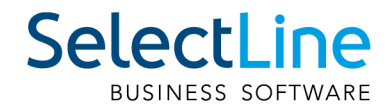

# Handbuch Auftrag

SelectLine Software AG Achslenstrasse 15, 9016 St. Gallen, Schweiz T +4171 282 46 48, info@selectline.ch, www.selectline.ch Version 21.1 7. Auflage

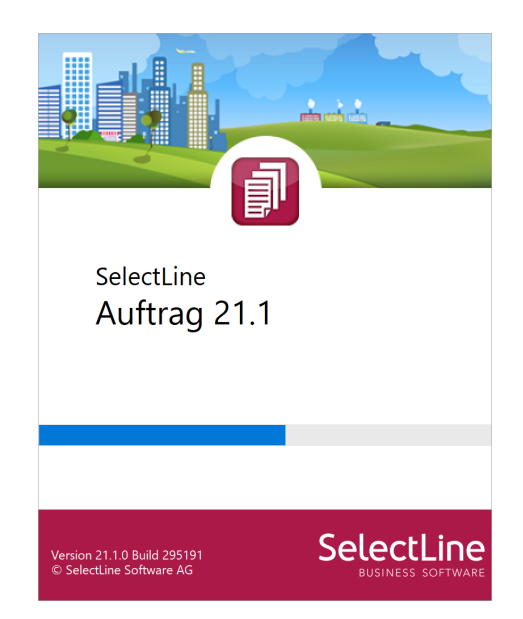

Technische Änderungen sowie alle Rechte vorbehalten.

Kein Teil dieses Handbuches darf ohne ausdrückliche Genehmigung in irgendeiner Form ganz oder in Auszügen reproduziert oder unter Verwendung elektronischer Systeme verarbeitet, vervielfältigt oder verbreitet werden. Wir behalten uns vor, ohne besondere Ankündigung, Änderungen am Handbuch und am Programm vorzunehmen.

SELECTLINE AUFTRAG, SELECTLINE CRM, SELECTLINE RECHNUNGSWESEN, SELECTLINE KASSABUCH , SELECTLINE PRODUKTION, SELECTLINE LOHN, SELECTLINE MOBILE ANWENDUNGEN und SELECTLINE ARTIKELMANAGER sind Produkte der SELECTLINE SOFTWARE AG.

MS-WINDOWS und MS-DOS sind Warenzeichen der MICROSOFT CORP. Alle anderen Warenzeichen sind Eigentum des jeweiligen Rechtsinhabers.

Um die in diesem Handbuch beschriebene Software nutzen zu können, wird eine lizenzierte Originalversion von MICROSOFT WINDOWS benötigt.

Printed in Switzerland.

Copyright © 2021 SelectLine Software AG

# <span id="page-2-0"></span>**Inhalt**

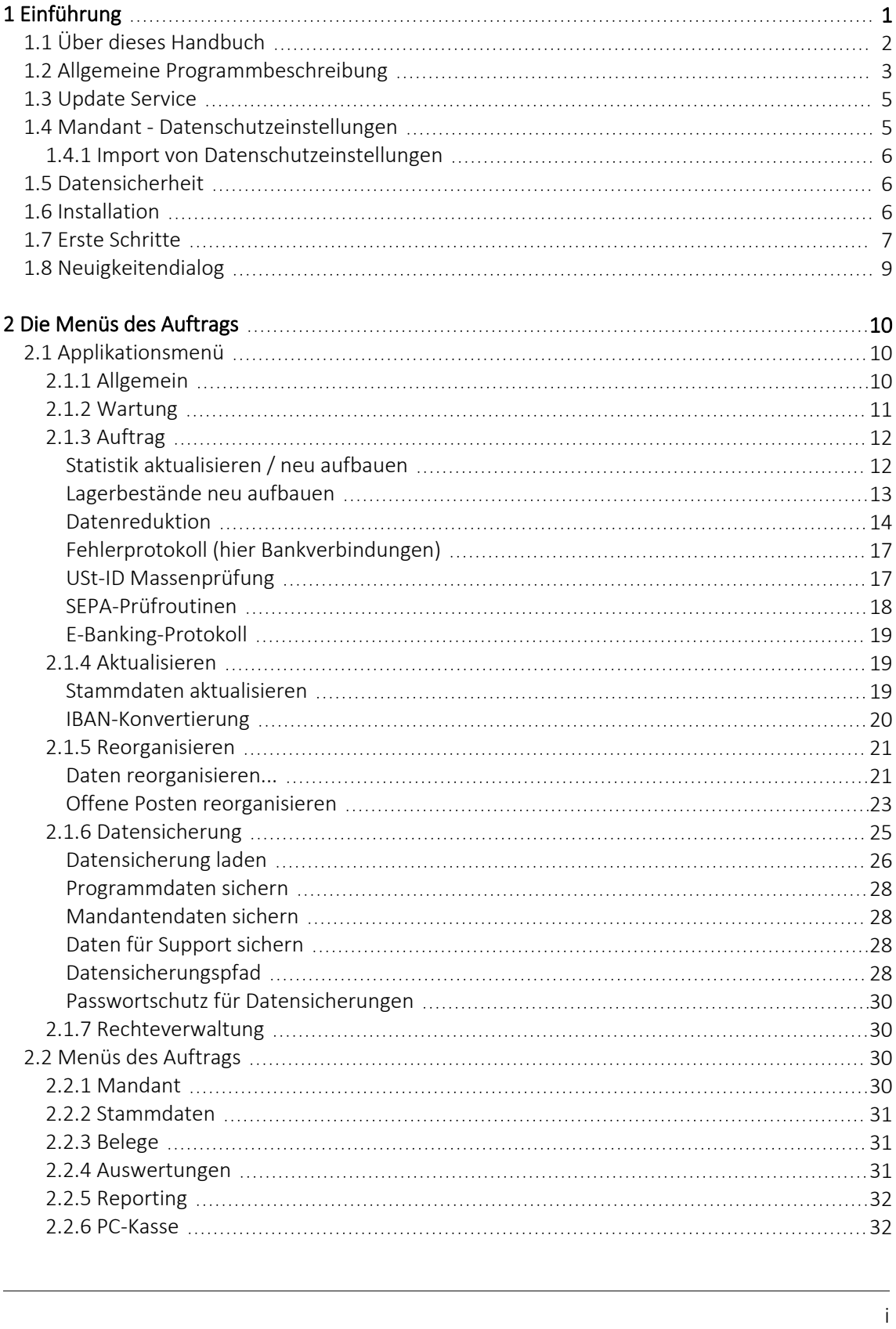

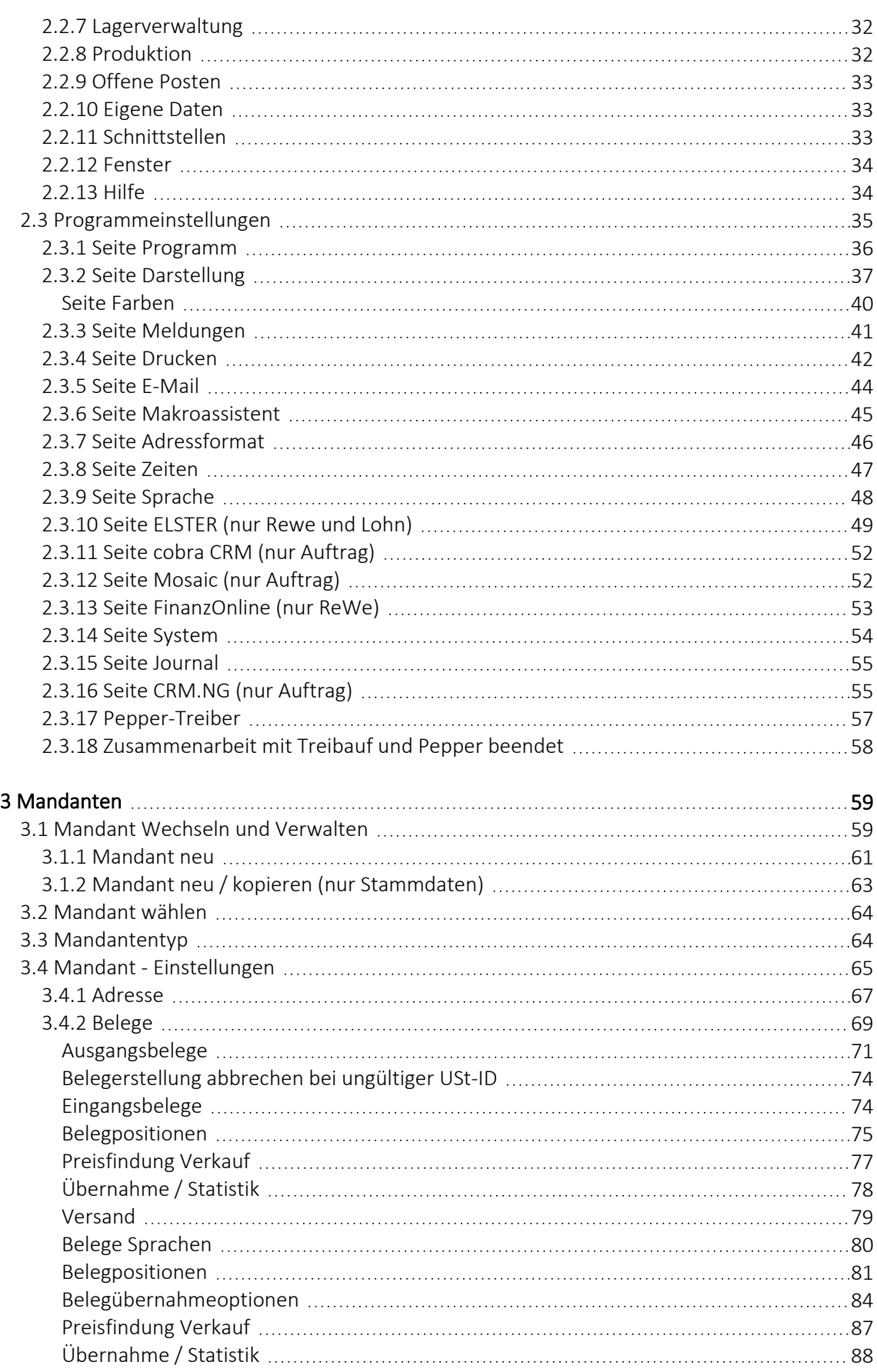

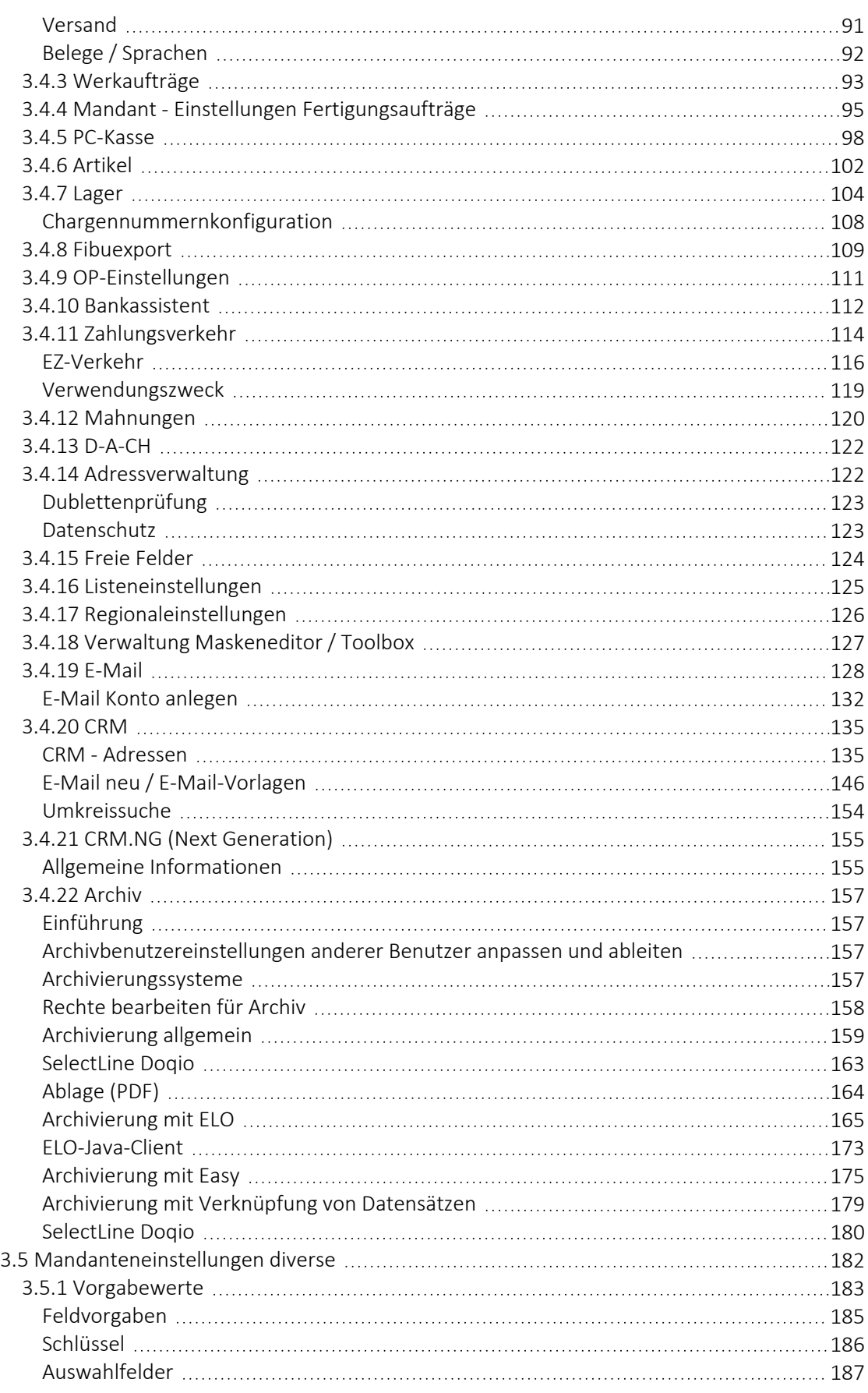

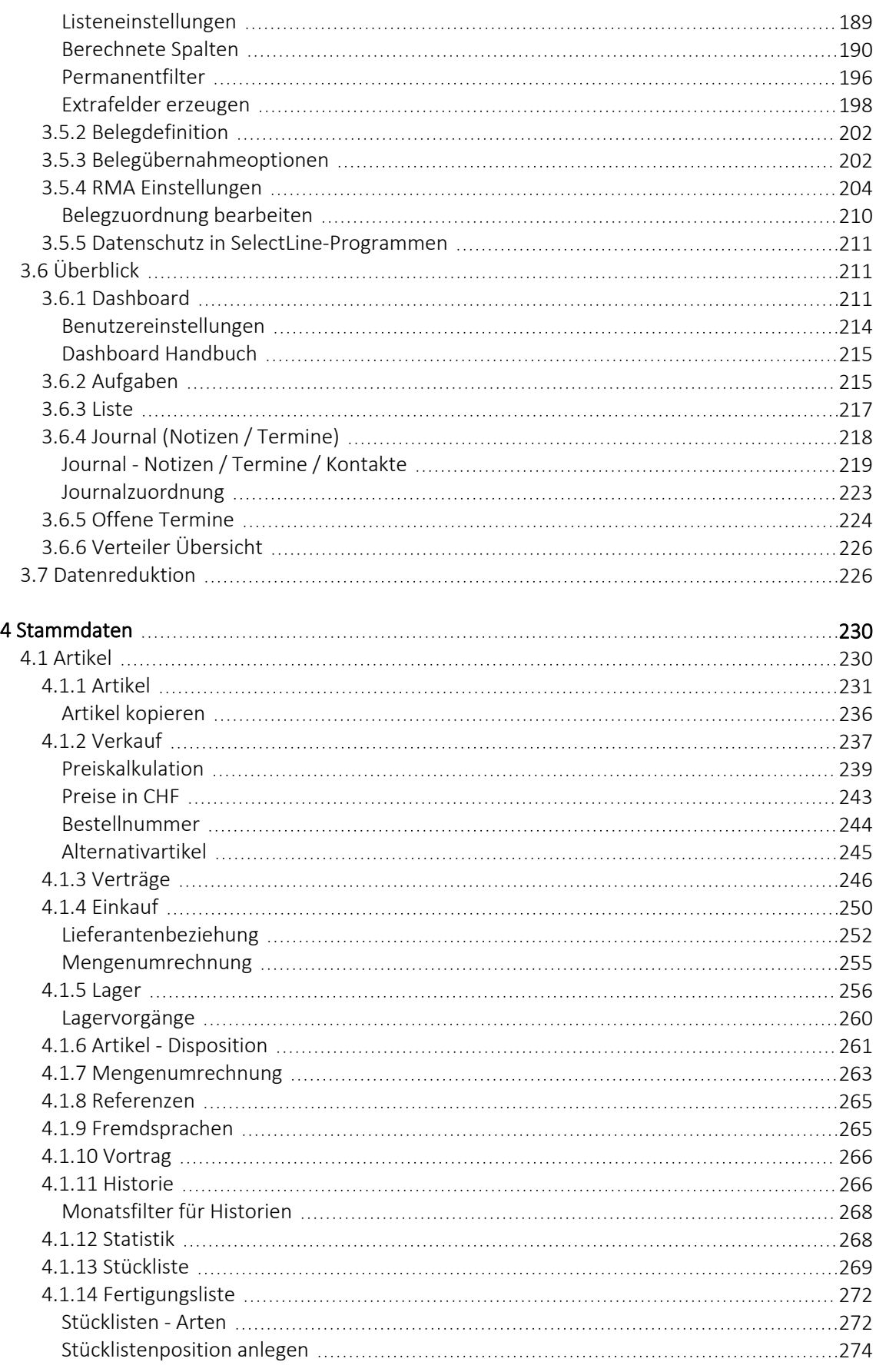

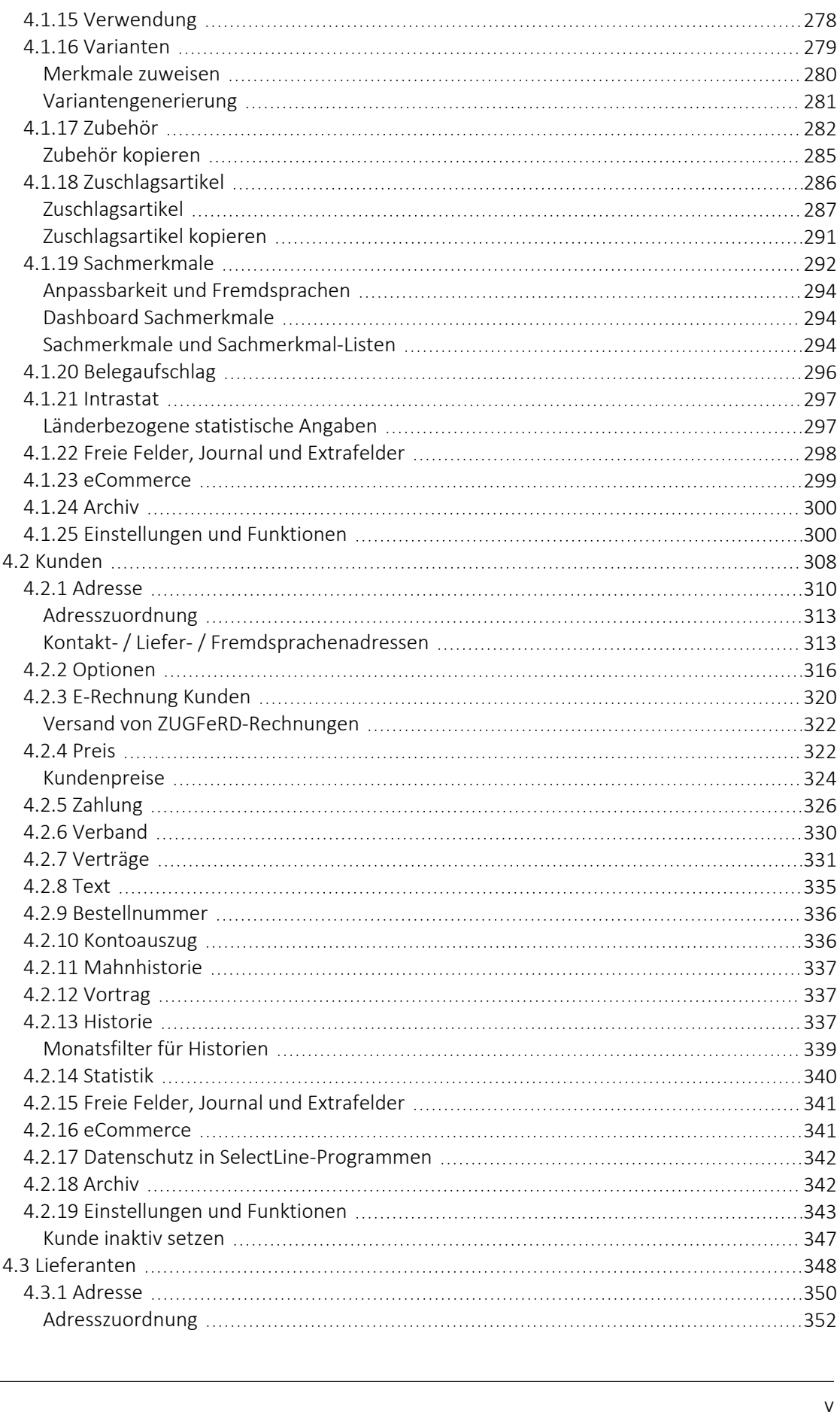

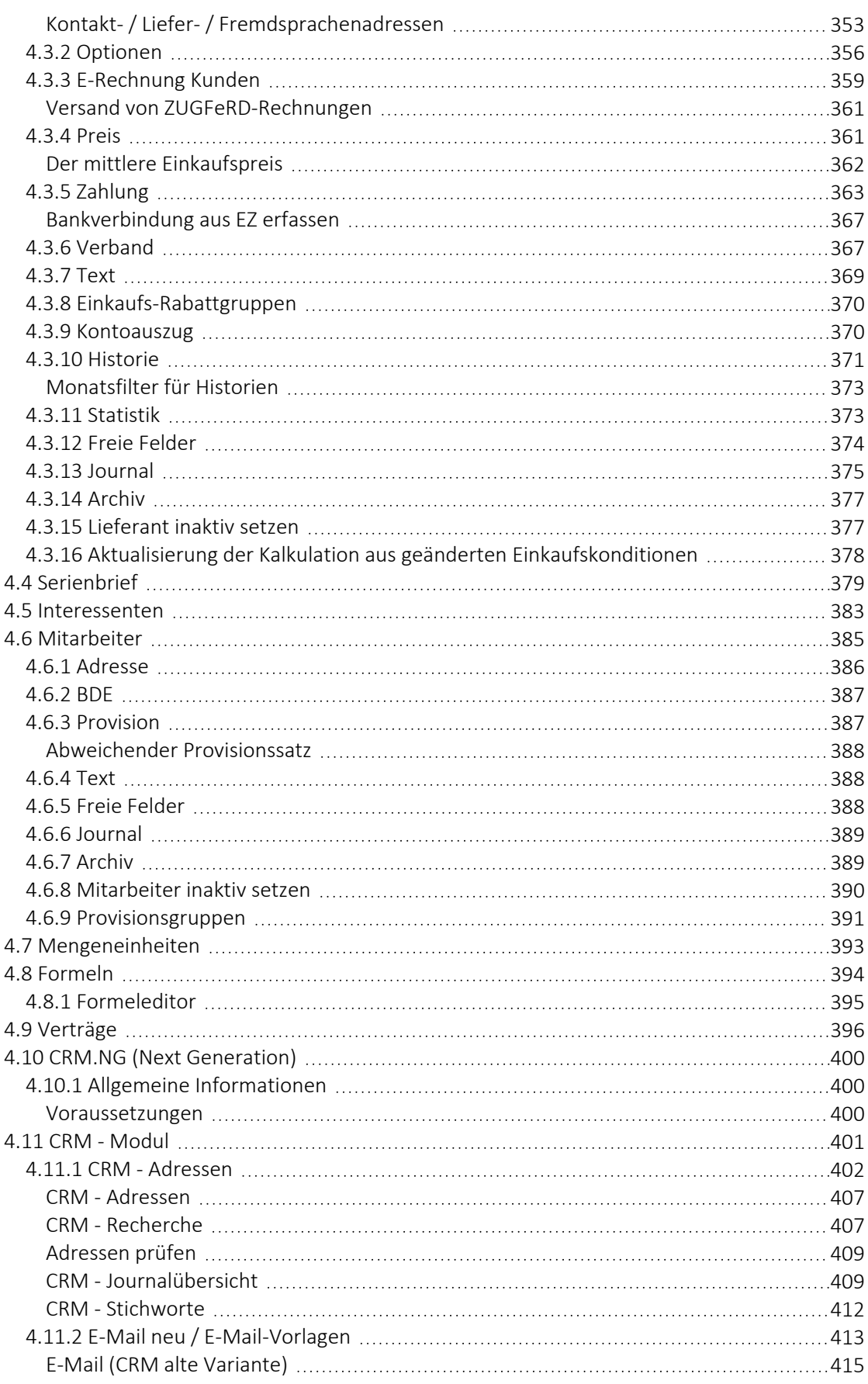

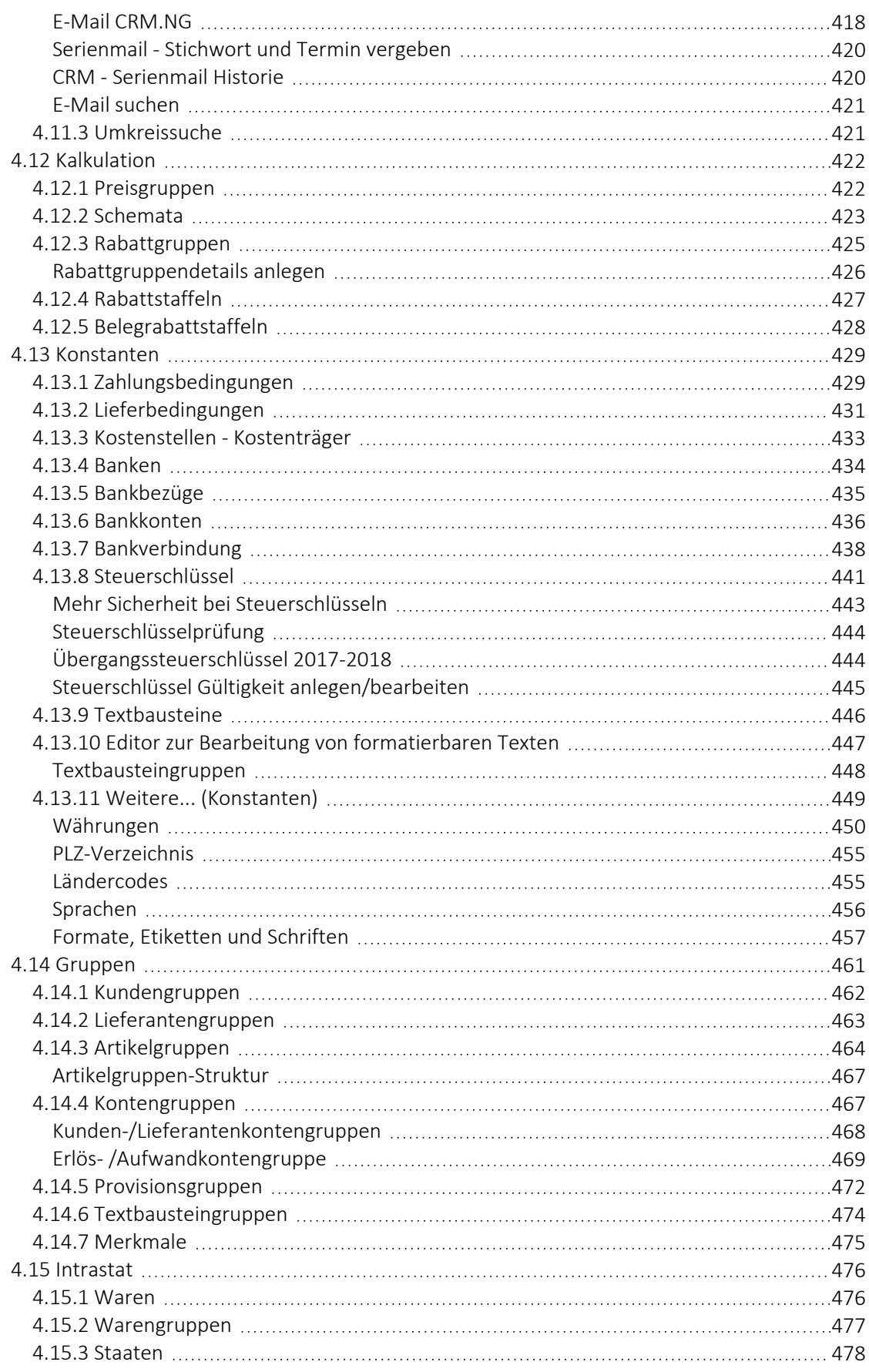

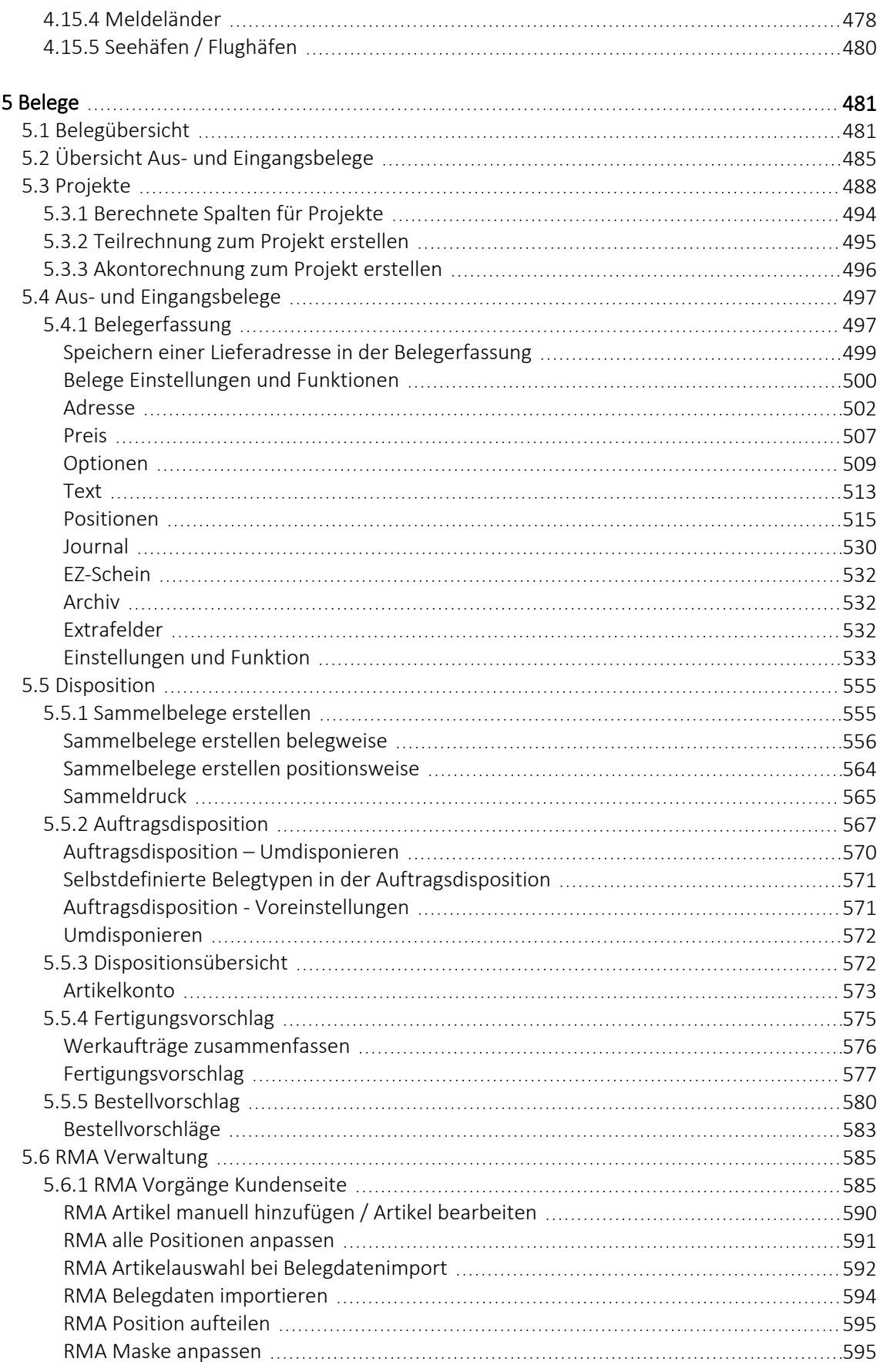

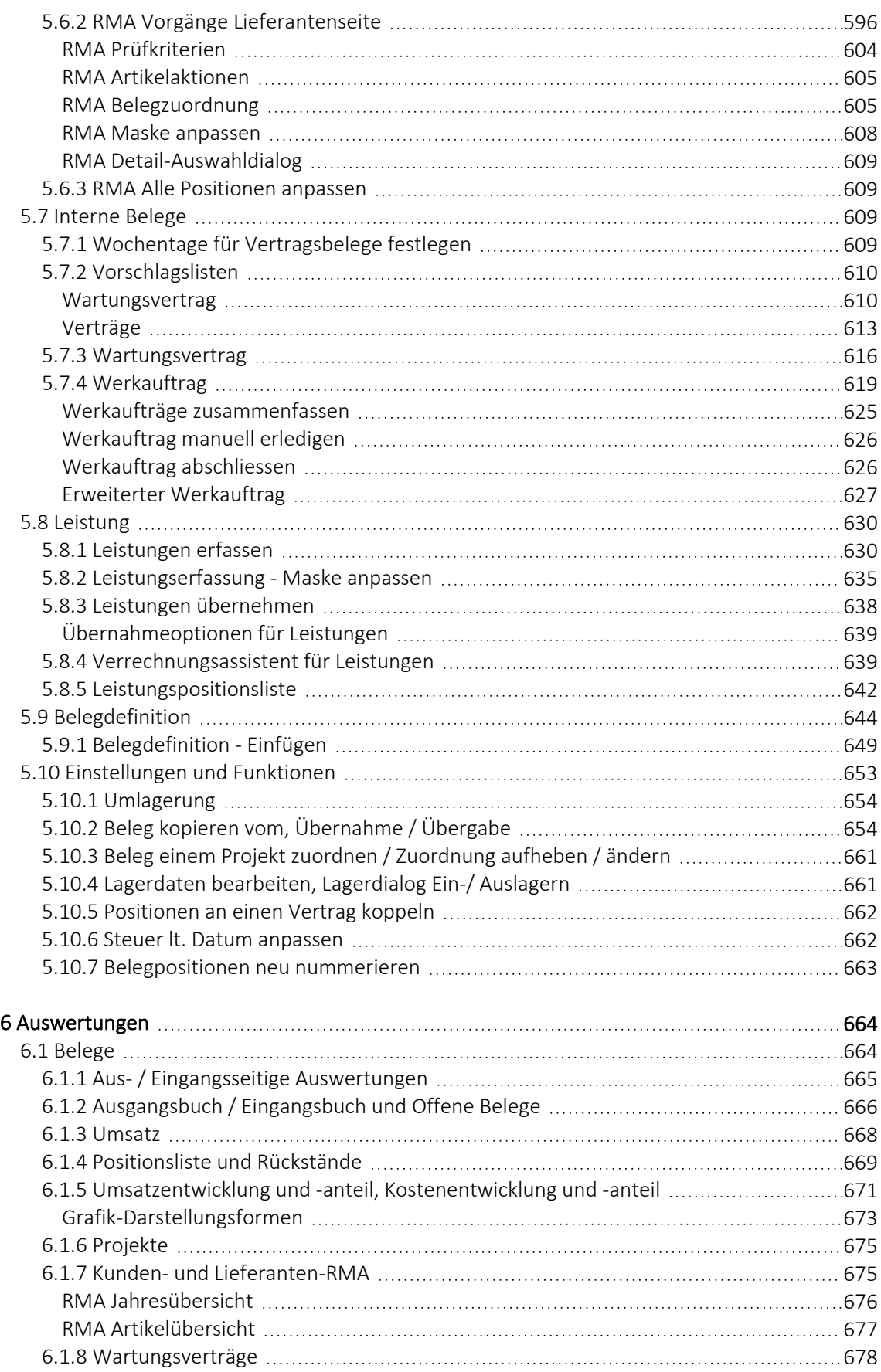

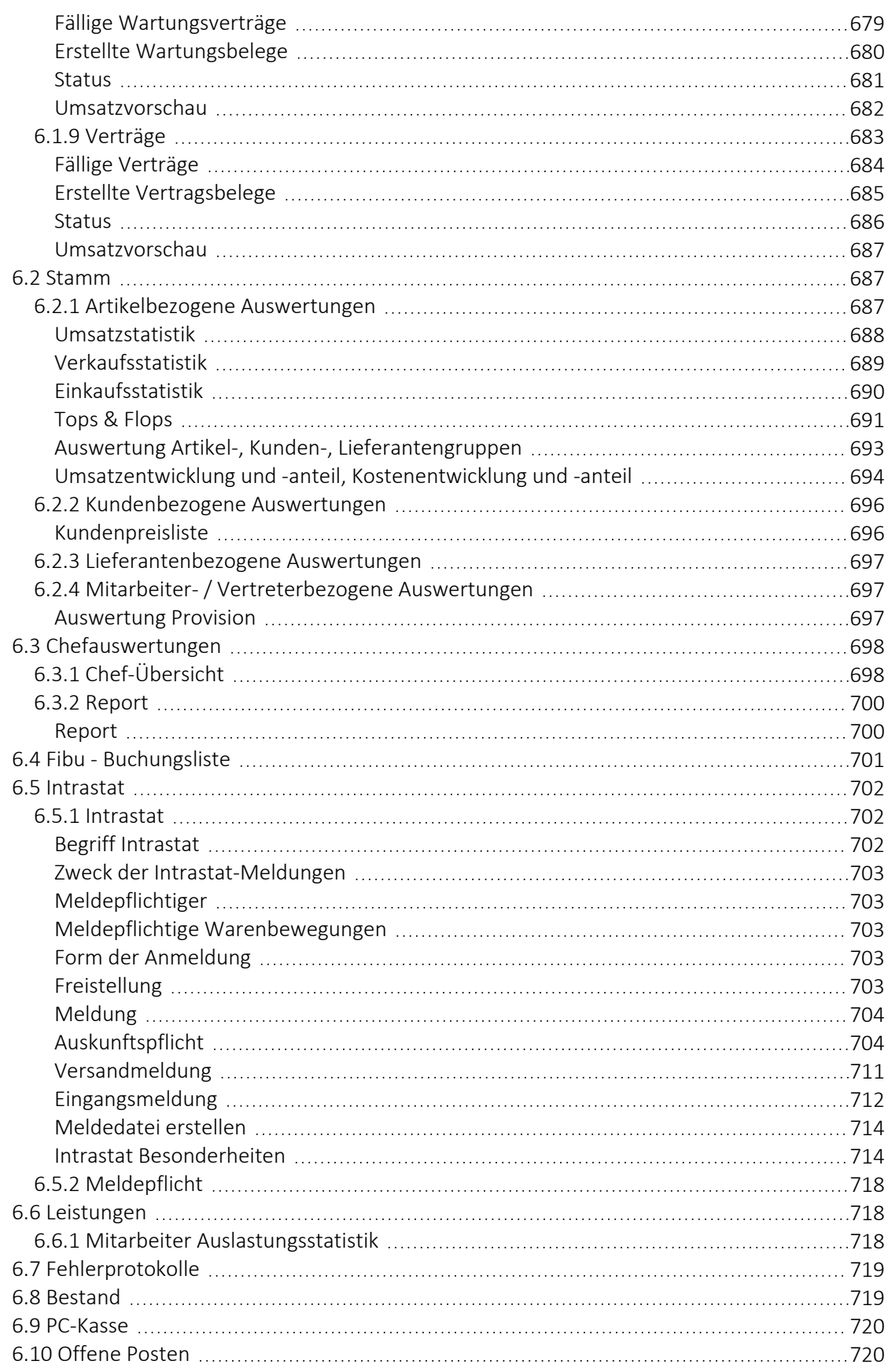

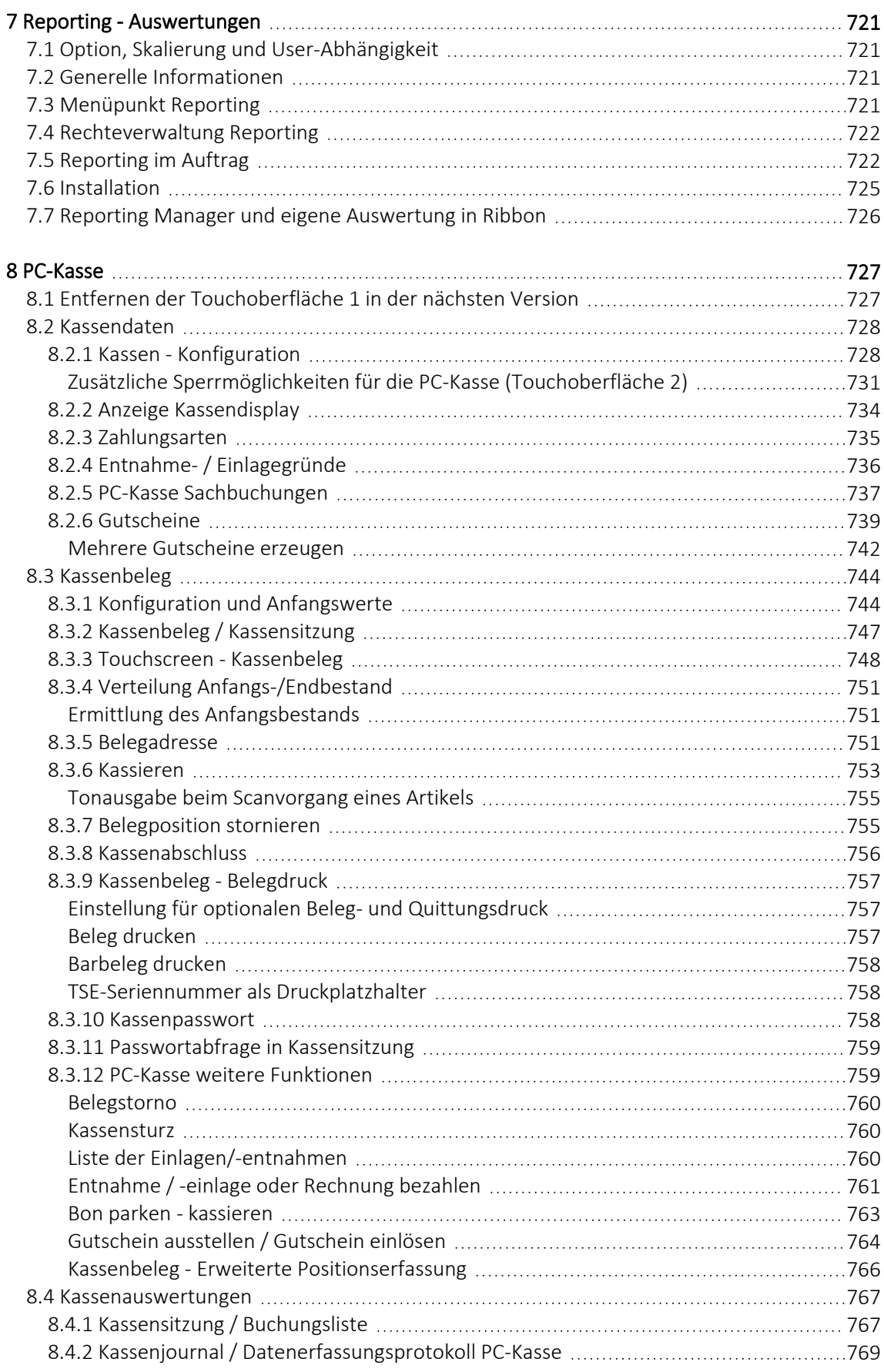

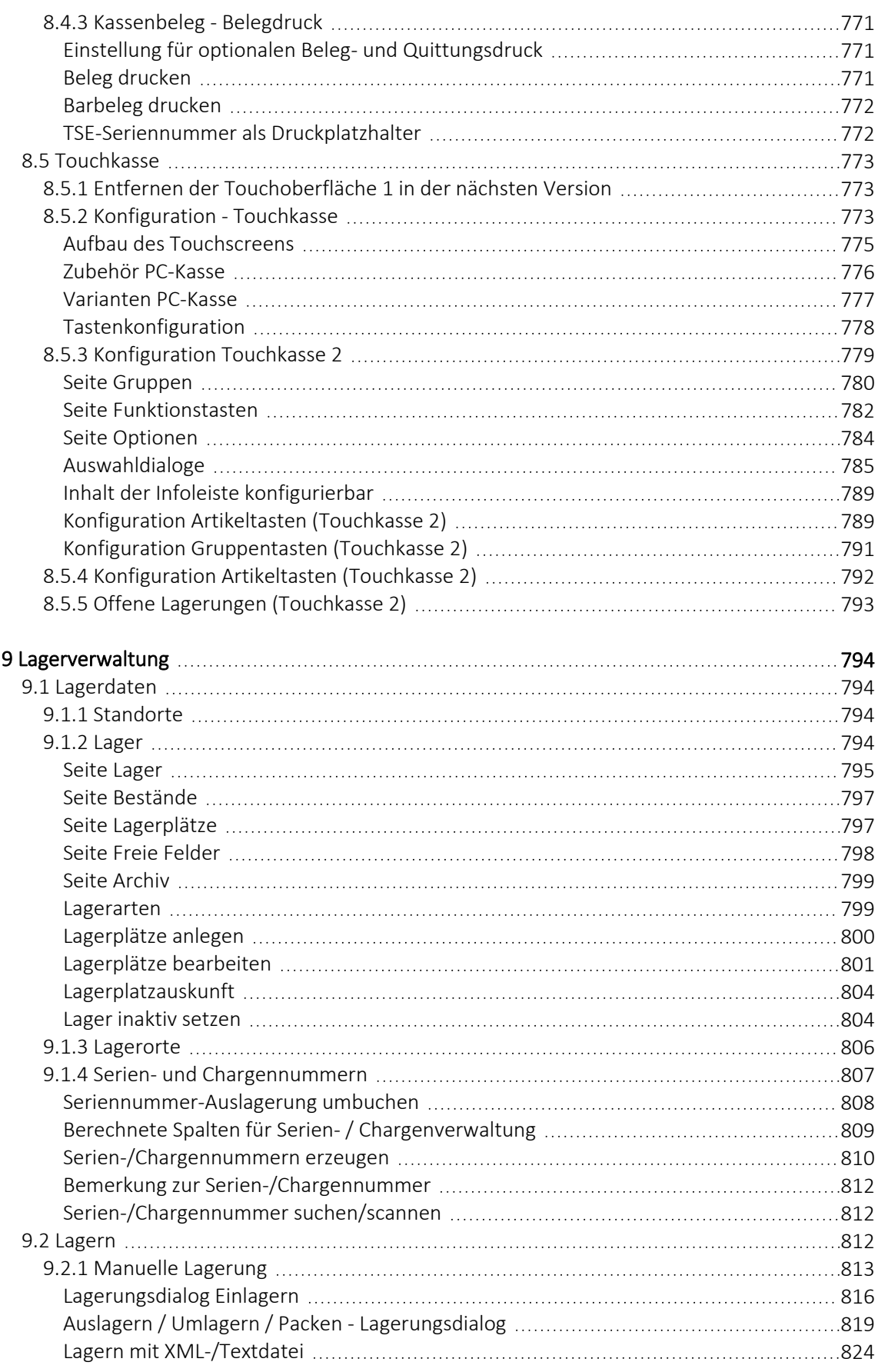

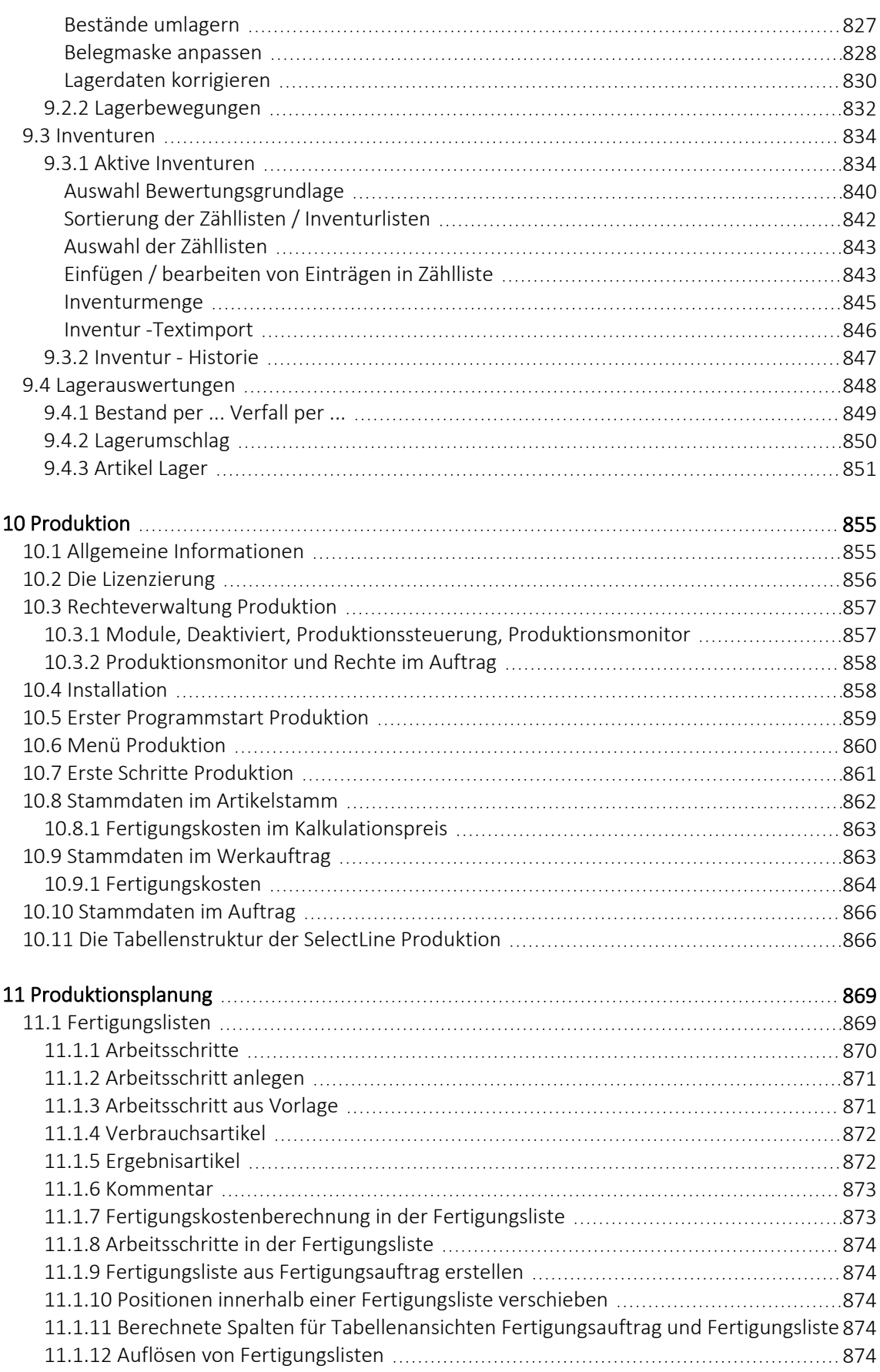

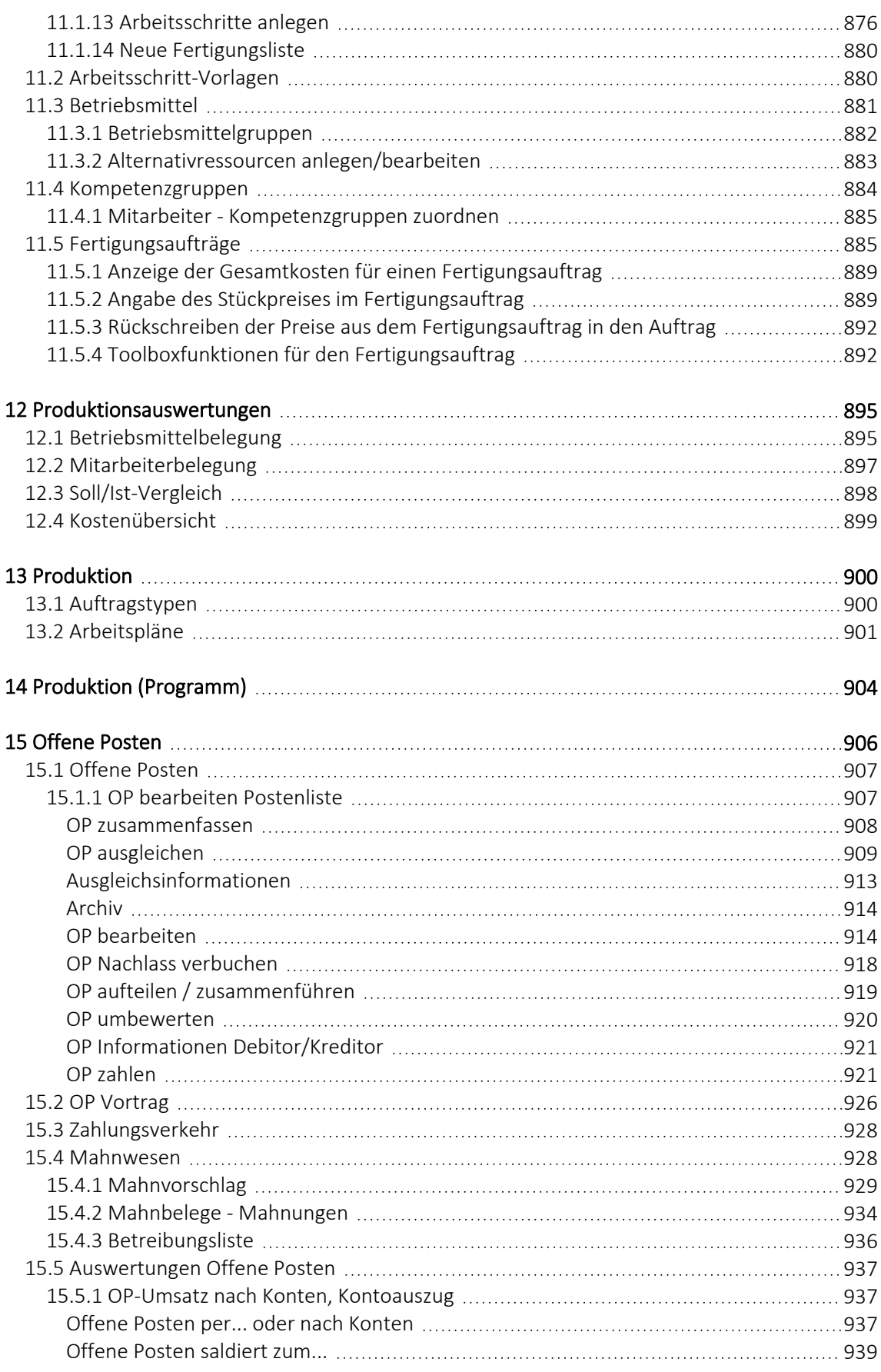

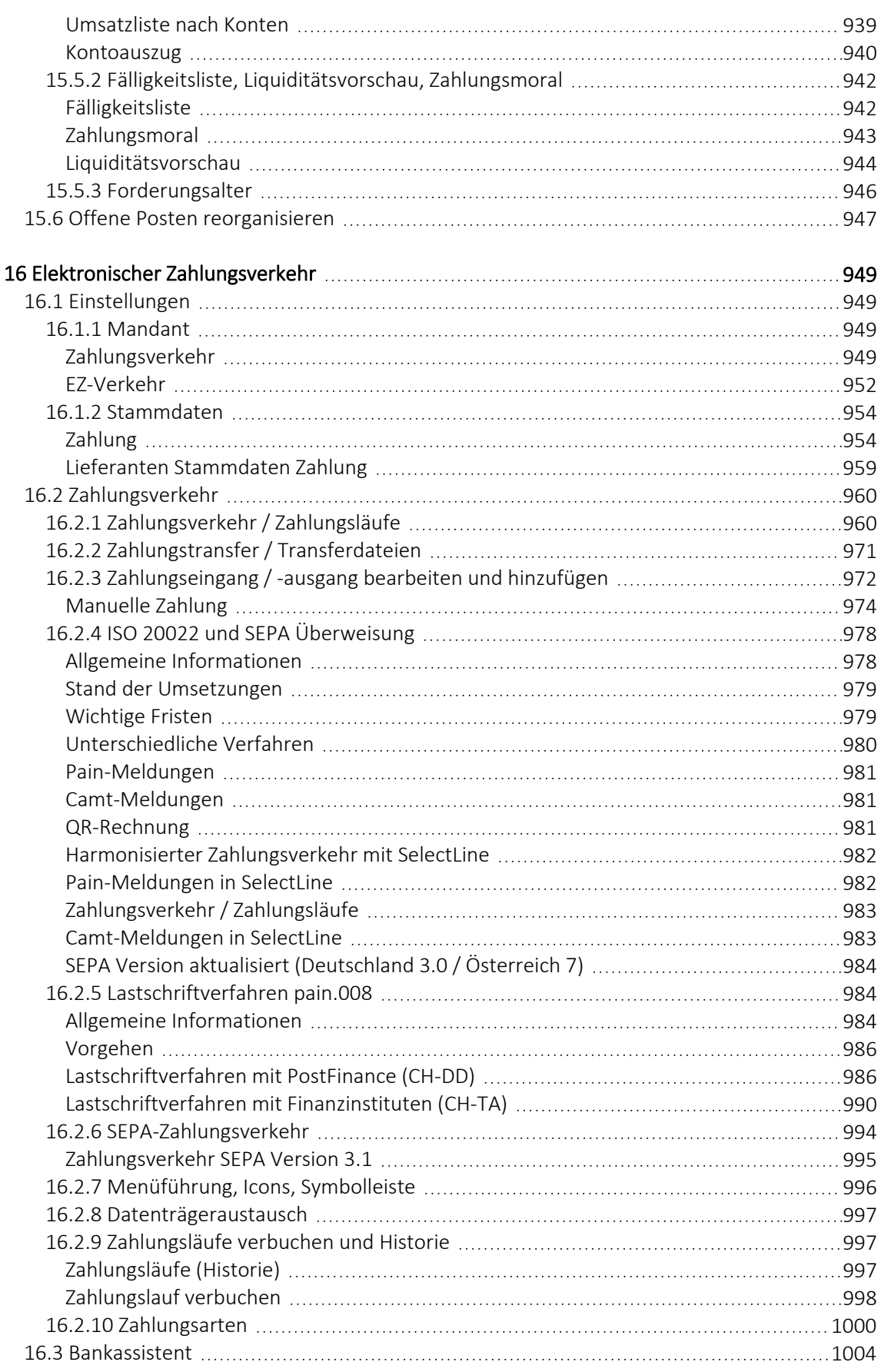

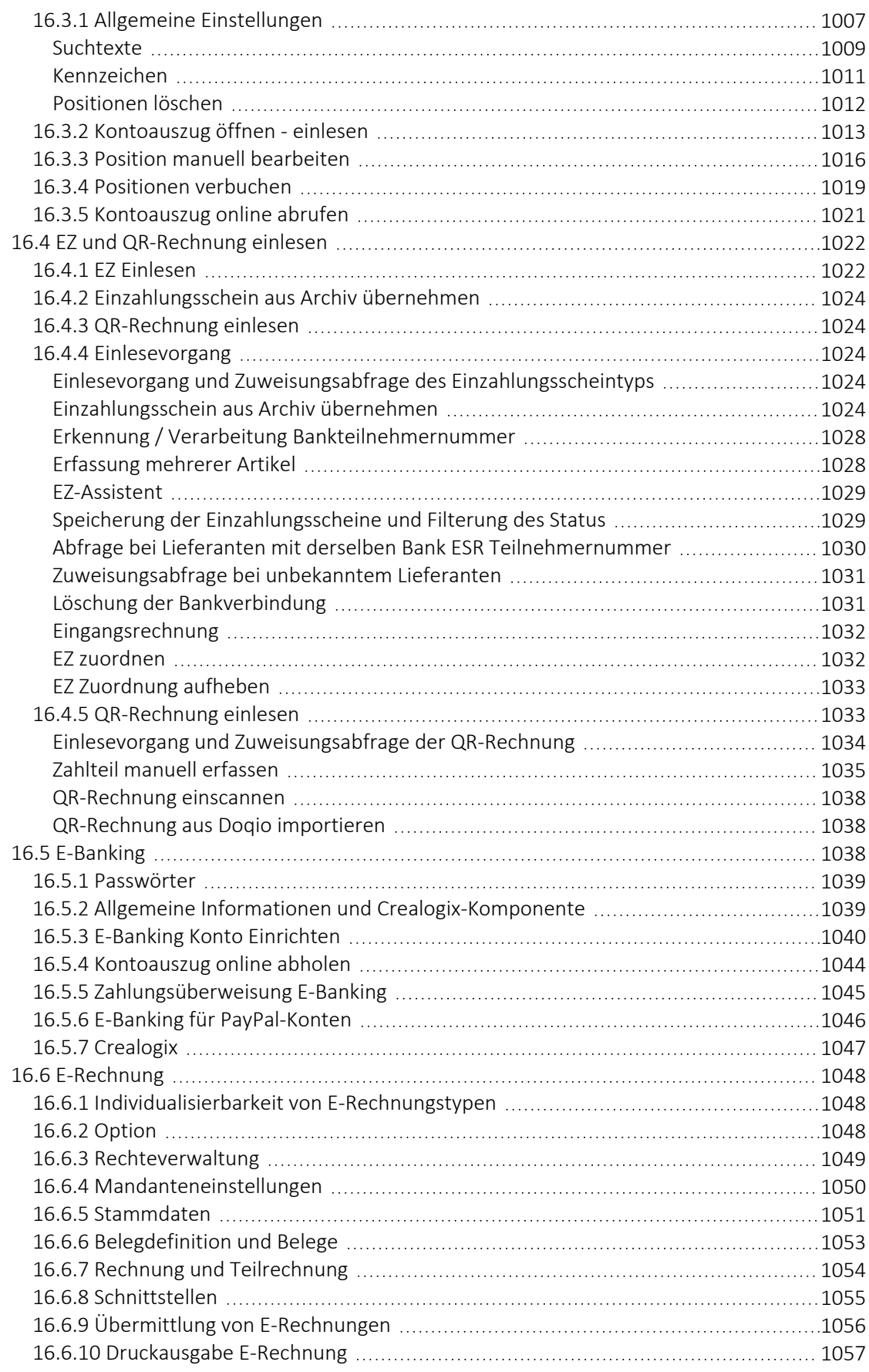

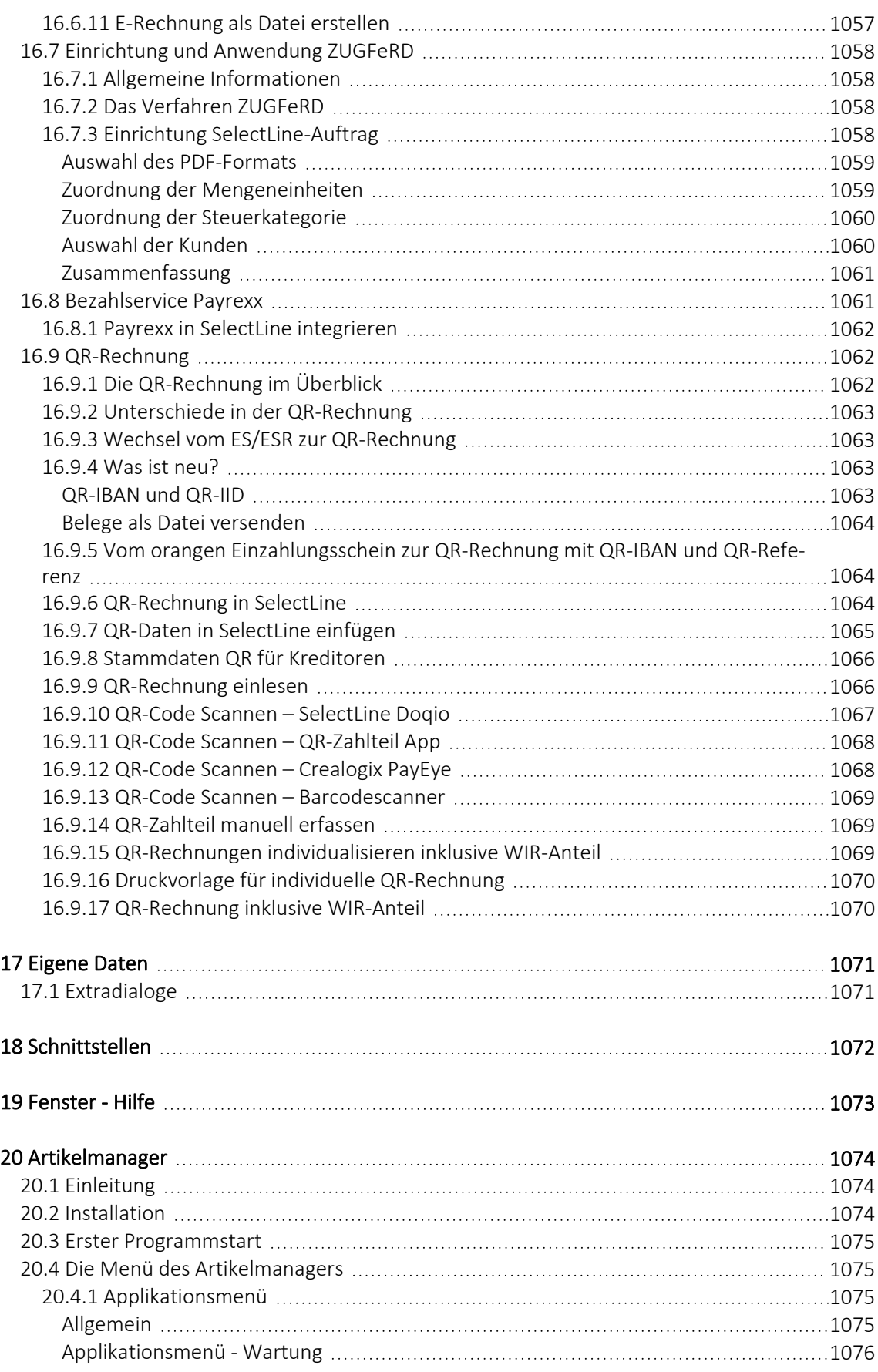

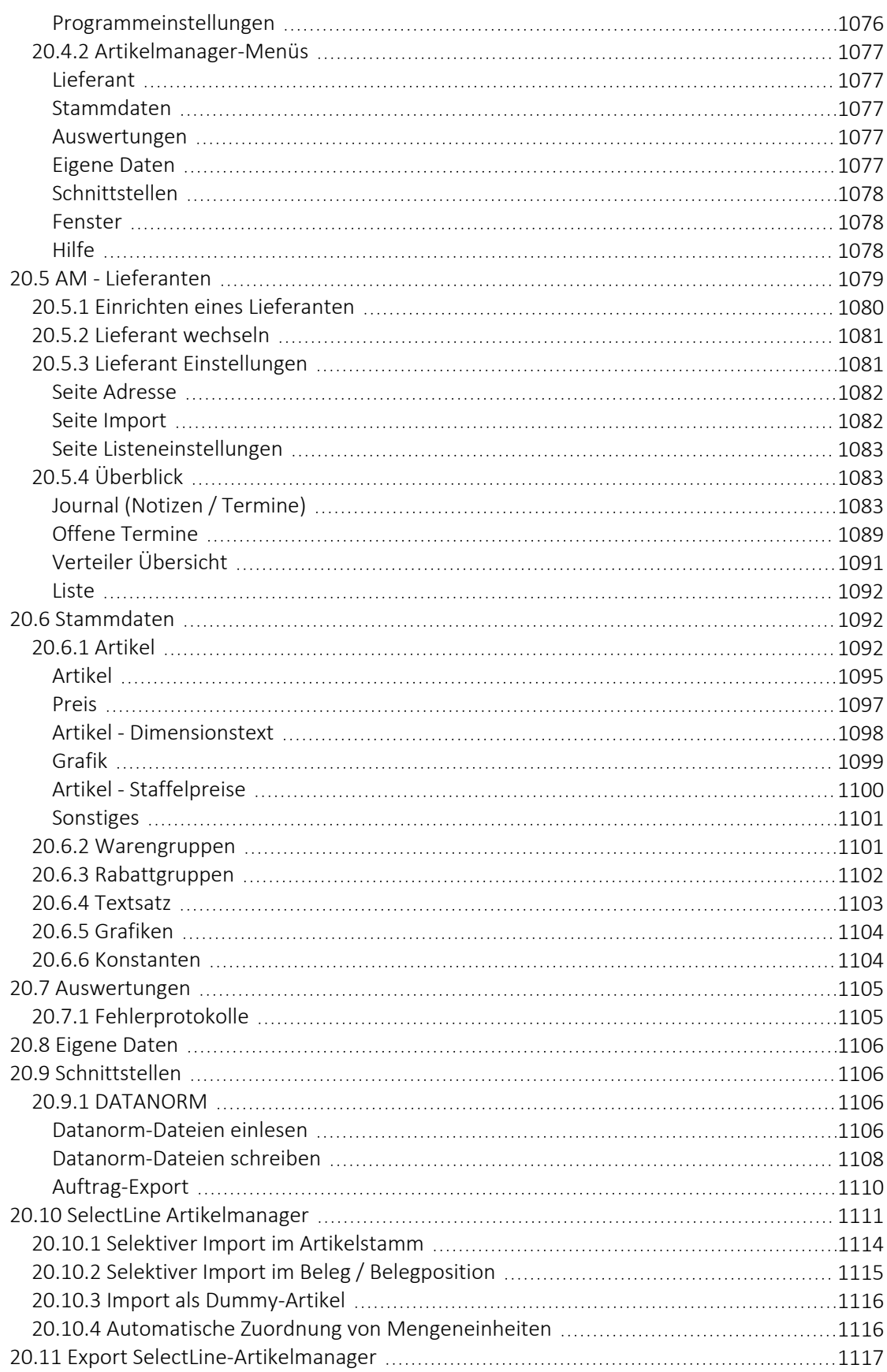

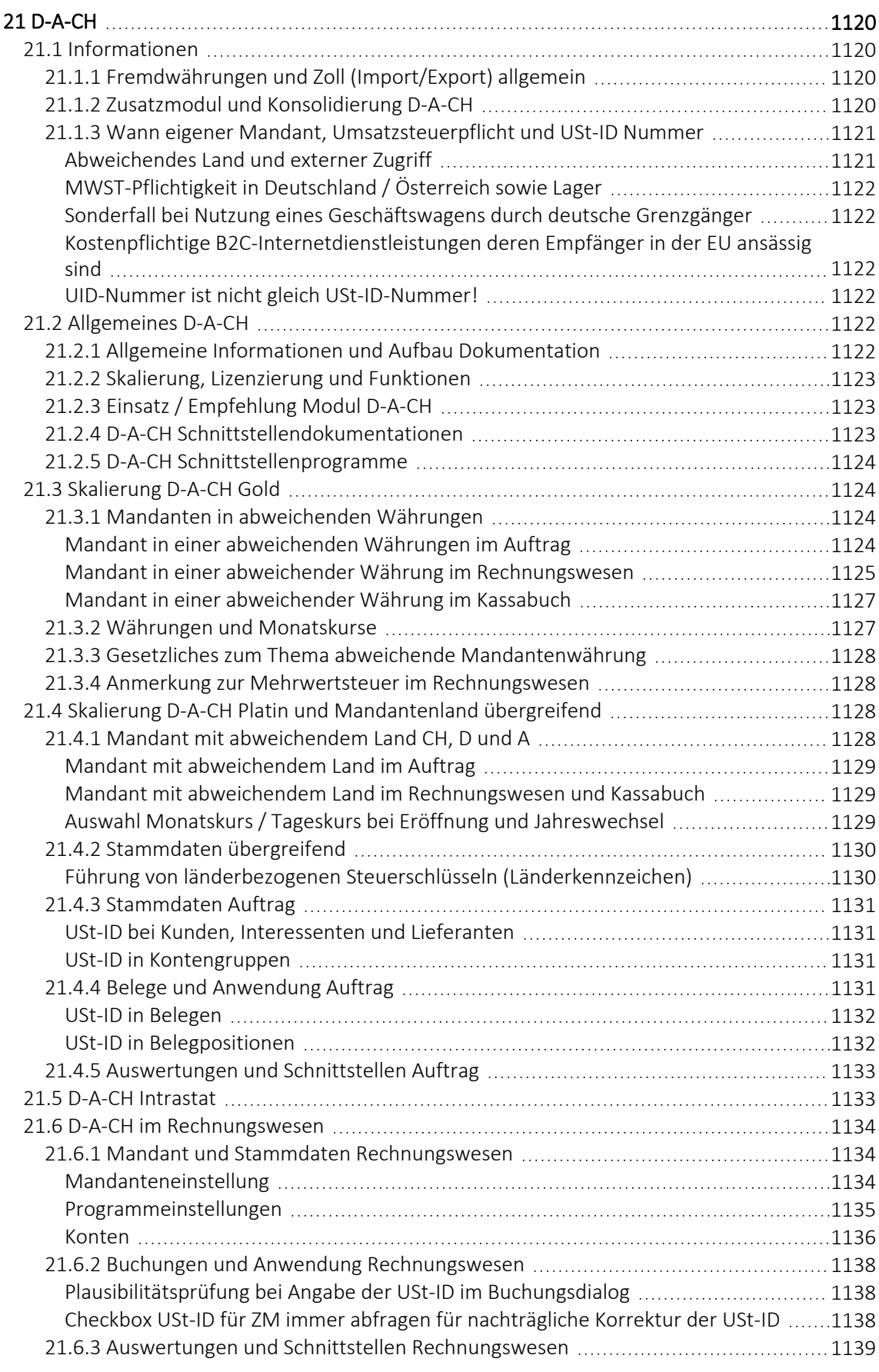

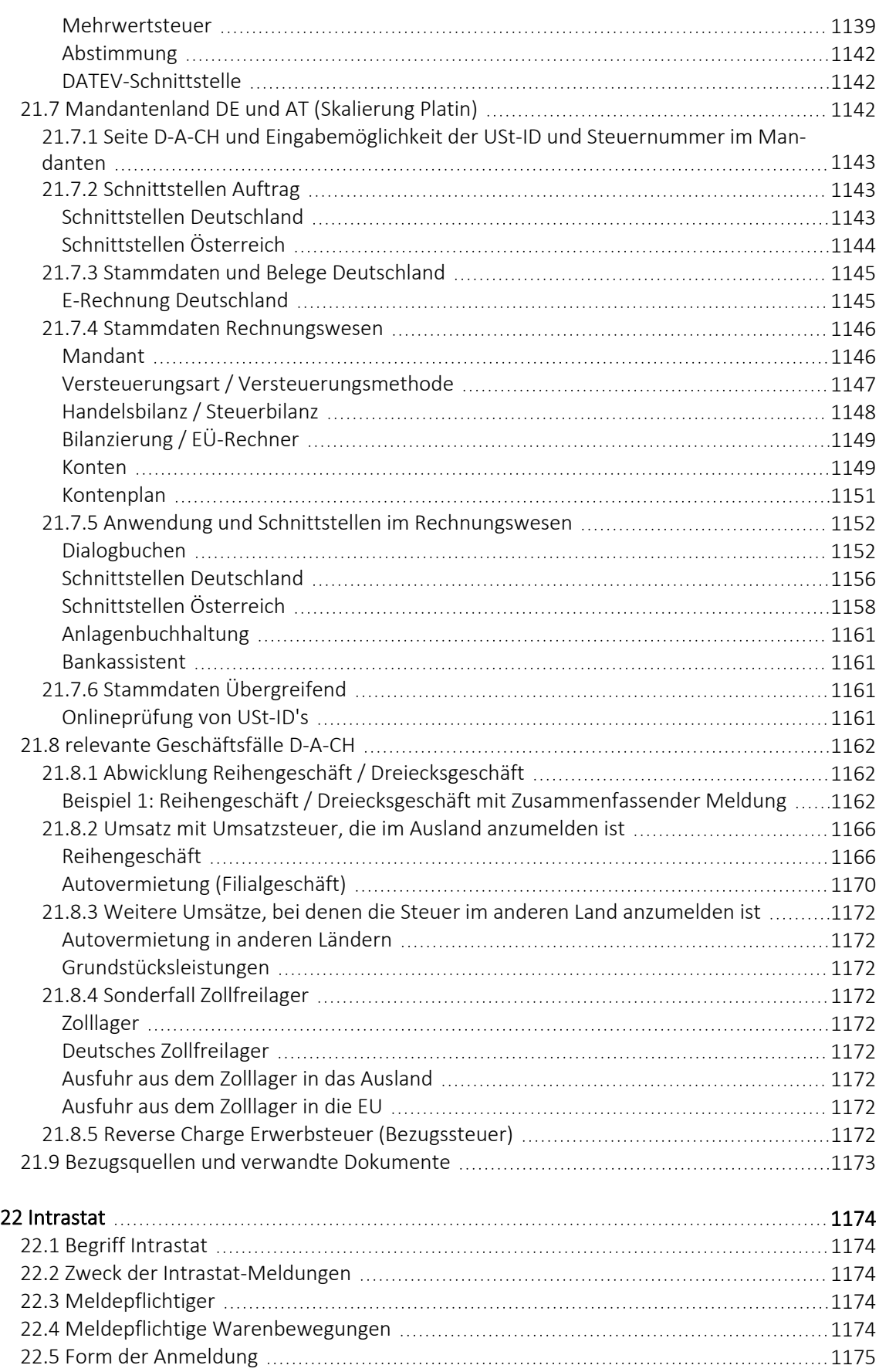

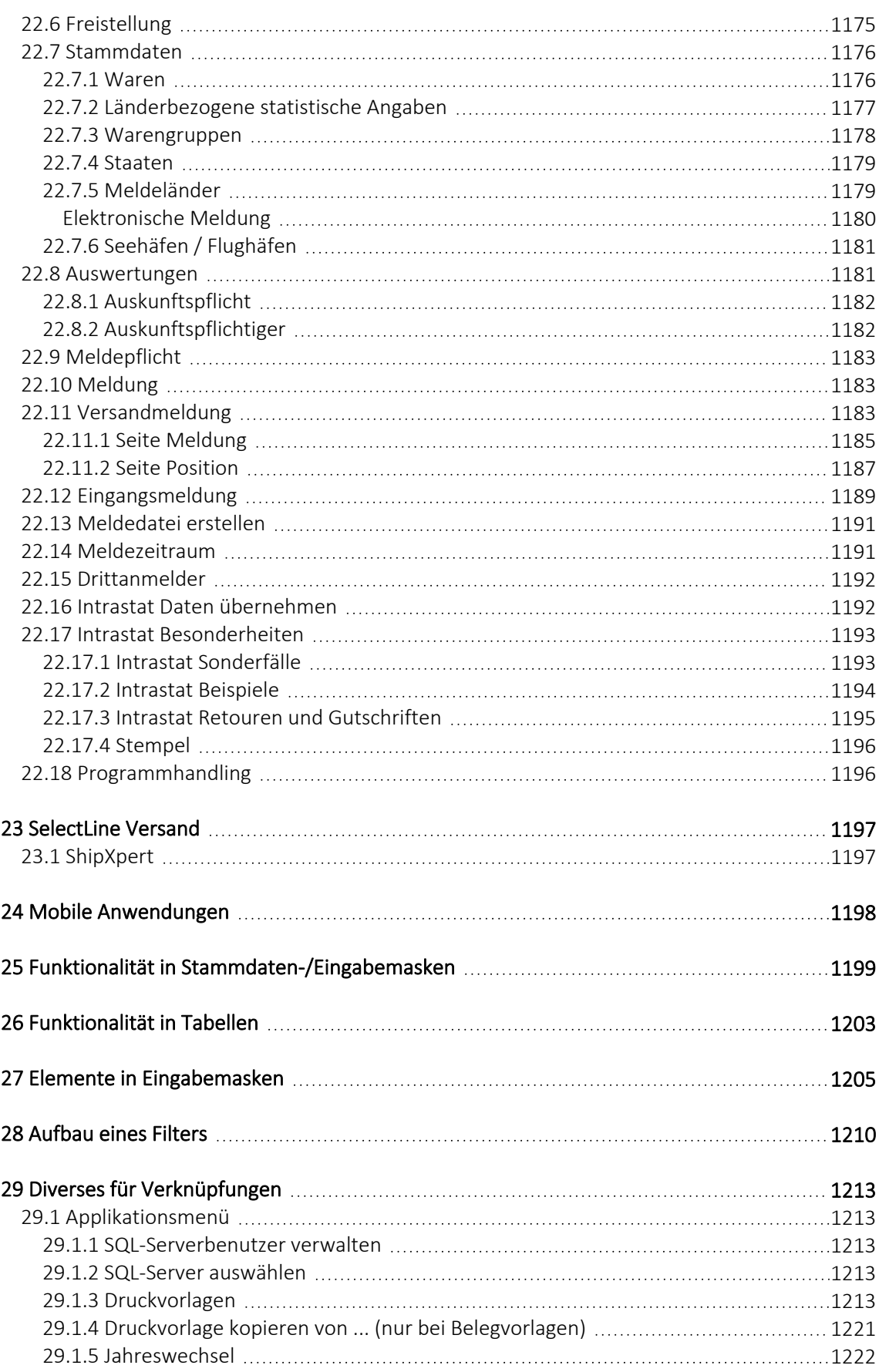

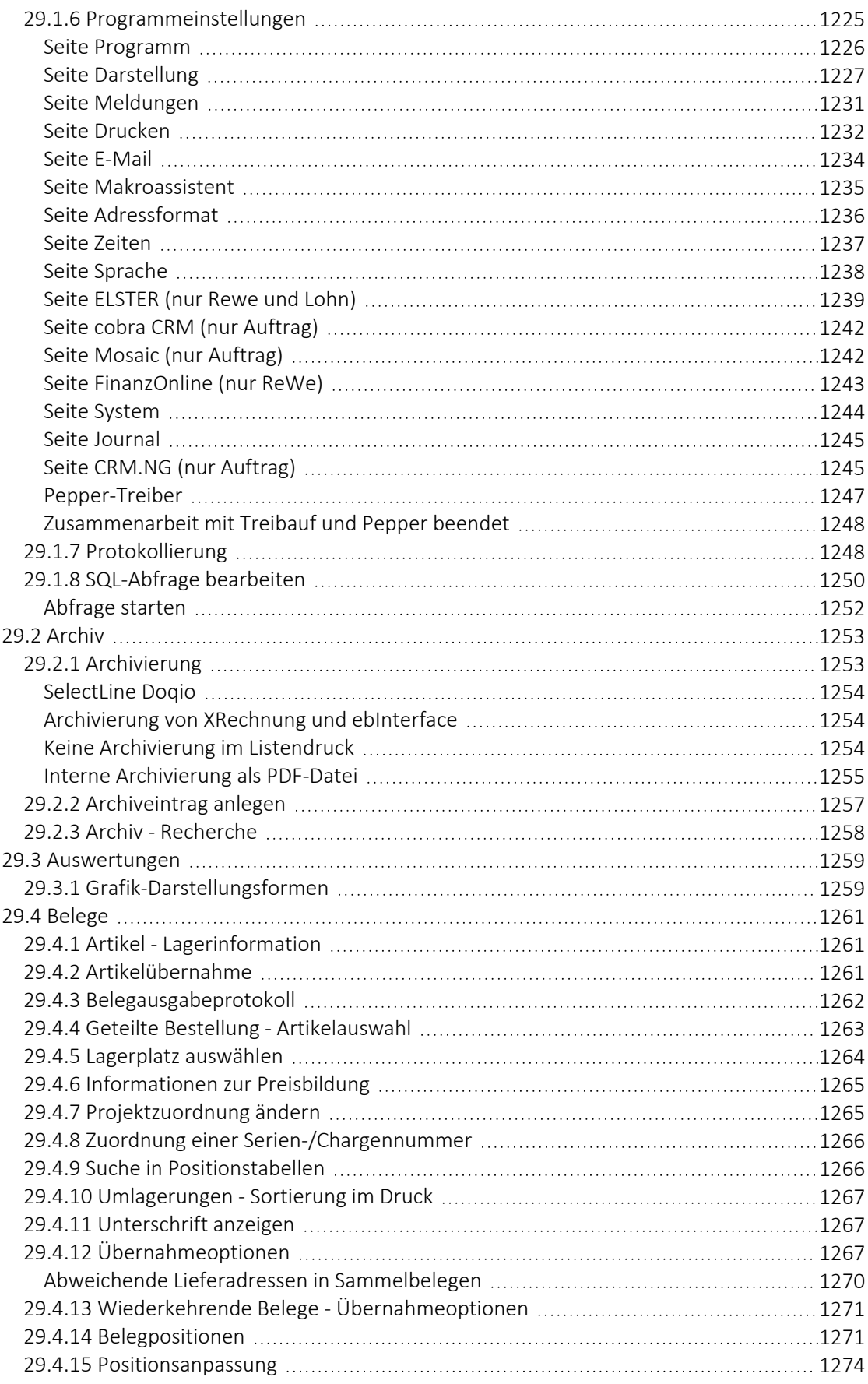

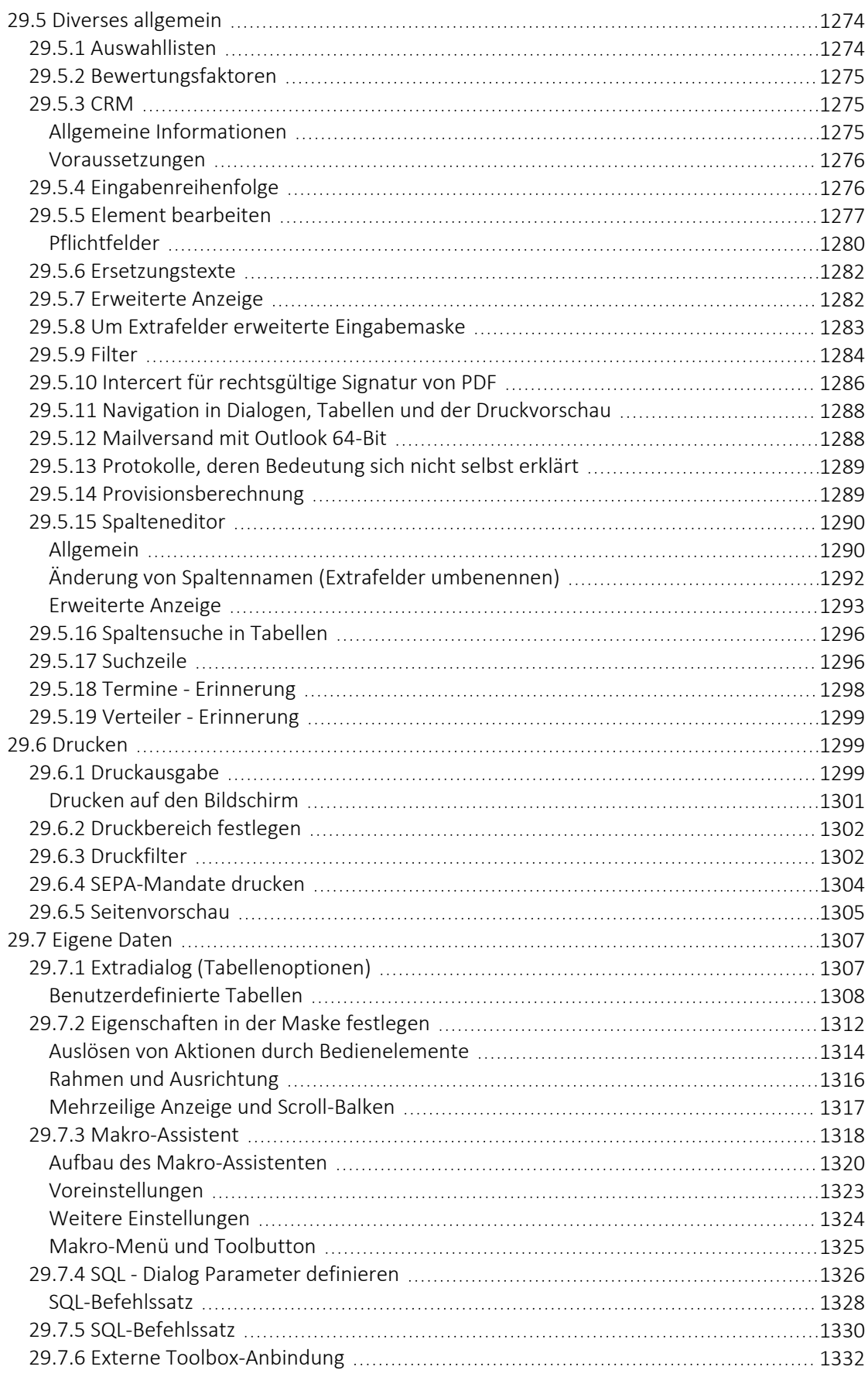

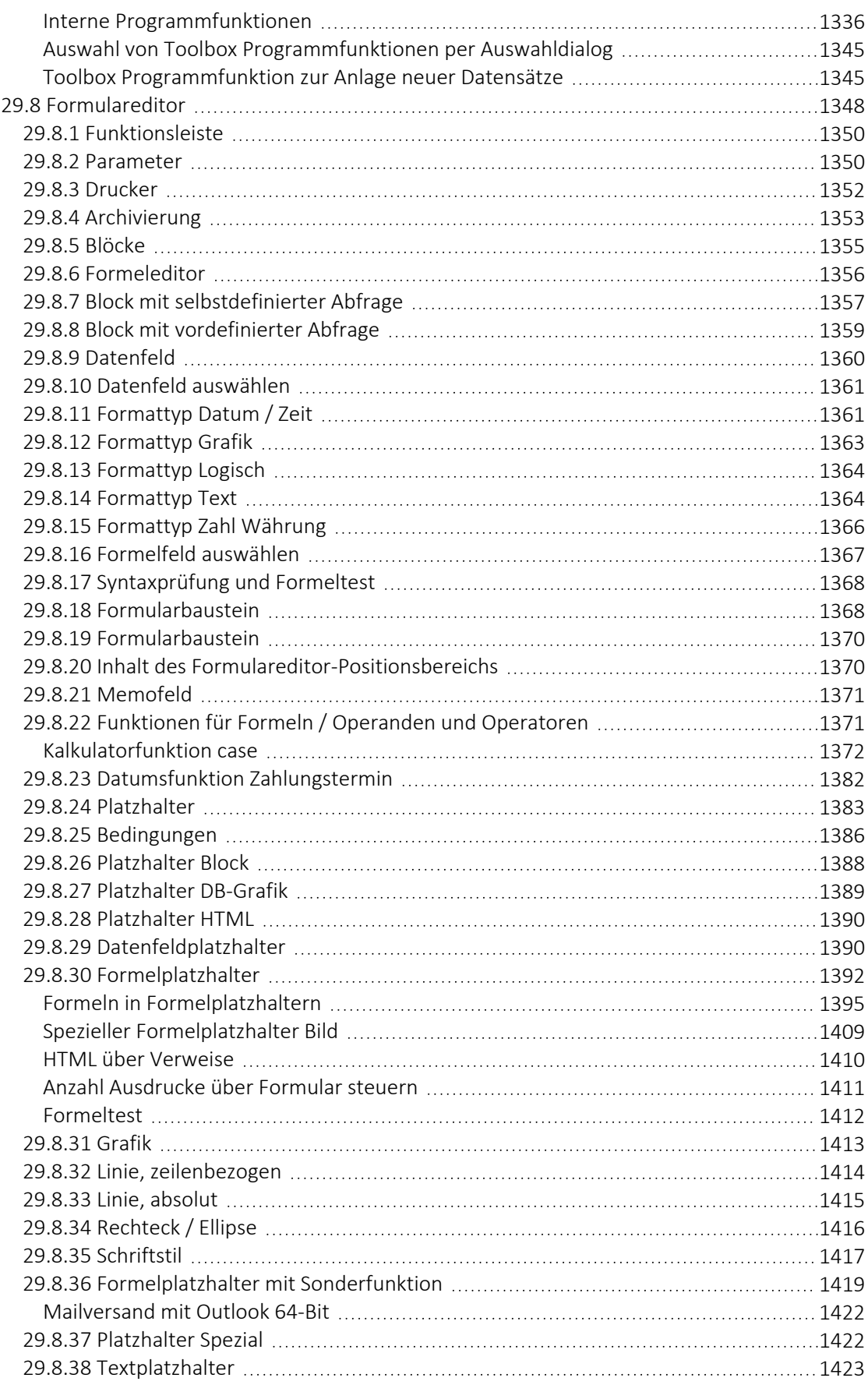

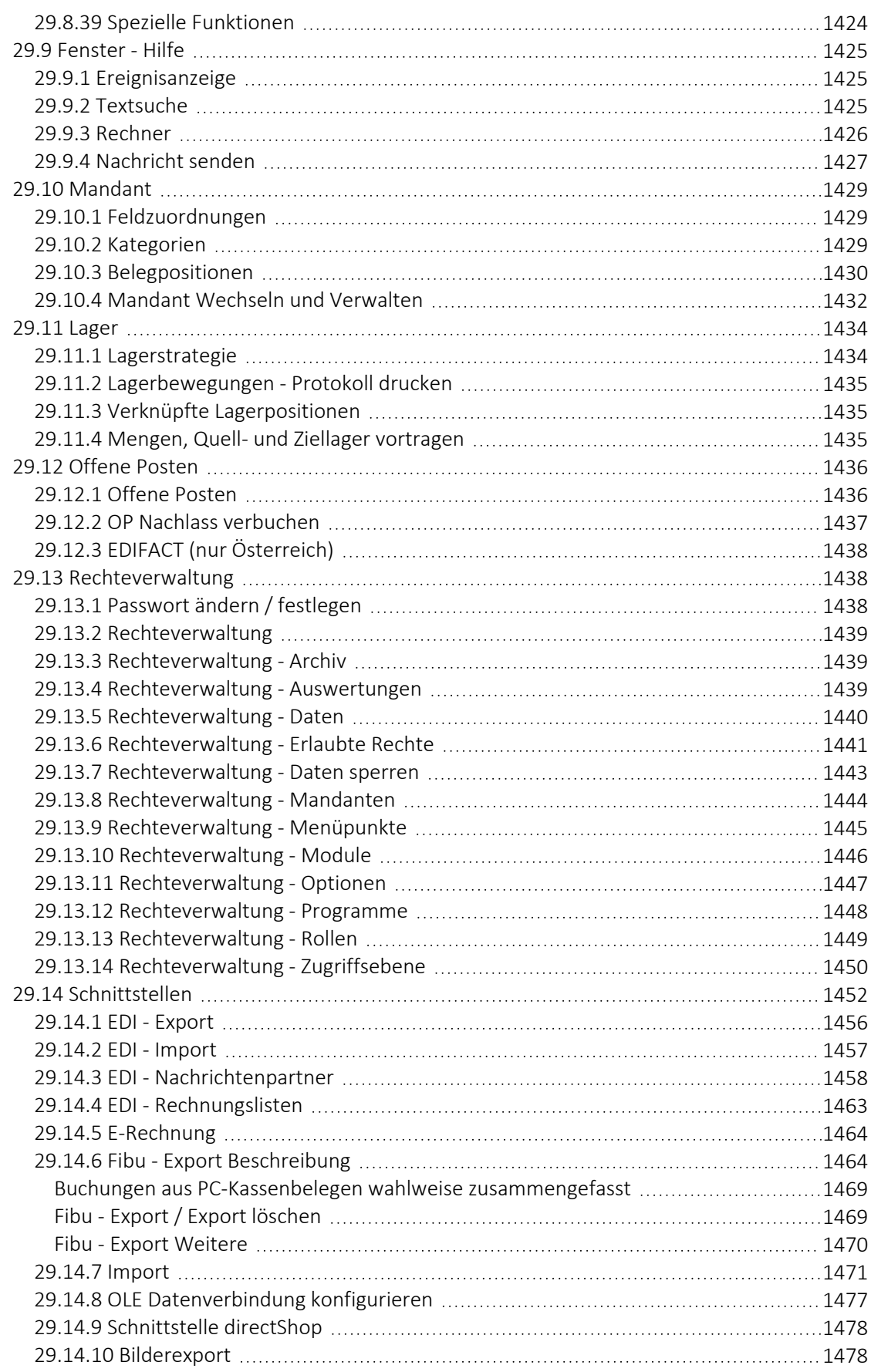

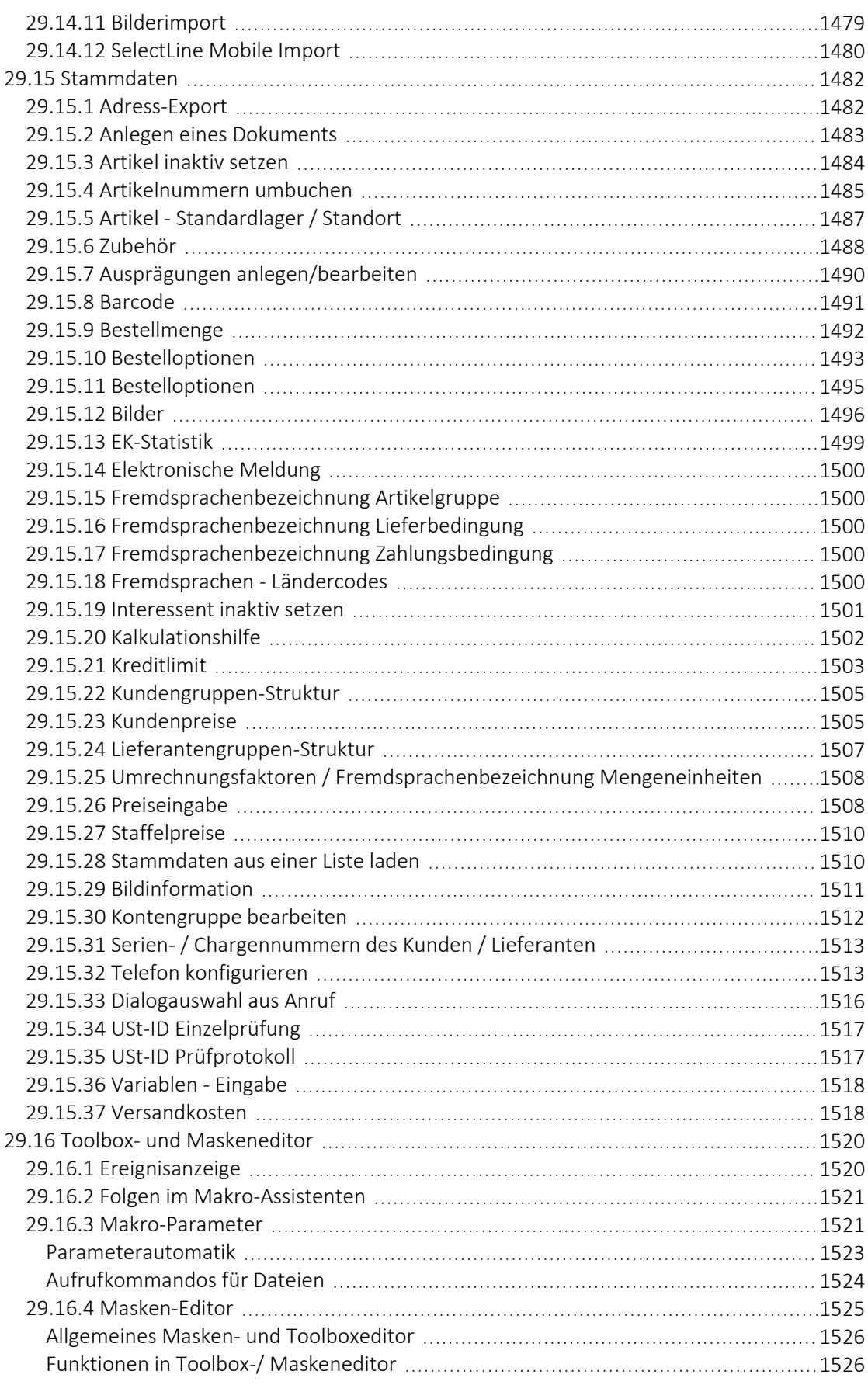

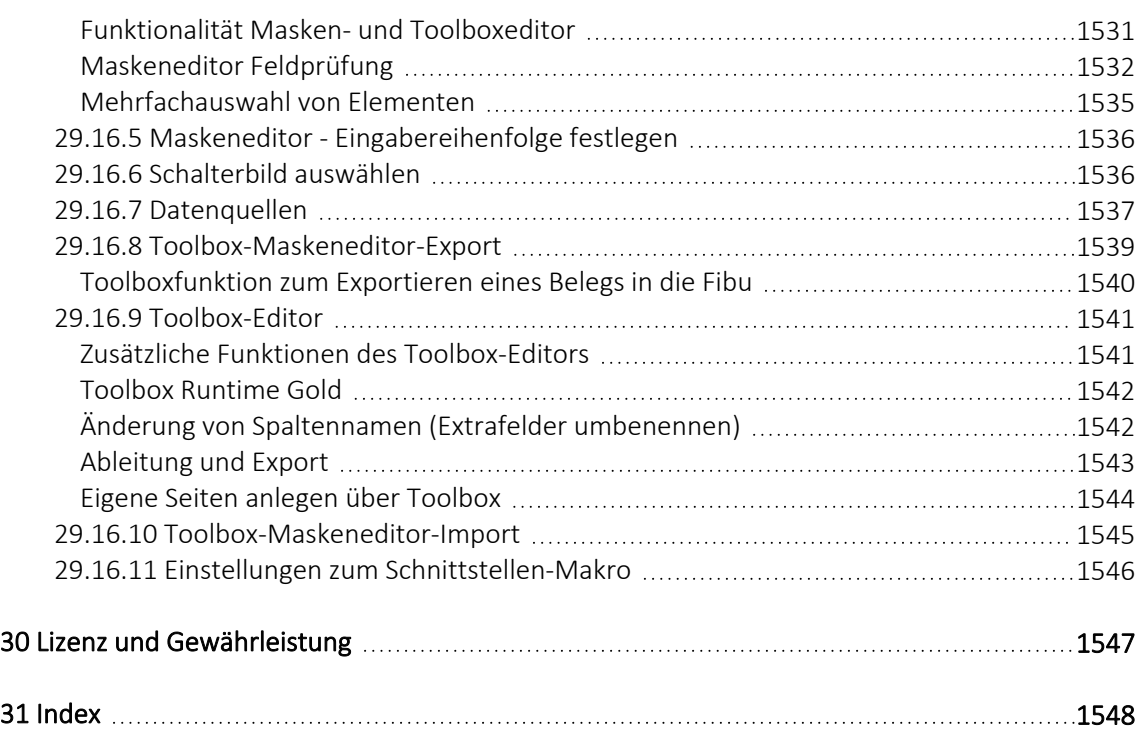

# <span id="page-29-0"></span>**1 Einführung**

# Willkommen

zur

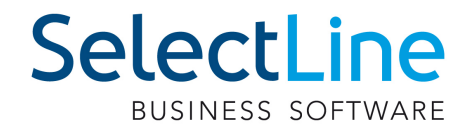

AUFTRAG<sup>a</sup>

der leicht zu bedienenden, professionellen Warenwirtschaft unter WINDOWS.

Wir danken Ihnen, dass Sie sich für unser Produkt entschieden haben.

Mit dem Ziel dem Kunden eine komplette Lösung aus einer Hand anzubieten, hat SELECTLINE die gesamte Palette kaufmännischer Standardsoftware entwickelt:

- AUFTRAG
- RECHNUNSWESEN
- LOHN
- KASSENBUCH
- ARTIKELMANAGER
- PRODUKTION
- SELECTLINE MOBILE
- MOBILE ANWENDUNGEN

Dieses Programmpaket wurde konsequent objektorientiert in der Programmiersprache Borland Delphi programmiert. Dies und der modulare Aufbau ermöglichen eine enge Verknüpfung vieler Programmteile, einen kompakten Programmcode und eine leichte Anpassung an Anwenderwünsche. Die SELECTLINE-Anwendungen stehen als SQL-(Structured Query Language) Version zur Verfügung.

> SELECTLINE Software AG Achslenstrasse 15 CH - 9016 St. Gallen

#### **EXP** Homepage und Internet

Die Internetadresse www.selectline.ch erreichen Sie bequem mit dem Schalter "Homepage" oder über *"Hilfe / Internet / Homepage"*. Auf der Homepage können Sie sich jederzeit über Neuigkeiten der SELECTLINE-Software informieren.

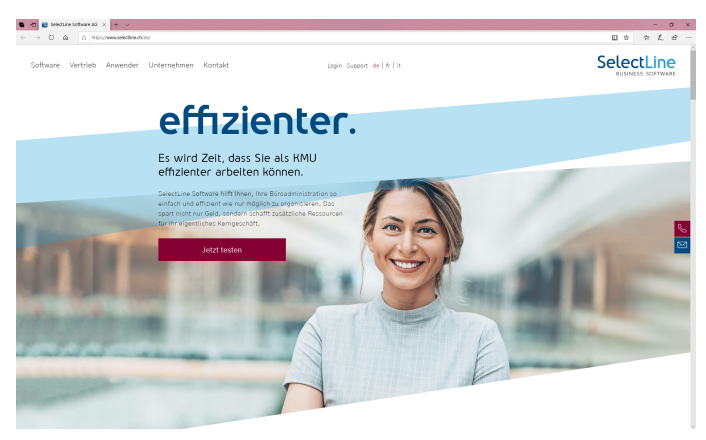

Abbildung 1.1: Homepage

## <span id="page-30-0"></span>**1.1 Über dieses Handbuch**

In diesem Handbuch werden alle Eigenschaften und Funktionen beschrieben, die den SELECTLINE AUFTRAG betreffen.

Die Handhabung von Programmfunktionen, die generell alle Programme aus der SELECTLINE-Reihe betreffen, wird im SYSTEM-Handbuch ausführlich beschrieben. Es wird an gegebener Stelle darauf verwiesen.

*Generell ist ein SELECTLINE-Handbuch kein Lehrbuch, sondern beschreibt Aufbau und Funktionsweise der Software. Dabei werden Grundkenntnisse im Auftrag bzw. in der Materialwirtschaft und allgemeine kaufmännische Grundkenntnisse vorausgesetzt.*

Um Vorgehensweisen möglichst effizient zu erklären, wird auf Beispiele aus verschiedenen Applikationen verwiesen.

Die Handhabung einzelner Programmfunktionen wird an allgemeinen, in jeder Firma auftretenden Geschäftsvorfällen erläutert. Wenn Ihnen der jeweilige Sachverhalt vertraut ist, finden Sie in diesem Handbuch Informationen darüber, wie Sie diese Vorgänge mit diesem Programm realisieren können.

Bitte nutzen Sie auch die Online-Hilfe [F1] zum Programm. Sie enthält Beschreibungen von Funktionserweiterungen sofort mit dem Update auf die aktuelle Version. Damit Sie schnell zum Ergebnis kommen, hier die Konventionen der Schreibweise:

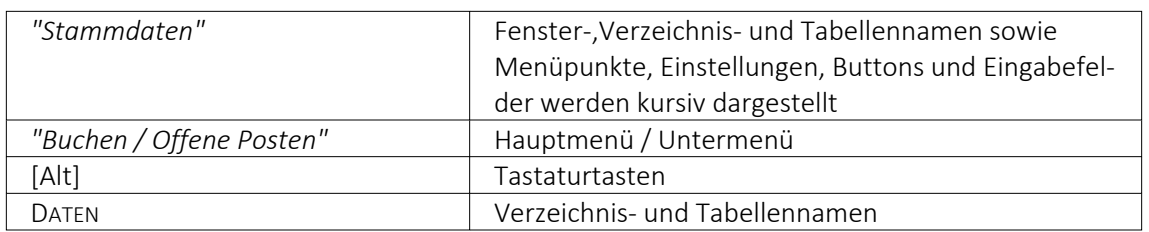

# <span id="page-31-0"></span>**1.2 Allgemeine Programmbeschreibung**

Alle SELECTLINE-Anwendungen stehen als MS-SQLServer-Version (nachfolgend auch als SQL-Version bezeichnet) zur Verfügung.

Die Datenbank muss als Client-Server-Datenbank extra erworben werden, mit Transact-SQL als Abfragesprache.

In allen Produkten finden Sie:

#### Mandanten

- *"Vorlage- und Mustermandanten"*, die mit der Installation mitgeliefert und mit dem Update ggf. aktualisiert werden
- vom Benutzer angelegte *"Mandanten"* mit spezifischen Informationen/Optionen

#### Stammdaten

- die mit der Installation angelegt und mit dem Update aktualisiert werden
- die vom Benutzer angelegt und verwaltet werden

#### Bewegungsdaten

- Eingangs- und Ausgangsbelege im AUFTRAG
- Buchungssätze im RECHNUNGSWESEN
- Lohnabrechnungen in der LOHNBUCHHALTUNG

#### Ausgaben und Auswertungen

- viele vordefinierte Formulare, die grösstenteils beliebig erweitert oder geändert werden können
- Ausdrucke in Listenform, als Datenblatt oder auf Etikettenformulare
- Geschäftsgrafiken

#### Jede Menge Extras

- Rechteverwaltung
- Integrierte Fehler- und Plausibilitätskontrolle für problemlose Bereinigung fachlicher Widersprüche
- Aufgaben- und Terminverwaltung
- Makro-Assistent
- Toolboxeditor

#### Bei der Entwicklung der SELECTLINE-Programme wurden folgende Zielvorstellungen realisiert:

- Komfortable Bedienmechanismen
- Hohe Flexibilität
- Sichere Handhabung
- Beachtung der gesetzlichen Voraussetzungen
- Komplette Ausstattung
- Kompakter Programmcode, um möglichst wenig Speicherkapazität zu belegen
- Unbegrenzte Mandantenfähigkeit
- Zukunftssicherheit und Erweiterbarkeit

#### Komfortable Bedienmechanismen

Das Programm erlaubt das gleichzeitige Offenhalten mehrerer Eingabemasken und Dialogfenster. Sie können zwischen den Fenstern wechseln.

Einmal erfasste Daten können später über einfache Auswahlmechanismen weiterverwendet werden. Einstellungen bleiben erhalten, wenn Sie das Programm zwischendurch verlassen. Um Ihrer gewohnten Arbeitsweise entgegenzukommen, lassen sich viele Aktionen auf verschiedene Weise steuern - per Mausklick, über  $\Box$  Kontextmenüs, mit Funktionstasten und Tastenkombinationen oder per "Drag & Drop".

Das Drücken der Taste [F1] bringt Ihnen kontextbezogene Hilfe zum jeweils aktuellen Fenster.

#### Flexibilität

Stammdaten, Flexibilität die für spezielle Zeiträume gelten, z.B. Steuern und Währungskurse, werden zeitabhängig verwaltet und können vom Benutzer selbst aktualisiert werden.

Mit den "Freien Feldern" stehen Ihnen zusätzliche Datenfelder zur Verfügung, die Sie nach Ihren Gegebenheiten verwenden können.

Alle *"Formulare"* und *"Ausdrucke"* können entsprechend Ihren Wünschen verändert werden.

Zusätzliche, eigene Auswertungen, das Herausfiltern von Daten nach betriebsbedingten Kriterien und beliebige andere Aktionen lassen sich mit Hilfe des *"Makro-Assistenten"* verwirklichen.

Über vielfältige Import- und Exportmöglichkeiten ist ein einfacher Datenaustausch mit anderen Programmen möglich.

Mit der COM-Schnittstelle steht für Softwareentwickler eine Programmierschnittstelle zur Verfügung.

#### Gemeinsamer Datenbestand

So kann z.B. der SELECTLINE-Auftrag zusammen mit anderen Programmen aus der SELECTLINE-Reihe einen gemeinsamen Datenbestand nutzen. Das betrifft sowohl Daten, wie z.B. Kunden (Debitoren), Lieferanten (Kreditoren), offene Posten, Postleitzahlen und Passwörter als auch Druckvorlagen für diese Daten.

Eine *"Datensicherung"* sichert programmübergreifend die Daten aller Programme. Auch die Benutzerkommunikation erfolgt programmübergreifend.

#### Zukunftsorientiert

Wir garantieren für ein zukunftssicheres Programm.

Ergeben sich aufgrund von neuen gesetzlichen Bestimmungen oder durch eine veränderte betriebliche Situation notwendige Änderungen und Erweiterungen des Programms, so sind diese ohne grossen Aufwand für den Anwender zu realisieren.

## <span id="page-33-0"></span>**1.3 Update Service**

Aus diesem Grund wird die SELECTLINE-Software kontinuierlich verbessert und erweitert.

# *Stillstand gleich Rückschritt*

Wir gewährleisten Ihnen die kontinuierliche und sachgerechte Pflege des Programms. Hierfür empfehlen wir Ihnen den *"Update-Vertrag"*. Mit dieser Vereinbarung erhalten Sie durch einen *"Update-Service"* jede Programmaktualisierung und -verbesserung und arbeiten so ständig mit der neuesten Programmversion.

Die Verrechnung erfolgt jeweils zu Beginn eines Kalenderjahres. Fordern Sie bei Ihrem Fachhändler oder bei uns noch heute den *"Update-Vertrag"* unverbindlich an

## <span id="page-33-1"></span>**1.4 Mandant - Datenschutzeinstellungen**

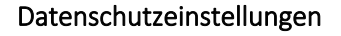

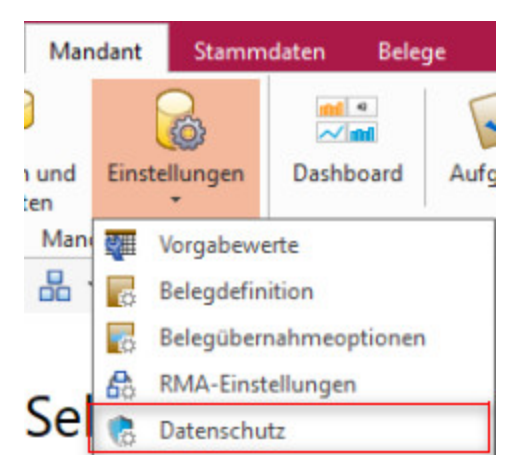

Abbildung 1.2: *"Mandant / Einstellungen / Datenschutz"*

In den *"Datenschutzeinstellungen"* unter *"Mandant / Einstellungen / Datenschutz"* können die Felder aus den Adressen ausgewählt werden, welche bei einem Auskunftsersuchen ausgegeben werden sollen und welche beim Nutzen der Anonymisierungsfunktionen anonymisiert werden. Ausserdem kann dort die Kategorie des jeweiligen Felds definiert werden. Zusätzlich können Sie die dazugehörige Rechtsgrundlage abspeichern.

#### <span id="page-34-0"></span>**1.4.1 Import von Datenschutzeinstellungen**

Über den Button können Sie *Datenschutzeinstellungen* importieren, welche von uns als Vorgabewerte mitgegeben werden. Anschliessend können Sie diese anpassen, löschen oder weitere hinzufügen.

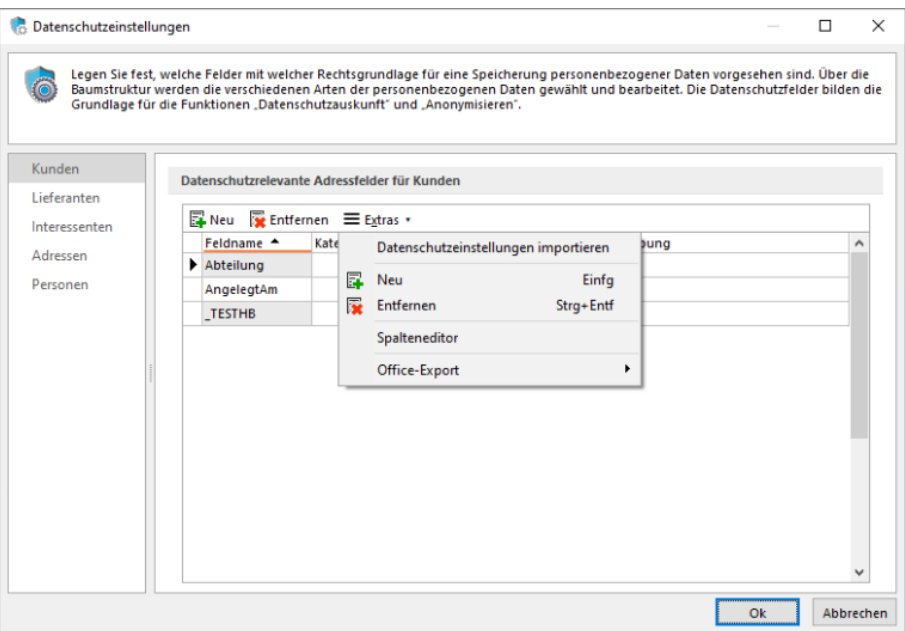

Abbildung 1.3: Datenschutzeinstellungen

## <span id="page-34-1"></span>**1.5 Datensicherheit**

Die Programme gewährleisten keinen Schutz der gespeicherten Daten vor Verlust (z.B. durch Zerstörung von Daten bei Hardwaredefekten, durch Verlust der Rechnertechnik bei Diebstahl, oder nur durch versehentliches Löschen auf Betriebssystemebene).

#### *Die Sicherheit der erfassten Daten liegt in der Verantwortung des Anwenders.*

Dieser hat durch geeignete Datensicherungsmassnahmen dafür zu sorgen, dass bei Datenverlust aus den vorhandenen Datensicherungen, ohne nennenswerten Aufwand der vorherige Zustand wieder hergestellt werden kann.

# <span id="page-34-2"></span>**1.6 Installation**

Die Installation für die SELECT LINE-Software allgemein und somit auch für diese SELECT LINE APPLIKATION ist im SYSTEM-Handbuch der SELECTLINE-Programme ausführlich beschrieben.

Diese Informationen finden Sie ebenfalls auf dem mitgelieferten Datenträger und auf der SELECTLINE-Homepage.

## <span id="page-35-0"></span>**1.7 Erste Schritte**

#### Hilfe / Hilfeindex

Erste Informationen über das Programm vermittelt das Hilfesystem, das Sie über die Menüleiste *" Hilfe "* oder [F1] erreichen. Es bietet Ihnen zum Einen über ein Inhaltsverzeichnis eine Einführung in das Programm in logischer Abfolge einzelner Kapitel. Zum Anderen haben Sie die Möglichkeit, über eine Stichwortsuche gezielt nach Informationen zu suchen.

#### Tipp des Tages

In aufgelockerter Form erhalten Sie hier hilfreiche Tipps und Anregungen für eine optimale Programmnutzung.

#### Vorüberlegungen zur Arbeit mit dem Programm

Für jede Firma, die verwaltet werden soll, wird zuerst ein *"Mandant"* angelegt. Übernehmen Sie die Daten für einen neuen Mandanten in der Schweiz aus einem der Vorlagemandanten VKMU, VKMUF und VKMUI, in Deutschland aus einem der Vorlagemandanten SKR03 oder SKR04 und für einen Mandanten in Österreich aus dem Vorlagemandanten RLG.

Mit der Zuordnung des Kontenrahmens lt. Vorlagemandant stehen für den *"Mandanten"* des AUFTRAGS folgende Daten zur Verfügung:

- das entsprechende Steuerschlüsselsytem für die Rechnungslegung
- die Gewinn- und Verlustkonten
- die DATEV-Automatikkonten für die Übergabe an eine *"Finanzbuchhaltung"* per Stapel, direkt oder per DATEV-Export

Für einen *"Mandanten"* der FINANZBUCHHALTUNG werden neben dem Steuerschlüsselsystem folgende Daten aus dem gewählten Vorlagemandanten übernommen:

- die Umsatzsteuerformularzuordnung mit den entsprechenden länderspezifischen Umsatzsteuermeldungs-Formularen
- der Kontenplan
- die Kontenstammdaten

#### Verbindung Konten Kunden und Lieferanten

Es besteht die Möglichkeit, die Kunden- und Lieferantennummern mit den Kontonummern für die Finanzbuchhaltung zu synchronisieren oder mit unterschiedlichen Nummern zu arbeiten. Sollen die Nummern synchron sein, werden bei gesetzter Option in den Mandanteneinstellungen die Kontonummern automatisch aus den Stammdatennummern erzeugt. Ausserdem können Kunden gleichzeitig Lieferanten sein und unter einer Adresse verwaltet werden (Debitorische Kreditoren). Die Art der Verwendung wird mandantenabhängig verwaltet.

*Über die WINDOWS "Sprunglisten" (jump lists) können die zuletzt verwendeten Mandanten gestartet werden.*
# Checkliste

Damit Sie zu Beginn Ihrer Arbeit mit dem neuen Programm nicht die Übersicht verlieren und sicher sein können, nichts Wichtiges zu vergessen, empfehlen wir Ihnen folgende Bearbeitungsreihenfolge:

- Mandant anlegen Mandant bearbeiten
- Steuerschlüssel
- Artikel
- Preisgruppen
- Kunden Lieferanten Mitarbeiter
- Zahlungsbedingungen
- Lieferbedingungen
- Bankbezüge
- Kostenstellen Kostenträger
- Kalkulationsschemata
- Standort Lager Lagerorte

siehe auch: [Hilfeindex](Hilfeindex.htm)

# **1.8 Neuigkeitendialog**

Mit dem *" Neuigkeitendialog "* werden Sie über Nachrichten und Informationen rund um SELECTLINE informiert.

Der Dialog ist direkt im Programm abrufbar.

Über den Button  $\bigcirc$  am oberen rechten Bildschirmrand können Sie jederzeit den Neuigkeitendialog aufrufen.

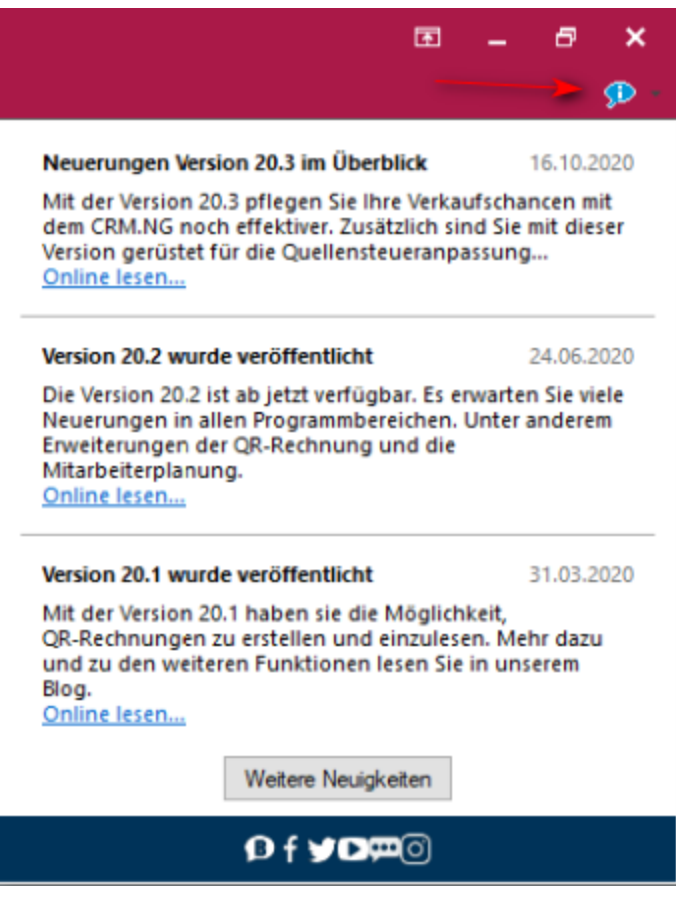

Abbildung 1.4: Neuigkeitendialog

Über einen Klick auf *"Online lesen"* erhalten Sie weitere Informationen zum jeweiligen Thema.

Der Dialog öffnet sich beim Programmstart automatisch, sofern eine neue Information zu Verfügung steht. Sobald Sie auf ein beliebiges Bedienelement klicken schliesst sich der Dialog automatisch.

# **2 Die Menüs des Auftrags**

Verschaffen Sie sich einen Überblick über die Menüstruktur des SELECTLINE AUFTRAGS, indem Sie die einzelnen Menüs einmal öffnen.

*Eine ausführlichere Beschreibung der Menüpunkte, die für alle Programme gültig sind und nicht in diesem Handbuch beschrieben werden, finden Sie im SYSTEM-Handbuch der SELECTLINE-Programme.*

# **2.1 Applikationsmenü**

## **2.1.1 Allgemein**

In allen SELECTLINE-Programmen werden über das "Applikationsmenü" **Ex EIV** die Einstellungen der verwendeten Vorlagen für das *Drucken*, für die Einstellungen des SQL-Servers, für die Protokollierung von Änderungen, die Wartung und die Einstellungen der Passwörter vorgenommen. Unter *"Wartung"* werden u.a. die *Aktualisierung* diverser Daten (je nach verwendetem SELECTLINE-Programm) die *Reorganisation*, die *Datensicherung* und unter Binstellungen grundsätzliche Einstellungen für die Bedienoberfläche getroffen.

|  | Wechseln und Verwalten |                  |          |               |         |  |
|--|------------------------|------------------|----------|---------------|---------|--|
|  |                        | 1 SL Muster GmbH |          |               |         |  |
|  | Drucken                | r                |          |               |         |  |
|  | <b>SQL Server</b>      | ٠                |          |               |         |  |
|  | Wartung                | r                |          |               |         |  |
|  | Rechteverwaltung       |                  |          |               |         |  |
|  |                        |                  | Homepage | Einstellungen | Beenden |  |

Abbildung 2.1: Applikationsmenü allgemein

Von hier aus erfolgt die *"Aktualisierung"* der *"Stammdaten"*, das Importieren der Tageskurse und hier werden auch Routinen zur Erstellung bzw. zum Einlesen einer *"Datensicherung"* und zur *"Reorganisation"* der Datenbanken gestartet.

Ausserdem erreichen Sie über dieses Menü die *Rechte*- und *Druckvorlagenverwaltung* sowie die Internetverbindung zur SELECTLINE SOFTWARE AG.

Weiterhin können Sie über *"Einstellungen"* Konfigurationen zum Programm, wie z.B. farbliche Fensterverwaltung, Darstellung, Programmmeldungen, Drucken, Zeiten (Prüfintervalle und Archivierung), Sprache, usw. definieren.

Die detaillierte Beschreibung zu diesen allgemeinen Anwendungen im *"Applikationsmenü"* entnehmen Sie dem SYSTEM-Handbuch der SELECTLINE-Programme.

*Für die einzelnen "Programme / Applikationen" gibt es spezifische Abläufe, welche es nur im "Applikationsmenü" dieser Programme gibt. Sie stehen unter "Applikationsmenü / Wartung / (jeweiliger Programmname) / ...". Diese Abläufe sind in den entsprechenden Handbüchern beschrieben unter Abschnitt "Menü".*

# **2.1.2 Wartung**

Unter dem Menüpunkt *"Applikationsmenü / Wartung"* wurden übergreifenden Menüpunkte wie

- Geöffnetes Programm
- Aktualisieren (Stammdaten, Kurse),
- Reorganisieren und
- Datensicherung

zusammengefasst.

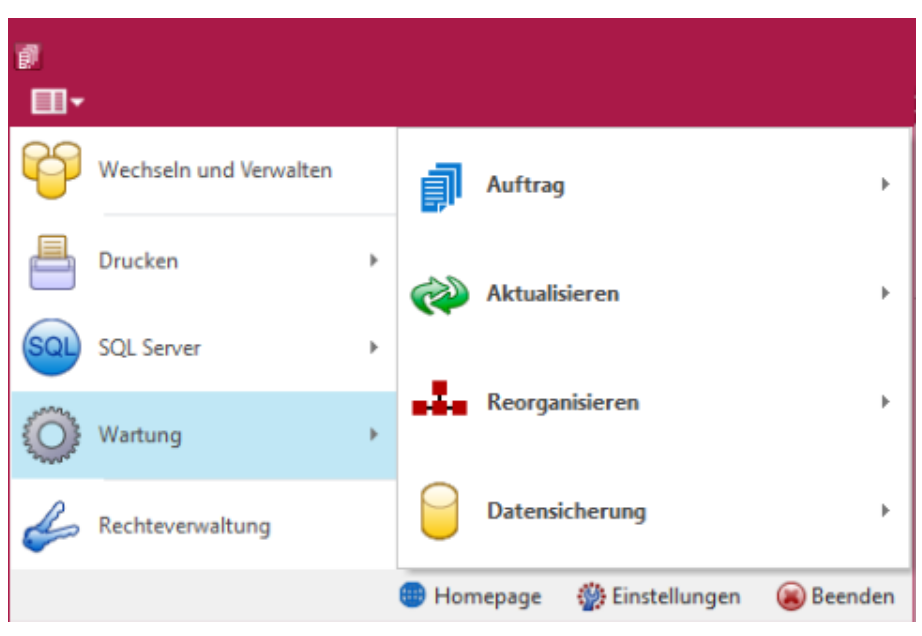

Abbildung 2.2: Wartung allgemein

Für die einzelnen *" Applikationen "* gibt es spezifische Abläufe, welche es nur im *"Applikationsmenü"* dieser *"Programme"* gibt. Sie stehen unter *"Applikationsmenü / Wartung / (jeweiliger Programmname) / ..."*.

## **2.1.3 Auftrag**

Spezifische Anwendungen im *"Applikationsmenü"* für den SELECTLINE AUFTRAG finden Sie unter *"Applikationsmenü / Wartung / Auftrag"*.

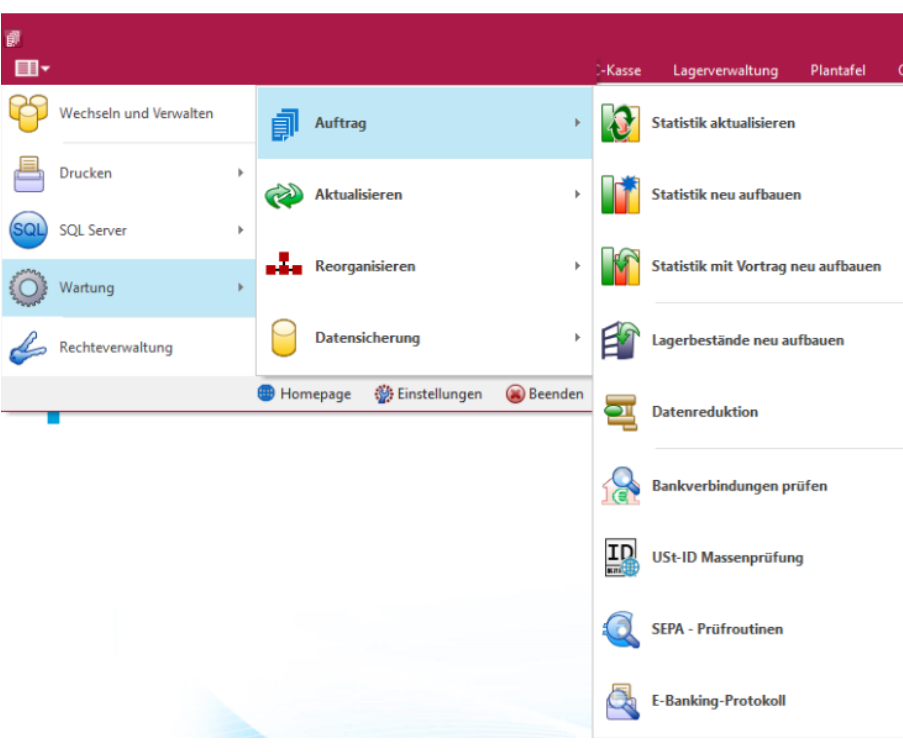

Abbildung 2.3: Applikationsmenü Auftrag

### **Statistik aktualisieren / neu aufbauen**

### Statistik aktualisieren

Unter *"Applikationsmenü / Wartung / Auftrag / Statistik"* wird die Statistik aktualisiert, neu aufgebaut und mit Vortrag neu aufgebaut.

### Statistik neu aufbauen

Die Aktualisierung der Statistik kann entsprechend der *"Mandanteneinstellung"* immer, nach vorheriger Abfrage oder nie erfolgen.

Hierbei ist zu bedenken, dass bei *"Mandanten"* mit grossem Datenbestand ein Neuaufbau der Statistik u. U. etwas länger dauern kann.

Beim Aktualisieren der Statistik werden neue Daten in die bestehenden Statistikdateien eingefügt, beim Neuaufbau dagegen werden die alten Dateien verworfen und anhand der Belegpositionen neu aufbereitet.

Statistiken aus Belegen, die durch Datenreduktion entfernt wurden, bleiben hiervon unberührt.

### Statistik mit Vortrag neu aufbauen

Um diese Daten in den Neuaufbau der Statistik einzubeziehen, nutzen Sie den Menüpunkt unter *"Applikationsmenü / Auftrag / Statistik mit Vortrag neu aufbauen"*.

## **Lagerbestände neu aufbauen**

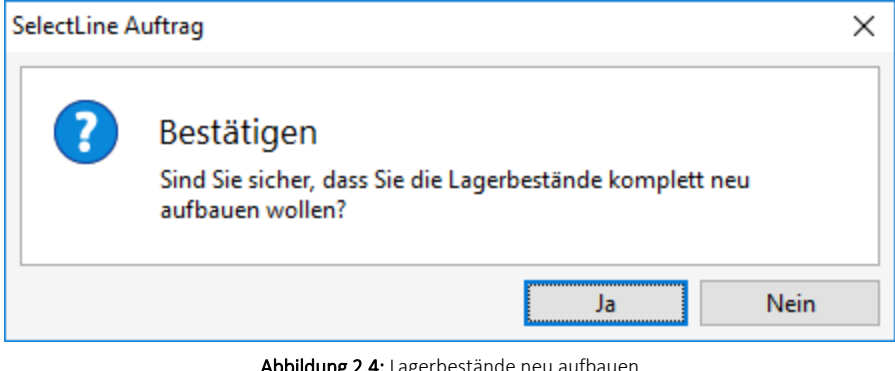

Abbildung 2.4: Lagerbestände neu aufbauen

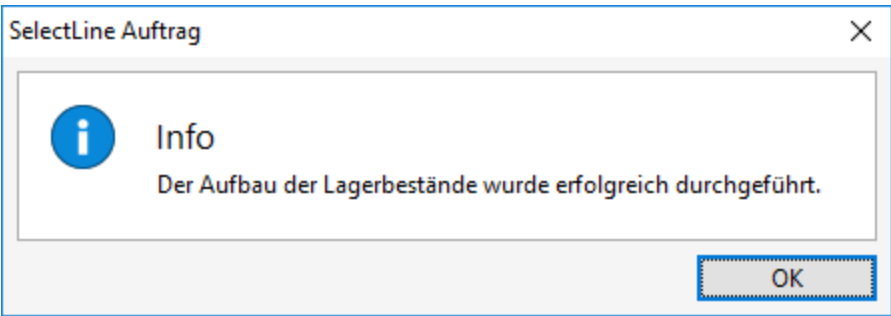

Abbildung 2.5: Lagerbestände neu aufbauen

### Lager reorganisieren

Bei Unstimmigkeiten in der Anzeige Ihrer Bestände können Sie diese über den Menüpunkt *"Applikationsmenü / Wartung / Auftrag / Lagerbestände neu aufbauen"* reorganisieren.

Hierbei werden auf Basis der Tabelle *"*Lagerprotokoll*"* die verantwortlichen Tabellen für die Anzeige der Bestände, der reservierten, gepackten, bestellten und in Produktion befindlichen Mengen neu aufgebaut.

*Für den Aufruf dieses Menüpunktes sind Exklusivrechte erforderlich, d.h. es darf zu diesem Zeitpunkt kein weiter Nutzer angemeldet sein.*

### **Datenreduktion**

Wenn Sie schon mehrere Jahre mit dem SELECTLINE AUFTRAG arbeiten und dabei sehr viele Bewegungsdaten (Belege, Belegpositionen, Offene Posten, Lagerdaten) erzeugt haben, können Sie Ihren Datenbestand mit dieser Funktion unter

- *"Applikationsmenü / Wartung / Auftrag / Datenreduktion"*
- *"Mandant / Daten / Datenreduktion"*

reduzieren.

Die Daten in der Statistik bleiben erhalten, so dass entsprechende Auswertungen auch mit Vorjahresvergleichen möglich sind.

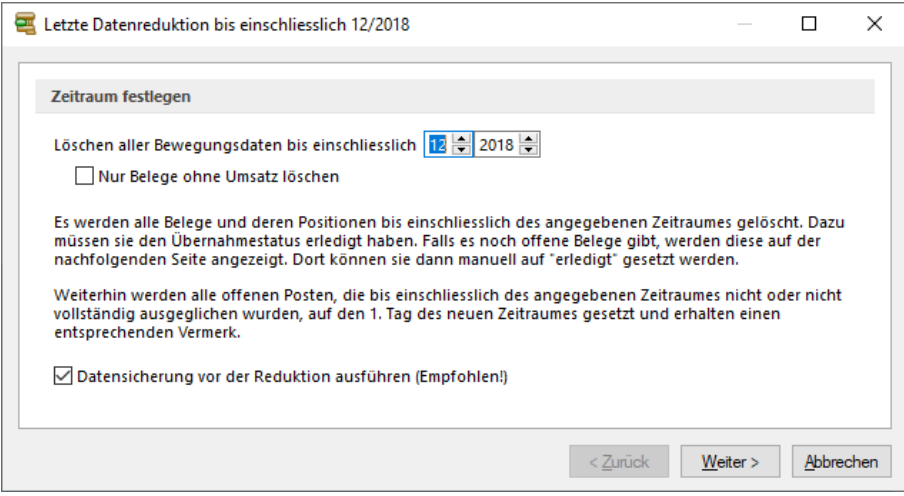

Abbildung 2.6: Datenreduktion

Löschen aller Bewegungsdaten bis einschliesslich - Bis zu dieser Angabe (Monat und Jahr) werden bei der Fertigstellung der Datenreduktion die Bewegungsdaten komplett gelöscht.

Offene Posten, die zu diesem Zeitpunkt noch nicht oder nicht vollständig ausgeglichen sind, werden auf den darauf folgenden Tag datiert und erhalten den Text *"Datenreduktion bis tt.mm.jjjj"*.

Der Zeitpunkt der Datenreduktion wird vom Programm automatisch mit dem letzten Monat des letzten Jahres vorbelegt.

Nur Belege ohne Umsatz löschen - Mit dieser Option ist es möglich, eine Datenreduktion für alle Nichtumsatzbelege komplett oder einzeln nach Belegtyp durchzuführen.

Datensicherung für der Reduktion ausführen (Empfohlen!) - Zu Ihrer Sicherheit ist es zu empfehlen, eine Sicherung des aktuellen Datenbestandes erstellen zu lassen. So können Sie diese unter einem anderen Mandantennamen rücksichern und somit auch auf alte Belegdaten zurückgreifen.

*In den SQL-Programmversionen sind für diesen Menüpunkt die Rechte eines Datenbank-Administrators erforderlich.*

### Seite Belegtypen auswählen (nur bei Datenreduktion von Nichtumsatzbelegen)

Markieren Sie in der folgenden Maske die gewünschten Belegtypen komplett oder einzeln durch setzten des Hakens.

### Seite Offene Belege

Zum Zeitpunkt der Datenreduktion müssen alle zu löschenden Belege, die keine Umsatzbelege (Rechnung, Eingangsrechnung) sind, den Übernahmestatus *"vollständig übernommen"* haben.

Der Zeitpunkt sollte deshalb so gewählt werden, dass einerseits ein grosser Effekt (viele Daten können gelöscht werden) eintritt, andererseits nicht sehr viele relativ aktuelle Belege mit dem Übernahmestatus *"offen"* vorhanden sind.

Wenn solche Belege existieren, werden diese in der folgenden Maske angezeigt und können durch eine nachträgliche Bearbeitung oder sofort manuell erledigt werden.

|                                                |                   |                     |                         |                       | $\times$ |
|------------------------------------------------|-------------------|---------------------|-------------------------|-----------------------|----------|
| Offene Belege<br>$\checkmark$<br>Offerte Kunde | Manuell erledigen | <b>■ Bearbeiten</b> |                         |                       |          |
| Bestellung                                     | Belegnummer       | Datum               | Adressnummer            | Anzeigename           | ́        |
| Auftrag                                        | D                 |                     |                         |                       |          |
| Lieferschein                                   | 82000065<br>▶     | 25.01.2017          | 5000                    | TwoByte Informatic AG |          |
| Anfrage                                        | 82000063          | 25.01.2017          | 5002                    | <b>TechSoft GmbH</b>  |          |
| Packzettel<br>Wareneingang                     | 82000035          | 17.08.2013          | 5007                    | Loire Informatique SA |          |
| Werkauftrag                                    | 82000047          | 05.02.2014          | 5007                    | Loire Informatique SA |          |
| Offerte Interessent                            | 82000061          | 16.09.2015          | 5007                    | Loire Informatique SA |          |
|                                                | 82000020          | 09.05.2012          | 5006                    | Alphasoft GmbH        |          |
|                                                | $\hat{C}$         |                     |                         | $\rightarrow$         | $\sim$   |
|                                                |                   |                     | <alle felder=""></alle> | $\mathbf{v}$          | - 2      |

Abbildung 2.7: Datenreduktion offene Belege

Auf der linken Seite werden in Baumstruktur alle Belegtypen, auf der rechten Seite in der Liste die dazugehörigen Belege angezeigt.

Ein Doppelklick auf den Beleg öffnet diesen aus der Liste zur Bearbeitung.

- $\mathbb{F}_{\mathbb{Z}}$  Manuell erledigen Sie können die markierten Belege manuell erledigen.
- **Ex** Bearbeiten öffnet die ausgewählten Belege zum bearbeiten.

Sind noch offene Belege vorhanden erscheint nachfolgende Fehlermeldung.

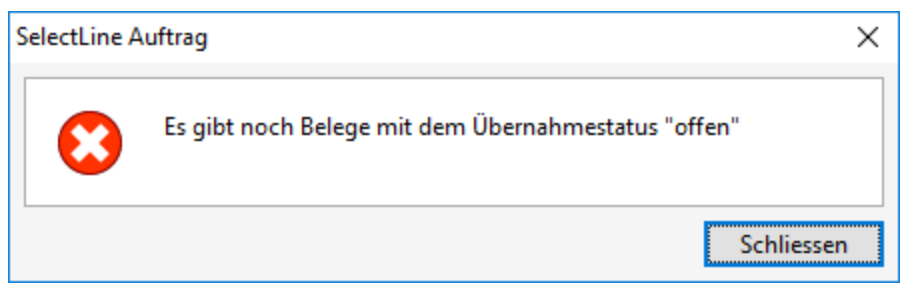

Abbildung 2.8: Meldung Uebernahmestatus

Sie können die entsprechenden Belege mit **erlegten die erledigen** oder **Er** Bearbeiten erledigen.

Wenn alle Belege den Status "erledigt" haben, können Sie den Schalter | Weiter> | betätigen und gelangen so zur Fertigstellung.

### Fertigstellen

Bevor die Datenreduktion startet, wird vom Programm automatisch eine Datensicherung durchgeführt, wenn die Option dazu aktiviert wurde. Der entsprechende Dateiname des Archivs wird Ihnen hierbei angezeigt.

Die Belegpositionen aus Umsatzbelegen werden in einer gesonderten Datei archiviert. Sie wer-den in einer Übersicht, wie auch in der Historie, beim [Kunden](#page-336-0), [Lieferanten](#page-376-0) und im [Artikel](#page-258-0) auf der Seite *Vortrag* angezeigt.

Belege und Positionen aus Nichtumsatzbelegen werden aus dem System gelöscht.

# **Fehlerprotokoll (hier Bankverbindungen)**

Bitte beachten Sie die *Hinweise*, *Warnungen* und *Fehler*, die in den Fehler- und Ereignisprotokollen gelistet sind!

Korrigieren Sie aufgezeichnete Fehler und starten Sie ggf. eine Prüfroutine danach erneut.

|                | Fehler in den Bankverbindungen |      |          |                                                             |   |
|----------------|--------------------------------|------|----------|-------------------------------------------------------------|---|
|                | Anzeige                        | Alle |          | √ Protokoll speichem<br>▼                                   |   |
| <b>Status</b>  | Blobkey                        |      |          | Nummer Bankverb Fehlerbeschreibung                          | ́ |
|                |                                |      |          |                                                             |   |
| <b>Hinweis</b> |                                | 5001 | $\bf{0}$ | Es wurde keine Bankteilnehmemummer eingetragen              |   |
| <b>Hinweis</b> |                                | 5004 | n        | Es wurde keine Bankteilnehmemummer eingetragen              |   |
| <b>Hinweis</b> | П                              | 5005 | 0        | Die PC-Kontonummer (542460117) liegt nicht in unformatierte |   |
|                |                                |      |          |                                                             |   |
|                |                                |      |          |                                                             |   |
|                |                                |      |          |                                                             |   |
|                |                                |      |          |                                                             |   |
| 2/3            |                                |      |          |                                                             |   |

Abbildung 2.9: Fehlerprotokoll

Alle *"Fehlerprotokolle"* werden vom Programm gespeichert und können über den Menüpunkt *Auswertungen / [Fehlerprotokolle](#page-1133-0)* eingesehen werden.

Hinweis zu Protokollen, die sich in ihrer Bedeutung nicht selbst erklären, finden Sie auf einer separaten Seite.

Korrigieren Sie aufgezeichnete Fehler und starten Sie ggf. eine Prüfroutine danach erneut.

## **USt-ID Massenprüfung**

Analog zur [Online-Prüfung](#page-1545-0) einer einzelnen USt-ID erfolgt die Massenprüfung entweder über die Schnittstelle zum Bundeszentralamt für Steuern (BZSt - bei eigener deutscher USt-ID) oder über den [VIES-Server](http://ec.europa.eu/taxation_customs/vies/vatRequest.html) der Europäischen Union (bei eigener nicht deutscher USt-ID). Voraussetzung für die Prüfung ist die Erfassung der eigenen, gültigen USt-ID in den *"Mandanteneinstellungen"*.

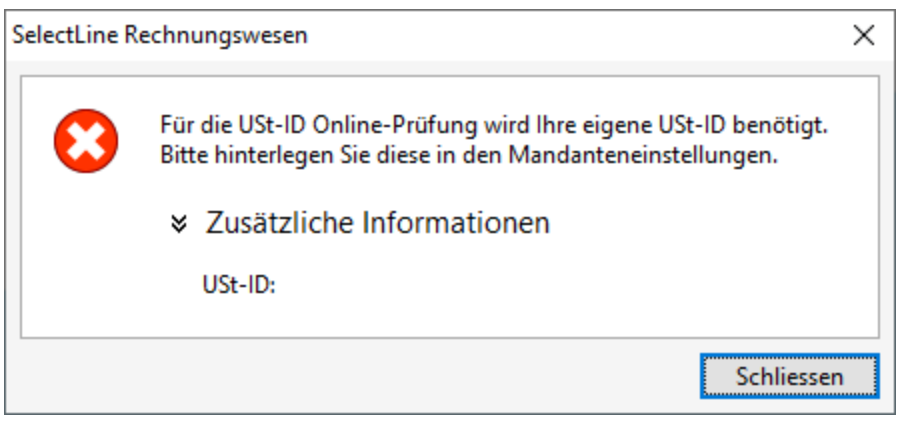

Abbildung 2.10: eigene USt-ID eingeben

Nach Aufruf dieses Menüpunktes erscheint die Maske, in der Sie festlegen können, welche USt-IDs geprüft werden sollen.

Optional können Sie dabei alle oder nur bestimmte USt-IDs (gültige, ungültige, manuell geprüfte oder ungeprüfte) mit einbeziehen.

### Besonderheiten

Bei eigener deutscher USt-ID können keine inländischen USt-IDs abgefragt werden.

Bei eigener österreichischer USt-ID werden bei der Prüfung aller USt-IDs auch die manuell geprüften mit einbezogen.

Im Gegensatz zur Einzelprüfung wird hier nur die Gültigkeit der USt-IDs überprüft.

Die Prüfergebnisse werden protokolliert und können über die [Prüfhistorie](#page-1545-1) eingesehen werden.

### **SEPA-Prüfroutinen**

Optional können Prüfungen im Zusammenhang mit dem Zahlungsverkehr und speziell zu SEPA unter

• *"Applikationsmenü / Wartung / Auftrag / SEPA-Prüfroutinen"*

angestossen werden.

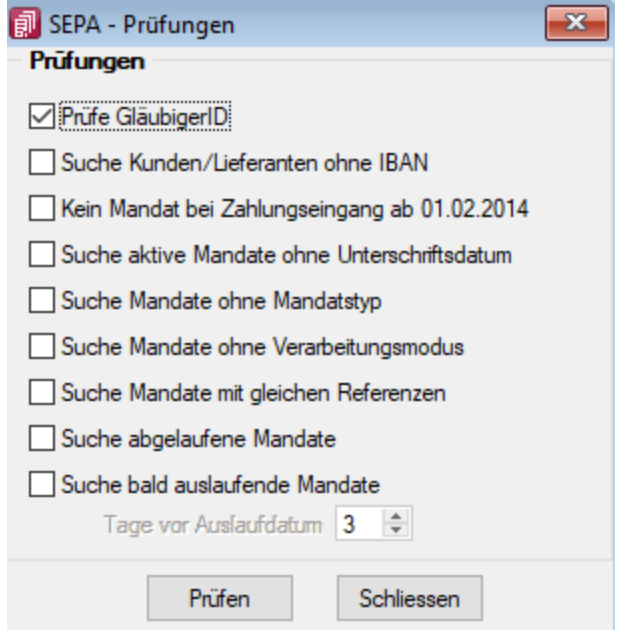

Abbildung 2.11: SEPA Prüfungen

### **E-Banking-Protokoll**

Unter *"Applikationsmenü / Wartung / Auftrag / E-Banking-Protokoll"* erstellt das Programm ein Protokoll über die vorgenommen E-Banking-Aktionen.

|           | E-Banking-Protokoll |                                |                  |            |                |       |                             | $\begin{array}{c c c c c c} \hline \multicolumn{3}{c }{\mathbf{C}} & \multicolumn{3}{c }{\mathbf{X}} \end{array}$ |
|-----------|---------------------|--------------------------------|------------------|------------|----------------|-------|-----------------------------|----------------------------------------------------------------------------------------------------|
|           | $C = E$             |                                |                  |            |                |       |                             |                                                                                                    |
|           | Datum <sup>v</sup>  | Bank Konto Zahlungslauf Betrag | Zahlungsart Text | Konto/IBAN | <b>BLZ/BIC</b> | Abruf | Uebertragen Information     |                                                                                                    |
| Þ         |                     |                                |                  |            |                |       |                             |                                                                                                    |
| ▶         |                     |                                |                  |            |                |       |                             |                                                                                                    |
|           |                     |                                |                  |            |                |       |                             |                                                                                                    |
|           |                     |                                |                  |            |                |       |                             |                                                                                                    |
|           |                     |                                |                  |            |                |       |                             |                                                                                                    |
|           |                     |                                |                  |            |                |       |                             |                                                                                                    |
|           |                     |                                |                  |            |                |       |                             |                                                                                                    |
|           |                     |                                |                  |            |                |       |                             |                                                                                                    |
| $\langle$ |                     |                                |                  |            |                |       |                             | $\mathbf{r}$                                                                                                    |
|           |                     |                                |                  |            |                |       |                             |                                                                                                    |
|           |                     |                                |                  |            |                |       | <alle felder=""> / v</alle> | .0                                                                                                    |

Abbildung 2.12: E-Banking-Protokoll

### **2.1.4 Aktualisieren**

Diese Auswahl verändert sich je nach gewähltem SELECTLINE - Softwareprogramm.

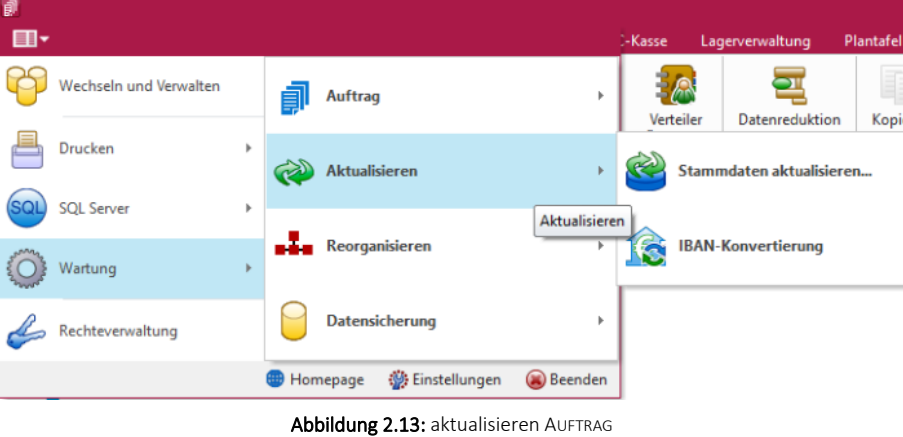

### **Stammdaten aktualisieren**

Vom Programm werden bei der Installation bestimmte, recht umfangreiche, mandantenübergreifende Datentabellen komplett mitgeliefert, wie z.B. für Postleitzahlen, Ländercodes, Bankleitzahlen usw..

Eine Aktualisierung und Reorganisation dieser Tabellen bei Programmupdates erfolgt nicht mehr automatisch, da dies u. U. einen ungewollten Zeitfaktor darstellt und teilweise vom Anwender nicht gewünscht ist.

Über *Applikationsmenü / Wartung / Aktualisieren / Stammdaten aktualisieren* können Sie diese Stammdatentabellen einzeln, alle oder eine bestimmte Auswahlert auf den aktuellen Stand des letzten Updates aktualisieren.

Einzelne Positionen lassen sich durch Markieren in der entsprechenden Zeile, alle Positionen durch Markieren in der Titelzeile markieren.

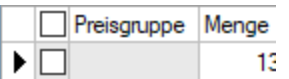

In der Spalte *"Aktueller"* finden Sie die Information von welchen Tabellen neuere Versionen vorliegen.

Die Tabellen mit neueren Versionen sind standardmässig aktiviert, über die Mehrfachauswahl können Sie weitere Tabellen hinzufügen oder entfernen.

Mit Ausführen starten Sie die Stammdatenaktualisierung.

| Beschreibung                         | Datenbank    | Tabellenkürzel | Skript-Datum | DB-Datum   | Aktueller |  |
|--------------------------------------|--------------|----------------|--------------|------------|-----------|--|
| <b>DGRUPPEN</b>                      | <b>DATEN</b> | <b>SP</b>      | 07.10.2008   | 07.10.2008 | Nein      |  |
| AFA-Tabelle                          | <b>DATEN</b> | <b>RA</b>      | 12.04.2013   | 12.04.2013 | Nein      |  |
| Banken (Archiv)                      | <b>DATEN</b> | <b>BA</b>      | 11.01.2021   | 11.01.2021 | Nein      |  |
| Druckvorlagen<br>П                   | <b>DATEN</b> | <b>DV</b>      | 12.03.2021   | 12.03.2021 | Nein      |  |
| <b>Etikett</b>                       | <b>DATEN</b> | ET             | 27.05.2013   | 27.05.2013 | Nein      |  |
| Finanzamt                            | <b>DATEN</b> | FA             | 24.11.2020   | 24.11.2020 | Nein      |  |
| Schrift                              | <b>DATEN</b> | <b>FO</b>      | 07.10.2019   | 07.10.2019 | Nein      |  |
| Format                               | <b>DATEN</b> | <b>FM</b>      | 02.07.2020   | 02.07.2020 | Nein      |  |
| Gridoptionen                         | <b>DATEN</b> | GO             | 25.09.2020   | 25.09.2020 | Nein      |  |
| Ländercode                           | <b>DATEN</b> | LC             | 17.01.2020   | 17.01.2020 | Nein      |  |
| PLZ-Ort<br>п                         | <b>DATEN</b> | <b>PZ</b>      | 12.11.2014   | 12.11.2014 | Nein      |  |
| Spalteneinstellungen<br>п            | <b>DATEN</b> | P <sub>2</sub> | 12.03.2021   | 12.03.2021 | Nein      |  |
| Systemdashboards<br>☑                | <b>DATEN</b> | D <sub>8</sub> | 12.03.2021   | 01.03.2021 | Ja        |  |
| Systemfilter<br>П                    | <b>DATEN</b> | <b>FT</b>      | 25.03.2015   | 25.03.2015 | Nein      |  |
| Systemwidgets für das Dashboard<br>☑ | <b>DATEN</b> | D7             | 12.03.2021   | 01.03.2021 | Ja        |  |
| <b>Steuer Voranmeldung</b><br>П      | <b>DATEN</b> | <b>UV</b>      | 15.01.2021   | 15.01.2021 | Nein      |  |
| ISO-Währungscodes<br>П               | <b>DATEN</b> | <b>IW</b>      | 26.06.2018   | 26.06.2018 | Nein      |  |
|                                      |              |                |              |            |           |  |

Abbildung 2.14: Stammdaten aktualisieren

*In einigen dieser Tabellen können eigene Datensätze hinzugefügt bzw. vorhandene geändert werden. Diese Änderungen werden teilweise bei der Aktualisierung überschrieben.* 

### **IBAN-Konvertierung**

IBAN-CH IBAN-CH

### Sind nur Schweizer Bankenverbindungen vorhanden, so werden die IBAN's/BIC's automatisch neu berechnet und überprüft. Es wird kein externes Tool benötigt.

Mit der Funktion Winvollständige Bankverbindungen anzeigen werden alle vorhandenen Bankverbindungen eingeblendet. Dabei werden auch Bankverbindungen, die nicht als vollständig gelten, für die z.B. nur der Bankbezug hinterlegt ist, angezeigt.

Vollständig sind Datensätze in denen Länderkennzeichen, IBAN oder Bank und Kontonummer vorhanden sind.

|                | BAN-Konvertierung | <b>IBAN-Konvertierung</b> |                                         |           |                             |                       |                    |                | $\mathbf{x}$<br><b>P</b><br>-                      |
|----------------|-------------------|---------------------------|-----------------------------------------|-----------|-----------------------------|-----------------------|--------------------|----------------|----------------------------------------------------|
| $KLMr$ $\sim$  | Lfd. Nr.          | <b>BankNummer</b>         | Kontonummer                             | Land      | <b>IBAN At</b>              | <b>IBAN Neu</b>       | BIC At             | <b>BIC Neu</b> | <b>Information</b>                                 |
| 5001           |                   | 0 6633                    | 060228896                               | CH        | CH1706633000060228896       |                       | <b>RBABCH22633</b> |                | Ungültige Daten in Feld «Proprietäre Kontonummer»  |
| 5001           |                   | 6633                      | 618724628                               | CH        | CH1706633000618724628       |                       | RRARCH22633        |                | Ungultige Daten in Feld «Proprietäre Kontonummer.  |
| 5002           |                   | 0 4835                    | 143364647                               | CH        | CH7204835000143364647       |                       | CRESCH7780A        |                | Ungültige Daten in Feld «Proprietäre Kontonummer»  |
| 5003           |                   | 0.206                     | 933623315                               | Iсн       | CH3700206000933623315       | CH7900206206933623315 | <b>URSWCHZHROV</b> |                | Korrekte Kontonummernstruktur in Inoutdaten (keine |
| 5003           |                   | 9000                      | 301234560                               | CH        | CH5709000000301234560       | CH5709000000301234560 | POFICHREXXX        |                | Korrekte Kontonummernstruktur in Inputdaten (Prüfz |
| 5004           |                   | 0 81320                   | 706302266                               | cн        | CH3581320000706302266       |                       | RAJFCH22XXX        |                | Ungültige Daten in Feld «Proprietäre Kontonummer.  |
| 5005           |                   | 0.9000                    | 542460117                               | CH        | CH4409000000542460117       | CH4409000000542460117 | <b>POFICHREXXX</b> |                | Korrekte Kontonummemstruktur in Inputdaten (Prüfz  |
| 5005           |                   | 254                       | 857361854                               | CH        | CH4400254000857361854       | CH4700254254857361854 | UBSWCHZH90A        |                | Korrekte Kontonummernstruktur in Inoutdaten (keine |
| 5006           |                   | $0$ 790                   | 104166747                               | <b>CH</b> | CH7800790000104166747       |                       | KRRFCH22XXX        |                | Ungültige Daten in Feld «Proprietäre Kontonummer»  |
| 5007           |                   | 0.788                     | 15873054000000                          | CH        | FR8000788000158730540000000 |                       | <b>BCGECHGGXXX</b> |                | Ungültige Daten in Feld «Proprietäre Kontonummer»  |
| 5007           |                   | 1 80005                   | 0005000011412132                        |           |                             |                       |                    |                | Das Länderkennzeichen der Bank fehlt.              |
| 5008           |                   | 0 021000322               | 391752025                               | US        |                             |                       | <b>BOFAUS3N</b>    |                | Die IBAN-Berechnung ist für diese Bankverbindung   |
| Fehler         | Erfolgreich       | <b>Hinweis</b>            | Manuell                                 |           | Berechnung nicht möglich    |                       |                    |                | <alle felder=""><br/>.E</alle>                     |
| <b>IBAN-CH</b> |                   |                           | Unvolständige Bankverbindungen anzeigen |           |                             |                       |                    |                | <b>Ubemehmen</b>                                   |

Abbildung 2.15: IBAN-Konvertierung

Änderungen von Bankverbindungen in den Stammdaten lassen sich über [F5] aktualisieren.

Mit der IBAN-Konvertierung lassen sich automatisiert IBAN's für vorhandene Bankverbindungen berechnen.

Um die Berechnung von deutschen Banken durchführen zu können, wird ein externes Tool (Sepa Account Converter) benötigt.

### **2.1.5 Reorganisieren**

### **Daten reorganisieren...**

Unter *"Applikationsmenü / Wartung / Reorganisieren / Daten reorganisieren"* können Sie die Programm- und Mandantendaten reorganisieren.

*Die "Programm- und Mandantendaten" können getrennt voneinander reorganisiert werden.*

Probleme, wie:

- Wiederholte Indexfehler bei derselben Programmfunktion
- Doppelte Indexbezeichnungen für Sekundärindizes

können oftmals durch eine Reorganisation des Datenbestandes behoben werden.

Während der Reorganisation werden alle Tabellenstrukturen mit ihren Vorgaben (Stand nach der Installation oder dem letzten Update) abgeglichen. Die Tabellen werden gepackt (Freiräume entfernt) und alle Indexdateien neu aufgebaut. Vom Benutzer angelegte Indizes (Sortierungen in den Tabellenansichten) bleiben erhalten.

Bei der Reorganisation werden Sie schrittweise vom Programm über mehrere Eingabemasken geführt, wobei Sie mit | Weiter> | und | < Zurück | die Masken wechseln können.

Informationen zur Reorganisation - Sie erhalten Informationen zur Reorganisation.

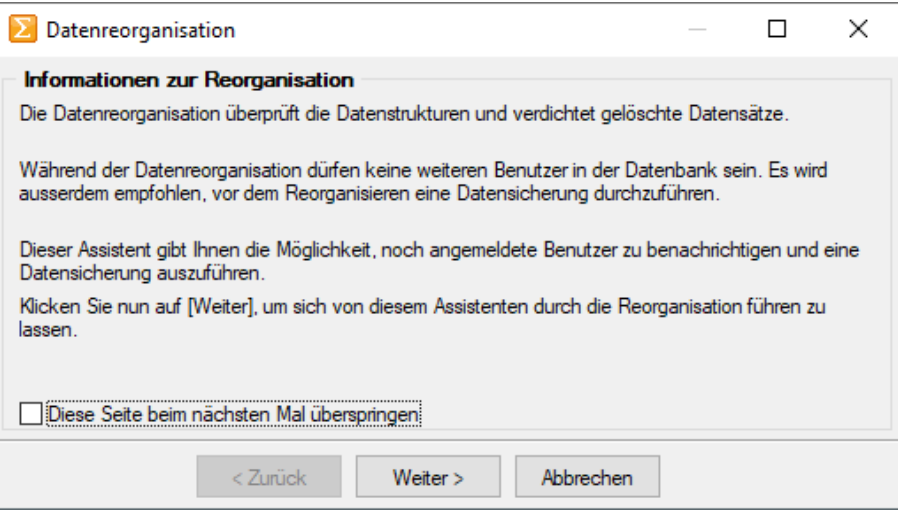

Abbildung 2.16: Informationen zur Reorganisation

Zu reorganisierende Daten - Sie können getrennt voneinander reorganisieren:

- die Daten des aktuellen Mandanten
- die Daten anderer Mandanten
- die Programmdaten

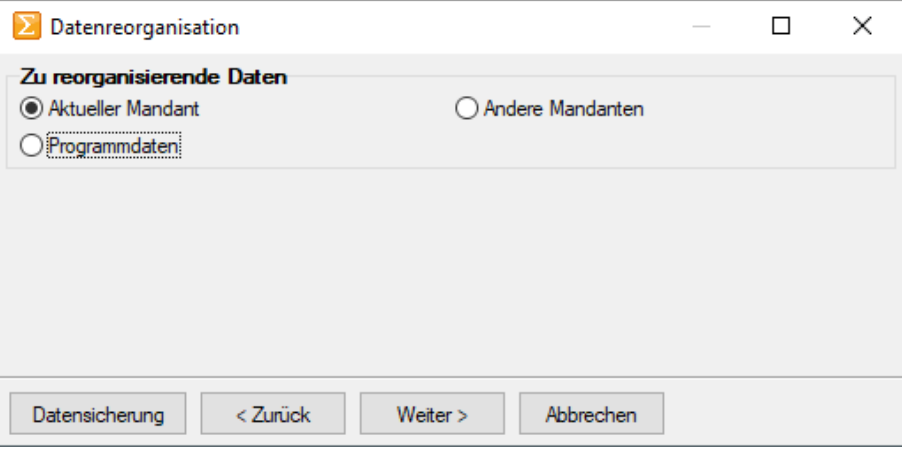

Abbildung 2.17: Reorganisation Auswahl

In dieser Maske haben Sie über den gleichnamigen Schalter die Möglichkeit, vor der Reorganisation eine [Datensicherung](#page-53-0) durchzuführen.

Andere Mandanten - Bei der Reorganisation anderer Mandanten werden Ihnen zunächst die verfügbaren Mandanten zur Auswahl angezeigt. Markieren Sie die zu reorganisierenden Daten.

Aktueller Mandant / Programmdaten - Mit Weiter> gelangen Sie, sofern noch andere Nutzer mit den Daten arbeiten, gleich in die Maske Noch angemeldete Benutzer.

Noch angemeldete Benutzer - Bei der Reorganisation darf kein anderer Benutzer mit den zu reorganisierenden Daten arbeiten. Umgekehrt kann kein anderer Benutzer dieselben Daten nutzen, falls Sie vor ihm mit der Reorganisation begonnen haben.

In dieser Maske werden Ihnen alle noch angemeldeten Benutzer angezeigt. Per Kontextmenü (rechte Maustaste) auf einen markierten Benutzer bzw. über den Schalter "Nachricht an alle" können Sie diesen eine entsprechende [Nachricht](#page-1455-0) senden.

Datenreorganisation - Mit dem Schalter  $\sqrt{\frac{A_{\text{tot}}}{n}}$  starten Sie die Reorganisation der gewählten Daten und erhalten vom Programm eine entsprechende Meldung bei erfolgreicher Ausführung bzw. auftretenden Fehlern.

### **Offene Posten reorganisieren**

Für Unstimmigkeiten in der *OP- Verwaltung* steht Ihnen unter *" Applikationsmenü / Reorganisation / Offene Posten bzw. OP-Reorg"* der OP-Reorg als Prüf- und Ausgleichsroutine zur Verfügung, die Sie optional definieren und aufrufen können.

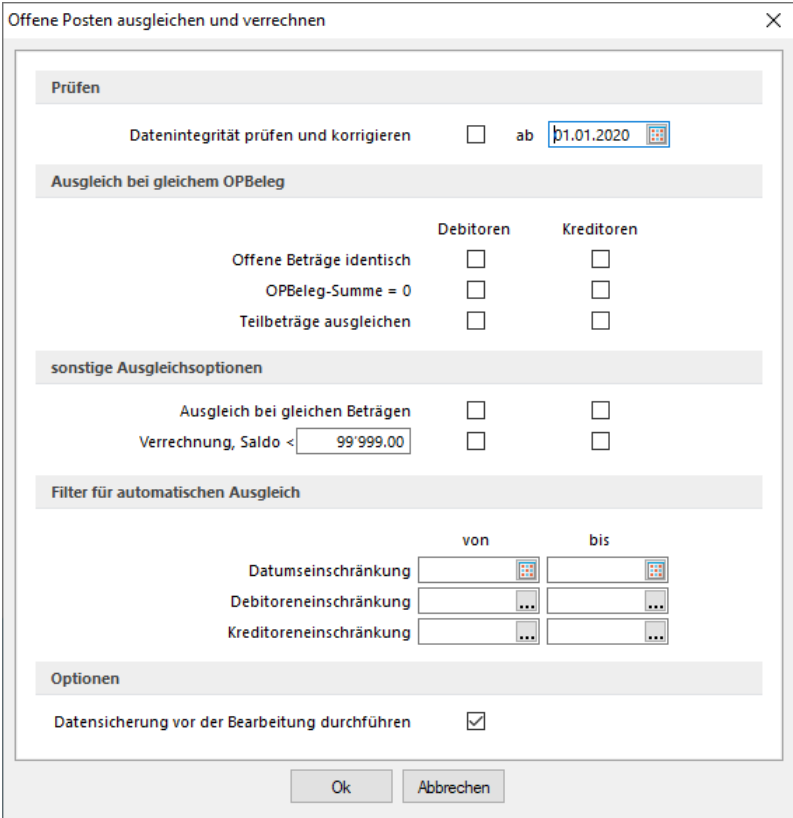

Abbildung 2.18: Offene Posten ausgleichen und verrechnen

### Prüfen

ab - Es werden nur OPs berücksichtigt, deren Datum >= dem hier angegebenen Datum ist. Damit können Sie verhindern, dass OPs vor diesem Datum verändert werden.

## Datenintegrität prüfen und korrigieren

- prüft die OP-Quellen (Vorhandensein der Beleg- und Zahlungsdatensätze) bei negativem Ergebnis wird der OP gelöscht
- prüft die Ausgleichsinformationen auf Vorhandensein und Null-Saldo bei negativem Ergebnis wird der Status aller beteiligten OPs auf "offen" geändert
- prüft Fibukonto und KLNr entsprechend der aktuellen Mandantenoption "Konto- und Adressnummer synchronisieren" - bei negativem Ergebnis wird der Status aller beteiligten OPs auf "offen" geändert

# Ausgleich bei gleichem OPBeleg

- Offene Beträge identisch Zwei OPs mit gleichem OPBeleg und identischen Beträgen werden ausgeglichen.
- OPBeleg-Summe = 0 Mehrere OPs mit gleichem OPBeleg, deren Saldo = 0 ist, werden ausgeglichen.
- Teilbeträge ausgleichen Zwei oder mehrere OPs mit gleichem OPBeleg, deren Saldo <> 0 ist, werden ausgeglichen - es entsteht ein Rest-OP.

## sonstige Ausgleichsoptionen

- Ausgleich bei gleichen Beträgen Zwei OPs mit identischen Beträgen werden ausgeglichen, unabhängig vom OPBeleg.
- Verrechnung, Saldo < .... Es erfolgt unabhängig vom OPBeleg ein Verrechnen aller OP-Typen, deren Gesamtsaldo pro Konto kleiner als der eingegebene Saldo ist. Die Reihenfolge der Verrechnung erfolgt datumsbezogen. Nach der Verrechnung bleiben die jüngsten OPs im OP-Bestand. Dies ermöglicht z.B. die Verrechnung von Kleinbeträgen.

## Beispiel

Eingabebetrag im Feld = 400,-

Folge: Es werden nur OPs von Debitoren und/oder Kreditoren verrechnet, deren Gesamtsaldo (Saldo aus Rechnungen und Zahlungen bzw. Gutschriften) kleiner 400,- ist. Alle übrigen Konten bleiben unberührt von der Verrechnung.

## Filter für automatischen Ausgleich

Die oben bestimmten Ausgleiche können mit folgenden Filtern beschränkt werden

- Datumseinschränkung von bis Die Beschränkung bezieht sich auf das Datum des OPs. So können OPs eines bestimmten Zeitraums verrechnet werden.
- Debitoreneinschränkung von bis Dieser Filter ermöglicht die Verrechnung einzelner Debitoren.
- Kreditoreneinschränkung von bis Dieser Filter ermöglicht die Verrechnung einzelner Kreditoren.

Diese Routinen sollten nur nach erfolgter Datensicherung ausgeführt werden!

Es kann notwendig sein, den Zustand DAVOR sofort wiederherstellen zu müssen und die Klärung von Ursachen und ggf. notwendige Massnahmen erst zu einem späteren Zeitpunkt erfolgen können.

Zusätzlich können Sie optional festlegen, dass das erstellte [Fehlerprotokoll](#page-1133-0) in eine Tabelle geschrieben und abgespeichert wird.

## <span id="page-53-0"></span>**2.1.6 Datensicherung**

Das Programm gewährleistet keinen Schutz der gespeicherten Daten vor Verlust (z.B. durch Zerstörung von Daten bei Hardwaredefekten, durch Verlust der Rechnertechnik bei Diebstahl, oder nur durch versehentliches Löschen auf Betriebssystemebene).

Die Sicherheit der erfassten Daten liegt voll in der Verantwortung des Anwenders!

Dieser muss durch geeignete Datensicherungsmassnahmen dafür sorgen, dass bei Datenverlust aus den vorhandenen Datensicherungen, ohne nennenswerten Aufwand, der vorherige Zustand wieder hergestellt werden kann.

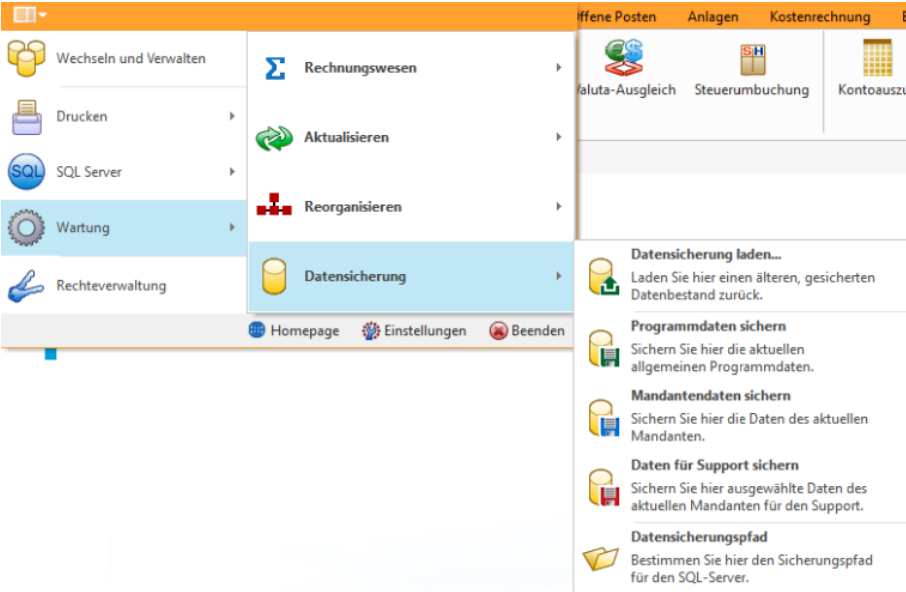

Abbildung 2.19: Applikationsmenü Datensicherung

*Bei aktiver Option "inklusive Loggindatenbanken" werden die zum Programm oder Mandant vorhandenen Protokolldatenbanken mit gesichert bzw. wiederhergestellt. Diese können auch über die Verwaltung der Protokollierung getrennt gesichert und wiederhergestellt werden.*

### **Datensicherung laden**

Die Routinen zur Datensicherung werden über das *"Applikationsmenü / Datensicherung"* aufgerufen. Sie können hier unter *"Datensicherung laden..."* einen älteren gesicherten Datenbestand zurückladen.

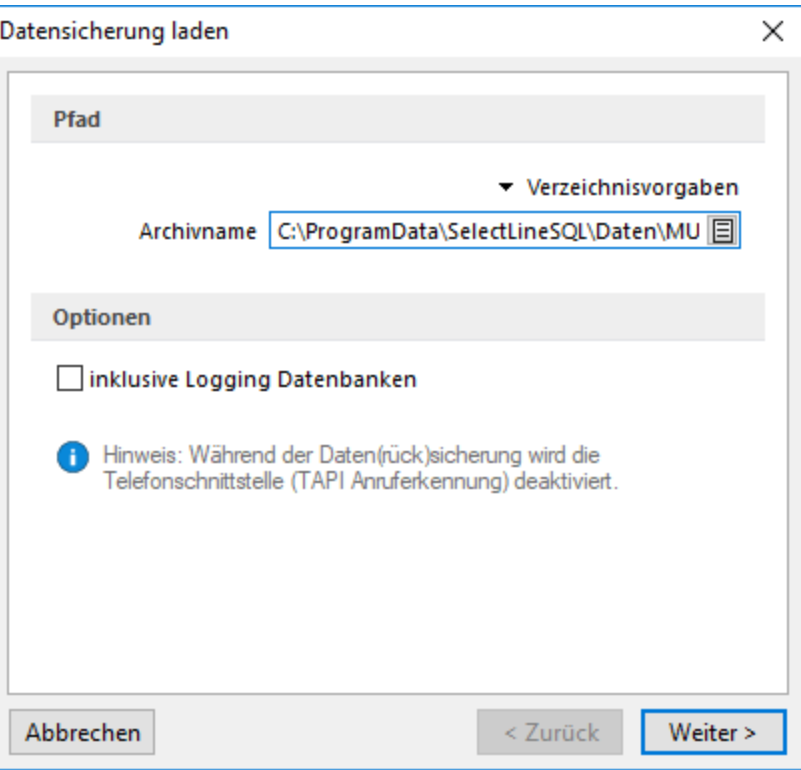

Abbildung 2.20: Dialog Datensicherung laden

### Beim Datenrestore werden Ihre aktuellen Daten mit den Daten der Datensicherung überschrieben!

Verwenden Sie *Datensicherung laden ...* deshalb nur, wenn Ihre Daten nicht mehr zu verwenden sind, oder wenn Sie Mandantendaten duplizieren wollen.

Quellarchiv - Wählen Sie den Namen des Quellarchivs aus und kicken Sie auf **Weiter>** 

Das Programm identifiziert die Archivdatei und zeigt die Art und den Zeitpunkt der Datensicherung zur Kontrolle an. Wurde die gewählte Datensicherung mit einem selbstdefinierten Passwort geschützt, muss dies im Dialog eingegeben werden.

*Datensicherungen können Programmklassen übergreifend eingelesen werden.*

Nach einer Sicherheitsabfrage werden die gesicherten Daten zurückgeschrieben. Anschliessend lässt sich noch der [Mandantentyp](#page-1460-0) ändern. Das Ändern eines Mandantentyps ist nur absteigend möglich. Das Wechseln in den vorherigen Typen bzw. in den Typ Produktivmandant ist nur mit unbegrenzter Mandantenanzahl möglich.

Bei aktiver Option *"inklusive Login Datenbanken"* werden die zum Programm oder Mandant vorhandenen Protokolldatenbanken mit gesichert bzw. wiederhergestellt. Diese können auch über die Verwaltung der [Protokollierung](#page-1276-0) getrennt gesichert und wiederhergestellt werden.

Für das Durchführen einer Datensicherung ist kein globaler Einbenutzermodus erforderlich, erst beim Start der Datensicherung erfolgt eine Sperrung für die Zeit der Datensicherung.

Daten extern sichern - Wenn Sie über entsprechende Systemvoraussetzungen (Hardware / Software) verfügen, ist es ausreichend, die Verzeichnisse DATEN; SYSTEM und MAKRO mit allen Unterverzeichnissen und die Verzeichnisse SYSTEM und MAKRO regelmässig mit zu sichern. Die Datenbanken (SL\_Daten, Mandanten- und Jahresdatenbanken) sind hierbei durch geeignete externe Programme oder einen Wartungsplan (SQL Server Management Studio) separat zu sichern.

Daten über die integrierte Datensicherung sichern - Über *Applikationsmenü / Wartung / Datensicherung / Mandant sichern* und *Applikationsmenü / Wartung / Daten sichern / Programmdaten sichern* sichern Sie *Mandantendaten* und *Programmdaten* separat in ein beliebiges Verzeichnis (Festplatte etc.) oder Sie wählen über den Button • Verzeichnisvorgaben eines der vier vorgegebenen Standard-Verzeichnisse aus.

In dieser Applikationen ist hierzu speziell ein [Datensicherungspfad](#page-56-0) anzugeben.

*Eine einfache Möglichkeit Mandantendaten zu duplizieren, ist das Sichern und anschliessende Laden mit neuem Mandantennamen.*

Archivname - Bei der Datensicherung werden alle zu sichernden Dateien in einer LZX-Datei komprimiert zusammengefasst. Der Dateiname ist frei wählbar. Vorgeschlagen wird für eine Programmsicherung A:\PROGRAMM.LZX und für eine Mandantensicherung 'aktueller Mandantennummer'.LZX.

*Um eine komplette Sicherung aller Daten zu erhalten, sollten Sie zuerst eine Sicherung der Programmdaten durchführen und anschliessend jeden Mandanten als aktuellen Mandanten einstellen und die Sicherung der Mandantendaten starten. Bei Mandanten mit direkter Fibu-Koppelung reicht die Sicherung des Mandanten in einer Programmklasse, die Sicherungen aus dem Rechnungswesen und dem Auftrag sind identisch.*

Optionen - Bei einer *Datensicherung* können optional vorhandene Logging [Datenbanken](#page-1276-0) mit gesichert werden. Zusätzlich können diese auch mit einem selbstdefinierten Passwort geschützt werden.

*Eine mit Passwort erstellte Datensicherung kann ohne das Passwort nicht geladen werden.*

### **Programmdaten sichern**

Über *"Programmdaten sichern"* sichern Sie die aktuellen Programmdaten.

### **Mandantendaten sichern**

Über *"Mandantendaten sichern"* die Daten des aktuellen Mandanten.

Bei *Mandantensicherungen* können Sie einen abweichenden Zielmandanten angeben. Der aktive Mandant ist beim Zurückspielen einer Datensicherung ohne Bedeutung.

## **Daten für Support sichern**

Dieser Menüpunkt erstellt eine Mandantendatensicherung für den Support. Diese Sicherungen sind ausschliesslich zur Fehleranalyse bestimmt und enthalten z.B. keine Dokumente.

*Beim Laden einer Supportdatensicherungen wird immer ein neuer Mandant angelegt!*

### Datensicherung über Startparameter

Per Parameter kann eine Datensicherung angestossen werden. Der automatisch generierte Dateiname ist eindeutig, er besteht aus 'Prog\_' bzw. zu sichernder Mandantennummer + aktuellem Datum (JJJJMMTT) + '\_' + aktueller Uhrzeit (HH24MMSS). Sollte der Dateiname bereits existieren, wird die Datei ohne Nachfrage überschrieben.

### <span id="page-56-0"></span>**Datensicherungspfad**

In dieser Maske hinterlegen Sie den UNC-Verzeichnisnamen, z.B. \\Server\Dasi, für die Datensicherung. Dieses Verzeichnis muss im System vorhanden und auch verfügbar sein, d.h. der Zugriff hierauf muss vom Programm und vom SQL-Server aus möglich sein.

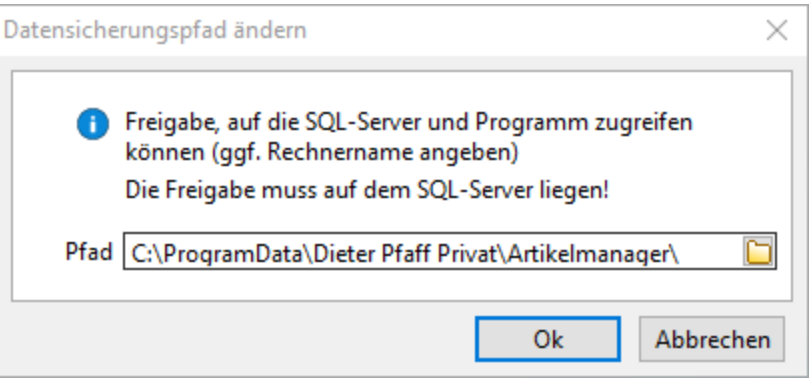

#### Abbildung 2.21: Datensicherungspfad

*Ein nicht existierendes Verzeichnis im Ablagepfad wird ohne Rückfrage angelegt. Wenn keine Rechte für die Datensicherung bestehen, wird die Datensicherung ohne Hinweis abgebrochen.*

Folgende Parameter sind möglich:

- AKTION=DASI
- ABLAGEPFAD
- Optionaler Parameter: MANDANTENNUMMER
- Optionaler Parameter: LOGGINGDB

Die Anmeldung erfolgt mit der verwendeten Anmeldeform (z.B. LOGIN="1" in FAKT.INI). Zur Anmeldung kann in der Verknüpfung ein Kürzel und Passwort hinterlegt werden.

- KUERZEL
- PASSWORT

### Beispiele

- C:\Selectline \AuftragSQL.exe AKTION=DASI ABLAGEPFAD=C:\Temp LOGGINGDBsichert die Programmdaten inklusive der Protokolldatenbank nach C:\Temp
- C:\Selectline \AuftragSQL.exe AKTION=DASI ABLAGEPFAD=C:\Temp MANDANTENNUMMER=Auftrag sichert den Mandant Auftrag in das Verzeichnis C:\Temp
- C:\Selectline \AuftragSQL AKTION=DASI ABLAGEPFAD=\\Datensicherung\2016 MANDANTENNUMMER=WUNDFKUERZEL=sa PASSWORT=SL\$SQLServersichert den Mandanten WundF nach \\Datensicherung\2016 mit den Anmeldedaten sa und SL\$SQLServer.

### **Passwortschutz für Datensicherungen**

Die *Sicherheit* für *Datensicherungen* wurde verbessert. Beim Erstellen einer Datensicherung kann nun optional ein *Passwort* vergeben werden. Dieses muss zum Einlesen der *Datensicherung* wieder eingegeben werden.

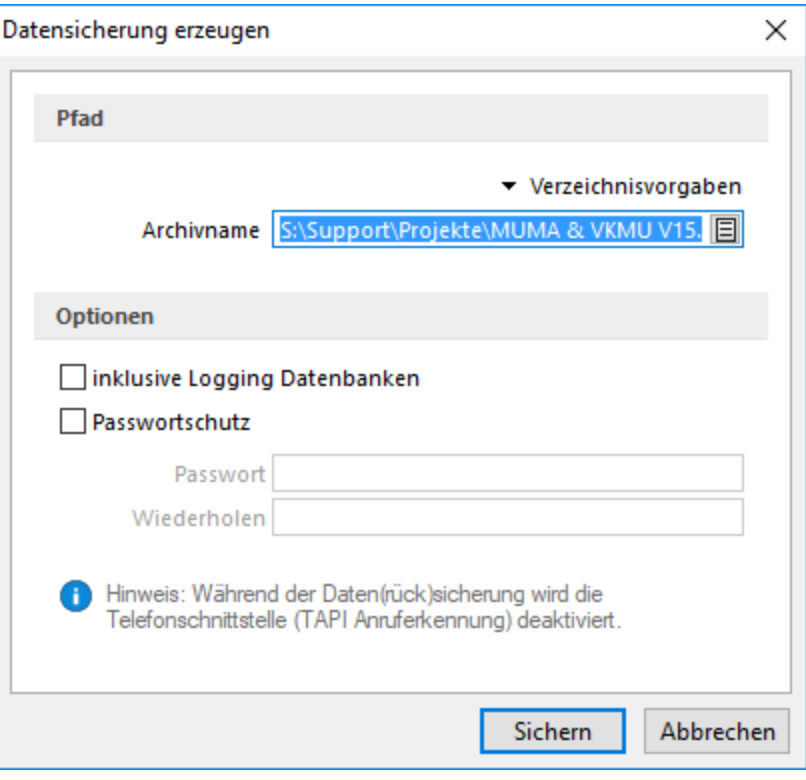

Abbildung 2.22: Passwortschutz für Datensicherung

### **2.1.7 Rechteverwaltung**

Die *"Rechteverwaltung"* der SELECTLINE-Programme ist im SYSTEM-HANDBUCH ausführlich beschrieben.

# **2.2 Menüs des Auftrags**

### **2.2.1 Mandant**

Über das Menü "Mandant" erreichen Sie die *"Mandantenverwaltung"*, können spezielle Tabellenvorgaben definieren und eine Aufgabenübersicht erstellen lassen. Weiterhin werden von hier die Routinen zur *"Datenreduktion"* aufgerufen.

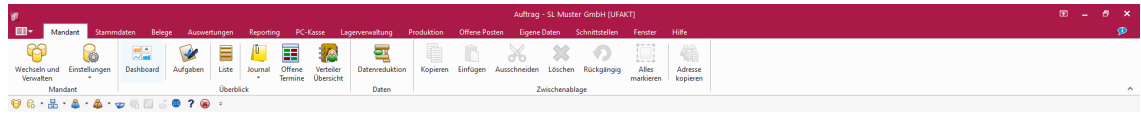

Abbildung 2.23: Menü Mandant

Die Funktion "Liste" bietet eine einfache, komfortable Handhabung zur schnellen Information über alle Stammdaten und sonstige angelegte Datenbestände.

Spezielle Benutzerfunktionen, wie die "Journal, Notiz- und Terminverwaltung" , sowie die windowsüblichen Bearbeitungswerkzeuge stehen hier zur Verfügung.

### **2.2.2 Stammdaten**

Über das Menü "Stammdaten" werden spezielle und allgemeine *"Stammdaten"* zu Artikeln, Kunden, Lieferanten, Interessenten, Mitarbeitern , usw. verwaltet.

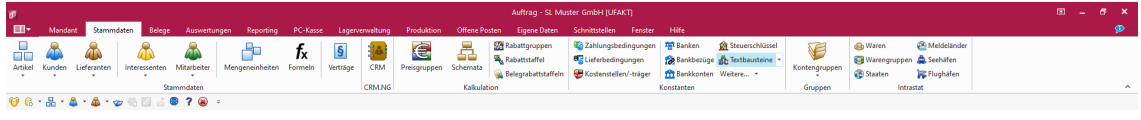

Abbildung 2.24: Menü Stammdaten

Ausserdem finden Sie hier die spezifischen *"Stammdaten"* zu den SELECTLINE-Modulen, zu Verträgen, zu CRM, für die Kalkulation, die Konstanten, Kontengruppen und INTRASTAT.

### **2.2.3 Belege**

Über das Menü "Belege" erreichen Sie die Projektverwaltung, die Ein- und Ausgangsbelegerfassung, die Dispositions- und Bestellvorschläge, die Sammelbelege, die RMA-Verwaltung, Interne Belege und die Leistungserfassung.

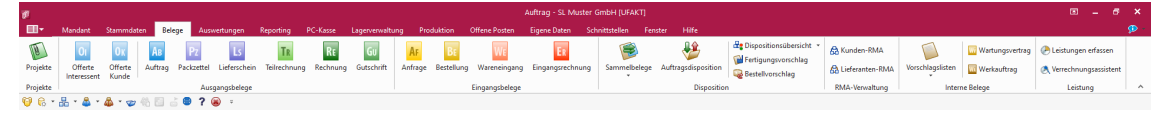

Abbildung 2.25: Menü Belege

### **2.2.4 Auswertungen**

Das Menü *"Auswertungen"* liefert Ihnen alle eingangs- und ausgangsseitigen Auswertungen zur Erfassungskontrolle, zu Umsatz- und Verkaufsstatistiken artikel-, kunden-, lieferanten- oder mitarbeiterbezogen, Auswertungen aus Betriebsergebnis und Produktrentabilität, RMA-Übersicht, Chef-Übersicht, Buchungsliste, Intrastat-Meldungen, Mitarbeiter-Auslastungstatistik sowie die Fehlerprotokolle.

Über den Menüpunkt INTRASTAT erstellen Sie die entsprechenden Meldungen.

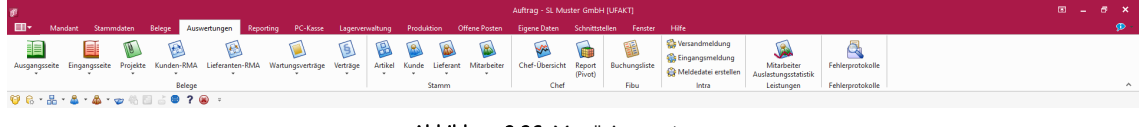

#### Abbildung 2.26: Menü Auswertungen

### **2.2.5 Reporting**

Die Auswertungen unter *"Reporting"* werden mit Programm Power BI Desktop von Microsoft erstellt. Dieses Programm können Sie herunterladen unter:

*"https://www.microsoft.com/de-DE/download/details.aspx?id=45331"*

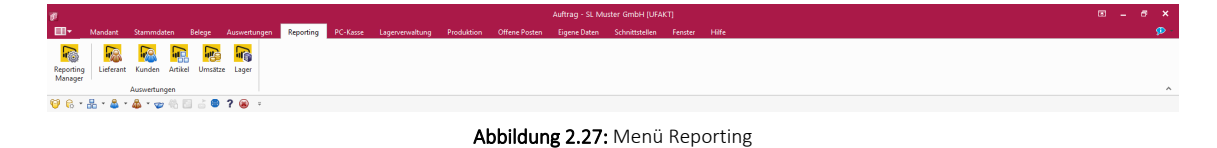

### **2.2.6 PC-Kasse**

Im Menü "PC-Kasse" starten Sie die Kassensitzung und verwalten die dazugehörigen Kassendaten, Stammdaten, sowie Zahlungsarten und Gutscheine. Unter *"Kassenbeleg"* verwalten Sie die Kassen und konfigurieren die Touchscreen-Einstellungen.Weiterhin erhalten Sie in diesem Menü Informationen über bestimmte *"Kassenauswertungen"*.

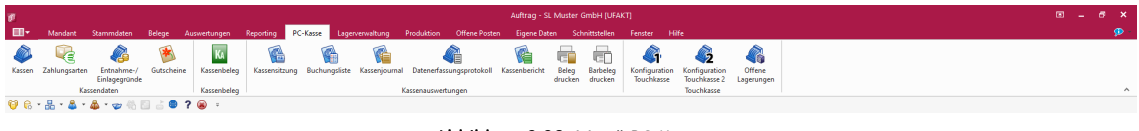

#### Abbildung 2.28: Menü PC-Kasse

### **2.2.7 Lagerverwaltung**

Über das Menü "Lagerverwaltung" können Sie lagerspezifischen Stammdaten (Lagerdaten) verwalten, manuelle Lagerbuchungen erfassen sowie Inventuren anlegen und bearbeiten. Unter *"Lagerauswertungen"* erstellen Sie diverse Listen und Informationen über die diversen Lager.

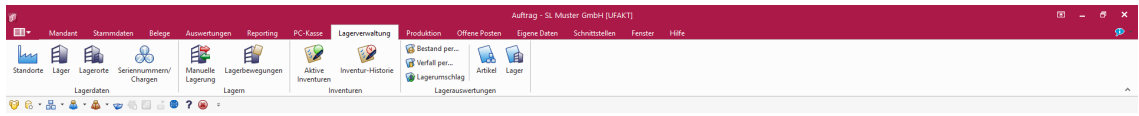

Abbildung 2.29: Menü Lagerverwaltung

## **2.2.8 Produktion**

Über das Menü "Produktion" können Sie auf eine Ergänzung des AUFTRAGS als ein universelles grafisches Planungsinstrument zugreifen.

Das Menü PRODUKTION wird nur angezeigt, wenn das SELECTLINE-Modul PRODUKTION lizenziert und installiert wurde. Hierüber erfassen Sie die erforderlichen Stammdaten für die Produktionsplanung, wie Fertigungslisten, Arbeitspläne, Betriebsmittel und -gruppen sowie Auftragstypen.

| $\mathcal{P}$ | Auftrag - SL Muster GmbH (UFAKT)                                                                                                    |                    |  |  |  |                         |                                                                                                    |   |                            |  |  | 图片 | $B - X$  |
|---------------|----------------------------------------------------------------------------------------------------|--------------------|--|--|--|-------------------------|----------------------------------------------------------------------------------------------------|---|----------------------------|--|--|----|----------|
| ▐█▼           |                                                                                                    |                    |  |  |  |                         | Mandant Stammdaten Belege Auswertungen Reporting PC-Kasse Lagerverwaltung Produktion Offene Posten Eigene-Daten Schnittstellen Fenster Hilfe |   |                            |  |  |    |          |
|               |                                                                                                    |                    |  |  |  |                         | Solvist-Vergleich                                                                                                    | 戶 |                            |  |  |    |          |
|               | Fertigungslisten Arbeitsschritt-Vorlagen Betriebsmittel Kompetenzgruppen                                                                                                    |                    |  |  |  |                         | Fertigungsaufträge Betriebsmittelbelegung Mitarbeiterbelegung & Kostenübersicht                                                              |   | Auftragstypen Arbeitspläne |  |  |    |          |
|               |                                                                                                    | Produktionsplanung |  |  |  | Produktionsauswertungen |                                                                                                    |   | <b>Produktion</b>          |  |  |    | $\wedge$ |
|               | $\mathbf{\Theta} \otimes \cdot \mathbf{g} \cdot \mathbf{g} \cdot \mathbf{g} \cdot \mathbf{g} \otimes \mathbf{g} \otimes \mathbf{g} \quad \mathbf{g} \quad \mathbf{g} \$ |                    |  |  |  |                         |                                                                                                    |   |                            |  |  |    |          |
|               |                                                                                                    |                    |  |  |  |                         |                                                                                                    |   |                            |  |  |    |          |

Abbildung 2.30: Menü Produktion

### **2.2.9 Offene Posten**

Die Verwaltung der Forderungen und Verbindlichkeiten (Offene Posten), den *"Zahlungsverkehr"* mit Bankassistent und das "Mahnwesen" erreichen Sie über das Menü "Offene Posten".

Darüber hinaus haben Sie hier die Möglichkeit, sich neben den Auswertungen zu den offenen Posten, eine Liquiditätsvorschau erstellen zu lassen.

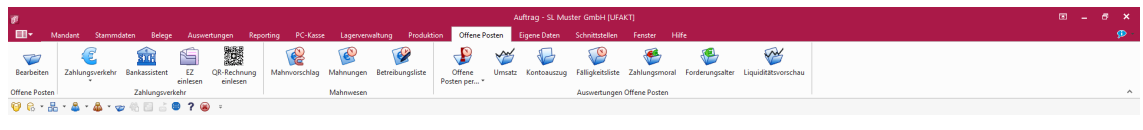

Abbildung 2.31: Menü Offene Posten

# **2.2.10 Eigene Daten**

Das Menü "Eigene Daten" enthält den Makro-Assistenten und Menüpunkte zur Toolbox. Es kann mit Menüpunkten zum Starten eigener Makro-Abfragen und mit eigenen Dialogen erweitert werden.

Die detaillierte Beschreibung zum Menü "Eigene Daten" entnehmen Sie dem SYSTEM-Handbuch der SELECTLINE-Programme.

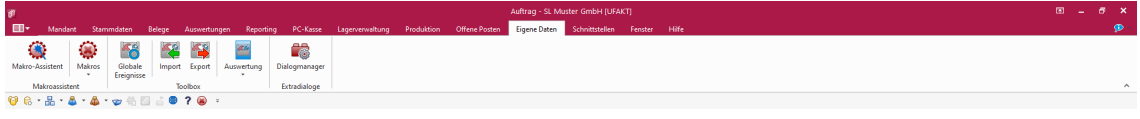

Abbildung 2.32: Menü Eigene Daten

# **2.2.11 Schnittstellen**

Über das Menü "Schnittstellen" können Sie unter anderem Ihre Auftragsdaten zu Buchungszwecken an die FINANZBUCHHALTUNG übergeben und externe/interne Daten im- bzw. exportieren.

Ausserdem finden Sie hier den Menüpunkt zum Import von Belegen aus dem SELECTLINE-Modul SELECTLINE MOBILE.

Die detaillierte Beschreibung zum Menü "Schnittstellen" entnehmen Sie dem SYSTEM-Handbuch der SELECTLINE-Programme.

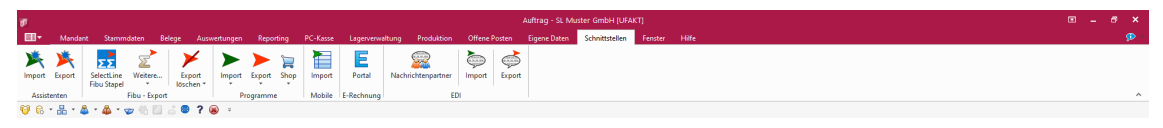

#### Abbildung 2.33: Menü Schnittstellen

### **2.2.12 Fenster**

Im Menü "Fenster" können Sie die Anordnung der geöffneten Fenster und die Anzeige der Fensterleiste organisieren.

Die detaillierte Beschreibung zum Menü "Fenster" entnehmen Sie dem SYSTEM-Handbuch der SELECTLINE-Programme.

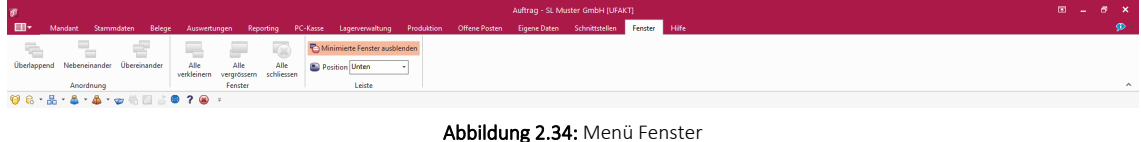

### **2.2.13 Hilfe**

Das Menü "Hilfe" bietet Ihnen verschiedene Möglichkeiten, um mehr Informationen und Tipps für das Arbeiten mit den SELECTLINE-Programmen zu erhalten.

Informationen über - Kalender - Rechner - Nachricht senden - Homepage - Newsletter - Dokumente und weitere Details hierzu erhalten Sie im SELECTLINE SYSTEM-Handbuch.

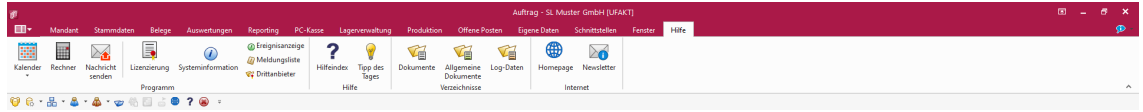

Abbildung 2.35: Menü Hilfe

Unter Hilfeindex finden Sie die Beschreibung der einzelnen Programmfunktionen, die thematisch gegliedert ist bzw. in der Sie gezielt über Suchbegriffe Informationen abrufen können. Interessante Anregungen über zusätzliche Verfahrensweisen finden Sie im Tipp des Tages.

Informationen zur Programmversion bzw. zur Datenbank stehen unter Systeminformation bereit.

Lizenzierung - Ob das installierte Programm als Voll- oder Demo-Version zur Verfügung steht, wird nur über die Lizenzierung gesteuert. Das Programm wird mit voller Funktionalität installiert und mit der Eingabe des erworbenen Lizenzkey wird der entsprechende Funktionsumfang freigeschaltet.

Beim ersten Programmstart kann im Dialog zur Lizenzierung der erworbene Lizenzkey eingetragen werden.

Demoversionsbeschränkungen - Ohne die Eingabe von Lizenzinformationen werden die Programme als Demoversionen gestartet und unterliegen Einschränkungen. Details siehe [Lizenzierung.](Lizenzierung (911).htm)

Die Ereignisanzeige bzw. die Meldungsliste am unteren Bildschirmrand protokollieren alle Vorgänge bzw. Programmmeldungen innerhalb der SELECTLINE-Anwendung.

Weiterhin ist es Ihnen möglich, über die Menügruppen Internet" schnell und bequem mit SELECTLINE in Kontakt zu treten.

# **2.3 Programmeinstellungen**

Unter *"Applikationsmenü / Einstellungen"* können Sie benutzerdefinierte Einstellungen für die Arbeit mit dem Programm festlegen.

Der am System angemeldete Benutzer wird angezeigt (nicht zu verwechseln mit dem in der Rechteverwaltung angelegten Bearbeiter).

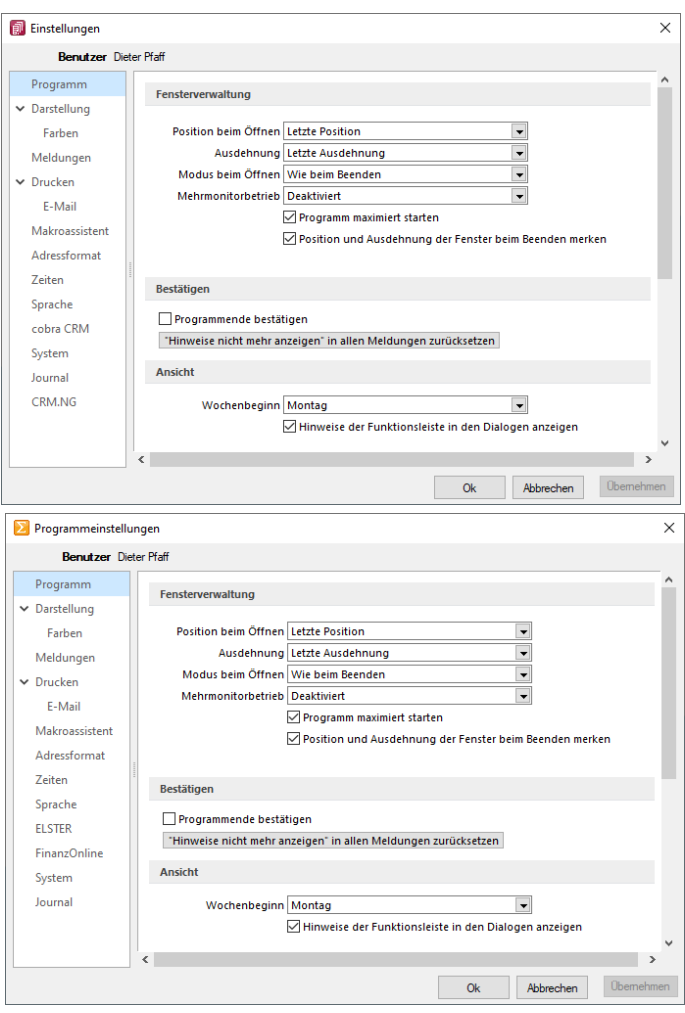

Abbildung 2.36: Programmeinstellungen AUFTRAG und RECHNUNGSWESEN

Über einen Navigator im linken Maskenbereich gelangen Sie auf die einzelnen Seiten:

- [Programm](#page-64-0)
- [Darstellung](#page-65-0)
- [Farben](#page-68-0)
- [Meldungen](#page-69-0)
- [Drucken](#page-70-0)
- [Intercert](#Intercert)
- [E-Mail](#page-72-0)
- [Makroassistent](#page-73-0)
- [Adressformat](#page-74-0)
- [Zeiten](#page-75-0)
- [Sprache](#page-76-0)
- [cobra](#page-80-0) CRM (nur AUFTRAG)
- [Mosaic](#page-80-1) (nur AUFTRAG)
- [CRM](#page-83-0) (nur AUFTRAG)
- [System](#page-82-0)
- [Journal](#page-83-1)
- [ELSTER](#page-77-0) (nur REWE und LOHN)
- [FinanzOnline](#page-81-0) (nur REWE)
- [Pepper-Treiber](#page-85-0)

## <span id="page-64-0"></span>**2.3.1 Seite Programm**

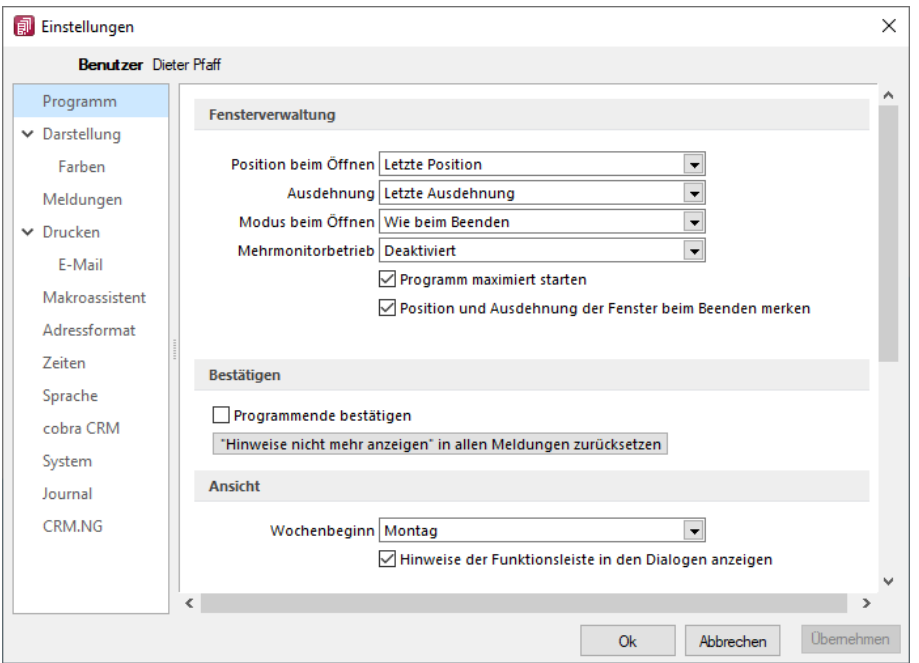

Abbildung 2.37: Programmeinstellungen Programm

### Fensterverwaltung

- Optional kann festgelegt werden, ob das Programm maximiert geöffnet werden soll.
- Optional können Position und Ausdehnung der Fenster beim Beenden gespeichert werden.
- Weitere Einstellungen hinsichtlich Maskenposition, -ausdehnung und Dialogmodus beim Öffnen sind möglich.
- Startfenster animieren: Hier können Sie die Einblend-Animation des Startfensters ausschalten. Das ist u.U. in Terminalsitzungen hilfreich.
- Optionale Einstellmöglichkeit, um Dialoge auf einem beliebigen Monitor anzuzeigen.

### Bestätigen

- Bei aktiver Option *"Programmende bestätigen"* erscheint eine zusätzliche Sicherheitsabfrage.
- Alle Meldungen, welche über *"Hinweis nicht mehr anzeigen"* deaktiviert wurden, können über den Schalter zurücksetzen... wieder aktiviert werden.

## Ansicht

- *"Hinweise der Funktionsleiste in den Stammdatenmasken anzeigen"*
- Einstellen des ersten Wochentages, dies beeinflusst die Bestimmung der Kalenderwoche (die Standardeinstellung für die SCHWEIZ ist Montag)

# <span id="page-65-0"></span>**2.3.2 Seite Darstellung**

Unabhängig von den Einstellungen des Betriebssystems kann hier eine Vergrösserung von Schriften und Elementen zwischen 100% und 200% vorgenommen werden.

Der eingestellte Wert wird für den aktuellen WINDOWS-Benutzer (rechnerbezogen) gespeichert. Zur Übernahme der Einstellung müssen aktuell geöffnete Dialoge erneut aufgerufen werden.

Auf dieser Seite können Sie auch für Bearbeitungs- und Baumansichten sowie für Datensatzschlüsselfelder die Hintergrundfarben bestimmen. Bei den Schlüsselfeldern können Sie getrennt für aktive und inaktive (nur AUFTRAG) Datensätze unterschiedliche Farben wählen. Wählen Sie die Farbe über den Schalter  $\Omega$  bzw. mit der Funktionstaste [F4]. Die gewählte Farbe erscheint in der Vorschau und kann über das Kontextmenü auf die Standardeinstellung zurückgesetzt werden.

Über zusätzliche Optionen sind weitere Darstellungsvarianten wählbar.

## HTML-Texteditor

Um eine Schriftart als Standard für die Bearbeitung von HTML Texten zu definieren, können Sie jetzt unter dem Applikationsmenü in den Einstellungen eine Standardschriftart auswählen. Die Einstellung ist programm- und benutzerabhängig und wirkt sich auf neu erfasste Texte in der Anzeige als auch im Ausdruck aus. Bestehende formatierte Texte werden weiterhin in dem eingestellten Format angezeigt.

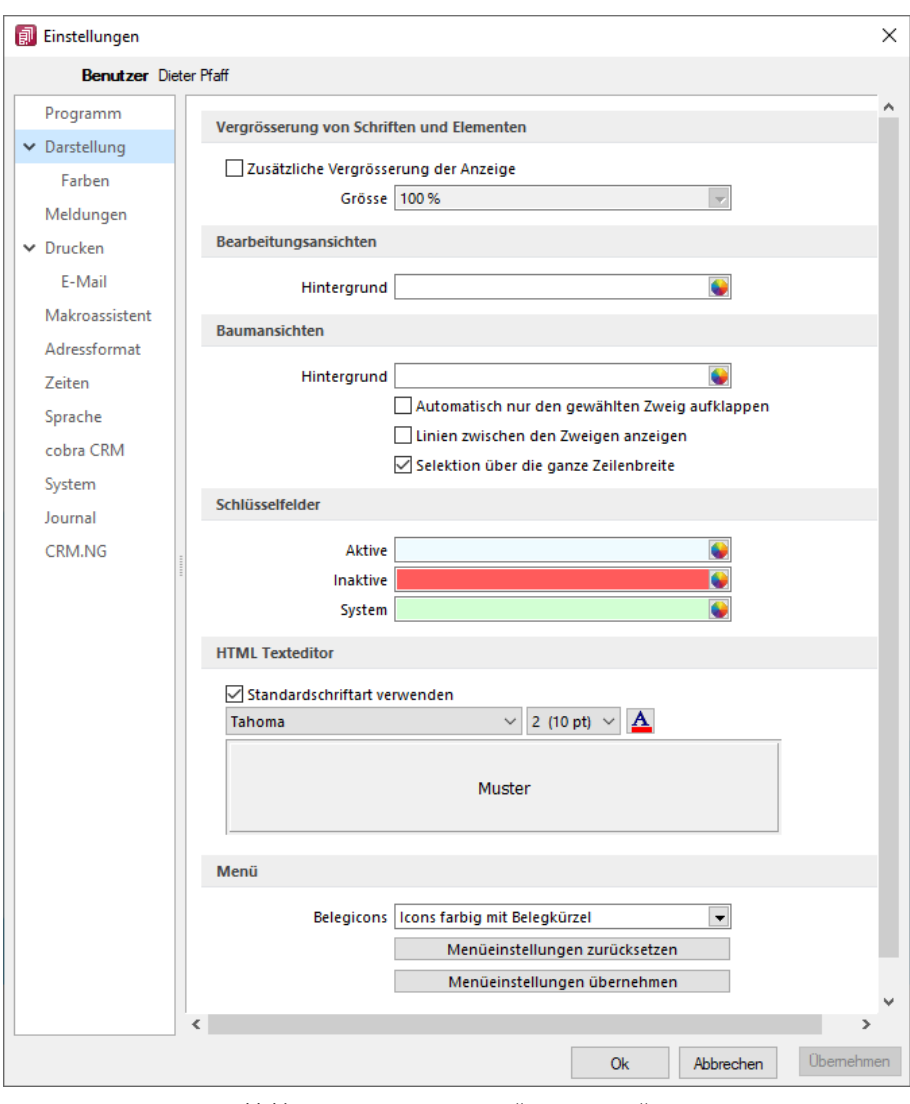

Abbildung 2.38: Programmeinstellungen Darstellung

Menüeinstellungen zurücksetzen

Alle Änderungen an der Standardmenüeinstellung der SELECT LINE-Programme werden beim Schliessen des Programms abgespeichert. Für die Anpassungen am Menü können Sie die Einstellungen über den Schalter "Zurücksetzen" dauerhaft oder vorübergehend zurücksetzen. Wird die folgende Frage "Sollen die Einstellungen des Menüs dauerhaft zurückgesetzt werden?" mit "Ja" beantwortet, werden sämtliche Änderungen des Benutzers gelöscht. Bei einer Antwort mit "Nein" können die Benutzereinstellungen nur "temporär" (bis zum Neustart des Programms) auf das Standardmenü zurückgesetzt werden;. Dann werden wieder die Benutzeränderungen geladen. Die Veränderungen an den Menüs werden benutzerbezogen und mandantenspezifisch gespeichert.

#### Menüeinstellungen übemehmen

Sie haben die Möglichkeit, eine bereits geänderte Menüeinstellung von einem anderen Mandanten zu übernehmen. Über den Schalter **Dbemehmen** erhalten Sie im folgenden Dialog eine Auswahl der Mandanten, für die der *aktuelle Benutzer Zugriffsrechte* und ein angepasstes Menü hat.

Ist der Benutzer in anderen Mandanten nur abgeleitet (mit Maskeneditor und/oder Toolbox), wird dieser Mandant nicht zur Auswahl angeboten. Die Anwendereinstellungen werden dann aus dem gewählten Mandanten in den aktuellen Mandanten kopiert und überschreiben damit die bestehenden Einstellungen.

### Mehrmonitorbetrieb

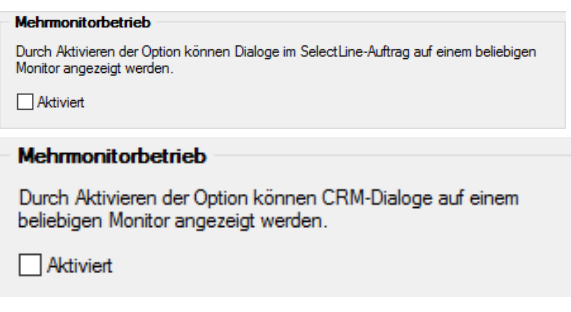

Abbildung 2.39: Mehrmonitorbetrieb Auftrag und CRM

Über die benutzer- und rechnerbezogene Option ist es möglich, Dialoge auch ausserhalb des Hauptfensters von S ELECT L INE - A UFTRAG zu platzieren. Die Funktion befindet sich in den *"Programmeinstellungen"* im Baumeintrag *"Darstellung"*. Beachten Sie, dass durch die Aktivierung dieser Funktion eine allfällig für die bis dato dem CRM vorbehaltene Einstellung für den Mehrmonitorbetrieb deaktiviert wird.

Hauptfenster minimieren - Das Hauptfenster im Auftrag bleibt minimiert, auch wenn Dialoge (z.B. auf dem Sekundärmonitor) bedient werden. Wird das Hauptfenster minimiert, bleiben geöffnete Dialog davon unbeeinflusst.

SELECTLINE Fensterleiste und WINDOWS Taskleiste - Die Fensterleiste zeigt auch bei aktiviertem Mehrmonitorbetrieb die entsprechenden Einträge der geöffneten Fenster an. Die WINDOWS Taskleiste zeigt Fenster auf der Taskleiste des Monitors an, auf den die Dialoge verschoben wurden.

### <span id="page-68-0"></span>**Seite Farben**

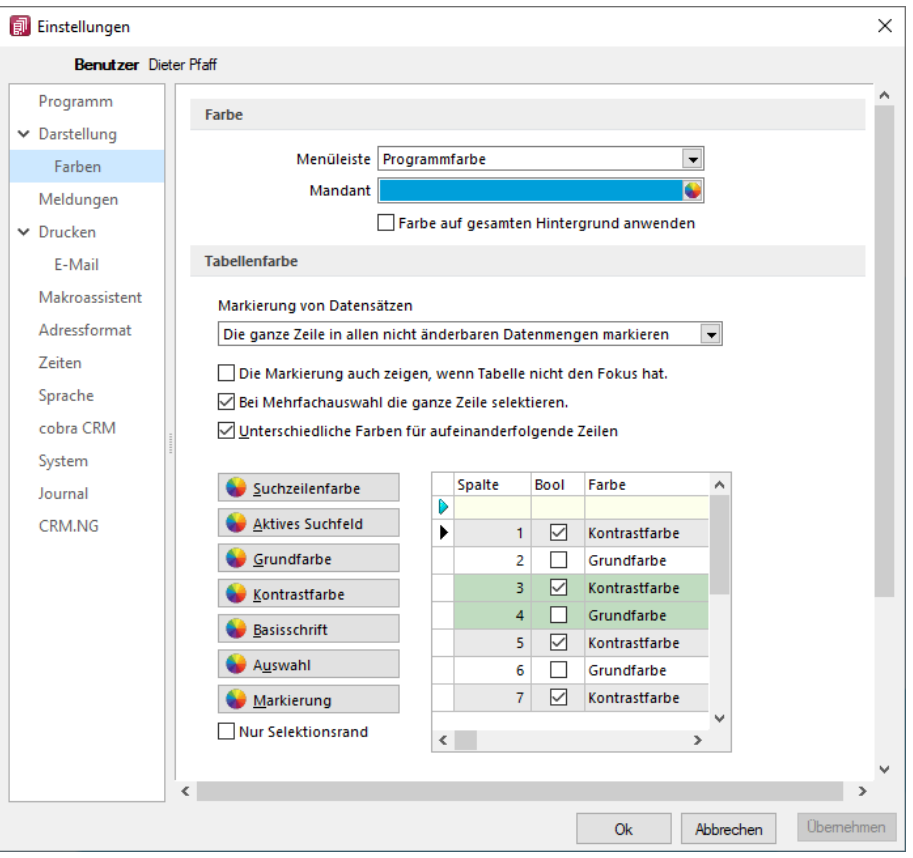

Abbildung 2.40: Programmeinstellungen Farben

Über den Schalter können Sie aus dem Dialog " Farbe" eine Grundfarbe oder eine benutzerdefinierte Farbe für Hintergrund, Schrift, Schriftrand oder Schriftschatten lt. Auswahlliste "Einstellung für..." festlegen. Eine Vorschau der eingestellten Farbe erhalten Sie im Testfeld. Sie können zwischen sechs verschiedenen voreingestellten Farbschemata wählen. Das siebte Farbschema "Benutzer" speichert Ihre individuelle Farbkombination.

Auch für die Menüleiste können Sie aus drei verschiedenen Farbvorgaben (Silber, Blau und Schwarz) wählen.

### Tabellenfarbe

Für die *"Markierung von Datensätzen"* in Tabellen können folgende Einstellungen gewählt werden:

- Im gewählten Datensatz wird nur das gewählte Feld der Spalte markiert.
- In Listenansichten von Stammdaten wird immer die ganze Zeile markiert.
- In allen nicht änderbaren Datenmengen wird immer die ganze Zeile markiert.

Zusätzlich können Sie festlegen, dass:

- die Markierung auch gezeigt wird, wenn die Tabelle nicht den Fokus hat.
- bei Mehrfachauswahl die ganze Zeile für die Auswahl markiert wird.
- aufeinanderfolgende Zeilen mit unterschiedlichen Farben (Grund- und Kontrastfarbe) dargestellt werden.

Es besteht die Möglichkeit, die Anzeige in Tabellen beliebig farbig zu gestalten. Hierbei können Sie zwischen einer einheitlichen Grundfarbe oder einer zusätzlichen Kontrastfarbe wählen. Die Farben definieren Sie über die vorhandenen Schalter. Die gewählten Farben erscheinen in der Vorschau und können über das Kontextmenü jederzeit auf die Standardeinstellung zurückgesetzt werden. Für eine zweifarbige Darstellung setzen Sie die Option "Unterschiedliche Farben für aufeinander folgende Zeilen". Weiterhin können Sie die Farben für die Schrift, die Suchzeile, das aktive Suchfeld, den markierten und ausgewählten Datensätzen individuell festlegen. Für die Selektion von Datensätzen kann optional festgelegt werden, ob der Datensatz nur umrandet oder in der gewählten Selektionsfarbe hervorgehoben werden soll.

*Zusätzlich ist es für bestimmte Tabellen (per Kontextmenü aus der Tabelle heraus) möglich, die [Statusschriftfarbe](#page-1231-0) für jeden Benutzer frei zu definieren.*

## <span id="page-69-0"></span>**2.3.3 Seite Meldungen**

Auf dieser Seite entscheiden Sie für jeden Benutzer über den Ausgabemodus der Programmmeldungen, zwischen Meldung im Dialogfenster und/oder in einer Meldungsliste am unteren Bildschirmrand.

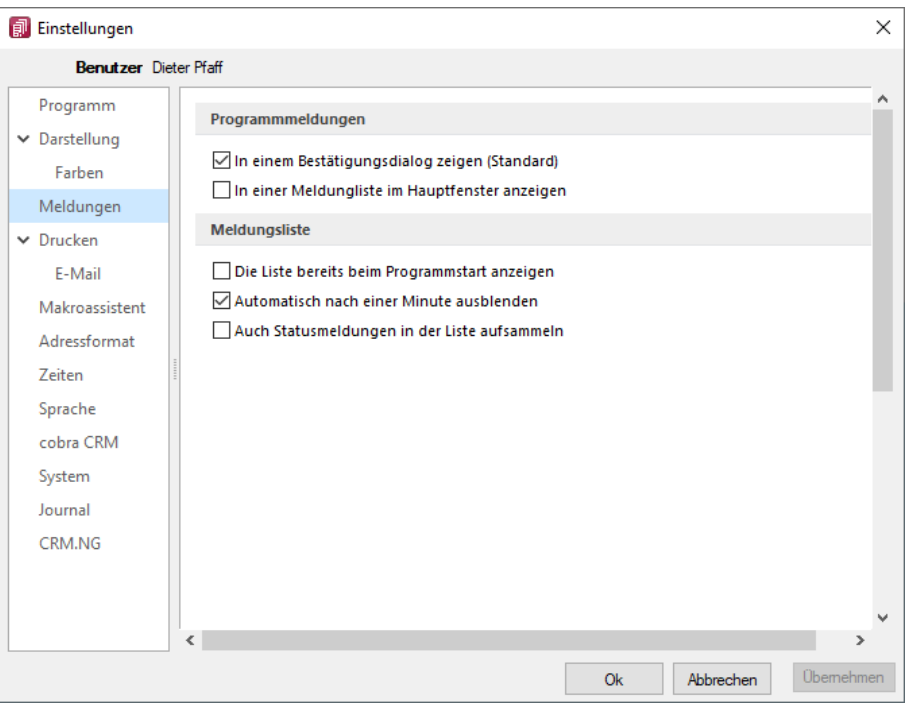

Abbildung 2.41: Programmeinstellungen Meldungen

Für die Anzeige der Meldungsliste können weitere Einstellungen vorgenommen werden:

- Die Liste bereits beim Programmstart anzeigen.
- Die Anzeige der Liste automatisch nach einer Minute ausblenden.
- Die Aufnahme von Statusmeldungen in die Liste.

### <span id="page-70-0"></span>**2.3.4 Seite Drucken**

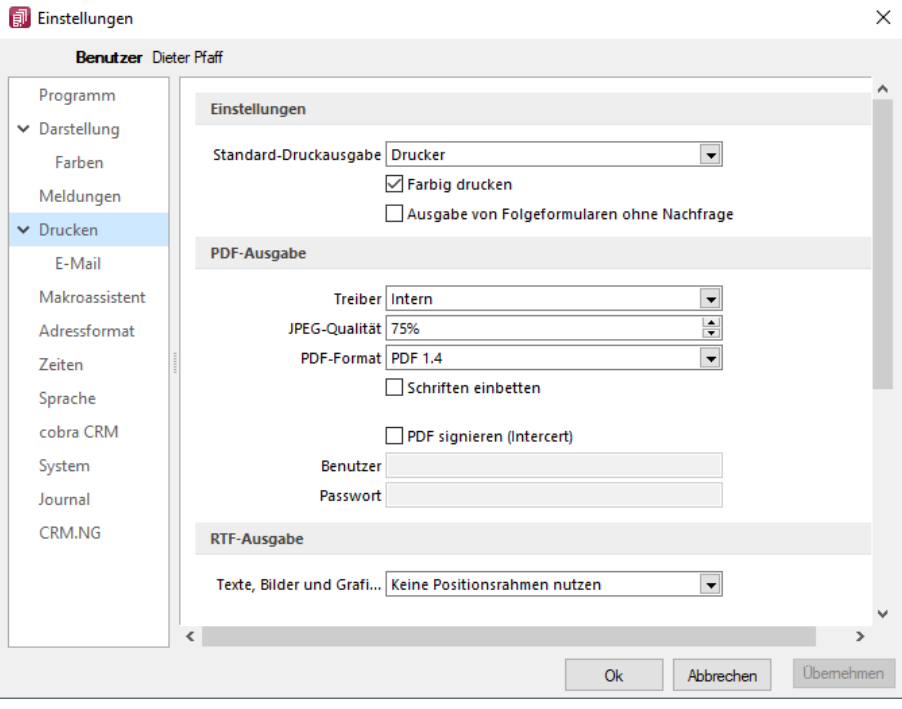

Abbildung 2.42: Programmeinstellungen Drucken

### Einstellungen

Standard-Druckausgabe - Wählen Sie die gewünschte Ausgabeart

Farbig drucken - Bei inaktiver Option *"Farbig drucken"* werden farbige Linien oder Schriften nur auf dem Bildschirm farbig angezeigt. Beim Druck (auf Drucker oder als PDF) werden diese generell schwarz ausgegeben. Dadurch kann man z.B. vermeiden, dass ein Schwarz-Weiss-Drucker rote Zahlen in einem schlecht lesbaren Grauton druckt.

Ausgabe von Folgeformularen ohne Nachfrage - Beim Druck von Folgeformularen aus der Bildschirmvorschau heraus wurde bisher vor der Ausgabe des Folgeformulars eine Sicherheitsabfrage angezeigt, die mit "Ja" bestätigt werden musste, um fortzufahren. Dies kann vor allem bei der Ausgabe von Belegen über mehrere verschiedene Ausgabearten in einer Formularkette als störend empfunden werden. In den Programmeinstellungen finden Sie mit der neuen Programmversion die Option "Ausgabe von Folgeformularen ohne Nachfrage", mit der Sie die Sicherheitsabfrage unterbinden können.

## PDF-Ausgabe

Treiber - Der hier eingestellte Druckertreiber wird für die Erstellung von Dokumenten im PDF-Format verwendet.

- interne PDF-Engine
- SelectLine PDF Printer 4
- PDFCreator

*Der PDFCreator und der SELECTLINE PDF Printer 4 sind nicht Bestandteil des Applikationssetups und müssen ggf. separat installiert werden. Bei installiertem PDFCreator wird für die Einrichtung bzw. das Erstellen des Profils (SelectLine PDF/A) und Druckers (S ELECT LINE PDF/A Printer) ein Setup-Programm (PDFCreatorKonfigurator.exe) im Programmverzeichnis bereitgestellt.*

Optionale Einstellungen für die Einbettung der verwendeten [Schriften](#page-487-0) in PDF-Dokumente:

- Keine Schriften einbetten
- Schriften einbetten

JPEG Qualität - Die Qualität der Bilder für die PDF-Ausgabe kann hier festgelegt werden, Standard sind 75% Komprimierung. Die Qualität und die Dateigrösse der erzeugten PDF-Dateien sind vom verwendeten Komprimierungsgrad abhängig.

*Diese Option ist bei der Verwendung des PDFCreators deaktiviert. Die Einstellungen werden in diesem Fall über das verwendete Druckerprofil gesteuert.*

PDF-Format - Wählen Sie das gewünschte PDF-Format

Schriften einbetten - Aktivieren Sie diese Position falls gewünscht.

PDF signieren (Intercert) - Intercert für [rechtsgültige](#page-1314-0) Signatur von PDF

### RTF-Ausgabe

Optionale Einstellungen für die Art der RTF-Ausgabe:

- Positionsrahmen für die Anordnung von Text, Grafiken und Bilder nutzen (Standard)
- Keine Positionsrahmen für die Anordnung von Text, Grafiken und Bilder nutzen
### **2.3.5 Seite E-Mail**

Hier kann die für das Versenden von E-Mails zu verwendende Schnittstelle gewählt werden.

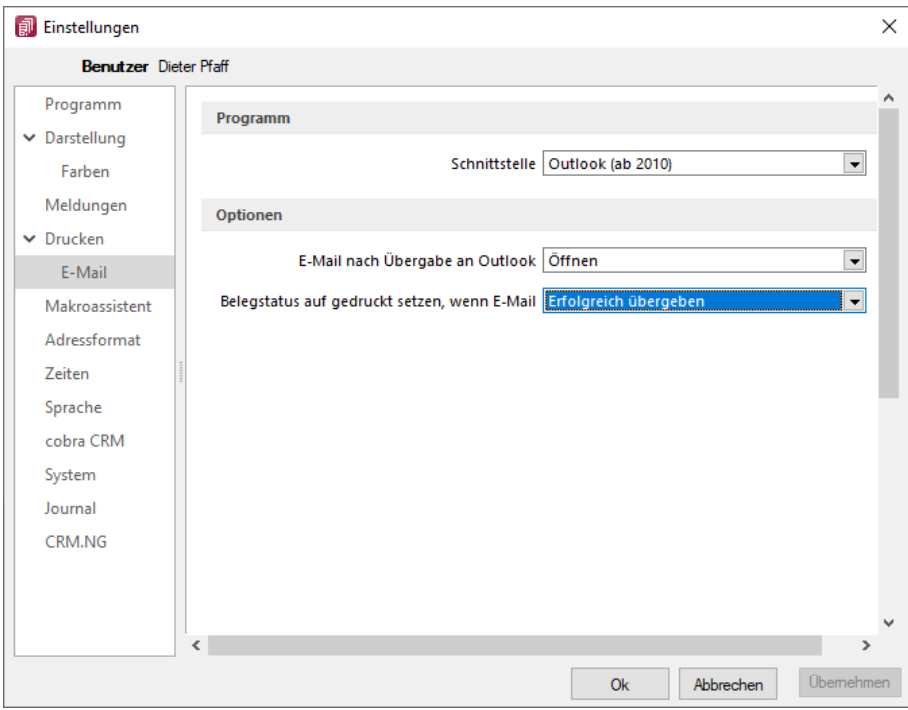

Abbildung 2.43: Programmeinstellungen E-Mail

- MAPI-Schnittstelle (universell) und
- Outlook eine COM-Verbindung (ab 2010).

Optionen nach der Übergabe der E-Mail nach Übergabe an Outlook / MAPI:

- Öffnen
- Als Entwurf speichern (nur bei Outlook COM-Verbindung)
- Sofort versenden

Belegstatus auf gedruckt setzen wenn (nur bei Outlook COM-Verbindung):

- Erfolgreich übergeben
- Gespeichert
- Versendet

### **2.3.6 Seite Makroassistent**

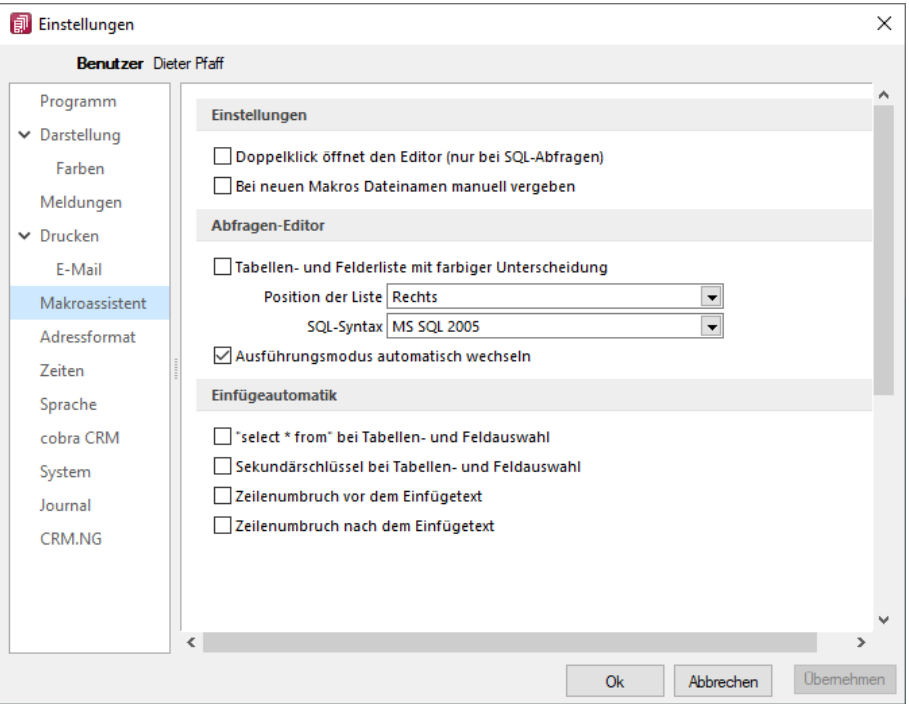

Abbildung 2.44: Programmeinstellungen Makroassistent

Die Arbeit mit dem [Makroassistenten](#page-1346-0) können Sie über die Einstellungen auf dieser Seite optimieren.

- Ein Doppelklick auf einen Makro-Eintrag öffnet den Makro-Editor, sonst Ausführen.
- Bei Neuanlage eines Makros wird ein Eingabedialog zum Dateinamen des Makros angezeigt.

### Abfrage Editor

Die Leiste mit der Anzeige der verfügbaren Tabellen und Tabellenfelder im [Abfrage-Editor](#page-1278-0) kann für die linke bzw. rechte Maskenseite eingestellt oder ganz ausgeblendet werden. Weiterhin kann für diese Leiste eine farbliche Markierung eingestellt werden, die kenntlich macht, in welchem Verzeichnis (Daten- oder Mandantenverzeichnis) sich die Tabelle befindet bzw. um welchen Feldtyp (String, Float,...) es sich handelt. Darüber hinaus wählen Sie die zu verwendende SQL-Syntax, d.h. nach welchem Dialekt die Farben in bestimmten Anweisungen dargestellt werden.

Mit gesetzter Option *"Ausführungsmodus automatisch wechseln"* wird die Makro-Aktion bei Eingabe der Befehlsanweisung automatisch angepasst. So wird z.B. automatisch auf die Aktion *"Ausführen"* gewechselt, wenn Befehlseingaben mit update, create, insert erfolgen.

### Einfügeautomatik

- Die Auswahl einer Tabelle bzw. eines Tabellenfeldes wird automatisch um die entsprechende "select"-Syntax ergänzt.
- Für die Auswahl wird zusätzlich der Sekundärschlüssel der Tabelle als "where"-Klausel eingefügt.
- Vor dem Einfügetext wird zusätzlich ein Zeilenumbruch eingefügt.
- Nach dem Einfügetext wird zusätzlich ein Zeilenumbruch eingefügt.

# **2.3.7 Seite Adressformat**

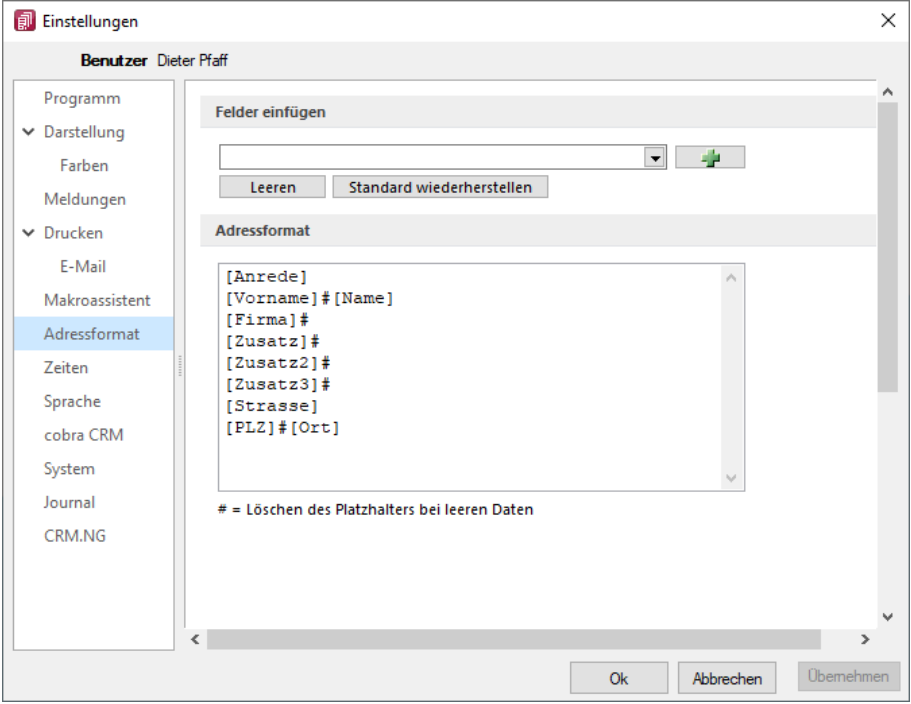

Abbildung 2.45: Programmeinstellungen Adressformat

Hier legen Sie fest, in welchem Format Sie die Adressen in die [Zwischenablage](Adresse_in_Zwischenablage_uebernehmen (10270).htm) übernehmen wollen. In das Textfeld können Sie einen beliebigen Text eingeben sowie die zur Auswahl stehenden Felder einfügen. Sollen Inhalte aus weiteren Datenfeldern ausgegeben werden, müssen diese in eckige Klammern gesetzt werden. Über die entsprechenden Schalter können Sie das Eingabefeld leeren und die Verwendung des Standardadressformates einstellen.

Das Doppelkreuz oder Raute-Zeichen (#) hat hierbei eine besondere Bedeutung:

- Ist das "#" mitten im Text bzw. zwischen Datenfeldern, wird es durch ein Leerzeichen ersetzt
- Enthält das Feld vor dem "#" in der Adresse keinen Text, werden die nachfolgenden Texte bzw. Datenfeldinhalte an den Zeilenanfang gesetzt.
- Steht das "#" am Ende der Zeile und die Datenfelder enthalten in der Adresse keinen Text, wird diese Zeile nicht in die Zwischenablage kopiert.

Der Schalter in der Schnellzugriffsleiste oder unter *"Mandant / Zwischenablage / Adresse kopieren"* ist aktiv, wenn eine Maske geöffnet ist, in der eine beliebige Adresse verwendet wird. Betätigen Sie diesen, wird die jeweilige Adresse in die Zwischenablage kopiert.

### **2.3.8 Seite Zeiten**

Hier können Sie Zeitabstände für Prüfintervalle, Aktualisierungsintervalle, Erinnerungsintervalle (Terminerinnerung ) oder sonstige Zeiten festlegen.

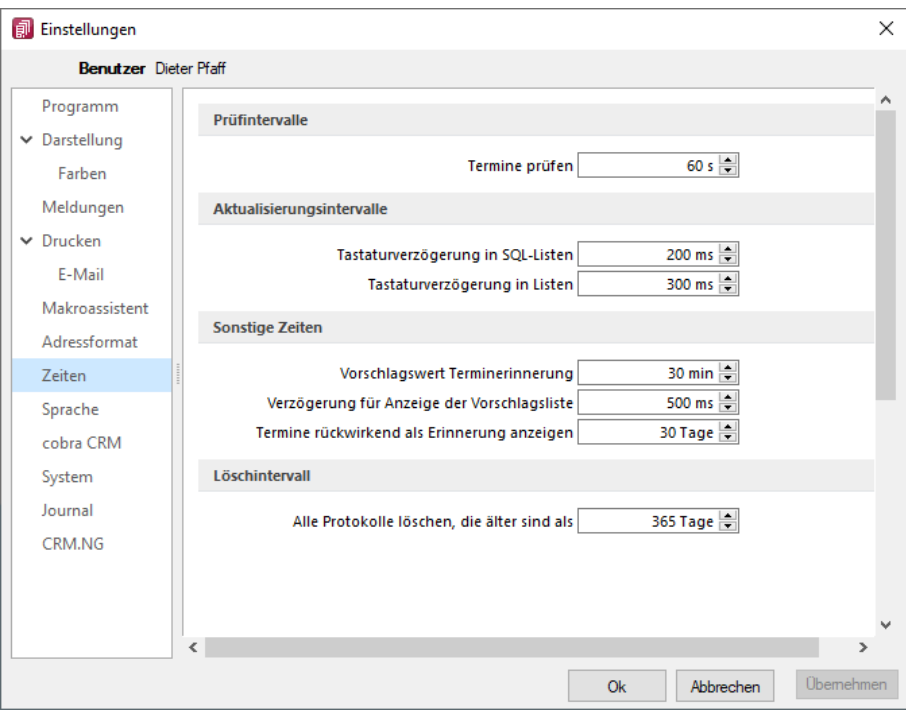

Abbildung 2.46: Programmeinstellungen Zeiten

### Prüfintervalle

• ob für einen Bearbeiter ein anstehender Termin gemeldet werden muss

(Wenn die Vernetzung über Telefonleitungen läuft, ist es störend, wenn die Prüfungen zu oft stattfinden. Sie können mit dem Eintrag Null auch abgeschaltet werden.)

### Aktualisierungsintervalle

- Tastaturverzögerung in SQL-Listen
- Tastaturverzögerung in Listen (nur SQL)

#### sonstige Zeiten

- Vorschlagswert Terminerinnerung
- Verzögerung für die Anzeige der [Vorschlagsliste](#page-211-0)
- Termin rückwirkend als [Erinnerung](#page-1326-0) anzeigen (Standard sind 30 Tage)

## **2.3.9 Seite Sprache**

Bei lizenziertem Sprachmodul kann hier die Programmsprache eingestellt, sowie das gewünschte Wörterbuch ausgewählt werden.

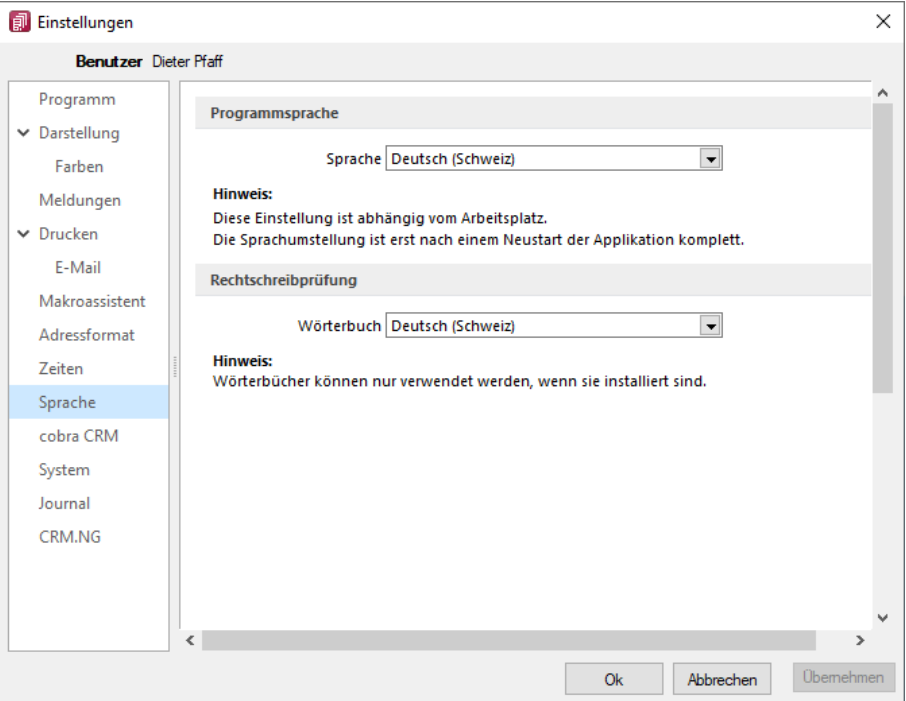

Abbildung 2.47: Programmeinstellungen Sprache

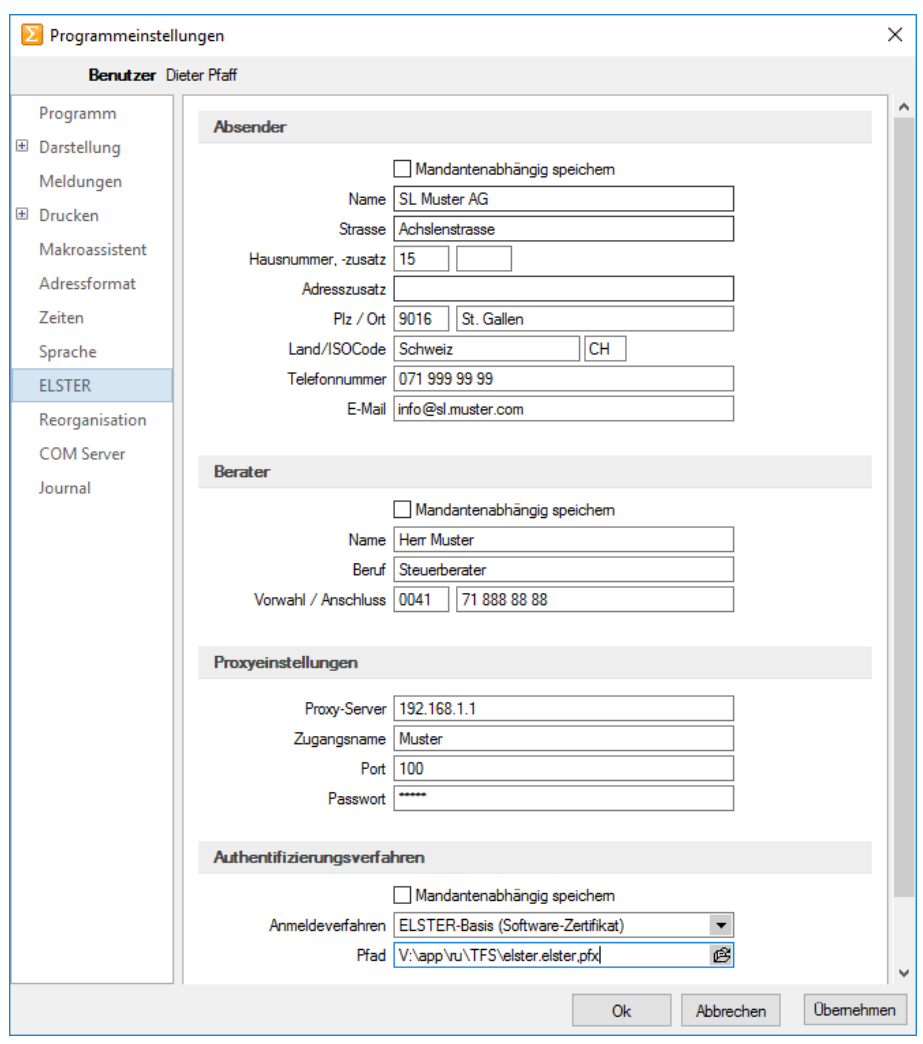

### **2.3.10 Seite ELSTER (nur REWE und LOHN)**

Abbildung 2.48: ELSTER

Sollen die Umsatzsteuermeldungen bzw. Lohnsteuermeldungen per ELSTER-Versand über das Internet elektronisch übertragen werden, sind hier die Absender- und Beraterdaten einzutragen. Voraussetzung für eine Meldung per ELSTER-Schnittstelle ist die Installation des ELSTER-Telemoduls in das Programmverzeichnis von REWE und LOHN.

Der Elsterversand der Anmeldesteuern erfolgt über das Übertragungsprotokoll "ESTPoverHTTP". Mit der Option "Elsterversand über ESTP" ist das bisherige alte Übertragungsprotokoll "ESTP" optional wählbar.

Die Übertragung kann auch über Proxy-Server erfolgen. Dann sind hier die IP-Adresse und die Ports für den Proxy-Server-EINGANG zu hinterlegen (zu erfragen beim eigenen Administrator).

Die Angaben für den Proxy-Server-AUSGANG (Adressen der Server beim Finanzamt) kann Ihr Administrator für die Konfiguration am Proxy-Server der Tabelle s.u. entnehmen. Bei der Übertragung wird vom Telemodul automatisch der jeweils freie Port angesteuert.

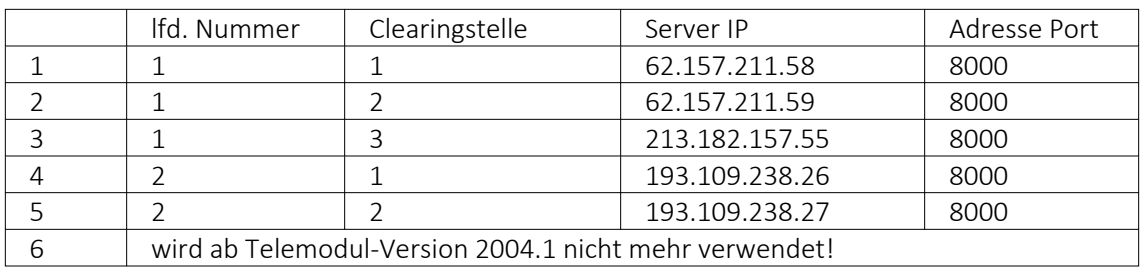

### Authentifizierungsverfahren

### Anmeldeverfahren/Signierter Versand per ELSTER-Modul

Zur Verwendung des signierten (authentifizierten) Versands über ELSTER müssen folgende Einstellungen vorgenommen werden. Im *"Applikationsmenü / Programmeinstellungen / Elster"* befinden sich einerseits die Auswahl des zu verwendenden Registrierungsverfahrens und andererseits eine Pfadangabe. Das Registrierungsverfahren steht in drei Varianten zur Verfügung.

- ELSTER-Basis (Software-Zertifikat)
- ELSTER-Spezial (Elsterstick/Sicherheitsstick)
- ELSTER-Plus (Signaturkarte)

Vor der ersten Übermittlung mittels signiertem Versand ist bei der Finanzverwaltung eine Registrierung notwendig. Diese Registrierung beinhaltet mehrere Schritte und kann unter HTTP://WWW.PORTAL.ELSTER.DE durchgeführt werden. Weitere Informationen zum Registrierungsprozess erhalten sie im Elsterportal

### ELSTER-Basis

Bei Verwendung von ELSTER-Basis und dem dazugehörigen Software-Zertifikat muss im Feld Anmeldeverfahren "ELSTER-Basis (Software-Zertifikat)" gewählt werden. Unter Pfad wird das Verzeichnis und der Dateiname des Zertifikates angegeben.

### z.B.: C:\Verzeichnis\Zertifikatsname.pfx

Die Gültigkeit des Zertifikates ist auf 3 Jahre beschränkt. Kurz vor dem Ablauf wird ein Neues erstellt und bereitgestellt. Die parallele Nutzung durch mehrere Benutzer ist technisch möglich. Es wird aber von ELSTER davon abgeraten, da ELSTER Online den Mehrfachbenutzerbetrieb nicht unterstützt.

## ELSTER Spezial

Unter *"Applikationsmenü / Einstellungen / ELSTER"* wird als Anmeldeverfahren ELSTER-Spezial (Sicherheits- Stick) gewählt. Im Feld "Pfad" müssen das Verzeichnis und der Dateiname "aetpkss1.dll" bzw. "starsignpkcs11\_w32.dll" angegeben werden. Mit Hilfe dieser Datei wird der Zugriff auf den ELSTER-Stick realisiert.

- Bei Verwendung des ELSTER -Stick und erfolgreicher Installation des Treibers, ist die anzugebende Datei im Windows-Verzeichnis zu finden. In Abhängigkeit Ihrer Betriebssysteminstallation befindet sich die Datei z.B. in folgendem Ordner: C:\WINDOWS\SYSTEM32\AETPKSS1.DLL
- Wird der Sicherheits-Stick verwendet, ist beispielsweise folgender Pfad aus dem Installationsverzeichnis des Treibers anzugeben: C:\PROGRAMME\SECUNET\GUDSTARSIGNUSBTOKENFUERELSTER\STARSIGNPKCS11\_W32.DLL

Der Sicherheitsstick muss bei jedem Sendevorgang an einen USB-Anschluss des Computers angeschlossen werden. Diese Variante der Datenübertragung wird von ELSTER empfohlen, da sie einfach und preiswert ist.

### ELSTER-Plus

Mit dem Registrierungsverfahren ELSTER-Plus wird als Anmeldeverfahren ELSTER-Plus (Signaturkarte) gewählt. Darüber hinaus muss eine Datei im Feld "Pfad" angegeben werden, über die ein Zugriff auf die Signaturkarte ermöglicht wird. Die Signaturkarte gilt als elektronische Unterschrift. Diese Variante der Datenübertragung ist im Gegensatz zum Sicherheits-Stick teurer und komplexer

### Seite Reorganisation

Wenn die automatische Datensicherung aktiviert ist, so wird vor jeder Reorganisation eine Datensicherung angelegt und anschliessend das Transaktionsprotokoll verkleinert.

### **2.3.11 Seite cobra CRM (nur AUFTRAG)**

Hier legen Sie fest ob eine *"Automatische Übergabe von neu angelegten Adressen"* erfolgen soll und wollen Sie diese *"Übergabe bestätigen"*.

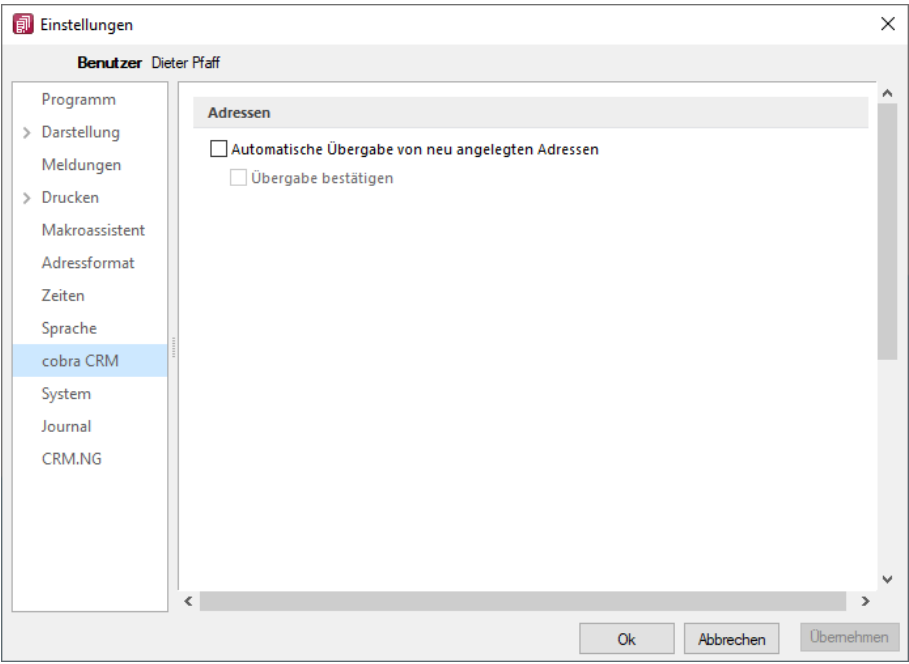

#### Abbildung 2.49: Einstellungen - cobra CRM

### **2.3.12 Seite Mosaic (nur AUFTRAG)**

MOSAIC ist eine EDI-Schnittstellenspezifikation. Bei lizenziertem Mosaic-Modul werden hier die Datenpfade für Bestellungen und Rechnungen festgelegt.

## **2.3.13 Seite FinanzOnline (nur REWE)**

Hier tragen Sie die erforderlichen Daten für die Uebertragung der Finanzdaten ein.

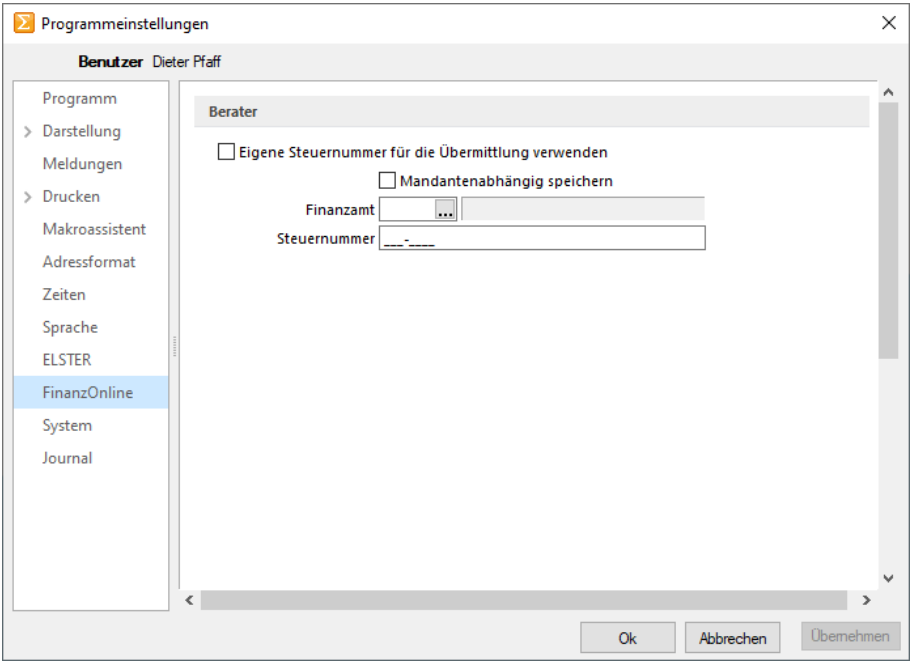

Abbildung 2.50: Einstellungen - FinanzOnline

Sie können die eigene Steuernummer für die Uebermittlung verwenden oder Mandantenabhängig speichern unter Angabe des Finanzamtes und der Steuernummer.

### **2.3.14 Seite System**

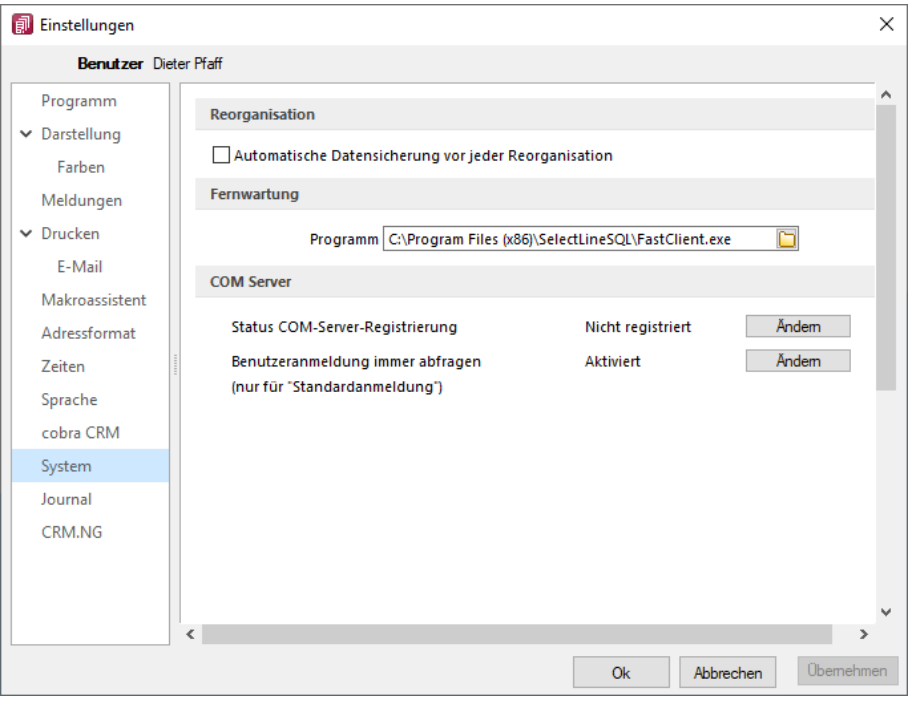

Abbildung 2.51: Einstellungen - System

Reorganisation - Wenn die automatische Datensicherung aktiviert ist, so wird vor jeder Reorganisation eine Datensicherung angelegt und anschliessend das Transaktionsprotokoll verkleinert.

Fernwartung - Der geeignete Pfad ist vorgegeben.

Com Server - Registrieren Sie auf dieser Seite die Applikation als COM-Server und aktivieren Sie OLE-Login für den automatischen COM-Zugriff bei einer Standardanmeldung.

### **2.3.15 Seite Journal**

Auf dieser Seite können die Einstellungen für neue Dateianhänge für ein [Journal](#page-1113-0) festgelegt werden. Mit Deaktivierung der Option *"Einstellungen am Journal einstellbar"* können diese Vorgaben im Journal selbst nicht mehr geändert werden. Diese werden dann dort nur noch zur Information angezeigt.

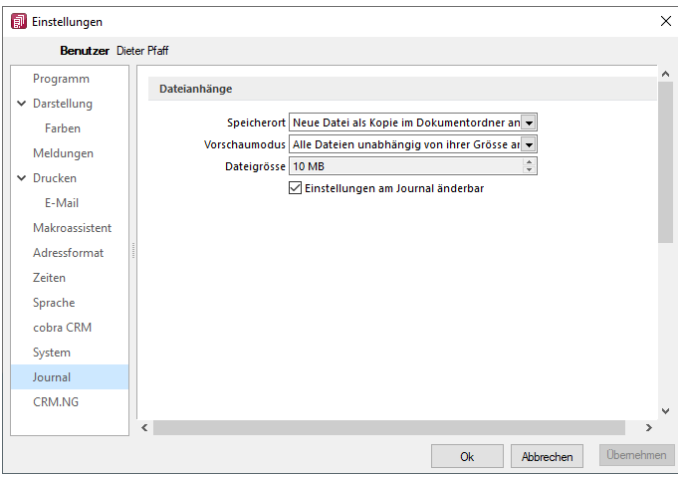

Abbildung 2.52: Einstellungen - Journal

Wählen Sie die Art der Zuordnung:

- Neue Datei als Kopie im Dokumentordner anlegen
- Neue Datei in der Datenbank abspeichern
- Neue Datei als Link erstellen

Bei Verwendung der Option *"Kopie im Dokumentenordner"* werden die Dateianhänge von Notizen und Kontakten im Dokumentenordner des jeweiligen Mandanten gespeichert. Der Dateiname wird relativ, also ohne Pfadangaben, gespeichert. Das stellt sicher, dass bei Mandantenrücksicherungen in abweichende Mandanten und/oder Verzeichnisstrukturen die Anhänge korrekt geöffnet werden können.

Mit Setzen der Option *"Dateivorschau anzeigen"* im Journal wird Ihnen beim Markieren eines Eintrages der Dateianhang in einem Vorschaufenster angezeigt. Hierfür können Sie über den Eintrag *"Vorschaumodus"* festlegen, ob dies immer oder nur in Abhängigkeit von der Dateigrösse, ggf. auf Nachfrage erfolgen soll. Die jeweilige Dateigrösse wird im gleichnamigen Eingabefeld festgelegt.

### **2.3.16 Seite CRM.NG (nur AUFTRAG)**

Mit Lizenzierung des CRM-Moduls und Freigabe der Nutzungsberechtigung für den angemeldeten Benutzer können Sie festlegen, dass für diesen bei ausgehenden Anrufen über das Telefonsymbol in der Maske *"Stammdaten / CRM / Adressen"* automatisch *"ein Journaleintrag angelegt wird"*. Ausserdem können Sie hier die *"Standardschrift für Ihre E-Mails"* definieren.

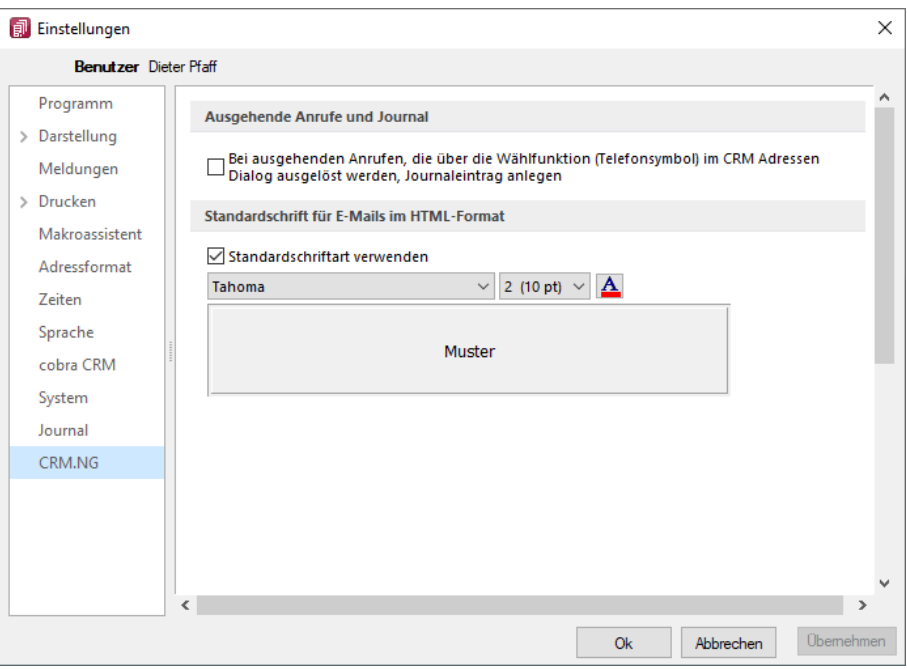

Abbildung 2.53: Einstellungen CRM.NG

### **2.3.17 Pepper-Treiber**

Generelle Information - Der Pepper-Treiber wurde auf die Version 15.1 aktualisiert, was die zukünftige Anbindung Terminals neuerer Generationen ermöglicht. Bitte entnehmen Sie dazu und zu den folgenden Punkten detailliertere Informationen dem Dokument *"Informationen und Konfiguration Kartenterminal"*.

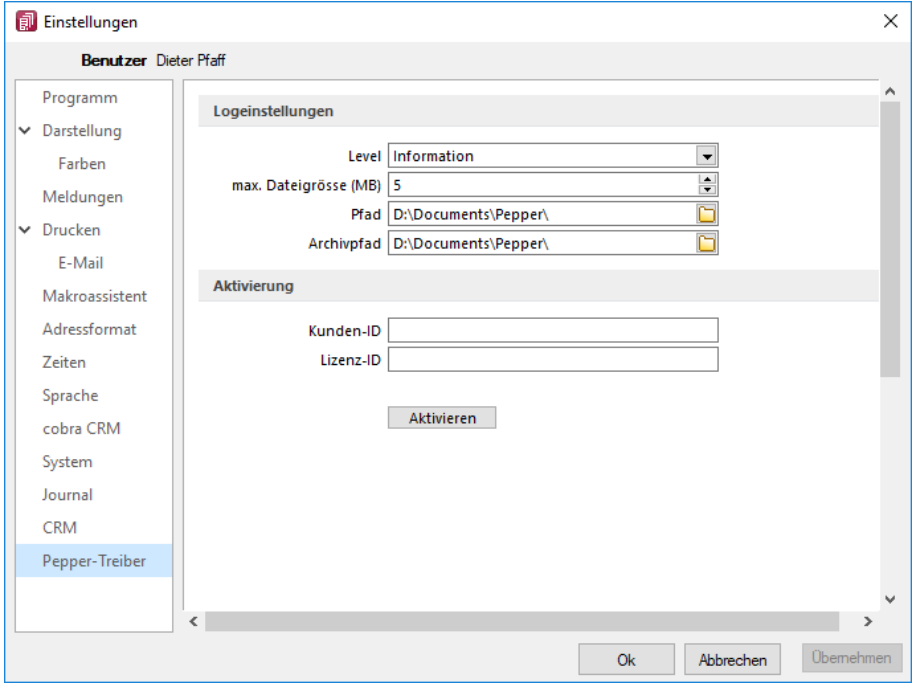

#### Zusätzliche Aktivierung mit Kunden- und Lizenz-ID bei Treibauf direkt notwendig

Abbildung 2.54: Pepper-Treiber

Beachten Sie dabei, dass neu eine gesonderte Registrierung in Form einer Kunden- und Lizenz-ID der Firma Treibauf gegenüber notwendig wird. Bestehende wie zukünftige neue Anwender erhalten diese Daten von uns jeweils zugestellt.

Dazu wurde der Baumeintrag *"Pepper-Treiber"* um einen neuen Bereich *"Aktivierung"* erweitert; in diesem können die Kunden- und die Lizenz- ID eingegeben werden. Mit dem Schalter Addivieren erfolgt die Aktivierung direkt bei der Firma Treibauf und ab dann steht das Terminal zum Einsatz bereit.

### Update bestehende Terminals notwendig

Beachten Sie zudem, dass die jetzt aktiv im Einsatz stehenden Terminals seitens des Herstellers upgedatet werden müssen. Wenden Sie sich dazu direkt an den Hersteller des Terminals mit der Info, dass Pepper auf die Version 15.1 aktualisiert wurde.

### **2.3.18 Zusammenarbeit mit Treibauf und Pepper beendet**

Wie wir vermehrt und seit 2 Jahren mitgeteilt haben, haben wir die Weiterentwicklung des Kassenterminals mit der Schnittstelle zu TREIBAUF und PEPPER eingestellt.

Trotzdem haben wir in der Übergangsphase die Wartung für den PEPPER-Treiber weiter für Sie bezahlt. Diese haben wir nun per 31.12.2019 gekündigt.

Was heisst das für Sie - Die Kassenterminallizenz von SELECTLINE werden wir für bestehenden Kassenterminallizenz Kunden weiterhin zur Verfügung stellen. Dies aber

- ohne Garantie und
- ohne Weiterentwicklung.

Damit diese aber seitens PEPPER ab dem 1.1.2020 funktioniert, müssen Sie sich, bzw. Ihr Kunde, direkt an den Hersteller der Peppersoftware, TREIBAUF AG, wenden.

Diese Lizenz muss dort neu erworben werden. Adresse: TREIBAUF AG www.treibauf.ch

# **3 Mandanten**

Das Programm kann gleichzeitig die Datenbestände mehrerer Firmen - Mandanten verwalten.

Mandantenunabhängig - Allgemeingültige Daten, wie *Passwörter*, *Postleitzahlen*, *Banken*, *Finanzämter*, *Formeln*, *Schriften* und *Etiketten* werden zentral im Verzeichnis *"Daten"* bzw. in der *"Datenbank SL\_Daten"* verwaltet.

Diese vom *"Mandanten"* unabhängigen, sogenannten Programmdaten werden zum Einen vom Programm geliefert und während der Nutzung laufend ergänzt (Banken, PLZ) oder werden zum Anderen überhaupt erst mit der Nutzung erstellt (Passwörter).

Mandantenabhängig - Für die mandantenspezifischen Daten, wie *Bankbezüge*, *Kunden*, *Lieferanten*, *Geschäftsvorfälle* etc., wird für jeden Mandanten ein eigener Datenbestand verwaltet.

Je *"Mandant"* wird dazu im Verzeichnis *"Daten"* ein neues Verzeichnis bzw. eine neue Datenbank unter dem Mandantennamen, ergänzt um das Mandantenverzeichnis "M" angelegt.

### Beispiel

Die Daten des Mandanten AUFTRAG werden in der Datenbank SL\_AUFTRAG verwaltet.

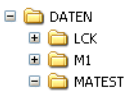

*Auch wenn Sie selbst nur die Daten einer Firma verwalten wollen, können Sie die Mandantenfähigkeit dazu nutzen, an einem Testmandanten mit überschaubarem Datenbestand das Programm kennenzulernen und Aktionen, deren Ausgang Ihnen unklar erscheint, erst einmal mit dem Testmandanten auszuprobieren.*

# **3.1 Mandant Wechseln und Verwalten**

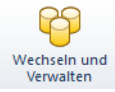

Abbildung 3.1: Mandant Wechseln und Verwalten

Über

- *"Applikationsmenü / Wechseln und Verwalten"* oder über
- *"Mandant / Wechseln und Verwalten"*

im jeweiligen Programm erscheint die "Mandantenverwaltung".

| Mandantenverwaltung             |             |                                                       |                   |      |                    |                        |       |                         |                     |
|---------------------------------|-------------|-------------------------------------------------------|-------------------|------|--------------------|------------------------|-------|-------------------------|---------------------|
| <b>R</b> Offnen<br><b>G</b> Neu |             | G<br>$Sichem$ $\blacktriangleright$<br><b>B</b> Laden | <b>Re</b> Löschen |      | <b>B</b> Typ ändem |                        |       | <b>En Liste drucken</b> | Aktualisieren       |
| Mandant A                       | Anrede      | Anzeigename                                           |                   | PLZ  | Ort                | Version                | Reorg | Bearb                   | Bearbeitet am       |
| <b>DP</b>                       |             |                                                       |                   |      |                    | 20.1.5 Build 185470    |       |                         |                     |
| <b>E HBAT</b>                   |             | <b>HBAT</b>                                           |                   |      |                    | 21.1.0 Build 299906    |       | 1                       | 28.03.2021 10:26:58 |
| □ HBDE                          |             | <b>HBDE</b>                                           |                   |      |                    | 21.1.0 Build 299906    |       | 1                       | 28.03.2021 10:30:10 |
| Januar 2021 - Dezember 2021     |             |                                                       |                   |      |                    |                        |       |                         |                     |
| Januar 2020 - Dezember 2020     |             |                                                       |                   |      |                    |                        |       |                         |                     |
| Januar 2019 - Dezember 2019     |             |                                                       |                   |      |                    |                        |       | 1                       | 28.03.2021.10:30:10 |
| Januar 2018 - Dezember 2018     |             |                                                       |                   |      |                    |                        |       | 1                       | 28 03 2021 10:29:56 |
| E SKR03                         |             | Vorlagenmandant SKR03                                 |                   |      |                    | 21.1.0 Build 295191    |       | 1                       | 31.12.2018 07:09:35 |
| E SKR07                         |             | Vorlagenmandant SKR07                                 |                   |      |                    | 21.1.0 Build 295191    |       |                         |                     |
| <b>E UFIBU</b>                  |             | SI Muster GmhH                                        |                   | 9016 | St. Gallen         | 21.1.0 Build 299906    |       | 1                       | 18.03.2021 14:45:11 |
| <b>E UFIBUF</b>                 | Chèr        | Démo SA                                               |                   | 1700 | Fribourg           | 18.2.0 Build 162445    | ٠     |                         |                     |
| <b>A UFIBUL</b>                 | Spet        | Demoline SA                                           |                   | 6900 | Lugano             | 18 2 0 Build 162445    |       |                         |                     |
| <b>E VKMU</b>                   |             | Vorlagemandant VKMU                                   |                   |      |                    | 21.1.0 Build 295191    |       |                         | 09 02 2021 10:50:19 |
| Produktivmandant                | Testmandant | Archivmandant                                         | Vorlagemandant    |      |                    | Konsolidierungsmandant |       |                         |                     |

Abbildung 3.2: Mandantenverwaltung

#### **R** Offnen

Sie können jetzt einen *"Mandanten"* auswählen und mit einem Doppelklick oder durch Betätigen des Schalters "Öffnen" die Auswahl abschliessen.

#### $\bigcirc$  Neu

Mit dem Schalter *"Neu"* kann ein *"neuer Mandant"* angelegt werden.

#### $\frac{C_1}{C_2}$  Sichem  $\blacktriangleright$

Mit dem Schalter *"Sichern"* kann eine Datensicherung des markierten *"Mandanten"* erstellt werden.

### **De** Löschen

Mit dem Schalter *"Löschen"* können Sie nicht mehr benötigte *"Mandanten"* entfernen. Es darf sich dabei aber *nicht* um den aktuell geöffneten Mandant handeln. Das Programm lässt sich diesen Vorgang zweimal bestätigen, da die Daten unter Umständen auch noch von anderen Programmen genutzt werden. Anschliessend wird das komplette Mandantenverzeichnis im Ordner Daten gelöscht.

#### e Liste drucken

Über den Schalter "Liste drucken" können Sie eine *"Mandanten-Übersicht"* ausdrucken.

#### **B** Typ ändem

Über den Schalter "Typ ändern" kann der Mandantentyp geändert werden (nur AUFTRAG und RECHNUNGSWESEN).

*Für das Löschen von "Mandanten" und Anlegen von "Datensicherungen" sind die Rechte eines Datenbank-Administrators erforderlich. Ansonsten lassen sich diese Funktionen über die Rechteverwaltung sperren.*

### **3.1.1 Mandant neu**

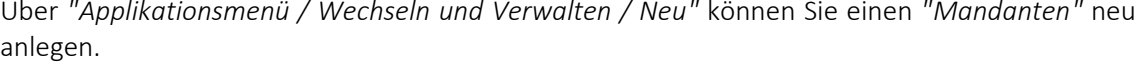

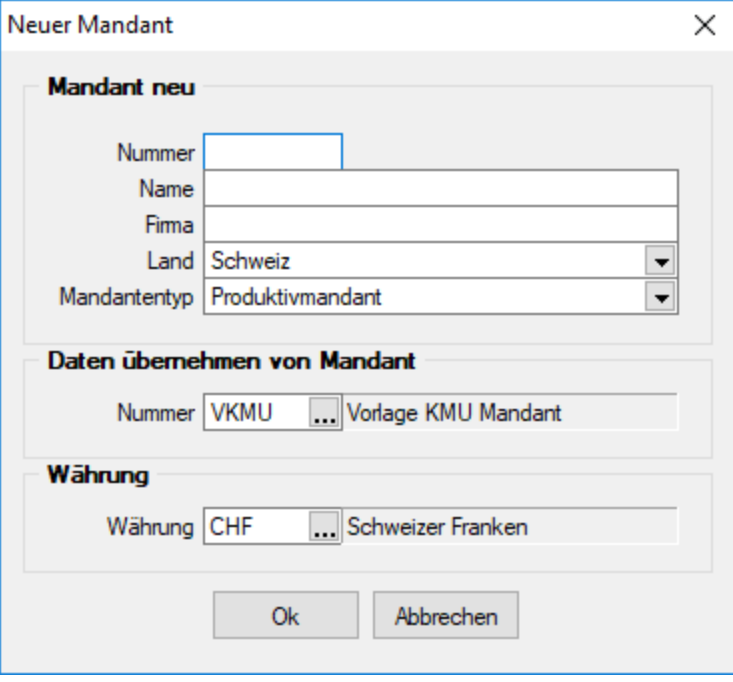

Abbildung 3.3: Dialog neuer Mandant

Mandantennummer, Name und Firma - Die Mandantennummer kann aus maximal 6 Zeichen bestehen. Aus diesen Zeichen wird der WINDOWS-Verzeichnisname gebildet. Es sind nur Grossbuchstaben, Ziffern und der Unterstrich "\_" zugelassen.

Im Programm SELECTLINE RECHNUNGSWESEN haben Sie an dieser Stelle die Möglichkeit, über den Schalter

- vorhandene Mandanten und der Aktivierung der Option
- Mandanten aller Programme anzeigen

im Fenster *"Auswahl Mandant"*, einen bereits für andere Programme vorhandenen Mandanten auszuwählen. Diese werden grau dargestellt.

Land - Für das Mandantenland können Sie wählen zwischen Deutschland, Österreich und Schweiz.

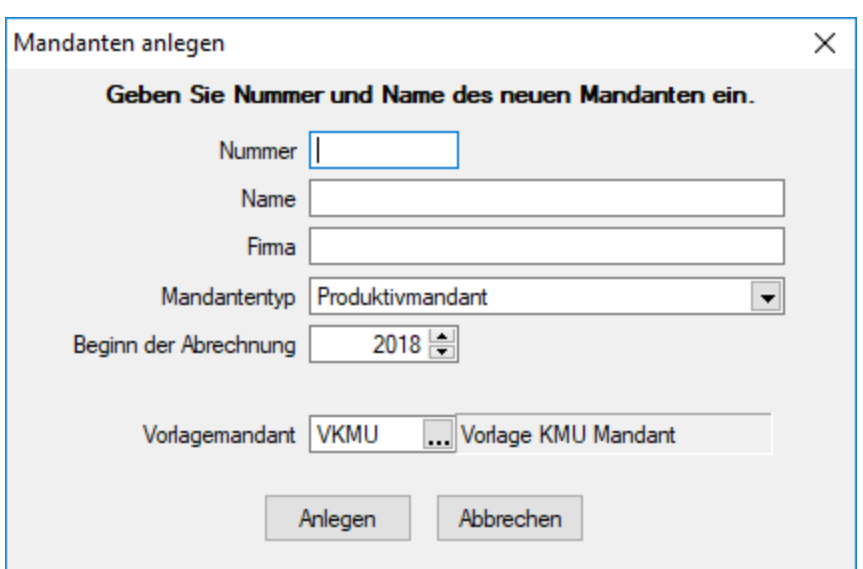

Abbildung 3.4: Dialog neuer Mandant

Daten von Vorlagemandant übernehmen - Übernehmen Sie die Daten für einen *neuen Mandanten* in der Schweiz aus einem der Vorlagemandanten VKMU, VKMUF oder VKMUI, für Deutschland SKR03 oder SKR04 und für einen Mandanten in Österreich aus dem Vorlagemandanten RLG bzw. SKR07. Mit der Zuordnung des Kontenrahmens lt. Vorlagemandant stehen das entsprechende Steuerschlüsselsystem für die Rechnungslegung bzw. Übergabe an eine *"Finanzbuchhaltung"* und Textmuster für *"Mahnungen"* zur Verfügung.

*Auch wenn Sie selbst nur die Daten einer einzelnen Firma verwalten wollen, können Sie die Mandantenfähigkeit zumindest dazu nutzen, an einem Testmandanten mit überschaubarem Datenbestand das Programm kennenzulernen und Aktionen, deren Ausgang für Sie ungewiss ist, erst einmal auszuprobieren. Hierzu können Sie beispielsweise sehr einfach einen Testmandanten anlegen und diesem mit der Option: "Daten übernehmen von Mandant" einen Datenbestand zuweisen.*

Währung - In diesem Feld (nur mit gültiger D-A-CH-Lizenz) kann die *"Mandantenwährung"* ausgewählt werden. Beim Anlegen eines Fremdwährungsmandanten durchläuft das Programm ein Update der Währungstabelle und ermittelt die neuen Kurse zur Mandantenwährung. Nach dem Anlegen des Mandanten sollten die berechneten Kalkulationskurse geprüft werden.

*Alle programmspezifischen Mandanteneinstellungen werden im separaten Teil des Handbuches unter "Applikationsmenü" ausführlich beschrieben.*

### **3.1.2 Mandant neu / kopieren (nur Stammdaten)**

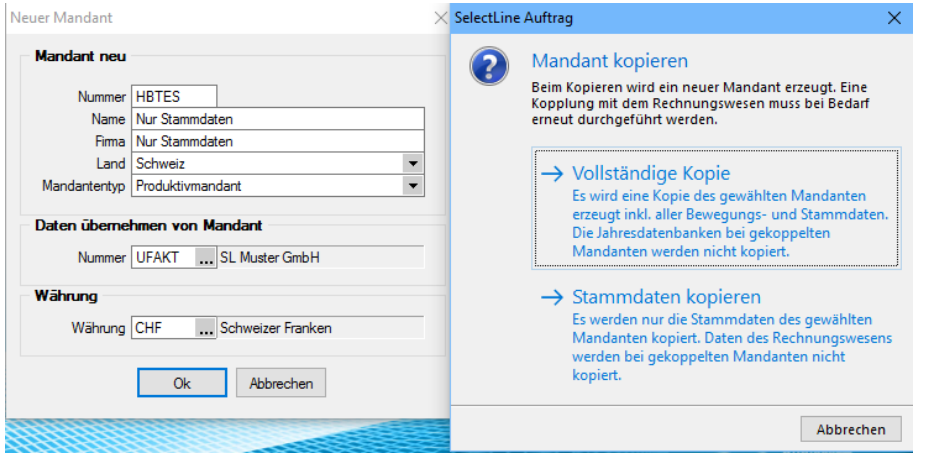

Abbildung 3.5: Dialog neuer Mandant Lohn

Eine Mandantenkopie kann nun auch nur mit den *"Stammdaten"* erfolgen. Wird für das Neuanlegen eines *"Mandanten"* ein bestehender Mandant (kein Vorlagemandant) als Basis verwendet, erhält der Benutzer eine Auswahl, was kopiert werden soll. Nach einer erfolgreichen Kopie der *"Stammdaten"* wird ein Protokoll angezeigt, welches die Tabellen ausweist, die geleert wurden. Gesondert behandelt werden *"Journaleinträge"*, *"Seriennummern"* und *"E-Mails"*. Diese werden nicht kopiert. Zudem wird in der Mandantenkopie die Option "E-Mails auf dem Server löschen" bei POP3 Konten automatisch deaktiviert. Die bisherige Funktion "Vollständige Kopie" wurde erweitert und übernimmt jetzt auch Journalanhänge. Die Funktion ist ab der kleinsten Programm-Ausprägung verfügbar.

# **3.2 Mandant wählen**

Der gerade aktive Mandant wird Ihnen ständig in der Statuszeile angezeigt.

Mandant: UFAKT Benutzer: 1

Über *"Applikationsmenü / Wechseln und Verwalten"* können Sie einen anderen *"Mandanten"* öffnen. Es werden alle für das Programm verfügbaren *" Mandanten "* angezeigt. Für *"Mandanten"*, welche reorganisiert werden müssen, finden Sie Reorganisationshinweise in der Statuszeile. Zusätzlich sind diese in der Spalte Reorg gekennzeichnet.

Sie können jetzt einen "Mandanten" per Doppelklick oder über den Schalter **&** Offnen auswählen.

Weiterhin können Sie mit dem Schalter **Ex** Löschen evtl. nicht mehr benötigte "Mandanten" entfernen. Dazu darf der zu löschende *"Mandant"* aber nicht der gerade aktive *"Mandant"* sein.

*"Vorlagemandanten"* sind farblich (grün) gekennzeichnet, selbst angelegte *"Mandanten"* hingegen schwarz.

| Rechnungswesen<br>Mandantenverwaltung |             |                                                                             |                    |            |                        |       |                | $\times$<br>$\Box$<br>$\sim$ |
|---------------------------------------|-------------|-----------------------------------------------------------------------------|--------------------|------------|------------------------|-------|----------------|------------------------------|
| <b>R</b> Offnen<br><b>G</b> Neu       |             | G.<br>$Sichem$ $\blacktriangleright$<br><b>B</b> Laden<br><b>Re</b> Löschen | $\Theta$ Typ ändem |            |                        |       | Liste drucken  | Aktualisieren                |
| Mandant A                             | Anrede      | Anzeigename                                                                 | PLZ                | Ort        | Version                | Reorg | Bearb          | Bearbeitet am                |
| O DP                                  |             |                                                                             |                    |            | 20.1.5 Build 185470    |       |                |                              |
| <b>EL HBAT</b>                        |             | <b>HBAT</b>                                                                 |                    |            | 21.1.0 Build 299906    |       | $\blacksquare$ | 28.03.2021 10:26:58          |
| <b>E HBDE</b>                         |             | <b>HBDE</b>                                                                 |                    |            | 21.1.0 Build 299906    |       | $\mathbf{1}$   | 28.03.2021 10:30:10          |
| Januar 2021 - Dezember 2021           |             |                                                                             |                    |            |                        |       |                |                              |
| Januar 2020 - Dezember 2020           |             |                                                                             |                    |            |                        |       |                |                              |
| Januar 2019 - Dezember 2019           |             |                                                                             |                    |            |                        |       | $\mathbf{1}$   | 28.03.2021 10:30:10          |
| Januar 2018 - Dezember 2018           |             |                                                                             |                    |            |                        |       | 1              | 28.03.2021 10:29:56          |
| E SKR03                               |             | Vorlagenmandant SKR03                                                       |                    |            | 21.1.0 Build 295191    |       | и              | 31.12.2018 07:09:35          |
| E SKR07                               |             | Vorlagenmandant SKR07                                                       |                    |            | 21.1.0 Build 295191    |       |                |                              |
| <b>E UFIBU</b>                        |             | <b>SL Muster GmbH</b>                                                       | 9016               | St. Gallen | 21.1.0 Build 299906    |       |                | 18.03.2021 14:45:11          |
| <b>E UFIBUF</b>                       | Chèr        | Démo SA                                                                     | 1700               | Fribourg   | 18.2.0 Build 162445    |       |                |                              |
| <b>EL UFIBUL</b>                      | Spet        | Demoline SA                                                                 | 6900               | Lugano     | 18 2 0 Build 162445    | ٠     |                |                              |
| <b>E VKMU</b>                         |             | Vorlagemandant VKMU                                                         |                    |            | 21.1.0 Build 295191    |       | $\overline{1}$ | 09.02.2021 10:50:19          |
| <b>Produktivmandant</b>               | Testmandant | Archivmandant                                                               | Vorlagemandant     |            | Konsolidierungsmandant |       |                |                              |
|                                       |             |                                                                             |                    |            |                        |       |                | Schliessen                   |
|                                       |             |                                                                             |                    |            |                        |       |                |                              |
|                                       |             |                                                                             |                    |            |                        |       |                |                              |

Abbildung 3.6: Mandantenverwaltung

# **3.3 Mandantentyp**

Folgende Mandantentypen stehen zur Verfügung (nur AUFTRAG und REWE):

- *Produktivmandant* (keine Einschränkungen)
- *Testmandant* (keine Begrenzung der Anzahl → Wasserzeichen in allen Druckausgaben)
- *Archivmandant* (keine Begrenzung der Anzahl → Anlegen / Löschen von Datensätzen nicht möglich)
- *Vorlagemandant* (nur REWE, keine Begrenzung der Anzahl → Anlegen / Löschen von Datensätzen (Bewegungsdaten) nicht möglich)
- *Konsolidierungsmandant* (nur REWE, ist im RECHNUNGSWESEN Platin integriert)

Das Ändern des Mandantentyps geht ausschliesslich in Abhängigkeit zum vorhandenen Mandantentypen. Es kann immer nur einer der nachfolgenden Mandantentypen gewählt werden, dabei gilt folgende absteigende Reihenfolge:

Produktivmandant → Testmandant → Vorlagemandant (nur REWE) → Sicherungsmandant

Das Wechseln in den vorherigen Typ bzw. in den Typ *"Produktivmandant"* ist nur mit unbegrenzter Mandantenanzahl möglich.

Der Wechsel auf einen anderen *Mandantentyp* ist beim *Konsolidierungsmandanten* nachträglich nicht mehr möglich.

# **3.4 Mandant - Einstellungen**

Über *"Mandant / Einstellungen"* werden Details und Voreinstellungen zum Programmverhalten für den entsprechenden *"Mandanten"* festgelegt.

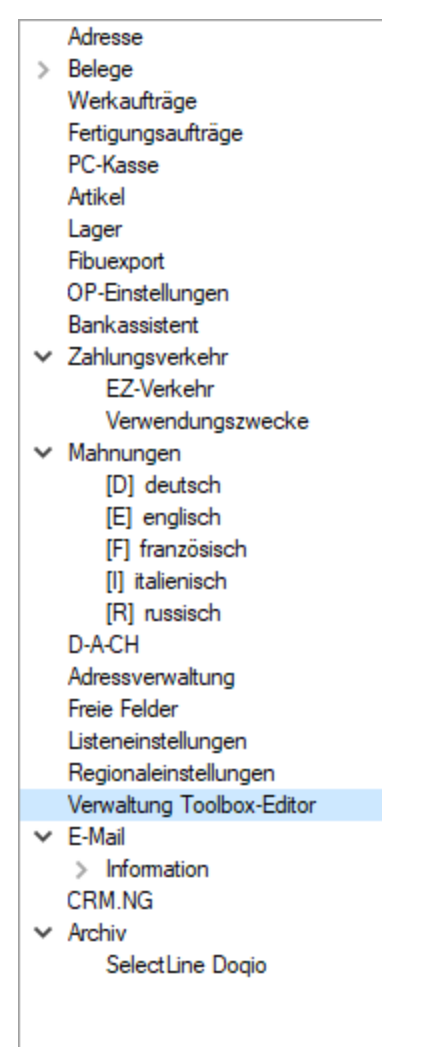

Abbildung 3.7: Baumstruktur Auftrag

Der gerade aktive Mandant wird ständig in der Statuszeile mit seiner Nummer und seinem Namen angezeigt | Mandant: UFIBU-2017 | Benutzer: dp.1

Auf mehreren Seiten werden die Angaben zum Mandanten erfasst. Der Wechsel zu den jeweiligen Seiten wird über eine *["Baumstruktur"](#page-1233-0)* im linken Maskenbereich gesteuert.

- [Adresse](#page-95-0)
- [Belege](#page-97-0)
- [Belegpositionen](#page-1458-0)
- [Preisfindung](#page-115-0) Verkauf
- [Übernahme](#page-116-0) / Statistik
- [Versand](#page-119-0)
- Belege / [Sprachen](#page-120-0)
- [Werkaufträge](#page-121-0)
- [Fertigungsaufträge](#page-123-0)
- [PC-Kasse](#page-126-0)
- [Artikel](#page-130-0)
- [Lager](#page-132-0)
- [Fibuexport](#page-137-0)
- [OP-Einstellungen](#page-139-0)
- [Bankassistent](#page-140-0)
- [Zahlungsverkehr](#page-977-0)
- [EZ-Verkehr](#page-980-0)
- [Verwendungszweck](#page-147-0)
- [Mahnungen](#page-148-0)
- [D-A-CH](#page-1150-0)
- [Adressverwaltung](#page-150-0)
- Freie [Felder](#page-402-0)
- [Listeneinstellungen](#page-153-0)
- [Regionaleinstellungen](#page-154-0)
- Verwaltung [Masken/Toolboxeditor](#page-155-0)
- [E-Mail](#page-156-0) (nur wenn CRM-Modul lizenziert)
- [CRM](#page-1303-0)
- [CRM.NG](#page-428-0) (Next Generation)
- [Archiv](#page-185-0)

### <span id="page-95-0"></span>**3.4.1 Adresse**

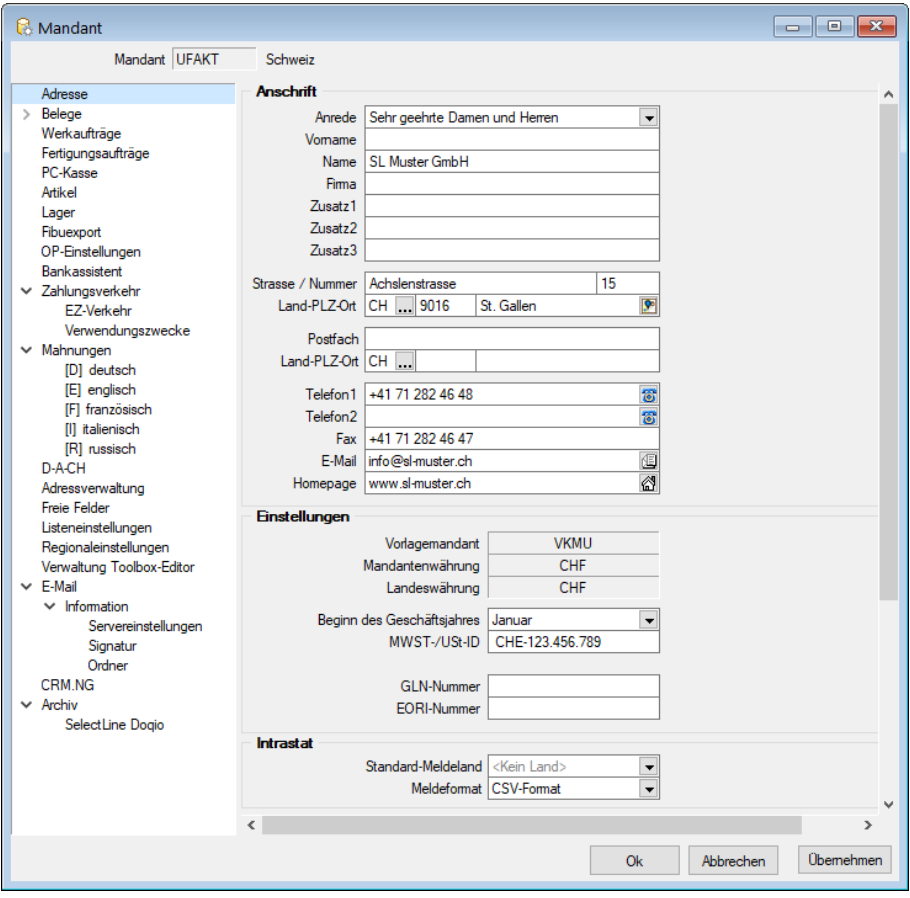

Abbildung 3.8: Mandant Adresse

### Anschrift

Auf der Seite *"Adresse"* werden alle Adressangaben der Firma und der erste Monat des Geschäftsjahres erfasst.

Durch Mausklick auf die Symbole der Eingabefelder *Ort*, *Telefon*, *E-Mail* bzw. *Homepage* werden bei vorhandener Software bzw. Lizenzierung des CRM-Moduls automatisch die entsprechenden Programme, die GOOGLE-Kartenfunktion [F4] bzw. die CRM-Umkreissuche [Umsch] + [F4] gestartet.

Durch Klick mit der rechten Maustaste auf das Telefonsymbol gelangen Sie in die Maske zur *Telefon-Konfiguration*.

Nähere Erläuterungen hierzu finden Sie unter Abschnitt *"Tapi-Konfiguration"* im SYSTEM-Handbuch der SELECTLINE-Programme.

### Einstellungen

Die Mandantenwährung ist die Leitwährung des *"Mandanten"* und bildet die Grundlage für die Artikelpreise. Sie können für Kunden, Lieferanten oder im Beleg aber auch andere Währungen verwenden.

MWST-/USt-ID - Im Feld *"MWST-/USt-ID"* tragen Sie die *Umsatzsteuer-Identifikationsnummer des Mandanten* ein. Sie ist nicht nur für Lieferungen innerhalb der EG erforderlich, sondern z.B. auch, um die Online-Prüfung der USt-ID's vornehmen zu können.

GLN-Nummer - Die *"GLN-Nummer"* stellt die internationale Lokationsnummer zur Identifikation von Unternehmen und Unternehmenseinheiten dar (ähnlich wie EAN-Numer beim Artikel). Sie wird benötigt z.B. für den elektronischen Datenaustausch von Belegen (Mosaic, EDI).

### Intrastat

Unter *"Intrastat"* im Feld *"Standard-Meldeland"* (wenn Modul *"Intrastat"* lizenziert) tragen Sie das Meldeland ein, das Sie standardmässig verwenden wollen. Alle relevanten Dialoge werden dadurch mit diesem Meldeland vorbelegt. Es ist aber auch möglich, unabhängig vom eigenen Mandantenland, für andere Meldeländer Intrastat-Meldungen zu erstellen.

Archiv - Archivfunktionen (Baumeintrag in Stammdaten, Buttons in Buchen, OP, Anlage) sind nur noch sichtbar, wenn auch ein *Archivsystem aktiviert* wurde.

### <span id="page-97-0"></span>**3.4.2 Belege**

Auf der Seite *"Mandant / Einstellungen (Seite Belege)"* und auf den in der Baumstruktur darunterliegenden Seiten treffen Sie die Voreinstellungen für die Belegbearbeitung.

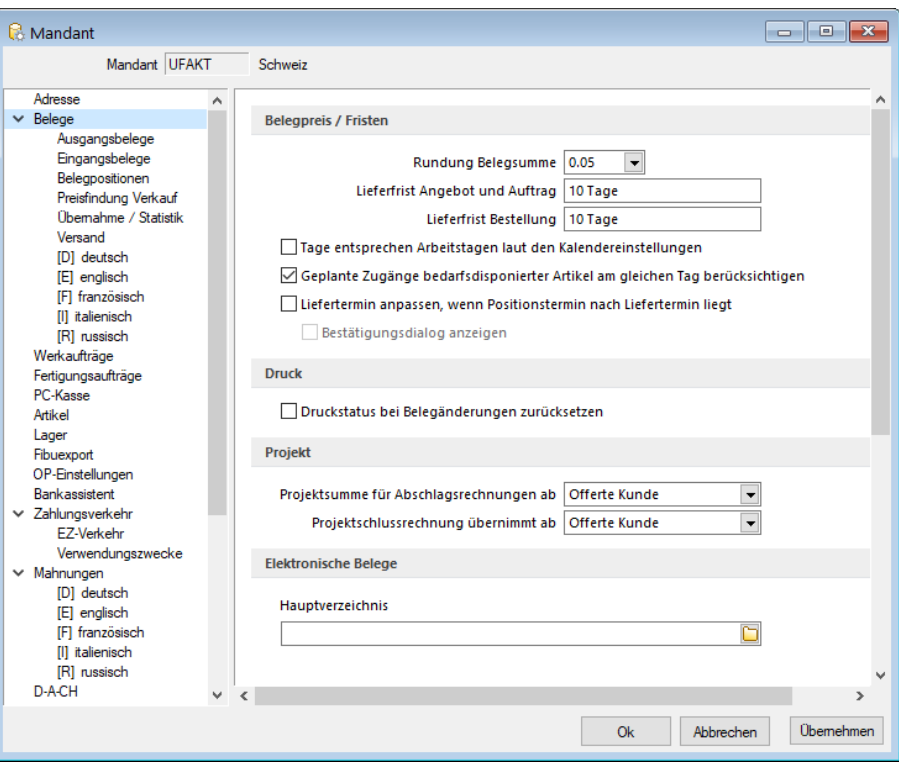

Abbildung 3.9: Mandant Belege

### Belegpreis / Fristen

Im Feld Rundung Belegsummelegen Sie fest, wie die Belegsumme gerundet werden sollen.

Zusätzlich können Sie in den [Währungsstammdaten](#page-478-0) spezielle Rundungsvorschriften je Währung hinterlegen, die dann vorrangig verwendet werden.

Die Rundungsvorschriften, können auf der [Seite](#page-535-0) *Preis* der Belegerfassungsmaske nochmals geändert werden.

#### Beispiel

Sie verkaufen einen Artikel mit Einzelpreis 10,38.

Als Rundung für den Gesamtpreis der Position haben Sie 0,1 eingestellt - also auf volle Zehnerstellen nach dem Komma.

Dann erhalten Sie als Gesamtpreis der Position 10,40.

Als Rundung für die Belegsumme ist 1 eingestellt, also ohne Nachkommastellen. Der Beleg soll der Einfachheit steuerfrei sein, dann ist der Rechnungsbetrag 10,00.

Verkaufen Sie noch einen zweiten Artikel zu 5,38 wird der Rechnungsbetrag 16,00.

Lieferfrist Auftrag / Bestellung - Beim Erfassen neuer Aufträge oder Bestellungen erhält der Liefertermin ein Datum, das sich aus dem aktuellen Datum und der Standardlieferfrist für Aufträge ergibt. Für die Ermittlung des Liefertermins in Bestellpositionen können Sie im Menüpunkt *[Man](#page-1458-0)dant / Einstellungen (Seite Belege / [Belegpositionen\)](#page-1458-0)* einstellen, dass der Termin aus den [Einkaufs](#page-280-0)[beziehungen](#page-280-0) des Lieferanten ermittelt wird.

Es ist möglich die Liefertermine für *"Auftrag"* und *"Bestellung"*, die sich aus dem Belegdatum und den Anzahl Tagen aus dieser Einstellung ergeben, von Beginn weg leer zu lassen. Somit ist bei einem neuen Beleg das Feld *"Lieferdatum"* leer, das bis dato bei unklaren Lieferfristen jeweils manuell gelöscht werden musste.

Tage entsprechen Arbeitstagen laut den Kalendereinstellungen - Mit dieser Mandantenoption (Seite Beleg) kann festgelegt werden, ob die Ermittlung der Lieferfrist im Beleg unter Berücksichtigung von Wochenenden (Sa + So) und Feiertagen erfolgen soll. Es werden nur die in den Kalendereinstellungen aktiven Feiertage berücksichtigt.

Geplante Zugänge bedarfsdisponierter Artikel am gleichen Tag berücksichtigen - Über diese Mandantenoption (Seite Belege) kann festgelegt werden, ob die Menge, die an einem Tag als Zugang geplant ist, am gleichen Tag als verfügbare Menge erachtet werden kann oder erst am nächsten Tag zur Verfügung steht.

Liefertermin anpassen, wenn der Positionstermin nach dem Liefertermin liegt - Zusätzlich kann über diese Mandantenoption festgelegt werden, ob der Liefertermin des Belegs automatisch oder mit Abfrage an den spätesten Positionstermin angepasst werden soll. Die Aktion erfolgt beim Speichern des Belegs bzw. beim Abschliessen des Belegbearbeitungsstatus.

### Druck

Optional können Sie festlegen, dass der Druckstatus bei Änderung von bereits gedruckten Belegen auf "nicht gedruckt" zurückgesetzt wird.

### Projekt

Projektsumme für Abschlagsrechnung ab - Bei der Erstellung einer Abschlagsrechnung zum [Pro](#page-516-0)[jekt](#page-516-0) werden alle offenen Belegtypen (Ausgangsbelege) in die Projektsumme mit einbezogen, die ab dem hier gewählten Belegtyp in der Belegkette des Mandanten vorhanden sind.

Die Projektsumme können Sie über einen speziellen [Formelplatzhalter](#page-1399-0) drucken.

Projektschlussrechnung übernimmt ab - Bei der Erstellung einer Schlussrechnung zum Projekt werden alle offenen Belegtypen (Ausgangsbelege) übernommen, die ab dem hier ausgewählten Belegtyp in der Belegkette des Mandanten vorhanden sind.

### Elektronische Belege

Geben Sie hier das Hauptverzeichnis an, in dem bei Nutzung der EDI-Schnittstelle die Belegdateien und beim Export von XRechnungen sowie ebInterface-Rechnungen die strukturierten Dateien für den elektronischen Datenaustausch gespeichert werden. Über den Menüpunkt *"Schnittstellen / EDI"* verwalten Sie Ihre [EDI-Partner](#page-1486-0) und nehmen den [Import](#page-1485-0) und [Export](#page-1484-0) der

Belegdateien vor. Achten Sie darauf, dass E-Rechnungen in einem spezifischen Ordner unter diesem Verzeichnis abgelegt werden.

Geben Sie hier das Verzeichnis an, in dem bei Nutzung der EDI-Schnittstelle die Belegdateien für den elektronischen Datenaustausch gespeichert werden.

### **Ausgangsbelege**

#### Verkauf

#### Ausgangsbelege Verkauf

In der Sektion *"Verkauf"* können Sie mit den nachfolgenden Optionen das Programmverhalten bei der Erstellung von Ausgangsbelegen entsprechend Ihrer speziellen Bedürfnisse bestimmen:

- Die automatische Übernahme der beim Kunden hinterlegten Langtexte in den Belegkopf.
- Die automatische Anpassung des Preistyps entsprechend der Preisgruppe bei Neuauswahl einer Preisgruppe im Beleg. Ändert sich der Steuertyp und sind im Beleg bereits Positionen erfasst, wird Ihnen anschliessend eine Maske für die Positionsanpassung angezeigt.
- Das Anlegen von Bestellungen beim Erfassen von Aufträgen bzw. anderen reservierenden Belegen für Artikel mit der Dispositionsart "Auftrag".
- Ist der Belegerlös eines Ausgangsbeleges kleiner als der hier hinterlegte Mindestprozentsatz, wird der Erlös in der Belegbearbeitung rot angezeigt. Beim Speichern des Beleges erhalten Sie eine Warnung.

Diese Anzeige erfolgt nur, wenn die Option "Deckungsbeitrag anzeigen" der Belegfunktion *"Maske anpassen"* gesetzt ist und für den Benutzer in der Rechteverwaltung die Option "Deckungsbeitrag ausweisen" nicht gesperrt ist.

- Die Kreditlimitprüfung/-berechnung ab Beleg/Belegtyp Bestimmen Sie hier, ab welchem Beleg Sie auf das Überschreiten der Kreditlimite hingewiesen werden wollen bzw. welche Belegtypen mit ihren Summen in die Prüfung einbezogen werden sollen.
- Erweiterte Bestandsanzeige im Auftrag Hiermit aktivieren Sie eine zusätzliche Anzeige der verfügbaren Bestandsmengen für das gewählte Lager der Auftragsposition, wahlweise auch mit Berücksichtigung der Mengen aus Bestellungen.
- Die Festlegung des Kurses, mit dem standardmässig die Belegpositionen bei Verkaufsbelegen mit Fremdwährung umgerechnet werden. Bei Verwendung von Tageskursen können diese bei der Belegübergabe optional aktualisiert werden.

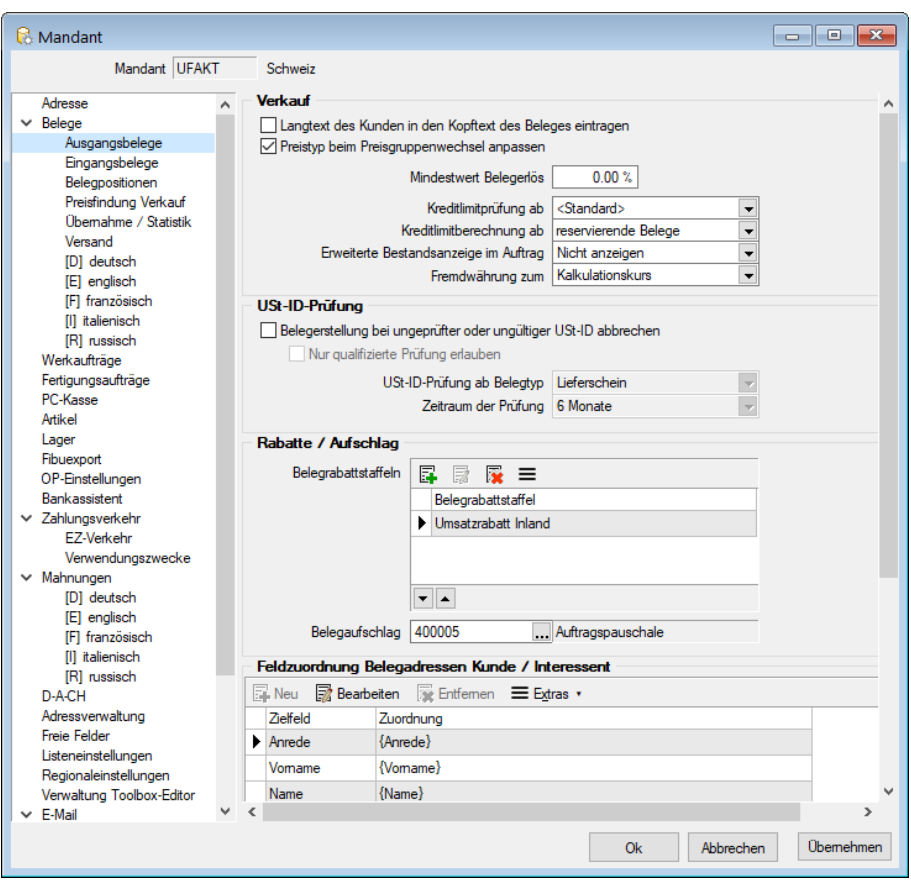

Abbildung 3.10: Mandant Ausgangsbelege

### Rabatte / Aufschlag

#### Belegrabattstaffeln

Sollen in den Belegen allgemeingültige Belegrabattstaffeln für den Verkauf verwendet werden, können Sie diese in den Mandanteneinstellungen festlegen. Die Rabattstaffeln erfassen Sie über den Menüpunkt *"Stammdaten / Kalkulation / Belegrabattstaffeln."*

Mit dem Schalter "Aktualisieren" können Sie die Rabattstaffeln neu aus den Stammdaten laden. Über die Schalter  $\blacktriangle$   $\blacktriangleright$  unterhalb der Tabelle können Sie die Reihenfolge der Rabattstaffeln ändern.

Speziell gültige Rabattstaffeln können Sie ausserdem je Kunde bzw. je Beleg wählen.

### Belegaufschlag

Wenn Sie in den Belegen Aufschlagsartikel berechnen wollen, können Sie einen generell gültigen Belegaufschlag hier auswählen. Sie können aber auch spezielle Aufschläge je Kunde bzw. je Beleg verwenden.

Hierzu muss in den Artikelstammdaten ein entsprechender Artikel vom Typ "Belegaufschlag" mit entsprechender Preisstaffel entweder nach Gesamtumsatz oder -gewicht des Beleges angelegt werden. (siehe Kapitel auf [Seite 546](#page-574-0))

### Feldzuordnung Belegadressen Kunde / Interessent

Die Verwendung von Adressfeldern für die Bildung der Belegadressen können Sie mit der Definition der Feldzuordnung selbst bestimmen.

In der Tabelle werden Ihnen die Standardfelder der Belegadresse angezeigt.

Mit "Bearbeiten" können Sie über die Feldzuordnung festlegen, wie die Belegadresse bzw. die Beleglieferadresse aus den Adressfeldern der Stammdaten gebildet werden sollen.

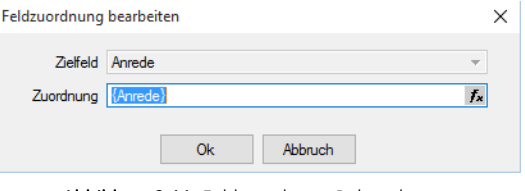

Abbildung 3.11: Feldzuordnung Belegadressen

Unter Zielfeld werden Ihnen die relevanten Felder der Belegadresse angezeigt. Weisen Sie diesen im Feld "Zuordnung" das gewünschte Datenfeld oder einen Formelausdruck zu.

Über den Schalter  $f_*$  im Eingabefeld öffnen Sie die Maske der Feldauswahl und können hier, wie im Formulareditor, über den Schalter "Verweis" auch Datenfelder aus anderen Tabellen wählen. Es kann hier auch ein Ausdruck eingegeben werden, der eine Zeichenkette liefert.

### Beispiel

Nur im Belegtyp "Lieferschein" soll anstelle des Postfachs immer die Strasse gedruckt werden. Dann muss die Syntax unter Zuordnung für das Zielfeld "Strasse" lauten:

```
if({Belegtyp}="L";{Strasse};"Postfach: " {Postfach})
```
Über  $\equiv$  Extras  $\cdot$  bzw. das Kontextmenü haben Sie die Möglichkeit, die Eingaben auf den Programmstandard zurückzusetzen bzw. die Richtigkeit der Formel zu überprüfen.

### **Belegerstellung abbrechen bei ungültiger USt-ID**

Es ist möglich, in den *Mandanteneinstellungen* auf der Seite *"Belege / Ausgangsbelege"* die Prüfung der Umsatzsteuer- ID des ausgewählten Kunden zu erzwingen. Die Option *"Belegerstellung bei ungültiger oder ungeprüfter USt-ID abbrechen"* unterbindet das Anlegen von Belegen, die Kundenauswahl im Belegdialog, die Funktion zum *Beleg kopieren* und *Beleg kopieren von* sowie das *Anlegen von Belegen* aus dem CRM. Sollten Sie mit dem Belegbearbeitungsstatus arbeiten, wird auch hier die Option berücksichtigt und der Beleg kann nicht auf *"Bearbeitung abgeschlossen"* gesetzt werden.

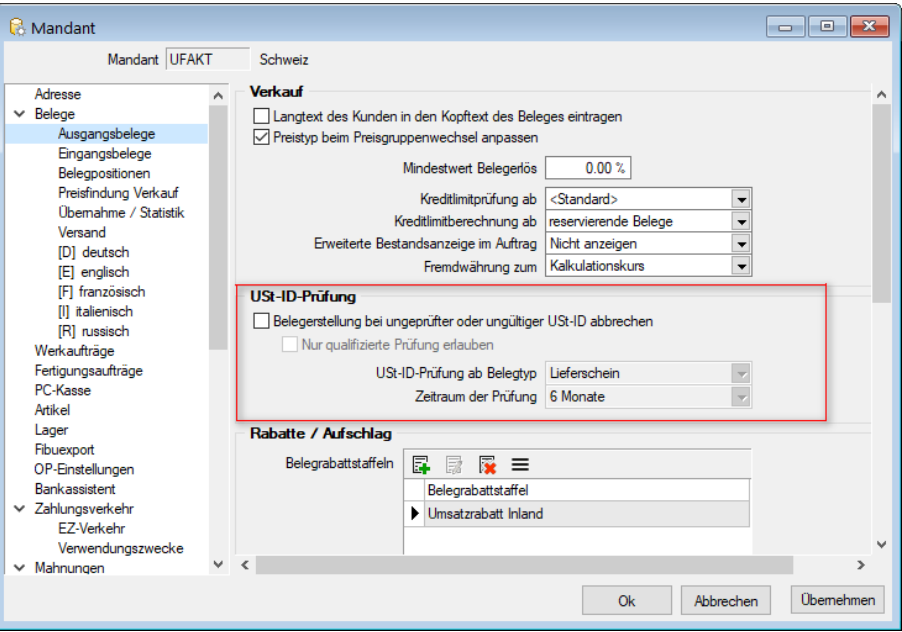

Abbildung 3.12: USt-ID-Prüfung

Mit der Option *"Nur qualifizierte Prüfung erlauben"*, wird die Belegerstellung unterbunden, wenn für den ausgewählten Kunden noch keine gültige qualifizierte Prüfung (USt-ID und Anschrift müssen zusammenpassen) durchgeführt wurde. Mit den Optionen *"USt-ID-Prüfung ab Belegtyp"* können Sie die Prüfung auf eine gültige USt-ID z. B. schon ab Offertenerstellung aktivieren und mit Zeitraum der Prüfung geben Sie an, wie lange eine einmal geprüfte USt-ID gültig ist.

### **Eingangsbelege**

### Einkauf

Auch für Eingangsbelege mit Fremdwährung können Sie im Feld "Fremdwährung zum" festlegen, mit welchem Umrechnungskurs (Kalkulations- oder Tageskurs) die Belegpositionen standardmässig umgerechnet werden sollen.

*Werden die Fremdwährungsbelege unter Verwendung von Tageskursen erstellt, besteht die Möglichkeit, diese bei der Belegübergabe optional zu aktualisieren.*

Mit Aktivierung der Option "Hinweis beim Erfassen bereits verwendeter Lieferbeleg-Nr." erreichen Sie, dass bei jedem Speichern eines Eingangsbeleges geprüft wird, ob bereits ein Beleg dieses Belegtyps, von diesem Lieferanten, mit derselben Lieferbeleg-Nr. erfasst wurde. Sie verhindern dadurch, dass z.B. Eingangsrechnungen versehentlich doppelt eingegeben werden.

### Feldzuordnung Belegadressen Lieferant

Wie bei den Ausgangsbelegen können Sie auch eine Feldzuordnung für die Belegadressen mit den Adressfeldern des Lieferanten definieren.

### **Belegpositionen**

Auf der Seite *"Belegpositionen"* als Untereintrag zur Seite *"Belege"* können Sie spezielle Voreinstellungen zum Programmverhalten für die Positionserfassung vornehmen.

### Artikel

Folgende Optionen sind einstellbar:

- Bei Mehrfachauswahl von Artikeln in der Positionserfassung wird die Menge abgefragt.
- Nach Artikelauswahl wird der erfasste Infotext des Artikels angezeigt.
- Anstelle der Artikelnummer wird die Kunden- und Lieferantenbestellnummer bei der Positionserfassung verwendet.

### Mengen

Wählen Sie die Anzahl der Nachkommastellen aus, die Sie für Ihre Mengeneingaben benötigen. Weiterhin können Sie festlegen, dass bei der Positionserfassung der Mengenumrechnungsdialog automatisch geöffnet wird.

### Bestände

Über eine Formel mit Angabe spezieller Parameter ist es Ihnen möglich, die Ermittlung des Bestandes für die Anzeige über dem Artikelnummernfeld bei der Positionserfassung in den Belegen selbst zu bestimmen.

Mit dem Schalter  $f_*$  im Eingabefeld öffnen Sie die Maske der Feldauswahl und können hierin über "Verweis" auch Datenfelder aus anderen Tabellen wählen.

Es kann hier auch ein Ausdruck eingegeben werden, der eine Zeichenkette liefert.

Standardmässig wird hier für Lagerartikel der jeweilige Gesamtbestand aus allen Lagern im Standort der Belegposition in der Standardmengeneinheit des Artikels angezeigt.

### Formel

if({Lagerartikel};asstring(bestand({Artikelnummer};{Standort}); {Lagermengenformat}); {ArtikelbezeichnungOriginal})

### Beispiel

Soll nur der Gesamtbestand im Lager der Belegposition angezeigt werden, verwenden Sie folgende Syntax:

if({Lagerartikel};asstring(bestand({Artikelnummer};{Standort};{Lager});

{Lagermengenformat});{ArtikelbezeichnungOriginal})

Siehe auch: Spezielle Funktionen für die Bestandsermittlung im SYSTEM-Handbuch der SELECTLINE-Programme.

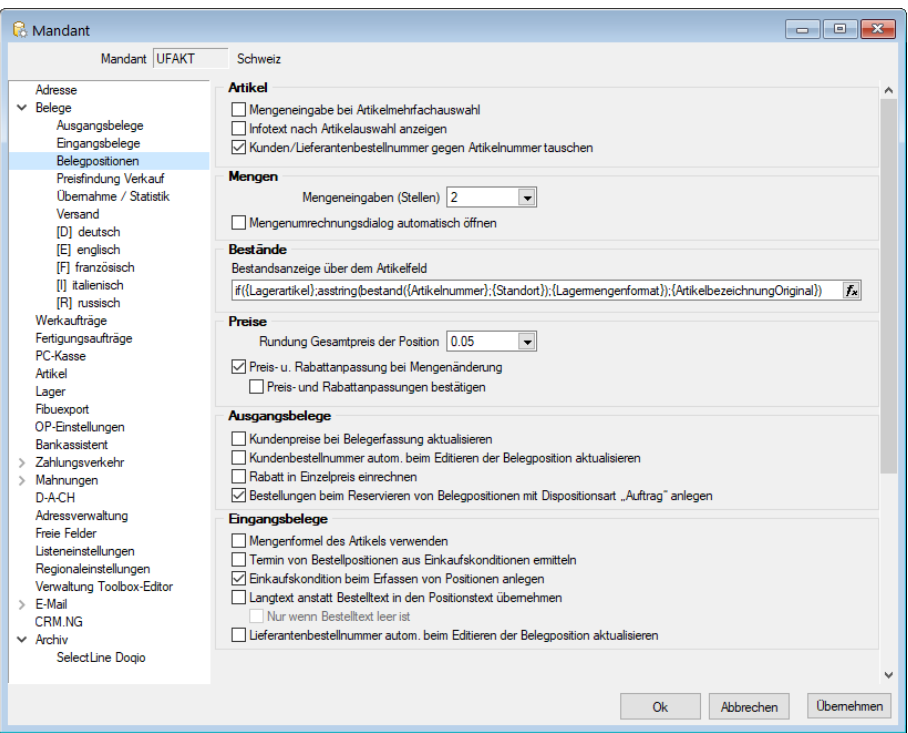

Abbildung 3.13: Mandant Belegpositionen

### Preise

Legen Sie fest, wie der Gesamtpreis der Belegposition gerundet werden soll. Das Programm unterstützt maximal 10 Nachkommastellen. Zusätzlich können Sie in den Währungsstammdaten spezielle Rundungsvorschriften je Währung hinterlegen, die dann vorrangig verwendet werden. Die Rundungsvorschriften, können auf der Seite *"Preis"* der Belegerfassungsmaske nochmals geändert werden.

Die Option "automatische Preis- und Rabattanpassung bei Mengenänderung in gespeicherten Positionen" muss z.B. aktiviert werden, wenn mit Rabattstaffeln oder Staffelpreisen gearbeitet wird, damit in den Belegpositionen bei Änderung der Menge auch der Preis entsprechend aktualisiert wird.

Wenn Sie sicherheitshalber die automatische Preisanpassung manuell bestätigen wollen, aktivieren Sie die Option "Preis- und Rabattanpassungen bestätigen".

*Die automatische Preisanpassung bei Mengenänderung verhält sich genau so, als wäre die Position mit der geänderten Menge neu im Beleg eingefügt worden.*

### Optionen

Weitere Optionen für die Belegerfassung können Sie wählen:

### Ausgangsbelege

- Das Anlegen bzw. Aktualisieren von Kundenpreisen bei der Belegerfassung.
- Das Anlegen und Aktualisieren von Kundenbestellnummern über die Belegerfassung.
- Die Einrechnung des Rabattes in den Einzelpreis der Belegposition. Somit erfolgt keine gesonderte Ausweisung des Rabattes für die Belegpositionen. (nicht in Eingangsbelegen)

### Eingangsbelege

- Die Verwendung von Mengenformeln des Artikels auch in Eingangsbelegen.
- Die Ermittlung des Liefertermins für Bestellpositionen anhand der Lieferfrist der Lieferantenbeziehung des Artikels.
- Das Anlegen einer Lieferantenbeziehung bei erstmaliger Verwendung eines zum Artikel bisher noch nicht verwendeten Lieferanten.
- Die Übernahme des Artikellangtextes anstelle des Bestelltextes in Eingangsbelege, optional nur wenn kein Bestelltext vorhanden.
- Die Aktualisierung der Lieferantenbestellnummern in den Lieferantenbeziehungen der Artikel durch die Erfassung von Belegpositonen.

### **Preisfindung Verkauf**

### Preispriorität

An dieser Stelle werden die Prioritäten der Preise sowie der Rabatte und bei unterschiedlichen Währungen die Preisfindung für die Ausgangsbelege definiert.

Ausserdem können Sie hier festlegen, welche Rabattgruppen bzw. Mengenstaffeln zusätzlich bei Verwendung von kundenspezifischen Preisen und Aktionspreisen Berücksichtigung finden.

*Wenn sich aus der Preisfindungsregelung die Ungültigkeit des eingetragenen Preises lt. Preisgruppe ergibt, wird die Position mit Preis Null in den Beleg eingefügt.*

*Ist dies nicht gewollt, kann dies mit gesetzter Option "Falls kein Preis vorhanden, Listenpreis verwenden" verhindert werden.*

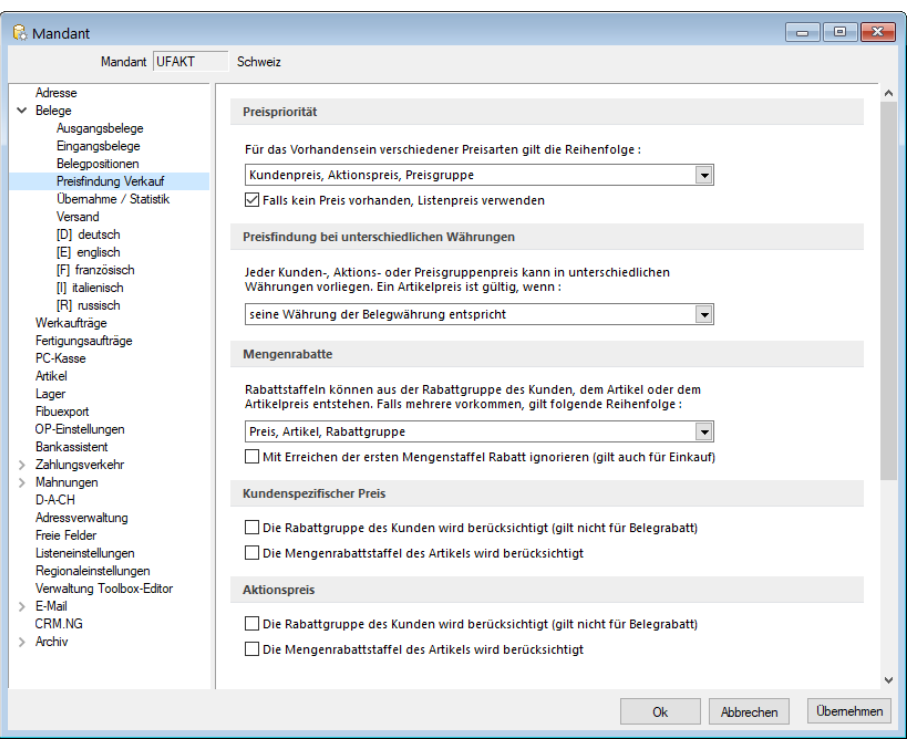

Abbildung 3.14: Mandant Preisfindung

# **Übernahme / Statistik**

Mit den Optionen auf dieser Seite treffen Sie Voreinstellungen für das Programmverhalten bei der Belegübergabe / -nahme und der Aktualisierung der Statistik.

### Übernahme

Nachfolgende Einstellungen können hier aktiviert werden:

- die Anzeige der Übernahmeoptionen bei der Belegübergabe /-nahme
- die Anzeige der Belegpositionen bei manueller Mengenanpassung in Listendarstellung
- die Übergabe von Belegpositionen mit Menge Null bzw. Nichtartikelpositonen (z.B. Versandpositionen)
- die Programmabfrage zum Löschen von erledigten Belegen ohne Umsatz und Lagerungen, wenn in der Belegdefinition die entsprechende Option gesetzt ist
- die Anzeige des Memotextes aus Interessent, Kunde, Lieferant bei Belegübergabe
- die Abfrage "Vorgängerposition manuell erledigen" beim Löschen einer Nachfolgeposition
- die Datumsabfrage bei der Sammelbelegerstellung und der Belegübergabe
- die Sortierung der Positionen in Sammelbelegen nach Datum, anstelle nach Belegnummern

### Mindestwert für Umsatzsammelbelege

Für die Erstellung von Sammelbelegen kann ein Mindestumsatz hinterlegt werden. Bei Unterschreitung dieses Nettowertes wird der Zielbeleg nicht generiert.

Damit aber auch Belege mit negativen Umsätzen in einen Sammelbeleg übergeben werden können, tragen Sie im Feld "Umsatzsammelbelegerstellung auch bei weniger als" z.B. den Betrag 0,00 CHF ein.

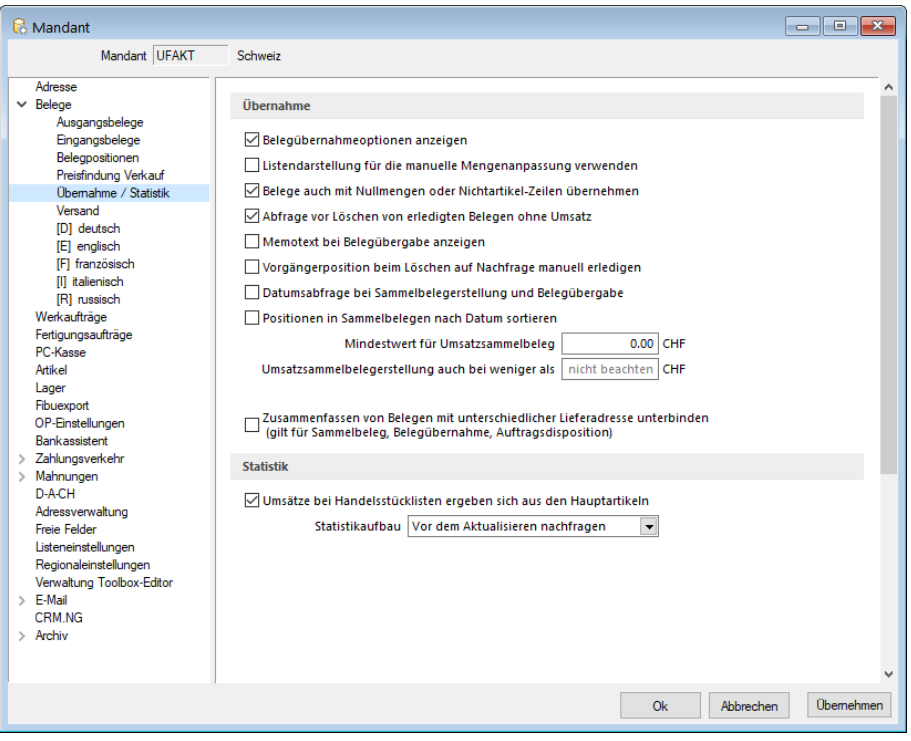

Abbildung 3.15: Mandant Übernahme/Statistik

### Statistik

Die automatische Aktualisierung der Statistik kann immer, nach vorheriger Abfrage oder nie erfolgen. Hierbei ist zu bedenken, dass bei Mandanten mit grossem Datenbestand ein Neuaufbau der Statistik u. U. etwas länger dauern kann.

Sie können die Statistik auch über das *"Applikationsmenü / Wartung / Auftrag"* aktualisieren oder neu aufbauen lassen.

Optional können Sie festlegen, ob die Umsätze bei Handelsstücklisten aus dem Hauptartikel oder aus deren Unterpositionen errechnet werden sollen.

### **Versand**

Mit SELECTLINE-Versand können Sie Pakete einfach, schnell und sicher versenden. Ganz egal, ob Sie nur gelegentlich Pakete verschicken oder ein Onlinehändler mit hohem Versandaufkommen sind – SELECTLINE -Versand erleichtert die Paketzustellung bei jedem Auftragsvolumen.

Um den Datenaustausch zu S ELECT L INE - Versand zu gewährleisten, muss zunächst unter *"Mandanteneinstellungen / Belege / Versand"* der Pfad zur *"Fernsteuerung.exe"* hinterlegt werden.
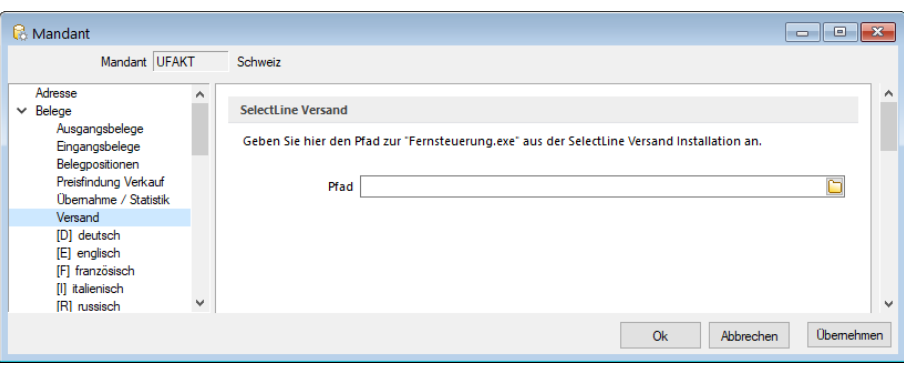

Abbildung 3.16: Mandant Versand

Weitere Informationen zum SELECTLINE Versand erhalten sie unter [Versand.](#page-119-0)

# **Belege Sprachen**

### Fremdsprachen

#### Bezeichnungen

Über den Untereintrag *"Sprachen"* zur Seite *"Belege"* erreichen Sie die Eingabemaske, in der sich Begriffe, wie *" Teilsumme, Zwischensumme, Gliederungssumme, Lagerbuchung, Rabatt"* und *"Projektsumme"* sowie *"Kopf- und Fusstexte"* (*"Werbetexte"*) in verschiedenen Sprachen hinterlegen lassen, sofern diese unter *"Stammdaten / Konstanten / Sprachen"* angelegt sind.

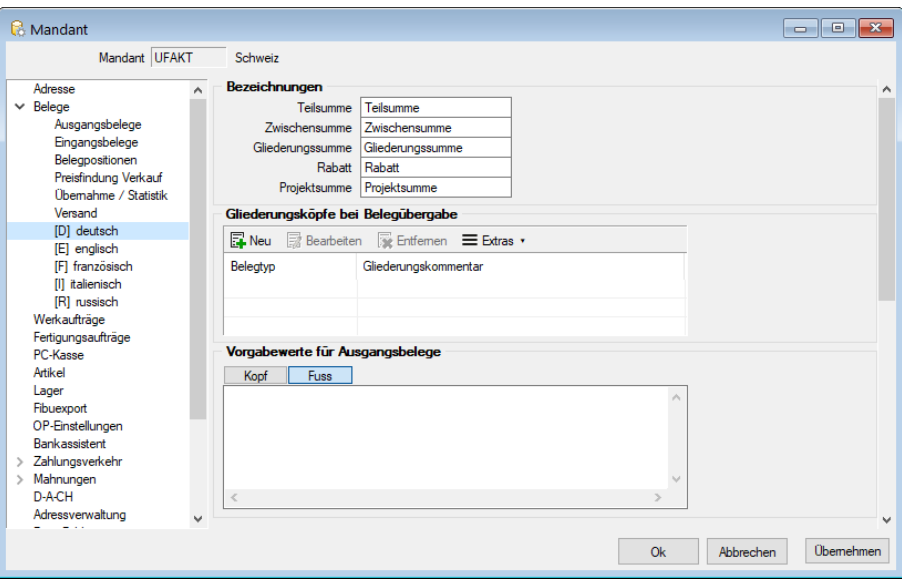

Abbildung 3.17: Mandant Sprachen

Die Werbetexte können so automatisch als Kopf- bzw. Fusstext in den Beleg übernommen werden, sofern dem Empfänger in den Stammdaten die jeweilige Sprache zugeordnet wurde.

## Gliederungsköpfe bei Belegübergabe

Weiterhin können zu allen Ausgangsbelegen die Gliederungsköpfe für die Belegübergabe je Belegtyp definiert werden.

Dieser Text erscheint dann als Gliederungssumme bei *"Belegübergabe / -übernahme"* im Folgebeleg.

Erläuterungen zur Syntax der Eingaben erhalten Sie unter Gestaltung Formelplatzhalter bzw. Verwendung von Operanden und Operatoren im SYSTEM-Handbuch der SELECTLINE -Programme.

## Beispiel

Gliederungstext im Auftrag in englischer Sprache für:

Auftrag {Belegnummer} vom {Datum} Eingabe im Feld "Gliederungstext": "Order No. " {Belegnummer} " from " asdatestring({Datum})

Platzhalter der Tabelle BELEG können im Feld "Gliederungstext" ausgewählt werden.

Prüfen Sie über das Kontextmenü (rechte Maustaste) mit der Auswahl "Test" im Anschluss an Ihre Formeldefinition unbedingt die Richtigkeit der Syntax Ihrer Eingabe.

## Vorgabewerte für Ausgangsbelege

Definieren Sie hier Vorgabewerte für Kopf- und Fusszeilen der Ausgangsbelege

## **Belegpositionen**

Auf der Seite *"Belegpositionen"* als Untereintrag zur Seite *"Belege"* können Sie spezielle Voreinstellungen zum Programmverhalten für die Positionserfassung vornehmen.

*Die Bearbeitungsseite der Belegpositionen lässt sich in den Belegen mit der Tastenkombination (Alt) + (P) erreichen.*

| Mandant                                                                                                    | $-x$<br>ا کال ده                                                                                                    |
|----------------------------------------------------------------------------------------------------|----------------------------------------------------------------------------------------------------|
| Mandant UFAKT                                                                                                    | Schweiz                                                                                                    |
| Adresse<br>$\times$ Belege<br>Ausgangsbelege<br>Eingangsbelege<br>Belegpositionen<br>Preisfindung Verkauf                                                                                                    | <b>Artikel</b><br>Mengeneingabe bei Artikelmehrfachauswahl<br>Infotext nach Artikelauswahl anzeigen<br>√Kunden/Lieferantenbestellnummer gegen Artikelnummer tauschen<br><b>Mengen</b>                                                                                                    |
| Übernahme / Statistik<br>Versand<br>[D] deutsch<br><b>IEI</b> englisch<br><b>IFI</b> französisch<br><b>III</b> italienisch<br><b>IRI</b> russisch<br>Werkaufträge<br>Fertigungsaufträge<br>PC-Kasse<br>Artikel<br>Lager<br>Fibuexport<br>OP-Einstellungen<br><b>Bankassistent</b><br>Zahlungsverkehr<br>Mahnungen<br>D-A-CH<br>Adressverwaltung<br><b>Freie Felder</b><br>Listeneinstellungen<br>Regionaleinstellungen<br>Verwaltung Toolbox-Editor<br>$\angle$ E-Mail<br>CRM NG<br>$\vee$ Archiv<br>SelectLine Dogio | Mengeneingaben (Stellen) 2<br>$\overline{\phantom{0}}$<br>Mengenumrechnungsdialog automatisch öffnen<br><b>Bestände</b><br>Bestandsanzeige über dem Artikelfeld                                                                                                    |
|                                                                                                    | if({Lagerartikel};asstring(bestand({Artikelnummer};{Standort});{Lagermengenformat});{ArtikelbezeichnungOriginal})<br>$f_x$<br><b>Preise</b><br>Rundung Gesamtpreis der Position   0.05<br>$\overline{\phantom{a}}$<br>Preis- u. Rabattanpassung bei Mengenänderung<br>Preis- und Rabattanpassungen bestätigen                                                      |
|                                                                                                    | Ausgangsbelege<br>Kundenpreise bei Belegerfassung aktualisieren<br>Kundenbestellnummer autom, beim Editieren der Belegposition aktualisieren<br>Rabatt in Einzelpreis einrechnen<br>Bestellungen beim Reservieren von Belegpositionen mit Dispositionsart "Auftrag" anlegen                                                                                        |
|                                                                                                    | Eingangsbelege<br>Mengenformel des Artikels verwenden<br>Temin von Bestellpositionen aus Einkaufskonditionen emitteln<br>Einkaufskondition beim Erfassen von Positionen anlegen<br>Langtext anstatt Bestelltext in den Positionstext übernehmen<br>Nur wenn Bestelltext leer ist<br>Lieferantenbestellnummer autom, beim Editieren der Belegposition aktualisieren |
|                                                                                                    | <b>Obemehmen</b><br>Ok<br><b>Abbrechen</b>                                                                                                    |

Abbildung 3.18: Mandant Belegpositionen

### Artikel

- Mengenabfrage bei Artikelmehrfachauswahl Bei Mehrfachauswahl von Artikeln in der [Posi](#page-543-0)[tionserfassung](#page-543-0) wird die Menge abgefragt.
- Infotext nach Artikelauswahl anzeigen Nach Artikelauswahl wird der erfasste [Infotextes](#page-259-0) angezeigt.
- Kunden/Lieferantenbestellnummer gegen Artikelnummer tauschen Anstelle der Artikelnummer wird die [Kunden-](#page-364-0) und [Lieferantenbestellnummern](#page-280-0) bei der Positionserfassung

### Mengen

• Wählen Sie hier die Anzahl der Nachkommastellen aus, die Sie für Ihre Mengeneingaben benötigen. Weiterhin können Sie festlegen, dass bei der [Positionserfassung](#page-543-0) der [Mengenum](#page-569-0)[rechnungsdialog](#page-569-0) automatisch geöffnet wird.

#### Bestände

Bestandsanzeige über dem Artikelfeld - Über eine Formel mit Angabe spezieller [Parameter](#page-1452-0) ist es Ihnen möglich, die Ermittlung des Bestandes für die Anzeige über dem Artikelnummernfeld bei der Positionserfassung in den Belegen selbst zu bestimmen.

Über den Schalter  $f_*$  im Eingabefeld öffnen Sie die Maske der [Feldauswahl](#page-1395-0) und können hierin, wie im Formulareditor, über den Schalter "Verweis" auch Datenfelder aus anderen Tabellen wählen.

Es kann hier auch ein Ausdruck eingegeben werden, der eine Zeichenkette liefert.

Über das Kontextmenü können Sie die [Richtigkeit](#page-1396-0) der Formel überprüfen.

## Standardeinstellung

Standardmässig wird hier für Lagerartikel der jeweilige Gesamtbestand aus allen Lagern im Standort der Belegposition in der Standardmengeneinheit des Artikels angezeigt.

Mit nachfolgender Formel wird für Lagerartikel der jeweilige Gesamtbestand aus allen Lagern im Standort der Belegposition in der Standardmengeneinheit des Artikels angezeigt.

if({Lagerartikel};asstring(bestand({Artikelnummer};{Standort});{Lagermengenformat}); {ArtikelbezeichnungOriginal})

### Beispiel

Soll nur der Gesamtbestand im Lager der Belegposition angezeigt werden, verwenden Sie folgende Syntax:

if({Lagerartikel};asstring(bestand({Artikelnummer};{Standort};{Lager});{Lagermengenformat}); {ArtikelbezeichnungOriginal})

### Preise

- Rundung Gesamtpreis der Position Legen Sie hier fest, wie der Gesamtpreis der Belegposition gerundet werden soll. Das Programm unterstützt maximal 10 Nachkommastellen. Zusätzlich können Sie in den [Währungsstammdaten](#page-478-0) spezielle Rundungsvorschriften je Währung hinterlegen, die dann vorrangig verwendet werden. Die Rundungsvorschriften, können auf der Seite *[Preis](#page-535-0)* der Belegerfassungsmaske nochmals geändert werden.
- Preis- u. Rabattanpassung bei Mengenänderung Diese Option muss z.B. aktiviert werden, wenn mit Rabattstaffeln oder Staffelpreisen gearbeitet wird, damit in den Belegpositionen bei Änderung der Menge auch der Preis entsprechend aktualisiert wird.
- Preis- und Rabattanpassung bestätigen Anzeige eines Bestätigungsdialoges für die Preisund Rabattanpassung der Positionen. Aktivieren Sie diese Option, wenn Sie sicherheitshalber die automatische Preisanpassung manuell bestätigen wollen.

*Die automatische Preisanpassung bei Mengenänderung verhält sich genau so, als wäre die Position mit der geänderten Menge neu im Beleg eingefügt worden.*

### Ausgangsbelege

- Kundenpreise bei Belegerfassung aktualisieren Das Anlegen bzw. Aktualisieren von [Kunden](#page-1536-0)[preisen](#page-1536-0) über die Belegerfassung.
- Kundenbestellnummer autom. beim Editieren der Belegposition aktualisieren Das Anlegen bzw. Aktualisieren von [Kundenbestellnummern](#page-364-0) über die Belegerfassung.
- Rabatt in Einzelpreis einrechnen Einrechnung des Rabattes in den Einzelpreis der Belegposition (nicht in Eingangsbelegen). Es erfolgt hierdurch keine gesonderte Ausweisung des Rabattes für die Belegpositionen.
- Automatisches Anlegen von Bestellungen beim Reservieren eines Artikels mit Dispositionsart *"Auftrag"* in einen Beleg.

# Eingangsbelege

- Mengenformel des Artikels verwenden Aktivierung der Verwendung von [Mengenformeln](#page-422-0) in Einkaufsbelegen.
- Termin von Bestellpositionen aus Einkaufskonditionen ermitteln Die Ermittlung des Liefertermins in Bestellpositionen aus den [Einkaufsbeziehungen](#page-280-0) des Lieferanten.
- Einkaufskondition beim Erfassen von Positionen anlegen Die Einkaufskonditionen werden beim Erfassen von Positionen angelegt.
- Langtext anstatt Bestelltext in den Positionstext übernehmen Übernahme des [Artikellang](#page-259-0)[textes](#page-259-0) anstelle des Bestelltextes in Eingangsbelege, optional nur wenn Bestelltext leer ist.
- Lieferantenbestellnummer autom. beim Editieren der Belegposition aktualisieren Die Aktualisierung der Lieferantenbestellnummer über die Positionserfassung.

#### 卽 Mandant Stammdaten Belege Wechseln und Einstellungen Aufgaben Liste Verwalten Man 囉 Vorgabewerte 0 & - L Belegdefinition Belegübernahmeoptionen

# **Belegübernahmeoptionen**

Abbildung 3.19: Belegübernahmeoptionen

Über die *Belegübernahmeoptionen* unter *"Mandant / Einstellungen / Belegübernahmeoptionen"* können *benutzerbezogene Vorgaben* für die Belegübernahme/-übergabe je nach gewählter Belegart festgelegt werden. Dabei wird vorrangig unter Eingangs- und Ausgangsbelege unterschieden.

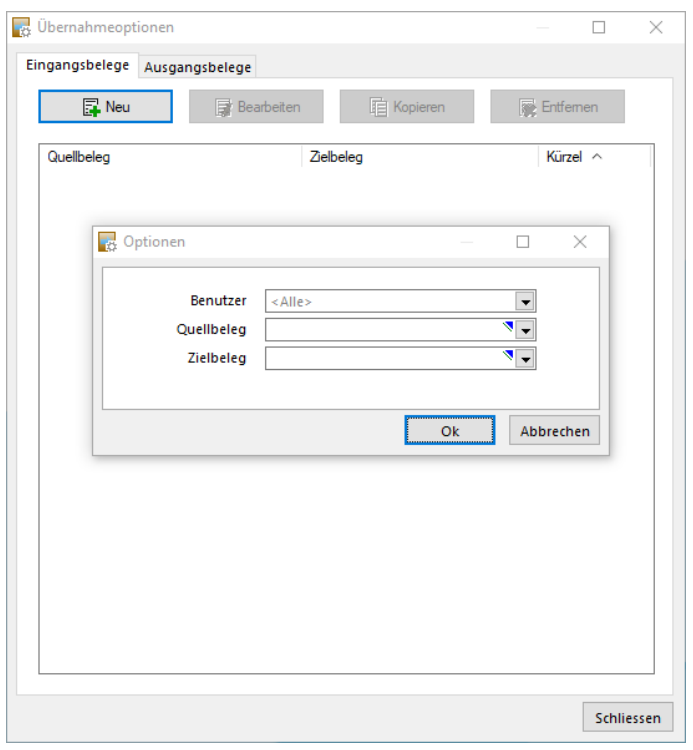

Abbildung 3.20: Belegübernahme Optionen

Durch den Schalter **ENeu** lassen sich dann spezifische Belegübernahmeoptionen pro Benutzer definieren. Je nach gewähltem Quellbeleg stehen nachfolgende Belegarten als Zielbeleg zur Verfügung. Der Benutzer *"Alle"* gilt für jegliche User, welche keine spezifische Ausnahme besitzen.

Mit diesem Dialog bietet sich die Möglichkeit, für bestimmte Kombinationen von Quell- und Zielbeleg Regelungen anzulegen, vorhandene zu bearbeiten, zu kopieren und diese zu entfernen. Zudem können diese Regeln benutzer- und mandantenspezifisch oder benutzerübergreifend und mandantenspezifisch gespeichert werden. Diese Einstellung wird durch das Feld *"Kürzel"* beeinflusst, wobei ein leeres Kürzel eine Zuweisung an alle Benutzer bedeutet, sofern dieser Benutzer keine ihm direkt zugewiesene Regel besitzt.

Ausserdem wurde der Übernahmedialog bei einer Belegübernahme bzw. Belegübergabe vollständig überarbeitet. Sofern dem aktiven Benutzer für eine Belegübernahme bzw. Belegübergabe eine Regel direkt zugeordnet wurde, gelten nur diese Übernahmeoptionen bei einer Belegübernahme bzw. Belegübergabe. Ist dies nicht der Fall, so wird die Regel angewendet, die allen Benutzern zugeordnet wurde. Bei Änderung der Einstellungen während einer Belegübernahme bzw. Belegübergabe werden die Änderungen verworfen, sobald die Belegübernahme bzw. Belegübergabe beendet wurde.

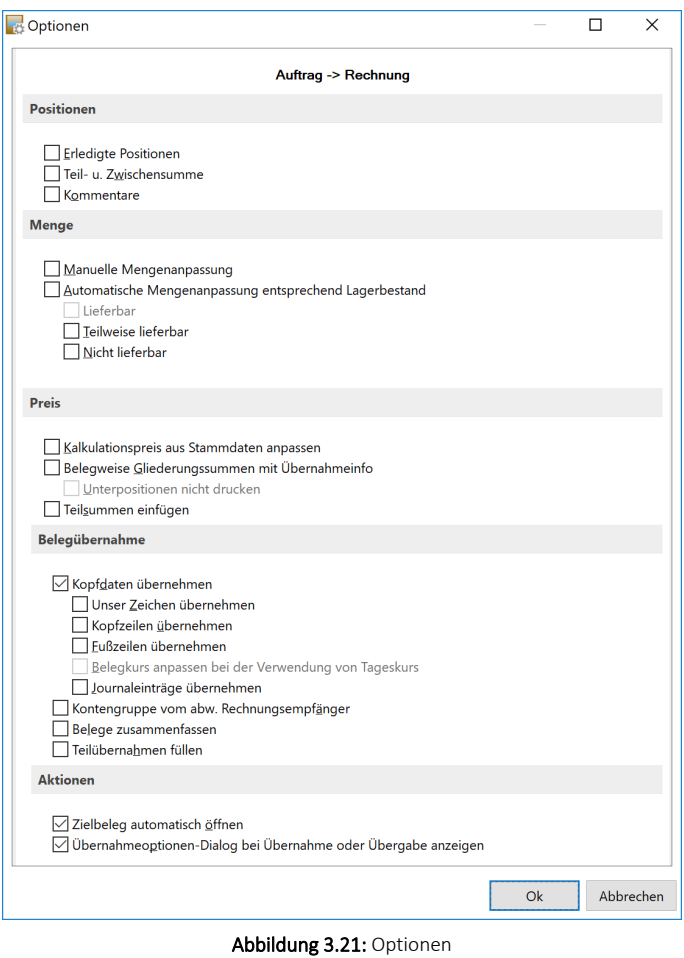

Das bisherige Verhalten des Übernahmedialoges bei einer Belegübernahme bzw. Belegübergabe wurde beibehalten und ist aktiv, wenn keine Regel angelegt wurde.

## **Preisfindung Verkauf**

Unter *"Mandant / Einstellungen (Seite Belege / Preisfindung Verkauf)"* können Sie die Voreinstellungen für die Preisfindung bei der Belegerfassung vornehmen.

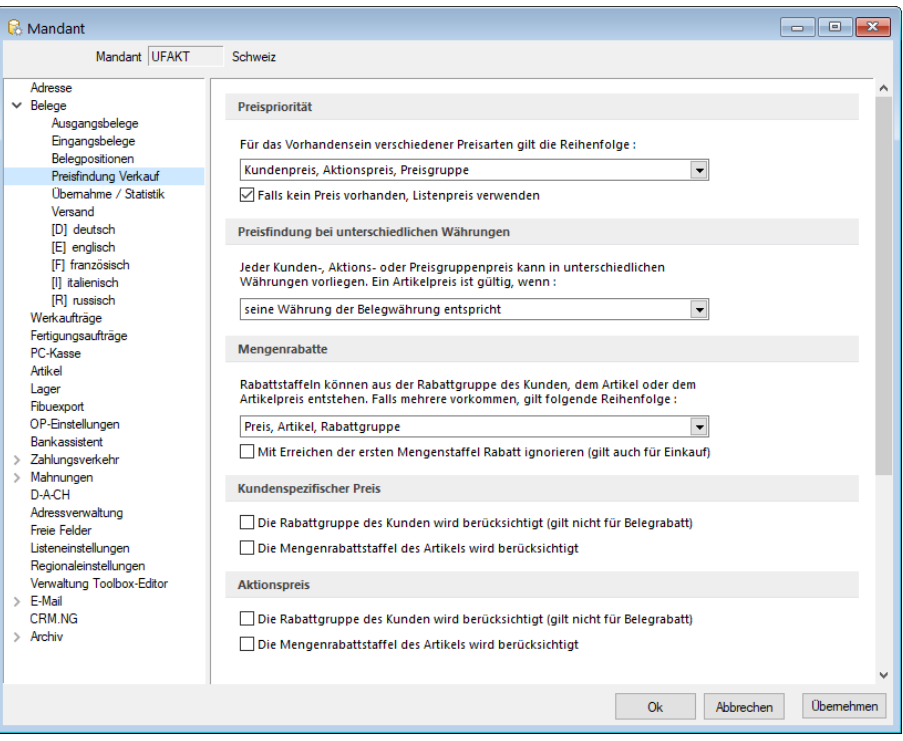

Abbildung 3.22: Mandant Preisfindung

### Preispriorität

An dieser Stelle werden die Prioritäten der Preise sowie der Rabatte und bei unterschiedlichen Währungen die Preisfindung für die Ausgangsbelege definiert.

Ausserdem können Sie hier Mengenrabatte festlegen, welche Rabattgruppen bzw. Mengenstaffeln zusätzlich bei Verwendung von kundenspezifischen Preisen und Aktionspreisen Berücksichtigung finden.

*Wenn sich aus der Preisfindungsregelung die Ungültigkeit des eingetragenen Preises lt. Preisgruppe ergibt, wird die Position mit Preis Null in den Beleg eingefügt. Ist dies nicht gewollt, kann dies mit gesetzter Option "Falls kein Preis vorhanden, Listenpreis verwenden" verhindert werden.*

# **Übernahme / Statistik**

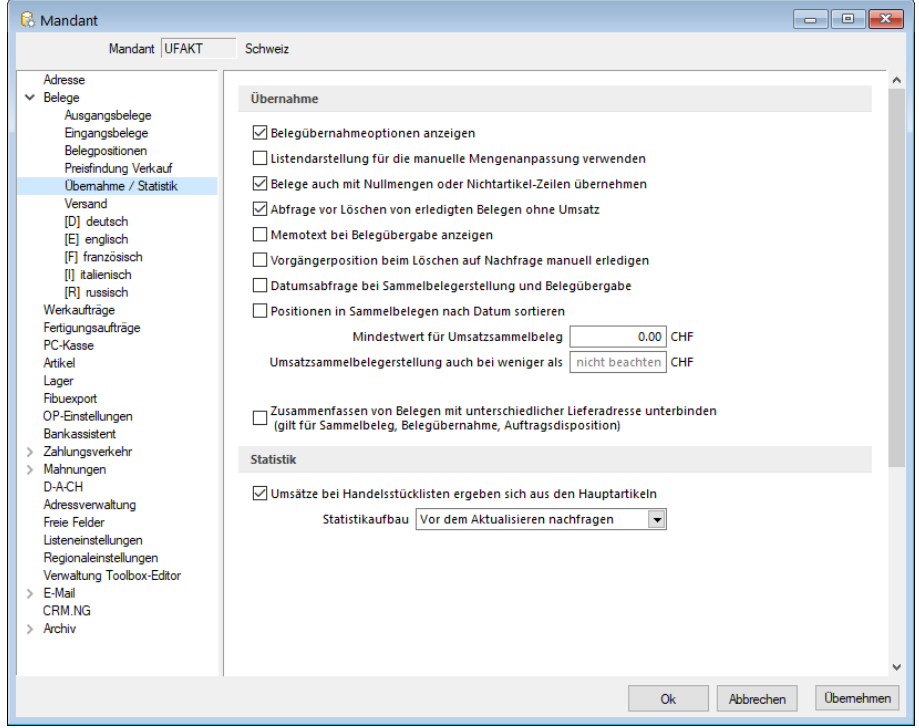

Abbildung 3.23: Mandant Übernahme/Statistik

## Übernahme

Folgende Voreinstellungen für das Programmverhalten bei der Belegübergabe / -nahme können hier getroffen werden:

- Belegübernahme anzeigen die Anzeige der Optionen bei der [Belegübergabe/-nahme](#page-1295-0)
- Listendarstellung für die manuelle Mangenanpassung verwenden die Anzeige der Belegpositionen bei manueller [Mengenanpassung](#page-1289-0) in Listendarstellung
- Belege auch mit Nullmengen oder Nichtartikel-Zeilen übernehmen die Übergabe von Belegpositionen mit Menge Null bzw. [Nichtartikel-Positionen](#page-555-0) (z.B. Versandpositionen)
- Abfrage vor Löschen von erledigten Belegen ohne Umsatz die Programmabfrage zum Löschen von erledigten Belegen ohne Umsatz und Lagerungen, wenn in der [Belegdefinition](#page-677-0) die entsprechende Option gesetzt ist
- Memotext bei Belegübergabe anzeigen die Anzeige des [Memotextes](#page-397-0) aus Interessent, Kunde, Lieferant bei Belegübergabe
- Vorgängerposition beim Löschen auf Nachfrage manuell erledigen die Abfrage "Vorgängerposition manuell erledigen" beim Löschen einer Nachfolgeposition
- Datumsabfrage bei Sammelbelegerstellung und Belegübergabe die Datumsabfrage bei der Sammelbelegerstellung und der Belegübergabe
- Positionen in Sammelbelegen nach Datum sortieren die Sortierung der Positionen in Sammelbelegen nach Datum

Mindestwert für Umsatzsammelbelege - Für die Erstellung von Sammelbelegen kann ein Mindestumsatz hinterlegt werden. Bei Unterschreitung dieses Nettowertes wird der Zielbeleg nicht generiert.

Umsatzsammelbelegerstellung auch bei weniger als - Damit aber auch Belege mit negativen Umsätzen in einen Sammelbeleg übergeben werden können, tragen Sie z.B. den Betrag 0,00 CHF ein.

## Statistik

Die automatische Aktualisierung der Statistik kann immer, nach vorheriger Abfrage oder nie erfolgen. Hierbei ist zu bedenken, dass bei Mandanten mit grossem Datenbestand ein Neuaufbau der Statistik u.U. etwas länger dauern kann.

Sie können die Statistik auch über den Menüpunkt *Applikationsmenü / Wartung / Auftrag* aktualisieren oder neu aufbauen lassen.

Umsätze bei Handelsstücklisten ergeben sich aus den Hauptartikeln - Optional können Sie festlegen, ob die Umsätze bei Handelsstücklisten aus den Haupt- oder Unterartikel errechnet werden sollen.

## **Abweichende Lieferadressen in Sammelbelegen**

In den *"Mandanteneinstellungen "*gibt es eine Option, welche die Zusammenfassung von Belegen bei unterschiedlichen Lieferadressen regelt.

Ist die Option gesetzt, werden bei der *Sammelbelegerstellung* und bei der *Auftragsdisposition* die Belege nicht mehr zusammengefasst, wenn nicht die PLZ, der Ort und die Strasse übereinstimmen. Auch beim Übernehmen von Belegen werden (bei gesetzter Option) diese Kriterien überprüft und ggf. mit einer Sicherheitsabfrage darauf hingewiesen, falls ein Beleg mit einer abweichenden Lieferadresse in einen bestehenden Beleg übernommen werden soll.

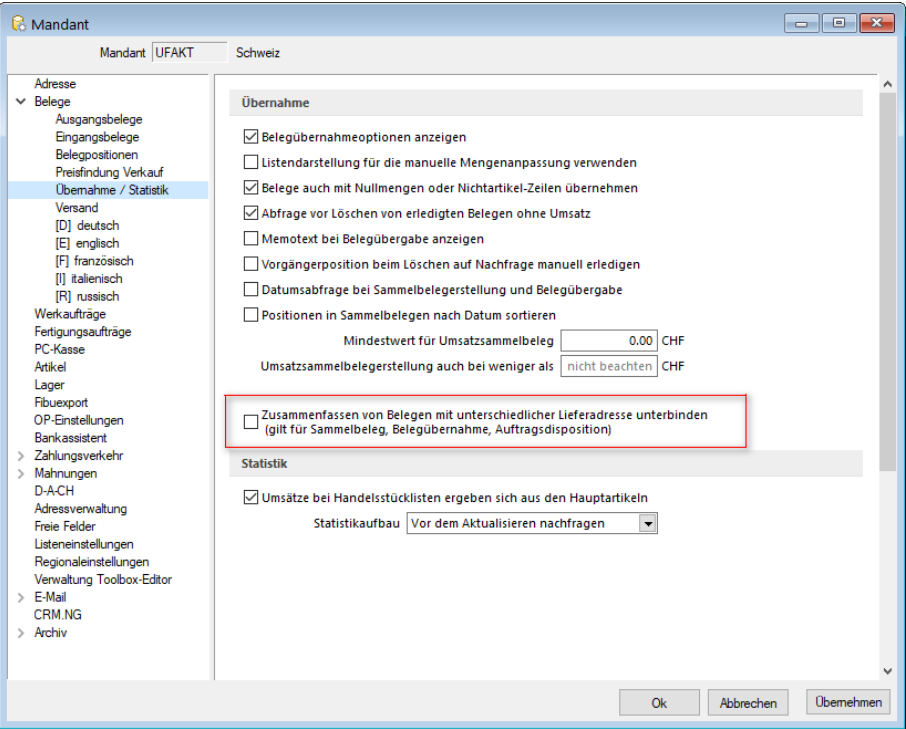

Abbildung 3.24: Mandant Übernahme/Statistik

### <span id="page-119-0"></span>**Versand**

Mit SELECTLINE-Versand können Sie Pakete einfach, schnell und sicher versenden. Ganz egal, ob Sie nur gelegentlich Pakete verschicken oder ein Onlinehändler mit hohem Versandaufkommen sind – SELECTLINE -Versand erleichtert die Paketzustellung bei jedem Auftragsvolumen.

Um den Datenaustausch zu S ELECT L INE - Versand zu gewährleisten, muss zunächst unter *"Mandanteneinstellungen / Belege / Versand"* der Pfad zur *"Fernsteuerung.exe"* hinterlegt werden.

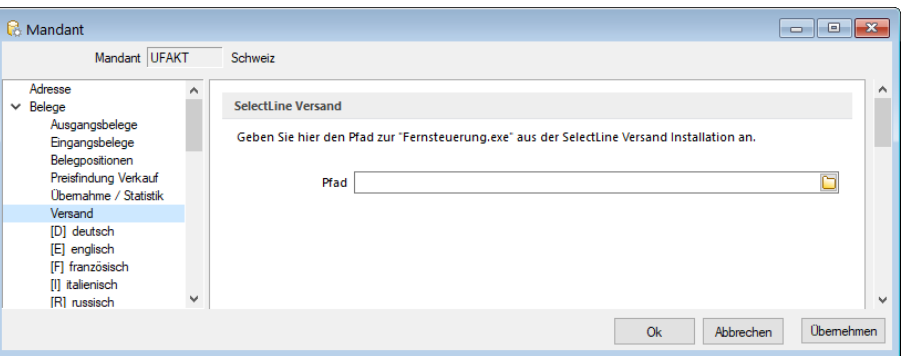

Abbildung 3.25: Mandant Versand

Es stehen Ihnen in der Pakettabelle zusätzliche Felder zur Verfügung.

| Pakete                                    |             |         |                    |               |                        |  |  |
|-------------------------------------------|-------------|---------|--------------------|---------------|------------------------|--|--|
| Übergabe an Versandmodul                  |             |         |                    |               |                        |  |  |
| ■ Neu ■ Bearbeiten ■ Entfernen ■ Extras ▼ |             |         |                    |               |                        |  |  |
| Datum                                     | Paketnummer | Gewicht | Sendungsverfolgung | Inhaltsangabe | Transportdienstleister |  |  |
|                                           |             |         |                    |               |                        |  |  |
|                                           |             |         |                    |               |                        |  |  |
|                                           |             |         |                    |               |                        |  |  |
|                                           |             |         |                    |               |                        |  |  |
|                                           |             |         |                    |               |                        |  |  |

Abbildung 3.26: Belege Pakete

In den *" Artikelstammdaten "* auf der Seite *Intrastat* befindet sich ein neues Feld *"Zollbeschreibung"*. Dort haben Sie die Möglichkeit, eine separate Arkelbeschreibung für die Zollabfertigung in SELECTLINE -Versand zu verfassen.

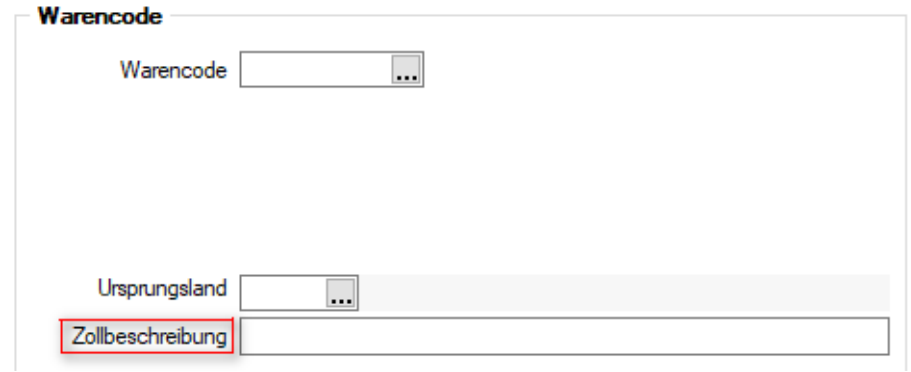

Abbildung 3.27: Warencode

Weitere Informationen zum SELECTLINE Versand erhalten sie unter [Versand.](#page-1225-0)

# **Belege / Sprachen**

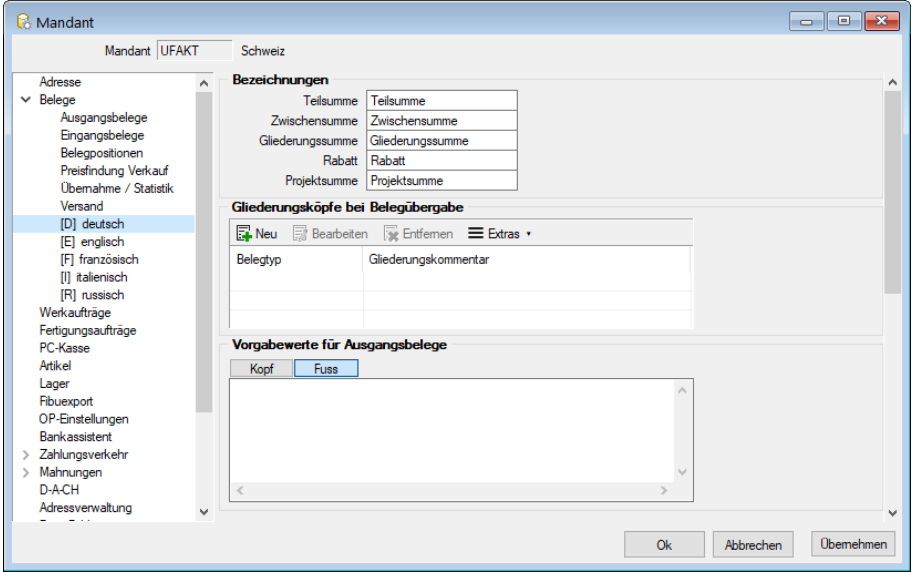

Abbildung 3.28: Mandant Sprachen

Innerhalb der Ebene *Belege / Sprachen* lassen sich Begriffe, wie *Teilsumme, Zwischensumme, Gliederungssumme, Lagerbuchung, Rabatt und Projektsumme* in allen Sprachen hinterlegen, die unter *[Stammdaten](#page-484-0) / Konstanten / Sprachen* angelegt sind.

Weiterhin können Sie Kopf- und Fusstexte (Werbetexte) für alle Ausgangsbelege vorgeben, sowie die [Gliederungsköpfe](#page-121-0) bei Belegübergabe je Belegtyp definieren.

Sie finden in den Belegen Berücksichtigung, sofern dem Empfänger in den Stammdaten die jeweilige Sprache zugeordnet wurde.

## <span id="page-121-0"></span>**Belege/Sprachen - Gliederungsköpfe definieren**

In der Maske *"Mandant / Einstellungen (Seite Belege/Sprachen)"* haben Sie die Möglichkeit, den Gliederungstext in beliebiger Sprache für jeden Belegtyp (Quellbeleg) frei zu definieren. Die [Spra](#page-484-0)[che](#page-484-0) muss im Programm angelegt sein.

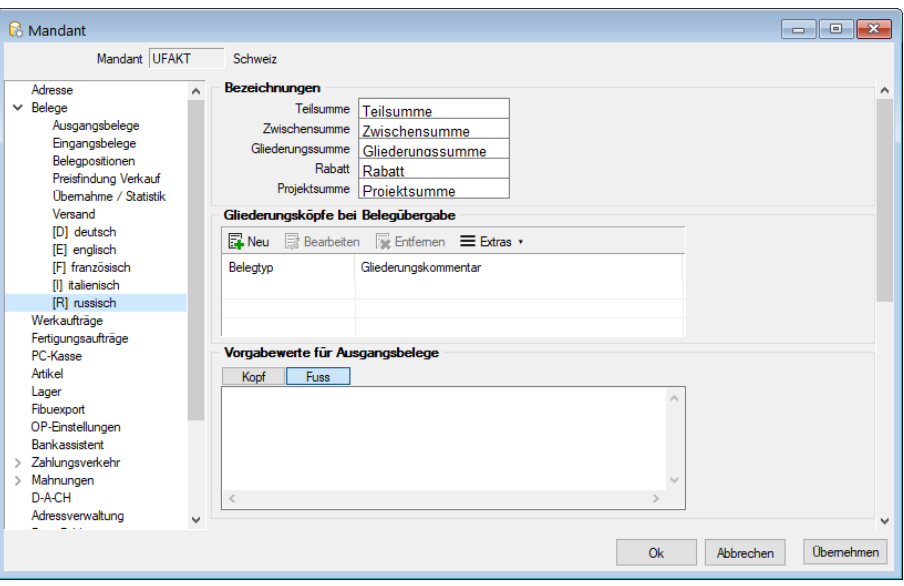

Abbildung 3.29: Gliederungstexte definieren

Dieser Text erscheint dann als *Gliederungssumme* bei Belegübergabe/-übernahme im Folgebeleg.

Erläuterungen zur Syntax der Eingaben erhalten Sie unter Gestaltung [Formelplatzhalter](#page-1420-0) bzw. [Ver](#page-1399-0)wendung von Operanden und [Operatoren.](#page-1399-0)

### Beispiel

Gliederungstext im Auftrag in englischer Sprache für: Auftrag {Belegnummer} vom {Datum}

Eingabe im Feld Gliederungstext

"Order No." + {Belegnummer} + "from"+ asdatestring({Datum})

Platzhalter der Belegtabelle können über den Schalter  $f_{\ast}$  im Feld "Gliederungstext" ausgewählt werden.

Im Fenster der [Feldauswahl](#page-1395-0) können Sie über den Schalter | Verweis | wie im Formulareditor, auch Datenfelder aus anderen Tabellen auswählen.

Prüfen Sie über das Kontextmenü mit der Auswahl <sup>rest</sup> im Anschluss an Ihre Formeldefinition unbedingt die Richtigkeit der Syntax Ihrer Eingabe (siehe [Syntaxprüfung](#page-1396-0) und Formeltest).

# **3.4.3 Werkaufträge**

Für Artikel vom Typ *["Produktionsstückliste"](#page-300-0)* können parallel bei der Erfassung von Aufträgen bzw. anderen reservierenden Belegen [Werkaufträge](#page-647-0) angelegt werden, wenn bei der

Produktionsstückliste die [Dispositionsart](#page-278-0) *"Auftrag"* eingestellt ist.

Abbildung 3.30: Mandant Werkaufträge

Mit folgenden Voreinstellungen kann die Arbeitsweise optimiert werden:

#### Grundeinstellung

- Erweiterte Funktionalität Mit Aktivierung der Optionen steht Ihnen ein erweiterter Funktionsumfang zum [Werkauftrag](#page-647-0) zur Verfügung. Entscheiden Sie an dieser Stelle, ob Sie standardmässig die erweiterte [Funktionalität](#page-655-0) und die dabei mögliche [Umlagerung](#page-841-0) beim Erfassen von Werkaufträgen nutzen möchten.
- Umlagerungsfunktion Über die gewünschte Funktionalität kann in jedem Werkauftrag nochmals entschieden werden.
- Hinweis bei Preisänderungen und eingestellter manueller Kalkulation In Werkaufträgen für Produktionsstücklisten mit manueller [Kalkulation](#page-269-0) erhalten Sie mit gesetzter Option bei Änderungen in der Teileliste eine Warnmeldung, dass dies keine Auswirkungen auf den Kalkulationspreis und den Lagerwert für die Stückliste hat.

### Auslagerung

- Abweichendes Datum für Auslagerungen erfassen Für die Auslagerung kann ein abweichendes Datum erfasst werden. (nicht bei erweiterter Funktionalität)
- Auslagerungsdialog anzeigen Der Auslagerungsdialog wird angezeigt, unabhängig davon welche Einstellungen dazu auf der Seite *Lager* gewählt sind.

Automatische Erstellung von Werkaufträgen (aus Aufträgen bzw. aus dem Fertigungsvorschlag)

- Werkaufträge beim Speichern von Auftragspositionen ohne Nachfrage anlegen Der Werkauftrag wird beim Speichern der Auftragsposition erstellt (auf Wunsch mit oder ohne Nachfrage).
	- Bestätigungsdialog anzeigen Falls gewünscht markieren.
- Beim Anlegen mehrerer Werkaufträge nur die erste Belegnummer abfragen Beim Anlegen von Werkaufträgen mit Unterwerkaufträgen wird jeweils nur die erste Belegnummer abgefragt.
- Ist für den Werkauftrag unter [Einstellungen](#page-214-0) die Option "neue Schlüssel ohne Nachfrage vergeben" festgelegt, erfolgt keine Abfrage zur ersten Belegnummer.
- Lager für die Auslagerung aus Auftragsposition übernehmen Das Lager für die Auslagerung im Werkauftrag wird aus der Auftragsposition übernommen.
- Teile automatisch reservieren Die Teile werden hierbei sofort reserviert.
	- Teile automatisch auslagern Die Teile werden hierbei sofort ausgelagert. (nicht bei erweiterter Funktionalität)
		- Produktionsstücklisten automatisch fertigstellen und einlagern Der Produktionsstücklistenartikel wird hierbei sofort fertig gestellt und eingelagert. (nicht bei erweiterter Funktionalität)
- In angelegten Aufträgen enthaltene Stücklisten mit Dispositionsart anlegen Für im Werkauf- $\|\mathbf{\cdot}\|$ trag enthaltene Produktionsstücklisten (verschachtelt) mit der Dispositionsart Auftrag wird automatisch ein weiterer Werkauftrag erstellt. Für diesen gelten dann auch die Einstellungen hinsichtlich der Lageraktionen.
- Meldung nach Anlegen von Aufträgen Es erfolgt eine Meldung, dass ein Werkauftrag angelegt wurde.

Fertigstellen (nicht bei erweiterter Funktionalität)

- Werkauftrag bei Unterproduktion (Ausschuss) automatisch fertigstellen Der Werkauftrag wird bei Unterproduktion mit Ausschussmengen automatisch auf erledigt gesetzt.
- Bei Überschuss- bzw. Ausschuss entsprechende Auftragsposition anpassen Bei Fertigstellung mit Überschuss- bzw. Ausschussmengen wird die dazugehörige Auftragsposition mengenmässig angepasst.
	- Bestätigung dazu anzeigen Es wird eine Bestätigung hierzu angezeigt.

Produktionssteuerung - (nur bei Nutzung mit Produktionlizenz)

- *"Frühester Start anhand der Vorlauffrist festlegen"* füllt beim Anlegen von *"Werkaufträgen"* automatisch das Feld *"Frühester Start"*.
- Als Formel wird *"Termin - Vorlauffrist"* genommen.
- Der Termin ist gleich dem Termin der einzelnen Positionen unter *"Teile"*
- Die Option *"Termine der Teile beim Reservieren an Fertigungsstart anpassen"* weist beim Reservieren der Teile diesen automatisch den Fertigungsstart als neuen Termin zu.
- Ein Bestätigungsdialog kann man sich bei aktivieren der Option anzeigen lassen.

## **3.4.4 Mandant - Einstellungen Fertigungsaufträge**

Für Artikel vom Typ *Fertigung* können unter *" Mandant / Einstellungen (Seite Fertigungsaufträge)"* parallel bei der Erfassung von Aufträgen bzw. anderen reservierenden

Belegen Fertigungsaufträge angelegt werden, wenn bei dem Fertigungs-Artikel die Dispositionsart "Auftrag" eingestellt ist.

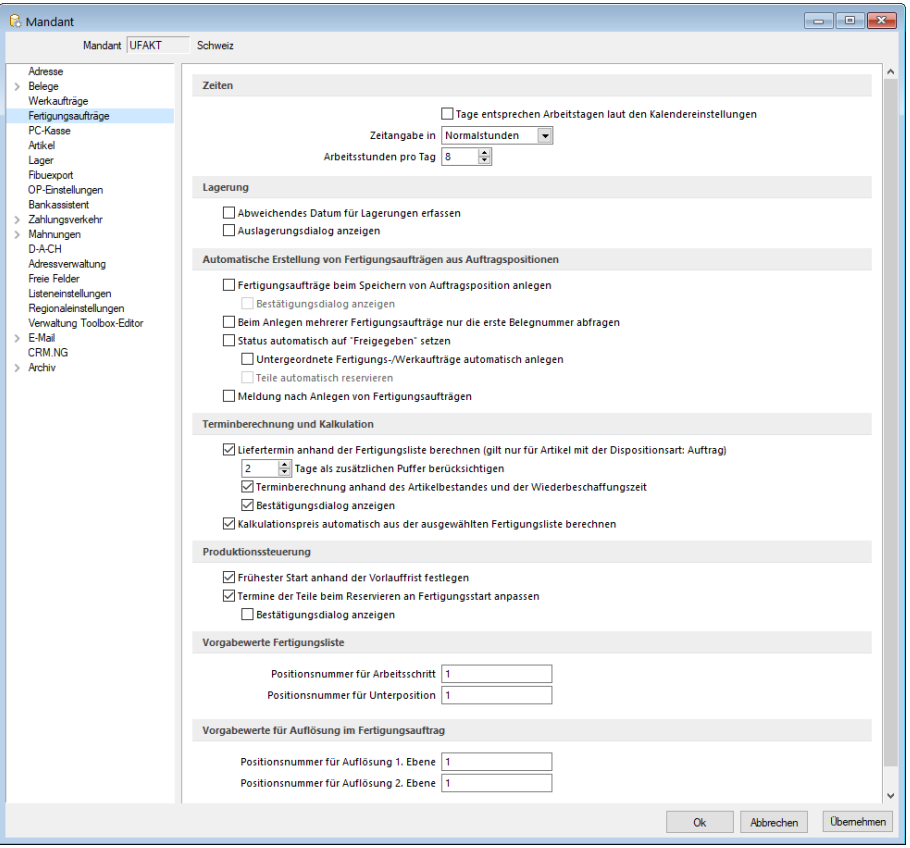

Abbildung 3.31: Fertigungsaufträge

Mit folgenden Voreinstellungen kann die Arbeitsweise optimiert werden:

### Zeiten

- Es wird entsprechend den eingestellten Arbeitstagen im Kalender die nutzbare Planzeit eingeschränkt.
- Die Zeitangabe kann entweder in Normalstunden, -minuten oder Industriestunden getätigt werden.
- Die maximale Anzahl an Arbeitsstunden kann definiert werden.

Plan- und Personalzeiten in Industrieminuten oder Sekunden - Bei der Anlage von *Arbeitsschritten* haben Sie die Möglichkeit, die Plan-, Personal- und Liegezeiten in Industrieminuten und Sekunden anzugeben, wenn Sie die *Mandantenoption* für Planen in *"Industrieminuten"* wählen. Wenn Sie Ihre Arbeitsschritte in *"Normalminuten"* verplanen, können hier über ein neues Eingabefeld auch Sekunden eingetragen werden.

## Lagerung

- Für die Auslagerung kann ein abweichendes Datum erfasst werden.
- Der Auslagerungsdialog wird angezeigt, unabhängig davon welche Einstellungen dazu auf der Seite Lager gewählt sind.

# Automatische Erstellung von Fertigungsaufträgen (aus Aufträgen bzw. aus dem Fertigungsvorschlag)

- Der Fertigungsauftrag wird beim Speichern der Auftragsposition erstellt (auf Wunsch mit oder ohne Nachfrage).
- Ein Bestätigungsdialog wird standardmässig angezeigt und kann deaktiviert werden.
- Beim Anlegen von mehreren Fertigungsaufträgen wird jeweils nur die erste Belegnummer abgefragt.
- Der Status wird sofort auf Freigegeben gesetzt
- Teile werden sofort reserviert
- Für im Fertigungsauftrag enthaltene Fertigungsartikel oder Produktionsstücklisten mit der Dispositionsart "Auftrag" wird automatisch ein weiterer Werkauftrag oder Fertigungsauftrag erstellt. Für diese gelten dann auch die Einstellungen hinsichtlich der Lageraktionen.
- Es erfolgt eine Meldung, dass ein Fertigungsauftrag angelegt wurde.
- Ist für den Fertigungsauftrag unter [Einstellungen](#page-211-0) die Option *"neue Schlüssel ohne Nachfrage vergeben"* festgelegt, erfolgt keine Abfrage zur ersten Belegnummer

Terminberechnung und Kalkulation - Es steht Ihnen eine *Mandantenoption* zur Terminberechnung für Fertigungsaufträge zur Verfügung. Ist diese Option aktiviert, so wird der Positionsliefertermin anhand der Durchlaufzeit einer ausgewählten Fertigungsliste berechnet. Soll eine Berechnung nicht automatisch erfolgen, kann diese auch über das Kontextmenü ausgelöst werden.

Terminberechnung anhand der Artikelverfügbarkeit - Zusätzlich zur Terminberechnung anhand der Durchlaufzeiten besteht die Option, neben den Durchlaufzeiten auch die Beschaffungszeiten der Verbrauchsartikel in die Terminberechnung einfliessen zu lassen. Hierzu können Sie durch Eingabe in den *Mandanteneinstellungen* des Fertigungsauftrag die Option *"Terminberechnung anhand der Artikelverfügbarkeit und der Wiederbeschaffungszeit"* nutzen.

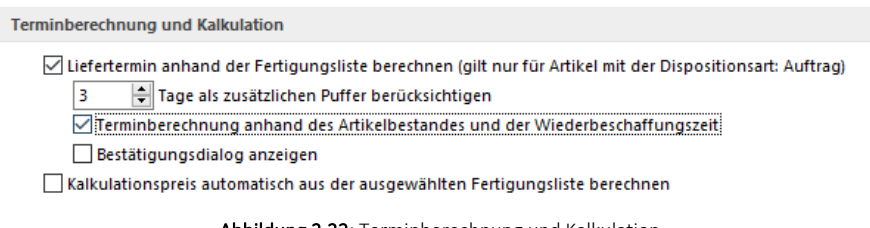

Abbildung 3.32: Terminberechnung und Kalkulation

Ist die Option gesetzt, wird Ihnen für *auftragsbezogene Fertigungsartikel* beim Anlegen der Belegposition automatisch ein Positionstermin vorgeschlagen.

Alternativ können Sie die Terminberechnung auch über das Positionsmenü unter dem Punkt *Fertigungslisten / Termin neu berechnen* ausführen.

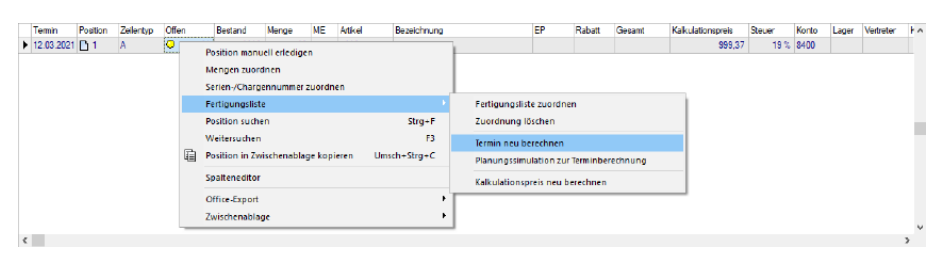

Abbildung 3.33: Termin neu berechnen

Ausserdem können Sie aktivieren Kalkulationspreis automatisch aus der ausgewählten Fertigungsliste berechnen.

## Produktionssteuerung (nur bei Benutzung mit entsprechender Lizenz)

- *"Frühester Start anhand der Vorlauffrist festlegen"* füllt beim Anlegen von Fertigungsaufträgen automatisch das Feld *"Frühester Start"* .
- Als Formel wird *"Termin - Vorlauffrist"* genommen.
- Die Option *"Termine der Teile beim Reservieren an Fertigungsstart anpassen"* weist beim Reservieren der Teile diesen automatisch den Fertigungsstart als neuen Termin zu.
- Ein Bestätigungsdialog kann man sich bei aktivieren der Option anzeigen lassen.

### Vorgabewerte Fertigungsliste

• In diesem Bereich können Vorgabewerte für Positionsnummern von Arbeitsschritten und Unterpositionen vergeben.

## **3.4.5 PC-Kasse**

Auf dieser Seite im Menü *"Mandant / Einstellungen"* werden *"Voreinstellungen"* zum Programmverhalten beim Erstellen von [Kassenbelegen](#page-775-0) mit der [PC-Kasse](#page-756-0) vorgenommen.

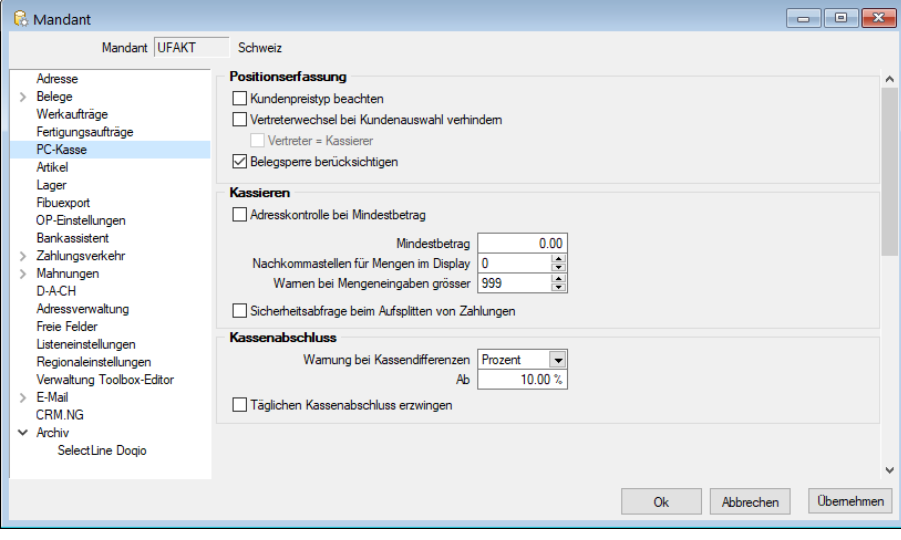

Abbildung 3.34: Mandant PC-Kasse

### Positionserfassung

- Kundenpreistyp beachten Standardmässig werden in Kassenbelegen Bruttopreise verwendet. Diese Option ermöglicht es, einen Kunden in der PC-Kasse auch Netto zu kassieren, wenn diesem eine Preisgruppe Netto zugeordnet ist.
- Vertreterwechsel bei Kundenauswahl verhindern Mit dieser Option verhindern Sie, dass bei der Neuauswahl eines Kunden der im Kundenstamm zugeordnete [Vertreter](#page-413-0) in den Kassenbeleg eingefügt wird.
- Vertreter = Kassierer Soll der Kassierer gleichzeitig als Vertreter geführt werden, aktivieren Sie diese Option.
- Belegsperre berücksichtigen Durch die Aktivierung dieser Option wird vom Programm nicht mehr zugelassen, dass für Kunden mit [Belegsperre](#page-384-0) Kassenbelege erfasst werden können.

### Kassieren

- Adresskontrolle bei Mindestbetrag Beim Kassieren eines Beleges, dessen Summe den an dieser Stelle festgelegten Betrag übersteigt, öffnet sich automatisch die Maske zur Eingabe bzw. Kontrolle der [Belegadresse.](#page-779-0)
- Nachkommastellen für Mengen im Display Mit der Eingabe steuern Sie die Anzeige der Nachkommastellen für Mengeneingaben (möglich 0-3) im Kassendisplay.
- Warnen bei Mengeneingaben grösser Akzeptiert werden Eingaben von Zahlen >=0. Bei Erreichen des Grenzwertes wird im Kassendialog ein Warnhinweis generiert, um fehlerhafte Mengeneingaben (z.B. durch Scanner) zu vermeiden. Ist der Wert leer, wird kein Hinweis angezeigt.
- Sicherheitsabfrage beim Aufsplitten von Zahlungen Bei aktivierter Option erscheint beim Kassieren im Dialog [Zahlungen](#page-781-0) die Frage *"Zahlung aufteilen"*. Wenn Sie den Zahlbetrag aufteilen wollen, wählen Sie JA für Barzahlungen und NEIN für Bankzahlungen. Falls keine Aufteilung des Betrages erfolgen soll, wählen Sie *"ABBRECHEN."*

#### Kassenabschluss

Warnung bei Kassendifferenzen - Hier können Sie festlegen, dass Sie zu festgestellten Differenzen beim [Kassenabschluss](#page-784-0) einen Warnhinweis erhalten möchten.

Wählen Sie die Art (keine, Wert, Prozent) aus und geben Sie dazu die entsprechende Höhe ein. Vorbelegt wird dieser Wert mit 10 Prozent. Mit diesem Wert wird dann jede in der Kassensitzung verwendete Zahlungsart geprüft.

### Mengeneingabe für PC-Kasse kontrollieren

Zur Verhinderung von Falscheingaben kann in den *"Mandanteneinstellungen"* unter PC-Kasse eine Sicherheitsabfrage aktiviert werden, die erscheint, wenn eine definierte Menge überschritten wird. Der Anwender erhält dann eine Sicherheitsabfrage, ob die eingegebene Menge korrekt ist. Ist für die Option eine "0" hinterlegt, bedeutet dies, dass sie inaktiv ist.

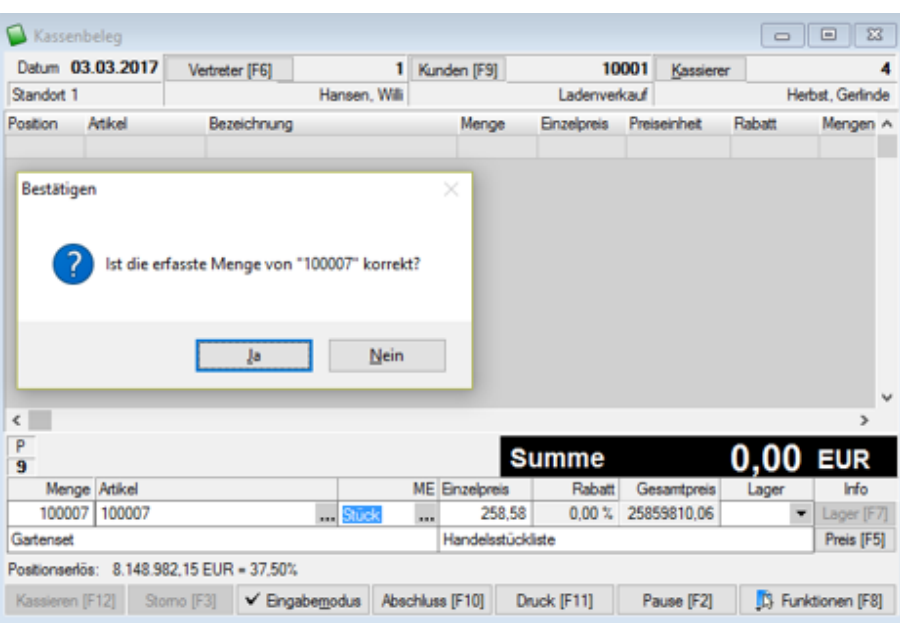

Abbildung 3.35: Mengeneingabe PC-Kasse kontrollieren

Täglichen Kassenabschluss erzwingen - Mit dem Setzen dieser Option wird beim Neustart einer beendeten Kassensitzung das Startdatum der Kassensitzung gegen das aktuelle Datum geprüft. Unterscheidet sich das Datum, öffnet sich die Touchkasse2 mit eingeschränkter Funktionalität, wogegen die anderen Kassenformen sofort den Kassenabschluss starten, sofern keine geparkten Bons vorhanden sind.

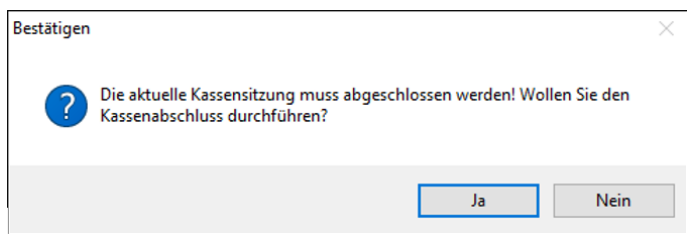

Abbildung 3.36: Kassensitzung abschliessen

Für Kassen mit der Touchoberfläche 2 muss der Kassenabschluss über den Funktionsschalter in der Kassenoberfläche durchgeführt werden. Alle Aktionen die zum Anlegen eines neuen Beleges führen, sind zu dieser Zeit gesperrt.

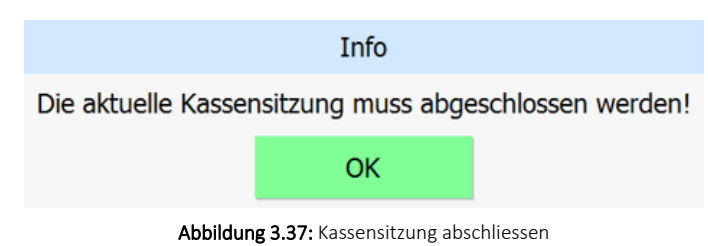

Signierung (nur Mandantenland Österreich) - Um der Registrierkassensicherheitsverordnung (RKSV) ab 01.01.2017 gerecht zu werden, können Sie mit der Option "Manipulationsschutz aktivieren" dafür sorgen, dass alle Barumsätze mit einer Signatur gekennzeichnet werden. Hiermit wird eine lückenlose Belegfolge sichergestellt.

Die Funktion *"Belegstorno"* steht nicht zur Verfügung.

Die Aktivierung der Option *"Manipulationsschutz"* hat die Konsequenz, dass keine Anfangs- bzw. Endbestände für die Kassensitzung mehr erfasst werden können, da diese fest vom Programm ermittelt werden. Für festgestellte Differenzen sind entsprechende Bareinlagen bzw. Barentnahmen zu erfassen.

Für den Manipulationsschutz der Registrierkasse kann optional eingestellt werden, dass der QR-Code nicht in der Datenbank gespeichert wird. Zusätzlich kann die Verwendung der Funktion *"Bon Parken"* für alle Kassen des Mandanten verhindert werden. Es ist darauf zu achten, dass vor dem Deaktivieren dieser Option keine offenen Kassensitzungen mit "geparkten Bons" vorhanden sind.

### **3.4.6 Artikel**

Auf der Seite *"Artikel"* unter *"Mandant / Einstellungen"* können Sie Voreinstellungen zur Preisund Bestandsanzeige in der Artikeltabelle und zur Artikelkalkulation vornehmen.

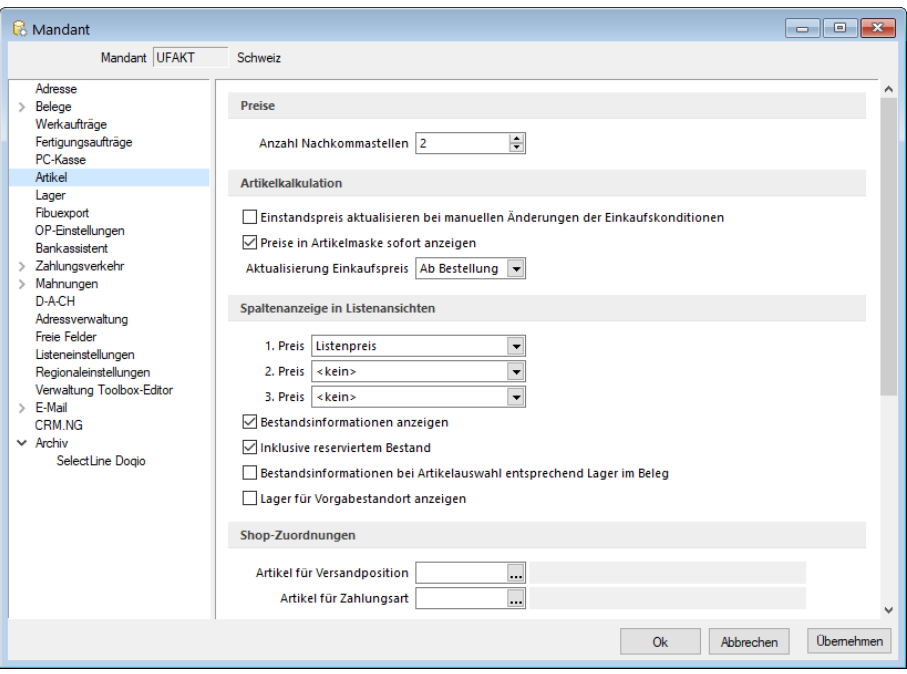

Abbildung 3.38: Mandant Artikel

### Preise

Bestimmen Sie hier die Anzahl der Nachkommastellen - (maximal 6) für die Anzeige bzw. Rundung Ihrer Artikel- und Belegeinzelpreise. Diese Einstellung wirkt sich auf alle Preise im gesamten Programm aus.

#### Artikelkalkulation

- Einstandspreis aktualisieren bei Manuellen Änderungen der Einkaufskonditionen Aktualisierung des Einstandspreises in der Preiskalkulation durch manuelle Änderungen in den Einkaufskonditionen.
- Preise in Artikelmaske sofort anzeigen Die sofortige Anzeige der Preise in der Artikelmaske beim Öffnen bzw. beim Datensatzwechsel. Ist diese Option nicht aktiviert, erfolgt die Preisanzeige erst beim Aufruf der Preise im Menüstamm.
- Aktualisierung Einkaufspreis Aktualisierung der Einstandspreise und der Konditionen unter *Artikel / Einkauf / [Lieferant](#page-280-0)* durch Belege.

Diese Voreinstellung wird für das Anlegen einer neuen Lieferanteneinkaufsbeziehung zum Artikel verwendet und ist, je nach gewählter Kalkulationsart, Voraussetzung für eine automatische [Kalkulation](#page-267-0) der Verkaufspreise.

## Spaltenanzeige in Listenansichten

Es besteht die Möglichkeit, in der Stammdatenliste der Artikel sowie in der Artikelauswahlliste der Belegerfassung maximal drei verschiedene Preise anzeigen zu lassen, welche an dieser Stelle ausgewählt werden können.

### Bestandsanzeige

- Bestandsinformation anzeigen In der Artikelliste bzw. in der Artikelauswahlliste der Belegerfassung wird die Spalte Bestand angezeigt.
- Inklusive reserviertem Bestand Der angezeigte Bestand berücksichtigt auch die bereits reservierten Mengen aus den Belegen.
- Bestandsanzeige bei Artikelauswahl entsprechend Lager im Beleg Der angezeigte Bestand in der Artikelauswahlliste der Belegerfassung berücksichtigt nur den Bestand des für den Beleg ausgewählten Lagers.
- Lager für Vorgabestandort anzeigen In der Artikelliste bzw. in der Artikelauswahlliste wird die Spalte Lager angezeigt. Diese beinhaltet das zum Artikel angelegte [Standardlager](#page-1515-0) entsprechend dem festgelegten Vorgabestandort in den [Mandanteneinstellungen.](#page-132-0)

*Um bei Mandanten mit grossem Artikelbestand bzw. mit umfangreichen oder verschachtelten Stücklisten Zeitverzögerungen beim Datensatzwechsel zu vermeiden, sollte man die Einstellungen auf dieser Seite so rationell wie möglich gestalten.*

Bei Unstimmigkeiten in der Anzeige Ihrer Bestände können Sie diese über den Menüpunkt *Applikationsmenü / Wartung / Auftrag / Lagerbestände neu aufbauen* reorganisieren. Hierbei werden auf Basis der Tabelle Lagerprotokoll die verantwortlichen Tabellen für die Anzeige der Bestände, der reservierten, gepackten, bestellten und in Produktion befindlichen Mengen neu aufgebaut.

### Shop-Zuordnungen

Wählen Sie hier die Artikel aus, über die die Versand- und Zahlungskosten (z.B. Nachnahme) in Aufträgen aus dem Import von [Shopbestellungen](Import_Auftraege (2307).htm) berechnet werden sollen.

## <span id="page-132-0"></span>**3.4.7 Lager**

Auf der Seite *"Lager"* unter *"Mandant / Einstellungen"* treffen Sie die Voreinstellungen für das Lagern der Artikel.

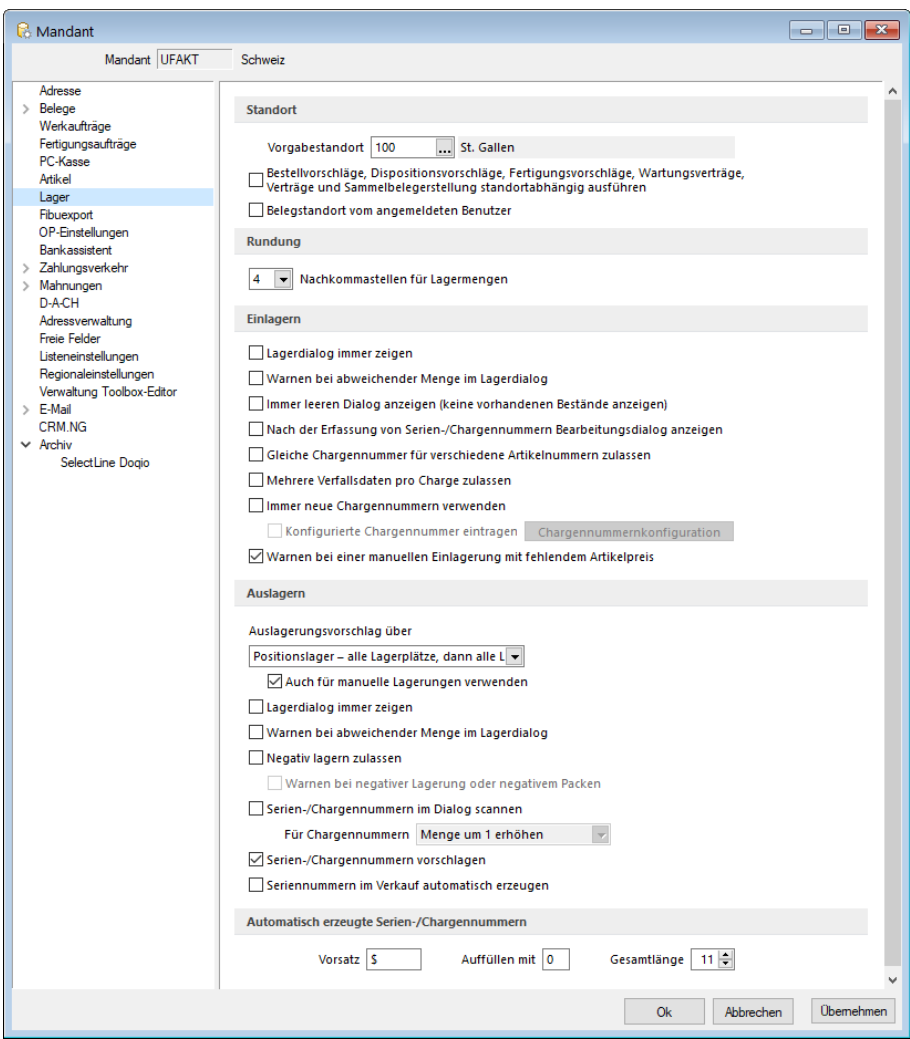

Abbildung 3.39: Mandant Lager

### Standort

Geben Sie hier Ihren [Standardstandort](#page-822-0) ein. In den [Belegen](#page-541-0) können immer nur Lager entsprechend dem gewählten Standort verwendet werden.

Bestell-, Dispositions- und, Fertigungsvorschläge, Wartungsverträge, Verträge und Sammelbelegerstellung standortabhängig ausführen - Mit Aktivierung dieser Option wird der Standort in allen Belegen zum Pflichtfeld. In den genannten Dialogen wird eine Standortauswahl angeboten, die dann ebenfalls zur Pflicht wird, so dass z.B. der Bestellvorschlag immer nur für einen ausgewählten Standort erzeugt werden kann.

Beim Aktivieren der Option werden Sie in einem Dialog auf die sich hieraus ergebenden Konsequenzen hingewiesen.

Belegstandort vom angemeldeten Nutzer - Beim Anlegen neuer Belege wird in diesen der Standort eingetragen, der in den [Mitarbeiterstammdaten](#page-413-0) des angemeldeten Nutzers hinterlegt ist. Auch durch eine Kunden- oder Vertreterauswahl wird der gesetzte Standort nicht überschrieben, wenn diese Option aktiviert ist. Eine manuelle Auswahl ist aber weiterhin möglich.

## Rundung

Wählen Sie hier die Anzahl der Nachkommastellen, auf die Ihre Mengeneingaben gerundet werden sollen. Dies ist z.B. sinnvoll, wenn es sich bei den Mengenangaben um Gewichte handelt.

## Einlagern

Optionen für das Einlagern:

- [Lagerdialog](#page-844-0) immer zeigen Ist diese Option nicht aktiviert, dann erscheint der Lagerdialog nur, wenn es sich für den einzulagernden Artikel die Option [Lagerdialog](#page-284-0) immer zeigen eingestellt ist oder dem Programm Informationen fehlen, um die Lagerung automatisch ausführen zu können (z.B. fehlende Angaben für Lager oder Seriennummern). Wenn Sie diese Option aktivieren, haben Sie an dieser Stelle die Möglichkeit festzulegen, in welchem Lager und mit welcher Menge eingelagert werden soll. Bereits vorhandene Bestände werden im Dialog mit angezeigt.
- Warnen bei abweichender Menge im Lagerdialog Mit Auswahl dieser Option erhalten Sie vom Programm eine Warnung, wenn die erfasste Menge im Lagerdialog von der Menge der Belegposition abweicht. Das Lagern mit abweichender Menge ist dabei möglich.
- Immer leeren Dialog anzeigen (keine vorhandenen Bestände anzeigen) Der Einlagerungsdialog erscheint immer als leerer Dialog, d.h. bereits vorhandene Bestände werden nicht mit angezeigt.
- Nach der Erfassung von Serien-/Chargennummern Bearbeitungsdialog anzeigen Mit dieser Option erreichen Sie, dass sich nach Eingabe einer Serien-/Chargennummer im Einlagerungsdialog automatisch die Maske zur Erfassung von [Zusatzbemerkungen](#page-840-0) öffnet.
- Gleiche Chargennummer für verschiedene Artikelnummern zulassen Erlaubt die Zuweisung von gleichen Chargennummern unabhängig davon, ob diese schon für andere Artikelnummern verwendet wurden oder im Bestand vorhanden sind.
- Mehrere Verfallsdaten pro Charge zulassen Erlaubt die Verwendung eines abweichenden [Verfallsdatums](#page-286-0) für Zugänge zu einer bereits vorhandenen Chargennummer.
- Immer neue Chargennummern verwenden Die Aktivierung dieser Option bewirkt, dass im Einlagerungsdialog von Chargenartikeln immer eine leere Nummer vorgeschlagen wird.
- Konfigurierte Chargennummer eintragen Mit dieser Option besteht die Möglichkeit, über den gleichnamigen Schalter Chargennummern in ihrem Aufbau nach bestimmten Merkmalen zu [konfigurieren](#page-838-0). Die hiernach erzeugten Nummern werden beim Einlagern vorgeschlagen.
- Warnen bei manueller Einlagerung mit fehlendem Artikelpreis Um zu verhindern, dass ein Artikel in einer manuellen [Lagerbuchung](#page-841-0) ohne Preis (Lagerwert) eingelagert wird, können Sie diese Option aktivieren. Sie erhalten in solchen Fällen vom Programm eine entsprechende Meldung.

## Auslagern

<span id="page-134-0"></span>Auslagerungsvorschlag über....... - An dieser Stelle entscheiden Sie, nach welchem Schema das Programm die vorhandenen Bestände zur Auslagerung vorschlagen und verwenden soll. Dazu werden Ihnen die folgenden Möglichkeiten angeboten:

- Alle Lager Vom Programm wird entsprechend der im Artikelstamm festgelegten [Lagerstrate](#page-1462-0)[gie](#page-1462-0) nach Auslagerungsmöglichkeiten in allen Lagern und deren Lagerplätzen gesucht. Ist der Bestand insgesamt nicht ausreichend und ist die Option *"Negativ lagern zulassen"* nicht aktiv, wird maximal mit der Menge des Bestandes ausgelagert.
- Positionslager bestimmter Lagerplatz Der Auslagerungsvorschlag wird nur für das Lager bzw. den Lagerplatz der Belegposition erstellt. Ist darin kein ausreichender Bestand vorhanden, wird von diesem nur in Höhe des Bestandes oder ggf. auch ins Negative ausgelagert. Ist kein Lagerplatz angegeben, wird der Lagerdialog angezeigt.
- Positionslager alle Lagerplätze Der Auslagerungsvorschlag wird wie bei der Option (bestimmter Lagerplatz) nur für das in der Belegposition angegebene Lager aber über alle Lagerplätze erstellt. Das Verhalten bei nicht ausreichendem Bestand bzw. fehlendem Lagerplatz entspricht der vorherigen Option.
- Positionslager alle Lagerplätze, dann alle Lager Für die auszulagernde Menge werden die Bestände zunächst aus dem Lager des Beleges/der Belegposition vorgeschlagen. Ist der Bestand in diesem nicht ausreichend, werden für die Restmenge auch Bestände aus allen Lagern entsprechend der Lagerstrategie berücksichtigt.

*Bestände aus [Sperrlagern](#page-824-0), aus [Wareneingangslagern](#page-827-0) bzw. aus Lagern, die nicht dem Belegstandort (bei Standortmodul) entsprechen, werden für die Auslagerung nicht berücksichtigt.*

Auch für manuelle Lagerung verwenden - Wird über den Beleg "manuellen Lagerung" eine Auslagerung vorgenommen, kann über das Deaktivieren der Mandantenoption "Auch für manuelle Lagerungen verwenden" verhindert werden, dass ein Lagervorschlag entsprechend der Lagerstrategie erfolgt.

Lagerdialog immer zeigen - Bei der [Auslagerung](#page-847-0) wird analog des Prinzips der Option Einlagern verfahren.

Warnen bei abweichender Menge im Lagerdialog - Warnung analog der Option unter Einlagern.

Negativ lagern zulassen - Durch diese Option gestatten Sie dem Programm, dass bei Auslagerungen negative Bestände entstehen dürfen.

Andernfalls kann die Lageraktion maximal nur mit der Menge entsprechend dem verfügbaren Bestand ausgeführt werden. Das bedeutet, dass für die Lageraktionen Auslagern und Packen immer ausreichend Bestand vorhanden sein muss.

Warnen bei negativer Lagerung oder negativem Packen - Ist die Option *"Negativ lagern zulassen"* aktiv, können Sie sich über diese Option zusätzlich eine Warnmeldung anzeigen lassen.

Die Meldung wird immer dann angezeigt, wenn für die Lageraktion kein ausreichender Bestand vorhanden ist. Je nach gewählter Einstellung unter [Auslagerungsvorschlag](#page-134-0) wird hierbei der Bestand im Lager/Lagerplatz der Belegposition oder über alle Lager geprüft.

Serien-/Chargennummern im Dialog einscannen - Diese Option wählen Sie, wenn die Nummern beim Auslagern in der Belegerfassung per Scanner eingelesen werden sollen.

Für das Scannen von Chargenartikeln können Sie optional festlegen, dass die Menge einer bereits gescannten Nummer um 1 oder um die noch offene Menge erhöht werden soll.

Serien-/Chargennummern vorschlagen - Diese Option bewirkt die Vorbelegung von Serien- /Chargennummer als Vorschlag im Auslagerungsdialog entsprechend der im Artikelstamm festgelegten [Lagerstrategie](#page-1462-0). Hierdurch ist es möglich, auch für Serien-/Chargenartikel den Lagerdialog zu unterdrücken.

*Die beiden Optionen "Serien-/Chargennummer vorschlagen" und "Serien- /Chargennummern scannen" schliessen sich gegenseitig aus, d.h. es ist nur eine von beiden einstellbar. Im Lagerdialog können Sie die Scan-Funktion über das Kontextmenü aktivieren.*

Seriennummern im Verkauf automatisch erzeugen - Durch diese Option erreichen Sie die Vorbelegung von automatisch erzeugten Seriennummern als Vorschlag im Auslagerungsdialog entsprechend der im Artikelstamm festgelegten [Lagerstrategie.](#page-1462-0) Hierdurch ist es möglich, auch für Artikel mit Seriennummern im Verkauf den Lagerdialog zu unterdrücken.

### Automatisch erzeugte Serien-/Chargennummern

Hier können Sie Vorgaben (Vorsatz, Füllzeichen, Zeichenlänge der Nummer) definieren, die beim automatischen Erzeugen von Serien- / Chargennummern verwendet werden sollen. Bei der Generierung wird vom Programm die Nummer über den Hauptindex der Tabelle [Seriennummern](#page-835-0) / [Chargen](#page-835-0) automatisch weitergezählt.

#### Beispiel

Letzter Datensatz in der Tabelle mit der ID 82 und der Seriennummer "SN0082". Mandantenvorgaben zu Vorsatz: SN Auffüllen mit: 0 Gesamtlänge: 6

Bei einer manuellen [Lagerbuchung](#page-841-0) sollen 10 neue Seriennummern erzeugt und verwendet werden.

Über das Untermenü "Nummern automatisch erzeugen" werden so die Seriennummern "SN0083" bis "SN0092" erzeugt und für die Einlagerungsbuchung verwendet.

*Auch beim Lagern ins Negative von Serien-/Chargenartikeln werden die Nummern mit diesen Einstellungen automatisch generiert, wenn die Optionen "Negativ lagern zulassen" und "Serien-/Chargennummern vorschlagen" aktiviert sind.* 

## **Chargennummernkonfiguration**

Wenn in den [Mandanteneinstellungen](#page-132-0) die entsprechenden Optionen aktiviert wurden, erreichen Sie unter *" Mandant / Einstellungen (Seite Lager) "* über den Schalter Chargennummernkonfiguration den Dialog zur Definition der Konfigurationsvorschrift.

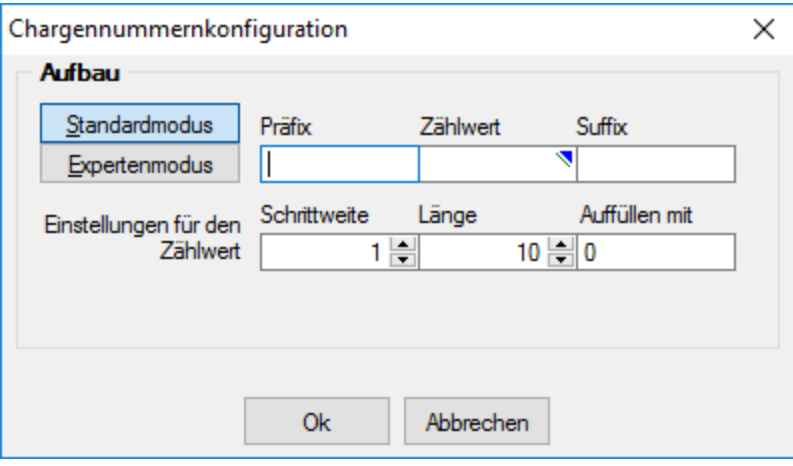

Abbildung 3.40: Chargennummernkonfiguration

In der linken Tabelle finden Sie durch das Programm vorgegebene mögliche Bestandteile, wie Artikelnummer, Jahr, Kalenderwoche usw..

Die gewählten teile übernehmen Sie mit dem Schalter  $\bigcirc$ .

Bei der Auswahl des Bestandteils *"Fester Wert"* werden Sie bei Übernahme aufgefordert, den konstanten Wert einzugeben.

Erläuterungen zur Syntax der Eingaben erhalten Sie unter Gestaltung [Formelplatzhalter](#page-1420-0) bzw. [Ver](#page-1399-0)wendung von Operanden und [Operatoren.](#page-1399-0)

### Beispiel

Die Chargennummer soll sich aus der Artikelnummer, dem Trennzeichen (-), dem Datum (Tag, Monat und Jahr) zusammensetzen.

So müsste die Eingabe im Formelfeld wie folgt aussehen:

 $\{artno\}$  + "-" +  $\{day\}$  +  $\{month\}$  +  $\{year\}$ 

Es wird hiernach die Chargennummer 2-03052007 konfiguriert.

*Beachten Sie hierbei, dass die Länge der Chargennummer auf 80 Zeichen begrenzt ist.*

### **3.4.8 Fibuexport**

Um anhand der Belege Buchungssätze für die Fibu erstellen zu können, müssen unter *Mandant / Einstellungen (Seite Fibuexport)* die entsprechenden Konten hinterlegt sein.

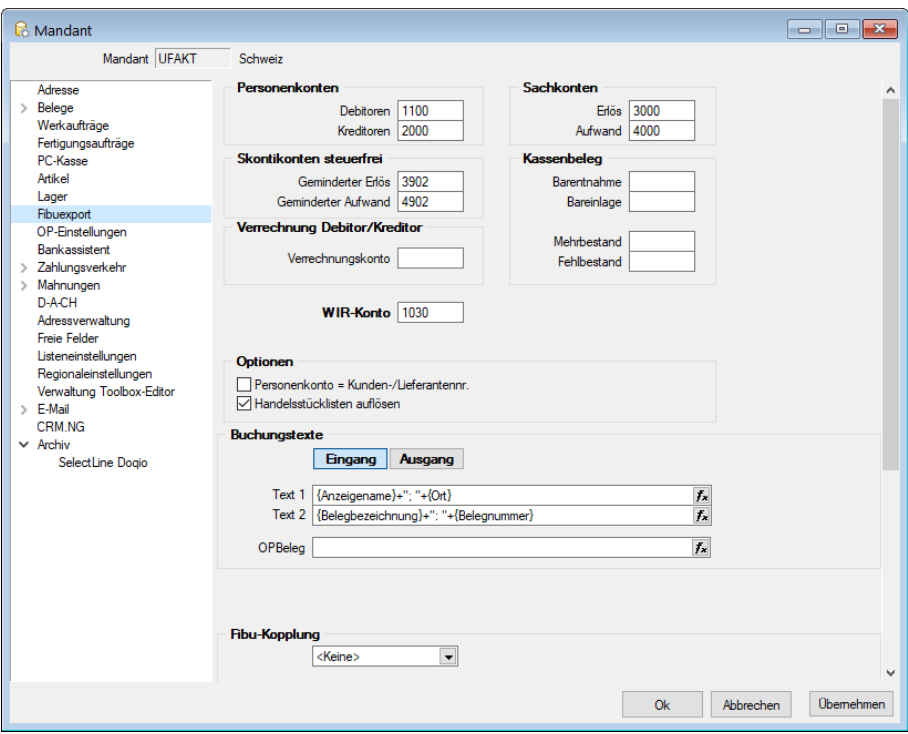

Abbildung 3.41: Mandant Fibuexport

Personenkonten - Debitoren/Kreditoren - Kundenbelege werden standardmässig auf dem Debitoren-Konto, Lieferantenbelege auf dem Kreditoren-Konto erfasst. Wenn Sie in Ihrer Finanzbuchhaltung für bestimmte Kunden/Lieferanten eigene Konten führen, können Sie diese in den Stammdaten des jeweiligen Kunden/Lieferanten hinterlegen. Dieses Konto hat Priorität.

Bei der Anlage eines neuen Beleges wird auf der *Seite Text* das Fibu-Konto mit dem Personenkonto vorbelegt. Gibt es dort keine Eintragung, wird der Beleg auf das für den Mandanten hinterlegte Debitorenkonto gebucht.

Sachkonten - Erlös/Aufwand - Erlöse aus den Ausgangsbelegen / Aufwendungen aus den Eingangsbelegen.

Skontikonten steuerfrei - Geminderter Erlös - Skontoaufwand aus gewährten Skontibeträgen an Kunden

Geminderter Aufwand - Skontoertrag aus erhaltenen Skontibeträgen von Lieferanten

Kassenbeleg - Barentnahme / Bareinlage - Für diese Kassenvorgänge ist ein Geldtransitkonto anzugeben.

Mit den Standardkonten des Mandanten werden die entsprechenden Eingabefelder in den Belegen vorbelegt.

So wie für Kunden/Lieferanten, können Sie auch Artikeln spezielle Konten hinterlegen.

*Das Programm erlaubt aber auch Kontenzuordnungen, die nicht allein artikel-, kunden- oder lieferantenabhängig sind, sondern auch eine Kombination der einzelnen Abhängigkeiten darstellen.*

Dazu sind [Kontengruppen](#page-496-0) zu bilden, die dann den Artikel, Kunden oder Lieferanten zuzuordnen sind.

Optionen - Die Optionen sind Voreinstellungen für den [Fibu-Export.](#page-1492-0)

Personenkonto = Kunden- bzw. Lieferantennummer - Wenn Sie diese Option setzen, wird als Personenkonto nicht das Konto aus dem Eingabefeld /Fibu-Konto« im Beleg verwendet, sondern die Kunden- bzw. Lieferantennummer.

Andernfalls ist zu beachten, dass ein Personenkonto angegeben werden muss. Fehlt dies beim Anlegen von Kunden/Lieferanten erhalten Sie vom Programm einen entsprechenden Hinweis.

*Ist die Option zur Synchronisation von Personenkonto und Kunden- /Lieferantennummer aktiviert, können Sie keinen Lieferant mit der Nummer eines vorhandenen Kunden (und umgekehrt) anlegen, da beide nicht dasselbe Personenkonto haben können.*

Fremdwährungen exportieren - Hier legen Sie fest, ob Belege in Fremdwährungen in die Fibu exportiert werden.

*Für mögliche Rundungsdifferenzen beim Verbuchen des Exports von Fremdwährungsbelegen können Sie in den Mandanteneinstellungen des Rewe-Mandanten ein spezielles Konto hinterlegen, über das diese automatisch ausgebucht werden.*

Handelsstücklisten auflösen - Mit dieser Option legen Sie fest, ob bei Handelsstücklisten der Stücklisten-Hauptartikel oder die einzelnen Stücklisten-Unterartikel gebucht werden.

WIR-Konto - Fügen Sie hier, falls erforderlich, die entsprechende WIR-Kontonummer ein.

Buchungstexte - Hier können Sie getrennt für Ein- und Ausgangsbelege über den Schalter f. Datensatzfelder der Belegtabelle wählen, die beim Fibu-Export als Buchungstexte bzw. als OPBeleg verwendet werden sollen.

Im Fenster der [Feldauswahl](#page-1395-0) können Sie über den Schalter | Verweis | wie im Formulareditor, auch Datenfelder aus anderen Tabellen auswählen.

Über das Kontextmenü können Sie die [Richtigkeit](#page-1396-0) der Formel überprüfen oder die Standardeinstellungen übernehmen.

## Fibu-Kopplung

Es sind zwei Kopplungsarten möglich: die direkte Kopplung bei gemeinsamen Dateien und die Kopplung per COM-Schnittstelle bei getrennten Datenbeständen.

- 1. SelectLine Fibu Direkt
- 2. SelectLine Fibu COM
- 3. Sage 50 COM

Für eine automatische Anmeldung an eine externe Fibu hinterlegen Sie hier Mandant, Benutzer und Passwort. (Damit auch ein Auftrag-Nutzer ohne Fibu-Rechte direkt exportieren kann, könnte hier ein Dummy-Fibu-Nutzer, für den alle Menüpunkte gesperrt sind, angegeben werden.)

Wenn die Anmeldung ohne Login-Dialog erfolgen soll, gilt

- bei einer Fibu mit Standardanmeldung muss [OLE-Login](#COM-Server) aktiviert sein
- die Fibu wird mit Windows-Authentifizierung gestartet

Per "Test" kann die Verbindung vor dem ersten Export getestet werden.

Über "Parameter" gelangen Sie jeweils zu den [Exportparametern](#page-1492-0) und Optionen des Exportdialogs.

## **3.4.9 OP-Einstellungen**

Auf der Seite *Mandant / Einstellungen (Seite OP-Einstellungen)* bestimmen Sie die Einstellungen für die *OP-Texte*.

## OP-Text

Getrennt für *"Ein- und Ausgangsbelege"* können Sie Datenfelder wählen, deren Inhalt als sogenannter OP-Text in die Textfelder der *"Offenen Posten"* übernommen werden soll. Im Fenster "Feldauswahl" können Sie über den Schalter | Verweis | auch Datenfelder aus anderen Tabellen verwenden.

Über das Kontextmenü zum Eingabefeld können Sie die Richtigkeit der Formel überprüfen oder im Feld *"Text 1"* die Programm-Standardwerte (Belegbezeichnung: Belegnummer) übernehmen.

*Wenn Ihr Mandant über eine Kopplung (direkt oder COM) geführt wird, werden anstelle dieser OP-Texte die Buchungstexte verwendet.*

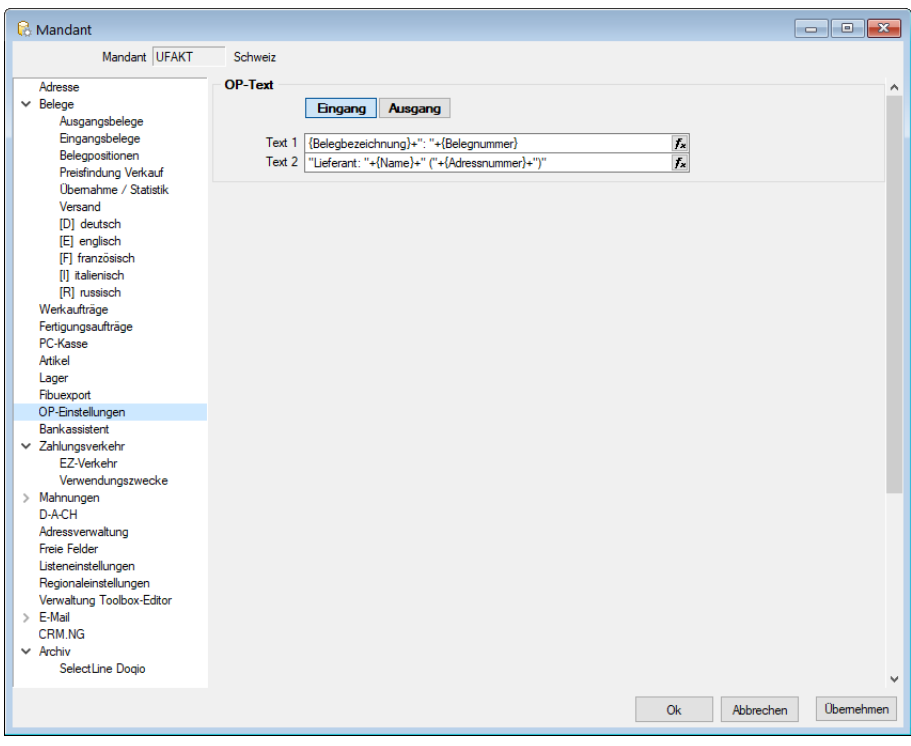

Abbildung 3.42: Mandant OP-Einstellungen

## **3.4.10 Bankassistent**

Auf der Seite *Mandant / Einstellungen (Seite Bankassistent)* können Sie Festlegungen zur Arbeitsweise des *Bankassistenten* im Menü *"Offene Posten / Zahlungsverkehr"* treffen.

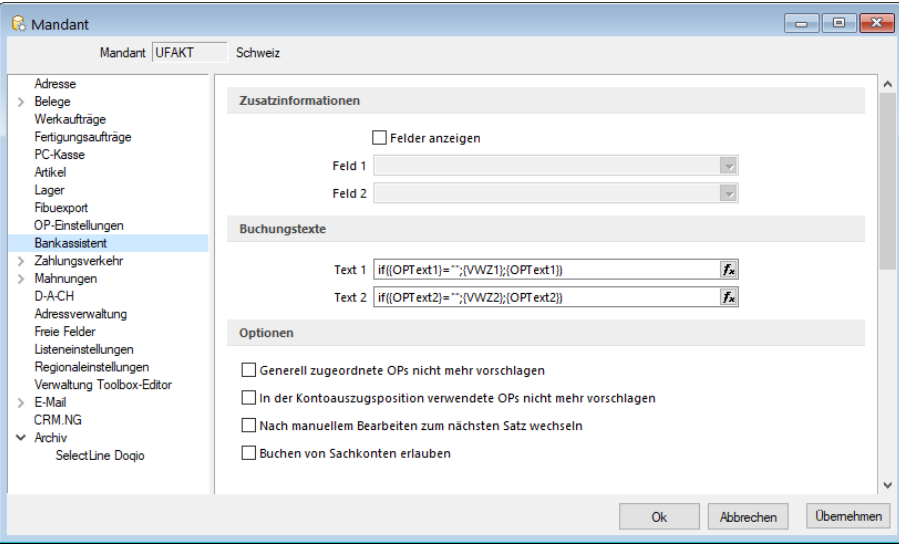

Abbildung 3.43: Mandant Bankassistent

# Zusatzinformationen

Durch die Aktivierung der Option *"Felder anzeigen"* können Sie sich für das manuelle Bearbeiten von Positionen im Bankassistent zusätzliche Felder anzeigen lassen. In den beiden Auswahlfeldern können Sie dazu beliebige Felder der OP-Tabelle auswählen.

## Buchungstexte

Über den Schalter können Sie Platzhalter wählen, die in den Buchungstexten verwendet werden sollen. Standardmässig wird der OP-Text als Buchungstext verwendet.

Erläuterungen zur Syntax der Eingaben erhalten Sie unter Gestaltung [Formelplatzhalter](#page-1420-0) bzw. [Ver](#page-1399-0)wendung von Operanden und [Operatoren.](#page-1399-0)

Über das Kontextmenü zum Eingabefeld können Sie die [Richtigkeit](#page-1396-0) der Formel überprüfen und beispielhaft testen.

## Optionen

Mit den nachfolgenden Optionen können Sie festlegen, dass

- Bereits im Zahlungsverkehr zugeordnete OPs nicht mehr vorschlagen Bereits zugeordnete OPs werden nach Aktivierung dieser Option nicht wieder zur Auswahl vorgeschlagen.
- Generell zugeordnete OPs nicht mehr vorschlagen Alle zugeordneten OPs werden nicht mehr vorgeschlagen
- Nach manuellem Bearbeiten zum nächsten Satz wechseln Nach manuellem Bearbeiten wechselt der Cursor zur nächsten Position, ansonsten verbleibt er auf der aktiv bearbeiteten Position.
- Bei OP-Aufteilung Zahlungssumme buchen Bei einer Zahlung im Bankassistent können mehrere offene Posten mit der Mehrfachauswahl angesprochen und verbucht werden. Der dadurch erzeugte Buchungssatz ist ein Einfachbeleg und enthält die komplette Zahlungssumme. Aktivieren Sie dazu in den Mandanteneinstellungen unter Bankassistent diese Option. .
- Buchen von Sachkonten erlauben Das Buchen auf Sachkonten wird ermöglicht. Geben Sie dabei die zulässige Zeichenanzahl der Sachkontennummer an.

### **3.4.11 Zahlungsverkehr**

Unter *"Mandant / Einstellungen / Zahlungsverkehr"* befinden sich ausschliesslich *Einstellungen* und *Funktionen* die den eigentlichen *Zahlungsverkehr* betreffen.

Es sind dies

#### Zahlungsverkehr

- Text für [Zahlungen](#page-142-0)
- [Lastschriften](#page-143-0) CH-DD
- SEPA [Lastschrift](#page-143-1) (Dieses Feld erscheint nur bei entsprechenden Mandantenwahl z.B. AT und DE)
- [Vorgabewert](#page-143-2) Bankbezug
- [Zahlungsvorschlag](#page-144-0)
- [Protokoll](#page-144-1) anzeigen für

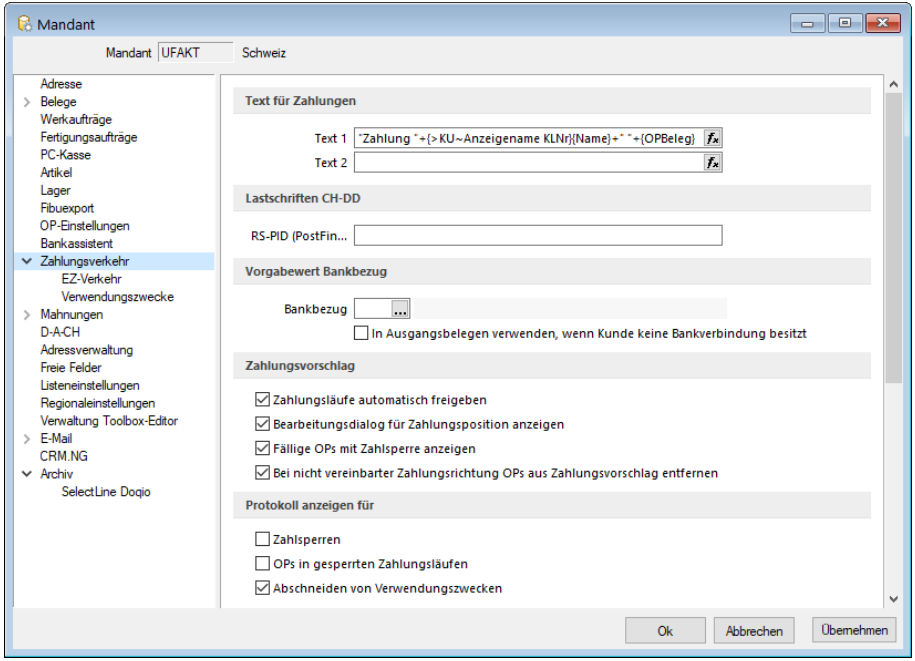

Abbildung 3.44: Mandant Zahlungsverkehr AUFTRAG

#### <span id="page-142-0"></span>Texte für Zahlungen

Die Texte für das Verbuchen von Zahlungsläufen, das Verbuchen von Debitoren-DTA Zahlungen, der Text bei *"OPs zahlen"* aus der Postenliste und der Text beim manuellen Buchen von Zahlungen über die OP-Auswahl können hier individuell mittels Formeln konfiguriert werden.

Über den Schalter  $f_*$  können Sie dazu Datenfelder der OP-Tabelle wählen, die für die Zahlungstexte verwendet werden sollen.

Im Fenster der "Formatfeldauswahl" können Sie über den Schalter | Verweis | auch Felder aus anderen Tabellen auswählen.

Das Kontextmenü (Rechtsklick) zum Eingabefeld gibt Ihnen die Möglichkeit, die Richtigkeit der Formel zu überprüfen und beispielhaft zu testen.

# Beispiel

if ({Zahlung aus Rechnung}; {KLNr} + " " + {Name}; if ({Buchungstext aus OP}; {Text}; if ({Zahlung aus Zahlungslauf Eingang}; "ZLE"; "xxx")))

# Übersetzung

Wenn Zahlung aus Belegstatus/Postenliste/Ausgleichsmaske (nur ein OP!), dann {KLNr} + " " + {Name}, sonst, wenn Zahlungsbuchung in REWE, dann Text aus OP, sonst, wenn AUFTRAG-Zahlungslauf Eingang, dann Konstante "ZLE", sonst Konstante "xxx".

# <span id="page-143-0"></span>Lastschriften CH-DD

Dies betrifft das neue Lastschriftverfahren pain.008, beschrieben unter [Lastschrift](#page-1012-0) pain.008. Es handelt sich hierbei normalerweise um dieselbe Nummer wie die BillderID unter *"Zahlungsverkehr / EZ-Verkehr / E-Rechung"*. Sie muss allerdings separat erfasst werden und wird nicht miteinander abgeglichen, da es auch möglich ist, dass diese IDs unterschiedlich sind.

# <span id="page-143-1"></span>SEPA Lastschrift

Für die Abwicklung Ihrer SEPA-Lastschriften hinterlegen Sie hier Ihre Gläubiger-ID und die Definition für die Generierung der Mandatsreferenz.

Als deutscher Nicht-Verbraucher beantragen Sie die Gläubiger-ID bei der Deutschen Bundesbank unter: www.glaeubiger-id.bundesbank.de und als Österreichischer Nicht-Verbraucher beantragen Sie die Gläubiger-ID bei Ihrer Hausbank.

Die durch die Deutsche Bundesbank vergebene Gläubiger-ID ist 18-stellig und hat folgenden Aufbau:

- 1. + 2. Stelle: ISO-Länderkennzeichen "DE"
- 3. + 4. Stelle: Prüfziffer
- 5. 7. Stelle: Geschäftsbereichskennzeichnung
- Ab 8. Stelle: länderspezifischer Teil (11 Stellen 1. Stelle vorerst "0")

Zum Test kann die Gläubiger-ID kann DE98ZZZ09999999999 genommen werden.

Mandatsreferenz - Für die Bildung der Mandatsreferenz stehen Ihnen die Felder der Bankverbindung, des Kunden und des Mandanten zur Verfügung.

Mit Aktivierung der Option *"Mehrfachzuordnung von Mandaten erlauben"* gestatten Sie, Mandate von Kunden mit derselben Bankverbindung abzuleiten.

# <span id="page-143-2"></span>Vorgabewert Bankbezug

[Bankbezug](#page-463-0) - Sie können hier einen Standardwert für den Bankbezug hinterlegen. Dieser wird dann beim Anlegen einer neuen [Bankverbindung](#page-466-0) verwendet.
Optional können Sie festlegen, dass dieser in Ausgangsbelegen verwendet wird, wenn zum Belegkunden kein Bankbezug erfasst wurde.

In Ausgangsbelegen verwenden, wenn Kunde keine Bankverbindung besitzt (nur für AUFTRAG) - Mit dieser Funktion wird der Bankbezug in Ausgangsbelegen hinzugefügt, falls im Kunden keine Bankverbindung hinterlegt ist.

# Zahlungsvorschlag

Erfassen Sie hier weitere Optionen für den Zahlungsverkehr:

- Zahlungsläufe automatisch freigeben Im *"Mandanten"* stehlt auf der Seite *"Zahlungsverkehr"* hier die Funktion *"Zahlungsläufe automatisch freigeben"* zur Auswahl. Standardmässig ist die Checkbox deaktiviert.
- Bearbeitungsdialog für Zahlungsposition anzeigen Der Dialog beim Hinzufügen einer Zahlung im Zahlungslauf kann bei Bedarf ausgeschaltet werden.
- Fällige OPs mit Zahlsperre anzeigen Mit Aktivierung dieser Option erreichen Sie, dass OPs mit Zahlsperre beim Erstellen eines Zahlungsvorschlags angezeigt werden.

Bei nicht vereinbarter Zahlrichtung OPs aus Zahlungsvorschlag entfernen - Wählen Sie zwischen diesen beiden Reaktionen:

- Summeneinträge zur Nachbearbeitung markieren. (Die entsprechende Position ist mit einem roten Ausrufezeichen gekennzeichnet. Die Freigabe erfolgt per Rechtsklick.)
- OPs aus dem Zahlungsvorschlag entfernen.

# Protokoll anzeigen für

- Zahlsperren
- OPs in gesperrten Zahlungsläufen Sind diese Details aktiviert, werden die betroffenen OPs protokolliert.
- Abschneiden von Verwendungszwecke Bei dieser Funktion kann optional ein- oder ausgeblendet werden, ob das Programm darauf hinweisen soll, ob Verwendungszwecke ggf. zu lange sind. Die DTA-Datei wird in jedem Fall nur über die zulässige Länge erstellt.

# **EZ-Verkehr**

Einstellungen und Funktionen die nur den Einzahlungsschein-Assistenten betreffen wurden vom eigentlichen *"elektronischen Zahlungsverkehr"* getrennt.

Auf der Seite *"Mandant / Einstellungen"* finden Sie:

- VESR [Einstellungen](#page-145-0)
- [QR-Referenz](#page-145-1)
- [Clearing-Nr.](#page-145-2) Postfinance
- [Vorschlagstexte](#page-145-3) für EZVerkehr
- [E-Rechnung](#page-1076-0)
- [Ersetzungszeichen](#page-146-0)

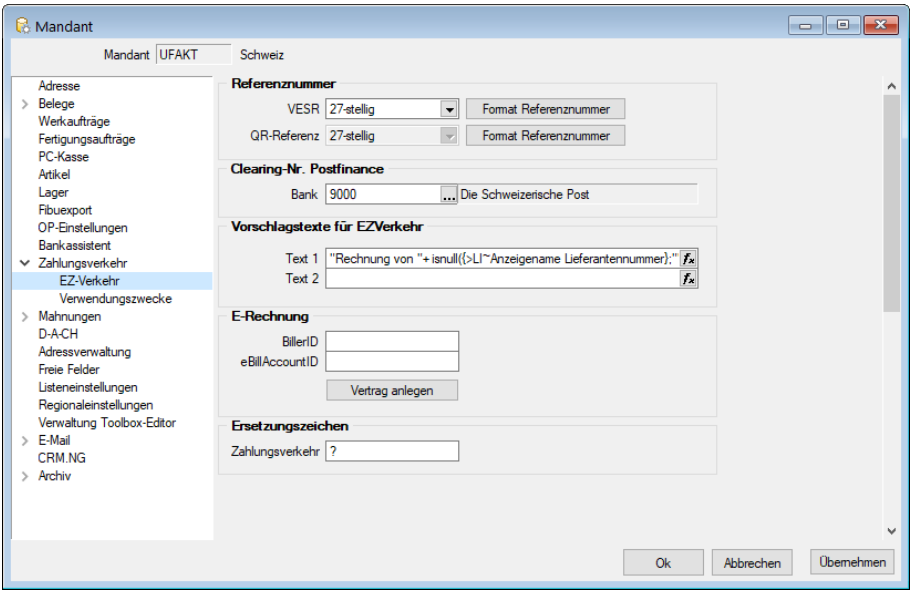

Abbildung 3.45: EZ Verkehr AUFTRAG

<span id="page-145-0"></span>VESR Einstellungen - Definieren Sie hier die erforderlichen VESR Einstellungen. VESR-Art und Format der Referenznummer

<span id="page-145-1"></span>QR-Referenz - Definieren Sie hier die erforderlichen QR-Formate und Referenznummern.

*Die Referenznummern für VESR und QR-Rechnung gleich schlüsseln für beide Formate.*

<span id="page-145-2"></span>Clearing-Nr. Postfinance - Da für die Postfinance nur eine einheitliche Clearing-Nr. (9000) existiert, wird diese neu zentral in den *"Mandanteneinstellungen"* auf der Seite *"Zahlungsverkehr"* hinterlegt. Somit muss die Nummer nun nicht mehr bei jeder Bankverbindung individuell hinterlegt werden. Das Feld bleibt in den Bankverbindungen allerdings nach wie vor vorhanden und wird automatisch durch diesen Wert abgefüllt.

Obwohl die Clearing-Nr. 9000 zum jetzigen Zeitpunkt einen verbindlichen Wert im schweizerischen Zahlungsverkehr darstellt, wurde bewusst eine dynamische Eingabemöglichkeit belassen um diese ggf. im Falle einer Änderung individuell anpassen zu können.

<span id="page-145-3"></span>Vorschlagstexte für EZVerkehr - Es ist möglich im *Mandanten* einen Vorschlagstext für die Zeilen 1 und/oder 2 des Einzahlungsschein-Assistenten vorzudefinieren, der dann wiederum ins Dialogbuchen übernommen wird. Ähnlich wie beim Fibu-Export oder den Verwendungszwecken für den *"elektronischen Zahlungsverkehr"*, können auch diese beiden Textzeilen mit Variablen erzeugt werden, deren Auswahl sich mit dem Symbol öffnen lassen.

E-Rechnung - Nehmen Sie hier die erforderlichen Einstellungen für die *"E-Rechnung"* vor.

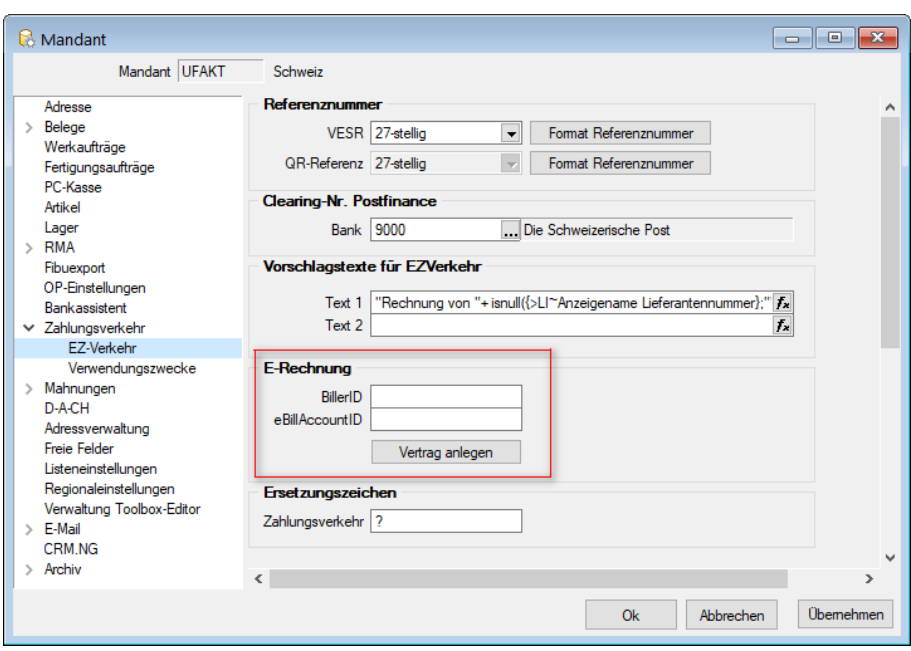

Abbildung 3.46: EZ-Verkehr E-Rechnung

- Die BillerID ist die eindeutige Identifikationsnummer des Rechnungsstellers. Sie wird für die Identifikation bei der Anmeldung, sowie für die Dateinamensvergabe verwendet.
- Die eBillAccountID ist die eindeutige Identifikationsnummer eines Rechnungsempfängers. In diesem Fall handelt es sich hierbei um die eigene ID, die für den Empfang von Rechnungen genutzt wird.

Für den Versand von E-Rechnungen benötigen Sie lediglich die BillerID.

Weitere Details zu E-Rechnung siehe siehe Kapitel 16.6 *[E-Rechnung](#page-1076-0)* auf Seite 1048

<span id="page-146-0"></span>Ersetzungszeichen - Eingabe des gewünschten Ersetzungszeichens für den Zahlungsverkehr.

## **Verwendungszweck**

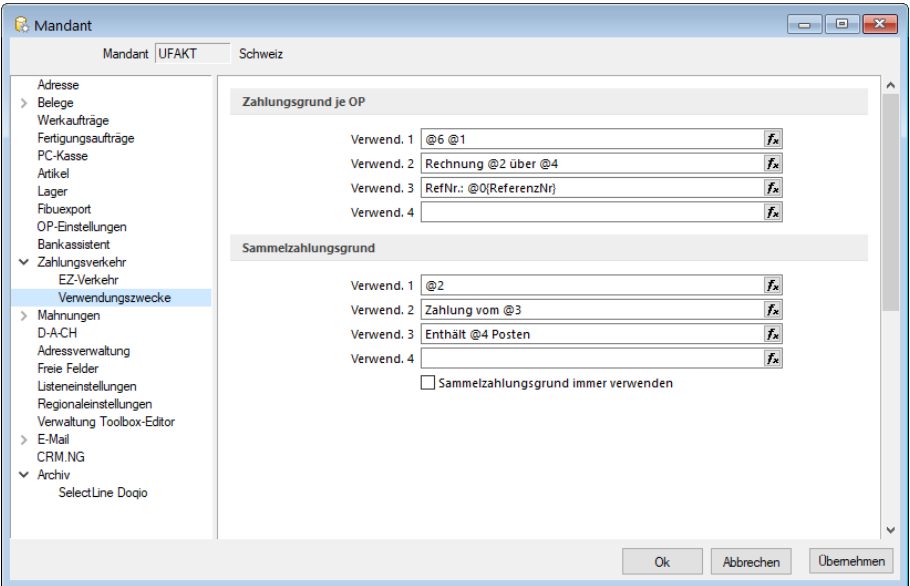

Abbildung 3.47: Mandant Zahlungsverkehr AUFTRAG Verwendungszweck

Mandant Zahlungsverkehr RECHNUNGSWESEN Verwendungszweck

Variable und Konstanten für Verwendungszweck - Die Standardwerte für den [Verwendungs](#page-1310-0)[zweck](#page-1310-0) beim automatischen Zahlungsverkehr können hier oder direkt beim Zahlungslauf erfasst und bearbeitet werden.

Entsprechend der Einstellmöglichkeit im [Zahlungsvorschlag](#page-988-0) bzw. [Zahlungslauf](#page-1025-0) wird unterschieden in

- Zahlungsgrund je OP (DTA maximal 14 je Zahlung) und
- Sammelzahlungsgrund (DTA beliebig viele OPs je Zahlung)

Dabei ist zu beachten, dass der Sammelzahlungsgrund erst verwendet wird, wenn die Anzahl von 14 pro Zahlung überschritten wird.

#### SEPA-Ersetzungszeichen

Diese Einstellung bietet die Möglichkeit ein Zeichen zu hinterlegen, mit dem ungültige Sonderzeichen beim Erstellen der SEPA Transferdatei automatisch ersetzt werden.

> *Umlaute werden vom Programm automatisch in ae, oe bzw. ue umgewandelt.*

## **3.4.12 Mahnungen**

Auf der Seite *Mandant / Einstellungen (Seite Mahnungen)* haben Sie die Möglichkeit, die Voreinstellungen für *Mahnungen* einzugeben.

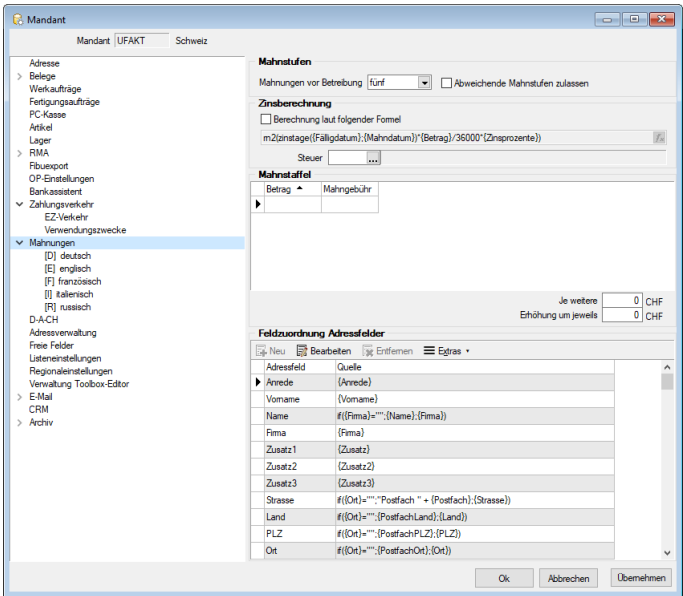

Abbildung 3.48: Mandant Mahnungen AUFTRAG

## Mahnstufen

Mahnungen vor Betreibung - Hier haben Sie die Möglichkeit, die Anzahl der Mahnstufen festzulegen. Über das Programm werden maximal 5 Mahnstufen verwaltet.

Abweichende Mahnstufen zulassen - Wollen Sie zur Kennzeichnung von *"Offenen Posten"*, die sich z.B. bereits beim Anwalt befinden, ein spezielles Kennzeichen vergeben, können Sie diese Option setzen. Hierdurch wird es zugelassen, beim [Bearbeiten](#page-942-0) eines OPs manuell eine abweichende Mahnstufe (Ziffern > 10) einzutragen.

# Zinsberechnung

Berechnung laut folgender Formel - Sie können hier eine Formel für die Berechnung von Verzugszinsen, eine Mahnstaffel für Gebühren erfassen und die Adressdefinition für Ihre Mahnbelege konfigurieren.

Die Mahnzinsen werden standardmässig nach der "deutschen (kaufmännischen) Zinsmethode" ermittelt - das bedeutet, die Tages- und Jahreskonvention ist 30/360 - d.h. bei der Ermittlung der Zinstage wird jeder Monat mit 30 Tagen angenommen.

Die Berechnung erfolgt nach folgender Formel: rn2(zinstage({Fälligdatum};{Mahndatum})\*{Betrag}/36000\*{Zinsprozente})

Vom Standard abweichend können die Mahnzinsen auch mittels einer selbst definierten [Formel](#page-1399-0) berechnet werden.

Anwendungsbeispiel für eine selbst definierte ZinsformelWenn als Mahnform "kundenweise, ohne Trennung von Mahnstufen" gewählt wird und je Mahnstufen unterschiedliche Zinssätze greifen sollen, kann dies nur über spezielle Platzhalter in der Zinsformel realisiert werden.

Die Zinsangabe im [Mahnvorschlag](#page-957-0) ist dann hinfällig.

Über die Berechnung laut folgender Formel können die Zinsen pro Stufe berechnet werden:

Dafür die Platzhalter *"MahnStufe1..5"* verwenden. Diese liefern jeweils 1, wenn es die entsprechende Stufe ist.

Beispiel mit 10% für Stufe 1 und 20% für Stufe 2: rn2(zinstage({Fälligdatum};{Mahndatum})\*{Betrag}/36000\*(10\*{MahnStufe1}+20\* {MahnStufe2}))

# Mahnstaffel

In der Tabelle legen Sie in Abhängigkeit des Mahnbetrages die Mahngebühr fest. Eine neue Zeile können Sie mit der Taste [Einfg] oder aus der letzten Zeile mit der Taste [Enter] einfügen. Das Löschen einer Zeile ist über die Tastenkombination [Ctrl] + [Entf] möglich.

## Feldzuordnung Adressfelder

In der Tabelle werden Ihnen die Standardadressfelder für die Mahnbelege angezeigt. Mit **ER Bearbeiten** können Sie über die [Feldzuordnung](#page-1457-0) festlegen, wie die Mahnadresse aus den Adressfeldern der Stammdaten gebildet werden soll.

Über ≡Estras • bzw. das Kontextmenü haben Sie die Möglichkeit, die Eingaben auf den Programmstandard zurückzusetzen.

# Seite Mahnüberschrift - Mahntext

Für jede in den *"Stammdaten"* angelegte Sprache erscheint in der Baumstruktur der Mandanteneingabemaske ein Untereintrag zur Seite Mahnungen. Hier können Sie Ihre Standard-Mahntexte je Mahnstufe und Sprache erfassen.

## **3.4.13 D-A-CH**

Unter *"Mandant / Einstellungen / D-A-CH"* notieren Sie die Steuernummer und USt-ID der Finanzämter DEUTSCHLAND und ÖSTERREICH.

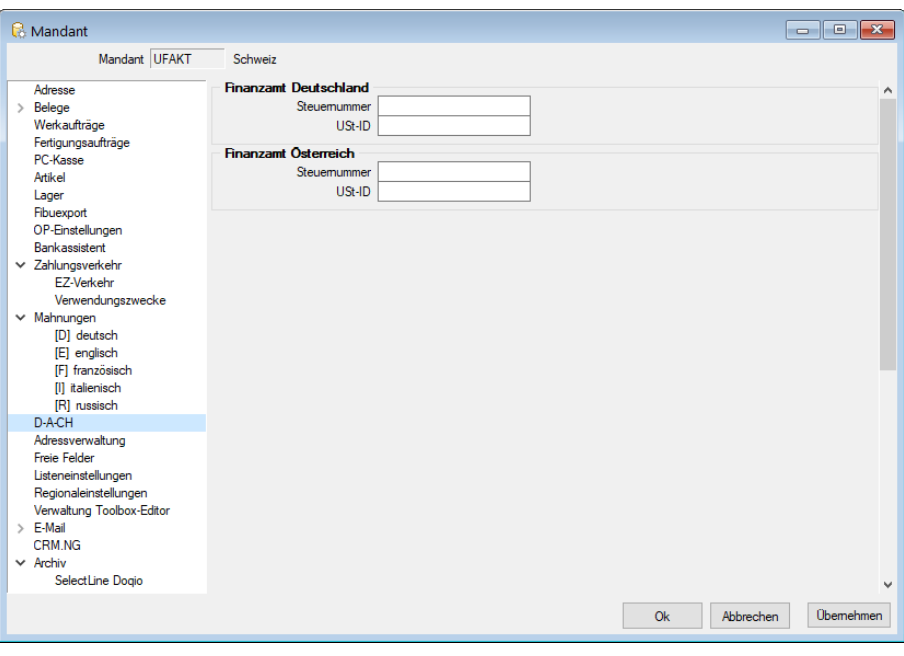

Abbildung 3.49: Mandanteneinstellungen D-A-CH

### **3.4.14 Adressverwaltung**

Unter *" Mandant / Einstellungen / Adressverwaltung "* finden Sie die Einstellung für die *"Dublettenprüfung"* und die *"Option Natürliche Personen im Datenschutz "*zu kennzeichnen.

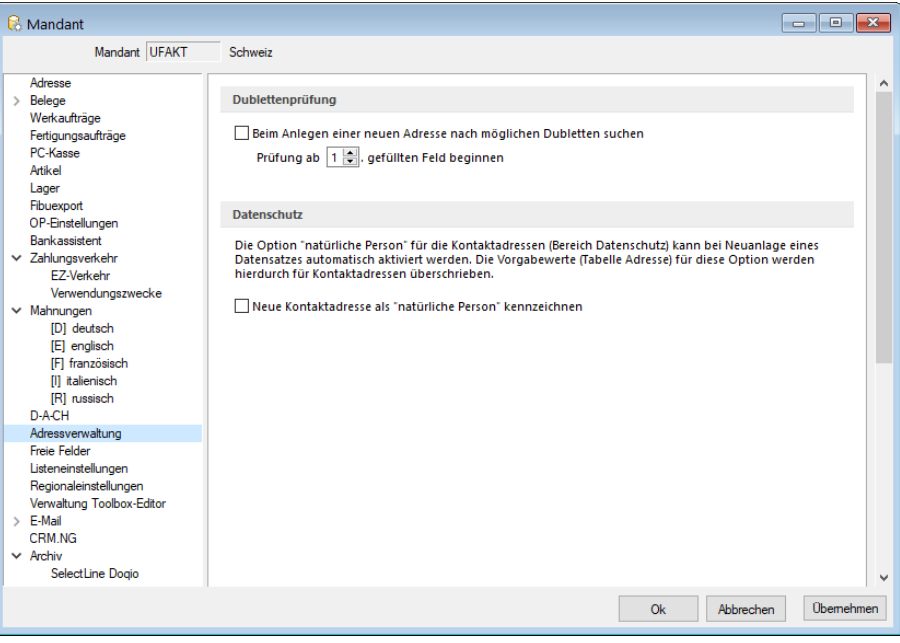

Abbildung 3.50: Mandanteneinstellungen AUFTRAG

### **Dublettenprüfung**

In SELECTLINE-AUFTRAG, SELECTLINE-RECHNUNGSWESEN und SELECTLINE-CRM.NG können Sie die Dublettenprüfung aktivieren. Die Einstellung finden Sie unter *" Mandant / Einstellungen / Adressverwaltung"*. Sobald die Option aktiviert ist, erhalten Sie beim Anlegen eines *Kunden* (Debitor), *Lieferanten* (Kreditor), *Interessenten*, einer freien Adresse oder eines Ansprechpartners einen Dialog, in welchem folgende Felder abgefragt werden:

- Name
- Vorname
- Firma
- Strasse
- Land
- PLZ und Ort

Nach der Eingabe der Daten listet eine phonetische Suche alle Adressen mit einer Übereinstimmung von mindestens 50% auf. Sie können die erfasste Adresse dann entweder anlegen oder abbrechen und zum bereits bestehenden Datensatz wechseln.

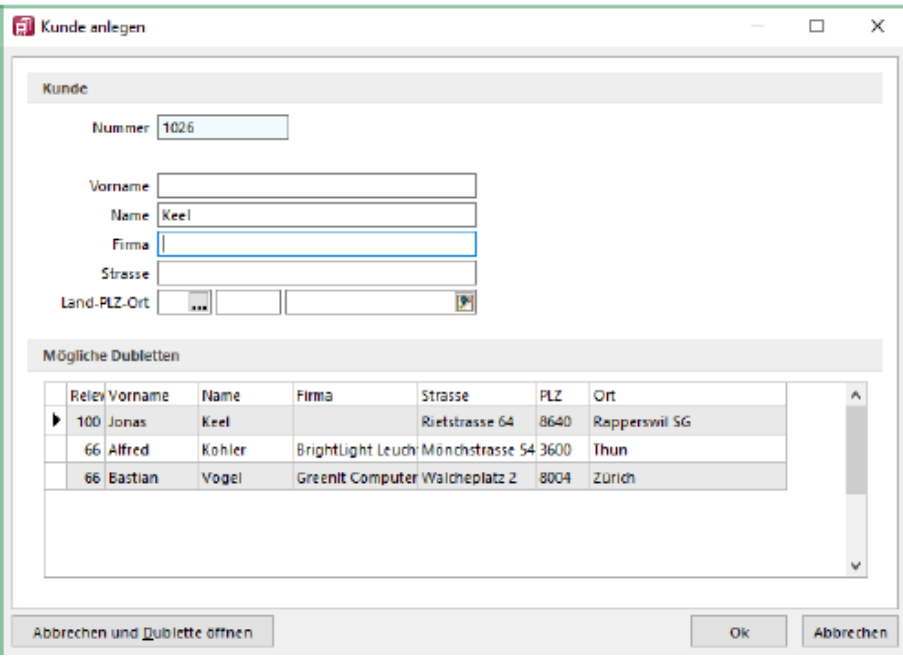

Abbildung 3.51: Kunde anlegen

## **Datenschutz**

Die Option *"natürliche Person"* für die Kontaktadressen (Bereich Datenschutz) kann bei Neuanlage eines Datensatzes automatisch aktiviert werden. Die Vorgabewerte (Tabelle Adresse) für die Option werden hierdurch für Kontaktadressen überschrieben.

### **3.4.15 Freie Felder**

Jedem *"Mandanten"* stehen für die individuelle Erfassung zusätzlicher Daten *"Freie Felder"* zur Verfügung. Den freien Feldern können Sie selbst eine Bedeutung geben und über den Schalter Feldbezeichnungen eine eigene Bezeichnung für die Bildschirmanzeige und den Ausdruck zuordnen.

*Besonderheit für das kaufmännische UND ("&", engl. Ampersand): Wenn ein "&" angezeigt werden soll, ist noch ein zweites einzugeben: "&&".*

Die Felder sind wie folgt definiert:

- 2 Textfelder mit jeweils 80 Zeichen
- 2 Felder für Dezimalzahlen
- 2 Felder für ganze Zahlen
- 2 Felder für Datumseingaben
- 4 Optionsfelder

Die Datenplatzhalter für den Ausdruck der Feldbezeichnungen finden Sie jeweils in der Platzhaltergruppe *"Dokument"*. Nähere Erläuterungen hierzu finden Sie im Kapitel *Formulareditor* bzw. *Maskeneditor* des SYSTEM-Handbuches der SELECTLINE-Programme.

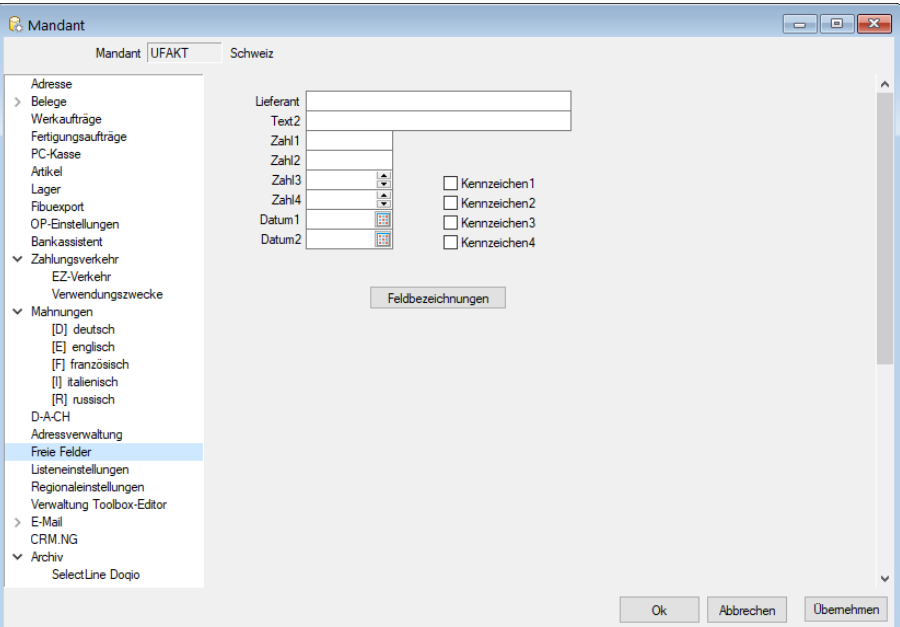

Abbildung 3.52: Mandant Freie Felder AUFTRAG

# **3.4.16 Listeneinstellungen**

Definieren Sie unter *Mandant / Einstellungen (Seite Listeneinstellungen)* die von Ihnen gewünschten Listeneinstellungen für alle Tabellen des Mandanten.

| <b>R</b> Mandant                                                                                                    |                                                                                                    | <b>b</b> 0 x     |
|----------------------------------------------------------------------------------------------------|----------------------------------------------------------------------------------------------------|------------------|
| Mandant UFAKT                                                                                                    | Schweiz                                                                                                    |                  |
| Adresse<br>$\angle$ Belege<br>Werkaufträge<br>Fertigungsaufträge<br>PC-Kasse<br>Artikel<br>Lager<br>Fibuexport<br>OP-Einstellungen<br>Bankassistent<br>$\times$ Zahlungsverkehr<br>F7-Verkehr<br>Verwendungszwecke<br>$\times$ Mahnungen<br><b>IDI</b> deutsch<br>[E] englisch<br><b>IFI</b> französisch<br><b>Ill</b> italienisch<br><b>IRI</b> russisch<br>D-A-CH<br>Adressverwaltung<br>Freie Felder<br>Listeneinstellungen<br>Regionaleinstellungen<br>Verwaltung Toolbox-Editor<br>$\angle$ E-Mail<br>CRM NG<br>$\times$ Archiv<br>SelectLine Dogio | Listeneinstellungen für alle Tabellen des Mandanten<br>100<br>Datensätze für Paging<br>Datensatz- und Paginganzahl anzeigen<br>Zuletzt geöffneten Datensatz merken<br>Letzte Werte der Spaltensuche merken<br>Listen nur mit dem aktuellen Datensatz öffnen<br>Suchbegriff in Suchzeilen und Quickfiltern linksbündig suchen<br>Hinweis: Änderungen gelten für neu geöffnete Dialoge und Auswahllisten | Ü                |
|                                                                                                    | Qk<br>Abbrechen                                                                                                    | <b>Obemehmen</b> |

Abbildung 3.53: Mandant Listeneinstellungen AUFTRAG

#### Listeneinstellungen für alle Tabellen des Mandanten

Datensätze für Paging - Hier wird die Anzahl der vom Server auf den Arbeitsplatz geholten Datensätze festgelegt. Bitte beachten Sie dazu auch die Hinweise unter Funktionalität in Tabellen.

Datensatz- und Paginganzahl anzeigen - Diese Daten werden in den Tabellen angezeigt.

Zuletzt geöffneten Datensatz merken - Hier wird festgelegt ob der zuletzt verwendete Datensatz wieder geöffnet werden soll

letzte Werte der Spaltensuche merken - Der Wert der letzten Suche über die Suchzeile wird gespeichert und als Suchwert beim erneuten Öffnen vorbelegt.

Listen nur mit dem aktuellen Datensatz öffnen - Bei gesetzter Option wird beim Öffnen der Liste nur der zuletzt verwendete Datensatz angezeigt. In Auswahllisten wirkt dies nur, wenn die Liste ohne Eingabe eines Suchbegriffes aufgerufen wird. Andernfalls wird die Einstellung unter Schlüssel "Bei ungültigem Datensatz" beachtet.

Suchbegriffe in Suchzeilen und Quickfiltern linksbündig suchen - Bei aktivierter Option werden in den Suchzeilen der Tabellen, in Quickfiltern sowie Schlüsselauswahlfeldern die Suchbegriffe linksbündig gesucht. Eine beliebige Teilzeichenfolge kann weiterhin mit vorangestelltem % gesucht werden

Die Eingabe mehrerer Suchbegriffe führt immer zu einer nicht linksbündigen Suche!

*Es ist ggf. je Tabelle zu entscheiden, welche Arbeitsweise zum optimalen Ergebnis führt. Dazu können diese Optionen über Vorgabewerte speziell für jede Tabelle gesetzt werden. Änderungen gelten nur für neu geöffnete Dialoge und Auswahllisten*

Nähere Erläuterungen finden Sie hierzu unter Abschnitt *"Vorgabewerte"* im SYSTEM-Handbuch der SELECTLINE-Programme.

## **3.4.17 Regionaleinstellungen**

Unter *"Mandant / Einstellungen (Seite Regionaleinstellungen)"* können Sie für alle Formulare die *Druckseparatoren* für das Dezimal- und Tausendertrennzeichen hinterlegen.

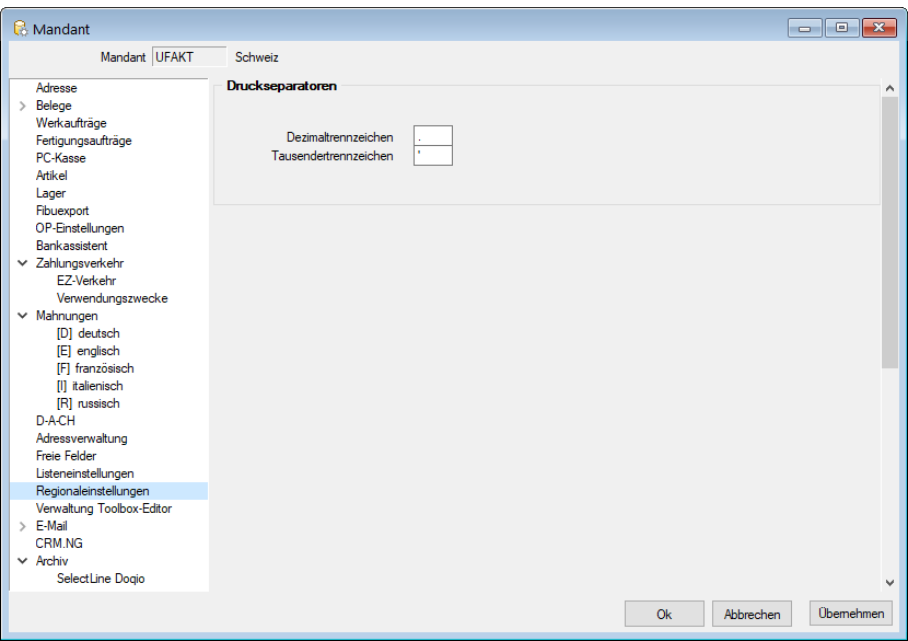

Abbildung 3.54: Regionaleinstellungen AUFTRAG

Druckseparatoren - Mit dem Formulareditor können Sie je Formular speziell noch abweichende Separatoren festlegen.

Nähere Erläuterungen hierzu finden Sie im SYSTEM-Handbuch der SELECTLINE-Programme im Kapitel *"Formulareditor"*.

# **3.4.18 Verwaltung Maskeneditor / Toolbox**

Spezielle Anpassungen über den [Maskeneditor](#page-1553-0) bzw. mit der [Toolbox](#page-1569-0) werden vom Programm benutzerspezifisch gespeichert und verwaltet.

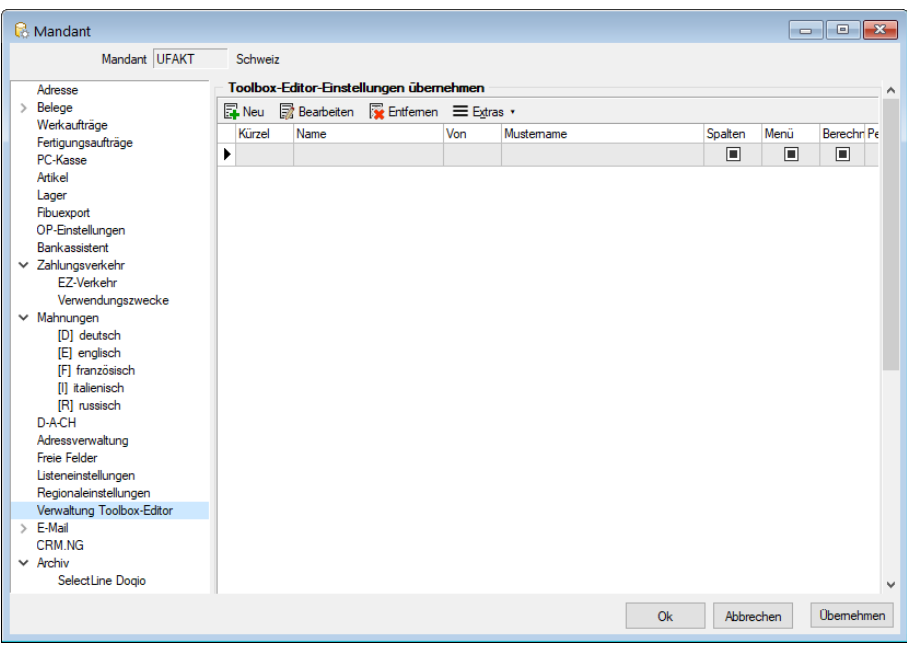

Abbildung 3.55: Mandant Toolbox-Maskeneditor AUFTRAG

## Toolbox-Editor-Einstellungen übernehmen

Wenn mehrere Benutzer die selben Einstellungen nutzen sollen, brauchen diese nur für einen Benutzer angelegt werden.

Allen anderen Benutzern kann man diese Einstellungen hier übertragen.

Ausserdem können optional auch die Spalteneinstellungen der Tabellen durch den [Spalteneditor](#page-1318-0) für andere Benutzer übertragen werden.

Nähere Erläuterungen hierzu finden Sie im SYSTEM-Handbuch der SELECTLINE-Programme in den Kapiteln *"Grundlagen"* und *"Toolbox"* und *"Maskeneditor"*.

### <span id="page-156-0"></span>**3.4.19 E-Mail**

Diese Seite wird unter *Mandant / Einstellungen (Seite E-Mail)* nur angezeigt, wenn die Lizenzierung des CRM-Moduls erfolgte und es über die [Rechteverwaltung](#page-1474-0) für den Benutzer erlaubt wurde.

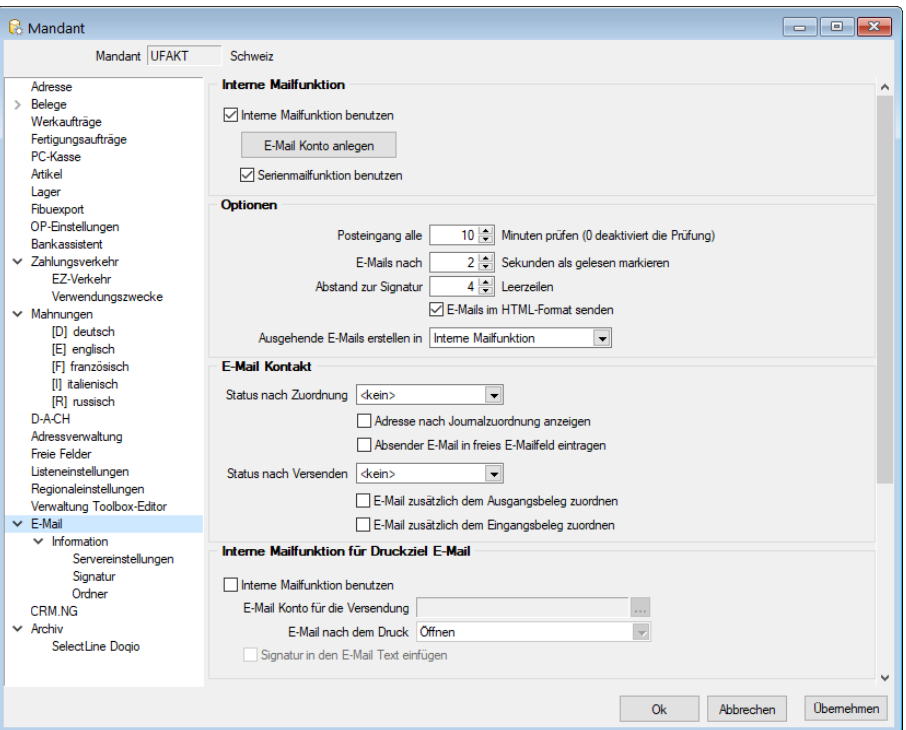

Abbildung 3.56: Mandant E-Mail

### Interne Mailfunktion

Interne Mailfunktion benutzen - Bestandteil des CRM-Moduls ist ein eigenes Mailprogramm, über das Sie im SELECTLINE-Programm Ihren E-Mailverkehr verwalten und dabei die E-Mails den Adressdatensätzen als [Kontakt](#page-433-0) zuordnen können. Wenn Sie dieses für den Mandant nutzen wollen, aktivieren Sie die Option "Interne Mailfunktion benutzen".

E-Mail Konto anlegen - Mit der Option E-Mail Konto anlegen wechseln Sie auf die Vorlage zum Anlegen eines E-Mail-Kontos.

Serienmailfunktion- Unabhängig von der Option "Interne Mailfunktion benutzen" können Sie die Funktion zum Versenden von Serienmails einstellen.

# Optionen

Legen Sie weiterhin fest,

- in welchen Zeitabständen der E-Mail-Posteingang abgerufen werden soll. (0 = keine Prüfung)
- in welchem Zeitmass eine in der [E-Mail-Übersicht](#page-441-0) markierte Mail automatisch auf den Status *"gelesen"* gesetzt werden soll.
- dass E-Mails im HTML-Format versendet werden.

Weiter können Sie festlegen, ob ausgehende E-Mails immer im internen E-Mail-Client oder im Standard-E-Mail-Client von Windows erstellt werden sollen. Diese Auswahl können Sie auch per Kontextmenü (rechte Maustaste) [6] auf das Symbol von [E-Mail-Feldern](#page-441-0) für die aktive Aktion treffen.

# E-Mail Kontakt

Wählen Sie hier aus, welcher Status vom Programm gesetzt werden soll, wenn aus den Ein- und Ausgangsmails ein Kontakt angelegt wird.

Optional können Sie festlegen, dass nach der Kontaktzuordnung einer E-Mail automatisch die [Adressmaske](#page-430-0) geöffnet wird.

Für den Belegdruck in E-Mail können Sie separat für Ein- und Ausgangsbelege festlegen, dass die E-Mail automatisch als [Journaleintrag](#page-558-0) dem Beleg zugeordnet wird.

Es ist möglich, in den *Mandanteneinstellungen* auf dem Register *E-Mail* die Option *"Absender E-Mail in freies E-Mail-Feld eintragen"* zu aktivieren. Damit lässt sich beim Zuordnen einer E-Mail zu einer Adresse, die Adresse aus der E-Mail automatisch in das nächste freie E-Mail-Feld eintragen. Ein manuelles Nachbearbeiten der Adresse entfällt damit.

# Interne Mailfunktion für Druckziel E-Mail

Mit der Aktivierung der Option *"Interne Mailfunktion benutzen"* können Sie das CRM - eigene Mailprogramm auch für den Druck von Belegen oder Auswertungen mit dem Druckziel *"E-Mail"* verwenden. Beim gewählten Empfänger wird hierbei automatisch ein Kontakt angelegt. Wählen Sie das gewünschte E-Mail Konto für den Versand aus und entscheiden Sie, ob auch die zu diesem Konto hinterlegte Signatur dabei eingefügt werden soll.

Ausserdem können Sie einstellen, dass Ihnen vor dem Versenden der E-Mail-Dialog angezeigt wird.

## E-Mail Konten

Erfassen und Bearbeiten Sie hier Ihre E-Mail Konten, nähere Beschreibung siehe unter Abschnitt - E-Mail Konto [anlegen.](#page-160-0)

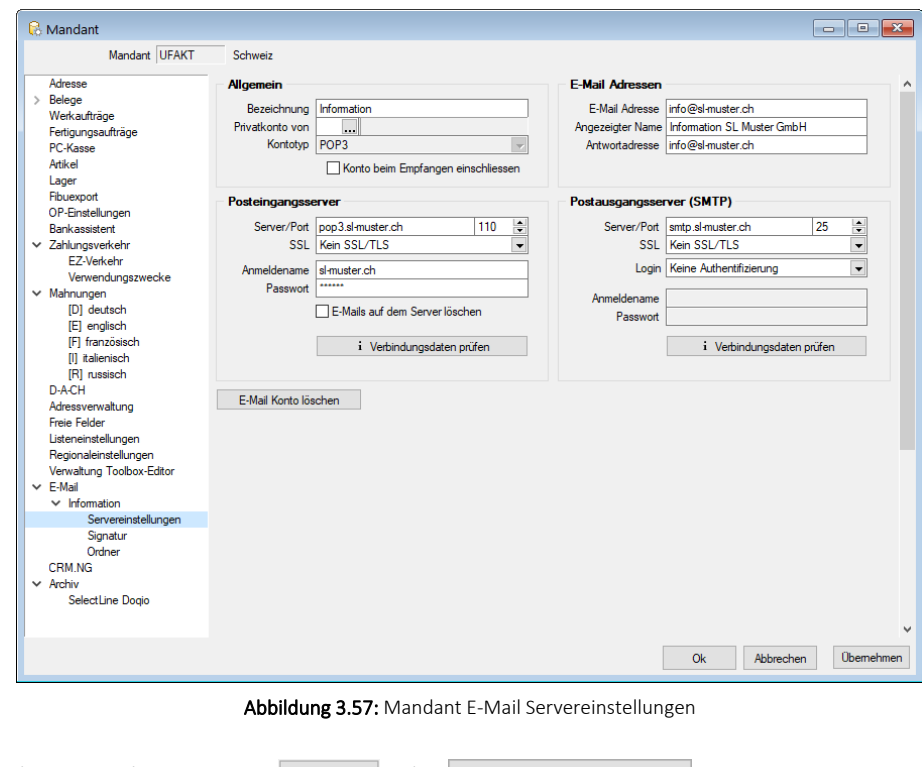

Ihre Eingaben speichern Sie mit ok oder . Übemehmen ...

### Signatur

Im Textfeld können Sie allgemeine oder für den angemeldeten Nutzer spezielle Signaturen erfassen, die Sie beim Versenden Ihrer E-Mails verwenden wollen.

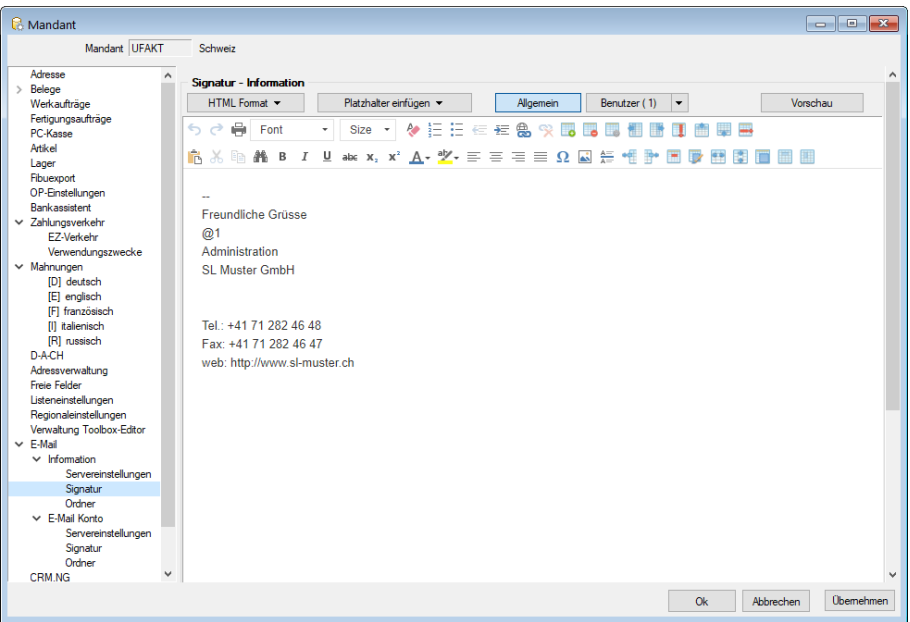

Abbildung 3.58: E-Mailkonto Signatur

Signaturen, die unter **Allgemein** erfasst sind, werden immer dann verwendet, wenn für den Benutzer keine eigene Signatur hinterlegt ist. Dabei können Sie den Namen des Mitarbeiters, sein hinterlegtes Bild sowie weitere Mitarbeiterdaten über die zur Auswahl stehenden Platzhalter ersetzen lassen.

Dem Platzhalter *"Mitarbeiterbild"*, z.B. @Bild(0,100,200)@ können drei Parameter zugewiesen werden, die angeben, welches Bild in welcher Breite und Höhe eingefügt wird. Fehlen die Parameter, wird immer das erste Bild (Ordnung = 0) in Originalgrösse eingefügt.

Hierzu ist es erforderlich, dass den [Mitarbeitern](#page-413-0) das Benutzerkürzel aus der [Rechteverwaltung](Rechteverwaltung (225).htm) zugeordnet wird.

Mit dem Schalter | Vorschau | können Sie die aktuell gewählte Signatur mit den korrekt gefüllten Daten testen.

*Sie können Ihre Signaturen über das Kontextmenü mit dem Editor auch im HTML-Format erfassen und somit z.B. ein Bild oder ein Logo mit einfügen.*

# E-Mail-Ordner

Hier kann pro E-Mail-Konto festgelegt werden, welche Ordner für Entwürfe, Papierkorb und gesendete E- Mails verwendet werden sollen. Diese Einstellung ist bei bestimmten E- Mail-Providern notwendig, die eine bestimmte Ordnerstruktur fest vorgeben. Wird z.B. erwartet, dass der Ordner *"Entwürfe"* zwingend als Unterorder des Posteingangs angelegt wird, kann dies nun entsprechend konfiguriert werden. Für eine Auswahl der Ordner muss ein Synchronisationsversuch stattgefunden haben, damit dem Programm die Ordner bekannt sind. Eine Änderung der Standardwerte (graue Einträge) ist nur in Ausnahmefällen notwendig. Durch das Update entsteht kein Änderungsbedarf für bestehende E-Mail-Konten.

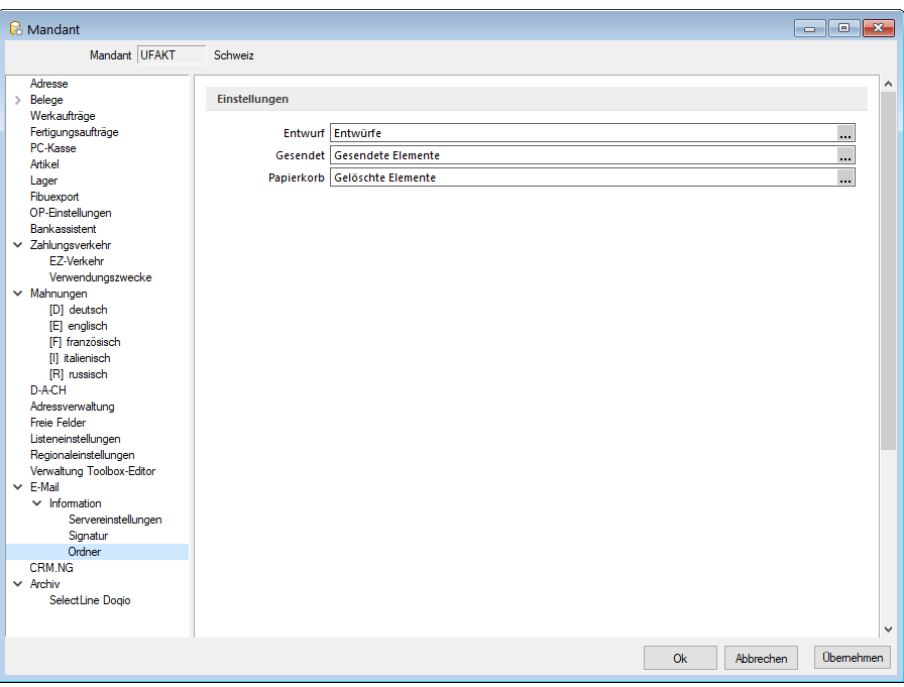

Abbildung 3.59: Mandant E-Mail Ordner

## <span id="page-160-0"></span>**E-Mail Konto anlegen**

Die Einstellungen für den Empfang und den Versand von E-Mails bei Nutzung des CRM-Moduls nehmen Sie in der Maske *Mandant / Einstellungen (Seite E-Mail - Schalter* ) vor.

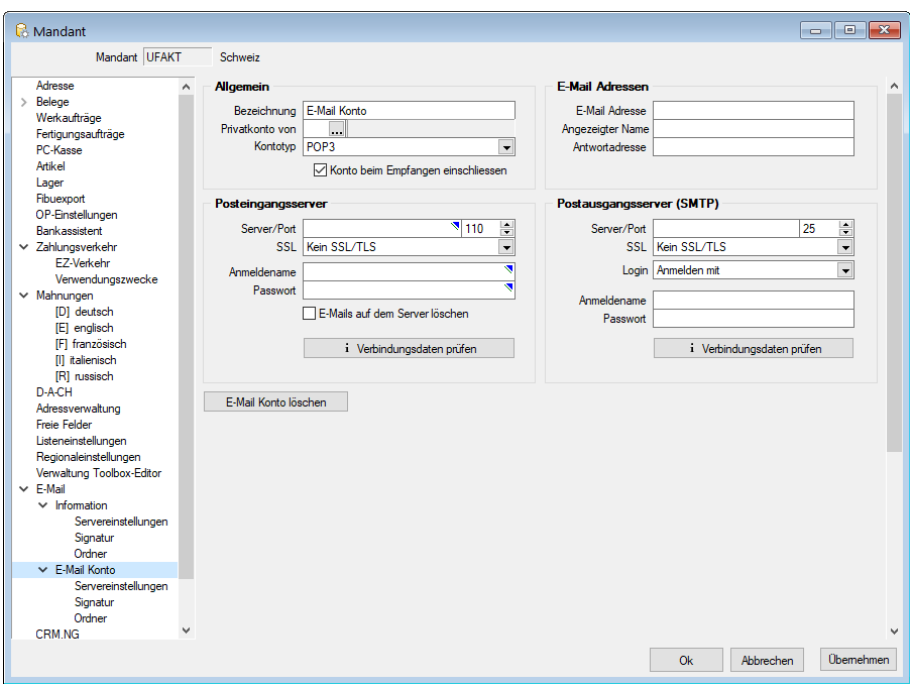

Abbildung 3.60: E-Mailkonto anlegen

Über den Schalter i Verbindungsdaten prüfen können Sie die eingegebenen Verbindungsdaten vom Programm prüfen lassen.

Mit dem Eintragen eines Nutzerkürzels im Feld "Privatkonto von" können Sie das Mailkonto als "privat" kennzeichnen und darüber entscheiden, ob diese Mails beim Abruf des Posteinganges mit einbezogen werden. Somit werden die Mails von privaten Konten im [Posteingang/-ausgang](#page-443-0) nur angezeigt, wenn die Benutzeranmeldung am Programm mit dem im Mailkonto hinterlegten Benutzerkürzel übereinstimmt.

*Wird eine "private Mail" einem Kontakt zugeordnet, ist der Kontakt und die zugeordnete Mail wieder für alle CRM-Benutzer zugänglich.*

E-Mails auf dem Server löschen - Ist diese Option aktiviert, werden E-Mails nach Empfang im CRM-Modul auf dem Server gelöscht.

*Beim Einspielen von Datensicherungen kann die Option "E-Mails auf dem Server löschen" aus Sicherheitsgründen zurückgesetzt werden, um zu verhindern, dass z.B. in einer Testumgebung E-Mails abgerufen werden und damit in der echten Installation nicht mehr empfangen werden können.*

Die Art der Verschlüsselung kann sowohl für die Kommunikation mit dem POP3- als auch mit dem SMTP-Server eingestellt werden. Programmstandard ist keine Verschlüsselung.

Zusätzlich können Sie für den SMTP-Server einstellen, dass dieser die Login-Authentifizierung verwendet. Das Programm beachtet dies dann beim Verbindungsaufbau zum vorgegebenen Mailserver.

Über den Schalter | E-Mail Konto löschen | kann ein bestehendes Konto gelöscht werden. E-Mails mit [Journalzuordnung](#page-430-0) werden nicht mit entfernt.

### Signatur

Im Textfeld können Sie allgemeine oder für den angemeldeten Nutzer spezielle Signaturen erfassen, die Sie beim Versenden Ihrer E-Mails verwenden wollen.

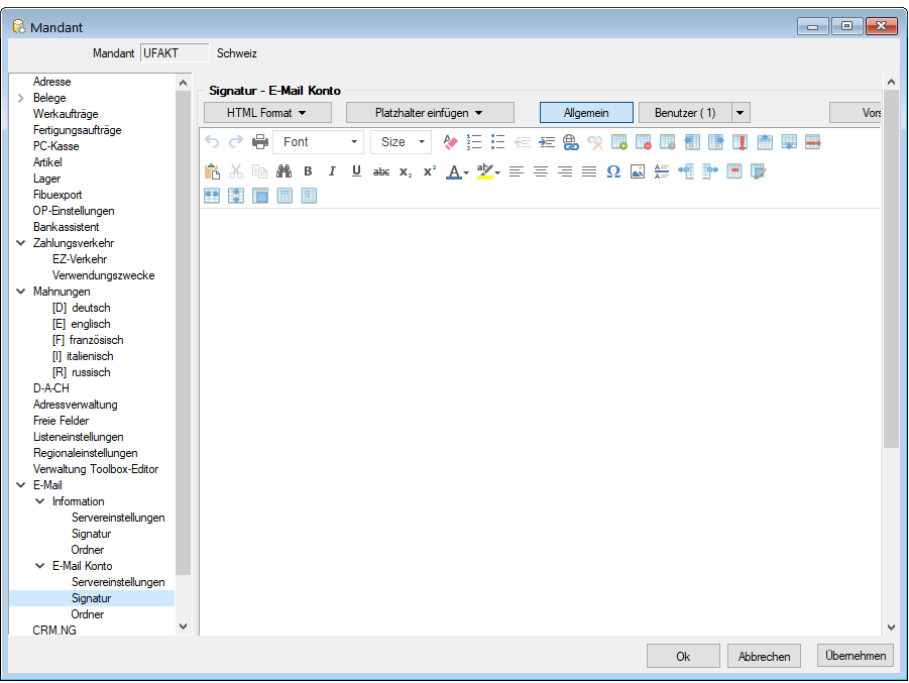

Abbildung 3.61: E-Mailkonto Signatur

Signaturen, die unter  $\begin{vmatrix} \text{Algemein} \\ \text{Pifasts} \end{vmatrix}$  erfasst sind, werden immer dann verwendet, wenn für den Benutzer keine eigene Signatur hinterlegt ist. Dabei können Sie den Namen des Mitarbeiters, sein hinterlegtes Bild sowie weitere Mitarbeiterdaten über die zur Auswahl stehenden Platzhalter ersetzen lassen.

Dem Platzhalter *"Mitarbeiterbild"*, z.B. @Bild(0,100,200)@ können drei Parameter zugewiesen werden, die angeben, welches Bild in welcher Breite und Höhe eingefügt wird. Fehlen die Parameter, wird immer das erste Bild (Ordnung = 0) in Originalgrösse eingefügt.

Hierzu ist es erforderlich, dass den [Mitarbeitern](#page-413-0) das Benutzerkürzel aus der [Rechteverwaltung](Rechteverwaltung (225).htm) zugeordnet wird.

Mit dem Schalter | Vorschau | können Sie die aktuell gewählte Signatur mit den korrekt gefüllten Daten testen.

*Sie können Ihre Signaturen über das Kontextmenü mit dem Editor auch im HTML-Format erfassen und somit z.B. ein Bild oder ein Logo mit einfügen.*

Ordner - In diesen Einstellungen kann für das E -Mail Konto festgelegt werden, welcher Ordner für Entwürfe, gesendete und gelöschte Elemente verwendet werden soll.

*Auf dem E-Mailserver angelegte Ordner stehen erst nach einer Synchronisation zur Verfügung.*

# **3.4.20 CRM**

#### **CRM - Adressen**

Mit der Lizenzierung des CRM-Moduls stehen Ihnen in dieser Maske alle im Programm erfassten Adressdaten zu den [Interessenten](#page-411-0), [Kunden,](#page-336-0) [Lieferanten](#page-376-0) sowie deren Kontaktadressen auf einen Blick zur Verfügung.

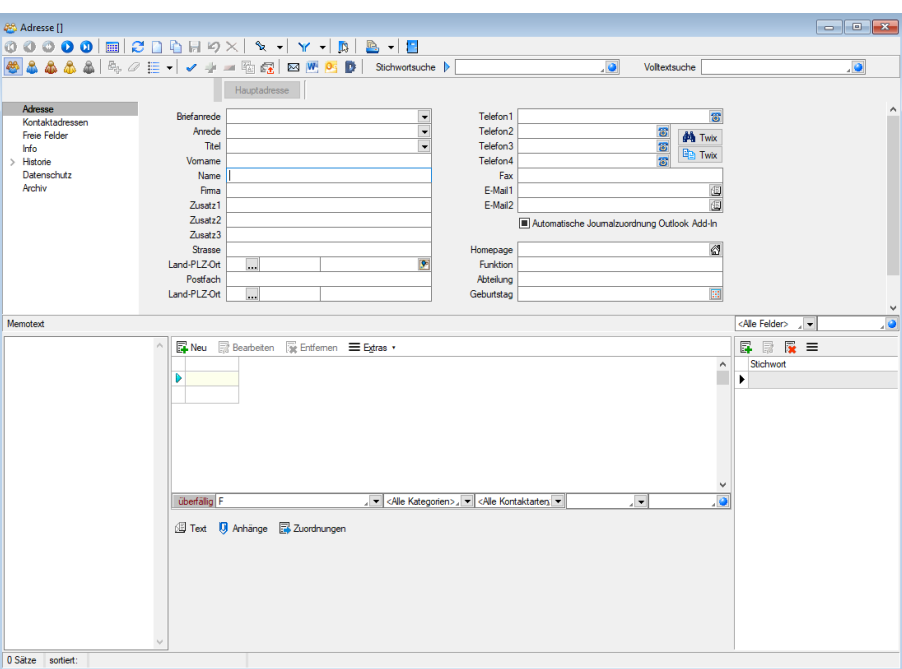

Abbildung 3.62: CRM Adresse

Wird eine neue Adresse erfasst, werden Sie vom Programm aufgefordert, den [Adresstyp](#page-435-0) zu bestimmen. So können Sie neben den Interessenten, Kunden, Lieferanten sowie deren Kontaktadressen auch freie Adressen erfassen, die noch keinem festen Personenkreis zugeordnet sind.

Mit Hilfe des CRM-Moduls ist es möglich, dass eine einzige Adresse gleichzeitig ein Kunde, ein Lieferant oder ein Interessent sein kann. Alle haben dann über einen CRM-Hauptdatensatz identische Adressdaten, so dass Änderungen dieser sich auf alle gleichzeitig auswirken. Alle Kontaktadressen zum Hauptdatensatz sind dann gleichzeitig Kontakt des Kunden, des Lieferanten bzw. des Interessenten.

Beachten Sie dabei aber, dass beim Löschen einer Hauptadresse im CRM-Modul auch der Kunde/Lieferant/Interessent, deren Kontaktadressen und alle bereits erfassten Kontakte entfernt werden.

Nutzen Sie die Schalter "Kunde/Lieferant/Interessent anlegen", um eine Adresse einem anderen Personenkreis zu zuweisen. Beim Anlegen eines Lieferanten aus einer Kundenadresse und umgekehrt ist es auch möglich, die Adresse einem bestehenden Datensatz zu zuordnen ([Debitorischer](#page-337-0) [Kreditor\)](#page-337-0).

Die Beschriftung der Schalter wechselt jeweils auf "Kunde/Lieferant/Interessent anzeigen", wenn die Adresse einem dieser Personenkreise angehört.

Neben der Erfassung der Adressdaten können Sie über diese Maske zusätzlich Informationen und Aktionen verwalten und bearbeiten. Dazu ist die Maske über die [Baumstruktur](#page-1234-0) in verschiedene Seiten und zusätzlich noch in verschiedene Eingabebereiche geteilt.

### Menüleiste

Über eine zusätzliche Funktionsleisten und Schaltflächen können Sie die Ansichten wechseln oder bestimmte Funktionen aufrufen.

**O** Voltextsuche  $\blacksquare$ 

# 22233

Selektion der Tabellenanzeige auf alle Adressen, nur Kunden, nur Lieferanten, nur Interessenten, nur freie Adressen (v.l.n.r.)

# Markieren von Adressen  $\mathbb{E}_{\mathbb{B}}$  2

Markieren von Adressen [Ctrl] + [A] für bestimmte Aktionen, z.B. dem Erstellen eines Serienbriefes, und Markierung entfernen.

Über das Kontextmenü ist es möglich, die Markierung der Datensätze in der Tabellenansicht umzukehren und die Anzeige nur auf markierte Datensätze einzuschränken.

Ausserdem ist es möglich, in der eingeschränkten Ansicht "nur markierte Datensätze" über das Kontextmenü einzelne Datensätze aus der Filtermenge zu entfernen.

Siehe auch: [Mehrfachauswahl](#page-1538-0) in Tabellen.

Ist im konkreten Fall eine Mehrfachauswahl möglich, markieren Sie einzelne Datensätze durch Mausklick mit gedrückter [Ctrl]-Taste oder bei Auswahl durch Cursor mit der Leertaste. Ganze Bereiche (von-bis) erreichen Sie, indem Sie den ersten Datensatz mit [Ctrl] + linker Maustaste und den letzten mit [Umschalt] + linker Maustaste markieren.

[Recherche](#page-435-1)  $\equiv \cdot$  - Startet die Recherche zur Selektion von Adressen für bestimmte Aktionen.

Die Recherche in der Maske *"Stammdaten / CRM / Adressen"* dient zur Selektion von Adressen für bestimmte Aktionen, z.B. dem Erstellen eines Serienbriefes.

Adressen auf [Vollständigkeit](#page-437-0) überprüfen  $\blacktriangleright$  - Adressen auf Vollständigkeit überprüfen für alle oder nur für zuvor markierte Datensätze.

Alle Datensätze, die dieser Prüfung nicht entsprechen, werden Ihnen im Anschluss in einer Fehlerliste angezeigt.

Per Doppelklick auf einen Eintrag in dieser Liste können Sie zur Bearbeitung in die jeweilige CRM-Adresse wechseln.

Zuweisung bzw. Entfernen eines [Stichwort](#page-440-0)es - Stichwort für markierte Adressen.

Erfassen Sie hier aussagekräftige Begriffe, die Sie für die Stichwortsuche oder Recherche in den CRM-Adressen nutzen möchten.

Erstellen [Serienbriefen](#page-407-0)  $\frac{1}{2}$  - Optional können Sie für den Serienbrief ein Stichwort vergeben. Dieses Stichwort wird neu erzeugt und allen, für den Serienbrief ausgewählten, Adressen zugeordnet.

Ausserdem kann ebenfalls optional für die gewählten Adressen ein neuer Kontakt vom Typ "Serienbrief" angelegt werden. Das Serienbriefdokument wird dem Kontakt als Anhang zugefügt. Dazu ist die Eingabe eines Dateinamens erforderlich.

Wenn die Option aktiviert ist und ein Stichwort vergeben wurde, wird dieses Stichwort automatisch für den Dateinamen vorgeschlagen. (siehe Kapitel 4.4 *[Serienbrief](#page-407-0)* auf Seite 379)

Erstellen für Serienmails  $\mathbb{R}$  - für markierte Adressen. Im Untermenü können Sie ausserdem wählen:

- neue [Vorlage](#page-441-0) für Serienmail erstellen
- Vorlage bearbeiten, kopieren, löschen (unwiderruflich) und [Historie](#page-448-0)
- Erstellen einer [E-Mail](#page-441-0) Im Untermenü können Sie wählen zwischen: neue E-Mail, neue E-Mail nach Vorlage, neue Vorlage und Vorlage bearbeiten/ kopieren/ löschen (unwiderruflich).
- **W** Erzeugen eines Wor[d-Dokuments](#page-1511-0).
- **D** Übergabe von Adressen nach [Microsoft](#page-1510-0) Outlook bzw. Tobit David.

#### Eingabebereiche

Bereich Adresse - Hier werden die Adressdaten verwaltet. Durch Mausklick auf die Symbole der Eingabefelder Telefon-, E-Mail- oder Internetverbindung werden bei vorhandener Software automatisch die entsprechenden Programme gestartet.

Durch Mausklick auf die Symbole der Eingabefelder "Ort", "Telefon", "E-Mail" bzw. "Homepage" werden bei vorhandener Software automatisch die entsprechenden Programme, die Google-Kartenfunktion [F4] bzw. die [Umkreissuche](#page-449-0) [Umsch+F4] gestartet.

Durch Klick mit der rechten Maustaste auf das Telefonsymbol gelangen Sie in die Eingabemaske zur [Telefon-Konfiguration.](#page-1541-0)

Mit der Option "Automatische Kontaktzuordnung Outlook Add-in" können Sie festlegen, dass für die jeweilige Adresse vom Outlook Add-in bei Zuordnung von E-Mails automatisch Kontakte angelegt werden.

Die Option wird in der Maske nur angezeigt, wenn das Outlook-Add-in installiert ist.

Bereich Memotext - In diesem [Textfeld](#page-1233-0) können Sie für weitere Informationen Langtexte erfassen. Darüber hinaus besteht die Möglichkeit, mit Hilfe des Kontextmenüs (rechte Maustaste) vorhandene Langtexte, Textdateien, [Textbausteine](#page-474-0) sowie Texte aus der Zwischenablage einzufügen.

Bereich Journal - Rechts neben dem Bereich Memotext haben Sie die Möglichkeit, zur gewählten Adresse Journaleinträge, z.B. Notizen und Termine anzulegen, zu verwalten, und diesen auch Anlagedateien zu zuordnen.

Alle angelegten Einträge werden in einer Tabelle aufgelistet und entsprechend ihrem Status farblich unterschiedlich dargestellt. Unterhalb der Tabelle wird jeweils der erfasste Langtext zum Eintrag angezeigt. Neben dem Quickfilter unterhalb der Tabelle wird Ihnen zusätzlich eine Filtermöglichkeit nach Kategorie, Kontaktart und beteiligter Adresse angeboten. Mit Letzterem ist es z.B. möglich eine Übersicht aller Journaleinträge der Firma zu erhalten.

Eine Gesamtübersicht aller Kontakte erhalten Sie im Menüpunkt *[Stammdaten](#page-437-1) / CRM / CRM-Jour[nal](#page-437-1).*

Über <sub>国Neu</sub> oder<sub></sub> Bearbeiten gelangen Sie in die Maske "[Kontakte](#page-1113-0) anlegen".

Über den Schalter  $\equiv$  Extras  $\cdot$  bzw. das Kontextmenü können Sie neben den üblichen Tabellenfunktionen E-Mails bearbeiten, Datensätze kopieren, drucken, den Status ändern und den markierten Eintrag einer anderen Adresse zuordnen.

Ausserdem können Sie hierüber für die Journaleinträge eine [Zuordnung](#page-251-0) zu weiteren Stammdatensätzen vornehmen.

Beim Kopieren eines Termins wird gleichzeitig die Eingabemaske zur Bearbeitung geöffnet.

Beim Löschen eines Eintrages vom Typ E-Mail (Ausgang) oder E-Mail (Entwurf) kann die E-Mail auf Nachfrage mit gelöscht werden (unwiderruflich).

*Sie können beliebig Dateien bzw. E-Mails per "Drag & Drop" in die Journaltabelle übernehmen, wodurch ein Datensatz mit dieser Datei als Anlage erzeugt wird.*

Bereich Stichworte - Über die vorhandenen Schalter können Sie der Adresse [Stichworte](#page-440-0) zuordnen, die Sie für die Stichwortsuche auswählen können.

In der Tabellenansicht haben Sie die Möglichkeit, über Mehrfachauswahl die erfassten Stichworte mehreren Adressen gleichzeitig zu zuordnen.

Markieren Sie dazu einzelne Datensätze durch Mausklick mit gedrückter [Ctrl]-Taste oder bei Auswahl durch Cursor mit der Leertaste. Ganze Bereiche (von-bis) erreichen Sie, indem Sie den ersten Datensatz mit [Ctrl] + linker Maustaste und den letzten mit [Umschalt] + linker Maustaste markieren.

Im Anschluss können Sie die Stichworte mit dem Schalter  $\mathbb{F}$  zuweisen bzw.  $\mathbb{F}$  entfernen, wobei zuvor das gewünschte Stichwort auszuwählen ist.

# Eingabeseiten

- Adresse Angaben zur Adresse
- [Kontaktadressen](#page-381-0) Angaben zu Kontaktanschriften
- Freie [Felder](#page-402-0) zusätzliche Angaben
- Info Angaben zur Umsatzstatistik, zum Auftragsbestand, zum [Kreditlimit](#page-1531-0) sowie zu den meist gekauften Artikeln
- [Historie](#page-399-0) Übersicht aller erfassten Belege, [Projekte](#page-516-0) und [RMA-Vorgänge](#page-613-0) zur Adresse
- [Extrafelder](#page-560-0)

Weitere Funktionen stehen über [Gterl] zur Verfügung:

- [Einstellungen](#page-211-0) [F6]
- [Masken-](#page-1553-0) bzw. [Toolbox](#page-1569-0) Editor
- Anlegen/Bearbeiten von [Dokumenten](#page-1511-0)
- Kunde, Lieferant, Interessent zur gewählten Adresse anlegen

### **CRM - Adressen**

Beim Anlegen einer neuen Adresse in der Maske [CRM-Adressen](#page-430-0) werden Sie vom Programm gefragt, ob diese einem bestimmten Personenkreis zugeordnet werden soll.

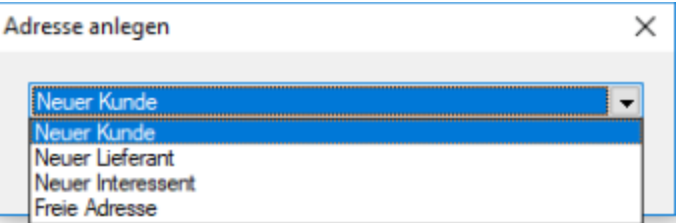

Abbildung 3.63: Auswahl Adresse anlegen

Sie können wählen zwischen:

- Neuer [Kunde](#page-336-0)
- Neuer [Lieferant](#page-376-0)
- Neuer [Interessent](#page-411-0)
- [Kontaktadresse](#page-381-0) von ...
- Freie Adresse

Die Auswahl *"Kontaktadresse von ..."* bezieht sich immer auf die aktuell geöffnete Adresse. In diesem Fall wird Ihnen unter *"von ..."* zusätzlich die Nummer des Datensatzes angezeigt.

z.B.: "Kontaktadresse von Kunde 10003", wenn Sie den Adressdatensatz des Kunden "10003" geöffnet haben.

### **CRM - Recherche**

Die Recherche in der Maske *[Stammdaten](#page-430-0) / CRM / Adressen* dient zur Selektion von Adressen für bestimmte Aktionen, z.B. dem Erstellen eines Serienbriefes.

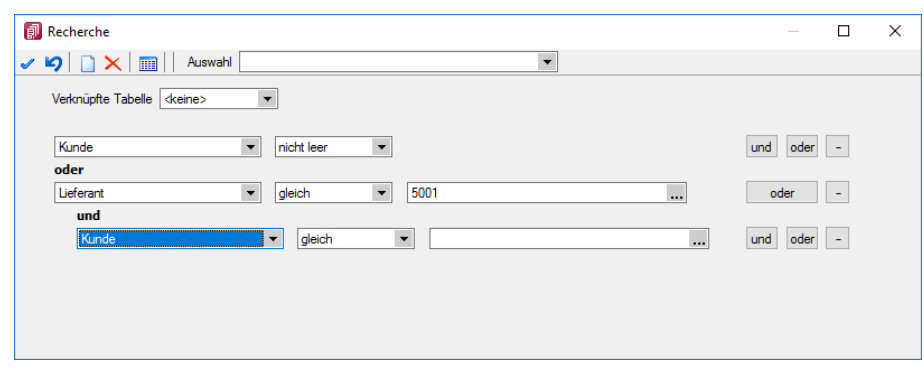

Abbildung 3.64: CRM-Recherche

Die Funktionsweise des Dialoges verhält sich ähnlich dem [Filter](#page-1312-0) in Tabellen. Im Feld "Auswahl" können Sie einen Namen hinterlegen, unter dem die Recherche gespeichert wird und mit dem diese erneut ausgewählt werden kann.

Alle gespeicherten Recherchen lassen sich über das Dropdownmenü am Schalter "Recherche" zur Auswahl aufrufen.

Verknüpfte Tabellen - Mit der Auswahl einer der Tabellen, Debitoren, Kreditoren oder Interessenten, stehen Ihnen zusätzliche Felder aus diesen Tabellen für Ihre Recherche zur Verfügung, z.B. für die Suche aller Kundenadressen einer Kundengruppe oder eines Vertreters.

Über die Option "Kontaktadressen für diese Auswahl ermitteln" erreichen Sie, dass anstelle der Kunden-/Lieferanten- bzw. Interessentenadressen nur deren zugeordnete Kontaktadressen das Ergebnis für die Recherche liefern.

Mit Auswahl der Tabellen Debitoren bzw. Kreditoren wird im unteren Bereich der Maske zusätzlich das Optionsfeld "Kaufmännische Abfrage" angezeigt. Ist keine der Tabellen ausgewählt, können Sie Ihre Recherche nur über die Felder der Adresstabelle aufbauen.

In der Feldauswahl stehen Ihnen alle Felder der Adresstabelle und ggf. der verknüpften Tabelle zur Verfügung, für Sie die mit den Schaltern "und" / "oder" eine beliebige Verknüpfung aufbauen oder erweitern können.

Ausserdem können Sie auch [Stichworte](#page-440-0) und Konstanten, die als Stammdaten vorhanden sind (Kundengruppen, Mitarbeiter, etc.) über Auswahlfelder auswählen und in Ihrer Recherche verwenden.

Folgende Vergleichsfunktionen werden unterstützt:

- gleich
- grösser
- grösser gleich
- wie
- leer
- ungleich
- kleiner
- kleiner gleich
- nicht wie
- nicht leer

Im Eingabefeld der Vergleichskonstante können Sie für die Suche einen kompletten oder einen Teilbegriff eingeben, wobei hier nach Gross- und Kleinschreibung unterschieden wird.

Kaufmännische Abfrage - Ist die Option gesetzt, können Sie die Abfrage auf weitere Daten (Umsatz, Artikel, Artikelgruppen, Offene Posten) in Ihre Recherche einbinden.

So können Sie z.B. alle Kunden suchen, die einen bestimmten Artikel in einem zu bestimmten Zeitraum gekauft haben, oder deren Umsätze oder Offene Posten in einem bestimmten Zeitraum mit einem Vergleichswert auswerten.

Über den Schalter bzw. über die Funktionstaste [F7] erhalten Sie eine Vorschau zu Ihrer Recherche.

Nach Ausführung der Recherche verhalten Sie eine Mitteilung über die Anzahl der markierten Datensätze, die anschliessend in der Tabelle andersfarbig gekennzeichnet sind. Mit dem Kontextmenü (rechte Maustaste) können Sie dann die Anzeige der markierten Datensätze in der Tabelle umkehren oder nur auf diese einschränken.

### **Adressen prüfen**

Für die gewählten Felder werden die Adressen auf Dateninhalte (nicht leer) geprüft.

Alle Datensätze, die dieser Prüfung nicht entsprechen, werden Ihnen im Anschluss in einer [Feh](#page-45-0)[lerliste](#page-45-0) angezeigt.

Per Doppelklick auf einen Eintrag in dieser Liste können Sie zur Bearbeitung in die jeweilige [CRM-Adresse](#page-430-0) wechseln.

### **CRM - Journalübersicht**

Über den Menüpunkt *Stammdaten / CRM / Adresse CRM- Journal* erhalten Sie eine Gesamtübersicht über alle erfassten [Kontakte](#page-1113-0) zu allen [CRM-Adressen.](#page-430-0) Darin sind die jeweilige Kontaktart und zugehörige Anhänge besonders gekennzeichnet.

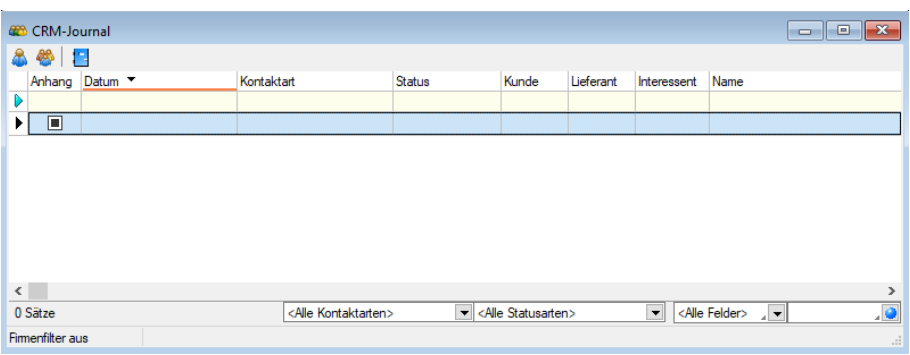

Abbildung 3.65: CRM-Journal

Die Übersicht zeigt neben dem Namen und der Firma noch weitere Felder der Adresstabelle. Bei gleichnamigen Freien Feldern wird für Felder der Tabelle CRM-Adressen vor den Feldnamen das Kürzel "Adr." geschrieben.

In dieser Tabelle ist nur das *"Öffnen / Bearbeiten"* der Kontakte per Doppelklick oder über das Kontextmenü möglich.

Es kann nach allen Spalten beliebig sortiert werden und neben dem Quickfilter stehen zusätzliche Filter nach Kontakt- und/oder Statusart zur Verfügung.

Folgende Kontaktarten sind möglich <Alle Kontaktarten>  $\blacksquare$ :

- Notiz
- Vermerk
- Telefon / Eingang
- Telefon / Ausgang
- Termin
- Brief
- E-Mail / Eingang
- E-Mail / Ausgang
- Fax
- Besuch
- Serienbrief
- Serienmail
- E-Mail (Entwurf)

Folgende Statusarten sind möglich  $\left| \right|$  < Alle Statusarten> $\left| \right|$   $\left| \right|$  :

- ohne
- offen
- aufgenommen
- begonnen
- in Bearbeitung
- warten
- bearbeitet
- erledigt

Über den Schalter <sup>86</sup> in der Menüleiste wird Ihnen ausserdem ein "Firmenfilter" bereitgestellt, mit dem ausgehend vom gewählten Eintrag alle weiteren Kontakte zur Adresse bzw. zu der Adresse, zu der diese Adresse gehört, angezeigt werden. Somit kann man bequem nach allen erfassten Kontakten einer Firma filtern.

Mit dem Schalter in öffnen Sie die zum Kontakt gehörende Adresse.

#### *E-Mail-Zuordnung zu Journaleinträgen*

Die Zuordnung von E-Mails zu Journaleinträgen von Adressen ist optimiert. Es wird klar zwischen den Funktionen "Anlegen"  $\bullet\bullet\bullet$  und "Anzeigen"  $\bullet\bullet\bullet\bullet\bullet$  unterschieden. Es wird beim Anlegen nicht nur eine Adresse vorgeschlagen, zu der eine passende E-Mailadresse gefunden wurde, sondern alle (bisher wurde immer nur die Erste vorgeschlagen).

Wurde eine Adresse für eine Zuordnung verwendet, wird diese anschliessend nicht erneut vorgeschlagen. Soll eine abweichende oder zusätzliche Adresse für die E-Mailzuordnung verwendet werden, kann diese über "Adresse wählen" gewählt werden.

|           | Offnen                                             |   |      |                                      |
|-----------|----------------------------------------------------|---|------|--------------------------------------|
|           | Im Standard-E-Mail-Programm öffnen                 |   |      |                                      |
| D÷        | Beantworten<br>Allen antworten                     |   |      |                                      |
| D⇒        | Weiterleiten<br>Im EML-Format als Anhang versenden |   |      |                                      |
| <b>Do</b> | Als ungelesen markieren                            |   |      |                                      |
| De.       | Für markierte E-Mails Journaleinträge anlegen      |   |      | Elster Gmbh (Elster@Elster.com)      |
| œ,        | Adresse des Journaleintrages anzeigen              |   |      | Egon Elster (Elster@Elster.com)      |
| Dм        | Löschen                                            |   |      | Elisabeth Elster (Elster@Elster.com) |
|           | Aktualisieren<br>Strg+F5<br>Spalteneditor          |   | D.B. | Adresse auswählen                    |
|           | Office-Export                                      | ٠ |      |                                      |
|           | Zwischenablage                                     | ٠ |      |                                      |

Abbildung 3.66: Journaleinträge anlegen

Über *"Adresse des Journaleintrags anzeigen"* kann anschliessend direkt in die Adresse gewechselt werden. Dabei steht am Anfang der Liste immer die Adresse, der die E-Mail zugeordnet wurde. Durch einen Strich getrennt, werden weitere Adresszuordnungen angeboten.

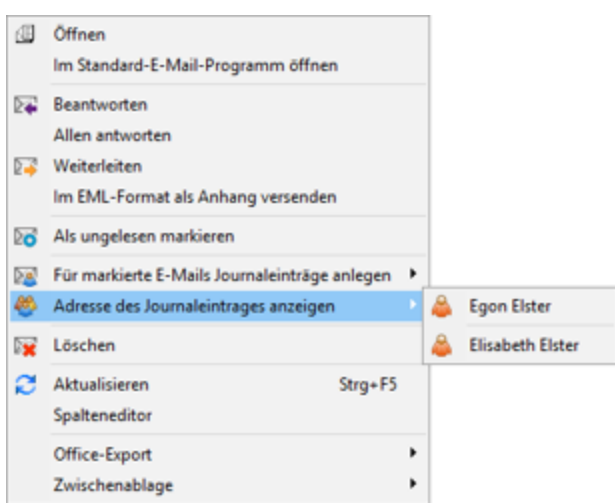

Abbildung 3.67: Adresse Journaleinträge anzeigen

#### **Journalzuordnung**

In der Tabelle [Journaluebersicht](#page-1111-0) wird Ihnen angezeigt, aus welchem *Stammdatensatz* der Journaleintrag angelegt wurde (fett gedruckt) und zu welchen dieser weiter zugeordnet wurde.

Im *Funktionsmenü* ≡E<sub>stras</sub> · stehen Ihnen neben den allgemeingültigen spezielle Funktionen zur Verfügung:

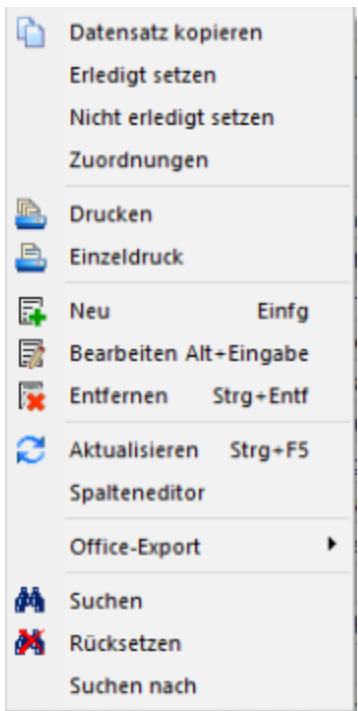

Abbildung 3.68: Funktionsmenü Extras

*Sie können Journaleinträge auch per "Drag & Drop" in andere Stammmasken übernehmen, wodurch automatisch eine Zuordnung mit diesem Eintrag zum gewählten Stammdatensatz erzeugt wird.*

Die Maske *"Journalzuordnung"* bleibt beim Schliessen der aktuellen Stammmaske geöffnet und ist weiterhin funktionsbereit.

Die Anzeige wird bei Neuauswahl eines Journaleintrages sowie beim Wechsel in eine andere Stammmaske sofort aktualisiert.

> *Die Bearbeitung von Zuordnungen können Sie in der [Rechteverwaltung](Rechteverwaltung (225).htm) Seite Optionen nutzerabhängig sperren.*

#### **CRM - Anrufliste**

Mit Lizenzierung des CRM-Moduls und Freigabe der Nutzungsberechtigung für den angemeldeten Benutzer wird Ihnen bei eingehenden Anrufen diese Anrufliste angezeigt, wenn das Programm die Telefonnummer direkt oder gar nicht identifizieren kann.

Findet das Programm anhand der Nummer mehrere Adressdatensätze, erhalten Sie hierüber zuvor eine Auswahlliste.

Voraussetzung dafür ist, dass in der [Telefon-Konfiguration](#page-1541-0) die Option "Anruferidentifikation" aktiviert ist.

Über die vorhandenen Schalter können Sie zum jeweils markierten Datensatz nachfolgende Aktionen vornehmen:

- einen neuen Ansprechpartner anlegen Sie erhalten dabei zunächst eine Auswahlliste aller [CRM-Adressen.](#page-430-0)
- eine neue Adresse (freie Adresse) anlegen
- die zugehörige Adresse anzeigen
- für den Anruf zur Adresse einen neuen Kontakt [anlegen](#page-1113-0)
- die Nummer anrufen

*Beim Anlegen von Adressen wird über die Telefonnummer des Anrufs entschieden, ob diese jeweils in das Feld "Telefon1" oder "Telefon2" (wenn für Mobiltelefon mit 01 beginnend) übernommen wird.*

## **CRM - Stichworte**

Erfassen Sie hier unter *"Stammdaten / CRM / Stichworte"* aussagekräftige Begriffe, die Sie für die Stichwortsuche oder [Recherche](#page-435-1) in den [CRM-Adressen](#page-434-0) nutzen möchten.

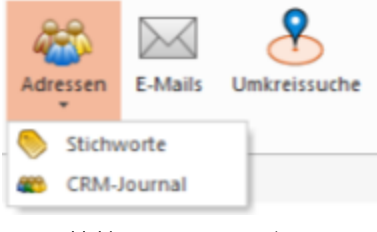

Abbildung 3.69: CRM Stichwort

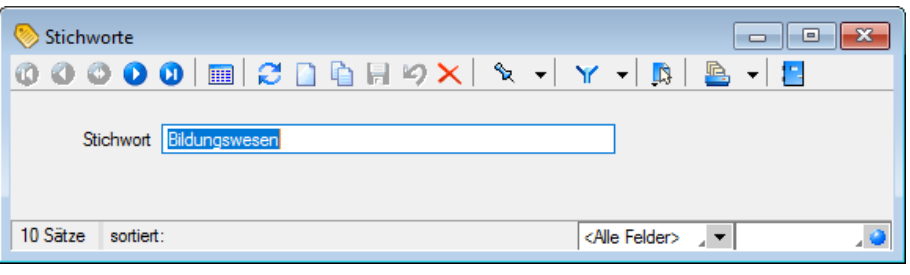

Abbildung 3.70: Stichworte erfassen

# **E-Mail neu / E-Mail-Vorlagen**

Bei Nutzung des CRM-MODULS können Sie aus der [CRM-Adressmaske](#page-430-0) Einzel- oder Serienmails und auch Mailvorlagen erfassen.

In der Erfassungsmaske kann die E-Mail mit Absender, Empfänger und Signatur vorbelegt werden.

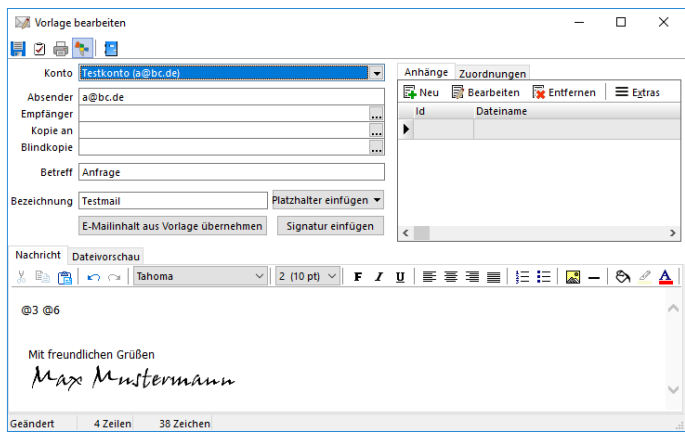

Abbildung 3.71: E-Mail Vorlage

Die Eingaben zur Konfiguration des [Mail-Kontos](#page-160-0), der Absenderadresse sowie der Signatur erfassen Sie im Menüpunkt *Mandant / [Einstellungen](#page-156-0) (Seite E-Mail).*

Das Feld *"Empfänger"* wird bei Einzelmails mit der E-Mailadresse 1 des aktiv geöffneten Adressdatensatzes vorbelegt. Soll die E-Mail nicht an die geöffnete Adresse gesendet werden, können Sie in diesem Feld aus der Datenbank einen anderen Empfänger auswählen.

Bei Serienmails oder in Mailvorlagen können Sie im Eingabefeld über den Auswahlschalter ... oder mit der Eingabe von @1 bzw. @2 Platzhalter für zu verwendende Mailadresse hinterlegen.

Ausserdem ist das Versenden als Kopie bzw. Blindkopie an weitere Adressen und bei Einzelmails die Anforderung einer Lesebestätigung möglich.

Mit den vorhandenen Schaltern ist es möglich, Inhalte aus anderen E-Mailvorlagen zu übernehmen bzw. die eigene Signatur einzufügen.

*Vor dem Versenden von Serienmails werden die zu verwendenden E-Mailadressen geprüft. Sie müssen in einem gültigen Format (xxxx@xxx.xx) vorliegen und dürfen keine Umbrüche oder Tabulatoren enthalten. Im Fehlerfall wird der Vorgang abgebrochen und die Markierung der fehlerhaften Datensätze zurückgesetzt.*

Alle fehlerhaften Adressen werden Ihnen in einem [Fehlerprotokoll](#page-45-0) angezeigt.

Per Doppelklick auf einen Eintrag können Sie den Adressdatensatz zur Bearbeitung aufrufen.

Den E- Mail- Text können Sie als normalen Text erfassen oder mit Hilfe der Formatierungsmöglichkeiten in Ausrichtung, Schriftart, Schriftstil entsprechend variieren. Der Editor bietet über die vorhandenen Schalter oder über das Kontextmenü (rechte Maustaste) weitere Gestaltungsmöglichkeiten an, u.a. z.B. die Darstellung im HTML-Format, eine Rechtschreibprüfung oder das Einfügen von Bildern und Linien.

Bei der Texterfassung für Serienmails bzw. Mailvorlagen kann über den Schalter "Platzhalter einfügen" einige bereits vordefinierte Platzhalter bzw. Formelplatzhalter als Kalkulatorausdruck hinterlegt werden. Dadurch können z.B. alle Felder einer Adresse in eine E-Mail übergeben werden. Der Menüpunkt "Formel" öffnet den [Formeleditor](#page-423-0) für die Definition des Formelplatzhalters. Für den Betreff steht die Möglichkeit zur Nutzung von Formelplatzhaltern in Vorlagen von E-Mails bzw. Serienmails über den Schalter  $f_{\ast}$  zur Verfügung.

Markiert werden diese Platzhalter mit einem @ und eckigen Klammern. Zur nachträglichen Änderung eines bestehenden Formelplatzhalters kann der Cursor innerhalb des Platzhalters positioniert oder komplett markiert und der Menüpunkt "Formel" erneut aufgerufen werden.

Anhänge - Im Bereich oben rechts in der Erfassungsmaske haben Sie die Möglichkeit, mit den vorhandenen Schaltern Dateien als Mail-Anhänge zuzufügen und zu bearbeiten. Über den Reiter "Dateivorschau" am Mailtextfenster können Sie sich die Dateianhänge anzeigen lassen.

Zuordnungen- Bei aktivierter Option & wird beim Versenden einer E-Mail für den Empfänger automatisch ein Journaleintrag mit der Kontaktart "E- Mail- Ausgang" angelegt. Beim Belegversand per Mail und aktivierter Mandantenoption "E-Mail zusätzlich dem Ausgangsbeleg / Eingangsbeleg zuordnen" wird auch für die Belege ein Journallink angelegt. Die Zuordnungen können über den gleichnamigen Reiter neben den Anhängen eingesehen und bearbeitet werden. Hier können weitere Zuordnungen angelegt oder bestehende gelöscht werden. Die Option für die automatische Zuordnung wird benutzer- und mandantenbezogen gespeichert.

Sie können die Journaleinträge zu einer Adresse über die Maske [CRM-Adressen](#page-430-0) einsehen und haben auch die Möglichkeit, eine Übersicht des [CRM-Journals](#page-437-1) aufzurufen.

Im Bereich oben rechts der Erfassungsmaske haben Sie die Möglichkeit, mit den vorhandenen Schaltern Dateien als Mail- Anhänge zu zufügen und zu bearbeiten. Über den Reiter *"Dateivorschau"* am Mailtextfenster können Sie sich die Dateianhänge anzeigen lassen.

# Tipp

*Aus dem Explorer können Dateien per "Drag & Drop" als Anlage übernommen werden*

Soll die E-Mail nicht sofort versendet werden, können Sie diese mit dem Schalter **auge die Schauurf** speichern.

Über den Schalter **b** können Sie die E-Mail drucken und dabei wählen zwischen Text- oder HTML-Format.

Beim Schliessen der Maske  $\Box$  werden alle Eingaben automatisch gespeichert.

Alle E-Mails und E-Mail-Vorlagen werden im sogenannten E-Mail-Bearbeitungscenter verwaltet, das Sie über den Menüpunkt *[Stammdaten](#page-443-0) / CRM / E-Mails* erreichen.

# **E-Mail (CRM alte Variante)**

Mit der Lizenzierung des CRM-MODULS steht Ihnen in der Maske *Stammdaten / CRM / E-Mails* ein zentrales Bearbeitungscenter für Ihre E-Mails zur Verfügung.

Über die Baumstruktur werden die E-Mails in die Kategorien Ein-/Ausgang je [Mailkonto,](#page-160-0) Gesendete Elemente, Entwürfe und Gelöschte eingeordnet.

Ausserdem erhalten Sie einen Überblick Ihrer [E-Mail-Vorlagen.](#page-441-0)

# Funktionalität der Menüleiste

- **E.** E-Mails synchronisieren [F5] Der Abruf des Posteinganges wird vom Programm automatisch abgerufen. Die Voreinstellungen und den Zeitintervall dafür treffen Sie in den [Mandan](#page-156-0)[teneinstellungen](#page-156-0).
- **E**-Mail beantworten
- E-Mail weiterleiten
- markierte E-Mails löschen Die E-Mails werden zuerst in den Ordner "Gelöscht" verschoben und können aus diesem unwiderruflich gelöscht werden. Führen Sie den Löschvorgang mit gedrückter [Umschalt] - Taste aus, können Sie so auch gleich unwiderruflich gelöscht werden.
- <sup>6</sup> für markierte E-Mails [Journaleintrag](#page-433-0) anlegen bzw. weitere zuordnen, Anzeige der zugeordneten Adressen. Mit den entsprechenden [Mandantenoption](#page-156-0) können Sie hierfür den Status vorgeben und festlegen, dass automatisch die entsprechende Adressmaske geöffnet wird.
- **De** Journaleinträge anzeigen
- $\bullet$   $\bullet$   $\bullet$  [CRM-Adresse](#page-430-0) bzw.  $\bullet$  Stammdatensatz (Interessen, Kunde, Lieferant) anzeigen (nur wenn bereits als Journaleintrag zugeordnet)
- **D** E-Mail [suchen](#page-449-1)
- **B** E-Mail drucken Wahlweise können Sie die E-Mail im Text- oder HTML-Format drucken.

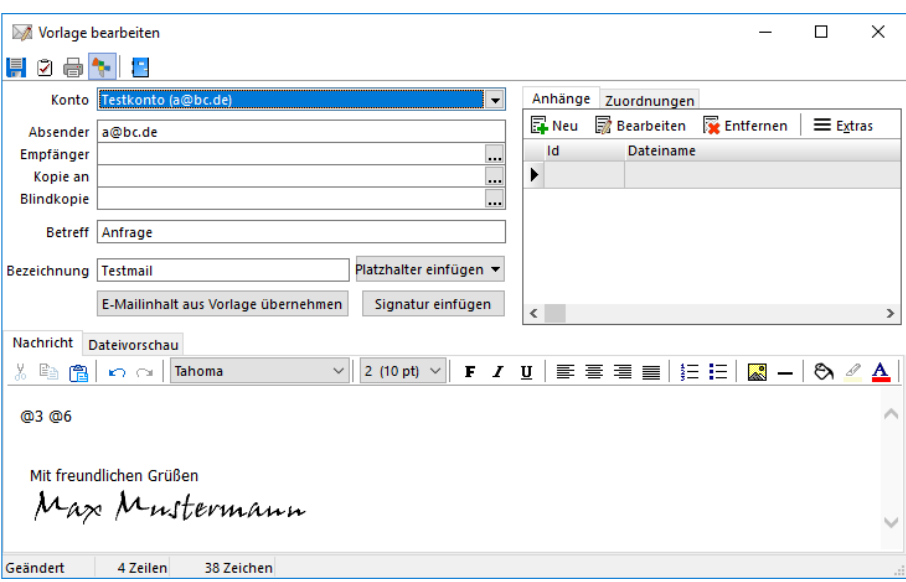

Abbildung 3.72: E-Mail Vorlage

## Funktionalitäten im Kontextmenü der E-Mail-Übersicht

Zuordnung von E-Mails zu Journaleinträgen von Adressen - Es wird zwischen den Funktionen Anlegen  $\mathbb{Z}$   $\rightarrow$  und Anzeigen  $\mathbb{Z}$   $\rightarrow$  unterschieden. Es wird beim Anlegen nicht nur eine Adresse vorgeschlagen, zu der eine passende E-Mailadresse gefunden wurde, sondern alle. Wurde eine Adresse für eine Zuordnung verwendet, wird diese anschliessend nicht erneut vorgeschlagen. Soll eine abweichende oder zusätzliche Adresse für die E-Mailzuordnung verwendet werden, kann diese über "Adresse wählen" gewählt werden.

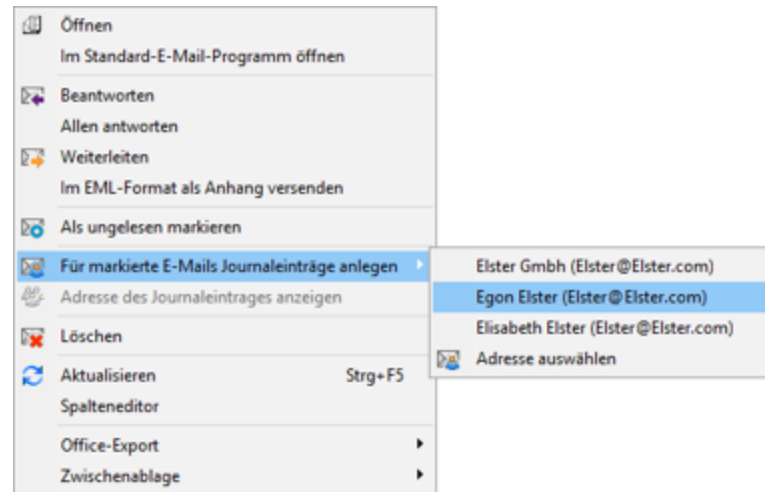

Abbildung 3.73: Journaleinträge anlegen

Über "Adresse des Journaleintrags anzeigen" kann anschliessend direkt in die Adresse gewechselt werden. Dabei steht am Anfang der Liste immer die Adresse, der die E-Mail zugeordnet wurde. Durch einen Strich getrennt, werden weitere Adresszuordnungen angeboten.

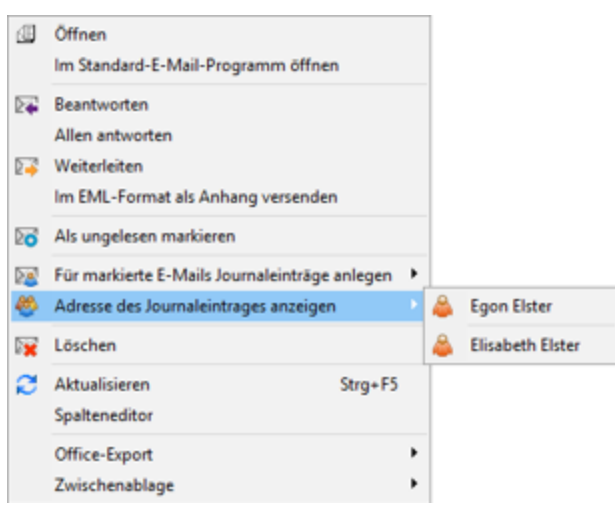

Abbildung 3.74: Adresse Journaleinträge anzeigen

Ungelesene E-Mails werden in der Übersicht fettgedruckt und als Kontakt zugeordnete E-Mails andersfarbig dargestellt.

In der Liste markierte ungelesene E-Mails können Sie automatisch auf den Status "gelesen" ändern. Diese Funktionalität sowie deren Zeitvorgabe legen Sie in den [Mandanteneinstellungen](#page-156-0) fest.

E-Mails von [Privatkonten](#page-160-0) werden jeweils nur für den angemeldeten Nutzer angezeigt, d.h. wenn der angemeldete Nutzer mit dem für das Mailkonto zugeordneten Nutzer übereinstimmt.

Weiterhin bestehen über das Kontextmenü jeweils die Möglichkeiten, in den Ordern der [Mailvor](#page-441-0)[lagen](#page-441-0) diese zu kopieren und im Ordner "Gelöscht" die Mails wiederherzustellen, unwiderruflich zu löschen und den Ordner zu leeren.

Den Inhalt der E-Mails können Sie sich wahlweise im Text- oder HTML-Format anzeigen lassen. Unterhalb des Mailtextes können Sie ein zusätzliches Textfeld für die Eingabe zusätzlicher Notizen schaffen. Klicken Sie dazu auf die Schaltfläche & Notiz zeigen.

Über den Schalter **V** können Sie E-Mail-Anhänge anzeigen und bearbeiten.

# E-Mail Unterstützung des IMAP

Das *"Internet Message Acces Protocol (IMAP)"* ist ein Netzwerkprotokoll, das ein Netzwerkdateisystem für E-Mails bereitstellt. IMAP wurde entworfen, um bei der Mail-Kommunimation die Abhängigkeiten von einzelnen Client-Rechnern aufzulösen. IMAP bietet im Vergleich zum Post Office Protocol (POP) den Vorteil, Ordnerstrukturen und Einstellungen auf den (Mail-) Servern speichern und belassen zu können.

CRM E-Mail greift direkt online auf die Informationen des Servers zu und muss nur lokale Kopien speichern. Während bei der Verwendung von POP nach Verlust der lokalen E-Mail-Daten entweder alle E-Mails verloren gehen oder bereits gelöschte E-Mails erneut geladen werden, kann bei der Nutzung von IMAP über eine erneute Synchronisation mit den Serverdaten der ursprüngliche Zustand wiederhergestellt werden. Hierdurch ist auch über mehrere und verschiedene Clients hinweg immer ein einheitlicher Stand gewährleistet.

## **E-Mail CRM.NG**

Mit der Lizenzierung des CRM-Moduls steht Ihnen in dieser Maske ein zentrales Bearbeitungscenter für Ihre E-Mails zur Verfügung. Über die *Baumstruktur* werden die E-Mails in die Kategorien Ein-/Ausgang je Mailkonto, Entwürfe und Gelöschte eingeordnet. Ausserdem erhalten Sie einen Überblick Ihrer E-Mail-Vorlagen.

|              | 營 團               | ∣ UT<br>$\mathcal{L}$ $\mathcal{L}$ | E-Mail     |                         |     |                                                      |                   |             |                               |                  |                                                         |  |
|--------------|-------------------|-------------------------------------|------------|-------------------------|-----|------------------------------------------------------|-------------------|-------------|-------------------------------|------------------|---------------------------------------------------------|--|
| $\mathbf{H}$ | <b>Start</b>      | Fenster                             | Allgemein  |                         |     |                                                      |                   |             |                               |                  |                                                         |  |
| Neu          | Antworten         | K<br>Allen<br>antworten             |            | $\geq$                  | ہ∕∆ | $\geq$<br>Weiterleiten Löschen Suche Synchronisieren | $\bowtie$<br>۰    | $\geqslant$ | 的<br>Vorlage Anlegen Anzeigen | لزكيا<br>Drucken | Im EML-Format als Anhang<br>Im Standard-E-Mail-Programm |  |
|              | <b>F-Mail</b>     |                                     |            |                         |     |                                                      |                   |             | Journaleintrag                |                  | Ausgabe                                                 |  |
|              | Kampagne $\times$ | Rossier<br>$\times$                 | Adressen × | Adressen und Personen X |     |                                                      | E-Mailübersicht × |             | $E$ -Mail Bearbeiten $\times$ |                  | E-Mail Bearbeiten X                                     |  |

Abbildung 3.75: E-Mails

# Funktionalität der Menüleiste

- $\boxed{\triangleright}$  E-Mail Neu
- $\mathbb{Z}$  E-Mail beantworten
- **E-Mail allen antworten**
- $\mathbb{Z}$  E-Mail weiterleiten
- **Manual markierte E-Mails löschen**

Die E-Mails werden zunächst in den Order *"Gelöscht"* verschoben und können aus diesem unwiderruflich gelöscht werden. Führen Sie den Löschvorgang mit gedrückter [Umschalt] - Taste aus, können Sie so auch gleich unwiderruflich gelöscht werden.

- $\bowtie$  E-Mail suchen
- **Synchronisieren Posteingang abrufen** [F5] Der Abruf des Posteinganges wird vom Programm automatisch abgerufen. Die Voreinstellungen und den Zeitintervall dafür treffen Sie in den Mandanteneinstellungen.
- **X** Vorlage für E-Mail und Serien-E-Mail
- **A CRM- Adresse bzw. Stammdatensatz (Interessent, Kunde, Lieferant) anzeigen (nur wenn** bereits als Journaleintrag zugeordnet)
- für markierte E-Mails Journaleintrag anlegen bzw. weitere zuordnen, Anzeige der zugeordneten Adressen

Mit den entsprechenden Mandanten Optionen können Sie hierfür den Status vorgeben und festlegen, dass automatisch die entsprechende Adressmaske geöffnet wird. Beim Zourdnen von E-Mails zu Adressen wird automatisch der angemeldete Benutzer in das Feld *"Zuständig"* des Journals geschrieben.

 $\bullet$   $\blacksquare$  E-Mail drucken

Wahlweise können Sie die *E-Mail* im *Text- oder HTML-Format* drucken.
Ungelesene *E-Mails* werden in der Übersicht fettgedruckt und als Kontakt zugeordnete *E-Mails* andersfarbig dargestellt.

In der Liste markierte ungelesene *E-Mails* können Sie automatisch auf den Status *"gelesen"* ändern. Diese Funktionalität sowie deren Zeitvorgabe legen Sie in den *Mandanteneinstellungen* fest.

*E-Mails* von Privatkonten werden jeweils nur für den angemeldeten Benutzer angezeigt, d.h. wenn der angemeldete Benutzer mit dem für das Mailkonto zugeordneten Benutzer übereinstimmt.

Weiterhin bestehen über das *Kontextmenü* jeweils die Möglichkeiten, in den Ordern der Mailvorlagen diese zu kopieren und im Ordner *"Gelöscht"* die Mails wiederherzustellen, unwiderruflich zu löschen und den Ordner zu leeren.

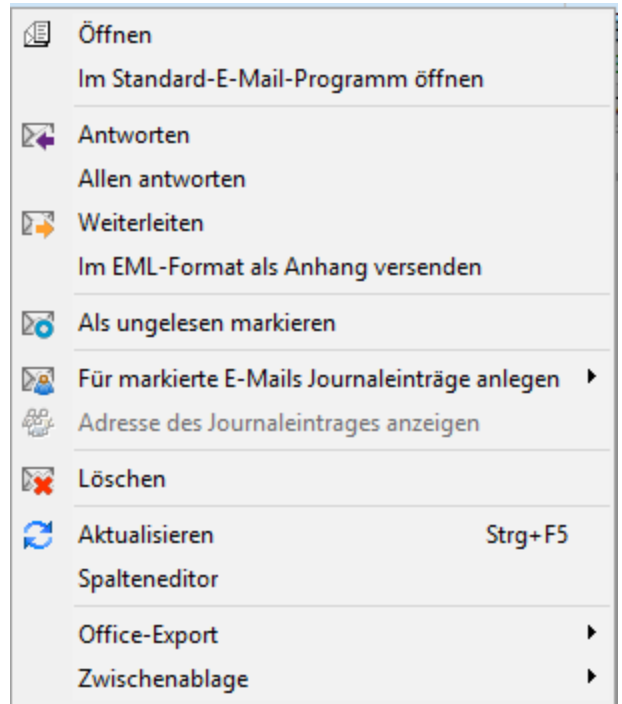

Abbildung 3.76: Funktionalitäten im Kontextmenü der E-Mail-Übersicht

Ungelesene *E-Mails* werden in der Übersicht fettgedruckt und als Kontakt zugeordnete *E-Mails* andersfarbig dargestellt.

In der Liste markierte ungelesene *E-Mails* können Sie automatisch auf den Status *"gelesen"* ändern. Diese Funktionalität sowie deren Zeitvorgabe legen Sie in den *Mandanteneinstellungen* fest.

*E-Mails* von Privatkonten werden jeweils nur für den angemeldeten Benutzer angezeigt, d.h. wenn der angemeldete Benutzer mit dem für das Mailkonto zugeordneten Benutzer übereinstimmt.

Den Inhalt der *E-Mails* können Sie sich wahlweise im Text- oder HTML-Format anzeigen lassen.

*E-Mail bearbeiten*

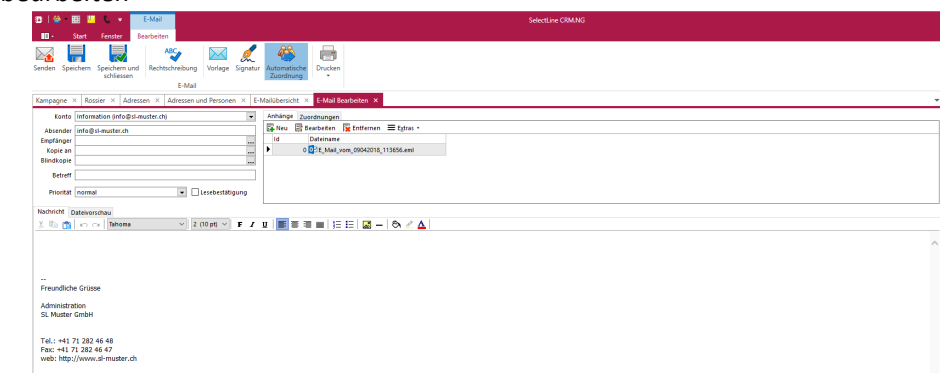

Abbildung 3.77: E-Mail bearbeiten

## Funktionalität der Menüleiste E-Mail bearbeiten

- $\sum$  E-Mail senden
- $\cdot$   $\blacksquare$  E-Mail speichern
- **E**-Mail speichern und schliessen
- $\bullet$   $\overset{\text{ABC}}{\longrightarrow}$  Rechtschreibung prüfen
- $\overline{\mathsf{M}}$  E-Mail Vorlage
- **A** E-Mail Signature
- 卷 E-Mail automatische Zuordnung
- $\bullet$   $\blacksquare$  E-Mail drucken

## **Serienmail - Stichwort und Termin vergeben**

Stichwort - Erfassen Sie hier einen aussagekräftigen Begriff für die versendete Serienmail, wenn Sie hierüber später recherchieren wollen.

Das eingegebene [Stichwort](#page-440-0) wird beim Versenden automatisch in den Stammdaten angelegt und den [Empfängeradressen](#page-434-0) zugeordnet.

Wiedervorlage - In diesem Abschnitt können Sie Daten für die Wiedervorlage, wie Datum, Uhr-zeit und Zuständigkeit erfassen. Hierdurch wird zu jedem Empfänger der Serienmail ein [Kontakt](#page-1113-0) mit diesem Termin erzeugt.

Alle Termine werden Ihnen, sofern nicht erledigt, im Menüpunkt *Mandant / Überblick / [Offene](#page-1117-0) [Termine](#page-1117-0)* angezeigt

### **CRM - Serienmail Historie**

In dieser zweigeteilten Maske erhalten Sie im oberen Teil eine Übersicht über alle bereits versendeten Serienmails und im unteren Teil eine Übersicht, an welche Adressen diese gesendet wurden.

Hier haben Sie über das Kontextmenü die Möglichkeit, die Mail oder die [Adressmaske](#page-430-0) zu öffnen.

### **E-Mail suchen**

In der Übersicht der E-Mails De können Sie anhand eines Suchbegriffes gezielt nach Mails suchen. Optional können Sie dabei vorgeben, nach welchen Kriterien die Suche mit dem eingegebenen Suchbegriff erfolgen soll.

Möglich hierbei sind:

- im Betreff
- in der E-Mailadresse des Empfängers
- in der E-Mailadresse des Absenders
- im Text
- in der Journaleintrag zur E-Mail
- in Dateinamen von Anhängen
- in textbasierten Dateianhängen

Bei erfolgreicher Suche wird die Tabelle der E-Mails entsprechend gefiltert.

Die aktivierte Suche, der aktuelle Suchbegriff und die Anzahl der gefundenen Mails werden Ihnen am unteren Maskenrand angezeigt.

## **Umkreissuche**

Mit der Lizenzierung des CRM-Moduls steht Ihnen im AUFTRAG über den Menüpunkt *Stammdaten / CRM / Umkreissuche* sowie in allen Eingabemasken, in denen Adressdaten vorkommen, die *"Umkreissuche"* zur Verfügung.

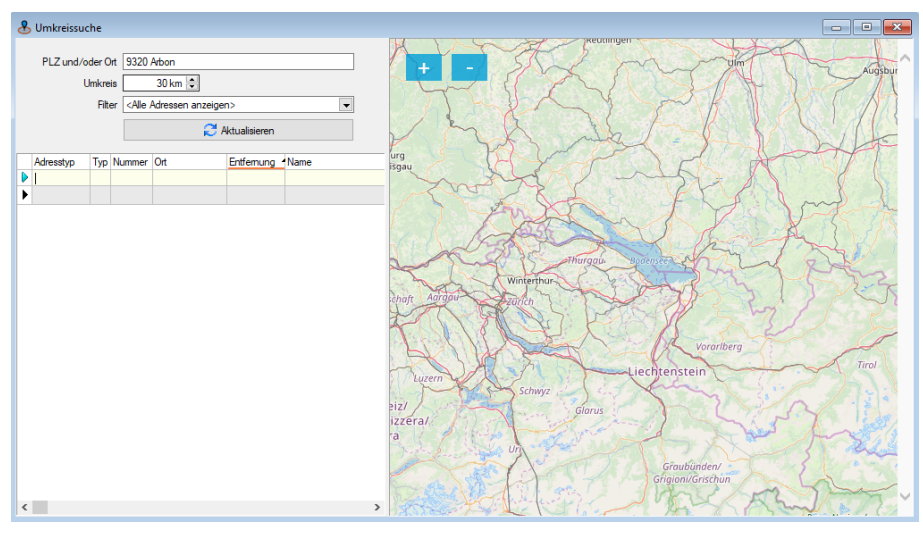

Abbildung 3.78: Umkreissuche

In Eingabemasken aktivieren Sie die Umkreissuche am Eingabefeld "Ort" über den Schalter bzw. mit der Tastenkombination [Umsch] *+*[F4].

Der Ausgangspunkt dabei ergibt sich aus Land, Postleitzahl und/oder Ort der aktiven Adresse, wobei die Daten in der Eingabemaske beliebig neu eingegeben werden können.

Wird ein Ort oder eine Postleitzahl eingegeben, die mehrfach existieren, erscheint eine Auswahlliste mit den möglichen Orten.

Die Umkreissuche zeigt Ihnen, in einer Tabelle und auf der Landkarte markiert, alle Adressen an, die sich im definierten Umkreis (Angabe in km) zur aktiv geöffneten Adresse bzw. zum in der Maske gewählten Ausgangspunkt befinden.

Mit Klick auf die Markierung  $\mathbf Q$  in der Landkarte werden Ihnen darin die jeweiligen Adressinformationen angezeigt.

Um die Ergebnismenge der angezeigten Adressen einschränken zu können, stehen Ihnen vordefinierte Filter (z.B. Kunden, Kunden und deren Kontaktadressen, Kontaktadressen von Kunden usw.) zur Verfügung.

Mit dem Schalter **Ein-**  $\mathbb{C}^4$  Aktualisieren [F5] wird die Adressliste entsprechend der Einstellung neu aufgebaut.

Beim Verlassen der Umkreissuche wird die Markierung für Datensätze in der Adressliste automatisch mit in die [CRM-Maske](#page-430-0) übernommen, wodurch Sie diese Datensätze gleich für die weitere Bearbeitung nutzen können.

Sie können die Datensätze einzeln durch Mausklick mit gedrückter [Ctrl]-Taste oder bei Auswahl durch Cursor mit der Leertaste markieren oder, wenn mehrere Datensätze markiert werden sollen, die [Mehrfachauswahl](#page-1538-0) nutzen.

*Die Umkreissuche zur Adresse funktioniert nur, wenn die Kombination aus Land, PLZ und Ort in der vom System mitgelieferten PLZ-Tabelle enthalten ist, da nur hierfür zusätzlich die zur Anzeige notwendigen Koordinaten hinterlegt sind.*

Andernfalls sowie bei nicht eindeutigen Angaben (z.B. nur Ort) können Sie die Adresse über den Webbrowser suchen lassen oder über eine Auswahlliste auf mögliche Alternativen zugreifen.

## **3.4.21 CRM.NG (Next Generation)**

### **Allgemeine Informationen**

Ab der Version 17.2 steht Ihnen ein neues CRM zur Verfügung, das CRM.NG (Next Generation).

Dies wurde von Grund auf mit neuen Technologien auf C#-Basis entwickelt. Das User-Interface wurde komplett neu erstellt und bietet viele optische Neuerungen. Zudem ist mit dem neuen Maskendesigner nochmals eine einfachere und schnellere Anpassung der Masken möglich. Ausserdem ist eine grössere Update-Sicherheit von angepassten Masken gegeben.

Das *"CRM.NG"* soll Ihnen einen schnellen Überblick über Ihre Kundenkommunikation verschaffen und dies für alle Ihre Mitarbeiter zugänglich machen.

#### **Voraussetzungen**

Das Modul SELECTLINE-CRM.NG ist ein eigenes Programm, welches nur in Verbindung mit dem SELECTLINE-AUFTRAG genutzt werden kann. Es setzt eine aktive *"CRM-Modullizenz"*, sowie eine vorhandene Installation des *".NET Framework 4.6.1 "* voraus. Das *" CRM "*, sowie das *".NET Framework"* wird mit dem SELECTLINE-Setup installiert.

Sollten Sie das *"CRM"* bereits vor der Version 17.2 genutzt haben, können Sie entweder weiterhin das bisherige *"CRM"* nutzen, oder das *"CRM.NG"* aktivieren.

Eine Umstellung ist möglich entweder über den Werbedialog beim *Start des CRM*, oder die Aktivierung wird im AUFTRAG unter *"Mandant / Einstellungen / CRM"* vorgenommen.

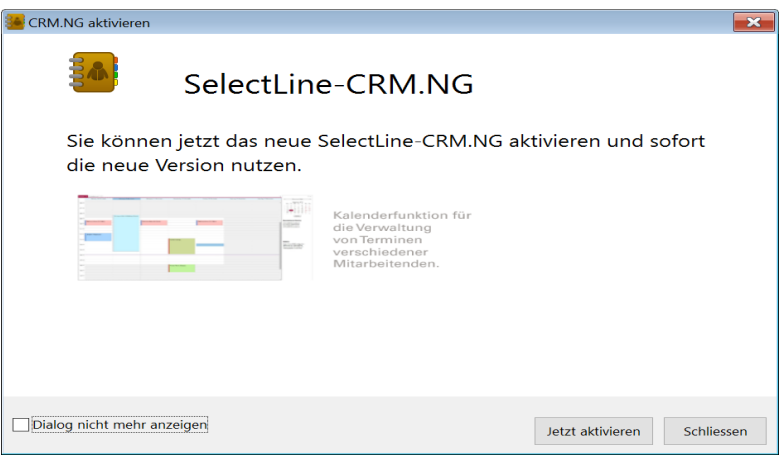

Abbildung 3.79: CRM NG Werbedialog

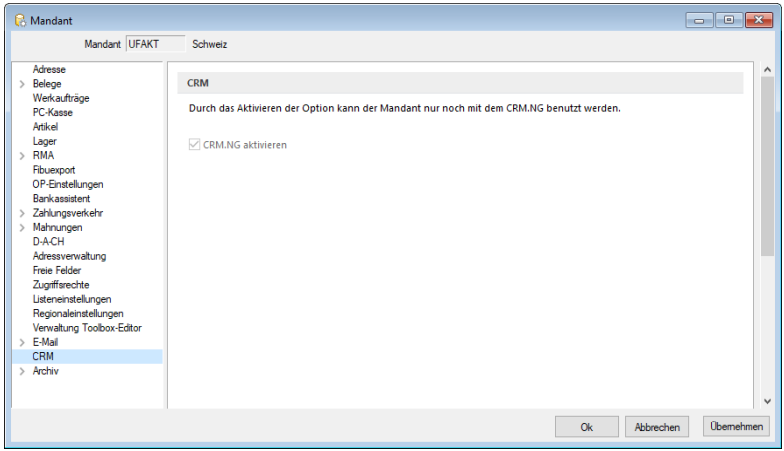

Abbildung 3.80: CRM NG Mandanteneinstellungen

*Beachten Sie, dass eine Rückkehr von CRM.NG zum bisherigen CRM aufgrund von strukturellen Änderungen nicht mehr möglich ist!*

Die detaillierte Beschreibung zum CRM.NG finden Sie im separaten SELECTLINE CRM-Handbuch.

## **3.4.22 Archiv**

## **Einführung**

Im Folgenden werden die Archivierungsmöglichkeiten erläutert, die in den SELECTLINE-Produkten integriert sind. *Archivieren* heisst dauerhaftes, elektronisches Speichern von Dokumenten – konkret aller druckbaren Auswertungen unmittelbar nach dem Drucken oder Speichern eines Dokumentes.

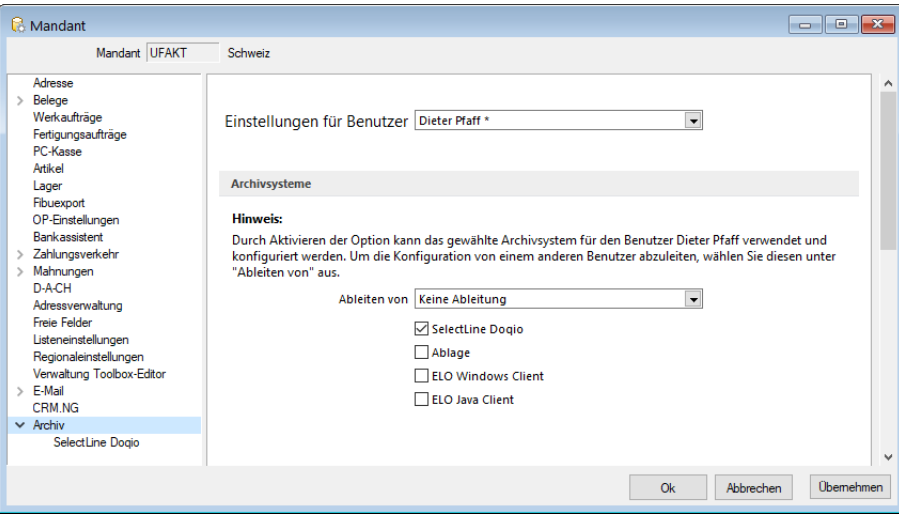

Abbildung 3.81: Mandant Archiv

### **Archivbenutzereinstellungen anderer Benutzer anpassen und ableiten**

Um den Aufwand für die Einrichtung einer Archivschnittstelle in SELECTLINE zu minimieren, können Sie auf der Seite *"Archiv"* in den *Mandanteneinstellungen* im oberen Bereich einen Benutzer auswählen. Die Auswahl bestimmt, welche Archiveinstellungen welches Benutzers angezeigt und konfiguriert werden sollen. Somit ist es nicht mehr notwendig, sich erst mit dem jeweiligen Benutzer anzumelden, um Anpassungen an seinen Archiveinstellungen vorzunehmen. Haben Sie Anpassungen an den Einstellungen eines Benutzers vorgenommen, wird dies über einen Stern in der Benutzerauswahl angezeigt.

### **Archivierungssysteme**

Es werden die folgenden Archivierungssysteme unterstützt:

- S[ELECT](#page-191-0)LINE DOQIO Ab Version 19.3 verfügt SELECTLINE über eine eigene Archivierung. Direkt integriert online oder lokal installiert erhältlich.
- [Ablage](#page-192-0) dateiorientiert auf Basis des PDF-Formates (Ablage) zur Druckprotokollierung. (Keine Archivierung im klassischen Sinne – nicht revisionssicher)
- ELO [Windows](#page-193-0) Client und ELO Java [Client](#page-201-0) das Dokumentenmanagementsystem ELO (Elektronischer Leitz Ordner) zur optimalen Strukturierung und Speicherung der Informationen. ELO verbessert den Dokumentenschutz durch spezielle Zugriffsberechtigungen, Kopierschutz und Versionskontrolle

Weitere Informationen über http://www.elo-digital.de/produkte/prod\_index.html

Um eine oder mehrere Archivierungssysteme zu benutzen, müssen diese in den *Mandanteneinstellungen "Mandant / Einstellungen / Archiv"* auf der Seite *"Archivsysteme"* für die Verwendung aktiviert werden.

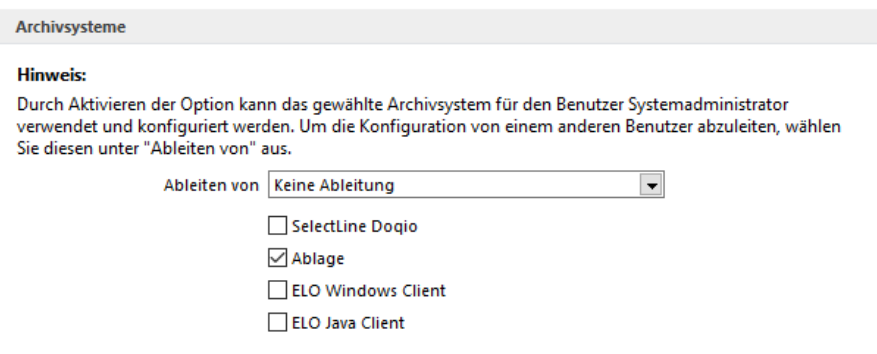

Abbildung 3.82: Archivsysteme

Im unteren Bereich der Seite "Archiv" finden Sie neben "Ableiten von" eine weitere Benutzerauswahl. Über diese lassen sich die Einstellungen eines anderen Benutzers ableiten. Ist eine Ableitung aktiv, können die Archiveinstellungen des aktuell ausgewählten Benutzers nicht mehr angepasst werden. Um diese Funktion nutzen zu können, wird das Optionsrecht "Lesen" für das Archiv vorausgesetzt. Es ist nicht möglich, die Archiveinstellungen von einem Benutzer abzuleiten, der seine Einstellungen ebenfalls ableitet.

Auch der Systemadministrator (sa) kann in der Benutzerauswahl gewählt und seine Einstellungen angepasst oder abgeleitet werden. Technisch werden seine Archiveinstellungen als Leerstring gespeichert (zuvor zufällige Nummern). Dadurch hat der Systemadministrator immer dieselben Archiveinstellungen. Diese Änderung macht es notwendig, dass die Archiveinstellungen des sa-Benutzers bei einem Update auf die 21.1 geleert werden.

### **Rechte bearbeiten für Archiv**

Über ein neues Optionsrecht "Archiveinstellungen für andere Benutzer vornehmen" für das *Archiv* haben Sie die Möglichkeit in der *"Rechteverwaltung"*, die Funktion für unbefugte Benutzer zu sperren.

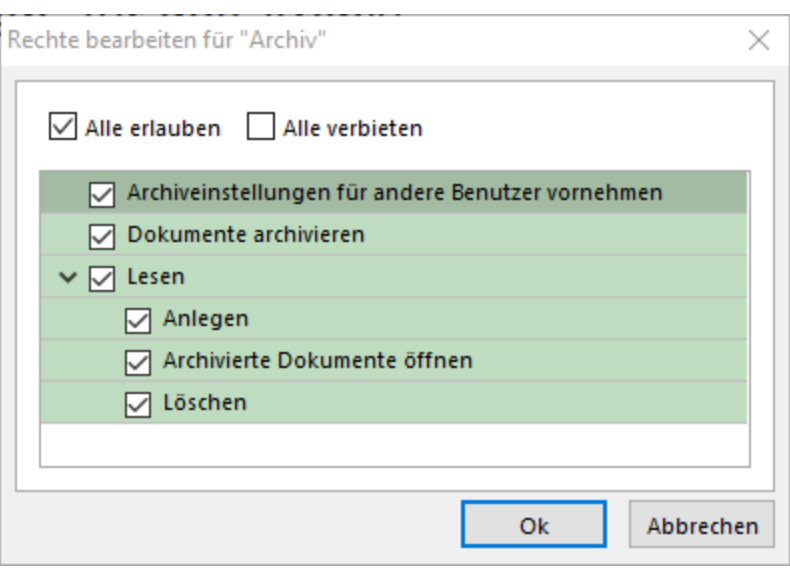

Abbildung 3.83: Rechte bearbeiten für Archiv

## **Archivierung allgemein**

#### **Archivierung aktivieren**

Für *jeden Druckvorlagentyp* , bei dem die *Archivierung* aktiviert werden soll, müssen über *"Applikationsmenü / Drucken / Druckvorlagen"* die *"Archivierungseinstellungen"* gesondert vorgenommen werden. Im Feld *"[Archivierung](#page-1281-0)"* wählen Sie die gewünschte Archivierungsart.

Durch *Aktivieren der Option* kann das gewählte Archivsystem für den angemeldeten Benutzer verwendet und konfiguriert werden.

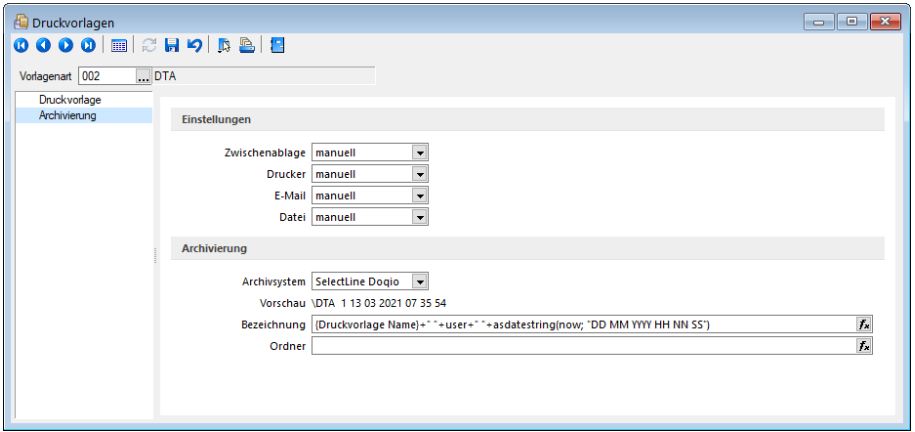

Abbildung 3.84: Druckvorlagen Archivierung

Weitere Einstellungsmöglichkeiten in dieser Maske werden unten näher erläutert.

Die *Archivierung* kann auch abweichend von den Einstellungen in der *Druckvorlagenart* je Auswertung über den Formulareditor erfolgen.

*Nehmen Sie die Einstellungen für die Archivierung nicht an Systemdruckvorlagen vor! Diese werden bei einem Update überschrieben.*

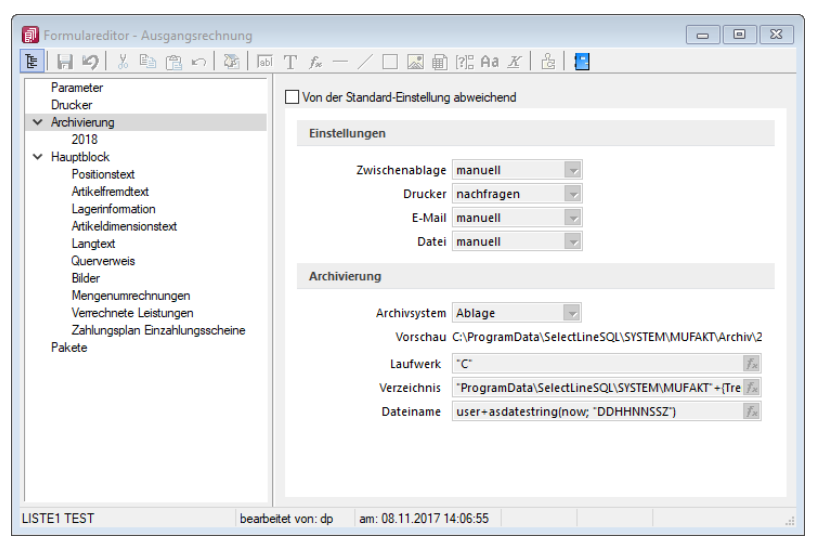

Abbildung 3.85: Formulareditor

Die *"Archivierung"* kann nach dem Druck auf einen Drucker, in eine Datei oder E-Mail bzw. in die Zwischenablage automatisch, manuell oder per Nachfrage erfolgen. Diese Einstellungen treffen Sie entweder in den *Vorlagearten* oder in jeder einzelnen Druckvorlage über den Formulareditor.

Über den Button können Dokumente auch direkt aus der Bildschirmvorschau archiviert werden.

*Archivierte Dokumente von Belegen werden z.B. auch automatisch mit dem Kunden- oder Lieferantendatensatz verknüpft.*

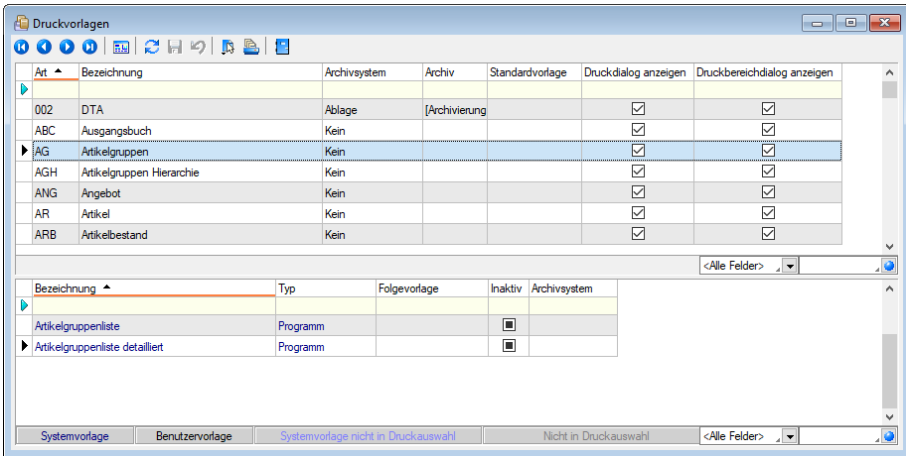

### **Archivierte Dokumente in der Druckvorlagenverwaltung**

Abbildung 3.86: Archivierte Dokumente

Für über SELECTLINE archivierte Dokumente wird unter dem Reiter *"Archivierung"* ein Jahreseintrag angelegt. In diesem werden der Ablagepfad sowie die Archivierungsart jedes einzelnen gespeicherten Dokuments gelistet. Über einen Doppelklick auf einen Eintrag wird das entsprechende Dokument aus dem Archiv zur Ansicht geöffnet.

### **Archivierte Dokumente in den Dialogen**

Zum Datensatz archivierte Dokumente werden im Baumeintrag *Archiv* aufgelistet. Zusätzlich werden hier indirekt verknüpfte *Archiveinträge* (z.B. Archiveinträge aus Vorgängerbelegen) andersfarbig mit aufgelistet. Diese Archiveinträge können über einen Filter Direktverknüpft Indirekt verknüpft am unteren Ende ausgeblendet werden.

| Rechnung                                                             |                    |                                                                      |                                              |                  |                      |                         | -0-1            | $\Box$ x                 |  |  |  |  |
|----------------------------------------------------------------------|--------------------|----------------------------------------------------------------------|----------------------------------------------|------------------|----------------------|-------------------------|-----------------|--------------------------|--|--|--|--|
| $\mathbf{o} \mathbf{o}$<br><b>FIEL</b><br>$\omega$<br>$\bullet$<br>o |                    |                                                                      |                                              |                  |                      |                         |                 |                          |  |  |  |  |
| Nummer 77000002                                                      | Datum 10.02.2011   | $\Box$ Keel<br>Kunde 1001                                            |                                              |                  |                      |                         |                 | $\hat{\phantom{a}}$<br>Ÿ |  |  |  |  |
| Tel: +41 41 640 11 87 Fax:                                           |                    |                                                                      |                                              |                  |                      |                         |                 |                          |  |  |  |  |
| Adresse                                                              |                    |                                                                      |                                              |                  |                      |                         |                 |                          |  |  |  |  |
| Preis                                                                | 區<br>Hinzufügen    | $\overline{\mathbf{x}}$<br>目<br>Öffnen                               | $\equiv$<br>Entfernen                        | 鳳<br>Extras<br>┝ | Dateivorschau        |                         |                 |                          |  |  |  |  |
| Optionen<br>Text                                                     | Archivierungstyp ^ | Dateiname                                                            | Archivablage                                 |                  | <b>Archiviert Am</b> | <b>Archiviert Von</b>   | Herkunft        | Favoriten Filter         |  |  |  |  |
| Positionen                                                           | Ablage             | Archiv                                                               | C:\Program Files (x86)\SelectLineSQL\        |                  | 27.09.2018 13:06     | dp                      | Rechnung: 77000 |                          |  |  |  |  |
| Journal                                                              | Ablage             | <b>Test für HB</b>                                                   | C:\Program Files (x86)\SelectLineSQL\Archiv\ |                  | 27.09.2018 13:08     | dp                      | Rechnung: 77000 |                          |  |  |  |  |
| Archiv                                                               |                    |                                                                      |                                              |                  |                      |                         |                 |                          |  |  |  |  |
|                                                                      |                    |                                                                      |                                              |                  |                      |                         |                 |                          |  |  |  |  |
|                                                                      |                    |                                                                      |                                              |                  |                      |                         |                 |                          |  |  |  |  |
|                                                                      |                    |                                                                      |                                              |                  |                      |                         |                 |                          |  |  |  |  |
|                                                                      |                    |                                                                      |                                              |                  |                      |                         |                 |                          |  |  |  |  |
|                                                                      |                    |                                                                      |                                              |                  |                      |                         |                 |                          |  |  |  |  |
|                                                                      |                    |                                                                      |                                              |                  |                      |                         |                 |                          |  |  |  |  |
|                                                                      |                    |                                                                      |                                              |                  |                      |                         |                 |                          |  |  |  |  |
|                                                                      |                    |                                                                      |                                              |                  |                      |                         |                 |                          |  |  |  |  |
|                                                                      |                    |                                                                      |                                              |                  |                      |                         |                 |                          |  |  |  |  |
|                                                                      |                    |                                                                      |                                              |                  |                      |                         |                 |                          |  |  |  |  |
|                                                                      |                    |                                                                      |                                              |                  |                      |                         |                 |                          |  |  |  |  |
| sortiert: Beleanummer<br>82 Sätze                                    |                    | angelegt 02.04.2012 14:37:18, 7<br>bearbeitet 16.05.2012 10:00:59. 0 |                                              |                  |                      | <alle felder=""></alle> | $\sqrt{2}$      | $\checkmark$<br>.lo      |  |  |  |  |
|                                                                      |                    |                                                                      |                                              |                  |                      |                         |                 |                          |  |  |  |  |

Abbildung 3.87: Archiv Rechnung

Über einen Doppelklick auf einen Eintrag oder den Schalter **E** öffnen wird das Dokument aus dem Archiv zur Ansicht geöffnet. Zusätzlich kann das Dokument über die Dateivorschau betrachtet werden.

### **Verknüpfung zu Belegen bei Archivierung**

*Archivierung* erzeugt Verknüpfungen zu *Belegen*, *Buchungen*, *Offenen Posten* und *Stammdaten*. Für die Archivierung über die *Druckfunktion* und das Anfügen von Dateien in *Belegen*, *Buchungen* und *Stammdaten* werden automatisch Verknüpfungen zu den Quelldatensätzen angelegt. Im Baumeintrag *"Archiv"* sind diese Verknüpfungen zu sehen und können inhaltlich über eine Dateivorschau geprüft und um neue Einträge ergänzt werden. Werden Belege in das Archiv gedruckt, wird automatisch eine Verknüpfung zum Kunden bzw. Lieferanten erzeugt. Ebenso werden in Belegen hinzugefügte Dateien mit dem zugehörigen Kunden bzw. Lieferanten verknüpft. Dies ermöglicht eine belegweise und kundenweise nachvollziehbare Archivhistorie. Belege mit Archiveinträgen die an Nachfolgebelege übergeben werden, sind in den Nachfolgebelegen zunächst als *"indirekt verknüpft"* im *Archiv* zu sehen.

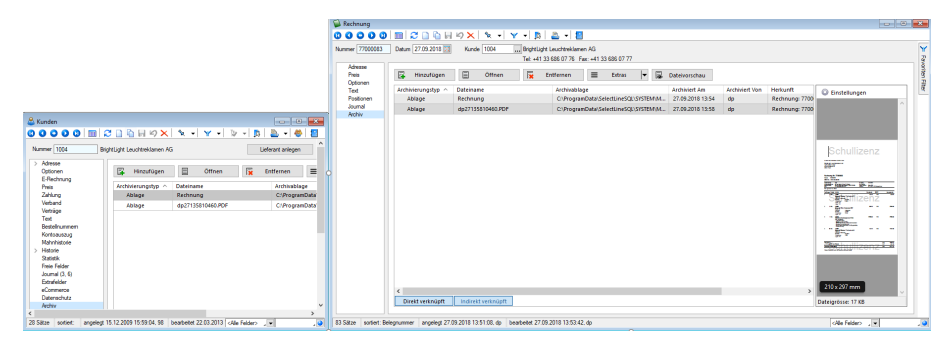

Abbildung 3.88: Archiv Verknüpfungen

Bei einem an das RECHNUNGSWESEN gekoppelten Mandant werden die Archiveinträge von Belegen durch den Fibuexport mit dem Buchungssatz verknüpft. Mit dem neuen Toolbar-Button  $\bullet$  für *Archiv* können *Archiveinträge* zu Buchungssätzen angelegt und mit der Buchung verknüpft werden. Die im Quellbeleg des AUFTRAGS als Direkt verknüpft angezeigten Archiveinträge werden in den Buchungssatz als | Indirekt verknüpft | übernommen.

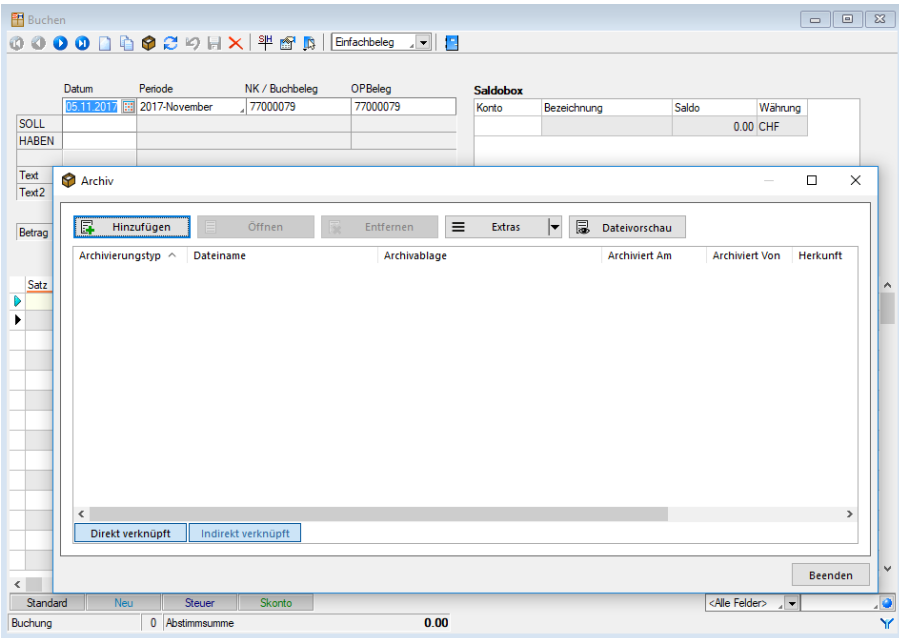

Abbildung 3.89: Archiv Verknüpfungen

In den "Offenen Posten" steht ebenfalls ein neuer Toolbar-Button für Archivinformationen zur Verfügung. Hier werden die Archiveinträge des AUFTRAGS gezeigt, wenn der OP aus einem Beleg des AUFTRAGS entstanden ist. Bei *"Offenen Posten"* die aus manuell erfassten Buchungen gebildet werden, erscheinen die Archiveinträge die mit der Buchung verknüpft wurden.

<span id="page-191-0"></span>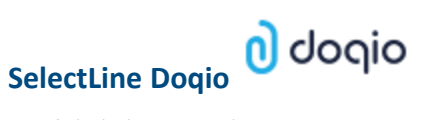

Ausführliche Details zu SELECT LINE DOQIO erhalten Sie unter [SelectLine](#page-208-0) Dogio und im Video SelectLine Doqio auf der Homepage der SelectLine Software AG unter My Select.

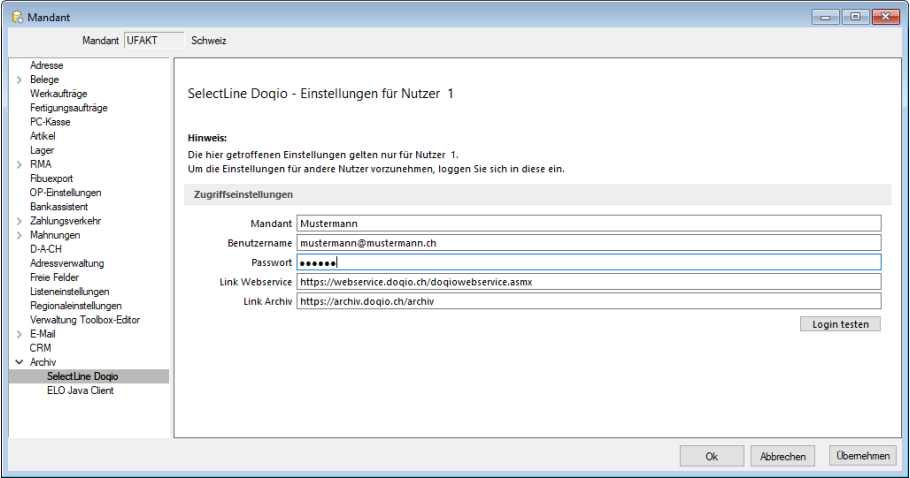

Abbildung 3.90: Mandant Einstellungen SELECTLINE DOQIO

## <span id="page-192-0"></span>**Ablage (PDF)**

Bei der *internen Archivierung (Ablage)* werden für die gedruckten Dokumente *PDF-Dateien* erstellt und in ein *Archiv-Verzeichnis* abgelegt. Sie steht Ihnen ab der höchsten Programmausprägung zur Verfügung.

Das Ablageverzeichnis bestimmen Sie für alle Druckvorlagen einer Vorlagenart über *"Applikationsmenü / Drucken / Vorlagen"* oder für jede Auswertung einzeln im Formulareditor.

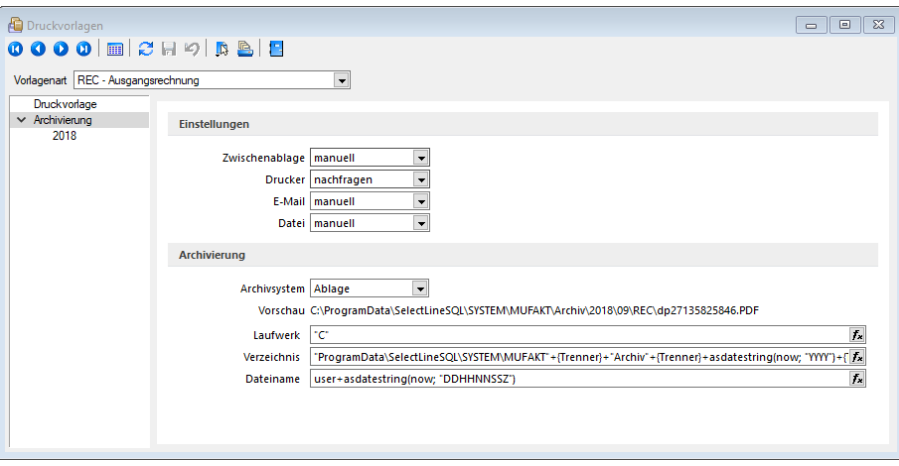

Abbildung 3.91: Archiv Rechnung

Der Ablagepfad setzt sich aus dem Laufwerk, dem Verzeichnispfad und den Dateinamen zusammen. In der Vorschau wird Ihnen der zusammengesetzte Pfad angezeigt. Es können sowohl Dateipfade als auch UNC-Pfade angegeben werden. Über das Dreieck • am Ende des Eingabefeldes können Sie eine Auswahl an vordefinierten Feldern treffen, die Sie für die Bildung Ihrer Archivablage verwenden können. Darunter befinden sich Felder hinsichtlich Archivierung (z.B. Archivsystem), Archivfelder (z.B. Autor), Informationen zur Druckvorlage (z.B. Name) und alle Felder aus den Mandanteneinstellungen. Aus diesen und / oder aus manuellen Eingaben kann der Archivierungspfad gebildet werden. Auch der Dateiname kann beliebig vergeben werden. So ist es möglich sich eine eigene Ordnerstruktur aufzubauen.

Um den Archivfelder einen Wert zuzuweisen, müssen diese in der Druckvorlage zugeordnet werden. Dies erfolgt über einen Platzhalter. Wählen Sie den Platzhalter (z.B. Belegnummer) aus, der die Information enthält, die Sie zur Bildung Ihres Archivpfades benötigen. Ordnen Sie diesem unter "Archivfeld" das Feld zu (z.B. Titel), über welches Sie die Informationen an Ihren Ablagepfad übergeben wollen.

Das Archivfeld "Titel" liefert nun, bei der Einbindung in den Ablagepfad bzw. in den Dateinamen, die Belegnummer mit. So ist es möglich jedes beliebige Feld der Auswertung für die Bildung des Ablageverzeichnisses zu nutzen.

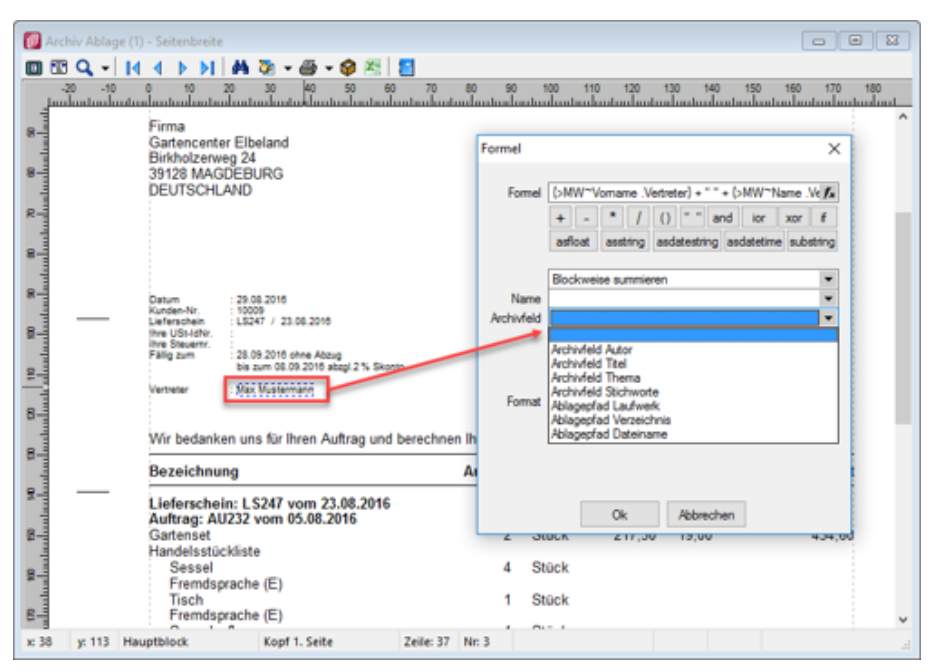

Abbildung 3.92: Archiv Ablage

### **Versionierung beim Archivdruck in die Ablage**

Die interne Archivierung per PDF (Ablage) besitzt eine automatische Versionierung. Drucken Sie einen Datensatz (z. B. Beleg) erneut in das Archiv, wird bei Änderungen am Datensatz oder am Formular eine Versionsnummer hochgezählt.

Änderungen am Datensatz werden anhand des "Bearbeitet Am" - Datums festgestellt. Ändert sich also dieses Datum, wird die Nebenversion hochgezählt. Die Hauptversion wird hochgezählt, sobald Änderungen am Formular, das erneut gedruckt wird, festgestellt werden. Auch hier erfolgt die Überprüfung anhand des "Bearbeitet Am"- Datums des Formulars. Wird allerdings ein gänzlich anderes Formular für den Druck gewählt, entsteht ein neuer Eintrag auf der Seite *Archiv* für den dann auch wieder eine separate Versionierung erfolgt.

Kann das Programm keine Änderungen feststellen, werden Sie beim erneuten Archivdruck durch einen Dialog darauf hingewiesen. Hier können Sie entscheiden, ob das Dokument erneut archiviert werden soll, wobei die Nebenversion hochgezählt wird. So können in der Version auch Änderungen am Dokument festgemacht werden, ohne dass das Programm diese durch die "Bearbeitet Am"-Daten festgestellt hat.

## <span id="page-193-0"></span>**Archivierung mit ELO**

ELO *"Elektronischer Leitz Ordner"* ist ein *Dokumentenarchivierungssystem*.

Die Dokumente werden dabei revisionssicher in einer virtuellen Ordnerstruktur abgelegt, die einer klassischen Ablage von Papierdokumenten gleicht. Es gibt Ordnerschränke mit Ordnern, die wiederum in Register und Unterregister unterteilt sind.

Beim Drucken von Dokumenten in der SELECTLINE werden im Hintergrund TIF-Dateien erzeugt, die automatisch an ELO gesendet und im vorher festgelegten Register abgelegt werden.

### **ELO einrichten**

Installieren Sie ELO nach der Beschreibung im ELO-Handbuch. Achten Sie bitte darauf, dass Sie die für die Installation benötigten Administratorrechte besitzen.

Nach abgeschlossener Installation und dem Neustart des Rechners kann ELO gestartet werden, um das erste Archiv anzulegen.

Der Anmeldename lautet beim ersten Start von ELO *"Administrator"* und hat ein leeres Passwort. Diese Angaben können Sie im ELO-Hauptprogramm ändern.

Weitere Informationen finden Sie im ELO-Handbuch. Zum Anlegen eines Archivs wählen Sie im Archiv-Eingabefeld *"Neues Archiv"* aus und bestätigen Sie mit einem Klick auf *"OK"*.

#### **Einstellungen für ELO**

Zunächst muss gewählt werden ob ELO mit Java oder Windows Client genutzt wird. Damit die Archivierung mit ELO automatisch ablaufen kann, muss auch die Anmeldung bei ELO automatisch erfolgen.

#### **Zugriffseinstellungen**

Tragen Sie hier das verwendete ELO-Produkt, das verwendete ELO-Archiv sowie den in ELO definierten Anmeldenamen mit Kennwort ein.

- Nur Postbox Die Dokumente werden immer in die Postbox übergeben und können dann über ELO manuell den entsprechenden Archiven zugeordnet werden.
- Nach Verwendung schliessen ELO wird nach der Archivierung eines Dokumentes automatisch geschlossen.
- Automatisch ausloggen Trennt die Verbindung von ELO ohne Rückfrage, wenn bereits ein von den Zugriffseinstellungen abweichender Benutzer angemeldet oder ein abweichendes Archiv geöffnet ist. Bei deaktivierter Option erhalten Sie einen entsprechenden Fehlerhinweis.

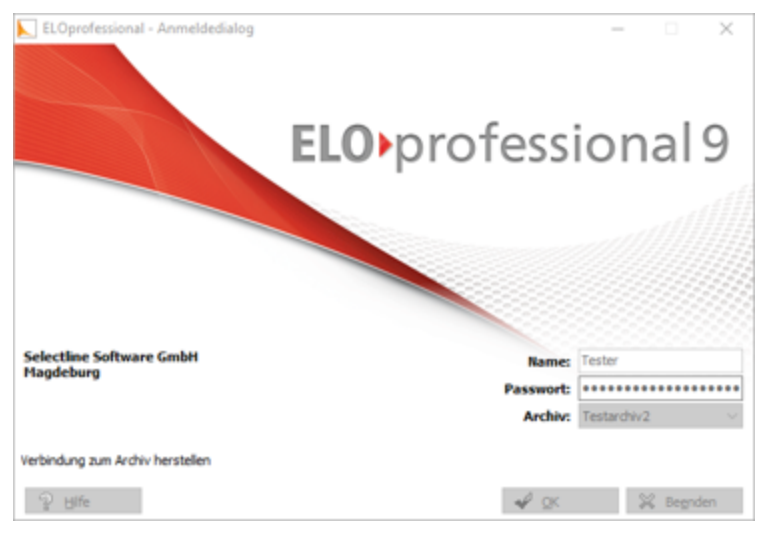

Abbildung 3.93: ELO professional

Im folgenden Dialog geben Sie den Namen des Archivs ein:

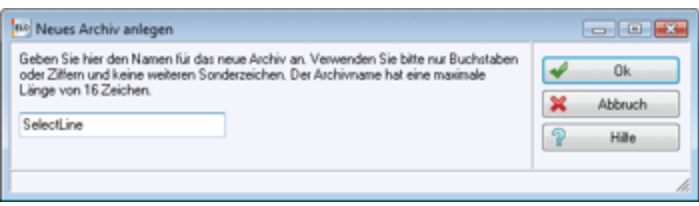

Abbildung 3.94: Neues Archiv anlegen

Damit ist ein neues Archiv eingerichtet.

# **SelectLine und ELO**

#### *Programmeinstellungen*

Damit die Archivierung automatisch ablaufen kann, müssen die Anmeldeinformationen in der SELECTLINE-Software hinterlegt werden.

Zunächst muss gewählt werden ob ELO mit Java oder Windows Client genutzt wird. Damit die Archivierung mit ELO automatisch ablaufen kann, muss auch die Anmeldung bei ELO automatisch erfolgen. Dieses ist wie folgt möglich:

Der in ELO definierte Anmeldename mit Passwort werden in den SELECTLINE-Programmeinstellungen *Seite ELO* eingetragen. Diese Anmeldeinformationen können Mandanten übergreifend sein oder Mandanten abhängig gespeichert werden.

Über *"Mandant / Einstellungen / Archiv"* muss das Archivsystem ELO aktiviert und eingerichtet werden.

#### Zugriffseinstellungen

Geben Sie Ihren *Anmeldenamen*, das verwendete *ELO-Archiv*, der *Benutzername* und das Passwort, das ELO-Produkt und das verwendete ELO-Archiv ein. Diese Einstellungen werden mandantenbezogen für jeden Benutzer gespeichert.

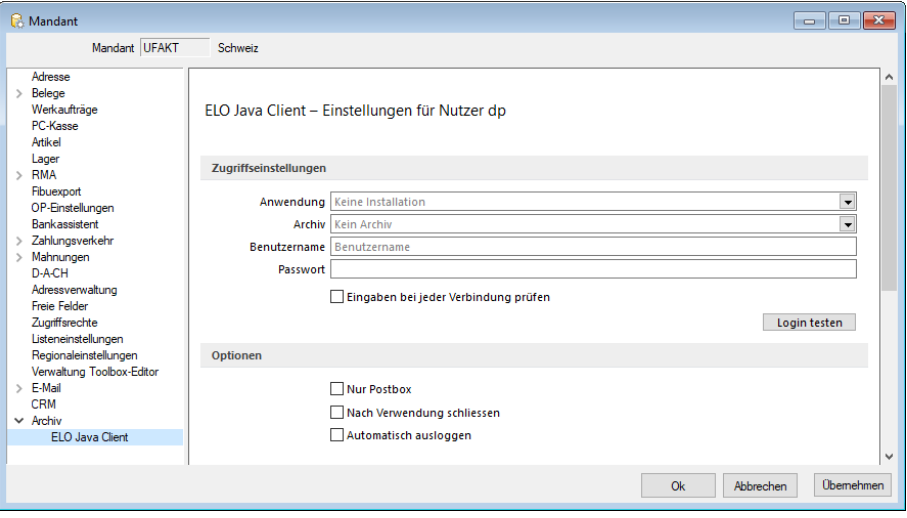

Abbildung 3.95: Einstellungen ELO

## Optionen

ELO-Drucker - Der hier eingestellte *ELO-Drucker* wird für die Archivierung von Dokumenten in ELO verwendet.

Nur Postbox - Optional können Sie festlegen, dass alle Ihre Dokumente, unabhängig vom hinterlegten ELO-Ablagepfad, in die Postbox archiviert werden. Aus der Postbox heraus können Sie die Dokumente in ELO weiter in Ihre Ordnerstruktur verschieben.

Um in SELECTLINE eine Archivierung über ELO vorzunehmen, muss das Programm geöffnet sein. Ist dies nicht bereits der Fall, öffnet das SELECTLINE-Programm das Dokumentenmanagementsystem automatisch mit Hilfe der Anmeldedaten.

Nach Verwendung schliessen - Mit der Option *"Nach Verwendung schliessen"* wird ELO automatisch wieder beendet, sobald es von SELECTLINE nicht mehr genutzt wird. War ELO bereits offen, bleibt dies auch bestehen und die Programmoption greift nicht.

Automatisch ausloggen - Des Weiteren ist es möglich, dass ein von den SELECTLINE Zugriffseinstellungen abweichender Benutzer bzw. ein abweichendes Archiv bereits an ELO angemeldet ist. In einem solchen Fall wird, wenn die Option *"Automatisch ausloggen"* aktiviert ist, diese Verbindung automatisch getrennt und mit den in SELECTLINE hinterlegten Daten neu geöffnet.

Bei deaktivierter Option bekommen Sie lediglich einen entsprechenden Fehlerhinweis.

## *Mit ELO archivieren*

Aktivieren Sie die Archivierung mit ELO von bestimmten Druckvorlagentypen wie oben (siehe Archivierung allgemein) beschrieben über *"Applikationsmenü / Drucken / Druckvorlagen"*. Wählen Sie "ELO" als Archivsystem aus und passen Sie die Archivablage entsprechend an.

Den genauen Ablageort bestimmen Sie, indem Sie für die Felder *"Schrank"*, *"Ordner"* und die *"Register"* die Bezeichnungen über bereitgestellte Platzhalter auswählen oder als konstanten Wert eintragen.

Zum Schluss legen Sie den Dateinamen fest, mit welchem das Dokument archiviert werden soll. Im abgebildeten Beispiel werden die gedruckten Rechnungen im Archiv SELECTLINE abgelegt. Der *"Schrank"* ist dabei das Mandantenkürzel. Der *"Ordner"* setzt sich aus dem aktuellen Monat und dem Jahr zusammen. Das Register 1 wird mit dem variablen Platzhalter *"Archivfeld Belegtyp"* gefüllt. Dieser Platzhalter kann seinen Wert auch durch einen Formelplatzhalter in der zu archivierenden Druckvorlage erhalten. Als Archivfelder werden Ihnen alle Indexfelder der in ELO existierenden Ablagemaske SELECTLINE angezeigt.

Existieren zum Zeitpunkt der Archivierung der *" Schrank "*, der *" Ordner"* oder einer der *"Unterordner"* noch nicht, so werden diese automatisch in ELO angelegt.

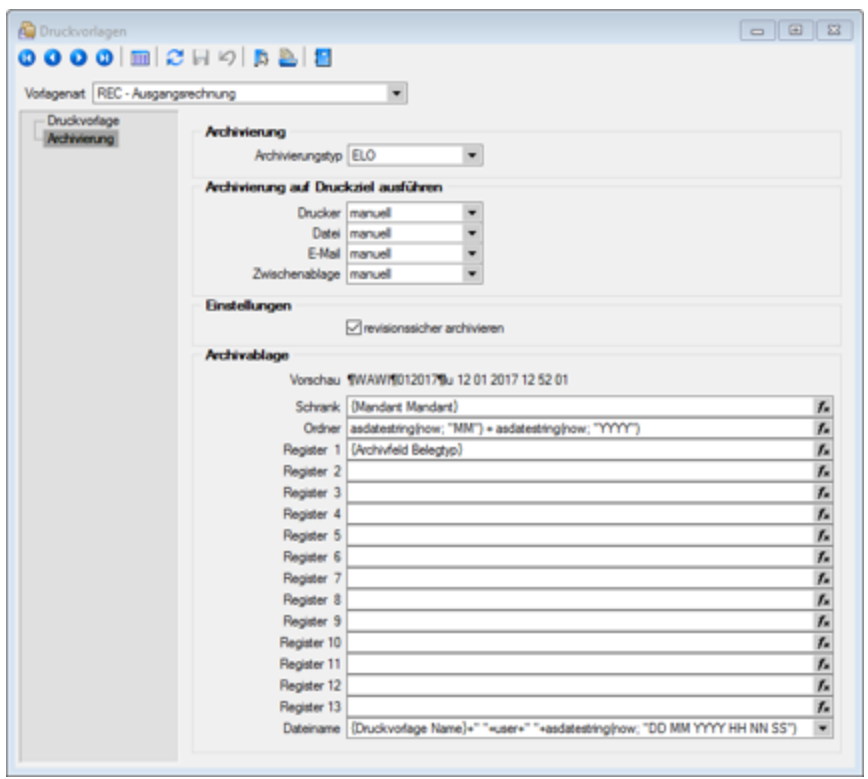

Abbildung 3.96: ELO archivieren

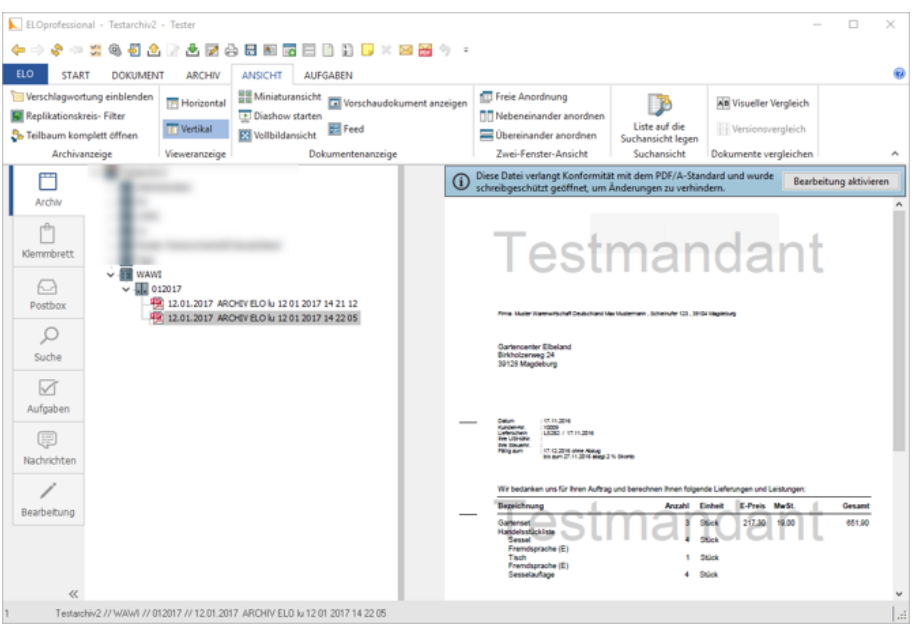

Abbildung 3.97: ELO archivieren

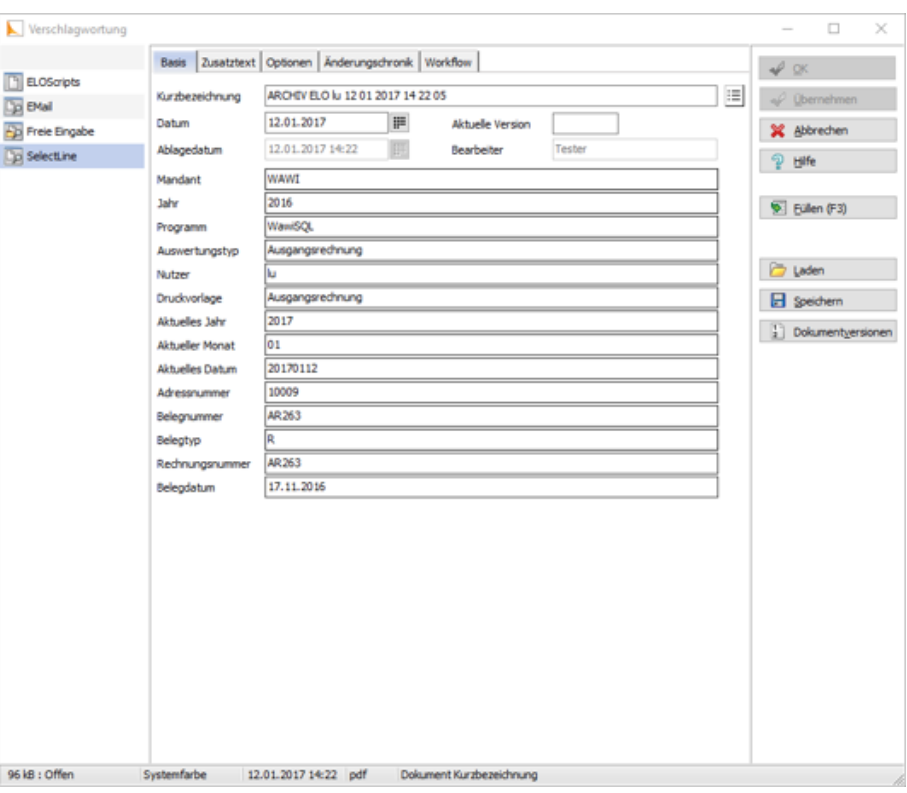

Abbildung 3.98: ELO archivieren

Mit Rechtsklick gelangt man in das Kontextmenü des Dokumentes. Dort kann man über *"Verschlagwortung bearbeiten"* die Indexinformationen der SELECTLINE Ablagemaske einsehen. Diese werden automatisch bei der Übergabe an ELO gefüllt soweit bekannt.

#### *Vom Standard abweichende Einstellungen*

Im *"Formulareditor"* können für jedes Formular vom Standard abweichende, spezielle Einstellungen für die automatische Archivierung festgelegt werden (siehe Aktivieren). Diese Einstellungen gelten dann nur für die jeweilige Druckvorlage.

Die Archivfelder der ELO Ablagemaske werden automatisch durch die Standardwerte gefüllt. Sie können aber auch über Platzhalter, denen Archivfelder zugeordnet werden, ihre Werte erhalten:

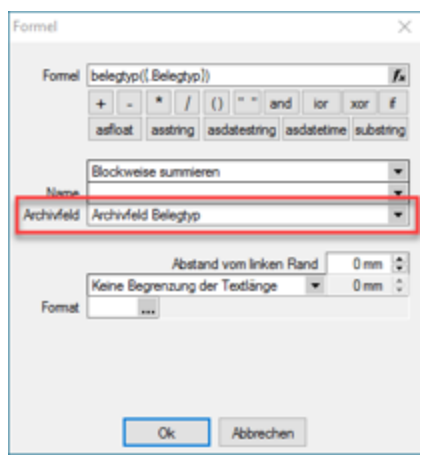

Abbildung 3.99: Archivfeld Belegtyp

Als zuordenbare Archivfelder stehen Ihnen sowohl alle Indexfelder der SELECTLINE -Ablagemaske aus ELO als auch alle Ablageverzeichnisse separat zur Verfügung.

#### *Benutzerdefinierte Indexfelder*

Sie können der SELECTLINE -Ablagemaske in ELO noch weitere Indexfelder, um einen höheren Informationsgehalt der archivierten Dokumente zu erhalten, hinzufügen. Gehen sie dazu in ELO unter *"Systemverwaltung / Ablagemasken"* über *"Auswählen"* und editieren Sie die SELECTLINE Maske. In der Ablagemaske wählen Sie den ersten leeren Index-Reiter aus. Wurden bisher noch keine Anpassungen an der Ablagemaske durchgeführt, ist der Index 15. Das neue Indexfeld ist mit vorangestelltem # anzulegen. Möglich sind Felder der Datenquelle, diese sind mit dem genauen Namen im Indexfeld anzugeben.

Als Gruppeneintrag muss die Bezeichnung der Ablagemaske SELECTLINE eintragen werden. Wird nun ein Dokument archiviert, wird auch das neue Feld, im Beispiel der Ort, automatisch gefüllt und für die Verschlagwortung herangezogen. Weitere Informationen erhalten Sie über die ELO-Hilfe.

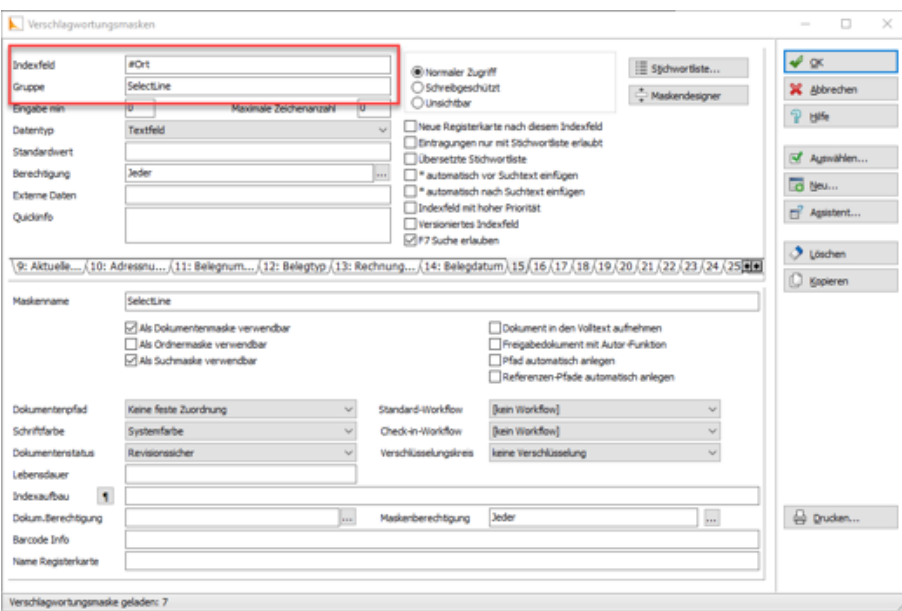

Abbildung 3.100: Vorschlagswortungsmasken

#### *Suche in ELO*

Über den Reiter *"Suchen"* in ELO kann in den archivierten Dokumenten gefiltert und nach bestimmten Belegen gesucht werden. Für die Suche stehen Ihnen alle Ablagemasken und die dazugehörigen Index-Felder zur Verfügung. Daher ist es wichtig bei der Verschlagwortung immer alle relevanten Informationen und Daten mitzugeben. Über *"Eingabe Suchen"* geben Sie Ihre Suchkriterien an und das Programm filtert Ihnen automatisch alle Dokumente, die diese Bedingungen erfüllen, heraus und listet Ihnen diese auf.

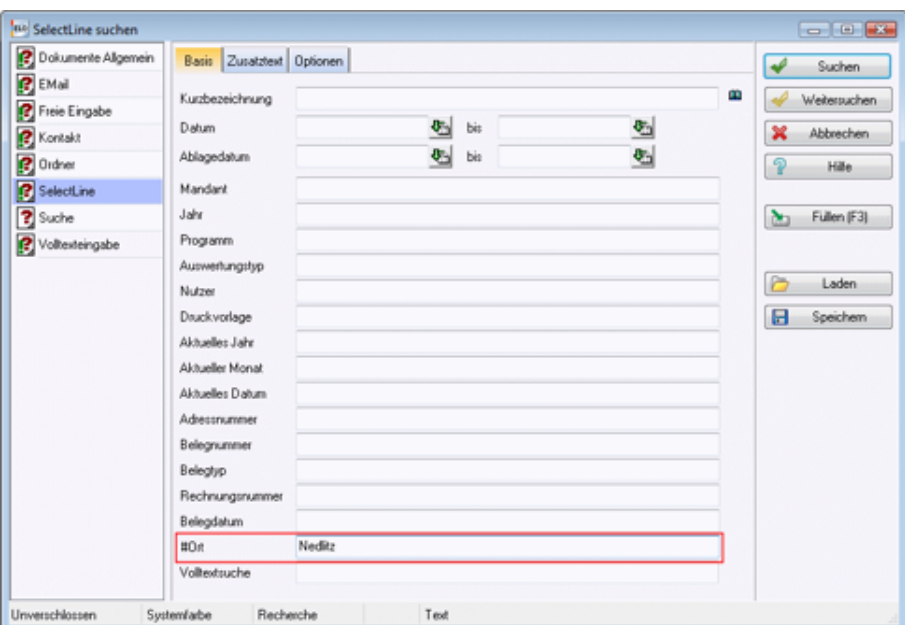

Abbildung 3.101: ELO suchen

## <span id="page-201-0"></span>**ELO-Java-Client**

Die neue Funktion ELO-JAVA (ab Skalierung Platin) bietet den vom WINDOWSCLIENT bekannten Funktionsumfang und stellt das zukünftige Arbeiten mit ELO sicher, da das DMS ab der neuen Version ELO11 nur noch über den Java-Client angesprochen werden kann und der Windows-Client eingestellt wird. Zum Funktionsumfang gehören das Archivieren von Daten nebst Verlinkung der Datei auf der Archivseite, das Anzeigen einer Vorschau und das Öffnen der archivierten Datei aus den SELECTLINE-Anwendungen heraus im Dokumenten Management System.

Der ELO-Java-Client kann in den *Mandanteneinstellungen* auf der Seite *Archiv* ausgewählt werden.

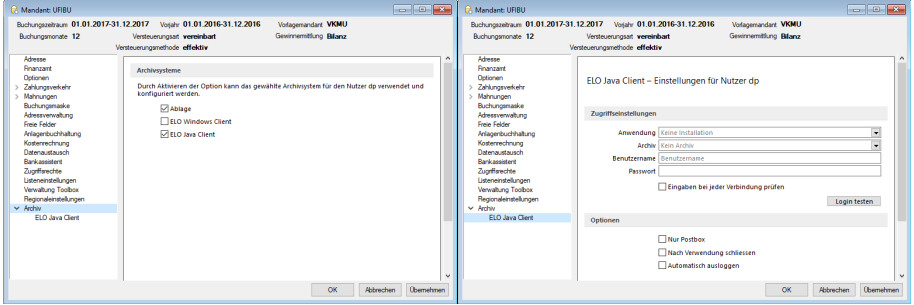

Abbildung 3.102: ELO-Java-Client

Die Unterseiten der *Mandanteneinstellungen* für das *Archiv* zeigen nur noch die aktivierten Archivsysteme an. Sind Zugriffseinstellungen für den *Windows-Client* hinterlegt, so werden diese in den Java-Client übernommen.

### **ELO Variable Verschlagwortung**

Anders als im *Windows- Client* stehen im neuen Client alle in der ELO angelegten Vorschlagswortungsmasken in SELECTLINE zur Verfügung. So kann für jede Druckvorlage eine eigene Vorschlagswortungsmaske gewählt werden. Die Auswahl der Vorschlagswortungsmasken erfolgt im Formulareditor.

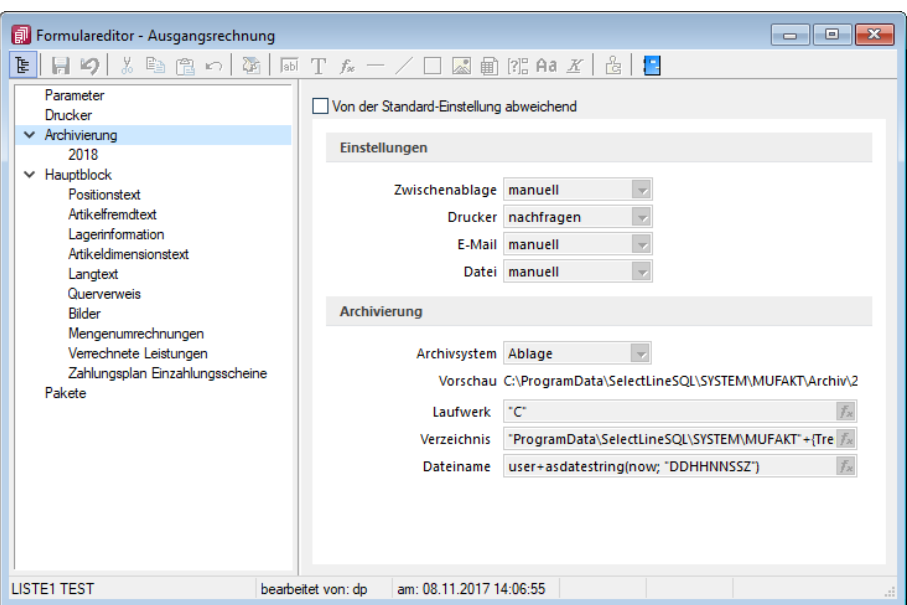

Abbildung 3.103: ELO-Formulareditor

Wenn auf der Seite *"Archivierung"* eine Vorschlagswortungsmaske gewählt wurde, kann den in der Maske zur Verfügung stehenden Archivfeldern auf der Seite *"Hauptblock"* ein *Platzhalter* zugewiesen werden. Die Auswahl der *Archivfelder* wird anhand der gewählten Vorschlagswortungsmaske angepasst.

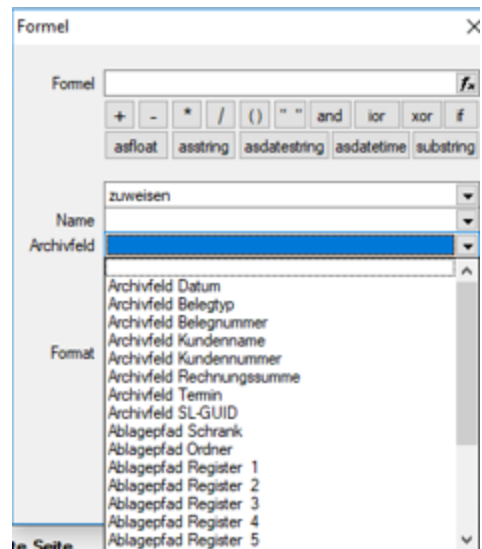

Abbildung 3.104: ELO-Formulareditor

#### **ELO Recherche**

Die *Recherche-Funktion*, die zum Hinzufügen von Dokumenten aus dem Archiv, zu einem Datensatz genutzt wird, ist jetzt übersichtlicher gestaltet. Es lassen sich neben Ordnern auch bestimmte Vorschlagswortungsmasken durchsuchen.

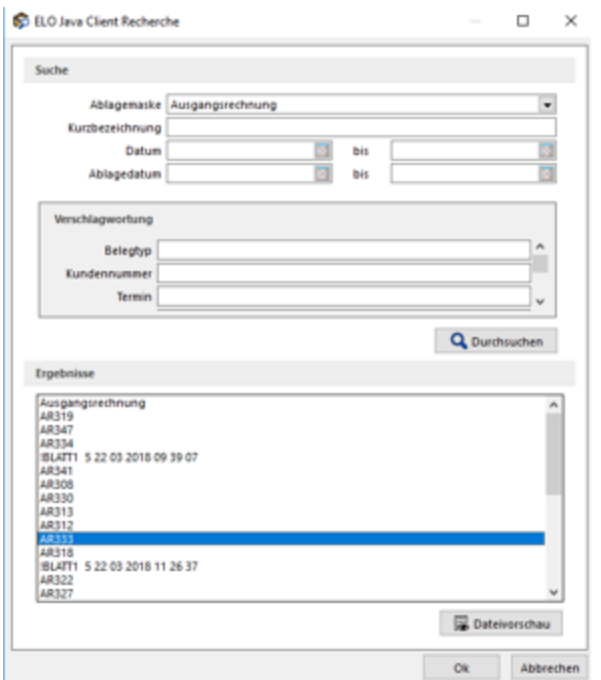

Abbildung 3.105: ELO-Recherche

Die *Recherche* wird auch in den *Journaleinträgen* genutzt, wenn an diese eine archivierte Datei angehängt werden soll. Im *Recherchedialog* kann neben dem Dateinamen natürlich auch eine Vorschau der Datei angezeigt werden.

### **Einscannen von Papierbelegen**

Mit der überarbeiteten Recherchefunktion im ELO JAVA-CLIENT , ist es möglich eingescannte Papierbelege in der Buchungsmaske einer Buchung zuzuweisen.

## **Archivierung mit Easy**

Die EASY SOFTWARE AG bietet ein Archivierungs- und Dokumentenmanagementsystem. Sie bietet die Möglichkeit, eine revisionssichere Langzeitarchivierung sämtlicher Dokumente vorzunehmen. Die Ablage aus SELECTLINE heraus erfolgt automatisch extern als PDF-Datei in ein vorher definiertes Archiv. Easy ist als Zusatzmodul für SELECTLINE-Programme basierend auf der SQL-Datenbank (Ausnahme Lohn BDE) ab der Gold-Version zu erwerben.

### **SELECTLINE und Easy** *Programmeinstellungen*

Damit die Archivierung mit EASY automatisch ablaufen kann, müssen die Anmeldeinformationen in der SELECT LINE -Software hinterlegt werden. Die Anmeldeinformationen können mandantenübergreifend sein oder mandantenabhängig gespeichert werden.

Geben Sie den Benutzernamen und das Passwort ein, mit welchem Sie sich in Easy registrieren. Je nach eingesetzter Easy- Ausprägung wählen Sie EE.i (Easy Enterprise.i) oder EE.x (Easy Enterprise.x) als Serverversion aus. Es stehen Ihnen dann jeweils die benötigten Eingabefelder zur Verfügung.

Geben Sie die Zugangsdaten für den EASY XML Server und den Port (Standard: EE.i 4012; EE.x 8080) an. Für Easy Enterprise.x hinterlegen Sie zusätzlich noch den Pfad für den XML-Server (Standard: /eex-xmlserver/eex-xmlserver/). Für den Easy Enterprise.i-Server wählen Sie noch Kategorien aus. In den Druckvorlagen werden nur Lagerorte gezeigt, die den hier ausgewählten Kategorien zugeordnet sind.

Die Kategorien werden standardmässig von EASY vorgegeben. Bei der Serverversion EE.x wird nur die Kategorie "Archive" angesprochen, daher besteht hier keine Auswahlmöglichkeit.

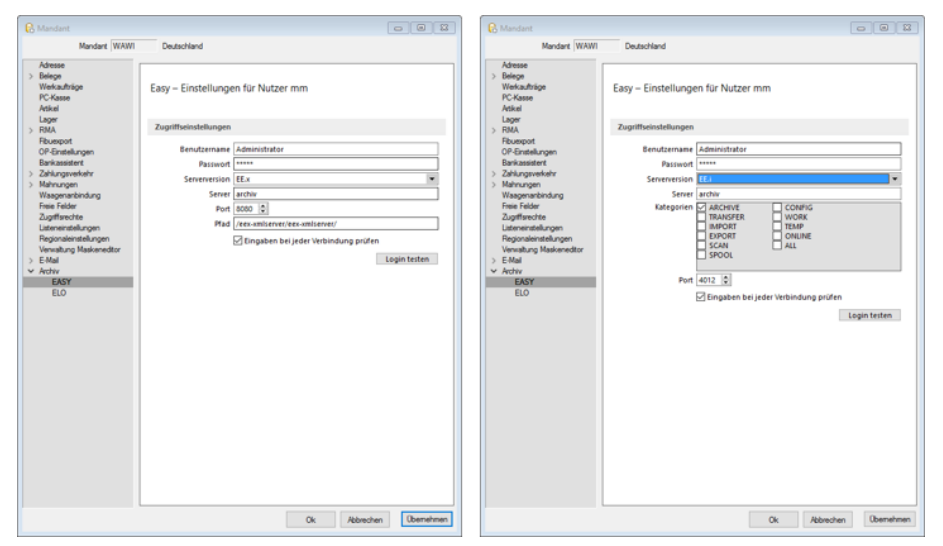

Abbildung 3.106: EASY Einstellungen

### *Mit Easy archivieren*

Aktivieren Sie die Archivierung mit EASY von bestimmten Druckvorlagentypen wie oben (siehe Archivierung allgemein) beschrieben über *"Applikationsmenü / Drucken / Druckvorlagen"*. Wählen Sie EASY als Archivsystem aus und passen Sie die Archivablage entsprechend an. Den genauen Ablageort bestimmen Sie, indem Sie für die Felder *"Lagerort"* und *"Archiv"* die entsprechende Auswahl treffen.

Das Programm schlägt Ihnen alle Lagerorte aus den, in den *"Programmeinstellungen"* aktivierten, Kategorien vor. Ist der Lagerort gewählt, werden die auswählbaren Archive dahingehend angepasst. D.h. es können nur Archive des vorher festgelegten Lagerorts eingetragen werden.

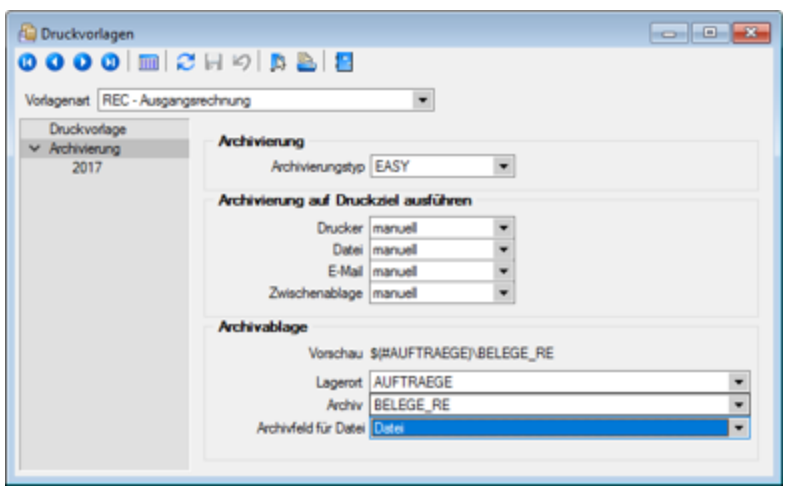

Abbildung 3.107: EASY archivieren

Im Zeitpunkt der Archivierung muss sowohl der angegebene Lagerort als auch das Archiv in Easy existieren.

Im Gegensatz zu ELO erfolgt hier die Verschlagwortung nicht automatisch. D.h. die Indexfelder müssen in der Druckvorlage entsprechend zugeordnet werden. Es stehen Ihnen alle Archivfelder aus dem gewählten Archiv zur Verfügung.

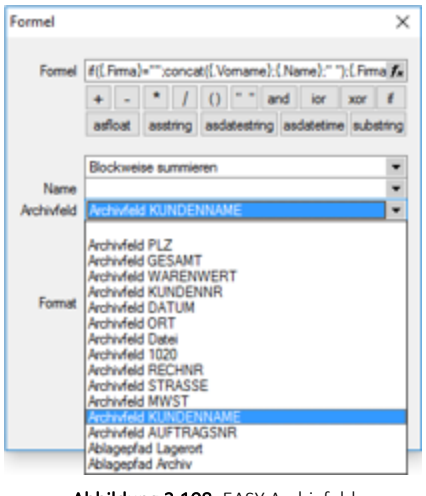

Abbildung 3.108: EASY Archivfeld

### *Suche in Easy*

Über den Easy-Mappenmanager kann in den archivierten Dokumenten gesucht werden. Wählen Sie dazu den Schalter *"Suche"* und markieren Sie die Suchmaske über welche die Recherche ausgeführt werden soll. Auf der rechten Seite erscheinen nun alle Indexfelder Ihrer Suchmaske. Über diese erfolgt nun Ihre Suche. Füllen Sie die Indexfelder mit Ihren Suchkriterien und bestätigen Sie diese mit [Enter].

Das Programm filtert automatisch aus allen vorhandenen Dokumenten die heraus, die auf Ihre Bedingungen passen und listet Sie Ihnen unter *"Trefferliste"* auf.

Unter *"Mappe"* können Sie das Dokument inklusive seiner Verschlagwortung wieder einsehen.

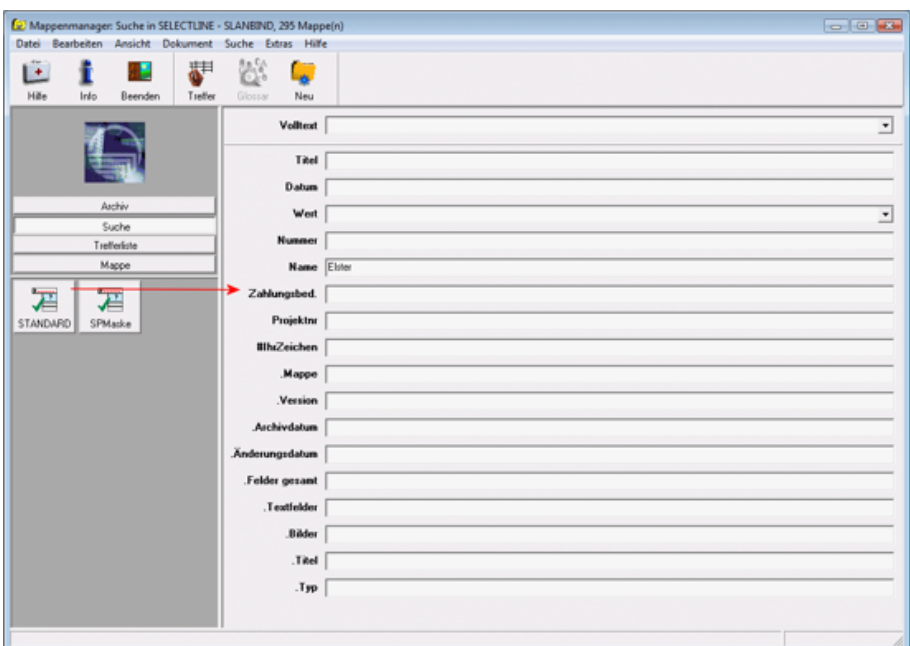

Abbildung 3.109: Mappe Manager

|                    | Mappenmanager: Suche in SELECTLINE - SLANBIND, 1 Treffer |              |       |              |                                |               |         |        |          |           |             |                             |             |          |
|--------------------|----------------------------------------------------------|--------------|-------|--------------|--------------------------------|---------------|---------|--------|----------|-----------|-------------|-----------------------------|-------------|----------|
|                    | Datei Bearbeiten Ansicht Dokument Suche Extras Hilfe     |              |       |              |                                |               |         |        |          |           |             |                             |             |          |
| Ŀ                  |                                                          | 92           |       | 藤            |                                | 寿             | 畫       | 荤      | 隷        | ₩         |             |                             |             |          |
| Hille              | Info                                                     | Beenden      | Mappe | Erste        | Vorige                         | Gehe Zu       | Nächste | Letzte | Drucken  | Ref.Liste | Drucken     |                             |             |          |
|                    |                                                          |              |       |              | Name der Trefferliste: SPListe |               |         |        |          |           |             |                             |             |          |
|                    |                                                          |              |       | <b>LidNY</b> |                                | Wer BatchName |         |        | FormName |           | <b>Fred</b> |                             | WorkBowName |          |
|                    |                                                          |              |       |              | $\mathbf{0}$                   |               |         |        |          |           | Elster Gmbh |                             |             |          |
|                    |                                                          |              |       |              |                                |               |         |        |          |           |             |                             |             |          |
|                    |                                                          | Archiv       |       |              |                                |               |         |        |          |           |             |                             |             |          |
|                    |                                                          | Suche        |       |              |                                |               |         |        |          |           |             |                             |             |          |
|                    |                                                          | Trefferliste |       |              |                                |               |         |        |          |           |             |                             |             |          |
|                    |                                                          | Mappe        |       |              |                                |               |         |        |          |           |             |                             |             |          |
| 由<br><b>SYSTEM</b> | ₩<br>SPListe                                             |              |       | $\epsilon$   |                                |               |         |        |          |           |             |                             |             | $\Box$ r |
|                    |                                                          |              |       |              |                                |               |         |        |          |           |             | $H + 1/1$ $\rightarrow$ $H$ |             |          |

Abbildung 3.110: Mappe Manager Trefferliste

## **Archivierung mit Verknüpfung von Datensätzen**

Neben der Archivierung von gedruckten Belegen können beliebige Dateien aus dem Dateisystem mit den Datensatz verknüpft werden. Soll z.B. einem Eingangsrechnungsbeleg ein gescannter Beleg aus dem Dateisystem zugewiesen werden, kann der Anwender im Dialog der Eingangsrechnung im Baumeintrag Archiv über den Schalter  $\frac{1}{2}$  Hinzufügen ein Dokument aus dem Dateisystem suchen und zuweisen.

| Rechnung<br>$\Box$<br>$\mathbb{R}$<br>$\qquad \qquad \Box$                                                                                  |                                |                               |                       |                                                         |                                          |                       |                            |                                                                                                    |  |
|----------------------------------------------------------------------------------------------------|--------------------------------|-------------------------------|-----------------------|---------------------------------------------------------|------------------------------------------|-----------------------|----------------------------|----------------------------------------------------------------------------------------------------|--|
| $\text{m} \mathcal{C} \cap \text{h} \otimes \text{N} \times \text{N} \times \text{N} \times \text{h}$<br>$\Omega$ $\Omega$<br>000           |                                |                               |                       |                                                         |                                          |                       |                            |                                                                                                    |  |
| Y<br>Datum 27.09.2018 [3]<br>Kunde 1004<br>Nummer 77000083<br>Bright Light Leuchtreklamen AG<br>Tel: +41 33 686 07 76 Fax: +41 33 686 07 77 |                                |                               |                       |                                                         |                                          |                       |                            |                                                                                                    |  |
| Adresse<br>Preis<br>Optionen                                                                                                    | 區<br>Hinzufügen                | 屋<br>$\Box$<br>Öffnen         | $\equiv$<br>Entfernen | 日<br>H<br>Extras                                        | Dateivorschau                            |                       |                            | Favoriten Filter                                                                                                    |  |
| Text<br>Positionen                                                                                                    | Archivierungstyp ^             | Dateiname                     | Archivablage          | C:\ProgramData\SelectLineSQL\SYSTEM\M                   | <b>Archiviert Am</b><br>27.09.2018 13:54 | <b>Archiviert Von</b> | Herkunft<br>Rechnung: 7700 | <b>Einstellungen</b>                                                                                                    |  |
| Journal                                                                                                    | Ablage<br>Ablage               | Rechnung<br>dp27135810460.PDF |                       | C:\ProgramData\SelectLineSQL\SYSTEM\M  27.09.2018 13:58 |                                          | dp<br>dp              | Rechnung: 7700             |                                                                                                    |  |
|                                                                                                    | $\epsilon$<br>Direkt verknüpft | Indirekt verknüpft            |                       |                                                         |                                          |                       | $\rightarrow$              | Schullizenz<br><b>Die Stand</b><br>EB.<br><b>PH-Staggle- 25-ALL</b><br>भाषा<br>ŧ<br>密<br><b>Sea</b><br><b>Barnet</b><br>Dateigrösse: 17 KB |  |
| 83 Sätze sortiert: Belegnummer angelegt 27.09.2018 13:51:08. dp bearbeitet 27.09.2018 13:53:42. dp                                          |                                |                               |                       |                                                         |                                          |                       |                            | <alle felder=""> / w<br/><math>\overline{\bullet}</math></alle>                                                                            |  |

Abbildung 3.111: Archivierung mit Verknüpfung

Weitere Informationen über Archivierung finden Sie unter [Archivierung](#page-1281-0), [Archiveintrag](#page-1285-0) anlegen, Seite [Archiv.htm](Seite Archiv.htm), [Archivierung](Archivierung Daten hinzuf�gen (100002).htm) Daten hinzufügen und [Archivrecherche](Archivrecherche (100001).htm).

# <span id="page-208-0"></span>0 dogio **SelectLine Doqio**

## **Mit SELECTLINE DOQIO wird die Verwaltung von Dokumenten zum Kinderspiel.**

Per Drag & Drop sind alle Docs mit wenigen Klicks archiviert – im Büro, zu Hause oder unterwegs. Quittungen und andere Belege können mit dem Smartphone oder Tablet ganz einfach fotografiert werden und schon sind sie sicher archiviert.

Dank höchsten Sicherheitsstandards und modernster Verschlüsselungstechnologie sind Ihre Daten so sicher wie das Gold in Fort Knox – mit dem Unterschied, dass sämtliche Daten in einer Hochsicherheits-Serverfarm in der Schweiz gesichert werden, natürlich redundant.

### **Dokumente immer griffbereit**

SELECTLINE DOQIO erlaubt es Ihnen all Ihre Dokumente immer griffbereit an einem zentralen Ort abzulegen. Wenn Sie eine *Rechnung* oder einen *Vertrag* suchen, sind diese immer nur ein paar Klicks entfernt.

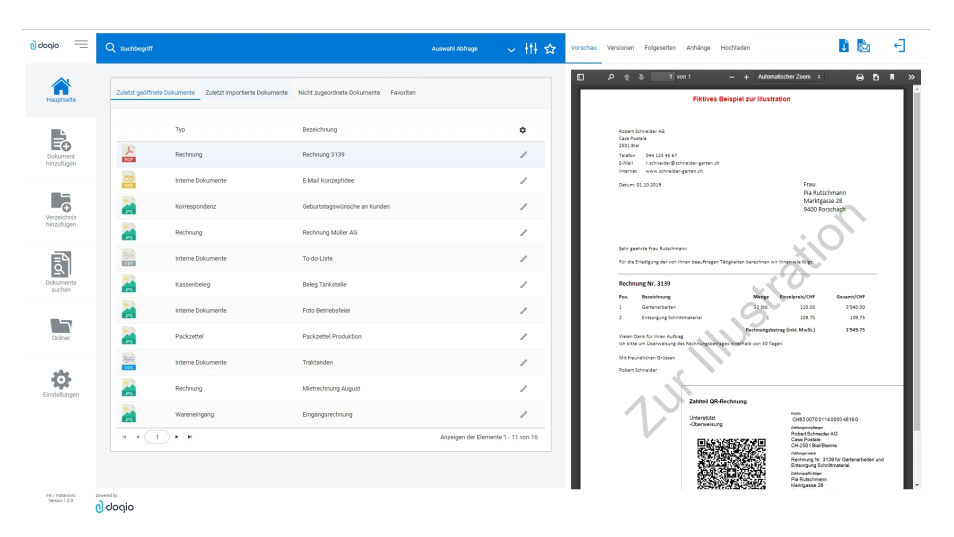

Abbildung 3.112: Zuletzt geöffnete Dokumente

### **SelectLine Doqio ist auch als App erhältlich**

Sie benötigen lediglich ein *Smartphone* oder ein *Tablet* um Ihre Dokumente jederzeit dabei zu haben. Neue Dokumente können Sie einfach via Foto archivieren.

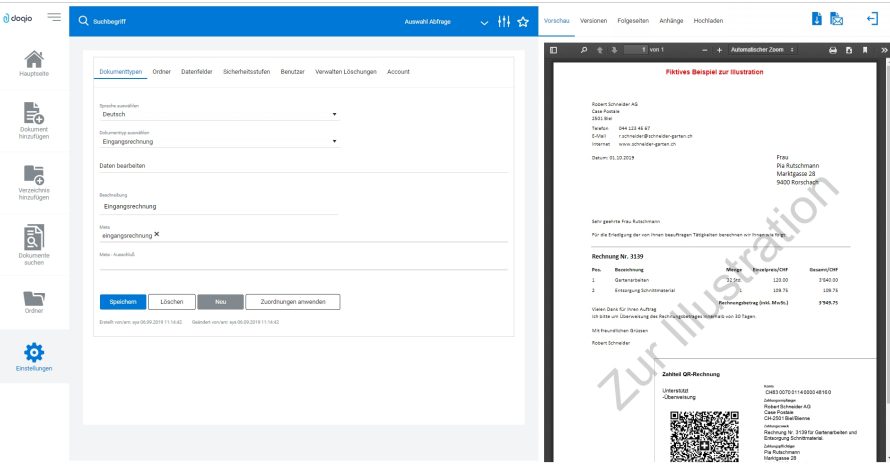

Abbildung 3.113: Dokumententypen SELECTLINE DOQIO

#### **Platz ohne Ende**

Sie brauchen keinen eigenen Speicherplatz mehr und um die *Datensicherung* müssen Sie sich auch nicht mehr kümmern. Mit verschiedenen Speicherplatz-Varianten bietet SELECTLINE DOQIO für den Business-Bereich die optimale Lösung.

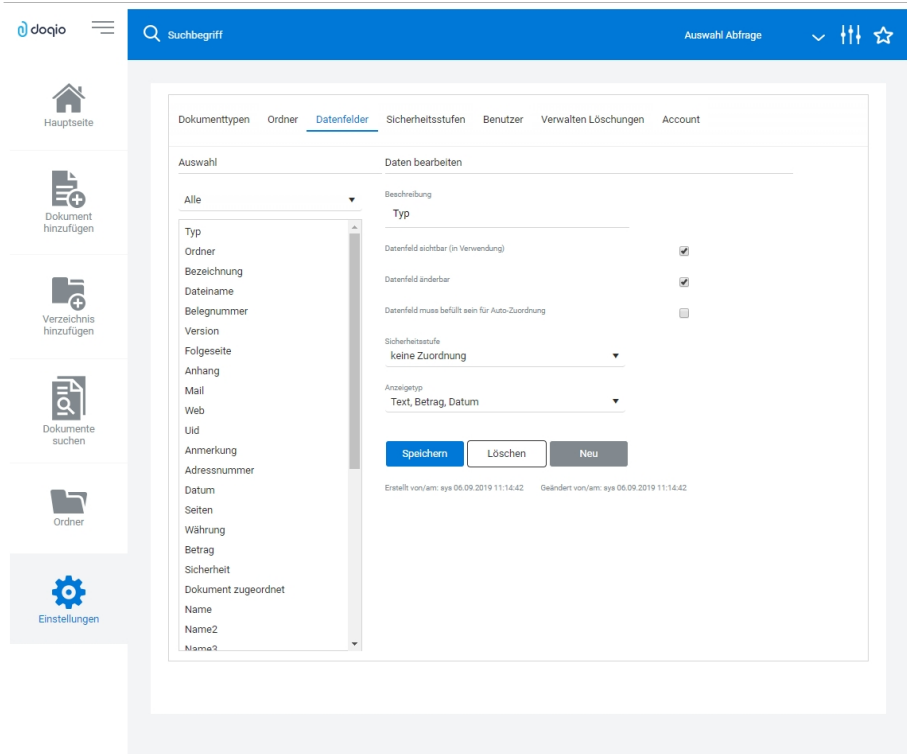

Abbildung 3.114: SELECTLINE DOQIO Datenfelder

#### **Höchste Sicherheitsstandards**

Ihre Dokumente werden redundant in einer *Hochsicherheits-Serverfarm* in der *Schweiz* gesichert. Neueste Hardwarekomponenten und Hightech-Geräte garantieren Ihnen permanenten und performanten Zugriff. Sogar für die Datensicherung ist gesorgt.

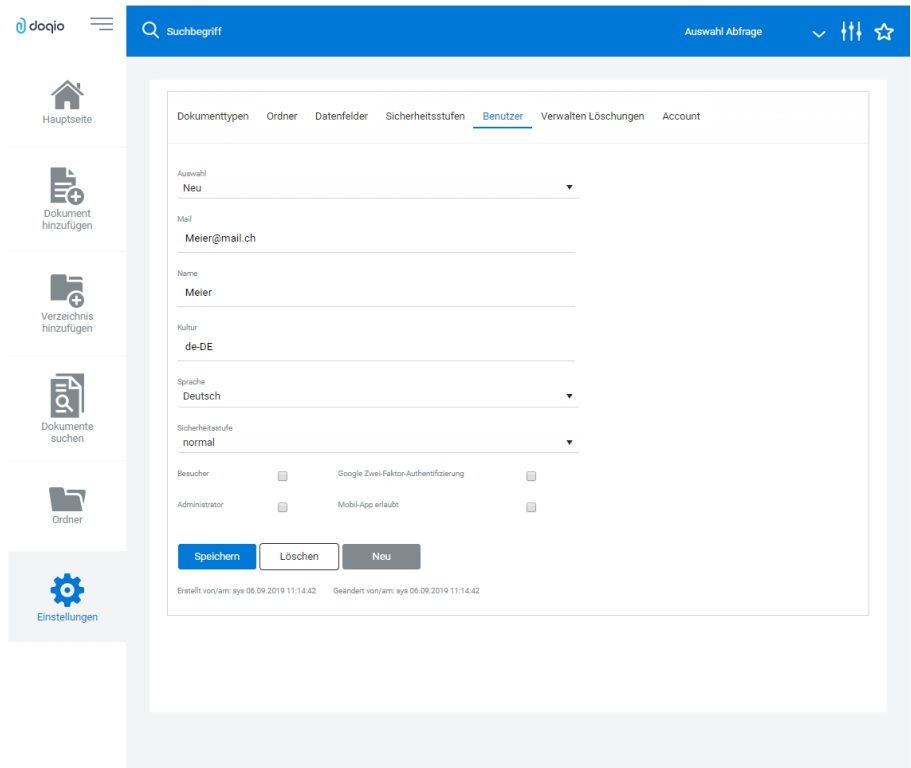

Abbildung 3.115: SELECTLINE Doqio Benutzer

Ausführliche Details zu SELECTLINE DOQIO erfahren Sie im Video SelectLine Doqio auf der Homepage der SELECTLINE SOFTWARE AG unter My Select.

# **3.5 Mandanteneinstellungen diverse**

Hier unter *"Mandant / Einstellung"* können Sie die nachfolgenden Dateien bearbeiten bzw. anpassen.

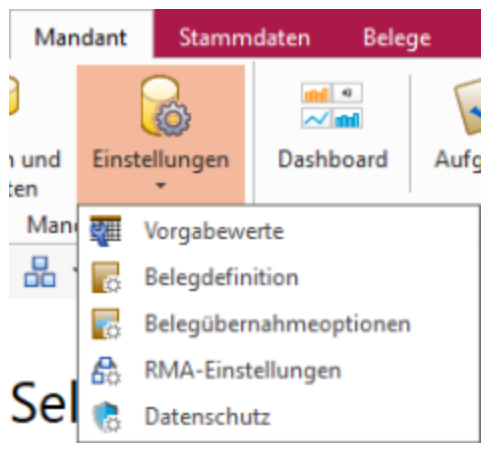

Abbildung 3.116: Mandanten Einstellungen diverse

- [Vorgabewert](#page-211-0)
- [Belegdefinition](#page-672-0)
- [Belegübernahmeoptionen](#page-230-0)
- [RMA-Einstellungen](#page-232-0)
- [Datenschutz](#page-33-0)

## <span id="page-211-0"></span>**3.5.1 Vorgabewerte**

Unter *"Mandant / Einstellungen"* erreichen Sie den Schalter für die *"Vorgabewerte"*.

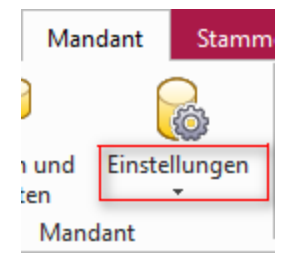

Abbildung 3.117: Schalter Vorgabewerte

In der Eingabemaske für die Vorgabewerte können Sie die Anfangsbelegungen vergeben mit den

- [Feldvorgaben](#page-213-0) für Datenbankfelder
- [Schlüssel](#page-214-0) die Datensatzkennungen organisieren
- [Auswahlfelder](#page-215-0) festlegen, wie sich das Programm bei der Eingabe eines ungültigen Datensatzes verhalten soll
- [Listeneinstellungen](#page-217-0) Mandanten- oder benutzerabhängig kann das Verhalten beim Öffnen für jede Tabelle festgelegt werden
- [Berechnete](#page-218-0) Spalten Es besteht die Möglichkeit für bestimmte Tabellen berechnete Spalten zu hinterlegen
- [Permanentfilter](#page-224-0) Für bestimmte Tabellen kann die Sichtbarkeit von Datensätzen *benutzerspezifisch* eingeschränkt werden

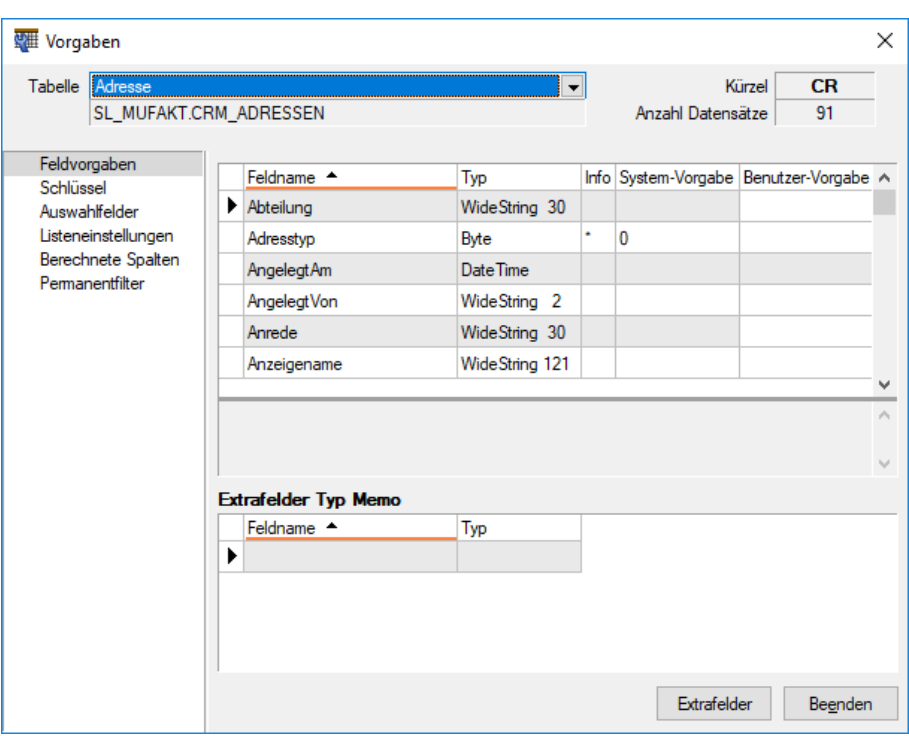

Abbildung 3.118: Mandant Vorgabewerte

Für mandantenabhängige Tabellen erfolgt die Anfangsbelegung mandantenspezifisch.

Tabelle - Über den Tabellennamen wechselt man die angezeigte Tabelle.

Vollständiger Dateiname der Datei.

Kürzel - Kürzel (Blobkey) für interne Zugriffe auf den Datenbestand.

Anzahl Datensätze - Anzahl der vorhandenen Datensätze dieser Datei

In der Anzeige erscheinen

- Feldname
- Typ
- Info
- System-Vorgabe
- Benutzer-Vorgabe

Der Schalter Extrafelder Typ Memo erscheint nur bei Tabellen, für die das Anlegen von *"*[Extrafeldern](#page-226-0)*"* vorgesehen ist.

Im unteren Bereich finden Sie neben dem Schalter Beenden | den Schalter Extrafelder .

*Für das Anlegen von Extrafeldern sind die Rechte eines Datenbank-Administrators erforderlich.*

Extrafelder im Textmodus bearbeiten [F12] - Wenn in der aktiven Tabelle *"Extrafelder"* vorhanden sind, besteht alternativ zu der Definition in der [erweiterten](#page-1311-0) Maske die Möglichkeit, direkt aus *"Vorgabewerte"* über [F12] die Maskeneigenschaften mit einen manuellen [Feldeditor](Manueller_Feldeditor (372).htm) zu definieren.

## <span id="page-213-0"></span>**Feldvorgaben**

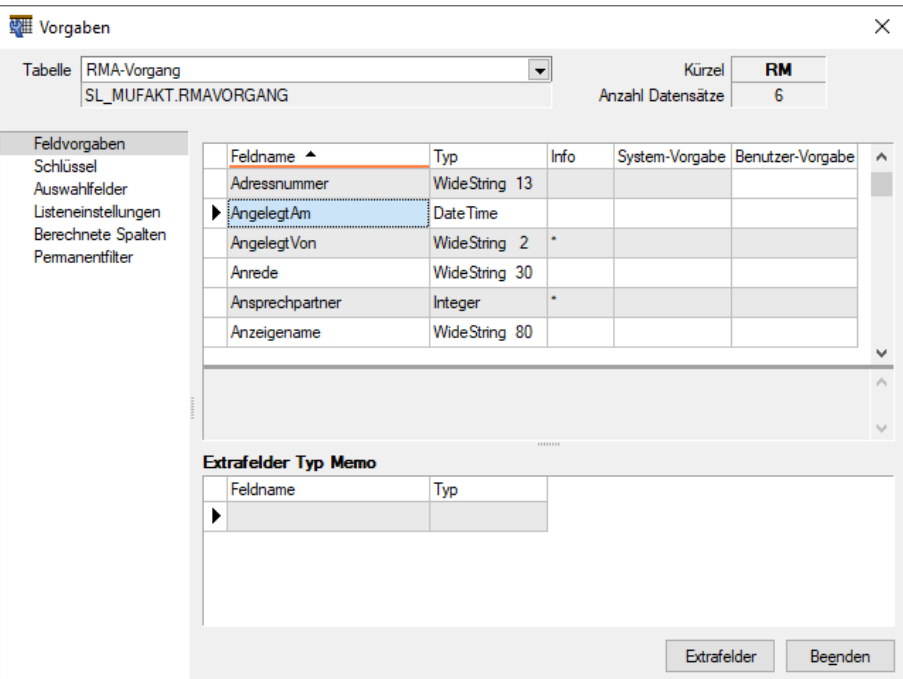

Abbildung 3.119: Mandant Vorgabewerte

Auf der Seite *"Feldvorgaben"* wird eine Liste der Datenfelder der jeweiligen Datei angezeigt. Sie enthält Name, Typ, Länge und ihre standardmässigen Vorgabe (in der SQL-Version nur bei entsprechendem Recht) beim Anlegen eines neuen Datensatzes. Extrafelder werden durch einen vorangestellten "\_" (Unterstrich) gekennzeichnet.

## *Für das Anlegen von Extrafeldern in der SQL-Version sind die Rechte eines Datenbank-Administrators erforderlich.*

Benutzer Vorgabe - In der Spalte "Benutzer-Vorgabe" können eigene Vorbelegungen eingetragen werden. Feldvorgaben sollten Sie nur für Felder setzen, die in den Eingabemasken zur freien Verfügung stehen. Als Vorgabewerte können feste Werte und Formelausdrucke verwendet werden und müssen deshalb in Kalkulatorsyntax verfasst werden. Um eine Vorgabe wieder zu löschen, entfernen Sie den Eintrag in der Spalte Benutzer-Vorgabe.

### Beispiele

In der Regel räumen Sie Ihren Debitoren 5'000.00 CHF Kreditlimite ein. Damit beim Anlegen eines neuen Debitors gleich der richtige Wert im Feld für die Kreditlimite steht, können Sie folgende Vorgabe setzen: Wählen Sie die Tabelle KUNDE aus. Suchen Sie das Feld "Kreditlimit" auf und tragen Sie in der Spalte Benutzer-Vorgabe den Wert 5000 ein.

Weitere Vorgaben können z.B. sein:

- feste Zeichenkette z.B. "Stück" für die Mengeneinheit im Artikel
- Datumsangaben z.B. (date 1) für Belege mit dem Belegdatum des Vortags

Erläuterungen zur Syntax der Eingaben erhalten Sie unter Gestaltung [Formelplatzhalter](#page-1420-0) bzw. [Ver](#page-1399-0)wendung von Operanden und [Operatoren.](#page-1399-0)

## <span id="page-214-0"></span>**Schlüssel**

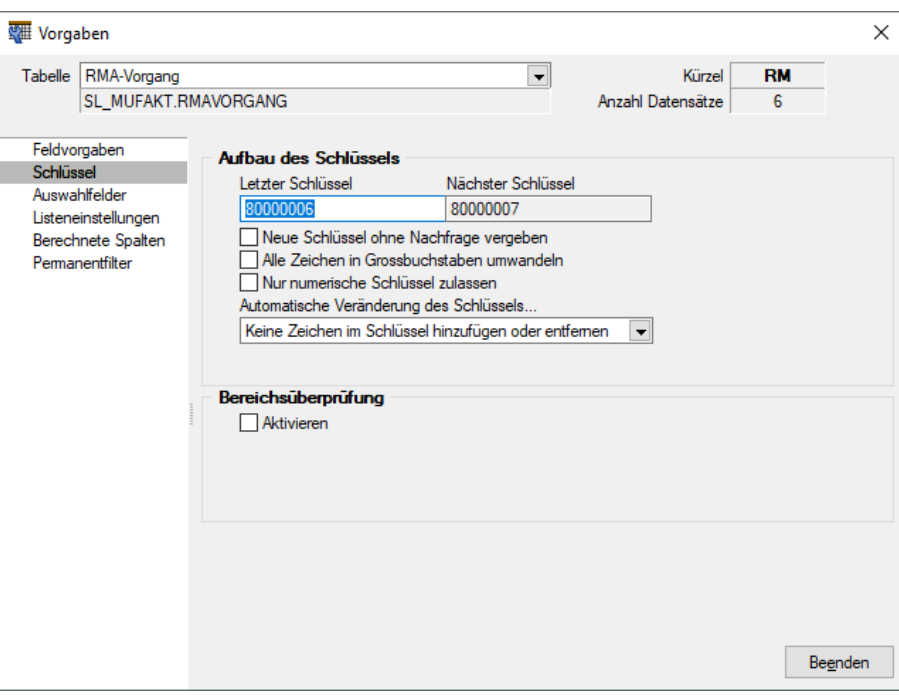

Abbildung 3.120: Mandant Vorgabewerte Schlüssel

Aufbau des Schlüssels - Auf der Seite *" Schlüssel"* werden die Konventionen für Datensatzschlüssel geregelt.

Mit der Eingabe der letzten Schlüsselnummer kann die nächste Nummer definiert werden. Optional kann festgelegt werden, ob die neue Schlüsselnummer ohne Nachfrage vergeben werden soll. Ist die Option deaktiviert, können Sie den planmässig vorgeschlagenen Schlüssel für den neuen Datensatz korrigieren.

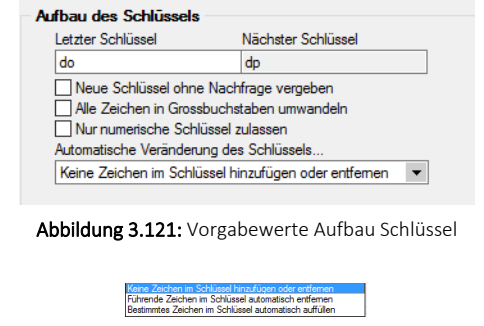

Abbildung 3.122: Auswahl bei automatischer Veränderung Schlüssel

Bei aktivierter Bereichsprüfung erscheinen die Eingabefelder für die Von-Bis-Werte. Hier können Sie definieren, in welchem Bereich die Schlüsselnummer liegen soll.

*Wenn die Option "nur numerische Schlüssel zulassen" aktiv ist, wird die Zugehörigkeit zum Bereich numerisch geprüft.*

Berechtigung - Datensatzschlüssel umbenennen - In einige Stammdialogen besteht die Möglichkeit über das Zusatzmenü (F12) den Datensatzschlüssel umzubenennen (z.B. Belegrabattstaffeln, Serien-/Chargennummern, Projekte, etc.). Über die Rechteverwaltung ist es nun möglich diese Möglichkeit für einzelne Benutzer zu sperren.

## <span id="page-215-0"></span>**Auswahlfelder**

Auf der Seite *"Auswahlfelder"* können Sie festlegen, wie sich das Programm bei der Eingabe eines ungültigen Datensatzes verhalten soll. Bei der Einstellung *"... filtern in einem Feld"* erscheint zusätzlich das Auswahlfeld für den Feldnamen. Bei der Einstellung *"... filtern in einer Auswahl von Feldern"* können mehrere Felder festgelegt werden, in denen gesucht werden soll. Der Schalter Felder ändem | öffnet den Dialog für Änderungen an der Feldauswahl. Markieren Sie dazu im Fenster *"Verfügbare Felder"* die Felder, in denen gesucht werden soll. Drücken Sie anschliessend den Schalter einsetzen  $\Theta$ . Um weitere Felder hinzuzufügen, führen Sie den Ablauf wie oben beschrieben einfach mehrere Male durch. Der Schalter **G** entfernt im Fenster "Ausgewählte *Felder"* markierte Felder aus der Auswahl.

*Felder können auch per "Drag & Drop" hinzugefügt oder entfernt werden.*

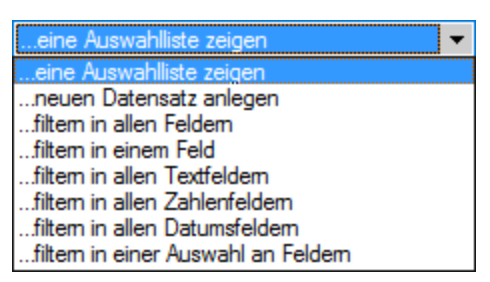

Abbildung 3.123: Auswahlliste bei ungültigem Datensatz
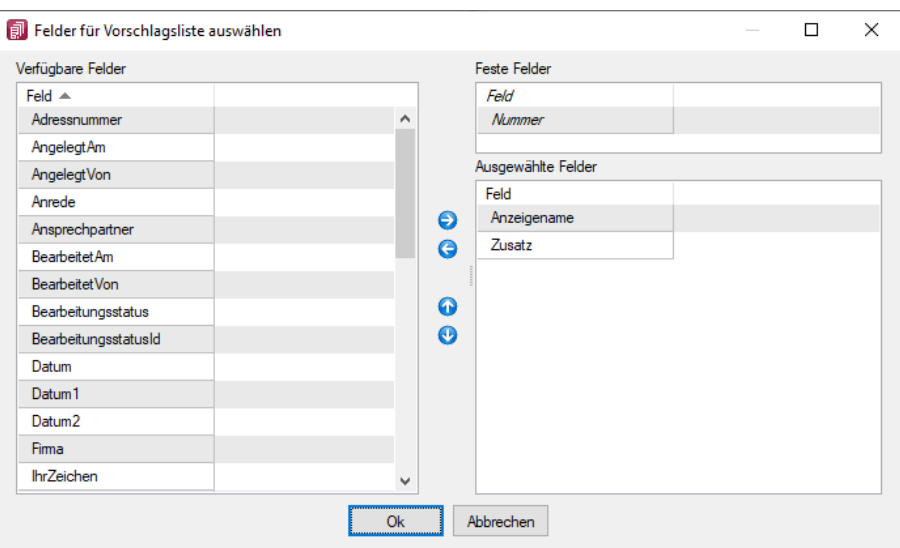

Abbildung 3.124: Feldauswahl

Diese Punkte können bearbeitet werden, wenn in der Tabelle die Möglichkeit gegeben ist, eigene Datensätze anzulegen. Handelt es sich um eine Tabelle, in der es keine Möglichkeit gibt eigene Positionen anzufügen, stehen nur folgende Optionen zur Auswahl:

- Tabelleninformation (zur Ansicht)
- Bereichsprüfung
- Verhalten bei der Eingabe eines ungültigen Datensatzes

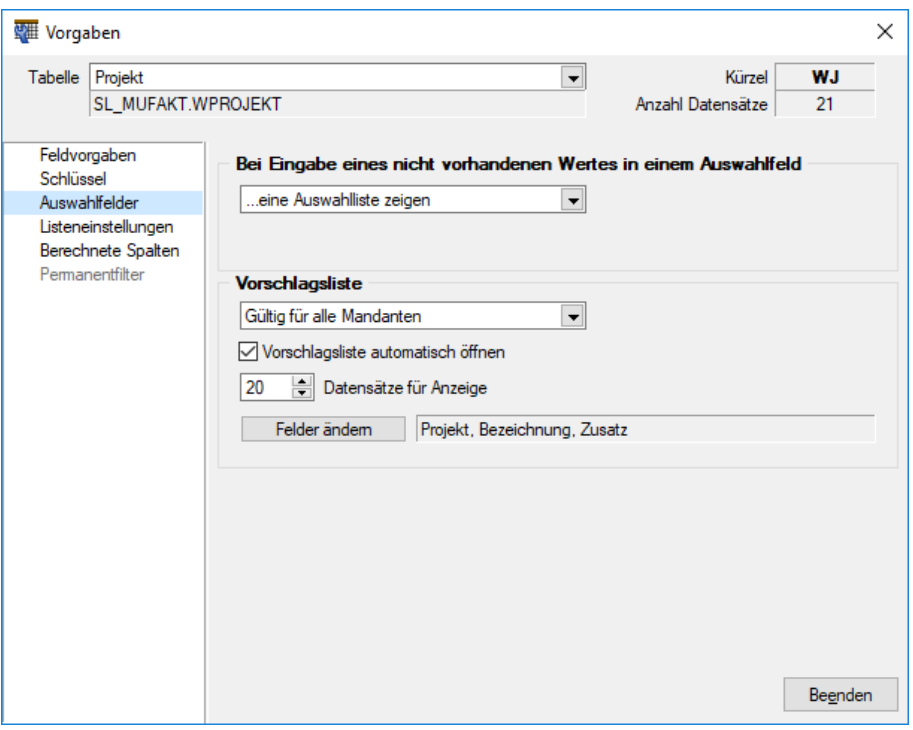

Mandant Vorgabewerte Auswahlfelder

Auswahlfelder haben Vorschlagslisten, die sowohl automatisch als auch per Tastenkürzel [Ctrl] + [Leertaste] aufgerufen werden können. Die Verzögerungszeit beim Öffnen der Listen kann in den *"Programmeinstellungen (Seite Zeiten)"* geändert werden.

Vorschlagsliste - Für die Vorschlagslisten können die Einstellungen mandantenübergreifend, mandantenabhängig oder benutzerabhängig gespeichert werden.

Einstellungen - Hier kann das automatische Öffnen der Vorschlagslisten deaktiviert werden, ein manuelles Öffnen per Tastenkürzel ist dann weiterhin möglich. Ausserdem kann die maximale Anzahl der angezeigten Datensätze geändert werden.

#### Felder ändern

Feldauswahl - Legen Sie hier die Felder und die Reihenfolge für die Anzeige der Vorschlagsliste fest). Markieren Sie dazu die gewünschten Felder und verschieben diese per Pfeiltasten bzw. *"Drag & Drop"*.

*Die Feldauswahl der Vorschlagsliste gilt auch für die Anzeige der Historie und Marker.*

In den Vorschlagslisten wird die eingegebene Zeichenkette fett dargestellt. Diese Listen werden durch die Eingabe weiterer Zeichen entsprechend angepasst. Übernehmen Sie den gewünschten Wert per Doppelklick oder durch markieren mit den Pfeiltasten und [Enter].

## **Listeneinstellungen**

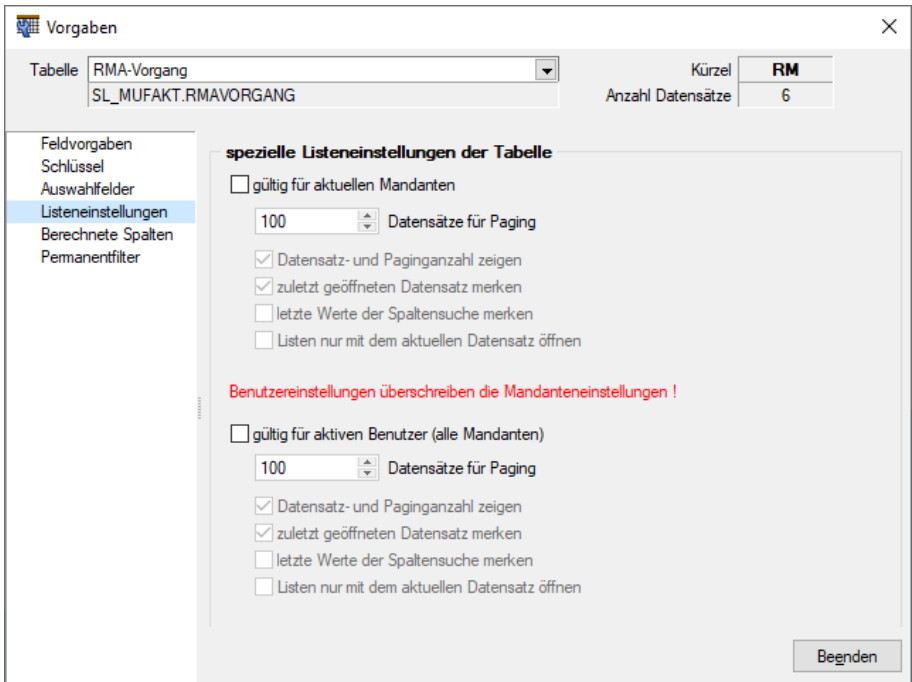

Abbildung 3.125: Mandant Vorgabewerte Listeneinstellungen

Mandanten- oder benutzerabhängig kann das Verhalten beim Öffnen für jede Tabelle in der SQL-Version festgelegt werden:

#### spezielle Listeneinstellungen der Tabelle

gültig für alle Mandanten - nur für den betroffenen Mandanten gültig

gültig für aktiven Nutzer (alle Mandanten) - Nutzereinstellungen überschreiben die Mandanteneinstellungen

- Datensätze für Pagin Hier wird die Anzahl der vom Server auf den Arbeitsplatz geholten Datensätze festgelegt. Bitte beachten Sie dazu auch die Hinweise unter [Funktionalität](#page-1231-0) in Tabel[len.](#page-1231-0)
- Datensatz- und Paginganzahl anzeigen Die Sichtbarkeit der Datensatzanzahl in Listenansichten kann mit dieser Option konfiguriert werden.
- Zuletzt geöffneten Datensatz merken Hier kann eingestellt werden, ob der zuletzt verwendete Datensatz wieder geöffnet werden soll.
- Letzte Werte der Spaltensuche merken Der Wert der letzten Suche über die [Suchzeile](#page-1324-0) wird gespeichert und als Suchwert beim erneuten Öffnen vorgeschlagen.
- Liste nur mit dem aktuellen Datensatz öffnen In den Listeneinstellungen gibt es auch die Möglichkeit, beim Öffnen der Liste nur den zuletzt aktiven Datensatz anzuzeigen
- Inaktive Datensätze ausblenden (nur in den Tabellen Artikel, Lager, Kunden, Interessenten, Lieferanten und Mitarbeiter im Auftrag) - Mit dieser Option werden in der Liste nur die Datensätze angezeigt, die nicht als *"inaktiv"* gekennzeichnet sind.

Dadurch kann vor dem Abfragen grösserer Datenmengen eine Filterung der anzuzeigenden Daten vorgenommen werden

*Unter "Mandant / Einstellungen" auf der Seite "Listeneinstellungen" können Sie Voreinstellungen vornehmen, die dann für alle Tabellen übernommen werden.*

# **Berechnete Spalten**

Über die *Vorgabewerte* besteht die Möglichkeit für [bestimmte](Vorgabewerte_Toolbox.htm) Tabellen berechnete Spalten zu hinterlegen.

und öffnet den Dialog zum Anlegen bzw. Bearbeiten *" Berechneter Spalten"*.

Über den Schalter <br>
Einen anderen Benutzer kopiert werden.

Der Schalter **Ex** Entfernen löscht den markierten Datensatz.

Im oberen Fenster wird die SQL-Abfrage für die Listenansicht angezeigt. Hinzugefügte berechnete Spalten oder Tabellenverknüpfungen aus dem mittleren und unteren Eingabebereich werden zur Abfrage hinzugefügt und rot eingefärbt dargestellt.

Der Schalter *"Test"* führt einen Testlauf durch. Das Ergebnis oder eventuelle Fehler bzw. Hinweise werden anschliessend angezeigt.

Eine Anpassung der Abfrage kann über die Checkbox *"Aktiv"* temporär für diesen Benutzer deaktiviert werden.

# Berechnete Spalten sind in folgenden Tabellen möglich:

- Artikel  $\rightarrow$  [art]
- Beleg (Ein- und Ausgangsbelege, Werkauftrag, Wartungsvertrag, manuelle Lagerung)  $\rightarrow$  [beleg]
- Belegposition  $\rightarrow$  [belegp]
- Projekt  $\rightarrow$  [wprojekt]
- RMA-Vorgang  $\rightarrow$  [rmavorgang]
- Fertigungsauftrag  $\rightarrow$  [fertigungsauftrag]
- Fertigungsliste  $\rightarrow$  [produktion]
- Lager  $\rightarrow$  [lager]
- Seriennummer/Charge  $\rightarrow$  [serie]
- Adresse  $\rightarrow$  [crm\_adressen]
- Interessent  $\rightarrow$  [interess]
- Kunde  $\rightarrow$  [kunden]
- Lieferant  $\rightarrow$  [liefer]
- Mitarbeiter  $\rightarrow$  [mitarbw]
- Konto  $\rightarrow$  [konten]
- Offene Posten  $\rightarrow$  [opos]
- Verteilung Hilfskostenstellen → [kschema]
- Verteilung Kostenstellen  $\rightarrow$  [kschema]
- Verteilung Hilfskostenträger → [kschema]
- Buchungsstapel  $\rightarrow$  [stapel]
- Anlage  $\rightarrow$  [alanlage]
- Kostenart  $\rightarrow$  [kostart]
- Kostenstelle  $\rightarrow$  [kostkst]
- Kostenträger  $\rightarrow$  [kostktr]
- Kampagnen  $\rightarrow$  [kampagne]
- Extradialoge

*Sollen mehrere Nutzer die gleichen "berechneten Spalten" verwenden, können diese über die Mandanteneinstellungen auf der [Verwaltung](#page-155-0) [Masken/Toolboxeditor](#page-155-0) übertragen werden.*

Über die berechneten Spalten steht eine Möglichkeit zur Verfügung, die wichtigsten Tabellen des Programms, um berechnete Spalten zu ergänzen, die alle uns bekannten Anforderungen zur Darstellung von Zusatzinformationen abbilden können.

Natürlich stehen die berechneten Spalten zur Verfügung für:

- Alle Such- Filter- und Sortierfunktionen des SELECTLINE AUFTRAG
- Exporte über den Exportassistenten, Office Export
- In SQL-Abfragen über z.B. den Makroassitenten
- In Druckvorlagen
- Toolbox-Makro-Parameter der entsprechenden Datenquelle

# **Berechnete Spalten für Projekte**

Die *Projekte* können über die *Vorgabewerte* um berechnete Spalten erweitert werden. Die Anzeige erfolgt in der Tabellenansicht der Projekte und der Kundenhistorie unter dem Eintrag Projekte. Die berechneten Spalten der Belege werden nun auch in der *Belegübersicht* der Projekte angeboten. Da pro Belegtyp unterschiedliche berechnete Spalten vorhanden sein können, wurden die jeweiligen Übersichten um individuelle Spalteneinstellungen erweitert. Beim Update auf die aktuelle Version erfolgt einmalig eine Übernahme der bestehenden Spalteneinstellungen (belegübergreifende Belege, Eingangsbelege, Ausgangsbelege) als Vorlage für die belegspezifischen Ansichten (z.B. Auftrag, Lieferschein usw.). Berechnete Spalten können nur in der belegspezifischen Übersicht dargestellt werden.

# **Berechnete Spalten für Offene Posten**

Die *"Offenen Posten"* können über die *Vorgabewerte* um *berechnete Spalten* erweitert werden. Die *berechneten Spalten* stehen ausserdem in den OP-Auswertungen als Platzhalter zur Verfügung.

# **Berechnete Spalten für Serien- / Chargenverwaltung**

Über die Vorgabewerte der Tabelle *"Seriennummer / Charge"* können berechnete Spalten für die Serien- und Chargenverwaltung ergänzt werden. Diese stehen anschliessend in der Tabellenansicht des Dialogs *"Seriennummern / Chargen"* unter der *Lagerverwaltung* zur Verfügung.

# Konfiguration

Die Konfiguration der berechneten Spalten findet über die *"Vorgabewerte"* (unter *"Mandanten-Einstellungen"*) statt. Für Tabellen bei denen die Möglichkeit der *"berechneten Spalten"* nicht zur Verfügung steht, wird der Baumeintrag *"Berechnete Spalten"* ausgegraut.

# Anlage

*"Berechnete Spalten"* werden pro Nutzer (Passwortanmeldung) definiert. Dadurch ist sichergestellt, dass evtl. auftretende Performanceeinbussen durch aufwändig berechnete Felder keine Nutzer beeinflussen, welche die Information nicht benötigen. Eine Ableitung für weitere Nutzer ist natürlich möglich. Über das Deaktivieren der Option "Aktiv" kann die *"Anzeige / Berechnung"* abgeschaltet werden, ohne die bereits eingegebenen Statements zu verlieren (z.B. für Tests).

*Berechnete Felder / Spalten (SQL Syntax)* Hierüber können Berechnungen mit allen in der Quelltabelle verfügbaren Feldern durchgeführt werden. Z.B. die Darstellung der "E-Rechnung E-Mailadresse" über eine Funktion unter Verwendung der Kundennummer als Parameter.

*Verknüpfte Tabellen (SQL Syntax)* Werden Daten aus einer weiteren Tabelle benötigt, kann optional über z.B. ein "LEFT JOIN" die Haupttabelle mit einer weiteren verknüpft werden. Es muss sichergestellt werden, dass hierdurch keine Doppelten Datensätze angezeigt werden. Z.B. ein "JOIN" auf die Tabelle "STATISUM" welche die Monatsumsätze zu einem Kunden ausgibt. Anschliessend können Spalten der verbundenen Tabelle für die Berechnete *"Felder / Spalten"* verwendet werden

| <b>婴</b> Vorgaben   |                                       | ×                                                 |
|---------------------|---------------------------------------|---------------------------------------------------|
| Tabelle<br>Projekt  |                                       | Kürzel<br><b>WJ</b><br>$\blacktriangledown$<br>21 |
| SL_MUFAKT.WPROJEKT  |                                       | Anzahl Datensätze                                 |
| Feldvorgaben        |                                       |                                                   |
| Schlüssel           | <b>图</b> Anlegen<br><b>Bearbeiten</b> | <b>TE</b> Kopieren<br>Entfernen                   |
| Auswahlfelder       |                                       |                                                   |
| Listeneinstellungen | Berechnete Spalten<br>Ben $\triangle$ | Verknüpfte Tabellen<br>Aktiv                      |
| Berechnete Spalten  |                                       |                                                   |
| Permanentfilter     |                                       |                                                   |
|                     |                                       |                                                   |
|                     |                                       |                                                   |
|                     |                                       |                                                   |
|                     |                                       |                                                   |
|                     |                                       |                                                   |
|                     |                                       |                                                   |
|                     |                                       |                                                   |
|                     |                                       |                                                   |
|                     |                                       |                                                   |
|                     |                                       |                                                   |
|                     |                                       |                                                   |
|                     |                                       |                                                   |
|                     |                                       |                                                   |
|                     |                                       |                                                   |
|                     |                                       |                                                   |
|                     |                                       | Beenden                                           |
|                     |                                       |                                                   |

Abbildung 3.126: Berechnete Spalten

# Testbeispiel

ISNULL(st.AUmsatz, 0) AS "Umsatz aktueller Monat", dbo.SL\_fnHoleDebitorERechnungsEMail(master.Nummer) AS "E-Rechnung E-Mail"

LEFT OUTER JOIN STATISUM st ON master.Nummer = st.Nummer  $AND$  st.BK =  $'KU'$ AND st.Jahr = DATEPART(YEAR, GETDATE()) AND st.Monat = DATEPART(Month, GETDATE()) 2.6.2

# Berechnete Maskenfelder

Über die berechneten Maskenfelder lassen sich nicht nur die *berechneten Spalten* einer Tabelle auf einer Maske darstellen, sondern es können beliebige Informationen über eine Formel (Ähnlich der Formelplatzhalter einer Druckvorlage) berechnet und angezeigt werden. Hierfür muss im Toolboxmodus über die rechte Maustaste in der Maske der Punkt "Berechnetes Feld einfügen..." gewählt werden.

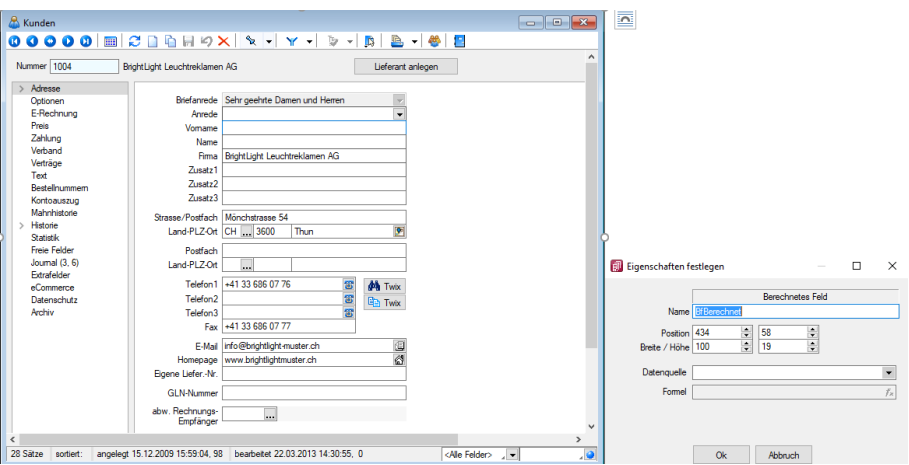

Abbildung 3.127: Berechnetes Maskenfeld Kunde

Ein Beispiel, die Anzeige beliebiger zusätzlicher Adressinformationen zur Referenzadresse.

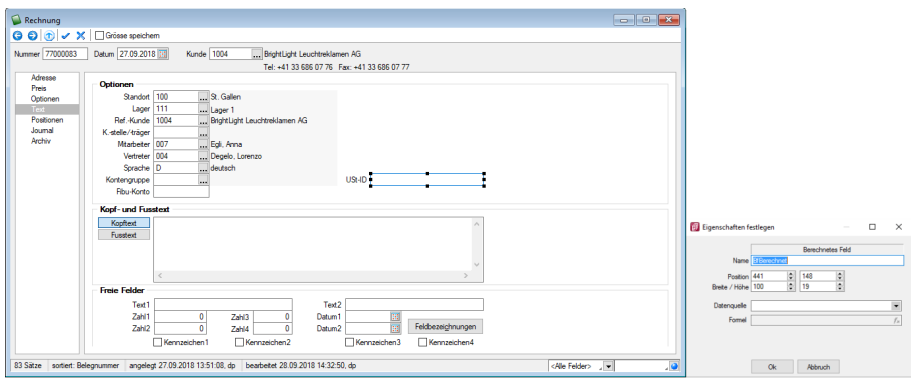

Abbildung 3.128: Berechnetes Maskenfeld Rechnung

#### Beispiel 1

asstring({Umsatz aktueller Monat}; "#,##0.00 EUR" )

#### Beispiel 2

select("[Strasse]+', '+[PLZ]+' '+[ORT] from Kunden where Nummer = '"+{RefAdresse}+"'")

#### **Berechnete Spalten im CRM**

Über *"Berechnete Spalten"* steht im NEUEN CRM eine Möglichkeit zur Verfügung, die wichtigsten Tabellen des Programms um berechnete Spalten zu ergänzen, die alle uns bekannten Anforderungen zur Darstellung von Zusatzinformationen abbilden können.

Die berechneten Spalten stehen zur Verfügung für:

- Alle Such- Filter- und Sortierfunktionen des neuen SELECTLINE CRM
- Exporte über den Exportassistenten, Office Export
- In SQL-Abfragen über z. B. den Makroassistenten
- In Druckvorlagen

# Konfiguration

Die Konfiguration der *"berechneten Spalten"* findet weiterhin über die *"Vorgabewerte "* im AUFTRAG (unter Einstellungen) statt. Für Tabellen bei denen die Möglichkeit der berechneten Spalten nicht zur Verfügung steht, wird der Baumeintrag *"Berechnete Spalten"* ausgegraut.

# Anlage

*"Berechnete Spalten"* werden pro Benutzer (Passwortanmeldung) definiert. Dadurch ist sichergestellt, dass evtl. auftretende Performance-Einbussen durch aufwändig berechnete Felder keine Nutzer beeinflussen, welche die Information nicht benötigen. Eine Ableitung für weitere Nutzer ist möglich. Über das Deaktivieren der Option *"Aktiv"* kann die *"Anzeige / Berechnung"* abgeschaltet werden, ohne die bereits eingegebenen Statements zu verlieren (z. B. für Tests).

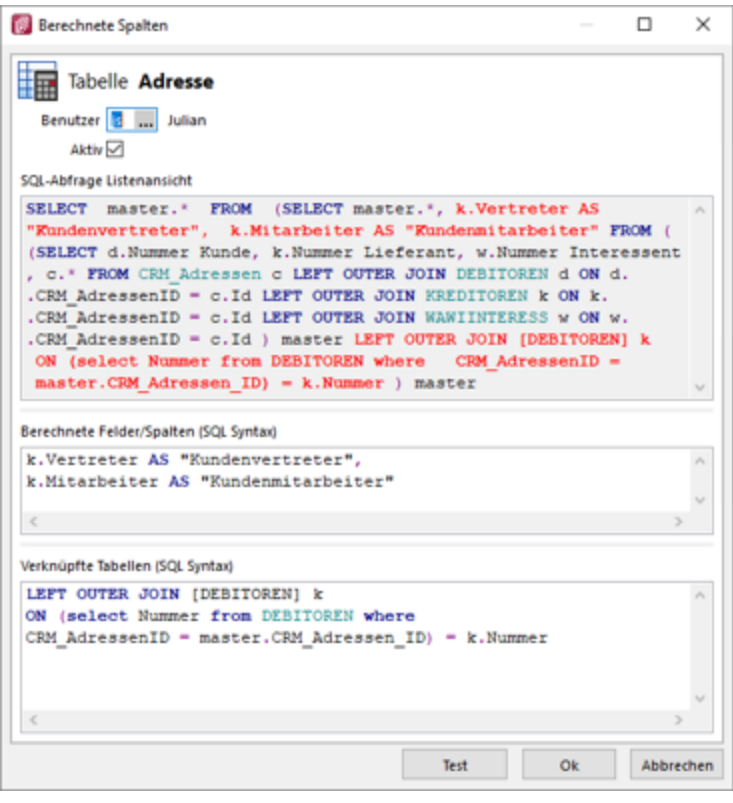

Abbildung 3.129: Berechnete Spalten CRM

Bereich *"Berechnete Felder / Spalten (SQL Syntax)"* - Hier können Berechnungen mit allen in der Quelltabelle verfügbaren Feldern durchgeführt werden.

Bereich *"Verknüpfte Tabellen (SQL Syntax)"* - Werden Daten aus einer weiteren Tabelle benötigt, kann optional über z.B. ein "LEFT JOIN" die Haupttabelle mit einer weiteren verknüpft werden. Es muss sichergestellt werden, dass dadurch keine doppelten Datensätze angezeigt werden: z.B. ein "JOIN" auf die Tabelle "DEBITOREN" welche die Mitarbeiter und Vertreter zu einem Kunden ausgibt. Anschliessend können Spalten der verbundenen Tabelle für "Berechnete Felder / Spalten" verwendet werden.

Beispiel Eingabe in Berechnete Felder/Spalten k.Vertreter AS "Kundenvertreter", k.Mitarbeiter AS "Kundenmitarbeiter" Eingabe in verknüpfte Tabellen LEFT OUTER JOIN [DEBITOREN] k ON (select Nummer from DEBITOREN where CRM\_AdressenID = master.CRM\_Adressen\_ID) = k.Nummer

# **Permanentfilter**

Für [bestimmte](Vorgabewerte_Toolbox.htm) Tabellen kann die Sichtbarkeit von Datensätzen benutzerspezifisch eingeschränkt werden.

国 Anlegen und **Bearbeiten** öffnet den Dialog zum Anlegen bzw. Bearbeiten der *"Permanentfilter"*.

Über den Schalter kann der markierte Datensatz für einen anderen Nutzer kopiert werden.

Der Schalter **R** Entfernen löscht den markierten Datensatz.

Ein bestehender Datensatz kann über die Checkbox *"Aktiv"* temporär deaktiviert werden.

Permanentfilter (REWE & AUFTRAG) sind in folgenden Tabellen möglich:

- Artikel  $\rightarrow$  [art]
- Beleg (Ein- und Ausgangsbelege, Werkauftrag, Wartungsvertrag, manuelle Lagerung)  $\rightarrow$  [beleg]
- RMA-Vorgang  $\rightarrow$  [rmavorgang]
- Fertigungsauftrag  $\rightarrow$  [fertigungsauftrag]
- Fertigungsliste  $\rightarrow$  [produktion]
- Leistung  $\rightarrow$  [leistung]
- PC-Kasse  $\rightarrow$  [pc-kasse]
- Adresse  $\rightarrow$  [crm\_adressen]
- Interessent  $\rightarrow$  [interess]
- Kunde  $\rightarrow$  [kunden]
- Lieferant  $\rightarrow$  [liefer]
- Konto  $\rightarrow$  [konten]
- Kampagnen  $\rightarrow$  [kampagne]
- Extradialoge

*Sollen mehrere Nutzer die gleichen "Permanentfilter" verwenden, können diese über die Mandanteneinstellungen auf der Seite* [Verwaltung](#page-155-0) Masken / [Toolboxeditor](#page-155-0) *übertragen werden.*

Über diese Filtermöglichkeit können Einschränkungen für die wichtigsten Daten der Auftrag angelegt werden, die z.B. eine Anzeige der Daten abhängig vom aktuellen Benutzer ermöglichen. So kann über folgendes Beispiel verhindert werden, dass der Nutzer "mb" Kunden sieht, bei denen er nicht als Vertreter eingetragen ist. Die Konfiguration der berechneten Spalten erfolgt über die Vorgabewerte. Bei Tabellen bei denen die Möglichkeit nicht zur Verfügung steht, wird der Baumeintrag *"Permanentfilter"* ausgegraut.

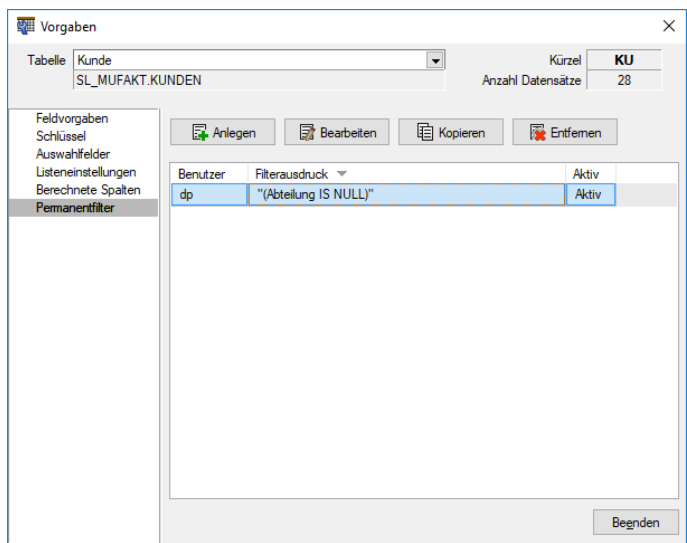

Abbildung 3.130: Permanent Filter

Die Einstellungen werden *benutzerbezogen* erstellt, können aber für andere *Benutzer* abgeleitet werden. Über das Deaktivieren der Option *"Aktiv"* kann die Filterung abgeschaltet werden, ohne die bereits eingegebenen Einschränkungen oder Kalkulatorausdrucke zu verlieren (z.B. für Tests). Im Bereich Konfigurator können schnell und einfach beliebige Filterkriterien zusammengestellt werden.

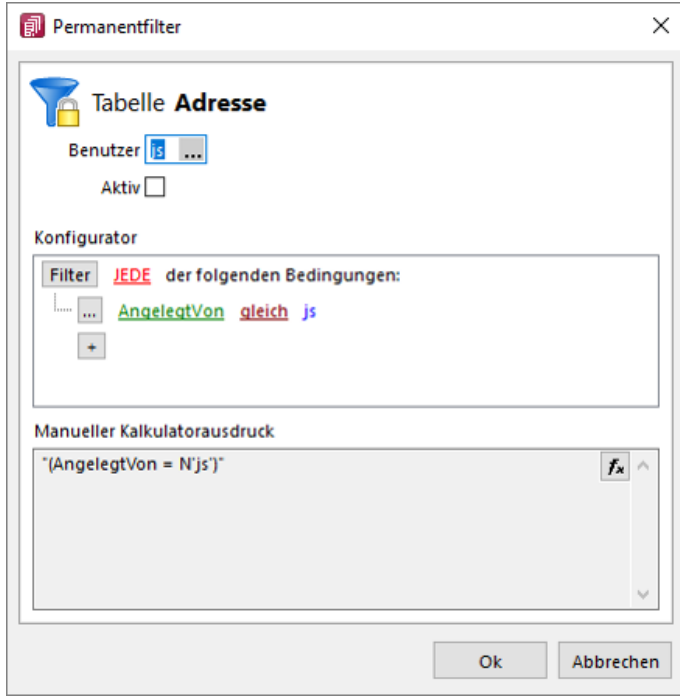

Abbildung 3.131: Permanentfilter

Für komplexe Filter kann der Kalkulatorausdruck bearbeitet werden. Dafür kann in den unteren Bereich geklickt werden. Im Anschluss kann der bisherige Ausdruck erweitert werden. Im Beispiel wird ermittelt, welchem Mitarbeiter der angemeldete Benutzer zugewiesen wurde. Dadurch kann dieser Permanentfilter flexibel für weitere Nutzer über eine Ableitung verwendet werden.

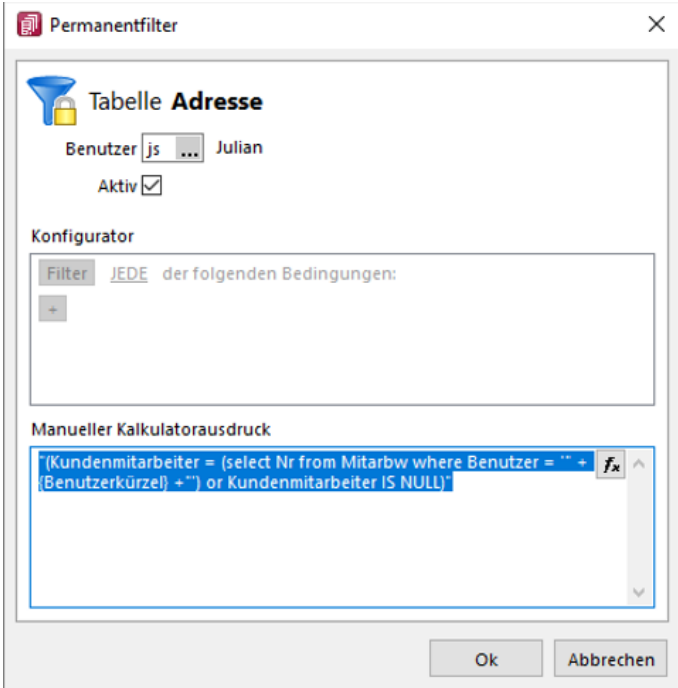

Abbildung 3.132: Permanentfilter

#### Beispiel

```
"(Vertreter = (select Nr from Mitarw where Benutzer = '" + {Benutzerkürzel} +"'))"
```
# **Extrafelder erzeugen**

Über *"Mandant / Einstellungen / Vorgabewerte"* wählen Sie die Tabelle, für die *Extrafelder* angelegt werden sollen, aus.

Der Schalter Extrafelder erscheint nur bei Tabellen, für die das Anlegen von Extrafeldern vorgesehen ist. Über diesen gelangt man in die Eingabemaske "Extrafelder in...".

*In den SQL-Programmversionen sind für das Anlegen von Extrafeldern die Rechte eines Datenbank-Administrators erforderlich.*

Memo-Extrafelder in Lieferbedingungen, Zahlungsbedingungen und Mitarbeitern - Ab der Version 19.1 können Sie über die *Vorgabewerte Extrafelder* vom Typ Memo für Mitarbeiter, Lieferbedingungen und Zahlungsbedingungen anlegen.

Extrafelder in Mengenumrechnungen - Um weitere Informationen für eine Mengenumrechnung zu hinterlegen, können Sie Extrafelder für die entsprechenden Dialoge erstellen.

Im linken Bereich werden alle angelegten Extrafelder aufgelistet. Rechts werden die Felder definiert.

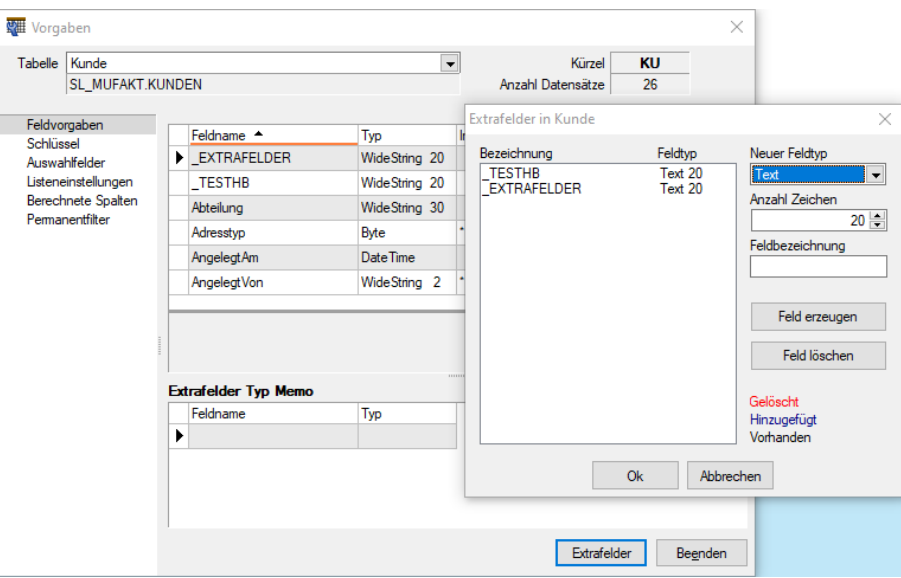

Abbildung 3.133: Dialog Extrafelder

#### Neuer Feldtyp

Wählen Sie hier das Format des neuen Feldes aus.

Extrafelder vom Typ Memo können nur in [ausgewählten](Vorgabewerte_Toolbox.htm) Tabellen angelegt werden, z.B.Artikel, Interessenten, Kunden, Lieferanten, Beleg, Belegpositionen, Serien- / Chargennummern angelegt werden.

Dieser Feldtyp wird nur angeboten, wenn die Verwendung für die Tabelle möglich ist.

Extrafelder (Memo) sind in folgenden Tabellen möglich:

- Artikel  $\rightarrow$  [art]
- Artikel Lagerstandorte  $\rightarrow$  [artortlager]
- Beleg  $\rightarrow$  [beleg] Belegposition  $\rightarrow$  [belegp]
- RMA-Vorgang  $\rightarrow$  [rmavorgang]
- Lager  $\rightarrow$  [lager]
- Seriennummer/Charge  $\rightarrow$  [serie]
- Adresse  $\rightarrow$  [crm\_adressen]
- Interessent  $\rightarrow$  [interess]
- Kunde  $\rightarrow$  [kunden] Lieferant  $\rightarrow$  [liefer]
- Mitarbeiter  $\rightarrow$  [mitarbw]
- Lieferbedingungen  $\rightarrow$  [lieferbed]
- Zahlungsbedingungen  $\rightarrow$  [zahlbed]
- Extradialoge

*Extrafelder vom Typ "GUID" können nicht als Eingabefeld in Masken eingefügt werden.*

Anzahl Zeichen - Nur für ein Feld vom Typ "Text" ist die Angabe der Zeichenanzahl möglich.

Feldbezeichnung - Tragen Sie eine eindeutige Feldbezeichnung ein. Hierbei sind keine Umlaute oder Sonderzeichen erlaubt.

Damit sind alle nötigen Angaben erfasst. Klicken Sie auf Felderzeugen . Das neu angelegte Extrafeld erscheint jetzt in der Liste der Extrafelder.

*Das Feld wird erst nach einer Kontrollabfrage beim Schliessen der Maske tatsächlich in die ausgewählte Tabelle übernommen. Damit hat sich folgendes verändert:*

• Neue Felder in den Stammdaten

Die Felder in den Feldvorgaben der Vorgabewerte sind um die mit führendem Unterstrich (\_) gekennzeichneten Extrafelder erweitert. Die Extrafelder stehen zur Aufnahme in die Stammdatenmaske zur Verfügung.

• Erweiterte [Eingabemaske](#page-1311-0)

Mit dem Anlegen eines *Extrafeldes* wurde die entsprechende Eingabemaske um den Eingabebereich für diese Felder in Form eines zusätzlichen Eintrags in der Baumstruktur (z.B. Kunden mit entsprechender Seite oder eines zusätzlichen Bereichs (z.B. Zahlungsbedingungen), oder um eine zusätzliche Eingabemaske (z.B. Belegpositionen) erweitert. Die zusätzliche Maske für die Belegpositionen erreichen Sie über den Schalter *"Einstellungen und Zusatzfunktionen"* [F12] oder per Tastenkürzel [Alt] [F10] im Beleg.

Soll bei der Positionserfassung die Maske *"Extrafelder Positionen"* automatisch geöffnet werden, aktivieren Sie die entsprechende Option über *"Einstellungen und Zusatzfunktionen"* [F12] / *"Maske anpassen"*.

Mit diesem Schalter | Feld löschen | löschen Sie ein in der Liste selektiertes Extrafeld.

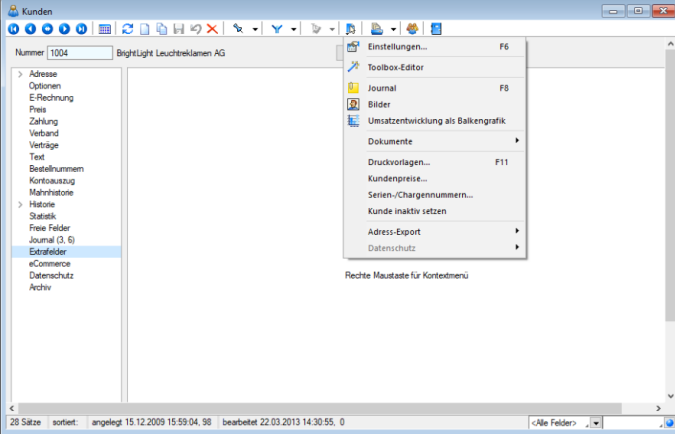

Abbildung 3.134: Kunden Extrafelder

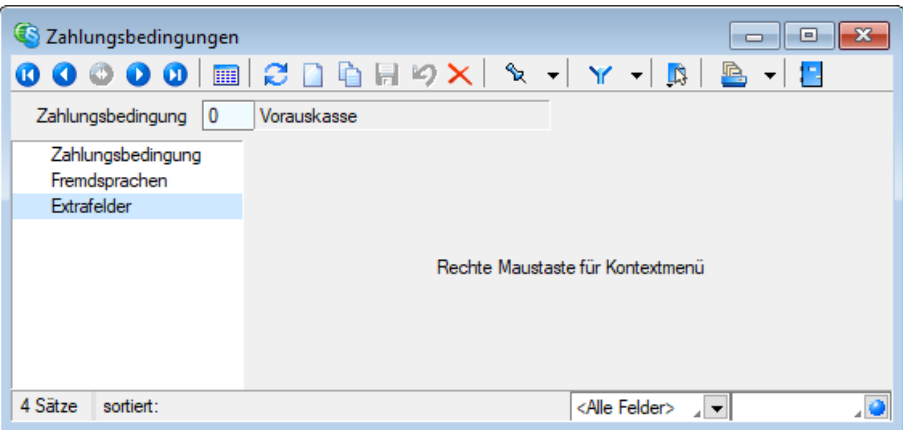

Abbildung 3.135: Zahlungsbedingungen Extrafelder

#### **Funktionalität Extrafeldeditor**

Die Ausrichtungshilfen können Sie im Extrafeldeditor- Modus über das Kontextmenü unter *"Ausrichtung"* aufrufen.

Hier finden Sie folgende Funktionen:

- Links (siehe Funktionalität Masken- und Toolboxeditor
- Rechts  $\begin{bmatrix} \bullet \\ \bullet \end{bmatrix}$
- 
- 
- Oben  $\begin{pmatrix} \overline{1} \\ \overline{1} \\ \overline{1} \end{pmatrix}$ <br>• Unten  $\begin{pmatrix} \overline{1} \\ \overline{1} \end{pmatrix}$ <br>• Horizontal  $\begin{pmatrix} \overline{1} \\ \overline{1} \end{pmatrix}$
- Vertikal  $\left(\begin{array}{c} \leftarrow \end{array}\right)$

Abbildung 3.136: Funktionalität Extrafelder Modus

Das Einfügen von *Extrafeldern* mit hoher Zeichenanzahl (z.B. Text 255 Zeichen) wird auf eine maximale initiale Breite von 300 Pixeln beschränkt. Zudem werden Bezeichnungen mit derselben initialen Höhe (19 Pixel) wie Eingabefelder eingefügt, um eine Ausrichtung zu vereinfachen. Das Kontextmenü im Extrafeldeditormodus wurde optimiert. Mit dem Klicken der rechten Maustaste direkt auf ein Element erreichen Sie nun auch das Extrafeldeditor-Menü.

# **3.5.2 Belegdefinition**

Die Beschreibung hierzu siehe Kapitel 5.9 *[Belegdefinition](#page-672-0)* auf Seite 644

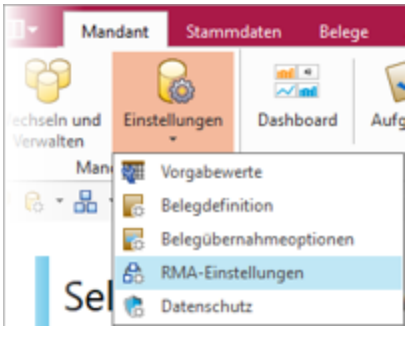

Abbildung 3.137: Belegdefinition

#### **3.5.3 Belegübernahmeoptionen**

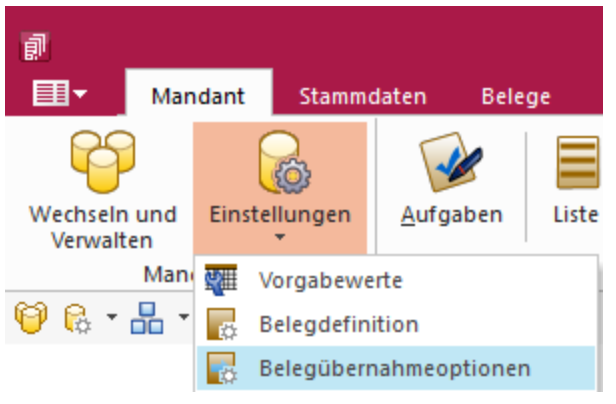

Abbildung 3.138: Belegübernahmeoptionen

Über die *Belegübernahmeoptionen* unter *"Mandant / Einstellungen / Belegübernahmeoptionen"* können *benutzerbezogene Vorgaben* für die Belegübernahme/-übergabe je nach gewählter Belegart festgelegt werden. Dabei wird vorrangig unter Eingangs- und Ausgangsbelege unterschieden.

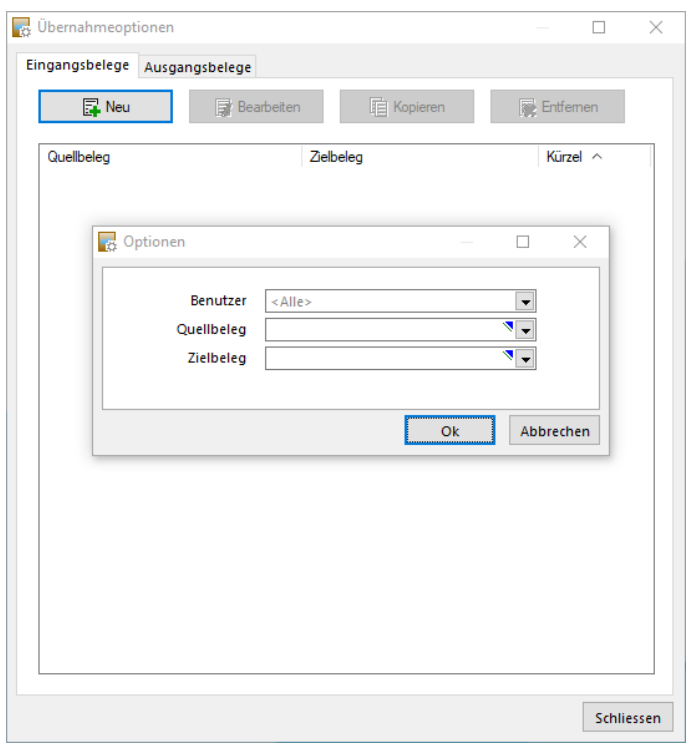

Abbildung 3.139: Belegübernahme Optionen

Durch den Schalter **ENeu** lassen sich dann spezifische Belegübernahmeoptionen pro Benutzer definieren. Je nach gewähltem Quellbeleg stehen nachfolgende Belegarten als Zielbeleg zur Verfügung. Der Benutzer *"Alle"* gilt für jegliche User, welche keine spezifische Ausnahme besitzen.

Mit diesem Dialog bietet sich die Möglichkeit, für bestimmte Kombinationen von Quell- und Zielbeleg Regelungen anzulegen, vorhandene zu bearbeiten, zu kopieren und diese zu entfernen. Zudem können diese Regeln benutzer- und mandantenspezifisch oder benutzerübergreifend und mandantenspezifisch gespeichert werden. Diese Einstellung wird durch das Feld *"Kürzel"* beeinflusst, wobei ein leeres Kürzel eine Zuweisung an alle Benutzer bedeutet, sofern dieser Benutzer keine ihm direkt zugewiesene Regel besitzt.

Ausserdem wurde der Übernahmedialog bei einer Belegübernahme bzw. Belegübergabe vollständig überarbeitet. Sofern dem aktiven Benutzer für eine Belegübernahme bzw. Belegübergabe eine Regel direkt zugeordnet wurde, gelten nur diese Übernahmeoptionen bei einer Belegübernahme bzw. Belegübergabe. Ist dies nicht der Fall, so wird die Regel angewendet, die allen Benutzern zugeordnet wurde. Bei Änderung der Einstellungen während einer Belegübernahme bzw. Belegübergabe werden die Änderungen verworfen, sobald die Belegübernahme bzw. Belegübergabe beendet wurde.

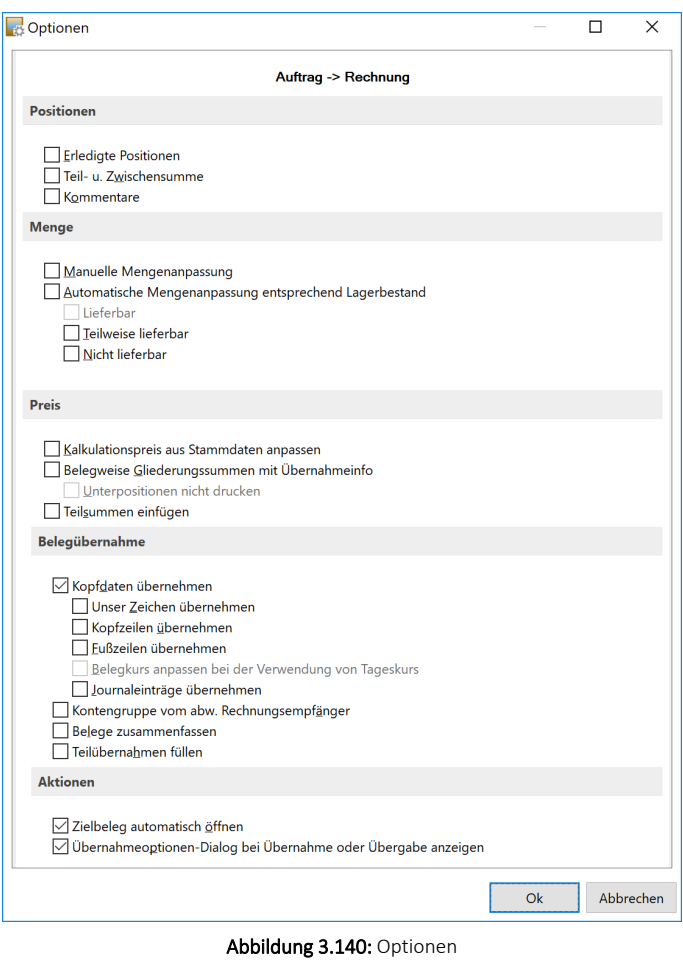

Das bisherige Verhalten des Übernahmedialoges bei einer Belegübernahme bzw. Belegübergabe wurde beibehalten und ist aktiv, wenn keine Regel angelegt wurde.

# **3.5.4 RMA Einstellungen**

Mit diesem Programmpunkt *"Mandant / Einstellungen / RMA-Einstellungen"* können Sie mandantenabhängig Voreinstellungen für die RMA-Verwaltung definieren.

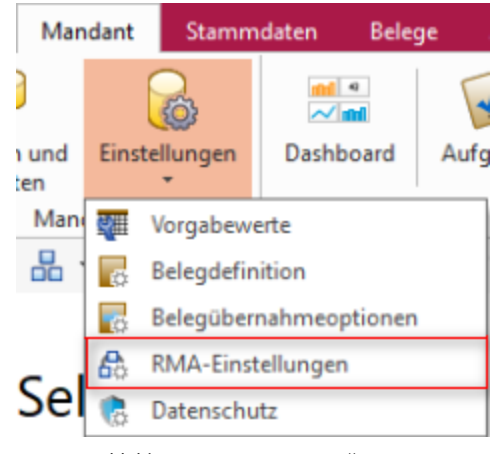

Abbildung 3.141: RMA-Einstellungen

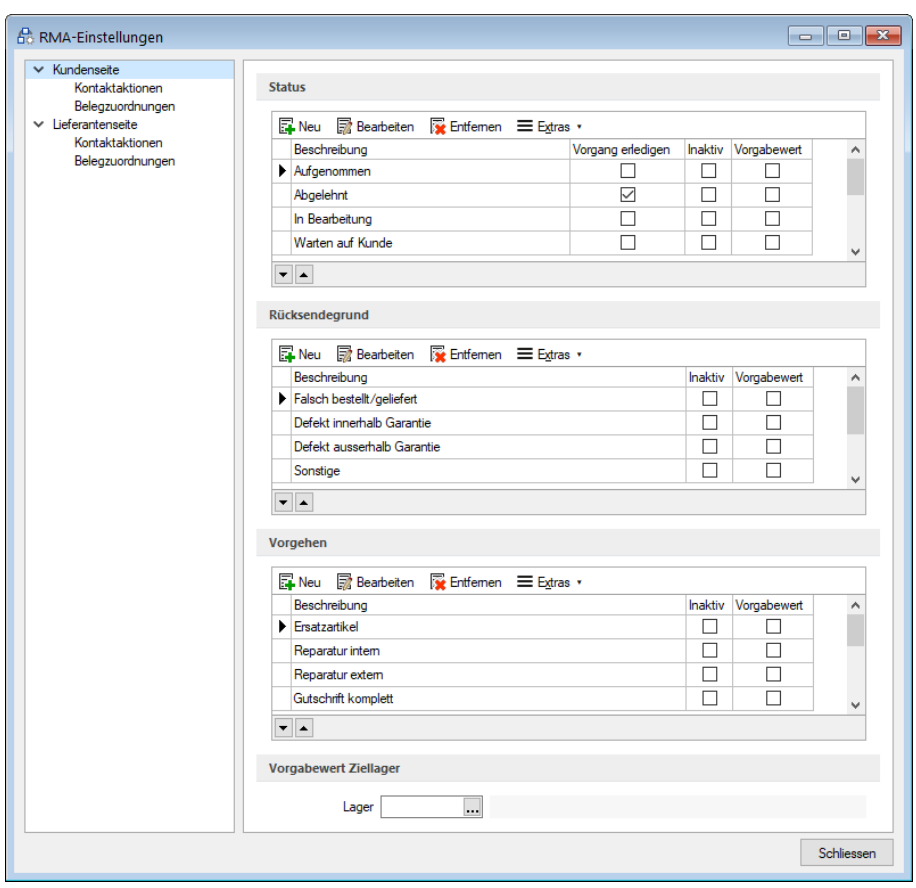

Abbildung 3.142: RMA-Einstellungen Kundenseite

## Kundenseite

Zusätzlich zu den vordefinierten Einträgen in den Bereichen *Status*, *Rücksendegrund* und *Vorgehen* können Sie beliebig eigene Bezeichnungen mit maximal 40 Zeichen erfassen.

Beachten Sie dabei, dass innerhalb einer Tabelle Einträge mit der selben Bezeichnung zu Problemen führen würden und deshalb vom Programm nicht zugelassen werden.

Durch Kennzeichnung im Optionsfeld der Spalte *"Vorgang erledigen"* erreichen Sie, dass ein RMA-Vorgang bei Auswahl eines solchen Status automatisch auf *"erledigt"* gesetzt wird.

Einträge zu Status, Rücksendegrund und Vorgehen, die Sie nicht / nicht mehr verwenden möchten, können Sie löschen (wenn noch nicht in RMA-Vorgängen verwendet) oder im Optionsfeld der Spalte *"Inaktiv"* für die weitere Benutzung sperren. Ausserdem können Sie jeweils einen Eintrag als Vorgabewert kennzeichnen.

Mit den Pfeilsymbolen unterhalb der Tabelle können Sie die Reihenfolge der Einträge beliebig umsortieren.

Im Bereicht *"Vorgabe Ziellager"* hinterlegen Sie das Lager vorgeben, welches standardmässig für RMA-Vorgänge verwendet werden soll.

## Seite Kontaktaktionen

| $\times$ Kundenseite                       |                                           |                                  |                          |
|--------------------------------------------|-------------------------------------------|----------------------------------|--------------------------|
| Kontaktaktionen                            | ■ Neu ■ Bearbeiten ■ Entfernen 三 Extras v |                                  |                          |
| Belegzuordnungen                           | Beschreibung                              | Druckvorlagenbezeichnung         |                          |
| $\vee$ Lieferantenseite<br>Kontaktaktionen | Versand RMA-Unterlagen                    | RMA-Rücksendung (System)         |                          |
| Belegzuordnungen                           | Versand RMA-Eingangsbestätigung           | RMA-Eingangsbestätigung (System) |                          |
|                                            | Erstellung RMA-Begleitschein              | RMA-Begleitschein (System)       |                          |
|                                            | Garantie/Gewährleistungsanspruch besteht  | <keine></keine>                  |                          |
|                                            | Fehler nachvollzogen                      | <keine></keine>                  |                          |
|                                            |                                           |                                  | $\overline{\phantom{a}}$ |

Abbildung 3.143: RMA-Einstellungen Kundenseite Kontaktaktionen

## Kontakte

Sie können beliebig Kontaktaktionen anlegen, bearbeiten oder löschen. Jeder Kontaktaktion können Sie eine Druckvorlage der Vorlagenart RMA zuordnen.

Kontaktaktionen mit zugeordneter Druckvorlage lösen einen Ausdruck aus, alle anderen dienen lediglich als Eintrag zur Historie.

Vom Programm ist z.B. der Kontakt *"RMA-Unterlagen versenden"* mit zugewiesener Systemdruckvorlage *"RMA-Rücksendung (System)"* vordefiniert.

## Seite Belegzuordnungen

Aufgrund der weitreichenden Möglichkeiten hinsichtlich der Konfiguration einer Belegzuordnung, gibt es einen eigenen Konfigurationsdialog. Er ist für Sie sowohl über die Menüs als auch über einen Doppelklick erreichbar und stellt die Konfigurationsmöglichkeiten in übersichtlicher Weise dar.

Im Kontextmenü (re. Maustaste) der Tabelle sowie unter *"Extras"* finden Sie eine Funktion, mit der Sie die Eingaben im Bedarfsfall auf den Programmstandard zurücksetzen können. Sowohl das Zurücksetzen der aktuell markierten Belegzuordnung als auch das Zurücksetzen aller Belegzuordnungen wird ermöglicht. Eigene Belegzuordnungen bleiben erhalten. Sie werden als *"inakv"* gekennzeichnet und können später erneut aktiviert werden.

| v Kunderaete<br>Kontaktaktionen     | Eingang                                  |                                                                                                    |                                 |               |                                                                                 |                |                                |                             |         |  |  |  |  |
|-------------------------------------|------------------------------------------|----------------------------------------------------------------------------------------------------|---------------------------------|---------------|---------------------------------------------------------------------------------|----------------|--------------------------------|-----------------------------|---------|--|--|--|--|
| Beleazuordnungen                    |                                          |                                                                                                    |                                 |               |                                                                                 |                |                                |                             |         |  |  |  |  |
| v Lieferantenseite                  | 区 Neu 图 Beabeten 图 Entfernen 三 Extras ·  |                                                                                                    |                                 |               |                                                                                 |                |                                |                             |         |  |  |  |  |
| Kontaktaktionen<br>Beleazuordnungen | Beachwibung                              | Inaktiv Belegogation                                                                                                    | Preisberkunft                   | Kommentarzele |                                                                                 | Auswahldialoge | Lageraktion                    | Belegtypbezeichnung History |         |  |  |  |  |
|                                     | <b>Bücknahme mit Einlagerung</b>         | Positiver Preis                                                                                                    | Ohne                            |               | "Aus RMA-Vorgang " + (RMA-Nummer) + " Rücknahme mit Einlagerung"                | Keine          | Zugang                         | <b>Gutacheft</b>            |         |  |  |  |  |
|                                     | Rücknahme mit Einlagerung und Gutschrift | Postfyer Preis                                                                                                    | Quelbeleo                       |               | "Aus RMA-Vorgang " + (RMA-Nummer) + " Rücknahme mit Einlagerung und Gutschrift" | Keine          | Zugang                         | General                     |         |  |  |  |  |
|                                     | Gutschrift/Nachlass                      | <b>Positiver Preis</b>                                                                                                    | Quelbeleo                       |               | "Am RMA-Vorgang " + (RMA-Nummer) + " Gutscheft/Nachlass"                        | Keine          | Zugang                         | <b>Gutacheft</b>            |         |  |  |  |  |
|                                     | $-1$                                     |                                                                                                    |                                 |               |                                                                                 |                |                                |                             |         |  |  |  |  |
|                                     | Ausgang                                  |                                                                                                    |                                 |               |                                                                                 |                |                                |                             |         |  |  |  |  |
|                                     | We Beabeten De Enfemen E Edra .          |                                                                                                    |                                 |               |                                                                                 |                |                                |                             |         |  |  |  |  |
|                                     | <b>Reschreibung</b>                      | Inskty Belegooston                                                                                                    | Belegtypbezeichnung Lageraktion |               | Kommenterede                                                                    |                | <b>Automobilisheron</b>        | Preisbedough                | History |  |  |  |  |
|                                     | <b>Angelet an Kunde</b>                  | <b>Posttver Preis</b><br>Offente Kunde<br>"Aus RMA-Vorgang " + (RMA-Nummer) + " Angebot an Kunde"<br>Keine                     |                                 |               |                                                                                 |                | Atlon                          | Kundensteren                |         |  |  |  |  |
|                                     | Auftrag für Ersatzartikel                | Adres<br>Reservies.no<br>п<br><b>Posttver Preis</b><br>"Aus RMA-Vorgang " + (RMA-Nummer) + " Auftrag für Enatzartikel"         |                                 |               |                                                                                 |                | Artical                        | Kundenstern                 |         |  |  |  |  |
|                                     | Enstaatkel in Tausch versenden.          | Posttver Preis                                                                                                    | Lieferschein                    | <b>Abgang</b> | "Aus RMA-Vorgang " + (RMA-Nummer) + " Ersatzatikel im Tausch versenden"         |                | Atticel                        | Ohne                        |         |  |  |  |  |
|                                     | $\left\langle \right\rangle$             |                                                                                                    |                                 |               |                                                                                 |                |                                |                             |         |  |  |  |  |
|                                     | $ -$                                     |                                                                                                    |                                 |               |                                                                                 |                |                                |                             |         |  |  |  |  |
|                                     | Extern                                   |                                                                                                    |                                 |               |                                                                                 |                |                                |                             |         |  |  |  |  |
|                                     | 図 Neu 图 Beatleten 【 Enfemen 三 Edras ·    |                                                                                                    |                                 |               |                                                                                 |                |                                |                             |         |  |  |  |  |
|                                     | Beschreibung                             | Inaktiv Belegoostion                                                                                                    | Preisherkunft                   | Lageraktion   | Kommertarasie                                                                   |                | Auswahldialoge                 | Belectvobezeichnung History |         |  |  |  |  |
|                                     | <b>A Rücksendung an Lieferant</b>        | Posttver Preis                                                                                                    | Ohne                            | Aboang        | "Aus RMA-Vorgang " + (RMA-Nummer) + " Rücksendung an Lieferant"                 |                | Lieferant                      | Wareneingang                |         |  |  |  |  |
|                                     | Reparatur an Lieferant                   | п<br><b>Posttver Preis</b>                                                                                                    | Ohne                            | Aboang        | "Aus RMA-Vorgang " + (RMA-Nummer) + " Reparatur an Lieferant"                   |                | Liefenson                      | Wareneingang                |         |  |  |  |  |
|                                     | Rückleferung von Lieferant               | Posttver Preis                                                                                                    | Ohne                            | Zugang        | "Aus RMA-Vorgang " + (RMA-Nummer) + " Rücklieferung von Lieferant"              |                | Lieferant                      | Wareneingang                |         |  |  |  |  |
|                                     | Bestellung Ersatzartikel                 | "Aus RMA-Vorgang " + (RMA-Nummer) + " Bestellung Enatzartikel"<br>п<br><b>Posttver Preis</b><br>Lieferantenstamm<br>Bestellung |                                 |               |                                                                                 |                | Atkel und Lieferant Bestellung |                             |         |  |  |  |  |
|                                     | Antrage an Lieferant                     | Posttver Preis                                                                                                    | Lieferantenstamm                | Keine         | "Aus RMA-Vorgang " + (RMA-Nummer) + " Anfrage an Lieferant"                     |                | Atkel und Lieferart Anfrage    |                             |         |  |  |  |  |
|                                     |                                          |                                                                                                    |                                 |               |                                                                                 |                |                                |                             |         |  |  |  |  |
|                                     | $\left\langle \right\rangle$<br>$ -$     |                                                                                                    |                                 |               |                                                                                 |                |                                |                             |         |  |  |  |  |

Abbildung 3.144: RMA-Einstellungen Kundenseite Belegzuordnungen

Analog zum *Lieferanten-RMA* erfolgt die Bearbeitung der Artikel- bzw. Folgeaktionen über einen Bearbeitungsdialog. Wie im Lieferanten- RMA sind auch hier die Parameter konfigurierbar. Während der Bearbeitungsdialog der Folgeaktionen dem des Lieferanten-RMA gleicht, erscheint der Bearbeitungsdialog von Artikelaktionen – aufgrund ihrer erweiterten Funktionalität – in abweichender Optik.

Im Bearbeitungsdialog der Artikelaktionen wird der konfigurierte Workflow in Form einer Baumstruktur visualisiert. Als Anwender können Sie die Gestalt des Baumes d. h. die Anzahl sowie die Tiefe der Verzweigungen nach Ihren Vorstellungen verändern. An den Endpunkten der Verzweigungen lassen sich Belegzuordnungen konfigurieren. Diese enthalten neben den bekannten Parametern zusätzlich die Auswahl möglicher Folgeaktionen. Auswählbar sind keine, eine, mehrere oder alle Folgeaktionen.

Um Ihnen ein hohes Mass an Flexibilität zu bieten, ist es oponal möglich, die Auswahl von Folgeaktionen lediglich als Vorschlag zu interpretieren. In diesem Fall haben Sie freien Zugriff auf weitere Folgeaktionen.

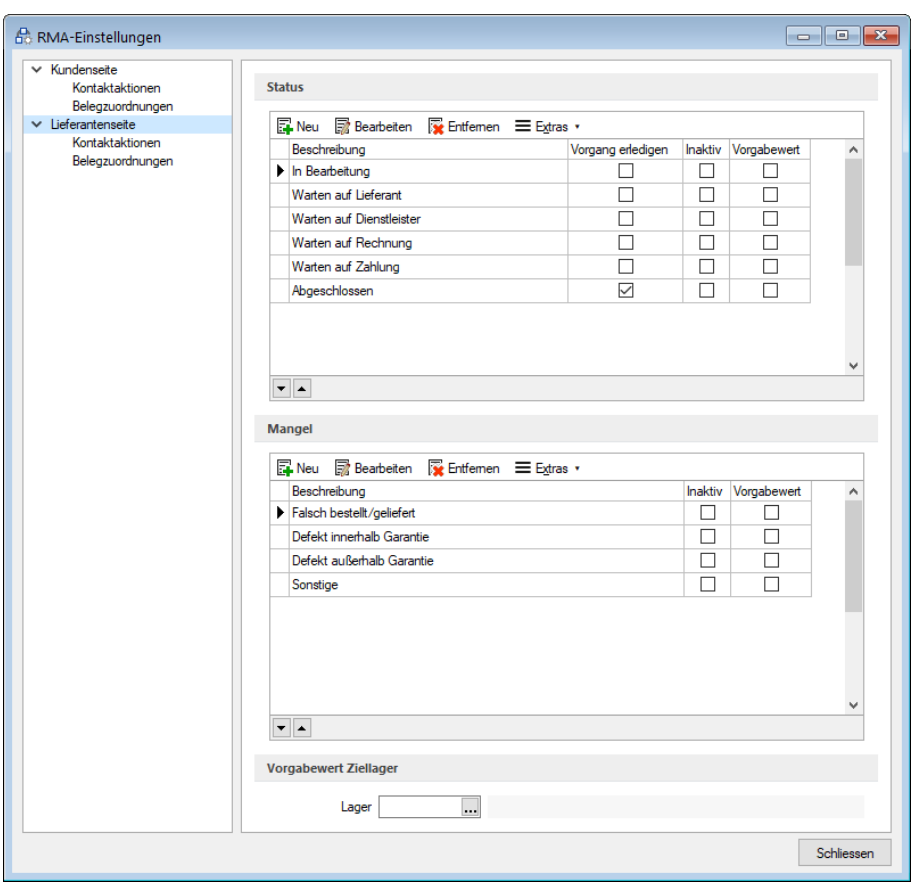

Abbildung 3.145: RMA-Einstellungen Lieferantenseite

## Lieferantenseite

Die vordefinierten Einträgen in den Bereichen *"Status"* und *"Mangel"* können Sie beliebig mit eigenen Einträgen erweitern. Auch hier gilt, dass innerhalb derselben Tabelle Einträge mit gleicher Bezeichnung nicht zugelassen sind.

Durch Kennzeichnung im Optionsfeld der Spalte *"Vorgang erledigen"* erreichen Sie, dass ein RMA-Vorgang bei Auswahl eines solchen Status automatisch auf *"erledigt"* gesetzt wird.

Jeweils ein Eintrag pro Tabelle kann als Vorgabewert gekennzeichnet werden.

Mit den Pfeilsymbolen unterhalb der Tabelle können Sie die Reihenfolge der Einträge beliebig umsortieren.

## Seite Kontaktaktionen

| RMA-Einstellungen<br>$\times$ Kundenseite<br>Kontaktaktionen | ■ Neu ■ Bearbeiten ■ Entfernen ■ Extras ▼ |                          | e.<br>$\Box$ |
|--------------------------------------------------------------|-------------------------------------------|--------------------------|--------------|
| Belegzuordnungen                                             | Beschreibung                              | Druckvorlagenbezeichnung | ۸            |
| $\vee$ Lieferantenseite<br>Kontaktaktionen                   | Reklamationsunterlagen erstellen          | <keine></keine>          |              |
| Belegzuordnungen                                             | Rücksendeschein erstellen                 | <keine></keine>          |              |
|                                                              |                                           |                          | $\checkmark$ |
|                                                              |                                           |                          | Schliessen   |

Abbildung 3.146: RMA-Einstellungen Lieferantenseite Kontaktaktionen

Auch auf der Lieferantenseite haben Sie die Möglichkeit beliebig Kontaktaktionen anzulegen, zu bearbeiten oder zu löschen. Den Kontaktaktionen können Sie jeweils eine Druckvorlage der Vorlagenart RMA zuordnen. Kontaktaktionen mit zugeordneter Druckvorlage lösen einen Ausdruck aus, alle anderen dienen lediglich als Eintrag zur Historie.

# Seite Belegzuordnung

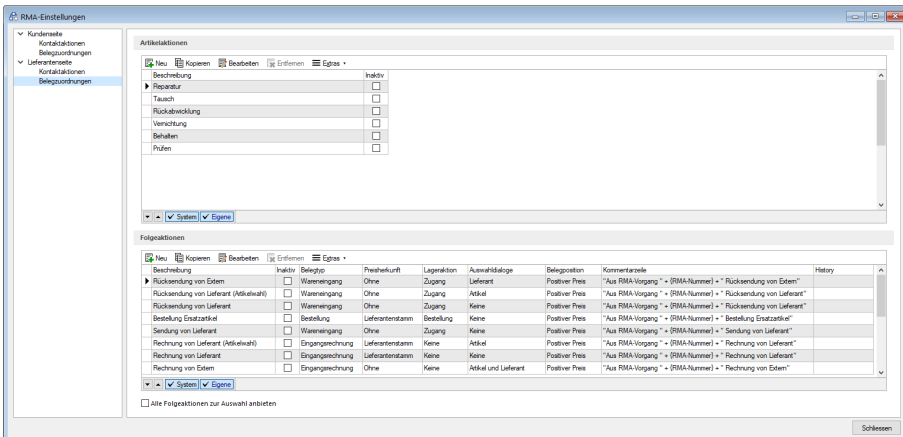

Abbildung 3.147: RMA-Einstellungen Lieferantenseite Belegzuordnungen

Analog zum *Kunden-RMA* erfolgt die Bearbeitung der Artikel- bzw. Folgeaktionen über einen Bearbeitungsdialog. Wie im Kunden-RMA sind auch hier die Parameter konfigurierbar. Während der Bearbeitungsdialog der Folgeaktionen dem des Kunden-RMA gleicht, erscheint der Bearbeitungsdialog von Artikelaktionen – aufgrund ihrer erweiterten Funktionalität – in abweichender Optik.

Im Bearbeitungsdialog der Artikelaktionen wird der konfigurierte Workflow in Form einer Baumstruktur visualisiert. Als Anwender können Sie die Gestalt des Baumes d. h. die Anzahl sowie die Tiefe der Verzweigungen nach Ihren Vorstellungen verändern. An den Endpunkten der Verzweigungen lassen sich Belegzuordnungen konfigurieren. Diese enthalten neben den bekannten Parametern zusätzlich die Auswahl möglicher Folgeaktionen. Auswählbar sind keine, eine, mehrere oder alle Folgeaktionen.

Um Ihnen ein hohes Mass an Flexibilität zu bieten, ist es oponal möglich, die Auswahl von Folgeaktionen lediglich als Vorschlag zu interpretieren. In diesem Fall haben Sie freien Zugriff auf weitere Folgeaktionen.

### **Belegzuordnung bearbeiten**

Unter *"Mandant / Einstellungen / RMA / Kundenseite / Belegzuordnung"* im Bereich "Belegzuordnungen" können Sie eigene Belegaktionen anlegen oder die bereits Vordefinierten auf Ihre Bedürfnisse anpassen.

Durch das Aktivieren des Optionsfeldes *"Inaktiv"* wird die entsprechenden Belegaktion für die weitere Verwendung gesperrt und steht nicht mehr zur Auswahl.

Unter *"Eigenschaften"* kann zwischen den verschieden Belegtypen gewählt werden. Die Belegposition, Preisherkunft, Lageraktion und Auswahldialoge sind ebenfalls an dieser Stelle konfigurierbar.

In der Spalte *"Kommentarzeile"* können Sie einen Text definieren, der dann als Kommentarzeile im erzeugten Beleg erscheint.

Mehr Transparenz in der Übersicht *"Aktionen und Historie"* ermöglicht Ihnen der Parameter *"Historieneintrag"*. Der über ein Freitextfeld definierte Eintrag wird nach Ausführung der Belegzuordnung im Bereich *"Aktionen und Historie"* erscheinen.

| <b>R</b> Mandant                                   |                          |                                            |                |                   | $\begin{array}{c c c c c c} \hline \multicolumn{3}{c }{\mathbf{C}} & \multicolumn{3}{c }{\mathbf{X}} \end{array}$ |                     |
|----------------------------------------------------|--------------------------|--------------------------------------------|----------------|-------------------|----------------------------------------------------------------------------------------------------|---------------------|
| Mandant UFAKT                                      |                          | Schweiz                                    |                |                   |                                                                                                    |                     |
| Adresse                                            |                          | Eingang                                    |                |                   |                                                                                                    | $\lambda$           |
| Belege                                             |                          | Pos Beschreibung                           | <b>Inaktiv</b> | Beleatvo          | Kommentarzeile                                                                                                    | $\wedge$            |
| Werkaufträge                                       |                          | 1 Rücknahme mit Einlagerung                |                | Gutschrift        | "Aus RMA-Vorgang " + {RMA-Nummer} + " Rücknahme mit Einlagerung"                                                  |                     |
| Fertigungsaufträge<br>PC-Kasse                     |                          | 2 Rücknahme mit Einlagerung und Gutschrift |                | Gutschrift        | "Aus RMA-Vorgang " + {RMA-Nummer} + " Rücknahme mit Einlagerung und Gutschrift"                                   |                     |
| Artikel                                            |                          | 3 Gutschrift/Nachlass                      | п              | Gutschrift        | "Aus RMA-Vorgang " + {RMA-Nummer} + " Gutschrift/Nachlass"                                                        |                     |
| Lager<br>$\times$ RMA                              |                          |                                            |                |                   |                                                                                                    |                     |
| Aktionen                                           |                          |                                            |                |                   |                                                                                                    |                     |
| Beleazuordnungen                                   |                          |                                            |                |                   |                                                                                                    |                     |
| Fibuexport                                         |                          |                                            |                |                   |                                                                                                    |                     |
| OP-Enstellungen<br>Rankassistent                   |                          |                                            |                |                   |                                                                                                    | $\checkmark$        |
| Zahlungsverkehr                                    | $\frac{1}{2}$            |                                            |                |                   |                                                                                                    |                     |
| Mahnungen                                          |                          | Ausgang                                    |                |                   |                                                                                                    |                     |
| <b>D-A-CH</b><br>Adressverwaltung                  |                          | Pos Beschreibung                           | <b>Inaktiv</b> | Beleatvo          | Kommentarzeile                                                                                                    | $\hat{\phantom{a}}$ |
| <b>Freie Felder</b>                                | ٠                        | 1 Angebot an Kunde                         | ☑              | Offerte Kunde     | "Aus RMA-Vorgang " + {RMA-Nummer} + " Angebot an Kunde"                                                           |                     |
| Listeneinstellungen                                |                          | 2 Auftrag für Ersatzartikel                |                | Auftrag           | "Aus RMA-Vorgang " + {RMA-Nummer} + " Auftrag für Ersatzartikel"                                                  |                     |
| Regionaleinstellungen<br>Verwaltung Toolbox-Editor |                          | 3 Enatzatikel in Tausch versenden.         |                | Lieferschein      | "Aus RMA-Vorgang " + {RMA-Nummer} + " Ersatzartikel im Tausch versenden"                                          |                     |
| > F-Mail                                           |                          | 4 Rechnung für Ware                        |                | Rechnung          | "Aus RMA-Vorgang " + {RMA-Nummer} + " Rechnung für Ware"                                                          |                     |
| <b>CRM NG</b>                                      |                          | 5 Rechnung für Dienstleistung              |                | Rechnung          | "Aus RMA-Vorgang " + {RMA-Nummer} + " Rechnung für Dienstleistung"                                                |                     |
| > Archiv                                           |                          | 6 Rücksendung an Kunden                    |                | Lieferschein      | "Aus RMA-Vorgang " + {RMA-Nummer} + " Rücksendung an Kunden"                                                      |                     |
|                                                    |                          | 7 Manuelle Auslagerung / Vernichtung       |                | Manuelle Lagerung | "Aus RMA-Vorgang " + {RMA-Nummer} + " Manuelle Auslagerung / Vernichtung"                                         |                     |
|                                                    |                          |                                            |                |                   |                                                                                                    | $\checkmark$        |
|                                                    | $\overline{\phantom{a}}$ |                                            |                |                   |                                                                                                    |                     |
|                                                    |                          | Extern                                     |                |                   |                                                                                                    |                     |
|                                                    |                          | Pos Beschreibung                           | Inaktiv        | Belegtyp          | Kommentarzeile                                                                                                    | $\wedge$            |
|                                                    | ٠                        | 1 Rücksendung an Lieferant                 |                | Wareneingang      | "Aus RMA-Vorgang " + {RMA-Nummer} + " Rücksendung an Lieferant"                                                   |                     |
|                                                    |                          | 2 Reparatur an Lieferant                   |                | Wareneingang      | "Aus RMA-Vorgang " + {RMA-Nummer} + " Reparatur an Lieferant"                                                     |                     |
|                                                    |                          | 3 Rücklieferung von Lieferant              |                | Wareneingang      | "Aus RMA-Vorgang " + {RMA-Nummer} + " Rücklieferung von Lieferant"                                                |                     |
|                                                    |                          | Bestellung Ersatzartikel<br>4              |                | Bestellung        | "Aus RMA-Vorgang " + {RMA-Nummer} + " Bestellung Ersatzartikel"                                                   |                     |
|                                                    |                          | 5 Anfrage an Lieferant                     |                | Anfrage           | "Aus RMA-Vorgang " + {RMA-Nummer} + " Anfrage an Lieferant"                                                       |                     |
|                                                    |                          | 6 Anfrage Kostenvoranschlag bei Lieferant  | п              | Anfrage           | "Aus RMA-Vorgang " + {RMA-Nummer} + " Anfrage Kostenvoranschlag bei Lieferant"                                    |                     |
|                                                    |                          |                                            |                |                   |                                                                                                    | $\checkmark$        |
|                                                    |                          |                                            |                |                   | <b>Ok</b><br>Abbrechen                                                                                            | <b>Übernehmen</b>   |
|                                                    |                          |                                            |                |                   |                                                                                                    |                     |

Abbildung 3.148: RMA-Mandant Belegzuordnung

# Eingang - Ausgang - Extern

Die Bezeichnungen der vordefinierten Belegaktionen können Sie für Ihre Bedürfnisse anpassen. Ausserdem können Sie in der Spalte *"Belegtyp"* der Belegaktion den gewünschten Belegtyp zuweisen.

Die Auswahlliste öffnen Sie im Tabellenfeld mit dem Schalter  $\bullet$  oder der Funktionstaste [F4]. In der Auswahlliste werden nur Belegtypen mit passenden Eigenschaften angeboten. Belegaktionen, die Sie nicht verwenden möchten, können im Optionsfeld der Spalte *"Inaktiv"* für die weitere Benutzung sperren.

In der Spalte *"Kommentarzeile"* können Sie analog zu [Gliederungsköpfe](#page-121-0) bei Belegübergabe einen Text definieren, der dann als Gliederungssumme im erzeugten RMA-Beleg erscheint.

*Im Kontextmenü (rechte Maustaste) der Tabelle finden Sie eine Funktion, mit der Sie die Eingaben im Bedarfsfall auf den Programmstandard zurücksetzen können.*

#### **3.5.5 Datenschutz in SELECTLINE-PROGRAMMEN**

In den Programmen SELECTLINE-AUFTRAG, SELECTLINE-CRM.NG, SELECTLINE-RECHNUNGSWESEN und SELECTLINE-KASSABUCH wurden Funktionen für den *Datenschutz* hinzugefügt.

*Die Details zum Datenschutz finden Sie im SYSTEMHANDBUCH der SELECTLINE-Programme.*

# **3.6 Überblick**

# **3.6.1 Dashboard**

Mit dem Dashboard in den SELECTLINE-Programmen haben Sie eine vielfältige Möglichkeit, Daten darzustellen.

Ab der Skalierung *"Easy"* stehen Ihnen sowohl die *Systemdashboards*, als auch ausgewählte weitere Widgets (vorgefertigte Auswertungen) zur Verfügung. Ab der Skalierung *"Platin"* haben Sie Zugriff auf den *kompletten Funktionsumfang* und können eigene Dashboards und Auswertungen erstellen.

Das *Dashboard* gliedert sich in zwei verschiedene Elemente:

- [Designer](DashboardDesigner.htm) Im Designer bearbeiten und
- · [Viewer](DashboardViewer.htm) VIEWER

Innerhalb des Netzwerkes können *Benutzer* (Administratoren) die benötigten Dashboards mit dem *Designer* erstellen und anderen *Benutzern* über den Viewer zugänglich machen.

Das *Dashboard* bietet einen grafisch aufbereiteten Überblick über wichtige Unternehmenskennzahlen und laufende Vorgänge und vermittelt so dem Benutzer bereits beim Start des Programms alle wichtigen Informationen. Dabei wird eine hohe Konfigurierbarkeit gewährleistet, um das *Dashboard* den Anforderungen des Benutzers entsprechend anzupassen.

## Der Aufruf der Dashboards erfolgt:

• Durch einen Klick auf den Button *Dashboard* unter *"Mandant / Überblick"* öffnet sich das *Dashboard* im AUFTRAG und im RECHNUNGSWESEN.

| ▇•                        | Mandant<br>Stammdaten | Belege              | Auswertungen |           | Reporting          |                   | PC-Kasse<br>Lad        |
|---------------------------|-----------------------|---------------------|--------------|-----------|--------------------|-------------------|------------------------|
|                           | Ó                     | o Int<br>$\sim$ and |              |           |                    | F                 |                        |
| Wechseln und<br>Verwalten | Einstellungen<br>٠    | Dashboard           | Aufgaben     | Liste     | Journal<br>$\cdot$ | Offene<br>Termine | Verteiler<br>Übersicht |
| Mandant                   |                       |                     |              | Überblick |                    |                   |                        |

Abbildung 3.149: Aufruf Dashboard

• Im CRM ist der Button im *Menü Start* an erster Stelle platziert.

Es gibt ein eigenes Recht zum Ausführen des *Dashboards*. Ist dieses nicht gesetzt, wird der Menüpunkt nicht angezeigt und der Aufruf ist nicht möglich. Über eine entsprechende Option im *Dashboard* kann gesteuert werden, ob sich das *Dashboard* bei jedem *"Programm-/ CRM Start"* automatisch öffnet.

Im *Standard* werden je Programm (AUFTRAG, RECHNUNGSWESEN, CRM) bereits einige *Dashboards* mit ihren *Widgets* vorkonfiguriert ausgeliefert. Die im Rahmen von Programmupdates bereitgestellten Dashboards können über das *Applikationsmenü* des A UFTRAGS , unter *" Wartung / Aktualisieren / Stammdaten aktualisieren"*, eingelesen werden. *System-Dashboards* müssen vor dem Bearbeiten **R** kopiert werden. Da sie bei einem Update durch die *Stammdatenaktualisierung* überschrieben würden (analog Druckvorlagen in den Programmen) wird eine Speicherung nicht zugelassen.

Einzelne Widgets lassen sich über den Schalter auf die gesamte Dashboard- Fläche maximieren. Über den Schalter im maximierten Dashboard wird das Widget wieder in seine Ursprungsgrösse minimiert.

Jedes einzelne Dashboard kann über *"Exportieren nach"* im PDF oder Bildformat gespeichert werden. Eine Übergabe der Daten an MS Excel ist ebenfalls möglich.

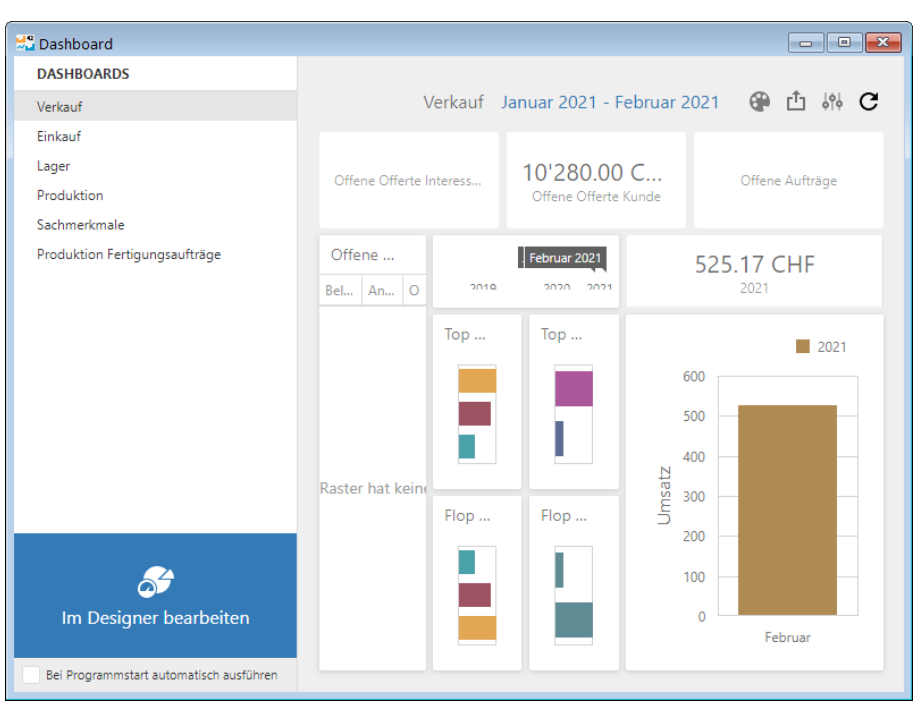

Abbildung 3.150: Dashboard Verkauf

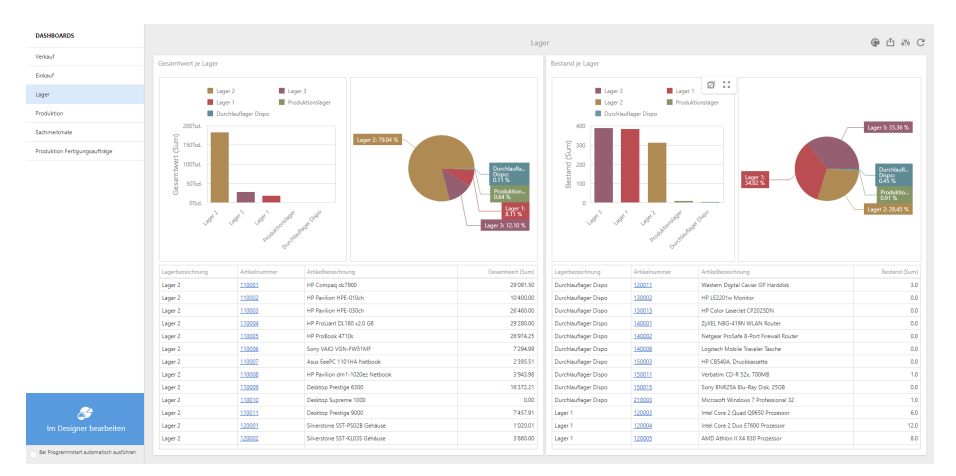

Abbildung 3.151: Dashboard Lager

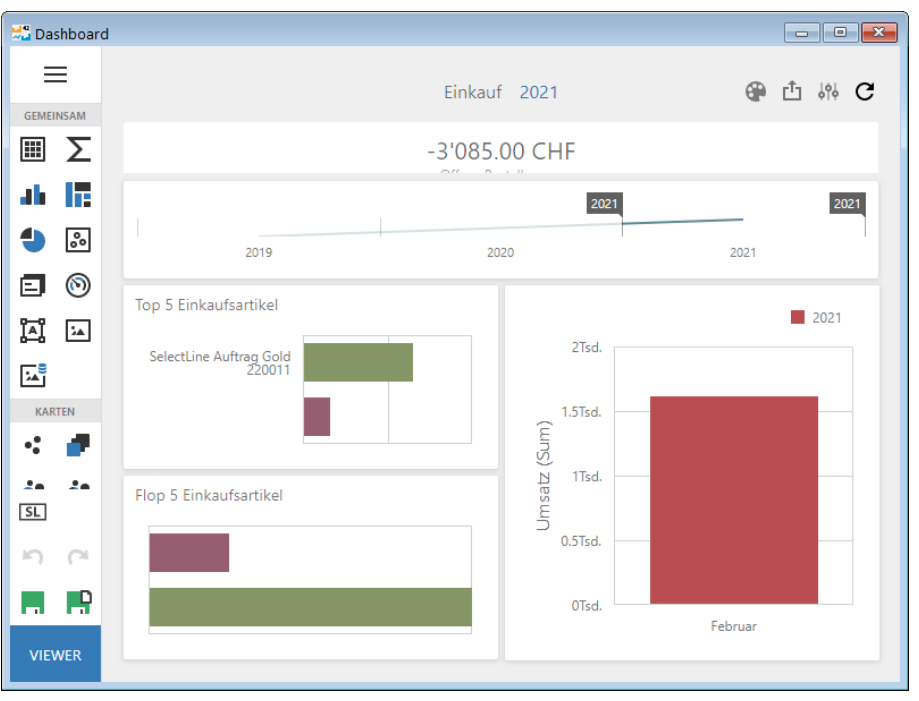

Abbildung 3.152: Dashboard Einkauf bearbeiten

# **Benutzereinstellungen**

Das *Anzeigen* und *Bearbeiten* von Dashboards, sowie das Exportieren in ein Bild, PDF-Format oder als Exceldatei sind durch Optionsrechte für jeden einzelnen Benutzer steuerbar.

Die neuen Rechte befinden sich unter *"Applikationsmenü / Passwörter / Erweitert / Optionen -> Dashboard"*. Über das Recht *"Erweitert"* ist die erweiterte Bearbeitung verfügbar.

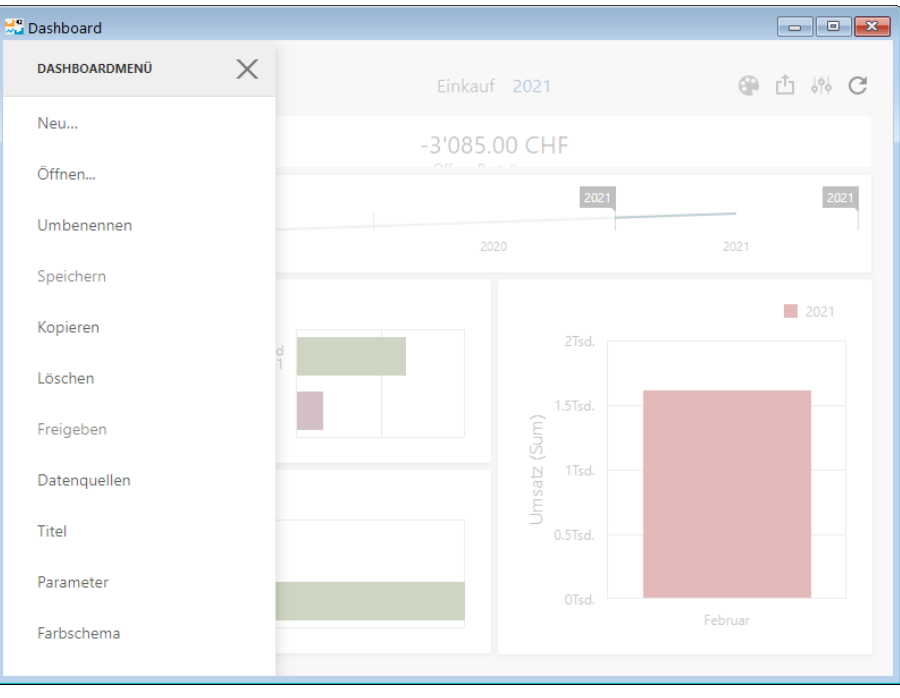

Abbildung 3.153: Dashboardmenü

## **Dashboard Handbuch**

Die ausführliche Beschreibung über Dashboard finden Sie im separaten CRM-HANDBUCH.

# **3.6.2 Aufgaben**

Um die im AUFTRAG anfallenden Tätigkeiten besser zu überblicken, können diese beim Programmstart oder über den Menüpunkt *"Mandant / Überblick / Aufgaben"* in einer kompakten Übersicht angezeigt werden.

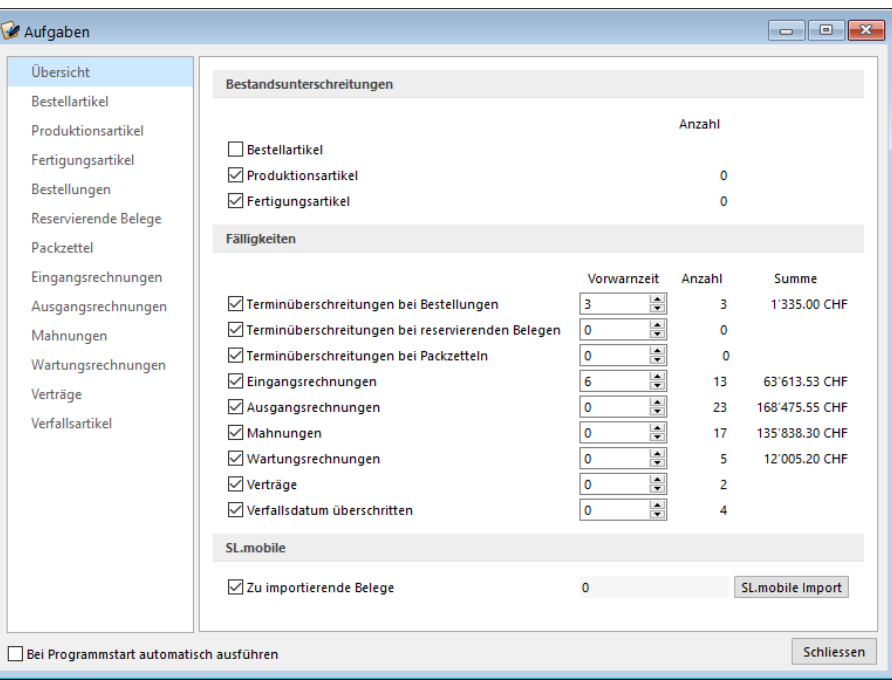

Abbildung 3.154: Aufgaben

#### In die Überprüfung einbeziehen

Markieren Sie alle Überprüfungen, die erfolgen sollen. Hierzu bietet das Programm folgende Möglichkeiten an:

#### Bestandsunterschreitungen

- Bestellartikel
- Produktionsartikel
- Fertigungsartikel

#### Fälligkeiten

- Terminüberschreitungen bei Bestellungen
- Terminüberschreitung bei reservierenden Bestellungen
- Terminüberschreitungen bei Packzetteln
- Eingangsrechnungen
- Ausgangsrechnungen
- Mahnungen
- Wartungsrechnungen
- Verträge
- Verfallsdatum überschritten

## SelectLine Mobile

• zu importierende Belege aus [SelectLine](#page-1508-0) Mobile

Vorwarnzeit - Für die Terminkontrollen können Sie weiterhin festlegen, um wie viel Tage die Überprüfung früher durchgeführt werden soll.

## Beispiel

Wenn Sie möchten, dass Eingangsrechnungen, die in einer Woche fällig werden, mit in der Liste erscheinen, dann tragen Sie den Wert 7 ein.

Aktualisieren [F5] - Die Überprüfung startet sofort beim Öffnen der Eingabemaske. Wenn Sie Änderungen an den Parametern vornehmen, können Sie mit der Funktionstaste [F5] einen Neustart der Überprüfung veranlassen.

Bei Programmstart automatisch ausführen - Wenn diese Option gesetzt ist, wird die Überprüfung automatisch beim Programmstart durchgeführt und die Ergebnisübersicht angezeigt.

Standort - Haben Sie in den [Mandanteneinstellungen](#page-132-0) festgelegt, dass Sie standortabhängig arbeiten wollen, können Sie die Aufgabenübersicht für einen ausgewählten [Standort](#page-822-0) bzw. für alle Standorte (keine Auswahl) erstellen lassen.

#### Ergebnisse

Als Ergebnis erhalten Sie auf der Seite *"Übersicht"* zunächst die ermittelte Anzahl der Vorgänge und ggf. deren Gesamtwert in der Mandantenwährung. Auf den einzelnen Seiten werden die jeweiligen Artikel bzw. Vorgänge in Tabellenform dargestellt.

Offene Belege, die noch den [Bearbeitungsstatus](#page-531-0) *In Bearbeitung* tragen, werden in der Tabelle nicht mit angezeigt.

Mit Ausnahme der überfälligen Bestellungen, können Sie aus dieser Ansicht in die entsprechenden Menüpunkte (Bestell- bzw. Dispositionsvorschlag, Offene Posten, Mahnassistent sowie Wartungsrechnungen, Verträge und Werkaufträge erstellen) wechseln oder über das Kontextmenü (rechter Mausklick) u.a. einen Artikel bzw. einen Beleg aufrufen.

*Während die Überprüfung aufgebaut wird, lässt sich das Programm weiter bedienen, da dies bei Mandanten mit grossem Datenbestand etwas länger dauern kann.*

### SelectLine Mobile

Zu importierende Belege - Mit Betätigung des Schalters | SLmobile Import | öffnet sich die Seite SELECTLINE MOBILE übernehmen.

| Mobile Belege übernehmen                             |              |                     |         |                     |               |                                    |                        |   |                                |                                    |    |                |   |             |           |                         | $-$                                                 | l o           | $\mathbf{x}$  |
|------------------------------------------------------|--------------|---------------------|---------|---------------------|---------------|------------------------------------|------------------------|---|--------------------------------|------------------------------------|----|----------------|---|-------------|-----------|-------------------------|-----------------------------------------------------|---------------|---------------|
| $00002$ H9X                                          |              |                     |         | Status <b>Offen</b> |               |                                    |                        |   | $\mathbf{L}$<br>$\blacksquare$ |                                    |    |                |   |             |           |                         |                                                     |               |               |
|                                                      |              |                     |         |                     |               |                                    |                        |   |                                |                                    |    |                |   |             |           |                         |                                                     |               |               |
| Obemehmen Ca Übemehmen und Beleg öffnen De Verwerfen |              |                     |         |                     |               |                                    | Erzeugten Beleg öffnen |   |                                | łЕ.                                |    |                |   |             |           |                         |                                                     |               |               |
| $\times$ Zu importierende Beli                       |              | Transfer-Id Quelle  |         |                     |               |                                    | <b>Obergabestatus</b>  |   | angelegt am                    |                                    |    | angelegt von   |   | Beleanummer |           | externer Kommentar      | interner Kommentar                                  |               |               |
| <b>Offerte Kunde</b>                                 | ь            |                     | $1$ $B$ |                     |               |                                    | Offen                  |   |                                | 16.02.2020 10:44:36                | da |                |   |             |           |                         |                                                     |               |               |
|                                                      |              |                     | 2B      |                     |               |                                    | Offen                  |   |                                | 06.07.2020.07:39:51                | da |                |   |             |           |                         |                                                     |               |               |
|                                                      |              |                     |         |                     |               |                                    |                        |   |                                |                                    |    |                |   |             |           |                         |                                                     |               |               |
|                                                      |              |                     |         |                     |               |                                    |                        |   |                                |                                    |    |                |   |             |           |                         |                                                     |               |               |
|                                                      | $\checkmark$ |                     |         |                     |               |                                    |                        |   |                                |                                    |    |                |   |             |           |                         |                                                     |               | $\rightarrow$ |
| ≺                                                    |              | Offen<br>Alle       |         | <b>Obemommen</b>    |               | Verworfen                          |                        |   | <b>Obemahmefehler</b>          |                                    |    |                |   |             |           | <alle felder=""></alle> | F                                                   |               |               |
|                                                      |              |                     |         |                     | 击             | <b>Obemehmen</b>                   |                        | 亀 |                                | Übemehmen und Beleg öffnen         |    |                | œ |             | Verwerfen |                         | Erzeugten Beleg öffnen                              |               |               |
| <b>Obernahmedetails</b>                              |              |                     |         |                     |               |                                    |                        |   |                                |                                    |    |                |   |             |           |                         |                                                     |               |               |
| Zusammenfassung                                      |              |                     |         |                     |               |                                    |                        |   |                                |                                    |    |                |   |             |           |                         |                                                     |               |               |
| <b>Externer Kommentar</b>                            |              |                     |         |                     |               | Belegtyp: Offerte Kunde            |                        |   |                                | Belegpositionen (Schnellübersicht) |    |                |   |             |           |                         |                                                     |               |               |
| <b>Interner Kommentar</b>                            |              |                     |         |                     | Status: Offen |                                    |                        |   |                                | Artikelnummer                      |    | Bezeichnung    |   |             |           |                         | Menge Mengeneinheit Einzelpreis Kalkulationspreis A |               |               |
| $\vee$ Beleadetails                                  |              |                     |         | Belegnummer:        |               |                                    |                        |   |                                | $\blacktriangleright$ 400001       |    | Versand        |   | $1.00$ Stk. |           | 0.00                    |                                                     | 0.00          |               |
| Allgemein<br>Adresse                                 |              |                     |         | Währungscode: CHF   |               |                                    |                        |   |                                | 400005                             |    | Auftragspausch |   | 1.00 Stk.   |           | 0.00                    |                                                     | 0.00          |               |
| Abweichende Adress                                   |              |                     |         |                     |               | Angelegt am: 16.02.2020 10:44:36   |                        |   |                                |                                    |    |                |   |             |           |                         |                                                     |               |               |
| Belegpositionen                                      |              |                     |         | Angeleat von: da    |               |                                    |                        |   |                                |                                    |    |                |   |             |           |                         |                                                     |               |               |
| <b>Freie Felder</b>                                  |              |                     |         |                     |               | Bearbeitet am: 16.02.2020.10:44:36 |                        |   |                                |                                    |    |                |   |             |           |                         |                                                     |               |               |
| Extrafelder                                          |              |                     |         | Bearbeitet von: do  |               |                                    |                        |   |                                |                                    |    |                |   |             |           |                         |                                                     |               |               |
|                                                      |              | Externer Kommentar: |         |                     |               |                                    |                        |   |                                |                                    |    |                |   |             |           |                         |                                                     |               |               |
|                                                      |              |                     |         |                     |               |                                    |                        |   |                                |                                    |    |                |   |             |           |                         |                                                     |               |               |
|                                                      |              |                     |         |                     |               |                                    |                        |   |                                |                                    |    |                |   |             |           |                         |                                                     |               |               |
|                                                      |              |                     |         |                     |               |                                    |                        |   |                                | $\langle$                          |    |                |   |             |           |                         |                                                     | $\rightarrow$ |               |
| $\checkmark$<br>$\rightarrow$                        |              |                     |         |                     |               |                                    |                        |   |                                |                                    |    |                |   |             |           |                         |                                                     |               |               |
| Bearbeitet 16.02.2020 10:44:36, dg                   |              |                     |         |                     |               | Angelegt 16.02.2020 10:44:36, da   |                        |   |                                |                                    |    |                |   |             |           |                         |                                                     |               |               |

Abbildung 3.155: Aufgaben

Details hierzu entnehmen Sie bitte dem Kapitel *"SelectLine Mobile Import"* unter*" Schnittstellen"* im SYSTEM-Handbuch der SELECTLINE-Programme.

## **3.6.3 Liste**

Unter *"Mandant / Überblick / Liste"* können Sie beliebig viele *"Stammdatenlisten"* auf Ihrer Arbeitsfläche öffnen. Stellen Sie dazu nach dem Öffnen im Eingabefeld Tabelle ein, welche Daten angezeigt werden sollen.

|    | Adresse |                 |                               |                       |           |            |               |              |
|----|---------|-----------------|-------------------------------|-----------------------|-----------|------------|---------------|--------------|
| ЕL | ø       | Tabelle Adresse | $\blacktriangledown$          |                       |           |            |               |              |
|    | Kunde   | Interessent     | Firma                         | <b>Strasse</b>        | Land      | <b>PLZ</b> | Ort           | ۸            |
|    |         |                 |                               |                       |           |            |               |              |
|    | 1000    |                 | ItsIT Consulting AG           | Unterlachenstrasse 55 | <b>CH</b> | 6000       | Luzem         |              |
|    | 1001    |                 |                               | Rietstrasse 64        | <b>CH</b> | 8640       | Rapperswil SG |              |
|    | 1002    |                 | Schmidt Informatik            | Bahnhofstrasse 21     | <b>CH</b> | 4900       | Langenthal    |              |
|    | 1003    |                 |                               | Grabenstrasse 23      | <b>CH</b> | 7000       | Chur          |              |
|    | 1004    |                 | BrightLight Leuchtreklamen AG | Mönchstrasse 54       | <b>CH</b> | 3600       | Thun          |              |
|    | 1005    |                 |                               | Malerstrasse 42       | <b>CH</b> | 3000       | Bem           |              |
|    | 1006    |                 |                               | Schumacherstrasse 78  | <b>CH</b> | 6037       | Root          |              |
|    | 1007    |                 | <b>FlyHigh Travel AG</b>      | Sinatra Dr 800        | US        | 07030      | Hoboken       |              |
|    | 1008    |                 |                               | Speerstrasse 51       | <b>CH</b> | 8200       | Schaffhausen  |              |
|    | 1009    |                 | <b>Trend Clothing GmbH</b>    | Museumsstrasse 111    | <b>CH</b> | 8400       | Winterthur    |              |
|    | 1010    |                 |                               | Rue de Rive 87        | <b>CH</b> | 1200       | Genève        |              |
|    | 1011    |                 | <b>Graf Multimedia</b>        | Metallstrasse 11      | <b>CH</b> | 6300       | Zug           |              |
|    | 1012    |                 |                               | Rue des Beaux-Arts    | <b>CH</b> | 2000       | Neuchâtel     | $\checkmark$ |
| ∢  |         |                 |                               |                       |           |            | $\rightarrow$ | $\ddot{a}$   |

Abbildung 3.156: Mandant Überblick Liste

Sie können von dieser Stelle aus neue Datensätze anlegen und vorhandene bearbeiten.

Schliesst man an dieser Stelle das Programm, wird beim Neustart dieses Fenster automatisch wieder in der selben Position geöffnet.

Weitere Details hierzu entnehmen Sie bitte dem SYSTEM-Handbuch zu den SELECTLINE-Programmen unter *"Grundlagen / [Auswahllisten"](#page-1302-0)*.

## **3.6.4 Journal (Notizen / Termine)**

Die integrierte mandantenabhängige Terminverwaltung kann auf verschiedene Arten aktiviert werden:

- über den Menüpunkt *"Mandant / Überblick / Journal"*
- über die Seite *"Journal"* in den Erfassungsmasken
- über den Funktionsschalter der Stammmasken mit der Funktionstaste [F8]
- durch automatische Aktivierung bei Fälligkeit des Termins

Mit der Lizenzierung des CRM-MODULS können Sie im Menüpunkt *" Stammdaten / CRM / Adressen"* oder über die entsprechenden Seiten in den Personenstammdaten Kontakte anlegen bzw. bearbeiten. Darüber hinaus ist es für jeden Benutzer auch möglich, über die Programmeinstellungen bei ausgehenden Anrufen automatisch oder in der CRM-Anrufliste per Schalter bei eingehenden Anrufen Kontakte anzulegen.

Bis auf wenige Unterschiede entspricht die Bearbeitungsweise derjenigen zum *"Anlegen / Bearbeiten"* von Notizen.

|                     | 区 Neu 图 Bearbeiten 图 Entfernen 三 Extras v                        |                                                  |                                       |              |               |              |                                                                                                |               |                                      |     |        |               |
|---------------------|------------------------------------------------------------------|--------------------------------------------------|---------------------------------------|--------------|---------------|--------------|------------------------------------------------------------------------------------------------|---------------|--------------------------------------|-----|--------|---------------|
| <b>Anh. Datum</b>   | Bezeichnung                                                      | Text                                             | <b>TerminAm</b>                       |              | Kontaktart    |              | Zu TageDavor StundenDavor Status                                                               |               | MinutenDavd Zvklu latErledigtSta B A |     |        |               |
| 06.06.2017 16:04:38 | Fehlerbeachrieb                                                  | Wackelkontakt beim Bildschim. Farben und Auf     |                                       |              | 7 Notiz       | $\Omega$     |                                                                                                | $0$ down $>$  |                                      | 0K  | □      |               |
| 15.11.2018 10:31:03 | Offerte telefonisch bestätigt                                    | Auftrag kann verarbeitet werden. Der Kunde rief  |                                       |              | Telefonat (E  | $\mathbf{0}$ |                                                                                                | $0$ eriedict  |                                      | 0K  | ☑      |               |
| 15.11.2018 13:12:37 | Offerte unterzeichnet erhalten                                   | Die unterzeichnete Offerte ist eingetrofen und w |                                       | $\equiv$ Fax |               | $\mathbf{0}$ |                                                                                                | $0$ erledigt  |                                      | 0K  | ☑      |               |
| 16.10.2018 14:34:00 | Kunde möchte nur 1 Lieferung                                     | Die Ware soll zusammen geliefert werden, da de   |                                       |              | Telefonat (E  | $\bullet$    |                                                                                                | $0$ dkein>    |                                      | 0K  | П      |               |
| 10.09.2018 16:36:32 | Express-Zustellung (digital)                                     | Dieser Auftrag muss prioritär behandelt werden!  |                                       |              | Telefonat (E  | $\mathbf{0}$ |                                                                                                | $0$ eriedict  |                                      | 0K  | ☑      |               |
| 09:04:2018 11:36:53 | Letzte Chance: SL Solution Day nicht Sehr geehrte Damen & Herren |                                                  | 01.05.2018 08:30:00 cap Serienmail 0  |              |               |              |                                                                                                | domino        |                                      | ĸ   | п      |               |
| 09.04.2018 11:36:54 | Letzte Chance: SL Solution Day nicht Sehr geehrte Damen & Herren |                                                  | 01.05.2018 08:30:00 F.P. Serienmail 0 |              |               |              |                                                                                                | dkein>        |                                      | K   | $\Box$ |               |
| 09.04.2018 11:36:54 | Letzte Chance: SL Solution Day nicht Sehr geehrte Damen & Herren |                                                  | 01.05.2018 08:30:00 (C) Serienmail 0  |              |               |              |                                                                                                | dkein>        |                                      | к   | г      |               |
| 09.04.2018 11:36:54 | Letzte Chance: SL Solution Day nicht Sehr geehrte Damen & Herren |                                                  |                                       |              |               |              |                                                                                                | <kein></kein> |                                      | K   | □      |               |
| 09.04.2018 11:36:54 | Letzte Chance: SL Solution Dav nicht Sehr geehrte Damen & Herren |                                                  | 01.05.2018 08:30:00 ( Serienmail 0    |              |               |              |                                                                                                | <kein></kein> |                                      | ĸ   | с      |               |
| 09:04:2018 11:36:54 | Letzte Chance: SL Solution Day nicht Sehr geehrte Damen & Herren |                                                  | 01.05.2018 08:30:00 F.P. Serienmail 0 |              |               |              |                                                                                                | doin>         |                                      | K   | $\Box$ |               |
| 23.10.2018 13:28:22 | Letzte Chance: SL Solution Day nicht Sehr geehrte Damen & Herren |                                                  | 17.10.2018                            |              | Serienmail dp | $\mathbf{0}$ |                                                                                                | $0$ dkein>    |                                      | 5K  | П      |               |
| 23.10.2018 13:28:22 | Letzte Chance: SL Solution Day nicht Sehr geehrte Damen & Herren |                                                  | 17.10.2018                            |              | Serienmail dp | $\mathbf{0}$ |                                                                                                | $0$ dkein>    |                                      | 5 K | П      |               |
| 23.10.2018 13:28:22 | Letzte Chance: SL Solution Day nicht Sehr geehrte Damen & Herren |                                                  | 17.10.2018                            |              | Serienmail dp | $\bullet$    |                                                                                                | $0$ -kein>    |                                      | 5K  | □      |               |
| 19.12.2018 00:00:00 |                                                                  |                                                  |                                       | E Brief      |               |              |                                                                                                | begonnen      |                                      | K   | $\Box$ |               |
|                     |                                                                  |                                                  |                                       |              |               |              |                                                                                                |               |                                      |     |        |               |
|                     |                                                                  |                                                  |                                       |              |               |              | <alle kategorien="">, &gt; <alle kontaktarten=""> <alle felder=""> . &gt;</alle></alle></alle> |               |                                      |     |        | $\rightarrow$ |
| überfällig<br>offen | erledict                                                         |                                                  |                                       |              |               |              |                                                                                                |               |                                      |     |        |               |

Abbildung 3.157: Journal

Zur Filterung der Übersicht stehen Ihnen neben dem Quickfilter weitere Filter nach Kategorien und Kontaktarten zur Verfügung.

Nicht erledigte Termine werden Ihnen im Menü *Mandant / Überblick / Offene [Termine](#page-1117-0)* angezeigt.

Ist beim Anlegen des Termins die Option weeke **Die Regie Skroken Minuten** gesetzt, wird vom Programm automatisch eine [Erinnerung](#page-1326-0) angezeigt.

In dieser Maske haben Sie die Möglichkeit, den Termin über ØDateivorschau anzeigen weiter zu bearbeiten, einen neuen Zeitpunkt zur Erinnerung festzulegen, die Option werker Die Bilb Ellen Elle Ellen er warmen abzuschalten sowie den Termin auf erledigt zu setzen.

Mit den entsprechenden Schaltern können Sie *Termin anlegen / [bearbeiten](#page-1113-0)* oder entfernen sowie über ≡Estras · (Kontextmenü) Datensätze kopieren, drucken bzw. den "erledigt" -Status ändern.

Beim Kopieren eines Termins wird gleichzeitig die Eingabemaske zur Bearbeitung geöffnet.

Ausserdem können Sie über ≡Extras · für die Journaleinträge eine [Zuordnung](#page-251-0) zu weiteren Stammdatensätzen vornehmen.

Unterhalb der Tabelle werden Ihnen über die entsprechenden Karteireiter zum jeweils markierten Journaleintrag der Langtext, die Dateianhänge und die Zuordnung zu anderen Datensätzen angezeigt.

Wie in der Erfassungsmaske der [Journaleinträge](#page-1113-0) können Dateianhänge an dieser Stelle zugefügt und bearbeitet werden.

*Beim Löschen eines Datensatzes werden zugehörige Dateianhänge aus der Datenbank bzw. dem Dokumentenverzeichnis mit entfernt, soweit nicht von anderer Stelle darauf verlinkt wird. Handelt es sich um Dateianhänge mit Verlinkung auf externe Verzeichnisse, können Sie über eine Programmabfrage entscheiden, ob diese ebenfalls gelöscht werden sollen.*

Tipp - Aus dem Explorer können Dateien per *"Drag & Drop"* in die Notiztabelle übernommen werden, wodurch ein Notizdatensatz mit dieser Datei als Anlage erzeugt wird.

Neben dem *Quickfilter* steht grundsätzlich ein Filter nach [Kategorien](#page-1457-0) und Kontaktarten zur Verfügung.

Siehe auch: [Funktionalität](#page-1231-0) in Tabellen

Weitere Details hierzu entnehmen Sie bitte dem SYSTEM-Handbuch zu den SELECTLINE-Programmen.

# **Journal - Notizen / Termine / Kontakte**

Über *Mandant / Überblick / [Journal,](#page-1111-0)* den entsprechenden Seiten der Stammdatenmasken sowie über den Funktionsschalter [F8] haben Sie die Möglichkeit, beliebig Journaleinträge, z.B. für Notizen und Termine anzulegen und zu verwalten.

Mit der Lizenzierung des CRM-MODULS können Sie im Menüpunkt *Stammdaten / CRM / Adressen* oder über die entsprechenden Seiten in den Personenstammdaten Kontakte anlegen ERNeu bzw. RBearbeiten.

Darüber hinaus ist es für jeden Benutzer auch möglich, über die [Programmeinstellungen](#page-163-0) bei ausgehenden Anrufen automatisch oder in der CRM-Anrufliste per Schalter bei eingehenden Anrufen Kontakte anzulegen.

Die Erfassung der Daten erfolgt auf verschiedenen Seiten innerhalb der Eingabemaske, die Sie über die [Baumstruktur](#page-1233-0) im linken Maskenbereich erreichen.

Über **E**Neu oder RB Bearbeiten erreichen Sie die folgende Eingabemaske:

## Seite Journaleintrag

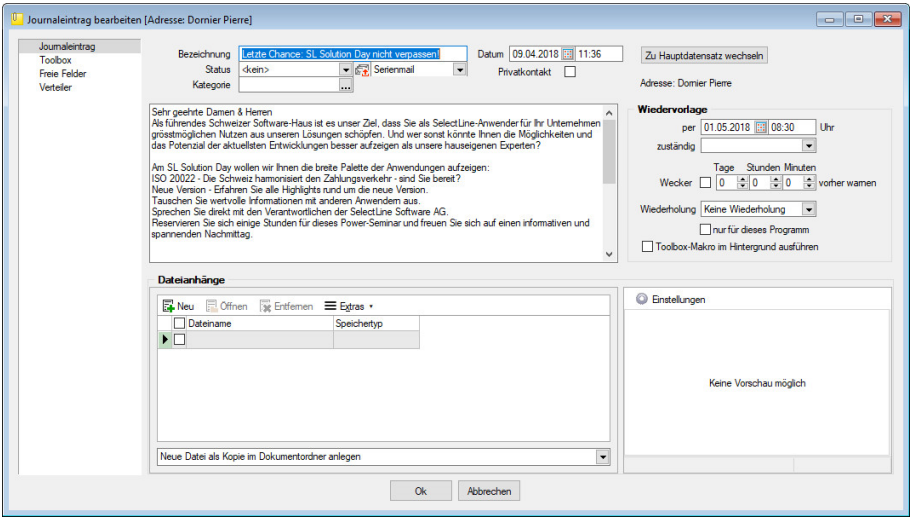

Abbildung 3.158: Journaleintrag

Bezeichnung/Status/Kontaktart - Wählen Sie hier eine aussagekräftige Bezeichnung, den Bearbeitungsstatus sowie die Kontaktart. Optional können Sie den Kontakt als Privatkontakt  $\Box$  kennzeichnen.

Die Kontaktart kann nur geändert werden, wenn das CRM Modul lizenziert und für den Benutzer aktiviert ist.

Privatkontakt - *Journaleinträge* werden nur für den unter "zuständig" hinterlegten *Benutzer* angezeigt, wenn die Option *"Privatkontakt"* aktiviert wurde. Wird eine E-Mail über die interne E-Mail Funktion aus einem Privatkonto als Journaleintrag angelegt, wird dieser automatisch als *"Privatkontakt"* gekennzeichnet. Eine Kontaktübersicht erhalten Sie auch über den Menüpunkt *Stammdaten / CRM / CRM-Journalübersicht*. Das [Langtextfeld](#page-1233-0) können Sie für die Erfassung von umfangreicheren Informationen verwenden. Eine Kontaktübersicht erhalten Sie über den Menüpunkt *"Stammdaten / CRM / Kontaktübersicht"*. Das [Langtextfeld](#page-1233-0) können Sie für die Erfassung von umfangreicheren Informationen verwenden.

Kategorie - Ordnen Sie hier [Kategorien](#page-1457-0) zu, die Sie zur Filterung der Journaleinträge verwenden können.

Zum Hauptdatensatz wechseln - Über den vorhandenen Schalter ist es möglich, in die Stammdatenmaske zu wechseln, über die der Journaleintrag ursprünglich angelegt wurde.

Unterhalb des Schalters und in der Maskenüberschrift werden Ihnen die zugehörigen Informationen angezeigt, die Sie über die Einstellungen der [Vorschlagsliste](#page-211-0) individuell konfigurieren können.

Der Schalter ist bei Journaleinträgen die über den Journalüberblick angelegt wurden und bei Journalen von Arbeitsfolgen (Produktionsplanung) nicht sichtbar.

Dateianhänge - Über die vorhandenen Schalter können Sie zur *Notiz* / zum *Kontakt* beliebig viele Dateianhänge zuordnen und bearbeiten.

Wählen Sie zuvor die Art der Zuordnung:

- Neue Datei als Kopie im Dokumentordner anlegen
- Neue Datei in der Datenbank abspeichern
- Neue Datei als Link erstellen

Bei Verwendung der Option *"Kopie im Dokumentenordner"* werden die Dateianhänge von Notizen und Kontakten im Dokumentenordner des jeweiligen Mandanten gespeichert. Der Dateiname wird relativ, also ohne Pfadangaben, gespeichert. Das stellt sicher, dass bei *Mandantenrücksicherungen* in abweichende Mandanten und/oder Verzeichnisstrukturen die Anhänge korrekt geöffnet werden können.

Mit Setzen der Option ØDateivorschau anzeigen wird Ihnen beim Markieren eines Eintrages der Dateianhang in einem Vorschaufenster angezeigt. Hierfür können Sie über den Schalter festlegen, ob dies immer oder nur in Abhängigkeit von der Dateigrösse, ggf. auf Nachfrage erfolgen soll.

Die Dateivorschau grösserer Dateien kann dann über einen Schalter *"Vorschau"* im Fenster jeweils manuell aktiviert werden. Die Dateivorschau kann an die Fenstergrösse angepasst bzw. über den aktiven Kontextmenüeintrag *"Zoom (100%)"* (in der Dateivorschau) in Originalgrösse mit Scrollbalken angezeigt werden.

| Dateianhänge                         |             |                        |
|--------------------------------------|-------------|------------------------|
| Neu Moffnen Wie Entfernen E Extras v |             | G Einstellungen        |
| Dateiname<br>$\blacktriangleright$   | Speichertyp | Keine Vorschau möglich |
| $\overline{\phantom{a}}$             |             |                        |

Abbildung 3.159: Dateivorschau anzeigen

Über den Schalter  $\equiv$  Extras · (Kontextmenü) ist es möglich, zum Dateianhang einen [Archiveintrag](#page-1285-0) [anzulegen,](#page-1285-0) diesen in ein beliebiges Verzeichnis zu speichern oder als Anhang per E-Mail zu versenden.

*Es können beliebig Dateien per "Drag & Drop" in die Tabelle der Dateianhänge übernommen werden.*

Beim Löschen werden die Dateianhänge aus der Datenbank bzw. dem Dokumentenverzeichnis entfernt, soweit nicht von anderer Stelle darauf verlinkt wird. Handelt es sich um Dateianhänge mit Verlinkung auf externe Verzeichnisse, können Sie über eine Programmabfrage entscheiden, ob diese ebenfalls mit gelöscht werden sollen.

Wiedervorlage - In diesem Abschnitt können Sie Datum, Uhrzeit und Zuständigkeit für die Notiz / den Kontakt definieren. Damit wird hieraus ein Termin. Bei Kontakten sind hier Eingaben nur möglich, solange der Kontakt noch nicht den Status *"erledigt"* trägt.

Alle Termine werden Ihnen, sofern nicht erledigt, im Menüpunkt *Mandant / Überblick / [Offene](#page-1117-0) [Termine](#page-1117-0)* angezeigt.

- zum Tag und Uhrzeit der Wiedervorlage.
- zuständig Legen Sie fest, wer für den Termin verantwortlich ist. Voraussetzung hierfür ist der entsprechende Eintrag in der [Rechteverwaltung](Rechteverwaltung (225).htm) für diesen Nutzer. Beim Programmstart werden über die Terminverwaltung alle dem Nutzer zugeordneten Termine angezeigt.
- Wecker / vorher warnen Mit diesem Optionsfeld kann eingestellt werden, ob der Termin bei Fälligkeit bzw. in welchem Zeitraum (in Tagen, Stunden, Minuten) vor Fälligkeit durch das Programm eine [Erinnerung](#page-1326-0) angezeigt werden soll. Diese Option kann nur genutzt werden, wenn ein Termin *"zum"* und eine Auswahl unter *"zuständig"* eingegeben wurde.
- Wiederholung Oftmals müssen Termine in regelmässigen Abständen wahrgenommen werden. So können die gebräuchlichsten Vorgaben, täglich, wöchentlich, monatlich, vierteljährlich, halbjährlich und jährlich in diesem Feld ausgewählt werden. In diesen Fällen wird bei Erledigung automatisch der neue Termin generiert.
- Nur für dieses Programm Werden weitere SELECTLINE-Programme im selben Verzeichnis genutzt, können Sie festlegen, dass die automatische Terminerinnerung nur im aktuell genutzten Programm erfolgen soll.
- Toolbox-Makro im Hintergrund ausführen Bei aktivierter Option wird das auf der Seite Toolbox hinterlegte Makro ohne [Erinnerung](#page-1326-0) im Hintergrund ausgeführt.

*Die Zeitabstände zur Terminkontrolle können Sie auf der Seite Zeiten im Menüpunkt [Applikationsmenü](#page-1253-0) / Einstellungen festlegen. Entsprechend dieser Festlegung kann dann der Zeitpunkt der Meldung vom vorgesehenen Termin abweichen.*

Seite Toolbox - (nur, wenn Toolbox lizenziert und für den [Benutzer](Rechteverwaltung (225).htm) aktiviert ist)

Eine zeitgesteuerte Ausführung von Toolbox-Makros erreichen Sie, indem Sie einen Termin um eine Toolboxfunktion ergänzen.

Auf der Seite *"Toolbox"* können Sie ein bereits existierendes Makro anfügen und bearbeiten. Auf der Seite "Notiz" gibt es dann die Option **in Toolbox-Makro im Hintergrund ausführen.** 

Haben Sie die Option aktiviert, wird die unter *"Toolbox"* hinterlegte Funktion automatisch ausgeführt und der Termin erledigt. Ist die Option deaktiviert, können Sie das Makro manuell beim Aufkommen des Termins starten. Um ein Makro auszuführen, müssen Sie dieses auf der Seite *"Toolbox"* aktiviert haben.

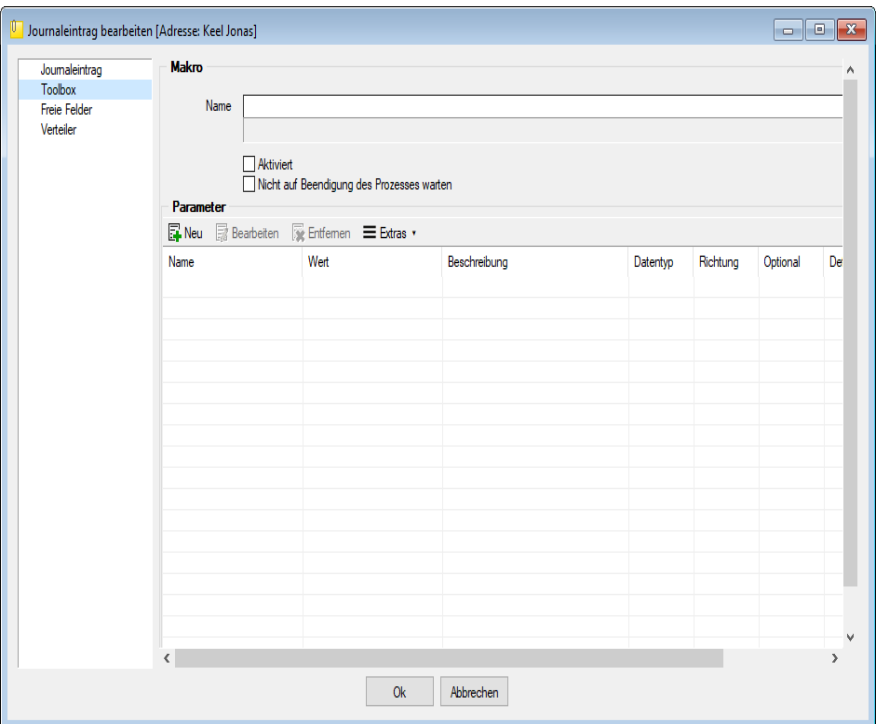

Abbildung 3.160: Termin bearbeiten Toolbox

Seite Freie [Felder](#page-402-0) - Sie haben hier die Möglichkeit, die zusätzlichen freien Felder zu nutzen.

Seite Verteiler - Mit Hilfe der Verteiler können in den Journalen beliebig viele Benutzer über einen Eintrag (z.B. Termin) informiert werden. Der zuständige Benutzer für den Journaleintrag bleibt davon unbeeinflusst. Dadurch ist es möglich, beliebig viele Benutzer im Programm über einen Journaleintrag per [Verteiler-Erinnerung](#page-1327-0) bzw. [Verteiler-Übersicht](#page-1119-0) zu informieren.

#### <span id="page-251-0"></span>**Journalzuordnung**

In der Tabelle [Journaluebersicht](#page-1111-0) wird Ihnen angezeigt, aus welchem *Stammdatensatz* der Journaleintrag angelegt wurde (fett gedruckt) und zu welchen dieser weiter zugeordnet wurde.
Im *Funktionsmenü* ≡E<sub>stras</sub> · stehen Ihnen neben den allgemeingültigen spezielle Funktionen zur Verfügung:

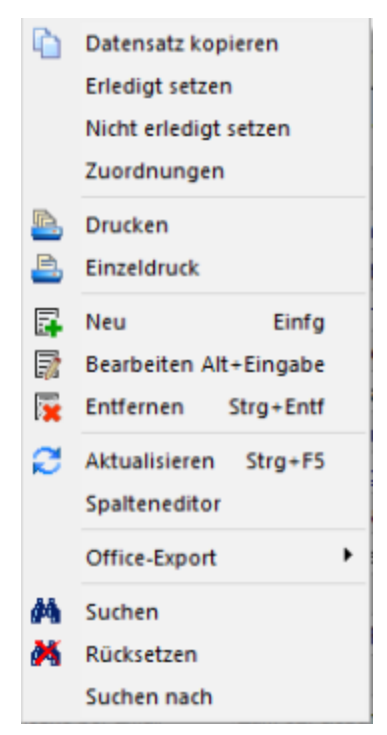

Abbildung 3.161: Funktionsmenü Extras

*Sie können Journaleinträge auch per "Drag & Drop" in andere Stammmasken übernehmen, wodurch automatisch eine Zuordnung mit diesem Eintrag zum gewählten Stammdatensatz erzeugt wird.*

Die Maske *"Journalzuordnung"* bleibt beim Schliessen der aktuellen Stammmaske geöffnet und ist weiterhin funktionsbereit.

Die Anzeige wird bei Neuauswahl eines Journaleintrages sowie beim Wechsel in eine andere Stammmaske sofort aktualisiert.

> *Die Bearbeitung von Zuordnungen können Sie in der [Rechteverwaltung](Rechteverwaltung (225).htm) Seite Optionen nutzerabhängig sperren.*

# **3.6.5 Offene Termine**

Entsprechend der Festlegungen in der [Rechteverwaltung](#page-1473-0) kann die Anzeige der Termine nach Fälligkeitsstatus eines bzw. aller zuständigen Mitarbeiter unter *Mandant / Überblick / Offene Termine* selektiert werden.

Der Dialog "Offene Termine" öffnet sich mit der zuletzt gewählten Ansicht ("Aktuelle" oder "Alle").

| ø<br>三角                          | $\blacktriangleright$ Für alle<br>Alle<br>Ansicht | $\overline{\mathbb{H}}$<br>$\overline{\phantom{a}}$<br>Termin<br>٠  | E                             |
|----------------------------------|---------------------------------------------------|---------------------------------------------------------------------|-------------------------------|
| TerminAm <sup>v</sup>            | <b>Betreff</b>                                    | Bezeichnung<br>Text                                                 |                               |
| $\blacktriangleright$ 17.10.2018 | Bleiker Natascha                                  | Letzte Chance: SL Solution Day nicht ver Sehr geehrte Damen & Herri |                               |
| 17.10.2018                       | Häfeli Eberhard                                   | 阜<br>Termin drucken<br>$Strg + P$                                   | nrte Damen & Herre            |
| 17.10.2018                       | Rossier Kathrin                                   | Termin anzeigen<br>$Strg+O$<br>肛                                    | hrte Damen & Herre            |
| 01.05.2018 08:30:00              | Häfeli Eberhard                                   | Als 'Erledigt' kennzeichnen Strg+K                                  | nite Damen & Hemi             |
| 01.05.2018.08:30:00              | Alder Barbara                                     |                                                                     | nite Damen & Hemi             |
| 01 05 2018 08:30:00              | Domier Pierre                                     | e<br>Aktualisieren<br>$Strg + F5$                                   | hrte Damen & Herre            |
| 01.05.2018 08:30:00              | Dupont Jean-Luc                                   | Spalteneditor                                                       | hrte Damen & Herre            |
| 01.05.2018.08:30:00              | Russo Francesco                                   | Office-Export                                                       | <b>hrte Damen &amp; Herre</b> |
| 01.05.2018 08:30:00              | Pellicano Roberto                                 | Zwischenablage                                                      | hrte Damen & Herre            |
| 02.05.2014                       | BrightLight Leuchtreklamen AG                     | M<br>Suchen                                                         | konzepte: An rege             |
| 08.01.2014                       | ItsIT Consulting AG                               | м<br>Rücksetzen                                                     | Exemplare des ne              |
|                                  |                                                   | Suchen nach                                                         |                               |
|                                  |                                                   |                                                                     | $\rightarrow$                 |

Abbildung 3.162: Offene Termine

Nicht erledigte Termine, die über die Seite *Journal* in *"Stammdatenmasken"* bzw. über den *"Funktionsschalter"* in anderen Programmpunkten angelegt wurden, werden entsprechend ihrem Status farblich unterschiedlich angezeigt:

- Überfällig sind die "Fälligen", bei denen zusätzlich zum Alarmzeitpunkt auch der Termin überschritten ist
- Aktuell sind alle anderen "Fälligen".

Die Anzeige in der Spalte *"Betreff"* können Sie über die Einstellungen der [Vorschlagsliste](#page-211-0) individuell festlegen.

Über das *Kontextmenü* (rechte Maustaste) können Sie Termine anzeigen lassen, ausdrucken und auf erledigt setzen.

Ist für den Termin ein Wiederholungszyklus eingestellt, wird hierbei automatisch der nächste Termin erzeugt.

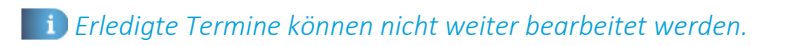

Ausserdem können Sie über ein Optionsfeld einstellen, dass die Maske der *"Offenen Termine"* beim Programmstart automatisch geöffnet wird.

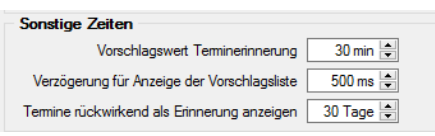

Abbildung 3.163: Zeiten

*In den Programmeinstellungen kann auf der Seite Zeiten hinterlegt werden, wie lange offene Termin in der Erinnerungsliste angezeigt werden sollen (Standard sind 30 Tage).*

Tipp - Neben dem Quickfilter steht Ihnen zusätzlich ein Kategorienfilter zur Verfügung.

Siehe auch: [Notizen/Termine/Kontakte](#page-1113-0) bearbeiten [Funktionalität](#page-1231-0) in Tabellen

# **3.6.6 Verteiler Übersicht**

Mit Hilfe der *Verteiler* unter *"Mandant / Überblick / Verteiler Übersicht"* können in den *Journalen* beliebig viele Benutzer über einen Eintrag (z.B. Termin) informiert werden. Der zuständige Benutzer für den *Journaleintrag* bleibt davon unbeeinflusst. Dadurch ist es möglich, beliebig viele Benutzer im Programm über einen Journaleintrag per [Verteiler-Erinnerung](#page-1327-0) bzw. *Verteiler-Übersicht* zu informieren.

| Verteiler Übersicht [dp]                                                |                                |            |                                | $\begin{array}{c c c c c c c c c} \hline \multicolumn{3}{c }{\mathbf{C}} & \multicolumn{3}{c }{\mathbf{C}} & \multicolumn{3}{c }{\mathbf{X}} \\\hline \multicolumn{3}{c }{\mathbf{C}} & \multicolumn{3}{c }{\mathbf{C}} & \multicolumn{3}{c }{\mathbf{S}} & \multicolumn{3}{c }{\mathbf{X}} \\\hline \multicolumn{3}{c }{\mathbf{C}} & \multicolumn{3}{c }{\mathbf{C}} & \multicolumn{3}{c }{\mathbf{S}} & \multicolumn{3}{c }{\mathbf{S}} \\\$ |
|-------------------------------------------------------------------------|--------------------------------|------------|--------------------------------|----------------------------------------------------------------------------------------------------|
| $\sqrt{m} \mathbf{X} $<br>ø<br>$\mathbf{Y}$                             | <u>a</u><br>H.<br>$\mathbf{r}$ |            |                                |                                                                                                    |
| Datum <sup>v</sup>                                                      | <b>Status</b>                  | Kontaktart | Bezeichnung                    |                                                                                                    |
| D<br>▶                                                                  |                                |            |                                |                                                                                                    |
|                                                                         |                                |            |                                |                                                                                                    |
|                                                                         |                                |            |                                |                                                                                                    |
|                                                                         |                                |            |                                |                                                                                                    |
|                                                                         |                                |            |                                |                                                                                                    |
|                                                                         |                                |            |                                |                                                                                                    |
|                                                                         |                                |            |                                |                                                                                                    |
|                                                                         |                                |            |                                |                                                                                                    |
|                                                                         |                                |            |                                |                                                                                                    |
|                                                                         |                                |            |                                |                                                                                                    |
|                                                                         |                                |            |                                |                                                                                                    |
| $\checkmark$<br>ungesehen gesehen Beim Programmstart automatisch öffnen |                                |            | <alle felder=""><br/>大国</alle> | $\rightarrow$<br>هار                                                                                                    |
|                                                                         |                                |            |                                |                                                                                                    |

Abbildung 3.164: Verteiler Übersicht

Die Verteiler werden für *Benutzerkürzel* (Rechteverwaltung) angelegt. Wurde einem *Mitarbeiter* (Stammdaten) über das Feld *Benutzer* ein *Passwortbenutzer* zugeordnet, werden die Daten aus dem *Mitarbeiterstamm* zusätzlich angezeigt.

Über das *"Kontextmenü"* können Sie *Verteiler* anzeigen lassen, ausdrucken und auf *gesehen / ungesehen* setzen.

Ausserdem können Sie über ein *Optionsfeld* einstellen, dass die Maske der *Verteiler Übersicht* beim Programmstart automatisch geöffnet wird.

Siehe auch: [Notizen/Termine/Kontakte](#page-1231-0) bearbeiten Funktionalität in Tabellen

# **3.7 [Datenreduktion](#page-1113-0)**

Wenn Sie schon [mehrere](#page-1113-0) Jahre mit dem SELECTLINE AUFTRAG arbeiten und dabei sehr viele Bewegungsdaten (Belege, Belegpositionen, Offene Posten, Lagerdaten) erzeugt haben, können Sie

Ihren Datenbestand mit dieser Funktion unter

- *"Applikationsmenü / Wartung / Auftrag / Datenreduktion"*
- *"Mandant / Daten / Datenreduktion"*

reduzieren.

Die Daten in der Statistik bleiben erhalten, so dass entsprechende Auswertungen auch mit Vorjahresvergleichen möglich sind.

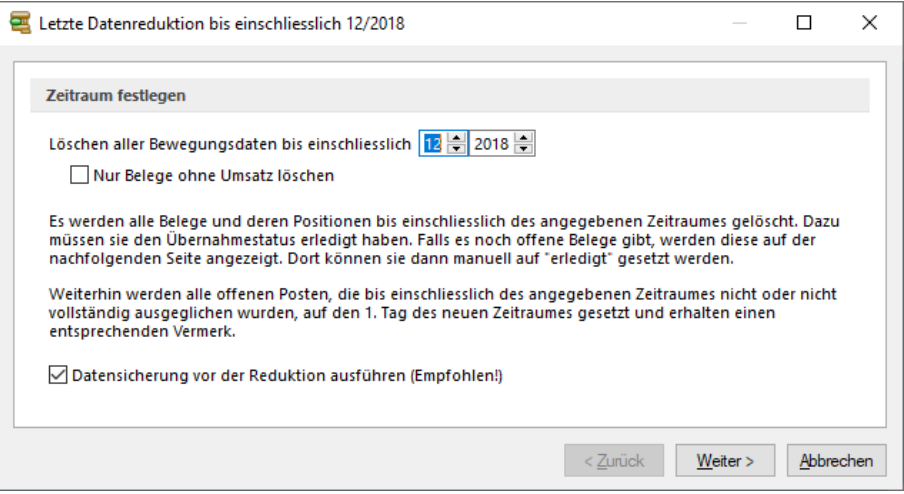

Abbildung 3.165: Datenreduktion

Löschen aller Bewegungsdaten bis einschliesslich - Bis zu dieser Angabe (Monat und Jahr) werden bei der Fertigstellung der Datenreduktion die Bewegungsdaten komplett gelöscht.

Offene Posten, die zu diesem Zeitpunkt noch nicht oder nicht vollständig ausgeglichen sind, werden auf den darauf folgenden Tag datiert und erhalten den Text *"Datenreduktion bis tt.mm.jjjj"*.

Der Zeitpunkt der Datenreduktion wird vom Programm automatisch mit dem letzten Monat des letzten Jahres vorbelegt.

Nur Belege ohne Umsatz löschen - Mit dieser Option ist es möglich, eine Datenreduktion für alle Nichtumsatzbelege komplett oder einzeln nach Belegtyp durchzuführen.

Datensicherung für der Reduktion ausführen (Empfohlen!) - Zu Ihrer Sicherheit ist es zu empfehlen, eine Sicherung des aktuellen Datenbestandes erstellen zu lassen. So können Sie diese unter einem anderen Mandantennamen rücksichern und somit auch auf alte Belegdaten zurückgreifen.

*In den SQL-Programmversionen sind für diesen Menüpunkt die Rechte eines Datenbank-Administrators erforderlich.*

Seite Belegtypen auswählen (nur bei Datenreduktion von Nichtumsatzbelegen)

Markieren Sie in der folgenden Maske die gewünschten Belegtypen komplett oder einzeln durch setzten des Hakens.

#### Seite Offene Belege

Zum Zeitpunkt der Datenreduktion müssen alle zu löschenden Belege, die keine Umsatzbelege (Rechnung, Eingangsrechnung) sind, den Übernahmestatus *"vollständig übernommen"* haben.

Der Zeitpunkt sollte deshalb so gewählt werden, dass einerseits ein grosser Effekt (viele Daten können gelöscht werden) eintritt, andererseits nicht sehr viele relativ aktuelle Belege mit dem Übernahmestatus *"offen"* vorhanden sind.

Wenn solche Belege existieren, werden diese in der folgenden Maske angezeigt und können durch eine nachträgliche Bearbeitung oder sofort manuell erledigt werden.

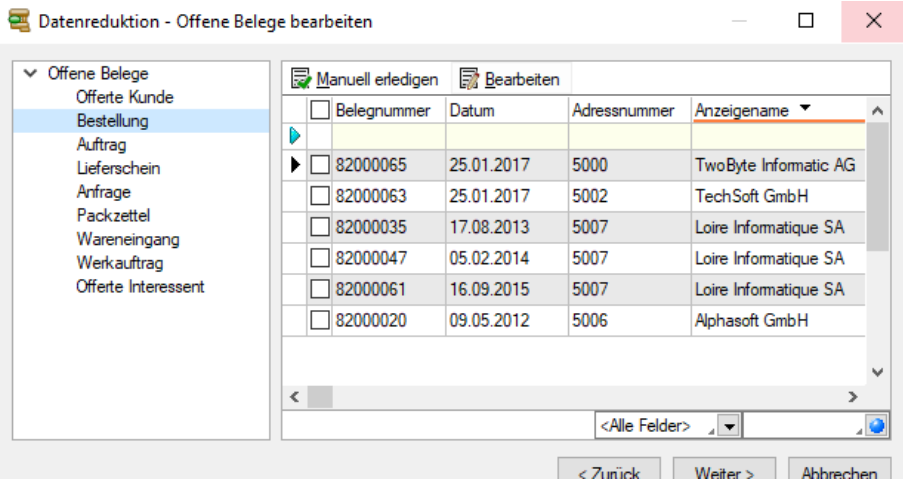

Abbildung 3.166: Datenreduktion offene Belege

Auf der linken Seite werden in Baumstruktur alle Belegtypen, auf der rechten Seite in der Liste die dazugehörigen Belege angezeigt.

Ein Doppelklick auf den Beleg öffnet diesen aus der Liste zur Bearbeitung.

- **E**Manuell erledigen Sie können die markierten Belege manuell erledigen.
- **E** Bearbeiten öffnet die ausgewählten Belege zum bearbeiten.

Sind noch offene Belege vorhanden erscheint nachfolgende Fehlermeldung.

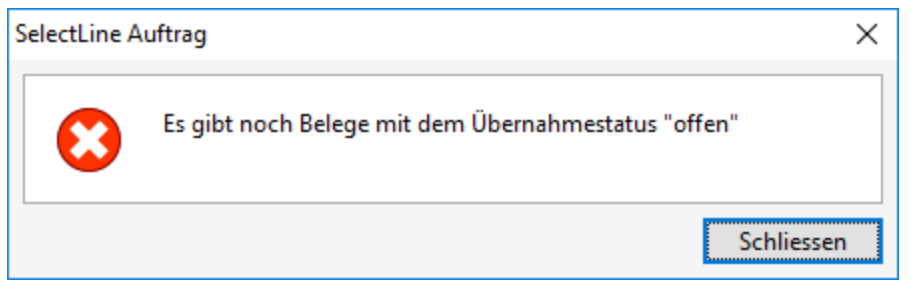

Abbildung 3.167: Meldung Uebernahmestatus

Sie können die entsprechenden Belege mit **E**Manuel erledigen oder **ER** Bearbeiten erledigen.

Wenn alle Belege den Status "erledigt" haben, können Sie den Schalter | Weiter> | betätigen und gelangen so zur Fertigstellung.

#### Fertigstellen

Bevor die Datenreduktion startet, wird vom Programm automatisch eine Datensicherung durchgeführt, wenn die Option dazu aktiviert wurde. Der entsprechende Dateiname des Archivs wird Ihnen hierbei angezeigt.

Die Belegpositionen aus Umsatzbelegen werden in einer gesonderten Datei archiviert. Sie wer-den in einer Übersicht, wie auch in der Historie, beim [Kunden](#page-336-0), [Lieferanten](#page-376-0) und im [Artikel](#page-258-0) auf der Seite *Vortrag* angezeigt.

Belege und Positionen aus Nichtumsatzbelegen werden aus dem System gelöscht.

# **4 Stammdaten**

# <span id="page-258-0"></span>**4.1 Artikel**

Das Programm hat eine sehr umfangreiche und leistungsfähige *" Artikelverwaltung "* unter *Stammdaten / Artikel*, die auch mit dem Modul SELECTLINE ARTIKELMANAGER korrespondiert. Sie verwalten darin die *Artikeldaten* Ihrer Lieferanten, die Sie über Datanorm-Dateien (Version 5) austauschen können.

Der Wechsel zu den jeweiligen Seiten wird über eine [Baumstruktur](#page-1234-0) im linken Maskenbereich gesteuert.

> Artikel  $\times$  Verkauf Preiskalkulation > Preise in CHF Kundenpreise Kundenbestellnummern Altemativartikel Verträge  $\times$  Einkauf [5001] A&B Computer GmbH [5002] TechSoft GmbH [5003] Greenlt Computer GmbH [5004] Office Plus AG [5006] Alphasoft GmbH  $\times$  Lager Abgänge Zugänge Bestellungen Produktion Reservierungen Gepackt Inventuren Disposition Mengenumrechnung Referenzen Fremdsprachen  $\angle$  Historie Statistik keine Stückliste Verwendung kein Variantenartikel Zubehör Zuschlagsartikel Intrastat Freie Felder Journal eCommerce Archiv

> > Abbildung 4.1: Artikel Baumstruktur

Mit Installation des Moduls ARTIKELMANAGER haben Sie über das Icon in der Funktionsleiste die Möglichkeit, nur die Artikel zu [importieren](#page-1139-0), (einzeln oder per Mehrfachauswahl) die Sie im AUFTRAG verwenden wollen.

Die Eingabe der erforderlichen *Artikeldaten* (Eigenschaften, Preise, etc.) erfolgt auf verschiedenen Seiten innerhalb der *"Stammdatenmaske"*.

Weitere Funktionen stehen über *"Einstellungen und Zusatzfunktionen"* bzw. *"Kontextmenü"* [F12] zur Verfügung:

Diese Funktionen werden unter Abschnitt *"Artikel / Einstellungen und Zusatzfunktionen"* im Einzelnen beschrieben. (siehe [Kapitel 4.1.25](#page-328-0) *Einstellungen und Funktionen* auf Seite 300)

- [Einstellungen](#page-211-0) [F6]
- [Masken-](#page-1553-0) bzw. [Toolbox](#page-1569-0) Editor
- [Journal](#page-558-0) [F8]
- Zuordnung von [Bildern](#page-1524-0)
- Auswertung der Umsatzentwicklung in [Balkengrafik](#page-1287-0)
- Anlegen/Bearbeiten von [Dokumenten](#page-1511-0)
- Aufruf der [Kalkulation](#page-267-0) [F11]
- Hinterlegung der Parameter für den [Internetshop](#page-1506-0)
- Erfassung einer [Bestellung](#page-1521-0)
- Artikel [inaktiv](#page-1512-0) / aktiv setzen
- [Artikelnummern](#page-1513-0) umbuchen
- [Produktionsstücklistenartikel](Prod_in_ FA_wandeln.htm) in Fertigungsartikel wandeln
- GTIN-Codes überprüfen prüft jeweils 8- oder 13-stellige Codes auf ihre Richtigkeit
- [Merkmale](#page-308-0) zuweisen; Variante anlegen; zur Variante wechseln (bei Variantenartikeln bzw. Varianten)
- [Serien/Chargennummern](#page-838-0) erzeugen (bei Serien/Chargenartikeln)
- Listenansicht aktualisieren [F5] aktualisiert alle berechneten Felder (Preise, Bestände) in der Datenbank. (nicht in der SQL-Version)
- Ermittlungslauf [Produktionsstücklisten-Kalkulationspreise](#page-267-0) für alle Produktionsstücklistenartikel mit der Bestimmungsart "Ermittlungslauf"
- [EK-Ermittlungslauf](#page-1527-0) für alle auf "durch Ermittlungslauf" gesetzte Artikel
- [Auslaufartikel](#page-1512-0) inaktiv setzen
- Nicht verwendete Artikel löschen löscht alle nicht verwendeten Artikel in der Datenbank auf einmal. Die Funktion kann in der Rechteverwaltung gesperrt werden.
- Mehrere Artikel für den [Artikelmanagerexport](#page-1145-0) markieren setzt allen ausgewählten Artikeln das entsprechende Kennzeichen.

Funktionalität in [Stammdatenmasken](#page-1227-0)

Siehe auch: auch: auch: auch: auch: auch: auch: auch: auch: auch: auch: auch: auch: auch: auch: auch: auch: auch

# <span id="page-259-0"></span>**4.1.1 [Artikel](#page-1227-0)**

In der Eingabemaske Seite *"Artikel"* haben Sie die nachfolgenden [Eingabemöglichkeiten.](#page-1227-0)

Artikelnummer - Die Artikelnummer ist maximal 18-stellig. Unter dieser Nummer wird der eingegebene Artikel vom Programm verwaltet. Die Eingabe kann alphanumerisch erfolgen, d. h. in der Artikelnummer können sowohl Zahlen als auch Buchstaben enthalten sein.

Bezeichnung / Zusatz - Für die Bezeichnung des Artikels stehen Ihnen zwei Eingabefelder mit jeweils 80 Zeichen und 4 [Langtexte](#page-1233-0) zur Verfügung.

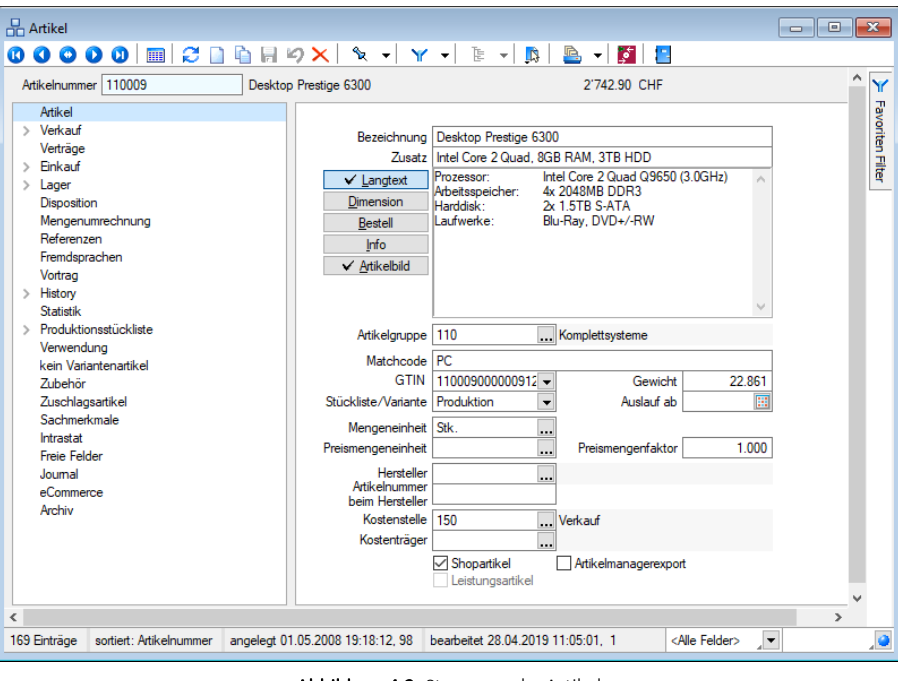

Abbildung 4.2: Stammmaske Artikel

Im ersten Langtext können zusätzliche Artikelinformationen für Ihre Kunden enthalten sein, dies wird in die Ausgangsbelegpositionen übernommen

Der Dimensionstext könnte Informationen über Abmessungen enthalten und wird meist beim Import von Daten aus dem SELECTLINE ARTIKELMANAGER bzw. aus DATANORM-Dateien (Version 4.0) übernommen.

Der Bestelltext sollte zusätzliche Artikelinformationen für den Lieferanten enthalten. Er wird bei der Belegerfassung als Positionslangtext in Eingangsbelegen übernommen.

Mit Aktivierung einer entsprechenden Option in den [Mandanteneinstellungen](#page-1458-0) können Sie einstellen, dass anstelle des Bestelltextes der Langtext des Artikels in Eingangsbelegen verwendet wird, insbesondere dann, wenn die Bestelltexte nicht separat gepflegt werden.

Den Infotext können Sie für firmeninterne Kommentare nutzen. Über eine [Mandantenoption](#page-1458-0) können Sie einstellen, dass dieser Text bei der Artikelauswahl in Belegen angezeigt wird.

*Die Bezeichnung, der Zusatz sowie der Lang- und Bestelltext können in anderen [Sprachen](#page-484-0) eingegeben werden. Siehe auch: [Fremdsprachen](#page-293-0)*

Im Feld Artikelbild wird das zum Artikel hinterlegte [Bild](#page-1524-0) erster Ordnung im Langtextfeld angezeigt.

Artikelgruppe - Mit diesem [Auswahlfeld](#page-1233-0) können Sie die Nummer einer [Artikelgruppe](#page-492-0) (Warengruppe) auswählen. Diese Gruppenzuordnung ermöglicht Ihnen eine zusätzliche Strukturierung der Artikel, die Zuordnung spezieller Rabatte und bietet damit auch zusätzliche Such- und Auswertungsmöglichkeiten.

Im Tabellenmodus der [Artikelstammdaten](#page-258-0) und in der Artikelauswahlliste können Sie mit dem Schalter  $\mathbf{\bar{E}}$   $\bullet$  die Gruppenstruktur über oder am linken Rand der Tabelle anzeigen lassen. Durch Markierung der gewünschten Gruppe werden dann jeweils nur die der Gruppe angehörenden Artikel aufgelistet.

Matchcode / GTIN - Hier stehen Ihnen für Matchcode ein 40-stelliges und für GTIN (Global Trade Item Number) ein Feld zur Verfügung. Die beiden Felder bieten zusätzliche Möglichkeiten, Artikeldaten nach anderen Verfahren zu schlüsseln. Die eingegebene GTIN-Nummer können Sie über den Auswahlschalter  $\blacktriangleright$  auf ihre Richtigkeit prüfen lassen.

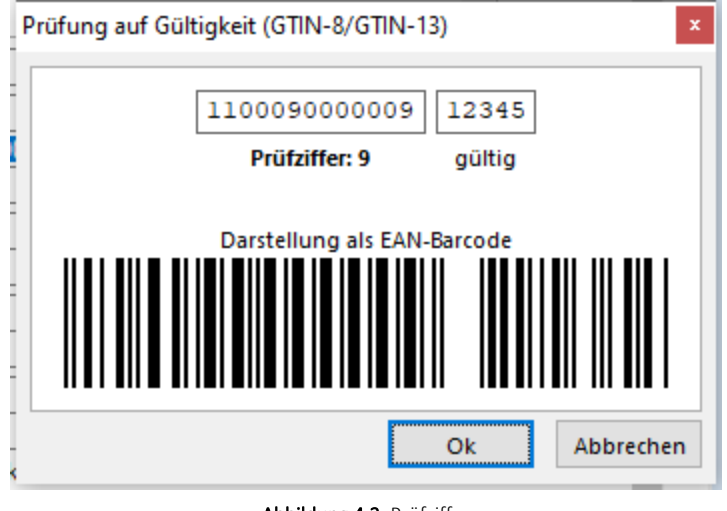

Abbildung 4.3: Prüfziffer

Für den Druck dieser Identifikationsnummer als Barcode stehen spezielle Formate zur Verfügung.

Das Gewicht (in kg) bezieht sich immer auf die Menge 1 der Standardmengeneinheit des Artikels. Die Erfassung des Gewichtes aller Artikel ist Voraussetzung dafür, sich z.B. in Lieferscheinen das Gesamtgewicht der Lieferung ermitteln zu lassen und Versandkosten nach Gewicht berechnen zu können.

Stückliste / Variante / Zuschlagsartikel / Belegaufschlag - Im Auswahlfeld können Sie bestimmen, ob es sich bei dem Artikel um eine Stückliste bzw. um einen Varianten- oder Zu- oder Aufschlagsartikel handeln soll. Das Programm unterstützt dabei:

- Handelsstücklisten
- Produktionsstücklisten
- Fertigungsartikel
- Musterstücklisten Typ I und Typ II
- Variantenartikel
- Zuschlagsartikel
- Belegaufschlag

Siehe auch: auch: auch: auch: auch: auch: auch: auch: auch: auch: auch: auch: auch: auch: auch: auch: auch: auch: auch: auch: auch: auch: auch: auch: auch: auch: auch: auch: auch: auch: auch: auch: auch: auch: auch: auch: **[Stücklisten](#page-503-0)** Merkmale [Zuschläge](#page-314-0) [Belegaufschlag](#page-574-0)

Auslauf ab - Kann ein Artikel infolge Änderung des [Sortiments](#page-300-0) nicht mehr geliefert werden, tragen Sie hier ein [entsprechendes](#page-300-0) Datum ein. So können Sie Ihre Artikelliste mit diesem Feld entsprechend filtern. Ausserdem erhalten Sie dadurch bei der [Verwendung](#page-300-0) des Artikels in Belegen vom Programm eine [Hinweismeldung.](#page-300-0) Über das Funktionsmenü [F12] ist es Ihnen möglich, Aus[laufartikel](#page-300-0) inaktiv zu setzen.

Die Mengeneinheit bildet die Grundeinheit für die [Lagerwirtschaft](#page-300-0) und für den Verkauf. In den Belegen können Sie jedoch andere Einheiten verwenden, sofern diese unter *["Stammdaten](#page-300-0) / Mengeneinheiten"* oder über [Mengenumrechnungen](#page-300-0) definiert sind.

Mit Aktivierung der [entsprechenden](#page-300-0) Modul-Lizenz können Sie zu einem Artikel neben der Stan[dardmengeneinheit,](#page-300-0) eine Preismengeneinheit zuordnen, auf die sich alle Preise sowie Mengenund [Rabattstaffeln](#page-300-0) beziehen.

Der Preismengenfaktor dient dabei als fiktive [Berechnungsgrundlage.](#page-300-0) Geben Sie hier den durchschnittlichen [Umrechnungswert](#page-300-0) je Mengeneinheit an. Mit diesem Wert wird die Positionserfassung vorbelegt, wobei Sie aber in den [Lagerbuchungsmasken](#page-300-0) die tatsächliche Preismenge erfassen [können.](#page-300-0)

#### [Beispiel](#page-300-0)

Einen Artikel wollen Sie in Stück [verkaufen](#page-300-0) und lagern, das Gewicht je Stück ist dabei variabel und beträgt [durchschnittlich](#page-300-0) 4,5 kg. Der Preis soll nach Gewicht berechnet werden. Als Standardmengeneinheit wählen Sie Stück, als [Preismengeneinheit](#page-300-0) kg und als Preismengenfaktor 4,5. Bei der Belegerfassung ermittelt das Programm aus Menge und [Preismengenfaktor](#page-300-0) die Gesamtpreismenge in kg, die dann mit dem Einzelpreis [multipliziert](#page-300-0) wird.

*Sie sollten beim Anlegen eines Artikels [unbedingt](#page-300-0) die richtige Mengenund [Preismengeneinheit](#page-300-0) wählen, da diese, sobald Lagerbestände existieren bzw. Belege erstellt wurden, nicht mehr [änderbar](#page-300-0) sind.*

Zusätzlich besteht über die [entsprechenden](#page-300-0) Felder die Möglichkeit, zum Artikel einenHersteller sowie dessen [Artikelnummer](#page-300-0) zu hinterlegen.

Erfassen Sie hier die [Kostenstellen/-träger](#page-300-0) für die Kosten- und Leistungsrechung. Diese werden dann automatisch bei Verwendung in die Belegposition [übernommen.](#page-300-0)

In den Optionsfeldern Shopartikel und Artikelmanagerexport kennzeichnen Sie, ob der Artikel für den Internetshop bzw. im Modul SELECTLINEARTIKELMANAGER geführt und exportiert werden soll.

Mit der Option Leistungartikel kennzeichnen Sie die Artikel, die Sie mit der Lizenzierung des Moduls SELECTLINELEISTUNGSERFASSUNG zur Erfassung und Verrechnung von Leistungen verwenden wollen. Leistungsartikel sind nicht lagerfähig. (siehe [Kapitel 5.8](#page-658-0) *Leistung* auf Seite 630 auf Seite 1)

# Artikel inaktiv setzen

Ab der Skalierung Gold können Artikel nun per Zusatzfunktion im *"Artikelstamm"* inaktiv oder wieder aktiv gesetzt werden. Inaktive Artikel werden bei der Artikel-Auswahl (z. B. Belegposition) nicht mehr angeboten. Im *"Artikelstamm"* sind die inaktiven Artikel aber weiterhin sichtbar.

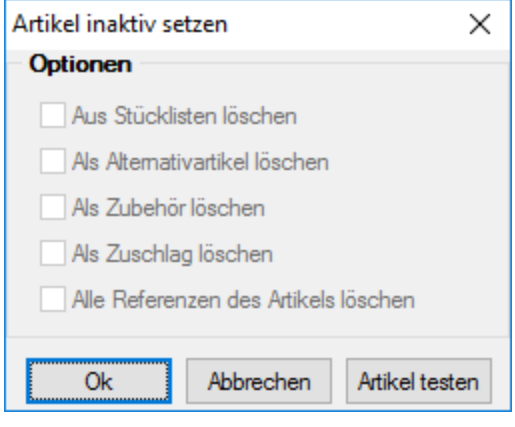

Abbildung 4.4: Artikel inaktiv setzen

Unter *"Mandant / Einstellungen / Vorgabewerte / Listeneinstellungen"* lässt sich einstellen, ob inaktive Artikel auch im *"Artikelstamm"* im Dialog wie Listenansicht ausgeblendet werden sollen.

Falls sie weiterhin in der Stammdatenverwaltung sichtbar sind, wird das Schlüsselfeld farblich stärker hervorgehoben.

Diese farbliche Hervorhebung kann individuell über das *" Applikationsmenü "* auf der Seite *"Darstellung"* im Bereich *"Schlüsselfelder"* für aktive und inaktive Artikel gestaltet werden.

Wird nun ein Artikel inaktiv gesetzt, erscheint zuerst ein Dialog, in welchen Referenzen dieser Artikel ggf. gelöscht werden soll. Dies kann an dieser Stelle aber auch mit dem Schalter vorgängig geprüft und in einem Testprotokoll angezeigt werden.

Wird der Dialog mit | <sup>0K</sup> | bestätigt, erscheint danach das definitive Protokoll mit entsprechenden Hinweisen und Warnungen, wo dieser Artikel noch weiter verwendet wird. Der Artikel wird im Endeffekt dann trotzdem inaktiv gesetzt.

Mit der Funktion "Artikel aktiv setzten" kann dieser wieder aktiviert werden.

*Eine inaktive Artikelnummer kann weiterhin manuell z. B. in einer Belegposition eingegeben werden. Der Artikel wird dann auch "gefunden" und verwendet. Es erscheint vorher jedoch noch ein Hinweis darauf, dass der Artikel nicht mehr aktiv ist. Ein inaktiver Artikel ist kein "verbotener" Artikel.*

#### **Artikel kopieren**

Beim Kopieren eines gewählten Datensatzes unter *"Stammdaten / "Artikel" (Schalter Kopieren* **b**)" können Sie wählen, welche Daten für den neuen Datensatz mit kopiert werden sollen.

Beim *Kopieren* können die Informationen zum Standardlager *optional ausgeschlossen* werden. Dabei können die Informationen zu Standardlagern komplett weggelassen werden oder bei inaktiver Option *"Mindest- / Sollbestand"* nur die *Bestandsinformationen* der Standardlager.

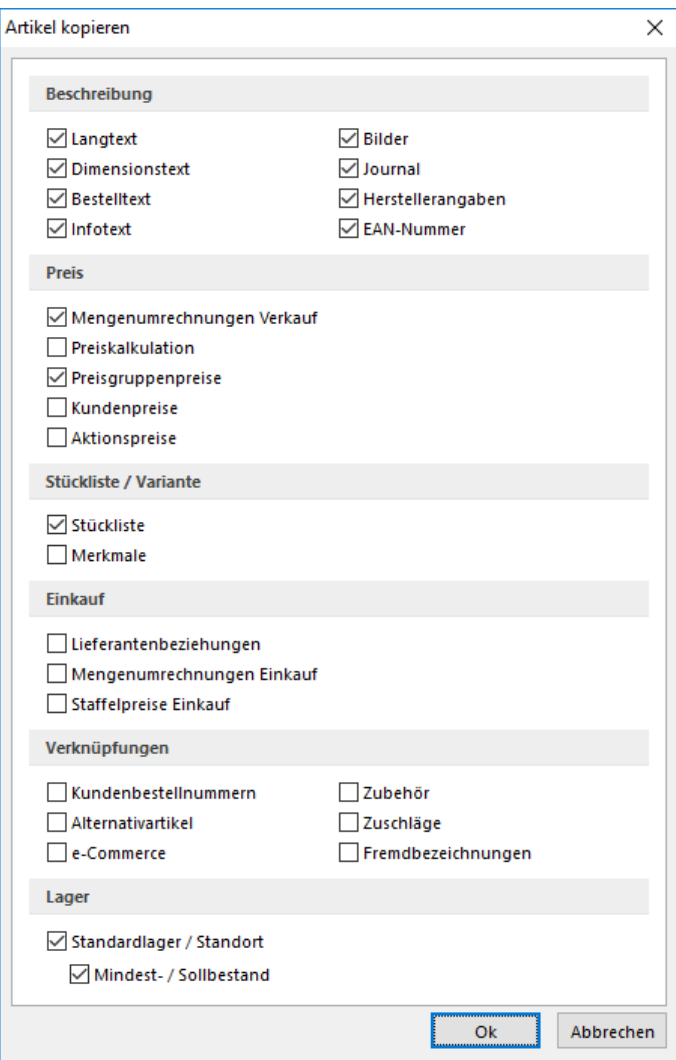

Abbildung 4.5: Artikel kopieren

*Das Recht zum Kopieren von Artikeldatensätzen können Sie in der [Rechte](#page-1469-0)[verwaltung](#page-1469-0) benutzerspezifisch sperren.*

# <span id="page-265-0"></span>**4.1.2 Verkauf**

Alle erforderlichen Angaben zum Verkauf, zur Preiskalkulation und für die Verkaufspreise des Artikels werden in den jeweiligen Untereinträgen hier *"Stammdaten / Artikel (Seite Verkauf)"* erfasst und verwaltet.

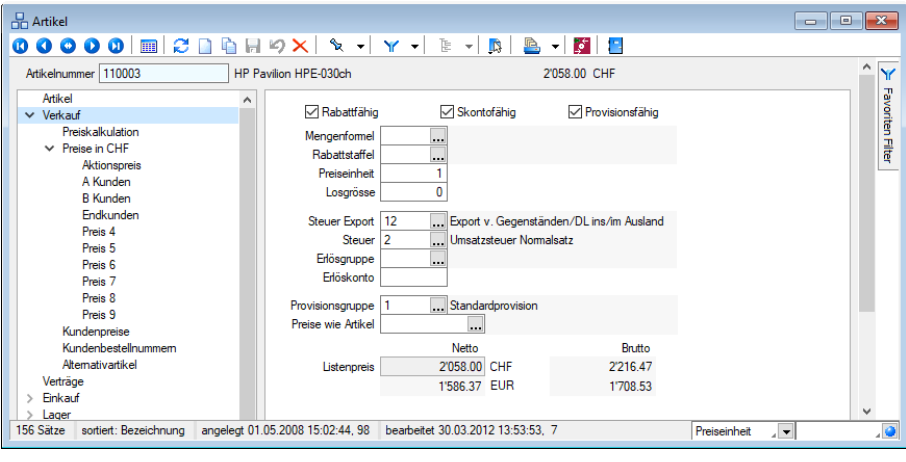

Abbildung 4.6: Seite Verkauf

Rabattfähig - Skontofähig - Provisionsfähig - Mit dem Aktivieren der entsprechenden Optionsfelder legen Sie fest, ob für den Artikel in den Ausgangsbelegen Rabatte gewährt werden und ob dieser bei der Provisionsberechnung sowie der Gewährung von Skonto- Nachlässen berücksichtigt wird.

Die Eigenschaften *"Rabattfähig"* und *"Skontofähig"* auf der Einkaufsseite hinterlegen Sie in der Lieferantenbeziehung zum Artikel. (siehe Kapitel *[Lieferantenbeziehung](#page-280-0)* auf Seite 252)

Mengenformel - Wenn sich die Menge des Artikels aus einer Formel ermitteln lässt, wählen Sie hier die Berechnungsvorschrift aus den [Formelstammdaten.](#page-422-0) Bei der [Positionserfassung](#page-543-0) im Beleg vereinfacht sich dadurch die Ermittlung der Menge, da Sie an dieser Stelle nicht die resultierende Menge, sondern die Basismenge eingeben können.

*Die Nutzung der Mengenformeln auch in Einkaufsbelegen müssen Sie über eine entsprechende "Mandantenoption" aktivieren.*

[Rabattstaffel](#page-455-0) - Mit der Rabattstaffel können Sie Rabatte für verschiedene Mengen definieren, die in Abhängigkeit der Verkaufsmengen in den Ausgangsbelegen zum Tragen kommen.

*Bitte beachten Sie hierbei die in den "Mandanteneinstellungen" festgelegten Preisprioritäten!*

Preiseinheit - Die Preiseinheit bestimmt, für welche Anzahl von Standardmengeneinheiten des Artikels (Verkauf) die Preise gelten.

# Beispiel

Sie können z. B. bei Kleinteilen einen Preis definieren, der sich auf 1000 Stück (Preiseinheit 1000) bezieht und damit das Problem umgehen, dass ein Stück weniger als einen Rappen kostet. In den Belegen können Sie aber jede beliebige Menge verkaufen, wobei der Gesamtpreis nach der Vorschrift berechnet wird:

# Menge \* Preis : Preiseinheit

Die Rundung auf volle Rappen erfolgt erst im Gesamtpreis der Belegposition.

Losgrösse - Bei der Artikelerfassung in den Belegen wird die Positionsmenge gegen die Losgrösse geprüft. Entspricht die Menge nicht einem Vielfachen der Losgrösse, wird Ihnen ein Warnhinweis angezeigt. Sie haben dann die Möglichkeit, die Eingabemenge anzupassen oder aber eine von der Losgrösse abweichender Menge zu erfassen.

> *Artikel mit Seriennummern, Seriennummern im Verkauf und Artikel mit einer Preismengeneinheit haben grundsätzlich die Losgrösse 1.*

Steuer Export / Steuer - Weisen Sie den zum Artikel gehörenden Verkaufs[-Steuerschlüssel](#page-469-0) zu.

Erlösgruppe / Erlöskonto - Hier hinterlegen Sie entweder das zu bebuchende Fibu-Konto bzw. die in Abhängigkeit *"Erlös - Kunde"* definierte [Kontengruppe](#page-496-0) für den Verkauf des Artikels. Es ist nur eine Eingabe möglich, d.h. entweder für das Erlöskonto oder für die Erlöskontengruppe. Erfolgt für beide keine Eingabe, wird für die Buchung das Standardkonto aus den [Mandan](#page-137-0)[teneinstellungen](#page-137-0) verwendet.

Provisionsgruppe - Wenn Sie die Provision Ihrer Mitarbeiter für Artikel nach verschiedenen Provi-sionssätzen berechnen lassen, wählen Sie hier die entsprechende [Gruppe](#page-500-0) aus.

Preise wie Artikel - Sollen alle Preise eines anderen Artikels verwendet werden, kann dieser in diesem Feld ausgewählt werden. Eine eigene Kalkulation, sowie die Gestaltung der Preise 1-9, der Kundenpreise sowie des Aktionspreises ist durch den Preisverweis somit für diesen Artikel nicht mehr möglich.

Alle Preise einschliesslich der Kalkulation werden vom ausgewählten Artikel, auch bei manueller bzw. automatischer Änderung, übernommen. Der Eingabe folgt eine Prüfroutine hinsichtlich der programmseitigen Zulässigkeit.

Unzulässig sind z.B. Handels- und Produktionsstücklisten, in denen der Artikel selbst als Position enthalten ist, Musterstücklisten vom Typ I, Artikel die selbst als Preisverweisartikel verwendet werden und Artikel die selbst einen Preisverweis auf einen anderen Artikel haben.

*Eine eigene Kalkulation sowie die Gestaltung der Preise 1-9, der Kundenpreise sowie des Aktionspreises sind durch den Preisverweis somit für diesen Artikel nicht mehr möglich.*

Alle Preise einschliesslich der Kalkulation werden vom ausgewählten Artikel, auch bei manueller bzw. automatischer Änderung, übernommen.

Listenpreis - Der Netto-Listenpreis kann in diesem Feld manuell eingetragen werden, wobei über den Steuersatz automatisch der Bruttopreis ermittelt und angezeigt wird. Über die Eingabehilfe (Rechnersymbol) kann aber auch der Bruttopreis eingegeben werden, wobei dann auf den Nettopreis rückgerechnet wird.

Bei automatischer [Kalkulation](#page-267-0) des Listenpreises wird dieser vom Programm berechnet und kann an dieser Stelle nicht geändert werden.

#### <span id="page-267-0"></span>**Preiskalkulation**

Für alle Artikel, mit Ausnahme von Artikeln mit Preisverweis, Variantenartikeln, Handels- sowie Musterstücklisten Typ I, kann eine Kalkulation der Preise erfolgen.

Für *"Produktionsstücklisten "*kann die Kalkulation ab dem Kalkulationspreis vorgenommen werden. (siehe [Kapitel 4.1.13](#page-297-0) *Stückliste* auf Seite 269)

|                         | 0000 MHODBH9X \ \ -                             | 臣<br>$\mathbb{R}$<br>Le.<br>$\overline{\phantom{a}}$ | rs i<br>T.<br>$\overline{\phantom{a}}$ |                               |  |
|-------------------------|-------------------------------------------------|------------------------------------------------------|----------------------------------------|-------------------------------|--|
| Artikelnummer   110003  | HP Pavilion HPF-030ch                           |                                                      | 2'058.00 CHF                           |                               |  |
| Artikel                 |                                                 |                                                      |                                        |                               |  |
| $\vee$ Verkauf          | Kalkulationseinstellungen<br>Kalkulationsschema |                                                      | Rundung Berechnung der Preise 1-9      |                               |  |
| <b>Preiskalkulation</b> |                                                 |                                                      |                                        |                               |  |
| $\vee$ Preise in CHF    | Wiederverkauf, Hard                             | $0.05 -$                                             | Rabatt auf Listenpreis                 | 羅<br>$\overline{\phantom{a}}$ |  |
| Aktionspreis            | <b>Berechnung</b>                               |                                                      |                                        |                               |  |
| A Kunden                |                                                 |                                                      |                                        |                               |  |
| <b>R</b> Kunden         |                                                 |                                                      |                                        |                               |  |
| Endkunden               |                                                 |                                                      |                                        |                               |  |
| Preis <sub>4</sub>      | Automatische Kalkulation   Keine                |                                                      |                                        | $\overline{\phantom{0}}$      |  |
| Preis <sub>5</sub>      |                                                 |                                                      |                                        |                               |  |
| Preis <sub>6</sub>      | <b>Aktueller Einstandspreis</b>                 | $1'400.00$ $\rightarrow$                             |                                        |                               |  |
| Prejs <sub>7</sub>      | Aufschlag +                                     | 5<br>x                                               |                                        |                               |  |
| Preis <sub>8</sub>      | Aufschlag +                                     | O                                                    |                                        |                               |  |
| Preis <sub>9</sub>      | Kalkulationspreis =                             | 1'470.00                                             |                                        |                               |  |
| Kundenpreise            |                                                 | 40<br>x                                              |                                        |                               |  |
| Kundenbestellnummern    | Aufschlag +                                     |                                                      |                                        |                               |  |
| Alternativartikel       | Aufschlag +                                     | $\mathbf{0}$                                         | Roherlös                               |                               |  |
| Verträge                | <b>Berechneter Listenpreis =</b>                | 2'058.00                                             | 588.00                                 |                               |  |
| Einkauf                 | Übemahme Listenpreis Automatisch -              |                                                      | Roherlös                               |                               |  |
| Lager                   | <b>Aktueller Listenpreis =</b>                  | 2'058.00                                             | 588.00                                 |                               |  |
| <b>Disposition</b>      |                                                 |                                                      |                                        |                               |  |

Abbildung 4.7: Preiskalkulation

#### Kalkulationseinstellungen

Kalkulationsschema - Wählen Sie das entsprechende [Kalkulationsschema](#page-451-0) aus den Stammdaten. Es enthält bereits die Aufschläge, den Rundungstyp und die Art der Preisberechnung für die einzelnen Preisgruppen.

Rundung - Mit der Rundung legen Sie fest, wie der [Listenpreis](#page-265-0) und die Preise 1-9 gerundet werden sollen. Dies wirkt jedoch nur bei automatischer Kalkulation dieser Preise.

# Berechnung der Preise 1-9

Für die automatische Berechnung der Preise 1-9 stehen folgende Möglichkeiten zur Verfügung:

- Aufschlag auf Kalkulationspreis
- Marge auf Kalkulationspreis
- Rabatt auf Listenpreis
- keine automatische Kalkulation

Keine automatische Kalkulation - Zur Vereinfachung der manuellen Berechnung (d.h. keine automatische Kalkulation) der Preise 1-9 steht Ihnen unter *Preise in CHF* mit obigem Schalter eine [Kal](#page-1530-0)[kulationshilfe](#page-1530-0) zur Verfügung.

# Kalkulationshilfe

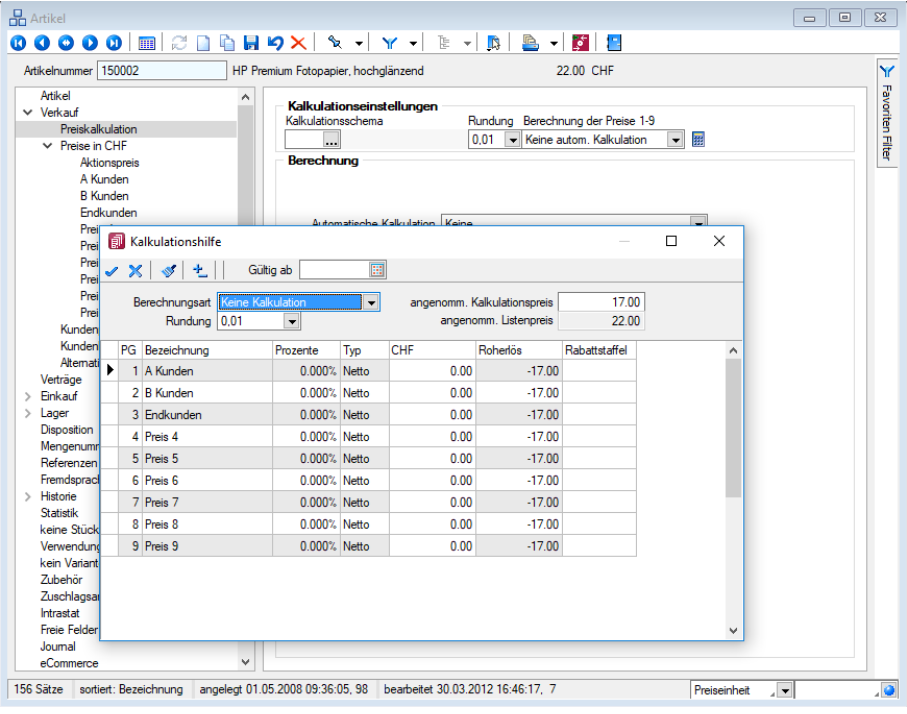

Abbildung 4.8: Preiskalkulation

Letzter Einstandspreis - Wenn in den Lieferantenbeziehungen des Artikels die Option *" EK-Aktualisierung ab Bestellung"* gesetzt ist, wird bei jeder Bestellung sowie deren Nachfolgebelege der Einkaufspreis aktualisiert. Ansonsten kann der Preis per Hand eingetragen oder aus den Lieferantenpreisen ausgewählt werden.

#### Einstandspreis (nur von Lieferant)

Dieser stellt den Preis in Mandantenwährung bezogen auf die Preis-, Standardmengen- bzw. Preismengeneinheit dar, der Ihnen beim Einkauf des Artikels vom Lieferanten berechnet wird ([Lieferantenbeziehungen](#page-280-0)).

Bei entsprechender Option wird dieser durch die Eingangsbelege ständig aktualisiert, wobei Sie dies auf einen bestimmten oder alle Lieferanten festlegen können. So können die aktualisierten Einstandspreise unter Umständen eine Neukalkulation der Verkaufspreise bewirken.

Die Felder *"Letzter Einstandspreis"*, *"von Lieferant"* und *"nur von Lieferant"* erscheinen in der Maske nur, wenn unter automatischer Kalkulation *"Bei Aktualisierung Lieferanteneinkauf"* gewählt ist. Wird der Lieferant im Feld *"nur von Lieferant"* geändert, wird der aktuelle Einstandspreis aus der Einkaufskondition dieses Lieferanten geholt. Gibt es für diesen keine Einkaufskondition erhält der aktuelle Einstandspreis den Wert Null. Darüber erhalten Sie vom Programm einen entsprechenden Hinweis.

*Bei der Auswahl in den Feldern "von Lieferant" und "nur von Lieferant" lässt sich die Tabelle mit der Option "Einkaufskonditionen beachten" auf die Lieferanten filtern, für die zum Artikel Lieferantenbeziehungen angelegt sind.*

Automatische Kalkulation - Mit der Auswahl in diesem Feld bestimmen Sie, durch welche Aktionen eine Neukalkulation der Preise für diesen Artikel ausgelöst werden soll.

Hierzu bietet das Programm folgende Auswahl:

- Bei Aktualisierung Lieferanteneinkauf
- Mit [mittlerem](#page-390-0) EK
- Mit kleinstem EK
- Mit grösstem EK
- Mit letztem EK

Bei der ersten Möglichkeit wird eine Neuberechnung der Kalkulation und damit der Verkaufspreise nur durch Änderungen im Lieferanteneinkauf bzw. durch die Eingangsbelege, wie unter Letzter Einstandspreis / Nur bei Lieferant beschrieben, veranlasst.

Die Möglichkeiten 2-5 verwenden den jeweiligen Preis, welcher sich aus der gewählten Aktualisierungsform zur [EK-Ermittlung](#page-278-0) ergibt.

*Achten Sie darauf, dass keine Belegpositionen mit Preis Null erfasst werden, die aufgrund der gewählten Aktualisierungsform für die Aktualisierung der Einkaufspreise relevant sind.*

#### Bestimmung Kalkulationspreis (nur bei Produktionsstücklistenartikeln)

Der Kalkulationspreis kann auf verschiedene Weise festgelegt bzw. ermittelt werden:

• Automatisch - Er wird immer aktuell aus den Kalkulationspreisen und den Produktionskosten der Stücklistenpositionen berechnet.

- manuell Es wird immer der manuell eingetragene Kalkulationspreis verwendet, wobei Sie diesen manuell über den Schalter "neu berechnen" aus den Kalkulationspreisen und den Produktionskosten der Stücklistenpositionen ermitteln lassen können. Ist die Stücklistenposition wiederum eine Produktionsstückliste, wird dabei die Kalkulationsart dieser beachtet.
- durch Ermittlungslauf Er wird einmalig automatisch aus den Kalkulationspreisen und den Produktionskosten der Stücklistenpositionen berechnet und verhält sich dann wie ein manuell eingetragener Preis. Die Aktualisierung starten Sie über den Schalter "neu berechnen" oder über das Funktionsmenü mit der Funktion "Ermittlungslauf Produktionsstücklisten-Kalkulationspreise". Beim Start des Ermittlungslaufes werden nur die Produktionsstücklistenartikel berücksichtigt, denen die Bestimmungsart "Ermittlungslauf" zugewiesen ist.

*Bei der Bestimmungsart "manuell" wird dieser Kalkulationspreis im Werkauftrag verwendet, unabhängig davon, ob hierin in der Teileliste Positionen geändert, entfernt oder zugefügt werden. In den [Mandanteneinstellungen](#page-121-0) können Sie die Anzeige einer entsprechenden Hinweismeldung im [Werkauftrag](#page-647-0) aktivieren.*

# Kalkulationspreis / Berechneter Listenpreis

Ausgehend vom Einstandspreis werden unter Berücksichtigung verschiedener relativer und absoluter Aufschläge der Kalkulationspreis und der berechnete Listenpreis ermittelt.

Die Aufschläge können per Hand eingetragen oder aus einem [Kalkulationsschema](#page-451-0) übernommen werden. Der Kalkulationspreis sollte neben dem Einstandspreis auch ihre Beschaffungskosten decken.

Mit entsprechender Option können Sie den berechneten Listenpreis automatisch als aktuellen Listenpreis und somit als Basis für die Weiterberechnung der Preise 1-9 übernehmen. Andernfalls muss der aktuelle Listenpreis manuell eingegeben werden.

Der Listenpreis erscheint in Ihren Preislisten als Nettobetrag (ohne MWST) in der Mandantenwährung.

Der Roherlös stellt die Differenz zwischen Verkaufs- und Kalkulationspreis dar. Er wird zur Kontrolle in den Belegen, aktuell berechnet, auch bei Verwendung anderer Preise angezeigt.

Preisübersicht - Alle zum Artikel möglichen Preise werden in der Baumstruktur unter [Verkauf](#page-271-0) bzw. [Preise](#page-271-0) angezeigt und können von dort aus [bearbeitet](#page-1536-0) werden.

*Bei automatischer Kalkulation werden die Kalkulations-, Listen- bzw. Verkaufspreise nicht in den Daten gespeichert, sondern bei Bedarf (Artikelauswahl in Belegen, Druck Artikelliste, Auswertungen etc.) vom Programm jeweils aktuell berechnet. Aktionspreise, Kundenpreise und [Staffelpreise](#page-1538-0) können nicht aus der Kalkulation gewonnen und müssen manuell gepflegt werden.*

# <span id="page-271-0"></span>**Preise in CHF**

Einem [Artikel](#page-258-0) können unterschiedliche Preise unter *Stammdaten / Artikel (Verkauf - Untereintrag Preise in CHF)* in unterschiedlichen [Währungen](#page-478-0) zugeordnet werden, die in Abhängigkeit der Belegwährung, des [Kunden](#page-336-0), des Datums und der Artikelmenge als Einzelpreise in den Ausgangsbelegen vorbelegt werden.

| Artikelnummer 110005                                        |   | HP ProBook 4710s            |                           |       | 1'323.00 CHF |             |                                        |               |               |
|-------------------------------------------------------------|---|-----------------------------|---------------------------|-------|--------------|-------------|----------------------------------------|---------------|---------------|
| Artikel<br>$\vee$ Verkauf                                   | ۸ | Preisart                    | Gültigkeit                | Typ   | Preis        | Roherlös (C | Roher                                  | Rabattstaffel | Bemerkung     |
| Preiskalkulation                                            |   | <b>R</b> A Kunden           | 10.000% Rabatt auf Lis    | Netto | 1'190.70     | 245.70      | 20.63                                  |               |               |
| $\vee$ Preise in CHF                                        |   | <b>B</b> Kunden             | 7.500% Rabatt auf List    | Netto | 1'223.80     | 278.80      | 22.78                                  |               |               |
| Aktionspreis                                                |   | <b>Endkunden</b>            | 5.000% Rabatt auf List    | Netto | 1'256.85     | 311.85      | 24.81                                  |               |               |
| A Kunden<br><b>B</b> Kunden                                 |   | 團<br>Preis <sub>4</sub>     | 0.000% Rabatt auf List    | Netto | 1'323.00     | 378.00      | 28.57                                  |               |               |
| <b>Endkunden</b>                                            |   | 掘<br>Preis <sub>5</sub>     | 0.000% Rabatt auf List    | Netto | 1'323.00     | 378.00      | 28.57                                  |               |               |
| Preis <sub>4</sub>                                          |   | 團<br>Preis <sub>6</sub>     | 0.000% Rabatt auf List    | Netto | 1'323.00     | 378.00      | 28.57                                  |               |               |
| Preis <sub>5</sub>                                          |   | 掘<br>Preis <sub>7</sub>     | 0.000% Rabatt auf List    | Netto | 1'323.00     | 378.00      | 28.57                                  |               |               |
| Preis <sub>6</sub>                                          |   | <b>Bill</b> Preis 8         | 0.000% Rabatt auf List    | Netto | 1'323.00     | 378.00      | 28.57                                  |               |               |
| Preis <sub>7</sub>                                          |   | 羂<br>Preis 9                | 0.000% Rabatt auf List    | Netto | 1'323.00     | 378.00      | 28.57                                  |               |               |
| Preis <sub>8</sub>                                          |   | Aktionspreis                | 01.05.2009 - 31.05.2009   | Netto | 1'199.00     | 254.00      | 21.18                                  |               |               |
| Preis <sub>9</sub>                                          |   |                             |                           |       |              |             |                                        |               |               |
| Kundenpreise                                                |   |                             |                           |       |              |             |                                        |               |               |
| Kundenbestellnummern                                        |   |                             |                           |       |              |             |                                        |               |               |
| Alternativartikel                                           |   |                             |                           |       |              |             |                                        |               |               |
| Verträge                                                    |   |                             |                           |       |              |             |                                        |               |               |
| Einkauf                                                     |   |                             |                           |       |              |             |                                        |               |               |
| Lager                                                       |   |                             |                           |       |              |             |                                        |               |               |
| <b>Disposition</b>                                          |   |                             |                           |       |              |             |                                        |               |               |
| Mengenumrechnung                                            |   |                             |                           |       |              |             |                                        |               |               |
|                                                             |   |                             |                           |       |              |             |                                        |               |               |
|                                                             |   |                             |                           |       |              |             |                                        |               |               |
|                                                             |   | $\overline{\phantom{a}}$    |                           |       |              |             |                                        |               | $\rightarrow$ |
| Referenzen<br>Fremdsprachen<br>Historie<br><b>Statistik</b> |   | 囲<br>Automatisch kalkuliert | <b>Infl</b> Staffelpreise |       |              |             | <b><i>William Kalkulationshife</i></b> |               | Neue Währung  |

Abbildung 4.9: Preise in CHF

Der SELECTLINE AUFTRAG unterstützt folgende Preistypen:

- [Listenpreise](#page-265-0)
- Aktionspreise
- Kundenpreise (gültig nur für einen, bei [Preisverweis](#page-1533-0) auch für mehrere Kunden)
- 9 Preisgruppenpreise (gültig entsprechend Zuordnung Preisgruppe zum Kunden)

Sie werden als Untereinträge zu "Preise in ..." verwaltet. Während der Listenpreis immer ein Nettopreise (ohne MWST) ist, können unter *"Stammdaten / Kalkulation / ["Preisgruppen"](#page-450-0)"* der Aktionspreis und die Preisgruppenpreise mandantenabhängig auf Netto- bzw. Bruttopreise voreingestellt werden.

Preise in anderen Währungen - Über das Kontextmenü (rechte Maustaste) bzw. den Schalter "Neue Währung" können Sie eine neue [Währung](#page-478-0) anlegen und in dieser Preisgruppen- bzw. Aktionspreise festlegen. Diese Preise müssen jedoch manuell gepflegt werden. Es ist so effektiver, die Preise im Beleg umrechnen zu lassen. Wird der Beleg in einer von der Leitwährung des Mandanten abweichenden Währung erstellt, werden die in dieser angelegten Artikelpreise verwendet bzw. automatisch umgerechnet. Voraussetzung ist hierfür die Erfassung der entsprechenden Währung sowie deren Umrechnungskurs in den Stammdaten.

Aktionspreis- Für den Aktionspreis können unabhängig von der Kalkulation mit eingegrenztem Gültigkeitszeitraum, eine zusätzlichen [Rabattstaffel](#page-455-0) bzw. [Staffelpreise](#page-1538-0) festgelegt werden.

Kundenpreise - Sie können für jeden Artikel kundenspezifische Preise definieren. Hierzu muss zuvor der Kunde und die Währung ausgewählt werden. Natürlich können beliebig viele

Kundenpreise und je Kunde auch mehrere Währungen angelegt werden. Weiter kann der Gültigkeitszeitraum, eine Rabattstaffel, der Steuertyp sowie Staffelpreise dem Kundenpreis zugewiesen werden. Kundenpreise können auch über Einstellungen und Zusatzfunktion unter *[Stamm](#page-1533-0)daten / [Kunden](#page-1533-0)* angezeigt und bearbeitet werden.

Darüber hinaus ist eine Neuanlage und Aktualisierung von Kundenpreisen während der Belegerfassung durch Eingabe des Einzelpreises möglich, wenn unter *Mandant / [Einstellungen](#page-543-0) (Seite Be[lege\)](#page-543-0)* die Option *"Kundenpreise bei Belegerfassung aktualisieren"* aktiviert ist.

Alle zum Artikel erfassten Preise werden in einer Baumstruktur unterhalb der Seiten Verkauf bzw. Preise in ... angezeigt. Wechselt man in diese, werden die Preise mit Erlösen des Artikels, deren Gültigkeit, Typ und die zugeordnete Rabattstaffel angezeigt.

Das Zeichen **B** bedeutet, dieser Artikel wurde automatisch kalkuliert.

Das Zeichen  $\blacksquare$  gibt den Hinweis auf die Zuordnung von Staffelpreisen.

Mit den entsprechenden Schaltern können Sie sowohl Preise [anlegen](#page-1536-0), bearbeiten oder löschen, als auch Rabattstaffeln bzw. Staffelpreise zu diesen erfassen.

Kalkulationshilfe - Über den Schalter [Kalkulationshilfe](#page-1530-0) wechseln Sie in eine Eingabemaske, die Ihnen die Kalkulation der Preise 1-9 erleichtert, wenn diese nicht automatisch kalkuliert werden.

*In der [Rechteverwaltung](Rechteverwaltung (225).htm) Seite Optionen können Sie die Anzeige und das Bearbeiten der Verkaufspreise benutzerbezogen sperren.*

# **Bestellnummer**

Sie können für jeden Artikel die Bestellnummern (18 Zeichen) Ihrer Kunden und in den 4 Textzeilen mit je 80 Zeichen Zusatzinformationen erfassen.

Diese Daten können Sie beim Formulardruck verwenden und geben damit dem Empfänger seine individuell nötigen Informationen zum Artikel.

In den Belegen können Sie die Bestellnummern zur Erfassung der Belegpositionen benutzen, wenn Sie in den Mandanteneinstellungen die entsprechende Option aktivieren. ( [siehe](#page-1458-0) Kapitel 29.10.3 *[Belegpositionen](#page-1458-0)* auf Seite 1430)

Findet das Programm anhand der eingegebenen Nummer mehrere zutreffende Artikel, werden diese in einer Liste zur Auswahl angezeigt.

Ausserdem ist es möglich, die Kundenbestellnummern bei der Belegerfassung über die Eingabe im Feld *"Bestellnr."* anzulegen bzw. zu aktualisieren. Auch hierzu muss eine entsprechende Option in den Mandanteneinstellungen aktiviert werden.

Kundenbestellnummern können auch über *"Stammdaten / Kunden (Seite Bestellnummern)"* angelegt und bearbeitet werden.

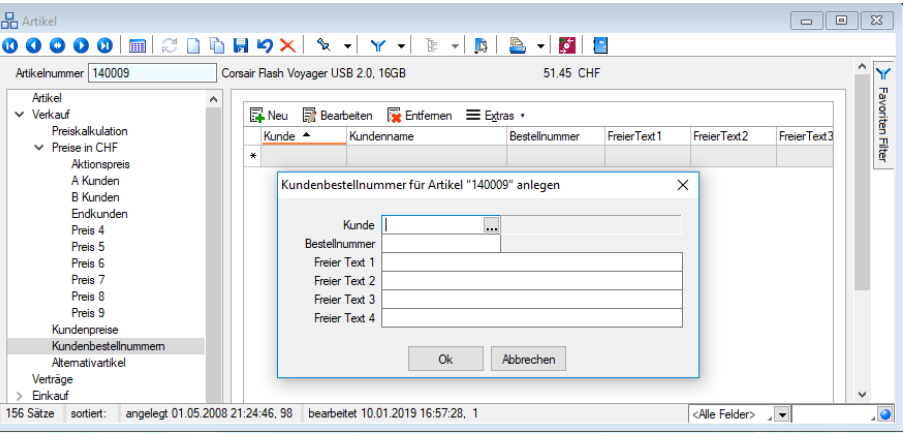

Abbildung 4.10: Kundenbestellnummer

# **Alternativartikel**

Auf der Seite *Stammdaten / Artikel / Verkauf / Alternativartikel* können Sie *Artikel* angeben, die anstelle des gewünschten Artikels angeboten werden können, wenn dieser nicht mehr angeboten wird oder nicht im Bestand ist.

■ Neu öffnet die Liste aller Artikel zur Auswahl. Sie können diese Artikel unter bei der Belegerfassung über *" Einstellungen und Zusatzfunktionen / Artikelinformation"* anschauen.

Auf der Seite *"Verwendung"* können Sie einsehen, zu welchem/n Artikel/n der aktuell geöffnete Datensatz als Alternativartikel erfasst ist.

#### Alternativartikel vorschlagen

Wird ein Artikel in einen Beleg eingefügt, dessen Auslaufdatum überschritten wurde oder nicht vorhanden ist, kann im darauffolgenden Dialog ausgewählt werden, ob ein hinterlegter *Alternativartikel* ausgewählt oder der Artikel beibehalten werden soll. Ebenfalls erfolgt beim *"Zuordnen / Entfernen"* eines *Alternativartikels* eine Abfrage, ob die Alternative auch beim zugeordneten Artikel hinterlegt bzw. entfernt werden soll.

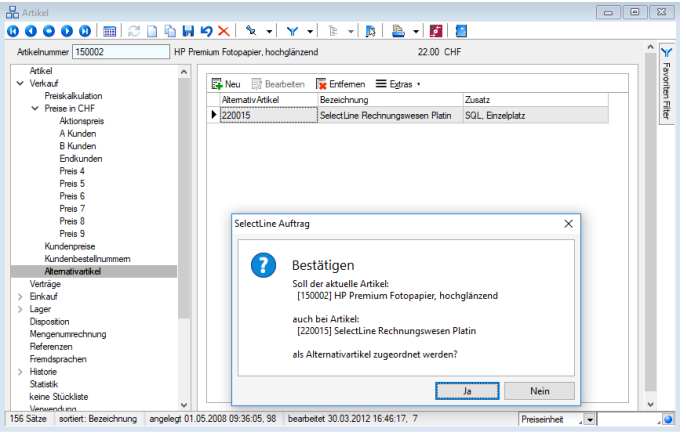

Abbildung 4.11: Alternativartikel Zuordnung

Wenn ein Artikel in einen Beleg eingefügt wird, dessen Auslaufdatum überschritten wurde, kann im darauffolgenden Dialog ausgewählt werden, ob ein hinterlegter Alternativartikel ausgewählt oder der Artikel beibehalten werden soll.

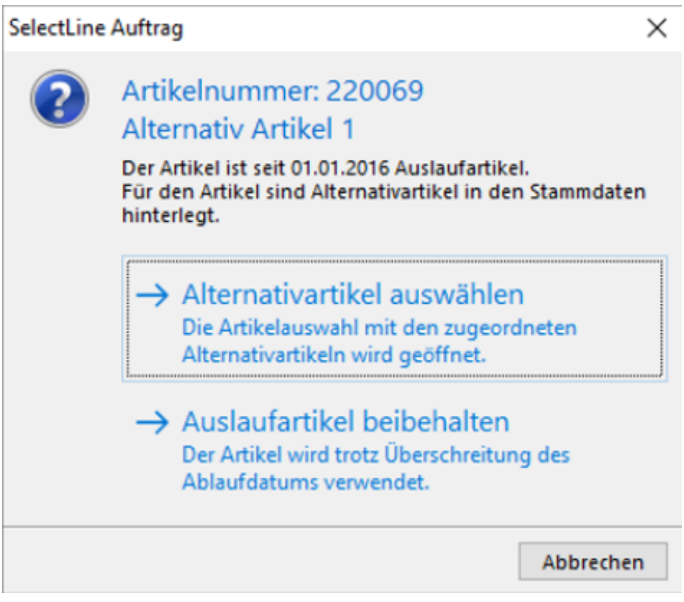

Abbildung 4.12: Alternativartikel zuordnen

# **4.1.3 Verträge**

Über das Menü *Stammdaten* / Verträge bzw. über die Schalter ■Neu und ■ Bearbeiten auf der Seite *Verträge* der [Kundenstammdaten](#page-336-0) gelangen Sie in die Maske *"Vertrag"*.

Diese erstellen Sie über die Menüpunkte

- *"Belege / Interne Belege / Vorschlagslisten / Verträge"* oder
- *"Stammdaten / Kunden / Verträge"* oder über einen eigenen Dialog
- *"Stammdaten / Verträge"*.

Im Gegensatz zur Belegart *Wartungsvertrag* muss hier zu jeder Position, die in einem Vertragsbeleg erscheinen soll, ein gesonderter Kundenvertrag angelegt werden.

Beim Generieren der Vertragsbelege können aber Positionen aus verschiedenen Verträgen in einem Vertragsbeleg zusammengefasst werden. Im oberen Maskenbereich dieser Seite werden die angelegten Verträge angezeigt.

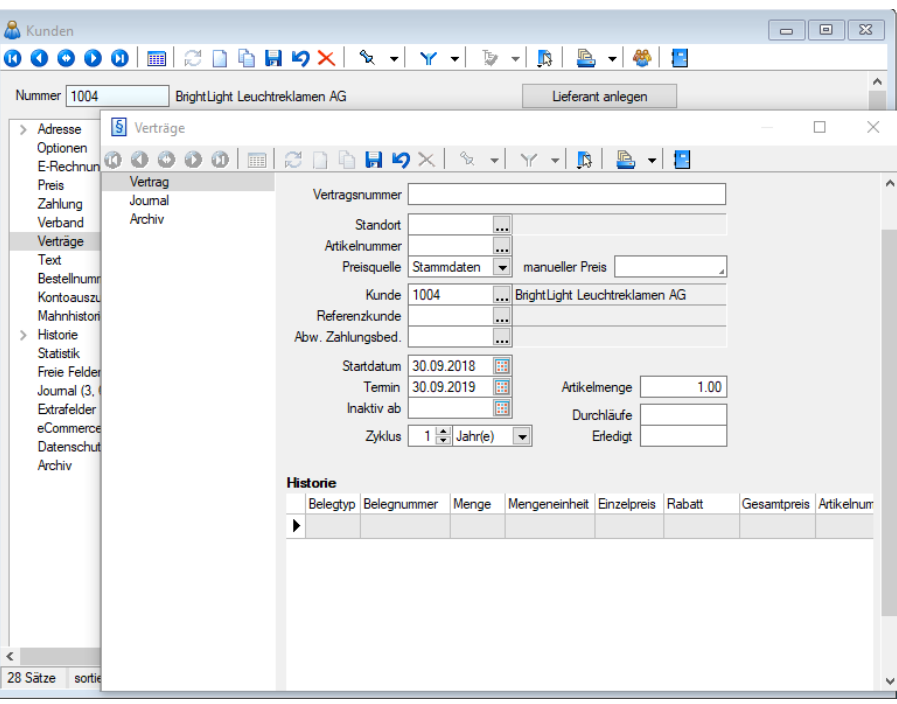

Abbildung 4.13: Kunde Verträge

#### Seite Vertrag

Auf der Seite Vertrag können sie die Vertragsdaten und -konditionen erfassen.

Vergeben Sie hier eine *Vertragsnummer*, den [Standort](#page-822-0), den *Artikel* mit entsprechender Menge, den *Kunden*, ggf. den *Referenzkunden* und die *Zahlungsbedingung* aus, so wie sie im Vertragsbeleg erscheinen sollen.

Haben Sie in den [Mandanteneinstellungen](#page-132-0) festgelegt, dass Sie standortabhängig arbeiten wollen, ist die Eingabe des Standortes zwingend erforderlich.

Preisquelle - Für die Preisfindung kann alternativ zum Preis aus den Artikelstammdaten ein manueller Preis speziell für den Vertragsbeleg erfasst werden.

Der manuelle Preis entspricht dabei immer der Währung des Kunden und wird je nach dessen Preistyp im Beleg als Brutto- oder Nettopreis verwendet.

Startdatum - Stellt den Vertragsbeginn dar.

Termin - Nächster fälliger Termin. Er ist ausschlaggebend für die Aufnahme in die [Vorschlagsliste](#page-643-0) und wird bei der Erstellung eines Vertragsbeleges anhand des Zyklus neu ermittelt.

Inaktiv ab - Datum des Vertragsendes. Um einen Vertrag komplett aus dem Vorschlagslauf zu nehmen, setzen Sie diesen mit dem entsprechenden Datum inaktiv und löschen die Eingabe unter Durchläufe.

*Solange das Datum des nächsten Termins vor dem Inaktiv-Datum liegt, wird der Vertrag in der Vorschlagsliste berücksichtigt.*

Zyklus - Stellen Sie ein, in welchem Zyklus der Vertrag zu realisieren ist.

Artikelmenge - Gewünschte Menge eingeben.

Durchläufe - Tragen Sie die maximale Gesamtzahl der Vertragsrealisierungen ein. Wenn die vorgegebene Anzahl der Durchläufe erledigt ist, wird diese Vertragsposition nicht mehr vorgeschlagen.

*Nur, wenn hier ein Wert eingetragen ist, kommt der Vertrag, auch bei Erfüllung der anderen Kriterien in die Vorschlagsliste.*

Erledigt - Anzahl der über die Vorschlagsliste zum Vertrag erstellten Belege.

*Sowohl der nächste Fälligkeitstermin als auch die Zahl der Erledigten können manuell geändert werden.*

Der jeweilige Status zum Vertrag (fällig, aktiv, inaktiv, auslaufend) ist in der Listenansicht an der Schriftfarbe zu erkennen und wird in der Farblegende erklärt.

Historie - Im Bereich Historie werden die realisierten Verträge gelistet. Es werden alle aus dem Vertrag generierten Belegpositionen angezeigt.

Per Doppelklick oder über die Kontextbezogenen [Programmfunktionen](#page-1316-0) im Kontextmenü (rechte Maustaste) auf einen ausgewählten Eintrag kann man in den entsprechenden Beleg wechseln. Hierbei wird der Beleg über Doppelklick mit der Seite *Adresse* und per "Belegposition anzeigen" im Kontextmenü mit der Seite *Positionen* angezeigt, wobei der Datensatzzeiger die gewählte Position in der Tabelle markiert.

# Seite Journal

Auf dieser Seite können Sie zum Datensatz [Notizen](#page-558-0) erfassen bzw. bearbeiten.

| § Verträge<br>П<br>×<br>$\varnothing$ d & & 9 $\times$ $\times$ $\times$ $\times$ $\times$ $\mathbb{R}$ & $\cdot$ 2<br>Vertrag<br>۸<br><b>Extras v</b> Bearbeiten & Entfernen E Extras v<br>Journal<br>Anhai Datum<br>Kontaktart<br><b>Status</b><br>Bezeichnung<br>Archiv<br>Þ<br>▣<br>▶<br>$\langle$<br>$\,$<br>o <alle kategorien="">⊿ ▼ <alle <alle="" felder="" kontaktarten="" ▼=""> 4 ▼<br/>, o<br/>überfällig<br/>Text   0 Anhänge   Zuordnungen<br/>۸</alle></alle> | $\mathbf{0} \bullet \mathbf{0} \bullet \mathbf{0}$ in |  |
|----------------------------------------------------------------------------------------------------|-------------------------------------------------------|--|
|                                                                                                    |                                                       |  |
|                                                                                                    |                                                       |  |
|                                                                                                    |                                                       |  |
|                                                                                                    |                                                       |  |
|                                                                                                    |                                                       |  |
|                                                                                                    |                                                       |  |
|                                                                                                    |                                                       |  |
|                                                                                                    |                                                       |  |
|                                                                                                    |                                                       |  |
|                                                                                                    |                                                       |  |
|                                                                                                    |                                                       |  |
|                                                                                                    |                                                       |  |
|                                                                                                    |                                                       |  |
|                                                                                                    |                                                       |  |
|                                                                                                    |                                                       |  |
|                                                                                                    |                                                       |  |
|                                                                                                    |                                                       |  |
|                                                                                                    |                                                       |  |
|                                                                                                    |                                                       |  |
|                                                                                                    |                                                       |  |
|                                                                                                    |                                                       |  |
|                                                                                                    |                                                       |  |
|                                                                                                    |                                                       |  |
|                                                                                                    |                                                       |  |
| v                                                                                                    |                                                       |  |

Abbildung 4.14: Kunde Verträge

Seite Extrafelder - Diese Seite erscheint nur, wenn über [Vorgabewerte](#page-211-0) Extrafelder angelegt wurden. Das Einfügen in diesen zusätzlichen [Maskenbereich](#page-1311-0) erfolgt in allen Stammdatenmasken, für die Extrafelder vorgesehen sind, gleich.

Position an einen Vertrag koppeln / Zuordnung zum Vertrag aufheben - Bei der [Belegerfassung](#page-525-0) von Ausgangsbelegen ist es über das Funktionsmenü möglich, Positionen nachträglich an einen Vertrag zu koppeln bzw. die Zuordnung zu einem solchen wieder aufzuheben. Durch die Zuordnung wird die Position dann in der Vertragshistorie mit angezeigt.

Vertragsbelege erstellen Sie über den Menüpunkt *Belege / Interne Belege / [Vorschlagslisten /](#page-641-0) [Verträge](#page-641-0).*

Seite Archiv - Hier können Sie neue [Archive](#page-185-0) hinzufügen, entfernen, Direkt und Indirekt verknüpfen.

Weitere Funktionen stehen über [Chicago 2011] zur Verfügung:

- [Datenbankeinstellungen](#page-211-0) [F6]
- [Masken-](#page-1553-0) bzw. [Toolbox](#page-1569-0) Editor
- Festlegung von [Notizen/Terminen/Kontakte](#page-1113-0) im Journal [F8]

Siehe auch: Funktionalität in [Stammdatenmasken](#page-1227-0) [Funktionalität](#page-1231-0) in Tabellen

# <span id="page-278-0"></span>**4.1.4 Einkauf**

Auf der Seite *"Stammdaten / Artikel (Seite Einkauf)"* der Artikelmaske hinterlegen Sie alle wichtigen Informationen für den Einkauf des Artikels.

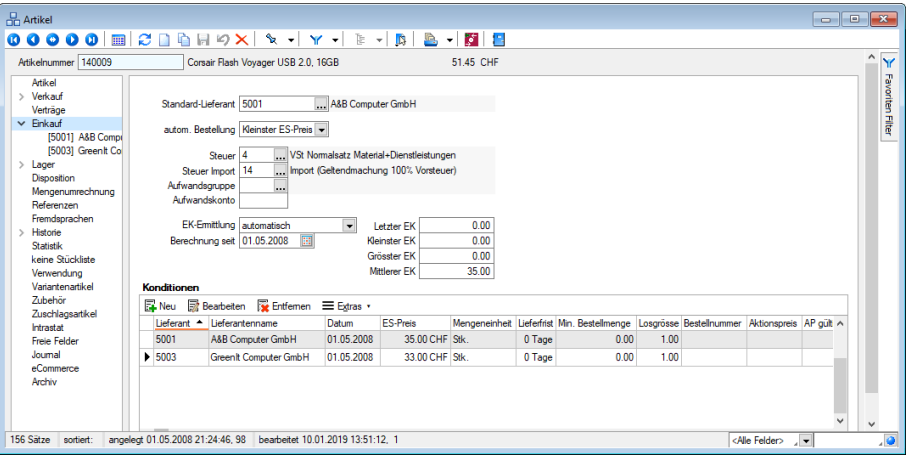

Abbildung 4.15: Artikel Einkauf

#### Standard-Lieferant / autom. Bestellung

Tragen Sie den [Lieferanten](#page-376-0) ein, bei dem Sie den Artikel in der Regel einkaufen und legen Sie fest, nach welchem Modus automatische Bestellvorschläge generiert werden sollen.

Es stehen unter autom. Bestellung folgende Möglichkeiten zur Auswahl:

- Letzter Lieferant
- Kleinster ES-Preis
- Kürzeste Lieferfrist
- Standardlieferant

Steuer / Steuer Import - Weisen Sie dem Artikel den entsprechenden Einkaufs-Steuerschlüssel zu.

*Damit der EG- Steuercode beim EG- Erwerb für die Positionen berücksichtigt wird, muss im Beleg und damit ursächlich beim Lieferanten der Preistyp "Erwerbsteuer" eingestellt sein.*

Aufwandsgruppe / Aufwandskonto - Hier hinterlegen Sie entweder das zu bebuchenden Fibu-Konto bzw. die in Abhängigkeit *"Aufwand - Lieferant"* definierte [Kontengruppe](#page-496-0) für den Einkauf des Artikels.

Es ist nur eine Eingabe möglich, d.h. entweder für das Aufwandskonto oder für die Aufwandskontengruppe. Erfolgt für beide keine Eingabe, wird für die Buchung das Standardkonto aus den [Mandanteneinstellungen](#page-137-0) verwendet.

EK-Ermittlung - Die Auswahl der Art der *"EK-Ermittlung"* bestimmt das Programmverhalten zur Ermittlung und Aktualisierung der Einkaufspreise (letzter, kleinster, grösster, mittlerer EK).

Wählen Sie zwischen den Möglichkeiten:

- automatisch
- durch Ermittlungslauf
- manuell

automatisch - Automatisch werden die EK's über Programmvorschrift bei folgenden Aktionen angelegt, neu berechnet bzw. aktualisiert:

- beim manuellen Einlagern
- beim Speichern einer einlagernden Belegposition für Lagerartikel
- beim Speichern einer umsatzrelevanten Eingangsbelegposition für Artikel, die keine Lagerartikel sind

durch Ermittlungslauf - Über Einstellungen und Zusatzfunktionen *"EK-Ermittlungslauf"* werden für alle entsprechend eingestellten Artikel bzw. für den aktuell gewählten Artikel über den Schalter neu berechnen die EK's aus den gewählten Belegarten neu ermittelt.

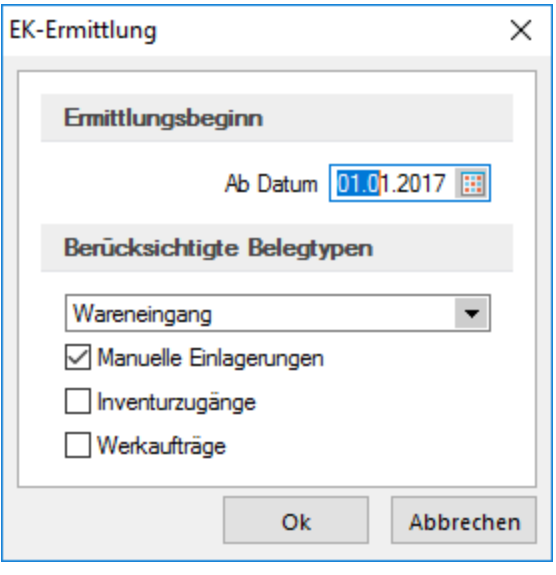

Abbildung 4.16: EK-Ermittlungslauf

Stellen Sie das gewünschte Datum und den zu berücksichtigenden Belegtyp für die EK-Aktualisierung ein.

Zusätzlich können manuelle Lagerbuchungen, Inventurzugänge und Zugangsbuchungen aus Werkaufträgen berücksichtigt werden. Für die Aktualisierung werden alle angegebenen Belegtypen im gewählten Zeitraum ab herangezogen. Aus diesen werden anhand der Mengen und der Preise die Einkaufspreise (letzter, kleinster, grösster, mittlerer EK) neu berechnet. Das gewählte Datum ab und die Gesamtmenge aller berücksichtigten Belege werden im Anschluss in den Feldern *"Berechnung seit"* und *"Basismenge"* angezeigt.

Einkaufspreise - Entsprechend der gewählten EK-Ermittlungsart werden die Einkaufspreise aktualisiert und als letzter, kleinster, grösster, [mittlerer](#page-390-0) EK verwaltet. Zusätzlich wird das Datum der letzten Neuberechnung angezeigt.

Bei Nichtlagerartikeln bzw. bei EK-Ermittlungsart nicht automatisch wird im Feld Basismenge die Einkaufsmenge aktualisiert, die der Ermittlung der Einkaufspreise zu Grunde liegen.

Diese Preise können als Grundlage der Bewertung zur [Inventur](#page-862-0), bei manuellen [Einlagerungen](#page-841-0) und der [Preiskalkulation](#page-267-0) ausgewählt werden. Der mittlere EK wird bei Einlagerungen aus Kundengutschriften verwendet.

Bei Einlagerung aus Kundengutschriften wird immer der *"mittlere EK"* verwendet.

#### Konditionen

Diese Tabelle enthält Angaben zur letzten Lieferung aller Lieferanten des Artikels, wie Eingangsdatum, Einkaufspreis und Rabatt. Der Einkaufspreis wird in Preiseinheit und Währung des Lieferanten angezeigt. Sie haben aber auch die Möglichkeit, hier über die entsprechenden Schalter Datensätze anzulegen, zu bearbeiten oder zu entfernen.

Es können mehrere Lieferanten pro Artikel hinterlegt werden. Mit Erfassung der Eingangsbelege wird bei entsprechender Option die Lieferantentabelle aktualisiert, deren Werte die Grundlage für die Vorbelegung der Positionserfassung in den Eingangsbelegen bilden.

Siehe auch: [Lieferantenbeziehungen](#page-280-0) Artikeleinkauf

# <span id="page-280-0"></span>**Lieferantenbeziehung**

In der Maske *"Stammdaten / Artikel (Einkauf / Untereintrag / jeweiliger Lieferant"* erfassen Sie alle für den Einkauf bzw. für die Preiskalkulation notwendigen Informationen, wie z.B. Einkaufspreise, Bestellnummern, Lieferfristen usw. jedes Lieferanten zum Artikel.

Bei erstmaliger Erfassung eines Einkaufsbeleges für einen zum Artikel noch nicht verwendeten Lieferanten wird, sofern noch nicht vorhanden, automatisch eine Lieferantenbeziehung angelegt. Ist dies nicht erwünscht, können Sie dieses Verhalten durch eine entsprechende Mandantenoption abstellen. (siehe Kapitel *[Positionen](#page-543-0)* auf Seite 515)

Dabei wird die Voreinstellung zur Option *"EK-Aktualisierung"* aus den *"Mandanteneinstellungen"* übernommen. (siehe [Kapitel 3.4.6](#page-130-0) *Artikel* auf Seite 102)

Die Bestellnummer können Sie in der Belegerfassung für die Eingabe im Feld *"Artikel"* benutzen. Hierzu muss, wie bei den Kundenbestellnummern, eine entsprechende Option in den *"Mandanteneinstellungen"* gesetzt sein. (siehe Kapitel *[Positionen](#page-543-0)* auf Seite 515)

Findet das Programm anhand der eingegebenen Nummer mehrere zutreffende Artikel, werden diese in einer Liste zur Auswahl angezeigt.

Mengenumrechnung - Ausserdem können hier für jeden Lieferanten spezielle [Mengenumrech](#page-291-0)[nungen](#page-291-0) angelegt oder übernommen werden. (Schalter | Mengenumrechnung | und  $\equiv$  Extras  $\cdot$  )

| <b>H</b> Artikel                                                                                                    |                                                                                                    |                                                                                                    |                                  |
|----------------------------------------------------------------------------------------------------|----------------------------------------------------------------------------------------------------|----------------------------------------------------------------------------------------------------|----------------------------------|
| <b>HH</b><br>Ø                                                                                                    | $C \cap A \cup C$<br>ŀ                                                                                                | D.<br>LS.<br>r.<br>$\mathbf{v}$<br>▾∣                                                                                     |                                  |
| Artikelnummer 140001                                                                                                    | ZvXEL NBG-419N WLAN Router                                                                                            | 58.80 CHF                                                                                                    | ۸<br>Y                           |
| <b>Artikel</b><br>$>$ Verkauf<br>Verträge<br>Finkauf<br>[5001] A&B Computer GmbH<br>[5003] Greenlt Computer GmbH<br>[5004] Office Plus AG<br>[5007] Loire Informatique SA<br>Lager | Standard-Lieferant 5001<br>autom. Bestellung   Kleinster ES-Preis  <br>Steuer 4<br>Steuer Import 14<br>Aufwandsgruppe | A&B Computer GmbH<br>VSt Normalsatz Material+Dienstleistungen<br>Import (Geltendmachung 100% Vorsteuer)                   | Favoriten Filter                 |
| <b>Disposition</b><br>Mengenumrechnung<br>Referenzen<br>Fremdsprachen<br>Historie<br>$\mathcal{P}$<br>Statistik<br>keine Stückliste<br>Verwendung                                  | Aufwandskonto<br>EK-Emittlung automatisch<br>Berechnung seit   01.05.2008<br><b>Konditionen</b><br>$\mathbb{E}$ Neu   | ▾∥<br>Letzter EK<br>E<br><b>Kleinster EK</b><br>Grösster FK<br><b>Mittlerer EK</b><br>■ Bearbeiten ■ Entfernen ■ Extras ▼ | 40.00<br>40.00<br>42.00<br>40.00 |
| kein Variantenartikel<br>Zubebör.                                                                                                    | lieferant A<br>Lieferantenname                                                                                        | Datum                                                                                                    | <b>FS-Preis</b>                  |
| Zuschlagsartikel                                                                                                    | 5001<br>A&B Computer GmbH                                                                                             | 22.11.2013                                                                                                    | 40.00 CHF                        |
| Intrastat<br>Freie Felder                                                                                                    | 5003<br>GreenIt Computer GmbH                                                                                         | 22.05.2009                                                                                                    | 42.00 CHF                        |
| Journal                                                                                                    | 5004<br>Office Plus AG                                                                                                | 23.01.2009                                                                                                    | 40.00 CHF                        |
| eCommerce                                                                                                    | $\blacktriangleright$ 5007<br>Loire Informatique SA                                                                   | 27.11.2014                                                                                                    | 40.00 CHF                        |
| Archiv                                                                                                    | e                                                                                                    |                                                                                                    | $\rightarrow$                    |
| 158 Sätze<br>sortiert: Bezeichnung                                                                                                    | angelegt 01.05.2008 09:51:11, 98 bearbeitet 30.03.2012 16:41:17, 7                                                    | Preiseinheit                                                                                                    | ه.<br>내회                         |

Abbildung 4.17: Lieferantenbeziehung

Alle angelegten Lieferanten werden in der Baumstruktur beim Öffnen der Seite [Einkauf](#page-278-0) angezeigt.

*Bei der erstmaligen Erfassung eines Einkaufsbeleges für einen zum Artikel noch nicht verwendeten Lieferanten wird, sofern noch nicht vorhanden, eine Lieferantenbeziehung angelegt.*

Ist dies nicht erwünscht, können Sie dieses Verhalten durch eine entsprechende [Mandantenopti](#page-1458-0)[on](#page-1458-0) abstellen.

Dabei wird die Voreinstellung zur Option "EK-Aktualisierung" aus den [Mandanteneinstellungen](#page-130-0) übernommen.

Währung - Wählen Sie die Standardwährung für den Einkauf des Artikels bei diesem Lieferanten aus.

Mengeneinheit / Preiseinheit - Geben Sie hier die Mengeneinheit ein, in der Sie den Artikel beim Lieferanten einkaufen. Weicht diese von der Standardmengeneinheit des Artikels ab, müssen Sie eine entsprechende Mengenumrechnung erfassen.

Preis / Letzter Rabatt - In diesen Feldern wird der vom Lieferant berechnete Preis bzw. Rabatt in Bezug auf dessen Währung sowie Preis- und Mengeneinheit eingegeben. Dabei ist der Rabatt der Positionsrabatt, den Ihnen Ihr Lieferant auf den Einkaufspreis gewährt.

Bei gesetzter Option *"EK-Aktualisierung ab Bestellung"* werden diese Felder vom Programm automatisch aktualisiert, jedoch nicht, wenn in der Belegposition die Option *"Lieferantenbeziehung aktualisieren"* deaktiviert wurde.

Manuelle Eingaben/Änderungen in diesen Feldern werden automatisch in die Preiskalkulation nur übernommen, wenn in den [Mandanteneinstellungen](#page-130-0) die Option *" Einstandspreis aktualisieren bei manuellen Änderungen der Einkaufskonditionen"* gesetzt ist.

ES-Preis - Unter *"ES-Preis"* wird vom Programm anhand der Währung sowie der Preis- und Mengeneinheit des Lieferanten der Einkaufspreis in Bezug auf die Verkaufsmengeneinheit des Artikels ermittelt. Dieser Preis wiederum bildet, bei entsprechender Option, die Grundlage für die Kalkulation der Verkaufspreise des Artikels.

Preiseinheit - Die Preiseinheit bestimmt, für welche Anzahl von Standardmengeneinheiten des Lieferanten der eingegebene Preis gilt.

EK-Aktualisierung - Mit der Optionen *"EK-Aktualisierung ab Bestellung"* bestimmen Sie, dass die Einkaufskonditionen des Lieferanten zum Artikel auf dieser Seite automatisch durch die Erfassung einer Bestellung bzw. deren Nachfolgebelege (Wareneingang, Eingangsrechnung, [selbst](#page-672-0) definierte [Belegtypen\)](#page-672-0) aktualisiert werden.

Ist die Option nicht gesetzt, müssen die Einkaufskonditionen des Lieferanten manuell gepflegt werden.

Die Aktualisierung umfasst neben dem Einkaufspreis auch die Währung, die Mengen- und Preiseinheit, den Rabatt, die Bestellnummer sowie die Eigenschaften rabatt- und skontofähig.

Es erfolgt bei gesetzter Option keine Aktualisierung, wenn in der [Belegposition](#page-552-0) die Option "Lieferantenbeziehung aktualisieren" ausgeschaltet wurde.

*Für die Aktualisierung durch Eingangsbelege entscheidet das Belegdatum, d.h. wenn die entsprechende Option gesetzt ist, erfolgt die Aktualisierung der Konditionen nur dann, wenn das Belegdatum grösser/gleich dem Datum des letzten Einkaufs ist.*

Diese automatische Aktualisierung des Einkaufspreises ist Voraussetzung für die Übernahme in die [Kalkulation](#page-267-0) und die sich daraus ergebende Neuberechnung der automatisch kalkulierten Verkaufspreise.

EK-Rabattgruppe - Anstelle von Staffelpreisen können Sie hier die in den Stammdaten hinterlegte [Einkaufsrabattgruppe](#page-398-0) des Lieferanten eingeben. Diese kann wiederum eine mengenabhängige [Rabattstaffel](#page-455-0) enthalten.

Staffelpreise - Kaufen Sie den Artikel beim Lieferanten zu mengenabhängigen Staffelpreisen ein, können diese in der Tabelle Staffelpreise eingetragen werden. Staffelpreise müssen manuell gepflegt werden. Hierbei sollte man die Staffelung ab Menge 1 und dem Grundpreis anlegen.

Sie können in die Kalkulation übernommen werden, wenn als Kalkulationsgrundlage der letzte, kleinste, grösste oder mittlere EK gewählt ist.

Mit den Feldern "Bestellnummer", "Mindestbestellmenge", "Lieferfrist", "Losgrösse" hinterlegen Sie weitere Informationen, die für die Erzeugung von automatischen [Bestellvorschlägen](#page-1520-0) benötigt werden. Die Mindestbestellmenge und die Losgrösse beziehen sich immer auf die in dieser Maske eingetragene Mengeneinheit des Lieferanten.

Über entsprechende [Mandanteneinstellungen](#page-1458-0) erreichen Sie, dass bei der [Positionserfassung](#page-543-0) die Bestellnummer des Lieferanten anstelle der eigenen Artikelnummer verwendet wird und dass der Liefertermin in Bestellbelegen anhand der beim Lieferant erfassten Lieferfrist ermittelt wird..

Rabattfähig, Skontofähig - Mit Kennzeichnung dieser Eigenschaften steuern Sie die Rabattberechnung sowie die Gewährung von Skonto-Nachlässen in Einkaufsbelegen.

Aktionspreis - Gewährt Ihnen Ihr Lieferant auf den Artikel in zeitlich eingegrenzten Aktionen einen Sonderpreis, können Sie diesen und seinen Gültigkeitszeitraum an dieser Stelle erfassen.

Dieser Aktionspreis wird unter Beachtung seiner Gültigkeit in die Eingangsbelege eingefügt.

# **Mengenumrechnung**

Mengenumrechnungen, die keine Allgemeingültigkeit für andere Artikel haben, können innerhalb der *"Artikelstammdaten"* sowohl für den Verkauf (auf der Seite *"Mengenumrechnung"*) als auch für den Einkauf (Schalter Mengenumrechnung Alt+F9 im oberen Teil der Lieferantenbeziehung) hinterlegt werden.

Mit den vorhandenen Schaltern bzw. über das Kontextmenü können Sie entsprechende Datensätze anlegen, bearbeiten, löschen und auch schon angelegte verkaufsseitige Mengenumrechnungen übernehmen. (siehe [Kapitel 4.9](#page-424-0) *Verträge* auf Seite 396)

#### **4.1.5 Lager**

Im Menüpunkt *"Stammdaten / Artikel (Seite Lager)"* treffen Sie alle wichtigen Festlegungen für die Lagerverwaltung des Artikels.

| <b>R</b> Artikel                                                                   |                                                                                                    |                                                                                     |                                        | $\Sigma$<br>$\boxed{\blacksquare}$<br>$\equiv$ |
|------------------------------------------------------------------------------------|----------------------------------------------------------------------------------------------------|-------------------------------------------------------------------------------------|----------------------------------------|------------------------------------------------|
| $\mathbf{c} \cap$<br>C)<br>$\bullet$ $\bullet$<br>000<br><b>FIEL</b>               | $\mathbb{E}[\mathbf{X} \mid \mathbf{X} \cdot \mid \mathbf{X} \cdot \mathbf{X}]$<br>Ŀ<br>iн<br>$\mathbf{r}$ $\mathbf{B}$ | B.<br>$\mathcal{L}$<br>$\cdot$                                                      |                                        |                                                |
| Artikelnummer 110005                                                               | HP ProBook 4710s                                                                                                    | 1'323.00 CHF                                                                        |                                        | $\wedge$                                       |
| $\times$ Einkauf<br>[5001] A&B Computer GmbH<br>[5003] Greenlt Computer GmbH       | Lagerartikel $\nabla$                                                                                                   | Serie/Charge Ohne<br>$\overline{\phantom{a}}$                                       |                                        | Favoriten Filter                               |
| [5006] Alphasoft GmbH<br>[5007] Loire Informatique SA<br>$\vee$ Lager              | Lagerstrategie FIFO<br>$\overline{\phantom{a}}$<br>$\blacktriangle$<br>Verfallsfrist                                    | 0.0000<br><b>Bestellt</b><br>0.0000<br><b>Produktion</b><br>0.0000<br>Reserviert    | Datensatz anlegen<br>Artikel<br>220067 | $\times$                                       |
| Abaänge<br>Zugänge<br>Bestellungen<br>Produktion                                   | ٠<br>п<br>Wamen bei Minusbestand<br>п<br>Lagerdialog immer zeigen                                                       | 0.0000<br><b>Bestand Spenlager</b><br>32,0000<br>Gesamthestand<br>0.0000<br>Gepackt | Ok                                     | Abbrechen                                      |
| Reservierungen<br>Gepackt<br>Inventuren<br><b>Disposition</b>                      | Bestand<br>Standardlager/Standort Bestand nach Lagerarten<br>Umlagem                                                    | Einheit: Stk.                                                                       | Lagerplatzauskunft                     |                                                |
| Mengenumrechnung<br>Referenzen                                                     | Auslagem<br>Einlagem<br>Bezeichnung<br>Lager                                                                            | Lagenverte anzeigen<br><b>Restellt</b><br>Reserviert                                | <b>Produktion</b><br>Verfügbar         | Gepackt<br>Bestand<br>$\wedge$                 |
| Fremdsprachen                                                                      | 112<br>Lager 2                                                                                                    | 0.0000<br>0.0000                                                                    | 0.0000<br>31.0000                      | 0.0000<br>31.0000                              |
| $\vee$ Historie<br>Offerte Interessent                                             | Produktionslager<br>114                                                                                                 | 0.0000<br>0.0000                                                                    | 1.0000<br>0.0000                       | 1.0000<br>0.0000                               |
| Offerte Kunde<br>Auftrag<br>Packzettel<br>Lieferschein<br>Teilrechnung<br>Rechnung |                                                                                                    |                                                                                     |                                        | $\checkmark$                                   |
| Gutschrift<br>angelegt 01.05.2008 15:11:39, 98<br>156 Sätze<br>sortiert:           | $\epsilon$<br>bearbeitet 30.03.2012 14:53:44. 7                                                                         |                                                                                     |                                        | v<br>ق .<br><alle felder=""><br/>⊣▼</alle>     |

Abbildung 4.18: Lager

#### Lagerartikel

Auf dieser Seite werden, wenn die Option Lagerartikel gesetzt ist, alle lagerbezogenen Angaben für den Lagerartikel verwaltet und angezeigt:

- Bestellt Gesamtmenge aus allen noch offenen Bestellbelegen
- Produktion Gesamtmenge aus allen begonnenen, noch nicht abgeschlossenen Werkaufträgen
- Reserviert Gesamtmenge aus allen noch offenen reservierenden Belegen
- Bestand Sperrlager Bestand in [Sperrlagern](#page-822-1) anteilig vom Gesamtbestand
- Gesamtbestand Gesamtbestand aller Lager
- Gepackt Gesamtmenge aus allen noch offenen Packzetteln anteilig vom Gesamtbestand
- Bestand in ... Gesamtbestand in der jeweiligen [Preismengeneinheit](#page-259-0)

#### Serie / Charge

Durch Auswahl unter *"Serie / Charge"* legen Sie fest, ob für den Artikel beim Ein- und Auslagern Serien- oder Chargennummern verwendet werden. Hierzu stehen folgende Möglichkeiten zur Auswahl:

- Ohne
- Seriennummer
- Chargennummer
- Serien-Nr. Verkauf

*Um eine korrekte Lagerhaltung zu gewährleisten, sind Änderungen der Einstellungen in den Feldern "Lagerartikel" und "Serie/Charge" nur zulässig, wenn für den Artikel keine Bestände vorhanden sind und der Artikel in keinen unabgeschlossenen Werkaufträgen und Inventuren vorkommt.*

Dabei ist zu beachten, dass diese Einstellungen sich auch auf die bereits erfassten noch offenen Belegpositionen des Artikels in nicht lagernden Belegen auswirken. Die Abfrage, nach Übernahme der neuen Einstellung in noch offene Belege, sollte daher mit Ja beantwortet werden.

Produktionslager (nur bei Produktionsstücklisten) - Ist der Artikel vom [Stücklistentyp](#page-300-0) "Produktion" können Sie hier ein Lager eintragen, in das die für die Produktion benötigten Artikel bei der [Umlagerung](#page-841-0) aus dem Werkauftrag mit erweiterter [Funktionalität](#page-655-0) umgebucht werden können.

Lagerstrategie - Wählen Sie hier die [Strategie](#page-1462-0), nach der die Artikel beim Verkauf aus dem Lager ausgelagert werden sollen.

Wollen Sie immer selbst bestimmen, welche Bestände ausgelagert werden sollen, wählen Sie "Keine". Hierdurch wird Ihnen immer der [Auslagerungsdialog](#page-847-0) angezeigt.

Die Auswahl *"FEFO"* (nach Verfallsdatum) ist nur möglich, wenn es für den Artikel bei Umstellung keine Bestände, offene Packzettel und Inventuren gibt.

Das Programm erzeugt bei jedem Lagerzugang einen Eintrag in der Lagerdatei, in dem unter anderem folgende Informationen gespeichert werden:

Artikelnummer, Lager, Datum, Menge, Wert, Verfallsdatum

Für jeden Lagerabgang muss entsprechend der geforderten Menge eine oder mehrere Zugangszeilen gefunden werden, in denen noch Bestand enthalten ist. Falls für die Erstellung des Vorschlages für den Lagerabgang mehrere Zugangszeilen zur Auswahl stehen, werden diese entsprechend der Lagerstrategie geordnet und entsprechend genutzt.

#### Beispiel

Mögliche Lagerstrategien und deren Auswahl aus den vorhandenen Lagerzugängen sind im nachfolgenden Beispiel näher beschrieben:

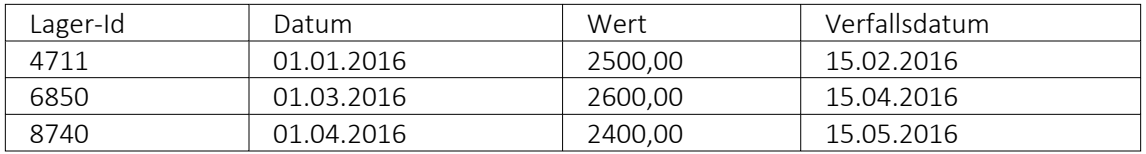

- FIFO (First In First Out) Ordnen der vorhandenen Zugänge nach Datum, genutzt wird der älteste Zugang (Lager-Id 4711)
- LIFO (Last In First Out) Ordnen der vorhandenen Zugänge nach Datum, genutzt wird der jüngste Zugang (Lager-Id 8740)
- HIFO (Highest In First Out) Ordnen der vorhandenen Zugänge nach Wert, genutzt wird der teuerste Zugang (Lager-Id 6850)
- LOFO (Lowest In First Out) Ordnen der vorhandenen Zugänge nach Wert, genutzt wird der billigste Zugang (Lager-Id 8740)
- FEFO (First Expired First Out) Ordnen der vorhandenen Zugänge nach Verfallsdatum, genutzt wird der Zugang mit dem zuerst fälligen Verfallsdatum (Lager-Id 4711)
- Keine

Vom Programm wird kein Auslagerungsvorschlag erstellt. Die zu lagernden Bestände müssen manuell ausgewählt werden. Dazu wird in auslagernden und packenden Belegen immer der Lagerdialog angezeigt.

Verfallsfrist - Für Artikel, die einer begrenzten Haltbarkeit unterliegen, können Sie in diesem Feld die Verfallsfrist in Tagen festlegen. Das Feld ist nur aktiv, wenn Sie die Lagerstrategie "FEFO" gewählt haben.

Anhand dieser Tage und dem Beleg- bzw. Tagesdatum wird beim Einlagern das Verfallsdatum errechnet und für die Lagerbuchung mit gespeichert. Das ermittelte Datum kann im [Einlagerungs](#page-844-0)[dialog](#page-844-0) noch abgeändert werden.

Soll das Verfallsdatum beim Einlagern nicht vorbelegt werden, lassen Sie das Feld leer. Mit der Eingabe 0 Tage wird im Lagerdialog das Verfallsdatum mit dem Beleg- bzw. Tagesdatum vorbelegt.

Einen Überblick über Artikel mit erreichtem bzw. überschrittenem Verfallsdatum erhalten Sie unter *Lagerverwaltung / Lagerauswertungen / Verfall zum.*

Warnen bei Minusbestand - Wenn Sie bei der Erfassung von Auftragsbelegen auf die Entstehung von Minusbeständen hingewiesen werden möchten, setzen Sie die Option Warnen bei MinusbestandSie erhalten in diesem Fall beim Speichern der Position eine entsprechende [Meldung.](#page-1289-0)

Lagerdialog immer zeigen - Mit Setzen dieser Option wird der Lagerdialog in Ein- und Ausgangsbelegen immer angezeigt, auch wenn das Anzeigen in den [Mandanteneinstellungen](#page-132-0) generell deaktiviert ist.

Bei Artikeln mit [Preismengeneinheit](#page-259-0) ist diese Option nicht aktiv, da für diese Artikel in lagernden Belegen der Lagerdialog zur Eingabe bzw. Auswahl der Preismenge immer angezeigt wird.

Reiter Bestand - Mit Klick auf den Reiter "Bestand" wechselt die Ansicht der Tabelle. In dieser werden Ihnen die aktuellen Bestände und, sofern die Option *"Lagerwerte anzeigen"* nicht gesetzt ist, die reservierten, bestellten, zu produzierenden (bei Produktionsstücklisten) und verfügbaren Mengen getrennt nach Lager und Standort angezeigt. Zusätzlich werden in der Spalte *"Gepackt"* auch die Mengen aus Packzetteln mit angezeigt.

Für Artikel mit Serien- / Chargennummern wird der Bestand mit den jeweiligen Serien- / Chargennummern angezeigt.

Per Doppelklick auf einen gewählten Eintrag können Sie den entsprechenden Stammdatensatz der Serien- / [Chargennummer](#page-835-0) aufrufen.

Mit der Option Lagerwerte anzeigen werden zusätzlich die Werte der Zugangsbuchungen im Lager mit angezeigt.

Einlagern / [Auslagern](#page-841-0) / Umlagern - Über diese Schalter können Sie manuelle Zu- und Abgänge im Lager erfassen bzw. Umlagerungen vornehmen.

Schalter Lagerplatzauskunft - Ist dem Artikel ein Lagertyp mit Lagerplätzen zugeordnet, können Sie sich über diesen Schalter [Lagerplatzauskunft](#page-832-0) einen Überblick verschaffen, auf welchen Lagerplätzen die vorhandenen Bestände im Lager verteilt sind.

Reiter Standardlager / Standort - Durch Mausklick auf den Reiter *"Standardlager / Standort"* werden Ihnen in der darunter angezeigten Tabelle alle dem Artikel zugeordneten Lagerstandorte aufgelistet.

Mit den vorhandenen Schaltern können Sie hier Datensätze anlegen, [bearbeiten](#page-1515-0) bzw. entfernen.

Es können einem Artikel mehrere [Lager](#page-822-1) zugeordnet werden, sofern diese jeweils einen anderen [Standort](#page-822-0) haben.

Mindestbestand - Sollbestand - Die Festlegung von *"Mindest- bzw. Sollbestand"* ist von Bedeutung für Artikel mit der Dispositionsart "Bestand", wenn Sie mit dem automatischen Bestellsystem arbeiten.

Über den Mindestbestand entscheidet das Programm, ob ein Artikel beim automatischen Bestellvorschlag berücksichtigt wird. In diesem wird dann die Menge vorgeschlagen, die benötigt wird, um alle Reservierungen aus Aufträgen und darüber hinaus den Sollbestand zu erfüllen. Der Sollbestand darf also nicht Null sein.

Wenn zum Artikel mehrere Standort/Standardlager-Kombinationen angelegt sind und Sie nicht über das Standortmodul separat für jeden Standort bestellen, werden beim Bestellvorschlag Mindest- und Sollbestand zu allen Lagern summiert.

Reiter Bestand nach Lagerarten - Durch Mausklick auf den Reiter "Bestand nach Lagerarten" werden Ihnen in der darunter befindlichen Tabelle die Gesamtbestände nach [Lagerarten](#page-827-0) angezeigt.
Mit der Erfassung eines Standardlagers wird bei der Belegbearbeitung in den Positionen das Feld *"Lager"* mit diesem vorbelegt, sofern für den Beleg allgemein kein anderes Lager vorgegeben ist und es dem Standort des Beleges entspricht.

*Bei Unstimmigkeiten in der Anzeige Ihrer Bestände können Sie diese über den Menüpunkt Applikationsmenü / Wartung / Auftrag / Lagerbestände neu aufbauen reorganisieren.*

*Hierbei werden auf Basis der Tabelle "Lagerprotokoll" die verantwortlichen Tabellen für die Anzeige der Bestände, der reservierten, gepackten, bestellten und in Produktion befindlichen Mengen neu aufgebaut.*

# **Lagervorgänge**

Alle *"Lagervorgänge"* des Artikels stehen Ihnen für Informationszwecke in den Untereinträgen der Seite *"Lager"* (Abgänge, Zugänge, Bestellungen, Produktion, Reservierungen, Gepackt, Inventuren) in Listenform zur Verfügung.

Per Doppelklick oder über die Kontextbezogenen Programmfunktionen im Kontextmenü (rechte Maustaste) auf einen ausgewählten Eintrag kann man teilweise in den entsprechenden Beleg wechseln.

Hierbei wird der Beleg über Doppelklick mit der Seite *"Adresse"* und per "Belegposition anzeigen" im Kontextmenü mit der Seite *"Positionen"* angezeigt, wobei der Datensatzzeiger die gewählte Position in der Tabelle markiert.

*Nur die tatsächlich lagernden Vorgänge Abgang, Zugang, Sperrung durch Packzettel werden lagerbezogen erfasst, d.h. nur dann steht im Feld "Lager" ein Eintrag.*

*Nähere Erläuterungen zu den Kontextbezogenen Programmfunktionen finden Sie im Abschnitt "Navigation in Tabellen" im SYSTEM-Handbuch der SELECTLINE-Programme.*

# **4.1.6 Artikel - Disposition**

Für *Lagerartikel* kann man unter *Stammdaten / Artikel (Seite Disposition)* eine *Dispositionsart* einstellen. Wenn bei der ausgewählten Dispositionsart Mindest- und Sollbestand berücksichtigt werden, können diese ebenfalls auf dieser Seite gepflegt werden.

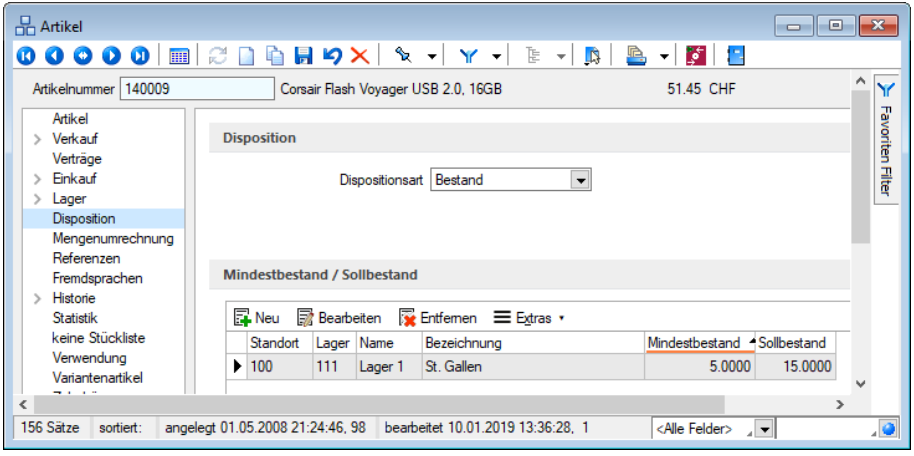

Abbildung 4.19: Disposition

#### Artikel Disposition

Dispositionsart - Die Auswahl im Feld *"Dispositionsart"* entscheidet, ob beim Bestell- und Fertigungsvorschlag für diesen Artikel nur Mengen aus bestehenden Aufträgen und anderen reservierenden Belegen berücksichtigt werden oder die erforderliche Menge in Abhängigkeit von Bestand, Mindest- und Sollbestand ermittelt wird. Für auftragsbezogen disponierte Artikel können bei gesetzter Option unter *"Mandant / Einstellungen (Seite Belege)" "Belegpreis / Fristen"* automatisch, parallel zum Auftrag Bestellungen erzeugt werden. Die Dispositionsart Auftrag  $\blacktriangleright$  empfiehlt sich besonders für *"Produktionsstücklistenartikel"*, da hierdurch beim Erfassen eines Auftrages mit diesem Artikel automatisch ein *"Werkauftrag"* erzeugt wird.

#### Dispositionsart

Mit der Wahl der Dispositionsart legt man fest, wann die Beschaffung eines Artikels erfolgt und nach welchen Kriterien die Mengen für die Bestellung oder Produktion des Artikels bestimmt werden.

Dispositionsart Auftrag - Bei der Dispositionsart *"Auftrag"* wird davon ausgegangen, dass der Artikel normalerweise nicht am Lager vorrätig ist und die Beschaffung erst erfolgt, wenn der Artikel mit einer Auftragsbestätigung zugesichert wurde oder bei der Erstellung eines Werkauftrages als Bauteil benötigt wird.

Für Artikel mit der Dispositionsart *"Auftrag"* kann man bei der Erfassung von reservierenden Belegen automatisch Bestellungen erzeugen, wenn die entsprechende Option unter *"Mandant / Einstellungen / Belege / Belegpositionen"* aktiviert ist.

Die Dispositionsart *"Auftrag"* empfiehlt sich z.B. auch für Produktionsstücklistenartikel, da hierdurch beim Erfassen eines reservierenden Beleges mit diesem Artikel automatisch ein

Werkauftrag erzeugt werden kann. Hierzu kann man in den *"Mandanteneinstellungen"* weitere Festlegungen treffen (siehe auch: [Werkaufträge,](#page-647-0) [Bestandskontrolle\)](Bestandskontrolle (10087).htm)

Dispositionsart Bestand - Bei der Dispositionsart *"Bestand"* wird davon ausgegangen, dass der Artikel stets im Lager vorrätig sein muss und die Beschaffung dann erfolgt, wenn der aktuelle Bestand den im Artikelstamm hinterlegten Mindestbestand unterschreitet. Die zu bestellende oder zu produzierende Menge ist die Differenz aus dem im Artikelstamm hinterlegten Sollbestand und dem aktuellen Bestand. Dispositionsal Bedansgesteuert  $\bullet$  (ab Platin verfügbar) - Bei der Dispositionsart *"Bedarfsgesteuert"* wird bei der Beschaffung nicht der aktuelle Bestand berücksichtigt, sondern ein fiktiver verfügbarer Bestand zum Wiederbeschaffungsdatum.

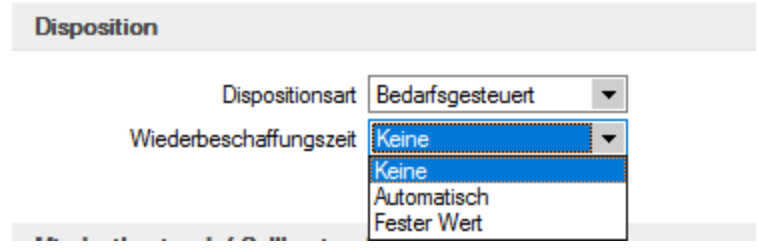

Abbildung 4.20: Disposition Bedarfsgesteuert

Dazu werden für den Artikel im [Artikelkonto](#page-601-0) alle geplanten Zu- und Abgänge (Reservierungen, Bestellungen, Werkaufträge) zu ihrem Liefertermin chronologisch aufgelistet und der aktuelle Bestand mit den Zu- und Abgangsmengen zur Ermittlung des verfügbaren Bestandes kumuliert. Die Beschaffung erfolgt dann, wenn der verfügbare Bestand zum Wiederbeschaffungsdatum den im *"Artikelstamm"* hinterlegten Mindestbestand unterschreitet. Die zu bestellende oder zu produzierende Menge ist dann die Differenz aus dem im Artikelstamm hinterlegten Sollbestand und dem verfügbaren Bestand zum Wiederbeschaffungsdatum.

Bei der Erstellung von Aufträgen wird ausserdem bei Positionen mit Artikeln, die die Dispositionsart *"Bedarfsgesteuert"* haben, der Termin korrigiert, wenn der Liefertermin im Belegkopf laut Artikelkonto nicht eingehalten werden kann. Ist dies der Fall, wird der Termin auf das früheste Datum gesetzt, von dem ab laut Artikelkonto bis zum Wiederbeschaffungsdatum der verfügbare Bestand ausreichend ist. Kann in dem Zeitraum kein ausreichender Bestand ermittelt werden, wird das Wiederbeschaffungsdatum verwendet.

Für die Berechnung des verfügbaren Bestandes, kann man mit einer Option auf der Seite Belege der *"Mandanteneinstellungen"* steuern, ob geplante Zugänge bedarfsdisponierter Artikel am gleichen Tag für geplante Abgänge genutzt werden können.

Die Wiederbeschaffungszeit gibt die Dauer an, die von der Bestellung bzw. vom Auslösen eines Werkauftrags bis zur Verfügbarkeit der Artikel im Lager benötigt wird.

In den *"Mandanteneinstellungen"* kann man auf der Seite Belege festlegen, ob die Wiederbeschaffungszeit eine Dauer in Kalendertagen ist, oder ob es die Anzahl von Werktagen (ohne Samstag, Sonntag und Feiertag) ist.

Zur Ermittlung der Wiederbeschaffungszeit kann eine der folgenden Möglichkeiten ausgewählt werden:

- Keine Standardwert Der Artikel ist theoretisch sofort wiederbeschaffbar entspricht einer Wiederbeschaffungszeit von 0 Tagen.
- Automatisch Die Wiederbeschaffungszeit ist die Summe der Tage, die im Eingabefeld Puffer angegeben werden kann und der Lieferfrist der Einkaufskondition, die laut der im Feld autom. Bestellung (Seite [Einkauf](#page-278-0)) hinterlegten Einstellung ermittelt wird. Der Wiederbeschaffungstyp *"Automatisch"* ist bei Produktionsstücklisten nicht auswählbar.
- Fester Wert Hier ist die Anzahl der Tage für die Wiederbeschaffungszeit anzugeben.

Das Wiederbeschaffungsdatum ist bei Berechnungen das Datum, ausgehend vom aktuellen Datum, an dem die Tage der Wiederbeschaffungszeit verstrichen sind.

# Mindestbestand, Sollbestand

Der Mindest- und Sollbestand wird für die automatischen Bestellungen mit den Dispositionsarten Dispositionsart Bestand von von der andere und Dispositionsart Bedarfsgesteuert von benötigt.

Dabei dient der Mindestbestand als Kriterium, ob eine Bestellung erfolgen muss und der Sollbestand bestimmt dann die Bestellmenge.

Wenn zum Artikel mehrere Standort-/ Standardlager-Kombinationen angelegt sind und man nicht über das Standortmodul separat für jeden Standort bestellt, wird beim Bestellvorschlag Mindest- und Sollbestand zu allen Standorten summiert.

# <span id="page-291-0"></span>**4.1.7 Mengenumrechnung**

Der AUFTRAG unterstützt die Eingabe *unterschiedlicher Mengeneinheiten* bei einem *Artikel*. Dazu werden in den *Stammdaten* für [Mengeneinheiten](#page-421-0) Umrechnungen hinterlegt.

Umrechnungen zwischen physikalischen Mengeneinheiten, wie von Liter zu Hektoliter, gelten für alle Artikel gleichermassen. Andere Umrechnungen, wie zwischen Stück und Karton hängen letztlich vom Artikel ab und können nicht allgemein verbindlich sein.

Diese nicht allgemeingültigen Mengenumrechnungen können Sie sowohl verkaufsseitig (auf der Seite Mengenumrechnung) als auch einkaufsseitig (auf der Seite Einkauf / [Lieferantenbeziehung](#page-280-0)) hinterlegen.

Jeder Datensatz dieser Tabellen enthält eine Umrechnungsvorschrift zwischen der Standardmengeneinheit des Artikels und einer anderen Mengeneinheit.

Geben Sie im linken Eingabefeld den Faktor für die Standardmengeneinheit ein, rechts den Faktor für eine andere Mengeneinheit und schliesslich im rechten Eingabefeld die andere Mengeneinheit.

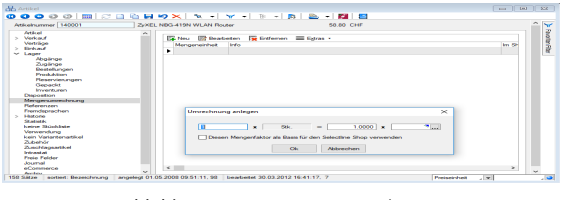

Abbildung 4.21: Mengenumrechnung

## Beispiel

5 Stück = 1 Karton (mit Stück als Standardmengeneinheit) 1 Karton = 5 Stück (mit Karton als Standardmengeneinheit)

Optional können Sie festlegen, dass dieser Mengenumrechnungsfaktor als Basis in den SELECTLINE-Shop übernommen werden sollen (nicht im Einkauf). Diese Option ist nicht zulässig für Umrechnungseinheiten, die kleiner als die Standardmengeneinheit des Artikels sind.

Zu diesen Mengeneinheiten können Sie in den [Artikelstammdaten](#page-258-0) unter *Referenzen* spezielle [EAN-Nummern](#page-293-0) oder Suchbegriffe erfassen.

In der Belegerfassung steht zur Umrechnung der Mengeneinheiten eine spezielle Belegfunktion [Mengenumrechnung](#page-569-0) zur Verfügung.

Ausserdem kann man mit der Option *"Mengenuumrechnungsdialog automatisch öffnen"* unter *"Mandant / Einstellungen (Seite Belegpositionen) "* [Mandanteneinstellung](#page-1458-0) erreichen, dass sich der Dialog zur Auswahl einer anderen Mengeneinheit automatisch öffnet.

Auch beim Belegdruck können über einen speziellen Unterblock "Mengenumrechnungen" alle Mengen und Mengeneinheiten lt. hinterlegter Mengenumrechnungen entsprechend gedruckt werden.

Mengenumrechnungsdialog Artikelinformation - Um beim Einfügen von mehreren Positionen mit automatischer Abfrage der *Mengenumrechnungen* den Überblick zu behalten, für welche Position die Mengenumrechnung abgefragt wird, bietet der Dialog die Informationen zur *Artikelnummer*, der *Bezeichnung* und dem *Zusatz*.

Variableneingabe bei Mengenformeln - Analog zu den *Mengenumrechnungen* wurde auch der Eingabedialog für Mengenformeln um Artikelinformationen ergänzt, um eine bessere Übersichtlichkeit zu gewährleisten.

#### <span id="page-293-0"></span>**4.1.8 Referenzen**

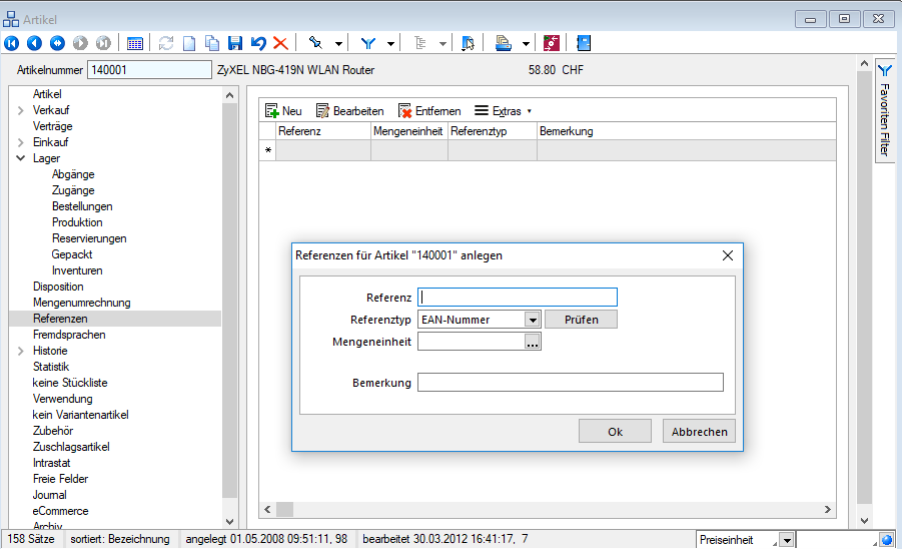

Abbildung 4.22: Artikelreferenzen

Sie können für jeden [Artikel](#page-258-0) zusätzliche Suchbegriffe bzw. EAN-Nummern als Referenz erfassen und diesen spezielle Mengeneinheiten zuordnen.

Hierdurch können für einen Artikel zu abweichenden Mengeneinheiten unterschiedliche EAN-Nummern oder Suchbegriffe verwaltet werden. Im Fall abweichender Mengeneinheiten müssen zum Artikel die entsprechenden [Mengenumrechnungen](#page-291-0) definiert werden.

Beim Schreiben von Belegen können Sie anstelle der Artikelnummer die Referenz zur [Erfassung](#page-543-0) der [Belegpositionen](#page-543-0) benutzen. Wurde eine Mengeneinheit zugeordnet, wird diese in die Belegposition übernommen. Diese Daten können Sie beim Formulardruck verwenden.

#### **4.1.9 Fremdsprachen**

Für jeden Artikel können Sie unter *Stammdaten / Artikel (Seite Fremdsprachen)* die Bezeichnung, den Zusatz, einen Lang- und einen Bestelltext in verschiedenen Sprachen hinterlegen.

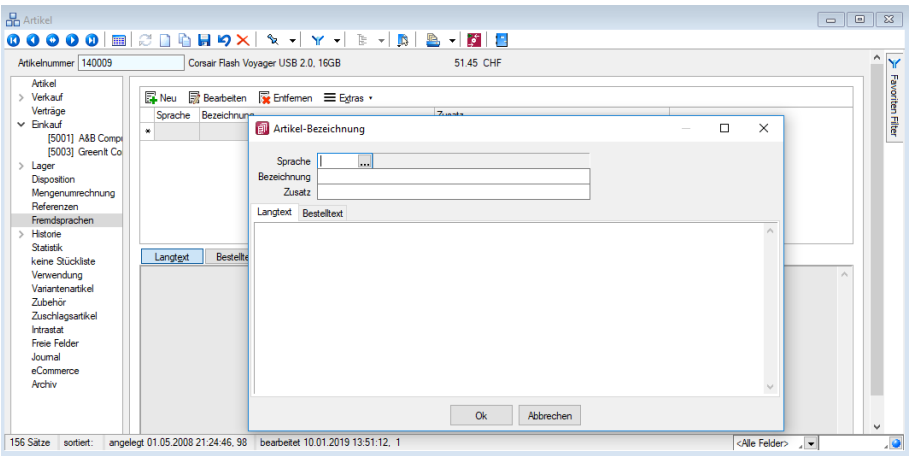

Abbildung 4.23: Fremdsprachen

In dieser Eingabemaske können Sie die Artikelbezeichnung, den Zusatz, einen Lang- und einen Bestelltext in verschiedenen Sprachen hinterlegen.

In den Belegen wird bei zugeordneter Sprache dann die Fremdsprachenbezeichnung, deren Zusatz, Lang- oder Bestelltext anstelle der Daten aus dem *"Artikelstamm"* in die Positionen eingefügt.

Hierfür können auch spezielle [Schriftarten](#page-487-0) verwendet werden, sofern diese den [Sprachen](#page-484-0) zugeordnet sind. Diese Eingaben können dann, bei entsprechender Auswahl in den Belegen verwendet werden.

> *Der Font wird nur für Bildschirmdarstellungen verwendet. In den Druckvorlagen müssen Sie selbst durch Auswahl eines Platzhalters die gewünschte Schrift einstellen.*

Die Ausdehnung der Eingabebereiche für den Lang- und Bestelltext lässt sich durch Ziehen mit der Maus verändern.

Der Font wird nur für Bildschirmdarstellungen verwendet. In den Druckvorlagen müssen Sie selbst durch Auswahl eines [Platzhalters](#page-1411-0) die gewünschte Schrift einstellen.

# Extrafelder für Artikel-Fremdsprachen

Für die *"Artikel-Fremdsprachen"* (Tabelle: [Artikelfremdbezeichnung], Kürzel: AB) können jetzt auch *"Extrafelder"* definiert werden.

Bei der Verwendung von Artikeln, die in der passenden Fremdsprache einen Eintrag haben, werden gleichnamige *"Extrafelder"* der Belegposition mit dem Wert des *"Extrafeldes"* aus der Tabelle Artikelfremdbezeichnung gefüllt. Dabei haben die Werte der *" Extrafelder"* der Artikelfremdbezeichnung Vorrang vor den Werten der gleichnamigen Extrafelder in den Artikelstammdaten und bei Handels- und Musterstücklisten auch Vorrang vor den gleichnamigen *"Extrafeldern"* in den Stücklisten.

# **4.1.10 Vortrag**

Der Eintrag *" Artikel / Vortrag "* im *Menübaum* erscheint nur, wenn Sie im Menüpunkt *"Schnittstellen / Import / Daten aus Drittprogrammen"* entsprechende Daten importiert haben oder eine Datenreduktion umsatzrelevanter Belegarten durchgeführt haben. In der Übersicht erscheinen, wie auch in der Historie, zum Artikel alle Belegpositionen aus diesen Umsatzbelegen.

# **4.1.11 Historie**

Die Seite *"Stammdaten / Artikel (Seite Historie)"* enthält eine Übersicht aller Vorgänge, getrennt nach Belegtypen, zum jeweils ausgewählten Artikel. Alle Belegtypen werden als Untereintrag mit einer Liste der entsprechenden Belege zu dieser Seite der *Artikelstammdaten* angezeigt.

| Atikelnummer 110010                     | Desktop Supreme 1000 |                        |             |                     | 3'643.80 CHF |         |             |               |      |                                   |                                 |               |                      |
|-----------------------------------------|----------------------|------------------------|-------------|---------------------|--------------|---------|-------------|---------------|------|-----------------------------------|---------------------------------|---------------|----------------------|
| Artikel                                 |                      |                        |             |                     |              |         |             |               |      |                                   |                                 |               |                      |
| Verkauf                                 |                      | Belea                  | Belegnummer | Bestellnummer Menge |              | Gewicht | Einzelpreis |               |      | Rabatt Rabatt2 Gesamtoreis Termin |                                 | Datum         | a                    |
| Vertrage                                |                      | <b>D</b> Offerte Kunde | 72000006    |                     | 1.00         | 21.36   | 839.86      | 0.00          | 0.00 |                                   | 839 85 06 05 2012               | 11.04.2011    | 11                   |
| Einkauf                                 |                      | Offerte Kunde          | 72000027    |                     | 10.00        | 21.36   | 3'150.35    | 0.00          | 0.00 |                                   | 31'503.50 09.02.2013            | 01 10 2013 11 |                      |
| Lager<br>Disposition                    |                      | Offerte Kunde          | 72000030    |                     | 400          | 21.36   | 3'311.15    | 0.00          | 0.00 |                                   | 13'244 60 26 10 2013            | 01 10 2013 11 |                      |
| Mengenumrechnung                        |                      | Offerte Kunde          | 72000035    |                     | 1.00         | 21.36   | 3'490.25    | 0.00          | 0.00 |                                   | 3'490.25 02.12.2013             | 12.06.2014 11 |                      |
| Referenzen                              |                      | Offerte Kunde          | 72000042    |                     | 1.00         | 21.36   | 1'089.55    | 0.00          | 0.00 |                                   | 1'089 55 06 05 2012             | 16.02.2015 11 |                      |
| Fremdsprachen                           |                      | Bestellung             | 82000020    |                     | 1.00         | 21.36   | 798.20      | 0.00          | 0.00 |                                   | 798.20 26.04.2012               | 09.05.2012 11 |                      |
| $\vee$ Historie<br>Offerte Interessent  |                      | Bestellung             | 82000024    |                     | 1.00         | 21.36   | 798.20      | 0.00          | 0.00 |                                   | 798.20 27.04.2012               | 15.08.2012 11 |                      |
| Offerte Kunde                           |                      | Bestellung             | 82000010    |                     | 15.00        | 21.36   | 798.20      | 0.00          | 0.00 |                                   | 11'973.00 02.04.2012            | 04 09 2012 11 |                      |
| Auftrag                                 |                      | Bestellung             | 82000027    |                     | 1.00         | 21.36   | 570.14      | 0.00          | 0.00 |                                   | 570.15 27.04.2012               | 13.12.2012 11 |                      |
| Packzettel                              |                      |                        |             |                     |              |         |             | 0.00          |      |                                   |                                 |               |                      |
| Lieferschein                            |                      | Eingangsrechnung       | 84000010    |                     | 15.00        | 21.36   | 798 20      |               | 0.00 |                                   | 11'973.00 02.04.2012            | 07 10 2011 11 |                      |
| Teilrechnung<br>Rechnung                |                      | Eingangsrechnung       | 84000021    |                     | 1.00         | 21.36   | 798.20      | 0.00          | 0.00 |                                   | 798.20 26.04.2012               | 09.05.2012 11 |                      |
| Gutschrift                              |                      | Eingangsrechnung       | 84000025    |                     | 100          | 21.36   | 798 20      | 0.00          | 0.00 |                                   | 798 20 27 04 2012               | 15 08 2012 11 |                      |
| Anfrage                                 |                      | Eingangsrechnung       | 84000028    |                     | 1.00         | 21.36   | 570.14      | 0.00          | 0.00 |                                   | 570.15 27.04.2012               | 13.12.2012 11 |                      |
| Bestellung                              |                      | Auftrag                | 73000014    |                     | 1.00         | 21.36   | 839.86      | 0.00          | 0.00 |                                   | 839 85 06 05 2012               | 12.04.2011 11 |                      |
| Wareneingang                            |                      | Auftrag                | 73000039    |                     | 10.00        | 21.36   | 3'150.35    | 0.00          | 0.00 |                                   | 31'503.50 09.02.2013            | 05.10.2013 11 |                      |
| Eingangsrechnung<br>Wartungsvertrag     |                      | Auftrag                | 73000042    |                     | 4.00         | 21.36   | 3'311.15    | 0.00          | 0.00 |                                   | 13'244.60 26.10.2013            | 16.10.2013 11 |                      |
| Kassenbeleg                             |                      | Auftrag                | 73000048    |                     | 100          | 21.36   | 3'490.25    | 0.00          | 0.00 |                                   | 3'490 25 02 12 2013             | 16.06.2014 11 |                      |
| Werkauftrag                             |                      | Auftrag                | 73000055    |                     | 1.00         | 21.36   | 1'089.55    | 0.00          | 0.00 |                                   | 1'089.55 06.05.2012             | 16.02.2015 11 |                      |
| Inventur                                |                      | Kassenbeleg            | 12000007    |                     | 17.00        | 21.36   | 3'924.37    | 0.00          | 0.00 |                                   | 66'714.30 09.01.2019            | 09 01 2019 11 |                      |
| Manuelle Lagerung<br>Fertigungsaufträge |                      | Lieferschein           | 75000014    |                     | 0.00         | 21.36   | 839.86      | 0.00          | 0.00 |                                   | 0.00 06:05:2012                 | 13.04.2011 11 |                      |
| <b>RMA</b>                              |                      | Lieferschein           | 75000035    |                     | 10.00        | 21.36   | 3'150.35    | 0.00          | 0.00 |                                   | 31'503.50 09.02.2013            | 25.10.2013 11 |                      |
| Leistungen                              |                      |                        |             |                     |              |         |             |               |      |                                   |                                 |               | $\ddot{\phantom{1}}$ |
| Statistik                               |                      | $\epsilon$             |             |                     |              |         |             | $\rightarrow$ |      |                                   |                                 |               |                      |
| > Produktionsstückliste<br>Verwendung   |                      | offen<br>erlediat      |             |                     |              |         |             |               |      |                                   | <alle felder=""><br/>. –</alle> |               | ه.                   |

Abbildung 4.24: Stammdaten Artikel Historie

Es ist von hier aus teilweise möglich, ausgewählte Belege und Vorgänge per Doppelklick oder über die Kontextbezogenen [Programmfunktionen](#page-1316-0) im Kontextmenü (rechte Maustaste auf Tabelle) aufzurufen bzw. zu bearbeiten.

*Nähere Erläuterungen zu den Kontextbezogenen Programmfunktionen finden Sie im Abschnitt "Navigation in Tabellen" im SYSTEM-Handbuch der SELECTLINE-Programme.*

Hierbei wird der Beleg über Doppelklick mit der Seite *Adresse* und per *"Belegposition anzeigen"* im Kontextmenü mit der Seite *Positionen* angezeigt, wobei der Datensatzzeiger die gewählte Position in der Tabelle markiert.

Per Mausklick auf die jeweiligen Tabellenüberschriften kann zwischen einer auf- bzw. absteigenden Sortierung gewechselt werden.

Die Anzeige der Belegpositionen oder Vorgänge (RMA) ist anhand ihres Übernahmestatus farblich differenziert. So werden noch offene Positionen standardmässig blau und erledigte Positionen schwarz dargestellt.

Der Status bezieht sich dabei lediglich auf die Übernahme in einen Folgebeleg, d.h. eine Position gilt als *"Offen"*, wenn sie in keinen Nachfolgebeleg übernommen oder nicht manuell erledigt wurde.

Unter RMA werden alle [RMA-Vorgänge](#page-705-0) angezeigt, in denen der aktiv geöffnete Artikel vorkommt. Die Statusanzeige (offen/ erledigt) bezieht sich hier auf den Status des Vorgangs.

Anzeigen von Leistungen in Kunden- und Artikelhistorie - Bisher konnten vergangene Leistungen lediglich über die Leistungserfassung eingesehen werden. Die Überprüfung der Leistungen nur für einen bestimmten Kunden gestaltete sich dadurch umständlich. Im Kundenstamm unter Historie/Leistungen werden hierfür nun alle für den Kunden erfassten Leistungen angezeigt. Auch der Artikelstamm bietet diese Funktion, sodass Sie überprüfen können, für welche Leistungen ein Artikel verwendet wurde.

Mit dem Filter [\(Quickfilter](#page-1227-0)) können Sie die Anzeige eingrenzen, wobei das Kriterium auf ein bestimmtes Feld, auf eine Auswahl von Feldern oder auf alle Text- bzw. ganzzahligen Felder oder einen bestimmten Zeitraum, ausgehend von heute, wirken kann.

# **Monatsfilter für Historien**

Die Historien der *Kunden, Interessenten, Lieferanten* und *Artikel* bieten Ihnen die Möglichkeit, die angezeigten Daten schnell auf einen Zeitbereich einzuschränken. Möchten Sie zu einem *Kunden* die Artikel sehen, die er in den letzten 3 Monaten gekauft hat, tragen Sie im Monatsfilter links neben dem Quickfilter einfach die gewünschte Anzahl von Monaten ein und aktivieren den Monatsfilter über den Schalter (wie vom Quickfilter bereits bekannt). Der Zustand (aktiviert, deaktiviert) des Filters wird nutzerbezogen gespeichert.

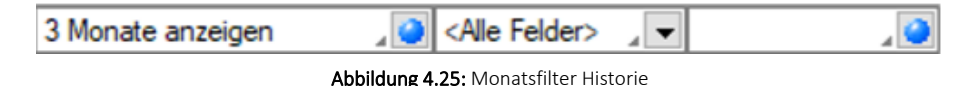

*Positionen aus Belegen, die über den Menüpunkt [Datenreduktion](#page-254-0)*

*gelöscht wurden, werden an dieser Stelle nicht mehr angezeigt. Nur Positionen, die aus Umsatzbelegen stammen, werden auf der Seite Vortrag angezeigt.*

Siehe auch: Feldauswahl für Quickfilter [Funktionalität](#page-1231-0) in Tabellen

# **4.1.12 [Statistik](Feldauswahl (223).htm)**

Unter *[Stammdaten](Feldauswahl (223).htm) / Artikel (Seite Statistik)* erhält man eine statistische Übersicht, getrennt nach *Einkauf* oder *Verkauf* pro *[Geschäftsjahr](Feldauswahl (223).htm)*.

| <b>Artikel</b>                                                                                                    |                                                                    |                           |                                                 |      |                                                  |                                        |                    |                                         |                      |      |                                        |      |                                                       |       |              |                        |  |  |
|----------------------------------------------------------------------------------------------------|--------------------------------------------------------------------|---------------------------|-------------------------------------------------|------|--------------------------------------------------|----------------------------------------|--------------------|-----------------------------------------|----------------------|------|----------------------------------------|------|-------------------------------------------------------|-------|--------------|------------------------|--|--|
| $00000$ $\textcircled{1}$ $\textcircled{2}$ $\textcircled{3}$ $\textcircled{3}$ $\textcircled{4}$ $\textcircled{4}$ $\textcircled{4}$ $\textcircled{5}$ $\textcircled{7}$ $\textcircled{7}$ $\textcircled{7}$ $\textcircled{7}$ $\textcircled{7}$ $\textcircled{7}$ $\textcircled{7}$ $\textcircled{7}$ $\textcircled{7}$ $\textcircled{7}$ $\textcircled{7}$ $\textcircled{7}$ $\textcircled{7}$ $\text$ |                                                                    |                           |                                                 |      | <b>B-F</b>                                       |                                        |                    |                                         |                      |      |                                        |      |                                                       |       |              |                        |  |  |
| Artikelnummer 110011                                                                                                    | Desktop Prestige 9000<br>3'241.00 CHF                              |                           |                                                 |      |                                                  |                                        |                    |                                         |                      |      |                                        |      |                                                       |       |              | ١Y<br>Favoriten Filter |  |  |
| Artikel<br>Verkauf<br>Verträge<br>Enkauf                                                                                                    | Jahr 2018                                                          | Art Verkauf<br>2017       | $\overline{\phantom{a}}$<br>Gesamtmenge<br>4.00 |      | Standort <ale><br/>Gesamtwert<br/>5'877.91</ale> | <br><b>Mitlerer Preis</b><br>1'469.48  |                    | $\overline{\phantom{a}}$<br>Währung CHF |                      |      |                                        |      |                                                       |       |              |                        |  |  |
| Lager<br>Disnosition                                                                                                    |                                                                    | 2018                      | 0.00                                            |      | 0.00                                             |                                        | 0.00               |                                         |                      |      |                                        |      |                                                       |       |              |                        |  |  |
| Mengenumrechnung                                                                                                    |                                                                    | Anderung                  | $-100.00%$                                      |      | $-100.00 \times$                                 | $-100.00 \times$                       |                    |                                         |                      |      |                                        |      |                                                       |       |              |                        |  |  |
| Referenzen<br>Fremdsprachen                                                                                                    | <b>Budget aus</b>                                                  | Vorjahr übernehmen        |                                                 |      |                                                  | Voriahresumsatz übernehmen             |                    |                                         |                      |      |                                        |      |                                                       |       |              |                        |  |  |
| Historie                                                                                                    | Zetraum                                                            | Umsatz Voriahr Umsatz/VJ% |                                                 |      |                                                  | Umsatz Umsatz% Erlös Voriahr Erlös/VJ% |                    | Erlös                                   | Erlös/Umsatz% Budget |      | Budget/Umsatz% Menge Vorjahr Menge/VJ% |      |                                                       | Menge | $\lambda$    |                        |  |  |
| Statistik                                                                                                    | $\blacktriangleright$ Januar                                       | 0.00                      | $0.00 \times$                                   | 0.00 | 0.002                                            | 0.00                                   | 0.002              | 0.00                                    | 0.002                | 0.00 | 0.002                                  | 0.00 | $0.00 \%$                                             | 0.00  |              |                        |  |  |
| Produktionsstückliste<br>Verwendung                                                                                                    | Februar                                                            | 0.00                      | $0.00 \times$                                   | 0.00 | 0.00%                                            | 0.00                                   | 0.002              | 0.00                                    | $0.00 - 7.$          | 0.00 | 0.002                                  | 0.00 | $0.00 - 2.$                                           | 0.00  |              |                        |  |  |
| kein Variantenartikel                                                                                                    | März                                                               | 0.00                      | 0.002                                           | 0.00 | $0.00 \times$                                    | 0.00                                   | 0.002              | 0.00                                    | 0.007                | 0.00 | $0.00 \%$                              | 0.00 | $0.00 - 7.$                                           | 0.00  |              |                        |  |  |
| Zubehör                                                                                                    | Aori                                                               | 0.00                      | 0.002                                           | 0.00 | 0.00%                                            | 0.00                                   | 0.002              | 0.00                                    | $0.00 - 7.$          | 0.00 | $0.00 \times$                          | 0.00 | $0.00 - 7.$                                           | 0.00  |              |                        |  |  |
| Zuschlagsartikel<br>Intrastat                                                                                                    | Mai                                                                | 0.00                      | $0.00 \times$                                   | 0.00 | $0.00 - 7.$                                      | 0.00                                   | 0.002              | 0.00                                    | $0.00 - Z$           | 0.00 | $0.00 \times$                          | 0.00 | $0.00 - 7.$                                           | 0.00  |              |                        |  |  |
| <b>Freie Felder</b>                                                                                                    | Juni                                                               | 2'829.75                  | 0.002                                           | 0.00 | $0.00 - 2$                                       | 644.58                                 | 0.002              | 0.00                                    | 0.0071               | 0.00 | $0.00 - 2.$                            | 3.00 | 0.0071                                                | 0.00  |              |                        |  |  |
| Journal                                                                                                    | Juli                                                               | 0.00                      | $0.00 - 7.$                                     | 0.00 | 0.007                                            | 0.00                                   | $0.00 - 2.$        | 0.00                                    | $0.00 - 7.$          | 0.00 | 0.0071                                 | 0.00 | $0.00 - 7.$                                           | 0.00  |              |                        |  |  |
| eCommerce                                                                                                    | August                                                             | 0.00                      | 0.00%                                           | 0.00 | 0.002                                            | 0.00                                   | 0.002              | 0.00                                    | 0.007                | 0.00 | $0.00 - 2.$                            | 0.00 | $0.00 - 7.$                                           | 0.00  |              |                        |  |  |
| Archiv                                                                                                    | September                                                          | 3'048.16                  | 0.00%                                           | 0.00 | 0.002                                            | 733.16                                 | 0.00%              | 0.00                                    | 0.00%                | 0.00 | 0.002                                  | 1.00 | 0.00%                                                 | 0.00  |              |                        |  |  |
|                                                                                                    | Oktober                                                            | 0.00                      | $0.00 \times$                                   | 0.00 | 0.002                                            | 0.00                                   | 0.002              | 0.00                                    | 0.007                | 0.00 | 0.002                                  | 0.00 | 0.00%                                                 | 0.00  |              |                        |  |  |
|                                                                                                    | November                                                           | 0.00                      | $0.00 \times$                                   | 0.00 | 0.00%                                            | 0.00                                   | $0.00 \times$      | 0.00                                    | 0.00%                | 0.00 | 0.00%                                  | 0.00 | 0.00%                                                 | 0.00  |              |                        |  |  |
|                                                                                                    | Dezember                                                           | 0.00                      | 0.002                                           | 0.00 | 0.002                                            | 0.00                                   | 0.002              | 0.00                                    | 0.002                | 0.00 | 0.002                                  | 0.00 | $0.00 - x$                                            | 0.00  |              |                        |  |  |
|                                                                                                    | Total                                                              | 5'87791                   | $0.00 \times$                                   | 0.00 | $0.00 \%$                                        | 1'37774                                | $0.00 \times 0.00$ |                                         | $0.00 \%$            | 0.00 | $0.00 \%$                              | 4.00 | $0.00 \frac{1}{10}$                                   | 0.00  | $\checkmark$ |                        |  |  |
| 156 Sätze<br>sortiert:                                                                                                    | angelegt 01.05.2008 20:06:57, 98 bearbeitet 23.08.2012 15:16:00, 6 |                           |                                                 |      |                                                  |                                        |                    |                                         |                      |      |                                        |      | <alle felder=""><br/><math>\overline{a}</math></alle> |       |              | . 0                    |  |  |

[Abbildung 4.26: Statistik](Feldauswahl (223).htm)

Jahresweise bzw. je Geschäftsjahr, getrennt nach Einkauf oder Verkauf bzw. Standort, in Landeswährung oder Euro erhält man eine statistische Übersicht.

Budgets und Umsätze können zur Gegenüberstellung bzw. mit [Neubewertung](#page-1303-0) als Zielsetzung übernommen werden.

*Beachten Sie die [Mandanteneinstellung](#page-116-0) hinsichtlich der Aktualisierung der Statistik(immer, niemals, auf Nachfrage) beim Aufruf dieser Seite.*

Sie können die Statistik auch über den Menüpunkt *Applikationsmenü / Wartung / Auftrag Statistik* aktualisieren oder neu aufbauen lassen.

# <span id="page-297-0"></span>**4.1.13 Stückliste**

Ein Artikel vom Typ *"Stückliste"* setzt sich aus anderen Artikeln zusammen. Diese müssen unter *Stammdaten / Artikel (Seite .....stückliste)* ebenfalls in den *Artikelstammdaten* angelegt sein.

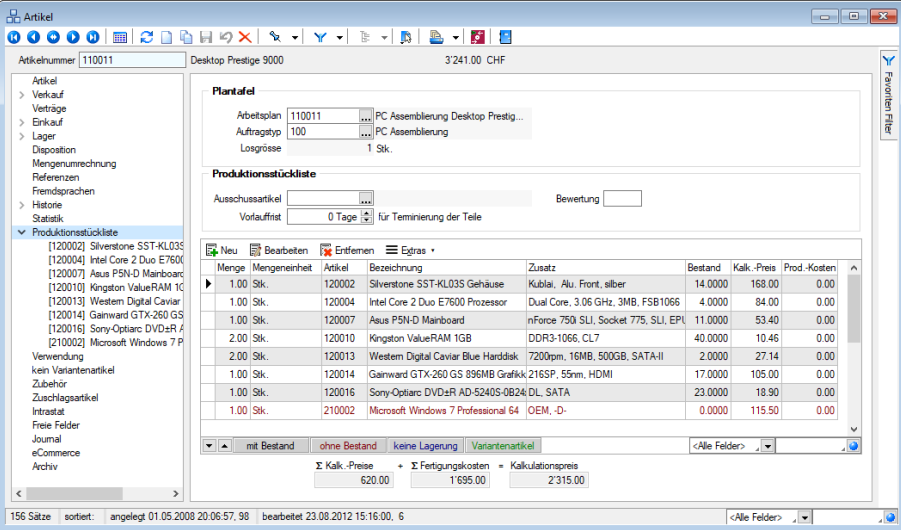

Abbildung 4.27: Stückliste

Wird der Artikel vom Typ [Stückliste](#page-297-0) bzw. als [Stücklistenposition](#page-302-0) verwendet, erscheinen in der [Baumstruktur](#page-1233-0) der Artikelmaske die Menüeinträge:

- [Handel](#page-300-0)
- [Produktion](#page-300-0)
- [Fertigung](#page-300-0)
- [Muster](#page-300-0) Typ I
- [Muster](#page-300-0) Typ II

Ist der Artikel vom Typ Stückliste bzw. als Stücklistenposition verwendet, erscheinen in der Baumstruktur der Artikelmaske die Menüeinträge:

- *".…stückliste"*
- *"Verwendung"* (siehe [Kapitel 4.1.15](#page-306-0) *Verwendung* auf Seite 278)

Im *Druckmenü* der *Artikelmaske* wird zum Druck der kompletten Stückliste mit ihren Positionen die spezielle Funktion *"Stückliste drucken"* angeboten.

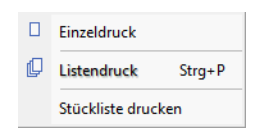

Abbildung 4.28: Druckmenü Stückliste

## Seite .....stückliste

Ist für den Artikel im Feld "Stückliste / Variante" eine Stücklistenart ausgewählt, können auf der Seite *"...... stückliste"* die *Unterartikel* mit Menge und Preis zugewiesen und verwaltet werden.

Alle zugeordneten Stücklistenpositionen werden als Untereinträge in der Baumstruktur auf der linken und in der Tabelle auf der rechten Maskenseite dargestellt. Dabei sind Artikel entsprechend ihrem Bestand und Nichtlagerartikel in der Tabelle farblich unterschiedlich dargestellt.

Am unteren Maskenrand wird Ihnen bei Handels- und Produktionsstücklisten die Summe der Kalkulations- und Listenpreise bzw. der Produktionskosten aus allen Positionen angezeigt.

Diese Werte können manuell nur geändert werden, wenn mindestens eine Stücklistenposition auf manuelle Kalkulation eingestellt ist und die Werte in Kalkulations- und Listenpreis bzw. Produktionskosten nicht Null sind.

Bei der Stücklistendefinition wird durch rote Schrift signalisiert, wenn die Summe der Preise der Unterartikel nicht mit dem laut Kalkulationsschema gerundeten Preis übereinstimmt.

Mit den Schaltern  $\blacktriangleright$  am unteren Maskenrand können Sie die Reihenfolge einzelner Positionen innerhalb der Stückliste verändern.

Mit der rechten Maustaste auf einen Eintrag in der Baumstruktur können Sie parallel den Stammdatensatz der Stücklistenposition aufrufen.

Ausserdem können Sie über den Schalter *"Stammdaten"* am unteren Maskenrand oder über das Kontextmenü  $\equiv$  Extras  $\cdot$  in die jeweilige Stammdatenmaske der markierten Stücklistenposition wechseln.

Die Funktion *"Gesamtgewicht bestimmen"* berechnet, mit Ausnahme der Musterstücklisten vom Typ II, das Gesamtgewicht aus allen Stücklistenpositionen und trägt es in die Artikelstammdaten der Stückliste ein.

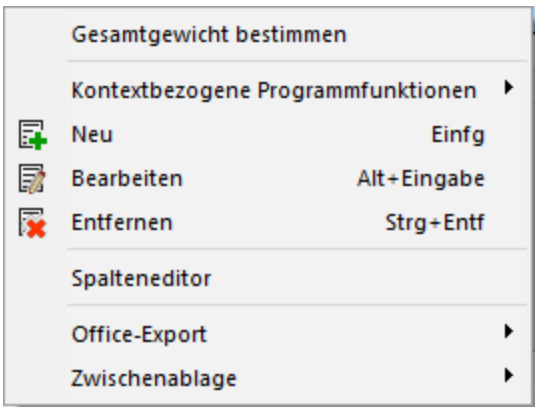

Abbildung 4.29: Kontextmenü Stückliste

*Bei den Stücklistenpositionen können Sie auf der Seite [Verwendung](#page-306-0) einsehen, zu welchen Stücklisten eine Zuordnung als Stücklistenposition besteht.*

Bei Produktionsstücklisten kann auf dieser Seite dem Artikel ein sogenannter *Ausschussartikel* mit einer prozentualen *Bewertung* zugeordnet werden. Dieser Artikel muss ein normaler Lagerartikel sein, d.h. keine Stückliste, Variante etc..

Beide Werte werden in die entsprechenden Felder der [Verbrauchserfassung](#page-656-0) im Werkauftrag mit erweiterter [Funktionalität](#page-655-0) übernommen.

Vorlauffrist für Teile im Werkauftrag - Hier finden Sie das Feld 0 Tage | für Terminierung der Teile Vorlauffrist

Beim Anlegen von *"Werkaufträgen"* (Erfassen des zu produzierenden Artikels) wird der Termin des Werkauftrages aus *"Heute"* + *"Vorlauffrist"* errechnet und vorbelegt. Die Termine der Teile werden aus *"Termin"* des *Werkauftrages* minus *"Vorlauffrist"* errechnet. Beim Ändern des Termins des Werkauftrages werden die Termine der Teile immer entsprechend nachgezogen.

#### Produktion

Mit der Lizenzierung der SELECT LINE PRODUKTION werden auf dieser Seite die Auswahlfelder *"Arbeitsplan"* und *"Auftragstyp"* und *"Losgrösse"* angezeigt. Wählen Sie hier für die Produktionsstückliste den geltenden [Arbeitsplan](#page-929-0) und den [Auftragstyp](#page-928-0) aus.

Mit Eingabe eines Arbeitsplans werden die in der Produktionsstückliste hinterlegten Produktionskosten entfernt und die Fertigungskosten des Arbeitsplans mit in die Berechnung des Kalkulationspreises einbezogen.

*Bei verschachtelten Produktionsstücklisten müssen für die untergeordneten Stücklisten ggf. auch Arbeitspläne angelegt werden.*

Das [Anlegen/Bearbeiten](#page-302-0) von Stücklistenpositionen erfolgt für alle Stücklistentypen über die vorhandenen Schalter bzw. über das Kontextmenü (Extras).

#### **4.1.14 Fertigungsliste**

Stücklistenartikel mit der Eigenschaft *Fertigung* müssen über einen *Fertigungsauftrag* erzeugt werden. Dort werden sie produziert und in entsprechende Lager eingelagert. In den Belegen wird ein *Fertigungsartikel* wie ein Einzelartikel gehandhabt. Fertigungslisten können ab dem Kalkulationspreis, der sich wiederum aus den Preisen der Unterartikel sowie den Produktionskosten ergibt, kalkuliert werden. In *" Stammdaten / Artikel (Seite Fertigungsliste)"* kann eine [Fer](#page-897-0)[tigungsliste](#page-897-0) zugeordnet werden.

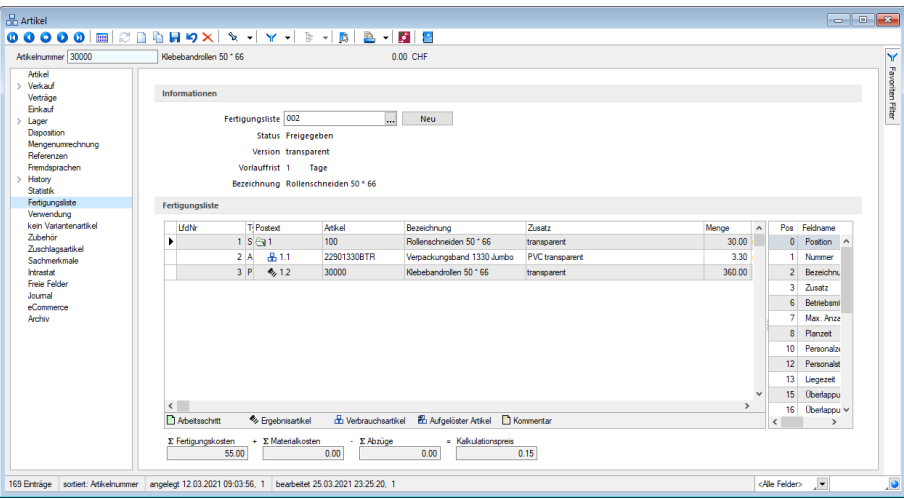

Abbildung 4.30: Artikel - Fertigungsliste

#### <span id="page-300-0"></span>**Stücklisten - Arten**

Vom Programm werden fünf Stücklistenformen unterstützt:

- Handel
- Produktion
- Fertigung
- Muster Typ I
- Muster Typ II

#### **Handelsstückliste**

Eine *"Handelsstückliste"* ist ein Set verschiedener Artikel und kann nur verkaufsseitig verwendet werden. In den Belegen bildet die gesamte Stückliste eine Position, die ggf. mit Unterpositionen ausgedruckt werden kann.

Die Eigenschaften des Stücklistenartikels sind massgebend, wobei die einzelnen Listenpreise der Stücklistenpositionen automatisch oder manuell den Listenpreis der Stückliste insgesamt bilden. So können die Einzelpreise auch unabhängig vom eigenen Listenpreis für die Stückliste manuell kalkuliert werden.

Eine eigene Kalkulation ist für die Handelsstückliste nicht möglich. Wird im Ausgangsbeleg der Preis der Stückliste überschrieben, werden die Einzelpreise der Unterartikel für die Verkaufsstatistik prozentual aufgeteilt. Jede einzelne Stücklistenposition lässt sich im Ausgangsbeleg noch verändern, sofern die Belegposition nicht von einem Vorgängerbeleg übernommen wurde. Die Stücklistenpositionen können vom Handelsstücklistenartikel abweichende Steuerschlüssel haben, solange diese in den Steuerprozenten übereinstimmen.

In *Stammdaten / Artikel (Seite Handelsstückliste)* werden die [Stücklisten-Positionen](#page-302-0) verwaltet.

## **Produktionsstückliste**

Stücklistenartikel mit der Eigenschaft Produktion müssen über einen *Werkauftrag* erzeugt werden. Nach dessen Fertigstellung werden die produzierten Artikel und die Unterartikel im Lager gebucht. In den Belegen wird die Produktionsstückliste wie ein Einzelartikel gehandhabt.

Produktionsstücklisten können ab dem Kalkulationspreis, der sich wiederum aus den Preisen der Unterartikel sowie den Produktionskosten ergibt, kalkuliert werden.

In *Stammdaten / Artikel (Seite Produktionsstückliste)* werden die [Stücklisten-](#page-302-0) Positionen verwaltet.

# **Fertigungsartikel**

Stücklistenartikel mit der Eigenschaft *Fertigung* müssen über einen *Fertigungsauftrag* erzeugt werden. Dort werden sie produziert und in entsprechende Lager eingelagert. In den Belegen wird ein *Fertigungsartikel* wie ein Einzelartikel gehandhabt. Fertigungslisten können ab dem Kalkulationspreis, der sich wiederum aus den Preisen der Unterartikel sowie den Produktionskosten ergibt, kalkuliert werden. In *" Stammdaten / Artikel (Seite Fertigungsliste)"* kann eine [Fer](#page-897-0)[tigungsliste](#page-897-0) zugeordnet werden.

#### **Muster-Stücklisten**

Musterstücklisten sind Eingabehilfen für immer wiederkehrende Eingaben. Sobald diese in einen Beleg eingefügt werden, wird jeder Stücklistenunterartikel zu einer eigenen Belegposition. Hierbei sind alle Eigenschaften (rabattfähig, provisionsfähig usw.) und Preise der Einzelartikel im Beleg und in der Lagerverwaltung massgebend.

Beim Muster Typ I wird im Beleg der Hauptartikel durch die Stücklistenpositionen ersetzt. Eine eigene Preiskalkulation des Hauptartikels ist nicht erforderlich und möglich.

Beim Muster Typ II werden im Gegensatz zum Typ I der Hauptartikel selbst und zusätzlich die Stücklistenpositionen in den Beleg eingefügt. Der Hauptartikel und auch die Positionen werden als normale Artikel verwendet, d.h. für Kalkulation, Lagern usw. gibt es keine Einschränkungen. Anwendung kann diese Stücklistenform z.B. beim Getränkeverkauf finden, wo zusätzlich zu den verkauften Flaschen noch das Pfand als Belegposition benötigt wird.

In *Stammdaten / Artikel (Seite ....stückliste)* werden die [Stücklisten-Positionen](#page-302-0) verwaltet.

Siehe auch: **[Werkauftrag](#page-647-0)** 

#### <span id="page-302-0"></span>**Stücklistenposition anlegen**

 $M$ it  $\mathbb{R}^{\text{Neu}}$  / <sub></sub>  $\mathbb{R}^{\text{Beanbether}}$  können Sie unter "Stammdaten / Artikel (Seite *...stückliste, Neu* / *Bearbeiten)"* den [Stücklisten](#page-300-0) Positionen zufügen bzw. vorhandene Positionen ändern.

Bei der Auswahl der Stücklistenposition wird der [Artikeltyp](#page-259-0) geprüft, da eine Verschachtelung von Stücklisten ineinander nur in begrenztem Umfang zugelassen wird.

Wenn Sie der Stückliste einen Variantenartikel zugeordnet haben, erhalten Sie bei Auswahl der Stückliste in Belegen die Abfrage nach der gewünschten Variantenausprägung.

Artikel und Anzahl - Je Position ist die Artikelnummer auszuwählen und die Anzahl einzutragen.

Bei der Positionserfassung zu einer Produktionsstückliste können Sie auch Positionen mit der Menge Null erfassen, um diese z.B. im Werkauftrag als Alternativpositionen zu verwenden.

Ist dem Artikel eine [Formel](#page-422-0) zugewiesen, öffnet sich nach Auswahl des Artikels automatisch die Maske zur Eingabe der [Variablen.](#page-1546-0) Mit der Tastenkombination [Alt] + [R] kann diese Eingabemaske erneut aufgerufen werden.

Wenn gleichnamige [Extrafelder](#page-226-0) in der Tabelle der Stücklistenpositionen existieren, werden dort die Eingaben der Parameterabfrage gespeichert.

#### **Handelsstückliste**

Zu einer *"Handelsstückliste"* können nur normale Artikel und Artikel vom Typ *"Produktion"* und *"Variante"* als Position zugeordnet werden. Nach Auswahl des Artikels erscheint für diesen zu Ihrer Information der Kalkulations- und Listenpreis entsprechend seiner Mengen- und Preiseinheit.

In den Belegen wird die *"Handelsstückliste"* komplett mit allen Positionen eingefügt, kann über die Formulareditorgestaltung wahlweise jedoch mit oder ohne Unterpositionen ausgedruckt werden.

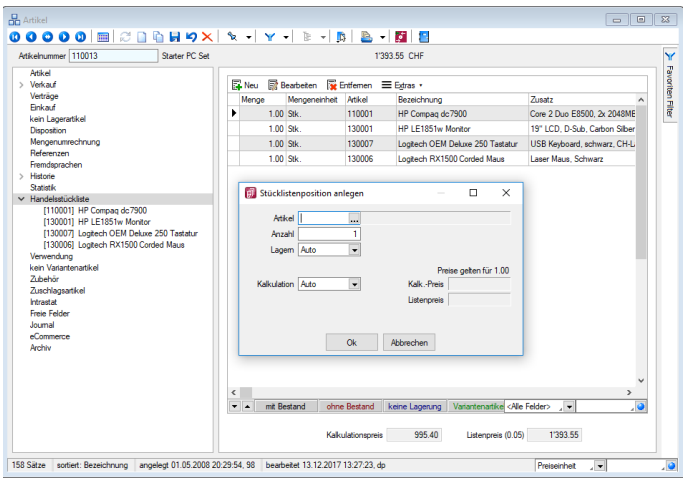

Abbildung 4.31: Handelsstückliste

Lagern - Mit Eintragung im Feld *"Lagern"* der Stücklistenposition legen Sie fest, ob in Ausgangsbelegen die lagerfähigen Stücklistenpositionen zusätzlich zum Hauptartikel im Lager verbucht und somit auch im Bestellvorschlag berücksichtigt werden sollen.

Kalkulation - Die Eigenschaften des Stücklistenartikels sind massgebend, wobei die Einzelpreise der Unterpositionen den Listenpreis der Stückliste bilden. Die Einzelpreise können aber auch unabhängig vom eigenen Listenpreis für die Stückliste manuell kalkuliert werden. Hierzu werden Ihnen der Kalkulations- und Listenpreis der Stücklistenposition entsprechend seiner Mengen- sowie Preiseinheit angezeigt. Eine eigene *"Kalkulation"* ist für die Handelsstückliste nicht möglich.

Die Stücklistenpositionen können vom Handelsstücklistenartikel unterschiedliche Steuerschlüssel haben, solange diese in den Steuerprozenten übereinstimmen.

*Damit der Kalkulations- und Listenpreis für die gesamte Handelsstückliste frei festgelegt werden kann, muss mindestens eine Stücklistenposition in der Kalkulation auf "manuell" eingestellt sein. Der Kalkulations- und Listenpreis darf für diese Positionen zur prozentualen Aufteilung nicht Null sein.*

Wird im Ausgangsbeleg der Preis der Stückliste überschrieben, werden die Einzelpreise der Unterartikel für die Verkaufsstatistik prozentual aufgeteilt. Jede einzelne Stücklistenposition lässt sich im Ausgangsbeleg noch verändern, sofern die Belegposition nicht von einem Vorgängerbeleg übernommen wurde.

#### **Produktionsstückliste**

*"Produktionsstücklistenartikel"* müssen über einen Werkauftrag erzeugt werden. Zu einer Produktionsstückliste können nur normale Artikel und Artikel vom Typ Produktion oder Variante als Position zugeordnet werden.

Artikel und Anzahl - Je Position ist die Artikelnummer auszuwählen und die Anzahl einzutragen. Sie können auch Positionen mit der Menge Null anlegen, wenn Sie diese z.B. im [Werkauftrag](#page-647-0) als Alternativpositionen verwenden wollen.

Ist dem Artikel eine [Formel](#page-422-0) zugewiesen, öffnet sich nach Auswahl des Artikels automatisch die Maske zur Eingabe der Variablen. Mit der Tastenkombination [Alt] + [R] kann diese Eingabemaske erneut aufgerufen werden.

Mengeneinheit - Hier kann anstelle der Standardmengeneinheit des Artikels eine andere Mengeneinheit, zu der im Artikelstamm eine [Mengenumrechnung](#page-291-0) hinterlegt ist, gewählt werden.

Zur Information erscheint der Kalkulationspreis für einen Artikel entsprechend der gewählten Mengeneinheit.

Produktionskosten - Der ermittelte Betrag, wird manuell eingetragen.

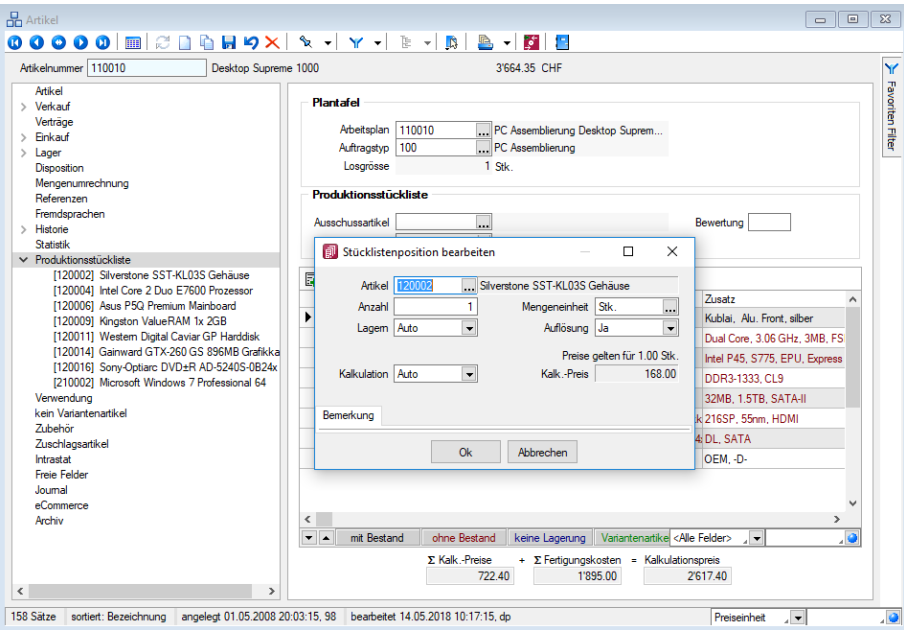

Abbildung 4.32: Produktionsstückliste

Lagern - Mit der Option Lagern *"Auto"* legen Sie fest, dass die Stücklistenpositionen (Teile) in Werkaufträgen im Lager verbucht und somit auch im Bestellvorschlag vorgeschlagen werden. Damit die Teile (Lagerartikel) im Bestellvorschlag berücksichtigt werden, ist es erforderlich, dass der Werkauftrag begonnen (reserviert) wird.

#### Kalkulation

- Automatisch der Kalkulationspreis wird immer aktuell aus der eigenen Kalkulation des Stücklistenartikels berechnet und verwendet.
- Manuell verwendet immer den eingegebenen Kalkulationspreis.

*Damit der Kalkulationspreis und die Produktionskosten für die gesamte Produktionsstückliste selbst festgelegt werden können, muss mindestens ein Stücklistenunterartikel auf manuelle Kalkulation eingestellt sein. Der Kalkulationspreis und die Produktionskosten dürfen dabei für diese Positionen zur prozentualen Aufteilung nicht Null sein.*

Auflösung - Ist die Unterposition wiederum eine Produktionsstückliste, kann festgelegt werden, ob diese Position im [Werkauftrag](#page-647-0) aufgelöst werden soll oder nicht. Bei Auflösung werden anstelle der Unterstückliste deren Positionen in den Werkauftrag eingefügt. Die Unterstückliste selbst erscheint hierin nur informativ als Kommentarzeile und kann nicht weiter bearbeitet werden.

Für diese Stücklistenpositionen steht Ihnen unter Bemerkung ein zusätzliches Langtextfeld zur Verfügung.

Bereich Extrafelder - Dieser Bereich erscheint nur, wenn über [Vorgabewerte](#page-211-0) *Extrafelder* angelegt wurden. Das Einfügen in diesen zusätzlichen [Maskenbereich](#page-1311-0) erfolgt in allen Stammdaten, für die Extrafelder vorgesehen sind, gleich.

Vorlauffrist - Im Bereich *"Produktionsstückliste"* kann man eine Vorlauffrist für die Terminierung der Teile des zu produzierenden Artikels hinterlegen. Diese wird für die Terminberechnung im *"Werkauftrag"* beachtet.

## **Produktionsstücklistenartikel in Fertigungsartikel wandeln**

Bei Artikeln vom Stücklistentyp *"Produktion"* steht Ihnen im *Funktionsmenü des Artikelstamms* die Funktion *"Produktionsstücklistenartikel in Fertigungsartikel wandeln"* zur Verfügung.

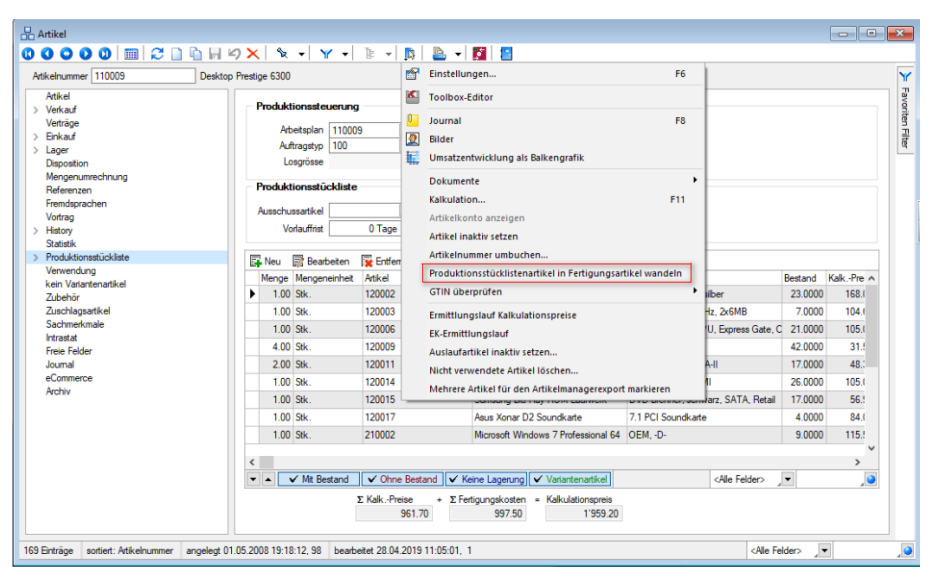

Abbildung 4.33: Produktionsstücklistenartikel in Fertigungsartikel wandeln

Beim Ausführen dieser Funktion werden die Arbeitsschritte des hinterlegten Arbeitsplans (dieser ist zwingend erforderlich) und die Artikel der *Produktionsstückliste* in eine neue Fertigungsliste übertragen. Die Produktionsstückliste des Artikels wird dabei unwiderruflich gelöscht und der Stücklistentyp des Artikels auf *"Fertigung"* umgestellt. Der Arbeitsplan bleibt erhalten. Vorhandene gleichnamige *Extrafelder* werden ebenfalls übertragen.

Wenn der *Produktionsstücklistenartikel* erhalten bleiben soll und Sie den *Fertigungsartikel* zusätzlich anlegen möchten, erstellen Sie vor dem Ausführen der Funktion eine Kopie des Produktionsstücklistenartikels und wandeln diese um.

Die Funktion *"Produktionsstücklistenartikel in Fertigungsartikel wandeln"* (Artikelstamm) und der Werkauftrag enthalten Prüfungen, die verhindern, dass *Unterstücklisten* gewandelt werden und *Werkaufträge ohne Stückliste* erstellt werden können.

#### **Fertigungsartikel**

Stücklistenartikel mit der Eigenschaft *Fertigung* müssen über einen *Fertigungsauftrag* erzeugt werden. Dort werden sie produziert und in entsprechende Lager eingelagert. In den Belegen wird ein *Fertigungsartikel* wie ein Einzelartikel gehandhabt. Fertigungslisten können ab dem Kalkulationspreis, der sich wiederum aus den Preisen der Unterartikel sowie den Produktionskosten ergibt, kalkuliert werden. In *" Stammdaten / Artikel (Seite Fertigungsliste)"* kann eine [Fer](#page-897-0)[tigungsliste](#page-897-0) zugeordnet werden.

## **Musterstückliste**

*"Musterstücklisten"* dienen lediglich als Eingabehilfe für immer wiederkehrende Eingaben. Hierbei werden der Stückliste lediglich die Positionen und deren Anzahl zugeordnet. Sobald diese in einen Beleg eingefügt werden, wird jeder Stücklistenunterartikel zu einer eigenen Belegposition. Hierbei sind alle Eigenschaften (rabattfähig, provisionsfähig usw.) und Preise der Einzelartikel im Beleg und in der Lagerverwaltung massgebend.

Typ I - Beim *"Muster Typ I"* wird im Beleg der Hauptartikel durch seine Positionen ersetzt. Eine eigene Preiskalkulation des Hauptartikels ist nicht erforderlich und möglich.

Typ II - Beim *"Muster Typ II"* werden im Gegensatz zum Typ I der Hauptartikel selbst und zusätzlich die Stücklistenpositionen in den Beleg eingefügt. Der Hauptartikel und auch die Positionen werden als normale Artikel verwendet, d.h. für Kalkulation, Lagern usw. gibt es keine Einschränkungen.

# Beispiel

Anwendung kann die Musterstückliste vom Typ II beispielsweise beim Getränkeverkauf finden, wo zusätzlich zu den verkauften Flaschen noch das Pfand als Belegposition benötigt wird.

## Siehe auch: auch: auch: auch: auch: auch: auch: auch: auch: auch: auch: auch: auch: auch: auch: auch: auch: auch: auch: auch: auch: auch: auch: auch: auch: auch: auch: auch: auch: auch: auch: auch: auch: auch: auch: auch: [Stücklisten](#page-300-0)

# <span id="page-306-0"></span>**4.1.15 Verwendung**

Auf der rechten Seite unter *Stammdaten / Artikel (Seite Verwendung)* der Maske sind in der Tabelle alle *"Artikel"* aufgelistet, denen der aktuell geöffnete Artikel als [Stücklistenposition](#page-297-0), als [Zu](#page-1516-0)[behör](#page-1516-0) oder als [Alternativartikel](#page-273-0) zugeordnet ist.

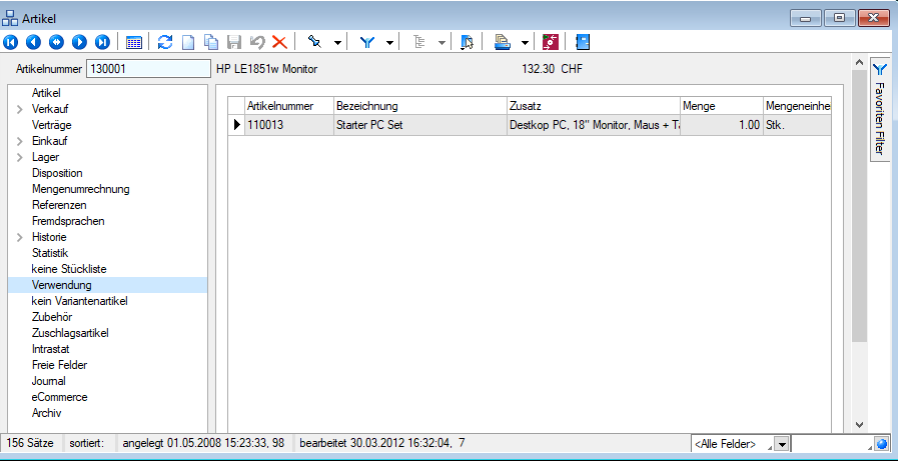

Abbildung 4.34: Artikel Verwendung

Bei *"Variantenartikeln"* wird hier auch die Zuordnung seiner *"Hauptvariante"* als Unterposition in *"Stücklisten"* mit angezeigt.

Dabei sind die Artikel entsprechend ihrer Verwendung in der Tabelle farblich unterschiedlich dargestellt.

Per Doppelklick auf einen Eintrag können Sie in den Datensatz des jeweiligen Artikels wechseln.

#### Siehe auch: auch: auch: auch: auch: auch: auch: auch: auch: auch: auch: auch: auch: auch: auch: auch: auch: auch: auch: auch: auch: auch: auch: auch: auch: auch: auch: auch: auch: auch: auch: auch: auch: auch: auch: auch: [Funktionalität](#page-1231-0) in Tabellen

# **4.1.16 Varianten**

Wenn Sie beispielsweise einen Artikel in verschiedenen Grössen und Farben verkaufen wollen, können Sie diesen Artikel unter *Stammdaten / Artikel (Seite Variantenartikel bzw. Variante von ...)* als *" Variantenartikel "* anlegen. Dazu ist dieser in der Artikelmaske im Feld "Stückliste/Variante" entsprechend zu kennzeichnen.

Hierzu müssen für die automatische Generierung der Varianten die entsprechenden Merkmale, bspw. Grösse und Farbe mit den verschiedenen Ausprägungen im Programmteil *"Stammdaten / Artikel / Merkmale"* angelegt werden. (siehe Kapitel *[Merkmale](#page-308-0) zuweisen* auf Seite 280)

#### Anlegen von Merkmalen

Auf der Seite *" Variantenartikel"* der *Artikelstammdaten* gelangen Sie über den Schalter *"Merkmale zuweisen"* in den Eingabedialog zum Anlegen der Varianten.

Über den Schalter *"Neu"* bzw. über das Kontextmenü oder per Tastenkombination können Sie neue [Merkmale](#page-503-0) [Ctrl] + [M] und Ausprägungen [Ctrl] + [A] hinzufügen. Alle zugeordneten Merkmale und deren Ausprägungen werden in einer Baumstruktur in der linken Seite der Eingabemaske angezeigt.

| <b>B</b> Artikel |                                                                                                    |              |                                                                    |                                                                        |           |                 |     |                                                                                                    |                |                |     |          |      |                    |      |                                                     |                         |   |                | $\blacksquare$   |
|------------------|----------------------------------------------------------------------------------------------------|--------------|--------------------------------------------------------------------|------------------------------------------------------------------------|-----------|-----------------|-----|----------------------------------------------------------------------------------------------------|----------------|----------------|-----|----------|------|--------------------|------|-----------------------------------------------------|-------------------------|---|----------------|------------------|
|                  |                                                                                                    |              |                                                                    |                                                                        |           |                 |     |                                                                                                    |                |                |     |          |      |                    |      |                                                     |                         |   |                |                  |
|                  | Atkelnummer 140009                                                                                                    |              | Corsair Rash Voyager USB 2.0, 16GB                                 |                                                                        | 51.45 CHF |                 |     |                                                                                                    |                |                |     |          |      |                    |      |                                                     |                         |   |                | $^{\sim}$ Y      |
|                  | Atkel                                                                                                    |              |                                                                    |                                                                        |           |                 |     |                                                                                                    |                |                |     |          |      |                    |      |                                                     |                         |   |                | Favoriten Filter |
|                  | Verkauf<br>Verträge                                                                                                    | Atkelnummer  | <b>EANN</b> unmer                                                  | Bezeichnung                                                            | Zusatz    | Matchcode       |     | Atikelc Effolgaki Aufward Mengen SS Koreto Einkauf SS Koreto's Menge Pi Preismengent Preismenweis Preiseinheit Gewicht |                |                |     |          |      |                    |      | Lacerart Losoroesse Vi Mencen St S/Variantenartikel | MinualW Provision Rab A |   |                |                  |
|                  | <b>Enked</b>                                                                                                    | $-140005$ oe |                                                                    | 140009000000012345 Corsair Rash Voyager USB 2.0, 16GB Geb              |           | <b>USBStick</b> | 140 | z                                                                                                    | $\frac{1}{2}$  | $\overline{2}$ | Sk  | 1 140009 | 1.00 | $0.10$ $\boxtimes$ | 0.00 | KO 140009                                           | $\Box$                  | 図 | E              |                  |
|                  | Lager                                                                                                    | 140009or     |                                                                    | 140009000000012345 Corsair Rash Voyager USB 2.0, 16GB Grün             |           | <b>USBStick</b> | 140 | l.                                                                                                    | $\overline{4}$ | $\mathbf{z}$   | SK. | 140009   | 1.00 | $0.10$ $\boxtimes$ | 0.00 | KO 140009                                           | $\Box$                  | ☑ | $\epsilon$     |                  |
|                  | Disposition                                                                                                    | 14000910     |                                                                    | 140009000000012345 Corsair Rash Voyager USB 2.0, 16GB Rot              |           | <b>USBSkick</b> | 140 | 14                                                                                                    | $\overline{4}$ | $\overline{z}$ | SK. | 1 140009 | 1.00 | $0.30$ $\boxtimes$ | 0.00 | KO 140009                                           | $\Box$                  | 図 | $\overline{5}$ |                  |
|                  | Mengenummechnung<br>Referenzen                                                                                                    | 14000960     |                                                                    | 14000900000012345 Corsair Flash Voyager USB 2.0, 16GB Schwarz USBStick |           |                 | 140 | A.                                                                                                    | A.             | $\mathbf{z}$   | SK. | 140009   | 1.00 | $0.30$ $\boxtimes$ | 0.00 | KO 140009                                           | $\Box$                  | ⊠ | $\epsilon$     |                  |
|                  | Fremdsprachen                                                                                                    | 140009we     |                                                                    | 140009000000012345 Corseir Resh Voyager USB 2.0, 19GB Weiss USBStick   |           |                 | 140 | i4                                                                                                    | $\frac{4}{3}$  | $\mathbf{z}$   | SK. | 1 140009 | 1.00 | $0.30$ $\boxtimes$ | 0.00 | KO 140009                                           | $\Box$                  | 図 | E              |                  |
|                  | Hatorie<br><b>Systek</b><br><b><i><u>keine Rücklide</u></i></b><br>Venvendung<br>Vatentenation<br><b>Zipakir</b><br>Zuschlagsartikel<br><b>Intrastat</b><br>Freie Felder<br>Journal<br><i><b>«Commerce</b></i><br>Archiv |              |                                                                    |                                                                        |           |                 |     |                                                                                                    |                |                |     |          |      |                    |      |                                                     |                         |   |                | $\sim$           |
|                  | 156 Sätze soriert:                                                                                                    |              | angeled: 01.05.2008 21:24:46, 98 bearbeitet 10.01.2019 13:36:28, 1 |                                                                        |           |                 |     |                                                                                                    |                |                |     |          |      |                    |      |                                                     | olde Felder> / w        |   |                | -9               |

Abbildung 4.35: Variantenartikel

- Ist der aktuelle Artikel der *Variantenartikel*, sind in der Tabelle alle Varianten des Artikels gelistet.
- Merkmale zuweisen |- stellt die vorhandenen Merkmale und [Ausprägungen](#page-308-0) für den Variantenartikel zusammen.
- Variante anlegen | generiert die [Variante.](#page-308-1)
- Zur Variante wechseln | wechselt in die markierte Variante.
- Ist der aktuelle Artikel eine *Variante von ...*, wird das Merkmal mit seiner Ausprägung angezeigt.
- Zum Variantenartikel | wechselt zurück zum Variantenartikel.

## <span id="page-308-0"></span>**Merkmale zuweisen**

Aufbau der Eingabemaske - Vorhandene Merkmale und Ausprägungen werden in einer Baumstruktur auf der linken Seite der Maske angezeigt.

Mit dem Schalter ibzw. der Funktionstaste [F12] kann die Anzeige der Merkmale, mit oder ohne Ausprägungen, umgestellt werden.

In der Tabelle auf der rechten Seite werden die bereits erzeugten Varianten und die Artikelnummernvorschläge für noch anzulegende Varianten dargestellt.

Anlegen von Merkmalen - Über den Schalter *"Neu"* bzw. über das Kontextmenü (rechte Maustaste) oder per Tastenkombination [Ctrl] + [M] können Sie neue Merkmale und Ausprägungen [Ctrl] + [A] hinzufügen. Alle ausgewählten Merkmale und Ausprägungen werden in die Baumstruktur eingefügt.

Fehlende Merkmale oder Ausprägungen können Sie im Programmteil *[Stammdaten /](#page-503-0) Artikel / [Merkmale](#page-503-0)* ergänzen.

*Sind zum Variantenartikel bereits Varianten erzeugt, können keine neuen Merkmale mehr hinzugefügt werden.*

Im rechten Teil der Eingabemaske werden sofort Vorschläge für die Artikelnummern der Varianten erstellt, deren Name sich aus dem Namen des Variantenartikels und den [Kürzeln](#page-1518-0) der Ausprägungen ergibt.

Die vorgeschlagenen Artikelnummern können im Feld oder über das Kontextmenü geändert werden.

<span id="page-308-1"></span>Varianten erstellen - Überprüfen Sie vor der Erstellung der Varianten die [Einstellungen](#page-309-0) (Schalter *"Einstellungen"* ).

Danach können Sie über das Menü des Schalters *"Artikel"* bzw. das Kontextmenü in der rechten Tabelle den markierten Artikel [Ctrl] + [N] oder alle fehlenden gemäss der getroffenen Einstellungen anlegen lassen.

Bei der Verwendung von Varianten in den Belegen werden vom zugehörigen Variantenartikel folgende Eigenschaften verwendet:

- Erfolgskontengruppe
- Aufwandskontengruppe
- Konto Einkauf
- Konto Verkauf
- Provisionsfähig
- Rabattfähig
- Skontofähig

Ausserdem können die Varianten alle Preise und [Zuschläge](#page-315-0) des Variantenartikels verwenden, so dass die Pflege dieser dann ausschliesslich beim Variantenartikel erfolgt.

Beim Variantenartikel werden die Merkmale, worin sich die Varianten unterscheiden sollen, festgelegt. Er selbst hat keine Ausprägungen.

Wenn man in der Artikelstammdatenmaske auf der Seite "Variantenartikel" den Schalter "Merkmale zuweisen" betätigt, gelangt man in einen Eingabedialog, in dem man die Merkmale des Variantenartikels festlegen und die Varianten bilden kann.

Siehe auch: auch: auch: auch: auch: auch: auch: auch: auch: auch: auch: auch: auch: auch: auch: auch: auch: auch *[Stammdaten](#page-503-0) / Artikel / Merkmale*

# <span id="page-309-0"></span>**Variantengenerierung**

Im Menüpunkt *" Stammdaten / Artikel (Untereintrag Variantenartikel, Schalter Merkmale* zuweisen)" gelangen Sie über den Schalter Einstellungen in die Maske zur Festlegung der Eigenschaften für die Generierung von Varianten.

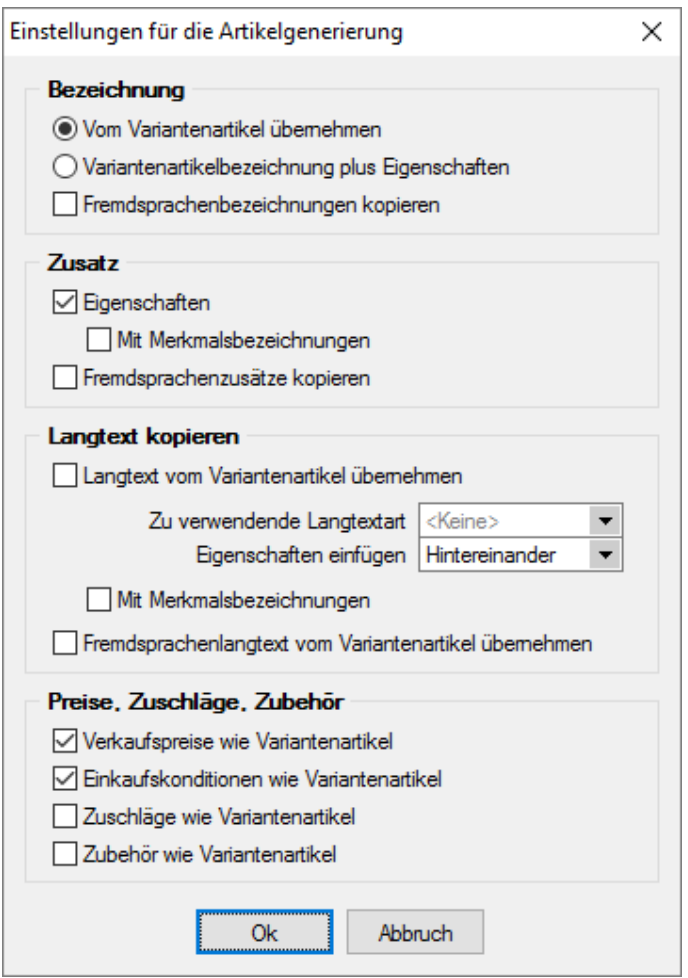

Abbildung 4.36: Artikelgenerierung

Im oberen Teil der Eingabemaske legen Sie fest, wie die Bezeichnung, der Zusatz und der Langtext gebildet werden. Es besteht die Möglichkeit, hierzu hinterlegte Daten in anderen Sprachen mit zu übernehmen.

Verkaufspreise - wenn Sie die Option *"Verkaufspreise wie Variantenartikel"* setzen, wird in der Variante das Feld *"Preise wie Artikel"* mit der Artikelnummer des Variantenartikels gefüllt. Das bedeutet, dass die Verkaufspreise nicht mehr bei diesen Varianten, sondern zentral beim Variantenhauptartikel verwaltet werden.

Einkaufspreise - wenn Sie die Option *"Einkaufskonditionen wie Variantenartikel"* setzen, werden auch alle [Lieferanteneinkaufskonditionen](#page-280-0) des Variantenhauptartikels kopiert.

Zuschläge / Zubehör wie Variantenartikel - die Aktivierung dieser Option bewirkt, dass die zugeordneten [Zuschlagsartikel](#page-315-0) bzw. [Zubehörartikel](#page-1516-0) des Variantenhauptartikels kopiert werden.

Siehe auch: [Merkmale](#page-308-0) zuweisen

# **4.1.17 Zubehör**

In der Maske *"Stammdaten / Artikel (Seite Zubehör - Schalter Neu bzw. Bearbeiten)"* können Sie Artikel erfassen, die bei der [Belegerfassung](#page-525-0) als Zubehörposition in den Beleg eingefügt werden sollen.

Sollen beim Verkauf eines Artikels zusätzlich weitere Zubehörartikel mit angeboten werden, können Sie die dafür in Frage kommenden Artikel hier als Zubehör erfassen.

Wählen Sie bei *"Stammdaten / Artikel"* den *"Zubehörartikel "*aus.

Als Zubehör können nur Artikel verwendet werden, die nicht vom Typ Handels- oder Musterstückliste und Zuschlagsartikel sind. Für Zuschlagsartikel, Musterstücklisten Typ I, Abschlagsartikel und Handelsstücklistenpositionen kann kein Zubehör definiert werden.

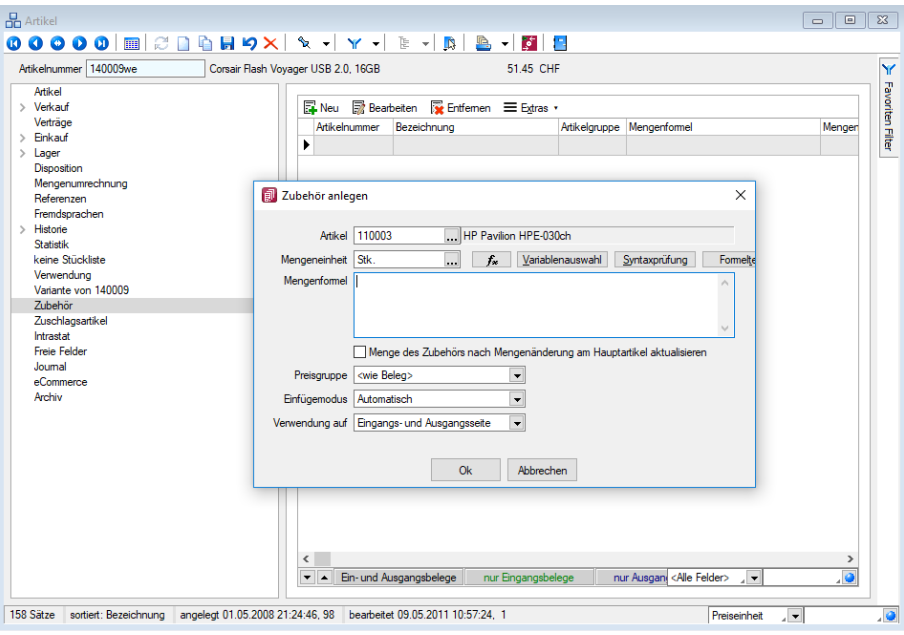

Abbildung 4.37: Zubehör

Anstelle der Standardmengeneinheit des Artikels können Sie auch eine andere Mengeneinheit wählen. Zu dieser abweichenden Mengeneinheit muss es aber Umrechnungsvorschriften zur Standardmengeneinheit des Artikels geben. Diese erfassen Sie entweder auf der Seite *"Mengenumrechnungen"* oder über den Menüpunkt *"Stammdaten / Mengeneinheiten"*. ([siehe](#page-291-0) Kapitel 4.1.7 *[Mengenumrechnung](#page-291-0)* auf Seite 263 bzw. siehe Kapitel 4.7 *[Mengeneinheiten](#page-421-0)* auf [Seite 393\)](#page-421-0)

Artikel - Wählen Sie im Feld *"Artikel"* den Zubehörartikel aus.

Mengeneinheit - Hier können Sie anstelle der *"Standardmengeneinheit"* des Artikels auch eine andere Mengeneinheit wählen. Zu dieser abweichenden Mengeneinheit muss es aber Umrechnungsvorschriften zur Standardmengeneinheit des Artikels geben. Diese erfassen Sie entweder über [Mengenumrechnungen](#page-291-0) zum Artikel oder über die [Mengeneinheiten](#page-421-0). (siehe [Kapitel 4.1.7](#page-291-0) *[Mengenumrechnung](#page-291-0)* auf Seite 263 bzw. siehe Kapitel 4.7 *[Mengeneinheiten](#page-421-0)* auf Seite 393)

Mengenformel - Im Feld *"Mengenformel"* legen Sie fest, welche Menge für den Zubehörartikel in den Belegen verwendet werden soll.

Es können sowohl feste Werte verwendet, als auch Formeln definiert werden, wobei, ähnlich wie im Formulareditor, über den Schalter  $f_*$  bzw. mit der Tastenkombination [Alt] + [F] wird der Formeleditor geöffnet. Alternativ können über (F3) Datenfelder als [Formelfelder](#page-1395-0) ausgewählt werden können.

Auch die Daten aus [Extrafelder](#page-226-0) zur Hauptposition können Sie für die Mengenformeldefinition verwenden.

# Beispiele

- Der Zubehörartikel soll im Beleg die gleiche Menge erhalten wie der Hauptartikel, dann wählen Sie den Platzhalter {Position.Menge} bzw. die Formel {Position.Menge}\* {Position.Lagerfaktor}, wenn Sie mit abweichenden Mengeneinheiten oder Mengenumrechnungen arbeiten.
- Der Zubehörartikel soll im Beleg immer die Menge 1 haben, dann geben Sie im Feld *"Mengenformel"* eine 1 ein.

Über die Schalter [Syntaxprüfung](#page-1396-0) und Formeltest können Sie die definierte Formel auf ihre Richtigkeit und das Ergebnis hin prüfen.

Erläuterungen zur Syntax der Eingaben im Feld Mengenformel erhalten Sie unter [Gestaltung](#page-1420-0) For[melplatzhalter](#page-1420-0) bzw. [Verwendung](#page-1399-0) von Operanden und Operatoren.

Menge des Zubehörs nach Mengenänderung am Hauptartikel - Die Aktivierung dieser Option bewirkt, dass bei Mengenänderung des Hauptartikels im Beleg automatisch auch die Menge für den Zubehörartikel entsprechend angepasst wird. Andernfalls bleibt die Menge des Zubehörs bei Mengenänderung des Hauptartikels unverändert.

Preisgruppe - zusätzlich können Sie einen Preisgruppenpreis bestimmen, der speziell nur für die Verwendung als Zubehörartikel, abweichend von der sonst gültigen Preisgruppe des Beleges, gelten soll.

# Einfügemodus

Über das Auswahlfeld wählen Sie den Modus, nach dem Zubehörartikel im Beleg eingefügt werden sollen.

- immer- Der Zubehörartikel wird beim Speichern des Hauptartikels automatisch mit der Menge lt. Mengenformel als Belegposition eingefügt.
- auf Nachfrage Nach dem Speichern des Hauptartikels wird eine Zubehörauswahl angeboten.
- manuell Das Zubehör für die aktive Position im Beleg kann nur über den Schalter **"Einstellungen und Zusatzfunktionen" <b>Fa**mit dem Untermenü "Zubehör einfügen" [Alt ] + [Z] bzw. über die *"Kassenfunktionen"* [F8] im Kassenbeleg eingefügt werden.

Verwendung auf - Hier können Sie bestimmen, für welche Belegseite der Zubehörartikel verwendet werden soll. Möglich ist die Verwendung jeweils auf der Eingangsseite (Einkaufsbelege) oder Ausgangsseite (Verkaufsbelege) oder auf beiden Seiten (Ein- und Verkaufsbelege).

In der Tabelle der zugeordneten Zubehörartikel wird die Art der Verwendung farblich unterschiedlich dargestellt.

Mit den Schaltern  $\blacktriangleright$  am unteren Maskenrand können Sie die Reihenfolge einzelner Positionen innerhalb der Tabelle verändern.

*Beim Löschen einer erfassten Belegposition mit Zubehör werden nach Sicherheitsabfrage alle untergeordneten Zubehörpositionen mit gelöscht.*

# Extrafelder

Der Maskenbereich Extrafelder erscheint nur, wenn über *" Mandant / Einstellungen / Vorgabewerte"* Extrafelder angelegt wurden.

Werden in den Tabellen *"Zubehör"* und *"Belegpositionen"* identische Extrafelder angelegt, werden die Daten aus den Extrafeldern der Tabelle "Zubehör" automatisch mit in die Extrafelder der Zubehörposition im Beleg übernommen.

Das Einfügen in diesen zusätzlichen Maskenbereich erfolgt in allen Datenmasken, für die Extrafelder vorgesehen sind gleich und ist im Abschnitt Extrafelder im SYSTEM-Handbuch der SELECTLINE-Programme beschrieben.

*Beim Zubehörartikel können Sie auf der Seite "Verwendung" einsehen, zu welchen Artikeln eine Zuordnung als Zubehör besteht.*

Siehe auch: Zubehör [kopieren](#page-313-0)

# <span id="page-313-0"></span>**Zubehör kopieren**

Unter *Stammdaten / Artikel (Seite Zubehör - Schalter )* haben Sie die Möglichkeit, für den aktuell geöffneten Artikel bereits bestehende Definitionen von [Zubehörartikeln](#page-1516-0) zu übernehmen.

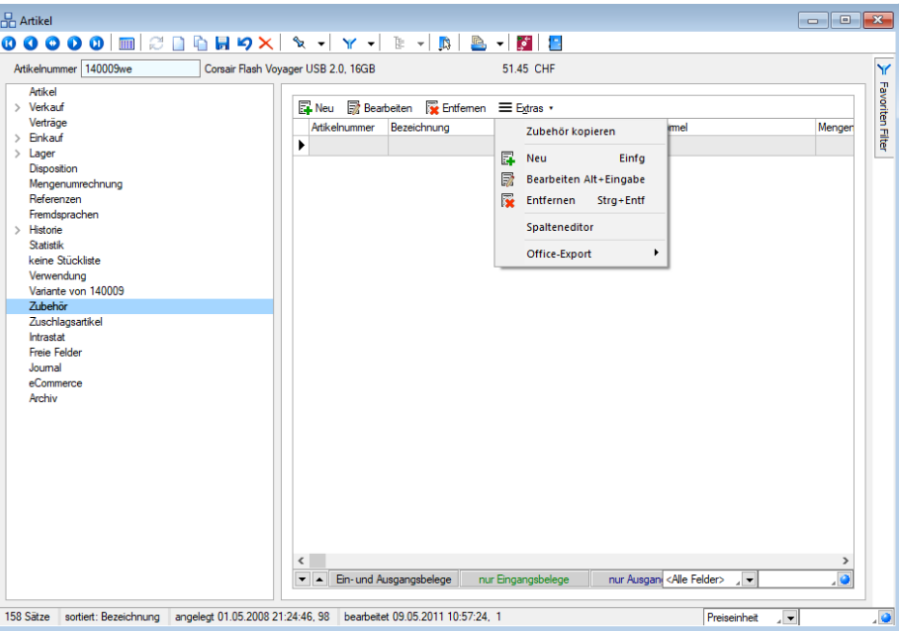

Abbildung 4.38: Zubehör kopieren

Artikelauswahl - Markieren Sie in der Tabelle die zu kopierenden Zubehörartikel.

Einzelne Artikel lassen sich per Mausklick mit gleichzeitig gedrückter [Ctrl] -Taste sowie durch Cursorauswahl und Leertaste markieren.

Ganze Bereiche (von-bis) erreichen Sie, indem Sie den ersten Datensatz mit [Ctrl] + linker Maustaste und den letzten mit [Umschalt] + linker Maustaste markieren.

Einzelne Positionen lassen sich durch Markieren  $\Box$  in der entsprechenden Zeile, alle Positionen durch Markieren  $\Box$  in der Titelzeile markieren.

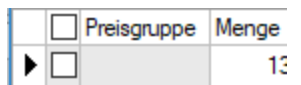

Mit dem Schalter **im Gubernehmen** oder mit der Funktionstaste [F10] übernehmen Sie die Auswahl.

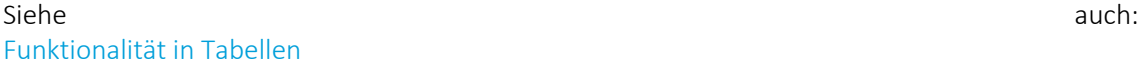

# <span id="page-314-0"></span>**4.1.18 [Zuschlagsartikel](#page-1231-0)**

Im AUFTRAG können Sie einem *Artikel* einen oder mehrere [Zuschlagsartikel](#page-315-0) zuordnen, die [beim](#page-1231-0) Einfügen des Hauptartikels in einen Beleg automatisch mit in den Beleg übernommen werden. Der Artikel vom Typ [Zuschlagsartikel](#page-314-0) muss in den [Stammdaten](#page-1231-0) angelegt sein. Die mengen- und [preismässige](#page-1231-0) Verwendung können Sie frei definieren. Daneben kann festgelegt werden, auf welcher "Belegseite" der Zuschlagsartikel automatisch eingefügt werden soll.

#### [Beschreibung](#page-1231-0)

- Es können nur normale Artikel als [Zuschlagsartikel](#page-1231-0) verwendet werden. Stücklisten, Varianten, Ausschuss-, Abschlags-, Versand- und [Gutscheinartikel](#page-1231-0) sind nicht zulässig.
- Für Ausschuss-, Abschlags-, Versand- und [Gutscheinartikel](#page-1231-0) und Artikel für Kundenverträge können keine [Zuschlagsartikel](#page-1231-0) verwendet werden.
- Ein [Zuschlagsartikel](#page-1231-0) kann einem Artikel nur einmal zugeordnet werden, d.h. mehrfache Zuordnung desselben [Zuschlagsartikels](#page-1231-0) wird nicht unterstützt.
- Zuschlagsartikel können [Stücklistenhauptartikeln](#page-1231-0) (ausser Muster Typ I) zugeordnet werden.
- [Zuschlagsartikel](#page-1231-0) sind keine Lagerartikel.
- Für Zuschlagsartikel ist nur die Dispositionsart ["Keine" zulässig.](#page-1231-0)
- Für [Zuschlagsartikel](#page-1231-0) kann kein Zubehör definiert werden.
- [Zuschlagsartikel](#page-1231-0) können nicht umgebucht werden.
- [Zuschlagspositionen](#page-1231-0) werden in Belegen direkt unter dem Hauptartikel auf derselben Ebene [eingefügt.](#page-1231-0)
- Beim Löschen einer Hauptposition im Beleg werden automatisch alle [Zuschlagspositionen](#page-1231-0) mit [gelöscht.](#page-1231-0)
- In [Wartungsverträgen](#page-1231-0) werden alle ausgangsseitigen Zuschlagsartikel automatisch eingefügt.
- In Verträgen beim Kunden können keine Artikel mit [Zuschlagsartikeln](#page-1231-0) benutzt werden.

- In Angeboten und Anfragen ist in der Positionserfassung das Feld "AP" (Alternativposition) für Zuschlagsartikel gesperrt.
- In automatisch eingefügten Zuschlagspositionen darf die Artikelnummer nicht geändert werden – das Eingabefeld ist gesperrt.
- Bei Änderungen der Hauptposition wird die Menge und der Preise der vorhandenen Zuschlagspositionen aktualisiert.
- Alle im Quellbeleg vorhandenen Zuschlagspositionen werden mit der Hauptposition automatisch in den Zielbeleg übernommen. Im Zielbeleg werden ggf. die Mengen und Preise der Zuschlagspositionen neu berechnet.
- Beim Anlegen eines Beleges der anderen Belegseite, z.B. Bestellung aus Auftrag, werden alle Zuschlagsartikel in den neuen Beleg aufgenommen, sofern diese für die Verwendung auf der jeweiligen Belegseite eingerichtet sind.
- Ändert sich der Status einer Hauptposition auf "erledigt", werden alle zugehörigen Zuschlagspositionen ebenfalls auf (manuell) erledigt gesetzt.
- Beim Belegimport (Belege im CSV-Format) und beim Import einzelner Belegpositionen (Textimport Positionen) werden automatisch alle Zuschlagspositionen mit angelegt. In allen sonstigen Belegimporten (Shops, Tricoder, Siematic u.a.) erfolgt kein automatisches Anlegen von Zuschlagspositionen.
- Beim Anlegen von Belegpositionen über die COM-Schnittstelle werden Zuschlagspositionen automatisch eingefügt.

Siehe auch: [Zuschlagsartikel](#page-314-0) anlegen [Zuschlagsartikel](#page-315-0) zuordnen

# <span id="page-315-0"></span>**Zuschlagsartikel**

Im AUFTRAG besteht die Möglichkeit unter *Stammdaten / Artikel (Seite Zuschlagsartikel)*, dem [Arti](#page-258-0)[kel](#page-258-0) einen oder mehrere, zuvor angelegte [Zuschlagsartikel](#page-314-0) zuordnen zu können, die beim Einfügen des Hauptartikels automatisch mit in den Beleg übernommen werden.

Als Zuschlagsartikel enthalten in - Bei Zuschlagsartikeln erscheint in der Baumstruktur der Eintrag *"Als Zuschlagsartikel enthalten in"*. Hier werden dann im rechten Maskenbereich alle Artikel angezeigt, denen dieser als *Zuschlagsartikel* zugeordnet ist.

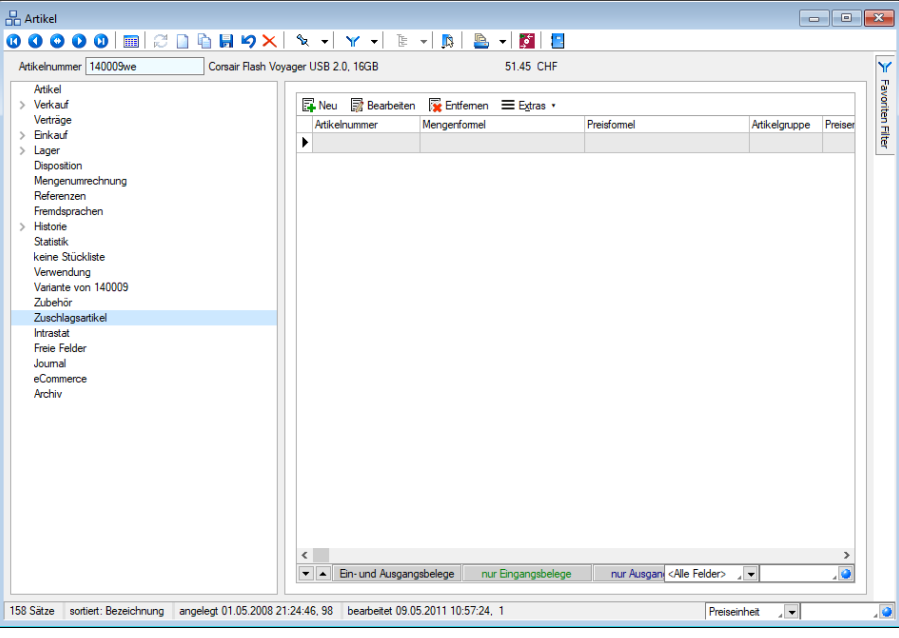

Abbildung 4.39: Zuschlagsartikel

Zuschlagsartikel anlegen - Wählen Sie **ENeu** für Zuschlagsartikel anlegen.

Artikel - Wählen Sie im Feld Artikel den Zuschlagsartikel aus. Es können nur normale Artikel als Zuschlagsartikel verwendet werden. Stücklisten, Varianten, Ausschussartikel, Abschlagsartikel, Versandartikel und Gutscheinartikel sind nicht zulässig.

Für Ausschussartikel, Abschlagsartikel, Versandartikel und Gutscheinartikel können keine Zuschlagsartikel definiert werden.

Mengenformel - Im Feld "Mengenformel" legen Sie fest, welche Menge für den Zuschlagsartikel in den Belegen verwendet werden soll.

Es können sowohl feste Werte verwendet, als auch Formeln definiert werden, wobei, ähnlich wie im Formulareditor, über den Schalter  $f_{\ast}$  bzw. mit den Tastenkombinationen [Alt] + [F] Datenfelder als [Formelfelder](#page-1395-0) ausgewählt werden können.

#### Beispiele

- Der Zuschlagsartikel soll im Beleg die gleiche Menge erhalten wie der Hauptartikel, dann wählen Sie den Platzhalter {Position.Menge} bzw. die Formel {Position.Menge}\* {Position.Lagerfaktor}, wenn Sie mit abweichenden Mengeneinheiten oder Mengenumrechnungen arbeiten.
- Der Zuschlagsartikel soll im Beleg immer die Menge 1 haben, dann geben Sie im Feld "Mengenformel" eine 1 ein.

Preisermittlung - Wählen Sie hier die Art der Preisermittlung für den Zuschlagsartikel zwischen

- aus den Stammdaten Es werden die Preise des Zuschlagsartikel, wie in den Artikelstammdaten erfasst, verwendet.
- über die Preisformel Der Preis des Zuschlagsartikels wird beim Einfügen in den Beleg über die definierte Preisformel ermittelt.

Der Haken für *"Neuberechnung bei Belegübernahme / -übergabe"* ist standardmässig gesetzt. Durch ihn wird festgelegt, ob bei der Übergabe eines Beleges der Preis neu ermittelt werden soll oder nicht. In den Vorgabewerten kann eine Benutzervorgabe hinterlegt werden, um diese Funktion für neu angelegte Datensätze zu deaktivieren.

Preisformel - Bei gewählter Preisermittlung *"über die Preisformel"* können Sie feste Werte bzw. eine Formelberechnung benutzen, wobei ebenfalls über den Schalter  $f_{\ast}$  Datenfelder als [Formel](#page-1395-0)[felder](#page-1395-0) ausgewählt werden können. Es gilt dieselbe Syntax wie für die Mengenformel.

#### Beispiel

Der Einzelpreis für den Zuschlagsartikel soll 2,5% des Einzelpreises des Hauptartikels betragen und auf 2 Nachkommastellen gerundet werden. Dann müsste die Formeleingabe so lauten: rn2({Position.Einzelpreis}\*2,5/100)

Über den Schalter [Formeltest](#page-1396-0) können Sie die definierten Mengen- und Preisformeln auf ihre Richtigkeit hin prüfen.

Erläuterungen zur Syntax der Eingaben in den Feldern Mengen- und Preisformel erhalten Sie unter Gestaltung [Formelplatzhalter](#page-1420-0) bzw. [Verwendung](#page-1399-0) von Operanden und Operatoren.

Einfügemodus - Für Zuschlagsartikel kann ein Einfügemodus festgelegt werden:

- Automatisch fügt den Artikel ohne Nachfrage hinzu (Standardwert)
- Auf Nachfrage öffnet einen Dialog in dem alle "Auf Nachfrage" gestellten Artikel zur Auswahl angeboten werden
- Manuell der Artikel kann nur über einen Menüaufruf eingefügt werden

Im Beleg steht im Menü "Einstellungen und Zusatzfunktionen" [G die neue Funktion inkl. Tastenkombination *"Zuschlag einfügen (Alt+U)"* zur Verfügung. Die gewünschte Belegposition muss sich dazu im Bearbeitungsmodus befinden. Alle noch nicht im Beleg enthaltenden Zuschlagsartikel werden unabhängig vom Einfügemodus in diesem Dialog angeboten und können mit Mehrfachauswahl eingefügt werden. Der neue Menüeintrag kann auch über einen Toolboxschalter aufgerufen werden.

Zuschlagsartikel (optional) nur einfügen, wenn Preis = 0 - Bei der Definition von Zuschlägen und Zubehör wurde der bisherige Einfügemodus "Immer" in "Automatisch" umbenannt. Bei Zuschlägen gibt es zu diesem Einfügemodus jetzt zusätzlich die Option "Auch einfügen, wenn der Gesamtpreis des Zuschlags = 0". Somit hat man über die Formeln die Möglichkeit zu beeinflussen, ob der Artikel eingefügt wird oder nicht.

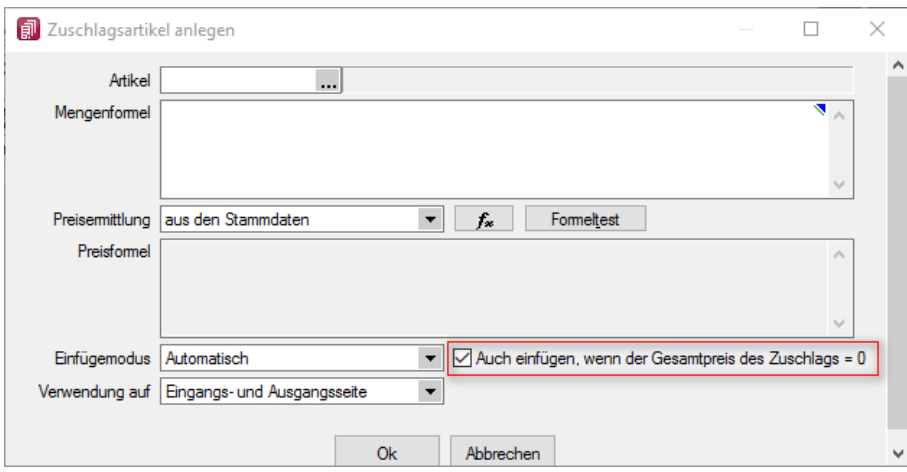

Abbildung 4.40: Zuschlag auch einfügen, wenn Gesamtpreis 0

Verwendung auf - Hier können Sie bestimmen, für welche Belegseite der Zuschlagsartikel verwendet werden soll. Möglich ist die Verwendung auf der

- Eingangsseite (Einkaufsbelege)
- Ausgangsseite (Verkaufsbelege)
- Ein- und Ausgangsseite (Ein- und Verkaufsbelege)

In der Tabelle der zugeordneten Zuschlagsartikel wird die Art der Verwendung farblich unterschiedlich dargestellt. Mit den Schaltern  $\blacksquare$  am unteren Maskenrand können Sie die Reihenfolge einzelner Positionen innerhalb der Tabelle verändern.

Zuschlagsartikel bearbeiten - Wählen Sie is beabeiten um Zuschlagsartikel zu bearbeiten. Bearbeiten Sie hier die zuvor angelegten Zuschlagsartikel.

Neuberechnung von Zuschlagsartikeln bei Übergabe - Die Konfiguration von Zuschlagsartikeln wurde um die Option *"Neuberechnung bei Belegübergabe / -übernahme"* ergänzt. Über sie lässt sich steuern, ob bei einer Belegübernahme eine Neuberechnung des Zuschlagsartikels entsprechend der *"Preisermittlung / Preisformel"* erfolgt. Im deaktivierten Zustand erfolgt eine Neuberechnung erst durch Bearbeitung der Position (bzw. der Hauptposition) bzw. durch die bekannten Belegfunktionen zur Preisneuberechnung.

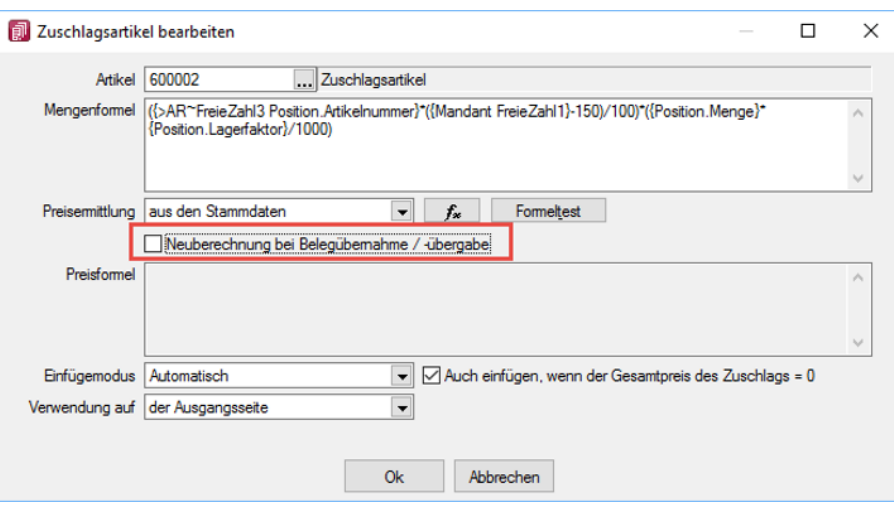

Abbildung 4.41: Zuschlagsartikel bearbeiten

In der Tabelle der *"Zuschlagsartikel"* im *"Artikelstamm"* werden jetzt auch die *Bezeichnung*, der *Zusatz* und die *Artikelgruppe* des Zuschlagsartikels angezeigt.

# Bereich Extrafelder

Dieser Bereich erscheint nur, wenn über [Vorgabewerte](#page-211-0) Extrafelder angelegt wurden.

Das Einfügen in diesen zusätzlichen [Maskenbereich](#page-1311-0) erfolgt in allen Stammdaten, für die Extrafelder vorgesehen sind, gleich.

Werden in den Tabellen *"Zuschlagsartikel"* und *"Belegpositionen"* identische Extrafelder angelegt, werden die Daten aus den Extrafeldern der Tabelle *"Zuschlagsartartikel"* automatisch mit in die Extrafelder der Zuschlagsposition im Beleg übernommen.

Siehe auch: [Zuschlagsartikel](#page-314-0) [Zuschlagsartikel](#page-319-0) kopieren

# <span id="page-319-0"></span>**Zuschlagsartikel kopieren**

Unter *Stammdaten / Artikel (Seite Zuschlagsartikel - Schalter )* haben Sie die Möglichkeit, für den aktuell geöffneten Artikel bereits bestehende Definitionen von [Zuschlagsartikeln](#page-315-0) zu übernehmen.

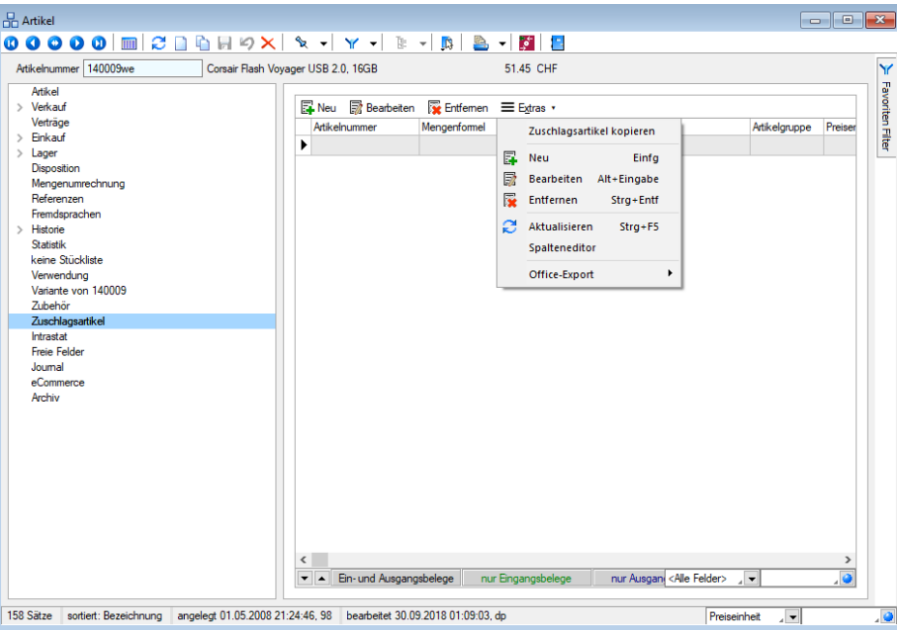

Abbildung 4.42: Zuschlagsartikel kopieren

Artikelauswahl - Markieren Sie in der Tabelle die zu kopierenden Zuschlagsartikel. Einzelne Artikel lassen sich per Mausklick mit gleichzeitig gedrückter [Ctrl] -Taste sowie durch Cursorauswahl und Leertaste markieren.

Ganze Bereiche (von-bis) erreichen Sie, indem Sie den ersten Datensatz mit [Ctrl] + linker Maustaste und den letzten mit [Umschalt] + linker Maustaste markieren.

Einzelne Positionen lassen sich durch Markieren in der entsprechenden Zeile, alle Positionen durch Markieren in der Titelzeile markieren.

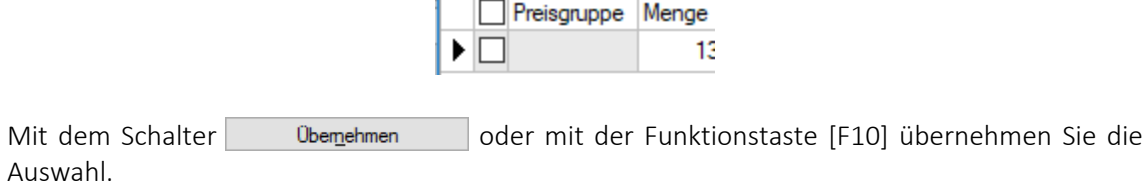

Siehe auch: [Funktionalität](#page-1231-0) in Tabellen

#### <span id="page-320-0"></span>**4.1.19 Sachmerkmale**

Über *"Stammdaten / Artikel / Sachmerkmale"* können Eigenschaften und bestimmte Werte den Artikeln zugewiesen werden, die durch das Festlegen entsprechender Werte eine optimale Unterscheidbarkeit gleichartiger Artikel ermöglichen. Diese können über [Sachmerkmal-Listen](#page-322-0) dem Artikel zugeordnet zu werden. Diese Funktion steht Ihnen bereits ab der Skalierung Standard zur Verfügung.

- Die Bezeichnung eines Sachmerkmals ist ein Pflichtfeld.
- Auf der Seite Werte können direkt zu einem Sachmerkmal die Werte angelegt werden.
- Die Seite Zuordnung zeigt in welchen [Sachmerkmal-Listen](#page-322-0) das Sachmerkmal verwendet wird.
- Über Verwendung werden alle Artikel aufgelistet, denen das Sachmerkmal zugeordnet wurde.
- Auf der Seite Fremdsprache besteht die Möglichkeit Übersetzungstexte für die Bezeichnung und der angelegten Werte festzulegen. Hier stehen alle in den Stammdaten angelegten Sprachen zur Verfügung, nicht benötigte [Sprachen](#page-484-0) können über den Spalteneditor ausgeblendet werden.

Optional kann die Verwendung eines Sachmerkmales für die Filterung im Shop deaktiviert werden.

Über das Funktionsmenü *" Einstellungen und Zusatzfunktionen [F12] "* der *" Stammdaten Sachmerkmale/-listen"* können diese ex- bzw. importiert werden. Beim Export werden die Listen, Merkmale, Werte und die Fremdsprachen exportiert. Beim Import werden immer alle exportierten Daten wieder importiert, eine Aktualisierung bestehender Daten erfolgt nicht.

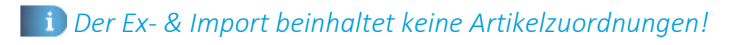

Sachmerkmale können über ein neues *Dashboard* zudem für eine Suche genutzt werden und bieten eine ideale Basis für Suchfunktionen in Shop-Anwendungen.

Nach Auswahl einer neuen Liste kommt eine Sicherheitsabfrage, wenn bereits Werte definiert wurden. Nach dem Bestätigen werden die Sachmerkmale der neuen Liste geladen und die bisherigen Werte gelöscht. Die Werte der in beiden Sachmerkmal-Listen enthaltenen Sachmerkmale werden nicht gelöscht und werden übernommen!

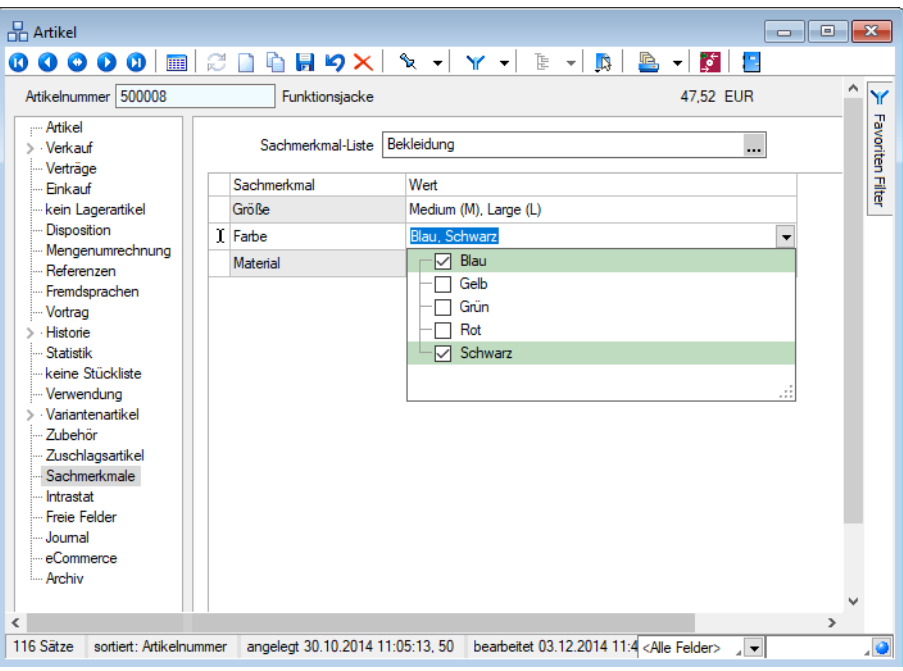

Abbildung 4.43: Sachmerkmale

#### **Anpassbarkeit und Fremdsprachen**

Die *Sachmerkmallisten* sowie die Sachmerkmale können um *Extrafelder* und *Toolboxfunktionalität* erweitert werden. Auch der Aufbau der Masken lässt sich mithilfe des Masken- oder Toolboxeditors anpassen.

Zu Sachmerkmalen und deren Werten können Übersetzungen unter dem Baumeintrag Fremdsprachen hinterlegt werden. Die angebotenen Sprachen werden dabei automatisch aus den Stammdaten *"Sprachen"* ermittelt.

# **Dashboard Sachmerkmale**

Über das neue Dashboard *"Sachmerkmale"* haben Sie die Möglichkeit, Ihre Artikel nach den Sachmerkmalen gefiltert anzeigen zu lassen - z.B. alle Artikel, denen die Farbe Weiss zugeordnet wurde.

In der Baumstruktur wählen Sie per Checkbox das gewünschte Merkmal, woraufhin sich im rechten Bereich eine Übersicht der zugeordneten Artikel öffnet.

Bei Kombination mehrerer Merkmale (z.B. alle weissen UND alle schwarzen Artikel) haben Sie anschliessend die Möglichkeit, sich durch Klick auf den Artikel im rechten unteren Bereich anzeigen zu lassen, welches zuvor gewählte Merkmal hier zutrifft bzw. weshalb dieser Artikel in der Ergebnisliste angezeigt wird.

Siehe auch: Sachmerkmale [Sachmerkmal-Listen](#page-322-0)

#### <span id="page-322-0"></span>**Sachmerkmale und Sachmerkmal-Listen**

Über *"Stammdaten / Artikel / Sachmerkmale"* ist es möglich Eigenschaften anzulegen und bestimmte Werte hinzuzufügen. Die *Sachmerkmale* werden über *Sachmerkmal-Listen* zusammengefasst. Unterschiedliche Listen können dabei dieselben *Sachmerkmale* besitzen. Über eine *Sachmerkmal-Liste* können die *Sachmerkmale* und deren Werte dem Artikel zugeordnet werden.

#### Sachmerkmal-Listen

- Die Bezeichnung ist ein Pflichtfeld und muss eindeutig sein.
- Auf der Seite *[Sachmerkmale](#page-320-0)* kann festgelegt werden, welche Sachmerkmale zur einer Liste gehören.
- Die Seite Verwendung zeigt alle *Artikel* an, denen die Liste zugeordnet wurde.

#### Sachmerkmale

- Die Bezeichnung ist ein Pflichtfeld und muss eindeutig sein.
- Auf der Seite Werte können direkt zu einem *Sachmerkmal* die Werte angelegt werden.
- Die *Seite Zuordnung* zeigt in welchen *Sachmerkmal-Listen* das *Sachmerkmal* verwendet wird.
- Über Verwendung werden alle Artikel aufgelistet, denen das *Sachmerkmal* zugeordnet wurde.

• Auf der Seite Fremdsprache besteht die Möglichkeit Übersetzungstexte für die Bezeichnung und der angelegten Werte festzulegen. Hier stehen alle in den *"Stammdaten "*angelegten Sprachen zur Verfügung, nicht benötigte Sprachen können über den Spalteneditor ausgeblendet werden.

Optional kann die Verwendung eines Sachmerkmales für die Filterung im Shop deaktiviert werden.

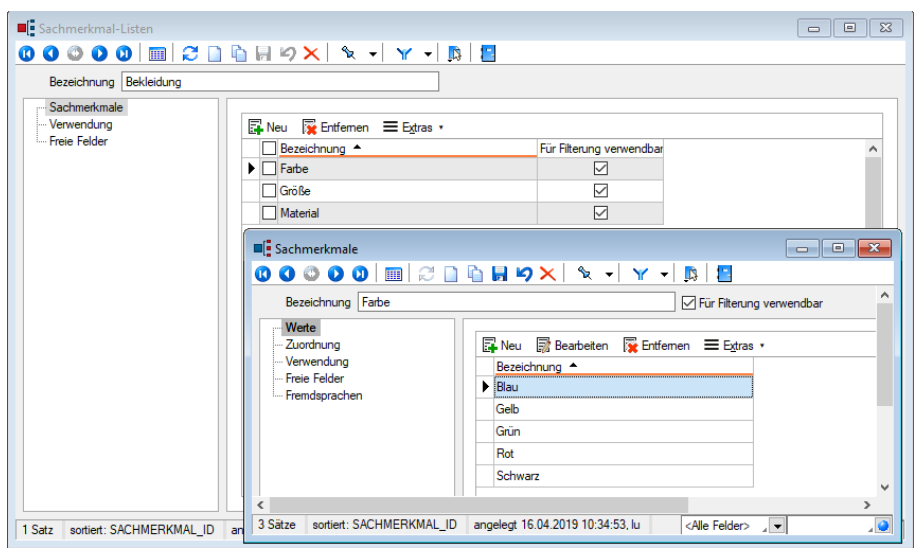

Abbildung 4.44: Sachmerkmal-Listen

Über das Funktionsmenü *Einstellungen und Zusatzfunktionen [F12]* der *" Stammdaten Sachmerkmale/-listen"* können diese ex- bzw. importiert werden. Beim Export werden die Listen, Merkmale, Werte und die Fremdsprachen exportiert. Beim Import werden immer alle exportierten Daten wieder importiert, eine Aktualisierung bestehender Daten erfolgt nicht.

*Der Ex- & Import beinhaltet keine Artikelzuordnungen!*
# <span id="page-324-0"></span>**4.1.20 Belegaufschlag**

Artikel vom Typ*"Belegaufschlag"* können Sie in den Artikelstammdaten Seite *"Artikel"* im Feld Stückliste/Variante anlegen.

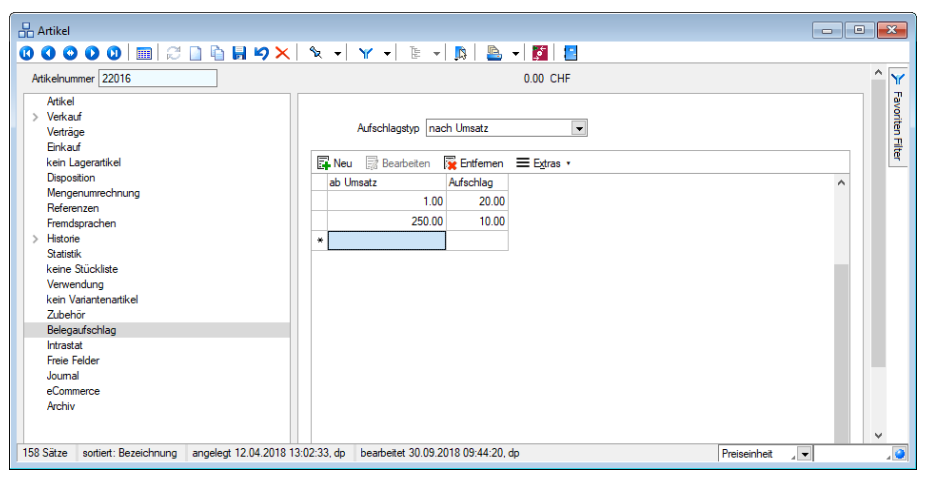

Abbildung 4.45: Belegaufschlag

Für einen Artikel vom Typ [Belegaufschlag](#page-259-0) können Sie auf dieser Seite nach Umsatz oder Gewicht gestaffelte Aufschläge festlegen, die den Kunden und den Belegen zugeordnet werden können. Anhand der Zuordnung wird der Aufschlag automatisch mit in reservierende Belegtypen übernommen.

Beim Speichern dieser Belege wird anhand des Gesamtumsatzes oder des Gegengewichts der Aufschlagsartikel automatisch eingefügt bzw. aktualisiert.

In allen anderen Belegtypen ist dies über eine entsprechende [Belegfunktion](#page-525-0) möglich.

Einen allgemeingültigen Belegaufschlag für den Verkauf können Sie in den Mandanteneinstellungen erfassen.

Siehe auch: *Mandant / Einstellungen / Seite Belege / [Ausgangsbelege](#page-97-0)*

Aufschlag ab Umsatz/ Gewicht - In der Tabelle legen Sie in Abhängigkeit von Umsatz oder Gewicht die Beträge in der Währung des Mandanten fest. Eine neue Zeile können Sie über den Schalter "Anlegen", mit der Taste [Einfg] oder aus der letzten Zeile mit der Taste [Enter] einfügen.

Das Löschen einer Zeile ist über den Schalter "Entfernen" bzw. mit der Tastenkombination [Ctrl] + [Entf] möglich.

Siehe auch: Funktionalität in [Stammdatenmasken](#page-1231-0) Funktionalität in Tabellen

# <span id="page-325-0"></span>**4.1.21 Intrastat**

Über den Menüpunkt *[Stammdaten](#page-258-0) / Artikel (Seite Intrastat)* erfassen Sie die erforderlichen Daten für den EU-Warenverkehr.

Im *"Artikelstamm"* können auch ohne lizenziertes INTRASTAT-MODUL ab der Skalierung STANDARD Angaben zum Warencode, Ursprungsland und zur Zollbeschreibung hinterlegt werden.

In dieser Maske stehen Ihnen weitere Felder zur Erfassung von Daten für den EU-Warenverkehr bereit.

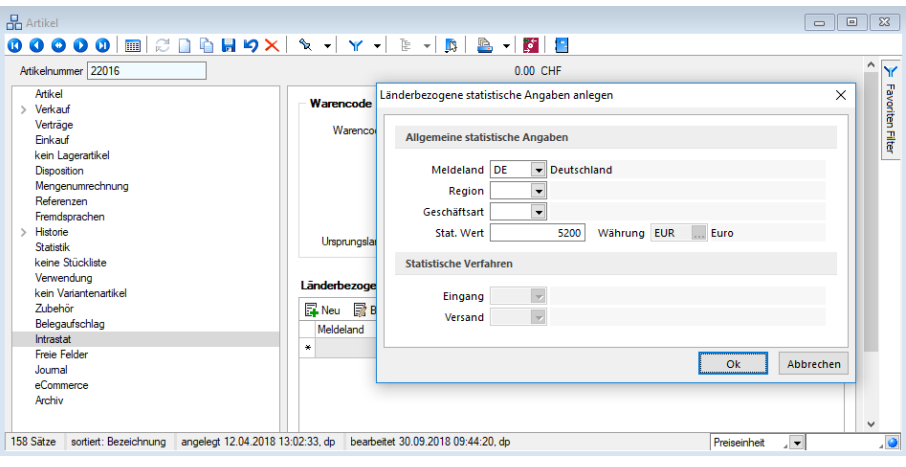

Abbildung 4.46: Intrastat

Warencode - Im Auswahlfeld [Warencode](#page-1204-0) treffen Sie die Zuordnung Ihres Artikels zu einer Warennummer des Warenverzeichnisses. Wählen Sie hier aus dem vom Programm bereitgestellten Verzeichnis die gewünschte Warennummer.

Ursprungsland - Hier ist das Land anzugeben, in dem die Ware vollständig gewonnen oder hergestellt worden ist. Ist das Ursprungsland unbekannt, oder die Ware deutschen Ursprungs, so ist das Versandland anzugeben, aus dem die Ware bezogen wurde. Das Ursprungsland ist nur für die Eingangsmeldung von Bedeutung.

## **Länderbezogene statistische Angaben**

Auf der Seite *[Intrastat](#page-325-0)* der Artikelstammmaske erfassen Sie die für die Intrastat-Meldungen erforderlichen statistischen Angaben je [Meldeland](#page-1207-0).

## Allgemeine statistische Angaben

Meldeland - Wählen Sie hier das [Meldeland](#page-1207-0) aus, für das die folgenden statistischen Angaben gelten.

Statistischer Wert / Währung - Die Meldungen sind in ganzen EURO abzugeben (DE und AT). Für Artikel, deren Wert durch Reparatur oder Lohnveredelung verändert wird, ist ein Statistischer Wert anzugeben. Dieser beinhaltet den bei Eingang angemeldeten Statistischen Wert der unveredelten oder reparaturbedürftigen Ware zuzüglich aller im Erhebungsgebiet für die Veredelung bzw. Reparatur und für Beförderung der Waren entstandenen Kosten. Hinzuzurechnen sind auch die Kosten für Umschliessung und Verpackung.

Region - Die im Artikel hinterlegte Region hat bei der Erstellung der Meldungen folgende Bedeutung:

- Bei Eingangsmeldungen wird das Feld als Bestimmungsregion für den endgültigen Verbleib der Ware benutzt. Wählen Sie an dieser Stelle das zutreffende Bundesland aus.
- Bei Versandmeldungen wird das Feld als Ursprungsregion ausgewiesen. Wählen Sie das Bundesland, in dem die Waren hergestellt, montiert, zusammengesetzt oder bearbeitet wurden.
- Waren ausländischen Ursprungs sind mit der Schlüssel-Nr. 99 zu versehen.

Geschäftsart - Ordnen Sie dem Artikel eine gängige Geschäftsart zu, die in der Regel mit diesem Artikel getätigt wird. Da die Geschäftsarten von Fall zu Fall unterschiedlich sein können, lässt sich diese Vorgabe bei der Erstellung bzw. Bearbeitung der [Meldungen](#page-1215-0) übersteuern.

# Statistisches Verfahren

Treffen Sie jeweils für Eingang und Versand eine Vorbelegung, wie der Artikel im Unternehmen in der Regel behandelt wird. Sie erhalten eine Auswahl der vorgegebenen Statistischen Verfahren.

# **4.1.22 Freie Felder, Journal und Extrafelder**

## Freie Felder

Auf der Seite *"Freie Felder"* stehen Ihnen, wie bereits in den *"Mandanteneinstellungen"* beschrieben, zusätzliche Eingabefelder zur freien Verfügung.

## Journal

Auf der Seite *"Journal"* haben Sie die Möglichkeit, datensatzbezogene Notizen und Termine anzulegen.

*Sie können beliebig Dateien per "Drag & Drop" in die Journaltabelle übernehmen, wodurch ein Datensatz mit dieser Datei als Anlage erzeugt wird.*

Alle angelegten Journaleinträge werden in der Tabelle aufgelistet. Nichterledigte Termine werden in den offenen Terminen gelistet.

Hinter dem Eintrag in der Baumstruktur werden durch zwei Zahlen die Anzahl der Einträge angezeigt. Die erste Zahl zeigt die Anzahl der offenen Termine, die zweite die Gesamtanzahl der Journaleinträge zum Datensatz.

Werden E-Mails per Drag & Drop in das Journal übernommen (aus Outlook), wird als Dateiname der Absender inkl. E-Mail-Betreff in die Journalbezeichnung übernommen.

Näheres zum Anlegen und Bearbeiten erfahren Sie im Abschnitt Journaleinträge im SYSTEM-Handbuch der SELECTLINE-Programme.

# Extrafelder

Die Seite *"Extrafelder"* erscheint nur, wenn über den Menüpunkt *"Mandant / Einstellungen / Vorgabewerte"* für die Tabelle Extrafelder angelegt wurden.

Das Einfügen in diesen zusätzlichen Maskenbereich erfolgt in allen Datenmasken, für die Extrafelder vorgesehen sind gleich und ist im Abschnitt Extrafelder im SYSTEM-Handbuch der SELECTLINE-Programme beschrieben.

# **4.1.23 eCommerce**

Unter *Stammdaten / Artikel (Seite eCommerce)* können Sie zusätzliche Artikel- Felder für SELECTLINE ECOMMERCE belegen.

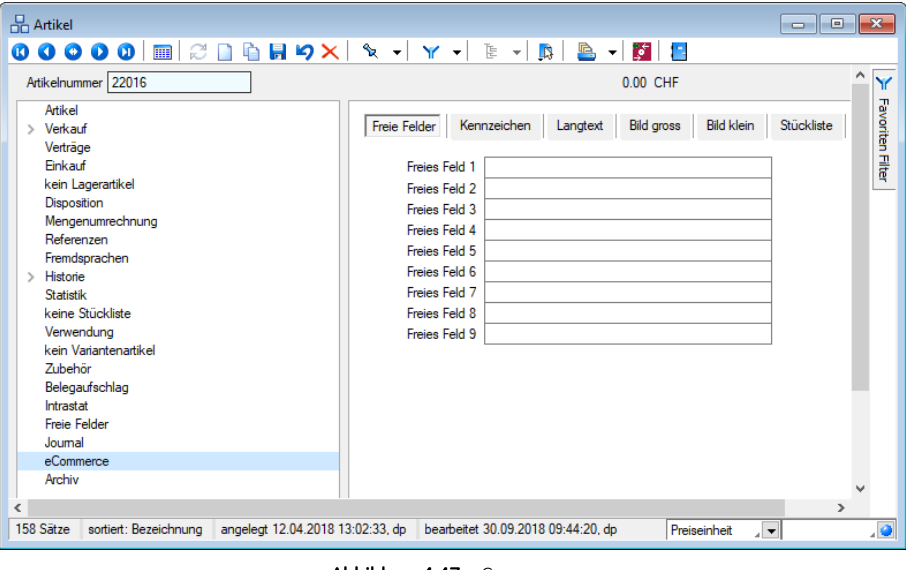

Abbildung 4.47: eCommerce

Freie Felder - Sie haben hier die Möglichkeit bis zu 9 freie Textfelder zu füllen, die Sie auch im Shop wieder finden können.

Kennzeichen - Über den Reiter Kennzeichen können Sie für jeden Artikel einstellen, ob das jeweilige Kennzeichen für den zu erzeugenden Shop aktiv sein soll. Die Bedeutung der einzelnen Kennzeichen wird in der Konfiguration des Shops festgelegt. Klassische Kennzeichen sind hierbei z.B. Offertartikel, Topseller oder Auslaufartikel.

Über das Kennzeichen *"PDF"* wird der Download der Artikelseite als PDF-Dokument ermöglicht. (Varo-Shop)

In das Feld *"Shopnummer"* können Sie eine abweichende Artikelnummer für den Shop einstellen.

Wählen Sie im Feld *"Position"* die Positionierung für den SHOP ECOMMERCE aus.

Langtext - In diesem Eingabefeld können Sie wahlweise den Langtext oder den Infotext 1 und 2 des Artikels für den Shop definieren. Wenn Sie einen der Haupttexte des Artikels auch im Shop verwenden wollen, können Sie diesen über die Schaltfläche Text vom Artikel übernehmen aus dem entsprechenden Lang-, Dimensions-, Bestell- bzw. Infotext kopieren. Wenn Sie das Optionsfeld Für alle Artikel! aktivieren, wird der entsprechende Text für alle Artikel kopiert.

Bild gross - Hier können Sie das Bild des Artikels für den Shop definieren, welches als grosses Bild angezeigt wird. Durch Betätigen der Schaltfläche Vom Hauptartikelbild übernehmen können Sie ein für den Artikel hinterlegtes Bild auch im Shop verwenden und dementsprechend kopieren. Sie können aber auch die Bilddatei direkt angeben, indem Sie diese im Eingabefeld Dateiname hinterlegen. Wenn das Eingabefeld Dateiname leer ist, wird das Bild unter Artikelnummer.jpg in den Shop exportiert.

Bild klein - analog Bild gross für kleines Artikelbild

Stückliste - Wenn Ihr Artikel aus mehreren Teilen besteht (Stückliste), können Sie dieses hier angeben. Tragen Sie eine Bezeichnung für die Stückliste ein und weitere Zusatzoptionen für die Unterartikel.

Die Bindungsart entnehmen Sie bitte der Dokumentation Ihres *eCommerce* Shops.

Zur Stückliste gehörende Artikel tragen Sie, mit einem Semikolon getrennt, in das Feld Produkte ein.

## **4.1.24 Archiv**

Seite Archiv  $\bullet$  - Hier können Sie neue [Archive](#page-185-0) hinzufügen, entfernen, direkt und Indirekt verknüpfen.

## **4.1.25 Einstellungen und Funktionen**

Weiter stehen über  $\Box$  bzw. [F12] in der Funktionsleiste zahlreiche *Einstellungsmöglichkeiten* und *Zusatzfunktionen* zur Verfügung.

Einstellungen - Diese Funktion ist in allen Stammdialogen vorhanden. In der Eingabemaske *"Vorgabewerte"* können Sie Anfangsbelegungen für Datenbankfelder vergeben, die Datensatzkennungen organisieren und das Tabellenverhalten festlegen.

Nähere Erläuterungen finden Sie hierzu unter Abschnitt Vorgabewerte im SYSTEM-Handbuch der SELECTLINE-Programme.

Masken- und Toolbox-Editor - Mit dem Masken-/ Toolbox-Editor können die Eingabemasken der Stammdialoge und Belege benutzer- und mandantenabhängig konfiguriert werden.

Nähere Erläuterungen finden Sie hierzu im Abschnitt Masken-/ Toolbox-Editor im SYSTEM-Handbuch der SELECTLINE-Programme.

Journal - Wechselt auf die Seite "Journal" zur Erfassung und Bearbeitung von Notizen, Kontakten und Terminen.

Nähere Erläuterungen finden Sie hierzu im Abschnitt Journal im SYSTEM-Handbuch der SELECTLINE-Programme.

Bilder - Diese Funktion ermöglicht die Zuordnung von Bildern zum Artikel. Es können beliebig viele Bilder zu einem Datensatz erfasst werden.

*Bilder können im Programm über die Menüpunkte "Schnittstellen / Import" und "Schnittstellen / Export" jeweils im- bzw. exportiert werden.*

Nähere Erläuterungen finden Sie hierzu im Abschnitt Bilder des S YSTEM - Handbuches der SELECTLINE-Programme.

Umsatzentwicklung als Balkengrafik - Erstellt eine grafische Auswertung der Umsatzentwicklung zum aktuell geöffneten Artikel. (siehe Kapitel 29.3.1 *[Grafik-Darstellungsformen](#page-1287-0)* auf Seite 1259 (auf Seite 1))

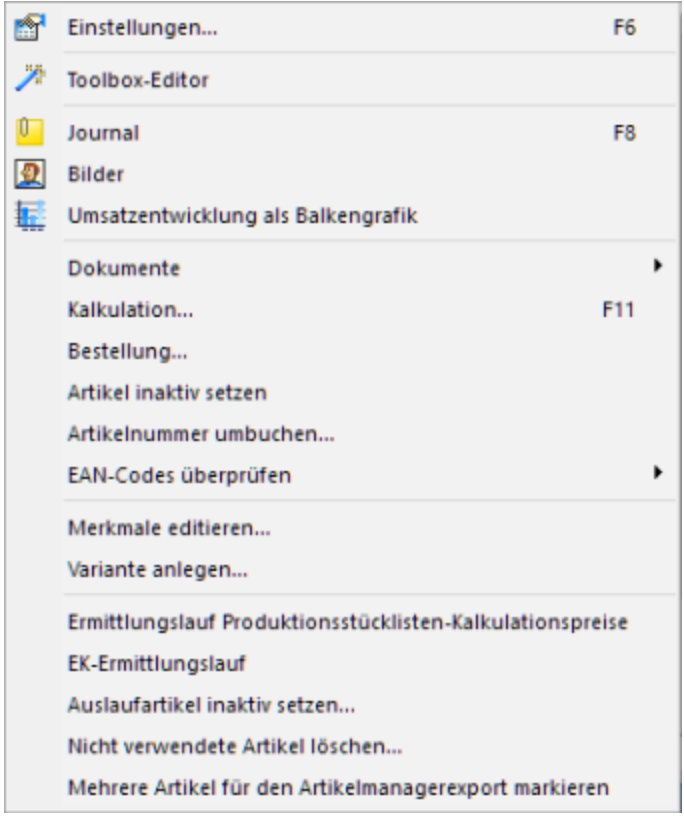

Abbildung 4.48: Funktionsmenü

Dokumente - Mit der Funktion *"Dokumente"* ist es möglich, mit wenig Aufwand Daten automatisch aus dem Programm in externe Dokumente zu übertragen, wie z.B. das Füllen einer Artikelliste in einem Word-Dokument mit den Artikeldaten.

Näheres zum Anlegen und Bearbeiten erfahren Sie unter Abschnitt *"Neues Dokument"* im SYSTEM-Handbuch der SELECTLINE-Programme.

Kalkulation... - Wechselt auf die Seite *"Preiskalkulation"* zur Ansicht, Erfassung oder Bearbeitung der Kalkulation.

Shop- Parameter - Öffnet die Eingabemaske weiterer zusätzlicher Artikelfelder für die directShop-Schnittstelle.

Im Systemmenü der Eingabemaske können Sie einstellen, ob sich die Eingabemaske zusammen mit der Artikelmaske öffnen soll.

Bestellung... - Ermöglicht die Erfassung einer Bestellung aus der *Artikelmaske* für Artikel mit Dispositionsart: *"keine"* oder *"Bestand"*.

Artikel inaktiv aktiv setzen - Wenn Sie Artikel nicht mehr verwenden, aber nicht löschen wollen, können Sie diese mit Aufruf der Funktion *"Artikel inaktiv setzen"* als inaktiv oder wieder als aktiv markieren. Inaktive Artikel werden in der Auswahlliste der Artikel nicht mehr angeboten. Bei direkter Eingabe der Artikelnummer eines inaktiven Artikels werden Sie vom Programm entsprechend darauf aufmerksam gemacht.

Über die *" Listeneinstellungen "* lässt sich festlegen, dass inaktive Artikel in der Stammdatentabelle ausgeblendet werden.

Nähere Erläuterungen zu den *"Listeneinstellungen "*finden Sie im Abschnitt Vorgabewerte des SYSTEM-Handbuchs der SELECTLINE-Programme.

Für den Fall, dass sie weiterhin sichtbar sind, wird das Datensatzschlüsselfeld in der Maskenansicht andersfarbig (standardmässig rot) hervorgehoben und die Kennzeichnung als "Shop- und Datanormartikel" wird entfernt.

*Die Hintergrundfarbe der Schlüsselfelder können Sie getrennt für aktive und inaktive Datensätze benutzerbezogen in den Programmeinstellungen festlegen.*

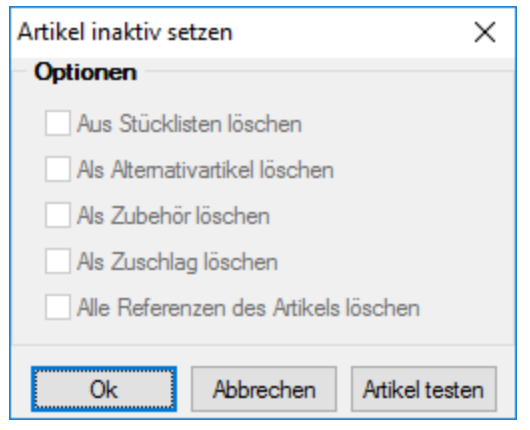

Abbildung 4.49: Artikel inaktiv setzen

Da der Artikel von mehreren Programmstellen verwendet wird, in Belegen, als Stücklistenposition, als Zubehör usw., sollten Sie mit dem Schalter "Artikel testen" (nicht bei Aufruf über *"Auslaufartikel inaktiv setzen"*) zunächst immer einen Testlauf starten. Das Programm prüft den Artikel auf seine Verwendung hin und Sie erhalten das Ergebnis in einem Fehlerprotokoll angezeigt. Sie können so ggf. die erforderlichen Aktionen einleiten, z.B. wenn der Artikel in einem nicht erledigten Auftrag enthalten ist.

Um auszuschliessen, dass die nichtaktiven Artikel indirekt doch noch in Belege eingefügt werden können, sollten Sie die folgenden Verwendungen parallel mit löschen:

- als Stücklistenposition
- als Alternativartikel
- als Zubehör
- als Zuschlag
- alle Referenzen des Artikels

Beim Inaktivsetzen eines Artikels wird dieser bereits auf diese Verwendungen überprüft. Zutreffendes wird mit schwarzer, nicht Zutreffendes mit grauer Schrift dargestellt.

*Die Funktion "Artikel inaktiv setzen" können Sie in der Rechteverwaltung benutzerbezogen sperren. Ausserdem kann diese Funktion mit der Toolbox und über die COM-Schnittstelle angesprochen werden.*

Artikelnummern umbuchen - Mit dieser Funktion können Bewegungsdaten (Belege, Lagerbuchungen) eines Artikels auf einen anderen Artikel übertragen werden. Dies könnte beispielsweise erforderlich sein, wenn ein Artikel doppelt angelegt wurde oder ein neuer Artikel an die Stelle eines bisherigen tritt, alle Bewegungs- und Statistikdaten aber unter dem neuen Artikel erscheinen sollen.

Hierbei sollte der neue Artikel in den wesentlichsten Eigenschaften (z.B. Preis- und Mengeneinheiten, Rabatt- und Provisionsgruppen usw.) mit dem alten identisch sein.

Ein weiterer Fall könnte sein, der Artikel soll aus dem Artikelstamm gelöscht werden, seine Bewegungsdaten sollen aber für Umsatzauswertungen auf einem Sammelartikel (Dummy) erhalten bleiben.

*Das Umbuchen ist nur auf Artikel desselben Artikeltyps bzw. auf Nicht-Stücklistenartikel zulässig.*

• Alte Nummer / Neue Nummer - Die alte Artikelnummer wird aus den Stammdaten gelöscht und in den Bewegungsdaten wird die alte Artikelnummer durch die neue ersetzt. Hierbei sollte die Verwendung des umzubuchenden Artikels hinsichtlich Zubehör, Alternativartikel, Tastenkonfiguration zur Touchscreen-Kasse, Verträge usw. geprüft und ggf. manuell korrigiert werden. Nutzen Sie zur Prüfung auf Verwendung den Schalter "Artikel testen" der Artikelfunktion *"Artikel inaktiv setzen"*.

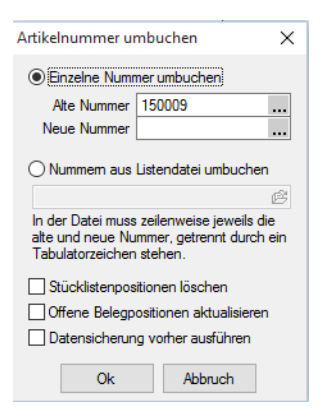

Abbildung 4.50: Artikelnummer umbuchen

#### • Nummern aus einer Listendatei umbuchen

Hierdurch wird es möglich, mit dieser Funktion mehrere Artikelnummern gleichzeitig umzubuchen. Erforderlich ist eine Textdatei, in der zeilenweise die alten und neuen Artikelnummern getrennt durch Tabulatorzeichen enthalten sein müssen. Die neuen Artikelnummern müssen im Programm vorhanden sein.

• Stücklistenpositionen löschen

Ist der umzubuchende Artikel gleichzeitig in Stücklisten verwendet, wird dieser mit gesetzter Option aus den Stücklisten entfernt. Andernfalls wird der alte Artikel in den Stücklisten durch den neuen Artikel ersetzt.

#### • Offene Belegpositionen aktualisieren

Es werden noch offene Belegpositionen für den umzubuchenden Artikel in nichtlagernden Belegen (z.B. Auftrag, Bestellung) hinsichtlich der Eigenschaften (z.B. Serien-/Chargenartikel) des neuen Artikels angepasst.

• Datensicherung vorher ausführen

Zu Ihrer Sicherheit kann parallel dazu eine Datensicherung angelegt werden.

*Die umzubuchenden Artikel dürfen in keiner offenen Inventur enthalten sein. Bilder und Notizen des umzubuchenden Artikels werden aus der Datenbank gelöscht.*

Für diese Funktion sind die Rechte eines SQL-Datenbankadministrators erforderlich, wenn dabei die Option "mit Datensicherung" gewählt wird. Sie können diese Funktion in der Rechteverwaltung benutzerbezogen sperren.

Der Vorgang wird vom Programm protokolliert und kann im Menüpunkt *"Hilfe / Programm / Ereignisanzeige"* eingesehen werden.

EAN-Codes prüfen - Diese Funktion prüft zu allen Artikeln die jeweils 8- oder 13-stelligen Codes auf ihre Richtigkeit. Sie erhalten im Anschluss ein entsprechendes Fehlerprotokoll.

Merkmale zuweisen - Variante anlegen - zur Variante wechseln - Diese Funktionen werden nur für Variantenartikel bzw. Varianten angeboten. Sie ermöglichen den schnelleren Aufruf der Eingabedialoge für das Zuordnen von Merkmalen und Ausprägungen, das Generieren von Varianten bzw. den schnelleren Datensatzwechsel zwischen Variantenartikel und Varianten.

Serien-/Chargen erzeugen - Mit der Funktion *"Serien-/Chargennummern erzeugen"* können Sie eine beliebige Anzahl von Serien-/Chargennummern nach einer bestimmten Vorschrift erstellen. (nur bei Serien- /Chargenartikeln) ( siehe Kapitel 9.1.4 *Serien- und [Chargennummern](#page-835-0)* auf [Seite 807\)](#page-835-0)

Ermittlungslauf - Kalkulationspreise - Produktionsstücklisten - Für alle Produktionsstücklistenartikel mit der Bestimmungsart "Ermittlungslauf" werden mit dieser Funktion die Kalkulationspreise für die Stückliste neu ermittelt. (siehe Kapitel *[Preiskalkulation](#page-267-0)* auf Seite 239)

EK-Ermittlungslauf - Für alle Artikel, die auf der Seite *"Artikel / Einkauf"* unter EK-Ermittlung auf "durch Ermittlungslauf" eingestellt sind, werden mit dieser Funktion die Einkaufspreise (letzter, kleinster, grösster, mittlerer EK) neu berechnet. (siehe [Kapitel 4.1.4](#page-278-0) *Einkauf* auf Seite 250)

Auslaufartikel inaktiv setzen - Mit Aufruf dieser Funktion werden Ihnen in einer Tabelle alle Artikel aufgelistet, zu denen ein Auslaufdatum hinterlegt ist und das mit dem Datum im Feld *"Auslaufdatum"* bereits erreicht ist. Das Feld wird mit dem aktuellen Tagesdatum vorbelegt. Sie können das Feld für beliebige Filterungen verwenden. Durch das Löschen des Datums erreichen Sie, dass Ihnen alle aktiven Artikel zur Auswahl angezeigt werden.

Markieren Sie in der Tabelle alle Artikel einzeln oder mit Mehrfachauswahl, die Sie inaktiv setzen wollen. Mit Bestätigung Ihrer Auswahl gelangen Sie in die Maske "Auslaufartikel inaktiv setzen", in der Sie die Verwendungen, wie zur Funktion *"Artikel inaktiv setzen"* bereits beschrieben, mit löschen können.

Nicht verwendete Artikel löschen - Löscht in der Tabelle alle Artikel, die noch nicht in Belegen verwendet wurden, auf einmal. Diese Funktion können Sie in der Rechteverwaltung benutzerbezogen sperren.

Artikel für Artikelmanagerexport markieren - Beim Aufruf der Funktion *" Artikel für Artikelmanagerexport markieren"* können Sie in der anschliessend angezeigten Artikelauswahlliste alle Datensätze markieren, bei denen das entsprechende Kennzeichen gesetzt werden soll. Nur Artikel mit diesem Kennzeichen werden beim Export in den ARTIKELMANAGER berücksichtigt.

# <span id="page-336-0"></span>**4.2 Kunden**

Die Kundenverwaltung finden Sie über den Menüpunkt *"Stammdaten / Kunden"*.

Mit der Lizenzierung des CRM - Moduls können Sie diese auch über den Menüpunkt **"Stammdaten** / CRM / Adressen" bearbeiten. Über den Schalter in der Menüleiste können Sie dann in die Maske *"CRM Adressen"* wechseln.

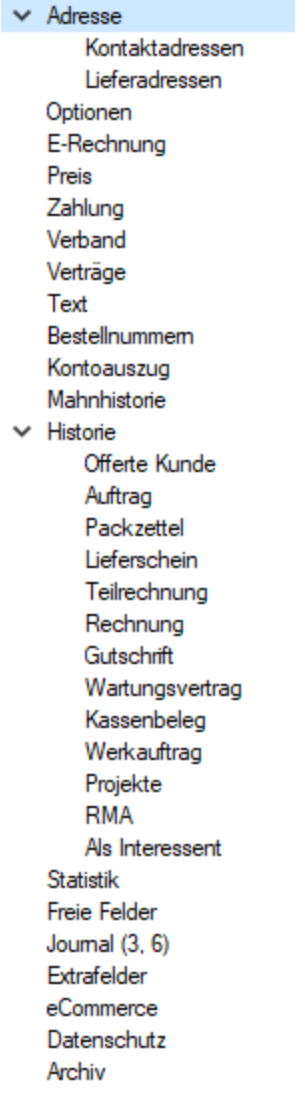

Abbildung 4.51: Kunde Baumstruktur

Nummer - Die Kundennummer ist maximal 13-stellig. Die Eingabe kann alphanumerisch erfolgen, d.h. es können Zahlen und Buchstaben enthalten sein (DATEV-Standard für die Nummernbildung ab 10'000).

Kunden, [Interessenten](#page-411-0) und [Lieferanten](#page-376-0) müssen keine gesonderten Nummernkreise haben, da sie in den *"Stammdaten"* getrennt verwaltet werden.

*Ist in den Einstellungen des Mandanten die Option zur [Synchronisation](#page-138-0) von Personenkonto und [Kunden-/Lieferantennummer](#page-138-0) aktiviert, können Sie keinen Lieferanten mit der Nummer eines vorhandenen Kunden (und umgekehrt) anlegen, da beide nicht dasselbe Personenkonto haben können.*

[Lieferant](#page-376-0) anlegen / zeigen - Soll ein Kunde gleichzeitig auch ein Lieferant sein oder umgekehrt, können Sie mit dem vorhandenen Schalter "Lieferant (Kunde) anlegen" den jeweils anderen Datensatz anlegen oder ihn einem bereits angelegten [zuordnen](#page-380-0). Kunden und Lieferant nutzen ab dann den selben Adressdatensatz.

Typische, den jeweils anderen Personenkreis betreffende Daten müssen überprüft und ggf. manuell erfasst/geändert werden.

Ist ein jeweils anderer Datensatz angelegt, wechselt die Beschriftung des Schalters auf "Lieferant (Kunde) anzeigen" und die Nummer des Kunden bzw. Lieferanten wird Ihnen neben dem Schalter angezeigt.

Durch Klick auf den Schalter rufen Sie die Stammdatenmaske des zugehörigen anderen Datensatzes auf.

*Über das Funktionsmenü Einstellungen und Zusatzfunktionen [F12] haben Sie mit der Funktion Kopplung mit Lieferant/Kunde... aufheben die Möglichkeit, die Kopplung eines Kunden zu einem Lieferanten (Debitorischer Kreditor) wieder aufzuheben. Dabei wird für den jeweils aktiven Stammdatensatz ein neuer leerer Adressdatensatz angelegt und die Stammdaten müssen neu erfasst werden.*

CRM Adresse - Mit der Lizenzierung des CRM-Moduls können Sie über den Menüpunkt *[Stamm](#page-430-0)daten / CRM / [Adressen](#page-430-0)* alle Adressdaten (ausser Liefer- und Fremdsprachenadressen) zentral verwalten. Über den Schalter in der Menüleiste können Sie in die Maske "CRM Adressen" wechseln.

# Eingabeseiten

Die Eingabe der erforderlichen Daten erfolgt auf den verschiedenen Seiten innerhalb der Stammdatenmaske.

Der Wechsel zu den jeweiligen Seiten wird über eine [Baumstruktur](#page-1234-0) im linken Maskenbereich gesteuert.

Weitere Zusatzfunktionen erreichen Sie über B bzw. [F12]:

- *"Einstellungen [F6]"*
- *"Masken-/ Toolbox-Editor"*
- *"Journal - Anlegen Bearbeiten von Notizen, Kontakten, Terminen [F8]"*
- *"Auswertung der Umsatzentwicklung in Balkengrafik"*
- *"Neues Dokument"*
- *"Zuordnung von Bildern"*
- *"Zuordnung von Druckvorlagen für die Ausgangsbelege [F11]"*
- *"Zuordnung von Kundenpreisen"*
- *"Zuweisung eines Passwortes für das externe Shopsystem"*
- *"Information und Anzeige verwendeter Serien-/Chargennummern"*
- *"Kunde inaktiv/ aktiv setzen"*
- *"Adress-Export"*
- *"CASH Adress Pro"*
- *"Kopplung mit Lieferant... aufheben"* (wenn Kunde gleichzeitig Lieferant ist)

Siehe auch: Funktionalität in [Stammdatenmasken](#page-1227-0)

# **4.2.1 Adresse**

Unter *"Stammdaten / Kunden / Lieferanten (Seite Adresse)"* werden die Adressdaten sowie die Kontakt- und [Lieferadressen](#page-381-0) des Kunden verwaltet. Durch Mausklick auf die Symbole der Eingabefelder *"Ort"*, *"Telefon"*, *"E-Mail"* bzw. *"Homepage"* werden bei vorhandener Software automatisch die entsprechenden Programme, die Google-Kartenfunktion [F4] bzw. die [Umkreissuche](#page-449-0) [Umsch+F4] gestartet.

Durch Klick mit der rechten Maustaste auf das Telefonsymbol gelangen Sie in die Eingabemaske zur [Telefon-Konfiguration.](#page-1541-0)

In den *"Stammdaten / Kunden"* und *"Stammdaten / Lieferanten"* können jetzt Kunden / Lieferanten dieselbe Adresse (Zusammenführen) benutzen, was u. U. bei fehlendem CRM-Modul eine Doppelerfassung erspart.

Dies kann durch das Neuanlegen oder die Auswahl eines Stammdatensatzes mit Lieferant anlegen im Kunden- bzw. mit | Kunde anlegen | im *Lieferantenstamm* erreicht werden.

Wird auf den erwähnten Schalter geklickt, öffnet sich nach Betätigung von *"Neu anlegen"* der Dialog *"Datensatz anlegen"* mit der nächsten freien Nummer, um einen neuen Lieferanten zu eröffnen, in dem dieselben Daten des Kunden übernommen werden.

Weiter kann anstelle von *"Neu anlegen"* mit *"Zuordnen"* ein *bestehender Lieferant* aus der sich öffnenden Auswahlliste zugeordnet werden.

Soll diese Beziehung wieder aufgelöst werden, findet man in den Zusatzfunktionen [F12] oder beim Kunden oder Lieferanten den Aufruf *"Kupplung mit Lieferant … aufheben"* bzw. *"Kupplung mit Kunde aufheben"*. Beachten Sie, wenn die Zuordnung zu einem bestehenden Kunden / Lieferanten erfolgte, wird dessen Adresse nicht mehr in den Urzustand zurückgesetzt, sondern die aktuellen Adressdaten beibehalten werden.

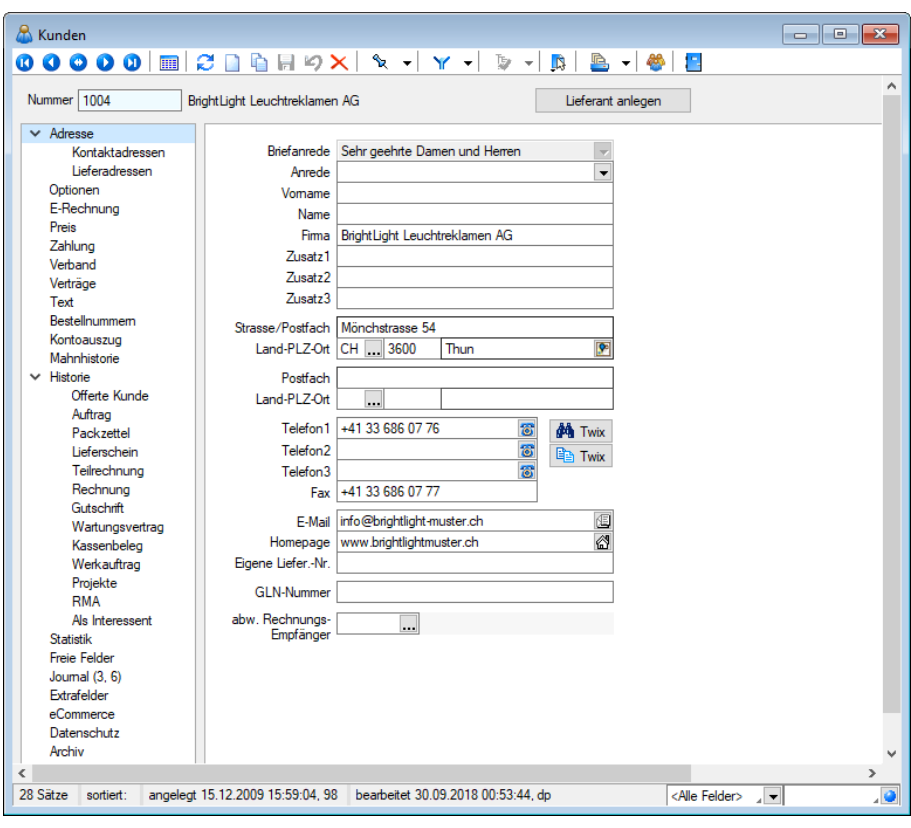

Abbildung 4.52: Kunde Adresse

Eigene Liefer. / Kunden-Nr. - Hier geben Sie die Lieferantennummer ein, unter der Sie bei diesem Kunden geführt werden.

ILN-Nummer - Diese Nummer stellt die internationale Lokationsnummer zur Identifikation von Unternehmen und Unternehmenseinheiten dar (ähnlich wie EAN-Nummer beim Artikel). Sie wird benötigt z.B. wenn für den Kunden als [EDI-Nachrichtenpartner](#page-1486-0) der beleglose Datenaustausch über die EDI-Schnittstelle erfolgen soll.

abw. Rechnungsempfänger - Ist ein abweichender Rechnungsempfänger (muss in den Stammdaten ebenfalls als Kunde erfasst sein) eingetragen, werden Offerten, Aufträge, Packzettel und Lieferscheine für den Originalkunden (Auftraggeber) erstellt.

Teilrechnungen, Rechnungen und Gutschriften werden dann bei der Belegübergabe/-nahme automatisch ohne Nachfrage an den abweichenden Rechnungsempfänger adressiert. Der Originalkunde wird in diesen Belegen als [Referenzkunde](#page-541-0) geführt. In der [Beleg-History](#page-399-0) zum Kunden kann man dann die Anzeige über die Option *Referenzkunde* wahlweise filtern.

# Beispiel

Beispielhaft hierfür sind Filialen eines Kunden, die selbst bestellen und auch beliefert werden, die Rechnungsabwicklung aber über den Hauptsitz der Firma erfolgt.

Mosaic-Partner - Wählen Sie hier den jeweiligen Partner für den Datenaustausch.

# Lieferant / Kunde anlegen - zeigen

Soll ein Kunde gleichzeitig auch ein Lieferant sein oder umgekehrt, können Sie mit dem vorhandenen Schalter *"Lieferant (Kunde) anlegen"* den jeweils anderen Datensatz anlegen oder ihn einem bereits angelegten zuordnen. Typische, den jeweils anderen Personenkreis betreffende Daten müssen überprüft und ggf. manuell erfasst/geändert werden.

Beim Zuordnen zu einer vorhandenen Adresse wird geprüft, ob zu beiden Adressen bereits Kontaktadressen angelegt sind. Optional können Sie diese dabei mit übernehmen oder löschen.

Kunde und Lieferant nutzen dann den selben Adressdatensatz. Ist ein jeweils anderer Datensatz angelegt, wechselt die Beschriftung des Schalters auf *"Lieferant (Kunde) anzeigen"* und die Nummer des Kunden bzw. Lieferanten wird Ihnen neben dem Schalter angezeigt.

Durch Klick auf den Schalter rufen Sie die Stammdatenmaske des zugehörigen anderen Datensatzes auf.

*Über das Funktionsmenü "Einstellungen und Zusatzfunktionen" [F12] haben Sie mit der Funktion "Kopplung mit Lieferant... aufheben" die Möglichkeit, die Zuordnung eines Kunden zu einem Lieferant (Debitorischer Kreditor) wieder aufzuheben.*

Dabei wird für den jeweils aktiven Stammdatensatz ein neuer leerer Adressdatensatz angelegt und die Stammdaten müssen neu erfasst werden.

Zusatzinformationen zur gewählten Adresse in Belegen konfigurierbar - Es besteht die Möglichkeit zur individuellen Konfiguration der *"Adressinformationen"*. Im Kontextmenü über die Funktion *"Maske anpassen"* in einem Beleg, kann je *Belegtyp* und *Benutzer* eine abweichende Zusatzanzeige der Adressinformationen eingestellt werden. Die Originaleinstellungen können über das Kontextmenü und den Eintrag *"Standardwerte"* wiederhergestellt werden.

#### **Adresszuordnung**

Beim Zuordnen eines *Kunden / Debitor* zu einem *Lieferanten / Kreditor* oder umgekehrt wird geprüft, ob zu beiden bereits *Kontaktadressen* angelegt sind.

| Kunden                                                                                                 |                                                                                                 |                                                                                                    |                       |                         | <u>— 0</u>                                                                                                    | $-25$       |
|----------------------------------------------------------------------------------------------------|-------------------------------------------------------------------------------------------------|----------------------------------------------------------------------------------------------------|-----------------------|-------------------------|----------------------------------------------------------------------------------------------------|-------------|
| B<br>目 り×<br>ზ. ≁<br>$\omega$<br><b>HIE</b><br>Ò<br>Ø<br>Ø<br>o<br>$\bullet$<br>Y<br>$\mathbb{R}$      |                                                                                                 |                                                                                                    |                       |                         |                                                                                                    |             |
| Nummer 1004<br>BrightLight Leuchtreklamen AG                                                           |                                                                                                 |                                                                                                    |                       | Lieferant anlegen       |                                                                                                    |             |
| $\vee$ Adresse<br>Kontaktadressen<br>Lieferadressen<br>Optionen<br>E-Rechnung<br>Preis<br>$7 - 11 - 1$ | Briefanrede<br>Anrede<br>Vomame<br>Name<br>Firma                                                | Sehr geehrte Damen und Herren<br>BrightLight Leuchtreklamen AG<br>Abbildung 4.53: Adresse zuordnen Lieferant AUFTRAG |                       | Neu anlegen<br>Zuordnen |                                                                                                    |             |
| Lieferanten                                                                                            |                                                                                                 |                                                                                                    |                       |                         |                                                                                                    |             |
| 00000 M C B B H 9 X   % -   Y -   D -   B   B -   G   B                                                |                                                                                                 |                                                                                                    |                       |                         |                                                                                                    |             |
| Nummer 5002<br><b>TechSoft GmbH</b>                                                                    |                                                                                                 | Kunde anlegen                                                                                                    |                       |                         |                                                                                                    |             |
| > Adresse<br>Optionen<br>Preis<br>Zahlung<br>Verband<br>Text<br>Fink as for Palastton inner            | Briefanrede<br>Sehr geehrte Damen und Herren<br>Anrede<br>Vomame<br>Name<br>Firma TechSoft GmbH | Neu anlegen<br>Zuordnen                                                                                              |                       |                         |                                                                                                    |             |
| Abbildung 4.54: Adresse zuordnen Kunde AUFTRAG                                                         |                                                                                                 |                                                                                                    |                       |                         |                                                                                                    |             |
| ж<br>Debitoren                                                                                         |                                                                                                 |                                                                                                    |                       |                         | $\begin{array}{c c c c c} \hline \multicolumn{1}{c }{\textbf{a}} & \multicolumn{1}{c }{\textbf{x}} \\\hline \multicolumn{1}{c }{\textbf{b}} & \multicolumn{1}{c }{\textbf{x}} \\\hline \multicolumn{1}{c }{\textbf{x}} & \multicolumn{1}{c }{\textbf{x}} \\\hline \multicolumn{1}{c }{\textbf{x}} & \multicolumn{1}{c }{\textbf{x}} \\\hline \multicolumn{1}{c }{\textbf{x}} & \multicolumn{1}{c }{\textbf{x}} \\\hline \multicolumn{1}{c }{\textbf{x}} & \multicolumn{1}{c $ |             |
| $\bullet$ $\bullet$<br>$\blacksquare$<br>Ø                                                             | $\mathbb{C} \cap$                                                                               | G F 9 X X - Y - C & - E                                                                                              |                       |                         |                                                                                                    |             |
| Nummer 1000                                                                                            | <b>ItsIT Consulting AG</b>                                                                      |                                                                                                    | Α<br>Kreditor anlegen |                         |                                                                                                    |             |
| Adresse                                                                                                | <b>R</b> Bearbeiten<br><b>E</b> Neu<br>Entfernen E Extras                                       |                                                                                                    |                       | Neu anlegen             |                                                                                                    |             |
| Kontaktadressen                                                                                        | Firma                                                                                           | Name                                                                                                    | Zuordnen              |                         | PL <sub>Z</sub>                                                                                                    | Or $\wedge$ |
| Zahlungskonditionen<br>Verband                                                                         | ItsIT Consulting                                                                                | Rohner                                                                                                    | Mike                  | Unterlachenstrasse 55   | 6000                                                                                                    | Lυ          |
| Kontoauszug                                                                                            | <b>ItsIT Consulting</b>                                                                         | Eugster                                                                                                    | Marion                | Unterlachenstrasse 55   | 6000                                                                                                    | Lui         |
| Mahnhistorie<br>Text<br><b>Freie Felder</b><br>Journal $(0, 1)$<br>Datenschutz                         |                                                                                                 |                                                                                                    |                       |                         |                                                                                                    |             |

Abbildung 4.55: Adresse zuordnen Kreditoren RECHNUNGSWESEN

Wenn das *CRM-Modul* lizenziert ist, wird ausserdem auf angelegte Kontakte und Stichwörter geprüft.

Optional können Sie diese jeweils mit übernehmen oder löschen.

# **Kontakt- / Liefer- / Fremdsprachenadressen**

In dieser Maske können Sie beliebig viele Ansprechpartner, Kontakt- bzw. Lieferadressen mit dazugehörigen Kommentaren (Langtexte) bzw. eine Fremdsprachenadresse zum Kunden erfassen.

Mit der Lizenzierung des CRM -Moduls können Sie *Kontaktadressen* auch über den Menüpunkt *"Stammdaten / CRM / Adressen"* anlegen und bearbeiten.

# Kontakt- Lieferadressen

Über die Untereinträge der Seite *"Adresse"* haben Sie die Möglichkeit, Kontakt- bzw. Lieferadressen zu erfassen.

Mit der Lizenzierung des CRM -Moduls können Sie Kontaktadressen auch über den Menüpunkt *"Stammdaten / CRM / Adressen"* anlegen und bearbeiten.

Über die vorhandenen Schalter können Sie die Adressen anlegen, bearbeiten oder löschen.

Neben den sonst allgemein üblichen Funktionen werden Ihnen im Menü*" Extras"* die folgenden Untermenüs angeboten:

- Datensatz kopieren
- Adressübernahme aus CASH Adress Pro
- Kontaktadresse im CRM anzeigen (nur bei *Kontaktadressen* und CRM -Modul)

Sie können beliebig viele Kontakt- bzw. Lieferadressen mit Infotexten (Langtexte) für einen Kunden hinterlegen.

### Standardadresse

Über den Auswahlschalter am Feld *"Standardadresse"* im mittleren Teil der Eingabemaske wählen Sie die Standardkontakt- bzw. die Standardlieferadresse aus.

Mit der gewählten Standardkontaktadresse wird in den Belegen das Feld *"Kontaktadresse"* automatisch vorbelegt.

Das Löschen dieser können Sie vornehmen, indem Sie die Auswahlliste öffnen und eine andere Adresse auswählen oder die Maske ohne Neuauswahl wieder schliessen. Sie erhalten dabei vom Programm die Abfrage, ob die Standardadresse gelöscht werden soll.

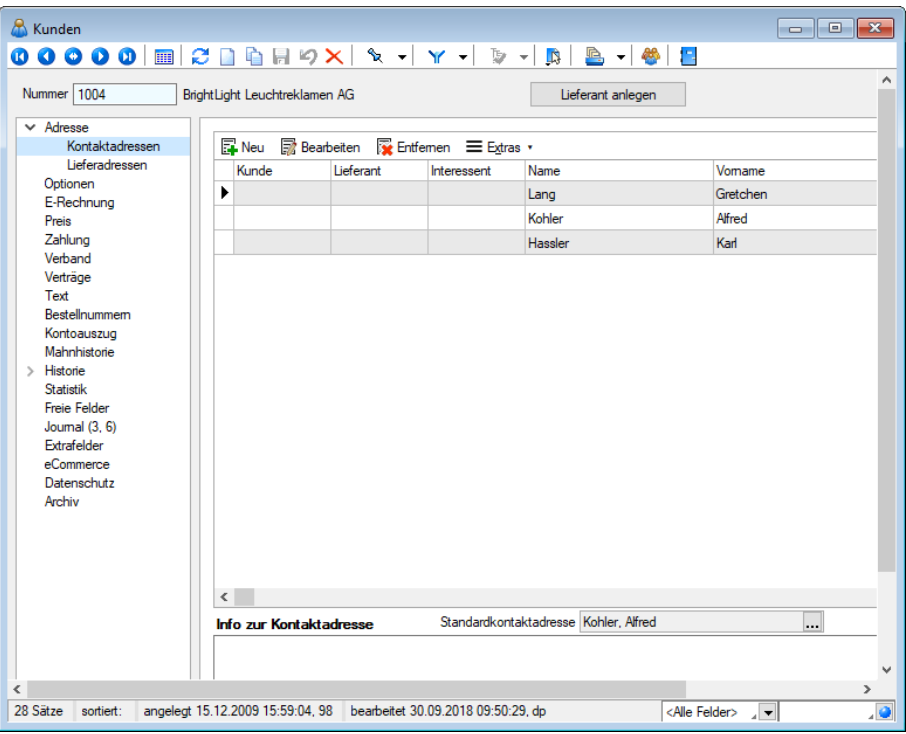

Abbildung 4.56: Kunde Kontaktadresse

Lieferadressen werden benötigt, wenn Waren an eine vom Kunden postalisch abweichende Adresse geliefert werden sollen. Beim Anlegen eines Beleges wird die Standardlieferadresse automatisch als abweichende Lieferadresse übernommen.

Sie haben bei der Belegerfassung jedoch die Möglichkeit, andere Kontakt- bzw. Lieferadressen auszuwählen.

Die Eingabe der Daten erfolgt auf verschiedenen Seiten innerhalb der Eingabemaske. Der Wechsel zwischen den Seiten wird über eine Baumstruktur im linken Maskenbereich gesteuert.

Adresse - Hier erfassen Sie die entsprechenden "Adressdaten". Der Schalter Original-Adresse | füllt die Adressfelder mit den Daten der Kundenadresse.

Die im Eingabefeld "Priorität" eingetragene Zahl bestimmt die Reihenfolge der Adressen in der Tabellenanzeige. Adressen mit niedriger Priorität werden oben eingeordnet.

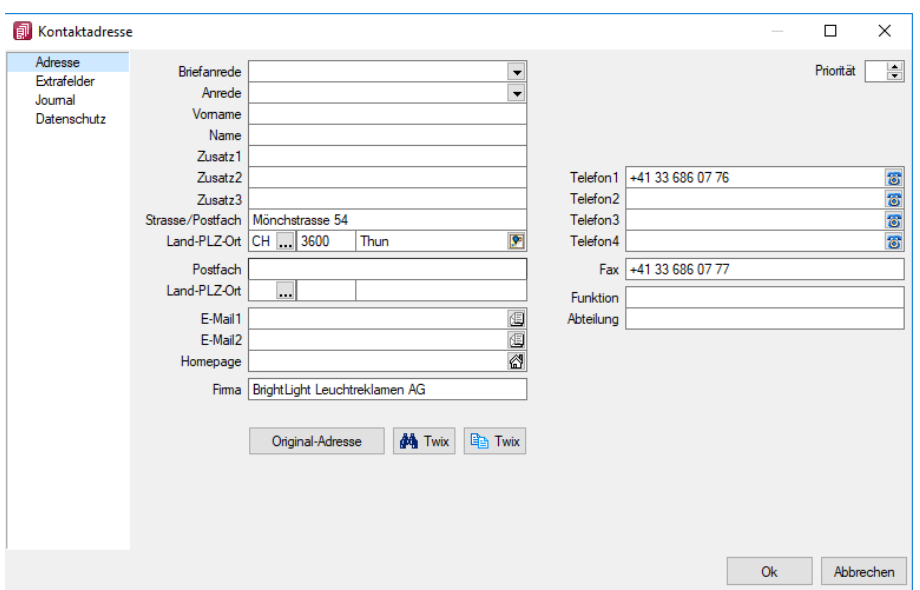

Abbildung 4.57: Erfassung Kontaktadresse

Info - Der Untereintrag *"Info "*erscheint erst, nachdem eine Adresse erfasst und gespeichert wurde. Er dient der Anzeige und dem Bearbeiten von Langtexten zur jeweiligen Adresse. Die Eingabe kann auch im Langtextfeld "Info zur Kontakt-/Lieferadresse" auf der übergeordneten Seite *"Stammdaten / Kunden (Seite Adresse"*) erfolgen.

Seite Extrafelder - Diese Seite erscheint nur, wenn über [Vorgabewerte](#page-211-0) Extrafelder angelegt wurden. Das Einfügen in diesen zusätzlichen [Maskenbereich](#page-1311-0) erfolgt in allen Datenmasken, für die Extrafelder vorgesehen sind, gleich.

Fremdsprachenadressen - Um zum Beispiel auf einem russischen Belegformular (mit kyrillischer Schriftart) auch die Adresse in Russisch ausgeben zu können, steht der Button Fremdsprachenadressen zur Verfügung. Hierbei wird für die Eingabefelder die Schrift, wie unter *"Stammdaten / Konstanten / Sprachen"* eingestellt, verwendet. In den Druckvorlagen der Belege, können Sie über den Platzhalter *"VerweisFremdsprachenAdresse"* und einen Verweis auf die Tabelle Lieferadresse auf die Fremdsprachenadresse zugreifen.

# Beispiel

Gemäss dem folgenden Beispiel wird der Vorname der Fremdsprachenadresse mit der Schriftart "Windings" ausgedruckt:

[F:Wingdings 12] [P:0::<AD~Vorname .VerweisFremdsprachenAdresse].

# **Kontakte**

Mit der Lizenzierung des CRM-Moduls können Sie genau so wie über den Menüpunkt *[Stammda](#page-430-0)ten / CRM / [Adressen](#page-430-0)* auf dieser Seite die [Kontakte](#page-1113-0) verwalten.

Neben der üblichen [Volltextsuche](#page-1227-0) kann diese Kontaktanzeige zusätzlich nach Kontaktart und Empfängerkreis gefiltert werden.

Zum Empfängerkreis können Sie wählen zwischen:

- die Kontakte der Firma,
- die Kontakte der Firma und aller Kontaktadressen
- die Kontakte einzelner Kontaktadressen

Eine Gesamtübersicht aller Kontakte erhalten Sie auch im Menüpunkt *[Stammdaten](#page-437-0) / CRM / Jour[nalübersicht.](#page-437-0)*

# **4.2.2 Optionen**

Auf der Seite *"Optionen"* der *"Kunden-Stammdatenmaske"* befinden sich weitere Eingabe- und Auswahlfelder wichtiger Informationen für die Verwendung des Kunden bei der Belegbearbeitung bzw. für die Finanzbuchhaltung.

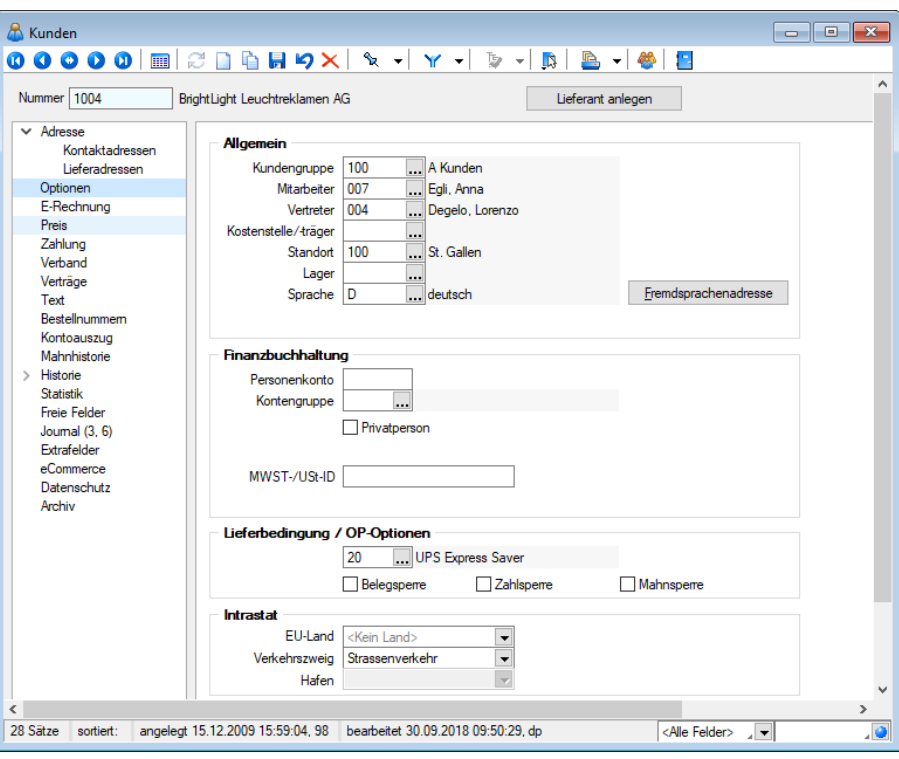

Abbildung 4.58: Kunde Optionen

## Allgemein

In den Auswahlfeldern *"Kundengruppe"*, *"Mitarbeiter"*, *"Vertreter"*, *"Kostenstelle/ -träger"*, *"Sprache"*, *"Standort"*, *"Lager"*, *"Kontengruppe"* und *"Lieferbedingungen"* können Sie die entsprechenden Zuordnungen zum Kunden festlegen. Die Daten hierzu müssen in den jeweiligen Stammdaten erfasst werden. Mit diesen Werten werden die entsprechenden Felder in den Belegen vorbelegt, können aber während der Belegerfassung speziell für den Beleg geändert werden.

[Kundengruppe](#page-490-0) - Sie können jeden Kunden in eine Kundengruppe ein ordnen, um z.B. spezielle Auswertungen zu generieren.

Im Tabellenmodus der [Kundenstammdaten](#page-336-0) und in der Kundenauswahlliste können Sie mit dem Schalter  $\mathbf{\bar{E}}$   $\bullet$  die Gruppenstruktur über oder am linken Rand der Tabelle anzeigen lassen. Durch Markierung der gewünschten Gruppe werden dann jeweils nur die der Gruppe angehörenden Kunden aufgelistet.

Mitarbeiter - Als Mitarbeiter können Sie den Betreuer des Kunden eintragen, er hat nur informellen Charakter.

Vertreter - Der Vertreter wird in der [Provisionsabrechnung](#page-1317-0) am Umsatz dieses Kunden beteiligt, sofern es in den einzelnen Belegpositionen nicht anders festgelegt wird.

Kostenstelle/-träger - Die Eingabe von [Kostenstellen](#page-461-0) ist die Grundlage der Kostenrechnung.

Standort / [Lager](#page-822-0) - Das ausgewählte Lager bzw. der zugeordnete [Standort](#page-822-1) werden als Vorschlag für die Lagerung in den Beleg übernommen.

> *Beachten Sie hierbei die Einstellungen unter Auslagern in den [Mandan](#page-132-0)[teneinstellungen](#page-132-0).*

Sprache - Nutzen Sie die [Sprachunterstützung](#page-484-0) insbesondere für fremdsprachige Belege. Von Bedeutung ist die Zuordnung der Sprache auch, wenn Werbetexte aus den [Mandan](#page-120-0)[teneinstellungen](#page-120-0) in die Belege übernommen werden sollen.

Shopaktiv - Hier bestimmen Sie, ob der Kunde am Internetshop teilnehmen soll. Hierzu können Sie unter *Einstellungen und Zusatzfunktionen* [F12] ein entsprechendes Passwort vergeben.

Fremdsprachenadresse - Mit diesem Schalter öffnen Sie die Maske zur Erfassung einer [Fremd](#page-381-0)[sprachenadresse](#page-381-0).

Die Unterschiede zur Erfassungsmaske der Kontakt-/Lieferadressen bestehen darin, dass keine Langtexte zur Adresse erfasst werden können und dass es bei der Eingabe der Fremdsprachenadresse in der Maske einen Schalter "Löschen" gibt. (siehe [Kapitel 4.3.1](#page-378-0) *Adresse* auf Seite 350)

## Finanzbuchhaltung

Personenkonto - Das eingetragene Konto wird beim Verbuchen der Ausgangsbelege in der Finanzbuchhaltung verwendet. Hier wird vom Programm eine Eingabe erwartet, so dass Sie bei Fehlen einen entsprechenden Hinweis erhalten. Sie können aber auch in den [Mandan](#page-137-0)[teneinstellungen](#page-137-0) bestimmen, dass die Kundennummer gleichzeitig auch das Personenkonto (Synchronisation) sein soll. In diesem Fall braucht kein Personenkonto angegeben werden.

Kontengruppe - Die [Kontengruppen](#page-496-0) ermöglichen die Zuordnung von alternativen Sammelkonten, abweichenden Steuerschlüsseln sowie speziellen Fibu-Konten für die Buchung von Erlös / Aufwand.

Privatkunden - Kunden können auf der Seite *"Optionen"* im *"Kundenstamm"* als *"Privatperson"* gekennzeichnet werden.

Ist diese Option gesetzt, werden für den betroffenen Kunden sämtliche Funktionen rund um die USt-ID abgeschaltet. Darüber hinaus erfolgt in Umsatzbelegen keine Prüfungen mehr auf das Vorhandensein einer gültigen USt-ID.

MWST-/-USt-ID - In dieses Feld tragen Sie die Umsatzsteuer-Identifikationsnummer (für Lieferungen innerhalb der EG) des Kunden ein. Die eingetragene USt-ID wird so bei Auswahl des Kunden mit in den Beleg übernommen. Die Eingabe wird beim Speichern auf die Richtigkeit des Aufbaus (Anzahl der Stellen, Prüfziffer) geprüft. Bei ungültigen Eingaben werden Sie vom Programm darauf hingewiesen.

## Lieferbedingung / OP-Optionen

Die festgelegte [Lieferbedingung](#page-459-0) wird automatisch in die Belegerfassung übernommen, kann jedoch dabei geändert werden.

Belegsperre - Eine gesetzte Belegsperre verhindert das Anlegen neuer Belege und [Projekte](#page-516-0).

*Das Aktivieren bzw. Entfernen dieser Option können Sie benutzerbezogen in der Rechteverwaltung sperren.*

Zahlsperre - Der Zustand dieser Option wird bei der Belegerstellung als Vorschlagswert mit in die [Belege](#page-537-0) übernommen. Belege mit dieser Kennzeichnung werden nicht im [Zahlungsvorschlag](#page-988-0) berücksichtigt.

Mahnsperre - Kunden mit einer Mahnsperre erhalten trotz überschrittener Zahlungstermine keine Mahnungen.

*Im R ECHNUNGSWESEN mit OPOS findet keine Prüfung statt, ob die Kreditlimite überschritten oder die Belegsperre aktiviert ist. Es können trotzdem OPs generiert werden.*

## Intrastat

Nachfolgende Felder stehen für die Datenerfassung bereit, wenn das Zusatzmodul SELECTLINE INTRASTAT lizenziert ist:

- EU Land
- Verkehrszweig
- Hafen

EU Land - Mit der Zuordnung des entsprechenden EU-Landes, treffen Sie gleichzeitig die Vorbelegung für das Bestimmungsland im Versandfall bzw. für das Ursprungsland im Eingangsfall. Das gewählte Land wird bei der [Belegerfassung](#page-537-0) mit in den Beleg übernommen.

Üblicherweise ist dies der Sitz des Kunden bzw. des Lieferanten im EU-Ausland. Bei abweichender Lieferanschrift kann das EU-Land jedoch bei der Belegerstellung geändert werden.

Das Ausfüllen dieses Feldes ist Voraussetzung für die automatische [Datenübernahme](#page-1220-0) in den [Ver](#page-1211-0)[sand](#page-1211-0)-/[Eingangsmeldungen.](#page-1217-0)

Verkehrszweig - Belegen Sie hier den üblichen Verkehrszweig vor, der bei Warenverkehr mit dem Kunden/Lieferanten genutzt wird. Dieser wird Ihnen bei der INTRASTAT-Belegerstellung vorgeschlagen.

Hafen - Das Feld Hafen steht bei Auswahl der Verkehrszweige See- und Luftverkehr zur Verfügung. Tragen Sie hier den üblichen Ver- bzw. Entladehafen beim Warenverkehr mit diesem Kunden/Lieferanten ein.

# **4.2.3 E-Rechnung Kunden**

Bei den *Kundenstammdaten* ist unter *Stammdaten / Kunden / Lieferanten* die Seite *" [E-](#page-1076-0)[Rechnung](#page-1076-0)"* ersichtlich. Darin kann der Typ und die entsprechende eBillAccountID des jeweiligen Kunden hinterlegt werden.

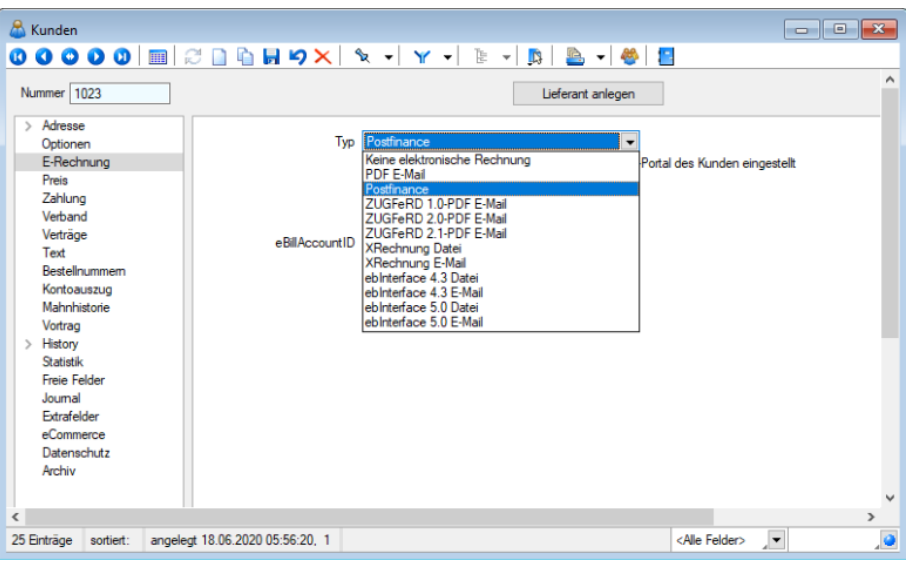

Abbildung 4.59: Kunde E-Rechnung

# *Beachten Sie, dass ab Version 17.3.5 als Typ "PostFinance", "PDF-Email" und "ZUGFeRD-Format" ausgewählt werden kann.*

Postfinance - Die PostFinance ist Transporteur (Provider) von Rechnungsdaten, daher ist es auch möglich mit dem Typ "PostFinance" E-Rechnungen zu versenden oder zu verarbeiten, wenn weder der Rechnungsempfänger, noch der Rechnungssteller ein PostFinance-Konto, sondern ein Konto bei einem anderen Bankinstitut, besitzen.

PDF-E-Mail - dient zum manuellen Versand einer E-Rechnung. Damit wird automatisch im Druckdialog bereits das Ausgabeziel "E-Mail" angewählt.

Allenfalls könnte durch Hinzunahme von Intercert, dieses Dokument zusätzlich signiert werden. Es ist jedoch ganz klar von der eigentlichen E-Rechnung über ein Portal zu unterscheiden.

Auf der Seite *E-Rechnung* der [Kundenstammdaten](#page-336-0) erfassen Sie die spezielle E-Mail-Adresse des Kunden für das Versenden von elektronischen Rechnungen (E-Rechnung).

Typ - Sie haben die Möglichkeit einen der folgenden E-Rechnungstypen auszuwählen:

PDF E-Mail

ZUGFeRD-PDF E-Mail

ZUGFeRD 2.0-PDF E-Mail

ZUGFeRD 2.1-PDF E-Mail

XRechnung Datei

XRechnung E-Mail

ebInterface 4.3 Datei

ebInterface 4.3 E-Mail eb

Interface 5.0 Datei eb

Interface 5.0 E-Mail

Dadurch wird beim Druck von Rechnungen bzw. Umsatzbelegen das Ausgabeziel automatisch mit "E-Mail" vorbelegt, sofern der eingestellte E-Rechnungstyp den Zusatz "E-Mail" aufweist und in der verwendeten Druckvorlage nicht explizit das Druckziel "Drucker" eingestellt ist.

Für E-Rechnungstypen mit dem Zusatz "Datei" wird die strukturierte Datei(XML-Datei) beim Druck der Rechnung nach dem jeweiligen Standard erstellt und in das Verzeichnis, welches Sie in den Mandanteneinstellungen für Elektronische Belege (Link, Seitennummer 2910) eingestellt haben, gespeichert.

E-Mail-Adresse (nur sichtbar bei Typ "PDF E-Mail", "ZUGFeRD-PDF E-Mail", "ZUGFeRD 2.0-PDF E-Mail", "ZUGFeRD 2.1-PDF E-Mail","XRechnung E-Mail", "ebInterface 4.3 E-Mail" oder "ebInterface 5.0 E-Mail")

Beim Versenden von Rechnungen bzw. Umsatzbelegen wird immer diese E-Mail-Adresse verwendet, auch wenn im Formular über Platzhalter "E-Mail" andere Einstellungen gelten.

Leitweg-ID (nur sichtbar bei Typ "ZUGFeRD 2.0-PDF E-Mail", "ZUGFeRD 2.1-PDF E-Mail" und "XRechnung E-Mail") Die Leitweg-ID ist zur eindeutigen Identifikation des Rechnungsempfängers notwendig.

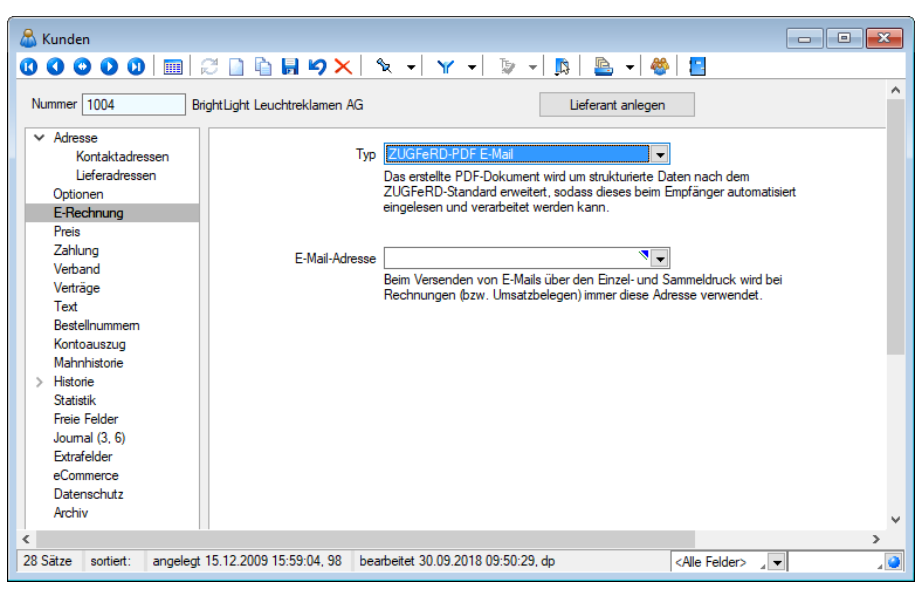

Abbildung 4.60: Kunde E-Rechnung

# **Versand von ZUGFeRD-Rechnungen**

Im SELECTLINE-AUFTRAG ist es ab der *Skalierung Gold* möglich, *"Rechnungen"* gemäss dem *Standard ZUGFeRD* zu erstellen . Dabei wird ein PDF/A- 3b erstellt, ein PDF mit XML-Anhang. Ausführliche Informationen zur Einrichtung und Anwendung finden Sie im Dokument [Einrich](#page-1086-0)tung und [Anwendung](#page-1086-0) ZUGFeRD.

Weitere Details zu E-Rechnung siehe Kapitel 16.6 *[E-Rechnung](#page-1076-0)* auf Seite 1048

# <span id="page-350-0"></span>**4.2.4 Preis**

Unter *"Stammdaten / Kunden / (Seite Preis)"* werden alle für die Preisfindung relevanten Daten erfasst. Diese werden dann automatisch bei der Erfassung von Belegen übernommen und berücksichtigt.

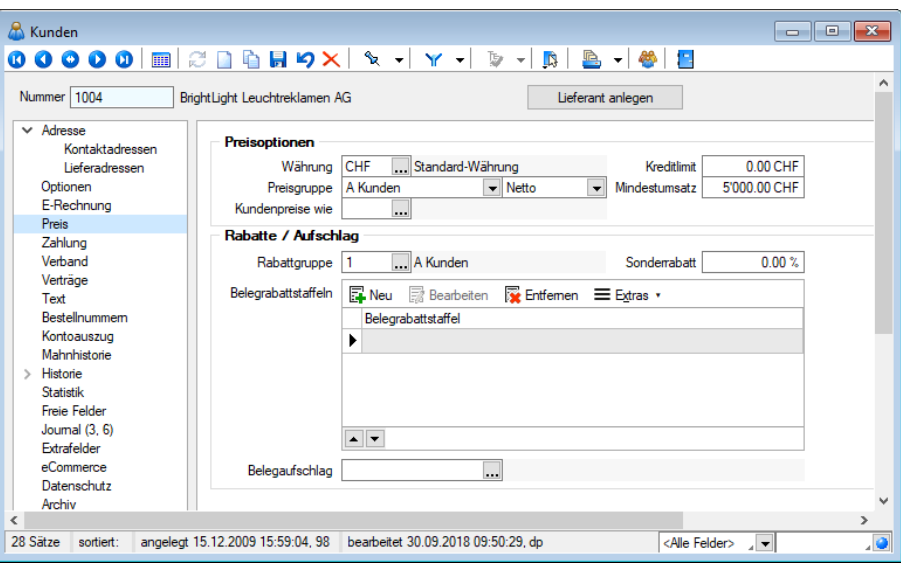

Abbildung 4.61: Kunde Preis

## Preisoptionen

Auf der Seite *"Preis"* erfassen Sie für den Kunden die geltende Rabattgruppe, Währung, Preisgruppe und den Steuertyp, wie Brutto, Netto, steuerfrei und Export. Mit diesen Daten werden die entsprechenden Felder in der Belegerfassung vorbelegt, können aber, den Beleg betreffend, bei der Belegerfassung geändert werden.

Legen Sie hier für den Kunden die [Währung](#page-478-0), [Preisgruppe](#page-450-0) und Steuertyp (Brutto, Netto, steuerfrei, Export bei Lieferanten) fest.

*Beachten Sie beim Ändern der Währung bzw. des Steuertyps, dass ggf. bereits zugeordnete Preise angepasst werden müssen.*

Kreditlimit - Durch die Eingabe einer [Kreditlimite](#page-1531-0) (Wert grösser Null) aktivieren Sie die entsprechende Prüfroutine.

Vom Programm wird anhand der Bruttosummen aus noch nicht beglichenen Rechnungen (Umsatzbelegen) bzw. den Nettosummen aus noch offenen Belegen (reservierende und auslagernde Belege) geprüft, ob durch den neu erfassten Beleg das für den Kunden festgelegte Kreditlimit überschritten wird.

Die Kreditlimite wird verglichen mit den Bruttowerten (mit MWST) aus Belegen und Rechnungen in der Leitwährung des Mandanten.

In den [Mandanteneinstellungen](#page-97-0) k auf der Seite *"Belege / Ausgangsbelege"* können Sie bestimmen, ab welcher Belegart innerhalb der Belegkette die Prüfung erfolgt bzw. diese in die Prüfung einbezogen werden.

Wollen Sie einem Kunden nichts mehr verkaufen, geben Sie ihm die Kreditlimite 0,01 oder setzen in [Optionen](#page-384-0) die Belegsperre.

Mindestumsatz - Im Feld *"Mindestumsatz"* können Sie einen beliebigen Wert in der Leitwährung des Mandanten hinterlegen. Dieser muss bei Kunden mit anderer Währung entsprechend umgerechnet werden.

Beim Speichern von Belegen werden Sie hierdurch vom Programm gewarnt, wenn der Belegwert in Leitwährung diesen Mindestumsatz unterschreitet.

Kundenpreise wie - Ausserdem haben Sie die Möglichkeit, die speziell für einen Kunden hinterlegten Kundenpreise per Verweis auch für andere Kunden zu nutzen. Wählen Sie dazu im Feld "Kundenpreise wie" den Kunden, von welchem die Preise übernommen werden sollen.

# Rabatte / Aufschlag

[Rabattgruppe](#page-453-0) / Sonderrabatt - Wählen Sie hier die Rabattgruppe für den Kunden aus. Darüber hinaus können Sie einen Sonderrabatt festlegen, der als Belegrabatt bei Belegerfassung übernommen wird.

[Belegrabattstaffeln](#page-456-0) - Allgemeingültige Belegrabattstaffeln für den Verkauf können Sie in den *Mandanteneinstellungen* erfassen.

Sollen für den Kunden spezielle Rabattstaffeln gelten, können Sie diese im Menüpunkt *Stammdaten* / Kalkulation / Belegrabattstaffeln anlegen und über den Schalter **ENeu** zuordnen. Diese sind dann speziell für den Kunden gültig.

Mit dem Schalter *"Aktualisieren"* können Sie die Rabattstaffeln neu aus den Stammdaten laden und mit den Schaltern  $\left[\bullet\right]$   $\left[\bullet\right]$  unterhalb der Tabelle die Reihenfolge der Zuordnung ändern.

Belegaufschlag - Soll in den Belegen des Kunden immer ein [Aufschlagsartikel](#page-324-0) berechnet werden, können Sie diesen hier auswählen.

In den *Mandanteneinstellungen* können Sie einen generell gültigen Belegaufschlag erfassen.

Siehe auch: auch: auch: auch: auch: auch: auch: auch: auch: auch: auch: auch: auch: auch: auch: auch: auch: auch: auch: auch: auch: auch: auch: auch: auch: auch: auch: auch: auch: auch: auch: auch: auch: auch: auch: auch: *Mandant / Einstellungen / Seite Belege / [Ausgangsbelege](#Seite_Ausgangsbelege)*

# **Kundenpreise**

Mit dieser Funktion können Sie unter *Stammdaten / Kunden (Funktion Kundenpreise)* für jeden Kunden spezielle Artikelpreise in verschiedenen Währungen mit Rabattstaffeln oder Staffelpreisen festlegen.

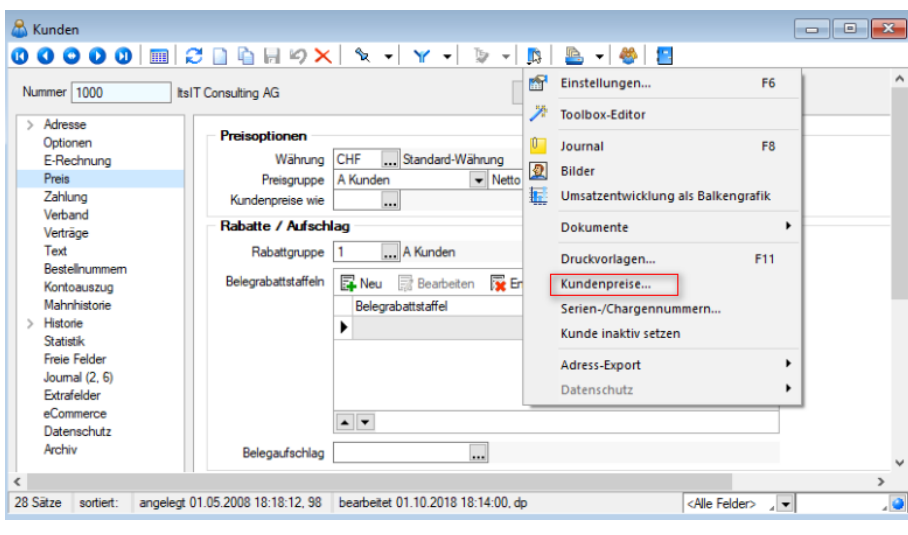

Abbildung 4.62: Kundenpreise

Sollen diese Preise auch für andere Kunden gültig sein, tragen Sie in den [Kundenstammdaten](#page-350-0) einen entsprechenden Preisverweis ein.

Artikel - In dieser Tabelle werden alle Artikel angezeigt, für die bereits Kundenpreise angelegt wurden. Mit den entsprechenden Schaltern können Sie neue Artikel anlegen oder löschen. Legen Sie einen neuen Artikel an, so wird danach sofort der Auswahldialog für die [Währung](#page-478-0) und der Eingabedialog für den [Preise](#page-1536-0) aufgerufen.

[Währung](#page-478-0)en - Eine neue Währung wird mit dem Schalter **anagelegt. Eine Währung wird auto**matisch gelöscht, wenn alle seine Preise gelöscht wurden

Preise - In dieser Tabelle werden die Kundenpreise eines Artikels mit Gültigkeit und Preistyp in der ausgewählten Währung angezeigt. Wird vor einem Eintrag das Zeichen *angezeigt, so gibt* es für diesen Staffelpreise. Mit den Schaltern oberhalb der Tabelle können Sie neue [Preise](#page-1536-0) anle[gen,](#page-1536-0) bearbeiten oder Preise löschen.

Preisstaffel - Hier werden die [Staffelpreise](#page-1538-0) für den jeweils ausgewählten Preis angezeigt. Auch hier können Sie die Einträge mittels der Schalter bearbeiten.

## Einstellungen im Systemmenü

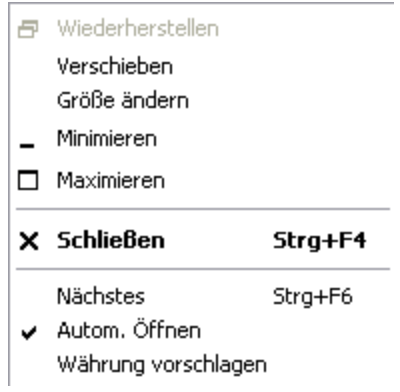

Mit dem Schalter *Autom. Öffnen* kann eingestellt werden, dass sich dieses Fenster automatisch zusammen mit dem Fenster der *"Kunden-Stammdaten"* öffnet. Ist der Schalter *Währung vorschlagen* aktiviert, wird beim Neuanlegen eines Artikels automatisch die Kundenwährung ausgewählt. Falls diese nicht eingetragen ist, wird alternativ die Leitwährung des Mandanten verwendet.

*Kundenpreise und deren mengenabhängige [Staffelpreise](#page-1538-0) können Sie auch über die [Belegerfassung](#page-543-0) aktualisieren, wenn hierfür die entsprechende Option in den [Mandanteneinstellungen](#page-1458-0) aktiviert ist.*

Mit der Option *"Verkaufspreise"* in der [Rechteverwaltung](Rechteverwaltung (225).htm) können Sie die Anzeige und das Bearbeiten der Kundenpreise benutzerbezogen sperren.

# **4.2.5 Zahlung**

Unter *"Stammdaten / Kunden / Lieferanten (Seite Zahlung)"* hinterlegen Sie wichtige Informationen hinsichtlich der Preisfindung und des Liefer- und Zahlungsverkehrs mit dem *Kunden / Lieferanten*.

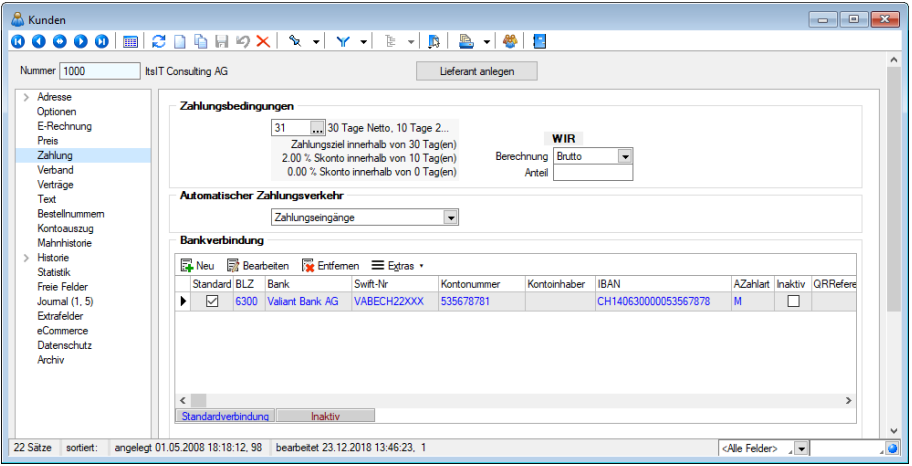

Abbildung 4.63: Kunde Zahlung

## Zahlungsbedingungen

Hier stehen Ihnen die in den Stammdaten erfassten [Zahlungsbedingungen](#page-457-0) zur Auswahl.

Die ausgewählte Zahlungsbedingung wird in den Belegen des Kunden verwendet, kann jedoch bei der Belegerstellung speziell für den Beleg geändert werden.

Alle Zahlungsbedingungen werden im Menü *" Stammdaten / Konstanten / Zahlungsbedingungen"* erfasst und verwaltet. Sie bilden wiederum die Grundlage für die Verwaltung der *"offenen Posten"* und für die Erzeugung von *"Zahlungs- bzw. Mahnvorschlägen"*.

WIR

Berechnung / Anteil - Geben Sie hier die gewünschten Daten ein.

### Automatischer Zahlungsverkehr

Hier legen Sie fest, ob der Kunde am automatischen Zahlungsverkehr teilnehmen soll - generell für beide Zahlungsrichtungen oder z.B. nur für Zahlungseingänge. Ein fälliger OP kommt nur dann automatisch in den [Zahlungsvorschlag,](#page-988-0) wenn für den Kunden die Teilnahme eingestellt ist und der OP nicht die Option *"Zahlsperre"* besitzt.

Für die automatische Erstellung von *"Zahlungsvorschlägen"* können Sie auswählen, in welcher Form die *"offenen Posten"* des Kunden am Zahlungsverkehr teilnehmen sollen.

- Kein
- Zahlungsausgänge
- Zahlungseingänge
- Ein- und Ausgänge

#### Bankverbindung

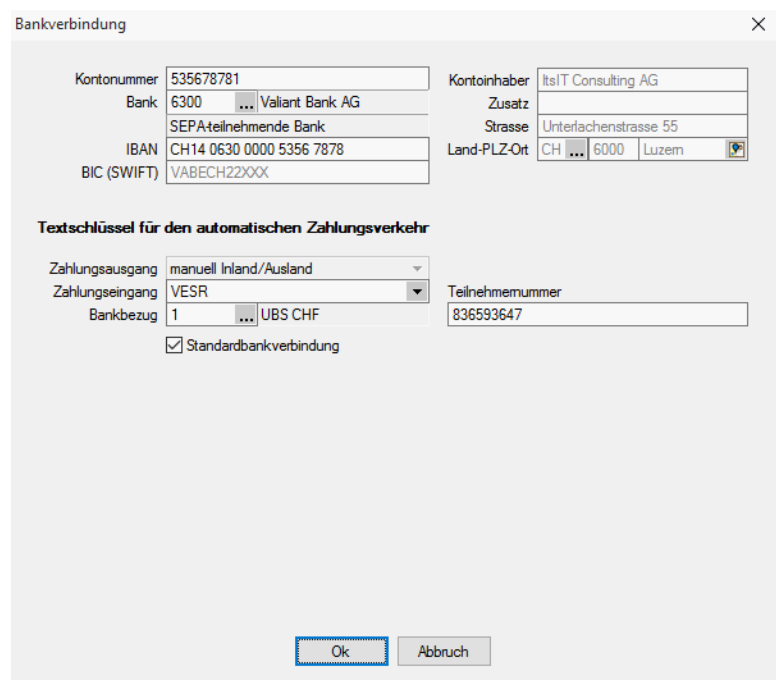

Abbildung 4.64: Kunde Bankverbindung

Sie können hier mehrere [Bankverbindungen,](#page-466-0) den Textschlüssel für den [Zahlungsverkehr](#page-467-0) sowie den [Bankbezug](#page-463-0) hinterlegen.

Für Kunden kann ein [SEPA-Lastschriftsmandat](#page-468-0) erfasst werden.

Kontoinhaber - Falls der Kunde oder Lieferant nicht der Kontoinhaber ist und auch die Adresse vom Kunden-/Lieferanten abweicht, können Sie diese Daten hier eingeben.

Die Felder werden zunächst mit den Daten des Kunden/Lieferanten in grauer Schrift vorbelegt angezeigt.

Der hinterlegte Kontoinhaber wird in allen Auswertungen und Ausdrucken, die Zahlungen betreffen, an Stelle des Kunden-/ Lieferantennamens benutzt. Werden keine abweichenden Daten zum Kontoinhaber erfasst, werden die Daten des Kunden/Lieferanten verwendet.

Die Bankleitzahl dieser Bankverbindung können Sie aus den im Menüpunkt *"Stammdaten / Konstanten / Banken"* erfassten oder dem mitgelieferten Bankenverzeichnis auswählen bzw. eintragen.

IBAN - Bei der IBAN (International Banking Account Number) handelt es sich um eine weltweit gültige Nummer für ein Girokonto. Sie wird aus der Kombination Kontonummer und Bankleitzahl gebildet.

# Textschlüssel für den automatischen Zahlungsverkehr

Die Angaben unter Textschlüssel für den automatischen Zahlungsverkehr werden benötigt, um den Zahlungsverkehr per Diskette (DTA) abwickeln zu können.

Entsprechend der Einstellung im Feld *"Automatischer Zahlungsverkehr"* in den *"Kunden- oder Lieferantenstammdaten"* lassen sich diese Felder bedienen.

Zahlungsausgang - Hier legen Sie fest, welchen Schlüssel die Überweisung in der Datei erhält.

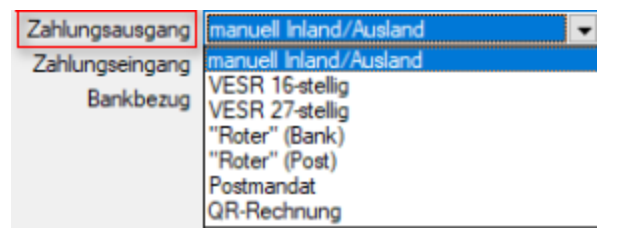

Abbildung 4.65: Zahlungsausgang

Für Inlands- und Auslandszahlungsverkehr entstehen jeweils getrennte Zahlungsläufe und DTA-Dateien unterschiedlicher Formate.

- Inland: DTAUS
- Ausland: DTAZV

Zahlungseingang - Zahlungseingänge können im Lastschriftverfahren wie folgt realisiert werden:

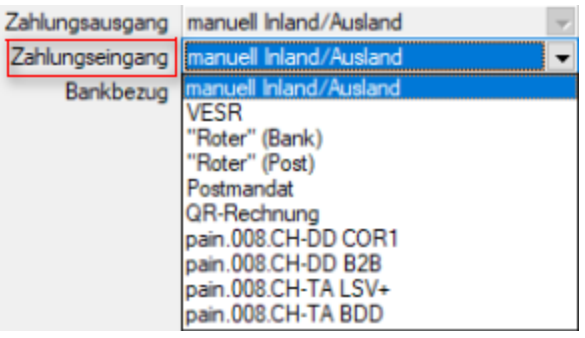

Abbildung 4.66: Zahlungseingang

Welches Verfahren in Anwendung kommt, entscheidet der Kunde/Debitor.

Bankbezug - Der Bankbezug ist die Bankverbindung des Mandanten, über die der Zahlungsverkehr abgewickelt werden soll. (siehe [Kapitel 4.13.5](#page-463-0) *Bankbezüge* auf Seite 435) und [\(siehe](#page-462-0) [Kapitel 4.13.4](#page-462-0) *Banken* auf Seite 434).

Standardbankverbindung - Wenn mehrere Bankverbindungen erfasst wurden, können Sie im Optionsfeld die Verbindung festlegen, die standardmässig benutzt werden soll.

Mandate (dieses Feld erscheint nicht bei allen Mandanten)

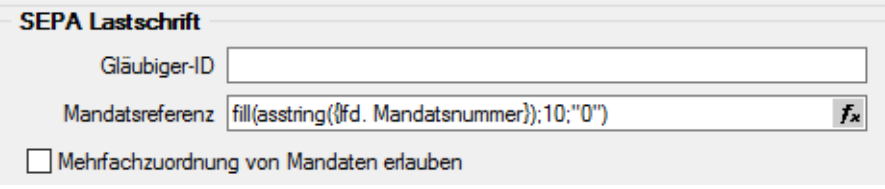

Abbildung 4.67: SEPA Mandatsinformationen

Mandatsinformationen - Mandate können für Kunden nur erfasst werden, wenn sie für die Teilnahme am *" automatischen Zahlungsverkehr"* gekennzeichnet wurden. (nur im *" Kunden- / Debitorenstamm"*)

Durch die Option *"Mandat bereits in Fremdsoftware verwendet"* kennzeichnen Sie, dass es bereits in einer Fremdsoftware verwendet wurde. Dies ist notwendig, damit die korrekte Vorlauffrist für die Einreichung bei der Bank ermittelt werden kann.

Das Auswahlfeld *"Referenzmandat"* wird nur angezeigt, wenn in den Mandanteneinstellungen zum Zahlungsverkehr die Option *"Mehrfachzuordnung von Mandaten erlauben"* aktiviert ist. Sie ermöglicht, Mandate von Kunden mit derselben Bankverbindung abzuleiten.

Die Mandatsreferenz kann zum einen manuell eingetragen werden oder, sowie eine Eingabe / Auswahl für ein anderes Feld erfolgt, automatisch gebildet werden.

Im Feld *"Mandatszweck"* erfassen Sie den vereinbarten Grund für die erteilte Lastschrift.

Über den *"Mandatstyp"* erfolgt u.a. die Auswahl des zu druckenden Mandatsformulars. Folgende Typen können verwendet werden:

- Basislastschrift
- Basislastschrift (Kombimandat)
- Basislastschrift (Umdeutung)
- Firmenlastschrift
- Firmenlastschrift (Kombimandat)

Die Verarbeitung kann einmalig oder wiederkehrend sein. Diese Information wird mit der Zahlungsanweisung an die Bank übergeben.

Im Feld *"Archivpfad"* hinterlegen Sie die Kopie der unterschriebenen Lastschriftvereinbarung – bei einer Umdeutung die ursächliche Einzugsermächtigung.

Ein Mandat kann erstellt, versendet, aktiv oder inaktiv sein.

Mit dem Druck des Lastschriftformulars kann automatisch der Status auf *"Versendet"* gesetzt werden. Versendete Mandate sind beim nächsten Listendruck nicht dabei.

Das Unterschriftsdatum wird beim Druck von Umdeutungen aus dem aktuellen Systemdatum automatisch übernommen. Für alle anderen Typen muss es manuell eingetragen werden.

Das Unterschriftsdatum wird als Vorschlag in das SEPA Startdatum übernommen. Es ist aber auch möglich, den ersten Lastschrifteinzug zu einem späteren Termin zu vereinbaren.

Das Feld *"Letzte Verwendung"* wird erst mit der Verwendung des neuen Zahlungsmoduls relevant.

# **4.2.6 Verband**

Die Beschriftung des Baumeintrages wechselt automatisch, je nachdem, ob der Kunde ein Verbandsmitglied oder der Verbandsregulierer selbst ist. Auch die Eigenschaft zur Dateneingabe der Felder wird hierüber gesteuert.

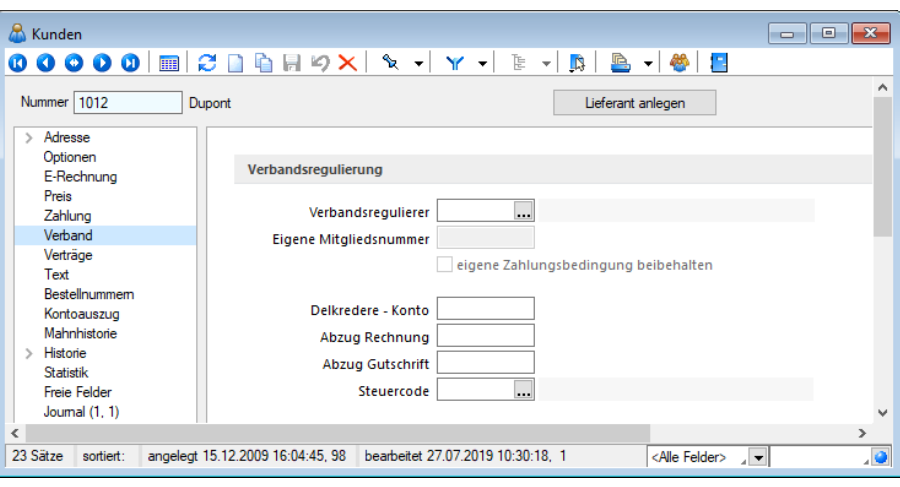

Abbildung 4.68: Stammdaten - Verband

Verbandsregulierung - Den Mitgliedern eines Verbandes können Sie den entsprechenden Verbandsregulierer (muss in den Stammdaten vorhanden sein) zuordnen.

Im Feld *"Eigene Mitgliedsnummer"* geben Sie die Nummer ein, unter der der Kunde als Mitglied innerhalb des Verbandes geführt wird. Die Aktivierung der Option *"Eigene Zahlungsbedingung beibehalten"* bewirkt, dass in den Belegen des Kunden anstelle der Zahlungsbedingung des Verbandsregulierers die eigene Zahlungsbedingung verwendet wird. Die Felder sind nur aktiv, wenn es keine Angaben unter Delkredere gibt, es sich somit um ein Verbandsmitglied handelt.

Delkredere - Die vertraglich vereinbarte Provision für den Verbands- bzw. Zentralregulierer können Sie getrennt für Rechnungen und Gutschriften hinterlegen. Bei steuerpflichtigem Delkredere muss der entsprechende Steuercode und das entsprechende Konto angegeben werden. Die Felder sind nur aktiv, wenn es keinen Eintrag unter Verbandsregulierung gibt, es sich somit um den Verbandsregulierer handelt.

Ist der Kunde ein Verbandsregulierer werden auf dieser Seite in einer Tabelle alle dem Verbandsregulierer angehörenden Mitglieder aufgelistet. Über die vorhandenen Schalter bzw. per Doppelklick auf einen Datensatz können Sie weitere Mitglieder zuordnen bzw. vorhandene bearbeiten.

Konsequenz für die OP-Verwaltung im Auftrag - Wird eine Rechnung für ein Mitglied gespeichert, wird automatisch der *"offene Posten"* für den Verbandsregulierer gebildet. Das bedeutet, es gibt nur einen offenen Rechnungs-OP für den Verband, aber keinen für den eigentlichen Rechnungsempfänger.

Durch die Eingabe von Delkredere-Prozenten wird der *"Offene Posten"* des Verbandes entsprechend vermindert.

Die Mahnungen werden dann für den Zentralregulierer erstellt. Zusätzlich kann ein informelles Mahnformular für das Verbandsmitglied gedruckt werden.

# **4.2.7 Verträge**

Über das Menü *Stammdaten / Verträge bzw. über die Schalter* ■Neu und ■ Bearbeiten auf der Seite *Verträge* der [Kundenstammdaten](#page-336-0) gelangen Sie in die Maske *"Vertrag"*.

Diese erstellen Sie über die Menüpunkte

- *"Belege / Interne Belege / Vorschlagslisten / Verträge"* oder
- *"Stammdaten / Kunden / Verträge"* oder über einen eigenen Dialog
- *"Stammdaten / Verträge"*.

Im Gegensatz zur Belegart *Wartungsvertrag* muss hier zu jeder Position, die in einem Vertragsbeleg erscheinen soll, ein gesonderter Kundenvertrag angelegt werden.

Beim Generieren der Vertragsbelege können aber Positionen aus verschiedenen Verträgen in einem Vertragsbeleg zusammengefasst werden. Im oberen Maskenbereich dieser Seite werden die angelegten Verträge angezeigt.
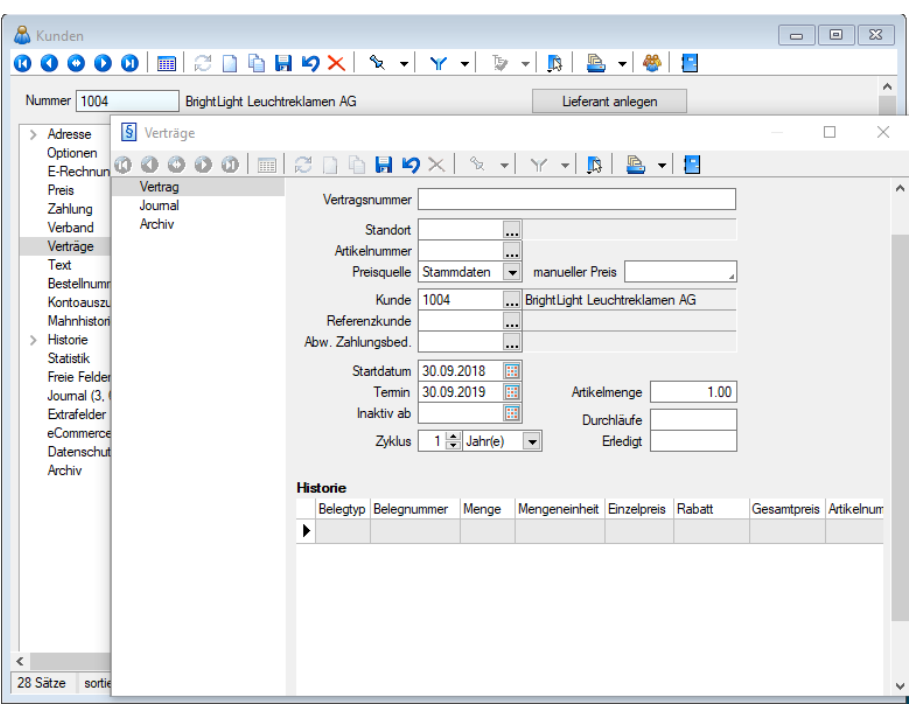

Abbildung 4.69: Kunde Verträge

### Seite Vertrag

Auf der Seite Vertrag können sie die Vertragsdaten und -konditionen erfassen.

Vergeben Sie hier eine *Vertragsnummer*, den [Standort](#page-822-0), den *Artikel* mit entsprechender Menge, den *Kunden*, ggf. den *Referenzkunden* und die *Zahlungsbedingung* aus, so wie sie im Vertragsbeleg erscheinen sollen.

Haben Sie in den [Mandanteneinstellungen](#page-132-0) festgelegt, dass Sie standortabhängig arbeiten wollen, ist die Eingabe des Standortes zwingend erforderlich.

Preisquelle - Für die Preisfindung kann alternativ zum Preis aus den Artikelstammdaten ein manueller Preis speziell für den Vertragsbeleg erfasst werden.

Der manuelle Preis entspricht dabei immer der Währung des Kunden und wird je nach dessen Preistyp im Beleg als Brutto- oder Nettopreis verwendet.

Startdatum - Stellt den Vertragsbeginn dar.

Termin - Nächster fälliger Termin. Er ist ausschlaggebend für die Aufnahme in die [Vorschlagsliste](#page-643-0) und wird bei der Erstellung eines Vertragsbeleges anhand des Zyklus neu ermittelt.

Inaktiv ab - Datum des Vertragsendes. Um einen Vertrag komplett aus dem Vorschlagslauf zu nehmen, setzen Sie diesen mit dem entsprechenden Datum inaktiv und löschen die Eingabe unter Durchläufe.

*Solange das Datum des nächsten Termins vor dem Inaktiv-Datum liegt, wird der Vertrag in der Vorschlagsliste berücksichtigt.*

Zyklus - Stellen Sie ein, in welchem Zyklus der Vertrag zu realisieren ist.

Artikelmenge - Gewünschte Menge eingeben.

Durchläufe - Tragen Sie die maximale Gesamtzahl der Vertragsrealisierungen ein. Wenn die vorgegebene Anzahl der Durchläufe erledigt ist, wird diese Vertragsposition nicht mehr vorgeschlagen.

*Nur, wenn hier ein Wert eingetragen ist, kommt der Vertrag, auch bei Erfüllung der anderen Kriterien in die Vorschlagsliste.*

Erledigt - Anzahl der über die Vorschlagsliste zum Vertrag erstellten Belege.

*Sowohl der nächste Fälligkeitstermin als auch die Zahl der Erledigten können manuell geändert werden.*

Der jeweilige Status zum Vertrag (fällig, aktiv, inaktiv, auslaufend) ist in der Listenansicht an der Schriftfarbe zu erkennen und wird in der Farblegende erklärt.

Historie - Im Bereich Historie werden die realisierten Verträge gelistet. Es werden alle aus dem Vertrag generierten Belegpositionen angezeigt.

Per Doppelklick oder über die Kontextbezogenen [Programmfunktionen](#page-1316-0) im Kontextmenü (rechte Maustaste) auf einen ausgewählten Eintrag kann man in den entsprechenden Beleg wechseln. Hierbei wird der Beleg über Doppelklick mit der Seite *Adresse* und per "Belegposition anzeigen" im Kontextmenü mit der Seite *Positionen* angezeigt, wobei der Datensatzzeiger die gewählte Position in der Tabelle markiert.

#### Seite Journal

Auf dieser Seite können Sie zum Datensatz [Notizen](#page-558-0) erfassen bzw. bearbeiten.

| § Verträge<br>П<br>×<br>$\varnothing$ d & & 9 $\times$ $\times$ $\times$ $\times$ $\times$ $\mathbb{R}$ & $\cdot$ 2<br>$\mathbf{0} \bullet \mathbf{0} \bullet \mathbf{0}$ in<br>Vertrag<br>۸<br><b>Extras v</b> Bearbeiten & Entfernen E Extras v<br>Journal<br>Anhai Datum<br>Kontaktart<br><b>Status</b><br>Bezeichnung<br>Archiv<br>Þ<br>▣<br>▶<br>$\langle$<br>$\,$<br>o <alle kategorien="">⊿ ▼ <alle <alle="" felder="" kontaktarten="" ▼=""> 4 ▼<br/>, o<br/>überfällig<br/>Text   0 Anhänge   Zuordnungen<br/>۸</alle></alle> |  |  |  |  |
|----------------------------------------------------------------------------------------------------|--|--|--|--|
|                                                                                                    |  |  |  |  |
|                                                                                                    |  |  |  |  |
|                                                                                                    |  |  |  |  |
|                                                                                                    |  |  |  |  |
|                                                                                                    |  |  |  |  |
|                                                                                                    |  |  |  |  |
|                                                                                                    |  |  |  |  |
|                                                                                                    |  |  |  |  |
|                                                                                                    |  |  |  |  |
|                                                                                                    |  |  |  |  |
|                                                                                                    |  |  |  |  |
|                                                                                                    |  |  |  |  |
|                                                                                                    |  |  |  |  |
|                                                                                                    |  |  |  |  |
|                                                                                                    |  |  |  |  |
|                                                                                                    |  |  |  |  |
|                                                                                                    |  |  |  |  |
|                                                                                                    |  |  |  |  |
|                                                                                                    |  |  |  |  |
|                                                                                                    |  |  |  |  |
|                                                                                                    |  |  |  |  |
|                                                                                                    |  |  |  |  |
|                                                                                                    |  |  |  |  |
|                                                                                                    |  |  |  |  |
| v                                                                                                    |  |  |  |  |

Abbildung 4.70: Kunde Verträge

Seite Extrafelder - Diese Seite erscheint nur, wenn über [Vorgabewerte](#page-211-0) Extrafelder angelegt wurden. Das Einfügen in diesen zusätzlichen [Maskenbereich](#page-1311-0) erfolgt in allen Stammdatenmasken, für die Extrafelder vorgesehen sind, gleich.

Position an einen Vertrag koppeln / Zuordnung zum Vertrag aufheben - Bei der [Belegerfassung](#page-525-0) von Ausgangsbelegen ist es über das Funktionsmenü möglich, Positionen nachträglich an einen Vertrag zu koppeln bzw. die Zuordnung zu einem solchen wieder aufzuheben. Durch die Zuordnung wird die Position dann in der Vertragshistorie mit angezeigt.

Vertragsbelege erstellen Sie über den Menüpunkt *Belege / Interne Belege / [Vorschlagslisten /](#page-641-0) [Verträge](#page-641-0).*

Seite Archiv - Hier können Sie neue [Archive](#page-185-0) hinzufügen, entfernen, Direkt und Indirekt verknüpfen.

Weitere Funktionen stehen über [Chicago 2011] zur Verfügung:

- [Datenbankeinstellungen](#page-211-0) [F6]
- [Masken-](#page-1553-0) bzw. [Toolbox](#page-1569-0) Editor
- Festlegung von [Notizen/Terminen/Kontakte](#page-1113-0) im Journal [F8]

Siehe auch: Funktionalität in [Stammdatenmasken](#page-1227-0) [Funktionalität](#page-1231-0) in Tabellen

### **4.2.8 Text**

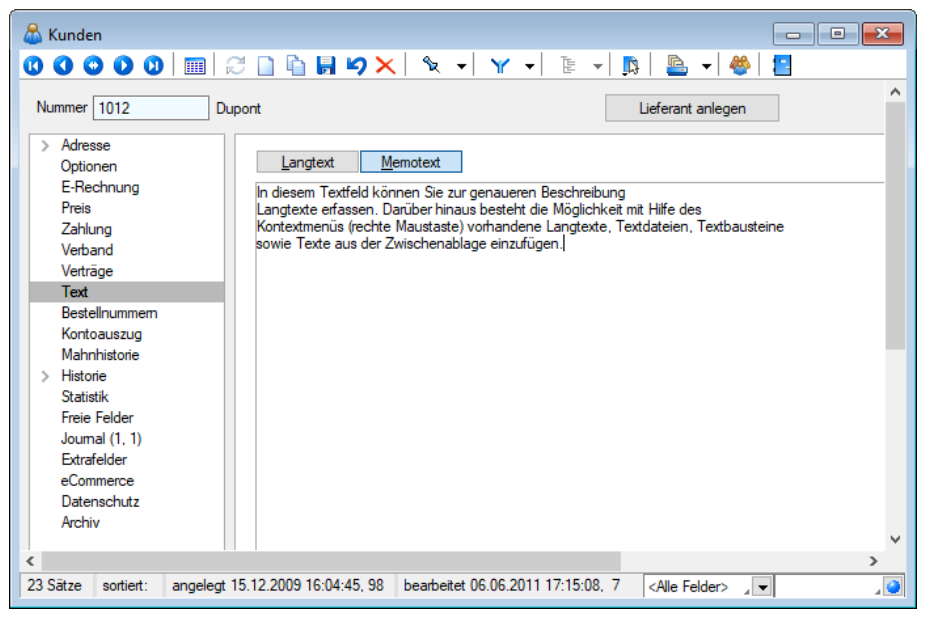

Abbildung 4.71: Kunden Text

Langtext - Auf der Seite *"Text"* der Kundenmaske können Sie längere Kommentare zum Kunden als Langtext eintragen. Mit Aktivierung der entsprechenden *"Mandanteneinstellung"* können Sie erreichen, dass der Langtext des Kunden als Kopftext in den Beleg übernommen wird. (siehe Kapitel *Text* auf [Seite 513](#page-541-0))

Memo - Bemerkungen, die Sie unter [Memo](#page-1234-0) eintragen, werden Ihnen automatisch bei der Erfassung von Belegen und Projekten angezeigt, sobald Sie dort den Kunden gewählt haben.

Mit entsprechender [Mandanteneinstellung](#page-116-0) kann man dieses Programmverhalten auch für die Belegübergabe aktivieren. Dies ist vorteilhaft, wenn Sie beim Anlegen von Belegen zu diesem Kunden an bestimmte Informationen erinnert werden wollen.

### Optionale Anzeige des Memotextes bei Buchungserfassung

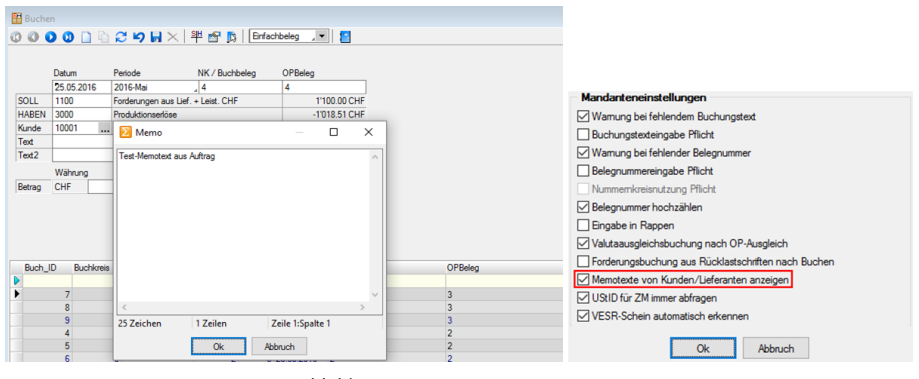

Abbildung 4.72: Memotexte anzeigen

Bei der Buchungserfassung im RECHNUNGSWESEN erscheinen nun auch die im SELECTLINE-AUFTRAG bei *"Kunden/Lieferanten"* hinterlegte Memo-Texte. Die Anzeige dieser Informationen kann in den Buchungseinstellungen gesteuert werden.

### **4.2.9 Bestellnummer**

Sie können für jeden Artikel die Bestellnummern (18 Zeichen) Ihrer Kunden und in den 4 Textzeilen mit je 80 Zeichen Zusatzinformationen erfassen.

Diese Daten können Sie beim Formulardruck verwenden und geben damit dem Empfänger seine individuell nötigen Informationen zum Artikel.

In den Belegen können Sie die Bestellnummern zur Erfassung der Belegpositionen benutzen, wenn Sie in den Mandanteneinstellungen die entsprechende Option aktivieren. ( [siehe](#page-1458-0) Kapitel 29.10.3 *[Belegpositionen](#page-1458-0)* auf Seite 1430)

Findet das Programm anhand der eingegebenen Nummer mehrere zutreffende Artikel, werden diese in einer Liste zur Auswahl angezeigt.

Ausserdem ist es möglich, die Kundenbestellnummern bei der Belegerfassung über die Eingabe im Feld *"Bestellnr."* anzulegen bzw. zu aktualisieren. Auch hierzu muss eine entsprechende Option in den Mandanteneinstellungen aktiviert werden.

Kundenbestellnummern können auch über *"Stammdaten / Kunden (Seite Bestellnummern)"* angelegt und bearbeitet werden.

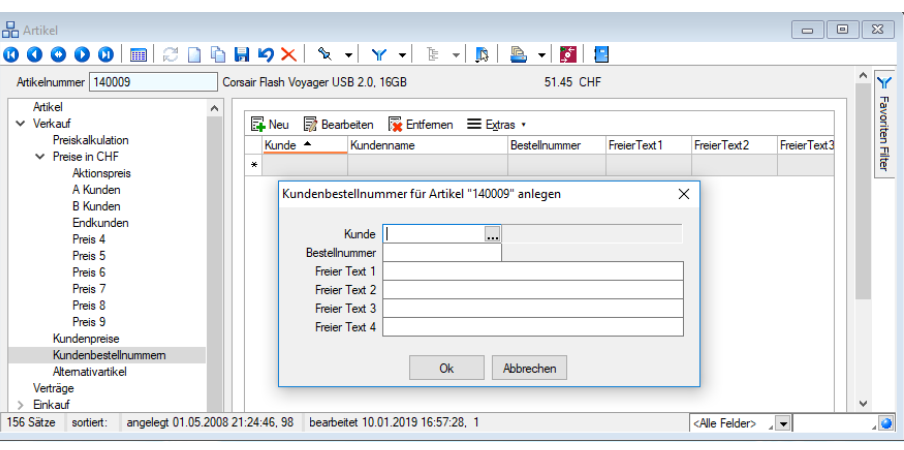

Abbildung 4.73: Kundenbestellnummer

# **4.2.10 Kontoauszug**

Unter *"Stammdaten / Kunden / Lieferanten / Kontoauszug"* erhalten Sie einen kompakten Überblick aller *"offenen Posten"* und deren Mahnstufe zum Kunden. Der obere Maskenbereich zeigt die Gesamtsummen aus den OPs je Währung und je Mahnstufe.

| & Kunden<br>$\bullet$ $\bullet$ $\bullet$ $\bullet$<br>ω<br>$\bullet$ | $C \cap A$ $\vdash$ 5 $\lor$     |                  | $x - x -$                | $\mathbb{D}$ $\mathbb{R}$          | <u>G</u><br>$\mathbb{R}$ | $-1$              | H.           |                             | $\begin{array}{c c c c c c} \hline \multicolumn{3}{c }{\mathbf{C}} & \multicolumn{3}{c }{\mathbf{S}} & \multicolumn{3}{c }{\mathbf{S}} & \multicolumn{3}{c }{\mathbf{S}} & \multicolumn{3}{c }{\mathbf{S}} & \multicolumn{3}{c }{\mathbf{S}} & \multicolumn{3}{c }{\mathbf{S}} & \multicolumn{3}{c }{\mathbf{S}} & \multicolumn{3}{c }{\mathbf{S}} & \multicolumn{3}{c }{\mathbf{S}} & \multicolumn{3}{c }{\mathbf{S}} & \multicolumn{3}{c }{\mathbf$ |
|-----------------------------------------------------------------------|----------------------------------|------------------|--------------------------|------------------------------------|--------------------------|-------------------|--------------|-----------------------------|----------------------------------------------------------------------------------------------------|
| Nummer 1004                                                           | Bright Light Leuchtreklamen AG   |                  |                          |                                    |                          | Lieferant anlegen |              |                             | ∧                                                                                                    |
| $\times$ Adresse<br>Kontaktadressen                                   | Offene Posten                    |                  |                          |                                    |                          |                   |              |                             |                                                                                                    |
| Lieferadressen                                                        | Währung                          | Offen            | Mahnungen Stufe1         |                                    | Stufe <sub>2</sub>       | Stufe3            | Beitreibung  | Mahnkosten                  |                                                                                                    |
| Optionen                                                              | $\blacktriangleright$ CHF        | 11'549 85        |                          |                                    |                          |                   |              | 0.00                        |                                                                                                    |
| E-Rechnung                                                            |                                  |                  |                          |                                    |                          |                   |              |                             |                                                                                                    |
| Preis                                                                 |                                  |                  |                          |                                    |                          |                   |              |                             |                                                                                                    |
| Zahlung                                                               | OP-Auswahl                       | offene           | $\overline{\phantom{a}}$ |                                    |                          |                   |              |                             |                                                                                                    |
| Verband                                                               | Datum                            |                  |                          |                                    | Offen                    | ZuZahlen          | Währung      | Text                        |                                                                                                    |
| Verträge<br>Text                                                      |                                  | Gegenkon OPBeleg |                          | Betrag                             |                          |                   |              |                             |                                                                                                    |
| <b>Restellnummern</b>                                                 | $\triangleright$ 05.03.2018      | diverse          | 77000081                 | 3'138.75                           | 3'138.75                 |                   | 3'138.75 CHF | Rechnung: 77000081          |                                                                                                    |
| Kontoauszug                                                           | 27.09.2018                       | 3000             | 77000083                 | 8'411.10                           | 8'411.10                 |                   | 8'411.10 CHF | Rechnung: 77000083          |                                                                                                    |
| Mahnhistorie                                                          |                                  |                  |                          |                                    |                          |                   |              |                             |                                                                                                    |
| Historie<br>$\rightarrow$                                             |                                  |                  |                          |                                    |                          |                   |              |                             |                                                                                                    |
| <b>Statistik</b>                                                      |                                  |                  |                          |                                    |                          |                   |              |                             |                                                                                                    |
| Freie Felder                                                          |                                  |                  |                          |                                    |                          |                   |              |                             |                                                                                                    |
| Journal $(3, 6)$                                                      |                                  |                  |                          |                                    |                          |                   |              |                             |                                                                                                    |
| Extrafelder                                                           |                                  |                  |                          |                                    |                          |                   |              |                             |                                                                                                    |
| eCommerce                                                             |                                  |                  |                          |                                    |                          |                   |              |                             |                                                                                                    |
| Datenschutz                                                           |                                  |                  |                          |                                    |                          |                   |              |                             |                                                                                                    |
| Archiv                                                                |                                  |                  |                          |                                    |                          |                   |              |                             | $\checkmark$                                                                                                    |
| ∢                                                                     |                                  |                  |                          |                                    |                          |                   |              |                             | $\rightarrow$                                                                                                    |
| 28 Sätze<br>sortiert:                                                 | angelegt 15.12.2009 15:59:04, 98 |                  |                          | bearbeitet 30.09.2018 09:50:29, dp |                          |                   |              | <alle felder=""> / v</alle> | ه                                                                                                    |

Abbildung 4.74: Kunde / Lieferanten Kontoauszug

Im unteren Bereich erhalten Sie eine Übersicht aller Posten entsprechend der gewählten Selektion (alle, offene, erledigte).

### **4.2.11 Mahnhistorie**

Unter *"Stammdaten / Kunden / Mahnhistorie"* werden alle zum Kunden erstellten *Mahnbelege* mit den dazugehörigen Mahnpositionen, d.h. den gemahnten Rechnungen, angezeigt.

| & Kunden                                                                              |                                |                 |      |                                                                    |                   |                                 |        |           |                  |            |        |                      |      |          |        |                             | $\begin{array}{c c c c c c} \hline \multicolumn{3}{c }{\multicolumn{3}{c }{$ |    |
|---------------------------------------------------------------------------------------|--------------------------------|-----------------|------|--------------------------------------------------------------------|-------------------|---------------------------------|--------|-----------|------------------|------------|--------|----------------------|------|----------|--------|-----------------------------|----------------------------------------------------------------------------------------------------|----|
| Nummer 1000                                                                           | ItsIT Consulting AG            |                 |      |                                                                    | Lieferant anlegen |                                 |        |           |                  |            |        |                      |      |          |        |                             |                                                                                                    |    |
| Adresse<br>Optionen                                                                   | Belegnummer Fällig             |                 |      | Kunde Name                                                         |                   | Gedruckt am Gedruckt vor Zusatz | Vomame | Land      | $P_{\mathbf{Z}}$ | <b>Ott</b> | Arrede | Eingang bis Zinssatz |      | MaxStufe | Gebühr | Datum                       | $\lambda$                                                                                                    |    |
| E-Rechnung                                                                            | $\blacktriangleright$ 12000001 | 04.05.2012      | 1000 | ItsIT Consulting AG                                                |                   |                                 |        | <b>CH</b> | 6000             | Luzem      |        | 20.04.2012           | 0.00 |          |        | 20.04.2012                  |                                                                                                    |    |
| Preis<br>Zahking                                                                      | 12000020                       | 28.12.2015 1000 |      | <b>ItsIT Consulting AG</b>                                         |                   |                                 |        | CH        | 6000             | Luzem      |        | 14.12.2015           | 0.00 |          |        | 14.12.2015                  |                                                                                                    |    |
| Text<br><b>Bestellnummern</b><br>Kontoauszug<br>Mahnhistorie<br>Historie<br>Statistik |                                |                 |      |                                                                    |                   |                                 |        |           |                  |            |        |                      |      |          |        |                             |                                                                                                    |    |
| Freie Felder<br>Journal (1, 5)<br>Extrafelder<br>eCommerce<br>Datenschutz             |                                |                 |      |                                                                    |                   |                                 |        |           |                  |            |        |                      |      |          |        |                             |                                                                                                    |    |
| Archiv                                                                                | $\epsilon$                     |                 |      |                                                                    |                   |                                 |        |           |                  |            |        |                      |      |          |        |                             | $\checkmark$                                                                                                    |    |
| 22 Sätze sortiert:                                                                    |                                |                 |      | angelegt 01.05.2008 18:18:12, 98 bearbeitet 11.01.2019 10:33:52, 1 |                   |                                 |        |           |                  |            |        |                      |      |          |        | <alle felder=""> , w</alle> |                                                                                                    | 10 |

Abbildung 4.75: Kunde Mahnhistorie

### **4.2.12 Vortrag**

Der Punkt *"Stammdaten / Kunden / Lieferanten / Vortrag"* erscheint nur, wenn Sie über den Menüpunkt *"Schnittstellen / Import / Daten aus Drittprogrammen"* entsprechende Daten importiert haben oder eine Datenreduktion umsatzrelevanter Belegarten durchgeführt haben.

In der Übersicht erscheinen, wie auch in der Historie, zum Kunden alle Belegpositionen aus diesen Belegen.

### **4.2.13 Historie**

Alle möglichen Belegtypen, [Projekte](#page-516-0) und [RMA-Vorgänge](#page-613-0) Kundenseite sind als Untereinträge zur Seite *Historie* in der Baumstruktur der Kundenstammdatenmaske vorhanden, unabhängig davon, ob sie für den jeweiligen Kunden erstellt wurden.

| Nummer 1004<br>BrightLight Leuchtreklamen AG<br>Lieferant anlegen |                         |                       |                |                  |                             |             |                                      |             |                |
|-------------------------------------------------------------------|-------------------------|-----------------------|----------------|------------------|-----------------------------|-------------|--------------------------------------|-------------|----------------|
| Adresse                                                           |                         |                       |                |                  |                             |             |                                      |             |                |
| Optionen<br>E-Rechnung                                            |                         | □ nur Atikel anzeigen |                | Fremdbeleanummer |                             | □ Op-Status | Referenzkunde                        |             |                |
| Preis                                                             | Belegtyp                | Beleanummer           | Postext        | Menge            | Mengeneinheit Artikelnummer |             | Bezeichnung                          | Einzelpreis | Gesamtorei: A  |
| Zahlung                                                           | $\blacktriangleright$ R | 77000024              | 1              | $4.00$ Stk.      |                             | 110011      | Desktop Prestige 9000                | 917.80      | 3'671.2        |
| Verband                                                           | A                       | 72000054              | 1              | $1.00$ Stk       |                             | 110009      | Desktop Prestige 6300                | 5'912.30    | 5'912.3        |
| Verträge<br>Text                                                  | A                       | 72000013              | 5              | 1.00 Stk.        |                             | 120014      | Gainward GTX-260 GS 896MB Grafikkart | 12570       | 1257           |
| <b>Bestellnummern</b>                                             | A                       | 72000054              | 9              | $1.00$ Stk       |                             | 220015      | SelectLine Rechnungswesen Platin     | 2'990.00    | 2'990.0        |
| Kontoauszug                                                       | P                       | 74000023              | 11             | 1.00 Stk.        |                             | 220018      | SelectLine Lohn Platin               | 2'990.00    | 2'990.0        |
| Mahnhistorie                                                      | F                       | 73000021              | 3.1            | 1.00 Stk         |                             | 110001      | HP Compag dc7900                     | 1'098.09    | 1'098.0        |
| $\vee$ Historie<br>Offerte Kunde                                  | w                       | 92000009              |                | $3.00$ Stk.      |                             | 110011      | Desktop Prestige 9000                | 2'354.40    | 7'063.2        |
| Auftrag                                                           | R                       | 77000038              | 5              | 10.00 Stk        |                             | 130001      | HP LE1851w Monitor                   | 119.05      | 1'190.5        |
| Packzettel                                                        | L                       | 75000021              | 1              | $0.00$ Stk.      |                             | 110009      | Desktop Prestige 6300                | 5'912.30    | 0 <sub>0</sub> |
| Lieferschein                                                      | F                       | 73000042              | 6              | 3.00 Stk.        |                             | 110011      | Desktop Prestige 9000                | 2'966.55    | 8'899.6        |
| Teilrechnung<br>Rechnung                                          | P                       | 74000035              | $\Delta$       | 10.00 Stk        |                             | 130003      | HP w2448hc Monitor                   | 291.05      | 2'910.5        |
| Gutschrift                                                        | п                       | 75000022              | R              | $1.00$ Stk       |                             | 130011      | HP Scaniet 8270                      | 1'270 10    | 1'270.1        |
| Wartungsvertrag                                                   | R                       | 77000048              | 10             | 1.00 Stk.        |                             | 220015      | SelectLine Rechnungswesen Platin     | 2'990.00    | 2'990.0        |
| Kassenbeleg<br>Werkauftrag                                        | L                       | 75000058              | R              | 1.00 Stk.        |                             | 220012      | SelectLine Auftrag Platin            | 3'990.00    | 3'990.0        |
| Projekte                                                          | w                       | 92000008              | $\overline{A}$ | 8.00 Stk.        |                             | 120009      | Kingston ValueRAM 1x 2GB             | 31.50       | 252.0          |
| <b>RMA</b>                                                        |                         | 77000048              | и              | 0.00 Stk.        |                             | 110009      |                                      | 5'912.30    | 0.0            |
| Leistungen                                                        | R                       |                       |                |                  |                             |             | Desktop Prestige 6300                |             |                |
| Als Interessent<br><b>Statistik</b>                               | F                       | 73000028              | $\Delta$       | 25.00 Stk.       |                             | 220037      | SelectLine Rechnungswesen Platin     | 790.00      | 19'750.0       |
| <b>Freie Felder</b>                                               | A                       | 72000013              | Ġ              | $1.00$ Stk       |                             | 220010      | SelectLine Auftrag Standard          | 890.00      | 890.0          |
| Journal (3, 6)                                                    | F                       | 73000021              | $\Delta$       | $1.00$ Stk.      |                             | 120006      | Asus P5Q Premium Mainboard           | 132.30      | 132.3          |
| Extrafelder                                                       | A                       | 72000013              | 10             | 1.00 Stk.        |                             | 220018      | SelectLine Lohn Platin               | 2'990.00    | 2'990.0        |
| eCommerce<br>Datenschutz                                          |                         | 75000024              | $\overline{3}$ | 4.00 Stk.        |                             | 120005      | AMD Athlon II X4 630 Prozessor       | 79.40       | 317.6          |

Abbildung 4.76: Kunde Historie

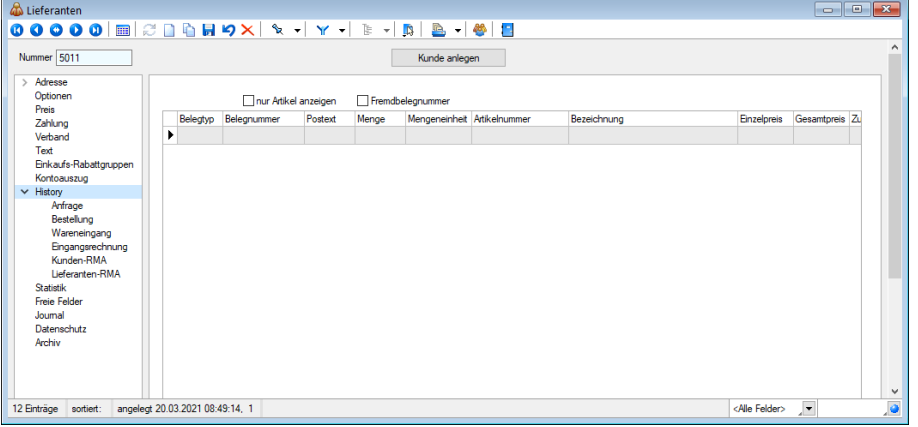

Abbildung 4.77: Lieferanten Historie

Wechselt man in die Untereinträge, werden alle erfassten Belegpositionen des jeweiligen *Belegtyps* bzw. der *RMA-Vorgänge* angezeigt. Bei Projekten und in der Maske *CRM Adressen* werden dagegen nur die Projekte bzw. Belege zum jeweiligen Belegtyp aufgelistet.

Die Anzeige ist anhand ihres Übernahmestatus farblich differenziert dargestellt, noch offene = blau, erledigt = schwarz.

Der Status bezieht sich dabei immer auf die Übernahme in einen Nachfolgebeleg, d.h. Positionen, die nicht übernommen oder manuell erledigt wurden, werden als "offen" angezeigt.

Bei speziellen Belegtypen (z.B. *"Wartungsvertrag"*, *"Werkauftrag"*) bei *"Projekten"* bzw. *"RMA-Vorgängen"* bezieht sich der Status auf den Beleg/Vorgang insgesamt.

*Da die Auflistung der Belege unter Umständen sehr umfangreich sein kann, stehen neben dem [Quickfilter](#page-1227-0) teils zusätzliche Anzeigeoptionen zur Verfügung:*

- nur Artikel anzeigen (nicht in Maske CRM Adressen) Filtert die Anzeige nur nach Artikeln. Teil-, Zwischen- und Gliederungssummen sowie Kommentar- und Seitenwechselpositionen werden ausgeblendet.
- Fremdbelegnummer Zeigt in einer zusätzlichen Spalte die Daten aus den [Belegfeldern](#page-530-0) *"Ihr Auftrag"* und *"Lieferbeleg-Nr"* des entsprechenden Beleges an.
- [Referenzkunde](#page-541-0) (nicht in Maske CRM [Adressen\)](#page-541-0) Filtert die Anzeige nach allen oder nur eigenen Belegpositionen.
- Op-Status Farbliche Markierung bei Op-relevanten Belegen (offene = blau, ausgeglichene = schwarz)

Teilweise ist möglich, von hier aus über den Schalter  $\rightarrow$  Aktion , per Doppelklick oder über die Kontextbezogenen [Programmfunktionen](#page-1316-0) im Kontextmenü (rechte Maustaste auf Tabelle) Belege, Projekte oder RMA-Vorgänge zu bearbeiten, zu kopieren bzw. neu anzulegen.

Hierbei wird der Beleg über Doppelklick mit der Seite *Adresse* und per *"Belegposition anzeigen"* im Kontextmenü mit der Seite *Positionen* angezeigt, wobei der Datensatzzeiger die gewählte Position in der Tabelle markiert.

Nähere Erläuterungen zu den *"Kontextbezogenen Programmfunktionen"* finden Sie im Abschnitt *"Navigation in Tabellen"* im SYSTEM-Handbuch der SELECTLINE-Programme.

Per Mausklick auf die jeweiligen Tabellenüberschriften kann zwischen einer auf- bzw. absteigenden Sortierung gewechselt werden.

Im Untereintrag Als Interessent werden zum Kunden alle Belegpositionen aus vorangegangenen Interessentenbelegen angezeigt.

Anzeigen von Leistungen in Kunden- und Artikelhistorie - Bisher konnten vergangene Leistungen lediglich über die Leistungserfassung eingesehen werden. Die Überprüfung der Leistungen nur für einen bestimmten Kunden gestaltete sich dadurch umständlich. Im Kundenstamm unter Historie/Leistungen werden hierfür nun alle für den Kunden erfassten Leistungen angezeigt. Auch der Artikelstamm bietet diese Funktion, sodass Sie überprüfen können, für welche Leistungen ein Artikel verwendet wurde.

# **Monatsfilter für Historien**

Die Historien der *Kunden, Interessenten, Lieferanten* und *Artikel* bieten Ihnen die Möglichkeit, die angezeigten Daten schnell auf einen Zeitbereich einzuschränken. Möchten Sie zu einem *Kunden* die Artikel sehen, die er in den letzten 3 Monaten gekauft hat, tragen Sie im Monatsfilter links neben dem Quickfilter einfach die gewünschte Anzahl von Monaten ein und aktivieren den Monatsfilter über den Schalter (wie vom Quickfilter bereits bekannt). Der Zustand (aktiviert, deaktiviert) des Filters wird nutzerbezogen gespeichert.

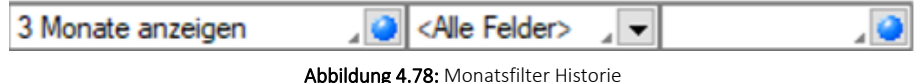

*Positionen aus Belegen, die über den Menüpunkt [Datenreduktion](#page-254-0) gelöscht wurden, werden an dieser Stelle nicht mehr angezeigt. Nur Positionen, die aus Umsatzbelegen stammen, werden auf der Seite Vortrag angezeigt.*

Siehe auch: Funktionalität in [Stammdatenmasken](Feldauswahl (223).htm) Feldauswahl für Quickfilter

### **4.2.14 [Statistik](#page-1227-0)**

Auf der Seite *["Stammdaten](#page-1227-0) / Kunden / Lieferanten (Seite Statistik)"* wird Ihnen kumulativ der aktuelle [Auftragsbestand](#page-1227-0) aller offenen Aufträge des *Kunden / Lieferanten* angezeigt.

Die Tabelle beinhaltet die [Umsatzstatistik](#page-1227-0) des Kunden nach Monaten. Diese kann nach *Ge[schäftsjahr](#page-1227-0)* und *Währung* selektiert werden.

In der Spalte *Budget* können Sie für den Kunden zu erreichende [Umsatzgrössen](#page-1227-0) festlegen. So wird Ihnen in der Spalte Budget % der prozentuale [Erfüllungsstand](#page-1227-0) angezeigt.

| Lieferanten                                                                     |                                                                     |                |                    |                   |                             |                          |                               |     |  |  |
|---------------------------------------------------------------------------------|---------------------------------------------------------------------|----------------|--------------------|-------------------|-----------------------------|--------------------------|-------------------------------|-----|--|--|
| $\bullet$ $\bullet$<br>$\bullet$<br><b>FOR</b><br>$\bf \bm \Omega$<br>$\bullet$ |                                                                     |                |                    | $\mathbb{R}$      | <u>B</u> - 25<br><b>TEL</b> |                          |                               |     |  |  |
| $\hat{\phantom{a}}$<br>Nummer 5002<br><b>TechSoft GmbH</b><br>Kunde anlegen     |                                                                     |                |                    |                   |                             |                          |                               |     |  |  |
| Adresse<br>$\mathcal{P}$                                                        |                                                                     |                |                    |                   |                             |                          |                               |     |  |  |
| Optionen                                                                        | Standort alle                                                       |                |                    |                   | Währung CHF                 | $\overline{\phantom{a}}$ |                               |     |  |  |
| Preis                                                                           | Aktuell Bestellt -2'341.50                                          |                |                    |                   |                             |                          |                               |     |  |  |
| Zahlung                                                                         |                                                                     |                |                    |                   |                             |                          |                               |     |  |  |
| Verband                                                                         |                                                                     | ÷<br>Jahr 2018 |                    |                   |                             |                          |                               |     |  |  |
| Text<br>Einkaufs-Rabattgruppen                                                  | <b>Budget aus</b>                                                   |                | Voriahr übernehmen |                   | Voriahresumsatz übernehmen  |                          |                               |     |  |  |
| Kontoauszug                                                                     | <b>Zeitraum</b>                                                     | UmsatzVJ       | <b>Umsatz</b>      | <b>UDifferenz</b> | <b>Budget</b>               | <b>BDifferenz</b>        | Jahr                          |     |  |  |
| $\vee$ Historie                                                                 | $\blacktriangleright$ Januar                                        | 0.00           | 0.00               | 0.00%             | 0.00                        | 0.00%                    | 2018                          |     |  |  |
| Anfrage                                                                         | Februar                                                             | 0.00           | 0.00               | 0.00%             | 0.00                        | 0.00%                    | 2018                          |     |  |  |
| Bestellung                                                                      | März                                                                | 0.00           | 0.00               | 0.00%             | 0.00                        | $0.00 \times$            | 2018                          |     |  |  |
| Wareneingang<br>Eingangsrechnung                                                | April                                                               | 0.00           | 0.00               | 0.00%             | 0.00                        | 0.00%                    | 2018                          |     |  |  |
| <b>RMA</b>                                                                      | Mai                                                                 | 6'801.50       | 0.00               | $0.00 \times$     | 0.00                        | $0.00 \times$            | 2018                          |     |  |  |
| Statistik                                                                       | Juni                                                                | 0.00           | 0.00               | 0.00%             | 0.00                        | 0.00%                    | 2018                          |     |  |  |
| <b>Freie Felder</b><br>Joumal                                                   | Juli                                                                | 0.00           | 0.00               | $0.00 \times$     | 0.00                        | $0.00 \times$            | 2018                          |     |  |  |
| Datenschutz                                                                     | August                                                              | 0.00           | 0.00               | 0.00%             | 0.00                        | 0.00%                    | 2018                          |     |  |  |
| Archiv                                                                          | September                                                           | 0.00           | 0.00               | $0.00 \times$     | 0.00                        | $0.00 \times$            | 2018                          |     |  |  |
|                                                                                 | Oktober                                                             | 0.00           | 0.00               | 0.00%             | 0.00                        | $0.00 \%$                | 2018                          |     |  |  |
|                                                                                 | November                                                            | 15'860.00      | 0.00               | 0.00%             | 0.00                        | 0.00%                    | 2018                          |     |  |  |
|                                                                                 |                                                                     |                |                    |                   |                             |                          |                               |     |  |  |
|                                                                                 | Dezember                                                            | 0.00           | 0.00               | 0.00%             | 0.00                        | 0.00%                    | 2018                          |     |  |  |
|                                                                                 | Total                                                               | 22'661.50      | 0.00               | 0.00%             | 0.00                        | 0.00%                    |                               |     |  |  |
| $\epsilon$                                                                      | $\checkmark$<br>$\rightarrow$                                       |                |                    |                   |                             |                          |                               |     |  |  |
| 11 Sätze<br>sortiert: Firma                                                     | angelegt 01.05.2008 18:14:58, 98 bearbeitet 30.09.2018 09:53:07, dp |                |                    |                   |                             |                          | $\leq$ Alle Felder> $\sqrt{}$ | . 0 |  |  |
|                                                                                 |                                                                     |                |                    |                   |                             |                          |                               |     |  |  |

[Abbildung 4.79: Lieferanten](#page-1227-0) Statistik

Mit den [entsprechenden](#page-1227-0) Schaltern können die Umsätze und Budgets aus dem Vorjahr übernommen werden, wobei diese mittels [Bewertungsfaktor](#page-1303-0) sowie [Rundungsvorgaben](#page-1227-0) angepasst werden [können.](#page-1227-0)

Erwartet man z.B. eine 20%ige Steigerung, kann man mit dem Faktor 1,2 [umbewerten](#page-1227-0) lassen.

*Die automatische [Aktualisierung](#page-1227-0) der Statistik regeln Sie im Menüpunkt "Mandant / Einstellungen (Seite [Übernahme/Statistik"\).](#page-1227-0)*

#### Siehe auch: Statistik [aktualisieren/neu](#page-40-0) aufbauen

# **4.2.15 Freie Felder, Journal und [Extrafelder](#page-40-0)**

### Freie [Felder](#page-40-0)

Auf der Seite *"Freie Felder"* stehen Ihnen, wie bereits in den *["Mandanteneinstellungen"](#page-40-0)* beschrieben, zusätzliche [Eingabefelder](#page-40-0) zur freien Verfügung.

### [Journal](#page-40-0)

Auf der Seite *"Journal"* haben Sie die Möglichkeit, [datensatzbezogene](#page-40-0) Notizen und Termine anzu[legen.](#page-40-0)

*Sie können beliebig Dateien per "Drag & Drop" in die [Journaltabelle](#page-40-0) übernehmen, wodurch ein [Datensatz](#page-40-0) mit dieser Datei als Anlage erzeugt wird.*

Alle angelegten [Journaleinträge](#page-40-0) werden in der Tabelle aufgelistet. Nichterledigte Termine werden in den offenen [Terminen](#page-40-0) gelistet.

Hinter dem Eintrag in der [Baumstruktur](#page-40-0) werden durch zwei Zahlen die Anzahl der Einträge angezeigt. Die erste Zahl zeigt die Anzahl der offenen Termine, die zweite die [Gesamtanzahl](#page-40-0) der [Journaleinträge](#page-40-0) zum Datensatz.

Werden E-Mails per Drag & Drop in das Journal [übernommen](#page-40-0) (aus Outlook), wird als Dateiname der Absender inkl. E-Mail-Betreff in die [Journalbezeichnung](#page-40-0) übernommen.

Näheres zum Anlegen und Bearbeiten erfahren Sie im Abschnitt [Journaleinträge](#page-40-0) im SYSTEM-Handbuch der SELECTLINE[-Programme.](#page-40-0)

# [Extrafelder](#page-40-0)

Die Seite *"Extrafelder"* erscheint nur, wenn über den Menüpunkt *"Mandant / [Einstellungen](#page-40-0) / [Vorgabewerte"](#page-40-0)* für die Tabelle Extrafelder angelegt wurden.

Das Einfügen in diesen zusätzlichen [Maskenbereich](#page-40-0) erfolgt in allen Datenmasken, für die Extrafelder [vorgesehen](#page-40-0) sind gleich und ist im Abschnitt Extrafelder im SYSTEM-Handbuch der SELECTLINE-Programme [beschrieben.](#page-40-0)

# **4.2.16 [eCommerce](#page-40-0)**

Auf der Seite *Stammdaten / Kunden (Seite eCommerce)* der *["Kundenstammdaten"](#page-40-0)* können Sie zusätzliche Angaben für [Shopanbindungen](#page-40-0) über SELECTLINE ECOMMERCE hinterlegen. Sie wird nur bei lizenziertem Modul *["eCommerce"](#page-40-0)* angezeigt..

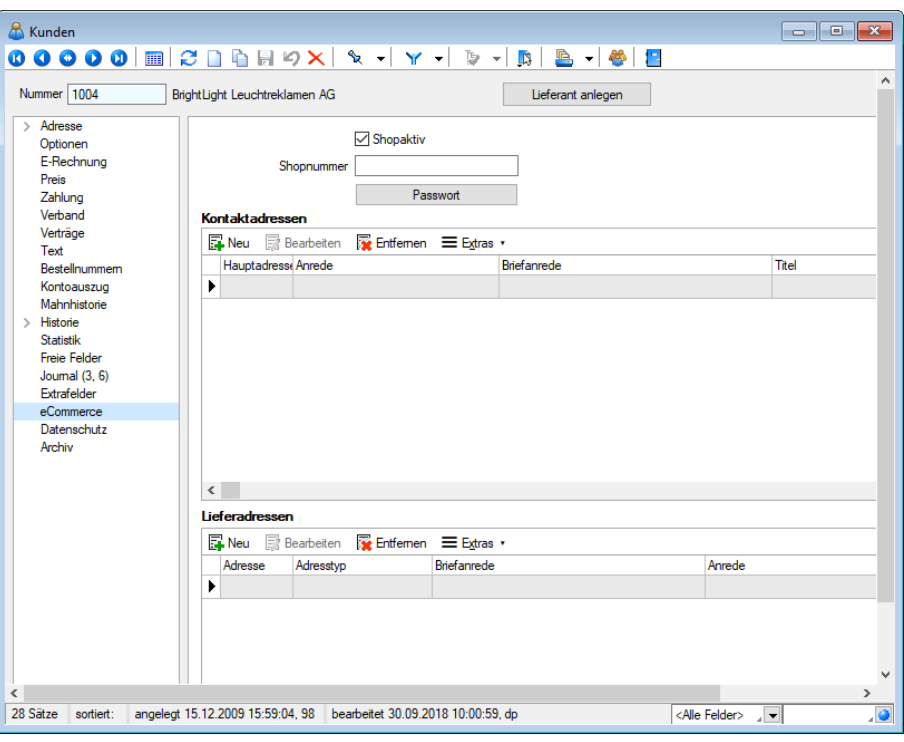

Abbildung 4.80: eCommerce

• Shopaktiv - Mit der Option *"Shopaktiv"* bestimmen Sie, ob der Kunde am Internetshop teilnehmen soll.

Hierzu können Sie ihm eine Shopnummer und ein entsprechendes Passwort vergeben. Ob ein Passwort hinterlegt ist, erkennt man an der Anzeige eines Schloss-Symbols.

- Shopnummer Bezeichnen Sie die entsprechenden Shop.
- Passwort Siehe Passwörter Passwort / ändern/ [festlegen](#page-1466-0)
- Kontaktadressen Hier können Sie Kontaktadressen auswählen, die speziell für die Shopanbindung verwendet werden sollen und optional in diese exportiert werden können.
- Lieferadressen Analog zu den Kontaktadressen können Sie spezielle Lieferadressen für den Shop festlegen.Es werden hierbei alle zum Kunden erfassten Kontakt- bzw. Lieferadressen zur Auswahl angeboten.

### **4.2.17 Datenschutz in SELECTLINE-PROGRAMMEN**

In den Programmen SELECTLINE-AUFTRAG, SELECTLINE-CRM.NG, SELECTLINE-RECHNUNGSWESEN und SELECTLINE-KASSABUCH wurden Funktionen für den *Datenschutz* hinzugefügt.

*Die Details zum Datenschutz finden Sie im SYSTEMHANDBUCH der SELECTLINE-Programme.*

### **4.2.18 Archiv**

Seite Archiv  $\bullet$  - Hier können Sie neue [Archive](#page-185-0) hinzufügen, entfernen, direkt und Indirekt verknüpfen.

### <span id="page-371-0"></span>**4.2.19 Einstellungen und Funktionen**

Weiter stehen in der Funktionsleiste zahlreiche Einstellungsmöglichkeiten und Zusatzfunktionen über den Schalter B bzw. [F12] zur Verfügung.

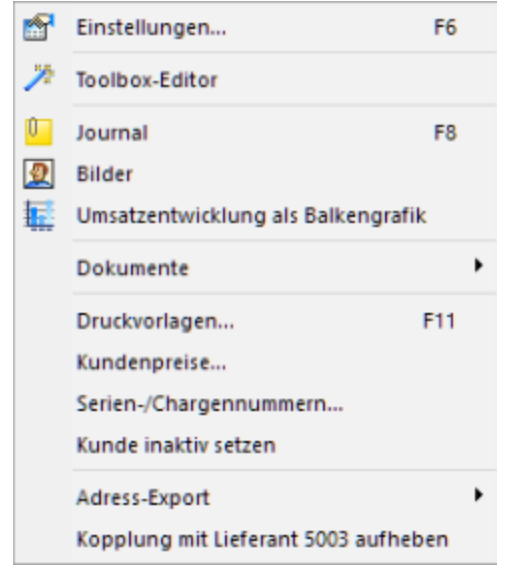

Abbildung 4.81: Kunde Funktionsmenü

Die Funktionen *"Einstellungen, Masken-/ Toolbox-Editor, Journal, Balkengrafik"* und *"Bilder"* wurden bereits zu den *"Artikelstammdaten"* beschrieben. (siehe [Kapitel 4.1.25](#page-328-0) *Einstellungen und [Funktionen](#page-328-0)* auf Seite 300)

### Dokumente

Mit der Funktion *"Dokumente"* ist es möglich, mit wenig Aufwand Daten automatisch aus dem Programm in externe Dokumente zu übertragen, wie z.B. das Füllen eines Briefkopfes in einem Word-Dokument mit den Adressdaten eines Kunden.

Näheres zum Anlegen und Bearbeiten erfahren Sie unter Abschnitt *"Neues Dokument"* im SYSTEM-Handbuch der SELECTLINE-Programme.

### Druckvorlagen

Im Eingabedialog "Druckvorlagenzuordnung" können Sie dem Kunden für jeden Belegtyp eine spezielle Druckvorlage zuordnen. Diese wird dann beim Druck eines neuen Beleges immer vorgeschlagen.

Dabei wird nach folgendem Modus verfahren:

- Wird ein Beleg gedruckt, wird immer die zuletzt verwendete Vorlage benutzt.
- Wurde der Beleg zuvor nie gedruckt, wird die Vorlage verwendet, die zum Zeitpunkt der Belegerstellung beim Kunden bzw. Lieferanten hinterlegt ist.
- Ist beim Kunden bzw. Lieferanten keine Druckvorlage hinterlegt, wird die Vorlage verwendet, die zum Zeitpunkt der Belegerstellung in der Druckvorlagenverwaltung als Standarddruckvorlage definiert ist.

Näheres zum Bearbeiten von Druckvorlagen erfahren Sie unter Abschnitt *"Druckvorlagen"* im SYSTEM-Handbuch der SELECTLINE-Programme.

### Kundenpreise

Mit der entsprechenden Funktion können Sie für jeden Kunden spezielle Artikelpreise in verschiedenen Währungen mit Rabattstaffeln oder Staffelpreisen festlegen.

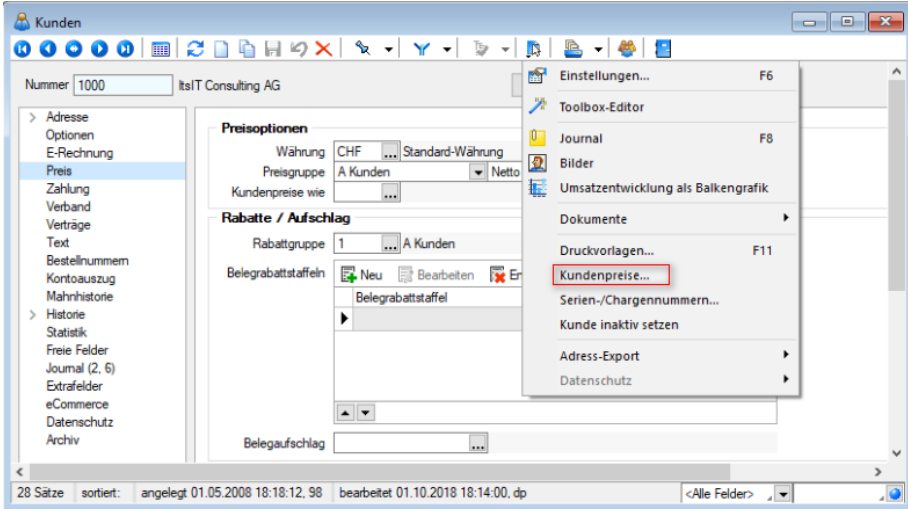

Abbildung 4.82: Kunde Kundenpreise

Eine neue Währung wird mit dem Schalter **b** angelegt. Eine Währung wird automatisch gelöscht, wenn alle seine Preise gelöscht wurden.

Im linken Maskenbereich werden alle Artikel angezeigt, für die bereits Kundenpreise für den Kunden angelegt wurden. Legen Sie einen neuen Artikel an, so wird danach sofort der Auswahldialog Währung und der Eingabedialog Preis aufgerufen.

Der rechte Maskenbereich zeigt eine Aufstellung der Kundenpreise des markierten Artikels mit Gültigkeit und Preistyp in der ausgewählten Währung.

Zusätzlich können in dieser Maske zum jeweiligen Kundenpreis mengenabhängige Staffelpreise verwaltet werden. Mit den vorhandenen Schaltern können Sie Preise anlegen, bearbeiten oder löschen.

Über das Systemmenü in dieser Maske können noch zusätzliche Einstellungen getroffen werden.

- *"Autom. Öffnen"* Maske Kundenpreise öffnet sich automatisch mit beim Aufruf der Kundenmaske
- *"Währung vorschlagen"* bei Neuanlage von Kundenpreisen wird automatisch die dem Kunden zugeordnete Währung vorgeschlagen. Ist diese beim Kunden nicht eingetragen, wird die Leitwährung des Mandanten verwendet.

*Kundenpreise und deren mengenabhängige Staffelpreise können Sie auch über die Belegerfassung anlegen bzw. aktualisieren. Voraussetzung hierfür ist die Aktivierung der entsprechenden Option in den Mandanteneinstellungen. (siehe Kapitel 29.10.3 [Belegpositionen](#page-1458-0) auf Seite 1430)*

### Shopsystem

Mit dieser Funktion können Sie für die Kunden, die Zugang zu Ihrem Internetshop haben sollen, ein Passwort vergeben.

### Serien-/Chargennummern

Hierüber erhalten Sie eine Auflistung aller Serien-/Chargenartikel, die in Belegen des Kunden verwendet wurden. Darüber hinaus werden auch alle Belegpositionen angezeigt, die mit diesen Serien-/Chargennummern durch Zuordnung verknüpft sind.

### Kunde inaktiv/aktiv setzen

Wenn Sie Kunden nicht mehr verwenden, aber nicht löschen wollen, können mit Aufruf dieser Funktion inaktiv oder wieder aktiv setzen.

Inaktive Datensätze werden in der Auswahlliste der Kunden nicht mehr angeboten. Bei direkter Eingabe der Kundennummer eines inaktiven Datensatzes werden Sie vom Programm entsprechend darauf aufmerksam gemacht.

Über die Listeneinstellungen können Sie festlegen, dass inaktive Datensätze in der Stammdatentabelle ausgeblendet werden sollen. Für den Fall, dass sie weiterhin sichtbar sind, wird das Datensatzschlüsselfeld in der Maskenansicht und der Datensatz in der Tabellenansicht andersfarbig hervorgehoben.

Die Hintergrundfarbe für das Schlüsselfeld können Sie in den Programmeinstellungen und die Farbe für die Tabellendarstellung per Kontextmenü (Rechtsklick auf die entsprechende Legende) nutzerspezifisch einstellen.

Da der Kunde von mehreren Programmstellen verwendet wird, z.B. als Rechnungsempfänger in Belegen oder für Kundenpreisverweise, sollten Sie mit dem Schalter "Kunde testen" zunächst immer einen Testlauf starten.

Das Programm prüft den aktiven Datensatz auf seine Verwendung hin und Sie erhalten das Ergebnis in einem Fehlerprotokoll angezeigt.

Sie können so ggf. die erforderlichen Aktionen einleiten, z.B. wenn es für den Kunden noch offene Belege gibt.

Um auszuschliessen, dass die nichtaktiven Kunden indirekt doch noch in Belege eingefügt werden können, sollten Sie die Option "Belegsperre aktivieren" wählen und die folgenden Verwendungen parallel mit löschen:

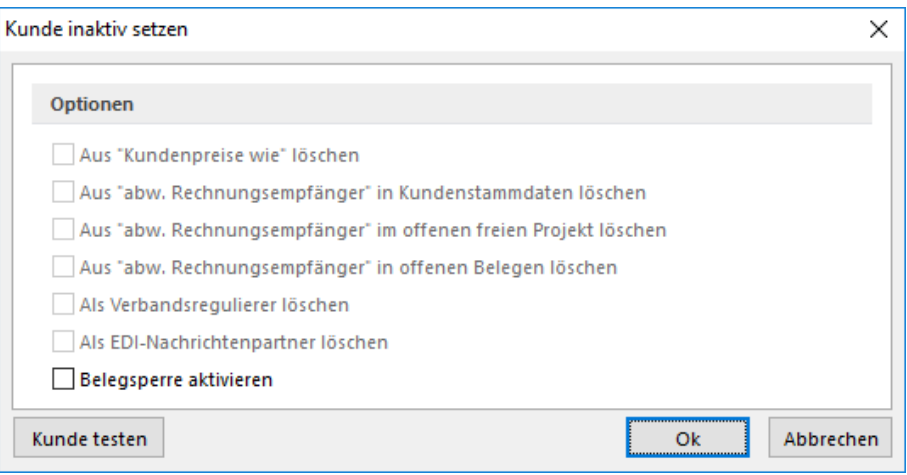

Abbildung 4.83: Kunde inaktiv setzen

Beim Inaktivsetzen eines Kunden wird dieser bereits auf diese Verwendungen überprüft. Zutreffendes wird mit schwarzer, nicht Zutreffendes mit grauer Schrift dargestellt.

*Diese Maske ist toolboxfähig. Die Funktion "Kunde inaktiv setzen" können Sie in der Rechteverwaltung nutzerbezogen sperren.*

Über den Eintrag "Kontextbezogene Programmfunktionen" im Kontextmenü haben Sie u.a. die Möglichkeit, die *"Stammdatenmaske"* der Serien-/Chargennummer oder des Beleges aufzurufen.

### Adress-Export

Die Funktion *"Adress-Export"* öffnet den Dialog zum Export von Adressen nach MICROSOFT- Outlook bzw. Tobit David.

Nähere Erläuterungen finden Sie hierzu unter Abschnitt Adressen-Export im SYSTEM-Handbuch der SELECTLINE-Programme.

# CASH Adress Pro

Über die Funktion bzw. über den Menüpunkt *"Schnittstellen / Programm / Kontakte / Cash Adress Pro"* erreichen Sie den Dialog zur Übernahme bzw. Aktualisierung von Adressen aus dieser Software.

Weiterhin können Adressen als Liefer- oder Kontaktadressen übernommen werden. Voraussetzung ist Installation und der Start der entsprechenden Software.

### **Kunde inaktiv setzen**

Kunden, die Sie nicht mehr verwenden, aber nicht löschen wollen, können unter *Stammdaten / Kunden / Einstellungen und Zusatzfunktionen (Kunde inaktiv / aktiv setzen) inaktiv* oder wieder *aktiv* gesetzt werden. *Inaktive* Datensätze werden in der Auswahlliste der Kunden nicht mehr angeboten. Bei direkter Eingabe der Kundennummer eines inaktiven Datensatzes werden Sie vom Programm entsprechend darauf aufmerksam gemacht.

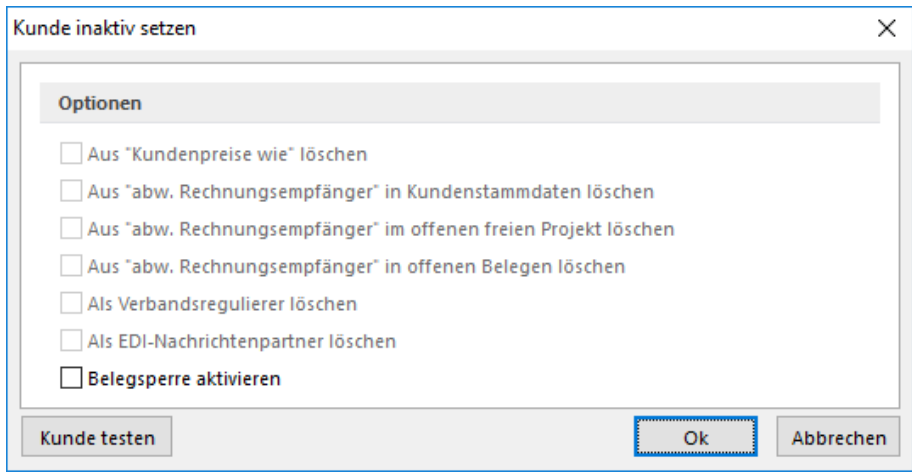

Abbildung 4.84: Kunde inaktiv setzen

Über die [Listeneinstellungen](#page-153-0) können Sie festlegen, dass inaktive Datensätze in der Stammdatentabelle ausgeblendet werden sollen. Für den Fall, dass sie weiterhin sichtbar sind, wird das Datensatzschlüsselfeld in der Maskenansicht und der Datensatz in der Tabellenansicht andersfarbig hervorgehoben.

Die Hintergrundfarbe für das Schlüsselfeld können Sie in den [Programmeinstellungen](#Darstellung) und die Farbe für die Tabellendarstellung per Kontextmenü (Rechtsklick auf die entsprechende Legende) nutzerspezifisch einstellen.

### Kunde testen

Da der Kunde von mehreren Programmstellen verwendet wird, z.B. als Rechnungsempfänger in Belegen oder für Kundenpreisverweise, sollten Sie mit dem Schalter | Kundetesten | zunächst immer einen Testlauf starten.

Das Programm prüft den aktiven Datensatz auf seine Verwendung hin und Sie erhalten das Ergebnis in einem [Fehlerprotokoll](#page-45-0) angezeigt. Sie können so ggf. die erforderlichen Aktionen einleiten, z.B. wenn es für den Kunden noch offene Belege gibt.

### Optionen

Um auszuschliessen, dass ein nichtaktiver Kunde indirekt doch noch verwendet wird, sollten Sie die Option *"Belegsperre aktivieren "* wählen und die folgenden Verwendungen parallel mit löschen:

- aus *"Kundenpreise wie"*
- aus *"abw. Rechnungsempfänger"* in den Kundenstammdaten
- aus *"abw. Rechnungsempfänger"* in offenen freien Projekten
- als Verbandsregulierer
- als EDI-Nachrichtenpartner
- Option *"Shopaktiv"* entfernen

Beim *Inaktivsetzen* eines Kunden wird dieser bereits auf diese Verwendungen überprüft. Zutreffendes wird mit schwarzer, nicht Zutreffendes mit grauer Schrift dargestellt.

*Diese Maske ist toolboxfähig. Die Funktion "Kunde inaktiv setzen" können Sie in der Rechteverwaltung nutzerbezogen sperren.*

# **4.3 Lieferanten**

Die Lieferanteneingabemaske unter *"Stammdaten / Lieferanten"* ist im Wesentlichen identisch mit der Eingabemaske der [Kundenstammdaten](#page-336-0).

Mit der Lizenzierung des CRM-Moduls können Sie über den Menüpunkt *[Stammdaten](#page-430-0) / CRM / [Adressen](#page-430-0)* alle Adressdaten (ausser Liefer- und Fremdsprachenadressen) zentral verwalten. Über den Schalter in der Menüleiste können Sie in die Maske "CRM Adressen" wechseln.

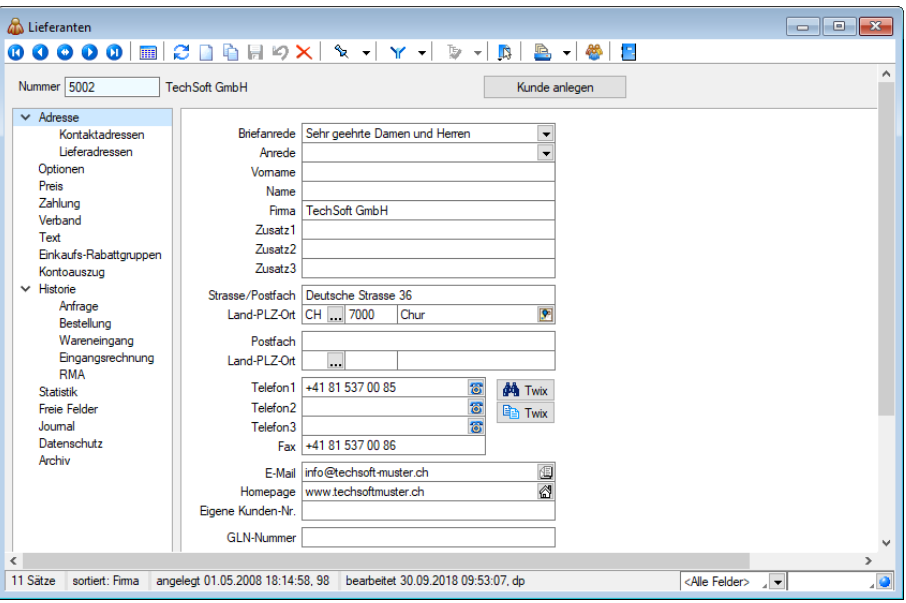

Abbildung 4.85: Lieferanten

Nummer - Die Lieferantennummer ist maximal 13-stellig. Die Eingabe kann alphanumerisch erfolgen, d.h. es können Zahlen und Buchstaben enthalten sein (DATEV-Standard für die Nummernbildung ab 70000).

Beim Kunden kann alternativ zwischen verschiedene Möglichkeiten gewählt werden; beim Lieferanten ergibt sich der Preis aus der [Artikel-Lieferantenbeziehung](#page-280-0).

Zahlungsverkehr - Details zum Abschnitt *"Zahlung"* entnehmen Sie dem separaten Teil dieses Handbuches elektronischer [Zahlungsverkehr.](#page-977-0)

Weiterhin stehen über Bizw. [F12] in der Funktionsleiste zahlreiche Einstellungsmöglichkeiten und Zusatzfunktionen zur Verfügung.

Aktualisierung EK und VK - Die Funktion *"EK- und VK-Aktualisierung aus Einkaufskonditionen"* kann genutzt werden, um z.B. importierte oder per Makro-Anweisung geänderte Einkaufskonditionen des aktuellen Lieferanten in die Preiskalkulation zu übernehmen.

Die Aktualisierungsroutine verhält sich genau so, als würden die Einkaufskonditionen im Artikel manuell geändert. Voraussetzung hierfür ist, dass in den Mandanteneinstellungen die Option *"Einstandspreis aktualisieren bei manuellen Änderungen der Einkaufskonditionen"* gesetzt ist oder das Datum unter *"Berechnung seit"* in den Artikelstammdaten Seite *"Einkauf"* noch keinen Wert enthält.

Die Ausführung dieser Funktion können Sie in der Rechteverwaltung mit der Option *"Lieferant-Preisaktualisierung"* sperren.

|   | Einstellungen                                     | F6             |
|---|---------------------------------------------------|----------------|
| A | <b>Toolbox-Editor</b>                             |                |
|   | Journal                                           | F <sub>8</sub> |
|   | Bilder                                            |                |
| 昆 | Kostenentwicklung als Balkengrafik                |                |
|   | Dokumente                                         |                |
|   | Druckvorlagen                                     | F11            |
|   | Serien-/Chargennummern                            |                |
|   | EK- und VK-Aktualisierung aus Einkaufskonditionen |                |
|   | Lieferant inaktiv setzen                          |                |
|   | Adress-Export                                     |                |
|   | Kopplung mit Kunde 1999 aufheben                  |                |

Abbildung 4.86: Zusatzfunktionen Lieferanten

Die übrigen *Einstellungen und Zusatzfunktionen* wurden bereits in den Artikel- bzw. Kundenstammdaten beschrieben. (siehe [Kapitel 4.2.19](#page-371-0) *Einstellungen und Funktionen* auf Seite 343)

Weitere Funktionen stehen über [6] [F12] zur Verfügung:

- [Einstellungen](#page-211-0) [F6] (Datenbankeinstellungen)
- [Masken-](#page-1553-0) bzw. [Toolbox-](#page-1569-0) Editor
- Festlegung von [Journal/Notizen/Terminen](#page-1113-0) [F8] im Journal
- Zuordnung von [Bildern](#page-1524-0)
- Umsatzdarstellungen in [Balkengrafik](#page-1287-0)
- Anlegen/Bearbeiten von [Dokumenten](#page-1511-0)
- Zuordnung von [Druckvorlagen](Belegvorlagen (2085).htm) [F11]
- Zuordnung von [Kundenpreise](#page-1533-0)
- Zuweisung eines Passwortes für das externe Shopsystem
- MWST-ID Nummern prüfen für alle Datensätze
- EK- und VK-Aktualisierung aus [Einkaufskonditionen](#page-406-0)
- [Mitarbeiter](#page-418-0) inaktiv / aktiv setzen
- [Adress-Export](#page-1510-0)
- CASH [Adress](#page-576-0) Pro

Siehe auch: Funktionalität in [Stammdatenmasken](#page-1227-0)

# <span id="page-378-0"></span>**4.3.1 Adresse**

Unter *"Stammdaten / Kunden / Lieferanten (Seite Adresse)"* werden die Adressdaten sowie die Kontakt- und [Lieferadressen](#page-381-0) des Kunden verwaltet. Durch Mausklick auf die Symbole der Eingabefelder *"Ort"*, *"Telefon"*, *"E-Mail"* bzw. *"Homepage"* werden bei vorhandener Software automatisch die entsprechenden Programme, die Google-Kartenfunktion [F4] bzw. die [Umkreissuche](#page-449-0) [Umsch+F4] gestartet.

Durch Klick mit der rechten Maustaste auf das Telefonsymbol gelangen Sie in die Eingabemaske zur [Telefon-Konfiguration.](#page-1541-0)

In den *"Stammdaten / Kunden"* und *"Stammdaten / Lieferanten"* können jetzt Kunden / Lieferanten dieselbe Adresse (Zusammenführen) benutzen, was u. U. bei fehlendem CRM-Modul eine Doppelerfassung erspart.

Dies kann durch das Neuanlegen oder die Auswahl eines Stammdatensatzes mit Lieferant anlegen im Kunden- bzw. mit | Kunde anlegen | im *Lieferantenstamm* erreicht werden.

Wird auf den erwähnten Schalter geklickt, öffnet sich nach Betätigung von *"Neu anlegen"* der Dialog *"Datensatz anlegen"* mit der nächsten freien Nummer, um einen neuen Lieferanten zu eröffnen, in dem dieselben Daten des Kunden übernommen werden.

Weiter kann anstelle von *"Neu anlegen"* mit *"Zuordnen"* ein *bestehender Lieferant* aus der sich öffnenden Auswahlliste zugeordnet werden.

Soll diese Beziehung wieder aufgelöst werden, findet man in den Zusatzfunktionen [F12] oder beim Kunden oder Lieferanten den Aufruf *"Kupplung mit Lieferant … aufheben"* bzw. *"Kupplung mit Kunde aufheben"*. Beachten Sie, wenn die Zuordnung zu einem bestehenden Kunden / Lieferanten erfolgte, wird dessen Adresse nicht mehr in den Urzustand zurückgesetzt, sondern die aktuellen Adressdaten beibehalten werden.

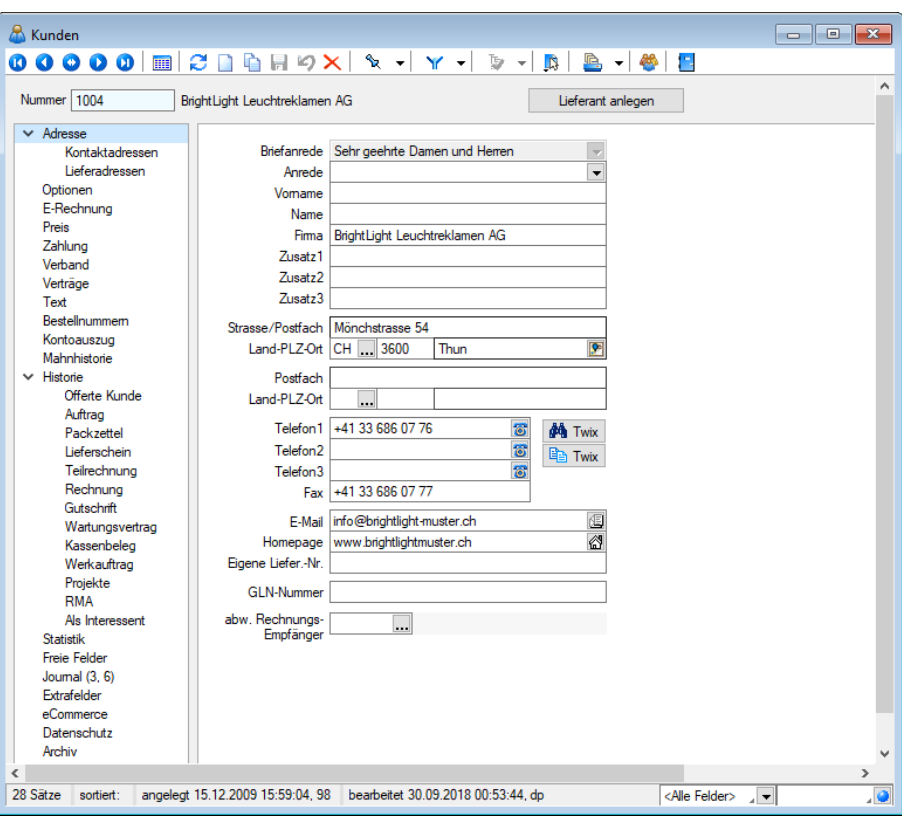

Abbildung 4.87: Kunde Adresse

Eigene Liefer. / Kunden-Nr. - Hier geben Sie die Lieferantennummer ein, unter der Sie bei diesem Kunden geführt werden.

ILN-Nummer - Diese Nummer stellt die internationale Lokationsnummer zur Identifikation von Unternehmen und Unternehmenseinheiten dar (ähnlich wie EAN-Nummer beim Artikel). Sie wird benötigt z.B. wenn für den Kunden als [EDI-Nachrichtenpartner](#page-1486-0) der beleglose Datenaustausch über die EDI-Schnittstelle erfolgen soll.

abw. Rechnungsempfänger - Ist ein abweichender Rechnungsempfänger (muss in den Stammdaten ebenfalls als Kunde erfasst sein) eingetragen, werden Offerten, Aufträge, Packzettel und Lieferscheine für den Originalkunden (Auftraggeber) erstellt.

Teilrechnungen, Rechnungen und Gutschriften werden dann bei der Belegübergabe/-nahme automatisch ohne Nachfrage an den abweichenden Rechnungsempfänger adressiert. Der Originalkunde wird in diesen Belegen als [Referenzkunde](#page-541-0) geführt. In der [Beleg-History](#page-399-0) zum Kunden kann man dann die Anzeige über die Option *Referenzkunde* wahlweise filtern.

### Beispiel

Beispielhaft hierfür sind Filialen eines Kunden, die selbst bestellen und auch beliefert werden, die Rechnungsabwicklung aber über den Hauptsitz der Firma erfolgt.

Mosaic-Partner - Wählen Sie hier den jeweiligen Partner für den Datenaustausch.

#### Lieferant / Kunde anlegen - zeigen

Soll ein Kunde gleichzeitig auch ein Lieferant sein oder umgekehrt, können Sie mit dem vorhandenen Schalter *"Lieferant (Kunde) anlegen"* den jeweils anderen Datensatz anlegen oder ihn einem bereits angelegten zuordnen. Typische, den jeweils anderen Personenkreis betreffende Daten müssen überprüft und ggf. manuell erfasst/geändert werden.

Beim Zuordnen zu einer vorhandenen Adresse wird geprüft, ob zu beiden Adressen bereits Kontaktadressen angelegt sind. Optional können Sie diese dabei mit übernehmen oder löschen.

Kunde und Lieferant nutzen dann den selben Adressdatensatz. Ist ein jeweils anderer Datensatz angelegt, wechselt die Beschriftung des Schalters auf *"Lieferant (Kunde) anzeigen"* und die Nummer des Kunden bzw. Lieferanten wird Ihnen neben dem Schalter angezeigt.

Durch Klick auf den Schalter rufen Sie die Stammdatenmaske des zugehörigen anderen Datensatzes auf.

*Über das Funktionsmenü "Einstellungen und Zusatzfunktionen" [F12] haben Sie mit der Funktion "Kopplung mit Lieferant... aufheben" die Möglichkeit, die Zuordnung eines Kunden zu einem Lieferant (Debitorischer Kreditor) wieder aufzuheben.*

Dabei wird für den jeweils aktiven Stammdatensatz ein neuer leerer Adressdatensatz angelegt und die Stammdaten müssen neu erfasst werden.

Zusatzinformationen zur gewählten Adresse in Belegen konfigurierbar - Es besteht die Möglichkeit zur individuellen Konfiguration der *"Adressinformationen"*. Im Kontextmenü über die Funktion *"Maske anpassen"* in einem Beleg, kann je *Belegtyp* und *Benutzer* eine abweichende Zusatzanzeige der Adressinformationen eingestellt werden. Die Originaleinstellungen können über das Kontextmenü und den Eintrag *"Standardwerte"* wiederhergestellt werden.

### **Adresszuordnung**

Beim Zuordnen eines *Kunden / Debitor* zu einem *Lieferanten / Kreditor* oder umgekehrt wird geprüft, ob zu beiden bereits *Kontaktadressen* angelegt sind.

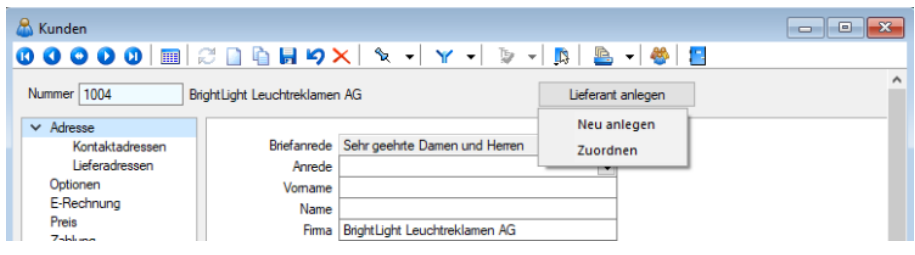

Abbildung 4.88: Adresse zuordnen Lieferant AUFTRAG

| Lieferanten                                                                                                    |                                                   |                                                |          |                       |            | $\begin{array}{c c c c c c} \hline \multicolumn{3}{c }{\mathbf{C}} & \multicolumn{3}{c }{\mathbf{X}} \end{array}$ |
|----------------------------------------------------------------------------------------------------|---------------------------------------------------|------------------------------------------------|----------|-----------------------|------------|----------------------------------------------------------------------------------------------------|
|                                                                                                    |                                                   |                                                |          |                       |            |                                                                                                    |
| Nummer 5002<br><b>TechSoft GmbH</b><br>Kunde anlegen<br>Neu anlegen<br>Adresse<br>Briefanrede Sehr geehrte Damen und Herren<br>Optionen<br>Zuordnen<br>Preis<br>Anrede<br>Zahlung<br>Vomame<br>Verband<br>Name<br>Text<br>Firma TechSoft GmbH<br>Finders for Palenttee in non- |                                                   |                                                |          |                       |            |                                                                                                    |
|                                                                                                    |                                                   | Abbildung 4.89: Adresse zuordnen Kunde AUFTRAG |          |                       |            |                                                                                                    |
| ៳<br>Debitoren                                                                                                    |                                                   |                                                |          |                       |            |                                                                                                    |
| Nummer 1000                                                                                                    | <b>ItsIT Consulting AG</b>                        |                                                |          | Kreditor anlegen      |            |                                                                                                    |
| Adresse<br>Kontaktadressen                                                                                                    | <b>Ex</b> Neu Ex Bearbeiten Ex Entfernen 三 Extras |                                                |          | Neu anlegen           |            |                                                                                                    |
| Zahlungskonditionen                                                                                                    | Firma                                             | Name                                           | Zuordnen |                       | <b>PLZ</b> | Or $\wedge$                                                                                                    |
| Verband                                                                                                    | ItsIT Consulting                                  | Rohner                                         | Mike     | Unterlachenstrasse 55 | 6000       | Lu                                                                                                    |
| Kontoauszug<br>Mahnhistorie                                                                                                    | ItsIT Consulting                                  | Eugster                                        | Marion   | Unterlachenstrasse 55 | 6000       | Lu                                                                                                    |
| Text<br><b>Freie Felder</b><br>Journal (0, 1)<br>Datenschutz                                                                                                    |                                                   |                                                |          |                       |            |                                                                                                    |

Abbildung 4.90: Adresse zuordnen Kreditoren RECHNUNGSWESEN

Wenn das *CRM-Modul* lizenziert ist, wird ausserdem auf angelegte Kontakte und Stichwörter geprüft.

Optional können Sie diese jeweils mit übernehmen oder löschen.

# <span id="page-381-0"></span>**Kontakt- / Liefer- / Fremdsprachenadressen**

In dieser Maske können Sie beliebig viele Ansprechpartner, Kontakt- bzw. Lieferadressen mit dazugehörigen Kommentaren (Langtexte) bzw. eine Fremdsprachenadresse zum Kunden erfassen.

Mit der Lizenzierung des CRM -Moduls können Sie *Kontaktadressen* auch über den Menüpunkt *"Stammdaten / CRM / Adressen"* anlegen und bearbeiten.

# Kontakt- Lieferadressen

Über die Untereinträge der Seite *"Adresse"* haben Sie die Möglichkeit, Kontakt- bzw. Lieferadressen zu erfassen.

Mit der Lizenzierung des CRM -Moduls können Sie Kontaktadressen auch über den Menüpunkt *"Stammdaten / CRM / Adressen"* anlegen und bearbeiten.

Über die vorhandenen Schalter können Sie die Adressen anlegen, bearbeiten oder löschen.

Neben den sonst allgemein üblichen Funktionen werden Ihnen im Menü*" Extras"* die folgenden Untermenüs angeboten:

- Datensatz kopieren
- Adressübernahme aus CASH Adress Pro
- Kontaktadresse im CRM anzeigen (nur bei *Kontaktadressen* und CRM -Modul)

Sie können beliebig viele Kontakt- bzw. Lieferadressen mit Infotexten (Langtexte) für einen Kunden hinterlegen.

### Standardadresse

Über den Auswahlschalter ... am Feld "Standardadresse" im mittleren Teil der Eingabemaske wählen Sie die Standardkontakt- bzw. die Standardlieferadresse aus.

Mit der gewählten Standardkontaktadresse wird in den Belegen das Feld *"Kontaktadresse"* automatisch vorbelegt.

Das Löschen dieser können Sie vornehmen, indem Sie die Auswahlliste öffnen und eine andere Adresse auswählen oder die Maske ohne Neuauswahl wieder schliessen. Sie erhalten dabei vom Programm die Abfrage, ob die Standardadresse gelöscht werden soll.

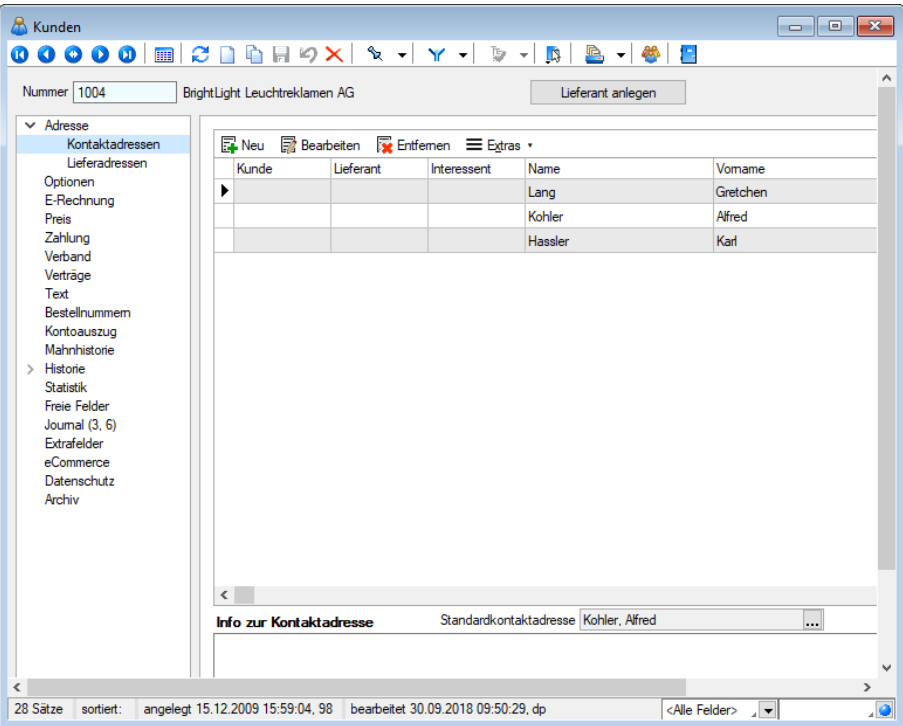

Abbildung 4.91: Kunde Kontaktadresse

Lieferadressen werden benötigt, wenn Waren an eine vom Kunden postalisch abweichende Adresse geliefert werden sollen. Beim Anlegen eines Beleges wird die Standardlieferadresse automatisch als abweichende Lieferadresse übernommen.

Sie haben bei der Belegerfassung jedoch die Möglichkeit, andere Kontakt- bzw. Lieferadressen auszuwählen.

Die Eingabe der Daten erfolgt auf verschiedenen Seiten innerhalb der Eingabemaske. Der Wechsel zwischen den Seiten wird über eine Baumstruktur im linken Maskenbereich gesteuert.

Adresse - Hier erfassen Sie die entsprechenden "Adressdaten". Der Schalter original-Adresse füllt die Adressfelder mit den Daten der Kundenadresse.

Die im Eingabefeld "Priorität" eingetragene Zahl bestimmt die Reihenfolge der Adressen in der Tabellenanzeige. Adressen mit niedriger Priorität werden oben eingeordnet.

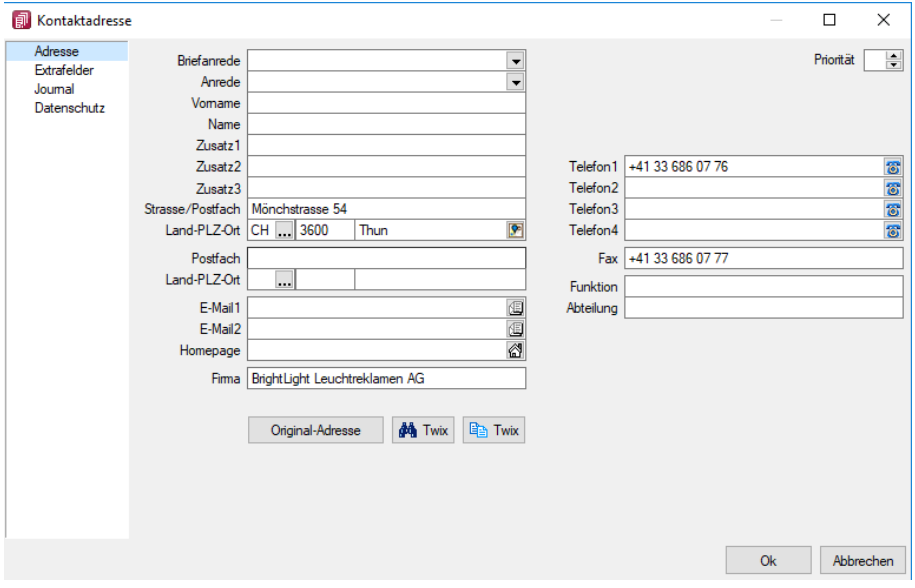

Abbildung 4.92: Erfassung Kontaktadresse

Info - Der Untereintrag *"Info "*erscheint erst, nachdem eine Adresse erfasst und gespeichert wurde. Er dient der Anzeige und dem Bearbeiten von Langtexten zur jeweiligen Adresse. Die Eingabe kann auch im Langtextfeld "Info zur Kontakt-/Lieferadresse" auf der übergeordneten Seite *"Stammdaten / Kunden (Seite Adresse"*) erfolgen.

Seite Extrafelder - Diese Seite erscheint nur, wenn über [Vorgabewerte](#page-211-0) Extrafelder angelegt wurden. Das Einfügen in diesen zusätzlichen [Maskenbereich](#page-1311-0) erfolgt in allen Datenmasken, für die Extrafelder vorgesehen sind, gleich.

Fremdsprachenadressen - Um zum Beispiel auf einem russischen Belegformular (mit kyrillischer Schriftart) auch die Adresse in Russisch ausgeben zu können, steht der Button Fremdsprachenadressen zur Verfügung. Hierbei wird für die Eingabefelder die Schrift, wie unter *"Stammdaten / Konstanten / Sprachen"* eingestellt, verwendet. In den Druckvorlagen der Belege, können Sie über den Platzhalter *"VerweisFremdsprachenAdresse"* und einen Verweis auf die Tabelle Lieferadresse auf die Fremdsprachenadresse zugreifen.

### Beispiel

Gemäss dem folgenden Beispiel wird der Vorname der Fremdsprachenadresse mit der Schriftart "Windings" ausgedruckt:

[F:Wingdings 12] [P:0::<AD~Vorname .VerweisFremdsprachenAdresse].

### **Kontakte**

Mit der Lizenzierung des CRM-Moduls können Sie genau so wie über den Menüpunkt *[Stammda](#page-430-0)ten / CRM / [Adressen](#page-430-0)* auf dieser Seite die [Kontakte](#page-1113-0) verwalten.

Neben der üblichen [Volltextsuche](#page-1227-0) kann diese Kontaktanzeige zusätzlich nach Kontaktart und Empfängerkreis gefiltert werden.

Zum Empfängerkreis können Sie wählen zwischen:

- die Kontakte der Firma,
- die Kontakte der Firma und aller Kontaktadressen
- die Kontakte einzelner Kontaktadressen

Eine Gesamtübersicht aller Kontakte erhalten Sie auch im Menüpunkt *[Stammdaten](#page-437-0) / CRM / Jour[nalübersicht.](#page-437-0)*

### **4.3.2 Optionen**

Auf der Seite *"Optionen"* der *"Kunden-Stammdatenmaske"* befinden sich weitere Eingabe- und Auswahlfelder wichtiger Informationen für die Verwendung des Kunden bei der Belegbearbeitung bzw. für die Finanzbuchhaltung.

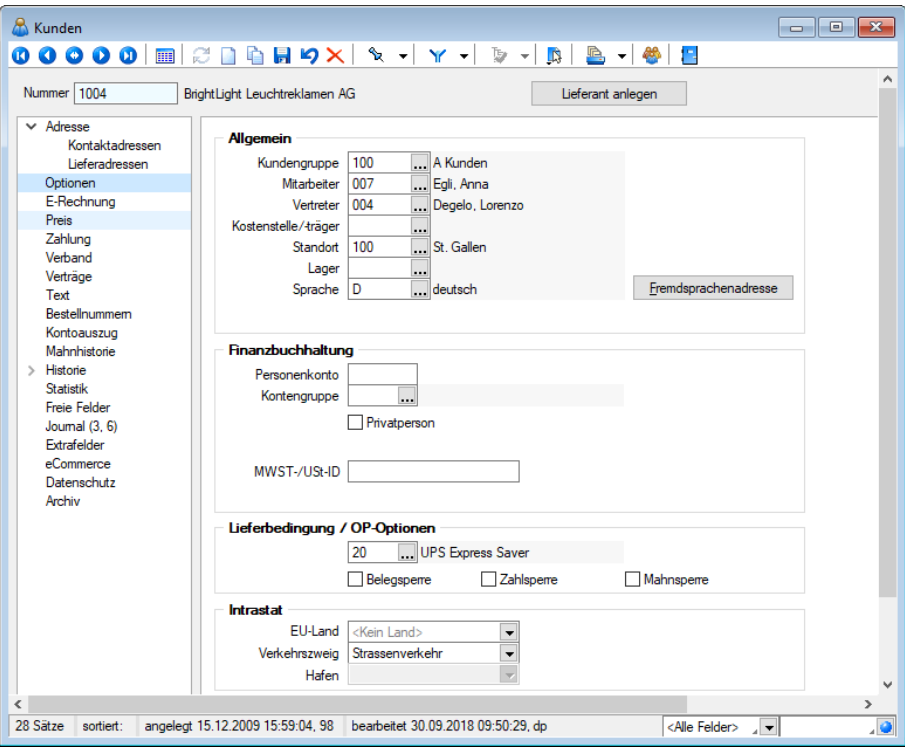

Abbildung 4.93: Kunde Optionen

### Allgemein

In den Auswahlfeldern *"Kundengruppe"*, *"Mitarbeiter"*, *"Vertreter"*, *"Kostenstelle/ -träger"*, *"Sprache"*, *"Standort"*, *"Lager"*, *"Kontengruppe"* und *"Lieferbedingungen"* können Sie die entsprechenden Zuordnungen zum Kunden festlegen. Die Daten hierzu müssen in den jeweiligen Stammdaten erfasst werden. Mit diesen Werten werden die entsprechenden Felder in den Belegen vorbelegt, können aber während der Belegerfassung speziell für den Beleg geändert werden.

[Kundengruppe](#page-490-0) - Sie können jeden Kunden in eine Kundengruppe ein ordnen, um z.B. spezielle Auswertungen zu generieren.

Im Tabellenmodus der [Kundenstammdaten](#page-336-0) und in der Kundenauswahlliste können Sie mit dem Schalter  $\mathbf{\bar{E}}$   $\bullet$  die Gruppenstruktur über oder am linken Rand der Tabelle anzeigen lassen. Durch Markierung der gewünschten Gruppe werden dann jeweils nur die der Gruppe angehörenden Kunden aufgelistet.

Mitarbeiter - Als Mitarbeiter können Sie den Betreuer des Kunden eintragen, er hat nur informellen Charakter.

Vertreter - Der Vertreter wird in der [Provisionsabrechnung](#page-1317-0) am Umsatz dieses Kunden beteiligt, sofern es in den einzelnen Belegpositionen nicht anders festgelegt wird.

Kostenstelle/-träger - Die Eingabe von [Kostenstellen](#page-461-0) ist die Grundlage der Kostenrechnung.

Standort / [Lager](#page-822-1) - Das ausgewählte Lager bzw. der zugeordnete [Standort](#page-822-0) werden als Vorschlag für die Lagerung in den Beleg übernommen.

> *Beachten Sie hierbei die Einstellungen unter Auslagern in den [Mandan](#page-132-0)[teneinstellungen](#page-132-0).*

Sprache - Nutzen Sie die [Sprachunterstützung](#page-484-0) insbesondere für fremdsprachige Belege. Von Bedeutung ist die Zuordnung der Sprache auch, wenn Werbetexte aus den [Mandan](#page-120-0)[teneinstellungen](#page-120-0) in die Belege übernommen werden sollen.

Shopaktiv - Hier bestimmen Sie, ob der Kunde am Internetshop teilnehmen soll. Hierzu können Sie unter *Einstellungen und Zusatzfunktionen* [F12] ein entsprechendes Passwort vergeben.

Fremdsprachenadresse - Mit diesem Schalter öffnen Sie die Maske zur Erfassung einer [Fremd](#page-381-0)[sprachenadresse](#page-381-0).

Die Unterschiede zur Erfassungsmaske der Kontakt-/Lieferadressen bestehen darin, dass keine Langtexte zur Adresse erfasst werden können und dass es bei der Eingabe der Fremdsprachenadresse in der Maske einen Schalter "Löschen" gibt. (siehe [Kapitel 4.3.1](#page-378-0) *Adresse* auf Seite 350)

### Finanzbuchhaltung

Personenkonto - Das eingetragene Konto wird beim Verbuchen der Ausgangsbelege in der Finanzbuchhaltung verwendet. Hier wird vom Programm eine Eingabe erwartet, so dass Sie bei Fehlen einen entsprechenden Hinweis erhalten. Sie können aber auch in den [Mandan](#page-137-0)[teneinstellungen](#page-137-0) bestimmen, dass die Kundennummer gleichzeitig auch das Personenkonto (Synchronisation) sein soll. In diesem Fall braucht kein Personenkonto angegeben werden.

Kontengruppe - Die [Kontengruppen](#page-496-0) ermöglichen die Zuordnung von alternativen Sammelkonten, abweichenden Steuerschlüsseln sowie speziellen Fibu-Konten für die Buchung von Erlös / Aufwand.

Privatkunden - Kunden können auf der Seite *"Optionen"* im *"Kundenstamm"* als *"Privatperson"* gekennzeichnet werden.

Ist diese Option gesetzt, werden für den betroffenen Kunden sämtliche Funktionen rund um die USt-ID abgeschaltet. Darüber hinaus erfolgt in Umsatzbelegen keine Prüfungen mehr auf das Vorhandensein einer gültigen USt-ID.

MWST-/-USt-ID - In dieses Feld tragen Sie die Umsatzsteuer-Identifikationsnummer (für Lieferungen innerhalb der EG) des Kunden ein. Die eingetragene USt-ID wird so bei Auswahl des Kunden mit in den Beleg übernommen. Die Eingabe wird beim Speichern auf die Richtigkeit des Aufbaus (Anzahl der Stellen, Prüfziffer) geprüft. Bei ungültigen Eingaben werden Sie vom Programm darauf hingewiesen.

### Lieferbedingung / OP-Optionen

Die festgelegte [Lieferbedingung](#page-459-0) wird automatisch in die Belegerfassung übernommen, kann jedoch dabei geändert werden.

Belegsperre - Eine gesetzte Belegsperre verhindert das Anlegen neuer Belege und [Projekte](#page-516-0).

*Das Aktivieren bzw. Entfernen dieser Option können Sie benutzerbezogen in der Rechteverwaltung sperren.*

Zahlsperre - Der Zustand dieser Option wird bei der Belegerstellung als Vorschlagswert mit in die [Belege](#page-537-0) übernommen. Belege mit dieser Kennzeichnung werden nicht im [Zahlungsvorschlag](#page-988-0) berücksichtigt.

Mahnsperre - Kunden mit einer Mahnsperre erhalten trotz überschrittener Zahlungstermine keine Mahnungen.

*Im R ECHNUNGSWESEN mit OPOS findet keine Prüfung statt, ob die Kreditlimite überschritten oder die Belegsperre aktiviert ist. Es können trotzdem OPs generiert werden.*

### Intrastat

Nachfolgende Felder stehen für die Datenerfassung bereit, wenn das Zusatzmodul SELECTLINE INTRASTAT lizenziert ist:

- EU Land
- Verkehrszweig
- Hafen

EU Land - Mit der Zuordnung des entsprechenden EU-Landes, treffen Sie gleichzeitig die Vorbelegung für das Bestimmungsland im Versandfall bzw. für das Ursprungsland im Eingangsfall. Das gewählte Land wird bei der [Belegerfassung](#page-537-0) mit in den Beleg übernommen.

Üblicherweise ist dies der Sitz des Kunden bzw. des Lieferanten im EU-Ausland. Bei abweichender Lieferanschrift kann das EU-Land jedoch bei der Belegerstellung geändert werden.

Das Ausfüllen dieses Feldes ist Voraussetzung für die automatische [Datenübernahme](#page-1220-0) in den [Ver](#page-1211-0)[sand](#page-1211-0)-/[Eingangsmeldungen.](#page-1217-0)

Verkehrszweig - Belegen Sie hier den üblichen Verkehrszweig vor, der bei Warenverkehr mit dem Kunden/Lieferanten genutzt wird. Dieser wird Ihnen bei der INTRASTAT-Belegerstellung vorgeschlagen.

Hafen - Das Feld Hafen steht bei Auswahl der Verkehrszweige See- und Luftverkehr zur Verfügung. Tragen Sie hier den üblichen Ver- bzw. Entladehafen beim Warenverkehr mit diesem Kunden/Lieferanten ein.

# **4.3.3 E-Rechnung Kunden**

Bei den *Kundenstammdaten* ist unter *Stammdaten / Kunden / Lieferanten* die Seite *" [E-](#page-1076-0)[Rechnung](#page-1076-0)"* ersichtlich. Darin kann der Typ und die entsprechende eBillAccountID des jeweiligen Kunden hinterlegt werden.

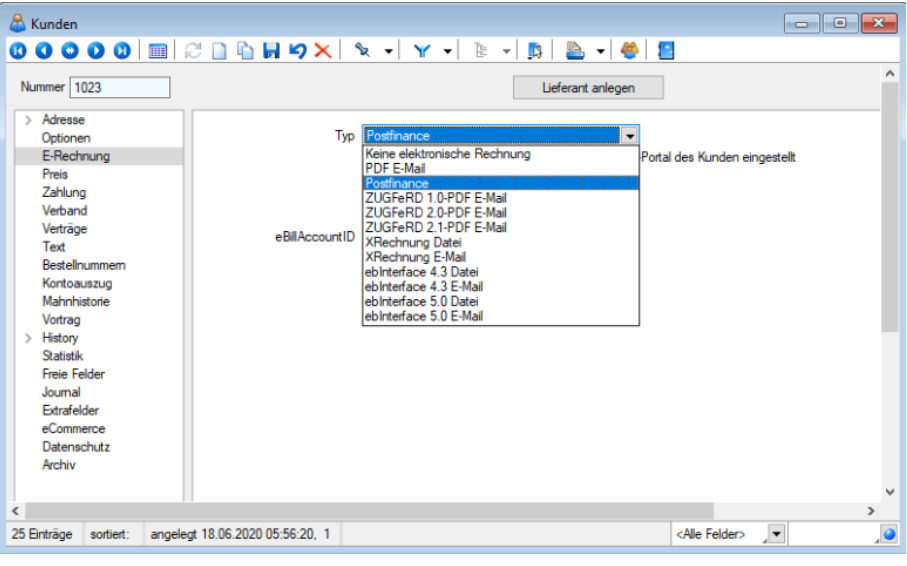

Abbildung 4.94: Kunde E-Rechnung

*Beachten Sie, dass ab Version 17.3.5 als Typ "PostFinance", "PDF-Email" und "ZUGFeRD-Format" ausgewählt werden kann.*

Postfinance - Die PostFinance ist Transporteur (Provider) von Rechnungsdaten, daher ist es auch möglich mit dem Typ "PostFinance" E-Rechnungen zu versenden oder zu verarbeiten, wenn weder der Rechnungsempfänger, noch der Rechnungssteller ein PostFinance-Konto, sondern ein Konto bei einem anderen Bankinstitut, besitzen.

PDF-E-Mail - dient zum manuellen Versand einer E-Rechnung. Damit wird automatisch im Druckdialog bereits das Ausgabeziel "E-Mail" angewählt.

Allenfalls könnte durch Hinzunahme von Intercert, dieses Dokument zusätzlich signiert werden. Es ist jedoch ganz klar von der eigentlichen E-Rechnung über ein Portal zu unterscheiden.

Auf der Seite *E-Rechnung* der [Kundenstammdaten](#page-336-0) erfassen Sie die spezielle E-Mail-Adresse des Kunden für das Versenden von elektronischen Rechnungen (E-Rechnung).

Typ - Sie haben die Möglichkeit einen der folgenden E-Rechnungstypen auszuwählen:

PDF E-Mail ZUGFeRD-PDF E-Mail ZUGFeRD 2.0-PDF E-Mail ZUGFeRD 2.1-PDF E-Mail XRechnung Datei XRechnung E-Mail ebInterface 4.3 Datei ebInterface 4.3 E-Mail eb Interface 5.0 Datei eb Interface 5.0 E-Mail

Dadurch wird beim Druck von Rechnungen bzw. Umsatzbelegen das Ausgabeziel automatisch mit "E-Mail" vorbelegt, sofern der eingestellte E-Rechnungstyp den Zusatz "E-Mail" aufweist und in der verwendeten Druckvorlage nicht explizit das Druckziel "Drucker" eingestellt ist.

Für *E-Rechnungstypen* mit dem Zusatz "Datei" wird die strukturierte Datei(XML-Datei) beim Druck der Rechnung nach dem jeweiligen Standard erstellt und in das Verzeichnis, welches Sie in den Mandanteneinstellungen für Elektronische Belege (Link, Seitennummer 2910) eingestellt haben, gespeichert.

E-Mail-Adresse (nur sichtbar bei Typ "PDF E-Mail", "ZUGFeRD-PDF E-Mail", "ZUGFeRD 2.0-PDF E-Mail", "ZUGFeRD 2.1-PDF E-Mail","XRechnung E-Mail", "ebInterface 4.3 E-Mail" oder "ebInterface 5.0 E-Mail")

Beim Versenden von Rechnungen bzw. Umsatzbelegen wird immer diese E-Mail-Adresse verwendet, auch wenn im Formular über Platzhalter "E-Mail" andere Einstellungen gelten.

Leitweg-ID (nur sichtbar bei Typ "ZUGFeRD 2.0-PDF E-Mail", "ZUGFeRD 2.1-PDF E-Mail" und "XRechnung E-Mail") Die Leitweg-ID ist zur eindeutigen Identifikation des Rechnungsempfängers notwendig.

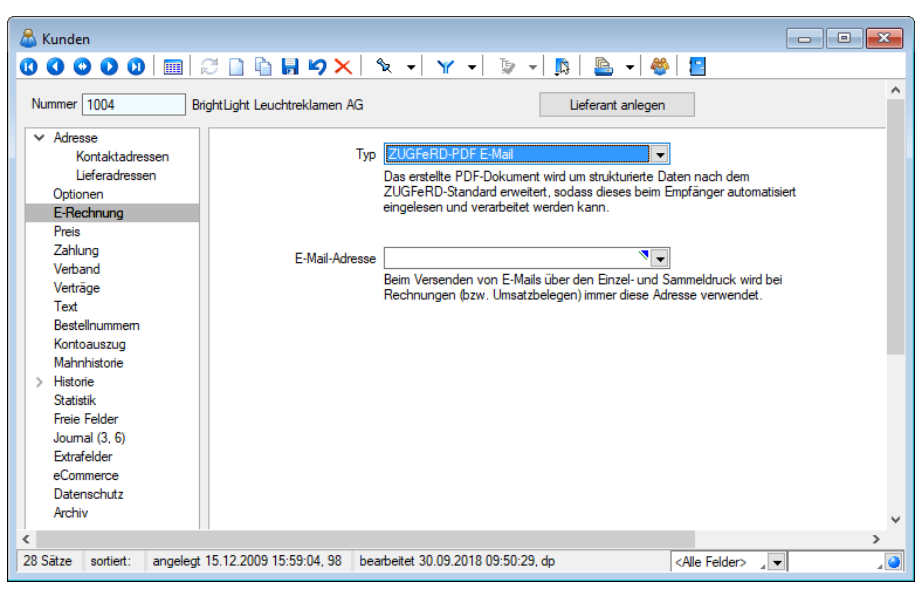

Abbildung 4.95: Kunde E-Rechnung

### **Versand von ZUGFeRD-Rechnungen**

Im SELECTLINE-AUFTRAG ist es ab der *Skalierung Gold* möglich, *"Rechnungen"* gemäss dem *Standard ZUGFeRD* zu erstellen . Dabei wird ein PDF/A- 3b erstellt, ein PDF mit XML-Anhang. Ausführliche Informationen zur Einrichtung und Anwendung finden Sie im Dokument [Einrich](#page-1086-0)tung und [Anwendung](#page-1086-0) ZUGFeRD.

Weitere Details zu E-Rechnung siehe Kapitel 16.6 *[E-Rechnung](#page-1076-0)* auf Seite 1048

# **4.3.4 Preis**

Auf der Seite *"Stammdaten / Lieferanten (Seite Preis)"* werden alle für die Preisfindung relevanten Daten erfasst. Diese werden dann automatisch bei der Erfassung von Belegen übernommen und berücksichtigt.

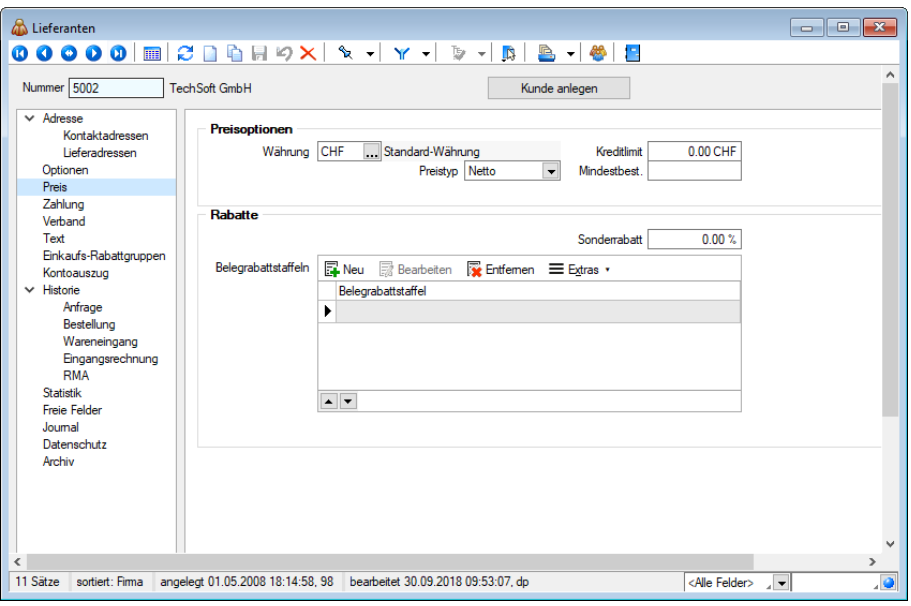

Abbildung 4.96: Lieferanten Preis

#### Preisoptionen

Auf der Seite *"Preis"* erfassen Sie für den Lieferanten die geltende Währung, den Preistyp (Netto, Brutto, steuerfrei, Import) die Kreditlimite und den Mindestbestellwert.

Rabatte - Erfassen Sie hier die Sonderrabatte und die Belegrabattstaffeln.

### **Der mittlere Einkaufspreis**

Der *mittlere Einkaufspreis* wird im Programm für folgende Zwecke genutzt:

- Als mögliche [Bewertungsgrundlage](#page-868-0) bei [Inventuren](#page-862-0)
- Als eine Auswahlmöglichkeit bei der Preiseingabe für manuelle [Einlagerungen](#page-841-0)
- Als Wert bei Einlagerungen die durch [Gutschriften](#page-509-0) verursacht werden.
- Als Einstandspreis für die [Artikelpreiskalkulation](#page-267-0)

Er wird vom Programm, für alle Artikel, die unter [EK-Ermittlung](#page-278-0) auf automatisch eingestellt sind, immer nach folgenden Aktionen angelegt oder neu berechnet:

- Beim manuellen Einlagern.
- Beim Speichern einer einlagernden Belegposition für Lagerartikel.
- Beim Speichern einer umsatzrelevanten Eingangsbelegposition für Artikel, die keine Lagerartikel sind.

und folgendermassen berechnet:

### Für Lagerartikel (wenn Bestand > 0)

 $\text{Mittlerer}\ \ \mathrm{EK} = \frac{\text{Mittlerer}\ \ \mathrm{EK}\ \ * \ \text{Artikelbestand}\ \ + \ \text{Aktueller}\ \ \mathrm{EK}\ \ * \text{Einkaufsmenge}}{N}\label{eq:mtet}$ Bestand + Einkaufsmenge

### Für Nichtlagerartikel

 $\frac{\sum \text{Einkaufsmenge } + \text{Aktueller EK } * \text{Einkaufsmenge}}{\sum \text{Einkaufsmenge } + \text{Einkaufsmenge}}$  $\label{eq:1} \text{Mittlerer}\ \ \mathrm{EK} = \frac{\text{Mittlerer}\ \ \mathrm{EK}}{}$ 

Die kumulierte Einkaufsmenge entspricht dem Feld Basismenge in den [Artikelstammdaten](#page-278-0).

# **4.3.5 Zahlung**

Unter *"Stammdaten / Kunden / Lieferanten (Seite Zahlung)"* hinterlegen Sie wichtige Informationen hinsichtlich der Preisfindung und des Liefer- und Zahlungsverkehrs mit dem *Kunden / Lieferanten*.

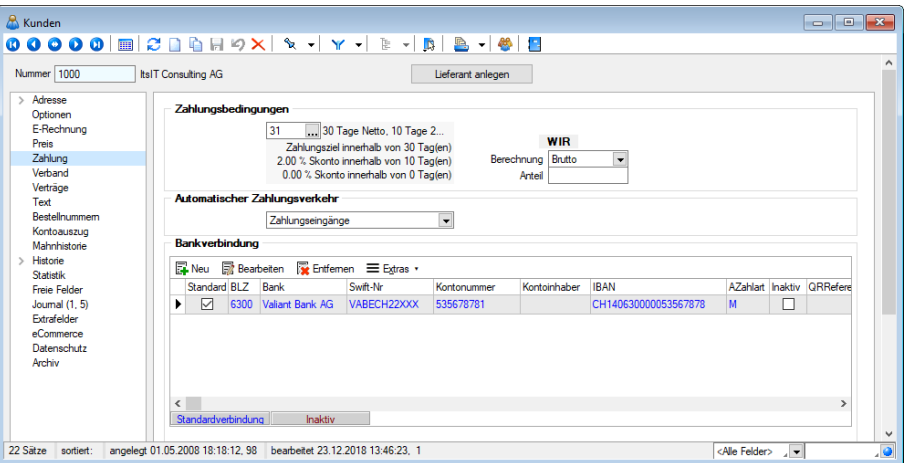

Abbildung 4.97: Kunde Zahlung

### Zahlungsbedingungen

Hier stehen Ihnen die in den Stammdaten erfassten [Zahlungsbedingungen](#page-457-0) zur Auswahl.

Die ausgewählte Zahlungsbedingung wird in den Belegen des Kunden verwendet, kann jedoch bei der Belegerstellung speziell für den Beleg geändert werden.

Alle Zahlungsbedingungen werden im Menü *" Stammdaten / Konstanten / Zahlungsbedingungen"* erfasst und verwaltet. Sie bilden wiederum die Grundlage für die Verwaltung der *"offenen Posten"* und für die Erzeugung von *"Zahlungs- bzw. Mahnvorschlägen"*.

WIR

Berechnung / Anteil - Geben Sie hier die gewünschten Daten ein.

### Automatischer Zahlungsverkehr

Hier legen Sie fest, ob der Kunde am automatischen Zahlungsverkehr teilnehmen soll - generell für beide Zahlungsrichtungen oder z.B. nur für Zahlungseingänge. Ein fälliger OP kommt nur dann automatisch in den [Zahlungsvorschlag,](#page-988-0) wenn für den Kunden die Teilnahme eingestellt ist und der OP nicht die Option *"Zahlsperre"* besitzt.

Für die automatische Erstellung von *"Zahlungsvorschlägen"* können Sie auswählen, in welcher Form die *"offenen Posten"* des Kunden am Zahlungsverkehr teilnehmen sollen.

- Kein
- Zahlungsausgänge
- Zahlungseingänge
- Ein- und Ausgänge

#### Bankverbindung

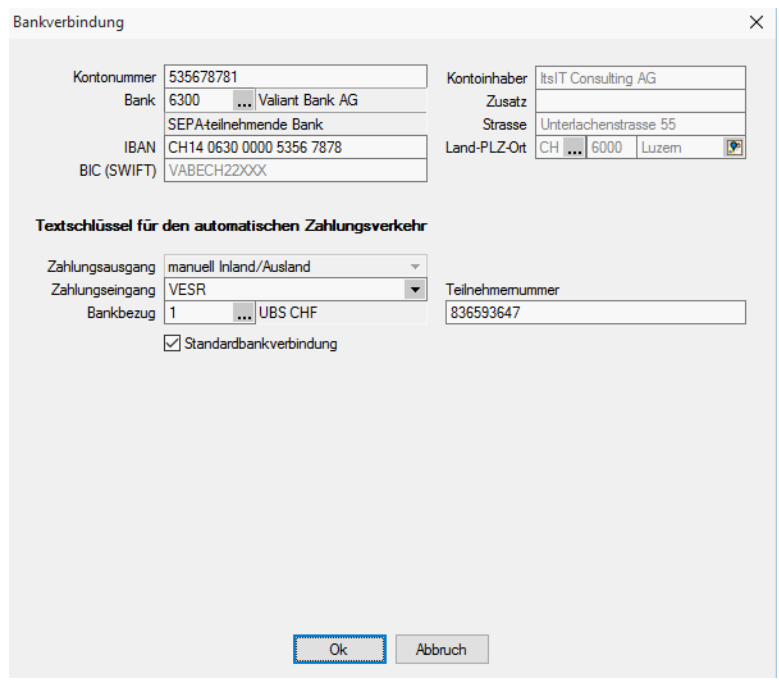

Abbildung 4.98: Kunde Bankverbindung

Sie können hier mehrere [Bankverbindungen,](#page-466-0) den Textschlüssel für den [Zahlungsverkehr](#page-467-0) sowie den [Bankbezug](#page-463-0) hinterlegen.

Für Kunden kann ein [SEPA-Lastschriftsmandat](#page-468-0) erfasst werden.

Kontoinhaber - Falls der Kunde oder Lieferant nicht der Kontoinhaber ist und auch die Adresse vom Kunden-/Lieferanten abweicht, können Sie diese Daten hier eingeben.

Die Felder werden zunächst mit den Daten des Kunden/Lieferanten in grauer Schrift vorbelegt angezeigt.

Der hinterlegte Kontoinhaber wird in allen Auswertungen und Ausdrucken, die Zahlungen betreffen, an Stelle des Kunden-/ Lieferantennamens benutzt. Werden keine abweichenden Daten zum Kontoinhaber erfasst, werden die Daten des Kunden/Lieferanten verwendet.

Die Bankleitzahl dieser Bankverbindung können Sie aus den im Menüpunkt *"Stammdaten / Konstanten / Banken"* erfassten oder dem mitgelieferten Bankenverzeichnis auswählen bzw. eintragen.

IBAN - Bei der IBAN (International Banking Account Number) handelt es sich um eine weltweit gültige Nummer für ein Girokonto. Sie wird aus der Kombination Kontonummer und Bankleitzahl gebildet.

### Textschlüssel für den automatischen Zahlungsverkehr

Die Angaben unter Textschlüssel für den automatischen Zahlungsverkehr werden benötigt, um den Zahlungsverkehr per Diskette (DTA) abwickeln zu können.

Entsprechend der Einstellung im Feld *"Automatischer Zahlungsverkehr"* in den *"Kunden- oder Lieferantenstammdaten"* lassen sich diese Felder bedienen.

Zahlungsausgang - Hier legen Sie fest, welchen Schlüssel die Überweisung in der Datei erhält.

| Zahlungsausgang |                        |
|-----------------|------------------------|
| Zahlungseingang | anuell Inland/Ausland  |
| Bankbezug       | <b>VESR 16-stellig</b> |
|                 | <b>VESR 27-stellig</b> |
|                 | "Roter" (Bank)         |
|                 | "Roter" (Post)         |
|                 | Postmandat             |
|                 | <b>R-Rechnung</b>      |

Abbildung 4.99: Zahlungsausgang

Für Inlands- und Auslandszahlungsverkehr entstehen jeweils getrennte Zahlungsläufe und DTA-Dateien unterschiedlicher Formate.

- Inland: DTAUS
- Ausland: DTAZV

Zahlungseingang - Zahlungseingänge können im Lastschriftverfahren wie folgt realisiert werden:

| Zahlungsausgang | manuell Inland/Ausland                                                                                                    |
|-----------------|----------------------------------------------------------------------------------------------------|
| Zahlungseingang | Imanuell Inland/Ausland                                                                                                    |
| Bankbezug       | manuell Inland/Ausland<br><b>VESR</b><br>"Roter" (Bank)<br>"Roter" (Post)<br>Postmandat<br>QR-Rechnung<br>pain.008.CH-DD COR1<br>pain.008.CH-DD B2B<br>pain.008.CH-TA LSV+<br>pain.008.CH-TA BDD |

Abbildung 4.100: Zahlungseingang

Welches Verfahren in Anwendung kommt, entscheidet der Kunde/Debitor.

Bankbezug - Der Bankbezug ist die Bankverbindung des Mandanten, über die der Zahlungsverkehr abgewickelt werden soll. (siehe [Kapitel 4.13.5](#page-463-0) *Bankbezüge* auf Seite 435) und [\(siehe](#page-462-0) [Kapitel 4.13.4](#page-462-0) *Banken* auf Seite 434).

Standardbankverbindung - Wenn mehrere Bankverbindungen erfasst wurden, können Sie im Optionsfeld die Verbindung festlegen, die standardmässig benutzt werden soll.

Mandate (dieses Feld erscheint nicht bei allen Mandanten)

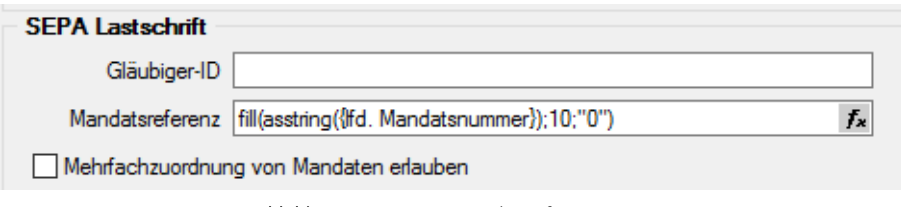

Abbildung 4.101: SEPA Mandatsinformationen

Mandatsinformationen - Mandate können für Kunden nur erfasst werden, wenn sie für die Teilnahme am *" automatischen Zahlungsverkehr"* gekennzeichnet wurden. (nur im *" Kunden- / Debitorenstamm"*)

Durch die Option *"Mandat bereits in Fremdsoftware verwendet"* kennzeichnen Sie, dass es bereits in einer Fremdsoftware verwendet wurde. Dies ist notwendig, damit die korrekte Vorlauffrist für die Einreichung bei der Bank ermittelt werden kann.

Das Auswahlfeld *"Referenzmandat"* wird nur angezeigt, wenn in den Mandanteneinstellungen zum Zahlungsverkehr die Option *"Mehrfachzuordnung von Mandaten erlauben"* aktiviert ist. Sie ermöglicht, Mandate von Kunden mit derselben Bankverbindung abzuleiten.

Die Mandatsreferenz kann zum einen manuell eingetragen werden oder, sowie eine Eingabe / Auswahl für ein anderes Feld erfolgt, automatisch gebildet werden.

Im Feld *"Mandatszweck"* erfassen Sie den vereinbarten Grund für die erteilte Lastschrift.

Über den *"Mandatstyp"* erfolgt u.a. die Auswahl des zu druckenden Mandatsformulars. Folgende Typen können verwendet werden:

- Basislastschrift
- Basislastschrift (Kombimandat)
- Basislastschrift (Umdeutung)
- Firmenlastschrift
- Firmenlastschrift (Kombimandat)

Die Verarbeitung kann einmalig oder wiederkehrend sein. Diese Information wird mit der Zahlungsanweisung an die Bank übergeben.

Im Feld *"Archivpfad"* hinterlegen Sie die Kopie der unterschriebenen Lastschriftvereinbarung – bei einer Umdeutung die ursächliche Einzugsermächtigung.

Ein Mandat kann erstellt, versendet, aktiv oder inaktiv sein.

Mit dem Druck des Lastschriftformulars kann automatisch der Status auf *"Versendet"* gesetzt werden. Versendete Mandate sind beim nächsten Listendruck nicht dabei.

Das Unterschriftsdatum wird beim Druck von Umdeutungen aus dem aktuellen Systemdatum automatisch übernommen. Für alle anderen Typen muss es manuell eingetragen werden.

Das Unterschriftsdatum wird als Vorschlag in das SEPA Startdatum übernommen. Es ist aber auch möglich, den ersten Lastschrifteinzug zu einem späteren Termin zu vereinbaren.

Das Feld *"Letzte Verwendung"* wird erst mit der Verwendung des neuen Zahlungsmoduls relevant.

### **Bankverbindung aus EZ erfassen**

Diese Maske dient zur Erfassung von *Bankverbindungen* aus den Einzahlungsscheinen heraus.

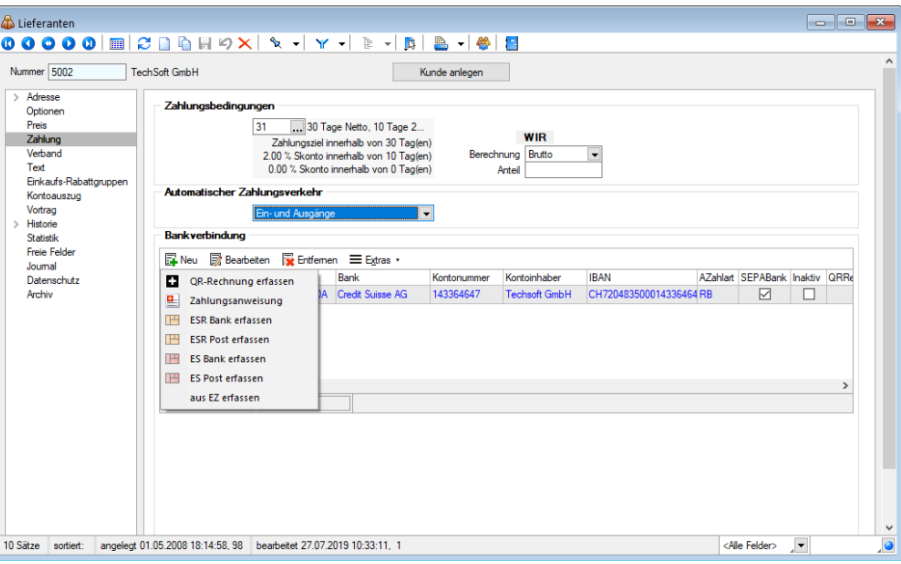

Abbildung 4.102: Lieferanten Zahlung Bankverbindung erfassen

# **4.3.6 Verband**

Die Beschriftung des Baumeintrages wechselt automatisch, je nachdem, ob der Kunde ein Verbandsmitglied oder der Verbandsregulierer selbst ist. Auch die Eigenschaft zur Dateneingabe der Felder wird hierüber gesteuert.
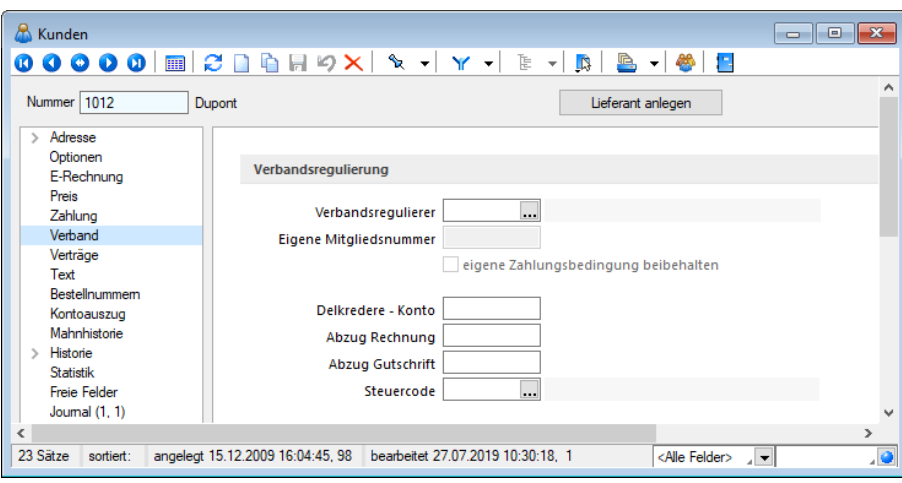

Abbildung 4.103: Stammdaten - Verband

Verbandsregulierung - Den Mitgliedern eines Verbandes können Sie den entsprechenden Verbandsregulierer (muss in den Stammdaten vorhanden sein) zuordnen.

Im Feld *"Eigene Mitgliedsnummer"* geben Sie die Nummer ein, unter der der Kunde als Mitglied innerhalb des Verbandes geführt wird. Die Aktivierung der Option *"Eigene Zahlungsbedingung beibehalten"* bewirkt, dass in den Belegen des Kunden anstelle der Zahlungsbedingung des Verbandsregulierers die eigene Zahlungsbedingung verwendet wird. Die Felder sind nur aktiv, wenn es keine Angaben unter Delkredere gibt, es sich somit um ein Verbandsmitglied handelt.

Delkredere - Die vertraglich vereinbarte Provision für den Verbands- bzw. Zentralregulierer können Sie getrennt für Rechnungen und Gutschriften hinterlegen. Bei steuerpflichtigem Delkredere muss der entsprechende Steuercode und das entsprechende Konto angegeben werden. Die Felder sind nur aktiv, wenn es keinen Eintrag unter Verbandsregulierung gibt, es sich somit um den Verbandsregulierer handelt.

Ist der Kunde ein Verbandsregulierer werden auf dieser Seite in einer Tabelle alle dem Verbandsregulierer angehörenden Mitglieder aufgelistet. Über die vorhandenen Schalter bzw. per Doppelklick auf einen Datensatz können Sie weitere Mitglieder zuordnen bzw. vorhandene bearbeiten.

Konsequenz für die OP-Verwaltung im Auftrag - Wird eine Rechnung für ein Mitglied gespeichert, wird automatisch der *"offene Posten"* für den Verbandsregulierer gebildet. Das bedeutet, es gibt nur einen offenen Rechnungs-OP für den Verband, aber keinen für den eigentlichen Rechnungsempfänger.

Durch die Eingabe von Delkredere-Prozenten wird der *"Offene Posten"* des Verbandes entsprechend vermindert.

Die Mahnungen werden dann für den Zentralregulierer erstellt. Zusätzlich kann ein informelles Mahnformular für das Verbandsmitglied gedruckt werden.

#### **4.3.7 Text**

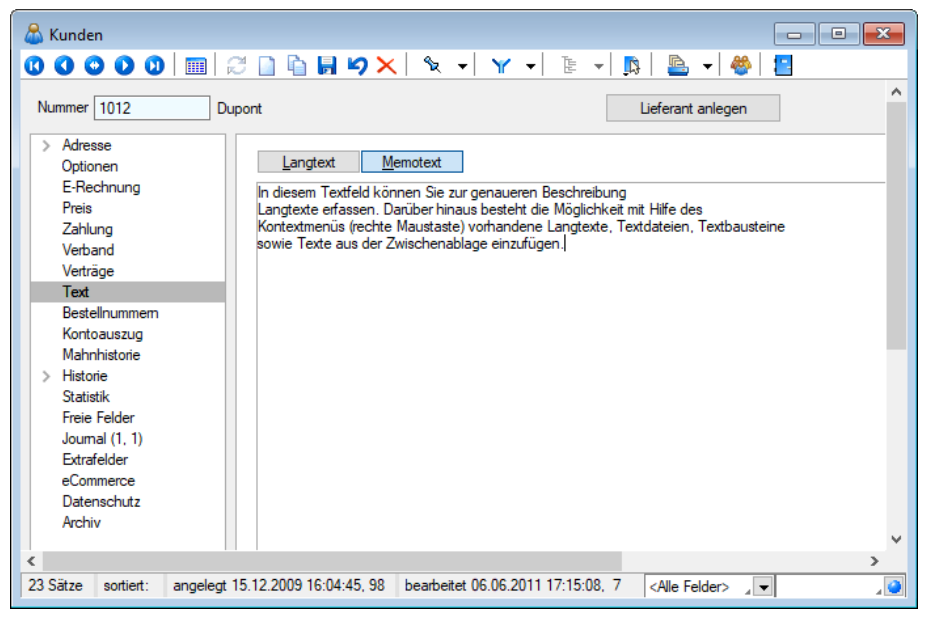

Abbildung 4.104: Kunden Text

Langtext - Auf der Seite *"Text"* der Kundenmaske können Sie längere Kommentare zum Kunden als Langtext eintragen. Mit Aktivierung der entsprechenden *"Mandanteneinstellung"* können Sie erreichen, dass der Langtext des Kunden als Kopftext in den Beleg übernommen wird. (siehe Kapitel *Text* auf [Seite 513](#page-541-0))

Memo - Bemerkungen, die Sie unter [Memo](#page-1234-0) eintragen, werden Ihnen automatisch bei der Erfassung von Belegen und Projekten angezeigt, sobald Sie dort den Kunden gewählt haben.

Mit entsprechender [Mandanteneinstellung](#page-116-0) kann man dieses Programmverhalten auch für die Belegübergabe aktivieren. Dies ist vorteilhaft, wenn Sie beim Anlegen von Belegen zu diesem Kunden an bestimmte Informationen erinnert werden wollen.

#### Optionale Anzeige des Memotextes bei Buchungserfassung

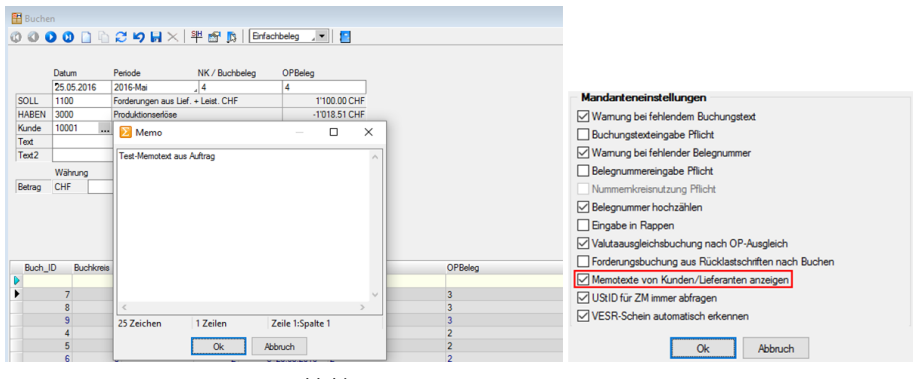

Abbildung 4.105: Memotexte anzeigen

Bei der Buchungserfassung im RECHNUNGSWESEN erscheinen nun auch die im SELECTLINE-AUFTRAG bei *"Kunden/Lieferanten"* hinterlegte Memo-Texte. Die Anzeige dieser Informationen kann in den Buchungseinstellungen gesteuert werden.

#### **4.3.8 Einkaufs-Rabattgruppen**

Für den Einkauf können Rabatte und mengenabhängige Rabatte unter *Stammdaten / Lieferanten (Seite Einkaufsrabattgruppen)* hinterlegt werden.

Die Prozentsätze für *Rabatte* und *Mengenrabatte* werden beim Erstellen von Eingangsbelegpositionen additiv verknüpft. Wenn das nicht erwünscht ist, sollte in das Eingabefeld *Rabatt* keine Eintragung erfolgen. Statt dessen sollte der normale Rabatt innerhalb der Mengenstaffel in die Zeile mit der Menge Null eingetragen werden.

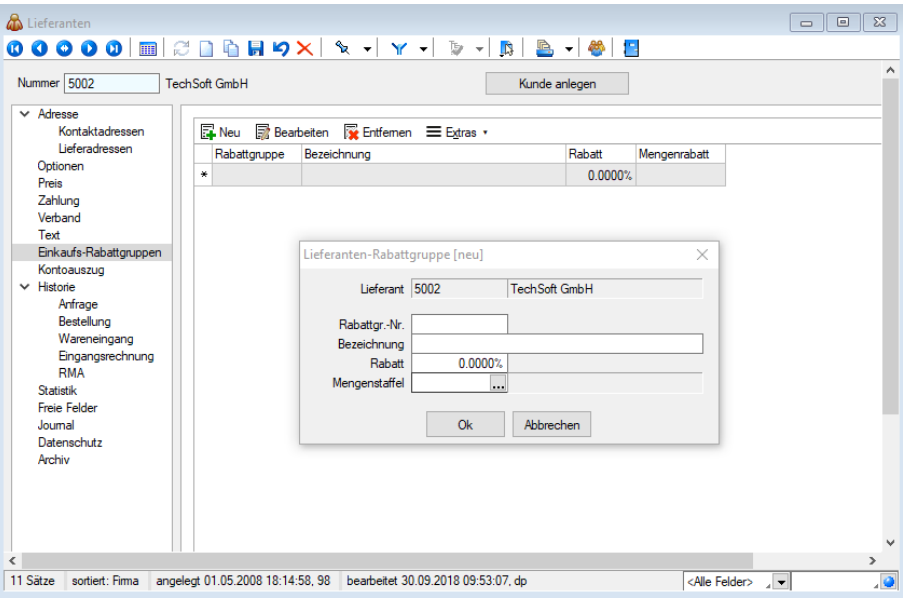

Abbildung 4.106: Einkaufsrabattgruppen

Diese Einkaufs-Rabattgruppen können Sie in den [Einkaufskonditionen](#page-280-0) der Artikelstammdaten für den jeweiligen Lieferanten auswählen.

## **4.3.9 Kontoauszug**

Unter *"Stammdaten / Kunden / Lieferanten / Kontoauszug"* erhalten Sie einen kompakten Überblick aller *"offenen Posten"* und deren Mahnstufe zum Kunden. Der obere Maskenbereich zeigt die Gesamtsummen aus den OPs je Währung und je Mahnstufe.

| $\mathbf{O}$ $\mathbf{O}$<br>o | ▥│∂▯▯▮◘×│Ზ▾▮▾▾│≫▾│             |                  |                          |          | 鸟<br>LS.           | <b>AR</b><br>- 12<br>$\mathbf{r}$ |             |                    |  |
|--------------------------------|--------------------------------|------------------|--------------------------|----------|--------------------|-----------------------------------|-------------|--------------------|--|
| Nummer 1004                    | Bright Light Leuchtreklamen AG |                  |                          |          | Lieferant anlegen  |                                   |             |                    |  |
| $\times$ Adresse               | Offene Posten                  |                  |                          |          |                    |                                   |             |                    |  |
| Kontaktadressen                |                                |                  |                          |          |                    |                                   |             |                    |  |
| Lieferadressen                 | Währung                        | Offen            | Mahnungen Stufe1         |          | Stufe <sub>2</sub> | Stufe3                            | Beitreibung | Mahnkosten         |  |
| Optionen                       | ▶<br><b>CHF</b>                | 11'549.85        |                          |          |                    |                                   |             | 0.00               |  |
| E-Rechnung<br>Preis            |                                |                  |                          |          |                    |                                   |             |                    |  |
| Zahlung                        |                                |                  |                          |          |                    |                                   |             |                    |  |
| Verband                        | OP-Auswahl                     | offene           | $\overline{\phantom{0}}$ |          |                    |                                   |             |                    |  |
| Verträge                       | Datum                          | Gegenkon OPBeleg |                          | Betrag   | Offen              | ZuZahlen                          | Währung     | Text               |  |
| Text                           | $\triangleright$ 05.03.2018    | diverse          | 77000081                 | 3'138.75 | 3'138.75           | 3'138.75 CHF                      |             | Rechnung: 77000081 |  |
| <b>Restellnummern</b>          | 27.09.2018                     | 3000             | 77000083                 | 8'411.10 | 8'411.10           | 8'411.10 CHF                      |             | Rechnung: 77000083 |  |
| Kontoauszug                    |                                |                  |                          |          |                    |                                   |             |                    |  |
| Mahnhistorie                   |                                |                  |                          |          |                    |                                   |             |                    |  |
| $\rightarrow$<br>Historie      |                                |                  |                          |          |                    |                                   |             |                    |  |
| <b>Statistik</b>               |                                |                  |                          |          |                    |                                   |             |                    |  |
| <b>Freie Felder</b>            |                                |                  |                          |          |                    |                                   |             |                    |  |
| Journal $(3, 6)$               |                                |                  |                          |          |                    |                                   |             |                    |  |
| Extrafelder                    |                                |                  |                          |          |                    |                                   |             |                    |  |
| eCommerce                      |                                |                  |                          |          |                    |                                   |             |                    |  |
| Datenschutz                    |                                |                  |                          |          |                    |                                   |             |                    |  |
| Archiv                         |                                |                  |                          |          |                    |                                   |             |                    |  |

Abbildung 4.107: Kunde / Lieferanten Kontoauszug

Im unteren Bereich erhalten Sie eine Übersicht aller Posten entsprechend der gewählten Selektion (alle, offene, erledigte).

#### **4.3.10 Historie**

Alle möglichen Belegtypen, [Projekte](#page-516-0) und [RMA-Vorgänge](#page-613-0) Kundenseite sind als Untereinträge zur Seite *Historie* in der Baumstruktur der Kundenstammdatenmaske vorhanden, unabhängig davon, ob sie für den jeweiligen Kunden erstellt wurden.

| & Kunden                                                          |                              |              |                                                                                          |                |                  |                             |             |                                      |                         |                                           |  |
|-------------------------------------------------------------------|------------------------------|--------------|------------------------------------------------------------------------------------------|----------------|------------------|-----------------------------|-------------|--------------------------------------|-------------------------|-------------------------------------------|--|
| Nummer 1004<br>BrightLight Leuchtreklamen AG<br>Lieferant anlegen |                              |              |                                                                                          |                |                  |                             |             |                                      |                         |                                           |  |
| Adresse<br>$\rightarrow$                                          |                              |              |                                                                                          |                |                  |                             |             |                                      |                         |                                           |  |
| Optionen                                                          |                              |              | □ nur Artikel anzeigen                                                                   |                | Fremdbeleanummer |                             | □ Op-Status | Referenzkunde                        |                         |                                           |  |
| E-Rechnung<br>Preis                                               |                              | Beleatvo     | Beleanummer                                                                              | Postext        | Menge            | Mengeneinheit Artikelnummer |             | Bezeichnung                          | Einzelpreis             | Gesamtorei: A                             |  |
| Zahlung                                                           |                              | F R          | 77000024                                                                                 | 1              | $4.00$ Stk.      |                             | 110011      | Desktop Prestige 9000                | 917.80                  | 3'671.2                                   |  |
| Verband                                                           |                              | A            | 72000054                                                                                 | 1              | $1.00$ Stk       |                             | 110009      | Desktop Prestige 6300                | 5'912.30                | 5'912.3                                   |  |
| Verträge                                                          |                              | A            | 72000013                                                                                 | $\mathbf{g}$   | $1.00$ Stk       |                             | 120014      | Gainward GTX-260 GS 896MB Grafikkart | 12570                   | 1257                                      |  |
| Text<br><b>Restellnummern</b>                                     |                              | A            | 72000054                                                                                 | <b>g</b>       | 1.00 Stk.        |                             | 220015      | SelectLine Rechnungswesen Platin     | 2'990.00                | 2'990.0                                   |  |
| Kontoauszug                                                       |                              | D            | 74000023                                                                                 | 11             | 1.00 Stk.        |                             | 220018      | SelectLine Lohn Platin               | 2'990.00                | 2'990.0                                   |  |
| Mahnhistorie                                                      |                              | p            | 73000021                                                                                 | 31             | 1.00 Stk.        |                             | 110001      | HP Compag dc7900                     | 1'098.09                | 1'098.0                                   |  |
| $\vee$ Historie                                                   |                              | W            | 92000009                                                                                 |                | $3.00$ Stk.      |                             | 110011      | Desktop Prestige 9000                | 2'354.40                | 7'063.2                                   |  |
| Offerte Kunde<br>Auftrag                                          |                              | R            | 77000038                                                                                 | 5              | 10.00 Stk        |                             | 130001      | HP LE1851w Monitor                   | 119.05                  | 1'190.5                                   |  |
| Packzettel                                                        |                              |              | 75000021                                                                                 | h              | 0.00 Stk.        |                             | 110009      |                                      | 5'912.30                | 0 <sub>0</sub>                            |  |
| Lieferschein                                                      |                              |              |                                                                                          |                |                  |                             |             | Desktop Prestige 6300                |                         |                                           |  |
| Teilrechnung                                                      |                              | F            | 73000042                                                                                 | 6              | 3.00 Stk         |                             | 110011      | Desktop Prestige 9000                | 2'966.55                | 8'899.6                                   |  |
| Rechnung<br>Gutschrift                                            |                              | Þ            | 74000035                                                                                 | $\overline{4}$ | 10.00 Stk.       |                             | 130003      | HP w2448hc Monitor                   | 291.05                  | 2'910.5                                   |  |
| Wartungsvertrag                                                   |                              |              | 75000022                                                                                 | R              | 1.00 Stk.        |                             | 130011      | HP Scaniet 8270                      | 1'270 10                | 1'270.1                                   |  |
| Kassenbeleg                                                       |                              | R            | 77000048                                                                                 | 10             | 1.00 Stk.        |                             | 220015      | SelectLine Rechnungswesen Platin     | 2'990.00                | 2'990.0                                   |  |
| Werkauftrag                                                       |                              |              | 75000058                                                                                 | 8              | 1.00 Stk.        |                             | 220012      | SelectLine Auftrag Platin            | 3'990.00                | 3'990.0                                   |  |
| Projekte                                                          |                              | W            | 92000008                                                                                 | $\Delta$       | 8.00 Stk.        |                             | 120009      | Kingston ValueRAM 1x 2GB             | 31.50                   | 252.0                                     |  |
| <b>RMA</b><br>Leistungen                                          |                              | R            | 77000048                                                                                 | 1              | 0.00 Stk.        |                             | 110009      | Desktop Prestige 6300                | 5'912.30                | 0.0                                       |  |
| Als Interessent                                                   |                              | F            | 73000028                                                                                 | $\overline{A}$ | 25.00 Stk        |                             | 220037      | SelectLine Rechnungswesen Platin     | 790.00                  | 19'750.0                                  |  |
| Statistik                                                         |                              | A            | 72000013                                                                                 | <b>G</b>       | 1.00 Stk.        |                             | 220010      | SelectLine Auftrag Standard          | 890.00                  | 8900                                      |  |
| <b>Freie Felder</b>                                               |                              | F            | 73000021                                                                                 | 4              | 1.00 Stk.        |                             | 120006      | Asus P5Q Premium Mainboard           | 132.30                  | 132.3                                     |  |
| Journal (3, 6)<br>Extrafelder                                     |                              | A            | 72000013                                                                                 | 10             | 1.00 Stk.        |                             | 220018      | SelectLine Lohn Platin               | 2'990.00                | 2'990.0                                   |  |
| eCommerce                                                         |                              |              | 75000024                                                                                 | $\overline{3}$ | 4.00 Stk.        |                             | 120005      | AMD Athlon II X4 630 Prozessor       | 79.40                   | 317.6                                     |  |
| Datenschutz                                                       |                              |              |                                                                                          |                |                  |                             |             |                                      |                         |                                           |  |
| Archiv                                                            | $\left\langle \right\rangle$ |              |                                                                                          |                |                  |                             |             |                                      |                         | $\rightarrow$<br>$\overline{\phantom{a}}$ |  |
| 23 Sätze<br>sortiert:                                             |                              | $\mathbf{u}$ | <b>Calculation</b><br>angelegt 15.12.2009 15:59:04, 98 bearbeitet 22.03.2013 14:30:55, 0 |                |                  |                             |             | <b>SAIL Public</b>                   | <alle felder=""></alle> | J≖                                        |  |

Abbildung 4.108: Kunde Historie

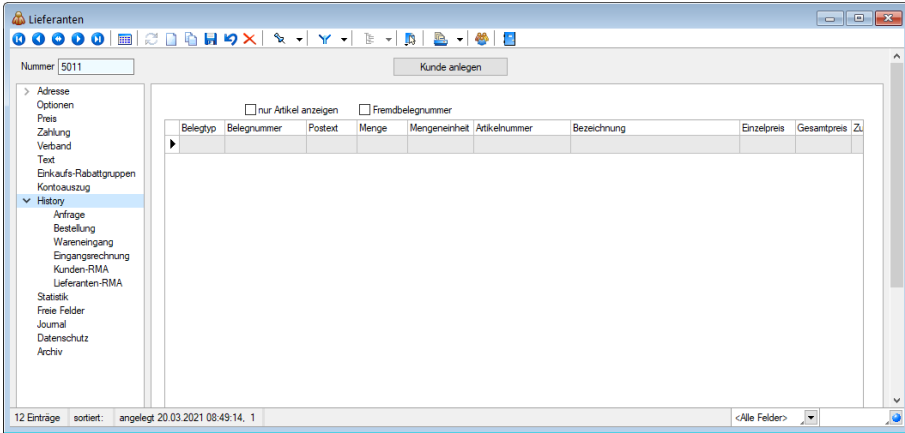

Abbildung 4.109: Lieferanten Historie

Wechselt man in die Untereinträge, werden alle erfassten Belegpositionen des jeweiligen *Belegtyps* bzw. der *RMA-Vorgänge* angezeigt. Bei Projekten und in der Maske *CRM Adressen* werden dagegen nur die Projekte bzw. Belege zum jeweiligen Belegtyp aufgelistet.

Die Anzeige ist anhand ihres Übernahmestatus farblich differenziert dargestellt, noch offene = blau, erledigt = schwarz.

Der Status bezieht sich dabei immer auf die Übernahme in einen Nachfolgebeleg, d.h. Positionen, die nicht übernommen oder manuell erledigt wurden, werden als "offen" angezeigt.

Bei speziellen Belegtypen (z.B. *"Wartungsvertrag"*, *"Werkauftrag"*) bei *"Projekten"* bzw. *"RMA-Vorgängen"* bezieht sich der Status auf den Beleg/Vorgang insgesamt.

*Da die Auflistung der Belege unter Umständen sehr umfangreich sein kann, stehen neben dem [Quickfilter](#page-1227-0) teils zusätzliche Anzeigeoptionen zur Verfügung:*

- nur Artikel anzeigen (nicht in Maske CRM Adressen) Filtert die Anzeige nur nach Artikeln. Teil-, Zwischen- und Gliederungssummen sowie Kommentar- und Seitenwechselpositionen werden ausgeblendet.
- Fremdbelegnummer Zeigt in einer zusätzlichen Spalte die Daten aus den [Belegfeldern](#page-530-0) *"Ihr Auftrag"* und *"Lieferbeleg-Nr"* des entsprechenden Beleges an.
- [Referenzkunde](#page-541-0) (nicht in Maske CRM [Adressen\)](#page-541-0) Filtert die Anzeige nach allen oder nur eigenen Belegpositionen.
- Op-Status Farbliche Markierung bei Op-relevanten Belegen (offene = blau, ausgeglichene = schwarz)

Teilweise ist möglich, von hier aus über den Schalter **\* Aktion**, per Doppelklick oder über die Kontextbezogenen [Programmfunktionen](#page-1316-0) im Kontextmenü (rechte Maustaste auf Tabelle) Belege, Projekte oder RMA-Vorgänge zu bearbeiten, zu kopieren bzw. neu anzulegen.

Hierbei wird der Beleg über Doppelklick mit der Seite *Adresse* und per *"Belegposition anzeigen"* im Kontextmenü mit der Seite *Positionen* angezeigt, wobei der Datensatzzeiger die gewählte Position in der Tabelle markiert.

Nähere Erläuterungen zu den *"Kontextbezogenen Programmfunktionen"* finden Sie im Abschnitt *"Navigation in Tabellen"* im SYSTEM-Handbuch der SELECTLINE-Programme.

Per Mausklick auf die jeweiligen Tabellenüberschriften kann zwischen einer auf- bzw. absteigenden Sortierung gewechselt werden.

Im Untereintrag Als Interessent werden zum Kunden alle Belegpositionen aus vorangegangenen Interessentenbelegen angezeigt.

Anzeigen von Leistungen in Kunden- und Artikelhistorie - Bisher konnten vergangene Leistungen lediglich über die Leistungserfassung eingesehen werden. Die Überprüfung der Leistungen nur für einen bestimmten Kunden gestaltete sich dadurch umständlich. Im Kundenstamm unter Historie/Leistungen werden hierfür nun alle für den Kunden erfassten Leistungen angezeigt. Auch der Artikelstamm bietet diese Funktion, sodass Sie überprüfen können, für welche Leistungen ein Artikel verwendet wurde.

#### **Monatsfilter für Historien**

Die Historien der *Kunden, Interessenten, Lieferanten* und *Artikel* bieten Ihnen die Möglichkeit, die angezeigten Daten schnell auf einen Zeitbereich einzuschränken. Möchten Sie zu einem *Kunden* die Artikel sehen, die er in den letzten 3 Monaten gekauft hat, tragen Sie im Monatsfilter links neben dem Quickfilter einfach die gewünschte Anzahl von Monaten ein und aktivieren den Monatsfilter über den Schalter (wie vom Quickfilter bereits bekannt). Der Zustand (aktiviert, deaktiviert) des Filters wird nutzerbezogen gespeichert.

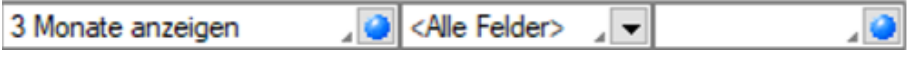

Abbildung 4.110: Monatsfilter Historie

*Positionen aus Belegen, die über den Menüpunkt [Datenreduktion](#page-254-0) gelöscht wurden, werden an dieser Stelle nicht mehr angezeigt. Nur Positionen, die aus Umsatzbelegen stammen, werden auf der Seite Vortrag angezeigt.*

Siehe auch: Funktionalität in [Stammdatenmasken](Feldauswahl (223).htm) Feldauswahl für Quickfilter

## **4.3.11 [Statistik](#page-1227-0)**

Auf der Seite *["Stammdaten](#page-1227-0) / Kunden / Lieferanten (Seite Statistik)"* wird Ihnen kumulativ der aktuelle [Auftragsbestand](#page-1227-0) aller offenen Aufträge des *Kunden / Lieferanten* angezeigt.

Die Tabelle beinhaltet die [Umsatzstatistik](#page-1227-0) des Kunden nach Monaten. Diese kann nach *Ge[schäftsjahr](#page-1227-0)* und *Währung* selektiert werden.

In der Spalte *Budget* können Sie für den Kunden zu erreichende [Umsatzgrössen](#page-1227-0) festlegen. So wird Ihnen in der Spalte Budget % der prozentuale [Erfüllungsstand](#page-1227-0) angezeigt.

| Lieferanten<br>$\bullet$ $\bullet$<br>e<br><b>THE</b><br>$\bf \bm \Omega$<br>$\bullet$<br>o |                                                                     |                         | $\triangleright$ + | <u>B</u><br>LS.   | $-1$<br><b>IS</b>          |                          |                         |                  |
|---------------------------------------------------------------------------------------------|---------------------------------------------------------------------|-------------------------|--------------------|-------------------|----------------------------|--------------------------|-------------------------|------------------|
| Nummer 5002                                                                                 | <b>TechSoft GmbH</b>                                                |                         |                    |                   | Kunde anlegen              |                          |                         | Α                |
| Adresse<br>$\rightarrow$<br>Optionen<br>Preis<br>Zahlung<br>Verband                         | Standort alle<br>Aktuell Bestellt -2'341.50                         | <br>$\div$<br>Jahr 2018 |                    |                   | Währung CHF                | $\overline{\phantom{a}}$ |                         |                  |
| Text<br>Einkaufs-Rabattgruppen                                                              | <b>Budget aus</b>                                                   |                         | Vorjahr übernehmen |                   | Vorjahresumsatz übernehmen |                          |                         |                  |
| Kontoauszug                                                                                 | Zeitraum                                                            | UmsatzVJ                | <b>Umsatz</b>      | <b>UDifferenz</b> | <b>Budget</b>              | <b>BDifferenz</b>        | Jahr                    |                  |
| $\vee$ Historie                                                                             | $\blacktriangleright$ Januar                                        | 0.00                    | 0.00               | 0.00%             | 0.00                       | 0.00%                    | 2018                    |                  |
| Anfrage                                                                                     | Februar                                                             | 0.00                    | 0.00               | 0.00%             | 0.00                       | 0.00%                    | 2018                    |                  |
| Bestellung<br>Wareneingang                                                                  | März                                                                | 0.00                    | 0.00               | 0.00%             | 0.00                       | $0.00 \times$            | 2018                    |                  |
| Eingangsrechnung                                                                            | April                                                               | 0.00                    | 0.00               | 0.00%             | 0.00                       | 0.00%                    | 2018                    |                  |
| <b>RMA</b>                                                                                  | Mai                                                                 | 6'801.50                | 0.00               | 0.00%             | 0.00                       | $0.00 \times$            | 2018                    |                  |
| Statistik                                                                                   | Juni                                                                | 0.00                    | 0.00               | 0.00%             | 0.00                       | 0.00%                    | 2018                    |                  |
| <b>Freie Felder</b><br>Journal                                                              | Juli                                                                | 0.00                    | 0.00               | $0.00 \times$     | 0.00                       | $0.00 \times$            | 2018                    |                  |
| Datenschutz                                                                                 | August                                                              | 0.00                    | 0.00               | 0.00%             | 0.00                       | 0.00%                    | 2018                    |                  |
| Archiv                                                                                      | September                                                           | 0.00                    | 0.00               | 0.00%             | 0.00                       | 0.00%                    | 2018                    |                  |
|                                                                                             | Oktober                                                             | 0.00                    | 0.00               | 0.00%             | 0.00                       | 0.00%                    | 2018                    |                  |
|                                                                                             | November                                                            | 15'860.00               | 0.00               | 0.00%             | 0.00                       | 0.00%                    | 2018                    |                  |
|                                                                                             | Dezember                                                            | 0.00                    | 0.00               | 0.00%             | 0.00                       | 0.00%                    | 2018                    |                  |
|                                                                                             | Total                                                               | 22'661.50               | 0.00               | 0.00%             | 0.00                       | 0.00%                    |                         |                  |
|                                                                                             |                                                                     |                         |                    |                   |                            |                          |                         | $\checkmark$     |
| $\epsilon$                                                                                  |                                                                     |                         |                    |                   |                            |                          |                         | $\rightarrow$    |
| 11 Sätze<br>sortiert: Firma                                                                 | angelegt 01.05.2008 18:14:58. 98 bearbeitet 30.09.2018 09:53:07. dp |                         |                    |                   |                            |                          | <alle felder=""></alle> | .o<br>$\sqrt{2}$ |

Abbildung 4.111: Lieferanten Statistik

Mit den entsprechenden Schaltern können die Umsätze und Budgets aus dem Vorjahr übernommen werden, wobei diese mittels [Bewertungsfaktor](#page-1303-0) sowie Rundungsvorgaben angepasst werden können.

Erwartet man z.B. eine 20%ige Steigerung, kann man mit dem Faktor 1,2 umbewerten lassen.

*Die automatische Aktualisierung der Statistik regeln Sie im Menüpunkt "Mandant / Einstellungen (Seite Übernahme/Statistik").*

Siehe auch: Statistik [aktualisieren/neu](#page-40-0) aufbauen

## **4.3.12 Freie [Felder](#page-40-0)**

Jedem *["Mandanten"](#page-40-0)* stehen für die individuelle Erfassung zusätzlicher Daten *"Freie Felder"* zur [Verfügung.](#page-40-0) Den freien Feldern können Sie selbst eine Bedeutung geben und über den Schalter Feldbezeichnungen eine eigene Bezeichnung für die [Bildschirmanzeige](#page-40-0) und den Ausdruck zuordnen.

*Besonderheit für das [kaufmännische](#page-40-0) UND ("&", engl. Ampersand): Wenn ein "&" angezeigt werden soll, ist noch ein zweites [einzugeben:](#page-40-0) "&&".*

Die Felder sind wie folgt [definiert:](#page-40-0)

- 2 [Textfelder](#page-40-0) mit jeweils 80 Zeichen
- 2 Felder für [Dezimalzahlen](#page-40-0)
- 2 Felder für ganze [Zahlen](#page-40-0)
- 2 Felder für [Datumseingaben](#page-40-0)
- 4 [Optionsfelder](#page-40-0)

Die Datenplatzhalter für den Ausdruck der Feldbezeichnungen finden Sie jeweils in der Platzhaltergruppe *"Dokument"*. Nähere Erläuterungen hierzu finden Sie im Kapitel *Formulareditor* bzw. *Maskeneditor* des SYSTEM-Handbuches der SELECTLINE-Programme.

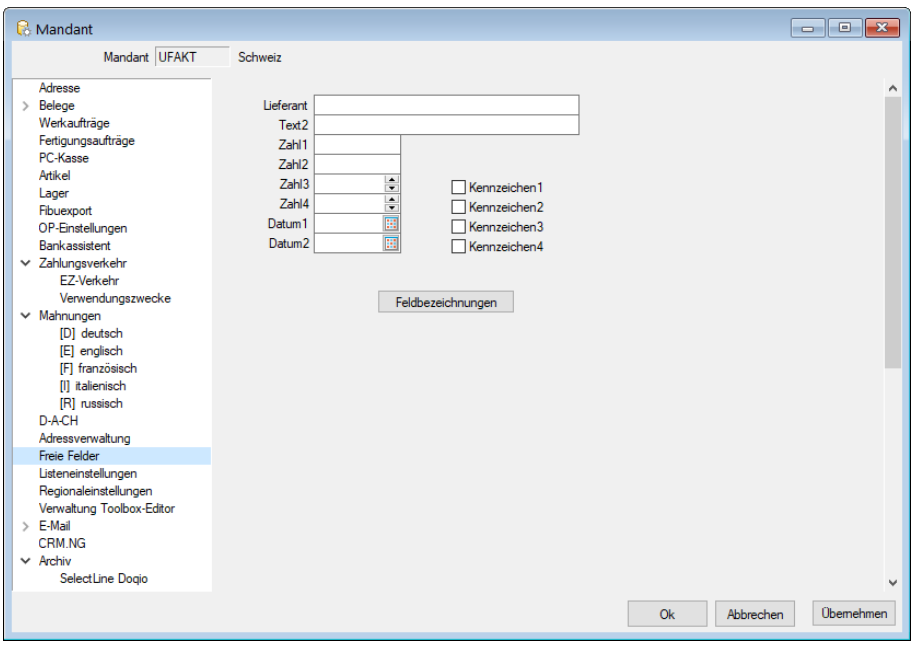

Abbildung 4.112: Mandant Freie Felder AUFTRAG

#### **4.3.13 Journal**

Auf der Seite *Journal* haben Sie die Möglichkeit, z.B. artikel-, personen- oder belegbezogene Notizen, Termine und Kontakte anzulegen und zu verwalten, und diesen auch Anlagedateien zu zuordnen.

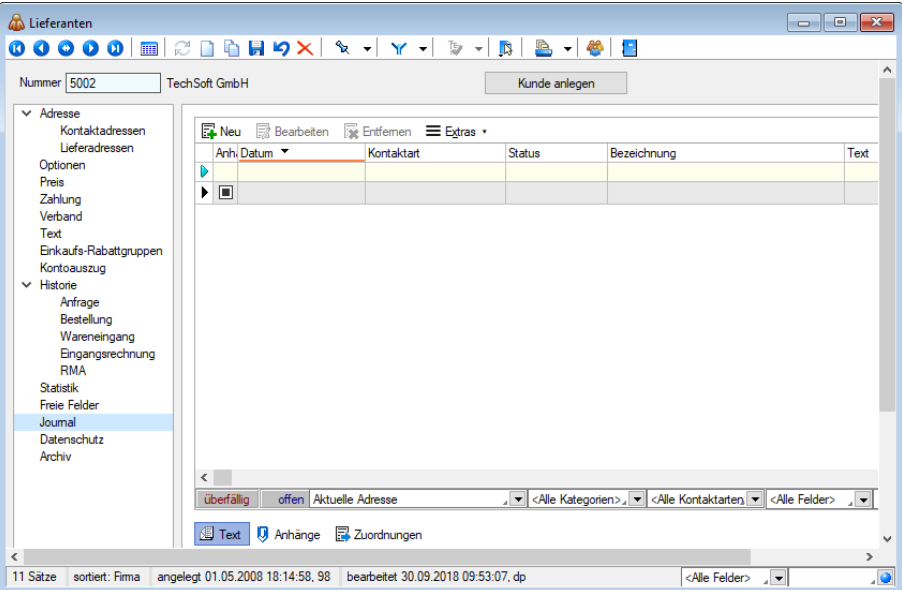

Abbildung 4.113: Belege Journal

Alle angelegten Datensätze werden auf der rechten Seite in einer Tabelle aufgelistet. Für eine schnelle Suche steht Ihnen neben dem Quickfilter- zusätzlich ein Filter nach [Kategorien](#page-1457-0) und Kontaktarten zur Verfügung..

Hinter dem Eintrag in der Baumstruktur werden durch zwei Zahlen die Anzahl der Journaleinträge angezeigt. Die erste Zahl zeigt die Anzahl der offenen Termine, die zweite die Gesamtanzahl der Journaleinträge zum Datensatz.

Über <sub>E</sub>Neu oder RB Bearbeiten gelangen Sie in die Maske Journal [bearbeiten.](#page-1113-0)

Über den Schalter ≡E stras · bzw. das Kontextmenü können Sie, je nach aktiv geöffneter Tabelle, neben den üblichen Tabellenfunktionen Datensätze kopieren, drucken, den Status ändern und den markierten Journaleintrag einer anderen Adresse zuordnen.

Ausserdem können Sie hierüber für die Journaleinträge eine [Zuordnung](#page-251-0) zu weiteren Stammdatensätzen vornehmen.

> *Sie können beliebig Dateien per "Drag & Drop" in die Journaltabelle übernehmen, wodurch ein Datensatz mit dieser Datei als Anlage erzeugt wird.*

Mit der Lizenzierung des CRM-Moduls können Sie hier neben der üblichen [Volltextsuche](#page-1227-0) zusätzlich nach Kontaktart und Empfängerkreis filtern.

Zum Empfängerkreis können Sie wählen zwischen:

- die Journaleinträge der Firma,
- die Journaleinträge der Firma und aller Kontaktadressen
- die Journaleinträge einzelner Kontaktadressen

Unterhalb der Tabelle werden Ihnen über die entsprechenden Karteireiter zum jeweils markierten Journaleintrag der Langtext, die Dateianhänge und die Zuordnung zu anderen Datensätzen angezeigt.

Wie in der Erfassungsmaske der [Journaleinträge](#page-1115-0) können Dateianhänge an dieser Stelle zugefügt und bearbeitet werden.

Mit Setzen der Option ØDateivorschau anzeigen wird Ihnen beim Markieren eines Eintrages der Dateianhang in einem Vorschaufenster angezeigt. Hierfür können Sie über den Schalter C Einstellungen festlegen, ob dies immer oder nur in Abhängigkeit von der Dateigrösse, ggf. auf Nachfrage erfolgen soll.

Werden E-Mails per Drag & Drop in das Journal übernommen (aus Outlook), wird als Dateiname der Absender inkl. E-Mail-Betreff in die Journalbezeichnung übernommen.

Die Zuordnung von E-Mails zu Journaleinträgen von Adressen ist optimiert. Es wird klar zwischen den Funktionen "Anlegen"<sup>®</sup> ▼ und "Anzeigen"<sup>®</sup> ▼ unterschieden. Beim Anlegen wird nicht nur eine Adresse vorgeschlagen, zu der eine passende E-Mailadresse gefunden wurde, sondern alle. Wurde eine Adresse für eine Zuordnung verwendet, wird diese anschliessend nicht erneut

vorgeschlagen. Soll eine abweichende oder zusätzliche Adresse für die E-Mailzuordnung verwendet werden, kann diese über *"Adresse wählen"* gewählt werden.

Über den Schalter  $\equiv \frac{f_{\text{max}}}{f}$  ist es möglich, zum Dateianhang einen [Archiveintrag](#page-1285-0) anzulegen, diesen in ein beliebiges Verzeichnis zu speichern oder als Anhang per E-Mail zu versenden.

Eine Gesamtübersicht aller Journaleinträge erhalten Sie auch im Menüpunkt *[Stammdaten](#page-437-0) / CRM / [Journalübersicht](#page-437-0).*

Interner Kommentar - Bei der Übernahme eines Beleges in den SELECTLINE-Auftrag wird der interne Kommentar aus der Transferschnittstelle als *"Journal-Notiz"* in den Beleg verknüpft und übernommen.

## **4.3.14 Archiv**

Seite Archiv  $\bullet$  - Hier können Sie neue [Archive](#page-185-0) hinzufügen, entfernen, direkt und Indirekt verknüpfen.

#### **4.3.15 Lieferant inaktiv setzen**

Lieferanten, die Sie nicht mehr verwenden, aber nicht löschen wollen, können unter *"Stammdaten / Lieferanten / Einstellungen und Zusatzfunktionen (Lieferant inaktiv / aktiv* setzen)" mit Aufruf dieser Funktion unter **in** inaktiv oder wieder aktiv gesetzt werden. Inaktive Datensätze werden in der Auswahlliste der Lieferanten nicht mehr angeboten. Bei direkter Eingabe der Lieferantennummer eines inaktiven Datensatzes werden Sie vom Programm entsprechend darauf aufmerksam gemacht.

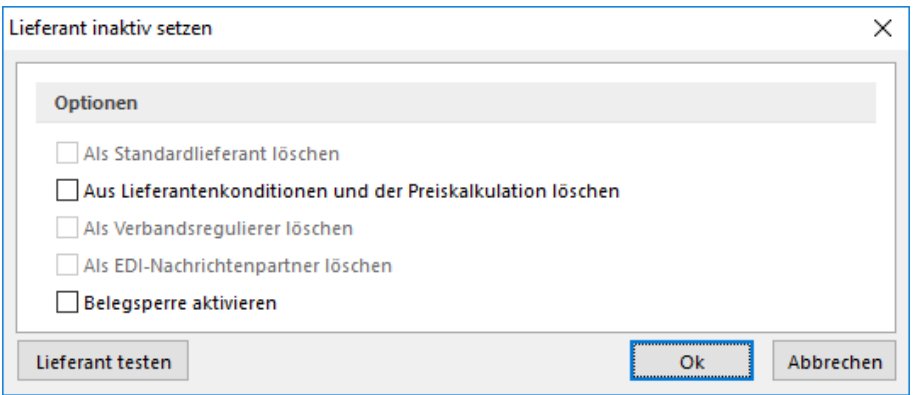

Abbildung 4.114: Lieferant inaktiv setzen

Über die [Listeneinstellungen](#page-153-0) können Sie festlegen, dass inaktive Datensätze in der Stammdatentabelle ausgeblendet werden sollen. Für den Fall, dass sie weiterhin sichtbar sind, wird das Datensatzschlüsselfeld in der Maskenansicht und der Datensatz in der Tabellenansicht andersfarbig hervorgehoben.

Die Hintergrundfarbe für das Schlüsselfeld können Sie in den [Programmeinstellungen](#page-1253-0) und die Farbe für die Tabellendarstellung per Kontextmenü (Rechtsklick auf die entsprechende Legende) nutzerspezifisch einstellen.

Lieferant testen - Da der Lieferant an mehreren Programmstellen verwendet wird, z.B. als Standardlieferant oder für die Preiskalkulation, sollten Sie mit dem Schalter Lieferanttesten zunächst immer einen Testlauf starten.

Das Programm prüft den aktiven Datensatz auf seine Verwendung hin und Sie erhalten das Ergebnis in einem [Fehlerprotokoll](#page-45-0) angezeigt. Sie können so ggf. die erforderlichen Aktionen einleiten, z.B. wenn es für den Lieferanten noch offene Belege gibt.

#### Optionen

Um auszuschliessen, dass die nicht aktiven Lieferanten indirekt doch noch im Programm verwendet werden können, sollten Sie die Daten zu den folgenden Optionen parallel mit löschen:

- als Standardlieferant
- aus Lieferantenkonditionen und der Preiskalkulation
- als Verbandsregulierer
- als EDI-Nachrichtenpartner

Beim Inaktivsetzen eines Lieferanten wird dieser bereits auf diese Verwendungen überprüft. Zutreffendes wird mit schwarzer, nicht Zutreffendes mit grauer Schrift dargestellt.

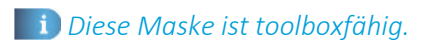

Die Funktion *"Lieferant inaktiv setzen"* können Sie in der *Rechteverwaltung* benutzerbezogen sperren.

## **4.3.16 Aktualisierung der Kalkulation aus geänderten Einkaufskonditionen**

Diese Funktion unter  $\sqrt{3}$  kann genutzt werden, um z.B. importierte oder per Makro-Anweisung geänderte Einkaufskonditionen des aktuellen Lieferanten in die Preiskalkulation zu übernehmen. Die Aktualisierungsroutine verhält sich genau so, als würden die [Einkaufskonditionen](#page-280-0) im Artikel manuell geändert.

Voraussetzung hierfür ist, dass in den [Mandanteneinstellungen](#page-130-0) die Option *" Einstandspreis aktualisieren bei manuellen Änderungen der Einkaufskonditionen"* gesetzt ist oder das Datum unter *"Berechnung seit"* in den Artikelstammdaten *Seite [Einkauf](#page-278-0)* noch keinen Wert enthält.

Die Ausführung dieser Funktion können Sie in der *Rechteverwaltung* mit der Option *"Lieferant-Preisaktualisierung"* sperren.

## **4.4 Serienbrief**

Mit diesem Menüpunkt steht Ihnen ein Tool zum Erstellen von *Serienbriefen* getrennt nach *"Interessenten"* (nur AUFTRAG), *"Kunden"* (*Debitoren*) und*" Lieferanten"* (*Kreditoren*) zur Verfügung.

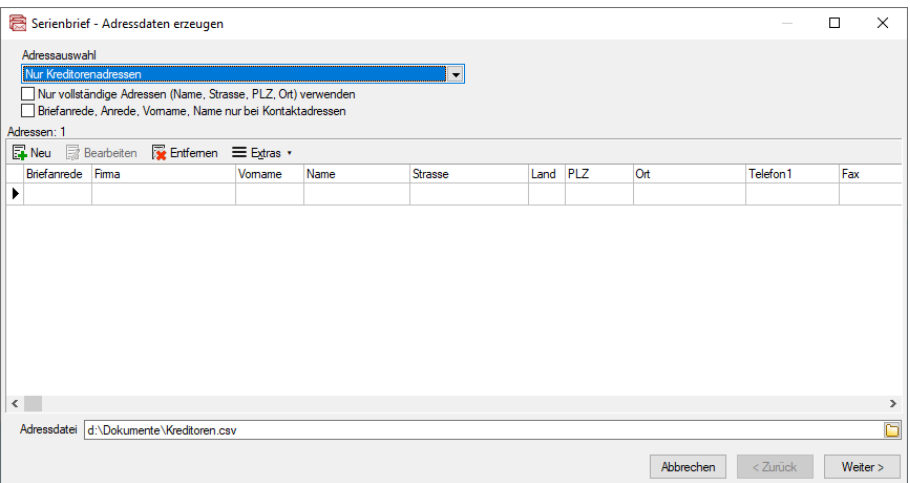

Abbildung 4.115: Serienbrief Kreditoren

Adressdaten erzeugen (nicht in Maske CRM Adressen) - Die Adressdaten werden aus den vorhandenen Datenbankdateien erzeugt. Die Adressauswahl ermöglicht eine weitere Spezifizierung.

Über die Funktion *"Adressliste ändern/erzeugen"* unter werden die benötigten Adressdaten in einer Tabelle zusammengestellt, welche als Adressdatei in einem beliebigen Verzeichnis gespeichert werden kann. Über das Kontextmenü (rechte Maustaste) können Datensätze zugefügt und entfernt oder aber die komplette Liste an andere Programme übergeben werden.

Mit gelangen Sie in die Maske *"Serienbrief - Dokumente erstellen"*.

Beim Aufruf der Serienbrieffunktion über die Maske *"CRM Adressen"* müssen zuvor die gewünschten Adressen markiert werden. Sie gelangen dabei dann sofort in die Maske *"Dokumente erstellen"*.

Dokumente erstellen - An dieser Stelle können Sie dann einen Serienbrief anlegen oder ein schon vorhandenes Dokument auswählen und bearbeiten. Die erstellten Serienbriefdokumente werden unter *"...\...\Dokumente\serienbrief\*.doc"* gespeichert.

Als Ausgabeziel für Ihr Serienbriefdokument können Sie ein neues Dokument, den Drucker oder E-Mail auswählen. Bei der Ausgabe in E-Mail werden automatisch die Datensätze übersprungen, in denen keine E-Mail-Adresse erfasst ist. Weiterhin können Sie hierbei einen *"Betreff"* vorgeben.

CRM (nur über Maske CRM Adressen) - Optional können Sie für den Serienbrief ein Stichwort vergeben. Dieses Stichwort wird neu erzeugt und allen, für den Serienbrief ausgewählten, Adressen zugeordnet.

Ausserdem kann ebenfalls optional für die gewählten Adressen ein neuer Kontakt vom Typ *"Serienbrief"* angelegt werden. Das Serienbriefdokument wird dem Kontakt als Anhang zugefügt. Dazu ist die Eingabe eines Dateinamens erforderlich.

Wenn die Option aktiviert ist und ein Stichwort vergeben wurde, wird dieses Stichwort automatisch für den Dateinamen vorgeschlagen.

Über den Schalter Fertigstellen können aus dem ausgewählten, vorhandenen Serienbriefmuster mit zugeordneter Datenquelle alle Serienbriefe fertig gestellt werden.

Wiedervorlage (nur über Maske CRM Adressen) - Die Wiedervorlage ermöglicht Ihnen, parallel zum Serienbrief auch einen [Termin](#page-1113-0) anzulegen.

#### Selektionskriterien

Neben der Adressauswahl, ob nur Kundenadressen, die Standardkontaktadressen oder alle Kontaktadressen, gibt es optional weitere Selektionskriterien.

In der Mitte des Dialogs ist eine Tabelle, in der Sie die Adressen für den Serienbrief zusammenstellen. Nach dem Start enthält die Tabelle die Adressdaten aus der unten angezeigten CSV-Datei. Die Tabelle können Sie weiterhin füllen, indem Sie

- 1. die Angaben im oberen Teil der Maske kontrollieren und danach im Kontextmenü "Adressliste ändern/erzeugen" wählen. Im folgenden Filter (siehe [Abbildung 4.116\)](#page-409-0) kann die Sortierung der Adressen beeinflusst werden. Ausserdem ist eine weitere Selektierung nach frei definierbaren Bedingungen möglich.
- 2. manuelle Eintragungen mit dem Schalter "Anlegen" vornehmen.
- 3. eine bereits bestehende CSV-Datei im unteren Bereich auswählen.

In der Tabelle können danach noch manuell Änderungen vorgenommen werden.

#### Achtung

Durch die Schritte 1 und 3 gehen alle Änderungen verloren und die Tabelle wird neu gefüllt.

| Sortierung, Selektion [Kunde] |               |     |                          | ×           |
|-------------------------------|---------------|-----|--------------------------|-------------|
| ັ∕ທ<br>×                      | Auswahl       |     | $\overline{\phantom{a}}$ |             |
| Datenbankfelder               |               |     | Sortierung               |             |
| Feld                          | Typ           |     | Feld                     | Sortierung  |
| KUNDEN_ID                     | Integer       | €   | Nummer                   | Aufsteigend |
| Nummer                        | WideString 13 | ⊕   | KUNDEN_ID                | Aufsteigend |
| Gruppe                        | WideString 6  |     |                          |             |
| Mitarbeiter                   | WideString 6  | Θ   |                          |             |
| Vertreter                     | WideString 6  |     |                          |             |
| Kostenstelle                  | WideString 15 |     | 0 Q                      |             |
| Sprache                       | WideString 6  |     | Filter                   |             |
| <b>EigeneNummer</b>           | WideString 15 |     |                          |             |
| Fibukonto                     | WideString 15 |     |                          |             |
| Kontengruppe                  | WideString 6  |     |                          |             |
| Steuemummer                   | WideString 20 |     |                          |             |
| Steuerident Nr                | WideString 20 |     |                          |             |
| Zahlungsbedingung             | WideString 2  |     |                          |             |
| AutoZahlung                   | WideString 1  |     |                          |             |
| Kreditlimit                   | Float         |     |                          |             |
| SonderRabatt                  | Float         |     |                          |             |
| Mindestbestellwert            | Float         |     |                          |             |
| Mahnsperre                    | Boolean       |     |                          |             |
| Preisgruppe                   | WideString 1  |     |                          |             |
| Preis Typ                     | WideString 1  |     |                          |             |
| Rabattgruppe                  | WideString 6  |     |                          |             |
| Waehrung                      | WideString 3  |     |                          |             |
| Lieferbedingung               | WideString 6  |     |                          |             |
| Lager                         | WideString 10 |     |                          |             |
| <b>WIRProzent</b>             | Float         |     |                          |             |
| <b>WIRAt</b>                  | WideString 1  |     |                          |             |
| Angelegt Am                   | Date Time     |     |                          |             |
| Angelegt Von                  | WideString 2  |     |                          |             |
| Bearbeitet Am                 | Date Time     |     |                          |             |
| <b>BearbeitetVon</b>          | WideString 2  |     |                          |             |
| Standard Ansprechpart         | Integer       |     |                          |             |
| €                             | Y.            | SQL |                          |             |

Abbildung 4.116: Sortierung Serienbrief

<span id="page-409-0"></span>

| Adressauswahl                                                                                                    |              |           |                             |                         |           |       |                   |                      |     |                                                             |   |
|----------------------------------------------------------------------------------------------------|--------------|-----------|-----------------------------|-------------------------|-----------|-------|-------------------|----------------------|-----|-------------------------------------------------------------|---|
| Nur Debitorenadressen                                                                                                    |              |           | $\overline{\phantom{0}}$    |                         |           |       |                   |                      |     |                                                             |   |
| Nur vollständige Adressen (Name, Strasse, PLZ, Ort) verwenden<br>Briefanrede, Anrede, Vomame, Name nur bei Kontaktadressen |              |           |                             |                         |           |       |                   |                      |     |                                                             |   |
| Adressen: 24                                                                                                    |              |           |                             |                         |           |       |                   |                      |     |                                                             |   |
| Weu Rearbeiten De Entfernen E Egtras v                                                                                     |              |           |                             |                         |           |       |                   |                      |     |                                                             |   |
|                                                                                                    |              |           |                             |                         |           |       |                   |                      |     |                                                             |   |
| <b>Briefanrede</b>                                                                                                    | <b>Firma</b> | Vomame    | Name                        | Strasse                 | Land PLZ  |       | <b>Ort</b>        | Telefon <sub>1</sub> | Fax | <b>EMai</b>                                                 |   |
| Sehr geehrte Damen und Herren                                                                                              |              |           | Ladenkunde                  |                         |           |       |                   |                      |     |                                                             |   |
| Signore,                                                                                                    |              | Roberto   | Pellicano                   | Via Delta 3             | CН        | 6612  | Ascona            | +41 91 938 80 75     |     | roberto.pellicano@gmailmuste                                |   |
| Sehr geehrte Frau Müller                                                                                                   |              | Karin     | Müler                       | Sonnenstrasse 60        | CH        | 8200  | Schaffhausen      | +41 52 576 48 20     |     |                                                             |   |
| Sehr geehrte Damen und Herren                                                                                              |              |           | <b>ARC Promotions GmbH</b>  | Bleichentrasse 10       | CH        | 3600  | Thun              | +41 33 912 94 67     |     | info@abcoromotions-muster.cl                                |   |
| Mesdames, Messieurs.                                                                                                    |              |           | <b>Gaspard Informatique</b> | Rue du commerce         | <b>FR</b> | 69008 | Lyon              |                      |     | +33 478 27 41 13 +33 478 27 41 info@gaspardinformatique-mu  |   |
| Meadames Messieurs                                                                                                    |              |           | <b>Boulangerie Chirac</b>   | Boulevard des Endrots 5 | CH        | 2300  | La Chaux-de-Fonds |                      |     | +41 39 333 85 00 +41 39 333 85 info@boulangeriechirac-muste |   |
| Signore,                                                                                                    |              | Vito      | Calabrese                   | Via Canova 5            | CН        | 6900  | Lugano            | +41.91.583.02.27     |     |                                                             |   |
| Sehr geehrte Damen und Herren                                                                                              |              |           | Kaboom Event Marketing GmbH | Gartenstrasse 17        | cн        | 8000  | Zürich            |                      |     | +41 44 656 45 88 +41 44 656 45info@kaboom-muster.ch         |   |
| Signore.                                                                                                    |              | Francesco | Russo                       | Via Muracco 10          | CН        | 6612  | Ascona            | +41 91 901 60 17     |     | francesco russo@gmailmuster                                 |   |
|                                                                                                    |              |           |                             |                         |           |       |                   |                      |     |                                                             |   |
| $\left\langle \right\rangle$                                                                                               |              |           |                             |                         |           |       |                   |                      |     |                                                             | ٠ |
| Adressdatei d:\Dokumente\Debitoren.csv                                                                                     |              |           |                             |                         |           |       |                   |                      |     |                                                             |   |

Abbildung 4.117: Serienbrief erzeugte Adressdaten

Ist die Adressliste vollständig, drücken Sie die Schaltfläche **Weiter>** . Beim Weiterschalten wird die CSV-Datei neu mit den Angaben aus der Tabelle gefüllt.

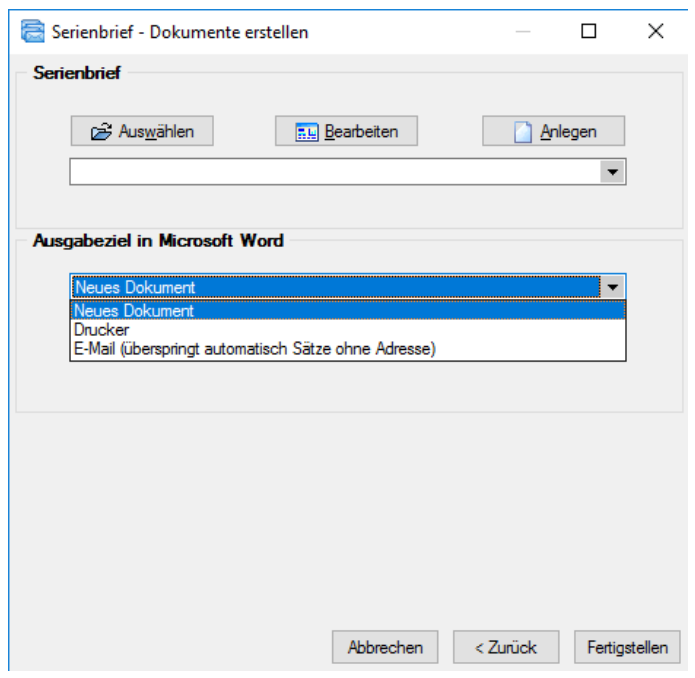

Abbildung 4.118: Serienbrief Dokument erstellen

An dieser Stelle können Sie dann einen Serienbrief anlegen oder ein schon vorhandenes Dokument auswählen und bearbeiten. Über **Danlegen** wird ein Serienbriefdokument angelegt und unter *"...\...\Dokumente\serienbrief\*.doc"* gespeichert.

Ein vorhandenes Dokument wird über **zur Bearbeitung geöffnet.** 

Als Ausgabeziel für Ihr Serienbriefdokument können Sie ein neues Dokument, den Drucker oder E-MAIL auswählen.

Über Fertigstellen können aus einem ausgewählten, vorhandenen Serienbriefmuster mit zugeordneter Datenquelle alle Serienbriefe fertig gestellt werden.

#### <span id="page-411-0"></span>**4.5 Interessenten**

Die Interessenteneingabemaske ist bis auf kleine Ausnahmen identisch mit der Eingabemaske der [Kundenstammdaten](#page-336-0), es fehlen die Seiten *Verträge, Kontoauszug, Statistik* und das Eingabefeld *"abw. Rechnungsempfänger"*.

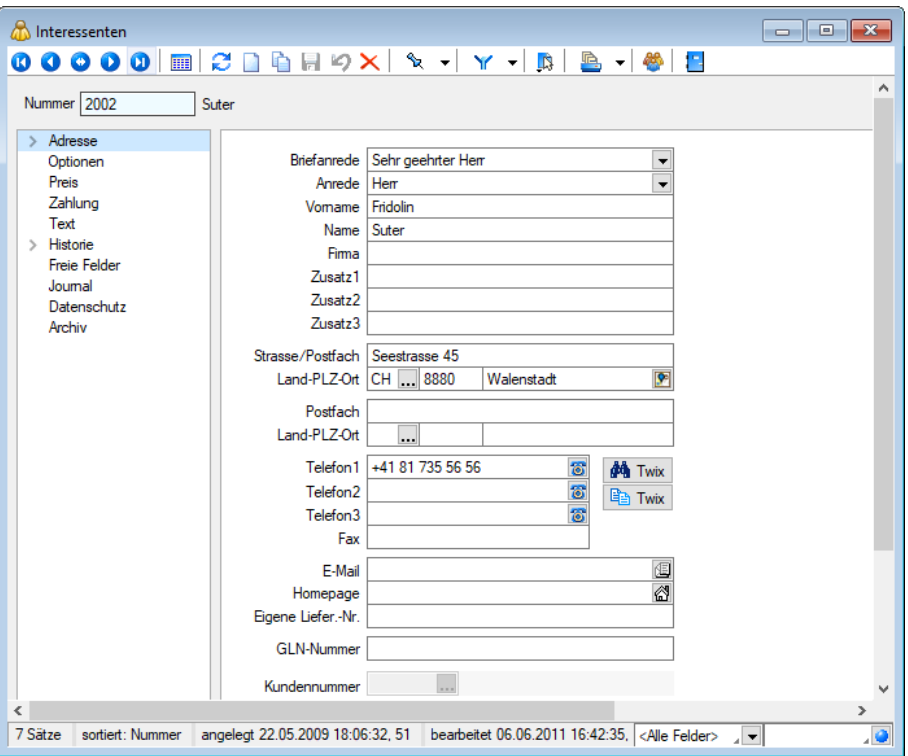

Abbildung 4.119: Interessent

Mit der Lizenzierung des CRM-MODULS können Sie über den Menüpunkt *[Stammdaten](#page-430-0) / CRM / [Adressen](#page-430-0)* alle Adressdaten (ausser Liefer- und Fremdsprachenadressen) zentral verwalten. Über den Schalter  $\bullet$  in der Menüleiste können Sie in die Maske "CRM Adressen" wechseln.

Für Interessenten werden auch keine speziellen Preise und Bestellnummern für das Artikelsortiment verwaltet.

Einige Eingabefelder, wie z.B. Zahl- und Mahnsperre, haben für Interessenten noch keine Wirkung. Sie können mit Hinblick auf eine spätere Übernahme des Interessenten in die Kundenstammdaten aber schon belegt werden.

Weitere Zusatzfunktionen erreichen Sie über [B] [F12].

#### in einen Kunden umwandeln

Über die Funktion *"in einen Kunden umwandeln"* übernehmen Sie einen Interessenten in den Kundenstamm. Alle bereits erfassten Daten werden dabei mit in die Kundendatenbank geschrieben. Bereits erfasste Angebotspositionen werden dann beim Kunden auf der Seite *"Interessent"* angezeigt.

Auch durch die Übernahme eines Angebotes in einen Kundenbeleg (z.B. Auftrag) wird ein *Interessent* in den *Kundenstamm* übernommen.

Dass ein *Interessent* in einen *Kunden* gewandelt wurde, wird Ihnen im Feld *"Kundennummer"* angezeigt.

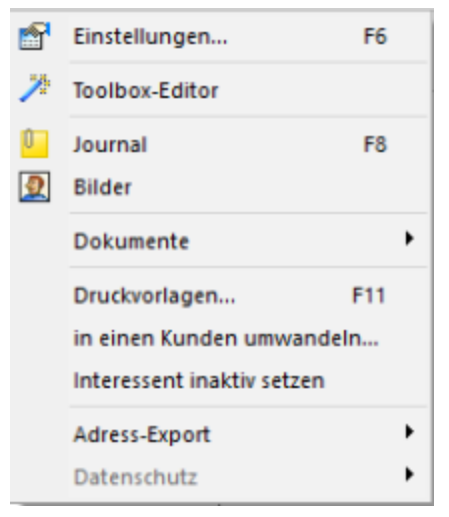

Abbildung 4.120: Funktionsmenü Interessent

Auch durch die Übernahme einer Offerte in einen Kundenbeleg (z.B. Auftrag) wird ein Interessent in den Kundenstamm übernommen. Hierbei wird die neue Kundennummer im Eingabefeld *"Kundennummer"* angezeigt.

Positionen aus Interessentenbelegen werden beim Kunden auf der Seite *Historie* (Untereintrag *als Interessent* angezeigt.

Beim Wandeln in einen Kunden können Sie den Interessenten optional [inaktiv](#page-1529-0) setzen und die Option *"Belegsperre"* aktivieren.

Siehe auch: auch: auch: auch: auch: auch: auch: auch: auch: auch: auch: auch: auch: auch: auch: auch: auch: auch: auch: auch: auch: auch: auch: auch: auch: auch: auch: auch: auch: auch: auch: auch: auch: auch: auch: auch: Funktionalität in [Stammdatenmasken](#page-1227-0)

## <span id="page-413-0"></span>**4.6 Mitarbeiter**

Die Verwaltung von *Mitarbeitern* unter *"Stammdaten / Mitarbeiter"* ermöglicht es Ihnen, für jeden *Kunden* und *Lieferanten* einen *Betreuer* zu zuordnen und Verantwortliche für die *Belege*, *Inventuren*, *Werkaufträge* usw. zu hinterlegen. In den *Belegen* können Sie durch entsprechende Platzhalter den jeweiligen Bearbeiter ausdrucken, so dass Ihre Kunden wissen, an wen sie sich bei Rückfragen wenden können.

Weiterhin haben Sie hierdurch die Möglichkeit einer genauen Leistungskontrolle und Provisionsabrechnung Ihrer Mitarbeiter bzw. Vertreter.

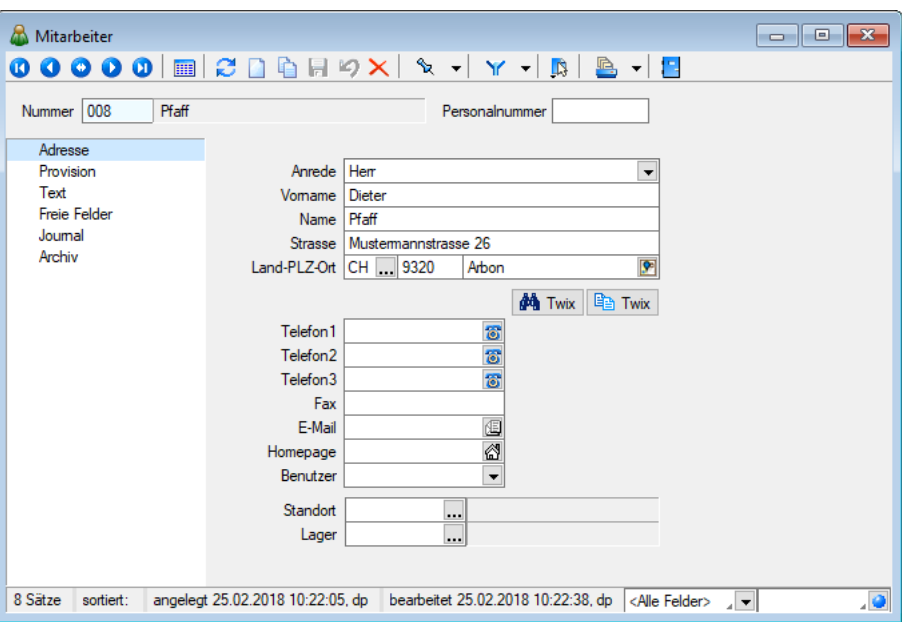

Abbildung 4.121: Mitarbeiter Adresse

Nummer - Der Datensatzschlüssel für die Mitarbeiternummer ist maximal 6-stellig.

Es bietet sich an, die firmeninternen Personalnummern als eindeutigen Datensatzschlüssel zu verwenden.

Soll die Personalnummer nicht als Datensatzschlüssel verwendet werden, steht Ihnen für diese Angabe das 6-stellige Eingabefeld Personalnummer oder eines der freien Felder zur Verfügung.

Angaben zu den Mitarbeitern werden auf mehreren Seiten erfasst. Der Wechsel zu den jeweiligen Seiten wird über eine [Baumstruktur](#page-1234-1) im linken Maskenbereich gesteuert.

- [Adresse](#page-414-0)
- [Provision](#page-415-0)
- [BDE](#page-415-1)
- [Kompetenzgruppen](#page-912-0)
- [Text](#page-416-0)
- Freie [Felder](#page-416-1)
- [Journal](#page-417-0)
- [Archiv](#page-417-1)

Über den Schalter [R [F12] erreichen Sie weitere Funktionen:

#### Siehe auch: auch: auch: auch: auch: auch: auch: auch: auch: auch: auch: auch: auch: auch: auch: auch: auch: auch: auch: auch: auch: auch: auch: auch: auch: auch: auch: auch: auch: auch: auch: auch: auch: auch: auch: auch:

Funktionalität in [Stammdatenmasken](#page-1227-0)

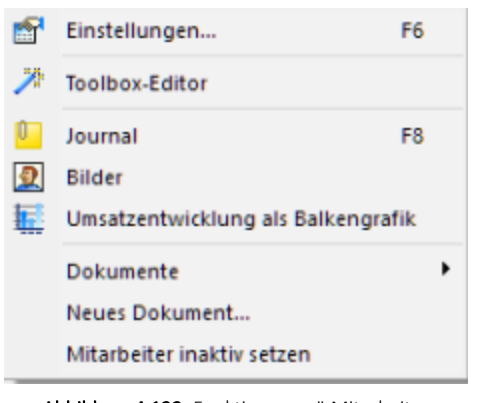

Abbildung 4.122: Funktionsmenü Mitarbeiter

Diese Zusatzfunktionen entsprechen denen, die es auch in den Artikel- bzw. Kundenstammdaten gibt und wurden hier bereits genauer beschrieben. (siehe [Kapitel 4.1.25](#page-328-0) *Einstellungen und Funktionen* auf [Seite 300\)](#page-328-0)

## <span id="page-414-0"></span>**4.6.1 Adresse**

Die Seite *"Stammdaten / Mitarbeiter / Adresse"* enthält die Adressdaten des Mitarbeiters.

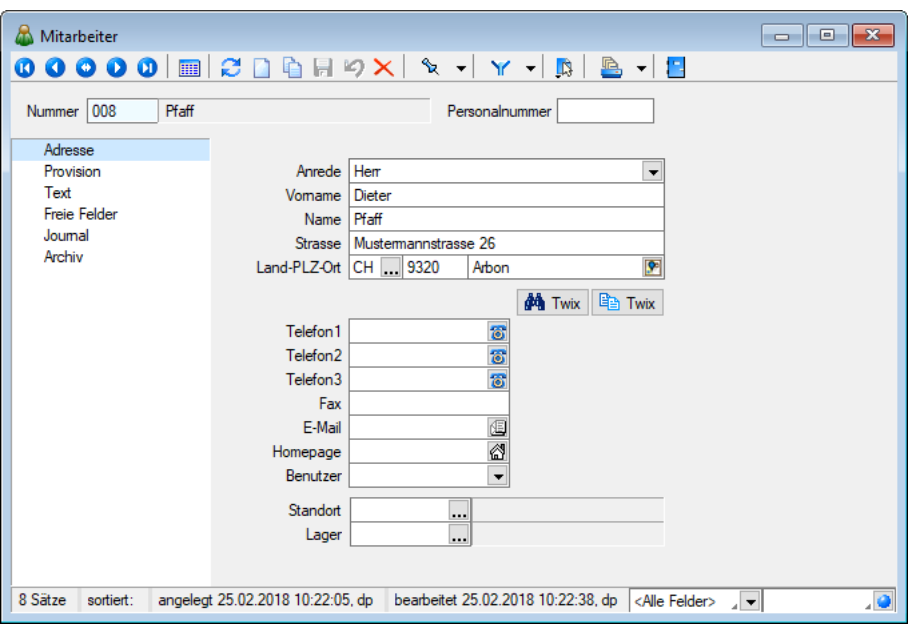

Abbildung 4.123: Mitarbeiter Adresse

Durch Mausklick auf die Symbole der Eingabefelder *"Ort"*, *"Telefon"*, *"E-Mail"* bzw. *"Homepage"* werden bei vorhandener Software automatisch die entsprechenden Programme, die GOOGLE-Kartenfunktion [F4] bzw. die [Umkreissuche](#page-449-0) [Umsch+F4] gestartet.

(Siehe auch Telefon [konfigurieren](#page-1541-0).)

Benutzer - Wird die Rechteverwaltung genutzt und der Mitarbeiter arbeitet auch mit dem Programm, ist im Feld Benutzer der Benutzername des Mitarbeiters aus der [Rechteverwaltung](Rechteverwaltung (225).htm) auszuwählen. Diese Angabe ist z.B. wichtig für die mitarbeiterbezogene Passwortkontrolle in der [PC-Kasse](#page-756-0), für die Übernahme des Standortes bei der Belegerfassung des Nutzers mit entsprechender [Mandantenoption](#page-132-0) und für die Erstellung der *E-Mail-Signaturen* über die interne Mailfunktion des CRM-Moduls.

#### <span id="page-415-1"></span>**4.6.2 BDE**

Ist unter *"Stammdaten / Mitarbeiter / BDE"* ein *Mitarbeiter* einem *BDE-Benutzer* zugeordnet, werden die Zeiten welche Aktion der Mitarbeiter wann ausgeführt bzw. gemeldet hat sowie auf welchen Auftrag sich die Aktion bezogen hat aufgeführt.

Es werden Startzeit, Endzeit, die Produktionsschritt ID, Bezeichnung usw. angezeigt. Die automatisch hinterlegten Zeiten aus der BDE können manuell geändert oder hinzugefügt werden.

#### <span id="page-415-0"></span>**4.6.3 Provision**

Hier unter *"Stammdaten / Mitarbeiter / Provision"* werden die Kriterien für die [Provisionsberech](#page-1317-0)[nung](#page-1317-0) festgelegt. Der Mitarbeiter wird hiermit zu einem Vertreter.

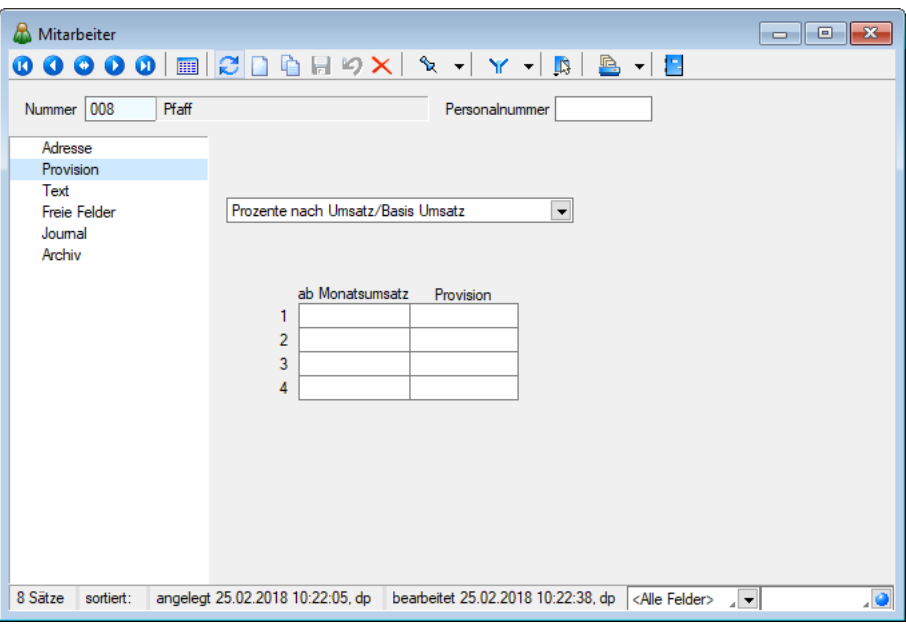

Abbildung 4.124: Mitarbeiter Provision

Wählen Sie, wie die Ermittlung der Provisionsprozente erfolgen soll:

- Prozente nach Umsatz/Basis Umsatz
- Prozente nach Erlös/Basis Erlös
- Prozente nach Provisionsgruppen/Basis Umsatz
- Prozente nach Provisionsgruppen/Basis Erlös

Abweichende Provisionsgruppen - Abweichend von den in den [Provisionsgruppen](#page-500-0) hinterlegten Prozentsätzen können über die Schalter Anlegen, Bearbeiten, Entfernen für den Vertreter individuelle Prozentsätze vergeben werden.

Diese werden in den Belegen zur Ermittlung der Provision verwendet, können jedoch im Beleg nochmals geändert werden.

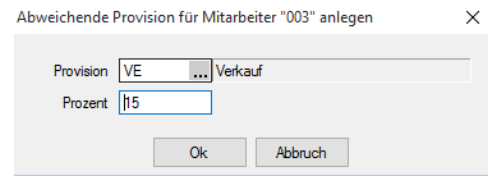

Abbildung 4.125: abweichender Provisionssatz

#### **Abweichender Provisionssatz**

Ist für den [Vertreter](#page-413-0) als Grundlage für die Provisionsberechnung *Prozente nach Provisionsgruppen* festgelegt, können über die vorhandenen Schalter abweichend zu den [Pro](#page-500-0)[visionsgruppen](#page-500-0) individuelle Prozentsätze vergeben werden.

Wählen Sie im Feld Provision die Provisionsgruppe aus und tragen unter Prozent einen entsprechenden Wert ein. Dieser Wert wird in den [Belegpositionen](#page-552-0) zur Ermittlung der Provision verwendet, kann jedoch für die aktive Position nochmals geändert werden.

#### <span id="page-416-0"></span>**4.6.4 Text**

Hier unter *"Stammdaten / Mitarbeiter / Text"* können Sie einen längeren Kommentar als [Lang](#page-1233-0)[text](#page-1233-0) eintragen.

#### <span id="page-416-1"></span>**4.6.5 Freie Felder**

Für jeden Mitarbeiter stehen unter *"Mitarbeiter / Stammdaten / Freie Felder"* für die Erfassung zusätzlicher Daten *"Freie Felder"* zur freien Verfügung.

Den freien Feldern können Sie selbst eine Bedeutung geben und über den Schalter

Feldbezeichnungen

eine passende Bezeichnung für die Bildschirmanzeige und den Ausdruck zuordnen.

Die Felder sind wie folgt definiert:

- 2 Textfelder mit jeweils 80 Zeichen
- 2 Felder für Dezimalzahlen
- 2 Felder für ganze Zahlen
- 2 Felder für Datumseingaben
- 4 Optionsfelder

Die Datenplatzhalter für den Ausdruck der *Feldbezeichnungen* finden Sie jeweils in der Platzhaltergruppe.

#### <span id="page-417-0"></span>**4.6.6 Journal**

Hier unter *"Stammdaten / Mitarbeiter / Journal"* haben Sie die Möglichkeit, personenbezogene *Notizen* und *Termine* anzulegen und zu verwalten.

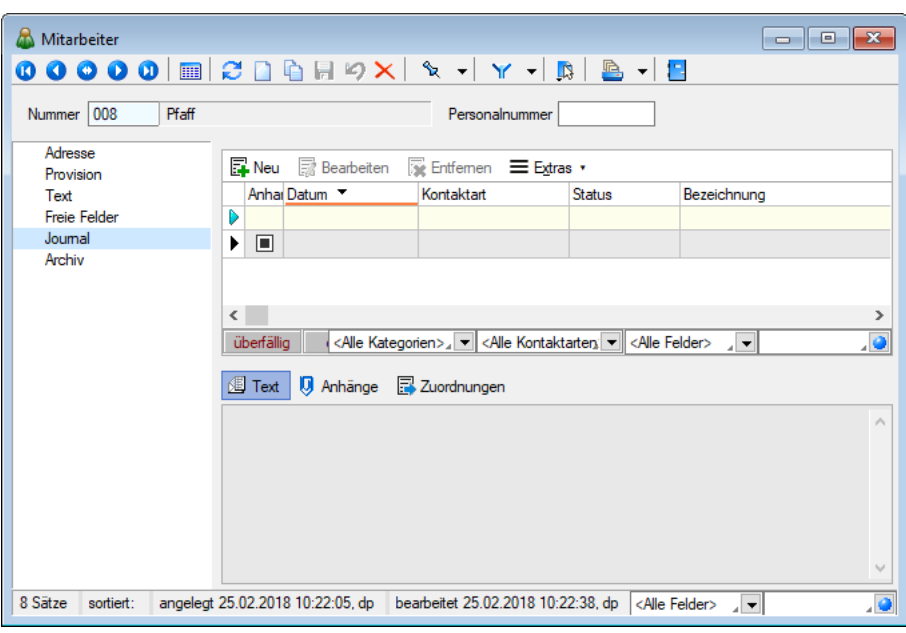

Abbildung 4.126: Mitarbeiter Journal

Über **E**Neu oder BB Bearbeiten gelangen Sie in die Maske [Journal.](#page-1113-0)

## <span id="page-417-1"></span>**4.6.7 Archiv**

Hier unter *"Stammdaten / Mitarbeiter / Archiv"* können Sie neue *Archive* hinzufügen, entfernen, Direkt und Indirekt verknüpfen.

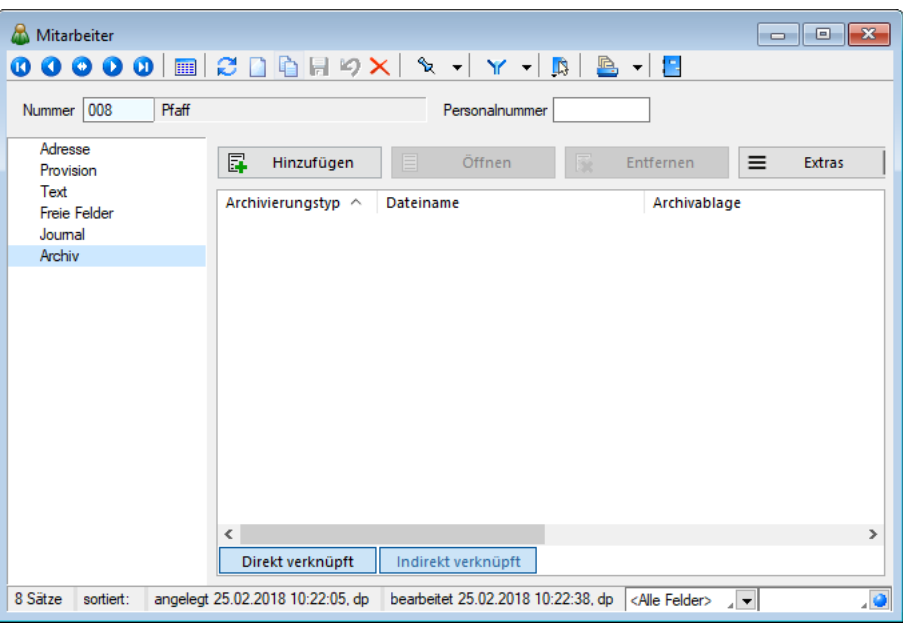

Abbildung 4.127: Mitarbeiter Archiv

Mehr Information zum Archiv erhalten Sie unter [Archiv.](#page-942-0)

#### **4.6.8 Mitarbeiter inaktiv setzen**

Über das Kontextmenü  $\Box$  erreichen Sie die Funktion "Mitarbeiter inaktiv / aktiv setzen".

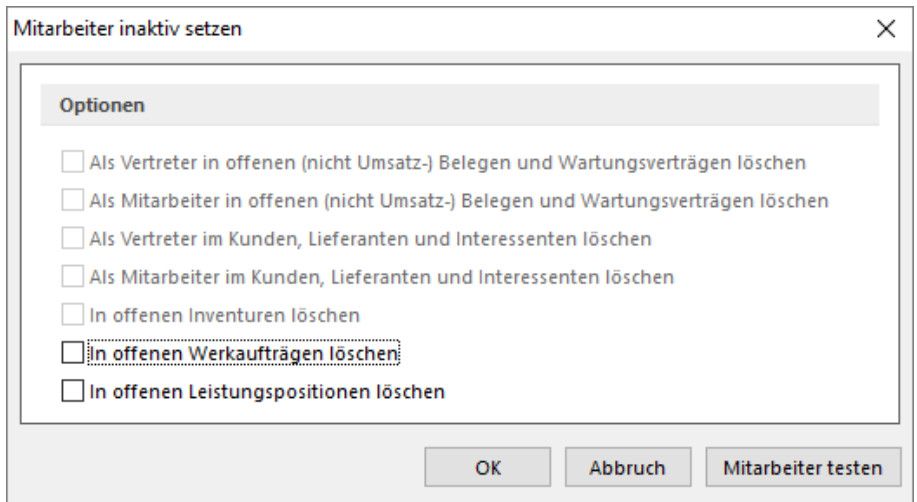

Abbildung 4.128: Mitarbeiter inaktiv setzen

Mitarbeiter inaktiv / aktiv setzen - Mitarbeiter, die Sie nicht mehr verwenden, aber nicht löschen wollen, können mit Aufruf dieser Funktion inaktiv oder wieder aktiv gesetzt werden.

Inaktive Datensätze werden in der Auswahlliste der Mitarbeiter nicht mehr angeboten. Bei direkter Eingabe der Mitarbeiternummer eines inaktiven Datensatzes werden Sie vom Programm entsprechend darauf aufmerksam gemacht.

Über die [Listeneinstellungen](#page-153-0) können Sie festlegen, dass inaktive Datensätze in der Stammdatentabelle ausgeblendet werden sollen. Für den Fall, dass sie weiterhin sichtbar sind, wird das Datensatzschlüsselfeld in der Maskenansicht und der Datensatz in der Tabellenansicht andersfarbig hervorgehoben.

Die Hintergrundfarbe für das Schlüsselfeld können Sie in den [Programmeinstellungen](#page-1253-0) und die Farbe für die Tabellendarstellung per Kontextmenü (Rechtsklick auf die entsprechende Legende) nutzerspezifisch einstellen.

Mitarbeiter testen - Da der Mitarbeiter von mehreren Programmstellen verwendet wird, z.B. als *Vertreter / Mitarbeiter* in Belegen usw., sollten Sie mit dem Schalter *"Mitarbeiter testen"* zunächst immer einen Testlauf starten.

Das Programm prüft den aktiven Datensatz auf seine Verwendung hin und Sie erhalten das Ergebnis in einem [Fehlerprotokoll](#page-45-0) angezeigt. Sie können so ggf. die erforderlichen Aktionen einleiten, z.B. wenn der Mitarbeiter in einem nicht erledigten Auftrag enthalten ist.

#### Optionen

Um auszuschliessen, dass nichtaktive Mitarbeiter indirekt im Programm doch noch verwendet werden, sollten Sie die folgenden Verwendungen parallel mit löschen:

- als Vertreter in offenen (nicht Umsatz-) Belegen und Wartungsverträgen
- als Mitarbeiter in offenen (nicht Umsatz-) Belegen und Wartungsverträgen
- als Vertreter in den Kunden-, Lieferanten- und Interessentenstammdaten
- als Mitarbeiter in den Kunden-, Lieferanten- und Interessentenstammdaten
- in offenen Inventuren
- in offenen Werkaufträgen
- in offenen Leistungspositionen

Beim Inaktivsetzen eines Mitarbeiters wird dieser bereits auf diese Verwendungen überprüft. Zutreffendes wird mit schwarzer, nicht Zutreffendes mit grauer Schrift dargestellt.

*Diese Maske ist toolboxfähig. Die Funktion "Mitarbeiter inaktiv setzen" können Sie in der Rechteverwaltung be nutzerbezogen sperren.*

## **4.6.9 Provisionsgruppen**

Die unter *"Stammdaten / Mitarbeiter / Provisionsgruppen"* angelegten Provisionsgruppen können Sie den [Artikeln](#page-265-0) in den Stammdaten zuweisen.

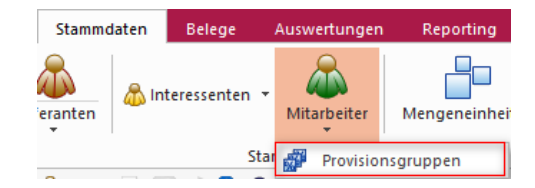

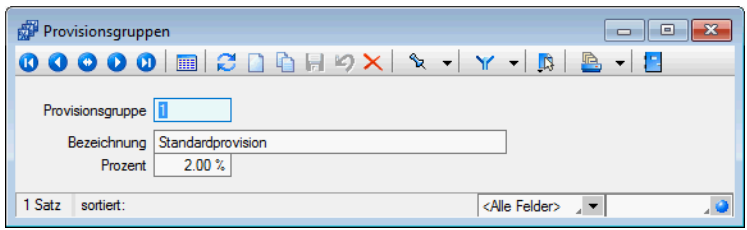

Abbildung 4.129: Provisionsgruppen

Der für die jeweilige Gruppe eingegebene Prozentsatz wird für die [Provisionsberechnung](#page-1317-0) Ihrer Vertreter, sofern dieser nicht auf Basis Umsatz/Erlös abgerechnet wird, verwendet.

In den [Mitarbeiterstammdaten](#page-415-0) können Sie für diese Provisionsgruppen je Vertreter noch abweichende Prozentsätze festlegen.

#### Provisionsberechnung

Mit dem Programm kann exakt ermittelt werden, welche Umsätze jeder einzelne Vertreter erzielt hat.

Die Berechnung der Umsatzbeteiligung basiert auf den Berechnungsvorschriften, die Sie für den Vertreter hinterlegt haben, sofern im Beleg nichts anderes festgelegt wurde.

Umsatz - Basis Umsatz - Die Berechnungsgrundlage der Provision nach Umsatz/Basis Umsatz bildet der Gesamtnettoumsatz eines Monats, der durch den Vertreter verkauften provisionsfähigen Artikel.

#### Beispiel

Ein Vertreter soll ab 5.000,00 CHF Umsatz 10 % und ab 15.000,00 CHF Umsatz 15 % Provision erhalten. Bei einem Monatsumsatz von 18.000,00 CHF wird die Provision für den Vertreter programmintern wie folgt berechnet:

18.000,00 - 15.000,00 = 3.000,00 CHF davon 15 % = 450,00 CHF 15.000,00 - 5.000,00 = 10.000,00 CHF davon 10 % = 1.000,00 CHF Gesamt 1.450,00 CHF

Umsatz - Basis Erlös - Die Berechnung der Provision nach Umsatz/Basis Erlös erfolgt hier analog, wobei der Gesamterlös, aller durch den Vertreter verkauften provisionsfähigen Artikel, eines Monats die Basis bildet.

Provisionsgruppen - Basis Umsatz - Bei der Berechnung der Provision nach Provisionsgruppen / Basis Umsatz wird die Höhe der Provision aus dem Gesamtnettoumsatz aller, durch den Vertreter verkauften provisionsfähigen Artikel, entsprechend den Provisionsgruppen, unabhängig vom Verkaufszeitraum ermittelt.

## Beispiel

Ein Vertreter erzielt einen Gesamtnettoumsatz in Höhe von 5000,00 CHF der Provisionsgruppe 1 (10%) und von 7000,00 CHF der Provisionsgruppe 2 (20%). Die Provision für den Verteter wird programmintern wie folgt berechnet: 5000,00 CHF davon 10 % = 500,00 CHF 7000,00 CHF davon 20 % = 1.400,00 CHF Gesamt 1.900,00 CHF

Provisionsgruppen - Basis Erlös - Die Provisionsberechnung nach Provisionsgruppen/Basis Erlös erfolgt ebenfalls nach diesem Prinzip, wobei der Gesamterlös der durch den Vertreter verkauften provisionsfähigen Artikel die Basis bildet.

Siehe auch: auch: auch: auch: auch: auch: auch: auch: auch: auch: auch: auch: auch: auch: auch: auch: auch: auch: auch: auch: auch: auch: auch: auch: auch: auch: auch: auch: auch: auch: auch: auch: auch: auch: auch: auch: Funktionalität in [Stammdatenmasken](#page-1227-0)

# **4.7 Mengeneinheiten**

Mit dem Menüpunkt *Stammdaten / Mengeneinheiten* können Sie verschiedene Mengeneinheiten verwalten.

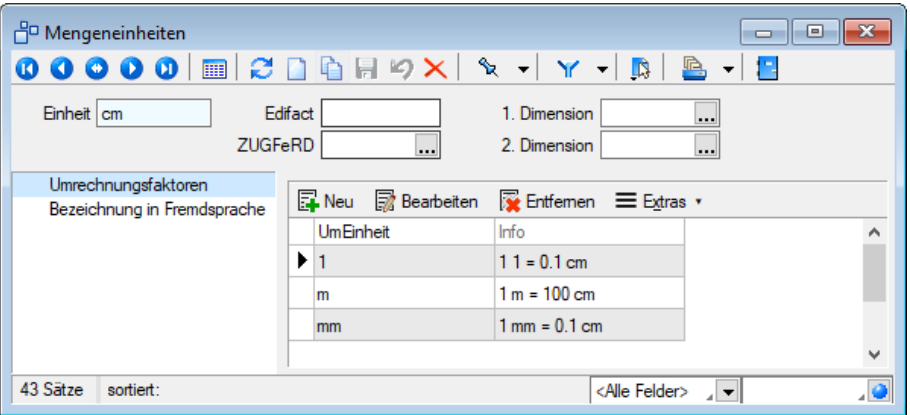

Abbildung 4.130: Mengeneinheiten

Einheit - Der Datensatzschlüssel Einheit kann 10 Zeichen enthalten.

EDIFACT - Im Feld "Edifact" tragen Sie bei Bedarf das in DATANORM übliche Kürzel der Mengeneinheiten ein.

Diese Einheit wird beim Import aus DATANORM oder dem SELECTLINE-ARTIKELMANAGER zur Konvertierung in die entsprechende Mengeneinheit des Auftrags verwendet.

Auf den Seiten *Umrechnungsfaktoren* und *Bezeichnung in Fremdsprache* wählen Sie mit oder <sub>a</sub>BBearbeiten die Maske zum [Anlegen/Bearbeitung](#page-1536-0) der Daten.

E- Rechnung - Für die Erstellung von E- Rechnungen (ZUGFeRD 1.0/2.0/2.1, XRechnung, ebInterface 4.3/5.0), müssen die in SELECTLINE hinterlegten Mengeneinheiten um die Standard-Mengeneinheiten für E-Rechnungen erweitert werden.

*Wenn in den Artikelstammdaten ["Mengenumrechnungen"](#page-291-0) hinterlegt sind, haben diese bei der Belegerfassung Vorrang vor den Umrechnungsregeln aus den Mengeneinheiten.*

## Siehe auch: auch: auch: auch: auch: auch: auch: auch: auch: auch: auch: auch: auch: auch: auch: auch: auch: auch: auch: auch: auch: auch: auch: auch: auch: auch: auch: auch: auch: auch: auch: auch: auch: auch: auch: auch: Funktionalität in [Stammdatenmasken](#page-1227-0)

# **4.8 Formeln**

Die unter *Stammdaten / Formeln* angelegten *Formeln* werden *mandantenunabhängig* verwaltet.

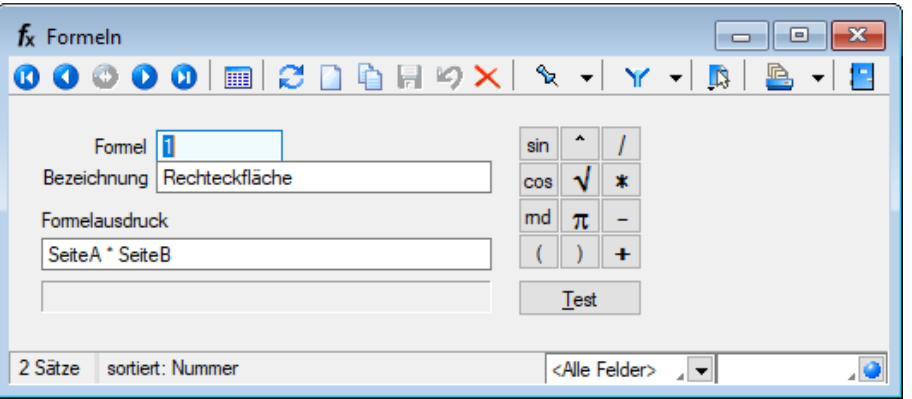

Abbildung 4.131: Formeln

Sie haben die Möglichkeit, oft wiederkehrende oder komplizierte Berechnungsvorschriften als *"Formeln"* zu hinterlegen. Die Verwendung dieser Formeln vereinfacht die [Mengeneingabe](#page-543-0) im [Beleg.](#page-543-0)

Zusätzlich zur Mengenberechnung können auch *Zeitabstände/Differenztage* über Formeln ermittelt werden.

Formel - 6-stelliges Schlüsselfeld der Formel.

Bezeichnung - Für eine aussagefähige Bezeichnung stehen Ihnen 400 Stellen zur Verfügung.

Formelausdruck - Die Formel selbst wird entweder mit der Tastatur oder mit Hilfe der Schalter eingegeben. Eine Formel besteht prinzipiell aus der Variablenbezeichnung, dem [Operationszei](#page-1399-0)[chen](#page-1399-0) und ggf. der Sonderfunktionen. Während Sie die Variablen mit der Tastatur eingeben müssen, können Sie die gebräuchlichsten Operationszeichen und Sonderfunktionen mit dem entsprechenden Schalter in den Formeltext einfügen.

Test - An dieser Stelle Test können Sie die angelegte [Formel](#page-1546-0) testen. Das Ergebnis oder eventuelle Fehler werden in der Ergebniszeile angezeigt.

#### Zeitabstände / Differenztage

Alle Variablen in Mengenformeln, die im Namen *" Datum "* enthalten, z.B. *" VonDatum "*, *"Datum1"* (auch *"MandatUmfang"*) werden als *Datum* verarbeitet und lösen die *Berechnung der Zeitabstände/Differenztage* aus.

Diese Funktionalität erlaubt die Berechnung innerhalb der Belegpositionserfassung von Artikeln mit hinterlegter Mengenformel, z.B. *"bisDatum - vonDatum + 1"*. Wie bei Formeleingaben gewohnt, erscheinen zur Erfassung die entsprechenden Eingabefelder z.B. *" bisDatum "* und *"vonDatum"*.

Ist die Gesamtzeichenzahl der Formel <= 20 Zeichen, steht im Feld *"Editmenge"* der Tabelle Belegpositionen die Formel - sonst das Ergebnis.

Um in jedem Fall die Formel in der Position zu speichern, gibt es die Möglichkeit, Positions-[Extra](#page-226-0)[felder](#page-226-0) vom Typ Datum mit dem Variablennamen zu definieren. Die jeweiligen Werte werden dann mit der Parametereingabe dort gespeichert.

Um Berechnungen des Typs *"zeit"* durchzuführen, können Variablen verwendet werden, denen eine Uhrzeit oder ein Datum mit Uhrzeit zugewiesen wird. Die Variablennamen müssen den Text *"zeit"* enthalten.

*Nutzen Sie zur Speicherung der Mengenformel, aus der sich die Positionsmenge ergibt, gleichnamige Extrafelder in den Belegpositionen, wenn die Felder "Freier Text 1" und "Freier Text 2" nicht ausreichend sind.*

siehe auch: auch: auch: auch: auch: auch: auch: auch: auch: auch: auch: auch: auch: auch: auch: auch: auch: auch: auch: auch: auch: auch: auch: auch: auch: auch: auch: auch: auch: auch: auch: auch: auch: auch: auch: auch: [Formeleditor](#page-423-0) Funktionalität in [Stammdatenmasken](#page-1227-0)

## <span id="page-423-0"></span>**4.8.1 Formeleditor**

In Formelfelder können Sie mit dem Schalter , über das *"Kontextmenü "*oder der Taste [F4] den Formeleditor für Ihre Formeldefinition öffnen. Beim Öffnen des *Formeleditors* wird eine vorhandene Formel im Formeleingabebereich eingetragen, eingefärbt und die Schreibmarke steht am Ende der Formel.

Folgende Farben werden den Formelbestandteilen zugewiesen:

- grün  $\rightarrow$  Variablen
- $\bullet$  blau  $\rightarrow$  [Funktionen](Formeln (141).htm)
- $\bullet$  lila  $\rightarrow$  [Operatoren](Formeln (141).htm)
- dunkelrot → Zahlen (auch pi und e), Zeichenketten (auch newline), logischen Werte (true und false) sowie der Wert null
- schwarz  $\rightarrow$  Sonstiges (runde Klammern, Semikolon)
- gelb hinterlegt wird die Formel ab der Position, die vom Programm nicht interpretiert werden kann

Beginnt man im Formeleingabebereich etwas einzutippen, werden in der Tabelle Vorschläge gemacht, die mit *"Enter"* akzeptiert werden können. Beispielsweise werden nach Eingabe von { alle Variablen aufgelistet. Die Abarbeitung erfolgt nach den üblichen Vorrangregeln (Potenzen vor Punktrechnung vor Strichrechnung). Wollen Sie eine bestimmte Abarbeitungsreihenfolge festlegen, müssen Sie zusätzlich runde Klammern benutzen. Zur Übersichtlichkeit können Sie zwischen Operatoren, Operanden und Klammern beliebig viele Leerzeichen einfügen.

Wenn Sie im Eingabefeld den Datensatzschlüssel eines [Textbausteins](#page-474-0) eingeben, erreichen Sie mit der Tastenkombination [Ctrl] + [T], dass die Eingabe des Schlüssels mit dem entsprechend hinterlegten Textbaustein ausgetauscht wird.

Unterhalb des Eingabefensters befinden sich bis zu vier Schalter. [F2] listet alle Syntaxelemente (Funktionen und Operatoren) auf, [F3] alle zur Verfügung stehenden Variablen. Es werden hier alle zum jeweiligen Dialog verfügbaren Datenfelder hierarchisch in einer Baumstruktur aufgelistet. Über den Schalter *"Verweis"* kann man auch Datenfelder aus anderen Tabellen auswählen. Den markierten, gewünschten Platzhalter übernehmen Sie per Doppelklick oder mit dem Schal $ter$   $\alpha$ 

Der Schalter | Test | bzw. [F6] ist nur aktiv, wenn die Syntaxprüfung in der gesamten Formel oder im markierten Bereich der Formel keinen Fehler findet. Wird im Formeleingabebereich ein Textbereich markiert, wird hier das Ergebnis der Syntaxprüfung für den markierten Bereich angezeigt, ansonsten das Ergebnis der Syntaxprüfung der gesamten Formel. Existiert für das Formelfeld ein Standardwert, kann im Formeleditor über den dann verfügbaren Schalter bzw. der Taste [F5] die Formel auf den Programmstandard zurückgesetzt werden.

Mit <sup>ok</sup> bzw. [F10] wird der Dialog geschlossen und die Formel wird übernommen, egal ob sie gültig ist oder nicht. Wenn der Formulareditor aus einem einzeiligen Eingabefeld aufgerufen wurde, werden die Zeilenumbrüche gegen Leerzeichen ausgetauscht.

Mit Abbruch bzw.[ESC] oder Kreuz rechts oben wird der Dialog geschlossen und die Formel nicht übernommen.

# **4.9 Verträge**

Über das Menü *Stammdaten / Verträge bzw. über die Schalter* 国Neu und <sub>a</sub>n Bearbeiten auf der Seite *Verträge* der [Kundenstammdaten](#page-336-0) gelangen Sie in die Maske *"Vertrag"*.

Diese erstellen Sie über die Menüpunkte

- *"Belege / Interne Belege / Vorschlagslisten / Verträge"* oder
- *"Stammdaten / Kunden / Verträge"* oder über einen eigenen Dialog
- *"Stammdaten / Verträge"*.

Im Gegensatz zur Belegart *Wartungsvertrag* muss hier zu jeder Position, die in einem Vertragsbeleg erscheinen soll, ein gesonderter Kundenvertrag angelegt werden.

Beim Generieren der Vertragsbelege können aber Positionen aus verschiedenen Verträgen in einem Vertragsbeleg zusammengefasst werden. Im oberen Maskenbereich dieser Seite werden die angelegten Verträge angezeigt.

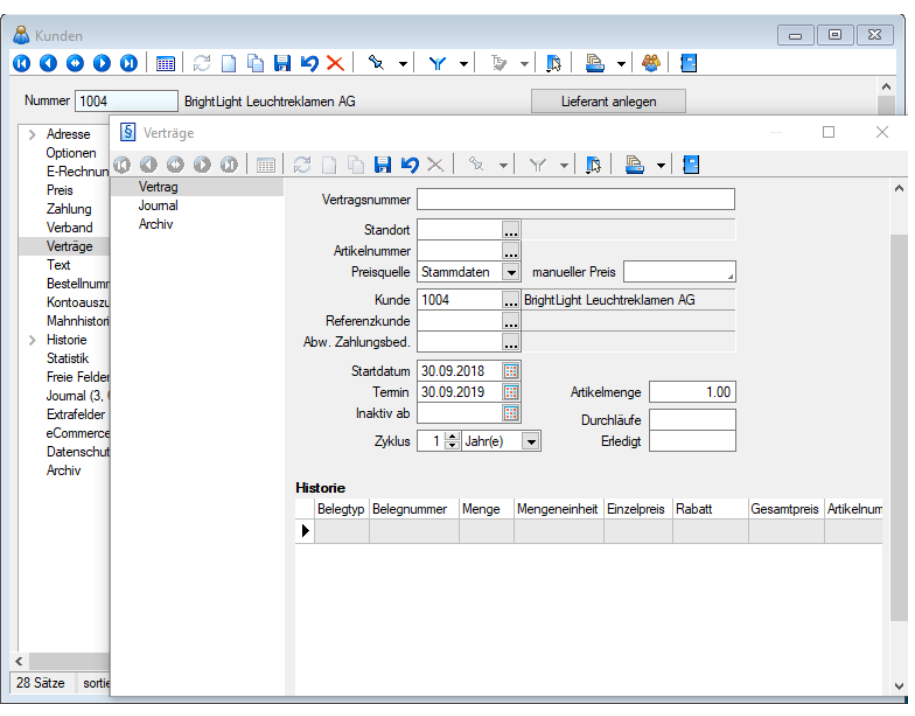

Abbildung 4.132: Kunde Verträge

#### Seite Vertrag

Auf der Seite Vertrag können sie die Vertragsdaten und -konditionen erfassen.

Vergeben Sie hier eine *Vertragsnummer*, den [Standort](#page-822-0), den *Artikel* mit entsprechender Menge, den *Kunden*, ggf. den *Referenzkunden* und die *Zahlungsbedingung* aus, so wie sie im Vertragsbeleg erscheinen sollen.

Haben Sie in den [Mandanteneinstellungen](#page-132-0) festgelegt, dass Sie standortabhängig arbeiten wollen, ist die Eingabe des Standortes zwingend erforderlich.

Preisquelle - Für die Preisfindung kann alternativ zum Preis aus den Artikelstammdaten ein manueller Preis speziell für den Vertragsbeleg erfasst werden.

Der manuelle Preis entspricht dabei immer der Währung des Kunden und wird je nach dessen Preistyp im Beleg als Brutto- oder Nettopreis verwendet.

Startdatum - Stellt den Vertragsbeginn dar.

Termin - Nächster fälliger Termin. Er ist ausschlaggebend für die Aufnahme in die [Vorschlagsliste](#page-643-0) und wird bei der Erstellung eines Vertragsbeleges anhand des Zyklus neu ermittelt.

Inaktiv ab - Datum des Vertragsendes. Um einen Vertrag komplett aus dem Vorschlagslauf zu nehmen, setzen Sie diesen mit dem entsprechenden Datum inaktiv und löschen die Eingabe unter Durchläufe.

*Solange das Datum des nächsten Termins vor dem Inaktiv-Datum liegt, wird der Vertrag in der Vorschlagsliste berücksichtigt.*

Zyklus - Stellen Sie ein, in welchem Zyklus der Vertrag zu realisieren ist.

Artikelmenge - Gewünschte Menge eingeben.

Durchläufe - Tragen Sie die maximale Gesamtzahl der Vertragsrealisierungen ein. Wenn die vorgegebene Anzahl der Durchläufe erledigt ist, wird diese Vertragsposition nicht mehr vorgeschlagen.

*Nur, wenn hier ein Wert eingetragen ist, kommt der Vertrag, auch bei Erfüllung der anderen Kriterien in die Vorschlagsliste.*

Erledigt - Anzahl der über die Vorschlagsliste zum Vertrag erstellten Belege.

*Sowohl der nächste Fälligkeitstermin als auch die Zahl der Erledigten können manuell geändert werden.*

Der jeweilige Status zum Vertrag (fällig, aktiv, inaktiv, auslaufend) ist in der Listenansicht an der Schriftfarbe zu erkennen und wird in der Farblegende erklärt.

Historie - Im Bereich Historie werden die realisierten Verträge gelistet. Es werden alle aus dem Vertrag generierten Belegpositionen angezeigt.

Per Doppelklick oder über die Kontextbezogenen [Programmfunktionen](#page-1316-0) im Kontextmenü (rechte Maustaste) auf einen ausgewählten Eintrag kann man in den entsprechenden Beleg wechseln. Hierbei wird der Beleg über Doppelklick mit der Seite *Adresse* und per "Belegposition anzeigen" im Kontextmenü mit der Seite *Positionen* angezeigt, wobei der Datensatzzeiger die gewählte Position in der Tabelle markiert.

#### Seite Journal

Auf dieser Seite können Sie zum Datensatz [Notizen](#page-558-0) erfassen bzw. bearbeiten.

| § Verträge<br>П<br>×<br>$\varnothing$ d & & 9 $\times$ $\times$ $\times$ $\times$ $\times$ $\mathbb{R}$ & $\cdot$ 2<br>Vertrag<br>۸<br><b>Extras v</b> Bearbeiten & Entfernen E Extras v<br>Journal<br>Anhai Datum<br>Kontaktart<br><b>Status</b><br>Bezeichnung<br>Archiv<br>Þ<br>▣<br>▶<br>$\langle$<br>$\,$<br>o <alle kategorien="">⊿ ▼ <alle <alle="" felder="" kontaktarten="" ▼=""> 4 ▼<br/>, o<br/>überfällig<br/>Text   0 Anhänge   Zuordnungen<br/>۸</alle></alle> | $\mathbf{0} \bullet \mathbf{0} \bullet \mathbf{0}$ in |  |
|----------------------------------------------------------------------------------------------------|-------------------------------------------------------|--|
|                                                                                                    |                                                       |  |
|                                                                                                    |                                                       |  |
|                                                                                                    |                                                       |  |
|                                                                                                    |                                                       |  |
|                                                                                                    |                                                       |  |
|                                                                                                    |                                                       |  |
|                                                                                                    |                                                       |  |
|                                                                                                    |                                                       |  |
|                                                                                                    |                                                       |  |
|                                                                                                    |                                                       |  |
|                                                                                                    |                                                       |  |
|                                                                                                    |                                                       |  |
|                                                                                                    |                                                       |  |
|                                                                                                    |                                                       |  |
|                                                                                                    |                                                       |  |
|                                                                                                    |                                                       |  |
|                                                                                                    |                                                       |  |
|                                                                                                    |                                                       |  |
|                                                                                                    |                                                       |  |
|                                                                                                    |                                                       |  |
|                                                                                                    |                                                       |  |
|                                                                                                    |                                                       |  |
|                                                                                                    |                                                       |  |
|                                                                                                    |                                                       |  |
| v                                                                                                    |                                                       |  |

Abbildung 4.133: Kunde Verträge

Seite Extrafelder - Diese Seite erscheint nur, wenn über [Vorgabewerte](#page-211-0) Extrafelder angelegt wurden. Das Einfügen in diesen zusätzlichen [Maskenbereich](#page-1311-0) erfolgt in allen Stammdatenmasken, für die Extrafelder vorgesehen sind, gleich.

Position an einen Vertrag koppeln / Zuordnung zum Vertrag aufheben - Bei der [Belegerfassung](#page-525-0) von Ausgangsbelegen ist es über das Funktionsmenü möglich, Positionen nachträglich an einen Vertrag zu koppeln bzw. die Zuordnung zu einem solchen wieder aufzuheben. Durch die Zuordnung wird die Position dann in der Vertragshistorie mit angezeigt.

Vertragsbelege erstellen Sie über den Menüpunkt *Belege / Interne Belege / [Vorschlagslisten /](#page-641-0) [Verträge](#page-641-0).*

Seite Archiv - Hier können Sie neue [Archive](#page-185-0) hinzufügen, entfernen, Direkt und Indirekt verknüpfen.

Weitere Funktionen stehen über [Chicago 2011] zur Verfügung:

- [Datenbankeinstellungen](#page-211-0) [F6]
- [Masken-](#page-1553-0) bzw. [Toolbox](#page-1569-0) Editor
- Festlegung von [Notizen/Terminen/Kontakte](#page-1113-0) im Journal [F8]

Siehe auch: Funktionalität in [Stammdatenmasken](#page-1227-0) [Funktionalität](#page-1231-0) in Tabellen

# **4.10 CRM.NG (Next Generation)**

#### **4.10.1 Allgemeine Informationen**

Ab der Version 17.2 steht Ihnen ein neues CRM zur Verfügung, das CRM.NG (Next Generation).

Dies wurde von Grund auf mit neuen Technologien auf C#-Basis entwickelt. Das User-Interface wurde komplett neu erstellt und bietet viele optische Neuerungen. Zudem ist mit dem neuen Maskendesigner nochmals eine einfachere und schnellere Anpassung der Masken möglich. Ausserdem ist eine grössere Update-Sicherheit von angepassten Masken gegeben.

Das *"CRM.NG"* soll Ihnen einen schnellen Überblick über Ihre Kundenkommunikation verschaffen und dies für alle Ihre Mitarbeiter zugänglich machen.

#### **Voraussetzungen**

Das Modul SELECTLINE-CRM.NG ist ein eigenes Programm, welches nur in Verbindung mit dem SELECTLINE-AUFTRAG genutzt werden kann. Es setzt eine aktive *"CRM-Modullizenz"*, sowie eine vorhandene Installation des *".NET Framework 4.6.1 "* voraus. Das *" CRM "*, sowie das *".NET Framework"* wird mit dem SELECTLINE-Setup installiert.

Sollten Sie das *"CRM"* bereits vor der Version 17.2 genutzt haben, können Sie entweder weiterhin das bisherige *"CRM"* nutzen, oder das *"CRM.NG"* aktivieren.

Eine Umstellung ist möglich entweder über den Werbedialog beim *Start des CRM*, oder die Aktivierung wird im AUFTRAG unter *"Mandant / Einstellungen / CRM"* vorgenommen.

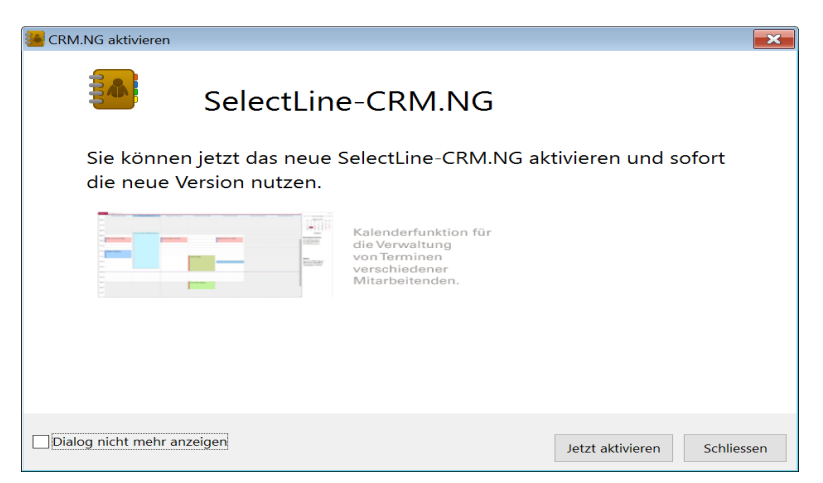

Abbildung 4.134: CRM NG Werbedialog

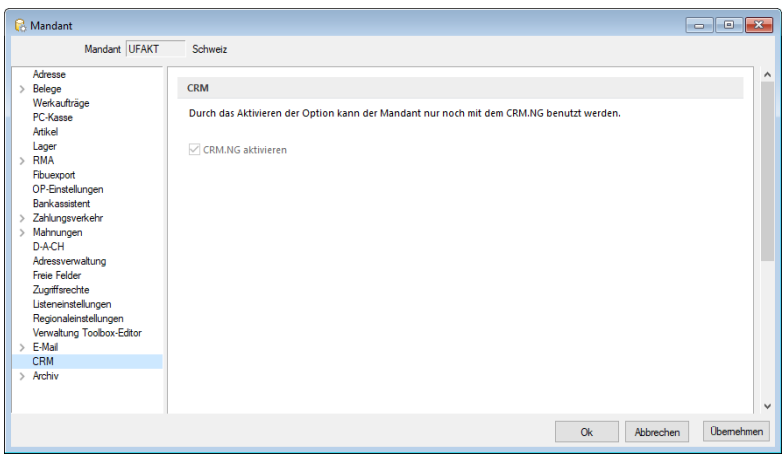

Abbildung 4.135: CRM NG Mandanteneinstellungen

*Beachten Sie, dass eine Rückkehr von CRM.NG zum bisherigen CRM aufgrund von strukturellen Änderungen nicht mehr möglich ist!*

Die detaillierte Beschreibung zum CRM.NG finden Sie im separaten SELECTLINE CRM-Handbuch.

## **4.11 CRM - Modul**

Mit der Lizenzierung des CRM-Moduls werden Ihnen in den *"Stammdaten"* die Menüpunkte *" CRM / Adressen"*, *"/ CRM / E-Mails"* und *"CRM / Umkreissuche"* für die Verwaltung Ihrer Adressdaten und Kontakte sowie Ihres Mailverkehrs angeboten.

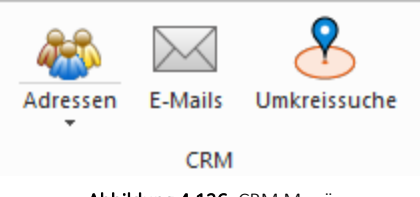

Abbildung 4.136: CRM Menü

Über das neue Setup kann jetzt ein überarbeitetes Outlook-Addin installiert werden, welches mit den aktuellen Office-Versionen (ausgenommen der Online-Version Office 365) zusammenarbeitet. Die *"Adresszuordnung"* kann permanent ausgeblendet werden.

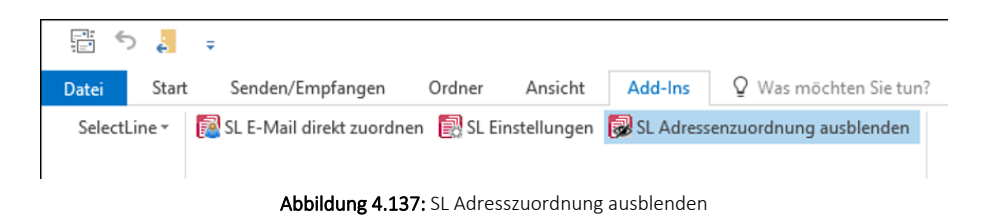

## Änderungen im Hinblick auf das CRM.NG

*Ab der Version 17.1 wurde eine Anpassung an den Tabellenstrukturen in den Datenbanken der SELECTLINE Mandanten vorgenommen. D.h. prüfen Sie Ihre SQL-Anweisungen und Formulare!*

#### Geänderte Datenstruktur ab V17.1 im CRM

In der Tabelle "CRM\_Adressen" werden die Felder "Abteilung" und "Funktion" nur noch für Adressen selbst verwendet. Für Kontakte werden diese in eine neue Tabelle verschoben. Dies ermöglicht es uns, eine Mehrfachverknüpfung von Kontakten zu Hauptadressen zu realisieren. Für die Mehrfachzuordnung gibt es eine neue Verknüpfungstabelle "CRM\_PersonenLink".

Im Zuge der Mehrfachzuordnung wird das Feld "Hauptadresse" nicht mehr unterstützt. Dieses Feld wird zusammen mit den Feldern "Abteilung" und "Funktion" zwar noch weiter parallel zu den neuen Strukturen befüllt - in einer der nächsten Versionen werden diese Felder aber entfernt werden.

#### Extrafelder in CRM.NG

Zusätzlich weisen wir Sie darauf hin, dass Extrafelder, die im bisherigen CRM erstellt wurden, nicht ins CRM.NG importiert werden können. Aufgrund von technischen Umstellungen müssen diese neu erstellt werden.

Umstellung auf CRM.NG - *Bei aktiviertem CRM* werden Sie nach dem Update auf die Version 17.2, beim Start von SELECTLINE-Auftrag darauf hingewiesen, dass das CRM.NG zur Verfügung steht. Dann besteht die Möglichkeit auf das CRM.NG umzusteigen oder mit dem bisherigen CRM fortzufahren. Beachten Sie bitte, dass ein Umstieg auf das CRM.NG nicht mehr rückgängig gemacht werden kann. Der Umstieg auf CRM.NG kann mandantenweise gewählt werden. Prüfen Sie also vorab in einem Testmandaten, ob alle Funktionen für Sie oder Ihren Kunden verfügbar sind!

Wir bitten Sie daher, sich bereits jetzt mit möglichen Anpassungen zu beschäftigen und diese bei Ihren Kunden entsprechend frühzeitig vorzunehmen.

## <span id="page-430-0"></span>**4.11.1 CRM - Adressen**

Mit der Lizenzierung des CRM-Moduls stehen Ihnen in dieser Maske alle im Programm erfassten Adressdaten zu den [Interessenten](#page-411-0), [Kunden,](#page-336-0) [Lieferanten](#page-376-0) sowie deren Kontaktadressen auf einen Blick zur Verfügung.

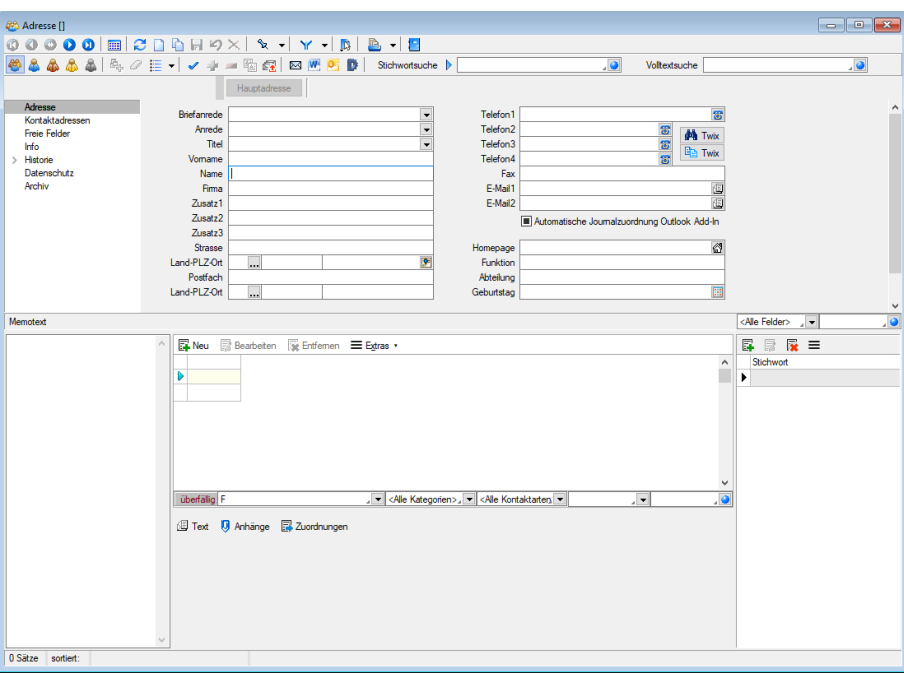

Abbildung 4.138: CRM Adresse

Wird eine neue Adresse erfasst, werden Sie vom Programm aufgefordert, den [Adresstyp](#page-435-0) zu bestimmen. So können Sie neben den Interessenten, Kunden, Lieferanten sowie deren Kontaktadressen auch freie Adressen erfassen, die noch keinem festen Personenkreis zugeordnet sind.

Mit Hilfe des CRM-Moduls ist es möglich, dass eine einzige Adresse gleichzeitig ein Kunde, ein Lieferant oder ein Interessent sein kann. Alle haben dann über einen CRM-Hauptdatensatz identische Adressdaten, so dass Änderungen dieser sich auf alle gleichzeitig auswirken. Alle Kontaktadressen zum Hauptdatensatz sind dann gleichzeitig Kontakt des Kunden, des Lieferanten bzw. des Interessenten.

Beachten Sie dabei aber, dass beim Löschen einer Hauptadresse im CRM-Modul auch der Kunde/Lieferant/Interessent, deren Kontaktadressen und alle bereits erfassten Kontakte entfernt werden.

Nutzen Sie die Schalter "Kunde/Lieferant/Interessent anlegen", um eine Adresse einem anderen Personenkreis zu zuweisen. Beim Anlegen eines Lieferanten aus einer Kundenadresse und umgekehrt ist es auch möglich, die Adresse einem bestehenden Datensatz zu zuordnen ([Debitorischer](#page-337-0) [Kreditor\)](#page-337-0).

Die Beschriftung der Schalter wechselt jeweils auf "Kunde/Lieferant/Interessent anzeigen", wenn die Adresse einem dieser Personenkreise angehört.

Neben der Erfassung der Adressdaten können Sie über diese Maske zusätzlich Informationen und Aktionen verwalten und bearbeiten. Dazu ist die Maske über die [Baumstruktur](#page-1234-1) in verschiedene Seiten und zusätzlich noch in verschiedene Eingabebereiche geteilt.
# Menüleiste

Über eine zusätzliche Funktionsleisten und Schaltflächen können Sie die Ansichten wechseln oder bestimmte Funktionen aufrufen.

**空名泰泰名 4 号 2 三 - マ キ - 星 中 図 W 0 D Sichwortsuche D O** Voltextsuche  $\blacksquare$ 

# 24444

Selektion der Tabellenanzeige auf alle Adressen, nur Kunden, nur Lieferanten, nur Interessenten, nur freie Adressen (v.l.n.r.)

# Markieren von Adressen  $\mathbb{E}_{\mathbb{P}}$  2

Markieren von Adressen [Ctrl] + [A] für bestimmte Aktionen, z.B. dem Erstellen eines Serienbriefes, und Markierung entfernen.

Über das Kontextmenü ist es möglich, die Markierung der Datensätze in der Tabellenansicht umzukehren und die Anzeige nur auf markierte Datensätze einzuschränken.

Ausserdem ist es möglich, in der eingeschränkten Ansicht "nur markierte Datensätze" über das Kontextmenü einzelne Datensätze aus der Filtermenge zu entfernen.

Siehe auch: [Mehrfachauswahl](#page-1538-0) in Tabellen.

Ist im konkreten Fall eine Mehrfachauswahl möglich, markieren Sie einzelne Datensätze durch Mausklick mit gedrückter [Ctrl]-Taste oder bei Auswahl durch Cursor mit der Leertaste. Ganze Bereiche (von-bis) erreichen Sie, indem Sie den ersten Datensatz mit [Ctrl] + linker Maustaste und den letzten mit [Umschalt] + linker Maustaste markieren.

[Recherche](#page-435-0)  $\equiv \cdot$  - Startet die Recherche zur Selektion von Adressen für bestimmte Aktionen.

Die Recherche in der Maske *"Stammdaten / CRM / Adressen"* dient zur Selektion von Adressen für bestimmte Aktionen, z.B. dem Erstellen eines Serienbriefes.

Adressen auf [Vollständigkeit](#page-437-0) überprüfen  $\blacktriangledown$  - Adressen auf Vollständigkeit überprüfen für alle oder nur für zuvor markierte Datensätze.

Alle Datensätze, die dieser Prüfung nicht entsprechen, werden Ihnen im Anschluss in einer Fehlerliste angezeigt.

Per Doppelklick auf einen Eintrag in dieser Liste können Sie zur Bearbeitung in die jeweilige CRM-Adresse wechseln.

Zuweisung bzw. Entfernen eines [Stichwort](#page-440-0)es + Stichwort für markierte Adressen.

Erfassen Sie hier aussagekräftige Begriffe, die Sie für die Stichwortsuche oder Recherche in den CRM-Adressen nutzen möchten.

Erstellen [Serienbriefen](#page-407-0)  $\frac{1}{2}$  - Optional können Sie für den Serienbrief ein Stichwort vergeben. Dieses Stichwort wird neu erzeugt und allen, für den Serienbrief ausgewählten, Adressen zugeordnet.

Ausserdem kann ebenfalls optional für die gewählten Adressen ein neuer Kontakt vom Typ "Serienbrief" angelegt werden. Das Serienbriefdokument wird dem Kontakt als Anhang zugefügt. Dazu ist die Eingabe eines Dateinamens erforderlich.

Wenn die Option aktiviert ist und ein Stichwort vergeben wurde, wird dieses Stichwort automatisch für den Dateinamen vorgeschlagen. (siehe Kapitel 4.4 *[Serienbrief](#page-407-0)* auf Seite 379)

Erstellen für Serienmails  $\mathbb{R}$  - für markierte Adressen. Im Untermenü können Sie ausserdem wählen:

- neue [Vorlage](#page-441-0) für Serienmail erstellen
- Vorlage bearbeiten, kopieren, löschen (unwiderruflich) und [Historie](#page-448-0)
- Erstellen einer [E-Mail](#page-441-0) Im Untermenü können Sie wählen zwischen: neue E-Mail, neue E-Mail nach Vorlage, neue Vorlage und Vorlage bearbeiten/ kopieren/ löschen (unwiderruflich).
- **W** Erzeugen eines Wor[d-Dokuments](#page-1511-0).
- **D** Übergabe von Adressen nach [Microsoft](#page-1510-0) Outlook bzw. Tobit David.

# Eingabebereiche

Bereich Adresse - Hier werden die Adressdaten verwaltet. Durch Mausklick auf die Symbole der Eingabefelder Telefon-, E-Mail- oder Internetverbindung werden bei vorhandener Software automatisch die entsprechenden Programme gestartet.

Durch Mausklick auf die Symbole der Eingabefelder "Ort", "Telefon", "E-Mail" bzw. "Homepage" werden bei vorhandener Software automatisch die entsprechenden Programme, die Google-Kartenfunktion [F4] bzw. die [Umkreissuche](#page-449-0) [Umsch+F4] gestartet.

Durch Klick mit der rechten Maustaste auf das Telefonsymbol gelangen Sie in die Eingabemaske zur [Telefon-Konfiguration.](#page-1541-0)

Mit der Option "Automatische Kontaktzuordnung Outlook Add-in" können Sie festlegen, dass für die jeweilige Adresse vom Outlook Add-in bei Zuordnung von E-Mails automatisch Kontakte angelegt werden.

Die Option wird in der Maske nur angezeigt, wenn das Outlook-Add-in installiert ist.

Bereich Memotext - In diesem [Textfeld](#page-1233-0) können Sie für weitere Informationen Langtexte erfassen. Darüber hinaus besteht die Möglichkeit, mit Hilfe des Kontextmenüs (rechte Maustaste) vorhandene Langtexte, Textdateien, [Textbausteine](#page-474-0) sowie Texte aus der Zwischenablage einzufügen.

<span id="page-433-0"></span>Bereich Journal - Rechts neben dem Bereich Memotext haben Sie die Möglichkeit, zur gewählten Adresse Journaleinträge, z.B. Notizen und Termine anzulegen, zu verwalten, und diesen auch Anlagedateien zu zuordnen.

Alle angelegten Einträge werden in einer Tabelle aufgelistet und entsprechend ihrem Status farblich unterschiedlich dargestellt. Unterhalb der Tabelle wird jeweils der erfasste Langtext zum Eintrag angezeigt. Neben dem Quickfilter unterhalb der Tabelle wird Ihnen zusätzlich eine Filtermöglichkeit nach Kategorie, Kontaktart und beteiligter Adresse angeboten. Mit Letzterem ist es z.B. möglich eine Übersicht aller Journaleinträge der Firma zu erhalten.

Eine Gesamtübersicht aller Kontakte erhalten Sie im Menüpunkt *[Stammdaten](#page-437-1) / CRM / CRM-Jour[nal](#page-437-1).*

Über <sub>E</sub>Neu oderheten gelangen Sie in die Maske "[Kontakte](#page-1113-0) anlegen".

Über den Schalter  $\equiv$  Egtras  $\cdot$  bzw. das Kontextmenü können Sie neben den üblichen Tabellenfunktionen E-Mails bearbeiten, Datensätze kopieren, drucken, den Status ändern und den markierten Eintrag einer anderen Adresse zuordnen.

Ausserdem können Sie hierüber für die Journaleinträge eine [Zuordnung](#page-251-0) zu weiteren Stammdatensätzen vornehmen.

Beim Kopieren eines Termins wird gleichzeitig die Eingabemaske zur Bearbeitung geöffnet.

Beim Löschen eines Eintrages vom Typ E-Mail (Ausgang) oder E-Mail (Entwurf) kann die E-Mail auf Nachfrage mit gelöscht werden (unwiderruflich).

*Sie können beliebig Dateien bzw. E-Mails per "Drag & Drop" in die Journaltabelle übernehmen, wodurch ein Datensatz mit dieser Datei als Anlage erzeugt wird.*

<span id="page-434-0"></span>Bereich Stichworte - Über die vorhandenen Schalter können Sie der Adresse [Stichworte](#page-440-0) zuordnen, die Sie für die Stichwortsuche auswählen können.

In der Tabellenansicht haben Sie die Möglichkeit, über Mehrfachauswahl die erfassten Stichworte mehreren Adressen gleichzeitig zu zuordnen.

Markieren Sie dazu einzelne Datensätze durch Mausklick mit gedrückter [Ctrl]-Taste oder bei Auswahl durch Cursor mit der Leertaste. Ganze Bereiche (von-bis) erreichen Sie, indem Sie den ersten Datensatz mit [Ctrl] + linker Maustaste und den letzten mit [Umschalt] + linker Maustaste markieren.

Im Anschluss können Sie die Stichworte mit dem Schalter  $\mathbb{F}_2$  zuweisen bzw.  $\mathbb{F}_2$  entfernen, wobei zuvor das gewünschte Stichwort auszuwählen ist.

# Eingabeseiten

- Adresse Angaben zur Adresse
- [Kontaktadressen](#page-381-0) Angaben zu Kontaktanschriften
- Freie [Felder](#page-402-0) zusätzliche Angaben
- Info Angaben zur Umsatzstatistik, zum Auftragsbestand, zum [Kreditlimit](#page-1531-0) sowie zu den meist gekauften Artikeln
- [Historie](#page-399-0) Übersicht aller erfassten Belege, [Projekte](#page-516-0) und [RMA-Vorgänge](#page-613-0) zur Adresse
- [Extrafelder](#page-560-0)

Weitere Funktionen stehen über [Gterl] zur Verfügung:

- [Einstellungen](#page-211-0) [F6]
- [Masken-](#page-1553-0) bzw. [Toolbox](#page-1569-0) Editor
- Anlegen/Bearbeiten von [Dokumenten](#page-1511-0)
- Kunde, Lieferant, Interessent zur gewählten Adresse anlegen

# **CRM - Adressen**

Beim Anlegen einer neuen Adresse in der Maske [CRM-Adressen](#page-430-0) werden Sie vom Programm gefragt, ob diese einem bestimmten Personenkreis zugeordnet werden soll.

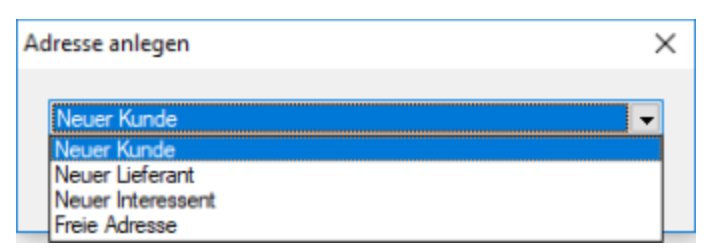

Abbildung 4.139: Auswahl Adresse anlegen

Sie können wählen zwischen:

- Neuer [Kunde](#page-336-0)
- Neuer [Lieferant](#page-376-0)
- Neuer [Interessent](#page-411-0)
- [Kontaktadresse](#page-381-0) von ...
- Freie Adresse

Die Auswahl *"Kontaktadresse von ..."* bezieht sich immer auf die aktuell geöffnete Adresse. In diesem Fall wird Ihnen unter *"von ..."* zusätzlich die Nummer des Datensatzes angezeigt.

z.B.: "Kontaktadresse von Kunde 10003", wenn Sie den Adressdatensatz des Kunden "10003" geöffnet haben.

# <span id="page-435-0"></span>**CRM - Recherche**

Die Recherche in der Maske *[Stammdaten](#page-430-0) / CRM / Adressen* dient zur Selektion von Adressen für bestimmte Aktionen, z.B. dem Erstellen eines Serienbriefes.

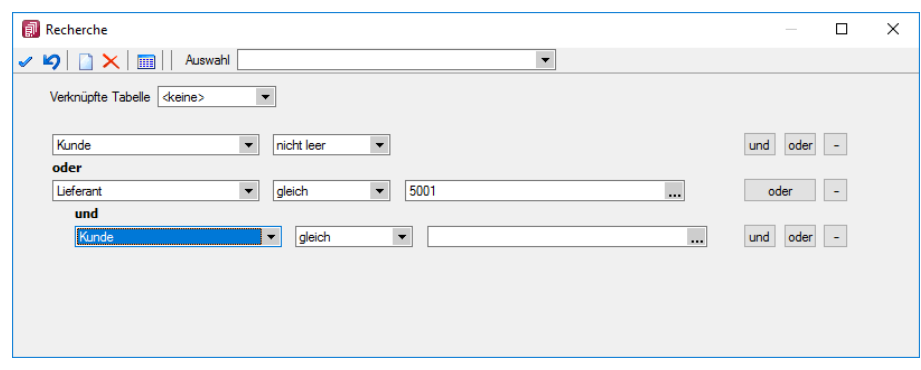

Abbildung 4.140: CRM-Recherche

Die Funktionsweise des Dialoges verhält sich ähnlich dem [Filter](#page-1312-0) in Tabellen. Im Feld "Auswahl" können Sie einen Namen hinterlegen, unter dem die Recherche gespeichert wird und mit dem diese erneut ausgewählt werden kann.

Alle gespeicherten Recherchen lassen sich über das Dropdownmenü am Schalter "Recherche" zur Auswahl aufrufen.

Verknüpfte Tabellen - Mit der Auswahl einer der Tabellen, Debitoren, Kreditoren oder Interessenten, stehen Ihnen zusätzliche Felder aus diesen Tabellen für Ihre Recherche zur Verfügung, z.B. für die Suche aller Kundenadressen einer Kundengruppe oder eines Vertreters.

Über die Option "Kontaktadressen für diese Auswahl ermitteln" erreichen Sie, dass anstelle der Kunden-/Lieferanten- bzw. Interessentenadressen nur deren zugeordnete Kontaktadressen das Ergebnis für die Recherche liefern.

Mit Auswahl der Tabellen Debitoren bzw. Kreditoren wird im unteren Bereich der Maske zusätzlich das Optionsfeld "Kaufmännische Abfrage" angezeigt. Ist keine der Tabellen ausgewählt, können Sie Ihre Recherche nur über die Felder der Adresstabelle aufbauen.

In der Feldauswahl stehen Ihnen alle Felder der Adresstabelle und ggf. der verknüpften Tabelle zur Verfügung, für Sie die mit den Schaltern "und" / "oder" eine beliebige Verknüpfung aufbauen oder erweitern können.

Ausserdem können Sie auch [Stichworte](#page-440-0) und Konstanten, die als Stammdaten vorhanden sind (Kundengruppen, Mitarbeiter, etc.) über Auswahlfelder auswählen und in Ihrer Recherche verwenden.

Folgende Vergleichsfunktionen werden unterstützt:

- gleich
- grösser
- grösser gleich
- wie
- leer
- ungleich
- kleiner
- kleiner gleich
- nicht wie
- nicht leer

Im Eingabefeld der Vergleichskonstante können Sie für die Suche einen kompletten oder einen Teilbegriff eingeben, wobei hier nach Gross- und Kleinschreibung unterschieden wird.

Kaufmännische Abfrage - Ist die Option gesetzt, können Sie die Abfrage auf weitere Daten (Umsatz, Artikel, Artikelgruppen, Offene Posten) in Ihre Recherche einbinden.

So können Sie z.B. alle Kunden suchen, die einen bestimmten Artikel in einem zu bestimmten Zeitraum gekauft haben, oder deren Umsätze oder Offene Posten in einem bestimmten Zeitraum mit einem Vergleichswert auswerten.

Über den Schalter bzw. über die Funktionstaste [F7] erhalten Sie eine Vorschau zu Ihrer Recherche.

Nach Ausführung der Recherche verhalten Sie eine Mitteilung über die Anzahl der markierten Datensätze, die anschliessend in der Tabelle andersfarbig gekennzeichnet sind. Mit dem Kontextmenü (rechte Maustaste) können Sie dann die Anzeige der markierten Datensätze in der Tabelle umkehren oder nur auf diese einschränken.

# <span id="page-437-0"></span>**Adressen prüfen**

Für die gewählten Felder werden die Adressen auf Dateninhalte (nicht leer) geprüft.

Alle Datensätze, die dieser Prüfung nicht entsprechen, werden Ihnen im Anschluss in einer [Feh](#page-45-0)[lerliste](#page-45-0) angezeigt.

Per Doppelklick auf einen Eintrag in dieser Liste können Sie zur Bearbeitung in die jeweilige [CRM-Adresse](#page-430-0) wechseln.

# <span id="page-437-1"></span>**CRM - Journalübersicht**

Über den Menüpunkt *Stammdaten / CRM / Adresse CRM- Journal* erhalten Sie eine Gesamtübersicht über alle erfassten [Kontakte](#page-1113-0) zu allen [CRM-Adressen.](#page-430-0) Darin sind die jeweilige Kontaktart und zugehörige Anhänge besonders gekennzeichnet.

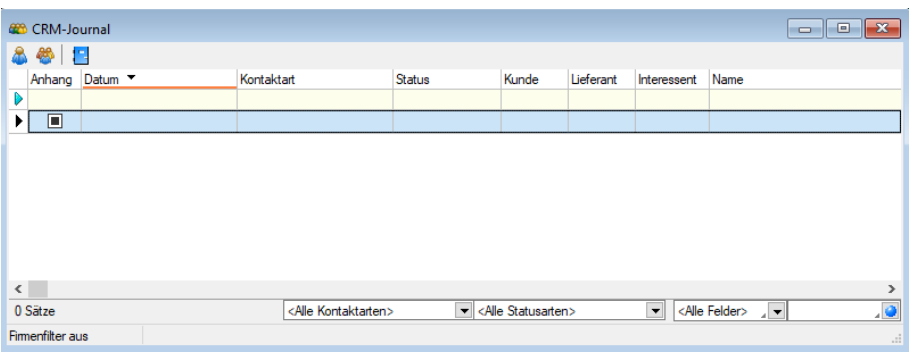

Abbildung 4.141: CRM-Journal

Die Übersicht zeigt neben dem Namen und der Firma noch weitere Felder der Adresstabelle. Bei gleichnamigen Freien Feldern wird für Felder der Tabelle CRM-Adressen vor den Feldnamen das Kürzel "Adr." geschrieben.

In dieser Tabelle ist nur das *"Öffnen / Bearbeiten"* der Kontakte per Doppelklick oder über das Kontextmenü möglich.

Es kann nach allen Spalten beliebig sortiert werden und neben dem Quickfilter stehen zusätzliche Filter nach Kontakt- und/oder Statusart zur Verfügung.

Folgende Kontaktarten sind möglich <Alle Kontaktarten>  $\blacksquare$ :

- Notiz
- Vermerk
- Telefon / Eingang
- Telefon / Ausgang
- Termin
- Brief
- E-Mail / Eingang
- E-Mail / Ausgang
- Fax
- Besuch
- Serienbrief
- Serienmail
- E-Mail (Entwurf)

Folgende Statusarten sind möglich  $\left| \right\rangle$  < Alle Statusarten>

- ohne
- offen
- aufgenommen
- begonnen
- in Bearbeitung
- warten
- bearbeitet
- erledigt

Über den Schalter in der Menüleiste wird Ihnen ausserdem ein "Firmenfilter" bereitgestellt, mit dem ausgehend vom gewählten Eintrag alle weiteren Kontakte zur Adresse bzw. zu der Adresse, zu der diese Adresse gehört, angezeigt werden. Somit kann man bequem nach allen erfassten Kontakten einer Firma filtern.

Mit dem Schalter in öffnen Sie die zum Kontakt gehörende Adresse.

### **E-Mail-Zuordnung zu Journaleinträgen**

Die Zuordnung von E-Mails zu Journaleinträgen von Adressen ist optimiert. Es wird klar zwischen den Funktionen "Anlegen"  $\bullet\bullet\bullet$  und "Anzeigen"  $\bullet\bullet\bullet\bullet\bullet$  unterschieden. Es wird beim Anlegen nicht nur eine Adresse vorgeschlagen, zu der eine passende E-Mailadresse gefunden wurde, sondern alle (bisher wurde immer nur die Erste vorgeschlagen).

Wurde eine Adresse für eine Zuordnung verwendet, wird diese anschliessend nicht erneut vorgeschlagen. Soll eine abweichende oder zusätzliche Adresse für die E-Mailzuordnung verwendet werden, kann diese über "Adresse wählen" gewählt werden.

| ΚB  | Öffnen                                        |   |    |                                      |
|-----|-----------------------------------------------|---|----|--------------------------------------|
|     | Im Standard-E-Mail-Programm öffnen            |   |    |                                      |
| D÷  | Beantworten                                   |   |    |                                      |
|     | Allen antworten                               |   |    |                                      |
| D⇒  | Weiterleiten                                  |   |    |                                      |
|     | Im EML-Format als Anhang versenden            |   |    |                                      |
| Do' | Als ungelesen markieren                       |   |    |                                      |
| De: | Für markierte E-Mails Journaleinträge anlegen |   |    | Elster Gmbh (Elster@Elster.com)      |
| œ   | Adresse des Journaleintrages anzeigen         |   |    | Egon Elster (Elster@Elster.com)      |
| Dж  | Löschen                                       |   |    | Elisabeth Elster (Elster@Elster.com) |
| Ø   | Aktualisieren<br>Strg+F5                      |   | De | Adresse auswählen                    |
|     | Spalteneditor                                 |   |    |                                      |
|     | Office-Export                                 | ٠ |    |                                      |
|     | Zwischenablage                                | ٠ |    |                                      |

Abbildung 4.142: Journaleinträge anlegen

Über *"Adresse des Journaleintrags anzeigen"* kann anschliessend direkt in die Adresse gewechselt werden. Dabei steht am Anfang der Liste immer die Adresse, der die E-Mail zugeordnet wurde. Durch einen Strich getrennt, werden weitere Adresszuordnungen angeboten.

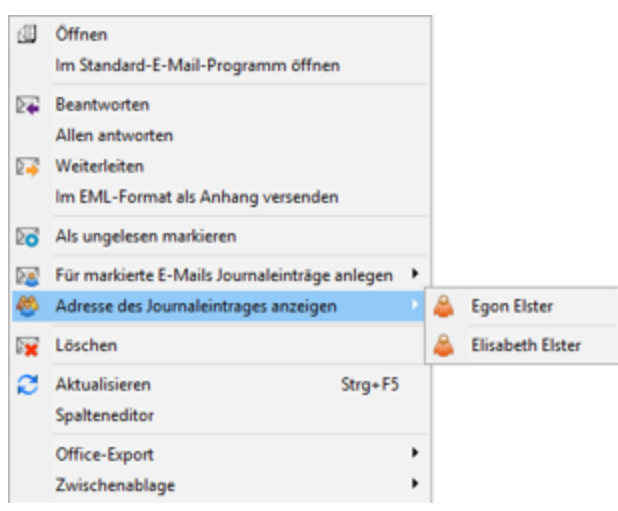

Abbildung 4.143: Adresse Journaleinträge anzeigen

# <span id="page-440-0"></span>**CRM - Stichworte**

Erfassen Sie hier unter *"Stammdaten / CRM / Stichworte"* aussagekräftige Begriffe, die Sie für die Stichwortsuche oder [Recherche](#page-435-0) in den [CRM-Adressen](#page-434-0) nutzen möchten.

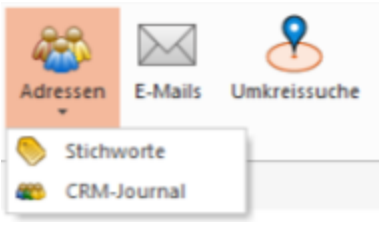

Abbildung 4.144: CRM Stichwort

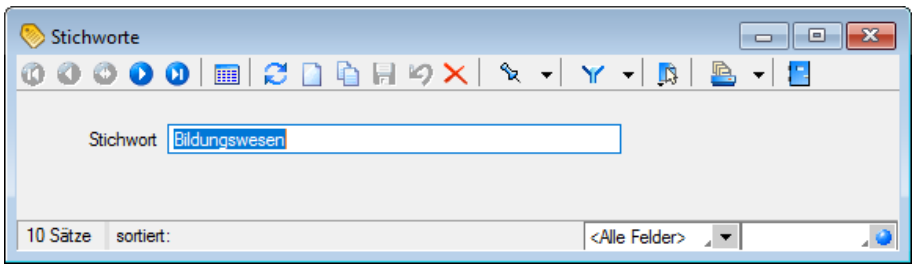

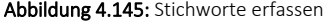

# <span id="page-441-0"></span>**4.11.2 E-Mail neu / E-Mail-Vorlagen**

Bei Nutzung des CRM-MODULS können Sie aus der [CRM-Adressmaske](#page-430-0) Einzel- oder Serienmails und auch Mailvorlagen erfassen.

In der Erfassungsmaske kann die E-Mail mit Absender, Empfänger und Signatur vorbelegt werden.

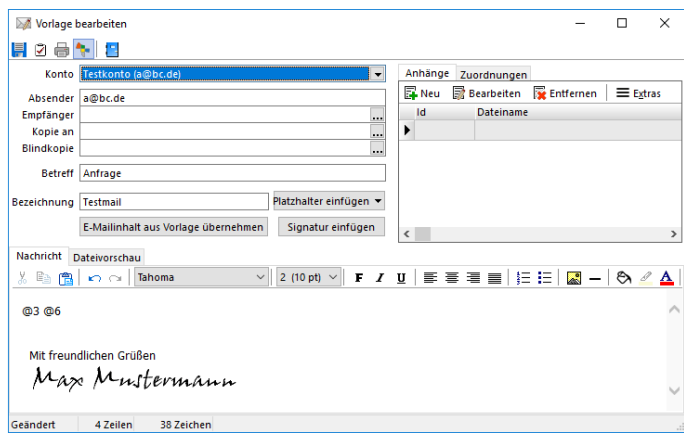

Abbildung 4.146: E-Mail Vorlage

Die Eingaben zur Konfiguration des [Mail-Kontos](#page-160-0), der Absenderadresse sowie der Signatur erfassen Sie im Menüpunkt *Mandant / [Einstellungen](#page-156-0) (Seite E-Mail).*

Das Feld *"Empfänger"* wird bei Einzelmails mit der E-Mailadresse 1 des aktiv geöffneten Adressdatensatzes vorbelegt. Soll die E-Mail nicht an die geöffnete Adresse gesendet werden, können Sie in diesem Feld aus der Datenbank einen anderen Empfänger auswählen.

Bei Serienmails oder in Mailvorlagen können Sie im Eingabefeld über den Auswahlschalter oder mit der Eingabe von @1 bzw. @2 Platzhalter für zu verwendende Mailadresse hinterlegen.

Ausserdem ist das Versenden als Kopie bzw. Blindkopie an weitere Adressen und bei Einzelmails die Anforderung einer Lesebestätigung möglich.

Mit den vorhandenen Schaltern ist es möglich, Inhalte aus anderen E-Mailvorlagen zu übernehmen bzw. die eigene Signatur einzufügen.

*Vor dem Versenden von Serienmails werden die zu verwendenden E-Mailadressen geprüft. Sie müssen in einem gültigen Format (xxxx@xxx.xx) vorliegen und dürfen keine Umbrüche oder Tabulatoren enthalten. Im Fehlerfall wird der Vorgang abgebrochen und die Markierung der fehlerhaften Datensätze zurückgesetzt.*

Alle fehlerhaften Adressen werden Ihnen in einem [Fehlerprotokoll](#page-45-0) angezeigt.

Per Doppelklick auf einen Eintrag können Sie den Adressdatensatz zur Bearbeitung aufrufen.

Den E- Mail- Text können Sie als normalen Text erfassen oder mit Hilfe der Formatierungsmöglichkeiten in Ausrichtung, Schriftart, Schriftstil entsprechend variieren. Der Editor bietet über die vorhandenen Schalter oder über das Kontextmenü (rechte Maustaste) weitere Gestaltungsmöglichkeiten an, u.a. z.B. die Darstellung im HTML-Format, eine Rechtschreibprüfung oder das Einfügen von Bildern und Linien.

Bei der Texterfassung für Serienmails bzw. Mailvorlagen kann über den Schalter "Platzhalter einfügen" einige bereits vordefinierte Platzhalter bzw. Formelplatzhalter als Kalkulatorausdruck hinterlegt werden. Dadurch können z.B. alle Felder einer Adresse in eine E-Mail übergeben werden. Der Menüpunkt "Formel" öffnet den [Formeleditor](#page-423-0) für die Definition des Formelplatzhalters. Für den Betreff steht die Möglichkeit zur Nutzung von Formelplatzhaltern in Vorlagen von E-Mails bzw. Serienmails über den Schalter  $f_{\ast}$  zur Verfügung.

Markiert werden diese Platzhalter mit einem @ und eckigen Klammern. Zur nachträglichen Änderung eines bestehenden Formelplatzhalters kann der Cursor innerhalb des Platzhalters positioniert oder komplett markiert und der Menüpunkt "Formel" erneut aufgerufen werden.

Anhänge - Im Bereich oben rechts in der Erfassungsmaske haben Sie die Möglichkeit, mit den vorhandenen Schaltern Dateien als Mail-Anhänge zuzufügen und zu bearbeiten. Über den Reiter "Dateivorschau" am Mailtextfenster können Sie sich die Dateianhänge anzeigen lassen.

Zuordnungen- Bei aktivierter Option & wird beim Versenden einer E-Mail für den Empfänger automatisch ein Journaleintrag mit der Kontaktart "E- Mail- Ausgang" angelegt. Beim Belegversand per Mail und aktivierter Mandantenoption "E-Mail zusätzlich dem Ausgangsbeleg / Eingangsbeleg zuordnen" wird auch für die Belege ein Journallink angelegt. Die Zuordnungen können über den gleichnamigen Reiter neben den Anhängen eingesehen und bearbeitet werden. Hier können weitere Zuordnungen angelegt oder bestehende gelöscht werden. Die Option für die automatische Zuordnung wird benutzer- und mandantenbezogen gespeichert.

Sie können die Journaleinträge zu einer Adresse über die Maske [CRM-Adressen](#page-430-0) einsehen und haben auch die Möglichkeit, eine Übersicht des [CRM-Journals](#page-437-1) aufzurufen.

Im Bereich oben rechts der Erfassungsmaske haben Sie die Möglichkeit, mit den vorhandenen Schaltern Dateien als Mail- Anhänge zu zufügen und zu bearbeiten. Über den Reiter *"Dateivorschau"* am Mailtextfenster können Sie sich die Dateianhänge anzeigen lassen.

# Tipp

*Aus dem Explorer können Dateien per "Drag & Drop" als Anlage übernommen werden*

Soll die E-Mail nicht sofort versendet werden, können Sie diese mit dem Schalter **auf als Entwurf** speichern.

Über den Schalter **b** können Sie die E-Mail drucken und dabei wählen zwischen Text- oder HTML-Format.

Beim Schliessen der Maske Werden alle Eingaben automatisch gespeichert.

Alle E-Mails und E-Mail-Vorlagen werden im sogenannten E-Mail-Bearbeitungscenter verwaltet, das Sie über den Menüpunkt *[Stammdaten](#page-443-0) / CRM / E-Mails* erreichen.

# <span id="page-443-0"></span>**E-Mail (CRM alte Variante)**

Mit der Lizenzierung des CRM-MODULS steht Ihnen in der Maske *Stammdaten / CRM / E-Mails* ein zentrales Bearbeitungscenter für Ihre E-Mails zur Verfügung.

Über die Baumstruktur werden die E-Mails in die Kategorien Ein-/Ausgang je [Mailkonto,](#page-160-0) Gesendete Elemente, Entwürfe und Gelöschte eingeordnet.

Ausserdem erhalten Sie einen Überblick Ihrer [E-Mail-Vorlagen.](#page-441-0)

# Funktionalität der Menüleiste

- **Ed E-Mails synchronisieren** [F5] Der Abruf des Posteinganges wird vom Programm automatisch abgerufen. Die Voreinstellungen und den Zeitintervall dafür treffen Sie in den [Mandan](#page-156-0)[teneinstellungen](#page-156-0).
- **E** E-Mail beantworten
- E-Mail weiterleiten
- markierte E-Mails löschen Die E-Mails werden zuerst in den Ordner "Gelöscht" verschoben und können aus diesem unwiderruflich gelöscht werden. Führen Sie den Löschvorgang mit gedrückter [Umschalt] - Taste aus, können Sie so auch gleich unwiderruflich gelöscht werden.
- $\bullet$   $\bullet$   $\bullet$  für markierte E-Mails [Journaleintrag](#page-433-0) anlegen bzw. weitere zuordnen, Anzeige der zugeordneten Adressen. Mit den entsprechenden [Mandantenoption](#page-156-0) können Sie hierfür den Status vorgeben und festlegen, dass automatisch die entsprechende Adressmaske geöffnet wird.
- **De** Journaleinträge anzeigen
- $\overset{\bullet}{\bullet}$   $\bullet$  [CRM-Adresse](#page-430-0) bzw.  $\bullet$  Stammdatensatz (Interessen, Kunde, Lieferant) anzeigen (nur wenn bereits als Journaleintrag zugeordnet)
- **D** E-Mail [suchen](#page-449-1)
- **B** E-Mail drucken Wahlweise können Sie die E-Mail im Text- oder HTML-Format drucken.

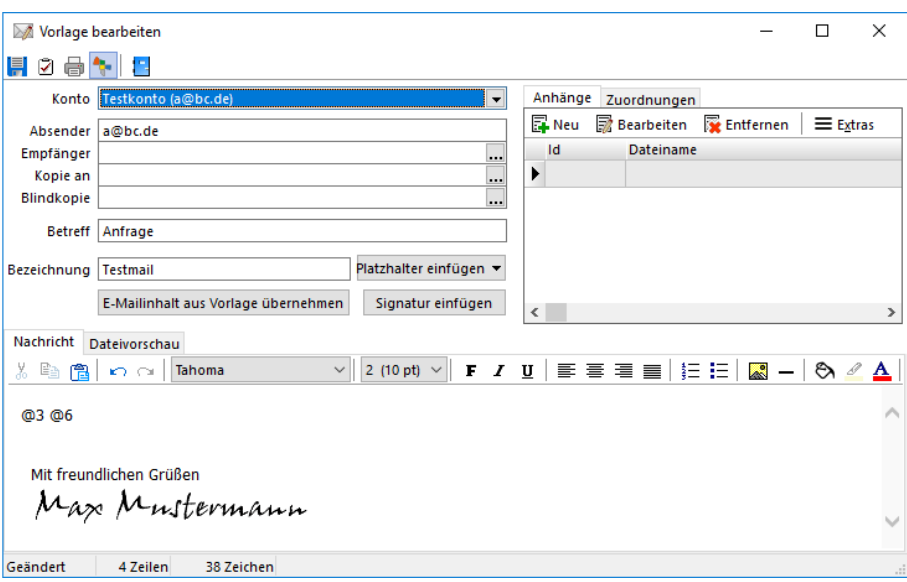

Abbildung 4.147: E-Mail Vorlage

# Funktionalitäten im Kontextmenü der E-Mail-Übersicht

Zuordnung von E-Mails zu Journaleinträgen von Adressen - Es wird zwischen den Funktionen Anlegen  $\mathbb{Z}$   $\rightarrow$  und Anzeigen  $\mathbb{Z}$   $\rightarrow$  unterschieden. Es wird beim Anlegen nicht nur eine Adresse vorgeschlagen, zu der eine passende E-Mailadresse gefunden wurde, sondern alle. Wurde eine Adresse für eine Zuordnung verwendet, wird diese anschliessend nicht erneut vorgeschlagen. Soll eine abweichende oder zusätzliche Adresse für die E-Mailzuordnung verwendet werden, kann diese über "Adresse wählen" gewählt werden.

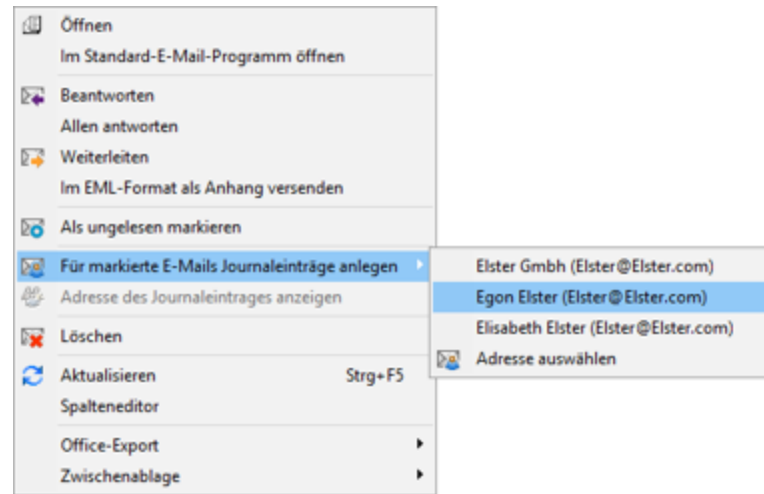

Abbildung 4.148: Journaleinträge anlegen

Über "Adresse des Journaleintrags anzeigen" kann anschliessend direkt in die Adresse gewechselt werden. Dabei steht am Anfang der Liste immer die Adresse, der die E-Mail zugeordnet wurde. Durch einen Strich getrennt, werden weitere Adresszuordnungen angeboten.

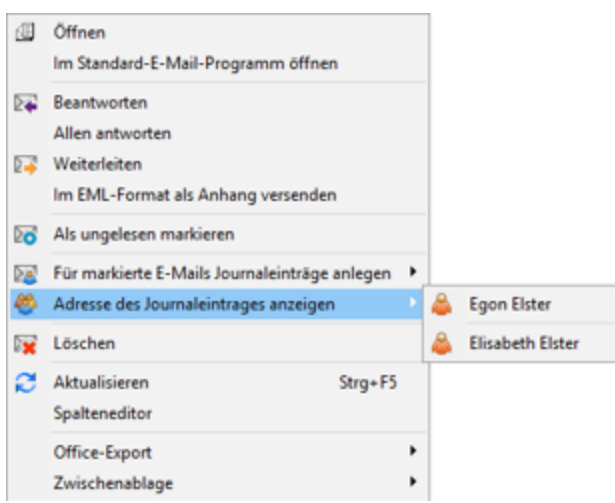

Abbildung 4.149: Adresse Journaleinträge anzeigen

Ungelesene E-Mails werden in der Übersicht fettgedruckt und als Kontakt zugeordnete E-Mails andersfarbig dargestellt.

In der Liste markierte ungelesene E-Mails können Sie automatisch auf den Status "gelesen" ändern. Diese Funktionalität sowie deren Zeitvorgabe legen Sie in den [Mandanteneinstellungen](#page-156-0) fest.

E-Mails von [Privatkonten](#page-160-0) werden jeweils nur für den angemeldeten Nutzer angezeigt, d.h. wenn der angemeldete Nutzer mit dem für das Mailkonto zugeordneten Nutzer übereinstimmt.

Weiterhin bestehen über das Kontextmenü jeweils die Möglichkeiten, in den Ordern der [Mailvor](#page-441-0)[lagen](#page-441-0) diese zu kopieren und im Ordner "Gelöscht" die Mails wiederherzustellen, unwiderruflich zu löschen und den Ordner zu leeren.

Den Inhalt der E-Mails können Sie sich wahlweise im Text- oder HTML-Format anzeigen lassen. Unterhalb des Mailtextes können Sie ein zusätzliches Textfeld für die Eingabe zusätzlicher Notizen schaffen. Klicken Sie dazu auf die Schaltfläche & Notiz zeigen.

Über den Schalter  $\bigcirc$  können Sie E-Mail-Anhänge anzeigen und bearbeiten.

# E-Mail Unterstützung des IMAP

Das *"Internet Message Acces Protocol (IMAP)"* ist ein Netzwerkprotokoll, das ein Netzwerkdateisystem für E-Mails bereitstellt. IMAP wurde entworfen, um bei der Mail-Kommunimation die Abhängigkeiten von einzelnen Client-Rechnern aufzulösen. IMAP bietet im Vergleich zum Post Office Protocol (POP) den Vorteil, Ordnerstrukturen und Einstellungen auf den (Mail-) Servern speichern und belassen zu können.

CRM E-Mail greift direkt online auf die Informationen des Servers zu und muss nur lokale Kopien speichern. Während bei der Verwendung von POP nach Verlust der lokalen E-Mail-Daten entweder alle E-Mails verloren gehen oder bereits gelöschte E-Mails erneut geladen werden, kann bei der Nutzung von IMAP über eine erneute Synchronisation mit den Serverdaten der ursprüngliche Zustand wiederhergestellt werden. Hierdurch ist auch über mehrere und verschiedene Clients hinweg immer ein einheitlicher Stand gewährleistet.

# **E-Mail CRM.NG**

Mit der Lizenzierung des CRM-Moduls steht Ihnen in dieser Maske ein zentrales Bearbeitungscenter für Ihre E-Mails zur Verfügung. Über die *Baumstruktur* werden die E-Mails in die Kategorien Ein-/Ausgang je Mailkonto, Entwürfe und Gelöschte eingeordnet. Ausserdem erhalten Sie einen Überblick Ihrer E-Mail-Vorlagen.

| 香            | 營團                                         | л<br>$\overline{\phantom{a}}$ | E-Mail       |                         |    |                                               |                          |        |                               |                   |                                                         |  |
|--------------|--------------------------------------------|-------------------------------|--------------|-------------------------|----|-----------------------------------------------|--------------------------|--------|-------------------------------|-------------------|---------------------------------------------------------|--|
| $\mathbf{H}$ | <b>Start</b>                               | Fenster                       | Allgemein    |                         |    |                                               |                          |        |                               |                   |                                                         |  |
| Neu          | Antworten                                  | Á<br>Allen<br>antworten       | Weiterleiten | $\geq$                  | ∑ó | $\mathbb{M}$<br>Löschen Suche Synchronisieren | $\times$<br>Vorlage<br>۰ | $\geq$ | 的<br>Anlegen Anzeigen         | 喧<br>Drucken<br>- | Im EML-Format als Anhang<br>Im Standard-E-Mail-Programm |  |
|              | <b>E-Mail</b><br>Journaleintrag<br>Ausgabe |                               |              |                         |    |                                               |                          |        |                               |                   |                                                         |  |
| Kampagne     | $\times$                                   | Rossier $\times$              | Adressen ×   | Adressen und Personen × |    |                                               | E-Mailübersicht ×        |        | $E$ -Mail Bearbeiten $\times$ |                   | E-Mail Bearbeiten X                                     |  |

Abbildung 4.150: E-Mails

# Funktionalität der Menüleiste

- $\mathbb{Z}$  E-Mail Neu
- $\mathbb{Z}$  E-Mail beantworten
- **E-Mail allen antworten**
- **A** E-Mail weiterleiten
- **Manual markierte E-Mails löschen**

Die E-Mails werden zunächst in den Order *"Gelöscht"* verschoben und können aus diesem unwiderruflich gelöscht werden. Führen Sie den Löschvorgang mit gedrückter [Umschalt] - Taste aus, können Sie so auch gleich unwiderruflich gelöscht werden.

- $\bowtie$  E-Mail suchen
- $\geq$  Synchronisieren Posteingang abrufen [F5] Der Abruf des Posteinganges wird vom Programm automatisch abgerufen. Die Voreinstellungen und den Zeitintervall dafür treffen Sie in den Mandanteneinstellungen.
- $\mathbb{N}$  Vorlage für E-Mail und Serien-E-Mail
- CRM- Adresse bzw. Stammdatensatz (Interessent, Kunde, Lieferant) anzeigen (nur wenn bereits als Journaleintrag zugeordnet)
- für markierte E-Mails Journaleintrag anlegen bzw. weitere zuordnen, Anzeige der zugeordneten Adressen

Mit den entsprechenden Mandanten Optionen können Sie hierfür den Status vorgeben und festlegen, dass automatisch die entsprechende Adressmaske geöffnet wird. Beim Zourdnen von E-Mails zu Adressen wird automatisch der angemeldete Benutzer in das Feld *"Zuständig"* des Journals geschrieben.

 $\bullet$   $\blacksquare$  E-Mail drucken

Wahlweise können Sie die *E-Mail* im *Text- oder HTML-Format* drucken.

Ungelesene *E-Mails* werden in der Übersicht fettgedruckt und als Kontakt zugeordnete *E-Mails* andersfarbig dargestellt.

In der Liste markierte ungelesene *E-Mails* können Sie automatisch auf den Status *"gelesen"* ändern. Diese Funktionalität sowie deren Zeitvorgabe legen Sie in den *Mandanteneinstellungen* fest.

*E-Mails* von Privatkonten werden jeweils nur für den angemeldeten Benutzer angezeigt, d.h. wenn der angemeldete Benutzer mit dem für das Mailkonto zugeordneten Benutzer übereinstimmt.

Weiterhin bestehen über das *Kontextmenü* jeweils die Möglichkeiten, in den Ordern der Mailvorlagen diese zu kopieren und im Ordner *"Gelöscht"* die Mails wiederherzustellen, unwiderruflich zu löschen und den Ordner zu leeren.

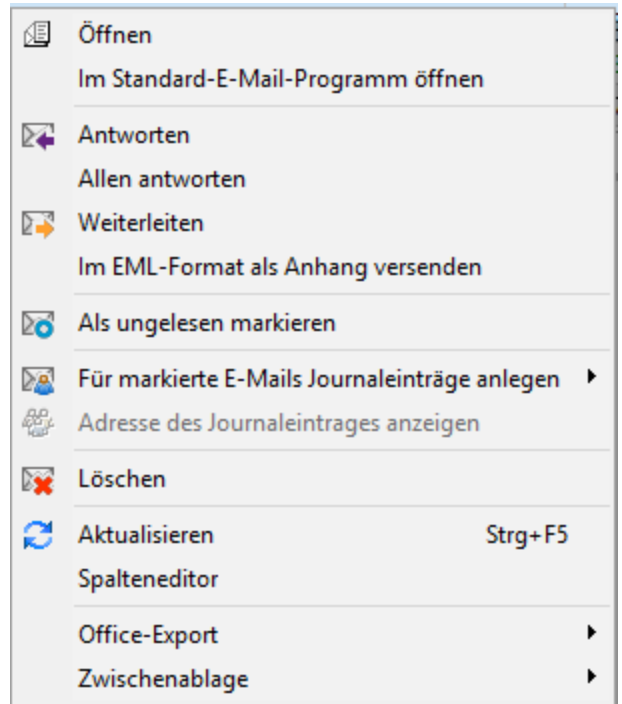

Abbildung 4.151: Funktionalitäten im Kontextmenü der E-Mail-Übersicht

Ungelesene *E-Mails* werden in der Übersicht fettgedruckt und als Kontakt zugeordnete *E-Mails* andersfarbig dargestellt.

In der Liste markierte ungelesene *E-Mails* können Sie automatisch auf den Status *"gelesen"* ändern. Diese Funktionalität sowie deren Zeitvorgabe legen Sie in den *Mandanteneinstellungen* fest.

*E-Mails* von Privatkonten werden jeweils nur für den angemeldeten Benutzer angezeigt, d.h. wenn der angemeldete Benutzer mit dem für das Mailkonto zugeordneten Benutzer übereinstimmt.

Den Inhalt der *E-Mails* können Sie sich wahlweise im Text- oder HTML-Format anzeigen lassen.

# **E-Mail bearbeiten**

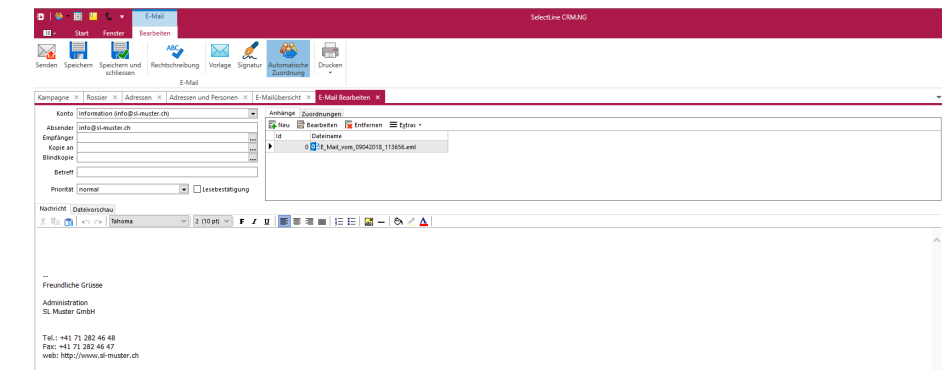

### Abbildung 4.152: E-Mail bearbeiten

### Funktionalität der Menüleiste E-Mail bearbeiten

- $\mathbb{Z}$  E-Mail senden
- $\cdot$   $\blacksquare$  E-Mail speichern
- **E** E-Mail speichern und schliessen
- **ABC** Rechtschreibung prüfen
- $\overline{\mathsf{M}}$  E-Mail Vorlage
- **A** E-Mail Signature
- 卷 E-Mail automatische Zuordnung
- $\bullet$   $\blacksquare$  E-Mail drucken

# **Serienmail - Stichwort und Termin vergeben**

Stichwort - Erfassen Sie hier einen aussagekräftigen Begriff für die versendete Serienmail, wenn Sie hierüber später recherchieren wollen.

Das eingegebene [Stichwort](#page-440-0) wird beim Versenden automatisch in den Stammdaten angelegt und den [Empfängeradressen](#page-434-0) zugeordnet.

Wiedervorlage - In diesem Abschnitt können Sie Daten für die Wiedervorlage, wie Datum, Uhr-zeit und Zuständigkeit erfassen. Hierdurch wird zu jedem Empfänger der Serienmail ein [Kontakt](#page-1113-0) mit diesem Termin erzeugt.

Alle Termine werden Ihnen, sofern nicht erledigt, im Menüpunkt *Mandant / Überblick / [Offene](#page-1117-0) [Termine](#page-1117-0)* angezeigt

# <span id="page-448-0"></span>**CRM - Serienmail Historie**

In dieser zweigeteilten Maske erhalten Sie im oberen Teil eine Übersicht über alle bereits versendeten Serienmails und im unteren Teil eine Übersicht, an welche Adressen diese gesendet wurden.

Hier haben Sie über das Kontextmenü die Möglichkeit, die Mail oder die [Adressmaske](#page-430-0) zu öffnen.

# <span id="page-449-1"></span>**E-Mail suchen**

In der Übersicht der E-Mails Do können Sie anhand eines Suchbegriffes gezielt nach Mails suchen. Optional können Sie dabei vorgeben, nach welchen Kriterien die Suche mit dem eingegebenen Suchbegriff erfolgen soll.

Möglich hierbei sind:

- im Betreff
- in der E-Mailadresse des Empfängers
- in der E-Mailadresse des Absenders
- im Text
- in der Journaleintrag zur E-Mail
- in Dateinamen von Anhängen
- in textbasierten Dateianhängen

Bei erfolgreicher Suche wird die Tabelle der E-Mails entsprechend gefiltert.

Die aktivierte Suche, der aktuelle Suchbegriff und die Anzahl der gefundenen Mails werden Ihnen am unteren Maskenrand angezeigt.

# <span id="page-449-0"></span>**4.11.3 Umkreissuche**

Mit der Lizenzierung des CRM-Moduls steht Ihnen im AUFTRAG über den Menüpunkt *Stammdaten / CRM / Umkreissuche* sowie in allen Eingabemasken, in denen Adressdaten vorkommen, die *"Umkreissuche"* zur Verfügung.

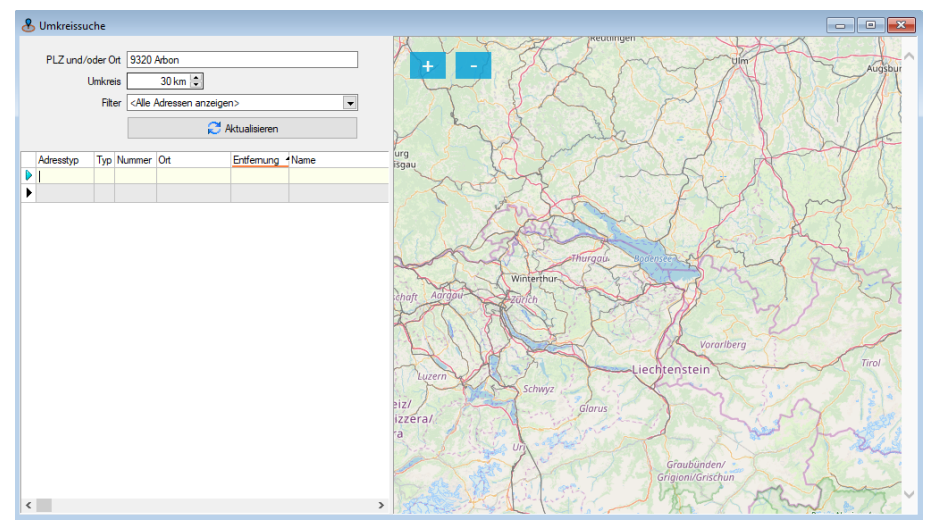

Abbildung 4.153: Umkreissuche

In Eingabemasken aktivieren Sie die Umkreissuche am Eingabefeld "Ort" über den Schalter bzw. mit der Tastenkombination [Umsch] *+*[F4].

Der Ausgangspunkt dabei ergibt sich aus Land, Postleitzahl und/oder Ort der aktiven Adresse, wobei die Daten in der Eingabemaske beliebig neu eingegeben werden können.

Wird ein Ort oder eine Postleitzahl eingegeben, die mehrfach existieren, erscheint eine Auswahlliste mit den möglichen Orten.

Die Umkreissuche zeigt Ihnen, in einer Tabelle und auf der Landkarte markiert, alle Adressen an, die sich im definierten Umkreis (Angabe in km) zur aktiv geöffneten Adresse bzw. zum in der Maske gewählten Ausgangspunkt befinden.

Mit Klick auf die Markierung  $\mathbf Q$  in der Landkarte werden Ihnen darin die jeweiligen Adressinformationen angezeigt.

Um die Ergebnismenge der angezeigten Adressen einschränken zu können, stehen Ihnen vordefinierte Filter (z.B. Kunden, Kunden und deren Kontaktadressen, Kontaktadressen von Kunden usw.) zur Verfügung.

Mit dem Schalter **Etabliste Ein-** [F5] wird die Adressliste entsprechend der Einstellung neu aufgebaut.

Beim Verlassen der Umkreissuche wird die Markierung für Datensätze in der Adressliste automatisch mit in die [CRM-Maske](#page-430-0) übernommen, wodurch Sie diese Datensätze gleich für die weitere Bearbeitung nutzen können.

Sie können die Datensätze einzeln durch Mausklick mit gedrückter [Ctrl]-Taste oder bei Auswahl durch Cursor mit der Leertaste markieren oder, wenn mehrere Datensätze markiert werden sollen, die [Mehrfachauswahl](#page-1538-0) nutzen.

*Die Umkreissuche zur Adresse funktioniert nur, wenn die Kombination aus Land, PLZ und Ort in der vom System mitgelieferten PLZ-Tabelle enthalten ist, da nur hierfür zusätzlich die zur Anzeige notwendigen Koordinaten hinterlegt sind.*

Andernfalls sowie bei nicht eindeutigen Angaben (z.B. nur Ort) können Sie die Adresse über den Webbrowser suchen lassen oder über eine Auswahlliste auf mögliche Alternativen zugreifen.

# **4.12 Kalkulation**

# **4.12.1 Preisgruppen**

Die Eingaben in der Eingabemaske *Stammdaten / Kalkulation / Preisgruppen* haben nur Gültigkeit für die [Verkaufspreise](#page-271-0) der [Artikel](#page-258-0) des aktuellen *Mandanten*. Diese *Preisgruppen* können den [Kunden](#page-350-0) zugeordnet und in den [Belegen](#page-535-0) verwendet werden.

Mit dem AUFTRAG können neben den *Listen-, Aktions-* und *Kundenpreisen* maximal 9 Preisgruppen verwaltet werden. Diese *Preisgruppen* können dem *Kunden* und in den *Belegen* zugewiesen werden und haben nur Gültigkeit für die Verkaufspreise der Artikel des aktuellen Mandanten.

|                | Preisgruppen       |              | $\times$ |
|----------------|--------------------|--------------|----------|
| Nr.            | Bezeichnung        | Typ          | Ä        |
| h.             | <b>A</b> Kunden    | Netto        |          |
| $\overline{2}$ | <b>B</b> Kunden    | <b>Netto</b> |          |
| 3              | Endkunden          | Netto        |          |
| 4              | Preis <sub>4</sub> | Netto        |          |
| 5              | Preis <sub>5</sub> | <b>Netto</b> |          |
| ß              | Preis <sub>6</sub> | Netto        |          |
| 7              | Preis <sub>7</sub> | Netto        |          |
| 8              | Preis <sub>8</sub> | <b>Netto</b> |          |
| 9              | Preis <sub>9</sub> | Netto        |          |
| А              | Aktionspreis       | Netto        |          |

Abbildung 4.154: Preisgruppen

Bezeichnung - Zur leichteren Identifizierung der 9 Standardpreise können Sie ihnen eine spezielle Bezeichnung geben.

Weiterhin können Sie im Feld *"Typ"* festlegen, ob es sich in der Gruppe um Netto- (ohne MWST) oder Bruttopreise (mit MWST) handeln soll. Das Preistypmerkmal kann auch für den *Aktionspreis* gesetzt werden.

In den *"Mandanteneinstellungen"* können Sie festlegen, welche dieser Preise (max. 3) in der Artikel- und Artikelauswahlliste angezeigt werden sollen. (siehe [Kapitel 4.1](#page-258-0) *Artikel* auf Seite 230)

# **4.12.2 Schemata**

Im Programm haben Sie unter *"Stammdaten / Kalkulation / Schemata"* die Möglichkeit, den Listenpreis bzw. die Preisgruppenpreise 1-9 ausgehend vom letzten Einstandspreis (Preis des Lieferanten) nach einem festen Schema zu kalkulieren. Dieses *Kalkulationsschema* können Sie den Artikeln zuordnen. So werden diese auch bei Änderungen automatisch danach berechnet.

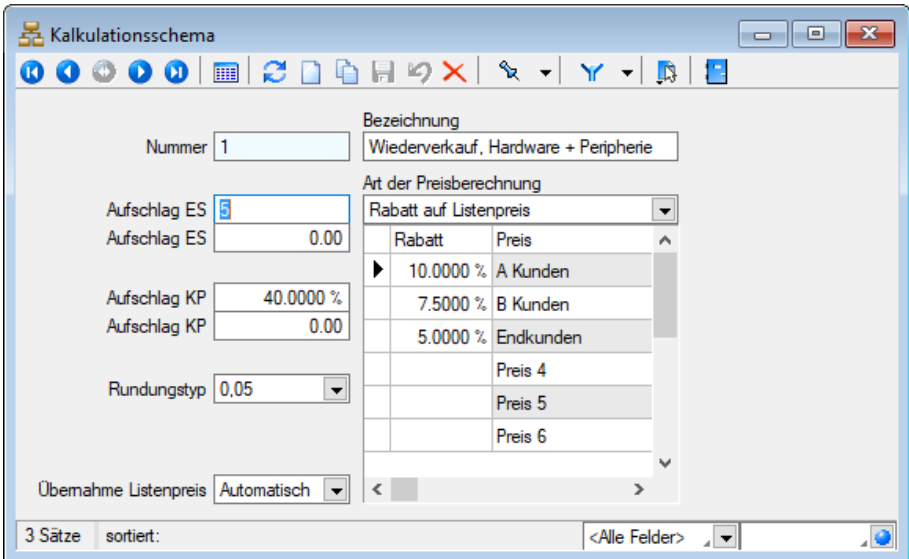

Abbildung 4.155: Kalkulationsschema

Aufschlag ES - Hier können Sie einen prozentualen sowie einen absoluten Aufschlag (Beschaffungskosten) zum Einstandspreis definieren. Hieraus erfolgt die Berechnung des Kalkulationspreises.

Aufschlag KP - Hier definieren Sie analog zum Aufschlag ES einen prozentualen oder absoluten Aufschlag zur Berechnung des Listenpreises aus dem Kalkulationspreis.

Rundungstyp - Mit dem Rundungstyp legen Sie fest, wie der Listenpreis und die Preise 1 - 9 nach ihrer Berechnung zu runden sind.

Art der Preisberechnung - Die Berechnungsart entscheidet, wie Sie die Preisgruppen 1 - 9 kalkulieren bzw. berechnen wollen.

Sie haben folgende Möglichkeiten:

Marge auf Kalkulationspreis - Berechnet die Preise bzw. den Roherlös ausgehend vom Verkaufspreis.

### Beispiel

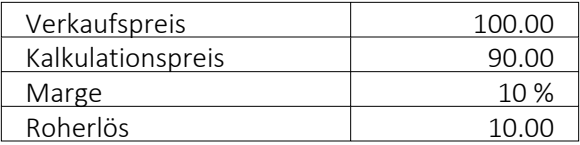

Rabatt auf Listenpreis - Berechnet die Preise bzw. den Roherlös ausgehend vom Listenpreis.

### Beispiel

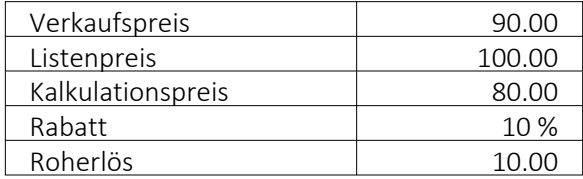

Aufschlag auf Kalkulationspreis - Berechnet die Preise bzw. den Roherlös ausgehend vom Kalkulationspreis.

# Beispiel

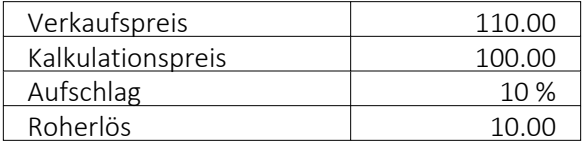

*Sie können auch Prozentsätze mit negativen Zahlen eingeben, um z.B. auch Zuschläge auf den Listenpreis mit Hilfe von Rabatten zu bilden.*

Übernahme Listenpreis - Mit dieser Option legen Sie fest, ob der kalkulierte Listenpreis automatisch als aktueller Listenpreis und als Basis für die Berechnung der Preisgruppenpreise 1-9 übernommen werden soll oder dieser von Ihnen selbst bestimmt wird.

*Bei der automatischen Übernahme wird der Preis vom Programm nicht in einer Tabelle verwaltet, sondern immer bei Bedarf (Verwendung des Artikels) aktuell neu berechnet.*

### Siehe auch: auch: auch: auch: auch: auch: auch: auch: auch: auch: auch: auch: auch: auch: auch: auch: auch: auch: auch: auch: auch: auch: auch: auch: auch: auch: auch: auch: auch: auch: auch: auch: auch: auch: auch: auch:

Funktionalität in [Stammdatenmasken](#page-1227-0)

# <span id="page-453-0"></span>**4.12.3 Rabattgruppen**

Über die Zuordnung einer Rabattgruppe zu einem Kunden und somit zu den entsprechenden Belegen wird es Ihnen ermöglicht unter *"Stammdaten / Kalkulation / Rabattgruppen"*, Rabatte für einzelne Artikel, Artikelgruppen, alle Artikel und Belege festzulegen.

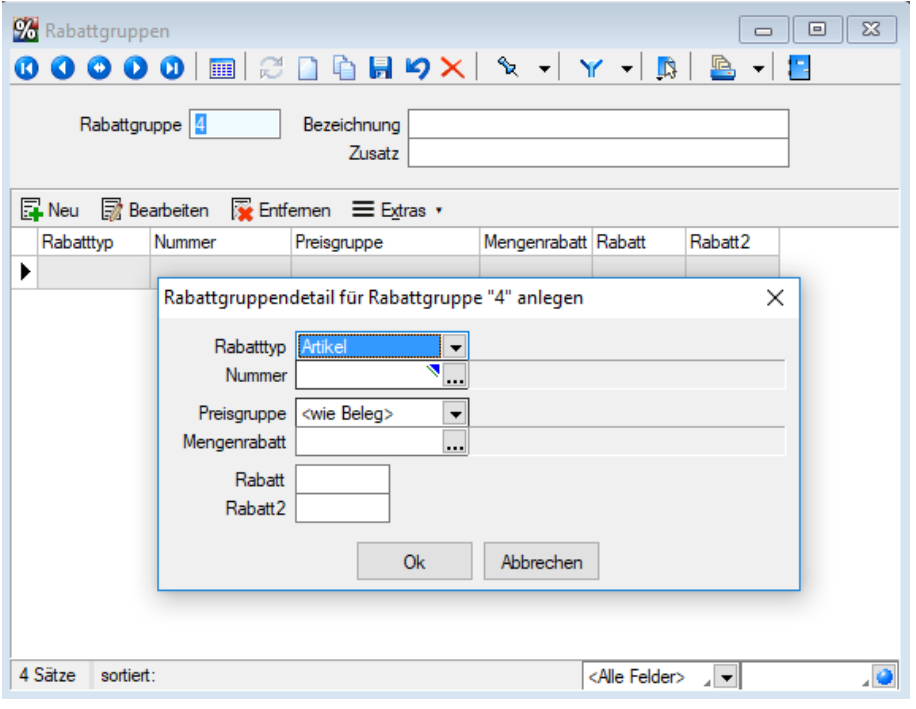

Abbildung 4.156: Rabattgruppen

*Rabatte* aus *Rabattgruppen* werden je nach Typ zur Ermittlung des Belegrabattes (in Verbindung mit dem Sonderrabatt des Kunden) und/oder zur Ermittlung des Positionsrabattes (in Verbindung mit dem Mengenrabatt) verwendet.

*Rabattgruppen werden entsprechend der im Mandant festgelegten Preisprioritäten berücksichtigt.*

Siehe auch: *Mandant / [Einstellungen](#page-115-0) / Seite Preisfindung Verkauf*

Über die entsprechenden Schalter **Ex Neu Bearbeiten gelangen Sie in die Erfassungsmaske der** [Rabattgruppendetails](#page-454-0) (Rabattgruppenpositionen).

Siehe auch: auch: auch: auch: auch: auch: auch: auch: auch: auch: auch: auch: auch: auch: auch: auch: auch: auch: auch: auch: auch: auch: auch: auch: auch: auch: auch: auch: auch: auch: auch: auch: auch: auch: auch: auch: Funktionalität in [Stammdatenmasken](#page-1227-0)

# <span id="page-454-0"></span>**[Rabattgruppendetails](#page-1227-0) anlegen**

Unter *["Stammdaten](#page-1227-0) / Kalk[ulation](#page-1227-0) / [Rabattgruppen"](#page-453-0)* können Sie Details für die Rabattgruppe [anle](#page-1227-0) $gen \nightharpoonup$  $gen \nightharpoonup$  Neu [,](#page-1227-0)  $\mathbb R$  Bearbeiten Oder  $\mathbb R$  Entfernen[.](#page-1227-0)

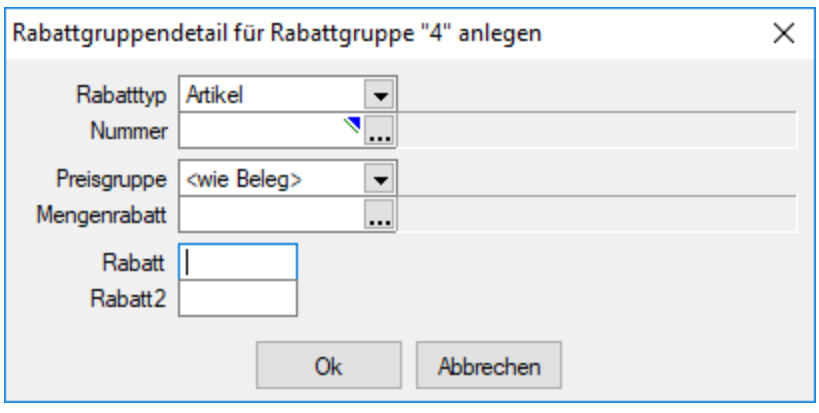

[Abbildung 4.157: Rabattgruppendetails](#page-1227-0)

# [Rabatt-Typ](#page-1227-0)

Es wird zwischen 4 Typen [unterschieden,](#page-1227-0) die gleichzeitig und teilweise mehrfach in der Rabatt[gruppentabelle](#page-1227-0) vorhanden sein können:

- Artikel Für jeden Artikel können Sie einen eigenen Rabatt [hinterlegen,](#page-1227-0) der als Positionsrabatt in die [Ausgangsbelege](#page-1227-0) einfliesst. Dazu müssen Sie in der Tabellenspalte die Artikelnummer auswählen. Sie können dann diesem Artikel eine [Rabattstaffel](#page-1227-0) bzw. max. 2 Rabattsätze [zuweisen.](#page-1227-0)
- Artikelgruppe Nach dem selben Prinzip können Sie für jede Artikelgruppe [Rabattstaffeln](#page-1227-0) bzw. Rabattsätze hinterlegen, die wiederum bei allen Artikeln als [Positionsrabatt](#page-1227-0) in den Aus[gangsbelegen](#page-1227-0) verwendet wird, sofern diese der Artikelgruppe angehören und keinen Rabatt vom Typ 1 [besitzt.](#page-1227-0)
- Sonst Sie können hier einen sonstigen Rabatt angeben, der in den [Positionsrabatt](#page-1227-0) für alle Positionen der [Ausgangsbelege](#page-1227-0) einfliesst, wenn der Artikel weder Rabatt vom Typ 1 noch Rabatt vom Typ 2 [enthält.](#page-1227-0)
- Beleg Sie können [unabhängig](#page-1227-0) von den übrigen Typen einen Rabatt eingeben, der als Belegrabatt in den [Ausgangsbelegen](#page-1227-0) erscheint.

# [Preisgruppe](#page-1227-0)

Die Zuordnung einer Preisgruppe zu einer Rabattgruppe hat im [Ausgangsbeleg](#page-1227-0) bzw. PC-Kassenbeleg Vorrang vor der im [Kundenstamm](#page-1227-0) eingetragenen Preisgruppe.

# Beispiel

Kunde 1 hat Preisgruppe 1 und Rabattgruppe R1. Artikel 1 kostet 80,00 CHF in Preisgruppe 1 und 75,00 CHF in Preisgruppe 2. Artikel 1 gehört zur Artikelgruppe 55. In der Rabattgruppe R1 steht, dass Artikelgruppe 55 in die Preisgruppe 2 eingeordnet wird. Also bezahlt Kunde 1 für Artikel 1 jetzt 75,00 CHF.

Mengenrabatt / Rabatt / Rabatt 2 - Hier können Sie zwei Rabattsätze (nicht bei Typ Beleg) eingeben und zusätzlich eine vorhandene [Rabattstaffel](#page-455-0) zuordnen.

*Die Prozentsätze aus dem Feld Rabatt 1 und einer gewählten Rabattstaffel werden für den Positionsrabatt im Beleg addiert. Der Prozentsatz aus Rabatt 2 wird in das Feld Rabatt 2 der Belegpositionserfassung übernommen.*

# <span id="page-455-0"></span>**4.12.4 Rabattstaffeln**

Hier unter *"Stammdaten / Kalkulation / Rabattstaffeln"* können Sie für bestimmte Artikel bzw. Artikelgruppen nach Verkaufsmengen gestaffelte Rabattsätze festlegen, die den Artikeln zugeordnet werden können.

Diese werden nur in Ausgangsbelegen bei der Vorschlagsbildung für den Positionsrabatt berücksichtigt. Bei Änderungen der Verkaufsmenge, wird der Rabatt ggf. automatisch korrigiert.

siehe Kapitel *[Preisfindung](#page-115-0) Verkauf* auf Seite 87

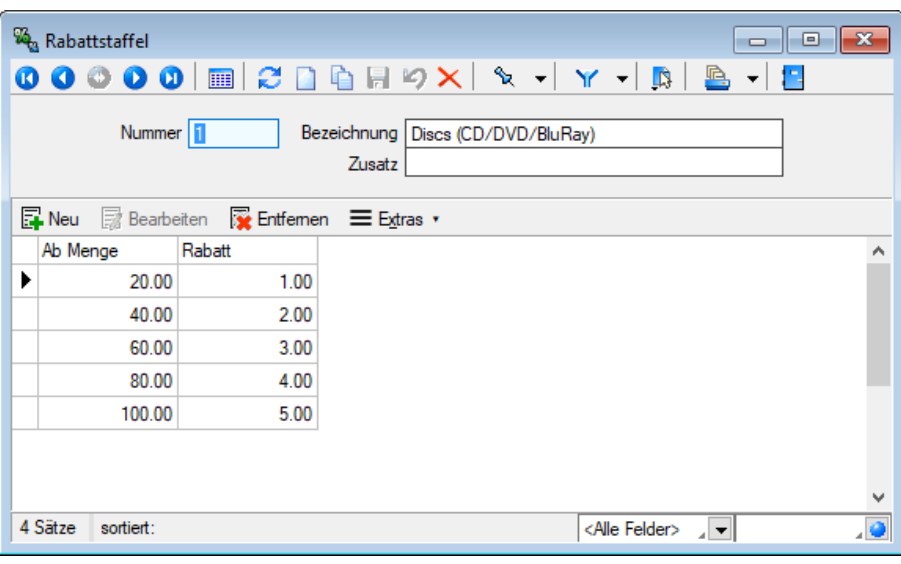

Abbildung 4.158: Rabattstaffeln

Nummer - 13-stelliges Schlüsselfeld der Rabattstaffel.

Bezeichnung - Zweizeilige Bezeichnung der Rabattstaffel.

Ab Menge / Rabatt - In der Tabelle legen Sie in Abhängigkeit zur Verkaufsmenge die Rabattsätze (in Prozent) fest.

Eine neue Zeile können Sie über den Schalter RNeu , mit der Taste [Einfg] oder aus der letzten Zeile mit der Taste [Enter] einfügen. Das Löschen einer Zeile ist über den Schalter Rubernen bzw. mit der Tastenkombination [Ctrl] + [Entf] möglich.

Siehe auch: auch: auch: auch: auch: auch: auch: auch: auch: auch: auch: auch: auch: auch: auch: auch: auch: auch: auch: auch: auch: auch: auch: auch: auch: auch: auch: auch: auch: auch: auch: auch: auch: auch: auch: auch: Funktionalität in [Stammdatenmasken](#page-1231-0) Funktionalität in Tabellen

# **4.12.5 [Belegrabattstaffeln](#page-1227-0)**

Wollen Sie abhängig vom [Belegumsatz](#page-1227-0) gestaffelte Rabattsätze festlegen, können Sie im Menüpunkt *"Stammdaten / Kalkulation / [Belegrabattstaffeln"](#page-1227-0)* entsprechende Rabattstaffeln erfassen. Diese *[Belegrabattstaffeln](#page-1227-0)* können Sie den Kunden, Interessenten, Lieferanten und den Belegen zu [ordnen.](#page-1227-0)

| $\parallel$ $\Box$ $\parallel$ $\infty$<br><b>Co</b> Belegrabattstaffeln<br>$\Box$ |                      |                                        |                                                                                                  |  |                         |              |              |
|------------------------------------------------------------------------------------|----------------------|----------------------------------------|--------------------------------------------------------------------------------------------------|--|-------------------------|--------------|--------------|
|                                                                                    | Zusatz               | Bezeichnung <b>Umsatzrabatt Inland</b> |                                                                                                  |  |                         |              |              |
|                                                                                    |                      |                                        | $\mathbb{R}$ Neu $\mathbb{R}$ Bearbeiten $\mathbb{R}$ Entfernen $\mathbb{R}$ Extras $\mathbf{v}$ |  |                         |              |              |
|                                                                                    | ab Umsatz            | Rabatt                                 |                                                                                                  |  |                         |              | ۸            |
| ▶                                                                                  | 10'000.00            | 1.00%                                  |                                                                                                  |  |                         |              |              |
|                                                                                    | 15'000.00            | 2.00%                                  |                                                                                                  |  |                         |              |              |
|                                                                                    | 20'000.00            | 3.00%                                  |                                                                                                  |  |                         |              |              |
|                                                                                    | 30'000.00            | 5.00%                                  |                                                                                                  |  |                         |              |              |
|                                                                                    |                      |                                        |                                                                                                  |  |                         |              | $\checkmark$ |
|                                                                                    | 2 Sätze<br>sortiert: |                                        | angelegt 06.09.2010 10:22:36, 7                                                                  |  | <alle felder=""></alle> | $\mathbf{z}$ |              |

[Abbildung 4.159: Belegrabattstaffeln](#page-1227-0)

Anhand der Zuordnung wird die [Belegrabattstaffel](#page-1227-0) automatisch mit in den Beleg übernommen. Bei Änderungen des [Belegumsatzes](#page-1227-0) wird der Rabatt ggf. automatisch korrigiert.

Allgemeingültige [Belegrabattstaffeln](#page-1227-0) für den Verkauf können Sie in den Mandan[teneinstellungen](#page-97-0) erfassen.

# Siehe auch: *Mandant / Einstellungen / Seite Belege / Ausgangsbelege*

Bezeichnung / Zusatz - Für Bezeichnung und Zusatz der [Rabattstaffel](#page-1227-0) stehen Ihnen zwei Eingabefelder mit jeweils 40 bzw. 60 Zeichen zur Verfügung. Über das [Funktionsmenü](#page-1227-0) *Einstellungen und [Zusatzfunktionen](#page-1227-0)* kann die [Bezeichnung](#page-1227-0) bei Bedarf nachträglich geändert werden. Diese Änderung betrifft dann auch die bereits getätigten [Zuordnungen.](#page-1227-0)

Ab Umsatz / Rabatt - In der Tabelle legen Sie in Abhängigkeit des [Belegumsatzes](#page-1227-0) die Rabattsätze (in [Prozent\)](#page-1227-0) fest.

Eine neue Zeile können Sie über den Schalter RNeu , mit [der](#page-1227-0) Taste [Einfg] oder aus der [letzten](#page-1227-0) Zeile mit der Taste [Enter] [einfügen.](#page-1227-0) Das Löschen einer Zeile ist über den Schalter RE Entfemen [bzw.](#page-1227-0) mit der [Tastenkombination \[Ctrl\]](#page-1227-0) + [Entf] möglich.

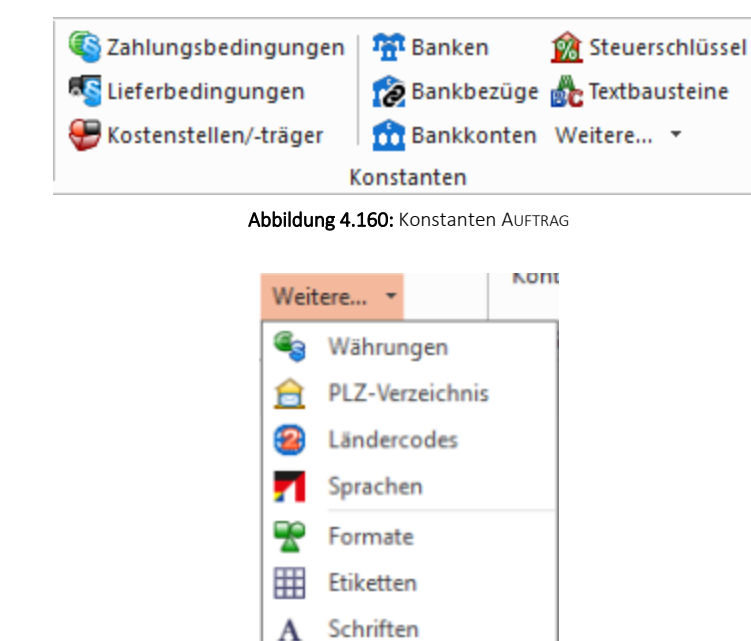

# **4.13 Konstanten**

Die Programmfunktionen *"Konstanten"* werden in nahezu allen SELECTLINE-Programme verwendet, je nach Programm können noch weitere *"Konstanten"* hinzukommen.

Die *Programme* werden in den *jeweiligen Handbüchern* detailliert beschrieben.

# **4.13.1 Zahlungsbedingungen**

Hier unter *"Offene Posten / Personendaten / Zahlungsbedingungen (REWE)"* oder *"Stammdaten / Konstanten / Zahlungsbedingungen ( A UFTRAG )"* erreichen Sie die Erfassungsmaske für die *"Zahlungsbedingungen"*.

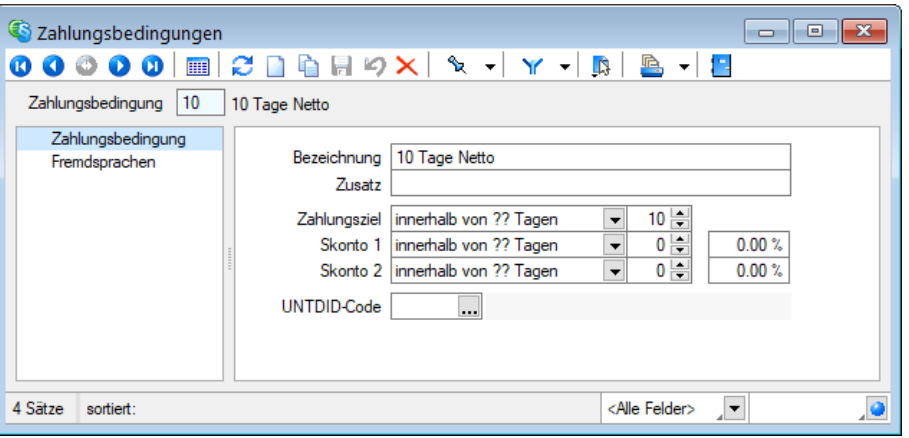

Abbildung 4.161: Zahlungsbedingungen

Die Fristen können als Abstand zum Rechnungsdatum (in Tagen) oder als konkretes Datum angegeben werden.

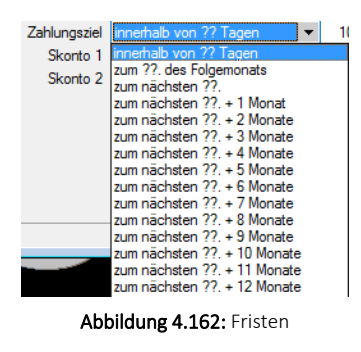

# Seite Zahlungsbedingung

Der Datensatzschlüssel für die Zahlungsbedingungen kann zwei Zeichen enthalten.

Bezeichnung - Zusatz - Zur Bezeichnung der Zahlungsbedingung stehen Ihnen 2 Felder mit 80 Zeichen zur Verfügung.

Zahlungsziel - Skonto - Als Zahlungsziel tragen Sie ein, binnen wie vieler Tage Rechnungen zu bezahlen sind. Ausserdem können Sie noch zwei Termine mit unterschiedlichen Skontosätzen festlegen. Die Fristen können als Abstand zum Rechnungsdatum (in Tagen) oder als konkretes Datum angegeben werden.

# Beispiel

Sie wählen "innerhalb von ?? Tagen" und tragen in das folgende Eingabefeld eine 20 ein, dann ist die Rechnung in 20 Tagen zu bezahlen.

Wählen Sie aber "zum nächsten ??." aus und tragen in das folgende Eingabefeld eine 20 ein, dann ist die Rechnung zum 20. des aktuellen Monats zu begleichen, wenn ihr Datum vor dem 20. liegt, bzw. zum 20. des Folgemonats, wenn das Datum nach dem 20. liegt.

*In der Belegerfassung haben Sie die Möglichkeit, für die Berechnung der Zahlungsfristen, abweichend zum Belegdatum ein Valuta-Datum zu erfassen. Die Zahlungsfrist wird dadurch erst beginnend ab diesem Datum berechnet.*

# UNTDID-Code

Für die Nutzung von ZUGFeRD 2.0 und XRechnung ist die Angabe eines UNTDID 4461-Codes in den zu gebrauchenden Zahlungsbedingungen anzugeben. Somit werden die spezifischen Zahlungsarten korrekt in der ZUGFeRD 2.0 XML-Datei eingetragen.

# Seite Fremdsprachen

Auf der Seite *Fremdsprachen* können Sie [Fremdsprachenbezeichnungen](#page-1528-0) für Ihre Zahlungsbedingungen erfassen.

| Zahlungsbedingungen                                         |                                                                                                    | <u>— I o </u> |  |  |  |  |  |
|-------------------------------------------------------------|----------------------------------------------------------------------------------------------------|---------------|--|--|--|--|--|
| <b>HIE</b><br>$\bullet$ $\bullet$                           | $\text{C} \hspace{0.2cm} \color{red}{\widehat{\mathsf{D}}} \hspace{0.2cm} \color{red}{\widehat{\mathsf{D}}} \hspace{0.2cm} \color{red}{\widehat{\mathsf{D}}} \hspace{0.2cm} \color{red}{\widehat{\mathsf{D}}} \hspace{0.2cm} \color{red}{\widehat{\mathsf{D}}} \hspace{0.2cm} \color{red}{\widehat{\mathsf{D}}} \hspace{0.2cm} \color{red}{\widehat{\mathsf{D}}} \hspace{0.2cm} \color{red}{\widehat{\mathsf{D}}} \hspace{0.2cm} \color{red}{\widehat{\mathsf{D}}} \hspace{0.2cm$ |               |  |  |  |  |  |
| 31<br>Zahlungsbedingung<br>30 Tage Netto, 10 Tage 2% Skonto |                                                                                                    |               |  |  |  |  |  |
| Zahlungsbedingung                                           |                                                                                                    |               |  |  |  |  |  |
| Fremdsprachen                                               | ■ Bearbeiten ■ Entfernen ■ Extras ▼<br>昆 Neu                                                                                                    |               |  |  |  |  |  |
|                                                             | Sprache Bezeichnung<br>Zusatz                                                                                                    |               |  |  |  |  |  |
|                                                             | ▸<br>Е<br>English                                                                                                    |               |  |  |  |  |  |
|                                                             |                                                                                                    |               |  |  |  |  |  |
|                                                             |                                                                                                    |               |  |  |  |  |  |
|                                                             |                                                                                                    |               |  |  |  |  |  |
|                                                             | $\checkmark$                                                                                                    | Y.            |  |  |  |  |  |
|                                                             |                                                                                                    |               |  |  |  |  |  |
|                                                             |                                                                                                    |               |  |  |  |  |  |
| 4 Einträge<br>sortiert:                                     | <alle felder=""><br/><math>\mathbb{R}</math></alle>                                                                                                    |               |  |  |  |  |  |

Abbildung 4.163: Fremdsprachen

Bereich Extrafelder - Dieser Bereich erscheint nur, wenn über [Vorgabewerte](#page-211-0) Extrafelder angelegt wurden. Das Einfügen in diesen zusätzlichen [Maskenbereich](#page-1311-0) erfolgt in allen Stammdaten, für die Extrafelder vorgesehen sind, gleich.

Siehe auch: Funktionalität in [Stammdatenmasken](#page-1227-0)

# **4.13.2 Lieferbedingungen**

Lieferbedingungen können Sie im Programmteil *" Stammdaten / Konstanten / Lieferbedingungen"* verwalten.

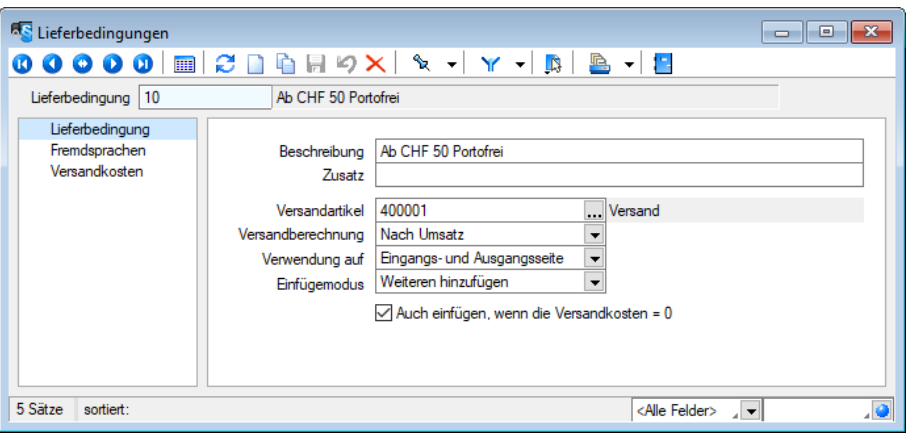

Abbildung 4.164: Lieferbedingungen

# Seite Lieferbedingung

Lieferbedingung - Für den Datensatzschlüssel kann eine 6-stellige Zeichenkette verwendet werden.

Beschreibung / Zusatz - Für eine eindeutige Beschreibung stehen Ihnen jeweils 80 Zeichen zur Verfügung.

Versandartikel - Wählen Sie einen Versandartikel aus. Versandkosten werden über Versandartikel geltend gemacht. Diese sind in den *"Artikelstammdaten"* anzulegen.

Versandberechnung - Für die Art der Versandkostenberechnung können Sie wählen aus:

- nach Gewicht
- nach Umsatz
- prozentual vom Umsatz

### Seite Fremdsprachen

Auf der Seite *Fremdsprachen* können Sie [Fremdsprachenbezeichnungen](#page-1528-1) für Ihre Lieferbedingungen erfassen.

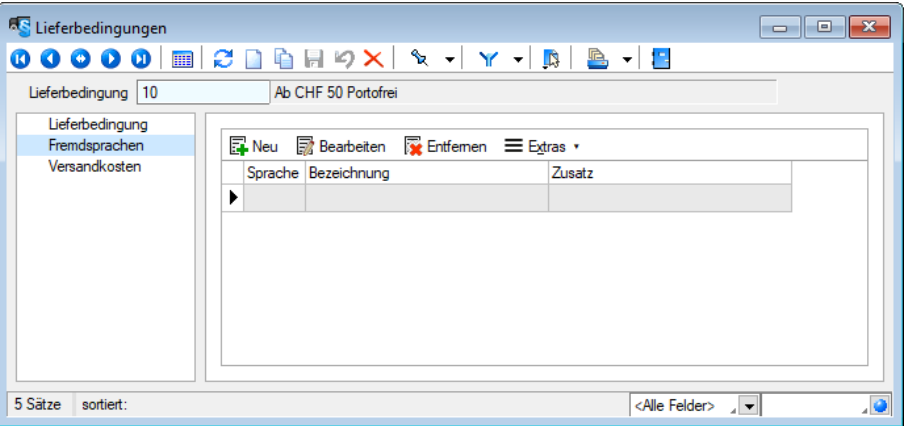

Abbildung 4.165: Lieferbedingungen Fremdsprachen

# Seite Versandkosten

Auf dieser Seite können Sie die gewünschte [Versandkosten](#page-1546-0) anlegen, bearbeiten oder löschen.

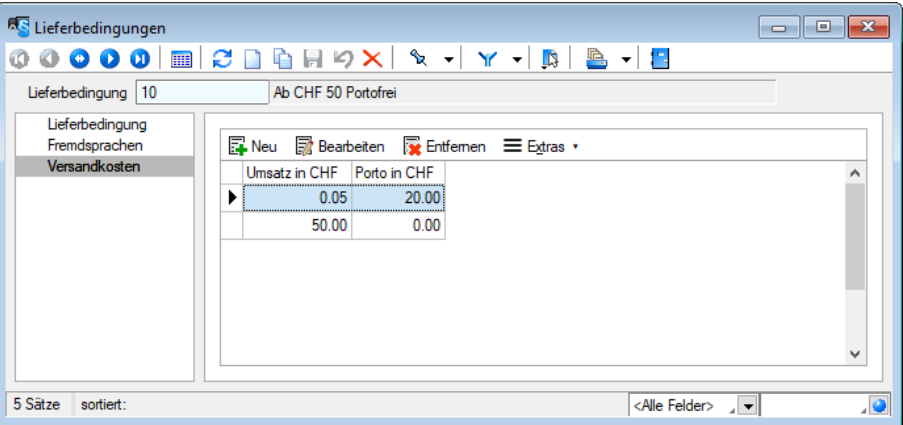

Abbildung 4.166: Lieferbedingungen Versandkosten

In der [Belegbearbeitung](#page-574-0) können Sie dann einen Versandartikel über den Schalter "Einstellungen / Zusatzfunktionen" oder mit der Tastenkombination [Alt] + [F12] automatisch zufügen.

Siehe auch: Funktionalität in [Stammdatenmasken](#page-1227-0)

# **4.13.3 Kostenstellen - Kostenträger**

*Kostenstellen* und *Kostenträger* werden über *"Stammdaten / Konstanten"* angelegt und verwaltet. Für die Kosten- und Leistungsrechung sind alle Kostenstellen, getrennt nach Haupt- und Hilfskostenstellen, des Unternehmens und alle Kostenträger, ebenfalls getrennt nach Haupt- und Hilfskostenträger zu erfassen.

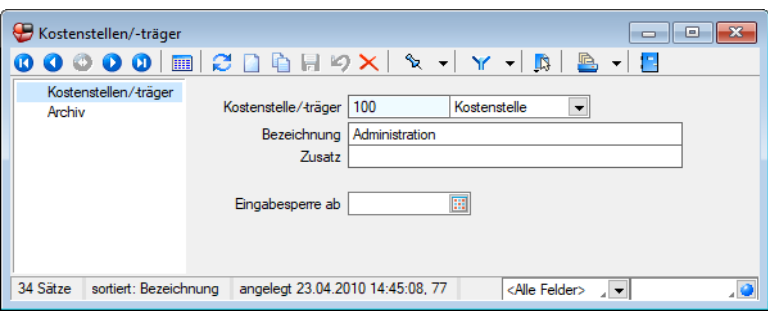

Abbildung 4.167: Kostenstellen/ -träger

Schlüsselnummer für Kostenstelle/ -träger - Schlüsselnummer 15 Zeichen, auch Buchstaben und Sonderzeichen.

Kostenstellen und Kostenträger haben einen gemeinsamen Nummernkreis.

# Haupt- und Hilfskostenstellen/-träger

Es bestehen folgende Auswahlmöglichkeiten:

- Kostenstelle
- Hilfskostenstelle
- Kostenträger
- Hilfskostenträger

Bezeichnung / Zusatz - Für eine eindeutige Beschreibung stehen Ihnen jeweils 40 Zeichen zur Verfügung.

Eingabesperre ab - Jede Kostenstelle bzw. jeder Kostenträger kann ab einem bestimmten Datum gesperrt werden, d.h. eine weitere Nutzung ist nicht mehr möglich.

Wollen Sie einen solchen Datensatz später in einen Beleg übernehmen, gibt Ihnen das Programm eine entsprechende Fehlermeldung. Ausschlaggebend ist das Belegdatum.

*Bei gekoppelten "AUFTRAG/REWE-Mandanten" können jeweils wechselseitig per Funktionen die/der aktuelle oder alle Kostenstellen/-träger in den Datenbestand des AUFTRAGS bzw. des RECHNUNGSWESENS übergeben werden*

Seite Archiv - Details hierzu siehe Kapitel *Archiv* auf [Seite 914.](#page-942-0)

Siehe auch: Funktionalität in [Stammdatenmasken](#page-1227-0)

# <span id="page-462-0"></span>**4.13.4 Banken**

*Bankanschriften* werden mandantenunabhängig unter *"Stammdaten / Konstanten / Banken"* verwaltet.

Das vom Programm mitgelieferte Bankenarchiv beinhaltet bereits einen vorgefertigten Bankenstamm. Bei Neuanlage einer Bank können Bankanschriften aus dem Bankarchiv in den Bankenstamm kopiert werden.

Mit den Optionen *"SEPA-Überweisungen"*, *"SEPA-Basislastschrift"* und *"SEPA-Firmenlastschrift"* kennzeichnen Sie die Banken, die an der jeweiligen SEPA-Aktion teilnehmen.

Über das Funktionsmenü können mit der gleichnamigen Funktion die eigene Bankdaten mit dem Bankarchiv aktualisiert werden. Dabei werden alle Bankstammdaten mit dem aktuellen Bankenarchiv überschrieben/aktualisiert.

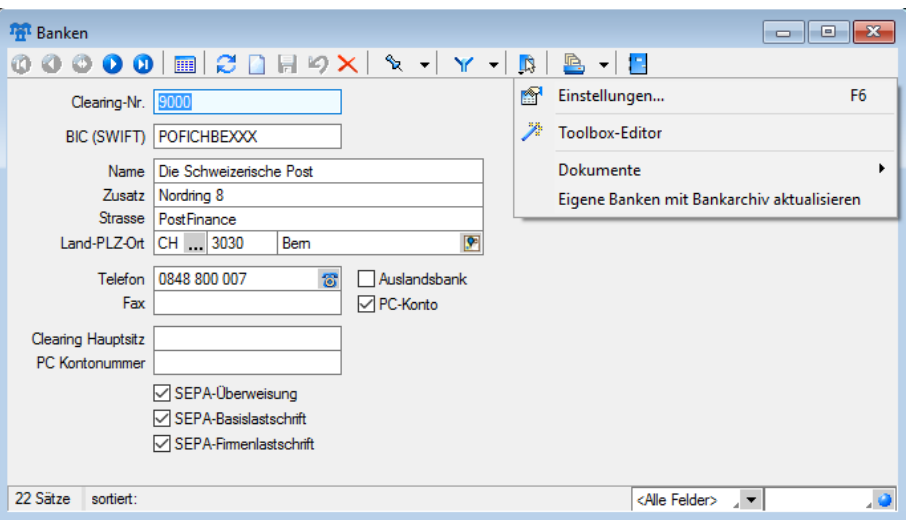

Abbildung 4.168: Banken

Bei Zahlungen oder innerhalb der Anlage von Stammdaten (Kunden/Lieferanten), erfolgt dann ein direkter Bezug zu einer dieser Banken oder ein indirekter Bezug über eines Ihrer Bankkonten, das in den Bankbezug-Stammdaten verwaltet wird.

Siehe auch: Funktionalität in [Stammdatenmasken](#page-1227-0)

# **4.13.5 Bankbezüge**

In den *"Bankbezügen"*, die Sie über den Menüpunkt *"Stammdaten / Konstanten / Bankbezüge"* finden, verwalten Sie die Bankverbindungen und Kassen Ihres Mandanten.

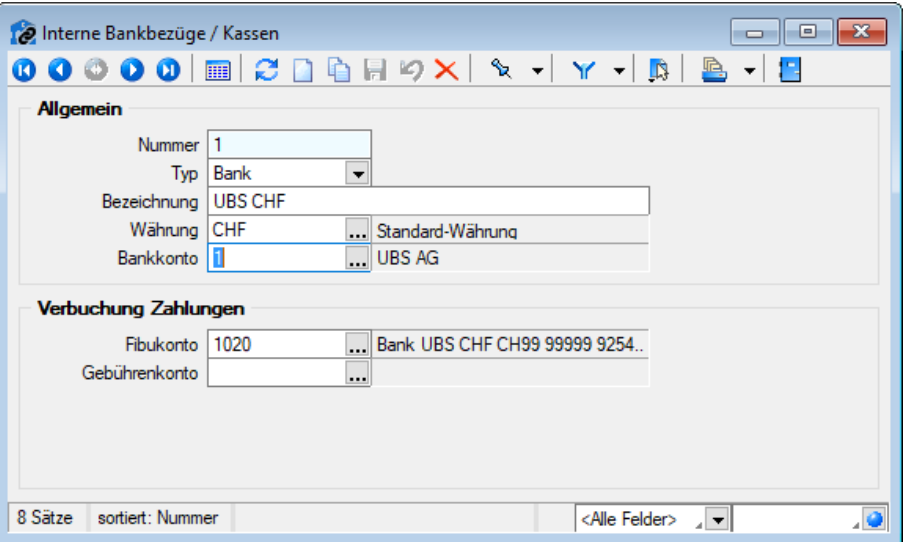

Abbildung 4.169: Bankbezüge

# Allgemein

Nummer - Die Nummer ist der zweistellige Datensatzschlüssel der Bankbezüge.

Typ

- Bank bezieht sich auf Finanzkonten bei einer Bank. Es ist eine Bankverbindung zu hinterlegen.
- Kasse bezieht sich auf Kassenkonten für Barzahlungen.

Währung - Bankbezüge können in beliebiger [Währung](#page-478-0) geführt werden.

Bankkonto - Ist E-Banking für das entsprechende Bankkonto eingerichtet, so muss dieses im Bankbezug hier hinterlegt werden. Somit kann dieser Bankbezug für die Zahlungsläufe genutzt werden.

# Verbuchung Zahlungen

Fibukonto - Dieses Konto ist das Finanzkonto gegen das die Zahlungsein- und -ausgänge gebucht werden.

Gebührenkonto - Über das Gebührenkonto werden Rücklastschriften und Gebühren, die über das Format PayPal eingelesen wurden, verbucht. Hierfür muss es sich um einen Bankbezug vom Typ *"Bank"* handeln.

Siehe auch: Funktionalität in [Stammdatenmasken](#page-1227-0)

# **4.13.6 Bankkonten**

In den *" Bankkonten "* verwalten Sie die *Kontendetails* Ihrer Bankverbindung und haben ausserdem bei *"E-Banking"*-Freigabe (separat zu lizensierendes Modul) eine Sicht auf die Kontobewegungen.

Je nach ausgewähltem SELECTLINE - Programm ergeben sich andere Auswahlfelder im Programm.

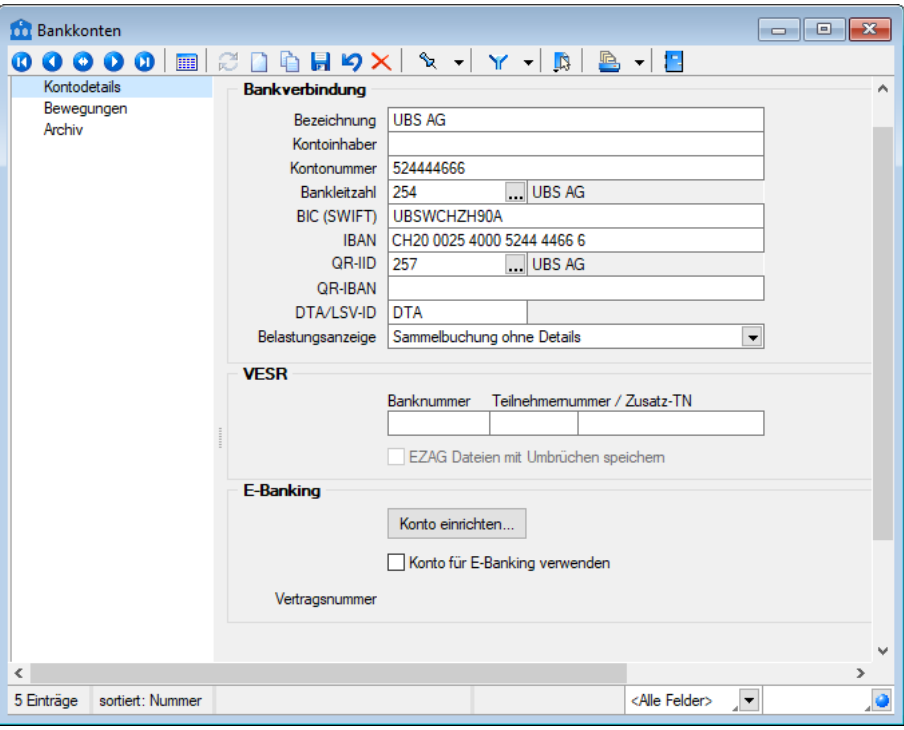

Abbildung 4.170: Bankkonten

Konto - ist das Schlüsselfeld der Bankkonten. Es erlaubt die Eingabe einer 10-stelligen Zeichenkette, also auch Buchstaben und Sonderzeichen.

# [Bankverbindung](#page-466-0)

Hier hinterlegen Sie die Bezeichnung der Bank, den Kontoinhaber und die Kontonummer. Die Bankleitzahl dient der eindeutigen Identifizierung des Kreditinstituts. Über die Auswahl ... gelangen Sie in Ihre, bereits über den Menüpunkt *"Banken"* angelegte, Bankenübersicht.

Fehlt eine Bank, ist die Neuanlage, direkt aus dieser Maske möglich. Mit der Auswahl einer Bank wird neben der Bankleitzahl gleichzeitig die BIC (SWIFT) übernommen.

Bei lizenziertem SELECTLINE - E-BANKING Modul ist die Währung zu erfassen, in der das Konto beim Kreditinstitut geführt wird.

BIC (SWIFT) - Bank Identifications-Code eingeben

IBAN - International Bank Account Number eingeben

QR-IID - Vergabe der QR-IID vergeben. Mit ... gelangen Sie in den Update der Bankenstammdaten. Sie müssen nicht auf alle Banken zugreifen, sondern können unter Filter 31000 nur die QR-IID auflisten.

QR-IBAN - Vergabe QR-IBAN.

DTA/LSV-ID - Angabe für den Datenträgeraustausch.

Belastungsanzeige - Auswahlkriterien für die Anzeige.

VESR - Geben Sie hier die Bank- und Teilnehmernummer / Zusatz-TN ein.

SEPA-Optionen - Je nach Ausprägung können Sie Optionen für den Zahlungsverkehr hinterlegen.

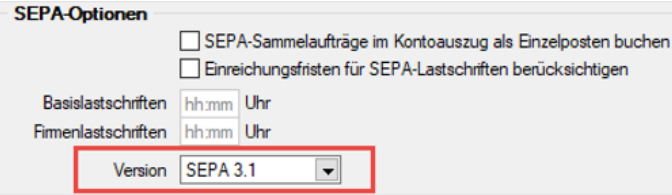

Abbildung 4.171: SEPA-Optionen

Zahlungsverkehr SEPA Version 3.1 - Für den *"Zahlungsverkehr"* wurde die SEPA-Version 3.1 eingearbeitet. Die SEPA-Version ist im Bankkonto wählbar. Somit können Zahlungen mit dem alten und dem neuen Standard an die jeweiligen Banken übertragen werden. Bei der SEPA-Version 3.1 laufen jetzt zusätzliche Prüfungen für Lastschriften aus Ländern, die nicht in der EUROPÄISCHEN UNION und dem EUROPÄISCHEN WIRTSCHAFTSRAUM sind. Für diese muss jetzt jeweils die komplette Adresse des Zahlungspflichtigen im Kundenstamm / Debitorenstamm hinterlegt sein.

Einreichungsfristen für SEPA-Lastschriften berücksichtigen - Bei aktivierter Checkbox werden die hier hinterlegten Einreichungsfristen für SEPA-Lastschriften bei der Zahlungslauferstellung berücksichtigt.

Die Einreichungsfristen müssen bei der jeweiligen Bank erfragt werden.

Die Online-Übertragung mittels E-Banking setzt die aktivierten Einreichungsfristen voraus.

SEPA-Sammelaufträge im Kontoauszug als Einzelposten buchen - Für SEPA-Überweisungen und SEPA-Lastschriften kann über eine Einstellung im Bankkonto gesteuert werden, ob die Gesamtsumme des Zahlungslaufes oder die Einzelposten des Sammlers auf dem Kontoauszug dargestellt werden sollen. Es ist zu beachten, dass dafür je nach Bank möglicherweise eine Sondervereinbarung getroffen werden muss. Sprechen Sie evtl. mit Ihrem Kreditinstitut.

# E-Banking

Das SELECTLINE-E-BANKING Modul gibt Ihnen die Möglichkeit, Bankgeschäfte in direkter Kommunikation mit der Bank zu tätigen.

Mit dem Schalter Konto einrichten... Öffnet sich der Installations-Assistent für die Daten des SELECTLINE E-Banking.

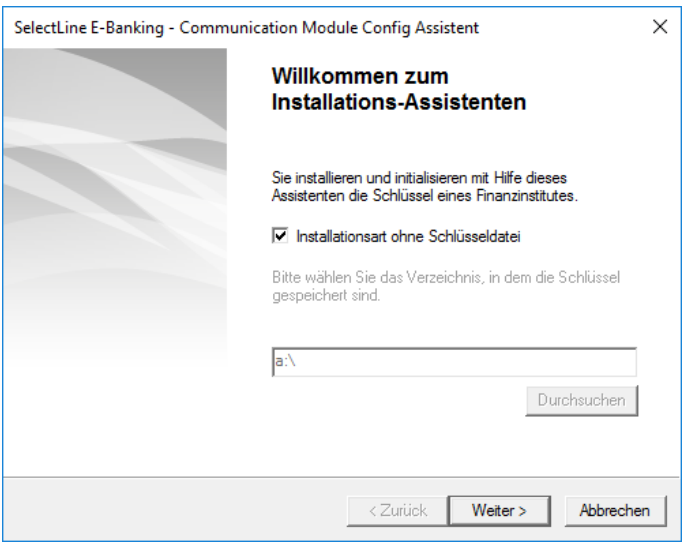

Abbildung 4.172: Bankkonten

Der Assistent führt Sie durch das entsprechende Programm.

*Dieser Bereich steht nur bei Typ "Bank" und lizensiertem E-Banking Modul zur Verfügung.*

Weitere Details zu E-Banking siehe [Kapitel 16.5](#page-1066-0) *E-Banking* auf Seite 1038

Mit Hilfe der verfügbaren Optionen können Konten für die windata black box eingerichtet werden, um den Online-Transfer des SELECTLINE Zahlungsverkehrs nutzen zu können.

Siehe auch: Funktionalität in [Stammdatenmasken](#page-1227-0)

# <span id="page-466-0"></span>**4.13.7 Bankverbindung**

Bankkonto - Das Bankkonto der Bankverbindung

Kontoinhaber - Falls der Kunde oder Lieferant nicht der Kontoinhaber ist und auch die Adresse vom Kunden-/Lieferanten abweicht, können Sie diese Daten hier eingeben. Die Felder werden zunächst mit den Daten des Kunden/Lieferanten in grauer Schrift vorbelegt angezeigt. Der hinterlegte Kontoinhaber wird in allen Auswertungen und Ausdrucken, die Zahlungen betreffen, an Stelle des Kunden-/ Lieferantennamens benutzt. Werden keine abweichenden Daten zum Kontoinhaber erfasst, werden die Daten des Kunden/Lieferanten verwendet.

Bankleitzahl - Geben Sie hier die Bankleitzahl dieser Bankverbindung ein. Sie können diese aus den unter [Bankstammdaten](#page-462-0) erfassten bzw. aus dem mitgelieferten Bankenverzeichnis auswählen.

IBAN (International Banking Account Number) - Bei der IBAN handelt es sich um eine weltweit gültige Nummer für ein Girokonto. Sie wird aus der Kombination Kontonummer und Bankleitzahl gebildet. Mit Hilfe des Auswahlschalters am Eingabefeld kann die IBAN aus den Kontendaten oder die Kontonummer aus der Bankleitzahl und der IBAN automatisch gebildet werden.

Die IBAN setzt sich zusammen aus dem ISO-Länderkennzeichen, der 2-stelligen Prüfziffer, der Bankleitzahl und der 10-stelligen Kontonummer zusammen.

Beispiel: CH99370501980100448000

Für Konten bei Privatbanken gibt es jedoch Besonderheiten, so dass eine Ermittlung der IBAN nur mittels von der Kreditwirtschaft bereitgestellter Tools (z.B. SEPA Account Konverter) erfolgen sollte.

Spesenregelung - Pro Lieferant kann festgelegt werden wie die Spesenregelung für den Auslandszahlungsverkehr erfolgen soll. Es kann eine Belastung des Auftraggebers bzw. des Empfängers oder eine Spesenteilung erfolgen. Beim Erstellen der Zahlungsdatei im Zahlungsverkehr wird das entsprechende Kennzeichen für den Lieferanten gesetzt.

Textschlüssel für automatischen Zahlungsverkehr - Diese Angaben werden benötigt, um den Zahlungsverkehr per Diskette (DTA) abwickeln zu können.

Die Felder lassen sich entsprechend der Einstellung im Feld *Automatischer Zahlungsverkehr* in den Kunden- oder Lieferantenstammdaten bedienen.

Zahlungsausgang - Hier legen Sie fest, welchen Schlüssel die Überweisung in der Datei erhält.

- VESR 15-stellig
- VESR 16-stellig
- VESR 27-stellig
- "Roter" (Bank)
- "Roter" (Post)
- Postmandat
- Fremdwährung
- IBAN/IPI

Für Inlands- und Auslandszahlungsverkehr entstehen jeweils getrennte Zahlungsläufe und DTA-Dateien unterschiedlicher Formate. Inland: DTAUS Ausland: DTAZV

Zahlungseingang - Zahlungseingänge können wie folgt realisiert werden:

- VESR
- "Roter" (Bank)
- "Roter" (Post)
- Postmandat
- Fremdwährung
- IBAN/IPI

Welches Verfahren in Anwendung kommt, entscheidet der Kunde/Debitor.
Bankbezug - Stellt die [Verbindung](#page-463-0) zu Ihrer Bank her, über die der Zahlungsverkehr abgewickelt werden soll.

Standardbankverbindung - Wenn mehrere Bankverbindungen erfasst wurden, können Sie hier die Verbindung festlegen, die standardmässig benutzt werden soll.

## Mandatsinformationen (nur im Kunden- / Debitorenstamm)

Mandat bereits in Fremdsoftware verwendet - Die Kennzeichnung, dass das Mandant bereits in einer Fremdsoftware verwendet wurde, ist notwendig, damit die korrekte Vorlauffrist für die Einreichung bei der Bank ermittelt werden kann.

Referenzmandat - Das Auswahlfeld wird nur angezeigt, wenn in den [Mandanteneinstellungen](#page-977-0) die Option "Mehrfachzuordnung von Mandaten erlauben" aktiviert ist. Sie ermöglicht, Mandate von Kunden mit derselben Bankverbindung abzuleiten.

Mandatsreferenz - Sie kann zum einen manuell eingetragen werden oder, sowie eine Eingabe / Auswahl für ein anderes Feld erfolgt, automatisch gebildet werden.

Mandatszweck - Erfassen Sie hier den vereinbarten Grund für die erteilte Lastschrift.

### Mandatstyp

Über den Mandatstyp erfolgt u.a. die Auswahl des zu druckenden [Mandatsformulars](#page-1332-0). Folgende Typen können verwendet werden:

- Basislastschrift
- Basislastschrift (Kombimandat)
- Basislastschrift (Umdeutung)
- Firmenlastschrift
- Firmenlastschrift (Kombimandat)

Verarbeitung - Die Verarbeitung kann einmalig oder wiederkehrend sein. Diese Information wird mit der Zahlungsanweisung an die Bank übergeben.

Archivpfad - Hinterlegen Sie hier die Kopie der unterschriebenen Lastschriftvereinbarung – bei einer Umdeutung die ursächliche Einzugsermächtigung.

Status - Ein Mandat kann erstellt, versendet, aktiv oder inaktiv sein.

Mit dem Druck des Lastschriftformulars kann automatisch der Status auf "Versendet" gesetzt werden. Versendete Mandate sind beim nächsten Listendruck nicht dabei.

Unterschriftsdatum - Beim Druck von Umdeutungen wird das Systemdatum automatisch als Unterschriftsdatum übernommen. Für alle anderen Typen muss das Unterschriftsdatum manuell eingetragen werden.

SEPA Startdatum - Das Unterschriftsdatum wird als Vorschlag in das SEPA Startdatum übernommen. Es ist aber auch möglich, den ersten Lastschrifteinzug zu einem späteren Termin zu vereinbaren.

Letzte Verwendung - Das Feld wird erst mit der Verwendung des neuen Zahlungsmoduls relevant.

## **4.13.8 Steuerschlüssel**

Die Verwaltung der *Steuerschlüssel* erfolgt im Programmpunkt *"Stammdaten / Konstanten / Steuerschlüssel"* oder *"Kasse / Konstanten / Steuerschlüssel"*.

In den *"Steuerschlüsselstammdaten"* ist bei lizenziertem D-A-CH-MODUL ein Länderkennzeichen hinterlegt. Benötigen Sie in Ihrem Mandanten *Steuerinformationen* für die SCHWEIZ, DEUTSCHLAND und ÖSTERREICH wird es u.U. notwendig, separate *Steuerschlüssel je Land* zu führen. Diese kennzeichnen Sie dann entsprechend über *"Stammdaten / Steuerschlüssel"*. Ist kein Kennzeichen gesetzt, werden die Datensätze zum Mandantenland zugehörig interpretiert. Anwendung findet diese Funktion erst für die Auswertungen im Bereich der Mehrwertsteuer in S ELECT L INE RECHNUNGSWESEN.

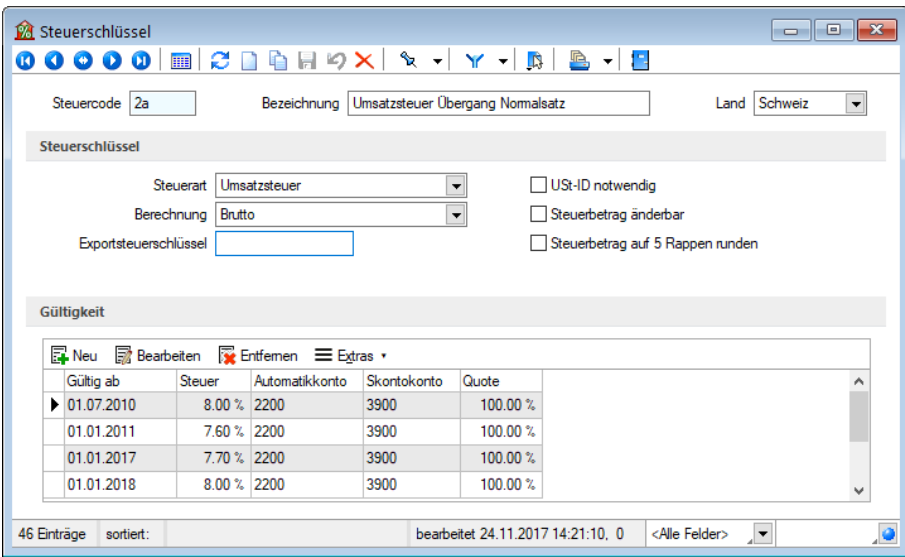

Abbildung 4.173: Steuerschlüssel

Steuercode - Die Steuerschlüssel werden über den max. 2-stelligen Steuercode verwaltet.

Bezeichnung - Die Bezeichnung des *Steuerschlüssels* kann bis zu 40 Zeichen lang sein.

Im SELECTLINE AUFTRAG wird nach VKMU-Vorgabe immer noch mit dem Steuerschlüssel 2 und allenfalls 3 weitergearbeitet. Der Vorlagemandant VKMU indes wurde zum bereits bestehenden und für die Saldo- und Pauschalbesteuerung vorgesehenen Steuerschlüssel 19 um folgende drei weitere ergänzt:

- 50: Steueranrechnung gem. Formular Nr. 1050
- 55: Steueranrechnung gem. Formular Nr. 1055
- 59: Saldo-/Pauschalsteuersatz 2 (z. B. 4.0 %)

In den Steuerschlüsseln ergibt sich in den Details durch die Mandanteneinstellung "pauschal" bedingt zusätzlich ein neues Feld "Pauschalsteuerschlüssel", das sowohl auch in der Tabelle ersichtlich ist und mittels Spalteneditor ein- oder ausgeblendet und beliebig platziert werden kann.

Im VKMU wurden die Steuerschlüssel 2 und 3 je um diese Pauschalsteuerschlüssel 19 und 59 ergänzt.

Falls neue Steuerschlüssel angelegt werden, ist es wichtig, dass diese ebenfalls herkömmlich über den effektiven Satz lauten und im Feld "Pauschalsteuerschlüssel" derjenige für die Saldound Pauschalsteuer-Satz-Methode zu verwendende Schlüssel eingetragen wird

Exportsteuerschlüssel - Wenn die Steuercodes im SELECTLINE-Programm (aus dem exportiert werden soll), nicht mit den Steuerschlüsseln im Ziel-Programm übereinstimmen, hat man die Möglichkeit, über das Feld "Exportsteuerschl." den entsprechenden Steuercode des Ziel-Programms mitzugeben.

Dieser alternative Steuerschlüssel sollte ebenfalls max. 2-stellig sein

# Berechnung / Steuerart

Die Berechnung der Steuer erfolgt nach folgenden Berechnungsvorschriften:

- Brutto nach der Formel Steuerbetrag = Bruttobetrag / (100 + Steuerprozent) \* Steuerprozent / 100 \* Quote z.B.  $4 = 107.7 / (100 + 7.7) * 7.7 / 100 * 50$
- Pauschal nach der Formel Steuerbetrag = Bruttobetrag / 100 \* Steuerprozent / 100 \* Quote z.B. 7.78 = 100 / 100 \* 7.7 / 100 \* 100

Die Mehrwertsteuer wird in der Regel "Brutto" berechnet.

Steuerbetrag auf 5 Rappen runden (nur im RECHNUNGSWESEN) - Der Steuerbetrag wird entsprechend gerundet.

Steuerbetrag änderbar (nur im RECHNUNGSWESEN) - Wenn Sie während des Buchens den Prozentsatz bzw. Steuerbetrag noch ändern wollen, müssen Sie die Option *"Steuerbetrag änderbar"* setzen.

Steuerart - Es sind drei Steuerarten möglich:

- Vorsteuer relevant bei Eingangsbelegen Inland
- Umsatzsteuer relevant bei Ausgangsbelegen Inland
- Erwerbsteuer / Reverse Charge relevant bei Eingangsbelegen innergemeinschaftlicher (EG-) Erwerb und Leistungen §13b UStG, d.h. immer dann, wenn Umsatz- und Vorsteuer beim Leistungsempfänger liegen

# E-Rechnung

Für die Erstellung von E-Rechnungen (ZUGFeRD 1.0/2.0/2.1, XRechnung, ebInterface 4.3/5.0) müssen eindeutige Steuerkategorien angegeben werden. Es können im Steuercode folgende Standard-Steuerkategorien hinterlegt werden.

- Keine der Steuercode kann nicht in E-Rechnungen verwendet werden
- Einheitsatz
- Innergemeinschaftliche Lieferung
- Reverse Charge
- Steuerbefreit
- Nullsteuer Waren
- Unbesteuerte Dienstleistungen

Länderkennzeichen - Benötigen Sie in Ihrem Mandanten Steuerinformationen für DEUTSCHLAND, ÖSTERREICH und SCHWEIZ wird es u.U. notwendig separate Steuerschlüssel je Land zu führen. Diese kennzeichnen Sie entsprechend über das Länderkennzeichen.

Berücksichtigung findet die Option bei der Auswertung Abstimmung, in der lediglich die Steuerschlüssel herangezogen werden, die den Kennschlüssel des gewählten Landes beinhalten.

*Die Einstellung ist nur bei lizenziertem D-A-CH-Modul aktiv.*

E-Rechnung Kategorie - Eine *E-Rechnung* besteht im Wesentlichen aus zwei Teilen:

- Aus einer visuellen Darstellung der Rechnung für den Menschen und aus
- maschinenlesbaren strukturierten Daten.

Die *visuelle Darstellung der Rechnung* erfolgt in Form von PDF/A-3. Die maschinenlesbaren strukturierten Daten im XML-Format werden dem PDF/A-3 als Anhang beigefügt. Somit dient das PDF als Container sowohl für die visuelle Darstellung als auch für die strukturierten Daten im XML-Format. Die hinterlegten Codes der verwendeten Mengeneinheiten können für alle E-Rechnungstypen verwendet werden.

# **Mehr Sicherheit bei Steuerschlüsseln**

Bereits mit der Version 16.4 erhielt das SELECTLINE RECHNUNGSWESEN ein Software-Zertifikat auf Basis der Software-Zertifizierung nach IDW PS 880. Um den GoBD-Vorgaben für eine Protokollierung von Stammdatenänderungen zu entsprechen, wurde für *"deutsche Mandanten"* das nachträgliche Bearbeiten von buchungsrelevanten Steuerschlüsseldetails gesperrt. Das Entfernen von Steuerschlüsseln und Steuerschlüsseldetails ist nicht mehr möglich. Zur Nachvollziehbarkeit der Änderungen wurden die Felder *"AngelegtAm/-Von"* und *"BearbeitetAm/-Von"* in den Steuerschlüssel und die Steuerschlüsseldetails aufgenommen.

### **Steuerschlüsselprüfung**

Steuerschlüssel und deren Gültigkeitsmerkmale sind löschbar, wenn diese noch nicht in Daten verwendet wurden. Die Löschfunktion löst eine Prüfung aller relevanten Bewegungsdaten, z.B. Buchungen und Belege, des aktiven Mandanten aus.

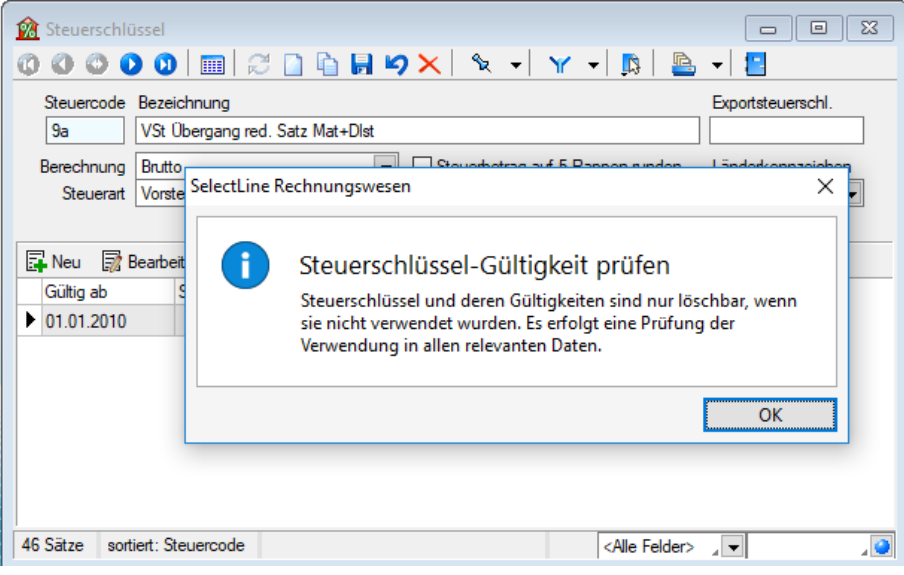

Abbildung 4.174: Steuerschlüssel Prüfung

## **Übergangssteuerschlüssel 2017-2018**

Für Leistungen sowohl im Jahr 2017 als auch 2018 benötigt es zusätzlich einen Übergangssteuerschlüssel. Dieser sollte den Ursprungssteuerschlüssel gespiegelt darstellen. Dadurch wird gewährleistet, dass für Belege mit einem Datum im Jahr 2017 Leistungen für das Jahr 2018 verrechnet werden können und umgekehrt

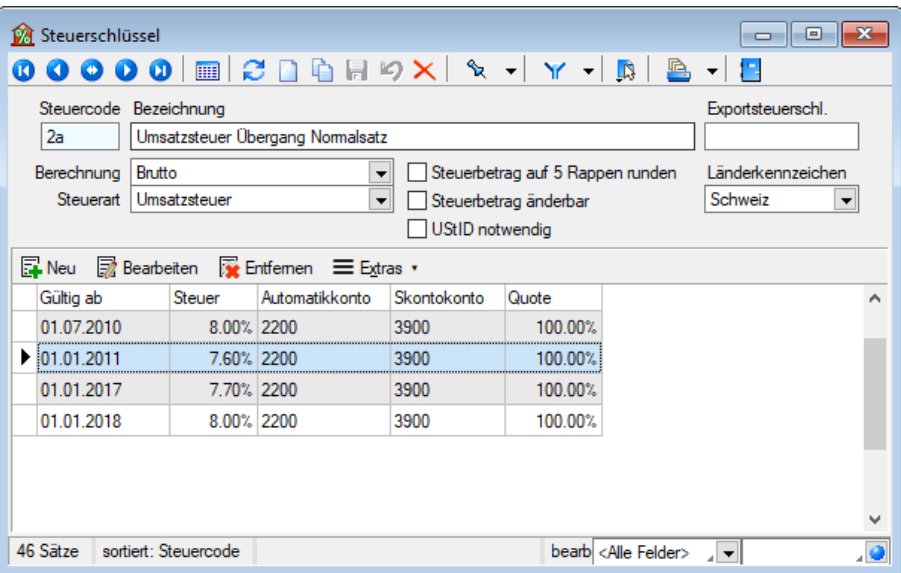

Abbildung 4.175: Übergangssteuerschlüssel

Für den Steuerschlüssel 2 sollte ein Übergangssteuerschlüssel mit folgenden Angaben erstellt werden:

- Gültig ab 01.01.2017
- Gültig bis 31.12.2017
- Steuer 7.7%

Alle weiteren Angaben sollten analog aus dem "Ursprungssteuerschlüssel" übernommen werden.

Zusätzlich müssen für den Gültigkeitsbereich ab 2018 folgende Werte hinterlegt werden:

- Gültig ab 01.01.2018
- Gültig bis 31.12.9999
- Steuer 8%

Diese Übergangschlüssel sollten für alle Steuerschlüssel erstellt werden, welche aufgrund der Mehrwertsteueranpassung geändert werden müssen.

Die [Steuerschlüsselgültigkeit](#page-473-0) wird in einem separaten Dialog über Fleu erfasst / bearbeitet.

# <span id="page-473-0"></span>**Steuerschlüssel Gültigkeit anlegen/bearbeiten**

Bei gesetzlichen Steueränderungen wird nicht die bestehende Gültigkeitszeile geändert, sondern immer eine neue Gültigkeit angelegt.

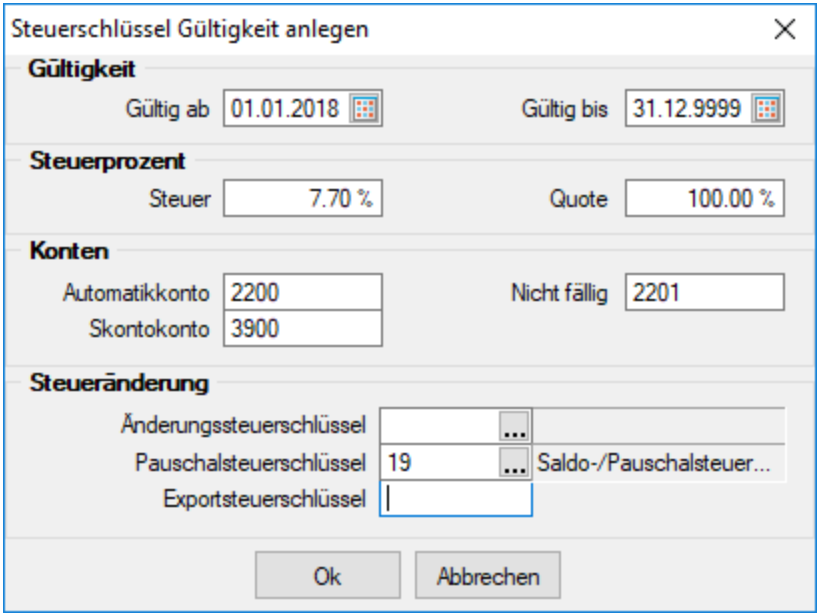

Abbildung 4.176: Steuerschlüssel Gültigkeit

Gültigkeit, Steuer, Quote, Gültig bis - Bei Änderung der Steuer, werden über **ER Neu** oder **B** Bearbeiten die jeweils aktuellen Konditionen erfasst.

Ein Steuerschlüssel kann durch die Eingabe eines Datums "Gültig bis" gesperrt werden.

Eine Quote < 100% kommt z.B. für den Fall von anteiliger Vorsteuer entsprechend des steuerpflichtigen Umsatzes in den Ansatz. (Für die lfd. Meldungen nimmt man den Vorjahreswert. Der tatsächliche Anteil von steuerpflichtigem und nicht pflichtigem Umsatz wird dann in einer korrigierten Jahresmeldung berücksichtigt.)

## Konten

Automatikkonto - Auf das Automatikkonto werden vom Programm automatisch die Steuerbeträge gebucht.

Skontokonto - Bei Zahlung mit Skonto wird der gewährte Nachlass einer Rechnung mit diesem Steuerschlüssel automatisch auf dieses Skontokonto gebucht.

Nicht fällig - Auf das Konto "Nicht fällig" wird MWST von Forderungen bei IST-Versteuerung gebucht. In dem Fall ist bei der Zahlung ebenfalls der Steuerschlüssel anzugeben. Die MWST wird dann automatisch von "nicht fällige" MWST auf MWST umgebucht.

## Steueränderung

- Korrespondierender Steuerschlüssel für ein optimales Skonto- und Nachlass-Handling.
- Der Steueränderungsschlüssel hält die Steuerprozente und Konten für Skonto-Buchungen zu Vorjahreskonditionen bereit.
- Das Programm erkennt jeweils am OP-Datum, ob der Steueränderungsschlüssel relevant ist für die Skontobuchung.

Exportsteuerschlüssel - Es ist möglich, einen vom Buchungssatz bzw. von der Belegposition abweichenden Steuerschlüssel zu exportieren.

# <span id="page-474-0"></span>**4.13.9 Textbausteine**

Definieren Sie unter *"Stammdaten / Konstanten / Textbausteine"* die Textbausteine, die Sie in [Langtexte](#page-1233-0) , Makros oder dem [Formulareditor](#page-423-0) einfügen können. Für die Zusammenfassung und Filterung bei der Auswahl lassen sich Textbausteine einer [Gruppe](#page-502-0) zuordnen.

Textbausteine, die Sie im Programmteil *"Stammdaten / Konstanten / Textbausteine"* erfassen und verwalten, können Sie an anderen Programmstellen, z.B. bei der Belegbearbeitung, in Langtextfeldern über das Kontextmenü (rechte Maustaste) an der gewünschten Position einfügen.

Im *"Text der Textbausteine"* können auch Funktionen oder System- oder Mandantenplatzhalter verwendet werden, welche beim Einfügen der Textbausteine in den Langtext ersetzt werden. Markiert werden diese mit einem @ und eckigen Klammern.

# Beispiel

- @[|] → bewirkt, dass die Schreibmarke (Cursor) nach dem Einfügen des Textbausteines an der Stelle des Platzhalters steht
- @[asdatestring({Datum/Uhrzeit};"DD.MM.YYYY")] oder @[asdatestring (date;"DD.MM.YYYY")] → wird durch das aktuelle Datum ersetzt
- @ [asdatestring({System Datum/Uhrzeit};"HH:MM")] oder [asdatestring(now;"HH:MM")]  $\rightarrow$ wird durch die aktuelle Uhrzeit ersetzt
- @[upper({>LC~Bezeichnung Mandant Land})] → wird durch das Land aus den Mandant-Einstellungen in Grossbuchstaben ersetzt
- @[{Mandant Ort}] → wird durch den Ort aus den Mandant-Einstellungen ersetzt
- @[{Benutzerkürzel}] oder @[user] → wird durch das aktuelle Benutzerkürzel ersetzt
- Weitere Erläuterungen erhalten Sie unter Funktionen für *"Formeln / Operanden und Operatoren"*. Verfügbare Platzhalter sind z.B. bei der Auswahl einer Variablen in Formeln zu finden.

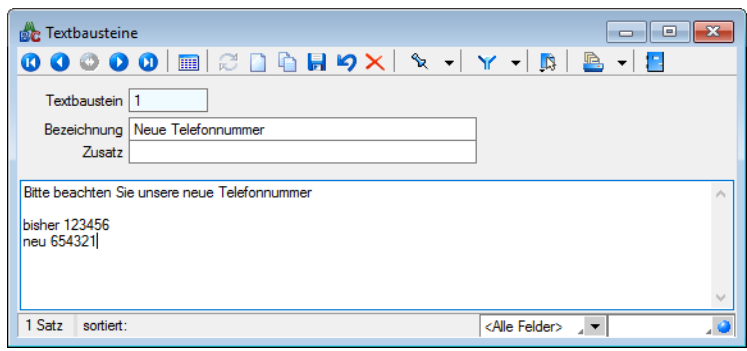

Abbildung 4.177: Textbausteine

*Textbausteine werden in den Langtexten der Eingabemasken üblicherweise über das Kontextmenü (rechte Maustaste) eingefügt.*

*Wenn Sie im Langtextfeld den Datensatzschlüssel eines Textbausteins eingeben, erreichen Sie mit der Tastenkombination [Ctrl] + [T], dass die Eingabe des Schlüssels mit dem entsprechend hinterlegten Langtext ausgetauscht wird.* 

# **4.13.10 Editor zur Bearbeitung von formatierbaren Texten**

Durch die Überarbeitung des *Texteditors* stehen Ihnen zahlreiche neue und verbesserte Funktionen zur Verfügung. Durch einen Rechtsklick im Textfeld (z.B. Langtext im Artikelstamm) kann im Kontextmenü der *"Textmodus HTML"* gewählt werden, was den Editor nun direkt öffnet. Über das Diskettensymbol im Editor werden die Änderungen gespeichert und der Editor geschlossen. Der Editor unterstützt auch die Verwendung von Bildern in den Texten. Weiterhin ist es möglich, bereits formatierte Texte inklusive Bilder z.B. aus Word zu kopieren und im Texteditor einzufügen – ohne, dass die vorherige Formatierung verloren geht.

Die automatische Rechtschreibprüfung hebt fehlerhafte (bzw. unbekannte) Wörter hervor. Mit Rechtsklick auf diese Wörter werden Ihnen über das *Kontextmenü* Korrekturvorschläge angeboten. Sie haben zudem die Möglichkeit, das Wort dem Wörterbuch hinzuzufügen.

Die *" Tabellenbearbeitung "* ist über verschiedene Funktionen direkt in der *Menüleiste* des Texteditors möglich. Kinderleicht können Zeilen und Spalten hinzugefügt und entfernt, miteinander verbunden oder farbig hervorgehoben werden. Bei Aufzählungen und Nummerierungen kann der Einzug manuell für jeden Punkt separat angepasst werden.

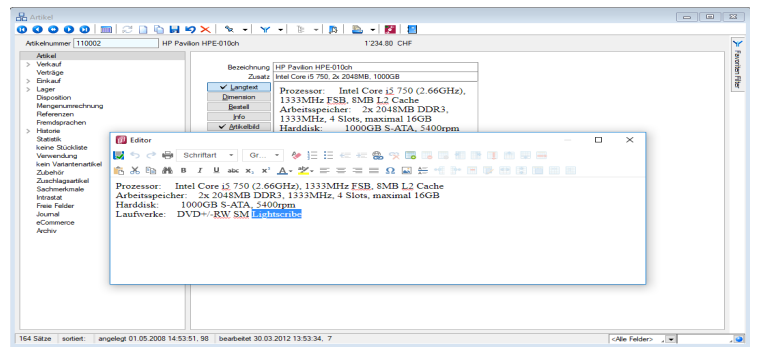

Abbildung 4.178: Texteditor

Wird ein (HTML-fähiges) Langtextfeld in der Vorschau bearbeitet, können Sie nun die wichtigsten Formatierungen über das Schnellformatierungsmenü durchführen. Um Platz zu sparen, ist dies nur sichtbar, wenn der Cursor im Langtextfeld positioniert wird. Damit sichergestellt ist, dass beim Wechsel der Eingabefelder über die Tabulator-Taste keine ungewollte Formatierung erfolgt, werden Langtextfelder im HTML-Modus in der Tab-Reihenfolge ausgelassen. Durch den Doppelpfeil (Maximieren) gelangen Sie jederzeit wieder in das Editorfenster, wo Ihnen die kompletten Funktionen zur Verfügung stehen.

Diese Funktion ist in folgenden Textfeldern vorhanden:

- Langtext (Artikel)
- Dimensionstext (Artikel)
- Bestelltext (Artikel)
- Info-Text (Artikel)
- Fremdsprachen Lang- und Bestelltext (Artikel)
- Positionstext (Beleg)
- Info Pop Up (Beleg)

Alle Funktionen stehen auch bei der E-Mailerstellung und -bearbeitung über den CRM-E-Mail-Client zur Verfügung. Ungewollte Effekte bei der Formatierung von E-Mails gehören damit der Vergangenheit an.

# **Textbausteingruppen**

*Textbausteingruppen* unter *"Stammdaten / Konstanten / Textbausteingruppen"* dienen der Zusammenfassung von *[Textbausteinen](#page-474-0)* nach beliebigen Gesichtspunkten.

Für eine bessere Strukturierung und eine schnellere Suche von *Textbausteinen* können sie in *Gruppen* eingeordnet werden. Hierfür stehen die *Textbausteingruppen* als Unterpunkt der Textbausteine zur Verfügung.

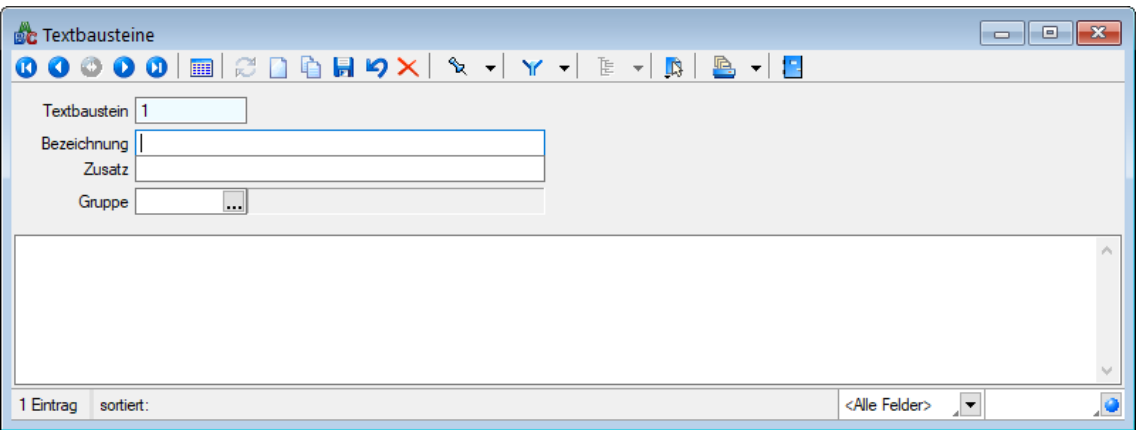

Abbildung 4.179: Textbausteingruppen

In der *Tabellenansicht* der Textbaustein- und Textbausteingruppenstammdaten sowie in der Textbaustein- und Textbausteingruppenauswahlliste können Sie mit dem Schalter  $\mathbf{\bar{E}}$   $\bullet$  die [Grup](#page-1538-0)[penstruktur](#page-1538-0) über oder am linken Rand der Tabelle anzeigen lassen.

Durch Markierung der gewünschten Gruppe werden dann jeweils nur die der Gruppe angehörenden Textbausteine bzw. untergeordneten Textbausteingruppen aufgelistet.

Textbausteingruppe - Für den Datensatzschlüssel steht Ihnen eine maximal 13-stellige Zeichenkette zur Verfügung.

Bezeichnung / Zusatz - Für eine eindeutige Beschreibung stehen Ihnen jeweils 80 Zeichen zur Verfügung.

Einordnung - Mit Hilfe dieses Feldes lässt sich die angelegte Gruppe wiederum einer anderen Textbausteingruppe unterordnen.

- [Datenbankeinstellungen](#page-211-0) [F6]
- [Masken-](#page-1553-0) bzw. [Toolbox](#page-1569-0) Editor
- Struktur [F11] öffnet die Textbausteingruppenstruktur

Siehe auch: Funktionalität in [Stammdatenmasken](#page-1227-0)

# **4.13.11 Weitere... (Konstanten)**

Die Positionen *Weitere...* unter *Konstanten* unterscheiden sich je nach Programm.

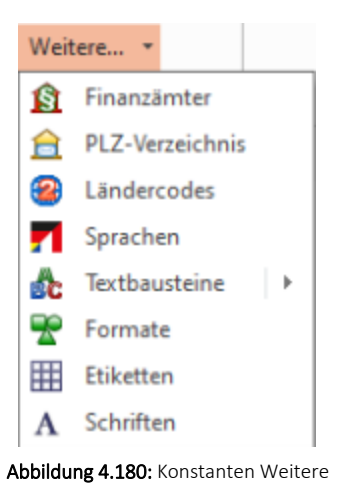

### **Währungen**

Das Programm unterstützt die Verwendung unterschiedlicher Währungen. Dazu werden aktuelle Währungskurse benötigt, die im Programmteil *Stammdaten / Konstanten / Weitere... / Währungen / Kontextmenü und Kasse / Konstanten / Währungen*  (Kassabuch) verwaltet werden.

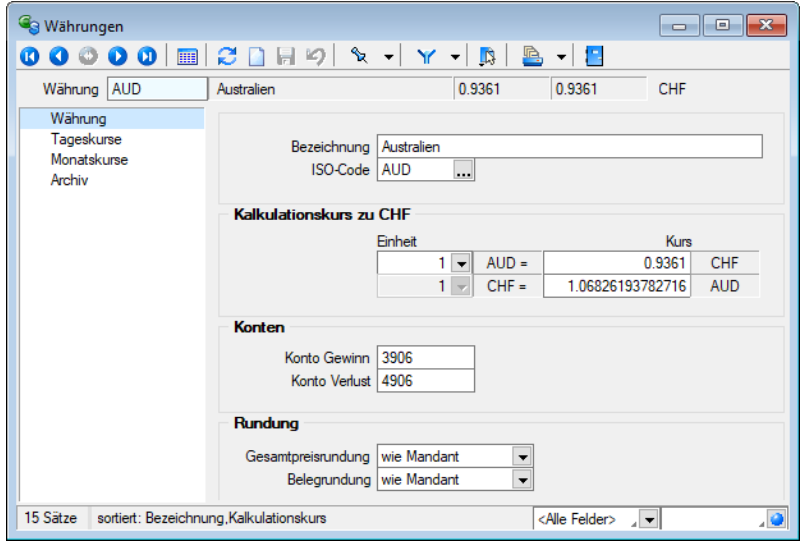

Abbildung 4.181: Währungen

### Seite Währung

Bezeichnung - Name der Währung.

ISO-Code - Das Währungskürzel und der ISO-Code sind 3-stellig. z.B. EUR, CHF, USD, GBP, etc.

Kalkulationskurs zu CHF - Der Kalkulationskurs ist die Grundlage der Preiskalkulation im AUFTRAG.

Je Währung wird entsprechend ihrem Bezug zur Leitwährung ein Fixkurs oder ein Kalkulationskurs verwaltet. Mit dem Fixkurs wurde einmalig der Wert der eurogebundenen Währung zum Euro festgelegt. Dieser Kurs ist festgeschrieben und nicht mehr änderbar.

Im Gegensatz dazu kann der Kalkulationskurs zur Leitwährung für die nicht eurogebundenen Währungen jederzeit angepasst werden.

Konto Gewinn / Verlust - Auf diese Konten werden beim automatischen Valutaausgleich die Währungsgewinne bzw. -verluste gebucht.

Rundung (nur im AUFTRAG) - Für den Gesamtpreis der Belegposition und für den Gesamtbetrag des Beleges mit der jeweiligen Währung kann eine Rundungsvorschrift festgelegt werden. Diese Festlegung wird dann anstelle der entsprechenden Mandanteneinstellungen in den Belegen verwendet. Die Rundungsvorschriften, können bei der Belegerfassung nochmals geändert werden.

### Seite Tageskurs

Mit den Werten für Tageskurse legen Sie den kalkulatorischen Wert der Währung in Bezug auf Ihre eigene Währung oder eine Bezugswährung fest. Bei Zahlungen und beim Valutaausgleich werden die aktuellen Tageskurse zu Grunde gelegt.

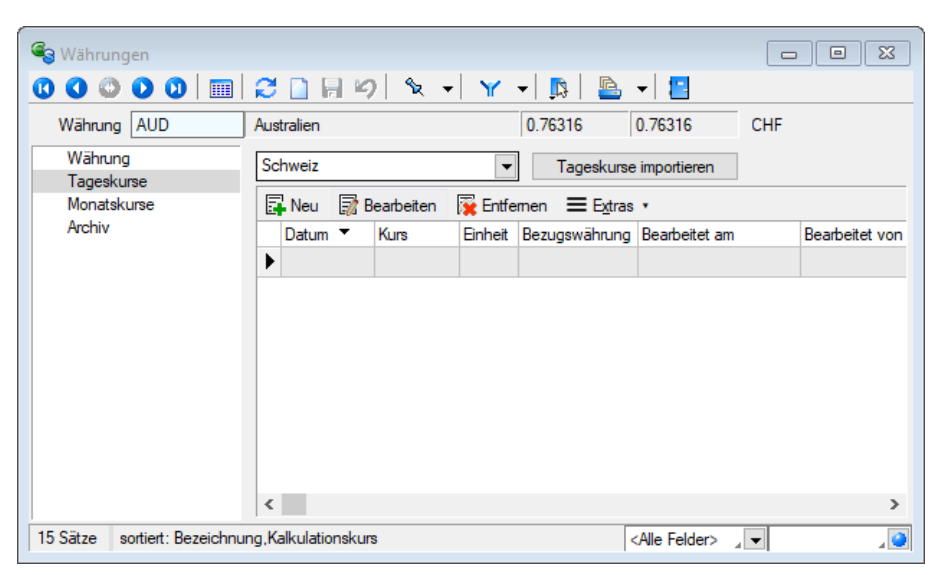

Abbildung 4.182: Währungen Tageskurse

#### Beispiel

Als Tageskurs für die Umrechnung von US-Dollar in Euro (1 Dollar entsprechen etwa 0,765 Euro) tragen Sie unter Einheit 1 und unter Kurs 0,765 ein.

*In den "Mandanteneinstellungen" können Sie festlegen, zu welchem Kurs (Tages- oder Kalkulationskurs) standardmässig die Belegpositionen in Fremdwährungsbelegen umgerechnet werden sollen. Bei der Änderung eines Belegdatums und der Belegübergabe können die Kurse optional aktualisiert werden.*

### Seite Monatskurse

Über den vorhandenen Schalter bzw. über das Funktionsmenü können Sie Tages- oder Monatskurse [importieren.](#page-480-0)

| <sup>C</sup> g Währungen |                                                     |                         |              |                         |                           |       |           |  |  |  |  |
|--------------------------|-----------------------------------------------------|-------------------------|--------------|-------------------------|---------------------------|-------|-----------|--|--|--|--|
| 團<br>$\omega$<br>Œ       | $\varnothing$ n<br>日り                               | $x - x$                 | LS.          | 鸟<br>-13<br>▾╎          |                           |       |           |  |  |  |  |
| AUD<br>Währung           | Australien                                          | 0.76316<br>0.76316      |              |                         |                           |       |           |  |  |  |  |
| Währung<br>Tageskurse    | Schweiz                                             | Monatskurse importieren |              |                         |                           |       |           |  |  |  |  |
| Monatskurse              | ■ Bearbeiten ■ Entfernen ■ Extras v<br><b>尾</b> Neu |                         |              |                         |                           |       |           |  |  |  |  |
| Archiv                   | Waehrungscode                                       | Bezug                   | Datum $\tau$ | Kurs                    | Jahr                      | Monat | ۸         |  |  |  |  |
|                          | <b>AUD</b><br>▸                                     | <b>CHF</b>              | 01.04.2011   | 0.9361                  | 2011                      | 4     |           |  |  |  |  |
|                          | <b>AUD</b>                                          | <b>CHF</b>              | 01.03.2011   | 0.965                   | 2011                      | 3     |           |  |  |  |  |
|                          |                                                     |                         |              |                         |                           |       |           |  |  |  |  |
|                          |                                                     |                         |              |                         |                           |       |           |  |  |  |  |
|                          |                                                     |                         |              |                         |                           |       |           |  |  |  |  |
|                          |                                                     |                         |              |                         |                           |       |           |  |  |  |  |
|                          |                                                     |                         |              |                         |                           |       |           |  |  |  |  |
|                          |                                                     |                         |              |                         |                           |       | v         |  |  |  |  |
|                          | $\leq$                                              |                         |              |                         |                           | ⋗     |           |  |  |  |  |
| 15 Sätze                 | sortiert: Bezeichnung, Kalkulationskurs             |                         |              | <alle felder=""></alle> | $\mathbf{z}$ $\mathbf{z}$ |       | $\bullet$ |  |  |  |  |

Abbildung 4.183: Währungen Monatskurse

Unter *"Monatskurse"* werden die importieren Monatsmittelkurse je Periode festgeschrieben. Sie können auch nach bearbeitet, gelöscht oder manuell angelegt werden. Diese Kurse werden nur zur Berechnung der Werte für die Mehrwertsteuer-Abrechnung verwendet. Die Währungsumrechnung selber läuft weiterhin über die Tageskurse bzw. den Kalkulationskurs. Beim Import der Monatskurse haben Sie allerdings die Möglichkeit, den aktuellen Monatskurs für den aktiven Mandanten als Kalkulationskurs zu übernehmen. Während die Währungsdaten und Tageskurse pro Mandant verwaltet werden, sind die Monatskurse mandantenübergreifend im Datenverzeichnis abgelegt. D.h. werden die Kurse importiert, werden die Monatskurse aller Mandanten angepasst.

*Im AUFTRAG können Sie über eine "Mandanteneinstellung" festlegen, mit welchem Kurs (Kalkulations- oder Tageskurs) die Preise in den Belegen umgerechnet werden sollen.*

<span id="page-480-0"></span>Seite Archiv - Details hierzu siehe [Kapitel 3.4.22](#page-185-0) *Archiv* auf Seite 157

#### **Import Tages- / Monatskurse**

Unter den unten angeführten Menüpunkten können die gewünschten Währungskurse importiert werden:

• *"Applikationsmenü / Wartung / Aktualisieren / Tageskurse importieren / Monatskurse importieren"* und

• *"Stammdaten / Konstanten / Weitere... / Währungen / Kontextmenü"*

Tageskurse - Besteht eine Verbindung zum Internet, können die Tageskurse des EURO von der Webseite der ECB Europäischen Zentralbank (www.ecb.de) bzw. die Schweizer Kurse werden von der Webseite der ESTV automatisch heruntergeladen werden.

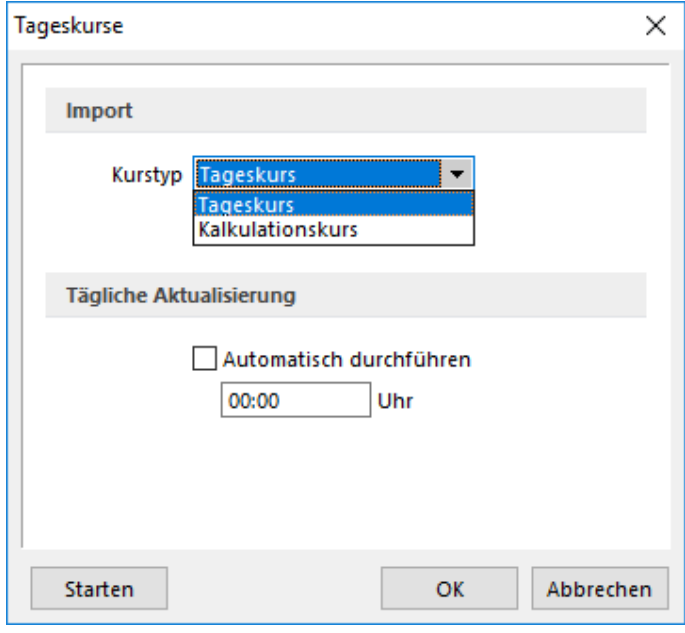

Abbildung 4.184: Import Tageskurse

### Automatischer Tageskursimport zeitgesteuert

Für den Import der Tageskurse steht die Möglichkeit zur Verfügung, diese zeitgesteuert automatisch bei gestartetem Programm abrufen zu lassen. Im Importdialog für Tageskurse gibt es dazu einen Bereich für die Aktivierung und Festlegung der Uhrzeit. Zudem wird das Datum und die Uhrzeit der letzten Aktualisierung der Tageskurse angezeigt.

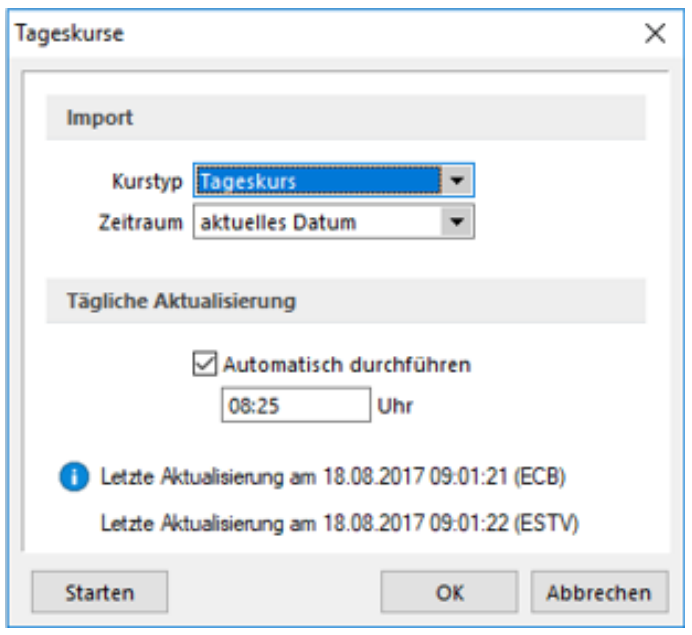

Abbildung 4.185: Import Tageskurse zeitgesteuert

Monatskurse - Monatskurse werden benötigt, um in einem Fremdwährungsmandanten eine Steuermeldung abgeben zu können. Die Werte werden mittels des Monatskurses in die Landeswährung umgerechnet.

Voraussetzung für den Import ist eine bestehenden Internetverbindung. Die Informationen werden von der SELECTLINE-Homepage heruntergeladen. Der Import erfolgt zeitgleich für alle Währungen und Länder.

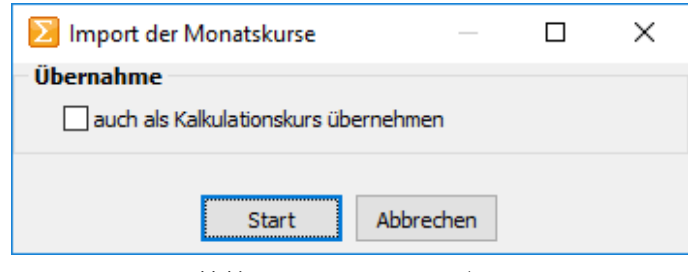

Abbildung 4.186: Import Monatskurse

*Der zu importierende Tages- / Monatskurs kann wahlweise auch als Kalkulationskurs übernommen werden.*

Für den Import wird das Feld *"Währung"*, nicht das Feld *"ISO-Code"* geprüft. Stimmt die Bezeichnung dort nicht mit der offiziellen Bezeichnung der ECB bzw. der ESTV überein, wird der Kurs nicht importiert.

### **PLZ-Verzeichnis**

Über den Menüpunkt *"Stammdaten / Konstanten / Weitere... / PLZ-Verzeichnis"* werden die Postleitzahlen verwaltet. Die Programminstallation beinhaltet ein bereits vorgefertigtes Postleitzahlenverzeichnis, in dem Sie Datensätze erfassen, ändern oder löschen können.

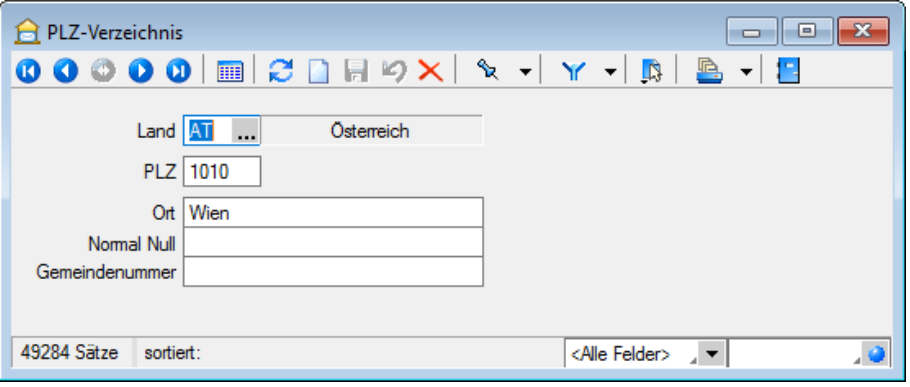

Abbildung 4.187: PLZ-Verzeichnis

Adressen werden nach der Eingabe der Postleitzahl automatisch mit dem Ort vervollständigt, wenn die entsprechende Angabe im PLZ-Verzeichnis gefunden wird.

Dabei wird bei Eingabe einer Postleitzahl im Adressbereich das Länderkürzel zuerst im ISO-Format (z.B. erst DE dann D) gesucht. Das Verzeichnis wird bei jeder neuen Adressangabe in jeder beliebigen Maske automatisch erweitert.

Beim Speichern nicht vorhandener Postleitzahlen ohne Länderangabe wird diese ergänzt mit dem ISO-Format (z.B. DE) in die PLZ-Tabelle übernommen.

*Eine Aktualisierung des Verzeichnisses auf den Stand des letzten Updates können Sie über das Applikationsmenü / Wartung / Aktualisieren / Stammdaten aktualisieren vornehmen.*

# Siehe auch:

Funktionalität in [Stammdatenmasken](#page-1227-0)

### **Ländercodes**

Im Menüpunkt *" Stammdaten / Konstanten / Weitere... / Ländercodes"* wird vom Programm eine komplette Ländertabelle mitgeliefert. Darüber hinaus können in dieser eigene zusätzliche Datensätze angelegt werden.

In der Tabelle *"Fremdsprachen"* können Sie für jede im Programm erfasste [Sprache](#page-484-0) die entsprechende Übersetzung der Länderbezeichnung hinterlegen.

Diese können für den internationalen Schriftverkehr in den Druckvorlagen verwendet werden.

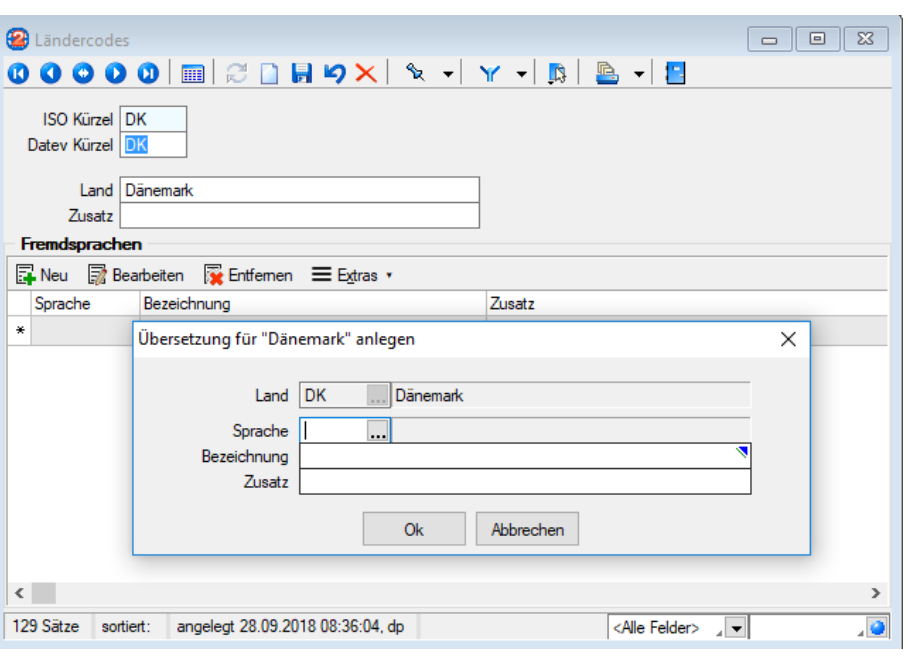

Abbildung 4.188: Ländercodes

# Siehe auch: Funktionalität in [Stammdatenmasken](#page-1227-0)

## <span id="page-484-0"></span>**Sprachen**

Über *"Stammdaten / Konstanten / Weitere... / Sprachen"* können im Programm beliebige Sprachen verwaltet werden.

Diese werden für die Erstellung fremdsprachiger Belege sowie für die Erfassung von Fremdsprachenbezeichnungen und Langtexten benötigt. Der entsprechende Sprachcode kann den Interessenten, Kunden und Lieferanten in den Stammdaten zugewiesen werden.

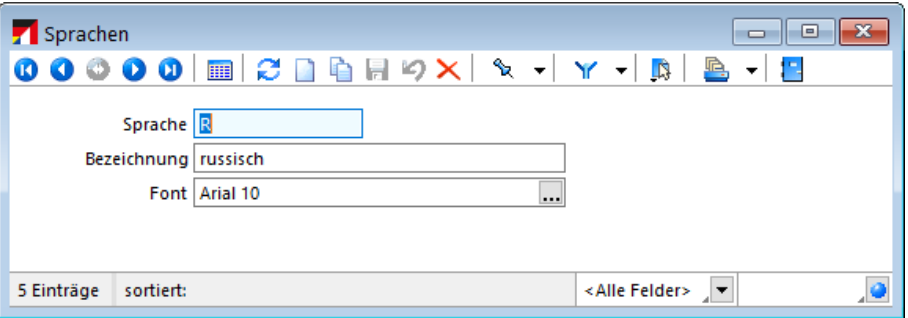

Abbildung 4.189: Sprachen

Sprache - Eingabefeld für das Kürzel der Sprache, z.B. d für deutsch, e für englisch und f für französisch.

Bezeichnung - Hier kann die Bezeichnung der Sprache eingegeben werden.

Font - Definieren Sie hier eine Schrift mit einem in WINDOWS verfügbaren Zeichensatz für die jeweilige Sprache. Beispielsweise können Sie für die russische Sprache den kyrillischen Zeichensatz vereinbaren.

*Der Font wird nur für Bildschirmdarstellungen verwendet. In den Druckvorlagen müssen Sie selbst durch Auswahl eines [Platzhalters](../../../PDF/Applikationsmenue/Drucken/Platzhalter (10198).htm) die gewünschte Schrift einstellen.*

Siehe auch: **[Schriften](#page-487-0)** Funktionalität in [Stammdatenmasken](#page-1227-0)

# **Formate, Etiketten und Schriften**

### **Formate**

### *Standardformate*

Wird in den Platzhaltern kein Format angegeben, gilt:

- *Texte* werden *linksbündig* geschrieben.
- *Zahlen* werden *rechtsbündig* geschrieben.
- Die *Anzahl der Nachkommastellen* richtet sich nach dem Zahlenwert.
- *Datumsangaben* werden *linksbündig* in der in WINDOWS eingegebenen Datumskurzform ausgegeben. Besitzen sie einen Zeitteil, so wird auch dieser laut Windowseinstellung ausgegeben.
- *Grafiken* werden in der Grösse *16 mm \* 16 mm* gedruckt.
- Bei logischen Werten erhalten die wahren Werte links ein Sternchen.

Sollen die Platzhalter bei der Ausgabe eine vom Standard abweichende Formatierung erhalten, müssen Formate verwendet werden.

### *Eingabemaske Formate*

Die Eingabemaske zur Verwaltung der Formate erreichen Sie über den Menüpunkt *"Stammdaten / Konstanten / Weitere... / Formate"*.

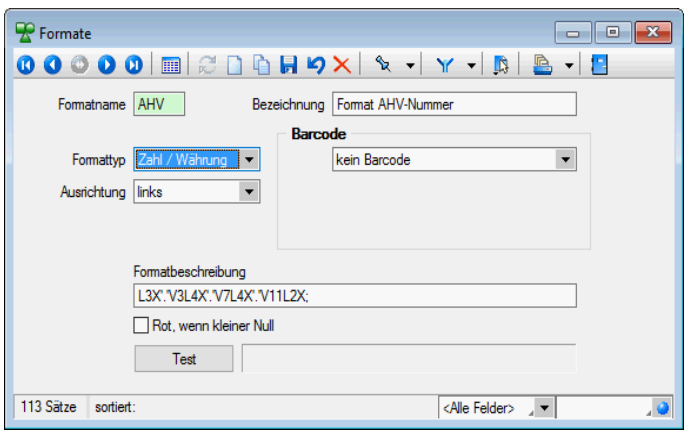

Abbildung 4.190: Dialog Formate Zahl

Formatname - Der *"Formatname"* ist der eindeutige Datensatzschlüssel für die Formate und besteht aus maximal 4 Zeichen.

### Bezeichnung - *Formatbezeichnung*

Formattypen - Es steht Ihnen eine Auswahl an *Formattypen* zur Verfügung:

- Zahl / [Währung](#page-1394-0)
- [Text](#page-1392-0)
- [Datum](#page-1389-0) / Zeit
- [Logisch](#page-1392-1)
- [Grafik](#page-1391-0)

Ausrichtung - Mit der Ausrichtung legen Sie fest, ob ein Platzhalter linksbündig, zentriert oder rechtsbündig bzw. bei Grafik mit Ober- oder Unterkante an der angegebenen Position ausgegeben wird.

[Barcode](#page-1519-0) - Platzhalter, die eine Zeichenkette liefern, können auch als Barcode (Strichcode) formatiert werden. Die unterstützten Barcodetypen sind im Abschnitt Barcode beschrieben.

Formatbeschreibung - Zeigt Ihnen die allgemeine Darstellung des Formates auf.

Mit dem Schalter | Test | können Sie die Wirkungsweise Ihrer Eingaben überprüfen. Sie werden aufgefordert, einen entsprechenden Testwert einzugeben und erhalten daraufhin die formatierte Darstellung neben dem Schalter im Testfenster der Eingabemaske. Barcode-, Bild- und Logische Formate können nicht getestet werden.

#### **Etiketten**

In der *"Etikettendatei"* über *"Stammdaten / Konstanten / Weitere... / Etiketten"* oder *"Kasse / Konstanten / Weitere... Etiketten"* werden verschiedene *"Etikettenformate"* verwaltet.

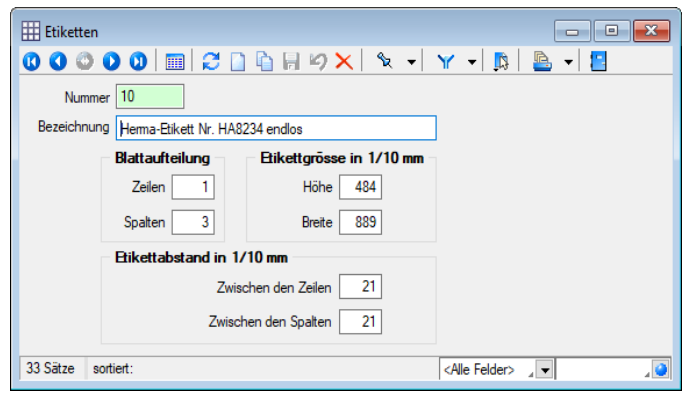

Abbildung 4.191: Dialog Etiketten

Entsprechend der Etikettenmasse werden Raster gebildet, die die Vorlagen zur *Formularbearbeitung* einteilen.

Nummer - Die Nummer ist ein dreistelliges Kennzeichen zur Verwaltung des Etiketts.

Bezeichnung - Dieses Eingabefeld bietet Platz für eine 40-stellige Beschreibung.

Blattaufteilung - Hier tragen Sie die Anzahl der Etiketten ein, die sich auf dem Formular untereinander bzw. nebeneinander befinden.

Etikettengrösse in 1/10 mm - Tragen Sie hier die Grösse eines einzelnen Etiketts in Zehntelmillimetern ein.

Etikettabstand in 1/10 mm - Tragen Sie hier die Abstände zweier benachbarter Etiketten in Zehntelmillimetern ein.

Siehe auch: Funktionalität in [Stammdatenmasken](#page-1227-0) Erstellen eines [Etikettformulars](Erstellen eines Etikettformulars.htm) [Formelplatzhalter](#page-1420-0) mit Sonderplatzhalter für Etikettenanzahl

<span id="page-487-0"></span>**Schriften**  $Aa$   $[Alt] + [F]$ 

Über gelangen Sie in die Tabellenansicht. Aus der Liste wählen Sie die gewünschte Schrift aus.

Über *Stammdaten / Konstanten / Weitere... / Schriften* gelangen Sie in die Bearbeitungsansicht. Sie haben hier die Möglichkeit, eigene Schriften zu definieren, die Sie dann in den Druckvorlagen des Programms verwenden können.

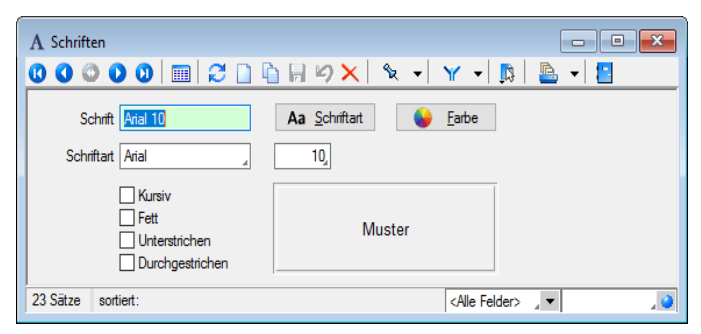

Abbildung 4.192: Eingabemaske Schriften

| и | ø.<br>0.                                                                             | $\bf{0}$           | 国200日のX |      |                | ზ                    | n               |
|---|--------------------------------------------------------------------------------------|--------------------|---------|------|----------------|----------------------|-----------------|
|   | Schrift                                                                              | Name               | Höhe    | Fett |                | Kursiv Unterstrichen | Durchgestrichen |
| D |                                                                                      |                    |         |      |                |                      |                 |
|   | Arial 11                                                                             | Arial              | 11      |      |                |                      |                 |
|   | Arial 10                                                                             | Arial              | 10      |      |                |                      |                 |
|   | Arial 12                                                                             | Arial              | 12      |      |                |                      |                 |
|   | Arial 14                                                                             | Arial              | 14      |      |                |                      |                 |
|   | Arial 18                                                                             | Arial              | 18      |      |                |                      |                 |
|   | Arial 20 weiß                                                                        | Arial              | 20      |      |                |                      |                 |
|   | Arial 3                                                                              | Arial              | 3       |      |                |                      |                 |
|   | Arial 5                                                                              | Arial              | 5       |      |                |                      |                 |
|   | Arial 6<br>Arial                                                                     |                    | 6       |      |                |                      |                 |
|   | Arial 7                                                                              | Arial              | 7       |      |                |                      |                 |
|   | Arial 8                                                                              | Arial              | 8       |      |                |                      |                 |
|   | Arial 9<br>Arial<br>Arial Narrow 7<br>Arial Narrow<br>Arial Narrow<br>Arial Narrow 8 |                    | 9       |      |                |                      |                 |
|   |                                                                                      |                    | 7       |      |                |                      |                 |
|   |                                                                                      |                    | 8       |      |                |                      |                 |
| ▶ | Courier 10                                                                           | <b>Courier New</b> | 10      |      | ,,,,,,,,,<br>. |                      |                 |
|   | Courier 12                                                                           | <b>Courier New</b> | 12      |      |                |                      |                 |
|   | Courier 8                                                                            | <b>Courier New</b> | 8       |      |                |                      |                 |
|   | Courier 9                                                                            | Courier New        | 9       |      |                |                      |                 |
| ∢ |                                                                                      |                    |         |      |                |                      | $\rightarrow$   |

Abbildung 4.193: Formulareditor Dialog Schrift

Schrift - Dieses Feld kann ein 20-stelliges Kürzel der Schrift aufnehmen. Dabei handelt es sich um ein Schlüsselfeld, unter dem die Schrift verwaltet wird und auf welche Sie beim Bearbeiten von Druckvorlagen zurückgreifen können.

Schriftart - Das Aktivieren dieses Schalters durch Mausklick oder [Enter] öffnet eine Maske, mit der Sie eine IN WINDOWS verfügbare Schrift auswählen und deren Stil, Grösse und Farbe festlegen können. Im Feld Beispiel wird eine Vorschau der ausgewählten Schrift angezeigt. Als Schriftzug wird dabei das Wort Muster verwendet.

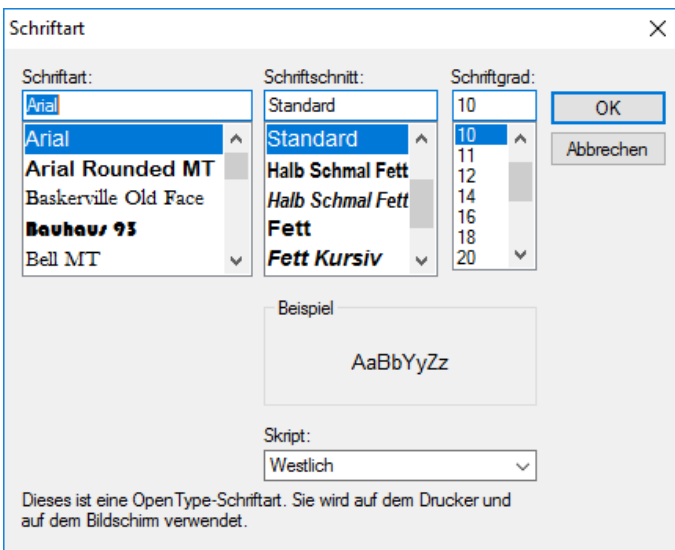

Abbildung 4.194: Formulareditor Dialog Schriftart

Farbe - Mit diesem Schalter können Sie für die Schrift eine andere Farbe definieren. Wenn Sie über einen Farbdrucker verfügen, können Sie z.B. eine Schrift "TITEL" anlegen, welche immer rot gedruckt wird.

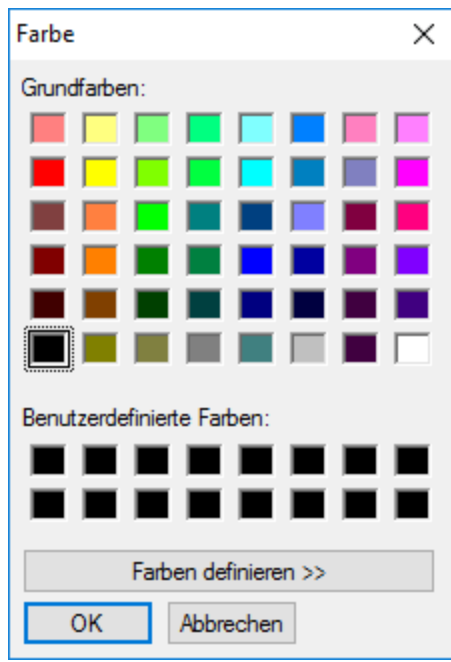

Abbildung 4.195: Formulareditor Dialog Farbe

In den Programmeinstellungen kann der Farbdruck abgestellt werden. Dann erscheint die Schrift zwar in der Bildschirmansicht farbig, wird aber beim Druck schwarz ausgegeben.

Kursiv / Fett / Unterstrichen / Durchgestrichen - Mit diesen Optionsfelder legen Sie die Schriftattribute fest.

# **4.14 Gruppen**

### Datensätze mit leerer Gruppe

In allen Dialogen, in denen ein *"Gruppenbaum"* zur Verfügung steht, existiert standardmässig der Eintrag <keine Gruppe>. Darin werden alle Datensätze aufgelistet, die keiner Gruppe zugeordnet sind.

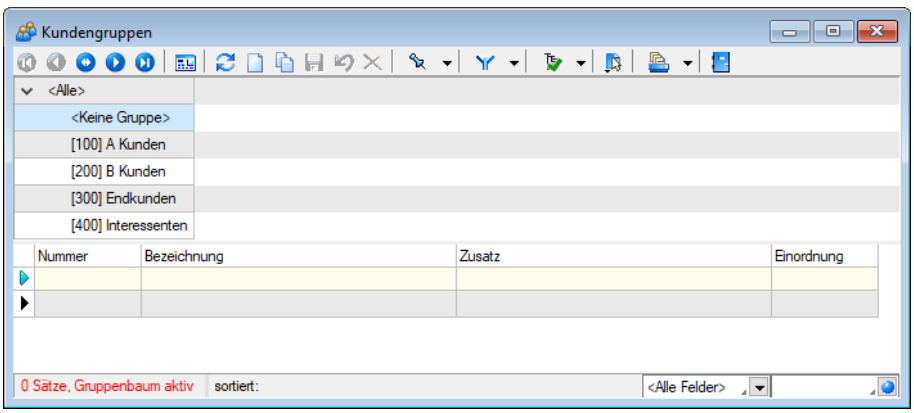

Abbildung 4.196: Gruppenbaum Datensätze mit leerer Gruppe

### Datensätze aus Untergruppen nicht anzeigen

|   | am oberen Fensterrand              |  |  |  |  |  |  |  |
|---|------------------------------------|--|--|--|--|--|--|--|
|   | am linken Fensterrand              |  |  |  |  |  |  |  |
| 唯 | Einträge aus Untergruppen anzeigen |  |  |  |  |  |  |  |

Abbildung 4.197: Gruppenbaum Datensätze mit leerer Gruppe

Der *Gruppenbaum* wurde um die Option *"Einträge aus Untergruppen anzeigen"* erweitert. Über diese lässt sich steuern, ob die Datensätze aus Untergruppen auch in der Hauptgruppe angezeigt werden sollen. Die Option ist standardmässig gesetzt und wird benutzerbezogen gespeichert.

## **4.14.1 Kundengruppen**

Im Menüpunkt *"Stammdaten / Kunden / Kundengruppen"* können Kundengruppen verwaltet werden, die es Ihnen ermöglichen, Ihren [Kundenstamm](#page-336-0) weiter zu strukturieren. Dies ist besonders sinnvoll in Bezug auf die Sortierung und Auswertung Ihrer Kunden.

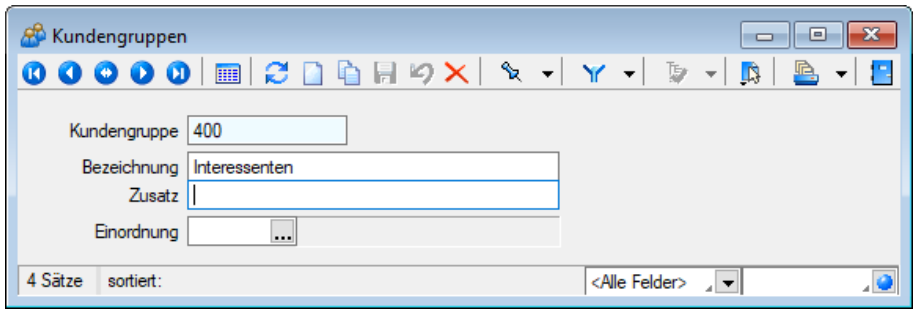

Abbildung 4.198: Kundengruppen

*In der Kundentabelle und in der Kundenauswahlliste können Sie mit dem Schalter "Gruppenbaum" die ["Gruppenstruktur](#page-1538-0)" über oder am linken Rand der Tabelle anzeigen lassen. Durch Markierung der gewünschten Gruppe werden dann jeweils nur die der Gruppe angehörenden Kunden aufgelistet.*

Im "Systemmenü " a kann eingestellt werden, dass sich dieses Fenster automatisch zusammen mit dem Fenster der *"Kundengruppen-Stammdaten"* öffnet.

In der Eingabemaske stehen Ihnen folgende Eingabefelder zur Verfügung:

Kundengruppe - für den Datensatzschlüssel steht Ihnen eine maximal 6-stellige Zeichenkette zur Verfügung.

Bezeichnung / Zusatz - Für eine eindeutige Beschreibung stehen Ihnen jeweils 80 Zeichen zur Verfügung.

Einordnung - Mit Hilfe dieses Feldes lässt sich die angelegte *Kundengruppe* wiederum einer anderen Gruppen unterordnen.

Über den Schalter B bzw. die Funktionstaste [F11] erhalten Sie [Kundengruppen-Struktur.](#page-1533-0)

#### Siehe auch: auch: auch: auch: auch: auch: auch: auch: auch: auch: auch: auch: auch: auch: auch: auch: auch: auch: auch: auch: auch: auch: auch: auch: auch: auch: auch: auch: auch: auch: auch: auch: auch: auch: auch: auch: Funktionalität in [Stammdatenmasken](#page-1227-0)

## **4.14.2 Lieferantengruppen**

Hier steht Ihnen unter *"Stammdaten / Lieferanten / Lieferantengruppen"* eine weitere Möglichkeit offen, den [Lieferantenstamm](#page-376-0) zu strukturieren. Sie schaffen sich dadurch zusätzliche Varianten der Sortierung und Auswertung Ihrer Lieferanten.

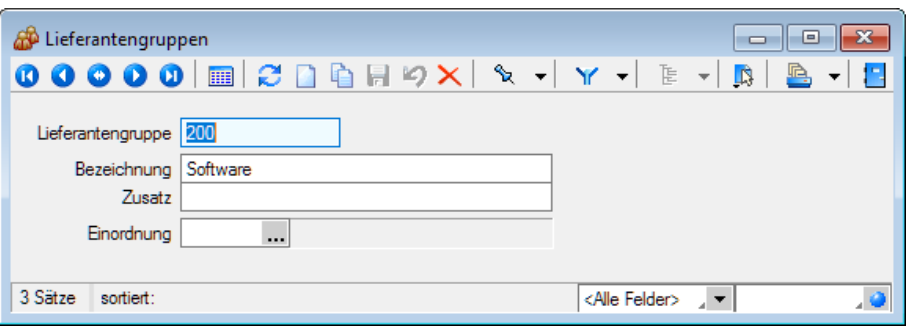

Abbildung 4.199: Lieferantengruppen

In der Lieferantentabelle und in der Lieferantenauswahlliste können Sie mit dem Schalter die *Gruppenstruktur* über oder am linken Rand der Tabelle anzeigen lassen. Durch Markierung der gewünschten Gruppe werden dann jeweils nur die der Gruppe angehörenden Lieferanten aufgelistet.

Lieferantengruppe - Für den Datensatzschlüssel steht Ihnen eine maximal 6-stellige Zeichenkette zur Verfügung.

Bezeichnung / Zusatz - Für eine eindeutige Beschreibung stehen Ihnen jeweils 80 Zeichen zur Verfügung.

Einordnung - Mit Hilfe dieses Feldes lässt sich die angelegte Gruppe wiederum einer anderen Lieferantengruppen unterordnen.

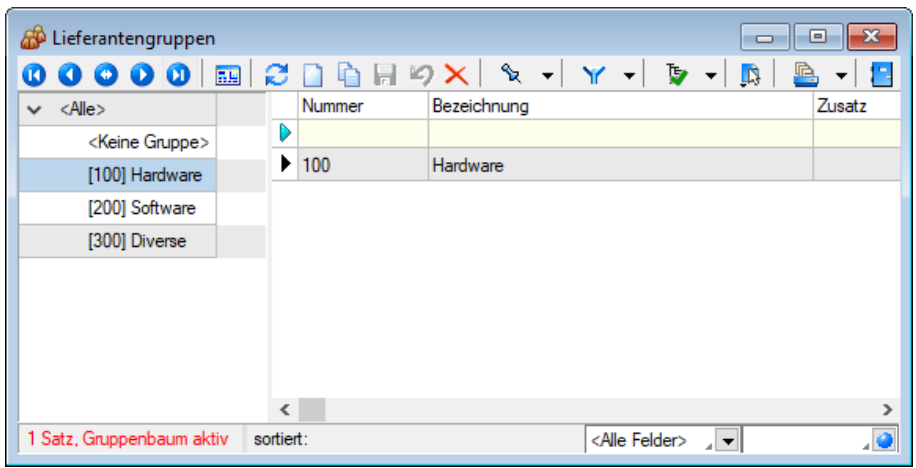

Über den Schalter B bzw. [F11] erhalten Sie die [Lieferantengruppenstruktur.](#page-1535-0)

Abbildung 4.200: Lieferantengruppen

# <span id="page-492-0"></span>**4.14.3 Artikelgruppen**

Artikelgruppen werden im Programmteil *"Stammdaten / Artikel / Artikelgruppen"* verwaltet.

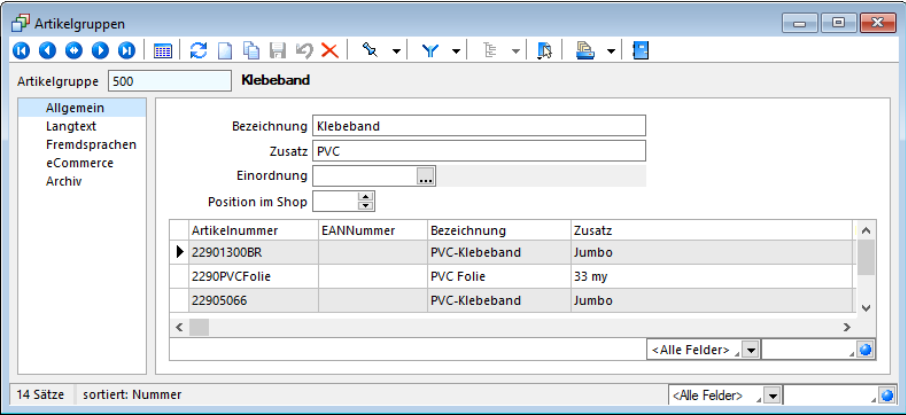

Abbildung 4.201: Artikelgruppen

*Artikelgruppen* (Warengruppen) dienen der Zusammenfassung von [Artikeln](#page-258-0) nach beliebigen Gesichtspunkten.

In Auswertungen können die Artikel entsprechend ihrer Artikelgruppe ausgewählt werden, um somit einen Überblick, z.B. über die Umsatzverteilung nach Artikelgruppen, zu erhalten.

Im Tabellenmodus der *Artikel*- und *Artikelgruppenstammdaten* sowie in der Artikel- und Artikelgruppenauswahlliste können Sie mit dem Schalter  $\bar{\mathbf{F}}$   $\bullet$  die Gruppenstruktur über oder am linken Rand der Tabelle anzeigen lassen. Durch Markierung der gewünschten Gruppe werden dann jeweils nur die der Gruppe angehörenden Artikel bzw. untergeordneten Artikelgruppen aufgelistet.

Zusätzlich zu Bezeichnung und Zusatz können für jede Artikelgruppe auf den entsprechenden Eingabeseiten ein Langtext sowie die Übersetzungen je angelegter Fremdsprache erfasst werden.

### Seite Allgemein

Artikelgruppe - Für den Datensatzschlüssel steht Ihnen eine maximal 13-stellige Zeichenkette zur Verfügung.

Bezeichnung / Zusatz - Für eine eindeutige Beschreibung stehen Ihnen jeweils 80 Zeichen zur Verfügung.

Einordnung - Mit Hilfe dieses Feldes lässt sich die angelegte Gruppe wiederum einer anderen Artikelgruppen unterordnen.

Position im Shop - Wählen Sie hier die Positionierung für den Shop eCommerce aus.

Im unteren Tabellenbereich werden alle zur Artikelgruppe gehörenden Artikel aufgelistet.

## Seite Langtext

Neben den allgemeinen Angaben können Sie einen [Langtext](#page-1233-0) je Gruppe erfassen.

### Seite Fremdsprachen

Auf der Seite *Fremdsprachen* können Sie [Fremdsprachenbezeichnungen](#page-1528-0) für die Artikelgruppen erfassen.

### Seite eCommerce

Hier können Sie zusätzliche Artikelgruppen-Felder für SELECTLINE ECOMMERCE belegen.

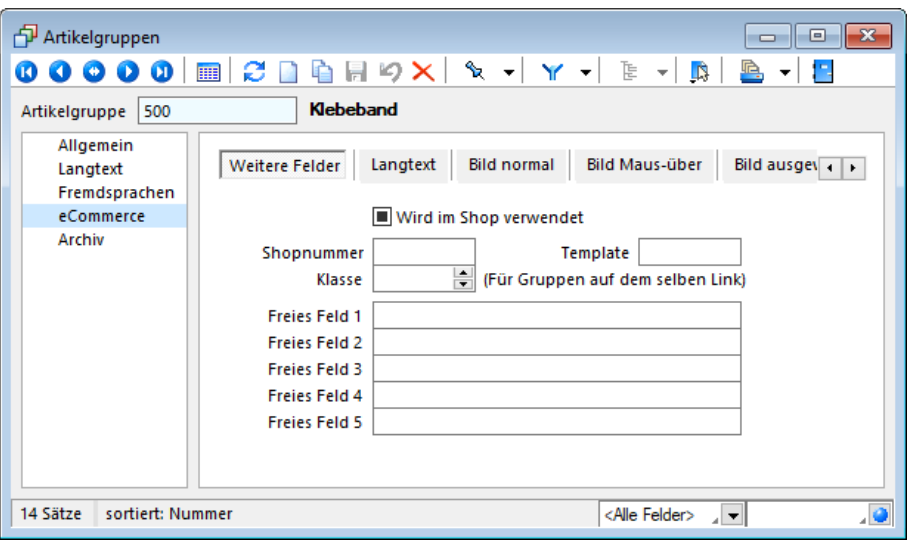

Abbildung 4.202: Artikelgruppen Seite eCommerce

Reiter Weitere Felder - Hier können Sie freie Felder für die Artikelgruppe im Shop eingeben.

Reiter Langtext - In diesem Eingabefeld können Sie den Langtext der Artikelgruppe für den Shop definieren. Wenn Sie den Langtext der Artikelgruppe auch im Shop verwenden wollen, können Sie diesen über die Schaltfläche Gruppenhaupttext übernehmen aus dem entsprechenden Langtext kopieren.

Reiter Bild normal - Hier können Sie das Bild der Artikelgruppe für den Shop definieren, welches als normales Bild angezeigt wird. Sie können die Bilddatei direkt angeben, indem Sie diese im Eingabefeld Dateiname hinterlegen. Wenn das Eingabefeld Dateiname leer ist, wird das Bild unter Artikelgruppennummer.jpg in den Shop exportiert.

Reiter Bild Maus-über - analog Bild normal für Artikelgruppenbild, wenn sich die Maus darüber befindet.

Reiter Bild ausgewählt - analog Bild normal für Artikelgruppenbild, wenn die Gruppe ausgewählt wurde.

#### Seite Archiv

Hier können Sie neue [Archive](#page-942-0) hinzufügen, entfernen, Direkt und Indirekt verknüpfen.

Über den Schalter  $\Box$  stehen Ihnen weitere Funktionen zur Verfügung:

- [Einstellungen](#page-211-0) [F6] (Datenbankeinstellungen)
- [Masken-](#page-1553-0) bzw. [Toolbox-](#page-1569-0) Editor
- Zuordnung von [Bildern](#page-1524-0)
- Anlegen/Bearbeiten von [Dokumenten](#page-1511-0)
- Struktur [F11] öffnet die [Artikelgruppen-Struktur](#page-495-0),
- [Internetshop-Parameter](Direct_Shop_Artikelgruppen (2022).htm) für diese Artikelgruppe festzulegen.

Siehe auch: auchief auchief auchief auchief auchief auchief auchief auchief auchief auchief auchief auchief auch Funktionalität in [Stammdatenmasken](#page-1227-0)

## <span id="page-495-0"></span>**Artikelgruppen-Struktur**

Über den Schalter B bzw. die Funktionstaste [F11] erhalten Sie aus dem [Stammdialog](#page-492-0) für die Ar[tikelgruppen](#page-492-0) die Struktur der Artikelgruppen.

| Artikelgruppen<br>e<br>$\Box$  |            |               |                  |                         |                                              |   |              |
|--------------------------------|------------|---------------|------------------|-------------------------|----------------------------------------------|---|--------------|
| $\langle$ Alle $\rangle$       |            | Artikelnummer | <b>EANNummer</b> |                         | Bezeichnung                                  |   | ۸            |
| <keine gruppe=""></keine>      |            | 130001        |                  |                         | 130001000000712345 HP LE1851w Monitor        |   |              |
| [100] Hardware<br>$\checkmark$ |            | 130002        |                  |                         | 130002000000412345 HP LE2201w Monitor        |   |              |
| [110] Komplettsysteme          |            | 130003        |                  |                         | 130003000000112345 HP w2448hc Monitor        |   |              |
| [120] Komponenten              |            | 130004        |                  |                         | 130004000000812345 Logitech MX Revolution 1  |   |              |
| [130] Peripherie               |            | 130005        |                  |                         | 130005000000512345 Logitech VX Nano Cordle   |   |              |
| [140] Zubehör                  |            | 130006        |                  |                         | 130006000000212345 Logitech RX1500 Corded    |   |              |
| [150] Verbrauchsmaterial       |            | 130007        |                  |                         | 130007000000912345 Logitech OEM Deluxe 25    |   |              |
| [200] Software                 |            | 130008        |                  |                         | 130008000000612345 Logitech Cordless Tastatu |   |              |
| [300] Dienstleistungen         |            | 130009        |                  |                         | 130009000000312345 Logitech Cordless Tastatu |   |              |
| [400] Diverses                 |            | 130010        |                  |                         | 130010000000912345 Sennheiser CC 540 Call C  |   |              |
|                                |            | 130011        |                  |                         | 130011000000612345 HP Scanjet 8270           |   | $\checkmark$ |
|                                | $\epsilon$ |               |                  |                         |                                              | > |              |
| $\epsilon$<br>Y.               |            |               |                  | <alle felder=""></alle> | 计文                                           |   |              |

Abbildung 4.203: Artikelgruppen

Im linken Teil wird der hierarchische Aufbau der Artikelgruppen dargestellt, im rechten die in diese Artikelgruppe gehörenden [Artikel](#page-258-0).

Im Systemmenü kann eingestellt werden, dass sich dieses Fenster automatisch zusammen mit dem Fenster der *Artikelgruppen-Stammdaten* öffnet.

Mit dem Schalter **b** kann man die Artikelgruppenstruktur in den Artikelauswahlliste, z.B. in der Belegerfassung, anzeigen lassen. Durch Markierung der gewünschten Artikelgruppe werden dann jeweils nur die der Gruppe zugeordneten Artikel angezeigt.

# **4.14.4 Kontengruppen**

Der Erlös aus Artikelverkäufen bzw. der Aufwand aus Artikeleinkäufen werden auf Sachkonten gebucht.

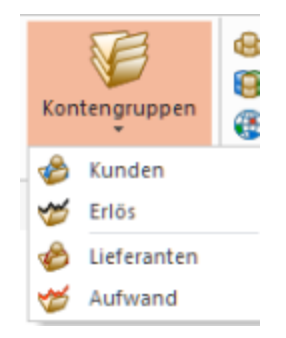

Abbildung 4.204: Kundenkontengruppen

Zur automatischen Vorbelegung von Sachkonten in den Belegpositionen gibt es drei Möglichkeiten:

- das Standardkonto aus den *"Mandanteneinstellungen"*, unabhängig von Artikel, Kunde oder Lieferant,
- das Erlös- bzw. Aufwandskonto auf den Seiten *"Verkauf"* und *"Einkauf"* in den Artikelstammdaten, unabhängig von Kunde oder Lieferant,
- das Konto aus der Kontengruppenzuordnung, das sich aus Erlös- bzw. Aufwandskontengruppe des Artikels in den Belegpositionen und der Kontengruppe des Kunden oder Lieferanten aus dem Belegkopf ergibt.

Die *Kontengruppen* werden getrennt nach Kunde, Lieferant, Erlös und [Aufwand](#page-497-0) verwaltet.

# <span id="page-496-0"></span>**Kunden-/Lieferantenkontengruppen**

Das Programm bietet die Möglichkeit unter *Stammdaten / Gruppen / Kontengruppen / Kunden* und *Stammdaten / Gruppen / Kontengruppen / Lieferanten* , [Fibukontenzuordnungen](#page-551-0) für Erlös, Aufwand und Warenbestand zu treffen, die nicht nur allein artikelabhängig sondern auch kunden- bzw. lieferantenabhängig sind.

Dies wird über Kontengruppen *"(Kontengruppen / Kunden bzw. Lieferanten / Erlös und Aufwand)"* organisiert, die als *"Stammdaten"* anzulegen und im Artikel jeweils für Einkauf und Verkauf und im Lieferanten bzw. Kunden zu hinterlegen sind.

Nummer - Verwenden Sie aussagefähige Kürzel (max. 6-stellig)!

Bezeichnung - Bitte klare Bezeichnungen verwenden.

abw. Sammelkonto - Das hier angegebene abweichende Sammelkonto wird bei der automatischen Neuanlage eines Kunden/Lieferanten-Personenkontos beim ersten Direktexport eines Beleges als abweichendes Sammelkonto im Kontenstamm eingetragen. Voraussetzung ist, dem Kunden/Lieferanten wurde diese entsprechende Kontengruppe zugewiesen.

## Beispiel

*Lieferantenkontengruppen* - für Kunden analog

| $\Box$ X<br>Lieferantenkontengruppe<br>- 1 |                      |                                          |                         |                                                                      |               |   |  |  |
|--------------------------------------------|----------------------|------------------------------------------|-------------------------|----------------------------------------------------------------------|---------------|---|--|--|
|                                            | $\bullet$            | 日白日のX<br>ø<br>$\boldsymbol{\omega}$<br>四 |                         | $\mathscr{A} \setminus \mathscr{A} \setminus \mathbb{B}$<br><u>a</u> | ▼             |   |  |  |
|                                            | <b>Nummer</b>        | Bezeichnung                              | abw. Sammelkonto        | Parent                                                               | Pos           | ۸ |  |  |
| D                                          |                      |                                          |                         |                                                                      |               |   |  |  |
| ▶                                          | 100                  | A Kunden                                 |                         |                                                                      |               |   |  |  |
|                                            | 200                  | <b>B</b> Kunden                          |                         |                                                                      |               |   |  |  |
|                                            | 300                  | Endkunden                                |                         |                                                                      |               |   |  |  |
|                                            |                      |                                          |                         |                                                                      |               |   |  |  |
|                                            |                      |                                          |                         |                                                                      |               |   |  |  |
|                                            |                      |                                          |                         |                                                                      |               |   |  |  |
|                                            |                      |                                          |                         |                                                                      |               |   |  |  |
|                                            |                      |                                          |                         |                                                                      |               |   |  |  |
|                                            |                      |                                          |                         |                                                                      |               | v |  |  |
| $\,<$                                      |                      |                                          |                         |                                                                      | $\rightarrow$ |   |  |  |
|                                            | 3 Sätze<br>sortiert: |                                          | <alle felder=""></alle> | 기회                                                                   |               |   |  |  |

Abbildung 4.205: Lieferanten / Kunden / Kontengruppen

# Siehe auch: Funktionalität in [Stammdatenmasken](#page-1227-0)

# <span id="page-497-0"></span>**Erlös- /Aufwandkontengruppe**

Das Programm bietet die Möglichkeit unter *Stammdaten / Gruppen / Kontengruppen / Erlös* und *Stammdaten / Gruppen / Kontengruppen / Aufwand*, [Fibukontenzuordnungen](#page-551-0) für Erlös, Aufwand und Warenbestand zu treffen, die nicht nur allein artikelabhängig sondern auch kundenbzw. lieferantenabhängig sind.

Dies wird über Kontengruppen organisiert, die als *Stammdaten* anzulegen und im *Artikel* jeweils für Einkauf und Verkauf und im Lieferanten bzw. Kunden zu hinterlegen sind.

Die Kontengruppen werden getrennt nach Kunde, [Lieferant,](#page-496-0) Erlös und Aufwand verwaltet.

Für jede Erlös/Aufwandskontengruppe sind im Dialog alle vorhandenen Kunden / Lieferantenkontengruppen gelistet. Über den Schalter & Beatheiten oder per Kontextmenü [4] bzw. Doppelklick direkt im editierbaren Feld werden je Kunden/Lieferantengruppe die spezifischen Angaben zu Konto, Steuercode und ggf. Kostenstelle/träger vorgenommen.

Wenn Sie für den Mandant den AUFTRAG und die FINANZBUCHHALTUNG im selben Verzeichnis nutzen, stehen Ihnen alle Konten der Finanzbuchhaltung über den Auswahlschalter v zur Verfügung.

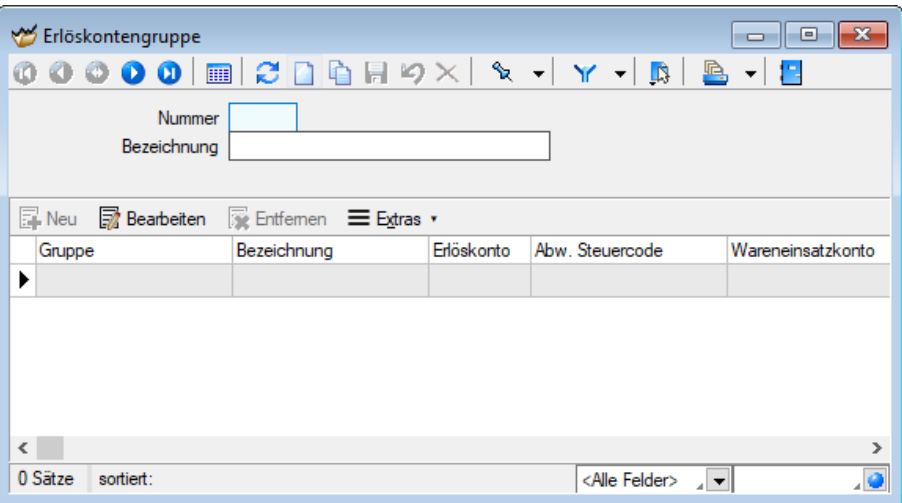

Abbildung 4.206: Kontengruppen Erlös/Aufwand

### Kontengruppen bearbeiten

Unter Erlös-/ Aufwandskonto tragen Sie das Konto ein, auf das in der FINANZBUCHHALTUNG der Erlös / Aufwand für die ausgewählte Gruppe gebucht werden soll.

Wenn ein vom Artikelstamm abweichender Steuercode in das Feld "MWST" der Belegposition übernommen werden soll oder wenn generell im Artikelstamm kein Steuercode verwaltet wird, ist dieser hier zu hinterlegen.

Die nachfolgend beschriebenen Felder sind nur für Erlöskontengruppen vorhanden:

• Wareneinsatzkonto

Hier ist das Aufwandskonto zu hinterlegen, auf das bei aktiver Fibu-Exportoption "Wareneinsatz" vom Bestandskonto umgebucht werden soll.

• Kostenstelle WE

Mit dem Umbuchen der Konten können auch die Kosten einer/einem anderen Kostenstelle / -träger zugewiesen werden.

• Bestandskonto

Hier ist das Bestandskonto zu hinterlegen, von dem bei aktiver Fibu-Exportoption "Wareneinsatz" auf das Aufwandskonto umgebucht werden soll.

• USt-ID-Pflicht

Die Option " USt-ID-Pflicht" kann in der Erlöskontengruppe gesetzt werden und wird so mit dem ermittelten Erlöskonto in die Belegposition übernommen. Belege mit aktivierter Option in den Positionen aber ohne USt-ID im Beleg werden ggf. beim Fibu-Export abgewiesen.

Die nachfolgenden Beispiele sollen die Kontenzuordnung näher erläutern:

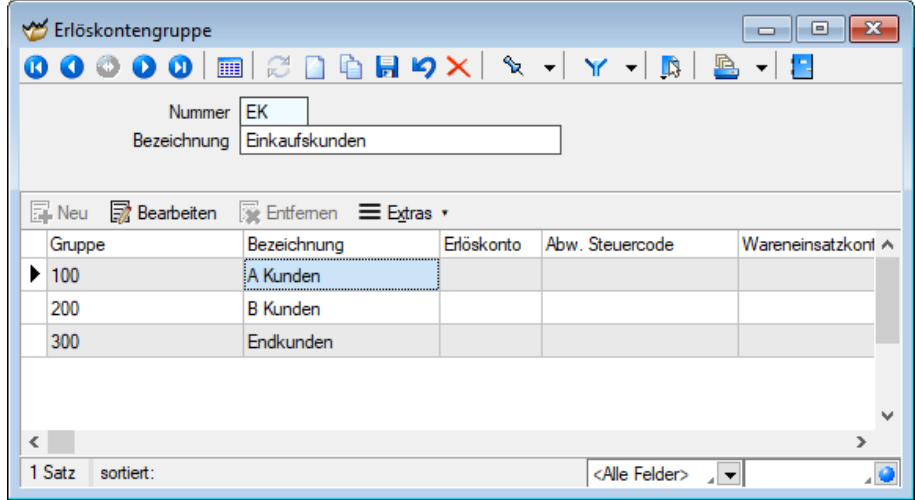

### Erlöskontengruppe / Kundenkontengruppe

Abbildung 4.207: Beispiel Erlöskontengruppen

Auf dem Konto 8420 sollen alle Erlöse aus dem Verkauf von Waren an Inlandskunden verbucht werden. Gleichzeitig soll mit der Ausgangsrechnung anteilmässig vom Bestandskonto auf das Aufwandskonto umgebucht werden.

Dafür gibt es die Erlöskontengruppe Verkaufserlös Bestand und die Kundenkontengruppe Inlandskunden.

In der Erlöskontengruppe wird für die Position IK das Erlöskonto 8420, das Wareneinsatzkonto (Aufwand) 4000 und das Bestandskonto 3980 eingetragen. Für den [Verkauf](#page-265-0) des Artikels muss in den Stammdaten nun jedem Bestands-Artikel im Auswahlfeld "Erlösgruppe" die soeben angelegte Erlöskontengruppe zugewiesen werden.

Weiterhin muss für jeden Inlandskunden die soeben angelegte Kundenkontengruppe im Auswahlfeld "Kontengruppe" hinterlegt werden.

# Aufwandskontengruppe / Lieferantenkontengruppe

Analog lassen sich auch Kontengruppenzuordnungen für die Buchung der Artikeleinkäufe erfassen. Dabei werden wiederum Aufwands- bzw. Lieferantenkontengruppen benötigt - zum Beispiel oben die Aufwandskontengruppe Aufwand für Bestand.

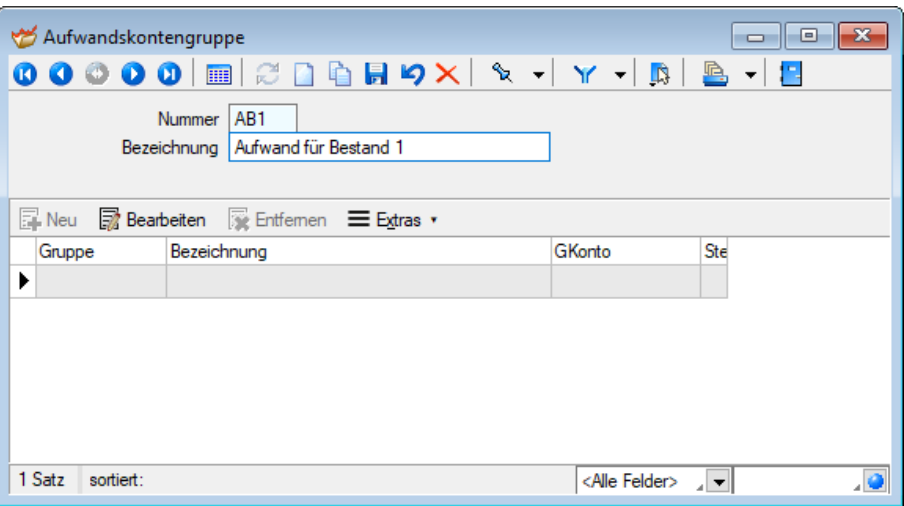

Abbildung 4.208: Beispiel Aufwandskontengruppen

Diese Kontengruppen sind im Einkauf des [Artikels](#page-278-0) als Aufwandsgruppe bzw. als Kontengruppe in den Lieferantenstammdaten einzutragen. Eingangsrechnungen für Artikel mit der Aufwandsgruppe AB (Aufwand für Bestand) werden somit beim Fibu-Export gegen das Bestandskonto 3980 gebucht.

Siehe auch: Funktionalität in [Stammdatenmasken](#page-1227-0)

## **4.14.5 Provisionsgruppen**

Die unter *"Stammdaten / Mitarbeiter / Provisionsgruppen"* angelegten Provisionsgruppen können Sie den [Artikeln](#page-265-0) in den Stammdaten zuweisen.

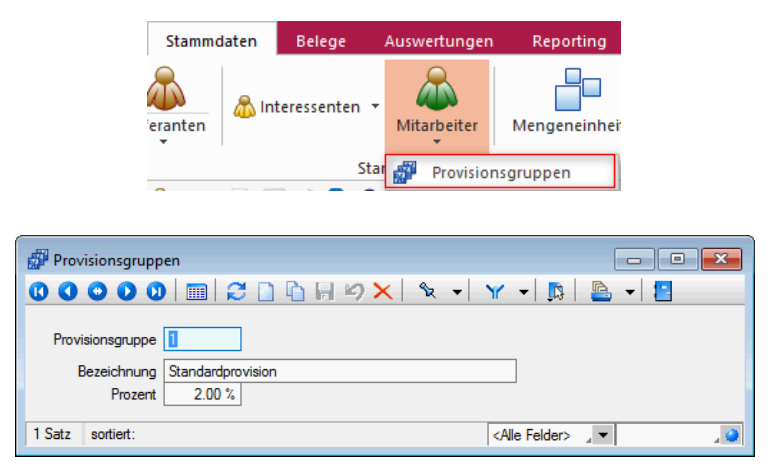

Abbildung 4.209: Provisionsgruppen

Der für die jeweilige Gruppe eingegebene Prozentsatz wird für die [Provisionsberechnung](#page-1317-0) Ihrer Vertreter, sofern dieser nicht auf Basis Umsatz/Erlös abgerechnet wird, verwendet.

In den [Mitarbeiterstammdaten](#page-415-0) können Sie für diese Provisionsgruppen je Vertreter noch abweichende Prozentsätze festlegen.

### Provisionsberechnung

Mit dem Programm kann exakt ermittelt werden, welche Umsätze jeder einzelne Vertreter erzielt hat.

Die Berechnung der Umsatzbeteiligung basiert auf den Berechnungsvorschriften, die Sie für den Vertreter hinterlegt haben, sofern im Beleg nichts anderes festgelegt wurde.

Umsatz - Basis Umsatz - Die Berechnungsgrundlage der Provision nach Umsatz/Basis Umsatz bildet der Gesamtnettoumsatz eines Monats, der durch den Vertreter verkauften provisionsfähigen Artikel.

### Beispiel

Ein Vertreter soll ab 5.000,00 CHF Umsatz 10 % und ab 15.000,00 CHF Umsatz 15 % Provision erhalten. Bei einem Monatsumsatz von 18.000,00 CHF wird die Provision für den Vertreter programmintern wie folgt berechnet:

18.000,00 - 15.000,00 = 3.000,00 CHF davon 15 % = 450,00 CHF 15.000,00 - 5.000,00 = 10.000,00 CHF davon 10 % = 1.000,00 CHF Gesamt 1.450,00 CHF

Umsatz - Basis Erlös - Die Berechnung der Provision nach Umsatz/Basis Erlös erfolgt hier analog, wobei der Gesamterlös, aller durch den Vertreter verkauften provisionsfähigen Artikel, eines Monats die Basis bildet.

Provisionsgruppen - Basis Umsatz - Bei der Berechnung der Provision nach Provisionsgruppen / Basis Umsatz wird die Höhe der Provision aus dem Gesamtnettoumsatz aller, durch den Vertreter verkauften provisionsfähigen Artikel, entsprechend den Provisionsgruppen, unabhängig vom Verkaufszeitraum ermittelt.

### Beispiel

Ein Vertreter erzielt einen Gesamtnettoumsatz in Höhe von 5000,00 CHF der Provisionsgruppe 1 (10%) und von 7000,00 CHF der Provisionsgruppe 2 (20%). Die Provision für den Verteter wird programmintern wie folgt berechnet: 5000,00 CHF davon 10 % = 500,00 CHF 7000,00 CHF davon 20 % = 1.400,00 CHF Gesamt 1.900,00 CHF

Provisionsgruppen - Basis Erlös - Die Provisionsberechnung nach Provisionsgruppen/Basis Erlös erfolgt ebenfalls nach diesem Prinzip, wobei der Gesamterlös der durch den Vertreter verkauften provisionsfähigen Artikel die Basis bildet.

Siehe auch: auch: auch: auch: auch: auch: auch: auch: auch: auch: auch: auch: auch: auch: auch: auch: auch: auch Funktionalität in [Stammdatenmasken](#page-1227-0)

### <span id="page-502-0"></span>**4.14.6 Textbausteingruppen**

*Textbausteingruppen* unter *"Stammdaten / Konstanten / Textbausteingruppen"* dienen der Zusammenfassung von *[Textbausteinen](#page-474-0)* nach beliebigen Gesichtspunkten.

Für eine bessere Strukturierung und eine schnellere Suche von *Textbausteinen* können sie in *Gruppen* eingeordnet werden. Hierfür stehen die *Textbausteingruppen* als Unterpunkt der Textbausteine zur Verfügung.

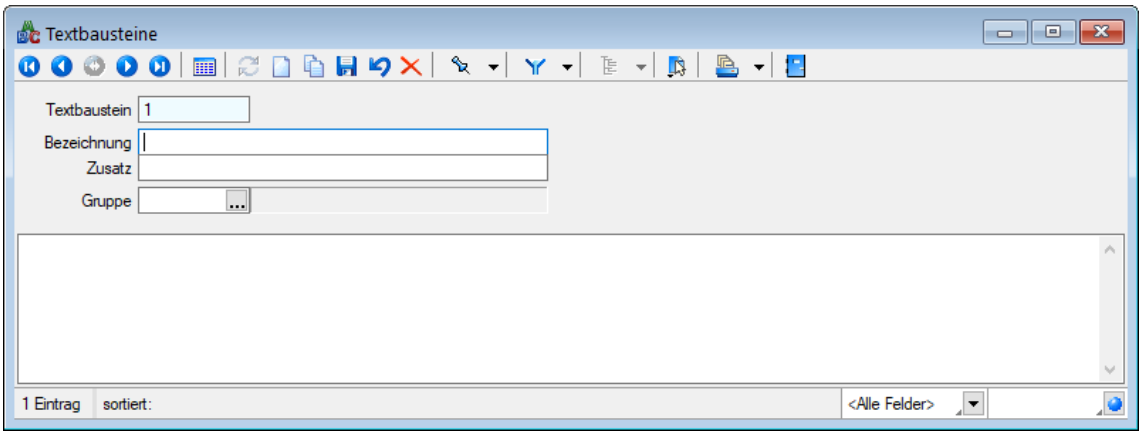

Abbildung 4.210: Textbausteingruppen

In der *Tabellenansicht* der Textbaustein- und Textbausteingruppenstammdaten sowie in der Textbaustein- und Textbausteingruppenauswahlliste können Sie mit dem Schalter  $\mathbf{\bar{E}}$   $\rightarrow$  die [Grup](#page-1538-0)[penstruktur](#page-1538-0) über oder am linken Rand der Tabelle anzeigen lassen.

Durch Markierung der gewünschten Gruppe werden dann jeweils nur die der Gruppe angehörenden Textbausteine bzw. untergeordneten Textbausteingruppen aufgelistet.

Textbausteingruppe - Für den Datensatzschlüssel steht Ihnen eine maximal 13-stellige Zeichenkette zur Verfügung.

Bezeichnung / Zusatz - Für eine eindeutige Beschreibung stehen Ihnen jeweils 80 Zeichen zur Verfügung.

Einordnung - Mit Hilfe dieses Feldes lässt sich die angelegte Gruppe wiederum einer anderen Textbausteingruppe unterordnen.

- [Datenbankeinstellungen](#page-211-0) [F6]
- [Masken-](#page-1553-0) bzw. [Toolbox](#page-1569-0) Editor
- Struktur [F11] öffnet die Textbausteingruppenstruktur

Siehe auch: Funktionalität in [Stammdatenmasken](#page-1227-0)

### **4.14.7 Merkmale**

Merkmale und Ausprägungen sind die Grundlage für die Bildung von Varianten innerhalb der [Ar](#page-258-0)[tikelstammdaten](#page-258-0).

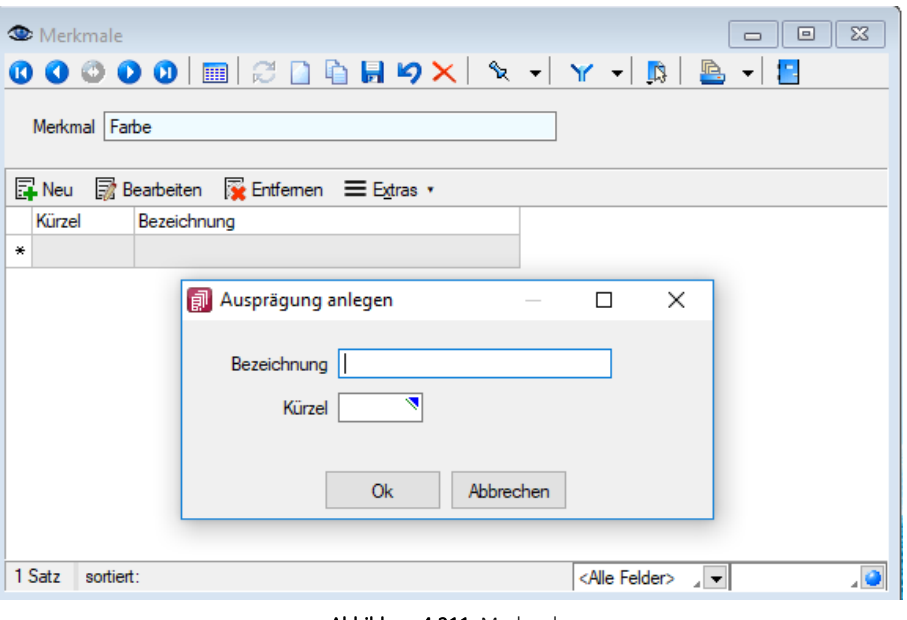

Abbildung 4.211: Merkmale

Im Menüpunkt *"Stammdaten / Artikel / Merkmale"* können Sie Merkmale mit beliebig vielen Ausprägungen anlegen.

Wenn Sie beispielsweise rote und gelbe T-Shirts in den Grössen S, M und L verkaufen, benötigen Sie das Merkmal Farbe mit den Ausprägungen rot und gelb und das Merkmal Grösse in den Ausprägungen S, M + L.

In der Eingabemaske für die Merkmale befindet sich im oberen Teil das Eingabefeld für das Merkmal, im unteren Teil eine Tabelle mit den Ausprägungen zu diesem Merkmal.

Mit den Schaltern oberhalb der Tabelle können Sie für dieses Merkmal neue [Ausprägungen](#page-1518-0) anlegen, vorhandene korrigieren bzw. löschen.

Die Bezeichnung einer Ausprägung kann bei der Generierung der Varianten in deren Bezeichnung und Zusatz verwendet werden.

Als Kürzel können Sie maximal 3 Zeichen eintragen. Die Kürzel können bei der automatischen Bildung der Artikelnummern für die Variantenartikel Verwendung finden und sollten sich deshalb eindeutig unterscheiden. (siehe [Kapitel 4.1.16](#page-307-0) *Varianten* auf Seite 279)

### Beispiel

Für die Bezeichnung einer Ausprägung des Merkmals Farbe tragen Sie z.B. "grün" und als Kürzel "g", für die Bezeichnung des Merkmals Grösse "Gr. 42" und als Kürzel "42" ein. Die Variante des T-Shirts (Art.-Nr. 10000) in der Farbe grün und der Grösse 42 könnte dann bei der automatischen Generierung z.B. die Artikelnummer 10000g42 erhalten.
Über den Schalter [Co. [F12] erreichen Sie weitere Funktionen:

- [Einstellungen](#page-211-0) [F6] (Datenbankeinstellungen)
- Toolbox- [Maskeneditor](#page-1553-0)
- Merkmal umbenennen

# **4.15 Intrastat**

Der Menüpunkt *"Stammdaten / Intrastat"* mit seinen Untermenüs erscheint nur, wenn das Zusatzmodul SELECTLINE INTRASTAT lizenziert ist.

Allgemeine Informationen, Auswertungen, Details über die Abläufe, usw. für INTRASTAT [siehe](#page-1202-0) Kapitel 22 *Intrastat* auf [Seite 1174](#page-1202-0)

Hier werden nur die *"Stammdaten"* für INTRASTAT beschrieben.

#### **4.15.1 Waren**

Unter *Stammdaten / Intrastat / Waren* werden die für die [Intrastat](#page-1202-0)- Meldungen erforderlichen Waren (Warencodes) verwaltet.

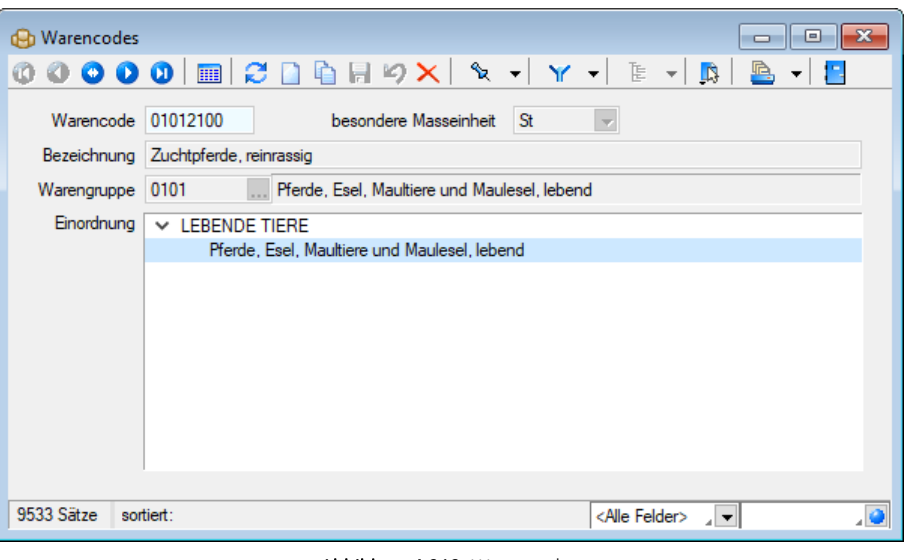

Abbildung 4.212: Warencodes

Alle enthaltenen Nummern und Bezeichnungen entsprechen den Angaben des Warenverzeichnisses für die Aussenhandelsstatistik. Die Waren werden vom Programm mitgeliefert und sind nach vorgegebener Hierarchie gegliedert in Abschnitte, Kapitel, Überschriften und Warengruppen.

Warencode - Die Verwaltung der Waren erfolgt über die 8-stellige Warennummer.

Bezeichnung - Die Warenbezeichnung aus dem amtlichen Warenverzeichnis dient der eindeutigen Identifizierung der Ware.

Lässt sich keine eindeutige Zuordnung der veräusserten oder bezogenen Artikel zu einer Warennummer des Warenverzeichnisses treffen, so sind Ergänzungen über Art des Materials, Art der Bearbeitung oder andere kennzeichnende Merkmale notwendig.

Warengruppe - Zeigt die Zuordnung zu einer [Warengruppe](#page-1206-0) an.

Einordnung - Im diesem Feld wird die Einordnung der Warennummer innerhalb des Warenverzeichnisses angezeigt.

Siehe auch: Funktionalität in [Stammdatenmasken](#page-1227-0)

# **4.15.2 Warengruppen**

*Warengruppen* unter *Stammdaten / Intrastat / Warengruppen* dienen der Katalogisierung der [Waren](#page-1204-0) (Warencodes) innerhalb des Warenverzeichnisses.

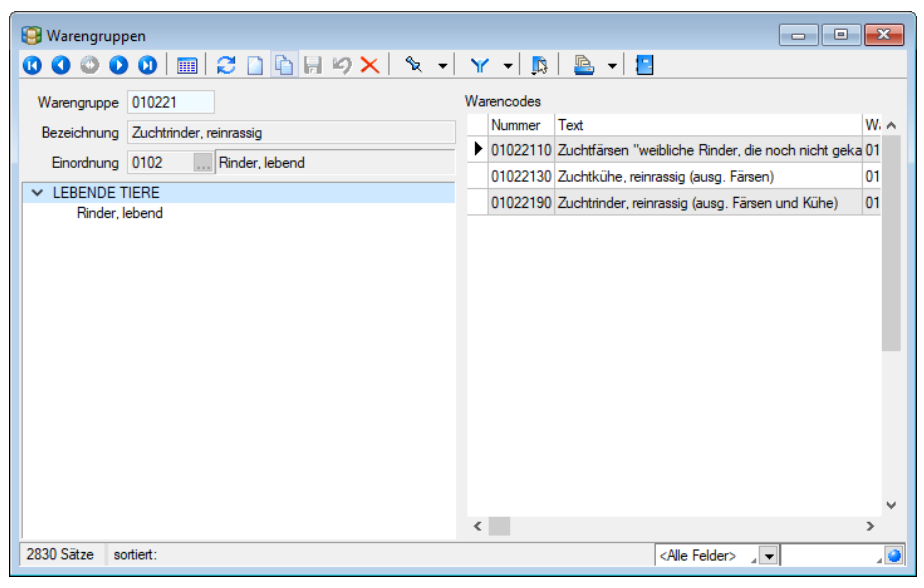

Abbildung 4.213: Warengruppen

Bei der Bearbeitung der Warenstammdaten kann eine Zuordnung der Waren über die Auswahl der vorhandenen Warengruppen getroffen werden.

Das Feld *"Einordnung"* dient als weiteres Ordnungsmerkmal in der Hierarchie des Warenkataloges.

In der Tabelle *"Warencodes"* werden alle der *Warengruppe* zugeordneten Waren angezeigt.

Über den Schalter [B bzw. die Funktionstaste [F11] erreichen Sie die Strukturübersicht der Warengruppen.

Im *"Systemmenü"* kann eingestellt werden, dass sich diese Maske automatisch zusammen mit der Maske der Warengruppen-Stammdaten öffnet.

Die Daten werden bei der Programminstallation mitgeliefert.

#### Siehe auch: Funktionalität in [Stammdatenmasken](#page-1227-0)

#### **4.15.3 [Staaten](#page-1227-0)**

Unter *Stammdaten / Intrastat / Staaten* werden die für die [Intrastat-Meldung](#page-1227-0) relevanten Staaten [verwaltet.](#page-1227-0)

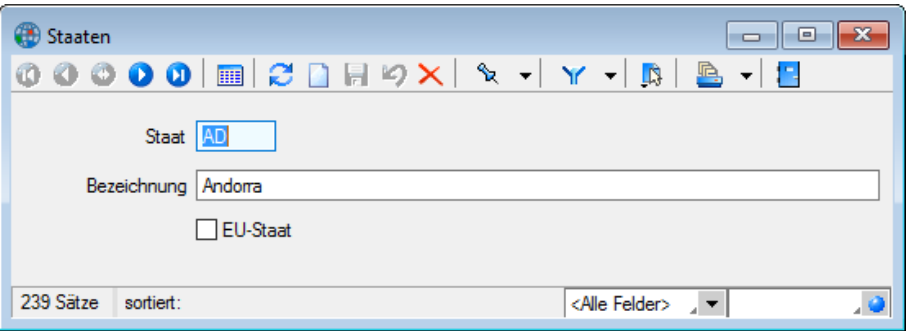

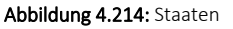

Staaten der Europäischen Union werden im Feld *"EU-Staat"* gesondert gekennzeichnet. Die übrigen [Nicht-EU-Staaten](#page-1227-0) werden ggf. für die Bestimmung der ursprünglichen Herkunft einer Ware im [Eingangsfall](#page-1227-0) benötigt.

Bei der *["Programminstallation"](#page-1227-0)* wird ein komplettes Verzeichnis mitgeliefert. Es können darüber hinaus aber auch neue Datensätze angelegt oder [bestehende](#page-1227-0) bearbeitet oder gelöscht werden.

#### **4.15.4 [Meldeländer](#page-1227-0)**

Unabhängig vom eigenen *" [Mandantenland](#page-1227-0) "* stehen die *" Stammdaten "* der Meldeländer DEUTSCHLAND und ÖSTERREICH unter *[Stammdaten](#page-1227-0) / Intrastat / Meldeländer* zur Verfügung. Sie werden vom Programm [bereitgestellt](#page-1227-0) und können nicht geändert werden.

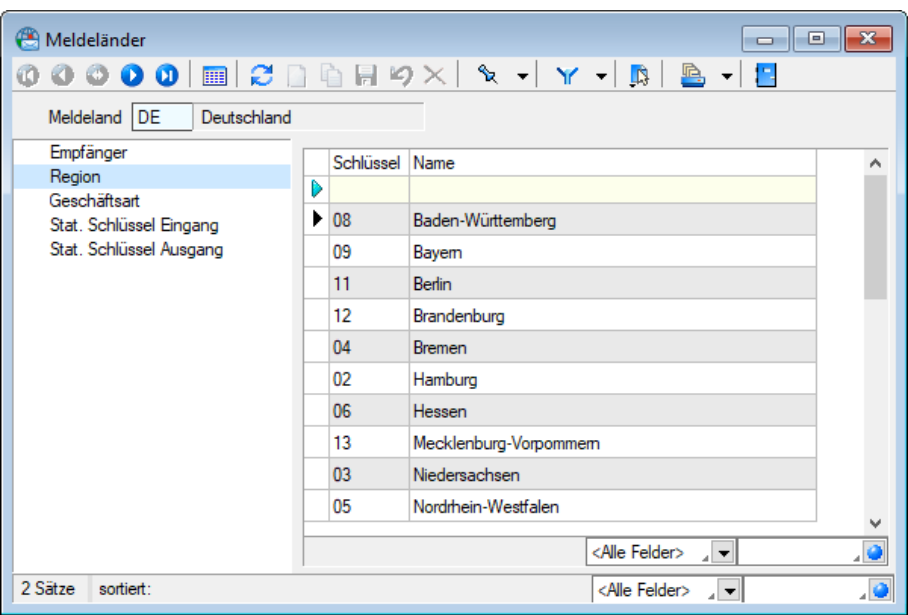

Abbildung 4.215: Meldeländer

Damit ist es möglich, INTRASTAT-Meldungen auch für ein anderes Land zu erstellen, z.B. wenn ein in der SCHWEIZ ansässiges Unternehmen aus einem in DEUTSCHLAND lokalisiertem Lager in ein anderes EU-Land Waren liefert.

In den Mandanteneinstellungen hinterlegen Sie das für Ihren Mandanten geltende Standard-Meldeland.

Seite Region - Für das Meldeland DEUTSCHLAND werden die Regionen (Bundesländer) mitgeliefert. Sie können in den [Länderbezogenen](#page-1205-0) statistischen Artikelangaben und in den Meldungen als Ursprungsregion verwendet werden.

Seite Geschäftsart - Die im Meldeland üblichen Geschäftsarten werden mitgeliefert. Auch sie können in den Länderbezogenen statistischen Artikelangaben und in den Meldungen ausgewählt werden.

Stat. Schlüssel Ein-/Ausgang - Für das Meldeland ÖSTERREICH werden die üblichen Schlüssel mitgeliefert und können in den Länderbezogenen statistischen Artikelangaben und in den Meldungen ausgewählt werden.

Für das Meldeland DEUTSCHLAND sind diese Angaben nicht mehr erforderlich.

Elektronische Meldung - Für das Meldeland ÖSTERREICH ist es für elektronische Meldungen erforderlich, den von Statistik Austria zugewiesenen Authentifikationscode anzugeben. Mit dem Schalter Bearbeiten öffnen Sie die entsprechende [Eingabemaske.](#page-1528-0)

# **4.15.5 Seehäfen / Flughäfen**

Die bereits mitgelieferten Verzeichnisse unter *Stammdaten / Intrastat / Seehäfen bzw. Flughäfen* dienen bei der Erstellung der Meldung zur Angabe des Lade- bzw. Entladehafens des entsprechendes Warenverkehrs.

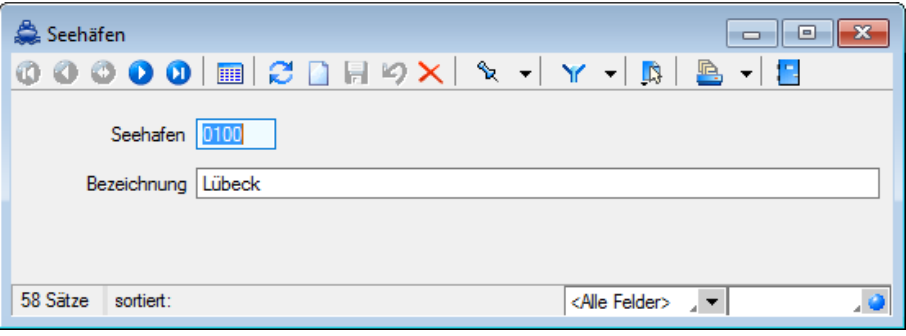

Abbildung 4.216: Seehäfen

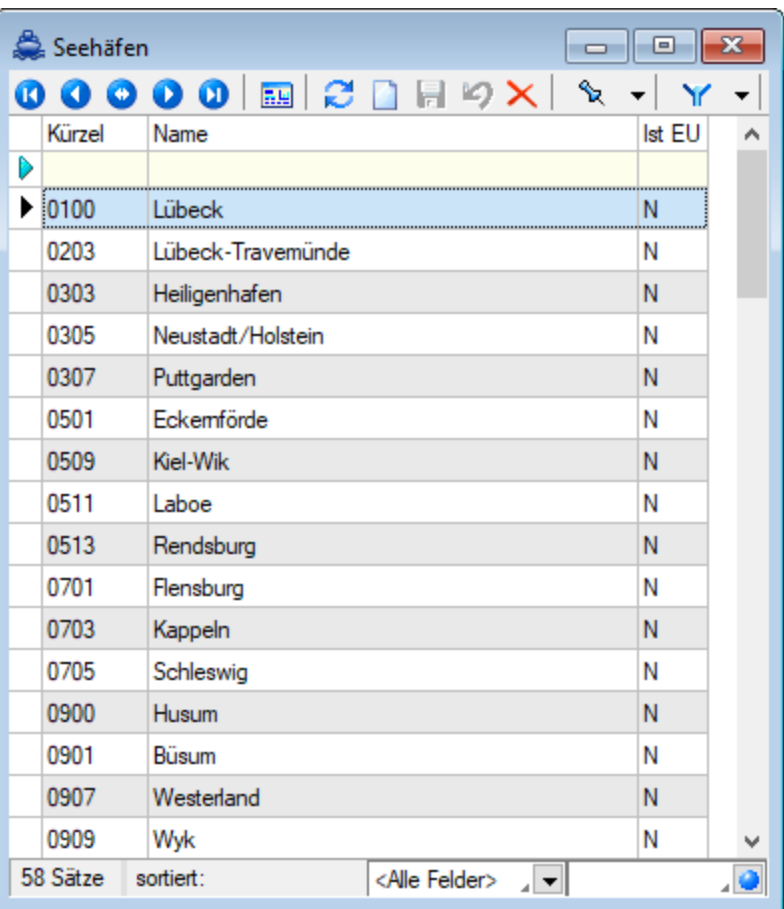

Abbildung 4.217: Seehäfen

# **5 Belege**

Im Belegkopf stehen je folgende Felder als Zusatzinformationen zur Verfügung:

- Unser Zeichen
- Ihr Zeichen
- Ihr Auftrag / Lieferbeleg-Nr.
- vom
- Projekt

Diese Felder stehen nun in der Belegerfassung unter Zusatzinformationen zur Verfügung, wobei zwischen Eingangsbelegen und Ausgangsbelegen unterscheiden wird. In den Eingangsbelegen wird anstatt *"Ihr Auftrag"* das Feld *"Lieferbelegnummer"* angezeigt.

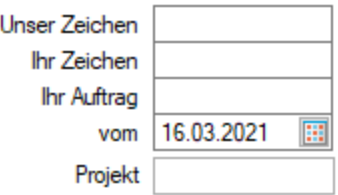

Abbildung 5.1: Belege Zusatzinformationen

*Die Bearbeitungsseite der Belegpositionen lässt sich in den Belegen mit der Tastenkombination (Alt) + (P) erreichen.*

# **5.1 Belegübersicht**

Das Kernstück im AUFTRAG ist das Erstellen von *"Ausgangs- und Eingangsbelegen"*.

Dabei können sowohl Eingangs- als auch Ausgangsbelege in nachfolgende Belege übernommen werden. Es besteht die Möglichkeit, dass ein Beleg mehrere *"Vorgänger"* hat (Sammelbelege [be](#page-584-0)[legweise](#page-584-0) oder [positionsweise](#page-592-0)).

Auch bietet das Programm für einige Belegarten die automatische Belegerstellung an.

Beim *Druck* ist eine elektronische [Archivierung](#page-1281-0) der Belege (z.B. in SelectLine-Doqio, PDF-Dateien oder ELO (Elektronischer Leitz Ordner) möglich.

Weitere Informationen hierzu finden Sie im Abschnitt Archivierung des SYSTEM-Handbuchs der SELECTLINE-Programme.

Unabhängig vom Belegtyp, mit Ausnahme der *" Projekte "* , der *" Werkaufträge "* , der *"Kassenbelege"*, der manuellen Lagerungsbelege sind der Maskenaufbau, die Darstellung als Lis-tenansicht und die Vorgehensweise bei der [Datenerfassung](#page-525-0) für alle Belege identisch.

Der jeweilige Belegstatus ist in der Listenansicht an der Schriftfarbe zu erkennen, die Sie per Kontextmenü (Rechtsklick auf die entsprechende Legende) nutzerspezifisch frei definieren können.

*Die Bearbeitungsseite der Belegpositionen lässt sich in den Belegen mit der Tastenkombination (Alt) + (P) erreichen.*

Nachfolgend wird Ihnen die Bedeutung der Standarddarstellung beschrieben:

- schwarz = erledigt bedeutet: bezahlt für Umsatzbelege vollständig übernommen in Folgebeleg manuell erledigt für Projekte und RMA-Vorgänge Vertrag nicht aktiv bei Wartungsbelegen begonnen für Werkaufträge
- blau = offen bedeutet: fällig für Umsatzbelege offen für Projekte und RMA-Vorgänge nicht oder nicht vollständig übernommen in Folgebeleg Vertrag aktiv bei Wartungsbelegen angelegt für Werkaufträge
- rot = nicht verbucht bzw. fällig bedeutet: Beleg noch nicht exportiert in Finanzbuchhaltung (Direkt- oder COM-Export), wenn OP-Verwaltung in der Fibu
- grün = bezahlt bedeutet: bezahlt damit bereit zur Übergabe
- türkis = in Bearbeitung bedeutet: in Bearbeitung für Belegtypen, für die in der Belegdefinition die Verwendung des Bearbeitungsstatus festgelegt ist.

*In der Tabelle der Belege wird ein spezielles Feld "Farbe" für die Verwendung in einem [Filter](#page-1312-0) bereitgestellt.*

Für den Filterwert verwenden Sie "B" oder "b" (black) für schwarz, "N" oder "n" (navy) für blau, "R" oder "r" (red) für rot bzw. "G" oder "g" (green) für grün.

# Positionstabelle

Im unteren Teil der Belegtabelle erhalten Sie zum jeweils markierten Beleg eine Auflistung der enthaltenen Positionen.

Auch diese werden anhand ihres Status farblich unterschiedlich dargestellt. Im Gegensatz zum Belegstatus bezieht sich der Status der Belegposition hier nur auf die Übernahme in einen Folgebeleg.

Programmstandard für die Darstellung der Positionen:

- blau = offen Die Position wurde noch nicht in einen Folgebeleg übernommen.
- grün = teilweise Die Position wurde teilweise in einen Folgebeleg übernommen.
- schwarz = erledigt Die Position wurde vollständig in einen Folgebeleg übernommen.

Neben den üblichen Tabellenfunktionen können Sie hier über die [Suchfunktionen](#page-1294-0) im Kontextmenü gezielt nach Positionen des Beleges suchen.

# Folgende Belegarten werden vom Programm standardmässig angeboten:

#### [Projekte](#page-516-0)

Über Projekte können mehrere Aus- und Eingangsbelege unter einer Projektnummer erfasst und verwaltet werden. (siehe [Kapitel 5.3](#page-516-0) *Projekte* auf Seite 488)

### Ausgangsbelege

- Dispositionsvorschlag Entscheiden Sie, ob Nichtlager- und/oder Versandartikel für die Ermittlung berücksichtigt werden sollen.
- Sammelbelege Sammelbelege können "Belegweise" oder "Positionsweise" übergeben werden.
- Offerte Offerten können getrennt für Interessenten und für Kunden geschrieben werden.
- Auftrag (Auftragsbestätigung) Lagerartikel werden durch den Auftrag reserviert. Sollte durch die Reservierung der verfügbare Bestand unter den Mindestbestand sinken, kann eine Bestandswarnung durch das Programm erfolgen. Bei der Übernahme von Auftragspositionen in nachfolgende Belege wird die Reservierung des Artikels zurückgesetzt und der Artikel vom Lager abgebucht.
- Packzettel Lagerartikel werden durch den Packzettel gesperrt. Gesperrte Artikelbestände sind im Lagerbestand noch enthalten, stehen für andere Belege jedoch nicht mehr zur Verfügung. Bei der Übernahme von Packzettelpositionen in nachfolgende Belege wird der Bestand des Artikels vom Lager abgebucht.
- Lieferschein Durch den Lieferschein werden bei Lagerartikeln die jeweiligen Mengen aus dem Lager abgebucht.
- Teilrechnung Teilrechnungen (bei Projekten auch Abschlagsrechnungen) können zu Sammelrechnungen zusammengefasst werden.
- Rechnung Wurde als Vorgängerbeleg weder Lieferschein noch Teilrechnung erstellt, werden Lagerartikel durch die Rechnung vom Lager abgebucht. (bei Projekten auch als Schlussrechnung) Alle Auswertungen (Umsatz, Erlös, Provision, Buchungsliste, offene Posten usw.) werden aktualisiert.
- Gutschrift Gutschriften werden intern wie negative Rechnungen behandelt. Dadurch werden in Auswertungen (Umsatz, Erlös, Provision, Buchungslisten, offene Posten usw.) die gutgeschriebenen Beträge (als "negative Forderungen" und "negative Erlöse") zurückgesetzt und die Lagerbestände aktualisiert. Die Einlagerung der Artikel durch Gutschrift erfolgt zum mittleren Einkaufspreis.

#### Eingangsbelege

- Bestellvorschlag Es werden für den Bestellvorschlag nur Lagerartikel berücksichtigt, denen in den Stammdaten die Dispositionsart "Auftrag" oder "Bestand" zugewiesen wurde.
- Beim projektbezogenen Bestellvorschlag bzw. beim Bestellvorschlag aus einem reservierenden Beleg werden nur Artikelpositionen vom Typ "Lagerartikel" mit der Dispositionsart "Auftrag" der/des gewählten Belanges berücksichtigt.
- Sie können die Bestellvorschläge eingrenzen nach Standort, Lieferant, Artikel und Artikelgruppe.
- Sammelbelege Entscheiden Sie, ob Sie Sammelbelege "Belegweise" oder "Positionsweise" erfassen wollen.
- Anfrage Preisanfragebelege
- Bestellung
- Wareneingang Eingangslieferschein
- Eingangsrechnung

#### RMA-Verwaltung

• Kunden-RMA / Lieferanten-RMA - Mit der *"Lizenzierung "*des RMA-MODULS bieten sich Ihnen die beiden Menüpunkt *Kunden-RMA* und *Lieferanten-RMA* für die Abwicklung und Verwaltung von Rücksendungen, Reparaturen und Garantiefälle an. Informationen zu erfassten RMA-Vorgängen erhalten Sie auch über die Historie in den Stammdatenmasken der *"Kunden"*, *"Lieferanten "*und *"Artikel"*.

#### Interne Belege

- Vorschlagslisten Hier erhalten Sie Vorschlagslisten für *"Werkaufträge"*, *"Wartungsbelege"* und *"Verträge"*.
- [Wartungsverträge](#page-644-0) mit wiederkehrenden Belegen siehe Kapitel 5.7.3 *[Wartungsvertrag](#page-644-0)* auf [Seite 616](#page-644-0)
- Werkaufträge siehe Kapitel 5.7.4 *[Werkauftrag](#page-647-0)* auf Seite 619

#### Leistung

- Leistungserfassung siehe [Kapitel 5.8.1](#page-658-0) *Leistungen erfassen* auf Seite 630
- [Verrechnungsassistent](#page-667-0) Der Assistent führt Sie bei der Verrechnung von erfassten Leistungen.

# **5.2 Übersicht Aus- und Eingangsbelege**

Das Kernstück im Programm ist das Erstellen von Ausgangs- und Eingangsbelegen.

In der [Belegdefinition](#page-672-0) können Sie die Eigenschaften der Belegtypen einsehen und teilweise individuell festlegen, z.B. um diesen eigene Icons für die Anzeige im Belegmenü zuzuordnen. Ausserdem können Sie hier zusätzliche, eigene Belegtypen anlegen.

Es können sowohl Eingangs- als auch Ausgangsbelege in nachfolgende Belege übernommen werden. Dabei besteht die Möglichkeit, dass ein Beleg mehrere *"Vorgänger"* (Sammelbelege [beleg](#page-584-0)[weise](#page-584-0) oder [positionsweise](#page-592-0)), aber auch *"Nachfolger"* (teilweise Übergaben) haben kann.

Beim Druck ist eine elektronische [Archivierung](#page-1281-0) der Belege möglich.

- Ablage (PDF) Bei der internen Archivierung werden für die gedruckten Dokumente PDF-Dateien erstellt und in ein Archiv-Verzeichnis abgelegt. Es befindet sich im Mandanten-Verzeichnis unterteilt in Jahre, Monate und Druckvorlagentypen.
- ELO Beim Drucken von Dokumenten in der SelectLine werden im Hintergrund Dateien erzeugt, die automatisch an ELO gesendet und im vorher festgelegten Register einer virtuellen Ordnerstruktur abgelegt werden.)
- EASY Die Dokumente werden automatisch extern als PDF-Datei in ein vorher definiertes Archiv einer virtuellen Ordnerstruktur abgelegt.
- DOQIO Ausführliche Details zu SELECTLINE DOQIO erfahren Sie unter [SelectLine](#page-208-0) Doqio und im Video SelectLine Doqio auf der Homepage der SelectLine Software AG unter My Select.oqioKundenbestellnummern

Unabhängig vom Belegtyp, mit Ausnahme der Projekte, der Werkaufträge, der Kassenbelege und der manuellen Lagerungsbelege sind der Maskenaufbau, die Darstellung als Listenansicht und die Vorgehensweise bei der Datenerfassung für alle [Belege](#page-525-0) identisch.

Der jeweilige Belegstatus ist in der Listenansicht an der Schriftfarbe zu erkennen, die Sie per Kontextmenü (Rechtsklick auf die entsprechende Legende) benutzerspezifisch frei definieren können.

Nachfolgend wird Ihnen die Bedeutung der Standarddarstellung beschrieben:

| ${\bf \textbf{chwarz}} = {\bf \textbf{erledigt}}$ | · bezahlt für Umsatzbelege<br>· vollständig übernommen in Folgebeleg<br>· erledigt für Projekte und RMA-Vorgänge<br>· manuell erledigt<br>• Vertrag nicht aktiv bei Wartungsbelegen<br>· begonnen für Werkaufträge              |
|---------------------------------------------------|----------------------------------------------------------------------------------------------------|
| $lau = offen$                                     | • fällig für Umsatzbelege<br>• in Bearbeitung für Vorkassebelege<br>· offen für Projekte und RMA-Vorgänge<br>· nicht vollständig übernommen in Folgebeleg<br>• Vertrag aktiv bei Wartungsbelegen<br>· angelegt für Werkaufträge |
| ot = kein OP bzw. fällig                          | . Beleg noch nicht exportiert in Finanzbuchhaltung (Direkt- oder COM-Export), wenn OP-Verwaltung in der Fibu<br>· fällig für Vorkassebelege                                                                                     |
| rün = bezahlt                                     | · bezahlt für Vorkassebelege, damit bereit zur Übergabe                                                                                                    |
| irkis = in Bearbeitung                            | · in Bearbeitung für Belegtypen, für die in der Belegdefinition die Verwendung des Bearbeitungsstatus festgelegt ist.                                                                                                    |

Abbildung 5.2: Übersicht Aus- und Eingangsbelege

In der Tabelle der Belege wird ein spezielles Feld *"Farbe"* für die Verwendung in einem [Filter](#page-1312-0) bereitgestellt. Für den Filterwert verwenden Sie "B" oder "b" (black) für schwarz, "N" oder "n" (navy) für blau, "R" oder "r" (red) für rot bzw. "G" oder "g" (green) für grün. Zur Filterung nach Belegen (auch Vorkasse) mit dem Bearbeitungsstatus *"In Bearbeitung"* verwenden Sie "I" oder "i" für in Bearbeitung befindlich.

Positionstabelle - Im unteren Teil der Belegtabelle erhalten Sie zum jeweils markierten Beleg eine Auflistung der enthaltenen Positionen. Auch diese werden anhand ihres Status farblich unterschiedlich dargestellt. Über die Belegfunktion Maske anpassen können Sie die Anzeige der Positionstabelle aktivieren oder abschalten.

Im Gegensatz zum Belegstatus bezieht sich der Status der Belegposition hier nur auf die Übernahme in einen Folgebeleg. Programmstandard für die Darstellung der Positionen:

- blau = offen) Die Position wurde noch nicht in einen Folgebeleg übernommen.
- grün = teilweise Die Position wurde teilweise in einen Folgebeleg übernommen.
- schwarz = erledigt Die Position wurde vollständig in einen Folgebeleg übernommen.

Neben den üblichen Tabellenfunktionen können Sie hier über die [Suchfunktionen](#page-1294-0) im Kontextmenü gezielt nach Positionen des Beleges suchen.

Siehe auch: [Funktionalität](#page-1231-0) in Tabellen

# Übersicht aller Belegtypen und ihre Besonderheiten:

Ausgangsbelege

- Offerte) Offerten können getrennt für Kunden und für Interessenten geschrieben werden.
- Auftrag (Auftragsbestätigung) Lagerartikel werden durch den Auftrag reserviert. Sollte durch die Reservierung der verfügbare Bestand unter den Mindestbestand sinken, kann eine [Bestandswarnung](#page-284-0) durch das Programm erfolgen. Bei der Übernahme von Auftragspositionen in nachfolgende Belege wird die Reservierung des Artikels zurückgesetzt und der Artikel vom Lager abgebucht.
- Packzettel Lagerartikel werden durch den Packzettel gesperrt. Gesperrte Artikelbestände sind im Lagerbestand noch enthalten, stehen für andere Belege jedoch nicht mehr zur Verfügung. Bei der Übernahme von Packzettelpositionen in nachfolgende Belege wird der Bestand des Artikels vom Lager abgebucht.
- Lieferschein Durch den Lieferschein werden bei Lagerartikeln die jeweiligen Mengen aus dem Lager abgebucht.
- Teilrechnung Teilrechnungen können zu Sammelrechnungen zusammengefasst werden.
- Rechnung Wurden als Vorgängerbeleg weder Lieferschein noch Teilrechnungen erstellt, werden Lagerartikel durch die Rechnung vom Lager abgebucht. Alle Auswertungen (Umsatz, Erlös, Provision, Buchungsliste, Offene Posten usw.) werden aktualisiert.
- Gutschrift Gutschriften werden intern wie negative Rechnungen behandelt. Dadurch werden in Auswertungen (Umsatz, Erlös, Provision, Buchungslisten, Offene Posten usw.) die gutgeschriebenen Beträge (als "negative Forderungen" und "negative Erlöse") zurückgesetzt und die Lagerbestände aktualisiert.

Die Einlagerung der Artikel durch Gutschrift erfolgt zum mittleren [Einkaufspreis.](#page-390-0)

# Eingangsbelege

- Anfrage
- Bestellung
- Wareneingang (Eingangslieferschein)
- Eingangsrechnung

#### Sonstige

- [Projekte](#page-516-0)
- [Wartungsverträge](#page-644-0) mit wiederkehrenden Belegen
- [Werkaufträge](#page-647-0)
- [Kassenbelege](#page-772-0)
- [Manuelle](#page-841-0) Lagerung (Ein-, Aus- bzw. Umlagerung)
- [Leistungserfassung](#page-658-0)
- [RMA-Verwaltung](#page-613-0)

# <span id="page-516-0"></span>**5.3 Projekte**

Projekte erfassen Sie über den Menüpunkt *" Belege / Projekte "* oder aus den *"Kundenstammdaten"* über die Untereinträge zur Seite *"Historie"* (Liste der Belege je Kunde).

| Projekte                                 |                                                                      | la la                                               | $\mathbf{x}$     |
|------------------------------------------|----------------------------------------------------------------------|-----------------------------------------------------|------------------|
| $\bf \bm \omega$                         | 0000 M C D Q H 9 X X - Y - B<br>$B - F$                              |                                                     |                  |
| Projekt 6100023                          | Kunde 1011<br>Graf Multimedia                                        | Status Offen<br>Freies Projekt                      | ١Y               |
| Beschreibung                             |                                                                      |                                                     |                  |
| $\times$ Belege<br>$\vee$ Ausgangsbelege | Abw. Rechnungsempf<br>ا                                              | Datum 28.02.2020<br>冒                               | Favoriten Filter |
| Offerte Interessent                      | Ausbau Support<br>Bezeichnung                                        | Preistyp Netto<br>$\overline{\phantom{0}}$          |                  |
| Offerte Kunde                            | Zusatz                                                               | Währung CHF<br>                                     |                  |
| Auftrag                                  | Akontoartikel<br>                                                    | Standort 100<br>                                    |                  |
| Packzettel<br>Lieferschein               | Projekt 6100001<br>Kostenstelle/träger   200                         |                                                     |                  |
| Teilrechnung                             |                                                                      |                                                     |                  |
| Akontorechnung                           |                                                                      |                                                     |                  |
| Rechnung                                 |                                                                      |                                                     |                  |
| Gutschrift                               |                                                                      |                                                     |                  |
| $\vee$ Eingangsbelege                    |                                                                      |                                                     |                  |
| Anfrage                                  |                                                                      |                                                     |                  |
| Bestellung                               |                                                                      |                                                     |                  |
| Wareneingang<br>Eingangsrechnung         |                                                                      |                                                     |                  |
| Werkauftrag                              |                                                                      |                                                     |                  |
| Fertigungsaufträge                       |                                                                      |                                                     |                  |
| Leistungen                               |                                                                      |                                                     |                  |
| <b>Freie Felder</b>                      |                                                                      |                                                     |                  |
| Journal                                  |                                                                      |                                                     |                  |
| Archiv                                   |                                                                      |                                                     |                  |
|                                          |                                                                      |                                                     |                  |
|                                          | $\,<$                                                                | $\sim$                                              |                  |
|                                          |                                                                      |                                                     |                  |
| 21 Sätze<br>sortiert:                    | bearbeitet 23.04.2019 12:45:37. 1<br>angelegt 23.04.2019 12:44:19, 1 | $\overline{\phantom{a}}$<br><alle felder=""></alle> | $\bullet$        |
|                                          |                                                                      |                                                     |                  |

Abbildung 5.3: Projekte

Mit den *"Projekten"* können mehrere Belege unter einer Projektnummer verwaltet werden. Damit wird es möglich, Teilrechnungen zum Projekt zu erfassen, die bei der Erstellung der Schlussrechnung entsprechend berücksichtigt werden.

Folgende Besonderheiten sind beim Standard-Projekt zu beachten:

- Alle Belege müssen in *Kunde*, abw. *Rechnungsadresse*, *Währung* und *Preistyp* übereinstimmen.
- Die Übergabe/Übernahme erfolgt nur mit Belegen des selben Projekts.
- [Teilrechnungen](#page-523-0) und [Akontorechnungen](#page-524-0) sind vom Belegtyp Teilrechnung.
- *Schlussrechnungen* sind vom Belegtyp *Rechnung*.
- Soll mit Schlussrechnungen gearbeitet werden, dürfen nur Belege erstellt werden, die in der Belegkette vor der Rechnung angeordnet sind.
- Über die *"Mandanteneinstellung"*können Sie festlegen, ab welchem Belegtyp die Belege mit in die Schlussrechnung übernommen werden sollen. (siehe [Kapitel 3.4.2](#page-97-0) *Belege* auf Seite 69)
- Als Umsatzbelege sind nur Teil- und Akontorechnungen zulässig.
- Akontorechnungen können nur über die Projektverwaltung erstellt werden, d.h. sie können nicht über die normale Belegübergabe erzeugt werden.
- Schlussrechnungen, in die mehrere Vorgängerbelege einfliessen, werden über die Projektverwaltung erstellt.
- Bei [Belegübergabe](#page-1295-0) eines Projektbeleges in den Belegtyp *"Rechnung"* erhalten Sie einen Abfragedialog, über den Sie entscheiden können, ob eine Schlussrechnung oder eine Rechnung erstellt werden soll.
- Ob es sich um eine Teil-, Akonto- und Schlussrechnung handelt, wird in der [Belegmaske](#page-530-0) unter dem Feld Projektnummer angezeigt.
- Es gibt immer nur eine Schlussrechnung, die in den Positionen nicht mehr geändert werden

kann.

• Sollen zum Projekt Belegrabatte vergeben werden, muss dies über Teilrechnungen erfolgen.

#### Seite Beschreibung

Projekt - Für die Projektnummer steht Ihnen eine maximal 20-stellige Zeichenkette zur Verfügung. Über das Funktionsmenü [8] kann die Projektnummer nachträglich umbenannt werden.

Status - Belege eines Projekts dürfen nicht mehr geändert oder erstellt werden, wenn das Projekt den Status Status Erledigt hat.

*Die übrigen Eingabefelder haben die gleiche Bedeutung wie in der Belegerfassung.*

Freies Projekt - Die Option Freies Projekt kann nur aktiviert werden, solange noch keine Belege oder [Leistungen](#page-658-0) zum Projekt erfasst wurden.

Folgende Unterschiede ergeben sich damit zum Standard-Projekt:

- Es können Belege beliebiger Kunden und Interessenten zum Projekt erstellt oder zugeordnet werden. Preistyp, Währung, Kostenstelle/-träger sind dabei nicht von Bedeutung, d.h. müssen in den Belegen nicht einheitlich sein.
- Es können keine Abschlags- und Schlussrechnungen erstellt werden.

Datum - Tragen Sie hier das Datum des Projektbeginns ein.

Kunde, abw. Rechnungsempfänger, Preistyp, Währung - Die Eingaben in diesen Feldern haben die gleiche Bedeutung wie in der sonstigen [Belegerfassung.](#page-525-0)

Über das Funktionsmenü kann der abweichende Rechnungsempfänger nachträglich noch geändert werden, solange noch keine ausgangsseitigen Umsatzbelege (Teil- oder Akontorechnungen) erstellt wurden. Diese Änderung wird in alle zum Projekt gehörenden Belege übernommen.

Akontoartikel - Mit Hilfe eines spezielle angelegten [Artikels](#page-258-0) können Akontorechnungen für Voraus- bzw. Zwischenzahlungen zum Projekt erstellt werden. Bei diesem Akontoartikel muss es sich um einen normalen Nichtlagerartikel (keine Stückliste oder Variantenartikel) ohne Zubehör handeln.

Standort - Die Vorbelegung des Standortes erfolgt mit dem in den *"Kundenstammdaten"* zugeordnetem Standort. Für das aktive Projekt kann ein anderer Standort ausgewählt werden. Der gewählte Standort wird dann in allen [Belegen](#page-541-0) zum Projekt verwendet.

Kostenstelle / -träger - In diesem Feld wird die Kostenstelle, die Sie beim Kunden hinterlegt haben, vorgeschlagen. Sie kann an dieser Stelle für das Projekt noch geändert werden.

### Drucken

Über das Druckmenü  $\mathbf{B} \cdot |\mathbf{h}$  können Sie sich zum Projekt ein Projektblatt drucken, in dem alle zum Projekt gehörenden Belege aufgelistet werden. Dabei werden u.U. auch Eingangsbelege aufgelistet, die Positionen enthalten, die nicht zum Projekt gehören. In der Systemdruckvorlage *"Projektblatt"* werden diese Positionen herausgefiltert.

Mit den Platzhaltern *" FremdwaehrungNettoProjekt"* und *" FremdwaehrungBruttoProjekt"* im Block *"Beleg"* erhalten Sie den entsprechenden Anteil des Projekts an diesen Summen.

#### Seite Belege

Auf der Seite *"Belege "*werden alle zum Projekt erfassten Belege aufgelistet.

In der *Tabellenansicht* von *Eingangs- und Ausgangsbelegen* werden im unteren Bereich die Positionen des selektierten Beleges angezeigt, sodass Sie den Beleg nicht extra öffnen müssen, um seine Positionen zu überprüfen. Die Belegübersichten in der Bearbeitungsansicht in Projekten verfügen auch über eine geteilte Ansicht und zeigen die Positionen des jeweils selektierten Beleges an.

| $\textcircled{1}$ $\textcircled{2}$ $\textcircled{3}$ $\textcircled{4}$ $\textcircled{4}$ $\textcircled{4}$ $\textcircled{5}$ $\textcircled{7}$ $\textcircled{7}$ $\textcircled{7}$ $\textcircled{7}$ $\textcircled{7}$ $\textcircled{7}$ $\textcircled{7}$ $\textcircled{7}$ $\textcircled{7}$ $\textcircled{7}$ $\textcircled{7}$ $\textcircled{7}$ $\textcircled{7}$ $\textcircled{7}$ $\textcircled{7}$<br>$\circ$<br>$\bullet$<br>Projekt 6100004 |                          |                                | Kunde 1018         |                          |            | <b>ABC Promotions GmbH</b>     |                            | <b>B</b> - 1               |                       |                           | Status Offen              |      | <b>Freies Projekt</b> |                          |
|----------------------------------------------------------------------------------------------------|--------------------------|--------------------------------|--------------------|--------------------------|------------|--------------------------------|----------------------------|----------------------------|-----------------------|---------------------------|---------------------------|------|-----------------------|--------------------------|
|                                                                                                    |                          |                                |                    |                          |            |                                |                            |                            |                       |                           |                           |      |                       |                          |
| Beschreibung<br>$\vee$ Belege                                                                                                    |                          | $\overline{\Xi}$ Neu           | <b>Bearbeiten</b>  |                          |            | Entfemen Ebtras v              |                            |                            |                       |                           |                           |      |                       |                          |
| $\vee$ Ausgangsbelege                                                                                                    |                          | Belegnummer                    |                    | Datum                    |            | Adressnummer                   |                            | Anzeigename                |                       | Strasse                   |                           | Land | Plz                   |                          |
| Offerte Interessent<br>Offerte Kunde                                                                                                    |                          | $\blacktriangleright$ 72000003 |                    | 25.11.2011               | 1018       |                                |                            | <b>ABC Promotions GmbH</b> |                       |                           | Bleicherstrasse 10        | CH   | 3600                  |                          |
| Auftrag                                                                                                    |                          | 73000004<br>74000005           |                    | 20.12.2011<br>18 01 2012 |            | 1018<br>1018                   |                            | <b>ABC Promotions GmbH</b> |                       |                           | Bleicherstrasse 10        |      | 3600                  |                          |
| <b>Packzettel</b>                                                                                                    |                          |                                |                    |                          |            |                                |                            | <b>ABC Promotions GmbH</b> |                       |                           | <b>Bleicherstrasse 10</b> | CH   | 3600                  |                          |
| Lieferschein                                                                                                    | 75000004                 |                                |                    | 02.02.2012               |            | 1018                           |                            | <b>ABC Promotions GmbH</b> |                       |                           | <b>Bleicherstrasse 10</b> | CH   | 3600                  |                          |
| Teilrechnung<br>76000004<br>Akontorechnung<br>Rechnung<br>76000005                                                                                                    |                          |                                | 06.03.2012         | 1018                     |            |                                | <b>ABC Promotions GmbH</b> |                            |                       | Bleicherstrasse 10        |                           | 3600 |                       |                          |
|                                                                                                    |                          |                                | 29.02.2012         | 1018                     |            |                                | <b>ABC Promotions GmbH</b> |                            |                       | <b>Reicherstrasse 10</b>  |                           | 3600 |                       |                          |
| Gutschrift                                                                                                    |                          | 77000004                       | 02.03.2012         |                          | 1018       |                                |                            | <b>ABC Promotions GmbH</b> |                       | Bleicherstrasse 10        | CH                        | 3600 |                       |                          |
| $\times$ Eingangsbelege<br>Anfrage                                                                                                    |                          | 74000020                       |                    | 20 12 2011               |            | 1018                           |                            | <b>ABC Promotions GmbH</b> |                       | <b>Bleicherstrasse 10</b> | CН                        | 3600 |                       |                          |
| Bestellung<br>Wareneingang<br>Eingangsrechnung                                                                                                    | $\overline{\phantom{a}}$ | 8 Sätze                        | in Bearbeitung     |                          | offen      | erlediat                       |                            |                            |                       |                           | <alle felder=""></alle>   | J≂   |                       | v<br>$\rightarrow$<br>ەر |
| Werkauftrag<br>Fertigungsaufträge                                                                                                    |                          |                                |                    |                          |            |                                |                            |                            |                       |                           |                           |      |                       |                          |
| Leistungen                                                                                                    | $\blacktriangleright$ 1  | Position                       | A                  | Zeilentyp Menge          | 3.00 Stk   | ME                             | Artikel<br>110011          |                            | Bezeichnung           |                           | EP                        |      | 943.25 0.00           | Raba A                   |
| <b>Freie Felder</b>                                                                                                    |                          |                                |                    |                          |            |                                |                            |                            | Desktop Prestige 9000 |                           |                           |      |                       |                          |
| $\overline{2}$<br>A<br>Journal<br>Archiv                                                                                                    |                          |                                | 3.00 Stk<br>120005 |                          |            | AMD Athlon II X4 630 Prozessor |                            |                            |                       |                           | 81.60 0.00                |      |                       |                          |
|                                                                                                    |                          | $\overline{3}$                 | A                  |                          | $3.00$ Stk |                                | 110003                     |                            | HP Pavilion HPF-030ch |                           |                           |      | 1'90365000            |                          |
|                                                                                                    | $\overline{\phantom{a}}$ |                                |                    |                          |            |                                |                            |                            |                       |                           |                           |      |                       | $\rightarrow$            |
|                                                                                                    |                          | offen                          |                    | erlediat                 |            | teilweise                      |                            | manuell                    |                       |                           | <alle felder=""></alle>   | ⊣▼   |                       | قا.                      |
|                                                                                                    |                          |                                |                    |                          |            |                                |                            |                            |                       |                           |                           |      |                       |                          |

Abbildung 5.4: Projekt Seite Belege

In den Untereinträgen je Belegtyp können über das Menü  $\equiv$  Estras · oder mit den Schaltern **E** Neu , Bearbeiten und Beleufemen Belege neu erfasst, bearbeitet oder gelöscht werden. Auch per Doppelklick kann ein markierter Beleg zur Bearbeitung geöffnet werden.

*"Entfernen" löscht den Beleg nicht nur aus dem Projekt sondern, wie beim Beleg löschen, in der Belegtabelle.*

### Teilrechnung

Bei der Erstellung einer [Teilrechnung](#page-523-0) können beliebige Vorgängerbelege mit übernommen werden. siehe Kapitel 5.3.2 *[Teilrechnung](#page-523-0) zum Projekt erstellen* auf Seite 495

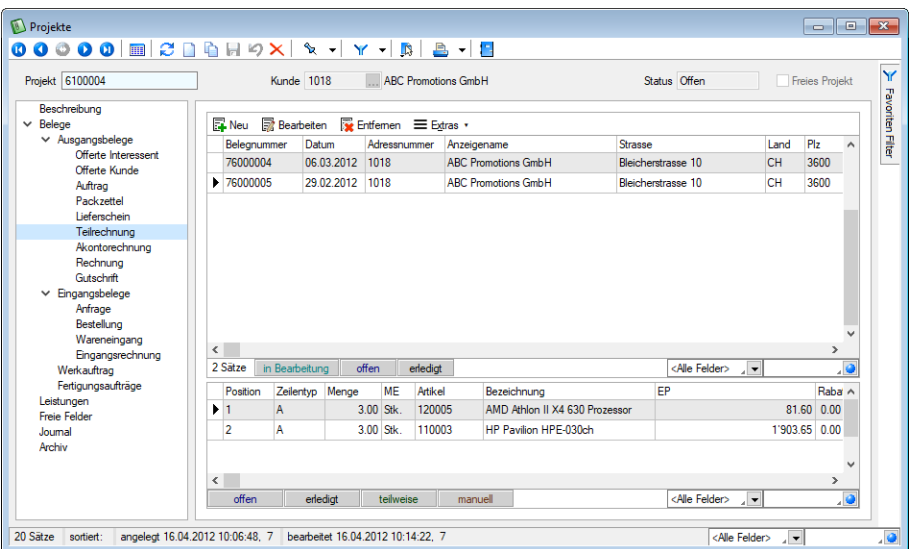

Abbildung 5.5: Projekt Teilrechnung

#### Akontorechnungen

[Akontorechnungen](#page-524-0) können in prozentualer Höhe zur Projektsumme oder mit festem Wert angelegt werden.

Eine Schlussrechnung erstellen Sie über das Untermenü Rechnung. Hierbei werden alle offenen Belege des Projekts unter Gegenrechnung der erfolgten Akonto- und Teilrechnungen in die Schlussrechnung übernommen.

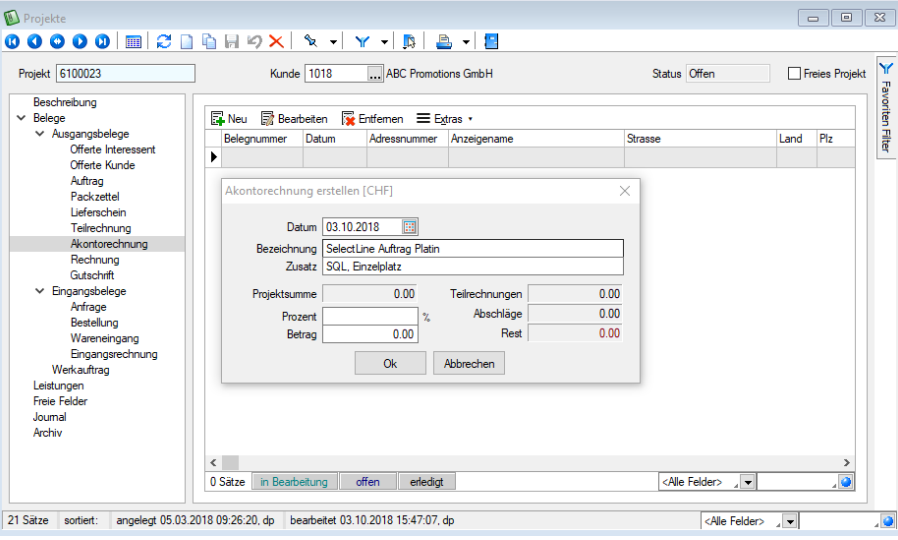

Abbildung 5.6: Projekt Akontorechnung

Es kann keine Schlussrechnung erstellt werden, wenn in den offenen Belegen unterschiedliche Bedingungen, wie z.B. Valutadatum, Rundungen, Zahlungsbedingungen, Belegrabatte usw. vorkommen. Festgestellte Unterschiede werden Ihnen in einem Fehlerprotokoll angezeigt. In solchen Fällen können Sie sich durch die Erstellung mehrerer Teilrechnungen behelfen. [siehe](#page-524-0) Kapitel 5.3.3 *[Akontorechnung](#page-524-0) zum Projekt erstellen* auf Seite 496

*Offene Ausgangsbelege, die noch den [Bearbeitungsstatus](#page-531-0) "In Bearbeitung" tragen, werden nicht zur Übernahme in eine Teilrechnung angeboten und verhindern das Erstellen einer Schlussrechnung.*

#### Seite Leistungen

Hier werden alle zum Projekt erfassten Leistungen (verrechnete und nicht verrechnete) aufgelistet.

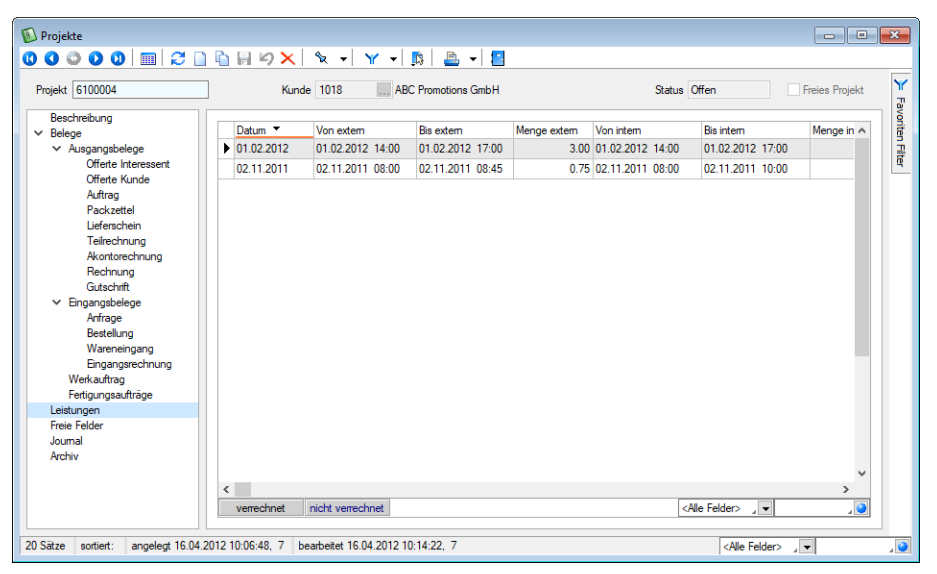

Abbildung 5.7: Projekt Leistungen

Es können auch Interessentenbelege im Projekt angelegt oder zugeordnet und damit bearbeitet werden. Der Interessent muss dabei dem Projektkunden entsprechen. In einem freien Projekt dagegen können Belege beliebiger Interessenten angelegt oder zugeordnet werden.

# Schlussrechnung

Eine Schlussrechnung erstellen Sie im Projekt mit dem Schalter **and der Seiter** *"Rechnung"* oder per Belegübergabe eines Projektbeleges in Rechnung. Sie erhalten bei der Belegübergabe dazu einen speziellen Abfragedialog.

Beim Erstellen der Schlussrechnung werden alle noch offenen Belege des Projekts entsprechend der Option "Projektschlussrechnung übernimmt ab" in den *"Mandanteneinstellungen"* unter Gegenrechnung der erfolgten Abschlags- und Teilrechnungen in die Schlussrechnung übernommen.

Es kann keine Schlussrechnung erstellt werden, wenn in den offenen Belegen unterschiedliche Bedingungen, wie z.B. Valutadatum, Rundungen, Zahlungsbedingungen, Belegrabatte usw. vorkommen. Festgestellte Unterschiede werden Ihnen in einem Fehlerprotokoll angezeigt.

Manuell öffnen/schliessen - Nach Erstellung der Schlussrechnung erhält das Projekt den Status Status Erledigt . Dieser Status kann nur über das Löschen einer Schlussrechnung bzw. über das Funktionsmenü [F12] manuell zurückgesetzt werden.

Wenn es zum Projekt keine offenen Ausgangsbelege mehr gibt, kann es ebenso auch manuell geschlossen werden.

Projektbezogener Bestellvorschlag - Für Aufträge, Werkaufträge bzw. eigene reservierende Belegarten können über das Menü (Kontextmenü) der Seite Belege projektbezogene [Bestellvor](#page-608-0)[schläge](#page-608-0) erstellt werden. Hierbei werden alle in der Tabelle markierten Belege und deren Positionen berücksichtigt, für die in den [Artikelstammdaten](#page-278-0) die Dispositionsart "Auftrag" festgelegt wurde. Damit die Positionen (Teile) aus [Werkaufträgen](#page-647-0) dabei berücksichtigt werden, muss der Werkauftrag begonnen (reserviert) sein.

Einzelne Belege lassen sich per Mausklick mit gleichzeitig gedrückter [Ctrl] - Taste sowie durch Cursorauswahl und Leertaste markieren. Ganze Bereiche (von-bis) erreichen Sie, indem Sie den ersten Datensatz mit [Ctrl] + linker Maustaste und den letzten mit [Umschalt] + linker Maustaste markieren.

#### Belege einem Projekt zuordnen / Zuordnung aufheben / Projektzuordnung ändern

In der [Belegerfassung](#page-525-0) ist es über das Funktionsmenü [F12] möglich, Belege (Nichtumsatzbelege) nachträglich einem Projekt zu zuordnen bzw. die Zuordnung zu einem solchen wieder aufzuheben.

Hierbei werden bestimmte Plausibilitätsprüfungen durchgeführt, wonach ggf. die Aktion mit entsprechendem Programmhinweis als unzulässig abgewiesen wird.

Das Entfernen der Projektzuordnung von Ausgangsbelegen können Sie im Projekt auch über in der Belegtabelle vornehmen.

Bei Eingangsbelegen können die Belegpositionen mit der Belegfunktion *Projektzuordnung ändern* einzeln den Projekten zugeordnet werden.

*In der Tabellenansicht der Belege sowie in der Historie können Sie sich über die Spalteneinstellungen die Nummer, die Bezeichnung und den Zusatz aus den Projektstammdaten mit anzeigen lassen.*

Wie in anderen Belegen können zusätzliche Daten zum Projekt über Freie Felder, Journal - Notizen und Termine erfasst werden.

# **5.3.1 Berechnete Spalten für Projekte**

Die *Projekte* können über die *Vorgabewerte* um [berechnete](#page-218-0) Spalten erweitert werden. Die Anzeige erfolgt in der Tabellenansicht der Projekte und der Kundenhistorie unter dem Eintrag Projekte. Die berechneten Spalten der Belege werden nun auch in der *Belegübersicht* der Projekte angeboten. Da pro Belegtyp unterschiedliche berechnete Spalten vorhanden sein können, wurden die jeweiligen Übersichten um individuelle Spalteneinstellungen erweitert. Beim Update auf die aktuelle Version erfolgt einmalig eine Übernahme der bestehenden Spalteneinstellungen (belegübergreifende Belege, Eingangsbelege, Ausgangsbelege) als Vorlage für die belegspezifischen Ansichten (z.B. Auftrag, Lieferschein usw.). Berechnete Spalten können nur in der belegspezifischen Übersicht dargestellt werden.

Siehe auch: Freie [Felder](#page-402-0) [Journal](#page-558-0)

Seite Archiv - Details hierzu siehe [Kapitel 3.4.22](#page-185-0) *Archiv* auf Seite 157

Über den Schalter [F12] erreichen Sie weitere Funktionen:

- [Einstellungen](#page-211-0) [F6]
- [Masken-](#page-1553-0) bzw. [Toolbox-](#page-1569-0) Editor
- Wechsel zur Seite [Journal](#page-1113-0) [F8]
- Anlegen/Bearbeiten von [Dokumenten](#page-1511-0)
- Projekt umbenennen
- Projekt manuell öffnen bzw. manuell schliessen
- Abweichenden Rechnungsempfänger ändern

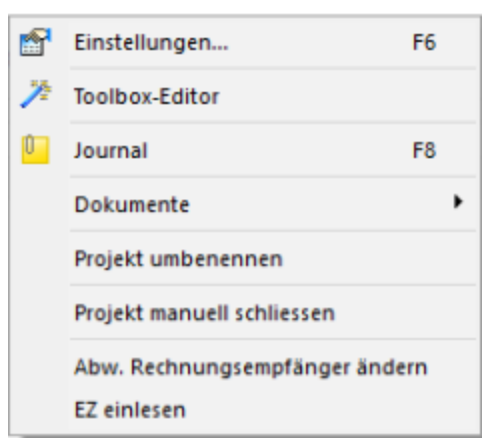

Abbildung 5.8: Projekte Funktionsmenü

#### <span id="page-523-0"></span>**5.3.2 Teilrechnung zum Projekt erstellen**

Bei der Erstellung einer *"Teilrechnung"* können beliebige Vorgängerbelege mit übernommen werden.

In der Tabelle werden wie bei der [Belegübernahme](#page-584-0) alle noch offenen Belege zum Projekt aufgelistet. Es können nur Belege übernommen werden, die in der Beleghierarchie vor der Teilrechnung stehen.

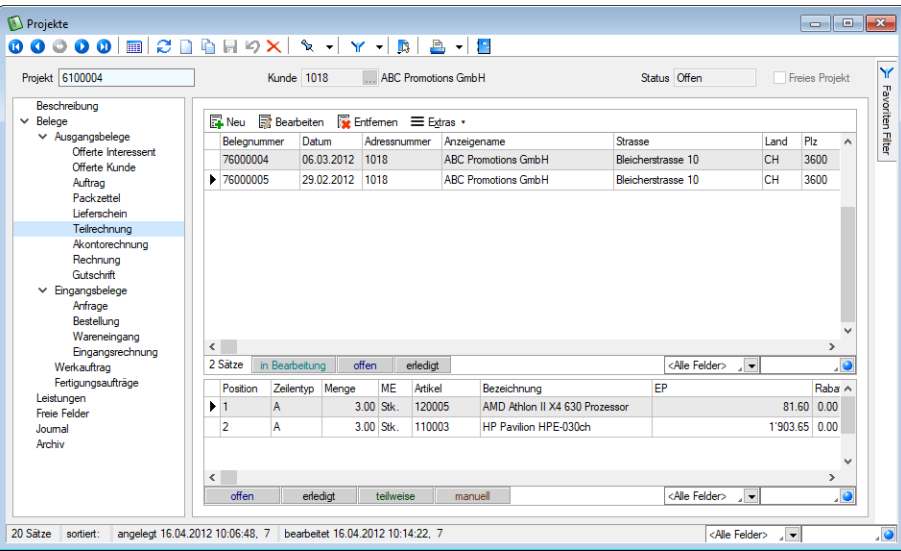

Abbildung 5.9: Projekt Teilrechnung

*Offene Belege, die noch den [Bearbeitungsstatus](#page-531-0) "In Bearbeitung" tragen, werden nicht zur Übernahme angeboten.*

 $\Box$  Teilrechnung  $\Box$  $\times$ 00000 | 0 2 | 8 | 8 | 9 X | 9 + | 7 + | B | B + | B Nummer 76000009 Datum 30.04.2012 [3] Kunde 1004 ... BrightLight Leuchtreklamen AG Tel: +41 33 686 07 76 Fax: +41 33 686 07 77 Adresse **D** Abw. Lieferadresse Preis Optionen<br>Text Unser Zeichen<br>Ihr Zeichen Anred  $\overline{\phantom{a}}$ Vomame Positioner Name **Ihr Auftrag** , ostat<br>Journa<br>Archiv Firma 30.04.2012 BrightLight Leuchtreklamen AG  $v$ om Zusatz1 Projekt 6100009 Zusatz2 Teilrechnung Zusatz3 Strasse/Postfach<br>Land-PLZ-Ort CH ... 3600 Mönchstrasse 54 Thun Ø Status Wert  $\mathbb{R}$ abw. Rechnempf. gedruckt Kontaktadresse Gewicht 0.000 kg  $\overline{\phantom{a}}$ Obemahmestatus offen 60'800.00 Beschreibung Steuer Brutto Netto Erlös CHF  $19'200.00 = 31.5.$  $64'000.00$ Netto  $(R)$ erledigt per 30.01.2013 65'664.00 CHF Rabatt  $-3'200.00$ Fibuexport 30.01.2013 Netto 8 %  $60'800.00$ 4'864.00 65'664.00 EDI-Status Offen **Total CHF** 60'800.00 4'864.00 65'664.00 Netto (R) 49'333.23 **Rabatt**  $-2'466.68$ Netto 8 % 46'866.55 3'749.30  $50'615.85$ 

Mit Doppelklick auf die gewünschte Position öffnen Sie die Maske *Teilrechnung*.

Abbildung 5.10: Teilrechnung erstellen

Mit entsprechender [Mandanteneinstellung](#page-116-0) kann zusätzlich noch die Abfrage nach dem gewünschten Belegdatum aktiviert werden.

#### <span id="page-524-0"></span>**5.3.3 Akontorechnung zum Projekt erstellen**

In der Eingabemaske *Belege / Projekte (Seite Belege)* legen Sie die Bedingungen für die zu erstellende Akontorechnung fest. *Akontorechnungen* sind vom Belegtyp *"Teilrechnung"* und können nach Erstellung im Belegmenü *Belege / Ausgangsbelege / Akontorechnung* aufgerufen werden.

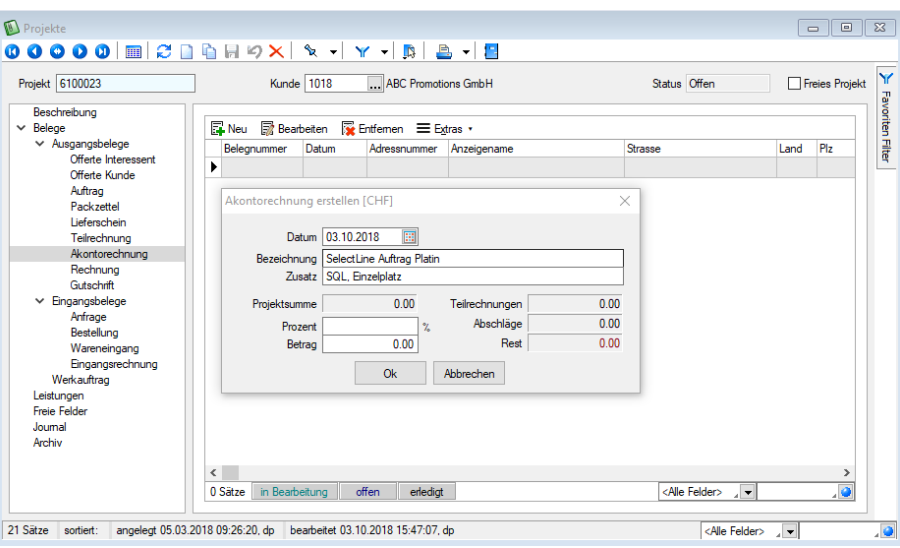

Abbildung 5.11: Projekt Akontorechnung

Für Freies Projekt können keine Akontorechnungen erstellt werden.

Datum - Belegdatum der Akontorechnung

Bezeichnung / Zusatz - Geben Sie hier Bezeichnung und Zusatz für die Belegposition der Akontorechnung ein. Die Felder werden mit den entsprechenden Daten des Akontoartikels vorbelegt.

Projektsumme - In diesem Feld wird die Gesamtsumme aller zum Projekt gehörenden, noch offenen Belege angezeigt. Dabei werden Belege, die noch den [Bearbeitungsstatus](#page-531-0) *"In Bearbeitung"* tragen, nicht mit eingerechnet.

In den [Mandanteneinstellungen](#page-97-0) können Sie festlegen, welche Belegarten bei der Ermittlung der Projektsumme berücksichtigt werden sollen.

Die Projektsumme können Sie über einen speziellen [Formelplatzhalter](#page-1399-0) drucken.

Prozent / Betrag - Die Höhe des zu berechnenden Akontosumme kann als prozentualer oder fester Betrag eingegeben werden.

Teilrechnungen / Abschläge / Rest - Hierunter werden Ihnen die Summen aus bereits gestellten Teil- bzw. Akontorechnungen und der noch zu berechnende Betrag angezeigt.

Mit dem Schalter <sup>ok</sup> erstellen Sie die Akontorechnung.

*In den Umsatzauswertungen werden die Umsätze der Abschlagsrechnungen nicht mit eingerechnet.*

# <span id="page-525-0"></span>**5.4 Aus- und Eingangsbelege**

# **5.4.1 Belegerfassung**

Mit einigen Ausnahmen werden alle aufgeführten *Belege* über eine identische Erfassungsmaske erstellt und bearbeitet. In diese *Belegmaske* gelangen Sie über das Menü *"Belege"* mit Auswahl des Menüpunktes für die jeweilige Belegart.

*Die Bearbeitungsseite der Belegpositionen lässt sich in den Belegen mit der Tastenkombination (Alt) + (P) erreichen.*

Weiterhin besteht die Möglichkeit, aus den *"Kundenstammdaten"* über die Untereinträge zur *"Historie "* (Liste der Belege je Kunde), über *" CRM / Adresse "* oder über den Menüpunkt *"Mandant / Überblick / Liste"* in die *Belegerfassungsmaske* zu gelangen.

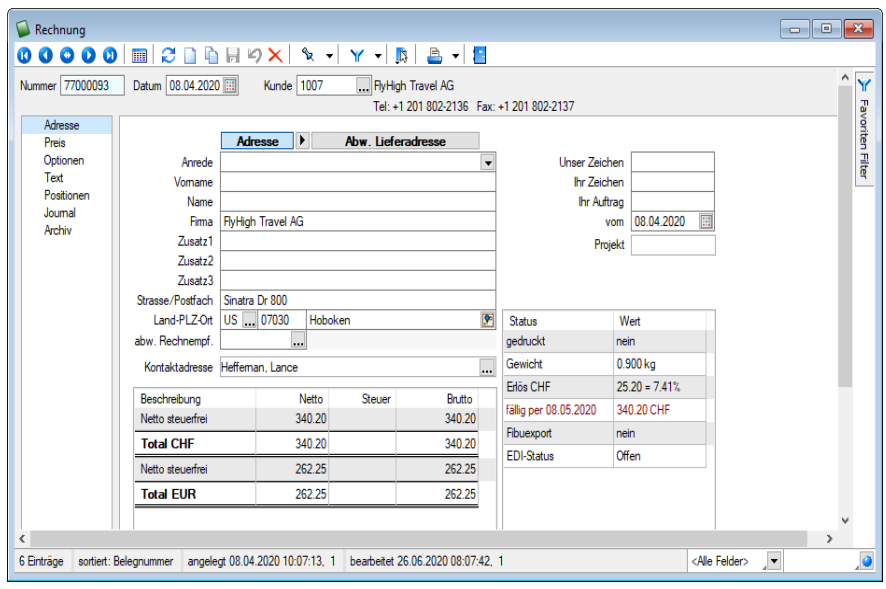

Abbildung 5.12: Belege Adresse

Ein *"Beleg"* ist definiert durch seinen Typ (Belegart), die Belegnummer, das Belegdatum sowie durch den *Belegempfänger*, *Kunde* oder *Interessent* bei Ausgangsbelegen bzw. Lieferant bei Eingangsbelegen.

Nummer - Für den Datensatzschlüssel steht Ihnen eine maximal 10-stellige Zeichenkette zur Verfügung. Belege unterschiedlicher Typen können die gleiche Nummer besitzen.

Datum - Das Belegdatum wird, sofern auf der Seite *"Optionen"* kein Valutadatum erfasst wird, für die Ermittlung der Preise, der Zahlungsfristen und der [Währungskurse](#page-535-0) in Fremdwährungsbelegen zu Grunde gelegt.

*Bitte beachten Sie dies bei der Erfassung von Eingangsrechnungen! Hier ist dann das Originaldatum der Lieferantenrechnung einzutragen.*

Interessent / Kunde / Lieferant - Mit der Wahl eines *"Interessenten / Kunden / Lieferanten"* werden vorhandene Angaben aus den *"Stammdaten"* in den Beleg übernommen. Es sind *Vorschlagswerte*, die speziell für den aktuellen Beleg aber verändert werden können.

Wird in einem schon erfassten Beleg der *"Interessent / Kunde / Lieferant"* neu ausgewählt, werden die nötigen Einstellungen für die [Positionsanpassung](#page-1302-0) durch das Programm abgefragt.

Alle weiteren Angaben werden auf mehreren Seiten erfasst.

Der Wechsel zu den jeweiligen Seiten wird über eine [Baumstruktur](#page-1234-0) im linken Maskenbereich gesteuert.

- [Adresse](#page-530-0)
- [Preis](#page-535-0)
- [Optionen](#page-537-0)
- [Text](#page-541-0)
- [Positionen](#page-543-0)
- [Journal](#page-558-0)
- [Vertrag](#page-644-0) nur bei Wartungsverträgen
- [Extrafelder](#page-560-0)
- [EZ-Schein](EZ_erfassen (2381).htm) nur in Eingangsrechnungen
- [QR-Rechnung](#page-1061-0)
- [Archiv](#page-185-0)

Der Wechsel zu den jeweiligen Seiten wird über eine Baumstruktur im linken Maskenbereich gesteuert.

In der Belegstatuszeile wird Ihnen mit Datum, Uhrzeit und Benutzerkürzel angezeigt, wann und von wem der Beleg angelegt bzw. zuletzt bearbeitet wurde.

# **Speichern einer Lieferadresse in der Belegerfassung**

*Lieferadressen*, die im Beleg erfasst wurden, können Sie für die weitere Verwendung in den jeweiligen Interessenten-, Kunden- oder Lieferantenstammdaten speichern. Hierzu steht Ihnen im Menü der Lieferadressen die neue Funktion *"Lieferadresse zu … hinzufügen"* zur Verfügung.

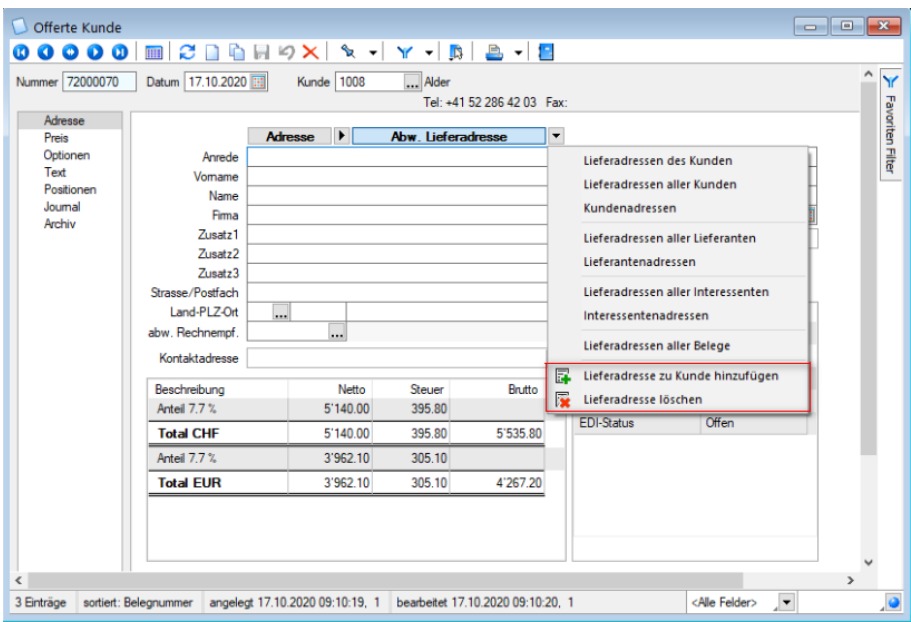

Abbildung 5.13: Lieferadressen speichern

#### **Belege Einstellungen und Funktionen**

Abhängig vom Belegtyp stehen über das *Kontextmenü* (Rechtsklick) oder **in der Funktions**leiste zahlreiche *Einstellungsmöglichkeiten* und *Zusatzfunktionen* zur Verfügung.

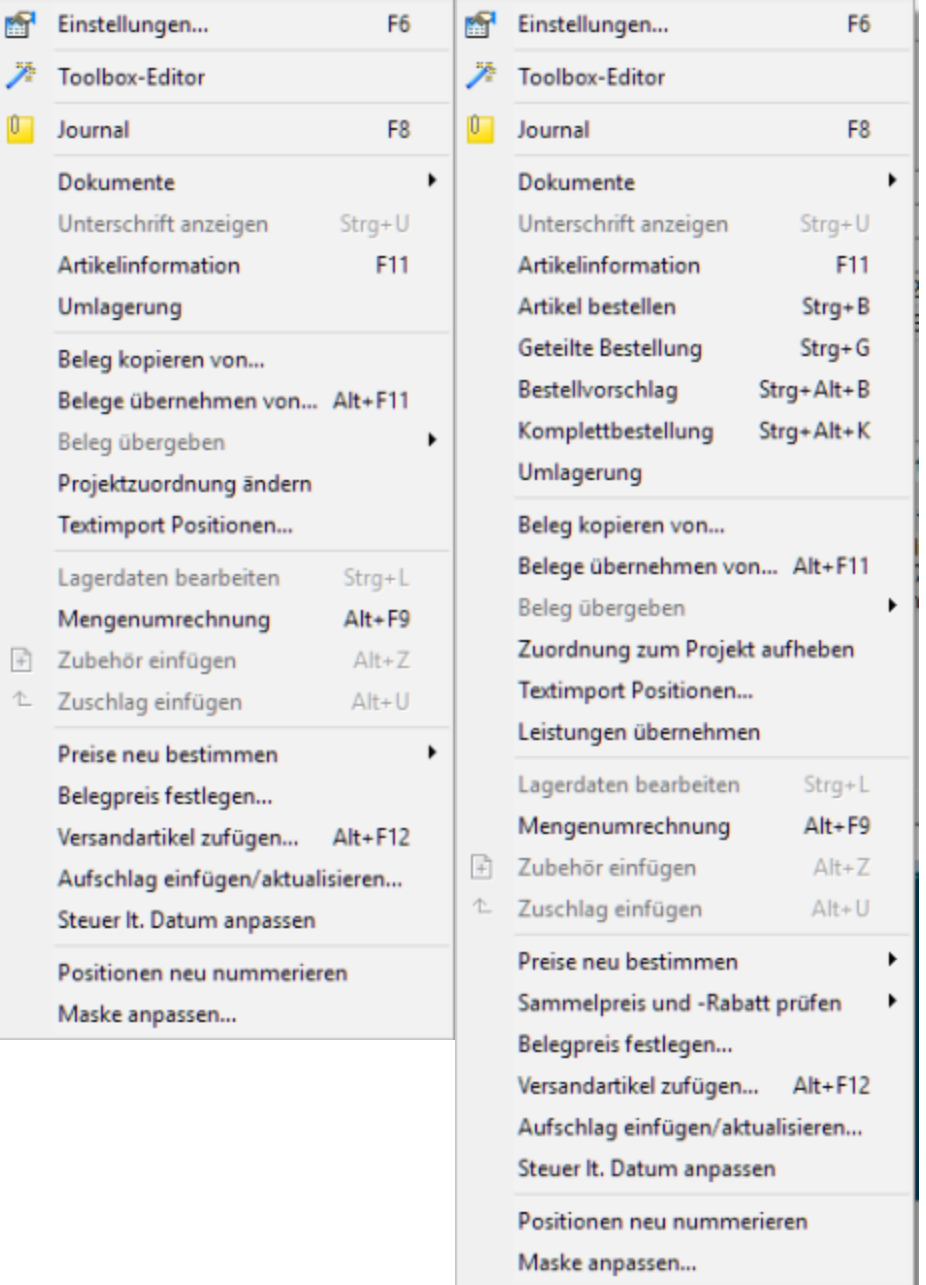

Abbildung 5.14: Belege Kontextmenü - Einstellungen und Zusatzfunktionen (F12)

- [Einstellungen](#page-211-0) [F6]
- [Masken-](#page-1553-0) bzw. [Toolbox-](#page-1569-0) Editor
- [Journal](#page-558-0) [F8]
- [Dokumente](#page-1511-0)
- [Unterschrift](#page-1295-1) anzeigen [Ctrl] + [U] (für importierte Belege aus SelectLine Mobile)
- [Artikelinformationen](#page-561-0) [F11]
- Artikel [bestellen](#page-1521-0) [Ctrl] + [B] (nur in Ausgangsbelegen)
- [Bestellvorschlag](#page-611-0) [Ctrl] + [Alt] + [B] (nur in reservierenden Belegen)
- Geteilte [Bestellung](#page-563-0) [Ctrl] + [G] (nur in reservierenden Belegen)
- [Komplettbestellung](#page-563-0) [Ctrl] + [Alt] + [ K] (nur in reservierenden Belegen)
- [Umlagerung](#page-841-0)
- Beleg kopieren von, [übernehmen](#page-584-0) von [Alt] + [F11], übergeben
- Beleg einem [Projekt](#page-516-0) zuordnen / Zuordnung zum Projekt aufheben (nicht in Eingangsbelegen)
- [Projektzuordnung](#page-1293-0) ändern (nicht bei Ausgangsbelegen)
- Positionen in [RMA-Vorgang](#page-613-0) übernehmen (in lagernden Ausgangsbelegen, nicht im Packzettel)
- [Textimport](#page-565-0) Positionen
- Leistungen [übernehmen](#page-666-0) (nur in Ausgangsbelegen)
- Lagerdaten bearbeiten, [Einlagern,](#page-844-0) [Auslagern](#page-847-0)
- [Extrafelder](#page-568-0) Position [Alt] + [F10]
- [Mengenumrechnung](#page-569-0) [Alt] + [F9]
- Zubehör [einfügen](#page-570-0) [Alt] + [Z]
- Position an einen [Vertrag](#page-424-0) koppeln
- Preise neu [bestimmen](#page-571-0)
- [Sammelpreis](#page-573-0) und -rabatt prüfen (nicht in Eingangsbelegen)
- [Belegpreis](#page-573-1) festlegen
- [Versandartikel](#page-574-0) zufügen [Alt] + [F12]
- Aufschlag [einfügen/aktualisieren](#page-574-1)
- Steuer lt. Datum [anpassen](#page-575-0)
- Adresse aus CASH [Adress](#page-576-0) Pro
- Adressen [aktualisieren](#page-575-0) (nur in Wartungsverträgen)
- Artikel [aktualisieren](#page-575-0) (nur in Wartungsverträgen)
- [Belegpositionen](#page-554-0) neu nummerieren
- Maske [anpassen](#page-577-0)

Diese Funktionen werden, soweit nicht schon an anderer Stelle erfolgt, in den entsprechenden Abschnitten des SYSTEM-Handbuches ausführlich beschrieben.

Im Druckmenü  $\mathbb{B}$   $\rightarrow$  der Belege können Sie ebenfalls abhängig vom Belegtyp wählen zwischen:

- Einzel-, Listen- oder [Sammeldruck](#page-593-0)
- Druck [Positionsliste](#page-697-0)
- Druck von zugehörigen [Umlagerungsbelegen](#page-841-0)
- Druck der [Journaleinträge](#page-558-0) zum aktuellen Beleg
- Druck einer nach Lager sortierten Lagerungsliste zum aktuellen Beleg (nur in lagernden Belegen)
- Anlegen/Bearbeiten von [Dokumenten](#page-1511-0)

*Belege können auch mit der [Toolbox-Programmfunktion](#page-1360-0) "Drucken eines Beleges mit einer Druckvorlage" gedruckt werden, ohne dass diese aufgerufen werden müssen.*

#### <span id="page-530-0"></span>**Adresse**

Die Seite *Adresse* ist in den Belegen in diese Bereiche geteilt:

- [Adressbereich](#page-530-1) Angaben für den Belegkopf
- Bereich [Belegwert](#page-531-1) Netto, Steuer, Brutto, Total
- [Statusbereich](#page-533-0) variiert entsprechend Belegtyp
- Unser [Zeichen](#page-532-0) usw.

#### <span id="page-530-1"></span>Adressbereich

#### Adresse oder abweichende Lieferadresse

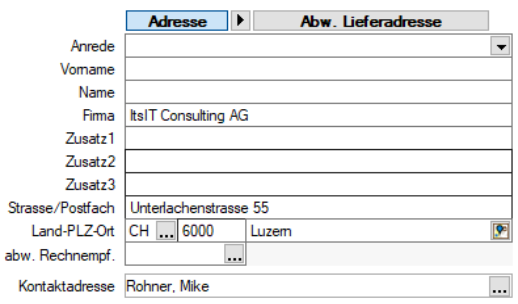

Abbildung 5.15: Belege Adressfenster

Die Adressangaben werden je nach aktiver Überschrift als Belegadresse oder als abweichende Lieferadresse erfasst bzw. angezeigt.

Die aus den *"Stammdaten"* übernommenen Adressdaten können beliebig überschrieben werden.

In den [Mandanteneinstellungen](#page-97-0) können Sie über eine Feldzuordnung festlegen, welche Felddaten der Personenstammdaten in die Adressfelder des Beleges übernommen werden sollen.

Klick auf  $\blacktriangleright$  neben Adresse - Die Belegadresse wird in die Lieferadresse übernommen.

Klick auf  $\blacktriangledown$  neben abw. Lieferadresse - [Auswahl](#page-534-0) aus in Stammdaten oder Belegen erfasster Adressen:

- Lieferadresse des Kunden/Lieferanten/Interessenten
- Lieferadresse aller Kunden
- Kundenadressen
- Lieferadressen aller Lieferanten
- Lieferantenadressen
- Lieferadressen aller Interessenten
- Interessentenadressen
- Lieferadressen aller Belege
- Lieferadresse löschen

Entsprechend des getroffenen Auswahlkriteriums werden alle möglichen Adressen in Listendarstellung zur Auswahl angeboten. Ist in den *"Stammdaten"* eine [Standardlieferadresse](#page-381-0) hinterlegt, wird diese automatisch mit in den Beleg übernommen.

Kontaktadresse - Wählen Sie aus den hinterlegten [Kontaktadressen](#page-381-0) einen Verantwortlichen als Ansprechpartner aus. Die beim Kunden hinterlegte Standardkontaktadresse wird automatisch in den Belegkopf übernommen.

Soll eine eingetragene Kontaktadresse wieder entfernt werden, klicken Sie nochmals auf die Auswahl, dort auf Abbruch  $\blacktriangleright$  und bestätigen die anschliessende Abfrage.

Abw. Rechnungsempfänger - Soll der Beleg abweichend zur Belegadresse einem anderen Kunden in Rechnung gestellt werden, wird dieser in diesem Feld ausgewählt. Das Feld wird mit dem abw. Rechnungsempfänger des [Kunden](#page-378-0) vorbelegt.

Bei der Übergabe des Belegs in eine *"Teilrechnung"*, *"Rechnung"* oder *"Gutschrift"* werden diese Belege automatisch für diesen abw. Rechnungsempfänger erstellt.

#### <span id="page-531-1"></span>Belegwert

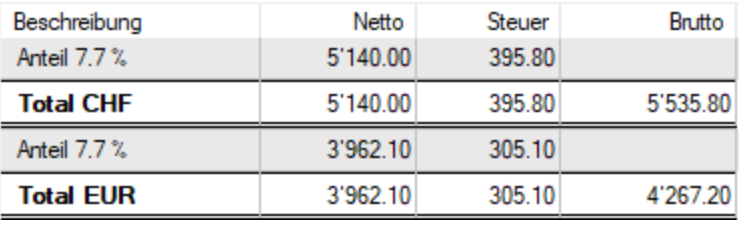

Abbildung 5.16: Belegwert

Hier ersehen sie den Belegwert Netto, Steuer und Brutto.

#### <span id="page-531-0"></span>Bearbeitungsstatus

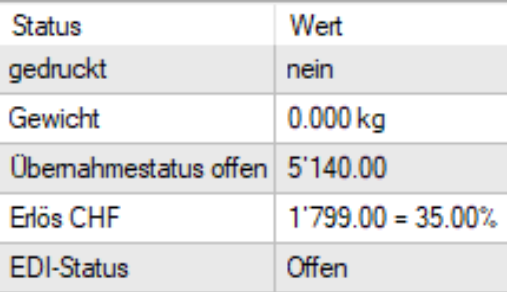

Abbildung 5.17: Belege Bearbeitungsstatus

Die weitere Bearbeitung , wie bzw. Übergabe oder Fibu-Export, ist damit vom jeweiligen Status abhängig. Sie erhalten darüber vom Programm eine entsprechende Meldung.

- In Bearbeitung Jeder neu angelegte Beleg erhält diesen Status und kann damit nicht in einen Folgebeleg übernommen/-geben werden und erhält beim Druck nicht das "Gedruckt"- Kennzeichen. Ausserdem wird er nicht bei der Sammelbelegerstellung, im Dispositionsvorschlag, beim Sammeldruck und beim Fibu-Export berücksichtigt.
- Bearbeitung abgeschlossen In diesem Status kann der Beleg nicht weiter bearbeitet werden, d.h. der Status muss dazu ggf. in Bearbeitung zurückgesetzt werden. Die Übernahme/ gabe in Folgebelege ist damit möglich.
- Manuell erledigt Sie können den Beleg manuell erledigen. Für eine weitere Bearbeitung muss der Status zunächst wieder auf *"In Bearbeitung"* zurückgesetzt werden.
- Erledigt Eine weitere Bearbeitung sowie Statusänderung ist nicht mehr möglich, da der Beleg vollständig übergeben / übernommen wurde.

*Über die Rechteverwaltung können Sie die Änderung des Bearbeitungsstatus je Belegtyp benutzerbezogen sperren.*

<span id="page-532-0"></span>Unser Zeichen / Ihr Zeichen - Diese Angaben dienen der Nachverfolgung von Zuständigkeiten. Das Feld *"Unser Zeichen"* wird über das Nutzerkürzel (Angelegt von) mit den Daten aus dem Feld *"Name"* in der [Rechteverwaltung](Rechteverwaltung (225).htm) gefüllt.

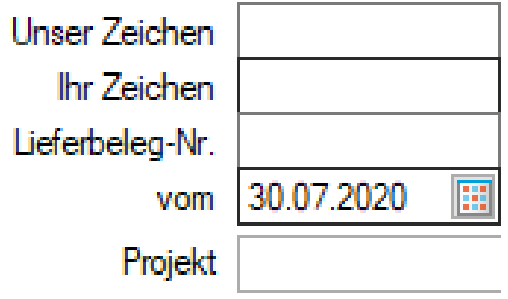

Abbildung 5.18: Belege Unsere Zeichen ....

Ihr Auftrag / Lieferbeleg-Nr./ vom - Bezug zum Kundenauftrag bei Ausgangsbelegen.

Bei Eingangsbelegen erfassen Sie hier die Belegnummer und das Datum Ihres Lieferanten. Die hier eingegebene Belegnummer bildet die Grundlage für die Verwaltung der Offenen Posten und wird in die OPBeleg-Nummer übernommen.

In der [Beleghistorie](#page-399-0) beim *"Kunden/Lieferanten"* wird diese Eingabe unter Fremdbeleg mit anzeigen lassen.

*In den [Mandanteneinstellungen](#page-97-0) können Sie die Prüfung auf bereits verwendete Lieferbelegnummern aktivieren.*

[Projekt](#page-516-0) - Dieses Feld zeigt die Projektnummer an, wenn der Beleg zu einem Projekt erstellt wurde. Unterhalb dieses Feldes wird zusätzlich angezeigt, ob es sich um eine Teil-, Abschlags- oder Schlussrechnung handelt.

#### <span id="page-533-0"></span>**Statusbereich**

| Status                        | Wert              |
|-------------------------------|-------------------|
| gedruckt                      | nein              |
| Gewicht                       | $0.040$ kg        |
| Übernahmestatus offen 1993 00 |                   |
| Friös CHF                     | $363.50 = 36.61%$ |
| <b>EDI-Status</b>             | Offen             |
| Mindestumsatz                 | 5'000.00 CHF      |
|                               |                   |

Abbildung 5.19: Belege Statusbereich

Der Statusbereich zeigt weitere Informationen zum ausgewählten Beleg, die teilweise rot dargestellt werden, wenn z.B. Fälligkeiten überschritten sind, kein oder ein negativer Erlös erzielt wurde oder der Mindestumsatz/-bestellwert des Kunden/Lieferanten nicht eingehalten wurde.

Indem eine Information markiert wird, erscheinen Schaltflächen in der Statuszeile des Statusbereiches. Damit lassen sich der Status ändern bzw. weitere Aktionen starten.

- basierend auf Vertrag nur bei Wartungsbelegen Zeigt die Belegnummer des [Wartungsver](#page-644-0)[trages](#page-644-0) an, wenn der Beleg über [Vorschlagsliste](#page-638-0) aus einem solchen generiert wurde. Über *"Anzeigen"* können Sie den zugehörigen Wartungsvertrag öffnen.
- RMA-Vorgang Zeigt die Nummer des RMA-Vorgangs, aus dem heraus der Beleg erzeugt wurde- Über *"Anzeigen"* können Sie diesen aufrufen.
- gedruckt ja / nein bei allen Belegen Um z.B. eine Rechnung in die Finanzbuchhaltung zu exportieren, muss diese gedruckt sein. Wenn Sie den Eintrag selektiert haben, können Sie das Druckkennzeichen über <u>Ändem</u> manuell setzen bzw. über **Protokoll** die [Historie](#page-1290-0) der [Belegausgabe](#page-1290-0) einsehen.
- Das Belegausgabeprotokoll enthält Informationen darüber, wann, von welchem Nutzer, über welches Ausgabeziel und mit welchem Bearbeitungsstatus das Kennzeichen *"gedruckt"* für den Beleg geändert wurde.
- In der Rechteverwaltung ist es möglich, das Bearbeiten gedruckter Belege für Benutzer zu sperren.
- Gewicht bei allen Belegen Das Gesamtgewicht aller Positionen, sofern dies in den [Artikel](#page-259-0)[stammdaten](#page-259-0) bzw. in den Belegpositionen erfasst wurde, wird angezeigt.
- Übernahmestatus offen / erledigt bei allen Belegen, die in Nachfolgebelege übergeben werden können - Solange nicht alle Positionen in Nachfolgebelege übernommen wurden, behält der Beleg den Übernahmestatus *"offen"*. Es wird an dieser Stelle die Betragssumme aller noch nicht vollständig übernommenen Belegpositionen angezeigt. Sie können Belege über Andem auch manuell auf "erledigt" setzen (nicht wenn [Bearbeitungsstatus](#page-531-0) aktiv). Damit wird der Status noch nicht (vollständig) übernommener Positionen auf *"manuell erledigt"* gesetzt. Für lagernde Belege werden die Reservierungen, Bestellungen und gepackte Mengen automatisch zurückgesetzt.

Änderungen können jederzeit, ausser beim Packzettel, rückgängig gemacht werden.

- Erlös nur bei Ausgangsbelegen Die Anzeige des Belegerlöses kann mit der Sperre der Option *"Deckungsbeitrag ausweisen"* in der [Rechteverwaltung](Rechteverwaltung (225).htm) für bestimmte Nutzer unterdrückt werden.
- Durch Markierung der Zeile *"Zahlung vom"* erscheint der Schalter *"OP-Info"*, über den die Maske *"Offener Posten"* für die zugeordnete Zahlung angezeigt wird. Hierin können Sie u.a. im Zahlungs-OP die Zuordnung der Zahlung rückgängig machen.
- Nicht verbuchte Zahlungen aus dem Bankassistent werden gesondert ausgewiesen. • fällig zum / zusammengefasst / nicht verbucht / bezahlt / erledigt am - bei allen Umsatzbele-

gen (z.B. Rechnung, Gutschrift, Eingangsrechnung) - Zeigt den/die Fälligkeitstermin/e des Beleges an, ob dieser bereits bezahlt oder angezahlt bzw. ob der offene Posten mit anderen OPs [zusammengefasst](#page-936-0) wurde. Die Anzeige *"Nicht verbucht"* erscheint bei einem direkt- oder per COM an die Fibu gekoppelten Mandanten. In diesem Fall wird der OP erst beim Fibu-Export erzeugt.

*"OP-Info"* bringt Informationen über Zusammenfassung und Ausgleich.

*"Zahlung"* öffnet die entsprechende Maske. Es ist auch eine Teilzahlung möglich - gekennzeichnet mit *"angezahlt"*.

*"Ausgleich"* startet den OP-Ausgleich.

- x. Mahnung fällig zum bei Umsatzbelegen (Teilrechnungen und Rechnungen) Angezeigt wird die erreichte Mahnstufe und der nächste Fälligkeitstermin. Der Schalter *"Mahninfo"* zeigt eine Mahnliste und mit dem Schalter *"Rücknahme"* können Sie die Mahnung zurücknehmen.
- Fibuexport bei allen Umsatzbelegen (z.B. Rechnung, Gutschrift, Eingangsrechnung) Zeigt das Datum des Fibu-Export an. Es ist dabei unerheblich, ob der Export über Direktexport oder über einen externen Export (Stapel, DATEV usw.) erfolgte. Belege können nach dem Export in die Finanzbuchhaltung nicht mehr verändert werden. Mit den entsprechenden Schaltern können Sie den Beleg per Direktexport in die Fibu exportieren, den Export löschen sowie eine Buchungsliste zum Beleg anzeigen lassen.
- EDI-Status Mosaicexport (offen/versandbereit/versendet) Zeigt den Status für den Daten-Export ([EDIFACT](#page-1484-0), [Mosaic\)](Mosaic (2865).htm) an. Nach Selektion des Eintrages können Sie über in Andem in einen anderen Status wechseln.
- Mindestumsatz / -bestellwert in Ausgangs- und nichtlagernden Eingangsbelegen Anzeige des beim [Kunden](#page-350-0) bzw. [Lieferanten](#page-376-0) hinterlegten Mindestumsatzes / -bestellwertes in Leitwährung, wenn dieser im Beleg nicht erreicht ist.
- Umlagerung Zeigt die Belegnummer der zum Beleg erzeugten [Umlagerungen](#page-841-0) an. Über *"Anzeigen"* können Sie den zugehörigen Umlagerungsbeleg öffnen.

#### <span id="page-534-0"></span>**Belegerfassung - Auswahl Lieferadresse**

Entsprechend des getroffenen Auswahlkriteriums für die Lieferadresse bei der [Belegerfassung](#page-530-0) werden alle dem entsprechenden, möglichen Adressen in Listendarstellung angeboten.

Die Suche und Auswahl des gewünschten Datensatzes gestaltet sich ähnlich der Übernahme von Datensätzen aus Stammdatenlisten per Tabellenindex, Enter oder Doppelklick.

Zusätzlich stehen Ihnen zur Suche der gewünschten Adresse Filtermöglichkeiten zur Verfügung.

Mit dem Schalter können Sie bei der Auswahl von Kunden- bzw. Lieferantenadressen die Gruppenstruktur anzeigen lassen. Durch Markierung der gewünschten Gruppe werden dann jeweils nur die der Gruppe angehörenden Kunden bzw. Lieferanten aufgelistet.

#### <span id="page-535-0"></span>**Preis**

Konventionen zu Preisgestaltung und Belegwährung werden unter *Belege / ... (Seite Preis)* auf der Seite *"Preis"* festgelegt.

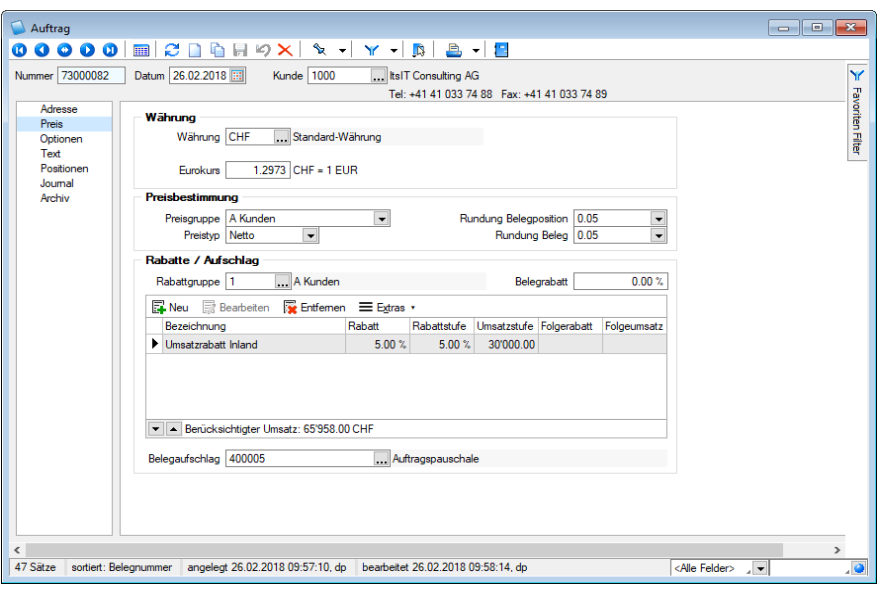

Abbildung 5.20: Belege Preis

#### Währung

Sie können Belege in Fremdwährungen erstellen. Wählen Sie hierzu das Währungskürzel aus und überprüfen Sie den vorgeschlagenen Kurs.

Fremdwährungskurs (wenn Fremdwährung) - Der Vorgabewert des Fremdwährungskurses ist je nach *"Mandanteneinstellung"* der Kalkulations- oder Tageskurs zum Euro aus den Stammdaten der [Währung](#page-478-0). Wird bei Änderung des Belegdatums ein abweichender Währungskurs ermittelt, kann dieser über Nachfrage im Beleg angepasst werden.

Bei Verwendung von Tageskursen können diese optional bei der [Belegübergabe](#page-1295-0) aktualisiert werden.

#### Preisbestimmung

Preisgruppe (nicht für Eingangsbelege) - Die gewählte [Preisgruppe](#page-450-0) bestimmt den Artikelverkaufspreis, sofern keine kundenspezifische Preise oder Aktionspreise für den Artikel gelten.

# Preistyp

- Typ Netto ist voreingestellt und bedeutet, die Mehrwertsteuer wird von den Gesamtnettopreisen errechnet.
- Typ **Brutto** bedeutet, dass in den Artikeleinzelpreisen bereits Mehrwertsteuer enthalten ist. Es kann zu rundungsbedingten Abweichungen beider Berechnungen in der Gesamtsumme kommen.
- Beim Typ steuerfrei wird die Berechnung der Mehrwertsteuer unterdrückt, d.h. auch die Steuerschlüssel aus den Stammdaten des Artikels werden beim Einfügen in den Beleg ignoriert.
- Mit dem Typ Export werden die von der Steuer befreiten Leistungen (gemäss Art. 23 des Mehrwertsteuergesetzes) gekennzeichnet, d.h. die MWST ist nicht zu entrichten.

*Damit sich bei Neuauswahl der Preisgruppe automatisch auch deren Steuertyp ändert, muss in den "Mandanteneinstellungen" die Option "Preistyp beim Preisgruppenwechsel anpassen" aktiviert sein. Sind im Beleg bereits Positionen erfasst, wird Ihnen hierdurch anschliessend eine Maske für die Einstellungen der Positionsanpassung angezeigt.*

Rundung - Für den Gesamtpreis der Belegposition und für den Gesamtbetrag des Beleges kann eine Rundungsvorschrift festgelegt werden.

Vorgegeben ist die Rundung entsprechend der *"Mandanteneinstellung"* bzw. der Festlegung zur [Belegwährung.](#page-478-0)

# Beispiel

Sie verkaufen einen Artikel mit Einzelpreis 10,38. Als Rundung für den Gesamtpreis der Position haben Sie 0,1 eingestellt - also auf volle Zehnerstellen nach dem Komma.

Dann erhalten Sie als Gesamtpreis der Position 10,40.

Als Rundung für die Belegsumme ist 1 eingestellt, also ohne Nachkommastellen. Der Beleg soll der Einfachheit steuerfrei sein, dann ist der Rechnungsbetrag 10,00.

Verkaufen Sie noch einen zweiten Artikel zu 5,38 wird der Rechnungsbetrag 16,00.

# Rabatte / Aufschlag

Rabattgruppe (nicht für Eingangsbelege) - Mit der Eintragung der [Rabattgruppe](#page-453-0) werden je nach Rabatttyp die Vorgaben für den Beleg- bzw. Positionsrabatt in Ausgangsbelegen berücksichtigt.

Belegrabatt / Belegrabattstaffeln - Der für den Kunden, Lieferanten bzw. den Mandant gültige Sonderrabatt und die [Belegrabattstaffel](#page-456-0) werden automatisch in den neu angelegten Beleg übernommen. Sie können aber für den Beleg einen speziellen Belegrabatt bzw. eine spezielle Belegrabattstaffel festlegen. Es können Belegrabattstaffeln beliebig angelegt bzw. entfernt werden.

In der vorhandenen Tabelle werden für die zugeordneten Belegrabattstaffeln die aktuell gültigen bzw. die nächstmöglichen Rabatt- und Umsatzstufen angezeigt.

Entspricht der Rabatt nicht der Definition der Belegrabattstaffel, wird dieser mit roter Schrift dargestellt. Über den Schalter  $\equiv$  Extras  $\cdot$  bzw. über das Kontextmenü  $\Box$  können Sie die Rabatte für den Beleg entsprechend der Staffel neu berechnen lassen. Dazu wird Ihnen unter der Tabelle die Höhe des berücksichtigten Umsatzes angezeigt. Mit dem Schalter "Aktualisieren" **C** können Sie die Rabattstaffeln neu aus den Stammdaten laden.

Mit den Schaltern  $\blacksquare$  unterhalb der Tabelle können Sie die Reihenfolge der Rabattstaffeln ändern.

*Belegrabatte werden bei Belegübergabe nicht automatisch neu berechnet.*

Belegaufschlag (nicht in Eingangsbelegen) - Das Feld wird durch die Kundenauswahl mit dem für den [Kunden](#page-350-0) bzw. für den Mandant generell gültigen [Belegaufschlag](#page-324-0) vorbelegt, kann aber für den aktuellen Beleg geändert werden.

# <span id="page-537-0"></span>**Optionen**

Liefer- und Zahlungsbedingungen, Zahlungspläne (Ratenzahlung) und Paketnummern werden unter *"Belege"* auf der Seite *"Optionen"* der Belegmaske erfasst.

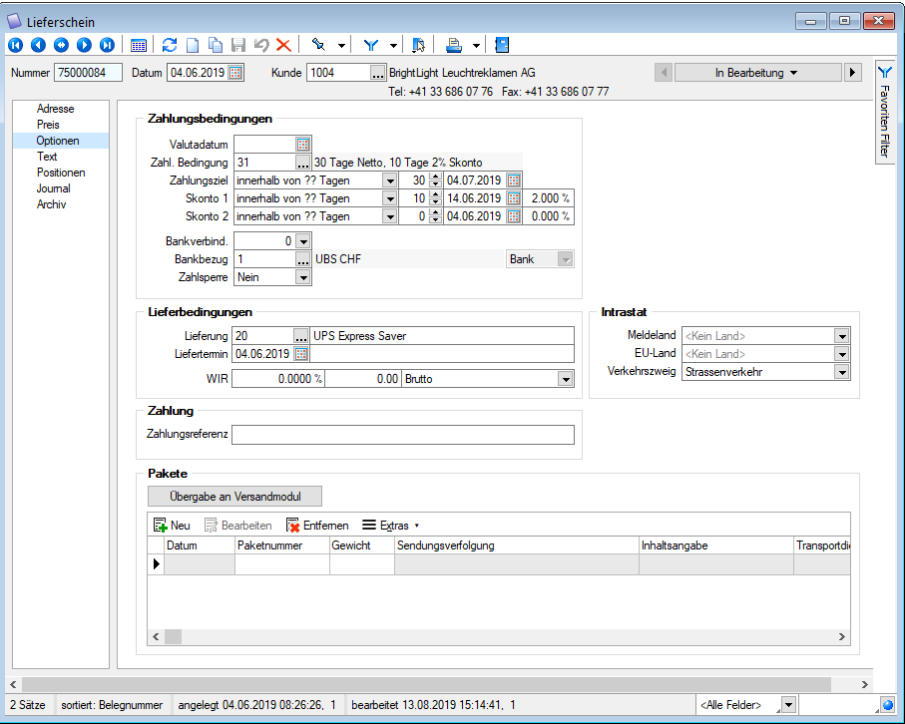

Abbildung 5.21: Belege Optionen

### Zahlungsbedingungen

Valutadatum - Die Fälligkeit bzw. das Zahlungsziel eines Beleges wird über das Belegdatum in Abhängigkeit von der gewählten Zahlungsbedingung ermittelt. Mit der Eingabe eines Valutadatums wird die Fälligkeit nicht mehr ab dem Belegdatum sondern ab dem Valutadatum berechnet. Bleibt das Feld leer, wird das Belegdatum verwendet.

Mit der Auswahl einer [Zahlungsbedingung](#page-457-0) aus den *"Stammdaten"*, werden die Felder Zahlungsziel, Skontoprozent und Skontotage entsprechend vorbelegt.

Manuelle Eingaben und Änderungen, sowie die Eingabe eines konkreten Datums als Zahlungsziel sind möglich.

Anhand des Zahlungszieles werden die Mahntermine ermittelt. Es werden zwei Skontoziele unterstützt.

[Bankverbindung](#page-982-0) / [Bankbezug](#page-463-0) - Die Bankverbindung und der Bankbezug sollte für den automatischen [Zahlungsverkehr](#page-1466-0) angegeben werden. Die Felder werden mit der Standardbankverbindung vorbelegt, wie in den Stammdaten Kunden/Lieferant erfasst.

Allerdings kann Belegen ohne Bankbezug beim [Zahlungslauf](#page-1025-0) nachträglich ein Bankbezug zugeordnet werden.

Ausserdem kann über den Bankbezug eine (von den Kopfbogenangaben abweichende) Bankverbindung auf die Belege gedruckt werden.

*Mit der Zuordnung eines Bankbezuges vom Typ Kasse erstellen Sie sogenannte "Barbelege". Diese verhalten sich wie ein Kassenbeleg, d.h. sie erhalten sofort den Status "bezahlt" und erzeugen keinen offenen Posten.*

Zahlsperre - Der Zustand zu dieser Option wird mit der Einstellung des [Kunden](#page-384-0) als Vorschlagswert vorgetragen. Belege mit dieser Kennzeichnung werden nicht im [Zahlungsvorschlag](#page-988-0) berücksichtigt.

Zahlungsplan - Mit dem [Zahlungsplan](#page-939-0) können für Umsatzbelege vereinbarte Ratenzahlungen erfasst werden.

Für Barbelege (Bankbezug Typ Kasse) und Gutschriften können keine Ratenzahlungen definiert werden.

Im Dialog *"Ratenzahlung"* werden Ihnen informativ das Fälligkeitsdatum, der Brutto- und der Steuerbetrag angezeigt. Mit den vorhandenen Schaltern **Ex Neu / GB Bearbeiten bestimmen Sie die** einzelnen Raten.

Betrag - Zahlungsziel - Geben Sie hier die Höhe des Ratenbetrages und die Fälligkeit der Zahlung an.

mehrere gleiche Raten - Mit dieser Option ersparen Sie sich die Erfassung der einzelnen Raten, sie ermöglicht eine Aufteilung des Zahlbetrages in mehrere gleiche Raten.

Ratenzahlung - Legen Sie die Anzahl (>=2), das Intervall (14-tägig, wöchentlich, monatlich, quartalsweise) und den Beginn der Ratenzahlungen fest.

Soll eine Rate einen abweichenden Betrag erhalten, setzen Sie die Option *" eine Rate abweichend"*. Wählen Sie dann die gewünschte Rate und geben Sie den Betrag ein, um den sich die Rate von den übrigen Raten unterscheiden soll. Für jede erfasste Rate wird ein *"Offener Posten "* angelegt. Zur Kontrolle wird Ihnen im unteren Bereich der Eingabemaske *"Ratenzahlung"* jeweils die Summe aller erfassten Raten angezeigt.

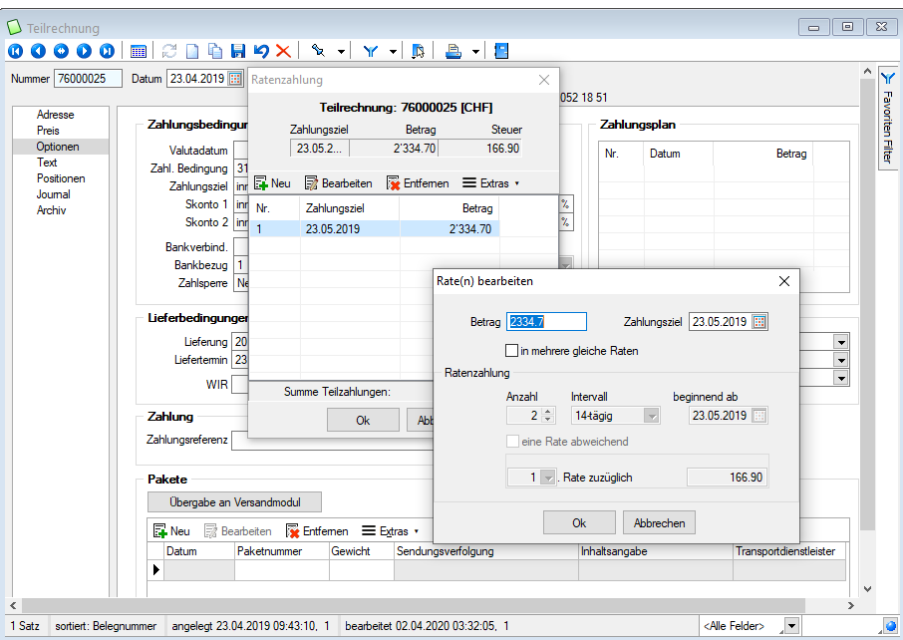

Abbildung 5.22: Belege Zahlungsplan

# Lieferbedingungen

Nach Auswahl der [Lieferbedingung](#page-459-0) für die Lieferung werden die zugehörigen Textfelder entsprechend vorbelegt. Sie können jedoch für den Beleg geändert werden.

Ist der Lieferbedingung eine [Versandkostenstaffel](#page-1546-0) hinterlegt, können Sie dann in der Positionserfassung über den Schalter *"Einstellungen / Zusatzfunktionen"* oder mit der Tastenkombination [Alt] + [F12] automatisch einen Versandartikel zufügen, der je nach Art der Versandberechnung (Gewicht, Umsatz bzw. prozentual vom Umsatz) die Höhe der Versandkosten für den Beleg ermittelt.

Liefertermin - Hier legen Sie einen Liefertermin für den gesamten Beleg fest. Zusätzlich besteht die Möglichkeit, je [Position](#page-543-0) einen speziellen Liefertermin zu bestimmen. Bei nachträglicher Änderung des Termins kann über Programmabfrage der neue Liefertermin in allen Positionen angepasst werden.
Während der Belegübergabe mit manueller [Mengenanpassung](#page-1296-0) ist es möglich, einen neuen Liefertermin für den Zielbeleg festzulegen.

Der Liefertermin ist die Grundlage für die [Auftragsdisposition](#page-595-0) sowie für die Erstellung von [Bestell](#page-608-0)[vorschlägen](#page-608-0).

WIR - Hier kann definiert werden, welcher Betrag bzw. welcher Anteil (in Prozent) des Beleges in WIR verrechnet werden soll. Ausserdem ist noch definierbar, ob auch MWST in WIR verrechnet werden soll (Auswahlfeld mit den Optionen Brutto/Brutto5/Netto/Netto5). Die Optionen mit der angehängten "5" (Brutto5/Netto5) werden benötigt, wenn man die Steuer auf 5er Beträge runden möchte.

# Intrastat

Tragen Sie hier das [Meldeland](#page-1207-0), das EU-Land und den Verkehrszweig ein, welche für den Warenverkehr des aktuellen Beleges genutzt werden. Vorgeschlagen werden an dieser Stelle das Standard-Meldeland und die Daten aus den Stammdaten des Kunden/Lieferanten.

Das Ausfüllen dieses Feldes ist Voraussetzung für die automatische [Datenübernahme](#page-1220-0) in die [Ver](#page-1211-0)[sand](#page-1211-0)-/[Eingangsm](#page-1217-0)eldungen.

# Zahlung

Geben sie hier die entsprechenden Zahlungsreferenzen ein.

# Pakete

Hier können Sie die Nummern und die Gewichte der Pakete für die Lieferung erfassen. Sie dienen dem Ausdruck in Belegen, der Erstellung von Versand-Exportdateien bzw. zu Kontrollzwecken. Eine neue Zeile können Sie über den Schalter ENeu, mit der Taste [Einfg] oder aus der letzten Zeile mit der Taste [Enter] einfügen.

Das Löschen einer Zeile ist über den Schalter & Entfernen bzw. über die Tastenkombination [Ctrl] + [Entf] möglich.

| Pakete     | Übergabe an Versandmodul                    |         |                    |               |                        |
|------------|---------------------------------------------|---------|--------------------|---------------|------------------------|
| <b>Neu</b> | Bearbeiten <b>&amp;</b> Entfernen Editras v |         |                    |               |                        |
| Datum      | Paketnummer                                 | Gewicht | Sendungsverfolgung | Inhaltsangabe | Transportdienstleister |
|            |                                             |         |                    |               |                        |
|            |                                             |         |                    |               |                        |
|            |                                             |         |                    |               |                        |
|            |                                             |         |                    |               |                        |
|            |                                             |         |                    |               |                        |

Abbildung 5.23: Belege Pakete

### <span id="page-541-0"></span>**Text**

Texte für den Kopf- und Fussbereich und weitere, den Beleg kennzeichnenden Informationen werden auf der Seite *"Text"* erfasst.

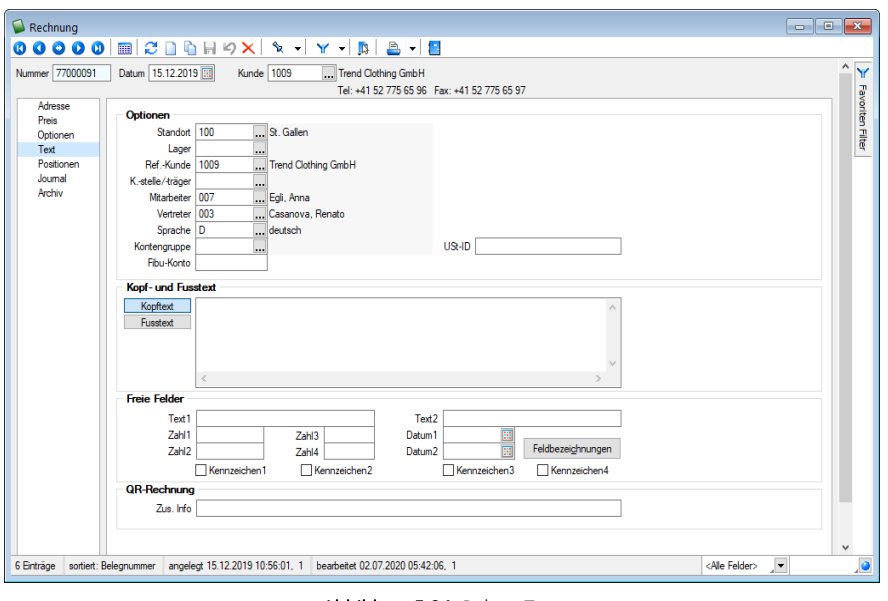

Abbildung 5.24: Belege Text

Standort - Die Vorbelegung des Standortes erfolgt mit dem in den *"Stammdaten Kunden / Lieferant"* oder *"Mitarbeiter"* (Vertreter) zugeordneten Standort. Für den aktiven Beleg kann ein anderer Standort ausgewählt werden.

Es können somit im Feld *"Lager"* nur noch Lager dieses Standortes verwendet werden.

Lager - Die Vorbelegung des Lagers erfolgt mit dem in den *"Stammdaten Kunden/Lieferant "*oder *"Mitarbeiter"* (Vertreter) zugeordneten Lager. Für den aktiven Beleg kann ein anderes Lager ausgewählt werden. Das ausgewählte Lager gilt dann als Vorschlag für alle Belegpositionen, sofern dies nicht für die Position im Einzelnen geändert wird und die entsprechende Mandantenoption zum Auslagerungsvorschlag eingestellt ist.

Die Eingabe des Lagers an dieser Stelle ist nicht zwingend erforderlich. Ohne Angabe eines Lagers wird in den Positionen das Standardlager des Artikels übernommen. Ist ein solches den Artikeln nicht zugeordnet, bleibt das Lager in den Positionen leer und Sie werden ggf. bei den Lageraktionen zur Auswahl eines Lagers aufgefordert.

Wird das Lager an dieser Stelle geändert, kann über Programmabfrage das neue Lager auch in den bereits erfassten Positionen angepasst werden.

Siehe auch: auch: auch: auch: auch: auch: auch: auch: auch: auch: auch: auch: auch: auch: auch: auch: auch: auch *Mandant / [Einstellungen](#page-132-0) (Seite Lager*)

Referenzkunde (nicht in [Eingangsbelegen\)](#page-132-0) - Falls Sie Ihre Produkte an Zwischenhändler mit Endkunden vertreiben, können Sie den Endkunden hier als [Referenzkunden](#page-132-0) angeben. Dieses Feld

wird zunächst mit der Kundennummer aus der Belegadresse vorbelegt und dient als Vorschlagswert für die Belegpositionen.

Dieses Feld wird bei Eingangsbelegen nicht angezeigt. (siehe [Kapitel 4.3.1](#page-378-0) *Adresse* auf Seite 350)

Bei der Belegerstellung per Übergabe / -nahme in einen Umsatzbeleg und [abweichenden](#page-378-0) Rech[nungsempfänger](#page-378-0) wird hier automatisch die Kundennummer des Auftraggebers eingetragen.

Kostenstelle / -träger - In diesem Feld wird die [Kostenstelle](#page-461-0), welche Sie beim Kunden hinterlegt haben, vorgeschlagen. Sie kann an dieser Stelle für den Beleg noch geändert werden. Bei nachträglicher Änderung kann die neue Kostenstelle / -träger bei Bestätigung der entsprechenden Programmabfrage in die bereits erfassten [Positionen](#page-543-0) übernommen werden.

Mitarbeiter - Als Mitarbeiter können Sie den Betreuer des Kunden eintragen, er hat nur informellen Charakter. Vorbelegt wird das Feld mit dem Mitarbeiter aus den Stammdaten des Kunden.

Vertreter - Ordnen Sie hier den Vertreter zu, der für diesen Beleg Provision erhalten soll. Dieser wird auch in jede Belegposition als Vorschlag übernommen, kann aber in der Positionsbearbeitung für jede Position extra hinterlegt werden. Auch hier können über Programmabfrage bei einer nachträglichen Änderung die bereits vorhandenen Belegpositionen entsprechend angepasst werden.

Sprache - Das Feld wird mit der hinterlegten [Sprache](#page-484-0) aus den Stammdaten des Belegempfängers vorbelegt.

Ist der ausgewählten Sprache eine spezielle [Schriftart](#page-487-0) (Font) zugewiesen, werden im Beleg der Kopf- und Fusstext und in den Positionen Bezeichnung, Zusatz und Langtext mit dieser Schriftart angezeigt. Der Font wird nur für Bildschirmdarstellungen verwendet. In den Druckvorlagen müssen Sie selbst durch Auswahl eines [Platzhalters](#page-1411-0) die gewünschte Schrift einstellen.

Von Bedeutung ist die Zuordnung der Sprache auch für die Übernahme von Werbetexte aus den [Mandanteneinstellungen.](#page-120-0)

Kontengruppe - Wenn Sie [Kontengruppen](#page-496-0) angelegt haben, kann diese hier ausgewählt werden. Vorbelegt wird das Feld mit der Kontengruppe, die unter Stammdaten des Kunden zugeordnet ist, kann aber für den aktuellen Beleg speziell vergeben werden.

Bei nachträglicher Änderung/Neuauswahl der Kontengruppe kann im nachfolgenden Dialog die Anpassung der Fibu-Konten und Steuerschlüssel in den schon erfassten Positionen vorgenommen werden.

USt-ID - Die USt-ID wird aus den [Kundenstammdaten](#page-384-0) übernommen, kann aber speziell für den Beleg geltend geändert werden. Beim Fibu-Export wird immer die USt-ID aus dem Beleg verwendet.

In lagernden Ausgangsbelegen bzw. in ausgangsseitigen Umsatzbelegen wird beim Einfügen des Kunden und auch bei der Belegübergabe überprüft, ob die USt-ID korrekt und gültig ist bzw. ob die Gültigkeit schon geprüft wurde.

Sie erhalten darüber vom Programm eine entsprechende Meldung.

Fibu-Konto - Für den Fibu-Export hinterlegen Sie für die Ausgangsbelege das Forderungskonto und für die Eingangsbelege das Verbindlichkeitskonto. Das Feld wird mit dem Personenkonto aus den Stammdaten des Belegempfängers vorbelegt.

Dieses Feld erscheint nicht, wenn in den [Mandanteneinstellungen](#page-137-0) die Option gesetzt ist: Personenkonto = Kunden- bzw. Lieferantennummer.

# Kopftext / Fusstext

Im [Langfeldtext](#page-1233-0) können Sie jeweils einen Kopftext, der im Belegkopf gedruckt werden kann und einen Fusstext, der am Ende des Beleges gedruckt werden kann, eingeben bzw. über Kontextmenü (rechte Maustaste) **[3** vorformulierte [Textbausteine](#page-474-0) einfügen.

Über die dem Empfänger zugeordnete Sprache bzw. über eine entsprechende [Mandantenein](#page-97-0)[stellung](#page-97-0) können diese Felder mit den Mandanten-Werbetexten bzw. mit dem Langtext der Kunden vorbelegt werden.

Vorgaben dieser Langtexte für Ihre Mahnungen können Sie mandantenabhängig und sprachabhängig im Programmpunkt *Mandant / [Einstellungen](#page-148-0) (Seite Mahnungen)* hinterlegen.

Freie [Felder](#page-402-0) - Weiterhin können Sie für Ihre Belege zusätzliche Freie Felder nutzen.

QR-Rechnung - Die zusätzlichen Information können ab der Version 20.2 eingegeben werden und werden auf die QR-Rechnung gedruckt. Unter "Text" steht das Feld "Zus. Info" zur Verfügung, sofern dieses gefüllt ist, werden die Informationen im QR-Code und auf dem Zahlteil entsprechend angepasst.

# <span id="page-543-0"></span>**Positionen**

Die Belegpositionen werden unter *Belege / ... (Seite Positionen)* erfasst.

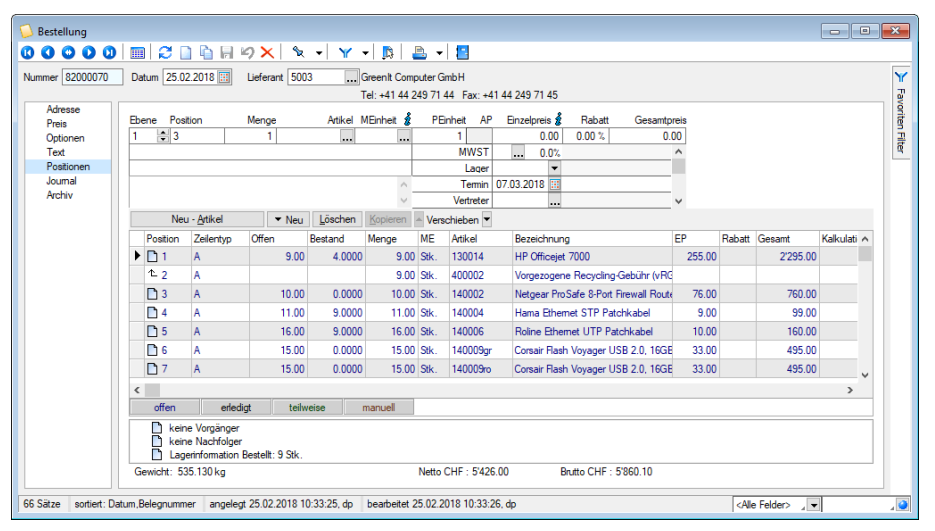

Abbildung 5.25: Belege Positionen

Sie erreichen diese Seite über die [Baumstruktur](#page-1234-0) bzw. über die Tastenkombination [Alt] + [P] in der Belegmaske.

Die Seite *Positionen* ist geteilt in Bereich

- für die [Positionserfassung](#page-544-0)
- die Anordnung bzw. Erfassung von [Extrafeldern](#page-568-0) zur Position
- den Tabellenbereich für die Positionsliste
- die [Strukturansicht](#page-553-0) zur Position.

Über die Belegfunktion J. Maske [anpassen](#page-577-0) können Sie die Anzeige bzw. Anordnung der Bereiche aktivieren / ändern und sich die Positionsbearbeitung effektiver gestalten, z.B. in dem Sie die Reihenfolge oder den Ansprung der Eingabefelder bestimmen.

Darüber hinaus können Sie einen Eingabebereich für die Anordnung und Bearbeitung von Extrafeldern zu den Belegpositionen anzeigen lassen, wenn über Vorgabewerte Extrafelder für die Tabelle BELEGPOSITIONEN angelegt wurden.

Mit der Tastenkombination [Alt] + [F10] können Sie den Eingabebereich zu den Extrafeldern entweder temporär aufrufen oder die Anzeige zwischen den Bereichen Positionserfassung und Positionsliste über die Belegfunktion Maske anpassen dauerhaft einstellen. Die Ausdehnung des Eingabebereiches wird zur Eingabe bei Bedarf automatisch angepasst.

<span id="page-544-0"></span>Der Bereich für die Positionserfassung ist wiederum in einen horizontalen Teil

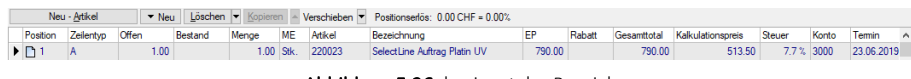

Abbildung 5.26: horizontaler Bereich

und einen vertikalen Teil geteilt.

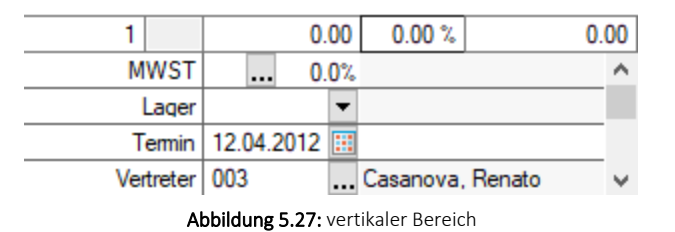

Die Beschreibung der Vorgehensweise bei der Positionserfassung ist gegliedert in:

- [Artikelposition](#page-544-1) eingeben
- Position [bearbeiten](#page-553-1)
- [Zeile/Position](#page-555-0) neu
- [Strukturierte](#page-557-0) Positionen (Titel)

# <span id="page-544-1"></span>Artikelposition eingeben

Mit einem neuen Beleg steht der Positionseingabebereich sofort für die Eingabe einer Artikelposition bereit.

Nur gekaufte Artikel anzeigen - In der Artikelauswahl der Ausgangsbelege kann die Liste der Artikel über die Checkbox  $\square$ Nurgekaufte Atikel anzeigen eingeschränkt werden. Es werden nur Artikel angezeigt, die in Umsatzbelegen des gewählten Kunden verwendet werden.

Der Cursor steht auf dem ersten Feld im horizontalen Teil.

Ebene und Position - Voreingestellt lt. [Belegdefinition.](#page-679-0) Über die Ebene wird die Gliederungstiefe für strukturierte Positionen eingestellt.

*Die Nummerierung der Positionstexte in den Belegpositionen ist für die Aktionen Kopieren, Übergeben bzw. Übernehmen von den Einstellungen des Zielbeleges abhängig. Ist die automatische Nummerierung deaktiviert werden die Positionstexte aus dem Quellbeleg unverändert übernommen.*

Menge - Überschreiben Sie die voreingestellte Menge 1.

Ist dem Artikel eine [Formel](#page-422-0) zugewiesen, öffnet sich nach Auswahl des Artikels automatisch die Maske zur Eingabe der [Variablen](#page-1546-0). Mit der Tastenkombination [Alt] + [R] kann diese Eingabemaske erneut aufgerufen werden. siehe [Kapitel 4.8](#page-422-0) *Formeln* auf Seite 394

*Die Nutzung der Mengenformel auch in Einkaufsbelegen müssen Sie über eine entsprechende [Mandantenoption](#page-1458-0) aktivieren.*

Enthält die Formel im Variablennamen das Wort "Datum", wird automatisch die Zeitberechnung aktiviert (siehe Ermittlung von Zeitabstände / Differenztage z.B. für Mietgeschäfte). [siehe](#page-422-0) [Kapitel 4.8](#page-422-0) *Formeln* auf Seite 394.

Über eine [Mandanteneinstellung](#page-1458-0) können Sie auch einstellen, dass sich zur Berechnung der Menge aufgrund einer anderen Mengeneinheit der [Mengenumrechnungsdialog](#page-569-0) öffnet. (siehe MEinheit)

Wenn sich die Menge aus einer Berechnung ergibt und Sie auch die Berechnungsvorschrift ausweisen wollen, können Sie eine Formel in das Eingabefeld eingeben.

Weiterhin gibt es drei Möglichkeiten, die Menge über das Kontextmenü aus einer Eingabe im Feld Positionslangtext zu ermitteln:

- Menge aus Ergebnis anhand der eingegebenen Berechnungsformel z.B. "5\*10 20" ergibt 70
- Menge aus Zeichenzahl (mit Punkten) anhand der eingegebenen Anzahl von Zeichen z.B. "Am 24.12.2015" ergibt 12 (12 Zeichen)
- Menge aus Zeichenzahl (ohne Punkte) anhand der eingegebenen Anzahl von Zeichen aber ohne Punkte

z.B. "Am 24.12.2015" ergibt 10 (ohne Punkte 10 Zeichen)

*Wenn dem Artikel eine [Losgrösse](#page-265-0) zugewiesen ist, wird die Eingabemenge gegen diese geprüft. Ist die eingegebene Menge negativ, wird die Lageraktion umgekehrt. So wird z.B. eine Lieferscheinposition mit negativer Menge ein- statt ausgelagert.*

Artikel - Tragen Sie einen vorhandenen Artikel ein oder wählen Sie ihn aus den Stammdaten oder ggf. aus dem Artikelmanager aus.

In Eingangsbelegen können Sie die Artikelauswahlliste mit der Option "Einkaufskonditionen beachten" auf die Artikel einschränken, für die es zum eingetragenen Beleglieferanten Einkaufskonditionen gibt.

Sind die Programme SELECTLINE AUFTRAG und SELECTLINEARTIKELMANAGER im selben Verzeichnis installiert, können Sie über den Schalter **is** in der Auswahlliste auch Artikel einzeln oder per Mehrfachauswahl übernehmen, die im SELECTLINE ARTIKELMANAGER verwaltet werden.

Mit der Auswahl wird der Artikel in den *"Stammdaten"* angelegt und es werden alle Eingabefelder der Belegposition mit den Daten aus dem Artikelstamm vorbelegt.

Dies erfolgt in Abhängigkeit von *"Kunde/Lieferant"*, der Menge, der Preis- bzw. Rabattgruppe bzw. der in den Mandantendaten gesetzten Preisoptionen.

Durch Aktivierung der entsprechenden Option "Artikel nicht anlegen, sondern nur als Position mit dieser Artikelnummer einfügen" ist es Ihnen möglich, den gewählten Artikel in den Beleg einzufügen, ohne ihn in den Artikelstammdaten anlegen zu müssen.

Wählen Sie dazu einen Artikel (z.B. einen Dummy-Artikel) aus, unter dessen Artikelnummer die Belegposition angelegt werden soll. In diesem Fall werden die Artikeldaten aus dem ARTIKELMANAGER nur für die Belegposition verwendet.

Sie können den Artikel auch erfassen, indem Sie im Auswahlfeld eine dem Programm bekannte Nummer (z.B. Artikel-, EAN-, Serien-/Chargennummer) eintragen.

Eine eingegebene Nummer kann als Kunden-/Lieferantenbestell-, Artikel-, EAN- oder Serien- /Chargennummer (nur in lagernden Belegen, z.B. Lieferschein) oder als Suchbegriff interpretiert werden.

Das Erkennen und Zuordnen der Nummer erfolgt nach folgendem Schema:

- Prüfung, ob eingegebene Nummer, z.B. 10117, eine Kunden- oder [Lieferantenbestellnum](#page-364-0)[mer](#page-364-0) ist, wenn die entsprechende [Mandanteneinstellung](#page-1458-0) aktiviert ist. Bei Erfolg wird die eingegebene Nummer durch die zugehörige Artikelnummer ersetzt.
- Prüfung, ob eingegebene Nummer, z.B. 10117, eine Artikelnummer ist. Bei Erfolg keine weiter Prüfung.
- Prüfung, ob eingegebene Nummer, z.B. 10117, die EAN-Nummer des Artikels ist. Bei Erfolg wird die eingegebene Nummer durch die zugehörige Artikelnummer ersetzt.
- Prüfung, ob eingegebene Nummer, z.B. 10117, einer weiteren EAN-Nummer oder einem Suchbegriff in den [Artikelreferenzen](#page-293-0) entspricht. Bei Erfolg wird die eingegebene Nummer durch die zugehörige Artikelnummer ersetzt..
- Prüfung in lagernden Belegen, ob die eingegebene Nummer, z.B. 10117, in den [Seriennummern/Chargen](#page-835-0) existiert. Bei Erfolg wird die eingegebene Nummer durch die zugehörige Artikelnummer ersetzt.
- Wurde zur eingegebenen Nummer kein Datensatz gefunden, öffnet sich die Artikelliste zur Auswahl bzw. Neuanlage des Artikel.

Beachten Sie hierbei auch die [Einstellungen](#page-214-0) zum Programmverhalten bei Eingabe eines ungültigen Datensatzes in der Artikeltabelle.

Ist der eingegebene oder gewählte Artikel ein Variantenartikel, werden anschliessend die Ausprägungen der zugeordneten Merkmale abgefragt. Hiernach wird dann der entsprechende Artikel in den Beleg übernommen. Ist dieser in den Stammdaten noch nicht vorhanden, wird an dieser Stelle ein neuer Datensatz angelegt. (siehe [Kapitel 4.1.16](#page-307-0) *Varianten* auf Seite 279)

Direktfakturierung - Sie können auch Positionen ohne Artikelnummer anlegen, erhalten dann vom Programm aber keine Unterstützung bei der Preis- und Rabattfindung. In Auswertungen werden diese Artikel nicht ausgewiesen.

Mit der Artikelauswahl werden alle Eingabefelder mit den Daten aus dem Artikelstamm vorbelegt, können jedoch für die jeweils aktive Belegposition manuell verändert werden. Dies erfolgt in Abhängigkeit von Kunde/Lieferant, der Menge, der Preis- bzw. Rabattgruppe bzw. der in den Mandanteneinstellungen gesetzten Preisoptionen. ( siehe Kapitel *[Preisfindung](#page-115-0) Verkauf* auf [Seite 87\)](#page-115-0)

MEinheit - Die Mengeneinheit wird aus den Artikeldaten bzw. aus der Referenz übernommen oder kann hier ausgewählt werden.

Eine Änderung der Mengeneinheit bewirkt eine Korrektur des Einzelpreises, da sich der Preis dann auf die geänderte Mengeneinheit bezieht. Eine Veränderung des Positionsrabattes wird hierdurch nicht bewirkt.

Benutzen Sie hierfür bitte nur [Mengeneinheiten,](#page-421-0) für die auch Umrechnungsfaktoren bzw. [Men](#page-291-0)[genumrechnungen](#page-291-0) definiert sind.

Mit dem Schalter  $\delta$  bzw. der Belegfunktion Mengenumrechnung [Alt] + [F9] öffnen Sie den Dialog zur Auswahl der entsprechend hinterlegten Mengeneinheiten.

PEinheit - Eine Änderung der [Preiseinheit](#page-265-0) bewirkt eine Neudarstellung des Einzelpreises durch eine andere Bezugsbasis zur Mengeneinheit. Sie hat keinen Einfluss auf die Menge, den Rabatt und den Gesamtpreis.

<span id="page-547-0"></span>AP (nur in Offerten / Anfragen aktiv) - Wenn Sie eine Alternativposition anbieten wollen, tragen Sie für diese Position in dieses Feld ein beliebiges Kennzeichen ein. Eine Zwischensumme mit dem selben Kennzeichen in AP bildet die Summe aller Positionen mit diesem Kennzeichen und der Positionen ohne AP-Kennzeichen.

Bei mehreren Alternativen, kann man mehrere alternative Zwischensummen ausgeben lassen. Die Gesamtsumme wird aus den Positionen ohne Kennzeichen in AP gebildet. Bei der Belegübergabe/-übernahme können Sie per Abfrage aus allen Alternativen die Gewünschte für den Folgebeleg auswählen.

Einzelpreis - Der Einzelpreis wird entsprechend der Preiszuordnung des Belegempfängers bzw. der definierten Preisoptionen in den Mandanteneinstellungen aus den Artikelstammdaten übernommen oder kann manuell eingetragen werden.

Mit gesetzter Option in den [Mandanteneinstellungen](#page-1458-0) kann durch die manuelle Eingabe des Ein-zelpreises ein spezifischer [Kundenpreis](#page-1536-0) angelegt bzw. aktualisiert werden.

Beachten Sie, wenn im Einzelpreis das Vorzeichen geändert, d.h. ein negativer Wert eingetragen wurde, wird die Lageraktion trotz positiver Mengeneingabe umgekehrt. Für eine korrekte Erlösberechnung muss das Vorzeichen auch unter Kalkulationspreis geändert werden!

Über den Schalter  $\frac{1}{2}$  können Sie sich [Preisinformationen](#page-1293-0) zum Einzelpreis anzeigen lassen. Ein Rechtsklick auf diesen Infoschalter wandelt den Wert des Feldes von Brutto auf Netto (in Belegen mit Preistyp Netto) bzw. von Netto auf Brutto (in Belegen mit Preistyp Brutto) um.

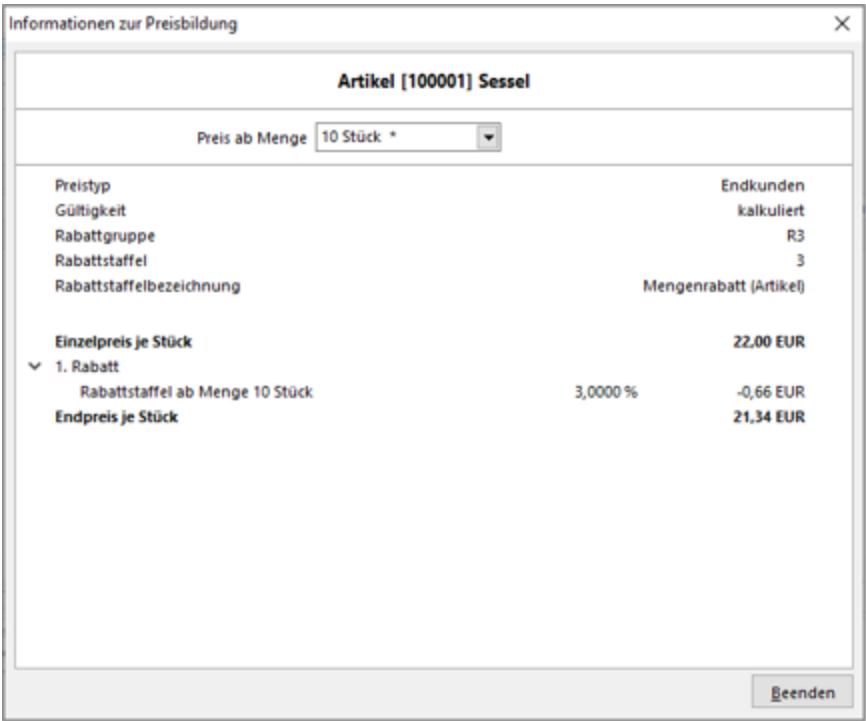

Abbildung 5.28: Positionserfassung Preisinformation

In der Maske "Preisinformation" haben Sie ausserdem die Möglichkeit über den Schalter  $\hat{\mathbf{\ell}}$ , je nach Art des Preises die jeweiligen *"Stammdaten"* Kunde, Interessent, Lieferant, Rabattgruppe oder -staffeln aufzurufen.

*Beachten Sie, wenn im Einzelpreis das Vorzeichen geändert, d.h. ein negativer Wert eingetragen wird, muss dies für die Erlösberechnung auch unter Kalkulationspreis erfolgen!*

Rabatt / Gesamtpreis - Rabatte werden nur für rabattfähige Position ermittelt. Dabei werden die Prozentsätze aus Rabattgruppe und Mengenrabatt in den Belegpositionen additiv verknüpft. Der Gesamtpreis der Position ergibt sich somit aus Einzelpreis mal Menge abzüglich dem Positionsrabatt geteilt durch Preiseinheit.

Wird der Beleg in einer Fremdwährung erfasst, erfolgt eine Umrechnung entsprechend dem Kurs des [Beleges](#page-535-0), sofern in den Artikelstammdaten kein Kunden-, Aktions- oder Preisgruppenpreis in der ausgewählten Währung existiert.

Beachten Sie bei der Überprüfung des Gesamtpreises, dass eine exakte Umrechnung entsprechend dem Kurs erfolgt, bei der Anzeige des Einzelpreises jedoch auf die in den [Mandan](#page-130-0)[teneinstellungen](#page-130-0) festgelegten Nachkommastellen gerundet wird. (siehe [Kapitel 4.1](#page-258-0) *Artikel* auf [Seite 230\)](#page-258-0)

Bezeichnung / Zusatz / Positionslangtext - Zur Beschreibung der Belegposition stehen zwei Eingabefelder mit jeweils 80 Zeichen und ein [Langtext](#page-1233-0) zur Verfügung, welche mit den Daten aus dem Artikelstamm vorbelegt werden.

In Ausgangsbelegen wird im Feld Positionslangtext der Artikellangtext, in Eingangsbelegen der Artikelbestelltext übernommen. Sind zum Artikel [Fremdsprachenbezeichnungen](#page-293-1) erfasst und dem Beleg diese [Sprache](#page-484-0) zugeordnet, werden Bezeichnung, Zusatz und Langtext in der Fremdsprache anstelle der Artikelstammdaten in die Belegposition eingefügt.

Mit Aktivierung einer entsprechenden Option in den [Mandanteneinstellungen](#page-1458-0) können Sie einstellen, dass anstelle des Bestelltextes der Langtext des Artikels in Eingangsbelegen verwendet wird, insbesondere dann, wenn die Bestelltexte nicht separat gepflegt werden.

*Beachten Sie bei der Bearbeitung im Langtextfeld die Einstellungen über die Belegfunktion Maske [anpassen](#page-577-0) hinsichtlich des Zeilenumbruchs.*

# Vertikaler Teil

MWST - Falls der Beleg nicht das Merkmal steuerfrei besitzt, wird zur Bestimmung des Rechnungsbetrages die Mehrwertsteuer entsprechend des Steuerschlüssels und des Belegdatums gebildet.

Neben der manuellen Eingabe des Steuercodes gibt es zwei Möglichkeiten, den Steuercode für die zu generierenden Buchungen beim Fibu-Export vorzugeben:

- 1. den Steuercode aus den Seiten [Verkauf](#page-265-0) und [Einkauf](#page-278-0) in den Artikelstammdaten, abhängig von den Preisoptionen des Kunden bzw. Lieferanten (ohne Steuercode bei "steuerfrei"),
- 2. den Steuercode des Fibukontos aus der Erlös- bzw. [Aufwandskontengruppe](#page-497-0), das sich aus der Zuordnung des Positionsartikels und der [Kontengruppe](#page-496-0) des Kunden bzw. Lieferanten aus dem Belegkopf ergibt. Damit ist es z.B, möglich, den selben Artikel einmal mit Vorsteuer und einmal zugehörig zu einer Bauleistung ohne Steuer in Rechnung zu stellen.

Lager - Das Lager wird mit dem gewählten Lager im Belegkopf oder dem für den [Artikel](#page-284-0) hinterlegten Standardlager vorbelegt.

Handelt es sich hier bei dem neu gewählten Lager um einen [Lagertyp](#page-822-0), dem Lagerplätze zugeordnet sind, öffnet sich der Dialog zur [Lagerplatzauswahl](#page-1292-0). Mit dem Kontextmenü (rechte Maustaste) können Sie die Funktionalität im Auswahlfeld auf "Baumauswahl verwenden" umstellen, mit der Sie gezielt auf Lagerplätze zugreifen können.

| Lagerort   | Bezeichnung        |
|------------|--------------------|
| $\Box$ 111 | Lager 1            |
| 由 Regal 0  | Lager 1            |
| 112<br>∓   | Lager <sub>2</sub> |
| 113        | Lager 3            |
| ⊕⊢ Regal 1 | Lager 3            |
| 由 Regal 2  | Lager 3            |
| 由 Regal 3  | Lager 3            |
| 114        | Produktionslager   |
|            |                    |

Abbildung 5.29: Baumauswahl Lager

Soweit es möglich ist, erfolgen Bestandsänderungen zuerst in dem ausgewählten Lager bzw. dem ausgewählten Lagerplatz. Beachten Sie hierbei die gesetzten Optionen für das Auslagern in den [Mandanteneinstellungen.](#page-132-0)

*Nur tatsächlich lagernde Belege (mit Lagerflag Auslagern, Einlagern, Packen) übergeben das Lager aus der Position an die Lagerverwaltung. Nichtlagernde Belege halten das Lager für die Übernahme in den lagernden Beleg bereit.*

Termin - Für jede Position können Sie, insbesondere bei Aufträgen, einen eigenen Liefertermin eintragen. Dieser bildet die Grundlage für die [Auftragsdisposition](#page-595-0) und die automatische Erzeugung von [Bestellvorschlägen.](#page-1520-0)

Während der Belegübergabe mit manueller [Mengenanpassung](#page-1296-0) ist es möglich, einen neuen Liefertermin für den Zielbeleg festzulegen.

Vertreter - Dieses Feld wird mit dem jeweiligen Vertreter aus den Kundenstammdaten bzw. dem Belegkopf vorbelegt, kann aber auch individuell geändert werden. So kann jeder Belegposition ein anderer Vertreter zugeordnet werden, so dass auch die [Provisionsberechnung](#page-1317-0) getrennt nach Positionen und Vertretern erfolgt.

Fibukonto - Neben der manuellen Eingabe des Kontos gibt es drei Möglichkeiten, das Fibukonto für die zu generierenden Buchungen beim Fibu-Export vorzugeben:

- 1. kein Eintrag das Standardkonto aus den [Mandanteneinstellungen](#page-137-0) wird verwendet, wenn im Artikel kein Konto angegeben ist bzw. frei fakturiert wird,
- 2. das Erlös- bzw. Aufwandskonto auf den Seiten [Verkauf](#page-265-0) und [Einkauf](#page-278-0) in den Artikelstammdaten, unabhängig von Kunde oder Lieferant,
- 3. das Konto aus der Erlös- bzw. [Aufwandskontengruppe](#page-497-0), das sich aus der Zuordnung des Positionsartikels und der [Kontengruppe](#page-496-0) des Kunden bzw. Lieferanten aus dem Belegkopf ergibt.

Kostenstelle / Kostenträger - Die Vergabe von [Kostenstellen](#page-461-0) eröffnet die Möglichkeiten der Kostenstellenrechnung. Diese Felder werden mit den entsprechenden Daten aus dem [Belegkopf](#page-541-0) vorbelegt. Sind für den Artikel in den [Artikelstammdaten](#page-259-0) ebenfalls Kostenstelle und -träger zugeordnet, werden diese für die Belegposition verwendet. Sie können diese Daten speziell für die Belegposition noch ändern.

Ref-Kunde - Falls Sie Ihre Produkte an Zwischenhändler mit Endkunden vertreiben, können Sie den Kunden hier angeben. Der hier gewählte Kunde wird bei Neuerfassung einer Position mit Unterpositionen (Stücklistenartikel, Zubehör und Zuschläge) automatisch mit in diese übernommen.

Freie Felder - Weiterhin können Sie für Ihre Belegpositionen zusätzliche freie Felder nutzen. Mit der Belegfunktion *"Maske anpassen"* können diesen eigene Bezeichnungen zugeordnet werden.

Die verfügbaren Felder sind wie folgt definiert:

- 2 Textfelder mit jeweils 80 Zeichen
- 1 Feld für eine Dezimalzahl
- 1 Feld für Datumseingaben

Optionen Rabattfähig / Skontofähig / Provisionsfähig - Hiermit entscheiden Sie, ob für diese Position Rabatt bzw. Skonto gewährt und Provision berechnet werden soll.

Option Lagerartikel - Für Lagerartikel werden die Aktionen aus den Belegen im Lager [protokol](#page-860-0)[liert](#page-860-0) und die Bestände aktualisiert. Dieses Kennzeichen lässt sich in einer bereits gespeicherten Position nicht mehr ändern.

Option Drucksperre - Diese Option kann nur für die Kommentarzeile aktiviert werden. Werden also Kommentarpositionen eingefügt, die nicht gedruckt werden sollen, setzen Sie diese Drucksperre.

Dieses Kennzeichen kann aber auch bei der [Belegübergabe/-nahme](#page-1295-0) für Unterpositionen zu einer Gliederungssumme gesetzt werden.

Bestellnr. - Dieses Feld beinhaltet die Kunden- bzw. Lieferantenbestellnummer für diesen Artikel.

Mit gesetzter Option in den [Mandanteneinstellungen](#page-1458-0) kann durch die manuelle Eingabe eine spe-zielle [Kundenbestellnummer](#page-364-0) angelegt bzw. aktualisiert werden.

Kalkulationspreis - Dieser wird aus der Kalkulation des Artikels übernommen, kann bei Fehlen manuell eingetragen werden. Er wird für die Berechnung des Positionserlöses benötigt. Beachten Sie, dass dieser ebenfalls negativ sein muss, wenn unter Einzelpreis ein negativer Wert eingetragen wurde.

Bei der Belegübergabe/-nahme können Sie optional entscheiden, dass der Kalkulationspreis dabei für den Zielbeleg aktuell aus den Stammdaten geladen wird.

*Den Status dieses Eingabefeldes und die Anzeige in der Positionstabelle können Sie über die Belegfunktion Maske [anpassen](#page-577-0) oder über die [Passwortop](Rechteverwaltung (225).htm)[tion](Rechteverwaltung (225).htm) "Deckungsbeitrag ausweisen" ändern bzw. sperren.*

Gewicht - Sofern das Gewicht nicht in den Stammdaten hinterlegt ist, kann dies hier nachträglich eingetragen werden. Es bildet die Grundlage für die Ermittlung des Gesamtgewichts einer Lieferung sowie für die [Versandkostenberechnung](#page-1546-1).

Rabatt 2 - Hier können Sie, Rabattfähigkeit vorausgesetzt, einen zweiten Rabatt für die Position festlegen. Dieser kann auch aus einer [Rabattgruppe](#page-453-0) resultieren.

Provision - Dieses Feld wird mit dem Prozentsatz entsprechend der [Provisionsgruppe](#page-500-0) des Artikels bzw. dem [abweichenden](#page-413-0) Provisionssatz des Mitarbeiters vorbelegt. Er kann an dieser Stelle auch manuell eingegeben bzw. geändert werden.

Lieferantenbeziehung aktualisieren (nur in Eingangsbelegen) - Soll der Einzelpreis der Position den [Einkaufspreis](#page-280-0) zum Artikel nicht aktualisieren, müssen Sie diese Option deaktivieren. Dies könnte z.B. der Fall sein, wenn es sich um einen einmaligen Sonderpreis handelt.

Preismenge (nur mit entsprechender Modul-Lizenz) - In diesem Feld wird bei Artikeln mit [Preis](#page-259-0)[mengeneinheit](#page-259-0) die aus Eingabemenge und Preismengenfaktor ermittelte Gesamtpreismenge für die Belegposition angezeigt.

USt-ID-Pflicht - Diese Option kann in der [Erlöskontengruppe](#page-1540-0) gesetzt werden und wird so mit dem ermittelten Erlöskonto in die Belegposition übernommen. Belege ohne USt-ID aber mit aktivierter Option "USt-ID-Pflicht" in den Positionen werden ggf. beim Fibu-Export abgewiesen.

Mit dem Schalter Speichern-Artikel bzw. der Plustaste des Tastatur-Nummernblocks schliessen Sie die Positionseingabe ab.

*Alle in den Positionen geänderten Feldvorgaben aus den Stammdaten gelten nur für den aktuellen Beleg. Diese Änderungen werden somit nicht in die Stammdaten übernommen.*

Positionserlös - Bei gesetzter Option *"Deckungsbeitrag anzeigen"* in den [Maskeneinstellungen](#page-577-0), wird Ihnen in Ausgangsbelegen der mit diesen Positionen erwirtschaftete Erlös (Differenz aus Gesamtpreis und Kalkulationspreis) unterhalb dieser Eingabeliste als Positionserlös angezeigt. Der Prozentwert ermittelt sich aus Gesamtpreis (100%) zu Erlös. Für Positionen mit negativem Wertkennzeichen (z.B. Gutschrift) wird der entgangene Positionserlös mit negativem Vorzeichen dargestellt.

Belegrabatte haben auf diese Anzeige keine Auswirkung, sie werden erst bei der Ermittlung des Gesamterlöses des Beleges berücksichtigt.

# <span id="page-553-0"></span>Strukturansicht

Im unteren Teil der Erfassungsmaske wird der Status zur Belegposition einschliesslich dem Vorgänger-, Nachfolge- bzw. Verweisbeleg, der Übernahmemengen, der [Serien-/Chargennummern,](#page-835-0) der Zuordnungen zu diesen sowie der Information zur Lagerbuchung angezeigt.

Wenn die Position aus einer [Leistungsverrechnung](#page-667-0) bzw. einem [Vertrag](#page-424-0) erzeugt oder in einen [RMA-Vorgang](#page-613-0) übernommen wurde, werden entsprechend weitere Informationen angezeigt.

Mit der Tastenkombination [Alt] + [linke Maustaste] oder über die [Kontextbezogenen](#page-1316-0) Programm[funktionen](#page-1316-0) im Kontextmenü (rechte Maustaste) [3] auf einen ausgewählten Eintrag können Sie u.a. in den markierten Vorgänger-, Nachfolge- bzw. Verweisbeleg (nicht bei Kassenbelegen), den verknüpften Vorgang bzw. bei markierter Serien-/Chargennummer in den betreffenden Stammdatensatz wechseln.

Mit der Tastenkombination [Ctrl] + [C] können Sie aus dem Statusfeld zu den einzelnen Positionen bestimmte Informationen in die Zwischenablage kopieren.

Dieses betrifft bei Lagerinformationen die Serien-/Chargennummer und bei Vorgänger-, Nachfolge- bzw. Verweisbelegen die Belegnummer des entsprechenden Belegs.

# <span id="page-553-1"></span>Position bearbeiten

Position noch einmal bearbeiten - Bereits erfasste Positionen können kopiert, verworfen, inhaltlich geändert und innerhalb der Liste verschoben werden, solange der Beleg noch nicht gedruckt, bezahlt oder angezahlt bzw. in die Fibu exportiert wurde.

Sie können bereits erfasste Positionen ändern.

Per Mausklick bzw. mit der Tastenkombination [Ctrl] + [O] setzen Sie den Cursor in die Positionstabelle, um die zu ändernde Position auszuwählen.

Diese übernehmen Sie dann mit der [Enter]-Taste bzw. per Doppelklick in den Bearbeitungsmodus.

Zum Auffinden des zu ändernden Artikels können Sie auch mit den Tastenkombinationen [Ctrl] + [F] die Funktion zur [Artikelsuche](#page-1294-0) sowie [F3] zur Weitersuche nutzen.

Serien-/Chargennummer zuordnen - Ausserdem ist es möglich, Belegpositionen (Artikel, Handelsstückliste, Stücklistenposition oder Versandartikel) einer Serien-/Chargennummer zu zuordnen. Dazu markieren Sie die gewünschte Position in der Tabelle und wählen im Kontextmenü (rechte Maustaste) den Menüeintrag [Serien-/Chargennummer](#page-1294-1) zuordnen.

Position verwerfen / löschen - Solange die Erfassung oder Änderung einer Belegposition noch nicht gespeichert wurde, kann diese über den Schalter "Verwerfen" [Alt] + [W] wieder entfernt oder rückgängig gemacht werden.

| Adresse    |         |                              |                           |                       |       |                           |                                      |                                    |          |                                                                      |                   |                 |                                |                               |                                    |             |
|------------|---------|------------------------------|---------------------------|-----------------------|-------|---------------------------|--------------------------------------|------------------------------------|----------|----------------------------------------------------------------------|-------------------|-----------------|--------------------------------|-------------------------------|------------------------------------|-------------|
| Preis      |         | Ebene                        | Position                  |                       | Menge |                           |                                      | 6.0000 MEinheit $\hat{\mathbf{z}}$ |          | PEinheit                                                             | AP                |                 | Einzelpreis $\hat{\mathbf{z}}$ |                               | Rabatt                             | Gesamtpreis |
| Optionen   |         | ÷                            | $\overline{2}$            |                       |       | 1 150010                  |                                      | Stk.                               | $\cdots$ |                                                                      |                   |                 | 20.00                          | 10.00%                        |                                    | 18.00       |
| Text       |         |                              | HP Druckpatrone Nr. 364XL |                       |       |                           |                                      |                                    |          |                                                                      | MWST <sub>2</sub> |                 |                                |                               | 7.7% Umsatzsteuer Normals ^        |             |
| Positionen | cvan    |                              |                           |                       |       |                           |                                      |                                    |          |                                                                      |                   | Lager 113,3,5,1 |                                | $\blacktriangleright$ Lager 3 |                                    |             |
| Journal    |         | Farbe:                       |                           | HP Vivera Tinte, cvan |       |                           |                                      |                                    |          |                                                                      | <b>Termin</b>     | 04.06.2019      |                                |                               |                                    |             |
| Archiv     | Inhalt: | Kompatibilität:              |                           | für ca. 750 Seiten    |       |                           | nassend zu HP Photosmart D5460 C6380 |                                    |          |                                                                      | Vertreter 004     |                 |                                |                               | Degelo, Lorenzo                    |             |
|            |         |                              | Bearbeiten - Artikel      |                       |       | $\blacktriangleright$ Neu |                                      |                                    |          | Löschen • Kopieren • Verschieben • Positionserlös: 6.00 CHF = 33.33% |                   |                 |                                |                               |                                    |             |
|            |         | Position                     | Zeilentvo                 |                       | Offen |                           | Bestand                              |                                    |          | Alle Positionen löschen                                              |                   |                 |                                |                               |                                    | EP          |
|            |         | $\mathbf{D}$ 1               | А                         |                       |       | 5.00                      |                                      |                                    |          | Mehrere Positionen löschen                                           |                   |                 |                                | Lohn Standard                 |                                    | 195.0       |
|            |         | $\triangleright$ $\square$ 2 | А                         |                       |       | 1.00                      | 6.0000                               |                                    |          | <b>LUUTOIK</b><br><b>TOUTH</b>                                       |                   |                 |                                |                               | <b>THE UTUCK patrone Nr. 364XL</b> | 20.0        |
|            |         |                              |                           |                       |       |                           |                                      |                                    |          |                                                                      |                   |                 |                                |                               |                                    |             |
|            |         |                              |                           |                       |       |                           |                                      |                                    |          |                                                                      |                   |                 |                                |                               |                                    |             |

Abbildung 5.30: Positionen löschen

Gespeicherte Belegpositionen lassen sich, zuvor markiert, mit dem Schalter "Löschen" [Alt] + [L] wieder entfernen. Innerhalb der Positionserfassung im Belegdialog haben Sie die Möglichkeit, mehrere bzw. alle Belegpositionen zu löschen. Hier können *alle Positionen* bzw. *mehrere Positionen* mit Hilfe eines Auswahldialoges löschen.

Die Belegsummen werden hierbei wiederum neu berechnet und die entsprechenden Lageraktion zurückgesetzt.

Position kopieren - Soll eine bereits erfasste Position erneut in den Beleg eingefügt werden, können Sie diese markieren und mit dem Schalter "Kopieren" [Alt] + [K] nochmals einfügen.

Optional können Sie hierbei zugehörige Unterpositionen (z.B. bei Gliederungssummen, Handelsstücklisten, bei Artikeln mit Zubehör oder Zuschlag) mit kopieren.

Position verschieben - Markierte Positionen können Sie mit den Schaltern  $\blacktriangle$  Verschieben  $\blacktriangledown$  innerhalb einer Ebene der Positionsliste verschoben werden. Über den Funktionsschalter [B] (Positionen neu nummerieren) mit der entsprechenden Funktion können Sie die Belegpositionen entsprechend ihrer hierarchischen Anordnung neu nummerieren lassen.

Umsortieren - Das Umsortieren der Belegpositionen in der Belegerfassung kann auch per Drag & Drop erfolgen.

# **Planungssimulation zur Terminberechnung**

In *allen Belegen* haben Sie die Möglichkeit, über das Positionsmenü eine *"Planungssimulation zur Terminberechnung"* für auftragsbezogene Fertigungsartikel auszuführen

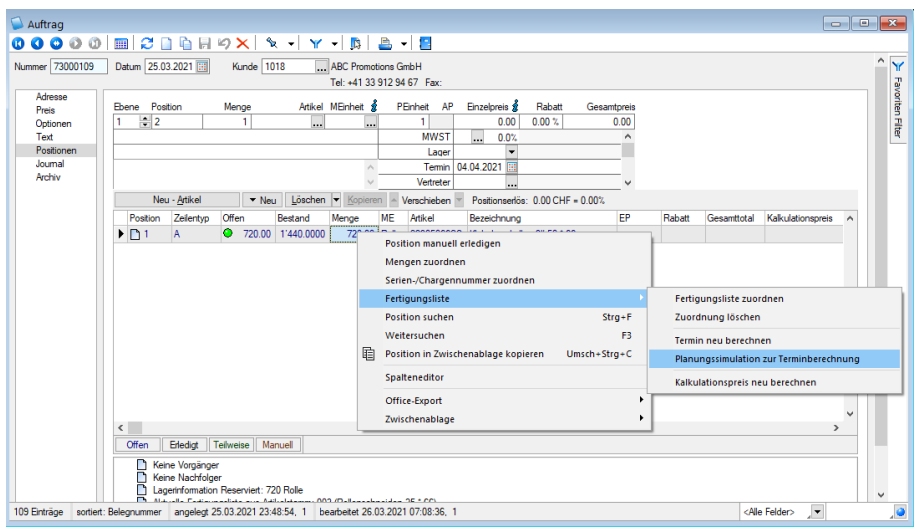

Abbildung 5.31: Planungssimulation

Durch das Nutzen der Funktion *"Planungssimulation zur Terminberechnung"* im Untermenü *Fertigungsliste* wird eine Planungssimulation gestartet, wie sie auch in der Produktionssteuerung durchgeführt werden kann. Der Unterschied hierbei ist, dass ohne einen *realen* Fertigungsauftrag eine Simulation ausgeführt wird und Ihnen der Termin Fertigstellungstermin anhand von Maschinen und Mitarbeiterauslastungen vorgeschlagen wird.

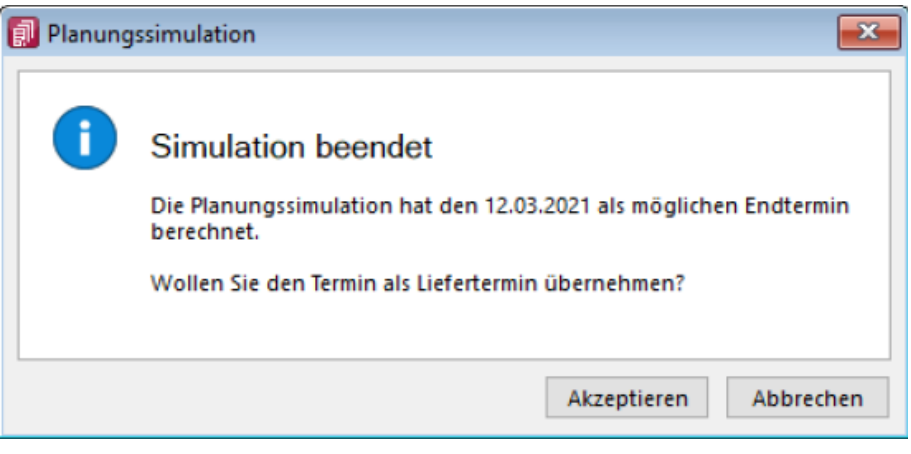

Abbildung 5.32: Simulation beendet

Um die Planungssimulation zur Terminberechnung zu nutzen, benötigen Sie die *Produktionssteuerung*.

# <span id="page-555-0"></span>**Position Zeile neu - Zeilentypen**

Mit einem *neuen Beleg* steht der Positionseingabebereich sofort für die Eingabe einer Artikelposition (Zeilentyp Artikel) bereit.

Zur Kommentierung und Strukturierung der Positionen stehen Ihnen Kommentare, Teilsummen, Zwischensummen und Gliederungssummen zur Verfügung, die Sie als Zeilentypen über | Theu definieren.

Ausserdem können Sie hierüber *Artikel* aus dem Modul *SelectLine Artikelmanager* importieren, wenn das Modul entsprechend im selben Verzeichnis installiert ist.

Wählen Sie einen Zeilentyp aus, wird die bis dahin aktuelle Position gespeichert. Die neu angelegte Position ist dann von diesem Typ und wird mit dem entsprechenden Symbol in der Positionstabelle gekennzeichnet.

Je nach gewähltem Zeilentyp wird die Artikelauswahlliste entsprechend vorgefiltert. So werden Ihnen z.B. bei gewähltem Zeilentyp *"Handelsstückliste"* nur Artikel vom Typ *Handelsstückliste* zur Auswahl angeboten.

Zeilentypen können nachträglich nicht geändert aber sie können wie jede andere Position gelöscht werden.

| Г٦ | Artikel                      | $\Delta$ H+1 |
|----|------------------------------|--------------|
| Г١ | Kommentar                    | $Alt+2$      |
| ⋈  | Versand                      | $Alt + 3$    |
| ⊢٦ | Handelsstückliste            | $Alt+4$      |
| I٦ | $Stücklistenartikel$ $Alt+6$ |              |
|    |                              |              |
|    | $\Sigma$ Zwischensumme       | $Alt+7$      |
|    | <b>Σ</b> : Teilsumme         | $Alt + R$    |
| ٣J | Gliederungssumme Alt+9       |              |
| 昌  | Seitenwechsel                |              |

Abbildung 5.33: Zeile/Position neu

Artikel (Zeilentyp A) [Alt] + [1] - Verwenden Sie den Typ Artikel für alle Positionen, deren Gesamtpreis in den Rechnungsbetrag einfliessen soll. Nach der Artikelauswahl erkennt das Programm automatisch den passenden Typ, z.B. bei Handelsstücklisten, und ändert diesen ab.

Kommentar (Zeilentyp K) [Alt] + [2] - In Kommentarzeilen können Sie in die Feldern Bezeichnung, Zusatz, Langtext und die Freien Felder belegen. Zusätzlich können Sie diese Zeile mit einer Drucksperre versehen.

Versand (Zeilentyp E) [Alt] + [3] - Versandzeilen stehen immer am Ende des Beleges und entsprechen sonst in ihrer Funktionalität den Artikelzeilen. Sie haben zusätzlich die Besonderheit, dass im Belegfuss Platzhalter für den Druck der Versandpositionen, getrennt nach Steuerschlüsseln, zur Verfügung stehen.

Handelsstückliste (Zeilentyp H) [Alt] + [4] - Die Handelsstückliste kann Unterpositionen vom Typ Stücklistenartikel oder Kommentar enthalten. Sie weist automatisch die Summe aller untergeordneten Positionen aus. Änderungen des Einzelpreises werden prozentual auf die untergeordneten Positionen verteilt.

Stücklistenartikel (Zeilentyp G) [Alt] + [6] - Stücklistenartikel sind die untergeordneten Artikel-Positionen einer Handelsstückliste. Bei Preisänderungen wird der Einzelpreis des übergeordneten Handelsstückliste automatisch angepasst. Stücklistenartikel können im Beleg innerhalb der Stückliste beliebig verschoben, eingefügt, bearbeitet oder gelöscht werden.

Ist der eingegebene oder gewählte Artikel ein Variantenartikel werden anschliessend die Ausprägungen der zugeordneten Merkmale abgefragt. Danach wird dann der entsprechende Artikel in den Beleg übernommen. Ist dieser in den Stammdaten noch nicht vorhanden, wird an dieser Stelle ein neuer Datensatz angelegt.

Zwischensumme (Zeilentyp Z) [Alt] + [7] - Hierdurch wird der Rechnungsbetrag von der ersten bis zur aktuellen Position ermittelt. Sie können für Zwischensummenzeilen die Felder Bezeichnung und Zusatz- und Langtext weiter spezifizieren.

Teilsumme (Zeilentyp T) [Alt] + [8] - Die Summierung der Belegpositionen erfolgt von der ersten, ggf. der ersten ab der vorherigen Teilsummenzeile, bis zur aktuellen Position. Auf Teilsummen können im Unterschied zu den Zwischensummen noch Rabatte eingegeben werden. Die Felder Bezeichnung, Zusatz- und Langtext stehen für Eingaben zur Verfügung.

<span id="page-557-1"></span>Gliederungssumme (Zeilentyp S) [Alt] + [9] - Diesen Zeilentyp wählen Sie, bevor die einzelnen Unterpositionen beliebigen Typs erfasst werden. Die Gliederungssumme wird dann automatisch aus den Summen aller untergeordneten Positionen ermittelt, ohne dass diese in den Gesamtbetrag des Beleges einfliesst.

Sie können hierbei die Felder Bezeichnung, Zusatz- und Langtext belegen. Siehe auch: [Gegliederte](#page-557-0) Positionen.

Seitenwechsel (Zeilentyp W) - Mit diesem Zeilentyp können Sie einen Seitenumbruch im Formular erzwingen.

Artikel aus Artikelmanager - Öffnet die Maske für den Artikelimport aus dem [Artikelmanager](#page-1139-0).

# Zeilentypen in Schlussrechnung zum Projekt

Über die Belegerstellung aus [Projekten](#page-516-0) können weitere Zeilentypen entstehen:

- Zeilentyp R Rückrechnung in Schlussrechnungen
- Zeilentyp B Rückrechnung der Abschlagsrechnung in Schlussrechnungen
- Zeilentyp N Teilrechnungssummen in Schlussrechnungen
- Zeilentyp P Projektsumme in Schlussrechnungen
- Zeilentyp Q Teilrechnungsposition in Schlussrechnung

*In der [Formulargestaltung](#page-1376-0) können Sie über die Zeilentypen in Verbindung mit einem [Bedingungsplatzhalter](#page-1414-0) regulieren, ob eine Zeile gedruckt werden soll oder nicht.*

Das könnte z.B. sein, wenn die Stücklistenpositionen zu einer Handelsstückliste nicht im Beleg mit gedruckt werden sollen.

#### <span id="page-557-0"></span>**Strukturierte Positionen**

Einen strukturierten Positionsbereich unter *Belege / ... (Seite Positionen)* z.B. mit Positionen je Titel erhalten Sie über den Zeilentyp [Gliederungssumme](#page-557-1) und Nutzung der Positionsebenen.

Empfohlene Vorgehensweise:

- 1. Beleg neu.
- 2. Seite Positionen.
- 3. Neu Zeilentyp Gliederungssumme.
- 4. Überschreiben der Bezeichnung "Gliederungssumme" mit Titelbezeichnung.
- 5. Mit grauer Plustaste Positionseingabe beenden.
- 6. Mit [Spinbutton](#page-1233-0) nächste (Gliederungs-)Ebene einstellen.
- 7. Artikel oder Leistungen eingeben/auswählen wie gewohnt.
- 8. Für nächsten Titel  $\bullet$  Neu Zeilentyp Gliederungssumme.
- 9. ...

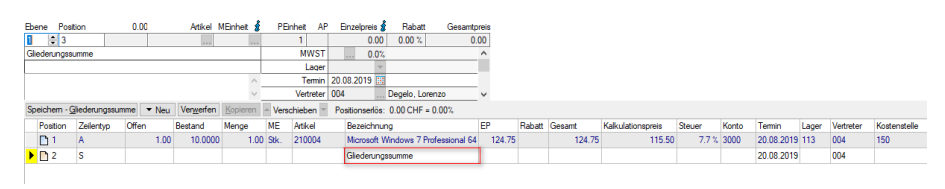

Abbildung 5.34: Gliederungsstruktur

*Beim Löschen einer Gliederungssumme werden nach Sicherheitsabfrage alle untergeordneten Positionen mit gelöscht.*

# **Journal**

Auf der Seite *Journal* haben Sie die Möglichkeit, z.B. artikel-, personen- oder belegbezogene Notizen, Termine und Kontakte anzulegen und zu verwalten, und diesen auch Anlagedateien zu zuordnen.

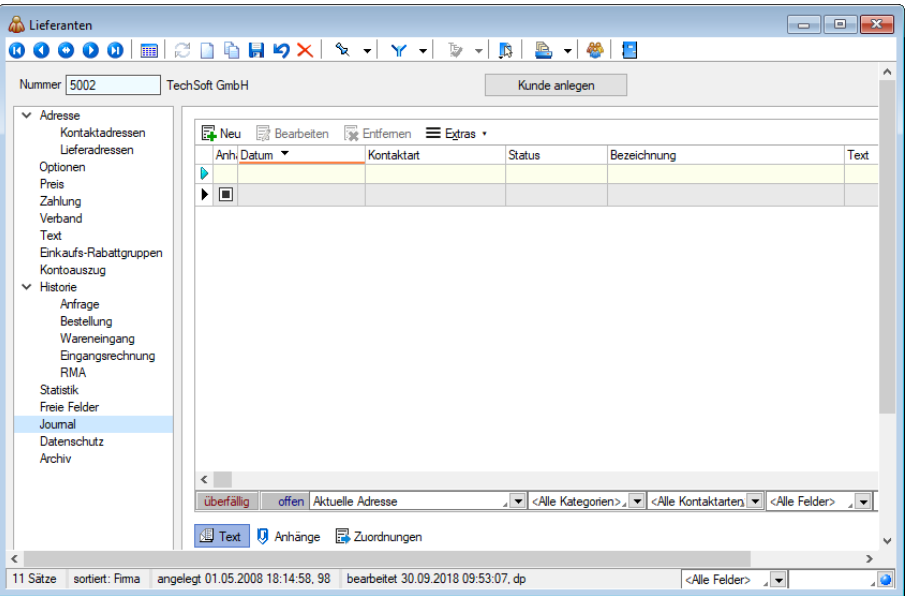

Abbildung 5.35: Belege Journal

Alle angelegten Datensätze werden auf der rechten Seite in einer Tabelle aufgelistet. Für eine schnelle Suche steht Ihnen neben dem Quickfilter- zusätzlich ein Filter nach [Kategorien](#page-1457-0) und Kontaktarten zur Verfügung..

Hinter dem Eintrag in der Baumstruktur werden durch zwei Zahlen die Anzahl der Journaleinträge angezeigt. Die erste Zahl zeigt die Anzahl der offenen Termine, die zweite die Gesamtanzahl der Journaleinträge zum Datensatz.

Über <sub>E</sub>Neu oder RB Bearbeiten gelangen Sie in die Maske Journal [bearbeiten.](#page-1113-0)

Über den Schalter ≡E stras · bzw. das Kontextmenü können Sie, je nach aktiv geöffneter Tabelle, neben den üblichen Tabellenfunktionen Datensätze kopieren, drucken, den Status ändern und den markierten Journaleintrag einer anderen Adresse zuordnen.

Ausserdem können Sie hierüber für die Journaleinträge eine [Zuordnung](#page-251-0) zu weiteren Stammdatensätzen vornehmen.

> *Sie können beliebig Dateien per "Drag & Drop" in die Journaltabelle übernehmen, wodurch ein Datensatz mit dieser Datei als Anlage erzeugt wird.*

Mit der Lizenzierung des CRM-Moduls können Sie hier neben der üblichen [Volltextsuche](#page-1227-0) zusätzlich nach Kontaktart und Empfängerkreis filtern.

Zum Empfängerkreis können Sie wählen zwischen:

- die Journaleinträge der Firma,
- die Journaleinträge der Firma und aller Kontaktadressen
- die Journaleinträge einzelner Kontaktadressen

Unterhalb der Tabelle werden Ihnen über die entsprechenden Karteireiter zum jeweils markierten Journaleintrag der Langtext, die Dateianhänge und die Zuordnung zu anderen Datensätzen angezeigt.

Wie in der Erfassungsmaske der [Journaleinträge](#page-1115-0) können Dateianhänge an dieser Stelle zugefügt und bearbeitet werden.

Mit Setzen der Option ØDateivorschau anzeigen wird Ihnen beim Markieren eines Eintrages der Dateianhang in einem Vorschaufenster angezeigt. Hierfür können Sie über den Schalter C Einstellungen festlegen, ob dies immer oder nur in Abhängigkeit von der Dateigrösse, ggf. auf Nachfrage erfolgen soll.

Werden E-Mails per Drag & Drop in das Journal übernommen (aus Outlook), wird als Dateiname der Absender inkl. E-Mail-Betreff in die Journalbezeichnung übernommen.

Die Zuordnung von E-Mails zu Journaleinträgen von Adressen ist optimiert. Es wird klar zwischen den Funktionen "Anlegen"<sup>®</sup> ▼ und "Anzeigen"<sup>®</sup> ▼ unterschieden. Beim Anlegen wird nicht nur eine Adresse vorgeschlagen, zu der eine passende E-Mailadresse gefunden wurde, sondern alle. Wurde eine Adresse für eine Zuordnung verwendet, wird diese anschliessend nicht erneut

vorgeschlagen. Soll eine abweichende oder zusätzliche Adresse für die E-Mailzuordnung verwendet werden, kann diese über *"Adresse wählen"* gewählt werden.

Über den Schalter  $\equiv \frac{f_{\text{max}}}{f}$  ist es möglich, zum Dateianhang einen [Archiveintrag](#page-1285-0) anzulegen, diesen in ein beliebiges Verzeichnis zu speichern oder als Anhang per E-Mail zu versenden.

Eine Gesamtübersicht aller Journaleinträge erhalten Sie auch im Menüpunkt *[Stammdaten](#page-437-0) / CRM / [Journalübersicht](#page-437-0).*

Interner Kommentar - Bei der Übernahme eines Beleges in den SELECTLINE-Auftrag wird der interne Kommentar aus der Transferschnittstelle als *"Journal-Notiz"* in den Beleg verknüpft und übernommen.

# **EZ-Schein**

Unter *"Belege / Eingangsbelege / Eingangsrechnung / EZ-Schein"* erscheint falls kein Eingangsschein zugeordnet wurde eine Meldung oder der zugeordnete Eingangschein wird hier angezeigt.

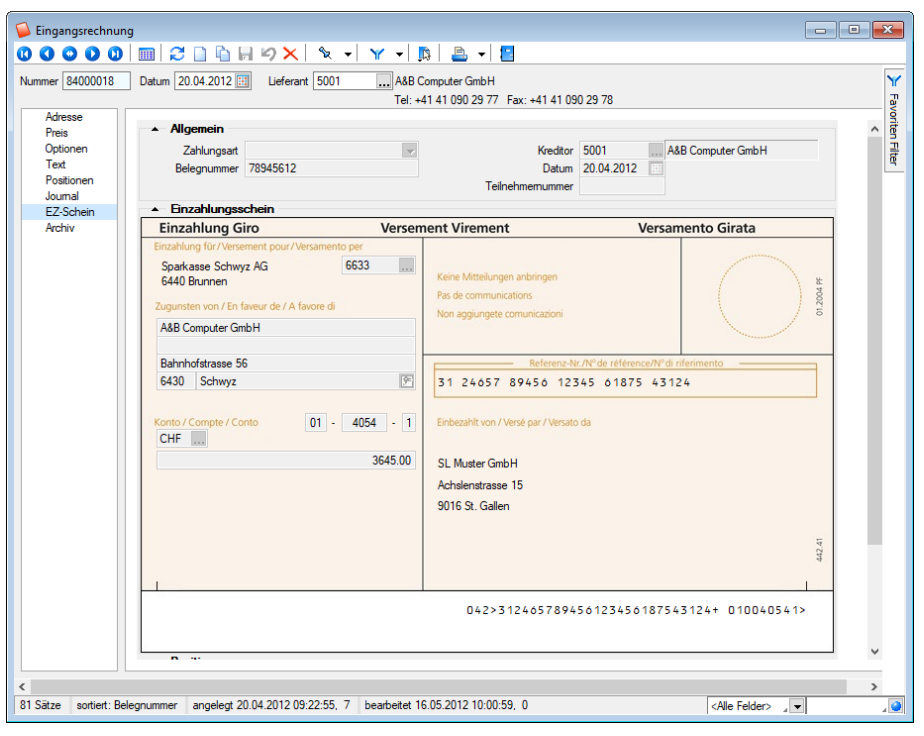

Abbildung 5.36: Zugeordneter Eingangsschein

# **Archiv**

Seite Archiv  $\bullet$  - Hier können Sie neue [Archive](#page-185-0) hinzufügen, entfernen, direkt und Indirekt verknüpfen.

# **Extrafelder**

Für einige *"Stamm- und Bewegungsdaten"* können Extrafelder definiert werden.

In den Feldvorgaben über *"Mandant / Einstellungen / Vorgabewerte"* gibt es für diese Tabellen eine zusätzliche Schaltfläche.

Eddrafelder Wurde für eine Datei ein Extrafeld erzeugt, ist die entsprechende Dialogmaske um den Eingabebereich *"Extrafelder"* erweitert.

Siehe: [Extrafelder](#page-226-0)

# **[Einstellungen](#page-226-0) und Funktion**

### **[Artikelinformation](#page-226-0)**

Über den [Funktionsschalter](#page-226-0)  $\Box$  bzw. mit den [Funktionstasten](#page-226-0) [F11] in der [Positionserfassung](#page-226-0) und [F8] im [Kassenbeleg](#page-226-0) öffnen Sie die **Artikelinformation F11** [.](#page-226-0)

*Die Anzeige der Daten wird bei [Neuauswahl](#page-226-0) des Kunden und/oder des Artikels sofort [aktualisiert.](#page-226-0)*

# Artikel

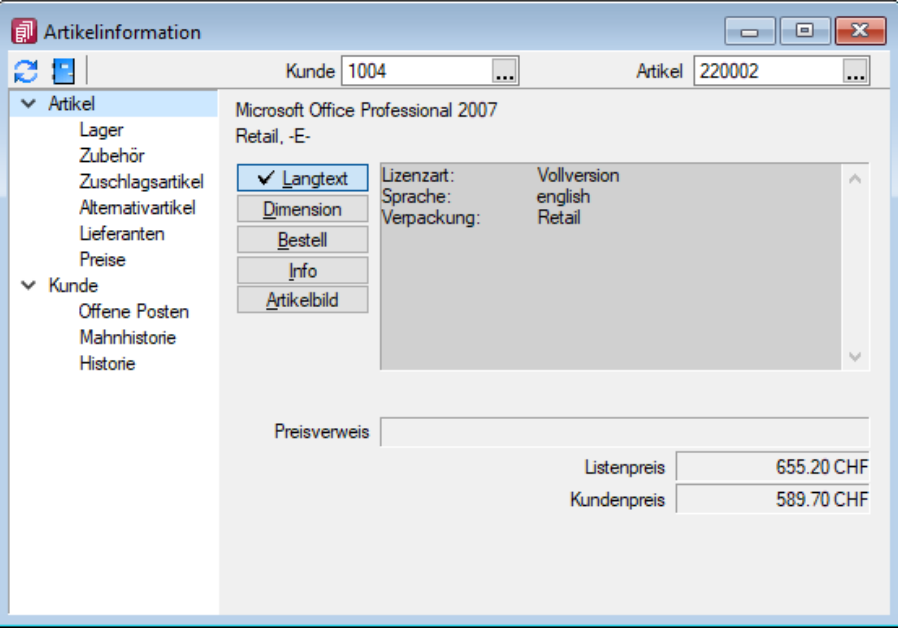

[Abbildung 5.37: Artikelübersicht](#page-226-0)

Die Artikelinfo liefert einen schnellen Überblick über den Artikel mit seinen [Langtexten,](#page-226-0) allen Preisen und wenn zusätzlich ein Kunde ausgewählt ist, dessen [Kundenpreis.](#page-1524-0)

Ausserdem wird Ihnen im Langtextfeld dieser Maske das in den Stammdaten hinterlegte Artikel[bild](#page-1524-0) erster Ordnung angezeigt.

Lagerbestände der einzelnen Lager mit [Lagerplatzauskunft](#page-832-0) sowie Informationen über bestellte, reservierte, gesperrte bzw. in Produktion befindliche Mengen des Artikel werden unter *Lager* angezeigt.

In den weiteren Untermasken können Sie sich noch über *" Zubehör"*, *" Zuschlagsartikel"*, *"Alternativartikel"*, *"Lieferanten"* sowie der Einkaufsdaten aus der Lieferantenbeziehung zum Artikel informieren.

Auf der Seite *Preise*erhalten Sie einen umfassenden Überblick zu allen Preisen des Artikels in Abhängigkeit der Menge sowie der Rabattgruppe des Kunden.

Neben der Anzeige der Gültigkeit der Preise werden Ihnen zum jeweils markierten Preis in der unteren Tabelle vorhandene Preis- und Rabattstaffeln angezeigt.

# Kunde

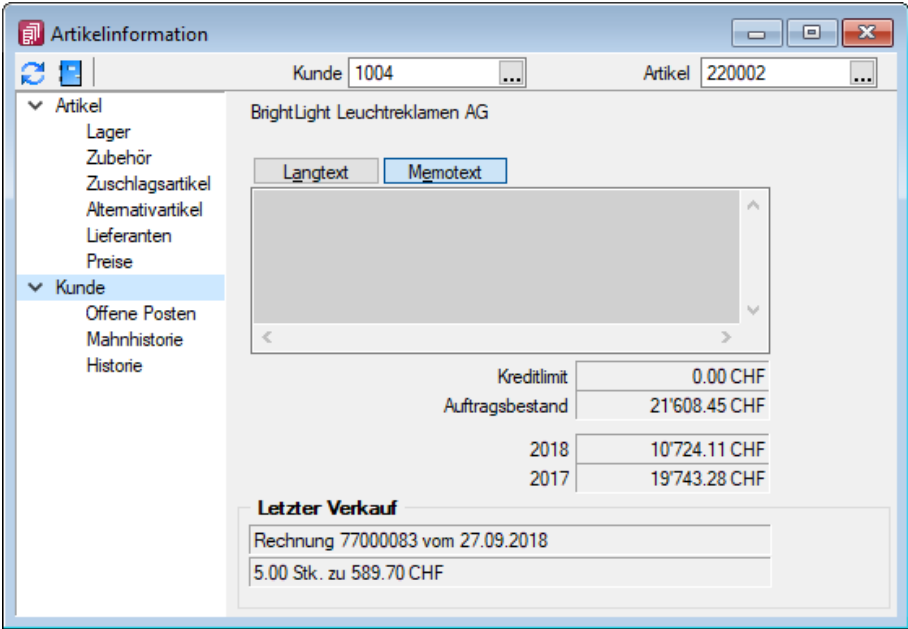

Abbildung 5.38: Kundenübersicht

An dieser Stelle bietet sich Ihnen eine Schnellinformation über Langtexte, Kreditlimit, Auftragsbestand, Umsatz und letzter Verkauf zum ausgewählten Artikel des Kunden.

Unter *Offene Posten* werden alle zu diesem Zeitpunkt nicht beglichenen Rechnungen einschliesslich ihrer Fälligkeit und Mahnstufe, unter *Mahnhistorie* alle erstellten Mahnbelege mit den dazugehörigen gemahnten Belegen angezeigt.

Eine Auflistung aller Belegpositionen zum ausgewählten Artikel des Kunden erhalten Sie unter *Historie.*

*Diese Maske bleibt beim Schliessen der Belegerfassungsmaske geöffnet und ist weiterhin funktionsbereit.*

# **Komplettbestellung / geteilte Bestellung**

Im Kontextmenü **üt mit den Belegfunktionen Komplettbestellung Strg+Alt+K** oder<br>Geteilte Bestellung strg+G haben Sie die Möglichkeit, aus einem "Kundenauftraa" mit allen haben Sie die Möglichkeit, aus einem *"Kundenauftrag"* mit allen oder jeweils ausgewählten Positionen einen Lieferantenbeleg (Anfrage oder Bestellung) zu erzeugen.

Diese Funktion können Sie nur in reservierenden Belegarten unter Schalter (AUFTRAG) nutzen. Berücksichtigt werden hierbei alle Artikelpositionen, auch Nichtlagerartikel, unabhängig von ihrer Dispositionsart, wobei zwischen den Auftrags- und den Bestellpositionen ebenfalls eine Querverweisbeziehung hergestellt wird.

Ziel einer *"Komplettbestellung"* ist die Abbildung eines *"Streckengeschäftes"* durch einen Lieferanten. Alle Positionen des Auftrages sollen 1:1 in eine Bestellung übergeben werden und durch den Lieferanten direkt an den Kunden geliefert werden.

Ziel einer *"geteilten Bestellung"* ist die Abbildung eines *"Streckengeschäftes"* durch mehrere Lieferanten. Ausgewählte Positionen des Auftrages sollen 1:1 in Bestellungen für mehrere Lieferanten übergeben werden und durch die Lieferanten direkt an den Kunden geliefert werden.

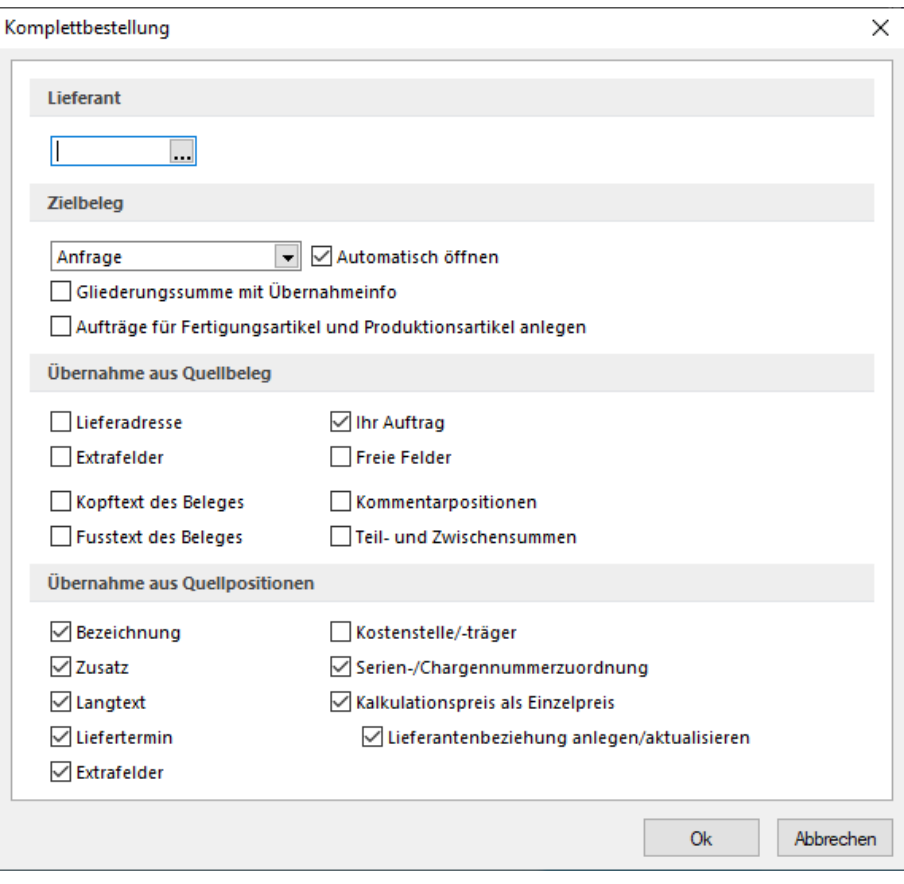

Abbildung 5.39: Komplettbestellung

Lieferantenwahl - Wählen Sie hier bei einer Komplettbestellung Strg+Alt+K den gewünschten Lieferanten aus. Bei einer geteilten Bestellung ist dieses Feld nicht aktiv. Hier erfolgt die Abfrage des gewünschten Lieferanten erst im Anschluss an die Artikelauswahl.

Zielbeleg - Als Zielbeleg können Sie eine Anfrage, eine Bestellung bzw. einen eigenen [Belegtyp](#page-672-0) auswählen. Der eigene Belegtyp muss aber in der Belegkette vor der Bestellung eingeordnet sein.

Optional können Sie festlegen, dass

- sich die Maske für den erzeugten Zielbeleg automatisch öffnet,
- im Zielbeleg eine Gliederungssumme mit Übernahmeinfo erzeugt wird,
- [Werkaufträge](#page-647-0) für enthaltene Produktionsartikel angelegt werden.

Übernahme aus Quellbeleg - Folgende Daten aus dem reservierenden Quellbeleg können mit in den Zielbeleg übergeben werden:

- die Lieferadresse
- die Extrafelder
- das Feld *"Ihr Auftrag"*
- die Freien Felder
- Kopf- bzw. Fusstext des Beleges
- Kommentarpositionen
- Teil- und Zwischensummen

Übernahme aus Quellpositionen - Folgende Daten aus den Positionen des reservierenden Quellbelegs können mit in den Zielbeleg übergeben werden:

- die Bezeichnung der Belegposition
- der Zusatz der Belegposition
- der Langtext der Belegposition
- der Liefertermin
- die Extrafelder
- die/den Kostenstelle/-träger
- die [Zuordnungen](#page-1294-1) zu einer Serien-/Chargennummer
- den Kalkulationspreis als Einzelpreis im Zielbeleg (übernimmt auch die Preiseinheit)
- Die Übernahme des Kalkulationspreises kann optional das Anlegen/Aktualisieren der [Liefe](#page-280-0)[rantenbeziehung](#page-280-0) des Artikels bewirken.

Mit dem Schalter | OK | starten Sie bei der Komplettbestellung die Generierung des Zielbeleges.

Bei einer geteilten Bestellung gelangen Sie hierüber zunächst in die Maske zur [Artikelauswahl](#page-1291-0).

Bei der Geteilte Bestellung Strg+G werden Ihnen in einer Tabelle alle bzw. alle aus dem Auftrag noch nicht bestellten Artikelpositionen mit Anzeige des jeweiligen Standardlieferanten zur Auswahl aufgelistet.

Einzelne Artikel können Sie per Mausklick mit gleichzeitig gedrückter [Ctrl] -Taste sowie durch Cursorauswahl und Leertaste markieren. Ganze Bereiche (von-bis) erreichen Sie, indem Sie den ersten Datensatz mit [Ctrl] linker Maustaste und den letzten mit [Umschalt] linker Maustaste markieren.

Mit den Schaltern  $\mathbb{E}_{\mathbf{F}}$  [Ctrl] [A] und  $\mathcal{D}$  können Sie in der Tabelle alle Positionen markieren bzw. die Markierung entfernen.

Die getroffene Auswahl übernehmen Sie mit der Funktionstaste oder mit dem Schalter  $\blacktriangledown$ .

Beim Erzeugen des Zielbeleges sucht das Programm zunächst nach noch nicht gedruckten Bestellbelegen des Lieferanten und schlägt vor, die neuen Positionen den vorhandenen Bestellungen zuzufügen.

Wählen Sie an dieser Stelle den Schalter *"Abbruch"*, wird ein neuer Beleg angelegt. Wenn die Option *"Zielbeleg automatisch öffnen"* aktiviert ist, wird Ihnen anschliessend der neu erzeugte Beleg angezeigt.

### **Textimport Positionen**

Mit der Beleg-Zusatzfunktion Textimport Positionen... aus dem Kontextmenü R können Daten aus einer Textdatei (die z.B. mit einem Handscanner erzeugt wurde) zu Belegpositionen verarbeitet werden. Dabei können *Artikel* mit der *gleichen Artikelnummer* und *Mengeneinheit* zusammengefasst werden.

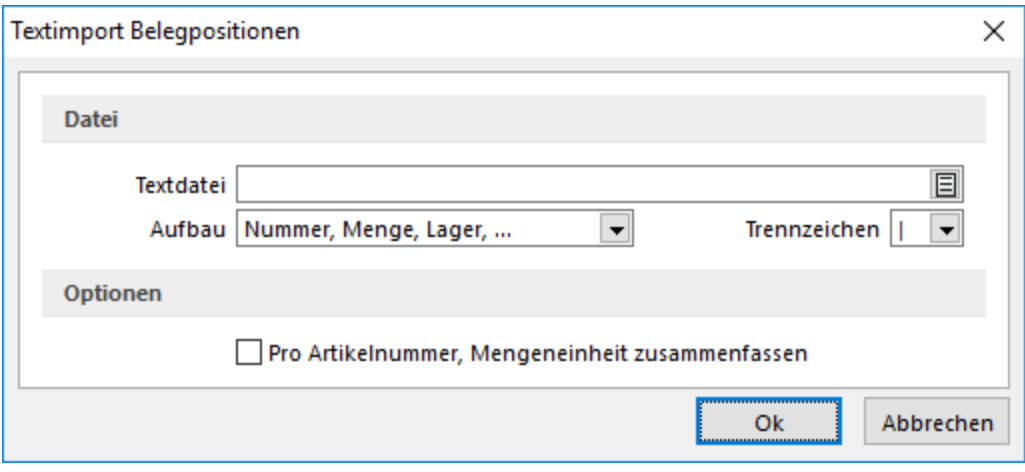

Abbildung 5.40: Textimport

Textdatei - Pro Textzeile müssen folgende Informationen, jeweils durch ein Trennzeichen abgegrenzt, enthalten sein:

- Artikelnummer, EAN-Nummer, Referenz, Serien-/ Chargennummer oder Kunden- / Lieferantenbestellnummer
- Menge
- Preis (optional, nur für Dateiaufbau 3  $\rightarrow$  Nummer, Menge, Preis, Lager, ...)
- Lager / Lagerplatz (optional)
- Serien- / Chargennummer (optional)
- Verfallsdatum
- Preismenge

Nummer - Zunächst wird die Nummer als Artikelnummer interpretiert. Wird kein Artikel mit dieser Nummer in den [Artikelstammdaten](#page-258-0) gefunden, wird ein Artikel mit einer entsprechenden EAN-Nummer, [Referenz](#page-293-0) bzw. Serien- / Chargennummer gesucht.

Bei aktivierter [Mandanteneinstellung](#page-1458-0) *" Kunden- / Lieferantennummer gegen Artikelnummer tauschen"* wird die Nummer als solche interpretiert.

Menge - Die Menge bezieht sich immer auf die Mengeneinheit des Artikels bzw. die der Referenz. Das heisst, wird der Artikel über eine Referenz mit abweichender Mengeneinheit importiert, wird diese in die Belegposition übernommen.

Bei fehlender Menge wird die Position mit der Menge 1 belegt.

Preis - Für den Dateiaufbau "Nummer, Menge, Preis, Lager, ..." kann zusätzlich der *Einzelpreis* der Position angegeben werden. Wird in der Textdatei kein Preis oder ein ungültiger Wert angegeben, wird der Preis aus den Stammdaten verwendet. Das optionale Zusammenfassen der Positionen greift in diesem Fall nur dann, wenn für die Positionen zusätzlich derselbe Preis angegeben wurde.

Lager - Ist in der Textdatei ein Lager enthalten, muss dies in den [Lagerstammdaten](#page-822-0) angelegt sein. Handelt es sich um ein Lager mit Lagerplätzen, muss der Lagerplatz in der Angabe enthalten sein, z.B. für den Lagerplatz 5, in Ebene 3 und Regal 2 in einem dreidimensionalen Lager (Regallager) mit Schlüsselnummer 200, muss die Eingabe lauten: 200,2,3,5.

Die Lagerangabe kann in der Datei auch fehlen. In diesem Fall wird das Beleglager bzw. das Standardlager des Artikels verwendet.

Kann kein Lager ermittelt werden, wird die Position abgewiesen und erscheint mit entsprechender Meldung in einem Fehlerprotokoll oder es wird der Lagerdialog angezeigt.

Serien-/Chargennummer - Diese Angabe für Serien-/Chargenartikel ist nicht zwingend erforderlich, wenn sie bereits unter *"Nummer"* enthalten ist. Sie wird also nur beachtet, wenn es sich bei *"Nummer"* um eine Artikel-, EAN- oder Referenznummer bzw. um eine Kunden- oder Lieferantenbestellnummer handelt.

Bei lagernden Eingangsbelegen (Wareneingang, Eingangsrechnung) werden für noch nicht vorhandene Serien-/Chargennummern neue [Stammdatensätze](#page-835-0) angelegt.

Verfallsdatum - Handelt es sich um einen Artikel mit [Verfallsfrist](#page-286-0), muss in lagernden Belegen das Verfallsdatum in der Importdatei enthalten sein.

Preismenge - Diese Angabe ist in lagernden Belegen für Artikel mit [Preismengeneinheit](#page-259-0) zwingend erforderlich.

Trennzeichen - Zur Trennung zwischen den Feldern können Sie verschiedene Trennzeichen auswählen.

Achten Sie darauf, dass dieses Trennzeichen nicht in den Datenangaben vorkommt. So sollte das Komma nicht unbedingt als Trennzeichen gewählt werden, wenn es z.B. in der Mengenangabe als Dezimaltrennzeichen oder in der Lagerangabe zur Trennung für Lager und Lagerplatz verwendet wird.

Für diesen Fall müssen die Feldangaben in " " eingeschlossen sein. Für Dezimalzahlen sind sowohl Dezimalpunkt als auch Dezimalkomma als Trennzeichen erlaubt.

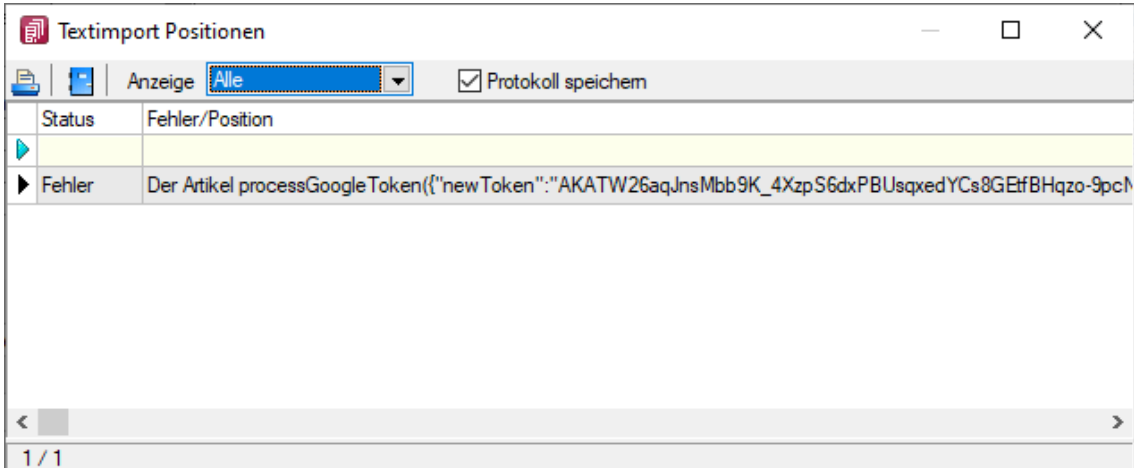

#### Abbildung 5.41: Textimport

# Aufbau

In der Textdatei kann die Mengenangabe auch vor der Nummer enthalten sein. Wählen Sie für diesen Fall im Auswahlfeld die Option "Menge, Nummer, Lager...".

Pro Artikelnummer, Mengeneinheit zusammenfassen - Mit dieser Option werden Artikel, die in der Textdatei mehrfach vorkommen, je Artikelnummer mit selber Mengeneinheit zu einer Belegposition zusammengefasst.

Als Unterartikel der aktuellen Handelsstückliste einfügen - Durch Aktivieren dieser Option werden alle Positionen der Textdatei als Unterartikel zur aktuell bearbeiteten Handelsstückliste in den Beleg eingefügt.

Dieses Optionsfeld wird nur angezeigt, wenn zuvor im Beleg ein Handelsstücklistenartikel gespeichert wurde und dann erneut in den Bearbeitungsmodus genommen wird.

Fehler beim Import - Werden beim Import Fehler festgestellt, erscheint ein entsprechender Hinweisdialog und Sie haben die Möglichkeit, sich ein Fehlerprotokoll erstellen lassen.

Textimport Positionen - Mit dieser Belegfunktion können jetzt auch Textdateien importiert werden, in denen der Einzelpreis der Positionen mitgeliefert wird. Hierzu steht im Auswahlfeld *"Aufbau"* die Auswahl *"Nummer, Menge, Preis, Lager, …"* zur Verfügung.

# **Leistungen übernehmen**

Mit der Lizenzierung des Moduls SELECTLINE LEISTUNGSERFASSUNG können Sie in Kundenbelegen unter *Belege / Schalter Zusatzfunktionen Leistungen übernehmen)* mit dem Aufruf der Beleg-funktion [Leistungen](#page-658-0) übernehmen erfasste Leistungen zur Berechnung übernehmen.

In der Tabelle werden Ihnen alle offenen Leistungen des gewählten Kunden aufgeführt.

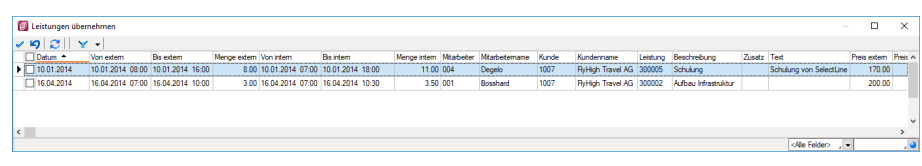

Abbildung 5.42: Leistungen übernehmen

Auswahl - Markieren Sie in der Liste die gewünschten Leistungspositionen. Einzelne Positionen lassen sich per Mausklick mit gleichzeitig gedrückter [Ctrl] -Taste sowie durch Cursorauswahl und Leertaste markieren. Ganze Bereiche (von-bis) erreichen Sie, indem Sie den ersten Datensatz mit [Ctrl] + linker Maustaste und den letzten mit [Umschalt] + linker Maustaste markieren.

Weiter stehen der Schalter  $\mathbf{e}_p$  bzw. die Tastenkombination [Ctrl] + [A] zur Markierung aller Positionen und der Schalter  $\mathbb Z$  zum Löschen der Markierungen zur Verfügung.

Mit dem Schalter  $\checkmark$  oder mit der Funktionstaste [F10] übernehmen Sie die Auswahl.

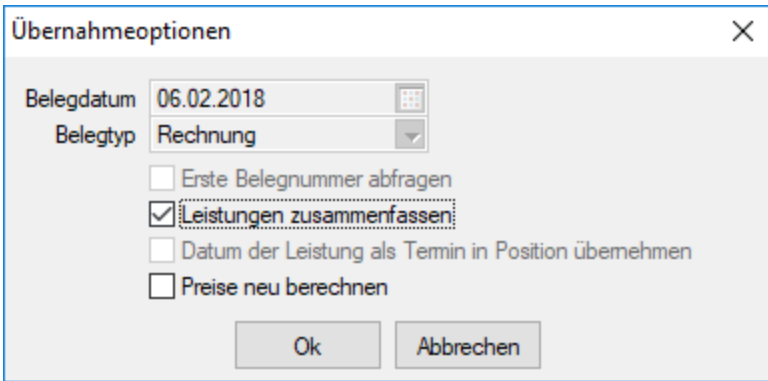

Abbildung 5.43: Übernahmeoptionen

Die Aktivierung der Option *"Leistungen zusammenfassen"* bewirkt, dass Leistungen mit der selben Artikelnummer und dem selben Preisen zu einer Belegposition zusammengefasst werden.

*Beim Druck von Belegen und Projekten lassen sich die verrechneten Leistungen über Formularanpassung mit einem Unterblock zur Belegposition einfügen.*

Dieser Block steht auch als vordefinierter Block *"Verrechnete Leistungen zu einer Belegposition"* in allen Auswertungen zur Verfügung.

#### <span id="page-568-0"></span>**Extrafelder in Positionen**

Sie können in den [Belegen](#page-525-0) zu den Belegpositionen nur *Extrafelder* anlegen und bearbeiten, wenn diese über [Vorgabewerte](#page-211-0) für die Tabelle angelegt wurden.

Das Einfügen in diesen zusätzlichen [Maskenbereich](#page-1311-0) erfolgt in allen Datenmasken, für die Extrafelder vorgesehen sind, gleich.

Über das Kontextmenü können Sie die Extrafelder aufnehmen, vorhandene neu platzieren oder löschen.

In den Belegen können Sie mit der Tastenkombination [Alt[ + [F10] den Eingabebereich zu den Extrafeldern entweder temporär aufrufen oder die Anzeige auf der Seite der Positionsbearbeitung über die Belegfunktion *Maske [anpassen](#page-577-0)* dauerhaft einstellen..

Die Ausdehnung des Eingabebereiches wird zur Eingabe bei Bedarf automatisch angepasst.

Mit der Kassenfunktion *Extrafelder anzeigen* können Sie einstellen, dass der Bereich Extrafelder im unteren Teil der Erfassungsmaske des Kassenbeleges angezeigt wird.

# <span id="page-569-0"></span>**Mengenumrechnung in Belegpositionen**

Über *Einstellungen* und Zusatzfunktionen **J.** Mengenumrechnung alt+F9, der Tastenkombination [Alt] + [F9] bzw. mit dem Schalter  $\hat{\mathbf{\ell}}$  am Feld Mengeneinheit in der Positionserfassung der Belege erreichen Sie für Artikel, denen [Mengenumrechnungen](#page-291-0) zugeordnet sind, den Dialog zur Umrechnung von Mengeneinheiten.

Durch eine entsprechende [Mandanteneinstellung](#page-1458-0) können Sie regeln, dass dieser Dialog bei der Auswahl entsprechender Artikel automatisch geöffnet wird. (siehe [Kapitel 29.10.3](#page-1458-0) *Belegpositionen* auf [Seite 1430\)](#page-1458-0)

Für diese Funktionalität in Eingangsbelegen ist es wichtig, dass die *"Mengenumrechnungen"* auch in den [Artikeleinkaufsbeziehungen](#page-280-0) des Lieferanten entsprechend erfasst werden. ([siehe](#page-278-0) [Kapitel 4.1.4](#page-278-0) *Einkauf* auf Seite 250)

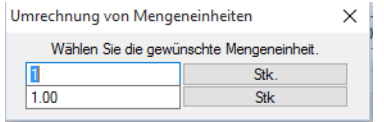

Abbildung 5.44: Mengenumrechnungsdialog

Im Dialog kommen neben der Standardmengeneinheit alle möglichen Mengeneinheiten lt. hinterlegter Mengenumrechnungen des Artikels zur Anzeige. Tragen Sie für eine gewählte Einheit die Menge ein, wird auf Basis der Mengenumrechnung automatisch für alle anderen Einheiten die Menge umgerechnet.

Die ausgewählte Mengeneinheit übernehmen Sie in die Belegposition mit Enter oder Mausklick.

*Die Preise der Belegposition werden anhand der Mengenumrechnung neu ermittelt und für die Lageraktionen (reservieren, auslagern ...) wird die Menge jeweils auf die Standardmengeneinheit des Artikels umgerechnet.*

# **Zubehörauswahl**

Während der Belegerfassung können mit der Funktion **E zubehör einfügen Altam Alt+Z** unter Kontextmenü  $\mathbb{R}$  oder [Alt] + [Z], im Kassenbeleg mit der Funktion [F8] über Auswahlliste die unter *"Stammdaten / Artikel (Seite Zubehör)"* erfassten *"Zubehörartikel"* der aktuellen Belegposition in den Beleg eingefügt werden. (siehe [Kapitel 29.15.6](#page-1516-0) *Zubehör* auf Seite 1488)

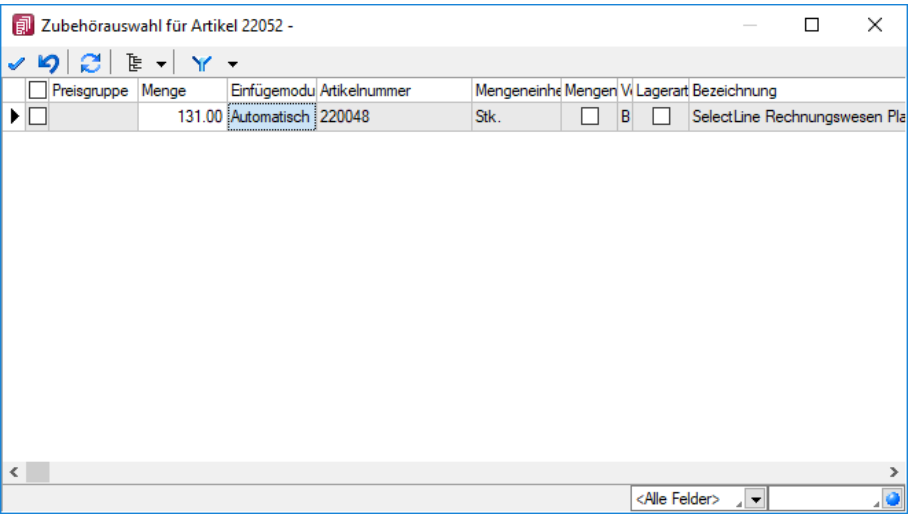

Abbildung 5.45: Zubehörauswahl

Über den Aufruf der Funktion und beim Speichern eines Artikels, dem [Zubehörartikel](#page-1516-0) mit dem Einfügemodus *"auf Nachfrage"* zugeordnet sind wird dieser Auswahldialog angezeigt. In diesem werden Ihnen beim Aufruf der Belegfunktion alle und bei automatischer Anzeige nur die Zubehörartikel mit dem Einfügemodus *"auf Nachfrage"* aufgelistet.

Im Auswahldialog werden die anhand der Mengenformel berechneten Mengen vorgeschlagen, können aber an dieser Stelle noch geändert werden. Eine manuelle Mengenänderung können Sie in der Spalte *"Menge"* vornehmen. Zusätzlich enthält die Tabelle Informationen, wie z.B. Preise und Lagerbestand entsprechend der [Mandanteneinstellungen](#page-130-0) für die Anzeige in der Artikelliste.

Mit dem Schalter  $\triangledown$  können Sie sich die Artikelgruppenstruktur anzeigen lassen. Durch Markierung der gewünschten Artikelgruppe werden dann jeweils nur die der Gruppe zugeordneten Artikel angezeigt.

Artikelauswahl - Markieren Sie in der Liste die gewünschten Zubehörartikel.

Einzelne Positionen lassen sich durch Markieren in der entsprechenden Zeile, alle Positionen durch Markieren in der Titelzeile markieren.

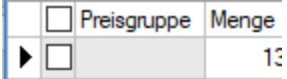

Im Beleg werden Zubehörpositionen entsprechend gekennzeichnet dargestellt.

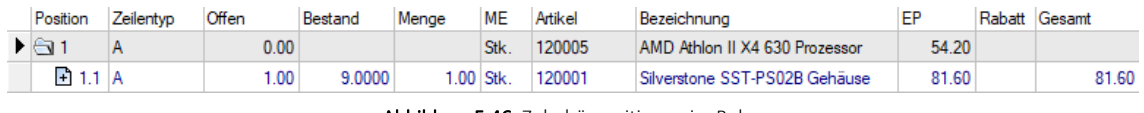

Abbildung 5.46: Zubehörpositionen im Beleg

*Beim Löschen einer erfassten Belegposition mit Zubehör werden nach Sicherheitsabfrage alle untergeordneten Zubehörpositionen mit gelöscht.*

# **Zuschlag auswählen**

*"Belege / ... (Funktion Zuschlag einfügen [Alt] + [U]) PC-Kasse / Kassenbeleg (Funktionen [F8] - Zuschlag einfügen [Alt] + [U]) "*

Über den Aufruf der Funktion  $\mathbb{L}$  zuschlag einfügen Alt+U aus dem Kontextmenü  $\mathbb{R}$ oder mit [Alt] + [U]) und beim Speichern eines Artikels, dem [Zuschlagsartikel](#page-315-0) mit dem Einfügemodus *"auf Nachfrage"* zugeordnet sind, wird dieser Auswahldialog angezeigt. In diesem werden Ihnen bei automatischer Anzeige nur die Zuschlagsartikel mit dem Einfügemodus *"auf Nachfrage"* aufgelistet.

Beim Aufruf der Belegfunktion dagegen werden nur die Zuschlagsartikel angezeigt, die der Belegposition noch nicht zugeordnet sind.

Artikelauswahl - Markieren Sie in der Liste die gewünschten Zuschlagsartikel einzeln oder durch Mehrfachauswahl.

Einzelne Artikel lassen sich per Mausklick mit gleichzeitig gedrückter [Ctrl] -Taste sowie durch Cursorauswahl und Leertaste markieren. Ganze Bereiche (von-bis) erreichen Sie, indem Sie den ersten Datensatz mit [Ctrl] + linker Maustaste und den letzten mit [Umschalt] + linker Maustaste markieren.

Mit dem Schalter  $\vee$  oder mit der Funktionstaste [F10] übernehmen Sie die Auswahl.

In der Positionstabelle der Belegerfassungsmaske wird die Zugehörigkeit der Zuschlagspositionen zum Hauptartikel entsprechend gekennzeichnet.

*Beim Löschen einer erfassten Belegposition werden alle untergeordneten Zuschlagspositionen mit gelöscht.*

# **Preise neu bestimmen**

Mit Hilfe der Funktion Preise neu bestimmen unter dem Kontextmenü Fig. in der [Belegbearbeitung](#page-525-0) ist es möglich, aktuelle Änderungen von Artikel-, Aktions- bzw. Kundenpreisen, der Preis- und Rabattgruppen sowie Rabattstaffeln in bereits erstellte, aber noch nicht erledigte Belege zu übernehmen.

Vom Programm werden bei allen Belegpositionen die Einzelpreise entsprechend der Preisgruppe sowie der Rabattgruppe an den aktuellen Stand angepasst.

Das Programm ermittelt hierbei weiterhin den Einzelpreis der [Versandkostenartikel](#page-1546-1) bei vorhandener [Lieferbedingung](#page-459-0) neu, ändert aber keine direkt fakturierten, voll oder teilweise übernommenen Belegpositionen ab.

Diese Funktion ist für den aktuellen Beleg oder für eine Auswahl von Belegen möglich.

Folgende Zusatzoptionen sind einstellbar:

- Handelsstücklisten erhalten den Preis des Hauptartikels (andernfalls wird der Preis der Stückliste aus den Positionspreisen ermittelt)
- Aktualisierung auch von Positionen mit 100% Rabatt
- Aktualisierung der Steuerschlüssel
- Aktualisierung der Fibukonten
- Aktualisierung bereits gedruckter Belege

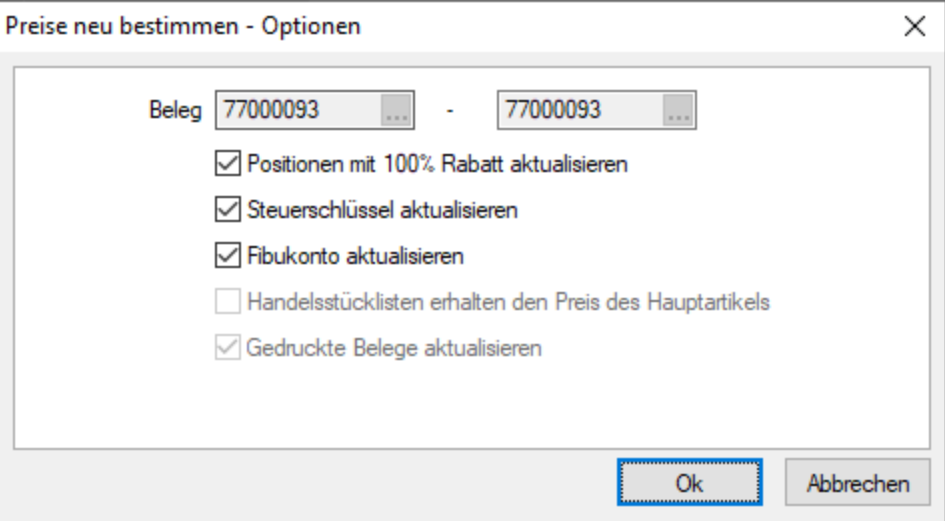

Abbildung 5.47: Preise neu bestimmen

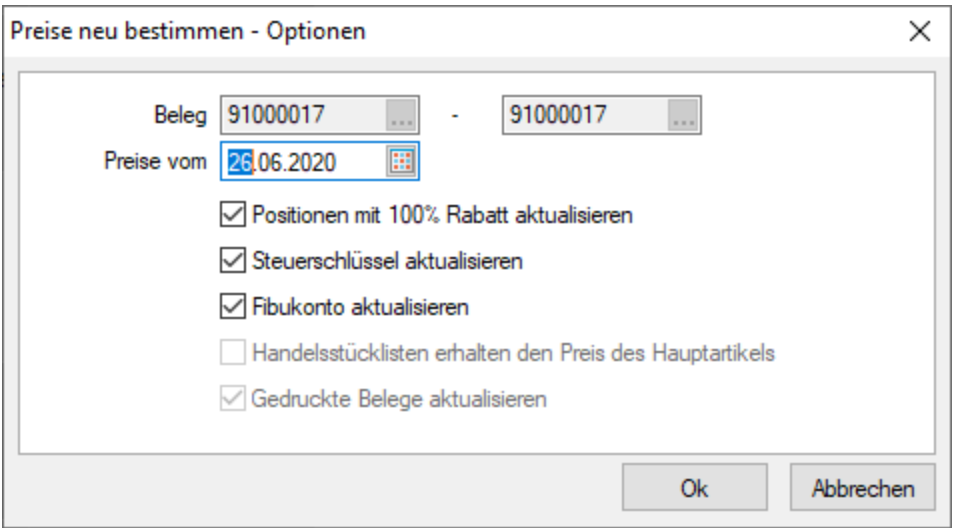

Abbildung 5.48: Preise neu bestimmen Wartungsbelege

Bei der Funktion "Preise neu bestimmen" in den *Wartungsbelegen* kann jetzt das Datum festgelegt werden, zu dem die neuen Preise ermittelt werden.

*Die Aktualisierungsroutine entspricht der Preisfindung im Beleg, d.h. der Preis im Anschluss entspricht genau dem, als würde die Position neu in den Beleg eingefügt.*

# **Sammelpreis und -rabatt prüfen**

[Rabattstaffeln](#page-455-0) und [Staffelpreise](#page-1538-0) werden vom Programm jeweils nur für einen Artikel verwaltet. Sollen Verkaufsmengen mehrerer Artikel bei der Ermittlung des Rabattsatzes bzw. des Staffelpreises berücksichtigt werden, ist das mit der Belegfunktion Sammelpreis und -Rabatt prüfen unter dem Kontextmenü Li möglich für:

- Artikel mit Preisverweis
- Variantenartikel
- Artikel einer Artikelgruppe

# Beispiel

Preis eines Pullovers 45.50 CHF ab 10 Stück 40.00 CHF

Diesen gibt es in den Farben rot, blau, grün, gelb und schwarz. Hierzu sind die entsprechenden Variantenartikel anzulegen und im Variantenhauptartikel die entsprechenden Staffelpreise zu hinterlegen.

Werden nun jeweils 2 Stück verkauft, erscheint in jeder Belegposition der Einzelpreis von 45.50 CHF.

Durch die Aktivierung der Belegfunktion Sammelpreis und -Rabatt prüfen ermittelt das Programm die Gesamtmenge aller Artikel einer Variante und passt automatisch den entsprechenden Rabattsatz bzw. Staffelpreis in den Belegpositionen an.

Somit kostet jeder Pullover 40.00 CHF.

*[Alternativpositionen](#page-547-0) in Angeboten und Anfragen werden mit dieser Funktion nicht berücksichtigt.*

# **Belegpreis festlegen**

Mit der Funktion Belegpreis festlegen... unter dem Kontextmenü R können Sie einen Gesamtpreis für den Beleg festlegen.

Dabei werden die Preise der Einzelpositionen prozentual so angepasst, dass der festgelegte Belegpreis insgesamt nicht überschritten wird.

*Es handelt es sich hierbei immer um den Preis (Netto / Brutto) entsprechend dem für den Beleg gültigen Preistyp.*

# **Versandartikel zufügen**

In der "Belegbearbeitung" können Sie im Kontextmenü [6] oder mit der Tastenkombination [Alt] + [F12] mit Versandartikel zufügen... Alt+F12 automatisch einen Versandartikel zufügen.

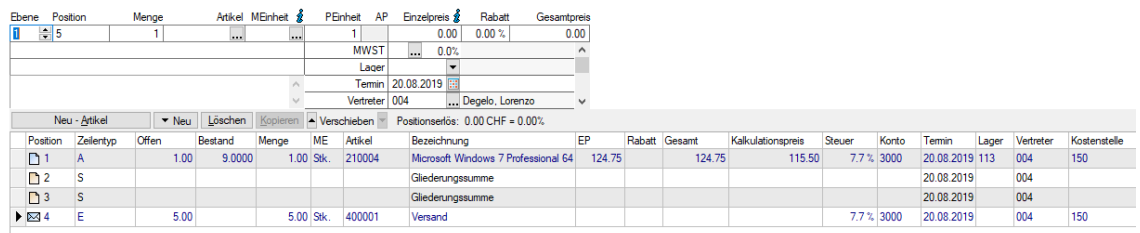

Abbildung 5.49: Versandartikel

Voraussetzung hierfür ist die Zuweisung einer entsprechenden [Lieferbedingung](#page-459-0) mit entsprechender [Versandkostenstaffel](#page-1546-1) im Beleg.

# **Belegaufschlag**

Artikel vom Typ*"Belegaufschlag"* können Sie in den Artikelstammdaten Seite *"Artikel"* im Feld Stückliste/Variante anlegen.

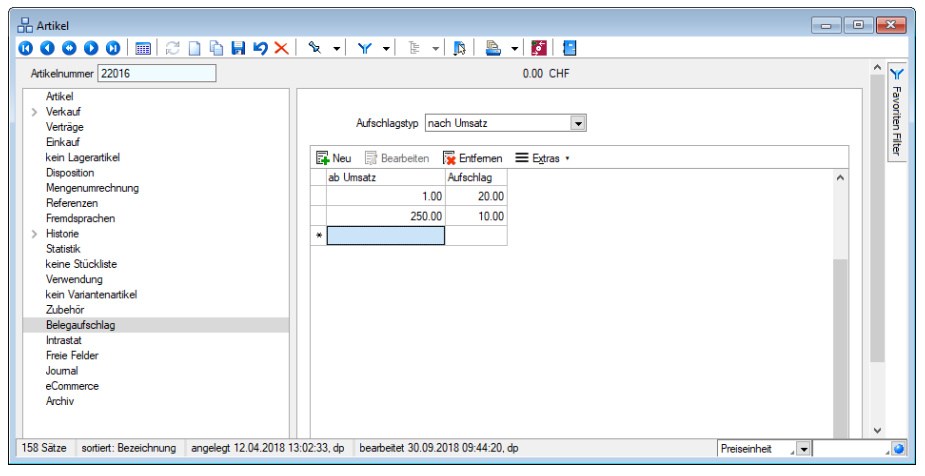

Abbildung 5.50: Belegaufschlag

Für einen Artikel vom Typ [Belegaufschlag](#page-259-0) können Sie auf dieser Seite nach Umsatz oder Gewicht gestaffelte Aufschläge festlegen, die den Kunden und den Belegen zugeordnet werden können. Anhand der Zuordnung wird der Aufschlag automatisch mit in reservierende Belegtypen übernommen.

Beim Speichern dieser Belege wird anhand des Gesamtumsatzes oder des Gegengewichts der Aufschlagsartikel automatisch eingefügt bzw. aktualisiert.

In allen anderen Belegtypen ist dies über eine entsprechende [Belegfunktion](#page-525-0) möglich.

Einen allgemeingültigen Belegaufschlag für den Verkauf können Sie in den Mandanteneinstellungen erfassen.

Siehe auch: *Mandant / Einstellungen / Seite Belege / [Ausgangsbelege](#page-97-0)*

Aufschlag ab Umsatz/ Gewicht - In der Tabelle legen Sie in Abhängigkeit von Umsatz oder Gewicht die Beträge in der Währung des Mandanten fest. Eine neue Zeile können Sie über den Schalter "Anlegen", mit der Taste [Einfg] oder aus der letzten Zeile mit der Taste [Enter] einfügen.

Das Löschen einer Zeile ist über den Schalter "Entfernen" bzw. mit der Tastenkombination [Ctrl] + [Entf] möglich.

Siehe auch: Funktionalität in [Stammdatenmasken](#page-1231-0) Funktionalität in Tabellen

# **Belegdaten, Adressen und Artikel [aktualisieren](#page-1227-0)**

Mit Hilfe der [Belegfunktion](#page-1227-0) steuer It. Datum anpassen unter [Kontextmenü](#page-1227-0) LA ist es [möglich,](#page-1227-0) aktuelle Änderungen von Steuersätzen in den [Steuerschlüsseln](#page-469-0) auch in schon [erfasste](#page-1227-0) noch nicht abgeschlossene Belege zu übernehmen.

Vom Programm werden dabei anhand des Belegdatums die Steuerschlüssel der [Belegpositionen](#page-1227-0) mit den aktuellen Vorgaben der [Steuerschlüssel-Stammdaten](#page-1227-0) verglichen und auf den aktuellen Stand [angepasst.](#page-1227-0)

### Besonderheit bei [Wartungsverträgen](#page-1227-0)

Beim Aufruf der [Funktion](#page-1227-0) Steuer It. Datum anpassen in [Wartungsverträgen](#page-644-0) erscheint ein [zusätzlich](#page-1227-0)er Dialog, indem man für die [Aktualisierung](#page-1227-0) wählen kann:

- anstelle des [Belegdatums](#page-1227-0) ein beliebiges Datum
- die [Aktualisierung](#page-1227-0) des aktuellen Beleges
- die [Aktualisierung](#page-1227-0) aller aktiven und noch nicht gedruckten Belege
- die [Aktualisierung](#page-1227-0) aller aktiven Belege

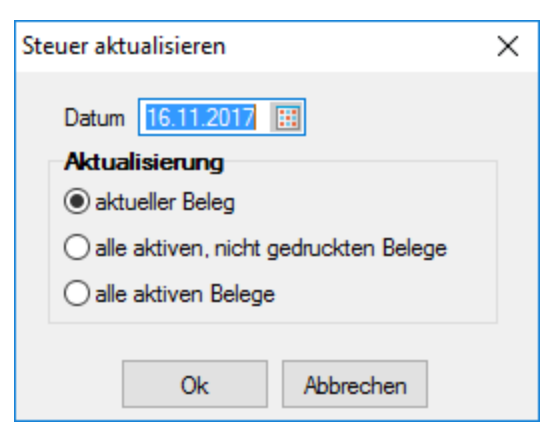

[Abbildung 5.51: Steuer](#page-1227-0) aktualisieren

#### Adressen und Artikel aktualisieren *(nur bei [Wartungsverträgen\)](#page-1227-0)*

Mit den [Funktionen](#page-1227-0) Adressen aktualisieren... [und](#page-1227-0) Artikel aktualisieren... aus dem [Kontextmenü](#page-1227-0) werden die Adressen mit den *" [Kundenstammdaten](#page-1227-0) "* und die Belegpositionen mit den *"Artikelstammdaten"* abgeglichen. Bei festgestellten Änderungen werden die aktuellen
Stammdaten in den Beleg übernommen. In den Belegpositionen werden Bezeichnung, Zusatz, Langtext des Artikels und der Prozentsatz des Steuerschlüssels aktualisiert.

Beim Aufruf dieser Funktionen erscheint ein zusätzlicher Dialog, indem man für die Aktualisierung wählen kann zwischen:

- dem aktuellen Beleg
- allen aktiven, noch nicht gedruckten Belegen
- allen aktiven Belegen

*Unter aktive Belege sind alle Wartungsverträge zu verstehen, bei denen in den Vertragsoptionen die Anzahl unter Gesamt und Erledigt ungleich sind.* 

#### **CASH Adress Professional - Import**

Über *Schnittstellen / Programme / Kontakte / CASH Adress Pro* bzw. aus dem Menü *"Einstellungen und Zusatzfunktionen"* in Personenstammdaten bzw. in Belegen erreichen Sie den Dialog zur Übernahme bzw. Aktualisierung von Adressdaten aus dieser Software.

Ausserdem können Adressen als Liefer- oder [Kontaktadressen](#page-381-0) übernommen werden.

Voraussetzung hierfür ist die Installation und Aktivierung der entsprechenden Software auf dem Rechner.

#### **Belegpositionen neu nummerieren**

Siehe hierzu Kapitel *"Belegerfassung - Positionen."*

#### **Belegmaske anpassen**

Unter *Mandant / Einstellungen / Belegdefinition (Schalter Einfügen bzw. Bearbeiten)* können Sie mit Hilfe der Maskenkonfiguration Maske anpassen unter Kontextmenü B Einstellungen vornehmen, die Ihnen die Belegbearbeitung effektiver gestaltet. Diese Konfiguration wird benutzerabhängig verwaltet und gilt jeweils für den aktiv, ausgewählten Belegtyp.

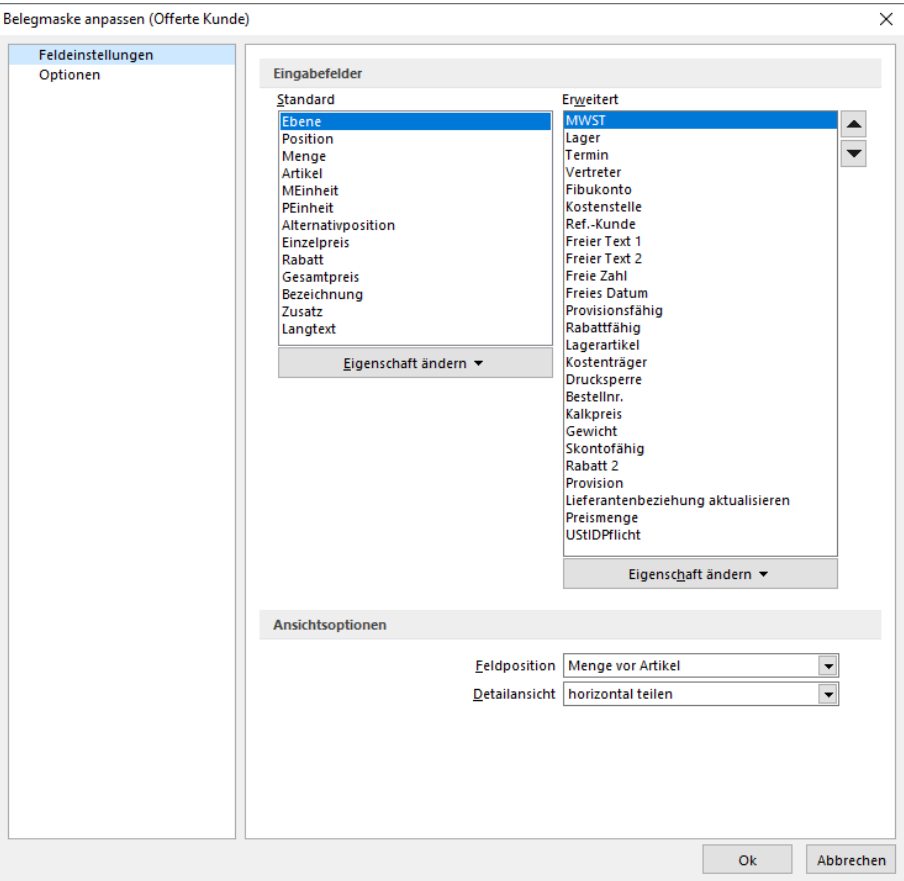

Abbildung 5.52: Maske anpassen

# Seite Feldeinstellungen

Die linke Liste enthält die horizontalen Eingabefelder für die Belegpositionen:

| Standard             |
|----------------------|
| Ebene                |
| Position             |
| Menge                |
| Artikel              |
| <b>MEinheit</b>      |
| PEinheit             |
| Alternativposition   |
| <b>Einzelpreis</b>   |
| Rabatt               |
| Gesamtpreis          |
| Bezeichnung          |
| Zusatz               |
| Langtext             |
| Eigenschaft ändern ▼ |

Abbildung 5.53: Standardeingabefelder

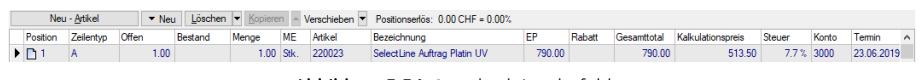

Abbildung 5.54: Standardeingabefelder

die rechte die vertikalen Eingabefelder.

| Erweitert                          |
|------------------------------------|
| <b>MWST</b>                        |
| Lager                              |
| Termin                             |
| Vertreter                          |
| Fibukonto                          |
| Kostenstelle                       |
| Ref.-Kunde                         |
| <b>Freier Text 1</b>               |
| <b>Freier Text 2</b>               |
| <b>Freie Zahl</b>                  |
| <b>Freies Datum</b>                |
| Provisionsfähig                    |
| Rabattfähig                        |
| Lagerartikel                       |
| Kostenträger                       |
| <b>Drucksperre</b>                 |
| Bestellnr.                         |
| Kalkpreis                          |
| Gewicht                            |
| Skontofähig                        |
| Rabatt 2                           |
| Provision                          |
| Lieferantenbeziehung aktualisieren |
| Preismenge                         |
| <b>UStIDPflicht</b>                |
| Eigenschaft ändern ▼               |

Abbildung 5.55: vertikale Eingabefelder

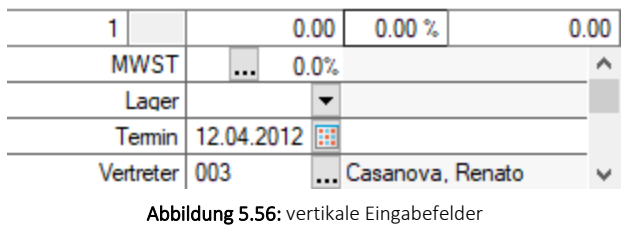

Eigenschaft ändern - Für die *Positionsbearbeitung* können diese über die Schalter *"Eigenschaft"* bzw. *"Eigenschaft ändern"* gesetzt werden auf:

- Normal (Die Felder werden automatisch angesprungen)
- Überspringen (Die Felder werden nicht automatisch angesprungen, sind aber änderbar),
- Sperren (Die Felder werden nicht angesprungen und sind nicht änderbar) und

In der rechten Liste können Sie alle Felder anklicken und mit *"Drag & Drop"* an die gewünschte Stelle in der Liste ziehen. Ist der gewünschte Feldname markiert, erreichen Sie dies auch mit den Schaltern  $A \omega \rightarrow A \omega$ . Um schneller zu verschieben, halten Sie den Schalter gedrückt.

Ansichtsoptionen / Feldposition - bestimmt die Reihenfolge der Felder Menge und Artikel für die Positionserfassung.

Detailansicht - regelt die Teilung des Maskenbereichs für die Strukturansicht und den Tabellenbereich:

- horizontal teilen, also übereinander
- vertikal teilen, also nebeneinander
- Tabelle, Strukturansicht wird nicht angezeigt

# Seite Optionen

Mit den nachfolgenden *Optionsfeldern* können Sie weitere Einstellungen für die Positionserfassung setzen.

- Deckungsbeitrag anzeigen unterdrückt die Anzeige des Positionserlöses.
- Alle Gliederungsebenen zeigen bewirkt die Anzeige aller Unterpositionen zu den einzelnen Gliederungsebenen.
- Letzte Position aufsuchen beim Aufruf des Beleges wird stets die letzte Belegposition markiert.
- Löschbestätigung Positionen bewirkt eine Sicherheitsabfrage beim Löschen von Belegpositionen.
- Extrafelder Positionen anzeigen bewirkt das automatische Öffnen der Eingabemaske [Extra](#page-568-0)felder [Position](#page-568-0)
- Lieferstatus anzeigen zeigt in Spalte Offen der Positionstabelle bei Angeboten und Aufträgen den Lieferstatus der Position an. Durch farbliche Markierung wird hierbei gekennzeichnet, ob der Artikel voll (grün), teilweise (gelb) oder überhaupt nicht (rot) lieferbar bzw. erledigt (blau) ist.
- Sicherheitsabfrage vor dem Bearbeiten bereits gedruckter Belege bewirkt das Anzeigen bzw. Ausblenden der Sicherheitsabfrage beim Bearbeiten bereits gedruckter Belege
- Positionen in Tabellenmaske anzeigen Unter *"Maske anpassen"* im Menü *"Einstellungen und Zusatzfunktionen"* ist auf der Seite *"Optionen"* mit der neuen Funktion *"Positionen in Tabellenansicht anzeigen"* optional die Steuerung pro Belegtyp(!) möglich. So können bei Belegen mit weniger Positionen oder wenn eine solche Ansicht explizit gewünscht ist, diese wie bis anhin beibehalten werden.

Meldung *"Beleg bereits gedruckt! Fortsetzen?"* - Es kann nun die Meldung deaktiviert werden, welche erscheint, sofern Sie einen Beleg bearbeiten möchten, der bereits gedruckt ist. Die entsprechende Option befindet sich im *Funktionsmenü* des gewünschten Belegs unter *"Maske anpassen"*. Dort kann die Option *"Sicherheitsabfrage vor dem Bearbeiten bereits gedruckter Belege"* deaktiviert werden.

# Langtext

Optionale Einstellungen zu den Positionslangtexten:

- Langtext automatisch aufklappen bewirkt eine erweiterte Darstellung des Positionstextes und dient der besseren Übersicht.
- Enter für Zeilenumbruch bewirkt bei der Eingabe von Langtexten den Wechsel in die nächste Zeile. Ist die Option nicht aktiviert, wird die Eingabe im Langtextfeld durch [Enter] abgeschlossen.

Einen Zeilenumbruch erreichen Sie dann mit der Tastenkombination [Ctrl] + [Enter].

• Anzeige Langtext - legt fest, wie viele Zeilen des Langtextes in der Positionstabelle dargestellt werden sollen. Die Auswahl "-1" zeigt unabhängig von der Zeilenanzahl immer den kompletten Langtext an.

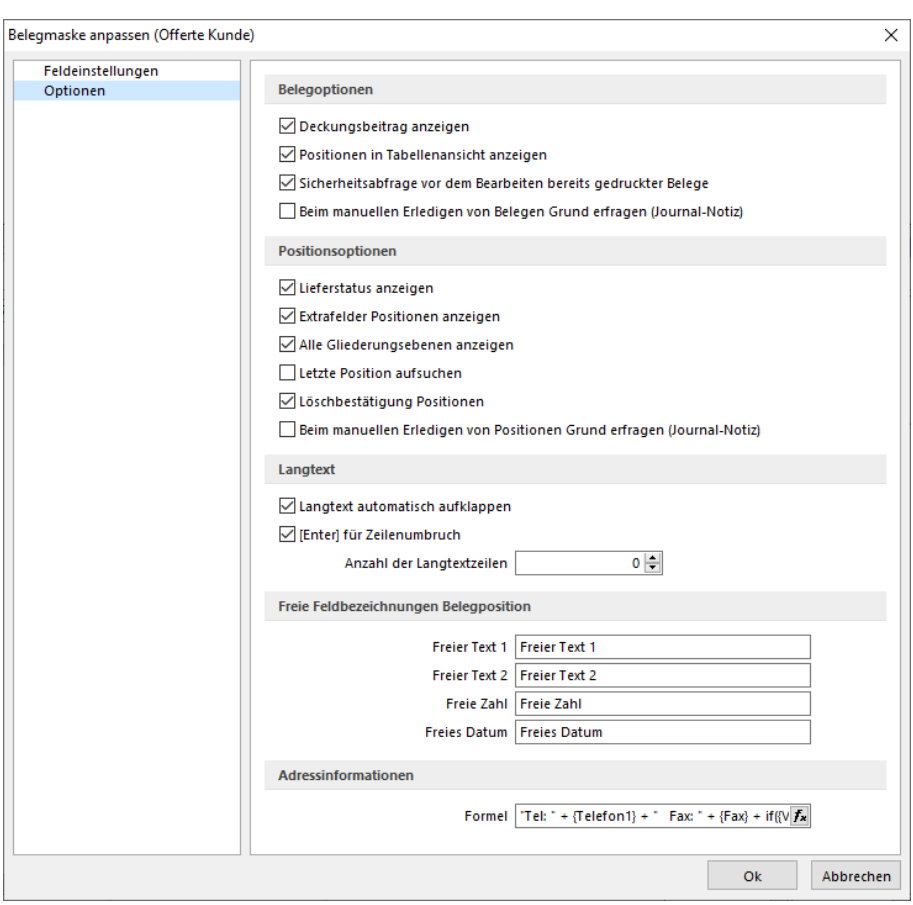

Abbildung 5.57: Optionen Maske anpassen

#### Freie Feldbezeichnungen Belegposition

Hier haben Sie die Möglichkeit, den zusätzlichen freien Feldern in den Belegpositionen selbst eigene Feldbezeichnungen für die Bildschirmanzeige und den Ausdruck zuzuordnen.

Die Felder sind wie folgt definiert:

- 2 Textfelder mit jeweils 80 Zeichen
- 1 Feld für eine Dezimalzahl
- 1 Feld für Datumseingabe

Adressinformationen - In dem Formelfeld haben Sie die die Möglichkeit eine benutzerdefinierte Formel zu hinterlegen um zusätzliche Informationen zu einem Kunden oder Lieferanten im Belegkopf anzeigen zu lassen.

Da die *Faxnummer* bei der Bearbeitung von Belegen oft eine weniger hilfreiche Information ist, kann für Belege die Zusatzanzeige für die Information zu einer Adressnummer nun individuell konfiguriert werden. Über die Funktion *"Maske anpassen"* kann je Belegtyp und Nutzer eine abweichende Einstellung festgelegt werden. Die Originaleinstellungen können über das Kontextmenü  $\Box$  und den Eintrag "Standardwerte" wiederhergestellt werden.

Benutzereinstellung über Rechteverwaltung übernehmen - *Spalten- und Belegmaskeneinstellungen* können nun auch für einen bestehenden Benutzer übernommen werden. Hierfür werden vor der Übernahme die Einstellungen (Spalten / Belegmaske) entfernt und komplett durch die des gewählten Benutzers (*"Übernehmen von"*) ersetzt. Die neue Funktion finden Sie unter *"Einstellungen und Zusatzfunktionen / Benutzereinstellung übernehmen"*

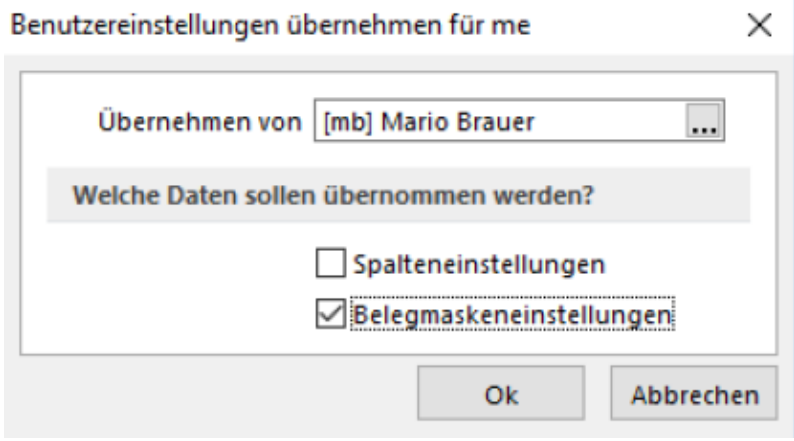

Abbildung 5.58: Benutzereinstellungen übernehmen

Zusatzinformationen zur gewählten Adresse in Belegen konfigurierbar - Es besteht die Möglichkeit zur individuellen Konfiguration der "Adressinformationen". Im Kontextmenü ut über die Funktion *"Maske anpassen"* in einem Beleg, kann je *Belegtyp* und *Benutzer* eine abweichende Zusatzanzeige der Adressinformationen eingestellt werden. Die Originaleinstellungen können über das Kontextmenü und den Eintrag *"Standardwerte"* wiederhergestellt werden.

# *Begründung beim manuellen Erledigen von Belegen und Positionen*

Beim manuellen Erledigen von Belegen und Positionen steht Ihnen die Möglichkeit zur Verfügung, den Grund für diese Aktion zu dokumentieren. Hierzu können Sie im Dialog die beiden neuen Optionen *"Beim manuellen Erledigen von Belegen / Positionen Grund erfragen"* nutzen. Hierdurch wird beim manuellen Erledigen einen Grund abgefragt, der für den Beleg einen Journal-Eintrag (Notiz) erzeugt

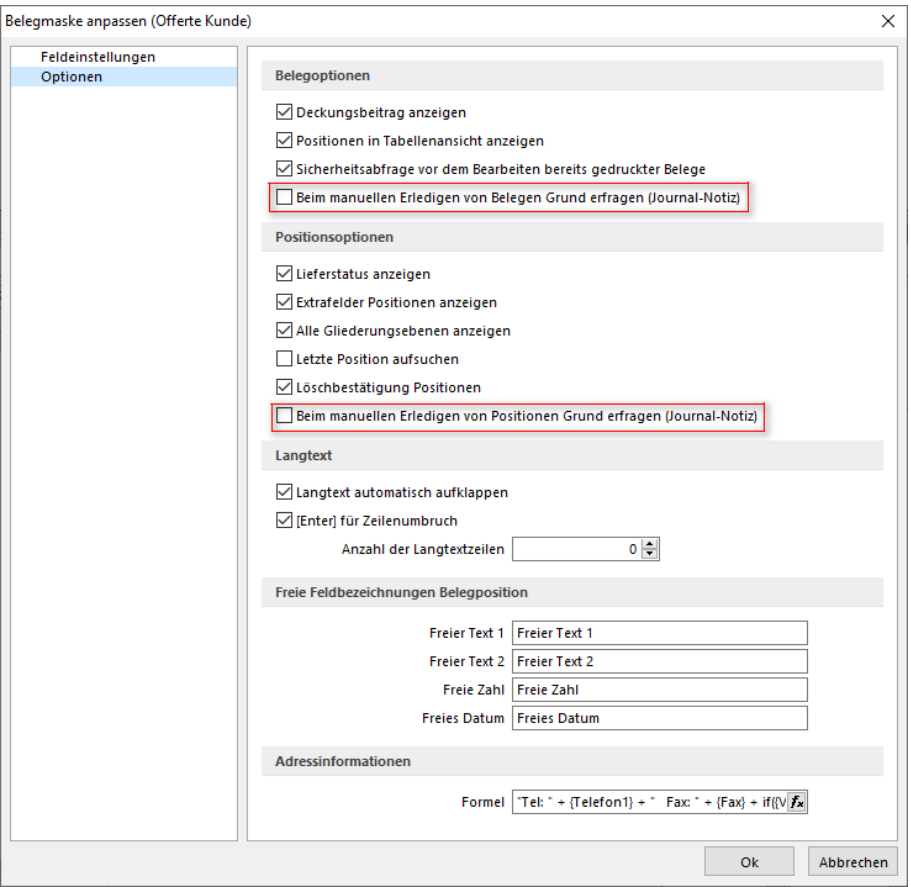

Abbildung 5.59: Optionen Maske anpassen Begründung

# <span id="page-583-0"></span>**5.5 Disposition**

# **5.5.1 Sammelbelege erstellen**

Über den Menüpunkt *"Belege / Ein- und Ausgangsbelege / Sammelbelege"* können Sammelbelege generiert werden.

| 峯 | 面<br>$\mathbf{v}$         | Auftrag    | $\blacktriangledown$ | $\Box$<br>Kunde<br><alle></alle> |                          |           |                 |            |
|---|---------------------------|------------|----------------------|----------------------------------|--------------------------|-----------|-----------------|------------|
|   | Belegnummer - Datum       |            | Adressnummer         | Anzeigename                      | <b>Strasse</b>           | Land      | P <sub>lz</sub> | Ort        |
|   |                           |            |                      |                                  |                          |           |                 |            |
|   | $\triangleright$ 73000042 | 16.10.2013 | 1004                 | BrightLight Leuchtreklamen AG    | Mönchstrasse 54          | CH        | 3600            | Thun       |
|   | 73000079                  | 06.02.2018 | 1000                 | <b>ItsIT Consulting AG</b>       | Unterlachenstrasse 55    | CН        | 6000            | Luzem      |
|   | 73000080                  | 06.02.2018 | 1002                 | Schmidt Informatik               | <b>Bahnhofstrasse 21</b> | <b>CH</b> | 4900            | Langenthal |
|   | 73000081                  | 26.02.2018 | 1002                 | Schmidt Informatik               | Bahnhofstrasse 21        | <b>CH</b> | 4900            | Langenthal |
|   | 73000082                  | 26.02.2018 | 1000                 | <b>ItsIT Consulting AG</b>       | Unterlachenstrasse 55    | <b>CH</b> | 6000            | Luzem      |

Abbildung 5.60: Sammelbelege erstellen

Es können beliebig viele Vorgängerbelege bzw. -positionen eines Belegtyps, die keinem Projekt angehören, zu einem oder mehreren neuen Nachfolgebelegen zusammengefasst werden.

siehe hierzu: [Sammelbelege](#page-584-0) belegweise und [Sammelbelege](#page-592-0) positionsweise

# <span id="page-584-0"></span>**Sammelbelege erstellen belegweise**

#### **Belege kopieren von**

Kopieren von - Durch die Belegfunktion aus dem Kontextmenü D des jeweiligen Beleges *"Kopieren von"* wird der gewählte Beleg 1:1 in den neuen Beleg übernommen. Hierbei können Sie über Programmabfrage nach der Belegauswahl entscheiden, ob der Beleg komplett oder nur dessen Positionen kopiert werden sollen.

Ausserdem können Sie beim Kopieren eines projektbezogenen Beleges wahlweise die Projektnummer mit übernehmen, sofern das Projekt noch nicht abgeschlossen ist.

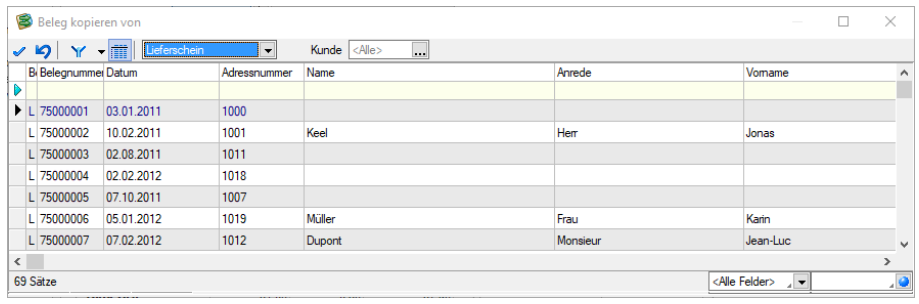

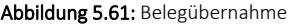

Die Funktion "Beleg kopieren von" bietet die Möglichkeit, mittels Schalter *"Positionen vom Kopieren auszuschliessen"*. Zudem kann die Positionsmenge für die Kopie angepasst werden. Um die gewohnte Arbeitsweise für Anwender nicht zu beeinflussen, gibt es eine Besonderheit bei der Mehrfachauswahl von Positionen: wird ein Beleg für die Kopie gewählt und werden keine Änderungen an der Menge und der Auswahl der Position vorgenommen, wird wie bisher der komplette Beleginhalt kopiert.

Eingangs- und Ausgangsseite übergreifend - Es ist möglich, Positionen eines Eingangs- in einen Ausgangsbeleg (und umgekehrt) zu kopieren. Das Programm ermittelt dabei Positionsangaben neu, die durch das Kopieren ungültig werden.

Dazu gehören:

- Preis- und Rabattangaben
- Angaben für die Finanzbuchhaltung (USt-ID-Pflicht, Steuerschlüssel, Fibu-Konto, Kostenstelle und -träger)
- Provisionsangaben

Standortbezogenes Arbeiten - Ist das standortbezogene Arbeiten aktiviert (Mandanteneinstellung), können nun auch Belegpositionen aus Belegen mit abweichenden Standortangaben kopiert werden. Wird das Positionslager dadurch ungültig (da es nicht zum Standort des Zielbelegs passt), wird es entfernt.

#### **Belege übernehmen von**

Übernehmen von - Die Belegfunktion *"Belege übernehmen von"* erreichen Sie in der Belegbearbeitung über den Funktionsschalter des jeweiligen Beleges [B [Alt] + [F11] bzw. im Kassenbeleg über die Kassenfunktion [F8].

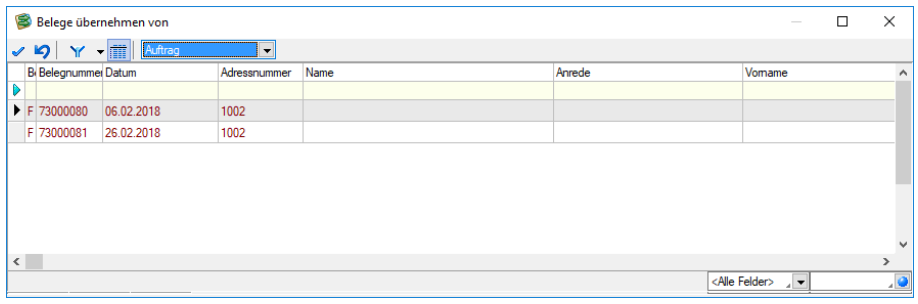

Abbildung 5.62: Belegübernahme

Hiermit können Sie einen Beleg oder einzelne Belegpositionen in einen Nachfolgebeleg (z.B. Lieferschein aus Auftrag) übernehmen und ggf. den Vorgängerbeleg/die Vorgängerpositionen dadurch erledigen.

Belegauswahl - Wählen Sie den gewünschten Belegtyp aus und markieren Sie in der Liste den zu übernehmenden Beleg. Über die Filter kann die Liste entsprechend eingegrenzt werden. Ist im neuen Beleg bereits ein Kunde ausgewählt, werden in der Tabelle nur die offenen Belege dieses Kunden angezeigt. Es können nur Belege übernommen werden, die in der Beleghierarchie vor dem neuen Beleg stehen.

Mit dem Schalter **kann die Anzeige der Belegpositionen ein- bzw.** ausgeschaltet werden.

Sollen nur einzelne Positionen eines markierten Beleges übernommen werden, lassen sich die Positionen in der Tabelle per Mausklick mit gleichzeitig gedrückter [Ctrl]-Taste sowie durch Cursorauswahl und Leertaste für die Übernahme markieren. (nicht bei Beleg kopieren von...)

Mit dem Schalter V übernehmen Sie die Auswahl und haben zuvor die Möglichkeit, Einstellungen zur Steuerung der Übernahme zu treffen bzw. die Übernahmemengen zu ändern.

Beleg übergeben - Durch die Funktion *"Beleg übergeben"* überführen Sie, wie auch durch die Belegübernahme, den ausgewählten Beleg in einen neuen Bearbeitungsstatus. Dabei können Sie nur an Belegarten übergeben, die in der Belegkette hinter der aktiven Belegart eingeordnet sind.

Mit einer speziellen *"Mandanteneinstellung"* kann bei der Belegübergabe zusätzlich noch die Abfrage nach dem gewünschten Belegdatum aktiviert werden. (siehe [Kapitel 3.4.2](#page-97-0) *Belege* auf [Seite 69\)](#page-97-0)

*Belege können auch über die Erstellung von Sammelbelegen oder durch die Auftragsdisposition in Folgebelege übergeben werden. (siehe [Kapitel 5.5.1](#page-583-0) [Sammelbelege](#page-583-0) erstellen auf Seite 555 bzw. siehe Kapitel 5.5.2 [Auftragsdisposi](#page-595-0)tion auf [Seite 567](#page-595-0))*

Übernahmeoptionen - Bei jeder Belegübernahme/-übergabe (nicht bei Beleg kopieren von...) öffnet sich die Eingabemaske zur Steuerung der Übernahmeoptionen. Alle gewählten Einstellungen werden belegweise gespeichert und sind beim erneuten Aufruf entsprechend vorbelegt.

*Den Dialog zur Festlegung der Übernahmeoptionen können Sie durch eine entsprechende Mandanteneinstellung generell oder über die Rechteverwaltung benutzerbezogen unterdrücken.*

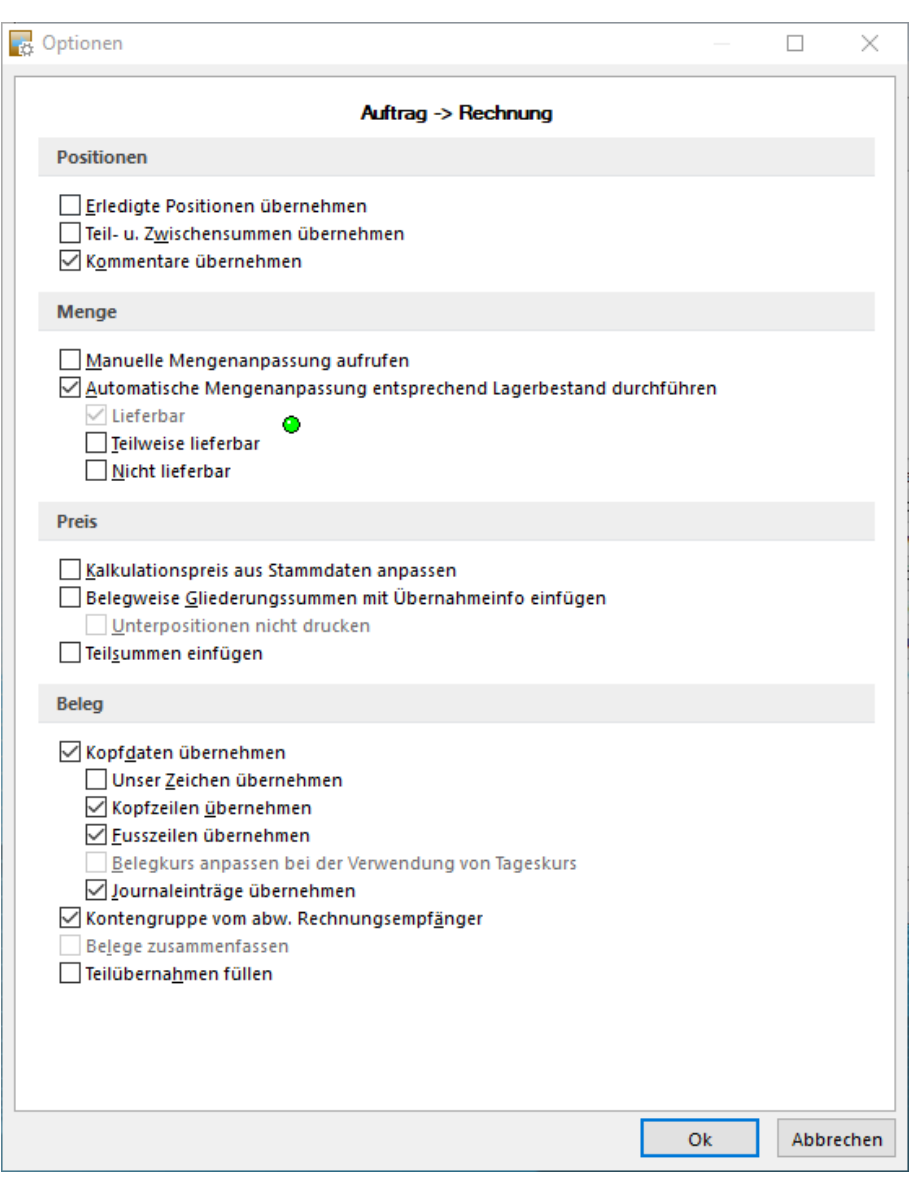

Abbildung 5.63: Übernahmeoptionen

- Positionsübernahme Folgende Optionen regeln die Positionsübernahme:
- Erledigte Positionen- Steuert die Übernahme bereits erledigter Positionen aus dem Quellbeleg.
- Kommentare übernehmen Steuert die Übernahme von Kommentarpositionen aus dem Quellbeleg.
- Teil- u. Zwischensummen übernehmen Steuert die Übernahme von Teil- und Zwischensummenpositionen aus dem Quellbeleg. Da auf Teilsummen Rabatte gegeben werden können, sollte diese Option unbedingt aktiviert werden, da diese sonst im Zielbeleg fehlen würden. Auch die Übernahme der Belegpositionen vom Typ *"Seitenwechsel"* wird mit dieser Option geregelt.
- Automatische Mengenanpassung- Mit dieser Option und der Markierung des gewünschten Lieferstatus werden die Belegpositionen nur entsprechend der im Lager verfügbaren Mengen übernommen, d.h. ist kein Bestand vorhanden, wird die Position mit Menge 0 übernommen.
- Vollständig lieferbar Die Position wird nur übernommen, wenn sie vollständig lieferbar ist.
- Teilweise lieferbar Die Position wird auch übernommen, wenn nur Teilmengen lieferbar sind.
- Nicht lieferbar- Die Position wird übernommen, obwohl sie nicht lieferbar ist. Die Option zur automatischen Mengenanpassung muss hierbei deaktiviert sein.
- Manuelle Mengenanpassung Ist diese Optionen gesetzt, erscheint für jede zu übernehmende Position einzeln oder für alle Positionen in Listendarstellung der Dialog zur Änderung der Übernahmemengen.

Für die Listendarstellung ist es erforderlich, in den Mandanteneinstellungen die entsprechende Option zu aktivieren. (siehe Kapitel *[Übernahme](#page-116-0) / Statistik* auf Seite 88)

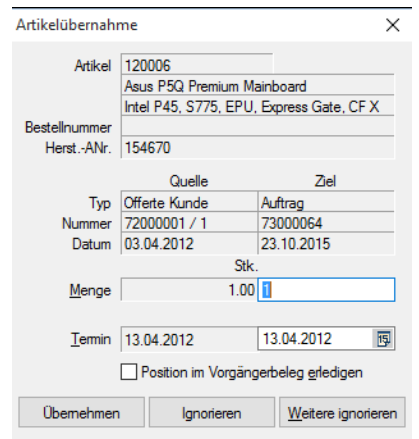

Abbildung 5.64: Artikelübernahme

In der Maske "Artikelübernahme" werden Ihnen informativ Daten zum Artikel bzw. zur Position aus dem Übernahmebeleg angezeigt. Ist dem Beleg eine Sprache zugeordnet und wird für die Position eine Fremdsprachenbezeichnung und -zusatz verwendet, erfolgt die Anzeige dieser im Dialog in dem jeweils zur Sprache hinterlegten Schriftfont.

Sie haben nun die Möglichkeit in den Eingabefeldern *"Menge"* [Alt] + [M] und *"Termin"* [Alt] + [T] die vorgeschlagenen Daten anzupassen und diese zu übernehmen [F10].

Wählen Sie *"Ignorieren"* [Esc], wird die aktuelle Position nicht übernommen. Mit der Wahl "Weitere ignorieren" [Alt] + [W] werden alle nachfolgenden Positionen des selben Quellbelegs ab der aktuellen übersprungen und somit nicht in den Zielbeleg übernommen.

Markieren Sie in der Listendarstellung die zu übernehmenden Positionen einzeln oder per Mehrfachauswahl und tragen Sie in den betreffenden Spalten die gewünschte Menge und den neuen Termin ein.

Vorbelegt sind die Spalten mit der noch offenen Menge und dem Liefertermin der zu übernehmenden Position des Quellbelegs.

Mit dem Schalter < oder mit der Funktionstaste [F10] übernehmen Sie die Auswahl. Mit aktivierter Option "Lagerdialog immer anzeigen" in den *"Mandanteneinstellungen"* können Sie hierüber bei lagerberührenden Belegen für jede Position sowohl das Lager als auch die Mengen beim Ein- und Auslagern bestimmen.

- Kalkulationspreis aus Stammdaten anpassen Diese Option sorgt dafür, dass im Folgebeleg der Kalkulationspreis für die Position aktuell neu ermittelt und eingefügt wird. Andernfalls wird der Kalkulationspreis aus dem Quellbeleg übernommen.
- Belegweise Gliederungssummen mit Übernahmeinfo Hierdurch werden alle Positionen des Quellbelegs um eine Hierarchieebene nach unten verschoben und eine Überschriftsposition generiert. Die Texte für diese Überschriftsposition können Sie in den Mandanteneinstellungen selbst definieren. (siehe Kapitel *Belege / [Sprachen](#page-120-0)* auf Seite 92)
- Unterpositionen nicht drucken Sollen mehrere Positionen zu einer Gliederungssumme zusammengefasst werden, kann mit dieser Option das interne Druckkennzeichen der übernommenen Positionen entfernt werden. Die Unterpositionen erhalten hierdurch das Kennzeichen " Drucksperre", so dass beim Ausdruck des Zielbelegs nur noch die Überschriftsposition gedruckt wird.
- Teilsumme einfügen Durch diese Option ist es möglich, im Zielbeleg je Vorgänger den Zeilentyp Teilsumme einzufügen, auf den ggf. noch Rabatt gewährt werden kann.

# Belegübernahme

Die folgenden Optionen regeln die weitere Übernahme:

- Belege zusammenfassen Es können Vorgängerbelege einem Zielbeleg nur zugeordnet werden, wenn folgenden Angaben übereinstimmen: Kundennummer, Belegwährung, Preistyp (Brutto o. Netto), Rundungstyp des Gesamtbetrages, Rabattgruppe, Höhe des Belegrabatts, zugeordnete Belegrabattstaffeln und deren Rabattsätze, Projektnummer (bei Ausgangsbelegen), Valutadatum, Liefer- und Zahlungsbedingung, USt-ID (bei Ausgangsbelegen).
- Kopfdaten übernehmen wurde dem Zielbeleg bereits eine Adresse zugeordnet (Kunde bzw. Lieferant ausgewählt), wird bei gesetzter Option diese durch die entsprechenden Daten des Quellbeleges überschrieben, anderenfalls bleiben die Kopfdaten des Zielbeleges erhalten.
- Unser Zeichen übernehmen Optional wird hier der Eintrag im Feld "Unser Zeichen" aus dem Quellbeleg übernommen. Ist diese Option nicht gesetzt, wird über das Benutzerkürzel ein neuer Eintrag erstellt.
- Notizen übernehmen- Über diese Option können Sie die Übernahme der Notizen des Quellbeleges in den Zielbeleg regeln.
- Teilübernahmen füllen Ist diese Option aktiviert, wird bei wiederholter Übernahme desselben Beleges die Position des Quellbeleges in der bereits bestehenden Position des Zielbeleges zusammengefasst. Anderenfalls wird im Zielbeleg je wiederholter Übernahme eine neue Position erzeugt.

Ist hierbei die Option "Kalkulationspreis aus Stammdaten anpassen" gewählt, wird der Kalkulationspreis aktuell aus den Stammdaten ermittelt, andernfalls bleibt dieser im Zielbeleg unverändert.

- Kopf- und Fusszeilen übernehmen Hiermit wird festgelegt, ob die Kopf- und Fusstexte des Quellbeleges in den Zielbeleg übernommen werden sollen.
- Belegkurs anpassen Bei gesetzter Mandanteneinstellung zur Verwendung des Tageskurses in Fremdwährungsbelegen können Sie mit dieser Option festlegen, dass im Zielbeleg der aktuelle Tageskurs eingefügt wird.

Zielbeleg - Weiterhin können Sie bei der Belegübergabe für Einzelbelege in den Übergabeoptionen einstellen, ob der Zielbeleg im Anschluss an die Übergabe automatisch geöffnet werden soll.

# Übernahmestatus

Nach erfolgter Übernahme können Sie in der Strukturansicht der Positionsbearbeitung im Beleg die Übernahmeinformationen der aktuellen Position überprüfen.

Sind alle Belegpositionen des Ausgangsbeleges mit (mindestens) der angegebenen Menge übernommen, erhält der Ausgangsbeleg den Übernahmestatus "erledigt".

Belege, die noch nicht oder nicht vollständig übernommen wurden, haben den Übernahmestatus "offen".

Der Übernahmestatus offener Belege kann mit dem Schalter "Ändern" in der Belegeingabemaske auf "manuell erledigt" gesetzt werden. Das sollte bei allen Belegen erfolgen, die nicht mehr übernommen werden sollen, wie z.B. bei ungültig gewordenen Angeboten.

Beim *"manuellen Erledigen"* bleiben bei Lagerartikeln die erfolgten Lagerungen (Bestände) erhalten; Reservierungen, Bestellungen und Aktionen aus Packzetteln werden dagegen zurückgenommen.

*Einen Überblick über noch offene Belege können Sie sich in den Programmauswertungen verschaffen. (siehe Kapitel 6.1.2 [Ausgangsbuch](#page-694-0) / Ein[gangsbuch](#page-694-0) und Offene Belege auf Seite 666)*

#### Beispiel

Sie haben einen Kundenauftrag über 1000 Stück eines Artikels. Geliefert wurden zu diesem Auftrag zunächst 950 Stück. Ihr Kunde storniert nun die noch offene Menge. So können Sie diesen Auftrag auf "manuell erledigt" setzen. Bleiben die Auftragsrückstände unerledigt, werden diese Mengen u. U. in zukünftige Bestellvorschläge mit einbezogen.

#### *oder*

Sie erfassen eine Bestellung Ihres Lieferanten über 100 Stück eines Artikels. Der Lieferant kann aber nur noch 90 Stück liefern. Dann sollten Sie bei der Übernahme der Bestellung in den Wareneingang die Menge auf 90 anpassen und die Bestellung schliesslich auf "manuell erledigt" setzen.

*"Beleg kopieren von"* mit manueller Mengenanpassung

#### Positionswahl

Die Funktion "Beleg kopieren von" bietet die Möglichkeit Positionen vom Kopieren auszuschliessen. Zudem kann die Positionsmenge für die Kopie angepasst werden. Um die gewohnte Arbeitsweise für Anwender nicht zu beeinflussen, gibt es eine Besonderheit bei der Mehrfachauswahl von Positionen: Wird ein Beleg für die Kopie gewählt und werden keine Änderungen an der Menge und der Auswahl der Position vorgenommen, wird wie bisher der komplette Beleginhalt kopiert.

# Eingangs-, Ausgangsseite

Neu ist auch, dass Positionen eines Eingangs- in einen Ausgangsbeleg (und umgekehrt) kopiert werden können. Das Programm ermittelt hierbei Positionsangaben neu, die durch das Kopieren ungültig werden.

Hierzu gehören:

- Preis- und Rabattangaben
- Angaben für die Finanzbuchhaltung (UStID-Pflicht, Steuerschlüssel, Fibu-Konto, Kostenstelle und -träger)
- Provisionsangaben

#### **Belegweise**

Es werden Vorgängerbelege in einem Sammelbeleg nur zusammengefasst, wenn folgenden Angaben übereinstimmen:

- Kundennummer
- Belegwährung
- Preistyp (Brutto, Netto, Steuerfrei)
- Rundungstyp des Gesamtbetrages
- Rabattgruppe
- Prozentsatz für den Belegrabatt
- zugeordnete Belegrabattstaffeln und deren Rabattsätze
- Valutadatum
- Liefer- und Zahlungsbedingungen
- Projektnummer (bei Ausgangsbelegen)
- USt-ID (bei Ausgangsbelegen)
- Zahlsperre

Die Belegübernahme kann bei der [Belegbearbeitung](#page-525-0) über den Funktionsschalter [Alt] + [F11], im [Kassenbeleg](#page-775-0) über [F8] oder den Programmpunkt *Belege / Ein- und Ausgangsbelege / Sammelbelege* / *Belegweise* erfolgen.

Unterschied - Mit der Funktion in der Belegbearbeitung bzw. im Kassenbeleg kann jeweils nur ein Vorgängerbeleg in einen Nachfolgebeleg übernommen bzw. übergeben werden.

Über den Programmpunkt *Belege / Aus- und Eingangsbelege / Sammelbelege* können beliebig viele Vorgängerbelege eines Typs zu einem oder mehreren neuen Nachfolgebelegen zusammengefasst werden.

*Sammelbelege können auch [positionsweise](#page-592-0) erzeugt werden. Die Übergabe von Aufträgen kann auch durch die [Auftragsdisposition](#page-595-0) erfolgen.*

Belegauswahl - Es können nur Belege übernommen werden, die in der Beleghierarchie vor dem neuen Beleg stehen.

Wählen Sie den gewünschten Belegtyp aus und markieren Sie in der Liste den/die zu übernehmenden Beleg/e.

Zusätzlich können Sie die Ansicht über die Auswahlfelder nach Belegempfänger, [Standort](#page-822-0) und / oder über das [Filtersymbol](#page-1312-0) nach weiteren Kriterien einschränken.

Standortbezogen - Die Selektion nach Standort steht Ihnen nur zur Verfügung, wenn Sie in den [Mandanteneinstellungen](#page-132-0) festgelegt haben, dass Sie standortabhängig arbeiten wollen. In diesem Fall ist die Eingabe eines Standortes zwingend erforderlich.

| $\overline{\mathbf{r}}$<br>峯<br>$\langle$ Alle $\rangle$<br>Kunde<br>Auftrag<br><br>Y<br>$\blacktriangledown$ |            |              |                               |                          |           |      |            |               |  |  |
|----------------------------------------------------------------------------------------------------|------------|--------------|-------------------------------|--------------------------|-----------|------|------------|---------------|--|--|
| Belegnummer                                                                                                   | Datum      | Adressnummer | Anzeigename                   | <b>Strasse</b>           | Land      | Plz  | Ort        |               |  |  |
| $\triangleright$ 73000042                                                                                     | 16.10.2013 | 1004         | BrightLight Leuchtreklamen AG | Mönchstrasse 54          | CH        | 3600 | Thun       |               |  |  |
| $\Box$ 73000079                                                                                               | 06.02.2018 | 1000         | <b>ItsIT Consulting AG</b>    | Unterlachenstrasse 55    | CН        | 6000 | Luzem      |               |  |  |
| $\Box$ 73000080                                                                                               | 06.02.2018 | 1002         | Schmidt Informatik            | <b>Bahnhofstrasse 21</b> | <b>CH</b> | 4900 | Langenthal |               |  |  |
| 73000081                                                                                                    | 26.02.2018 | 1002         | Schmidt Informatik            | <b>Bahnhofstrasse 21</b> | <b>CH</b> | 4900 | Langenthal |               |  |  |
| $\Box$ 73000082                                                                                               | 26.02.2018 | 1000         | <b>ItsIT Consulting AG</b>    | Unterlachenstrasse 55    | <b>CH</b> | 6000 | Luzem      |               |  |  |
|                                                                                                    |            |              |                               |                          |           |      |            |               |  |  |
|                                                                                                    |            |              |                               |                          |           |      |            | $\mathcal{P}$ |  |  |

Abbildung 5.65: Sammelbeleg belegweise

Bedienung - Einzelne Positionen markieren Sie durch Kennzeichung im  $\Box$  vor der Position, alle Posisitonen markieren Sie im  $\square$  oben vor der Belegnummer. Mehrere Positionen (nicht alle) markieren Sie durch Mausklick in der ersten gewünschten und in der letzten gewünschten Reihe.

Belegübernahme - Einstellungen - Mit dem Schalter  $\frac{1}{2}$  generieren Sie den Zielbeleg und haben zuvor die Möglichkeit, [Einstellungen](#page-1295-0) zur Steuerung der Übernahme zu treffen bzw. die [Über](#page-1289-0)[nahmemengen](#page-1289-0) zu ändern.

Mit entsprechender [Mandanteneinstellung](#page-116-0) kann bei Erstellung von Sammelbelegen bzw. der Belegübergabe zusätzlich noch die Abfrage nach dem gewünschten Belegdatum aktiviert werden.

#### <span id="page-592-0"></span>**Sammelbelege erstellen positionsweise**

Wollen Sie nur einzelne Positionen aus verschiedenen Vorgängerbelegen, die zu keinem Projekt gehören, in einen Sammelbeleg übernehmen, können Sie dies über den Menüpunkt *"Belege / Disposition / Positionsweise"* vornehmen.

| 面<br>$\mathbf{v}$   | <b>Offerte Kunde</b> | $\overline{\phantom{a}}$ | <alle><br/>μ.<br/>Kunde</alle> |                          |           |                 |             |
|---------------------|----------------------|--------------------------|--------------------------------|--------------------------|-----------|-----------------|-------------|
| Belegnummer - Datum |                      | Adressnummer             | Anzeigename                    | <b>Strasse</b>           | Land      | P <sub>lz</sub> | Ort         |
|                     |                      |                          |                                |                          |           |                 |             |
| 72000001            | 03.04.2012           | 1004                     | Bright Light Leuchtreklamen AG | Mönchstrasse 54          | <b>CH</b> | 3600            | Thun        |
| 72000002            | 09.06.2011           | 1011                     | <b>Graf Multimedia</b>         | Metallstrasse 11         | IСH       | 6300            | Zug         |
| 72000003            | 25.11.2011           | 1018                     | <b>ABC</b> Promotions GmbH     | Bleicherstrasse 10       | <b>CH</b> | 3600            | <b>Thun</b> |
| 72000004            | 26.01.2011           | 1002                     | Schmidt Informatik             | <b>Bahnhofstrasse 21</b> | IСH       | 4900            | Langenthal  |
| 72000005            | 04.03.2011           | 1000                     | ItsIT Consulting AG            | Unterlachenstrasse 55    | <b>CH</b> | 6000            | Luzem       |
| 72000006            | 11.04.2011           | 1017                     | <b>Gaspard Informatique</b>    | Rue du commerce          | <b>FR</b> | 69008           | Lyon        |
| 72000007            | 05.05.2011           | 1017                     | Gaspard Informatique           | Rue du commerce          | FR        | 69008           | Lyon        |
|                     |                      |                          |                                |                          |           |                 |             |

Abbildung 5.66: Sammelbeleg positionsweise

In der Liste werden alle noch nicht oder nicht vollständig übernommene Positionen eines Beleg-typs angezeigt. Der [Belegtyp](#page-509-0) kann mit dem Schalter v ausgewählt werden.

*Offene Positionen aus Belegen, die noch den [Bearbeitungsstatus](#page-531-0) "In Bearbeitung" tragen, werden nicht zur Übernahme angeboten.*

Kunde - Abhängig vom eingestellten Belegtyp können Sie hier einen [Kunden,](#page-336-0) [Interessenten](#page-411-0) oder [Lieferanten](#page-376-0) auswählen. Es werden damit nur dessen noch offene Belegpositionen angezeigt.

Artikel - Mit der Auswahl eines [Artikels](#page-258-0) werden in der Statuszeile der Bestand und die Gesamtmenge aus den markierten Positionen angezeigt.

Standort - Haben Sie in den [Mandanteneinstellungen](#page-132-0) festgelegt, dass Sie standortabhängig arbeiten wollen, können Sie die Tabelle entsprechend filtern und die Sammelbelege jeweils für einen [Standort](#page-822-0) erzeugen lassen.

Einzelne Positionen lassen sich durch Markieren in der entsprechenden Zeile, alle Positionen durch Markieren in der Titelzeile markieren.

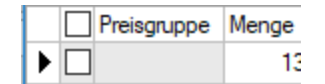

Mit dem Schalter  $\frac{4}{7}$  wählen Sie den entsprechenden Zielbeleg aus.

Siehe auch: Funktionalität in [Stammdatenmasken](#page-1231-0) Funktionalität in Tabellen

# [Sammeldruck](#page-1227-0) **b**  $\bullet$

Beim *[Sammeldruck](#page-1227-0)* können unter *Belege / Druckmenü [mehrere](#page-1227-0) Belege* in einem Arbeits-schritt gedruckt werden. Der Druck erfolgt im [Unterschied](#page-1227-0) zum Listendruck für jeden Beleg einzeln (separater Druckauftrag), mit eigener [Seitennummerierung](#page-1227-0) und Druckvorlage. Als Ausgabeziel sind hierbei nur *Drucker*, *E-Mail* oder *Datei* [möglich.](#page-1227-0)

Rufen Sie dazu aus dem [Druckmenü](#page-1227-0) der Belege **die Funktion** ["Sammeldruck"](#page-1227-0) auf.

Es erscheint die Belegtabelle, in der zunächst alle Belege vormarkiert sind, die nicht das Kennzeichen *"gedruckt"* besitzen.

Sie können die Tabelle beliebig umsortieren, filtern und die Markierungen ändern. Gedruckt werden nur die Belege, die in der Tabelle markiert sind.

Die Markierung einzelner oder mehrere Datensätze erfolgt analog der *Beleg-/ Positionsauswahl* für die Übernahme in Sammelbelege.

|                                    | Rechnung                                   |               |                                             |                                                                  |                           |           |                | $\sim$                      | П |                |
|------------------------------------|--------------------------------------------|---------------|---------------------------------------------|------------------------------------------------------------------|---------------------------|-----------|----------------|-----------------------------|---|----------------|
| <b>IQ</b>                          | a                                          | <b>BALLEY</b> | ზ<br>$\mathbf{v}$ $\mathbf{v}$ $\mathbf{v}$ |                                                                  |                           |           |                |                             |   |                |
|                                    | <b>Belegnummer</b>                         | Datum         | Adressnummer                                | Anzeigename                                                      | Strasse                   | Land      | P <sub>b</sub> | <b>Ort</b>                  |   | Brutto $\land$ |
|                                    |                                            |               |                                             |                                                                  |                           |           |                |                             |   |                |
|                                    | $\triangledown$ 77000078                   | 06.02.2018    | 1018                                        | <b>ABC Promotions GmbH</b>                                       | Bleicherstrasse 10        | <b>CH</b> | 3600           | Thun                        |   |                |
|                                    | 77000079                                   | 06.02.2018    | 1000                                        | <b>ItsIT Consulting AG</b>                                       | Unterlachenstrasse 55     | <b>CH</b> | 6000           | Luzem                       |   | 1078           |
|                                    | $\vee$ 77000080                            | 06 02 2018    | 1018                                        | <b>ABC Promotions GmbH</b>                                       | <b>Bleicherstrasse 10</b> | CH        | 3600           | <b>Thun</b>                 |   |                |
|                                    | $\triangleright$ $\triangleright$ 77000081 | 05.03.2018    | 1004                                        | Bright Light Leuchtreklamen AG                                   | Mönchstrasse 54           | CH        | 3600           | Thun                        |   | $3^{\circ}$    |
|                                    | $\nabla$ 77000082                          | 05.03.2018    | 1004                                        | BrightLight Leuchtreklamen AG                                    | Mönchstrasse 54           | CH        | 3600           | <b>Thun</b>                 |   |                |
|                                    | 77000083                                   | 27.09.2018    | 1004                                        | BrightLight Leuchtreklamen AG                                    | Mönchstrasse 54           | <b>CH</b> | 3600           | <b>Thun</b>                 |   | 8'4            |
|                                    | $\triangledown$ 77000084                   | 01.10.2018    | 1002                                        | Schmidt Informatik                                               | Bahnhofstrasse 21         | CH        | 4900           | Langenthal                  |   | $\checkmark$   |
| $\left\langle \cdot \right\rangle$ |                                            |               |                                             |                                                                  |                           |           |                |                             |   |                |
|                                    |                                            |               |                                             |                                                                  |                           |           |                | <alle felder=""> / -</alle> |   | ق ر            |
| 84 Sätze                           | sortiert:                                  |               |                                             | Markierung umschalten mit Ctrl + linker Maustaste oder Leertaste |                           |           |                |                             |   |                |

Abbildung 5.67: Sammeldruck Belegliste

*Offene Belege, die noch den Bearbeitungsstatus "In Bearbeitung" tragen, werden nicht für den Sammeldruck angeboten.*

Die Auswahl übernehmen Sie mit dem Schalter ind haben im Anschluss noch die Möglichkeit, die Druckvorlage, den Drucker bzw. Druckausgabeziel festzulegen.

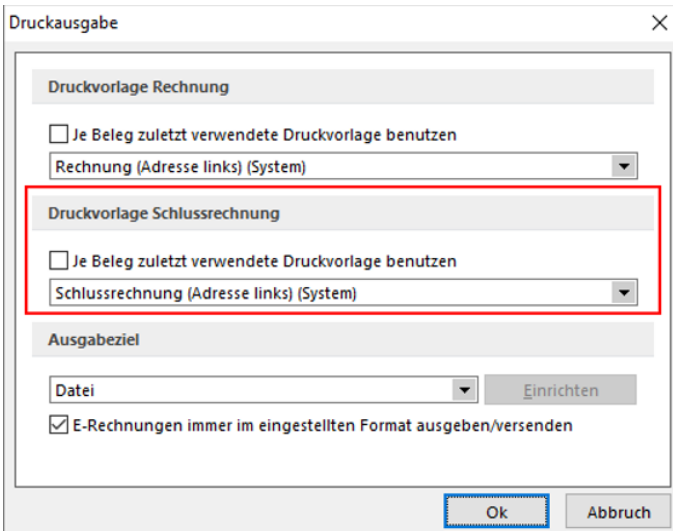

Abbildung 5.68: Sammeldruck Druckausgabe

Je Beleg zuletzt verwendete Druckvorlage benutzen - Verwendet wird die *Druckvorlage*, die beim letzten Druck der Belegart benutzt wurde, die Vorlage aus der speziellen Druckvorlagenzuordnung beim *Kunden*, *Lieferanten*, *Interessenten* oder die festgelegte [Standarddruckvorlage](#page-1241-0).

Druckvorlage - Wählen Sie hier eine *spezielle Druckvorlage* für alle zu druckenden Belege.

E-Rechnungen im Format laut Kundenstammdaten ausgeben - (nur beim *Sammeldruck* von Umsatzbelegen für Kunden) - Die Aktivierung der Option bewirkt, dass der Beleg unabhängig von der gewählten Einstellung zum Ausgabeziel automatisch per *"E-Mail"* an die im *Kunden* hinterlegte spezielle E-Mail-Adresse versendet wird, wenn es in den *"Kundenstammdaten "*auf der Seite *E-Rechnung* entsprechend eingestellt ist.

*Belege, die sich zum Zeitpunkt des Sammeldrucks in Bearbeitung befinden, werden nicht gedruckt und in einem Fehlerprotokoll aufgelistet.*

Schlussrechnungen sind vorhanden - Der Druckdialog passt sich dynamisch den vorhandenen Belege an. Sind keine *" Schlussrechnungen "* vorhanden, bleibt der Druckdialog weiterhin mit *"Druckvorlage Rechnung"* bestehen. Erst wenn Schlussrechnungen vorhanden sind, erweitert sich der Dialog um den Bereich *"Druckvorlage Schlussrechnung"*.

Sollten nur Schlussrechnungen vorhanden sein wird *"Druckvorlage Rechnung"* ausgeblendet.

# <span id="page-595-0"></span>**5.5.2 Auftragsdisposition**

In der *Auftragsdisposition* unter *Belege / Disposition / Auftragsdisposition* erhält man einen Überblick über alle offenen Aufträge und deren Lieferbarkeit, und man kann die Aufträge in Folgebelege übergeben.

Die Disposition erreichen Sie über den Menüpunkt *"Belege / Disposition / Auftragsdisposition"*.

*Offene Aufträge, die noch den Bearbeitungsstatus "In Bearbeitung" tragen, werden im Dispositionsvorschlag nicht berücksichtigt.*

Beleg-Lieferstatus - Entscheiden Sie, ob *"Nichtlager- und/oder Versandartikel"* für die Ermittlung und Anzeige der Lieferbarkeit zum Auftrag berücksichtigt werden sollen. Dies ist z.B. erforderlich, damit Aufträge, zu denen ausser der Nichtlager- bzw. Versandartikel (Zeilentyp E) keine weiteren Positionen lieferbar sind, nicht mit dem Status *"teillieferbar"* (gelbes Symbol) angezeigt werden.

Standortbezogen - Haben Sie in den *"Mandanteneinstellungen"* festgelegt, dass Sie standortabhängig arbeiten wollen, müssen Sie in diesem Dialog in einem zusätzlich angezeigten Auswahlfeld einen Standort festlegen. Sie können den Dispositionsvorschlag dann jeweils nur für einen ausgewählten Standort erstellen lassen.

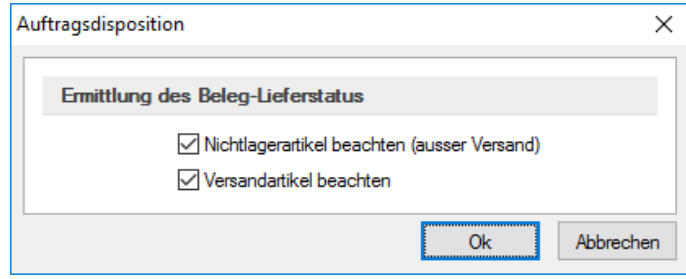

Abbildung 5.69: Dispositionsvorschlag Voreinstellungen

Die Darstellung des Dispositionsvorschlages erfolgt in drei Tabellen.

|                                    | $\overline{\mathbf{x}}$<br>Auftragsdisposition<br>$\Box$<br>- 1     |                                |                                    |             |                                                          |        |            |                               |        |             |         |                   |                     |                 |                         |                |              |                |
|------------------------------------|---------------------------------------------------------------------|--------------------------------|------------------------------------|-------------|----------------------------------------------------------|--------|------------|-------------------------------|--------|-------------|---------|-------------------|---------------------|-----------------|-------------------------|----------------|--------------|----------------|
| 峯                                  |                                                                     |                                | m <sup>o</sup> , º 2 E 6 C Y - B E |             |                                                          |        |            |                               |        |             |         |                   |                     |                 |                         |                |              |                |
|                                    |                                                                     | Lieferstatus Belegnummer Datum |                                    |             | Liefertermin -                                           | Kunde  |            | Name                          |        |             | Beleg   |                   |                     | <b>Strasse</b>  |                         |                | Land         | $Pl2$ $\wedge$ |
| ь                                  |                                                                     |                                |                                    |             |                                                          |        |            |                               |        |             |         |                   |                     |                 |                         |                |              |                |
| ⊓ο                                 |                                                                     | 2 73000042                     | 16.10.2013                         |             | 26.10.2013                                               | 1004   |            | BrightLight Leuchtreklamen AG |        |             | Auftrag |                   |                     | Mönchstrasse 54 |                         |                | <b>CH</b>    | 36             |
| $\triangleright \Box$ o            |                                                                     | 2 73000079                     | 06.02.2018                         |             | 16.02.2018                                               | 1000   |            | ItsIT Consulting AG           |        |             | Auftrag |                   |                     |                 | Unterlachenstrasse 55   |                | <b>CH</b>    | 60             |
|                                    | $\checkmark$<br>$\left\langle \cdot \right\rangle$<br>$\rightarrow$ |                                |                                    |             |                                                          |        |            |                               |        |             |         |                   |                     |                 |                         |                |              |                |
|                                    |                                                                     |                                |                                    |             |                                                          |        |            |                               |        |             |         |                   |                     |                 | <alle felder=""></alle> | 고치             |              | .o             |
| Auftragspositionen                 |                                                                     |                                |                                    |             |                                                          |        |            |                               |        |             |         |                   |                     |                 |                         |                |              |                |
| Lieferstatus Postext               |                                                                     |                                | Artikelnummer                      | Bezeichnung |                                                          | Termin |            | Offen                         | Liefem |             |         | Mengeneinhe Kunde | Name                |                 |                         |                | <b>Datum</b> | $\sim$         |
| $\blacktriangleright$              | $\vert$ 1                                                           |                                | 130002                             |             | HP LE2201w Monitor                                       |        | 16.02.2018 | 5.00                          |        | $0.00$ Stk. |         | 1000              | ItsIT Consulting AG |                 |                         |                | 06.02.2018   |                |
|                                    |                                                                     |                                |                                    |             |                                                          |        |            |                               |        |             |         |                   |                     |                 |                         |                |              | $\checkmark$   |
| $\langle$                          |                                                                     |                                |                                    |             |                                                          |        |            |                               |        |             |         |                   |                     |                 |                         |                |              | $\rightarrow$  |
|                                    |                                                                     |                                |                                    |             |                                                          |        |            |                               |        |             |         |                   |                     |                 | <alle felder=""></alle> | $\overline{ }$ |              | قار            |
| Artikeldisposition                 |                                                                     |                                | 130002                             |             | HP I F2201w Monitor                                      |        |            |                               |        |             |         |                   |                     |                 |                         |                |              |                |
| Lieferstatus Postext               |                                                                     |                                | Artikelnummer                      | Bezeichnung |                                                          | Termin |            | Offen                         | Liefem |             |         | Mengeneinhe Kunde | Name                |                 |                         |                | Datum        | SIL            |
| ▸●                                 | 11                                                                  |                                | 130002                             |             | HP LE2201w Monitor                                       |        | 16.02.2018 | 5.00                          |        | $0.00$ Stk. |         | 1000              | ItsIT Consulting AG |                 |                         |                | 06.02.2018   | K <sub>1</sub> |
|                                    |                                                                     |                                |                                    |             |                                                          |        |            |                               |        |             |         |                   |                     |                 |                         |                |              |                |
| $\left\langle \cdot \right\rangle$ |                                                                     |                                |                                    |             |                                                          |        |            |                               |        |             |         |                   |                     |                 |                         |                |              |                |
|                                    |                                                                     |                                |                                    |             |                                                          |        |            |                               |        |             |         |                   |                     |                 | <alle felder=""></alle> | $\overline{a}$ |              | .o             |
| Temin überfällig                   |                                                                     |                                |                                    |             | Ovolständig Oteilweise Onicht lieferbar Oauftragsbezogen |        |            |                               |        |             |         |                   |                     |                 |                         |                |              |                |

Abbildung 5.70: Dispositionsvorschlag

# Tabelle Aufträge

In der oberen Tabelle werden die offenen Aufträge angezeigt. Ausgenommen davon sind die, die noch den Bearbeitungsstatus *"In Bearbeitung"* haben.

In der Spalte *" Lieferstatus"* werden farbige Symbole angezeigt, die anzeigen, inwieweit es *"mengenmässig"* möglich ist, den Auftrag zu liefern. Dabei zeigt die Farbe des Symbols an, ob die Lieferung vollständig, teilweise oder nicht erfolgen kann. Geliefert werden können Nichtlagerartikel oder Artikel für die ausreichend Bestand im Lager ist.

Solange Bestand im Lager ist, sollten alle Symbole grün sein. Wenn der Bestand nicht ausreichend ist, bekommen die Aufträge mit dem frühesten Termin die vorhandenen Bestände zugeordnet und Aufträge mit einem späteren Liefertermin könnten nur teilweise oder noch nicht beliefert werden.

Wenn ein Auftrag teilweise lieferbar ist, kann das einerseits daran liegen, dass für eine Auftragsposition nicht ausreichend Bestand im Lager ist oder es kann daran liegen, dass es neben vollständig lieferbaren Positionen auch nicht vollständig lieferbare Positionen gibt. Für teilweise lieferbare Aufträge könnte man Teillieferungen oder Teilrechnungen generieren, doch es macht in der Praxis z.B. wenig Sinn, wenn nur die Versandkosten *"lieferbar"* sind, aber die eigentlichen Artikel nicht. Deshalb kann man im Vordialog zur Auftragsdisposition, den man auch mit dem Schalter in öffnen kann, festlegen, ob Positionen mit Nichtlagerartikeln und / oder Versandartikel für die Farbgebung des Symbols für die Lieferbarkeit des Auftrags berücksichtigt werden sollen.

Die Filterungen per [Quickfilter](#page-1227-0) oder [Suchzeile](#page-1324-0) blenden nur Zeilen aus, ohne die Lieferbarkeitsanzeige zu ändern.

Mit einem Filter  $Y \cdot$  (Taste F7) kann man die angezeigten Aufträge auf die eingrenzen, deren Positionen das eingestellte Filterkriterium erfüllen. Beim Setzen dieses Filters werden die Bestände neu auf die angezeigten Aufträge verteilt.

In der ersten Tabelle werden die *"Aufträge"* und in der zweiten Tabelle die dazugehörigen *"Auftragspositionen"* dargestellt. In der dritten Tabelle *"Artikeldisposition"* werden alle Auftragspositionen angezeigt, an die der markierte Artikel der zweiten Tabelle noch geliefert werden soll.

# Tabelle Auftragspositionen

In der mittleren Tabelle werden die Positionen zum in der oberen Tabelle aktiven Auftrag angezeigt. Auch hier zeigen farbige Symbole den Lieferstatus an. Dabei zeigt die Farbe, wie in der oberen Tabelle, die Lieferbarkeit an, und wenn die Form des Symbols eine Raute ist, handelt es sich um einen Artikel, der die Dispositionsart *"Auftrag"* hat.

# Tabelle Artikeldisposition

In der unteren Tabelle, die mit dem Schalter iij weg geblendet werden kann, werden wiederum alle Positionen aus Aufträgen der oberen Tabelle angezeigt, die den markierten Artikel aus der mittleren Tabelle enthalten. An einer gelben Markierung am linken Tabellenrand erkennt man in der unteren Tabelle die aktuelle Position der mittleren Tabelle.

# Umdisponieren

Beim Öffnen der Auftragsdisposition, wenn man den Schalter  $\mathcal{C}$  (Taste F5) drückt, die Einstellungen ändert (Schalter mit Taste F6) oder einen Filter mit dem Schalter Y (Taste F7) setzt, ordnet das Programm die vorhandenen Bestände den Auftragspositionen entsprechend ihrem Liefertermin zu.

Möchte man diese Zuordnung ändern, kann man den vorhandenen Bestand eines Artikels umdisponieren, also einer Position, die noch nicht vollständig lieferbar ist, Bestände aus anderen Positionen zuordnen. Dazu wählt man zuvor in der mittleren oder unteren Tabelle die Position, der man mehr Bestand zuordnen möchte aus und kann über die Pfeile im Bereich Umdisponieren die Mengen verändern.

Als Menge wird die maximal mögliche Menge angezeigt, die zwischen den beiden Positionen umdisponiert werden kann.

Mit dem Schalter *"Positionen tauschen"* (Tastenkürzel Alt + T) wechselt die aktuelle Position aus der Tabelle Artikeldisposition in die Tabelle Auftragsdisposition und die Position, die ehemals in der Tabelle Auftragsdisposition war, ist dann in der Tabelle Artikeldisposition die markierte Position.

#### Zielbeleg erzeugen

Alle Aufträge, die man in einen Nachfolgebeleg übernehmen möchte, sollte man mit den Checkboxen in der oberen Tabelle markieren.

Markieren - Einzelne Belege lassen sich per Mausklick mit gleichzeitig gedrückter [Ctrl]-Taste sowie durch Cursorauswahl und Leertaste markieren.

Ganze Bereiche (von-bis) erreichen Sie, indem Sie den ersten Datensatz mit [Ctrl] + linker Maustaste und den letzten mit [Umschalt] + linker Maustaste markieren.

Zum Markieren stehen weiter die Schalter  $\cdot$  für vollständig lieferbare und  $\cdot$  für vollständig / teilweise lieferbare Aufträge zur Verfügung.

Mit dem Schalter  $\oslash$  können die Markierungen wieder entfernt werden.

Zielbeleg erzeugen - Mit dem Schalter  $\frac{1}{2}$  generieren Sie den Zielbeleg und haben zuvor die Möglichkeit, [Einstellungen](#page-1295-0) zur Steuerung der Übernahme zu treffen bzw. die [Über](#page-1289-0)[nahmemengen](#page-1289-0) zu ändern.

Mit entsprechender [Mandanteneinstellung](#page-116-0) kann zusätzlich noch die Abfrage nach dem gewünschten Belegdatum aktiviert werden.

# **Auftragsdisposition – Umdisponieren**

Im Dialog *"Auftragsdisposition"* kann die Änderung der Zuteilung der vorhandenen Bestände zu den reservierenden Belegpositionen direkt mit den Schaltern zwischen der mittleren und der unteren Tabelle erfolgen.

| Πο                                                       |                             | <b>H</b> LONDONOST<br><b>PUMP</b>              | <b>19.MDLCM1.0</b>                                                                                                    | V2.VC.CV10                                                         |                         | <b>IAM</b>                                            |                             | <b>DOMESTIC RESERVANCE</b>           | <b>DISTURBANCES</b> 41                                                                                                    | wn        | 4200                                                               | <u>Latijaninat</u>                         |
|----------------------------------------------------------|-----------------------------|------------------------------------------------|----------------------------------------------------------------------------------------------------|--------------------------------------------------------------------|-------------------------|-------------------------------------------------------|-----------------------------|--------------------------------------|----------------------------------------------------------------------------------------------------|-----------|--------------------------------------------------------------------|--------------------------------------------|
|                                                          | 4 73000040                  | Autrag                                         | 14.11.2013                                                                                                    | 09.02.2013                                                         |                         | 1000                                                  |                             | <b>ItsIT Consulting AG</b>           | <b>Unterlachenstrasse 55</b>                                                                                                    | lсн       | 6000                                                               | Luxem                                      |
| ▶ □⊙                                                     | 2 73000042                  | Adres                                          | 16.10.2013                                                                                                    | 26.10.2013                                                         |                         | 1004                                                  |                             | BrightLight Leuchtreklamen AG        | Mönchstrasse 54                                                                                                    | <b>CH</b> | 3600                                                               | Thun                                       |
| ⊡●                                                       | 1 73000080                  | Autraq                                         | 04.01.2018                                                                                                    | 05.01.2018                                                         |                         | 1000                                                  |                             | Its/T Consulting AG                  | Unterlachenstrasse 55                                                                                                    | CH        | 6000                                                               | Luzem                                      |
| ⊡●                                                       | 1 73000079                  | Aihna                                          | 04.01.2018                                                                                                    | 05.01.2018                                                         |                         | 1000                                                  |                             | <b>ItsIT Consulting AG</b>           | Unterlachenstrasse 55                                                                                                    | <b>CH</b> | 6000                                                               | Luzem                                      |
| ⊡⊙                                                       | 4 73000084                  | Autorac                                        | 29.08.2018                                                                                                    | 01.09.2018                                                         |                         | 1000                                                  |                             | Its/T Consulting AG                  | Unterlachenstrasse 55                                                                                                    | CH        | 6000                                                               | Luzem                                      |
| $\Box$ o                                                 | 2 73000067                  | Adres                                          | 30.08.2018                                                                                                    | 05.09.2018                                                         |                         | 1000                                                  |                             | <b>ItsIT Consulting AG</b>           | Unterlachenstrasse 55                                                                                                    | <b>CH</b> | 6000                                                               | Luzem                                      |
| $\square$                                                | 2 73000083                  | Autorac                                        | 29.08.2018                                                                                                    | 08.09.2018                                                         |                         | 1002                                                  |                             | Schnidt Informatik                   | Bahrindstrasse 21                                                                                                    | CH        | 4900                                                               | Langenthal                                 |
| ⊡●                                                       | 1 73000082                  | Adrea                                          | 20.09.2018                                                                                                    | 08.09.2018                                                         |                         | 1001                                                  | Keel                        |                                      | <b>Retstrasse 64</b>                                                                                                    | CH        | 8640                                                               | Rapperswl SG                               |
| ⊟●                                                       | 1 73000081                  | Autoso                                         | 14.09.2018                                                                                                    | 08.09.2018                                                         |                         | 1000                                                  |                             | <b>Its/T Consulting AG</b>           | Unterlachenstrasse 55                                                                                                    | CH        | 6000                                                               | Luzem                                      |
| D٥                                                       |                             | 4 73000005 Autorea                             | 30.08.2018                                                                                                    | 15.09.2018                                                         |                         | 1000                                                  |                             | <b>ItsIT Consulting AG</b>           | Unterlachenstrasse 55                                                                                                    | CH.       | 6000                                                               | Luzem                                      |
| $\circ$<br>۰<br>$\bullet$<br>$\circ$<br>$\ddot{\bullet}$ | 41<br>42<br>43<br>2 4<br>15 | 300001<br>300002<br>140007<br>140005<br>110010 | Beraturya<br>Aufbau Infrastruktur<br>Roline Ethemet UTP Patchkabel<br>Roline Ethernet UTP Patchkabel<br>Desktop Supreme 1000 | 26.10.2013<br>26.10.2013<br>26.10.2013<br>26.10.2013<br>26.10.2013 | 12.00<br>10.00<br>10.00 | 2.00<br>10.00 Stk.<br>$9.00$ Stk<br>4.00<br>0.00 Stk. | 2.00 Stunde<br>12.00 Stunde | 1004<br>1004<br>1004<br>1004<br>1004 | BrightLight Leuchtreklamen AG<br>Bright Light Leuchtreklamen AG<br>Bright Light Leuchtreklamen AG<br>Bright Light Leuchtreklamen AG<br>Bright Light Leuchtreklamen AG |           | 16.10.2013<br>16.10.2013<br>16.10.2013<br>16.10.2013<br>16.10.2013 |                                            |
|                                                          | 1 <sub>6</sub>              | 110011                                         | Desktop Prestige 9000                                                                                                    | 26.10.2013                                                         |                         | 0.00 Stk.<br>3.00                                     |                             | 1004                                 | Bright Light Leuchtreklamen AG                                                                                                    |           | 16.10.2013                                                         |                                            |
| . .<br>Atikel                                            | 110011                      | Desktop Prestige 9000                          |                                                                                                    | <b>Undsponieren</b> 4                                              |                         | $1$ $\circ$ Sk.<br>$0$ $\circ$ $9k$                   |                             | Ta. Positionen tauschen              |                                                                                                    |           |                                                                    |                                            |
|                                                          | 11                          | Lieferstatus Posted Atikelnummer<br>110011     | Bezeichnung<br>Desktop Prestige 9000                                                                                         | Temin<br>26.04.2012                                                | Offen                   | Liefem<br>3.00<br>0.00 SK                             | Menoeneinheit               | Kunde<br>1018                        | Name<br><b>ABC Promotions GmbH</b>                                                                                                    | Datum     |                                                                    | <b>Beleary mmer</b><br>20.12.2011 73000004 |

Abbildung 5.71: Umdisponieren

# **Selbstdefinierte Belegtypen in der Auftragsdisposition**

Selbstdefinierte reservierende Belege der Ausgangsseite werden nun auch im Dialog *"Auftragsdisposition"* angeboten. Die Belegbezeichnung steht als neue Spalte zur Verfügung.

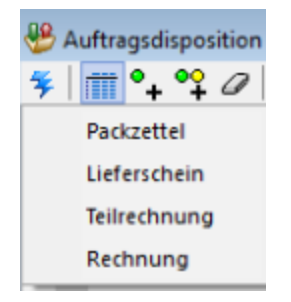

Abbildung 5.72: Belegtypen

Ebenfalls stehen alle selbstdefinierten lagernden Belege als Zielbeleg zur Auswahl.

siehe auch: [Umdisponieren](#page-600-0)

#### **[Auftragsdisposition](#page-600-0) - Voreinstellungen**

#### Ermittlung des [Beleg-Lieferstatus](#page-600-0)

Entscheiden Sie, ob Nichtlager- und/oder [Versandartikel](#page-600-0) für die Ermittlung und Anzeige der Lieferbarkeit zum Auftrag [berücksichtigt](#page-600-0) werden sollen. Dies ist z.B. erforderlich, damit Aufträge, zu denen ausser der Nichtlager- bzw. [Versandartikel](#page-600-0) (Zeilentyp E) keine weiteren Positionen lieferbar sind, nicht mit dem Status *["teillieferbar"](#page-600-0)* (gelbes Symbol) angezeigt werden.

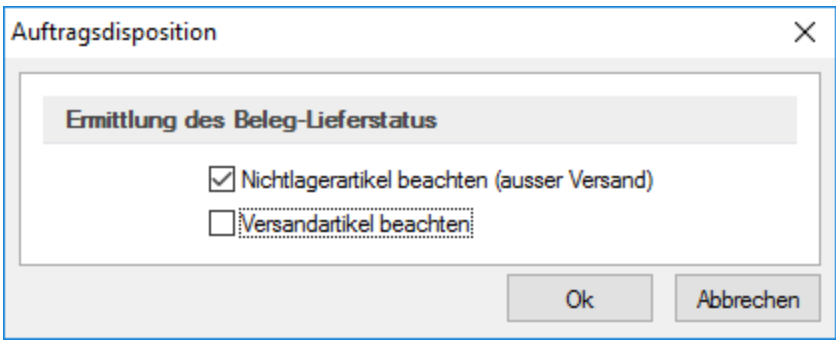

[Abbildung 5.73: Dispositionsvorschlag](#page-600-0) Voreinstellungen

#### [Standortbezogen](#page-600-0)

Haben Sie in den [Mandanteneinstellungen](#page-132-0) festgelegt, dass Sie [standortabhängig](#page-600-0) arbeiten wollen, werden Sie beim Aufruf des [Menüpunktes](#page-600-0) zunächst zur Auswahl eines Standortes aufgefordert.

So können Sie den [Dispositionsvorschlag](#page-595-0) jeweils nur für einen [ausgewählten](#page-822-0) Standort [erstellen](#page-600-0) [lassen.](#page-600-0)

# <span id="page-600-0"></span>**Umdisponieren**

Im *oberen Teil der Maske* werden Ihnen der aktuell, lieferbare Gesamtbestand des Artikels sowie alle Daten zum Erfüllungsstand der Auftragsposition angezeigt.

| Auftragsdisposition                                                                 |                                                                  |                        | $\Sigma$<br>$\boxed{\phantom{1}}$<br>$\qquad \qquad \Box$                   |
|-------------------------------------------------------------------------------------|------------------------------------------------------------------|------------------------|-----------------------------------------------------------------------------|
| $^{\circ\circ}$<br>狂<br><b>MCY-BIR</b><br>0<br>u.                                   |                                                                  |                        |                                                                             |
| Belegnummer Beleg<br>$\sqrt{\phantom{a}}$ Lieferstatus                              | <b>Disposition</b><br>$\times$<br>$\Box$                         | he                     | Strasse<br>$\land$                                                          |
| Þ<br>▸ □●<br>1 73000004<br>Auftrag                                                  | <b>Kunde: ABC Promotions GmbH</b><br>Auftrag: 73000004           | <b>Promotions GmbH</b> | <b>Bleicherstrasse</b>                                                      |
| ⊠⊙<br>4 73000014<br>Auftrag                                                         | 1.00<br>Stk.<br>Gesamt lieferbar                                 | pard Informatique      | Rue du commer                                                               |
|                                                                                     | 3.00<br>0.00<br>Offen<br>Lieferbar                               |                        | $\checkmark$                                                                |
| $\left\langle \right\rangle$                                                        | $0.00$ $\Rightarrow$<br>3.00<br>Rest<br>Liefem                   |                        | $\rightarrow$<br>ه .<br>$\overline{\phantom{a}}$<br><alle felder=""></alle> |
|                                                                                     | Mengenanpassung                                                  |                        |                                                                             |
| Auftragspositionen<br>Bezeich<br>Artikelnummer<br>Lieferstatus Postext              | Name<br>Kennung                                                  | he Kunde               | Name                                                                        |
| ▶                                                                                   | {57048CDB-2CCE-4A81-BC25-AED90E5B0F98} Gaspard Informatique<br>۰ |                        |                                                                             |
|                                                                                     |                                                                  |                        |                                                                             |
| $\langle$                                                                           |                                                                  |                        | $\rightarrow$                                                               |
|                                                                                     |                                                                  |                        | . 0<br>$\overline{\phantom{a}}$<br><alle felder=""></alle>                  |
| 110011<br><b>Artikeldisposition</b><br><b>Deskt</b>                                 |                                                                  |                        |                                                                             |
| Lieferstatus Postext<br>Artikelnummer<br>Bezeich                                    |                                                                  | he Kunde               | Name<br>$\land$                                                             |
| ▸◆<br>111<br>110011<br>Desktop $\leq$                                               | $\rightarrow$                                                    | 1018                   | <b>ABC Promotions GmbH</b>                                                  |
| 4 2<br>110011<br>Desktop<br>۰                                                       | Abbrechen<br>Ok                                                  | 1017                   | Gaspard Informatique<br>$\checkmark$                                        |
| $\left\langle \cdot \right\rangle$                                                  |                                                                  |                        | $\rightarrow$                                                               |
|                                                                                     |                                                                  |                        | هار<br><alle felder=""><br/><math>\overline{\phantom{a}}</math></alle>      |
| ⊙ vollständig ⊙ teilweise · nicht lieferbar · oauftragsbezogen<br>Termin überfällig |                                                                  |                        |                                                                             |

Abbildung 5.74: Umdisponieren

Die untere Tabelle zeigt alle Aufträge zum Artikel an, denen Liefermengen zugeordnet sind.

Mit dem Schalter  $\triangleq$  am Feld "Liefern" oder durch Herabsetzen der Übernahmemengen der anderen Aufträge kann die Liefermenge erhöht werden.

Markieren - Einzelne Belege lassen sich per Mausklick mit gleichzeitig gedrückter [Ctrl]-Taste sowie durch Cursorauswahl und Leertaste markieren. Ganze Bereiche (von/bis) erreichen Sie, indem Sie den ersten Datensatz mit [Ctrl] + linker Maustaste und den letzten mit [Umschalt] + linker Maustaste markieren.

Zum Markieren stehen weiter die Schalter  $\cdot$  für vollständig und  $\cdot$  für vollständig/teilweise lieferbare Aufträge zur Verfügung.

Alle Datensätze markieren Sie mit der Tastenkombination [Ctrl] + [A] oder über die Checkbox im Tabellenkopf.

Mit dem Schalter & können die Markierungen komplett wieder entfernt werden.

siehe auch: [Dispositionsvorschlag](#page-595-0)

# **5.5.3 Dispositionsübersicht**

Unter Position *"Belege / Disposition / Dispositionsübersicht"* erhalten Sie die *"Dispositionsübersicht"*.

|                                                                                                   | <b>E</b> : Dispositionsübersicht                      |                                  |               |                    |                |                                |                         |               | $\begin{array}{c c c c c c} \hline \multicolumn{3}{c }{\mathbf{C}} & \multicolumn{3}{c }{\mathbf{X}} \end{array}$ |  |  |  |  |
|---------------------------------------------------------------------------------------------------|-------------------------------------------------------|----------------------------------|---------------|--------------------|----------------|--------------------------------|-------------------------|---------------|----------------------------------------------------------------------------------------------------|--|--|--|--|
|                                                                                                   | $C$ a $C$                                             |                                  |               |                    |                |                                |                         |               |                                                                                                    |  |  |  |  |
|                                                                                                   | <b>Filterung</b>                                      |                                  |               |                    |                |                                |                         |               |                                                                                                    |  |  |  |  |
| Artikelgruppe<br>[mehrere ausgewählt]<br>la al<br>$\overline{\mathbb{H}}$<br>Bis Datum 23.04.2019 |                                                       |                                  |               |                    |                |                                |                         |               |                                                                                                    |  |  |  |  |
|                                                                                                   | Artikelübersicht                                      |                                  |               |                    |                |                                |                         |               |                                                                                                    |  |  |  |  |
|                                                                                                   | Artikelnummer                                         | Artikelbezeichnung               | Mengeneinheit | Verfügbar          | <b>Bestand</b> | Datum                          | Wiederbeschaffungsdatum | Artikelgruppe | Artikelgruppenbezeichnu ^                                                                                         |  |  |  |  |
| Þ                                                                                                 | 110007                                                | Asus EeePC 1101HA Netbook Stk.   |               | $\bullet$<br>5.00  |                | 5.00 23.04.2019 09:23.04.2019  |                         | 110           | Komplettsysteme                                                                                                   |  |  |  |  |
|                                                                                                   | 150007                                                | HP Druckpatrone Nr. 364XL        | Stk.          | $\bullet$<br>15.00 |                | 15.00 23.04.2019 09 28.04.2019 |                         | 150           | Verbrauchsmaterial                                                                                                |  |  |  |  |
|                                                                                                   | 150008                                                | HP Druckpatrone Nr. 364XL        | Stk.          | ۰<br>3,00          |                | 3.00 23.04.2019 09 28.04.2019  |                         | 150           | Verbrauchsmaterial                                                                                                |  |  |  |  |
|                                                                                                   | 150009                                                | <b>HP Druckpatrone Nr. 364XL</b> | Stk.          | ۰<br>7.00          |                | 7.00 23.04.2019 09 28.04.2019  |                         | 150           | Verbrauchsmaterial                                                                                                |  |  |  |  |
|                                                                                                   | 150010                                                | HP Druckpatrone Nr. 364XL        | Stk.          | $\bullet$<br>7.00  |                | 7.00 23.04.2019 09 28.04.2019  |                         | 150           | Verbrauchsmaterial                                                                                                |  |  |  |  |
|                                                                                                   |                                                       |                                  |               |                    |                |                                |                         |               |                                                                                                    |  |  |  |  |
|                                                                                                   | $\left\langle \right\rangle$<br><b>Bedarf gedeckt</b> | Bedarf nicht gedeckt             |               |                    |                |                                |                         |               | $\rightarrow$<br>قار<br><alle felder=""> / -</alle>                                                               |  |  |  |  |

Abbildung 5.75: Dispositionsübersicht

Die *"Dispositionsübersicht"* listet alle bedarfsdisponierten Artikel mit ihrem derzeitigen Bestand auf und zeigt, ob der jeweilige Bedarf gedeckt ist. Über die *"Legende-Schalter"* (unten links) kann der jeweilige Status ein- oder ausgeblendet werden.

Die Liste kann auf eine oder mehrere *Artikelgruppen* und ein in der Zukunft liegendes *Datum* ("Bis Datum") eingegrenzt werden. Die Spalte *Datum* zeigt das Datum der letzten Bewegung des Artikels bis zum optional gewählten Datum aus dem Artikelkonto an.

# **Artikelkonto**

Unter *"Belege / Disposition / Dispositionsübersicht / Artikelkonto anzeigen"* erreichen Sie das Artikelkonto.

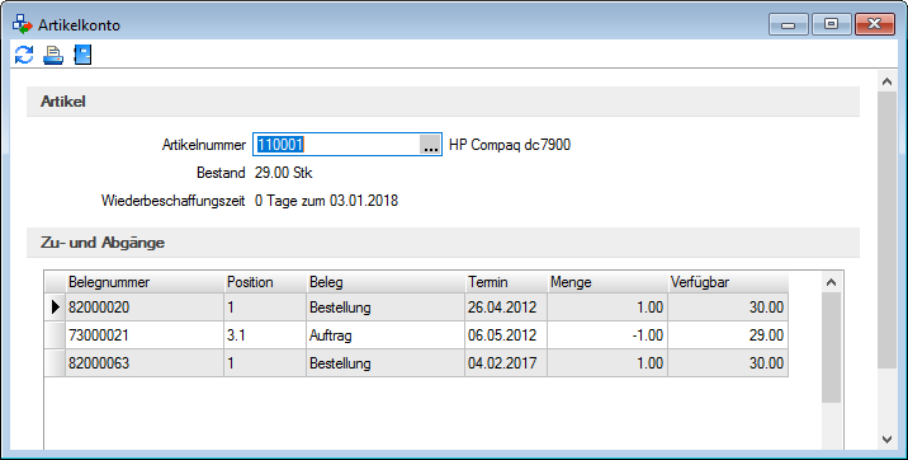

Abbildung 5.76: Artikelkonto

Das *"Artikelkonto"* zeigt in chronologischer Reihenfolge alle geplanten Zu- und Abgänge eines bedarfsdisponierten Artikels inkl. der Wiederbeschaffungszeit (siehe unter *[Artikelstammdaten](#page-289-0) / [Disposition](#page-289-0)*) und dem nächst möglichen Wiederbeschaffungsdatum.

Dazu sind 2 Eingaben notwendig:

- der Standort
- die Artikelnummer

In der chronologischen Auflistung ist farblich erkennbar, ob der Termin eines *"Auftrages/Werkauftrages"* eingehalten werden kann oder ob bis zu dem gewünschten Termin der Artikel noch nicht wiederbeschafft werden kann *"Termin kann nicht eingehalten werden"*) bzw. ob der Artikel schon bestellt werden muss oder noch nicht *"Beschaffungszeitpunkt noch nicht erreicht"*.

Über die Mandantenoption *"Geplante Zugänge bedarfsdisponierter Artikel am gleichen Tag berücksichtigen"* ([Mandantenoption](#page-97-0) / Belege) kann festgelegt werden, ob die Menge die an einem Tag als Zugang geplant ist, am gleichen Tag als verfügbare Menge erachtet werden kann oder erst am nächsten Tag zur Verfügung steht.

Das Artikelkonto lässt sich zum Einen über den Schalter im Ribbon-Menü und zum Anderen über die kontextbezogenen Programmfunktionen aufrufen, wenn es sich um einen bedarfsdisponierten Artikel handelt.

Im Bestell- und Fertigungsvorschlag wird ebenfalls in den Detailinformationen das Artikelkonto angezeigt, falls es sich um einen Artikel der Dispositionsart *"Bedarfsgesteuert"* handelt. So ist die Übersicht über die Zu- und Abgänge auch in den Bestell- und Fertigungsvorschlägen gegeben.

# Bedarfsdisponierte Artikel im Beleg terminieren

In allen nicht lagernden Belegen steht im Funktionsmenü [F12] die Funktion *"Bedarfsdisponierte Artikel terminieren"* zur Verfügung. Darüber können die Termine aller im Beleg enthaltenen Artikel dieser Dispositionsart, die noch nicht übergeben wurden, zum aktuellen Zeitpunkt neu berechnet werden. Die Funktion steht auch als Dialogfunktion für einen Toolboxschalter zur Verfügung.

# Terminierung bei Belegübergabe/-übernahme in Auftrag

Bei der Belegübergabe/-übernahme von einem nicht reservierenden in einen reservierenden Beleg steht die Übernahmeoption *"Bedarfsdisponierte Artikel terminieren"* zur Verfügung. Ist diese Option gesetzt, werden die Termine aller bedarfsdisponierten Positionen im Zielbeleg neu terminiert.

Ebenfalls steht die Funktion im Dialog der manuellen Mengenübernahme im Kontextmenü zur Verfügung.

# Recht für Dispositionsübersicht und Artikelkonto

Für den Aufruf der Dispositionsübersicht und des Artikelkontos gibt es in der Rechteverwaltung unter Optionen/Vorschlagslisten ein neues gemeinsames Recht *"Dispositionsübersicht"*, über das der Aufruf der beiden Funktionen erlaubt / verboten werden kann.

# COM-Funktion – Bedarfsdisponierte Artikel terminieren

Mit der COM-Funktion für das Beleg-Objekt *"BedarfsdisponierteArtikelTerminieren"* können eine einzelne oder alle bedarfsdisponierten Positionen eines Belegs terminiert werden.

#### COM-Funktion – Bedarfsdisponierte Artikel terminieren

Mit der COM-Funktion *"GetDisponibelAb"* kann ermittelt werden, zu welchem Termin ein Artikel für eine bestimmte Menge frühestens verfügbar sein kann. Als Parameter sind Artikelnummer, Menge und Standort (nur bei aktivem Standortmodul zu füllen) zu übergeben.

# **5.5.4 Fertigungsvorschlag**

Den *Fertigungsvorschlag* erreichen Sie unter *"Belege / Disposition / Fertigungsvorschlag."*

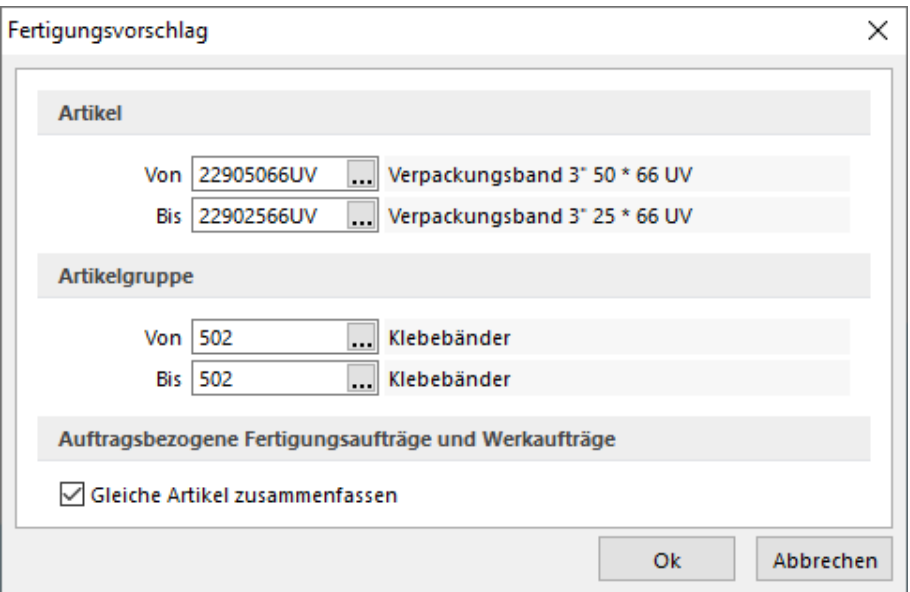

Abbildung 5.77: Fertigungsvorschlag Auswahl Artikel

|           | Fertigungsvorschläge                 |               |                                                              |             |                                           |                      |           |              |      |                |                 |                             | $\ x\ $<br><u>— I o </u>               |               |  |
|-----------|--------------------------------------|---------------|--------------------------------------------------------------|-------------|-------------------------------------------|----------------------|-----------|--------------|------|----------------|-----------------|-----------------------------|----------------------------------------|---------------|--|
| 峯         | ØП<br>m                              |               |                                                              |             |                                           |                      |           |              |      |                |                 |                             |                                        |               |  |
|           | Dispositionsart Artikel              |               | Bezeichnung                                                  | Termin      | Prod.-Menge Zugeordnet                    |                      | <b>ME</b> | $Min$ $\tau$ | Soll | Bestand        | <b>Bestellt</b> | Reserviert                  | In Produktion                          | $\wedge$      |  |
| Þ         |                                      |               |                                                              |             |                                           |                      |           |              |      |                |                 |                             |                                        |               |  |
|           | Auftrag                              | 1.00          |                                                              | $1.00$ Stk. |                                           |                      |           |              |      |                |                 |                             |                                        |               |  |
|           | $\blacktriangleright$ $\Box$ Auftrag | 110010        | Desktop Supreme 1000                                         | 06.05.2012  | 1.00                                      | 1.00                 | Stk.      |              |      |                |                 |                             |                                        |               |  |
|           | Auftrag                              | 110011        | Desktop Prestige 9000                                        | 06.05.2012  | 1.00                                      | 1.00                 | Stk.      |              |      |                |                 |                             |                                        |               |  |
|           | $\checkmark$                         |               |                                                              |             |                                           |                      |           |              |      |                |                 |                             |                                        |               |  |
| $\langle$ |                                      |               |                                                              |             |                                           |                      |           |              |      |                |                 |                             | $\rightarrow$                          |               |  |
|           |                                      |               |                                                              |             |                                           |                      |           |              |      |                |                 | <alle felder=""> / -</alle> |                                        | ەر            |  |
|           |                                      | Frei          | <b>Disposition</b> Auftragsbezogene Bestellung<br>$0.00$ Stk |             |                                           |                      |           |              |      |                |                 |                             |                                        |               |  |
|           | <b>Belea</b>                         | <b>Termin</b> | Belegnummer                                                  | Beleg / Pos | Bezeichnung                               |                      |           | <b>Offen</b> |      | Soll Zuordnung | <b>Status</b>   |                             |                                        |               |  |
|           | $\blacktriangleright$ Auftrag        | 06.05.2012    | 73000014                                                     | 73000014/1  |                                           | Desktop Supreme 1000 |           |              | 1.00 |                |                 |                             | 1.00 Offen / Bearbeitung abgeschlossen |               |  |
| $\langle$ |                                      |               |                                                              |             |                                           |                      |           |              |      |                |                 |                             |                                        | $\rightarrow$ |  |
|           |                                      |               | Temin kann nicht eingehalten werden                          |             | Beschaffungszeitpunkt noch nicht erreicht |                      |           |              |      |                |                 |                             |                                        |               |  |

Abbildung 5.78: Fertigungsvorschlag

Allgemein - Der *Fertigungsvorschlag* prüft die Bestände von Lagerartikeln mit den Dispositionsarten *" Auftrag "* , *" Bestand "* , und *" Bedarfsdisponiert "* ( Artikel- [Disposition](#page-289-0) ), die *Produktionsstücklisten* oder *Fertigungsartikel* sind, und zeigt alle Artikel mit der benötigten Menge an, für die das Anlegen eines *Werk- oder Fertigungsauftrages* erfolgen sollte.

Filtermöglichkeiten bei der Erstellung des Fertigungsvorschlags - Hat man in den [Mandan](#page-132-0)[teneinstellungen](#page-132-0) festgelegt, dass man standortabhängig arbeiten möchte, kann man den Fertigungsvorschlag jeweils nur für einen ausgewählten [Standort](#page-822-0) erstellen lassen.

Ausserdem kann man den *[Fertigungsvorschlag](#page-605-0)* nach folgenden Kriterien filtern:

- Artikel
- Artikelgruppen

Um gleiche Artikel in einen *Werkauftrag* zusammenzufassen, steht die Option *"Gleiche Artikel zusammenfassen"* zur Auswahl. Bei gesetztem Haken werden auftragsdisponierte Artikel gemeinsam in einem Werkauftrag übergeben.

# **Werkaufträge zusammenfassen**

Über den *Fertigungsvorschlag* können nun auftragsdisponierte Artikel vom Typ *Produktionsstückliste* zusammengefasst werden.

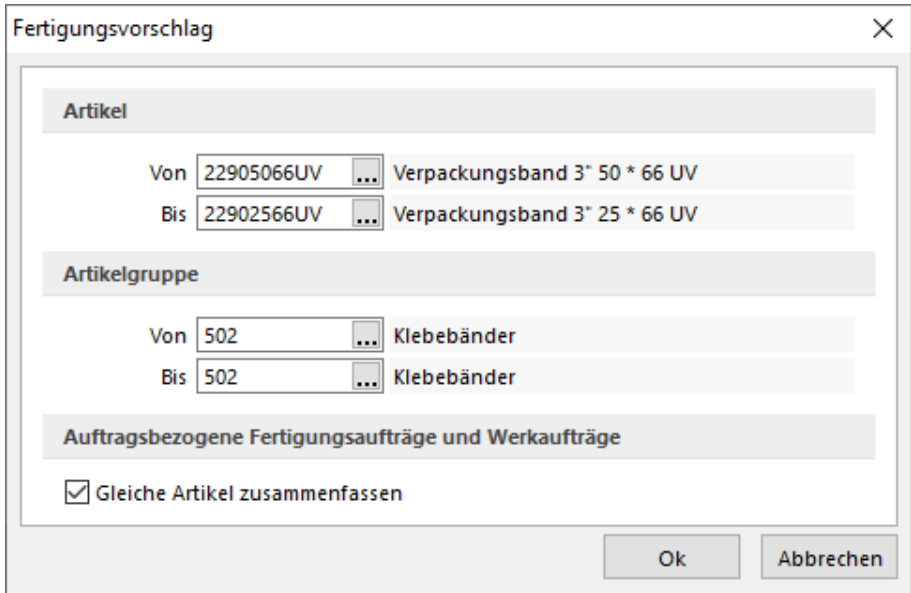

Abbildung 5.79: Fertigungsvorschlag Gleiche Artikel zusammenfassen

Sind zum Beispiel *mehrere Aufträge* für einen Artikel vorhanden, können diese mit der neuen Option *"Gleiche Artikel zusammenfassen"* in einem Werkauftrag gemeinsam gefertigt werden. Der Fertigungsvorschlag fasst die Positionen dann entsprechend zusammen und schlägt die Gesamtmenge zur Produktion vor. Um zu erkennen, welche Mengen zugeordnet werden, gibt es zwei neue Spalten *"Zugeordnet"* und *"Soll Zuordnung"*.

| œ      | Fertigungsvorschläge   |            |                                                              |         |                                     |                       |                                           |             |                         |       |                | ---         | $\mathbf{x}$      |
|--------|------------------------|------------|--------------------------------------------------------------|---------|-------------------------------------|-----------------------|-------------------------------------------|-------------|-------------------------|-------|----------------|-------------|-------------------|
| ¥      | 6°€€                   |            |                                                              |         |                                     |                       |                                           |             |                         |       |                |             |                   |
|        | <b>Dispositionsart</b> |            | Artikel                                                      |         | Bezeichnung                         |                       |                                           | Prod.-Menge |                         |       | Zugeordnet     | <b>ME</b>   | $\wedge$          |
| D<br>▸ | Auftrag                |            | 300015                                                       |         | Regal "Universal" Set<br>22.08.2018 |                       |                                           |             | 30.00                   |       |                | 30.00 Stück |                   |
|        | $\langle$              |            |                                                              |         |                                     |                       |                                           |             |                         |       |                |             | v<br>$\mathbf{r}$ |
|        |                        |            |                                                              |         |                                     |                       |                                           |             | <alle felder=""></alle> |       | $\sqrt{2}$     |             | هار               |
|        |                        | Frei       | <b>Disposition</b> Auftragsbezogene Bestellung<br>0.00 Stück |         |                                     |                       |                                           |             |                         |       |                |             |                   |
|        | Beleg                  | Termin     | Belegnummer                                                  |         | Beleg / Pos                         | Bezeichnung           |                                           |             | Offen                   |       | Soll Zuordnung |             | $\sim$            |
|        | Auftrag                | 22.08.2018 | AU206                                                        | AU206/1 |                                     | Regal "Universal" Set |                                           |             |                         | 10,00 |                | 10,00       |                   |
|        | Auftrag                | 22.08.2018 | AU207                                                        | AU207/1 |                                     |                       | Regal "Universal" Set                     |             |                         | 20,00 |                | 20,00       |                   |
|        |                        |            |                                                              |         |                                     |                       |                                           |             |                         |       |                |             |                   |
|        |                        |            |                                                              |         |                                     |                       |                                           |             |                         |       |                |             |                   |
|        |                        |            |                                                              |         |                                     |                       |                                           |             |                         |       |                |             |                   |
|        | $\leftarrow$           |            |                                                              |         |                                     |                       |                                           |             |                         |       |                |             | $\rightarrow$     |
|        |                        |            | Termin kann nicht eingehalten werden                         |         |                                     |                       | Beschaffungszeitpunkt noch nicht erreicht |             |                         |       |                |             |                   |

Abbildung 5.80: Fertigungsvorschlag Auswahl Artikel

Im oberen Bereich unter *"Zugeordnet"* ist immer die Summe aller zugeordneten Positionen aus den im unteren Bereich aufgelisteten Belegen enthalten. Über das Feld *"Soll Zuordnungen"* im unteren Bereich kann bestimmt werden, welche Menge des auslösenden Belegs wirklich dem zu produzierenden *Werkauftrag* zugeordnet werden soll. Standardmässig wird hier immer die Gesamtmenge vorbelegt. Eine Reduzierung der Zuordnungsmenge hat zur Folge, dass der Artikel so lange im Fertigungsvorschlag angeboten wird, bis die Summe aller Zuordnungen der gesamten Menge des Belegs entspricht.

Im auslösenden Beleg ist über die Querverweise nun erkennbar, welche Menge die verknüpften *Werkaufträge* produzieren und welche Menge davon diesem Beleg zugeordnet sind.

Im *Werkauftrag* ist auf der Seite Struktur unter *"Auslösende Belege"* erkennbar, welche Belege mit welchen Mengen diesem *Werkauftrag* zugeordnet wurden.

Die Zuordnung kann ausserdem manuell geändert oder entfern werden über die Zusatzfunktionen unter *"Menge zuordnen"*".

# <span id="page-605-0"></span>**Fertigungsvorschlag**

Für alle *"Produktionsstücklistenartikel"* und *"Fertigungsartikel"* mit der , Dispositionsart Bestand v v und Dispositionsart Bedarfsgesteuert v können über diese Menüpunkte *"Werkaufträge"* oder *"Fertigungsaufträge"* generiert werden.

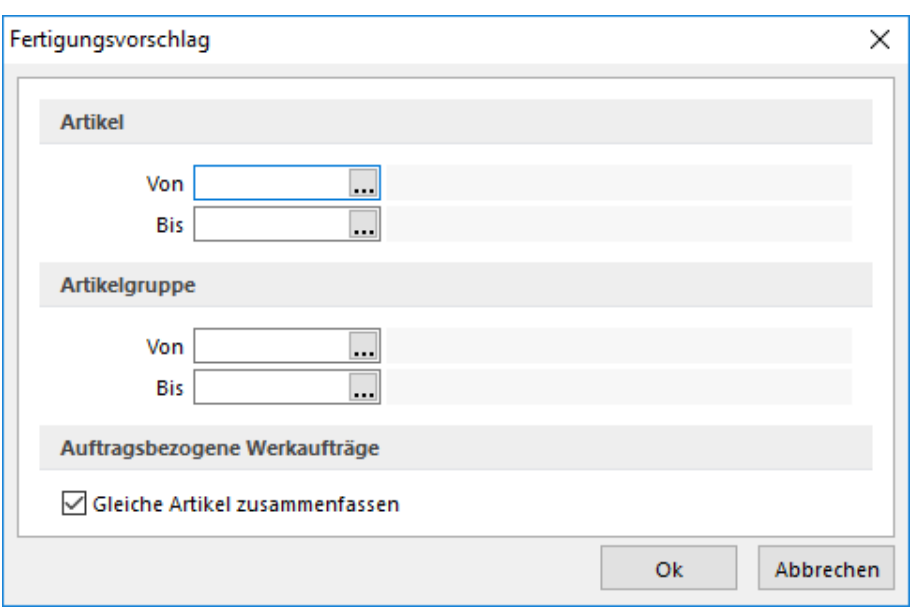

Abbildung 5.81: Fertigungsvorschlag Auswahl Artikel

Die Vorschlagsmengen für bestandsbezogen disponierte Artikel ergeben sich aus den Auftragsmengen des Artikels in Abhängigkeit zum aktuellen Lagerbestand und zum festgelegten Mindest- bzw. Sollbestandes.

Demnach kommt ein *Artikel* in den *Fertigungsvorschlag*, wenn die Summe der Mengen aus Lagerbestand und noch offener Werk- oder Fertigungsaufträge abzüglich der Mengen aus Reservierungen den Mindestbestand unterschreitet.

Vom Programm wird ggf. die zu produzierende Menge bis zum Erreichen des Sollbestandes erhöht.

Für Dispositionsart Bedarfsgesteuert  $\blacktriangledown$  werden, unter Beachtung des Mindest- und Sollbestandes und Einbeziehung der *Wiederbeschaffungszeit*, die Belegpositionen terminiert und die Artikel im Fertigungsvorschlag angeboten.

Für *auftragsbezogen disponierte Produktionsartikel* entsprechen die Vorschlagsmengen den Mengen aus dem Auftrag bzw. reservierenden Beleg.

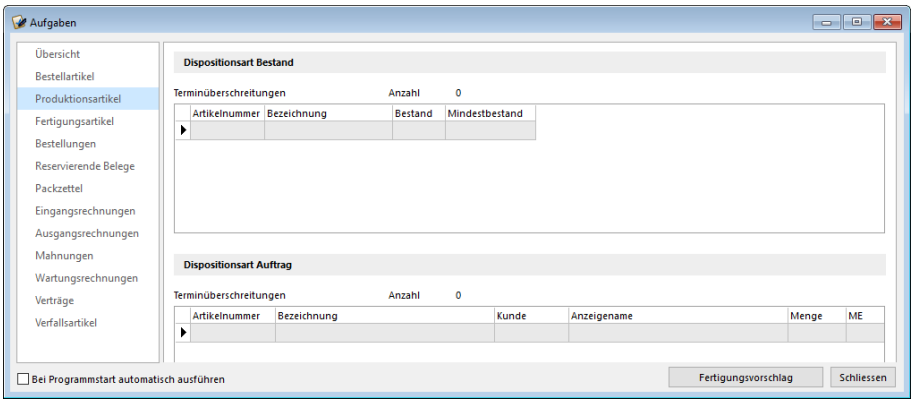

Abbildung 5.82: Vorschlagsliste Werkauftrag

Sie können die Termine und Vorschlagsmengen in der Tabelle ändern oder auch Zeilen löschen [Ctrl] + [Entf].

Abhängig von der Dispositionsart findet man im unteren Bereich Informationen zum auslösenden Auftrag (inklusive Belegstatus) oder dem Artikelkonto.

Man hat die Möglichkeit, aus einzelnen oder allen Vorschlägen *Werkaufträge* und *Fertigungsaufträge* anzulegen.

Man kann in der Liste die gewünschten Vorschläge einzeln über die Checkbox links am Tabellenrand markieren, durch Mausklick mit gedrückter [Ctrl]-Taste oder bei Auswahl durch Cursor mit der Leertaste.

Ganze Bereiche (von-bis) erreicht man, indem man den ersten Datensatz mit [Ctrl] + linker Maustaste und den letzten mit [Umschalt] + linker Maustaste markiert.

Alle Datensätze markiert man mit der Tastenkombination [Ctrl] + [A] oder über die Checkbox im Tabellenkopf, worüber man auch die Markierung aller Datensätze wieder zurücknehmen kann.

Weiterhin steht Ihnen hier eine [Mehrfachauswahl](#page-1538-0) zur Verfügung.

Mit dem Schalter  $\frac{1}{2}$  starten Sie die Generierung der *Werk- und Fertigungsaufträge* und mit  $\mathcal{C}$ können Sie den *Fertigungsvorschlag* neu erstellen.

Im unteren Bereich der Anzeige sehen Sie Termine und Detailinformationen zu den Fertigungsvorschlägen. Abhängig von der Dispositionsart wird, analog zum Bestellvorschlag, Informationen zum auslösenden Auftrag (inkl. Belegstatus) oder das Artikelkonto angezeigt.

Standort - Haben Sie in den [Mandanteneinstellungen](#page-132-0) festgelegt, dass Sie standortabhängig arbeiten wollen, können Sie den Fertigungsvorschlag jeweils nur für einen ausgewählten [Standort](#page-822-0) erzeugen lassen.

> *Werkaufträge können auch direkt im Menü Belege / Interne Belege / Werkauftrag bzw. parallel bei der Erfassung von Aufträgen bzw. reservierenden Belegen angelegt werden.*

*Fertigungsaufträge können auch direkt im Menü "Produktion / Produktionsplanung / Fertigungsaufträge" bzw. parallel bei der Erfassung von Aufträgen bzw. reservierenden Belegen angelegt werden.*

Siehe auch: [Werkaufträge](#page-647-0) [Fertigungsaufträge](#page-913-0) [Funktionalität](#page-1231-0) in Tabellen

# <span id="page-608-0"></span>**5.5.5 Bestellvorschlag**

Für alle *Lagerartikel* mit der Dispositionsart *"Bestand"* und *"Auftrag"* können automatische Bestellungen über den Menüpunkt *"Belege / Eingangsbelege / Bestellvorschlag"* oder *"Mandant / Überblick / Aufgaben (Seite Bestellartikel)"* generiert werden, wenn nicht schon über andere Programmstellen Bestellungen erzeugt wurden.

Bestellungen können über folgende Menüpunkte erstellt werden:

- *"Belege / Eingangsbelege / Bestellung"*
- *"Stammdaten / Artikel / Schalter Zusatzfunktion Bestellung"* (für Artikel mit Dispositionsart | Keine  $\bullet$  oder Dispositionsart Bestand  $\bullet$  )
- *"Belege / Schalter Zusatzfunktion [Ctrl] + [B] Artikel bestellen"* (für Artikel mit Dispositionsart Keine v, Dispositionsart Auftrag v, oder Dispositionsart Bestand , auch für Nichtlagerartikel)
- *"Belege / Auftrag"* (reservierender Belegtyp) mit der automatischen Bestellfunktion (für Artikel mit Dispositionsart  $\vert$  Auftrag  $\vert \cdot \vert$
- *"Belege / Projekte (Seite Belege - Schalter (Kontextmenü) Bestellvorschlag"* (für Artikel zum Projekt mit Dispositionsart  $\vert$  Auftrag  $\vert \cdot \vert$
- *"Belege / Schalter Zusatzfunktion [Ctrl] + [Alt] [B] Bestellvorschlag"* in reservierenden Belegtypen - (für Artikel mit Dispositionsart Auftrag  $\bullet$  und nur für entsprechende Positionen des Beleges)
- *"Belege / Schalter Zusatzfunktion [Ctrl] + [Alt] + [K] Komplettbestellung"* in reservierenden Belegtypen - (für alle Artikel des Beleges unabhängig von der Dispositionsart, auch für Nichtlagerartikel)
- *"Belege / Schalter Zusatzfunktion [Ctrl] + [G] geteilte Bestellung"* in reservierenden Belegtypen - (für alle Artikel des Beleges unabhängig von der Dispositionsart, auch für Nichtlagerartikel) (siehe Kapitel 5.10 *[Einstellungen](#page-681-0) und Funktionen* auf Seite 653)

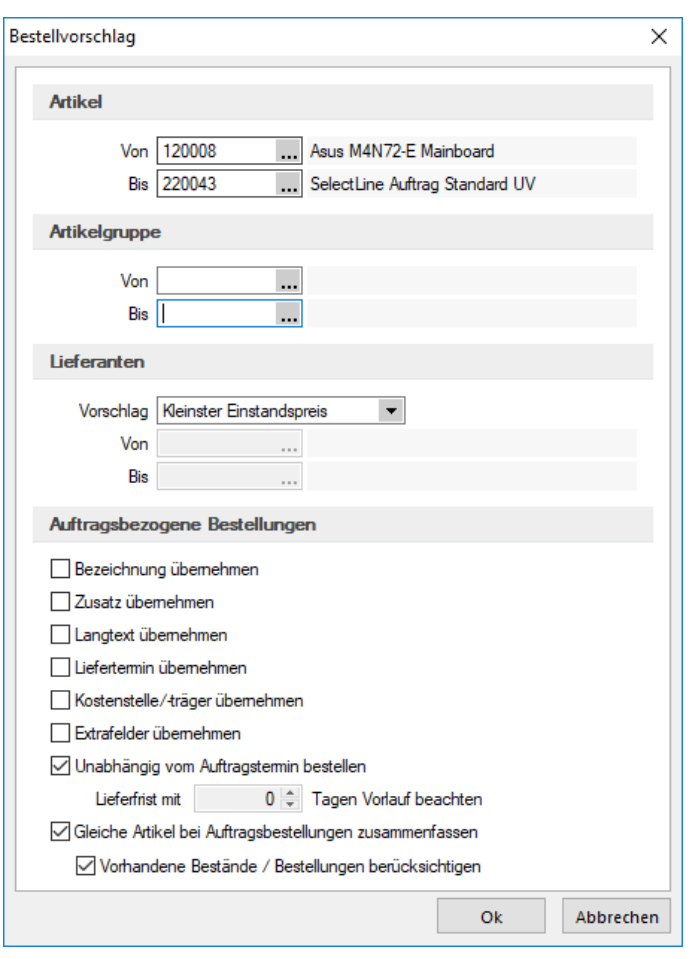

Abbildung 5.83: Vorselektion Bestellvorschlag

Allgemein - Es werden für den Bestellvorschlag nur Lagerartikel berücksichtigt, denen in den Stammdaten die [Dispositionsart](#page-289-0) *"Auftrag"*, *"Bestand"* oder *"Bedarfsgesteuert"* zugewiesen wurde.

Beim [projektbezogenen](#page-516-0) Bestellvorschlag bzw. beim Bestellvorschlag aus einem reservierenden Beleg werden nur Artikelpositionen vom Typ *"Lagerartikel"* mit der Dispositionsart *"Auftrag"* der/des gewählten Belege/s berücksichtigt.

Sie können die [Bestellvorschläge](#page-611-0) eingrenzen nach *Standort*, *Lieferant*, *Artikel* und *Artikelgruppe*.

Um einen speziellen Lieferant auswählen zu können, müssen Sie unter *"Lieferantenvorschlag"* die Option *"Standardlieferant"* einstellen.

Standort - Haben Sie in den [Mandanteneinstellungen](#page-132-0) festgelegt, dass Sie standortabhängig arbeiten wollen, können Sie den Bestellvorschlag jeweils nur für einen ausgewählten [Standort](#page-822-0) erstellen lassen.

# Lieferantenvorschlag

Für den Vorschlag, nachdem die Lieferanten ermittelt werden sollen, stehen folgende Möglichkeiten zur Auswahl:

- Letzter Lieferant
- Kleinster Einstandspreis
- Kürzeste Lieferfrist
- Standardlieferant
- Automatisch (der in den Artikelstammdaten hinterlegte Modus wird verwendet)

# Bestelloptionen für auftragsbezogene Bestellungen

# Übernahme aus Quellposition

Für Bestellpositionen mit der Dispositionsart "Auftrag" können folgende Daten aus dem reservierenden Quellbeleg mit in den Zielbeleg übergeben werden:

- die Bezeichnung der Belegposition
- der Zusatz der Belegposition
- der Langtext der Belegposition
- der Liefertermin
- Kostenstelle/-träger
- die Extrafelder

*Diese Einstellungen sind allerdings nur dann wirksam, wenn die Option "Gleiche Artikel bei Auftragsbestellungen zusammenfassen" nicht aktiviert ist.*

Unabhängig vom Auftragstermin alle bestellen - Über das vorhandene Optionsfeld besteht die Möglichkeit, unabhängig vom Liefertermin aus den Aufträgen bzw. reservierenden Belegen und Lieferfristen des Lieferanten, alle Artikel im Bestellvorschlag zu berücksichtigen.

Lieferfrist mit ... Tagen Vorlauf beachten - Für Artikel aus langfristigen Kundenaufträgen kann für den Bestellvorschlag eine Vorlaufzeit bestimmt werden. Mit dieser wird in Abhängigkeit des Kundentermins und der Lieferfrist des Lieferanten der Termin ermittelt, an dem diese Artikel erstmalig im Bestellvorschlag berücksichtigt werden. Voraussetzung hierfür ist Dispositionsart "Auftrag" in den Artikelstammdaten.

#### Beispiel

Liefertermin im Kundenauftrag: 30.11. Lieferfrist beim Lieferant: 14 Tage Dieser Auftrag wird frühestens im Bestellvorschlag am 16.11. berücksichtigt. Soll die Bestellung sicherheitshalber 1 Woche früher ausgelöst werden, muss 7 Tagen Vorlaufzeit eingegeben werden.

Gleiche Artikel bei Auftragsbestellungen zusammenfassen - Gibt es zum Bestellartikel mit der Dispositionsart "Auftrag" mehrere Auftragspositionen, werden diese bei gesetzter Option zu einer Bestellposition zusammengefasst. Andernfalls wird zum Bestellartikel für jede Auftragsposition eine Bestellposition erzeugt.

Vorhandene Bestände / Bestellungen berücksichtigen (nicht beim Bestellvorschlag im Projekt bzw. im reservierenden Beleg) - Mit der Aktivierung dieser Option wird der Artikel zur Bestellung nur vorgeschlagen, wenn die Mengen aus vorhandenem Lagerbestand und aus noch offenen Bestellungen nicht ausreichen, die lt. Termin fälligen Reservierungen zu erfüllen.

Voraussetzung hierfür ist Dispositionsart *"Auftrag"* in den *"Artikelstammdaten"*.

# <span id="page-611-0"></span>**Bestellvorschläge**

Entsprechend der getroffenen [Voreinstellung](#page-608-0) wird vom Programm die Vorschlagsliste zur Generierung von *automatischen Bestellungen* oder auch *Anfragen* erzeugt.

Hierbei werden *Lagerartikeln* mit der [Dispositionsart](#page-278-0) Dispositionsart Bestand **Filter** v und Dispositionsart Bedarfsgesteuert v für die Ermittlung des Bestellvor-Dispositionsart Auftrag schlages herangezogen.

Beim [projektbezogenen](#page-516-0) Bestellvorschlag und beim Bestellvorschlag aus einem reservierenden Beleg werden nur Artikelpositionen mit der Dispositionsart Dispositionsart Auftrag  $\bullet$  der Belege berücksichtigt.

Bestandsbezogene Bestellungen - Das Programm ermittelt den Bestellvorschlag zu allen Lagerartikeln mit der Dispositionsart Bestand  $\bullet$ , für die zutrifft:

#### Lagerbestand + Bestellungen - reservierte Mengen < Mindestbestand

Über den Bestellvorschlag wird die Menge ermittelt, die benötigt wird, um alle Reservierungen aus Belegen und darüber hinaus den Sollbestand zu erfüllen. Mindest- und Sollbestand können Sie für das j des Artikels hinterlegen. Sind mehrere Standardlager angelegt, werden Mindestund Sollbestand summiert, sofern Sie nicht über das Standortmodul separat nach Standorten bestellen.

- Bedarfsgesteuerte Bestellungen Für bedarfsgesteuerte Artikel werden unter Beachtung des Mindest- und Sollbestandes und Einbeziehung der Wiederbeschaffungszeit die Belegpositionen terminiert und die Artikel im Bestellvorschlag angeboten.
- Auftragsbezogene Bestellungen Bei Vorschlägen für Artikel mit der Dispositionsart Auftrag verden die Vorschlagsmenge aus der Summe der Menge in noch offenen reservierenden Belegen (Auftrag, Werkauftrag), optional abzüglich der Berücksichtigung noch vorhandener Lagerbestände bzw. offener Bestellmengen, ermittelt.

Je nach Voreinstellung werden dabei aus den offenen Reservierungen einzelne oder zusammengefasste Bestellpositionen erzeugt.

In der Spalte *"Woher"* der oberen Vorschlagsliste wird die Belegnummer der verknüpften Auftragsposition mit angezeigt, wenn keine Zusammenfassung eingestellt ist.

In der unteren Tabelle werden zur markierten Bestellposition alle offenen Aufträge bzw. reservierenden Belege getrennt nach Belegtyp angezeigt.
| $\boxed{ } 210003$            |                                                              |      |       |                                    |         |        | Reserviert | Mindestbestand Sollbestand |         | Liefertermin<br>Termin | Bemerkung                 |           |
|-------------------------------|--------------------------------------------------------------|------|-------|------------------------------------|---------|--------|------------|----------------------------|---------|------------------------|---------------------------|-----------|
|                               |                                                              |      |       |                                    |         |        |            |                            |         |                        |                           |           |
|                               | Microsoft Windows 7 Profession 5000                          |      | 7.00  | 0.00                               | 3,0000  | 0.0000 | 0.0000     | 5.0000                     | 10,0000 | 01.03.2018             |                           |           |
| $\boxed{ } 210007$            | Microsoft Windows 7 Ultimate 325000                          |      | 6.00  | 0.00                               | 4 0000  | 0.0000 | 0.0000     | 5.0000                     | 10,0000 | 01.03.2018             |                           |           |
| $\Box$ 210009                 | Microsoft Windows 7 Profession 5000                          |      | 6.00  | 0.00                               | 4 0000  | 0.0000 | 0.0000     | 5.0000                     | 10,0000 | 01.03.2018             |                           |           |
| $\blacktriangleright$ 1210010 | Microsoft Windows 7 Ultimate, 3 5000                         |      | 9.00  | 0.00                               | 1,0000  | 0.0000 | 0.0000     | 5.0000                     | 10,0000 | 01.03.2018             |                           |           |
| $\Box$ 130008                 | Logtech Cordless Tastatur + Ma 5001                          |      | 6.00  | 0.00                               | 4.0000  | 0.0000 | 0.0000     | 5.0000                     | 10,0000 | 01.03.2018             |                           |           |
| $\Box$ 140003                 | Osco 2811 Router                                             | 5001 | 6.00  | 0.00                               | 4,0000  | 0.0000 | 0.0000     | 5.0000                     | 10,0000 | 01.03.2018             |                           |           |
| $\Box$ 140005                 | Rolne Ethemet UTP Patchkabe 5001                             |      | 21.00 | 0.00                               | 9,0000  | 0.0000 | 10,0000    | 10,0000                    | 20,0000 | 01.03.2018             |                           |           |
| $\Box$ 140007                 | Rolne Ethernet UTP Patchkabe 5001                            |      | 20.00 | 0.00                               | 10,0000 | 0.0000 | 10,0000    | 10,0000                    | 20,0000 | 01.03.2018             |                           |           |
| $\Box$ 140008                 | Loatech Mobile Traveler Taschi 5001                          |      | 15.00 | 0.00                               | 0.0000  | 0.0000 | 0.0000     | 10,0000                    | 15,0000 | 01.03.2018             |                           |           |
| $\Box$ 130014                 | HP Officelet 7000                                            | 5003 | 6.00  | 0.00                               | 4.0000  | 0.0000 | 0.0000     | 5.0000                     | 10,0000 | 01.03.2018             |                           |           |
| $\Box$ 140002                 | Netoear ProSafe 8-Port Firewall   5003                       |      | 10.00 | 0.00                               | 0.0000  | 0.0000 | 0.0000     | 5.0000                     | 10,0000 | 01.03.2018             |                           |           |
| 140004                        | Hama Rhemet STP Patchkabel 5003                              |      | 11.00 | 0.00                               | 9,0000  | 0.0000 | 0.0000     | 10,0000                    | 20,0000 | 01.03.2018             |                           | $\ddot{}$ |
|                               |                                                              |      |       |                                    |         |        |            |                            |         |                        | <alle felder=""> .</alle> | . O       |
| <b>Artikel</b><br>Lieferant   | Microsoft Windows 7 Ultimate, 32/64<br>TwoByte Informatic AG |      |       | <b>Bestandsbezogene Bestellung</b> |         |        |            |                            |         |                        |                           |           |
| Auftrag / Pos                 | <b>Kunde</b><br>Name                                         |      | Firma |                                    | Datum   | Termin | Offen      | Bezeichnung                |         | Besteltext             | <b>Status</b>             |           |
|                               |                                                              |      |       |                                    |         |        |            |                            |         |                        |                           |           |

Abbildung 5.84: Vorschlagsliste Bestellung

*Die vorgeschlagenen Bestellmengen werden ggf. vom Programm aufgrund abweichender Mindestbestellmengen bzw. Losgrössen (Mindest-Bestellverpackungseinheiten) der Lieferanten angepasst. Der Anpassungsgrund wird in der Spalte "Bemerkung" in der oberen Tabelle angezeigt.*

## Tabelle der Bestellvorschläge

In der oberen Tabelle der Bestellvorschläge werden alle Artikel aufgelistet, die nach den eingegebenen Kriterien bestellt werden sollten. Die Werte in den Spalten *" Lieferant "* und *"Bestellmenge"* sind Vorschläge des Programms und können vom Anwender geändert werden. Die Bestellmenge wurde beim Vorschlag so angepasst, dass sie die Einkaufskonditionen (Mindestbestellmenge, Losgrösse) des Lieferanten erfüllt. Wurden Mengenänderungen durchgeführt, werden sie in der Spalte Bemerkung dokumentiert. Die Spalte Bestellmenge zeigt den Mengenvorschlag in der Mengeneinheit aus den Artikelstammdaten an. Mit dem Kontextmenüpunkt *"Bestandsinfo"* kann man zum aktuellen Artikel detailliertere Bestandsinformationen erhalten.

In der unteren Tabelle werden, abhängig von der Dispositionsart des in der oberen Tabelle aktiven Artikels, weitere Informationen angezeigt. Bei Artikeln mit  $\vert \cdot \vert$ wird das Artikelkonto angezeigt. Bei Artikeln mit Dispositionsant Auftrag  $\bullet$  werden die reservierenden Belegpositionen angezeigt.

## Zielbelege erzeugen

Um Bestellungen oder andere Belege der Eingangsseite zu erzeugen, setzt man zunächst die Checkboxen der zu bestellenden Positionen in der oberen Tabelle.

Mit dem Schalter  $\frac{2}{3}$  starten Sie die Generierung der Bestellungen oder auch Anfragen für die ausgewählten Positionen.

Dabei sucht das Programm zunächst nach noch nicht gedruckten Bestellungen der Lieferanten und schlägt vor, die ausgewählten Positionen an diese anzuhängen. Ggf. wird dabei noch die Projektzuordnung und der [Bearbeitungsstatus](#page-531-0) der nicht gedruckten Bestellungen berücksichtigt.

Wählen Sie an dieser Stelle den Schalter (Amabruch", wird eine neue Bestellung/Anfrage angelegt.

Artikel vom Typ Handelsstückliste im Bestellvorschlag - Artikel vom Stücklistentyp H (Handelsstückliste), die als Lagerartikel gekennzeichnet sind, werden ebenfalls im Bestellvorschlag angeboten. Es wird nur der H-Artikel selbst in eine Bestellung eingefügt.

## Weitere Funktionen in der Menüleiste

- **S** öffnet den Dialog der [Voreinstellungen](#page-608-0) zum Bestellvorschlag.
- $\mathcal{C}$  liest den Bestellvorschlag mit den bestehenden Voreinstellungen neu ein.
- $\Box$  druckt eine Liste des Bestellvorschlages, wobei der Druck nach Artikelnummern bzw. Lieferanten zu sortieren werden kann.
- Y · [filtert](#page-1312-0) die Vorschlagsliste nach individuellen Vorgaben.

Ausserdem ist eine [Volltextsuche](#page-1227-0) über den Quickfilter möglich.

# <span id="page-613-0"></span>**5.6 RMA Verwaltung**

## **5.6.1 RMA Vorgänge Kundenseite**

Mit Lizenzierung des RMA-MODULS bietet sich Ihnen ein zentraler Menüpunkt *"Belege / RMA-Verwaltung / Kunden-RMA"* für die Abwicklung und Verwaltung von *Rücksendungen*, *Reparaturen* und *Garantiefälle*.

In der RMA-Verwaltung wird unterschieden zwischen

- Kunden-RMA, und
- Lieferanten-RMA.

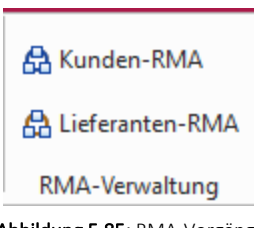

Abbildung 5.85: RMA-Vorgänge

Informationen zu erfassten RMA- Vorgängen erhalten Sie auch über die Historie in den *"Stammdatenmasken"* der *"Kunden"*, *"Lieferanten"* und *"Artikel"*.

Über den Menüpunkt *"Auswertungen / Belege / Kunden-RMA bzw. Lieferanten-RMA"* können Sie zu Ihren Vorgängen eine *Artikel- oder Jahresübersicht* erstellen.

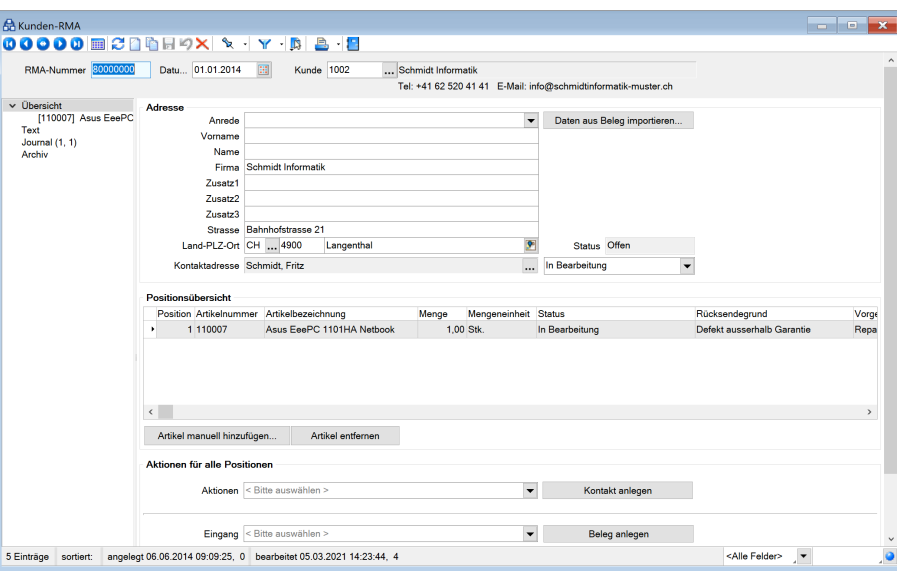

Abbildung 5.86: RMA-Vorgänge

Die Dateneingaben zum Vorgang erfolgen über mehrere Seiten, zu denen Sie über die [Baum](#page-1234-0)[struktur](#page-1234-0) im linken Maskenbereich gelangen.

- [Übersicht](#page-614-0) mit Untereinträgen je [Vorgangsposition](#page-617-0)
- [Text](#page-617-1)
- [Journal](#page-558-0)
- [Extrafelder](#page-560-0)
- [Archiv](#page-185-0)

In der Statuszeile am unteren Maskenrand wird Ihnen mit Datum, Uhrzeit und Benutzerkürzel angezeigt, wann und von wem der Vorgang angelegt bzw. zuletzt bearbeitet wurde.

## Weitere Funktionen über [B] [F12]:

- [Einstellungen](#page-211-0) [F6]
- [Masken-](#page-1553-0) bzw. [Toolbox-](#page-1569-0) Editor
- [Journal](#page-558-0) [F8]
- [Dokumente](#page-1511-0)

Im Druckmenü  $\mathbb{B}$   $\mathbb{R}$  der Maske können Sie wählen zwischen:

- Einzel- oder Listendruck
- RMA-Unterlagen für Rücksendungen

## <span id="page-614-0"></span>Seite Übersicht

Im oberen Teil der Maske erfassen Sie die Adressdaten des Kunden und können, wie bei der Belegerfassung, im Feld "Kontaktadresse" einen Ansprechpartner auswählen.

Mit dem Schalter | Daten aus Beleg importieren... | haben Sie die Möglichkeit, auf einen vorhandenen Beleg Bezug zu nehmen, um so aus diesem die Artikel mit ihren Eigenschaften und auch die Adressdaten zu übernehmen.

Sie können aber auch ohne Belegbezug über den gleichnamigen Schalter Artikel [manuell](#page-618-0) hin[zufügen.](#page-618-0)

Ausserdem können Sie in lagernden Belegen über Einstellungen und Zusatzfunktionen [F12] die Positionen in einen RMA-Vorgang übernehmen.

Status - Im Feld *"Status"* wählen Sie den jeweiligen Bearbeitungsstand für den Vorgang. Hierüber werden teilweise vom Programm Warnmeldungen generiert, z.B. wenn Sie in einem abgeschlossenen Vorgang Änderungen vornehmen wollen. Die Aktion wird damit allerdings nicht verhindert.

Bei Auswahl eines Status, der den Vorgang abschliesst, wird geprüft, ob es noch offene Belege (Nichtumsatzbelege) zu diesem Vorgang gibt. Optional können Sie diese dabei [manuell](#page-533-0) [erledigen](#page-533-0).

## Positionsübersicht

Alle dem Vorgang zugeordneten Positionen erscheinen in der Tabelle Positionsübersicht sowie als Untereintrag zur Seite *Übersicht* in der Baumstruktur. Hierüber oder per Doppelklick auf einen Eintrag in der Tabelle wechseln Sie zur Detailseite der [Vorgangsposition.](#page-617-0)

## Aktionen für alle Positionen

Im unteren Bereich der Maske können Sie Aktionen, wie z.B. Journaleinträge oder den Druck der RMA-Unterlagen vornehmen sowie Ein- und Ausgangsbelege zum Vorgang anlegen.

Unter Ein-/Ausgang erstellen Sie kundenseitige unter Extern lieferantenseitige Belege.

Wählen Sie dazu in den Auswahlfeldern die gewünschte Aktion bzw. den gewünschten Belegtyp aus und starten Sie die Aktion mit den Schaltern

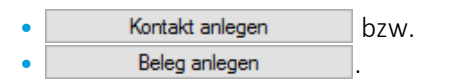

*Die Aktion bzw. der Beleg wird von hier aus für alle Positionen des Vorgangs angelegt.*

Besitzen alle Positionen denselben Status, kann der Status aller Posionen über den RMA-Kopf gleichzeitig verändert werden. Ansonsten ist der Status des RMA-Kopfes nicht anpassbar, was Ihnen das Programm durch den Text "Verschiedene" ebenfalls signalisiert.

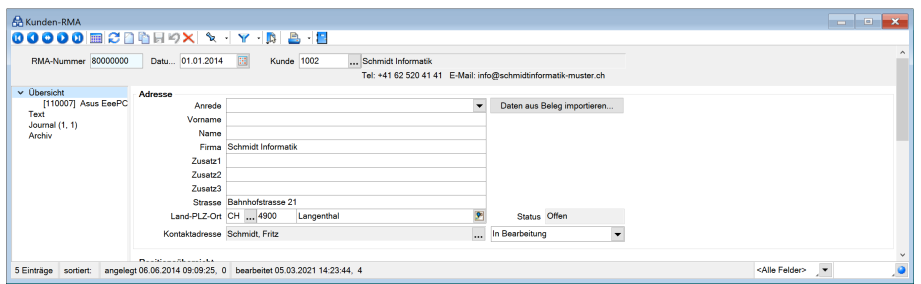

Abbildung 5.87: RMA-Status gesamt

## Status auf Positionsebene

Neben der Vergabe eines Status für einen gesamten RMA-Vorgang können Sie auch für einzelne Positionen einen unterschiedlichen Status vergeben. Dies beeinflusst den Status des RMA-Kopfes direkt. So wird der Vorgang bei ausschliesslich erledigten Positionen (beispielsweise *"Abgelehnt"* oder *"Erledigt"*) ebenfalls als erledigt gekennzeichnet. Ob ein Vorgang erledigt ist, kann auf der Seite Übersicht über ein neues Label eingesehen werden.

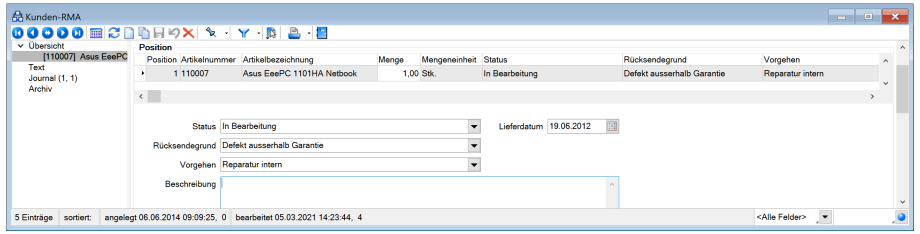

Abbildung 5.88: RMA-Status auf Positionsebene

Ausserdem haben Sie nun die Möglichkeit, beim manuellen Hinzufügen von Artikeln und beim Import von Daten aus einem Beleg den Status der neuen Posionen zu bestimmen.

|                |               | Daten aus Beleg importieren |                          |                                                        |                          |                     |       |                         |                          | $\Box$ |  |
|----------------|---------------|-----------------------------|--------------------------|--------------------------------------------------------|--------------------------|---------------------|-------|-------------------------|--------------------------|--------|--|
| Datum Y        | Belegnummer   |                             | Kunde                    | Anzeigename                                            |                          | <b>Straße</b>       |       |                         | Plz                      | Ort    |  |
| 27.02.2020     | AR480         |                             | 10056                    | <b>Holz Plus</b>                                       |                          | Starweg 88          |       |                         | 19077                    | Uelitz |  |
|                |               |                             |                          |                                                        |                          |                     |       |                         |                          |        |  |
| ٠              |               |                             |                          |                                                        |                          |                     |       |                         |                          |        |  |
|                |               |                             |                          |                                                        |                          |                     |       | <alle felder=""></alle> | $\overline{\phantom{a}}$ |        |  |
| Artikelnummer  |               |                             | Bezeichnung              |                                                        | Menge                    | Mengeneinheit Preis |       | Serien-/Chargennummer   |                          |        |  |
|                |               |                             |                          |                                                        |                          |                     |       |                         |                          |        |  |
| 100003         |               | Tisch                       |                          |                                                        |                          | 1.0000 Stück        | 66.00 |                         |                          |        |  |
|                |               |                             |                          |                                                        |                          | 1,0000 Stück        |       |                         |                          |        |  |
| $\Box$ 100001  |               | Sessel                      |                          |                                                        |                          |                     | 22,00 |                         |                          |        |  |
|                |               |                             |                          | Für markierte Positionen folgende Eigenschaften setzen |                          |                     |       | <alle felder=""></alle> | $\sqrt{\frac{1}{2}}$     |        |  |
|                | <b>Status</b> |                             | < Bitte auswählen >      |                                                        | ▼                        |                     |       |                         |                          |        |  |
| Rücksendegrund |               |                             | < Bitte auswählen >      |                                                        | $\overline{\phantom{a}}$ |                     |       |                         |                          |        |  |
|                | Vorgehen      |                             | < Bitte auswählen >      |                                                        | $\overline{\phantom{0}}$ |                     |       |                         |                          |        |  |
|                | Ziellager     |                             | $\overline{\phantom{0}}$ |                                                        |                          |                     |       |                         |                          |        |  |
|                |               |                             |                          |                                                        |                          |                     |       |                         |                          |        |  |

Abbildung 5.89: RMA-Status

Im Zuge dieser Anpassungen wurden Tabellenänderungen vorgenommen: Der Status des RMA-Kopfes in seiner ursprünglichen Form ist kein Tabellenfeld mehr, wohingegen der Erledigt-Status eines Vorgangs nun ein eigenes Tabellenfeld geworden ist. Die Auswahl des Status in RMA-Auswertungen bezieht sich daher nun auf den Posionsstatus und nicht wie zuvor auf den Status des RMA-Vorgangs. Artikel- und Kundenhistorie zeigen ebenso nun den jeweiligen Posionsstatus an.

## <span id="page-617-0"></span>Positionen

Jeder im RMA-Vorgang aufgenommene Artikel wird auf der Seite *Vorgangsposition* in einer Positionszeile dargestellt. Hierin können Sie über die Spalten *"Belegtyp"* und *"Belegnummer"* ggf. erkennen, aus welchem Kundenbeleg die Position übernommen wurde.

Per Doppelklick auf diese Zeile können Sie in diesen Beleg wechseln oder, wenn aus keinem Beleg übernommen, die Maske *"Artikel [bearbeiten"](#page-618-0)* aufrufen.

Zu jeder Position können Sie den Rücksendegrund, das geplante Vorgehen, den ursprünglichen Liefertermin, eine Kurzbeschreibung und das Ziellager für die Einlagerung eintragen.

Aktionen und Historie - Wie auf der Seite *Übersicht* für alle Positionen ist es hier möglich, Aktionen und Belege nur für die gewählte Position anzulegen.

Alle angelegten Aktionen und Belege, auch das Löschen eines Belegs werden protokolliert und als Historie zur Vorgangsposition angezeigt.

Über das Kontextmenü (rechte Maustaste) können Sie Einträge in der Historie löschen. Dabei wird nur der Eintrag, nicht aber der Beleg gelöscht.

<span id="page-617-1"></span>Das Löschen können Sie je Benutzer in der [Rechteverwaltung](#page-1468-0) sperren.

## Seite Text

Auf der Seite *Text* können Sie, wie in der Belegerfassung, Eingaben wie *"Unser/Ihr Zeichen"* tätigen und einen Mitarbeiter bzw. Vertreter bestimmen.

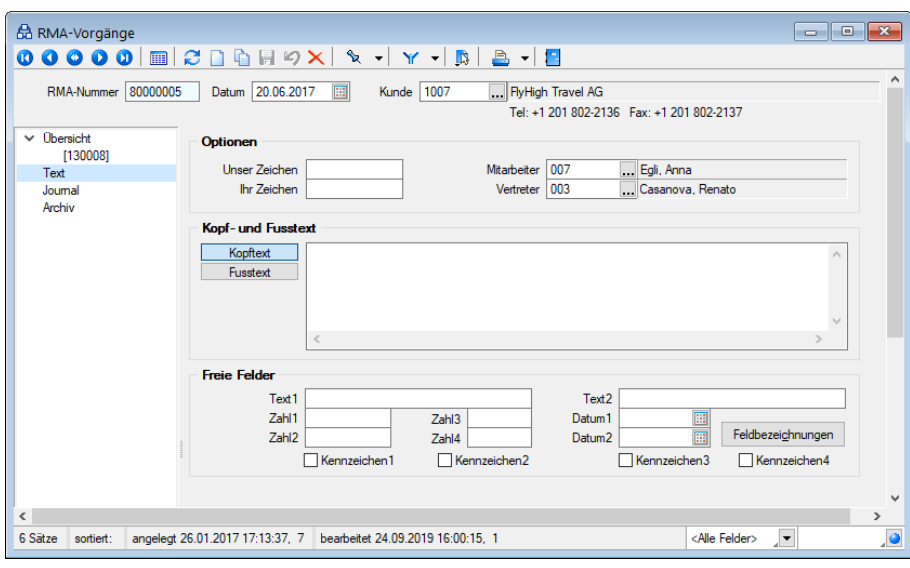

Abbildung 5.90: RMA-Text

Bei Belegen, die aus RMA-Vorgängen über Aktionen (Eingang, Ausgang oder Extern) angelegt werden, wird das Feld "Unser Zeichen" nun automatisch mit dem Namen des aktuell angemeldeten Benutzers gefüllt. Eigene Vorgaben für "Unser Zeichen" können Sie nach wie vor über das Eingabefeld auf der Seite Text im RMA-Vorgang bestimmen.

Für zusätzliche Informationen können Sie Kopf- und [Fusstexte](#page-541-0) erfassen und die [Freien](#page-402-0) Felder nutzen.

## Seite Journal

Auf der Seite *Journal* haben Sie die Möglichkeit, z.B. artikel-, personen- oder belegbezogene Notizen, Termine und Kontakte anzulegen und zu verwalten, und diesen auch Anlagedateien zu zuordnen. (siehe Kapitel *Journal* auf [Seite 530](#page-558-0) (auf Seite 1))

## Seite Archiv

Unter *"..... / [Archiv"](#page-942-0)* können Sie neue Archive hinzufügen, entfernen, Direkt und Indirekt verknüpfen.

Siehe auch: Funktionalität in [Stammdatenmasken](#page-1227-0) [Funktionalität](#page-1231-0) in Tabellen

## <span id="page-618-0"></span>**RMA Artikel manuell hinzufügen / Artikel bearbeiten**

Aus den Masken RMA-Vorgang gelangen Sie über den Schalter | Artikel manuell hinzufügen... in die Maske zur Auswahl eines Artikels.

Sie können diese Maske aber auch per Doppelklick auf eine bereits erfasste Position in der Detailseite erneut aufrufen, wenn diese aus keinem Beleg übernommen wurde.

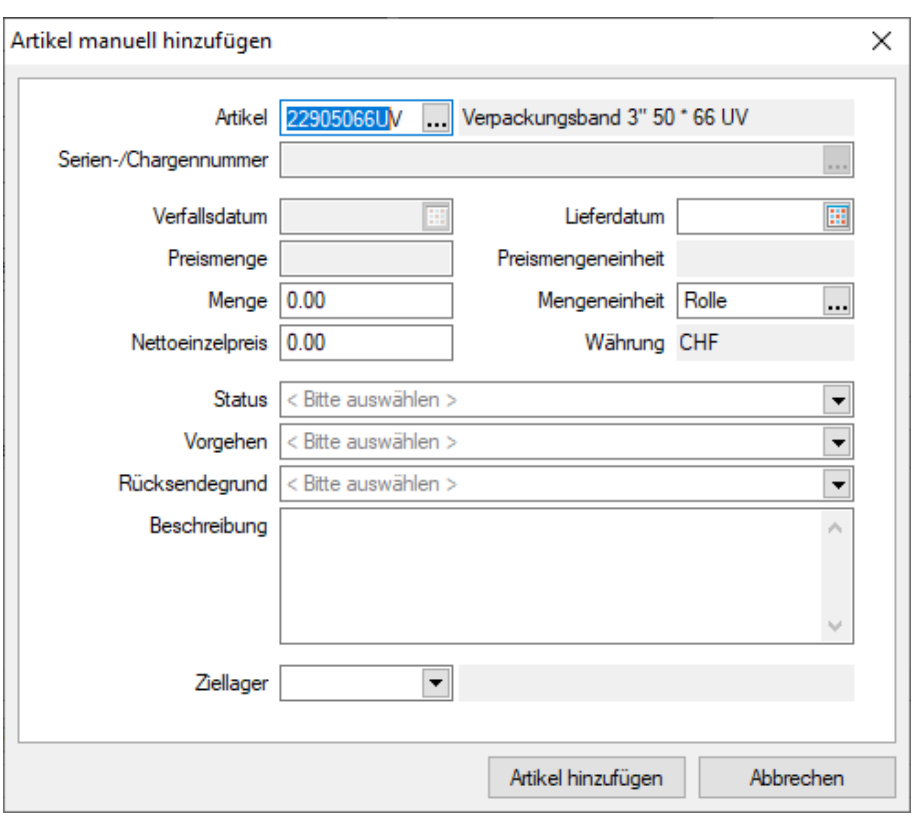

Abbildung 5.91: Artikel manuell hinzufügen

Bei der Artikelauswahl werden nur aktive Artikel angeboten, die nicht vom Typ Variantenartikel (Hauptvariante), Handels- oder Musterstücklisten Typ 1 sowie Zuschlags- oder Belegaufschlagsartikel sind.

Tragen Sie den Liefertermin und die Menge (> 0) ein.

Je nach Artikeltyp können Sie weitere Daten in den Feldern *" Serien-/Chargennummer"*, *"Verfallsdatum"* und *"Preismenge"* auswählen oder erfassen.

Die Auswahltabelle der Serien-/Chargennummern können Sie über die Option *"Artikelnummer beachten"* auf die zuvor erfasste Artikelnummer filtern.

Weiterhin können Sie neben Rücksendegrund und Vorgehen auch das Ziellager für die Rücklagerung des Artikels festlegen.

Den Artikel übernehmen Sie mit dem Schalter *"Artikel hinzufügen"* in Ihren Vorgang.

## <span id="page-619-0"></span>**RMA alle Positionen anpassen**

Der Menüpunkt *"Alle Positionen anpassen..."* unter *"Belege / RMA-Verwaltung / Kunden-RMA"* öffnet einen Dialog zum Anpassen von Rücksendegrund, Vorgehen und Lager aller im RMA-Vorgang enthaltenen Positionen.

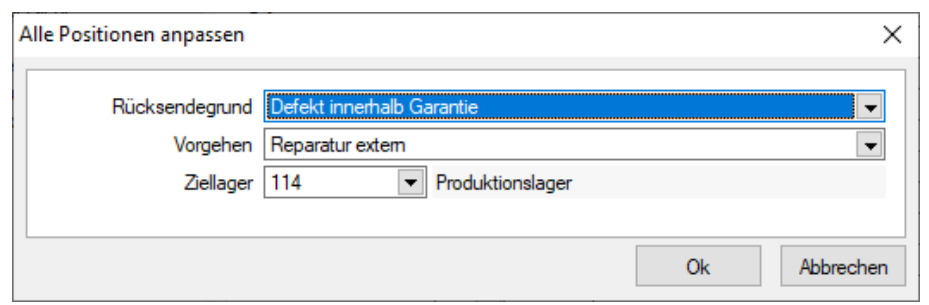

Abbildung 5.92: Alle Positionen anpassen

Sind die Werte in allen Positionen nicht gefüllt bzw. unterschiedlich, wird in Rücksendegrund und Vorgehen <Bitte auswählen> angezeigt, das Feld für das Lager ist leer. Sind die Werte in allen Positionen gleich, werden diese übernommen.

Die Werte können nun angepasst und über den Schalter  $\sqrt{\alpha}$  für alle Positionen übernommen werden. Bei <sup>Abbrechen</sup> werden keine Positionen angepasst. Das Abbrechen im RMA-Vor*gang* selbst ist unabhängig vom Beenden dieses Dialoges ohne Änderungen der ursprünglichen Werte immer noch möglich. Die Funktion ist auch als Dialogfunktion *"Alle Positionen anpassen"* verfügbar und kann bspw. auf einen Toolbox-Schalter gelegt werden.

## <span id="page-620-0"></span>**RMA Artikelauswahl bei Belegdatenimport**

Aus der Maske [Kunden-RMA](#page-613-0) gelangen Sie im Anschluss an die Vorauswahl zum [Datenimport](#page-622-0) in die Maske zur Auswahl der Artikel. Auch über die Belegfunktion *"Positionen in RMA-Vorgang übernehmen"* in lagernden Ausgangsbelegen gelangen Sie in diese Maske.

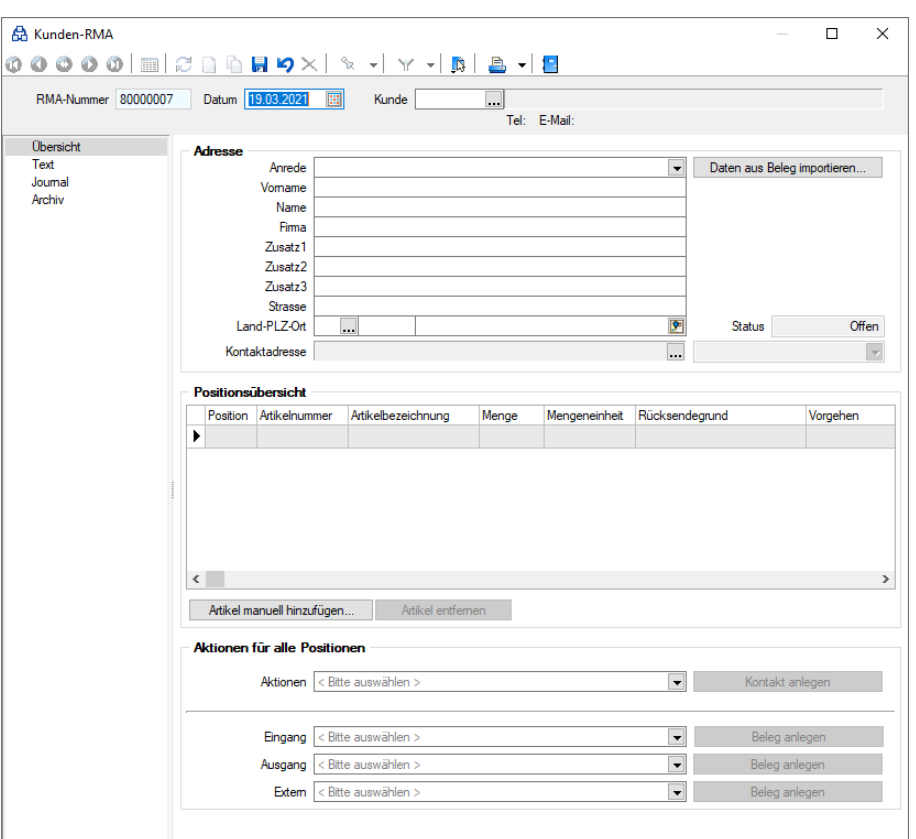

Abbildung 5.93: Daten aus Beleg importieren

Entsprechend der Vorauswahl zeigt die Maske in der oberen Tabelle die Auflistung der ermittelten Belege, in der darunter liegenden die jeweils dazu gehörenden lagernden Artikelpositionen.

Beim Aufruf der Belegfunktion erhalten Sie zunächst eine Auswahlliste über alle offenen RMA-Vorgänge des Belegkunden und gelangen daran anschliessend in diese Maske, in der Ihnen nur die Artikelpositionen des aktiv geöffneten Belegs angezeigt werden.

Die zu übernehmenden Positionen können Sie, wie in anderen Auswahltabellen gewohnt, einzeln per Mausklick mit gleichzeitig gedrückter [Ctrl]-Taste sowie durch Cursorauswahl und Leertaste oder über [Mehrfachauswahl](#page-1538-0) markieren.

Alle Positionen können Sie über das Kontextmenü (rechter Mausklick) mit  $\mathbb{Q}_p$  oder mit der Tastenkombination [Ctrl] + [A] markieren.

In der Spalte *"Menge"* tragen Sie die Menge ein, die in den RMA-Vorgang übernommen werden soll.

Unterhalb der Tabellen können neben Rücksendegrund und Vorgehen auch das Ziellager für die Rücklagerung festlegen.

Die markierten Positionen können Sie mit dem Schalter *"Artikel hinzufügen"* in Ihren Vorgang übernehmen, wobei die Artikel mit der Bezeichnung, dem Zusatz und dem Konto aus dem Ursprungsbeleg in den RMA-Vorgang übernommen werden.

Ggf. erhalten Sie eine Aufforderung zur Adressauswahl oder eine Meldung, wenn die Adresse des Kunden von der Belegadresse abweicht, im Beleg mehrere Adressen (z.B. abw. Lieferadresse) verwendet wurden oder die Positionen bereits in einen RMA-Vorgang übernommen wurden.

## <span id="page-622-0"></span>**RMA Belegdaten importieren**

Aus der Maske RMA-Vorgänge gelangen Sie über den Schalter | Daten aus Beleg importieren... | in die Maske zur Auswahl der zu importierenden Belegdaten.

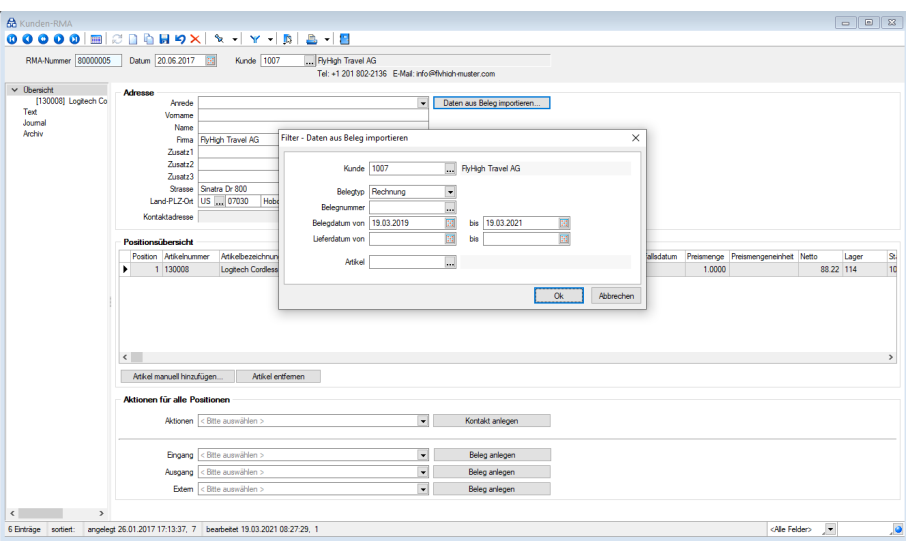

Abbildung 5.94: RMA Belegdaten importieren

Sie können hierin die Datenmenge für die folgende [Belegauswahl](#page-620-0) eingrenzen nach:

- Kunde bzw. Lieferanten Es werden nur Belege für den gewählten Kunden angezeigt, sonst alle.
- Belegtyp (nur lagernde oder Umsatzbelege, vorbelegt mit Rechnung) Filtert nur innerhalb des gewählten Belegtyps.
- Belegnummer Filtert den gewählten Belegtyp nach einer speziellen Belegnummer, sonst alle.
- Beleg- und/oder Lieferdatum (Belegdatum vorbelegt mit Zeitraum der letzten 2 Jahre vor dem Tagesdatum) - Filtert nach Belegen, die mit ihrem Beleg- bzw. Lieferdatum dem gewählten Zeitraum entsprechen, sonst alle.
- Artikel Filtert nach Belegen, in denen der gewählte Artikel enthalten ist, sonst alle.
- Wie bei der [Positionserfassung](#page-543-0) in Belegen, können Sie im Auswahlfeld des Artikels auch eine Serie-/Chargennummer eintragen, um den Artikel zu ermitteln.

Alle Eingaben in dieser Vorauswahl werden verknüpft mit "Und" betrachtet. Können anhand dieser keine Belege ermittelt werden, erhalten Sie durch das Programm eine entsprechende Meldung.

Bei RMA-Positionen, die über den Schalter *"Daten aus Beleg importieren"* erzeugt wurden, werden als Langtext von entstehenden Kundenbelegen nicht mehr die Langtexte aus dem Artikelstamm, sondern die Langtexte aus dem Quellbeleg eingetragen.

## **RMA Position aufteilen**

Um unterschiedliche Prozessschritte einzuleiten, können die Positionen unter *"Belege / RMA-Verwaltung / Kunden-RMA bzw. Lieferanten-RMA / Positionsübersicht / Position aufteilen"*und *" Belege / RMA- Verwaltung / Kunden bzw. Lieferanten / RMA "* mit der Funktion *" Position aufteilen"* gesplittet werden.

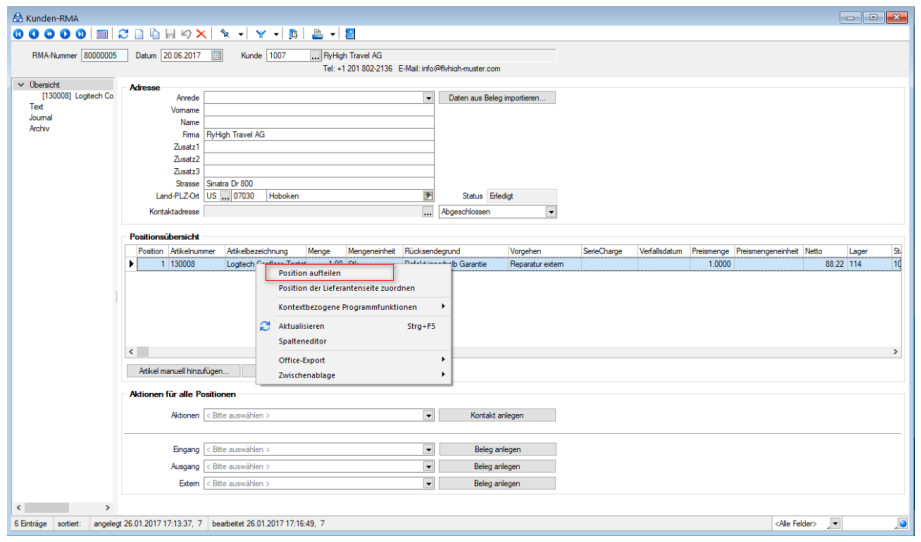

Abbildung 5.95: Positionsübersicht

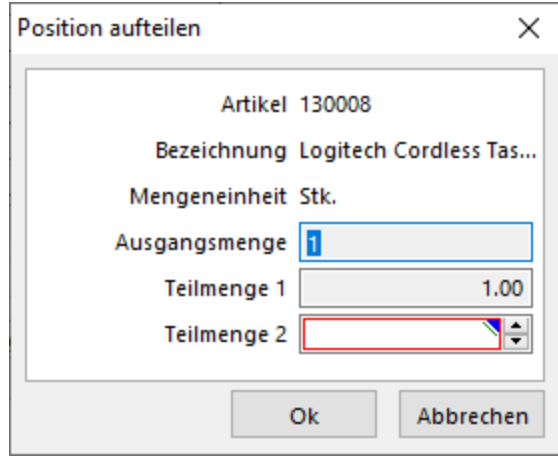

Abbildung 5.96: Position aufteilent

Der Aufruf des Dialoges erfolgt über das Kontextmenü (rechte Maustaste) in der Positionsübersicht. Wird eine Position erfolgreich aufgeteilt, so wird eine neue Zeile eingefügt. Die Aufteilung einer Position wird in der Historie beidseitig vermerkt.

#### **RMA Maske anpassen**

Hier unter *"Belege / RMA-Verwaltung / Kunden- oder Lieferanten-RMA / / RMA\_Maske anpassen.."* können Sie die RMA-Maske die Tabellenansicht der Postionen in der Listenansicht der RMA-Vorgänge zu- bzw. abschalten.

Ausserdem besteht hier die Möglichkeit, die Formel der Adressinformationen auf Ihre Bedürfnisse anzupassen.

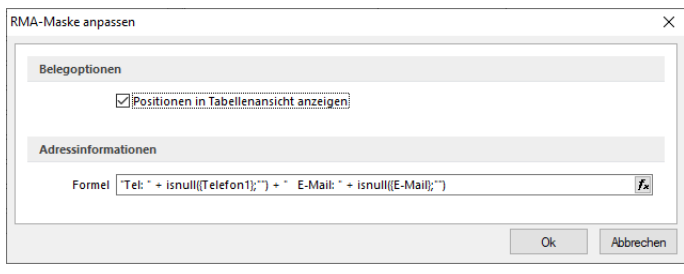

Abbildung 5.97: RMA Maske anpassen

## **5.6.2 RMA Vorgänge Lieferantenseite**

Mit Lizenzierung des *RMA-Moduls* bietet sich Ihnen ein zentraler Menüpunkt für die Abwicklung und Verwaltung von Rücksendungen, Reparaturen und Garantiefälle. *Informationen* zu erfassten *RMA-Vorgängen* erhalten Sie auch über die Historie in den *"Stammdatenmasken "*der *"Kunden"*, *"Lieferanten "*und *"Artikel"*.

Über den Menüpunkt *"Auswertungen / Belege / Lieferanten-RMA"* können Sie zu Ihren Vorgängen eine Artikel- oder Jahresübersicht erstellen.

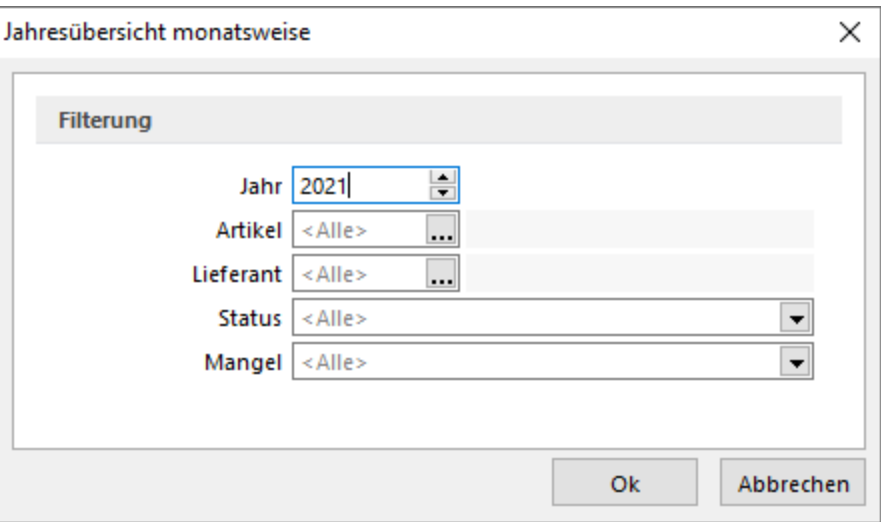

Abbildung 5.98: Jahresübersicht

Vorgaben für Vorgangsstatus, Mangel, Kontaktaktionen Artikelaktionen und Folgeaktionen erfassen Sie in den [RMA-Einstellungen](#page-232-0) im Bereich der *Lieferantenseite*.

Wenn Sie parallel zur Erfassung von Vorgängen in den RMA-Einstellungen Vorgaben eingeben oder ändern, müssen Sie in der Maske *"Lieferanten-RMA"* die Aktualisierung [F5] anstossen, damit diese hierin auch sofort verfügbar sind. Andernfalls ist es erforderlich, die Maske zu schliessen und neu aufzurufen.

Die Dateneingaben zum Vorgang erfolgen über mehrere Seiten, zu denen Sie über die [Baum](#page-1233-0)[struktur](#page-1233-0) im linken Maskenbereich gelangen.

- Kapitel *Seite [Verwaltung](#page-625-0)*
- Kapitel *Seite [Postionen](#page-625-1)*
- [Kapitel](#page-630-0) *Seite Text*
- [Journal](#page-558-0)
- [Archiv](#page-1281-0)

In der Statuszeile am unteren Maskenrand wird Ihnen mit Datum, Uhrzeit und Benutzerkürzel angezeigt, wann und von wem der Vorgang angelegt bzw. zuletzt bearbeitet wurde.

Weitere Funktionen über [Ctical]

- [Einstellungen](#page-211-0) [F6]
- [Masken-](#page-1553-0) bzw.
- [Toolbox-Editor](#page-1569-0)
- [Dokumente](#page-1511-0)
- Alle [Postionen](#page-619-0) anpassen
- [RMA-Maske](#page-636-0) anpassen

Im *Druckmenü* D <del>v</del> der Maske können Sie wählen zwischen:

- Einzel- oder Listendruck
- <span id="page-625-0"></span>• Druck der RMA-Unterlagen für Rücksendungen

## Seite Verwaltung

Im oberen Teil der Maske erfassen Sie die Adressdaten des Lieferanten und können, wie bei der Belegerfassung, im Feld *"Kontaktadresse"* einen Ansprechpartner auswählen. Mit dem Schalter *"Daten aus Beleg importieren"* haben Sie die Möglichkeit, auf einen vorhandenen Beleg Bezug zu nehmen, um so aus diesem die Artikel mit ihren Eigenschaften und auch die Adressdaten zu übernehmen.

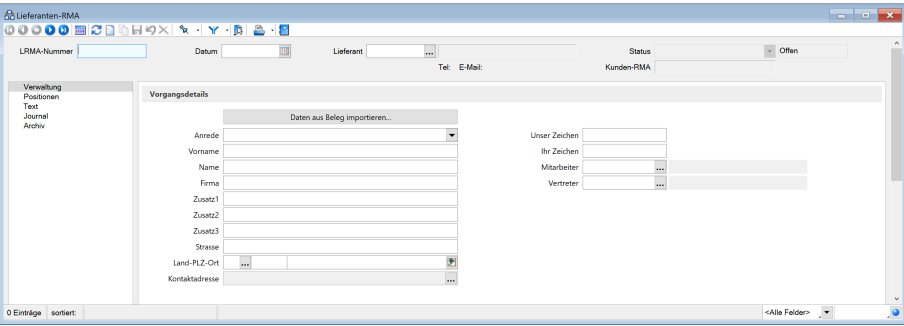

Abbildung 5.99: Lieferanten-RMA

Ausserdem können Sie in lagernden Belegen über *"Einstellungen und Zusatzfunktionen"* [F12] die Positionen in einen RMA-Vorgang übernehmen.

<span id="page-625-1"></span>Status - Im Feld *"Status"* wählen Sie den jeweiligen Bearbeitungsstand für den Vorgang.

## Seite Postionen

Jeder im RMA-Vorgang aufgenommene Artikel wird auf der Seite Vorgangsposition in einer Positionszeile dargestellt. Hierin können Sie über die Spalten *"Belegtyp"* und *"Belegnummer"* ggf. erkennen, aus welchem Lieferantenbeleg die Position übernommen wurde. Zu jeder Position können Sie den Mangel und Status sowie eine Kurzbeschreibung und das Ziellager für die Lagerung eintragen.

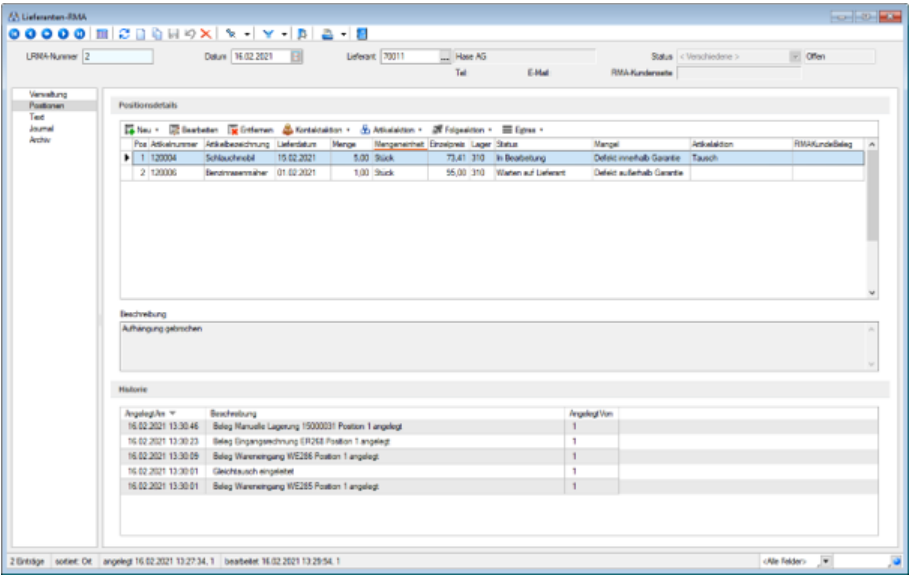

Abbildung 5.100: Lieferanten-RMA Positionen

Sie nehmen die Steuerung zentral und übersichtlich über das Tabellen- bzw. Kontextmenü im Bereich der *"Positionsdetails"* vor. Analog zum Kunden-RMA können Sie neue Positionen durch Belegimport oder manuelles Hinzufügen aufnehmen, bestehende Positionen entfernen oder bearbeiten. Letzteres erfolgt in einem separaten Dialog und kann über die Menüs oder via Doppelklick aufgerufen werden.

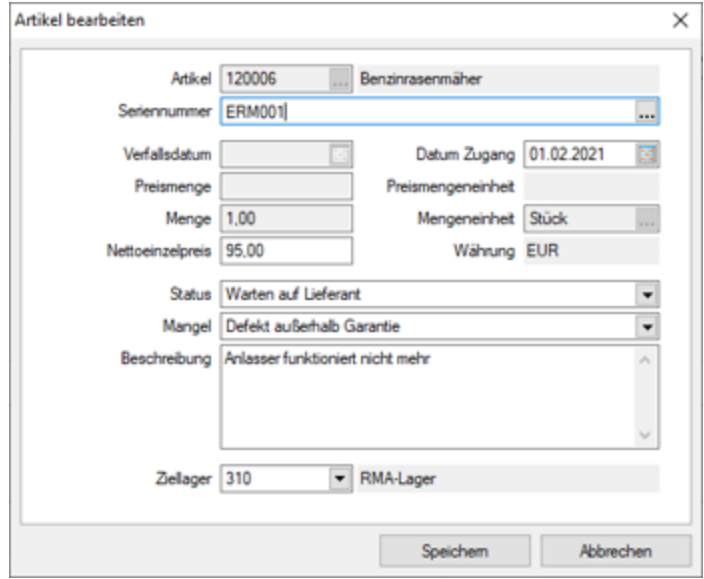

Abbildung 5.101: Lieferanten-RMA Artikel bearbeiten

Auch Aktionen können Sie über die Menüs ausführen. Zu den Aktionen zählen die aus dem *Kunden-RMA* bekannten Kontaktaktionen sowie die Artikel- und Folgeaktionen (Belegzuordnungen). Sie können Kontakt-, Artikel- und Folgeaktionen gleichzeitig für eine, für mehrere oder für alle Positionen des Vorgangs ausführen. Die Auswahl nehmen Sie über einen eigenen Dialog vor.

|                      | Auswahl von Positionen |            |                                                    |                      |                                                      |              | $\frac{1}{2}$ | □ | × |              |
|----------------------|------------------------|------------|----------------------------------------------------|----------------------|------------------------------------------------------|--------------|---------------|---|---|--------------|
| $\sqrt{9}$ $\approx$ |                        |            |                                                    |                      |                                                      |              |               |   |   |              |
|                      | Pos Atikelnummer       |            | Lieferdatum Menge Mengeneinheit Einzelpreis Status |                      | Mangel                                               | Atikelaktion |               |   |   | $\wedge$     |
|                      | 1 120004               | 15.02.2021 | 5.00 Stück                                         | 73.41 In Bearbeitung | Defekt innerhalb Garantie                            | Tausch       |               |   |   |              |
|                      | 2 120006               | 01.02.2021 | 1.00 Stück                                         |                      | 95.00 Warten auf Lieferant Defekt außerhalb Garantie |              |               |   |   |              |
|                      |                        |            |                                                    |                      |                                                      |              |               |   |   |              |
|                      |                        |            |                                                    |                      |                                                      |              |               |   |   |              |
|                      |                        |            |                                                    |                      |                                                      |              |               |   |   |              |
|                      |                        |            |                                                    |                      |                                                      |              |               |   |   | $\checkmark$ |

Abbildung 5.102: RMA Auswahl Positionen

Kontaktaktionen - Mit den Kontaktaktionen lösen Sie den Druck einer von Ihnn zugeordneten Druckvorlage aus.

*Kontaktaktionen* können Sie in beliebiger Weise mit Druckvorlagen verknüpfen oder als reines Instrument zur Anlage von Journaleinträgen verstehen.

Artikelaktionen und Folgeaktionen - An dieser Stelle ist es möglich, Aktionen und Folgeaktion für die gewählte Position anzulegen.

*Artikel- und Folgeaktionen* führen Belegzuordnungen aus und sind in ihrer Abfolge sequentiell zu verstehen. Im ersten Schritt führen Sie die Artikelaktion aus. Sie erfüllt zwei Funktionen. Zum einen handelt es sich um eine Belegzuordnung. Zum anderen bildet sie die Grundlage für den weiteren Prozessablauf, indem ihr mögliche Folgeaktionen zugeordnet sind. Dazu werden sogenannte Prüfkriterien abgefragt, anhand derer das zutreffende Szenario identifiziert wird. Die systemseitig ausgelieferten Artikelaktionen sind:

- Reparatur
- Tausch
- Rückabwicklung
- Vernicht
- Behalten
- Prüfen

Im zweiten Schritt führen Sie Folgeaktionen aus. Dabei ist die Auswahl möglicher Folgeaktionen entsprechend der im ersten Schritt gewählten Artikelaktion eingeschränkt. Auf diese Weise kann ein strukturierter Workflow gewährleistet werden.

Workflows unterliegen kontinuierlichen Änderungsprozessen. Aus diesem Grund haben Sie die Möglichkeit, sowohl Artikel- als auch Folgeaktionen sowie deren Beziehung untereinander frei zu konfigurieren. Eine Unterscheidung zwischen *System-Belegzuordnungen* und *Eigenen Belegzuordnungen* wird in den Einstellungen über Legendefilter gewährleistet. *System-Belegzuordnungen* lassen sich weder löschen noch bearbeiten. Es steht Ihnen jedoch frei, diese zu deaktivieren und zu kopieren. Somit können Sie diese auch als Vorlage für die Konfiguration *eigener Belegzuordnungen* nutzen.

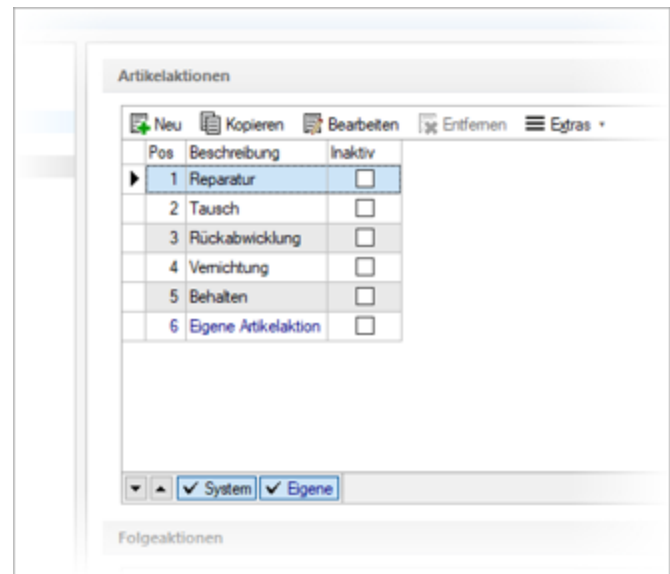

Abbildung 5.103: RMA Artikelaktionen

Analog zum *Kunden-RMA* erfolgt die Bearbeitung der Artikel- bzw. Folgeaktionen über einen Bearbeitungsdialog. Wie im Kunden-RMA sind auch hier die neu eingeführten Parameter konfigurierbar. Während der Bearbeitungsdialog der Folgeaktionen dem des Kunden-RMA gleicht, erscheint der Bearbeitungsdialog von Artikelaktionen – aufgrund ihrer erweiterten Funktionalität – in abweichender Optik.

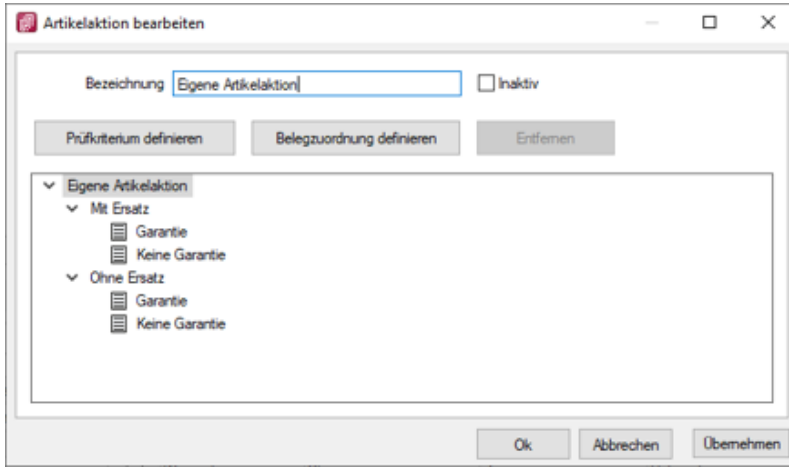

Abbildung 5.104: RMA Artikelaktionen bearbeiten

Im Bearbeitungsdialog der Artikelaktionen wird der konfigurierte Workflow in Form einer Baumstruktur visualisiert. Als Anwender können Sie die Gestalt des Baumes d. h. die Anzahl sowie die Tiefe der Verzweigungen nach Ihren Vorstellungen verändern. An den Endpunkten der Verzweigungen lassen sich Belegzuordnungen konfigurieren. Diese enthalten neben den bekannten Parametern zusätzlich die Auswahl möglicher Folgeaktionen. Auswählbar sind keine, eine, mehrere oder alle Folgeaktionen.

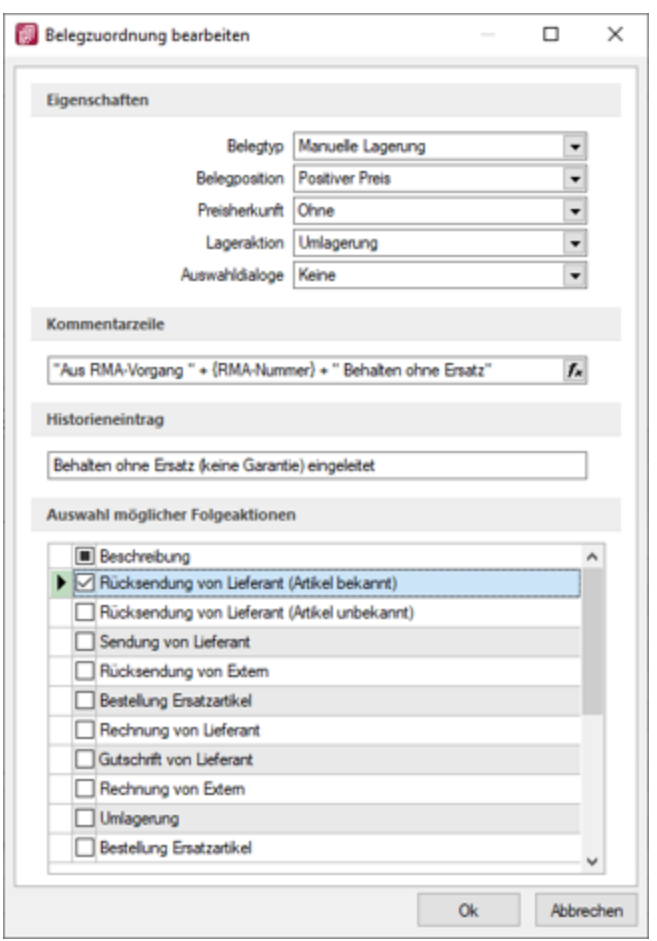

Abbildung 5.105: RMA Belegzuordnung bearbeiten

Um Ihnen ein hohes Mass an Flexibilität zu bieten, ist es optional möglich, die Auswahl von Folgeaktionen lediglich als Vorschlag zu interpretieren. In diesem Fall haben Sie freien Zugriff auf weitere Folgeaktionen.

Eine Verbindung zwischen *Kunden- und Lieferanten-RMA* stellen Sie durch die Zuordnung von Positionen her. Die Zuordnung lässt sich aus dem *Kunden-RMA* heraus realisieren. Sie können diese in der *"Positionsübersicht"* über das Kontextmenü aufrufen.

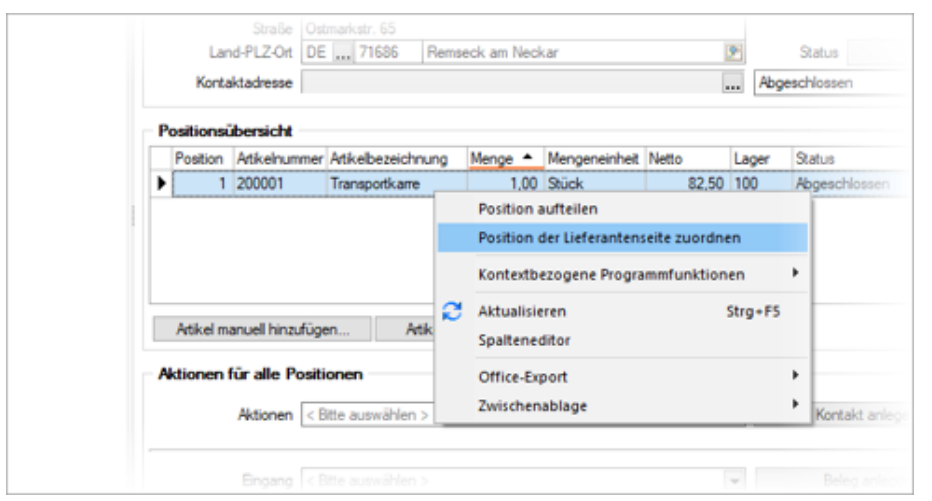

Abbildung 5.106: RMA Positionen zuordnen

Dabei werden – sofern vorhanden – offene Vorgänge aus dem Lieferanten-RMA angeboten sowie optional die Einkaufskonditionen beachtet. Ganz nach Ihren Bedürfnissen ist es Ihnen darüber hinaus auch möglich, neue Vorgänge anzulegen. Nach erfolgreicher Zuordnung entstehen sowohl im Kunden- als auch im *Lieferanten-RMA* Links, über die Sie einfach und schnell zwischen den beiden Vorgängen navigieren können.

Die Vorgänge bzw. Positionen des *Lieferanten-RMAs* werden in der Historie der Artikel-, Kundenund Lieferantenstammdaten berücksichtigt. Darüber hinaus findet das *Lieferanten-RMA* auch in den Auswertungen Berücksichtigung. Hier gibt es einen eigenen Eintrag in der Ribbon-Bar. Analog zum Kunden-RMA wird Ihnen der Abruf einer Jahresübersicht sowie einer Artikelübersicht ermöglicht.

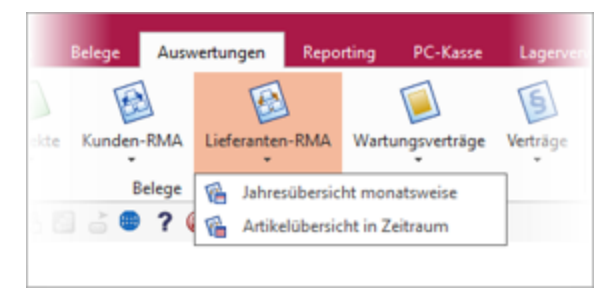

Abbildung 5.107: RMA Auswertungen

## <span id="page-630-0"></span>Seite Text

Auf der Seite Text können Sie, für zusätzliche Informationen *Kopf- und Fusstexte* erfassen und die *Freien Felder* nutzen.

## Toolboxfähigkeit der lieferantenseitigen RMA-Verwaltung

Das *Lieferanten-RMA* ist vollständig toolboxfähig, sodass Sie spezifische Individualisierungswünsche in Eigenverantwortung realisieren können.

Druckvorlagen anpassen - können Sie hier ebenfalls unter *Applikationsmenü / Drucken / Druckvorlagen* anpassen.

| 卽 | Vorlagenart               |                                                   |                         |   | × |
|---|---------------------------|---------------------------------------------------|-------------------------|---|---|
|   | မ) ၉                      |                                                   |                         |   |   |
|   | Art                       | Bezeichnung                                       |                         |   | ۸ |
| D | H,                        |                                                   |                         |   |   |
|   | RL                        | RMA-Vorgänge Lieferantenseite                     |                         |   |   |
|   | <b>RLA</b>                | RMA-Reklamationsunterlagen Lieferantenseite       |                         |   |   |
|   | RM                        | RMA-Vorgänge                                      |                         |   |   |
|   | <b>RMA</b>                | RMA-Rücksendeunterlagen                           |                         |   |   |
|   | RMJ                       | RMA-Jahresübersicht monatsweise Lieferantenseite  |                         |   |   |
|   | <b>RMP</b>                | RMA-Artikelübersicht in Zeitraum                  |                         |   |   |
|   | <b>RMR</b>                | RMA-Jahresübersicht monatsweise                   |                         |   |   |
|   | RMZ                       | RMA-Artikelübersicht in Zeitraum Lieferantenseite |                         |   |   |
|   | <b>RPA</b>                | Tops Flops Artikel                                |                         |   |   |
|   | <b>RPE</b>                | Tops Flops Artikel Einkauf                        |                         |   |   |
|   | <b>RPK</b>                | Tops Flops Kunden                                 |                         |   |   |
|   | $\blacktriangleright$ RPL | Tops Flops Lieferanten                            |                         |   |   |
|   |                           |                                                   | <alle felder=""></alle> | ▼ |   |

Abbildung 5.108: RMA Druckvorlagen anpassen

## Auslagerung der RMA-Einstellungen

Die *RMA-Einstellungen* umfassen mit der Erhöhung der Anpassbarkeit und der Einführung eines Lieferanten-RMAs eine Vielzahl an Konfigurationsmöglichkeiten. Aus diesem Grund befinden sich die *RMA-Einstellungen* nicht mehr im Dialog der *Mandanteneinstellungen*. Sie können die *RMA- Einstellungen* ab der Version 21.1 über die Dropdown- Auswahlliste unter *Mandanteneinstellungen* aufrufen

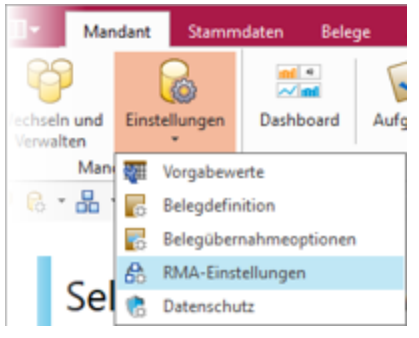

Abbildung 5.109: RMA Einstellungen

## **RMA Prüfkriterien**

Im Zuge der Bearbeitung <sub>aBBearbeiten</sub> von bereits vorhandenen oder neu angelegten Artikelaktionen, kann die Liste der verfügbaren Prüfkriterien über den Button *"Prüfkriterium definieren"* erweitert oder angepasst werden.

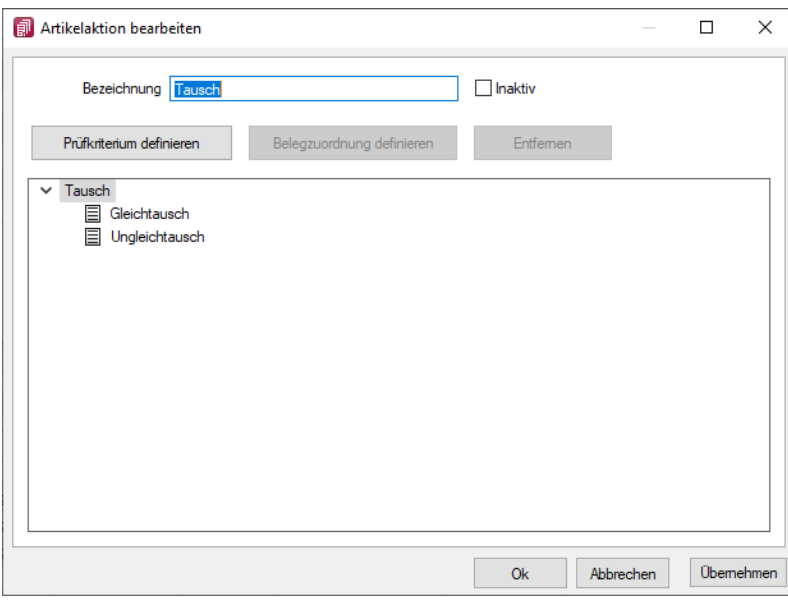

Abbildung 5.110: Prüfkriterien definieren

Der festgelegte Name bezeichnet das Prüfkriterium. Er wird in der Liste der verfügbaren Prüfkriterien in Artikelaktionen der Lieferanten-RMA ersichtlich sein.

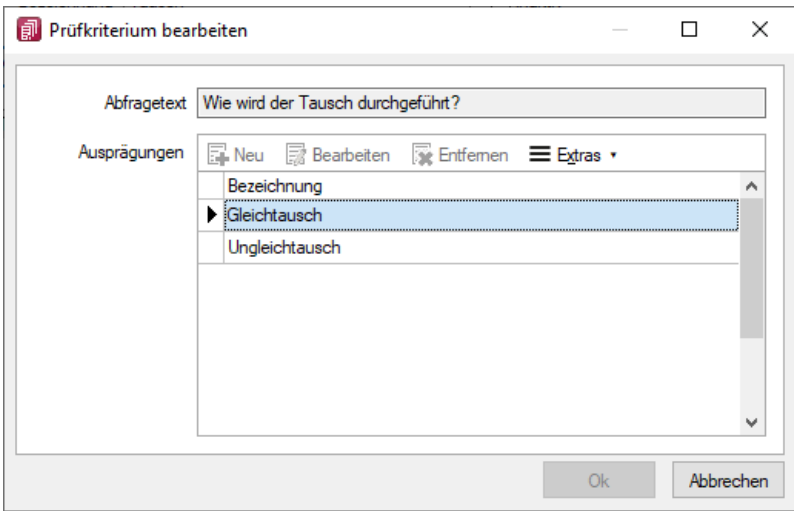

Abbildung 5.111: Prüfkriterien bearbeiten

Hier können die Prüfkriterien bearbeitet werden.

## **RMA Artikelaktionen**

Im Bearbeitungsdialog <sub>a</sub> Bearbeiten der Artikelaktionen unter "Mandant / Einstellungen / RMA-*Einstellungen / Lieferantenseite / Belegzuordnungen / Artikelaktionen"* wird der konfigurierte Workflow in Form einer Baumstruktur visualisiert. Als Anwender können Sie die Gestalt des Baumes d. h. die Anzahl sowie die Tiefe der Verzweigungen nach Ihren Vorstellungen verändern. An den Endpunkten der Verzweigungen lassen sich Belegzuordnungen konfigurieren. Diese enthalten neben den bekannten Parametern zusätzlich die Auswahl möglicher Folgeaktionen. Auswählbar sind keine, eine, mehrere oder alle Folgeaktionen.

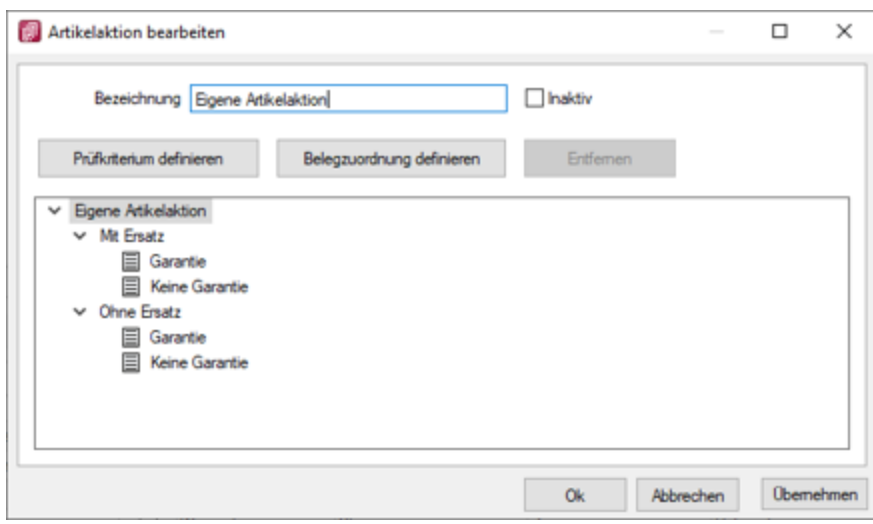

Abbildung 5.112: Artikelaktion bearbeiten

Um Ihnen ein hohes Mass an Flexibilität zu bieten, ist es optional möglich, die Auswahl von Folgeaktionen lediglich als Vorschlag zu interpretieren. In diesem Fall haben Sie freien Zugriff auf weitere Folgeaktionen.

## **RMA Belegzuordnung**

Belegzuordnung von Artikelaktionen, die Sie selbst angelegt haben, können nach Ihren Bedürfnissen und Anforderungen frei konfiguriert werden unter *"Mandant / Einstellungen / RMA-Einstellungen / Lieferantenseite / Belegzuordnungen / Artikelaktionen / Belegzuordnung definieren"*.

*In vom Programm vorgegebene Artikelaktionen sind die Belegzuordnungen nicht editierbar.*

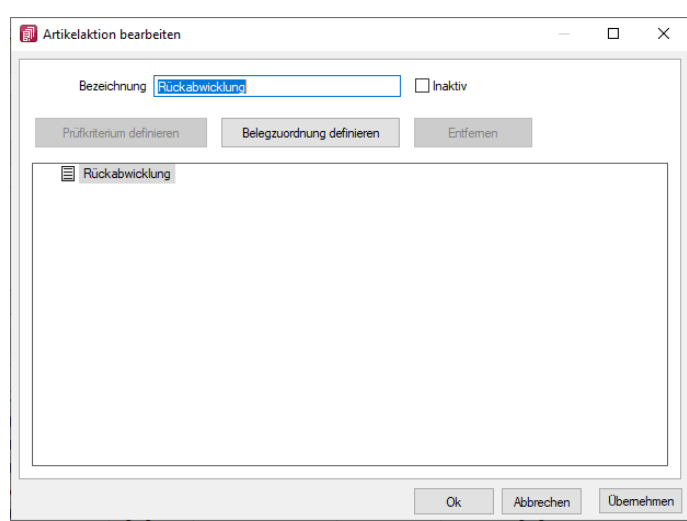

Abbildung 5.113: Belegzuordnung definieren

#### **Erweiterung bestehender Parameter für Belegzuordnungen**

Mit der neuen Version 21.1 steht es Ihnen bei der Konfiguration einer Belegzuordnung frei, *verschiedene Parameter* zu definieren. Eines dieser frei konfigurierbaren Parameter beschreibt den Belegtypen. Die Liste auswählbarer Belegtypen wurde für alle Arten von Belegzuordnungen – für Eingang, Ausgang und Extern – erweitert.

Während Sie für Belegzuordnungen des Eingangs und Ausgangs alle Ausgangsbelege auswählen können, ist es Ihnen für externe Belegzuordnungen möglich, zwischen allen Eingangsbelegen zu unterscheiden. Berücksichtigt werden auch selbst definierte Aus- bzw. Eingangsbelege. Weiterhin können Sie für alle Arten von Belegzuordnungen auch manuelle Lagerungen hinterlegen.

#### **Neue Parameter für Belegzuordnungen**

Sie können darüber hinaus die Konfiguration einer Belegzuordnung durch die Kombination weiterer Parameter individuell nach Ihren Vorstellungen präzisieren. Dazu stehen Ihnen folgende neue Parameter zur Verfügung:

- Belegtyp
- Preisherkunft
- Lageraktion
- Belegposition
- Auswahldialoge
- Historieneintrag

Mit der *Belegposition* sind Sie in der Lage die Übernahme der RMA-Position in den Zielbeleg zu spezifizieren. Unterschieden wird zwischen der Nicht-Übernahme einer Position sowie der Übernahme einer Position mit positivem bzw. negativem Preis.

Entscheiden Sie sich für die Übernahme einer Belegposition, ist über die Preisherkunft der Bezug des Preises steuerbar. In Abhängigkeit der Art der Belegzuordnung reichen die Möglichkeiten von der Übernahme des Preises *Null* über den Preis *aus dem Quellbeleg* bis hin zum Preis *aus dem Kunden- bzw. Lieferantenstamm*.

Die gewünschte *Lageraktion* können Sie in Abhängigkeit des gewählten Belegtypen bestimmen. Grundsätzlich können alle Lageraktionen – d. h. keine Lagerung, Bestellung, Einlagerung, Auslagerung und Umlagerung – ausgewählt werden.

Über den Parameter der Auswahldialoge nehmen Sie Einfluss auf den Workflow im RMA-Prozess. Sie entscheiden darüber, ob eine Artikelauswahl, eine Lieferantenauswahl, die Auswahl eines Artikels und eines Lieferanten oder gar keine Auswahl getroffen werden soll. Die Konfiguration ist abhängig von der Art der Belegzuordnung.

Mehr Transparenz in der Übersicht *"Aktionen und Historie"* ermöglicht Ihnen der Parameter Historieneintrag. Der über ein Freitextfeld definierte Eintrag wird nach Ausführung der Belegzuordnung im Bereich *"Aktionen und Historie"* erscheinen.

## **Konfiguration neuer Belegzuordnungen**

Um den neuen Konfigurationsmöglichkeiten den notwendigen Freiraum zu geben, können Sie über die ausgelieferten System-Belegzuordnungen hinaus weitere, eigene Belegzuordnungen definieren. Zu diesem Zweck wurden die Tabellen mit eigenen Menüs versehen. Über diese sowie über das Kontextmenü ist u. a. die Neuanlage von Belegzuordnungen möglich.

## **Eingabedialog für Konfiguration von Belegzuordnungen**

Aufgrund der weitreichenden Möglichkeiten hinsichtlich der Konfiguration einer Belegzuordnung, gibt es einen eigenen Konfigurationsdialog. Er ist für Sie sowohl über die Menüs als auch über einen Doppelklick erreichbar und stellt die Konfigurationsmöglichkeiten in übersichtlicher Weise dar.

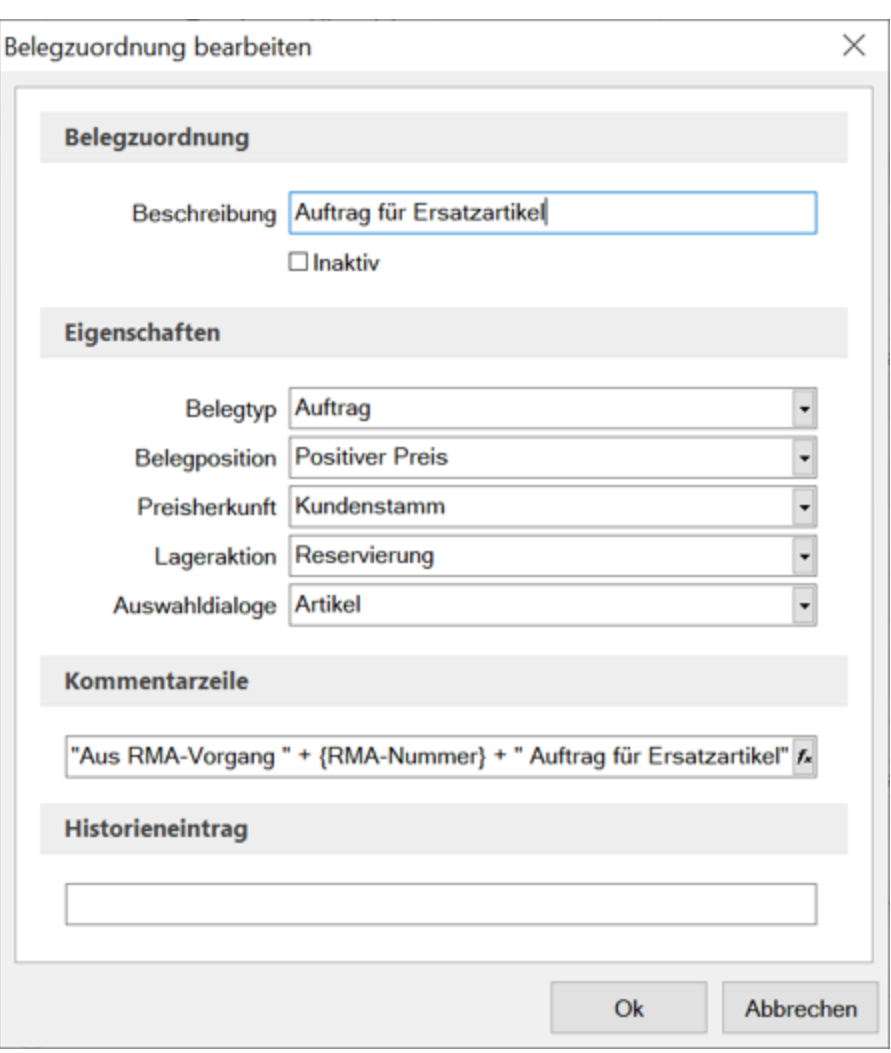

Abbildung 5.114: RMABelegzuordnung bearbeiten

#### **Wiederherstellung von Belegzuordnungen**

Die steigende Komplexität verlangt nach neuen Möglichkeiten zur Wiederherstellung von Belegzuordnungen. Dabei steht es Ihnen frei, zwischen zwei Optionen zu unterscheiden. Sowohl das Zurücksetzen der aktuell markierten Belegzuordnung als auch das Zurücksetzen aller Belegzuordnungen wird ermöglicht. Eigene Belegzuordnungen bleiben erhalten. Sie werden als "inaktiv" gekennzeichnet. Sie können diese später erneut aktivieren.

#### <span id="page-636-0"></span>**RMA Maske anpassen**

Hier unter *"Belege / RMA-Verwaltung / Kunden- oder Lieferanten-RMA / / RMA\_Maske anpassen.."* können Sie die RMA-Maske die Tabellenansicht der Postionen in der Listenansicht der RMA-Vorgänge zu- bzw. abschalten.

Ausserdem besteht hier die Möglichkeit, die Formel der Adressinformationen auf Ihre Bedürfnisse anzupassen.

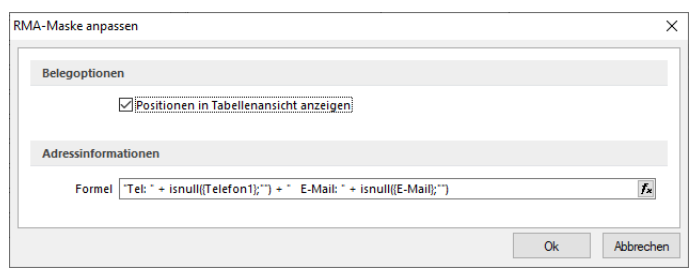

Abbildung 5.115: RMA Maske anpassen

#### **RMA Detail-Auswahldialog**

## Auswahl von Positionen

Mit dem Aktivieren der Checkboxen können Sie die Auswahl der Postionen steuern, welche Sie für die entsprechende Artikelaktion übernehmen wollen.

## **5.6.3 RMA Alle Positionen anpassen**

#### Alle Positionen anpassen

Mit der Funktion *"Alle Positionen anpassen"* können unter *"Belege / RMA-Verwaltung / Kunden-RMA bzw. Lieferanten-RMA / Einstellungen und Zusatzfunktionen Alle Positionen anpassen"* für alle Positionen innerhalb eines RMA-Vorganges verschiedene Felder gleich befüllt werden.

Im *Kunden-RMA* können die Postionen hinsichtlich Rücksendegrund, Vorgehen und Ziellager befüllt werden.

Im *Lieferanten-RMA* gibt es die Möglichkeit die Positionen hinsichtlich der Mangel und Ziellager anzupassen.

# **5.7 Interne Belege**

## **5.7.1 Wochentage für Vertragsbelege festlegen**

Wurde in den [Vertragsoptionen](#page-644-0) für wiederkehrende Belege der Wiederholungszyklus Wochen ausgewählt, erreichen Sie über den Schalter Optionen die Maske zur Festlegung der Wochentage.

Hier können Sie einen oder mehrere Wochentage festlegen, darüber hinaus bestimmen, ob diese auch an Feiertagen eingehalten werden sollen.

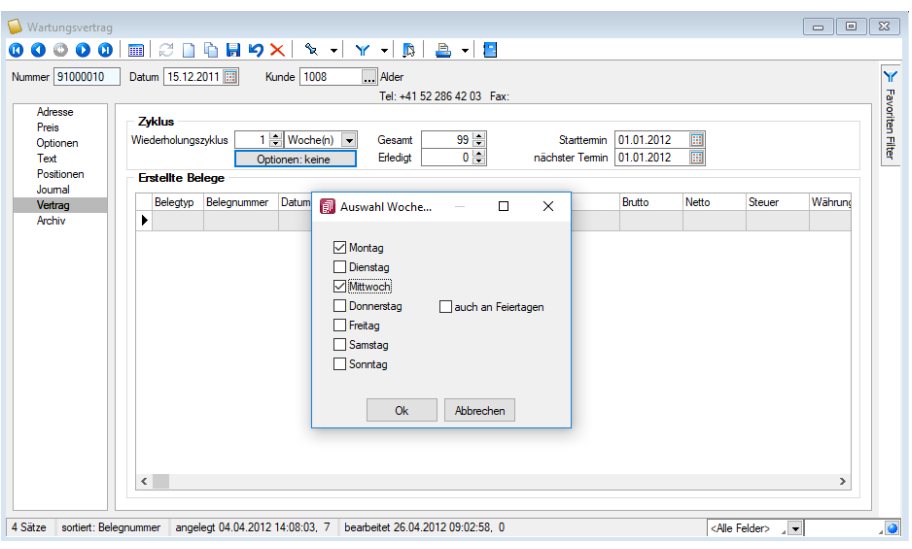

Abbildung 5.116: Wochentage festlegen

Hierdurch wird es möglich, einen Zyklus mehrmals wöchentlich zu erstellen.

#### Beispiel

Eingabe: 2 Wochen Wochentage: Dienstag und Donnerstag nicht an Feiertagen

Der Termin für den Wartungsvertrag ist alle 2 Wochen, jeweils am Dienstag und am Donnerstag, nicht aber wenn auf diese Tage ein gesetzlicher Feiertag fällt.

## **5.7.2 Vorschlagslisten**

Hier wählen Sie unter den nachfolgenden Positionen:

- [Wartungsbelege](#page-638-0)
- [Verträge](#page-641-0)

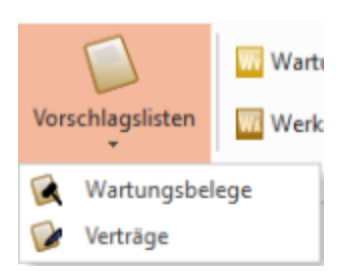

Abbildung 5.117: Vorschlagslisten Auswahl

## <span id="page-638-0"></span>**Wartungsvertrag**

Für einen *" Wartungsvertrag "* können Sie im Menüpunkt *" Belege / Interne Belege / Wartungsvertrag (Seite Vertrag) "* die entsprechenden Vertragsoptionen festlegen. ( [siehe](#page-644-0) Kapitel 5.7.3 *[Wartungsvertrag](#page-644-0)* auf Seite 616

Über die Menüpunkte *"Belege / Interne Belege / Vorschlagslisten / Wartungsbelege "* oder *"Mandant / Überblick / Aufgaben (Seite Wartungsrechnungen)"* werden alle fälligen Belege (möglich ab Lieferschein) aus Wartungsverträgen automatisch erstellt.

Es werden alle zum ausgewählten Stichtag fälligen Vertragspositionen in einer Liste angezeigt. Hierbei können Sie über das Optionsfeld  $\Box$  Belegsperre beachten entscheiden, dass fällige Wartungsverträge für Kunden mit Belegsperre angezeigt werden oder nicht.

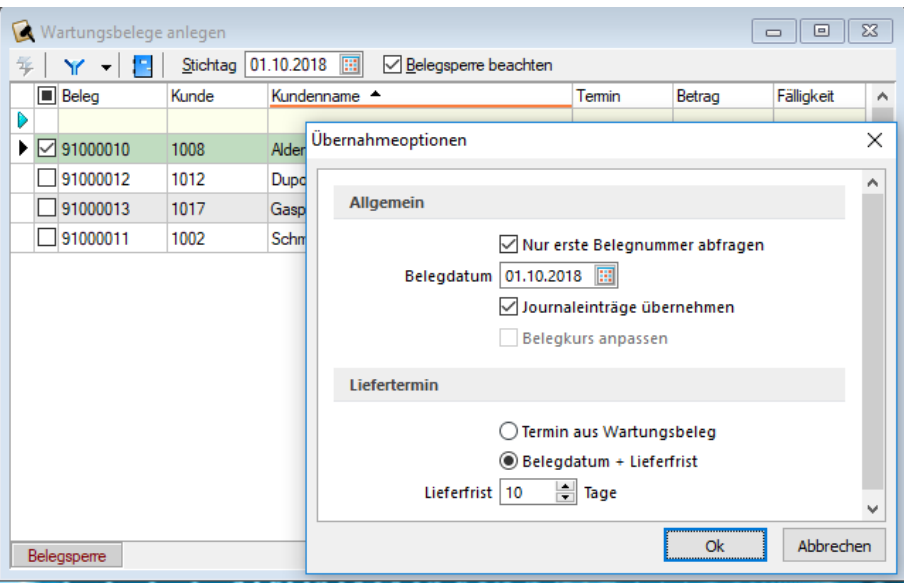

Abbildung 5.118: Vorschlagsliste Wartungsbeleg

Fällige Belege aus [Wartungsverträgen](#page-644-0) werden automatisch mit diesen Programmfunktionen erstellt.

Laufzeitinformationen - Es werden alle zum ausgewählten Stichtag fälligen Vertragspositionen in einer Liste angezeigt.

Hierbei können Sie über das Optionsfeld  $\Box$  Belegsperre beachten entscheiden, ob fällige Verträge für Kunden mit [Belegsperre](#page-384-0) angezeigt werden oder nicht.

Standort - Haben Sie in den [Mandanteneinstellungen](#page-132-0) festgelegt, dass Sie standortabhängig arbeiten wollen, können Sie die Vorschlagsliste für einen ausgewählten [Standort](#page-822-0) bzw. für alle Standorte (keine Auswahl) erstellen lassen. Das Erzeugen der Belege ist dann allerdings jeweils nur für einen Standort möglich.

Sie haben nun die Möglichkeit, für einzelne, ausgewählte oder alle Wartungsverträge die gewünschten Zielbelege mit den entsprechenden [Übernahmeoptionen](#page-1299-0) zu erstellen.

Markieren Sie in der Liste die gewünschten Verträge.

Einzelne Verträge lassen sich per Mausklick mit gleichzeitig gedrückter [Ctrl] -Taste sowie durch Cursorauswahl und Leertaste markieren.

Ganze Bereiche von bis erreichen Sie, indem Sie den ersten Datensatz mit [Ctrl] + linker Maustaste und den letzten mit [Umschalt] + linker Maustaste markieren.

Mit dem Schalter  $\frac{1}{2}$  generieren Sie die gewünschten Zielbelege.

Bei der Erstellung der Zielbelege aus der Vorschlagsliste haben Sie die Möglichkeit, folgende Optionen festzulegen:

- die Abfrage nach der ersten Belegnummer für den Zielbeleg (Ist für den Zielbelegtyp unter Einstellungen die Option "neue Schlüssel ohne Nachfrage vergeben" festgelegt, erfolgt keine Abfrage zur ersten Belegnummer.)
- das Belegdatum (abweichend vom Tagesdatum)
- die Übernahme der zum Wartungsvertrag erfassten Notizen in den Zielbeleg
- das Aktualisieren der Belegkurse im Zielbeleg (wenn in den *"Mandanteneinstellungen"* die Verwendung der Tageskurse für die Belegerstellung festgelegt ist)
- die Übernahme des Termins aus dem Wartungsvertrag in den Zielbeleg
- die Festlegung eines neuen Liefertermins für den Zielbeleg

Konnte der jeweilige Beleg erstellt werden, wird der Eintrag in der Liste gelöscht. Ist der Beleg zum aktuellen Zeitpunkt mehrmals fällig, z. B. bei täglicher Wiederkehr und einer nicht täglichen Erstellung, muss er entsprechend oft erzeugt werden und wird dann aus der Liste entfernt.

## **Zielbeleg automatisch öffnen bei mehreren Belegen**

Beim Erstellen von Sammelbelegen (belegweise und positionsweise), bei der Auftragsdisposition und unter *"Vorschlagslisten / Verträge"* bzw. *"Vorschlagslisten"* / *"Wartungsbelege"* wird die Option zum automatischen Öffnen des Zielbelegs auch angeboten, wenn mehrere Zielbelege entstehen. In diesem Fall öffnet sich dann der entsprechende Belegdialog mit einem Filter. Dieser Filter bewirkt, dass nur die neu entstandenen Belege angezeigt werden.

Siehe auch: [Funktionalität](#page-1231-0) in Tabellen

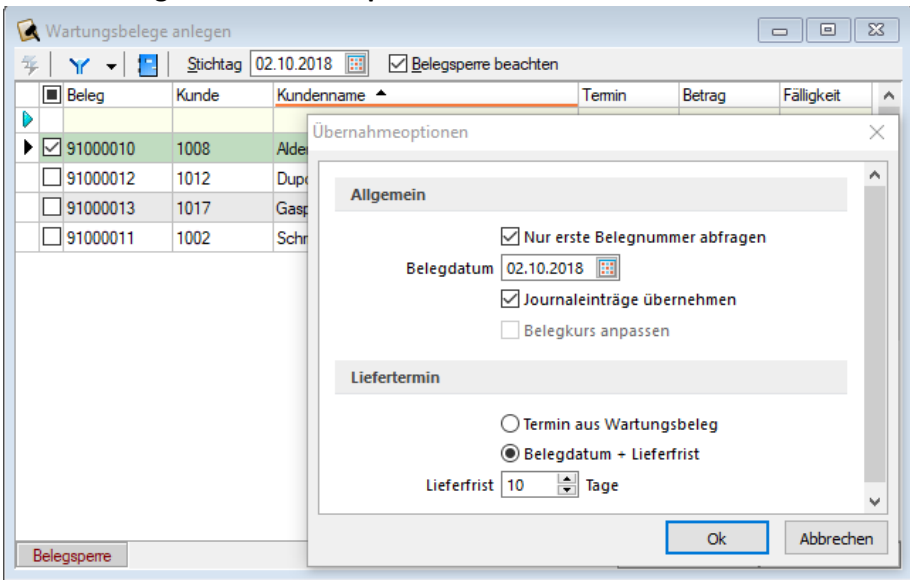

**Wiederkehrende Belege - Übernahmeoptionen**

Abbildung 5.119: Wartungsbelege anlegen

Beim Erstellen von Belegen aus der [Vorschlagsliste](#page-638-0) haben Sie die Möglichkeit, optional festzulegen:

- die Programmabfrage nach der ersten Belegnummer für den Zielbeleg Ist für den Zielbelegtyp unter [Einstellungen](#page-214-0) die Option "neue Schlüssel ohne Nachfrage vergeben" festgelegt, erfolgt keine Abfrage zur ersten Belegnummer.
- das Belegdatum (abweichend vom Tagesdatum)
- die Übernahme der zum Wartungsvertrag erfassten Journaleinträge in den Zielbeleg
- die Aktualisierung des Belegkurses im Zielbeleg, wenn in den [Mandanteneinstellungen](#page-97-0) die Verwendung der Tageskurse in Fremdwährungsbelegen festgelegt ist
- die Übernahme des Termins aus dem Wartungsvertrag in den Zielbeleg
- die Festlegung eines neuen Liefertermins für den Zielbeleg

## <span id="page-641-0"></span>**Verträge**

Fällige Belege aus Kundenverträgen können automatisch über die Menüpunkte *"Belege / Interne Belege / Vorschlagslisten / Verträge "* oder über *" Mandant / Überblick / Aufgaben (Seite Verträge)"* erstellt werden.

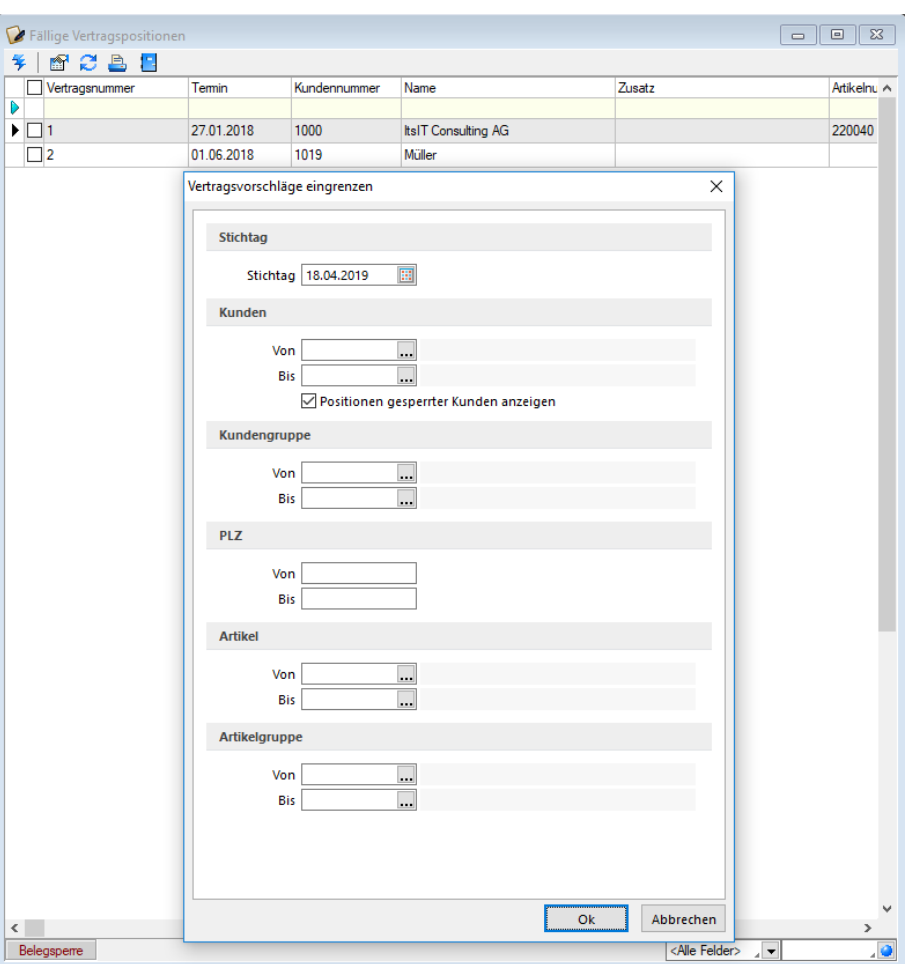

Abbildung 5.120: Vorschlagsliste Verträge

Mit Hilfe dieser Vorschlagsliste können Sie fällige Belege zu Verträgen erzeugen, die Sie unter *[Stammdaten](#page-424-0) / Kunden / Seite Verträge* erfasst haben.

Mit dem Datum *"Stichtag"* bestimmen Sie die Ermittlung der Fälligkeit.

Sie können die [Vertragsvorschläge](#page-643-0) eingrenzen nach [Standort,](#page-822-0) *Kunden*, *Kundengruppen*, *Postleitzahlen* der Kunden, sowie nach *Artikeln* oder *Artikelgruppen*.

Optional können Sie weiterhin festlegen, dass fällige Vertragspositionen auch für Kunden mit [Be](#page-384-0)[legsperre](#page-384-0) angezeigt werden.

Bei der Eingabe des Von-Bereiches wird automatisch der Bis-Bereich mit dem selben Wert vorbelegt, den Sie jedoch bei Bedarf nachträglich ändern können.

Es werden dann nur Vertragspositionen berücksichtigt, die in die Bereiche entsprechend der Vorauswahl fallen.

Haben Sie in den [Mandanteneinstellungen](#page-132-0) festgelegt, dass Sie standortabhängig arbeiten wollen, können Sie die Vertragsvorschläge jeweils nur für einen ausgewählten Standort erstellen lassen.

## **Zielbeleg automatisch öffnen bei mehreren Belegen**

Beim Erstellen von Sammelbelegen (belegweise und positionsweise), bei der Auftragsdisposition und unter *"Vorschlagslisten / Verträge"* bzw. *"Vorschlagslisten"* / *"Wartungsbelege"* wird die Option zum automatischen Öffnen des Zielbelegs auch angeboten, wenn mehrere Zielbelege entstehen. In diesem Fall öffnet sich dann der entsprechende Belegdialog mit einem Filter. Dieser Filter bewirkt, dass nur die neu entstandenen Belege angezeigt werden.

#### <span id="page-643-0"></span>**Belege zu Vertragspositionen erstellen**

Fällige Belege aus [Verträgen](#page-424-0) werden automatisch mit dieser Programmfunktion erstellt.

Es werden alle zum definierten Stichtag fälligen *Vertragspositionen* in einer Liste angezeigt. Sie haben nun die Möglichkeit, für einzelne, ausgewählte oder alle Verträge die fälligen Belege zu erstellen.

| Fällige Vertragspositionen |            |              |                     |                             |              |
|----------------------------|------------|--------------|---------------------|-----------------------------|--------------|
| 6282<br>峯                  |            |              |                     |                             |              |
| Vertragsnummer             | Termin     | Kundennummer | Name                | Zusatz                      | Artikelnu A  |
| <b>MODERN CORPORATION</b>  |            |              |                     |                             |              |
| ▶                          | 27.01.2018 | 1000         | ItsIT Consulting AG |                             | 220040       |
|                            | 01.06.2018 | 1019         | Müller              |                             |              |
|                            |            |              |                     |                             |              |
|                            |            |              |                     |                             |              |
|                            |            |              |                     |                             |              |
|                            |            |              |                     |                             |              |
|                            |            |              |                     |                             |              |
|                            |            |              |                     |                             | $\checkmark$ |
| $\,<$                      |            |              |                     |                             |              |
| Belegsperre                |            |              |                     | <alle felder=""> / v</alle> | - 9          |
|                            |            |              |                     |                             |              |

Aufgaber  $\begin{array}{|c|c|c|}\n\hline\n\hline\n\hline\n\end{array}$ Übersicht Fällige Verträge Anzahl  $\overline{2}$ Bestellartikel Termin Menge Kundennum Anzeige Vertragsn Td  $27.01.2018$  1.00 220040 ItsiT Consulting AG Produktionsartikel 1000 01.06.2018 Fertigungsartikel Bestellungen Reservierende Beleg Packzettel Eingangsrechnunger Ausgangsrechnunge Mahnungen Wartungsrechnunge Verträge Verfallsartikel  $\left\langle \right\rangle$ .<br>Verträge anlegen Bei Programmstart automatisch ausführen Sch

Abbildung 5.121: Fällige Vertragspositionen *"Belege / Interne Belege / Vorschlagslisten / Verträge"*

Abbildung 5.122: Fällige Vertragspositionen *"Mandant / Überblick / Aufgaben (Seite Verträge)"*

Markieren Sie in der Liste die gewünschten Verträge.

Mit dem Schalter starten Sie die Erstellung der *gewählten Zielbelege* und können dabei zuvor noch die Zielbelegoptionen festlegen..

Über den Schalter **in können Sie die Vorauswahl neu [einzugrenzen.](#page-641-0)** 

Bei der *Generierung der Zielbelege* können Sie festlegen, ob der Abfragedialog zur Belegnummer nur für den ersten Beleg oder für alle Belege erfolgen soll.

Für das Belegdatum des generierten Zielbelegs können Sie zwischen dem eingegebenen Stichtags- und dem aktuellen Tagesdatum wählen.

Weiterhin können Sie diesem ein neues Zahlungsziel mitgeben und die maximale Anzahl der Positionen, die in einem Beleg zusammengefasst werden sollen, festlegen. Stehen mehr Positionen an, als für die Zusammenfassung festgelegt sind, werden ein oder mehrere Zielbelege generiert.

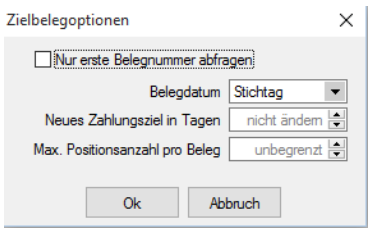

Abbildung 5.123: Vertragsbelege generieren

Hierbei sucht das Programm zunächst immer nach noch nicht gedruckten Belegen der gewählten Belegart zum Kunden und schlägt vor, die ausgewählten Positionen diesen zuzufügen.

Wählen Sie an dieser Stelle den Schalter "Abbruch" **(2)**, wird ein neuer Zielbeleg angelegt.

Konnte der jeweilige Beleg erstellt werden, wird der Eintrag in der Liste gelöscht. Ist der Beleg zum aktuellen Zeitpunkt mehrmals fällig, z.B. bei täglicher Wiederkehr und einer nicht täglichen Erstellung, muss er entsprechend oft erzeugt werden und wird dann aus der Liste entfernt.

Vertragspositionen für Kunden mit Belegsperre werden in der Liste entsprechend farblich gekennzeichnet.

## **Vertragsbelege - Zielbelegoptionen**

Bei der Erstellung der Vertragsbelege sucht das Programm zunächst nach noch nicht gedruckten Belegen des Kunden und schlägt vor, die neuen Positionen an einen solchen anzuhängen. Ggf. wird dabei noch die Projektzuordnung und der [Bearbeitungsstatus](#page-531-0) des nicht gedruckten Belegs berücksichtigt.

Wählen Sie an dieser Stelle den Schalter <sup>9</sup> "Abbruch", wird ein neuer Beleg angelegt.

## <span id="page-644-0"></span>**5.7.3 Wartungsvertrag**

Mit dem Menüpunkt *"Belege / Interne Belege / Wartungsvertrag"* können Sie Belege erfassen, zu denen in festgelegten Zeitabständen wiederkehrende Vertragsbelege erstellt werden sollen, z.B. für regelmässig zu erbringende Wartungsleistungen.

Im Unterschied zum *"Kundenvertrag"* siehe [Kapitel 4.9](#page-424-0) *Verträge* auf Seite 396, wo zu jeder Belegposition ein gesonderter Vertrag angelegt werden muss, können hier beliebig viele Positionen in einem Vertragsbeleg aufgenommen werden.

Zu jedem Vertrag wird ein Vertragsbeleg erzeugt, d.h. beim Generieren der Belege können nicht verschiedene Verträge in einem Vertragsbeleg zusammengefasst werden.

## Vertragsoptionen

Auf der Seite *"Vertrag"* werden im Beleg Wartungsvertrag die Vertragsoptionen festgelegt.

| 00000 BCBB9X \ \ - \ T - B - B<br>Nummer 91000010  | Datum 15.12.2011 3                                       |             | Kunde 1008                      | Alder                      |                         |       |        |                                                        |                              |             |              |               | $\wedge$<br>Y    |
|----------------------------------------------------|----------------------------------------------------------|-------------|---------------------------------|----------------------------|-------------------------|-------|--------|--------------------------------------------------------|------------------------------|-------------|--------------|---------------|------------------|
|                                                    |                                                          |             |                                 | Tel: +41 52 286 42 03 Fax: |                         |       |        |                                                        |                              |             |              |               |                  |
| Adresse<br>Preis<br>Optionen<br>Text<br>Positionen | Zyklus<br>Wiederholungszyklus<br><b>Erstellte Belege</b> |             | $1$ Woche(n)<br>Optionen: keine | Gesamt<br>Erlediat         | $99 =$<br>$0$ $\approx$ |       |        | Starttermin 01.01.2012<br>nächster Termin   01.01.2012 | E<br>$\overline{\mathbb{H}}$ |             |              |               | Favoriten Filter |
| Journal<br>Vertrag                                 | Belegtyp                                                 | Belegnummer | Datum                           | Kunde Anzeigename          | Brutto                  | Netto | Steuer | Währung                                                | Standort                     | Angelegt am | Angelegt von | Bearbeitet am |                  |
| Archiv                                             |                                                          |             |                                 |                            |                         |       |        |                                                        |                              |             |              |               |                  |
|                                                    |                                                          |             |                                 |                            |                         |       |        |                                                        |                              |             |              |               | v                |

Abbildung 5.124: Belege - Wartungsvertrag -Vertrag

Belege zum Wartungsvertrag erstellen Sie im Menüpunkt *"Belege / Interne Belege / Vorschlagslisten / Wartungsbelege"*.

## Zyklus

Wiederholungszyklus - Legen Sie die Anzahl der Fälligkeitsabstände in Tagen, Wochen, Monaten oder Jahren fest.

Wurde der Zyklus *"Wochen"* ausgewählt, erreichen Sie über den Schalter die Maske zur Festlegung der Wochentage. Hier können Sie einen oder mehrere Wochentage festlegen, darüber hinaus bestimmen Sie, ob diese auch an Feiertagen eingehalten werden sollen. Damit ist ein Zyklus *"mehrmals wöchentlich"* möglich.

## Beispiel

Eingabe: 2 Wochen Wochentage: Dienstag und Donnerstag nicht an Feiertagen

Der Termin für den *"Wartungsvertrag"* ist alle 2 Wochen, jeweils am Dienstag und am Donnerstag, nicht aber wenn auf diese Tage ein gesetzlicher Feiertag fällt.

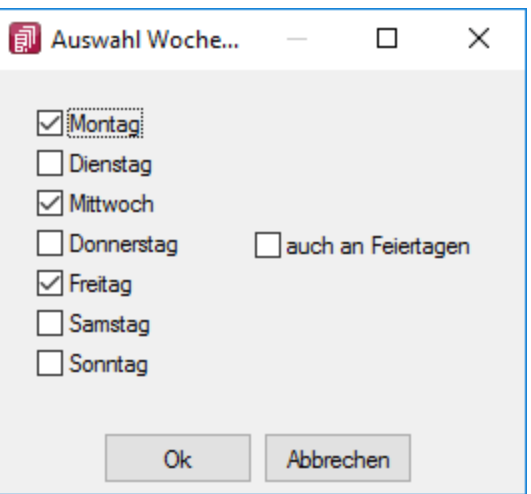

Abbildung 5.125: Zyklus Wartungsvertrag

Nähere Informationen zur Festlegung von Feiertagen im Programm finden Sie im SYSTEM-Handbuch.

Gesamt -Legen Sie die Anzahl der insgesamt zu erstellenden Belege fest. Wenn es sich um einen *"Dauerauftrag auf Widerruf"* handelt, sollten Sie z.B. 999 eingeben.

Erledigt - Das Feld zeigt die Anzahl der bereits erstellten Belege zum Vertrag an. Der Stand wird vom Programm bei automatischer Erstellung hoch gezählt und sollte nicht von Hand geändert werden.

Starttermin - Der Starttermin ist das Datum, an dem der erste Beleg erstellt werden soll. Beim Zyklus Wochen mit Wochentagen stellt der Starttermin die Startwoche dar. Über den gewählten Wochentag wird automatisch der nächste Termin ermittelt.

Nächster Termin - Dieses Datum wird vom Programm verwaltet und bei der Erstellung von Wartungsbelegen auf Basis des eingestellten Wiederholungszyklus neu berechnet. Er sollte nur bei Vertragsunterbrechungen bzw. bei Vertragsende von Hand geändert werden.

## Erstellte Belege

Die Tabelle zeigt alle bisher erstellten Belege an. Über die [Kontextbezogenen](#page-1316-0) Programm[funktionen](#page-1316-0) im Kontextmenü (rechte Maustaste) [3] auf einen ausgewählten Eintrag kann man in den entsprechenden Beleg wechseln.

Nähere Erläuterungen zu den *"Kontextbezogenen Programmfunktionen"* finden Sie im Abschnitt *"Navigation in Tabellen"* im SYSTEM-Handbuch der SELECTLINE-Programme.

*Ein Vertrag ist erledigt, sobald die Anzahl Erledigt gleich der Anzahl Gesamt ist. Wollen Sie einen Vertrag vorzeitig erledigen, setzen Sie die Anzahl beider gleich. Das Datum "Nächster Termin" wird dabei automatisch gelöscht.*

Siehe auch: [Wartungsbelege](#page-638-0) erstellen

## **5.7.4 Werkauftrag**

Ein *"Werkauftrag"* wird unter *"Belege / Interne Belege / Werkauftrag"* immer dann ausgelöst, wenn ein *"Artikel"* für *"Kundenaufträge"* erst produziert werden muss. Der *"Artikel"* besteht z.B. aus mehreren Einzelteilen und muss erst montiert werden, oder er wird überhaupt erst für einen *"Kundenauftrag"* hergestellt.

Es können zwei verschiedene Arten von *"Werkaufträgen"* genutzt werden. Neben der an dieser Stelle beschriebenen Art gibt es noch den Werkauftrag mit erweiterter [Funktionalität.](#page-655-0)

Die *Voreinstellung* über die zu nutzende Art treffen Sie in den [Mandanteneinstellungen,](#page-121-0) können diese aber für jeden Werkauftrag einzeln über das Optionsfeld  $\Box$  Erweitert umstellen, solange dieser noch nicht begonnen wurde.

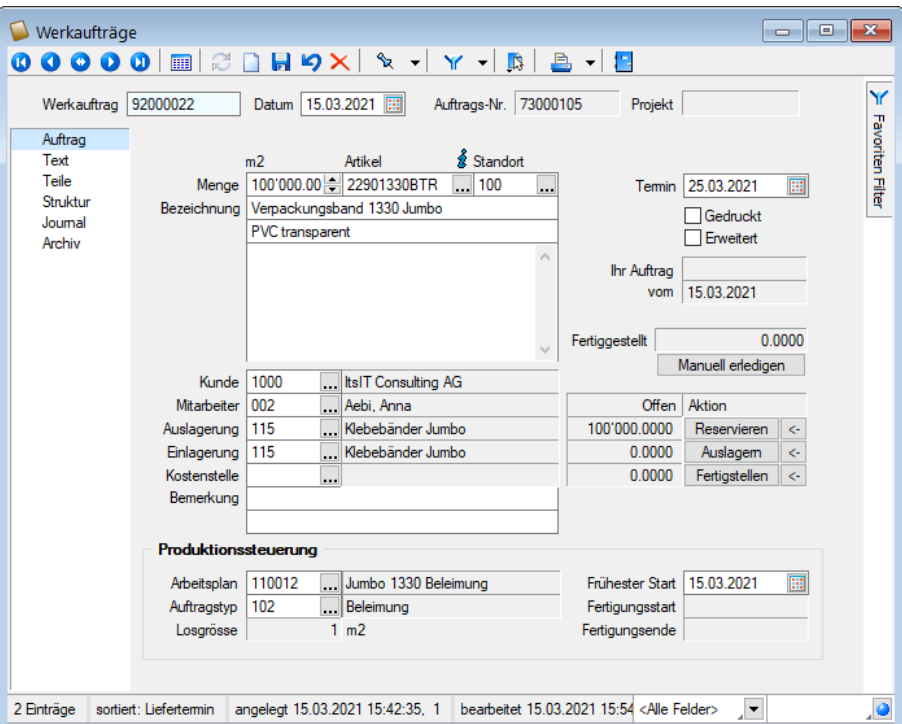

Abbildung 5.126: Beleg Werkauftrag

## Seite Auftrag

Auf dieser Seite legen Sie die Kopfdaten, den *Fertigungstermin* fest und wählen den zu produzierenden Artikel aus.

Es werden nur Artikel zur Auswahl angeboten, bei denen im [Artikelstamm](#page-258-0) im Feld *Stückliste / Variante* das Kennzeichen *"Produktion"* gesetzt ist. Nach der Auswahl werden die Felder Bezeichnung, Zusatz, Langtext und Lager mit den Daten aus dem Artikelstammdaten vorbelegt, können ggf. noch geändert werden.

Die Felder *"Auftrags-Nr."* und *"Projekt"* werden automatisch gefüllt, sofern der Werkauftrag aus einem Auftrag heraus angelegt wurde und dieser an ein Projekt gekoppelt ist. Wurde der
*"Werkauftrag "* aus mehreren Aufträgen heraus erstellt, wird das Feld *" Auftrags-Nr."* mit *"Mehrere"*" gefüllt.

Das Feld *" Termin "* berechnet sich anhand der im Artikelstamm hinterlegten Vorlauffrist ( [Produktionsstückliste/Vorlauffrist](#page-302-0)). Beim Anlegen von Werkaufträgen wird der Termin aus *"Heute"* + *"Vorlauffrist"* errechnet und vorbelegt. Die Termine der Teile werden aus *"Termin des Werkauftrages"* - *"Vorlauffrist"* errechnet.

Mit der Lizenzierung des Moduls Produktion werden auf dieser Seite die Felder *"Arbeitsplan"*, *"Auftragstyp"*, *"Frühester Start"*, *"Fertigungsstart"* und *"Fertigungsende"* und *"Losgrösse"* angezeigt.

Bei Auswahl der Produktionsstückliste werden der in den Artikelstammdaten erfasste [Arbeits](#page-929-0)[plan](#page-929-0) und der [Auftragstyp](#page-928-0) in den *"Werkauftrag"* übernommen. Die zu fertigende Menge muss, wenn angegeben, einem Vielfachen der Losgrösse des gewählten Arbeitsplans entsprechen.

Tragen Sie den frühesten Starttermin ein, welcher bei der Planung in der Produktionssteuerung entsprechend geprüft wird. Die Produktionssteuerung reagiert insofern auf dieses Datum, indem bei Nichteinhaltung eine Warnung angezeigt wird.

Der Fertigungsstart sowie das Fertigungsende werden durch die Produktionssteuerung eingetragen.

Einlagerung / Auslagerung - Für die Einlagerung wird bei Auswahl der Stückliste das Standardlager aus den Artikelstammdaten übernommen oder es wird automatisch mit dem Lager der verknüpften Auftragsposition vorbelegt.

Das Auslagerungslager für die Teile kann unabhängig von den Lagerfestlegungen im Artikelstamm festgelegt werden. Ist für den erfassten Kunden, Mitarbeiter ein Lager hinterlegt, wird die Auslagerung mit diesem Lager vorbelegt.

Mit Aktivierung der entsprechenden Option in den Mandanteneinstellungen kann dies auch automatisch aus der verknüpften Auftragsposition übernommen werden.

Wird kein Auslagerungslager vorbelegt, wird für die Teile das Standardlager des Artikels in die Werkauftragspositionen übernommen.

Mit den Schaltern Reservieren , Auslagem oder Fertigstellen kann man den Auftrag voll oder auch in Teilmengen in den nächsten Status überführen, bei dem die jeweiligen Lagerbewegungsaktionen ausgelöst werden.

Jeder Bearbeitungsstand kann per Mausklick auf das dazugehörige Pfeilsymbol zurückgesetzt und die Lageraktionen somit rückgängig gemacht werden.

• Bearbeiten - Nach dem Anlegen eines Werkauftrags können alle Daten noch geändert werden, d.h. es kann der Stücklistenartikel ausgewählt und auf der Seite Teile können noch Unterartikel gelöscht bzw. hinzugefügt werden. Mit dem Schalter Reservieren werden vom Programm entsprechend der eingegebenen Menge die Stücklistenunterartikel als reserviert und der Hauptartikel in Produktion

gekennzeichnet. Hiernach sind Änderungen nur durch nochmaliges Zurücksetzen möglich.

- Produzieren In diesem Status werden durch den Schalter Auslagem die Stücklistenunterartikel vom Lagerbestand abgebucht, der Hauptartikel ist noch in Produktion befindlich.
- Abgeschlossen Mit dem Schalter Fertigstellen wird der Bestand des Hauptartikels entsprechend der produzierten Menge erhöht. Hierbei ist es möglich, sowohl grössere Mengen (durch Mehrproduktion) als auch kleinere (durch Ausschussproduktion) einzugeben.

Drucken - Im Druckmenü  $\Box \bullet \bullet$  zum Werkauftrag können Sie zwischen Einzel-, Listen- oder Sammeldruck wählen. Im erweiterten Werkauftrag mit Umlagerung kann zusätzlich der Umlagerungsbeleg gedruckt werden.

#### Seite Text

Hier können Sie Langtexte zum Werkauftrag erfassen.

#### Seite Teile

Diese Seite enthält die Auflistung aller der [Produktionsstückliste](#page-302-0) zugeordneten Unterartikel.

Auf der rechten Seite kann man für die jeweilige Position den Termin editieren. Dieser wird im [Bestellvorschlag](#page-611-0) sowie im [Fertigungsvorschlag](#page-605-0) berücksichtigt.

Über das *Kontextmenü* können Artikel in der Positionsliste direkt bestellt werden. (Tastenkürzel  $Ctrl + B)$ 

Menge - Dieser Wert wird aus den Daten der Stückliste übernommen, kann aber nachträglich noch geändert werden. Die Gesamtmenge der Position ergibt sich aus der Multiplikation der Menge des Hauptartikels und der Menge des Positionsartikels.

Es kann aber auch die Gesamtmenge eingegeben / geändert werden, wobei dann auf den Wert im Feld *"Menge"* zurückgerechnet wird.

Einzelpreis - Der Wert wird aus den Daten der Stückliste übernommen.

Gesamtpreis - Der Gesamtpreis ergibt sich aus der Multiplikation von Menge und Einzelpreis.

Lager - Das Feld Lager wird mit dem gewählten Lager im Belegkopf oder dem für den [Artikel](#page-284-0) hinterlegten Standardlager vorbelegt. Handelt es sich hier bei dem neu gewählten Lager um einen [Lagertyp](#page-822-0), dem Lagerplätze zugeordnet sind, öffnet sich der Dialog zur [Lagerplatzauswahl](#page-1292-0).

Mit dem Kontextmenü (rechte Maustaste) können Sie die Funktionalität im Auswahlfeld auf "Baumauswahl verwenden" umstellen, mit der Sie gezielt auf Lagerplätze zugreifen können. Somit erfolgen Bestandsänderungen, wenn möglich, zuerst in diesem Lager.

Beachten Sie hierbei die gesetzten Optionen für das Auslagern in den [Mandanteneinstellungen.](#page-132-0)

Die Arbeitsweise in der Positionsliste gestaltet sich wie die der [Belegerfassung](#page-543-0). Sie können an dieser Stelle neue Positionen einfügen, bestehende per Doppelklick bearbeiten und speichern sowie auch löschen.

Termin der Teile editierbar – Im *"Werkauftrag"* auf der Seite *"Teile"* kann nun der Termin der aktuell in Bearbeitung befindlichen Position editiert werden. Dieser Termin wird im *"Bestellvorschlag"* sowie im *"Fertigungsvorschlag"* berücksichtigt.

*Positionen, bei denen es sich ebenfalls um eine Produktionsstückliste handelt, die aber wegen Auflösung nur als Kommentarzeile erscheinen, können*

*nicht weiter bearbeitet werden.* 

| Werkauftrag 92000006 |                                          | Datum 30.05.2019 [3] |               | 00000 M 2059X \ \ \ \ 5 2 15<br>Projekt<br>Auftrags-Nr. |                                           |                           |                                        |             |      |
|----------------------|------------------------------------------|----------------------|---------------|---------------------------------------------------------|-------------------------------------------|---------------------------|----------------------------------------|-------------|------|
| Auftrag<br>Text      | Menge                                    | Gesamt               |               | MEinheit<br>PE<br>Artikel<br>Einzelpreis                | Gesamtoreis                               |                           |                                        |             |      |
| Telle<br>Struktur    | 1.00<br>Intel Core 2 Duo E7600 Prozessor | 1.00 120004          |               | Stk.<br>52.30<br><br>Lager                              | 52.30<br>1111<br>$\overline{\phantom{0}}$ |                           |                                        |             |      |
| Journal<br>Archiv    | Dual Core. 3.06 GHz. 3MB. FSB1066        |                      |               |                                                         | Termin 30.01.2020 3:                      |                           |                                        |             |      |
|                      |                                          |                      |               |                                                         | Löschen                                   |                           |                                        |             |      |
|                      |                                          |                      |               |                                                         | Bearbeiten                                |                           |                                        |             |      |
|                      |                                          |                      |               |                                                         |                                           |                           |                                        |             |      |
|                      |                                          |                      |               |                                                         | Auftrag anlegen                           |                           |                                        |             |      |
|                      | Posted: A                                | Verfügbar            | Artikelnummer | Bezeichnung                                             |                                           | Gesamtmenge Mengeneinheit | Zusatz                                 | Einzelpreis | Gr A |
|                      | n <sub>1</sub>                           | ٠                    | 120002        | Silverstone SST-KL03S Gehäuse                           |                                           | $1.00$ Stk.               | Kublai, Alu, Front, silber             | 111.63      |      |
|                      | $\blacktriangleright$ $\sqcap$ 2         | ۰                    | 120004        | Intel Core 2 Duo E7600 Prozessor                        |                                           | $1.00$ Stk                | Dual Core. 3.06 GHz. 3MB. FSB1066      | 52.30       |      |
|                      | $\bigcap$ 3                              | ٠                    | 120006        | Asus P5Q Premium Mainboard                              |                                           | $1.00$ Sk                 | Intel P45, S775, EPU, Express Gate, CF | 105.00      |      |
|                      | $\bigcap$ 4                              | ٠                    | 120009        | Kingston ValueRAM 1x 2GB                                |                                           | $2.00$ Sk.                | DDR3-1333 CL9                          | 21.18       |      |
|                      | $\Gamma$ 5                               |                      | 120011        | Western Digital Caviar GP Harddisk                      |                                           | $1.00$ Stk.               | 32MB, 1.5TB, SATA-II                   | 59.85       |      |
|                      | $\Gamma$ 6                               | ۰                    | 120014        | Gainward GTX-260 GS 896MB Grafikkarte                   |                                           | 1.00 Stk.                 | 216SP, 55nm, HDMI                      | 99.76       |      |
|                      | P <sub>1</sub>                           | ٠                    | 120016        | Sony-Optiarc DVD±R AD-5240S-0B24x                       |                                           | $1.00$ Sk                 | DI SATA                                | 18.90       |      |

Abbildung 5.127: Werkauftrag Teile

Wenn die benötigte Menge der *Stücklistenartikel* nicht oder nicht ausreichend im Bestand ist, wird die Position mit einem roten bzw. gelben Symbol in der Spalte *"Verfügbar"* gekennzeichnet.

Auftrag anlegen - Handelt es sich hierbei ebenfalls um eine Produktionsstückliste, die als nicht aufgelöste Position eingefügt ist, kann mit dem Schalter *"Auftrag anlegen"* wiederum ein neuer *"Werkauftrag"* erzeugt werden.

| Einstellungen                              | F6          |  |  |  |  |  |  |  |  |
|--------------------------------------------|-------------|--|--|--|--|--|--|--|--|
| <b>Toolbox-Editor</b>                      |             |  |  |  |  |  |  |  |  |
| Journal                                    | F8          |  |  |  |  |  |  |  |  |
| Dokumente                                  |             |  |  |  |  |  |  |  |  |
| Unterstücklisten mit Dispo Auftrag anlegen |             |  |  |  |  |  |  |  |  |
| Extrafelder Positionen                     | $Alt + F10$ |  |  |  |  |  |  |  |  |
| Mengenumrechnung Hauptstückliste Alt+F9    |             |  |  |  |  |  |  |  |  |
| Stückliste neu laden                       |             |  |  |  |  |  |  |  |  |
| Ist-Fertigungskosten ermitteln             |             |  |  |  |  |  |  |  |  |
| Mengen zuordnen                            |             |  |  |  |  |  |  |  |  |

Abbildung 5.128: Funktionsmenü Werkauftrag

Über das Funktionsmenü [F12] können Sie u.a. für die, im aktuellen Werkauftrag unter Teile enthaltenen, Produktionsstücklisten mit der Dispositionsart *"Auftrag"* weitere Werkaufträge erstellen.

Hierzu ist es jedoch erforderlich, in den *"Mandanteneinstellungen"* die entsprechende Option zu aktivieren.

Ausserdem erreichen Sie hierüber die Eingabemasken zu den Mengenumrechnungen der Hauptstückliste [Alt] + [F9] und zu den Extrafeldern der Belegpositionen [Alt] + [F10], sofern zum Produktionsstücklistenartikel Mengenumrechnungen und zu den Belegpositionen Extrafelder definiert sind.

Direktes Bestellen einer Werkauftragsposition - Für Positionen eines *"Werkauftrags"* kann über das *"Kontextmenü"* (Rechtsklick ins Feld) die Funktion *"Artikel bestellen"* aufgerufen werden. Hierdurch wird die aktuell markierte Position in eine Bestellung kopiert.

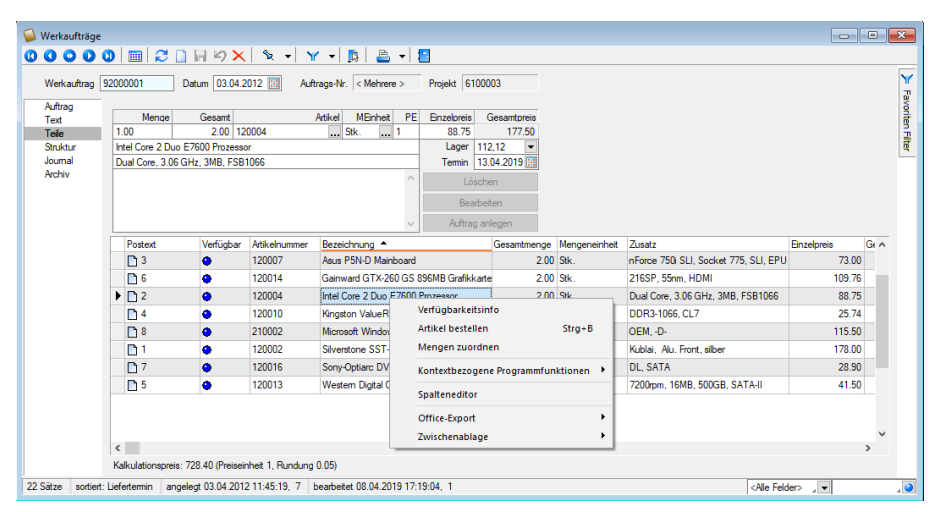

Abbildung 5.129: Werkauftrag Artikel bestellen

Für die Funktion stehen die aus den Belegen bekannten Bestelloptionen zur Verfügung.

Diese Funktion steht über die Toolbox auch als Dialogfunktion zur Verfügung, wodurch sie über einen Toolboxschalter, dem diese Funktion zugeordnet wurde, bedienbar ist.

#### Seite Struktur

|  | Werkaufträge                                   |                                                                    |                                 |               |                                   |       |                   |            |                           | $\begin{array}{c c c c c c} \hline \multicolumn{3}{c }{\mathbf{C}} & \multicolumn{3}{c }{\mathbf{S}} & \multicolumn{3}{c }{\mathbf{S}} & \multicolumn{3}{c }{\mathbf{S}} & \multicolumn{3}{c }{\mathbf{S}} & \multicolumn{3}{c }{\mathbf{S}} & \multicolumn{3}{c }{\mathbf{S}} & \multicolumn{3}{c }{\mathbf{S}} & \multicolumn{3}{c }{\mathbf{S}} & \multicolumn{3}{c }{\mathbf{S}} & \multicolumn{3}{c }{\mathbf{S}} & \multicolumn{3}{c }{\mathbf$ |                  |  |  |
|--|------------------------------------------------|--------------------------------------------------------------------|---------------------------------|---------------|-----------------------------------|-------|-------------------|------------|---------------------------|----------------------------------------------------------------------------------------------------|------------------|--|--|
|  |                                                |                                                                    |                                 |               |                                   |       |                   |            |                           |                                                                                                    |                  |  |  |
|  | Werkauftrag 92000008                           | Projekt 6100014<br>Datum 16.05.2019 [3]<br>Auftrags-Nr. < Mehrere> |                                 |               |                                   |       |                   |            |                           |                                                                                                    |                  |  |  |
|  | Auftrag                                        | <b>Auslösende Belege</b>                                           |                                 |               |                                   |       |                   |            |                           |                                                                                                    | Favoriten Filter |  |  |
|  | Text<br>Teile<br>Struktur<br>Journal<br>Archiv | Belegtyp                                                           | Belegnummer                     | Artikelnummer | Bezeichnung                       | Menge | Zugeordnet        | Termin     | Einheit                   |                                                                                                    |                  |  |  |
|  |                                                | Auftrag                                                            | 73000042                        | 110010        | Desktop Suprem                    | 4.00  | 4.00              | 26.10.2013 | Stk.                      |                                                                                                    |                  |  |  |
|  |                                                | Auftrag                                                            | 73000042                        | 110010        | Desktop Suprem                    | 4.00  | 4.00              | 26.10.2013 | Stk.                      |                                                                                                    |                  |  |  |
|  |                                                | <b>Nachfolgende Belege</b>                                         |                                 |               |                                   |       |                   |            |                           |                                                                                                    |                  |  |  |
|  |                                                | Belegtyp                                                           | Beleanummer                     | Artikelnummer | Bezeichnung                       | Menge | Zugeordnet Termin |            | Finheit                   | Status                                                                                                    |                  |  |  |
|  |                                                | $\checkmark$                                                       |                                 |               |                                   |       |                   |            |                           | $\rightarrow$                                                                                                    |                  |  |  |
|  | 22 Sätze                                       | sortiert: Liefertermin                                             | angelegt 16.10.2013 15:42:08, 0 |               | bearbeitet 08.04.2019 17:21:09, 1 |       |                   |            | <alle felder=""> /</alle> |                                                                                                    | ه.               |  |  |

Abbildung 5.130: Werkauftrag Struktur

Für Produktionsstücklistenartikel mit der Dispositionsart *"Auftrag"* werden bei der Erstellung eines *"Werkauftrages"* aus einem Auftrag bzw. bei verschachtelten Produktionsstücklisten eines Unterwerkauftrages aus einem Werkauftrag Verknüpfungen zwischen den Belegen erzeugt.

Alle so zusammenhängenden Aufträge und Werkaufträge werden auf der Seite *Struktur* angezeigt.

Auch nachfolgende Belege, die durch verschachtelte Werkaufträge entstanden sind, werden hier aufgelistet.

Mit der rechten Maustaste auf einen markierten Eintrag wechseln Sie innerhalb der Struktur zum jeweiligen Datensatz.

Werkauftrag aus Auftrag anlegen - Ein Werkauftrag kann auch parallel bei der Erfassung von Aufträgen oder anderen reservierenden Belegen automatisch generiert werden, wenn der Produktionsstücklistenartikel in den [Stammdaten](#page-278-0) die Dispositionsart *"Auftrag"* besitzt. So wird vom Programm beim Abspeichern der Belegposition automatisch nach Zwischenabfrage der entsprechende Werkauftrag angelegt.

Hierbei werden die Felder Auftrags- und Projektnummer, Kunde, Mitarbeiter, Termin, Ihr Auftrag, Ihr Auftrag vom, Artikel mit Bezeichnung, Zusatz, Langtext und Menge entsprechend der Auftragsdaten in diesen übernommen.

Ausserdem werden die Daten aus den Extrafeldern des Auftrags bzw. der Artikel automatisch mit in den Werkauftrag übernommen, sofern über [Vorgabewerte](#page-211-0) jeweils identische Extrafelder im Werkauftrag angelegt sind.

Zusätzliche Voreinstellungen hierzu können unter *" Mandant / Einstellungen / Seite Werkaufträge"* getroffen werden.

Werkauftrag über Komplettbestellung anlegen - Über das Funktionsmenü In im Auftrag bzw. in einem reservierenden Belegtyp kann für den aktuellen Beleg eine [Komplettbestellung](#page-563-0) erzeugt werden. Optional ist es hierbei möglich, für enthaltene Produktionsartikel, unabhängig von der Dispositionsart, einen Werkauftrag zu erzeugen.

Werkauftrag über Vorschlagsliste anlegen - Für Produktionsstücklistenartikel mit den Dispositionsarten *"Bestand"* und *"Auftrag"* können Werkaufträge, sofern nicht schon auf anderem Wege angelegt, automatisch über die Vorschlagsliste generiert werden.

Seite [Journal](#page-558-0) - Auf der Seite Journal haben Sie die Möglichkeit, z.B. artikel-, personen- oder belegbezogene Notizen, Termine und Kontakte anzulegen und zu verwalten, und diesen auch Anlagedateien zu zuordnen.

Seite Archiv - Details hierzu siehe [Archiv.](#page-185-0)

#### **Werkaufträge zusammenfassen**

Über den *[Fertigungsvorschlag](#page-603-0)* können nun auftragsdisponierte Artikel vom Typ *Produktionsstückliste* zusammengefasst werden.

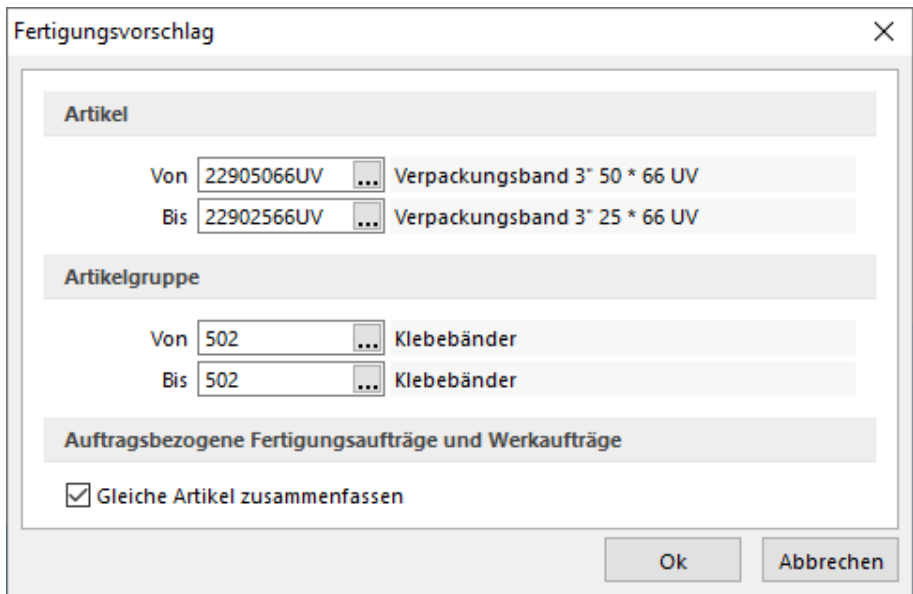

Abbildung 5.131: Werkauftrag zusammenfassen

Sind zum Beispiel mehrere Aufträge für einen Artikel vorhanden, können diese mit der neuen Option *"Gleiche Artikel zusammenfassen"* in einem *Werkauftrag* gemeinsam gefertigt werden. Der *Fertigungsvorschlag* fasst die Positionen dann entsprechend zusammen und schlägt die Gesamtmenge zur Produktion vor. Um zu erkennen, welche Mengen zugeordnet werden, gibt es zwei neue Spalten *"Zugeordnet"* und *"Soll Zuordnung"*.

Über den Schalter [Co. [F12] erreichen Sie weitere Funktionen:

- [Einstellungen](#page-211-0) [F6]
- [Masken-](#page-1553-0) bzw. [Toolbox-](#page-1569-0) Editor
- Wechsel zur Seite [Journal](#page-558-0) [F8]
- Wechsel zur Seite [Archiv](#page-185-0)
- Anlegen weiterer Werkaufträge für enthaltene Produktionsartikel mit der [Dispositionsart](#page-278-0) *"Auftrag"* - Hierfür ist es erforderlich, in den [Mandanteneinstellungen](#page-121-0) die entsprechende Option zu aktivieren.
- [Extrafelder](#page-568-0) Position [Alt] + [ F10]
- [Mengenumrechnung](#page-569-0) [Alt] + [ F9] für die Hauptstückliste
- [Verbrauchserfassung](#page-657-0) stornieren (im erweiterten Werkauftrag nur in der SQL-Version)
- Stücklisten neu laden fügt die Produktionsstückliste neu aus den Stammdaten ein
- Ist-Fertigungskosten ermitteln übernimmt die zurückgemeldeten Kosten aus dem Modul Produktionssteuerung

Im Druckmenü Laverkauftrag" können Sie wählen zwischen Einzel-, Listen- oder [Sam](#page-593-0)[meldruck.](#page-593-0) Im *"erweiterten Werkauftrag"* mit Umlagerung kann zusätzlich der Umlagerungsbeleg gedruckt werden.

# **Werkauftrag manuell erledigen**

Soll ein [Werkauftrag](#page-647-0) abgeschlossen werden, weil noch zu fertigende [Produktionsstücklisten](#page-300-0) nicht mehr benötigt werden oder weil durch Ausschussproduktion die Zielmenge nicht mehr fertiggestellt werden kann, können Sie diesen manuell erledigen.

Zu Ihrer Information wird Ihnen in dieser Maske die produzierte und die noch offene Menge angezeigt.

# Werkauftrag fertigstellen

- Mit Ausschuss Z.B. für den Fall, dass durch Ausschuss der Stücklistenteile die geforderte Menge nicht mehr produziert werden kann.
- Der Werkauftrag wird geschlossen, wobei noch nicht gelagerte Stücklistenteile ausgelagert werden. Die Differenzmenge wird als Ausschuss verbucht.
- Mit verringerter Menge z.B. für den Fall, dass die noch zu produzierende Menge nicht mehr benötigt wird.
- Der Werkauftrag wird geschlossen, wobei die Auslagerungen der Stücklistenteile für die nicht mehr benötigte Menge entsprechend angepasst werden.

Über eine spezielle [Mandanteneinstellung](#page-121-0) kann das Erledigen bei Ausschussproduktion auch automatisch erfolgen.

# <span id="page-654-0"></span>**Werkauftrag abschliessen**

Wenn Sie für den aktiven oder generell für alle Werkaufträge die erweiterte [Funktionalität](#page-655-0) nutzen, können Sie beim Abschluss über  $\vert$  Abschliessen  $\vert$  des Werkauftrages in diesem Dialog nochmals Ausschuss, aber auch einen Überschuss verbuchen.

#### <span id="page-655-0"></span>**Erweiterter Werkauftrag**

Wenn in den [Mandanteneinstellungen](#page-121-0) die entsprechende Option aktiviert wurde, können Sie den herkömmlichen [Werkauftrag](#page-647-0) mit anderen Funktionalitäten nutzen. Dazu sind entsprechende Voreinstellungen an verschiedenen Stellen im Programm erforderlich.

Mandanteneinstellungen - Im Menü *Mandant / Einstellungen (Seite Werkaufträge)* wird festgelegt, welche Art des Werkauftrages genutzt werden soll. Dazu aktivieren Sie die Option Erweiterte Funktionalität.

Zusätzlich kann die Umlagerungsfunktion aktiviert werden.

Auf der Seite *[Lager](#page-132-0)* kann die Funktion Immer neue Chargennummer verwenden aktiviert werden. Diese Funktion erzwingt beim Einlagern die Vergabe einer neuen Chargennummer.

Darüber hinaus besteht die Möglichkeit, Chargennummern in ihrem Aufbau nach bestimmten Merkmalen zu [konfigurieren](#page-838-0). Die hiernach erzeugten Nummern werden Ihnen beim Einlagern vorgeschlagen.

Artikeleinstellungen - Für Artikel vom [Stücklistentyp](#page-300-0) *" Produktion"* können Sie in den Artikelstammdaten Seite *[Lager](#page-284-0)* ein Produktionslager eintragen, in das die für die Produktion benötigten Artikel bei der [Umlagerung](#page-841-0) aus dem Standardlager umgebucht werden können.

Auf der Seite *[Produktionsstückliste](#page-302-0)* kann dem Artikel ein so genannter Ausschussartikel mit einer prozentualen Bewertung zugeordnet werden. Beide Werte werden in die entsprechenden Feldern der [Verbrauchserfassung](#page-656-0) übernommen.

In der [Preiskalkulation](#page-267-0) ist es möglich, der Produktionsstückliste einen Kalkulationspreis manuell oder durch Ermittlungslauf zuzuweisen. In beiden Fällen wird dieser Preis nicht aus den Stücklistenpositionen berechnet und kann nur manuell bzw. durch Start eines neuen Ermittlungslaufes geändert werden.

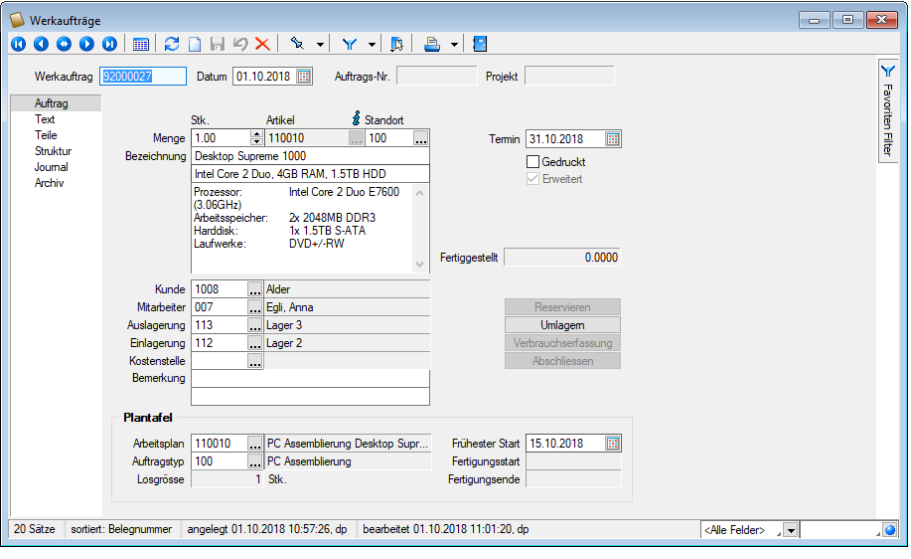

Abbildung 5.132: Erweiterter Werkauftrag

Einstellungen im Werkauftrag - In einem angelegten *"Werkauftrag"* kann über das Optionsfeld  $\Box$  Erweitert noch entschieden werden, ob für diesen die erweiterte Funktionalität verwendet werden soll. Diese Änderung ist nur möglich, sofern der *"Werkauftrag"* noch nicht begonnen wurde.

Erweiterte Funktionalität - Mit Einstellung der erweiterten Funktionalität ändern sich in der Eingabemaske die Schalter zur weiteren Bearbeitung. Anstelle der üblichen Schalter (**Auslagem** Fertigstellen ) gibt es die Schalter "Umlagern", **Umlagem Interaction (Inter** ) gibt es die Schalter *"Umlagern"*, und *"Abschliessen"*.

Ansonsten ist die Arbeitsweise in beiden Arten des Werkauftrages gleich.

Umlagern - Wurde in den *"Mandanteneinstellungen"* die entsprechende Option aktiviert, so werden mit Betätigung dieses Schalters die benötigten Mengen der einzelnen Stücklistenpositionen aus ihrem Standardlager in das Produktionslager umgelagert (mit [Umlagerungsbeleg](#page-841-0)). Das Feld *"Produktionslager"* wird mit dem Wert aus den [Artikelstammdaten](#page-284-0) vorbelegt.

Über das Druckmenü im Werkauftrag können Sie den Umlagerungsbeleg mit gewählter [Sortie](#page-1295-0)[rung](#page-1295-0) drucken.

Verbrauchserfassung - Mit der [Verbrauchserfassung](#page-656-0) werden anschliessend die tatsächlichen verbrauchten Mengen der einzelnen Stücklistenpositionen erfasst.

Abschliessen - Mit diesem Schalter [schliessen](#page-654-0) Sie den Werkauftrag ab.

#### <span id="page-656-0"></span>**Verbrauchserfassung**

Wenn Sie für den aktiven oder generell für alle Werkaufträge die erweiterte [Funktionalität](#page-655-0) nutzen, können Sie in diesem Dialog die tatsächlich verbrauchten Mengen der Stücklistenpositionen erfassen.

Über den Schalter Verbrauchserfassung gelangen Sie in die Eingabemaske, in der nun die tatsächlich verbrauchten Mengen der einzelnen Stücklistenpositionen erfasst werden können.

Im Feld *"Fertigungsmenge"* steht die für den *"Werkauftrag"* noch zu fertigende Menge. Diese können Sie überschreiben, z.B. um nur eine Teilmenge fertig zustellen. Mit dem Schalter **Obemehmen** werden alle Positionen des Werkauftrages mit den entsprechend der Fertigungsmenge berechneten Soll- und Ist-Mengen aufgelistet. Dabei sind die Ist-Mengen zunächst mit den Soll-Mengen vorbelegt, können aber mit den tatsächlich verbrauchten Mengen überschrieben werden.

Die Werte werden in der Tabelle VERBRAUCH erfasst.

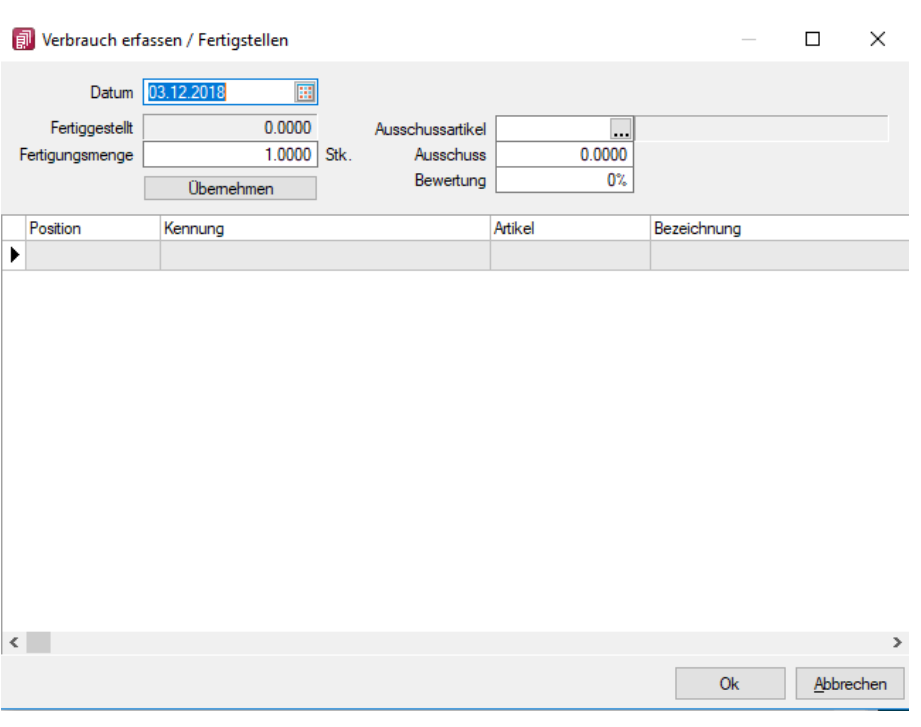

Abbildung 5.133: Werkauftrag Verbrauchserfassung

Ausschussartikel / Ausschuss / Bewertung - Wählen Sie hier den Artikel aus, dem anfallende Mengen bei Ausschussproduktion zugeordnet werden sollen und geben Sie die entsprechende Ausschussmenge ein. Dieser Artikel muss ein normaler Lagerartikel sein, d.h. keine Stückliste, Variante etc.. Diese Menge wird mit einem prozentualen Anteil des Wertes (Bewertung) des Stücklistenartikels eingelagert.

Ausschussartikel und Bewertung können in den [Artikelstammdaten](#page-883-0) der Produktionsstückliste erfasst werden.

Mit ok beenden Sie diesen Dialog und es folgt die [Auslagerung](#page-847-0) der Positionen und die [Ein](#page-844-0)[lagerung](#page-844-0) der Stückliste.

Wird in der Verbrauchserfassung eine negative Ist-Menge eingetragen, so wird diese Menge eingelagert. Dabei kann der Menge ein Lagerwert zugewiesen werden. Vorgeschlagen wird im Dialog der aktuelle Kalkulationspreis des Artikels.

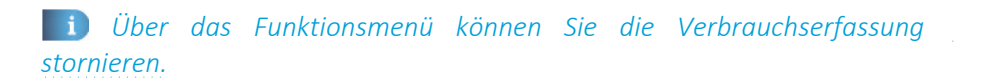

#### <span id="page-657-0"></span>**Verbrauchserfassung stornieren**

Wenn Sie im Werkauftrag die erweiterte [Funktionalität](#page-655-0) nutzen, können Sie in der SQL-Version über diesen Dialog die bereits verbuchten Mengen aus der [Verbrauchserfassung](#page-656-0) stornieren.

In der oberen Tabelle werden Ihnen die bereits verbuchten Fertigungs- bzw. Ausschussmengen, in der unteren Tabelle die ausgelagerten Verbrauchsmengen angezeigt.

Mit dem Schalter*" Stornieren"* können Sie die Lagerung der jeweils markierten Position zurücknehmen.

# **5.8 Leistung**

Mit der Lizenzierung des SELECTLINE-Moduls LEISTUNGEN haben Sie die Möglichkeit, für *Kunden* erbrachte Leistungen Ihrer Mitarbeiter, die später berechnet werden sollen, zu erfassen.

#### <span id="page-658-0"></span>**5.8.1 Leistungen erfassen**

Über den Menüpunkt *"Belege / Leistung / Leistungen erfassen"* haben Sie die Möglichkeit, für *Kunden* erbrachte Leistungen Ihrer Mitarbeiter, die später berechnet werden sollen, zu erfassen.

Die Berechnung der Leistungen können Sie über den Menüpunkt *Belege / Leistung / [Verrech](#page-667-0)[nungsassistent](#page-667-0)* vornehmen.

Sie können die vorhandenen Leistungspositionen aber auch bei der Erfassung von Kundenbele-gen mit der [Belegfunktion](#page-666-0) Leistungen übernehmen in diese einfügen.

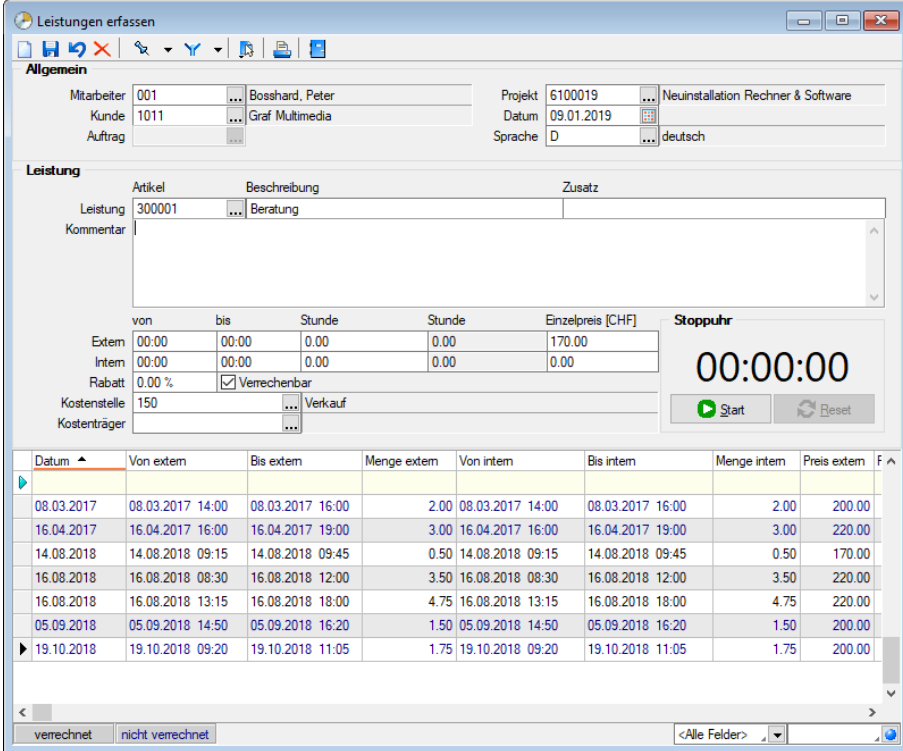

Abbildung 5.134: Leistungen erfassen

#### Allgemein

Eine neue Leistung erfassen Sie über den Schalter *"Neu"*.

Tragen Sie den *Mitarbeiter*, den *Kunden* und das *Datum* ein. Soll die Leistung einem [Projekt](#page-516-0) zugeordnet werden, können Sie es im Eingabefeld *"Projekt"* auswählen. Dabei werden nur *offene Projekte des gewählten Kunden* oder *freie Projekte* zur Auswahl angeboten.

Wird ein freies Projekt mit einem abweichenden Kunden ausgewählt, erscheint eine Abfrage, ob der aktuelle Kunde ersetzt werden soll.

### Leistung

Im Feld *"Artikel"* können Sie nur speziell gekennzeichnete [Leistungsartikel](#page-259-0) verwenden. Bezeichnung, Zusatz und [Langtext](#page-1233-0) werden nach Auswahl vom Artikel übernommen, können aber geändert werden.

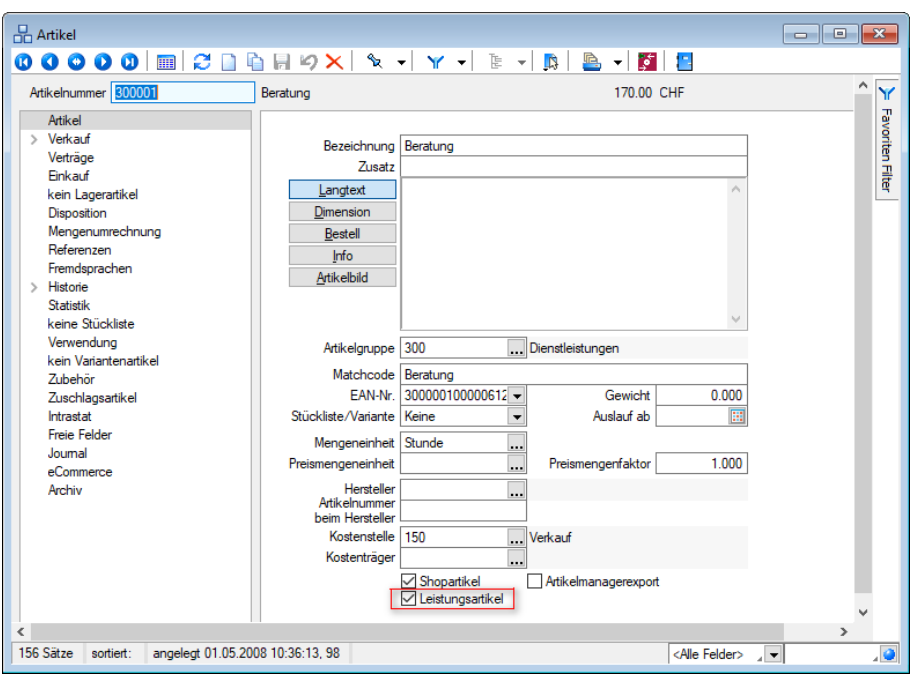

Abbildung 5.135: Leistungsartikel

Ist zum *Artikel* eine [Fremdsprachenbezeichnung](#page-293-0) erfasst und ist der Leistungsposition diese [Spra](#page-484-0)[che](#page-484-0) zugeordnet, werden anstelle der *Artikelstammdaten* Bezeichnung, Zusatz und Langtext in dieser Sprache in die Leistungsposition eingefügt.

Die *Leistungen* können Sie mengen- oder zeitmässig erfassen.

Die Preise müssen der Leitwährung des Mandanten und dem Preistyp (Brutto, Netto) des gewählten Kunden entsprechen. Bei Kunden mit Fremdwährungspreisen wird der vorgeschlagene Preis entsprechend in die Leitwährung umgerechnet.

Der *"Verrechnungsassistent"* wandelt diesen Preis für den Beleg wiederum in die Kunden-bzw. Belegwährung um. Hierbei werden die [Währungskurse](#page-478-0) entsprechend der Festlegung in den [Mandanteneinstellungen](#page-97-0) verwendet.

# Extern / Intern

Der Unterschied zwischen externer und interner Leistung besteht darin, dass die externe Leistung über den *Verrechnungsassistent* berechnet wird, die interne dagegen für die Auswertung der Mitarbeiterauslastung verwendet wird. Unterschiedliche Eingaben können z.B. Sinn machen, wenn Sie dem Kunden immer volle Stunden berechnen, intern aber den genauen Zeitbedarf auswerten möchten.

Stoppuhr - Zur Ermittlung der Leistungszeiten können Sie die Stoppuhr nutzen. Einmal gestoppte Zeiten können entweder mit *"Weiter"* fortgesetzt oder über *"Reset"* zurückgesetzt werden.

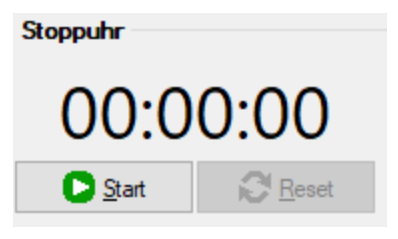

Abbildung 5.136: Stoppuhr

Über die Zusatzfunktion E3 Maske anpassen können Sie die Anzeige aktivieren und die gewünschten Einstellungen zur Übernahme der gestoppten Zeiten vornehmen.

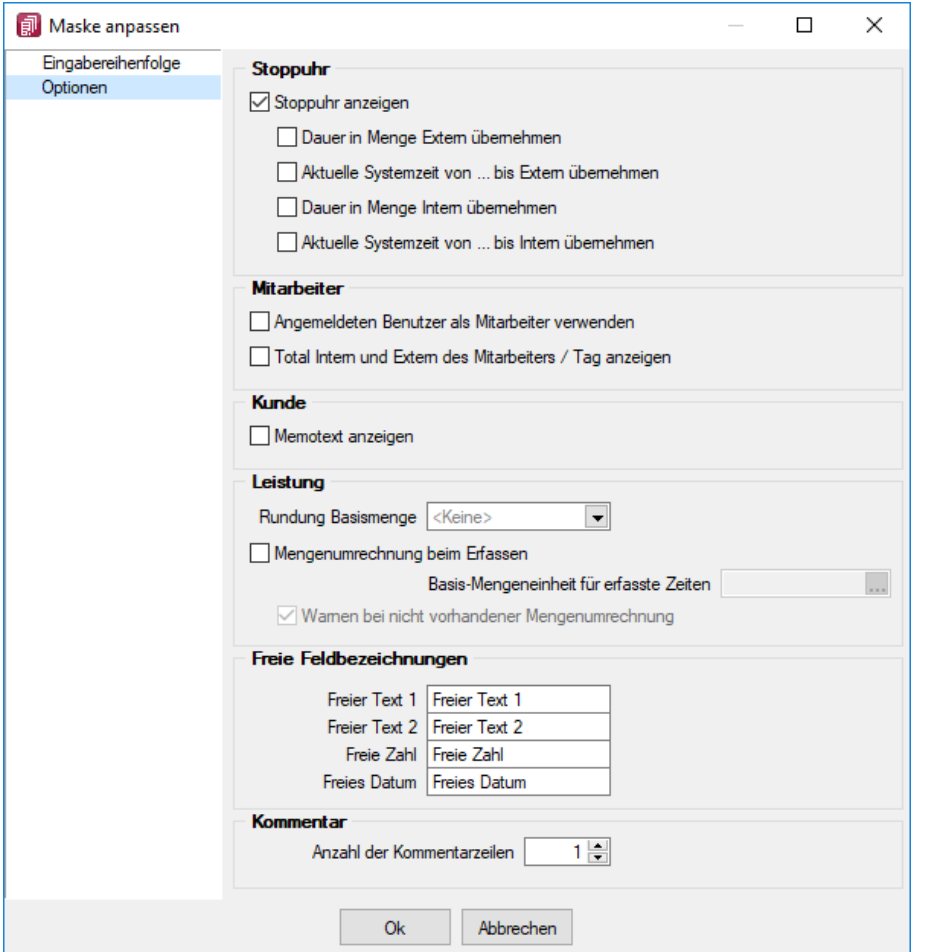

Abbildung 5.137: Maske anpassen

Leistungserfassung erfasste Positionen – gestoppte Zeiten fortsetzen - In der *Leistungserfassung* können Zeiten, die über die Stoppuhr erfasst und noch nicht verrechnet wurden, fortgesetzt werden. Die Anzeige der Stoppuhr ist auf 24 Stunden beschränkt. Die Speicherung der Dauer erfolgt tagesübergreifend. Bei einer Übernahme der Stoppuhrdauer in die Positionsmenge sind so auch die Zeiterfassungen über beliebig viele Tage möglich. Hierfür wurde die Tabelle *"Leistungen"* um die Spalte *"Stoppuhrdauer"* ergänzt.

#### Rabatt

Sie können auf die Leistungsposition auch einen Rabatt gewähren. Soll die Leistungsposition zwar im Verrechnungsbeleg erscheinen, aber ohne Preis berechnet werden, schalten Sie die Option ØVerrechenbar aus. Dadurch erhält die Position automatisch einen Rabatt in Höhe von 100 % und wird ggf. im Beleg mit Gesamtpreis 0,00 berechnet.

[Kostenstelle/-träger](#page-461-0) - In diesen Feldern werden die/der Kostenstelle/-träger, welche Sie beim Kunden hinterlegt haben, vorgeschlagen.

Sie können für die Leistungsposition geltend beliebig geändert werden.

Nach Auswahl eines Projekts, eines Kunden und nach Artikelauswahl werden die Daten entsprechend aktualisiert, wobei die Priorität Artikel, Projekt, Kunde gilt.

*Getätigte Eingaben können für die weitere Erfassung festgehalten werden. Die Festlegungen dazu treffen Sie ebenfalls über die Funktion Maske anpassen.*

Die Festlegungen dazu treffen Sie über *"Maske [anpassen](#page-663-0)"* im Funktionsmenü .

Zur Optimierung der *"Leistungserfassung"* können Sie die Eingabereihenfolge der einzelnen Felder festlegen, indem Sie ein Feld markieren und mit den Pfeilsymbolen entsprechend verschieben.

Ausserdem können Sie festgelegen, ob ein Feld beim Navigieren in der Maske übersprungen und/oder sein Inhaltswert für weitere Datensätze festgehalten werden soll.

Die Einstellungen lassen sich auch per Doppelklick direkt ändern. Standardmässig rot dargestellte Einträge sind nicht änderbar.

Über das Icon *"Standard"* können Sie die Einstellungen auf den Originalzustand des Programms zurücksetzen.

Auf der Seite *"Optionen"* können Sie ausser zur Stoppuhr weitere Einstellungen vornehmen, z.B. dass beim Öffnen der Leistungserfassung das Feld *"Mitarbeiter"* mit dem Mitarbeiter lt. angemeldetem Benutzer vorbelegt wird.

Hierfür muss dem Mitarbeiter in den Stammdaten ein Benutzerkürzel zugeordnet sein und es darf für das Feld nicht die Option *"Wert festhalten"* eingestellt sein.

Weiterhin können bereits erfasste Zeiten, summiert je Mitarbeiter und Tag, in der Maske *"Leistungserfassung"* angezeigt werden.

Freie Felder - Mit der Tastenkombination [Alt] + [F11] bzw. über das Funktionsmenü [F12] können Sie die Anzeige des Eingabebereichs zu den *Freien Feldern* einstellen.

Extrafelder - Sie können zu den Leistungspositionen nur Extrafelder anlegen und bearbeiten, wenn diese über [Vorgabewerte](#page-211-0) für die Tabelle angelegt wurden.

Das Einfügen in diesen zusätzlichen [Maskenbereich](#page-1311-0) erfolgt in allen Datenmasken, für die Extrafelder vorgesehen sind, gleich.

Über das Kontextmenü können Sie die Extrafelder aufnehmen, vorhandene neu platzieren oder löschen.

Mit der Tastenkombination [Alt] + [F10] können Sie den Eingabebereich zu den Extrafeldern entweder temporär aufrufen oder die Anzeige über das Funktionsmenü La dauerhaft einstellen.

Tabelle der erfassten Leistungen - Alle erfassten Leistungspositionen werden in einer Tabelle im unteren Maskenbereich dargestellt. Per Doppelklick auf einen Eintrag können Sie diesen zur Bearbeitung aufrufen.

In den Spalten *"Belegtyp"* und *"Belegnummer"* erhalten Sie die Information darüber, in welchem Beleg die Leistung verrechnet wurde.

Über die Kontextbezogenen [Programmfunktionen](#page-1316-0) im Kontextmenü (rechte Maustaste) [4] auf einen ausgewählten Eintrag (Spalte *" BelegpKennung "*) können Sie u.a. auch in den entsprechenden Verrechnungsbeleg wechseln.

Eine [Leistungspositionsliste](#page-670-0) können Sie über den Schalter **buder der auswertung der Auswertung der** Mitarbeiterleistungen erhalten Sie über den Menüpunkt *[Auswertungen](#page-746-0) / Leistungen / Mitarbeiter [Auslastungsstatistik](#page-746-0).*

Weitere Funktionen stehen über [3] zur Verfügung:

- [Einstellungen](#page-211-0) [F6]
- [Masken-](#page-1553-0) bzw. [Toolbox-](#page-1569-0) Editor
- Maske [konfigurieren](#page-1304-0)
- Extrafelder anzeigen [Alt] + [F10]
- [Unterschrift](#page-1295-1) anzeigen [Strg] + [U] (für importierte Belege aus SELECTLINE MOBILE)

Siehe auch: Funktionalität in [Stammdatenmasken](#page-1227-0) [Funktionalität](#page-1231-0) in Tabellen

# <span id="page-663-0"></span>**5.8.2 Leistungserfassung - Maske anpassen**

Unter *Belege / Leistung / Leistungen erfassen (Schalter -* ) können Sie die Maske zur *Leistungserfassung* anpassen.

#### Eingabereihenfolge

Zur Optimierung der [Leistungserfassung](#page-658-0) können Sie die Eingabereihenfolge der einzelnen Felder festlegen, indem Sie ein Feld markieren und mit den Pfeilsymbolen entsprechend verschieben.

| Eingabereihenfolge | $\mathbf{z}$<br>$+ +$<br>$\mathscr{C}$<br>C Standard |              |                 |  |  |
|--------------------|------------------------------------------------------|--------------|-----------------|--|--|
| Optionen           | Name                                                 | Überspringen | Wert festhalten |  |  |
|                    | Mitarbeiter                                          | False        | False           |  |  |
|                    | Kunde                                                | False        | False           |  |  |
|                    | Auftrag                                              | False        | False           |  |  |
|                    | ProjektId                                            | False        | False           |  |  |
|                    | Datum                                                | False        | False           |  |  |
|                    | Sprache                                              | False        | False           |  |  |
|                    | Leistung                                             | False        | False           |  |  |
|                    | Beschreibung                                         | False        | False           |  |  |
|                    | Zusatz                                               | False        | False           |  |  |
|                    | Kommentar                                            | False        | False           |  |  |
|                    | VonExtern                                            | False        | False           |  |  |
|                    | <b>BisExtern</b>                                     | False        | False           |  |  |
|                    | MengeExtern                                          | False        | False           |  |  |
|                    | PreisExtern                                          | False        | False           |  |  |
|                    | VonIntern                                            | False        | False           |  |  |
|                    | BisIntem                                             | False        | False           |  |  |
|                    | Mengelntem                                           | False        | False           |  |  |
|                    | PreisIntern                                          | False        | False           |  |  |
|                    | Rabatt                                               | False        | False           |  |  |
|                    | Kostenstelle                                         | False        | False           |  |  |
|                    | Kostentraeger                                        | False        | False           |  |  |
|                    | Verrechenbar                                         | False        | False           |  |  |
|                    | Frei1                                                | False        | False           |  |  |
|                    | nicht veränderbar                                    |              |                 |  |  |

Abbildung 5.138: Leistungen Maske anpassen

Ausserdem können Sie festgelegen, ob ein Feld beim Navigieren in der Maske übersprungen und/oder sein Inhaltswert für weitere Datensätze festgehalten & werden soll.

Die Einstellungen lassen sich auch per Doppelklick direkt ändern.

Über das Icon "Standard" können Sie die Einstellungen auf den Programmstandard zurücksetzen.

Standardmässig rot dargestellte Einträge sind nicht änderbar.

Optionen - Auf der Seite *Optionen* können Sie weitere Einstellungen vornehmen.

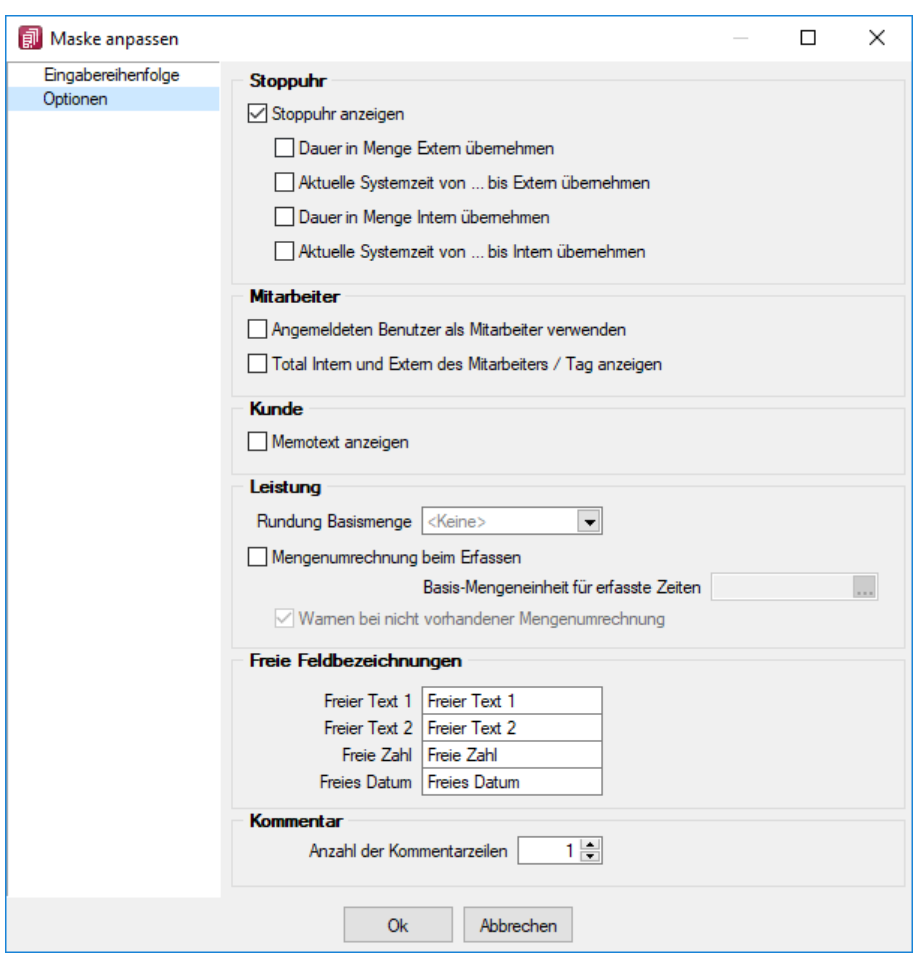

Abbildung 5.139: Leistungen Maske anpassen Optionen

Stoppuhr - Für die Ermittlung der Leistungszeiten können Sie in der Maske der Leistungserfassung die Stoppuhr anzeigen lassen.

Mit den Optionen legen Sie fest, dass die gestoppte Zeitdauer in das Feld *"Menge Extern"* und / oder *""Intern"* übernommen wird und ob die aktuelle Systemzeit in die Felder *"von"* und *"bis"* eingetragen werden soll.

Mitarbeiter - Beim Öffnen der Leistungserfassung können Sie das Feld *"Mitarbeiter"* mit dem Mitarbeiter lt. angemeldetem Benutzer vorbelegen lassen, wenn dem [Mitarbeiter](#page-413-0) ein Benutzer zugeordnet ist.

Diese Funktionalität greift jedoch nicht, wenn für das Feld die Option *"Wert festhalten"* eingestellt ist. Weiterhin können bereits erfasste Zeiten, summiert je Mitarbeiter und Tag, in der Maske angezeigt werden.

Kunde - Memotext anzeigen ja oder nein

Weiterhin können bereits erfasste Zeiten, summiert je Mitarbeiter und Tag, in der Maske angezeigt werden.

Rundung - Die ermittelten Zeiten über die Stoppuhr bzw. aus manueller Erfassung können Sie optional in den Schrittweiten 5, 10, 15, 30, 60 Minuten aufrunden lassen.

Freie Feldbezeichnungen - Ausfüllen nach Wunsch

Kommentar - Bestimmen Sie die Anzahl der Kommentarzeilen

#### <span id="page-666-0"></span>**5.8.3 Leistungen übernehmen**

Mit der Lizenzierung des Moduls SELECTLINE LEISTUNGSERFASSUNG können Sie in Kundenbelegen unter *Belege / Schalter Zusatzfunktionen Leistungen übernehmen)* mit dem Aufruf der Beleg-funktion [Leistungen](#page-658-0) übernehmen erfasste Leistungen zur Berechnung übernehmen.

In der Tabelle werden Ihnen alle offenen Leistungen des gewählten Kunden aufgeführt.

|                   | Leistungen übernehmen<br>□<br>$\times$<br>$\sim$ |  |                                   |            |                         |                                        |                  |  |                        |  |                    |      |                         |                       |             |                           |                      |  |
|-------------------|--------------------------------------------------|--|-----------------------------------|------------|-------------------------|----------------------------------------|------------------|--|------------------------|--|--------------------|------|-------------------------|-----------------------|-------------|---------------------------|----------------------|--|
|                   | $\sqrt{9}$                                       |  |                                   |            |                         |                                        |                  |  |                        |  |                    |      |                         |                       |             |                           |                      |  |
|                   | Datum ~                                          |  | Von extern                        | Bis extern | Menge extern Von intern |                                        | <b>Bis intem</b> |  | Menge intem Mtarbeiter |  | Mtarbetemane Kunde |      | Kundenname              | Leistung Beschreibung | Zusatz Text |                           | Preis extern Preis 4 |  |
|                   | $\triangleright$ 10.01.2014                      |  | 10.01.2014 08:00 10.01.2014 16:00 |            |                         | 8.00 10.01.2014 07:00 10.01.2014 18:00 |                  |  | 11.00 004              |  | Decelo             | 1007 | RyHigh Travel AG 300005 | Schulung              |             | Schulung von SelectLine   | 170.00               |  |
|                   | $\Box$ 16.04.2014                                |  | 16.04.2014 07:00 16.04.2014 10:00 |            |                         | 3.00 16.04.2014 07:00 16.04.2014 10:30 |                  |  | 3.50 001               |  | Bosshard           | 1007 | RyHigh Travel AG 300002 | Aufbau Infrastruktur  |             |                           | 200.00               |  |
|                   |                                                  |  |                                   |            |                         |                                        |                  |  |                        |  |                    |      |                         |                       |             |                           |                      |  |
|                   |                                                  |  |                                   |            |                         |                                        |                  |  |                        |  |                    |      |                         |                       |             |                           |                      |  |
|                   |                                                  |  |                                   |            |                         |                                        |                  |  |                        |  |                    |      |                         |                       |             |                           |                      |  |
| $\vert$ < $\vert$ |                                                  |  |                                   |            |                         |                                        |                  |  |                        |  |                    |      |                         |                       |             |                           |                      |  |
|                   |                                                  |  |                                   |            |                         |                                        |                  |  |                        |  |                    |      |                         |                       |             | <ale felder=""> . -</ale> |                      |  |
|                   |                                                  |  |                                   |            |                         |                                        |                  |  |                        |  |                    |      |                         |                       |             |                           |                      |  |

Abbildung 5.140: Leistungen übernehmen

Auswahl - Markieren Sie in der Liste die gewünschten Leistungspositionen. Einzelne Positionen lassen sich per Mausklick mit gleichzeitig gedrückter [Ctrl] -Taste sowie durch Cursorauswahl und Leertaste markieren. Ganze Bereiche (von-bis) erreichen Sie, indem Sie den ersten Datensatz mit [Ctrl] + linker Maustaste und den letzten mit [Umschalt] + linker Maustaste markieren.

Weiter stehen der Schalter  $\mathbb{E}_{\mathbf{B}}$  bzw. die Tastenkombination [Ctrl] + [A] zur Markierung aller Positionen und der Schalter  $\mathbb Z$  zum Löschen der Markierungen zur Verfügung.

Mit dem Schalter  $\vee$  oder mit der Funktionstaste [F10] übernehmen Sie die Auswahl.

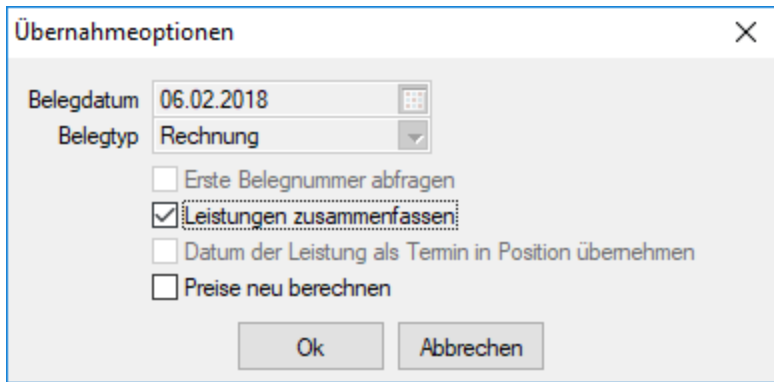

Abbildung 5.141: Übernahmeoptionen

Die Aktivierung der Option *"Leistungen zusammenfassen"* bewirkt, dass Leistungen mit der selben Artikelnummer und dem selben Preisen zu einer Belegposition zusammengefasst werden.

*Beim Druck von Belegen und Projekten lassen sich die verrechneten Leistungen über Formularanpassung mit einem Unterblock zur Belegposition einfügen.*

Dieser Block steht auch als vordefinierter Block *"Verrechnete Leistungen zu einer Belegposition"* in allen Auswertungen zur Verfügung.

#### **Übernahmeoptionen für Leistungen**

Die Maske zeigt Ihnen das Belegdatum und den Belegtyp, mit dem die Leistungen verrechnet werden sollen.

Zusätzlich können Sie festlegen, dass

- die Leistungen mit selben Artikelnummern und selben Preisen zu einer Belegposition zusammengefasst werden.
- das Datum der Leistung als Termin in die Belegposition übernommen wird.
- bei der Verrechnung analog zur Belegfunktion Preise neu [bestimmen](#page-571-0) die Preise der verrechenbaren Leistungen neu berechnet werden.

*Die Optionen "Leistungen zusammenfassen" und "Datum der Leistung als Termin in Position übernehmen" schliessen sich gegenseitig aus.*

#### <span id="page-667-0"></span>**5.8.4 Verrechnungsassistent für Leistungen**

Der Assistent unter *Belege / Leistung / Verrechnungsassistent* führt Sie bei der Verrechnung von erfassten [Leistungen](#page-658-0) über drei Seiten, in denen Sie jeweils die Voreinstellungen, die Kundenauswahl und die Verrechnung vornehmen können.

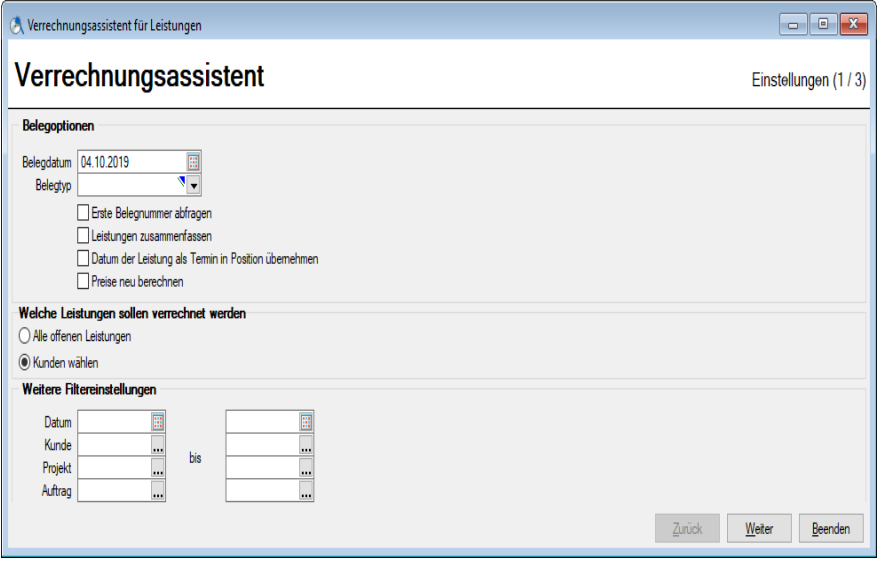

Abbildung 5.142: Verrechnungsassistent

Die Berechnung der erfassten Leistungen können Sie über den Menüpunkt *"Belege / Leistung / Verrechnungsassistent "* vornehmen. Sie können die vorhandenen Leistungspositionen aber auch bei der Erfassung von Kundenbelegen mit der Belegfunktion *"Leistungen übernehmen"* in diese einfügen.

Der Assistent führt Sie bei der Verrechnung von erfassten Leistungen über drei Seiten, in denen Sie jeweils die Voreinstellungen, die Kundenauswahl und die Verrechnung vornehmen können.

Mit den Schaltern Weiter> und Zurück wechseln Sie die Eingabeseiten.

#### Seite Einstellungen 1 / 3

Unter Belegoptionen wählen Sie das gewünschte Belegdatum und den Belegtyp, womit die Leistungen berechnet werden sollen.

Leistungen, die einem Projekt zugeordnet sind, können nicht in eine Rechnung übergeben werden und müssen ggf. über eine Teilrechnung verrechnet werden. Leistungen zu freien Projekten dagegen können wie normale Leistungspositionen verrechnet werden.

Zusätzlich können Sie festlegen, dass je Kunde Leistungen mit selber Artikelnummer und selben Preisen zu einer Belegposition zusammengefasst werden und dass beim Start der Verrechnung die erste Belegnummer abgefragt wird.

Wahlweise können Sie über den Assistent alle oder nur die offenen Leistungen gewählter Kunden zur Verrechnung vorschlagen lassen.

Ausserdem ist es möglich, die Vorauswahl nach Datum, [Kunde](#page-336-0) und [Projekt](#page-516-0) einzuschränken.

#### Seite Kundenauswahl 2 / 3

Auf diese Eingabeseite gelangen Sie nur, wenn auf der Seite *Einstellungen* die Option *"Kunde wählen"* aktiviert ist, andernfalls gelangen Sie sofort auf die Seite *Leistungsauswahl.*

| Verrechnungsassistent<br>Kundenauswahl (2/3) |                    |                            |           |           |            |       |            |         |       |        |                 |
|----------------------------------------------|--------------------|----------------------------|-----------|-----------|------------|-------|------------|---------|-------|--------|-----------------|
| $\Box$ kund                                  | Nummer $\triangle$ | Firma                      | Name      | Vomame    | <b>PLZ</b> | Fibuk | Telefon1   | Fax     | Steue | Email  | Ort             |
| □ 1                                          | 1000               | ItsIT Consulting AG        |           |           | 6000       |       | +41 41 033 | $+414$  |       | info@  | Luzem           |
| $\Box$ 2                                     | 1001               |                            | Keel      | Jonas     | 8640       |       | $+4141640$ |         |       | ionas  | Rapperswil      |
| $\Box$ 3                                     | 1002               | Schmidt Informatik         |           |           | 4900       |       | +41 62 520 | $+416.$ |       | info@  | Langenthal      |
| $\Box$ 5                                     | 1004               | BrightLight Leuchtrekl     |           |           | 3600       |       | +41 33 686 | $+413$  |       | info@  | Thun            |
| $\Box$ 8                                     | 1007               | <b>FlyHigh Travel AG</b>   |           |           | 07030      | 1102  | $+1201802$ | $+120$  |       | info@  | Hoboken         |
| $\Box$ 11                                    | 1010               |                            | Domier    | Pierre    | 1200       |       | +41 22 092 |         |       | pierre | Genève          |
| $\Box$ 12                                    | 1011               | <b>Graf Multimedia</b>     |           |           | 6300       |       | +41 41 052 | $+414$  |       | info@  | Zug             |
| $\square$ 14                                 | 1013               |                            | Russo     | Francesco | 6612       |       | +41 91 901 |         |       | franc  | Ascona          |
| $\Box$ 15                                    | 1014               | Kaboom Event Marketi       |           |           | 8000       |       | +41 44 656 | $+414$  |       | info@  | Zürich          |
| $\Box$ 16                                    | 1015               |                            | Calabrese | Vito      | 6900       |       | +41 91 583 |         |       |        | Lugano          |
| $\Box$ 17                                    | 1016               | <b>Boulangerie Chirac</b>  |           |           | 2300       |       | +41 39 333 | $+413$  |       | info@  | La Chaux-d      |
| $\Box$ 19                                    | 1018               | <b>ABC Promotions GmbH</b> |           |           | 3600       |       | +41 33 912 |         |       | info@  | Thun            |
| $\Box$ 20<br>∢                               | 1019               |                            | Müller    | Karin     | 8200       |       | $+4152576$ |         |       |        | Schaffhaus<br>≯ |

Abbildung 5.143: Leistungen verrechnen

In der Tabelle werden alle *"Kunden"* angezeigt, für die offene Leistungen zur Verrechnung erfasst sind.

Markieren Sie die Kunden für die Verrechnung durch Mausklick mit gedrückter [Ctrl] - Taste oder bei Auswahl durch Cursor mit der Leertaste. Alle Kunden markieren Sie mit der Tastenkombination [Ctrl] + [A].

#### Seite Leistungsauswahl 3 / 3

Die Seite *Leistungsauswahl* ist in zwei Bereiche aufgeteilt. Der linke Bereich zeigt die Liste der Kunden, der rechte Bereich die offenen Leistungen zum links markierten Kunden.

| Verrechnungsassistent für Leistungen            |   |                |                            |                                                      |                     |              |                     | $\begin{array}{c c c c c c} \hline \multicolumn{3}{c }{\mathbf{C}} & \multicolumn{3}{c }{\mathbf{R}} \end{array}$ |  |  |
|-------------------------------------------------|---|----------------|----------------------------|------------------------------------------------------|---------------------|--------------|---------------------|----------------------------------------------------------------------------------------------------|--|--|
| Verrechnungsassistent<br>Leistungsauswahl (3/3) |   |                |                            |                                                      |                     |              |                     |                                                                                                    |  |  |
| Kunden                                          |   | $\Box$ LEISTUN | Datum                      | Von Extern                                           | <b>Bis Extern</b>   | Menge Extern | Von Intern          | <b>Bis Intern</b>                                                                                                 |  |  |
| $\vee$ <alle></alle>                            | ٨ | $\sqcap$ 6     | 08.12.2011                 | 08.12.2011 14:30:00                                  | 08.12.2011 16:00:00 | 1.50         | 08.12.2011 14:30:00 | 08.12.2011 16:00:00                                                                                               |  |  |
| [1000] ItslT Consulting                         |   | $\Box$ 22      | 06.01.2014                 | 06.01.2014 09:00:00                                  | 06.01.2014 11:00:00 | 2.00         | 06.01.2014 09:00:00 | 06.01.2014 11:00:00                                                                                               |  |  |
| [1001] Keel                                     |   | $\Box$ 27      | 03.06.2014                 | 03.06.2014                                           | 03.06.2014          | 5.00         | 03.06.2014          | 03.06.2014                                                                                                    |  |  |
| [1002] Schmidt Inform                           |   |                |                            |                                                      |                     |              |                     |                                                                                                    |  |  |
| [1004] Bright Light Leu                         |   |                |                            |                                                      |                     |              |                     |                                                                                                    |  |  |
| [1007] FlyHigh Travel                           |   |                |                            |                                                      |                     |              |                     |                                                                                                    |  |  |
| [1010] Domier                                   |   | $\langle$      |                            |                                                      |                     |              |                     | Y                                                                                                    |  |  |
| [1011] Graf Multimedia                          |   |                |                            |                                                      |                     |              |                     |                                                                                                    |  |  |
| [1013] Russo                                    |   | Belegdatum     |                            | ۹g                                                   |                     |              |                     |                                                                                                    |  |  |
| [1014] Kaboom Event                             |   | Belegtyp       |                            | ۷.                                                   |                     |              |                     |                                                                                                    |  |  |
| [1015] Calabrese                                |   |                | Erste Belegnummer abfragen |                                                      |                     |              |                     |                                                                                                    |  |  |
| [1016] Boulangerie Chi                          |   |                | Leistungen zusammenfassen  | Datum der Leistung als Termin in Position übernehmen |                     |              |                     |                                                                                                    |  |  |
| [1018] ABC Promotion                            |   |                | Preise neu berechnen       |                                                      |                     |              |                     | Verrechnung                                                                                                    |  |  |
| <b>F10101Millor</b>                             |   |                |                            |                                                      |                     |              |                     |                                                                                                    |  |  |
|                                                 |   |                |                            |                                                      |                     |              | Zurück              | Weiter<br>Beenden                                                                                                 |  |  |

Abbildung 5.144: Leistungen verrechnen

Sie können hier, genau wie bei der Kundenauswahl, die zu berechnenden Leistungen markieren und über den Schalter **Werechnung die Belegerstellung starten**.

Unterhalb der Leistungstabelle werden Ihnen die auf der Seite *Einstellungen* festgelegten Belegoptionen angezeigt.

Diese können Sie an dieser Stelle nochmals ändern, wenn im linken Bereich nur ein Kunde zur Verrechnung markiert ist.

*Sie können offene Leistungspositionen auch bei der Erfassung von Kundenbelegen mit der [Belegfunktion](#page-525-0) in diese einfügen.*

#### Multiselect

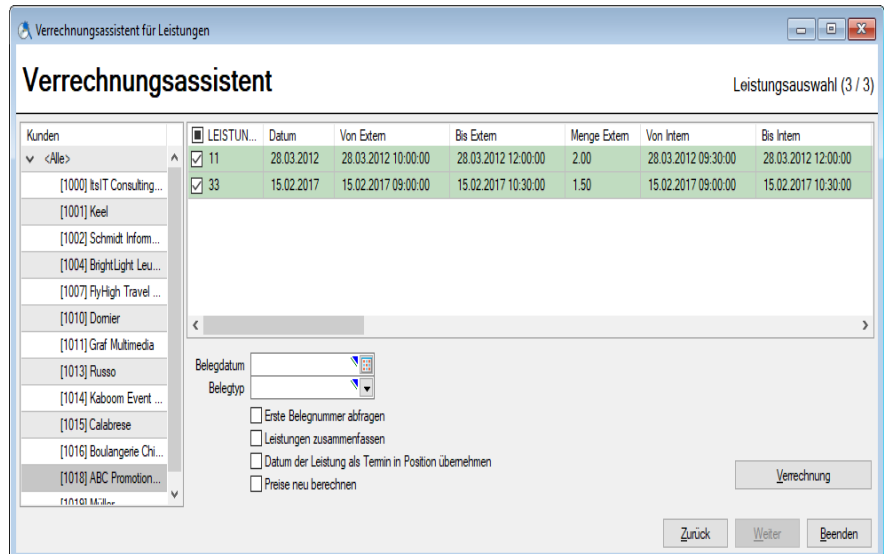

Abbildung 5.145: Leistungen verrechnen

Der *"Verrechnungsassistent"* enthält die Funktion *"Multiselect"*, (anklicken des obersten Quadrates) dies ermöglicht eine komfortablere Auswahl der zu verrechnenden Leistungen.

#### <span id="page-670-0"></span>**5.8.5 Leistungspositionsliste**

Beim Druck einer Liste erfasster [Leistungen](#page-658-0) können Sie eine Von- bis- Auswahl für den *Zeitbereich*, die *Mitarbeiter*, die *Kunden* und die *Projekte* vornehmen.

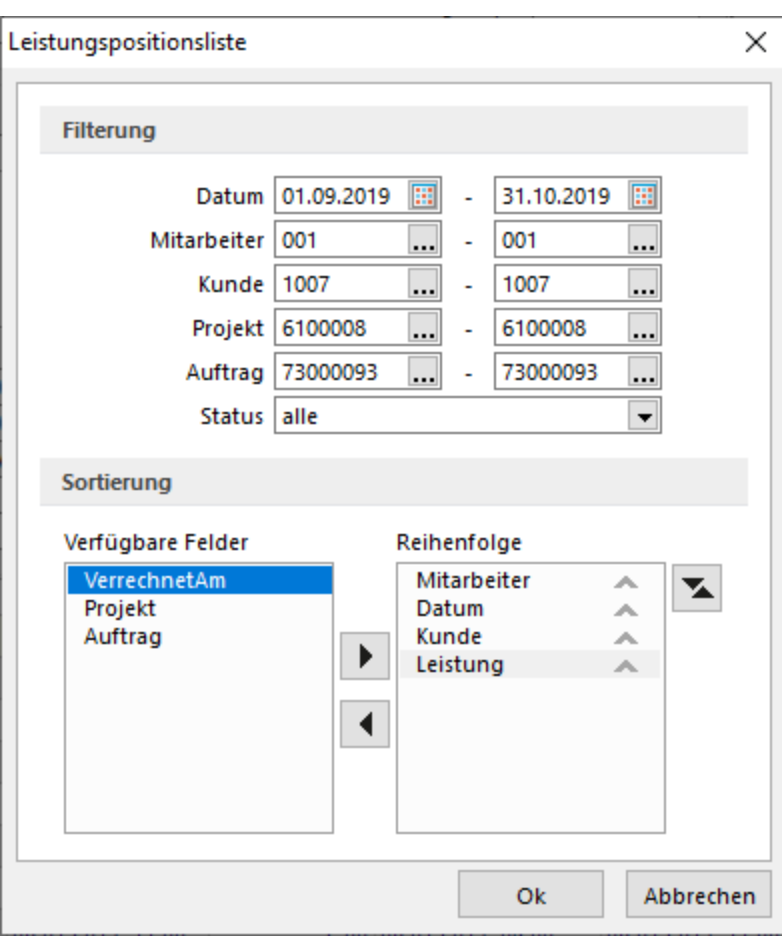

Abbildung 5.146: Leistungspositionsliste

Ausserdem können Sie nach dem Status filtern und die Sortierung beliebig bestimmen.

#### Sortierung

Für eine zweistufige Sortierung können Sie, mit entsprechend ausgewählter Druckvorlage, die Liste mit Gruppensummen erstellen lassen.

Wählen Sie dazu das Feld aus, nach dem sortiert werden soll und übernehmen Sie es mit dem Schalter ▶.

Im Feld Sortierung steht nun das ausgewählte Feld mit Sortiermerkmal. Mit dem Schalter können Sie die Sortierrichtung wechseln.

Auch mehrere Sortierkriterien sind zulässig. Führen Sie den Ablauf wie oben beschrieben einfach mehrere Male durch.

Die Priorität der Sortierung wird von oben nach unter bestimmt.

# <span id="page-672-0"></span>**5.9 Belegdefinition**

Über den Programmpunkt *"Mandant / Einstellungen / Belegdefinition"* können Sie mandantenabhängig neue *Belegarten* einführen und ihre Darstellung innerhalb des Belegmenüs festlegen.

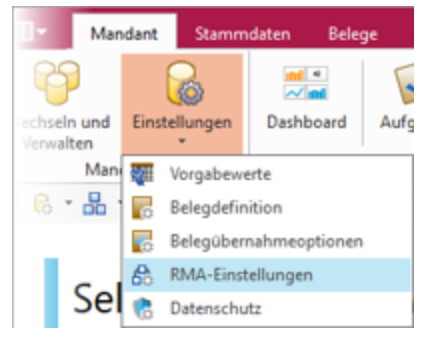

Abbildung 5.147: Belegdefinition Einstellungen

#### Belegdefinition

System- und selbst definierte Belegtypen unterscheiden sich durch ihren farblichen Eintrag, wobei Systemeinträge blau und Benutzereinträge (selbst definierte Belege) grün dargestellt werden.

Verstecken - Sie können Belegtypen, die Sie über das Programm nicht nutzen möchten, aus der Anzeige des Belegmenüs entfernen, indem Sie diesen markieren und anschliessend den Schalter Verstecken aktivieren. Durch erneute Betätigung dieses Schalters machen Sie die Aktion rückgängig.

Einfügen - Um einen neuen Belegtyp zu definieren, müssen Sie zuerst den Beleg markieren, vor dem der neue Beleg im Menü erscheinen soll.

Bearbeiten - Über den Schalter | Bearbeiten... | können Sie die Eigenschaften der Belegart ändern, solange hierfür noch keine Belege erfasst wurden. Andernfalls sind nur Änderungen des Menüeintrages, des Tastenkürzels, der Anzeige und der Übernahme zulässig.

Löschen - Sie können nur selbst definierte Belegtypen löschen, und auch nur dann, wenn zum Belegtyp noch keine Belege erfasst wurden.

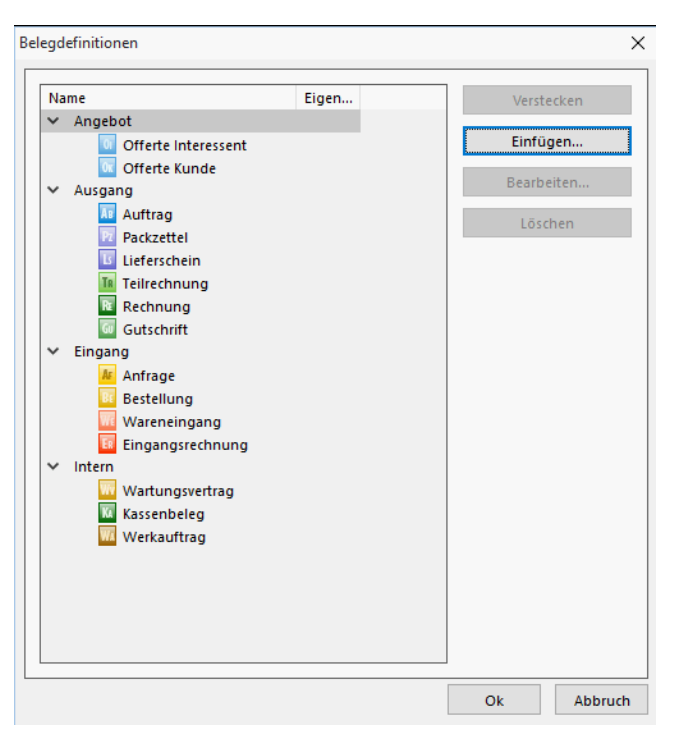

Abbildung 5.148: Belegdefinition

#### Eigenschaften definieren

Mit dem Schalter Einfügen gelangen Sie dann in die Erfassungsmaske, in der Sie Name und Eigenschaften des neuen Beleges definieren.

Mit Setzen der Option Verstecken wird dieser Beleg nicht mehr im Menü *"Belege"* angezeigt.

#### Belegtyp

Mit der Auswahl eines Buchstaben bzw. einer Zahl zwischen 0-9 wird der Beleg eindeutig klassifiziert und dem Programm die Zuordnung ermöglicht. Der Belegtyp muss eindeutig sein, d.h. es ist keine doppelte Vergabe der Buchstaben/Ziffern möglich. So wird z.B. jeder Rechnung der Belegtyp "R" zugewiesen und die Daten in einer Datenbank auch unter dem Belegtyp "R" gespeichert. Der/die nächste freie Buchstabe/Zahl für den Belegtyp wird vom Programm vorgeschlagen.

#### Menüeintrag - Tastenkürzel

Hier können Sie Ihrem neuen Beleg einen Namen zuweisen, unter dem Sie ihn dann im Belegmenü finden.

Setzt man vor einen Buchstaben das Zeichen "&", kann man durch Betätigung dieses Buchstabens den Beleg im Belegmenü aufrufen. Besonderheit Kaufmanns-UND ("&", engl. Ampersand): Wenn ein "&" angezeigt werden soll, ist noch ein zweites einzugeben: "&&".

Weiterhin kann mit Hilfe der festgelegten Buchstaben, Zeichen oder Tastenkombinationen im Feld "Tastenkürzel" der neue Beleg aus dem Hauptmenü direkt aufgerufen werden.

### Nachfolgebeleg

Der Nachfolgebeleg wird vom Programm automatisch bestimmt. Es wird immer der Beleg sein, der zum Zeitpunkt des Einfügens markiert war.

#### Schalterbild

Über den Schalter "Laden" können Sie für jeden Belegtyp ein eigenes Bild als Symbol für die Anzeige in der Menüleiste zuordnen. Haben Sie kein Bild ausgewählt, wird das Standardicon vom Programm für die Anzeige verwendet.

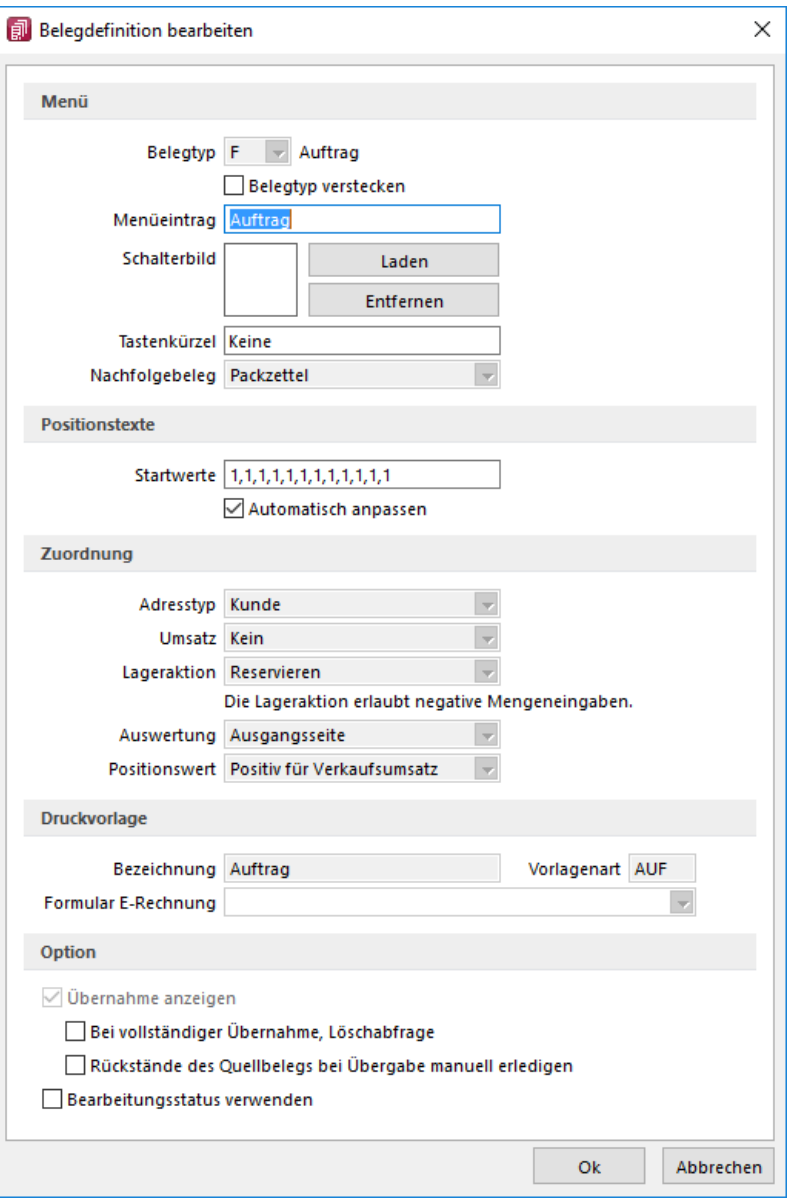

Abbildung 5.149: Belegdefinition Eigenschaften

# Positionstexte

Optionale Einstellungen zu den Positionstexten:

# Startwert je Ebene

Festlegung der Werte zur Kennzeichnung der einzelnen Unterpositionen im Beleg. *"Beispiel"* 1,1,1,1 ergibt folgendes Muster:

1. 2. 2.1. 3. 3.1.1. *"Beispiel"* 1,a ergibt: 1.

2. 2.a. 2.b.

Gültig sind alphanumerische Werte.

#### Automatisch anpassen

Generiert automatisch die fortlaufende Belegung im Feld "Position" anhand der festgelegten Startwerte mit Zahlen und/oder Buchstaben. Beim Verschieben oder Löschen von Positionen wird ebenfalls automatisch neu durchnummeriert.

#### Zuordnung

# Adresstyp

Es kann unter Kunden-, Interessenten- und Lieferantenadressen gewählt werden, wobei sich die Auswahlmöglichkeit beim Einfügen jeweils nach der Position innerhalb der Belegkette richtet. So kann z.B. innerhalb der Ausgangsbelege nicht der Adresstyp "Lieferant" verwendet werden.

#### Umsatz

Mit weiteren Auswahlfeldern legen Sie fest, ob die Umsatzwerte Ihres Belegtyps in die Statistiken des Ein- oder Verkaufs einfliessen bzw. für Auswertungen ein- oder ausgangsseitig verwendet werden. Soll der Beleg nicht in die Finanzbuchhaltung exportiert werden, z.B. eine Proforma-Rechnung, wählen Sie das Umsatzkennzeichen "kein".

#### Lageraktion

Hier legen Sie fest, welche Lageraktionen durch den Beleg ausgelöst werden sollen. Anhand der gewählten Lageraktion wird vom Programm entschieden und angezeigt, ob negative Mengeneingaben zulässig sind, z.B. nicht bei Lageraktion "Packen".

Bei der Eingabe bzw. beim Speichern werden die Eingaben auf Plausibilität innerhalb der Belegkette geprüft. Sie erhalten ggf. darüber eine Meldung. z.B. darf ein Belegtyp mit der Lageraktion "Umlagern" nicht auf einen Belegtyp mit der Lageraktion "Packen" folgen.

# Auswertung

Zur Verwendung des Belegtyps für Auswertungen können Sie in Abhängigkeit des Adresstyps zwischen ausgangs- bzw. eingangsseitig wählen. Diese Festlegung ist weiterhin wichtig für die Anzeige des Belegtyps innerhalb der Belegkette. Ist in diesem Feld keine Auswahl erfolgt, werden Sie beim Schliessen des Dialoges vom Programm darauf aufmerksam gemacht.

# Positionswert

Hier bestimmen Sie, ob die Belegwerte in die Statistiken positiv oder negativ einfliessen.

# Druckvorlage

Der Druckvorlagentyp wird vom Programm automatisch vorgegeben, die Bezeichnung der Druckvorlage kann frei gewählt werden. Mit diesen Daten wird der Vorlagentyp vom Programm verwaltet. (siehe Abschnitt Druckvorlagen im SYSTEM-Handbuch der SELECTLINE-Programme)

# Optionen

# Übernahme - Löschabfrage

Durch Setzen der entsprechenden Optionen können Sie für den Belegtyp festlegen, ob die Übernahme in der Belegkette angezeigt wird bzw. ob bei vollständiger Übernahme eine Löschabfrage erfolgen soll. Die Löschoption ist allerdings nur zulässig, wenn durch den Belegtyp keine Umsatzbzw. Lagerbuchungen (packen, ein-, aus- und umlagern) generiert werden.

# Belegstatus verwenden

Der Bearbeitungsstatus soll z.B. verhindern, dass Belege übergeben, übernommen oder in die Fibu exportiert werden können, obwohl ihre Bearbeitung noch nicht abgeschlossen ist.

In den *"Mandanteneinstellungen"* können Sie festlegen, dass hierzu vom Programm eine entsprechende Löschabfrage gestellt wird. (siehe [Kapitel 3.4.2](#page-97-0) *Belege* auf Seite 69)

siehe auch: [Belegdefinition](#page-677-0) Einfuegen

# <span id="page-677-0"></span>**5.9.1 Belegdefinition - Einfügen**

Die unter *Mandant / Einstellungen / Belegdefinition (Schalter Einfügen bzw. Bearbeiten)* über die [Belegdefinition](#page-672-0) angelegten Belege werden hier genauer definiert.

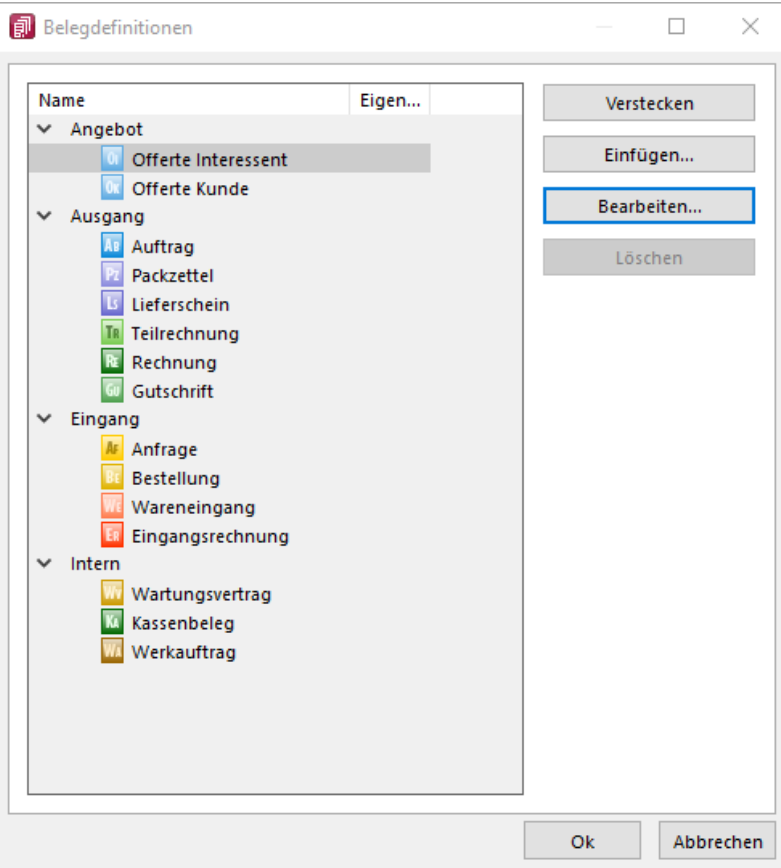

Abbildung 5.150: Belegdefinition

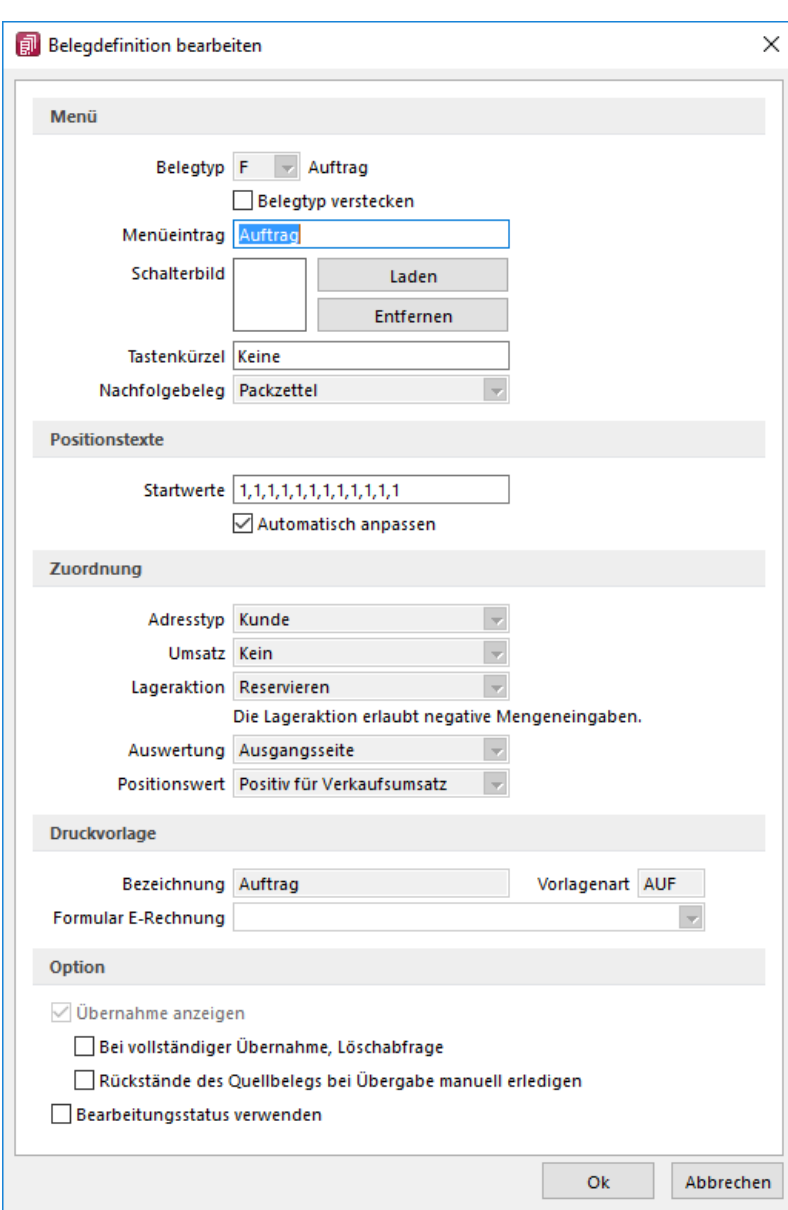

Abbildung 5.151: Belegdefinition Eigenschaften

#### Menü

- Belegtyp verstecken Mit Setzen der Option wird dieser Beleg nicht mehr im Menü *Belege* angezeigt.
- Belegtyp Mit der Auswahl eines Buchstaben bzw. einer Ziffern zwischen 0-9 wird der Beleg eindeutig klassifiziert und dem Programm die Zuordnung ermöglicht. Der Belegtyp muss eindeutig sein, d.h. es ist keine doppelte Vergabe der Buchstaben / Ziffern möglich. So wird z.B. jeder Rechnung der Belegtyp "R" zugewiesen und die Daten in einer Datenbank auch unter dem Belegtyp "R" gespeichert. Der / die nächst freie Buchstabe / Ziffer für den Belegtyp wird vom Programm vorgeschlagen.
- Menüeintrag Hier können Sie Ihrem neuen Beleg einen Namen zuweisen, unter dem Sie ihn dann im Belegmenü finden.

• Setzt man vor einen Buchstaben das Zeichen "&" , kann man durch Betätigung dieses Buchstabens den Beleg aufrufen.

Besonderheit Kaufmanns-UND ("&", engl. Ampersand): Wenn ein "&" angezeigt werden soll, ist noch ein zweites einzugeben: "&&".

- Tastenkürzel Mit Hilfe der hier eingegebenen Buchstaben, Zeichen oder Tastenkombinationen können Sie den Beleg im Hauptmenüstarten.
- Nachfolgebeleg Der Nachfolgebeleg wird vom Programm automatisch bestimmt. Es wird immer der Beleg sein, der zum Zeitpunkt des Einfügens markiert ist.

Schalterbild - Laden oder entfernen Sie über die entsprechenden Schalter eine Bilddatei zur Anzeige als Symbol in der Menüleiste. Wird kein eigenes Bild eingefügt, wird das Standardicon geladen.

Die Grösse der verwendeten Icons beträgt 32\*32 Pixel (die der kleinen Schalterbilder 16\*16 Pixel). Wird ein grösseres/kleineres Bild verwendet, wird skaliert, wobei das Seitenverhältnis beibehalten wird .

# Positionstexte

- automatisch anpassen generiert automatisch die fortlaufende Belegung im Feld ["Position"](#page-543-0) anhand der festgelegten Startwerte mit Zahlen und/oder Buchstaben. Beim Verschieben oder Löschen von Positionen wird ebenfalls automatisch neu durchnummeriert.
- Positionstexte Startwert je Ebene legt fest, welche Bezeichnungen die einzelnen Unterpositionen im Beleg haben.
- Beispiel 1,1,1,1 ergibt folgendes Muster:
	- 1.
	- 2.
	- 2.1.
	- 3.
	- 3.1.1.

Beispiel 1,a ergibt:

- 1.
- 2.

2.a.

2.b.

Gültig sind alphanumerische Werte.

# Zuordnung

- Adresstyp Es kann unter Kunden-, Interessenten- und Lieferantenadressen gewählt werden, wobei sich die Auswahlmöglichkeit beim Einfügen jeweils nach der Position innerhalb der Belegkette richtet. So kann z.B. innerhalb der Ausgangsbelege nicht der Adresstyp "Lieferant" verwendet werden.
- Umsatz Mit diesem Feld legen Sie fest, ob die Werte aus den Belegen in die Umsatzstatistiken Einkauf bzw. Verkauf einfliessen.

Soll der Beleg nicht in die Finanzbuchhaltung exportiert werden, z.B. eine Proforma-Rechnung, wählen Sie hier "kein".

- Auswertung Zur Verwendung des Belegtyps für Auswertungen können Sie in Abhängigkeit des Adresstyps zwischen ausgangs- bzw. eingangsseitig wählen. Diese Festlegung ist weiterhin wichtig für die Anzeige des Belegtyps innerhalb der Belegkette. Ist in diesem Feld keine Auswahl erfolgt, werden Sie beim Schliessen des Dialoges vom Programm darauf aufmerksam gemacht.
- Wert Mit der Auswahl 1 oder -1 bestimmen Sie, ob die Belegwerte in die Statistiken positiv oder negativ einfliessen. Die Eingabe -1 legt also fest, dass die Werte trotz positiver Eingaben im Beleg negativ eingerechnet werden.
- Lageraktion Hier legen Sie fest, welche Lageraktionen durch den Beleg ausgelöst werden sollen.

Anhand der gewählten Lageraktion wird vom Programm entschieden und angezeigt, ob negative Mengeneingaben zulässig sind.

z.B. ist das für die Lageraktion "Packen" nicht zulässig.

#### Optionen

• Übernahme anzeigen

Diese Option steuert, ob die Übernahme / Übergabe innerhalb der Belegkette möglich sein soll.

- Löschabfrage bei vollständiger Übernahme Der Beleg wird bei vollständiger Übernahme gelöscht. Diese Option ist allerdings nur zulässig, wenn durch den Belegtyp keine Umsatzbzw. Lagerbuchungen (packen, ein-, aus- und umlagern) generiert werden. Über eine [Mandanteneinstellung](#page-116-0) können Sie wählen, ob hierzu vom Programm eine entsprechende Löschabfrage gestellt wird.
- Rückstände des Quellbelegs bei Übergabe manuell erledigen Der Beleg bzw. die Belegpositionen werden bei nicht vollständiger Übernahme manuell erledigt. Bei Belegübergabe mit der Übernahmeoption "Manuelle [Mengenanpassung"](#page-1296-0) kann dies positionsweise festgelegt werden.
- Belegstatus verwenden Der [Belegbearbeitungsstatus](#page-531-0) soll z.B. verhindern, dass Belege übergeben, übernommen oder in die Fibu exportiert werden können, obwohl ihre Bearbeitung noch nicht abgeschlossen ist.

Druckvorlage - Der Typ wird vom Programm automatisch vorgegeben, die Bezeichnung der Druckvorlage kann frei gewählt werden. Mit diesen Daten wird der Vorlagentyp vom Programm verwaltet.

*Bei der Eingabe bzw. beim Speichern werden die Eingaben auf Plausibilität innerhalb der Belegkette geprüft. Sie erhalten ggf. darüber eine Meldung. Beispielsweise darf ein Belegtyp mit der Lageraktion "Umlagern" nicht auf einen Belegtyp mit der Lageraktion "Packen" folgen und ein Belegtyp für die Verkaufsseite darf nicht das Auswertungskriterium "Eingangsseite" bekommen.*

siehe auch: *[Applikationsmenü](#page-1241-0) / Drucken / Druckvorlagen*

# **5.10 Einstellungen und Funktionen**

Abhängig vom Belegtyp sind über das Kontextmenü d.h. den Schalter **in der Funktionsleiste** zahlreiche Einstellungsmöglichkeiten und Zusatzfunktionen zu erreichen.

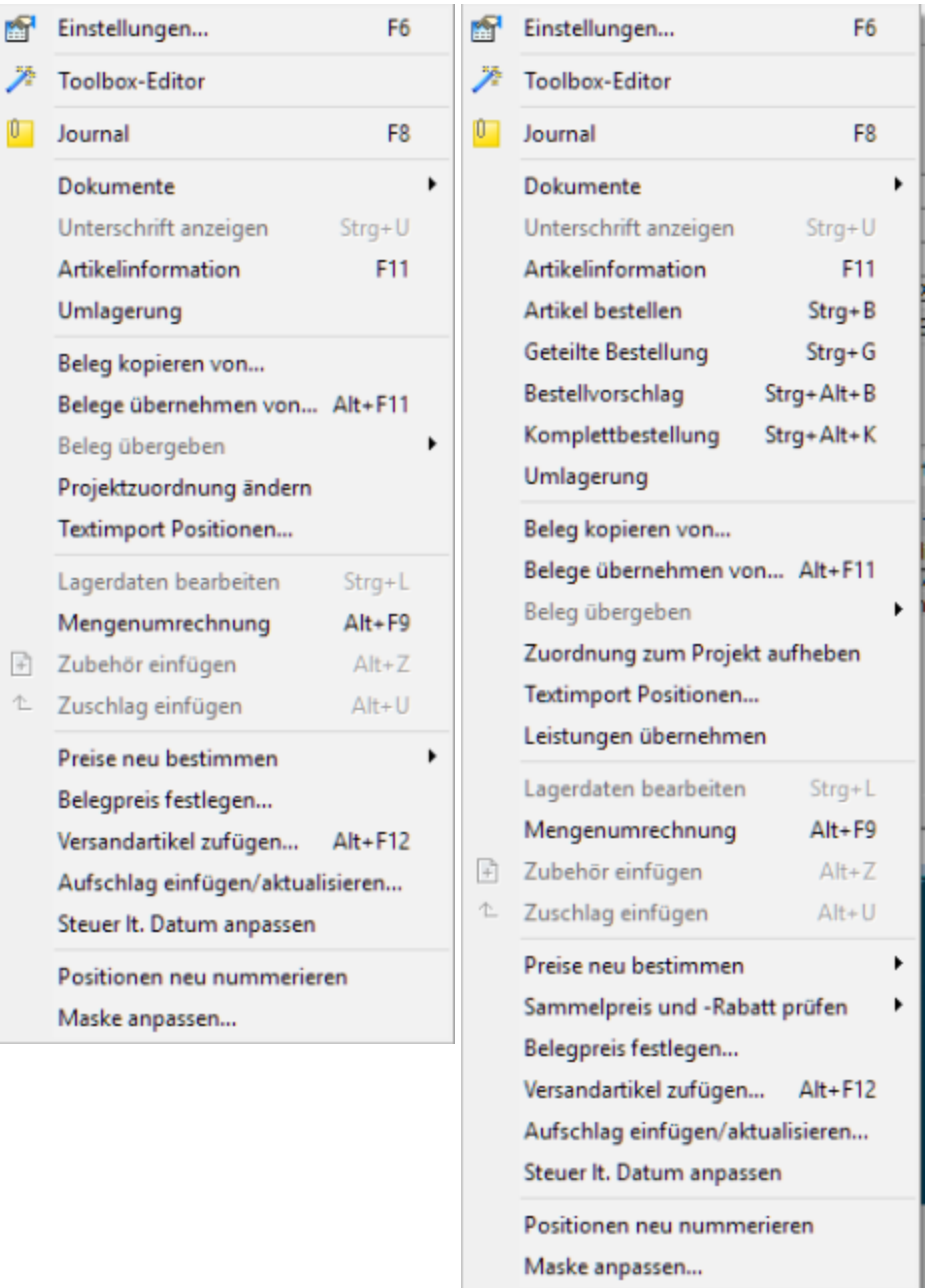

Abbildung 5.152: Belege Kontextmenü - Einstellungen und Zusatzfunktionen (F12)

Die Funktionen *"Einstellungen, Masken-/Toolbox-Editor, Journal, Dokumente"* wurden bereits zu den Artikelstammdaten beschrieben.

#### **5.10.1 Umlagerung**

In allen Belegen steht Ihnen die Funktion *"Umlagerung"* zur Verfügung, mit der Sie alle für den Beleg benötigten Artikel in ein ausgewähltes Lager umlagern können.

Angelegte Umlagerungsbelege finden Sie unter dem Menüpunkt *"Lagerverwaltung / Lagern / Manuelle Lagerung."* (siehe [Kapitel 9.2.1](#page-841-0) *Manuelle Lagerung* auf Seite 813)

Nach Eingabe der Belegnummer gelangen Sie in den Lagerdialog für das Umlagern, in dem Sie die umzulagernden Bestände auswählen und das Ziellager angeben können. Die Funktionalität ist im eben genannten Menüpunkt ausführlich beschrieben. (siehe Kapitel *[Auslagern](#page-847-0) / Umlagern / Packen - [Lagerungsdialog](#page-847-0)* auf Seite 819)

*Das Lager der Belegposition wird in Ausgangsbelegen als Ziellager und in Eingangsbelegen als Quelllager vorgeschlagen, kann aber im Lagerdialog beliebig geändert werden.*

Die zu einem Beleg erstellten Umlagerungsbelege werden in der Statusübersicht des Beleges angezeigt und können über das Druckmenü des Beleges ausgedruckt werden, wobei zwischen zwei Sortierungskriterien gewählt werden kann. (siehe Kapitel *Adresse* auf [Seite 502](#page-530-0)

# **5.10.2 Beleg kopieren vom, Übernahme / Übergabe**

Kopieren von - Durch die Belegfunktion *"Kopieren von"* wird der gewählte Beleg 1:1 in den neuen Beleg übernommen. Hierbei können Sie über Programmabfrage nach der Belegauswahl entscheiden, ob der Beleg komplett oder nur dessen Positionen kopiert werden sollen.

Ausserdem können Sie beim Kopieren eines projektbezogenen Beleges wahlweise die Projektnummer mit übernehmen, sofern das Projekt noch nicht abgeschlossen ist.

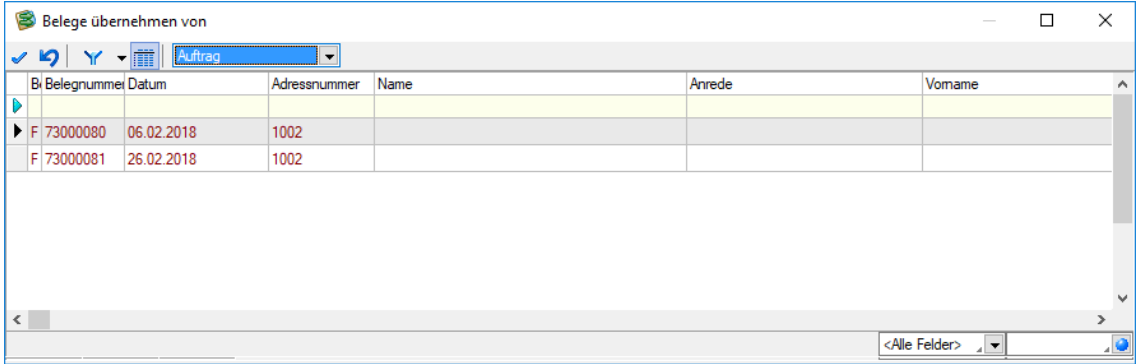

Abbildung 5.153: Belegübernahme

Die Funktion "Beleg kopieren von" bietet die Möglichkeit, mittels Schalter *"Positionen vom Kopieren auszuschliessen"*. Zudem kann die Positionsmenge für die Kopie angepasst werden. Um die gewohnte Arbeitsweise für Anwender nicht zu beeinflussen, gibt es eine Besonderheit bei der Mehrfachauswahl von Positionen: wird ein Beleg für die Kopie gewählt und werden keine Änderungen an der Menge und der Auswahl der Position vorgenommen, wird wie bisher der komplette Beleginhalt kopiert.

Eingangs- und Ausgangsseite übergreifend - Es ist möglich, Positionen eines Eingangs- in einen Ausgangsbeleg (und umgekehrt) zu kopieren. Das Programm ermittelt dabei Positionsangaben neu, die durch das Kopieren ungültig werden.

Dazu gehören:

- Preis- und Rabattangaben
- Angaben für die Finanzbuchhaltung (USt-ID-Pflicht, Steuerschlüssel, Fibukonto, Kostenstelle und -träger)
- Provisionsangaben

Standortbezogenes Arbeiten - Ist das standortbezogene Arbeiten aktiviert (Mandanteneinstellung), können nun auch Belegpositionen aus Belegen mit abweichenden Standortangaben kopiert werden. Wird das Positionslager dadurch ungültig (da es nicht zum Standort des Zielbelegs passt), wird es entfernt.

|           | Beleg kopieren von         |                                      |                      |                              |          | □<br>$\frac{1}{2} \left( \frac{1}{2} \right) \left( \frac{1}{2} \right) \left( \frac$ | $\times$      |
|-----------|----------------------------|--------------------------------------|----------------------|------------------------------|----------|----------------------------------------------------------------------------------------------------|---------------|
|           | $\sqrt{9}$<br>Y            | $\frac{1}{\sqrt{2}}$<br>Lieferschein | $\blacktriangledown$ | Kunde<br>$\leq$ Alle $>$<br> |          |                                                                                                    |               |
|           | <b>B</b> Belegnummer Datum |                                      | Adressnummer         | Name                         | Anrede   | Vomame                                                                                                    | $\wedge$      |
| D         |                            |                                      |                      |                              |          |                                                                                                    |               |
|           | L 75000001                 | 03.01.2011                           | 1000                 |                              |          |                                                                                                    |               |
|           | L 75000002                 | 10.02.2011                           | 1001                 | Keel                         | Herr     | Jonas                                                                                                    |               |
|           | L 75000003                 | 02.08.2011                           | 1011                 |                              |          |                                                                                                    |               |
|           | L 75000004                 | 02.02.2012                           | 1018                 |                              |          |                                                                                                    |               |
|           | L 75000005                 | 07.10.2011                           | 1007                 |                              |          |                                                                                                    |               |
|           | L 75000006                 | 05.01.2012                           | 1019                 | Müller                       | Frau     | Karin                                                                                                    |               |
|           | L 75000007                 | 07.02.2012                           | 1012                 | Dupont                       | Monsieur | Jean-Luc                                                                                                    | $\checkmark$  |
| $\langle$ |                            |                                      |                      |                              |          |                                                                                                    | $\rightarrow$ |
|           | 69 Sätze                   |                                      |                      |                              |          | <alle felder=""><br/><math>\overline{a}</math></alle>                                                                                                    | $\bullet$     |

Abbildung 5.154: Belegübernahme

Übernehmen von - Die Belegfunktion *"Belege übernehmen von"* erreichen Sie in der Belegbearbeitung über den Funktionsschalter [Beit] + [F11] bzw. im Kassenbeleg über die Kassenfunktion [F8].

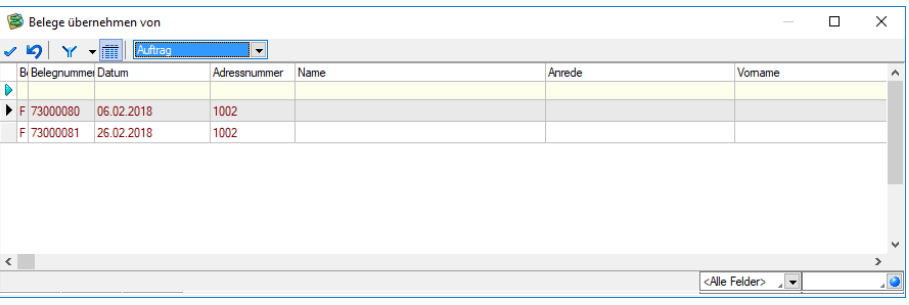

Abbildung 5.155: Belegübernahme

Hiermit können Sie einen Beleg oder einzelne Belegpositionen in einen Nachfolgebeleg (z.B. Lieferschein aus Auftrag) übernehmen und ggf. den Vorgängerbeleg/die Vorgängerpositionen dadurch erledigen.

Belegauswahl - Wählen Sie den gewünschten Belegtyp aus und markieren Sie in der Liste den zu übernehmenden Beleg. Über die Filter kann die Liste entsprechend eingegrenzt werden. Ist im neuen Beleg bereits ein Kunde ausgewählt, werden in der Tabelle nur die offenen Belege dieses
Kunden angezeigt. Es können nur Belege übernommen werden, die in der Beleghierarchie vor dem neuen Beleg stehen.

Mit dem Schalter **in kann die Anzeige der Belegpositionen ein- bzw. ausgeschaltet werden.** 

Sollen nur einzelne Positionen eines markierten Beleges übernommen werden, lassen sich die Positionen in der Tabelle per Mausklick mit gleichzeitig gedrückter [Ctrl]-Taste sowie durch Cursorauswahl und Leertaste für die Übernahme markieren. (nicht bei Beleg kopieren von...)

Mit dem Schalter V übernehmen Sie die Auswahl und haben zuvor die Möglichkeit, Einstellungen zur Steuerung der Übernahme zu treffen bzw. die Übernahmemengen zu ändern.

Beleg übergeben - Durch die Funktion *"Beleg übergeben"* überführen Sie, wie auch durch die Belegübernahme, den ausgewählten Beleg in einen neuen Bearbeitungsstatus. Dabei können Sie nur an Belegarten übergeben, die in der Belegkette hinter der aktiven Belegart eingeordnet sind.

Mit einer speziellen *"Mandanteneinstellung"* kann bei der Belegübergabe zusätzlich noch die Abfrage nach dem gewünschten Belegdatum aktiviert werden. (siehe [Kapitel 3.4.2](#page-97-0) *Belege* auf [Seite 69\)](#page-97-0)

*Belege können auch über die Erstellung von Sammelbelegen oder durch die Auftragsdisposition in Folgebelege übergeben werden. (siehe [Kapitel 5.5.1](#page-583-0) [Sammelbelege](#page-583-0) erstellen auf Seite 555 bzw. siehe Kapitel 5.5.2 [Auftragsdisposi](#page-595-0)tion auf [Seite 567](#page-595-0))*

Übernahmeoptionen - Bei jeder Belegübernahme/-übergabe (nicht bei Beleg kopieren von...) öffnet sich die Eingabemaske zur Steuerung der Übernahmeoptionen. Alle gewählten Einstellungen werden belegweise gespeichert und sind beim erneuten Aufruf entsprechend vorbelegt.

*Den Dialog zur Festlegung der Übernahmeoptionen können Sie durch eine entsprechende Mandanteneinstellung generell oder über die Rechteverwaltung benutzerbezogen unterdrücken.*

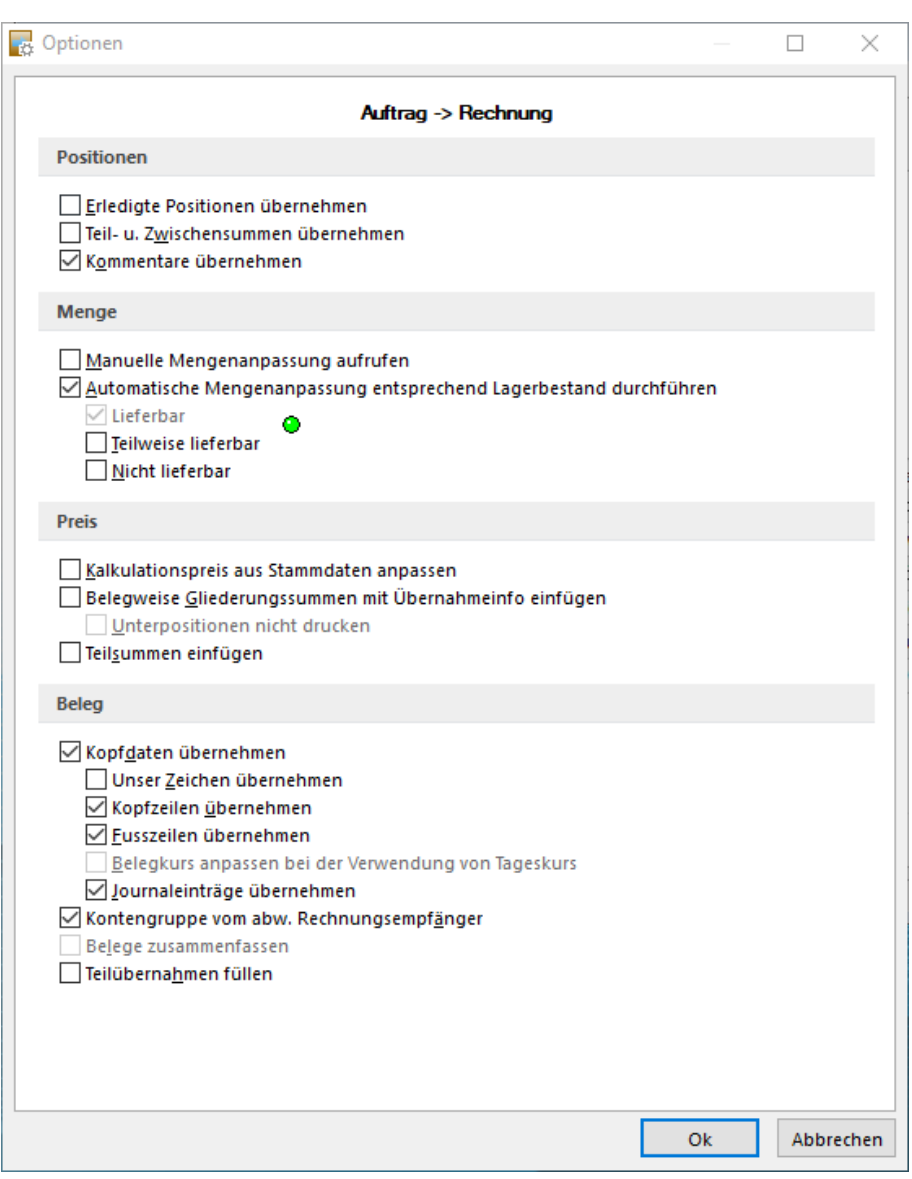

Abbildung 5.156: Übernahmeoptionen

- Positionsübernahme Folgende Optionen regeln die Positionsübernahme:
- Erledigte Positionen- Steuert die Übernahme bereits erledigter Positionen aus dem Quellbeleg.
- Kommentare übernehmen Steuert die Übernahme von Kommentarpositionen aus dem Quellbeleg.
- Teil- u. Zwischensummen übernehmen Steuert die Übernahme von Teil- und Zwischensummenpositionen aus dem Quellbeleg. Da auf Teilsummen Rabatte gegeben werden können, sollte diese Option unbedingt aktiviert werden, da diese sonst im Zielbeleg fehlen würden. Auch die Übernahme der Belegpositionen vom Typ "Seitenwechsel" wird mit dieser Option geregelt.
- Automatische Mengenanpassung Mit dieser Option und der Markierung des gewünschten Lieferstatus werden die Belegpositionen nur entsprechend der im Lager verfügbaren Mengen übernommen, d.h. ist kein Bestand vorhanden, wird die Position mit Menge 0 übernommen.
- Vollständig lieferbar Die Position wird nur übernommen, wenn sie vollständig lieferbar ist.
- Teilweise lieferbar Die Position wird auch übernommen, wenn nur Teilmengen lieferbar sind.
- Nicht lieferbar Die Position wird übernommen, obwohl sie nicht lieferbar ist. Die Option zur automatischen Mengenanpassung muss hierbei deaktiviert sein.
- Manuelle Mengenanpassung Ist diese Optionen gesetzt, erscheint für jede zu übernehmende Position einzeln oder für alle Positionen in Listendarstellung der Dialog zur Änderung der Übernahmemengen.

Für die Listendarstellung ist es erforderlich, in den Mandanteneinstellungen die entsprechende Option zu aktivieren.

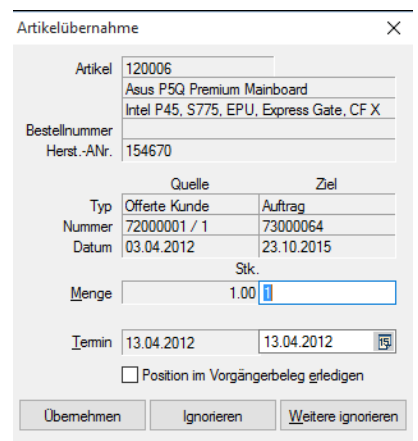

Abbildung 5.157: Artikelübernahme

In der Maske "Artikelübernahme" werden Ihnen informativ Daten zum Artikel bzw. zur Position aus dem Übernahmebeleg angezeigt. Ist dem Beleg eine Sprache zugeordnet und wird für die Position eine Fremdsprachenbezeichnung und -zusatz verwendet, erfolgt die Anzeige dieser im Dialog in dem jeweils zur Sprache hinterlegten Schriftfont.

Sie haben nun die Möglichkeit in den Eingabefeldern "Menge" [Alt] + [M] und "Termin" [Alt] + [T] die vorgeschlagenen Daten anzupassen und diese zu übernehmen [F10].

Wählen Sie "Ignorieren" [Esc], wird die aktuelle Position nicht übernommen. Mit der Wahl "Weitere ignorieren" [Alt] + [W] werden alle nachfolgenden Positionen des selben Quellbelegs ab der aktuellen übersprungen und somit nicht in den Zielbeleg übernommen.

Markieren Sie in der Listendarstellung die zu übernehmenden Positionen einzeln oder per Mehrfachauswahl und tragen Sie in den betreffenden Spalten die gewünschte Menge und den neuen Termin ein.

Vorbelegt sind die Spalten mit der noch offenen Menge und dem Liefertermin der zu übernehmenden Position des Quellbelegs.

Mit dem Schalter oder mit der Funktionstaste [F10] übernehmen Sie die Auswahl. Mit aktivierter Option "Lagerdialog immer anzeigen" in den *"Mandanteneinstellungen"* können Sie hierüber bei lagerberührenden Belegen für jede Position sowohl das Lager als auch die Mengen beim Ein- und Auslagern bestimmen.

- Kalkulationspreis aus Stammdaten anpassen Diese Option sorgt dafür, dass im Folgebeleg der Kalkulationspreis für die Position aktuell neu ermittelt und eingefügt wird. Andernfalls wird der Kalkulationspreis aus dem Quellbeleg übernommen.
- Belegweise Gliederungssummen mit Übernahmeinfo Hierdurch werden alle Positionen des Quellbeleges um eine Hierarchieebene nach unten verschoben und eine Überschriftsposition generiert. Die Texte für diese Überschriftsposition können Sie in den Mandanteneinstellungen selbst definieren.
- Unterpositionen nicht drucken Sollen mehrere Positionen zu einer Gliederungssumme zusammengefasst werden, kann mit dieser Option das interne Druckkennzeichen der übernommenen Positionen entfernt werden. Die Unterpositionen erhalten hierdurch das Kennzeichen " Drucksperre", so dass beim Ausdruck des Zielbeleges nur noch die Überschriftsposition gedruckt wird.
- Teilsumme einfügen Durch diese Option ist es möglich, im Zielbeleg je Vorgänger den Zeilentyp Teilsumme einzufügen, auf den ggf. noch Rabatt gewährt werden kann.

### Belegübernahme

Die folgenden Optionen regeln die weitere Übernahme:

- Belege zusammenfassen Es können Vorgängerbelege einem Zielbeleg nur zugeordnet werden, wenn folgenden Angaben übereinstimmen: Kundennummer, Belegwährung, Preistyp (Brutto o. Netto), Rundungstyp des Gesamtbetrages, Rabattgruppe, Höhe des Belegrabatts, zugeordnete Belegrabattstaffeln und deren Rabattsätze, Projektnummer (bei Ausgangsbelegen), Valutadatum, Liefer- und Zahlungsbedingung, USt-ID (bei Ausgangsbelegen).
- Kopfdaten übernehmen wurde dem Zielbeleg bereits eine Adresse zugeordnet (Kunde bzw. Lieferant ausgewählt), wird bei gesetzter Option diese durch die entsprechenden Daten des Quellbeleges überschrieben, anderenfalls bleiben die Kopfdaten des Zielbeleges erhalten.
- Unser Zeichen übernehmen Optional wird hier der Eintrag im Feld "Unser Zeichen" aus dem Quellbeleg übernommen. Ist diese Option nicht gesetzt, wird über das Nutzerkürzel ein neuer Eintrag erstellt.
- Notizen übernehmen- Über diese Option können Sie die Übernahme der Notizen des Quellbeleges in den Zielbeleg regeln.
- Teilübernahmen füllen Ist diese Option aktiviert, wird bei wiederholter Übernahme desselben Beleges die Position des Quellbeleges in der bereits bestehenden Position des Zielbeleges zusammengefasst. Anderenfalls wird im Zielbeleg je wiederholter Übernahme eine neue Position erzeugt.

Ist hierbei die Option "Kalkulationspreis aus Stammdaten anpassen" gewählt, wird der Kalkulationspreis aktuell aus den Stammdaten ermittelt, andernfalls bleibt dieser im Zielbeleg unverändert.

- Kopf- und Fusszeilen übernehmen Hiermit wird festgelegt, ob die Kopf- und Fusstexte des Quellbeleges in den Zielbeleg übernommen werden sollen.
- Belegkurs anpassen Bei gesetzter Mandanteneinstellung zur Verwendung des Tageskurses in Fremdwährungsbelegen können Sie mit dieser Option festlegen, dass im Zielbeleg der aktuelle Tageskurs eingefügt wird.

Zielbeleg - Weiterhin können Sie bei der Belegübergabe für Einzelbelege in den Übergabeoptionen einstellen, ob der Zielbeleg im Anschluss an die Übergabe automatisch geöffnet werden soll.

# Übernahmestatus

Nach erfolgter Übernahme können Sie in der Strukturansicht der Positionsbearbeitung im Beleg die Übernahmeinformationen der aktuellen Position überprüfen.

Sind alle Belegpositionen des Ausgangsbeleges mit (mindestens) der angegebenen Menge übernommen, erhält der Ausgangsbeleg den Übernahmestatus "erledigt".

Belege, die noch nicht oder nicht vollständig übernommen wurden, haben den Übernahmestatus "offen".

Der Übernahmestatus offener Belege kann mit dem Schalter "Ändern" in der Belegeingabemaske auf "manuell erledigt" gesetzt werden. Das sollte bei allen Belegen erfolgen, die nicht mehr übernommen werden sollen, wie z.B. bei ungültig gewordenen Angeboten.

Beim *"manuellen Erledigen"* bleiben bei Lagerartikeln die erfolgten Lagerungen (Bestände) erhalten; Reservierungen, Bestellungen und Aktionen aus Packzetteln werden dagegen zurückgenommen.

*Einen Überblick über noch offene Belege können Sie sich in den Programmauswertungen verschaffen. (siehe Kapitel 6.1.1 Aus- / [Eingangsseitige](#page-693-0) [Auswertungen](#page-693-0) auf Seite 665)*

#### Beispiel

Sie haben einen Kundenauftrag über 1000 Stück eines Artikels. Geliefert wurden zu diesem Auftrag zunächst 950 Stück. Ihr Kunde storniert nun die noch offene Menge. So können Sie diesen Auftrag auf "manuell erledigt" setzen. Bleiben die Auftragsrückstände unerledigt, werden diese Mengen u. U. in zukünftige Bestellvorschläge mit einbezogen.

#### *oder*

Sie erfassen eine Bestellung Ihres Lieferanten über 100 Stück eines Artikels. Der Lieferant kann aber nur noch 90 Stück liefern. Dann sollten Sie bei der Übernahme der Bestellung in den Wareneingang die Menge auf 90 anpassen und die Bestellung schliesslich auf "manuell erledigt" setzen.

*"Beleg kopieren von"* mit manueller Mengenanpassung

#### Positionswahl

Die Funktion "Beleg kopieren von" bietet die Möglichkeit Positionen vom Kopieren auszuschliessen. Zudem kann die Positionsmenge für die Kopie angepasst werden. Um die gewohnte Arbeitsweise für Anwender nicht zu beeinflussen, gibt es eine Besonderheit bei der Mehrfachauswahl von Positionen: Wird ein Beleg für die Kopie gewählt und werden keine Änderungen an der Menge und der Auswahl der Position vorgenommen, wird wie bisher der komplette Beleginhalt kopiert.

### Eingangs-, Ausgangsseite

Neu ist auch, dass Positionen eines Eingangs- in einen Ausgangsbeleg (und umgekehrt) kopiert werden können. Das Programm ermittelt hierbei Positionsangaben neu, die durch das Kopieren ungültig werden.

Hierzu gehören:

- Preis- und Rabattangaben
- Angaben für die Finanzbuchhaltung (UStID-Pflicht, Steuerschlüssel, Fibukonto, Kostenstelle und -träger)
- Provisionsangaben

# **5.10.3 Beleg einem Projekt zuordnen / Zuordnung aufheben / ändern**

In der Belegerfassung ist es über das Funktionsmenü [3] möglich, Ausgangsbelege (Nichtumsatzbelege, nicht Angebot Interessent) nachträglich einem Projekt zuzuordnen bzw. die Zuordnung zu einem solchen wieder aufzuheben.

Bei der Zuordnung erscheint eine Auswahlliste mit allen zum Kunden noch offenen Projekten. (siehe [Kapitel 5.3](#page-516-0) *Projekte* auf Seite 488)

Nach Übernahme der Auswahl werden bestimmte Plausibilitätsprüfungen durchgeführt, die eine Zuordnung zulassen. Geprüft werden hierbei u.a.:

- Kundennummer,
- abw. Rechnungsempfänger,
- Währung,
- Preistyp (brutto, netto, steuerfrei)

In Eingangsbelegen haben Sie die Möglichkeit, die Belegpositionen getrennt zu Projekten zuzuordnen. Dazu wird Ihnen nach Aufruf der entsprechenden Belegfunktion eine Tabelle aller Belegpositionen angezeigt, in der Sie im Auswahlfeld der Spalte "Projekt" die gewünschte Projektnummer eintragen bzw. auswählen können. Auch können Sie bereits erfasste Projektnummern hierüber wieder entfernen.

Durch die Zuordnung wird der Beleg dann im Projekt auf der Seite *"Belege"* mit angezeigt.

# **5.10.4 Lagerdaten bearbeiten, Lagerdialog Ein-/ Auslagern**

Sind in den *"Mandanteneinstellungen" " "*die Option *"Lagerdialog immer zeigen"* gesetzt bzw. handelt es sich um einen Artikel mit der Option "Lagerungsdialog immer zeigen", öffnet sich diese Maske immer automatisch beim Speichern einer lagernden Artikelpositionen. Dies gilt auch für Packzettel und deren Übergabe an lagernde Belege mit der Übernahmeoption "manuelle Mengenanpassung".

Unabhängig von den genannten Optionen öffnet sich diese Maske ausserdem, wenn für die Ausführung der Lagerbuchung erforderliche Angaben (z.B. Lager, Lagerplatz, Serien-/ Chargennummer, Verfallsdatum, Preismenge) fehlen.

Sie erreichen diesen Dialog in der Belegerfassung auch über *"Belege /... (Funktion Lagerdaten bearbeiten)"*.

Sie können den Lagerungsdialog jederzeit über den gleichnamigen Schalter abbrechen, wodurch Sie in die aktive, nicht gespeicherte Belegposition zurückkehren.

Ausserdem können Sie diesen auch mit erfassten Mengen abweichend von der Belegposition beenden, wodurch die Menge der Belegposition dann entsprechend angepasst wird.

Über eine Option in den *"Mandanteneinstellungen"* auf der Seite *"Lager"* können Sie sich dazu einen Warnhinweis anzeigen lassen. (siehe [Kapitel 3.4.7](#page-132-0) *Lager* auf Seite 104)

Auslagern - Je nach *"Mandanteneinstellung"* wird für die auszulagernde Menge ein entsprechender Auslagerungsvorschlag erstellt.

Dieser kann z.B. auf das Lager der Belegposition oder entsprechend der gewählten Lagerstrategie (HIFO, LIFO, FIFO, LOFO, FEFO) des Artikels auch auf andere Lager gerichtet sein. ( ([siehe](#page-132-0) [Kapitel 3.4.7](#page-132-0) *Lager* auf Seite 104)

Kann kein Auslagerungsvorschlag erstellt werden, wird der Lagerdialog angezeigt, in dem die entsprechenden Eingaben zu tätigen sind.

Einlagern - Auch beim Einlagern gelangen Sie in den Einlagerungsdialog wenn die genannten Option gesetzt sind bzw. Pflichtangaben für die Ausführung der Lagerung fehlen.

Die Funktionalität in den Lagerdialogen für das Ein-, Auslagern, Packen wird im Kapitel Lagerverwaltung Unterabschnitt Manuelle Lagerung ausführlich beschrieben. (siehe [Kapitel 9.2](#page-840-0) *Lagern* auf [Seite 812](#page-840-0))

# **5.10.5 Positionen an einen Vertrag koppeln**

In der Belegerfassung ist es bei verkaufsseitigen Belegen über das Funktionsmenü möglich, Positionen nachträglich an einen Vertrag zu koppeln. Beim Aufruf dieser Funktion erscheint eine Auswahlliste mit allen zum Kunden erfassten Verträgen.

Nach Übernahme der Auswahl wird durch die Zuordnung die Belegposition in der Vertragshistorie mit angezeigt. (siehe [Kapitel 4.9](#page-424-0) *Verträge* auf Seite 396)

# **5.10.6 Steuer lt. Datum anpassen**

Mit Hilfe dieser Belegfunktion ist es möglich, aktuelle Änderungen von Steuersätzen in den Steuerschlüsseln auch in schon erfasste noch nicht abgeschlossene Belege zu übernehmen. Vom Programm werden dabei die Steuerschlüssel der Belegpositionen mit den aktuellen Vorgaben der Steuerschlüssel- Stammdaten verglichen und auf den aktuellen Stand angepasst. ( [siehe](#page-469-0) Kapitel 4.13.8 *[Steuerschlüssel](#page-469-0)* auf Seite 441) und (siehe Kapitel auf [Seite 547](#page-575-0)

# **5.10.7 Belegpositionen neu nummerieren**

Werden Positionen innerhalb einer Ebene der Positionsliste verschoben und ist die automatische Belegung im Feld "PosText" über die Belegdefinition deaktiviert, können Sie mit dieser Belegfunktion die Belegpositionen entsprechend ihrer hierarchischen Anordnung neu nummerieren lassen.

# **6 Auswertungen**

In den SELECTLINE-Programmen stehen umfangreiche *Auswertungen* in Form von Listendrucken bzw. grafischen Darstellungen zur Verfügung.

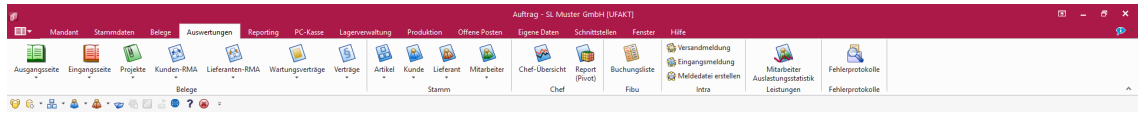

Abbildung 6.1: Menü Auswertungen AUFTRAG

Beim Listendruck kann zuvor das [Ausgabeziel](#page-1327-0) bestimmt werden.

In *artikel- bzw. umsatzbezogenen Auswertungen* haben Sie die Möglichkeit festzulegen, ob bei Stücklisten der Haupt- oder die Unterartikel berücksichtigt und die Versandkosten beachtet werden sollen.

In den *grafischen Auswertungen* kann über das entsprechende Feld die Mitdarstellung der Vorjahresergebnisse ausgewählt werden.

Inhalt und Form aller Auswertungen können Sie mit Hilfe des *"Formulareditors"* Ihren eigenen Wünschen anpassen. Nähere Informationen zur Bearbeitung von *"Druckvorlagen"* finden Sie im SELECTLINE SYSTEM-Handbuch.

Zu einem Grossteil der *"Auswertungen"* stehen Ihnen zahlreiche unterschiedliche *Druckvorlagen* mit verschiedenem Informationsgehalt zur Verfügung. Im Folgenden wird Ihnen die allgemeine Funktionalität der verschiedenen Auswertungsarten näher erläutert, auf jede einzelne Druckvorlage wird dabei nicht eingegangen.

# **6.1 Belege**

Wählen Sie hier die gewünschten Auswertungen.

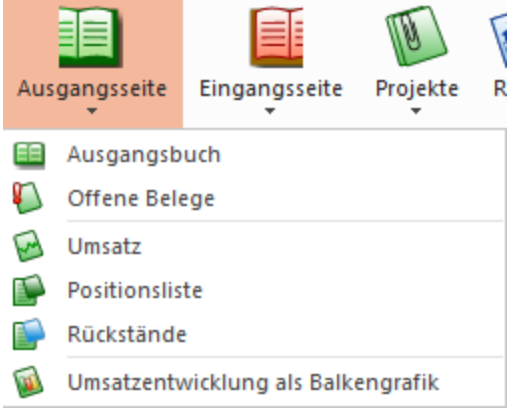

Abbildung 6.2: Auswertungen Belege Ausgangsseite

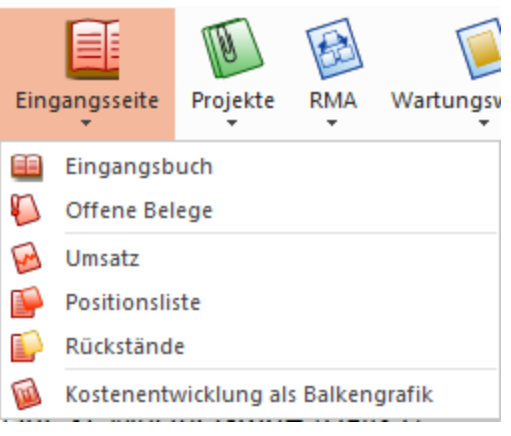

Abbildung 6.3: Auswertung Belege Eingangsseite

# <span id="page-693-0"></span>**6.1.1 Aus- / Eingangsseitige Auswertungen**

- [Ausgangs-/Eingangsbuch](#page-694-0)
- [Offene](#page-694-0) Belege
- [Umsatz](#page-696-0)
- [Positionsliste](#page-697-0)
- [Rückstände](#page-697-0)
- [Umsatzentwicklung](#page-722-0) bzw. [Kostenentwicklung](#page-722-0)

#### Ausgangsseite - Eingangsseite

Die entsprechenden *Auswertungslisten* und -grafiken gelten jeweils für die gewählte Seite.

Für *"Auswertungen"* in Listenform können im oberen Teil der Eingabemaske bestimmte Bereichseinschränkungen getroffen werden.

Im unteren Teil kann im rechten Feld eine mehrstufige Sortierung festgelegt werden. Dazu können die möglichen Sortierkriterien des linken Feldes verschoben werden.

Mit dem Schalter  $\blacktriangleright$  kann für jedes Sortierkriterium die aufsteigende oder absteigende Sortierung festgelegt.

In Abhängigkeit der verwendeten Druckvorlage kann zudem eine mehrstufige Gruppensummenbildung erfolgen. Die Gruppen entstehen dabei zwangsläufig aus den obersten Sortierkriterien. Es können mehr Sortierkriterien festgelegt werden, als Gruppen in der Druckvorlage unterstützt werden. Die Standarddruckvorlagen haben meist 2 Gruppierungsstufen.

*Eine Besonderheit bildet das Datum. Die Sortierung erfolgt tageweise, die Gruppierung monatsweise.*

# <span id="page-694-0"></span>**6.1.2 Ausgangsbuch / Eingangsbuch und Offene Belege**

In den Menüpunkten *" Auswertungen / Belege / Ausgangs- und Eingangsseite / Aus- /Eingangsbuch und Offene Belege"* erhalten Sie eine Liste aller Belege des ausgewählten Typs mit deren errechnetem Gesamtwert bzw. aller noch nicht vollständig übernommenen Belege des ausgewählten Typs.

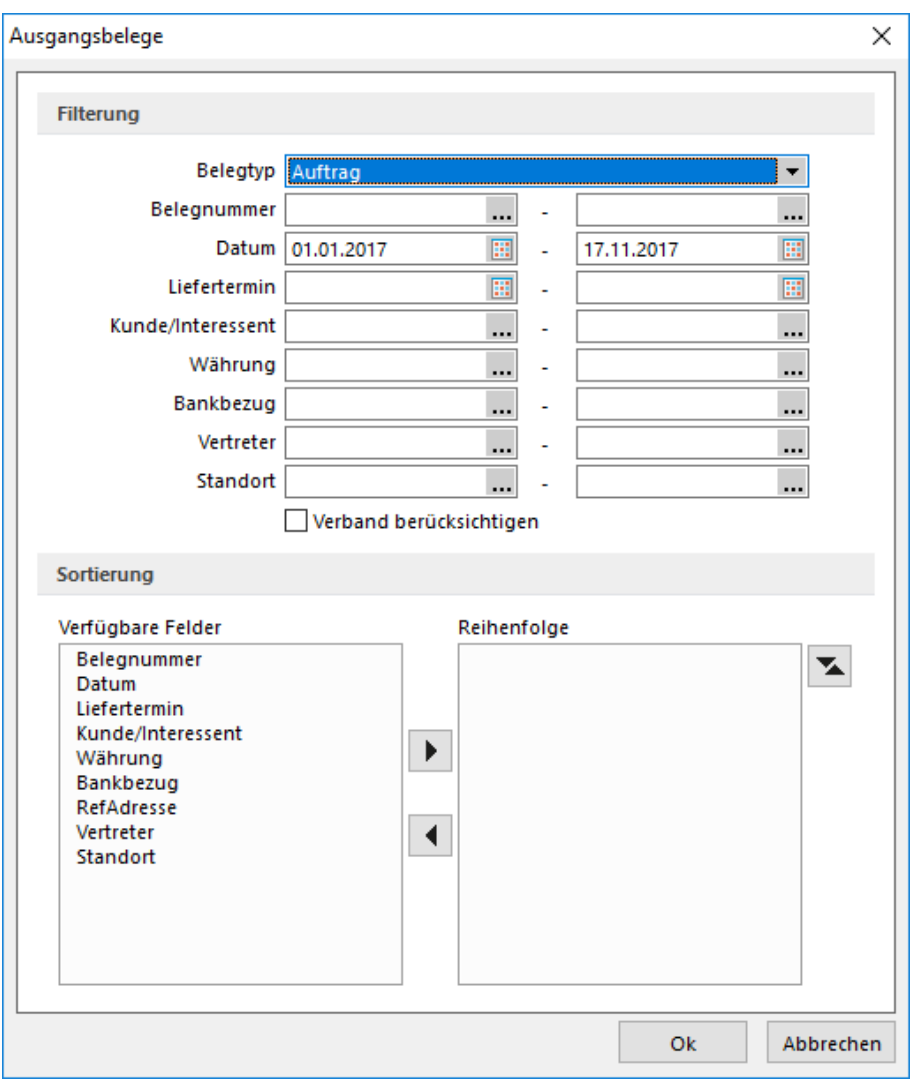

Abbildung 6.4: Auswertung Ausgangsbelege

Wählen Sie die Belegart aus, für die Sie ein Aus-/Eingangsbuch oder eine Übersicht der offenen Belege drucken wollen. Selektiert nach der eingestellten Belegart werden Ihnen die möglichen Belege für eine Von-bis-Auswahl angeboten.

Weitere Einschränkungen sind möglich:

- Belegnummer
- Datum
- Liefertermin
- Kunden / Interessent / Lieferant
- Währung
- Bankbezug
- RefAdresse
- Vertreter
- Standort

Verband berücksichtigen - Mit der Option  $\Box$  Verband berücksichtigen erreichen Sie, dass die Auswertung für die Verbandsmitglieder über den [Verbandsregulierer](#page-982-0) erfolgt.

Sortierung - Sie können die Ausgabe beliebig sortieren. Wenn nichts eingestellt ist, erscheinen die Belege in der Reihenfolge ihrer Erfassung.

Für eine zweistufige Sortierung können Sie, mit entsprechend ausgewählter Druckvorlage, die Liste mit Gruppensummen erstellen lassen.

Wählen Sie dazu das Feld aus, nach dem sortiert werden soll und übernehmen Sie es mit dem Schalter  $\blacktriangleright$  .

Im Feld Sortierung steht nun das ausgewählte Feld mit Sortiermerkmal. Mit dem Schalter können Sie die Sortierrichtung wechseln.

Auch mehrere Sortierkriterien sind zulässig. Führen Sie den Ablauf wie oben beschrieben einfach mehrere Male durch.

Die Priorität der Sortierung wird von oben nach unter bestimmt.

*In den Auswertungen "Offene Belege" können die Belege mit dem Status "In Bearbeitung" optional mit einbezogen werden.*

#### <span id="page-696-0"></span>**6.1.3 Umsatz**

Die Umsatzauswertung sowohl ausgangs- als auch eingangsseitig unter *"Auswertung / Belege / Ausgangs-/Eingangsseite / Umsatz"* zeigt den Gesamtumsatz entsprechend der getroffenen Selektion in einer Liste an.

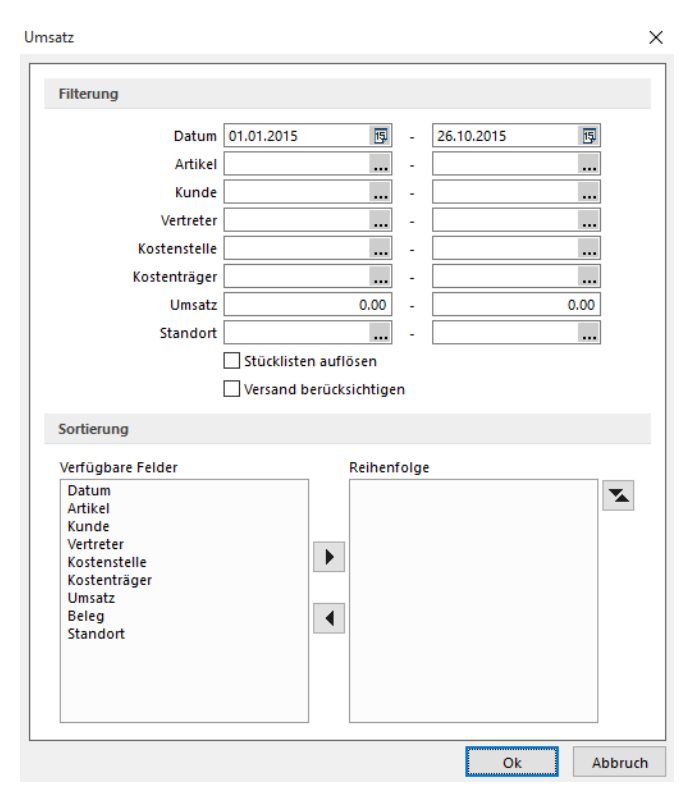

Abbildung 6.5: Auswertung Umsatz

Für die *Umsatzauswertung* ist eine Selektion möglich nach:.

- Datum
- Artikel
- Kunde
- Vertreter
- Kostenstellen und Kostenträger
- Umsatz
- Beleg
- Standort

Zusätzlich können Sie festlegen, dass:

- Handelsstücklisten aufgelöst werden, d.h. der Umsatz aus den Stücklistenpositionen ermittelt wird  $\square$  Stücklisten auflösen
- Versandpositionen (Zeilentyp E) in die Auswertung einbezogen werden  $\Box$  Versand berücksichtigen.

### Sortierung

Für eine zweistufige Sortierung können Sie, mit entsprechend ausgewählter Druckvorlage, die Liste mit Gruppensummen erstellen lassen.

Wählen Sie dazu das Feld aus, nach dem sortiert werden soll und übernehmen Sie es mit dem Schalter ▶.

Im Feld Sortierung steht nun das ausgewählte Feld mit Sortiermerkmal. Mit dem Schalter können Sie die Sortierrichtung wechseln.

Auch mehrere Sortierkriterien sind zulässig. Führen Sie den Ablauf wie oben beschrieben einfach mehrere Male durch.

Die Priorität der Sortierung wird von oben nach unter bestimmt.

### <span id="page-697-0"></span>**6.1.4 Positionsliste und Rückstände**

In den Menüpunkten *"Auswertungen / Belege / Ausgangs- und Eingangsseite / Positionslisten und Rückstände"* erhalten Sie eine Liste aller Belege des ausgewählten Typs.

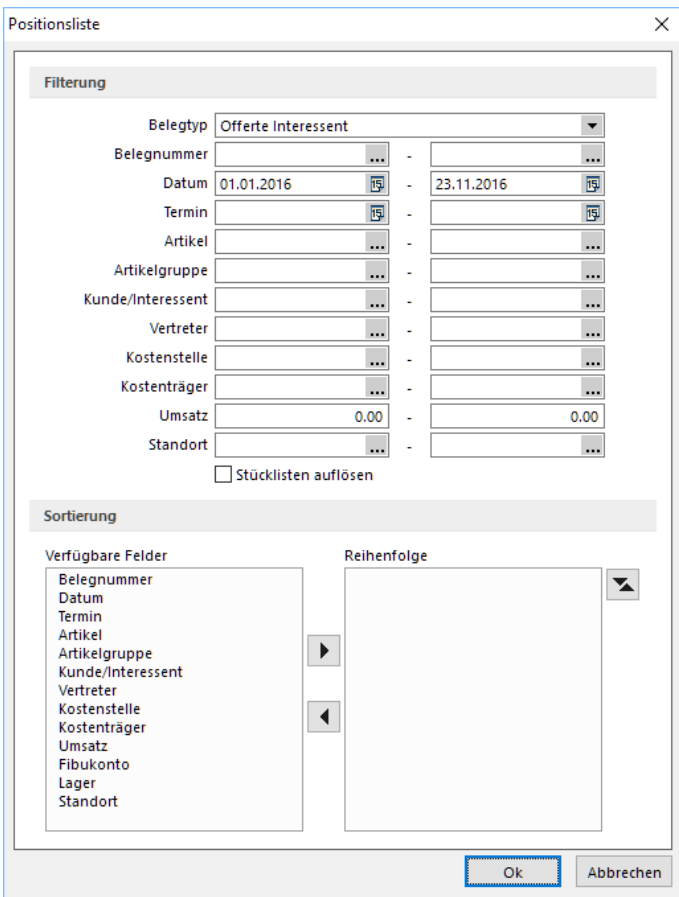

Abbildung 6.6: Auswertung Positionsliste

Positionsliste - Alle Positionen der gewählten Belege werden aufgelistet.

Rückstände - Alle noch nicht vollständig übernommenen Belegpositionen werden aufgelistet. Wählen Sie die Belegart aus, für die Sie eine Positionsliste oder eine Übersicht der Rückstände drucken wollen.

Selektiert nach der eingestellten Belegart werden Ihnen die möglichen Belege für eine Von-bis-Auswahl angeboten.

Weitere Einschränkungen sind möglich, wobei *"Umsatz"* nach angegebenen Einzelumsätzen selektiert.

Zusätzlich können Sie festlegen, dass "Handelsstücklisten" durch **Stücklisten auflösen** aufgelöst werden, d.h. anstelle der Stückliste deren Stücklistenpositionen ausgewertet werden.

# Sortierung

Für eine zweistufige Sortierung können Sie, mit entsprechend ausgewählter Druckvorlage, die Liste mit Gruppensummen erstellen lassen.

Wählen Sie dazu das Feld aus, nach dem sortiert werden soll und übernehmen Sie es mit dem Schalter  $\blacktriangleright$  .

Im Feld Sortierung steht nun das ausgewählte Feld mit Sortiermerkmal. Mit dem Schalter können Sie die Sortierrichtung wechseln.

Auch mehrere Sortierkriterien sind zulässig. Führen Sie den Ablauf wie oben beschrieben einfach mehrere Male durch.

Die Priorität der Sortierung wird von oben nach unter bestimmt.

# **6.1.5 Umsatzentwicklung und -anteil, Kostenentwicklung und -anteil**

Die Entwicklung des Umsatzes insgesamt, je Kostenstelle/- träger oder für ausgewählte Artikel, Kunden bzw. Vertreter für das ausgewählte Geschäftsjahr, je Standort, unter Einbeziehung von möglichen Vorjahren wird als [Grafik](#page-1287-0) dargestellt.

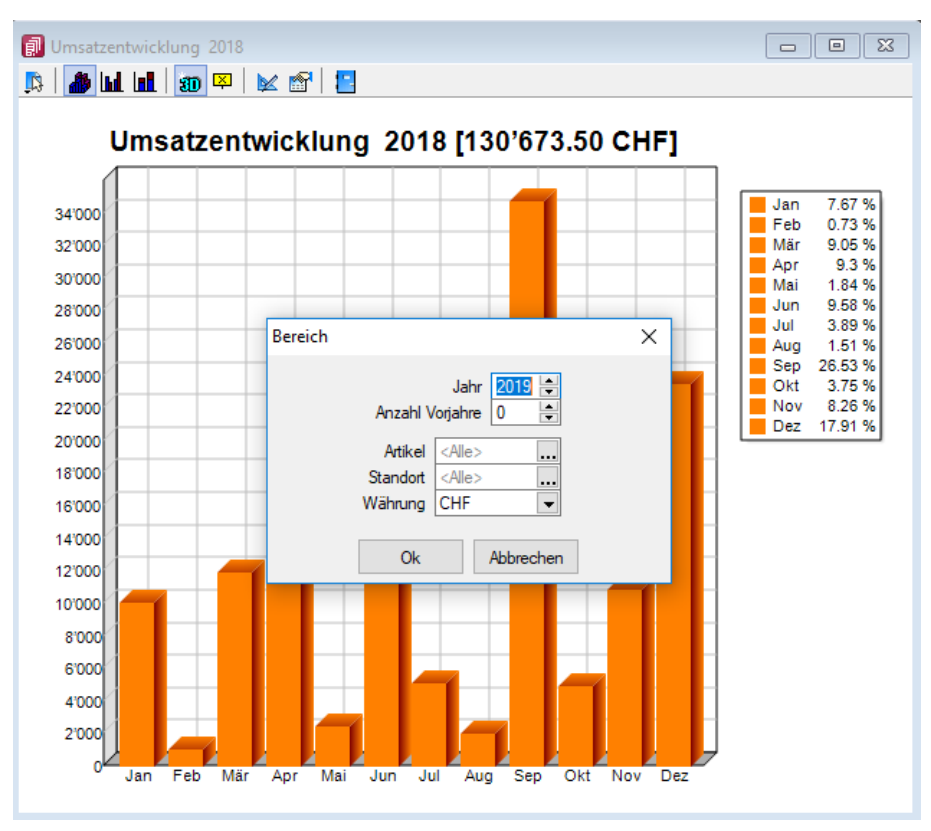

Abbildung 6.7: Auswertung Umsatz Grafik

# Umsatzkostenentwicklung

Für Artikel, Kunden und Vertreter können Auswertungen über Umsatzentwicklung bzw. Umsatzanteil, für Artikel und Lieferanten ausserdem noch über Kostenentwicklung bzw. Kostenanteil in grafischer Darstellung erstellt werden.

Diese Auswertung kann insgesamt (ohne Auswahl) oder für bestimmte Artikel, Kunden, Lieferanten, Vertreter und Standorte für das ausgewählte Geschäftsjahr, unter Einbeziehung von möglichen Vorjahren vorgenommen werden.

In Mandanten mit einer vom Euro abweichenden Leitwährung können die Auswertungen neben dieser auch in Euro erstellt werden.

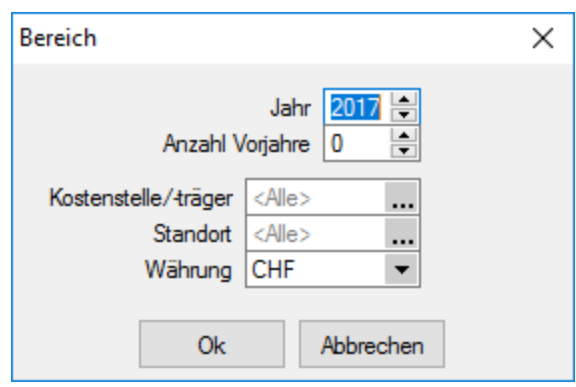

Abbildung 6.8: Auswertung Umsatz-/Kostenentwicklung

#### Umsatzkostenanteil

Eine Auswertung des Anteils am Gesamtumsatz ist für Artikel, Kunden und Vertreter; an den Gesamtkosten für Artikel und Lieferanten möglich.

Diese kann ebenso insgesamt (ohne Auswahl) oder für bestimmte Artikel, Kunden, Lieferanten, Vertreter und Standorte für das ausgewählte Geschäftsjahr, in eingestellter Währung, unter Einbeziehung von möglichen Vorjahren vorgenommen werden.

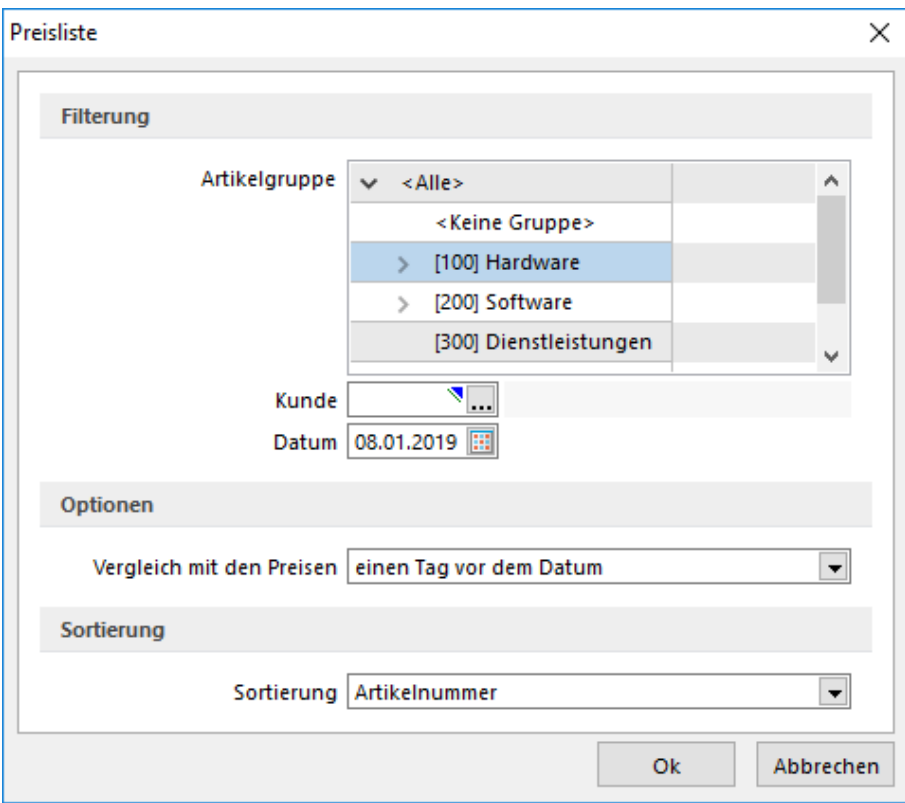

Abbildung 6.9: Auswertung Kundenpreisliste

Währung - Alle aufgeführten Auswertungen können in *"Mandanten"* mit einer vom Euro abweichenden Leitwährung neben dieser auch in Euro erstellt werden.

*Beachten Sie die [Mandanteneinstellung](#page-116-0) hinsichtlich der Aktualisierung der Statistik beim Aufruf dieser Auswertungen. Sie können die Statistik auch über den Menüpunkt Applikationsmenü / Wartung / Auftrag aktualisieren oder neu aufbauen lassen.*

Siehe auch: Statistik [aktualisieren/neu](#page-40-0) aufbauen

### **Grafik-Darstellungsformen**

Mit den Menüpunkten *" Auswertungen / Belege / Aus- und Eingangsseite / Umsatz- bzw. Kostenentwicklung"* kann man sich in einer Grafik die Entwicklung des Umsatzes bzw. der Kosten für das ausgewählte Geschäftsjahr gesamt oder für ausgewählte Kostenstellen/-trägern bzw. Standorte anzeigen lassen. Dabei kann die Einbeziehung der Vorjahre festgelegt werden.

In Mandanten mit einer vom Euro abweichenden Leitwährung können die Auswertungen neben dieser auch in Euro erstellt werden.

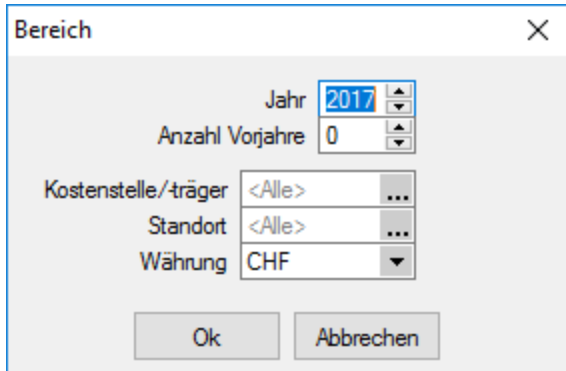

Abbildung 6.10: Auswertung Umsatz-/Kostenentwicklung

#### Grafikauswertungen

Die Funktionsleiste der Grafikmaske bietet die Wahl zwischen drei Darstellungsformen, jeweils zwei- oder dreidimensional, mit Wertanzeige oder ohne.

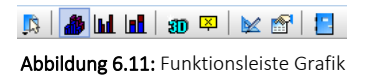

Der Zeitraum der Auswertung lässt sich neu bestimmen und die Formulargestaltung kann angepasst werden.

Schalter Funktionen - Die Grafik kann gedruckt, im bmp- oder wmf-Format in die Zwischenablage transportiert oder gespeichert werden.

Schalter  $\mathbb K$  Einstellungen - Der Hintergrundfarbverlauf, die Ausrichtung des Titels und die Anordnung der Legende kann angepasst werden.

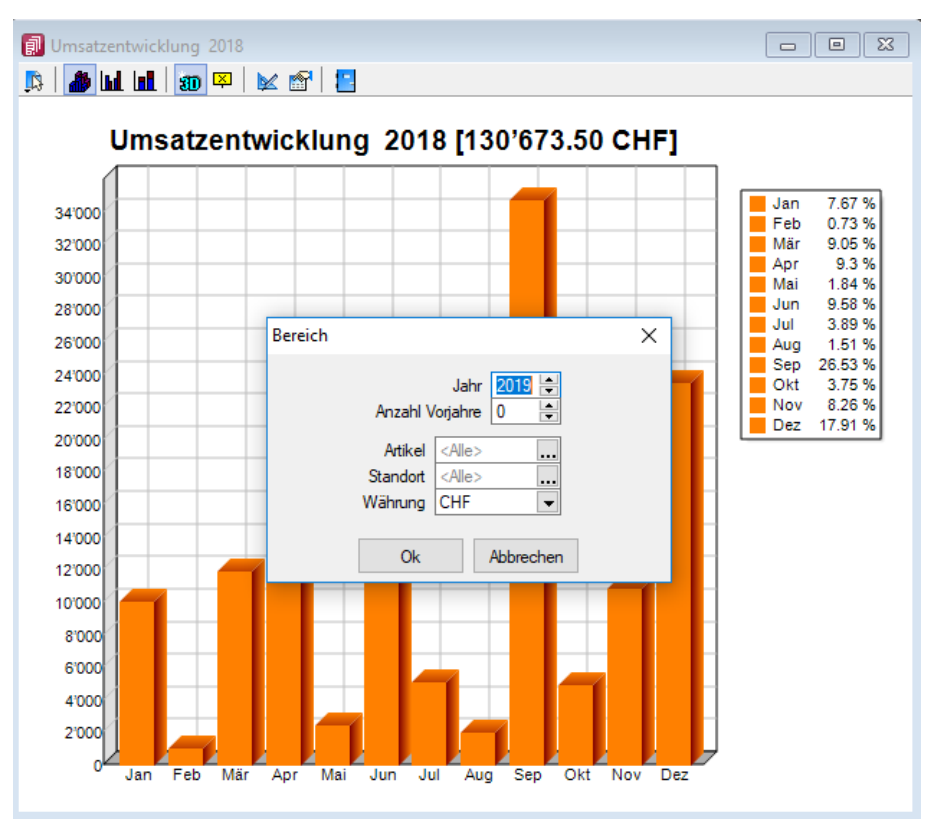

Abbildung 6.12: Auswertung Umsatz Grafik

#### Umsatz-/Kostenentwicklung Balkengrafik

Unter dem Menüpunkt *"Auswertungen / Belege / Aus- und Eingangsseite / Umsätze bzw. Kosten als Balkengrafik "*und *"Stamm / Artikel / Kunde / Lieferant / Mitarbeiter"* können Sie sich die Daten in verschiedenen Darstellung anzeigen lassen.

Die Auswahl kann erfolgen u.a. nach folgenden Kriterien:

- Jahr
- Anzahl Vorjahre
- je nach Auswahl
- *Artikel*
- *Kunde*
- Lieferant
- *• Vertreter / Mitarbeiter*
- Kostenstelle/-träger
- Standort
- Währung

# **6.1.6 Projekte**

Folgende Auswertungen werden unter *"Auswertung / Belege / Projekte"* programmseitig angeboten:

- Finanzstatus
- Bedarfsanzeige
- Einkauf Verkauf

In der Auswertung *"Finanzstatus"* erhalten Sie einen Überblick zur Projektsumme, davon bereits berechneter und gezahlter Beträge sowie aller noch offenen Belege.

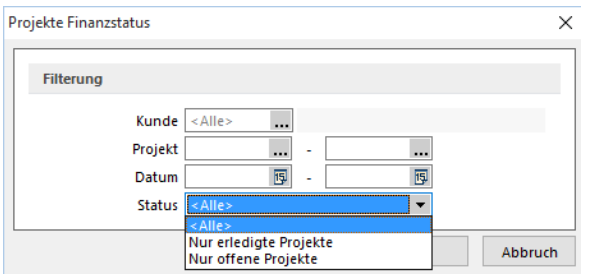

Abbildung 6.13: Projekt Finanzstatus

Finanzstatus - Unter Finanzstatus erhalten Sie einen Überblick zur Projektsumme, davon bereits berechneter und gezahlter Beträge sowie aller noch offenen Belege.

Eine Selektion ist nach Kunde, Projektnummer, Zeitbereich und Status (offen, erledigt) möglich.

Bedarfsanzeige - Mit dieser Auswertung erhalten Sie eine Bedarfsübersicht aller Positionen aus noch offenen reservierenden Projektbelegen, wobei sowohl die Artikel ohne verfügbaren Lagerbestand als auch die mit Bestand in der Auswertung erscheinen.

Eine Selektion ist nach Kunde und Zeitbereich möglich.

Einkauf - Verkauf - Ausgewertet werden alle am Projekt beteiligten Positionen sowohl aus Verkaufs- als auch aus Einkaufsbelegen unter Einbeziehung der Kalkulationspreise. Verkaufs- und Einkaufsdaten darin gegenübergestellt.

Eine Selektion ist nach Kunde, Zeitbereich und Status möglich.

Optional können Sie festlegen, ob für die Auswertung Stücklisten in ihre Positionen aufgelöst und Versandartikel berücksichtigt werden sollen.

# **6.1.7 Kunden- und Lieferanten-RMA**

*"Auswertungen / Belege / Kunden-RMA und Lieferanten-RMA"*

Hier unter *"Auswertungen / Belege / Kunden-RMA und Lieferanten-RMA"* finden Sie die RMA-Auswertungen Jahresübersicht

- [Jahresübersicht](#page-704-0) monatsweise
- [Artikelübersicht](#page-705-0) in Zeitraum

#### <span id="page-704-0"></span>**RMA Jahresübersicht**

Die Jahresübersicht unter *"Auswertungen / Belege / RMA / Jahresübersicht monatsweise"* zeigt einen Überblick über die Anzahl der Rücksendungen von Artikeln je Monat und Jahr mit Vergleich zum Vorjahr.

Eine Selektion ist möglich nach:

- Jahr
- Artikel
- Kunde / Lieferant

Unter den nachfolgenden Positionen erhalten Sie folgenden Auswahlmöglichkeiten:

#### **Status**

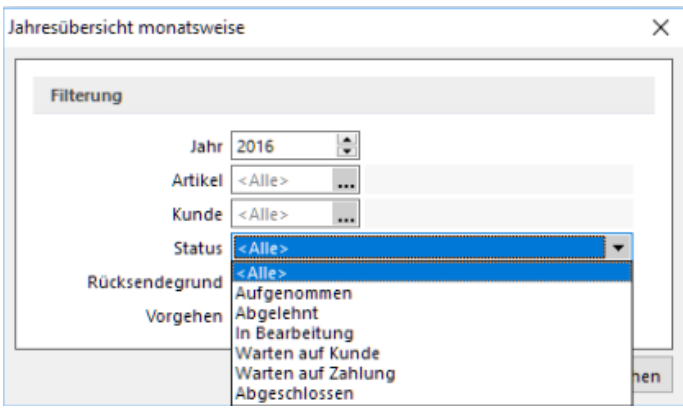

Abbildung 6.14: RMA Status

#### Rücksendegrund

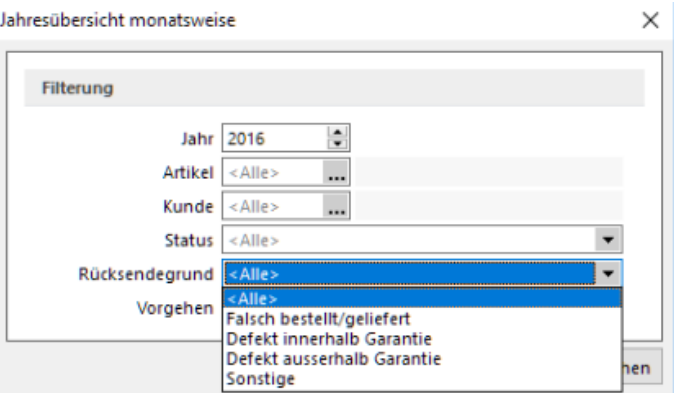

Abbildung 6.15: RMA Rücksendegrund

# Vorgehen

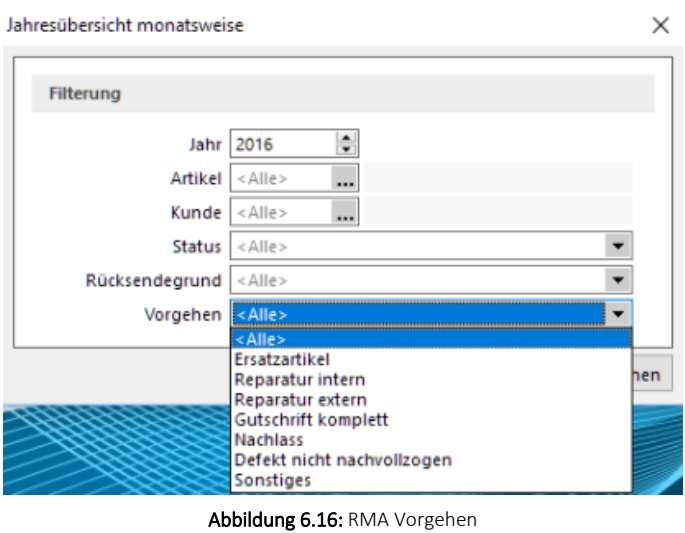

#### <span id="page-705-0"></span>**RMA Artikelübersicht**

Diese Auswertung unter *Auswertungen / Belege / Kunden- und Lieferanten- RMA / Artikelübersicht in Zeitraum* liefert eine Übersicht über die Anzahl der Rücksendungen von Artikeln im gewählten Zeitraum.

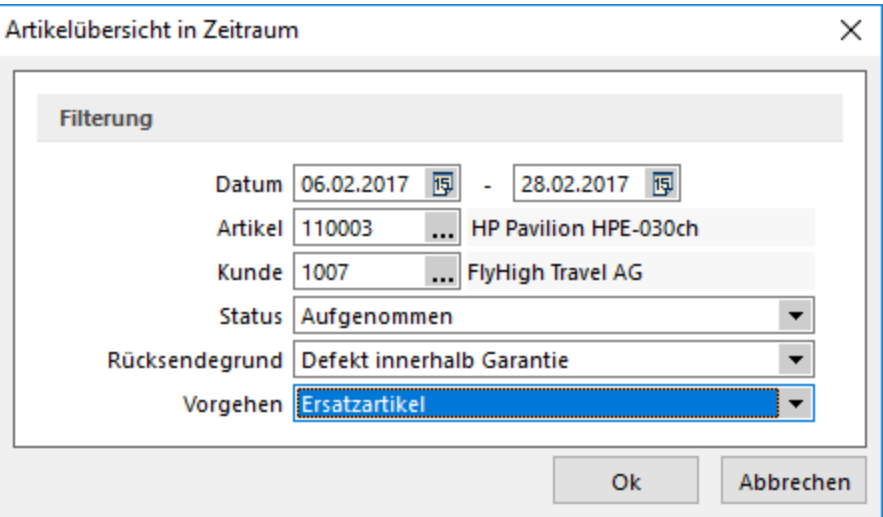

Abbildung 6.17: Artikelübersicht

Eine Selektion ist möglich nach:

- Datum
- Artikel
- Kunde / Lieferant
- Status
- Rücksendegrund und
- Vorgehen

#### Beim Status ist möglich:

- Aufgenommen
- Abgelehnt
- In Bearbeitung
- Warten auf Kunde / Lieferant
- Warten auf Zahlung
- Abgeschlossen

## Rücksendegründe:

- Falsch bestellt/geliefert
- Defekt innerhalb Garantie
- Defekt ausserhalb Garantie
- Sonstiges

### Vorgehen:

- Ersatzartikel
- Reparatur intern
- Reparatur extern
- Gutschrift komplett
- Nachlass
- Defekt nicht nachvollzogen
- Sonstiges

# **6.1.8 Wartungsverträge**

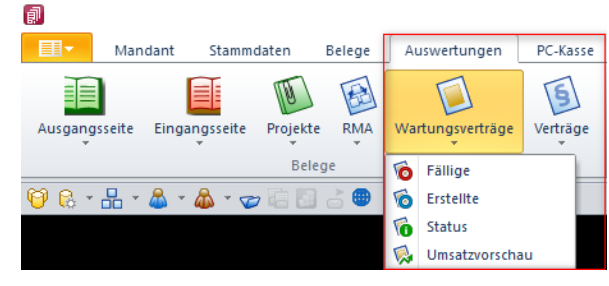

Abbildung 6.18: Auswertungen Wartungsverträge

Für die Wartungsverträge sind folgende Auswertungen vorhanden und können hier abgerufen werden:

- Fällige
- Erstellte
- Status
- Umsatzvorschau

# **Fällige Wartungsverträge**

Diese Auswertung zeigt Ihnen alle Wartungsverträge, die im gewählten Zeitraum fällig sind.

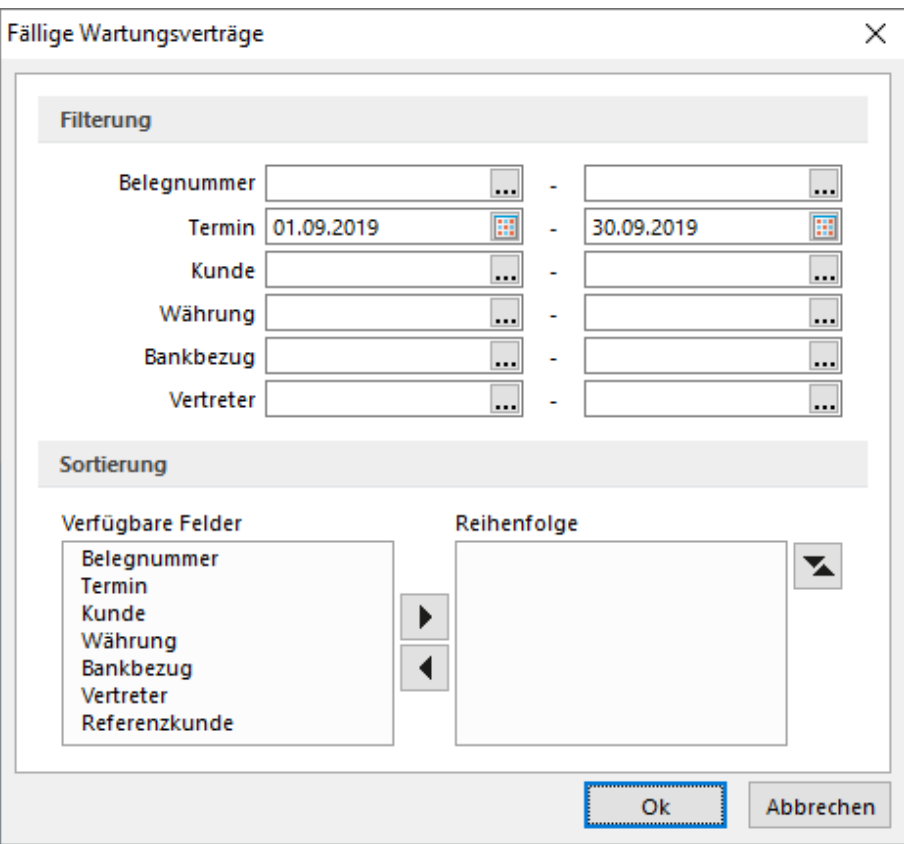

Abbildung 6.19: Fällige Wartungsverträge

### Filterung

Neben dem Zeitraum können Sie filtern nach:

- Belegnummer
- Kunde
- Währung
- Bankbezug
- Vertreter

# Sortierung

Die Auswertung können Sie sortieren nach:

- Belegnummer
- Termin
- Kunde
- Währung
- Bankbezug
- Vertreter
- Referenzkunde

Hierfür übernehmen Sie die verfügbaren Felder mit dem Pfeilschalter D nach rechts. Per Doppelklick bzw. mit dem Schalter am rechten Feld können Sie die Sortierung (auf-/absteigend) und die Reihenfolge der Sortierkriterien einstellen.

# **Erstellte Wartungsbelege**

Diese Auswertung liefert eine Zusammenstellung aller Belege, die über *"Vorschlagslisten / Wartungsbelege"* zu einem Wartungsvertrag generiert wurden.

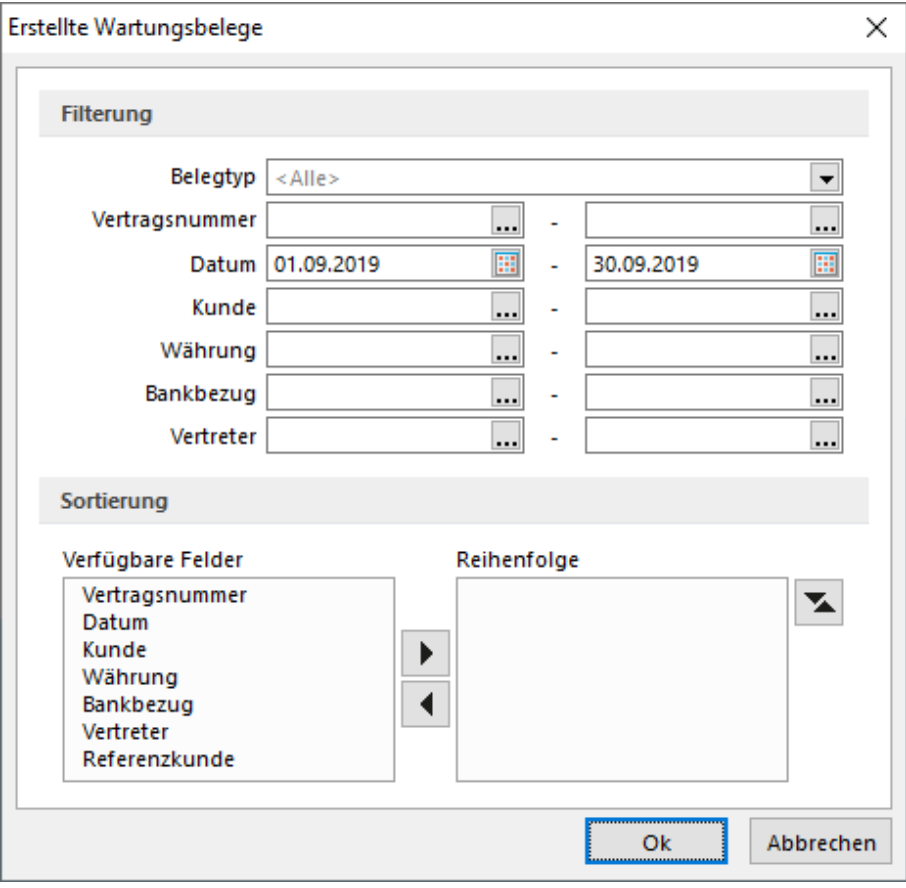

Abbildung 6.20: Erstellte Wartungsverträge

# Filterung

Neben dem Zeitraum können Sie filtern nach:

- Belegtyp
- Vertragsnummer
- Kunde
- Währung
- Bankbezug
- Vertreter

#### Sortierung

Die Auswertung können Sie sortieren nach:

- Vertragsnummer
- Datum
- Kunde
- Währung
- Bankbezug
- Vertreter
- Referenzkunde

Hierfür übernehmen Sie die verfügbaren Felder mit dem Pfeilschalter D nach rechts. Per Doppelklick bzw. mit dem Schalter am rechten Feld  $\blacktriangleright$  können Sie die Sortierung (auf-/absteigend) und die Reihenfolge der Sortierkriterien einstellen.

#### **Status**

Diese Auswertung zeigt Ihnen unter *"Auswertungen / Belege / Wartungsverträge / Status"* auf einen Blick alle wichtigen Informationen zu den Wartungsverträgen, wie z.B. Laufzeit, Zyklus, Summen aus erstellten und noch ausstehenden bzw. fälligen Belegen.

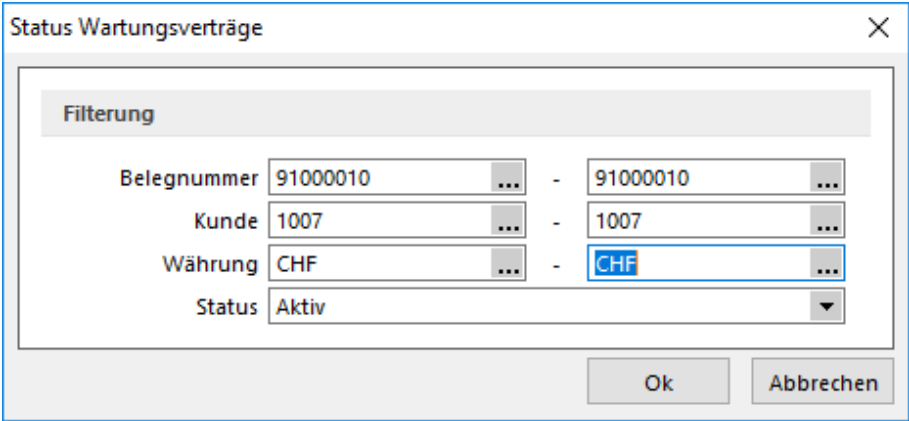

Abbildung 6.21: Status Wartungsverträge

### Filterung

Sie können nach folgenden Kriterien filtern:

- Belegnummer
- Kunde
- Währung
- Status
	- Aktiv
	- Inaktiv

### **Umsatzvorschau**

Diese Auswertung zeigt Ihnen eine Vorschau der zu erwartenden Umsätze aus Wartungsverträgen für die nächsten 12 Monate.

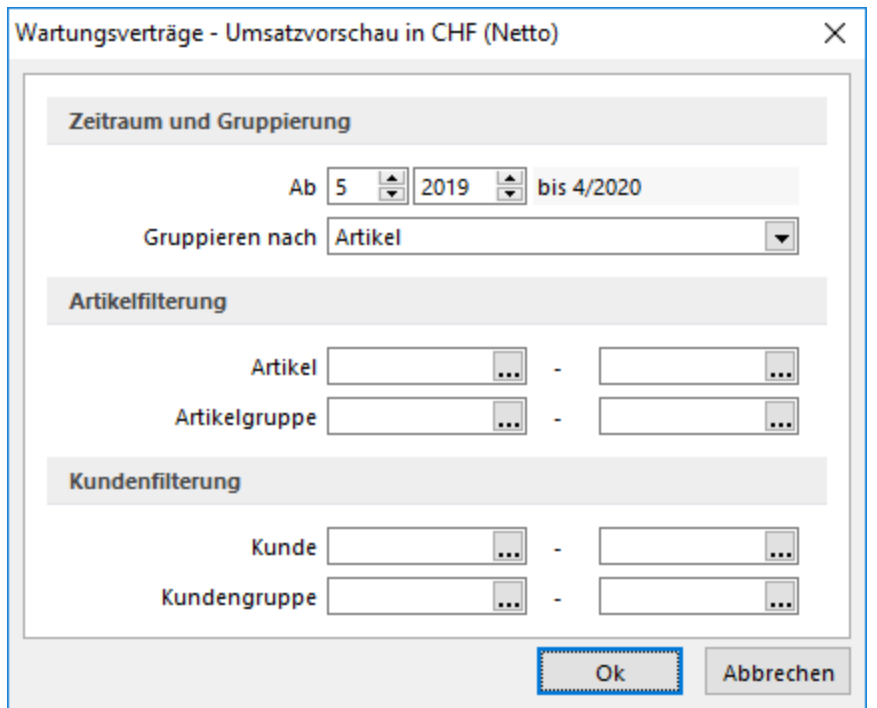

Abbildung 6.22: Umsatzvorschau Wartungsverträge

Zeitraum und Gruppierung - Legen Sie den Zeitraum "Ab" und die Art der Gruppierung, je Artikel oder Kunde, fest.

Artikelfilterung - Eine Auswahl ist nach Artikeln und/oder Artikelgruppen möglich.

Kundenfilterung - Weiter können Sie nach Kunden und/oder Kundengruppen eingrenzen.

|                                           | Wartungsverträge - Umsatzvorschau in CHF (Netto) |                           |                |          |         |         |         |         |         |          | $-25$<br>$\Box$<br>$\blacksquare$ |         |                     |
|-------------------------------------------|--------------------------------------------------|---------------------------|----------------|----------|---------|---------|---------|---------|---------|----------|-----------------------------------|---------|---------------------|
| 医图表图<br>Zeitraum: 01.09.2019 - 31.08.2020 |                                                  |                           |                |          |         |         |         |         |         |          |                                   |         |                     |
|                                           |                                                  |                           |                |          |         |         |         |         |         |          |                                   |         |                     |
|                                           | Nummer                                           | Bezeichnung/Name          | Vertragsnummer | Gesamt   | 09/2019 | 10/2019 | 11/2019 | 12/2019 | 01/2020 | 02/2020  | 03/2020                           | 04/2020 |                     |
|                                           | $\frac{1}{100}$ 220026                           | SelectLine Rechnungswe    |                | 2'950.00 |         |         |         |         |         | 2'950.00 |                                   |         | $\hat{\phantom{a}}$ |
|                                           | $\frac{1}{100}$ 220027                           | SelectLine Lohn Standar   |                | 2'279.88 | 189.99  | 189,99  | 189.99  | 189,99  | 189,99  | 189.99   | 189.99                            | 189     |                     |
|                                           | $\frac{1}{211}$ 220028                           | SelectLine Lohn Gold UV   |                | 3'480.14 | 290.01  | 290.01  | 290.01  | 290.01  | 290.01  | 290.01   | 290.01                            | 290     |                     |
|                                           | $\frac{1}{100}$ 220029                           | SelectLine Lohn Platin UV |                | 7'670.14 | 590.01  | 590.01  | 590.01  | 590.01  | 590.01  | 1'180.01 | 590.01                            | 590     |                     |
|                                           | $\frac{1}{111}$ 220045                           | SelectLine Auftrag Platin |                | 1'520.00 |         |         |         |         |         | 1'520.00 |                                   |         | $\checkmark$        |
|                                           |                                                  |                           |                |          |         |         |         |         |         |          |                                   |         |                     |

Abbildung 6.23: Verträge Umsatzvorschau

# **6.1.9 Verträge**

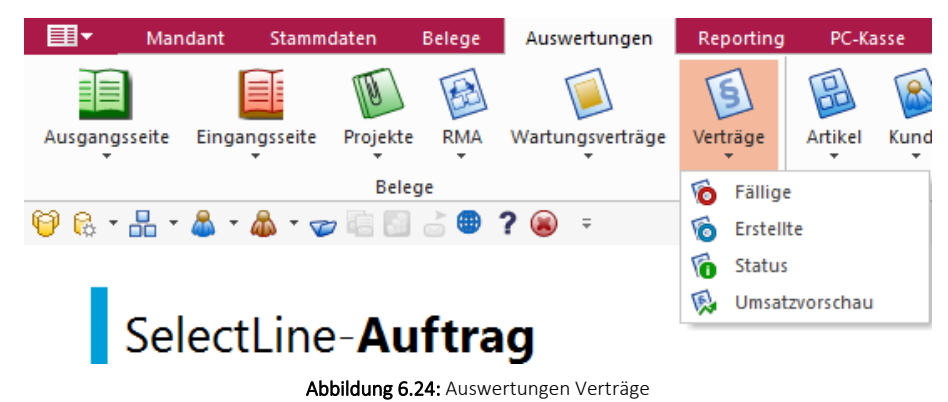

Für die Verträge (Skalierung Platin) sind folgende Auswertungen vorhanden und können hier abgerufen werden:

- Fällige
- Erstellte
- Status
- Umsatzvorschau

# **Fällige Verträge**

Diese Auswertung zeigt Ihnen unter *"Auswertungen / Belege / Verträge / Fällige"*alle Verträge, die im gewählten Zeitraum fällig sind.

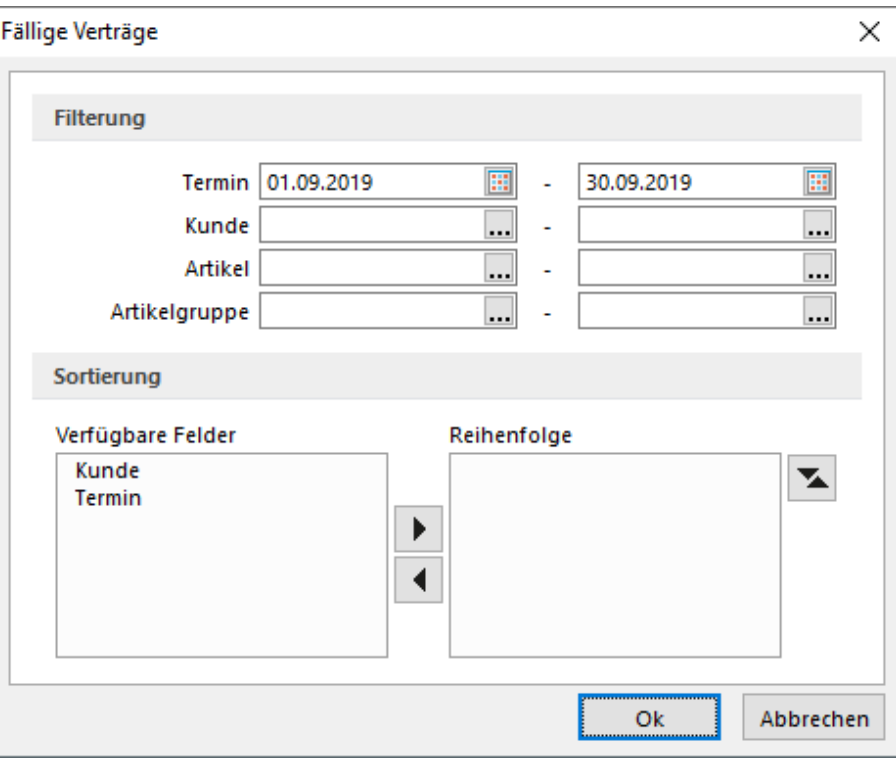

Abbildung 6.25: Fällige Verträge

#### Filterung

Neben dem Zeitraum können Sie filtern nach:

- Termin
- Kunde
- Artikel
- Artikelgruppe

#### Sortierung

Die Auswertung können Sie sortieren nach:

- Kunde
- Termin

Hierfür übernehmen Sie die verfügbaren Felder mit dem Pfeilschalter D nach rechts. Per Doppelklick bzw. mit dem Schalter am rechten Feld  $\blacktriangleright$  können Sie die Sortierung (auf-/absteigend) und die Reihenfolge der Sortierkriterien einstellen.

# **Erstellte Vertragsbelege**

Diese Auswertung liefert eine Zusammenstellung aller Belege, die über *"Vorschlagslisten / Verträge"* zu einem [Vertrag](#page-424-0) generiert wurden.

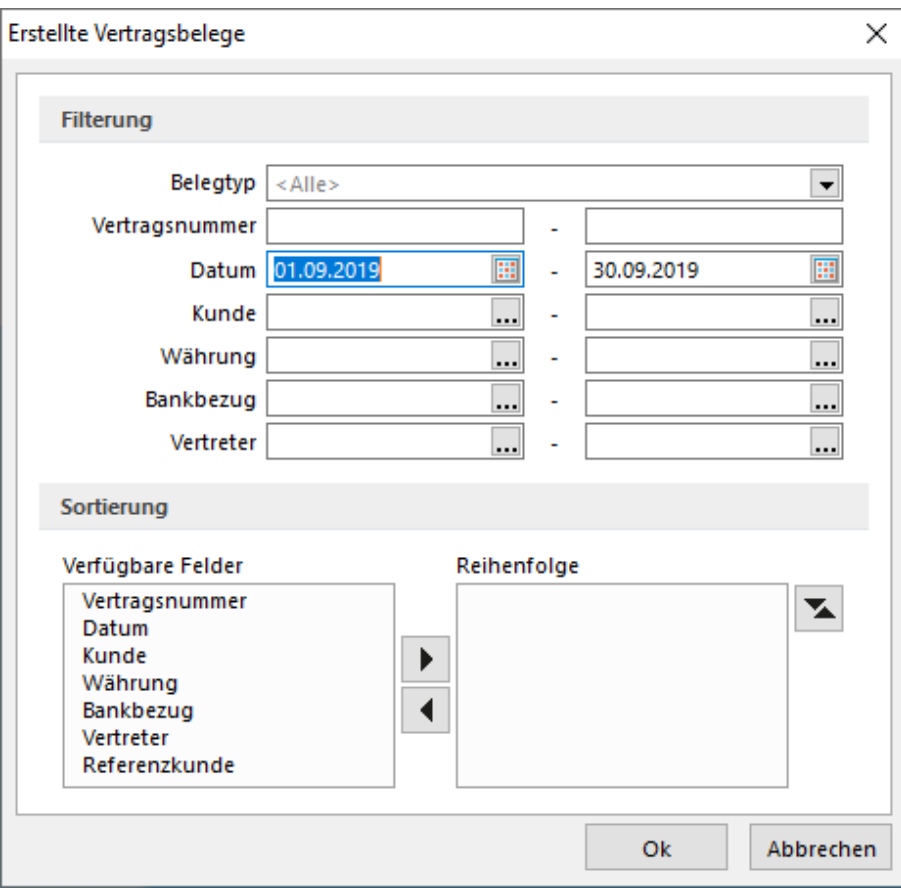

Abbildung 6.26: Erstellte Verträge

### Filterung

Neben dem Zeitraum können Sie filtern nach:

- Belegtyp
- Vertragsnummer
- Kunde
- Währung
- Bankbezug
- Vertreter

# Sortierung

Die Auswertung können Sie sortieren nach:

- Vertragsnummer
- Datum
- Kunde
- Währung
- Bankbezug
- Vertreter
- Referenzkunde

Hierfür übernehmen Sie die verfügbaren Felder mit dem Pfeilschalter D nach rechts. Per Doppelklick bzw. mit dem Schalter am rechten Feld können Sie die Sortierung (auf-/absteigend) und die Reihenfolge der Sortierkriterien einstellen.

### **Status**

Diese Auswertung zeigt Ihnen unter *"Auswertungen / Belege / Verträge / Status"* auf einen Blick alle wichtigen Informationen zu den Verträgen, wie z.B. Laufzeit, Zyklus, Summen aus erstellten und noch ausstehenden bzw. fälligen Belegen.

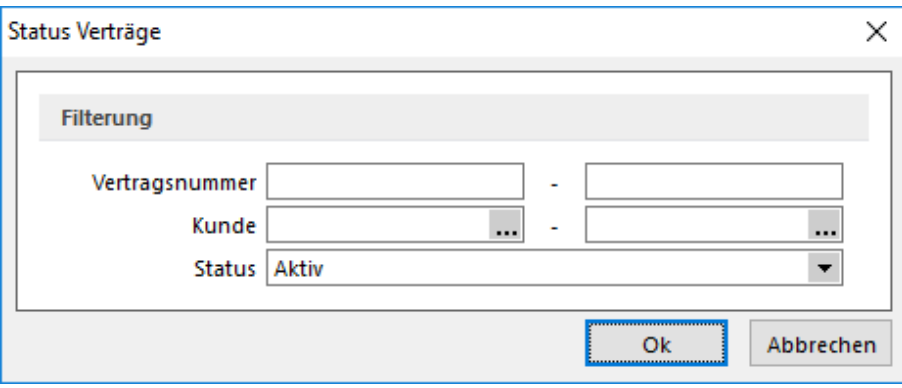

Abbildung 6.27: Status Verträge

#### Filterung

Sie können nach folgenden Kriterien filtern:

- Vertragsnummer
- Kunde
- Status
	- Aktiv
	- Inaktiv

#### **Umsatzvorschau**

Diese Auswertung zeigt Ihnen unter *"Auswertungen / Belege / Verträge / Umsatzvorschau"* eine Vorschau der zu erwartenden Umsätze aus Verträgen für die nächsten 12 Monate.

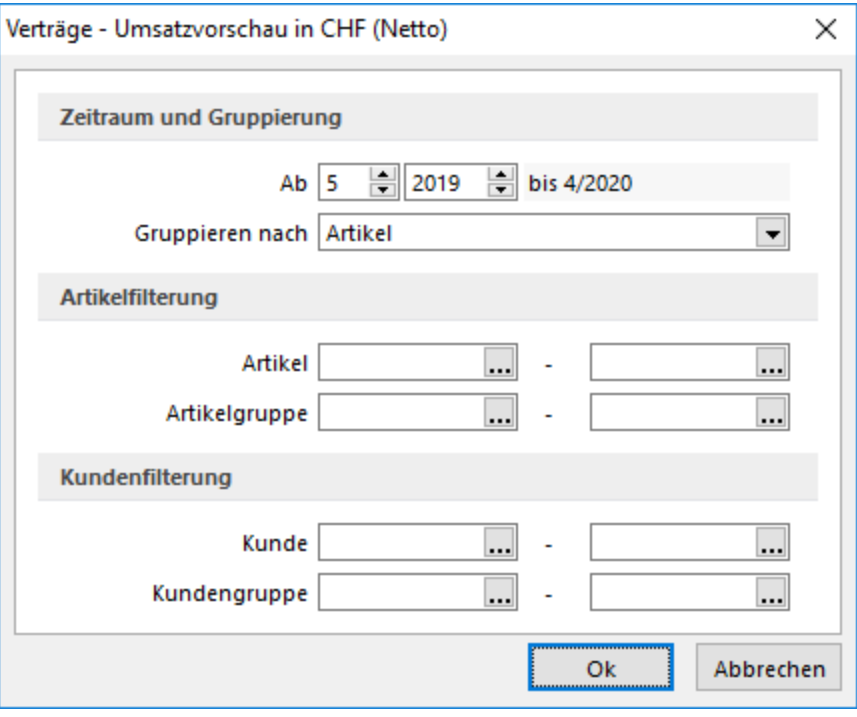

Abbildung 6.28: Umsatzvorschau Verträge

Zeitraum und Gruppierung - Legen Sie den Zeitraum "Ab" und die Art der Gruppierung, je Artikel oder Kunde, fest.

Artikelfilterung - Eine Auswahl ist nach Artikeln und/oder Artikelgruppen möglich.

Kundenfilterung - Weiter können Sie nach Kunden und/oder Kundengruppen eingrenzen.

| $\mathbf{x}$<br>Verträge - Umsatzvorschau in CHF (Netto)<br>--- |                            |                |        |         |         |         |         |         |         |         |               |
|-----------------------------------------------------------------|----------------------------|----------------|--------|---------|---------|---------|---------|---------|---------|---------|---------------|
| 医图表图                                                            |                            |                |        |         |         |         |         |         |         |         |               |
| Zeitraum: 01.09.2019 - 31.08.2020                               |                            |                |        |         |         |         |         |         |         |         |               |
| Nummer                                                          | Bezeichnung/Name           | Vertragsnummer | Gesamt | 09/2019 | 10/2019 | 11/2019 | 12/2019 | 01/2020 | 02/2020 | 03/2020 | 04/2020       |
| $\vee$ $\frac{\Box}{\Box \Box}$ 220040                          | SelectLine Lohn Platin     |                | 830.00 |         |         |         |         | 830.00  |         |         |               |
| $^{2}$ 1000                                                     | <b>ItsIT Consulting AG</b> | 1              | 830.00 |         |         |         |         | 830.00  |         |         |               |
| $\Sigma$ Summe                                                  |                            |                | 830.00 |         |         |         |         | 830.00  |         |         |               |
|                                                                 |                            |                |        |         |         |         |         |         |         |         |               |
|                                                                 |                            |                |        |         |         |         |         |         |         |         |               |
| $\left\langle \right\rangle$                                    |                            |                |        |         |         |         |         |         |         |         | $\rightarrow$ |

Abbildung 6.29: Verträge Umsatzvorschau

# **6.2 Stamm**

Im Programmteil *"Auswertungen / Stamm /...."* stehen Ihnen umfangreiche Auswertungsarten für *"Artikel"*, *"Kunden"*, *"Lieferanten"* sowie *"Vertreter"* (Mitarbeiter) zur Verfügung.

#### **6.2.1 Artikelbezogene Auswertungen**

Unter *Auswertungen / Stamm / Artikel* finden Sie die folgenden Auswertungen.

- [Umsatzstatistik](#page-716-0)
- [Verkaufsstatistik](#page-717-0)
- [Einkaufsstatistik](#page-718-0)
- Tops & Flops [\(Verkauf](#page-719-0) und Einkauf)
- [Artikelgruppen](#page-721-0)
- [Umsatzentwicklung](#Umsatzentwicklung) als Balkengrafik
- [Umsatzanteil](#Umsatzanteil) als Balkengrafik
- [Kostenentwicklung](#Kostenentwicklung) als Balkengrafik
- [Kostenanteil](#Kostenanteil) als Balkengrafik

### <span id="page-716-0"></span>**Umsatzstatistik**

Nach Auswahl des Geschäftsjahres und der Artikel bzw. Kunden oder Lieferanten aus der entsprechenden Liste wird der Monatsumsatz, der des entsprechenden Vorjahres, das Budget sowie die Änderungen und Abweichungen angezeigt.

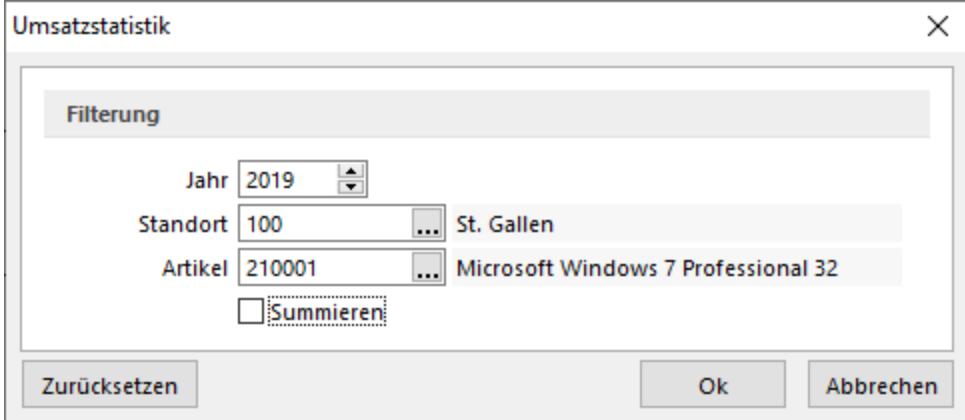

Abbildung 6.30: Auswertung Umsatzstatistik

#### Speichern/Zurücksetzen der Filterkriterien in Umsatzstatistik

In den Auswertungen *"Umsatzstatistik"* für *Artikel*, *Kunden* und *Lieferanten* werden die Filterkriterien pro Benutzer gespeichert und beim nächsten Öffnen wieder vorgeschlagen. Über den Schalter zurücksetzen. können die Filterkriterien wieder geleert werden.

Bei gesetzter Option  $\Box$  Summieren werden die Umsätze aller Artikel bzw. Kunden oder Lieferanten addiert, bei nicht gesetzter Option werden die Statistiken für die Artikel bzw. Kunden oder Lieferanten einzeln erstellt.

*Beachten Sie die [Mandanteneinstellung](#page-116-0) hinsichtlich der Aktualisierung der Statistik beim Aufruf dieser Auswertungen. Sie können die Statistik auch über den Menüpunkt Applikationsmenü / Wartung / Auftrag aktualisieren oder neu aufbauen lassen.*

Siehe auch: Statistik [aktualisieren/neu](#page-40-0) aufbauen [Stammdaten](#page-1538-0) aus einer Liste laden

# <span id="page-717-0"></span>**Verkaufsstatistik**

Hier unter *Auswertung / Stamm / Artikel / Verkaufsstatistik* wird eine Verkaufsstatistik erstellt, nach den ausgewählten Kriterien.

Datumsfilterung - Wählen sie den gewünschten Zeitrahmen.

Artikelfilterung - Eine Selektion ist möglich nach

- Alle Artikel
- Artikelgruppe
- Artikel

Kundenfilterung - Eine Selektion ist möglich nach

- Alle Kunden
- Kundengruppe
- Kunde

Optionen - Optional können Sie festzulegen, dass:

- Handelsstücklisten aufgelöst werden, d.h. anstelle der Stückliste deren Stücklistenpositionen ausgewertet werden.
- bei Artikelgruppenhierarchie die der ausgewählten Artikelgruppe untergeordneten Gruppen in die Auswertung mit einbezogen werden.

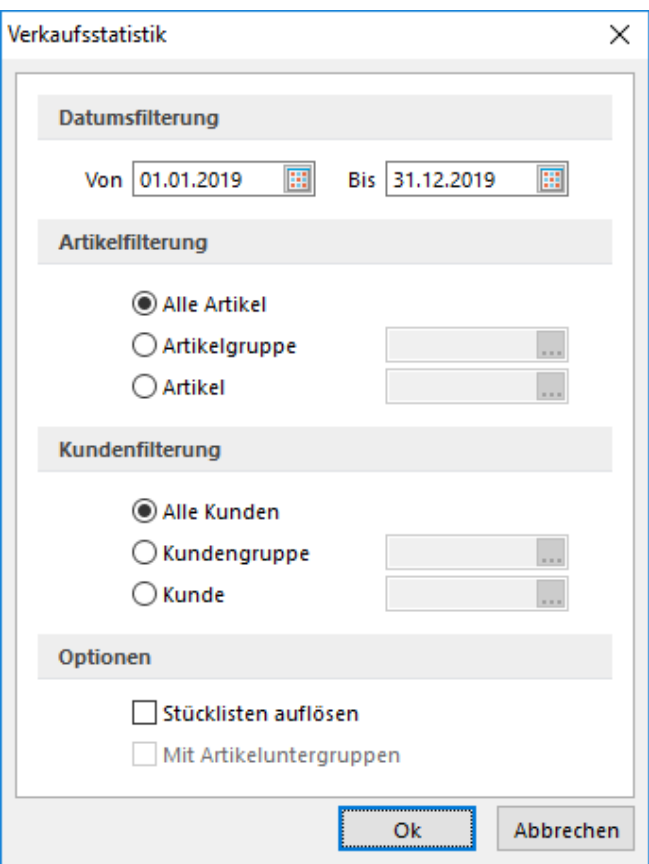

Abbildung 6.31: Auswertung Artikel Verkaufsstatistik

*Beachten Sie die [Mandanteneinstellung](#page-116-0) hinsichtlich der Aktualisierung der Statistik beim Aufruf dieser Auswertung. Sie können die Statistik auch über den Menüpunkt Applikationsmenü / Wartung / Auftrag aktualisieren oder neu aufbauen lassen.*

## Siehe auch: Statistik [aktualisieren/neu](#page-40-0) aufbauen [Stammdaten](#page-1538-0) aus einer Liste laden

# <span id="page-718-0"></span>**Einkaufsstatistik**

Datumsfilterung - In dieser Liste wird eine Statistik über die eingekauften Artikel für einen bestimmten Zeitraum erstellt.

Artikelfilterung - Eine Selektion ist möglich nach

- Alle Artikel
- Artikelgruppe
- Artikel

Lieferantenfilterung - Eine Selektion ist möglich nach

- Alle Lieferanten
- Lieferantengruppe
- Lieferant

Optionen - Optional können Sie festzulegen, dass:

• bei Artikelgruppenhierarchie die der ausgewählten Artikelgruppe untergeordneten Gruppen in die Auswertung mit einbezogen werden.

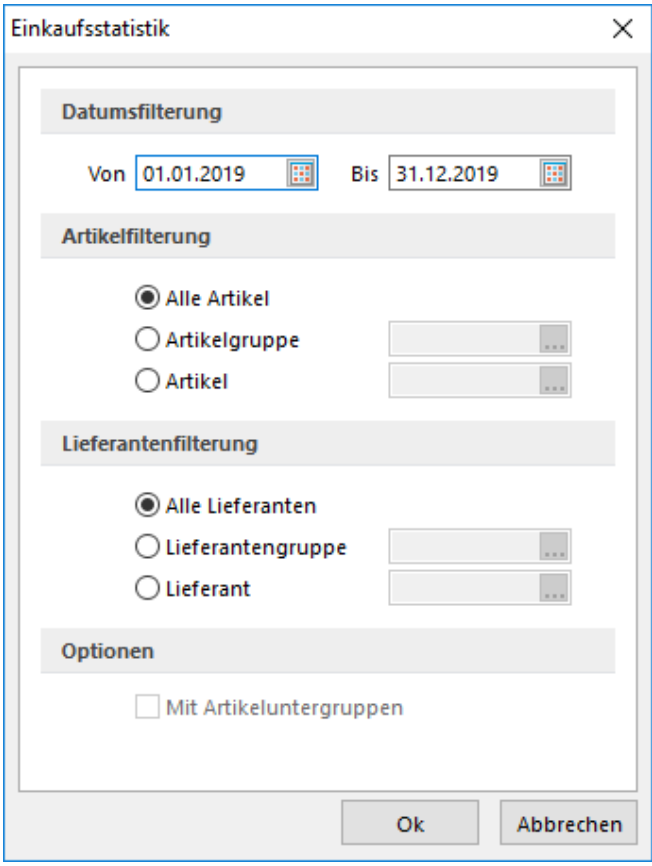

Abbildung 6.32: Auswertung Artikel Einkaufsstatistik

*Beachten Sie die [Mandanteneinstellung](#page-116-0) hinsichtlich der Aktualisierung der Statistik beim Aufruf dieser Auswertung. Sie können die Statistik auch über den Menüpunkt Applikationsmenü / Wartung / Auftrag aktualisieren oder neu aufbauen lassen.*

Siehe auch:

Statistik [aktualisieren/neu](#page-40-0) aufbauen [Stammdaten](#page-1538-0) aus einer Liste laden

#### <span id="page-719-0"></span>**Tops & Flops**

Die Auswertung *"Tops und Flops"* können Sie für Artikel (verkaufs- und einkaufsseitig), Kunden, Lieferanten oder Vertreter über den Menüpunkt *"Auswertungen / Stamm /..."* erstellen.
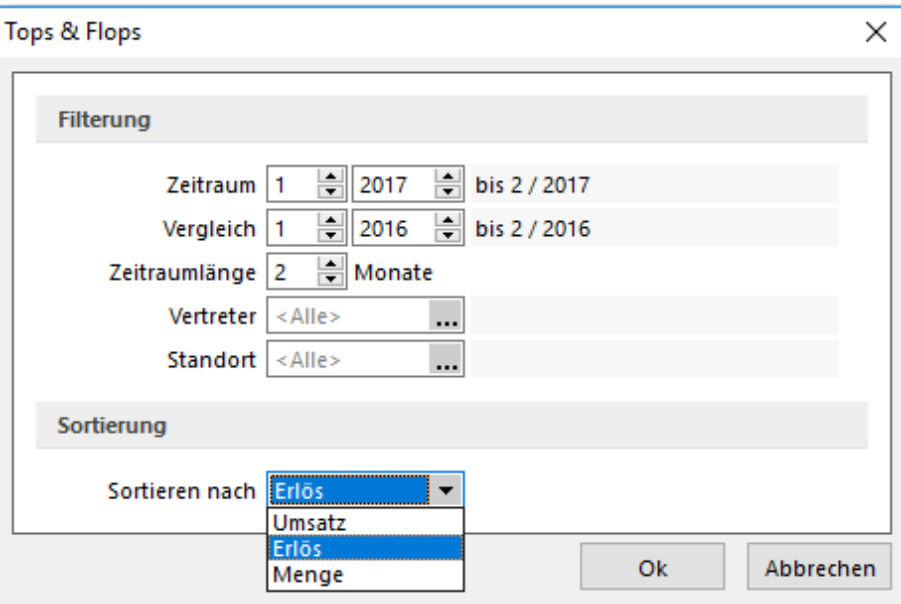

Abbildung 6.33: Auswertung Tops und Flops

Entsprechend des festgelegten Beginns, der Dauer, des Vergleichzeitraums und der Sortierung (Umsatz, Erlös oder Menge) werden alle Artikel, Kunden. Lieferanten oder Vertreter ausgewertet und nach Rangfolge gelistet. An erster Stelle steht der Artikel, Kunde, Lieferant oder Vertreter mit dem grössten Vergleichswert.

Alle Tops & Flops-Auswertung können Sie für einen bestimmten oder für alle Standorte (keine Auswahl) erstellen. Die Auswertung für Artikel und Kunden können Sie zusätzlich auf einen Vertreter einschränken.

*Beachten Sie die [Mandanteneinstellung](#page-116-0) hinsichtlich der Aktualisierung der Statistik beim Aufruf dieser Auswertung. Sie können die Statistik auch über den Menüpunkt Applikationsmenü / Wartung / Auftrag aktualisieren oder neu aufbauen lassen.*

## <span id="page-721-0"></span>**Auswertung Artikel-, Kunden-, Lieferantengruppen**

Auswertungen in Form von Gruppenvergleichen können für *Artikel*, *Kunden* oder *Lieferanten* erfolgen.

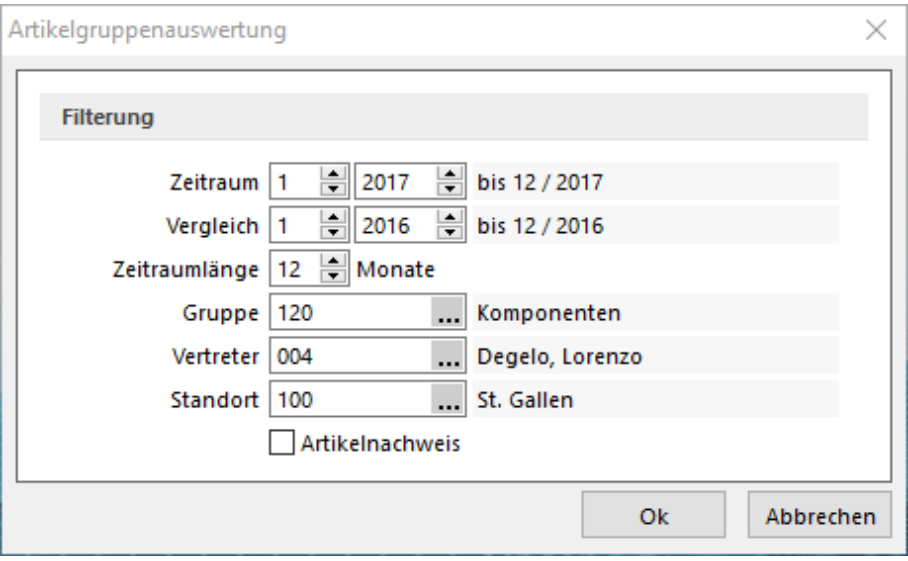

Abbildung 6.34: Auswertung Artikelgruppen

Es wird ein Gruppenvergleich durchgeführt.

Nach Auswahl der zu vergleichenden Zeiträume erfolgt die Auswertung der Artikel-, Kundenbzw. Lieferantengruppen nach Einkauf und Verkauf.

Zusätzlich können Sie die Gruppenauswertung für alle oder einen ausgewählten Vertreter bzw. Standorte eingrenzen. Bei gesetzter Option <sup>antikelnachweis</sup>, <sup>Nundennachweis</sup> und Nuiterantennachweis werden die Gruppenmitglieder innerhalb der Gruppen mitgeführt.

*Beachten Sie die [Mandanteneinstellung](#page-116-0) hinsichtlich der Aktualisierung der Statistik beim Aufruf dieser Auswertung. Sie können die Statistik auch über den Menüpunkt Applikationsmenü / Wartung / Auftrag aktualisieren oder neu aufbauen lassen.*

## <span id="page-722-0"></span>**Umsatzentwicklung und -anteil, Kostenentwicklung und -anteil**

Die Entwicklung des Umsatzes insgesamt, je Kostenstelle/- träger oder für ausgewählte Artikel, Kunden bzw. Vertreter für das ausgewählte Geschäftsjahr, je Standort, unter Einbeziehung von möglichen Vorjahren wird als [Grafik](#page-1287-0) dargestellt.

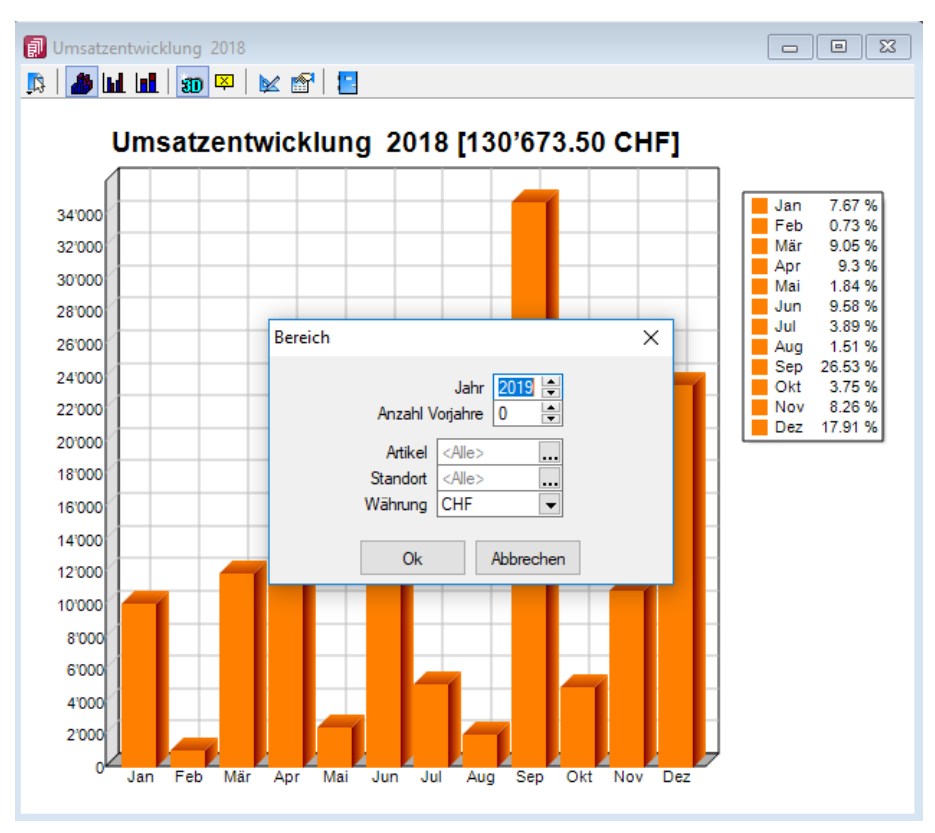

Abbildung 6.35: Auswertung Umsatz Grafik

## Umsatzkostenentwicklung

Für Artikel, Kunden und Vertreter können Auswertungen über Umsatzentwicklung bzw. Umsatzanteil, für Artikel und Lieferanten ausserdem noch über Kostenentwicklung bzw. Kostenanteil in grafischer Darstellung erstellt werden.

Diese Auswertung kann insgesamt (ohne Auswahl) oder für bestimmte Artikel, Kunden, Lieferanten, Vertreter und Standorte für das ausgewählte Geschäftsjahr, unter Einbeziehung von möglichen Vorjahren vorgenommen werden.

In Mandanten mit einer vom Euro abweichenden Leitwährung können die Auswertungen neben dieser auch in Euro erstellt werden.

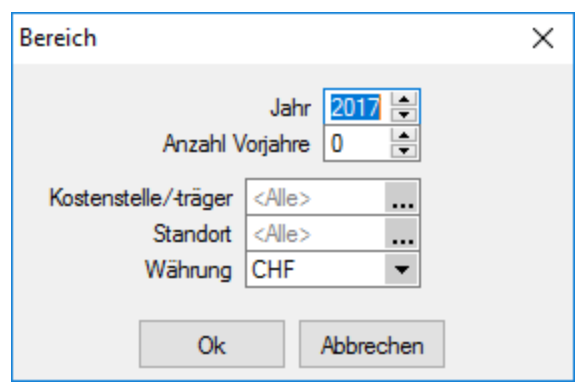

Abbildung 6.36: Auswertung Umsatz-/Kostenentwicklung

#### Umsatzkostenanteil

Eine Auswertung des Anteils am Gesamtumsatz ist für Artikel, Kunden und Vertreter; an den Gesamtkosten für Artikel und Lieferanten möglich.

Diese kann ebenso insgesamt (ohne Auswahl) oder für bestimmte Artikel, Kunden, Lieferanten, Vertreter und Standorte für das ausgewählte Geschäftsjahr, in eingestellter Währung, unter Einbeziehung von möglichen Vorjahren vorgenommen werden.

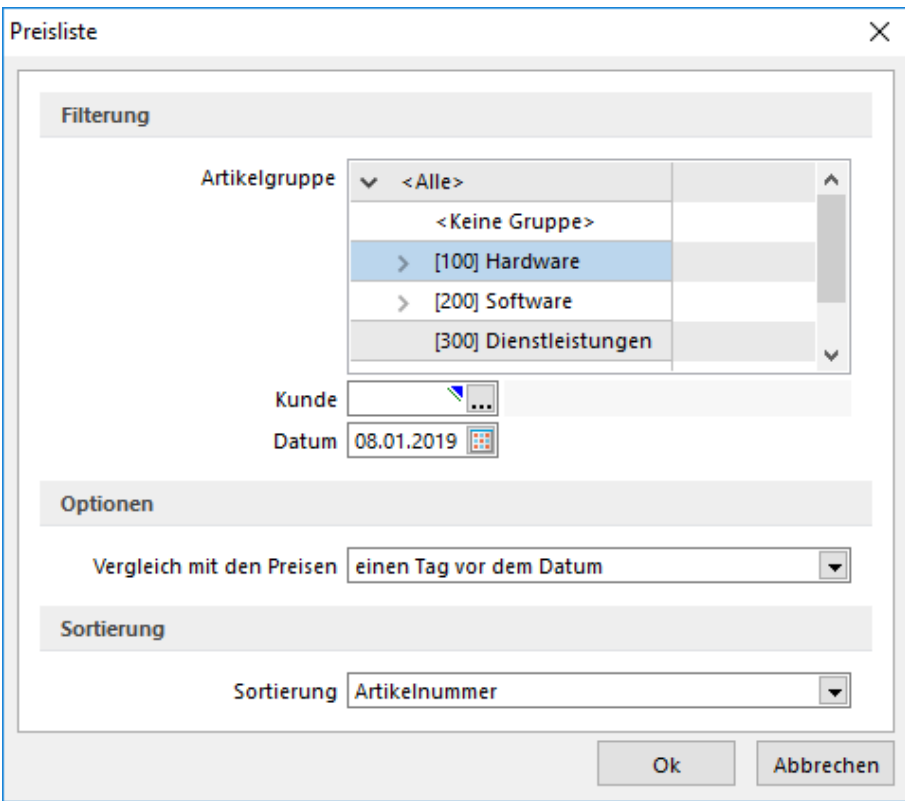

Abbildung 6.37: Auswertung Kundenpreisliste

Währung - Alle aufgeführten Auswertungen können in *"Mandanten"* mit einer vom Euro abweichenden Leitwährung neben dieser auch in Euro erstellt werden.

*Beachten Sie die [Mandanteneinstellung](#page-116-0) hinsichtlich der Aktualisierung der Statistik beim Aufruf dieser Auswertungen. Sie können die Statistik auch über den Menüpunkt Applikationsmenü / Wartung / Auftrag aktualisieren oder neu aufbauen lassen.*

Siehe auch: Statistik [aktualisieren/neu](#page-40-0) aufbauen

## **6.2.2 Kundenbezogene Auswertungen**

- [Umsatzstatistik](#page-716-0)
- Tops & [Flops](#page-719-0)
- [Kundengruppen](#page-721-0)
- [Kundenpreisliste](#page-724-0)
- [Umsatzentwicklung](#page-722-0) als Balkengrafik
- [Umsatzanteil](#page-722-0) als Balkengrafik

## <span id="page-724-0"></span>**Kundenpreisliste**

Über den Menüpunkt *"Auswertungen / Stamm / Kunden / Kundenpreisliste "* können alle für einen Kunden, zu einem bestimmten Datum gültigen Preise und Rabatte, auch nach Artikelgruppen selektiert, ausgegeben werden.

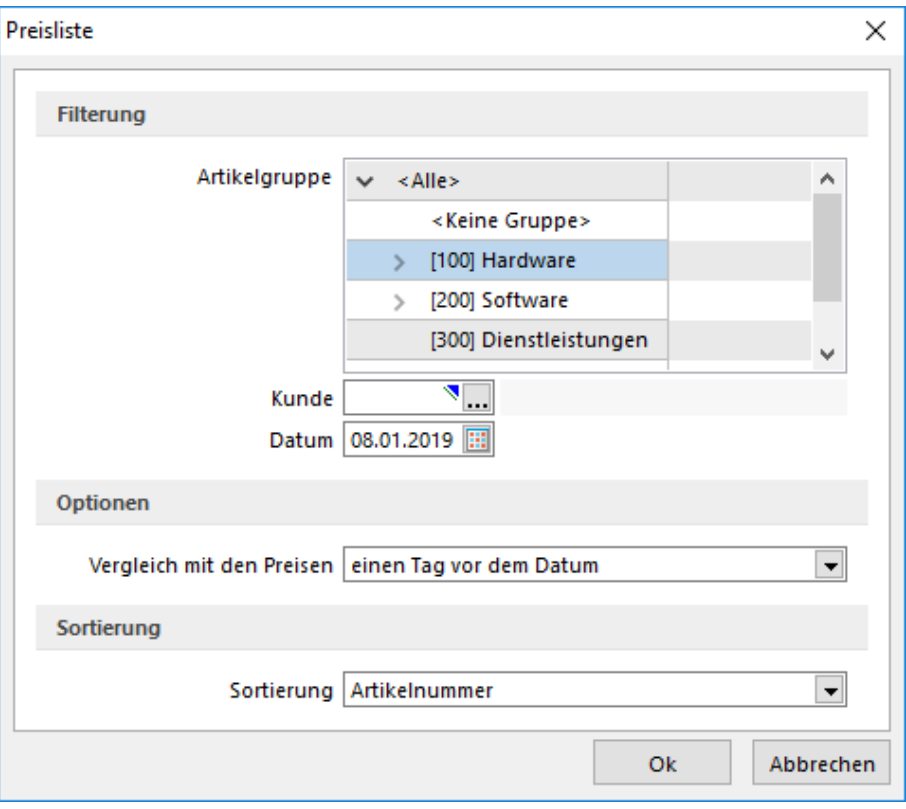

Abbildung 6.38: Auswertung Kundenpreisliste

Zusätzlich bietet das Programm die Möglichkeit des Preisvergleiches mit den geltenden Preisen:

- einen Tag vor dem gewählten Datum
- einen Tag nach dem gewählten Datum
- keinen Preisvergleich durchführen

## **6.2.3 Lieferantenbezogene Auswertungen**

- [Umsatzstatistik](#page-716-0)
- Tops & [Flops](#page-719-0)
- [Lieferantengruppen](#page-721-0)
- [Kostenentwicklung](#page-722-0) als Balkengrafik
- [Kostenanteil](#page-722-0) als Balkengrafik

#### **6.2.4 Mitarbeiter- / Vertreterbezogene Auswertungen**

- [Provision](#page-725-0)
- Tops & [Flops](#page-719-0)
- [Umsatzentwicklung](#page-722-0) als Balkengrafik
- [Umsatzanteil](#page-722-0) als Balkengrafik

#### <span id="page-725-0"></span>**Auswertung Provision**

Wählen Sie den Zeitraum und den [Vertreter,](#page-413-0) für die Sie unter *Auswertung / Stamm / Mitarbeiter / Provision* eine Auswertung der Provision und der provisionsfähigen Umsätze und Erlöse erstellen wollen.

Erfolgt keine Vertreterauswahl, wird die Auswertung über alle Vertreter erstellt.

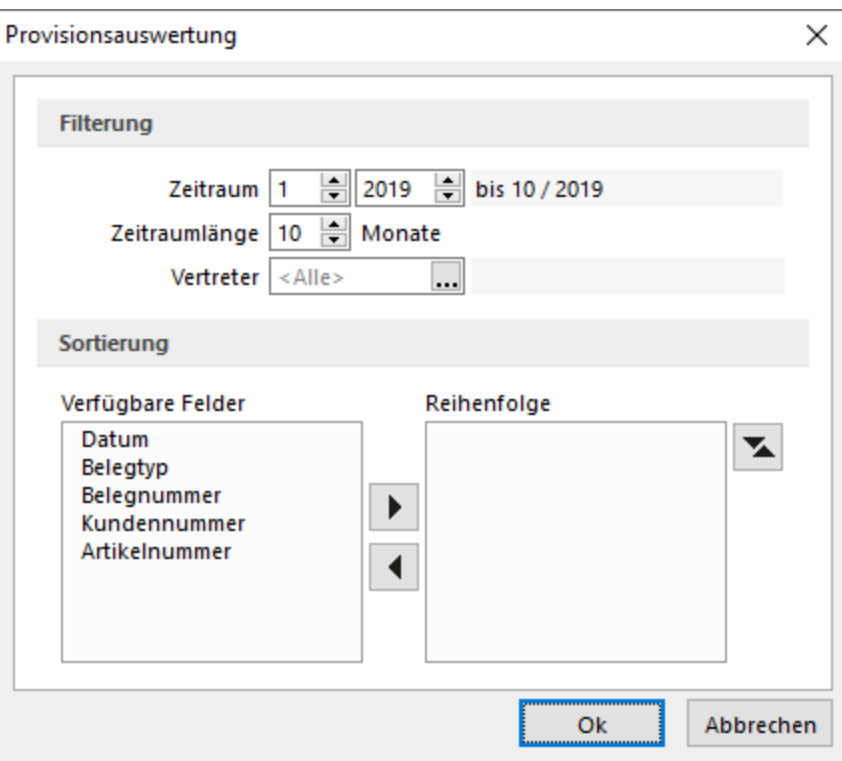

Abbildung 6.39: Auswertung Provision

## Sortierung

Sie können die Ausgabe der Auswertung beliebig sortieren nach Belegdatum, Belegtyp, Beleg-, Kunden- und/oder Artikelnummer. Wenn nichts eingestellt ist, erscheinen die Belege in der Reihenfolge ihrer Erfassung.

Wählen Sie dazu das Feld aus, nach dem sortiert werden soll und übernehmen Sie es mit dem Schalter | Im Feld Sortierung steht nun das ausgewählte Feld mit Sortiermerkmal (auf- / absteigend).

Mit dem Schalter  $\blacktriangleright$  können Sie die Sortierrichtung wechseln. Auch mehrere Sortierkriterien sind zulässig. Führen Sie den Ablauf, wie oben beschrieben, einfach mehrere Male durch. Die Priorität der Sortierung wird von oben nach unten bestimmt.

# **6.3 Chefauswertungen**

## **6.3.1 Chef-Übersicht**

Im Programmteil *"Auswertungen / Chef / Chef-Übersicht"* erhalten Sie einen schnellen Überblick über *Umsatz*, *Wareneinkauf* und *Auftragsbestand*.

| <b>Umsatz</b><br><b>Einkauf</b><br>2017<br>101'135.73<br>127'704.79<br>2018<br>130'673.51<br>44'413.78<br>2019<br>0.00<br>0.00<br>0.00<br>0.00<br><b>Lfd. Monat</b><br><b>Offen</b><br>159'874.35<br>63'096.58 | Auswertungsdatum | Auftragsdatum | $\overline{\phantom{a}}$<br>Standort <alle></alle> | ا |                        |
|----------------------------------------------------------------------------------------------------|------------------|---------------|----------------------------------------------------|---|------------------------|
|                                                                                                    | Übersicht        |               |                                                    |   |                        |
|                                                                                                    | Umsatz           |               |                                                    |   | Aufträge               |
|                                                                                                    |                  |               |                                                    |   | 25'084.83              |
|                                                                                                    | Einkauf          |               |                                                    |   | 130'018.25             |
|                                                                                                    | Auftragsbestand  |               |                                                    |   | 0.00                   |
|                                                                                                    |                  |               |                                                    |   | 0.00                   |
|                                                                                                    |                  |               |                                                    |   | 66'967.96              |
|                                                                                                    |                  |               |                                                    |   |                        |
|                                                                                                    |                  |               |                                                    |   | Brutto<br><b>Netto</b> |
|                                                                                                    |                  |               |                                                    |   |                        |
|                                                                                                    |                  |               |                                                    |   |                        |

Abbildung 6.40: Auswertung Chef-Übersicht

Diese Auswertung können Sie nach Standort und Auswertungsdatum (Auftrags- oder Lieferdatum) selektieren.

Die Zusammenstellung dieser Informationen ist bei grossem Datenbestand recht aufwändig und kann daher längere Zeit beanspruchen. Wenn Sie nicht warten wollen, können Sie in der Zwischenzeit andere Programmteile starten. Mit der Taste [F5] werden die Angaben aktualisiert.

Übersicht - Für jede Spalte der Tabelle gibt es auf der entsprechenden Seite eine grafische Darstellung mit Verlaufskurven der letzten 3 Jahre.

Umsatz - Die Nettoumsätze des aktuellen Monats, des aktuellen Geschäftsjahres, sowie der zwei vorangegangenen Jahre werden in der ersten Spalte der Seite *"Übersicht"* angezeigt.

Das Feld *"Offen"* umfasst die Brutto-Summe (einschl. MWST) aller zu diesem Zeitpunkt offenen Posten.

Einkauf - Diese Übersicht beinhaltet die gleichen Angaben allerdings aus Sicht der Einkaufsseite. Im Feld *"Offen"* wird die Summe der zum Zeitpunkt nicht ausgeglichenen Eingangsrechnungen dargestellt.

Auftragsbestand - Die Spalte *"Aufträge"* zeigt die Netto-Summe aller Auftragseingänge in den einzelnen Zeiträumen an, wobei Aufträge, die noch den [Bearbeitungsstatus](#page-531-0) *"In Bearbeitung"* tragen, nicht mit eingerechnet werden.

*Die Werte unter "Offen" werden aus allen Geschäftsjahren ermittelt.*

Die grafischen Darstellungen können gedruckt werden. Dabei sind vor dem Druck, in der Druckvorschau, noch verschiedene Einstellungen möglich.

## <span id="page-728-1"></span>**6.3.2 Report**

Im Menüpunkt *"Auswertungen / Chef / Report"* erhalten Sie einen schnellen Überblick über Umsatz, Erlös oder Verkaufsmengen eines gewählten Zeitraumes gegliedert nach Standort, Kundenund/oder Artikelgruppe, Vertreter und Kostenstelle und/oder Kostenträger.

| Report [CHF] |               |                   |               |                    |              |                        |              |                    | $\Sigma$<br>$\Box$<br>$\Box$        |
|--------------|---------------|-------------------|---------------|--------------------|--------------|------------------------|--------------|--------------------|-------------------------------------|
| X<br>H       | Umsatz -      | 圓<br>Kundengruppe | Artikelgruppe | Vertreter          |              | Kostenstelle           | Kostenträger | Datum              | Ш<br><b>Standort</b>                |
|              |               |                   |               |                    | ÷            | Standort               |              |                    |                                     |
| Kundengruppe | Artikelaruppe | Vertreter         | Kostenstelle  | Kostenträger<br>÷. | <b>Datum</b> | 100                    | <b>Summe</b> |                    |                                     |
| 100          | 100           | 004               | 150           | $\text{deer}$      | Mai, 2016    | 7278.78                | 7278.78      |                    |                                     |
|              |               |                   |               |                    | Summe        | 7278.78                | 7278.78      |                    |                                     |
|              |               |                   |               | Summe              |              | 7278.78                |              | Einstellungen      | $\times$                            |
|              |               |                   | Summe         |                    |              | 7278.78                |              |                    |                                     |
|              |               | Summe             |               |                    |              | 7278.78                |              | Parameter          |                                     |
|              | 200           | 004               | 150           | $der$              | Mai. 2016    | 12'464.50              |              |                    |                                     |
|              |               |                   |               |                    | Summe        | 12'464.50              |              | $2017 -$<br>Jahr   | $\overline{\phantom{a}}$<br>Verkauf |
|              |               |                   |               | Summe              |              | 12'464.50              |              | Monat              | ₩                                   |
|              |               |                   | Summe         |                    |              | 12'464.50              |              | <b>Dauer</b>       | 12 Monate                           |
|              |               | Summe             |               |                    |              | 12'464.50              |              |                    |                                     |
|              | Summe         |                   |               |                    |              | 19'743.28              |              |                    |                                     |
| 200          | 100           | 004               | 150           | $\text{deer}$      | Aug. 2016    | 12'780.45              |              | <b>Dimensionen</b> |                                     |
|              |               |                   |               |                    | Summe        | 12'780.45              |              | $\boxdot$ Standort | $\sqrt{}$ Vertreter                 |
|              |               |                   | Summe         | <b>Summe</b>       |              | 12'780.45<br>12'780.45 |              | Kundengruppe       | Kostenstelle                        |
|              |               | Summe             |               |                    |              | 12'780.45              |              |                    |                                     |
|              | 200           | 004               | 150           | $der$              | Feb. 2016    | 1'740.00               |              | Artikelgruppe      | Kostenträger                        |
|              |               |                   |               |                    | Mär. 2016    | 16'601.20              |              |                    |                                     |
|              |               |                   |               |                    | Aug. 2016    | 1'015.34               |              | <b>Ok</b>          | Abbrechen                           |
|              |               |                   |               |                    | Country of   | 10/0EC EA              |              |                    |                                     |

Abbildung 6.41: Auswertung Report

Parameter - Geben Sie den Zeitraum, die Währung und die Auswertungsseite - Einkauf oder Verkauf - an.

Dimensionen - Aktivieren Sie die gewünschten Dimensionen. Möglich sind Standort, Kundengruppe, Artikelgruppe, Vertreter, Kostenstelle und Kostenträger.

*In der erstellten Übersicht lassen sich Dimensionen "schliessen" und "öffnen". Auch wenn alle aktiviert sind, können in der Übersicht, Dimensionen aus der Ansicht entfernt oder hinzugefügt werden.*

OK erstellt den [Report](#page-728-0).

## <span id="page-728-0"></span>**Report**

Über den *Dimensionsblock* in der Funktionszeile kann die *Anordnung* der Dimensionen verändert werden.

The Ministry (E) Umaatz (E) Kundengruppe Artikelgruppe Vertreter Kostenstelle Kostenträger Datum [III] Standort

Per Klicken, Halten und Schieben mit rechter Maustaste verändern Sie die Reihenfolge der Zeilen oder tauschen die Spalte gegen eine Zeile.

Dimensionen können aus der Ansicht entfernt oder hinzugefügt werden:

- alle vorhanden (geöffnet)
- Costenate Latikelaruppe Vertreter Kostenstelle +  $\frac{1}{200}$ Summe
- Folgedimension nach Datum entfernt (geschlossen) + Artikelgruppe - Vertreter - Kostenstelle + Datum  $\frac{1}{200}$  Summe

Die Auswertung erfolgt je Einstellung nach diesen Kriterien:

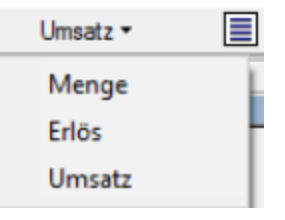

Abbildung 6.42: Auswertungskriterien

Über **können die Parameter- und [Dimensionseinstellungen](#page-728-1) neu geregelt werden.** 

exportiert die Tabelle in eine Excel-Mappe.

# **6.4 Fibu - Buchungsliste**

Im Menüpunkt *"Auswertungen / Fibu / Buchungsliste"* erhalten Sie eine Liste, die das Fehlerprotokoll und das Buchungsprotokoll für den Export der Buchungssätze in die *"Finanzbuchhaltung"* über einen gewählten Zeitraum beinhaltet.

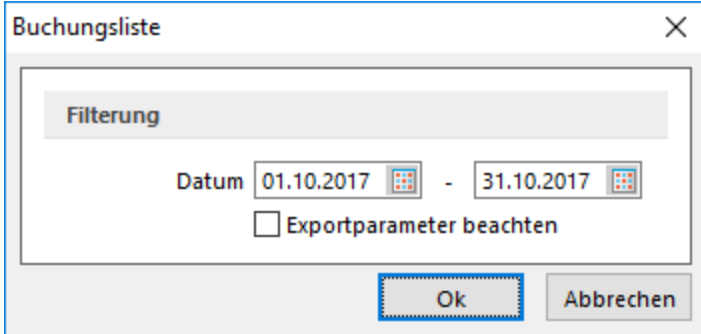

Abbildung 6.43: Buchungsliste Auswahl

Hierdurch wird kein [Fibu-Export](#page-1492-0) vorgenommen.

*Bei nicht belegtem Von-Datum werden alle zu exportierenden Buchungen gelistet. Eine logische Prüfung, die zu buchenden Konten und Steuerschlüssel betreffend, erfolgt dabei nicht.*

Exportparameter beachten - Ist diese Option ausgewählt, wird die Buchungsliste anhand der eingestellten [Parameter](#Exportparameter) für den Fibu-Export erstellt.

Ist hier z.B. nur der Export von Ausgangsbelegen eingestellt, wird auch die Buchungsliste bei gesetzter Option nur für Ausgangsbelege im gewählten Zeitraum erstellt.

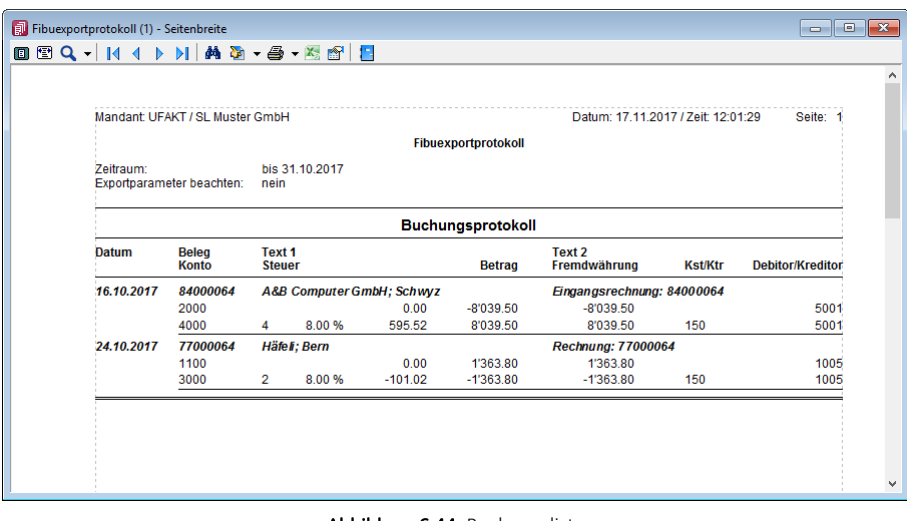

Abbildung 6.44: Buchungsliste

## **6.5 Intrastat**

Der Menüpunkt *"Stammdaten / Intrastat"* mit seinen Untermenüs erscheint nur, wenn das Zusatzmodul SELECTLINE INTRASTAT lizenziert ist.

Allgemeine Informationen, Auswertungen, Details über die Abläufe, usw. für INTRASTAT [siehe](#page-1202-0) Kapitel 22 *Intrastat* auf [Seite 1174](#page-1202-0)

Hier werden nur die *"Stammdaten"* für INTRASTAT beschrieben.

## **6.5.1 Intrastat**

SELECTLINE Intrahandelsstatistik wird der Meldepflicht gegenüber dem *Statistischen Bundesamt* über den betrieblichen Warenverkehr innerhalb der Europäischen Union gerecht.

## **Begriff Intrastat**

INTRASTAT (kurz für Innergemeinschaftliche Handelsstatistik, auch ICTS) beruht auf der EG-Verordnung Nr. 638/2004 über die Gemeinschaftsstatistiken des Warenverkehrs zwischen Mitgliedstaaten, welche am 1. Januar 2005 die vormalige EWG-Verordnung Nr. 3330/91 ersetzte. Diese und die EG-Verordnungen Nr. 1901/2000 und Nr. 1917/2000 regeln unionsweite Mindeststandards der handelsstatistischen Erfassung.

Meldungen - INTRASTAT-Meldungen dienen zur Erfassung des *tatsächlichen Warenverkehrs* zwischen den Mitgliedstaaten der EUROPÄISCHEN GEMEINSCHAFT. Unternehmen müssen Versendungen und Eingänge zentral melden, in DEUTSCHLAND an das Statistische Bundesamt und in ÖSTERREICH an die Statistik Austria.

Befreiung DE - Von der Meldepflicht sind in DEUTSCHLAND umsatzsteuerpflichtige Unternehmen befreit, deren Versendungen in andere EU- Mitgliedstaaten bzw. Eingänge den Wert von 500.000 Euro im Vorjahr nicht überschritten haben. Wird diese Wertgrenze erst im laufenden Kalenderjahr überschritten, so beginnt die Meldepflicht mit dem Monat, in dem die Schwelle überschritten wurde. Die Abgabe dieser Meldungen ist in allen EU-Mitgliedstaaten verbindlich.

## **Zweck der Intrastat-Meldungen**

INTRASTAT-Meldungen werden zusammengefasst in der sogenannten Intrahandelsstatistik. Aus ihr können aktuelle Daten über den innergemeinschaftlichen Handel DEUTSCHLANDS bereitgestellt werden. Dies geschah vor dem vollendeten Europäischen Binnenmarkt aus den Daten der Zollabwicklung. Mit dem Wegfall einer solchen Abwicklung bei Versendung von Gemeinschaftsware vom einen in den anderen Mitgliedstaat wurde die Einführung der I NTRASTAT - Meldungen notwendig. Angaben über den *Warenverkehr* sind dienlich zur Beantwortung von Fragen rund um Handelspolitik, Entwicklungspolitik u.a.

## **Meldepflichtiger**

Im Versendungsfall ist generell derjenige zur Meldeabgabe verpflichtet, der eine innergemeinschaftliche Lieferung gemäss Umsatzsteuergesetz (UStG) ausführt. Umgekehrt ist grundsätzlich derjenige auskunftspflichtig, der einen innergemeinschaftlichen Erwerb im Sinne des UStG tätigt. Wer meldepflichtig ist, erfährt das Bundesamt über das zuständige Finanzamt durch die Umsatzsteuervoranmeldungen des Unternehmens. Anhand der Zahlen lassen sich beide Meldungen miteinander abstimmen.

## **Meldepflichtige Warenbewegungen**

Nicht nur der klassische Warenhandel wird erfasst, sondern der gesamte Warenverkehr. So unterliegen grundsätzlich alle aus einem Mitgliedstaat in einen anderen Mitgliedstaat beförderten Waren der INTRASTAT-Statistik. Hierunter fallen auch Transaktionen ohne Eigentumsübertragung, z.B. Miete und Leasing. Bis 2006 waren in DEUTSCHLAND ferner Reparaturen meldepflichtig. Ab Januar 2007 sind Reparaturen und Wartungsarbeiten von der Anmeldung zur Intrahandelsstatistik befreit.

## **Form der Anmeldung**

INTRASTAT-Meldungen werden für DEUTSCHLAND beim Statistischen Bundesamt in Wiesbaden und in ÖSTERREICH an die Statistik Austria bis zum 10. Arbeitstag nach Ablauf des Berichtsmonats abgegeben. Dies kann per EDV, schriftlich oder Vordruck erfolgen. Die Meldungen werden vom entsprechenden Amt stichprobenweise auf Genauigkeit überprüft. Hierbei werden die Ausfuhrberichte anderer Länder herangezogen.

Ab einem Liefervolumen, durch Bezüge oder Versendungen entstanden, von 400.000 EUR muss INTRASTAT geführt werden.

## **Freistellung**

Von der Meldepflicht befreit für die jeweilige Verkehrsrichtung sind in DEUTSCHLAND Unternehmen, deren im Intrahandel getätigten jährlichen Versendungen oder Eingänge in andere Mitgliedstaaten 400.000 Euro im laufenden Jahr oder im Vorjahr nicht überschritten haben. Wird die vorgenannte Wertgrenze im laufenden Jahr überschritten, sind ab dem folgenden Monat statistische Meldungen mit dem Vordruck N abzugeben. *Befreit* sind ausserdem Privatpersonen sowie Auskunftspflichtige, die von der Abgabe einer periodischen Steueranmeldung befreit sind.

In ÖSTERREICH liegt die entsprechende Assimilationsschwelle für die Statistik des Warenverkehrs zwischen den Mitgliedstaaten bei 500.000 Euro pro Jahr.

*Bitte beachten Sie, dass die vorstehenden Ausführungen nur zu Ihrer Information aufgeführt wurden und nicht als verbindlich angeschaut werden können. Für genaue Informationen wenden Sie sich an die zuständigen amtlichen Stellen der betroffenen Länder.*

- [Meldepflicht](#page-1211-0)
- [Auskunftspflicht](#page-1210-0)
- [Meldearten](#page-1211-1)

Quelle: Statistisches Bundesamt im Internet:© Statistisches Bundesamt, Wiesbaden 1999

• [http://www.statistik-bund.de/publi\\_d.htm](http://www.statistik-bund.de/publi_d.htm)

## **Meldung**

Folgende Meldeformen werden unterschieden:

[Versandmeldung](#page-1211-2) - Auskunftspflicht im Versendungsfall liegt vor, wenn eine innergemeinschaftliche Lieferung im Sinne des Umsatzsteuergesetzes ausgeführt wird, d. h. in ein anderes EU-Land.

[Eingangsmeldung](#page-1217-0) - Die Eingangsmeldung ist in der Regel von demjenigen zu erbringen, der einen innergemeinschaftlichen Erwerb im Sinne des Umsatzsteuergesetzes tätigt, d. h. Erwerb aus einem anderen EU-Land.

## **Auskunftspflicht**

*Auskunftspflichtig* ist jede *natürliche* oder *juristische Person* (auch des öffentlichen Rechts), die mit einer Umsatzsteuernummer geführt wird (übliche Umsatzsteuernummer zur Meldung beim Finanzamt).

*Privatpersonen* sind grundsätzlich von der Meldepflicht *befreit*.

Wareneingänge von Privatpersonen der EU-Länder sowie Versendungen an Privatpersonen der EU-Länder sind von den jeweiligen Unternehmen zu melden, die am Warenverkehr beteiligt waren.

## **Auskunftspflichtiger**

Unter *"Auswertungen / Intra / Eingangsmeldung" Auskunftpflichtiger* ergänzen Sie die folgenden Angaben:

Steuernummer - Im Feld Steuernummer erfolgt die Angabe der Umsatzsteuernummer des Auskunftspflichtigen, die dieser im Rahmen seiner Umsatzsteuer - Voranmeldung anzugeben hat.

*Bei der hier geforderten Umsatzsteuernummer handelt es sich nicht um die Umsatzsteuer - Identifikationsnummer, die vom Bundesamt für Finanzen zugeteilt wird.*

Unterscheidungsnummer - Im Feld Unterscheidungsnummer ist die vom Statistischen Bundesamt zugeteilte 3-stellige Nummer zur Unterscheidung von getrennt zur Statistik meldenden Unternehmensbereichen einzugeben. Trifft dies nicht zu, bleibt das Feld Unterscheidungsnummer leer.

Bundesland - Für das zutreffende Bundesland besteht eine Schlüsselauswahl. Einzutragen ist das Bundesland, in dem das für die Veranlagung zur Umsatzsteuer zuständige Finanzamt seinen Sitz hat.

Name / Anschrift - Im Folgenden ist der Name und die Anschrift des Auskunftspflichtigen anzugeben.

## **Drittanmelder**

Unter *"Auswertungen / Intra / Eingangsmeldung" Drittanmelder* ergänzen Sie die folgenden Angaben:

*Drittanmelder*, z.B. Spediteure oder Treuhänder, können den Meldevorgang für den Auskunftspflichtigen übernehmen.

Nimmt der Drittanmelder die Belegerstellung vor, trägt er in der Maske Drittanmelder die auf sein Unternehmen zutreffenden Werte zusätzlich ein. Diese werden dann auf der Meldung im Feld *"Drittanmelder"* ausgewiesen.

Steuernummer - Im Feld Steuernummer erfolgt die Angabe der Umsatzsteuernummer des Drittanmelders, die dieser im Rahmen seiner Umsatzsteuer - Voranmeldung anzugeben hat.

*Bei der hier geforderten Umsatzsteuernummer handelt es sich nicht um die Umsatzsteuer - Identifikationsnummer, die vom Bundesamt für Finanzen zugeteilt wird.*

Unterscheidungsnummer - Im Feld Unterscheidungsnummer ist die vom Statistischen Bundesamt zugeteilte 3-stellige Nummer zur Unterscheidung von getrennt zur Statistik meldenden Unternehmensbereichen einzugeben. Trifft dies nicht zu, bleibt das Feld Unterscheidungsnummer leer.

Bundesland - Für das zutreffende Bundesland besteht eine Schlüsselauswahl. Einzutragen ist das Bundesland des Drittanmelders, in dem das für die Veranlagung zur Umsatzsteuer zuständige Finanzamt seinen Sitz hat.

Name / Anschrift - Im Folgenden ist der Name und die Anschrift des Drittanmelders anzugeben.

#### **Seite Meldung**

Auf der Seite *"Meldung"* unter *Auswertung / Intrastat / Versand bzw. Eingangmeldung* werden die allgemeinen Angaben zum Auskunftspflichtigen, zum Drittanmelder sowie zum Bearbeiter (Stempel) erfasst.

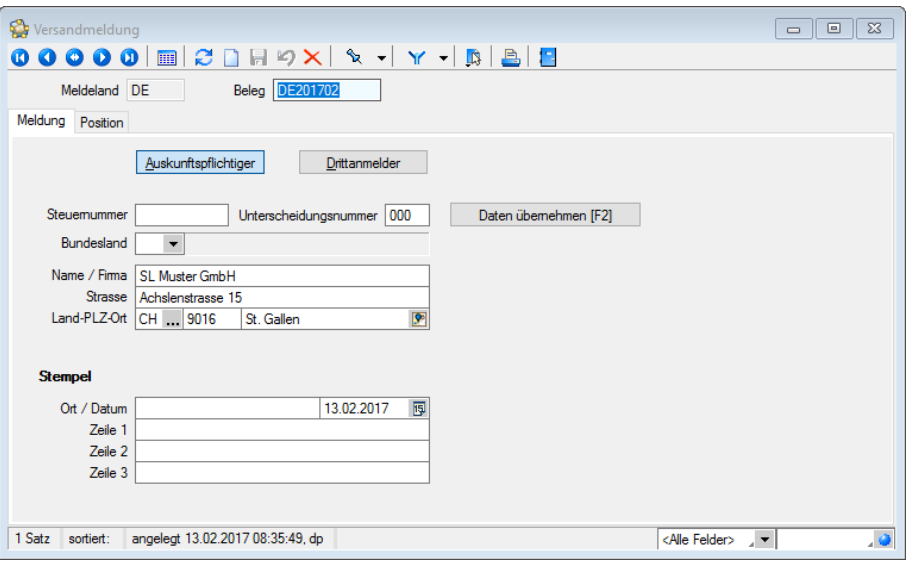

Abbildung 6.45: Versandmeldung - Seite Meldung

Drittanmelder sind z.B. Spediteure oder Treuhänder, die die Erstellung der Meldungen für den Auskunftspflichtigen übernehmen können.

Erfolgt die Erstellung durch den Drittanmelder, müssen in der Maske Dittanmelder zusätzlich die auf sein Unternehmen zutreffenden Daten eingetragen werden. Diese werden dann in der Meldung im Feld  $\Box$  Drittanmelder ausgewiesen.

Steuernummer - Geben Sie die Steuernummer ein, die auch im Rahmen einer Umsatzsteuervoranmeldung anzugeben ist.

Hierbei handelt es sich nicht um die Umsatzsteuer-Identifikationsnummer!

Unterscheidungsnummer - In diesem Feld ist die vom Statistischen Bundesamt oder Statistik Austria zugeteilte 3-stellige Nummer zur Unterscheidung von getrennt zur Statistik meldenden Unternehmensbereichen einzugeben. Trifft dies für Sie nicht zu, bleibt das Feld leer.

Bundesland - Wählen Sie hier das Bundesland aus, in dem Ihr zuständiges Finanzamt seinen Sitz hat.

Name - Anschrift - Hierunter geben Sie den Name und die Anschrift des Auskunftspflichtigen/ Drittanmelders an. Diese Felder werden mit Ihren *"Mandantendaten"* vorbelegt.

Stempel - Die Daten im Bereich *"Stempel"* werden im Fuss der Meldung gedruckt. Neben Ort und Datum sind die Firmenbezeichnung und der Name des Bearbeiters einzutragen.

Erstellt ein *"Drittanmelder"* die Meldung, sind hier die firmenspezifischen Angaben des Drittanmelders einzutragen.

Datenübernahme - Über den Schalter | Daten übernehmen [F2] | in der Erfassungsmaske der Meldung können Sie die Daten aus den Belegen dem AUFTRAG übernehmen.

*Hierzu ist es erforderlich, dass die erforderlichen Intrastat-Daten in den "Stammdaten" Artikel, Kunde, Lieferant entsprechend erfasst wurden.*

Belege werden erst übernommen, wenn das EU-Land im *"Kunden- / Lieferantenstamm"* eingetragen wurde.

Sie werden anschliessend zur Auswahl der Belegtypen aufgefordert.

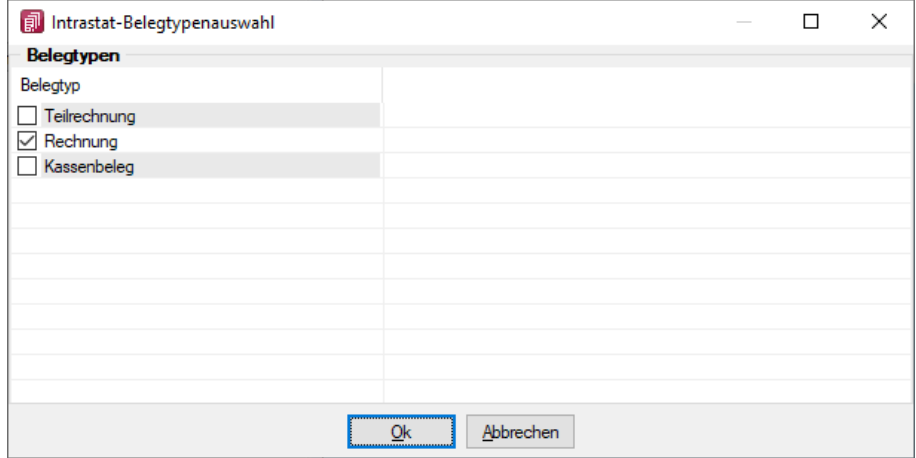

Abbildung 6.46: Belegtypenauswahl

In dieser Maske werden alle Umsatzbelegarten des *"Mandanten"* entsprechend der Meldeart (Versand/Eingang) angezeigt. Markieren Sie die Belegarten, aus denen die Daten für die Meldung übernommen werden sollen. Es werden immer nur die Daten in den aktuellen Beleg importiert, die anhand ihres Belegdatums in den Auftragsbelegen dem Meldezeitraum entsprechen. Daten einer Rechnung mit dem Belegdatum 15.11.2015 würden somit z.B. in den Beleg 201511 importiert. Alle dem Meldezeitraum entsprechenden Belege werden so in die Seite Positionen der Meldung eingefügt.

#### **Seite Position**

Unter *Auswertungen / Intra / Versand bzw. Eingang (Seite Position)* stellen Sie anhand der mitgelieferten Vorgabedaten (Warencode, Warengruppen, Staaten, Häfen) die gelieferten bzw. bezogenen Warenpositionen zusammen. Wählen Sie den zur Lieferung gehörenden Kunden bzw. Lieferant.

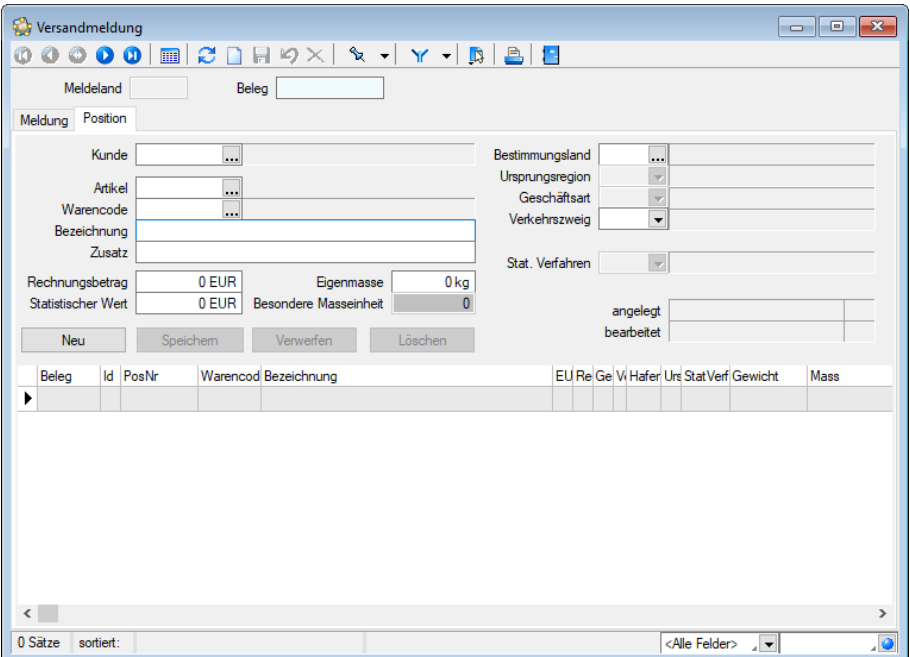

Abbildung 6.47: Versandmeldung Seite Positionen

Wird mit *"Artikelstammdaten"* gearbeitet, wählen Sie hier den jeweiligen Artikel aus. Alle nachfolgenden Felder werden so mit den im *"Artikelstamm "*entsprechend erfassten Intrastat-Daten vorbelegt

Warencode - In diesem Feld wählen Sie den Warencode (die 8-stellige Warennummer), die der Lieferung / Leistung entspricht. Es besteht eine Auswahl auf das mitgelieferte Warenverzeichnis entsprechend den Vorgaben des Statistischen Bundesamtes.

Bezeichnung - Die Bezeichnung wird mit den Daten des gewählten Warencodes vorbelegt.

Rechnungsbetrag - Der Rechnungsbetrag ist als Nettowert (ohne ggf. berechneter Umsatzsteuer) in Euro anzugeben. Rechnungsbeträge in Fremdwährung sind nach aktuellen Kursen in Euro umzurechnen.

Erfolgt die Berechnung einer innergemeinschaftlichen Lieferung erst im darauf folgenden Monat, muss als Rechnungsbetrag das vereinbarte Entgelt angegeben werden.

Bei nicht berechneten innergemeinschaftlichen Lieferungen (z.B. Ersatzlieferung), wird kein Rechnungsbetrag eingetragen.

Statistischer Wert - Für Waren, deren Wert durch Reparatur oder Lohnveredelung verändert wurde, ist ein Statistischer Wert anzugeben. Dieser beinhaltet den bei Eingang angemeldeten

Statistischen Wert der unveredelten oder reparaturbedürftigen Ware zuzüglich aller im Erhebungsgebiet für die Veredelung bzw. Reparatur und für Beförderung der Waren entstandenen Kosten. Hinzuzurechnen sind auch die Kosten für Umschliessung und Verpackung. Bei Geschäftsart 11 (Kauf / Verkauf) braucht kein Statistischer Wert eingetragen zu werden.

Eigenmasse - Anzugeben ist die Eigenmasse der Summe der gelieferten Ware in kg, ohne alle Umschliessungen. Dabei wird auf volle kg auf- bzw. abgerundet. Ergibt die Rundung 0 kg, ist der Wert 0 einzutragen. Für eine Lieferung mit 1000 Stück Haushalts-Kaffeemaschinen, die ein Gewicht von 800 kg hat, ist Wert 800 einzutragen.

Besondere Masseinheit - Eine Menge in besonderer Masseinheit ist einzutragen, wenn im aktuellen Warenverzeichnis für die Aussenhandelsstatistik neben Kilogramm eine zusätzliche Masseinhheit gefordert wird. Werden z.B. 1000 Stück Handbohrmaschinen versendet, ist neben der Angabe zum Gewicht der Sendung die Menge 1000 (ohne Bezeichnung der Masseinheit) als besondere Masseinheit zu erfassen.

Bestimmungsland - Bestimmungsland / Versendeland ist das Empfängerland und muss im Versendungsfall angegeben werden. Im Eingangsfall tritt an diese Stelle das Versandland, aus der die betreffende Ware geliefert wurde.

Ursprungsregion - Gleichermassen wählen Sie im Versendungsfall die Ursprungsregion. Sie bezeichnet das Bundesland, in dem die Ware hergestellt, montiert, zusammengesetzt oder bearbeitet wurde. Im Eingangsfall ist hier die Bestimmungsregion anzugeben, in dem die Ware endgültig verbleibt.

Geschäftsart - Hier wählen Sie aus der Liste der vorgegebenen Geschäftsarten eine für Ihren Warenverkehr zutreffende Geschäftsart aus.

Verkehrszweig - Wählen Sie hier die Beförderungsart, mit der die Ware versendet bzw. eingeführt wurde.

Ursprungsland - Hier ist nur bei Eingangsmeldungen das Land anzugeben, in dem die Ware vollständig gewonnen oder hergestellt worden ist. Ist das Ursprungsland unbekannt oder die Ware deutschen Ursprungs, so ist das Versandland anzugeben.

Statistisches Verfahren - Wählen Sie aus den Vorgaben ein Statistisches Verfahren. Je nach Art der Meldung (Eingangs- oder Versandmeldung) erhalten Sie eine Auswahl der möglichen Statistischen Verfahren. Diese sind feste Vorgaben der staatlichen Behörde.

Mit den vorhandenen Schaltern können die erfassten Positionen bearbeitet werden (neu anlegen, ändern, verwerfen, löschen).

Beleg drucken - Nachdem Sie alle Daten erfasst haben bzw. alle importierten Daten bearbeitet haben, kann der Ausdruck auf amtliche Vordrucke erfolgen. Legen Sie die entsprechenden Vordrucke in den Drucker ein.

Mit dem Schalter **B** gelangen Sie in Druckausgabenmaske. Sie können die Ausgabe direkt an den Drucker senden, oder zuvor eine Bildschirmansicht erzeugen.

## **Intrastat Daten übernehmen**

Über den Schalter [F2] im Dialog [Meldungen](#page-1213-0) können Sie die Daten aus den Belegen aus dem AUFTRAGübernehmen.

Belegtypenauswahl - Im Dialog werden alle Umsatzbelegarten des Mandanten entsprechend der [Meldeart](#page-1211-1) angezeigt. Markieren Sie die Belegarten, aus denen die Daten für die Meldung übernommen werden sollen.

Es werden immer nur die Daten in den aktuellen Beleg importiert, die anhand des Belegdatums der Auftragsbelege dem [Meldezeitraum](#page-1219-0) und dem [Meldeland](#page-1207-0) entsprechen.

Daten einer Rechnung mit dem Belegdatum 15.04.2016 würden somit z.B. in den Beleg 201604 importiert.

*Es ist erst sinnvoll die Daten des SELECTLINE AUFTRAGS zu übernehmen, wenn die entsprechenden "Intrastat-Daten" in den Stammdaten Artikel, Kunde, Lieferant erfasst wurden und in den Mandanteneinstellungen das Standard-Meldeland vorgegeben ist.*

Belege werden erst übernommen, wenn das Meldeland und das EU-Land im Beleg eingetragen wurde.

#### **Stempel**

Die Daten des Bereiches *"Stempel"* unter *Auswertungen / Intra / Versand bzw. Eingang* werden im Meldungsfuss gedruckt.

Hier ist neben Ort und Datum die Firmenbezeichnung und der Name des Bearbeiters einzutragen.

Ist ein Drittanmelder mit der Meldung beauftragt, sind unter Stempel die firmenspezifischen Angaben des Drittanmelders einzutragen.

Die Stempelangaben sind nur einmalig einzutragen und werden auf die entsprechende Karte Drittanmelder übertragen, da nur ein Stempel gedruckt wird.

#### **Meldezeitraum**

Diesen Dialog erhalten Sie beim Anlegen einer neuen Versand[-](#page-1211-2) bzw. [Eingangsmeldung](#page-1217-0).

Hier geben Sie das [Meldeland](#page-1207-0) und den Meldezeitraum in Jahr und Monat an. Vorgeschlagen wird hierbei immer das Standard-Meldeland, das aktuelle Jahr und der aktuelle Monat. Sie können auch einen anderen Zeitraum wählen.

Aus diesen Angaben wird die Belegnummer für die Meldung generiert, z.B. die Belegnummer CH201403 für den Zeitraum März 2014 und das Meldeland SCHWEIZ.

## **Versandmeldung**

Mit dem Menüpunkt *"Auswertungen / Intra / Versandmeldung"* im SELECTLINE AUFTRAG erstellen Sie die INTRASTAT-Versandmeldungen für Warenlieferungen in EU-Staaten. Zur Erstellung einer neuen Versandmeldung klicken Sie auf das Symbol  $\square$ . Hierbei erhalten Sie stets den Dialog zur Angabe des Meldelandes und des Meldungszeitraumes (Jahr und Monat). Vorgeschlagen wird hier immer das Standard-Meldeland, der aktuelle Monat und das aktuelle Jahr. Sie können aber auch einen anderen Zeitraum wählen.

Die Belegnummer wird vom Programm aus diesen Angaben generiert, z.B. für die Meldung des Zeitraums November 2015 und das Meldeland DEUTSCHLAND die Belegnummer DE201511.

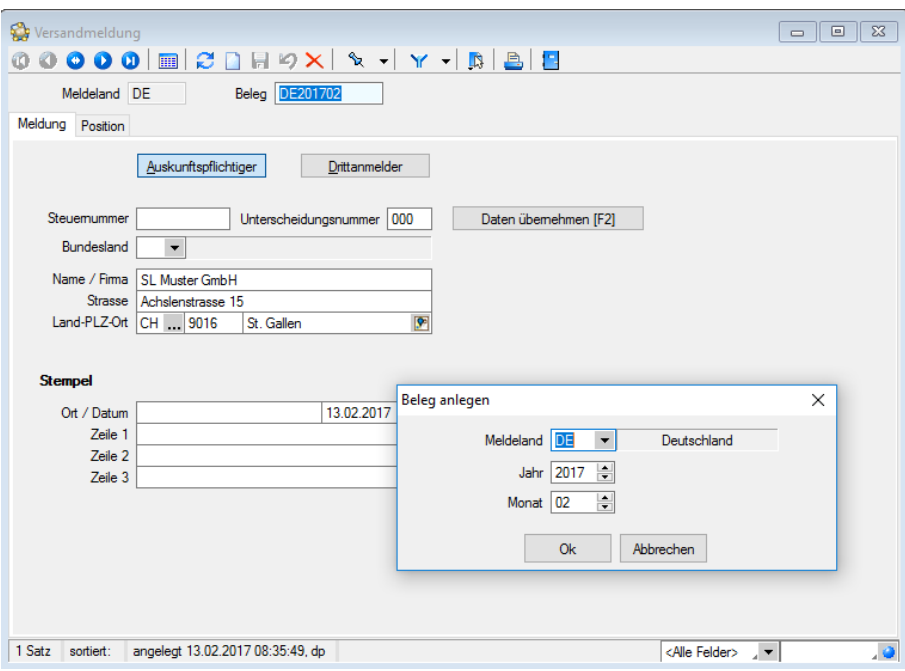

Abbildung 6.48: Beleg anlegen und Versandmeldung

## Intrastat Versandmeldung

Eine *" Intrastat- Versandmeldung "* wird in der Regel erstellt, in dem mit dem Schalter Daten übemehmen [F2] Daten aus sämtlichen wählbaren Umsatzbelegen importiert werden. Dabei werden eigene erstellte Belege mit Umsatzfunktion mitberücksichtigt. Falls Belege ohne Meldeland vorhanden sind, erfolgt ein entprechender Hinweis. Sind Stamm- oder Belegdaten unvollständig, wird darauf entsprechend hingewiesen.

## **Eingangsmeldung**

Mit dem Menüpunkt *"Auswertung / Intra / Eingangsmeldung"* erstellen Sie die INTRASTAT-Eingangsmeldung für Wareneingänge aus EU-Staaten.

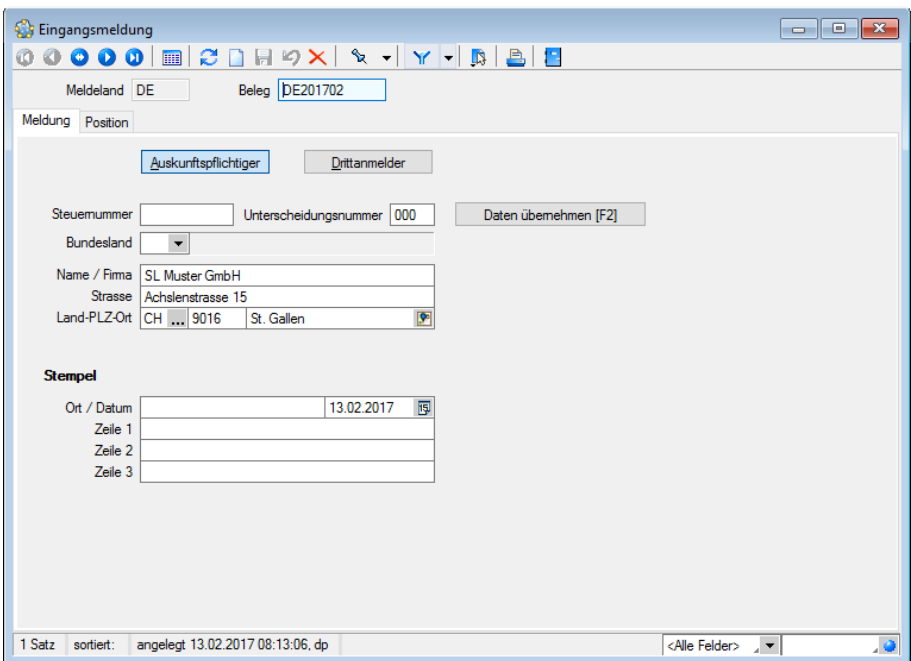

Abbildung 6.49: Seite Eingangsmeldung

Die *"Eingangsmeldung"* ist in der Regel von demjenigen zu erbringen, der einen innergemeinschaftlichen Erwerb im Sinne des Umsatzsteuergesetzes, d.h. Erwerb aus einem anderen EU-Land, tätigt.

Die Vorgehensweise bei der Erstellung von Eingangsmeldungen ist identisch zu derjenigen der Erstellung der Versandmeldungen.

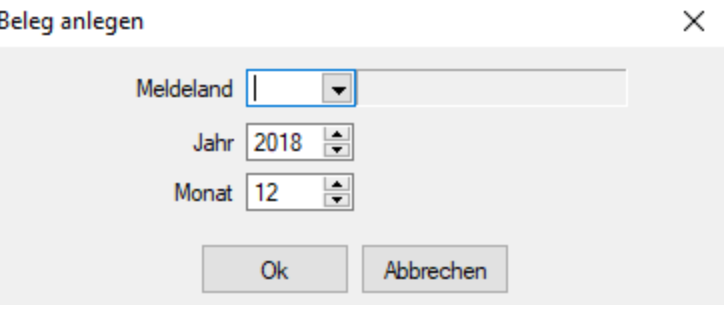

Abbildung 6.50: Beleg anlegen

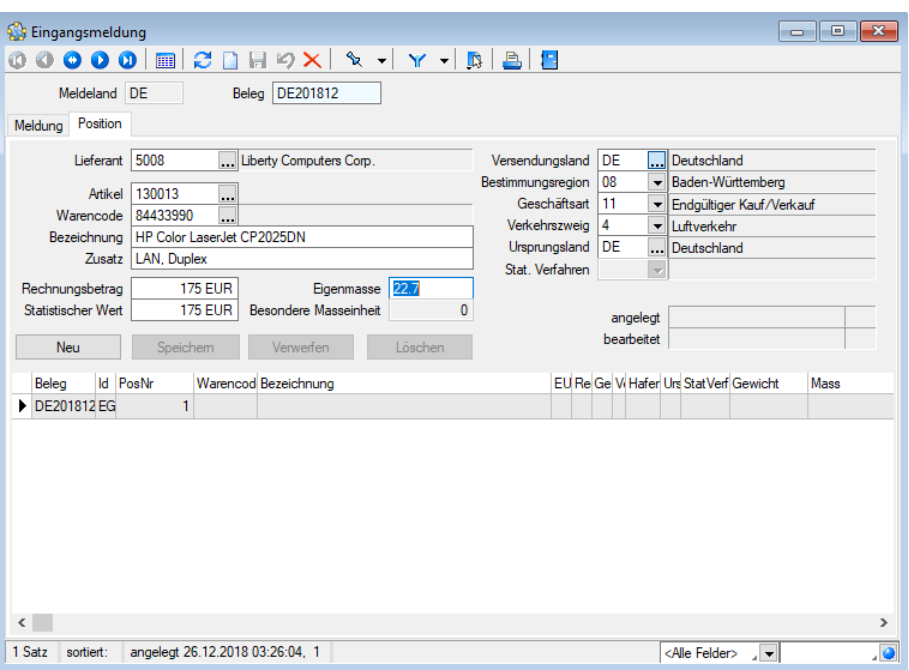

Abbildung 6.51: Seite Position

Eingangsmeldungen erstellen Sie über den Menüpunkt *"Auswertungen / Intrastat / Eingangsmeldung."*

Beleg anlegen - Zur Erstellung einer neuen Versandmeldung klicken Sie auf das Symbol **1.** 

Hierbei erhalten Sie stets den Dialog zur Angabe des [Meldelandes](#page-1219-0) und des Zeitraums (Jahr und Monat). Vorgeschlagen wird hier immer das Standard-Meldeland und der aktuelle Monat zum aktuellen Jahr.

Die Belegnummer wird vom Programm aus diesen Angaben generiert, z.B. die Belegnummer DE201611 für den Zeitraum November 2016 und das [Meldeland](#page-1207-0) DEUTSCHLAND.

Alle für die Meldung erforderlichen Daten erfassen Sie auf den Seiten [Meldung](#page-1213-0) und [Position](#page-1215-0).

## **Meldedatei erstellen**

Unter dem Menüpunkt *"Auswertung / Intra / Meldedatei erstellen"* stellen Sie die Daten für den Versand an das Statistische Bundesamt zusammen.

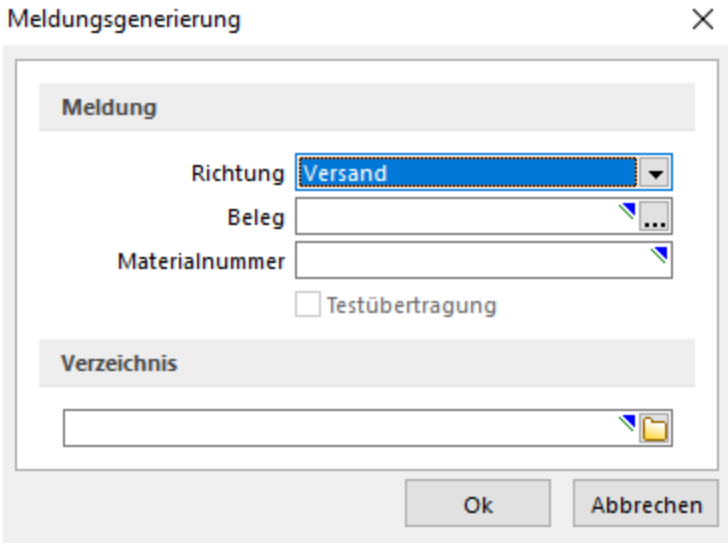

Abbildung 6.52: Meldedatei erstellen

Richtung - Hier wählen Sie die gewünschte Richtung (Versand oder Eingang).

Beleg - Wählen den gewünschten Beleg.

Materialnummer - Die Materialnummer wird Ihnen durch das *Statistische Bundesamt* mitgeteilt und ist bei jeder Meldung anzugeben.

Verzeichnis - Geben Sie hier das Laufwerk / Verzeichnis an, in das die Meldedatei gespeichert werden soll.

#### Die Datenträger sind an folgende Adresse zu senden:

Statistisches Bundesamt Gruppe VB - Aussenhandel "Intrahandel" 65180 Wiesbaden

#### **Intrastat Besonderheiten**

- [Sonderfälle](#page-1221-0)
- [Beispiele](#page-1222-0)
- Retouren und [Gutschriften](#page-352-0)

## **Intrastat Sonderfälle** Teilsendungen von zerlegten Maschinen, Apparaten und Geräten

Zerlegte bzw. noch nicht zusammengesetzte Maschinen, Apparate und Geräte des Abschnitts XVI des Warenverzeichnisses, die in Teilsendungen versendet werden oder eingehen, werden in einer Meldung über den Gesamtvorgang zusammengefasst. Berichtsmonat ist die Periode, in der die letzte Teilsendung erfolgt.

## Waren verschiedener Art in einer Sendung

## Teile und Zubehör

In folgenden Fällen wird auf die Anmeldung der einzelnen Warenarten einer Sendung verzichtet:

- Teile und Zubehör für Maschinen, Apparate, Geräte, Beförderungsmittel und Instrumente der Kapitel 84 bis 90 des Warenverzeichnisses, die üblicherweise zur Ausrüstung gehören und zusammen mit dem Hauptgegenstand am Warenverkehr teilnehmen.

*Hier ist die Warenbezeichnung und die Warennummer des Hauptgegenstandes anzugeben mit dem Vermerk: "einschliesslich des üblicherweise zur Ausrüstung gehörenden Zubehörs und der Ersatzteile"*

- Teile und Zubehör für Maschinen, Apparate, Geräte, Beförderungsmittel und Instrumente der Kapitel 84 bis 88 und 90 des Warenverzeichnisses, die ohne den Hauptgegenstand versendet werden bzw. eingehen

## Verschiedene Waren

Bei einem Gesamtwert der Sendung bis einschl. 5.000 Euro bzw. dem entsprechenden Euro - Wert, dürfen Waren, auch wenn diese an anderer Stelle im Warenverzeichnis genannt sind, unter der für Ersatz- und Einzelteile der betreffenden Hauptsendung vorgesehenen Warennummer (z.B. 84139190) gemeldet werden.

Liegt der Gesamtwert der Sendung über 5.000 Euro bzw. dem entsprechenden Euro - Wert, können der Ware, auf die der wertmässig grösste Teil entfällt, auch alle Waren hinzugerechnet werden, die zu anderen Warennummern gehören und einen Wert bis einschl. 2.000 Euro je Warenposition nicht übersteigen.

## Anmeldung vollständiger Fabrikationsanlagen

*Vollständige Fabrikationsanlagen* sind Kombinationen von Maschinen, Apparaten, Geräten, Ausrüstungen, Instrumenten und Materialien, die zusammen als Grossanlage zur Herstellung bzw. zur Dienstleistung dienen sollen.

Die Anmeldung *"vollständiger Fabrikationsanlagen"* ist im Kapitel 98 des Warenverzeichnisses unter besonderen Warennummern vorgesehen. Diese müssen gesondert beim Statistischen Bundesamt beantragt werden.

## Sortimente

Das Kapitel 99 des Warenverzeichnisses ist für Warensortimente vorgesehen.

Quelle: Statistisches Bundesamt im Internet: © Statistisches Bundesamt, Wiesbaden 1999

## **Intrastat Beispiele** Privatpersonen als Geschäftspartner

Lieferungen an Privatpersonen der EU-Länder sind nur dann zu melden, wenn der geschlossene Vertrag das Verbringen der Ware in das EU-Land zum Inhalt hat

Wird die Ware durch den privaten EU-Kunden eigenständig in das EU-Land geliefert, ist in Deutschland keine Statistische Meldung notwendig. ("Geschäft über den Ladentisch")

## Dreiecksgeschäft

#### Beispiel

Ein französisches Unternehmen erwirbt in Deutschland Ware und lässt diese direkt durch den deutschen Unternehmer nach Italien liefern.

Der deutsche Unternehmer ist zur Intrastat-Versandmeldung mit Bestimmungsland Italien verpflichtet.

Intrastat - Meldungen sind jeweils in dem EU-Land abzugeben, das körperlich von der Warensendung (Eingang/Versand) betroffen ist.

#### Statistischer Wert

Der Statistische Wert einer meldepflichtigen Ware kann von dem tatsächlich berechneten Wert abweichen.

## Beispiel

Ein deutscher Schiffshersteller liefert Schiffe nach Dänemark. Der dänische Auftraggeber hat sich zur Beschaffung der Motorenteile verpflichtet. Die Berechnung der fertigen Ware lautet über den Herstellungspreis abzüglich der Motorenteile, die der Auftraggeber selbst finanziert hat. Als Statistischer Wert ist jedoch der Gesamtschiffswert, einschliesslich der Motorenteile anzugeben.

## Kommissionsgeschäft

## Beispiel

Ein deutsches Unternehmen (Kommissionshändler) verkauft im eigenen Namen, jedoch für Rechnung eines Vertragspartners in Frankreich, Ware an deutsche Unternehmen. Die Lieferung an die deutschen Abnehmer erfolgt direkt von Frankreich aus.

Der deutsche Kommissionshändler ist zur Statistischen Meldung über den Warenverkehr verpflichtet, da das Verbringen der Waren vertraglich bei ihm liegt.

Für die deutschen Abnehmer der Ware liegt lediglich ein Inlandserwerb vor, der nicht meldepflichtig ist.

## **Intrastat Retouren und Gutschriften**

Ein deutsches Handelsunternehmen bezieht Waren von einem Handelspartner aus Italien. Bei Eingang der Ware wurden Beschädigungen festgestellt.

#### Rücksendung der beschädigten Waren mit Gutschrift

Der deutsche Händler fertigt eine Versendungsmeldung an. Der Betrag der Gutschrift ist als Statistischer Wert einzutragen, das Feld Rechnungsbetrag bleibt frei.

#### Gutschrift ohne Rücksendung der beschädigten Waren

In diesem Fall ist, in der für den Wareneingang erstellten Eingangsmeldung, im Feld Rechnungsbetrag der Betrag der Gutschrift abzuziehen. Ist die Eingangsmeldung bereits verschickt worden, ist eine berichtigte Kopie anzufertigen.

#### Rücksendung der beschädigten Waren und kostenlose Ersatzlieferung

Es ist eine Versendungsmeldung für die Rücksendung und eine erneute Eingangsmeldung bei Ersatzlieferung anzugeben.

Hierbei bleibt das Feld Rechnungsbetrag frei. Der Statistische Wert ist laut ursprünglicher Eingangsmeldung anteilig einzutragen.

#### Verbleiben der beschädigten Waren in D und kostenlose Ersatzlieferung

Für die Ersatzlieferung ist nochmals eine Intrastatmeldung zu erstellen. Das Feld Rechnungsbetrag bleibt frei. Der Statistische Wert ist laut ursprünglicher Eingangsmeldung anteilig einzutragen.

Die ursprüngliche Eingangsmeldung ist im Feld Rechnungsbetrag um den Wert der beschädigten Ware zu berichtigen.

#### **Programmhandling**

Die Erstellung der Meldungen zur *Intrahandelsstatistik* kann im Programm auf unterschiedliche Weise erfolgen:

## 1. Manuelle [Erfassung](#page-1211-1)

Nutzen Sie die SELECTLINE INTRAHANDELSSTATISTIK zur manuellen Erfassung von Eingangs- und Versandmeldungen, steht Ihnen zu diesem Zweck das mitgelieferte Warenverzeichnis zur Verfügung. Für Waren, die vermehrt am EU - Warenverkehr teilnehmen, kann der Artikelstamm genutzt werden. Die gängigen [Artikel](#page-325-0) sind hier einmalig anzulegen, und bei der Positionserfassung schneller zu finden als über die Auswahl im Warenverzeichnis. Bei der manuellen Erfassung geben Sie die gelieferten Waren Position für Position ein.

## 2. [Import](#page-1220-0) der Daten

Arbeiten Sie bereits mit dem SELECTLINE AUFTRAG, können Sie die Daten der im Auftrag erstellten Belege (Rechnungen, Eingangsrechnungen) importieren. Diese stehen dann zur Bearbeitung zur Verfügung.

## **6.5.2 Meldepflicht**

Meldepflichtig ist der *Warenverkehr* mit Unternehmen innerhalb der EU-Mitgliedstaaten, wenn die Waren in der *EU Gemeinschaft* gewonnen oder hergestellt wurden oder sich im zollrechtlich freien Verkehr der Gemeinschaft befinden. Gleiches gilt für die innergemeinschaftliche Lohnveredelung.

# **6.6 Leistungen**

## **6.6.1 Mitarbeiter Auslastungsstatistik**

Mit der *Lizenzierung* des SELECTLINE-Moduls LEISTUNGEN haben Sie die Möglichkeit unter *Auswertungen / Leistungen / Mitarbeiter Auslastungsstatistik*, erfasste Leistungen Ihrer *Mitarbeiter* auszuwerten. (siehe [Kapitel 5.8.1](#page-658-0) *Leistungen erfassen* auf Seite 630)

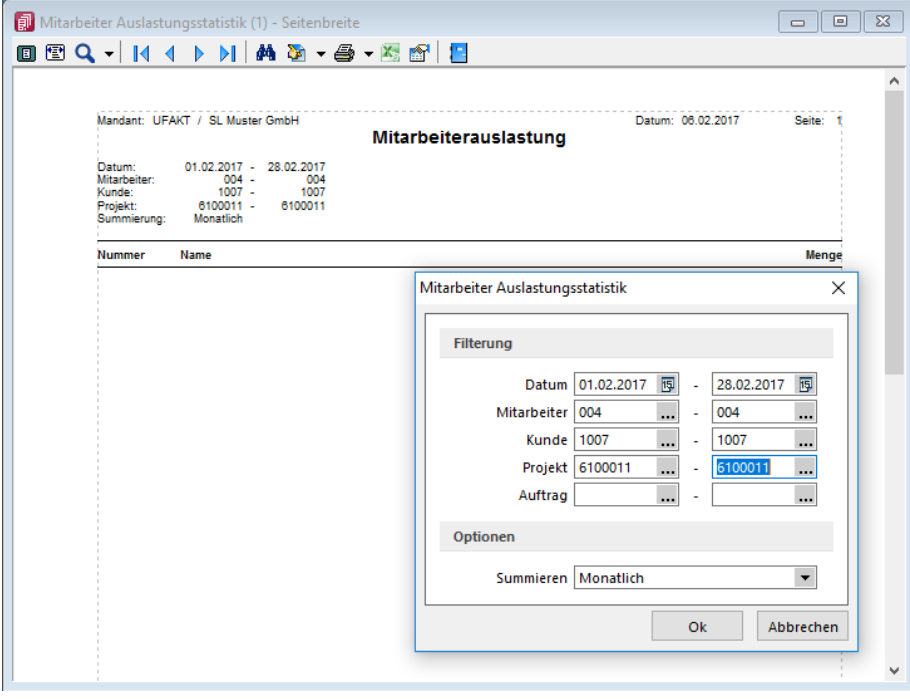

Abbildung 6.53: Mitarbeiterstatistik-Leistungen

Treffen Sie über *Datum*, *Mitarbeiter*, *Kunde* und *Projekt* und *Auftrag* die gewünschte Vorauswahl für die Auswertung der [Mitarbeiterleistungen](#page-658-0).

Erfolgt keine Auswahl, wird die Auswertung über alle Mitarbeiterleistungen erstellt.

Sie können dabei wahlweise tägliche, wöchentliche oder monatliche Zwischensummen erstellen lassen.

# **6.7 Fehlerprotokolle**

*"*Fehlerprotokolle*"* jeglicher Art werden unter *"Auswertungen / Fehlerprotokolle"* abgespeichert und archiviert.

Bitte beachten Sie die Hinweise, Warnungen und Fehler, die in den Fehler- und Ereignisprotokollen gelistet sind!

Korrigieren Sie aufgezeichnete Fehler und starten Sie ggf. eine Prüfroutine danach erneut. Alle Fehlerprotokolle werden vom Programm gespeichert und können über den Menüpunkt *"Auswertungen / Fehlerprotokolle"* eingesehen werden.

| <b>C</b> Fehlerprotokolle<br>同<br>-- |                                                            |                                               |                        |                                                                 |              |  |  |  |  |  |  |  |  |  |
|--------------------------------------|------------------------------------------------------------|-----------------------------------------------|------------------------|-----------------------------------------------------------------|--------------|--|--|--|--|--|--|--|--|--|
| r.                                   | xг<br>Fehlerkategorien<br>Alle<br>$\overline{\phantom{a}}$ |                                               |                        |                                                                 |              |  |  |  |  |  |  |  |  |  |
|                                      | Protokollnummer Bezeichnung                                |                                               | Kategorie              | Angelegt am                                                     | Angelegt von |  |  |  |  |  |  |  |  |  |
|                                      |                                                            |                                               |                        |                                                                 |              |  |  |  |  |  |  |  |  |  |
|                                      | 32                                                         | Export Datenaustausch                         | TreuhandModul          | 04 01 2019 10:20:14                                             | 1            |  |  |  |  |  |  |  |  |  |
|                                      | 33                                                         | Zahlungsvorschlag                             | <b>Transferformate</b> | 22.01.2019 16:58:32                                             |              |  |  |  |  |  |  |  |  |  |
|                                      | 34                                                         | Protokoll Abschreibungen neu berechnen        | Anlagen                | 22.03.2019 08:56:59                                             |              |  |  |  |  |  |  |  |  |  |
|                                      | 35                                                         | Zahlungslaufprüfungen                         | Transferformate        | 08.05.2019 09:16:50                                             |              |  |  |  |  |  |  |  |  |  |
|                                      | 36                                                         | <b>TreuhandModul</b><br>Export Datenaustausch |                        | 23 10 2019 15:46:52                                             |              |  |  |  |  |  |  |  |  |  |
|                                      | 37                                                         | Zahlungslaufprüfungen                         | Transferformate        | 08.04.2020 10:14:12                                             |              |  |  |  |  |  |  |  |  |  |
|                                      | 38                                                         | Zahlungslaufprüfungen                         | Transferformate        | 21.10.2020 09:47:34                                             |              |  |  |  |  |  |  |  |  |  |
|                                      | 39                                                         | Protokoll Abschreibungen neu berechnen        | Anlagen                | 08.11.2020 10:02:19                                             |              |  |  |  |  |  |  |  |  |  |
|                                      | 40                                                         | Vorjahresübernahme                            | Anlagen                | 09 02 2021 10:53:01                                             | 1            |  |  |  |  |  |  |  |  |  |
|                                      | 41                                                         | Fehler in den Bankverbindungen                |                        | Datenaktualisierung 28.03.2021 09:49:43                         |              |  |  |  |  |  |  |  |  |  |
|                                      | 42                                                         | Fehlerprotokoll Abstimmung                    | Konten                 | 06.04.2021 11:05:06                                             |              |  |  |  |  |  |  |  |  |  |
|                                      |                                                            | 43 Fehlemrotokoll Abstimmung                  | Konten                 | 06.04.2021 11:05:55                                             |              |  |  |  |  |  |  |  |  |  |
| 43 Einträge                          | 0 ausgewählt                                               |                                               |                        | <alle felder=""><br/><math>\overline{\phantom{a}}</math></alle> |              |  |  |  |  |  |  |  |  |  |

Abbildung 6.54: Fehlerprotokoll

In der Protokolltabelle steht Ihnen eine Filterungsmöglichkeit nach Protokollart zur Verfügung.

Es besteht eine *"Mehrfachselektion"* und eine *"Suchzeile"*, damit mehrere Protokolle gleichzeitig gelöscht bzw. gesucht werden können.

Per Doppelklick auf eine Position oder über das Druckmenü kann das entsprechende Dokument erneut aufgerufen und geprüft werden.

# **6.8 Bestand**

Über den Programmteil *"Lagerverwaltung / Lagerauswertungen"* /.... können Sie Listen zu den Beständen der *Artikel* nach *Standorten*, *Lager* bzw. *Lagerplätzen* erstellen.

Weitere Ausführungen hierzu finden Sie im Abschnitt *" Lagerauswertungen "* des Kapitels *"Lagerverwaltung"*.

Siehe auch: [Lagerauswertungen](#page-876-0)

# **6.9 PC-Kasse**

Im Menüpunkt *"PC-Kasse / Kassenauswertungen /...."* erhalten Sie eine Tages- oder Buchungsliste über eine zuvor ausgewählte Kassensitzung.

Weitere Ausführungen hierzu finden Sie im Abschnitt Kassenauswertungen des Kapitels *"PC-Kasse"*. (siehe Kapitel 8.4 *[Kassenauswertungen](#page-795-0)* auf Seite 767)

# **6.10 Offene Posten**

Umfangreiche *"Auswertungen"* in Bezug auf offene Forderungen und Verbindlichkeiten erhalten Sie über den Menüpunkt *"Offene Posten / Auswertungen Offene Posten."*

Weitere Ausführungen hierzu finden Sie im Abschnitt *"Auswertungen Offene Posten"* des Kapitels *"Offene Posten"*. (siehe Kapitel 15.5 *[Auswertungen](#page-965-0) Offene Posten* auf Seite 937)

# **7 Reporting - Auswertungen**

## **7.1 Option, Skalierung und User-Abhängigkeit**

Es besteht die Möglichkeit, SELECTLINE-REPORTING als Option zu erwerben, was keine Auswirkungen auf die bestehenden Daten hat. Mit *"Reporting"* ist es möglich, Auswertungen mittels Power BI von Microsoft zu generieren.

Beachten Sie, dass es sich hierbei um kein Modul im herkömmlichen Sinne sondern eine Option handelt. Deshalb wird keine zusätzlichen Seriennummer vergeben, sondern diejenigen von AUFTRAG und RECHNUNGSWESEN werden angepasst. Entsprechend ist im Splash Screen beim Programmstart oder beim Aufruf der Programmversion der Eintrag "REPORTING" ersichtlich. Die Option steht auch in keiner Abhängigkeit etwaiger Skalierungen und der Benutzeranzahl des Hauptprogramms. Da zur Nutzung Power BI notwendig ist, gibt es für das Reporting in sich auch keine Rechteverwaltung.

# **7.2 Generelle Informationen**

Das SELECTLINE REPORTING bietet insgesamt 26 vorgefertigte Auswertungen und die Möglichkeit, diese Auswertungen zu modifizieren oder um neue Auswertungen zu erweitern. Um die Auswertungen aufrufen und bearbeiten zu können muss das Tool Microsoft Power BI Desktop ® installiert sein.

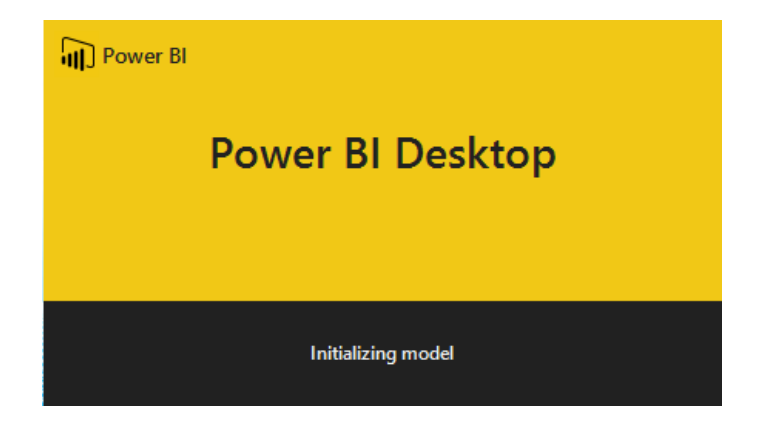

# **7.3 Menüpunkt Reporting**

Mit Erwerb der entsprechenden Lizenz erweitert sich die Ribbon der Programme AUFTRAG und RECHNUNGSWESEN, um den Reiter *"Reporting"*. Als Grundlage für die vorgefertigten Auswertungen dienen neue Views, die wichtige Daten bereits zusammengefasst liefern. Die Views sind ebenfalls Bestandteil des Auswertungspakets. Die Menüpunkte lassen sich vorerst für eigene Auswertungen nur mit Toolbox- Funktionen erweitern. Geplant ist jedoch, dass eigene Auswertungen sich ebenfalls direkt einbinden lassen.

Achtung: Die Power BI Dateien werden durch jedes Update erneuert. Daher ist es wichtig, dass angepasste Dateien vor jedem Update gesichert und an einem anderen Ort gespeichert werden.

## **7.4 Rechteverwaltung Reporting**

Da es sich bei Reporting wie erwähnt um eine Option handelt, die nicht abhängig von der Anzahl Benutzer ist, ist der Zugriff/Freischaltung nicht wie üblich über *"Module"* zu steuern. Hier können einfach in der Rechteverwaltung über *" Menüpunkte "* entweder gänzlich der Bereich *"Auswertungen"* oder derjenige des Reporting Managers sperren.

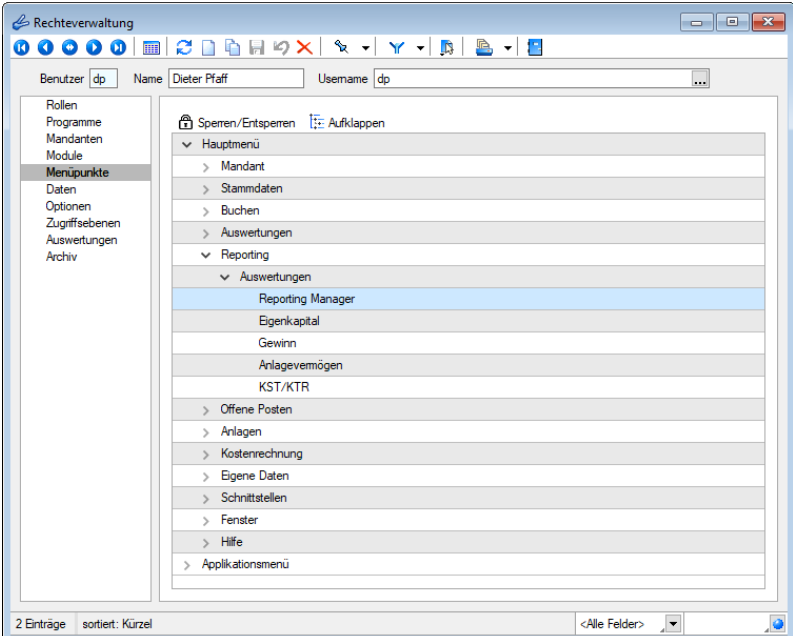

# **7.5 Reporting im Auftrag**

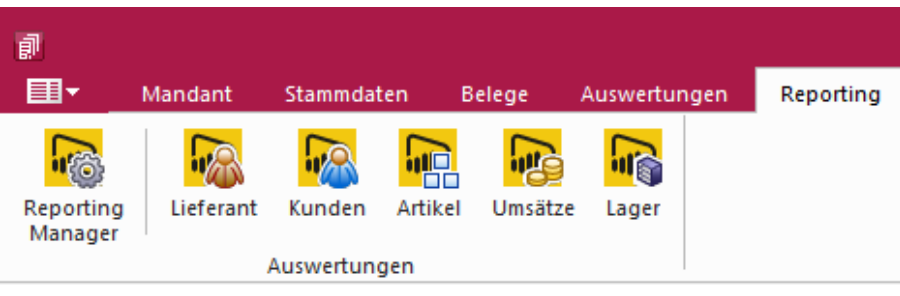

Abbildung 6.55: Menü Reporting

Klicken Sie auf die einzelnen Programme unter *"Auswertungen / Reporting"* und POWER BI DESKTOP wird geöffnet.

Über den Reporting-Manager können neue, selbsterstellte Auswertungen dem Menüband hinzugefügt werden. Ebenso besteht die Möglichkeit, den selbsterstellten Auswertungen ein eigenes Icon zu hinterlegen. Sollten nicht alle vom Programm bereitgestellten Auswertungen benötigt werden, können diese über den Reporting-Manager ausgeblendet werden.

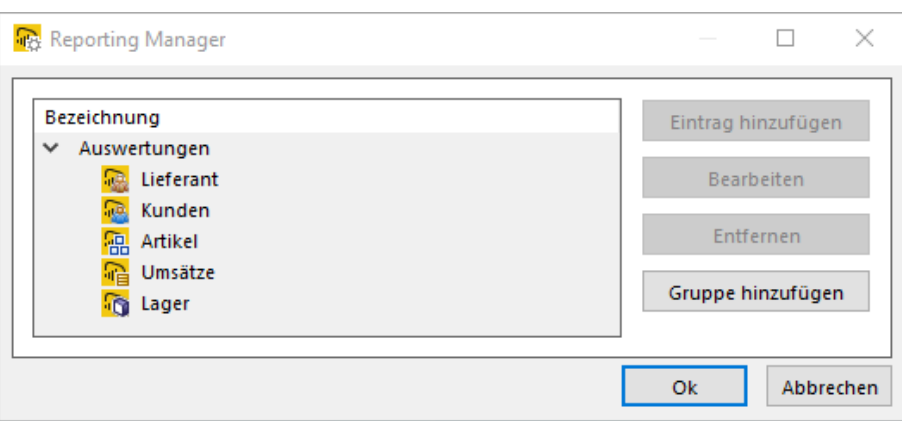

Abbildung 6.56: Reporting Manager

Die einzelnen Programme bzw. Grafiken aktivieren bzw. erneuern Sie mit Klick auf [Aktualisieren].

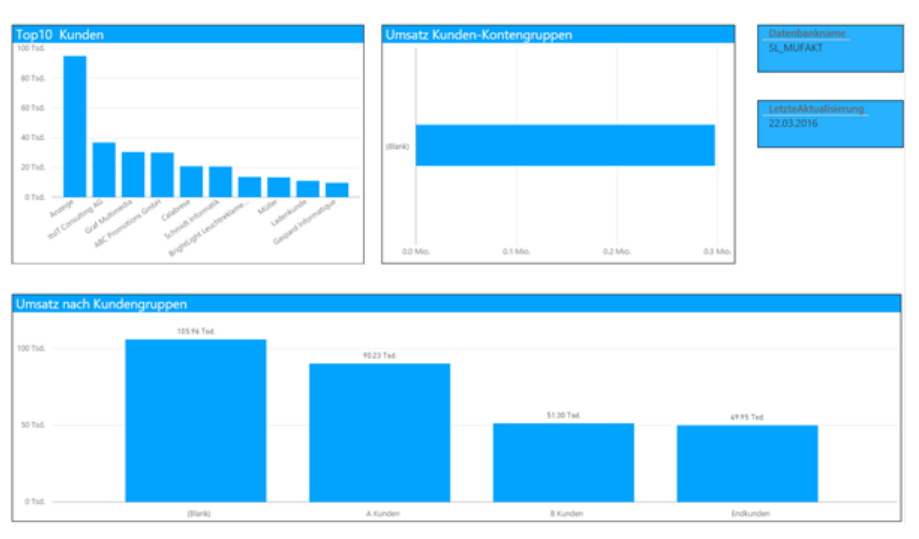

Abbildung 6.57: Reporting Manager

Das Reporting der Auftragsbearbeitung bietet Ihnen insgesamt 19 Auswertungen zu den Bereichen z.B:

- Lieferanten
	- Top <sup>10</sup> Lieferant
	- Umsatz Lieferanten-Kontengruppen
	- Umsatz Lieferantengruppen
- Kunden
	- Top <sup>10</sup> Kunden
	- Umsatz nach Kunden-Kontengruppen
	- Umsatz nach Kundengruppen
- Artikel
	- <sup>10</sup> umsatzstärkste Artikel
	- <sup>5</sup> umsatzschwächste Artikel
	- Umsatz nach Artikelgruppen
	- Auswertungen Seriennummern und Chargennummern
- Umsätze
	- Umsatz Eingangsseite nach Jahr
	- aktueller Umsatz und Umsatzziel
	- Umsatz und Erlös nach Jahr
	- Umsatzzahlen für bestimmte Zeitperioden
- Lager
	- Gesamtwert Lager, Artikelgruppe, Artikel
	- Bestand je Lager

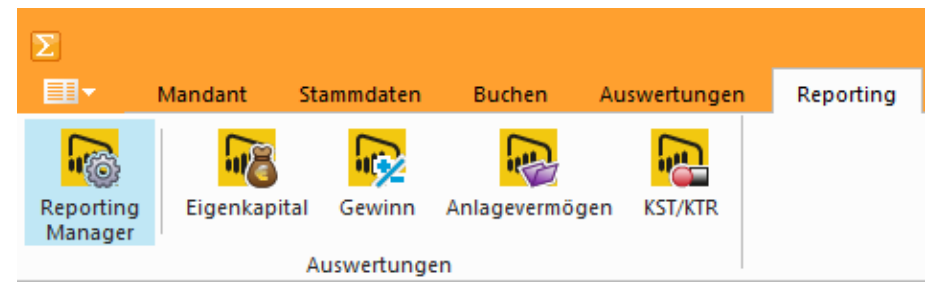

Abbildung 6.58: Menü Reporting

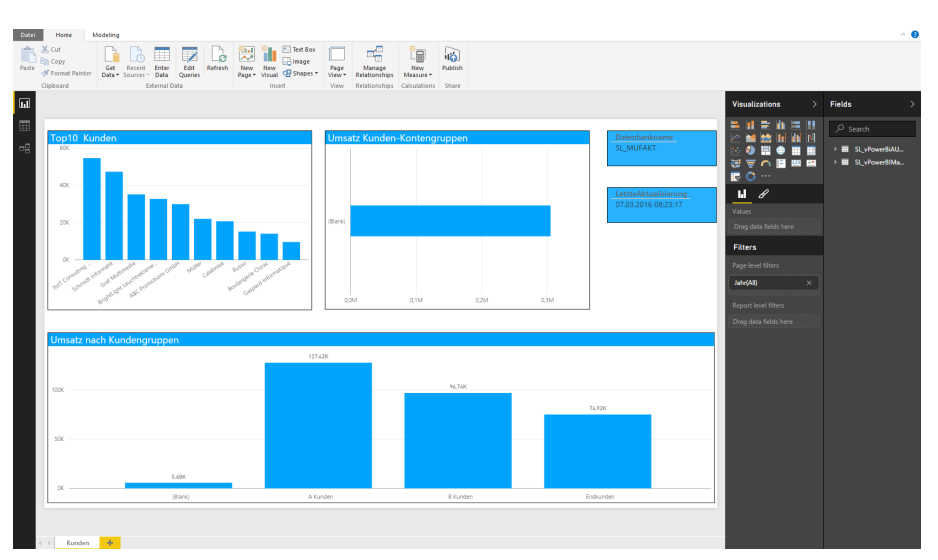

Abbildung 6.59: Reporting Kunden

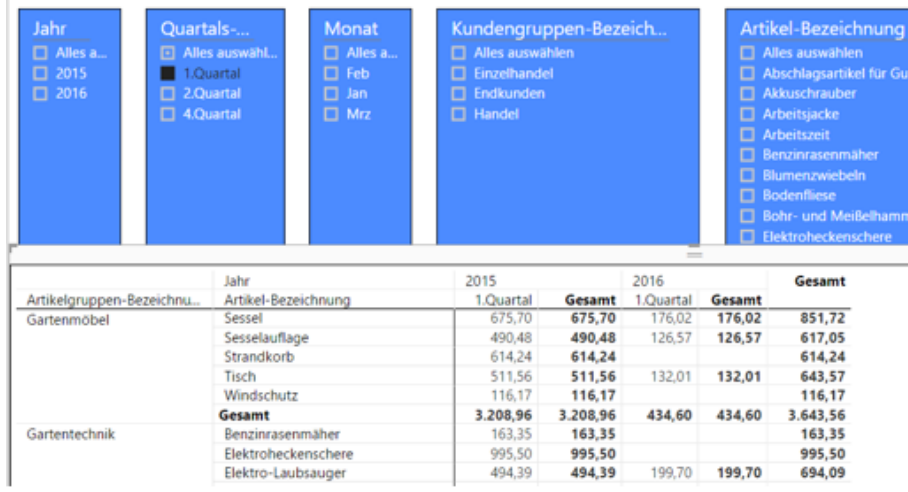

#### Abbildung 6.60: Reporting Umsatzzahlen

Das Reporting im Rechnungswesen bietet Ihnen u.a. folgende Auswahl:

• Eigenkapital

Eigenkapital nach Jahr

- Gewinn Gewinn nach Jahr
- Anlagevermögen Anlagevermögen pro Jahr
- KST/KTR Kosten je Kostenträger aktuelles Jahr Kostenverlauf aktuelles Jahr

# **7.6 Installation**

Nun sind nur noch wenige Schritte, um von den neuen Auswertungen zu profitieren:

- Eingabe der Seriennummern im Programm. Somit wird die neue Option "Reporting" freigeschalten.
- Neustart des Programms, damit die neue Option aktiv wird.
- Reorganisation des Mandanten. Dadurch werden die neuen Views aktiv, die als Grundlage der vorgefertigten Auswertungen dienen.
- Die Auswertungen können verwendet werden.

Nach dem Öffnen der Auswertungen müssen diese in Power BI aktualisiert werden. Damit werden die Auswertungen an die Daten des Mandanten angepasst. Den Schalter für die Aktualisierung befindet sich in der Funktionsleiste des Power BI Tools.

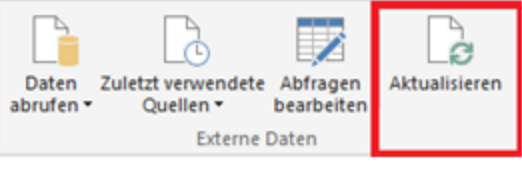

Abbildung 6.61: Power BI Tool

# **7.7 Reporting Manager und eigene Auswertung in Ribbon**

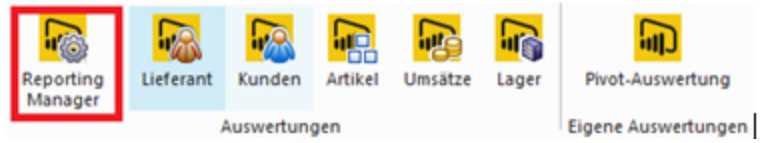

Abbildung 6.62: Reporting Manager

#### Reporting Manager und eigene Auswertungen in Ribbon

Die Reporting-Option wurde um den *"Reporting Manager"* erweitert. Dieser befindet sich in der Ribbon im Reiter *"Reporting"*. Über den Reporting Manager können neue, selbsterstellte Auswertungen der Ribbon hinzugefügt werden. Ebenso besteht die Möglichkeit, den selbsterstellten Auswertungen ein eigenes Icon zu hinterlegen. Sollten nicht alle vom Programm bereitgestellten Auswertungen benötigt werden, lassen sich diese über den Reporting-Manager ausblenden.

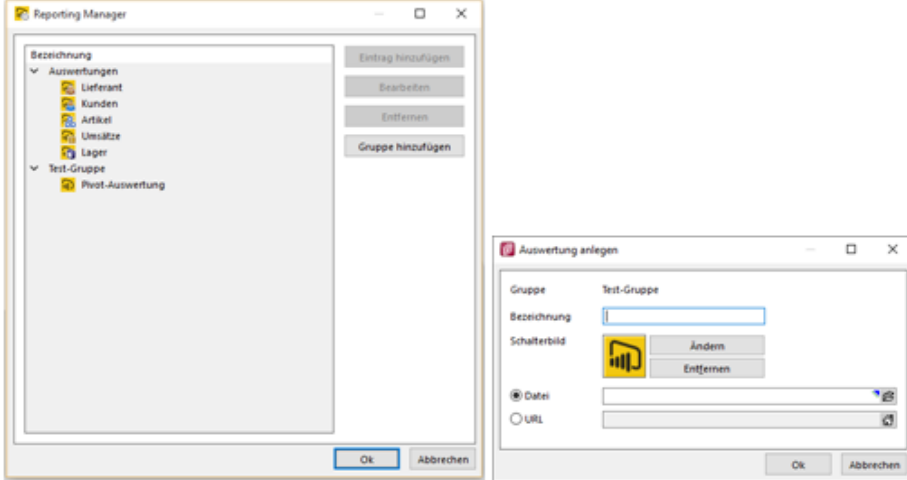

Abbildung 6.63: Reporting Manager

• Eintrag hinzufügen

Fügt eine neue Auswertung innerhalb einer neuen Gruppe hinzu bzw. der Schalter wird erst innerhalb einer neuen Gruppe aktiv. Entsprechend können die Bezeichnung, Schalterbild, Datei oder URL hinterlegt werden. Diese Auswertungen erscheinen im Bereich "Eigene Auswertungen".

• Anzeigen/Bearbeiten

Bei den System-Auswertungen ändert sich der Schalter auf "Anzeigen" und zeigt lediglich Bezeichnung, Icon und Datei an.

• Verstecken

Blendet eigene wie auch System-Auswertungen aus

• Gruppe hinzufügen Fügt eine gänzlich neue Gruppe hinzu.

# **8 PC-Kasse**

## Manipulationsschutz Registrierkasse (Mandantenland AT)

Ab 01.01.2017 müssen in Österreich sämtliche elektronischen Registrierkassen mit einer technischen Sicherheitseinrichtung versehen sein (siehe RKSV – Registrierkassensicherheitsverordnung).

Aus diesem Grund wurden diverse Anpassungen an der PC- Kasse vorgenommen, um eine Signatureinheit anzubinden, welche sämtliche Barumsätze per Verschlüsselungsalgorithmus verknüpft. Dadurch wird eine lückenlose Belegkette sichergestellt und Manipulationen unmöglich.

Im Einklang mit den gesetzlichen Anforderungen zur Nachvollziehbarkeit sämtlicher Kassenaktivitäten wurden darüber hinaus folgende Änderungen vorgenommen:

- die Manipulation des Anfangs- und Endbestands ist in der PC-Kasse nicht mehr möglich, entsprechende Fehlbestände sind per Bareinlage/Barentnahme zu erfassen
- die Funktion *"Belegstorno"* steht vorerst nicht mehr zur Verfügung
- Selbstverständlich wurden sämtliche, o.g. Anpassungen nur für Mandanten mit Mandantenland ÖSTERREICH vorgenommen.

# **8.1 Entfernen der Touchoberfläche 1 in der nächsten Version**

Mit der *kommenden Version 21.2* wird die veraltete Touchoberfläche 1 für die PC-Kasse *nicht mehr zur Verfügung* stehen. Bitte nutzen Sie ab dieser Version die Touchoberfläche 2. Einstellungen der alten Touchoberfläche können Sie per Knopfdruck in eine beliebige neue Konfiguration der Touchoberfläche 2 übernehmen. Nutzen Sie hierzu die Funktion *" Touchscreen-Konfiguration übernehmen "* unter den *" Einstellungen und Zusatzfunktionen "* in der *"Konfiguration Touchkasse 2"*.

| <b>GT</b> Touchscreen-Konfiguration |               |  |                 |                   |                    |                     |                     |                    |                 |                |
|-------------------------------------|---------------|--|-----------------|-------------------|--------------------|---------------------|---------------------|--------------------|-----------------|----------------|
| Lfd. Nr Beschreibung                | Gesamt ^      |  | Pflanzen        | Garten            | Werkzeug Baustoffe |                     | Schutz-<br>kleidung |                    |                 |                |
|                                     |               |  | Gold-<br>ahorn  | Weide             | Zypresse           | Blumen-<br>zwiebeln | Immer-<br>grün      | Kirsch-<br>lorbeer | Lebens-<br>baum | Wilder<br>Wein |
|                                     |               |  | Blumen-<br>erde | Blumen-<br>kasten |                    |                     |                     |                    |                 |                |
|                                     |               |  |                 |                   |                    |                     |                     |                    |                 |                |
|                                     |               |  |                 |                   |                    | Entfällt ab 21.2!   |                     |                    |                 |                |
| $\left\langle \right\rangle$        | $\rightarrow$ |  |                 | Eingabemodus      |                    | Zeichen<br>löschen  |                     | 8                  | 9               |                |
|                                     |               |  |                 | Storno            |                    | Eingabe<br>löschen  | 4                   | 5                  | 6               |                |
|                                     |               |  | <b>Bon</b>      | Kassieren         |                    | Pause               |                     | $\overline{2}$     | 3               | Enter          |
|                                     | 0,00 EUR      |  | parken          |                   |                    | Verwaltung          | $\bf{0}$            | 00                 |                 |                |

Abbildung 7.1: Touchoberfläche 1 Ende
# <span id="page-756-1"></span><span id="page-756-0"></span>**8.2 Kassendaten**

# **8.2.1 Kassen - Konfiguration**

Im Programmteil *"PC-Kasse / Kassendaten / Kassen"* können Sie Kassen anlegen und verwalten.

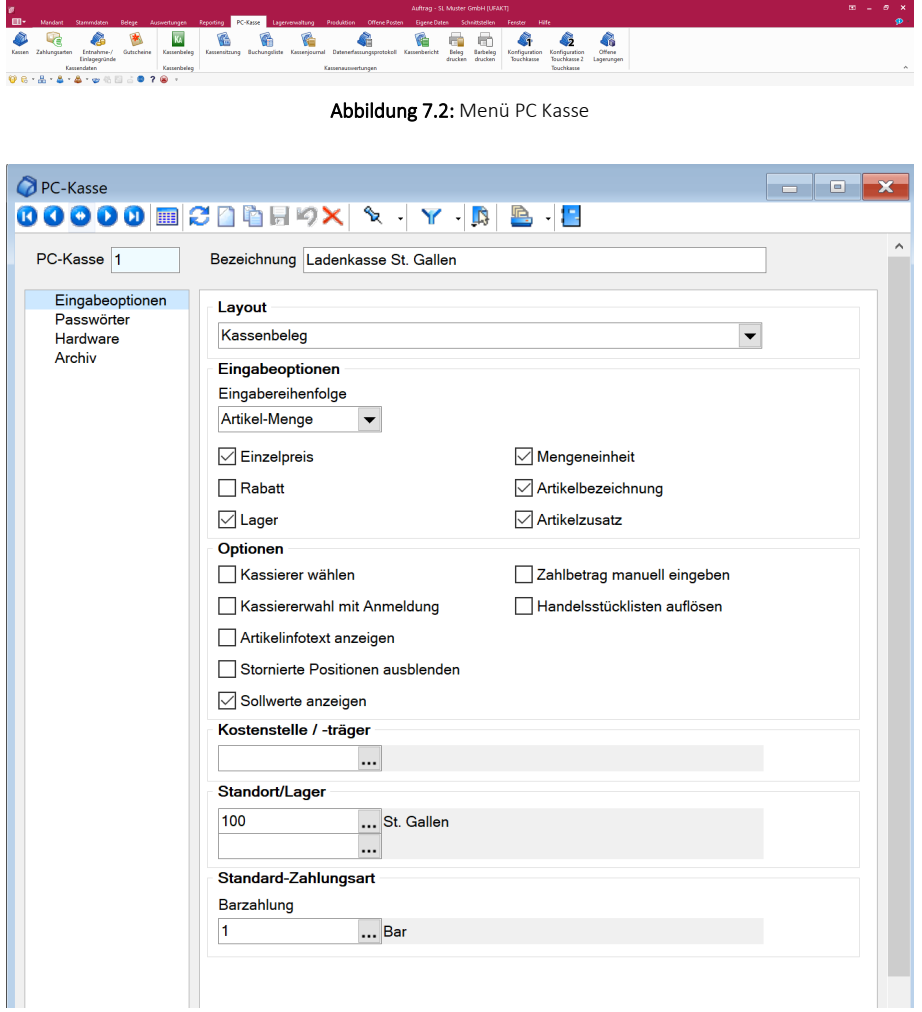

Abbildung 7.3: Kassenstammdaten

In dieser Maske organisieren Sie die Arbeitsweise der *"Kasse"*, den Schutz bestimmter Kassenfunktionen und die Anbindung der eingesetzten Hardware.

#### Seite Eingabeoptionen

### Layout

Je nach verwendeter Hardware können Sie wählen zwischen [Kassenbeleg](#page-775-0), [Touchscreen-Kassen](#page-776-0)[beleg](#page-776-0) und Touch2.

Für den Touchscreen-Modus müssen Sie im Menüpunkt *PC-Kasse / Kassenbeleg / [Touchscreen-](#page-801-0)[Konfiguration](#page-801-0)* bzw. [Konfiguration](#page-807-0) Touchkasse 2 eine eigene Konfiguration der Tastaturbelegung vornehmen.

*Wenn Sie das Programm mit dem Startparameter "TOUCH" aufrufen, werden die Auswahltabellen mit 1,5 facher Schriftgrösse und doppelter Zeilenhöhe dargestellt. In Eingabefeldern wird automatisch die WINDOWS-Bildschirmtastatur aufgerufen. Wird diese nicht benötigt, bleibt sie durch Minimieren beim ersten Aufruf dauerhaft unterdrückt. Der Parameteraufruf ist nicht zwingend erforderlich um mit dem Touchscreen- Kassenbeleg arbeiten zu können.* 

Um direkt eine Kasse starten zu können, kann der Startparameter "PCKasse=" gefolgt von der Nummer der Kasse verwendet werden. Wird die Kasse direkt über den Startparameter gestartet, bewirkt der *"Kassenabschluss"* oder das *"Beenden"* zusätzlich, dass der AUFTRAG geschlossen wird.

#### Eingabeoptionen

Durch die *Eingabeoptionen* bestimmen Sie die Feldreihenfolge in der Belegmaske und legen fest, welche Felder während der Eingabe in der [Belegmaske](#page-775-0) angesprungen werden sollen, um damit die Arbeitsgeschwindigkeit zu erhöhen.

Für die Feldreihenfolge können Sie wählen zwischen:

- Artikel vor Menge
- Menge vor Artikel
- Nur Artikel (Schnellerfassung, Position wird mit Artikelauswahl sofort gespeichert)

*Wenn Sie die Feldreihenfolge für Artikel und Menge während laufender Kassensitzung über die Kassenfunktion Konfiguration ändern, müssen Sie die Maske schliessen und den Kassenbeleg neu aufrufen. Den Eingabemodus (Schnellerfassung) können Sie aber während der Kassensitzung vor jeder zu erfassenden Position wechseln.*

### Optionen

Mit den weiteren Optionen treffen Sie Voreinstellungen für das Programmverhalten während einer Kassensitzung.

- Kassierer wählen Nach jeder Kassierung wird vom Programm die Auswahl des Kassierers gefordert.
- Kassiererwahl mit Anmeldung Beim Kassiererwechsel erfolgt zusätzlich eine Passwortabfrage. Das gilt auch für die Wiederaufnahme einer Kassensitzung nach Unterbrechung.
- Artikelinfotext anzeigen Nach Artikelauswahl wird der Infotext aus den Stammdaten angezeigt.
- Stornierte Positionen ausblenden In der Auflistung der bereits erfassten Positionen werden stornierte Positionen nicht mit angezeigt. Auch beim Bondruck können diese Positionen unterdrückt werden. In der Maske "Kassenabschluss" werden die Sollwerte je Zahlungsart mit angezeigt.
- Sollwerte anzeigen Anzeige der Sollwerte beim [Kassenabschluss.](#page-784-0) In der Maske *"Kassenabschluss"* werden die Sollwerte je Zahlungsart mit angezeigt.
- Artikelnummer erzwingen Es können nur Positionen mit gültiger Artikelnummer erfasst werden.
- Zahlbetrag manuell eingeben Der zu zahlende Betrag wird hierdurch im Kassierdialog nicht vorbelegt.
- Handelsstückliste auflösen In den Kassenbeleg werden zur Stückliste auch deren Positionen eingefügt.

Die beiden Optionen zur Kassiererwahl sind z.B. dann sinnvoll, wenn mehrere Mitarbeiter gleichzeitig eine Kasse nutzen.

*Je nach Anmeldemodus müssen hierbei die jeweiligen Passwörter der Windows- oder SQL-Server-Anmeldung bzw. das Passwort aus der Rechteverwaltung verwendet werden.*

# Kostenstelle / -träger

Erfassen Sie hier die/den Kostenstelle / -träger für die Kosten- und Leistungsrechnung. Diese werden dann automatisch für die Belegposition übernommen, sofern der gewählte Artikel nicht eine eigene Kostenstelle / einen eigenen Kostenträger mitbringt.

# Standort / Lager

Je PC-Kasse kann ein Standort und ein Lager hinterlegt werden.

### Standard-Zahlungsart

Wählen Sie hier für die Kasse die überwiegend genutzten Zahlungsarten aus.

### Seite Passwörter

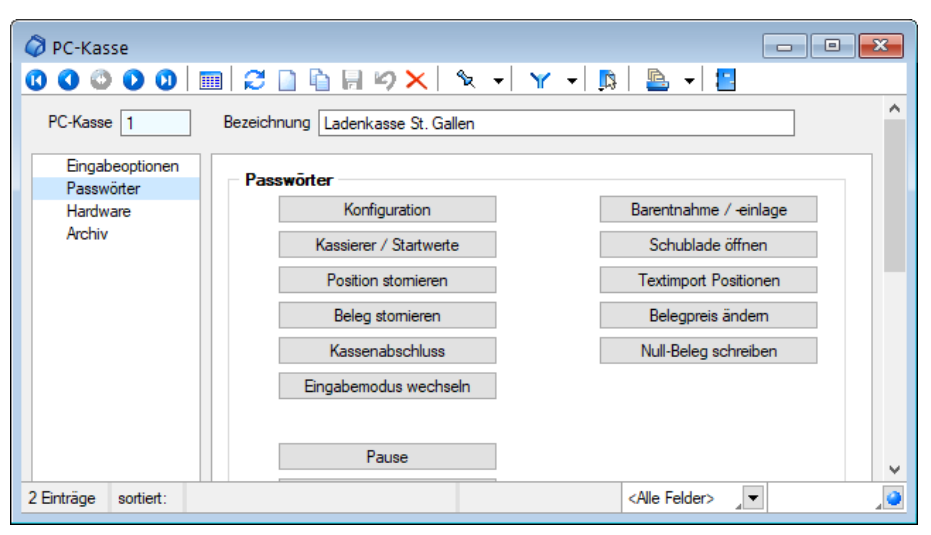

Abbildung 7.4: PC-Kasse Passwörter

Die aufgeführten [Kassenfunktionen](#page-775-0) können durch die Eingabe eines [Passwortes](#page-1466-0) geschützt werden. So wird vor jeder Nutzung das Passwort verlangt.

### **Zusätzliche Sperrmöglichkeiten für die PC-Kasse (Touchoberfläche 2)**

Über die *Stammdaten der PC-Kasse* stehen Ihnen drei zusätzliche Möglichkeiten zur Verfügung die Funktionen der Touchoberläche 2 mit einer zusätzlichen Passwortabfrage abzusichern.

- Preis ändern gilt für die Schalter *Preis ändern* und *Position anpassen*. Die Änderung des Positionspreises ist erst nach Eingabe des definierten Passworts möglich
- Rabatt ändern gilt für die Schalter *Rabatt ändern* und *Position anpassen*. Der Positionsrabatt kann über die Kasse nur geändert werden, wenn das entsprechende Passwort zuvor eigegeben wurde.
- Negative Mengen erfassen *Menge ändern* und *Position anpassen*. Die Menge einer Position kann nur in eine negative Menge geändert werden, wenn das korrekte Passwort zuvor eingegeben wurde. Die normale Mengenänderung (Mengen > 0) ist weiterhin ohne Passwort möglich.

### Seite Hardware

Auf der Seite *"Hardware"* bestimmen Sie die Druckausgabe und erfassen die notwendigen Ansteuerungssequenzen für Kassenschublade, Anzeigendisplay und Bondrucker.

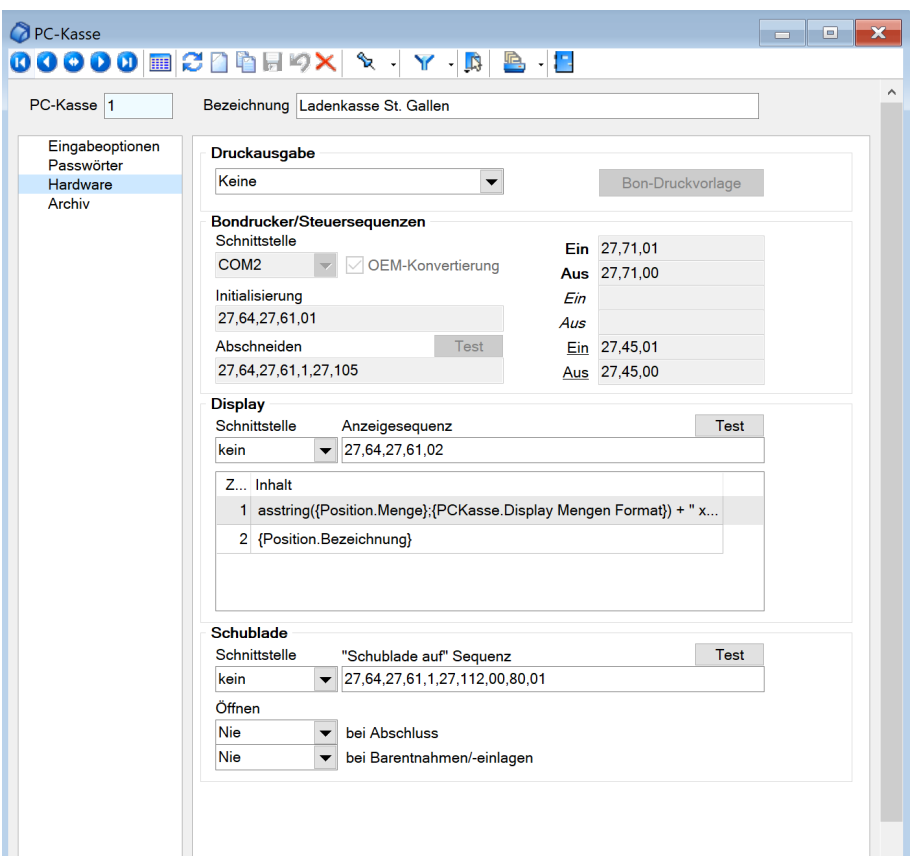

Abbildung 7.5: Hardware PC-Kasse

Die Steuersequenzen sind in dezimaler Schreibweise einzugeben, wobei die einzelnen Zeichen durch Komma zu trennen sind. (Informieren Sie sich hierzu in den Handbüchern der Geräte.)

### Druckausgabe

Ist kein spezieller Bon-Drucker angeschlossen, erfolgt die Druckausgabe des Kassenbeleges über den Standarddrucker. In diesem Fall können Sie, wie bei anderen Belegen, Standarddruckvorlagen generell oder je Kunde bestimmen und den Ausdruck vorher über Bildschirmdruck ansehen. (siehe Kapitel 5.4.1 *[Belegerfassung](#page-525-0)* auf Seite 497)

### Bon-Druckvorlage

Wollen Sie den Kassenbeleg über einen speziellen Bon-Drucker ausgeben, haben Sie die Möglichkeit, über den Schalter Bon-Druckvonlage den Kassenbon mit dem Formulareditor individuell zu gestalten. (siehe Abschnitt *"[Formulareditor](#page-1376-0)"* im SYSTEM-Handbuch) Der Schalter ist nur aktiv, wenn unter Druckausgabe *"Bon-Drucker"* gewählt wurde.

#### Bondrucker/Steuersequenzen

Auf der Seite *Hardware* werden die notwendigen Ansteuerungssequenzen für die Kassenschublade, das Anzeigendisplay, den Bon-Drucker und das [Kartenlesegerät](Kartenlesegeraete (2077).htm) eingetragen. Nutzen Sie dazu die Handbücher der Geräte. Die Steuersequenzen sind in dezimaler Schreibweise einzugeben, wobei die einzelnen Zeichen durch Komma zu trennen sind.

Über den Schalter <sup>Test</sup> können Sie die Verbindung überprüfen.

# Display

Die Anzeigedaten für das Kassendisplay können Sie zeilenweise individuell gestalten. Über das Kontextmenü (rechte Maustaste) [3] auf einen Zeileneintrag wechseln Sie in die [Maske](#page-762-0) zur Eingabe der [Syntax](#page-762-0). Standardmässig wird in Zeile 1 Menge x Einzelpreis und in Zeile 2 die Artikelbezeichnung angezeigt.

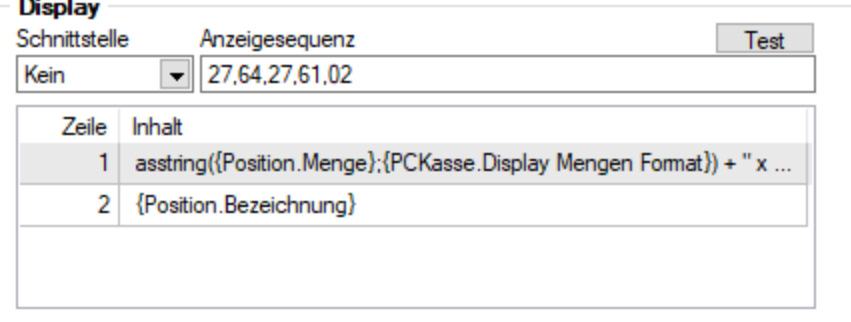

Abbildung 7.6: Konfiguration Display

Schublade - Optional können Sie festlegen, dass sich die Kassenschublade beim Kassenabschluss und bei Barentnahmen/-einlagen immer oder auf Nachfrage öffnet.

Über den Schalter [F12] erreichen Sie weitere Funktionen:

- [Datenbankeinstellungen](#page-211-0) [F6]
- [Masken-](#page-1553-0) bzw. [Toolbox](#page-1569-0) Editor
- Anlegen / Bearbeiten von [Dokumenten](#page-1511-0)
- Kasse inaktiv / aktiv setzen

PC-Kasse inaktiv / aktiv setzen - Über die *"Einstellungen und Zusatzfunktionen"* können Kassen, für die keine offene Kassensitzung existiert, *"inaktiv"* gesetzt werden. Dadurch ist das Anlegen neuer Belege über diese Kasse nicht mehr möglich. Eine PC-Kasse die inaktiv gesetzt wurde kann über *"Einstellungen und Zusatzfunktionen"* wieder *"aktiviert"* werden. Die Verwendung dieser Funktion kann in der Rechteverwaltung, über das neue Datenrecht *"PC-Kasse inaktiv/aktiv setzen"* der PC-Kasse, eingeschränkt werden.

Über die *"[Listeneinstellungen](#page-211-0)"* können Sie festlegen, dass inaktive Datensätze in der Stammdatentabelle ausgeblendet werden sollen.

Für den Fall, dass sie weiterhin sichtbar sind, wird das Datensatzschlüsselfeld in der Maskenansicht und der Datensatz in der Tabellenansicht andersfarbig hervorgehoben. Die Hintergrundfarbe für das Schlüsselfeld können Sie in den *"[Programmeinstellungen](#page-1253-0)"* und die Farbe für die

Tabellendarstellung per Kontextmenü (Rechtsklick auf die entsprechende Legende) nutzerspezifisch einstellen.

*Die Funktion "Kasse inaktiv setzen" können Sie in der Rechteverwaltung benutzerbezogen sperren.*

Siehe auch: Funktionalität in [Stammdatenmasken](#page-1227-0)

Seite Archiv - Details hierzu siehe [Kapitel 3.4.22](#page-185-0) *Archiv* auf Seite 157

# <span id="page-762-0"></span>**8.2.2 Anzeige Kassendisplay**

Unter *"PC-Kasse / Kassendaten / Kassen (Seite Hardware)"* über das Kontextmenü (rechter Mausklick ins Feld) und unter *PC-Kasse / Kassenbeleg (Funktionen [F8] - Konfiguration)* können Sie auf der Seite *Hardware* der [Kassenkonfiguration](#page-756-0) die Zeilen für die Anzeige im *Kassendisplay* selbst definieren.

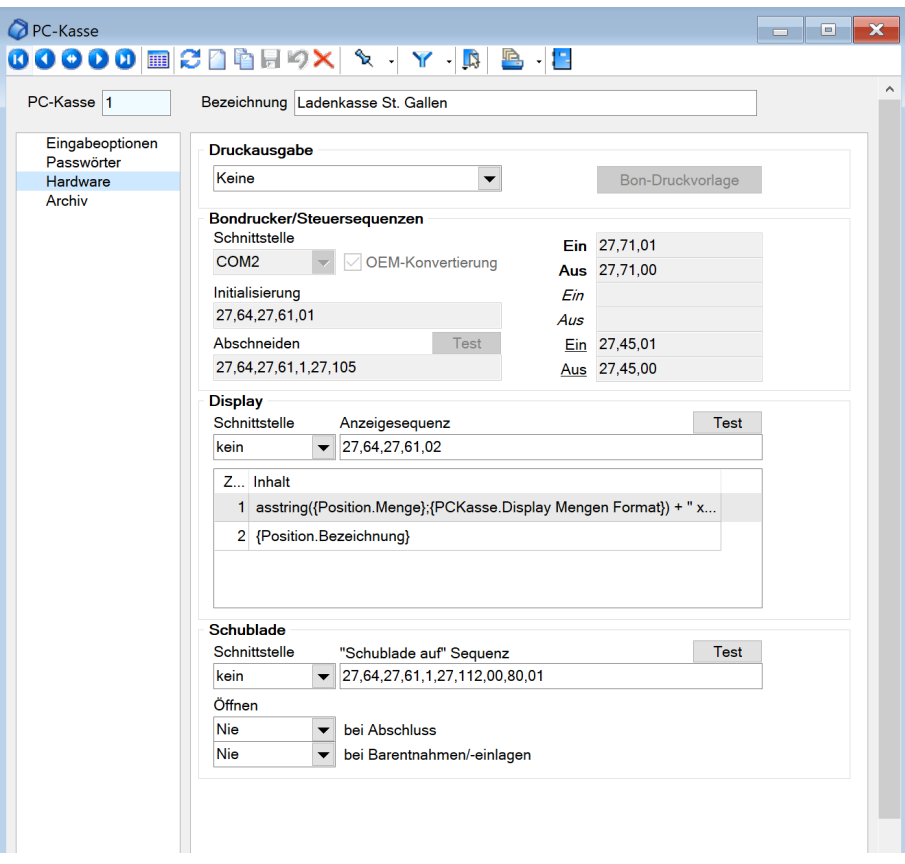

Abbildung 7.7: PC Kasse Hardware

Per *"Drag & Drop"* können Sie die Zeilen verschieben und durch Gedrückthalten der Taste [Ctrl] beim Verschieben können Sie eine Zeile kopieren.

Erläuterungen zur Syntax der Eingaben erhalten Sie unter Gestaltung [Formelplatzhalter](#page-1420-0) bzw. [Ver](#page-1399-0)wendung von Operanden und [Operatoren.](#page-1399-0)

### Syntax für die Standardanzeige

Zeile 1 = Menge x Einzelpreis und Zeile 2 = die Artikelbezeichnung.

Eingabe im Formelfeld für Zeile 1: asstring({Position.Menge};{PCKasse.Display Mengen Format}) + " x " + asstring(if ({Position.Menge}=0;0;{Position.EP}); "0.00")

Eingabe im Formelfeld für Zeile 2: {Position.Bezeichnung}

Zeile 3 erscheint durch Rechtsklick im freien Feld unter 2. : Es erscheint Formulareditor (Formel für 3. Zeile). Hier können Sie über den Schalter verweis , wie im Formulareditor, auch Datenfelder aus anderen Tabellen auswählen.

Prüfen Sie mit dem <sup>Test</sup> im Anschluss unbedingt die Richtigkeit der Syntax Ihrer Formeldefinition (siehe [Syntaxprüfung](#page-1396-0) und Formeltest).

# <span id="page-763-0"></span>**8.2.3 Zahlungsarten**

Das Programm verwaltet im Menüpunkt *"PC-Kasse / Kassendaten / Zahlungsarten"* alle Zahlungsmöglichkeiten, die Sie beim Kassieren mit der PC-Kasse unterstützen wollen, z.B. Bar-, ECbzw. Checkzahlung oder für Zahlungen in Fremdwährung.

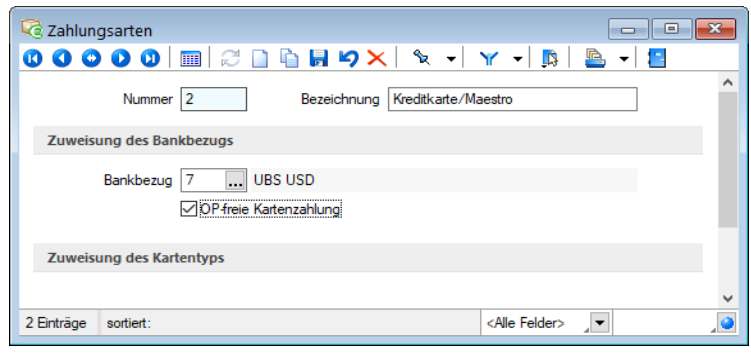

Abbildung 7.8: Zahlungsarten

Nummer - Geben Sie hier eine maximal 2-stelliges Kürzel ein.

Bezeichnung - Benennen Sie in diesem Feld die Zahlungsart.

Bankbezug - Mit [Bankbezüge](#page-463-0) bestimmen Sie die Währung und das Buchungskonto in der Finanzbuchhaltung.

OP-freie Kartenzahlung - In der Vergangenheit wurden oft Kartenzahlungen mithilfe von Zahlungsarten abgebildet, für die ein *Bankbezug* vom *Typ Kasse* verwendet wurde. Hierdurch wurde verhindert, dass ein *Offener Posten* angelegt wird. Allerdings wurden diese Zahlungen dem Bar-Bestand zugerechnet, was den Kassenbestand verfälscht.

Ab der Version 20.3 bieten wir Ihnen nun eine Möglichkeit, für *Kartenzahlungen* eine Zahlungsart mit einem *korrekten Bankbezug* (vom Typ Bank) zu verwenden, ohne dass hierdurch *Offene Posten* generiert werden. Hierzu können Sie für Zahlungsarten, denen ein Bankbezug vom Typ Bank zugewiesen wurde, die Option *"OP-freie Kartenzahlung"* aktivieren. Ein Kassiervorgang, der mit dieser Zahlungsart durchgeführt wird, erzeugt *keinen Offenen Posten*, wird aber trotzdem korrekt als unbarer Vorgang erfasst. Die entsprechenden Auswertungen weisen somit die Zahlungen korrekt aus.

Siehe auch: Funktionalität in [Stammdatenmasken](#page-1227-0)

# **8.2.4 Entnahme- / Einlagegründe**

Über den Menüpunkt *"PC-Kasse / Kassendaten / Entnahme-/ Einlagegründe"* können Sie Gründe für Geldentnahmen bzw. -einlagen anlegen, die Sie im jeweiligen Kassen-Layout bei der Erfassung von [Entnahmen/-einlagen](#page-789-0) auswählen können.

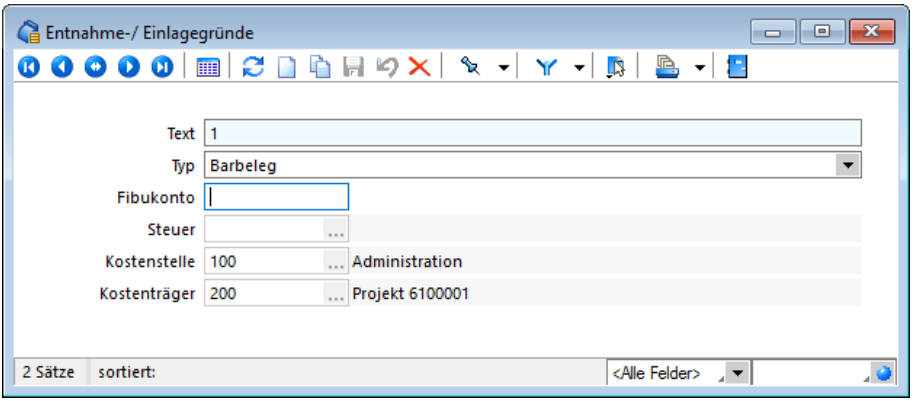

Abbildung 7.9: Entnahmegründe

Zusätzlich können Sie die dazu passenden Daten, wie Fibu-Konto, Kostenstelle/-träger vorgeben.

*Über das Funktionsmenü "Einstellungen und Zusatzfunktionen" kann der Text für den Datensatz bei Bedarf nachträglich geändert werden.*

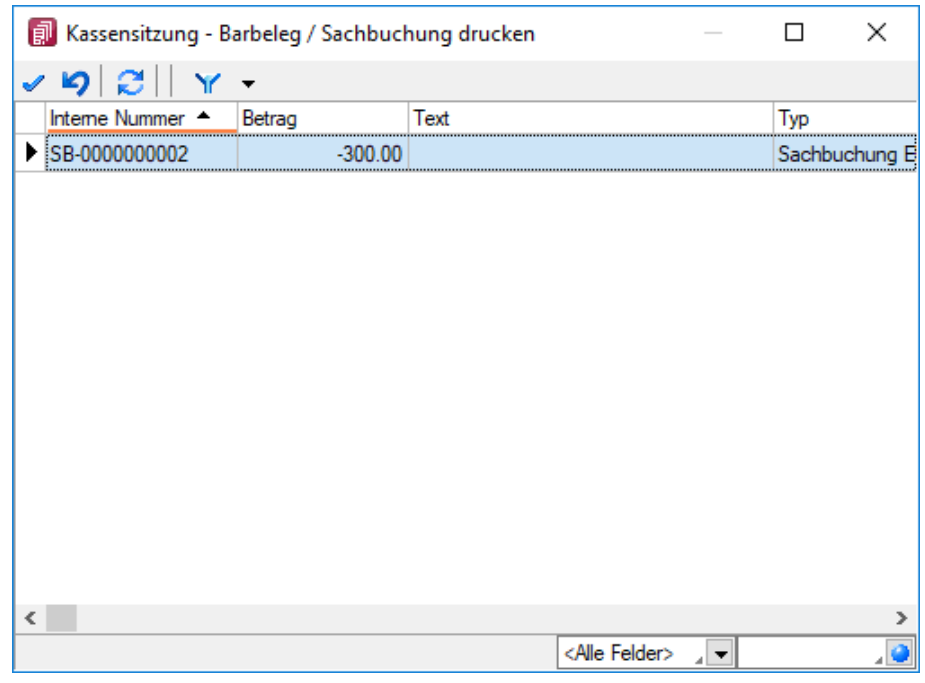

### **8.2.5 PC-Kasse Sachbuchungen**

Abbildung 7.10: Sachbuchung drucken

Mit Hilfe der Sachbuchungen können Vorgänge inkl. Steuerinformation in der Kasse erfasst werden. Sie ergänzen die Möglichkeit der Entnahmen und - einlagen, welche weiterhin keine Steuerinformation besitzen.

PC-Kasse Belegoberfläche und Touchoberfläche 1 - Im Menü zur Erstellung eines Barbelegs findet sich nun als dritte Funktion die Sachbuchung.

Bei den Entnahmen und -einlagen wurde die Auswahl *"Kostenstellen- und Kostenträger"* entfernt, da diese für den Vorgang einer Barentnahme und -einlage ebenfalls ungültig sind.

Für die Sachbuchungen stehen alle Möglichkeiten zur Verfügung. Anders als bei Barentnahmen / -einlagen wird bei den Sachbuchungen kein Konto vorgeschlagen. Somit ist weiter sichergestellt, dass auf das Vorgabekonto (Barentnahme und -einlage) aus den *"Mandanteneinstellungen"* nicht mit Mehrwertsteuer gebucht wird.

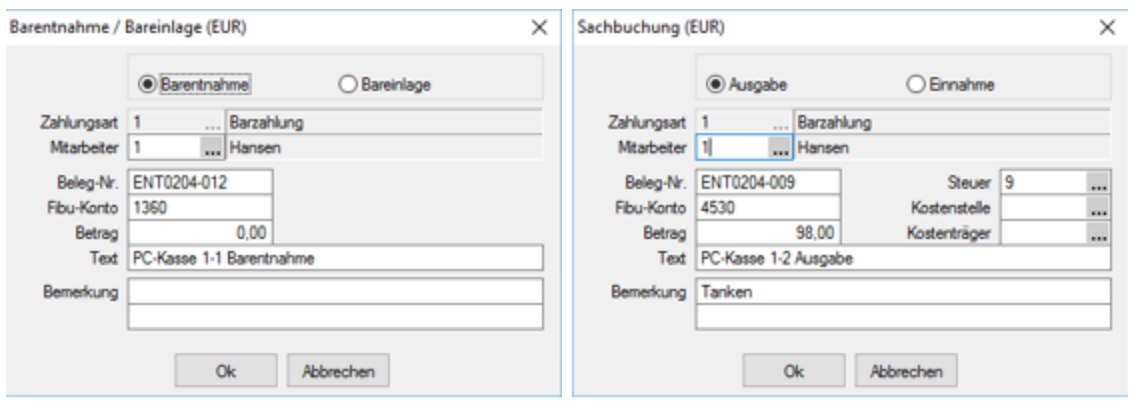

Abbildung 7.11: Sachbuchung

PC- Kasse Touchoberfläche 2 - Über die Touchkassen-Konfiguration 2 können die neuen Funktionen *"Sachbuchung Ausgabe"* und *"Sachbuchung Einnahme"* hinzugefügt werden.

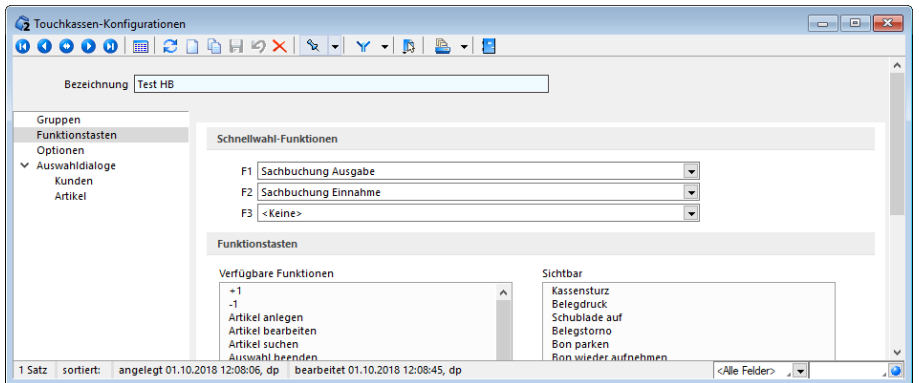

Abbildung 7.12: Konfiguration

Die Barentnahme- und Bareinlagegründe wurden umbenannt in Entnahme- und Einlagegründe. Sie werden jetzt über eine Auswahl (Typ) zwischen Barbeleg und Sachbuchung unterschieden. Über diese wird gesteuert, welche Eingabemöglichkeiten bereitstehen und was im Kassenbeleg übernommen wird. Informationen zu Steuer, Kostenstellen und Kostenträgern bleiben bei einem Update aus älteren Versionen erhalten. Sollen diese weiterhin genutzt werden, muss der "Typ" auf *"Sachbuchung"* geändert werden.

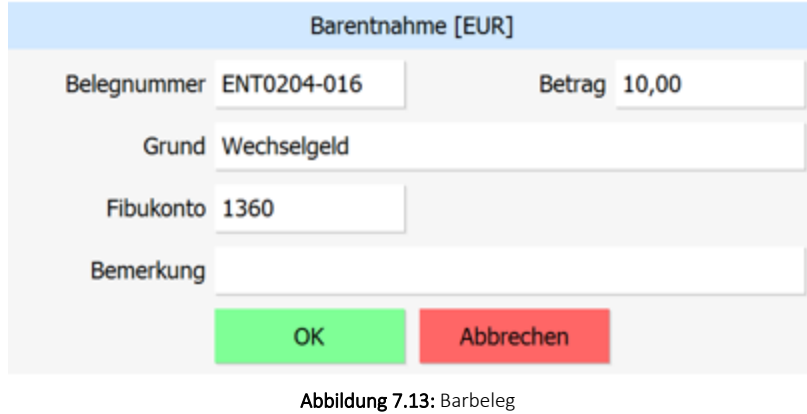

Bei Entnahmen und Einlagen werden bei der Auswahl eines Grundes entsprechen nur Einträge vom Typ *"Barbeleg"* angeboten. Ausserdem kann nach der Auswahl das Fibukonto noch geändert werden.

Für den Typ *"Sachbuchung"* stehen Steuer, Kostenstellen und Kostenträger für die Entnahmeund Einlagegründe zur Verfügung, welche als Vorschlagswerte übernommen werden.

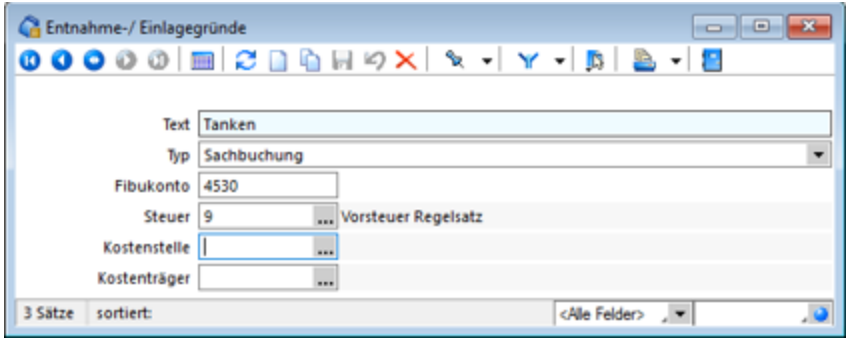

Abbildung 7.14: Typ Sachbuchung

Die Auswahl der Gründe ist bei den Sachbuchungen entsprechend auf den Typ *"Sachbuchung"* eingeschränkt. Alle Werte lassen sich auch nach Auswahl noch ändern. Anders als bei den *"Barbelegen"* ist die Auswahl eines Grundes aber keine Pflicht. Für *"Sachbuchungen"* muss lediglich das Fibukonto gefüllt und ein Betrag "> 0" eingegeben werden. Weitere Einschränkungen sind bei den Sachbuchungen nicht vorhanden.

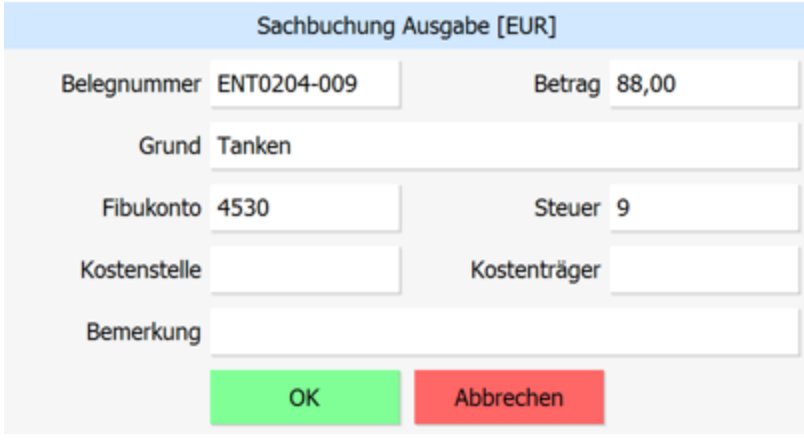

Abbildung 7.15: Sachbuchung Ausgabe

# <span id="page-767-0"></span>**8.2.6 Gutscheine**

Die PC-Kasse im AUFTRAG ermöglicht den *Verkauf* und das *Einlösen* von *Gutscheinen*. Das Ausstellen dieser können Sie über den Menüpunkt *"PC-Kasse / Kassendaten / Gutscheine"* oder in der Kassensitzung über die Kassenfunktion *"Gutschein ausstellen"* vornehmen.

Hier werden die verkauften Gutscheine verwaltet. Das Neuanlegen kann in diesem Dialog oder direkt im [Kassenbeleg](#page-775-0) über die Funktion Gutschein [ausstellen](#page-792-0) [Umschalt] + [F6] erfolgen.

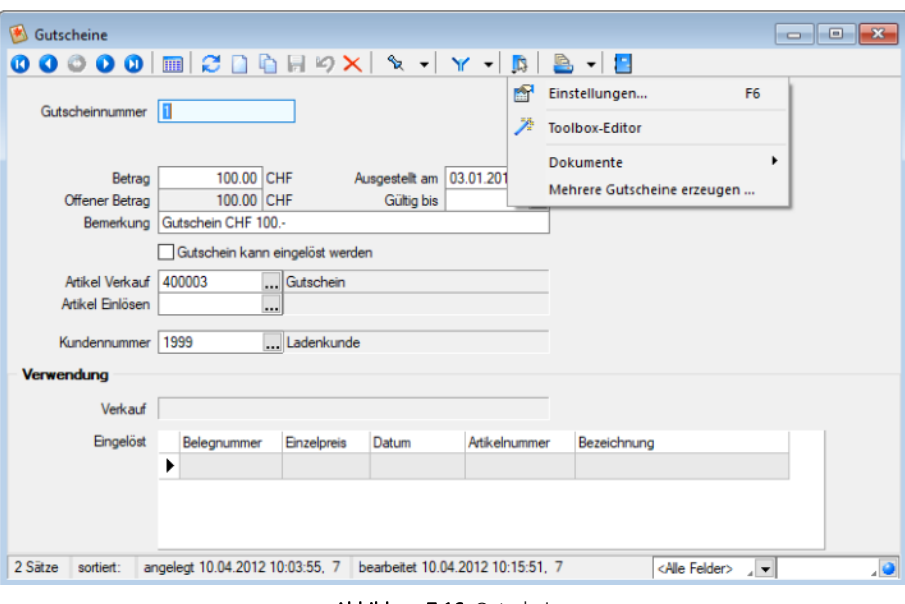

Abbildung 7.16: Gutscheine

Gutscheinnummer - Eine maximal 18-stellige Zeichenfolge.

Betrag / Offener Betrag - Der *Betrag* verkörpert den Wert des Gutscheins, der *Offene Betrag* den Gesamt- oder Restbetrag, der nach einer nicht vollständigen Einlösung des Gutscheins noch vorhanden ist.

*Wenn Sie einen Gutschein mit Betrag 0,00 (Blanko-Gutschein) anlegen, der über eine gültige Artikelangabe verfügt, können Sie den Wert beim Verkauf in der PC-Kasse festlegen.*

Ausgestellt am / Gültig bis - Es wird das Systemdatum angenommen, wenn kein Datum eingetragen wird. Die Angabe unter *"Gültig bis"* ist nur erforderlich, wenn der Gutschein zu diesem Datum seine Gültigkeit verlieren soll.

Bemerkung - In diesem Feld können Sie zusätzliche Informationen zum Gutschein erfassen. Es stehen Ihnen hier 40 Zeichen zur Verfügung.

Gutschein kann eingelöst werden - Mit Aktivierung dieser Option kann der Gutschein auch eingelöst werden, ohne dass dieser zuvor verkauft wurde.

Artikel Verkauf / Artikel Einlösen - Der Gutschein-Artikel kann für Verkauf und Einlösen sowohl identisch als auch verschieden sein. Ebenso ist es für die Funktionalität unerheblich, ob die Artikel steuerfrei oder steuerpflichtig verkauft und eingelöst werden.

Kundennummer - Vorrang hat die Kundennummer beim Verkauf im Kassenbeleg. Sie ersetzt ggf. die hier ursprünglich eingetragene Kundennummer. D.h., es erfolgt keine Prüfung beim Verkauf bzw. beim Einlösen des Gutscheins.

## Verwendung

Im Bereich Verwendung werden der Verkaufsbeleg und der/die Beleg/e, mit dem/denen der Gutschein eingelöst wurde, registriert.

Über den Schalter [F12] erreichen Sie weitere Funktionen:

- [Einstellungen](#page-211-0) [F6]
- [Masken-](#page-1553-0) bzw. [Toolbox](#page-1569-0) Editor
- Anlegen/Bearbeiten von [Dokumenten](#page-1511-0)
- mehrere [Gutscheine](#page-770-0) erzeugen

### <span id="page-770-0"></span>**Mehrere Gutscheine erzeugen**

Die Funktion *"Mehrere Gutscheine erzeugen"* unter *PC-Kasse / Kassendaten / Gutscheine / Einstellungen und Zusatzfunktionen* **B** bietet Ihnen die Möglichkeit, eine gewünschte Anzahl von Gutscheinen mit den selben Vorgaben zu generieren.

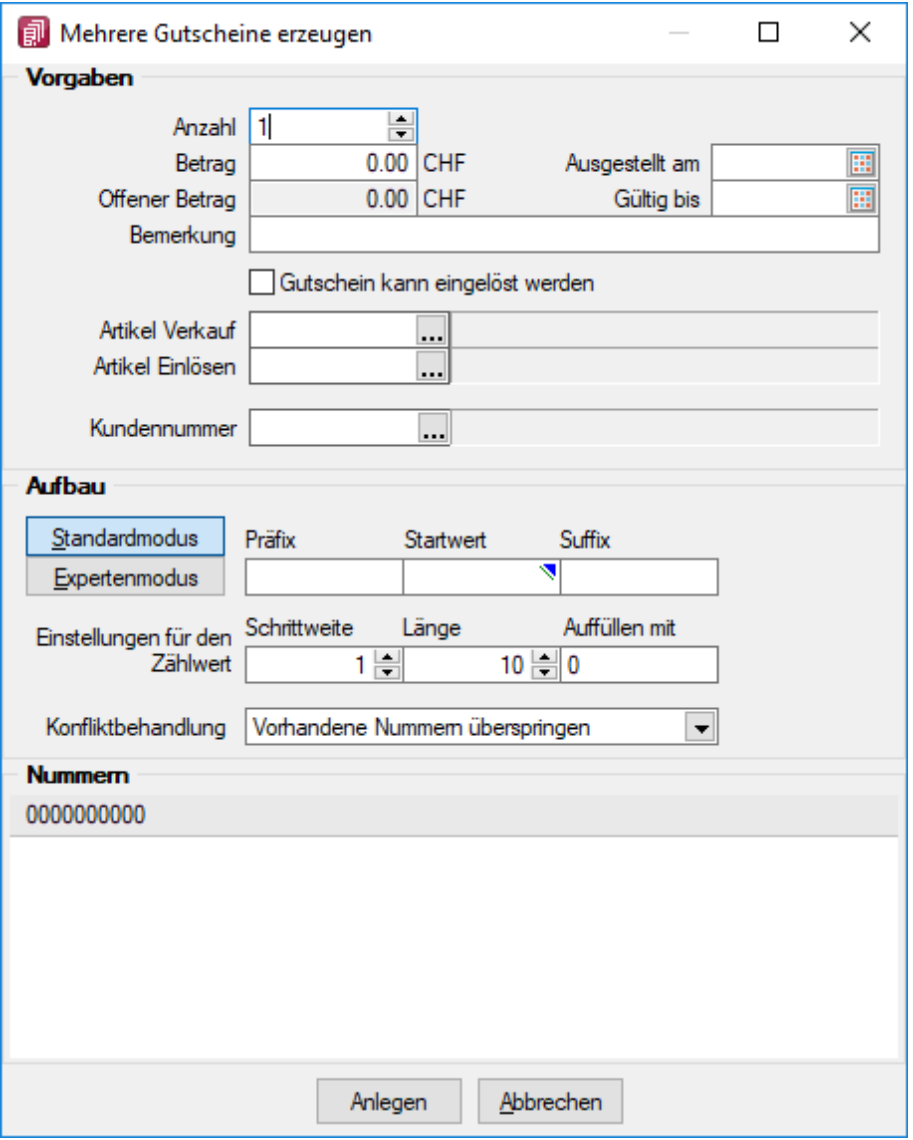

Abbildung 7.17: Gutscheine Standardmodus

### Vorgaben

Geben Sie unter Vorgaben die Anzahl der zu generierenden Gutscheine, den Betrag, das Ausstellungs- bzw. Gültigkeitsdatum ein. Diese Angaben finden Sie dann auch in den [Stammda](#page-767-0)ten der [Gutscheine](#page-767-0) wieder.

Die eingetragene Kundennummer wird beim Verkauf ggf. durch den im Kassenbeleg gewählten Kunden ersetzt.

# Aufbau

Legen Sie hier den Modus und die Vorschrift für die Generierung der Gutscheinnummern fest.

# Standardmodus

- Präfix / Startwert / Suffix Die Eingaben unter Präfix und Suffix werden den Nummern vorangestellt bzw. angefügt.
- Startwert Mit dem Startwert wird die erste Nummer erzeugt. Die folgenden Nummern sind Nachfolger dieses Wertes. Der Startwert kann numerisch (z.B. 5, Nachfolger wäre 6) oder alphanumerisch (z.B. A, Nach-
- folger wäre B) sein. • Schrittweite / Länge / Auffüllen mit - Den Abstand, in der das Hochzählen der Nummern erfolgen soll, bestimmen Sie mit der Schrittweite. Die Länge definiert die Anzahl der Zeichen
- zwischen Präfix und Suffix. • Auffüllen mit - Bis auf die festgelegte Länge wird dieser Nummernteil linksbündig mit dem gewählten Zeichen unter Auffüllen mit ergänzt.

### Beispiel

Für die Anzahl 3 mit den Vorgaben Präfix = GS, Startwert = 3, Suffix = KU, Schrittweite = 2, Länge = 5 und Auffüllen mit 0 werden die Nummern: "GS00003KU", "GS00005KU" und "GS00007KU" erzeugt.

# Expertenmodus

Konfigurierte Nummer - Im Expertenmodus können Sie eine Formel für die Erzeugung der Nummern definieren.

Dazu werden Ihnen Platzhalter, z.B. für Datum und Zeit angeboten, die Sie über den Schalter  $f_{\ast}$ oder der Funktionstaste [F4 ] im Eingabefeld auswählen können.

Im Fenster der [Feldauswahl](#page-1395-0) können Sie über den Schalter *"Verweis"*, wie im Formulareditor, auch Datenfelder aus anderen Tabellen auswählen.

Prüfen Sie anschliessend über das Kontextmenü (rechte Maustaste) im Formelfeld unbedingt die Richtigkeit der Syntax Ihrer Formeldefinition.

Die Einstellungen für den Zählwert (Startwert, Schrittweite) entsprechen dem Standardmodus.

# Beispiel

Für die Anzahl 3 mit der Formeleingabe: "GS"+ {year} + {month} + {day} + {Zählwert}, dem Startwert = 3 und der Schrittweite = 1 wurden am 24.09.2012 die Nummern: "GS201209243" bis "GS201209245" erzeugt.

Erläuterungen zur Syntax der Eingaben erhalten Sie unter Gestaltung [Formelplatzhalter](#page-1420-0) bzw. [Ver](#page-1399-0)wendung von Operanden und [Operatoren.](#page-1399-0)

*Die Gesamtlänge der Gutscheinnummer darf nur 18 Zeichen betragen. Dies wird vom Programm entsprechen geprüft und Sie erhalten ggf. eine Meldung.*

### Konfliktbehandlung

Um doppelte Gutscheinnummern zu vermeiden, wählen Sie zur Konfliktlösung:

- Vorhandene Nummern überspringen Für bereits vorhandene Nummern werden weitere Nummern erzeugt.
- Neue Nummern immer fortlaufend anlegen Es werden ausgehend von der letzten, bereits vorhandenen Nummer neue erzeugt.

Nummern - Im Bereich Nummern erhalten Sie entsprechend Ihrer Festlegungen eine Vorschau der generierten Gutscheinnummern.

# <span id="page-772-0"></span>**8.3 Kassenbeleg**

# **8.3.1 Konfiguration und Anfangswerte**

Kassensitzungen erreichen Sie über den Programmteil *"PC-Kasse / Kassenbeleg"*. Hierzu wählen Sie aus der angebotenen Liste das gewünschte Kassenprofil aus.

| PC-Kasse                           |                                                                                          |          |       |            |               |                      |              |               |                             | - | □    | $\times$         |
|------------------------------------|------------------------------------------------------------------------------------------|----------|-------|------------|---------------|----------------------|--------------|---------------|-----------------------------|---|------|------------------|
|                                    | $\nu$ 92006 x + $\nu$ +<br>DisplayAnze Artikelli Zahlbet StomierKartenleser Kartenschr ^ |          |       |            |               |                      |              |               |                             |   |      |                  |
|                                    | PCKasse Bezeichnung                                                                      | Standort | Lager | Displaytyp | Schubladentyp | Druckerschnittstelle | Kostenstelle |               |                             |   |      |                  |
| $\times 1$                         | Ladenkasse St. Gallen                                                                    | 100      |       | kein       | kein          | COM <sub>2</sub>     |              | asstring({Pos |                             |   | COM1 |                  |
| $\overline{2}$                     | Ladenkasse St. Gallen (Touchscreen)                                                      | 100      |       | kein       | kein          | COM <sub>2</sub>     |              | asstring({Pos |                             |   | COM1 |                  |
| $\mathbf{3}$                       |                                                                                          | 100      |       | kein       | kein          | LPT1                 |              | asstring({Po: |                             |   | COM1 | Favoriten Filter |
|                                    |                                                                                          |          |       |            |               |                      |              |               |                             |   |      |                  |
|                                    |                                                                                          |          |       |            |               |                      |              |               |                             |   |      |                  |
|                                    |                                                                                          |          |       |            |               |                      |              |               |                             |   |      |                  |
|                                    |                                                                                          |          |       |            |               |                      |              |               |                             |   |      |                  |
|                                    |                                                                                          |          |       |            |               |                      |              |               |                             |   |      |                  |
|                                    |                                                                                          |          |       |            |               |                      |              |               |                             |   |      |                  |
|                                    |                                                                                          |          |       |            |               |                      |              |               |                             |   |      |                  |
|                                    |                                                                                          |          |       |            |               |                      |              |               |                             |   |      |                  |
|                                    |                                                                                          |          |       |            |               |                      |              |               |                             |   |      |                  |
|                                    |                                                                                          |          |       |            |               |                      |              |               |                             |   |      |                  |
|                                    |                                                                                          |          |       |            |               |                      |              |               |                             |   |      |                  |
|                                    |                                                                                          |          |       |            |               |                      |              |               |                             |   |      | $\sim$           |
| $\left\langle \cdot \right\rangle$ |                                                                                          |          |       |            |               |                      |              |               |                             |   | 5    |                  |
|                                    |                                                                                          |          |       |            |               |                      |              |               | <alle felder="">   ▼</alle> |   | , o  |                  |
| 3 Einträge sortiert:               |                                                                                          |          |       |            |               |                      |              |               |                             |   |      |                  |

Abbildung 7.18: PC Kassen

*Achten Sie dabei darauf, dass die erforderliche Zusatzhardware für das ausgewählte Kassenprofil vorhanden ist.*

Ist das gewünschte Kassenprofil noch nicht angelegt, können Sie über den Schalter bzw. im Programmteil *"PC-Kasse / Kassendaten / Kassen"* ein neues Kassenprofil einrichten.

Nachdem aus der Auswahlmaske *"PC-Kasse"* die entsprechende Kasse gewählt wurde, werden für diese Kasse *Anfangswerte* abgefragt. Diesen Dialog erreichen Sie gleichfalls während der Kassensitzung über die Kassenfunktion [F8] *"Startwerte"*.

Jede neue *Kassensitzung* wird mit diesen Startwerten eröffnet, auch wenn das Programm während einer *Kassensitzung* mit einem noch nicht kassierten Beleg beendet werden sollte. Sie erhalten beim Neustart ggf. einen Hinweis, wenn die Daten (Kunde, Vertreter, Kassierer) der noch nicht kassierten Positionen nicht mit den geladenen Startwerten übereinstimmen.

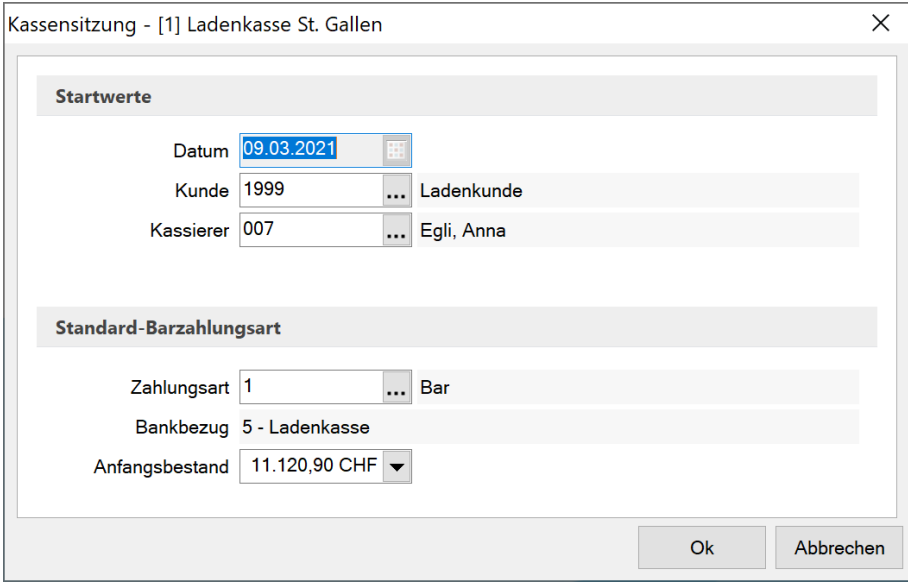

Abbildung 7.19: Anfangswerte

Datum - Hier wird standardmässig das aktuelle Datum vorgeschlagen.

Anfangsbestand - In diesem Feld geben Sie den Geldbestand zu Beginn der Kassensitzung ein. Dieser Anfangsbestand kann für die laufende Sitzung nicht mehr geändert werden. Über den Auswahlschalter bzw. Funktionstaste [F4] erreichen Sie den Dialog zur Ermittlung des [Bargeldbe](#page-779-0)[standes.](#page-779-0)

Weiterhin können Sie mit der rechten Maustaste [Ctrl] + [R] auf dieses Feld den programminternen [Papierstreifenrechner](#page-1454-0) aktivieren.

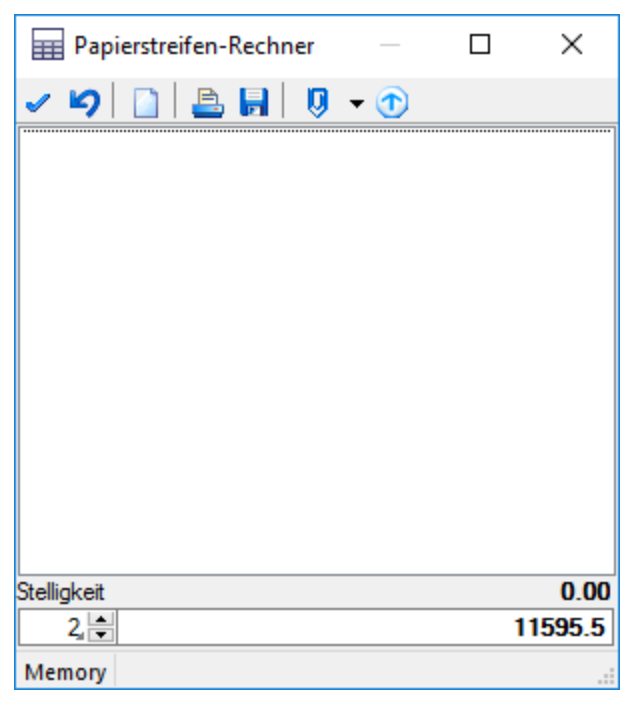

Abbildung 7.20: Papierstreifenrechner

### Standardwerte

Kunde - Sie können hier den [Kunden](#page-336-0) auswählen, für den die Kassensitzung gestartet werden soll.

Legen Sie z.B. einen *"Laufkunden"* an und legen diesen als *Standardkunde* fest, werden alle Kassenbelege auf diesen Kunden gebucht.

Während der Kassensitzung besteht jedoch die Möglichkeit, einen anderen Kunden auszuwählen.

[Zahlungsart](#page-763-0) - Tragen Sie hier die Zahlungsart ein. Vorgegeben wird die Standardzahlungsart aus der [Konfiguration](#page-756-0) der Kasse. Es können hier nur Zahlungsarten eingetragen/ausgewählt werden, die einen Bankbezug mit Mandantenwährung vom Typ *"Kasse"* haben.

Kassierer - Wählen Sie in diesem Feld den Kassierer [\(Mitarbeiter\)](#page-413-0) aus und geben Sie dessen [Pass](Rechteverwaltung (225).htm)[wort](Rechteverwaltung (225).htm) ein. Letzteres ist nur dann erforderlich, wenn in der Kassenkonfiguration die Option *"Kassiererwahl mit Anmeldung"* festgelegt wurde.

*Da es in den SQL-Programmversionen keine herkömmliche Passwortzuordnung mehr gibt, muss hierbei die jeweilige Windows- bzw. SQL-Server-Anmeldung verwendet werden.*

Eine ausführliche Beschreibung der *"Rechteverwaltung"*, die für alle Programme gilt, finden Sie im SYSTEM-Handbuch der SELECTLINE-Programme.

öffnet den [Kassenbeleg.](#page-775-0)

# <span id="page-775-0"></span>**8.3.2 Kassenbeleg / Kassensitzung**

Nachdem Sie ein [PC-Kassenprofil](#page-756-0) gewählt und die [Anfangswerte](#page-772-0) eingegeben haben, gelangen Sie unter *PC-Kasse / Kassenbeleg* in die Eingabemaske.

| $\mathbf{x}$<br>$\overline{\phantom{a}}$ $\overline{\phantom{a}}$<br>Kassenbeleg |                                               |                |                           |                 |             |              |                   |                      |                          |  |  |
|----------------------------------------------------------------------------------|-----------------------------------------------|----------------|---------------------------|-----------------|-------------|--------------|-------------------|----------------------|--------------------------|--|--|
|                                                                                  | Datum 05.05.2018                              | Vertreter [F6] |                           |                 | Kunden [F9] |              | 1999<br>Kassierer |                      | 006                      |  |  |
| Standort 100                                                                     |                                               |                |                           |                 |             | Ladenkunde   |                   |                      | Combertaldi, Raffaelle   |  |  |
| Position                                                                         | Artikel<br>Bezeichnung                        |                |                           |                 | Menge       | Einzelpreis  | Preiseinheit      | Rabatt               | Mengen A                 |  |  |
| D <sub>1</sub>                                                                   | 210001<br>Microsoft Windows 7 Professional 32 |                |                           |                 | 1.00        | 149.27       | 1.00              |                      | Stk.                     |  |  |
|                                                                                  |                                               |                |                           |                 |             |              |                   |                      | $\checkmark$             |  |  |
| $\,<$                                                                            |                                               |                |                           |                 |             |              |                   |                      | $\rightarrow$            |  |  |
| Währ<br><b>CHF</b>                                                               | BR <sub>gr</sub> 1<br>0.00                    |                |                           |                 |             | <b>Total</b> |                   | 149.25 СНР           |                          |  |  |
| Artikel                                                                          |                                               |                | Menge                     | <b>ME</b>       | Einzelpreis | Rabatt       | Gesamtpreis       | Lager                | Info                     |  |  |
|                                                                                  |                                               | $\Box$ 1       |                           |                 | 0.00        | 0.00%        | 0.00              | $\blacktriangledown$ | Lager [F7]               |  |  |
|                                                                                  |                                               |                |                           |                 |             |              |                   |                      | Preis [F5]               |  |  |
|                                                                                  | Positionserlös: 0.00 CHF = 0.00%              |                |                           |                 |             |              |                   |                      |                          |  |  |
| Kassieren [F12]                                                                  | Stomo [F3]                                    |                | $\checkmark$ Eingabemodus | Abschluss [F10] |             | Druck [F11]  | Pause [F2]        |                      | <b>R</b> Funktionen [F8] |  |  |
|                                                                                  |                                               |                |                           |                 |             |              |                   |                      |                          |  |  |

Abbildung 7.21: Kassenbeleg

Im oberen Teil der Eingabemaske werden die bereits verkauften Artikel angezeigt. Gehen Sie mit Eingabemodus in den Eingabemodus, wählen Sie mit ... den gewünschten Artikel dann erscheint das Menü "Auslagern" abschliessen mit **Auslagem** .

Die Eingabe schliessen Sie in jedem Feld mit der Tab- oder Enter-Taste ab. Nach Eingabe aller Felder oder mit der Plustaste des Tastatur-Nummernblockes schliessen Sie die Positionseingabe ab.

Jede abgeschlossene Position wird in den oberen Teil der Tabelle übernommen.

### Kassenfunktionen

Die weitere Bearbeitung des Kassenbeleges wird über Kassenfunktionen gesteuert:

- Alle Kassenfunktionen erreichen Sie über die entsprechenden Schalter bzw. über die Funktionstasten z.B. [Vertreter](#page-413-0) [F6] , [Kunde](#page-779-1) [F9] oder [Kassierer](#page-413-0) [Alt] + [ K]. Sie können einen anderen Vertreter, Kunden und einen anderen Kassierer wählen. In den [Mandanteneinstellungen](#page-126-0) können Sie dabei das Verhalten des automatischen Vertreterwechsels bei Neuauswahl des Kunden bzw. des Kassierers vorgeben. In der Maske *"Erweiterte [Positionserfassung"](#page-794-0)* können Sie für den Vertreter die Provisionsinformationen (Prozente aus Provisionsgruppen) für die Belegposition eingeben.
- [Preis](#page-1293-0) [F5] Hiermit können Sie sich Informationen zum Preis einholen.
- Lager [F7] Gibt eine Information zur [Bestandssituation](#page-1289-0) des gewählten Artikels. Dieser muss ein Lagerartikel sein.
- [Kassieren](#page-781-0) [F12] Hiermit können Sie den Gesamtbetrag kassieren, eine Kassenquittung drucken und den Beleg damit abschliessen.
- [Storno](#page-783-0) [F3] Solange Sie nicht kassiert haben, können Sie die Belegposition zurücknehmen.
- Eingabemodus [Alt] + [M] Über diesen Schalter können Sie für die jeweils nächste Belegposition die Eingabereihenfolge lt. Konfiguration ändern. Sie haben dadurch z.B. die Möglichkeit, für die Position einen speziellen Preis oder Rabatt zu erfassen, auch wenn in der Konfiguration die Eingabereihenfolge *"Nur Artikel"* für eine Schnellerfassung festgelegt ist. Durch das Häkchen auf dem Schalter wird signalisiert, dass Eingaben in allen Feldern möglich sind, die für die Erfassung in der Konfiguration aktiviert sind.
- [Abschluss](#page-784-0) [F10] Über diesen Schalter schliessen Sie die Kassensitzung ab. Zur Kontrolle können Sie sich eine Tagesliste ausdrucken.
- [Druck](#page-799-0) [F11] Mit diesem Schalter haben Sie die Möglichkeit, Kassenbelege nochmals zu drucken.
- [Pause](#page-787-0) [F2] Unterbricht die Kassensitzung

# weitere Funktionen [F8]

- [Konfiguration](#page-756-0)
- [Startwerte](#page-772-0)
- [Belegstorno](#page-788-0)
- Schublade auf
- [Kurzinfo](#page-788-1)
- [Kassensturz](#page-788-1)
- [Entnahme/-einlage](#page-788-2)
- Bon parken [Alt] + [P] Bon wieder [aufnehmen](#page-791-0) [Alt] + [W]
- [Mengenumrechnungen](#page-569-0) [Alt]+[[F9]
- Zubehör [einfügen](#page-570-0) [Alt] + [Z]
- •

Zuschlag einfügen [Alt] + [U]

- [Artikelinformation](#page-561-0)
- Beleg [übernehmen](#page-584-0) von... [Alt] + [F11]
- Gutschein ausstellen [\[Umschalt\]](#page-792-0) + [F5]
- Gutschein einlösen [\[Umschalt\]](#page-792-0) + [F6]
- Aufschlag [einfügen/aktualisieren](#page-574-0)
- Erweiterte [Positionserfassung](#page-794-0)
- [Textimport](#page-565-0) Positionen
- [Masken-](#page-1553-0) bzw. [Toolbox](#page-1569-0) Editor
- [Extrafelder](#page-568-0) anzeigen [Alt]+[F10]
- Positionserlös anzeigen
- Beenden

# <span id="page-776-0"></span>**8.3.3 Touchscreen - Kassenbeleg**

Die Kasse öffnet unter *PC-Kasse / Kassenbeleg (Touchscreen-Modus)* im *Touchscreen-Modus*, wenn dies in den Stammdaten der [Kasse](#page-756-0) als Layout eingestellt ist.

Diese Maske unterteilt sich in den Positionsbereich auf der linken und in den Tastenbereich auf der rechten Seite.

Der obere Bereich der rechten Seite ist für die Gruppen- mit den zugeordneten Artikeltasten, der untere Bereich für die Funktionstasten vorgesehen.

Die Gruppen- und Artikeltasten müssen über die Touchscreen-Konfiguration erst angelegt werden und können dabei individuell gestaltet werden.

|                                    | Kassenbeleg                   |          |                        |                         |          |            |                       |                    |   |              |      |         |
|------------------------------------|-------------------------------|----------|------------------------|-------------------------|----------|------------|-----------------------|--------------------|---|--------------|------|---------|
|                                    | Lfd. Nr Beschreibung          | Gesamt   | Steuerprozent UStIDF ^ |                         |          |            |                       |                    |   |              |      |         |
|                                    | 1 SelectLine Auftrag Gold     | 2'257.20 | 8%                     | □                       | Hardware | Software   | <b>Dienstleistung</b> | <b>Diverses</b>    |   |              |      |         |
|                                    | 2 Microsoft Windows 7 Profess | 149.70   | 8%                     | $\Box$                  |          |            |                       |                    |   |              | $-1$ |         |
|                                    | 3 Microsoft Windows 7 Ultimat | 340.20   | 8%                     | $\Box$                  |          |            |                       |                    |   |              |      |         |
|                                    | 4 HP w2448hc Monitor          | 349.25   | 8%                     | $\Box$                  |          |            | g                     | ă,                 | Æ |              |      |         |
|                                    |                               |          |                        |                         |          |            |                       |                    |   |              |      |         |
|                                    |                               |          |                        |                         |          |            | <b>Continued</b>      |                    |   | 聊            |      |         |
|                                    |                               |          |                        |                         |          |            | Eingabemodus          | Zeichen<br>löschen | 7 | 8            | 9    | $\star$ |
| $\left\langle \right\rangle$       |                               |          |                        |                         |          |            | <b>Storno</b>         | Eingabe<br>löschen |   | 5            | 6    |         |
| HP w2448hc Monitor<br>1.00x 349.27 |                               |          |                        | Kassieren<br>Bon parken |          | Pause      |                       | 2                  | 3 | <b>Enter</b> |      |         |
| 3'096.35 CHF                       |                               |          |                        |                         |          | Verwaltung | $\left( \right)$      | 00                 |   |              |      |         |

Abbildung 7.22: Touchscreen-Kassenbeleg

Positionsbereich - In diesem Bereich auf der linken Maskenseite erfolgt die Darstellung der Positionserfassung, der Belegsumme und der Zahlbeträge.

Die Breite und die Anordnung der Spalten im Positionsbereich können Sie beliebig verschieben bzw. mit dem [Spalteneditor](#page-1318-0) individuell einstellen. Für die Positionsbeschreibung steht Ihnen die zweizeilige Spalte *"Beschreibung"* zur Verfügung, mit der die Artikelbezeichnung in der ersten und Menge x Einzelpreis in der zweiten Zeile dargestellt wird.

Zur Kontrolle werden Ihnen im unteren Teil dieses Bereichs beim Erfassen der Artikel Ihre Eingaben für die zuletzt erfasste bzw. noch aktive Position (Nummer, Bezeichnung, Menge, Einzelpreis) und für das Kassieren (Zahlbetrag, Zahlungsart) angezeigt.

### Tastenbereich

Gruppentasten - Alle angelegten Gruppen werden in der oberen Zeile dargestellt. Wurden mehr Gruppentasten angelegt, als in dieser dargestellt werden können, erscheinen zum Scrollen zusätzliche Pfeiltasten. Ein Klick auf eine Gruppentaste aktualisiert gleichzeitig die Ansicht der zugeordneten Artikeltasten.

Artikeltasten - Artikelauswahl - Mit einem Klick auf eine Artikeltaste wählen Sie den zugeordneten Artikel für den Kassenbeleg aus.

Sie können den Artikel auch auswählen, indem Sie über die Zifferntasten, die Bildschirmtastatur oder Scanner die Artikel-, die EAN-, die Referenz- oder die Serien-/ Chargennummer erfassen.

Ist in der [Kassenkonfiguration](#page-756-0) die Schnellerfassung (Eingabereihenfolge *"Nur Artikel"*) eingestellt, wird die Position hierbei sofort gespeichert.

Wollen Sie den Artikel mit einer Menge ungleich 1 verkaufen, erfassen Sie über die Zifferntasten zunächst die gewünschte Menge, wählen die Multiplikationstaste "\*" und treffen anschliessend die Artikelauswahl.

Funktionstasten - Die Funktionstasten dienen der Positionserfassung, dem Kassiervorgang oder wechseln hierzu die Maskenansicht. Hinter den Funktionstasten verbergen sich grösstenteils dieselben Funktionalitäten wie im normalen [Kassenbeleg.](#page-775-0)

Nachfolgend die Beschreibung abweichender Funktionalitäten:

Taste Eingabemodus - Mit dieser Taste können Sie für die jeweils nächste Belegposition die Eingabereihenfolge lt. Kassenkonfiguration ändern. Die Ansicht des rechten Bereiches wird hierdurch gewechselt, anstelle der Artikeltasten erscheinen die entsprechenden Eingabefelder.

Sie haben hiermit die Möglichkeit, für diese Position eine andere Menge, einen speziellen Preis oder Rabatt einzugeben, auch wenn in der Konfiguration die Eingabereihenfolge *"Nur Artikel"* für eine Schnellerfassung festgelegt ist. Ihre Eingaben bestätigen Sie mit der Taste *"Enter"*.

Durch Farbwechsel der Taste wird signalisiert, dass der Eingabemodus die Erfassung in diesen Feldern zulässt, wenn diese auch in der Kassen-Konfiguration entsprechend aktiviert sind. Sie können so auf die Schnellerfassung wechseln, auch wenn sonst mit der Mengen- und Preiseingabe gearbeitet wird.

Die Taste *"Eingabemodus"* können Sie über ein Kassenpasswort schützen.

Taste Zeichen löschen / Eingabe löschen - Diese Tasten löschen jeweils das letzte Zeichen oder die komplette Eingabe.

Taste Storno - Solange Sie nicht kassiert haben, können Sie jede erfasste Belegposition [stornie](#page-783-0)[ren](#page-783-0). Die Beschriftung der Taste wechselt beim Kassieren auf *"Beleg drucken"*.

Taste Kassieren - Durch Klick auf die Taste *"Kassieren"* wechselt die Ansicht der Maske. Anstelle der Artikeltasten wird Ihnen je angelegter [Zahlungsart](#page-763-0) eine Taste angezeigt, wobei die Standardzahlungsart andersfarbig gekennzeichnet ist.

Wählen Sie die gewünschte Zahlungsart, erfassen Sie den Zahlbetrag und bestätigen Sie Ihre Eingaben mit der Taste *"Enter"*.

Die Belegsumme, der Zahlbetrag, die Zahlungsart und das Rückgeld werden Ihnen im unteren Teil des Positionsbereichs angezeigt.

Beim Kassieren wechselt die Beschriftung der Taste auf *"Zahlung beenden"*, womit Sie dann den Kassiervorgang abschliessen.

Taste Bon drucken / Beleg drucken - Die Taste *"Bon drucken"* wird beim Kassieren nur angezeigt, wenn für die Kasse in den Stammdaten ein solcher für die Druckausgabe eingestellt ist. Werden die Taste gewählt, ändert sich die Hintergrundfarbe, wodurch signalisiert wird, dass beim Beenden der Zahlung ein Bon/eine Quittung gedruckt wird. Dieser Zustand bleibt solange bestehen, bis die Taste erneut gedrückt wird.

Taste Bon parken / wieder aufnehmen - Standardmässig zeigt die Beschriftung der Taste *"Bon wieder aufnehmen"*. Erst wenn Positionen erfasst sind, wird *"Bon parken"* angezeigt. Siehe auch: Bon parken / wieder [aufnehmen](#page-791-0)

Taste Pause - Bewirkt eine Unterbrechung der Kassensitzung. Die Fortsetzung ist nur durch Eingabe des entsprechenden [Passwortes](#page-787-0) möglich.

Taste Verwaltung - Wechselt die Ansicht für die Neuauswahl von [Kunde](#page-779-1), Kassierer und Vertreter bzw. für den Aufruf weiterer [Kassenfunktionen.](#page-775-0)

Über die Taste *"Zurück"* gelangen Sie wieder in die Maske der Positionserfassung.

# <span id="page-779-0"></span>**8.3.4 Verteilung Anfangs-/Endbestand**

Aus den genannten Dialogen erreichen Sie diese Maske zur Erfassung der Bargeldbestände. Tragen Sie im Feld *"Menge"* die Anzahl der gezählten Münzen und Geldscheine ein.

Anhand der eingetragenen Mengen je Münz- bzw. Geldscheinwert wird vom Programm der Anfangs-/Endbestand errechnet.

# **Ermittlung des Anfangsbestands**

Ausschlaggebend für die Ermittlung des Anfangsbestands sind die Beträge aller *Barzahlarten* (Zahlungsarten mit einem Bankbezug vom Typ *"Kasse"*) der letzten Kassensitzung. Die in den *Stammdaten* der PC-Kasse eingestellt Standardzahlart spielt dabei keine Rolle.

# <span id="page-779-1"></span>**8.3.5 Belegadresse**

Im Dialog *PC-Kasse / Kassenbeleg (Kunde [F9])* können Sie während der Kassensitzung einen [Kun](#page-336-0)[den](#page-336-0) auswählen.

Über eine [Mandanteneinstellung](#page-126-0) können Sie festgelegen, dass sich dieser Dialog beim Kassieren auch automatisch öffnet, wenn die Belegsumme einen zuvor festgelegten Mindestbetrag übersteigt.

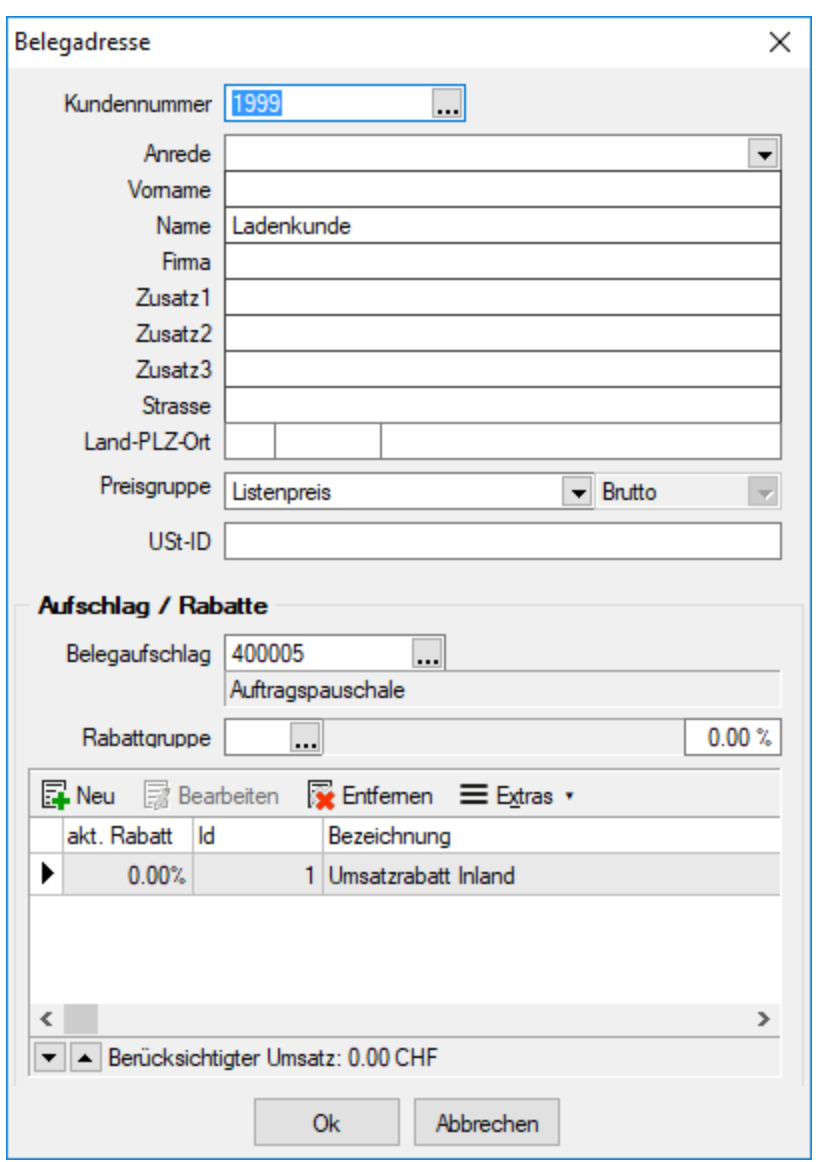

Abbildung 7.23: Kundenwahl

Mit der Auswahl eines Kunden werden die Adressdaten, die Preis- und Rabattinformationen aus den Stammdaten bzw. den Mandanteneinstellungen übernommen. Diese können für den aktuellen Kassenbeleg frei geändert bzw. neu ausgewählt werden.

Steuertyp - Standardmässig werden in der PC-Kasse alle Kunden brutto (mit MWST) kassiert. Der Steuertyp des Kunden wird bei der Kundenwahl aus den Kundenstammdaten übernommen bzw. kann im Dialog geändert werden, wenn in den *"Mandanteneinstellungen"* auf Seite PC-Kasse die Option  $\Box$  Kundenpreistyp beachten aktiviert ist.

Kundenwechsel auch wenn bereits Positionen erfasst wurden - Ein Kundenwechsel ist nun auch während eines Kassiervorgangs mit bereits erfassten Positionen möglich. Dabei bleiben die Preise der bereits erfassten Positionen unberührt. Erst Positionen, die *nach dem Kundenwechsel* erfasst werden, ermitteln ggf. für den Kunden abweichende Preise. *Auch der Wechsel des Kassiers ist möglich.*

# Aufschlag / Rabatte

Belegaufschlag - Das Feld wird durch die [Kunden](#page-350-0)auswahl mit dem für den Kunden bzw. für den Mandant generell gültigen Belegaufschlag vorbelegt, kann aber für den aktuellen Beleg geändert werden.

[Rabattgruppe](#page-453-0) (nicht für Eingangsbelege) - Mit der Eintragung der Rabattgruppe werden je nach Rabatttyp die Vorgaben für den Beleg- bzw. Positionsrabatt in Ausgangsbelegen berücksichtigt.

Belegrabatt / Belegrabattstaffeln - Der für den Kunden bzw. den Mandant gültige Sonderrabatt und die [Belegrabattstaffel](#page-456-0) werden automatisch in den neuen Kassenbeleg übernommen. Sie können aber für den Kassenbeleg auch einen speziellen Belegrabatt bzw. eine spezielle Belegrabattstaffel festlegen. Dabei können Belegrabattstaffeln beliebig angelegt **ENeu** bzw. entfernt **Entfernen** werden.

In der vorhandenen Tabelle werden für die zugeordneten Belegrabattstaffeln die aktuell gültigen bzw. die nächstmöglichen Rabatt- und Umsatzstufen angezeigt.

Entspricht der Rabatt nicht der Definition der Belegrabattstaffel, wird dieser mit roter Schrift dargestellt. Über den Schalter  $\equiv$  Extras  $\cdot$  bzw. über das Kontextmenü können Sie die Rabatte für den Beleg entsprechend der Staffel neu berechnen lassen. Dazu wird Ihnen unter der Tabelle die Höhe des berücksichtigten Umsatzes angezeigt.

Mit den Schaltern  $\boxed{\bullet}$  A unterhalb der Tabelle können Sie die Reihenfolge der Rabattstaffeln ändern.

*Belegrabatte werden bei Belegübergabe nicht automatisch neu berechnet.*

*Vorgenommene Änderungen in dieser Maske gelten nur für den aktiven Kassenbeleg, sie werden nicht in die Stammdaten übernommen!*

Siehe auch: [Verkaufspreise](#page-271-0) [Rabattgruppe](#page-453-0), [Belegrabattstaffel](#page-456-0)

### <span id="page-781-0"></span>**8.3.6 Kassieren**

Mit der Kassierung unter *PC-Kasse / Kassenbeleg (Kassieren [F12])* des Gesamtbetrages und dem Druck des Bons bzw. einer Kassenquittung (optional bestimmbar) können Sie den *Beleg abschliessen*. Mit Bestätigung des Zahlbetrages wird der Druckvorgang des Bons/der Quittung aktiviert.

Die Einstellungen hinsichtlich Bon-/Quittungsdruck werden vom Programm gespeichert und so bei der nächsten Kassierung wieder vorgeschlagen.

Die Option *"Bon drucken"* wird nur angezeigt, wenn der Kasse ein Bon-Drucker als Standarddrucker zugeordnet ist.

In der Maske *"Zahlungen"* werden Ihnen im oberen Teil alle angelegten Zahlungsarten mit einer separaten Schaltfläche angezeigt.

Die Schaltfläche für die Standardzahlungsart lt. Anfangswert beim Kassenstart und der Zahlbetrag in Höhe der Belegsumme sind in dieser Maske als Vorschlagswerte markiert bzw. vorgetragen.

*In der [Konfiguration](#page-756-0) der PC-Kasse können Sie festlegen, dass der Zahlbetrag nicht vorbelegt wird, somit immer manuell eingegeben werden muss.*

Tragen Sie den vom Kunden gegebenen Zahlbetrag ein. Wenn der eingegebene Zahlbetrag zur Kassierung nicht ausreicht, werden Sie vom Programm darauf hingewiesen.

### Zahlung aufteilen

Sie haben dann die Möglichkeit, den Zahlbetrag aufzuteilen. Das könnte z.B. dann der Fall sein, wenn Ihr Kunde mit verschiedenen Zahlungsarten (Barzahlung und EC-Karte) oder in verschiedenen Währungen bezahlen will.

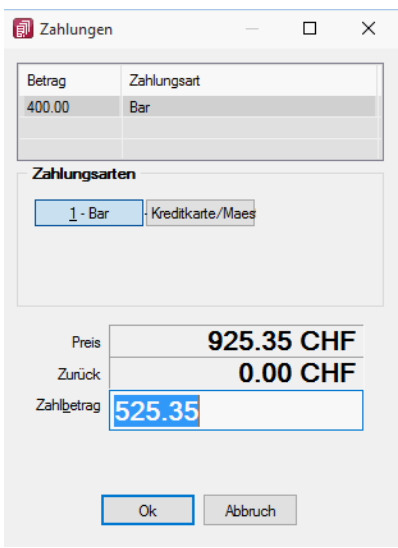

Abbildung 7.24: Zahlung aufteilen

Tragen Sie zunächst den Betrag für die zuerst gewählte Zahlungsart ein. Nach Bestätigung der Abfrage, werden Sie zur Auswahl einer weiteren Zahlungsart aufgefordert.

Es folgt wiederum der Dialog *"Zahlungen"*, bei dem zusätzlich alle schon am Kassiervorgang beteiligten Zahlungsarten mit ihren Beträgen aufgelistet sind. In diesem Dialog geben Sie für die weitere Zahlungsart den Zahlbetrag ein.

Zahlung in Fremdwährung - Für Zahlungen in Fremdwährung ist eine Zahlungsart anzulegen, der mit dem Bankbezug die gewünschte [Währung](#page-478-0) zugeordnet ist. Die Belegsumme wird beim Kassieren anhand des Währungskurse's entsprechend umgerechnet.

Anhand des Zahlbetrags bzw. des summierten Zahlbetrags bei aufgeteilter Zahlung, erhalten Sie automatisch den Rückgabebetrag angezeigt.

Mit Bestätigung des Zahlbetrages wird der Bondruck auf dem Bondrucker aktiviert. Kann keine Verbindung zum Kartenterminal hergestellt werden, erhalten Sie vom Programm eine entsprechende Meldung.

> *Auch negative Zahlungen (Rückgaben) können über das Kartenterminal erfolgen.*

*Beim Abbruch der Kartenzahlung und beim [Belegstorno](#page-788-0) des jeweils letzten Zahlvorgangs kann die Zahlung über das Terminal zurückgenommen werden.* 

Bon / Quittung drucken - Wählen Sie aus, ob Sie den Bon / die Quittung drucken wollen oder nicht. Diese Einstellungen werden vom Programm gespeichert und so bei der nächsten Kassierung wieder vorgeschlagen.

Die Option *"Bon drucken"* wird nur angezeigt, wenn der Kasse ein Bon-Drucker als Standarddrucker zugeordnet ist.

# **Tonausgabe beim Scanvorgang eines Artikels**

Erfolgt die Eingabe eines Artikels mithilfe eines Scanners, erhalten Sie ein akustisches Signal (Windows Standard Sound für Hinweismeldungen), wenn der Scanvorgang kein Ergebnis liefert.

### <span id="page-783-0"></span>**8.3.7 Belegposition stornieren**

Solange Sie den Beleg nicht kassiert haben, können Sie jede Position des Kassenbeleges unter *PC-Kasse / Kassenbeleg* über den Schalter *"Storno"* [F3] zurücknehmen.

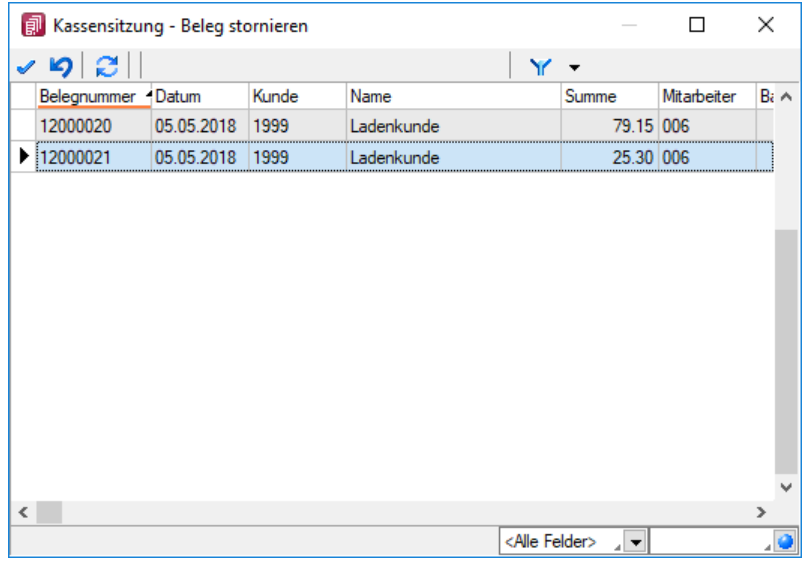

Abbildung 7.25: Kassenbeleg - Position stornieren

Diese Liste enthält alle Positionen des aktuellen Beleges.

Wählen Sie mit  $\blacktriangledown$  die entsprechende Position aus und bestätigen Sie die nachfolgende Sicherheitsabfrage. Es wird hierdurch eine Stornoposition, d.h. mit entgegengesetztem Wert, in den Beleg eingefügt.

*In den [Stammdaten](#page-756-0) der PC-Kasse können Sie mit einer Option einstellen, dass stornierte Positionen in der Positionstabelle des Kassenbeleges ausgeblendet werden.*

# <span id="page-784-0"></span>**8.3.8 Kassenabschluss**

| $\mathbf{x}$<br>画<br>Kassenbeleg<br>$\Box$ |                                  |            |                |                                   |                 |             |              |                   |                          |                        |  |
|--------------------------------------------|----------------------------------|------------|----------------|-----------------------------------|-----------------|-------------|--------------|-------------------|--------------------------|------------------------|--|
|                                            | Datum 09.01.2019                 |            | Vertreter [F6] |                                   |                 | Kunden [F9] |              | 1999<br>Kassierer |                          | 007                    |  |
| Standort 100                               |                                  |            |                |                                   |                 |             |              |                   |                          | Egli, Anna             |  |
| Position                                   | Artikel                          |            | Bezeichnung    |                                   |                 | Menge       | Einzelpreis  | Preiseinheit      | Rabatt                   | Mengen A               |  |
| n<br>1                                     | 120016                           |            |                | Sony-Optiarc DVD±R AD-5240S-0B24  |                 | 10.00       | 28.49        | 1.00              |                          | Stk.<br>               |  |
| Γ١<br>2                                    | 130008                           |            |                | Logitech Cordless Tastatur + Maus |                 | 10.00       | 94.99        | 1.00              |                          | Stk.                   |  |
| $\,<$                                      |                                  |            |                |                                   |                 |             |              |                   |                          | ⋗                      |  |
| BRgr1                                      |                                  |            |                |                                   |                 |             | <b>Total</b> |                   | 1'234.80 CHF             |                        |  |
| 0.00<br>Artikel                            |                                  |            |                | Menge                             | <b>ME</b>       | Einzelpreis | Rabatt       | Gesamtpreis       | Lager                    | Info                   |  |
|                                            |                                  |            |                |                                   |                 | 0.00        | 0.00%        | 0.00              | $\overline{\phantom{a}}$ | Lager [F7]             |  |
|                                            |                                  |            |                |                                   |                 |             |              |                   |                          | Preis [F5]             |  |
|                                            | Positionserlös: 0.00 CHF = 0.00% |            |                |                                   |                 |             |              |                   |                          |                        |  |
| Kassieren [F12]                            |                                  | Stomo [F3] |                | $\checkmark$ Eingabemodus         | Abschluss [F10] |             | Druck [F11]  | Pause [F2]        |                          | <b>Funktionen</b> [F8] |  |

Abbildung 7.26: Kassenabschluss

Über den Schalter Abschluss [F10] schliessen Sie die Kassensitzung ab.

In diesem Dialog haben Sie einen Überblick über die Sollbeträge der einzelnen Zahlungsarten. Tragen Sie im Feld Ist-Betrag den tatsächlichen Kassenendbestand ein. Möchten Sie in dieser Maske die Sollbeträge nicht mit angezeigt haben, muss in der [Konfiguration](#page-756-0) der Kassen die entsprechende Option deaktiviert werden.

Ausserdem können Sie über die Konfiguration dafür sorgen, dass die Kassenschublade beim Abschluss immer oder auf Nachfrage geöffnet wird.

In den [Mandanteneinstellungen](#page-126-0) können Sie festlegen, dass und ab welcher Höhe (in Wert oder in Prozent) Sie bei auftretenden Differenzen einen Warnhinweis erhalten wollen.

Über den Auswahlschalter in diesem Feld [F4] erreichen Sie den Dialog zur Ermittlung des [Bar](#page-779-0)[geldbestandes.](#page-779-0) (nur bei Zahlungsart Bar)

In diesem wird anhand der eingetragenen Mengen je Münz- bzw. Geldscheinwert der Endbestand errechnet.

Mit der rechten Maustaste [Ctrl] + [R] auf dieses Feld aktivieren Sie den programminternen [Pa](#page-1454-0)[pierstreifenrechner](#page-1454-0).

Zum Aufruf dieser Funktion muss sich das Feld im Einfügemodus befinden. Mit dem Schalter *"Neue Zahlungsart einfügen"* können Sie Beträge über andere Zahlungsarten (z.B. Checks) buchen.

Zur Kontrolle kann eine Tagesliste über den Kassenabschluss gedruckt werden.

Siehe auch: **[Zahlungsart](#page-763-0)** 

# **8.3.9 Kassenbeleg - Belegdruck**

### **Einstellung für optionalen Beleg- und Quittungsdruck**

Analog zur Belegoberfläche der *PC-Kasse* können auch bei Verwendung der Touchkasse 2 die Ausgabe des Bons (nur bei Bon-Druckern über COM-Schnittstelle) und der Quittung bei einer Bezahlung festgelegt werden. Die Einstellung wird benutzerbezogen gespeichert.

### **Beleg drucken**

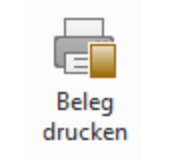

Abbildung 7.27: Beleg drucken

Mit dem Schalter | Druck [F11] | haben Sie die Möglichkeit, bereits gedruckte Kassenbelege während der Kassensitzung nochmals zu drucken.

Im Anschluss wird eine Tabelle zur Auswahl des gewünschten Beleges angezeigt. Mit der Aktivierung des Optionsfeldes *"Stornierte anzeigen"* werden darin auch Belege aufgelistet, die in der Kassensitzung storniert wurden.

Den zu druckenden Beleg übernehmen Sie per Doppelklick, [Enter] oder ↓.

Haben Sie die Kassensitzung bereits abgeschlossen, können Sie dies über den Menüpunkt *"PC-Kasse / Kassenauswertungen / Beleg drucken"* vornehmen.

Nachdruck von Barbelegen (Touchoberfläche 2) - Über einen Funktionsschalter *"Barbelege drucken"* können alle Barbelege noch einmal gedruckt werden, die seit dem letzten Kassenabschluss angelegt wurden.

### **Barbeleg drucken**

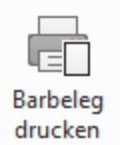

Abbildung 7.28: Barbeleg drucken

Über den Menüpunkt *" Barbeleg drucken "* können jederzeit, alle Entnahmen/- einlagen, Sachbuchungen sowie über die Kasse gezahlte Rechnungen / ausgezahlte Gutschriften von bereits abgeschlossenen Kassensitzungen erneut ausgedruckt werden. Nachdem die Kassensitzung gewählt wurde, kann der entsprechende Vorgang für den Druck ausgewählt werden.

| <b>副 Kassensitzung - Barbeleg / Sachbuchung drucken</b> |         | $\times$ |                           |  |               |  |
|---------------------------------------------------------|---------|----------|---------------------------|--|---------------|--|
| $\sqrt{9}$ $2$ $\sqrt{ }$                               |         |          |                           |  |               |  |
| Interne Nummer<br>                                      | Betrag  | Text     |                           |  | Typ           |  |
| SB-0000000002                                           | -300.00 |          |                           |  | Sachbuchung E |  |
|                                                         |         |          |                           |  |               |  |
|                                                         |         |          |                           |  |               |  |
|                                                         |         |          |                           |  |               |  |
|                                                         |         |          |                           |  |               |  |
|                                                         |         |          |                           |  |               |  |
|                                                         |         |          |                           |  |               |  |
|                                                         |         |          |                           |  |               |  |
|                                                         |         |          |                           |  |               |  |
|                                                         |         |          |                           |  |               |  |
|                                                         |         |          |                           |  |               |  |
|                                                         |         |          |                           |  |               |  |
|                                                         |         |          |                           |  |               |  |
| $\overline{\phantom{a}}$                                |         |          |                           |  |               |  |
|                                                         |         |          | <alle felder=""> 4</alle> |  |               |  |

Abbildung 7.29: Barbeleg drucken

### **TSE-Seriennummer als Druckplatzhalter**

Für die *Ausgabe von Kassenbelegen* können Sie nun zusätzlich auch die Seriennummer der technischen Sicherheitseinrichtung ausgeben.

### **8.3.10 Kassenpasswort**

Ist in der [Konfiguration](#page-756-0) der PC-Kasse die Option *"Kassiererwahl mit Anmeldung"* aktiviert, erfolgt die Neuauswahl / der Wechsel des Kassierers über die Abfrage des [Passwortes.](Rechteverwaltung (225).htm)

Wählen Sie den Kassierer [\(Mitarbeiter\)](#page-413-0) und geben Sie das Passwort ein.

*Je nach Anmeldemodus müssen hierbei die jeweiligen Passwörter der Windows- oder SQL-Server-Anmeldung bzw. das Passwort aus der Rechteverwaltung verwendet werden.*

# <span id="page-787-0"></span>**8.3.11 Passwortabfrage in Kassensitzung**

Sie können im [PC-Kassenprofil](#page-756-0) durch Passwörter die Kassenfunktionen sperren.

Zugriff auf diese Kasse erhalten Sie dann nur über die Eingabe des korrekten Passwortes.

*ACHTUNG! Nach 3-maliger Eingabe des falschen Passwortes sowie Betätigen des Schalters Abbruch wird der SELECTLINE-AUFTRAG geschlossen!*

### **8.3.12 PC-Kasse weitere Funktionen**

Im Untermenü des Schalters Filis Funktionen [F8] stehen weitere Kassenfunktionen zur Verfügung. Sie werden nachfolgend, sofern nicht bereits an anderer Stelle erfolgt, im Einzelnen näher beschrieben.

- *"Konfiguration"* (siehe Kapitel 8.2 *[Kassendaten](#page-756-1)* auf Seite 728)
- *"Startwerte"* (siehe Kapitel 8.2.1 *Kassen - [Konfiguration](#page-756-0)* auf Seite 728)
- *"Belegstorno"*
- *"Schublade öffnen"*
- *"Kassensturz"*
- *"Barentnahme/-einlage"*
- *"Bon parken [Alt] + [P] / Bon wieder aufnehmen [Alt] + [W]"*
- *"Mengenumrechnung [Alt] + [F9]"* (siehe Kapitel 4.1.7 *[Mengenumrechnung](#page-291-0)* auf Seite 263)
- *"Zubehörartikel einfügen [Alt] + [Z]"*(siehe [Kapitel 29.15.6](#page-1516-0) *Zubehör* auf Seite 1488)
- *"Zuschlag einfügen [Alt] + [U]"* (siehe Kapitel auf [Seite 543\)](#page-571-0)
- *"Artikelinformation"* (siehe [Kapitel 4.1](#page-258-0) *Artikel* auf Seite 230)
- *"Beleg übernehmen von... [Alt] + [F11]"* (siehe Kapitel 29.4.12 *[Übernahmeoptionen](#page-1295-0)* auf [Seite 1267\)](#page-1295-0)
- *"Gutschein ausstellen [Umschalt] + [F5]"*
- *"Gutschein einlösen [Umschalt] + [F6]"*
- *"Aufschlag einfügen / aktualisieren"*
- *"Erweiterte Positionserfassung"*
- *"Textimport Positionen"*( siehe Kapitel auf [Seite 537\)](#page-565-0)
- *"Masken/Toolbox-Editor"* (siehe Abschnitt Maskeneditor im SYSTEM-Handbuch)
- *"Extrafelder anzeigen [Alt] + [F10]"*
- *"Positionserlös anzeigen"*
- *"Kartenterminal (Belegdruck wiederholen, Kassenschnitt, Abmelden)"*
- *"Beenden"*

### <span id="page-788-0"></span>**Belegstorno**

Unter *PC-Kasse / Kassenbeleg (Funktionen [F8] - Belegstorno)* können Sie jeden Beleg der noch nicht abgeschlossenen Kassensitzung stornieren.

Den gewählten Datensatz übernehmen Sie mit Doppelklick, [Enter] oder ↓.

*Nach erfolgtem Kassenabschluss können Kassenbelege nicht mehr storniert werden.*

Siehe auch: [Kassenabschluss](#page-784-0) [Stammdaten](#page-1538-0) aus einer Liste laden

### <span id="page-788-1"></span>**Kassensturz**

Dieses Fenster *PC-Kasse / Kassenbeleg (Funktionen [F8] - Kurzinfo)* zeigt einen Überblick über den momentanen Kassenbestand und eine kurze Umsatzstatistik. Unter Barverkehr werden alle Bareinlagen und Barentnahmen summiert.

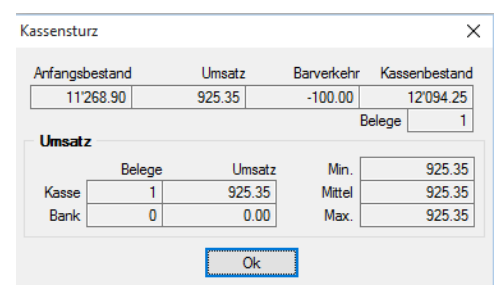

Abbildung 7.30: Kurzinfo

### <span id="page-788-2"></span>**Liste der Einlagen/-entnahmen**

Soll während einer Kassensitzung *"Bargeld ohne einen Kassenbeleg aus der Kasse entnommen bzw. eingelegt"* oder *"ein Offener Posten (Rechnung, Gutschrift) beglichen werden"*, so kann das über diese Funktion [F8] - *"Entnahme/Einlage"* realisiert werden. Diese Vorgänge werden beim Kassenabschluss gesondert ausgewiesen.

Über die [Konfiguration](#page-756-0) der PC-Kasse können Sie dafür sorgen, dass hierbei die Kassenschublade immer oder auf Nachfrage geöffnet wird.

| Diste der Barentnahmen/-einlagen | П      | ×          |  |               |
|----------------------------------|--------|------------|--|---------------|
| $ \cdot \times  $ b $ $          | Summe  | $0.00$ CHF |  |               |
| <b>Interne Nummer</b>            | Betrag | Text       |  |               |
|                                  |        |            |  |               |
|                                  |        |            |  |               |
|                                  |        |            |  |               |
|                                  |        |            |  |               |
|                                  |        |            |  |               |
|                                  |        |            |  |               |
|                                  |        |            |  |               |
|                                  |        |            |  |               |
|                                  |        |            |  |               |
| ∢                                |        |            |  | $\rightarrow$ |
| Betrao $< 0$<br>Stomiert         |        |            |  |               |

Abbildung 7.31: Barverkehr

Über das Menü  $\Box$  oder mit den Tastenkombinationen [Ctrl] + [N] für Bareinlage/-entnahmen bzw. [Ctrl] + [R] für Rechnung bezahlen gelangen Sie in den entsprechenden [Nachfolgedialog.](#page-789-0)

Die Liste enthält alle Bareinlagen und -entnahmen seit dem letzten Kassenabschluss.

Mit weiteren Schaltern können Bareinlagen und -entnahmen gelöscht [F3] oder Belege gedruckt [Ctrl] + [P] werden.

Beim Löschen wird eine Stornoposition, d.h. mit entgegengesetztem Wert erzeugt.

# <span id="page-789-0"></span>**Entnahme / -einlage oder Rechnung bezahlen**

Aus dem Dialog Liste der [Einlagen/-entnahmen](#page-788-2) gelangen Sie über *"Datensatz anlegen"* in die Erfassungsmaske *"Barentnahme/Bareinlage"* bzw. *"Rechnung bezahlen"*. Geben Sie hier alle relevanten Daten zur Bargeldbewegung ohne Kassenbeleg für die aktuelle Kasse ein.

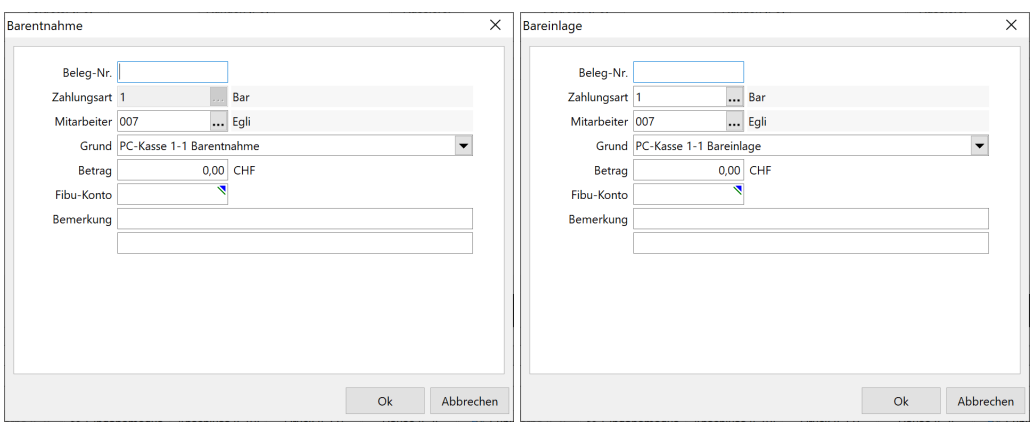

Abbildung 7.32: Barentnahme / Bareinlage

Zunächst entscheiden Sie über die Art des Vorganges, zwischen Bargeldentnahme oder Bargeldeinlage bzw. Gutschrift oder Rechnung.

Zahlungsart - nicht bei Barentnahme und Gutschrift)

Wählen Sie hier die gewünschte [Zahlungsart](#page-763-0) aus. Dieser muss einen [Bankbezug](#page-463-0) vom Typ "Kasse" zugeordnet sein.

[Mitarbeiter](#page-413-0) - Wählen Sie hier den Kassierer (Mitarbeiter) aus, der das Bargeld entnimmt oder hinzulegt.

Im Feld "Text" erfassen Sie einen entsprechenden Buchungstext.

Darüber hinaus können Sie bei Bedarf zum Vorgang noch Steuerschlüssel (nicht bei Rechnung/Gutschrift), Kostenstellen/-träger und zusätzliche Bemerkungen erfassen.

### Bargeldentnahme / Bargeldeinlage bzw. Gutschrift / Rechnung

Für Barentnahmen und Bareinlagen innerhalb der PC-Kassensitzung wird eine Belegnummer vorgeschlagen und hochgezählt.

Wählen Sie hier die Art des Vorgehens.

Belegnummer - Tragen Sie hier eine Belegnummer ein, bzw. wählen Sie eine Rechnung / Gutschrift aus.

*Wenn z.B. eine Eingangsrechnung über Barentnahme gegen das Lieferantenkonto bezahlt werden soll, muss eine Belegnummer eingetragen werden, damit sofort ein Zahlungs-OP angelegt wird. Die Belegnummern werden automatisch hochgezählt, so dass die Eingabe einer bereits vergebenen Nummer abgewiesen wird.*

Bei erneuter Vergabe einer bereits existierenden Belegnummer für Barentnahmen / Bareinlagen wird ein Warnhinweis ausgegeben. *"Diese Belegnummer wurde bereits vergeben."*

Grund (nur in Touchkasse 2) - Wählen Sie hier aus den erfassten Barentnahme- / Bareinlagegründen den Grund für die Geldeinlage/-entnahme.

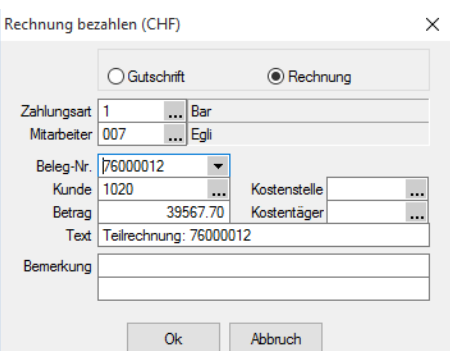

Abbildung 7.33: Rechnung bezahlen

*Wenn z.B. eine Eingangsrechnung über Barentnahme gegen das Lieferantenkonto bezahlt werden soll, muss eine Belegnummer eingetragen werden, damit sofort ein Zahlungs-OP angelegt wird.*

Fibu-Konto / Kunde - Hier können Sie für den Vorgang ein spezielles Konto hinterlegen. Bei der Begleichung einer Rechnung/Gutschrift wird der Kunde des ausgewählten Beleges eingetragen.

Betrag - Geben Sie den Betrag ein, der bewegt wird.

Text - Im diesem Feld können Sie einen entsprechenden Buchungstext eingeben.

Darüber hinaus können Sie bei Bedarf zum Vorgang noch eine/einen Kostenstellen/-träger und zusätzliche Bemerkungen erfassen.

### <span id="page-791-0"></span>**Bon parken - kassieren**

Soll ein erfasster [Kassenbeleg](#page-775-0) nicht sofort abkassiert werden, haben Sie die Möglichkeit, den Bon über das Funktionsmenü [F8] oder mit der Tastenkombination [Alt] + [P] zu parken, um weitere Kassenbelege zu erfassen.

Geparkte Bons können Sie über das Funktionsmenü [F8] oder mit der Tastenkombination [Alt] + [W] zur Kassierung übernehmen.
|           | <b>副</b> Bon auswählen                         |             |               |                                |            |                                  |                         | п              | X                   |
|-----------|------------------------------------------------|-------------|---------------|--------------------------------|------------|----------------------------------|-------------------------|----------------|---------------------|
|           | Ю.                                             | $Y - Y$     |               | Kasse   [1] Ladenkasse St. G - |            | Kassierer [006] Raffaelle Comb v |                         |                |                     |
|           | Belegnummer                                    | Datum       |               | Gesamtbetrag Adressnummer      | Name       | Vomame                           | Zusatz                  |                | $\hat{\phantom{a}}$ |
|           | 12000022                                       | 05.05.2018  | 1'488.20 1999 |                                | Ladenkunde |                                  |                         |                |                     |
|           |                                                |             |               |                                |            |                                  |                         |                |                     |
|           |                                                |             |               |                                |            |                                  |                         |                |                     |
|           |                                                |             |               |                                |            |                                  |                         |                |                     |
|           |                                                |             |               |                                |            |                                  |                         |                |                     |
|           |                                                |             |               |                                |            |                                  |                         |                |                     |
|           |                                                |             |               |                                |            |                                  |                         |                |                     |
|           |                                                |             |               |                                |            |                                  |                         |                | v                   |
| $\langle$ |                                                |             |               |                                |            |                                  |                         |                | ⋗                   |
|           |                                                |             |               |                                |            |                                  | <alle felder=""></alle> | $\overline{a}$ | هار                 |
|           | Position 2 Menge                               | Artikel     | Bezeichnung   |                                |            | Offen                            | Bestand                 | WarenCode      | Bestelln A          |
|           | $\blacktriangleright$ $\Box$ 1<br>$\mathsf{A}$ | 1.00 140003 |               | Cisco 2811 Router              |            | 1.00                             | 3.0000                  |                |                     |
|           |                                                |             |               |                                |            |                                  |                         |                | $\checkmark$        |
| $\langle$ |                                                |             |               |                                |            |                                  |                         |                | $\rightarrow$       |
|           |                                                |             |               |                                |            |                                  | <alle felder=""></alle> | $\mathbf{r}$   | . O                 |

Abbildung 7.34: Bon wiederaufnehmen

Nach Aufruf dieser Funktion erhalten Sie entsprechend der eingestellten Filterung (nach Kassen und/oder Kassierer) eine Auflistung aller geparkten Bons.

Den gewünschten Datensatz übernehmen Sie mit Doppelklick, oder [ENTER].

*Wenn es noch geparkte Bons gibt, ist kein [Kassenabschluss](#page-784-0) möglich.*

Siehe auch: [Kassenabschluss](#page-784-0) Stammdaten aus einer Liste laden

## **Gutschein ausstellen / Gutschein einlösen**

#### Gutschein ausstellen

Unter *"PC-Kasse / Kassenbeleg"* mit der Kassenfunktion *"Gutschein ausstellen [Umschalt] + [F5]"* können neue [Gutscheine](#page-767-0) ausgewählt oder neue Gutscheine *"schnell"* angelegt werden. Zur Auswahl werden alle noch offenen Gutscheine angeboten, die noch nicht das Kennzeichen "Kann eingelöst werden" besitzen.

Bei der Anlage wird eine bereits vorhandene Gutscheinnummer abgewiesen - und die nächste freie vorgeschlagen. Der Betrag und ein [Gutschein-Artikel](#page-767-0) sind einzutragen bzw. ist zu wählen.

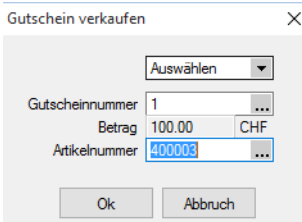

Abbildung 7.35: Gutschein ausstellen

Beim Verkaufen von Gutscheinen bietet das Programm die Möglichkeit, den Gutscheinpreis festzulegen. Voraussetzung hierfür ist ein Gutschein in den Stammdaten, der mit einem Preis von "0,00" angelegt wurde und über eine gültige Artikelangabe für den Verkauf verfügt.

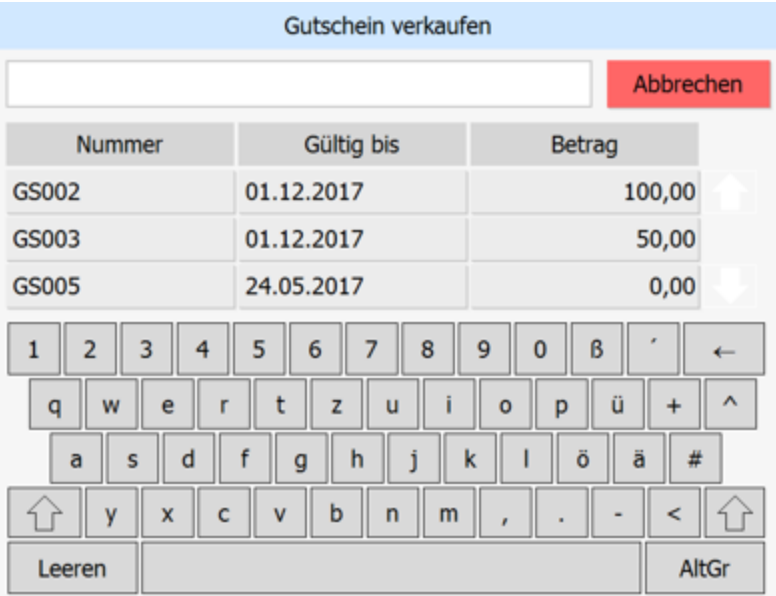

Abbildung 7.36: Gutschein ausstellen

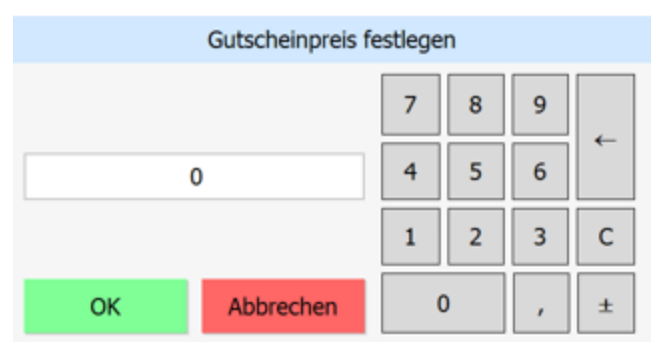

Abbildung 7.37: Gutschein ausstellen

# Siehe auch:

Mehrere [Gutscheine](#page-770-0) erzeugen

## [Gutschein](#page-770-0) einlösen

Bereits verkaufte Gutscheine können über die [Kassenfunktion](#page-770-0) *"Gutschein einlösen [Umschalt] [F6]"* in den Kassenbeleg eingefügt werden. Die Belegsumme wird so um den [Gutscheinbetrag](#page-770-0) verringert. Der [vorgeschlagene](#page-770-0) Betrag kann geändert werden, wodurch auch eine Teileinlösung oder eine [Restauszahlung](#page-770-0) ermöglicht wird.

Bei [Teileinlösung](#page-770-0) steht der Gutschein dann mit seinem Restbetrag für eine erneute Einlösung zur [Verfügung.](#page-770-0)

*Die Nummer des Gutscheins können Sie im Kassenbeleg über den Platzhalter [P:0::Frei1] drucken.*

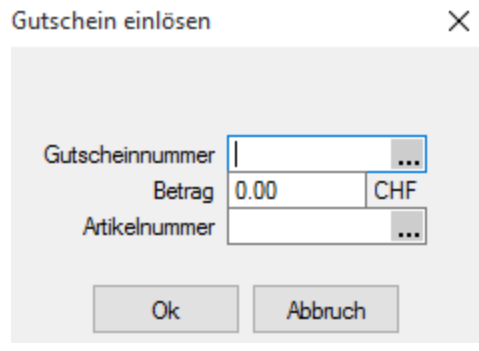

Abbildung 7.38: Gutschein einlösen

Gutscheinnummer - Diese kann manuell eingetragen oder aus einer Liste der Gutscheine mit offenen Beträgen gewählt werden. Die Gutscheinnummern können Sie im Kassenbeleg über den Platzhalter [P:0::Frei1] drucken.

Betrag - Der vorgeschlagene Betrag kann geändert werden.

Artikelnummer - Wenn beim Verkauf des Gutscheins keine Artikelnummer für den Verkauf erfasst wurde, wird die beim letzten Einlösen gültige Artikelnummer vorgeschlagen.

## **Kassenbeleg - Erweiterte Positionserfassung**

Über die Funktion *"Erweiterte Positionserfassung" (Funktionen [F8] )* ist es möglich, die Vorbelegungen der [vertikalen](#page-543-0) Felder zu ändern bzw. für die aktive Kassenbelegposition zu bearbeiten.

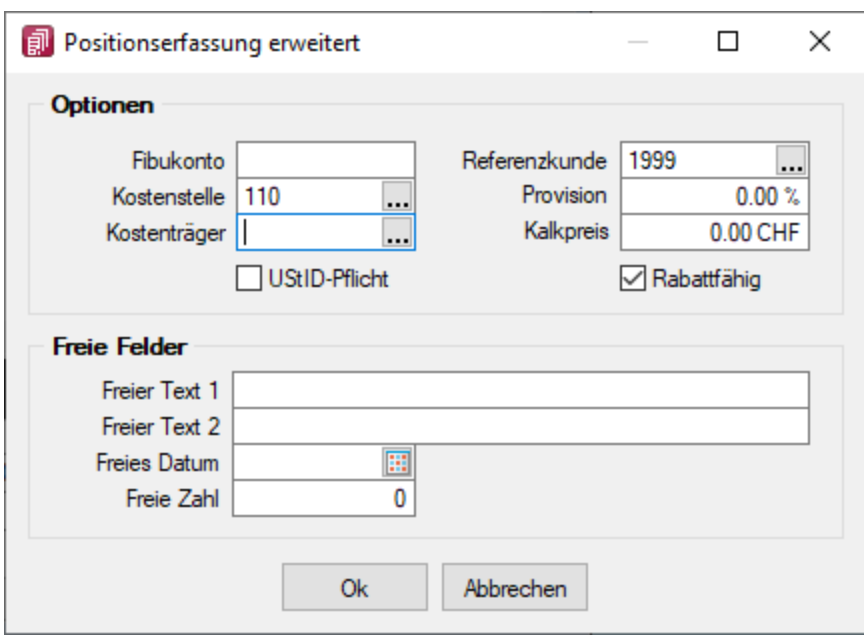

Abbildung 7.39: Erweiterte Positionserfassung

*Die Anzeige des Kalkulationspreises lässt sich über die [Rechteverwaltung](Rechteverwaltung (225).htm) mit der Option "Deckungsbeitrag ausweisen" benutzerbezogen sperren.*

# **8.4 Kassenauswertungen**

Im Menüpunkt *"PC-Kasse / Kassenauswertungen /...."* erhalten Sie eine Tages- oder Buchungsliste über eine zuvor ausgewählte Kassensitzung.

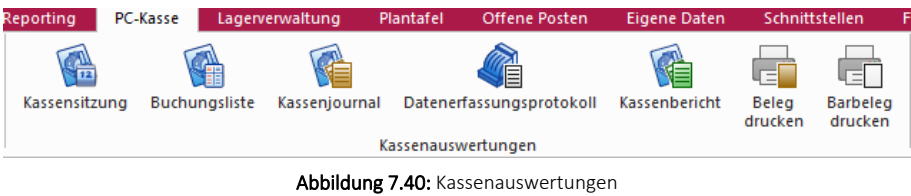

## **8.4.1 Kassensitzung / Buchungsliste**

Wenn eine PC-Kassenauswertung gedruckt werden soll, erscheint zuerst eine Übersicht aller bisherigen Kassensitzungen.

|   | <b>R</b> Kassensitzung                                        |                          |                           |             |               |             |                             |                         | $\overline{\phantom{a}}$ | $\Box$ | ×         |
|---|---------------------------------------------------------------|--------------------------|---------------------------|-------------|---------------|-------------|-----------------------------|-------------------------|--------------------------|--------|-----------|
| ✔ | $\left  \mathbf{9}\right  \mathbf{2} \mathbf{6}^{\mathrm{T}}$ | $Y \rightarrow$          |                           |             |               |             |                             |                         |                          |        |           |
|   | Datum                                                         |                          | PC-Kasse PC-Kassensitzung | Mitarbeiter | Standardkunde | Zahlungsart | Anfangsbestand ▲ Endbestand |                         |                          |        | $\lambda$ |
| D |                                                               |                          |                           |             |               |             |                             |                         |                          |        |           |
|   | 01.10.2018                                                    | 3                        |                           | 2 007       | 1011          |             | $-100.50$                   | $-400.50$               |                          |        |           |
|   | 10.04.2012                                                    |                          |                           | 1 007       | 1999          |             | 0.00                        | 1'597.55                |                          |        |           |
|   | 25.11.2013                                                    | $\overline{2}$           |                           | 1 001       | 1999          |             | 0.00                        | 93.01                   |                          |        |           |
|   | 17.11.2017                                                    | 2                        |                           | 1 001       | 1999          |             | 0.00                        | 4'801.35                |                          |        |           |
|   | 01.10.2018                                                    | 3                        |                           | 1 007       | 1011          |             | 0.00                        | $-100.50$               |                          |        |           |
|   | 17.11.2017                                                    | $\overline{ }$           |                           | 2 001       | 1999          |             | 492.15                      | 3'194.20                |                          |        |           |
|   | 19.04.2012                                                    |                          |                           | 1 007       | 1999          |             | 1'597.55                    | 4'899.10                |                          |        |           |
|   | 22.11.2017                                                    | $\overline{2}$           |                           | 1 001       | 1999          |             | 3'194.20                    | 9'052.50                |                          |        |           |
|   |                                                               |                          |                           |             |               |             |                             |                         |                          |        |           |
|   |                                                               |                          |                           |             |               |             |                             | <alle felder=""></alle> | $\sqrt{2}$               |        | . O       |
|   | 15 Sätze                                                      | sortiert: Anfangsbestand |                           |             |               |             |                             |                         |                          |        |           |

Abbildung 7.41: Kassensitzung

Wählen Sie daraus die Kassensitzung, für die Sie

• die Tagesliste der Kassensitzung

mit Anfangs- und Endbestand, den Zahlungsarten und Liste aller Belege;

- die Buchungsliste;
- einen auszuwählenden Kassenbeleg nachdrucken wollen.

#### Kassensitzungsdatum nicht änderbar, ausgegraut

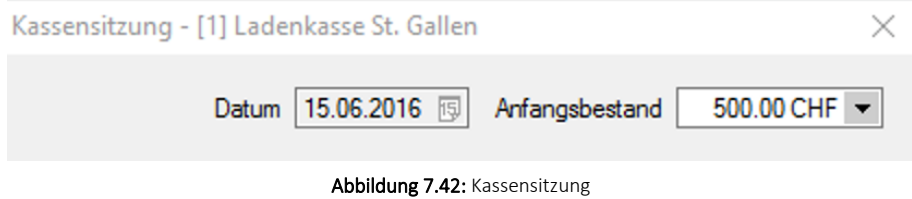

Da ein Datum in die Vergangenheit nie möglich war, wurde dadurch nun auch die Möglichkeit unterbunden, Kassensitzungen für die Zukunft abzuhalten. D. h. das Datum beim Start richtet sich automatisch nach dem Systemdatum und ist entsprechend ausgegraut.

## **8.4.2 Kassenjournal / Datenerfassungsprotokoll PC-Kasse**

Mit dem Kassenjournal und dem Datenerfassungsprotokoll erhalten Sie unter *" PC- Kasse / Kassenauswertungen"* eine Auflistung über alle Bar-Bewegungen abgeschlossener Kassensitzungen.

#### Kassenjournal

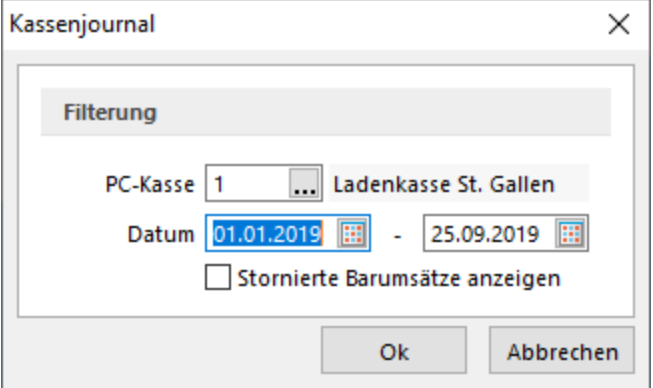

Abbildung 7.43: Kassenjournal

#### Datenerfassungsprotokoll

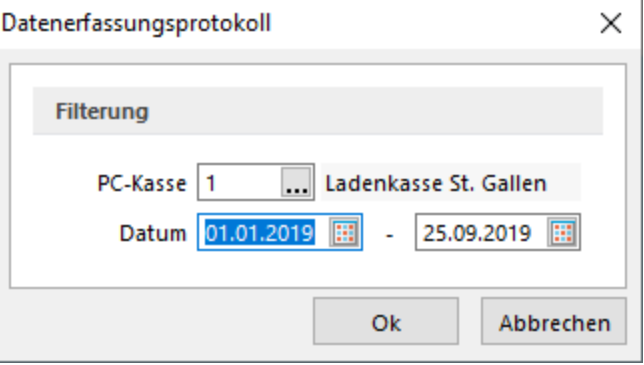

Abbildung 7.44: Datenerfassungsprotokoll

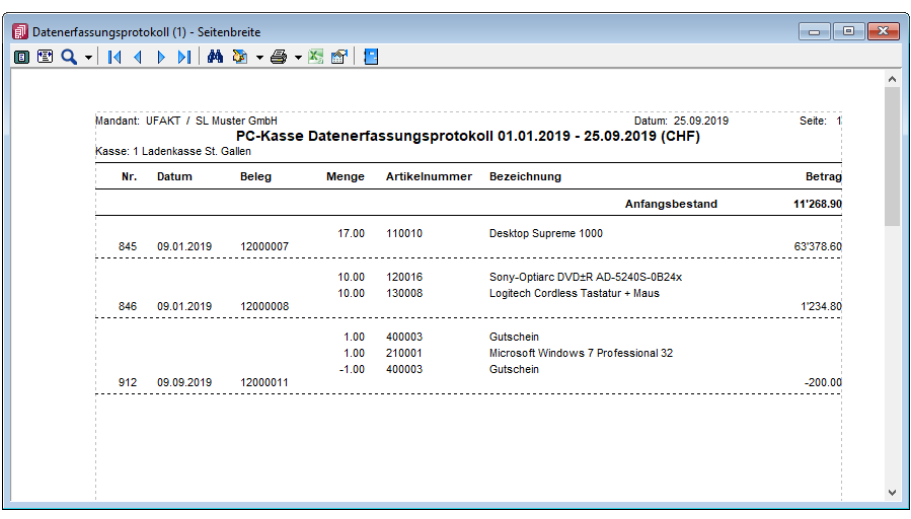

Abbildung 7.45: PC-Kasse Datenerfassungsprotokoll

Das Erfassungsprotokoll listet belegweise Artikel aus Barverkäufen, Barentnahmen und Bareinlagen sowie die Bar-Bezahlung Offener Posten auf. Es wird ein Anfangsbestand ausgegeben und ein Endbestand ermittelt. Sie können die Auswertungen nach PC-Kasse und Zeitraum selektieren.

#### Kassenbericht

Hier können Berichte per gewünschter Kasse und gewünschtem Datum angezeigt werden.

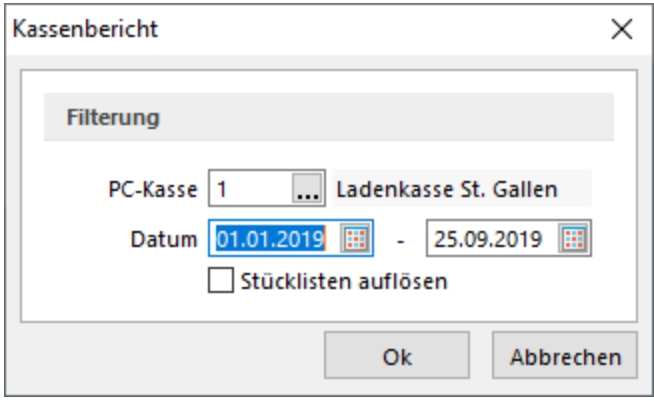

Abbildung 7.46: Kassenbericht

|                       | ▣ ញ Q - K + ▶ ▶ A Ø - ④ - ⊠ @ B       |              |               |
|-----------------------|---------------------------------------|--------------|---------------|
|                       |                                       |              |               |
| Mandant: UFAKT        |                                       |              |               |
|                       | Kassenbericht 01.01.2019 - 25.09.2019 |              |               |
|                       | Ladenkasse St. Gallen (1)             |              |               |
| <b>Artikelgruppen</b> |                                       |              |               |
| <b>Nummer</b>         | <b>Bezeichnung</b>                    | <b>Netto</b> | <b>Brutto</b> |
| 110                   | Komplettsysteme                       | 58'847.34    | 63'378.59     |
| 120                   | Komponenten                           | 264.53       | 284.90        |
| 130                   | Peripherie                            | 881.99       | 949.90        |
| 210                   | Betriebssysteme                       | $-185.70$    | $-200.00$     |
| 400                   | <b>Diverses</b>                       | 0.00         | 0.00          |
|                       |                                       | 59'808.16    | 64'413.39     |
| <b>Steuergruppen</b>  |                                       |              |               |
| <b>Steuersatz %</b>   |                                       | <b>Netto</b> | <b>Brutto</b> |
| 7.7                   |                                       | 59'808.16    | 64'413.39     |
|                       |                                       | 59'808.16    | 64'413.39     |

Abbildung 7.47: PC-Kasse Kassenbericht

## **8.4.3 Kassenbeleg - Belegdruck**

#### **Einstellung für optionalen Beleg- und Quittungsdruck**

Analog zur Belegoberfläche der *PC-Kasse* können auch bei Verwendung der Touchkasse 2 die Ausgabe des Bons (nur bei Bon-Druckern über COM-Schnittstelle) und der Quittung bei einer Bezahlung festgelegt werden. Die Einstellung wird benutzerbezogen gespeichert.

#### **Beleg drucken**

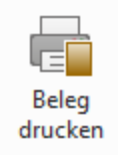

Abbildung 7.48: Beleg drucken

Mit dem Schalter | Druck [F11] | haben Sie die Möglichkeit, bereits gedruckte Kassenbelege während der Kassensitzung nochmals zu drucken.

Im Anschluss wird eine Tabelle zur Auswahl des gewünschten Beleges angezeigt. Mit der Aktivierung des Optionsfeldes *"Stornierte anzeigen"* werden darin auch Belege aufgelistet, die in der Kassensitzung storniert wurden.

Den zu druckenden Beleg übernehmen Sie per Doppelklick, [Enter] oder ↓.

Haben Sie die Kassensitzung bereits abgeschlossen, können Sie dies über den Menüpunkt *"PC-Kasse / Kassenauswertungen / Beleg drucken"* vornehmen.

Nachdruck von Barbelegen (Touchoberfläche 2) - Über einen Funktionsschalter *"Barbelege "*

*drucken* können alle Barbelege noch einmal gedruckt werden, die seit dem letzten Kassenabschluss angelegt wurden.

#### **Barbeleg drucken**

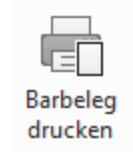

Abbildung 7.49: Barbeleg drucken

Über den Menüpunkt *" Barbeleg drucken "* können jederzeit, alle Entnahmen/- einlagen, Sachbuchungen sowie über die Kasse gezahlte Rechnungen / ausgezahlte Gutschriften von bereits abgeschlossenen Kassensitzungen erneut ausgedruckt werden. Nachdem die Kassensitzung gewählt wurde, kann der entsprechende Vorgang für den Druck ausgewählt werden.

| <b>副</b> Kassensitzung - Barbeleg / Sachbuchung drucken |         |      |                           |               | × |
|---------------------------------------------------------|---------|------|---------------------------|---------------|---|
| $\sqrt{9}$ 2 $\sqrt{7}$                                 |         |      |                           |               |   |
| Interne Nummer A<br>                                    | Betrag  | Text |                           | Typ           |   |
| ISB-0000000002                                          | -300.00 |      |                           | Sachbuchung E |   |
|                                                         |         |      |                           |               |   |
|                                                         |         |      |                           |               |   |
|                                                         |         |      |                           |               |   |
|                                                         |         |      |                           |               |   |
|                                                         |         |      |                           |               |   |
|                                                         |         |      |                           |               |   |
|                                                         |         |      |                           |               |   |
|                                                         |         |      |                           |               |   |
|                                                         |         |      |                           |               |   |
|                                                         |         |      |                           |               |   |
|                                                         |         |      |                           |               |   |
|                                                         |         |      |                           |               |   |
| ≺                                                       |         |      |                           |               |   |
|                                                         |         |      | <alle felder=""> 4</alle> |               |   |
|                                                         |         |      |                           |               |   |

Abbildung 7.50: Barbeleg drucken

## **TSE-Seriennummer als Druckplatzhalter**

Für die *Ausgabe von Kassenbelegen* können Sie nun zusätzlich auch die Seriennummer der technischen Sicherheitseinrichtung ausgeben.

## **8.5 Touchkasse**

#### **8.5.1 Entfernen der Touchoberfläche 1 in der nächsten Version**

Mit der *kommenden Version 21.2* wird die veraltete Touchoberfläche 1 für die PC-Kasse *nicht mehr zur Verfügung* stehen. Bitte nutzen Sie ab dieser Version die Touchoberfläche 2. Einstellungen der alten Touchoberfläche können Sie per Knopfdruck in eine beliebige neue Konfiguration der Touchoberfläche 2 übernehmen. Nutzen Sie hierzu die Funktion *" Touchscreen-Konfiguration übernehmen "* unter den *" Einstellungen und Zusatzfunktionen "* in der *"Konfiguration Touchkasse 2"*.

| <b>Gi</b> Touchscreen-Konfiguration |          |           |                 |                   |               |                     |                     |                    |                 |                |
|-------------------------------------|----------|-----------|-----------------|-------------------|---------------|---------------------|---------------------|--------------------|-----------------|----------------|
| Lfd. Nr Beschreibung                | Gesamt ^ |           | Pflanzen        | Garten            | Werkzeug      | Baustoffe           | Schutz-<br>kleidung |                    |                 |                |
|                                     |          |           | Gold-<br>ahorn  | Weide             | Zypresse      | Blumen-<br>zwiebeln | Immer-<br>grün      | Kirsch-<br>lorbeer | Lebens-<br>baum | Wilder<br>Wein |
|                                     |          |           | Blumen-<br>erde | Blumen-<br>kasten |               |                     |                     |                    |                 |                |
|                                     |          |           |                 |                   |               |                     |                     |                    |                 |                |
|                                     |          | $\ddot{}$ |                 |                   |               | Entfällt ab 21.2!   |                     |                    |                 |                |
| $\left\langle \right\rangle$        | $\,$     |           |                 |                   | Eingabemodus  | Zeichen<br>löschen  | $\overline{7}$      | 8                  | $\overline{9}$  |                |
|                                     |          |           |                 |                   | <b>Storno</b> | Eingabe<br>löschen  | 4                   | 5                  | 6               |                |
|                                     |          |           | Bon             |                   | Kassieren     | Pause               |                     | $\overline{2}$     | 3               | Enter          |
|                                     | 0,00 EUR |           | parken          |                   |               | Verwaltung          | $\bf{0}$            | 00                 |                 |                |

Abbildung 7.51: Touchoberfläche 1 Ende

#### **8.5.2 Konfiguration - Touchkasse**

Unter *"PC-Kasse / Touchkasse / Konfiguration Touchkasse"* konfigurieren Sie die Tastaturbelegung für den [Touchscreen-Kassenbeleg](#page-776-0). Diese Konfiguration ist dann für alle [Kassen](#page-756-0) gültig, denen dieser Modus zugewiesen ist.

*Wenn Sie das Programm mit dem Startparameter "TOUCH" aufrufen, werden die Auswahltabellen mit 1,5-facher Schriftgrösse und doppelter Zeilenhöhe dargestellt. In Eingabefeldern wird automatisch die Windows-Bildschirmtastatur aufgerufen. Wird diese nicht benötigt, bleibt sie durch Minimieren beim ersten Aufruf dauerhaft unterdrückt.*

Die Maske zeigt im unteren Bereich zunächst nur die Funktionstasten. Die Gruppen- und Artikeltasten müssen über die [Tastenkonfiguration](#page-806-0) im oberen Bereich erst angelegt werden. Die Eingabemaske für die Konfiguration der Tasten öffnen Sie per Mausklick bzw. über das Kontextmenü (rechte Maustaste).

| Touchscreen-Konfiguration |        |                                                      |            |          |                                   |                    |                     |                           |                 |                |
|---------------------------|--------|------------------------------------------------------|------------|----------|-----------------------------------|--------------------|---------------------|---------------------------|-----------------|----------------|
| LfdNr Beschreibung        | Gesamt | Steuerprozer UStIE ^<br>$\qquad \qquad \blacksquare$ | Hardware   | Software | Dienstleistung                    | <b>Diverses</b>    |                     |                           |                 |                |
|                           |        |                                                      |            |          |                                   |                    |                     |                           |                 | Watatra<br>CD- |
|                           |        |                                                      |            |          | 3                                 | S                  | $\bullet$<br>$\Box$ |                           |                 |                |
|                           |        |                                                      | æ.,        |          |                                   |                    |                     |                           |                 |                |
|                           |        |                                                      |            |          | $\overline{m}$ and $\overline{m}$ |                    |                     | $\mathbf{r} = \mathbf{g}$ | <b>Galaxies</b> |                |
|                           |        |                                                      |            |          | Eingabemodus                      | Zeichen<br>löschen | 7                   | 8                         | 9               | $\star$        |
| $\epsilon$                |        | $\rightarrow$                                        |            |          | <b>Storno</b>                     | Eingabe<br>löschen |                     | 5                         | 6               |                |
|                           |        |                                                      | Bon parken |          | <b>Kassieren</b>                  | Pause              |                     | 2                         | 3               | <b>Enter</b>   |
|                           |        | 0.00 CHF                                             |            |          |                                   | Verwaltung         | 0                   | 00                        | ٠               |                |

Abbildung 7.52: Touchscreen-Kassenbeleg

#### Gruppentasten

Mit der rechten Maustaste in der oberen Zeile öffnen Sie das Kontextmenü und können mit dem Schalter *"Gruppe erstellen"* beliebig viele Tasten für Ihre Verkaufsgruppen anlegen. Alle Gruppen werden in der oberen Zeile dargestellt. Werden mehr Gruppentasten angelegt, als in dieser dargestellt werden können, erscheinen zum Scrollen zusätzlich Pfeiltasten.

Per Kontextmenü können Sie die Konfiguration der Gruppentaste bearbeiten, eine neue anlegen oder löschen.

Beim Löschen einer Gruppentaste werden alle bereits zugeordneten Artikel dieser Gruppe mit gelöscht, die Konfiguration für den Artikel bleibt aber gespeichert.

#### Artikeltasten

Durch Klick auf eine *"Gruppentaste "*wird das Raster für die Artikeltasten angezeigt. Je Gruppe können 32 Artikeltasten eingerichtet werden.

Über die Tastenkonfiguration können Sie jeder Taste einen Artikel zuordnen. Für jeden Artikel ist nur eine Konfiguration möglich, er kann mit dieser aber beliebig oft und zu jeder Gruppe zugeordnet werden.

Wenn Sie einen Artikel ein weiteres Mal zuordnen, können Sie auf Abfrage die bestehende Konfiguration übernehmen oder neu erstellen. Die neu erstellte Konfiguration ist dann für alle Zuordnungen gültig.

Per Klick mit der rechten Maustaste können Sie die Konfiguration erneut aufrufen, die Artikelzuordnung aufheben oder die Artikelstammdaten aufrufen.

*Beim Löschen eines Artikels, auch durch Artikelnummer umbuchen, werden die Konfiguration und die Zuordnungen der Artikeltaste für den zu löschenden Artikel mit gelöscht.*

#### Funktionstasten

Auch für die Funktionstasten ist eine eigene Konfiguration für Beschriftung (ausser Verwaltung, Zurück, Bon parken und Ziffern), Hintergrundfarbe oder -bild möglich.

Bei einigen Funktionstasten (Kassieren, Verwaltung, Zurück, Beenden) ist die Konfiguration nur über die rechte Maustaste möglich, da über Mausklick die Ansicht der Maske gewechselt wird.

Die eigene Konfiguration zu einer Funktionstaste können Sie über das Kontextmenü auf die Programmeinstellungen zurücksetzen.

#### Zahlungsarten

Durch Klick auf die Taste "Kassieren" wechselt die Ansicht der Maske. Anstelle der Artikeltasten wird jede angelegte [Zahlungsart](#page-763-0) mit einer Taste in alphabetischer Reihenfolge angezeigt. Eine eigene Zuordnung zu den Tasten ist hier nicht möglich.

Es werden maximal 15 Tasten für Zahlungsarten angezeigt. Für den Fall, dass mehr Zahlungsarten angelegt sind, erscheinen wie bei den Gruppen Pfeiltasten zum Scrollen.

Für diese Tastenart können Sie die eigene Konfiguration über das Kontextmenü auf die Programmeinstellungen zurücksetzen.

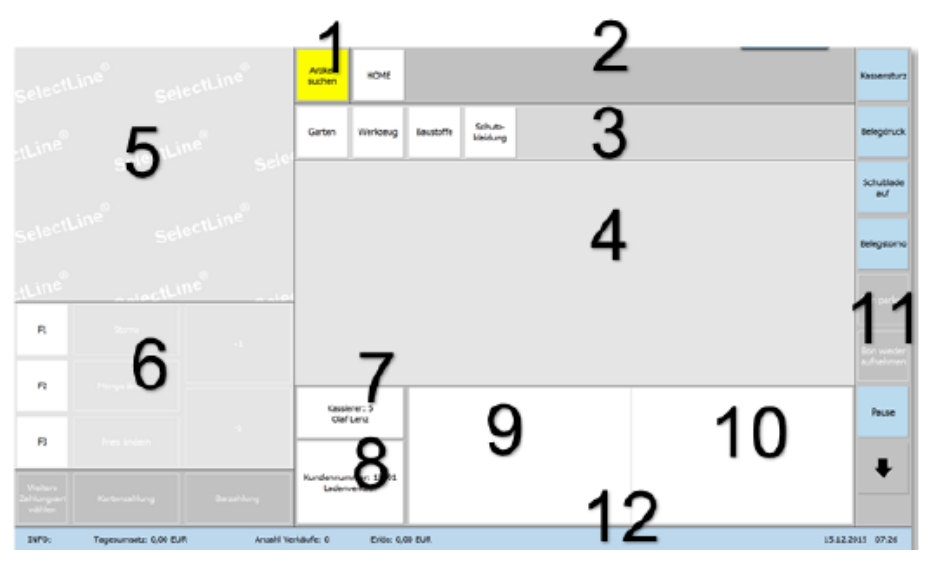

## **Aufbau des Touchscreens**

Abbildung 7.53: Aufbau Touchscreen

- 1. Artikelsuche
- 2. Brotkrumenleiste zur Navigation und Anzeige der aktuell geöffneten Gruppe
- 3. Gruppen und Untergruppenwahl
- 4. Artikelübersicht zur gewählten Gruppe bzw. der "Home" Gruppe
- 5. Aktuell erfasste Positionen des Bons
- 6. Die wichtigsten Kassenfunktionen und 3 frei definierbare Funktionstasten, sowie 2 Schnellwahltasten für die Zahlungsart
- 7. Kassiererwahl und –anzeige
- 8. Kundenwahl und –anzeige
- 9. Detailinformationen zum gewählten Artikel
- 10. Bildanzeige des gewählten Artikels
- 11. Alle verfügbare Kassenfunktion direkt über Funktionsschalter erreichbar
- 12. Infoleiste (per Berührung ausblendbar)

## **Zubehör PC-Kasse**

Die *"PC-Kasse"* (Touchoberfläche 2) unterstützt die Verwendung von Zubehör. Es wird in der Positionsliste mit einem hellblauen Balken gekennzeichnet. Bei der Auswahl eines Artikels mit Zubehör, wird Zubehör mit dem Einfügemodus auf Nachfrage im Bereich der Artikelschnellwahltasten angeboten. Das Zubehör mit dem Einfügemodus *"automatisch"* wird automatisch in die Positionsliste übernommen.

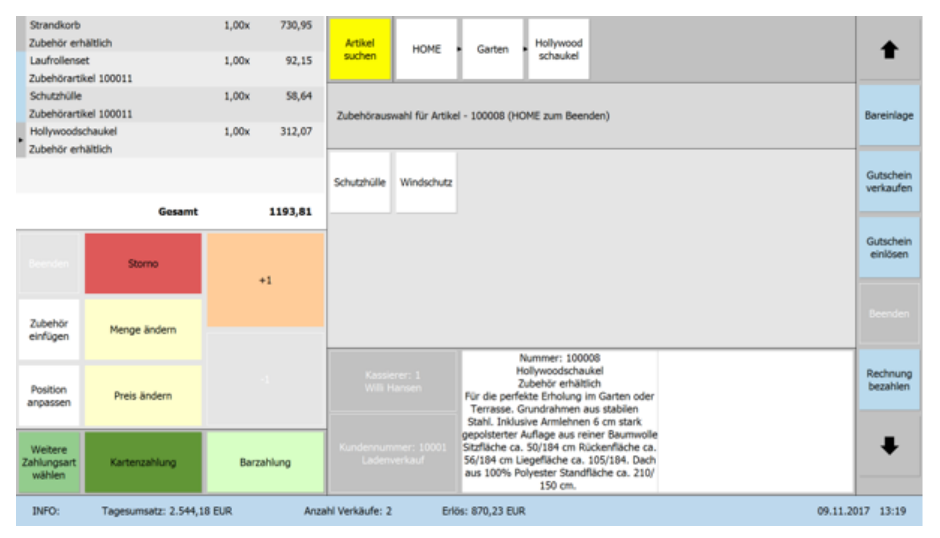

Abbildung 7.54: Touchscreen Zubehör

Für Zubehör mit dem Einfügemodus *"manuell"* ist in der Konfiguration ([Touchoberfläche](#page-807-0) 2) die entsprechende Funktion auf einen Schalter zu legen. Für eine eindeutige Identifizierung der aktiven Position wurde ein kleiner Pfeil-Cursor in der Positionsübersicht ergänzt.

| Strandkorb                                                    | 1.00x                                             | 730.95  |                        |                     |                   |            |                                                   |            |                |             |                       |
|---------------------------------------------------------------|---------------------------------------------------|---------|------------------------|---------------------|-------------------|------------|---------------------------------------------------|------------|----------------|-------------|-----------------------|
| Zubehör erhältlich                                            |                                                   |         | Artikel<br>suchen      | <b>HOME</b>         | Garten            |            |                                                   |            |                |             |                       |
| Laufrollenset                                                 | 1.00x                                             | 92.15   |                        |                     |                   |            |                                                   |            |                |             |                       |
| Zubehörartikel 100011                                         |                                                   |         |                        |                     |                   |            |                                                   |            |                |             |                       |
| Schutzhülle                                                   | 1,00x                                             | 58.64   |                        | Garten-             |                   |            |                                                   |            |                |             |                       |
| Zubehörartikel 100011                                         |                                                   |         | Gartenmöbel<br>technik |                     | Pflanzen          |            |                                                   |            |                |             | Bareinlage            |
| Hollywoodschaukel                                             | 1.00x                                             | 312,07  |                        |                     |                   |            |                                                   |            |                |             |                       |
| Zubehör erhältlich                                            |                                                   |         |                        |                     |                   |            |                                                   |            |                |             |                       |
|                                                               |                                                   |         | Sessel                 | Rolliege            | Tisch             | Bouleva    | Sessela                                           | Liegena    | Hollywood      | Schutzhülle | Gutschei              |
|                                                               |                                                   |         |                        |                     |                   | rdtisch    | uflage                                            | uflage     | schaukel       |             | verkaufer             |
|                                                               | Gesamt                                            | 1193,81 |                        |                     |                   |            |                                                   |            |                |             |                       |
|                                                               |                                                   |         |                        |                     |                   |            |                                                   | Schlauc    | Schlauch 1/    |             |                       |
|                                                               |                                                   |         | Windschutz             |                     |                   |            | Strandkorb Laufrollenset Schutzhülle Nackenrollen | hwagen     | 2 <sup>n</sup> | Start-Set   | Gutschein<br>einlösen |
|                                                               |                                                   |         |                        |                     |                   |            |                                                   |            |                |             |                       |
|                                                               |                                                   |         |                        |                     |                   |            |                                                   |            |                |             |                       |
| Bitte wählen Sie die Position aus, die angepasst werden soll. |                                                   |         | Schlauc                | Elektrora           | Benzinra          | Elektrohec | Leisehä                                           | Elektro-   | Japanischer    |             | <b>Inerates</b>       |
|                                                               |                                                   |         | hmobil                 | senmäher            | senmäher          | kenschere  | cksler                                            | Laubsauger | Goldahorn      |             |                       |
| Die Auswahl kann über die Positionsliste, Artikelauswahl,     | Artikelsuche oder mithilfe des Scanners erfolgen. |         |                        |                     |                   |            |                                                   |            |                |             |                       |
|                                                               |                                                   |         |                        |                     |                   |            |                                                   |            |                |             |                       |
|                                                               |                                                   |         |                        | Kassierer: 1        |                   |            |                                                   |            |                |             | Rechnung<br>bezahlen  |
|                                                               |                                                   |         |                        | Willi Hansen        |                   |            |                                                   |            |                |             |                       |
|                                                               |                                                   |         |                        |                     |                   |            |                                                   |            |                |             |                       |
|                                                               |                                                   |         |                        | Kundennummer: 10001 |                   |            |                                                   |            |                |             |                       |
|                                                               |                                                   |         |                        |                     |                   |            |                                                   |            |                |             |                       |
|                                                               | Auswahl beenden                                   |         |                        | Ladenverkauf        |                   |            |                                                   |            |                |             |                       |
|                                                               |                                                   |         |                        |                     |                   |            |                                                   |            |                |             |                       |
| INFO:                                                         | Tagesumsatz: 2.544,18 EUR                         |         | Anzahl Verkäufe: 2     |                     | Erlös: 870,23 EUR |            |                                                   |            |                |             | 09.11.2017 13:24      |
|                                                               |                                                   |         |                        |                     |                   |            |                                                   |            |                |             |                       |

Abbildung 7.55: Touchscreen Zubehör

Bei der Bedienung und Darstellung der Funktionen *"Position anpassen"*, *"Storno"* und *"Zubehör einfügen"* wechselt das Programm in einen speziellen Modus während die Positionsauswahl für eine der drei Funktionen aktiv ist. Über einen einheitlichen Button kann der Modus beendet werden.

#### **Varianten PC-Kasse**

Um die Verwendung von Zubehör vom Typ *" Variantenartikel "* auch für die PC- Kasse ([Touchoberfläche](#page-807-0) 2) zu gewährleisten wurde eine entsprechende Variantenauswahl ergänzt, die bei Auswahl eines Variantenartikels, das bereits in den Stammdaten existierende Zubehör anbietet.

|                                | Variantenauswahl [Arbeitsjacke, Variantenartikel] |                         |           |
|--------------------------------|---------------------------------------------------|-------------------------|-----------|
|                                |                                                   |                         | Abbrechen |
| Nummer                         | Bezeichnung                                       | Zusatz                  |           |
| 500005L                        | Arbeitsjacke                                      | Large                   |           |
| 500005M                        | Arbeitsjacke                                      | Medium                  |           |
|                                |                                                   |                         |           |
| $\overline{2}$<br>$\mathbf{1}$ | 3<br>5<br>6<br>4<br>7                             | 8<br>$\bf{0}$<br>9<br>ß |           |
| q<br>W                         | t<br>z<br>$\mathbf{u}$<br>e<br>r                  | ü<br>i<br>D<br>$\circ$  | Λ         |
| a<br>S                         | d<br>f<br>h<br>j<br>g                             | ö<br>ä<br>$\mathbf k$   | #         |
| y                              | b<br>C<br>v<br>X<br>n                             | m<br>ø                  | $\lt$     |
| Leeren                         |                                                   |                         | AltGr     |

Abbildung 7.56: PC-Kasse Variantenauswahl

#### <span id="page-806-0"></span>**Tastenkonfiguration**

Diese *Eingabemaske* erreichen Sie per *Mausklick* und/oder über das *Kontextmenü* (rechte Maustaste) auf eine Taste in der Touchscreen-Konfiguration.

Die Anzeige und die Eingabemöglichkeiten dieser Maske variieren in Abhängigkeit zur Tastenart. Es wird unterschieden nach Gruppen-, Artikel-, Zahlungsarten- und Funktionstasten.

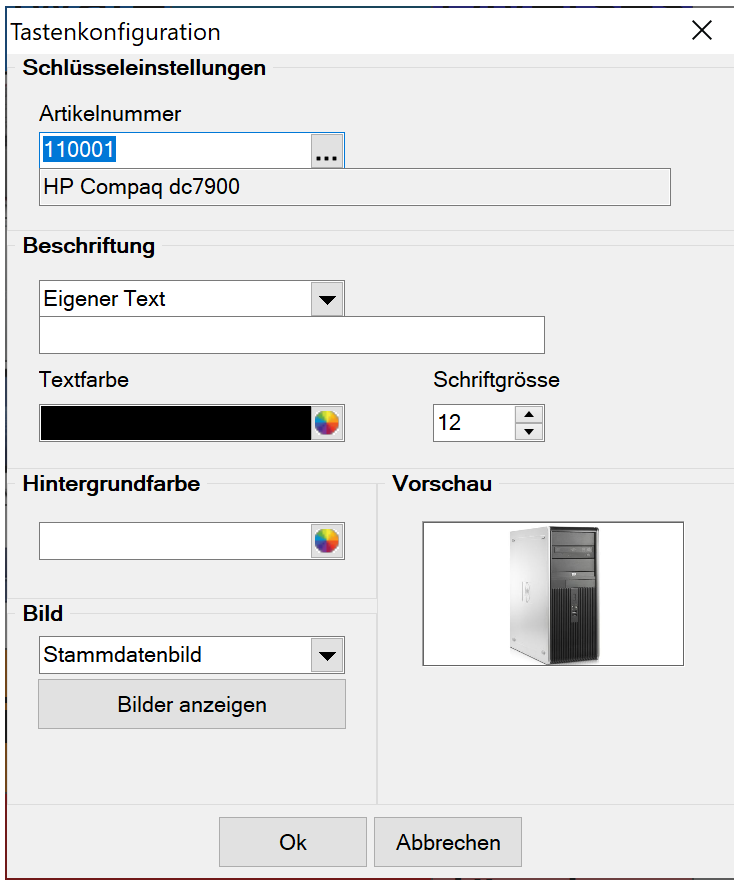

Abbildung 7.57: Tastenkonfiguration

Schlüsseleinstellungen - An dieser Stelle werden Ihnen der Datensatzschlüssel und die Bezeichnung der Gruppe, des Artikels, der Zahlungsart bzw. die Originalbeschriftung der Funktionstaste angezeigt.

Bei Artikeltasten wählen Sie hier den Artikel aus, der über diese Taste angesprochen werden soll.

Beschriftung - Mit Ausnahme einiger Funktionstasten können Sie für die Beschriftung der Taste die Bezeichnung aus den Stammdaten verwenden oder einen eigenen Bezeichnungstext mit maximal 80 Zeichen eingeben. Einen Zeilenumbruch für längere Bezeichnungen erreichen Sie durch Bindestrich und Leertaste.

Zusätzlich können Sie die Schriftfarbe und -grösse individuell bestimmen.

Hintergrundfarbe - Wählen Sie hier die Farbe für den Tastenhintergrund.

Bei Gruppentasten werden alle zugehörigen Artikeltasten, denen noch kein Artikel zugeordnet ist, mit der gewählten Hintergrundfarbe vorbelegt. Sie können diese dann bei der Konfiguration der einzelnen Artikeltasten noch ändern.

Bild - Sie können jeder Taste ein Hintergrundbild zuordnen. Wählen Sie hierzu über den Schalter *"Laden"* Ihre gewünschte Bilddatei aus. Es ist auch möglich, im Vorschaufeld über das Kontextmenü per Kopieren und Einfügen oder per Drag & Drop ein Bild zu zuordnen.

Bei Artikeltasten können Sie auch das [Standardbild](#page-259-0) des Artikels auswählen. Ausserdem können Sie über den Schalter *"Bilder anzeigen"* in die Maske der [Bildverwaltung](#page-1524-0) wechseln. Hier haben Sie dann die Möglichkeit, alle hinterlegten Bilder zum Artikel einzusehen oder auch neue Bilder zu zuordnen. Die Auswahl eines weiteren Artikelbildes ist über diese Maske aber nicht möglich.

## <span id="page-807-0"></span>**8.5.3 Konfiguration Touchkasse 2**

In der Maske *"PC-Kasse / Touchkasse / Konfiguration Touchkasse 2"* konfigurieren Sie die Tastenbelegung für die Touchkasse 2.

Es können hier beliebig viele Konfigurationen angelegt werden. In den *Kassenstammdaten* können Sie diese über das Feld *"Layout"* einer Kasse zuweisen. Wählen Sie hierzu eine eindeutige Bezeichnung. Dazu stehen Ihnen 80 Zeichen zur Verfügung.

Über das Funktionsmenü [F12] können Sie die Bezeichnung umbenennen und eine bestehende Touchscreen-Konfiguration (alte Touchkassenlösung) übernehmen, solange noch keine Gruppen angelegt wurden.

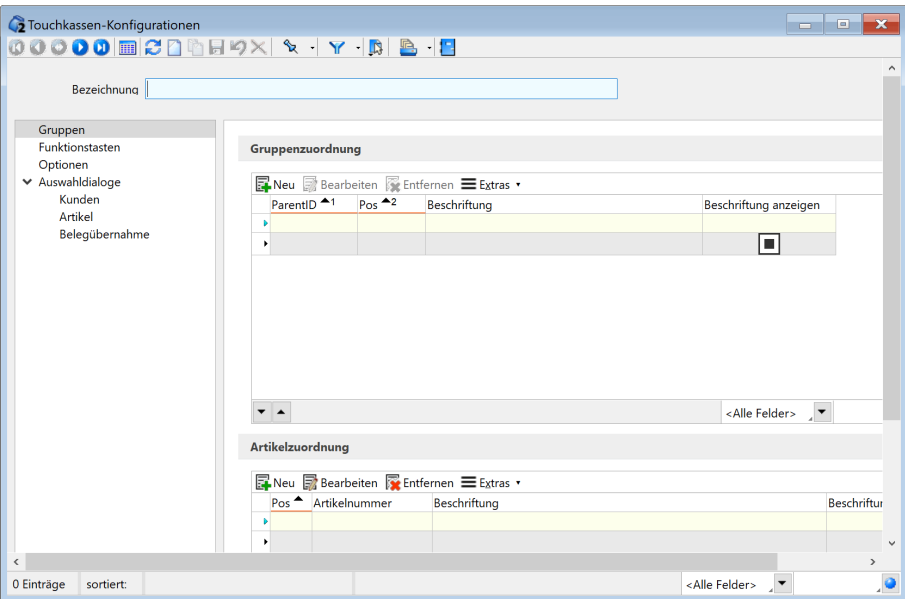

Abbildung 7.58: Touchkassen-Konfiguration Seite Gruppen

#### Übernahme des bestehenden Layouts (optional)

Wurde bereits die bestehende Touchoberfläche (alte Touchkassenlösung) definiert, können die "alten" Einstellungen auch für eine neue Touchkassen-Konfiguration übernommen werden (solange keine Gruppen angelegt wurden). Hierfür kann die Funktion *"Touchscreen-Konfiguration übernehmen"* unter den "*Einstellungen und Zusatzfunktionen"* Werwendet werden.

#### Anlegen eines neuen Layouts

Es können hier beliebig viele Konfigurationen angelegt werden. In den Kassenstammdaten können Sie diese über das Feld *"Layout"* einer Kasse zuweisen.

Wählen Sie hierzu eine eindeutige Bezeichnung. Dazu stehen Ihnen 80 Zeichen zur Verfügung.

Über das Funktionsmenü  $\Box$  oder [F12] können Sie die Bezeichnung umbenennen und eine bestehende Touchscreen-Konfiguration (nicht Touch2) übernehmen, solange noch keine Gruppen angelegt wurden.

Auf den jeweiligen Eingabeseiten in der Baumstruktur können Sie die Zuordnungen für die Artikel-, Gruppen- und Funktionstasten einrichten. Die Zuordnung von Artikeln zu einer Gruppe können Sie einzeln oder durch Mehrfachauswahl vornehmen.

Hinweis:

Die Bildschirmgrösse und damit die Grösse der Touchscreenbereiche wird automatisch ermittelt. Für den Fall, dass die Grösse falsch ermittelt wird (z.B. bei einer Remotesitzung), steht ein Startparameter "display=" zur Verfügung, mit dem die tatsächliche Bildschirmgrösse in cm angegeben werden kann.

#### **Seite Gruppen**

Die Seite *Gruppen* enthält im oberen Bereich die Anordnung der Verkaufsgruppen und im unteren Bereich die jeweils zugeordneten Artikel.

| <b>C</b> Touchkassen-Konfigurationen                                    |                                                 |                                                                             |                                    | <u>ale</u><br>$\overline{\mathbf{x}}$ |
|-------------------------------------------------------------------------|-------------------------------------------------|-----------------------------------------------------------------------------|------------------------------------|---------------------------------------|
|                                                                         | $00000 \text{ m}200 \text{ m}31$                |                                                                             |                                    |                                       |
| Bezeichnung                                                             |                                                 | <b>IST</b><br>Einstellungen<br>差<br><b>Toolbox-Editor</b>                   | F <sub>6</sub>                     | $\hat{\phantom{a}}$                   |
| Gruppen<br>Funktionstasten<br>Optionen<br>Auswahldialoge<br>$\check{ }$ | Gruppenzuordnung<br><b>Neu Bearbeiten</b> Entfe | Dokumente<br>Bezeichnung umbenennen<br>Touchscreen-Konfiguration übernehmen | ٠                                  |                                       |
| Kunden<br>Artikel                                                       | ParentID 41<br>Pos $-2$<br>D<br>▶               | Beschriftung                                                                | Beschriftung anzeigen<br>$\square$ |                                       |

Abbildung 7.59: Touchkassen-Konfiguration Seite Gruppen

#### **Gruppenzuordnung**

Über den Schalter a Bearbeiten konfigurieren Sie die das Layout der Artikel- und Gruppentasten. Über den Schalter ENeu kann in der Gruppenzuordnung eine neue Gruppe erstellt und in der Artikelzuordnung ein Artikel einer Gruppe zugeordnet werden.

#### **Artikelzuordnung**

Je Gruppe kann ein Artikel nur einmal zugeordnet werden. Ausgeschlossen hierbei sind Zuschlagsartikel und Preismengenartikel.

Zuschlagsartikel PC-Kasse (Touchkasse 2) - Ab Version 2.3 ist es möglich, Artikel, für die ein Zuschlagsartikel mit dem Einfügemodus *"automatisch"* definiert wurde, auch in der PC-Kasse mit der Touchoberfläche 2 zu verwenden.

Mit den Schaltern am unteren Tabellenrand können Sie die Reihenfolge einzelner Artikel oder Gruppen für die Anzeige in der Touchkasse verändern.

*Beim Löschen einer Gruppentaste werden alle bereits zugeordneten Artikel dieser Gruppe und deren Konfiguration mit gelöscht.*

Das Ändern der Gruppenfarbe ist nicht vorgesehen, kann aber sehr einfach über ein einfarbiges Bild erreicht werden (siehe Beispiel unten).

|                                                              | ■Neu ■Bearbeiten ■Entfernen 三 Extras ▼    |                |                                |                       |                                        |               |
|--------------------------------------------------------------|-------------------------------------------|----------------|--------------------------------|-----------------------|----------------------------------------|---------------|
| TOUCHKASSENGRUPPE ID                                         |                                           | ID             | ParentID 41                    | Pos $-2$              | <b>Beschriftung</b>                    |               |
| D                                                            |                                           |                |                                |                       |                                        |               |
|                                                              | 2                                         |                | $\overline{2}$<br>$-1$         |                       | 0 Home                                 |               |
| ▶                                                            | 3                                         |                | 3<br>0                         |                       | 1 Garten                               |               |
|                                                              | 4                                         |                | $\overline{4}$<br>$\mathbf{0}$ |                       | 2 Werkzeug                             |               |
|                                                              | 5                                         |                | 5<br>0                         |                       | 3 Baustoffe                            |               |
|                                                              | 6                                         |                | 6<br>$\mathbf{0}$              |                       | 4 Schutz-bekleidung                    |               |
|                                                              | 7                                         |                |                                |                       |                                        |               |
|                                                              |                                           |                | 7<br>$\mathbf 0$               |                       | 5 Bücher & Zeitschriften               |               |
|                                                              |                                           |                |                                |                       |                                        | $\rightarrow$ |
| $\blacktriangle$                                             |                                           |                |                                |                       | <alle felder="">   <del>-</del></alle> |               |
|                                                              | ■ Neu ■ Bearbeiten ■ Entfernen 三 Extras ▼ |                |                                |                       |                                        |               |
|                                                              | TOUCHKASS TouchkassenkonfigurationID      |                | Pos ▲ Artikelnummer            | Beschriftung          |                                        | ^             |
|                                                              |                                           |                |                                |                       |                                        |               |
| 40                                                           |                                           | 2              | 1 100001                       | Sessel                |                                        |               |
| 41                                                           |                                           | 2              | 2 100002                       | Rollliege             |                                        |               |
| $\overline{\phantom{a}}$<br>Artikelzuordnung<br>D<br>▶<br>42 |                                           | $\overline{2}$ | 3 100003                       | <b>Tisch</b>          |                                        |               |
| 43                                                           |                                           | $\overline{2}$ | 4 100004                       | <b>Boulevardtisch</b> |                                        |               |

Abbildung 7.60: Gruppenzuordnung

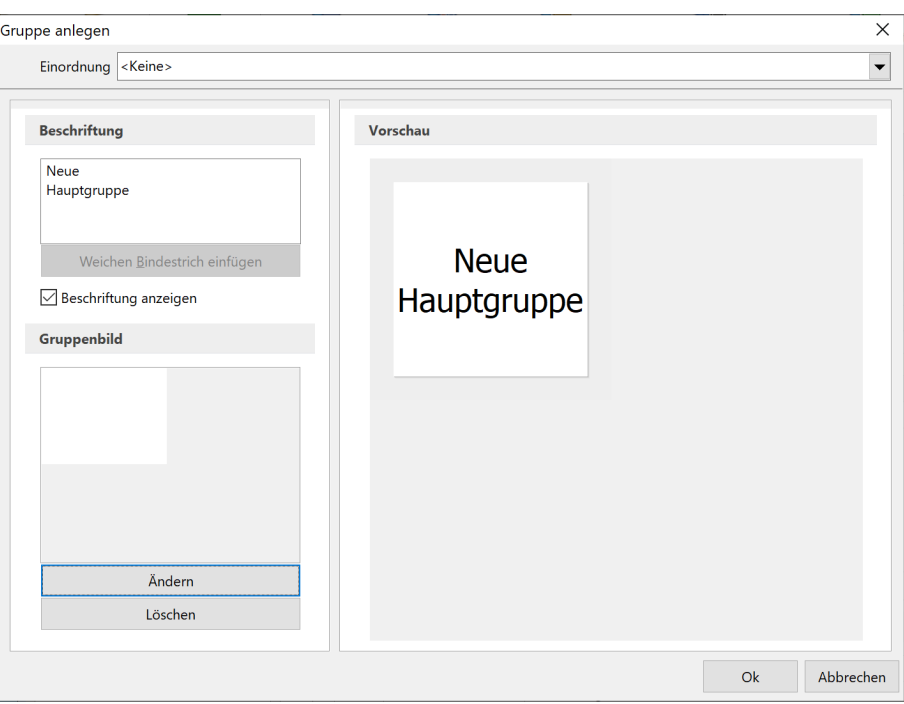

Abbildung 7.61: Farbe wechseln

#### **Seite Funktionstasten**

Auf der Seite *"Funktionstasten"* können die Schnellwahlfunktionen eingerichtet und die Reihenfolge und die Sichtbarkeit der Kassenfunktionen festgelegt werden.

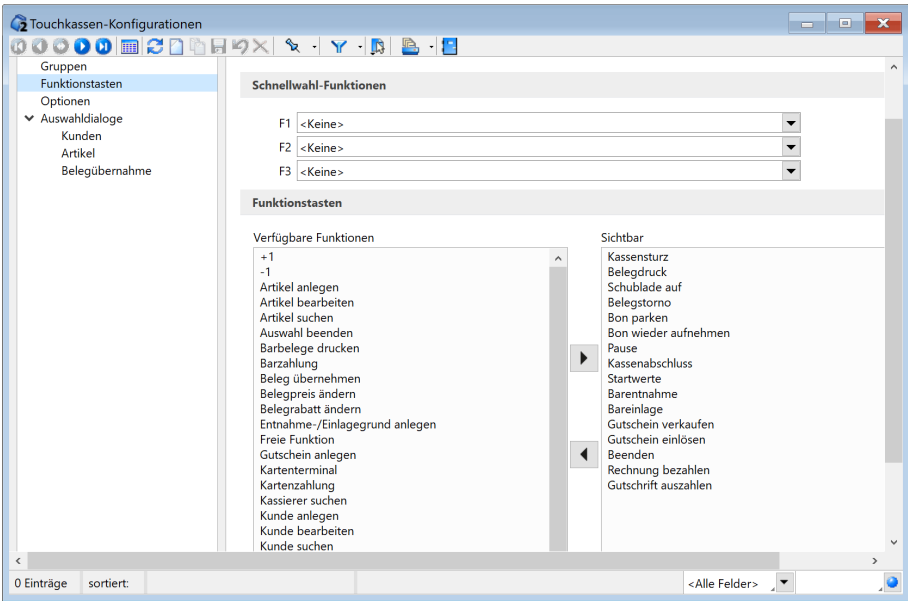

Abbildung 7.62: Touchkassen-Konfiguration Seite Funktionstasten

Auf der Seite *"Funktionstasten"* können die Schnellwahlfunktionen eingerichtet und die Reihenfolge und die Sichtbarkeit der Kassenfunktionen festgelegt werden.

#### **Schnellwahl-Funktionen**

Oft zu benutzende Kassenfunktionen können Sie den sogenannten Schnellwahltasten [F1] bis [F3] zuordnen, wodurch die Tasten in der Touchkasse automatisch mit der gewählten Funktion beschríftet werden.

#### **Funktionstasten**

In den Bereichsfeldern *"Verfügbare Funktionen"* erhalten Sie jeweils eine Übersicht über die zur Verfügung stehenden bzw. unter *"Sichtbar"* über die für die Touchkasse zur Anzeige eingerichteten Funktionen. Die Reihenfolge unter *"Sichtbar"* entspricht der Reihenfolge der vertikalen Anordnung am rechten Maskenrand im Layout der Touchkasse.

Per *"Drag & Drop"* können Sie die Reihenfolge beliebig anpassen.

Werden weitere Funktionen benötigt bzw. nicht mehr benötigt, können Sie diese mit den Pfeil-Schaltern bzw. ebenfalls per *"Drag & Drop"* entsprechend verschieben.

Nachdruck von Barbelegen (Touchoberfläche 2) - Über einen Funktionsschalter *"Barbelege drucken"* können alle Barbelege noch einmal gedruckt werden, die seit dem letzten Kassenabschluss angelegt wurden.

#### Freie Funktion

Über die Funktionstasten kann eine *"Freie Funktion"* auf den Schnellwahltasten und der Funktionsleiste verwendet werden. Diese ermöglicht es über ein Makro mit dem Dateinamen *"Freie Funktion"* ein externes Programm auszuführen. Hier kann z.B. die Fastviewer.exe angesprochen werden, um den Anwender während einer Kassensitzung zu unterstützen.

Die Zuordnung zur *"Freien Funktion"* ist nicht auf Makros vom Typ *"Datei"* eingeschränkt. Werden aber Makros verwendet, die zusätzliche Eingaben benötigen, werden diese nicht touchoptimiert dargestellt. Die Touch2 Oberfläche bietet nicht die Möglichkeit der Parameterübergabe!

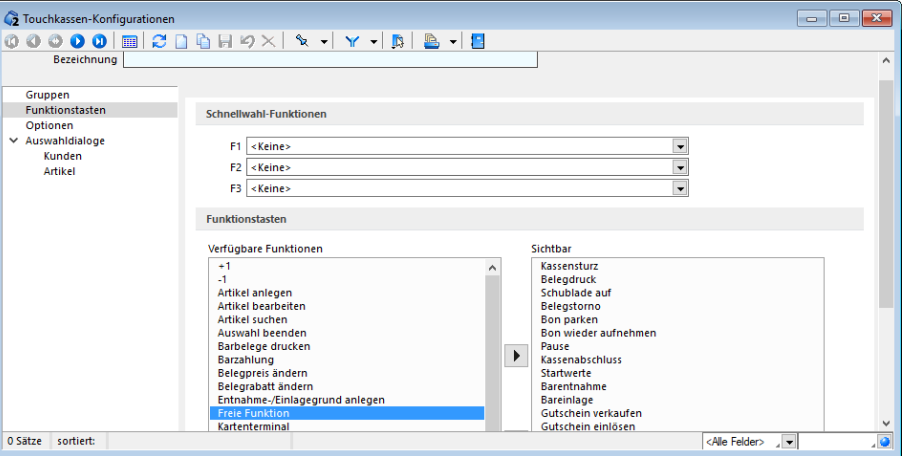

Abbildung 7.63: Touchkassen-Konfiguration Seite Funktionstasten

Ein entsprechendes Makro mit dem Dateinamen *"FreieFunktion.qdf"* kann definiert werden, indem es nach der Anlage entsprechend im Makro-Ordner umbenannt wird oder indem die Programmeinstellung zur Vergabe des Makro-Dateinamens (temporär) aktiviert wird.

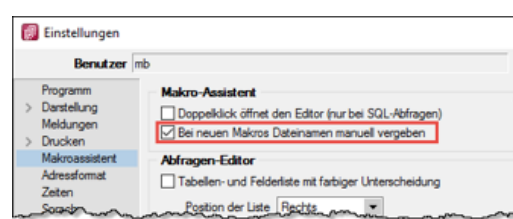

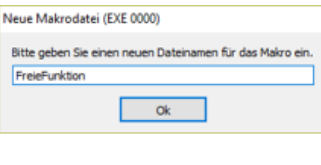

Abbildung 7.64: Touchkassen-Konfiguration Freie Funktion

## **Seite Optionen**

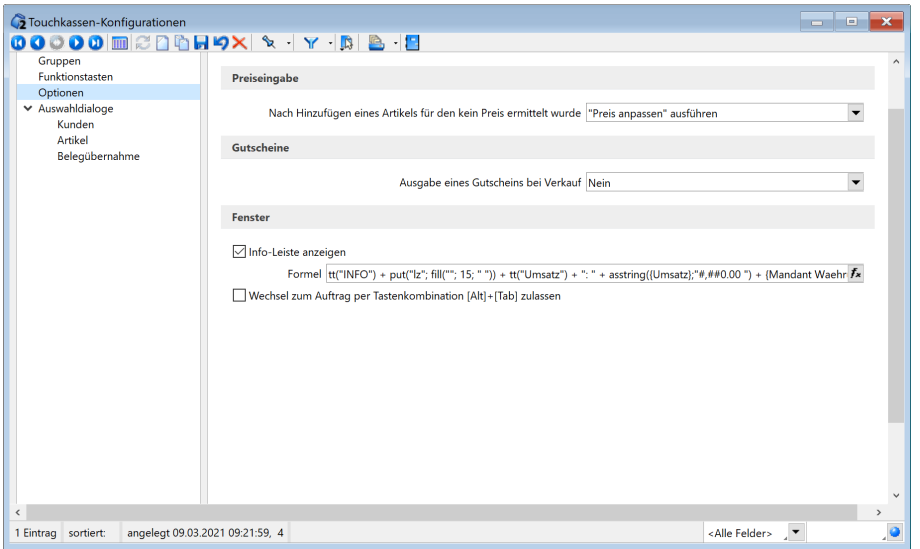

Abbildung 7.65: Touchkassen-Konfiguration Seite Optionen

#### **Preiseingabe**

Hier legen Sie fest, wie sich das Programm zur Preiseingabe verhalten soll, wenn Artikel zugefügt werden, für die kein Preis ermittelt werden kann. Möglich sind die Optionen:

- Funktion "Preis anpassen" ausführen (Standardwert)
- Funktionen "Preis anpassen" und "Position anpassen" ausführen
- Preis 0,00 übernehmen

#### **Gutscheine**

Mit dieser Option können Sie festlegen, ob beim Verkauf von Gutscheinen die Ausgabe automatisch oder auf Nachfrage erfolgen soll.

#### **Fenster**

Info-Leiste anzeigen - Ist diese Option nicht gesetzt, wird in der Touchkasse die Info-Leiste am unteren Bildschirmrand nicht mehr angezeigt. Bei gesetzter Option wird die als Standard definierte Formel immer angezeigt. Alternativ kann eine benutzerspezifische Formel hinterlegt werden.

Wechsel zum AUFTRAG per Tastenkombination [Alt] + [Tab] zulassen - Aktivieren Sie diese Option, wenn es erforderlich ist, während einer aktiven Kassensitzung in den AUFTRAG zu wechseln. Mit dieser Tastenkombination wechseln Sie in den A UFTRAG , wobei die Maske der Touchkasse minimiert wird. Eine erneute Eingabe dieser Tastenkombination wechselt zurück in Touchkasse.

## **Auswahldialoge**

Allgemein können Sie einstellen, dass mit den eingegebenen Suchbegriffen in Auswahllisten eine linksbündige Suche erfolgt. Für die Auswahl von Artikeln und Kunden können Sie jeweils Felder vorgeben, in denen der Suchbegriff zu suchen ist. Über den Schalter *"Felder ändern"* gelangen Sie in die Maske der Feldauswahl. Ausserdem können Sie frei definieren, was in den zwei verfügbaren Spalten der Auswahllisten und mit welchen Spaltenbezeichnungen angezeigt werden soll. Dabei ist es neben der Auswahl eines Tabellenfeldes ebenso möglich, per Formeldefinition berechnete Daten, z.B. den Listenpreis der Artikel oder Name und Vorname der Kunden, zur Anzeige zu bringen. Die Formelfeldauswahl öffnen Sie mit dem Schalter "fx". Spalten ohne Formelwert werden nicht angezeigt.

#### Beispiele

Die folgenden Formeln zeigen Ihnen bei der Kundenauswahl = Name, Vorname, PLZ und Ort:

if({Vorname} = " "; {Anzeigename}; {Vorname} +" "+ {Anzeigename}) + " - " +{PLZ} + " " + {Ort}

und bei der Artikelauswahl = Bezeichnung und Zusatz bzw. den Listenpreis

 ${Bezeichnung} + if({Zusatz} = " " " " " " " - " + {Zusatz})$ 

asstring(listenpreis({Artikelnummer}); "##,##00.00")

*Je mehr Daten in einer Spalte zur Anzeige kommen sollen, je kleiner wird hierin die Schriftgrösse, bis diese ab einer bestimmten Grösse dann abgeschnitten wird.*

Weitere Funktionen stehen über [F12] zur Verfügung:

- Datenbankeinstellungen [F6]
- Masken- bzw. Toolbox- Editor
- Anlegen/Bearbeiten von Dokumenten
- Bezeichnung umbenennen
- Touchscreen-Konfiguration übernehmen

## Kunden und Artikelauswahl mit frei definierbaren Spalten

Über die *"Touchkassen-Konfiguration 2"* kann die Anzeige und Suche für die Auswahldialoge der Kunden und Artikel pro Layout frei definiert werden. Es stehen jeweils zwei Spalten zur Verfügung, deren Inhalt flexibel über Formeln ermittelt werden kann. Spalten mit einer leeren Formel werden nicht angezeigt.

Zudem kann das Breitenverhältnis der Spalten und deren Bezeichnung ebenfalls definiert werden.

Die Suchfelder wurden von der Konfiguration der Auswahllisten entkoppelt (Einstellungen werden übernommen) und können nun unabhängig konfiguriert werden. Auch eine linksbündige Suche kann speziell für bestimmte Layouts unter *"Auswahldialoge"* aktiviert werden.

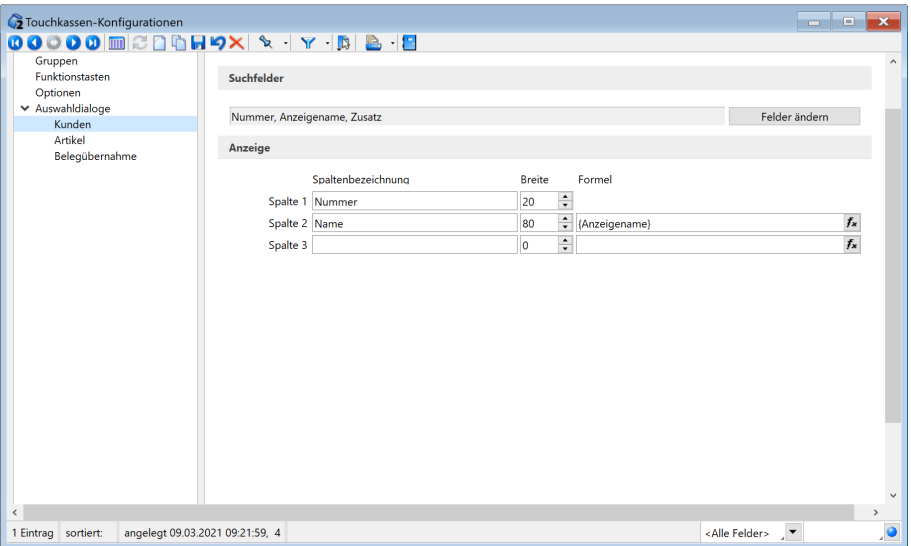

Abbildung 7.66: Touchkassen-Konfiguration Seite Kunden

Zur besseren Unterscheidung der Kunden können zusätzliche Informationen für die Anzeige gewählt werden (z.B. der Vorname, die PLZ und der Ort).

|                                    | Kundenwahl                                                                                                    |                                                              |  |  |  |  |  |  |  |
|------------------------------------|----------------------------------------------------------------------------------------------------|--------------------------------------------------------------|--|--|--|--|--|--|--|
| Magdeb                             |                                                                                                    | Abbrechen                                                    |  |  |  |  |  |  |  |
| Kd.Nr.                             | Name                                                                                                    |                                                              |  |  |  |  |  |  |  |
| 10008                              | Müller GbR - 39116 Magdeburg                                                                                                    |                                                              |  |  |  |  |  |  |  |
| 10009                              | Gartencenter Elbeland - 39128 Magdeburg                                                                                                    |                                                              |  |  |  |  |  |  |  |
| 10015                              | Horst Husche - 39104 Magdeburg                                                                                                    |                                                              |  |  |  |  |  |  |  |
| $\overline{2}$<br>1<br>q<br>a<br>y | ß<br>3<br>6<br>8<br>5<br>9<br>$\Omega$<br>4<br>7<br>ü<br>t<br>z<br>W<br>e<br>p<br>ū<br>$\circ$<br>۲<br>ö<br>$\bf k$<br>ä<br>d<br>f<br>h<br>s<br>g<br>b<br>x<br>Ċ<br>$\mathsf{v}$<br>m<br>n | $\leftarrow$<br>$\boldsymbol{\wedge}$<br>$\ddot{}$<br>#<br>< |  |  |  |  |  |  |  |
| Leeren                             |                                                                                                    | AltGr                                                        |  |  |  |  |  |  |  |

Abbildung 7.67: Kundenauswahl

z.B. Spalte Name: if({Vorname} = ""; {Anzeigename}; {Vorname} +" "+ {Anzeigename}) + " - " + {PLZ} + " " + {Ort}

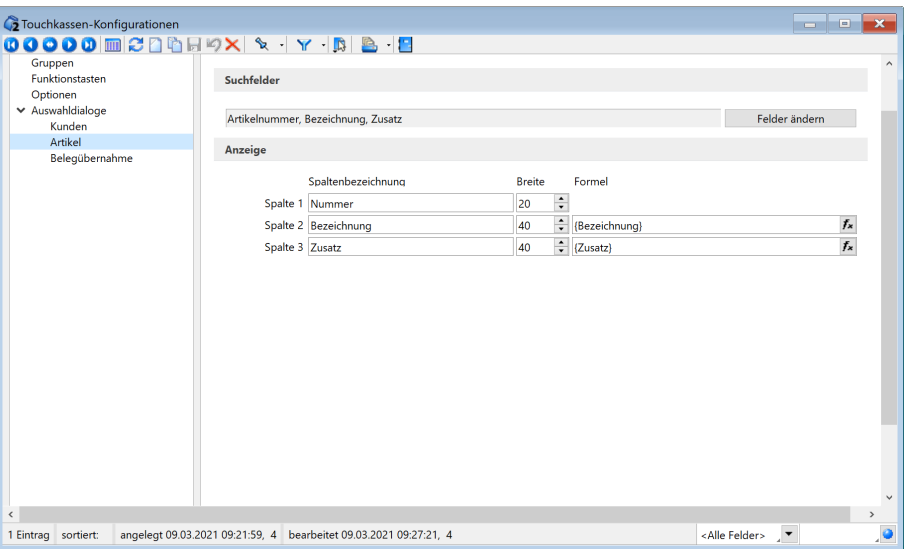

Abbildung 7.68: Touchkassen-Konfiguration Seite Artikel

Auch Informationen, die über Funktionen ermittelt wurden, können dargestellt werden und ermöglichen der Artikelsuche somit auch die Rolle einer Artikelinformation zu übernehmen (z.B. in dem zusätzlich der Listenpreis eingeblendet wird). Je mehr Inhalt eine Spalte anzeigen soll, desto kleiner wird die Schriftgrösse (bis ab einer bestimmten Grösse die Anzeige abgeschnitten wird).

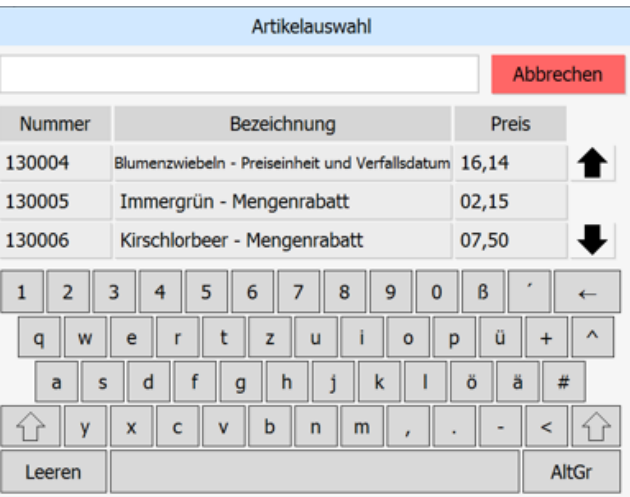

Abbildung 7.69: Artikelauswahl

z.B.

Spalte Bezeichnung: {Bezeichnung} + if({Zusatz} = ""; ""; " - " + {Zusatz}) Spalte Preis: asstring(listenpreis({Artikelnummer}); "##,##00.00")

#### Zuweisung des Layouts zu einer Kasse

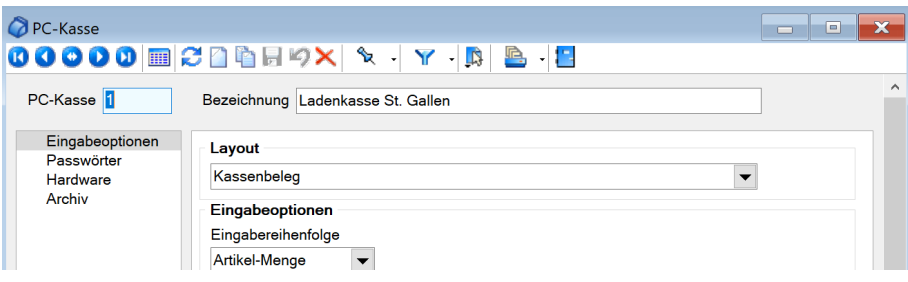

Abbildung 7.70: Zuweisung Layout

Das erstellte *"Layout"* kann nun über die *"Auswahl"* der gewünschten Kasse / den gewünschten Kassen zugewiesen werden.

#### Handelsstücklisten in PC-Kasse

Die Verwendung von *"Handelsstücklisten"* ist auch für die PC-Kasse mit der Touchoberfläche 2 möglich. Eine Bearbeitung (z.B. Mengen- und Preisänderung) muss bei *"Handelsstücklisten"* immer über den Hauptartikel erfolgen. Das Stornieren einzelner Stücklistenpositionen ist möglich. Eine entsprechende Preisanpassung erfolgt automatisch. Über die bekannte Option in den Einstellungen der Kassenstammdaten *" Handelsstückliste auflösen "* kann die Anzeige der Stücklistenpositionen gesteuert werden.

| Gartenset         | 1,00x | 258,58 |                |
|-------------------|-------|--------|----------------|
| Handelsstückliste |       |        | <b>Artikel</b> |
| <b>Sessel</b>     | 4,00  |        | suchen         |
| Fremdsprache (E)  |       |        |                |
| <b>Tisch</b>      | 1,00  |        |                |
| Fremdsprache (E)  |       |        | Gartenmöbel    |
| Sesselauflage     | 4,00  |        |                |
|                   |       |        |                |
|                   |       |        | Sessel         |
|                   |       |        |                |
|                   |       |        |                |
|                   |       |        |                |
|                   |       |        | Strandkorb     |
| <b>Gesamt</b>     |       | 258,58 |                |
|                   |       |        |                |

Abbildung 7.71: PC-Kasse Handelsstückliste

Rabattanzeige Positionsliste und Belegrabatt ermöglichen in PC-Kasse - In der *"Positionsliste"* werden nun die verwendeten Positionsrabatte dargestellt. Oberhalb der Gesamtsumme wird zudem der Belegrabatt ausgewiesen.

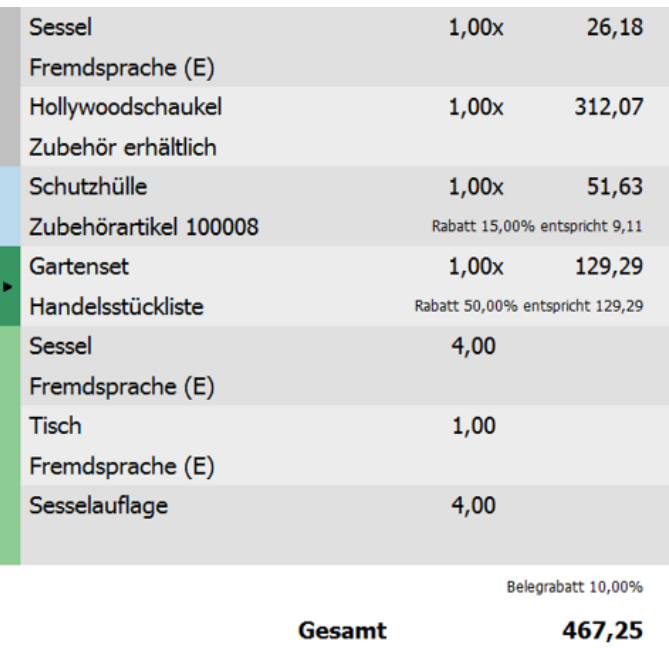

Abbildung 7.72: PC-Kasse Rabattanzeige

#### **Inhalt der Infoleiste konfigurierbar**

Die Daten der Infoleiste der PC-Kasse (Touchkasse 2) lassen sich anpassen. Hierzu enthält die Konfiguration der Touchkasse 2 ein Formelfeld, worüber sich die Informationen neben der *"Datum / Uhrzeit"*-Anzeige konfigurieren lassen. Über das *Kontextmenü* kann der Standardwert für die Formel wiederhergestellt werden.

In der Formel kann die Funktion *"Mengensumme"* verwendet werden, um die Gesamtanzahl der Position mit übereinstimmender Mengeneinheit zu ermitteln.

Beispiel: Es wurden insgesamt X Stück kassiert: mengensumme("Stück").

#### **Konfiguration Artikeltasten (Touchkasse 2)**

Über die Schalter **ENeu** bzw. BB Bearbeiten auf der Seite Gruppen in der Eingabemaske der Touchkassen-Konfiguration gelangen Sie in diese Maske zur Einrichtung Ihrer Artikeltasten.

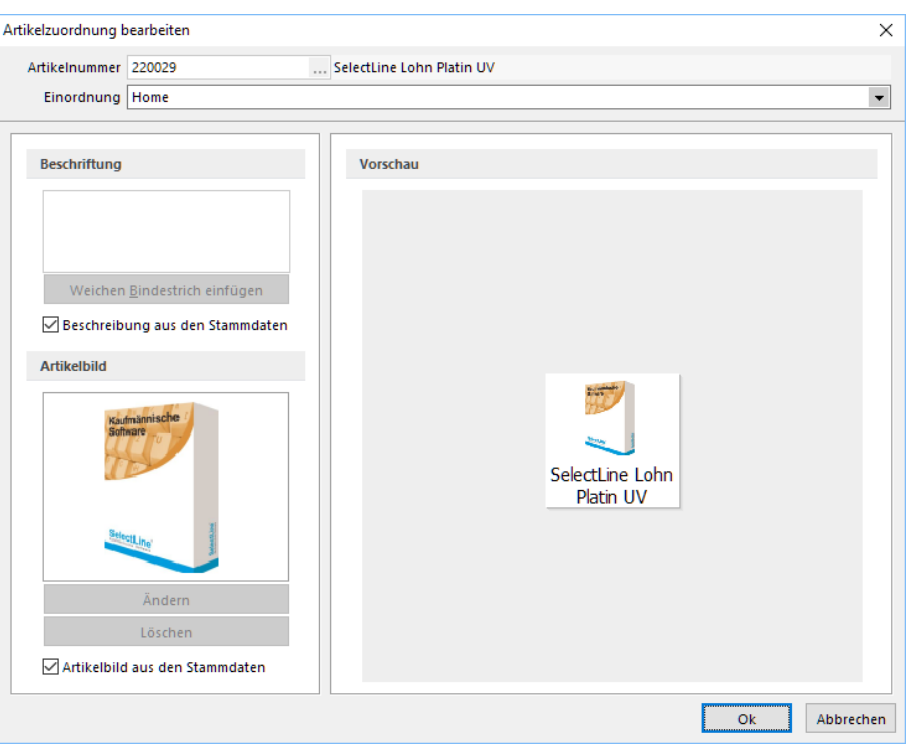

Abbildung 7.73: Gruppe anlegen

Artikelnummer - Zeigt die Artikelnummer und die Bezeichnung des zugeordneten Artikels.

Einordnung - Hiermit steuern Sie, dass die Artikeltaste in der Touchkasse unterhalb der hier gewählten Gruppe angezeigt wird.

Beschriftung - Die Beschriftung kann mehrzeilig sein. Damit die Zeilenumbrüche nicht willkürlich erfolgen, können Sie an der jeweils markierten Stelle innerhalb der Beschriftung einen Bindestrich oder mit dem gleichnamigen Schalter einen weichen Bindestrich einfügen.

Mit einem weichen Bindestrich wird ein Zeilenumbruch nur vorgenommen, wenn es die Länge der Beschriftung erforderlich macht.

Die Option *"Beschreibung aus den Stammdaten"* bewirkt, dass die Bezeichnung aus den Artikelstammdaten verwendet wird, somit keine Beschriftung erfasst werden muss.

Artikelbild - Über den Schalter **können Sie für den Artikel ein Bild hinterle**gen bzw. neu zuordnen, das Ihnen dann auf der Artikeltaste in der Touchkasse angezeigt wird. Die Option *"Artikelbild aus den Stammdaten"* bewirkt, dass das in den Artikelstammdaten hinterlegte Artikelbild verwendet wird.

Der Bereich *"Vorschau"* zeigt Ihnen nicht nur eine Vorschau zum Aussehen, sondern stellt die Artikeltaste in der tatsächlichen Grösse anhand der aktuellen Bildschirmgrösse dar.

Beim *Erfassen von Positionen an der Touchkasse 2* wird Ihnen ein vorhandenes *Artikelbild* aus den Artikelstammdaten auch angezeigt, wenn es keine Schnelltaste für diesen Artikel in der Touchoberfläche 2 gibt. Hierfür wird immer das erste Artikelbild (Ordnung = 0) verwendet, falls für den Artikel mehrere Bilder hinterlegt wurden.

#### **Konfiguration Gruppentasten (Touchkasse 2)**

Über die Schalter **ENeu** bzw. **BBearbeiten auf der Seite Gruppen in der Eingabemaske der** Touchkassen-Konfiguration gelangen Sie in diese Maske zur Einrichtung Ihrer Verkaufsgruppen.

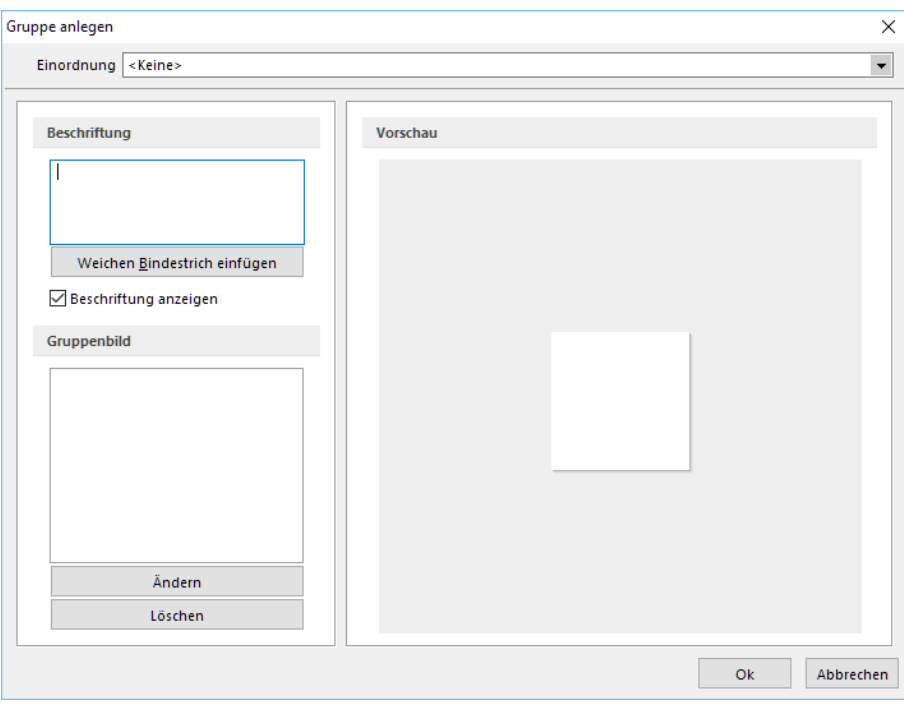

Abbildung 7.74: Gruppe anlegen

Einordnung - Hiermit steuern Sie, dass die Gruppentaste in der Touchkasse unterhalb der hier gewählten Gruppe angezeigt wird.

Beschriftung - Die Beschriftung kann mehrzeilig sein. Damit die Zeilenumbrüche nicht willkürlich erfolgen, können Sie an der jeweils markierten Stelle innerhalb der Beschriftung einen Bindestrich oder mit dem gleichnamigen Schalter einen weichen Bindestrich einfügen.

Mit einem weichen Bindestrich wird ein Zeilenumbruch nur vorgenommen, wenn es die Länge der Beschriftung erforderlich macht.

Die Option ØBeschriftung anzeigen bewirkt, dass diese auf der Touchtaste auch angezeigt wird, wenn ein Bild zugeordnet ist.

Gruppenbild - Über den Schalter **Können Sie für die Gruppe ein Bild hinter**legen bzw. neu zuordnen, das dann auf der Gruppentaste in der Touchkasse angezeigt wird.

Der Bereich "Vorschau" zeigt Ihnen nicht nur eine Vorschau zum Aussehen, sondern stellt die Gruppentaste in der tatsächlichen Grösse anhand der aktuellen Bildschirmgrösse dar.

#### **8.5.4 Konfiguration Artikeltasten (Touchkasse 2)**

 $Über die Schalter$  **E**Neu bzw. a Bearbeiten unter *PC-Kasse / Touchkasse / Konfiguration Touchkasse 2 (Seite Gruppen)* in der Eingabemaske der [Touchscreen-Konfiguration](#page-807-0) gelangen Sie in diese Maske zur Einrichtung Ihrer Artikeltasten.

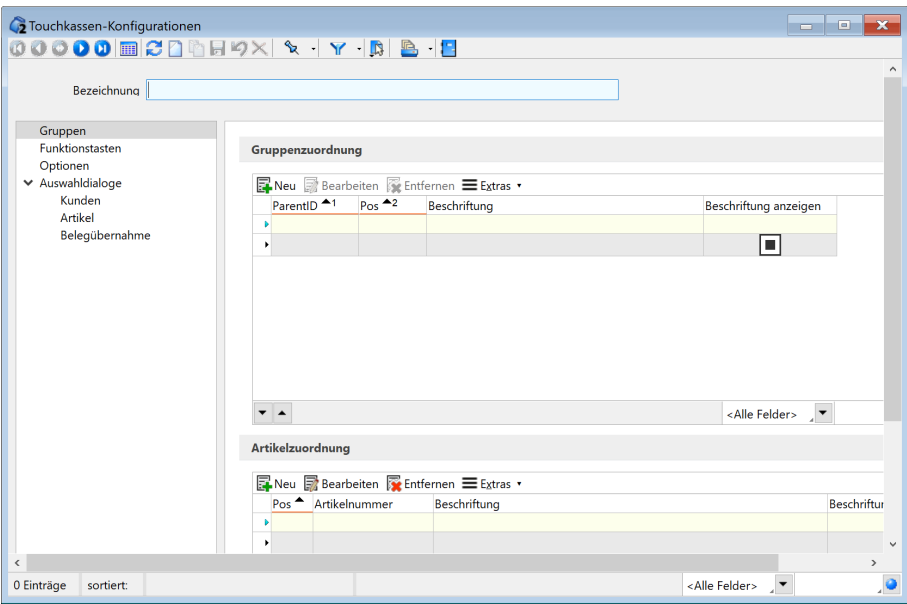

Abbildung 7.75: Touchkassen-Konfiguration Seite Gruppen

#### Artikelzuordnung

Artikelnummer - Zeigt die Artikelnummer und die Bezeichnung des zugeordneten Artikels.

Einordnung - Hiermit steuern Sie, dass die Artikeltaste in der Touchkasse unterhalb der hier gewählten Gruppe angezeigt wird.

Beschriftung - Die Beschriftung kann mehrzeilig sein. Damit die Zeilenumbrüche nicht willkürlich erfolgen, können Sie an der jeweils markierten Stelle innerhalb der Beschriftung einen Bindestrich oder mit dem gleichnamigen Schalter einen weichen Bindestrich einfügen. Mit einem weichen Bindestrich wird ein Zeilenumbruch nur vorgenommen, wenn es die Länge der Beschriftung erforderlich macht.

Die Option *"Beschreibung aus den Stammdaten"* bewirkt, dass die Bezeichnung aus den [Artikel](#page-258-0)[stammdaten](#page-258-0) verwendet wird, somit keine Beschriftung erfasst werden muss.

Artikelbild - Über den Schalter *"Ändern"* können Sie für den Artikel ein Bild hinterlegen bzw. neu zuordnen, das Ihnen dann auf der Artikeltaste in der Touchkasse angezeigt wird.

Die Option *"Artikelbild aus den Stammdaten"* bewirkt, dass das in den Artikelstammdaten hinterlegte [Artikelbild](#page-1524-0) verwendet wird.

Der Bereich *"Vorschau"* zeigt Ihnen nicht nur eine Vorschau zum Aussehen, sondern stellt die Artikeltaste in der tatsächlichen Grösse anhand der aktuellen Bildschirmgrösse dar.

## **8.5.5 Offene Lagerungen (Touchkasse 2)**

Unter *"PC-Kasse / Touchkasse / Offene Lagerungen"* finden Sie eine Auflistung aller *Belege / Positionen* aus *Kassensitzungen* der Touchkasse 2.

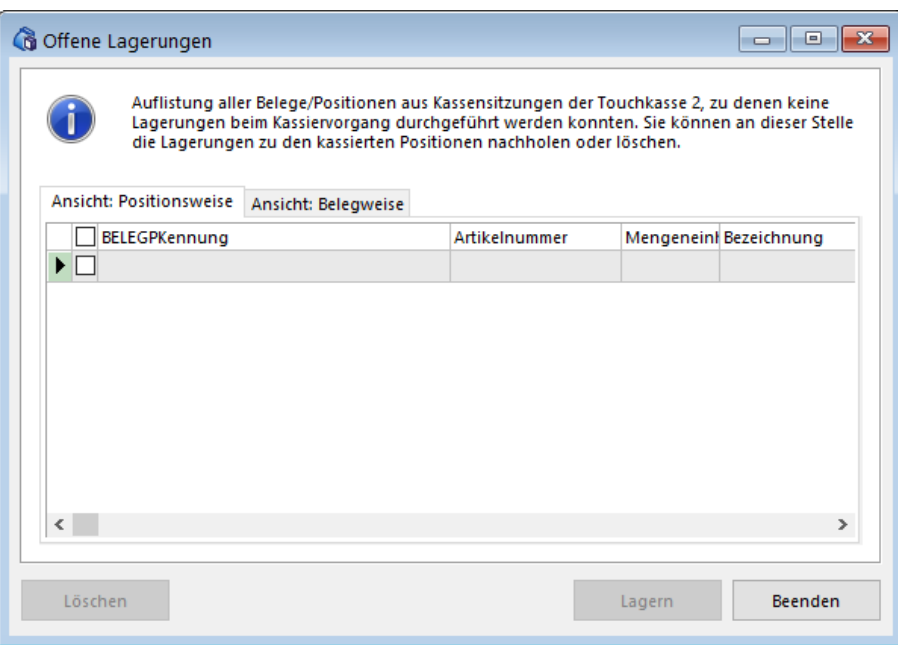

Abbildung 7.76: Offene Lagerungen Touchkasse 2

In der *Touchkasse 2* wird gewährleistet, dass während der Kassierung kein Lagerungsdialog (ausgenommen Serien-/Chargenartikel) angezeigt wird.

Die Lagerungen passieren automatisch im Hintergrund. Können die Lagerungen nicht automatisch erfolgen, weil spezielle Eingaben erforderlich sind, werden diese in der Tabelle *"Offene Lagerungen"* aufgesammelt und können so im Anschluss nachgeholt werden.

Beim *"Kassenabschluss"* werden Sie auf noch offene Lagerungen aufmerksam gemacht. In der Tabelle werden die offenen Lagerungen aus allen *" Kassen/Kassensitzungen "* (nur Touch2) positions- und belegweise dargestellt und können hierin einzeln oder per Mehrfachauswahl entsprechend markiert werden.

Mit dem Schalter *" Lagern "* wird die Lagerung ausgeführt und Sie gelangen in den entsprechenden Lagerungsdialog zur Erfassung der erforderlichen Angaben. Nach erfolgreich ausgeführter Lagerung wird der Eintrag aus der Tabelle entfernt.

# **9 Lagerverwaltung**

## <span id="page-822-1"></span>**9.1 Lagerdaten**

## **9.1.1 Standorte**

Im Menüpunkt *"Lagerverwaltung / Lagerdaten / Standorte"* können *"Standorte"* mit Adressdaten erfasst werden, z.B. wenn der *Standort* abweichend vom Firmensitz eine andere Adresse hat.

Ein *"Standort"* kann beliebig viele Lager haben, jedoch kann jedem [Lager](#page-822-0) nur ein Standort zugeordnet werden.

Mit entsprechender Modul-Lizenz können Sie in den *"Mandanteneinstellungen"* Seite *"Lager"* die standortbezogene Arbeitsweise des Programms aktivieren.

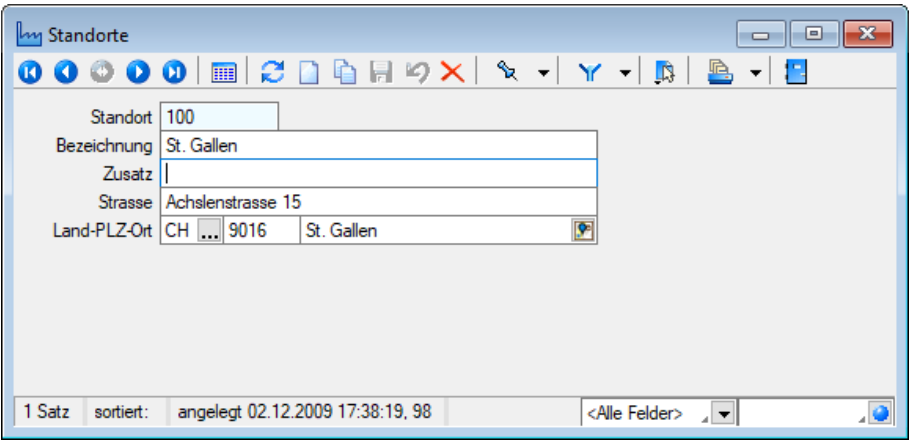

Abbildung 8.1: Standorte

Standort - 10-stelliger Datensatzschlüssel.

Bezeichnung - Hier können Sie eine maximal 40-stellige Bezeichnung für den Standort eingeben.

```
Siehe auch:
Funktionalität in Stammdatenmasken
```
## <span id="page-822-0"></span>**9.1.2 Lager**

Wenn Sie Ihre [Artikel](#page-258-0) in *unterschiedlichen Lagern* führen, können Sie diese hier unter *"Lagerverwaltung / Lagerdaten / Lager"* anlegen und bearbeiten.

Auf den einzelnen Seiten der Eingabemaske erhalten Sie eine Übersicht über die Bestände und Lagerplätze im aktuell gewählten Lager. Weiterhin ist es möglich, über die *Seite Bestände* [manu](#page-841-0)elle [Lagerungen](#page-841-0) vorzunehmen.

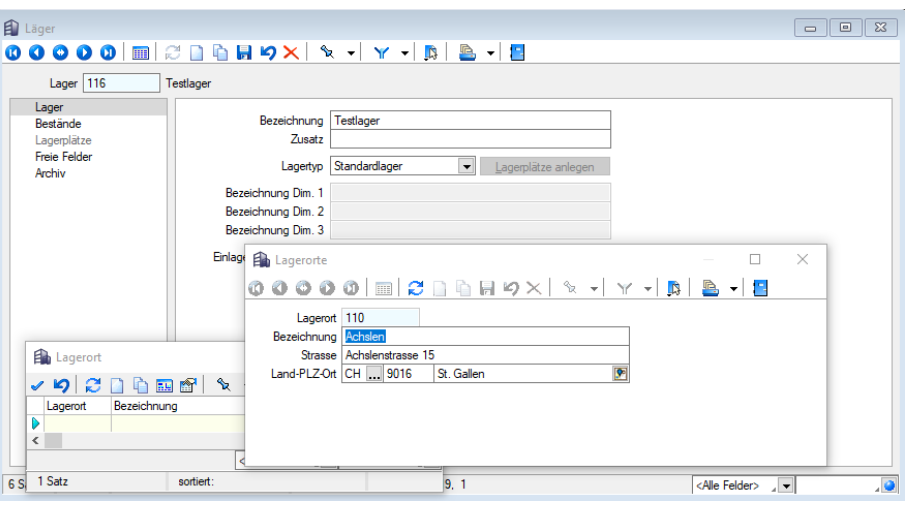

Abbildung 8.2: Lager

#### **Seite Lager**

Lager - Der Datensatzschlüssel für die Lager-Stammdaten kann bis zu 10 Stellen haben.

Bezeichnung / Zusatz - Zur eindeutigen Benennung des Lagers stehen Ihnen die jeweils 40-stelligen Felder Bezeichnung und Zusatz zur Verfügung.

#### Lagertyp - Sie können Ihrem Lager verschiedene Lagertypen zuweisen:

- Standardlager
- Freies Lager Es kann die Anzahl der Lagerplätze eingegeben werden.
- Flächenlager Es können die Anzahl der Reihen und die Anzahl der Plätze je Reihe eingegeben werden. Vom Programm werden daraus die Lagerplätze erzeugt (Reihenanzahl \* Plätze).
- Regallager Es können die Anzahl der Regale, die Anzahl der Ebenen je Regal und die Anzahl der Plätze je Ebene eingegeben werden. Vom Programm werden daraus die Lagerplätze erzeugt (Regalanzahl \* Ebenen \* Plätze).

Ausser beim Standardlager müssen für alle anderen Lagertypen [Lagerplätze](#page-828-0), wahlweise mit oder ohne Artikelzuordnung, eingerichtet werden, die Einlagerungsautomatik und die Lagerart bestimmt werden. Bei Auswahl eines entsprechenden Lagertyps wird der Schalter Lagerplätze anlegen | Lagerplätze bearbeiten | aktiv.

Werden für diese Lagertypen keine Lagerplätze angelegt, werden Sie vom Programm entsprechen darauf hingewiesen.

Bezeichnung Dimension 1-3 (nicht bei Standardlager) - Die Dimensionen der Lagerplätze, vom Programm vorgegeben mit Regal, Ebene, Platz, können hier individuell benannt werden.

Artikelzuordnung (nicht bei Standardlager) - Für Lagerplätze können spezielle [Artikelzuordnun](#page-829-0)[gen](#page-829-0) festgelegt werden. Diese Option bewirkt, dass diese Zuordnung automatisch bei einer Einlagerung auf einem Lagerplatz des Lagers gesetzt wird.

Einlagerungsautomatik (nicht bei Standardlager) - Für einen Lagerplatz mit Artikelzuordnung kann für die lagernden Bestände eine Maximalmenge festgelegt werden. Ist die Einlagerungsmenge grösser als die zulässige Maximalmenge, wird mit der Einstellung Bis Maximalmenge füllen die Einlagerungsmenge auf alle für den Artikel definierten Lagerplätze entsprechend ihrer Maximalmenge verteilt.

Andernfalls wird nach einem Lager gesucht, in dem die Einlagerungsmenge komplett eingelagert werden kann.

*Diese Option sollten Sie nur wählen, wenn zu den Lagerplätzen auch Artikelzuordnungen und Maximalmengen definiert werden. Diese Einlagerungsautomatik wirkt nicht bei Artikelzuordnung mit Serien- / Chargenartikeln.*

Lagerart - Das Programm unterstützt verschiedene [Lagerarten](#page-827-0) mit unterschiedlichen Bedeutungen und Funktionalitäten. Sie können wählen zwischen:

#### • Standardlager

Das Standardlager entspricht dem bisher normalen Lager ohne weitere Einschränkungen, deren Bestände frei verfügbar sind und somit in allen Belegen verwendet werden können. Für jedes Standardlager kann eine Inventur erstellt werden.

#### • Wareneingangslager

Ein Wareneingangslager dient der Annahme gelieferter Artikel, z.B. zur Abbildung eines Lagers für die Wareneingangskontrolle, deren Bestände erst nach der Kontrolle verwendet werden sollen. Bestände in dieser Lagerart sind für Ausgangsbelege nicht verfügbar. Die Artikel werden zunächst in ein solches Lager eingelagert und erst nach erfolgter Eingangskontrolle per Umlagerungsbeleg in ein anderes Lager umgelagert, und somit verfügbar gemacht. Inventuren können für diese Lagerart angelegt werden.

#### • Kommissionslager

Mit einem Kommissionslager werden z.B. eigene Bestände, die sich bei einem Kunden befinden, abgebildet. Die Bestände in diesem Lager gehören dem Anwender, die der Kunde verkauft oder in Kommission verwendet. Bestände dieser Lagerart werden in die Bestandsanzeige nicht eingerechnet, sind aber für die Verwendung in Belegen verfügbar. Inventuren können für diese Lagerart angelegt werden.

#### • Konsignationslager

In einem Konsignationslager können gelieferte Bestände, die einem Lieferanten gehören, gelagert werden. Die Bestände in dieser Lagerart werden in die Bestandsanzeige eingerechnet und sind für die Verwendung in Belegen voll verfügbar. Für diese Lagerart können keine Inventuren durchgeführt werden.

[Lagerort](#page-834-0) / [Standort](#page-822-1) - Weisen Sie dem Lager einen entsprechenden Lagerort und den Standort zu.

Zählliste - Mit dieser Nummer legen Sie fest, unter welcher Zählliste die Artikel dieses Lagers bei der [Inventur](#page-862-0) geführt werden. In diesem Feld ist eine Eingabe zwingend erforderlich, keine Eingabe wird zu Null.

Auslagerungssperre - Wollen Sie aus einem Lager aus bestimmten Gründen nicht auslagern, setzen Sie die Option *"Auslagerungssperre"*. Die Bestände in diesem Lager stehen somit für

Lagerungen durch Ausgangsbelege nicht zur Verfügung. Um die Bestände komplett wieder verfügbar zu machen, reicht es diese Kennzeichnung für das Lager zu entfernen. Sollen nur bestimmte Bestände verfügbar gemacht werden, müssen diese über eine [manuelle](#page-841-0) Lagerung in freie Lager umgelagert werden.

Einlagerungssperre - Soll ein Lager in Belegen nicht für Einlagerungen zur Verfügung stehen, setzen Sie die Option *"Einlagerungssperre"*. In manuellen [Lagerungen](#page-841-0) können diese weiter ausgewählt werden.

## **Seite Bestände**

| <b>E</b> Läger<br>$\ x\ $<br><u>- 19</u> |                                  |                                                     |                              |                             |                    |           |  |  |  |  |  |  |  |
|------------------------------------------|----------------------------------|-----------------------------------------------------|------------------------------|-----------------------------|--------------------|-----------|--|--|--|--|--|--|--|
| $\bullet$<br>罪<br>$\bullet$ $\bullet$    | $C \cap A \cup C$                | $\mathbf{x}$ , $\mathbf{y}$ , $\mathbf{B}$ ,<br>ID. | $\mathbf{v}$ in $\mathbf{r}$ |                             |                    |           |  |  |  |  |  |  |  |
| Lager 111                                | Lager 1                          |                                                     |                              |                             |                    |           |  |  |  |  |  |  |  |
| Lager                                    |                                  |                                                     |                              |                             |                    |           |  |  |  |  |  |  |  |
| Bestände                                 | Einlagem                         | Auslagem<br>Umlagem                                 |                              |                             |                    |           |  |  |  |  |  |  |  |
| Lagerplätze<br>Freie Felder              | Artikelnummer                    | Bezeichnung                                         | Mengeneinheit Verfügbar      |                             | Gespent            | $\wedge$  |  |  |  |  |  |  |  |
| Archiv                                   |                                  |                                                     |                              |                             |                    |           |  |  |  |  |  |  |  |
|                                          | 120003<br>▶                      | Intel Core 2 Quad Q9650 Prozessor                   | Stk.                         | 7.0000                      | 0.0000             |           |  |  |  |  |  |  |  |
|                                          | 120004                           | Intel Core 2 Duo E7600 Prozessor                    | Stk.                         | 3.0000                      | 0.0000             |           |  |  |  |  |  |  |  |
|                                          | 120005                           | AMD Athlon II X4 630 Prozessor                      | Stk                          | 8.0000                      | 0.0000             |           |  |  |  |  |  |  |  |
|                                          | 120006                           | Asus P5Q Premium Mainboard                          | Stk.                         | 11.0000                     | 0.0000             |           |  |  |  |  |  |  |  |
|                                          | 120007                           | Asus P5N-D Mainboard                                | Stk.                         | 10,0000                     | 0.0000             |           |  |  |  |  |  |  |  |
|                                          | 120008                           | Asus M4N72-E Mainboard                              | Stk.                         | 15,0000                     | 0.0000             |           |  |  |  |  |  |  |  |
|                                          | 120009                           | Kingston ValueRAM 1x 2GB                            | Stk.                         | 42,0000                     | 0.0000             |           |  |  |  |  |  |  |  |
|                                          | 120010                           | Kingston ValueRAM 1GB                               | Stk.                         | 40.0000                     | 0.0000             |           |  |  |  |  |  |  |  |
|                                          | 120011                           | Western Digital Caviar GP Harddisk                  | Stk.                         | 14.0000                     | 0.0000             |           |  |  |  |  |  |  |  |
|                                          | 120012                           | Seagate Barracuda 7200.12 Harddisk                  | Stk                          | 15,0000                     | 0.0000             |           |  |  |  |  |  |  |  |
|                                          | 120013                           | Western Digital Caviar Blue Harddisk                | Stk.                         | 1.0000                      | 0.0000             |           |  |  |  |  |  |  |  |
|                                          |                                  |                                                     |                              |                             |                    |           |  |  |  |  |  |  |  |
|                                          |                                  |                                                     |                              | <alle felder=""> / v</alle> |                    | هار       |  |  |  |  |  |  |  |
|                                          |                                  |                                                     |                              |                             |                    |           |  |  |  |  |  |  |  |
| 6 Sätze<br>sortiert:                     | angelegt 01.05.2008 18:47:58, 98 |                                                     |                              | <alle felder=""></alle>     | $\  \mathbf{v} \ $ | $\bullet$ |  |  |  |  |  |  |  |

Abbildung 8.3: Lager Seite Bestände

In dieser Tabelle werden Ihnen die aktuell verfügbaren und gesperrten Bestände aller Artikel des gewählten Lagers angezeigt.

Unter *"Verfügbar"* wird Ihnen der Bestand abzüglich der Mengen aus offenen Packzetteln angezeigt, wobei die gepackten Bestände wiederum unter *"Gesperrt"* aufgeführt sind.

Über die Schalter **Einlagem** , Auslagem und Umlagem können Sie *manuelle Zu- und Abgänge* im Lager erfassen bzw. *Umlagerungen* vornehmen.

*Die aktuellen Bestände erhalten Sie über Auswertung / Bestand / Lager als Liste.*

## **Seite Lagerplätze**

(nicht bei Lagertyp Standardlager)

| E) Läger                                |                                  |                                    |                                                             |                                              |                             |          |  |  |
|-----------------------------------------|----------------------------------|------------------------------------|-------------------------------------------------------------|----------------------------------------------|-----------------------------|----------|--|--|
| D Q<br>ø.<br>œ                          | $C\cap A$ and<br><b>HH</b>       | $\mathfrak{B} \times \mathfrak{b}$ | $\mathcal{R} \rightarrow \mathbf{Y} \rightarrow \mathbf{R}$ | 鸟                                            | $\mathbf{v}$ : $\mathbf{r}$ |          |  |  |
| Lager $510$                             | Regallager 1                     |                                    |                                                             |                                              |                             |          |  |  |
| Lager<br>- Bestände                     | é4.<br>Lagerplatz suchen         |                                    |                                                             |                                              |                             |          |  |  |
| Lagerplätze<br>Freie Felder<br>- Archiv | Typ                              | Lagerplatz                         | Bezeichnung                                                 | Artikelnummer                                | Bestand                     | Maximalm |  |  |
|                                         | Regal 1                          |                                    |                                                             |                                              |                             |          |  |  |
|                                         | $\vee$ Ebene 1                   |                                    |                                                             |                                              |                             |          |  |  |
|                                         | Platz <sub>1</sub>               | 1,1,1                              |                                                             | 300011                                       | 500.00                      | 500      |  |  |
|                                         | Platz <sub>2</sub>               | 1,1,2                              |                                                             | 300011                                       | 500.00                      | 500      |  |  |
|                                         | Platz <sub>3</sub>               | 1,1,3                              |                                                             | 300011                                       |                             | 500      |  |  |
|                                         | Platz <sub>4</sub>               | 1,1,4                              |                                                             | 300011                                       |                             | 500      |  |  |
|                                         | Platz <sub>5</sub>               | 1,1,5                              |                                                             | 300011                                       |                             | 500      |  |  |
|                                         | Ebene 2<br>$\checkmark$          |                                    |                                                             |                                              |                             |          |  |  |
|                                         | Platz <sub>1</sub>               | 1,2,1                              |                                                             | 300011                                       | 500,00                      | 500      |  |  |
|                                         | Platz <sub>2</sub>               | 1,2,2                              |                                                             | 300011                                       |                             | 500      |  |  |
|                                         | Platz <sub>3</sub>               | 1,2,3                              |                                                             | 300011                                       |                             | 500      |  |  |
|                                         | Platz <sub>4</sub>               | 1.2.4                              |                                                             | 300011                                       |                             | 500      |  |  |
|                                         | Platz <sub>5</sub>               | 1,2,5                              |                                                             | 300011                                       |                             | 500      |  |  |
|                                         | Ebene 3<br>$\rightarrow$         |                                    |                                                             |                                              |                             |          |  |  |
| 10 Sätze<br>sortiert: Lager             | angelegt 02.12.2014 10:02:31, 19 |                                    |                                                             | bearbeitet 01.04.2 <alle felder=""> /</alle> |                             | هار      |  |  |

Abbildung 8.4: Lager Seite Lagerplätze

Auf dieser Seite werden Ihnen die [Lagerplätze](#page-828-0) des Lagers angezeigt. Per Doppelklick auf eine Lagerplatzzeile können Sie diese [bearbeiten.](#page-829-0)

Je nach Lagertyp unterscheidet sich die dimensionale Strukturanzeige, die Sie mit Doppelklick, über das Kontextmenü oder mit der Plus- bzw. Minustaste im Nummernblock der Tastatur öffnen / schliessen können.

Über das *Kontextmenü* können Sie die Ansicht ändern, um alle oder nur Lagerplätze mit Beständen, eine [Lagerplatzauskunft,](#page-832-0) angezeigt zu bekommen. Weiterhin kann hierüber die Struktur des Lagers angepasst werden. So können einzelne Regale, Reihen oder Lagerplätze hinzugefügt oder gelöscht werden. Das Löschen wird nur zugelassen, wenn der Lagerplatz oder die auf der Reihe bzw. dem Regal enthaltenen Lagerplätze noch nicht verwendet wurden.

## *Beim hinzufügen neuer Lagerplätze werden erst eventuell vorhandene Lücken in der Struktur gefüllt.*

Im unteren Bereich der Lagerplatzübersicht werden die Bestände des gewählten Lagerplatzes nach Lagerwert, Serien-/Chargennummer, Verfallsdatum und Preismenge detaillierter aufgelistet.

## **Seite Freie Felder**

Wie in anderen *Stammdatenmasken* können Sie für zusätzliche Lagerdaten die Freien [Felder](#page-402-0) nutzen.

Seite Extrafelder - Diese Seite erscheint nur, wenn über [Vorgabewerte](#page-211-0) *Extrafelder* angelegt wurden.

Das Einfügen in diesen zusätzlichen [Maskenbereich](#page-1311-0) erfolgt in allen Datenmasken, für die *Extrafelder* vorgesehen sind, gleich.

*Die aktuellen Bestände erhalten Sie über Lagerverwaltung / Lagerauswertung / Lager als Liste.*

## **Seite Archiv**

Seite Archiv - Details hierzu siehe Kapitel *Archiv* auf [Seite 914](#page-942-0)

Weitere Funktionen stehen über [Ctical] zur Verfügung:

- [Einstellungen](#page-211-0) [F6] (Datenbankeinstellungen)
- [Masken-](#page-1553-0) bzw. [Toolbox-](#page-1569-0) Editor
- Anlegen/Bearbeiten von [Dokumenten](#page-1511-0)
- Lagerplätze löschen
- [Lagerplatzanzahl](#page-828-0) ändern

#### <span id="page-827-0"></span>**Lagerarten**

Der AUFTRAG unterstützt verschiedene Lagerarten, deren Bedeutung und Funktionalität an dieser Stelle genauer erklärt werden. Siehe *Lagerverwaltung / Lagerdaten / Lager*.

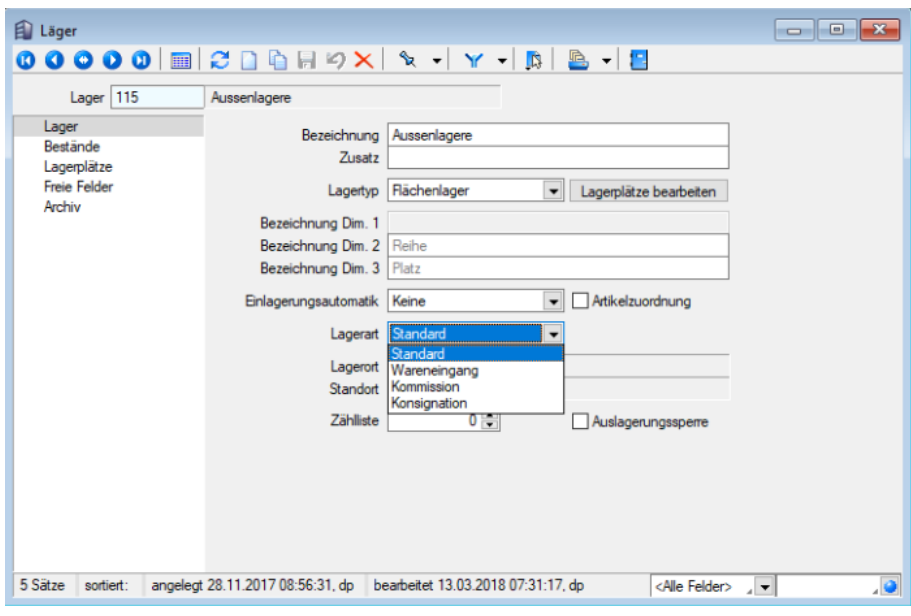

Abbildung 8.5: Lagerarten

Standardlager - Das Standardlager entspricht dem bisher normalen Lager ohne weitere Einschränkungen, deren Bestände frei verfügbar sind und somit in allen Belegen verwendet werden können. Für jedes Standardlager kann eine Inventur erstellt werden.

Wareneingangslager - Ein Wareneingangslager dient der Annahme gelieferter Artikel, z.B. zur Abbildung eines Lagers für die Wareneingangskontrolle, deren Bestände erst nach der Kontrolle
verwendet werden sollen. Bestände in dieser Lagerart sind für Ausgangsbelege nicht verfügbar. Die Artikel werden zunächst in ein solches Lager eingelagert und erst nach erfolgter Eingangskontrolle per Umlagerungsbeleg in ein anderes Lager umgelagert, und somit verfügbar gemacht.

Inventuren können für diese Lagerart angelegt werden.

Kommissionslager - Mit einem Kommissionslager werden z.B. eigene Bestände, die sich bei einem Kunden befinden, abgebildet. Die Bestände in diesem Lager gehören dem Anwender, die der Kunde verkauft oder in Kommission verwendet. Bestände dieser Lagerart werden in die Bestandsanzeige nicht eingerechnet, sind aber für die Verwendung in Belegen verfügbar.

Inventuren können für diese Lagerart angelegt werden.

Konsignationslager - In einem Konsignationslager können gelieferte Bestände, die einem Lieferanten gehören, gelagert werden. Die Bestände in dieser Lagerart werden in die Bestandsanzeige eingerechnet und sind für die Verwendung in Belegen voll verfügbar.

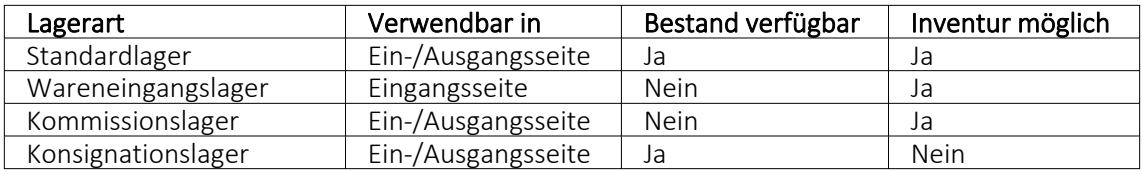

Für diese Lagerart können keine Inventuren durchgeführt werden.

### <span id="page-828-0"></span>**Lagerplätze anlegen**

Für die Lagertypen *Freies-* , *Flächen*- und *Regallager* müssen *Lagerplätze* angelegt werden. Informativ werden Ihnen in dieser Maske die Lagernummer, die Bezeichnung, der Lagertyp und die evtl. schon angelegte Anzahl von Lagerplätzen angezeigt.

Je nach gewähltem Lagertyp gestaltet sich die Eingabemaske unterschiedlich hinsichtlich der Eingabe der Dimensionen.

Sie können für jedes Lager einen *Lagertyp* bestimmen und bei entsprechendem Typ für diese Lager Lagerplätze anlegen.

Vom Programm werden dafür folgende Typen angeboten:

- Standardlager
- Freies Lager Es kann die Anzahl der Lagerplätze eingegeben werden.
- Flächenlager Es können die Anzahl der Reihen und die Anzahl der Plätze je Reihe eingegeben werden. Vom Programm werden daraus die Lagerplätze erzeugt (Reihenanzahl \* Plätze).
- Regallager Es können die Anzahl der Regale, die Anzahl der Ebenen je Regal und die Anzahl der Plätze je Ebene eingegeben werden. Vom Programm werden daraus die Lagerplätze erzeugt (Regalanzahl \* Ebenen \* Plätze).

Den Dimensionen für die Lagerplätze, beim Regallager vorgegeben mit Platz, Ebene und Regal, können Sie individuelle Bezeichnungen zuordnen.

Bei Auswahl des entsprechenden Lagertyps wird der Schalter

```
Lagerplätze anlegen
•
    Lagerplätze bearbeiten
•
```
aktiv.

Werden für die entsprechenden Lagertypen keine Lagerplätze angelegt, werden Sie beim Verlassen der Eingabemaske vom Programm entsprechend darauf hingewiesen.

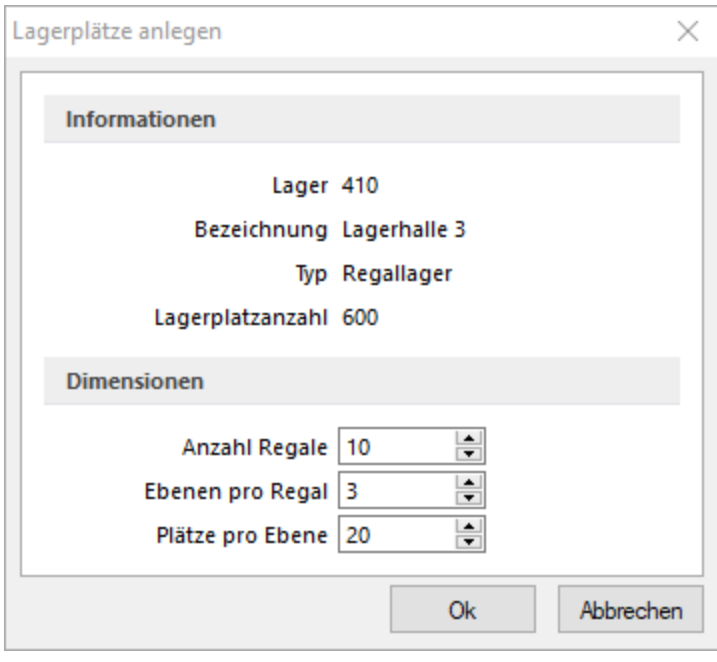

Abbildung 8.6: Lagerplätze

*Der Lagertyp kann nur geändert werden, wenn noch keine Bestände im Lager gebucht sind. Ausserdem müssen ggf. beim Ändern des Lagertyps schon vorhandene Lagerplätze gelöscht werden.*

Das Löschen können Sie im Menü *Lagerverwaltung / Lagerdaten / Lager [F12] Lagerplätze löschen* vornehmen.

#### **Lagerplätze bearbeiten**

In dieser Maske erhalten Sie einen Überblick über alle aus dem Dialog [Lagerplätze](#page-828-0) anlegen erstellten Lagerplätze. Je nach [Lagertyp](#page-822-0) unterscheidet sich die dimensionale Strukturanzeige, die Sie mit Doppelklick, mit der Plus- bzw. Minustaste im Nummernblock der Tastatur oder mit dem Button *öffnen / schliessen* können.

Weiterhin kann hierüber die Struktur des Lagers angepasst werden. So können einzelne Regale, Reihen oder Lagerplätze hinzugefügt oder gelöscht werden. Das Löschen wird nur zugelassen, wenn der Lagerplatz oder die auf der Reihe bzw. dem Regal enthaltenen Lagerplätze noch nicht verwendet wurden.

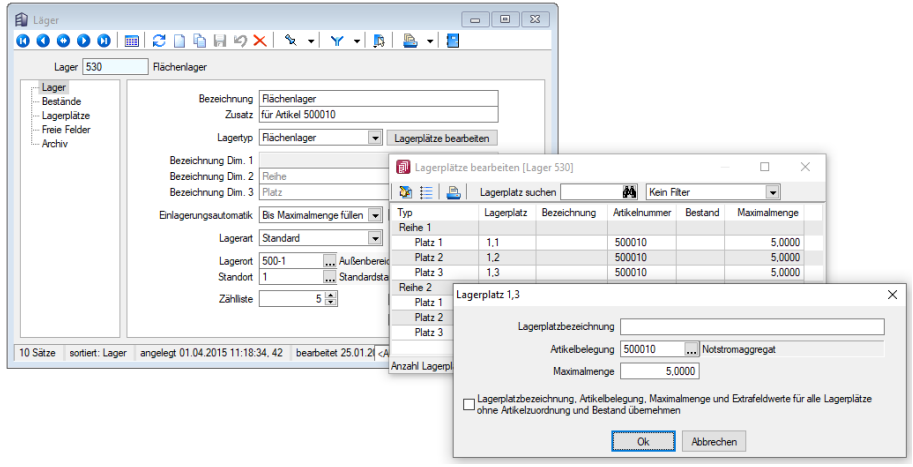

Abbildung 8.7: Lagerplätze bearbeiten

Lagerplatz suchen - Bei der Suche müssen Sie für den gesuchten Lagerplatz die Dimensionen (Strukturtiefen) durch Komma getrennt eingeben. Um in einem dreidimensionalen Lager (Regallager) den Lagerplatz 5, in Ebene 3 und Regal 2 zu suchen, muss die Eingabe lauten: 2,3,5.

Ausserdem können Sie die Ansicht nach folgenden Kriterien filtern:

- *Alle mit Artikelzuordnung* zeigt alle Lagerplätze, für die eine Artikelbelegung eingerichtet ist.
- *Alle mit Maximalmenge* zeigt alle Lagerplätze, für die eine Maximalmenge festgelegt ist.

Mit Doppelklick bzw. dem Button  $\mathfrak{A}$  auf einen, in der Baumstruktur markierten Lagerplatz öffnen Sie die Eingabemaske, in der Sie die Lagerplatzbezeichnung, die Belegung durch einen bestimmten Artikel und eine Maximalmenge für den Lagerplatz bestimmen können.

Lagerplatzbezeichnung - Für jeden Lagerplatz kann eine individuelle Bezeichnung vergeben werden.

Artikelbelegung - Wählen Sie hier einen Artikel aus, steht dieser Lagerplatz für Einlagerungen ausschliesslich nur für diesen Artikel zur Verfügung.

Maximalmenge - Ist ausserdem eine Maximalmenge eingetragen, erhalten Sie vom Programm bei Einlagerungen eine entsprechende Warnmeldung, wenn durch die Einlagerungsmenge der Maximalbestand überschritten wird. Sie werden dann aufgefordert, ein anderes / weiteres Lager für die Einlagerung zu wählen.

Die Maximalmenge kann nur festgelegt werden, wenn zum Lagerplatz eine Artikelbelegung erfolgte.

Auf alle freien Lagerplätze anwenden - Mit Aktivierung dieser Option werden die Eingaben unter Artikelbelegung und Maximalmenge und Extrafelder automatisch in alle vorhandenen, nicht anderweitig belegten Lagerplätze dieses Lagers eingetragen. Sie ersparen sich dadurch die einzelne Bearbeitung aller Lagerplätze, wenn für die selben Zuordnungen zutreffen sollen.

Extrafelder - Dieser Eingabebereich erscheint nur, wenn über [Vorgabewerte](#page-211-0) Extrafelder angelegt wurden.

Das Einfügen in diesen zusätzlichen [Maskenbereich](#page-1311-0) erfolgt in allen Datenmasken, für die Extrafelder vorgesehen sind, gleich.

### **Anzahl der Lagerplätze erhöhen / verringern**

Mehrdimensionale Lager (Typ: Freies Lager, Flächenlager oder Regallager) können nun auch nach einer Verwendung (Bestand Zugang / Abgang) um Regale, Ebenen und Lagerplätze erweitert werden. Zudem ist es möglich, Lager mit einer unterschiedlichen Anzahl von Ebenen und Lagerplätzen je Regal zu definieren. Das Löschen eines Lagerplatzes, der noch nicht verwendet wurde, ist ebenfalls über das Kontextmenü *"Platz X löschen"* möglich. Eine Ebene lässt sich hingegen nur löschen, wenn keiner ihrer Lagerplätze eine Verwendung aufweist. Ein Komplettes Regal ist löschbar, wenn keiner der Lagerplätze der Ebenen des Regals verwendet wurde (also das komplette Regal bisher nicht verwendet wurde).

Ob ein Lagerplatz bereits verwendet wurde, ist über die konfigurierte Legendenfarbe ersichtlich (Standard = rot).

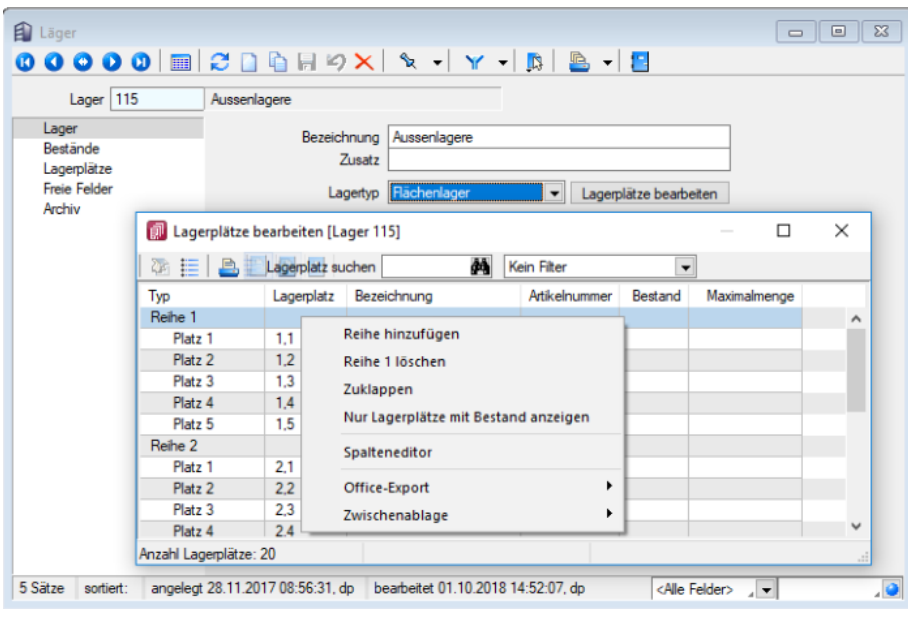

Abbildung 8.8: Lagerplätze bearbeiten

Abhängig davon ob ein Regal, eine Ebene oder ein Lagerplatz markiert ist, bietet das Kontextmenü das Hinzufügen oder Löschen für ein Regal, eine Ebene oder einen Lagerplatz an.

Über die *"Einstellungen und Zusatzfunktionen" "Lagerplatzanzahl ändern"* kann die Anzahl an Regalen, Ebenen oder Lagerplätzen auch erhöht werden, selbst wenn das Lager bereits verwendet wurde. Eine Verkleinerung (und damit ein Löschen) ist nur über das *" Lagerplätze bearbeiten"* vorgesehen.

### **Lagerplatzauskunft**

Einen Überblick darüber, auf welchen Lagerplätzen die Bestände des ausgewählten Artikels gelagert sind, erhalten Sie über [F11], den Schalter "Extras" bzw. per Kontextmenü B oder (rechte Maustaste) in der Bestandstabelle, wenn es sich um einen Lagertyp Flächen-, Regal- oder Freies Lager handelt.

Beim Aufruf aus den [Lagerstammdaten](#page-822-0) können Sie über das Kontextmenü (rechte Maustaste) die Anzeige der Lagerplätze (alle oder nur mit Beständen) entsprechend umstellen.

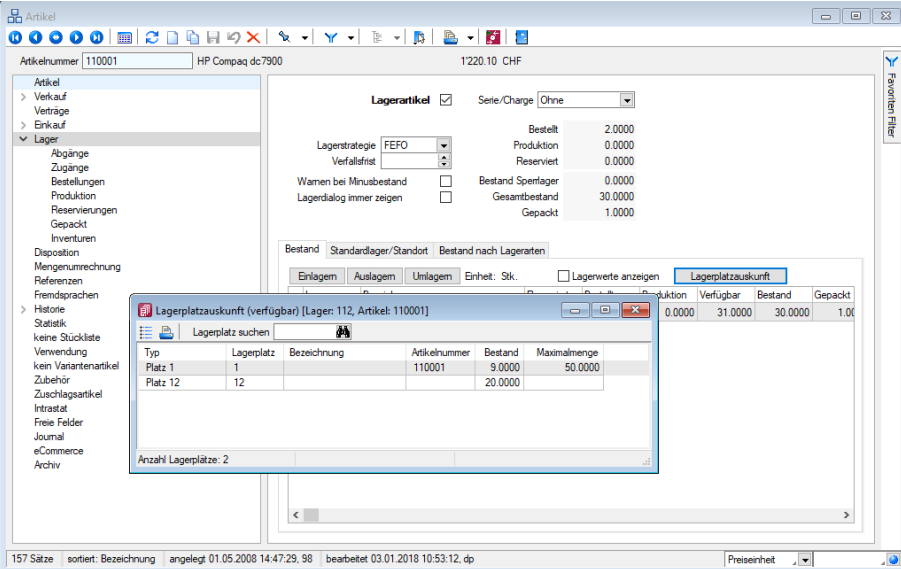

Abbildung 8.9: Lagerplatzauskunft

Je nach Lagertyp unterscheidet sich die dimensionale Strukturanzeige, die Sie mit Doppelklick, über das Kontextmenü Will oder (rechte Maustaste), mit der Plus- bzw. Minustaste im Nummernblock der Tastatur oder mit dem Schalter  $\equiv$  öffnen / schliessen können.

Lagerplatz suchen - Bei der Suche müssen Sie für den gesuchten Lagerplatz die Dimensionen (Strukturtiefen) durch Komma getrennt eingeben.

Um z.B. in einem dreidimensionalen Lager (Regallager) den Lagerplatz 5, in Ebene 3 und Regal 2 zu suchen, muss die Eingabe lauten: 2,3,5.

Im unteren Bereich der Lagerplatzübersicht werden die Bestände des gewählten Lagerplatzes nach Lagerwert, Serien- / Chargennummer, Verfallsdatum und Preismenge detaillierter aufgelistet. (nur über Lagerstammdaten Seite *Lagerplätze*.)

Bei Unstimmigkeiten in der Anzeige Ihrer Bestände können Sie diese über den Menüpunkt *"Applikationsmenü / Wartung / Auftrag / Lagerbestände neu aufbauen"* reorganisieren.

#### **Lager inaktiv setzen**

Wird ein Lager nur temporär verwendet, wird es nach Ablauf eines bestimmten Zeitraumes nicht mehr benötigt. Dies kann beispielweise im Zusammenhang mit Projekten der Fall sein. Auch

Umstrukturierungen im Lagersystem, z.B. durch Umzüge, können zur Folge haben, dass bestimmte Läger nicht mehr benötigt werden.

Um nicht mehr benötigte Läger zu kennzeichnen und eine Auswahl dieser zu unterbinden, können Sie Lager über die Einstellungen und Zusatzfunktionen Da in den Lagerstammdaten inaktiv setzen. Beim Ausführen der Funktion wird das Lager auf vorhandene Bestände oder auf ungespeicherte Änderungen überprüft. Im sich öffnenden Dialog stehen Optionen zum Löschen des Lagers aus anderen Programmstellen (zum Beispiel aus den Stammdaten "Kunden" oder "Artikel") und eine Testfunktion bereit, die Ihnen eine Auskunft über die Verwendung des Lagers in Belegen, Kunden oder anderen Programmstellen gibt.

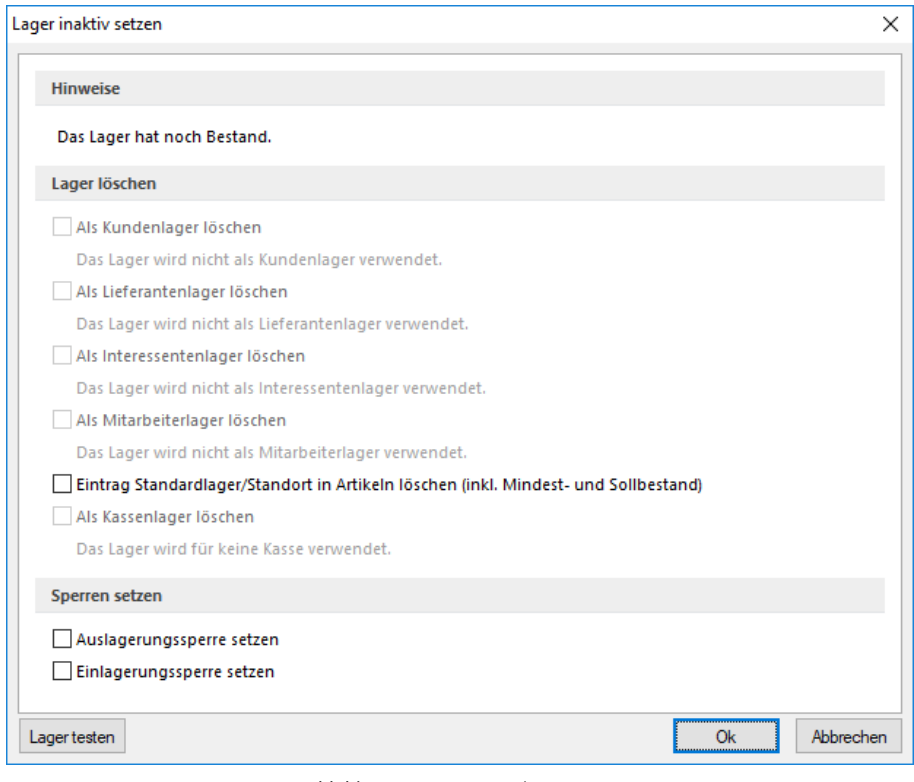

Abbildung 8.10: Lager inaktiv setzen

### Lager inaktiv / aktiv setzen

Lager können unter *Lagerverwaltung / Lagerdaten / Lager / Einstellungen und Zusatzfunktionen (Lager inaktiv / aktiv setzen)* mit dem Aufruf dieser Funktion *inaktiv* oder wieder *aktiv* gesetzt werden.

Die Funktion bewirkt, dass ein inaktives Lager in Vorschlagslisten und im Lagerdialog nicht mehr angeboten wird. Zusätzlich ist es möglich, das Lager aus *Stammdatensätzen* wie *Kunden*, *Lieferanten*, *Interessenten*, *Mitarbeitern* und als Standardlager im Artikel zu entfernen. Optional ist auch das automatische aktivieren der Ein- und Auslagerungssperre möglich.

Bei direkter Eingabe eines inaktiven Lagers werden Sie vom Programm entsprechend darauf aufmerksam gemacht.

Über die [Listeneinstellungen](#page-153-0) lässt sich festlegen, dass inaktive Läger in der Stammdatentabelle ausgeblendet werden sollen.

Für den Fall, dass sie weiterhin sichtbar sind, wird der Datensatz in der Tabellenansicht und das Datensatzschlüsselfeld in der Maskenansicht andersfarbig hervorgehoben.

Die Hintergrundfarbe für das Schlüsselfeld können Sie in den [Programmeinstellungen](#page-1253-0) und für die Tabellendarstellung per Kontextmenü auf die Farblengende nutzerspezifisch frei wählen.

Hinweise - Sie erhalten den Hinweis ob noch Bestände im entsprechenden Lager vorhanden sind.

Lager löschen - Um auszuschliessen, dass die nichtaktiven Läger indirekt doch noch in Belegen eingefügt werden können, sollten Sie die folgenden Verwendungen parallel mit löschen:

- als Kundenlager
- als Lieferantenlager
- als Interessentenlager
- als Mitarbeiterlager
- alle Standardlager in Artikeln
- als Kassenlager

Lager testen - Da ein Lager an mehreren Programmstellen verwendet wird, sollten Sie mit dem Schalter *"Lager testen"* zunächst immer einen Testlauf starten.

Das Programm prüft das Lager auf seine Verwendung hin und Sie erhalten das Ergebnis in einem [Fehlerprotokoll](#page-45-0) angezeigt. Sie können so die erforderlichen Aktionen einleiten, z.B. wenn das Lager in einem nicht erledigten Auftrag enthalten ist.

Beim Inaktivsetzen eines Lagers wird dieses bereits auf diese Verwendungen überprüft. Zutreffendes wird mit schwarzer, nicht Zutreffendes mit grauer Schrift dargestellt.

*Die Funktion "Lager inaktiv setzen" können Sie in der Rechteverwaltung benutzerbezogen sperren.*

#### **Ein- und Auslagerungssperre**

Es besteht die Möglichkeit, für ein Lager, neben der *Auslagerungssperre* , auch eine *Einlagerungssperre* zu vergeben, wodurch Sie eine Einlagerung über das gesperrte Lager effektiv verhindern können. Die Sperren sind vor allem für inaktive Lager sinnvoll.

#### **9.1.3 Lagerorte**

In dieser *Eingabemaske* können Lagerorte unter *Lagerverwaltung / Lagerdaten / Lagerorte* mit Adressdaten erfasst werden, z.B. wenn das Lager abweichend vom Firmensitz eine andere Adresse hat. Lagerorte können jedem [Lager](#page-822-0) zugeordnet werden.

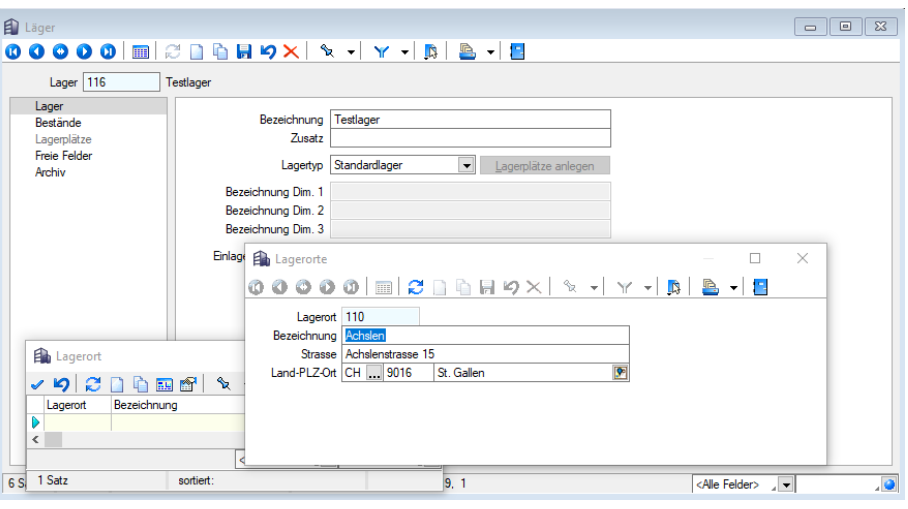

Abbildung 8.11: Lagerorte

Lagerort - 10-stelliger Datensatzschlüssel.

Bezeichnung - Hier können Sie eine maximal 40-stellige Bezeichnung für den Lagerort eingeben.

### Siehe auch: Funktionalität in [Stammdatenmasken](#page-1227-0)

### <span id="page-835-0"></span>**9.1.4 Serien- und Chargennummern**

In den [Artikelstammdaten](#page-258-0) kann man auf der Seite *"Lager"* festlegen, ob für den *Artikel* beim *Einund Auslagern " Serien/Chargennummern "* verwendet oder nur im *Verkauf* Seriennummern benötigt werden.

Für die Vergabe von Serien- und Chargennummern muss der *Artikel* ein *Lagerartikel* sein, die Verwendung von Seriennummern im Verkauf ist auch für *Nichtlagerartikel* möglich.

Bei Seriennummern hat jedes einzelne Stück (Menge = 1) eines Artikels eine eindeutige Seriennummer, die beim Einlagern zu erfassen ist.

Im Gegensatz dazu kann eine Chargennummer für die Gesamtmenge (Menge<> 1) eines Artikels vergeben werden.

Darüber hinaus ist es auch möglich, gleiche Chargennummern für verschiedene Artikel zu verwenden. Hierzu ist die Aktivierung der entsprechenden [Mandanteneinstellung](#page-132-0) erforderlich.

*"Seriennummern im Verkauf"*werden erst beim Verkauf bzw. in lagernden Ausgangsbelegen ab Packzettel eines Artikels vergeben. Sie sind wie Seriennummern eindeutig, d.h. ebenso immer an die Menge 1 gebunden.

Die *"Serien- bzw. Chargennummern"* können beim Einlagern bzw. beim Verkauf (Seriennummern im Verkauf) festgelegt werden, oder dort über eine [Bildungsvorschrift](#page-838-0) bzw. automatisch entsprechend den [Mandanteneinstellungen](#page-132-0) erzeugt werden. Dadurch entsteht jeweils ein neuer Stammdatensatz.

Sie können neue Serien- bzw. Chargennummern aber auch anlegen, bevor diese benötigt werden und beim Auslagern auswählen.

|                    |  |                              | 00000 - 2   8   9 X   9 - Y - B                         |            |   | $\mathbb{R}$ - $\mathbb{R}$     |                |         |          |   |
|--------------------|--|------------------------------|---------------------------------------------------------|------------|---|---------------------------------|----------------|---------|----------|---|
| Chargennummer 2755 |  |                              |                                                         |            | m | Einstellungen                   | F6             |         |          | Α |
| Artikelnummer      |  | HP w2448hc Monitor<br>130003 |                                                         |            | Æ | <b>Toolbox-Editor</b>           |                |         |          |   |
| Bemerkung          |  |                              |                                                         |            |   | Journal                         | F <sub>8</sub> |         |          |   |
| Verwendung         |  | Datum $\triangle$            | Belea                                                   | Adressnumr |   | <b>Dokumente</b>                | ٠              | Projekt | $\wedge$ |   |
| Joumal<br>Archiv   |  |                              | 03.01.2011 Packzettel: 74000001                         | 1000       |   | Serien-/Chargennummern erzeugen |                |         |          |   |
|                    |  | 19.01.2012                   | Eingangsrechnung: 84000015003                           |            |   | Chargennummer ändern            |                |         |          |   |
|                    |  | 25.08.2013                   | 5007<br>Wareneingang: 83000034<br>Loire Informatique SA |            |   |                                 |                |         |          |   |
|                    |  | 25 10 2013                   | Lieferschein: 75000035                                  | 1004       |   | BrightLight Leuchtreklamen AG   |                |         |          |   |
|                    |  | 26.07.2017                   | Manuelle Lagerung: 170000                               |            |   |                                 |                |         |          |   |
|                    |  | 27.08.2017                   | Eingangsrechnung: 8400006 5007                          |            |   | Loire Informatique SA           |                |         |          |   |
|                    |  | 17.11.2017                   | Kassenbeleg: 12000017                                   | 1999       |   | Ladenkunde                      |                |         |          |   |

Abbildung 8.12: Seriennummern

Seriennummer*/*Chargennummer - 80-stellige Zeichenkette für Serien- oder Chargennummer.

Artikelnummer - Die Nummern werden konkret für einen Artikel angelegt; daher ist *"Artikelnummer"* ein Pflichtfeld.

Bemerkung - 40-stellige Zeichenkette für weitere Informationen.

#### Verwendung

In der Tabelle werden alle Belegpositionen angezeigt, die durch Lagerbuchungen oder [Zuordnun](#page-1294-0)[gen](#page-1294-0) mit der Serien-/Chargennummer verbunden sind.

Per Doppelklick oder über die Kontextbezogenen [Programmfunktionen](#page-1316-0) im Kontextmenü (rechte Maustaste) auf einen gewählten Eintrag können Sie den entsprechenden Beleg (ausser Kassenbeleg) aufrufen.

Nähere Erläuterungen zu den Kontextbezogenen Programmfunktionen finden Sie im Abschnitt *"Navigation in Tabellen"* im SYSTEM-Handbuch der SELECTLINE-Programme.

*Einen Überblick über verwendete Serien- und Chargennummern sowie deren Zuordnungen erhalten Sie auch über die Funktion Serien- / [Chargennum](#page-1541-0)[mern](#page-1541-0) in den "Kunden-/Lieferantenstammdaten".*

Journal - Auf dieser Seite können Sie zum Datensatz Journal / [Notizen](#page-558-0) erfassen bzw. bearbeiten.

Extrafelder - Diese Seite erscheint nur, wenn über [Vorgabewerte](#page-211-0) Extrafelder angelegt wurden. Das Einfügen in diesen zusätzlichen [Maskenbereich](#page-1311-0) erfolgt in allen Datenmasken, für die Extrafelder vorgesehen sind, gleich.

#### **Seriennummer-Auslagerung umbuchen**

Wird versehentlich beim Verkauf eines Seriennummernartikels eine falsche Seriennummer ausgelagert oder bewusst eine temporäre Seriennummer verwendet, ist es möglich, dies

nachträglich zu korrigieren.

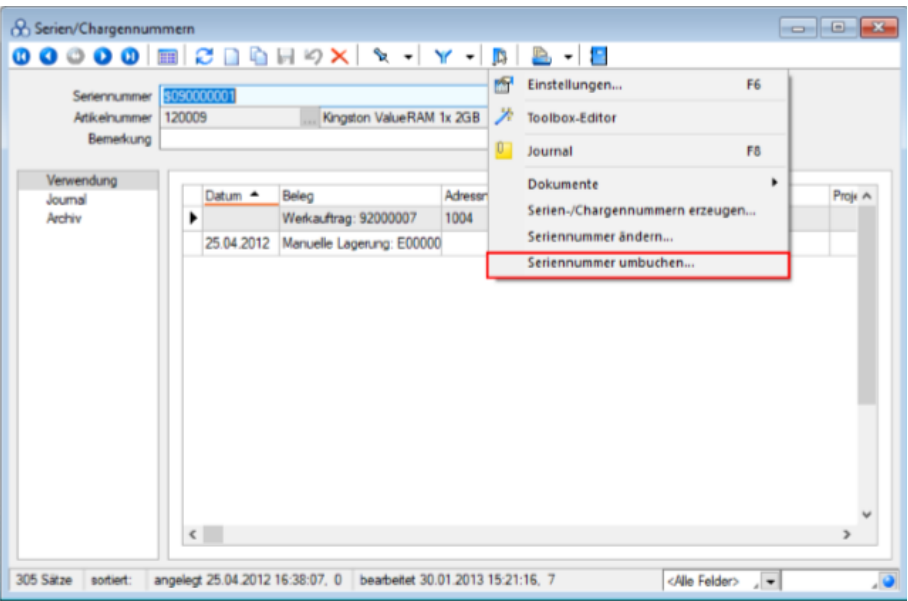

Abbildung 8.13: Seriennummern Auslagerung umbuchen

In den *Stammdaten* für Serien- und Chargennummern steht Ihnen dafür die Funktion "Seriennummer umbuchen" zur Verfügung, mit deren Hilfe Sie den letzten Abgang einer Seriennummer auf eine andere Seriennummer umbuchen können. Durch das Betätigen der Funktion öffnet sich ein Dialog zur Auswahl der Seriennummer, auf die der Abgang der aktuellen Seriennummer umgebucht werden soll. Der Dialog bietet entsprechend nur Seriennummern an, die einen Lagerzugang, aber noch keinen Lagerabgang aufweisen. Ein Umbuchen von Chargennummern oder Seriennummern im Verkauf ist nicht möglich.

### **Berechnete Spalten für Serien- / Chargenverwaltung**

Über die Vorgabewerte der Tabelle *"Seriennummer / Charge"* können [berechnete](#page-218-0) Spalten für die Serien- und Chargenverwaltung ergänzt werden. Diese stehen anschliessend in der Tabellenansicht des Dialogs *"Seriennummern / Chargen"* unter der *Lagerverwaltung* zur Verfügung.

Seite Archiv - Details hierzu siehe [Kapitel 3.4.22](#page-185-0) *Archiv* auf Seite 157

Über den Schalter [F12] erreichen Sie weitere Funktionen:

- [Einstellungen](#page-211-0) [F6]
- [Masken-](#page-1553-0) bzw. [Toolbox](#page-1569-0) Editor
- [Journal](#page-558-0) [F8]
- [Serien-/Chargennummern](#page-838-0) erzeugen
- Seriennummer/Chargennummer ändern Diese Änderung betrifft dann auch die Verwendung in schon vorhandenen Belegen.
- Seriennummer umbuchen....

Siehe auch: Funktionalität in [Stammdatenmasken](#page-1227-0) [Funktionalität](#page-1231-0) in Tabellen

#### <span id="page-838-0"></span>**Serien-/Chargennummern erzeugen**

Mit dieser Funktion können Sie das Format festlegen, mit dem eine gewünschte Anzahl von [Seri](#page-835-0)en- oder [Chargennummern](#page-835-0) fortlaufend generiert werden soll. Sie können dabei zwischen dem Standard- und dem Expertenmodus wählen.

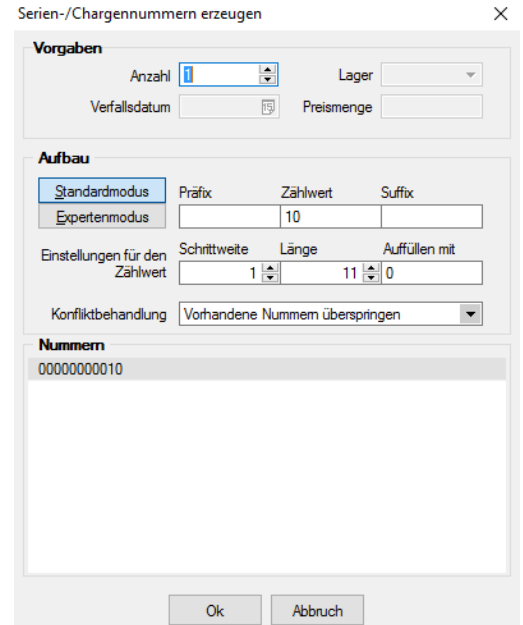

Abbildung 8.14: Serien-/Chargennummern erzeugen Bildungsvorschrift

Vorgaben - Im Bereich Vorgaben (nicht bei Chargennummernkonfiguration in [Mandan](#page-132-0)[teneinstellungen](#page-132-0)) bestimmen Sie die gewünschte Anzahl der zu erzeugenden Nummern. Beim Aufruf aus dem Lagerdialog können Sie ausserdem das Lager und je nach Artikeltyp auch das Verfallsdatum bzw. die Preismenge vorgeben.

Aufbau (nicht bei Serien-/Chargennummern automatisch erzeugen) - Legen Sie hier den Modus und die Vorschrift für die Generierung der Serien-/Chargennummern fest. Die Festlegungen für das automatische Erzeugen von Serien-/Chargennummern im Lagerdialog treffen Sie unter *Mandant / Einstellungen / Seite Lager*.

#### Standardmodus

Präfix / Zählwert / Suffix - Die Eingaben unter Präfix und Suffix werden den Nummern vorangestellt bzw. angefügt.

Mit dem Zählwert wird die erste Nummer erzeugt. Die folgenden Nummern sind Nachfolger dieses Wertes.

Der Startwert kann numerisch (z.B. 5, Nachfolger wäre 6) oder alphanumerisch (z.B. A, Nachfolger wäre B) sein.

### Einstellungen für den Zählwert

Schrittweite / Länge / Auffüllen mit - Den Abstand, in der das Hochzählen der Nummern erfolgen soll, bestimmen Sie mit der Schrittweite. Die Länge definiert die Anzahl der Zeichen zwischen Präfix und Suffix.

Bis auf die festgelegte Länge wird dieser Nummernteil linksbündig mit dem gewählten Zeichen unter Auffüllen mit ergänzt.

### Beispiel

Für die Anzahl 3 mit den Vorgaben Präfix = SN, Zählwert = 3, Suffix = AR, Schrittweite = 2, Länge = 5 und Auffüllen mit 0 werden die Nummern: "SN00003AR", "SN00005AR" und "SN00007AR" erzeugt.

# Expertenmodus

Konfigurierte Nummer - Im Expertenmodus können Sie eine Formel für die Erzeugung der Nummern definieren.

Dazu werden Ihnen Platzhalter, z.B. für Datum und Zeit angeboten, die Sie über den Schalter  $f_{\ast}$ oder der Funktionstaste [F4 ] im Eingabefeld auswählen können.

Im Fenster der [Feldauswahl](#page-1395-0) können Sie über den Schalter | Verweis | wie im Formulareditor, auch Datenfelder aus anderen Tabellen auswählen.

Prüfen Sie anschliessend über das Kontextmenü (rechte Maustaste) im Formelfeld unbedingt die Richtigkeit der Syntax Ihrer Formeldefinition.

Die Einstellungen für den Zählwert (Startwert, Schrittweite) entsprechen dem Standardmodus.

### Beispiel

Für die Anzahl 3 mit der Formeleingabe: "SN"+ {year} + {month} + {day} + {Zählwert}, dem Startwert = 3 und der Schrittweite = 1 wurden am 01.10.2012 die Nummern: "SN201210013" bis "SN201210015" erzeugt.

Erläuterungen zur Syntax der Eingaben erhalten Sie unter Gestaltung [Formelplatzhalter](#page-1420-0) bzw. [Ver](#page-1399-0)wendung von Operanden und [Operatoren.](#page-1399-0)

*Die Gesamtlänge der Serien-/Chargennummern kann maximal 80 Zeichen ergeben (wird vom Programm geprüft).*

Konfliktbehandlung - Um eine doppelte Vergabe von Serien-/Chargennummern zu vermeiden, wählen Sie zur Konfliktlösung:

- Vorhandene Nummern überspringen Für bereits vorhandene Nummern werden weitere Nummern erzeugt.
- Neue Nummern immer fortlaufend anlegen Es werden ausgehend von der letzten, bereits vorhandenen Nummer neue erzeugt.

Nummern - Im Bereich Nummern erhalten Sie entsprechend Ihrer Festlegungen eine Vorschau der generierten Serien-/Chargennummern.

### <span id="page-840-0"></span>**Bemerkung zur Serien-/Chargennummer**

In den Lagerungsdialogen besteht die Möglichkeit, für Artikel mit *Serien-/Chargennummern* zusätzliche Bemerkungen einzugeben bzw. das Lager (nur bei Einlagerung) nochmals neu zu wählen.

Sie erreichen diese Eingabemaske über den Schalter ist bearbeiten [Alt] + [Enter], per Doppelklick auf das Spaltenfeld bzw. über das Menü = Extras · mit der Funktion "Bemerkung/Extrafelder Serien-*/Chargennummer"*.

In den *"Mandanteneinstellungen" Seite [Lager](#page-132-0)* können Sie optional festgelegen, dass sich dieser Dialog im Anschluss an die Eingabe einer Serien-/Chargennummer bei [Einlagerungen](#page-844-0) automatisch öffnet.

### **Serien-/Chargennummer suchen/scannen**

Beim Auslagern von Serien/Chargenartikeln in Belegen bzw. über *Stammdaten / Artikel (Seite Lager), Lagerverwaltung / Lagern / Manuelle Lagerung, Lagerverwaltung / Lagern / Lagerbewegungen (Kontextmenü)* kann nach bestimmten [Serien-/Chargennummern](#page-835-0) gesucht werden.

Beim Auslagern in Belegen kann man Serien-/Chargennummern einscannen, wenn in den Mandanteneinstellungen auf Seite [Lager](#page-132-0) die entsprechende Option aktiviert ist.

Hierzu erfassen Sie per Hand oder Scanner in der Maske die gewünschte Nummer.

# **9.2 Lagern**

Manuelle Lagerbuchungen können Sie z.B. für die Erfassung von Anfangsbeständen oder für Bestandskorrekturen, die nicht im Rahmen einer Inventur oder durch andere Belege erfolgen sollen, nutzen.

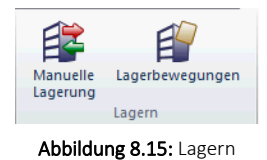

### <span id="page-841-0"></span>**9.2.1 Manuelle Lagerung**

Über *manuelle Lagerungen* können Sie Bestandsveränderungen für das Ein-, Aus- oder Umlagern erfassen.

- *"Lagerverwaltung / Lagern / Manuelle Lagerung"*
- *"Stammdaten / Artikel"* (Seite *"Lager"* Schalter *"Ein-/Aus-/Umlagern"*)
- *"Belege"* (Funktion Umlagerung [3)
- *"Belege / Werkauftrag erweitert"* (Schalter *"Umlagern"*)
- *"In Tabellen"* (Kontextmenü auf Spalte *"Artikelnummer"*)

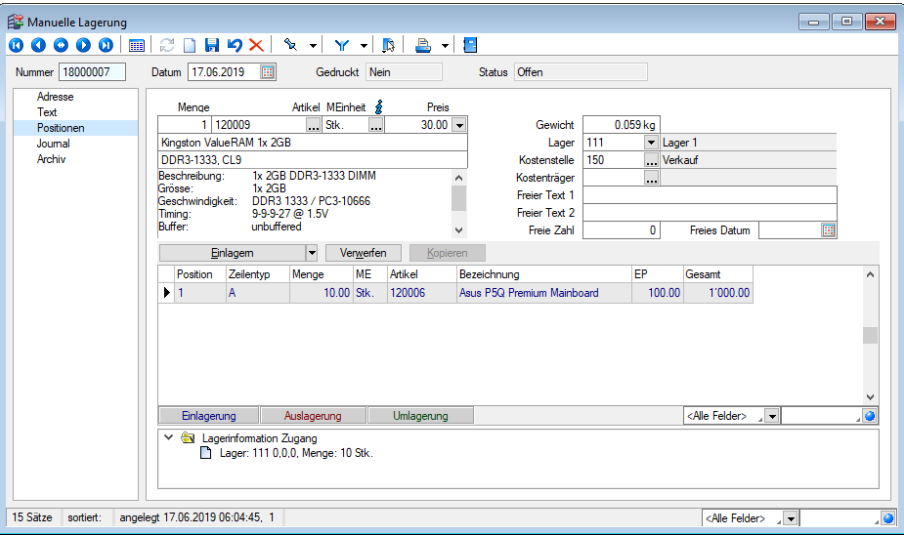

Abbildung 8.16: Manuelle Einlagerung

Für die Belegnummer steht Ihnen eine maximal 10-stellige Zeichenkette zur Verfügung.

Mit dem eingegebenen Datum werden die Lagerungen zu allen im Beleg erfassten Positionen in den Lagerprotokolldateien gespeichert. Das Datum lässt sich nicht mehr ändern, wenn im Beleg bereits Positionen enthalten sind.

Die Felder Gedruckt und Status zeigen Ihnen die entsprechenden Informationen zum Beleg. Den Status können Sie über das Funktionsmenü [F12] zwischen *"Offen"* und *"Manuell erledigt"* ändern.

*Über die Rechteverwaltung können Sie für die manuelle Lagerung u.a. die möglichen Lageraktionen und die Statusänderung nutzerspezifisch sperren.*

Wie in [Belegen](#page-525-0) können Sie auch hier, sofern erforderlich, auf der Seite *Adresse* die Kopfdaten zu Ihrer manuellen Lagerung erfassen.

Mit dem Schalter | • Adresse wählen | können Sie dabei die Adressdaten der [Interessenten,](#page-411-0) [Kunden](#page-336-0) und [Lieferanten](#page-376-0) verwenden.

### Optionen

Unter Optionen wählen Sie den Standort, das Lager, die/den Kostenstelle/-träger und den Mitarbeiter.

Alle weiteren Angaben werden auf mehreren Seiten erfasst, die Sie über die [Baumstruktur](#page-1234-0) im linken Maskenbereich erreichen.

Für zusätzliche Beschreibungen und Eingaben stehen Ihnen auf der Seite Text das Feld *"Kommentar"* zur Erfassung von [Langtexten](#page-1233-0) und die [Freien](#page-402-0) Felder zur Verfügung, deren Feldbezeichnung Sie über den gleichnamigen Schalter individuell vergeben können.

### Seite Positionen

Die Positionserfassung verhält sich ähnlich wie in den [Belegen](#page-543-0). Positionen können nur erfasst werden, solange der Beleg noch den Status *"Offen"* trägt.

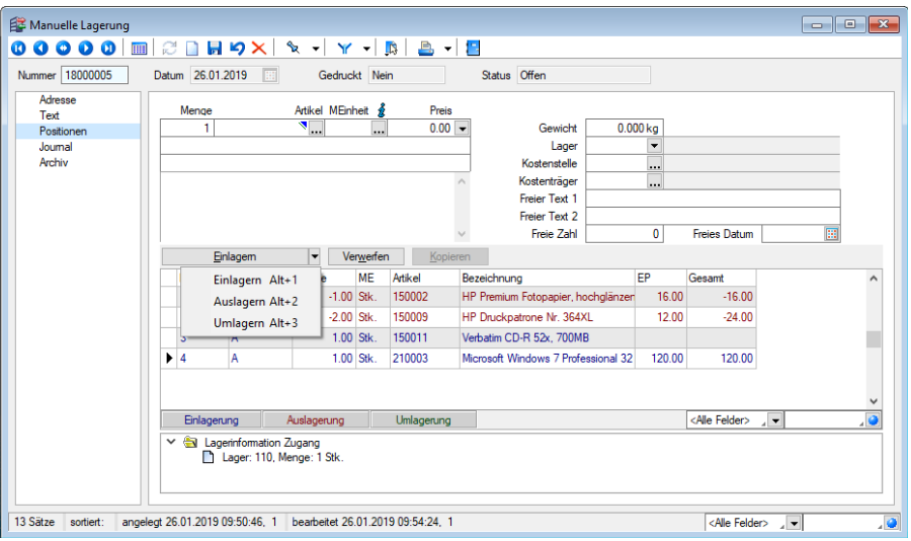

Abbildung 8.17: Manuelle Lagerung Positionen

Die Eingabefelder werden teils mit den Werten der Seite Adresse bzw. bei Artikelauswahl mit den Werten aus den Stammdaten vorbelegt, können aber beliebig geändert werden.

Bei Einlagerungen stehen für die Bewertung der Zugangsbuchung folgende Werte zur Auswahl:

- mittlerer Lagerwert
- Einstandspreis
- [mittlerer](#page-390-0) EK
- kleinster EK
- grösster EK
- letzter EK

Über das Kontextmenü (rechte Maustaste) der Positionen kann über die Option *"Preis ändern"* der Preis nachträglich angepasst werden.

*In den [Mandanteneinstellungen](#page-132-0) können Sie festlegen, dass Sie eine Warnmeldung erhalten, wenn ein Artikel ohne Preis eingelagert wird.*

Die Lageraktion für die Position wählen Sie über das Schaltermenü  $\bullet$  oder mit der Tastenkombination. Über die Funktion Maske [anpassen](#page-856-0) können Sie einen Vorgabewert für die gewünschte Lageraktion festlegen. Gespeicherte Positionen werden in der Tabelle anhand ihrer Lageraktion farblich unterschiedlich dargestellt.

- Auslagerung [Auslagern](#page-847-0) [Alt] + 2 rote Schrift
- Einlagerung | [Einlagern](#page-844-0) [Alt] + 1 blaue Schrift
- Umlagerung [Umlagern](#page-847-0) [Alt] + 3 grüne Schrift

Sie speichern eine Position, indem Sie den Schalter mit der gewünschten Lageraktion betätigen. Dabei öffnet sich die Maske des Lagerdialoges, sofern dies in den [Mandanteneinstellungen](#page-132-0) oder zum [Artikel](#page-284-0) mit der Option *"Lagerdialog immer zeigen"* eingestellt ist.

Der Lagerdialog wird aber auch angezeigt, wenn für die Speicherung der Lagerung erforderliche Datenangaben (z.B. Lager, Serien-/Chargennummer) fehlen.

Im Statusbereich unterhalb der Positionstabelle werden Ihnen die Lagerinformationen, wie Lageraktion, Lager, Serien-/Chargennummer angezeigt.

*Über die [Rechteverwaltung](Rechteverwaltung (225).htm) können Sie für die manuelle Lagerung u.a. die möglichen Lageraktionen und die Statusänderung nutzerspezifisch sperren.*

Wie in den Belegen können auch hier Extrafelder für die [Positionserfassung](#page-568-0) eingerichtet und bearbeitet werden.

Die Anzeige des Eingabebereichs können Sie über Maske [anpassen](#page-856-0) einstellen oder mit der Tastenkombination [Alt] + [F10] aufrufen.

Ausserdem ist es in der Maske *"Manuelle Lagerung"* auch möglich, [Journaleinträge](#page-558-0) zu erfassen und [Extrafelder](#page-560-0) einzurichten bzw. zu bearbeiten.

Seite Archiv - Details hierzu siehe [Kapitel 3.4.22](#page-185-0) *Archiv* auf Seite 157

#### Weitere Funktionen über [B] [F12]:

Es stehen Ihnen zusätzliche Funktionen zur Verfügung:

- [Einstellungen](#page-211-0) [F6]
- [Masken-](#page-1553-0) bzw. [Toolbox](#page-1569-0) Editor
- [Journal](#page-558-0) [F8]
- Anlegen/Bearbeiten von [Dokumenten](#page-1511-0)
- Status ändern wechselt den Belegstatus
- Lagern mit [XML-/Textdatei](#page-852-0)
- Bestände [umlagern](#page-855-0) [F11]
- [Mengenumrechnung](#page-569-0) [Alt] + [F9]
- Maske [anpassen](#page-856-0)
- [Lagerdaten](#page-858-0) korrigieren

Im Druckmenü  $\mathbb{R}$   $\mathbb{R}$  können Sie wählen zwischen Einzel- oder Listendruck.

#### <span id="page-844-0"></span>**Lagerungsdialog Einlagern**

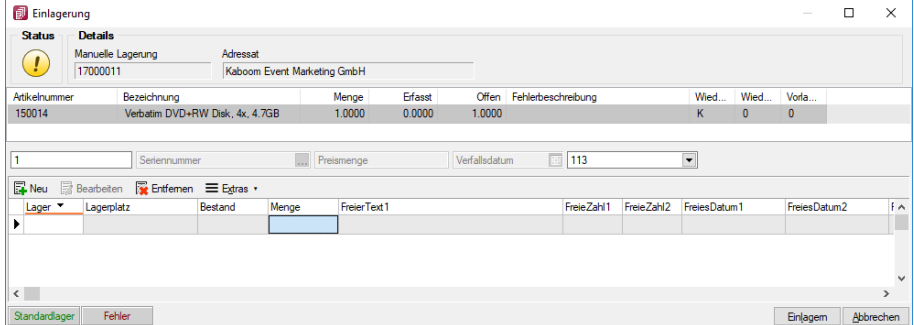

Abbildung 8.18: Lagerdialog Einlagerung

Ist in den [Mandanteneinstellungen](#page-132-0) für Einlagern die Option DLagerdialog immer zeigen bzw. in den [Arti](#page-284-0)[kelstammdaten](#page-284-0) die Option Lagerdialog immer zeigen  $\Box$  gesetzt, öffnet sich diese Maske immer automatisch beim Speichern einer lagernden Artikelposition.

Unabhängig von den genannten Optionen öffnet sich diese Maske ausserdem, wenn für die Ausführung der Lagerbuchung erforderliche Angaben (z.B. Lager / Lagerplatz, Serien- / Chargennummer, Verfallsdatum, Preismenge) fehlen.

Sie können den Lagerungsdialog jederzeit über den gleichnamigen Schalter abbrechen, wodurch Sie in die aktive, nicht gespeicherte Belegposition zurückkehren.

Ausserdem können Sie den Lagerdialog auch mit erfassten Mengen abweichend von der Belegposition beenden. Die Menge der Belegposition wird dann entsprechend angepasst. Über eine Option in den *"Mandanteneinstellungen"* können Sie sich dazu einen Warnhinweis anzeigen lassen.

Mit dem Schalter Einlagem oder der Funktionstaste [F10] schliessen Sie die Einlagerung ab.

*Beachten Sie, dass alle Mengenangaben, ggf. umgerechnet, auf die Standardmengeneinheit des [Artikels](#page-258-0) bezogen sind.* 

Die Maske des Lagerdialoges ist in die Bereiche *Status* und *Details*, der *Positionsanzeige*, der *Eingabezeile* und der *Lagerungstabelle* aufgeteilt. Mit der Tastenkombination [Alt] + [1] wechseln Sie zwischen der Positionsanzeige und der Lagerungstabelle.

Status - Im oberen Bereich der Maske wird Ihnen über ein Symbol der Status zur Lagerung angezeigt. Dieser gibt Auskunft darüber, ob die Lagerung gespeichert werden kann.

- $\cdot$   $\cdot$  Es sind alle erforderlichen Daten erfasst. Die Lagerung kann abgeschlossen werden.
- $\cdot$  ( $\cdot$ ) Die erfasste Menge weicht aber von der Menge der Belegposition ab. Die Lagerung kann abgeschlossen werden, wobei die Belegposition auf die im Lagerungsdialog erfasste Menge angepasst wird.
- $\bullet$  Es fehlen erforderliche Angaben. Die Lagerung kann nicht abgeschlossen werden.

Details - Unter Details werden Ihnen einige Daten zum Beleg, wie Belegtyp, Belegnummer, Belegempfänger angezeigt.

Halten Sie den Mauszeiger auf ein Feld, stehen Ihnen über das [Kontextmenü](#page-1316-0) A oder (rechte Maustaste) weitere Anzeigemöglichkeiten zum Datensatz zur Verfügung.

Darunter befindlich ist die Eingabemaske geteilt in die Positionsanzeige, die Eingabezeile und die Lagerungstabelle.

Mit der Tastenkombination [Alt] + [1] wechseln Sie zwischen der Positionsanzeige und der Lagerungstabelle.

Positionsanzeige - Zeigt den/die einzulagernden Artikel mit Angabe der Belegpositionsmenge und zusätzlichen Informationen aus den Artikelstammdaten. Weiterhin wird in den Spalten *"Erfasst"* und *"Offen"* der Vergleich zwischen erfasster Lagerungsmenge und Menge der Belegposition dargestellt. Die Spalte *"Fehlerbeschreibung"* gibt Auskunft darüber, aus welchem Grund eine Lagerung nicht möglich ist.

Eingabezeile - Die Eingabezeile ist für eine Schnellerfassung, z.B. zur Einlagerung von Artikeln mit Seriennummer gedacht. Je nach Artikeltyp sind die Felder für die Dateneingabe/-auswahl aktiv und teils schon mit Eingaben vorbelegt.

Die Eingabe in dieser Zeile wird mit der Taste [Enter] abgeschlossen und in die untere Lagerungstabelle übernommen.

Mit der Tastenkombination [Umsch] + [Ctrl] + [1] können Sie die Eingabezeile ein-/ausblenden.

Lagerungstabelle - In dieser Tabelle werden für die in der Positionsanzeige jeweils markierte Position neben dem Standardlager alle [Lager](#page-822-0) angezeigt, in denen schon Bestände vorhanden sind, je nach Artikeltyp separat nach Serien- [/Chargennummern](#page-835-0) , [Preismenge](#page-259-0) bzw. [Verfallsdatum](#page-284-0) . Alle erforderlichen Eingaben für die Einlagerung können auch in dieser Tabelle vorgenommen werden.

Mit einer entsprechenden Option in den [Einstellungen](#page-132-0) des Mandanten können Sie festlegen, dass immer ein leerer Dialog, d.h. ohne Auflistung vorhandener Bestände angezeigt wird.

Vom Programm wird die einzulagernde Menge für das Standardlager bzw. das in der Belegposition festgelegte Lager vorgeschlagen, kann jedoch beliebig verändert werden.

So können Sie mit den entsprechenden Schaltern bzw. über  $\equiv$  Extras  $\cdot$  weitere Lagerungszeilen zufügen **E**Neu oder wieder entfernen RE Entfernen.

Handelt es sich bei einem neu gewählten Lager um einen Lagertyp, dem Lagerplätze zugeordnet sind, öffnet sich der Dialog zur [Lagerplatzauswahl.](#page-1292-0)

Das für die Einlagerung neuer Bestände vorgeschlagene Verfallsdatum kann geändert werden. Bei Preismengenartikeln ist die Erfassung der Menge je Preismengeneinheit erforderlich.

*Ist durch Lizenzierung des Standortmoduls für den aktiven Mandant das [standortabhängige](#page-132-0) Arbeiten eingestellt, werden in der Lagerungstabelle nur die Lager aufgeführt, die dem Standort des Beleges angehören.*

Beim manuellen Ein-, Aus- und Umlagern ist die Bestandsanzeige über alle Standorte im Menü  $\equiv$  Extras • wählbar.

Einlagern Serien-/Chargenartikel - Sowohl in der Eingabezeile als auch in der Lagerungstabelle können Sie im Eingabefeld bzw. in der Spalte *"Serien-/Chargennummer"* eine in den Stammdaten bereits vorhandene, aber noch nicht verwendete Nummer auswählen [F4] oder eine neue erfassen.

| Einlagerung                                                 |                                                                          |               |                                 |         |                              |                          |                                    |              | $\sim$       | □             | $\times$       |
|-------------------------------------------------------------|--------------------------------------------------------------------------|---------------|---------------------------------|---------|------------------------------|--------------------------|------------------------------------|--------------|--------------|---------------|----------------|
| <b>Status</b><br><b>Details</b><br>$\mathbf{L}$<br>17000012 | Manuelle Lagerung                                                        | Adressat      |                                 |         |                              |                          |                                    |              |              |               |                |
| Artikelnummer                                               | Bezeichnung                                                              |               | Menge                           | Erfasst |                              | Offen Fehlerbeschreibung |                                    | Wied<br>Wied | Vorla        |               |                |
| 130002                                                      | HP LE2201w Monitor                                                       |               | 1.0000                          | 0.0000  | 1.0000                       |                          | K                                  | $\theta$     | $\bf{0}$     |               |                |
| 1<br>$\overline{\mathbb{Z}}$ Neu<br>Lager Y                 | Chargennummer<br>Bearbeiten <b>Ex</b> Entfernen Electras v<br>Lagerplatz | Chargennummer | Preismenge<br>النبيا<br>Bestand | Menge   | Verfallsdatum<br>FreierText1 | $\overline{111}$ 112     | $\blacktriangledown$<br>FreieZahl1 | FreieZahl2   | FreiesDatum1 |               | Freie $\wedge$ |
| * 113<br>1,1,1                                              |                                                                          | \$110000020   | 0.0000                          | 5.0000  |                              |                          |                                    |              |              |               |                |
|                                                             |                                                                          |               |                                 |         |                              |                          |                                    |              |              |               | $\checkmark$   |
| $\leftarrow$                                                |                                                                          |               |                                 |         |                              |                          |                                    |              |              | $\rightarrow$ |                |
| <b>Standardager</b>                                         | Fehler                                                                   |               |                                 |         |                              |                          |                                    |              | Einlagem     | Abbrechen     |                |

Abbildung 8.19: Einlagern Chargenartikel

Über den Schalter  $\equiv$  Extras  $\cdot$  bzw. über das Kontextmenü können Sie ebenfalls freie, noch nicht verwendete Nummern auswählen, Nummern automatisch erzeugen oder nach speziellen Vorschriften generieren lassen.

Die Vorgaben für das automatische Erzeugen von Serien-/Chargennummern bzw. für die Chargennummernkonfiguration können Sie in den *"Mandanteneinstellungen"* festlegen.

Die Spalte *"Menge"* wird bei Artikeln mit Seriennummern mit 1 vorbelegt, da Seriennummern im Programm eindeutig sind und somit für die Mengeneingabe kein Wert ungleich 1 zulässig ist.

Im Feld *"Lager"*, vorbelegt mit dem Belegpositionslager bzw. mit dem Standardlager des Artikels, können Sie das jeweilige Lager für die Lagerbuchung eingeben.

Siehe auch: Erstellung von [Serien-/Chargennummern](#page-838-0)

Die Eingabemaske für zusätzliche [Bemerkungen](#page-840-0) erreichen Sie über den Schalter [Alt] + [Enter], per Doppelklick auf das Spaltenfeld bzw. über das Kontextmenü.

Sie haben somit die Möglichkeit, für manuelle Einlagerungen von Artikeln mit Serien- / Chargennummern zusätzliche Bemerkungen zu erfassen.

In den Mandanteneinstellungen *Seite Lager* können Sie optional festlegen, dass sich dieser Dialog bei der Erfassung einer Serien- / Chargennummer immer automatisch öffnet.

Sind über den Menüpunkt *"Lagerverwaltung / Lagerdaten / Seriennummern/Chargen"* bereits Nummern angelegt, können Sie diese über das Untermenü *" Freie Nummern aus den Stammdaten zufügen"* und für die Einlagerung verwenden. Sie ersparen sich hierdurch die Einlagerung jeder Nummer einzeln.

Weiterhin können Sie für die Einlagerung die *"Serien-/Chargennummern"* nach einer Bildungsvorschrift oder anhand von Vorgaben in den *"Mandanteneinstellungen"* automatisch erzeugen lassen. (siehe Kapitel 9.1.4 *Serien- und [Chargennummern](#page-835-0)* auf Seite 807 bzw. siehe [Kapitel 9.1.2](#page-822-0) *Lager* auf [Seite 794](#page-822-0))

| $\equiv$ Extras |                                                    |             |  |  |  |  |  |  |  |
|-----------------|----------------------------------------------------|-------------|--|--|--|--|--|--|--|
|                 | Alle Zeilen markieren                              | $Strg + A$  |  |  |  |  |  |  |  |
| 11              | Selektierte Menge löschen                          | $Strg + S$  |  |  |  |  |  |  |  |
|                 | Alle Mengen löschen                                | Strg+L      |  |  |  |  |  |  |  |
| Σ               | Menge vortragen                                    | Strg+M      |  |  |  |  |  |  |  |
|                 | Serien/Chargennummern erzeugen                     | $Strg + E$  |  |  |  |  |  |  |  |
|                 | Serien/Chargennummern automatisch erzeugen  Strg+W |             |  |  |  |  |  |  |  |
|                 | Bemerkung/Extrafelder Serien/Chargennummern        | $Strg + B$  |  |  |  |  |  |  |  |
|                 | Freie Nummern aus den Stammdaten zufügen           | $Strg + F$  |  |  |  |  |  |  |  |
| b.              | Neu                                                | Einfg       |  |  |  |  |  |  |  |
| 國               | <b>Bearbeiten</b>                                  | Alt+Eingabe |  |  |  |  |  |  |  |
| R               | Entfernen                                          | Strg+Entf   |  |  |  |  |  |  |  |
|                 | Spalteneditor                                      |             |  |  |  |  |  |  |  |
|                 | Office-Export                                      |             |  |  |  |  |  |  |  |

Abbildung 8.20: Kontextmenü Einlagerung Seriennummern

# <span id="page-847-0"></span>**Auslagern / Umlagern / Packen - Lagerungsdialog**

Ist in den [Mandanteneinstellungen](#page-132-0) für Auslagern bzw. in den [Artikelstammdaten](#page-284-0) die Option *"Lagerungsdialog immer zeigen"* gesetzt oder die [Lagerstrategie](#page-1462-0) *"Keine"* gewählt, öffnet sich

diese Maske immer automatisch beim Speichern einer lagernden Artikelposition (auch in Packzetteln).

| Auslagern                             |                                                                            |                                   |         |                |                    |                    |                |                   | -           | о            | $\times$      |
|---------------------------------------|----------------------------------------------------------------------------|-----------------------------------|---------|----------------|--------------------|--------------------|----------------|-------------------|-------------|--------------|---------------|
| <b>Status</b><br>$\blacktriangledown$ | <b>Details</b><br>Manuelle Lagerung<br>18000007                            | Adressat                          |         |                |                    |                    |                |                   |             |              |               |
| Artikelnummer                         | Bezeichnung                                                                |                                   | Menge   | <b>Erfasst</b> | Offen              | Fehlerbeschreibung |                | Wiederbeschaffung |             | Wied         | Vorla         |
| 130009                                |                                                                            | Logitech Cordless Tastatur + Maus | 1.0000  | 1.0000         | 0.0000             |                    |                | K                 |             | $\mathbf{0}$ | $\bf{0}$      |
| Lager                                 | <b>E</b> Neu <b>Bearbeiten E</b> Entfernen <b>E</b> Extras .<br>Lagerplatz | Bemerkung                         | Bestand |                | Ziellager<br>Menge |                    | Ziellagerplatz |                   | FreierText1 |              | $\wedge$      |
| D                                     |                                                                            |                                   |         |                |                    |                    |                |                   |             |              |               |
| $\blacktriangleright$ 111<br>0.0.0    |                                                                            |                                   |         | 16,0000        | 1.0000             |                    |                |                   |             |              |               |
|                                       |                                                                            |                                   |         |                |                    |                    |                |                   |             |              | $\sim$        |
| $\langle$                             |                                                                            |                                   |         |                |                    |                    |                |                   |             |              | $\rightarrow$ |
| Standardlager                         | Fehler                                                                     |                                   |         |                |                    |                    |                |                   | Auslagem    |              | Abbrechen     |

Abbildung 8.21: Lagerdialog Auslagerung

Unabhängig von den genannten Optionen öffnet sich diese Maske ausserdem, wenn für die Ausführung der Lagerbuchung erforderliche Angaben (z.B. Lager / Lagerplatz, Serien- / Chargennummer, Verfallsdatum, Preismenge) fehlen, sowie bei Umlagerungen.

Sie können den Lagerungsdialog jederzeit über den gleichnamigen Schalter abbrechen, wodurch Sie in die aktive, nicht gespeicherte Belegposition zurückkehren.

Ausserdem können Sie den Lagerdialog auch mit erfassten Mengen abweichend von der Belegposition beenden. Die Menge der Belegposition wird dann entsprechend angepasst. Über eine Option in den Mandanteneinstellungen können Sie sich dazu einen Warnhinweis anzeigen lassen.

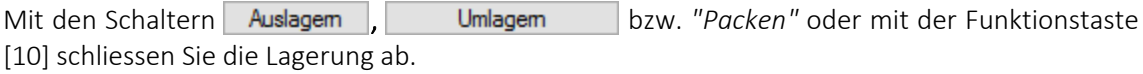

*Beachten Sie, dass sich alle Mengenangaben, ggf. umgerechnet, auf die Standardmengeneinheit des [Artikels](#page-258-0) beziehen.* 

Die Maske des Lagerdialoges ist in die Bereiche Status und Details, Positionsanzeige und Lagerungstabelle aufgeteilt. Mit der Tastenkombination [Alt] + [1] wechseln Sie zwischen der Positionsanzeige und der Lagerungstabelle.

Status - Im oberen Bereich der Maske wird Ihnen über ein Symbol der Status zur Lagerung angezeigt. Dieser gibt Auskunft darüber, ob die Lagerung gespeichert werden kann.

- $\cdot$   $\cdot$  Es sind alle erforderlichen Daten erfasst bzw. ausreichend Bestände vorhanden. Die Lagerung kann abgeschlossen werden.
- $\cdot$   $\cdot$   $\cdot$   $\cdot$  Die erfasste Menge weicht aber von der Menge der Belegposition ab. Die Lagerung kann abgeschlossen werden, wobei die Belegposition auf die im Lagerungsdialog korrekt erfasste Menge angepasst wird.
- $\langle \cdot \rangle$  Die Lagerung erzeugt negative Bestände. Die Lagerung kann abgeschlossen werden, wenn in den Mandanteneinstellungen die Option "Negativ lagern zulassen" gesetzt ist. (nicht beim Umlagern)
- $\bullet$   $\bullet$  Es fehlen erforderliche Angaben bzw. ausreichend Bestände. Die Lagerung kann nicht abgeschlossen werden.

Filteroptionen - Für Handelsstücklisten und bei Umlagerungen aus Belegen werden alle Positionen zu einem Lagerungsdialog zusammengefasst und in der Positionsanzeige aufgelistet. Um die Tabelle übersichtlicher zu gestalten, stehen Ihnen zwei Filteroptionen zur Verfügung, mit denen ausgeglichene (Offen=0) und/oder nichtlagernde Positionen ausgeblendet werden können.

Details - Unter Details werden Ihnen einige Daten zum Beleg, wie Belegtyp, Belegnummer, Belegempfänger angezeigt.

Halten Sie den Mauszeiger auf ein Feld, stehen Ihnen über das [Kontextmenü](#page-1316-0) (rechte Maustaste) weitere Anzeigemöglichkeiten zum Datensatz zur Verfügung.

Darunter befindlich ist die Eingabemaske geteilt in die Positionsanzeige und die Lagerungstabelle.

Mit der Tastenkombination [Alt] + [1] wechseln Sie zwischen der Positionsanzeige und der Lagerungstabelle.

Positionsanzeige - Zeigt den/die zu lagernden Artikel mit Angabe der Belegpositionsmenge und zusätzlichen Informationen aus den *" Artikelstammdaten "*. Weiterhin wird in den Spalten *"Erfasst"* und *"Offen"* der Vergleich zwischen erfasster Lagerungsmenge und Menge der Belegposition dargestellt. Die Spalte *"Fehlerbeschreibung"* gibt Auskunft darüber, aus welchem Grund eine Lagerung nicht möglich ist.

Lagerungstabelle - Wie in anderen Tabellen gibt es auch hier zur komfortableren Filterung der Datenmengen die [Suchzeile.](#page-1324-0)

Unterhalb der Suchzeile werden alle verfügbaren Bestände des in der Positionsanzeige markierten Artikels je [Lager](#page-822-0) (ausgenommen Sperr- und Wareneingangslager) ggf. mit ihren [Serien-](#page-835-0) / [Chargennummern](#page-835-0), ihrem [Verfallsdatum](#page-284-0) und ihrer [Preismenge](#page-259-0) angezeigt.

Vom Programm wird für die zu lagernde Menge je nach [Mandanteneinstellung](#page-134-0) ein Lagerungsvorschlag für die Bestände im Lager der Belegposition und/oder über alle Lager verteilt erstellt. Dieser Vorschlag kann beliebig geändert werden.

Bestände in Sperr- und Wareneingangslagern werden hierbei nicht berücksichtigt. Diese können erst nach Umlagerung in freie Lager wieder für Auslagerungen durch Belege verwendet werden.

Beim Umlagern dagegen werden die Bestände in Sperr- und Wareneingangslagern mit aufgelistet. Zusätzlich wird hierbei eine Spalte für die Angabe/Auswahl des Ziellagers mit angezeigt.

Hierin können Sie positionsweise oder über das Kontextmenü unter "Extras" für markierte oder alle Positionen das gewünschte [Ziellager](#page-1463-0) und die Mengen vortragen.

Handelt es sich bei der Auswahl eines Lagers um einen Lagertyp, dem Lagerplätze zugeordnet sind, öffnet sich der Dialog zur [Lagerplatzauswahl.](#page-1292-0)

*Ist durch Lizenzierung des Standortmoduls für den aktiven Mandant das [standortabhängige](#page-132-0) Arbeiten eingestellt, werden in der Lagerungstabelle nur die Lager aufgeführt, die dem Standort des Beleges angehören. Beim manuellen Ein-, Aus- und Umlagern ist die Bestandsanzeige über alle Standorte im Menü* **≡ Extras •** *wählbar.* 

Aus- / Umlagern von Serien-/Chargenartikel - Im Lagerungsdialog können Sie bestimmte Serien- / Chargennummern per Suche oder per Scannen in der Suchzeile oder in der Lagerungstabelle auswählen. Die Scan-Funktion können Sie in den [Mandanteneinstellungen](#page-132-0) generell oder temporär im Lagerdialog über das Menü  $\equiv$  Extras  $\cdot$  aktivieren.

Es wird Ihnen hierzu dann oberhalb der Lagerungstabelle ein zusätzliches Feld angezeigt.

Ausserdem ist es möglich, eine bestimmte Serien- /Chargennummer bereits im Feld *"Artikelnummer"* bei der [Positionserfassung](#page-543-0) im Beleg einzugeben.

Bei Artikeln mit Seriennummern im Verkauf und für den Fall, dass ein Serien-/Chargenartikel ins Negative gelagert wird, sofern für den Mandant erlaubt, müssen in der Lagerungstabelle die Serien-/Chargennummern eingetragen oder eingetragen bzw. automatisch vorgeschlagen oder erzeugt werden.

Auch hierzu sind in den [Mandanteneinstellungen](#page-132-0) entsprechende Voreinstellungen möglich.

Wie beim [Einlagern](#page-844-0) stehen Ihnen über den Schalter  $\equiv$  Extras  $\cdot$  (Kontextmenü) weitere spezielle Funktionen zur Verfügung.

Die Eingabemaske für zusätzliche [Bemerkungen](#page-840-0) erreichen Sie über den Schalter [Alt] + [Enter], per Doppelklick auf das Spaltenfeld bzw. über das Kontextmenü mit der Funktion *Bemerkung/Extrafelder Serien/Chargennummern*.

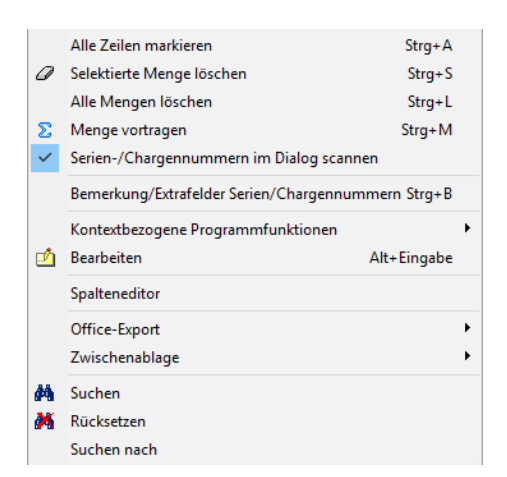

Abbildung 8.22: Kontextmenü Auslagerung Seriennummern

### Lagerdialog Umlagern

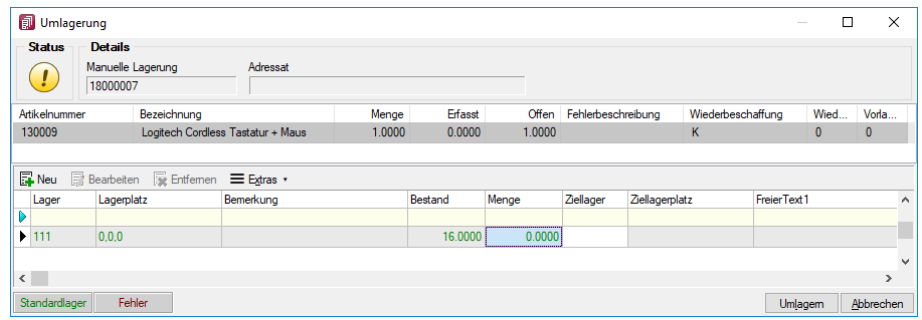

Abbildung 8.23: Lagerdialog Umlagern

Der Lagerdialog für das Umlagern entspricht in Aufbau und Funktionalität dem Dialog Auslagern. Die Beschreibung finden Sie im vorhergehenden Abschnitt.

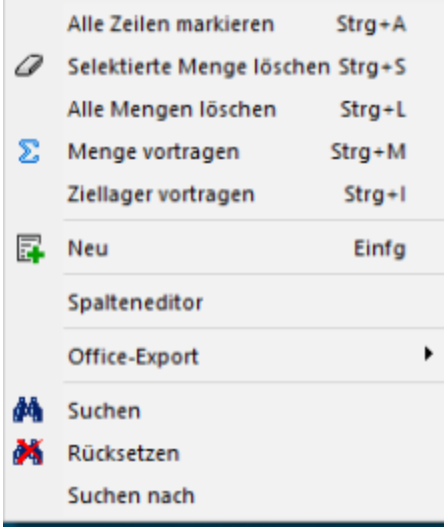

Abbildung 8.24: Kontextmenü Umlagerung

#### Mengen und Lager vortragen

Im Lagerdialog der Umlagerung besteht die Möglichkeit, automatisch die Mengen sowie ein einheitliches Quell- bzw. Ziellager vortragen zu lassen.

Sie erreichen die Eingabemaske über das Menü  $\equiv$  Extras  $\cdot$  bzw. das Kontextmenü mit der Funktion [Ctrl] + [M] bzw. *"Ziellager vortragen"* [Ctrl] + [I].

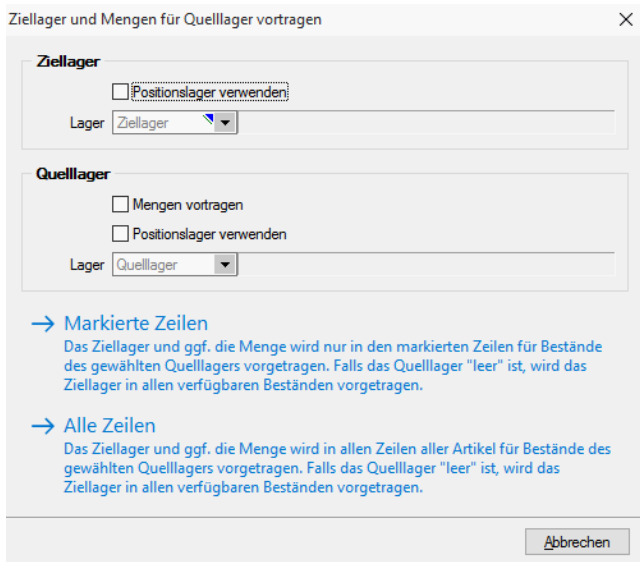

Abbildung 8.25: Ziellager vortragen

Als Ziellager (nicht in Maske  $\Box$  Mengen vortragen) können Sie optional das Lager der aktuellen Belegposition verwenden oder ein für alle Positionen geltendes Ziellager auswählen.

Auch für das Quelllager können Sie wählen zwischen dem Positionslager oder einem gewählten Lager.

Die Aktivierung der Option  $\Box$  Mengen vortragen (nicht in Maske  $\Box$  Mengen vortragen) bewirkt, dass die umzulagernden Mengen lt. Belegposition im Lagerdialog in den entsprechenden Bestandszeilen vorgeschlagen werden.

Die gewählten Einstellungen können Sie dann übernehmen, entweder für markierte Zeilen, d.h. für die zuvor in der Lagerungstabelle markierten Positionen, oder für alle Zeilen, d.h. für alle Positionen in der Lagerungstabelle

*Wurde kein Quelllager angeben, wird das Ziellager für alle Positionen vorgetragen, sofern es nicht dem Lager der Bestandszeile entspricht.*

### <span id="page-852-0"></span>**Lagern mit XML-/Textdatei**

Über das Funktionsmenü D der Maske [Manuelle](#page-841-0) Lagerung ist es möglich, Lagerungen durch den Import externer Dateien (XML- oder Textdateien) zu erfassen. Beim Aufruf dieser Funktion

können Sie entscheiden, ob die zu importierenden Positionen in einen neuen oder in den aktiv geöffneten Beleg eingefügt werden sollen.

Importdatei - Geben Sie im Feld *"Name"* den Namen der Importdatei ein oder wählen Sie diese über die Taste [F4] bzw. den Schalter im Eingabefeld aus. Bestimmen Sie weiter, um welchen Dateityp (XML oder CSV) es sich bei der Importdatei handelt.

Handelt es sich um eine CSV-Datei, müssen Sie zusätzlich das Trennzeichen wählen, durch das die Felder innerhalb einer Textzeile in der Importdatei von einander getrennt sind.

Achten Sie darauf, dass dieses Trennzeichen nicht in den Datenangaben vorkommt. So sollte z.B. das Komma nicht als Trennzeichen dienen, da es in der Mengenangabe als Dezimaltrennzeichen und in der Lagerangabe als Trennzeichen für Lager und Lagerplatz verwendet wird.

Vorgaben - Das in der Eingabemaske gewählte Lager wird für alle Positionen verwendet, für die in der Importdatei kein Lager enthalten ist. Ist kein Lager angegeben, wird weiter das Beleglager bzw. das Standardlager des Artikels für die Lagerung verwendet.

Kann kein Lager ermittelt werden, wird die Position abgewiesen und erscheint mit entsprechender Fehlermeldung in einem Fehlerprotokoll.

Ausserdem können Sie eine Menge vorgeben, die immer dann Anwendung findet, wenn in der Importdatei keine Mengenangabe enthalten ist.

Mit aktivierter Option EK's aktualisieren werden bei Einlagerungen die Einkaufspreise (letzter, kleinster, grösster, [mittlerer](#page-390-0) EK) aktualisiert. Dabei wird der importierte Wert ggf. noch mit der Preiseinheit des Artikels multipliziert.

### Lagern mit Textdatei

Bei der zu importierenden Datei muss jede Zeile einen Bestand repräsentieren.

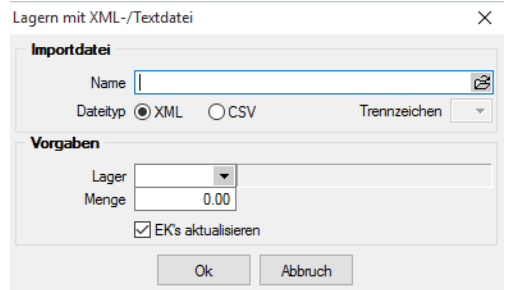

Abbildung 8.26: Einlagern mit Textdatei

Pro Textzeile können die folgenden Informationen, jeweils durch ein Trennzeichen von einander abgegrenzt, enthalten sein:

- Artikelnummer / EAN-Nummer / Referenz
- Menge
- Wert
- Lager / Lagerplatz (optional)
- Serien-/Chargennummer
- Verfallsdatum
- Preismenge

Ist für Artikelnummer / EAN-Nummer / Referenz ein Wert vorhanden, versucht das Programm zuerst diesen als Artikelnummer zu interpretieren. Wird kein Artikel gefunden, erfolgt die Suche erneut, wobei der Wert dann als EAN-Nummer, dann weiter als [Referenz](#page-293-0) betrachtet wird.

Die Menge bezieht sich immer auf die Mengeneinheit des Artikels bzw. die der Referenz. Das heisst, wird der Artikel über eine Referenz mit abweichender Mengeneinheit importiert, erfolgt ggf. eine Umrechnung auf die Standardmengeneinheit anhand der hinterlegten Mengenumrechnung.

Handelt es sich bei der Menge um einen Wert mit Nachkommastellen, erwartet das Programm das Dezimaltrennzeichen, das in den Windows-Einstellungen hinterlegt ist.

Der Wert muss sich immer auf die Standardmengeneinheit des Artikels beziehen.

Für jeden Artikel, für den eine Serien- oder Chargennummer erforderlich ist, muss diese auch zwingend vorhanden sein.

Im Fall von Seriennummern, die sich bereits im Bestand befinden, kann der Wert für Artikelnummer auch fehlen.

Ist in der Textdatei ein Lager enthalten, muss dies in den [Lagerstammdaten](#page-822-0) angelegt sein. Handelt es sich um ein Lager mit Lagerplätzen, muss der Lagerplatz in der Angabe enthalten sein, z.B. für den Lagerplatz 5, in Ebene 3 und Regal 2 in einem dreidimensionalen Lager (Regallager) mit Datensatznummer 200, muss die Eingabe lauten: 200,2,3,5.

Lagern mit XML-Datei - Die vom Programm geforderten Angaben entsprechen dem Import über Textdatei, erfordern jedoch ein spezielles Dateiformat. Hiermit ist es auch möglich, dass in der Importdatei mehrere Lagerungspositionen zu einer Belegposition enthalten sein können.

### Beispiel

Für einen Artikel mit Chargennummer, Preismenge und Verfallsdatum erwartet das Programm folgende Formate:

```
CSV-Datei 130004;15;12,50;100;CHNr0010;31.12.2013;2,5
```

```
XML-Datei
```
<beleg>

```
<belpos>
   <artikel>130004</artikel>
   <wert>12,50</wert>
   <lagpos>
     <menge>15</menge>
     <lager>100</lager>
     <seriecharge>CHNr0010</seriecharge>
     <verfall>31.12.2013</verfall>
     <preismenge>2,5</preismenge>
   </lagpos>
</belpos>
```
</beleg>

# <span id="page-855-0"></span>**Bestände umlagern**

Die Eingabemaske zur Umlagerung von Beständen erreichen Sie mit der gleichnamigen Funktion [F11] in der Maske [Manuelle](#page-841-0) Lagerung.

| 同<br>$\times$<br>Bestände umlagern<br>п<br>m,<br>Ziellager  <br>$\blacktriangledown$<br>芧<br>Y +<br>Artikelnummer •<br>Bezeichnung<br>Artikelgruppe<br>Bestani A<br>Lager<br>Lagerplatz<br>$\blacktriangleright$   110001<br>110<br>112<br>HP Compag dc7900<br>1<br>110001<br>110<br>112<br>1<br>HP Compag dc7900<br>110001<br>110<br>HP Compag dc7900<br>112<br>12<br>$\overline{a}$<br>110002<br>HP Pavilion HPE-010ch<br>110<br>112<br>110002<br>110<br>$\overline{2}$<br>HP Pavilion HPE-010ch<br>112<br>$\overline{2}$<br>110002<br>HP Pavilion HPE-010ch<br>110<br>112 |                           |     |                         |                |               |  |  |  |  |  |
|----------------------------------------------------------------------------------------------------|---------------------------|-----|-------------------------|----------------|---------------|--|--|--|--|--|
|                                                                                                    |                           |     |                         |                |               |  |  |  |  |  |
|                                                                                                    |                           |     |                         |                |               |  |  |  |  |  |
|                                                                                                    |                           |     |                         |                |               |  |  |  |  |  |
|                                                                                                    |                           |     |                         |                |               |  |  |  |  |  |
|                                                                                                    |                           |     |                         |                |               |  |  |  |  |  |
|                                                                                                    |                           |     |                         |                |               |  |  |  |  |  |
|                                                                                                    |                           |     |                         |                |               |  |  |  |  |  |
|                                                                                                    |                           |     |                         |                |               |  |  |  |  |  |
| 110002                                                                                                    | HP Pavilion HPE-010ch     | 110 | 112                     | $\overline{2}$ |               |  |  |  |  |  |
| 110003                                                                                                    | HP Pavilion HPE-030ch     | 110 | 112                     | 3              |               |  |  |  |  |  |
| 110003                                                                                                    | HP Pavilion HPF-030ch     | 110 | 112                     | 3              |               |  |  |  |  |  |
| 110003                                                                                                    | HP Pavilion HPE-030ch     | 110 | 112                     | 3              |               |  |  |  |  |  |
| 110004                                                                                                    | HP ProLiant DL180 x2.0 G6 | 110 | 112                     | 4              |               |  |  |  |  |  |
| 110004                                                                                                    | HP ProLiant DL180 x2.0 G6 | 110 | 112                     | 4              |               |  |  |  |  |  |
| 110004                                                                                                    | HP ProLiant DL180 x2.0 G6 | 110 | 112                     | 4              |               |  |  |  |  |  |
| 110004                                                                                                    | HP ProLiant DL180 x2.0 G6 | 110 | 112                     | 4              |               |  |  |  |  |  |
| 110005                                                                                                    | HP ProBook 4710s          | 110 | 112                     | 5              |               |  |  |  |  |  |
| 110005                                                                                                    | HP ProBook 4710s          | 110 | 112                     | 5              |               |  |  |  |  |  |
| 110005                                                                                                    | HP ProBook 4710s          | 110 | 112                     | 5              |               |  |  |  |  |  |
| $\langle$                                                                                                    |                           |     |                         |                | $\rightarrow$ |  |  |  |  |  |
|                                                                                                    |                           |     | <alle felder=""></alle> | ⊿I▼I           | . 0           |  |  |  |  |  |

Abbildung 8.27: Tabelle Bestände umlagern

In der Tabelle werden alle Bestände angezeigt, wobei zu beachten ist, dass nicht die Bestandssummen pro Artikel und Lager aufgelistet sind, sondern alle aktuell vorhandenen Einlagerungen mit ihren unterschiedlichen Lagerwerten sowie ihren Serien-/Chargennummern, Preismengen bzw. Verfallsdaten.

Bestände selektieren - Für die Eingrenzung der angezeigten Positionen können Sie sich mit dem Schalter Y - bzw. der Funktionstaste [F7] beliebige [Filterkriterien](#page-1312-0) erstellen, den [Quickfilter](#page-1227-0) und/oder die [Mehrfachauswahl](#page-1539-0) nutzen. Mit dem Schalter  $\mathbb{B}_{\mathbb{H}}$  [Ctrl] + [A] markieren Sie in der Tabelle alle Positionen,  $\oslash$  setzt die Markierung zurück.

Ziellager - Wählen Sie vor dem Umlagern das Ziellager aus.

Wurde kein Ziellager ausgewählt bzw. sind Quell- und Ziellager identisch, werden Sie vom Programm zur Lagerauswahl aufgefordert bzw. erhalten eine entsprechende Hinweismeldung.

Selektierte Bestände umlagern - Über den Schalter  $\frac{1}{2}$  bzw. der Tastenkombination [F9] werden alle in der Tabelle markierten Positionen, die sich nicht schon im Ziellager befinden, mit der vollen Bestandsmenge in das Ziellager umgelagert.

Sofern es sich nicht um Seriennummernartikel handelt oder mehrere Positionen für die Umlagerung markiert sind, wird in einem anschliessenden Dialogfenster noch die umzulagernde Menge abgefragt.

Sie können beliebig oft umlagern, das Ziellager wechseln und die Tabellenansicht durch Filterung neu einschränken.

### <span id="page-856-0"></span>**Belegmaske anpassen**

Über das *Funktionsmenü* der Maske [Manuelle](#page-841-0) Lagerung erreichen Sie die Eingabemaske, in der Sie Konfigurationseinstellungen vornehmen können.

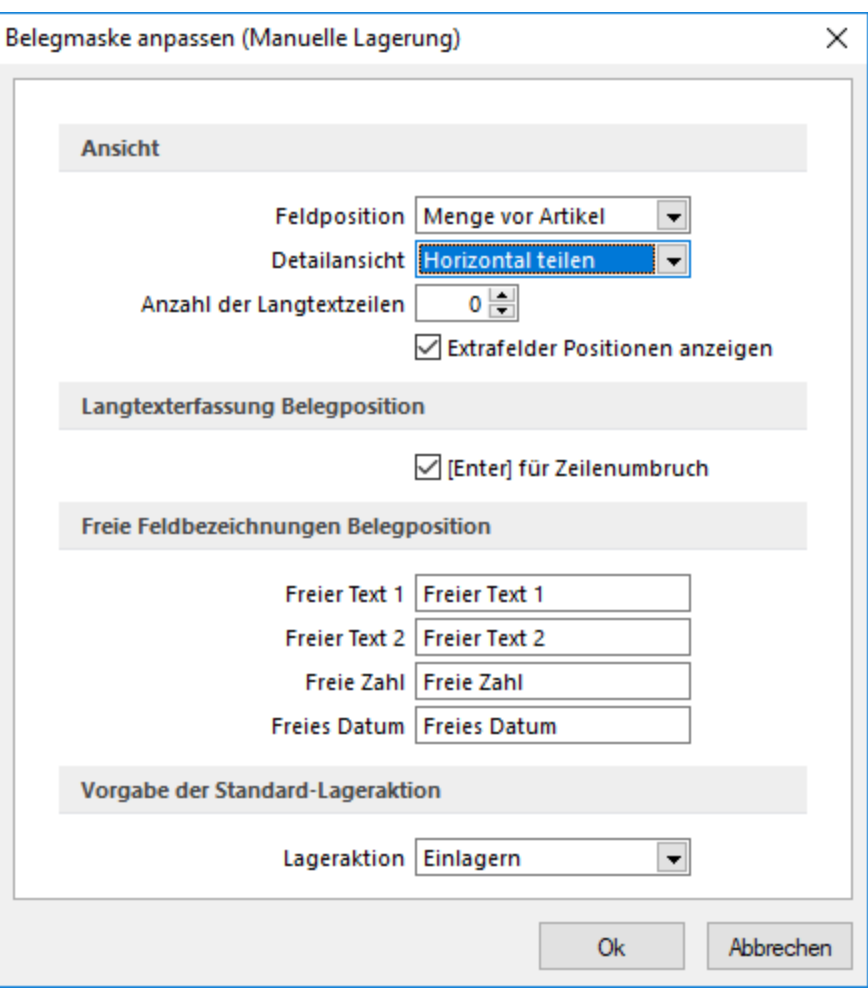

Abbildung 8.28: Manuelle Lagerung - Maske anpassen

#### Ansicht

Feldposition - entscheidet in welcher Reihenfolge die Eingabe der Menge und des Artikels vorgenommen wird.

Detailansicht - regelt die Teilung des Maskenbereichs für die Strukturansicht und den Tabellenbereich:

- horizontal teilen, also übereinander
- vertikal teilen, also nebeneinander
- Tabelle, Strukturansicht wird nicht angezeigt

Anzahl der Langtextzeilen - legt fest, wie viele Zeilen des Langtextes in der Positionstabelle dargestellt werden sollen. Die Auswahl "-1" zeigt unabhängig von der Zeilenanzahl immer den kompletten Langtext an.

Extrafelder Positionen anzeigen - bewirkt die Anzeige des Eingabebereichs [Extrafelder](#page-568-0) Positio[nen](#page-568-0), welchen Sie auch mit der Tastenkombination [Alt] + [F10] aufrufen können.

Langtexterfassung Belegposition - Die Option *"[Enter""] "" für Zeilenumbruch"* bewirkt bei der Erfassung von Langtexten den Wechsel in die nächste Zeile. Ist die Option nicht aktiviert, wird die Eingabe im Langtextfeld durch [Enter] abgeschlossen. Einen Zeilenumbruch erreichen Sie dann mit der Tastenkombination [Ctrl] + [Enter].

Freie Feldbezeichnungen Belegposition - Hier haben Sie die Möglichkeit, den zusätzlichen Freien Feldern der Belegpositionen selbst eigene Feldbezeichnungen für die Bildschirmanzeige und den Ausdruck zu zuordnen.

Die Felder sind wie folgt definiert:

- 2 Textfelder mit jeweils 80 Zeichen
- 1 Feld für eine Dezimalzahl
- 1 Feld für Datumgseingabe

Vorgabe der Standard-Lageraktion - Treffen Sie hier die Auswahl zur gewünschten Lageraktion. Neben den möglichen Lageraktionen Ein-, Aus- und Umlagern können Sie auch die zuletzt verwendete Lageraktion als Vorgabewert verwenden.

*Diese Einstellungen werden benutzerspezifisch gespeichert.*

#### <span id="page-858-0"></span>**Lagerdaten korrigieren**

Im Funktionsmenü der [manuellen](#page-841-0) Lagerung wird eine Funktion bereitgestellt, mit der Sie Bestände, die von den aktuellen Einstellungen der Artikelstammdaten (Serie / Charge, Verfallsdatum, usw.) abweichen, korrigieren können.

Dies kann u.U. erforderlich sein, wenn ein Artikel hinsichtlich dieser Eigenschaften umgestellt wurde.

Weiterhin können Sie auf der Seite *Bestellungen / Reservierungen* offene Einträge zu erledigten oder nicht mehr vorhandenen Belegpositionen entfernen.

| al Lagerdaten korrigieren                       |               |             |                                                                                                    |                       |                         |           |          |
|-------------------------------------------------|---------------|-------------|----------------------------------------------------------------------------------------------------|-----------------------|-------------------------|-----------|----------|
| Bestände (0)<br>Bestellungen/Reservierungen (0) |               |             | Auflistung aller Bestände, die aktuell von den Einstellungen in den Artikelstammdaten abweichen. Sie können an dieser Stelle den Bestand manuell<br>ein-/auslagem, um diesen auf Null zu setzen oder Anpassungen vomehmen, um den Bestand mit den aktuellen Daten zu behalten. |                       |                         |           | $\wedge$ |
|                                                 | Artikelnummer | Bezeichnung | Zusatz                                                                                                    | Bestand               | Mengeneinhe SerieCharge |           |          |
|                                                 |               |             |                                                                                                    |                       |                         |           |          |
|                                                 |               |             |                                                                                                    | Anpassungen übemehmen | Manuell lagem           | Abbrechen |          |

Abbildung 8.29: Lagerdaten korrigieren

Seite Bestände - Beim Aufruf der Funktion werden durch das Programm alle Bestände ermittelt und in einer Tabelle angezeigt, die nicht den Eigenschaften des Artikels entsprechen. Dies können z.B. Bestände ohne zugehörige Chargennummer oder Verfallsdatum zu einem Artikel sein, der in den [Stammdaten](#page-284-0) als Chargenartikel mit der Lagerstrategie "FEFO" geschlüsselt ist.

Fehlenden oder falsche Daten werden in der jeweiligen Tabellenspalte andersfarbig gekennzeichnet.

Im Bereich "Information" unterhalb der Tabelle wird Ihnen zum markierten Datensatz das jeweilige Fehlerkriterium angezeigt.

Sie können die Positionen einzeln oder per [Mehrfachauswahl](#page-1539-0) markieren und entweder ausbuchen oder korrigieren.

Manuell lagern - Zum ausgewählten Bestand erfolgt eine Gegenbuchung, so dass dieser dadurch auf Null gesetzt wird.

Anpassungen übernehmen - Der Bestand soll erhalten bleiben und für weitere Lagerbuchungen verfügbar gemacht werden.

Dabei wird der fehlerhafte Bestand durch eine Gegenbuchung auf Null gesetzt und im Anschluss mit den angepassten Eigenschaften erneut gelagert.

Fehlende Angaben, wie z.B. Serien- / Chargennummer und / oder Verfallsdatum können in der Tabelle ergänzt werden.

Die Ausführung der Funktion wird in einem [Fehlerprotokoll](#page-45-0) "Bestandsanpassungen" entsprechend protokolliert.

*Beim Ausführen dieser Funktion sollte der Artikel in keiner offenen Inventur enthalten sein. Ausserdem ist das Überprüfen der Bestände im Anschluss zu empfehlen.*

Seite Bestellungen / Reservierungen - Es werden hier alle fehlerhaft offenen Bestellungen und Reservierungen für bereits erledigte oder nicht vorhandene Belegpositionen ermittelt und aufgelistet.

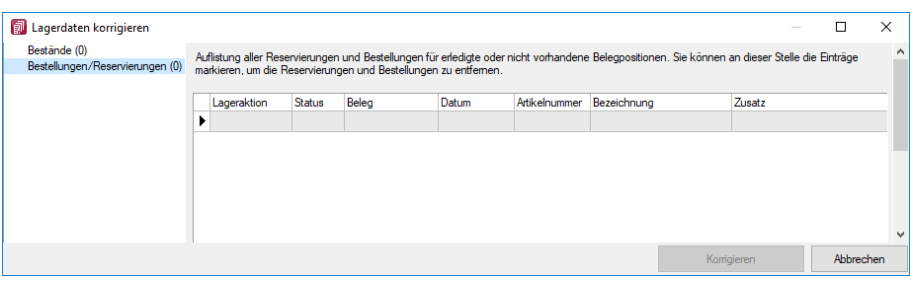

Abbildung 8.30: Lagerdaten korrigieren

Dabei werden Ihnen die jeweilige Lageraktion und der Fehlergrund angezeigt.

Sie können die Positionen einzeln oder per Mehrfachauswahl korrigieren und erhalten darüber ein entsprechendes Korrekturprotokoll.

#### **Positionspreis bei der manuellen Lagerung korrigieren**

Die *Einzelpreise* für *manuelle Lagerungen* können Sie nun auch nachträglich ändern. Dadurch ist es u.a. möglich, falsch erfasste Preise für Einlagerungen zu korrigieren. Auch eine entsprechende Toolbox-Dialogfunktion steht Ihnen zur Verfügung (z.B. für eine Schalterfunktion).

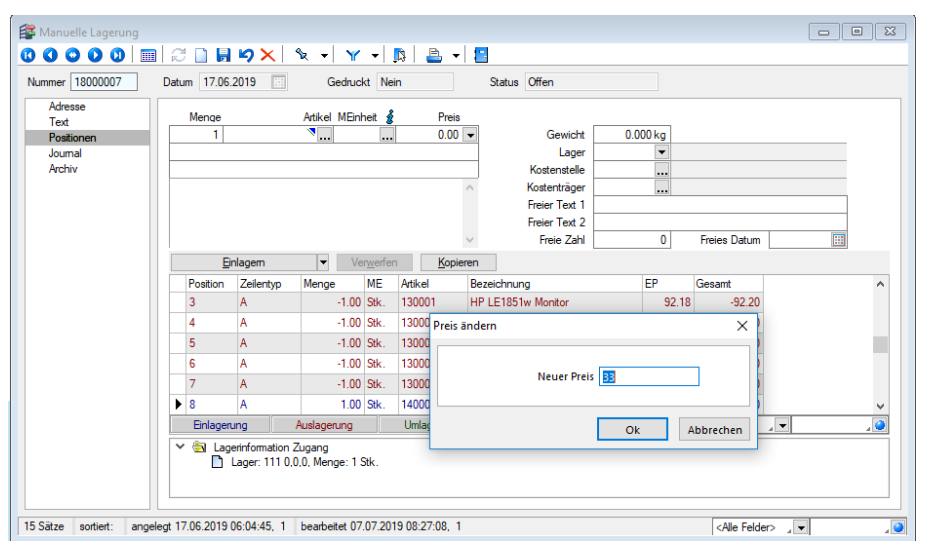

Abbildung 8.31: Preis ändern

# **9.2.2 Lagerbewegungen**

In der Übersicht *"Lagerverwaltung / Lagern / Lagerbewegungen"* erhalten Sie eine Auflistung aller in der Lagerprotokolldatei registrierten Lageraktionen getrennt nach Artikel, Belegtypen und Zeitraum.

Standardmässig wird die Übersicht beim Aufruf für den Zeitraum der letzten 4 Wochen vor dem aktuellen Tagesdatum für alle Artikel aufgebaut.

Mit Hilfe der Auswahlfelder, dem Quickfilter bzw. per Klick auf die Spaltenüberschriften können Sie die Daten für die Anzeige bzw. den [Druck](#page-1463-1) beliebig selektieren und sortieren.

Da in der Lagerprotokolldatei alle Aktionen (z.B. Änderungen, Löschen) gespeichert werden, kann die Auswertung sehr umfangreich und unübersichtlich werden. Deshalb ist die Liste zunächst gruppiert nach Belegpositionen.

Das komplette Lagerprotokoll mit allen Einträgen können Sie über das Kontextmenü (rechte Maustaste) aufrufen.

Verknüpfte Lagerpositionen - Für Zugangs-, Abgangs- und Packpositionen können Sie sich alle Belege anzeigen lassen, deren Lagerbuchungen mit der in der Tabelle markierten Position verknüpft sind.

Rufen Sie dazu die Funktion *[Verknüpfte](#page-1463-2) Positionen* aus dem Kontextmenü auf.

### Weitere Funktionen

Über das Kontextmenü mit den Kontextbezogenen [Programmfunktionen](#page-1316-0) können Sie u. a. in die Stammdaten der [Serien-/Chargennummern,](#page-835-0) in die [Belegposition](#page-543-0) oder in den Menüpunkt [Manu](#page-841-0)elle [Lagerung](#page-841-0) wechseln.

Nähere Erläuterungen zu den Kontextbezogenen Programmfunktionen finden Sie im Abschnitt "Navigation in Tabellen" im SYSTEM-Handbuch der SELECTLINE-Programme.

|            | Lagerbewegungen            |                 |                  |                                          |                        |  |    |          |                                     |           |                                              |  |                         | $\Box$         | o.                | $\mathbf{x}$ |
|------------|----------------------------|-----------------|------------------|------------------------------------------|------------------------|--|----|----------|-------------------------------------|-----------|----------------------------------------------|--|-------------------------|----------------|-------------------|--------------|
|            | $Y - B$                    |                 | Lageraktion      | $\overline{\phantom{0}}$<br>$<$ Alle $>$ | Belegtyp <alle></alle> |  |    |          | $\overline{\phantom{0}}$<br>Artikel | $<$ Alle> |                                              |  | Von 01.09.2018 [3]      | Bis            | 01.10.2018        |              |
|            | LAGERPOSI <sup>Menge</sup> |                 | Artikelnummer    | Bezeichnung                              |                        |  |    | Standort | Lagerplatz                          | Lager     | Lageraktion                                  |  | Wert                    | Serield        | <b>Gesamtwert</b> | $\wedge$     |
| D          |                            |                 |                  |                                          |                        |  |    |          |                                     |           |                                              |  |                         |                |                   |              |
| ٠          | 1524                       |                 | $-1.0000$ 120001 | Silverstone SST-PS02B Gehäuse            |                        |  |    | 100      | 30                                  | 112       | Auslagem                                     |  | 60.00                   | $\mathbf{0}$   | $-60.00$          |              |
|            | 1527                       |                 | $-50000$ 140006  | Roline Pthemet UTP Patchkabel            |                        |  |    | 100      | 000                                 | 111       | Auslagem                                     |  | 10.00                   | $\Omega$       | $-50.01$          |              |
|            | 1530                       | $-5.0000$ 12000 |                  | Verknüpfte Positionen                    |                        |  |    | 100      | 31                                  | 112       | Auslagem                                     |  | 160.00                  | $\bf{0}$       | $-800.00$         |              |
|            | 1531                       | $-1.0000$ 13000 |                  | Lagerprotokoll                           |                        |  |    | 100      | 12                                  | 112       | Auslagem                                     |  | 94.50                   | 233            | $-94.50$          |              |
|            | 1532                       | $-1.0000$ 13000 |                  | Kontextbezogene Programmfunktionen       |                        |  | 国则 |          | Stammdaten Artikel anzeigen         |           |                                              |  | 94.50                   | 222            | $-94.50$          |              |
|            | 1533                       | $-1.0000$ 13000 |                  |                                          |                        |  |    |          |                                     |           | Stammdaten Artikel im neuen Fenster anzeigen |  | 94.50                   | 228            | $-94.50$          |              |
|            | 1534                       |                 | $-1.0000$ 13000  | Aktualisieren                            | $Strg + F5$            |  | ₽  |          | Stammdatensatz Artikel kopieren     |           |                                              |  | 94.50                   | 218            | $-94.50$          |              |
|            | 1535                       | $-1.0000$ 13000 |                  | Spalteneditor                            |                        |  |    |          |                                     |           |                                              |  | 94.50                   | 224            | $-94.50$          |              |
|            | 1536                       | $-1.0000$ 13000 |                  | Office-Export                            |                        |  |    |          | Artikel-Lagerinformation            |           |                                              |  | 94.50                   | 231            | $-94.50$          |              |
|            | 1537                       | $-4.0000$ 13000 |                  | Zwischenablage                           |                        |  |    |          | Artikel manuell einlagern           |           |                                              |  | 76.68                   | 38             | $-306.74$         |              |
|            | 1539                       | 20.0000 13000   |                  | Suchen                                   |                        |  |    |          | Artikel manuell auslagern           |           |                                              |  | 0.00                    | $\bf{0}$       |                   |              |
|            | 1540                       | 4.0000 13001    | M                |                                          |                        |  |    |          | Artikel manuell umlagern            |           |                                              |  | 0.00                    | $\mathbf{0}$   |                   |              |
|            | 1541                       | 1.0000 12000    | ×                | Rücksetzen                               |                        |  | ₩  |          | Umsatzentwicklung als Balkengrafik  |           |                                              |  | 0.00                    | $\bf{0}$       |                   |              |
|            | 1542                       | 5.0000 12000    |                  | Suchen nach                              |                        |  | ₩  |          | Kostenentwicklung als Balkengrafik  |           |                                              |  | 0.00                    | $\mathbf{0}$   |                   |              |
|            | 1543                       |                 | 1.0000 120006    | Asus P5Q Premium Mainboard               |                        |  | E  |          | Umsatzanteil als Balkengrafik       |           |                                              |  | 0.00                    | $\mathbf{0}$   |                   |              |
|            | 1544                       |                 | 2.0000 120009    | Kingston ValueRAM 1x 2GB                 |                        |  | 鄦  |          | Kostenanteil als Balkengrafik       |           |                                              |  | 0.00                    | 0              |                   |              |
|            | 1545                       |                 | 5.0000 120011    | Western Digital Caviar GP Harddisk       |                        |  |    |          | Auswertung Umsatzstatistik          |           |                                              |  | 0.00                    | $\mathbf{0}$   |                   |              |
|            | 1546                       |                 | 1.0000 120014    | Gainward GTX-260 GS 896MB Grafikkarte    |                        |  |    | 100      |                                     | 111       | Reservieren                                  |  | 0.00                    | $\bf{0}$       |                   |              |
|            | 1547                       |                 | 1.0000 120016    | Sony-Optiarc DVD±R AD-5240S-0B24x        |                        |  |    | 100      |                                     | 111       | Reservieren                                  |  | 0.00                    | $\theta$       |                   |              |
|            | 1548                       |                 | 1.0000 210002    | Microsoft Windows 7 Professional 64      |                        |  |    | 100      |                                     | 113       | Reservieren                                  |  | 0.00                    | $\bf{0}$       |                   |              |
|            | 1549                       |                 | 1.0000 110010    | Desktop Supreme 1000                     |                        |  |    | 100      |                                     | 112       | Produzieren                                  |  | 0.00                    | $\theta$       |                   |              |
|            | 1550                       |                 | 1.0000 130013    | HP Color LaserJet CP2025DN               |                        |  |    | 100      |                                     | 113       | Reservieren                                  |  | 0.00                    | 0              |                   |              |
|            | 1551                       | 10.0000 120002  |                  | Silverstone SST-KL03S Gehäuse            |                        |  |    | 100      |                                     | 112       | Reservieren                                  |  | 0.00                    | $\mathbf{0}$   |                   |              |
| $\epsilon$ |                            |                 |                  |                                          |                        |  |    |          |                                     |           |                                              |  |                         |                | $\rightarrow$     |              |
|            | 38 Sätze                   |                 |                  |                                          |                        |  |    |          |                                     |           |                                              |  | <alle felder=""></alle> | $\overline{a}$ |                   | قار          |
|            |                            |                 |                  |                                          |                        |  |    |          |                                     |           |                                              |  |                         |                |                   |              |

Abbildung 8.32: Lagerprotokoll

Beim Druck des *Lagerprotokolls* haben Sie die Möglichkeit, die Kriterien für die Auswahl und die Sortierung nochmals festzulegen.

| Filter [Lagerprotokoll] |                                       |     |                   | × |
|-------------------------|---------------------------------------|-----|-------------------|---|
| ✓ 目り                    | Filter   Neuer Filter<br>$\mathsf{x}$ |     | ▾                 |   |
| Einstellungen           |                                       |     |                   |   |
| Als Favorit übernehmen  |                                       |     |                   |   |
|                         |                                       |     |                   |   |
| Schalterbild:           | Laden                                 |     |                   |   |
|                         | Entfernen                             |     |                   |   |
|                         |                                       |     |                   |   |
| Datenbankfelder         |                                       |     | Filterbedingungen |   |
| Feld                    | Typ                                   | €   | Filter            |   |
| LAGERPROT.              | AutoInc                               | Θ   |                   |   |
| ID                      | Integer                               |     |                   |   |
| Artikelnummer           | WideString 18                         |     |                   |   |
| Datum                   | Date Time                             |     |                   |   |
| Menge                   | <b>FmtBCD</b>                         |     |                   |   |
| Bestand                 | FmtBCD                                |     |                   |   |
| Preismenge              | <b>FmtBCD</b>                         |     |                   |   |
| Wert                    | Float                                 |     |                   |   |
| Lager                   | WideString 10                         |     |                   |   |
| LagerplatzId            | Integer                               |     |                   |   |
| Typ                     | Integer                               |     |                   |   |
| Serield                 | Integer                               |     |                   |   |
| <b>SCTyp</b>            | WideString 1                          |     |                   |   |
| SerieCharge             | WideString 80                         |     |                   |   |
| Verfallsdatum           | Date Time                             |     |                   |   |
| Tabelle                 | Integer                               |     |                   |   |
| Standort                | WideString 10                         |     |                   |   |
| Angelegt am             | Date Time                             |     |                   |   |
| Angelegt von            | WideString 2                          |     |                   |   |
| Bestandsdatum           | Date Time                             | SQL |                   |   |

Abbildung 8.33: Lagerprotokoll drucken

Siehe auch: [Funktionalität](#page-1231-0) in Tabellen

# **9.3 Inventuren**

### **9.3.1 Aktive Inventuren**

Inventuren dienen der Abstimmung und Anpassung der tatsächlichen Lagerbestände mit den vom Programm verwalteten Beständen.

Alle abgeschlossenen Inventuren werden archiviert und sind im Menüpunkt *"Lagerverwaltung / Inventuren / Inventur-Historie"* einsehbar.

### Allgemein

Nach dem Aufruf des Menüpunktes *Lagerverwaltung / Inventuren / Aktive Inventuren* erhalten Sie eine Auflistung aller begonnenen Inventuren. In der Spalte Inventurstatus erkennen Sie den Bearbeitungsstand der Inventur.

|   | 氤<br>Inventur                                      |                              |                                           |                                 |           |                     |                             | ×               |              |
|---|----------------------------------------------------|------------------------------|-------------------------------------------|---------------------------------|-----------|---------------------|-----------------------------|-----------------|--------------|
|   | $\sqrt{9}$ $\approx$ $\approx$ $\approx$ $\approx$ | $\mathbf{R}$<br>$\mathbf{v}$ | $Y -$                                     |                                 |           |                     |                             |                 |              |
|   | Belegnummer Datum                                  |                              | Inventurtvo                               | Inventurstatus                  | Bemerkung | Angelegt am         | Angelegt von                | Bearbeitet am A |              |
| Þ |                                                    |                              |                                           |                                 |           |                     |                             |                 |              |
|   | 12000002                                           | 11.05.2018                   | Vollständig (Alle Artikel in allen Lägem) | Begonnen                        |           | 11.05.2018 10:03:09 | do                          | 11.05.2018 10   |              |
|   | $\blacktriangleright$ 12000003                     | 11.05.2018                   | Vollständig (Alle Artikel in allen Lägem) | Unvollständig abget             |           | 11.05.2018 10:05:42 | do                          | 11.05.2018 10   |              |
|   | 12000004                                           | 11.05.2018                   | Vollständig (Alle Artikel in allen Lägem) | Angelegt                        |           | 11.05.2018 10:06:51 | do                          |                 |              |
|   | 12000005                                           | 11.05.2018                   | Vollständig (Alle Artikel in allen Lägem) | Angelegt                        |           | 11.05.2018 10:15:01 | do                          |                 |              |
|   | 12000006                                           | 25.09.2018                   | Vollständig (Alle Artikel in allen Lägem) | Unvollständig abge: Test für HB |           | 25.09.2018 18:16:23 | do                          | 25.09.2018 1    |              |
|   |                                                    |                              |                                           |                                 |           |                     |                             |                 |              |
|   |                                                    |                              |                                           |                                 |           |                     |                             |                 | $\checkmark$ |
|   | $\left\langle \cdot \right\rangle$                 |                              |                                           |                                 |           |                     |                             | $\mathcal{P}$   |              |
|   |                                                    |                              |                                           |                                 |           |                     | <alle felder=""> / -</alle> | $\sqrt{2}$      |              |
|   | 5 Sätze<br>sortiert:                               |                              |                                           |                                 |           |                     |                             |                 |              |

Abbildung 8.34: Inventuren

Sie können eine begonnene Inventur fortsetzen, indem Sie diese per Doppelklick oder vauswählen.

Eine neue Inventur beginnen Sie über den Schalter  $\Box$  [Ctrl] + [N].

Im Programm gliedert sich jede Inventur in mehrere Schritte:

- Vorbereitung (Artikel- und Lagerauswahl)
- Zähllistengestaltung
- Erfassung der Ist-Bestände und Bewertung
- Abschluss

Während der Inventurvorbereitungsphase besteht ein exklusiver Zugriff auf die Inventurdaten, d.h. diese Phase kann nur von einem Arbeitsplatz aus erfolgen.

Mit den Schaltern Weiter> und <Zunück können Sie die Bearbeitungsschritte wechseln, die Inventurbearbeitung unterbrechen und "Inventur löschen" die eröffnete Inventur nochmals verwerfen.

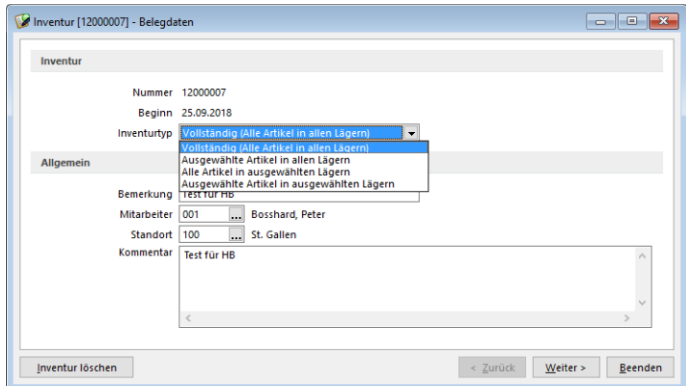

Abbildung 8.35: Belegdaten
In der ersten Eingabemaske können Sie einige Rahmendaten für die Inventur, wie z.B. den verantwortlichen Mitarbeiter, eine Bemerkung oder einen ausführlichen Text, hinterlegen.

Da Inventuren immer nur für einen Standort durchgeführt werden können, ist die Auswahl des Standortes zwingend erforderlich.

*Das Löschen von Inventuren können Sie über die [Rechteverwaltung](#page-1475-0) sperren.*

#### Zähllistengestaltung der Inventur

Der *Startdialog* für die *Erfassung von Inventuren* ist im Hinblick auf die Bedienung und Optik optimiert. Bei der Erstellung der Zählliste kann über eine Auswahl entschieden werden, ob initial nur Artikel in der Zählliste aufgeführt werden, die einen Bestand von ungleich 0 aufweisen oder ob die *Anfangsbestandsliste* zusätzlich auch Artikel beinhalten soll, die einen Bestand von 0 aufweisen und über ein Standardlager verfügen.

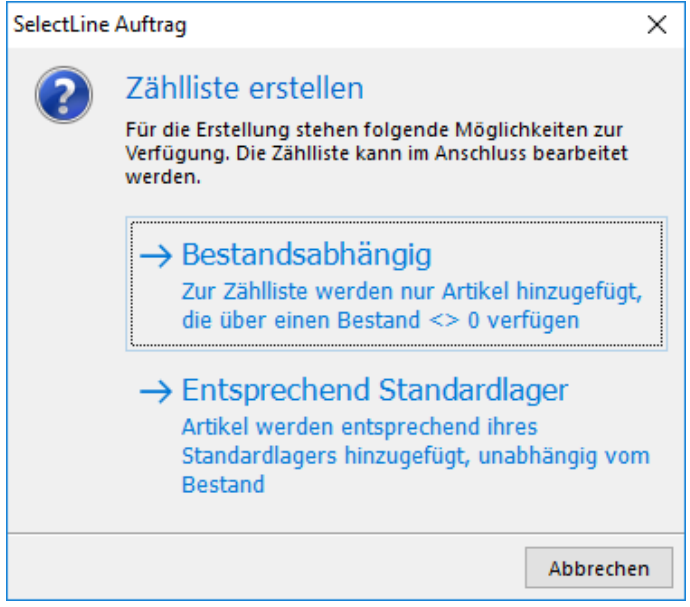

Abbildung 8.36: Zählliste erstellen

Nach der Erstellung der Zählliste ist natürlich weiterhin eine Bearbeitung möglich. So können nach wie vor über ≡Estras · Menü, unter "Anfangsbestandsliste" die Funktionen "Artikel mit *ihrem Standardlager"* und *"Lager entsprechend Listenstruktur"* verwendet werden.

#### Seite Artikelauswahl und Lagerauswahl

Je nach *Inventurtyp* wird eine *Artikeltabelle* und/oder eine Lagertabelle angezeigt.

| <b>R</b> <sub>n</sub> Artikel      |           |                                                                  |                                |                                      | п | $\times$                 |
|------------------------------------|-----------|------------------------------------------------------------------|--------------------------------|--------------------------------------|---|--------------------------|
| ◡ぬᠿ▯◶▥▧к ┤⋎ ┤╞ ┤                   |           |                                                                  |                                |                                      |   |                          |
| Artikelnummer                      | EANNummer | Bezeichnung A                                                    | Zusatz                         |                                      |   |                          |
| Б                                  |           |                                                                  |                                |                                      |   |                          |
| $\blacksquare$ 110009              |           | 110009000000912345 Desktop Prestige 6300                         |                                | Intel Core 2 Quad. 8GB RAM, 3TB HDD  |   |                          |
| $\Box$ 110011                      |           | 110009000000912345 Desktop Prestige 9000                         |                                | Intel Core 2 Duo, 2GB RAM, 1TB HDD   |   |                          |
| 110010                             |           | 110009000000912345 Desktop Supreme 1000                          |                                | Intel Core 2 Duo, 4GB RAM, 1,5TB HDD |   |                          |
| $\boxed{ } 120014$                 |           | 120014000000012345 Gainward GTX-260 GS 896MB Grafikkarte         | 216SP. 55nm. HDMI              |                                      |   |                          |
| $\Box$ 140004                      |           | 140004000000512345 Hama Ethernet STP Patchkabel                  | Kategorie 5e, RJ45, 1.5m, grau |                                      |   |                          |
| $\Box$ 150003                      |           | 150003000000512345 HP CB540A, Druckkassette                      | schwarz, 2200 Seiten           |                                      |   |                          |
| $\Box$ 150006                      |           | 150006000000612345 HP CB541A, Druckkassette                      | cvan. 1400 Seiten              |                                      |   | $\overline{\phantom{a}}$ |
| $\left\langle \cdot \right\rangle$ |           |                                                                  |                                |                                      |   |                          |
|                                    |           |                                                                  |                                | <alle felder=""> / -</alle>          |   |                          |
| 86 Sätze<br>sortiert: Bezeichnung  |           | Markierung umschalten mit Ctrl + linker Maustaste oder Leertaste |                                |                                      |   |                          |

Abbildung 8.37: Artikelauswahl

Über die vorhandenen Schalter ENNeu REntfernen bzw. ≡Extras · (Kontextmenü) haben Sie die Möglichkeit, eine individuelle Auswahl der Artikel und Lager für Ihre Inventur vorzunehmen.

Dabei ist es möglich, die gewünschten Datensätze in den Listen per [Mehrfachauswahl](#page-1538-0) zu übernehmen. Bei der Artikelauswahl können Sie diese auch über das Kontextmenü artikelgruppenweise zufügen. Nach Beginn einer Inventur (Erfassungsmodus) mit dem Inventurtyp "Ausgewählte Artikel ...." können Artikel an dieser Stelle nur einzeln zugefügt werden.

Mittels der Tastatur wechseln Sie zwischen den Tabellen mit den Tasten [Tab] bzw. [Umsch] + [Tab].

Seite Zähllistengestaltung - Auf dieser Seite erhalten Sie im linken Maskenbereich die strukturelle Übersicht der Zähllisten und deren Lager.

| Stammdatenabgleich                                                                                      |                       | <b>Ex</b> Neu ■ Bearbeiten ■ Entfernen ■ Extras v |                             |               |                     |
|----------------------------------------------------------------------------------------------------|-----------------------|---------------------------------------------------|-----------------------------|---------------|---------------------|
| $\times$ Zähllisten                                                                                     | Artikel -             | Bezeichnung                                       | Serien-/Chargennummer       | Verfallsdatum | $\hat{\phantom{a}}$ |
| $\angle$ Liste: 0                                                                                       | 110001                | HP Compag dc7900                                  |                             | 02 04 2012    |                     |
|                                                                                                    | 110001                | HP Compag dc7900                                  |                             | 26 04 2012    |                     |
|                                                                                                    | 110001                | HP Compag dc7900                                  |                             | 14.12.2018    |                     |
|                                                                                                    | 110002                | HP Pavilion HPF-010ch                             |                             |               |                     |
| 110003<br>110004<br>$\blacktriangleright$ 110005<br>110006                                              |                       | HP Pavilion HPE-030ch                             |                             |               |                     |
|                                                                                                    |                       | HP ProLiant DL180 x2.0 G6                         |                             |               |                     |
|                                                                                                    | HP ProBook 4710s      |                                                   |                             |               |                     |
| Sony VAIO VGN-FW51MF<br>Asus FeePC 1101HA Netbook<br>110007<br>HP Pavilion dm1-1020ez Netbook<br>110008 |                       |                                                   |                             |               |                     |
|                                                                                                    |                       |                                                   |                             |               |                     |
|                                                                                                    |                       |                                                   |                             |               |                     |
|                                                                                                    | 110009                | Desktop Prestige 6300                             |                             |               |                     |
|                                                                                                    | 110010                | Desktop Supreme 1000                              |                             |               |                     |
|                                                                                                    | $\epsilon$            |                                                   |                             | $\rightarrow$ |                     |
|                                                                                                    | Anzahl Positionen: 74 |                                                   | <alle felder=""> / -</alle> |               | $\bullet$           |

Abbildung 8.38: Zähllistengestaltung

Sie basiert auf den unter [Lagerstammdaten](#page-822-0) vorgenommenen Zuordnungen. Während der Vorbereitungsphase können eventuelle Zuordnungsänderungen jederzeit (Schalter: *Stammdatenabgleich*) in die aktuelle Struktur übernommen werden.

Ausserdem werden durch den Stammdatenabgleich auch die Artikeldaten in der Zählliste mit aktualisiert.

Im rechten Maskenbereich werden, getrennt nach Zählliste bzw. Lager, die jeweils eingefügten Artikel aufgelistet.

Mit den Tastenkombinationen [Alt] + [P] wechseln Sie in den rechten und mit [Alt] + linker Maustaste in den linken Maskenbereich.

Über die vorhandenen Schalter können einzelne Artikel [zugefügt](#page-871-0) bzw. entfernt werden.

Die Anzahl der Positionen je Liste/Lager wird Ihnen in der unteren Statuszeile der Positionstabelle angezeigt.

In die Zähllisten werden automatisch alle für die Inventur ausgewählten Artikel eingefügt, für die vom Programm anhand von Lagerbuchungen Soll-Bestände (positiv oder negativ) ermittelt werden können.

Artikel, die zwar im Artikelstamm angelegt sind, aber noch nie lagerseitig verwendet wurden bzw. deren Soll-Bestand Null ergibt, werden somit zunächst nicht berücksichtigt.

Hierzu gibt es unter Extras den Menüpunkt Anfangsbestandsliste, mit dem die Zählliste wie folgt erweitert werden kann:

- Artikel mit Ihrem Standardlager die ausgewählten Artikel werden anhand ihres Standardlagers in die entsprechende Zählliste eingefügt.
- Lager entsprechend Listenstruktur die ausgewählten Artikel werden in die bei Aufruf markierte Zählliste eingefügt.

#### Zähllistendruck

Den Druck der Zähllisten bzw. Inventurlisten können Sie in dieser Phase über das Untermenü *"Drucken"* unter ≡Extras · vornehmen.

Sie können alle oder nur ausgewählte Listen drucken und dabei innerhalb des Lagers nach verschiedenen Kriterien, u.a. z.B. nach Artikelnummer, Bezeichnung, Artikelgruppe, Wert sortieren.

Sortierung - Wählen Sie dazu aus dem linken Fenster das Feld aus, nach dem sortiert werden soll. Drücken Sie anschliessend den Schalter  $\blacktriangleright$ .

Im Fenster Sortierung steht nun das ausgewählte Datenbankfeld mit Sortiermerkmal.

Mit dem Schalter  $\blacktriangleright$  können Sie die Sortierrichtung (auf-/absteigend) wechseln.

Auch mehrere Sortierkriterien sind zulässig. Führen Sie dazu den Ablauf, wie oben beschrieben, einfach mehrere Male durch. Die Priorität der Sortierung richtet sich nach der Reihenfolge der ausgewählten Felder im Fenster Sortierung.

Der Ausdruck der Zähllisten erfolgt entsprechend der Bildschirmdarstellung, wobei jede Zählliste mit einer neuen Seite beginnt und automatisch 10 Leerpositionen am Ende jeder Liste eingefügt werden.

| $\times$ Zähllisten<br>$\vee$ Liste: 0<br>Lager: 111<br>Lager: 112 | Bewertungsgrundlage<br><b>Mittlerer EK</b><br>$\overline{a}$ Neu | Faktor<br>$\cdot$<br>■ Bearbeiten ■ Entfernen ■ Extras ▼ | Rundung<br>$0.05$ $\rightarrow$ |         |                             |      |               |
|--------------------------------------------------------------------|------------------------------------------------------------------|----------------------------------------------------------|---------------------------------|---------|-----------------------------|------|---------------|
| Lager: 113<br>Lager: 114                                           | Artikelnummer <sup>A</sup>                                       | Bezeichnung                                              | Mengeneinheit                   | Soll    | lst                         | Wert | $Se \wedge$   |
| Lager: 115                                                         | 130007                                                           | Logitech OEM Deluxe 250 Tastatu Stk.                     |                                 | 1.0000  | 0.0000                      | 0.00 |               |
| ▸                                                                  | 130008                                                           | Logitech Cordless Tastatur + Maus Stk.                   |                                 | 4.0000  | 0.0000                      | 0.00 |               |
|                                                                    | 130009                                                           | Logitech Cordless Tastatur + Maus Stk.                   |                                 | 18.0000 | 0.0000                      | 0.00 |               |
|                                                                    | 130010                                                           | Sennheiser CC 540 Call Center Hea Stk                    |                                 | 2.0000  | 0.0000                      | 0.00 |               |
|                                                                    | 140003                                                           | Cisco 2811 Router                                        | Stk.                            | 3.0000  | 0.0000                      | 0.00 |               |
|                                                                    | 140004                                                           | Hama Fthemet STP Patchkabel                              | Stk.                            | 9.0000  | 0.0000                      | 0.00 |               |
|                                                                    | 140005                                                           | Roline Ethemet UTP Patchkabel                            | Stk.                            | 9.0000  | 0.0000                      | 0.00 |               |
|                                                                    | 140006                                                           | Roline Ethemet UTP Patchkabel                            | Stk                             | 9,0000  | 0.0000                      | 0.00 |               |
|                                                                    | 140009ge                                                         | Corsair Flash Voyager USB 2.0, 16 Stk.                   |                                 | 5.0000  | 0.0000                      | 0.00 |               |
| $\langle$                                                          | Anzahl Positionen: 10                                            |                                                          |                                 |         | <alle felder=""> / v</alle> |      | v<br>Y.<br>ەر |

Abbildung 8.39: Erfassung der Ist-Bestände

In dieser Phase können Sie über *"Applikationsmenü / Drucken"* den Druck aller [Zähllisten](#page-870-0) oder für [ausgewählte](#page-871-1) Listen vornehmen.

Seite Erfassung der Ist-Bestände - Hier beginnt die eigentliche Inventurdurchführung, d.h. die Erfassung der tatsächlich gezählten Bestände und deren [Bewertung](#page-868-0). Die gezählten Bestände tragen Sie in der Spalte "Ist" ein.

Für Artikel, die in verschiedenen Mengeneinheiten (VPE) geführt werden, bietet dieses Feld die Möglichkeit (Auswahlschalter oder [F4]) einer bequemen Ermittlung der [Inventurmenge](#page-873-0) anhand hinterlegter [Mengenumrechnungen.](#page-291-0)

Mit den Schaltern **E**Neu , hebenbeiten bzw. Interies · stehen Ihnen weitere umfangreiche Bearbeitungsmöglichkeiten zur Verfügung:

- *"Zufügen bzw. [Bearbeiten"](#page-871-0)* von Eintragungen in der Zählliste
- *"Soll-Ist Übernahme"* die vom Programm ermittelten Soll-Bestände werden automatisch in die Ist-Bestände übernommen.
- *"Negative Ist-Werte Null setzen"* alle ermittelten negativen Soll-Bestände werden automatisch auf Null gesetzt.
- *"Drucken "* Druck der Zähllisten bzw. Inventurlisten nach vorheriger [Sortierung](#page-870-0)
- *["Textimport"](#page-874-0)* Übernahme der Ist-Bestände per Textdatei
- *["Bewertung"](#page-868-0)* Änderung der getroffenen Bewertungskriterien für alle gezählten Einträge oder für die komplette Liste.
- *"Testlauf Inventurabschluss"* Prüft den Inventurabschluss auf Felder, wie z.B. doppelte Seriennummer, falsche Lagerplatzzuordnungen, Überschreitung der maximalen Lagermengen,
- *["Spalteneditor"](#page-1318-0)* Anordnung und Ausrichtung der Spalten in den Tabellen
- *"Office-Export"* Übergabe an Word/Excel und OpenOffice Cald/Writer

#### Abschluss

Sind alle Inventurergebnisse erfasst worden, muss die Inventur über den entsprechenden Schalter abgeschlossen werden.

Hierfür ist wieder der exklusive Zugriff auf die Inventurdaten notwendig, d.h. nur von einem Arbeitsplatz aus kann diese Funktion ausgeführt werden, während an allen anderen Arbeitsplätzen die Inventur-Erfassungsmaske geschlossen ist.

Mit Abschluss der Inventur werden anhand der Inventur-Differenzen die entsprechenden Lagerbuchungen vorgenommen und die Bestände der Artikel in den jeweiligen Lagern aktualisiert. Alle abgeschlossenen Inventuren werden archiviert und sind im Menüpunkt [Inventur-Historie](#page-875-0) einsehbar.

*Während der Inventurvorbereitungsphase besteht ein exklusiver Zugriff auf die Inventurdaten, d.h. diese Phase kann nur an einem Arbeitsplatz erfolgen.*

Für alle beteiligten Artikel werden die Inventurwerte wie Soll/Ist-Bestand, Datum, Differenzmenge und Wert usw. entsprechend gespeichert.

Die Erfassung der gezählten Bestände (Ist-Bestände) kann dann wieder von allen Arbeitsplätzen aus erfolgen.

Den Inventurabschluss können Sie über die [Rechteverwaltung](#page-1475-0) sperren.

#### <span id="page-868-0"></span>**Auswahl Bewertungsgrundlage**

Die Grundlagen für die Bewertung treffen Sie, nachdem Sie in die Bearbeitungsphase "Erfassung der Ist-Bestände" gewechselt haben.

Dabei stehen folgende Bewertungsgrundlagen zur Auswahl:

- mittlerer Einkaufspreis
- letzter Einkaufspreis
- kleinster Einkaufspreis
- grösster Einkaufspreis
- mittlerer Lagerwert
- realer Lagerwert (nur bei Seriennummernartikeln)
- Kalkulationspreis

Sie können für die prozentuale Auf- bzw. Abwertung der Inventurwerte einen Berechnungsfaktor sowie Vorgaben für die Rundung eingeben (z.B. 0,9 Abwertung auf 90%).

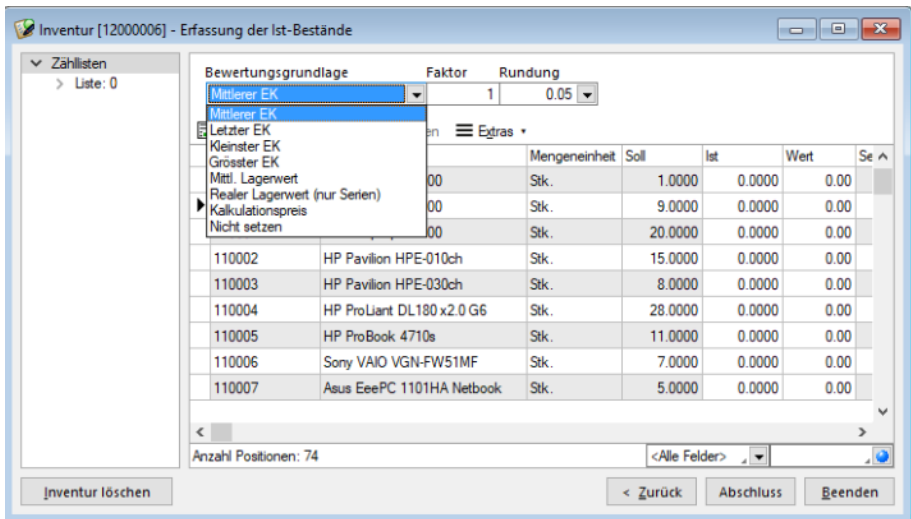

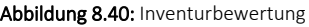

*Eine gewählte Auf- bzw. Abwertung betrifft jedoch nur die laufende Inventur, löst damit keine Umbewertung des Lagerbestandes aus.*

realer Lagerwert bei Seriennummerartikeln - Bei dieser Bewertungsart werden nur Seriennummernartikel jeweils mit ihrem tatsächlichen Lagerwert bewertet. Diese Bewertungsart sollten Sie immer erst zum Schluss vornehmen, damit die Werte nicht bei einem erneuten Bewertungslauf mit einer anderen Bewertungsgrundlage wieder überschrieben werden.

Beim Eintragen der Ist-Bestände wird das Feld "Wert" entsprechend der eingestellten Bewertungsgrundlage automatisch mit gefüllt. Dieser Wert kann aber auch manuell eingetragen werden.

Sie haben aber auch die Möglichkeit, die Bewertungsansätze während der Inventur nochmals zu ändern. Legen Sie zunächst die Bewertungsgrundlagen neu fest und wählen Sie dann unter das Untermenü *"Bewertung"*. Wahlweise ist eine Neubewertung für die komplette Liste oder nur für alle bereits gezählten Einträge möglich.

Inventurlistendruck - Im Untermenü *" Extras / Drucken "* auf der Seite *" Erfassung der Ist-Bestände"* können Sie Ihre Zähl- oder Inventurlisten ausdrucken.

Beim Druck der Zähllisten bzw. der Inventurliste kann innerhalb des Lagers nach verschiedenen Kriterien, u.a. z.B. nach Artikelnummer, Bezeichnung, Artikelgruppe, Wert sortiert werden.

Hierfür stehen durch das Programm folgende Bewertungsgrundlagen zur Verfügung:

- mittlerer [Einkaufspreis](#page-390-0)
- letzter Einkaufspreis
- kleinster Einkaufspreis
- grösster Einkaufspreis
- mittlerer Lagerwert
- realer Lagerwert (nur bei Seriennummernartikeln)
- Kalkulationspreis

Sie können für die prozentuale Auf- bzw. Abwertung der Bewertungspreise einen Berechnungsfaktor sowie Rundungsvorgaben festlegen. (z.B. 0,9 Abwertung auf 90%)

Beim Eintragen der Ist-Bestände wird das Feld "Wert" entsprechend der eingestellten Bewertungsgrundlage automatisch mit gefüllt. Diesen Wert können Sie aber auch manuell eintragen.

Sie können die Bewertungsansätze während der [Inventur](#page-862-0) nochmals ändern. Legen Sie zunächst die Bewertungsgrundlagen neu fest und wählen Sie unter *Extras* das Untermenü *Bewertung.*

Wahlweise ist eine Neubewertung für die komplette Liste oder nur für alle gezählten Einträge möglich.

Realer Lagerwert bei Seriennummernartikel - Bei dieser Bewertungsart werden nur Seriennummernartikel jeweils mit ihrem tatsächlichen Lagerwert bewertet.

Diese Bewertungsart sollten Sie immer erst zum Schluss vornehmen, damit die Werte nicht bei einem erneuten Bewertungslauf mit einer anderen Bewertungsgrundlage wieder überschrieben werden.

*Eine gewählte Auf- bzw. Abwertung betrifft jedoch nur die laufende Inventur, löst damit keine Umbewertung des Lagerbestandes aus.* 

#### <span id="page-870-0"></span>**Sortierung der Zähllisten / Inventurlisten**

Für den Druck der Zähllisten bzw. Inventurlisten kann innerhalb des Lagers nach verschiedenen Kriterien, u.a. nach Artikelnummer, Bezeichnung, Artikelgruppe, Wert sortiert werden:

Sortierung - Wählen Sie dazu aus dem linken Fenster das Feld aus, nach dem sortiert werden soll. Drücken Sie anschliessend den Schalter  $\Theta$ .

Im Fenster Sortierung steht nun das ausgewählte Datenbankfeld mit Sortiermerkmal.

Mit dem Schalter  $\bullet$  können Sie die Sortierrichtung (>aufsteigend, < absteigend) wechseln.

Auch mehrere Sortierkriterien sind zulässig. Führen Sie dazu den Ablauf, wie oben beschrieben, einfach mehrere Male durch. Die Priorität der Sortierung richtet sich nach der Reihenfolge der ausgewählten Felder im Fenster Sortierung.

Zähllisten - Im Feld *"Zähllisten"* treffen Sie die [Auswahl](#page-871-1) der zu druckenden Zählliste/n.

Ausgabe - Beim Druck aus der [Inventur-Historie](#page-875-0) kann zusätzlich die Ausgabe eingegrenzt werden auf:

- alle Positionen
- alle Positionen aber ohne Nullbestände
- nur Positionen mit Bestandsveränderungen

#### <span id="page-871-1"></span>**Auswahl der Zähllisten**

Markieren Sie in der Tabelle die für die laufende [Inventur](#page-862-0) zu druckenden Zähllisten.

Einzelne Zähllisten lassen sich per Mausklick mit gleichzeitig gedrückter [Ctrl] -Taste sowie durch Cursorauswahl und Leertaste markieren.

Ganze Bereiche (von-bis) erreichen Sie, indem Sie den ersten Datensatz mit [Ctrl] + linker Maustaste und den letzten mit [Umschalt] + linker Maustaste markieren.

Weiter stehen der Schalter  $\mathbb{E}_{\mathbb{P}}$  bzw. die Tastenkombination [Ctrl] + [A] zur Markierung aller Zähllisten und der Schalter 2 zum Löschen von Markierungen zur Verfügung.

Mit dem Schalter **im Gubergehmen** oder mit der Funktionstaste [F10] übernehmen Sie die Auswahl.

Siehe auch: [Stammdaten](#page-1538-0) aus einer Liste laden

#### <span id="page-871-0"></span>**Einfügen / bearbeiten von Einträgen in Zählliste**

Mit den vorhandenen Schaltern **ER Neu** , R Beanbeiten können Einträge in die Zählliste der Inventur eingefügt bzw. bearbeitet werden. Hierbei wird geprüft, ob der Artikel mit dem jeweiligen Lager / Lagerplatz bereits in der Zählliste enthalten ist.

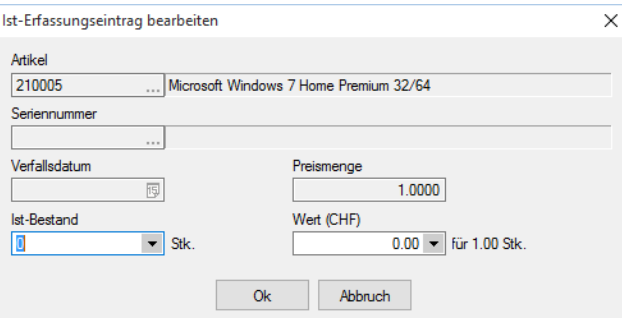

Abbildung 8.41: Position zufügen

Artikel - Die im Feld "Artikel" eingegebene Nummer kann als Artikel-, EAN- oder Serien- / Chargennummer interpretiert werden.

Das Erkennen und Zuordnen der Nummer erfolgt nach folgendem Schema:

- Prüfung, ob eingegebene Nummer, z.B. 10117, eine Artikelnummer ist. Bei Erfolg keine weitere Prüfung.
- Wenn nicht, wird der erste Artikel mit EAN-Nummer 10117 gesucht. Bei Erfolg wird die eingegebene Nummer durch die zugehörige Artikelnummer ersetzt.
- wurde keine entsprechende EAN-Nummer gefunden, wird in den [Seriennummern](#page-835-0) / Chargen die Nummer 10117 gesucht. Bei Erfolg wird die eingegebene Nummer durch die zugehörige Artikelnummer ersetzt.
- Wurde auch keine entsprechende Serien-/Chargennummer gefunden, öffnet sich die Artikelliste zur Auswahl bzw. Neuanlage des Artikels.

*Beachten Sie hierbei auch die [Einstellungen](#page-214-0) zum Programmverhalten bei Eingabe eines ungültigen Datensatzes in der Artikeltabelle.*

Serien-/Chargennummer - Da Seriennummern eindeutig sind, dürfen Artikel mit ihrer Seriennummer nur einmal in der Zählliste enthalten sein.

Im Ausnahmefall, der Seriennummernartikel soll über die Inventur in ein anderes Lager umgelagert werden, kann die Seriennummer auch zweimal enthalten sein. Nach Zählbeginn können diese ein weiteres Mal zugefügt werden, wenn sie in der Zählliste bereits in einem anderen Lager mit Sollbestand = 1 und Ist-Bestand = 0 enthalten sind.

Verfallsdatum - Bei Artikeln, die einer begrenzten Haltbarkeit unterliegen, können Sie zusätzlich das Verfallsdatum erfassen. Anhand des Tagesdatums und der im Artikel hinterlegten [Verfalls](#page-286-0)[frist](#page-286-0) wird das Verfallsdatum errechnet und für die Inventurbuchung vorgeschlagen. Das Verfallsdatum kann an dieser Stelle geändert werden.

Preismenge - Wenn es sich um einen [Preismengenartikel](#page-259-0) handelt, geben Sie hier die Preismenge ein, auf die sich der Ist-Bestand bezieht.

Haben Sie zu einem solchen Artikel z.B. 10 Stück je 4.5 kg gezählt, ist unter Preismenge 4.5 einzutragen.

Ist-Bestand - Bei Erfassung der Ist-Bestände tragen Sie die gezählten Bestände im Feld "Bestand" ein.

Für Artikel, die in verschiedenen Mengeneinheiten (VPE) geführt werden, bietet dieses Feld die Möglichkeit (Auswahlschalter oder [F4]) einer bequemen Ermittlung der [Inventurmenge](#page-873-0) anhand hinterlegter [Mengenumrechnungen.](#page-291-0)

Mit dem Schalter  $\blacktriangledown$  oder über die Funktionstaste [F4] im Feld "Ist-Bestand" öffnen Sie die Erfassungsmaske zur Ermittlung der Gesamtmenge.

|   | Ermittlung Ist-Bestand   |         |           |              |        |   | П | × |
|---|--------------------------|---------|-----------|--------------|--------|---|---|---|
|   | Anzahl                   | Einheit |           | <b>Basis</b> | Faktor |   |   |   |
| Ι | 100                      | Stk.    |           | 1.00         |        | 1 |   |   |
|   |                          |         |           |              |        |   |   |   |
|   |                          |         |           |              |        |   |   |   |
|   |                          |         |           |              |        |   |   |   |
|   |                          |         |           |              |        |   |   |   |
|   |                          |         |           |              |        |   |   |   |
|   |                          |         |           |              |        |   |   |   |
|   |                          |         |           |              |        |   |   |   |
|   |                          |         |           |              |        |   |   |   |
|   | Gesamtanzahl: 0.0000 Stk |         |           |              |        |   |   |   |
|   |                          |         | <b>Ok</b> | Abbrechen    |        |   |   |   |

Abbildung 8.42: Mengenermittlung bei Mengenumrechnung

In der Tabelle werden alle zum Artikel existierenden Mengeneinheiten (angelegte Mengenumrechnungen) und deren Umrechnungsfaktoren gezeigt.

Wert - Tragen Sie hier den Inventurwert ein oder wählen Sie eine der folgenden Bewertungsgrundlagen aus:

- mittlerer [Einkaufspreis](#page-390-0)
- letzter Einkaufspreis
- kleinster Einkaufspreis
- grösster Einkaufspreis
- mittlerer Lagerwert
- realer Lagerwert (nur bei Seriennummernartikeln)
- Kalkulationspreis

Sie können die Bewertungsansätze während der [Inventur](#page-868-0) nochmals ändern.

#### <span id="page-873-0"></span>**Inventurmenge**

Diesen Dialog erreichen Sie aus beiden Dialogen über den Auswahlschalter bzw. die Funktionstaste [F4] in den Feldern *"Ist"* der Bestandserfassung bzw. *"Bestand"* beim Anlegen/Bearbeiten eines Listeneintrages.

In der Tabelle werden alle für den Artikel gültigen [Mengeneinheiten](#page-421-0) und [Mengenumrechnungen](#page-291-0) mit ihren Umrechnungsfaktoren aufgelistet.

Tragen Sie unter Anzahl die gezählten Bestände für die jeweilige Einheit ein. Das Programm errechnet anhand der Umrechnungsfaktoren die Gesamtmenge entsprechend der Standardmengeneinheit des Artikels.

#### <span id="page-874-0"></span>**Inventur -Textimport**

Diese Funktion ermöglicht den Import von Beständen in die Zähllistenstruktur der [Inventur](#page-862-0). Dies kann insbesondere bei der Erfassung der gezählten Bestände im Lager hilfreich sein (z.B. über ein mobiles Erfassungsgerät).

Über *"Extras / Textimport"* haben Sie die Möglichkeit, Bestandsdaten aus einer Textdatei zu importieren. Die darin enthaltenen Mengen werden als Ist-Bestände interpretiert.

Aufbau der Importdatei - Bei der zu importierenden Datei muss es sich um eine Textdatei handeln, in der jede Zeile einen Bestand repräsentiert.

Pro Textzeile sind die folgenden Informationen, jeweils durch ein Trennzeichen abgegrenzt, enthalten:

- Artikelnummer / EAN-Nummer / Referenz
- Menge
- Lager / Lagerplatz
- Serien-/Chargennummer
- Verfallsdatum
- Preismenge

Ist für Artikelnummer / EAN-Nummer / Referenz ein Wert vorhanden, versucht das Programm zuerst diesen Wert als Artikelnummer zu interpretieren. Wird kein Artikel gefunden, erfolgt die Suche erneut, wobei der Wert dann als EAN-Nummer, dann weiter als [Referenz](#page-293-0) betrachtet wird.

Die Menge bezieht sich immer auf die Mengeneinheit des Artikels bzw. die der Referenz. Das heisst, wird der Artikel über eine Referenz mit abweichender Mengeneinheit importiert, erfolgt ggf. eine Umrechnung auf die Standardmengeneinheit anhand der hinterlegten Mengenumrechnung.

Enthält die Menge einen Wert mit Nachkommastellen, erwartet das Programm das Dezimaltrennzeichen, das in den Windows-Einstellungen hinterlegt ist.

Handelt es sich beim angegebenen Lager um ein Lager mit Lagerplätzen, muss der Lagerplatz in der Angabe enthalten sein. Z.B. muss in einem dreidimensionalen Lager (Regallager) mit Schlüsselnummer 200 für den Lagerplatz 5, in Ebene 3 und Regal 2 , die Eingabe lauten: 200,2,3,5.

Für jeden Artikel, für den eine Serien- oder Chargennummer erforderlich ist, muss diese auch zwingend vorhanden sein.

Im Falle von Seriennummern, die bereits mit Sollbestand vorhanden sind, kann der Wert für Artikelnummer / EAN-Nummer auch fehlen.

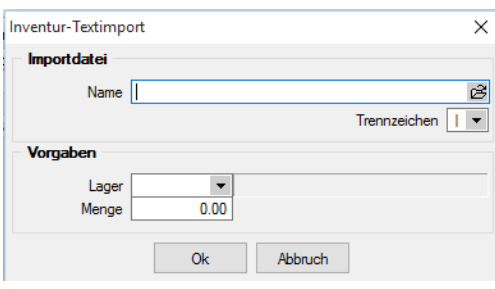

Abbildung 8.43: Textimport Inventur

Zu Artikel mit [Verfallsfrist](#page-286-0) muss das Verfallsdatum in der Importdatei enthalten sein.

Für Artikel mit [Preismengeneinheit](#page-259-0) ist zusätzlich die Angabe der Preismenge erforderlich, auf die sich die Mengenangabe bezieht.

Name - Hier wird der Name der Importdatei angegeben. Über die Taste [F4] bzw. den Schalter im Eingabefeld kann die Auswahl der Importdatei erfolgen.

Trennzeichen - Durch das gewählte Zeichen müssen die Felder innerhalb einer Textzeile der Importdatei von einander getrennt sein.

Achten Sie darauf, dass dieses Trennzeichen nicht in den Datenangaben vorkommt.

So sollte das Komma nicht als Trennzeichen dienen, wenn es in der Mengenangabe als Dezimaltrennzeichen und in der Lagerangabe als Trennzeichen für Lager und Lagerplatz verwendet wird.

#### Vorgaben

Lager - Das hier hinterlegte Lager wird für alle Bestände verwendet, für die in der Importdatei kein Lager enthalten ist. Zur Auswahl werden nur Lager angeboten, die lt. Inventurtyp und Standort an der Inventur teilnehmen. Ist kein Lager angegeben, wird das Standardlager des Artikels verwendet. Kann kein Lager ermittelt werden, wird die Position nicht importiert und erscheint mit entsprechender Fehlermeldung im Fehlerprotokoll.

Menge - Hier kann eine Menge vorgegeben werden, die immer dann Anwendung findet, wenn das Mengenfeld in der Bestandszeile der Importdatei keinen Wert mitführt.

#### <span id="page-875-0"></span>**9.3.2 Inventur - Historie**

Über den Menüpunkt *"Lagerverwaltung / Inventuren / Inventur-Historie"* erhalten Sie einen Überblick aller durchgeführten und abgeschlossenen [Inventuren.](#page-862-0) Änderungen an den Daten können hier nicht mehr vorgenommen werden.

Für den [Druck](#page-870-0) von Inventurlisten aus der Inventur-Historie haben Sie zusätzlich zur Sortierung, wie beim Zähl- und Inventurlistendruck, die Möglichkeit, die Druckausgabe weiter einzugrenzen auf:

- alle Positionen
- alle Positionen, aber ohne Nullbestände
- nur Positionen mit Bestandsveränderungen

| Nummer 12000001   |                              |                                   |            |                               |         |               |                         |               |
|-------------------|------------------------------|-----------------------------------|------------|-------------------------------|---------|---------------|-------------------------|---------------|
| Inventur          |                              | Artikelnummer -1 Bezeichnung      | $Laoer -2$ | Serien-/Chargennummer ▲3 Soll |         | Ist           | Mengeneinheit Bewertung |               |
| Artikel<br>Archiv | 110001                       | HP Compag dc7900                  | 112.1      |                               | 17,0000 | 17,0000 Stk.  |                         | 830.00        |
|                   | 110002                       | HP Pavilion HPF-010ch             | 112.2      |                               | 22,0000 | 22.0000 Stk.  |                         | 800.00        |
|                   | 110003                       | HP Pavilion HPE-030ch             | 112.3      |                               | 11.0000 | 11.0000 Stk.  |                         | 1'470.00      |
|                   | 110004                       | HP ProLiant DL180 x2.0 G6         | 112.4      |                               | 13.0000 | 13.0000 Stk.  |                         | 1'220.00      |
|                   | 110005                       | HP ProBook 4710s                  | 112.5      |                               | 7.0000  | 7.0000 Stk.   |                         | 900.00        |
|                   | 110006                       | Sony VAIO VGN-FW51MF              | 112.6      |                               | 14,0000 | 14.0000 Stk.  |                         | 1'205.00      |
|                   | 110007                       | Asus EeePC 1101HA Netbook         | 112.7      |                               | 20,0000 | 20.0000 Stk.  |                         | 445.00        |
|                   | 110008                       | HP Pavilion dm1-1020ez Netbook    | 112.8      |                               | 12,0000 | 12,0000 Stk.  |                         | 485.00        |
|                   | 110009                       | Desktop Prestige 6300             | 112.9      |                               | 11.0000 | 11.0000 Stk.  |                         | 1'300.00      |
|                   | 110010                       | Desktop Supreme 1000              | 112.10     |                               | 15,0000 | 15,0000 Stk.  |                         | 798 20        |
|                   | 110011                       | Desktop Prestige 9000             | 112.11     |                               | 16,0000 | 16,0000 Stk.  |                         | 735.75        |
|                   | 120001                       | Silverstone SST-PS02B Gehäuse     | 112.30     |                               | 9.0000  | $9.0000$ Stk. |                         | 60.00         |
|                   | 120002                       | Silverstone SST-KL03S Gehäuse     | 112.31     |                               | 14,0000 | 14 0000 Stk   |                         | 160.00        |
|                   | 120003                       | Intel Core 2 Quad Q9650 Prozessor | 111.0.0.0  |                               | 7.0000  | 7.0000 Stk.   |                         | 180.00        |
|                   | $\left\langle \right\rangle$ |                                   |            |                               |         |               |                         | $\rightarrow$ |

Abbildung 8.44: Inventur-Historie

*Änderungen an den Daten können hier nicht mehr vorgenommen werden.*

```
Siehe auch:
Funktionalität in Stammdatenmasken
Funktionalität in Tabellen
```
# **9.4 Lagerauswertungen**

Über den Programmteil *"Lagerverwaltung / Lagerauswertungen"* /.... können Sie Listen zu den Beständen der Artikel nach Standorten, Lagern bzw. Lagerplätzen erstellen.

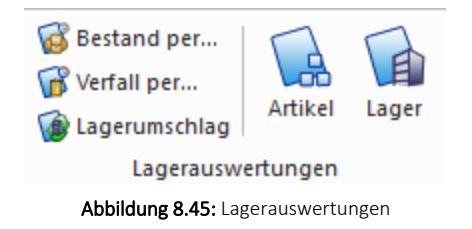

Diese Listen können individuell über Vorselektion bzw. den [Druckfilter](#page-1330-0) eingegrenzt werden, z.B. getrennt nach Artikelgruppen.

#### **9.4.1 Bestand per ... Verfall per ...**

Über diese Auswertungen erhalten Sie unter *Lagerverwaltung / Lagerauswertungen / Bestand per ... / Verfall per ...* Informationen über den Bestand bzw. den Verfall der entsprechenden Positionen..

#### Bestand per/zum

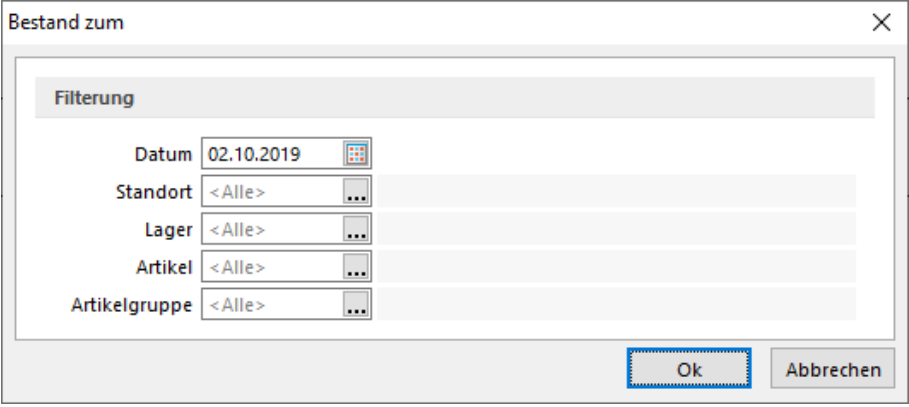

Abbildung 8.46: Auswertung Lagerumschlag

Die Auswertung *"Artikelbestand zum"* erstellt eine Liste der Lagerbestände zum ausgewählten (auch zurückliegenden) Zeitpunkt nach [Standort](#page-822-1), [Lager,](#page-822-0) Artikel und Artikelgruppen.

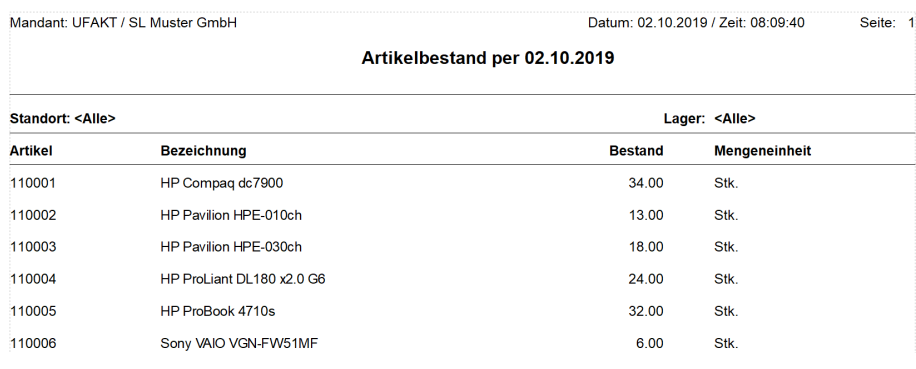

Abbildung 8.47: Auswertung Lagerumschlag

Für Lager, Artikel und Artikelgruppen ist eine [Mehrfachauswahl](#page-1539-0) der Datensätze möglich.

Erfolgt keine spezielle Auswahl zu Standort, Lager, Artikel und Artikelgruppe, wird die Auswertung über alle Datensätze erstellt.

#### Verfall zum

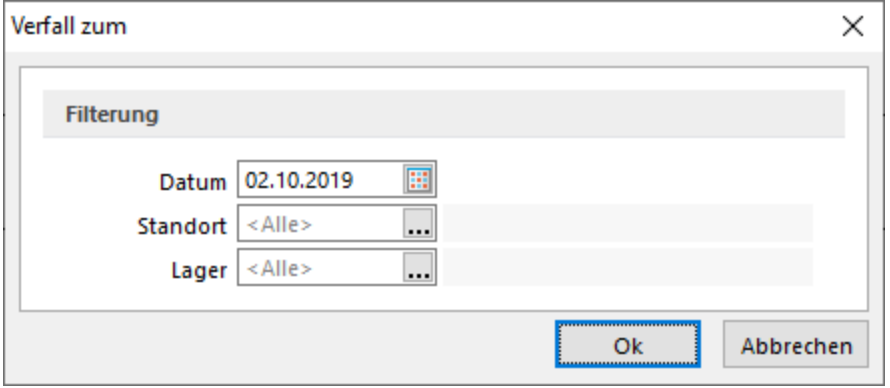

Abbildung 8.48: Auswertung Lagerumschlag

Die Auswertung *"Verfall zum"* erstellt eine Liste der Lagerbestände zum ausgewählten (auch zurückliegenden) Datum, bei denen die [Verfallsfrist](#page-286-0) erreicht bzw. überschritten ist.

|                | Mandant: UFAKT / SL Muster GmbH |                                        |     |            | Datum: 02.10.2019 / Zeit: 08:11:50 | Seite: 1       |
|----------------|---------------------------------|----------------------------------------|-----|------------|------------------------------------|----------------|
|                |                                 | <b>Lagerbestand nach Verfallsdatum</b> |     |            |                                    |                |
|                | Verfall zum: 02.10.2019         | Standort:<br>Alle                      |     |            |                                    | Lager: Alle    |
| <b>Artikel</b> | <b>Bezeichnung</b>              | Verfallsdatum Lager                    |     | Lagerplatz | <b>Serie/Charge</b>                | <b>Bestand</b> |
| 110001         | HP Compag dc7900                |                                        |     |            |                                    | Stk.           |
|                |                                 | 02.04.2012                             | 112 | 1          |                                    | 1.00           |
|                |                                 | 26.04.2012                             | 112 | 1          |                                    | 8.00           |
|                |                                 | 23.10.2018                             | 112 | 12         |                                    | 5.00           |
|                |                                 | 14.12.2018                             | 112 | 12         |                                    | 20.00          |
|                |                                 |                                        |     |            | <b>Total:</b>                      | 34.00          |

Abbildung 8.49: Auswertung Lagerumschlag

Das Verhalten Auswahl Standort und Lager entspricht, ausser der Mehrfachauswahl, dem der Auswertung *"Bestand zum"*.

*Sie können die Lagerbestände über den Menüpunkt Applikationsmenü / Wartung / Auftrag neu aufbauen lassen.*

#### **9.4.2 Lagerumschlag**

Über die Auswertung "Lagerumschlag" erhalten Sie unter *Lagerverwaltung / Lagerauswertungen / Lagerumschlag* Informationen über die minimale, maximale bzw. durchschnittliche Verweildauer der Artikel im Lager.

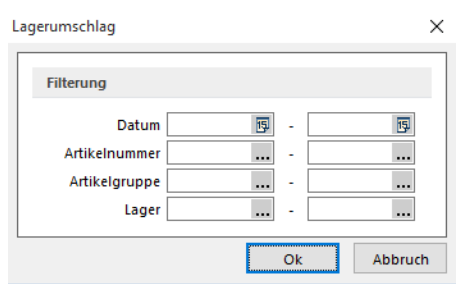

Abbildung 8.50: Auswertung Lagerumschlag

Die bereichsweise Eingrenzung (von/bis) der Auswertung ist nach Datum, Artikelnummer, Artikelgruppe und Lager möglich.

|                                  | Mandant: UFAKT / SL Muster GmbH |                                  | Lagerumschlag |                          | Datum: 01.02.2017            | Seite: 1 |
|----------------------------------|---------------------------------|----------------------------------|---------------|--------------------------|------------------------------|----------|
| Datum von:                       |                                 | Datum bis:                       |               |                          |                              |          |
| Artikelnummer von:               |                                 | Artikelnummer bis:               |               |                          |                              |          |
| Artikelgruppe von:<br>Lager von: |                                 | Artikelgruppe bis:<br>Lager bis: |               |                          |                              |          |
| 110001 - HP Compag dc7900        |                                 |                                  |               |                          |                              |          |
| Menge                            | Lagertage                       | Seriennummer                     | Lager         | Zugang                   | Abgang                       |          |
| 1.00                             | $\bullet$                       |                                  | 112           | Packzettel               | Lieferschein                 |          |
| 5.00                             | n                               |                                  | 112           | Packzettel               | Lieferschein                 |          |
| 1.00                             | 461                             |                                  | 112           | Wareneingang             | Kassenbeleg                  |          |
| 2.00                             | $\Omega$                        |                                  | 112           | Packzettel               | Lieferschein                 |          |
| 1.00                             | $\mathbf 0$                     |                                  | 112           | Packzettel               | Lieferschein                 |          |
| 4.00<br>11.00                    | 77<br>146                       |                                  | 112<br>112    | Packzettel<br>Packzettel | Lieferschein<br>Lieferschein |          |

Abbildung 8.51: Auswertung Lagerumschlag

*Bei Unstimmigkeiten in der Anzeige Ihrer Bestände können Sie diese über den Menüpunkt "Applikationsmenü / Wartung / Auftrag / Lagerbestände neu aufbauen" reorganisieren.*

Hierbei werden auf Basis der Tabelle LAGERPROTOKOLL die verantwortlichen Tabellen für die Anzeige der Bestände, der reservierten, gepackten, bestellten und in Produktion befindlichen Mengen neu aufgebaut.

#### **9.4.3 Artikel Lager**

Über *" Lagerverwaltung / Lagerauswertung / Artikel bzw. Lager"* gestalten Sie eigene Auswertungen für Artikel und Lager, nach folgenden Schritten:

- Sortierung, Selektion
- Operation Vergleich
- Druckausgabe
- Liste

| Sortierung, Selektion [Artikel] |                    |     |                          | ×          |
|---------------------------------|--------------------|-----|--------------------------|------------|
| ×<br>ŋ                          | Auswahl            |     | $\overline{\phantom{a}}$ |            |
| Datenbankfelder                 |                    |     | Sortieruna               |            |
| Feld                            | Typ                |     | Feld                     | Sortierung |
| ART_ID                          | Autolnc            | €   |                          |            |
| Artikelnummer                   | WideString 18      | ⊕   |                          |            |
| EANNummer                       | WideString 18      |     |                          |            |
| Bezeichnung                     | WideString 80      | G   |                          |            |
| Zusatz                          | WideString 80      |     |                          |            |
| Matchcode                       | WideString 80      |     | 0 Q                      |            |
| Artikelgruppe                   | WideString 13      |     | Filter                   |            |
| Erfolgskontengruppe             | WideString 6       |     |                          |            |
| Aufwandskontengruppe            | WideString 6       |     |                          |            |
| Mengenstaffel                   | WideString 6       |     |                          |            |
| SSEinkauf                       | WideString 2       |     |                          |            |
| <b>KontoEinkauf</b>             | WideString 15      |     |                          |            |
| SSVerkauf                       | WideString 2       |     |                          |            |
| Konto Verkauf                   | WideString 15      |     |                          |            |
| Mengeneinheit                   | WideString 10      |     |                          |            |
| Preismengeneinheit              | WideString 10      |     |                          |            |
| Preismengenfaktor               | <b>Float</b>       |     |                          |            |
| <b>Preisverweis</b>             | WideString 18      |     |                          |            |
| Preiseinheit                    | <b>Float</b>       |     |                          |            |
| Gewicht                         | Float              |     |                          |            |
| Lagerartikel                    | Boolean            |     |                          |            |
| LosgroesseVerkauf               | Float              |     |                          |            |
| Mengenformel                    | WideString 6       |     |                          |            |
| Stueckliste                     | WideString 1       |     |                          |            |
| SerieCharge                     | WideString 1       |     |                          |            |
| Variantenartikel                | WideString 18      |     |                          |            |
| MinusWamung                     | <b>Boolean</b>     |     |                          |            |
| Provisionsfaehig                | Boolean            |     |                          |            |
| Rabattfaehig                    | Boolean            |     |                          |            |
| Skontofaehig                    | Boolean            |     |                          |            |
| Provisionsgruppe                | WideString 4       |     |                          |            |
| ∢                               | $\mathbf{\bar{z}}$ | SQL |                          |            |

Abbildung 8.52: Auswertung Lagerumschlag

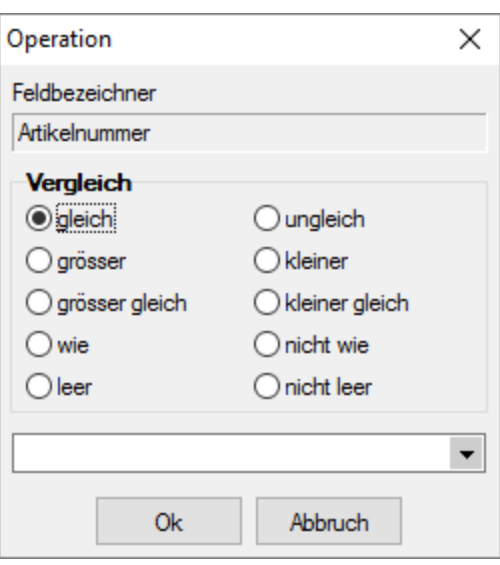

Abbildung 8.53: Auswertung Lagerumschlag

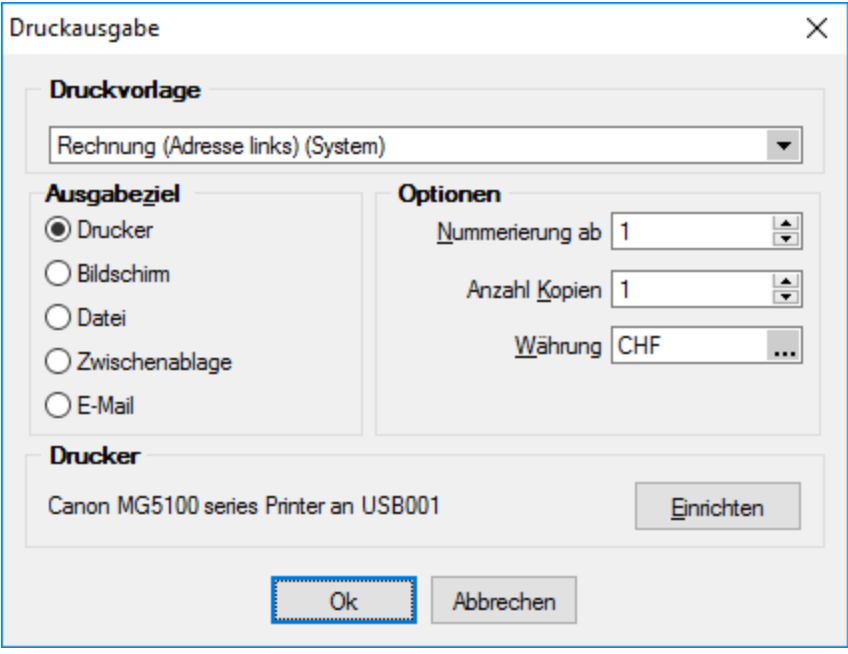

Abbildung 8.54: Auswertung Lagerumschlag

|             | Artikelbestand detailliert (1) - Seitenbreite      |                                  |                                           |                  | $\begin{array}{c c c c c c} \hline \multicolumn{3}{c }{\mathbf{C}} & \multicolumn{3}{c }{\mathbf{X}} \end{array}$ |
|-------------|----------------------------------------------------|----------------------------------|-------------------------------------------|------------------|----------------------------------------------------------------------------------------------------|
|             | <b>88 2 3 3 3 3 4 5 4 5 4 5 4 5 4 5 4 5 6 1 5</b>  |                                  |                                           |                  |                                                                                                    |
|             |                                                    |                                  |                                           |                  |                                                                                                    |
|             | Mandant: UEAKT / SL Muster GmbH                    |                                  | Datum: 01.06.2016 / Zeit: 08:39:43 Seite: |                  |                                                                                                    |
|             |                                                    |                                  |                                           |                  |                                                                                                    |
|             |                                                    | Artikelbestand detailliert (CHF) |                                           |                  |                                                                                                    |
|             | <b>Artikel Einheit Bezeichnung</b><br>Serie/Charge |                                  | Lager                                     | <b>Bestand</b>   | Wert                                                                                                    |
| 110001 Stk. | HP Compag dc7900                                   | Gepackt: 1.00                    | Bestellt: 1.00                            | Reserviert: 1.00 |                                                                                                    |
|             |                                                    |                                  | 112                                       | 1.00             | 830.00                                                                                                    |
|             |                                                    |                                  | 112                                       | 20.00            | 17'430.00                                                                                                    |
|             |                                                    |                                  | 112                                       | 8.00             | 6'640.00                                                                                                    |
|             |                                                    |                                  |                                           | 29.00            | 24'900.00                                                                                                    |
| 110002 Stk  | HP Pavilion HPF-010ch                              | Gepackt: 0.00                    | Bestellt: 1.00                            | Reserviert: 2.00 |                                                                                                    |
|             |                                                    |                                  | 112                                       | 12.00            | 9'600.00                                                                                                    |
|             |                                                    |                                  |                                           | 12.00            | 9'600.00                                                                                                    |
| 110003 Stk  | HP Pavilion HPF-030ch                              | Gepackt: 0.00                    | Bestellt: 0.00                            | Reserviert: 0.00 |                                                                                                    |
|             |                                                    |                                  | 112                                       | 8.00             | 11'760.00                                                                                                    |
|             |                                                    |                                  |                                           | 8.00             | 11'760.00                                                                                                    |
| 110004 Stk  | HP ProLiant DL180 x2.0 G6                          | Gepackt: 0.00                    | Bestellt: 1.00                            | Reserviert: 0.00 |                                                                                                    |
|             |                                                    |                                  | 112                                       | 25.00            | 30'500.00                                                                                                    |
|             |                                                    |                                  |                                           | 25.00            | 30'500.00                                                                                                    |
| 110005 Stk. | HP ProBook 4710s                                   | Gepackt: 0.00                    | Bestellt: 0.00                            | Reserviert: 0.00 |                                                                                                    |

Abbildung 8.55: Auswertung Lagerumschlag

# **10 Produktion**

*Für die Beschreibung der Produktion im A UFTRAG und das separate SELECTLINE-Programm PRODUKTION besteht ein eigenes SELECTLINE-Handbuch PRODUKTION.*

### **10.1 Allgemeine Informationen**

Das Programm SELECTLINE PRODUKTION bildet eine Ergänzung für den SELECTLINE-AUFTRAG und baut auf diesem auf. Es ist konzipiert als ein *universelles grafisches Planungsinstrument* für *Fertigungs-* und *Werkaufträge* des S ELECT L INE - A UFTRAGS , wobei die Zeitkomponente im Mittelpunkt steht. Die Planungen erfolgen losgelöst von Material und Materialverfügbarkeit, womit die SELECTLINE PRODUKTION auch *ohne* eine *Lagerverwaltung* eingesetzt werden kann.

Es erfolgt eine *Planung* entsprechend der verfügbaren Kapazität (Finite Capacity Scheduling) unter Beachtung der Liefertermine der Aufträge. Die Aufträge (besser die einzelnen Arbeitsschritte/ Arbeitsfolgen) werden, je nach Planungsart rückwärts oder vorwärts terminiert, auf noch freie Produktivzeiten der benötigten Betriebsmittel verteilt.

Die SELECTLINE PRODUKTION richtet sich an Fertigungsplaner, die ein Arbeitsmittel in die Hand bekommen, mit dessen Hilfe die Auslastung der Fertigung optimiert, Engpässe rechtzeitig erkannt und die termingetreue Auslieferung von Aufträgen besser unterstützt wird.

### **10.2 Die Lizenzierung**

Es gibt folgende Lizenzen für SELECTLINE-PRODUKTION:

- BDE BetriebsDatenErfassung BDE läuft unter SELECTLINE MOBILE Daten und wird im separaten Handbuch SELECTLINE MOBILE beschrieben.
- Produktionsmonitor Zeigt die in der Produktionssteuerung erfolgten Planungen an und lässt die Anzeige beliebig filtern, Rückmeldungen zu den einzelnen Arbeitsschritten sind hier möglich.
- Produktionsplanung Beinhaltet die kompletten Stammdaten der Produktion, sowie den Fertigungsauftrag.
- Produktionssteuerung Grafische Planung der Aufträge anhand der verfügbaren Betriebsmittel (Feinplanung).

Die *Option Produktionsplanung* wird Ihnen freigeschaltet, sobald Sie die Produktionssteuerung oder den Produktionsmonitor erworben haben.

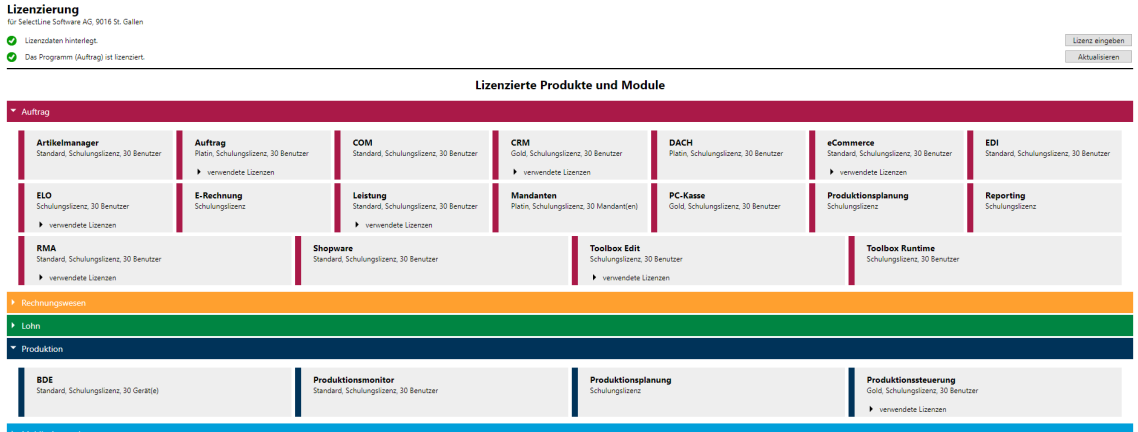

Abbildung 8.56: Lizenzierung

# **10.3 Rechteverwaltung Produktion**

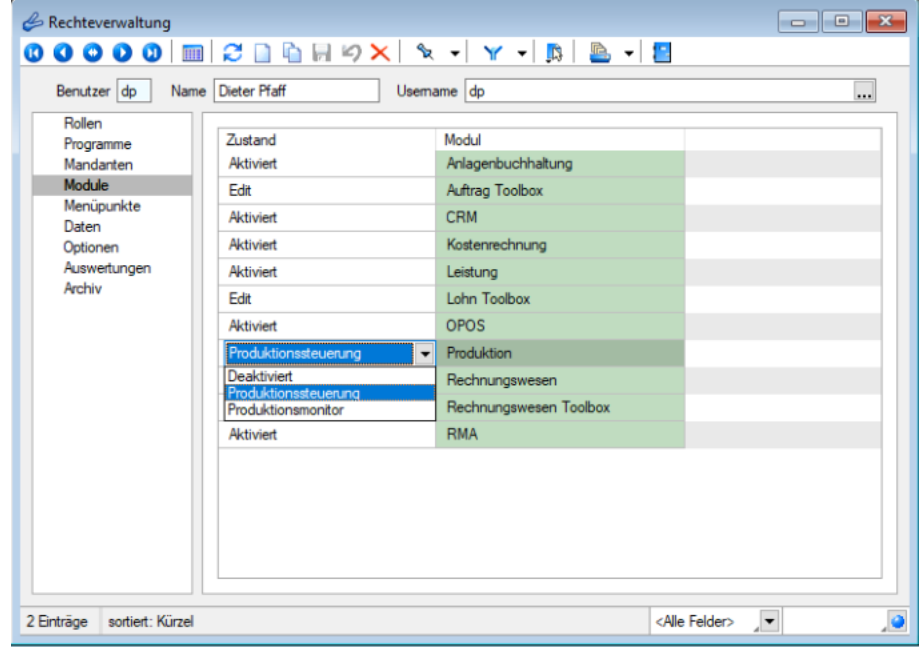

#### **10.3.1 Module, Deaktiviert, Produktionssteuerung, Produktionsmonitor**

Abbildung 8.57: Module

Für jeden Benutzer, der die SELECTLINE PRODUKTION nutzen soll, muss in der *"Rechteverwaltung"* des AUFTRAGS das entsprechende Produktions-Modul,

- *"Produktionssteuerung"* oder
- *"Produktionsmonitor"*

freigeschaltet und der Zugriff auf den gewünschten *"Mandanten"* erlaubt werden.

Der Zugriff wird mit einem *Dropdown-Menü* wie folgt gesteuert:

- *Deaktiviert* Benutzer hat keinen Zugriff auf die Produktion
- *Produktionsmonitor* Benutzer hat einen *"Nur-Lese-Zugriff"* in die Produktion
- *Produktionssteuerung* Benutzer hat *"Schreib- und Lese-Zugriff"* in die Produktion

Die Module werden im SELECTLINE AUFTRAG unter *"Applikationsmenü / Rechteverwaltung / Seite Module"* zugewiesen. Erst danach kann die SELECTLINE PRODUKTION erfolgreich gestartet werden.

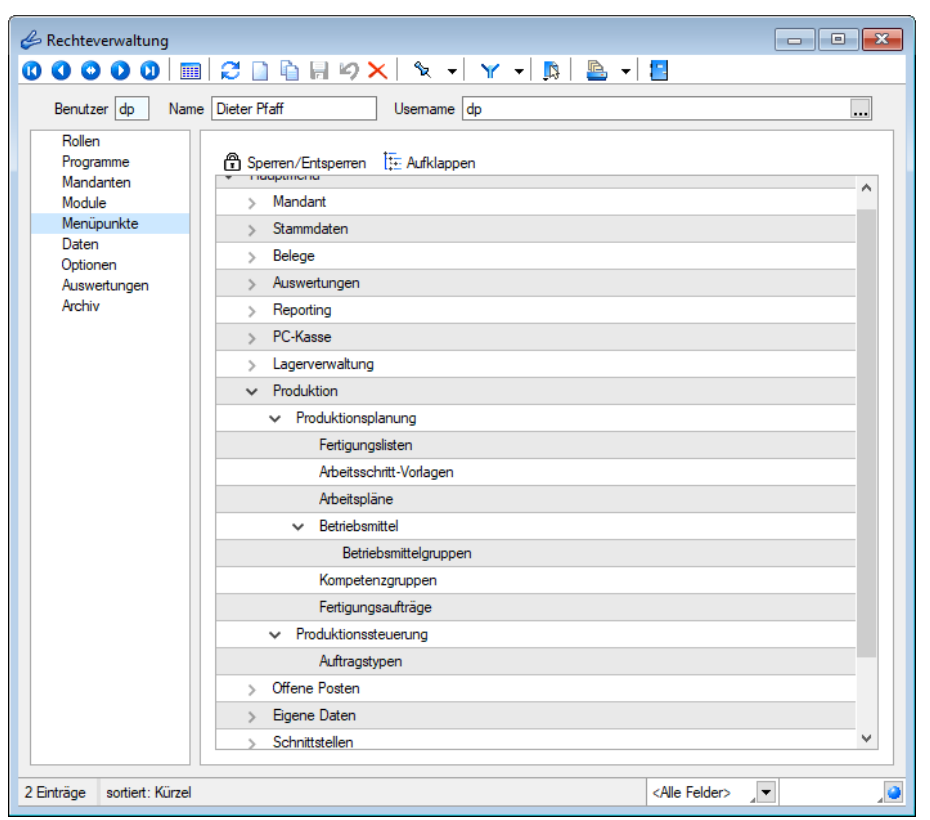

#### **10.3.2 Produktionsmonitor und Rechte im AUFTRAG**

Abbildung 8.58: Rechteverwaltung Produktion

# **10.4 Installation**

Die SELECTLINE PRODUKTION ist ein eigenständiges Programm und muss mit einem *Installationsprogramm* auf dem betreffenden Arbeitsplatz (-plätzen) installiert werden. Es kann jedoch nicht ohne den SELECTLINE AUFTRAG benutzt werden.

Als Grundlage für die Datenhaltung dienen die Microsoft SQL Server gemäss AUFTRAG. Für die SELECTLINE PRODUKTION wird von MICROSOFT das *"Microsoft.NET Framework 4"* vorausgesetzt. Sollte dieses nicht auf dem Arbeitsplatz installiert sein, wird versucht, die Installation aus dem Internet heraus auszuführen. Dazu muss während der Installation ein Internetzugang bestehen.

Die Installation muss nicht in dasselbe Verzeichnis wie der SELECTLINE AUFTRAG erfolgen. Dementsprechend bietet die Installation einen standardmässigen Installationsordner an. Dieser kann beliebig geändert werden.

Bei Bedarf wird zusätzlich *"Microsoft.Net Framework 4"* installiert. Den Abschluss bildet die Mitteilung, dass die Installation beendet wurde. Aktualisierungen von *"Microsoft.Net Framework 4"* sollten manuell überprüft werden.

Auf dem Desktop wird, falls bei der Installation ausgewählt, ein Icon **Für für den Programmstart** hinterlegt.

### **10.5 Erster Programmstart Produktion**

Beim ersten Start der SELECTLINE PRODUKTION muss eine Verbindung zum SELECTLINE AUFTRAG eingerichtet werden. Dazu öffnet sich der Dialog *"Verbindungseinstellungen"*.

Die Art der Anmeldung sollte analog der Anmeldung im SELECTLINE AUFTRAG eingestellt werden.

Im unteren Teil dieses Dialoges muss nun die *"Datenbankverbindung"* definiert werden.

Dazu muss von der verwendeten SELECTLINE AUFTRAGS-Installation der Name/die Instanz des SQL Servers, der SL-Mandant (z.B. der Mustermandant AUFTRAG) sowie das Datenverzeichnis vom SELECTLINE AUFTRAG angegeben werden.

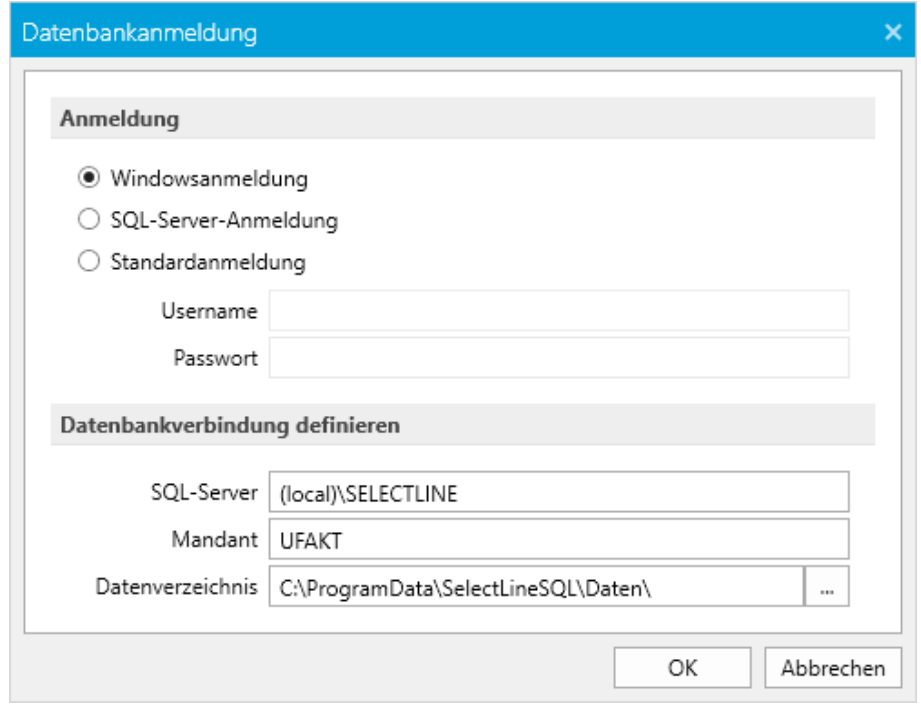

Abbildung 8.59: Produktion Verbindungseinstellungen

Werden die "Einstellungen" mit dem Schalter | 0K | beendet, startet die SELECTLINE-Produktion.

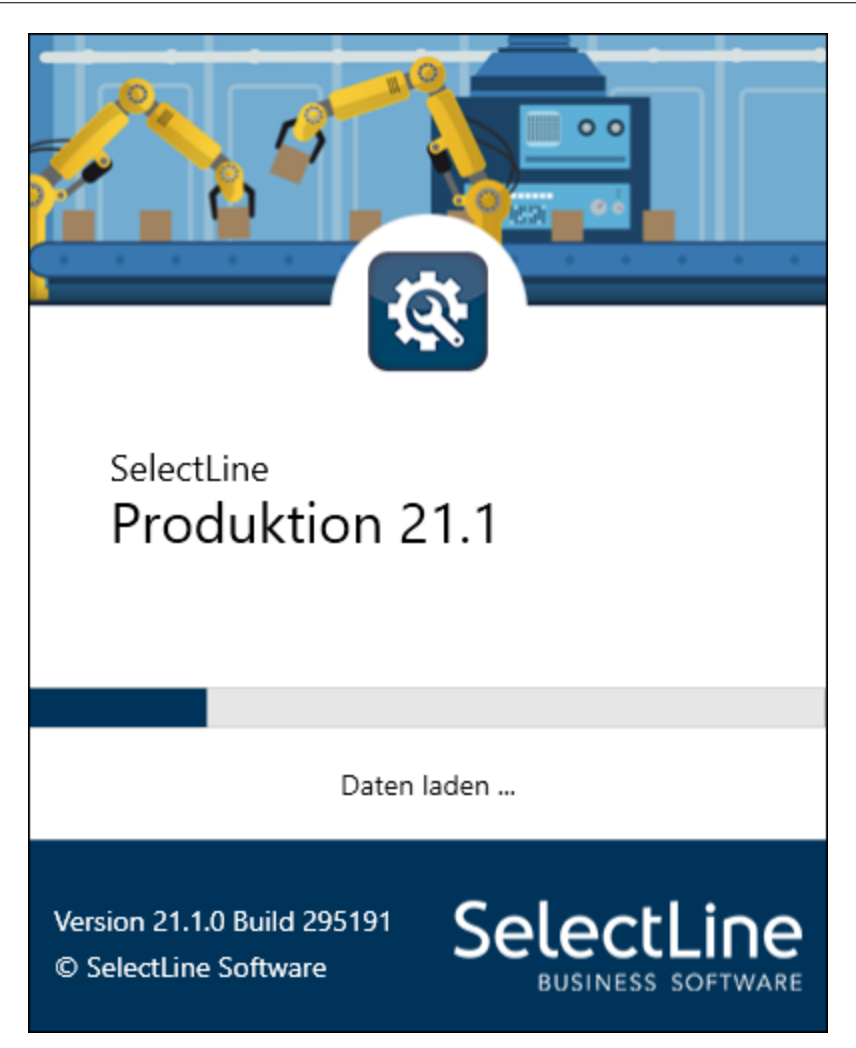

Sollten die Einstellungen nicht korrekt sein, öffnet sich der Dialog nach einer Fehlermeldung, erneut.

Der Dialog *"Verbindungseinstellungen"* kann jederzeit in der SELECTLINE PRODUKTION über den Menüpunkt *"Datenbankanmeldung"* oder durch Drücken der *"Umschalt-Taste"*, beim Programmstart, geöffnet werden.

Die erstmals geöffnete Produktionsansicht zeigt keine *" Betriebsmittel "* und keine *"Werkaufträge"* mit einem Arbeitsplan an, da diese erst im AUFTRAG angelegt werden müssen.

# **10.6 Menü Produktion**

Mit der Lizenzierung der SELECTLINE PRODUKTION wird im SELECTLINE AUFTRAG das Hauptmenü *"Produktion"* aktiviert.

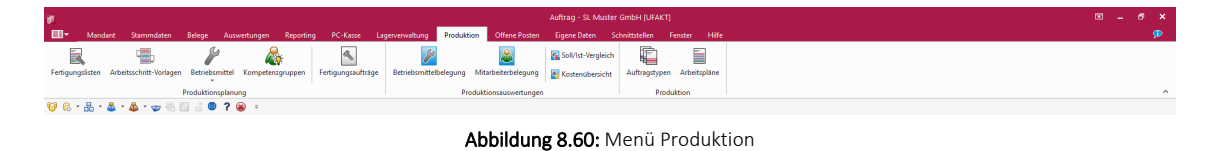

Darin finden Sie die produktionssteuerungsspezifischen *"Stammdaten"*:

- Produktionsplanung
- [Fertigungslisten](#page-897-0)
- [Arbeitsschritt-Vorlagen](#page-908-0)
- [Betriebsmittel](#page-909-0)
- [Betriebsmittelgruppen](#page-910-0) (als Unteraufruf von Betriebsmittel)
- [Kompetenzgruppen](#page-912-0)
- [Fertigungsaufträge](#page-913-0)
- Produktionsauswertungen
- [Auswertungen](Auswertungen.htm)
- [Betriebsmittelbelegung](#page-923-0)
- [Mitarbeiterbelegung](#page-925-0)
- [Soll\\_Ist-Vergleich](#page-926-0)
- [Kostenübersicht.htm](#page-927-0)
- Produktion
- [Auftragstypen](#page-928-0)
- [Arbeitspläne](#page-929-0)

# **10.7 Erste Schritte Produktion**

Um mit dem Arbeiten in der SELECTLINE PRODUKTION beginnen zu können, müssen im AUFTRAGSmandanten unter *"Produktion" "Fertigungslisten"*, *"Arbeitsschritt-Vorlagen"*, *"Arbeitspläne"*, *"Betriebsmittel"* und *"Betriebsmittelgruppen"*, sowie *"Kompetenzgruppen"* angelegt werden.

| Artikelnummer 110009<br>Desktop Prestige 6300                                                                                                    |                                                                                                    | 2'742.90 CHF                                                                                                    |                                                                                                    |                                                                                                    |                                                                                                    |
|----------------------------------------------------------------------------------------------------|----------------------------------------------------------------------------------------------------|----------------------------------------------------------------------------------------------------|----------------------------------------------------------------------------------------------------|----------------------------------------------------------------------------------------------------|----------------------------------------------------------------------------------------------------|
| Artikel<br>Verkauf<br>Verträge<br>Enkauf<br>Lager<br>Disposition                                                                                                    | Produktionssteuerung<br>Arbeitsplan 110009<br>Auftragstyp 100<br>Losgrösse                                                                                                    | PC Assemblierung Desktop Prestig<br>PC Assemblierung<br>2.9k                                                                                                    |                                                                                                    |                                                                                                    |                                                                                                    |
| Mengenumrechnung<br>Referenzen<br>Fremdsprachen<br>Vortrag<br>History<br>Statistik                                                                                                    | <b>Produktionsstückliste</b><br>Ausschussartikel<br>Vorlauffrist                                                                                                    | <br>0 Tage C für Terminierung der Teile                                                                                                    | Bewertung                                                                                                    |                                                                                                    |                                                                                                    |
| $\vee$ Produktionsstückliste<br>[120002] Silverstone SST-KL03S Gehäuse                                                                                                    | B. Neu ■ Bearbeiten                                                                                                    | Entfernen E Extras                                                                                                    |                                                                                                    |                                                                                                    |                                                                                                    |
| [120003] Intel Core 2 Quad Q9650 Prozessor<br>[120006] Asus P5Q Premium Mainboard<br>[120009] Kingston ValueRAM 1x 2GB<br>[120011] Western Digital Caviar GP Harddisk<br>[120014] Gainward GTX-260 GS 896MB Grafikkarte<br>[120015] Samsung Blu-Ray ROM Laufwerk<br>[120017] Asus Xonar D2 Soundkarte<br>[210002] Microsoft Windows 7 Professional 64<br>Verwendung<br>kein Variantenartikel<br><b>Zubehör</b><br>Zuschlagsartikel<br>Sachmerkmale<br>$\overline{ }$<br><b><i>Barried</i></b> | Menge Mengeneinheit<br>Artikel<br>1.00 Stk.<br>120002<br>٠<br>120003<br>$1.00$ Stk.<br>$1.00$ Stk<br>120006<br>4.00 Stk.<br>120009<br>120011<br>2.00 Stk.<br>120014<br>$1.00$ Stk<br>$\epsilon$<br>V Mit Bestand<br>$\cdot$<br>$\overline{\phantom{a}}$ | Bezeichnung<br>Slverstone SST-KL03S Gehäuse<br>Intel Core 2 Quad Q9650 Prozessor<br>Asus P50 Premium Mainhoard<br>Kingston ValueRAM 1x 2GB<br>Western Digital Caviar GP Harddisk<br>Gainward GTX-260 GS 896MB Grafikk 216SP 55nm HDML<br>√ Ohne Bestand V Keine Lagerung V Variantenartikel<br>Σ Kalk - Preise<br>+ Σ Fertigungskosten = Kalkulationspreis<br>961.70<br>997.50 | Zusatz<br>Kublai, Alu, Front, silber<br>Quad Core, 3.00 GHz, 2x6MB<br>Intel P45, S775, EPU, Express Gate, C<br>DDR3-1333 CL9<br>32MB, 1.5TB, SATA-II<br><alle felder=""><br/>1'959.20</alle> | Bestand<br>23,0000<br>7,0000<br>21,0000<br>42.0000<br>17,0000<br>26,0000<br>$\overline{\phantom{a}}$ | Kalk -Preis A<br>168.00<br>104.64<br>105.00<br>31.50<br>48.31<br>105.00<br>$\mathbf{r}$<br>$\bullet$ |

Abbildung 8.61: Produktionsteuerung Artikelstamm

Den *" Produktionsstücklisten "* sind im *" Artikelstamm / Seite Produktionsstücklisten " "Arbeitspläne"* zuzuweisen.

*Damit die SELECTLINE - PRODUKTION im richtigen Rahmen arbeiten kann sind im "Auftrag "weitere diverse Anpassungen vorzunehmen. Siehe unter [Stamm](Stammdaten im Auftrag.htm)daten im [Auftrag](Stammdaten im Auftrag.htm)*

In der PRODUKTION sind unter **EI DRUMICHOL PROGRAM**- *und Verbindungseinstellungen* " zu definieren und unter **die** *"Reisensen Ansicht* die "Kalender" zu pflegen. Insbesondere muss ein *"Basiskalender"* mit definierten Wochentag-Arbeitszeiten vorhanden sein, damit *"Werkaufträge"* geplant werden können.

| ■<br>Ansicht<br>Planung<br>W<br>FR<br>鹳<br><b>CONTRACTOR</b><br>题<br>Sğ<br>$\mathbb{F}_2$<br>$\mathbb{H}_3$<br>Zurücksetzen Detailfenster<br>Eigene<br>Anzeige<br>Betriebsmittel Mitarbeiter<br>Eigene | 象のの主   |                                                   | SelectLir |
|----------------------------------------------------------------------------------------------------|--------|---------------------------------------------------|-----------|
|                                                                                                    |        |                                                   |           |
| speichern<br>Anzeige 2 Anzeige 3<br>Anzeige 1<br>×                                                                                                    | Eigene | Basiskalender Fehltage Betriebsmittel Mitarbeiter |           |
| Kalender<br>Filter<br>Anzeige<br>Fenster                                                                                                    |        |                                                   |           |

Abbildung 8.62: Produktionsteuerung Ansicht

# **10.8 Stammdaten im Artikelstamm**

Im *"Artikelstamm"* werden mit lizenzierter PRODUKTION unter *"Artikel / Produktionsstücklisten"* unter

#### Produktion drei zusätzliche Felder eingeblendet:

- Arbeitsplan,
- Auftragstyp und
- Losgrösse

wenn der *"Artikel"* vom Typ *"Produktionsstückliste"* ist.

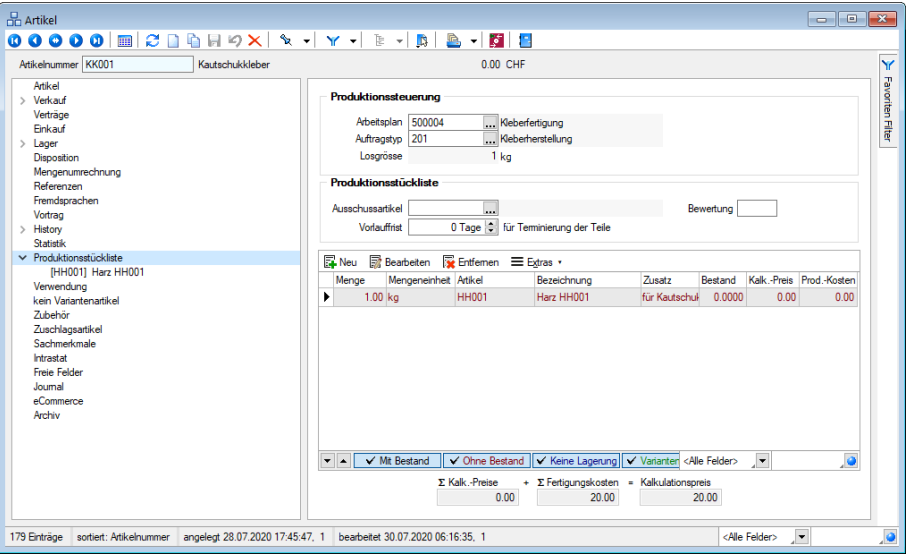

Abbildung 8.63: Stammdaten Artikelstamm

Arbeitsplan und Auftragstyp dienen als Vorbelegung für den Werkauftrag, die Losgrösse wird aus dem gewählten Arbeitsplan angezeigt.

Der *"Arbeitsplan"* einer *"Produktionsstückliste"* umfasst jeweils nur die Arbeitsfolgen zur Herstellung genau dieser einen Produktionsstückliste. Setzt sich die Produktionsstückliste aus einer oder mehreren Unter- Produktionsstücklisten zusammen, so haben diese wiederum eigenständige Arbeitspläne.

*Es gibt keine verschachtelten Arbeitspläne!*

#### **10.8.1 Fertigungskosten im Kalkulationspreis**

Mit Auswahl eines *"Arbeitsplanes"* im *"Artikelstamm"*, werden evtl. hinterlegte Produktionskosten mit einem Warnhinweis gelöscht und die am *"Arbeitsplan"* hinterlegten Fertigungskosten (auf Menge 1 berechnet) verwendet. Je nach Einstellung zur Bestimmung des Kalkulationspreises, können die Plan-Fertigungskosten somit in die Berechnung des Kalkulationspreises einbezogen werden. Eine Änderung am Arbeitsplan kann somit direkt auf die Preiskalkulation des Artikels wirken.

### **10.9 Stammdaten im Werkauftrag**

Der *"Werkauftrag"* unter *"Belege / Interne Belege / Werkauftrag"* als Grundlage für die Planungen in der SELECTLINE PRODUKTION muss einen *"Arbeitsplan"* enthalten. Der *"Arbeitsplan"* ist ein Kriterium, damit ein *"Werkauftrag"* durch die SELECTLINE PRODUKTIONSPLANUNG beachtet wird (zweites Kriterium: der *"Werkauftrag"* ist noch nicht *"fertiggestellt"*).

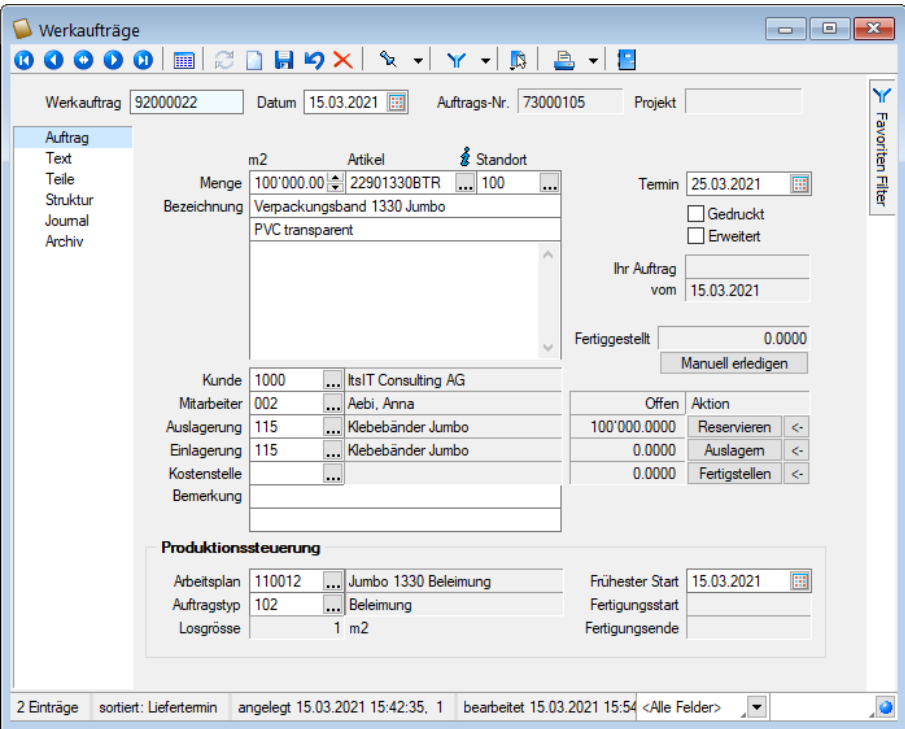

Abbildung 8.64: Stammdaten Werkauftrag

Ein Auftragstyp kann, muss aber nicht angegeben werden. Sind bereits im Artikelstamm ein Arbeitsplan und Auftragstyp hinterlegt, werden diese in einen Werkauftrag mit Auswahl der Produktionsstückliste übernommen. Wird der Werkauftrag aus einem Auftrag oder aus der Werkauftragsvorschlagsliste heraus angelegt, werden ebenfalls die Werte aus dem Artikelstamm übernommen.

Die zu fertigende Menge muss, wenn angegeben, einem Vielfachen der Losgrösse des gewählten Arbeitsplans entsprechen.

Das Eingabefeld Frühester Start wird in der Produktion für eine Prüfung verwendet. Stellt das Programm nach dem Einplanen fest, dass der früheste Starttermin unterschritten wurde, erscheint eine Warnmeldung.

Die Anzeigefelder Fertigungsstart und Fertigungsende enthalten eine Datums- und Zeitangabe, wenn der Werkauftrag in der SELECTLINE PRODUKTIONSTEUERUNG eingeplant wurde. Jede Änderung der Planung in der SELECTLINE PRODUKTIONSTEUERUNG führt auch

Fertigungsende automatisch zu einer Änderung dieser beiden Anzeigefelder.

Losgrösse - Diese wird aus dem gewählten Arbeitsplan angezeigt und ist entscheidend für die zu fertigende Menge. Sie kann nur ein Vielfaches der hinterlegten Losgrösse sein. Ein Los ist somit die kleinste zu fertigende Menge. Bei automatischer Anlage eines Werkauftrages oder bei Auswahl einer Produktionsstückliste wird die Menge automatisch an die Losgrösse angepasst. Bei abweichender Mengeneingabe erfolgt ein entsprechender Hinweis und die Menge wird auf das nächste Los erhöht. Soll in Ausnahmefällen dennoch von der vorgegebenen Losgrösse abgewichen werden, kann dies nur über einen gesonderten Arbeitsplan geschehen.

### **10.9.1 Fertigungskosten**

Auf der Seite Teile können aufgrund der *" Produktionsteuerung- Planung "* nun auch die *"Fertigungskosten"* ausgewiesen werden.

| Werkauftrag 92000019 |                 | Datum 06.03.2018 |                | Auftrags-Nr   | <b>ET</b> | F6<br>Einstellungen                         |            |                        |                                        |             |             |  |
|----------------------|-----------------|------------------|----------------|---------------|-----------|---------------------------------------------|------------|------------------------|----------------------------------------|-------------|-------------|--|
| Auftrag              |                 |                  |                |               | ≫         | Toolbox-Editor                              |            |                        |                                        |             |             |  |
| Text                 | Menge           | Gesamt           |                | Atikel        |           | F <sub>8</sub><br>Journal                   |            |                        |                                        |             |             |  |
| Teile                | 1.00            | 1.00             |                |               |           |                                             |            |                        |                                        |             |             |  |
| Struktur<br>Journal  |                 |                  |                |               |           | Dokumente                                   |            |                        |                                        |             |             |  |
| Archiv               |                 |                  |                |               |           | Unterstücklisten mit Dispo Auftrag anlegen  |            |                        |                                        |             |             |  |
|                      |                 |                  |                |               |           | <b>Extrafelder Positionen</b><br>$AH + F10$ |            |                        |                                        |             |             |  |
|                      |                 |                  |                |               |           | Mengenumrechnung Hauptstückliste Alt+F9     |            |                        |                                        |             |             |  |
|                      |                 |                  |                |               |           | Stückliste neu laden                        |            |                        |                                        |             |             |  |
|                      | Postext -       | Verfügbar        |                | Atikelnum     |           | Ist-Fertigungskosten ermitteln              |            | imtmenge Mengeneinheit | Zusatz                                 | Einzelpreis | Gesamtpreis |  |
|                      | F <sub>01</sub> | $\bullet$        | 13.0000 120002 |               |           | Mengen zuordnen                             | 3.00 Stk.  |                        | Kublai, Alu. Front, silber             | 168.00      | 504.00      |  |
|                      | n <sub>2</sub>  | ۰                | 7,0000 120003  |               |           | Intel Core 2 Quad 09650 Prozessor           | $3.00$ Stk |                        | Quad Core. 3.00 GHz. 2x6MB             | 104.64      | 313.90      |  |
|                      | n <sub>3</sub>  | $\bullet$        | 10.0000 120006 |               |           | Asus P5Q Premium Mainboard                  | 3.00 Stk.  |                        | Intel P45, S775, EPU, Express Gate, CF | 105.00      | 315.00      |  |
|                      | n <sub>4</sub>  | ٥                | 38.0000 120009 |               |           | Kingston ValueRAM 1x 2GB                    | 12.00 Stk. |                        | DDR3-1333 CL9                          | 31.50       | 378.00      |  |
|                      | n <sub>5</sub>  | $\bullet$        | 15.0000 120011 |               |           | Western Digital Caviar GP Harddisk          | 6.00 Stk.  |                        | 32MB, 1.5TB, SATA-II                   | 48.31       | 289.85      |  |
|                      | n <sub>6</sub>  | ۵                | 16.0000 120014 |               |           | Gainward GTX-260 GS 896MB Grafikkarte       | 3.00 Stk.  |                        | 216SP, 55nm, HDMI                      | 105.00      | 315.00      |  |
|                      | n <sub>7</sub>  | $\bullet$        | 16.0000 120015 |               |           | Samsung Blu-Ray ROM Laufwerk                | 3.00 Stk.  |                        | DVD-Brenner, schwarz, SATA, Retail     | 56.94       | 170.80      |  |
|                      | n <sub>s</sub>  | ۰                |                | 3.0000 120017 |           | Asus Xonar D2 Soundkarte                    | 3.00 Stk.  |                        | 7.1 PCI Soundkarte                     | 84.00       | 252.00      |  |

Abbildung 8.65: Fertigungskosten

In der Fusszeile der Teile-Auflistung ist der Kalkulationspreis (=Kalkulationspreis der Teile + Fertigungskosten) ausgewiesen und zusätzlich die darin enthaltenen errechneten Soll-Fertigungskosten (...davon… Fertigungskosten).

In der SELECTLINE PRODUKTION werden neben den Soll-Fertigungskosten auch die Ist-Fertigungskosten zu einem Werkauftrag aufgesammelt. Über die Funktion *"Ist-Fertigungskosten ermitteln"* im Zusatzmenü können die *"Soll-Fertigungskosten"* mit den in der *"Produktion"* aufgelaufenen *"Ist-Fertigungskosten"* überschrieben werden.

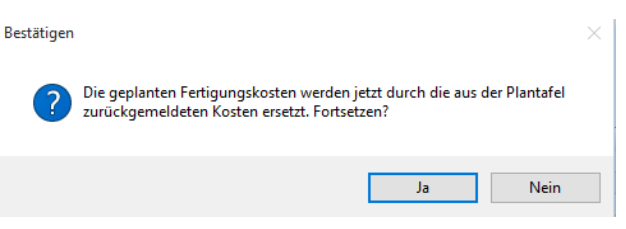

Abbildung 8.66: Fertigungskosten bestätigen

Das ist sinnvoll, wenn in der SELECTLINE PRODUKTIONSPLANUNG die Ist-Aufwände je Arbeitsfolge manuell oder per *"Betriebsdatenerfassung"* (BDE) erfasst wurden. Der Status der Arbeitsfolgen muss *"abgeschlossen"* sein.

Die gesamt erfassten *"Fertigungskosten"* werden durch die Menge im *"Werkauftrag"* geteilt und somit auf die Menge berechnet.

Der *"Werkauftrag"* kann über eine vorgefertigte System-Druckvorlage als *"Werkauftrag mit Laufkarte"* mit Barcode-Bestandteilen ausgedruckt werden.

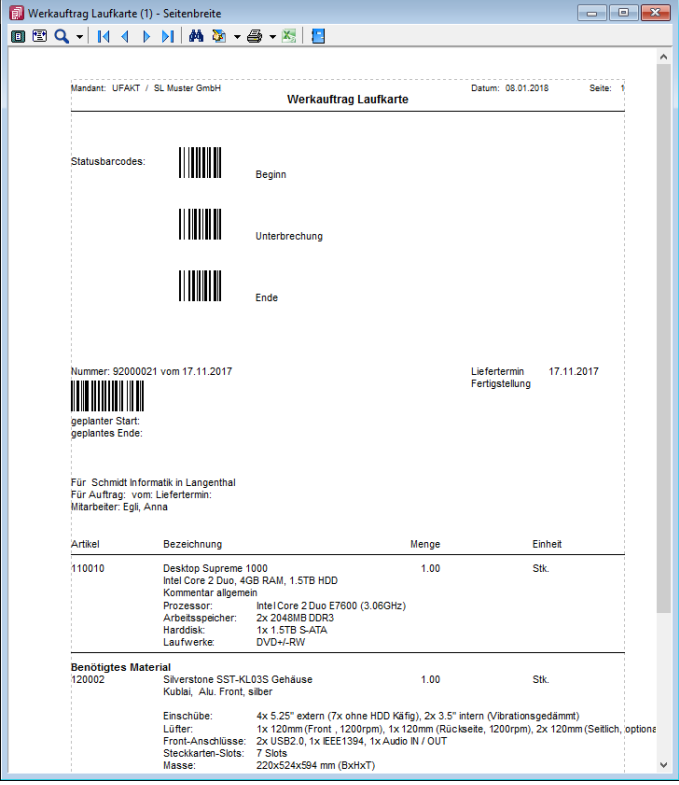

Abbildung 8.67: Werkauftrag Laufkarte

Diese Papierform wird häufig als Begleitdokument zu einem *"Werkauftrag"* mit in die Produktion gegeben und dokumentiert die Details des *" Werkauftrages"* für alle am *" Werkauftrag "* Beteiligte.

# **10.10 Stammdaten im Auftrag**

- [Artikelkonto](#page-601-0)
- [Artikeldisposition](#page-289-0)
- [Artikeleinkauf](#page-278-0)
- [Stücklisten](#page-297-0) und [Stücklistenarten](#page-300-0)

# **10.11 Die Tabellenstruktur der SelectLine Produktion**

Sämtliche Daten-Tabellen, welche die SELECTLINE PRODUKTIONSTEUERUNG benutzt und benötigt, werden im SQL Server in der Datenbank des S ELECT L INE A UFTRAGSMANDANTEN abgelegt. Alle eingeplanten Arbeitsfolgen bleiben in der Datenbank bestehen, auch wenn ein abgeschlossener *"Werkauftrag"* nicht mehr in der Auftragsliste der SELECTLINE PRODUKTIONSTEUERUNG angezeigt wird.

Im Folgenden werden die für die SELECTLINE PRODUKTIONSTEUERUNG geschaffenen neuen Tabellen bzw. die Ergänzungen an bestehenden Tabellen aufgelistet.

Tabelle ART

ergänzt um ArbeitsplanID, AuftragsTypID

Tabelle WERKAUFTRAG(Werkauftragdetails)

WERKAUFTRAG\_ID,Belegnummer, AuftragsTypID, ArbeitsplanID, FertigungsStart, FertigungsEnde, Fertigungskosten, FruehesterStart

Tabelle ALTERNATIVBetriebsmittel

ALTERNATIVRSSOURCEN\_ID, ID, AlternaticBetriebsmittelID, BasisBetriebsmittelID, FaktorAngelegtAm,AngelegtVon,BearbeitetAm, BearbeitetVon

Tabelle ARBEITSPLANDETAIL (Arbeitsfolgen)

ARBEITSPLANDETAIL\_ID, ID, Bezeichnung, Zusatz, ArbeitstsfolgeTyp, ArbeitsplanID, Liegezeit, LosanzahlUeberlappung, Parallelitaet, Personalzeit, Planzeit, Position, BetriebsmittelID, PersonalStundensatz, Ueberlappung, AfoAngrenzend, MaxAnzahlBetriebsmittel, Unterbrechungsfrei, AngelegtAm, AngelegtVon, BearbeitetAm, BearbeitetVon, FreierText1, FreierText2, FreieZahl1, FreieZahl2, FreieZahl3, FreieZahl4, FreiesDatum1, FreiesDatum2, FreiesKennzeichen1, FreiesKennzeichen2, FreiesKennzeichen3, FreiesKennzeichen4

Tabelle ARBEITSPAKET

ARBEITSPAKET\_ID, ID, Start, Ende, BetriebsmittelID, FolgepaketId, Aufwand, Anzahl, Auftrag, Masterauftrag, IstAufwand, Planposition, IstStundendatz, PlanStundensatz, Parallel, Status, ArbeitsfolgeTyp, Bezeichnung, Liegezeit, MaxAnzahlBetriebsmittel, LosanzahlUeberlappung, Ueberlappung, AfoAngrenzend, PlanPersonalzeit, IstPersonalzeit, AngelegtAm, AngelegtVon, BearbeitetAm, BearbeitetVon

#### Tabelle ARBEITSPLAN

ARBEITSPLAN\_ID, ID, Bezeichnung, Version, Losgroesse, AngelegtAm, AngelegtVon, BearbeitetAm, BearbeitetVon, FreierText1, FreierText2, FreieZahl1, FreieZahl2, FreieZahl3, FreieZahl4, FreiesDatum1, FreiesDatum2, FreiesKennzeichen1, FreiesKennzeichen2, FreiesKennzeichen3, FreiesKennzeichen4

Tabelle AUFTRAGSPLANUNG

AUFTRAGSPLANUNG\_ID, ID, BelegID, Farbindex, PlanungsStart, PlanungsEnde, Status, Manuell, AngelegtAm, AngelegtVon, BearbeitetAm, BearbeitetVon

Tabelle AUFTRAGSTYP

AUFTRAGSTYP\_ID, ID, Bezeichnung, Farbindex Tabelle BASISKALENDER BASISKALENDER\_ID, Name, AngelegtAm, AngelegtVon, BearbeitetAm, BearbeitetVon

Tabelle BASISLEISTUNGGSZEITRAUM

BASISLEISTUNGSZEITRAUM\_ID, ID, BasiskalenderID, Name, Start, Ende, Wochentag, Arbeitszeit, AngelegtAm, AngelegtVon, BearbeitetAm, BearbeitetVon

Tabelle FEHLTAGE

FEHLTAGE\_ID, ID, Name, Datum, FehltagekalenderID, AngelegtAm, AngelegtVon, BearbeitetAm, BearbeitetVon

Tabelle FEHLTAGEKALENDER

FEHLTAGEKALENDER\_ID, ID, Name, AngelegtAm, AngelegtVon, BearbeitetAm, BearbeitetVon

Tabelle LEISTUNGSEINHEITEN

LEISTUNGSEINHEITEN\_ID, ID, Datum, Start, Ende, MaxAnzahlBetriebsmittel, ArbeitspaketID, Anzahl, Aufwand, BetriebsmittelID, Masterauftrag, BetriebsmittelAnzahl, AngelegtAm, AngelegtVon, BearbeitetAm, BearbeitetVon

Tabelle BETRIEBSMITTEL (Betriebsmittel)

BETRIEBSMITTEL\_ID, ID, Bezeichnung, BasiskalenderID, LohnartID, Anzahl, BetriebsmittelGruppenID, FehltagekalenderID, Stundensatz, AngelegtAm, AngelegtVon, BearbeitetAm, BearbeitetVon, FreierText1, FreierText2, FreieZahl1, FreieZahl2, FreieZahl3, FreieZahl4, FreiesDatum1, FreiesDatum2, FreiesKennzeichen1, FreiesKennzeichen2, FreiesKennzeichen3, FreiesKennzeichen4

Tabelle BETRIEBSMITTELGRUPPEN (Betriebsmittelgruppe)

BETRIEBSMITTELGRUPPEN\_ID, ID, Bezeichnung, AngelegtAm, AngelegtVon, BearbeitetAm, BearbeitetVon

Tabelle BETRIEBSMITTELKALENDEREINHEIT

BETRIEBSMITTELKALENDEREINHEIT\_ID, ID, Bezeichnung, AngelegtAm, AngelegtVon, BearbeitetAm, BearbeitetVon

# **11 Produktionsplanung**

# <span id="page-897-0"></span>**11.1 Fertigungslisten**

Unter *"Produktion / Produktionsplanung / Fertigungslisten"* finden Sie die *Fertigungslisten*.

Eine *Fertigungsliste* beschreibt eine oder mehrere Arbeitsschritte mit Zeiteinheiten zur Abarbeitung eines Auftrages. Sie bildet das Grundgerüst für den *Fertigungsauftrag* . In der *Fertigungsliste* werden nicht nur die einzelnen Arbeitsschritte erfasst, sondern auch die dafür benötigten Materialien (Verbrauchsartikel). So kann man jedem Arbeitsschritt die Verbrauchsartikel zuordnen. In der Fertigungsliste wird auch mindestens ein Ergebnisartikel definiert.

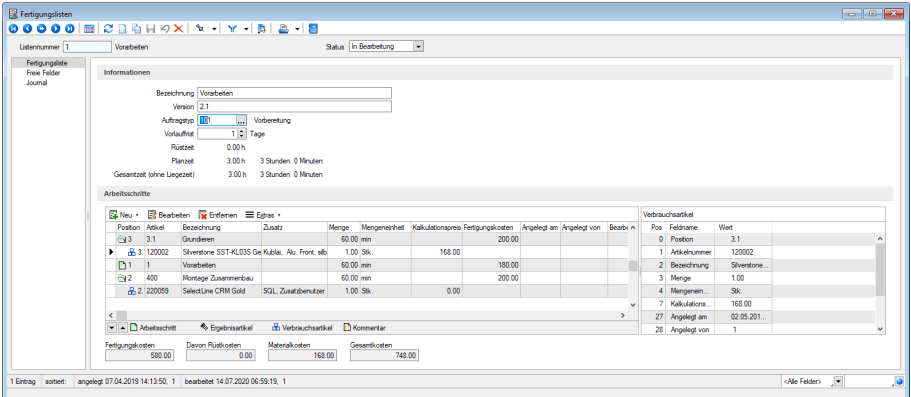

Abbildung 8.68: Produktion Fertigungslisten

#### Informationen

In der Groupbox *"Informationen"* sind die wichtigsten Daten zu der Fertigungsliste zu sehen.

Bezeichnung - umschreibt in Kurzform den Arbeitsplan.

Version - dient als Zusatz-Information zur Unterscheidung ähnlicher Fertigungslisten.

Auftragstyp - Bezeichnung des [Auftragstyp](#page-928-0)

Vorlauffrist - Angaben in Tagen

Rüstzeit / Planzeit - Gesamtzeit - Die abgebildeten Zeiten und Kosten beziehen sich auf die Gesamtzahl der in der Fertigungsliste entstanden Ergebnisartikel.

Im Zusammenhang mit dem Auflösen von *Fertigungslisten*, wurde die Möglichkeit geschaffen, dass *Ergebnisartikel* die innerhalb eines Fertigungsauftrages entstehen, auch als Verbrauchsartikel in dem gleichen Auftrag genutzt werden können. Wird ein Artikel im Fertigungsauftrag sowohl als Verbrauchsartikel als auch als Ergebnisartikel verwendet, so entfällt die Möglichkeit der Preisfindung über die Wichtung. Hier wird dann nur ein absoluter Wert angegeben, der aus dem Artikelstamm gezogen wird oder manuell eingegeben werden kann.

Neben der *Fertigungsliste*, die unter Arbeitsschritte zu finden ist, sieht man eine Detailanzeige zu der zuvor ausgewählten Position der Fertigungsliste. Die Arbeitsschritte und alle Unterartikel sind auf der jeweiligen Ebene über die beiden Pfeile am unteren Rand der Liste verschiebbar. Dabei ändert sich der selbstvergebene Positionstext nicht. Die interne Position wird angepasst.

Über den Status in der Kopfzeile des Dialoges kann der Zustand einer Fertigungsliste geändert werden.

Folgende Status stehen zur Verfügung:

- In Bearbeitung Es werden Aenderungen an der Fertigungsliste vorgenommen.
- Freigegeben Die Fertigungsliste kann für Fertigungsaufträge verwendet werden.
- Gesperrt Die Fertigungsliste darf nicht mehr verwendet werden.

### **11.1.1 Arbeitsschritte**

In der *Fertigungsliste* werden nicht nur die einzelnen *Arbeitsschritte* erfasst, sondern auch die Positionen gemäss nachfolgender Abbildung..

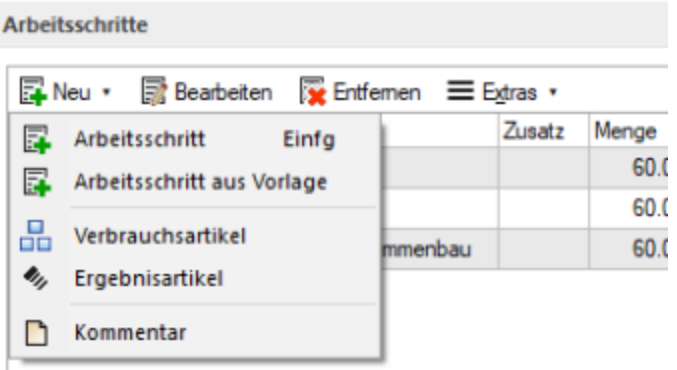

Abbildung 8.69: Arbeitsschritte Neu Auswahl

Unter *Arbeitsschritte* **R**Neu können Sie folgende Auswahl treffen

- [Arbeitsschritt](#page-899-0) Sie erstellen einen neuen Arbeitsschritt
- [Arbeitsschritt](#page-899-1) aus Vorlage Sie wählen einen unter *Arbeitsschritt-Vorlagen* erstellten Arbeitsschritt aus
- [Ergebnisartikel](#page-900-0) Hier fügen Sie einen entsprechenden Ergebnisartikel hinzu
- [Verbrauchsartikel](#page-900-1) Hier fügen Sie einen entsprechenden *Verbrauchsartikel* hinzu
- [Aufgelöster](#page-902-0) Artikel Hier definieren ob Sie die Position als *aufgelöster Artikel* übernommen werden soll
- [Kommentar](#page-901-0) Erstellen Sie zu der gewählten Position einen Kommentar

#### <span id="page-899-0"></span>**11.1.2 Arbeitsschritt anlegen**

Sie erstellen hier einen neuen Arbeitsschritt gemäss Ausführungen unter [Arbeitsschritte](#page-902-1) in der [Fertigungsliste.](#page-902-1)

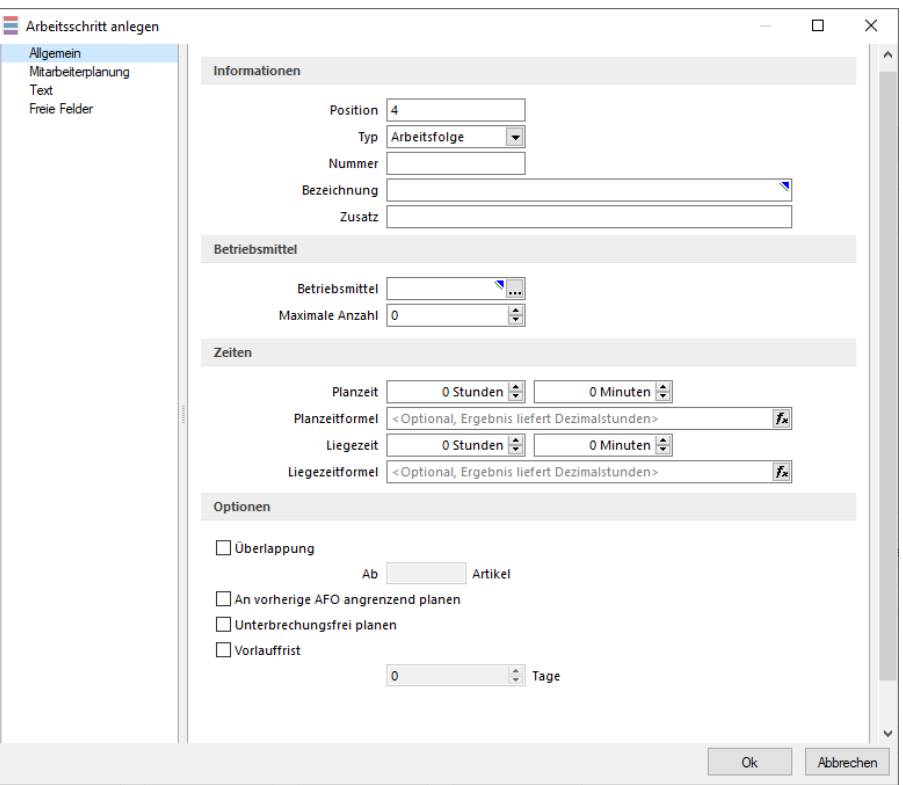

Abbildung 8.70: Produktion Fertigungslisten Neuer Arbeitsschritt

### <span id="page-899-1"></span>**11.1.3 Arbeitsschritt aus Vorlage**

Hier übernehmen Sie einen *Arbeitsschritt* aus der *Arbeitsschritt-Vorlage*.

|                                                                              |           | Arbeitsschritt eines Arbeitsplanes |            |                   |                          | $\frac{1}{2}$                 |               |         |
|------------------------------------------------------------------------------|-----------|------------------------------------|------------|-------------------|--------------------------|-------------------------------|---------------|---------|
| 醉<br>S.<br>B<br>Arbeitsschritt-Vorlage   503<br>$Y \neq$<br>▼∣<br><b>ALL</b> |           |                                    |            |                   |                          |                               |               |         |
|                                                                              | Pos.-Nr   | Position                           | Schritttyp | Bezeichnung       | Betriebsmittel           | Planzeit                      | <b>Status</b> | Mit MAZ |
|                                                                              |           |                                    |            |                   |                          |                               |               |         |
|                                                                              |           | 2 Schneiden Einzelschritt          |            | Rollenschneiderei | Rollenschneider 3" 50 mm | 1.00                          | 4             |         |
|                                                                              |           |                                    |            |                   |                          |                               |               |         |
|                                                                              |           |                                    |            |                   |                          |                               |               |         |
|                                                                              |           |                                    |            |                   |                          |                               |               |         |
|                                                                              |           |                                    |            |                   |                          |                               |               |         |
|                                                                              |           |                                    |            |                   |                          | <alle felder=""><br/>▼</alle> |               |         |
|                                                                              | 1 Eintrag | sortiert:                          |            |                   |                          |                               |               |         |

Abbildung 8.71: Produktion Fertigungslisten Arbeitsschritt aus Vorlage übernehmen
### **11.1.4 Verbrauchsartikel**

Hier können Sie dem *Arbeitsschritt Verbrauchsartikel* hinzufügen.

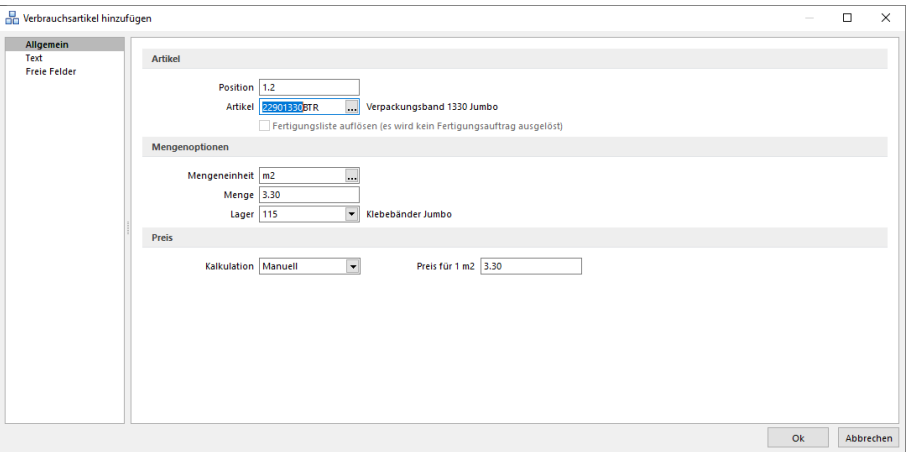

Abbildung 8.72: Produktion Fertigungslisten Verbrauchsartikel hinzufügen

## **11.1.5 Ergebnisartikel**

Hier können Sie dem *Arbeitsschritt* einen *Ergebnisartikel* hinzufügen.

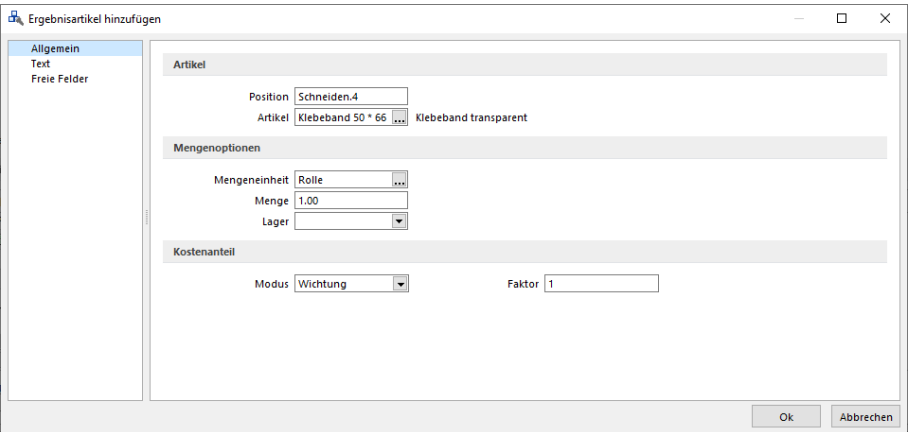

Abbildung 8.73: Produktion Fertigungslisten Ergebnisartikel hinzufügen

Ergebnisartikel = Verbrauchsartikel in Fertigungslisten und Fertigungsaufträgen - In Fertigungslisten und Fertigungsaufträgen können Fertigungsartikel in einem Auftrag bzw. einer Fertigungsliste sowohl als Ergebnisartikel als auch als Verbrauchsartikel genutzt werden.

| 品 12.2            | 700003 | Speichen                         | Razor         | 31 |
|-------------------|--------|----------------------------------|---------------|----|
| 品 12.3            | 700004 | VR-Nabe für Felgenbremse Schwarz |               |    |
| $\Gamma$ 13       |        | Zentrieren                       | Laufrad       | 9( |
| $\bigoplus$ 14    |        | Reifen aufziehen                 | Laufrad       |    |
| 品 14.1            | 700005 | Fahrradschlauch                  | Rennrad 28 SV |    |
| 品 14.2            | 700006 | Reifen                           | Grand 28"     |    |
| 2, 14.3           | 700025 | Vorderrad                        | Fertigung     |    |
| $\overline{3}$ 15 |        | Vorderrad einbauen               |               |    |
| 出 15.1            | 700025 | Vorderrad                        | Fertigung     |    |
| ገ 16              |        | Schaltung und Bremsen einstellen | Rahmen        |    |

Abbildung 8.74: Produktion Fertigungslisten Ergebnisartikel hinzufügen

Es können mehr Ergebnisartikel produziert als verbraucht werden. Die Überproduktion wirkt sich dann als Abzug auf die Gesamtkosten des Fertigungsauftrages aus.

#### **11.1.6 Kommentar**

Hier können Sie dem *Arbeitsschritt* einen *Kommentar* hinzufügen.

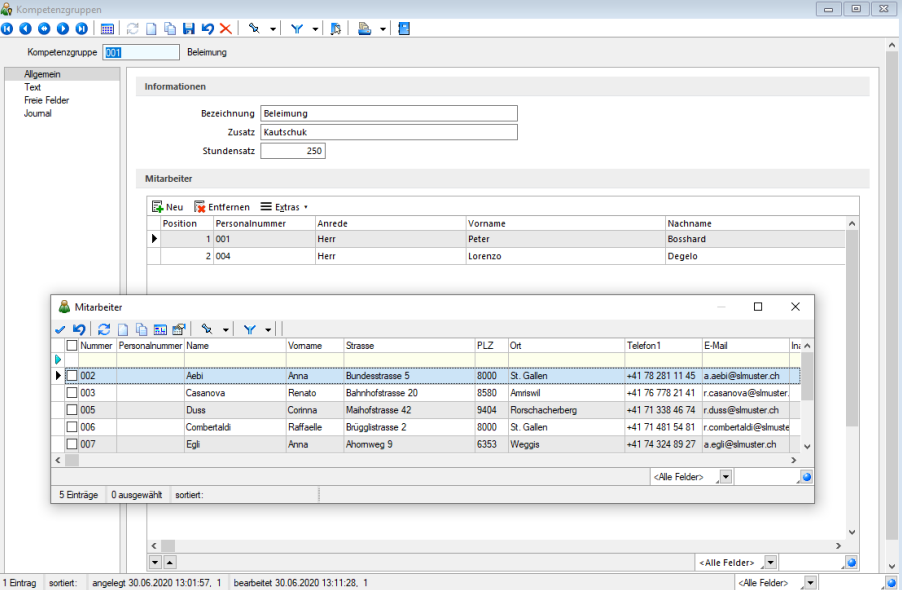

Abbildung 8.75: Produktion Fertigungslisten Kommentar hinzufügen

#### **11.1.7 Fertigungskostenberechnung in der Fertigungsliste**

Der *Kalkulationspreis* setzt sich aus den Fertigungskosten (Summe der Planzeit für Personal- und Betriebsmittelnstundensätze) und aus den Materialkosten (Summe aller Einzelmaterialkosten der für die Fertigung benötigten Artikel) zusammen. Wenn bei der Produktion des Auftrages Nebenprodukte entstehen, werden deren Kosten von den Gesamtkosten abgezogen. Die Kalkulationspreise für die Ergebnisprodukte können zum einen aus den *"Artikelstammdaten"* übernommen werden, oder manuell im Auftrag editiert werden. Ist kein Kalkulationspreis für den Artikel hinterlegt, so kann auch ein prozentualer Wert für diesen in der Fertigungsliste angegeben werden.

Die Fertigungskosten für die Arbeitsschritte ergeben sich aus der ∑ (Personalzeit x Personalstundensatz) und  $\Sigma$  (Planzeit x Betriebsmittelstundensatz).

$$
Materialkosten = \sum (Menge * Kalk. Preis)
$$
  
Fertigungskosten  
=  

$$
\sum (Planzeit * Ressourcentundensatz) + \sum (Personalzeit * Personalstundensatz)
$$
  
+
$$
\sum (Liegezeit * Ressourcentundensatz)
$$

Gesamtpreis Hauptartikel  $=$  $\frac{\sum (Fertigungs + Materialkosten) - \sum (Menge * Absolutwert)}{\sum (Eoltz)} * Faktor (Hauptartikel)$  $\Sigma(Faktor)$ 

Abbildung 8.76: Produktion Fertigungskosten

#### **11.1.8 Arbeitsschritte in der Fertigungsliste**

Eine *Fertigungsliste* ohne zugeordnete Arbeitsschritte ist ohne Funktion. Eine *Fertigungsliste* muss mindestens einen Arbeitsschritt enthalten. Der Arbeitsschritt ist dabei als erste Position unter <sub>国Neu</sub> in der Fertigungsliste anzulegen. In den Fertigungslisten können Position innerhalb einer Ebene verschoben werden, eine Neuvergabe der Positionen lässt sich über den Kontextmenupunkt *"Positionen neu vergeben"* realisieren. Siehe hierzu: [Arbeitsschritte](#page-904-0) anlegen

#### **11.1.9 Fertigungsliste aus Fertigungsauftrag erstellen**

Im Zusatzmenü des *Fertigungsauftrages* William wurde die Funktion "Als neue Fertigungsliste *speichern"* ergänzt. Somit können Sie einen *Fertigungsauftrag* im Nachhinein als *Fertigungsliste* anlegen. Der Dialog *"Fertigungslisten"* wird im Anschluss automatisch geöffnet.

#### **11.1.10 Positionen innerhalb einer Fertigungsliste verschieben**

Innerhalb von *Fertigungslisten* bzw. *Fertigungsaufträgen* können Sie die Positionen mithilfe der Hoch / Runter-Schalter  $\blacktriangleright$  - am unteren Rand der Tabellenansicht verschieben. Die Unterpositionen der Schritte können auch schrittübergreifend verschoben werden.

## **11.1.11 Berechnete Spalten für Tabellenansichten Fertigungsauftrag und Fertigungsliste**

Für die Tabellenansichten *"Fertigungsauftrag"* und *"Fertigungsliste"* stehen Ihnen nun berechnete Spalten zur Verfügung.

#### **11.1.12 Auflösen von Fertigungslisten**

Mit dem *Auflösen von Fertigungslisten* stehen Ihnen alle *Arbeitsschritte* und *Verbrauchsmaterialien* von *"Unterbaugruppen"* in der *Fertigungsliste* der *Hauptbaugruppe* zur Verfügung. So können auch komplexe Fertigungsvorgänge in einem *Fertigungsauftrag* abgebildet, in der Produktionssteuerung eingeplant und mit der BDE bearbeitet werden.

| Position | Artikel                                            | Bezeichnung                 | Zusatz                            | Menge             |      | Mengeneinheit Kalkulationspreis Fertigungskosten Angelegt am Angelegt von Bearbeitet am Bearbeitet von |  |  |
|----------|----------------------------------------------------|-----------------------------|-----------------------------------|-------------------|------|----------------------------------------------------------------------------------------------------|--|--|
|          | 002                                                | Klebeband schneiden 25 * 66 |                                   | 15.00 min         |      | 50.00                                                                                                  |  |  |
| 品1.1     | 22901330BTR                                        | Verpackungsband 1330 Jumbo  | PVC transparent                   | $165 \text{ m}^2$ | 0.00 |                                                                                                    |  |  |
|          | 500                                                | Verpackung 25 * 66          | Schlauchbeutel                    | 240.00 min        |      | 720.00                                                                                                 |  |  |
| 訊2.1     | 30002                                              | Klebehandrollen 25 * 66     | transparent                       | 3'600.00 Rolle    | 0.00 |                                                                                                    |  |  |
| 4.22     | ,,,,,,,,,,,,,,,,,,,,,,,,,,,,,,<br><b>PPRAPORT!</b> | Klahahandmllan 3" 25 * 66   | Transnarent Schlauch 360.00 Rolle |                   |      |                                                                                                    |  |  |

Abbildung 8.77: Auflösen von Fertigungslisten

In der Fertigungsliste haben Sie, wenn der Verbrauchsartikel ein Artikel vom Typ *"Fertigung"* ist, die Möglichkeit, durch das Setzen des Hakens bei *"Artikel auflösen"*, dass alle Arbeitsschritte sowie Verbrauchsartikel aus der Standardliste des Verbrauchsartikels in die Fertigungsliste des Auftrages übernommen werden.

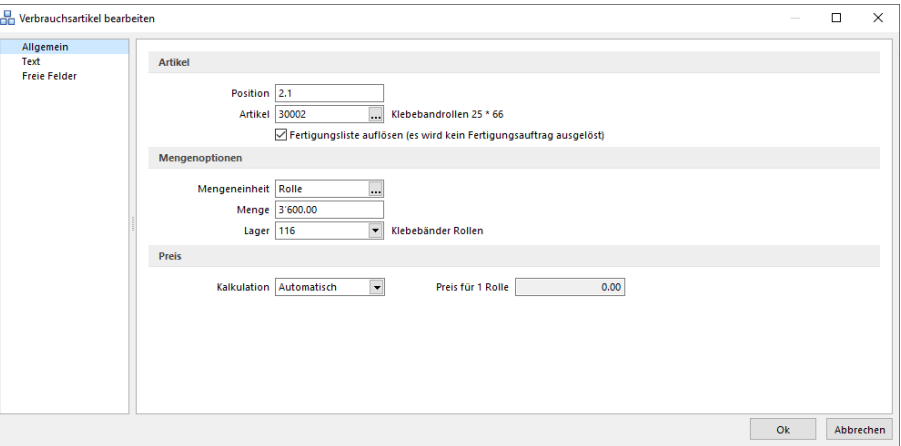

Abbildung 8.78: Auflösen von Fertigungslisten

In den *Fertigungslisten* wird der Verbrauchsartikel als *"aufgelöst"* gekennzeichnet. Die Arbeitsschritte und Verbrauchsartikel werden dann erst bei der Anlage eines Fertigungsauftrages eingefügt.

| Position     | Artikel     | Bezeichnung                 | Zusatz                      | Menge           |      | Mengeneinheit Kalkulationspreis Fertigungskosten Angelegt am Angelegt von Bearbeitet am Bearbeitet von |  |  |
|--------------|-------------|-----------------------------|-----------------------------|-----------------|------|----------------------------------------------------------------------------------------------------|--|--|
| $\odot$ 1    | 002         | Klebeband schneiden 25 * 66 |                             | $15.00$ min     |      | 50.00                                                                                                  |  |  |
| 品1.1         | 22901330BTR | Verpackungsband 1330 Jumbo  | PVC transparent             | $165 \text{ m}$ | 0.00 |                                                                                                    |  |  |
| $\bigcirc$ 2 | 500         | Verpackung 25 * 66          | Schlauchbeutel              | 240.00 min      |      | 720.00                                                                                                 |  |  |
| 訊2.1         | 30002       | Klebehandrollen 25 * 66     | transparent                 | 3'600.00 Rolle  | 0.00 |                                                                                                    |  |  |
| A, 2.2       | 22902566SS  | Klebebandrollen 3" 25 * 66  | <b>Transparent Schlauch</b> | 360.00 Rolle    |      |                                                                                                    |  |  |

Abbildung 8.79: Auflösen von Fertigungslisten

Im *Fertigungsauftrag* werden alle Arbeitsschritte, Verbrauchsartikel und Ergebnisartikel des aufgelösten Verbrauchsartikels vor dem Arbeitsschritt eingefügt, in dem der Artikel benötigt wird.

| $\bigcirc$ 10 |        | Brems- und Schaltgriffe anbauen  | Lenker                           | 15.00  | 75.00 mm     |              |
|---------------|--------|----------------------------------|----------------------------------|--------|--------------|--------------|
| 品 10.1        | 700018 | Schalt-Bremshebel Set            | 2x 10 fach schwarz               | 1.00   |              | $5.00$ Sück  |
| 6H            |        | Eremsen montieren                |                                  | 15,00  | 75.00 min    |              |
| 品11.1         | 700009 | Felgenbremsen                    | Set Vordenad + Hinternad schwarz | 1,00   |              | 5,00 Paar    |
| B             |        | Aufgelöste Stückliste            | 700025 - Vorderrad               |        |              |              |
| ĜΠ            |        | Einspeichen                      | Laufrad                          | 60.00  | 180.00 min   |              |
| 品1.1          | 700002 | Felge                            | Open Pro C silber                | 2.00   |              | $6.00$ Stück |
| 品12           | 700003 | Speichen                         | Razor                            | 64.00  | 192.00 Stück |              |
| 吊13           | 700004 | VR-Nabe für Felgenbremse Schwarz |                                  | 2,00   |              | $6,00$ Stück |
| ΩZ            |        | Zentrieren                       | Laufrad                          | 180.00 | 540.00 min   |              |
| €3            |        | Reifen aufziehen.                | Laufred                          | 10,00  | $10.00$ min  |              |
| 品3.1          | 700006 | Reifen                           | Grand 28"                        | 2.00   |              | $6.00$ Suck  |
| 吊3.2          | 700005 | Fahradschlauch                   | Rennrad 28 SV                    | 2,00   |              | $6.00$ Stück |
| 2, 3.3        | 700025 | Vorderrad                        | Fertigung                        | 1,00   |              | 3,00 Paar    |
| $\approx$ 11  |        | Vorderrad einbauen               |                                  | 5,00   | 25.00 min    |              |
| 品11.1         | 700025 | Vorderrad                        | Fertigung                        | 1,00   |              | $5.00$ Stück |
| D14           |        | Schaltung und Bremsen einstellen | Rahmen                           | 45.00  | 225.00 min   |              |

Abbildung 8.80: Auflösen von Fertigungslisten

Die *"aufgelöste Fertigungsliste"* wird dabei eingerückt und mit einer Infoleiste dargestellt. Die Bedarfsmengen für den Ergebnisartikel innerhalb der Auflösung errechnen sich aus dem Bedarf des aufgelösten Verbrauchsartikels. Sollte eine Überproduktion vorliegen, werden die nicht benötigten Ergebnisartikel von den Gesamtkosten des Fertigungsauftrags abgezogen. Sollten Unterschiede in den Mengeneinheiten bei Artikeln, die sowohl Verbrauchs- als auch Ergebnisartikel sind, vorhanden sein, werden diese berücksichtigt, sofern im Artikelstamm die passenden Mengenumrechnungen hinterlegt sind.

Auswahl von Fertigungslisten - Ab Version 20.3 haben Sie die Möglichkeit, in einer Offerte, Auftrag oder in einem selbstdefinierten Beleg (bis zum Auftrag) bei Fertigungsartikeln eine alternative Fertigungsliste auszuwählen. Es wird dann nicht die in den Stammdaten hinterlegte Fertigungsliste genutzt, um den Artikel zu fertigen, sondern die ausgewählte oder neu erstellte Fertigungsliste. So können Sie z. B. schon bei der Angebotsaufnahme Sonderwünsche des Kunden erfassen und diese direkt an den Fertigungsauftrag weitergeben.

Bestellartikel als Ergebnisartikel - Ab Version 20.3 können Sie Artikel vom Typ *"Stückliste / Variante"*: *"Keine"* als *Ergebnisartikel* in einer Fertigungsliste oder einem Fertigungsauftrag definieren. So können Sie z. B. bei der Demontage einer Baugruppe die entnommenen Teile ohne eine Neuanlage des Artikels in der Fertigungsliste als Ergebnisartikel entstehen und somit auch eingelagert werden.

## <span id="page-904-0"></span>**11.1.13 Arbeitsschritte anlegen**

Ein Arbeitsplan ohne zugeordnete *Arbeitsabläufe* ist ohne Funktion. Ein Arbeitsplan muss mindestens eine Arbeitsablauf enthalten, damit die SELECTLINE PRODUKTION eine Planung ausführen kann!

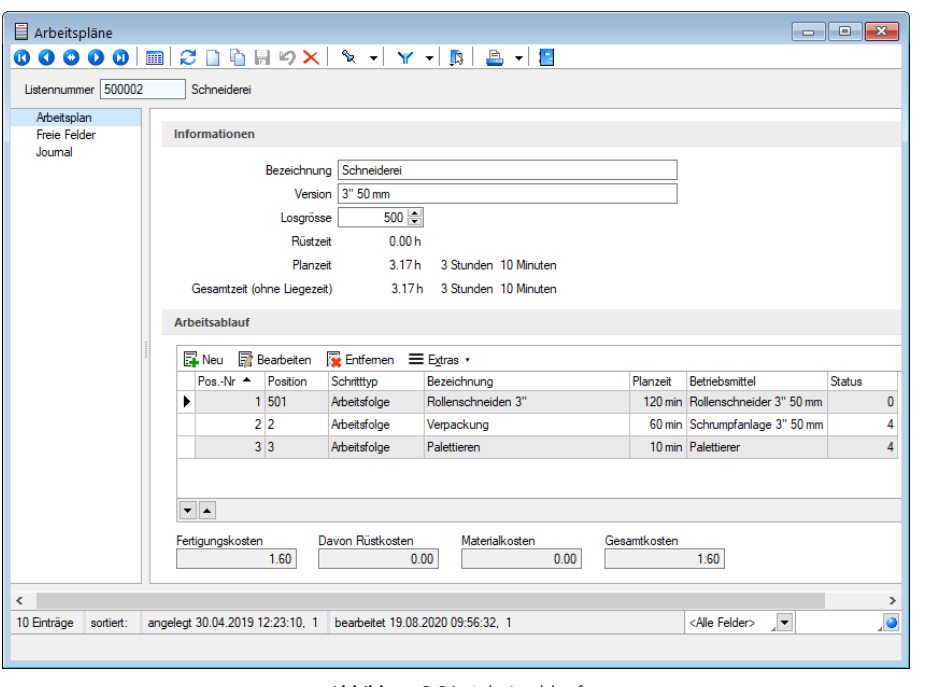

#### Abbildung 8.81: Arbeitsablauf

*Arbeitsschritte* erfassen Sie unter *Produktion / Arbeitspläne (Arbeitsschritte /*

**Bearbeiten**) zu Ihren [Arbeitsplänen.](#page-929-0)

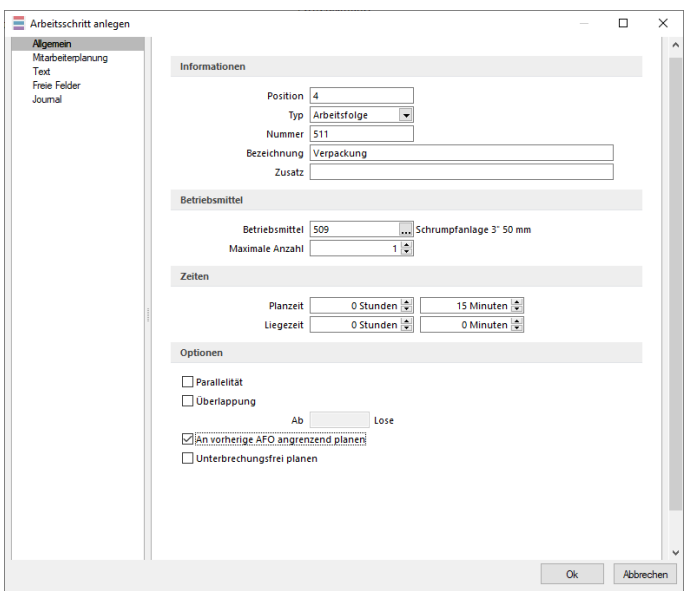

Abbildung 8.82: Arbeitsschritte anlegen

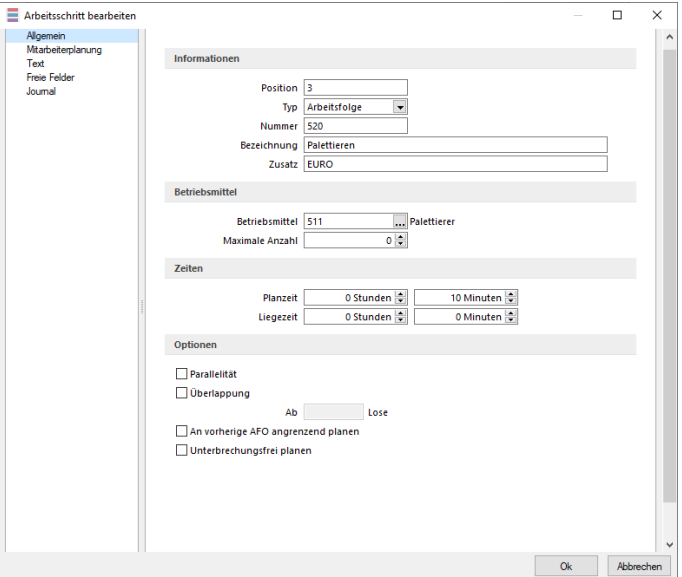

Abbildung 8.83: Arbeitsschritt bearbeiten

#### Allgemein

#### Informationen

Position - Mit der Erfassung der Position der Arbeitsschritte bestimmen Sie die Reihenfolge innerhalb des Arbeitsplans.

Arbeitsschritt-Typ - Anhand der Typen wird unterschieden, wie die PRODUKTION die spätere Berechnung der Zeiten und die Planung durchführt. Folgende Typen sind verfügbar:

• Arbeitsfolge (A) - Die erfasste Planzeit wird mit der Anzahl der zu verplanenden Lose multipliziert. Der Arbeitsschritt wird für jedes Los wiederholt.

- Rüstzeit (R) Die erfasste Planzeit wird unabhängig von der Losanzahl nur einmal pro *Werkauftrag* verplant. Optional kann eine Warnung bei wiederholten Rüstschritten zu einem Betriebsmittel erfolgen.
- Einzelschritt (E) Die erfasste Planzeit wird nur einmal verplant. Sie können damit z.B. feste Arbeitszeiten, die nur einmal pro Werk- oder Fertigungsauftrag anfallen, abbilden.
- Fremdfertigung (F) Verhält sich analog dem Einzelschritt.

Nummer - Diese Feld erlaubt das zuweisen einer benutzerdefinierten Nummer. Diese hat keinen Einfluss auf die Position.

Bezeichnung / Zusatz - Diese Felder dienen zur genaueren Beschreibung.

#### Betriebsmittel

Betriebsmittel - Wählen Sie das für die Arbeitsschritte erforderliche Betriebsmittel aus.

Maximal einzusetzende Betriebsmittelanzahl - Für Arbeitsfolgetypen (A) können Sie eine maximal einzusetzende Anzahl der Betriebsmittel vorgeben. Die Produktionssteuerung verplant dadurch die Betriebsmittel nur bis zu diesem Wert, auch wenn weitere Betriebsmittel verfügbar sind. Sollen immer alle zur Verfügung stehenden Betriebsmittel verplant werden, lassen Sie das Feld leer oder tragen den Wert Null ein.

#### Zeiten

Planzeit / Liegezeit - Mit der Planzeit wird die Dauer der Arbeitsschritte ermittelt und die Planung durchgeführt.

Erfordert eine Arbeitsfolge zusätzliche Zeiten, z.B. zum Aushärten, Trocknen, erfassen Sie diese im Feld *"Liegezeit"*. Die Liegezeit hat keine Auswirkungen auf die Fertigungskosten.

#### Optionen

Parallelität - Mit Aktivierung der Option *"Parallelität"* erlauben Sie die gleichzeitige Benutzung mehrerer Betriebsmittel.

Überlappung ab - Kann ein Arbeitsschritt bereits beginnen, bevor die vorhergehende abgeschlossen wurde, setzen Sie das Kennzeichen *"Überlappung ab"*.

Im Feld *"Ab ... Lose"* geben Sie die Menge an, die erreicht sein muss, bevor der nächste Arbeitsschritt beginnen kann.

An vorherige AFO angrenzen - Setzen Sie diese Option, wenn es erforderlich ist, dass zwei Arbeitsschritte unmittelbar aufeinander folgen müssen (z.B. Lackieren und Trocknen). Die Produktionssteuerung berücksichtigt das entsprechend bei der Planung des anschliessenden Arbeitsschrittes.

Unterbrechungsfrei planen - Wenn es technologisch erforderlich ist, dass Arbeitsschritte nicht unterbrochen werden dürfen, aktivieren Sie diese Option. Die Produktionssteuerung berücksichtigt dies bei der Planung der erforderlichen Betriebsmittelzeiten und Sie erhalten ggf. im Werk- oder Fertigungsauftrag einen entsprechenden Hinweis

#### Mitarbeiterplanung

Die *Arbeitsschritte* in *Arbeitsschritt-Vorlagen*, *Fertigungslisten* und *Fertigungsaufträgen* wurden um die Erfassung der erforderlichen Mitarbeiter-Kompetenzen erweitert. In dem jeweiligen Arbeitsschritt-Dialog gibt es eine neue Seite *"Mitarbeiterplanung"*.

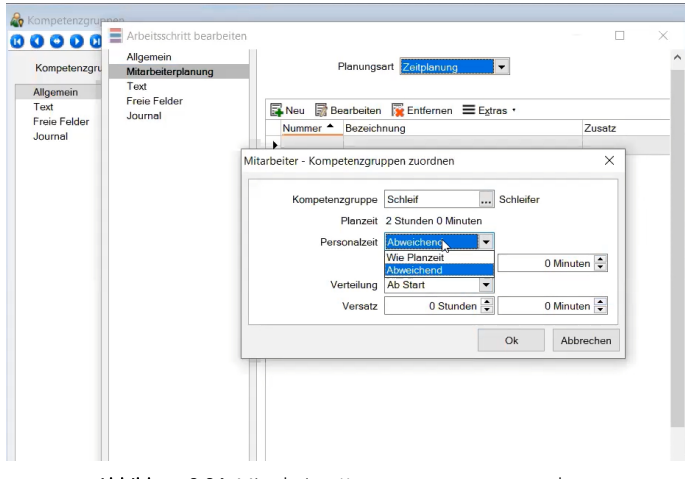

Abbildung 8.84: Mitarbeiter Kompetenzgruppen zuordnen

Personalstundensatz - Der eingetragene Personalstundensatz wird wie der Betriebsmittelstundensatz in die Berechnung der *Fertigungskosten* einbezogen.

Personalzeit - Die Personalzeit wird bei vorhandenem Personalstundensatz in die Berechnung der Fertigungskosten einbezogen.

Sie können unterscheiden zwischen *Pauschal* (wie bis an hin) oder der *Zeitplanung*, fügen Sie hier eine Kompetenzgruppe hinzu. Hier erfolgt die Unterscheidung *wie Planzeit* oder falls die Mitarbeiter nicht permanent anwesend sein müssen, definieren Sie hier *Abweichend*.

Natürlich haben Sie in der Plantafel dann auch die Übersicht über die einzelnen Mitarbeiter.

Ausserdem stehen Ihnen hier wie in den Stammmasken über die vorhandenen Reiter am oberen Maskenrand weitere Eingabeseiten zur Verfügung:

- [Text](#page-1233-0)
- Freie [Felder](#page-402-0)
- [Journal](#page-558-0)

Statussynchronisation zwischen BDE und Produktionssteuerung - Ab Version 20.3 wird der *Status der Arbeitsschritte* von der *BDE in die Produktionssteuerung* geschrieben. Gleiches gilt auch in umgekehrter Reihenfolge. Mit dieser Statussynchronisation können Sie als Produktionsplaner sehen, welche Arbeitsschritte gerade in der Fertigung *"In Bearbeitung "*, *" Pausiert"* oder *"Abgeschlossen"* sind. Auch die, durch die SELECTLINE BDE gemeldeten Zeiten, werden in der Produktionssteuerung als IST-Werte gespeichert.

#### <span id="page-908-0"></span>**11.1.14 Neue Fertigungsliste**

Die Funktion *"Als neue Fertigungsliste speichern"* unter *"Produktion / Produktionsplanung / Fertigungsaufträge / Einstellungen und Zusatzfunktionen "* kopiert die im *Fertigungsauftrag* verwendete *Fertigungsliste* und legt sie als neuen Datensatz in der Tabelle *"Produktion"* an.

Dabei wird der Status *"In Bearbeitung"* gesetzt.

Über die *Toolbox* kann diese Funktion auf einen Schalter gelegt werden.

## <span id="page-908-1"></span>**11.2 Arbeitsschritt-Vorlagen**

Mit *Lizenzierung* von SELECTLINE-PRODUKTION können Sie unter *"Produktion / Produktionsplanung / Arbeitsschritt-Vorlagen"* Arbeitsabläufe mit den dazugehörigen Arbeitsschritten verwalten.

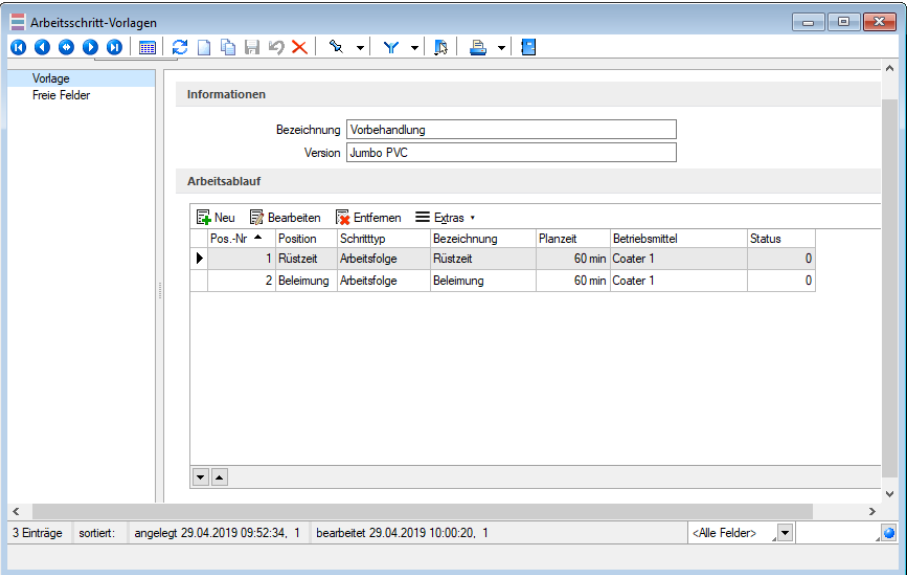

Abbildung 8.85: Arbeitsschritt-Vorlagen

Diese Vorlagen können Sie den [Fertigungslisten](#page-897-0) oder [Fertigungsaufträgen](#page-913-0) zuordnen und damit den Zeitanteil zur Fertigung ermitteln.

#### Informationen

Erfassen Sie zur genaueren Beschreibung eine aussagefähige *Bezeichnung* und als *Zusatzinformation* bei Bedarf eine Version.

#### Arbeitsablauf

Im unteren Teil der Maske können Sie alle zum Arbeitsablauf gehörenden [Arbeitsschritte](#page-904-0) anle[gen](#page-904-0). Erst mit Anlegen von *Arbeitsschritten* bekommt der Arbeitsplan seine Funktionalität. Es muss mindestens ein Arbeitsschritt angelegt werden, damit in der Produktionssteuerung eine Zeitplanung erfolgen kann.

Ausserdem stehen Ihnen hier wie in anderen Stammmasken weitere Eingabeseiten zur Verfügung:

- Freie [Felder](#page-402-0)
- [Journal](#page-558-0)

Siehe auch: Funktionalität in [Stammdatenmasken](#page-1227-0)

## <span id="page-909-0"></span>**11.3 Betriebsmittel**

Mit der Lizenzierung der S ELECT L INE P RODUKTIONSPLANUNG verwalten Sie unter *" Produktion / Produktionsplanung / Betriebsmittel"* Menüpunkt Ihre Betriebsmittel (z.B. Maschinen, Maschinengruppen, Arbeitsplätze oder Mitarbeiter).

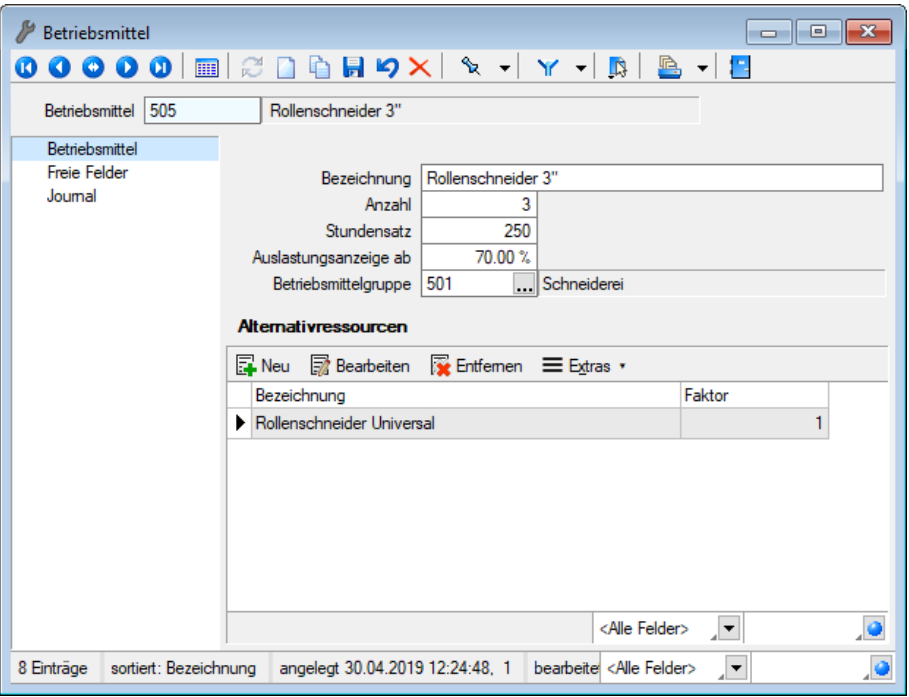

Abbildung 8.86: Produktion Betriebsmittel

Betriebsmittel - Die ID dient der eindeutigen Unterscheidung der erfassten Betriebsmittel.

Bezeichnung - Hier kann das Betriebsmittel kurz erklärt werden.

Anzahl - Die Anzahl (Multiplikator) stellt den Standardwert hinsichtlich der verfügbaren Kapazität des Betriebsmittels dar.

Handelt es sich bei dem Betriebsmittel um eine Maschine, entspräche dieser dem Wert 1, handelt es sich aber um eine Arbeitsgruppe, würde der Wert der Anzahl der Mitarbeiter dieser Gruppe entsprechen.

Stundensatz - Der Stundensatz ist der geplante Betrag in Leitwährung des Mandanten für die Kalkulation der Fertigungskosten der Betriebsmittels.

Auslastungsanzeige ab - Legen Sie hier einen Grenzwert für die Auslastung der Betriebsmittels in Prozent fest. In der Produktionssteuerung wird das Betriebsmittel bei Überschreitung dieses Wertes entsprechend gekennzeichnet.

Zur besseren Strukturierung können Sie Ihre Betriebsmittel in übergeordnete [Gruppen](#page-910-0) einteilen, denen Sie die Betriebsmittel dann zuordnen können.

Alternativressourcen - Über die vorhandenen Schalter an der Tabelle im unteren Bereich der Eingabemaske können Sie [Alternativressourcen](#page-911-0) anlegen/bearbeiten , die für die Produktionssteuerung zur Verfügung stehen.

Auf diese *Alternativen* können Sie dann in der Produktionsplanung Überlastung eines Betriebsmittels zurückgreifen.

Ausserdem stehen Ihnen hier wie in anderen Stammmasken weitere Eingabeseiten zur Verfügung:

- [Text](#page-1233-0)
- Freie [Felder](#page-402-0)
- [Journal](#page-558-0)

Siehe auch: Funktionalität in [Stammdatenmasken](#page-1227-0)

#### <span id="page-910-0"></span>**11.3.1 Betriebsmittelgruppen**

Zur Strukturierung Ihrer Betriebsmittel können Sie unter *Produktion / Produktionsplanung / Betriebsmittelgruppen "Betriebsmittelgruppen"* anlegen und haben damit die Möglichkeit einer komfortablen Filterung in der Produktionsplanung.

Jedes *"Betriebsmittel"* kann somit einer Gruppe zugeordnet werden.

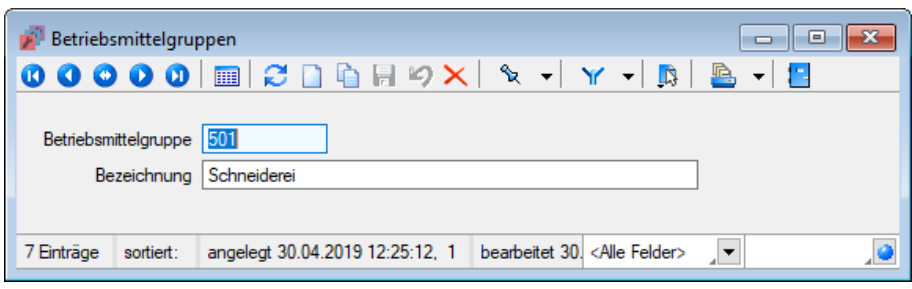

Abbildung 8.87: Betriebsmittelgruppen

| вĩ |                           | Betriebsmittelgruppen |                                 |  |                                        |  |                                                    | ▣   |              |
|----|---------------------------|-----------------------|---------------------------------|--|----------------------------------------|--|----------------------------------------------------|-----|--------------|
|    |                           |                       | 昆虫                              |  |                                        |  | $\mathbb{R}$<br>$\left\vert \mathbf{v}\right\vert$ | -13 |              |
|    | ID                        | Bezeichnung           |                                 |  |                                        |  |                                                    |     | $\wedge$     |
| ۵  |                           |                       |                                 |  |                                        |  |                                                    |     |              |
|    | 001                       | Montage               |                                 |  |                                        |  |                                                    |     |              |
|    | 002                       | Werkzeug              |                                 |  |                                        |  |                                                    |     |              |
|    | 003                       | Farbbehandlung        |                                 |  |                                        |  |                                                    |     |              |
|    | 004                       | Zwischenkontrolle     |                                 |  |                                        |  |                                                    |     |              |
|    | 010                       | Endmontage            |                                 |  |                                        |  |                                                    |     |              |
|    | 500                       | Beleimung             |                                 |  |                                        |  |                                                    |     |              |
|    | $\blacktriangleright$ 501 | Schneiderei           |                                 |  |                                        |  |                                                    |     |              |
|    |                           |                       |                                 |  |                                        |  |                                                    |     | $\mathbf{v}$ |
|    |                           |                       |                                 |  |                                        |  |                                                    |     |              |
|    | 7 Einträge                | sortiert:             | angelegt 30.04.2019 12:25:12, 1 |  | bearbeitet 30. <alle felder=""></alle> |  | J▼                                                 |     |              |

Abbildung 8.88: Betriebsmittelgruppen

### Siehe auch: Funktionalität in [Stammdatenmasken](#page-1227-0)

#### <span id="page-911-0"></span>**11.3.2 Alternativressourcen anlegen/bearbeiten**

Wählen Sie hier unter *Produktion / Produktionsplanung / Betriebsmittel (Alternativressourcen* **E** Neu / hearbeiten) eine alternative Betriebsmittel aus, auf die Sie in der *Produktionsplanung* zurückgreifen wollen, und legen Sie den Leistungsfaktor fest.

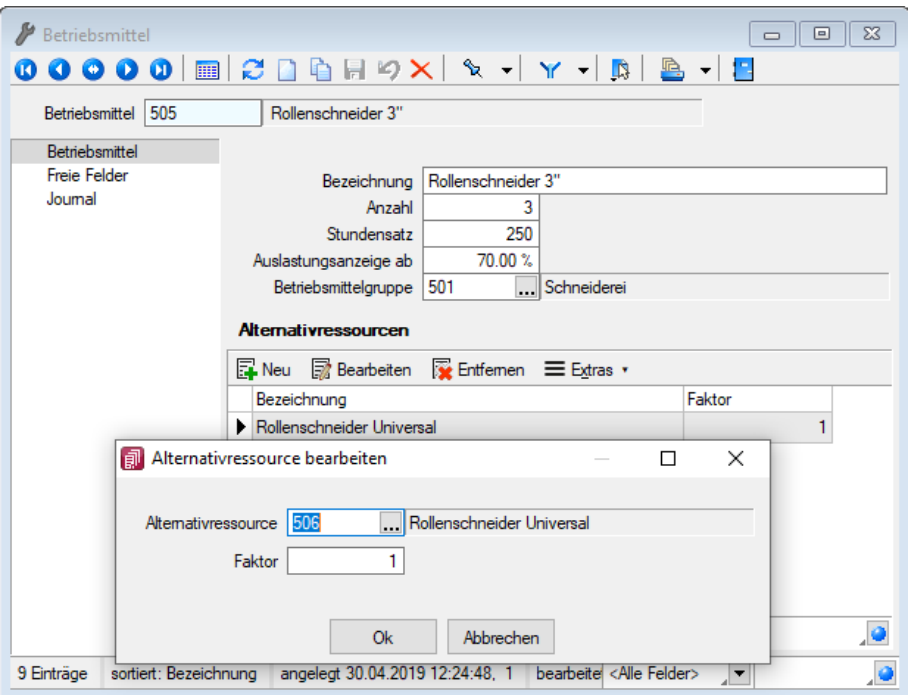

Abbildung 8.89: Produktion Betriebsmittel

Entspricht die Leistungsfähigkeit dieser nur zur Hälfte der geplanten Betriebsmittel, tragen Sie den Faktor 0,5 ein.

## <span id="page-912-0"></span>**11.4 Kompetenzgruppen**

Um *Arbeitsschritten* im *Fertigungsauftrag* Mitarbeitern zuordnen zu können, definieren Sie unter *"Produktion / Produktionsplanung / Kompetenzgruppen "* eine Kompetenzgruppe..

Jeder Kompetenzgruppe können unter *"Produktion / Produktionsplanung / Kompetenzgruppen"* beliebig viele Mitarbeiter zugeordnet werden.

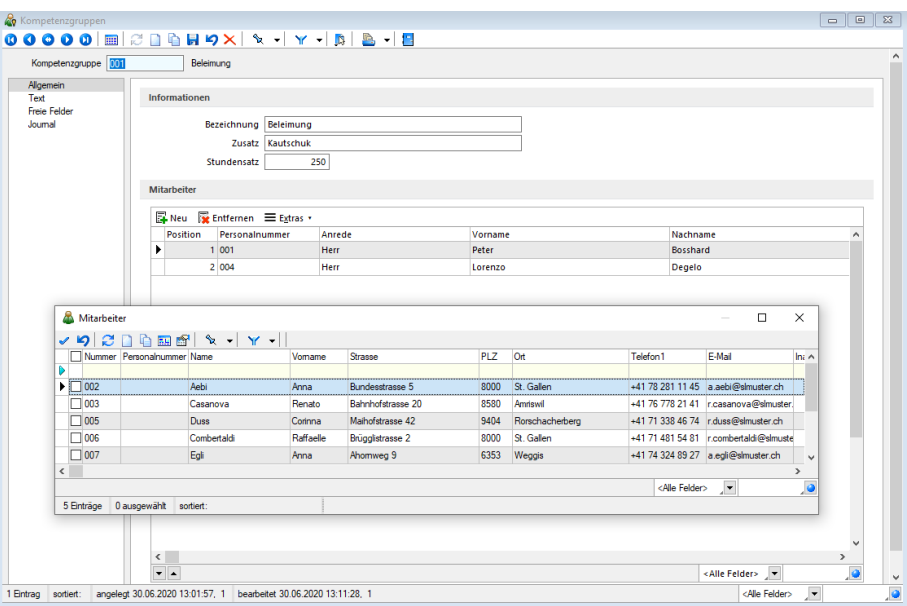

Abbildung 8.90: Kompetenzgruppen

Allgemein - Mitarbeiter können in mehreren Kompetenzgruppen vorhanden sein. Über die Position kann festlegen werden, in welcher Reihenfolge die Einplanung der Mitarbeiter aus einer Gruppe erfolgen soll. Die Position kann über die beiden Pfeile am unteren Rand der Liste geändert werden. Bei einer späteren Planung über die Produktionssteuerung wird die Verfügbarkeit der Mitarbeiter anhand dieser Reihenfolge ermittelt. Ein Mitarbeiter, der z.B. nur für Vertretungen in einer Gruppe enthalten ist, sollte also möglichst weit unten eingeordnet werden, um seltener über diese Gruppe verplant zu werden.

Der Stundensatz dient der späteren Fertigungskostenberechnung in den Fertigungslisten. Dieses Feld ist mit einem eigenen Nutzerrecht versehen, über welches die Anzeige im Dialog und im Formular für den Nutzer gesteuert werden kann.

Die Stammdaten der Mitarbeiter wurden um eine neue Seite *"Kompetenzgruppen"* erweitert, in denen alle Kompetenzgruppen aufgelistet werden, in denen der Mitarbeiter enthalten ist.

Ausserdem stehen Ihnen hier wie in anderen Stammmasken weitere Eingabeseiten zur Verfügung:

- [Text](#page-1233-0)
- Freie [Felder](#page-402-0)
- [Journal](#page-558-0)

#### Siehe auch: Funktionalität in [Stammdatenmasken](#page-1227-0)

### **11.4.1 Mitarbeiter - [Kompetenzgruppen](#page-1227-0) zuordnen**

Unter *"Produktion / [Produktionsplanung](#page-1227-0) / Arbeitsschritt bearbeiten / Mitarbeiterplaung / Neu / [Kompetenzgruppen](#page-1227-0) zuordnen"* können Sie dem Arbeitsschritt eine Mitarbeiter - Kompetenzgruppe [zuordnen.](#page-1227-0)

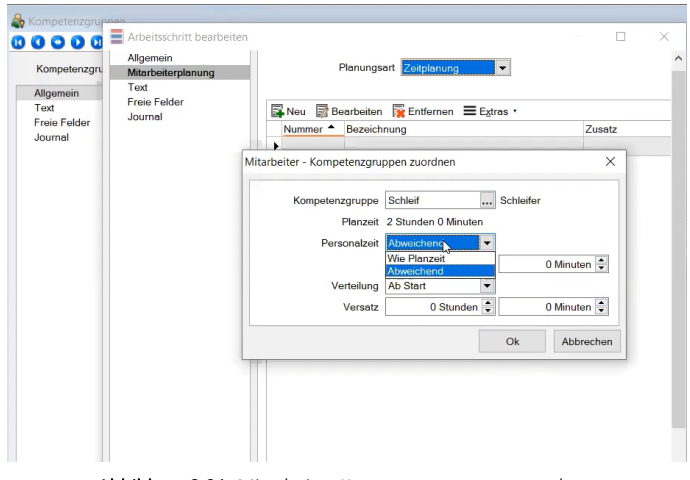

[Abbildung 8.91: Mitarbeiter](#page-1227-0) Kompetenzgruppen zuordnen

Kompetenzgruppe - [Auswahlmöglichkeit](#page-1227-0) einer Kompetenzgruppe mit zugehörigen Mitarbeitern.

Personalzeit - Bei der Auswahl der Personalzeit kann zwischen *"Wie Planzeit"* und *["Abweichend"](#page-1227-0)* gewählt [werden.](#page-1227-0)

- Wie Planzeit *"Wie Planzeit"* plant den Mitarbeiter bei der Planung in der *[Produktions](#page-1227-0)steuerung* genauso lange ein, wie der [Arbeitsschritt](#page-1227-0) lang ist.
- Abweichend Über *["Abweichend"](#page-1227-0)* ergibt sich die Möglichkeit den Mitarbeiter mit einer abweichenden Zeit zu verplanen. Dabei kann festgelegt werden, ob die [angegebene](#page-1227-0) Zeit am Anfang oder am Ende des [Arbeitsschritts](#page-1227-0) verplant werden soll. Zusätzlich kann auch ein zeitlicher Versatz angegeben werden, um einen [Mitarbeiter](#page-1227-0) z.B. erst nach einer gewissen Zeit [hinzuzunehmen.](#page-1227-0)

*Die Summe aus [Personalzeit](#page-1227-0) und Versatz darf nicht grösser sein als die eigentliche Planzeit des [Arbeitsschritts.](#page-1227-0)*

# <span id="page-913-0"></span>**11.5 [Fertigungsaufträge](#page-1227-0)**

Ein *[Fertigungsauftrag](#page-1227-0)* wird immer dann ausgelöst, wenn ein *Artikel* vom Typ Fertigung für *Kun[denaufträge](#page-1227-0)* erst gefertigt werden muss. Der Artikel besteht z.B. aus mehreren Einzelteilen und muss erst montiert werden, oder er wird überhaupt erst für einen *[Kundenauftrag](#page-1227-0)* hergestellt.

Siehe *"Produktion / Produktionsplanung / [Fertigungsaufträge"](#page-1227-0)*

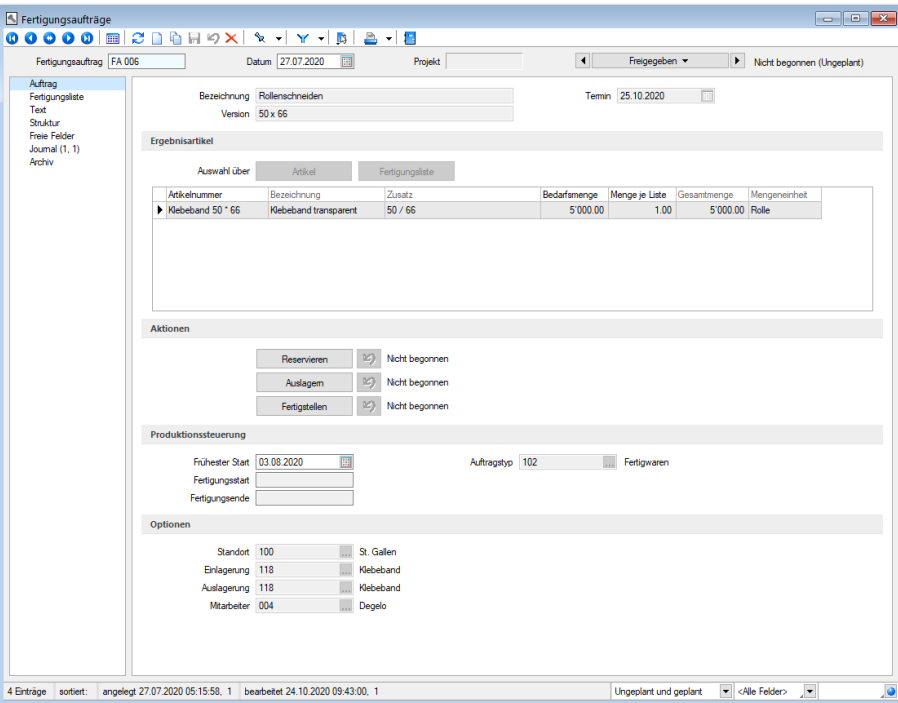

Abbildung 8.92: Produktion Fertigungsaufträge

#### Seite Auftrag

Ein *Fertigungsauftrag* enthält immer eine *Fertigungsliste*, die aus Fertigungsschritten besteht, von denen jeder wiederum *Verbrauchsartikel*, *Ergebnisartikel* und *Kommentare* enthalten kann. Ein *Fertigungsauftrag* benötigt mindestens einen *Fertigungsschritt* und einen *Ergebnisartikel*. Bereits vorhandene Fertigungslisten können über die Schalter **oder verstelligten Schalter** oder Fertigungsliste eingefügt werden. Bei der Artikelauswahl werden nur Artikel vom Typ Fertigung angeboten, denen eine Fertigungsliste zugeordnet ist.

Nach der Auswahl werden die Felder Bezeichnung, Projekt, Version gefüllt, die Fertigungsliste eingelesen und die Tabelle mit den Ergebnisartikeln, die sich unter den Schaltern befindet, mit Bezeichnung, Zusatz und den Mengen gefüllt. Danach kann die Bedarfsmenge der Ergebnisartikel eingetragen werden. Mindestens ein Ergebnisartikel benötigt eine Bedarfsmenge, damit von diesem Artikel ein Vielfaches von *"Menge je Liste"*, so dass mindestens die Bedarfsmenge erreicht wird, gefertigt wird.

Es werden nur Artikel zur Auswahl angeboten, bei denen im Feld Stückliste / Variante das Kennzeichen *"Fertigung"* gesetzt ist.

Nach der Auswahl werden die Felder Bezeichnung, Projekt, Zusatz und den Fertigungslisten entsprechenden Mengen mit den Daten aus den Fertigungslisten vorbelegt. Danach kann die Bedarfsmenge angepasst werden.

Das Feld *"Termin"* berechnet sich anhand der in *Fertigungslisten* hinterlegten Vorlauffrist. Beim Anlegen von *Fertigungsaufträgen* wird der Termin aus *"Heute"* + *"Vorlauffrist"* errechnet und vorbelegt.

Die Termine der Teile werden beim Wechsel des Status auf *"Freigegeben"* berechnet.

Über den Statusschalter kann zwischen *"In Bearbeitung"*, *"Freigegeben"* und *"Erledigt"* gewählt werden.

- In Bearbeitung erlaubt Anpassung der Fertigungsartikel, der Fertigungsliste sowie des Termins und der Optionen.
- Freigegeben berechnet die Termine der Teile und schaltet die Lageraktionen frei. Wurden bereits Reservierungen getätigt erfolgt eine Prüfung ob Anpassungen der Mengen notwendig sind.
- Erledigt schliesst den *Fertigungsauftrag* und kann nicht zurückgenommen werden. Offene Reservierung werden beim Wechsel gelöscht.

Mit der *Lizenzierung* des Moduls *Produktionssteuerung* wird auf dieser Seite der Bereich *"Produktionssteuerung"* angezeigt.

Bei Auswahl eines Artikels oder einer Fertigungsliste wird die in den Artikelstammdaten erfasste Fertigungsliste in den Fertigungsauftrag übernommen. Die zu fertigende Menge muss einem Vielfachen der Losgrösse der gewählten Fertigungsliste entsprechen.

Tragen Sie den frühesten Starttermin ein, welcher bei der Planung in der Produktionssteuerung entsprechend geprüft wird. Die Produktionssteuerung reagiert insofern auf dieses Datum, indem bei Nichteinhaltung eine Warnung angezeigt wird.

Der Fertigungsstart sowie das Fertigungsende werden durch die *Produktionssteuerung* eingetragen.

Terminberechnung - Alternativ können Sie die Terminberechnung auch über das Positionsmenü unter dem Punkt *"Fertigungsliste / Termin neu berechnen"* ausführen.

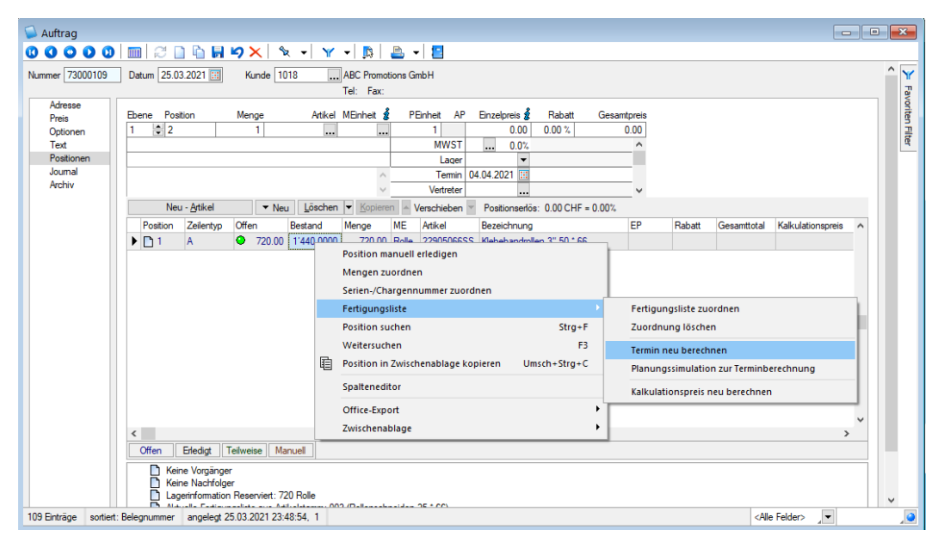

Abbildung 8.93: Fertigungsliste / Termin neu berechnen

Aktionen - Die 3 Buttons für Lageraktionen werden beim Wechsel auf *"Freigegeben"* freigeschaltet und Wechsel in *"Erledigt"* wieder gesperrt. Sollen Veränderungen an der Fertigungsliste oder der Bedarfsmenge nachträglich durchgeführt werden können Sie von Freigegeben wieder in *"In Bearbeitung"* wechseln.

Beim Druck auf den Button *"Reservieren"* werden die Fertigungsartikel mit der gewählten Menge in Produktion gesetzt und die Verbrauchsartikel reserviert. Wird nachträglich eine Änderung der Menge oder der Fertigungsliste durchgeführt, müssen die Reservierungen zurückgenommen und erneut ausgeführt werden.

*"Auslagern"* öffnet den Dialog im Teile [auslagern](Teile auslagern (3007).htm).

*"Fertigstellen"* öffnet den Dialog Teile [einlagern](Teile einlagern (3008).htm).

Alle 3 Lageraktionen können unabhängig voneinander durchgeführt werden. Über den Pfeil-Button können die jeweiligen Aktionen wieder zurückgenommen werden.

Produktionssteuerung - Hier werden relevante Informationen für die Produktionssteuerung angezeigt. Einzig der früheste Start kann vom Anwender eingetragen werden.

Optionen- In diesem Bereich können Informationen zum Standort, der Ein- und Auslagerung sowie dem Betroffenen Mitarbeiter eingetragen werden. Sind unter Einlagerung / Auslagerung Lager eingetragen, so werden bei den Lageraktionen diese Lager verwendet.

#### Seite Fertigungsliste

Auf dieser Seite können die Arbeitsschritte einer bestehende Fertigungsliste bearbeitet oder neue Arbeitsschritte angelegt werden. Das verhält sich gleich der Anlage von Arbeitsschritte in Fertigungslisten . Zusätzlich wird die Spalte *"Gesamtmenge"*angezeigt, die entsprechend der Bedarfsmenge die benötigte Menge der Verbrauchsartikel anzeigt.

Fügt man einen neuen *Verbrauchsartikel* hinzu bzw. bearbeitet einen Vorhanden, öffnet sich der *"Verbrauchsartikel hinzufügen / bearbeiten"*- Dialog. Wird in dem Feld *Artikel* ein Artikel mit *Fertigungsliste* ausgewählt, erscheint darunter eine Checkbox mit der Beschreibung - *"Fertigungsliste auflösen"*. Alle Positionen der aufgelösten *Fertigungsliste* des Verbrauchsartikels werden in die Fertigungsliste des Fertigungsauftrages eingefügt. Die Kosten dieser Positionen wirken sich auf den Fertigungsauftrag aus. Die Kosten des aufgelösten Verbrauchsartikels werden entfernt und haben somit auch keine Auswirkung. Wenn die Ergebnisartikel aus der Auflösung in der Menge dem Verbrauchsartikel entsprechen, wird der Preis nicht berücksichtigt. Werden mehr Ergebnisartikel gefertigt als verbraucht, wird die *offene Menge* mit einem absoluten Wert versehen und eingelagert. Die mehr produzierten Ergebnisartikel werden von den Gesamtkosten der Fertigungsliste abgezogen.

| Ferigungsauftrag 005<br>Authrace |                   | Datum 03.04.2021                       | ख<br>Projekt                                |                                                     | $\vert A \vert$ | In Beaterung           |                |        | Note becomen (Ungeplant) |                                                   |              |                                     |                         |
|----------------------------------|-------------------|----------------------------------------|---------------------------------------------|-----------------------------------------------------|-----------------|------------------------|----------------|--------|--------------------------|---------------------------------------------------|--------------|-------------------------------------|-------------------------|
| Fertigungslate<br>Text           | Fertigungsliste   |                                        |                                             |                                                     |                 |                        |                |        |                          |                                                   |              |                                     |                         |
| Stuktur                          | EL Neu +          |                                        | El Beateten <b>Fig Entlemen</b> El Extras · |                                                     |                 |                        |                |        |                          |                                                   |              | Abetrachtt                          |                         |
| <b>Freie Felder</b>              | Position          | Adiol                                  | Bezeichnung                                 | <b>Zusatz</b>                                       | Menge           | Gesantmeng Termin      | Bestand        |        |                          | Kakulationspreis Fertigungskosten Mengeneinheit A |              | <b>Pos. Feldovine</b>               | Wed                     |
| Journal<br>Archiv                | $+81$             | 002                                    | Nebeband schneiden 25 ° 66                  |                                                     | 15.00           | 0.00                   |                |        |                          | 50.00 min                                         |              | 0 Postion                           |                         |
|                                  | 84.11             | 22901330BTR                            | Verpackungsband 1330 Jumbo                  | <b>PVC</b> transparent                              | 1.65            | 0.00                   | $-150'1353000$ |        | 0.25                     |                                                   | m2           | 1 Nummer                            | 002                     |
|                                  | B                 |                                        | Aufgelöste Stückliste                       | 30002 - Klebebandrollen 25 ° 66                     |                 |                        |                |        |                          | 0.00                                              |              | 2 Bezeichnung                       | Klebeband schneiden 25. |
|                                  | $\approx$ 2       | 500                                    | Versackung 25 ° 66                          | Schlauchbeutel                                      | 120.00          | 0.00                   |                |        |                          | 350.00 min                                        |              | 3 Zusatz                            |                         |
|                                  | 图21               | 30002                                  | Klebebandrollen 25 * 66 mm                  |                                                     | 3'600.00        | 0.00                   | ۰              | 0.0000 | 0.36                     |                                                   | Rolle        | 4 Temin                             |                         |
|                                  |                   |                                        |                                             | transparent                                         |                 |                        |                |        |                          |                                                   |              | 6 Betrebamttel                      | Rollenschneider 3"      |
|                                  | 4,22              | 2290256655                             | Nebebandrollen 3" 25 ° 66                   | Transparent Schlauchverpackt                        | 3'600.00        | 0.00                   |                |        |                          |                                                   | <b>Rolle</b> | 7 Max. Anzahl Betriebsmittel        | 1.00                    |
|                                  |                   |                                        |                                             |                                                     |                 |                        |                |        |                          |                                                   |              | 8 Planzett                          | 0h 15 min               |
|                                  |                   |                                        |                                             |                                                     |                 |                        |                |        |                          |                                                   |              | 10 Personalized                     | Siehe Zeitplanung       |
|                                  |                   |                                        |                                             |                                                     |                 |                        |                |        |                          |                                                   |              | 12 Personalistundensatz             | Siehe Zeitplanung       |
|                                  |                   |                                        |                                             |                                                     |                 |                        |                |        |                          |                                                   |              | 13 Liegezeit                        | Oh Omin                 |
|                                  |                   |                                        |                                             |                                                     |                 |                        |                |        |                          |                                                   |              | 15 Oberlacoung<br>16 Oberlacoung ab | п<br>0.00               |
|                                  |                   |                                        |                                             |                                                     |                 |                        |                |        |                          |                                                   |              | 17 An AFO angrenzend                |                         |
|                                  |                   |                                        |                                             |                                                     |                 |                        |                |        |                          |                                                   |              | 18 Unterbrechungsfrei               | 8                       |
|                                  |                   |                                        |                                             |                                                     |                 |                        |                |        |                          |                                                   |              | 19 Vorlauftage beachten             | □                       |
|                                  |                   |                                        |                                             |                                                     |                 |                        |                |        |                          |                                                   |              | 20 Vorlauftage                      | $\bullet$               |
|                                  |                   |                                        |                                             |                                                     |                 |                        |                |        |                          |                                                   |              | 23 Schittyp                         | Abetsfolge              |
|                                  |                   |                                        |                                             |                                                     |                 |                        |                |        |                          |                                                   |              | 38 Angelegt am                      | 03.04.2021 10:28:33     |
|                                  |                   |                                        |                                             |                                                     |                 |                        |                |        |                          |                                                   |              | 39 Angelegt von                     | ٠                       |
|                                  |                   |                                        |                                             |                                                     |                 |                        |                |        |                          |                                                   |              | 40 Bearbeitet von                   | n,                      |
|                                  |                   |                                        |                                             |                                                     |                 |                        |                |        |                          |                                                   |              | 41 Bearbeitet am                    | 17:04.2021 08:42:03     |
|                                  |                   |                                        |                                             |                                                     |                 |                        |                |        |                          |                                                   |              | 42 Text                             | Memo                    |
|                                  |                   |                                        |                                             |                                                     |                 |                        |                |        |                          |                                                   |              | 43 Personalzet IST                  | Oh Omin                 |
|                                  |                   |                                        |                                             |                                                     |                 |                        |                |        |                          |                                                   |              | 44 Planzet IST                      | Oh Omin                 |
|                                  |                   |                                        |                                             |                                                     |                 |                        |                |        |                          |                                                   |              | 45 Satus                            | Ungeplant               |
|                                  |                   |                                        |                                             |                                                     |                 |                        |                |        |                          |                                                   |              | 46 Steams                           | □                       |
|                                  |                   |                                        |                                             |                                                     |                 |                        |                |        |                          |                                                   |              | 47 MtMAZetplanung                   | ☑                       |
|                                  | v A D Abetsschiff |                                        | <sup>4</sup> Executed                       | & Vebrauchsatikel & Aufgelöster Atikel El Kommentar |                 | <b>E</b> Fettouncelate |                |        |                          |                                                   |              | 50 Bedaffaktor                      | 0.00                    |
|                                  |                   |                                        |                                             |                                                     |                 |                        |                |        |                          |                                                   |              |                                     |                         |
|                                  |                   | Gesantkosten für den Fertigungsauftrag |                                             |                                                     |                 |                        |                |        |                          |                                                   |              |                                     |                         |

Abbildung 8.94: Produktion Fertigungsaufträge Fertigungsliste

#### **11.5.1 Anzeige der Gesamtkosten für einen Fertigungsauftrag**

In den *Fertigungsaufträgen* werden jetzt die *Gesamtkosten* bezogen auf den Fertigungsauftrag angezeigt und nicht mehr nur die Kosten der Fertigungsliste.

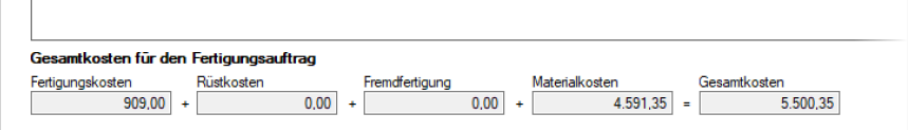

Abbildung 8.95: Gesamtkosten für einen Fertigungsauftrag

Neben dem Feld Fertigungskosten, in dem die Kosten für Arbeitsfolgen und Einzelschritte aufsummiert werden, stehen jetzt auch die Kosten für Rüstkosten und Fremdfertigung gesondert aufgeschlüsselt zur Verfügung.

Hier ist nun klarer ersichtlich, wie sich die Gesamtkosten auch in Bezug auf Rüstkosten zusammensetzen.

#### **11.5.2 Angabe des Stückpreises im Fertigungsauftrag**

Neben der neu gestalteten Gesamtkostenanzeige im Fertigungsauftrag erhalten Sie im Detailgrid der Ergebnisartikel jetzt auch eine Information zum Stückpreis des Ergebnisartikels.

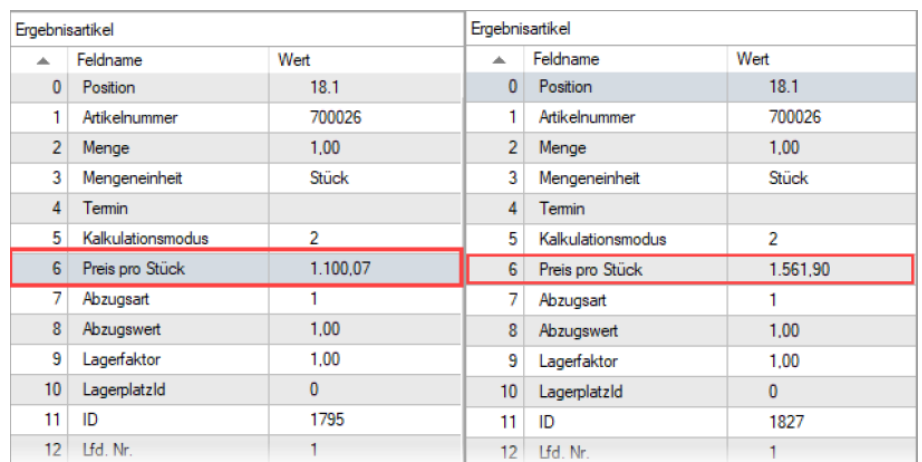

Abbildung 8.96: Stückpreise in Fertigungsaufträgen

#### Seite Text

Hier können Sie Langtexte zum Werkauftrag erfassen.

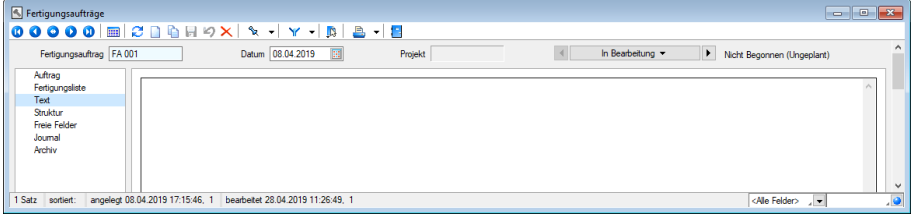

Abbildung 8.97: Produktion Fertigungsaufträge Text

#### Seite Struktur

Für Fertigungsartikel mit der Dispositionsart *" Auftrag "* werden bei der Erstellung eines *Fertigungsauftrags* aus einem Auftrag bei Anlage aus einem anderen Fertigungsauftrag Verknüpfungen zwischen den Belegen erzeugt. Alle so zusammenhängenden Aufträge und Fertigungsaufträge werden auf der Seite Struktur angezeigt. Auch nachfolgende Belege, die über *"Artikel fertigen"* entstanden sind, werden hier aufgelistet. Mit der rechten Maustaste auf einen markierten Eintrag können Sie zum jeweiligen Datensatz wechseln.

#### Seite Freie Felder

Sie haben hier die Möglichkeit, zusätzliche Felder frei zu definieren.

Den freien Feldern können Sie selbst eine Bedeutung geben und über den Schalter "Feldbezeichnungen" eine passende Bezeichnung für die Bildschirmanzeige und den Ausdruck zuordnen. Besonderheit Kaufmanns-UND ("&", engl. Ampersand): Wenn ein "&" angezeigt werden soll, ist noch ein zweites einzugeben: "&&".

Die Felder sind wie folgt definiert:

- 2 Textfelder mit jeweils 80 Zeichen
- 2 Felder für Dezimalzahlen
- 2 Felder für ganze Zahlen
- 2 Felder für Datumseingaben
- 4 Optionsfelder

Die Datenplatzhalter für den Ausdruck der Feldbezeichnungen finden Sie jeweils in der Platzhaltergruppe "Dokument".

Kompetenzgruppen - Um Arbeitsschritten im *Fertigungsauftrag* Mitarbeitern zuordnen zu können, ohne diese namentlich zu benennen, wurden die Produktions-Stammdaten um den neuen Dialog *"Kompetenzgruppen"* erweitert.

Fertigungsauftrag aus Auftrag anlegen - Ein Fertigungsauftrag kann auch parallel bei der Erfassung von Aufträgen oder anderen reservierenden Belegen automatisch generiert werden, wenn der Produktionsstücklistenartikel in den [Stammdaten](#page-289-0) die Dispositionsart *"Auftrag"* besitzt. So wird vom Programm beim Abspeichern der Belegposition automatisch nach Zwischenabfrage der entsprechende Fertigungsauftrag angelegt.

Hierbei werden die Felder Projektnummer, Kunde, Mitarbeiter, Termin, Zusatz, Langtext und Menge entsprechend der Auftragsdaten in diesen übernommen.

Ausserdem werden die Daten aus Extrafeldern des Auftrages bzw. der Artikel automatisch mit in den Werkauftrag übernommen, sofern über [Vorgabewerte](#page-211-0) jeweils identische Extrafelder im Werkauftrag angelegt sind.

Zusätzliche Voreinstellungen hierzu können unter *" Mandant / Einstellungen / Seite Fertigungsauträge"* getroffen werden.

Fertigungsauftrag über Komplettbestellung anlegen - Über das Funktionsmenü **im** Auftrag bzw. in einem reservierenden Belegtyp kann für den aktuellen Beleg eine [Komplettbestellung](#page-563-0) erzeugt werden. Optional ist es hierbei möglich, für enthaltene Fertigungsartikel, unabhängig von der Dispositionsart, einen Fertigungsauftrag zu erzeugen.

Fertigungsauftrag über Fertigungsvorschlag anlegen - Für Produktionsstücklistenartikel mit den Dispositionsarten *"Bestand"* und *"Auftrag"* können Fertigungsaufträge, sofern nicht schon auf anderem Wege angelegt, automatisch über den Fertigungsvorschlag generiert werden.

Fertigungsliste aus Fertigungsauftrag erstellen - Im Zusatzmenü des Fertigungsauftrages wurde die Funktion *" Als neue Fertigungsliste speichern "* ergänzt. Somit können Sie einen Fertigungsauftrag im Nachhinein als Fertigungsliste anlegen. Der Dialog *"Fertigungslisten"* wird im Anschluss automatisch geöffnet.

Positionen innerhalb einer Fertigungsliste verschieben

Innerhalb von *Fertigungslisten* bzw. *Fertigungsaufträgen* können Sie die Positionen mithilfe der Hoch / Runter-Schalter am unteren Rand der Tabellenansicht verschieben.Die Unterpositionen der Schritte können auch schrittübergreifend verschoben werden.

Berechnete Spalten für Tabellenansichten Fertigungsauftrag und Fertigungsliste - Für die Tabellenansichten *"Fertigungsauftrag"* und *"Fertigungsliste"* stehen Ihnen nun berechnete Spalten zur Verfügung.

Mehrfach Reservieren im Fertigungsauftrag - Das Reservieren von nachträglich erhöhten Mengen ist beliebig oft möglich. Ebenfalls erscheint beim Wechsel von *"In Bearbeitung "* zu *"Freigegeben"* und dem Vorhandensein von Reservierungen eine Abfrage, ob Sie erneut reservieren möchten, wenn sich die Mengen erhöht haben. Wenn Mengen verringert wurden, müssen Sie die Reservierung weiterhin zurücknehmen und erneut ausführen

Spalte Gesamtmenge im Fertigungsauftrag - In Fertigungsaufträgen besteht die Anzeige der Fertigungsliste mit der Spalte *"Gesamtmenge"* erweitert. Darin sehen Sie die benötigten bzw. entstehenden Mengen aufgrund der eingegebenen Bedarfsmenge.

Feld Version im Fertigungsauftrag - Im Fertigungsauftrag gibt es ein Feld *"Version"*. Dieses Feld wird beim Einlesen einer Fertigungsliste mit der Version der Fertigungsliste gefüllt.

## **11.5.3 Rückschreiben der Preise aus dem Fertigungsauftrag in den AUFTRAG**

Es kann innerhalb der Fertigung immer mal wieder auftreten, dass ein Kunde Sonderwünsche äussert. Diese Kundenwünsche können sich auch auf den Preis des Artikels auswirken. Um stets den aktuellen Artikelpreis aus dem Fertigungsauftrag auch im auslösenden Beleg zu sehen, steht Ihnen jetzt die Funktion *"Kalkulationspreis der Belegposition anpassen"* zur Verfügung.

| Fertigungsaufträge                             |                                                        |                                                                                              |  |
|------------------------------------------------|--------------------------------------------------------|----------------------------------------------------------------------------------------------|--|
|                                                | 00000 - 2005 > X + Y - B 2 - 8                         |                                                                                              |  |
| Fertigungsauftrag 001                          | Datum 12.03.2021                                       | F6<br>Einstellungen<br>In Bearbeitung<br>$\blacktriangleright$<br>Nicht begonnen (Ungeplant) |  |
| Auftrag<br>Fertigungsliste<br>Text<br>Struktur | Bezeichnung Rollenschneiden<br>Version 25 ° 66         | Toolbox-Editor<br>22.03.2021<br>min<br>Dokumente<br>Als neue Fertigungsliste speichern       |  |
| Freie Felder<br>Journal                        | Ergebnisartikel                                        | Kalkulationspreis der Belegposition anpassen                                                 |  |
| Archiv                                         | Auswahl über<br>Atkel                                  | Umlagern                                                                                     |  |
|                                                | Artikelnummer<br>Bezeichnung                           | Zusatz<br>Mengeneinheit<br>Menge je Liste Gesamtmenge<br>Bedarfsmenge                        |  |
|                                                | $\blacktriangleright$ 30000<br>Klebebandrollen 50 ° 66 | 0.00<br>36.00<br>0.00 Rolle<br>transparent                                                   |  |
|                                                |                                                        |                                                                                              |  |

Abbildung 8.98: Kalkulationspreis der Belegposition anpassen

Im *"Menü Einstellungen und Zusatzfunktionen"* finden Sie die Funktion *"Kalkulationspreis der Belegposition anpassen"*, durch die der tatsächliche Stückpreis der jeweiligen Fertigungsartikel in den Auftrag zurückgeschrieben wird.

#### **11.5.4 Toolboxfunktionen für den Fertigungsauftrag**

Über neue Toolbox – Programmfunktionen stehen Ihnen Möglichkeiten zur Verfügung, den Status eines *Fertigungsauftrags* zu ändern sowie einen neuen Fertigungsauftrag anzulegen und dessen Reservierungen zu starten oder rückgängig zu machen.

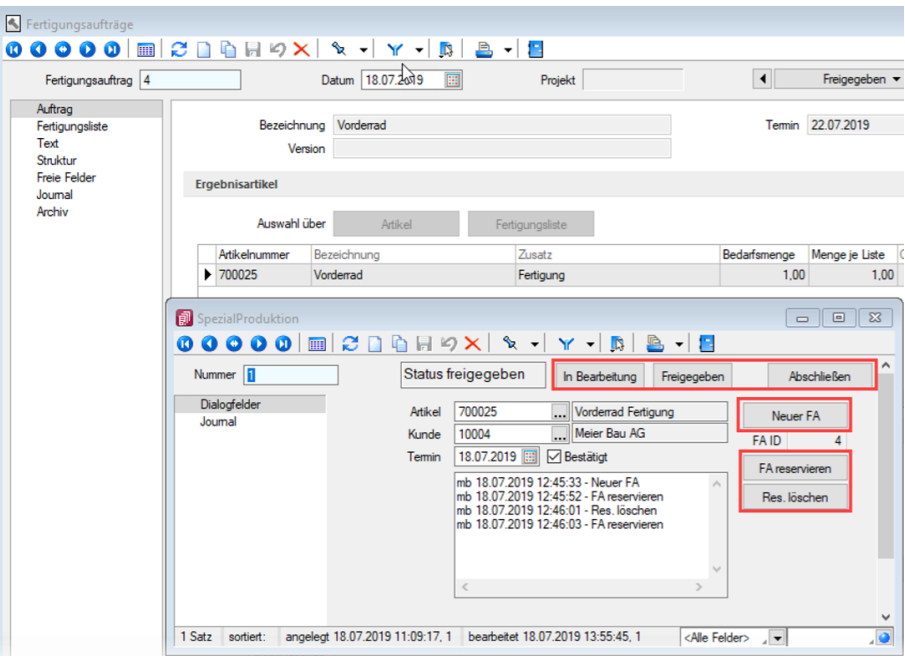

Abbildung 8.99: Produktion Toolboxfunktionen für den Fertigungsauftrag

Programmfunktion *" Status setzen "* - die Funktion verfügt über zwei Parameter. Über *"fertigungsauftrag"* wird die ID des gewünschten Fertigungsauftrags angegeben und mithilfe des Parameters *"status"* der gewünschte Bearbeitungszustand gesetzt (0 für *"In Bearbeitung"*, 1 für *"Freigegeben"*, 2 für *"Erledigt"*).

Programmfunktion *" anlegen "* - Mithilfe dieser Programmfunktion können Sie einen *Fertigungsauftrag* direkt anlegen. Im Beispiel wurde diese Funktion auf den Schalter *"Neuer FA"* gelegt. Hierfür ist lediglich die Zuweisung von zwei Parametern notwendig (*"anzeigen"* ist ein optionaler Parameter).

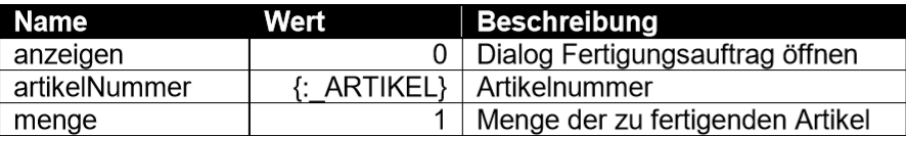

Abbildung 8.100: Programmfunktion anlegen

Reservierungen anlegen / zurücknehmen - Für beide Funktionen muss lediglich die ID des Fertigungsauftrags als Parameter *"fertigungsauftrag"* angegeben werden. Anschliessend werden die entsprechenden Reservierungen erzeugt bzw. entfernt.

Toolboxfähigkeit im Verbrauchs- und Ergebnisartikeldialog - Die Dialoge für Verbrauchsartikel und Ergebnisartikel sind in Fertigungsaufträgen und Fertigungslisten jetzt toolboxfähig.

Siehe auch:

*"Mandant / Einstellungen / [Fertigungsaufträge"](#page-123-0)*

Vorauswahl [Fertigungsvorschlag](#page-603-0)

## *Mandant / Überblick / [Aufgaben](#page-243-0)*

Über den Schalter [F12] erreichen Sie weitere Funktionen:

- [Datenbankeinstellungen](#page-211-0) [F6]
- [Masken-](#page-1553-0) bzw. [Toolbox](#page-1569-0) Editor
- Als neue [Fertigungsliste](#page-908-0) speichern
- Umlagern

Im Druckmenü & v zum *Fertigungsauftrag* können Sie wählen zwischen Einzel- oder Listendruck.

Siehe auch: Funktionalität in [Stammdatenmasken](#page-1227-0)

# **12 Produktionsauswertungen**

Die *Daten der Produktionssteuerung* können über verschiedene Auswertungen im *"SelectLine Auftrag"* dargestellt werden. Dazu stehen Ihnen auf dem *"Tab Produktion"* verschiedene Auswertungen zur Verfügung.

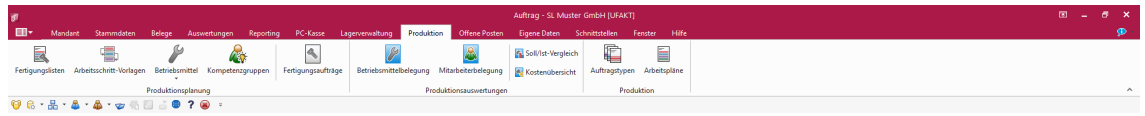

Abbildung 8.101: Menü Produktion

# **12.1 Betriebsmittelbelegung**

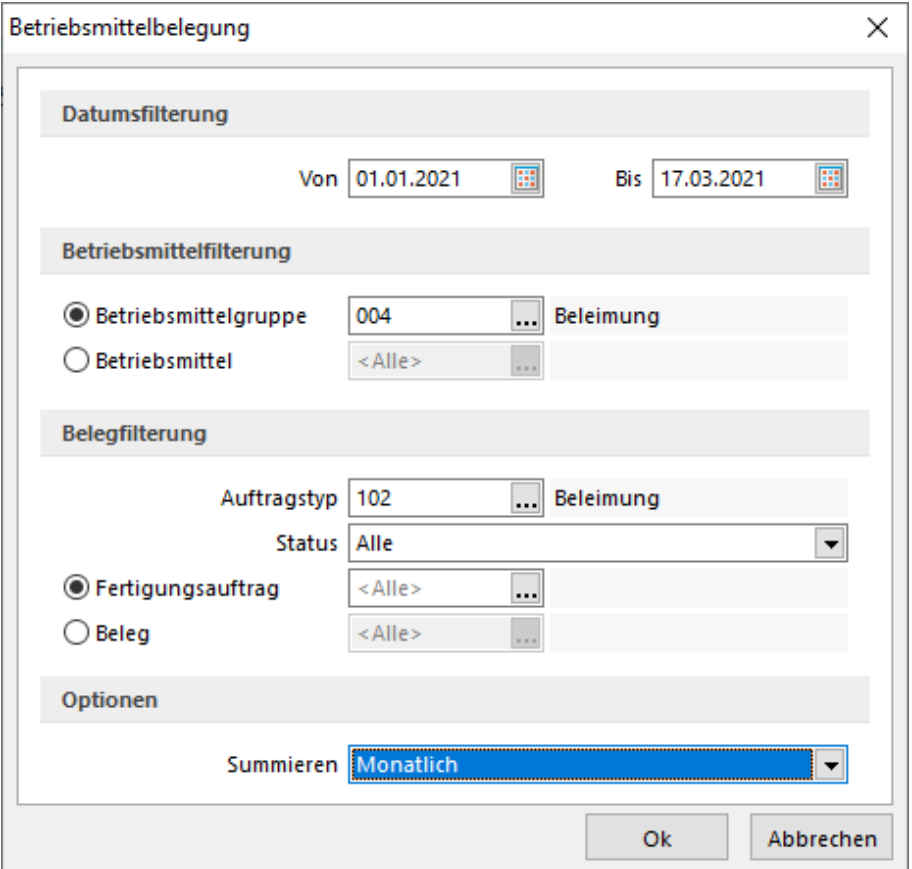

Abbildung 8.102: Betriebsmittelbelegung

Datumgsfilterung - Wählen Sie den gewünschten Zeitraum.

Betriebsmittelfilterung - Wählen Sie die gewünschte Betriebsmittelgruppe oder das gewünschte Betriebsmittel.

Belegfilterung - Wählen Sie die gewünschten Kriterien.

- Auftragstyp Auswahl aus den vorhandenen Auftragstypen
- Status Alle Erledigt nicht erledigt
- Fertigungsauftrag Auswahl aus den vorhandenen, oder
- Beleg- Auswahl aus den vorhandenen

Optionen - Summieren -Täglich - Wöchentlich - Monatlich

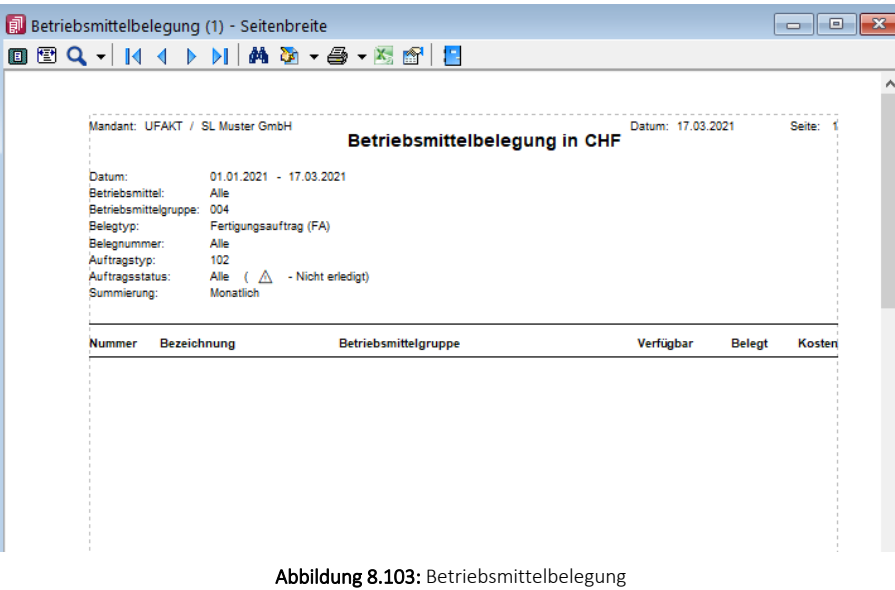

## **12.2 Mitarbeiterbelegung**

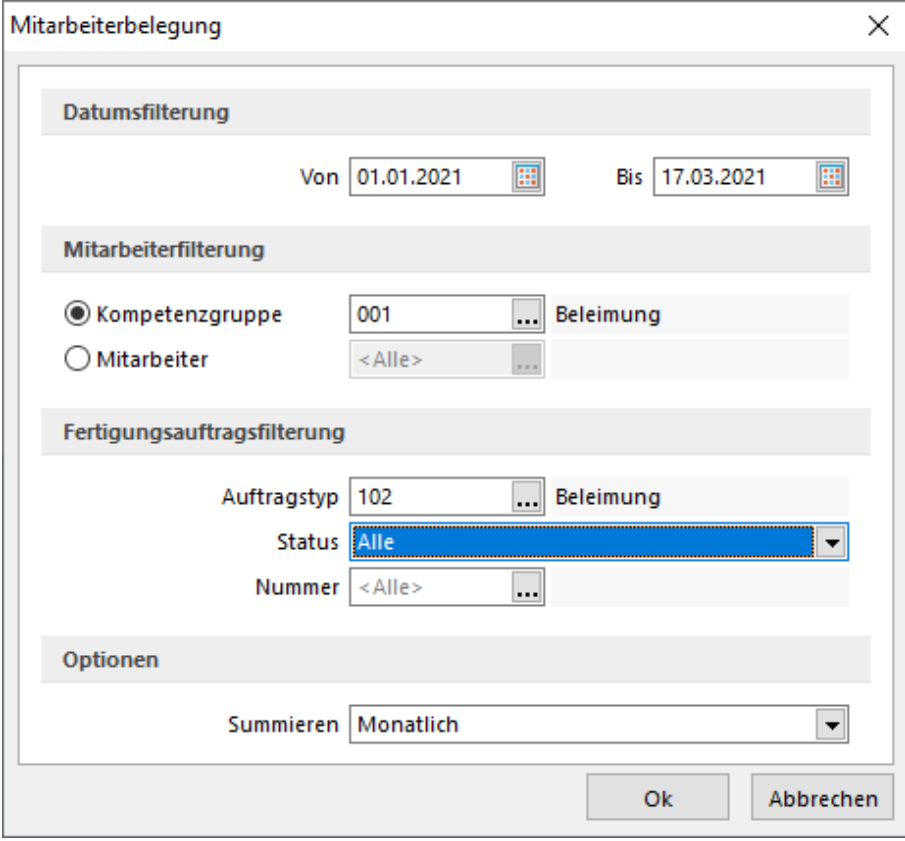

Abbildung 8.104: Mitarbeiterbelegung

Datumgsfilterung - Wählen Sie den gewünschten Zeitraum.

Mitarbeiterfilterung - Wählen Sie die gewünschte Kompetenzgruppe oder den gewünschten Mitarbeiter.

Fertigungsauftragsfilterung - Wählen Sie die gewünschten Kriterien.

- Auftragstyp Auswahl aus den vorhandenen Auftragstypen
- Status Alle Erledigt nicht erledigt
- Fertigungsauftrag Auswahl aus den vorhandenen, oder
- Nummer Auswahl aus den vorhandenen

Optionen - Summieren -Täglich - Wöchentlich - Monatlich

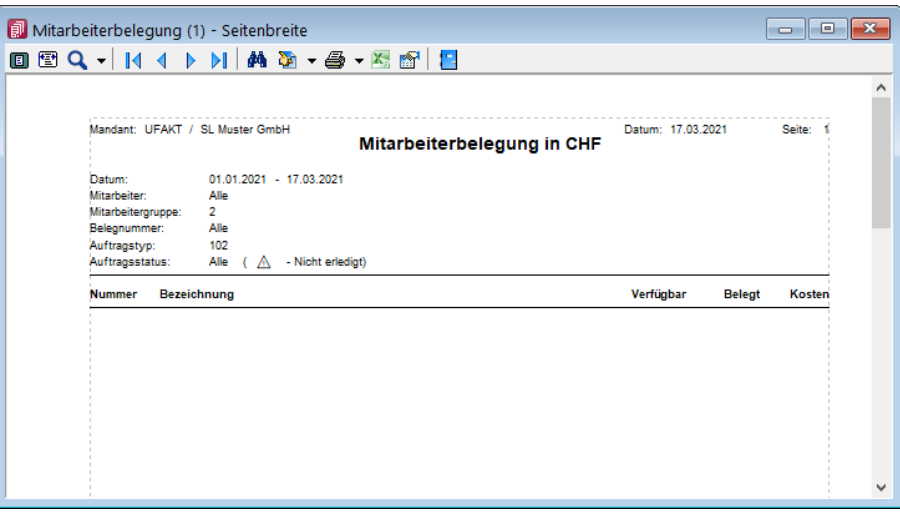

Abbildung 8.105: Mitarbeiterbelegung

# **12.3 Soll/Ist-Vergleich**

Hier unter *" Produktion / Produktionsauswertungen / Soll/Ist- Vergleich "* erhalten Sie einen Soll/Ist-Vergleich der einzelnen Positionen eines *Fertigungsauftrages*.

|                            | Fertigungsauftrag      |          |            |           |                   |                       |        |                 |               |                           |                         | <b>STATE</b>             | □                   | $\times$ |
|----------------------------|------------------------|----------|------------|-----------|-------------------|-----------------------|--------|-----------------|---------------|---------------------------|-------------------------|--------------------------|---------------------|----------|
|                            | $ V Q Q Q V V $        |          |            |           |                   |                       |        |                 |               |                           |                         |                          |                     |          |
| ID                         | <b>Frühester Start</b> | Standort | QuellLager | ZielLager | Mitarbeiter Datum |                       | Termin | Bezeichnung     | AuftragstypID | Fertigungsende            | Version                 |                          | Fertigungsstart     |          |
| *******                    |                        |          |            |           |                   |                       |        |                 |               |                           |                         |                          |                     |          |
| $\blacktriangleright$ 1001 | 22.03.2021             | 100      | 116        | 114       | 001               | 12.03.2021 22.03.2021 |        | Rollenschneiden | 101           | 22.04.2021 12:00:00 25 66 |                         |                          | 22.04.2021 09:00:00 |          |
|                            |                        |          |            |           |                   |                       |        |                 |               |                           |                         |                          |                     |          |
|                            |                        |          |            |           |                   |                       |        |                 |               |                           | <alle felder=""></alle> | $\overline{\phantom{a}}$ |                     |          |
|                            | sortiert:              |          |            |           |                   |                       |        |                 |               |                           |                         |                          |                     |          |

Abbildung 8.106: Soll/Ist-Vergleich

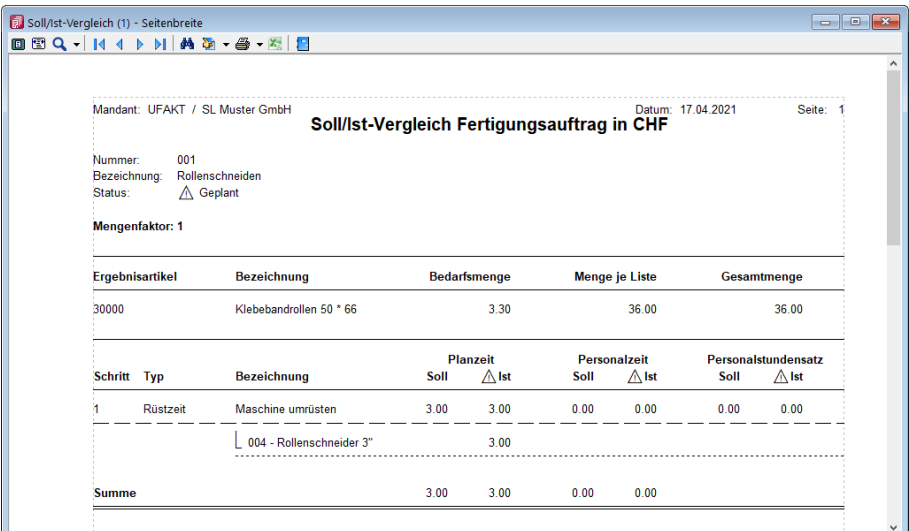

Abbildung 8.107: Soll/Ist-Vergleich

## **12.4 Kostenübersicht**

Hier unter *" Produktion / Produktionsauswertungen / Kostenübersicht "* erhalten Sie eine Vergleichsübersicht der Kosten eines *Fertigungsauftrages*.

|                            | Fertigungsauftrag                             |     |     |     |                  |                       |        |                 |               |                           |                         | $\sim$          |                     |  |
|----------------------------|-----------------------------------------------|-----|-----|-----|------------------|-----------------------|--------|-----------------|---------------|---------------------------|-------------------------|-----------------|---------------------|--|
|                            | $ V Q Q Q V V $                               |     |     |     |                  |                       |        |                 |               |                           |                         |                 |                     |  |
| ID                         | Frühester Start Standort QuellLager ZielLager |     |     |     | Mtarbeiter Datum |                       | Termin | Bezeichnung     | AuftragstvpID | Fertigungsende            | Version                 | Fertigungsstart |                     |  |
|                            |                                               |     |     |     |                  |                       |        |                 |               |                           |                         |                 |                     |  |
| $\blacktriangleright$ 1001 | 22.03.2021                                    | 100 | 116 | 114 | 001              | 12.03.2021 22.03.2021 |        | Rollenschneiden | 101           | 22.04.2021 12:00:00 25 66 |                         |                 | 22.04.2021 09:00:00 |  |
|                            |                                               |     |     |     |                  |                       |        |                 |               |                           |                         |                 |                     |  |
|                            |                                               |     |     |     |                  |                       |        |                 |               |                           | <alle felder=""></alle> |                 |                     |  |
|                            | sortiert:                                     |     |     |     |                  |                       |        |                 |               |                           |                         |                 |                     |  |

Abbildung 8.108: Kostenübersicht

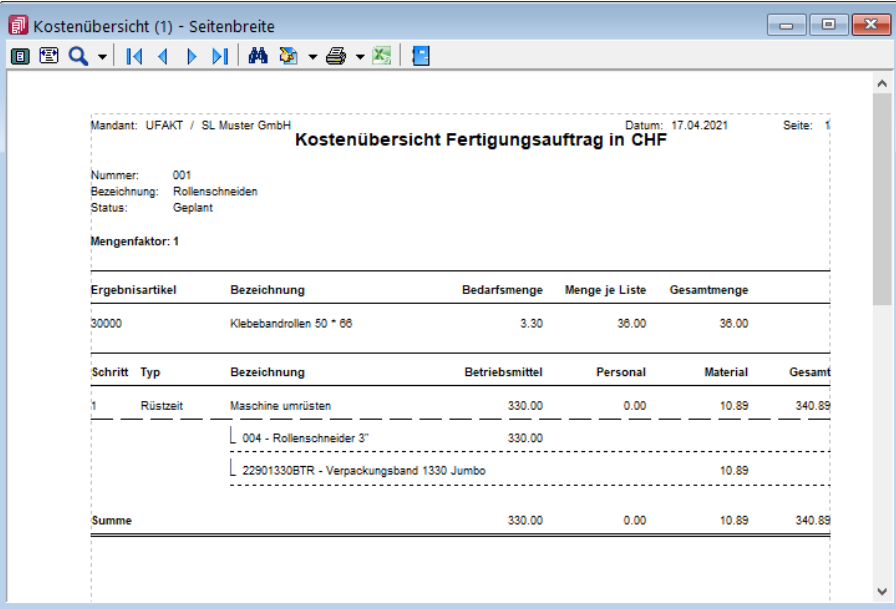

Abbildung 8.109: Kostenübersicht

# **13 Produktion**

Mit der Lizenzierung der SELECTLINE PRODUKTION wird im SELECTLINE AUFTRAG das Hauptmenü *"Produktion"* aktiviert.

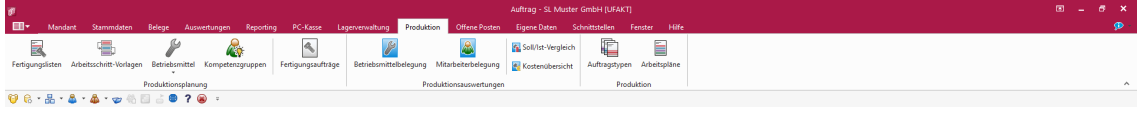

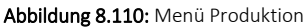

Darin finden Sie die produktionssteuerungsspezifischen *"Stammdaten"*:

- Produktionsplanung
- [Fertigungslisten](#page-897-0)
- [Arbeitsschritt-Vorlagen](#page-908-1)
- [Betriebsmittel](#page-909-0)
- [Betriebsmittelgruppen](#page-910-0) (als Unteraufruf von Betriebsmittel)
- [Kompetenzgruppen](#page-912-0)
- [Fertigungsaufträge](#page-913-0)
- Produktionsauswertungen
- [Auswertungen](Auswertungen.htm)
- Produktion
- [Auftragstypen](#page-928-0)
- <span id="page-928-0"></span>• [Arbeitspläne](#page-929-0)

# **13.1 Auftragstypen**

Mit Lizenzierung der S ELECT L INE P RODUKTION können Sie unter *" Produktion / Produktion / Auftragstypen"* Ihre Auftragstypen erfassen.

Die *"Auftragstypen"* können vom Anwender beliebig benutzt werden. Der *"Auftragstyp"* wird einer *"Produktionsstückliste"* (Artikelstamm) und/oder einem *"Werkauftrag"* (Beleg) zugeordnet.

In der PRODUKTIONSSTEUERUNG kann nach gleichen Auftragstypen gefiltert werden und eine Farbe hinterlegt werden. Ein Auftragstyp kann z.B. zur Unterscheidung von Werkstoffen, die als Ausgangsmaterial für die Fertigung oder Werkzeugen, die für verschiedene zu fertigende Artikel verwendet werden können oder auch Touren für die Auslieferung oder anderes, dienen.

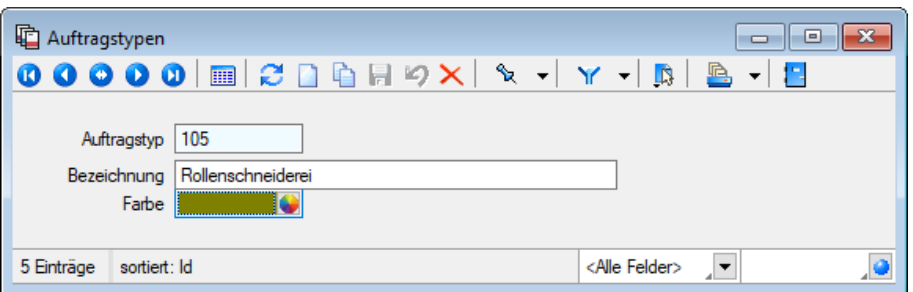

Abbildung 8.111: Produktion Auftrag Auftragstypen

| 咱 | Auftragstypen      |                                                                                                    | $\equiv$                                                        |
|---|--------------------|----------------------------------------------------------------------------------------------------|-----------------------------------------------------------------|
|   |                    | $\blacksquare$ $\mathcal C$ $\blacksquare$ $\blacksquare$ $\blacksquare$ $\blacksquare$ $\blacktriangleright$ $\blacktriangleright$<br>$\bullet$ | $x - x$<br>LS.<br>鸟<br>IE.<br>▼                                 |
|   | $Id$ $\rightarrow$ | Bezeichnung                                                                                                    | Farbindex<br>́                                                  |
|   |                    |                                                                                                    |                                                                 |
|   | 100                | PC Assemblierung                                                                                                    |                                                                 |
|   | 101                | Vorbereitung                                                                                                    |                                                                 |
|   | 102                | Fertigwaren                                                                                                    |                                                                 |
|   | 105                | Rollenschneiderei                                                                                                    |                                                                 |
|   | 200                | Beleimung                                                                                                    |                                                                 |
|   |                    |                                                                                                    | $\checkmark$                                                    |
|   | 5 Einträge         | sortiert: Id                                                                                                    | <alle felder=""><br/><math>\overline{\phantom{a}}</math></alle> |

Abbildung 8.112: Produktion Auftrag Auftragstypen

Diese Auftragstypen können Sie den [Produktionsstücklisten](#page-297-0) bzw. den [Werkaufträgen](#page-647-0) zuordnen.

In der Produktionssteuerung die Anzeige nach Auftragstypen gefiltert werden, was durch die Auswahl einer Farbe zusätzlich noch unterstützt wird.

Siehe auch: Funktionalität in [Stammdatenmasken](#page-1227-0)

## <span id="page-929-0"></span>**13.2 [Arbeitspläne](#page-1227-0)**

Mit [Lizenzierung](#page-1227-0) von S ELECT L INE P RODUKTION können Sie unter *" Produktion / Produktion / Arbeitspläne"* Ihre *"Arbeitspläne"* mit den dazugehörigen [Arbeitsschritten](#page-1227-0) verwalten. Diese Arbeitspläne können Sie den [Produktionsstücklisten](#page-297-0) bzw. den [Werkaufträgen](#page-647-0) [zuordnen](#page-1227-0) und damit den Zeitanteil zur Fertigung [ermitteln.](#page-1227-0)

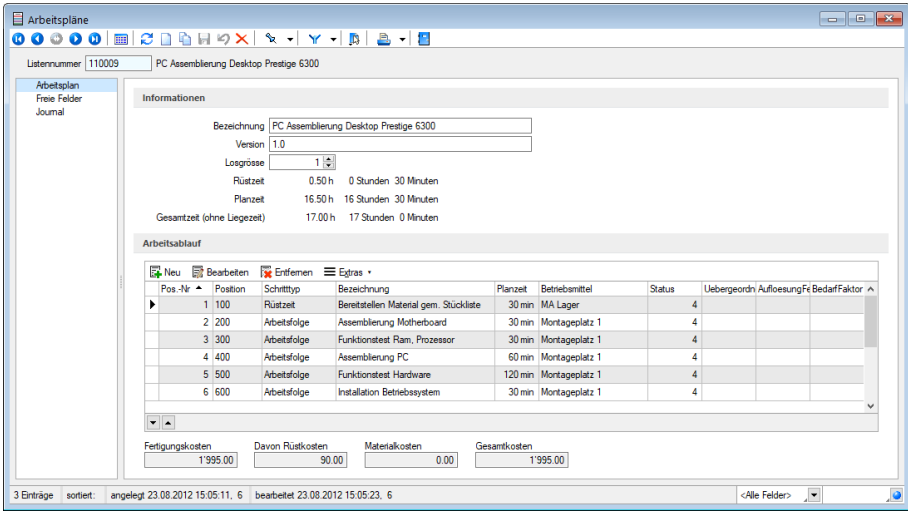

Abbildung 8.113: Produktion Arbeitspläne

Listennummer - Der Wert im Feld "Listennummer" kann alphanumerisch sein und dient der eindeutigen Kennzeichnung. Erfassen Sie zur genaueren Beschreibung eine aussagefähige Bezeichnung und als Zusatzinformation bei Bedarf eine Version.

#### Informationen

Die Bezeichnung umschreibt in Kurzform den Arbeitsplan. Das Feld Version dient als Zusatzinformation zur Unterscheidung ähnlicher Arbeitspläne.

Ein Arbeitsplan ohne zugeordnete Arbeitsfolgen ist ohne Funktion. Ein Arbeitsplan muss mindestens eine Arbeitsfolge enthalten, damit die SELECTLINE PRODUKTION eine Planung ausführen kann!

Zur Information werden bei *"Erster Programmstart"* die Zeiten und Kosten des gesamten Arbeitsplans, beziehend auf ein Los, angezeigt. Zum Ausdruck eines Arbeitsplans kann eine Systemdruckvorlage verwendet werden, die auch als Ausgangspunkt für individuelle Druckvorlagen dienen kann.

Losgrösse - Mit der Losgrösse legen Sie fest, auf welche Menge des zu fertigenden Artikels sich die Arbeitsfolgen beziehen. Der Arbeitsplan mit seinen Zeiten bezieht sich also immer auf ein komplettes Los.

Die zu fertigende Menge in einem *Werkauftrag* kann, bei Verwendung eines Arbeitsplans, nur ein Vielfaches der hinterlegten Losgrösse sein. Ein Los ist somit die kleinste zu fertigende Menge. Soll in Ausnahmefällen dennoch von der vorgegebenen *Losgrösse* abgewichen werden, kann dies nur über einen gesonderten Arbeitsplan geschehen.

#### Arbeitsablauf

Im unteren Teil der Maske können Sie alle zum Arbeitsplan gehörenden [Arbeitsschritte](#page-904-0) anlegen. Erst mit Anlegen von Arbeitsschritten bekommt der Arbeitsplan seine Funktionalität. Es muss mindestens ein Arbeitsschritt angelegt werden, damit in der Produktionssteuerung eine Zeitplanung erfolgen kann.

Fertigungskostenberechnung - Im *Arbeitsplan* werden die Fertigungskosten für ein komplettes Los abgebildet. An allen anderen Stellen im Programm, an denen die Fertigungskosten aus dem Arbeitsplan verwendet werden, sind diese auf die Menge 1 berechnet (Fertigungskosten / Losgrösse). Liegezeiten werden nicht in die Berechnung einbezogen.

Die Berechnung der Kosten und Zeiten im Arbeitsplan setzt sich wie folgt zusammen:

- Rüstzeit Summe der Planzeit AFOs Typ (R)
- Planzeit Summe der Planzeit AFOs ausser Typ (R)
- Gesamtzeit (ohne Liegezeit) Summe der Planzeit aller AFOs
- Fertigungskosten alle AFOs Planzeit AFO1 x Betriebsmittelstundensatz + Personalzeit AFO1 \* Personalstundensatz AFO1) + (Planzeit AFO2 x Betriebsmittelstundensatz + Personalzeit AFO2 \* Personalstundensatz AFO2) + (Planzeit AFO x …
- Davon Rüstkosten nur AFOs Typ (R) (Planzeit AErster ProgrammstartFO1 x Betriebsmittelstundensatz + Personalzeit AFO1 \* Personalstundensatz AFO1) + (Planzeit AFO y …

Es steht ein Block *" Arbeitsplan Stamm "* zur Verfügung. Dieser druckt die Angaben zum *"Arbeitsplan"* auch wenn der *"Werkauftrag"* noch nicht geplant ist. Er ist allerdings in der Systemvorlage nicht gefüllt.

Ausserdem stehen Ihnen hier wie in anderen Stammmasken weitere Eingabeseiten zur Verfügung:

- Freie [Felder](#page-402-0)
- [Journal](#page-558-0)

Siehe auch: Funktionalität in [Stammdatenmasken](#page-1227-0)

# **14 Produktion (Programm)**

Die SELECTLINE PRODUKTION ist ein eigenständiges Programm und muss mit einem *Installationsprogramm* auf dem betreffenden Arbeitsplatz (-plätzen) installiert werden. Es kann jedoch nicht ohne den SELECTLINE AUFTRAG benutzt werden. siehe [Produktion](#page-883-0) Einführung

Als Grundlage für die Datenhaltung dienen die Microsoft SQL Server gemäss AUFTRAG. Für die SELECTLINE PRODUKTION wird von MICROSOFT das *"Microsoft.NET Framework 4"* vorausgesetzt. Sollte dieses nicht auf dem Arbeitsplatz installiert sein, wird versucht, die Installation aus dem Internet heraus auszuführen. Dazu muss während der Installation ein Internetzugang bestehen.

Die Installation muss nicht in dasselbe Verzeichnis wie der SELECTLINE AUFTRAG erfolgen. Dementsprechend bietet die Installation einen standardmässigen Installationsordner an. Dieser kann beliebig geändert werden.

Bei Bedarf wird zusätzlich *"Microsoft.Net Framework 4"* installiert. Den Abschluss bildet die Mitteilung, dass die Installation beendet wurde. Aktualisierungen von *"Microsoft.Net Framework 4"* sollten manuell überprüft werden.

Auf dem Desktop wird, falls bei der Installation ausgewählt, ein Icon **R** für den Programmstart hinterlegt.

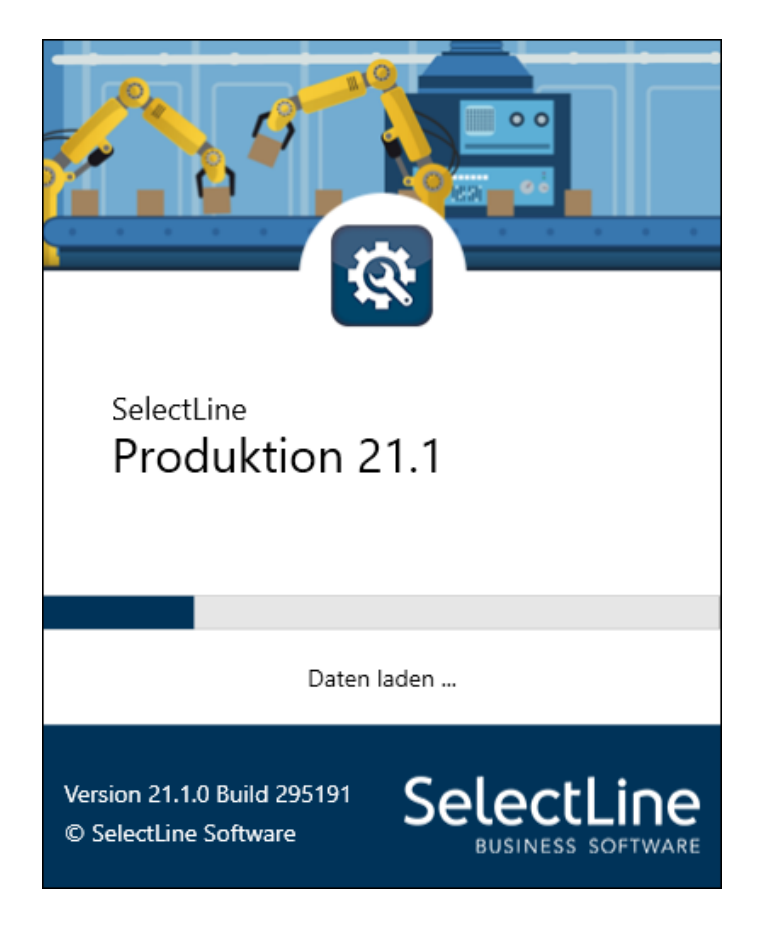

*Für die Beschreibung der Produktion im A UFTRAG und das separate SELECTLINE-Programm PRODUKTION besteht ein eigenes SELECTLINE-Handbuch PRODUKTION.*

# **15 Offene Posten**

Die *OP-Verwaltung* steht Ihnen sowohl im

- SELECTLINE AUFTRAG als auch im
- SELECTLINE RECHNUNGSWESEN

zur Verfügung.

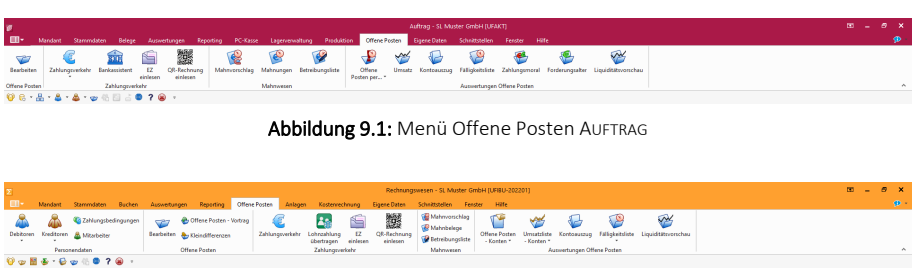

Abbildung 9.2: Menü *"Offene Posten"* RECHNUNGSWESEN

Da es sich im Allgemeinen um dieselbe Funktionalität handelt, gilt dieses Kapitel für beide Programme. Unterschiedliche Handhabungen werden entsprechend gekennzeichnet.

*Das Buchen mit OP-Verwaltung wird Ihnen im Kapitel des RECHNUNGSWESEN-Handbuchs näher erläutert.*

*"Offene Posten"* entstehen im AUFTRAG mit dem Erfassen von Umsatzbelegen (z.B. Eingangsoder Ausgangsrechnungen).

Wenn in Ihrem Programmverzeichnis auch das SELECTLINE RECHNUNGSWESEN installiert ist, werden Sie beim Anlegen eines neuen Mandanten im AUFTRAG gefragt, ob Sie die OP-Verwaltung gemeinsam mit dem RECHNUNGSWESEN nutzen wollen.

Ja - Der OP wird erst angelegt, wenn der Beleg in die Fibu exportiert wurde (Direktexport). Im AUFTRAG ist die Postenliste nur von informativer Bedeutung. Bei allen Funktionen, wie Bearbeiten, Zahlen, Ausgleichen oder Nachlassen werden Sie an die Fibu verwiesen.

Nein - Der OP wird mit dem Speichern des Beleges angelegt. In der Postenliste kann der *"offene Posten"* bearbeitet, gezahlt, ausgeglichen und nachgelassen werden. Ebenso kann ein Ausgleich zurück genommen werden.

Im RECHNUNGSWESEN entsteht ein *"Offener Posten"* beim Buchen von Rechnungen und Zahlungen, an denen ein Debitor oder Kreditor beteiligt ist. Es gilt ohne Buchung kein OP!

In allen Fällen entstehen Forderungen oder Verbindlichkeiten, die mit dem Eingang oder Ausgang von Zahlungen - automatisch oder manuell - ausgeglichen werden.

## **15.1 Offene Posten**

## **15.1.1 OP bearbeiten Postenliste**

In der *"Postenliste"* unter *"Offene Posten / Bearbeiten"* erhalten Sie einen Überblick über alle Ihre offenen und erledigten Debitoren und Kreditoren.

Sie erhalten die *"Postenliste"* in getrennten Ansichten für *offene* und *erledigte "Debitoren"* und für *offene* und *erledigte "Kreditoren"*.

Mit Klick auf das jeweilige Schaltersymbol  $\sigma^* \sigma^* \mathbb{R}$  wechseln Sie in der Tabelle zwischen den einzelnen Stati.

Aktualisieren - Über  $\mathbb{C}$  laden Sie die Tabelle neu und aktualisieren Sie mit evtl. geänderten oder neu angelegten Daten.

Funktionsaufruf - Alle Aktionen, die *" Offenen Posten "* betreffend, erreichen Sie aus der *"Postenliste"* über die *"Icons"* in der Funktionsleiste, über das *"Kontextmenü"* (rechte Maustaste) und über Tastenkürzel.

Legende - Anhand der Fälligkeit wird ermittelt, ob ein Posten regulär offen, überfällig oder bereits gemahnt ist und farblich, laut Legende in der Statuszeile, entsprechend dargestellt.

|                      | Co Postenliste - offene Debitoren |                 |                  |                                              |                                         |          |               |               |              |                            |         |            |                     |                      |                                |                         |                           |                          |           |
|----------------------|-----------------------------------|-----------------|------------------|----------------------------------------------|-----------------------------------------|----------|---------------|---------------|--------------|----------------------------|---------|------------|---------------------|----------------------|--------------------------------|-------------------------|---------------------------|--------------------------|-----------|
| சீசீ                 |                                   | R<br>₽<br>e     | Σ                | <b>Section</b><br>be.<br>≡<br>$\mathcal{L}$  | GA BAR<br>££.<br>÷                      | 羈<br>ை   | <b>N Y SE</b> |               |              |                            |         |            |                     |                      |                                |                         |                           |                          |           |
|                      | Typ                               | Datum           | KIN <sup>*</sup> | Name                                         | OPBeleg                                 | Belea    | Betrag        | Offen         | Währung Text |                            | Journal | Fälle      | Skontofähig Skonto1 |                      | SI Telnehmert Mahnstufe Quelle |                         |                           | FlbuSatz                 |           |
|                      |                                   |                 |                  |                                              |                                         |          |               |               |              |                            |         |            |                     |                      |                                |                         |                           |                          |           |
| $\triangleright$ IRE |                                   | 24.04.2015 1017 |                  | Gaspard Informatique                         | 77000052                                | 77000052 | 6'135.70      | 6'135.70 EUR  |              | Gaspard Informatique: Lvd  |         | 24.05.2015 | 6'135.70            |                      |                                |                         |                           | FIRI7700005; 201501 44 1 |           |
|                      | <b>RE</b>                         | 22.05.2015 1016 |                  | <b>Boulangerie Chirac</b>                    | 77000053                                | 77000053 | 316.35        | 316.35 CHF    |              | Boulangerie Chirac: La Ch  |         | 21.06.2015 |                     | 316.35 01.06.2015    |                                |                         | 1 FIRI7700005:201501l45l1 |                          |           |
|                      | <b>RE</b>                         | 27.06.2015      | 1008             | Alder                                        | 77000054                                | 77000054 | 2'592.00      | 2'592.00 CHF  |              | Alder: Schaffhausen        |         | 07.07.2015 | 2'592.00            |                      |                                |                         | 1 FIRI7700005-201501I46I1 |                          |           |
|                      | <b>RF</b>                         | 18.07.2015      | 1019             | Müller                                       | 77000055                                | 77000055 | 6'244.15      | 6'244 15 CHF  |              | Müller: Schaffhausen       |         | 28.07.2015 | 6'244.15            |                      |                                |                         | FIRI7700005!201501I4711   |                          |           |
|                      | <b>RF</b>                         | 20.04.2015      | 1017             | Gaspard Informatique                         | 76000017                                | 76000017 | 223.50        | 223.50 EUR    |              | Gaspard Informatique: Lyd  |         | 20.05.2015 | 223.50              |                      |                                |                         | FITI76000011201501l48l1   |                          |           |
|                      | RF.                               | 24.04.2015      | 1017             | Gaspard Informatique                         | 76000018                                | 76000018 | 1'068.40      | 1'068 40 FUR  |              | Gaspard Informatique: Lvd  |         | 24.05.2015 | 1'068.40            |                      |                                |                         | FITI76000018201501I49I1   |                          |           |
|                      | <b>RF</b>                         | 18.06.2015      | 1008             | Alder                                        | 76000019                                | 76000019 | 918.00        | 918.00 CHF    |              | Alder: Schaffhausen        |         | 28.06.2015 | 918.00              |                      |                                |                         | FITI7600001920150115011   |                          |           |
|                      | <b>RE</b>                         | 14.01.2016      | 1002             | Schmidt Informatik                           | 77000049                                | 77000049 | 11'175.60     | 11'175.60 CHF |              | Schmidt Informatik: Lange  |         | 13.02.2016 |                     | 11'175 60 24 01 2016 |                                |                         | FIRI77000041201601I26I1   |                          |           |
|                      | <b>RE</b>                         | 24.02.2016      | 1011             | Graf Multimedia                              | 77000050                                | 77000050 | 30'418.35     | 30'418.35 CHF |              | Graf Multimedia: Zug       |         | 26.03.2016 |                     | 30'418.35 06.03.2016 | 129573927                      |                         | FIRI7700005(201601I27)1   |                          |           |
|                      | <b>RE</b>                         | 25.03.2016      | 1000             | <b>ItsIT Consulting AG</b>                   | 77000051                                | 77000051 | 39'117.60     | 39'117.60 CHF |              | ItsIT Consulting AG; Luzer |         | 24.04.2016 |                     | 39'117.60 04.04.2016 | 836593647                      |                         | FIRI77000051201601I28I1   |                          |           |
|                      | <b>RE</b>                         | 24.04.2016      | 1017             | Gaspard Informatique                         | 77000052                                | 77000052 | 6'135.70      | 6'135.70 EUR  |              | Gaspard Informatique; Lyd  |         | 24.05.2016 | 6'135.70            |                      |                                |                         | FIRI7700005/201601I29/1   |                          |           |
|                      | RE                                | 22.05.2016      | 1016             | <b>Boulancerie Chirac</b>                    | 77000053                                | 77000053 | 316.35        | 316.35 CHF    |              | Boulangerie Chirac: La Chi |         | 21.06.2016 |                     | 316.35 01.06.2016    |                                |                         | FIRI7700005/201601I301    |                          |           |
|                      | <b>RE</b>                         | 27.06.2016      | 1008             | Alder                                        | 77000054                                | 77000054 | 2'592.00      | 2'592.00 CHF  |              | Alder: Schaffhausen        |         | 07.07.2016 | 2'592.00            |                      |                                |                         | FRI7700005-201601I31I1    |                          |           |
|                      | <b>RE</b>                         | 18.07.2016      | 1019             | Miller                                       | 77000055                                | 77000055 | 6'244.15      | 6'244.15 CHF  |              | Müller: Schaffhausen       |         | 28.07.2016 | 6'244.15            |                      |                                |                         | FIRI7700005!201601I32I1   |                          |           |
|                      | <b>RE</b>                         | 20.04.2016 1017 |                  | Gaspard Informatique                         | 76000017                                | 76000017 | 223.50        | 223.50 EUR    |              | Gaspard Informatique: Lyc  |         | 20.05.2016 | 223.50              |                      |                                |                         | FITI76000011201601l35l1   |                          |           |
|                      | RE                                | 24.04.2016      | 1017             | Gaspard Informatique                         | 76000018                                | 76000018 | 1'068.40      | 1'068.40 EUR  |              | Gaspard Informatique: Lyd  |         | 24.05.2016 | 1'068.40            |                      |                                |                         | FITI76000018201601I36I1   |                          |           |
|                      | <b>RF</b>                         | 18.06.2016      | 1008             | Alder                                        | 76000019                                | 76000019 | 918.00        | 918.00 CHF    |              | Alder: Schaffhausen        |         | 28.06.2016 | 918.00              |                      |                                |                         | 1 FITI76000019201601I37I1 |                          |           |
|                      | <b>RE</b>                         | 07.07.2016 1019 |                  | Miller                                       | 76000020                                | 76000020 | 8'125.90      | 8'125.90 CHF  |              | Müller; Schaffhausen       |         | 17.07.2016 | 8'125.90            |                      |                                |                         | 1 FITI76000020201601I38I1 |                          |           |
|                      |                                   |                 |                  |                                              |                                         |          |               |               |              |                            |         |            |                     |                      |                                |                         |                           |                          |           |
| $\epsilon$           |                                   |                 |                  |                                              |                                         |          |               |               |              |                            |         |            |                     |                      |                                |                         |                           | $\rightarrow$            |           |
| 61 Sätze             |                                   |                 |                  | $\checkmark$ Zahlung $\checkmark$ Uberfällig | $\checkmark$ Offen $\checkmark$ Gemahnt |          |               |               |              |                            |         |            |                     |                      |                                | <alle felder=""></alle> | $\overline{\phantom{a}}$  |                          | $\bullet$ |

Abbildung 9.3: Postenliste

Wenn komplex mit dem SELECTLINE AUFTRAG im gleichen Datenbestand gearbeitet wird, ist die Verwaltung der OFFENEN POSTEN nur zentral im *"Rechnungswesen"* gegeben.

Mit dem *Buchen* der ins S ELECT L INE R ECHNUNGSWESEN exportierten *" Rechnungsbelege "* und *"Gutschriften"* werden diese als OFFENE POSTEN in der Postenliste angelegt.

Sortieren, Filtern - Auch in diesen Listen können Sie beliebig umsortieren und suchen.

Journal - Sie können über das *"Kontextmenü"* (rechte Maustaste) oder das Tastaturkürzel [Ctrl] + [J] *"Journaleinträge"* für OPs angelegen. Über die Journal-Zuordnung können Journaleinträge an Buchungen mit Journal-Einträgen der OPs verknüpft werden. In beiden Tabellen zeigt eine neue Spalte per Icon **der das Vorhandensein von Journal-Einträgen an.**
- $\sum$  Offene Posten [zusammenfassen](#page-936-0)
- $\equiv$  Offene Posten [ausgleichen](#page-937-0)
- **\*** Ausgleich [zurücknehmen](#page-941-0) (F3)
- $\bigoplus$  [Ausgleichsinformationen](#page-941-0) (F6)
- **A** [Archivinformationen](#page-185-0)
- $\bullet$  Offene Posten bearbeiten [\(Alt+Eingabe\)](#page-942-0)
- **D** Den offenen Betrag [ausbuchen](#page-1465-0) (Nachlass) (Alt+Entf)
- **Ø Offene Posten löschen (Ctrl+Entf)**
- **a** OP aufteilen / [zusammenführen](#page-947-0) (Ctrl+T)
- $f$  Währung der offenen Posten ändern [\(umbewerten\)](#page-948-0) (Ctrl+W)
- <sup>29</sup> [OP-Informationen](#page-949-0) zum Debitor/Kreditor (F7)
- **+ +** OP zahlen (Ctrl+Z) [Auftrag](#page-949-1) bzw. [Rechnungswesen](OP_zahlen (3222).htm)
- $\sqrt{2}$  Zum letzten [gemerkten](#page-1227-0) Datensatz
- Y · Filter [setzen](#page-1312-0)
- **F** [Einstellungen](#page-211-0) (F12)

## <span id="page-936-0"></span>**OP zusammenfassen**

## - 20

Offene und noch nicht angezahlte OPs gleichen Typs (z.B. Rechnungen) und vom gleichen Debitor bzw. Kreditor können unter *"Offene Posten / Bearbeiten"* zu einem *"Offenen Posten"* zusammengefasst werden. Des Weiteren muss die gleiche Steuersplitt-Information vorliegen und dieselbe Währung, wobei zusätzlich zum Währungscode auch der Währungsfaktor geprüft wird.

## Haupt-OP

Markieren Sie den "Offenen Posten", welcher Ihr Haupt-OP sein soll, und wählen Sie ∑ aus. In der Folgeliste werden ihnen alle Posten der gewählten KLNr angezeigt, die den o.g. Kriterien entsprechen. Ihr Haupt-OP ist der Posten, welcher nach der Zusammenfassung auf der offene Seite bestehen bleiben soll. Dieser wird grün markiert. Geändert werden kann diese Selektion über [Shift] + [Leer].

## konsolidierte OPs

Über Kankieren kennzeichnen Sie die Posten, die zusammengefasst werden sollen (diese Posten werden gelb angestrichen). Markieren und Demarkieren können Sie auch per Leertaste oder Doppelklick auf den Posten. Eine bereichsweise Markierung (von/bis) erreichen Sie, indem Sie mit der Tastenkombination [Umschalt] + [Leertaste] jeweils den ersten und letzten Posten markieren. Nach dem selben Prinzip aber mit der Tastenkombination dem [Ctrl] + [Leertaste] können Sie bereichsweise die Posten die Markierung wieder aufheben.

| OPs Zusammenfassen |             |                               |         |          |           |              |               |              | $\frac{1}{2}$      | $\times$<br>□ |
|--------------------|-------------|-------------------------------|---------|----------|-----------|--------------|---------------|--------------|--------------------|---------------|
| Demarkieren        |             | T.<br>$\Sigma$ Zusammenfassen | Beenden |          |           |              |               |              |                    |               |
| <b>BelegDatum</b>  | <b>KLNr</b> | Name                          |         | OPBeleg  | Betrag    | <b>Offen</b> | ZuZahlen      | Währungscode | Text               |               |
| 12.12.2018         | 1007        | <b>FlyHigh Travel AG</b>      |         | 77000087 | 25'169.15 | 25'169.15    | 25'169.15 USD |              | Rechnung: 77000087 |               |
| 09.01.2019         | 1007        | <b>FlyHigh Travel AG</b>      |         | 77000088 | 2'007.20  | 2'007.20     | 2'007.20 USD  |              | Rechnung: 77000088 |               |
|                    |             |                               |         |          |           |              |               |              |                    |               |
|                    |             |                               |         |          |           |              |               |              |                    |               |
|                    |             |                               |         |          |           |              |               |              |                    |               |
|                    |             |                               |         |          |           |              |               |              |                    | >             |

Abbildung 9.4: Offene Posten zusammenfassen

# Zusammenfassen

Haben Sie alle zu konsolidierenden Posten selektiert, fassen Sie diese über den Schalter **Z** Zusammenfassen zusammen. Die "Offenen Posten", welche zusammengefasst wurden (grün markierte), gelangen auf die erledigte Seite der OP-Tabelle. Ihr Betrag wurde auf den Haupt-OP, welcher weiter offen bleibt, aufsummiert. Den ursprünglichen OP-Betrag dieses Postens können Sie im Feld *"Betrag"* der OP-Tabelle einsehen.

# Zurücknehmen

Die Zusammenfassung können Sie über den Haupt-OP mit Hilfe von ≚ zurücknehmen. Die Summierung auf den offenen Posten wird rückgängig gemacht und die konsolidierten Posten gelangen wieder auf die offene Seite.

# <span id="page-937-0"></span>**OP ausgleichen**

Über **=** starten Sie den Vorgang "OP-Ausgleich" für den Debitoren oder Kreditoren, von dem in der Liste ein Posten markiert ist.

|                       |           |                       | OP-Ausgleich [1016 - Boulangerie Chirac] |             |                                |          |              |                           |                |                   |                                                      |            | π.                    | ×        |
|-----------------------|-----------|-----------------------|------------------------------------------|-------------|--------------------------------|----------|--------------|---------------------------|----------------|-------------------|------------------------------------------------------|------------|-----------------------|----------|
|                       | Markieren |                       | Anpassen <sup>2</sup> / Ausgleich        |             | Beenden<br>屬<br>Zahlen         |          |              |                           |                |                   |                                                      |            |                       |          |
|                       | Journal   | Typ                   | BelegDatum                               | <b>KLNr</b> | Name                           | OPBeleg  | Betrag       | Offen                     | ZuZahlen       | Währungscode Text |                                                      | FalligAm   | Skonto 1Am            | $\wedge$ |
|                       |           | <b>RE</b>             | 22.05.2015                               | 1016        | <b>Boulangerie Chirac</b>      | 77000053 | 316.35       | 316.35                    | 316.35 CHF     |                   | Boulangerie Chirac: La Chaux-de-Fonds                | 21.06.2015 | 01.06.2015            |          |
|                       |           | <b>RF</b>             | 22.05.2016                               | 1016        | <b>Boulangerie Chirac</b>      | 77000053 | 316.35       | 316.35                    | 316.35 CHF     |                   | Boulangerie Chirac: La Chaux-de-Fonds                | 21.06.2016 | 01.06.2016            |          |
| $\blacktriangleright$ |           | <b>RE</b>             | 05.08.2017                               | 1016        | <b>Boulangerie Chirac</b>      | 77000063 | 14'899.45    | 14'899.45                 | 14'899.45 CHF  |                   | Boulangerie Chirac: La Chaux-de-Fonds                |            | 04.09.2017 15.08.2017 |          |
|                       |           | ZE                    | 05.08.2017                               | 1016        | Boulangerie Chirac             | 77000063 | $-14'601.45$ | -14'601.45 -14'601.45 CHF |                |                   | Zahlung Boulangerie Chirac 77000063                  |            |                       |          |
|                       |           | GU                    | 05.08.2017                               | 1016        | <b>Boulangerie Chirac</b>      | 77000063 | $-298.00$    | $-298.00$                 | -298.00 CHF    |                   | Nachlass für Beleg: 77000063                         | 05.08.2017 |                       |          |
|                       |           | <b>RE</b>             | 05.11.2017                               | 1016        | <b>Boulangerie Chirac</b>      | 77000077 | 13'568.30    | 13'568.30                 | 13'568.30 CHF  |                   | Boulangerie Chirac; La Chaux-de-Fonds                | 05.12.2017 | 15.11.2017            |          |
|                       |           | ZE                    | 27.12.2018                               | 1016        | <b>Boulangerie Chirac</b>      | 77000053 | $-350.00$    | $-350.00$                 | -350.00 CHF    |                   | Zahlung Boulangerie Chirac 77000053                  |            |                       |          |
|                       |           | ZE                    | 27.12.2018                               | 1016        | <b>Boulangerie Chirac</b>      |          | $-15'000.00$ | $-15'000.00$              | -15'000.00 CHF |                   | Zahlung Boulangerie Chirac 77000053                  |            |                       |          |
|                       |           |                       |                                          |             |                                |          |              |                           |                |                   |                                                      |            |                       |          |
| $\sim$                |           |                       |                                          |             |                                |          |              |                           |                |                   |                                                      |            |                       |          |
|                       |           | $\checkmark$ Standard |                                          |             | V Verrechnung Debitor/Kreditor |          |              |                           | Ausgleich      | $-14'291.45$ CHF  | 6.35 CHF <alle felder=""><br/><b>Nachlass</b></alle> | Æ          |                       |          |

Abbildung 9.5: Offene Posten Ausgleich

In diesem Fall werden zwei Posten zum Ausgleich angeboten - Zwei vom Typ REchnung und null vom Typ ZahlungsEingang.

- Mit  $\blacktriangledown$  Markieren kennzeichnen Sie die Posten, die am Ausgleich teilnehmen sollen.
- Markieren und Demarkieren können Sie auch per Leertaste oder mit Doppelklick auf den Posten.
- Markierung von Gruppen: mit [Umschalt] + [ Leertaste] den ersten und letzten Posten einer Gruppe markieren; [Ctrl] + [Leertaste] demarkiert Posten einer markierten Gruppe.

In der Statuszeile wird der Saldo des Ausgleichs mitgeführt. Erst wenn dieser Null ist, ist der Ausgleich möglich.

Nach dem Ausgleich sind die markierten Zeilen nicht mehr in der *"Postenliste - offene Debitoren"* vorhanden. Sie sind nach dem Ausgleich den erledigten *Debitoren* zugeordnet.

Ist der Saldo des Ausgleichs nicht Null, Sie wollen den Fehlbetrag aber nicht als Nachlass verbuchen, ist ein [Teilausgleich](#page-940-0) möglich.

*Alle Posten vom Typ GUtschrift und ZahlungsAusgang werden mit negativem Vorzeichen dargestellt und auch programmintern so verwaltet, d.h. bei der Korrektur von Beträgen ist das Vorzeichen entsprechend zu beachten.*

Überzahlung bei Sammelzahlungen - Es besteht bei Überzahlungen die Möglichkeit, OPs mit negativen Restforderungen zu erstellen. Werden mehrere *"Offene Posten"* mit einer Sammelzahlung überbezahlt, können über den OP-Ausgleichsdialog für einzelne Forderungen verbleibende OP-Beträge als Gutschrift übernommen werden.

#### <span id="page-938-0"></span>**Raten bearbeiten**

Sie können unter

- Belege / ... (Seite Optionen Zahlungsplan bearbeiten Schalter 【 Pleu / 【 Dearbeiten ) oder
- ... / Offene Posten / Bearbeiten (Funktion OP aufteilen / zusammenfügen  $\pm$  )

die gewünschten Raten definieren.

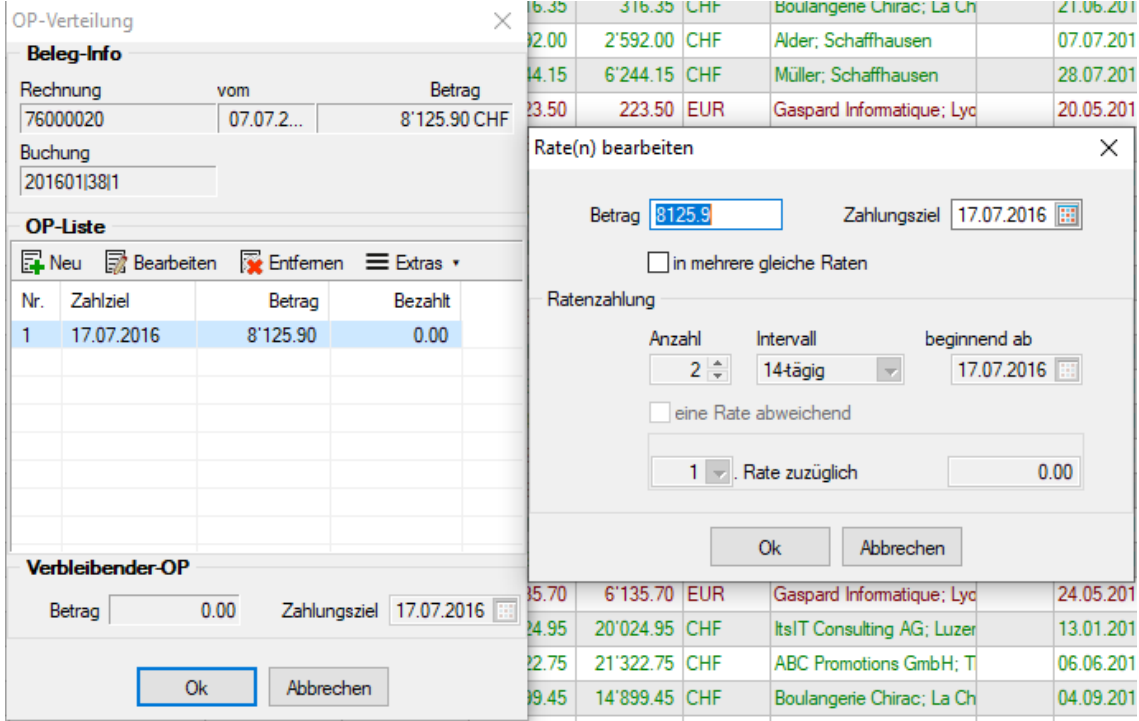

Abbildung 9.6: Offene Posten aufteilen

Soll eine andere Aufsplittung des Betrages erfolgen, ist der Posten des Gesamtbetrages aus der Liste über **Ex** Entfernen zu löschen. Über die Bearbeitungsleiste können Sie dann neue Verteilungen anlegen **E**Neu bzw. bestehende anpassen **R Bearbeiten. In beiden Fällen gelangen Sie in die Erfas**sungsmaske der Raten.

Betrag / Zahlungsziel - Geben Sie hier die Höhe des Ratenbetrages und die Fälligkeit der Zahlung an.

In mehrere gleiche Raten - Mit dieser Option ersparen Sie sich die Erfassung der einzelnen Raten, sie ermöglicht eine Aufteilung des Zahlbetrages in mehrere gleiche Raten.

## Ratenzahlung

Legen Sie die Anzahl (>=2), den Intervall (14-tägig, wöchentlich, monatlich, quartalsweise) und den Beginn der Ratenzahlungen fest.

Soll eine Rate einen abweichenden Betrag erhalten, setzen Sie die Option "eine Rate abweichend". Wählen Sie dann die gewünschte Rate und geben den Betrag ein, um den sich die Rate von den übrigen Raten unterscheiden soll.

Für jede erfasste Rate wird ein [Offener](#page-935-0) Posten angelegt.

## Besonderheit beim Aufteilen eines Rest-OPs

Bitte gehen Sie wie folgt vor:

- für den Rest-OP (z.B. 15.000,-) "OP-Verteilung" öffnen
- den Posten "Bearbeiten" und den Betrag (z.B. 20.000,-) anpassen auf den bezahlten Betrag von 5.000,- und Ok
- jetzt über "Anlegen" den Restbetrag in Raten aufteilen

#### **Ratenzahlung**

Für Umsatzbelege ist es mit dem Zahlungsplan unter *Belege / ... (Seite Optionen - Zahlungsplan Schalter Bearbeiten)* möglich, eine *Ratenzahlung* festzulegen. In diesem Dialog werden Ihnen informativ das Fälligkeitsdatum, der Brutto- und der Steuerbetrag angezeigt.

| Zahlungsplan      |         |
|-------------------|---------|
| Nr. Datum         | Betrag  |
|                   |         |
|                   |         |
| <b>Bearbeiten</b> | Löschen |

Abbildung 9.7: Zahlungsplan

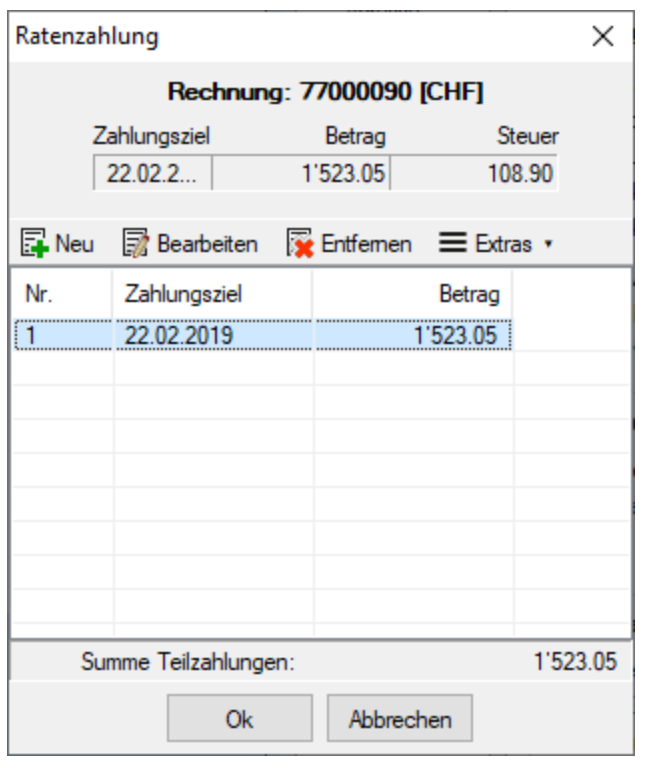

Abbildung 9.8: Ratenzahlung

Mit den vorhandenen Schaltern erfassen/bearbeiten Sie die einzelnen [Raten](#page-938-0).

Zur Kontrolle wird Ihnen im unteren Bereich der Maske jeweils die Summe aller erfassten Raten angezeigt.

*Für Barbelege ([Bankbezug](#page-463-0) Typ Kasse) und Gutschriften können Sie keine Ratenzahlungen festlegen.*

## <span id="page-940-0"></span>**OP Ausgleichsbetrag anpassen**

Über **CAAnpassen** in der OP-Ausgleichsmaske können Sie den Ausgleichsbetrag eines oder mehrerer OPs dahingehend verändern, dass gegen eine nicht komplette Zahlung ausgeglichen werden kann.

Wenn z.B. der Fehlbetrag nicht als Nachlass / Skonto gewährt werden soll, wird auf diese Weise ein aktueller Posten zum Nachverfolgen erzeugt.

In der Liste der *"Offenen Posten"* bleibt nur der Posten mit dem fehlenden Restbetrag stehen.

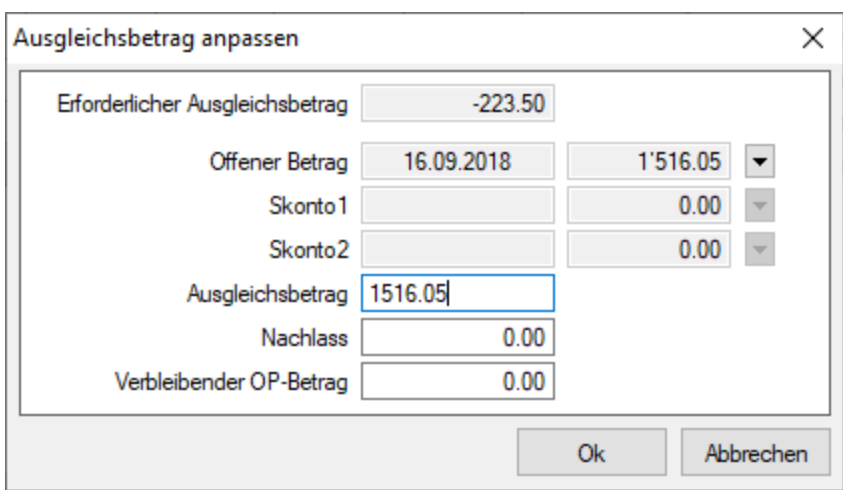

Abbildung 9.9: Ausgleichsbetrag anpassen

Wird beim Ausgleich ein anderer als der erforderliche Betrag bezahlt, diese Differenz will man aber nicht nachlassen, so erstellt man über den sogenannten Teilausgleich einen Rest-OP (Verbleibender OP-Betrag). Dieser lässt sich bequem nachverfolgen.

Im Dialogfenster "Ausgleichsbetrag" wird die Summe eingetragen, die man ausgleichen will. Automatisch wird aus der Differenz der verbleibende OP-Betrag ermittelt.

## <span id="page-941-0"></span>**Ausgleichsinformationen**

Sie haben mehrere Möglichkeiten, sich per *Postenliste* über die einzelnen getätigten Ausgleiche zu informieren.

Die Schalter  $\triangleq$  [F6] und  $\geq$  [F3] sind nur für Posten aktiv, die bereits ausgeglichen bzw. teilweise ausgeglichen sind.

Ausgleich zurücknehmen - Wird z.B. ein Zahlungseingang von der Bank wieder eingezogen, muss auch der OP-Ausgleich wieder rückgängig gemacht werden, d.h. die betroffenen Posten erscheinen wieder unter offene Debitoren bzw. Kreditoren. Über  $\geq$ nehmen Sie den Ausgleich zurück. Sind an einem Ausgleich mehrere Rechnung beteiligt, erhalten alle betreffenden Belege wieder den Status offen.

| OP-Ausgleich [1016 - Boulangerie Chirac] |                                                         |           |                                 |             |                             |          |              |                           |                           |                  |                                                      |                          | ш                     | ×                        |
|------------------------------------------|---------------------------------------------------------|-----------|---------------------------------|-------------|-----------------------------|----------|--------------|---------------------------|---------------------------|------------------|------------------------------------------------------|--------------------------|-----------------------|--------------------------|
| Markieren                                |                                                         |           | Anpassen <sup>2</sup> Ausgleich |             | <b>El Beenden</b><br>Zahlen |          |              |                           |                           |                  |                                                      |                          |                       |                          |
| Journal                                  |                                                         | Typ       | BelegDatum                      | <b>KLNr</b> | Name                        | OPBeleg  | Betrag       | Offen                     | ZuZahlen                  | Währungscode     | Text                                                 | FälligAm                 | Skonto 1Am            | $\overline{\phantom{a}}$ |
|                                          |                                                         | RE.       | 22.05.2015                      | 1016        | <b>Boulangerie Chirac</b>   | 77000053 | 316.35       | 316.35                    | 316.35 CHF                |                  | Boulangerie Chirac; La Chaux-de-Fonds                |                          | 21.06.2015 01.06.2015 |                          |
|                                          |                                                         | <b>RE</b> | 22.05.2016                      | 1016        | <b>Boulangerie Chirac</b>   | 77000053 | 316.35       | 316.35                    | 316.35 CHF                |                  | Boulangerie Chirac: La Chaux-de-Fonds                |                          | 21.06.2016 01.06.2016 |                          |
|                                          |                                                         | <b>RE</b> | 05.08.2017                      | 1016        | <b>Boulangerie Chirac</b>   | 77000063 | 14'899.45    | 14'899.45                 | 14'899.45 CHF             |                  | Boulangerie Chirac; La Chaux-de-Fonds                | 04 09 2017               | 15.08.2017            |                          |
|                                          |                                                         | ZE        | 05.08.2017                      | 1016        | <b>Boulangerie Chirac</b>   | 77000063 | $-14'601.45$ |                           | -14'601.45 -14'601.45 CHF |                  | Zahlung Boulangerie Chirac 77000063                  |                          |                       |                          |
|                                          |                                                         | GU        | 05 08 2017                      | 1016        | <b>Boulangerie Chirac</b>   | 77000063 | $-298.00$    | $-298.00$                 | $-298$ 00 CHF             |                  | Nachlass für Beleg: 77000063                         | 05.08.2017               |                       |                          |
|                                          |                                                         | <b>RE</b> | 05.11.2017                      | 1016        | <b>Boulangerie Chirac</b>   | 77000077 | 13'568.30    | 13'568.30                 | 13'568.30 CHF             |                  | Boulangerie Chirac; La Chaux-de-Fonds                | 05.12.2017               | 15.11.2017            |                          |
|                                          |                                                         | 7F        | 27 12 2018                      | 1016        | <b>Boulangerie Chirac</b>   | 77000053 | $-350.00$    | $-350.00$                 | $-35000$ CHF              |                  | Zahlung Boulangerie Chirac 77000053                  |                          |                       |                          |
|                                          |                                                         | ZE        | 27.12.2018                      | 1016        | <b>Boulangerie Chirac</b>   |          | $-15'000.00$ | -15'000.00 -15'000.00 CHF |                           |                  | Zahlung Boulangerie Chirac 77000053                  |                          |                       |                          |
|                                          |                                                         |           |                                 |             |                             |          |              |                           |                           |                  |                                                      |                          |                       |                          |
| l c                                      |                                                         |           |                                 |             |                             |          |              |                           |                           |                  |                                                      |                          |                       |                          |
|                                          | V Verrechnung Debitor/Kreditor<br>$\checkmark$ Standard |           |                                 |             |                             |          |              |                           | Ausgleich                 | $-14'291.45$ CHF | 6.35 CHF <alle felder=""><br/><b>Nachlass</b></alle> | $\overline{\phantom{0}}$ |                       |                          |

Abbildung 9.10: Offene Posten Ausgleich

Ausgleichsinformation - Über  $\triangleq$  erhalten Sie Ausgleichsinformationen, mit welchem Posten der markierte verrechnet wurde.

Die Ausgleichsinformation zu einem erledigten Beleg (z.B. Rechnung, Eingangsrechnung) erhalten Sie auch aus dem Statusbereich der Belege über den Schalter  $\ddot{\mathbf{B}}$ .

Zahlung löschen - Im AUFTRAG über die Postenliste erzeugte Zahlungen können über  $\boxtimes$  gelöscht werden.

In der Liste der offenen Debitoren / Kreditoren sind diese Schalter nur aktiv für Posten, die aus einem Teilausgleich entstanden sind.

Über  $★$  in der Postenliste nehmen Sie einen Ausgleich zurück, d.h. die Posten erscheinen wieder unter offene Debitoren / Kreditoren.

Über  $\triangleq$  erhalten Sie ausführliche Ausgleichsinformationen.

## **Archiv**

Seite Archiv  $\bullet$  - Hier können Sie neue [Archive](#page-185-0) hinzufügen, entfernen, direkt und Indirekt verknüpfen.

## <span id="page-942-0"></span>**OP bearbeiten**

Aus der Postenliste gelangen Sie über  $\mathbb{Z}$  oder [Alt] + [Enter] in die Detailansicht des OPs. In Abhängigkeit von Status und Art des Postens können einzelne Felder noch bearbeitet werden.

Um die Übersichtlichkeit in dieser Anzeige zu erhöhen, lassen sich die weiteren Abschnitte *"Rechnung"*, *"Zahlungsverkehr"*, *"Mahnung"*, *"Vertreter"*, *"Kostenrechnung"* und *"Extrafelder"* auf- und zuklappen.

Im allgemeinen Bereich werden belegrelevante Daten, wie z.B. Betrag, Kunde und OP-Beleg, angezeigt. Wird asynchron gearbeitet existiert unterhalb des Fibukontos noch das Feld "Debitor" bzw. "Kreditor". An diesen Angaben kann über den *"Offenen Posten"* keine Änderung durchgeführt werden. Sollen Anpassungen erfolgen, müssen Sie über die Quelle, also den Buchungssatz im SELECTLINE RECHNUNGSWESEN, gehen.

Im AUFTRAG steht Ihnen zusätzlich das Feld "Projekt" zur Verfügung. Sie können einen Beleg jederzeit einem für den jeweiligen Kunden bzw. Lieferanten offenes Projekt zuordnen.

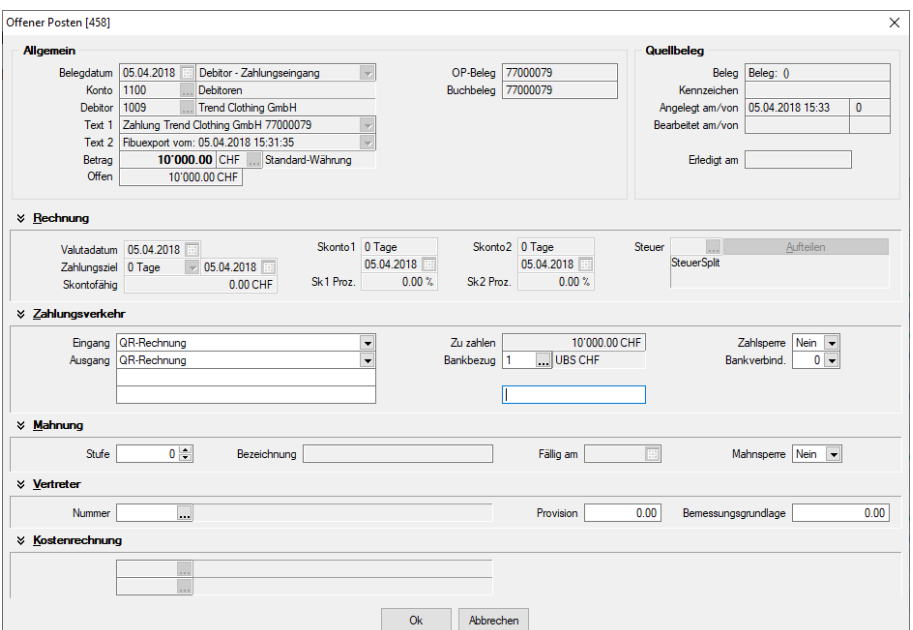

Abbildung 9.11: Offene Posten bearbeiten

#### Allgemein

Im allgemeinen Bereich werden belegrelevante Daten, wie z.B. Betrag, Kunde und OP-Beleg, angezeigt. Wird asynchron gearbeitet existiert unterhalb des Fibukontos noch das Feld "Debitor" bzw. "Kreditor". An diesen Angaben kann über den *"Offenen Posten"* keine Änderung durchgeführt werden. Sollen Anpassungen erfolgen, müssen Sie über die Quelle, also den Buchungssatz im SELECTLINE RECHNUNGSWESEN, gehen.

Im AUFTRAG steht Ihnen zusätzlich das Feld "Projekt" zur Verfügung. Sie können einen Beleg jederzeit einem für den jeweiligen Kunden bzw. Lieferanten offenes Projekt zuordnen.

#### Rechnung

Der Abschnitt "Rechnung" zeigt Ihnen die Zahlungsziel- und Skontoinformationen an. Sollen Anpassungen erfolgen, müssen diese im AUFTRAG ebenfalls über die Quelle des OPs durchgeführt werden. Für OPs aus dem RECHNUNGSWESEN kann die Anpassung direkt über den OP erfolgen. Für Zahlungen ist dieser Reiter nicht von Interesse und es können keine Einstellungen vorgenommen werden.

Soll die Fälligkeit nicht auf dem Beleg- bzw. Buchdatum basieren, können Sie ein Valutadatum eintragen. Die Fälligkeitsberechnung erfolgt dann anhand dieses Datums.

Der Steuersplitt gibt an, auf welche Steuerschlüssel zu welchem Anteil der OP-Betrag verteilt ist. Diese Information wird bei der Skontoberechnung dringend benötigt.

*Bei der Erfassung von OP-Vorträgen im RECHNUNGSWESEN ist auf die Angabe des Steuersplitts besonders zu achten, da die Zuordnung des Skontoabzugs bei der Zahlung entsprechend erfolgt.*

## Zahlungsverkehr

Die Einstellungen für den Zahlungsverkehr werden aus dem *Kunden* bzw. *Lieferanten* übernommen und können ggf. für jeden einzelnen OP angepasst werden. Soll ein einzelner Posten nicht in den *automatischen Zahlungsverkehr* gelangen, setzen Sie eine Zahlsperre.

Der Bankbezug gibt die Kontoverbindung des Mandanten an, über welche der Zahlungsverkehr für diesen OP abgewickelt werden soll. Die Bankverbindung entspricht dem Bankkonto des Kunden bzw. Lieferanten über welchen die Überweisung bzw. die Lastschrift erfolgt.

Der Betrag *"Zu Zahlen"* ist der noch offene Betrag des OPs abzüglich Teilzahlungen.

*Das Feld "Zu Zahlen" sollte nicht manuell angepasst werden, sondern automatisch über entsprechende Teilzahlungen seinen Wert erhalten.*

#### Mahnung

Die Mahnstufe kann manuell geändert werden. Beim Zurücksetzen wird die Mahnposition aus dem entsprechenden Mahnbeleg gelöscht.

Ausserdem prüft das Programm dabei die in den *"Mandanteneinstellungen"* festgelegte Anzahl der Mahnstufen und ob die Option "Abweichende Mahnstufen zulassen" gesetzt ist.

Es ist hier nur die Eingabe von Ziffern zulässig, ohne Aktivierung der Option <= der maximalen Mahnstufe, mit Option >= 10.

Soll ein OP nicht gemahnt werden, können Sie diesem eine Mahnsperre vergeben.

*Über das Kontextmenü der OP-Verwaltung können Sie sich eine Mahninformationen anzeigen lassen. Sie erhalten eine Übersicht über die Belege, in denen sich der Posten zur Mahnung befindet. Ebenfalls über dieses Kontextmenü können Sie Mahnstufen zurücknehmen, ohne extra in den OP-Bearbeitungsdialog zu gehen.*

# Vertreter

Für die Provisionsrechnung Ihrer Mitarbeiter hinterlegen Sie je *"Offenen Posten"* einen Vertreter. Im SELECTLINE AUFTRAG wird dieser über den Kunden bzw. Lieferanten oder über den Beleg übernommen. Sind in dem Mitarbeiterstamm Provisionsgruppen hinterlegt, wird die Vermittlungsgebühr anhand des provisionsfähigen Betrags, welcher als Bemessungsgrundlage dient, automatisch errechnet. Bei der manuellen Auswahl eines Vertreters im OP, müssen die Provision und BMG manuell eingegeben werden.

# Kostenrechnung

Kostenrechnungsdaten können nur direkt über die Quelle angepasst werden. Die Felder werden nur gefüllt, wenn der OP im AUFTRAG entsteht oder über einen OP-Vortrag im RECHNUNGSWESEN erfasst wurde. Für über Buchungen entstandenen *"Offene Posten"* findet das Programm die entsprechenden Kostensätze über einen Verweis in der Kostensatztabelle.

## Extrafelder

Der Bereich "Extrafelder" erscheint nur, wenn über *"Mandant / Einstellungen / Vorgabewerte"* für die Tabelle *"Offene Posten"* Extrafelder angelegt wurden. Das Anlegen von Extrafeldern und das Einfügen in diesen zusätzlichen Maskenbereich erfolgt in allen Datenmasken, für die Extrafelder vorgesehen sind, gleich (vgl. Abschnitt Extrafelder im SYSTEMHANDBUCH der SELECTLINE-Programme).

# **Ausgleichsinformationen**

Sie haben mehrere Möglichkeiten sich per Postenliste über die einzelnen getätigten Ausgleiche zu informieren.

|           |                       | OP-Ausgleich [1016 - Boulangerie Chirac] |            |                                  |          |              |           |                           |                  |                                                      |            | <b>III</b> | ×              |
|-----------|-----------------------|------------------------------------------|------------|----------------------------------|----------|--------------|-----------|---------------------------|------------------|------------------------------------------------------|------------|------------|----------------|
| Markieren |                       | Anpassen <sup>2</sup> Ausgleich          |            | 屬<br><b>El Beenden</b><br>Zahlen |          |              |           |                           |                  |                                                      |            |            |                |
| Journal   | Typ                   | BelegDatum                               | <b>KLN</b> | Name                             | OPBeleg  | Betrag       | Offen     | ZuZahlen                  | Währungscode     | Text                                                 | FalligAm   | Skonto 1Am | $\overline{a}$ |
|           | RE.                   | 22.05.2015                               | 1016       | <b>Boulangerie Chirac</b>        | 77000053 | 316.35       | 316.35    | 316.35 CHF                |                  | Boulangerie Chirac: La Chaux-de-Fonds                | 21.06.2015 | 01.06.2015 |                |
|           | <b>RE</b>             | 22.05.2016                               | 1016       | <b>Boulangerie Chirac</b>        | 77000053 | 316.35       | 316.35    | 316.35 CHF                |                  | Boulangerie Chirac: La Chaux-de-Fonds                | 21.06.2016 | 01.06.2016 |                |
|           | <b>RE</b>             | 05.08.2017                               | 1016       | <b>Boulangerie Chirac</b>        | 77000063 | 14'899.45    |           | 14'899.45 14'899.45 CHF   |                  | Boulangerie Chirac: La Chaux-de-Fonds                | 04.09.2017 | 15.08.2017 |                |
|           | ZE                    | 05.08.2017                               | 1016       | <b>Boulangerie Chirac</b>        | 77000063 | $-14'601.45$ |           | -14'601.45 -14'601.45 CHF |                  | Zahlung Boulangerie Chirac 77000063                  |            |            |                |
|           | GU                    | 05.08.2017                               | 1016       | <b>Boulangerie Chirac</b>        | 77000063 | $-298.00$    | $-298.00$ | $-29800$ CHF              |                  | Nachlass für Beleg: 77000063                         | 05.08.2017 |            |                |
|           | <b>RE</b>             | 05.11.2017                               | 1016       | <b>Boulangerie Chirac</b>        | 77000077 | 13'568.30    | 13'568.30 | 13'568.30 CHF             |                  | Boulangerie Chirac; La Chaux-de-Fonds                | 05.12.2017 | 15.11.2017 |                |
|           | ZE                    | 27.12.2018                               | 1016       | <b>Boulangerie Chirac</b>        | 77000053 | $-350.00$    | $-350.00$ | -350.00 CHF               |                  | Zahlung Boulangerie Chirac 77000053                  |            |            |                |
|           | ZE                    | 27.12.2018                               | 1016       | <b>Boulangerie Chirac</b>        |          | $-15'000.00$ |           | -15'000.00 -15'000.00 CHF |                  | Zahlung Boulangerie Chirac 77000053                  |            |            |                |
|           |                       |                                          |            |                                  |          |              |           |                           |                  |                                                      |            |            |                |
| $\sim$    |                       |                                          |            |                                  |          |              |           |                           |                  |                                                      |            |            |                |
|           | $\checkmark$ Standard |                                          |            | V Verrechnung Debitor/Kreditor   |          |              |           | Ausgleich                 | $-14'291.45$ CHF | 6.35 CHF <alle felder=""><br/><b>Nachlass</b></alle> | JY.        |            | $\bullet$      |

Abbildung 9.12: Offene Posten Ausgleichsinformationen

Der Schalter <sup>5</sup> [F6] ist nur für Posten aktiv, die bereits ausgeglichen bzw. teilweise ausgeglichen sind. Über diesen erhalten Sie Ausgleichsinformationen mit welchem Posten der markierte verrechnet wurde.

Valutadatum und manuelles Buchen - Beim manuellen Buchen einer Forderung oder einer Verbindlichkeit entsteht ein RE-OP. Soll die Fälligkeit nicht auf dem Belegdatum basieren, muss man im Folgedialog "Offener Posten [neu]" ein Valutadatum eintragen.

## **OP Nachlass verbuchen**

Besteht ein verbleibender offener Posten, bei dem sich auf Grund der geringen Höhe eine Nachverfolgung nicht lohnt (z.B. ein geringe Unterzahlung oder ein zu Unrecht abgezogener Skontobetrag), kann der Betrag über *Offene Posten / Bearbeiten / Den offenen Betrag ausbuchen* [Alt] + [Entf] ausgebucht (nachgelassen) werden. Der Nachlass wird als Skontoabzug unter Berücksichtigung der bebuchten Steuerschlüssel gebucht.

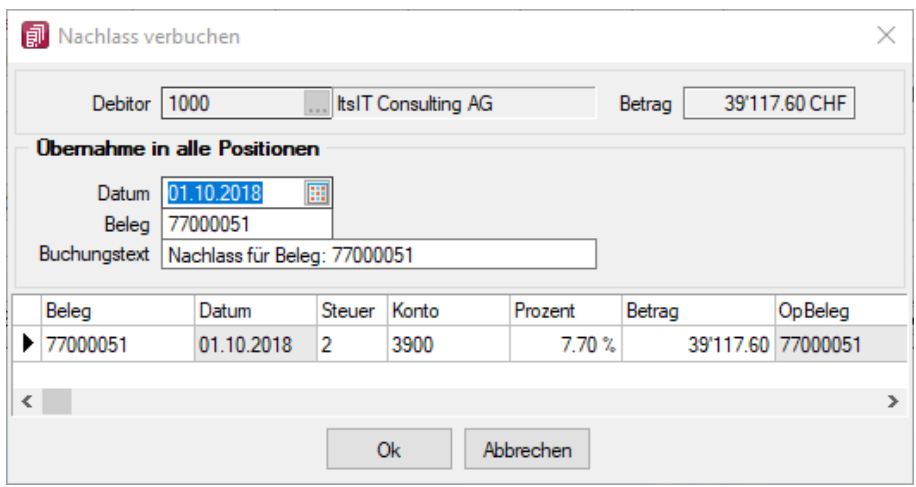

Abbildung 9.13: Offene Post Nachlass verbuchen

#### Beschreibung des Dialogs

Aus dem auszubuchenden bzw. nachzulassenden OP werden die Kunden- / Lieferantennummer und der Nachlassbetrag als Info in den Kopfbereich übernommen.

Datum - Für das Ausbuchen wird das Systemdatum vorgeschlagen. Es kann angepasst werden.

Beleg - Sie können im R ECHNUNGSWESEN Ihren Buchbeleg über einen Nummernkreis aus *"Stammdaten / Konstanten / Nummernkreise"* bilden lassen oder manuell einen Beleg eintragen. Dieser kann optional hochgezählt werden, so dass beim nächsten auszubuchenden Nachlass die zuletzt verwendete Nummer + 1 vorgeschlagen wird.

Text - Als Buchungstext wird standardmässig Nachlassbuchung vorgeschlagen. Sie können den Text aber auch manuell vergeben oder im RECHNUNGSWESEN die Buchungssatztexte aus den Stammdaten verwenden.

Restbetrag - Der Restbetrag zeigt Ihnen an, welcher Betrag noch auf Nachlasskonten verteilt werden muss. Erst wenn eine vollständige Verteilung erfolgt ist, kann der Nachlassdialog bestätigt werden.

Positionen - In der Tabellenansicht legen Sie Ihre Nachlasspositionen an. Je nach OP sind diese bereits vorgetragen und können noch korrigiert werden. Die entsprechenden Informationen, welcher Betrag auf welches Nachlasskonto geht, sucht sich das Programm über den Steuersplitt des *"Offenen Posten"*. D.h. die Aufteilung erfolgt je nach verwendetem Steuerschlüssel und der hinterlegten Prozente. Das entsprechende Konto wird aus den Stammdaten der Steuerschlüssel ermittelt bzw. bei Offenen Posten ohne Steuer aus den Automatikkonten übernommen.

Zusammenfassen - Existieren in der Tabelle mehrere Positionen für einen Steuerschlüssel mit demselben Prozentsatz, können diese über ∑Zusammenfassen zu einer Position zusammengeführt werden. (nur im RECHNUNGSWESEN)

Nachlass buchen - Nach Bestätigen des Dialogs wird ein Gutschrifts-OP erzeugt. Beide *"Offenen Posten"* der unbedeutende Rechnungs-OP und der Nachlassposten, werden ausgeglichen und auf der Seite der erledigten Debitoren- bzw. Kreditorenposten ausgewiesen.

# <span id="page-947-0"></span>**OP aufteilen / zusammenführen**

Haben Sie zu einem *"Offenen Posten"* nachträglich mit dem Kunden bzw. Lieferanten eine Ratenzahlung vereinbart, können Sie dies über die OP-Tabelle entsprechend realisieren.

Sie gelangen über den Schalter & oder der Tastenkombination [Ctrl] + [T] in die Maske der OP-Verteilung.

OP-Verteilung - In diesem Dialog werden Ihnen informativ die Belegnummer, das Belegdatum, der Betrag und falls vorhanden der dazugehörige Fibu-Satz angezeigt.

Im Tabellenbereich sind alle zum Ursprungsbeleg gehörenden OPs lt. Zahlungsplan (AUFTRAG) oder aus der manuellen Verteilung aufgelistet. Im unteren Bereich wird Ihnen der noch nicht verteilte Betrag gelistet.

Auch für diesen wird mit einem manuell hinterlegtem Zahlungsziel ein Teil-OP angelegt. Wird der OP-Betrag komplett verteilt, wird im Zahlungsziel das jüngste Fälligkeitsdatum angezeigt.

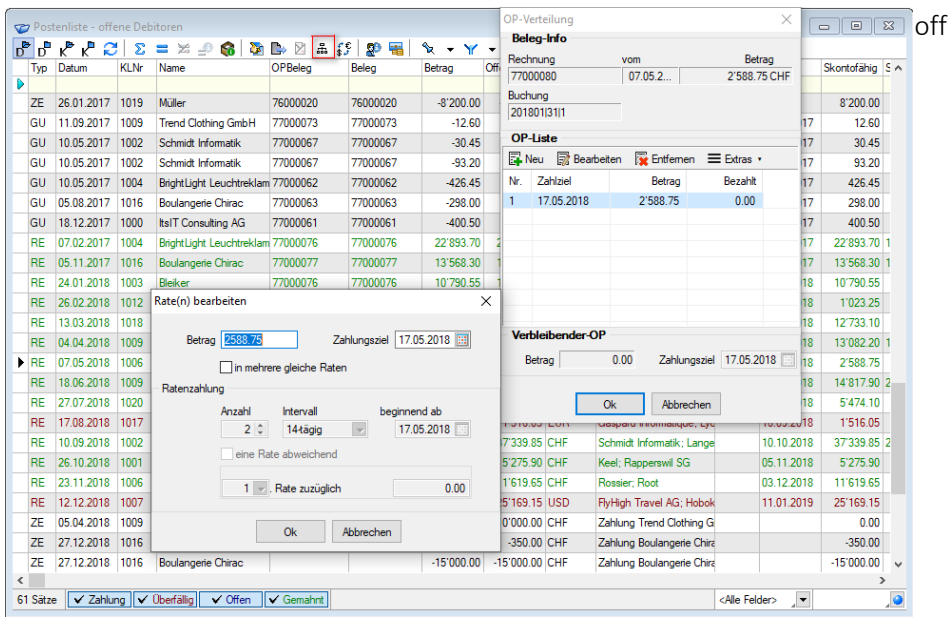

Abbildung 9.14: Offene Posten aufteilen

Beleg-Info - Daten des Ursprungsbelegs.

OP-Liste - Liste der OPs lt. Zahlungsplan (aus dem Auftrag-Beleg) oder aus manueller OP-Aufteilung.

Über gelangt man in den Dialog Rate(n) [bearbeiten.](#page-938-0)

## <span id="page-948-0"></span>**OP umbewerten**

## $f_{\sigma}$

Für den Ausgleich von OPs ist eine gemeinsame Währung erforderlich. OPs mit abweichender Währung sind vor dem Ausgleich umzubewerten unter "Offene Posten / Bearbeiten"  $\sharp\mathcal{F}$ .

|            |           | Postenliste - offene Debitoren |          |                                  |                          |          |                  |                |              |                        |                         |                          | $\Sigma$<br>$\boxed{\square}$<br>$\Box$ |
|------------|-----------|--------------------------------|----------|----------------------------------|--------------------------|----------|------------------|----------------|--------------|------------------------|-------------------------|--------------------------|-----------------------------------------|
| $\sigma$   | ď         | هم<br>₽<br>Ø.                  | $\Sigma$ | G<br>$\sum_{i=1}^{n}$<br>₽<br>言葉 | 図<br>$\Rightarrow$       | 品び思<br>圖 | <b>、 Y → M H</b> |                |              |                        |                         |                          |                                         |
|            | Typ       | Datum                          | KI Nr    | Name                             | OPBeleg                  | Belea    | Betrag           | Offen          | Währung Text |                        | Joumal                  | Fallio                   | Skontofähig S A                         |
| D          |           |                                |          |                                  |                          |          |                  |                |              |                        |                         |                          |                                         |
|            | <b>RE</b> | 10.11.2017                     | 1012     | Dupont                           | 77000071                 | 77000071 | 205.20           | 205.20 CHF     |              | Rechnung: 77000071     |                         | 20.11.2017               | 205.20                                  |
|            | <b>RE</b> | 26.07.2017                     | 1008     | Alder                            | 77000072                 | 77000072 | 182.20           | 182.20 CHF     |              | Rechnung: 77000072     |                         | 05.08.2017               | 182.20                                  |
|            | <b>RE</b> | 24.01.2018                     | 1003     | Bleiker                          | 77000070                 | 77000070 | 101700-00        | 10'700 FE CUE  |              | Rechnung: 77000076     |                         | 03.02.2018               | 10'790.55                               |
|            | RE        | 26.02.2018                     | 1012     | Dupont                           | OP 418 umbewerten<br>Alt |          | <b>Neu</b>       |                | $\times$     | Rechnung: 77000077     |                         | 08.03.2018               | 1'023.25                                |
|            | <b>RE</b> | 13.03.2018                     | 1018     | <b>ABC Promotions Gn</b>         |                          |          |                  |                |              | Rechnung: 77000078     |                         | 13.03.2018               | 12'733.10                               |
|            | RE        | 04.04.2018                     | 1009     | <b>Trend Clothing Gmb</b>        | 09.01.2019               |          |                  | 09.01.2019   田 | IΕ           | Rechnung: 77000079     |                         | 04.05.2018               | 13'082.20 1                             |
|            | <b>RE</b> | 07.05.2018                     | 1006     | Rossier                          | <b>USD</b>               | 2'007.20 | USD              |                |              | Rechnung: 77000080     |                         | 17.05.2018               | 2'588.75                                |
|            | <b>RF</b> | 18.06.2018                     | 1009     | <b>Trend Clothing Gmb</b>        |                          |          |                  |                | IΕ           | Rechnung: 77000081     |                         | 18.07.2018               | 14'817.90 2                             |
|            | <b>RF</b> | 27.07.2018                     | 1020     | Pellicano                        | 1102<br>Konto            |          | Konto 1102       |                | IΕ           | Rechnung: 77000082     |                         | 06.08.2018               | 5'474.10                                |
|            | RF        | 17.08.2018                     | 1017     | <b>Gaspard Information</b>       |                          |          |                  |                | ΙR           | Rechnung: 77000083     |                         | 16.09.2018               | 1'516.05                                |
|            | <b>RF</b> | 10.09.2018                     | 1002     | Schmidt Informatik               |                          | Ok       | Abbrechen        |                |              | Rechnung: 77000084     |                         | 10.10.2018               | 37'339.85 2                             |
|            | RF        | 26 10 2018                     | 1001     | Keel                             | 77000085                 | 77000085 | 5'275.90         | 5'275.90 CHF   |              | Rechnung: 77000085     |                         | 05 11 2018               | 5'275.90                                |
|            | <b>RF</b> | 23 11 2018                     | 1006     | Rossier                          | 77000086                 | 77000086 | 11'619.65        | 11'619 65 CHF  |              | Rechnung: 77000086     |                         | 03.12.2018               | 11'619.65                               |
|            | RF        | 12 12 2018                     | 1007     | <b>FlyHigh Travel AG</b>         | 77000087                 | 77000087 | 25'169.15        | 25'169 15 USD  |              | Rechnung: 77000087     |                         | 11 01 2019               | 25'169.15                               |
|            | GU        | 26.06.2018                     | 1009     | <b>Trend Clothing GmbH</b>       | 78000005                 | 78000005 | $-1'340.55$      | -1'340.55 CHF  |              | Gutschrift: 78000005   |                         | 26.07.2018               | $-1'340.55$ 0                           |
|            | FRE       | 09.01.2019                     | 1007     | <b>FlyHigh Travel AG</b>         | 77000088                 | 77000088 | 2'007.20         | 2'007.20 USD   |              | Rechnung: 77000088     |                         | 08.02.2019               | 2'007.20                                |
|            | <b>RE</b> | 23.01.2019                     | 1009     | <b>Trend Clothing GmbH</b>       | 77000089                 | 77000089 | 1'536.00         | 1'536.00 CHF   |              | Rechnung: 77000089     |                         | 22.02.2019               | 1'536.00 0                              |
|            | RE        | 23.01.2019                     | 1011     | <b>Graf Multimedia</b>           | 77000090                 | 77000090 | 1'523.05         | 1'523.05 CHF   |              | Rechnung: 77000090     |                         | 22.02.2019               | 1'523.05 0                              |
|            | <b>RE</b> | 23.04.2019                     | 1011     | <b>Graf Multimedia</b>           | 76000025                 | 76000025 | 2'334.70         | 2'334.70 CHF   |              | Teilrechnung: 76000025 |                         | 23.05.2019               | 2'334.70 0 v                            |
| $\epsilon$ |           |                                |          |                                  |                          |          |                  |                |              |                        |                         |                          | $\rightarrow$                           |
|            |           | Rechnung überfällig            | offen    | gemahnt                          | 24 Sätze                 |          |                  |                |              |                        | <alle felder=""></alle> | $\overline{\phantom{a}}$ | هار                                     |

Abbildung 9.15: Offene Posten umbewerten

Bei der Umbewertung eines OPs ist die Zielwährung anzugeben und ggf. der Umrechnungskurs anzupassen.

Als Ergebnis der Umbewertung entstehen intern zwei OPs. Einer in der Ursprungswährung - er wird automatisch mit dem Ursprungs-OP ausgeglichen. Der zweite - übrig gebliebene - liegt in der gewünschten Zielwährung vor und kann nun am Ausgleichsvorgang teilnehmen.

## <span id="page-949-0"></span>**OP Informationen Debitor/Kreditor**

Zu einem in der Postenliste markierten Debitor oder Kreditor erhalten Sie über & bzw. der Funktionstaste [F7] OP-übergreifende Informationen.

| Konto            | 1101                     |        | Debitoren EUR        |          |   |
|------------------|--------------------------|--------|----------------------|----------|---|
| <b>Debitor</b>   | 1017                     |        | Gaspard Informatique |          |   |
| Zeitraum         | 01.01.2018               | 冨      |                      |          |   |
| <b>bis</b>       | 31.12.2018               | Ξ      | Berechnen            | Beenden  |   |
| Typ              |                          | Anzahl | Offen                | Total    | ^ |
| Rechnung (EUR)   |                          |        | 1'516.05             | 1'516.05 |   |
| Gutschrift (EUR) |                          | 0      | 0.00                 | 0.00     |   |
|                  | Zahlungsausgang (EUR)    | 0      | 0.00                 | 0.00     |   |
|                  | Zahlungseingang (EUR)    | 0      | 0.00                 | 0.00     |   |
|                  | <b>Gesamttotal (EUR)</b> |        | 1'516.05             | 1'516.05 |   |
|                  |                          |        |                      |          |   |
|                  |                          |        |                      |          |   |

Abbildung 9.16: Debitoren-Info

Es erfolgt eine summierte Anzeige des Saldos je OP-Typ und ein Vergleich der gesamten Werte mit den noch offenen. Wird der Zeitraum oder der Debitor bzw. Kreditor gewechselt, werden die angezeigten Daten nach Aktivierung des Schalters Berechnen aktualisiert.

## <span id="page-949-1"></span>**OP zahlen**

*Zahlungsbuchungen* und *OP-Ausgleiche* können in der SELECTLINE SOFTWARE auf unterschiedliche Weise erfolgen. Zahlungen können direkt im Beleg oder über die Postenliste erfasst werden. Dabei entsteht, wie beim manuellen Buchen, aus der Zahlung ein Zahlungs-OP, mit dem der Rechnungs-OP entweder sofort oder zu einem späteren Zeitpunkt ausgeglichen werden kann.

Beim Verrechnen gelangen dann beide Posten, soweit ein vollständiger Ausgleich erfolgt, auf die Seite der erledigten Posten. Ergibt der Ausgleich einen Differenzbetrag, verbleibt dieser als Rest-OP in der Liste der *"Offenen Posten"*. Dieser kann nach verfolgt oder ggf. ausgebucht / nachgelassen werden.

Für einen oder mehrere in der Postenliste/Ausgleichsmaske markierte/n OPs/s können Sie über **Fig** oder OPs-unabhängig über **Ele** eine Zahlungsbuchung oder Freie Zahlung erfassen.

## **H** F Zahlung aus der Postenliste

Direkt aus der grossen Postenliste kann jeweils nur für einen *"Offenen Posten"* eine Zahlung generiert werden.

Markieren Sie den Posten, für den Sie eine Zahlung erfassen wollen. Über den Schalter  $\mathbb{E}$  bzw. [Ctrl] + [Z] der OP-Tabelle oder über den Schalter Ha Zahlen im Statusbereich der Belegmaske erhalten Sie den Zahlungsdialog.

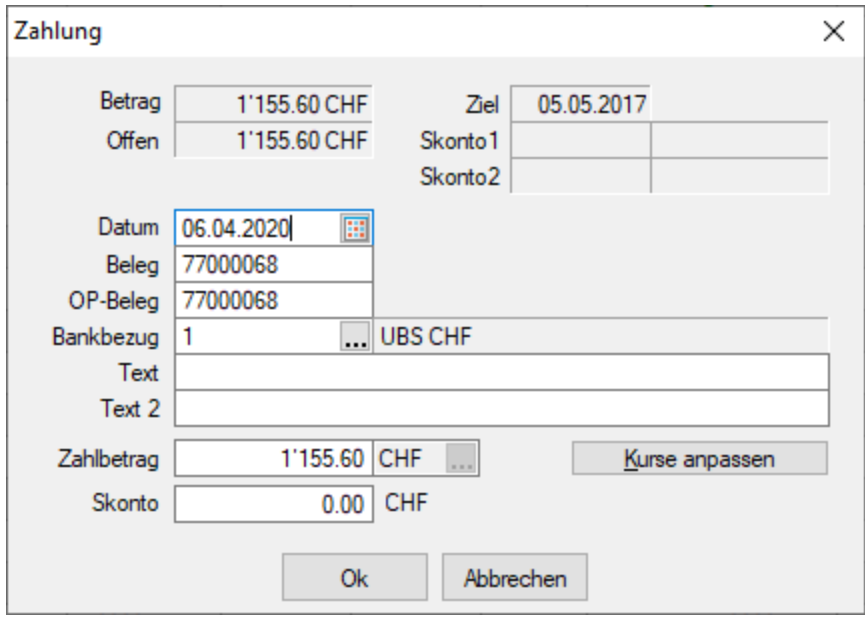

Abbildung 9.17: Zahlung AUFTRAG

Hier erfassen Sie alle zahlungsrelevanten Daten. Das Programm gibt Ihnen mit Hilfe der Werte aus dem OP bereits bestimmte Einstellungen vor.

Datum - Das aktuelle Systemdatum wird als Zahldatum vorgeschlagen.

OPBeleg - Der OPBeleg wird aus dem Rechnungs-OP übernommen.

Im A UFTRAG stellt das Belegfeld sowohl OPBeleg als auch die Belegnummer dar. Für das RECHNUNGSWESEN sind hierfür zwei separate Eintragungsmöglichkeiten vorgesehen. Der Buchbeleg kann dabei auch aus einem Nummernkreis übernommen werden.

Fibu-Konto / Bankbezug - Um die Zahlung zu erstellen, ist es zwingend erforderlich ein Fibu-Konto (Finanzkonto) bzw. einen Bankbezug anzugeben. Über den Bankbezug wird beim Export aus dem AUFTRAG das spätere Fibu-Konto ermittelt.

Buchungstext - Wurde in den *"Mandanteneinstellungen"* auf der Seite *"Zahlungsverkehr"* ein Text für Zahlungen hinterlegt, wird dieser hier verwendet.

Betrag - Als Zahlbetrag wird Ihnen automatisch der noch offene Betrag des OPs ggf. abzüglich Skonto angezeigt. Soll eine Teilzahlung erfolgen, muss der Betrag entsprechend angepasst werden.

Skonto - Im RECHNUNGSWESEN bedingen sich die Felder "Zahlbetrag" und " Skonto", d.h. wird eines der beiden verändert, berechnet das Programm automatisch das andere Feld neu. Soll nur eine Teilzahlung erfolgen, ist dann der Wert aus dem Feld "Skonto" zu entfernen (keine 0 eintragen).

Liegt der OP in der Skontofrist, trägt das Programm automatisch die Felder mit entsprechenden Werten vor. Im RECHNUNGSWESEN wird zusätzlich bei überschrittener Skontofrist ein Abfrage für die Skontogewährung gestellt, bei positiver Antwort wird auch in diesem Fall der Skonto vorgetragen. Wird Skonto gezogen, erscheint nach Bestätigung des Zahlungsdialogs ein neues Fenster, um den Nachlass zu verbuchen. (nur im RECHNUNGSWESEN)

Zahlung erstellen - Mit dem Verbuchen der Zahlung wird im AUFTRAG der entsprechende *"Offene* Posten" angelegt bzw. im RECHNUNGSWESEN der dazugehörige Buchungssatz erzeugt, auf welchem der Zahlungs-OP beruht. Teilausgleiche und komplette Verrechnungen der gewählten Posten erfolgen automatisch.

OP in Fremdwährung zahlen - Bei der Zahlung von Fremdwährungs-OPs wird zusätzlich die Möglichkeit geboten, die Währungskurse anzupassen. In der dazugehörigen Eingabemaske wird über die Eingabe des tatsächlichen Zahlbetrages der aktuelle Währungskurs oder über die Eingabe des aktuellen Kurses der erforderliche Zahlbetrag ermittelt. Dieser Kurs kann optional auch als Tageskurs in die *"Stammdaten"* der Währungstabelle übernommen werden.

# **E** Zahlung aus der Ausgleichsmaske

Sollen mit einem Zahlbetrag mehrere OPs ausgeglichen werden, hat man aus der OP-Ausgleichsmaske heraus die Möglichkeit der Mehrfachselektion. Dabei muss der Saldo der OP-Beträge plus Skonto dem Zahlbetrag entsprechen.

Über den Schalter  $\equiv$  oder per Doppelklick auf einen OP bzw. über den Schalter  $\frac{1}{2}$  Ausgleich im Statusbereich der Belegmaske starten Sie den OP-Ausgleich für den jeweiligen (markierten) Debitor bzw. Kreditor ausgehend vom ausgewählten Beleg. In der Ausgleichsmaske werden alle zum Debitor bzw. Kreditor existierenden "Offenen Posten" zum Ausgleich angeboten.

|        |                          |                              |             | OP-Ausgleich [1000 - ItslT Consulting AG] |           |          |               |                 |                           |                                    |                        | $\times$      |
|--------|--------------------------|------------------------------|-------------|-------------------------------------------|-----------|----------|---------------|-----------------|---------------------------|------------------------------------|------------------------|---------------|
|        |                          | X Demarkieren                | Anpassen    | <sup>7</sup> Ausgleich                    | 图 Zahlen  | Beenden  |               |                 |                           |                                    |                        |               |
|        | Typ                      | BelegDatum                   | <b>KLNr</b> | Name                                      |           | OPBelea  | Betrag        | Offen           | ZuZahlen                  | Währungscode                       | Text                   | ́             |
|        | $\blacktriangleright$ RE | 25.03.2015                   | 1000        | ItsIT Consulting AG                       |           | 77000051 | 39'117.60     | 39'117.60       | 39'117.60 CHF             |                                    | Rechnung: 77000051     |               |
|        | <b>RE</b>                | 06.02.2018                   | 1000        | <b>ItsIT Consulting AG</b>                |           | 77000079 | 107'870.70    |                 | 107'870.70 107'870.70 CHF |                                    | Rechnung: 77000079     |               |
|        | <b>RE</b>                | 05.03.2018                   | 1000        | <b>ItsIT Consulting AG</b>                |           | 76000025 | 9'979.90      | 9'979.90        | 9'979.90 CHF              |                                    | Teilrechnung: 76000025 |               |
|        |                          |                              |             |                                           |           |          |               |                 |                           |                                    |                        |               |
| $\leq$ |                          |                              |             |                                           |           |          |               |                 |                           |                                    |                        | $\mathcal{P}$ |
|        |                          | Verrechnung Debitor/Kreditor |             |                                           | Ausgleich |          | 38'335.25 CHF | <b>Nachlass</b> |                           | 782.35 CHF <alle felder=""></alle> | ul vli                 |               |

Abbildung 9.18: mehrere Offene Posten zahlen

## Selektion

Über <sup>Markieren</sup> kennzeichnen Sie die Posten, die am Ausgleich teilnehmen sollen (diese Posten werden gelb gekennzeichnet, die Zeilen werden grün hinterlegt). Markieren und Demarkieren können Sie auch per Leertaste oder Doppelklick auf den Posten. Eine bereichsweise Markierung (von/bis) erreichen Sie, indem Sie mit der Tastenkombination [Umschalt] + [Leertaste] jeweils den ersten und letzten Posten markieren. Nach dem selben Prinzip aber mit der Tastenkombination dem [Ctrl] + [Leertaste] können Sie bereichsweise die Markierung wieder aufheben.

Bei Unterzahlung gibt es die Möglichkeit, den vorgeschlagenen Skontobetrag lt. Zahlungsbedingung zu übernehmen, OPs [anzupassen](#page-940-0) oder abweichend vom Vorschlag nachzulassen und damit auch Teil-Ausgleiche bzw. Rest-OPs zu erzeugen.

Dialogbeschreibung

Zahlungstyp, Personenkonto, Debitor - Vorschlagswerte aus markiertem OPs. Hier änderbar.

Datum / Beleg - Belegvorschlagswert aus markiertem OPs.

Bankbezug - Belegvorschlagswert aus markiertem OPs bzw. frei eingebbar.

Text - Generierbar über Mandanteneinstellung "Zahlungsläufe".

Zahlbetrag - Vorschlagswert ist der offene Betrag. Änderbar.

Skonto - Vorschlagswert aus Zahlungsbedingungen des markierten OPs.

*Die Felder Zahlbetrag und Skonto bedingen einander. D.h. wird das eine Feld angepasst, wird das andere Feld neu berechnet. Geben Sie einen vom kompletten OPs-Betrag verschiedenen Wert in das Feld Zahlbetrag ein und löschen dann aus dem Feld Skonto den automatisch errechneten Betrag, ist ein Teilausgleich möglich.*

Kurse [anpassen](#page-952-0) - Die Schaltfläche ist Kurse anpassen ist nur bei Zahlung von Fremdwährungs-OPs vorhanden.

<span id="page-952-0"></span>Ebenso können Sie eine Zuordnung mit dem Schalter *Entfernen* wieder rückgängig machen.

**OP Umrechnung in Euro oder Fremdwährung** 閹

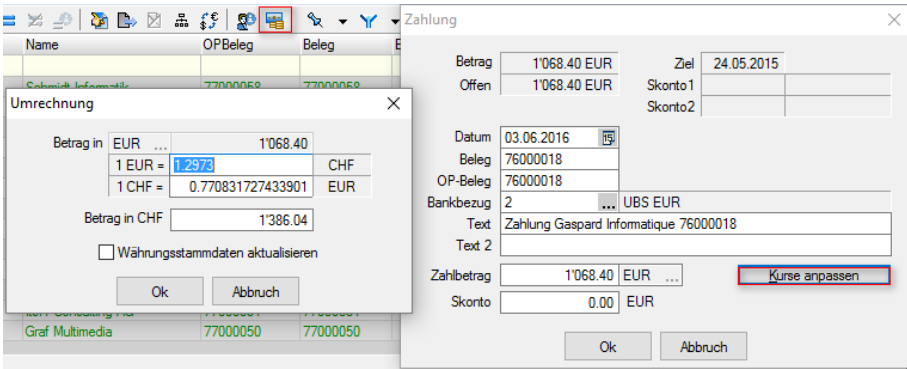

Abbildung 9.19: Umrechnung in Euro oder Fremdwährung

Betrag in - Steht in der Buchungsmaske der Leitwährungskurs, ist der Kurs hier frei wählbar. Aus dem eingegeben Betrag, wird der Betrag in DM und EUR ermittelt.

Fremdwährungskurs (nur, wenn Fremdwährungskurs vorgegeben ist) - Aus dem hinterlegten Kurs (standardmässig wird der Tageskurs vorgeschlagen) wird der Betrag in der Mandantenwährung ermittelt.

*betätigt kann man in die- betätigt kann man in diesem Feld automatisch den Kalkulations- bzw. Tageskurs über ein Auswahlmenü eintragen.*

Betrag in Mandantenwährung - Der tatsächlich gezahlte oder zu zahlende Betrag wird hier eingetragen oder aus dem Kurs ermittelt.

Währungsstammdaten aktualisieren - Der hier ermittelte oder eingetragene Fremdwährungskurs kann per Option den Tageskurs der Währungsstammdaten aktualisieren.

#### **Zahlungseingang / Zahlungsausgang / Gutschrift**

Je nach Konstellation der Konten im Buchungssatz wechselt die Maskenüberschrift:

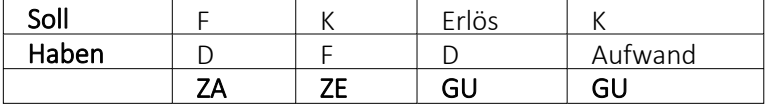

Wird ein Zahlungseingang erkannt, öffnet sich mit Abschluss des Buchungssatzes das Zahlungseingangsfenster. (Analog für Zahlungsausgang bzw. Gutschrift.)

Beendet man den Dialog ohne Eingaben (Schnellspeichern mit [F10]), wird mit der Buchung ein neuer OP angelegt.

Werden bereits Werte in der Liste vorgeschlagen, können diese über die Option "Kein Ausgleich" ignoriert werden. D.h. mit Bestätigung des Dialogs findet kein Ausgleich statt und für die Position wird ein neuer Offener Posten angelegt.

Kunde/Lieferant (nur, wenn nicht synchron) - Zusätzlich zum Personenkonto müssen Sie bei asynchroner Arbeitsweise, also Kontonummer ungleich Adressnummer, auch einen Kunden bzw. Lieferanten angeben.

OPBeleg oder [Einfg] - Es besteht die Möglichkeit, die konkrete OPBeleg-Nummer einzutragen oder über [Einfg] eine Liste der OPs dieses Debitoren anzeigen zu lassen und den passenden daraus auszuwählen. Wiederholt man das Einfügen, können mehrere Offene Posten für den einen Buchungssatz zusammengefasst werden.

Für jeden in die Auswahl übernommen Posten, kann man in der Liste die Felder "Ausgleich" und "Nachlass" manuell ändern oder per Doppelklick bzw. über Dinnessen den Dialog [Ausgleichsbe](#page-940-0)trag [anpassen](#page-940-0) aufrufen, um dort Ausgleich mit Nachlass oder Teilausgleich mit Rest-OP zu regeln.

## Skonto oder Nachlass

- Wird im Buchungssatz der Skontobetrag eingetragen, setzt sich der Ausgleichsbetrag aus eingegebenem Betrag und Skonto zusammen. Ergeben Ausgleichsbetrag und OP-Betrag eine Differenz von Null, wird mit Beenden/Bestätigen der Maske der Buchungssatz gebucht (automatisch inklusive Skontokonto) und die beteiligten OPs sind ausgeglichen.
- Ist im Buchungssatz kein Skonto eingetragen und/oder ergibt sich aus OP-Betrag und Ausgleichsbetrag eine Differenz, kann der entsprechende Nachlass manuell eingetragen oder über übernommen werden.

In diesen Fällen wird nicht automatisch das Skontokonto mit bebucht, sondern ein zusätzlicher Nachlass-Buchungssatz gebildet.

Komfortabel mit [F12] - Eine weitere Möglichkeit für die Eingabe eines Zahlungseingangs oder ausgangs bietet sich, wenn Sie nach Eingabe des Finanz- und Personenkontos [F12] drücken. Sie erhalten einen passenden Auszug aus der Postenliste, aus dem Sie den betreffenden OP auswählen. Allerdings ist auf diese Weise nur ein OP je Buchungssatz möglich.

# **15.2 OP Vortrag**

Im *ersten Wirtschaftsjahr* der Programmnutzung haben Sie im RECHNUNGSWESEN die Möglichkeit, über *"Offene Posten / Offene Posten - Vortrag,"* für *"Debitoren"* und *"Kreditoren" "Offene Posten"* vorzutragen.

Bereits *bestehende OPs aus dem Vorjahr* können somit einzeln als Vorträge aufgenommen werden. Für folgende Jahre erübrigt sich diese Vorgehensweise, da mit dem Jahreswechsel alle Personenkonten automatisch über Eröffnungsbuchungen in den nächsten Zeitraum übernommen werden. (siehe Kapitel 29.1.5 *[Jahreswechsel](#page-1250-0)* auf Seite 1222)

*Wird einem Mandant im RECHNUNGSWESEN ein bereits bestehender Mandant des AUFTRAG angebunden, werden die "Offenen Posten" im AUFTRAG vor dem ersten Fibu-Zeitraum als OP-Vorträge übernommen und müssen somit nur noch verbucht werden.*

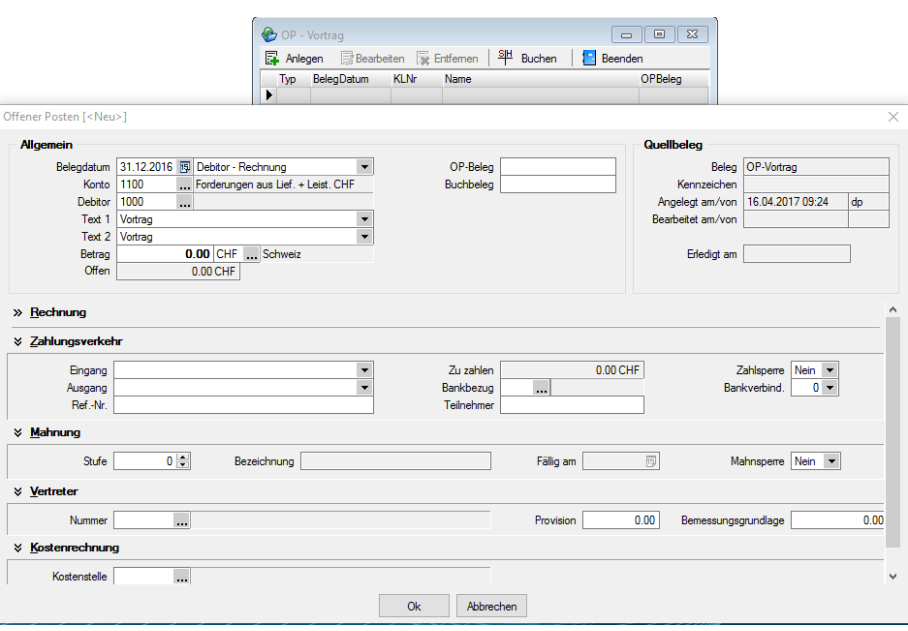

Abbildung 9.20: Offene Posten Vortrag

Uber **E**<sup>Megen</sup> oder [Ctrl] + [N] definieren Sie in bekannter [OP-Detailansicht](#page-1464-0) einen neuen *"Offenen Posten"*. Alle sonst automatisch übernommenen Informationen können Sie hier manuell aufnehmen.

Die so angelegten OPs können Sie bearbeiten oder wieder löschen.

Besonders wichtig hierbei ist die Angabe der Steuer. Bei fehlendem Steuercode wird bei Skontogewährung das steuerfreie Skontokonto vorgeschlagen. Bei Vergabe der Steuer kann auch eine prozentuale Aufteilung auf verschiedene Steuerschlüssel über den Schalter <sup>Steur</sup> (St Normaleat, Andreis-Aufgen erfolgen.

Besteht der OP aus unterschiedlich zu versteuernden Anteilen, erfolgt die Aufteilung im Bereich "Rechnung" über Steuer | 二 Aufteilen | in der Maske "Steueraufteilung".

Die erfassten OP-Vorträge sind sofort als OPs in die Postenliste aufgenommen. Sie können zu Abstimmzwecken über *Offene Posten / OP-Auswertungen / Offene Posten / Offene Posten - Konten* gedruckt werden.

Die Felder Kostenstelle oder Kostenträger sind als Info für evtl. Skontobuchungen wichtig!

Erst mit dem Verbuchen der Vortragswerte über \\verden werden die Personenkonten mit dem Saldo der Vorträge bebucht. Dabei wird pro Personenkonto der Saldo zusammengezogen und nur eine Vortragsbuchung erzeugt. D.h. wurden für einen Kunden mehrere OP-Vorträge erfasst und diese werden nun verbucht, zieht das Programm die Beträge der Posten zu einem Saldo für das Personenkonto zusammen.

Gebuchte OP-Vorträge können bearbeitet und geändert, weitere OP-Vorträge können aufgenommen werden. Erneutes Buchen bucht nur die Differenzen zu den schon gebuchten OP-Vorträgen.

*OP-Beleg und Buchbeleg in der Maske "Offener Posten" haben ausschliesslich für den OP Bedeutung. Für die aus den OPs zum Zeitpunkt des Buchens gebildeten Sammelbuchungen sind sie nicht relevant.*

#### Achtung!

Bei einer AUFTRAG/REWE-Kopplung werden alle OPs aus der *"Auftrag-pur-Zeit"* als OP-Vorträge angezeigt - auch wenn sie bereits ausgeglichen und erledigt sind.

Als Eröffnungsbuchungs-Wert wird nur der noch offene Saldo je Personenkonto gebucht.

# **15.3 Zahlungsverkehr**

Ein weiterer wichtiger Bereich ist das skonto- bzw. fristgerechte Zahlen von Verbindlichkeiten und das Einziehen von Forderungen. Hierfür steht Ihnen unter *" Offene Posten / Zahlungsverkehr"* Möglichkeiten zur Verfügung, automatische Zahlungsvorgänge zu generieren. Es ist somit möglich, in einem Arbeitsgang aus dem [Zahlungsvorschlag](#page-988-0) den [Zahlungslauf](#page-1025-0) zu generieren, die DTA-Datei oder den Überweisungsträger zu erstellen und anschliessend den Vorgang zu buchen.

Am *"automatischen Zahlungsverkehr"* nehmen grundsätzlich nur die *"Offenen Posten"* teil, die in den *"Stammdaten"* des entsprechenden Debitoren bzw. Kreditoren für den Zahlungsverkehr geschlüsselt sind. Ausserdem darf der OP nicht auf Zahlsperre gesetzt sein.

*Der Zahlungsverkehr wird ausführlich beschrieben siehe [Kapitel 16](#page-977-0) Elektronischer [Zahlungsverkehr](#page-977-0) auf Seite 949.*

Der Harmonisierte [Zahlungsverkehr](#page-1006-0) (ISO 20022) und das [Lastschriftverfahren](#page-1012-0) pain.008 ist in diesen Kapiteln ausgiebig beschrieben.

# **15.4 Mahnwesen**

Für *alle offenen Rechnungen*, die ihre Fälligkeitsfrist überschritten haben, können Sie im Menüpunkt *"Offene Posten / Mahnwesen"* Mahnungen erstellen.

In den *"Mandanteneinstellungen"* legen Sie dazu die Anzahl der Mahnstufen fest. Sie können dann stufenweise die fälligen Gebühren bzw. Zinsen staffeln.

Die anfallenden Gebühren oder Zinsen werden je Stufe ermittelt und nicht kumuliert.

## <span id="page-957-0"></span>**15.4.1 Mahnvorschlag**

Über den Menüpunkt *Mandant / Überblick / Aufgaben (Seite Mahnungen)* werden Ihnen im AUFTRAG in einer kompakten Ansicht alle fälligen Mahnungen angezeigt.

| Übersicht             | Fällige Mahnungen |       | Anzahl<br>4                | Total      | 61'567.20 CHF |           |              |                     |
|-----------------------|-------------------|-------|----------------------------|------------|---------------|-----------|--------------|---------------------|
| <b>Bestellartikel</b> | Beleg             | Kunde | Anzeigename                | Fällig     | Währung       | Mahnstufe | <b>Offen</b> | $\hat{\phantom{a}}$ |
| Produktionsartikel    | 77000081          | 1009  | <b>Trend Clothing GmbH</b> | 19.12.2018 | CHF           | ٦         | 13'477.35    |                     |
| Fertigungsartikel     | 77000082          | 1020  | Pellicano                  | 19.12.2018 | CHF           | я         | 5'474.10     |                     |
| Bestellungen          | 77000084          | 1002  | Schmidt Informatik         | 19.12.2018 | CHF           | ۹         | 37'339.85    |                     |
| Reservierende Belege  | 77000085          | 1001  | Keel                       | 19.12.2018 | CHF           | 1         | 5'275.90     |                     |
| Ausgangsrechnungen    |                   |       |                            |            |               |           |              |                     |
| Mahnungen             |                   |       |                            |            |               |           |              |                     |
| Wartungsrechnungen    |                   |       |                            |            |               |           |              |                     |
| Verträge              |                   |       |                            |            |               |           |              |                     |
| Verfallsartikel       |                   |       |                            |            |               |           |              | $\checkmark$        |

Abbildung 9.21: Mahnungen Ansicht in Aufgaben

Über den Menüpunkt *"Offene Posten / Mahnwesen / Mahnvorschlag"* werden Sie über einen Assistenten vom Mahnvorschlag bis hin zum Druck der Mahnbelege geführt. Dabei legen Sie im ersten Schritt die Kriterien für die zu mahnenden Rechnungen fest.

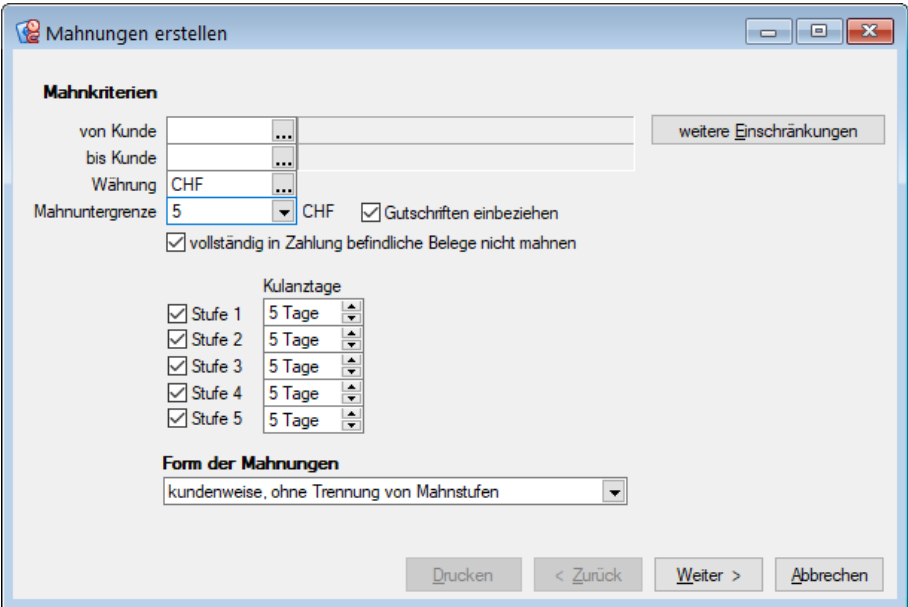

Abbildung 9.22: Mahnlauf Kriterien

Kunde - Ist kein Kunde ausgewählt, werden für alle Debitoren Mahnungen der fälligen OPs vorbereitet.

Über weitere Einschränkungen sind weitere [Selektionen](#page-1312-0) möglich - z.B. nach Vertreter.

Ausführliche Informationen zur Handhabung finden Sie im SELECTLINESYSTEM-Handbuch im Abschnitt *Druckfilter*.

Währung - Ist keine Währung ausgewählt, werden unabhängig von der Währung für alle fälligen OPs Mahnungen vorbereitet.

## Mahnuntergrenze

Gemahnt wird erst, wenn die Mahnuntergrenze überschritten wird. Die Eingabe ist mit "kleiner als" zu übersetzen. Der Wert der Mahnuntergrenze sowie alle Wertangaben für Mahngebühren werden je Währung verwaltet. Mit dem Auswahlschalter  $\bullet$  gelangen Sie in die Tabelle der Mahneinstellungen. Dort werden die Werte für die Mahnuntergrenze je Währung eingetragen.

| Mahneinstellungen            |                  |            |                 |                                             |              |            |         |      |                                                                                                    |  |  |  |              |
|------------------------------|------------------|------------|-----------------|---------------------------------------------|--------------|------------|---------|------|----------------------------------------------------------------------------------------------------|--|--|--|--------------|
| Waehrungscode Bezeichnung    |                  |            |                 | ISOWa Differenzkonto Differenzkonto Verlust |              |            |         |      | Typ   K, K, E, Rundungs Tyj Mahngrenze   Gebuehr Stufe 1   Gebuehr Stuft Gebuehr Stuft Gebuehr Stuft Gebuehr Stuft Gebuehr Stuft Gebuehr Stuft Gebuehr Stuft Gebuehr Stuft Gebuehr Stuft Gebuehr Stuft Gebuehr Stuft Gebuehr S |  |  |  |              |
| <b>AUD</b>                   | Australien       | AUD 3906   |                 | 4906                                        | 0            |            | 100     |      |                                                                                                    |  |  |  |              |
| <b>CAD</b>                   | Kanada           | CAD        | 3906            | 4906                                        | 0            | <b>B</b> 1 | 100     |      |                                                                                                    |  |  |  |              |
| $\blacktriangleright$ CHF    | Standard-Währung | <b>CHF</b> | 3906            |                                             | $\mathbf{0}$ |            | 100     | 5.00 |                                                                                                    |  |  |  |              |
| <b>DKK</b>                   | Danemark         | <b>DKK</b> | 3906            | 4906                                        | 0            | 30         | 100     |      |                                                                                                    |  |  |  |              |
| <b>EUR</b>                   | Euro             | <b>EUR</b> | 3906            | 4906                                        |              | 31         | 100     |      |                                                                                                    |  |  |  |              |
| <b>GBP</b>                   | England          | <b>GBP</b> | 3906            | 4906                                        | $\bullet$    | 91         | 100     |      |                                                                                                    |  |  |  |              |
| <b>HKD</b>                   | <b>Hong Kong</b> | <b>HKD</b> | 3906            | 4906                                        | O            | 70         | 100     |      |                                                                                                    |  |  |  |              |
| <b>JPY</b>                   | Japan            | <b>JPY</b> | 3906            | 4906                                        | 0            | 90         | 100     |      |                                                                                                    |  |  |  |              |
| <b>NOK</b>                   | Norwegen         |            | <b>NOK 3906</b> | 4906                                        | 0            | <b>BD</b>  | 100     |      |                                                                                                    |  |  |  |              |
| <b>NZD</b>                   | Neuseeland       | <b>NZD</b> | 3906            | 4906                                        | 0            | 21         | 100     |      |                                                                                                    |  |  |  | $\checkmark$ |
| $\left\langle \right\rangle$ |                  |            |                 |                                             |              |            |         |      |                                                                                                    |  |  |  |              |
|                              |                  |            |                 |                                             |              |            | Beenden |      |                                                                                                    |  |  |  |              |

Abbildung 9.23: Mahnlauf Untergrenzen je Währung

Die Eingabe der Untergrenze steht im Zusammenhang mit der Form der Mahnung. Erfolgt diese kundenweise, werden alle offenen Posten des Kunden (auch noch nicht fällige) summiert und in den Vergleich mit der Untergrenze gesetzt.

Soll jede Rechnung einzeln gemahnt werden, wird die Untergrenze auch nur pro Rechnung herangezogen.

Gutschriften einbeziehen - Bei aktiver Option "Gutschriften einbeziehen" werden bei der Prüfung, ob die Mahnuntergrenze überschritten wird, die *"Offenen Posten"* insgesamt, inklusive der Gutschriften und Zahlungen geprüft, andernfalls nur Rechnungen. Die Option kann nicht gesetzt werden, wenn alle Rechnungen einzeln gemahnt werden sollen.

vollständig in Zahlung befindliche nicht mahnen - Rechnungen, die für den automatischen Zahlungsverkehr komplett in einen Zahlungslauf aufgenommen wurden, dieser jedoch noch nicht verbucht wurde, werden nicht für die Mahnung vorgeschlagen.

*Alternativ sollten vor Erstellung eines Mahnvorschlages zunächst die Zahlungsläufe verbucht werden.*

Mahnstufe - Über die Optionsfelder können Sie einstellen, welche Mahnstufen für den Vorschlag berücksichtigt werden sollen.

In den *"Mandanteneinstellungen"* können Sie generell die Anzahl der Mahnstufen 1 bis 5 festlegen. Die Anzeige der möglichen Stufen wird im Mahnvorschlag hiernach entsprechend eingeschränkt.

Kulanztage - Mit den Kulanztagen können Sie für jede Mahnstufe die Zahlungsfrist über die Fälligkeit hinaus verlängern bzw. verkürzen.

## Mahnform

Der Mahnassistent unterstützt drei Mahnformen:

- Jede Rechnung einzeln Für jede fällige offene Rechnung wird jeweils eine Mahnung erstellt.
- Kundenweise, getrennt nach Mahnstufen Alle Rechnungen eines Kunden (und einer Währung) werden je Mahnstufe in einer Mahnung zusammengefasst.
- Kundenweise, ohne Trennung von Mahnstufen Alle Rechnungen eines Kunden (und einer Währung) werden unabhängig von der Mahnstufe in einer Mahnung zusammengefasst.

Vorschlagsliste - Über weiter> starten Sie die Ermittlung und gelangen in die Mahnvorschlagsliste.

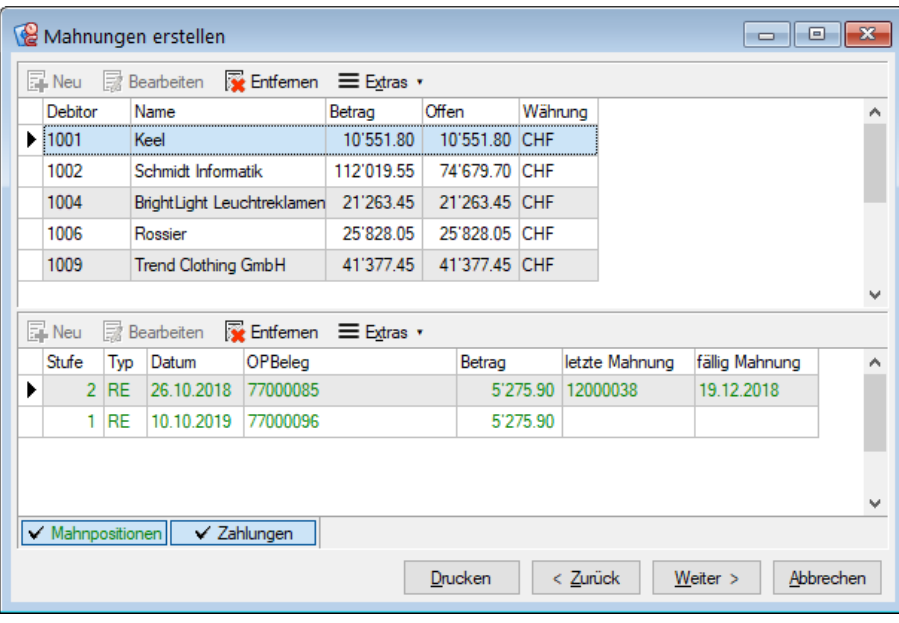

Abbildung 9.24: Mahnvorschlagsliste

Die ermittelten Kunden, denen lt. Voreinstellungen eine Mahnung zugestellt werden muss, sind im oberen Bereich aufgelistet. Im unteren Bereich werden die einzelnen Rechnungen und Gutschriften zum oben ausgewählten Kunde gezeigt.

In beiden Tabellen können noch Einträge mit der Tastenkombination [Ctrl] + [Entf] oder über den vorhandenen Schalter gelöscht werden. Das Entfernen der Datensätze ist auch per Multiselektion möglich.

Die zu mahnenden Posten selbst werden grün dargestellt. Schwarze Positionen stellen den Kontoauszug des Kunden dar. D.h. schwarz werden alle *Offenen Posten* des gewählten Kunden dargestellt, die mit der selektierten Mahnung nicht angemahnt werden.

Mit den Schaltern | Weiter> | oder | <Zunück | wechseln Sie zwischen den einzelnen Seiten, z.B. um doch eine andere Mahnform zu wählen.

Über **Drucken** können Sie eine Liste zum Mahnvorschlages ausdrucken.

Mahnkonditionen - Haben Sie die Mahnvorschlagsliste soweit angepasst bzw. kontrolliert, dass sie die korrekten Posten beinhaltet, geben Sie in der folgenden Maske die Mahnkonditionen an.

Mahndatum - Das Mahndatum ist das Erstellungsdatum der Mahnung – es ist aber nicht Basis für die Fälligkeitsberechnung.

Eingang bis - Mit dem Datum "Eingang bis" kann dem Kunden über den Platzhalter @2 in den Mahntexten unter *"Mandant / Einstellungen / Mahnungen"* mitgeteilt werden, bis zu welchem Datum seine Rechnungen für die jeweilige Mahnung Beachtung gefunden haben.

Kontoauszug erstellen - Bei aktivierter Option "Kontoauszug erstellen" wird zur Mahnung der aktuelle Kontoauszug bereitgestellt.

D.h., es werden alle *"Offenen Posten"* des gewählten Kunden aufgelistet. Es empfiehlt sich, die Kontoauszugsinformationen immer mit bereitstellen zu lassen.

#### Mahngebühren in unterschiedlichen Währungen

Wenn für alle Währungen gemahnt wird, wechseln Sie durch die Währungsauswahl die Ansicht zur Erfassung der Mahngebühren je Währung. Standardeinstellung ist die Mandantenwährung.

## Mahngebühren

Für die Erhebung von Mahngebühren haben Sie drei Möglichkeiten:

- je Mahnposten absolut, prozentual oder lt. Tabelle ( Mahnstaffel)
- je Mahnbeleg absolut
- als Zinsen auf den offenen Betrag

Zinsen auf offenen Betrag - Für jeden einzelnen Mahnposten wird der Zinsbetrag standardmässig nach der deutschen kaufmännischen Zinsmethode errechnet, sofern ein Zinssatz angegeben wurde. Über die *"Mandanteneinstellungen"* können Sie eine eigene Zinsformel hinterlegen, z.B. um je Mahnstufe unterschiedliche Zinsprozente zu realisieren.

je Mahnposten - Erheben Sie prozentual oder absolut auf jeden Mahnposten eine Gebühr, erhalten Sie ein zusätzliches Eingabefeld, um den entsprechenden Prozentsatz bzw. festen Wert einzutragen. Sollen sich die Gebühren je Posten lt. Tabelle bilden, greift das Programm auf die Mahnstaffel in den *"Mandanteneinstellungen"* zurück.

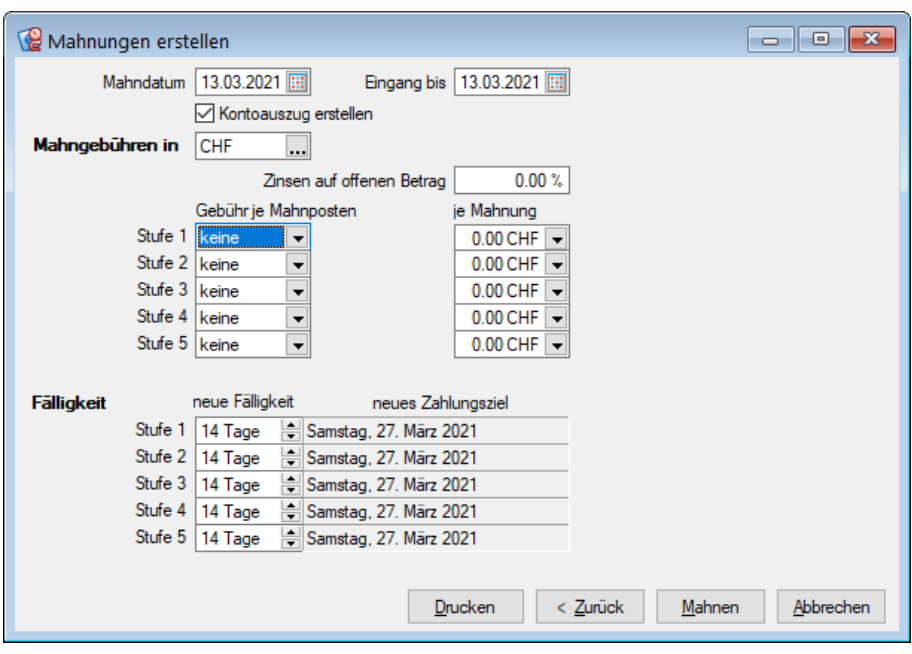

Abbildung 9.25: Mahnlauf Konditionen

je Mahnung - Der absolute Gebührenwert je Mahnbeleg wird währungsspezifisch verwaltet. Mit dem Auswahlschalter gelangen Sie in die Tabelle der Gebühreinstellungen.

Bei der Mahnform "Kunde ohne Trennung von Mahnstufen" ist zu beachten, dass sich die Mahngebühr je Mahnbeleg aus der Festlegung zur höchst nächsten Mahnstufe ergibt.

Fälligkeit - Je Mahnstufe können Sie neue Zahlungsfristen in Tagen festlegen. Grundlage für die Berechnung des neuen Fälligkeitsdatums ist das Systemdatum.

Sind alle Eingaben getroffen, erstellen Sie über den Schalter Mahnen die entsprechenden Mahnbelege.

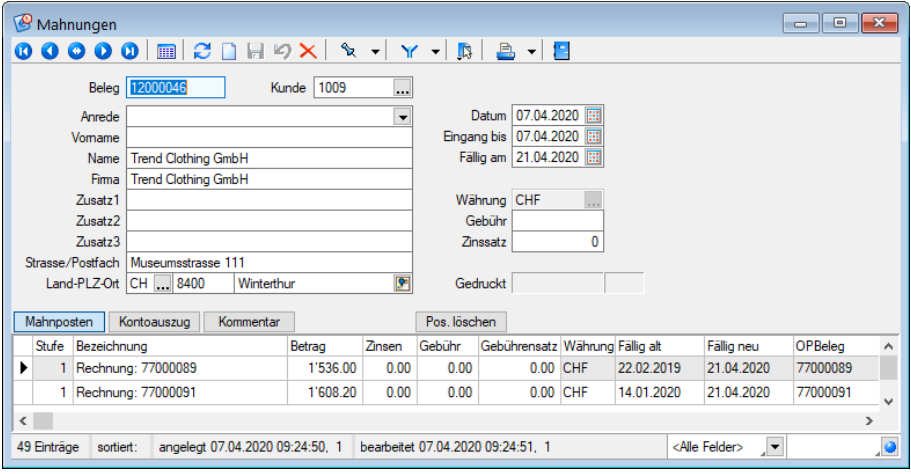

Abbildung 9.26: Mahnungen

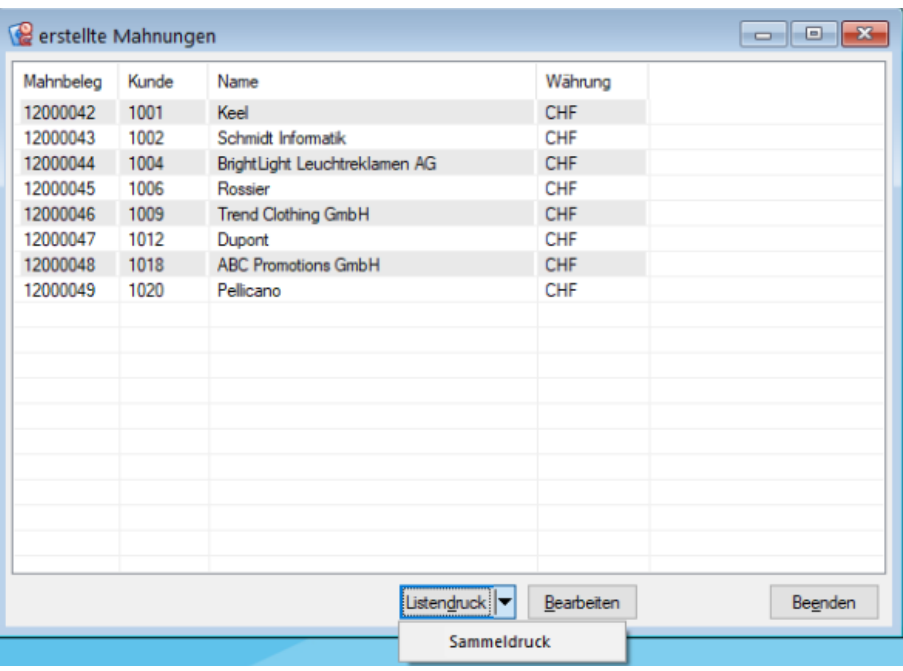

Abbildung 9.27: Erstellte Mahnungen

Sammeldruck von Mahnungen im Mahnvorschlag - Im Mahnvorschlag bietet der Druckschalter auf der letzten Seite zusätzlich zum bisherigen Listendruck, der alle über den Mahnvorschlag generierten Mahnungen in ein einzelnes Dokument druckt, nun auch den Sammeldruck, der die einzelnen Mahnungen auch als einzelne Dokumente druckt. So können Mahnungen nun auch über den Mahnvorschlag getrennt archiviert werden.

Sie erhalten eine Liste aller generierten Mahnungen und können den selektierten Beleg über Bearbeiten einsehen und ggf. vor dem Druck noch korrigieren. Gleichfalls können Sie über diesen Dialog mit Hilfe von Ducken die Mahnung ausgeben lassen.

Erstellte Mahnungen können Sie auch über den Menüpunkt *"Offene Posten / Mahnwesen / Mahnungen"* oder im Statusbereich der Belege einsehen.

## **15.4.2 Mahnbelege - Mahnungen**

Die erstellten Mahnungen werden unter

- *Offene Posten / Mahnwesen / Mahnbelege (RECHNUNGSWESEN)* bzw.
- *Offene Posten / Mahnwesen / Mahnungen (AUFTRAG)*

verwaltet.

Auch hier kann wie gewohnt zwischen der Tabellen- und Bearbeitungsansicht gewechselt werden.

Analog zu den Zahlungsläufen können die Mahnbelege aus einem Vorschlag erstellt oder als neuer, leerer Beleg über [Ctrl] + [N] angelegt werden.

*Wenn Sie direkt über die Mahnbelege einen neuen Beleg erstellen, kann nur der Kontoauszug gedruckt werden. Daher empfehlen wir, Mahnungen immer über den Mahnvorschlag zu erstellen.*

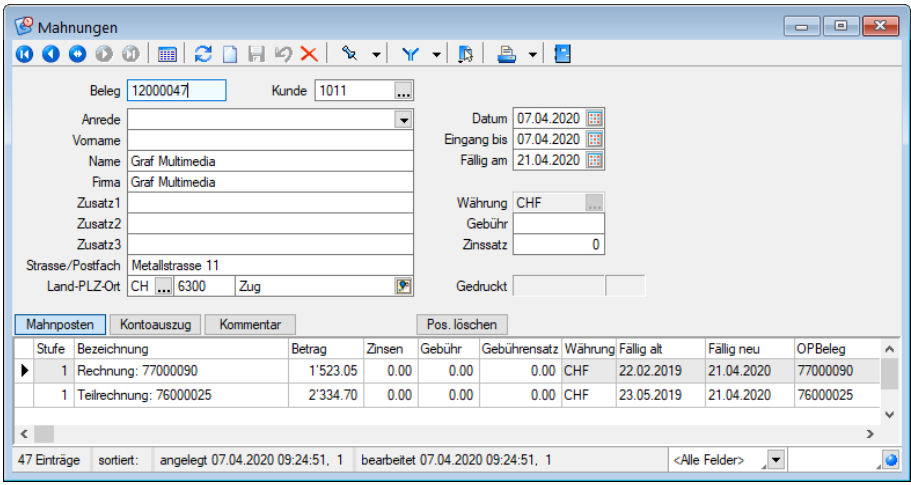

Abbildung 9.28: Mahnbeleg

Im oberen Abschnitt werden Ihnen die allgemeinen Mahninformationen angezeigt. Sie können nachträglich angepasst werden und werden für den Auskunftsgehalt Ihrer gedruckten Mahnung herangezogen. Ein Anpassung der Einstellung ist nur für den Druck relevant, die Einstellungen der *"Offenen Posten"* werden nicht angefasst. Lediglich bei einer Veränderung des Zinssatzes werden die Zinsen Ihrer Mahnposten nach entsprechender Abfrage neu berechnet.

Im unteren Bereich der Bearbeitungsansicht einer Mahnung kann man sich die Mahnposten oder den hinterlegten, dieser Mahnung zugrunde liegenden Kontoauszug für den Kunden, anzeigen lassen.

Analog den [Zahlungsläufen](#page-1025-0) können auch hier die Mahnbelege aus dem [Vorschlag](#page-957-0) erstellt oder als neuer, leerer Beleg über [Ctrl] + [N] angelegt werden.

In einem neuen, leeren Mahnbeleg muss zuerst der Debitor/Kunde eingetragen/ausgewählt werden.

Die aus den Stammdaten übernommenen Adressdaten können beliebig überschrieben werden. In den [Mandanteneinstellungen](#page-148-0) können Sie über eine Feldzuordnung festlegen, welche Felddaten aus den Stammdaten in die Adressfelder des Mahnbeleges übernommen werden sollen.

Mahnposten - Es werden Ihnen nur die tatsächlich mit dem aktuellen Mahnbeleg gemahnten *"Offenen Posten"* angezeigt. Die einzelnen Mahnposten sind detailliert mit Zinsen und Gebühren aufgelistet.

Kontoauszug - Über den Schalter | Kontoauszug | erhalten Sie ein Abbild der postenrelevanten Belege des Kunden zum Zeitpunkt der Mahnungserstellung. Zur Ausgabe des Auszugs ist es notwendig, die entsprechende Währung zu hinterlegen.

Kommentar - Ergeben sich Veränderungen durch neue oder stornierte OPs dieses Kunden, ist die Aussage des hinterlegten Kontoauszugs hinfällig. Mit Neuer Auszug kann daher der bestehende Kontoauszug aktualisiert und mit den neuen Informationen gefüllt werden. Sollen der Mahnung zusätzliche Informationen zugefügt werden, steht Ihnen hierfür ein Langtextfeld zur Verfügung. Dieses Feld erreichen Sie über den Schalter | Kommentar |

Löschen - Mahnungen können vor dem Druck problemlos gelöscht werden. Auch einzelne Mahnposten können ohne Weiteres über Pos. löschen wieder entfernt werden. Die Mahninformation im *"Offenen Posten"* wird dann zurückgesetzt, wenn es sich bei der gelöschten Mahninformation um die zuletzt gesetzte, also höchste, Mahnstufe handelt, somit werden betroffene OPs beim nächsten Mahnlauf wieder überprüft.

- Mahnungen können pro Posten auch direkt in der OP-Tabelle zurückgenommen werden. ([sie](#page-935-0)he [Kapitel 15.1.1](#page-935-0) *OP bearbeiten Postenliste* auf Seite 907)
- über die Bearbeitung des *"Offenen Posten"* die Mahnstufe herunter setzen
- über die Funktion *"Mahnung zurücknehmen"* im Kontextmenü der OP-Tabelle.

**Sammeldruck** - Über das Druckmenü  $\mathbb{B}$   $\bullet$  können mehrere Mahnungen in einem Arbeitsschritt als Sammeldruck erstellt werden. Es erscheint die Tabelle, in der zunächst alle Mahnungen markiert sind, die nicht als gedruckt gekennzeichnet sind. Sie können die Tabelle beliebig umsortieren, filtern und die Markierungen ändern.

Ihnen stehen unterschiedliche Druckvorlagen für die Ausgabe zur Verfügung. Je nach Anspruch können dem Kunden damit z.B. alle Kontoauszugspositionen oder nur die tatsächlich gemahnten Posten mitgeteilt werden.

Ausserdem können Sie auch noch nicht verrechnete Gutschriften und Zahlungen des Kunden mit auflisten.

Wurde eine Mahnung physisch gedruckt, erhält Sie ein Gedruckt-Kennzeichen.

Falls in den Tabellenfeldern (Spalteneditor) aktiviert steht Ihnen für Mahnposten und Kontoauszug das Feld OPBeleg zur Verfügung.

## **15.4.3 Betreibungsliste**

Die Betreibungsliste unter *"Offene Posten / Mahnwesen / Betreibungsliste"* führt alle offenen Debitorenposten auf, die trotz Mahnung mit letzter Mahnstufe noch nicht ausgeglichen sind.

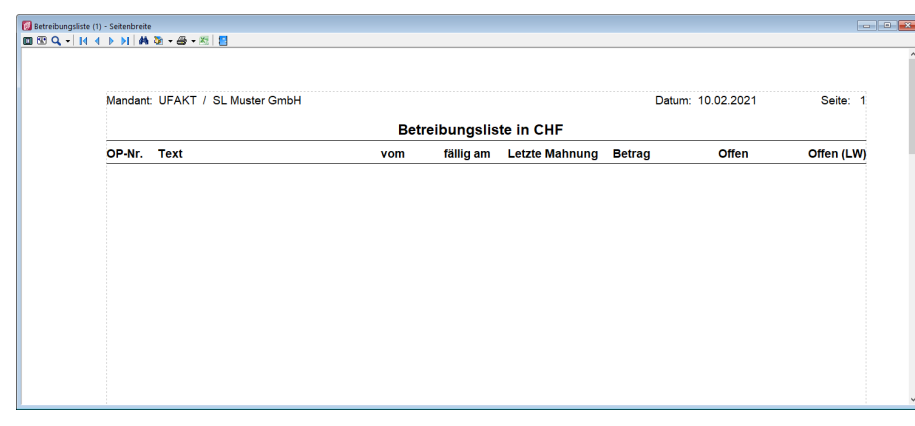

Abbildung 9.29: Betreibungsliste

Auf diesem Weg erhalten Sie eine Liste aller überfälliger Posten, die Ihnen als Information und als Entscheidungshilfe für die Einleitung weiterer rechtlicher Schritte dienen kann.

Für die Ermittlung der Auswertung werden alle Posten berücksichtigt, die zum Systemdatum über der letzten Fälligkeit liegen.

# **15.5 Auswertungen Offene Posten**

Umfangreiche Auswertungen in Bezug auf offene Forderungen und Verbindlichkeiten erhalten Sie über den Programmteil *"Offene Posten / Auswertungen Offene Posten."*

Inhalt und Form aller Auswertungen können Sie mit Hilfe des *"Formulareditors"* Ihren eigenen Wünschen anpassen. Nähere Informationen zur Bearbeitung von Druckvorlagen finden Sie im SELECTLINE SYSTEM-Handbuch.

Zu einem Grossteil der Auswertungen stehen Ihnen zahlreiche unterschiedliche Druckvorlagen mit verschiedenem Informationsgehalt zur Verfügung. Im Folgenden wird Ihnen die allgemeine Funktionalität der einzelnen Auswertungsarten näher erläutert, wobei nicht auf jede Druckvorlage eingegangen wird.

## **15.5.1 OP-Umsatz nach Konten, Kontoauszug**

## **Offene Posten per... oder nach Konten**

Die Auswertung *"Offene Posten"* / *"Auswertungen Offene Posten / Offene Posten - Konten"* im RECHNUNGSWESEN listet alle einzelnen OPs je Personenkonto auf. Damit erhalten Sie einen detaillierten Überblick über alle, bis zum gewählten Datum, offenen Posten zu den selektierten Debitoren- bzw. Kreditorenkonten.

Im AUFTRAG erreichen Sie diese Auswertung über *"Offene Posten"* / *"Auswertungen Offene Posten / Offene Posten per..."*

Der Unterschied besteht lediglich darin, dass hierbei nicht auf die *Personenkonten* zurückgegriffen wird, sondern direkt die Debitoren bzw. Kreditoren angesprochen werden

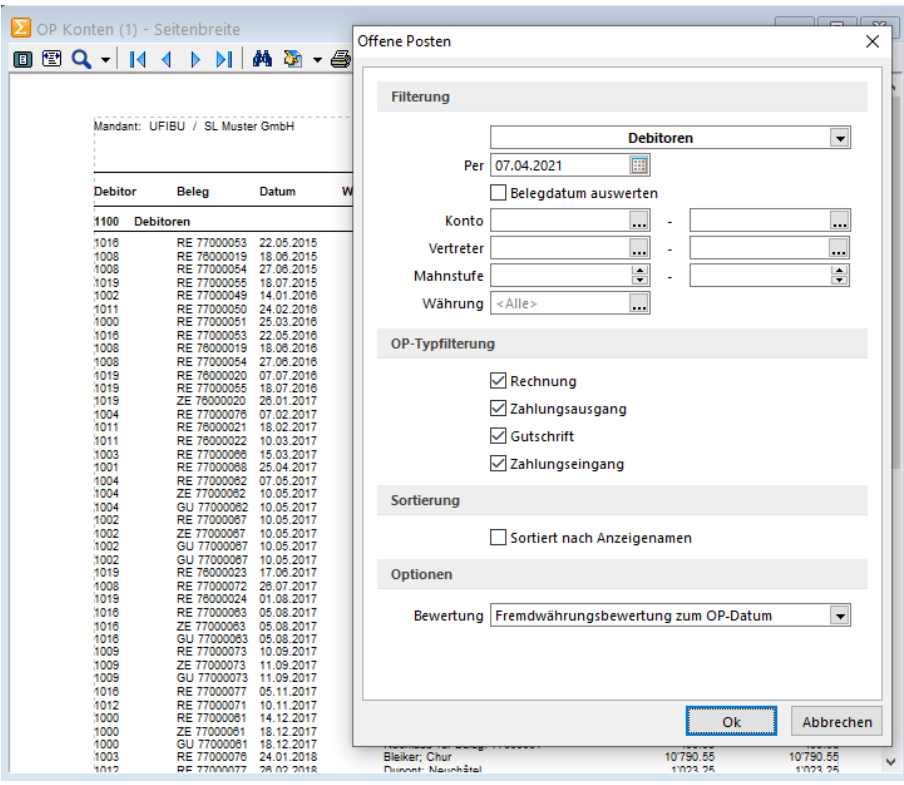

Abbildung 9.30: Auswertungen Offene Posten - Konten

*Wird asynchron gearbeitet, d.h. die Kunden-/Lieferantennummer (KLNr) ist ungleich dem Personenkonto, steht Ihnen im RECHNUNGSWESEN zusätzlich die Auswertung "Offene Posten" / "Auswertungen Offene Posten / Offene Posten - Debitoren/Kreditoren" zur Verfügung.*

Diese ist dann, wie bei *"Offene Posten per..."* im AUFTRAG, direkt auf die Kunden- bzw. Lieferanten gerichtet.

Sie können die angezeigten Datensätze neben der KLNr auch nach weiteren Kriterien, wie z.B. Vertreter, Mahnstufe, einschränken lassen.

Weiterhin bestimmen Sie, welche OP-Typen in der Liste ausgewertet werden sollen. Wird mit Fremdwährungen (FW) gearbeitet, kann die Bewertung des FW-Betrages anhand verschiedener Daten erfolgen:

- Fremdwährungsbewertung zum OP-Datum
- Fremdwährungsbewertung zum aktuellen Datum
- Fremdwährungsbewertung zum Bis-Datum

Im RECHNUNGSWESEN kann die Liste zusätzlich hinsichtlich des Sammelkontos eingeschränkt werden. Dies dient einem besseren Abgleich der OP-Salden mit den Sammelkonten.

Zudem steht Ihnen im RECHNUNGSWESEN eine zusätzliche Auswertung " OP Konten Salden-Prüfliste" zur Verfügung, über die Sie einen Vergleich der Konten- mit den Kunden- bzw. Lieferantensalden erreichen.

Diese Auswertung finden Sie im R ECHNUNGSWESEN unter *" Applikationsmenü / Wartung / Rechnungswesen / Prüfliste OP / Kontensalden."*

# **Offene Posten saldiert zum...**

Diese *Auswertung* saldiert die OPs von debitorischen Kreditoren und umgekehrt. In die Debitoren-/Kreditorenauswahl gelangen ausschliesslich nur debitorische Kreditoren und analog kreditorische Debitoren.

## **Umsatzliste nach Konten**

Über *" Offene Posten "* / *" Auswertungen Offene Posten / Umsatzliste - Konten "* im RECHNUNGSWESEN bzw. *"Offene Posten"* / *"Auswertungen Offene Posten / Umsatz"* im AUFTRAG erhalten Sie einen Überblick über die, in einem frei gewählten Zeitraum, getätigten Umsätze eines jeden Kunden bzw. Lieferanten.

*Wird asynchron gearbeitet, d.h. die Kunden-/Lieferantennummer ist nicht gleich dem Personenkonto, steht Ihnen im RECHNUNGSWESEN zusätzlich die Auswertung "Offene Posten" / "Auswertungen Offene Posten / Umsatzliste - Debitoren/Kreditoren" zur Verfügung.*

Diese richtet sich dann, wie die Auswertung *"Umsatz"* des AUFTRAG, direkt auf die Kunden- bzw. Lieferantennummern.

Sie können die angezeigten Datensätze neben der KLNr nach weiteren Kriterien, z.B. nach Mahnstufe, einschränken lassen. Ausserdem bestimmen Sie, welche OP-Typen in der Liste ausgewertet werden sollen, wobei Zahlungen nicht berücksichtigt werden.

Wird mit Fremdwährungen gearbeitet kann die Bewertung des Betrages anhand verschiedener Daten erfolgen:

- Fremdwährungsbewertung zum OP-Datum
- Fremdwährungsbewertung zum aktuellen Datum
- Fremdwährungsbewertung zum Bis-Datum

Die Sortierung kann optional anstelle nach der Kunden-/Lieferantennummer auch nach dem Anzeigenamen (Name bzw. Firma) der Debitoren bzw. Kreditoren erfolgen.

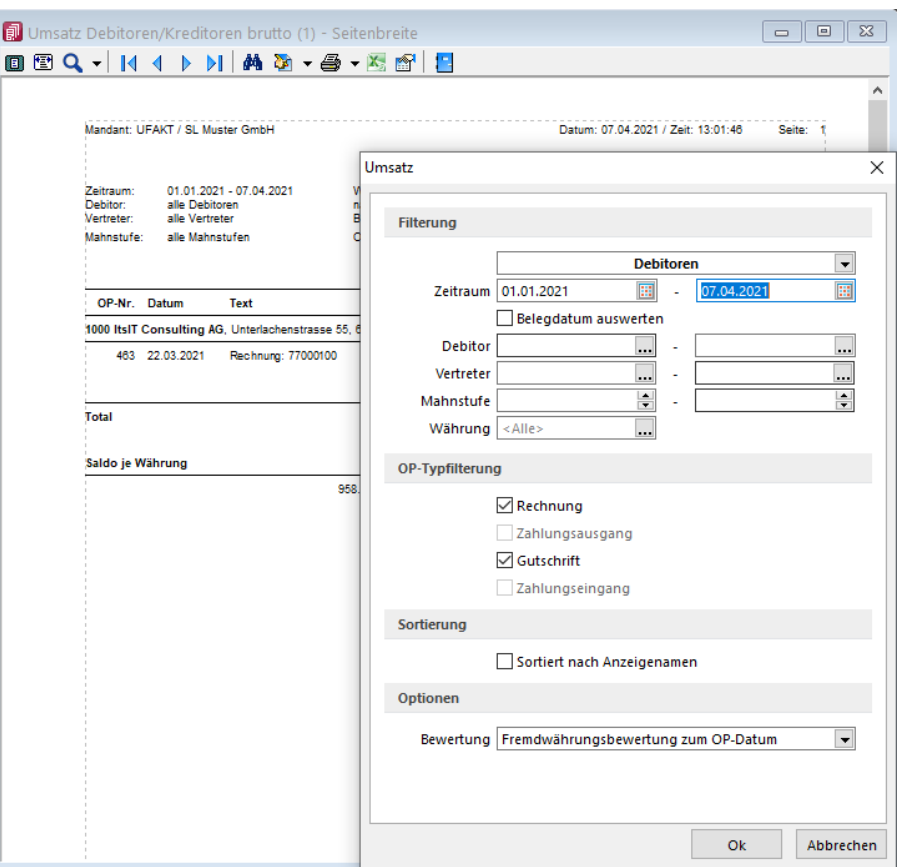

Abbildung 9.31: Auswertungen Offene Posten - Umsatz

#### **Kontoauszug**

Mit der Auswertung *"Kontoauszug"* unter *"Offene Posten"* / *"Auswertungen Offene Posten"* steht Ihnen ein Ausdruck zur Verfügung, über welchen Sie für einen bestimmten Zeitraum alle Umsätze der gewählten Kunden bzw. Lieferanten, einschliesslich der sich hieraus ergebenen Salden überprüfen können. Ausserdem erhalten Sie hierüber einen Überblick über die OPs und deren Ausgleiche und haben damit eine Rückverfolgung welcher Posten mit welcher Zahlung verrechnet wurde.

Sie können die angezeigten Datensätze neben der KLNr nach weiteren Kriterien, wie z.B. Vertreter, Mahnstufe, einschränken und bestimmen, welche OP-Typen in der Liste ausgewertet werden sollen.

Wird mit Fremdwährungen gearbeitet, kann die Bewertung des Betrages anhand verschiedener Daten erfolgen:

- Fremdwährungsbewertung zum OP-Datum
- Fremdwährungsbewertung zum aktuellen Datum
- Fremdwährungsbewertung zum Bis-Datum

Anstelle der Standardsortierung nach Kunden-/Lieferantennummer kann diese, wie in den bereits beschriebenen Auswertungen, auch nach Anzeigenamen der Debitoren bzw. Kreditoren erfolgen.

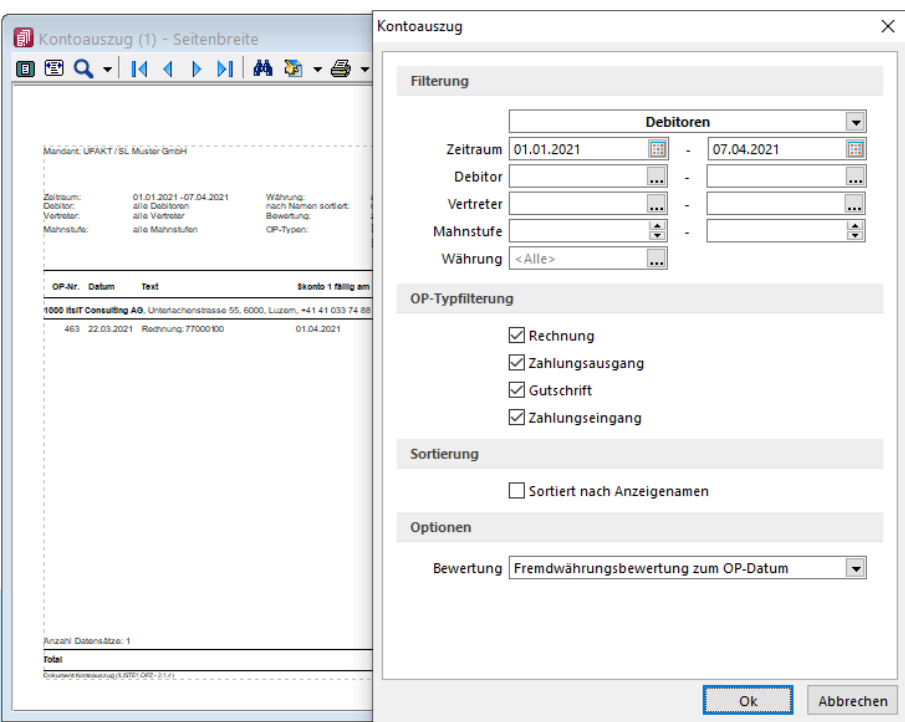

Abbildung 9.32: Auswertungen Offene Posten - Kontoauszug

## **15.5.2 Fälligkeitsliste, Liquiditätsvorschau, Zahlungsmoral**

## **Fälligkeitsliste**

Mit der *"Fälligkeitsliste"* unter *Offene Posten / Auswertungen Offene Posten / Fälligkeitsliste* können Sie sich auf einfache Weise einen Überblick verschaffen, welche Forderungen bzw. Verbindlichkeiten innerhalb des gewählten Zeitraums fällig werden.

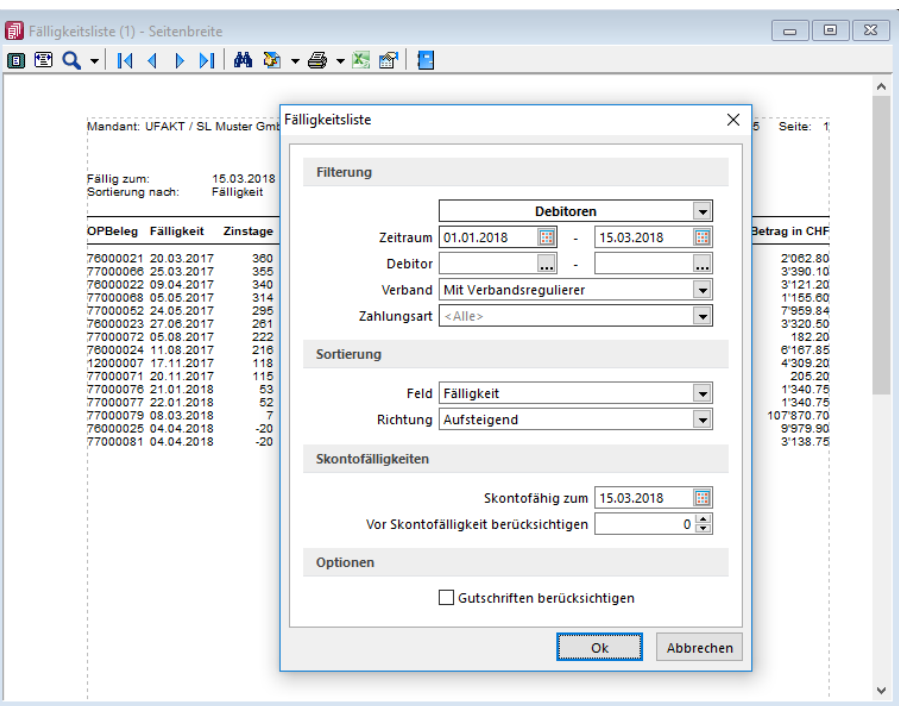

Abbildung 9.33: Auswertungen Offene Posten - Fälligkeitsliste

Diese Information bildet eine wichtige Grundlage für Ihre Liquiditätsplanung.

Die Sortierung der Liste kann auf- bzw. absteigend nach unterschiedlichen Kriterien, wie Fälligkeitsdatum oder Name des Kunden bzw. Lieferanten, erfolgen.

*Sie können die Liste als Hilfsmittel für den Abgleich bzw. für die Erstellung des automatischen Zahlungsverkehrs verwenden.*

Zeitraum - Hier können Sie eine zeitliche Eingrenzung vornehmen.

Debitor - Hier kann nach Kundennummernbereichen gefiltert werden.

Verband - Verbandsregulierer können wahlweise mit berücksichtigt werden.

Zahlungsart - Es kann eingeschränkt werden, ob nach Abbuchungen oder Einzügen gefiltert werden soll.

Gutschriften berücksichtigen - Noch nicht verrechnete Gutschriften zusätzlich anzeigen.

Sortierung - Die Sortierung der angezeigten Datensätze kann nach Fälligkeit, Belegdatum, Debitor / Kreditor (KLNR) und Name erfolgen.

Skontofälligkeiten - Die Ausgabe der Liste kann über ein *"Fällig zum"*-Datum und *"Skontofähig zum"*-Datum eingeschränkt werden. Im Feld *"Vor Skontofälligkeit berücksichtigen"* wird festgelegt, mit wievielen Tagen Vorlauf die Skontofälligkeit berücksichtigt werden soll.

# **Zahlungsmoral**

Über die Liste *Offene Posten / Auswertungen Offene Posten / Fälligkeitsliste / Zahlungsmoral* erhalten Sie eine Statistik über die Zahlungsbereitschaft Ihrer Kunden bzw. über Ihre eigenen Zahlungstätigkeiten gegenüber Ihren Lieferanten.

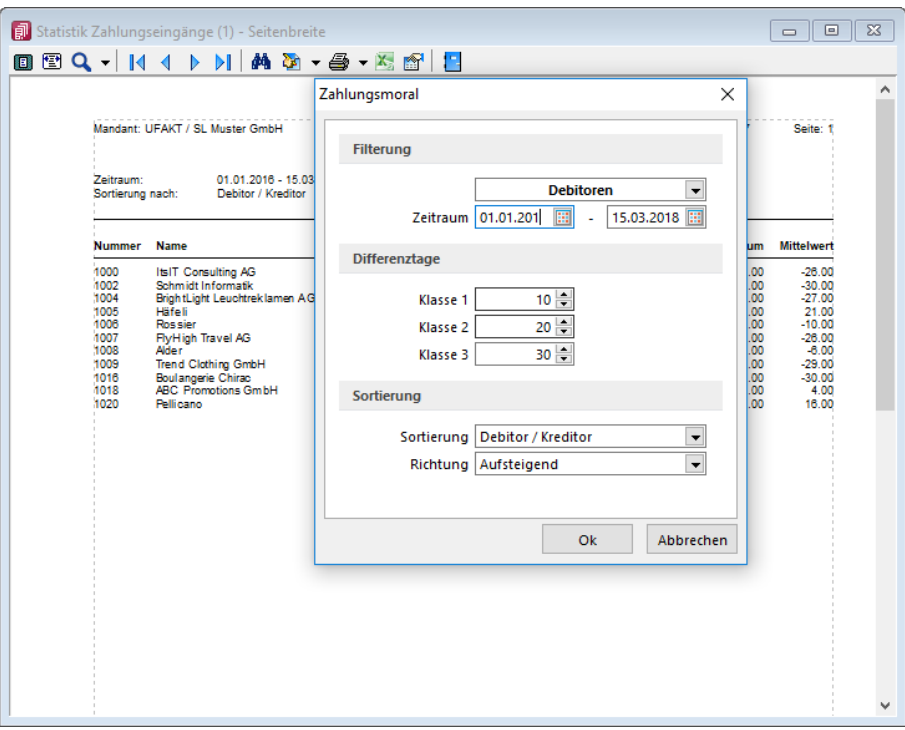

Abbildung 9.34: Auswertungen Offene Posten - Zahlungsmoral

Die Liste kann sortiert nach KLNr, Name oder nach dem mittleren, maximalen bzw. minimalen Zahlungsverzug erstellt werden. Erfolgt eine Sortierung nach Zahlungsverzug, steht Ihnen ein zusätzliches Eingabefeld für die Anzahl der anzuzeigenden Datensätze zur Verfügung. D.h., Sie können sich je nach Sortierungsrichtung die höchsten bzw. niedrigsten Zahlen anzeigen lassen.

Die in den Klassen einzustellenden Tage bedeuten Zuordnung ab Anzahl der ermittelten Differenztage.

## Beispiel

Wird Klasse 1 mit 10 Tagen belegt, werden die erledigten OPs gezählt, für die Differenztage zwischen *"ErledigtAm"* und *"FälligAm"* grösser oder gleich 10 und kleiner dem Wert in Klasse 2 ermittelt wurden. Erledigte OPs mit ermittelten Differenztagen kleiner 10 werden in der Spalte 0 gezählt.
In der Auswertung werden die Daten wie folgt ermittelt:

- Gesamt Anzahl der OPs
- Minimum Die kleinste Zahl der ermittelten Differenztage kann bei vorfristiger Zahlung auch negativ sein.
- Maximum Gibt die grösste Zahl der ermittelten Differenztage aus.
- Mittelwert Ergibt den Wert aus der Summe aller ermittelten Differenztage dividiert durch die Anzahl der OPs

### **Liquiditätsvorschau**

Diese Auswertung *" Liquiditätsvorschau "* unter *Offene Posten / OP- Auswertungen / Liquiditätsvorschau* simuliert für einen bestimmten Zeitraum den Zahlungsein- bzw. Zahlungsausgang zum Fälligkeitstermin. Die entstehenden Salden geben einen ersten Überblick über die finanzielle Lage bei pünktlich vollzogenen Zahlungen.

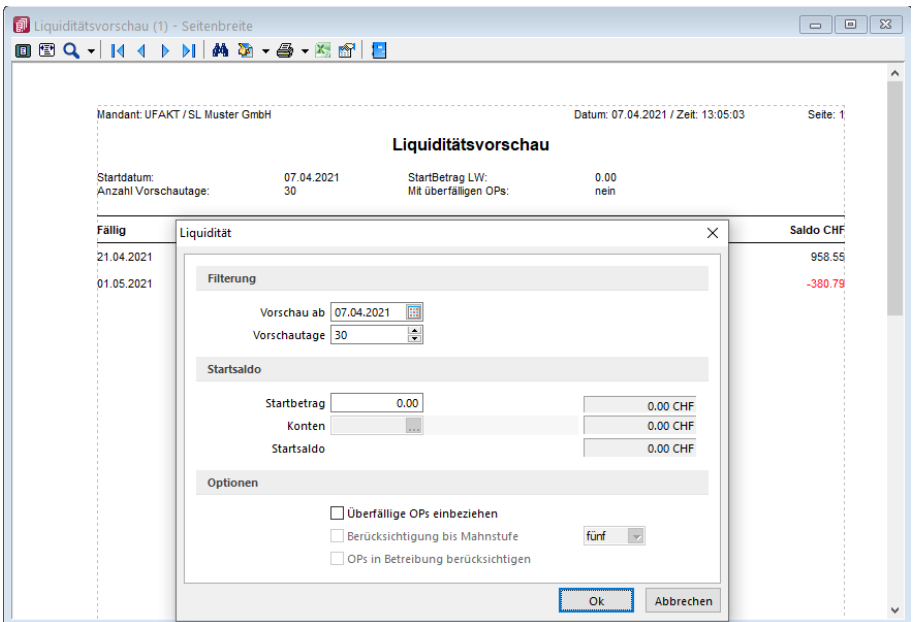

Abbildung 9.35: Auswertungen Offene Posten - Liquiditätsvorschau

Sie legen über das Datum fest, ab wann die Vorschau beginnen soll. Die Vorschautage bestimmen die Länge der Simulation. Optional können hierbei auch überfällige OPs einbezogen werden.

Der Startbetrag stellt den Kontostand aller Finanzkonten dar. Er entspricht dem Startsaldo, anhand dessen der imaginäre Endbestand berechnet wird.

Vorschau ab, Vorschautage - Die Auswertung simuliert für einen bestimmten einzugebenden Zeitraum den Zahlungseingang bzw. Zahlungsausgang zum Fälligkeitstermin.

Startsaldo - Neben dem manuell einzugebenden Startsaldo haben Sie die Möglichkeit, den Saldo ausgewählter Finanzkonten in die Berechnung des Startsaldos einfliessen zu lassen.

Im Feld *"Konten"* können Sie dazu einzelne oder mehrere Konten auswählen.

Optional können Sie festlegen, ob überfällige OPs, ggf. bis zu welcher Mahnstufe und/oder in Betreibung befindlich, in die Auswertung einbezogen werden sollen.

Die entstehenden Salden geben einen ersten Überblick über die finanzielle Lage bei pünktlich vollzogenen Zahlungen.

Kontenauswahl für Startsaldo - Im R ECHNUNGSWESEN - OPOS ist es für die Auswertung *"Liquiditätsvorschau"* möglich, den Startsaldo der Auswertung aus dem kumulierten Saldo zuvor angegebener Konten zu ermitteln. Es kann ein oder in der Auswahlliste mehrere Konten des Typs *"Finanzkonto"* dafür ausgewählt werden. Entsprechend ändert sich der Inhalt des Feldes Konto auf <Mehrere>.

| Kontenauswahl für Startsaldo |       |                                          |              |  |
|------------------------------|-------|------------------------------------------|--------------|--|
|                              | 1 జ   |                                          |              |  |
|                              | Konto | Bezeichnung                              | Saldo        |  |
|                              |       | Kasse St. Gallen                         | 4'117.80     |  |
|                              | 1010  | PC Konto                                 | $-20'305.60$ |  |
|                              | 1020  | Bank UBS CHF CH99 99999 9254 9999 9999 A | 470'602.30   |  |
|                              | 1022  | Bank USD CH2000254000524444666           | $-14'885.86$ |  |
|                              | 1024  | Bank UBS EUR CH99 9999 8254 9999 9999 C  | 85'415.59    |  |
|                              |       |                                          |              |  |
|                              |       |                                          |              |  |

Abbildung 9.36: Kontenauswahl für Startsaldo RECHNUNGSWESEN

Überfällige OPs einbeziehen - Werden bei Markierung mit einbezogen.

Berücksichtigung bis Mahnstufe - Zudem besteht die Möglichkeit, *"Offene Posten"* ab einer bestimmten Mahnstufe von der Auswertung auszuschliessen.

OP in Betreibung berücksichtigen - Bei Aktivierter Checkbox *"Berücksichtigung bis Mahnstufe"* und gleichzeitiger Auswahl der höchsten verfügbaren, besteht neu nun zusätzlich die Möglichkeit auch OPs in Betreibung zu berücksichtigen.

### **15.5.3 Forderungsalter**

Die Auswertung *"Forderungsalter"* im Menüpunkt *"Offene Posten / Auswertungen Offene Posten / Fälligkeitsliste / Forderungsalter"* klassifiziert die *"Offenen Posten"* Ihrer Debitoren nach dem Alter ihrer Forderung.

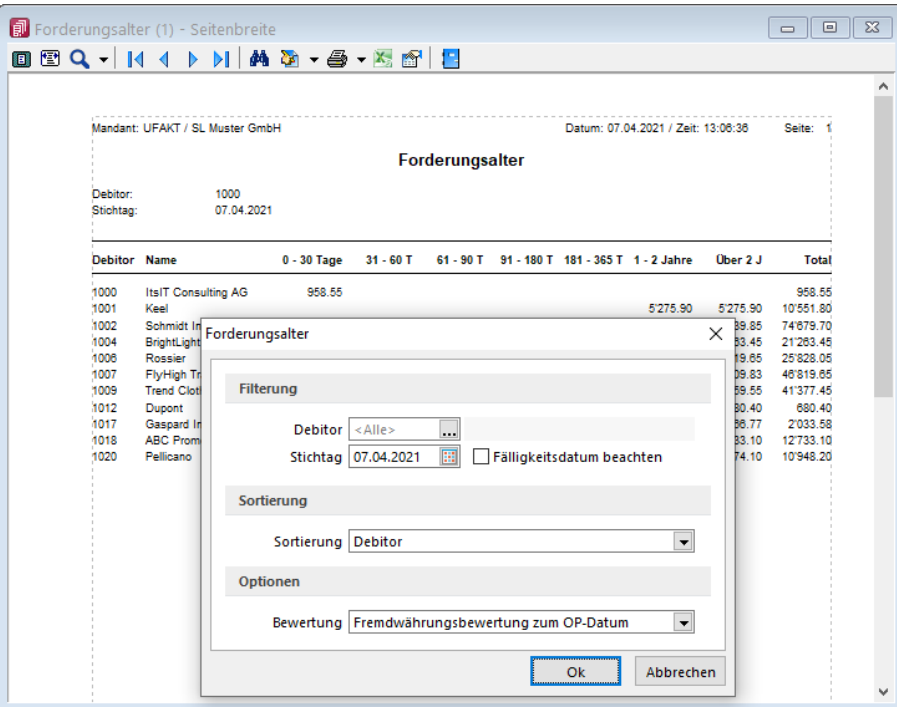

Abbildung 9.37: Auswertungen Offene Posten - Forderungsalter

Die Auswertung kann für jeden Debitor einzeln oder für alle Kunden (keine Auswahl im Feld) ermittelt werden.

Der Stichtag wird verwendet, um das Forderungsalter ab dem OP-Datum zu berechnen. Mit der Option "Fälligkeitsdatum beachten" können Sie festlegen, dass das Forderungsalter ab dem Datum der Fälligkeit ermittelt wird.

Neben der KLNr kann auch nach Name der selektierten Kunden sortiert werden.

Alle OPs in Fremdwährung werden in die Währung umgerechnet, die für den Ausdruck gewählt wird.

Dabei gibt es folgende Möglichkeiten der Bewertung:

- Fremdwährungsbewertung zum OP-Datum
- Fremdwährungsbewertung zum aktuellen Datum
- Fremdwährungsbewertung zum Stichtag

## **15.6 Offene Posten reorganisieren**

Für Unstimmigkeiten in der *OP- Verwaltung* steht Ihnen unter *" Applikationsmenü / Reorganisation / Offene Posten bzw. OP-Reorg"* der OP-Reorg als Prüf- und Ausgleichsroutine zur Verfügung, die Sie optional definieren und aufrufen können.

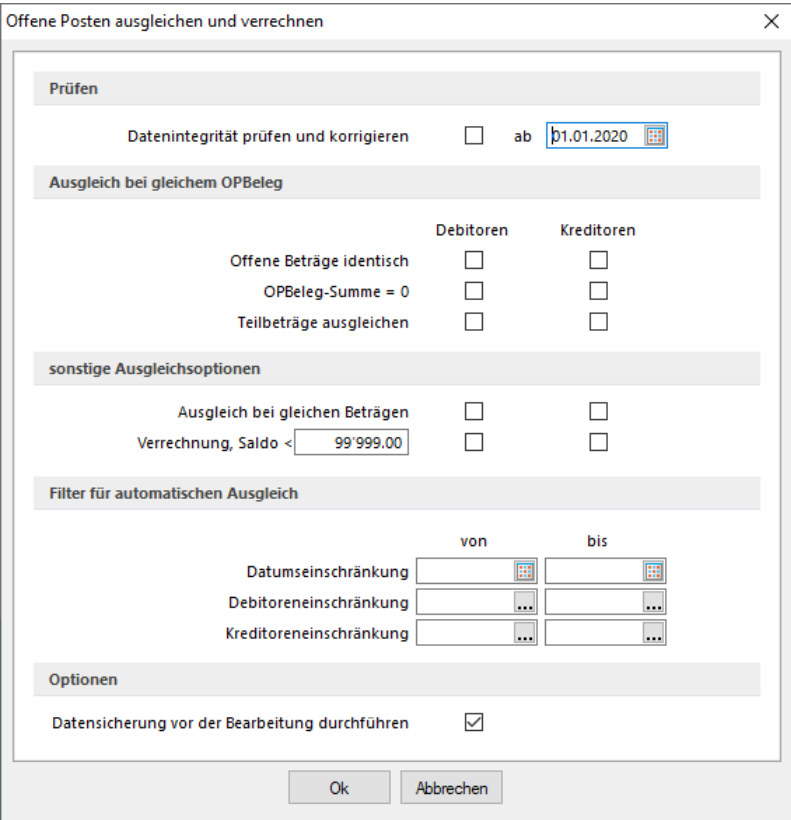

Abbildung 9.38: Offene Posten ausgleichen und verrechnen

### Prüfen

ab - Es werden nur OPs berücksichtigt, deren Datum >= dem hier angegebenen Datum ist. Damit können Sie verhindern, dass OPs vor diesem Datum verändert werden.

### Datenintegrität prüfen und korrigieren

- prüft die OP-Quellen (Vorhandensein der Beleg- und Zahlungsdatensätze) bei negativem Ergebnis wird der OP gelöscht
- prüft die Ausgleichsinformationen auf Vorhandensein und Null-Saldo bei negativem Ergebnis wird der Status aller beteiligten OPs auf "offen" geändert
- prüft Fibukonto und KLNr entsprechend der aktuellen Mandantenoption "Konto- und Adressnummer synchronisieren" - bei negativem Ergebnis wird der Status aller beteiligten OPs auf "offen" geändert

### Ausgleich bei gleichem OPBeleg

- Offene Beträge identisch Zwei OPs mit gleichem OPBeleg und identischen Beträgen werden ausgeglichen.
- OPBeleg-Summe = 0 Mehrere OPs mit gleichem OPBeleg, deren Saldo = 0 ist, werden ausgeglichen.
- Teilbeträge ausgleichen Zwei oder mehrere OPs mit gleichem OPBeleg, deren Saldo <> 0 ist, werden ausgeglichen - es entsteht ein Rest-OP.

### sonstige Ausgleichsoptionen

- Ausgleich bei gleichen Beträgen Zwei OPs mit identischen Beträgen werden ausgeglichen, unabhängig vom OPBeleg.
- Verrechnung, Saldo < .... Es erfolgt unabhängig vom OPBeleg ein Verrechnen aller OP-Typen, deren Gesamtsaldo pro Konto kleiner als der eingegebene Saldo ist. Die Reihenfolge der Verrechnung erfolgt datumsbezogen. Nach der Verrechnung bleiben die jüngsten OPs im OP-Bestand. Dies ermöglicht z.B. die Verrechnung von Kleinbeträgen.

### Beispiel

### Eingabebetrag im Feld = 400,-

Folge: Es werden nur OPs von Debitoren und/oder Kreditoren verrechnet, deren Gesamtsaldo (Saldo aus Rechnungen und Zahlungen bzw. Gutschriften) kleiner 400,- ist. Alle übrigen Konten bleiben unberührt von der Verrechnung.

### Filter für automatischen Ausgleich

Die oben bestimmten Ausgleiche können mit folgenden Filtern beschränkt werden

• Datumseinschränkung von - bis

Die Beschränkung bezieht sich auf das Datum des OPs. So können OPs eines bestimmten Zeitraums verrechnet werden.

- Debitoreneinschränkung von bis Dieser Filter ermöglicht die Verrechnung einzelner Debitoren.
- Kreditoreneinschränkung von bis Dieser Filter ermöglicht die Verrechnung einzelner Kreditoren.

Diese Routinen sollten nur nach erfolgter Datensicherung ausgeführt werden!

Es kann notwendig sein, den Zustand DAVOR sofort wiederherstellen zu müssen und die Klärung von Ursachen und ggf. notwendige Massnahmen erst zu einem späteren Zeitpunkt erfolgen können.

Zusätzlich können Sie optional festlegen, dass das erstellte [Fehlerprotokoll](#page-1133-0) in eine Tabelle geschrieben und abgespeichert wird.

# **16 Elektronischer Zahlungsverkehr**

Ein weiterer wichtiger Bereich ist *"das skonto- bzw. fristgerechte Zahlen"* von Verbindlichkeiten und das Einziehen von Forderungen. Hierfür steht Ihnen unter *" Offene Posten / Zahlungsverkehr"* die Möglichkeit zur Verfügung, automatische Zahlungsvorgänge zu generieren. Es ist hiermit möglich, in einem Arbeitsgang aus dem *"Zahlungsvorschlag"* den *"Zahlungslauf"* zu generieren, die *"DTA-Datei"* oder den *"Überweisungsträger"* zu erstellen und anschliessend den Vorgang zu buchen.

Am *"automatischen Zahlungsverkehr"* nehmen grundsätzlich nur die *"Offenen Posten"* teil, die in den *"Stammdaten"* des entsprechenden Debitoren bzw. Kreditoren für den Zahlungsverkehr geschlüsselt sind. Ausserdem darf der OP nicht auf Zahlsperre gesetzt sein.

Der Harmonisierte [Zahlungsverkehr](#page-1006-0) (ISO 20022) und das [Lastschriftverfahren](#page-1012-0) pain.008 ist in diesen Kapiteln ausgiebig beschrieben.

## **16.1 Einstellungen**

## **16.1.1 Mandant**

## **Zahlungsverkehr**

Unter *"Mandant / Einstellungen / Zahlungsverkehr"* befinden sich ausschliesslich *Einstellungen* und *Funktionen* die den eigentlichen *Zahlungsverkehr* betreffen.

Es sind dies

## Zahlungsverkehr

- Text für [Zahlungen](#page-978-0)
- [Lastschriften](#page-979-0) CH-DD
- SEPA [Lastschrift](#page-979-1) (Dieses Feld erscheint nur bei entsprechenden Mandantenwahl z.B. AT und DE)
- [Vorgabewert](#page-979-2) Bankbezug
- [Zahlungsvorschlag](#page-980-0)
- [Protokoll](#page-980-1) anzeigen für

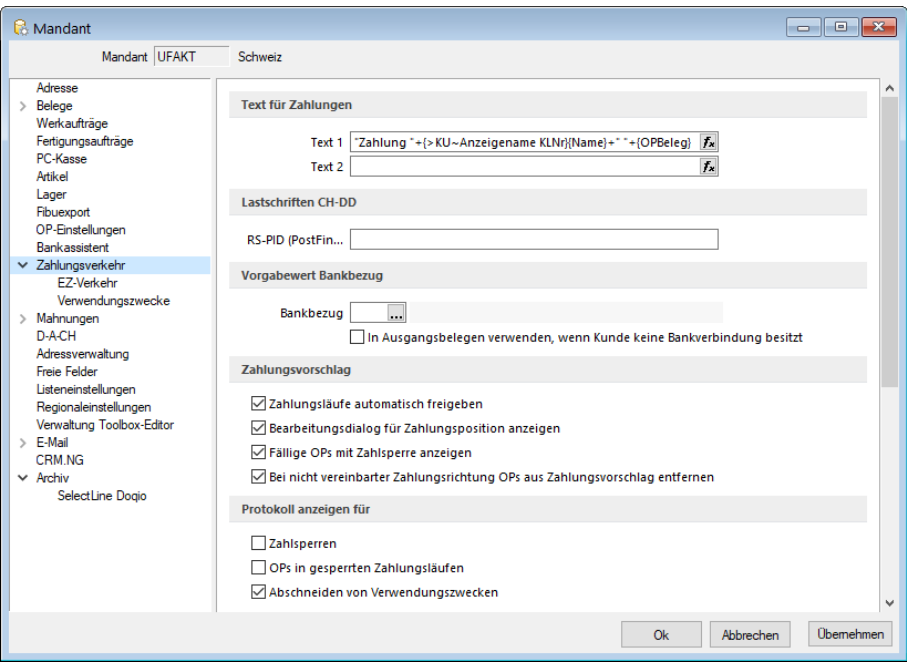

Abbildung 9.39: Mandant Zahlungsverkehr AUFTRAG

### <span id="page-978-0"></span>Texte für Zahlungen

Die Texte für das Verbuchen von Zahlungsläufen, das Verbuchen von Debitoren-DTA Zahlungen, der Text bei *"OPs zahlen"* aus der Postenliste und der Text beim manuellen Buchen von Zahlungen über die OP-Auswahl können hier individuell mittels Formeln konfiguriert werden.

Über den Schalter  $f_{\ast}$  können Sie dazu Datenfelder der OP-Tabelle wählen, die für die Zahlungstexte verwendet werden sollen.

Im Fenster der "Formatfeldauswahl" können Sie über den Schalter | Verweis | auch Felder aus anderen Tabellen auswählen.

Das Kontextmenü (Rechtsklick) zum Eingabefeld gibt Ihnen die Möglichkeit, die Richtigkeit der Formel zu überprüfen und beispielhaft zu testen.

#### Beispiel

if ({Zahlung aus Rechnung}; {KLNr} + " " + {Name}; if ({Buchungstext aus OP}; {Text}; if ({Zahlung aus Zahlungslauf Eingang}; "ZLE"; "xxx")))

### Übersetzung

Wenn Zahlung aus Belegstatus/Postenliste/Ausgleichsmaske (nur ein OP!), dann {KLNr} + " " + {Name}, sonst, wenn Zahlungsbuchung in REWE, dann Text aus OP, sonst, wenn AUFTRAG-Zahlungslauf Eingang, dann Konstante "ZLE", sonst Konstante "xxx".

## <span id="page-979-0"></span>Lastschriften CH-DD

Dies betrifft das neue Lastschriftverfahren pain.008, beschrieben unter [Lastschrift](#page-1012-0) pain.008. Es handelt sich hierbei normalerweise um dieselbe Nummer wie die BillderID unter *"Zahlungsverkehr / EZ-Verkehr / E-Rechung"*. Sie muss allerdings separat erfasst werden und wird nicht miteinander abgeglichen, da es auch möglich ist, dass diese IDs unterschiedlich sind.

## <span id="page-979-1"></span>SEPA Lastschrift

Für die Abwicklung Ihrer SEPA-Lastschriften hinterlegen Sie hier Ihre Gläubiger-ID und die Definition für die Generierung der Mandatsreferenz.

Als deutscher Nicht-Verbraucher beantragen Sie die Gläubiger-ID bei der Deutschen Bundesbank unter: www.glaeubiger-id.bundesbank.de und als Österreichischer Nicht-Verbraucher beantragen Sie die Gläubiger-ID bei Ihrer Hausbank.

Die durch die Deutsche Bundesbank vergebene Gläubiger-ID ist 18-stellig und hat folgenden Aufbau:

- 1. + 2. Stelle: ISO-Länderkennzeichen "DE"
- 3. + 4. Stelle: Prüfziffer
- 5. 7. Stelle: Geschäftsbereichskennzeichnung
- Ab 8. Stelle: länderspezifischer Teil (11 Stellen 1. Stelle vorerst "0")

Zum Test kann die Gläubiger-ID kann DE98ZZZ09999999999 genommen werden.

Mandatsreferenz - Für die Bildung der Mandatsreferenz stehen Ihnen die Felder der Bankverbindung, des Kunden und des Mandanten zur Verfügung.

Mit Aktivierung der Option *"Mehrfachzuordnung von Mandaten erlauben"* gestatten Sie, Mandate von Kunden mit derselben Bankverbindung abzuleiten.

## <span id="page-979-2"></span>Vorgabewert Bankbezug

[Bankbezug](#page-463-0) - Sie können hier einen Standardwert für den Bankbezug hinterlegen. Dieser wird dann beim Anlegen einer neuen [Bankverbindung](#page-466-0) verwendet.

Optional können Sie festlegen, dass dieser in Ausgangsbelegen verwendet wird, wenn zum Belegkunden kein Bankbezug erfasst wurde.

In Ausgangsbelegen verwenden, wenn Kunde keine Bankverbindung besitzt (nur für AUFTRAG) - Mit dieser Funktion wird der Bankbezug in Ausgangsbelegen hinzugefügt, falls im Kunden keine Bankverbindung hinterlegt ist.

## <span id="page-980-0"></span>Zahlungsvorschlag

Erfassen Sie hier weitere Optionen für den Zahlungsverkehr:

- Zahlungsläufe automatisch freigeben Im *"Mandanten"* stehlt auf der Seite *"Zahlungsverkehr"* hier die Funktion *"Zahlungsläufe automatisch freigeben"* zur Auswahl. Standardmässig ist die Checkbox deaktiviert.
- Bearbeitungsdialog für Zahlungsposition anzeigen Der Dialog beim Hinzufügen einer Zahlung im Zahlungslauf kann bei Bedarf ausgeschaltet werden.
- Fällige OPs mit Zahlsperre anzeigen Mit Aktivierung dieser Option erreichen Sie, dass OPs mit Zahlsperre beim Erstellen eines Zahlungsvorschlags angezeigt werden.

Bei nicht vereinbarter Zahlrichtung OPs aus Zahlungsvorschlag entfernen - Wählen Sie zwischen diesen beiden Reaktionen:

- Summeneinträge zur Nachbearbeitung markieren. (Die entsprechende Position ist mit einem roten Ausrufezeichen gekennzeichnet. Die Freigabe erfolgt per Rechtsklick.)
- OPs aus dem Zahlungsvorschlag entfernen.

## <span id="page-980-1"></span>Protokoll anzeigen für

- Zahlsperren
- OPs in gesperrten Zahlungsläufen Sind diese Details aktiviert, werden die betroffenen OPs protokolliert.
- Abschneiden von Verwendungszwecke Bei dieser Funktion kann optional ein- oder ausgeblendet werden, ob das Programm darauf hinweisen soll, ob Verwendungszwecke ggf. zu lange sind. Die DTA-Datei wird in jedem Fall nur über die zulässige Länge erstellt.

## **EZ-Verkehr**

Einstellungen und Funktionen die nur den Einzahlungsschein-Assistenten betreffen wurden vom eigentlichen *"elektronischen Zahlungsverkehr"* getrennt.

Auf der Seite *"Mandant / Einstellungen"* finden Sie:

- VESR [Einstellungen](#page-981-0)
- [QR-Referenz](#page-981-1)
- [Clearing-Nr.](#page-981-2) Postfinance
- [Vorschlagstexte](#page-981-3) für EZVerkehr
- [E-Rechnung](#page-981-4)
- [Ersetzungszeichen](#page-982-0)

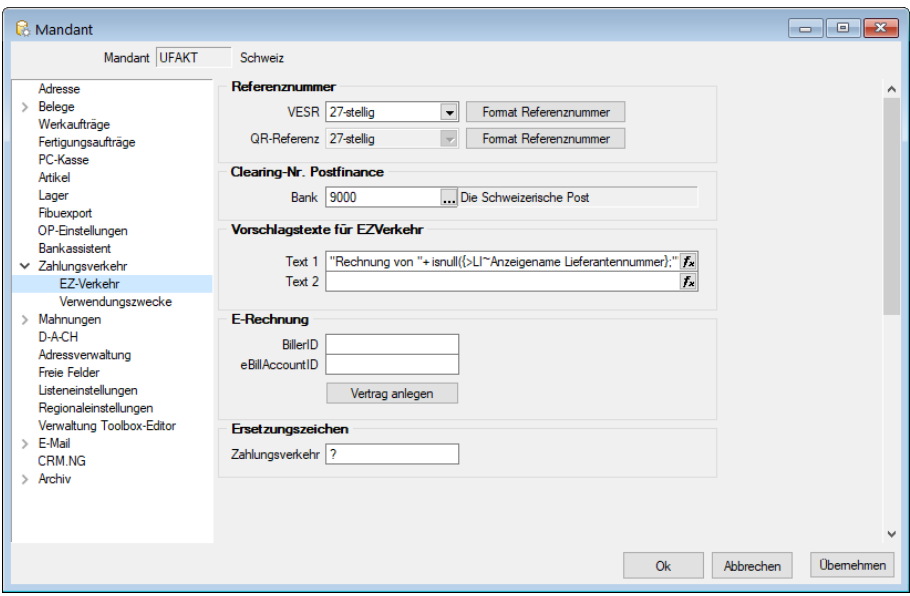

Abbildung 9.40: EZ Verkehr AUFTRAG

<span id="page-981-0"></span>VESR Einstellungen - Definieren Sie hier die erforderlichen VESR Einstellungen. VESR-Art und Format der Referenznummer

<span id="page-981-1"></span>QR-Referenz - Definieren Sie hier die erforderlichen QR-Formate und Referenznummern.

*Die Referenznummern für VESR und QR-Rechnung gleich schlüsseln für beide Formate.*

<span id="page-981-2"></span>Clearing-Nr. Postfinance - Da für die Postfinance nur eine einheitliche Clearing-Nr. (9000) existiert, wird diese neu zentral in den *"Mandanteneinstellungen"* auf der Seite *"Zahlungsverkehr"* hinterlegt. Somit muss die Nummer nun nicht mehr bei jeder Bankverbindung individuell hinterlegt werden. Das Feld bleibt in den Bankverbindungen allerdings nach wie vor vorhanden und wird automatisch durch diesen Wert abgefüllt.

Obwohl die Clearing-Nr. 9000 zum jetzigen Zeitpunkt einen verbindlichen Wert im schweizerischen Zahlungsverkehr darstellt, wurde bewusst eine dynamische Eingabemöglichkeit belassen um diese ggf. im Falle einer Änderung individuell anpassen zu können.

<span id="page-981-3"></span>Vorschlagstexte für EZVerkehr - Es ist möglich im *Mandanten* einen Vorschlagstext für die Zeilen 1 und/oder 2 des Einzahlungsschein-Assistenten vorzudefinieren, der dann wiederum ins Dialogbuchen übernommen wird. Ähnlich wie beim Fibu-Export oder den Verwendungszwecken für den *"elektronischen Zahlungsverkehr"*, können auch diese beiden Textzeilen mit Variablen erzeugt werden, deren Auswahl sich mit dem Symbol öffnen lassen.

<span id="page-981-4"></span>E-Rechnung - Nehmen Sie hier die erforderlichen Einstellungen für die *"E-Rechnung"* vor.

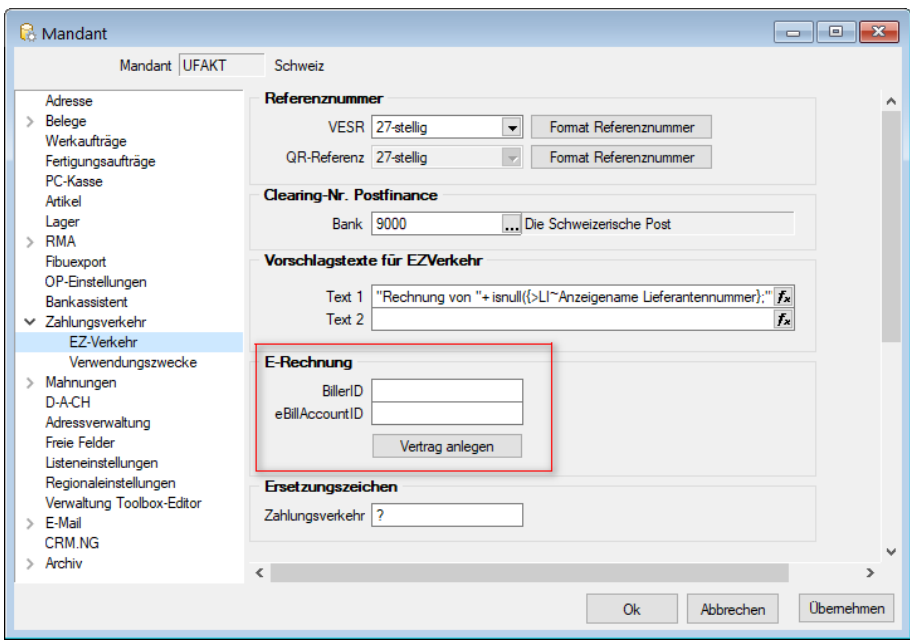

Abbildung 9.41: EZ-Verkehr E-Rechnung

- Die BillerID ist die eindeutige Identifikationsnummer des Rechnungsstellers. Sie wird für die Identifikation bei der Anmeldung, sowie für die Dateinamensvergabe verwendet.
- Die eBillAccountID ist die eindeutige Identifikationsnummer eines Rechnungsempfängers. In diesem Fall handelt es sich hierbei um die eigene ID, die für den Empfang von Rechnungen genutzt wird.

Für den Versand von E-Rechnungen benötigen Sie lediglich die BillerID.

Weitere Details zu E-Rechnung siehe siehe Kapitel 16.6 *[E-Rechnung](#page-1076-0)* auf Seite 1048

<span id="page-982-0"></span>Ersetzungszeichen - Eingabe des gewünschten Ersetzungszeichens für den Zahlungsverkehr.

### **16.1.2 Stammdaten**

### **Zahlung**

Unter *"Stammdaten / Kunden / Lieferanten (Seite Zahlung)"* hinterlegen Sie wichtige Informationen hinsichtlich der Preisfindung und des Liefer- und Zahlungsverkehrs mit dem *Kunden / Lieferanten*.

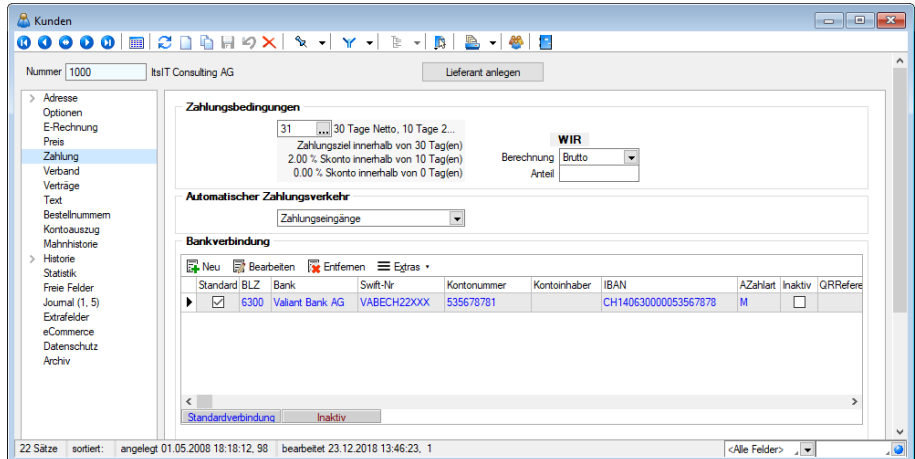

Abbildung 9.42: Kunde Zahlung

### Zahlungsbedingungen

Hier stehen Ihnen die in den Stammdaten erfassten [Zahlungsbedingungen](#page-457-0) zur Auswahl.

Die ausgewählte Zahlungsbedingung wird in den Belegen des Kunden verwendet, kann jedoch bei der Belegerstellung speziell für den Beleg geändert werden.

Alle Zahlungsbedingungen werden im Menü *" Stammdaten / Konstanten / Zahlungsbedingungen"* erfasst und verwaltet. Sie bilden wiederum die Grundlage für die Verwaltung der *"offenen Posten"* und für die Erzeugung von *"Zahlungs- bzw. Mahnvorschlägen"*.

### WIR

Berechnung / Anteil - Geben Sie hier die gewünschten Daten ein.

### Automatischer Zahlungsverkehr

Hier legen Sie fest, ob der Kunde am automatischen Zahlungsverkehr teilnehmen soll - generell für beide Zahlungsrichtungen oder z.B. nur für Zahlungseingänge. Ein fälliger OP kommt nur dann automatisch in den [Zahlungsvorschlag,](#page-988-0) wenn für den Kunden die Teilnahme eingestellt ist und der OP nicht die Option *"Zahlsperre"* besitzt.

Für die automatische Erstellung von *"Zahlungsvorschlägen"* können Sie auswählen, in welcher Form die *"offenen Posten"* des Kunden am Zahlungsverkehr teilnehmen sollen.

- Kein
- Zahlungsausgänge
- Zahlungseingänge
- Ein- und Ausgänge

### Bankverbindung

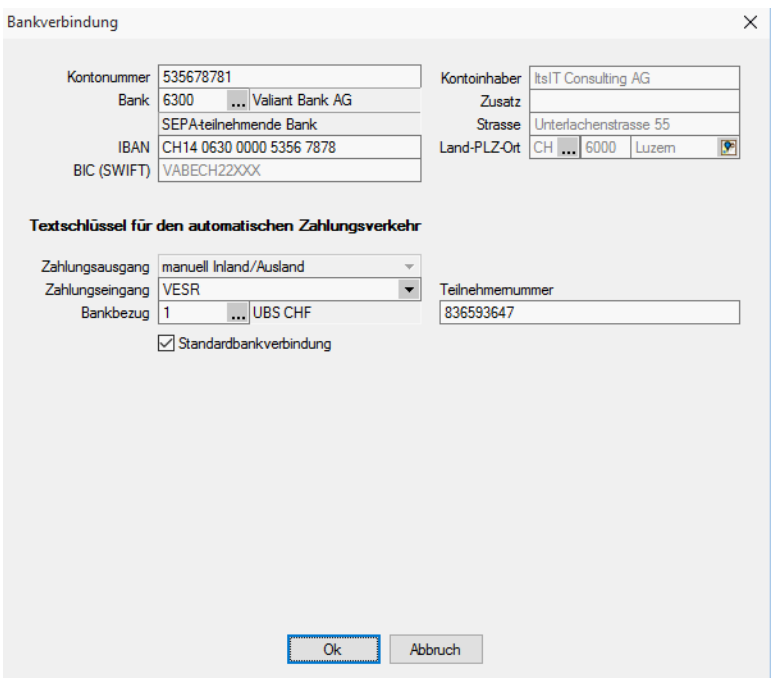

Abbildung 9.43: Kunde Bankverbindung

Sie können hier mehrere [Bankverbindungen,](#page-466-0) den Textschlüssel für den [Zahlungsverkehr](#page-467-0) sowie den [Bankbezug](#page-463-0) hinterlegen.

Für Kunden kann ein [SEPA-Lastschriftsmandat](#page-468-0) erfasst werden.

Kontoinhaber - Falls der Kunde oder Lieferant nicht der Kontoinhaber ist und auch die Adresse vom Kunden-/Lieferanten abweicht, können Sie diese Daten hier eingeben.

Die Felder werden zunächst mit den Daten des Kunden/Lieferanten in grauer Schrift vorbelegt angezeigt.

Der hinterlegte Kontoinhaber wird in allen Auswertungen und Ausdrucken, die Zahlungen betreffen, an Stelle des Kunden-/ Lieferantennamens benutzt. Werden keine abweichenden Daten zum Kontoinhaber erfasst, werden die Daten des Kunden/Lieferanten verwendet.

Die Bankleitzahl dieser Bankverbindung können Sie aus den im Menüpunkt *"Stammdaten / Konstanten / Banken"* erfassten oder dem mitgelieferten Bankenverzeichnis auswählen bzw. eintragen.

IBAN - Bei der IBAN (International Banking Account Number) handelt es sich um eine weltweit gültige Nummer für ein Girokonto. Sie wird aus der Kombination Kontonummer und Bankleitzahl gebildet.

## Textschlüssel für den automatischen Zahlungsverkehr

Die Angaben unter Textschlüssel für den automatischen Zahlungsverkehr werden benötigt, um den Zahlungsverkehr per Diskette (DTA) abwickeln zu können.

Entsprechend der Einstellung im Feld *"Automatischer Zahlungsverkehr"* in den *"Kunden- oder Lieferantenstammdaten"* lassen sich diese Felder bedienen.

Zahlungsausgang - Hier legen Sie fest, welchen Schlüssel die Überweisung in der Datei erhält.

| Zahlungsausgang              |                                                                                                    |
|------------------------------|----------------------------------------------------------------------------------------------------|
| Zahlungseingang<br>Bankbezug | anuell Inland/Ausland<br><b>VESR 16-stellig</b><br>VESR 27-stellig<br>"Roter" (Bank)<br>'Roter" (Post) |
|                              | <sup>3</sup> ostmandat<br><b>QR-Rechnung</b>                                                           |

Abbildung 9.44: Zahlungsausgang

Für Inlands- und Auslandszahlungsverkehr entstehen jeweils getrennte Zahlungsläufe und DTA-Dateien unterschiedlicher Formate.

- Inland: DTAUS
- Ausland: DTAZV

Zahlungseingang - Zahlungseingänge können im Lastschriftverfahren wie folgt realisiert werden:

| Zahlungsausgang | manuell Inland/Ausland                                                                                                    |
|-----------------|----------------------------------------------------------------------------------------------------|
| Zahlungseingang | Imanuell Inland/Ausland                                                                                                    |
| Bankbezug       | manuell Inland/Ausland<br><b>VESR</b><br>"Roter" (Bank)<br>"Roter" (Post)<br>Postmandat<br>QR-Rechnung<br>pain.008.CH-DD COR1<br>pain.008.CH-DD B2B<br>pain.008.CH-TA LSV+<br>pain.008.CH-TA BDD |
|                 |                                                                                                    |

Abbildung 9.45: Zahlungseingang

Welches Verfahren in Anwendung kommt, entscheidet der Kunde/Debitor.

Bankbezug - Der Bankbezug ist die Bankverbindung des Mandanten, über die der Zahlungsverkehr abgewickelt werden soll. (siehe [Kapitel 4.13.5](#page-463-0) *Bankbezüge* auf Seite 435) und [\(siehe](#page-462-0) [Kapitel 4.13.4](#page-462-0) *Banken* auf Seite 434).

Standardbankverbindung - Wenn mehrere Bankverbindungen erfasst wurden, können Sie im Optionsfeld die Verbindung festlegen, die standardmässig benutzt werden soll.

Mandate (dieses Feld erscheint nicht bei allen Mandanten)

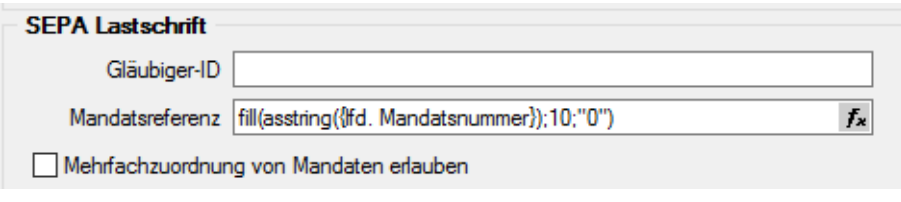

Abbildung 9.46: SEPA Mandatsinformationen

Mandatsinformationen - Mandate können für Kunden nur erfasst werden, wenn sie für die Teilnahme am *" automatischen Zahlungsverkehr"* gekennzeichnet wurden. (nur im *" Kunden- / Debitorenstamm"*)

Durch die Option *"Mandat bereits in Fremdsoftware verwendet"* kennzeichnen Sie, dass es bereits in einer Fremdsoftware verwendet wurde. Dies ist notwendig, damit die korrekte Vorlauffrist für die Einreichung bei der Bank ermittelt werden kann.

Das Auswahlfeld *"Referenzmandat"* wird nur angezeigt, wenn in den Mandanteneinstellungen zum Zahlungsverkehr die Option *"Mehrfachzuordnung von Mandaten erlauben"* aktiviert ist. Sie ermöglicht, Mandate von Kunden mit derselben Bankverbindung abzuleiten.

Die Mandatsreferenz kann zum einen manuell eingetragen werden oder, sowie eine Eingabe / Auswahl für ein anderes Feld erfolgt, automatisch gebildet werden.

Im Feld *"Mandatszweck"* erfassen Sie den vereinbarten Grund für die erteilte Lastschrift.

Über den *"Mandatstyp"* erfolgt u.a. die Auswahl des zu druckenden Mandatsformulars. Folgende Typen können verwendet werden:

- Basislastschrift
- Basislastschrift (Kombimandat)
- Basislastschrift (Umdeutung)
- Firmenlastschrift
- Firmenlastschrift (Kombimandat)

Die Verarbeitung kann einmalig oder wiederkehrend sein. Diese Information wird mit der Zahlungsanweisung an die Bank übergeben.

Im Feld *"Archivpfad"* hinterlegen Sie die Kopie der unterschriebenen Lastschriftvereinbarung – bei einer Umdeutung die ursächliche Einzugsermächtigung.

Ein Mandat kann erstellt, versendet, aktiv oder inaktiv sein.

Mit dem Druck des Lastschriftformulars kann automatisch der Status auf *"Versendet"* gesetzt werden. Versendete Mandate sind beim nächsten Listendruck nicht dabei.

Das Unterschriftsdatum wird beim Druck von Umdeutungen aus dem aktuellen Systemdatum automatisch übernommen. Für alle anderen Typen muss es manuell eingetragen werden.

Das Unterschriftsdatum wird als Vorschlag in das SEPA Startdatum übernommen. Es ist aber auch möglich, den ersten Lastschrifteinzug zu einem späteren Termin zu vereinbaren.

Das Feld *"Letzte Verwendung"* wird erst mit der Verwendung des neuen Zahlungsmoduls relevant.

### **Lieferanten Stammdaten Zahlung**

Die *Lieferanteneingabemaske* ist im Wesentlichen identisch mit der Eingabemaske der Kundenstammdaten.

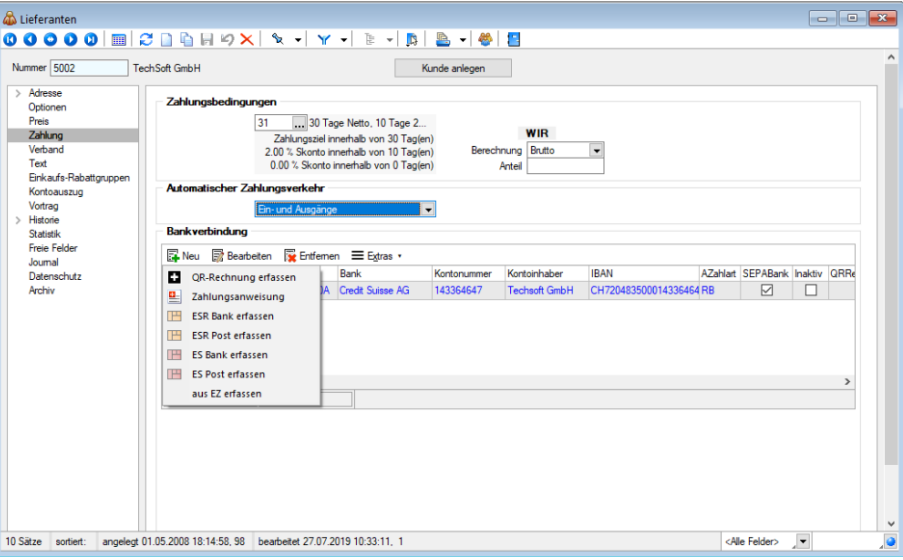

Abbildung 9.47: Lieferanten Zahlung

Erfassung der Bankverbindungen - Die Strukturen der *"Bankverbindungen"* sind entsprechend der Norm ISO 20022 gestaltet.

Die folgende Übersicht soll Ihnen aufzeigen, welche Zahlungsausgangsarten, wie genau geändert bzw. auch nach einem Update übernommen oder auch entfernt wurden. Aus Platzgründen und zu Gunsten der einzeiligen Übersicht steht *"manuell…"* für *"manuell Inland / Ausland"*:

| Zahlungsart alt |                                                                                         | Zahlungsart neu |                 | nach Update     |  |
|-----------------|-----------------------------------------------------------------------------------------|-----------------|-----------------|-----------------|--|
|                 | Zahlungsanweisung   manuell/DTA-SFr-Inland   Zahlungsanweisung   manuell Inland/Ausland |                 |                 | manuell         |  |
|                 | Postmandat                                                                              |                 | Postmandat      | Postmandat      |  |
|                 | Fremdwährung                                                                            |                 |                 | manuell         |  |
|                 | <b>IBAN/IPI</b>                                                                         |                 |                 | manuell         |  |
| <b>ESR Bank</b> | VESR 15-stellig                                                                         | <b>ESR Bank</b> |                 | VESR 15-stellig |  |
|                 | VESR 16-stellig                                                                         |                 | VESR 16-stellig | VESR 16-stellig |  |
|                 | VESR 27-stellig                                                                         |                 | VESR 27-stellig | VESR 27-stellig |  |
| <b>ESR Post</b> | VESR 15-stellig                                                                         | <b>ESR Post</b> |                 | VESR 15-stellig |  |
|                 | VESR 16-stellig                                                                         |                 | VESR 16-stellig | VESR 16-stellig |  |
|                 | VESR 27-stellig                                                                         |                 | VESR 27-stellig | VESR 27-stellig |  |
| <b>ES Bank</b>  | Roter" (Bank)                                                                           | <b>ES Bank</b>  | Roter" (Bank)   | "Roter" (Bank)  |  |
|                 | <b>IBAN/IPI</b>                                                                         |                 |                 | manuell         |  |
| <b>ES Post</b>  | "Roter" (Post)                                                                          | <b>ES Post</b>  | "Roter" (Post)  | "Roter" (Post)  |  |
|                 | IRAN/IPI                                                                                |                 |                 | lleungm         |  |

Abbildung 9.48: Zahlungsarten Vergleich

Somit gibt es 7 Arten des Zahlungsausgangs:

- QR-Rechnung erfassen
- Zahlungsanweisung
- ESR Bank erfassen
- ESR Post erfassen
- ES Bank erfassen
- ES Post erfassen
- aus EZ erfassen

Weitere Erklärungen:

- *"manuell/DTA-SFr-Inland"* heisst neu *"manuell Inland/Ausland"* und funktioniert gleich und priorisiert für ISO [20022](#page-1006-0) die IBAN- vor der Kontonummer, sofern beide Werte erfasst sein sollten
- *"Fremdwährung"* und *"IBAN/IPI"* der *"Zahlungsanweisung"*, *"ES Bank"* und *"ES Post"* werden über *"manuell Inland/Ausland"* abgewickelt bzw. erfüllten im Prinzip schon früher diese Logik/Anforderung
- *"ES Post"* lässt unter ISO [20022](#page-1006-0) nur eine PC-Konto-Nr. zu. Sollte hier mit *"IBAN/IPI"* die PC-Nummer im IBAN-Format erfasst worden sein und möchte so verwendet werden, so müsste diese unter *"Manuell Inland/Ausland"* nochmals erfasst und jene Verbindung verwendet werden

## <span id="page-988-0"></span>**16.2 Zahlungsverkehr**

Unter *"Offene Posten / Zahlungsverkehr"* finden Sie im AUFTRAG und im RECHNUNGSWESEN die folgenden Positionen.

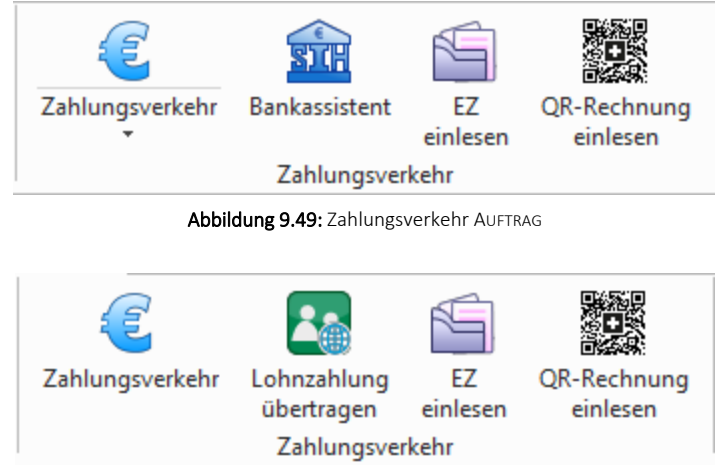

Abbildung 9.50: Zahlungsverkehr RECHNUNGSWESEN

## **16.2.1 Zahlungsverkehr / Zahlungsläufe**

Über *"Offene Posten / Zahlungsverkehr / Zahlungsverkehr"* starten Sie mit der Übersicht der Zahlungsläufe den Zahlungsverkehr bzw. beim ersten Start in die leere Übersicht.

Zahlungsläufe neu nach ISO 20022 und SEPA [Überweisung](#page-1006-0) sowie das [Lastschriftverfahren](#page-1012-0) [pain.008](#page-1012-0) werden in separaten Kapiteln beschrieben.

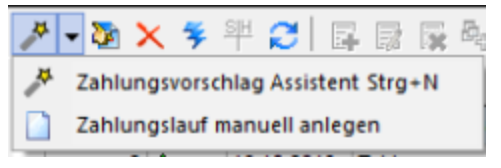

Abbildung 9.51: Zahlungsläufe

Es gibt zwei Varianten, einen *"Zahlungslauf"* zu erzeugen:

- [Zahlungsvorschlag](#page-990-0) Assistent
- Aus dem mit Hilfe eines Assistenten erstellten *"Zahlungsvorschlag"* können *"Zahlungsläufe"* übernommen werden.
- [Zahlungslauf](#page-998-0) manuell anlegen Ein neuer *"Zahlungslauf"* kann manuell angelegt werden.

*SEPA-Lastschriften können nur über den Zahlungsvorschlag erzeugt werden.*

|  | Zahlungsverkehr<br><b>DB</b><br>Zahlungsverkehr<br>Zahlungsläufe |                |  |                            |  |                      |               |  |                  |  |                 |                                                                                                |  |  |                |                      |                   |  |
|--|------------------------------------------------------------------|----------------|--|----------------------------|--|----------------------|---------------|--|------------------|--|-----------------|------------------------------------------------------------------------------------------------|--|--|----------------|----------------------|-------------------|--|
|  | メ·あ×多半の 国際保険の   Y - B A - E                                      |                |  |                            |  |                      |               |  |                  |  |                 |                                                                                                |  |  |                |                      |                   |  |
|  | Nummer Status Datum                                              |                |  | ZahlungsArt                |  | Bankbezug Zahlbetrag | Wahrung Text1 |  |                  |  |                 | Transferart Zusammenfar Zusammenfassung SammelzahlungMuss GlaeubigerID Auftraggeber BuchStatus |  |  |                | PaymentInformationID | Belastungsanzeige |  |
|  |                                                                  | 1 <sub>o</sub> |  | 16.10.2013 Zahlungsausgang |  | 5'805.00 CHF         |               |  | Nicht transfer 1 |  | 1 OP ie Zahlung |                                                                                                |  |  | nicht verbucht |                      | <b>SOD</b>        |  |
|  |                                                                  | $2^{\circ}$    |  | 16.10.2013 Zahlungsausgang |  | 16'361.30 CHF        |               |  | Nicht transfer 1 |  | 1 OP je Zahlung |                                                                                                |  |  | nicht verbucht |                      | <b>SOD</b>        |  |
|  |                                                                  | $3^{\circ}$    |  | 08.05.2019 Zahlungsausgang |  | 73'345.30 CHF        |               |  | Nicht transfer 1 |  | 1 OP ie Zahlung | ш                                                                                              |  |  | nicht verbucht |                      | <b>SOD</b>        |  |
|  |                                                                  |                |  |                            |  |                      |               |  |                  |  |                 |                                                                                                |  |  |                |                      |                   |  |
|  |                                                                  |                |  |                            |  |                      |               |  |                  |  |                 |                                                                                                |  |  |                |                      |                   |  |
|  |                                                                  |                |  |                            |  |                      |               |  |                  |  |                 |                                                                                                |  |  |                |                      | _                 |  |

Abbildung 9.52: Zahlungsläufe

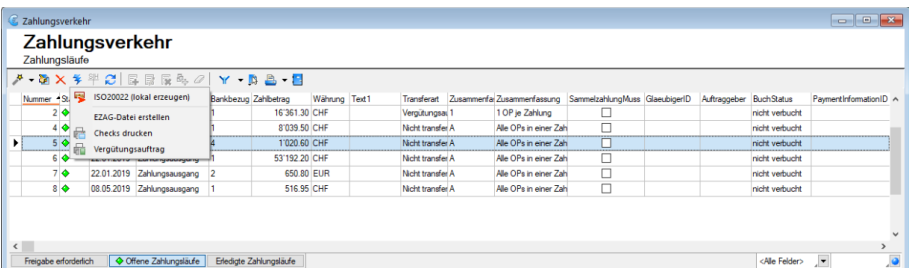

Abbildung 9.53: Zahlungsläufe ISO 20022

Der Zahlungsverkehr startet immer mit der Übersicht der *"Zahlungsläufe"* und ist vom *Design / Handling* her dem *"Bankassistenten"* angepasst. Daher besteht die Möglichkeit des Ausblendens bzw. Filterung erledigter (verbuchter) und offener *"Zahlungsläufe"*. *"Zahlungsläufe"*, die vor der Version 13 entstanden sind, werden nicht in die neue Struktur übernommen sondern in *"Zahlungsläufe (Archiv)"* verschoben.

Stati - Es ist möglich, die Datensätze nach ihrem Status zu filtern, indem aktive Filter in grüner und inaktive in grauer Farbe angezeigt werden. Diese werden auch in farblich abgestimmten Rhomben dargestellt:

 $\Diamond$  Freigabe erforderlich ♦ Offene Zahlungsläufe | ♦ Erledigte Zahlungsläufe

Erledigte *"Zahlungsläufe"* sind bezahlte und gesperrte.

### <span id="page-990-0"></span>Zahlungsvorschlag Assistent

Der Assistent führt Sie über die Seiten:

- Teilnahme für den [Zahlungsvorschlag](#page-990-1) festlegen (1 / 4)
- OP-Auswahlfilter für den [Zahlungsvorschlag](#page-991-0) einstellen (2 / 4)
- Gefilterte OPs [übernehmen](#page-992-0) (3 / 4)
- Zahlungsvorschlag [bearbeiten/speichern](#page-993-0) (4 / 4)
- <span id="page-990-1"></span>• [Zahlungsläufe](#page-994-0)

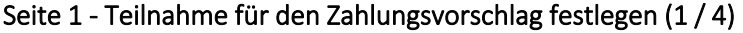

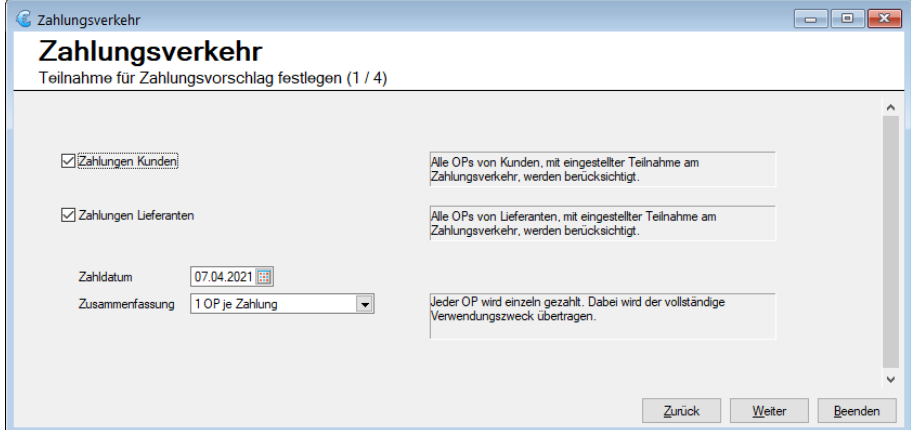

Abbildung 9.54: Zahlungsverkehr 1/4 AUFTRAG

Hier wird festgelegt, ob zahlungsrelevante OPs von *"Kunden/Debitoren"* oder *"Lieferanten / Kreditoren"* oder von beiden für den Zahlungsvorschlag berücksichtigt werden sollen.

> *Um speziell den Vorlauffristen bei SEPA-Lastschriften Rechnung zu tragen, empfiehlt es sich, die Kunden/Debitoren und Lieferanten/Kreditoren separat zu bearbeiten.*

Zahldatum für SEPA-Lastschrift automatisch ermitteln - Mit dem Setzen dieser Checkbox errechnet das Programm das früheste Zahldatum automatisch. Dabei werden die Bankvorlauftage, Wochenenden sowie Feiertage berücksichtigt.

Ist die Checkbox nicht aktiv, wird das vorgegebene Zahldatum verwendet.

Zahldatum - Das hier angegebene Zahldatum wird, in Abhängigkeit der Checkbox *"Zahldatum für SEPA-Lastschrift automatisch ermitteln"*, in die entstehenden *"Zahlungsläufe"* eingetragen und per Transfer an das Bankingprogramm übergeben.

Zusammenfassung - Hiermit wird gesteuert, wie die Zusammenfassung der OPs eines *"Kunden / Lieferanten"* bzw. *"Debitors / Kreditors"* erfolgen soll.

*Bei der Zusammenfassung von x OPs wird nur der Verwendungszweck 1 übertragen.*

### <span id="page-991-0"></span>Seite 2 - OP-Auswahlfilter für den Zahlungsvorschlag einstellen (2 / 4)

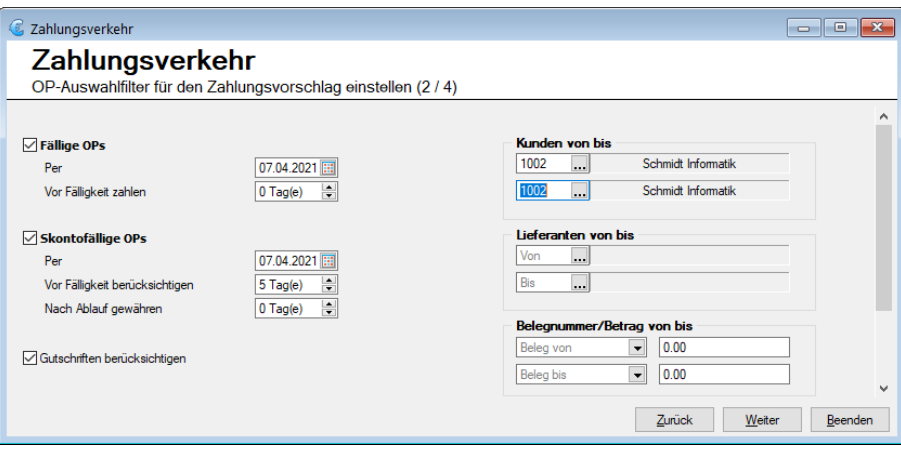

Abbildung 9.55: Zahlungsverkehr 2 / 4 AUFTRAG

Fällige OPs zum - Das Vorschlagsdatum für die Fälligkeit ist das Systemdatum. In der Regel passend für Lieferanten / Kreditor-OPs .

Für den nötigen Bankvorlauf bei*" SEPA-Lastschriften"* sollten Sie dieses Datum entsprechend in die Zukunft stellen (um 10 Tage erhöhen).

Liegt das automatisch ermittelte, früheste Zahldatum vor dem Fälligkeitsdatum, dann wird das Fälligkeitsdatum das Zahldatum.

Vor Fälligkeit zahlen - Die hierüber ermittelten OPs würden (unabhängig vom Fälligkeitsdatum) zum möglichen Zahldatum eingezogen/überwiesen.

Skontofällige OPs zum - Das Vorschlagsdatum für die Fälligkeit ist das Systemdatum. In der Regel passend für Lieferanten / Kreditor-OPs.

Für den nötigen Bankvorlauf bei SEPA-Lastschriften sollten Sie dieses Datum entsprechend in die Zukunft stellen (um 10 Tage erhöhen).

Liegt das automatisch ermittelte, früheste Zahldatum vor dem Fälligkeitsdatum, dann wird das Fälligkeitsdatum das Zahldatum.

Vor Fälligkeit berücksichtigen - Die hierüber ermittelten OPs würden (unabhängig vom Fälligkeitsdatum) zum möglichen Zahldatum eingezogen/überwiesen.

Für die Skontoberücksichtigung ist das ermittelte Zahldatum massgebend.

Nach Ablauf gewähren - Um OPs zu berücksichtigen, bei denen die Skontofälligkeit bereits überschritten ist, können Toleranztage angegeben werden.

Gutschriften berücksichtigen - Wenn diese Option gesetzt ist, werden auch Gutschriften mit in den Zahlungsvorschlag eingefügt.

Dadurch dreht sich ggf. die standardmässige Zahlungsrichtung um.

Ob eine in der Zahlungsrichtung abweichende Zahlung vorgeschlagen werden kann, hängt von der Einstellung für die Teilnahme am *"Automatischen Zahlungsverkehr"* in den Kunden- / Lieferanten- (Debitor / Kreditor-) Stammdaten, Seite Zahlungskonditionen, ab. (Standardmässig ist für Debitoren *"Kein"* und für Kreditoren *"Zahlungsausgänge"* voreingestellt.)

Nur diesen Bankbezug zahlen - Wenn in den OPs schon ein Bankbezug hinterlegt ist, dann kann hier festgelegt werden, dass nur OPs mit bestimmten Bankbezügen (Mehrfachauswahl möglich) in den Zahlungsvorschlag gelangen.

Fehlende Bankbezüge zuordnen - Es werden nur OPs berücksichtigt, die einen Bankbezug haben. OPs ohne Bankbezug erhalten den hier eingetragenen.

*Nur wenn der bei fehlendem Bankbezug zu verwendende Bankbezug bei den Bankbezügen unter "Nur diesen Bankbezug" enthalten ist, kommen auch die OPs mit fehlendem in den Zahlungsvorschlag. (Die Angabe unter "Nur diesen..." hat Vorrang.)*

Kunden / Debitoren von bis, Lieferanten / Kreditoren von bis, Belegnummer / Betrag von bis - Es ist möglich die zu berücksichtigenden OPs noch weiter einzuschränken - nach Kunden / Lieferantennummern, Belegnummern und Beträgen.

Liste der gefilterten OPs aus der nächsten Seite anzeigen - Optional kann auf der Folgeseite eine Liste der den Filtern entsprechenden OPs angezeigt werden. Mit enthalten sind auch die OPs , die auf Grund von fehlenden/ungültigen *"Mandanten"* oder nicht mehr gültigem Zahlungstyp nicht in den Vorschlag aufgenommen werden.

Alle Filter auf Standard zurücksetzen - Das Fällig- Zum- Datum wird auf das Systemdatum zurückgestellt. Alle anderen Einträge werden entfernt bzw. auf 0 gesetzt.

### <span id="page-992-0"></span>Seite 3 - Gefilterte OPs übernehmen (3 / 4)

#### Verfügbare Funktionen

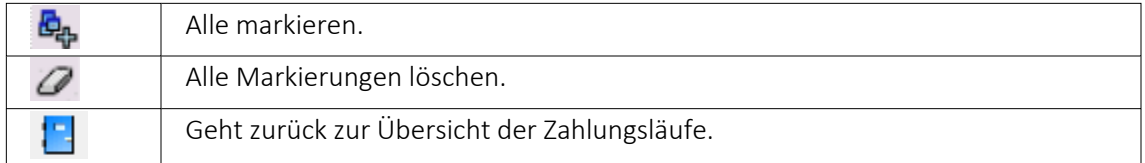

Einzel- und Mehrfachmarkierung über Leerzeichen oder Doppelklick.

## <span id="page-993-0"></span>Seite 4 - Zahlungsvorschlag bearbeiten / speichern (4 / 4)

| Zahlungsverkehr<br>Zahlungsvorschlag bearbeiten/speichern (4 / 4) |             |               |                      |        |                  |            |               |
|-------------------------------------------------------------------|-------------|---------------|----------------------|--------|------------------|------------|---------------|
|                                                                   |             |               |                      |        |                  |            |               |
|                                                                   |             |               |                      |        |                  |            |               |
| Bezeichnung                                                       | OP-Typ      | Zahlbetrag    | Währung              | Skonto | Gesamtbetrag     | Zweck1     |               |
| E-Zahlungsvorschlag                                               |             |               |                      |        |                  |            |               |
| Bankbezug: 1 - UBS CHF                                            |             | $-16'771.90$  | <b>CHF</b>           | 0.00   | $-16'771.90$     |            |               |
| <b>E Zahlungseingang</b>                                          |             | 112'019.55    | <b>CHF</b>           | 0.00   | 112'019.55       |            |               |
| 1002 - Schmidt Informatik                                         |             | 37'339.85     |                      | 0.00   | 37'339.85        |            |               |
| OP-Beleg: 77000084                                                | D-RE        | 37'339.85     |                      | 0.00   | 37'339.85        | KNr.: 1002 |               |
| 1002 - Schmidt Informatik                                         |             | 74'679 70     |                      | 0.00   | 74'679 70        |            |               |
| OP-Beleg: 77000095                                                | D-RE        | 74'679.70     |                      | 0.00   | 74'679.70        | KNr.: 1002 |               |
| Zahlungsausgang<br>白星                                             |             | $-128'791.45$ | <b>CHF</b>           | 0.00   | $-128'791.45$    |            |               |
| 1002 - Schmidt Informatik                                         |             | 37'339 85     |                      | 0.00   | 37'339 85        |            |               |
| OP-Beleg: 78000006                                                | <b>D-GU</b> | 37'339.85     |                      | 0.00   | 37'339.85        | KNr: 1002  |               |
| 5001 - A&B Computer GmbH                                          |             | 366.20        |                      | 0.00   | 366.20           |            |               |
| ≺                                                                 |             |               |                      | $ -$   |                  |            | $\rightarrow$ |
|                                                                   |             |               | Zahlungslauf anlegen |        | Zurück<br>Weiter | Beenden    |               |

Abbildung 9.56: Zahlungsverkehr 4 / 4

## Verfügbare Funktionen

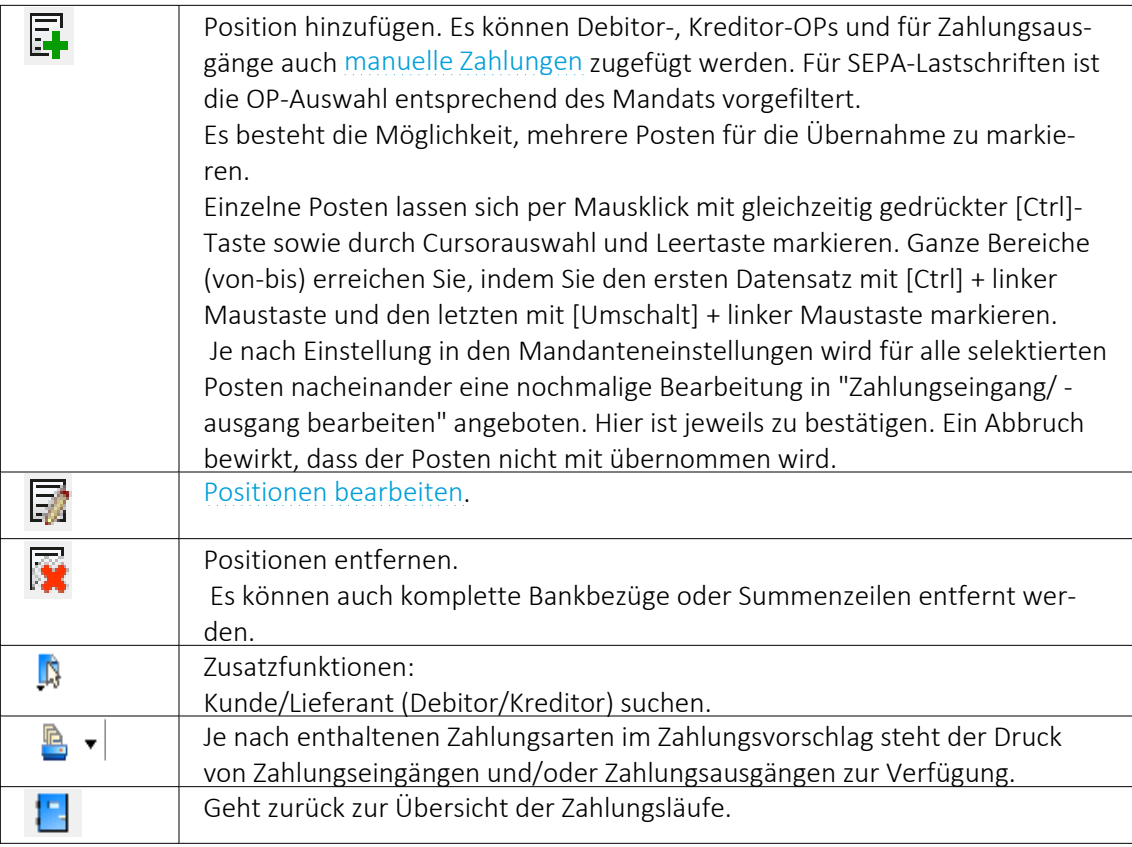

## Zahlungslauf anlegen

Es wird je Zahldatum, Zahlungsart und Bankbezug ein separater Zahlungslauf erstellt.

## <span id="page-994-0"></span>Zahlungsläufe

|                                          | Zahlungsverkehr                  |            |                                                  |                      |                |               |  |                          |  |                        |                                                                                    |  |  |                 |                           |                     |
|------------------------------------------|----------------------------------|------------|--------------------------------------------------|----------------------|----------------|---------------|--|--------------------------|--|------------------------|------------------------------------------------------------------------------------|--|--|-----------------|---------------------------|---------------------|
|                                          | Zahlungsverkehr<br>Zahlungsläufe |            |                                                  |                      |                |               |  |                          |  |                        |                                                                                    |  |  |                 |                           |                     |
| / - 51 X % # 2   5 5 5 6 /   Y - 5 8 - 8 |                                  |            |                                                  |                      |                |               |  |                          |  |                        |                                                                                    |  |  |                 |                           |                     |
|                                          | Nummer Status Datum              |            | ZahlungsArt                                      | Bankbezug Zahlbetrag |                | Währung Text1 |  | Transferart              |  |                        | Zusammenfal Zusammenfassung SammelzahlungMuss GlaeubigerID Auftraggeber BuchStatus |  |  |                 | Payment Information ID    | Belastungsanzeige A |
|                                          | ٠                                | 20.10.2013 | Zahlungsausgang                                  |                      | 5'805.00 CHF   |               |  | Zahlungsdatei erstellt 1 |  | 1 OP ie Zahlung        |                                                                                    |  |  | Verbucht        |                           | <b>SOD</b>          |
|                                          | 2 <sup>0</sup>                   | 01.11.2013 | Zahlungsausgang                                  |                      | 16'361.30 CHF  |               |  | Nicht transferied        |  | 1 OP ie Zahlung        |                                                                                    |  |  | Verbucht        |                           | sop                 |
|                                          | 3 <sup>0</sup>                   |            | 06.04.2018 Zahlungsausgang 2                     |                      | 3'159.95 EUR   |               |  | Zahlungsdatei erstelli A |  | Alle OPs in einer Zahl |                                                                                    |  |  | Verbucht        |                           | <b>SOD</b>          |
|                                          | 4 <sup>°</sup>                   |            | 06.04.2018 Zahlungsausgang                       |                      | 8'039.50 CHF   |               |  | Nicht transferiert       |  | Alle OPs in einer Zahl |                                                                                    |  |  | Verbucht        |                           | SOD                 |
|                                          | 5 <sub>0</sub>                   |            | 06.12.2018 Zahlungsausgang                       |                      | 864.00 CHF     |               |  | Zahlungsdatei erstellt 1 |  | 1 OP ie Zahlung        |                                                                                    |  |  | Verbucht        | UFAKT06-12-2018-17-41SOD  |                     |
|                                          | $6^{\circ}$                      |            | 06.12.2018 Zahlungsausgang                       |                      | 417.50 EUR     |               |  | Zahlungsdatei erstellt 1 |  | 1 OP je Zahlung        |                                                                                    |  |  | nicht verbucht. | UFAKT06-12-2018-17-51 SOD |                     |
|                                          | 70                               |            | 05.01.2019 Zahlungsausgang                       |                      | 9'210.50 CHF   |               |  | Nicht transferied        |  | 1 OP ie Zahlung        |                                                                                    |  |  | nicht verbucht  |                           | <b>SOD</b>          |
|                                          | $3^{\circ}$                      |            | 15.03.2019 Zahlungsausgang                       |                      | 302.66 CHF     |               |  | Nicht transferiert       |  | Alle OPs in einer Zahl |                                                                                    |  |  | nicht verbucht  |                           | <b>SOD</b>          |
|                                          | $9$ $\bullet$                    | 07.04.2021 | Zahlungsausgang                                  |                      | 128'791.45 CHF |               |  | Nicht transferied        |  | 1 OP ie Zahlung        |                                                                                    |  |  | nicht verhucht. |                           | SOD                 |
|                                          | 10 <sub>o</sub>                  | 07.04.2021 | Zahlungseingang                                  |                      | 112'019.55 CHF |               |  | Nicht transferiert       |  | 1 OP ie Zahlung        |                                                                                    |  |  | nicht verbucht  |                           | <b>SOD</b>          |
|                                          | 11 <sub>o</sub>                  | 07.04.2021 | Zahlungsausgang                                  |                      | 2'090.50 EUR   |               |  | Nicht transferied        |  | 1 OP le Zahlung        |                                                                                    |  |  | nicht verbucht  |                           | SOD                 |
|                                          | $12$ $\Phi$                      | 07.04.2021 | Zahlungsausgang                                  |                      | 1'411.20 USD   |               |  | Nicht transferiert       |  | 1 OP ie Zahlung        |                                                                                    |  |  | nicht verbucht  |                           | <b>SOD</b>          |
|                                          |                                  |            |                                                  |                      |                |               |  |                          |  |                        |                                                                                    |  |  |                 |                           |                     |
|                                          | Freigabe erforderlich            |            | Offene Zahlungsläufe   O Erledigte Zahlungsläufe |                      |                |               |  |                          |  |                        |                                                                                    |  |  |                 | <alle felder=""></alle>   | <b>F</b>            |

Abbildung 9.57: Zahlungslauf auswählen

In der Übersicht der *"Zahlungsläufe"* stehen Statusfilter zur Verfügung:

Der *" Zahlungslauf"* ist nicht verbucht. (Transferierte Zahlungsläufe sind noch nicht erledigt.)

◆ Erledigte Zahlungsläufe | Der<sup>"</sup> Zahlungslauf" ist verbucht oder für das Verbuchen gesperrt.

 $\diamondsuit$  Freigabe erforderlich Der Zahlungslauf muss noch freigegeben werden.

## Verfügbare Funktionen

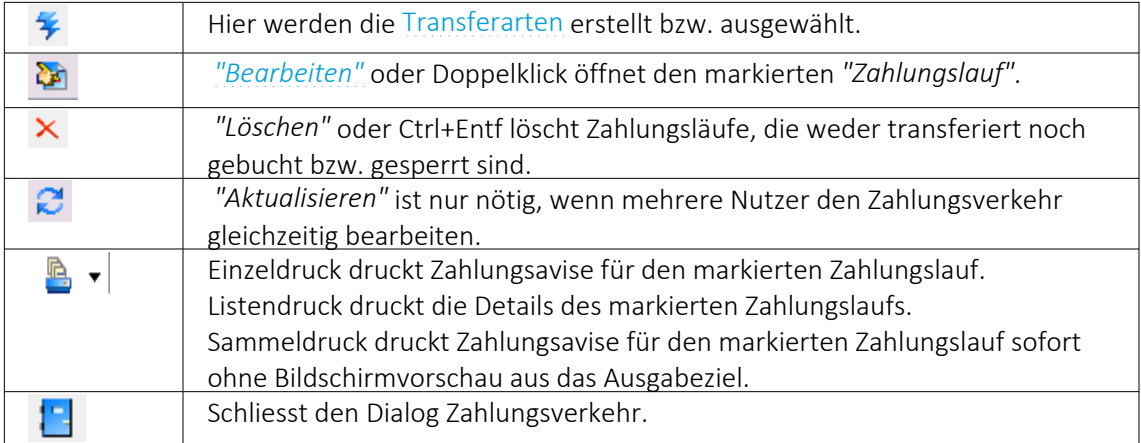

### <span id="page-995-0"></span>Zahlungslauf bearbeiten / speichern

Nach der Bestätigung der Filterkriterien bei der Generierung eines automatischen oder Erstellung eines manuellen Zahlungslaufes, wechselt die Ansicht zur Seite *"Zahlungslauf bearbeiten / speichern"*. Hier können nun bestehende Zahlungen (nochmals) bearbeitet, gelöscht oder neue hinzugefügt werden.

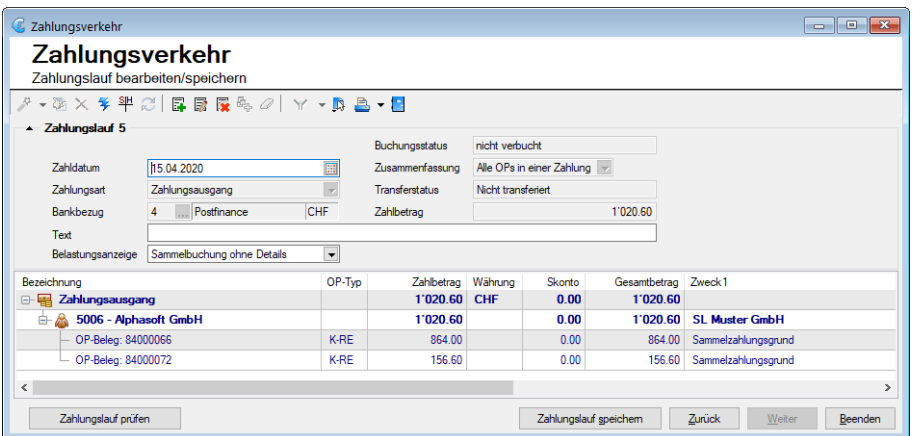

Abbildung 9.58: Zahlungslauf bearbeiten

Je Zahlungslauf haben alle Zahlungen die gleiche Zahlungsrichtung, den gleichen Bankbezug, das gleiche Zahldatum und eine gemeinsame Transferart.

Ein Zahlungslauf kann aus einem [Zahlungsvorschlag](#page-990-0) generiert werden oder als neuer, leerer Datensatz [Zahlungslauf](#page-998-0) manuell anlegen erzeugt werden.

### Verfügbare Funktionen

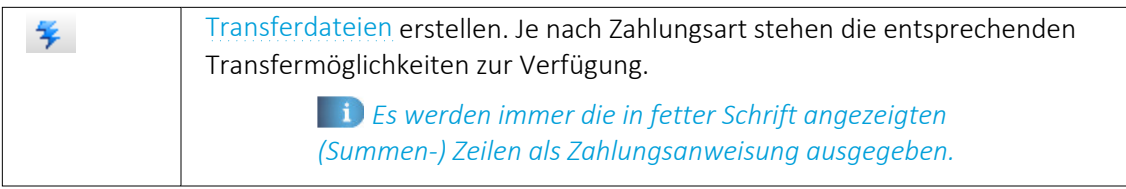

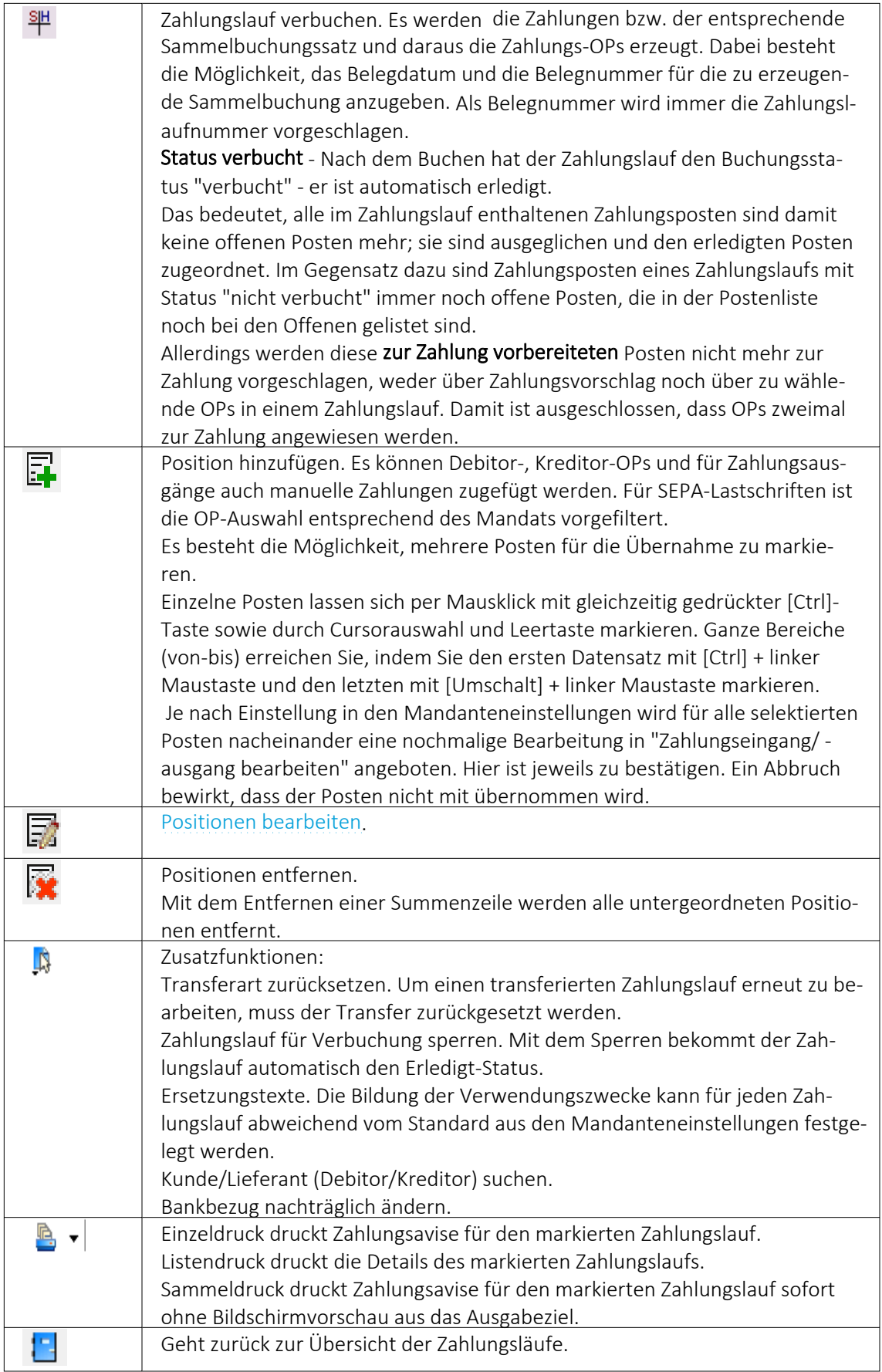

### Kopfbereich und Detail-/Positionsbereich des Zahlungslaufes

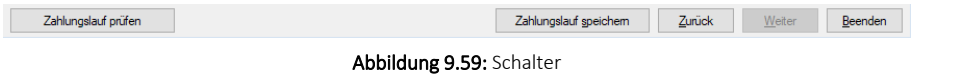

Die grundsätzliche Führung durch den Assistent ist mit den Schaltern < Zunück Weiter > Beenden selbsterklärend. Mit dem Schalter < Zunück gelangen Sie schrittweise wieder bis zur Startseite zurück.

Zu beachten gilt vor allem auf der letzten Seite *"Zahlungslauf bearbeiten / speichern"* folgende Logik:

- Zahlungslauf anlegen • legt den automatisch generierten Zahlungslauf an • Zahlungslauf speichem speichert den manuell generierten Zahlungslauf oder speichert Änderungen
- Beenden •

beendet die Bearbeitung

Hier kehrt das Programm immer wieder zur Startseite *"Zahlungsläufe"* zurück. Wurde entweder ein neuer Zahlungslauf (manuell oder automatisch) generiert oder ein bestehender bearbeitet und angewählt, werden Sie vom Programm entsprechend darauf hingewiesen, dass die gespeicherten Informationen verloren gehen und Sie gelangen zur Startseite zurück.

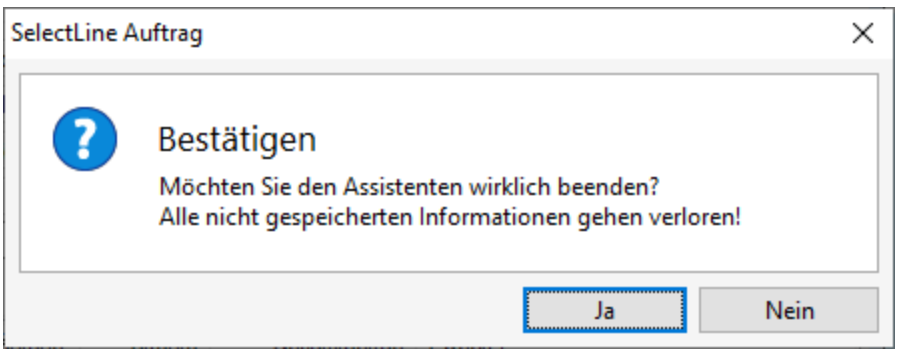

Abbildung 9.60: Bestätigen Beenden

Wenn Sie aber auf einer Maske zuvor anwählen, schliesst sich das Programm *"Zahlungsverkehr"* vollständig.

Ein Zahlungslauf ist definiert durch:

Buchungsstatus - Ein verbuchter oder für das Verbuchen gesperrter Zahlungslauf bekommt den Status *"Verbucht"*.

Zahldatum - Der Vorschlagswert des Zahldatums ist bei Zahlungsausgängen generell und bei Nicht-SEPA-Zahlungseingängen das Systemdatum. Bei *"SEPA-Lastschriften"* wird es vom Programm unter Berücksichtigung der Bankvorlauftage ermittelt. Ein Zahldatum, das auf Grund der einzuhaltenden Vorlauftage nicht realisiert werden kann, wird bei der Erstellung der Transferdatei abgewiesen.

Zahlungsart - Als Zahlungsart kommen Zahlungseingang, Zahlungsausgang und Zahlungsausgang Fremdwährung in Frage.

Sie kann in einem Zahlungslauf nicht mehr verändert werden.

Bankbezug - Der Bankbezug bestimmt die Währung der Zahlungen in der Transferdatei und das Finanzkonto der mit dem Verbuchen generierten Zahlungen bzw. Zahlungsbuchung.

Der Bankbezug kann über das Funktionsmenü B nachträglich geändert werden.

Zusammenfassung - Die im Zahlungsvorschlag eingestellte Zusammenfassung von OPs wird angezeigt. Sie kann in einem Zahlungslauf nicht mehr verändert werden.

Transferart - Nach erfolgtem Transfer wird die konkrete Art hier angezeigt. Ein transferierter Zahlungslauf kann nicht verändert werden.

Der Transfer kann zurück gesetzt werden (verfügbar unter Zusatzfunktionen).

Um der Übersicht der einzelnen Zahlungslaufpositionen mehr Raum zu geben, kann der Kopfbereich zugeklappt werden.

### <span id="page-998-0"></span>Zahlungslauf manuell anlegen

|                          |                                  | Zahlungsverkehr       |                |                                    |                               |      |                |                         |               |  |                  |  |                             | $\begin{array}{c c c c c c} \hline \multicolumn{3}{c }{\mathbf{C}} & \multicolumn{3}{c }{\mathbf{X}} \end{array}$ |                           |
|--------------------------|----------------------------------|-----------------------|----------------|------------------------------------|-------------------------------|------|----------------|-------------------------|---------------|--|------------------|--|-----------------------------|----------------------------------------------------------------------------------------------------|---------------------------|
|                          | Zahlungsverkehr<br>Zahlungsläufe |                       |                |                                    |                               |      |                |                         |               |  |                  |  |                             |                                                                                                    |                           |
|                          |                                  |                       |                |                                    |                               |      |                |                         |               |  |                  |  |                             |                                                                                                    |                           |
|                          |                                  |                       |                | Zahlungsvorschlag Assistent Strg+N |                               |      |                | Bankbezug Zahlbetrag    | Währung Text1 |  | Transferart      |  | Zusammenfa: Zusammenfassung | SammelzahlungMuss Glae A                                                                                          |                           |
|                          |                                  |                       |                | Zahlungslauf manuell anlegen       |                               | lang |                | 16'361.30 CHF           |               |  | Vergütungsal 1   |  | 1 OP je Zahlung             | с                                                                                                    |                           |
|                          |                                  |                       | $40^{\circ}$   |                                    | 06.04.2018 Zahlungsausgang    |      |                | 8'039.50 CHF            |               |  | Nicht transfer A |  | Alle OPs in einer Zah       | с                                                                                                    |                           |
| ▶                        |                                  |                       | $5^{\circ}$    | 22.01.2019                         | Zahlungsausgang               |      | 4              | 1'020.60 CHF            |               |  | Nicht transfer A |  | Alle OPs in einer Zah       | с                                                                                                    |                           |
|                          |                                  |                       | $6$ $\diamond$ | 22.01.2019                         | Zahlungsausgang               |      |                | 53'192.20 CHF           |               |  | Nicht transfer A |  | Alle OPs in einer Zah       | с                                                                                                    |                           |
|                          |                                  |                       | 70             | 22.01.2019                         | Zahlungsausgang               |      | $\overline{2}$ | 650.80 EUR              |               |  | Nicht transfer A |  | Alle OPs in einer Zah       | Ċ                                                                                                    |                           |
|                          |                                  |                       | $8$ $\diamond$ | 14.04.2020                         | Zahlungsausgang               |      | 1              | 516.95 CHF              |               |  | Zahlungsdate A   |  | Alle OPs in einer Zah       | Е                                                                                                    |                           |
|                          |                                  |                       |                |                                    |                               |      |                |                         |               |  |                  |  |                             |                                                                                                    |                           |
|                          |                                  |                       |                |                                    |                               |      |                |                         |               |  |                  |  |                             |                                                                                                    |                           |
|                          |                                  |                       |                |                                    |                               |      |                |                         |               |  |                  |  |                             |                                                                                                    |                           |
| $\overline{\phantom{a}}$ |                                  | Freigabe erforderlich |                |                                    | <b>♦ Offene Zahlungsläufe</b> |      |                | Erledigte Zahlungsläufe |               |  |                  |  | <alle felder=""></alle>     | $\overline{\phantom{a}}$                                                                                          | $\mathbf{r}$<br>$\bullet$ |

Abbildung 9.61: Zahlungsvorschlag manuell anlegen

Mit dem kleinen Pfeilsymbol  $\overline{P}$  rechts des Zauberstabs gelangen Sie in ein weiteres Menü aus dem *"Zahlungslauf manuell anlegen"* angewählt werden kann.

Es wird der Dialog *"Zahlungsverkehr Zahlungslauf verarbeiten / speichern"* geöffnet.

| Zahlungsverkehr                                                                                                    |                      |                                                                   |                                                                                  |                       |                                    |                       |  |  |  |  |  |  |
|----------------------------------------------------------------------------------------------------|----------------------|-------------------------------------------------------------------|----------------------------------------------------------------------------------|-----------------------|------------------------------------|-----------------------|--|--|--|--|--|--|
| Zahlungsverkehr<br>Zahlungslauf bearbeiten/speichern                                                                                                    |                      |                                                                   |                                                                                  |                       |                                    |                       |  |  |  |  |  |  |
| 2、函义学毕动 医尿尿吗 2   Y 、 B 品 * B<br>Auswahl Debitoren-OP<br>- manueller Zahlungslauf<br>Auswahl Kreditoren-OP<br>08.<br>Zahldatum<br>Manuelle Zahlung<br>Zahlungsart<br>Zahlungsausgang<br>$\ldots$ UBS CHF<br><b>CHF</b><br>Bankbezug<br>Test für HB<br>Text |                      | Buchungsstatus<br>Zusammenfassung<br>Transferstatus<br>Zahlbetrag | nicht verbucht<br>Alle OPs in einer Zahlung<br>Nicht transferiert<br>$-6'657.11$ |                       |                                    |                       |  |  |  |  |  |  |
| Sammelbuchung ohne Details<br>Belastungsanzeige                                                                                                    | $\blacktriangledown$ |                                                                   |                                                                                  |                       |                                    |                       |  |  |  |  |  |  |
| Bezeichnung<br>Zahlungsausgang<br>$E-F$                                                                                                    | OP-Typ               | Zahlbetrag<br>$-6'657.11$                                         | Währung<br><b>CHF</b>                                                            | Skonto<br>0.00        | Gesamtbetrag Zweck1<br>$-6'657.11$ |                       |  |  |  |  |  |  |
| 1017 - Gaspard Informatique<br>由                                                                                                    |                      | $-6'657.11$                                                       |                                                                                  | 0.00                  | $-6'657.11$                        | <b>SL Muster GmbH</b> |  |  |  |  |  |  |
| OP-Beleg: 77000052                                                                                                    | $D-RE$               | $-6'657.11$                                                       |                                                                                  | 0.00                  | $-6'657.11$                        | Sammelzahlungsgrund   |  |  |  |  |  |  |
| $\overline{\phantom{a}}$                                                                                                    |                      |                                                                   |                                                                                  |                       |                                    | $\mathcal{P}$         |  |  |  |  |  |  |
| Zahlungslauf prüfen                                                                                                    |                      |                                                                   |                                                                                  | Zahlungslauf speichem | Zurück                             | Weiter<br>Beenden     |  |  |  |  |  |  |

Abbildung 9.62: Zahlungsvorschlag bearbeiten/speichern

Diese Seite erscheint leer und ist analog des bisherigen Programms *"Zahlungslauf"* zu bearbeiten. Mit dem Symbol & kann ausgewählt werden. Diese Funktion steht Ihnen natürlich auch beim automatisch generierten Zahlungslauf zur Verfügung, falls dort zusätzliche Zahlungen hinzugefügt werden sollen.

Im Unterschied zum Bearbeiten eines gespeicherten, bereits vorhandenen Zahlungslaufes ist jetzt, so lange noch keine Position enthalten ist, die Zahlungsart zur Auswahl frei. Ebenso die Zusammenfassung.

Sowie Positionen eingefügt wurden, sind alle unter [Zahlungslauf](#page-995-0) verarbeiten / speichern aufgeführten Funktionen (s.o.) wieder verfügbar.

## <span id="page-999-0"></span>**16.2.2 Zahlungstransfer / Transferdateien**

Über den Schalter <sup>\*</sup> werden die "Transferdaten" erstellt, in Form von maschinenlesbaren Überweisungsträgern, je nach Definition in den Bankkonten werden die Transferarten angezeigt oder ausgegraut:

Mit der Datenausgabe wird die *"Transferart"* festgesetzt.

Sobald eine *"Transaktion"* stattgefunden hat, kann keine weitere erfolgen. Die *"Transferart"* muss für einen solchen Fall manuell über das Kontextmenü Fazurückgesetzt werden.

*Es werden immer die in fetter Schrift angezeigten (Summen)-Zeilen als Zahlungsanweisung ausgegeben.*

Transferarten - Die enthaltenen *"Systemdruckvorlagen"* basieren auf bankneutralen Vordrucken (von LaserWare)

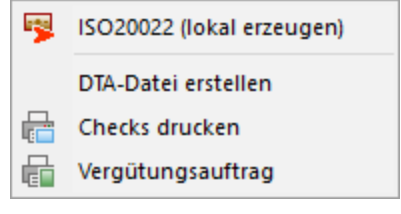

Abbildung 9.63: Transferarten

### Online-Übertragung aus Zahlungsverkehr

Die Erstellung des Zahlungslaufes erfolgt nach herkömmlicher Vorgehensweise. Neu kommt dazu, dass bei Anwahl des Blitz-Symboles <sup>¥</sup>zusätzlich die "Online-Übertragungsmöglichkeit" angeboten wird. Diese kann je nach Finanzinstitut und Vertrag verschieden sein. Sollte ein Finanzinstitut Überweisungen nach *"ISO 20022"* akzeptieren, würde auch der Menüpunkt *"SEPA-Überweisung (online übertragen)"* anwählbar sein. Je nach Art des Finanzinstitutes und der Files, ändert sich natürlich auch hier die Möglichkeit zu LSV+, EZAG oder DD.

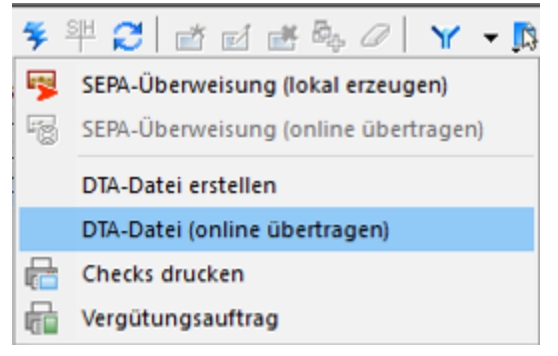

Abbildung 9.64: Transferarten

Weitere Details zu *"Zahlung online übertragen"* und neue Transferart siehe [Kapitel 16.5](#page-1066-0) *E-Banking* auf [Seite 1038](#page-1066-0)

### Transferformate Checks und Vergütungsauftrag

Die enthaltenen Systemdruckvorlagen basieren auf bankneutralen Vordrucken (von LaserWare):

- Überweisungsformular LW-0101
- V-Checkformular LW-0103

Überzahlung Offene Posten - In der Verwaltung der *Offenen Posten* besteht die Möglichkeit, bei Überzahlungen OPs mit negativen Restforderungen zu erstellen. Werden mehrere *Offene Posten* mit einer Sammelzahlung überzahlt, können Sie nun über den OP-Ausgleichsdialog einzelne Forderungen als Gutschrift übernehmen. Diese Option steht Ihnen ab Version 21.1.0 sowohl über die OP-Verwaltung im SELECTLINE RECHNUNGSWESEN und dem SELECTLINE AUFTRAG zur Verfügung als auch über die manuelle Erfassung im Dialogbuchen.

### <span id="page-1000-0"></span>**16.2.3 Zahlungseingang / -ausgang bearbeiten und hinzufügen**

Per Doppelklick auf eine der vorhandenen Positionen, über & bzw. bei der manuellen Übernahme von OPs gelangen Sie in den Bearbeitungsdialog der Zahlung.

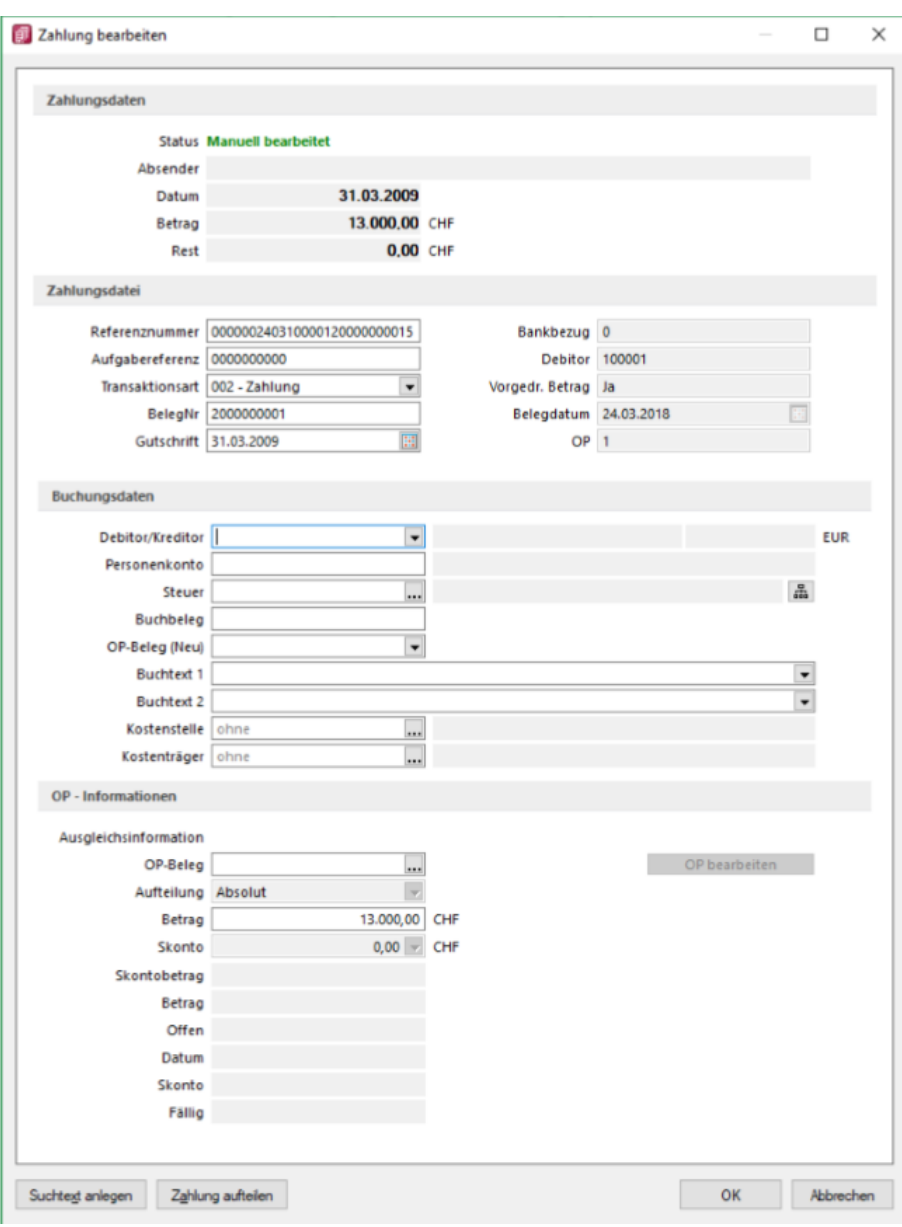

Abbildung 9.65: Position bearbeiten

OP- Daten - Die Adress- und Bankdaten übernimmt das Programm automatisch aus den *"Stammdaten"* des Kunden bzw. Lieferanten. Sie können allerdings noch angepasst werden. Für die Erstellung der DTA-Diskette ist sowohl die Eingabe der Adresse als auch der Kontonummer und Bank erforderlich. Für Auslandszahlungen muss zudem die IBAN korrekt hinterlegt sein. Die IBAN können Sie, falls noch nicht hinterlegt, per Auswahl aus der Kontonummer und Bankleitzahl berechnen lassen.

## Zahlungsdetails

Im Feld *"Betrag"* geben Sie den Zahlbetrag ein. Ist dieser abweichend vom Gesamtbetrag der gewählten Rechnung wird der Restwert automatisch als Skonto vorgeschlagen. Ist keine Skontoverrechnung gewünscht, entfernen Sie den Nachlassbetrag - es erfolgt ein Teilausgleich. Soll diese

automatische Berechnung zwischen Betrag und Skonto unterbunden werden, trennen Sie mit Klick auf den Schalter die Kette.

Die Informationen, auf welches Nachlasskonto mit welchem Betrag gebucht werden soll, legen Sie über | Beateiten fest. In einem neuen Dialog geben Sie tabellarisch die einzelnen zu verwendenden Skontikonten an. Standardmässig werden die Positionen laut im *"Offenen Posten"* hinterlegtem Steuersplitt gezogen. Das dazugehörige *"Nachlasskonto"* zieht das Programm aus dem verwendeten Steuerschlüssel. Nur wenn eine Skontoverteilung abweichend von den im OP hinterlegten Angaben erfolgen soll, ist eine Bearbeitung notwendig.

Der *" Verwendungszweck "* wird gebildet aus den in den *" Mandanteneinstellungen "* Seite *"Zahlungsverkehr"* bzw. in den *"Ersetzungstexten"* hinterlegten Variablen und Konstanten gebildet.

Werden hier manuelle Anpassungen vorgenommen, können Sie mit dem Schalter *"Aktualisieren"* jederzeit die Standardeinstellungen wiederherstellen.

### Bankverbindung

An dieser Stelle erfassen Sie die Daten der [Bankverbindung](#page-466-0), über die die Zahlung reguliert werden soll. Vorbelegt werden die Felder mit der zum OP gewählten Bankverbindung, der Standardbankverbindung oder zum Teil mit den Stammdaten des Kunden/Lieferanten.

*BIC und IBAN können frei eingegeben werden - ein Datensatz im Bankenstamm ist nicht mehr zwingend erforderlich.*

## **Manuelle Zahlung**

Nur für Zahlungsausgänge lassen sich Zahlungen hinzufügen, die nicht auf einen vorhandenen OP basieren.

Der Bereich OP-Typ entfällt daher.

Zahlungsdetails - Aus welchen *"Personenstammdaten"* der Empfänger gewählt werden kann, wird über die Schaltfläche daneben eingestellt.

Das Fibukonto wird aus den Stammdaten übernommen. Es darf nicht leer bleiben.

Die im Feld *"Zahlbeleg"* angegebene Nummer wird die OP-Belegnummer der Zahlung.

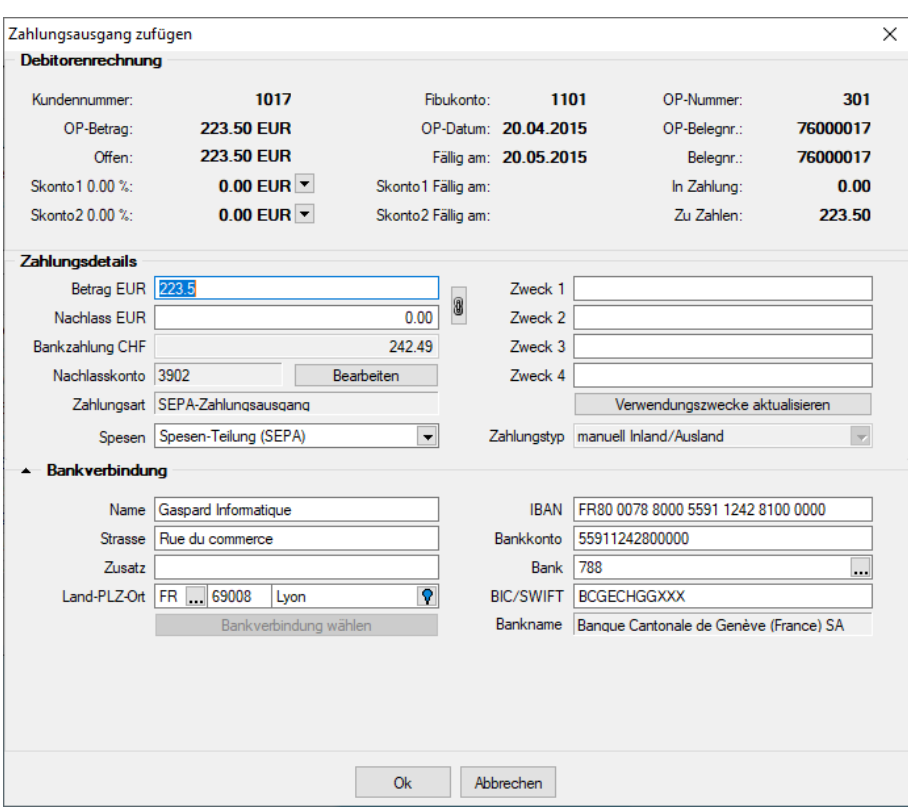

Abbildung 9.66: Zahlungsausgang zufügen

*Für die Verwendungszwecke sind hier alle Platzhalter und auch Konstanten aus den Mandanteneinstellungen unwirksam. Tragen Sie ggf. den Zahlbeleg manuell als Verwendungszweck ein.*

Über den Schalter **E**erhalten sie die Auswahlmöglichkeit:

- Auswahl Debitoren-OP
- Auswahl Kreditoren-OP
- Manuelle Zahlung

Sie gelangen danach in die Auswahl der Debitoren bzw. Kreditoren oder in die Abbildung Zahlungsausgang hinzufügen manuell. Nach der Auswahl des Debitors/Kreditors erreichen Sie das nachstehende Formular zum Hinzufügen eines Zahlungsausganges.

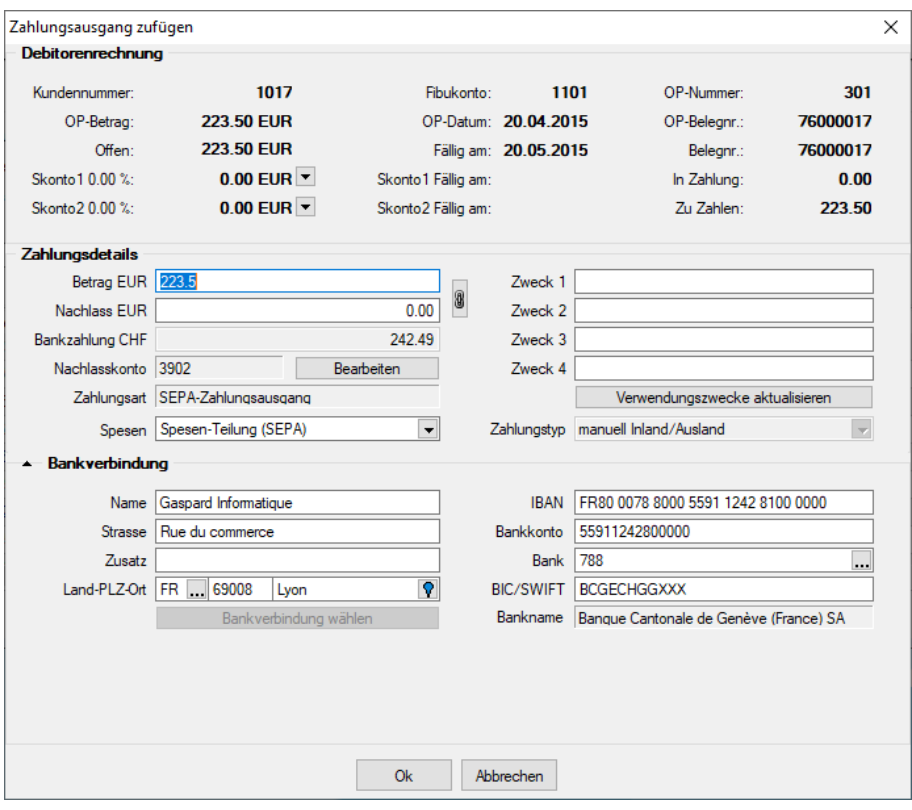

Abbildung 9.67: Zahlungsausgang zufügen

Über den Schalter **er** erreichen Sie direkt das Formular zur Bearbeitung des Zahlungsausganges.

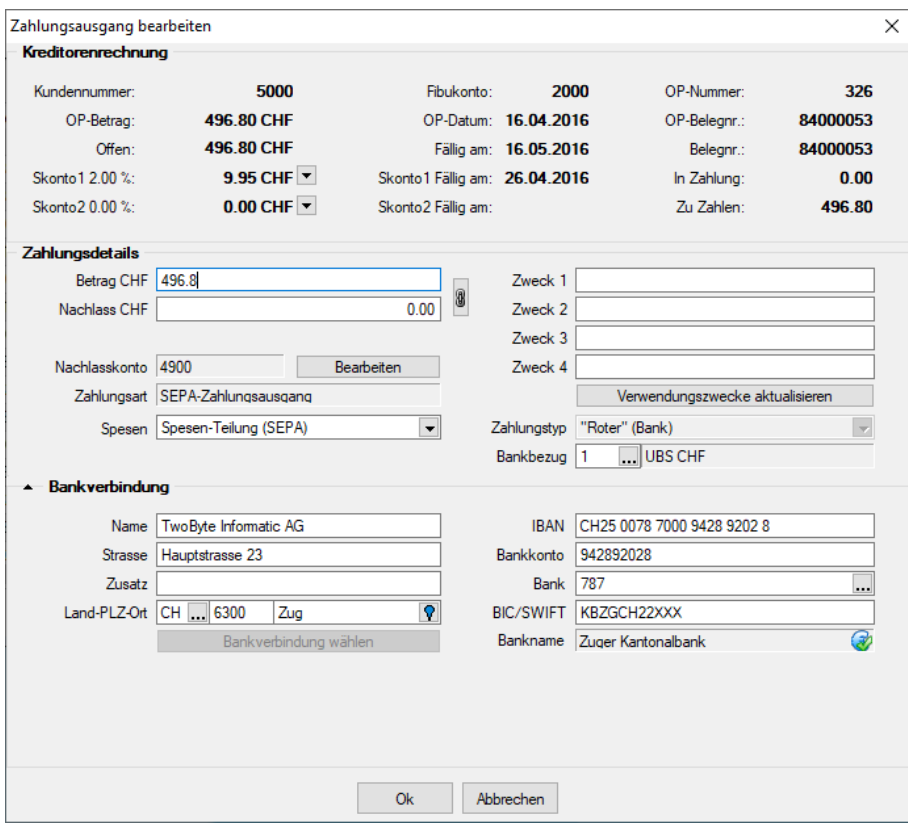

Abbildung 9.68: Zahlungsausgang bearbeiten

Kostenrechnung im Zahlungsverkehr - Im *Zahlungsverkehr* besteht die Möglichkeit, bei *manuellen Zahlungen* die Kostenrechnung zu erfassen. Analog der Funktionalität im Dialogbuchen besteht die Möglichkeit, Kostenstellen, Kostenträger, Buchschemas, Kostenarten und manuelle Kostenverteilungen zu hinterlegen.

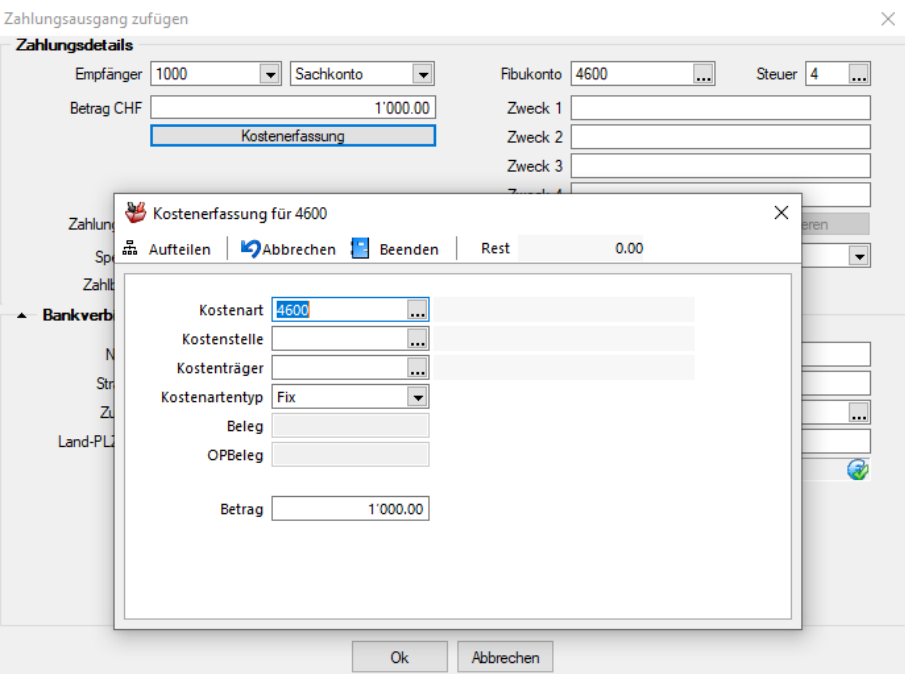

Abbildung 9.69: Kostenrechnung erfassen

## <span id="page-1006-0"></span>**16.2.4 ISO 20022 und SEPA Überweisung**

### **Allgemeine Informationen**

Mit der Harmonisierung des Zahlungsverkehrs nach der Norm ISO 20022 verfolgt die Schweiz das Ziel, eine Basis für einen langfristig wettbewerbsfähigen Zahlungsverkehr zu legen. Zusätzlich wird eine Anpassung des Zahlungsverkehrs aufgrund der neuen Anforderungen des Geldwäschereigesetzes erforderlich. Die Dateien und Formate werden überarbeitet und aneinander angepasst. So gibt es z.B. nicht mehr zwei unterschiedliche Zahlungsdateien, je eine für die POSTFINANCE und eine für die weiteren FINANZINSTUTE. Die Grundlage der neuen Formate ist eine XML-Struktur.

Beachten Sie, dass eventuell ein Update Ihrer SELECTLINE-Anwendungen nötig ist, um die neuen Formate benutzen zu können. Informationen zur benötigten Version finden Sie unter Harmonisierter [Zahlungsverkehr](#page-1010-0) mit SELECTLINE.

Planen Sie für die Umstellung und die Testphase genügend Zeit ein. So können Sie sicher sein, dass Ihre Zahlungen bereits vor der definitiven Abschaltung der alten Formate funktionieren.

*Die Harmonisierung des Zahlungsverkehrs sowie die Schaffung eines einheitlichen Standards nach ISO 20022.*

### **Stand der Umsetzungen**

Um die neuen Meldungen nutzen zu können, müssen bestimmte Voraussetzungen erfüllt sein. Zum einen benötigen Sie mindestens Version 14.0, um pain.001 Meldungen in der SELECTLINE - Software generieren zu können (siehe [Pain-Meldungen](#page-1010-1) in SELECTLINE). Zum anderen muss ihr Bankinstitut im Stande sein, ISO 20022 Meldungen zu verarbeiten.

Diese Information entnehmen Sie direkt aus der Homepage des jeweiligen Finanzinstituts. Oft verfügen die Banken über eine eigenständige Informationsseite zu ISO 20022, womit Sie sich über den aktuellen Stand der Umsetzung informieren können. Des weiteren finden Sie auf *"PaymentStandards.ch"*, dem offiziellen Kommunikationsorgan des Schweizer Finanzplatzes, eine Liste aller Finanzinstitute und deren Stand der Umsetzung bzw. die Planung.

### <https://www.paymentstandards.ch/de/home/about-us.html>

Auf der Internetseite *"www.selectline.ch/ISO"* finden Sie zudem stets die aktuellsten Informationen zur Harmonisierung des Zahlungsverkehrs in Bezug auf die SELECTLINE-Software.

## **Wichtige Fristen**

Als erstes Finanzinstitut stellt die POSTFINANCE ihren bisherigen Zahlungsverkehr um.

*Ab dem 01.01.2018 wird die PostFinance keine EZAG-Dateien mehr annehmen.*

Auch die Lastschriften müssen im neuen Format der POSTFINANCE zur Verfügung gestellt werden und die *"ESR-Gutschriften"* sind bei der POSTFINANCE ebenfalls nur noch im neuen Format erhältlich. Diese Formate können bereits heute hoch- bzw. heruntergeladen werden.

Auch ein Grossteil der übrigen Finanzinstitute akzeptiert bereits die neuen Formate.

*Bis Mitte 2018 müssen sämtliche Finanzinstitute die Norm ISO 20022 umgesetzt haben.*
Ab dann werden keinerlei alte Dateiformate wie DTA mehr akzeptiert.

Auf der nachfolgenden Abbildung ist der aktuelle Fahrplan (Stand 07.06.2017) für die Harmonisierung des Zahlungsverkehrs ersichtlich.

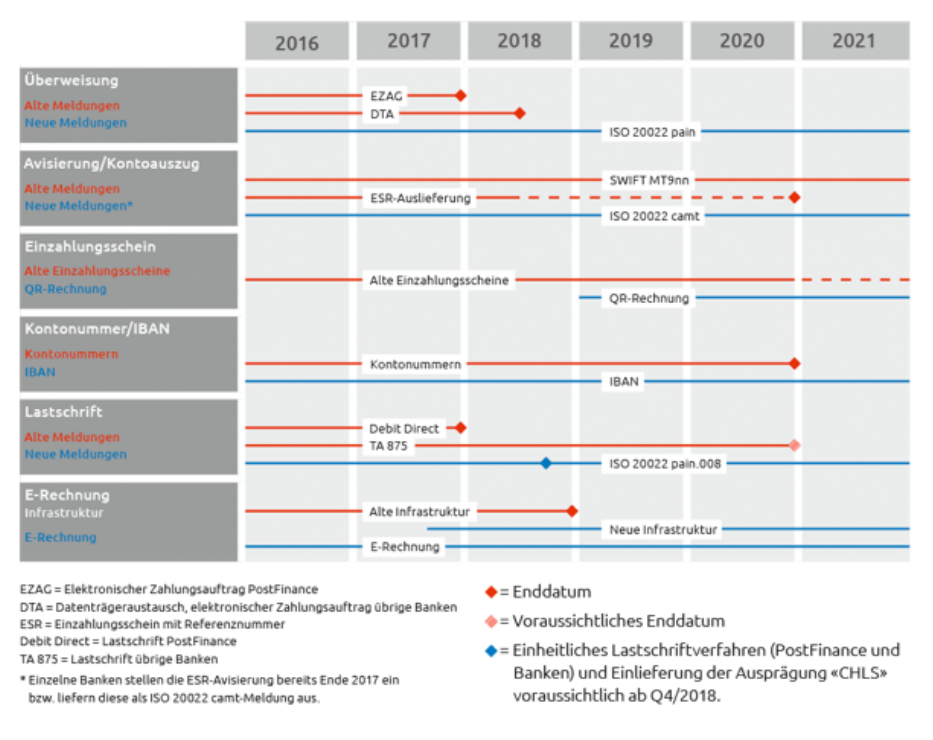

#### Abbildung 9.70: Fahrplan ISO 20022

## **Unterschiedliche Verfahren**

Die Harmonisierung des Zahlungsverkehrs unterscheidet 2 Hauptverfahren:

- die pain-Meldungen zur Zahlungsübermittlung bzw. Lastschriftverfahren, und
- die camt-Meldungen für die Kontoauszüge und Gutschriftsanzeigen.

ISO 20022 im Überblick

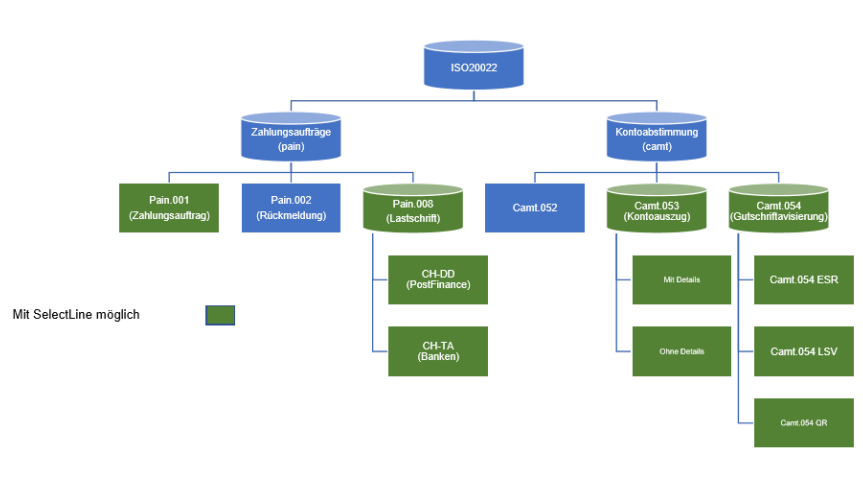

Abbildung 9.71: Verfahren

# **Pain-Meldungen**

Die Meldung pain.001 ersetzt die bisherigen Formate EZAG der POSTFINANCE bzw. DTA der restlichen Finanzinstitute. Ein Grossteil der Banken ist bereits jetzt im Stande, diese Format zu verarbeiten.

Pain.008-Meldungen ersetzen die bisherigen Lastschriftverfahren.

Es wird dabei zwischen zwei unterschiedlichen Lastschriftverfahren unterschieden:

- das Verfahren der POSTFINANCE (CH-DD) und
- das der restlichen Banken (CH-TA).

Für beide Verfahren gibt es nochmals zwei Ausprägungen:

- die Firmenlastschrift (ohne Widerspruchsrecht) und
- die Basislastschrift (mit Widerspruchsrecht).

Da ab 2019 die beiden Verfahren CH-DD und CH-TA zusammengeführt werden, setzen einige Finanzinstitute die aktuelle Ausführung nicht um und warten auf die vereinheitlichte Version. Die POSTFINANCE bietet allerdings ab 01.01.2018 lediglich noch CH-DD an und nicht mehr das bisher benutzte DebitDirect Lastschriftverfahren.

# **Camt-Meldungen**

Die camt-Meldungen dienen zum Abgleich in der Finanzbuchhaltung bzw. dem Ausgleich der OPs. Der camt.053 bietet einen kompletten Kontoauszug, ähnlich wie der bisherige MT940. Mit dem camt.054 ESR haben Sie die Möglichkeit, die eingegangenen Zahlungen mittels der Referenznummer des Einzahlungsscheins mit den Offenen Posten abzugleichen.

## **QR-Rechnung**

Ab Januar 2019 wird die QR-Rechnung die heutigen Schweizer Einzahlungsscheine ersetzen. Damit wird die Vielzahl an unterschiedlichen Einzahlungsscheinen durch den Zahlteil mit QR-Code auf der Rechnung abgelöst. Bei der QR-Rechnung handelt es sich um einen aufgedruckten Informationsteil auf der Rechnung im A6 Format. Darauf zu finden ist sowohl der maschinenlesbare QR-Code, als auch alle zahlungsrelevanten Informationen, die ohne technische Hilfsmittel lesbar sind.

Für den Druck der QR-Rechnung genügt ein handelsüblicher Drucker ohne spezielles Papier. Es wird möglich sein, den Betrag bereits vorzugeben (analog dem orangenen Einzahlungsschein) oder aber auch das Betragsfeld offen zu lassen, wie bei einem roten Einzahlungsschein oder ESR+.

Die Umsetzung in den SELECTLINE-Anwendungen ist für das Jahr 2018 geplant, damit Sie als Anwender genügend Zeit für die Umstellung Ihrer Formulare haben.

#### Zahlteil QR-Rechnung

Unterstützt Überweisung

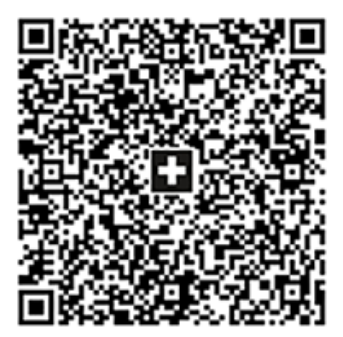

Währung **Betrao CHF** 3949.75 Konto CH58 0079 1123 0008 89012 Zahlungsempfänger Robert Schneider AG Rue du Lac 1268 **CH-2501 Biel** Zusätzliche Informationen Rechnung Nr. 3139 für Gartenarbeiten und Entsorgung Schnittmaterial. Zahlungspflichtiger Pia Rutschmann Marktgasse 28 CH-9400 Rorschach **Zahlbarbis** 31.10.2019

Abbildung 9.72: Zahlteil QR-Rechnung

#### **Harmonisierter Zahlungsverkehr mit SELECTLINE**

Mit SELECTLINE sind Sie für die Harmonisierung des Zahlungsverkehrs bestens gerüstet und werden alle Zahlungen im neuen Format tätigen können. Allenfalls müssen Sie Ihre SELECTLINE-Anwendungen auf eine aktuellere Version updaten um die Funktionen nutzen zu können.

#### **Pain-Meldungen** in SELECTLINE

Die pain-Meldungen stehen Ihnen sowohl im SELECT LINE-AUFTRAG, als auch in SELECT LINE-RECHNUNGSWESEN mit OPOS zur Verfügung.

Die Möglichkeit dieses Format zu übermitteln steht seit der Version 14.0 zu Verfügung. Auch Ihre Lohnzahlungen können Sie bereits jetzt mit einem pain.001 übermitteln. Dies ist seit der Version 16.3 möglich. Ab Version 17.1 werden die Lohnzahlungen als Sammelbuchung markiert. Somit ist auf dem Kontoauszug lediglich die Gesamtsumme aller Lohnzahlungen ersichtlich und nicht jede einzelne Auszahlung.

Zahlungen als pain.001 ziehen keine Anpassung Ihrer Prozesse nach sich. Wichtig ist jedoch, dass die IBAN und die BC-Nummer in den Stammdaten Ihrer Lieferanten korrekt erfasst sind, da diese zwingend für die Übermittlung benötigt werden. Die Angabe eines reinen Bankkontos genügt nicht. Wenn Sie eine Rechnung mit pain.001 bezahlen möchten, verfahren Sie wie bis anhin und erstellen einen Zahlungslauf.

Anschliessend wählen Sie

- ISO 20022 (lokal erzeugen) oder
- ISO 20022 (online übertragen).

|              | Zahlungsverkehr                  |                                                 |  |                         |               |  |                  |  |                        |                                                                                                |  |  |                         | $\begin{array}{c c c c c c} \hline \multicolumn{3}{c }{\mathbf{C}} & \multicolumn{3}{c }{\mathbf{X}} \end{array}$ |  |
|--------------|----------------------------------|-------------------------------------------------|--|-------------------------|---------------|--|------------------|--|------------------------|------------------------------------------------------------------------------------------------|--|--|-------------------------|----------------------------------------------------------------------------------------------------|--|
|              | Zahlungsverkehr<br>Zahlungsläufe |                                                 |  |                         |               |  |                  |  |                        |                                                                                                |  |  |                         |                                                                                                    |  |
|              |                                  | / 0 x \$ # 2 F R R & 0 Y - B & B                |  |                         |               |  |                  |  |                        |                                                                                                |  |  |                         |                                                                                                    |  |
|              |                                  | Nummer 49, 5 ISO20022 (lokal erzeugen)          |  | Bankbezug Zahlbetrag    | Währung Text1 |  |                  |  |                        | Transferart Zusammenfal Zusammenfassung SammelzahlungMuss GlaeubigerID Auftraggeber BuchStatus |  |  |                         | PaymentInformationID ^                                                                                            |  |
|              |                                  | <b>EZAG-Datei erstellen</b>                     |  | 16'361.30 CHF           |               |  | Vergütungsa: 1   |  | 1 OP ie Zahlung        |                                                                                                |  |  | nicht verbucht          |                                                                                                    |  |
|              | $4$ $\circ$<br>$\Box$            | <b>Checks drucken</b>                           |  | 8'039.50 CHF            |               |  | Nicht transfer A |  | Alle OPs in einer Zahl |                                                                                                |  |  | nicht verbucht          |                                                                                                    |  |
| $\mathbf{r}$ | $50 -$                           | Vergütungsauftrag                               |  | 1'020.60 CHF            |               |  | Nicht transfer A |  | Alle OPs in einer Zahl |                                                                                                |  |  | nicht verbucht          |                                                                                                    |  |
|              |                                  | 6 - <b>ALL CONTRACTOR</b> CONTRACTOR CONTRACTOR |  | 53'192.20 CHF           |               |  | Nicht transfer A |  | Alle OPs in einer Zahl | п                                                                                              |  |  | nicht verbucht          |                                                                                                    |  |
|              | $7^{\circ}$                      | 22.01.2019 Zahlungsausgang                      |  | 650.80 EUR              |               |  | Nicht transfer A |  | Alle OPs in einer Zahl |                                                                                                |  |  | nicht verbucht          |                                                                                                    |  |
|              | $8^{\circ}$                      | 08.05.2019 Zahlungsausgang                      |  | 516.95 CHF              |               |  | Nicht transfer A |  | Alle OPs in einer Zah  |                                                                                                |  |  | nicht verbucht          |                                                                                                    |  |
|              |                                  |                                                 |  |                         |               |  |                  |  |                        |                                                                                                |  |  |                         |                                                                                                    |  |
| $\langle$    |                                  |                                                 |  |                         |               |  |                  |  |                        |                                                                                                |  |  |                         |                                                                                                    |  |
|              | Freigabe erforderlich            | ◆ Offene Zahlungsläufe                          |  | Erledigte Zahlungsläufe |               |  |                  |  |                        |                                                                                                |  |  | <alle felder=""></alle> | .F                                                                                                    |  |

Abbildung 9.73: Pain-Meldung

# **Zahlungsverkehr / Zahlungsläufe**

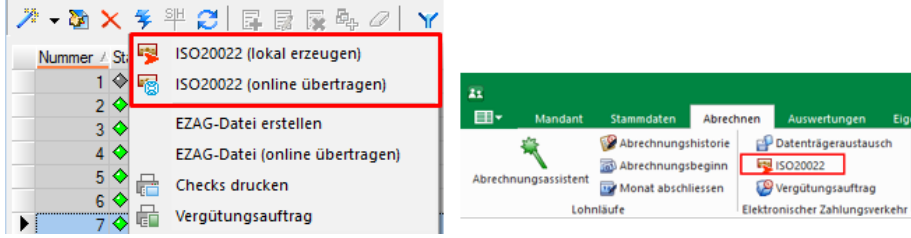

Abbildung 9.74: Zahlungsläufe

## **Camt-Meldungen in SELECTLINE**

Seit der Version 17.1.8 ist es in SELECTLINE-AUFTRAG und SELECTLINE-RECHNUNGSWESEN (OPOS) möglich, ESR-Gutschriften als camt.054 anzuzeigen. Das heisst, Sie können bei Ihrer Bank die camt.054 ESR Datei im E-Banking herunterladen und in SELECTLINE einlesen. Dadurch können Sie die *"Offenen Posten"* direkt verbuchen, welche bezahlt wurden.

Um eine camt.054 Datei einzulesen wählen Sie im "Bankassistent" st. (Kontoauszugdatei einle-

sen) und als Format "camt.054".

Die nun eingelesenen Zahlungen werden grün markiert, wenn diese direkt über die Referenznummer und einen noch nicht verbuchten, dazugehörigen *"Offenen Posten"* erkannt wurden. Die Zahlungen werden gelb angezeigt, wenn diese zwar verbucht werden konnten, aber nicht automatisch zugeordnet wurden.

|                          | <b>Bankassistent</b>        |                                      |              |                                           |                   |                            |     |             |   |                                   |                           | $\begin{array}{c c c c c c c} \hline \multicolumn{3}{c }{\mathbf{C}} & \multicolumn{3}{c }{\mathbf{X}} \end{array}$ |              |
|--------------------------|-----------------------------|--------------------------------------|--------------|-------------------------------------------|-------------------|----------------------------|-----|-------------|---|-----------------------------------|---------------------------|----------------------------------------------------------------------------------------------------|--------------|
| 验                        | <b>M</b><br>季               | $\frac{1}{2}$ $\frac{1}{2}$<br>$Y -$ | $\mathbb{R}$ | $\mathbf{B}$ -<br><b>P</b><br>Bankbezug 1 |                   | UBS CHF                    |     |             |   |                                   | Von 20.09.2018            | Bis 20.09.2018 <b>3</b>                                                                                             |              |
|                          | <b>Datum</b> ▼              | FibuKonto                            | OPNummer     | Referenznummer                            | Debitor           | Betrag                     | USt | Beleanummer |   | Status Kostentraeger Kostenstelle |                           | Transaktionsart Refer A                                                                                             |              |
|                          | 20.09.2018                  |                                      |              | 000000120610132900004433616               | 101329            | 133.40                     |     | 0000443361  | ♦ |                                   |                           | 202                                                                                                    |              |
|                          | $\triangleright$ 20.09.2018 |                                      |              | 000000120610132900004433624               | 101329            | 211.70                     |     | 0000443362  | ♦ |                                   |                           | 202                                                                                                    |              |
|                          |                             |                                      |              |                                           |                   |                            |     |             |   |                                   |                           |                                                                                                    |              |
|                          |                             |                                      |              |                                           |                   |                            |     |             |   |                                   |                           |                                                                                                    |              |
|                          |                             |                                      |              |                                           |                   |                            |     |             |   |                                   |                           |                                                                                                    |              |
|                          |                             |                                      |              |                                           |                   |                            |     |             |   |                                   |                           |                                                                                                    |              |
|                          |                             |                                      |              |                                           |                   |                            |     |             |   |                                   |                           |                                                                                                    |              |
|                          |                             |                                      |              |                                           |                   |                            |     |             |   |                                   |                           |                                                                                                    |              |
|                          |                             |                                      |              |                                           |                   |                            |     |             |   |                                   |                           |                                                                                                    | $\checkmark$ |
| $\overline{\phantom{a}}$ |                             |                                      |              |                                           |                   |                            |     |             |   |                                   |                           |                                                                                                    | $\mathbf{r}$ |
|                          | ← Buchen möglich            |                                      |              | ← Buchen nicht möglich<br>Gespent         | <b>◆ Verbucht</b> | (Ändem mit Ctrl+Leertaste) |     |             |   |                                   | <alle felder=""> J</alle> |                                                                                                    | اھا ۔        |

Abbildung 9.75: Bankassistent

Derzeit ist das Einlesen von camt.054 lediglich mit Bankkonten möglich, die nicht mit dem E-Banking in SELECTLINE verbunden sind. Bei aktiviertem E-Banking steht Ihnen der Button "Kontoauszug online abrufen" zur Verfügung, mit welchem Sie eine komplette Übersicht über das Konto erhalten (analog dem Kontoauszug nach MT940). Weitere Informationen finden Sie im Dokument "Einrichtung und Anwendung E-Banking".

## **SEPA Version aktualisiert (Deutschland 3.0 / Österreich 7)**

Die SEPA-Schnittstellen für den Zahlungsverkehr wurden aktualisiert.

Damit verbunden ist der Wegfall der BIC Pflicht für SEPA Zahlungen in die EU bzw. den EWR. Zusätzlich fällt die Unterscheidung zwischen Eillastschriften und normalen Basislastschriften weg. Erstmalige Lastschriften und wiederkehrende Lastschriften können jetzt zusammengefasst in einem Zahlungslauf berücksichtigt werden. Ausserdem gelten für alle Basislastschriften die verkürzten Vorlauftage.

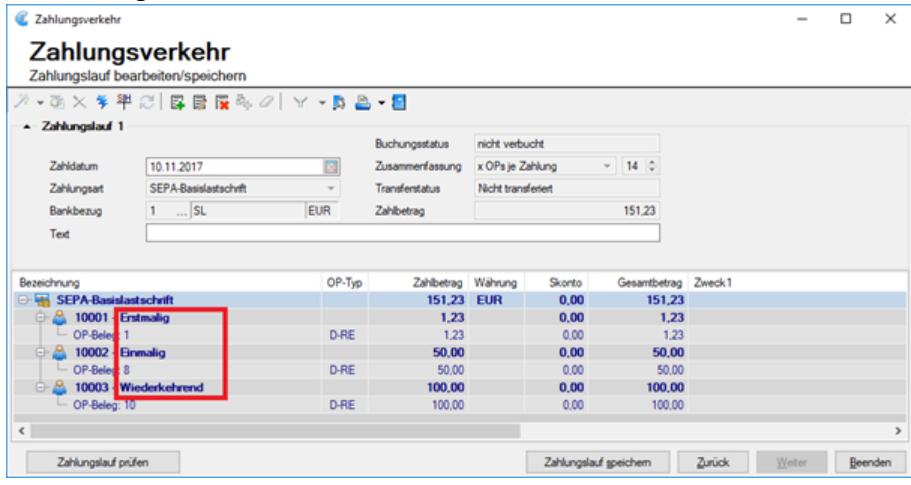

Abbildung 9.76: SEPA

#### **16.2.5 Lastschriftverfahren pain.008**

#### **Allgemeine Informationen**

Im Zuge der Harmonisierung des Zahlungsverkehrs wird auch das Lastschriftverfahren an den neuen Standard angepasst. Allgemeine Informationen zur Harmonisierung finden Sie im Dokument *"Harmonisierter Zahlungsverkehr (ISO 20022) mit SELECTLINE"*.

Das neue *"Lastschriftverfahren"* im XML Standard nach ISO 20022 (pain.008) ersetzt in Zukunft die bisherigen Lastschriftformate. Das sind derzeit z.B. das Debit Direct der POSTFINANCE oder das LSV+ und Business Direct Debit (BDD) der Banken. Das eigentliche Verfahren bleibt grösstenteils dasselbe wie bisher, das Format ist jedoch ein anderes. Zum Teil werden zusätzliche Angaben benötigt, um erfolgreich die Datei zu übermitteln.

Ende 2017 stellt die POSTFINANCE ihren Zahlungsverkehr um und ermöglicht es nur noch pain.008 Dateien hochzuladen. Das alte Format Debit Direct wird bis Ende 2017 unterstützt. Bis dahin müssen alle POSTFINANCE Kunden die Möglichkeit haben, Lastschriften im pain.008 Format (XML) zu generieren. Die POSTFINANCE bietet den Geschäftskunden zwei Lastschriftverfahren an. Zum einen das CH-DD-Basislastschriftverfahren (Swiss COR1 Direct Debit) mit Widerspruchsrecht und zum anderen das CH-DD- Firmenlastschriftverfahren (Swiss B2B Direct Debit) ohne Widerspruchsrecht.

Zudem gibt es das pain.008 CH-TA, welches für Lastschriften bei den Banken als neues Format eingeführt wird und die LSV+ und BDD ersetzen. Ein Grossteil der Banken nimmt allerdings auch nach Ende des Jahres 2017 die alten Formate an. Zusätzlich ist zu beachten, dass nicht alle Finanzinstitute ein pain.008 verarbeiten können, da einige auf die Zusammenführung der beiden Verfahren (CH-DD und CH-TA) warten und auf die Umsetzung von CH-TA verzichten.

Sollten Sie Lastschriftverfahren verwenden, empfehlen wir Ihnen, Kontakt mit Ihrem Finanzinstiut aufzunehmen und abzuklären, ob Sie in Zukunft pain.008 übermitteln können. Andernfalls sollten Sie das bisherige Verfahren benutzen, welches selbstverständlich weiterhin mit SELECTLINE möglich sein wird.

Wie Sie für das CH-DD (PostFinance) vorgehen müssen entnehmen Sie dem Kapitel [Lastschrift](#page-1014-0)verfahren mit [PostFinance](#page-1014-0) (CH-DD) dieses Dokumentes.

Das Verfahren für CH-TA (alle anderen Finanzinstitute) finden Sie im Kapitel [Lastschriftverfahren](#page-1018-0) mit [Finanzinstituten](#page-1018-0) (CH-TA) dieses Dokumentes.

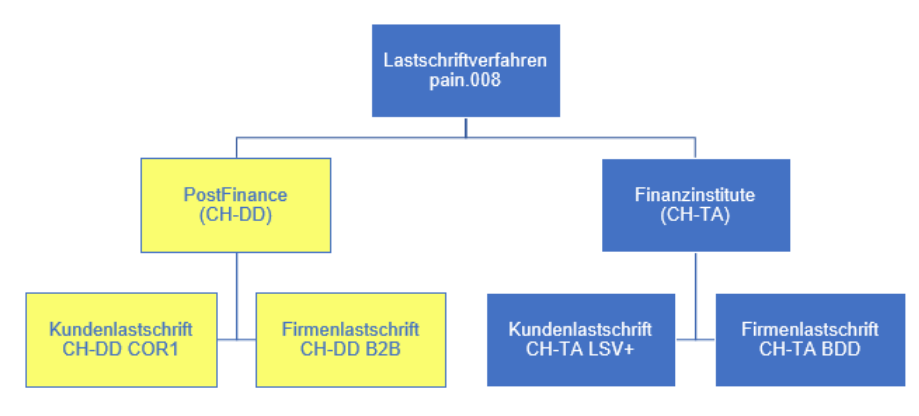

Abbildung 9.77: Lastschriftverfahren pain.008

# **Vorgehen**

Um das Lastschriftverfahren zu nutzen, müssen Sie sich bei Ihrem Finanzinstitut für das Lastschriftverfahren anmelden. Wie bereits erwähnt ist die Verfügbarkeit des pain.008 Lastschriftverfahren je nach Finanzinstitut unterschiedlich.

Bei der POSTFINANCE erhalten Sie nach erfolgreichem Abschluss des Vertrags eine RS-PID, welche Ihr Unternehmen identifiziert. Es handelt sich hierbei um die selbe Nummer wie bei der E-Rechnung, sollten Sie diese Funktion in SELECTLINE ebenfalls nutzen, können Sie die selbe Nummer benutzen. Eine Anmeldung bei der POSTFINANCE ist allerdings trotzdem noch nötig.

Für Banken erhalten Sie eine LSV+/BDD-ID, bei welcher es sich um die selbe Nummer handelt wie beim bisherigen Lastschriftverfahren. Sollten Sie also bereits dieses Verfahren benutzen, können Sie für pain.008 die selbe Nummer verwenden. Vergewissern Sie sich jedoch bei Ihrer Bank, dass die Übermittlung von pain.008 möglich ist und Ihr Vertrag dementsprechend angepasst werden kann.

Sollten Sie bereits das Lastschriftverfahren benutzen, sollten Sie abklären, ob die bisherigen Zahlungsermächtigungen weiterhin ihre Gültigkeit behalten, oder neue erstellt und vom Zahlungspflichtigen unterzeichnet werden müssen.

# <span id="page-1014-0"></span>**Lastschriftverfahren mit POSTFINANCE (CH-DD)**

Nachfolgend wird das Lastschriftverfahren für die POSTFINANCE beschrieben. Falls Sie Ihre Lastschriften über eine Bank tätigen, lesen Sie das Vorgehen im Kapitel [Lastschriftverfahren](#page-1018-0) mit [Finanzinstituten](#page-1018-0) (CH-TA).

#### **Einstellungen (CH-DD)**

In den "Mandanteneinstellungen" finden Sie unter "Zahlungsverkehr" die Möglichkeit, Ihre RS-PID einzugeben. Bei falscher Eingabe dieser Nummer erhalten Sie eine entsprechende Fehlermeldung, die Sie über das falsche Format oder die falsche Länge informiert. Zusätzlich ist das Erstellen einer pain.008 Datei aufgrund der falschen Nummer nicht möglich und Sie werden erneut darauf hingewiesen.

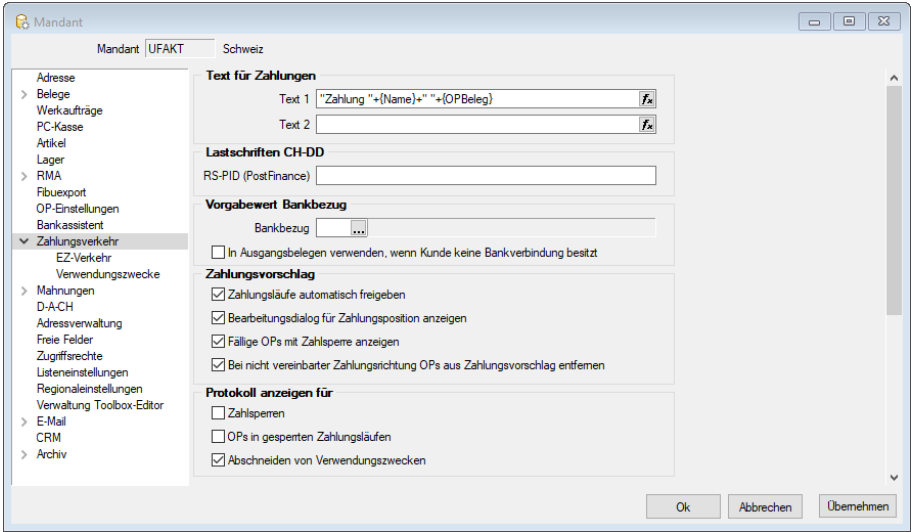

Abbildung 9.78: Lastschriften CH-DD

#### **Einstellungen für die Debitoren (CH-DD)**

Um das Lastschriftverfahren auswählen zu können, müssen Sie dies für den jeweiligen Debitor einstellen. Wenn ein Debitor per Lastschriftverfahren bezahlen möchte, müssen Sie im *"Debitor"* unter "Zahlungskonditionen" (im SELECTLINE-RECHNUNGSWESEN) oder im "Kunden" unter "Zahlung" (im SELECTLINE-AUFTRAG) den "Automatischen Zahlungsverkehr" auf "Zahlungseingänge" oder "Ein- und Ausgänge" stellen. Bei manuellem Zahlungseingang steht das Lastschriftverfahren nicht zur Verfügung.

Anschliessend können Sie unter "Bankverbindung" entweder eine bestehende Bankverbindung anpassen, oder eine komplett neue erfassen.

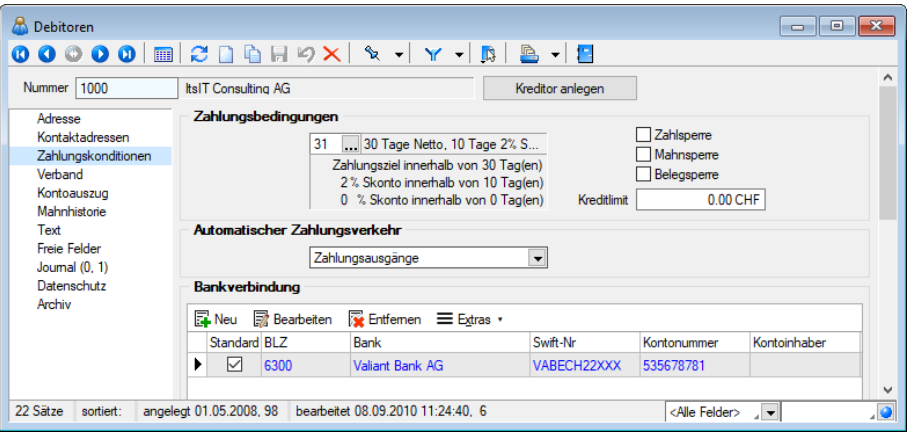

Abbildung 9.79: Zahlungskonditionen Einstellungen

#### **Bankverbindung Debitor (CH-DD)**

Beim darauffolgenden Dialogfenster können Sie im oberen Teil die Bankverbindung Ihres Debitors eintragen. Beachten Sie, dass dies ein POSTFINANCE-Konto sein muss, da ansonsten kein pain.008 CH-DD erstellt werden kann. Im unteren Teil geben Sie Ihren Bankbezug und das gewünschte Format unter "Zahlungseingang" an. Beachten Sie auch hier, dass es sich um ein POSTFINANCE-Konto im Bankbezug handelt, da dies ebenfalls für pain.008 CH-DD nötig ist. Das Feld "Teilnehmernummer" wird für pain.008 nicht benötigt.

- Pain.008 CH-DD COR1 = Kundenlastschrift der PostFinance
- Pain.008 CH-DD B2B = Firmenlastschrift der PostFinance

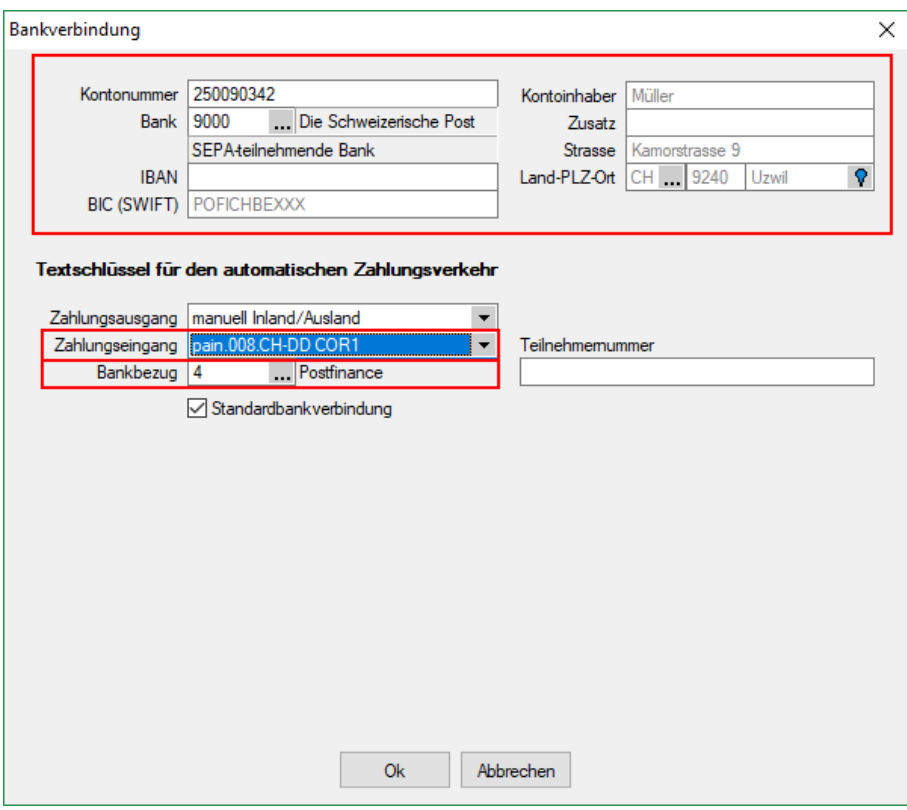

Abbildung 9.80: Bankverbindung Einstellungen

#### **Zahlungsverkehr (CH-DD)**

Eine Lastschrift kann nur über den automatischen Zahlungsverkehr generiert werden. Mittels "Zahlungslauf manuell anlegen" ist es nicht möglich, eine Lastschriftdatei zu erstellen. Es ist allerdings möglich, im automatischen Zahlungsvorschlag zusätzliche Debitoren (auch Lastschriften) hinzuzufügen. Es wird jeweils ein Zahlungslauf pro Verfahren (CH-DD COR1 und CH-DD B2B) und pro Währung (CHF und EUR) angelegt.

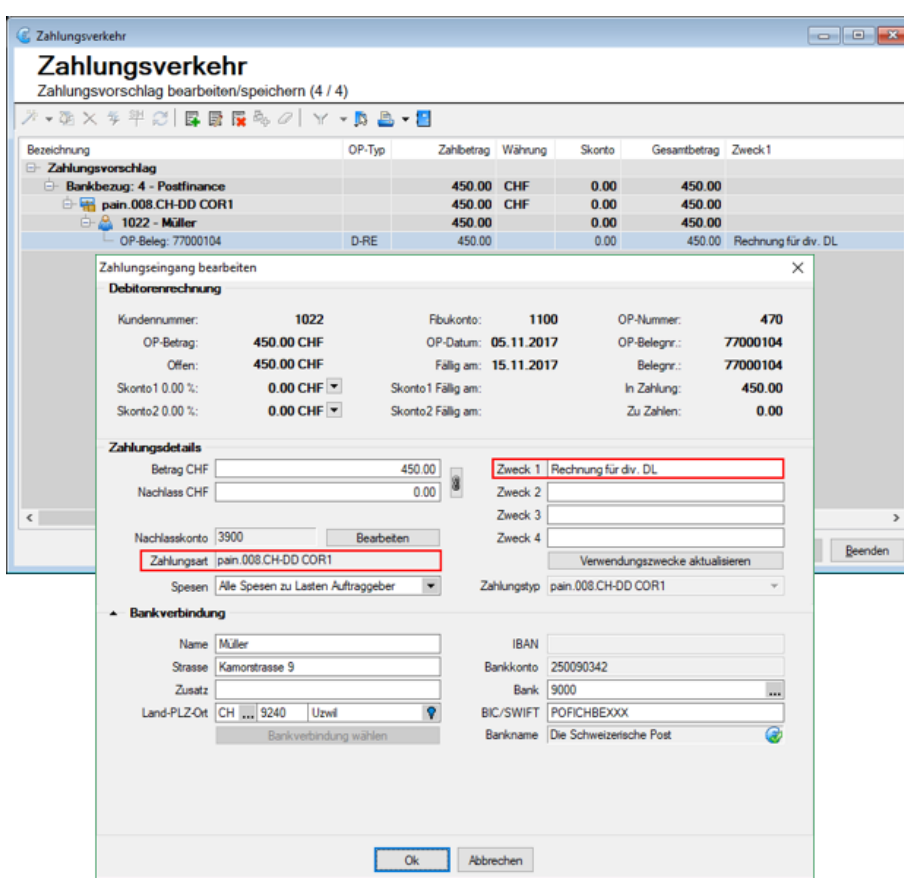

Abbildung 9.81: CH-DD Einstellungen

Es ist zwingend erforderlich, einen Verwendungszweck einzugeben. Mit einem Doppelklick auf "OP-Beleg" bzw. über "Position bearbeiten" könne Sie diesen eintragen, sowie weitere Änderungen vornehmen falls erforderlich. In den *" Mandanteneinstellungen "* unter "Verwendungszwecke" haben Sie die Möglichkeit, bereits Verwendungszwecke zu erfassen, damit dies nicht bei jeder Zahlung einzeln gemacht werden muss.

Zum Abschluss können Sie über den Button  $\frac{1}{2}$  "Transferdatei erstellen" Ihre Lastschriftdatei erstellen und bei der POSTFINANCE hochladen. Ein direkter Upload via SELECTLINE ist derzeit nicht möglich.

#### <span id="page-1018-0"></span>**Lastschriftverfahren mit Finanzinstituten (CH-TA)**

Nachfolgend wird das Lastschriftverfahren beschrieben, wenn Ihre Bank nicht die POSTFINANCE ist. Falls Sie Ihre Lastschriften über POSTFINANCE tätigen, lesen Sie das Vorgehen im [Kapitel](#page-1014-0) Last[schriftverfahren](#page-1014-0) mit PostFinance (CH-DD).

#### **Einstellungen (CH-TA)**

Da es möglich ist, mehrere Bankkonten von unterschiedlichen Finanzinstituten für das Lastschriftverfahren zu benutzen ist die Eingabe der Identifikationsnummer nicht über die *" Mandanteneinstellungen "* geregelt, sondern über das Bankkonto. Beim Bankenlastschriftverfahren wird zwischen der Identifikationsnummer des Zahlungsempfängers und der Identifikationsnummer des technischen Senders unterschieden. Dies ist beispielsweise relevant, wenn ein Treuhandunternehmen (somit der Technische Sender) die Datei für Ihr Unternehmen (Zahlungsempfänger) hochlädt und nicht das rechnungsstellende Unternehmen selbst. Im Regelfall (ohne technischen Sender) sind diese beiden Identifikationsnummern identisch. Im Bankkonto müssen Sie die Identifikationsnummer des Rechnnungsempfängers erfassen im Feld "DTA/LSV-ID" (diese erhalten Sie von Ihrem Finanzinstitut). Zusätzlich sind die Angaben für "VESR" hilfreich, da im pain.008 CH-TA zwingend eine Referenznummer mitgeliefert werden muss. Mit den Einstellungen in den "Mandanteneinstellungen" unter "EZ-Verkehr" und den Einstellungen im Bankkonto kann diese Referenznummer automatisch generiert werden und muss nicht für jeden OP manuell nachgetragen werden.

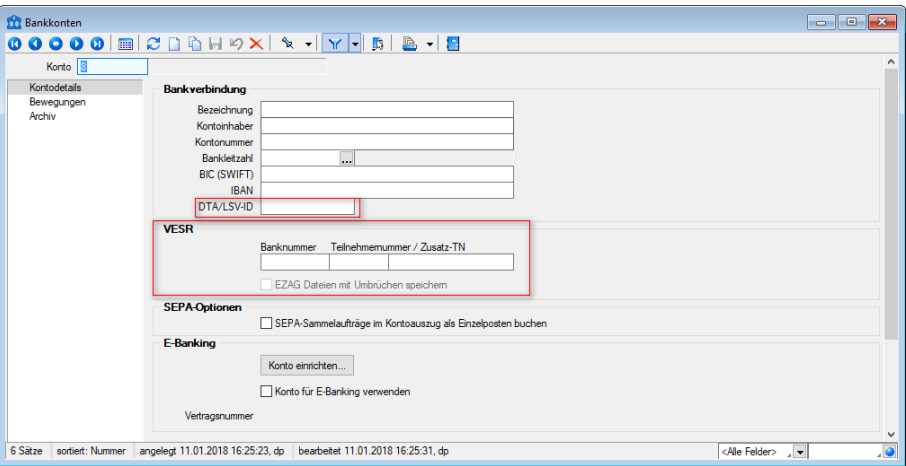

Abbildung 9.82: VESR Einstellungen

#### **Einstellungen für die Debitoren (CH-TA)**

Um das *"Lastschriftverfahren"* auswählen zu können, müssen Sie dies für den jeweiligen Debitor einstellen. Wenn ein Debitor von Ihnen per Lastschriftverfahren bezahlen möchte, müssen Sie im "Debitor" unter "Zahlungskonditionen" (im SELECTLINE-RECHNUNGSWESEN) oder im "Kunden" unter "Zahlung" (im S ELECT L INE - A UFTRAG ) den "Automatischen Zahlungsverkehr" auf "Zahlungseingänge" oder "Ein- und Ausgänge" stellen.

Bei manuellem Zahlungseingang steht das Lastschriftverfahren nicht zur Verfügung. Anschliessend können Sie unter "Bankverbindung" entweder eine bestehende Bankverbindung anpassen, oder eine komplett neue erfassen.

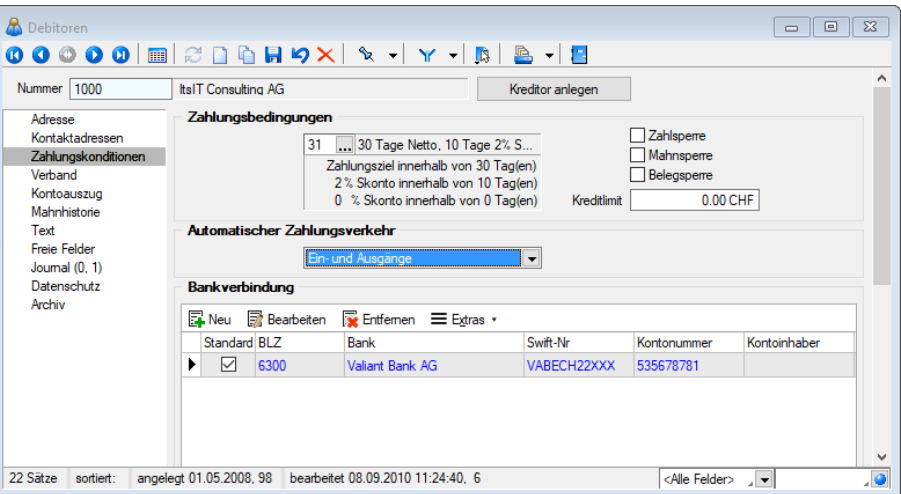

Abbildung 9.83: Zahlungskonditionen CH-TA Einstellungen

#### **Bankverbindung Debitor (CH-TA)**

Beim darauffolgenden Dialogfenster können Sie im oberen Teil die Bankverbindung Ihres Debitors eintragen. Beachten Sie, dass diese kein POSTFINANCE-Konto sein darf, da ansonsten kein pain.008 CH-TA erstellt werden kann. Im unteren Teil geben Sie Ihren Bankbezug und das gewünschte Format unter "Zahlungseingang" an. Beachten Sie auch hier, dass es sich um kein POST FINANCE-Konto im Bankbezug handelt. Das Feld "Teilnehmernummer" wird für pain.008 nicht benötigt.

- Pain.008 CH-TA LSV+ = Kundenlastschrift der Banken
- Pain.008 CH-TA BDD = Firmenlastschrift der Banken

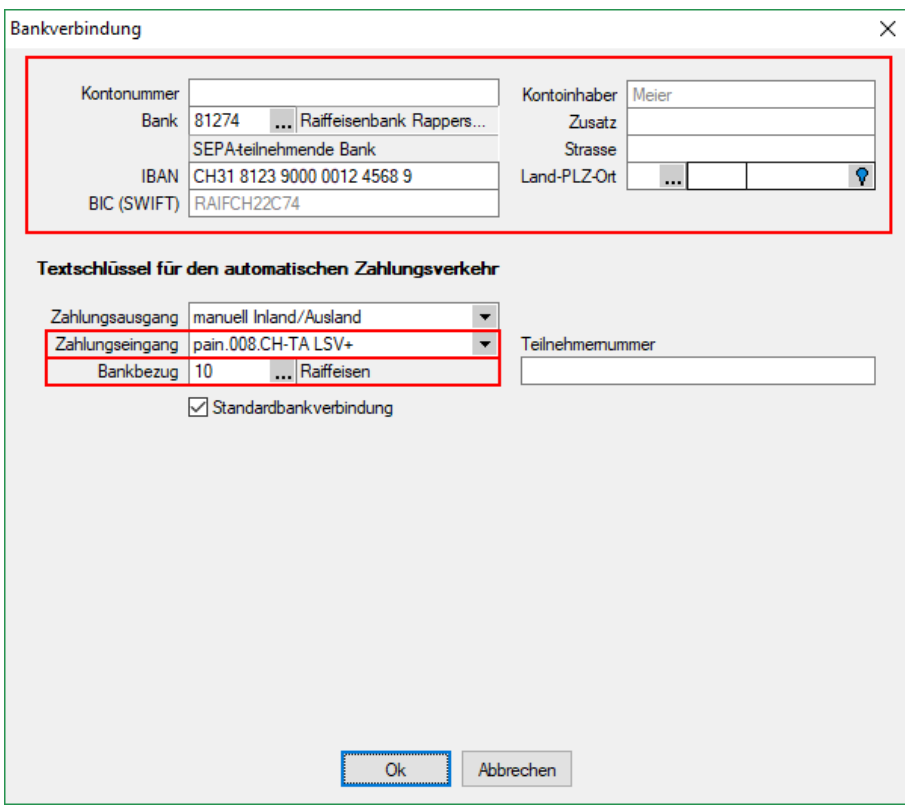

Abbildung 9.84: Bankverbindung CH-TA

#### **Zahlungsverkehr (CH-TA)**

Eine Lastschrift kann nur über den *"automatischen Zahlungsverkehr"* generiert werden. Mittels "Zahlungslauf manuell anlegen" ist es nicht möglich, eine Lastschriftdatei zu erstellen. Es ist allerdings möglich, im automatischen Zahlungsvorschlag zusätzliche Debitoren (auch Lastschriften) hinzuzufügen. Es wird jeweils ein Zahlungslauf pro Verfahren (CH-TA LSV+ und CH-TA BDD) und Währung (CHF und EUR) angelegt.

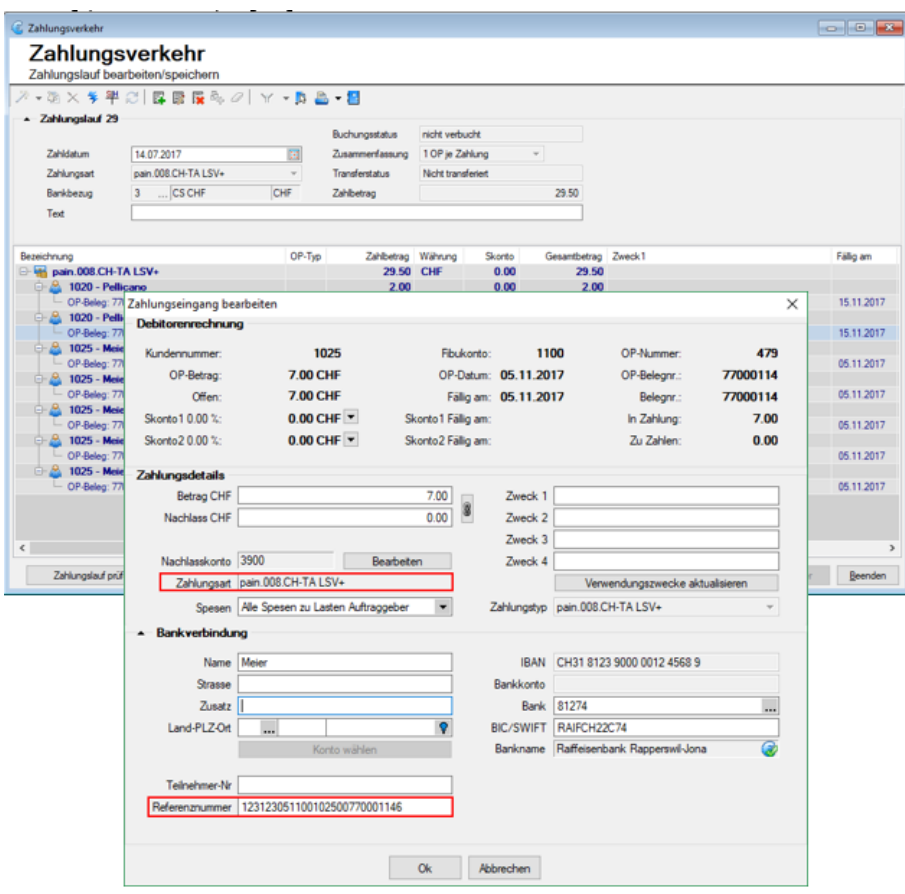

Abbildung 9.85: Zahlungsverkehr CH-TA

Die Angabe einer Referenznummer ist Pflicht, ansonsten kann das pain.008 CH-TA File nicht erstellt werden. Der Zweck ist jedoch kein Pflichtfeld wie beim Lastschriftverfahren der POSTFINANCE.

Zum Abschluss können Sie über den Button  $\frac{1}{2}$ , Transferdatei erstellen" Ihre Lastschriftdatei erstellen und bei Ihrem Finanzinstitut hochladen. Ein direkter Upload via SELECTLINE ist derzeit nicht möglich.

Die LSV-ID wird lediglich benötigt, wenn der Zahlungsempfänger und der Absender der Datei nicht übereinstimmt. Dies ist beispielsweise der Fall, wenn ein Treuhandbüro dies für Sie übernimmt,. In diesem Fall sollte hier die LSV-ID des Treuhandbüros eingetragen. Andernfalls kann diese Feld leer gelassen werden.

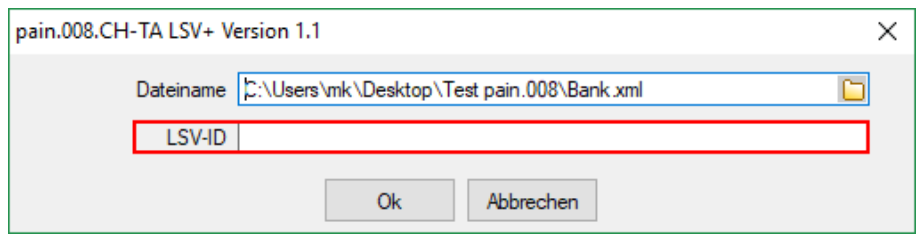

Abbildung 9.86: pain.008 CH-TA LSV

## **16.2.6 SEPA-Zahlungsverkehr**

| Zahlungsverkehr                       |                                |                         |               |               |                                                   |                              |
|---------------------------------------|--------------------------------|-------------------------|---------------|---------------|---------------------------------------------------|------------------------------|
|                                       | Zahlungsverkehr                |                         |               |               |                                                   |                              |
| Zahlungsläufe                         |                                |                         |               |               |                                                   |                              |
|                                       |                                |                         |               |               |                                                   |                              |
| Nummer St.                            | ISO20022 (lokal erzeugen)      | Bankbezug Zahlbetrag    |               | Währung Text1 |                                                   | Transferart $\lambda \wedge$ |
| $1 \diamond$                          | DTA-Datei erstellen            | 1                       | 5'805.00 CHF  |               |                                                   | Zahlungsdate                 |
| 2 <br>▶                               | <b>Checks drucken</b>          | 1                       | 16'361.30 CHF |               |                                                   | Nicht transfer               |
| 3 <sup>0</sup><br>品                   | Vergütungsauftrag              | $\overline{c}$          | 3'159.95 EUR  |               |                                                   | Zahlungsdate /               |
| $4 \diamond$                          | UU.UT. EU TU TEDITIOTOOOOOOOOO | 1                       | 8'039.50 CHF  |               |                                                   | Nicht transfer /             |
|                                       |                                |                         |               |               |                                                   |                              |
| $\epsilon$<br>← Freigabe erforderlich | ◆ Offene Zahlungsläufe         | Seledigte Zahlungsläufe |               |               | <alle felder=""><br/><math>\sqrt{2}</math></alle> | $\rightarrow$<br>,ō          |

Abbildung 9.87: SEPA Zahlungsverkehr

Überweisungen können im SEPA-Format (Single European Payments Area) unter ISO 20022 erstellt werden. Es handelt sich dabei um den einheitlichen EURO-Zahlungsverkehr.

Am *SEPA- Verfahren* können nur Banken teilnehmen, die im Bankenstamm mit der entsprechenden Option geschlüsselt sind. Ist dies nicht der Fall, gibt das Programm einen entsprechenden Fehlerhinweis aus.

Für einen österreichischen Mandanten können optional die Container-Daten mit erzeugt werden.

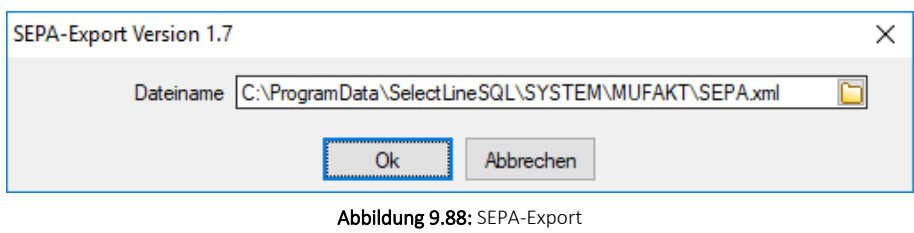

In diesem Dialog können folgende Einstellungen/Angaben, die nach erstmaliger Verwendung auch gespeichert bleiben, vorgenommen werden:

- Message-ID (ähnlich der DTA-ID/EZAG-TN) für die Bank
- SEPA-Testerstellung: validiert das File auf deren gültigen Inhalt ohne dass dieses geschrieben wird
- Ersetzungszeichen verwenden: ersetzt allfällig für die ISO 20022-Norm ungültige Sonderzeichen und Umlaute durch ein globales Ersetzungszeichen, dass bei aktivierter Checkbox abgefüllt werden kann
- Dateiname: Speicherort und Name der zu übermittelnden Datei

Nach Bestätigung dieser Meldung mit [OK], wird das File gespeichert und kann zur Übermittlung verwendet werden.

Wie bei DTA/EZAG, wird nach Erstellung der Zahlungslauf für weitere Transaktionen gesperrt, was durch das ausgegraute Blitz-Symbol ersichtlich ist, und erhält als Transferart "SEPA" zugewiesen.

|                         | $\sqrt{x}$<br>Zahlungsverkehr<br>$-\Box$<br>$\qquad \qquad \Box$ |                  |               |                        |                                       |               |                               |                                |  |              |                   |                                                       |                     |
|-------------------------|------------------------------------------------------------------|------------------|---------------|------------------------|---------------------------------------|---------------|-------------------------------|--------------------------------|--|--------------|-------------------|-------------------------------------------------------|---------------------|
|                         | Zahlungsverkehr<br>Zahlungsläufe                                 |                  |               |                        |                                       |               |                               |                                |  |              |                   |                                                       |                     |
|                         |                                                                  |                  |               |                        | <b>가·접×후뿌리 모글들을 이 Y · B &amp; · 팀</b> |               |                               |                                |  |              |                   |                                                       |                     |
|                         | Bankbezug Zahlbetrag                                             |                  | Währung Text1 |                        | Transferart                           |               | Zusammenfai Zusammenfassung   | SammelzahlungMuss GlaeubigerID |  | Auftraggeber | <b>BuchStatus</b> | PaymentInformationID                                  | Belastu ^           |
|                         |                                                                  | 5'805.00 CHF     |               |                        | Zahlungsdatei erstellt (DTA)          |               | 1 OP je Zahlung               | □                              |  |              | Verbucht          |                                                       | SOD                 |
|                         |                                                                  | 16'361.30 CHF    |               |                        | Vergütungsauftrag gedruckt            |               | 1 OP je Zahlung               | с                              |  |              | nicht verbucht    |                                                       | SOD                 |
|                         | Þ<br>-----------                                                 | 3'159.95 EUR<br> |               |                        | Zahlungsdatei erstellt (DTA)          | ------------- | Alle OPs in einer Zahlung<br> | □<br>$\frac{1}{\sqrt{2}}$      |  |              | Verbucht<br>      |                                                       | SOD<br>             |
| $\blacktriangleright$ 1 |                                                                  | 8'039.50 CHF     |               |                        | Nicht transferiert                    |               | Alle OPs in einer Zahlung     |                                |  |              | nicht verbucht    |                                                       | <b>SOD</b>          |
|                         |                                                                  |                  |               |                        |                                       |               |                               |                                |  |              |                   |                                                       | $\checkmark$        |
|                         | ← Freigabe erforderlich                                          |                  |               | ← Offene Zahlungsläufe | S Erledigte Zahlungsläufe             |               |                               |                                |  |              |                   | <alle felder=""><br/><math>\overline{a}</math></alle> | $\rightarrow$<br>ه. |

Abbildung 9.89: Export Information

#### **Zahlungsverkehr SEPA Version 3.1**

Für den Zahlungsverkehr wurde die SEPA-Version 3.1 eingearbeitet. Die SEPA-Version ist im *"Bankkonto"* wählbar. Somit können Zahlungen mit dem alten und dem neuen Standard an die jeweiligen Banken übertragen werden. Bei der SEPA- Version 3.1 laufen jetzt zusätzliche Prüfungen für Lastschriften aus Ländern, die nicht in der *" Europäischen Union "* und dem *"Europäischen Wirtschaftsraum"* sind. Für diese muss jetzt jeweils die komplette Adresse des Zahlungspflichtigen im *"Kundenstamm / Debitorenstamm"* hinterlegt sein.

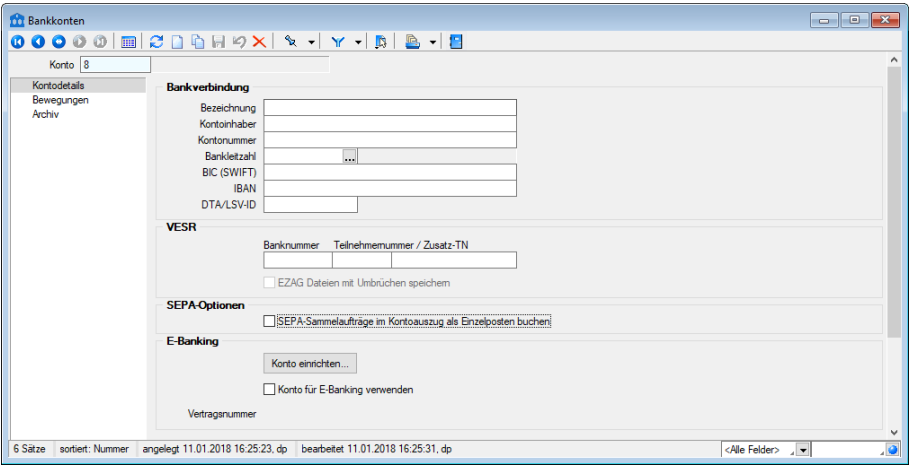

Abbildung 9.90: SEPA-Versionen

## **16.2.7 Menüführung, Icons, Symbolleiste**

Je nachdem auf welcher Seite Sie sich befinden, passen sich die aktiven/inaktiven Icons dem jeweiligen Sachverhalt an:

- Seite *"Zahlungsläufe"*
- Seite *"Zahlungslauf bearbeiten/speichern"*<br>フィミス<sup></sup> チーニ ほほほうノイ・スト・ロ

Hier eine Erklärung zu den jeweiligen Icons im Detail:

- $\cdot$  Erstellung automatischer Zahlungslauf
- $\overline{\bullet}$  Möglichkeit um mittels im Dropdown-Menü einen manuellen Zahlungslauf erzeugen zu können
- $*$  Zahlungslauf bearbeiten
- X Zahlungslauf löschen
- **D** Transferdatei erstellen
- $\Psi$  Zahlungslauf verbuchen
- $\cdot$   $\mathbf{C}$  Ansicht aktualisieren
- <sub>国</sub> Neue Zahlung erfassen
- **■** Zahlung bearbeiten
- **E** Zahlung löschen
- $\Phi_{\mathbf{P}}$  Alle Datensätze markieren (nur auf Seite "Gefilterte OPs übernehmen" aktiv)
- $\mathscr A$  Alle Markierungen löschen (nur auf Seite "Gefilterte OPs übernehmen" aktiv)
- Y Filter inkl. entsprechenden Funktionen
- $\Box$  Einstellungen und Sonderfunktionen (Sperrung von Verbuchung, Ersetzungstexte)
- **B** Druck inkl. entsprechenden Funktionen
- **E** Eingabemaske schliessen

#### **16.2.8 Datenträgeraustausch**

Der Datenträgeraustausch gestattet das Zahlen von *"Rechnungen"* oder das Einziehen von Beträgen im Lastschriftverfahren per Datei.

Datenträger-ID - Die Identifikationsnummer für den zu erstellenden Datenträger.

Datei - Dateipfad für die Datenträgeraustausch-Datei/en.

DTAUS.TXT = Datei enthält Inlandszahlungen. DTAZV.TXT = Datei enthält Auslandszahlungen.

Wird eine DTAZV-Datei erstellt, enthält der Dialog noch weitere Eingabefelder:

Bundesland - des Auftraggebers

EUE-Überweisung - (nur bei EU-Standardüberweisung aktiv) hiermit kann optional das Kennzeichen für Eilüberweisung gesetzt werden

Optionale Felder - aktivierte Option bringt einen Folgedialog, in dem die *"Kann"*-Felder des T-Satzes gefüllt werden können

Weiterleitung an Bundesbank(nur bei Zahlungsausgang Ausland aktiv) - Es kann optional angegeben werden, ob die Weiterleitung von Daten an die Bundesbank erfolgen soll.

Zahl-Termin (T5) in Einzelzahlungen füllen - Der Ausführungstermin der Einzahlungen (Feld T5) wird aus dem Feld Q8 (Ausführungstermin der Datei) übernommen.

Diese Option ist standardmässig aktiviert.

*Das verwendete Bankprogramm muss das DTAZV-Format unterstützen. Bitte beachten Sie zum Thema Auslandszahlungsverkehr das Dokument der Deutschen Zentralbank "dtazv\_2007\_kunde\_bank.pdf" im Downloadbereich unter "Externe Dokumente"!*

#### **16.2.9 Zahlungsläufe verbuchen und Historie**

#### **Zahlungsläufe (Historie)**

Da das Zahlungsmodul in sich geschlossen eigenständig ist und erst mit neuen Läufen beginnt, finden sich alle bisherigen bis und mit Version 12 im bisherigen Design im Untermenü *"Zahlungsläufe (Archiv)"*. Obwohl hier noch bisherige Läufe für das RECHNUNGSWESEN verbucht werden könnten, empfehlen wir VOR dem Update die offenen Zahlungsläufe zu verbuchen.

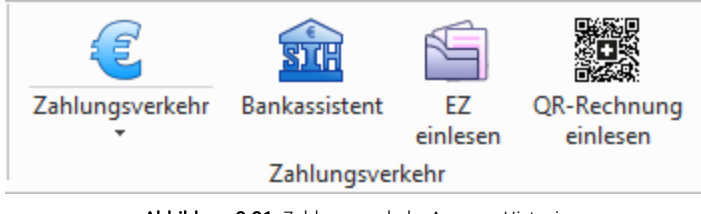

Abbildung 9.91: Zahlungsverkehr AUFTRAG Historie

Bereits mit *"Vorgängerversionen"* erstellte *"Zahlungsläufe"* können hier angesehen, ggf. noch verbucht oder gelöscht werden.

*Das Ändern oder Erstellen einer Transferdatei ist nicht möglich.*

|           |                          | Zahlungsläufe                       |                                                                                                    |                                 | $00000$ $0$ $100$ $100$ $100$ $100$ $100$ $100$ $100$ $100$ $100$                                             |                                                                    |          |          |                 | $\begin{array}{c c c c c c} \hline \multicolumn{3}{c }{\mathbf{C}} & \multicolumn{3}{c }{\mathbf{X}} \end{array}$ |               |
|-----------|--------------------------|-------------------------------------|----------------------------------------------------------------------------------------------------|---------------------------------|----------------------------------------------------------------------------------------------------|--------------------------------------------------------------------|----------|----------|-----------------|----------------------------------------------------------------------------------------------------|---------------|
|           | Neu                      | Zahlungslauf 1<br>Bankbezug<br>Text | UBS CHF<br>Zahlungsart SEPA-Zahlungsausgang<br>Transferstatus Zahlungsdatei erstellt (DTA)<br>Co Bearbeiten M Löschen | m<br>Details                    | Zahldatum 20.04.2012<br>CHF<br>Zahlbetrag<br>Keine (Je Zahlung nur ein OP)<br><b>B</b> Eunktionen   SH Buchen | Status verbucht<br>58'652.75<br>Zusammenfassung von OPs je Zahlung |          |          |                 |                                                                                                    |               |
|           | Typ                      | Nummer                              | OPBeleg                                                                                                    | Zweck1                          | Zweck <sub>2</sub>                                                                                            | Zweck3                                                             | Zweck4   | Betrag   | <b>Nachlass</b> | Währungscode ^                                                                                                    |               |
|           | K-RE<br>5002<br>84000004 |                                     | LNr.: 5002                                                                                                    | Rechnung 84000004 über 17065.35 | RefNr.:                                                                                                    |                                                                    | 17065.35 |          | 0.00 CHF        |                                                                                                    |               |
|           |                          | 5002                                | 84000004                                                                                                    | 1 Nr : 5002                     | Rechnung 84000004 über 17065.35                                                                               | RefN <sub>r</sub> :                                                |          | 1706535  |                 | <b>0.00 CHF</b>                                                                                                   |               |
|           | K-RE                     | 5001                                | 84000001                                                                                                    | LNr.: 5001                      | Rechnung 84000001 über 17861.60                                                                               | RefNr.:                                                            |          | 17861.60 |                 | 0.00 CHF                                                                                                    |               |
|           |                          | 5001                                | 84000001                                                                                                    | LNr.: 5001                      | Rechnung 84000001 über 17861.60                                                                               | RefNr ·                                                            |          | 17861 60 |                 | 0.00 CHF                                                                                                    |               |
|           | K-RE                     | 5004                                | 84000003                                                                                                    | LNr.: 5004                      | Rechnung 84000003 über 23725.80                                                                               | RefNr.:                                                            |          | 23725.80 |                 | 0.00 CHF                                                                                                    |               |
| ш         |                          | 5004                                | 84000003                                                                                                    | LNr.: 5004                      | Rechnung 84000003 über 23725.80                                                                               | RefNr.:                                                            |          | 23725.80 |                 | <b>0.00 CHF</b>                                                                                                   |               |
| $\hat{~}$ |                          |                                     |                                                                                                    |                                 |                                                                                                    |                                                                    |          |          |                 |                                                                                                    | $\rightarrow$ |
|           |                          | OP ausgeglichen                     | Rechnung/Gutschrift                                                                                                   | Manuelle Zahlung                | SEPA fähige Zahlung                                                                                           |                                                                    |          |          |                 | Bearbeiter                                                                                                    |               |

Abbildung 9.92: Zahlungsläufe Historie

# **Zahlungslauf verbuchen**

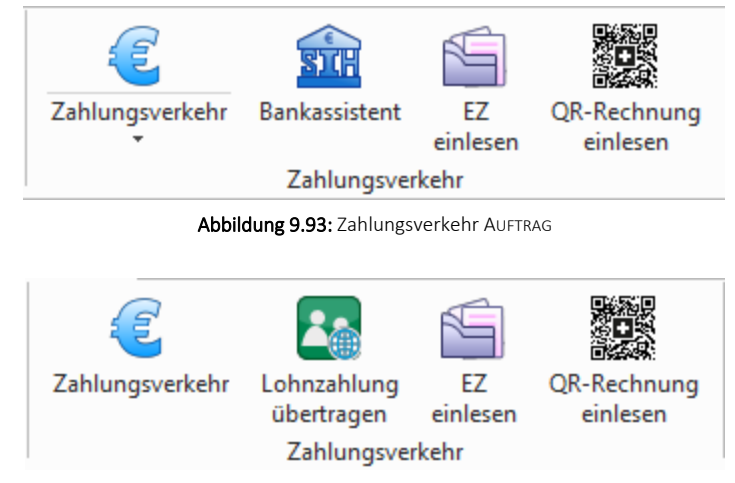

Abbildung 9.94: Zahlungsverkehr RECHNUNGSWESEN

Zahlungslauf verbuchen - <sup>即</sup> erzeugt die Zahlungen bzw. den entsprechenden Sammelbuchungssatz und daraus die Zahlungs-OPs.

Wenn lt. "Kontoauszug" die Zahlungen erfolgt sind, sollte über den Schalter <sup>au</sup>der Zahlungslauf verbucht werden. Damit erstellt das Programm automatisch die Zahlungs-OPs und führt die Ausgleiche mit den Rechnungen durch. Im RECHNUNGSWESEN wird zudem ein Sammelbeleg für diesen Zahlungslauf erstellt.

Anschliessend hat der Zahlungslauf den Status *"verbucht"*. Das bedeutet, alle im *"Zahlungslauf"* enthaltenen Zahlungsposten sind damit keine *"offenen Posten"* mehr. Sie sind ausgeglichen und den erledigten Posten zugeordnet. Verarbeitete Zahlungsläufe können Sie nicht mehr bearbeiten. Es ist allerdings noch möglich den Zahlungstransfer durchzuführen.

*Bei der Verbuchung des Zahlungslaufes im RECHNUNGSWESEN ist es bei der Verbuchung von Zahlungsläufen möglich, Nummernkreise für die Ermittlung der Belegnummer zu nutzen.*

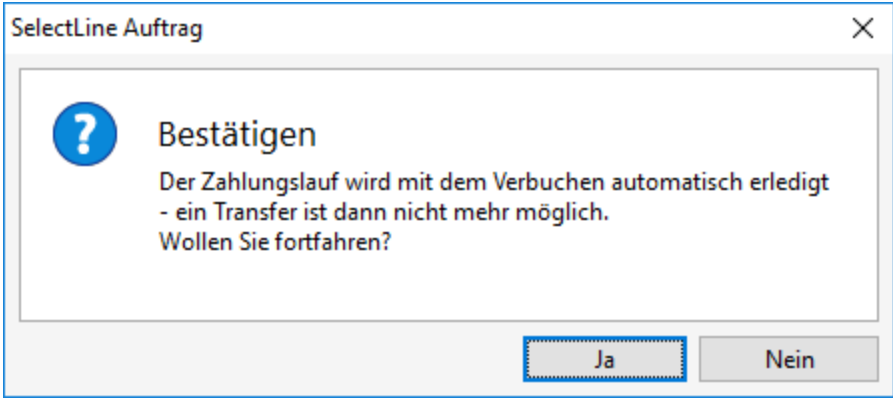

Abbildung 9.95: Zahlungslauf Bestätigen

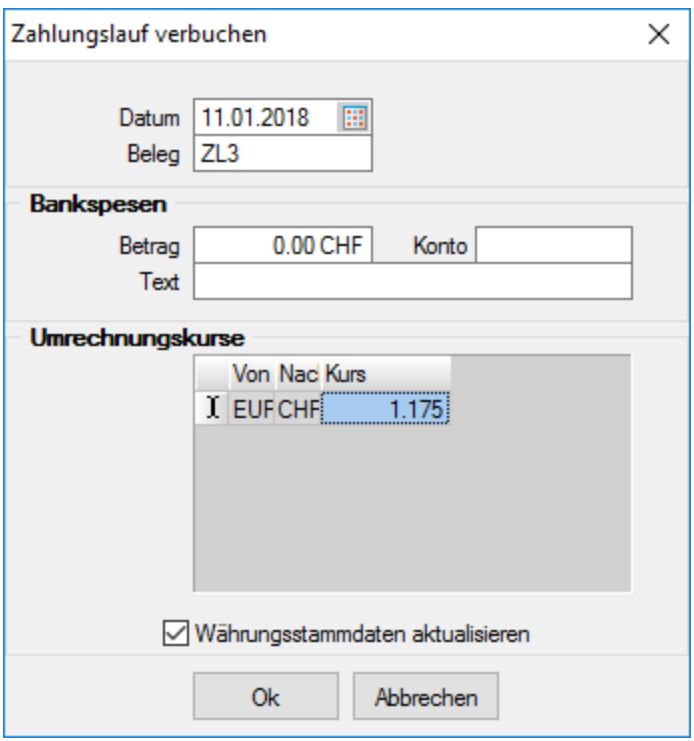

Abbildung 9.96: Zahlungslauf verbuchen AUFTRAG

## **16.2.10 Zahlungsarten**

Zahlungsanweisung - Für Zahlungen, denen keine elektronischen Ur-Belege zugrunde liegen oder auf manuelle Weise ausgeführt werden sollen, kann der Zahlungstyp *"Zahlungsanweisung"* mit folgenden Arten verwendet werden:

- manuell Inland/Ausland
- Postmandant

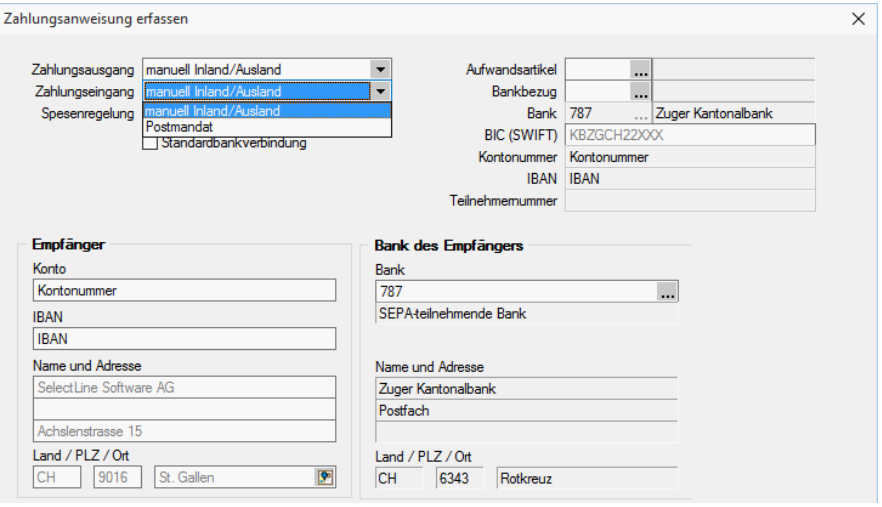

Abbildung 9.97: Zahlungsanweisung

#### Anmerkungen

- Im linken Teil der Maske können die Konto-/IBAN- und Adressdaten des Empfängers erfasst oder die vorgeschlagenen abgeändert und im rechten Teil diejenigen seiner Bank erfasst werden.
- Als Typ beim Zahlungseingang wird *"manuell Inland/Ausland"* festgelegt und kann nicht geändert werden!

ESR Bank erfassen - Diese Maske dient zur Erfassung von ESR-Einzahlungsscheinen, bei denen der Betrag via Bank zum Kunden gelangt. Im Feld Zahlungsausgang lassen sich dadurch folgende zwei VESR-Arten festlegen:

- VESR 16-stellig
- VESR 27-stellig

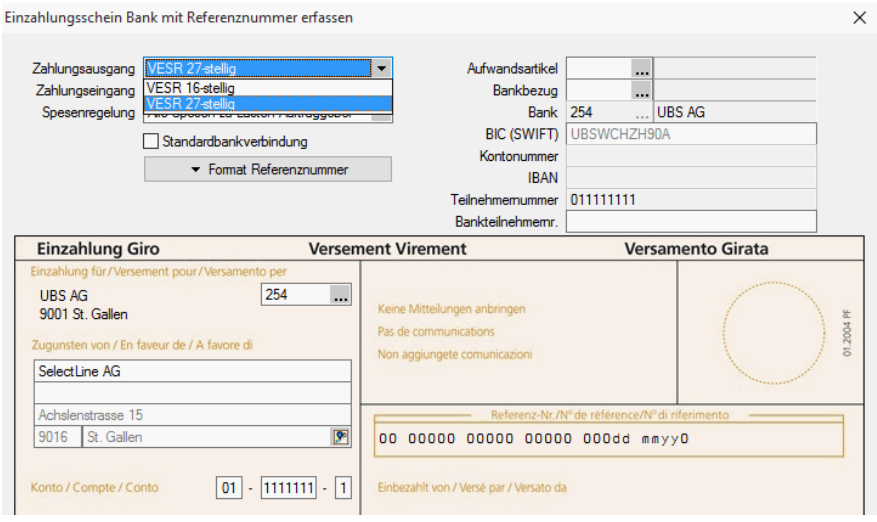

Abbildung 9.98: VESR-Einzahlung Bank

#### Anmerkungen

- Entsprechend können im linken Teil der Maske im Feld  $\parallel$  ... die Bank-Clearingnummer und im Feld *"Konto"* die Teilnehmernummer der Bank des Empfängers erfasst werden.
- Wie erwähnt, lässt sich allerdings nur noch die Zeile 1 (Name) beliebig anpassen bzw. ändern!
- Als Typ beim Zahlungseingang wird *"VESR"* festgelegt und kann nicht geändert werden!

ESR Post erfassen - Diese Maske dient zur Erfassung von ESR-Einzahlungsscheinen, bei denen der Betrag direkt zum Kunden gelangt bzw. dieser selber über eine eigene Teilnehmernummer verfügt. Im Feld Zahlungsausgang lassen sich dadurch folgende zwei VESR-Arten festlegen:

- VESR 16-stellig
- VESR 27-stellig

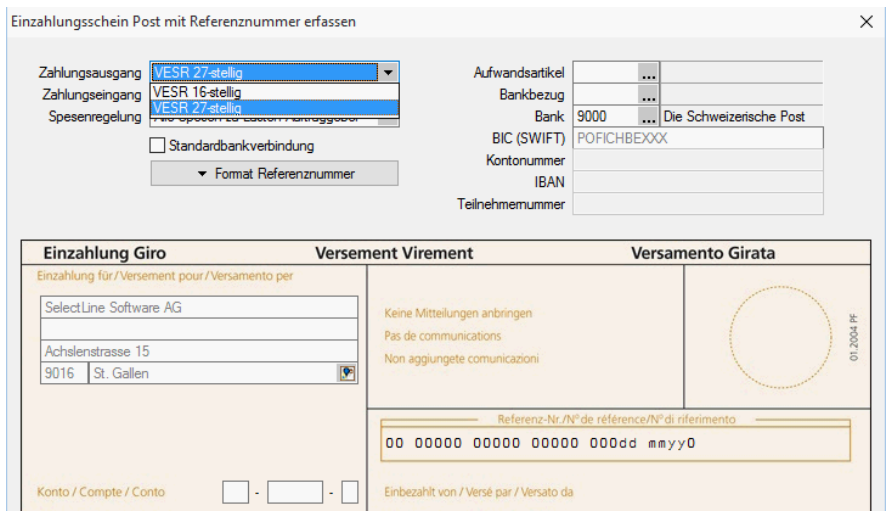

Abbildung 9.99: VESR-Einzahlung Post

#### Anmerkungen

- Entsprechend können im linken Teil der Maske im Feld *"Konto"* die Teilnehmernummer des Empfängers erfasst werden.
- Hier lassen sich nur noch die Zeile 1 (Name) beliebig anpassen bzw. ändern!
- Die Bank mit dem Wert 9000 wird aus den *"Mandanteneinstellungen"* aus der Seite *"Zahlungsverkehr"* übernommen.
- Als Typ beim Zahlungseingang wird *"VESR"* festgelegt und kann nicht geändert werden!

ES Bank erfassen - Diese Maske dient zur Erfassung von *"Roten"" Einzahlungsscheinen"*, bei denen der Betrag via Postcheck-Konto einer Bank zum Kunden gelangt. Im Feld Zahlungsausgang lässt sich nun keine Zahlungsart mehr auswählen. Diese ist wie folgt festgelegt:

• "Roter" (Bank)

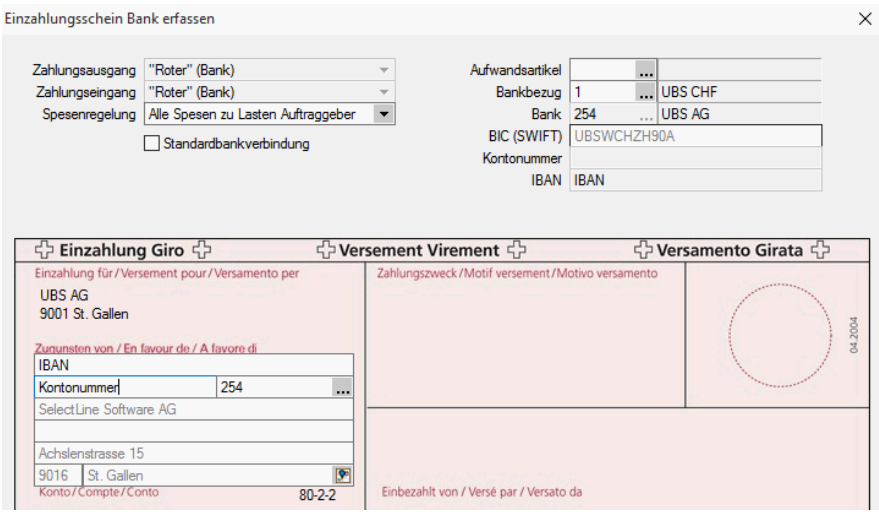

Abbildung 9.100: Einzahlung Bank

Entsprechend können im linken Teil der Maske die Konto-/IBAN- und Clearingnummer der Bank des Empfängers erfasst werden. Die Adressfelder im Bereich *"Zugunsten von"* werden dabei aus der Seite *"Adresse"* des *"Lieferanten"* wie folgt automatisch übernommen.

Bei der Eingabe einer deutschen, österreichischen oder Schweizer IBAN erfolgt eine Längenprüfung, um Fehleingaben zu minimieren.

## Anmerkungen

- Hier lassen sich nur noch die Zeile 1 (Name) beliebig anpassen bzw. ändern!
- Ebenfalls nicht mutiert werden kann der Wert des Feldes Konto. Dieser wird automatisch aus dem Feld *"PC Kontonummer"* aus dem *"Bankenstamm"* übertragen.
- Als Typ beim Zahlungseingang wird *"Roter (Bank)"* festgelegt und kann nicht geändert werden!

ES Post erfassen - Diese Maske dient zur Erfassung von *"Roten"" Einzahlungsscheinen"*, bei denen der Betrag direkt auf das Postcheck-Konto des Kunden gelangt. Im Feld Zahlungsausgang lässt sich nun keine Zahlungsart mehr auswählen. Diese ist wie folgt festgelegt:

• "Roter" (Post)

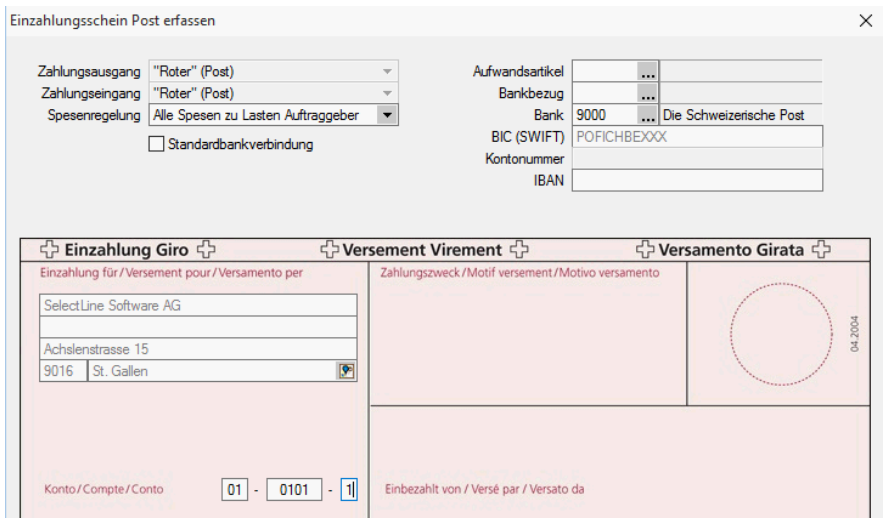

Abbildung 9.101: Einzahlung Post

## Anmerkungen

- Entsprechend kann im rechten Teil der Maske die IBAN-Nummer des Empfängers erfasst werden.
- Hier lässt sich nur noch die Zeile 1 (Name) beliebig anpassen bzw. ändern!
- Die Bank mit dem Wert 9000 wird aus den Mandanten-Einstellungen aus der Seite "Zahlungsverkehr" übernommen.
- Als Typ beim Zahlungseingang wird *""Roter" (Post)"* festgelegt und kann nicht geändert werden!

Bankverbindung aus EZ erfassen - Diese Maske dient zur Erfassung von *"Bankverbindungen"* aus den *"Einzahlungsscheinen"* heraus.

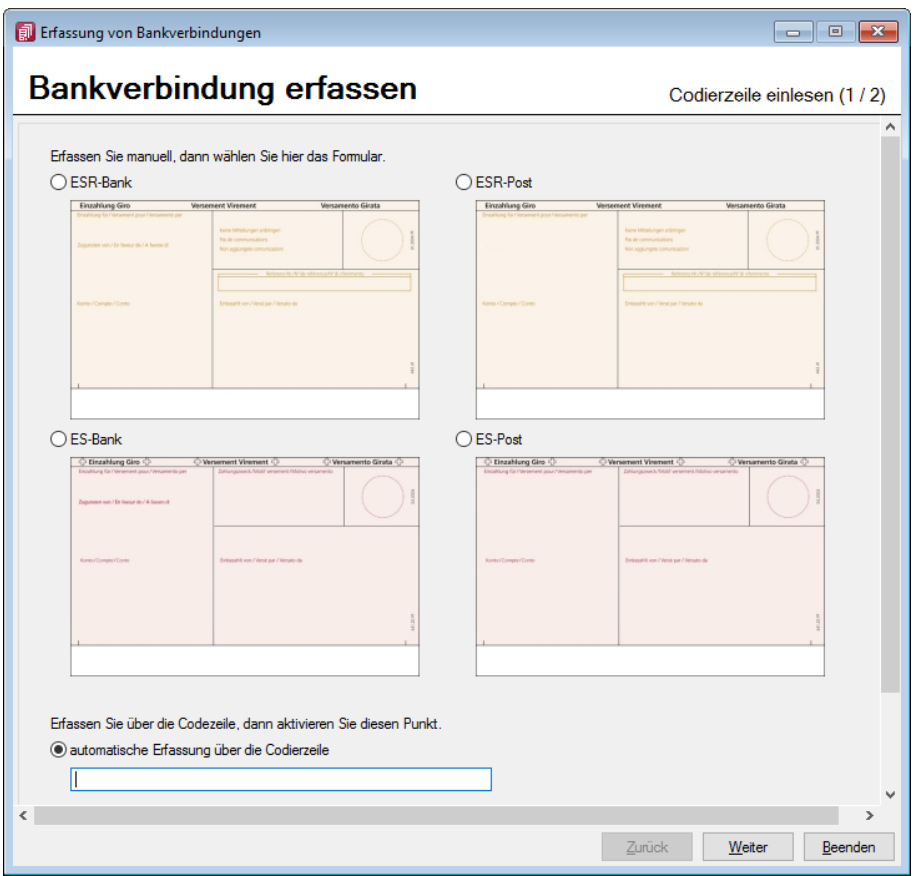

Abbildung 9.102: über EZ erfassen

# **16.3 Bankassistent**

Der *"Bankassistent"* bietet die Unterstützung beim *"Kontieren"* und *"Verbuchen"* elektronischer Kontoauszüge und das Verarbeiten von VESR-Zahlungen und LSV+-Rückmeldungen. Letztere Funktionalitäten stehen ab der Skalierung Standard im SELECTLINE AUFTRAG und RECHNUNGSWESEN OFFENE POSTEN zur Verfügung.

| <b>Bankassistent</b>                                  |                                                    |                   |                            |     |             |    |                      |                             | $\begin{array}{c c c c c c} \hline \multicolumn{3}{c }{\mathbf{C}} & \multicolumn{3}{c }{\mathbf{C}} & \multicolumn{3}{c }{\mathbf{X}} \\\hline \multicolumn{3}{c }{\mathbf{C}} & \multicolumn{3}{c }{\mathbf{C}} & \multicolumn{3}{c }{\mathbf{X}} \\\hline \multicolumn{3}{c }{\mathbf{C}} & \multicolumn{3}{c }{\mathbf{C}} & \multicolumn{3}{c }{\mathbf{X}} \\\hline \multicolumn{3}{c }{\mathbf{C}} & \multicolumn{3}{c }{\mathbf{C}} & \multicolumn$ |               |
|-------------------------------------------------------|----------------------------------------------------|-------------------|----------------------------|-----|-------------|----|----------------------|-----------------------------|----------------------------------------------------------------------------------------------------|---------------|
| $\frac{1}{2}$ $\frac{1}{2}$<br>r P<br>峯<br>$Y -$<br>验 | a.<br>$\mathbb{R}$<br>T.<br>Bankbezug 1<br>$\star$ | $\Box$ UBS CHF    |                            |     |             |    |                      | Von 20.09.2018 3            | Bis 20.09.2018 3                                                                                                    |               |
| Datum Y<br>FibuKonto                                  | OPNummer<br>Referenznummer                         | Debitor           | Betrag                     | USt | Belegnummer |    | Status Kostentraeger | Kostenstelle                | Transaktionsart Refer A                                                                                                    |               |
| 20.09.2018                                            | 000000120610132900004433616                        | 101329            | 133.40                     |     | 0000443361  | ♦  |                      |                             | 202                                                                                                    |               |
| $\triangleright$   20.09.2018                         | 000000120610132900004433624                        | 101329            | 211.70                     |     | 0000443362  | ∣◇ |                      |                             | 202                                                                                                    |               |
|                                                       |                                                    |                   |                            |     |             |    |                      |                             |                                                                                                    |               |
|                                                       |                                                    |                   |                            |     |             |    |                      |                             |                                                                                                    |               |
|                                                       |                                                    |                   |                            |     |             |    |                      |                             |                                                                                                    |               |
|                                                       |                                                    |                   |                            |     |             |    |                      |                             |                                                                                                    |               |
|                                                       |                                                    |                   |                            |     |             |    |                      |                             |                                                                                                    |               |
|                                                       |                                                    |                   |                            |     |             |    |                      |                             |                                                                                                    |               |
|                                                       |                                                    |                   |                            |     |             |    |                      |                             |                                                                                                    |               |
| $\left\langle$                                        |                                                    |                   |                            |     |             |    |                      |                             |                                                                                                    | $\rightarrow$ |
| ← Buchen möglich                                      | ← Buchen nicht möglich<br><b>← Gespent</b>         | <b>♦ Verbucht</b> | (Ändem mit Ctrl+Leertaste) |     |             |    |                      | <alle felder=""> / -</alle> |                                                                                                    | هار           |

Abbildung 9.103: Bankassistent

Wenn alle *"Kontobewegungen"* eindeutig zugeordnet werden konnten (automatisch oder manuell) und somit Alle mit *"Buchen möglich"* gekennzeichnet sind, lassen sich über *"Verbuchen"* die entsprechenden Buchungen erzeugen.

Die Daten der Quell-Kontoauszugsdatei werden mit dem Einlesen, komplett oder ab einem bestimmten Datum, in die KAUSZUG-Tabelle übertragen. Mit dem Einlesen werden die Positionen einer Zuordnungsroutine - Zuordnung zu Fibukonto und OPs - unterzogen und je nach Erfolg gekennzeichnet. Die Zuordnungsergebnisse können je Position kontrolliert und manuell bearbeitet werden. Da mit dem manuellen Zuordnen die so genannten Suchtexte ständig erweitert werden können, verbessert sich die *" Trefferquote "* automatisch mit jedem neuen Einlesen eines Kontoauszugs.

Der *"Bankassistent"* lernt mit Ihren Eingaben stets dazu, womit sich die Trefferquote beim Einlesen eines Kontoauszugs ständig verbessert und sich der Zeitaufwand für das manuelle Nachbearbeiten der Positionen immer mehr verringert.

Im RECHNUNGSWESEN gelangen Sie über den Menüpunkt *"Buchen / Bankassistent"* und im AUFTRAG über *"Offene Posten / Zahlungsverkehr / Bankassistent"* in die entsprechende Erfassungsmaske.

In den *"Mandanteneinstellungen"* Seite *"Bankassistent"* erfassen Sie wichtige Vorgabewerte, wie z.B. für zusätzlich anzuzeigende Felder und das Generieren der Buchungstexte.

*Damit der "Bankassistent" Posten als Fremdwährungspositionen erkennt, muss der entsprechende Kontoauszug in einen Bankbezug eingelesen werden, der mit der betreffenden Währung geschlüsselt ist. Dabei ist es egal, welche Währung im Kontoauszug selbst hinterlegt war. Alle eingelesenen Posten werden als Fremdwährung interpretiert.*

Es können dann auch nur *"Offene Posten"* zugeordnet werden, die als OPWährung den Währungscode des Bankbezuges besitzen.

## Kopfbereich mit folgenden Funktionen:

- **R** [Kontoauszug](#page-1041-0) einlesen
- **金** [Kontoauszug](#page-1049-0) online abholen
- **•** Position manuell [bearbeiten](#page-1044-0)
- \* Kontoauszug verarbeiten
- **毕** aktuelle / alle [Positionen](#page-1047-0) verbuchen
- **B** Einstellungen
	- [Allgemein...](#page-1035-0)
	- [Suchtexte...](#page-1037-0)
	- [Kennzeichen...](#page-1039-0)
	- [Positionen](#page-1040-0) löschen...

Bankbezug - wirkt als Filter auf den Tabellenbereich.

Von - Bis - Datumsbereich - wirkt als Filter auf den Tabellenbereich.

Tabellenbereich - Listet standardmässig alle aus den Quell-Kontoauszugsdateien in die KAUS-ZUG-Datei eingelesenen, nicht verbuchten Datensätze getrennt nach *"Bankbezug"* im ausgewählten Zeitraum.

Alle Kontoauszugspositionen sind durch einen konkreten Status gekennzeichnet:

- ← Buchen möglich •
- ← Buchen nicht möglich •
- $\blacklozenge$  Gespent •
- $\Leftrightarrow$  Verbucht •

Über die Status-Filter-Schalter in der Statuszeile am unteren Maskenrand können Sie die Anzeige der Positionen entsprechend filtern, ebenso über die Auswahl einer anderen Bank oder eines anderen Zeitbereichs.

Der *"Status-Schalter"* ist aktiv, wenn dieser blau unterlegt ist. Alle Positionen, die diesem Status entsprechen, werden mit aufgelistet.

Der angezeigte Status kann mit einigen Ausnahmen über die Tastenkombination [Ctrl] + Leertaste geändert werden.

Der Status **↓ ◆ Buchen möglich kann nur über "Kontoauszug verarbeiten" oder "Position** *manuell bearbeiten*" gesetzt werden, der Status **↓ Verbucht** kann nicht verändert werden.

Doppelklick auf eine Position oder in öffnet die Maske [Vorgang](#page-1044-0) manuell.

#### <span id="page-1035-0"></span>**16.3.1 Allgemeine Einstellungen**

Über das Menü *"Einstellungen / Allgemein... / Allgemeine Einstellungen"* erfolgt die Konfiguration des *"Bankassistenten"*. Sie legen fest, über welche Optionen und Eingaben die Zuordnungen zu *"Offenen Posten"* bzw. *"Konten"* erfolgen soll.

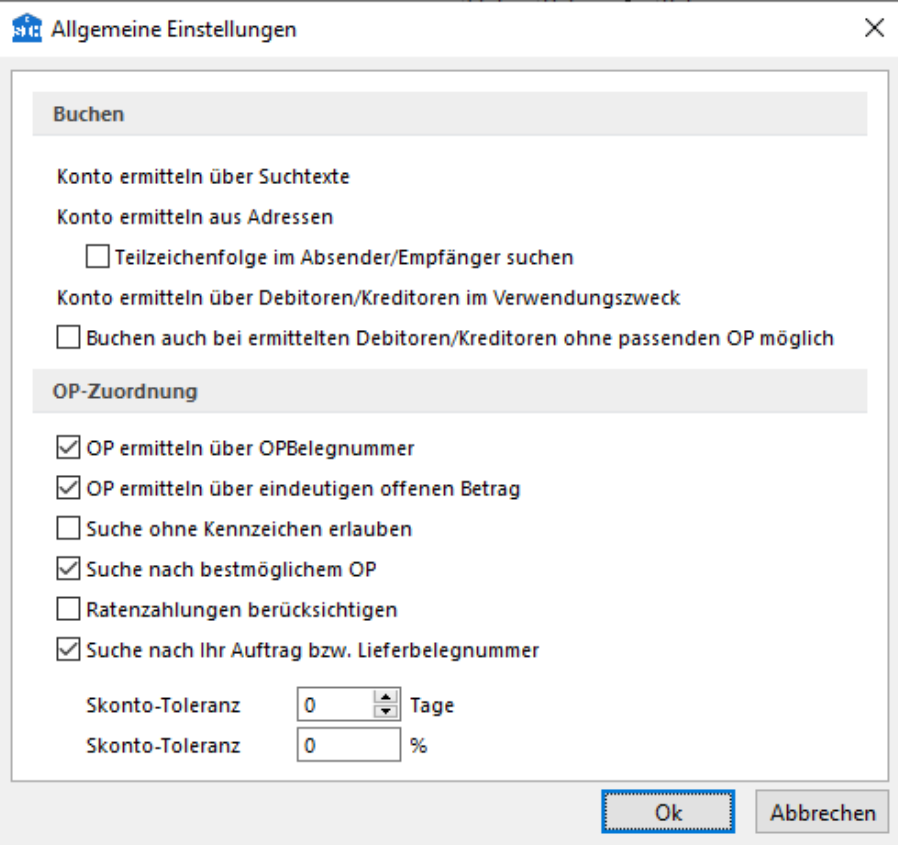

Abbildung 9.104: Allgemeine Einstellungen

Der *"Bankassistent"* unterstützt Sie beim *"Kontieren"* und *"Verbuchen"* des Kontoauszuges.

Das heisst, in erster Instanz soll das Gegenkonto aus den Adress- und Verwendungszweckangaben ermittelt werden und in zweiter der OP ermittelt werden, die mit dieser Zahlung ausgeglichen werden soll.

#### Buchen

Konto ermitteln - Entscheidend für die Buchung ist das *"Konto"*. Das wird automatisch über Suchtexte, aus der Adresse und über ermittelte *"Debitoren/Kreditoren"* im Verwendungszweck ermittelt. Das ist Standard und nicht veränderbar.

#### Teilzeichenfolge im Absender/Empfänger suchen - beeinflusst die Suche.

Buchen möglich auch bei ermittelten Debitoren/Kreditoren ohne passenden OP beeinflusst den automatisch gesetzten Status.

# Unterschiede AUFTRAG/REWE

Auftrag - Bei der Prüfung der Zuordnungen wird für die Ermittlung des *"Kunden/Lieferanten"* auf die Kunden/Lieferantentabelle verwiesen.

Rewe - Hier werden die *"Kunden/Lieferanten"* über die Kontenstammdaten ermittelt, da für die Verbuchung das *"Fibukonto"* des *"Kunden/Lieferanten"* vorhanden sein muss.

Verbuchung gegen Sachkonto - Zusätzlich zur Verbuchung über einen *"Kunden/Lieferanten"* besteht die Möglichkeit, Positionen auf ein Sachkonto zu buchen (z.B. Geldtransit). In diesem Fall entsteht jedoch kein OP.

# OP-Ausgleich

Optional kann festgelegt werden, unter welchen Gegebenheiten, ein OP als passend anzusehen ist. Die Kriterien werden mit jeder Option *"gelockert"*.

# OP ermitteln

- über OPBelegnummer Voraussetzung für die vorgeschlagene OP-Zuordnung ist das Übereinstimmen der OPBelegnummern.
- über eindeutig offenen OP-Betrag Voraussetzung für die vorgeschlagene OP-Zuordnung ist, dass der Zahlbetrag mit einem offenen OPBetrag übereinstimmt.
- Suche ohne Kennzeichen erlauben Standardmässig erfolgt die Suche über *"Kennzeichen"*. Für den Fall, dass auch OP-Nummern rein numerisch möglich sind, kann die Suche auch ohne *"Kennzeichen"* erlaubt werden.
- Suche nach bestmöglichem OP Das Deaktivieren dieser Option verhindert das Weitersuchen nach in Frage kommenden OPs.
- Ratenzahlungen berücksichtigen Bei Aktivierung werden Ratenzahlungen berücksichtigt.

*(Wenn z.B. nur die Option 'über OPBelegnummer' aktiviert ist, dann soll bei Nichtfinden im OP nicht weitergesucht werden, sondern die Position den Status 'Buchen nicht möglich' behalten. Um das zu erreichen, muss diese Option deaktiviert sein.)*

Skonto-Toleranz - in Tagen oder Prozent. Damit kann bei einer Unterzahlung im Toleranzbereich ein automatisches  $\blacklozenge$  Buchen möglich erreicht werden. Die im OP vorhandenen Angaben werden jeweils um die angegebenen Werte erhöht.

## Einzelne Positionen im Bankassistent dauerhaft ausblenden

Es ist möglich im *"Bankassistenten"* einzelne Positionen, die nicht verbucht werden können oder verbucht werden sollen, über die Tastenkombination [Ctrl] + [Shift] + [Delete] dauerhaft auszublenden.

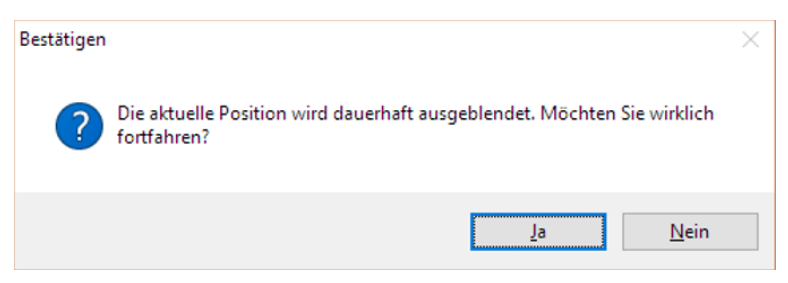

Abbildung 9.105: Positionen ausblenden

Derart ausgeblendete Positionen werden beim Löschen von Kontoauszügen ignoriert, damit diese beim erneuten Einlesen nicht wieder erscheinen. Auf der Seite *" Bewegungen "* im *"Bankkonto"* werden ausgeblendete Positionen jedoch weiterhin angezeigt, da sie mitunter für den lfd. Saldo relevant sind. Achtung:

*Diese Aktion kann nicht rückgängig gemacht werden!*

# <span id="page-1037-0"></span>**Suchtexte**

Über *" Suchtexte "* können Sie anhand unterschiedlicher Suchkriterien eine direkte *"Kontenzuordnung"* vornehmen. Im oberen Eingabeteil erfolgt die Erfassung der Schlüsselkriterien für die Suche und im unteren Teil legen Sie fest, welche Buchung entstehen soll, wenn die Suchkriterien zutreffen.

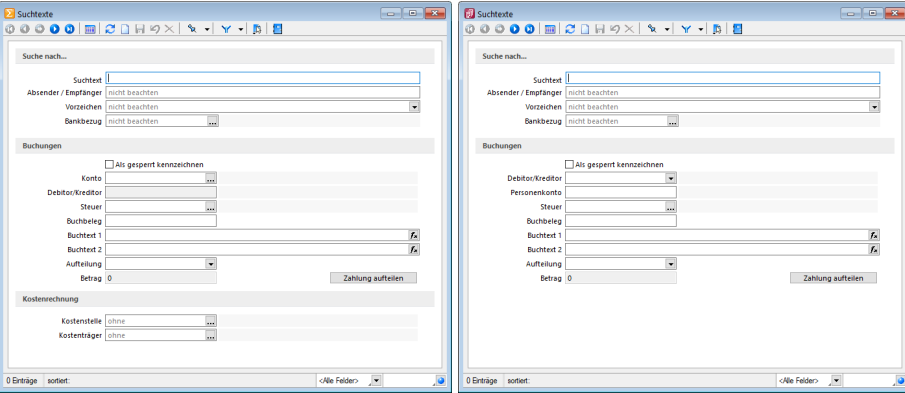

Abbildung 9.106: Suchtexte RECHNUNGSWESEN und AUFTRAG

Optional können Sie festlegen, in welchen Feldern des Kontoauszugs gesucht werden soll. Wird der *"Suchtext"* beachtet, erfolgt die *"Recherche"* über die Verwendungszwecke, bei Beachtung des Absenders/Empfängers im entsprechenden Feld des Auszugs.

Werden mehrere Suchkriterien aktiviert, sind diese mit einer Und-Verknüpfung verbunden, d.h. es müssen alle Begriffe bzw. Einstellungen auf eine Kontoauszugsposition zutreffen, um eine Zuordnung zu erreichen.

Ausserdem gilt, dass die Suchbegriffe mit ihrem genauen Wortlaut im Verwendungszweck bzw. Absender/Empfänger zu finden sein müssen.

Die Suche kann zusätzlich vom Vorzeichen des Betrages abhängig gemacht werden. Ausserdem können Sie festlegen, dass der Suchtext nur für einen bestimmten Bankbezug gelten soll. Erfolgt hier keine Eingabe, gilt der Datensatz für alle internen Bankverbindungen.

*Gelangt man über die manuelle Kontozuordnung in diese Maske, werden die Begriffe aus den Verwendungszwecken bzw. Absender/Empfänger automatisch in den Suchtext übernommen.*

Bei erfolgreicher Suche wird die entsprechende Kontoauszugsposition mit den Einstellungen für Konto, Buchbeleg, Steuer, Kostenstelle bzw. -träger und den Buchungstexten belegt und auf  $\diamondsuit$  Buchen möglich gesetzt.

Es können sowohl Einzelbuchungen als auch Teilzahlungen festgelegt werden.

Für Splittbuchungen ist die Art der Zahlbetragsaufteilung (Absolut, Prozentual oder Rest) und der entsprechende Wert zu hinterlegen. Eine Aufteilung erreichen Sie über den Schalter . Sind Teilzahlungen angelegt, können diese über *"Splittbuchung löschen"* wieder entfernt werden.

In Suchtexte unter Buchungen besteht die Option

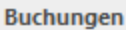

Als gesperrt kennzeichnen

Abbildung 9.107: als gesperrt kennzeichnen

Damit können gefundene Positionen automatisch für das Buchen gesperrt werden.

Suchen nach...

Suchtext - Hier eingetragene Suchbegriffe werden in den Verwendungszwecken gesucht.

Der im *Bankassistenten* angelegte Suchtext wird im Dialog *"Zahlung bearbeiten"* (Doppelklick auf die Position) mit dem entsprechenden Suchtext und dem Status *"gefunden"* angezeigt.

Absender/Empfänger - Suchbegriffe werden im Absender-/Empfängerfeld gesucht.

Gelangt man über manuelle [Kontozuordnung](#page-1044-0) in diese Maske, werden die Begriffe aus Verwendungszwecken bzw. Absender-/Empfängerfeld in den Suchtext übernommen.

Vorzeichen - Der Sucherfolg kann zusätzlich vom Vorzeichen des Betrages abhängig gemacht werden (über manueller Kontozuordnung, Vorgabe entsprechend des Betrages der Kontoauszugsposition).

Bankbezug - Je Bankbezug können spezielle Suchtexte hinterlegt werden.

#### Buchungen

Bei Erfolg ist mit den Einstellungen für Konto, Kostenstelle/-träger und Buchungstexten - sowohl für die Hauptbuchung als auch je Splittbuchung - ← Buchen möglich

Für Splittbuchungen - Aufteilung - ist die Art der Zahlbetragsaufteilung (Absolut, Prozentual oder Rest) und entsprechende Wert zu hinterlegen.

*Konto und Kostenstelle/-träger müssen als Stammdaten vorhanden sein.*

# <span id="page-1039-0"></span>**Kennzeichen**

Über *"Kennzeichen"* wird das Finden von *"Kunden-/Lieferantennummern"* und *"OP-Belegen"* in den Verwendungszwecken bzw. im *"Absender/Empfänger"* erleichtert. Das Programm gibt Ihnen bereits eine Anzahl von Einstellungen vor, diese können Sie beliebig ergänzen und bearbeiten.

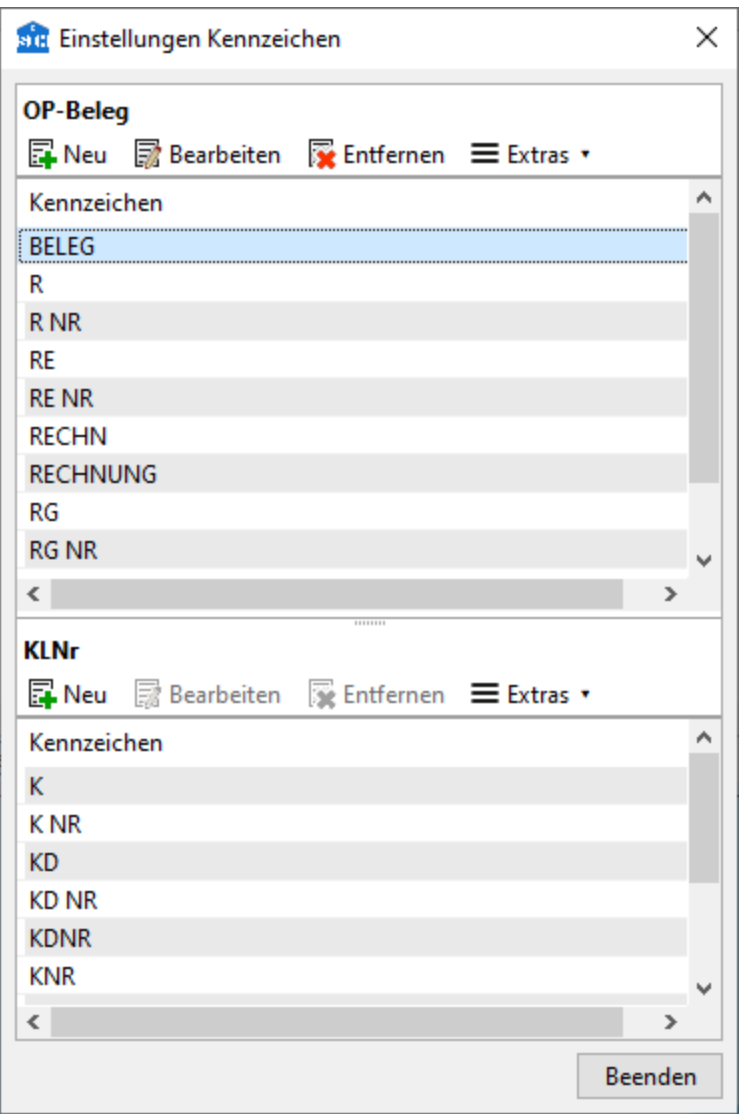

Abbildung 9.108: Kennzeichen

Der Dialog ist in zwei Tabellen unterteilt. Im oberen Bereich finden Sie die Kennzeichnungen für den OP-Beleg und im unteren für die Kunden-/Lieferantennummer wieder.

Über *B*usu fügen Sie neue Merkmale hinzu, die wiederum über <sub>abenbeiten</sub> angepasst werden können. Mit Hilfe von **Rentemen löschen Sie den markierten Eintrag.** 

*Kennzeichen, die sich nur durch enthaltene Sonder- oder Leerzeichen unterscheiden, müssen nicht separat angelegt werden.*

- RG NR
- RG.NR.
- RG-NR

werden z.B. gleich interpretiert, d.h. es genügt, RG NR als Kennzeichen aufzunehmen.

Standardmässig sucht das Programm mit Hilfe der hinterlegten *"Kennzeichen"* und interpretiert eine Angabe im Verwendungszweck nur als KLNr bzw. OP-Beleg, wenn ihr eine der Kennungen vorangestellt ist. Über die allgemeinen Einstellungen im *"Bankassistent"* können Sie die Suche optional auch ohne Verwendung der *"Kennzeichen"* durchführen lassen.

## <span id="page-1040-0"></span>**Positionen löschen**

Die im *"Bankassistenten"* eingelesenen Bankbewegungen werden jahresweise in der Kontoauszugsdatei KAUSZUG fortgeschrieben.

Da standardmässig die verbuchten Positionen ausgeblendet werden, sind nach dem Einlesen des Kontoauszugs nur die Positionen des entsprechenden Zeitraums für die Überprüfung und Bearbeitung sichtbar.

Im Bedarfsfall können Kontoauszugspositionen Ab einem bestimmten Datum gelöscht werden.

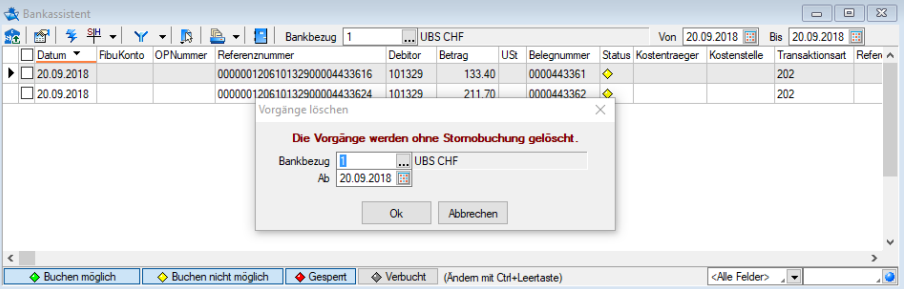

Abbildung 9.109: Bankassistent Positionen löschen

*Wichtig!Es wird von dem Ab-Datum bis zur letzten Kontoauszugsposition gelöscht und NICHT von der ersten Position bis zum Ab-Datum!*

Vorsicht! - Nur in der KAUSZUG-Datei vorhandene Bankbewegungen können beim erneuten Einlesen der Quell-Kontoauszugsdatei mittels *"Doppelte Positionen ignorieren"* auch ignoriert werden!

Wurden schon verbuchte Positionen irrtümlich gelöscht, werden diese erneut eingelesen, auf mögliche Zuordnung geprüft und ggf. sogar verbucht, weil sie evtl. manuell auf  $\diamondsuit$  Buchen möglich gesetzt wurden.

#### <span id="page-1041-0"></span>**16.3.2 Kontoauszug öffnen - einlesen**

Die Daten der Kontoauszugsdatei werden mit dem *"Einlesen"* über *"Kontoauszug einlesen"* in die Positionstabelle des *"Bankassistent"* übertragen – komplett oder ab einem bestimmten Datum. Die Positionen werden einer Zuordnungsroutine – Zuordnung zu Fibu-Konto und OPs – unterzogen und je nach Erfolg gekennzeichnet.

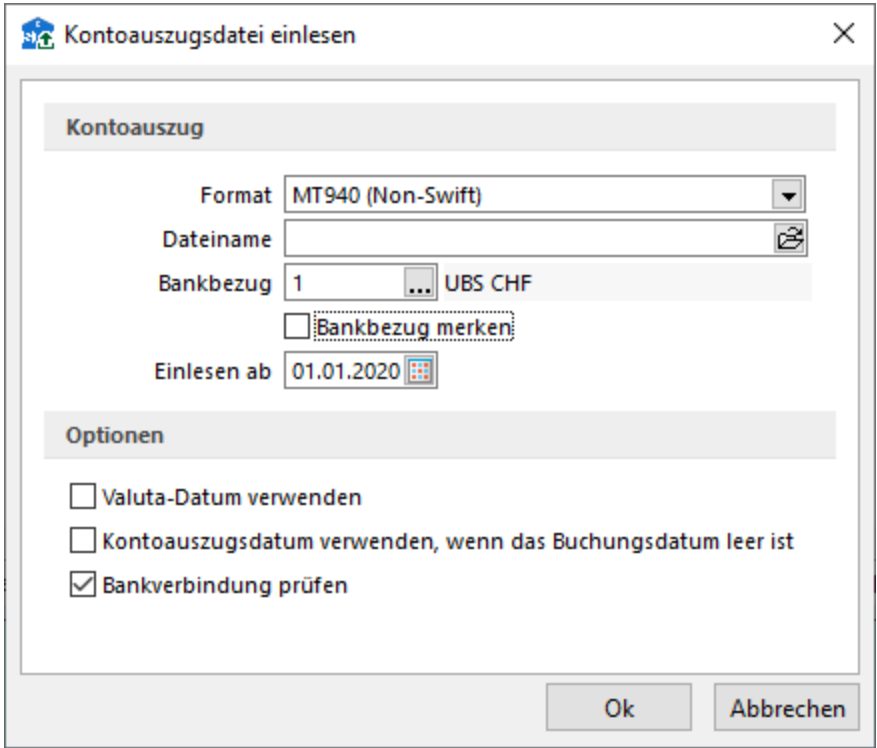

Abbildung 9.110: Kontoauszug öffnen

Die Zuordnungsergebnisse können je Position kontrolliert und manuell bearbeitet werden.

Es können folgende Formate der Kontoauszugsdatei eingelesen werden:

- Kontoauszug (camt.053)
- ESR-Gutschriften (camt.054)
- ESR-Gutschriften als ZIP-Datei (camt.054)
- MT940 (Non-Swift)
- MT940 (Swift)
- MultiCash
- Postbank
- Quicken (diverse)
- Starmoney (Text)
- Zahlungsdatei
- Deutsche Bank (CSV)
- PayPal (CSV, kommagetrennt)
- Zahlungsdatei ESR bzw. LSV (nur für Schweizer Mandanten)

Dateiname - Pfad der Kontoauszugsdatei.

Bankbezug - Geben Sie den Bankbezug ein, über den die Datei verarbeitet werden soll. Er liefert das Gegenkonto für die zu bildenden Buchungen.

Über ØBankbezug merken wird der Dateipfad und der Bankbezug für das nächste Einlesen vorgemerkt.

Einlesen ab - Da die Kontoauszug-Datei fortlaufend geschrieben wird, kann das jeweilige Einlesen per Datum gesteuert werden.

Optionen - Für die Dateiformate *"MT940 (Swift)"* und *"MT940 (Non-Swift)"* sind weitere optionale Einstellungen möglich.

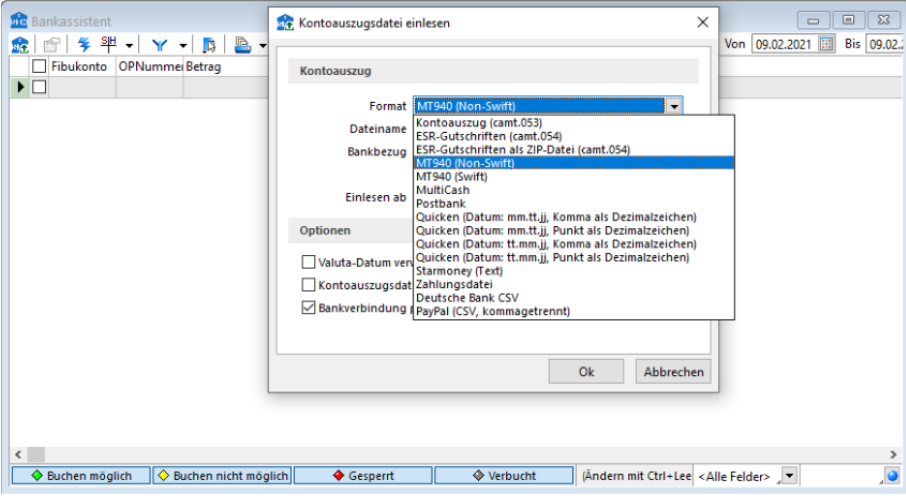

Abbildung 9.111: Kontoauszug öffnen

camt.053 - Diese Dateien von *Banken* und der *PostFinance* können nun eingelesen werden. Damit erhalten Sie einen kompletten Kontoauszug der entsprechenden Bankverbindung. Sowohl das manuelle Einlesen, als auch der Onlineabruf ist möglich, sofern Sie das Konto für das E-Banking in der SELECTLINE-SOFTWARE eingerichtet haben.

camt.054 - Durch Umstellungen bei der *"PostFinance"* ist die Avisierung der Einzahlungsscheine mit Referenznummer (ESR) nicht mehr mit dem alten Dateiformat (ESR V11.Dateien im TXT-Format) möglich. Es wird auf das neue ISO [20022](#page-1006-0) Format camt.054 verwendet.

Ab Hotfix 17.1.8 ist es möglich, camt.054 ESR im SELECTLINE BANKASSISTENTEN einzulesen. Dadurch können alle Zahlungen, die via Einzahlungsschein mit Referenznummer bezahlt werden, eingelesen und verarbeitet werden.

# MT940 (SWIFT)

- Valutadatum verwenden
- Dieses Format enthält zwei Datumsfelder je Position. Optional kann festgelegt werden, welches als Belegdatum übernommen werden soll.
- Kontoauszugnummer als Belegnummer übernehmen Diese Voreinstellung kann manuell oder beim Verbuchen geändert werden.
- Bankverbindungen prüfen

# MT940 (NON-SWIFT)

- Valutadatum verwenden
- Dieses Format enthält zwei Datumsfelder je Position. Optional kann festgelegt werden, welches als Belegdatum übernommen werden soll.
- Kontoauszugsdatum verwenden, wenn das Buchungsdatum leer ist
- Bankverbindungen prüfen Diese Option prüft, ob die Bankverbindung (angegebener Bankbezug) mit dem Kontoauszug überein stimmt.

Starmoney - Beim Format Starmoney können Sammler optional einstellbar als Summe oder als Einzelpositionen verbucht werden.

Fremdwährung - Damit der *"Bankassistent"* Posten als Fremdwährungspositionen erkennt, muss die entsprechende Kontoauszugsdatei in einen Bankbezug eingelesen werden, der mit der betreffenden Währung geschlüsselt ist.

Dabei ist es unerheblich, welche Währung im Kontoauszug selbst hinterlegt war. Alle eingelesenen Posten werden als Fremdwährung interpretiert. Es können dann auch nur *"Offene Posten"* zugeordnet werden, die als OP-Währung die Währung des Bankbezuges besitzen.

Kontoauszug prüfen - Sollen die Kontoauszugspositionen nach dem Einlesen erneut auf Zuordnungsmöglichkeiten geprüft werden, weil neue Einstellungen im Bankassistenten getroffen wurden oder zwischenzeitlich neue OPs entstanden sind, gehen Sie über *"Kontoauszug verarbeiten"*  $\mathcal{F}$ .

Das Programm durchläuft für alle noch nicht zugeordneten Positionen dieselbe Prüfroutine wie beim Einlesen des Kontoauszugs.
Es erscheint eine Meldung, wie viele Positionen geprüft und wie viele automatisch erkannt wurden.

E-Banking - Auch im Bankassistenten können Sie mittels der E-Banking Funktion Ihren Kontoauszug online direkt abrufen. Dazu müssen Sie einen Bankbezug wählen, bei welchem ein E-Banking Vertrag hinterlegt ist. Anschliessend klicken Sie auf den Button "Kontoauszug online abrufen". Auch hier erscheint die Abfrage bezüglich dem Sicherheitscode.

Weitere Details zu ISO 20022 siehe ISO 20022 und SEPA [Überweisung](#page-1006-0)

Weitere Details zu E-Banking siehe [Kapitel 16.5](#page-1066-0) *E-Banking* auf Seite 1038

#### **16.3.3 Position manuell bearbeiten**

Über *"Position manuell bearbeiten"* bzw. per Doppelklick auf eine Position öffnen Sie die Maske zur manuellen Bearbeitung. Die gefundenen Informationen und der Erkennungsstatus werden angezeigt. Wird der Betrag auf mehrere Konten bzw. OPs verteilt, werden mehrere Teilzahlungen angelegt.

Erkennungsstatus - Wurde die Position automatisch erkannt, wird Ihnen im oberen Bereich der Grund für die Zuordnung mit grünem Schriftzug angezeigt. Bei nicht erkannter Zuordnung erscheint ein roter Fehlertext zur Begründung, warum die Position nicht sofort verbucht werden kann. Dabei werden auch Kostenrechnungsoptionen geprüft.

Bereich Zahlungsdatei - Im Bereich *"Zahlung"* werden die Informationen aus dem *"Kontoauszug"* sowie der verbleibende Restbetrag nach einer (Teil-) Zahlung angezeigt. Wurde der Betrag so aufgeteilt, dass ein Rest von 0,00 angezeigt wird, kann die Position verbucht werden.

Eingabebereich - bei Teilzahlungen verfügbar über  $\mathbb{F}$ Neu oder  $\mathbb{R}$ Bearbeiten.

Bereich Buchung - Konnten einer Position Informationen zugeordnet werden, sind diese im Bereich *"Buchung"* sicht- und änderbar. Diese Angaben werden beim Verbuchen des Kontoauszugs herangezogen. Wurde ein Suchtext erkannt oder konnte eine *"Kunden-/Lieferantennummer"* zugeordnet werden, füllt das Programm die entsprechenden Felder so weit wie möglich automatisch. Für die Bildung der Buchtexte steht Ihnen eine Liste ausgewählter Platzhalter und die Angaben des *"Absenders/Empfängers"* sowie die Verwendungszwecke der Kontierungsposition zur Verfügung. Im *" Buchtext 1 "* können Sie im R ECHNUNGSWESEN zusätzlich auf die Tabelle *"Stammdaten / Konstanten / Buchungstexte"* zugreifen.

Wird das Konto manuell zugeordnet, kann diese Zuordnung in die [Suchtexte](#page-1037-0) übernommen werden.

*Ggf. ist zu prüfen, ob die Aufnahme weiterer, spezifizierter [Kennzeichen](#page-1039-0) die Trefferquote erhöht.*

### Steuerschlüssel

Bei der Eingabe des Kontos wird im RECHNUNGSWESEN automatisch der *"Steuerschlüssel"* in die Position bzw. in den Suchtext übernommen. Bei Bestätigung der Buchung bleibt der *"Steuerschlüssel"* unbeachtet.

Erfolgt jedoch der Wechsel der Umsatzbesteuerung, z.B. von SOLL auf IST Besteuerung, ist somit eine manuelle Aufteilung einer Zahlung zu unterschiedlichen Steuersätzen problemlos möglich. (nicht relevant im AUFTRAG)

Im AUFTRAG und im RECHNUNGSWESEN mit lizenziertem Modul KOSTENRECHNUNG haben Sie die Möglichkeit, für kostenrelevante Konten eine *"Kostenstelle bzw. -träger"* anzugeben.

Im RECHNUNGSWESEN werden hierbei die *"Mandanteneinstellungen"*, ob mit *"Kostenstellen"* und *"Kostenträgern"* gebucht werden darf, oder nur eines von beiden erlaubt ist, berücksichtigt.

#### Suchtext

Für die getroffenen Zuordnungen kann jederzeit über suchtext ein Suchtext erstellt werden. Die getätigten Angaben werden dabei in diesen übernommen und für weitere Suchen gespeichert. Existieren mehrere Teilzahlungen werden alle Splittungen in den Suchtext übernommen.

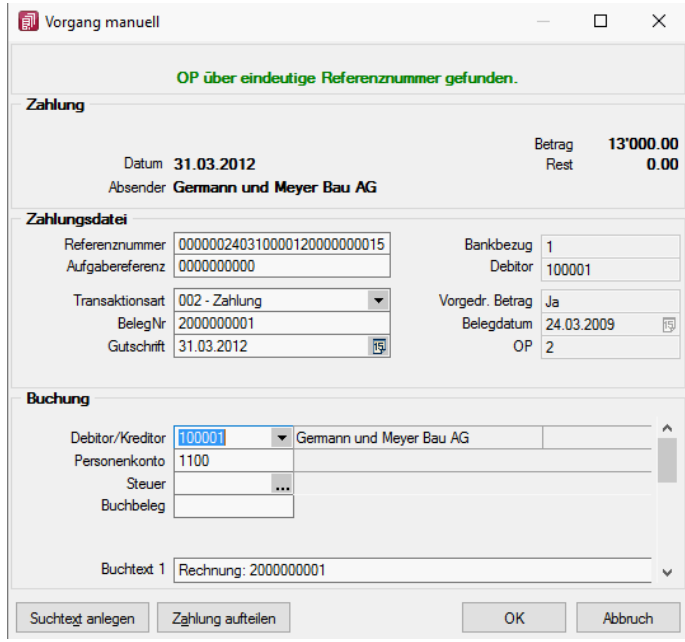

Abbildung 9.112: Position bearbeiten RECHNUNGSWESEN

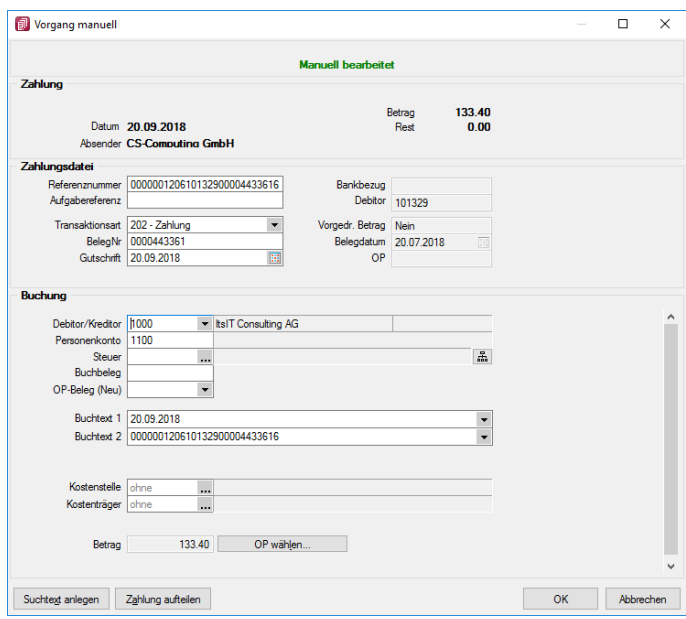

Abbildung 9.113: Position bearbeiten AUFTRAG

#### Teilzahlung

Die Kontierungsposition kann auch auf mehrere Konten aufgeteilt werden. Dazu werden so genannte *Teilzahlungen* angelegt.

Kann das Programm über die *Verwendungszwecke* mehrere Suchtexte bzw. *"Offene Posten"* zuordnen, teilt es den Betrag automatisch auf die verschiedenen Posten auf. Manuell werden die Teilzahlungen über den Schalter Zahlung aufteilen zugewiesen oder per Multiselektion bei der OP-Auswahl OP wählen...

Bei der Aufteilung der Zahlung über den entsprechenden Schalter legen Sie zusätzlich zu der bestehenden Hauptbuchung weitere neue Positionen an. Bei der Splittung über das Auswählen mehrerer *"Offener Posten"* teilen Sie die selektierte Position in mehrere Teilbeträge auf.

Existieren mehrere Zuordnungen werden diese in einer Tabelle dargestellt.

Per Doppelklick oder über **De Bearbeiten gelangen Sie in den** "Bearbeitungsdialog" einer bestehenden Position.

Über **E**Neu bzw. Kenfemen können Sie eine neue *Teilzahlung* hinzufügen bzw. entfernen. Es gibt keine Begrenzung der möglichen Splittungen. Die Aufteilung kann absolut, mit einem fest vorgegebenen Betrag, prozentual auf den Zahlbetrag oder über den Restbetrag erfolgen. Für *"Personenkonten"* ist nur eine absolute Aufteilung möglich. Wird für den Restbetrag 0,00 angezeigt, ist der Zahlbetrag vollständig aufgeteilt und die Position kann verbucht werden.

#### Offene Posten

Über haben Sie die Möglichkeit einen oder mehrere*"Offene Posten"* zuzuordnen. Bei der Auswahl mehrerer Posten werden automatisch *Teilzahlungen* angelegt. Wurde bereits ein *"Personenkonto"* hinterlegt, wird die *"Auswahlliste"* nach diesem eingeschränkt. Ist ein OP falsch zugeordnet wurden, können Sie diesen über | OP löschen... | wieder entfernen. Ihnen werden alle OP-relevanten Informationen, wie OP-Beleg, Gesamtbetrag, offener Betrag, Fälligkeiten etc., des gewählten Postens angezeigt. Über den OPBeleg kann der selektierte *"Offene Posten"* eingesehen und z.B. hinsichtlich der Skontodaten, bearbeitet werden.

Der Ausgleichsbetrag kann jederzeit von Ihnen angepasst werden, d.h. es können auch *Teilzahlungen* getätigt werden. Wird ein Posten gewählt, der innerhalb der Skontofrist bzw. -toleranz liegt, berechnet das Programm den entsprechenden Skontobetrag und trägt diesen in das Feld *"Skonto"* ein. Dabei gilt zu beachten, dass bei der Zuordnung eines einzelnen *"Offenen Posten"* die Bestimmung des Betrages mit Hilfe des Zahlbetrages der Auszugsposition erfolgt. D.h., nur wenn der Zahlbetrag die Vergabe von Skonto zulässt, wird dieser auch ermittelt. Bei der Zuordnung von mehreren Teilzahlungen kann sich die Bestimmung des Betrages nicht mehr an den Zahlbetrag richten. Die Ermittlung erfolgt daher über den offenen OP-Betrag, demnach werden auch immer die entsprechenden Skontoinformationen aus dem *"Offenen Posten"* übernommen.

Konnte kein Skonto automatisch erkannt werden, lässt sich über den Auswahlschalter im Feld *"Skonto"* die Differenz zwischen Ausgleichsbetrag und offenem OP-Betrag berechnen und entsprechend hinterlegen. Bei gewähltem OP mit Skontoinformationen steht Ihnen zusätzlich die Möglichkeit zur Verfügung, den Skonto anhand der Fälligkeitsangaben des *"Offenen Posten"* zu ermitteln.

Wurde noch kein Buchtext hinterlegt, wird der Buchungstext aus dem OP übernommen und für die Zahlung herangezogen.

Speichern - Haben Sie alle Zuordnungen für die Auszugsposition getroffen, bestätigen Sie diese mit <sup>OK</sup> . Das Programm prüft dann, ob der Zahlbetrag komplett aufgeteilt wurde und setzt die Position bei vollständiger Aufteilung auf **. ♦ Buchen möglich** 

## **16.3.4 Positionen verbuchen**

Positionen, welche manuell oder automatisch auf  $\blacklozenge$  Buchen möglich gesetzt wurden, können über den Menüpunkt *"Positionen verbuchen"* tatsächlich verbucht werden. Anhand der hinterlegten Buchungsinformationen in den einzelnen Posten wird der Buchungssatz erzeugt. Für Teilzahlungen entsteht automatisch ein Sammelbeleg. Sie haben die Wahl, ob alle Positionen mit dem Status  $\Diamond$  Buchen möglich verbucht werden sollen, oder ob sich der Buchungslauf nur auf markierte Positionen beziehen soll.

Buchen bis - Es werden nur die kontierten Positionen einschliesslich *BisDatum* verbucht.

Nummernkreis/Belegnummer - Die generierten Buchungen können Belegnummern über die unter *"Stammdaten / Konstanten / Nummernkreise"* (im RECHNUNGSWESEN) festgelegten Buchkreise erhalten. Des Weiteren kann der Buchbeleg manuell definiert werden. Um für alle folgenden Verbuchungen des BANKASSISTENTEN eine einheitliche Belegnummer zu erhalten, können Sie den Buchbeleg hochzählen lassen. Die hier hinterlegten Angaben überlagern die in den einzelnen Positionen eingetragenen Belegnummern, d.h. wurde in einer zu verbuchenden Position ein Buchbeleg eingetragen, wird dieser nicht gezogen, wenn ebenfalls beim Verbuchen der Position eine Belegnummer angegeben wird.

## Nummernkreis-Handling

Das Buchen mit Nummernkreis wurde um folgende Elemente erweitert:

- In den Einstellungen der *Buchungsmaske* kann die verpflichtende Verwendung von Nummernkreisen aktiviert werden. Dies steht allerdings in Zusammenhang mit der Pflicht der Belegnummerneingabe: *"Belegnummereingabe Pflicht"* bzw. *"Nummernkreisnutzung Pflicht"*
- Alle Dialoge mit Belegnummern-Eingabemöglichkeit wurden um die Nummernkreiseingabe erweitert. Auch hier greift die Pflicht, sofern diese aktiviert wurde.
- Der *Nummernkreisschlüssel* wird zusätzlich zur erzeugten Belegnummer in der Buchung gespeichert.
- Der *"Fibu-Export"* aus dem Auftrag kann per INI-Eintrag einen Nummernkreisschlüssel in die Buchung eintragen. Wenden Sie sich dazu bei Bedarf an den RECHNUNGSWESEN-Support.
- Durch die oben genannte Anpassungen ist für die Auswertungen *"Buchungsliste"* eine zusätzliche Filterung nach Nummernkreis möglich.
- Beim Anpassen bestehender Buchungen geht der zuletzt aktive Nummernkreis nicht mehr verloren.
- Zum Beenden eines aktiven *"Nummernkreis-Modus"* stellen Sie sich in das Nummernkreis-Feld und drücken [Delete].

Buchbeleg - Der Buchbeleg greift nicht, wenn den Positionen ein eindeutiger OP zugeordnet werden konnte oder die Option ⊠ Bei Buchung mit OP, Buchbeleg aus OPBeleg übernehmen gesetzt ist. Dann übernimmt das Programm den OP-Beleg des zugeordneten Postens auch als Buchbeleg.

## Optionen

Buchungsstapel erzeugen - Die Positionen können im RECHNUNGSWESEN zunächst in einen Stapel übergeben werden. Dabei wird ein neuer Stapel erzeugt. Wird die Option nicht gewählt, werden die Positionen direkt verbucht.

Bei fehlenden OP-Zuordnungen, OP-Ausgleich anzeigen - Wenn bei Zahlung mehrerer OPs keine automatische Zuordnung möglich ist, die *Personenkontonummer* aber eindeutig ermittelt wurde, gelangt man bei gesetzter Option Ø Beifehlenden OP-Zuordnungen, OP-Ausgleich anzeigen beim Verbuchen in die OP-Ausgleichsmaske des betreffenden Debitoren/Kreditoren und kann hier in gewohnter Weise OPs für den Ausgleich wählen.

Bei Buchung mit OP, Buchbeleg aus OPBeleg übernehmen. - Empfohlene Einstellung. Denkbar ist auch, generell die Kontoauszugsnummer als Buchbeleg zu verwenden.

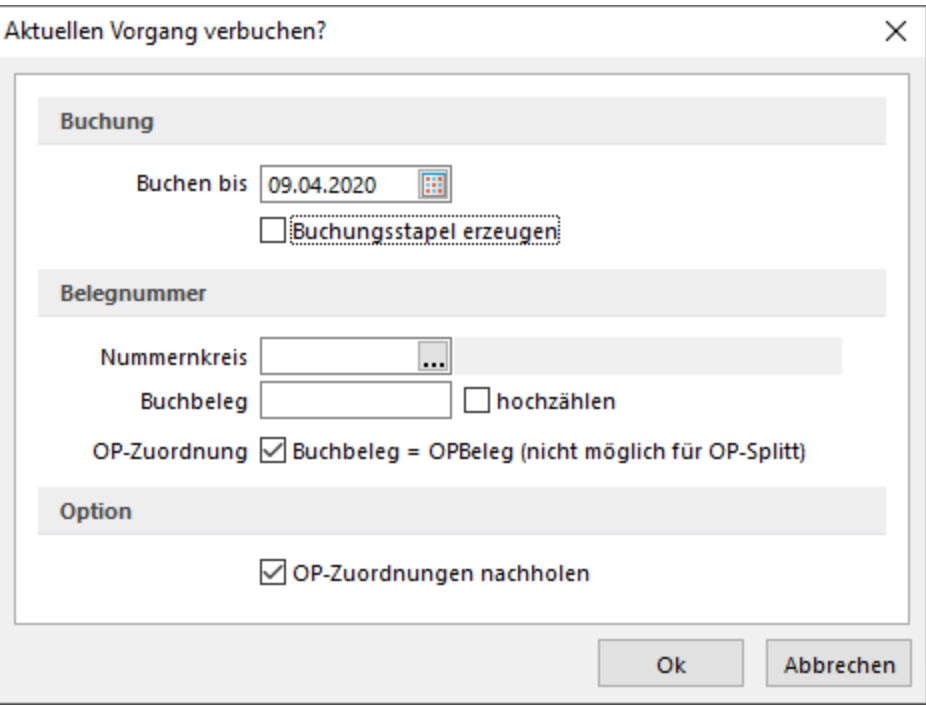

Abbildung 9.114: Positionen verbuchen

Forderungsbuchung aus Rücklastschrift nach Buchen - Ist die Option (Forderungsbuchung aus Rücklastschriften nach Buchen (nur RECHNUNGSWESEN) gesetzt, erfolgt bei Erfüllung aller Bedingungen an eine automatische Buchung der Rücklastschrift der Aufruf des Dialoges zur Erstellung der Forderungsbuchung.

Zusätzliche Voraussetzungen beim Verbuchen über den *"Bankassistenten"* sind, dass kein OP für die entsprechende Position im Kontoauszug hinterlegt wurde.

Der OP-Beleg für die Forderungsbuchung wird dabei aus dem Buchbeleg des Verbuchen-Dialoges des Bankassistenten geholt. D.h., es wird empfohlen Rücklastschriften separat zu verbuchen.

Mit einem Klick auf verden im RECHNUNGSWESEN die Buchungen erstellt und können über die Dialogbuchenmaske eingesehen werden bzw. der erzeugte Buchungsstapel kann verarbeitet werden. Die zugeordneten OPs werden gleichzeitig ausgeglichen und gelangen auf die erledigte Seite der OP-Tabelle.

*Vor dem Verbuchen können Sie sich über "Drucken" ein Buchprotokoll ausdrucken, um zu kontrollieren, welche Positionen verbucht werden.*

## **16.3.5 Kontoauszug online abrufen**

Unter *"Offene Posten / Bankassistent"* AUFTRAG oder *"Buchen / Bankassistent"* REWE kann der Kontoauszug online abgerufen werden.

Das [Bankkonto](#page-464-0) ist vorgegeben.

Einlesen ab - wird an Hand des letzten Abholdatums vorgeschlagen.

Valutadatum verwenden - Das Online-Format enthält zwei Datumsfelder je Position. Optional kann festgelegt werden, welches als Belegdatum übernommen werden soll.

Starten - startet nach erfolgreicher windate-Authentifizierung die Übertragung.

## **16.4 EZ und QR-Rechnung einlesen**

Es bestehen die zwei folgenden Möglichkeit für den Einlesevorgang:

Im AUFTRAG und im RECHNUNGSWESEN unter *"Offene Posten / Zahlungsverkehr / EZ + [QR-Rechnung](#page-1061-0) [einlesen](#page-1061-0)"*

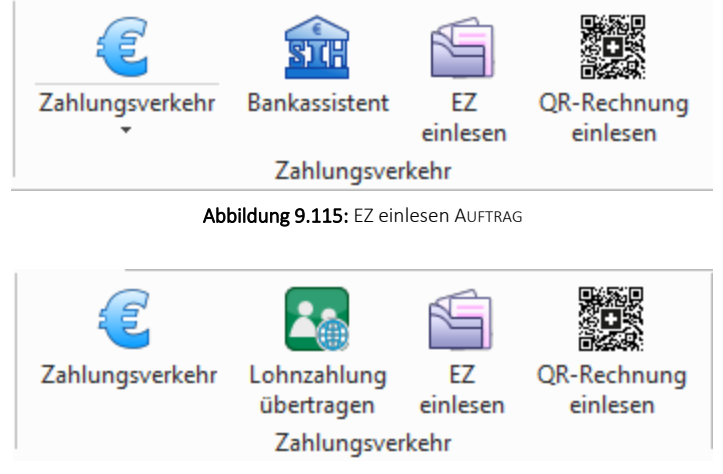

Abbildung 9.116: EZ einlesen RECHNUNGSWESEN

## **16.4.1 EZ Einlesen**

Belege im AUFTRAG auswählen unter *"Belege / Eingangsbelege / Eingangsrechnung"* in den *"Einstellungen"* und *"Zusatzfunktionen " " EZ einlesen"*

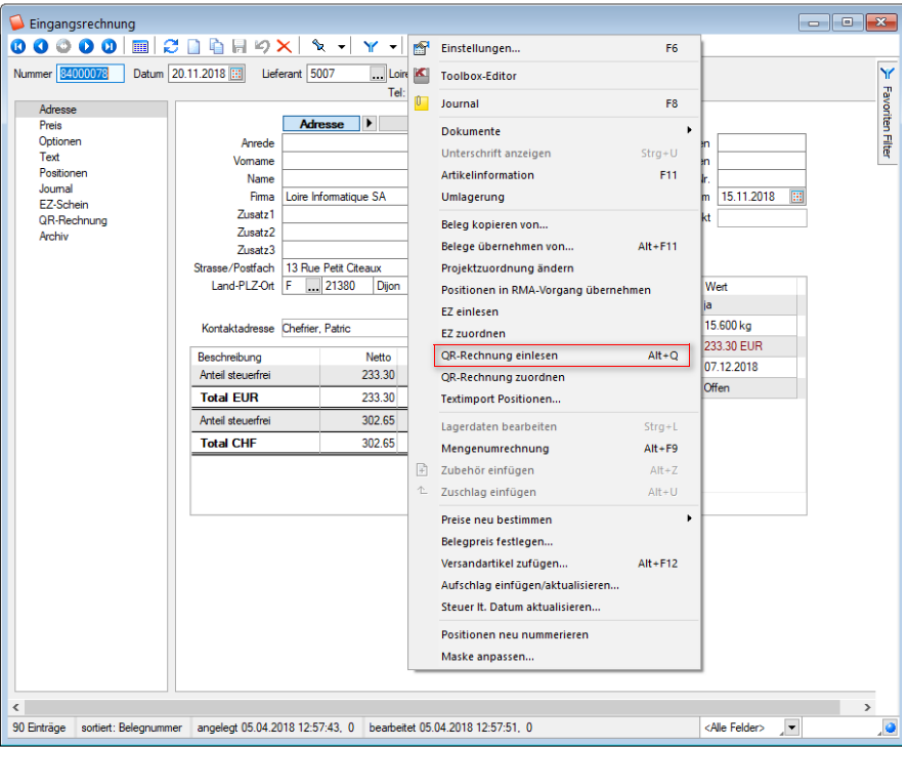

Abbildung 9.117: EZ und QR-Rechnung einlesen Rechnung

#### Einzahlungsscheine ESR (Bank) *und* ESR (Postcheck)

Die Abkürzung VESR steht für "Verfahren EinzahlungsSchein mit Referenznummer". VESR kommt nur mit orangenem Einzahlungsscheinen zur Anwendung und ermöglicht eine weitgehende Automatisierung der Rechnungsstellung.

Wir unterscheiden VESR 15-, 16- und 27-stellig.

Unter *" Einzahlungsschein erfassen"* ist zuerst die Teilnehmernummer einzugeben, diese ist ergibt sich aus der Konto Nummer: Konto Nr.: 01- 1067- 4 ergibt Teilnehmernummer 0100010674

Diese Zahl ist auch ersichtlich auf dem Einzahlungsschein im weissen Feld letzte 10 Ziffern.

Mit können Sie die ausgewählte Position bearbeiten. (siehe [Einzahlungsschein](#page-1052-0) erfassen)

Mit  $\frac{4}{7}$  wird/werden eine oder alle Eingangsrechnung(en) angelegt. Mit  $\frac{1}{7}$  wird die markierte Position gelöscht.

Sämtliche jemals eingelesenen und verarbeiteten Einzahlungsscheine bleiben gespeichert und können nach Belieben (z.B. zu Kontrollzwecken) wieder aufgelistet werden.

Der Status der entsprechenden Einzahlungsscheine wird mit den entsprechenden Symbolen angezeigt.

### **16.4.2 Einzahlungsschein aus Archiv übernehmen**

Unter *Einzahlungsschein einlesen* können Sie mit dem Symbol <sup>d</sup> Einzahlungsscheine aus dem Archiv über nehmen

| Einzahlungsschein einlesen<br>$\Sigma$<br>▣<br>$\Box$<br>$E = 0$ $\theta$ $\mathcal{C} \times$ $\mathbb{Z}$<br>品品 |                                                        |       |               |                 |             |                |                                              |               |  |  |  |
|----------------------------------------------------------------------------------------------------|--------------------------------------------------------|-------|---------------|-----------------|-------------|----------------|----------------------------------------------|---------------|--|--|--|
|                                                                                                    | Status VesrCode                                        | Datum | <b>LiefNr</b> | <b>LiefName</b> | Belegnummer | Beleg          | OPBeleg                                      | Betrag        |  |  |  |
| ▶                                                                                                    |                                                        |       |               |                 |             |                |                                              |               |  |  |  |
|                                                                                                    | o<br>Einzahlungsscheine aus Archiv<br>$* - 2 \times 1$ |       |               |                 |             |                | $\qquad \qquad \Box$<br>$\qquad \qquad \Box$ | $\Sigma$      |  |  |  |
|                                                                                                    | Datum                                                  |       | Lieferant     |                 | Betrag      | Referenznummer |                                              |               |  |  |  |
| $\langle$                                                                                                    | $\blacktriangleright$ $\Box$                           |       |               |                 |             |                |                                              | Y.            |  |  |  |
| $\mathbf{\diamond}$                                                                                               |                                                        |       |               |                 |             |                |                                              |               |  |  |  |
|                                                                                                    | $\checkmark$                                           |       |               |                 |             |                |                                              | $\rightarrow$ |  |  |  |

Abbildung 9.118: EZ aus Archiv übernehmen

## **16.4.3 QR-Rechnung einlesen**

Die Beschreibung zu QR-Rechnung einlesen finden Sie unter [QR-Rechnung](#page-1061-0) einlesen.

## <span id="page-1052-0"></span>**16.4.4 Einlesevorgang**

#### **Einlesevorgang und Zuweisungsabfrage des Einzahlungsscheintyps**

In Menüposition *Offene Posten / Zahlungsverkehr / EZ einlesen* oder *Belege / Eingangsbelege / Eingangsrechnung / EZ Schein*  $\Box$  rufen Sie die Position *"Einzahlungsschein einlesen"* auf.

|              |                       | Einzahlungsschein einlesen |                             |        |                         |             |          |                                | <b>e</b><br>$\Box$ | -53            |  |  |
|--------------|-----------------------|----------------------------|-----------------------------|--------|-------------------------|-------------|----------|--------------------------------|--------------------|----------------|--|--|
|              | 国学·×〇日                |                            |                             |        |                         |             |          |                                |                    |                |  |  |
|              |                       | Status VesrCode            | Datum                       | LiefNr | <b>LiefName</b>         | Belegnummer | Beleg    | OPBeleg                        | Betrag             | 1 <sub>0</sub> |  |  |
|              | ♦                     |                            | 20.04.2012 5001             |        |                         | 84000018    | 78945612 | 78945612                       | 3'645.00           |                |  |  |
|              | $\blacktriangleright$ |                            | 19.01.2012 5003             |        |                         | 84000019    | 78945612 | 78945612                       | 1'250.00           |                |  |  |
|              | $\Diamond$            |                            | 20.04.2012 5005             |        |                         | 84000080    |          |                                | 102.00             |                |  |  |
|              |                       |                            |                             |        |                         |             |          |                                |                    |                |  |  |
|              |                       |                            |                             |        |                         |             |          |                                |                    |                |  |  |
| $\checkmark$ |                       |                            |                             |        |                         |             |          |                                | $\rightarrow$      | $\checkmark$   |  |  |
|              |                       |                            |                             |        |                         |             |          | <alle felder=""><br/>나로</alle> |                    |                |  |  |
|              |                       | nicht verarbeitet          | $\blacklozenge$ verarbeitet |        | $\diamondsuit$ geändert |             |          |                                |                    |                |  |  |

Abbildung 9.119: Einzahlungsschein einlesen

#### **Einzahlungsschein aus Archiv übernehmen**

Unter *Einzahlungsschein einlesen* können Sie mit dem Symbol <sup>d</sup> Einzahlungsscheine aus dem Archiv über nehmen

|              |                     | Einzahlungsschein einlesen                                                                                                    |       |           |                 |             |                |                                | 23<br>16 C<br>$\qquad \qquad \Box$ |
|--------------|---------------------|----------------------------------------------------------------------------------------------------|-------|-----------|-----------------|-------------|----------------|--------------------------------|------------------------------------|
|              | 品店                  | $\frac{1}{2} \cdot \frac{1}{2} \cdot \frac{1$ |       |           |                 |             |                |                                |                                    |
|              |                     | Status VesrCode                                                                                                    | Datum | LiefNr    | <b>LiefName</b> | Belegnummer | Beleg          | OPBeleg                        | Betrag                             |
| ▶            |                     |                                                                                                    |       |           |                 |             |                |                                |                                    |
|              |                     |                                                                                                    |       |           |                 |             |                |                                |                                    |
|              |                     | <b>C</b> Einzahlungsscheine aus Archiv                                                                                                    |       |           |                 |             |                | $\Box$<br>$\qquad \qquad \Box$ | $\parallel$ 23                     |
|              |                     | $* - 2 \times 2$                                                                                                    |       |           |                 |             |                |                                |                                    |
|              |                     | Datum                                                                                                    |       | Lieferant |                 | Betrag      | Referenznummer |                                |                                    |
| $\checkmark$ |                     | ▸ ║                                                                                                    |       |           |                 |             |                |                                | $\rightarrow$                      |
|              | $\mathbf{\diamond}$ |                                                                                                    |       |           |                 |             |                |                                |                                    |
|              |                     | $\overline{\phantom{a}}$                                                                                                    |       |           |                 |             |                |                                | $\rightarrow$                      |

Abbildung 9.120: EZ aus Archiv übernehmen

Mit **e**rreichen Sie die "Erfassung von Einzahlungsscheinen". Wählen Sie hier die Art der Erfassung.

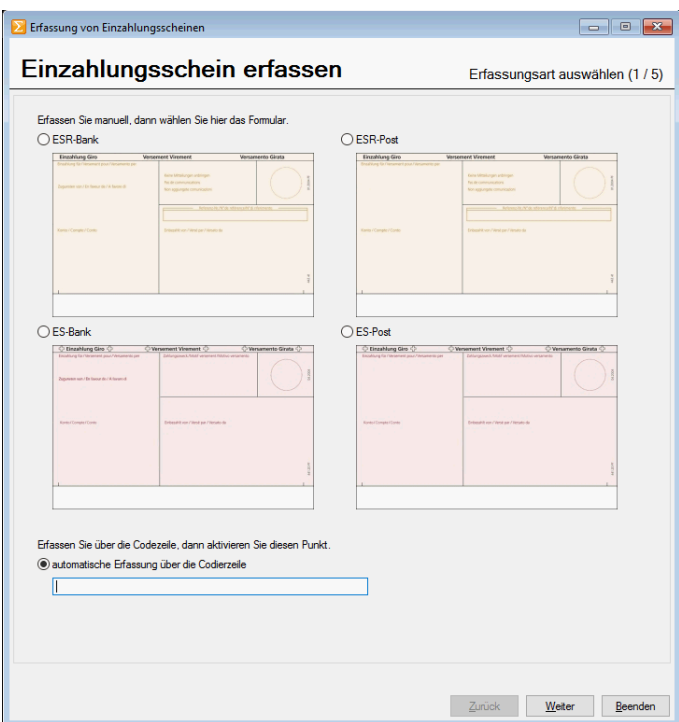

Abbildung 9.121: Einzahlungsschein erfassen 1 / 5

Wurde ein Lieferant automatisch erkannt oder entsprechend ausgewählt, können hier nun die restlichen Daten erfasst werden.

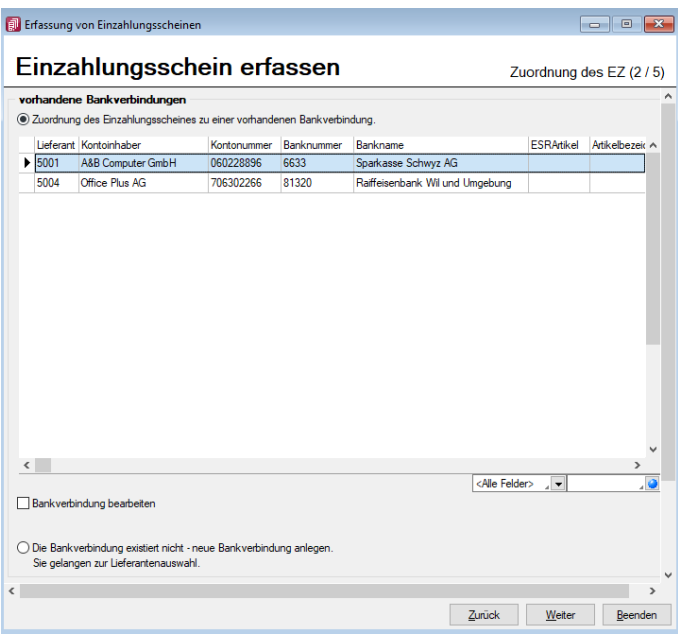

Abbildung 9.122: Einzahlungsschein erfassen 2 / 5

Bankverbindung bearbeiten - Bei Aktivierung können Sie auf dem nächsten Formular die Bankverbindungen bearbeiten bzw. verändern.

Die Bankverbindung existiert nicht - neue Bahnverbindung anlegen - Sie gelangen hier in die Lieferantenauswahl, können hier eine neue *"Bankverbindung"* oder einen neuen *"Lieferanten"* anlegen.

|            |                            | vorhandene Lieferanten | Anlegen der Bankverbindung zu einem bestimmten Lieferanten. |           |       |              |                                              |
|------------|----------------------------|------------------------|-------------------------------------------------------------|-----------|-------|--------------|----------------------------------------------|
|            | Kreditor Name              |                        | Firma                                                       | Land      | PLZ   | Ort          | <b>Strasse</b>                               |
|            | 5000                       |                        | TwoByte Informatic AG                                       | CH.       | 6300  | Zua          | Hauptstrasse 23                              |
|            | $\blacktriangleright$ 5001 |                        | A&B Computer GmbH                                           | CH.       | 6430  | Schwyz       | Bahnhofstrasse 56                            |
|            | 5002                       |                        | TechSoft GmbH                                               | <b>CH</b> | 7000  | Chur         | Deutsche Strasse 36                          |
|            | 5003                       |                        | GreenIt Computer GmbH                                       | CН        | 8004  | <b>Zünch</b> | Walcheplatz 2                                |
|            | 5004                       |                        | Office Plus AG                                              | <b>CH</b> | 9500  | Wil          | Toggenburger Strasse 139                     |
|            | 5005                       |                        | SelectLine Software AG                                      | CН        | 9016  | St. Gallen   | Achslenstrasse 15                            |
|            | 5006                       |                        | Alphasoft GmbH                                              | CH.       | 3001  | <b>Bem</b>   | Toggenburger Strasse 139                     |
|            | 5007                       |                        | Loire Informatique SA                                       | F         | 21380 | <b>Diion</b> | 13 Rue Petit Citeaux                         |
|            | 5008                       |                        | Liberty Computers Corp.                                     | <b>US</b> | 10011 | New York     | 522 West 21st Street                         |
|            | 5009                       |                        |                                                             |           |       |              |                                              |
|            |                            |                        |                                                             |           |       |              |                                              |
| $\epsilon$ |                            |                        |                                                             |           |       |              | $\rightarrow$<br><alle felder=""> / v</alle> |

Abbildung 9.123: Einzahlungsschein erfassen 3 / 5

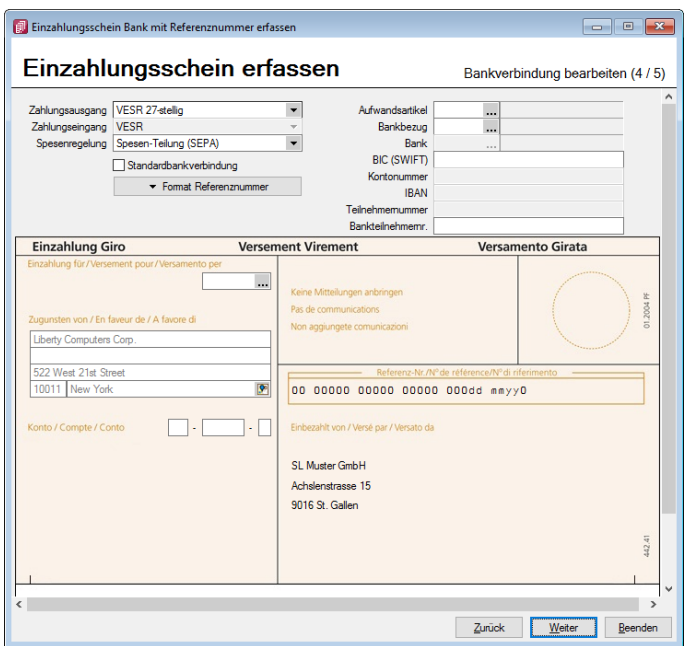

Abbildung 9.124: Einzahlungsschein erfassen 4 / 5

Einzahlungsschein vervollständigen, Eingangsrechnung anlegen oder Beenden. Sie werden auf evtl. vorhandene Fehler hingewiesen.

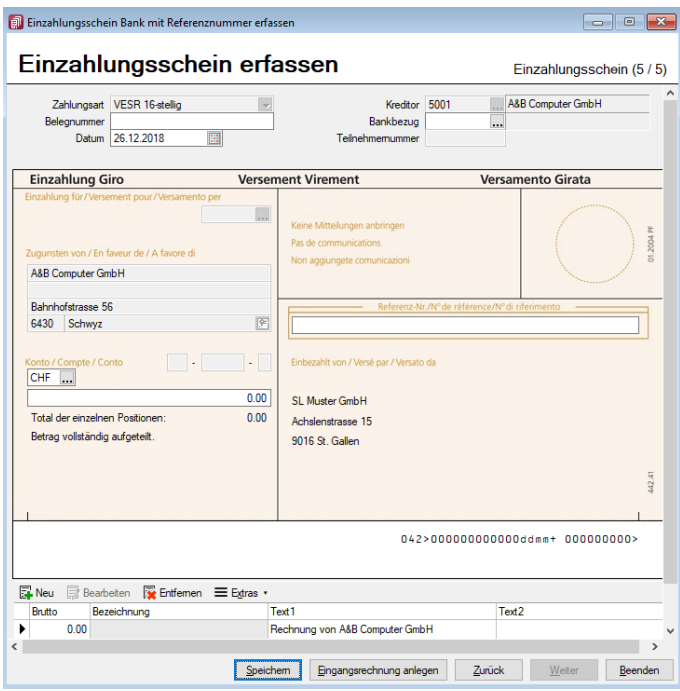

Abbildung 9.125: Einzahlungsschein erfassen 5 / 5

Die Vorgehensweise bei den anderen *"Erfassungsarten"*, unterliegt der selben Logik.

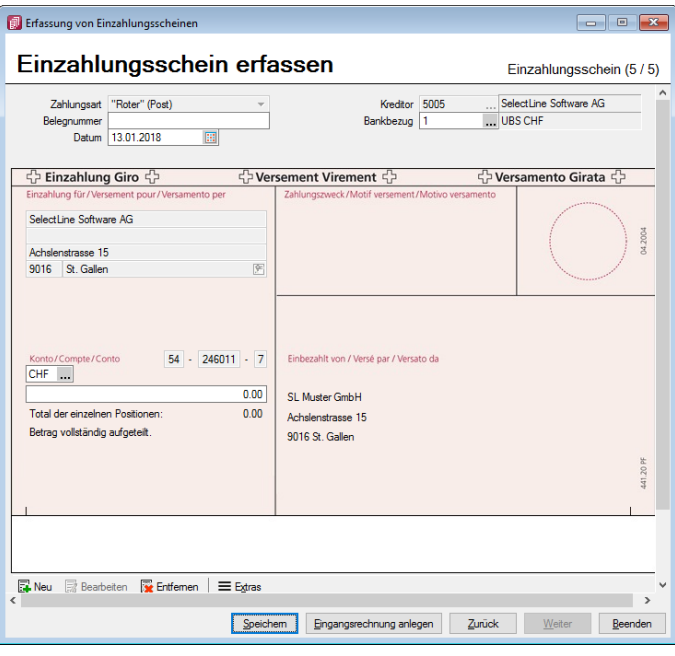

Abbildung 9.126: Einzahlungsschein erfassen 5 / 5

## **Erkennung / Verarbeitung Bankteilnehmernummer**

Wird bei den *"Stammdaten" "Lieferanten bzw. Kreditoren"* unter Zahlungskonditionen im Feld der *Bankverbindung* die sechsstellige *Teilnehmernummer* erfasst und ist diese im Format der Referenznummer (VESR Banknummer) korrekt platziert, so wird diese beim Einlese-Vorgang der Referenzzeile erkannt und der *"EZ-Assistent"* springt automatisch auf die Seite 5 von 5.

#### **Erfassung mehrerer Artikel**

Während der Einzahlungsscheinerfassung können mehrere Artikel ausgewählt werden. Nach der Auswahl des ersten Artikels, der automatisch den Totalbetrag vorschlägt, können mit dem Schalter <sub>国Neu</sub> nun weitere Positionen erfasst werden, bis der Betrag vollständig aufgeteilt ist. Bis dahin wird stets der Fehlbetrag als weitere Position ohne Artikel vorgeschlagen. Wird jene Zeile gelöscht, ändert sich automatisch im rechten Teil der Maske die schwarze Beschriftung *"Betrag vollständig aufgeteilt"* in die rote Beschriftung *"Betrag noch nicht vollständig aufgeteilt"* und dem entsprechenden Fehlbetrag.

Eingabe Betrag wahlweise Brutto oder Netto - Wurde beim *"Lieferanten"* bereits ein Aufwandskonto oder Aufwandsartikel hinterlegt, wird beim Einlese-Vorgang neu zusätzlich das Feld *"Netto"* aufgrund des hinterlegten Steuerschlüssels berechnet und abgefüllt. Werden nun auf einer Eingangsrechnung mit mehreren Positionen die Beträge netto ausgewiesen, so können diese nun ebenfalls ins Feld *"Netto"* eingegeben und aufgrund des Steuercodes auf Brutto hochgerechnet werden.

Steuercode erfass- oder änderbar - Sollte beim Aufwandskonto oder Aufwandsartikel kein Steuerschlüssel hinterlegt sein, kann dieser hier erfasst oder der vorgegebene Steuerschlüssel für diese Position kann geändert werden.

Minuspositionen können negativ oder im OPOS zusätzlich als Haben-Position erfasst werden - Sind auf der Eingangsrechnung Positionen mit Minus vorhanden, können diese entweder mit einem Minuszeichen oder wahlweise im RECHNUNGSWESEN OPOS zusätzlich mit der grauen Minus-Taste auf dem Nummernblock als Haben-Position erfasst werden. Hierbei orientierten wir uns an der bisherigen Funktion des Dialogbuchens *"graue Minustaste tauscht SOLL/HABEN"*.

Flexible Buchungstexte - Bei entsprechender Konfiguration werden die von 40 auf 80 Zeichen erweiterten Buchungstexte 1 und/oder 2 abgefüllt und können bei Bedarf mutiert oder gänzlich neu erfasst werden.

Nun können diese oder sämtliche Rechnungen verarbeitet werden. Die Funktionen innerhalb dieser Maske werden nachfolgend beschrieben.

## **EZ-Assistent**

|                               | Einzahlungsschein einlesen |                  |        |                         |             |          |                             | 画<br>$\Box$ |                         |  |  |
|-------------------------------|----------------------------|------------------|--------|-------------------------|-------------|----------|-----------------------------|-------------|-------------------------|--|--|
| ■ <sup>多→</sup> ×2 ■<br>n     |                            |                  |        |                         |             |          |                             |             |                         |  |  |
|                               | Status VesrCode            | Datum            | LiefNr | <b>LiefName</b>         | Belegnummer | Belea    | OPBeleg                     | Betrag      | $\overline{1}$ $\wedge$ |  |  |
| ♦                             |                            | 20.04.2012 5001  |        |                         | 84000018    | 78945612 | 78945612                    | 3'645.00    |                         |  |  |
| ▶।◇                           |                            | 19.01.2012       | 5003   |                         | 84000019    | 78945612 | 78945612                    | 1'250.00    |                         |  |  |
| $\Diamond$                    |                            | 20.04.2012 5005  |        |                         | 84000080    |          |                             | 102.00      |                         |  |  |
|                               |                            |                  |        |                         |             |          |                             |             |                         |  |  |
|                               |                            |                  |        |                         |             |          |                             |             |                         |  |  |
|                               |                            |                  |        |                         |             |          |                             |             | $\checkmark$            |  |  |
| $\overline{\phantom{a}}$<br>> |                            |                  |        |                         |             |          |                             |             |                         |  |  |
|                               | nicht verarbeitet          | verarbeitet<br>◈ |        | $\diamondsuit$ geändert |             |          | <alle felder=""> J –</alle> |             | o                       |  |  |

Abbildung 9.127: Einzahlungsschein alle oder eine Rechnung

Alternativ kann der *"EZ-Assistent"* wieder aus dem Dialogbuchen heraus gestartet werden. Damit bleibt die Buchungsmaske im Hintergrund offen und die gespeicherte Buchung inkl. bereits vorgenommener Splittung kann so auch mutiert werden.

## **Speicherung der Einzahlungsscheine und Filterung des Status**

Sämtliche jemals eingelesenen und verarbeiteten Einzahlungsscheine bleiben gespeichert und können nach belieben (z.B. zu Kontrollzwecken) wieder aufgelistet werden.

|                          |                       | Einzahlungsschein einlesen |                             |        |                         |             |          |                                | $\Box$<br>$\Box$ | -23          |  |  |
|--------------------------|-----------------------|----------------------------|-----------------------------|--------|-------------------------|-------------|----------|--------------------------------|------------------|--------------|--|--|
|                          | 国学·×8国<br>Π           |                            |                             |        |                         |             |          |                                |                  |              |  |  |
|                          |                       | Status VesrCode            | Datum                       | LiefNr | <b>LiefName</b>         | Belegnummer | Beleg    | OPBeleg                        | Betrag           | $1^{\wedge}$ |  |  |
|                          | ♦                     |                            | 20.04.2012                  | 5001   |                         | 84000018    | 78945612 | 78945612                       | 3'645.00         |              |  |  |
|                          | $\blacktriangleright$ |                            | 19.01.2012 5003             |        |                         | 84000019    | 78945612 | 78945612                       | 1'250.00         |              |  |  |
|                          | $\Diamond$            |                            | 20.04.2012                  | 5005   |                         | 84000080    |          |                                | 102.00           |              |  |  |
|                          |                       |                            |                             |        |                         |             |          |                                |                  |              |  |  |
|                          |                       |                            |                             |        |                         |             |          |                                |                  | $\checkmark$ |  |  |
| $\overline{\phantom{a}}$ |                       |                            |                             |        |                         |             |          |                                |                  |              |  |  |
|                          |                       | nicht verarbeitet          | $\blacklozenge$ verarbeitet |        | $\diamondsuit$ geändert |             |          | <alle felder=""><br/>나로</alle> |                  |              |  |  |

Abbildung 9.128: EZ Ansicht filtern

Mit diesen Schaltern kann die Ansicht jeweils gefiltert werden, wobei beim Start des Programmes immer die nicht verarbeiteten Einzahlungsscheine dargestellt werden. Wenn ein Filter aktiviert oder deaktiviert ist wird dies mit der entsprechenden Farbe signalisiert:

- grau = Filter aktiv
- blau = Filter inaktiv

Der Status selbst erklärt sich mit diesen Symbolen wie folgt:

- $\lozenge$  nicht verarbeitet = alle nicht verarbeiteten Einzahlungsscheine
- $\Diamond$  verarbeitet = alle verarbeiteten Einzahlungsscheine
- $\Diamond$  geänder = alle verarbeiteten Einzahlungsscheine mit nachträglicher Änderung

Ein *"Einzahlungsschein"* gilt dann als gelöscht, wenn im Dialogbuchen die entsprechende Buchung bzw. der offene Posten gelöscht wird.

*Ein mit "Position löschen" bzw. gelöschter Einzahlungsschein löscht diesen in jedem Status vollständig und unwiderruflich aus dem System.*

#### **Abfrage bei Lieferanten mit derselben Bank ESR Teilnehmernummer**

Wird ein Einzahlungsschein, bei dem aufgrund der Einzahlungsscheinart *"Roter ES"* mehrere Lieferanten über dieselbe Teilnehmernummer verfügen, wie vorgängig beschrieben eingelesen, öffnet sich zuerst ein Auswahlfenster mit den bereits bestehenden Lieferanten.

Wird hier einer ausgewählt mit | Weter | bestätigt, generiert dies automatisch einen Eintrag in der *"Bankverbindung"* des entsprechenden *"Lieferanten"* auf der Seite *Zahlung*.

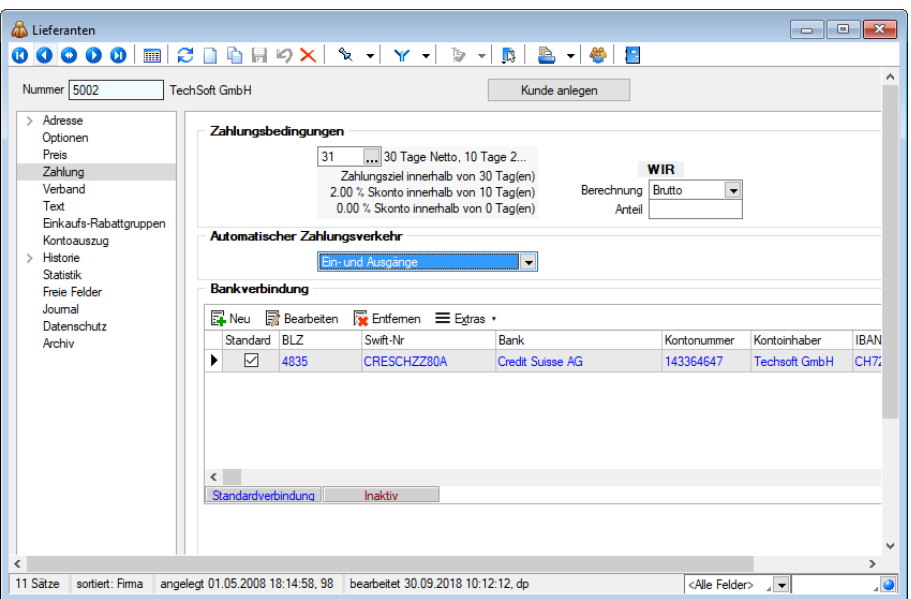

Abbildung 9.129: Zahlung Lieferant

Wird diese Auswahl mit Beenden geschlossen erscheint der Dialog:

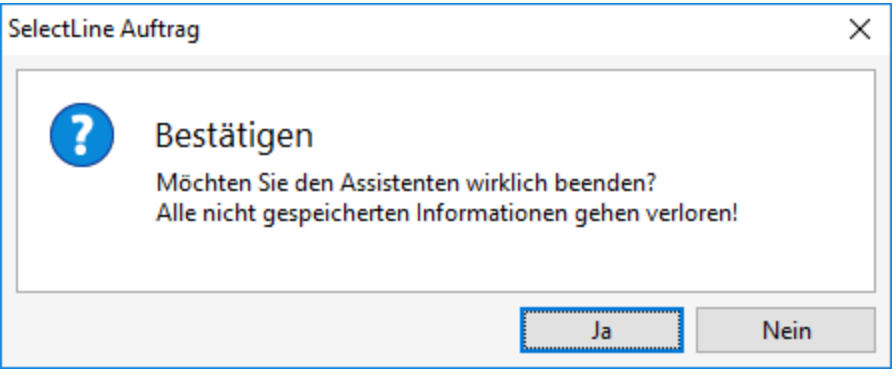

Abbildung 9.130: Beenden Bestätigen

Bei Bestätigung mit *"JA"* geht das Programm zurück auf *"Einzahlungsschein einlesen"*.

|                          |                       | Einzahlungsschein einlesen |                             |        |                         |             |  |          |                         | $\Box$<br>$\Box$ | $\mathbf{X}$      |  |
|--------------------------|-----------------------|----------------------------|-----------------------------|--------|-------------------------|-------------|--|----------|-------------------------|------------------|-------------------|--|
|                          | 国学·×臼目                |                            |                             |        |                         |             |  |          |                         |                  |                   |  |
|                          |                       | Status VesrCode            | Datum                       | LiefNr | <b>LiefName</b>         | Belegnummer |  | Beleg    | OPBeleg                 | Betrag           | 1 <sub>0</sub>    |  |
|                          | ♦                     |                            | 20.04.2012 5001             |        |                         | 84000018    |  | 78945612 | 78945612                | 3'645.00         |                   |  |
|                          | $\blacktriangleright$ |                            | 19.01.2012 5003             |        |                         | 84000019    |  | 78945612 | 78945612                | 1'250.00         |                   |  |
|                          | ٠                     |                            | 20.04.2012 5005             |        |                         | 84000080    |  |          |                         |                  | 102.00            |  |
|                          |                       |                            |                             |        |                         |             |  |          |                         |                  |                   |  |
|                          |                       |                            |                             |        |                         |             |  |          |                         |                  |                   |  |
| $\overline{\phantom{a}}$ |                       |                            |                             |        |                         |             |  |          |                         |                  | $\checkmark$<br>> |  |
|                          |                       | nicht verarbeitet          | $\blacklozenge$ verarbeitet |        | $\diamondsuit$ geändert |             |  |          | <alle felder=""></alle> | 나로               |                   |  |

Abbildung 9.131: Einzahlungsschein einlesen

Mit dem Einlesevorgang werden allerdings keine weiteren Lieferantendaten geschrieben und die restlichen Felder der Adresse, Zahlungsbedingungen müssen jetzt auch innerhalb der Bankverbindung(!) noch manuell ergänzt werden!

#### **Zuweisungsabfrage bei unbekanntem Lieferanten**

Dieser Fall verhält sich analog zum vorherigen Punkt mit der Ausnahme, dass der Dialog *"Auswahl Lieferant/Bankverbindung"* nicht erscheint.

#### **Löschung der Bankverbindung**

Sollte die Zuweisung irrtümlich an einen falschen Lieferanten erfolgt sein, kann diese *"Bankverbindung"* natürlich auch wieder gelöscht werden.

#### **Eingangsrechnung**

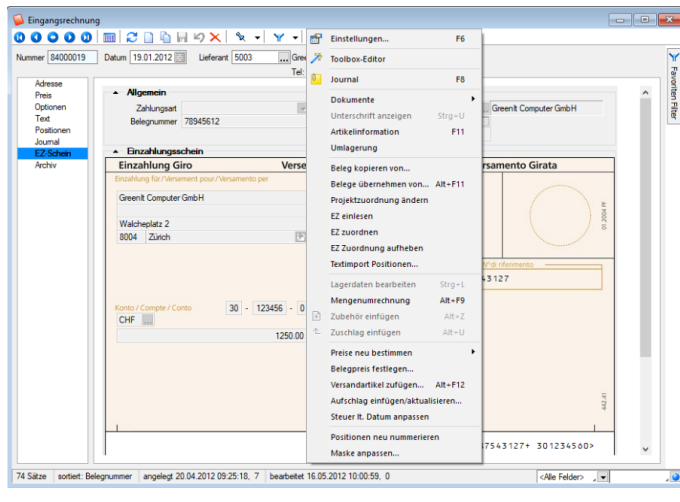

Abbildung 9.132: Eingangsrechnung

In der Belegart *"Eingangsrechnung"* finden Sie die Seite*" EZ-Schein"* erweitert. Des weiteren finden sich unter den Einstellungen und Zusatzfunktionen D ergänzend zur bestehenden Funktion *"EZ einlesen"* die beiden Menüpunkte *"EZ zuordnen"* und *"EZ Zuordnung aufheben"*.

### **EZ zuordnen**

Diese Funktion dient dazu, bereits über *" Offene Posten / EZ einlesen "* erfasste Einzahlungsscheine einem Beleg zu zuordnen. Somit besteht die Möglichkeit, losgelöst von der Eingangsrechnung, Einzahlungsscheine einzulesen bzw. so eine Vorerfassung abzudecken und diese zu einem beliebigen Zeitpunkt der *"Eingangsrechnung"* zuzuweisen. Natürlich besteht nach wie vor über die Funktion *"EZ einlesen"* die Möglichkeit, Einzahlungsscheine direkt in der Eingangsrechnung einzulesen.

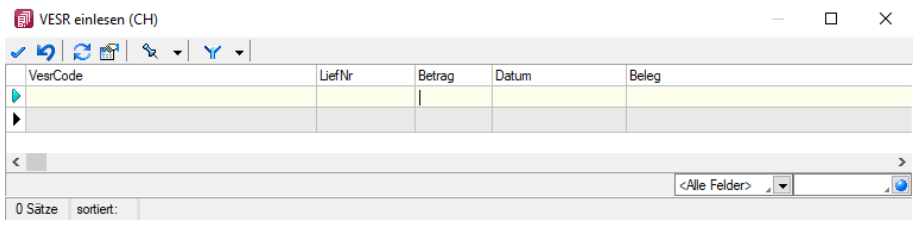

Abbildung 9.133: VESR einlesen

Bei der Anwahl des Menüpunktes *"EZ zuordnen"* öffnet sich dieses weitere Fenster, in dem sämtliche diesem Lieferanten zugeordneten VESR-Einzahlungsscheine ersichtlich sind und ausgewählt werden können.

Danach ist die vollständig auszuführende Zahlung in Form

- des Einzahlungsscheines
- der Zahlungsart
- Belegnummer (auf Grund Format Referenznummer)
- Kreditor
- Datum
- Teilnehmernummer
- Aufwandsartikel

ersichtlich und kann nicht mehr mutiert werden!

## **EZ Zuordnung aufheben**

Sollte irrtümlich ein falscher Einzahlungsschein zugeordnet worden sein, kann diese mit der Funktion *"EZ Zuordnung aufheben"* wieder entfernt werden.

*Wichtig! Wird die Eingangsrechnung als solches gelöscht, wird auch der entsprechende VESR-Datensatz mit gelöscht und muss neu erfasst werden!*

Entsprechend empfehlen wir, unbedingt diese Funktion zu nutzen.

Danach ist auf der Seite wieder der Hinweis: *" Referenznummer: kein Einzahlungsschein zugeordnet"* ersichtlich.

## <span id="page-1061-0"></span>**16.4.5 QR-Rechnung einlesen**

Im AUFTRAG und im RECHNUNGSWESEN finden Sie im Bereich *"Offene Posten"* den Menüpunkt *"QR-Rechnung einlesen"*, der Ihnen ermöglicht, Eingangsrechnungen im QR-Rechnungs-Format einzulesen und zu verarbeiten. Auf der Ausgangsseite finden Sie im Belegwesen eine neue Druckauswahl *"QR-Rechnung"*.

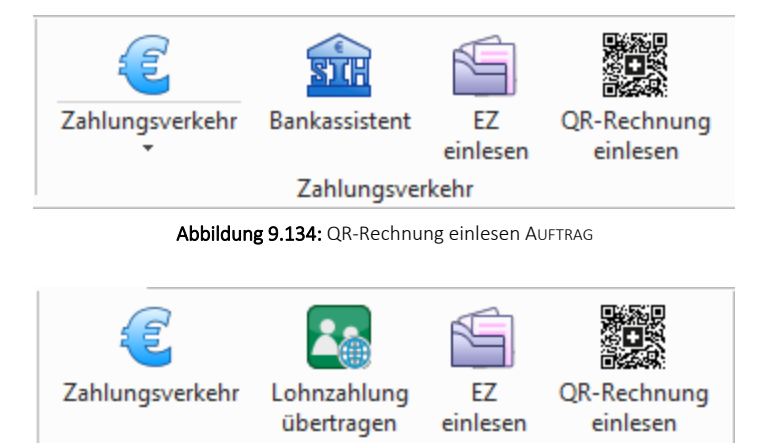

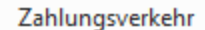

Abbildung 9.135: QR-Rechnung einlesen RECHNUNGSWESEN

Die *QR-Rechnung* ersetzt in *Schweizer Mandanten* die bisherigen Einzahlungsscheine. Sämtliche zahlungsrelevante Informationen werden im Zahlteil der Rechnung im unteren Bereich der Rechnung dargestellt. Neben den lesbaren Informationen zur Zahlung wird ein QR-Code angedruckt, welcher sämtliche Informationen in maschinell lesbarer Form enthält. Zur Unterscheidung von anderen QR-Codes wird in der Mitte des QR-Codes das Schweizer Kreuz dargestellt.

## **Einlesevorgang und Zuweisungsabfrage der QR-Rechnung**

In Menüposition *Offene Posten / Zahlungsverkehr / QR-Rechnung einlesen* oder *Belege / Eingangsbelege / Eingangsrechnung / QR-Rechnung* (Einstellungen und Zusatzfunktionen) (F12) rufen Sie die Position *"QR-Rechnung einlesen"* auf.

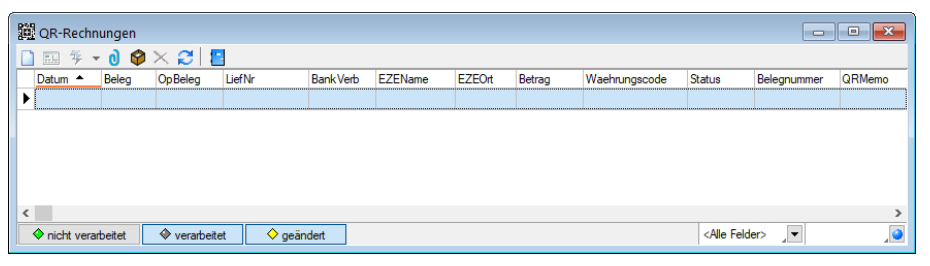

Abbildung 9.136: QR-Rechnung einlesen

Mit erreichen Sie den Menüpunkt "QR-Rechnung erfassen (Crtl+N)". Wählen Sie hier die Art der Erfassung.

## Erfassungsart

- Zahlteil manuell erfassen
- QR-Rechnung einscannen

## **Zahlteil manuell erfassen**

## Erfassungsart auswählen (1 / 5)

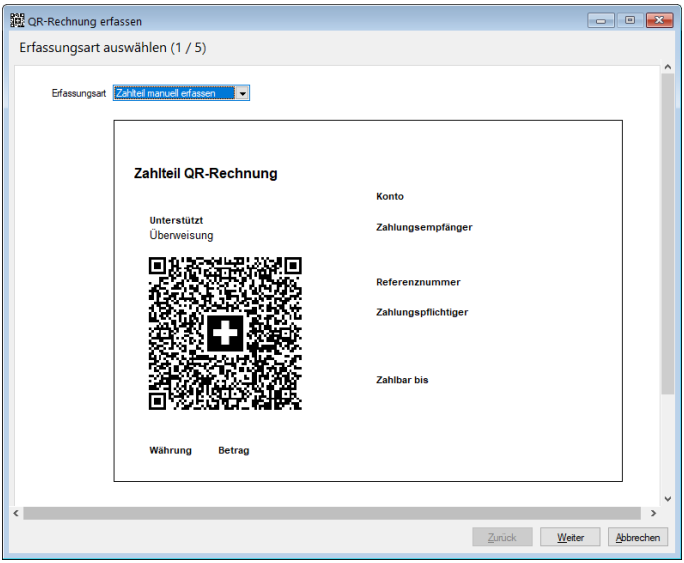

Abbildung 9.137: QR-Rechnung erfassen - Erfassungsart auswählen 1 / 5

## Bankverbindung zuordnen (2 / 5)

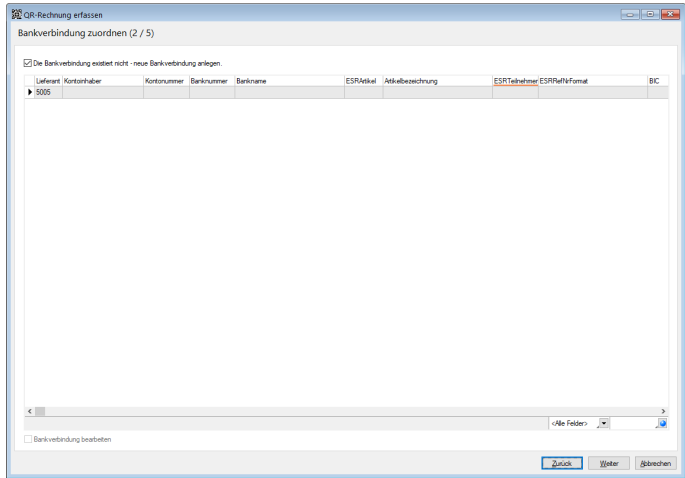

Abbildung 9.138: QR-Rechnung erfassen - Bankverbindung zu ordnen 2 / 5

## Lieferant zuordnen (3 / 5)

| Anlegen eines neuen Lieferanten mit zugehöriger Bankverbindung.<br>Lieferant<br>Vomame<br>Name<br>Firma<br>Zusatz<br><b>Ort</b><br><b>PLZ</b><br>Gruppe Mtarbe A<br>Strasse<br>Land<br>TwoByte Informatic AG<br>5000<br>Hauptstrasse 23<br>Zug<br>6300<br>CH<br>200<br>007<br>A&B Computer GmbH<br>Behrhofstrasse 56<br>5001<br>Schwyz<br>6430<br>007<br>CH<br>100<br>Deutsche Strasse 36<br>TechSoft GmbH<br>Our<br>7000<br>CH<br>200<br>007<br>Walcheplatz <sub>2</sub><br>5003<br>Greent Computer GmbH<br>Zürich<br>8004<br>cн<br>007<br>100<br>5004<br>Office Plus AG<br>Toggenburger Strasse 139<br>WI<br>\$500<br>007<br><b>CH</b><br>300<br>Achelenstrasse 15<br>5005<br>SelectLine Software AG<br>St. Gallen<br><b>SO16</b><br>CH<br>200<br>007<br>5006<br><b>Alphasoft GmbH</b><br>Toggenburger Strasse 139<br>3001<br>007<br>Bem<br><b>CH</b><br>200<br>5007<br>Loire Informatious SA<br>13 Rue Petit Cheaux<br>21380<br>F<br>007<br>Dijon<br>100<br>5008<br>Liberty Computers Corp.<br>522 West 21st Street<br>New York<br>10011<br>lus<br>100<br>007<br>5009<br>5010<br>5011<br>$\ddot{}$<br>$\rightarrow$<br>ø<br>$\overline{\phantom{0}}$<br><ne felder=""></ne> | Lieferant zuordnen (3 / 5) |  |  |  |  |  |
|----------------------------------------------------------------------------------------------------|----------------------------|--|--|--|--|--|
|                                                                                                    |                            |  |  |  |  |  |
| $>$ 5002<br>$\left\langle \cdot \right\rangle$                                                                                                    |                            |  |  |  |  |  |
|                                                                                                    |                            |  |  |  |  |  |
|                                                                                                    |                            |  |  |  |  |  |
|                                                                                                    |                            |  |  |  |  |  |
|                                                                                                    |                            |  |  |  |  |  |
|                                                                                                    |                            |  |  |  |  |  |
|                                                                                                    |                            |  |  |  |  |  |
|                                                                                                    |                            |  |  |  |  |  |
|                                                                                                    |                            |  |  |  |  |  |
|                                                                                                    |                            |  |  |  |  |  |
|                                                                                                    |                            |  |  |  |  |  |
|                                                                                                    |                            |  |  |  |  |  |
|                                                                                                    |                            |  |  |  |  |  |
|                                                                                                    |                            |  |  |  |  |  |
|                                                                                                    |                            |  |  |  |  |  |

Abbildung 9.139: QR-Rechnung erfassen - Lieferant zuordnen 3 / 5

# Bankverbindung bearbeiten (4 / 5)

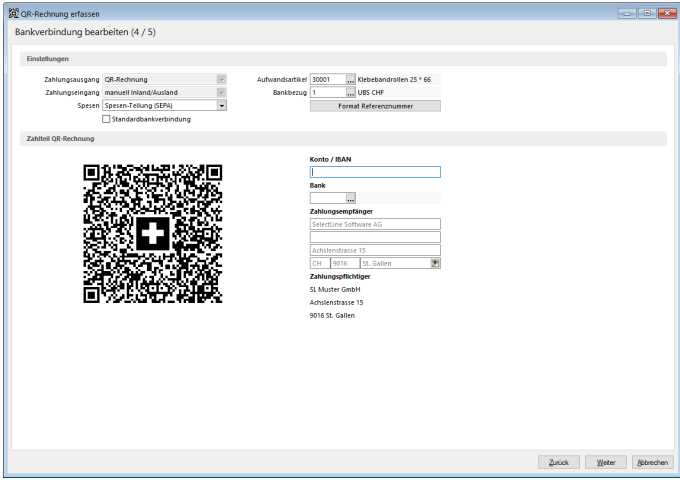

Abbildung 9.140: QR-Rechnung erfassen - Bankverbindung bearbeiten 4 / 5

## Daten erfassen (5 / 5)

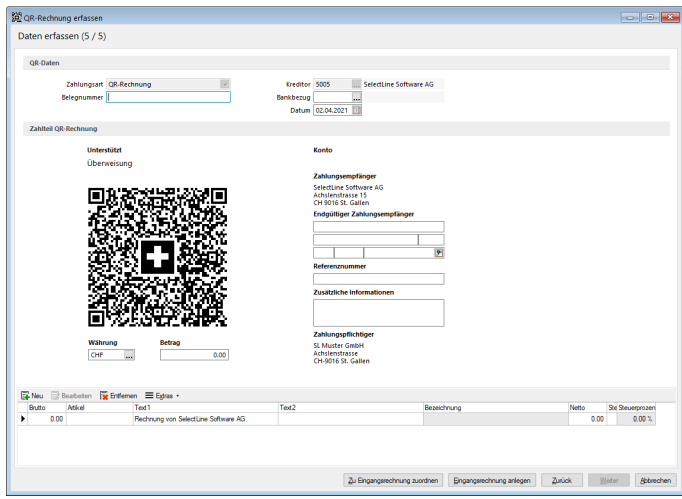

Abbildung 9.141: QR-Rechnung erfassen - Daten erfassen 5 / 5

Unter dieser Position können Sie die QR-Rechnung *"Zu Eingangsrechnung zuordnen"* bzw. eine *"Eingangsrechnung anlegen"*.

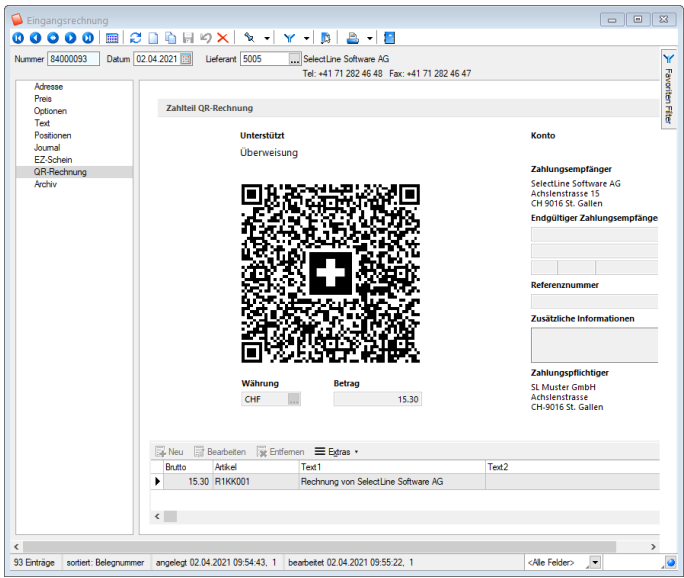

Abbildung 9.142: Eingangsrechnung anlegen

#### **QR-Rechnung einscannen**

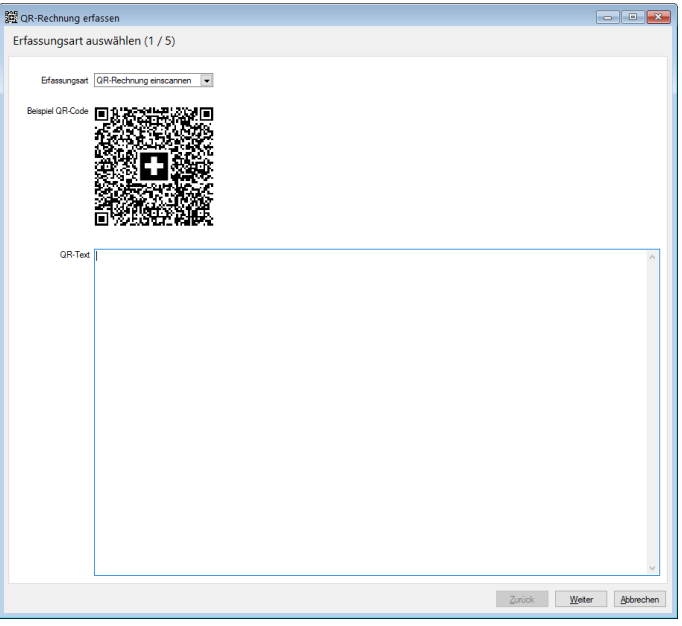

Abbildung 9.143: QR-Rechnung einscannen

## **QR-Rechnung aus Doqio importieren**

Analog dem Verhalten der Einzahlungsscheine, können ab der Version 20.2 auch *QR-Rechnungen* aus DOQIO in SELECTLINE importiert werden. In DOQIO ist dafür das Feld *"Zahlungsreferenz QR"* relevant. Ist dieses gefüllt, werden alle noch nicht exportierten *QR-Rechnungen* in SELECTLINE importiert, sobald die Funktion dazu unter *"Offene Posten / QR-Rechnung einlesen"* aufgerufen wird. Der weitere Verlauf ist analog dem Verhalten des Einzahlungsscheins bzw. der Weiterverarbeitung der QR-Rechnung.

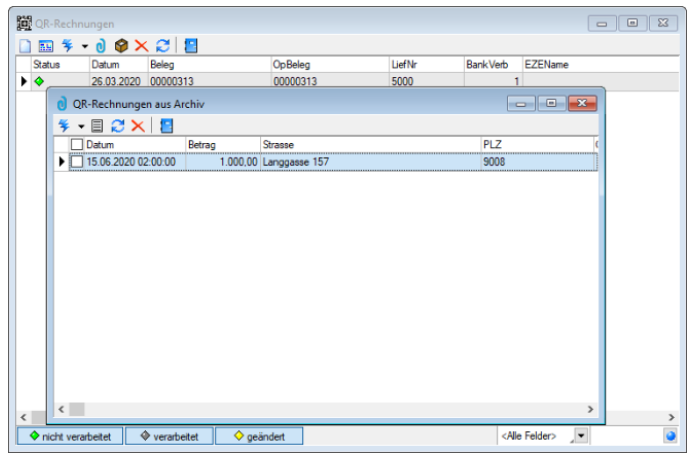

Abbildung 9.144: QR-Rechnung aus Doqio einlesen

## <span id="page-1066-0"></span>**16.5 E-Banking**

Ab der Version 16.4 besteht die Möglichkeit, sowohl im SELECT LINE - AUFTRAG, als auch im SELECTLINE-RECHNUNGSWESEN, Ihr [Bankkonto](#page-464-0) direkt mit dem *"E-Banking"* zu verbinden.

Die Funktion *"E-Banking"* steht Ihnen im SELECTLINE-AUFTRAG ab der Skalierungsstufe Gold zur Verfügung.

Im SELECTLINE-RECHNUNGSWESEN können Sie die Funktion ebenfalls ab der Skalierung Gold nutzen, sofern Sie das OPOS-Modul besitzen.

Mit dieser Funktion ist es möglich, direkt in SELECTLINE-AUFTRAG

- Kontoauszüge abzuholen,
- Zahlungen zu übertragen und die
- Übertragungsprotokolle einzusehen.

Im SELECTLINE-RECHNUNGSWESEN steht Ihnen ausserdem die Möglichkeit *"Lohnzahlungen online zu übertragen"* zur Verfügung.

Dadurch müssen Sie sich nicht mehr in Ihrem Online-Banking-Portal Ihres Bankinstitut's einloggen, sondern können dies bequem aus den SELECTLINE-Programmen erledigen.

## **16.5.1 Passwörter**

|                     | 00000 M C B & H 9 X X - Y - B & - B |          |                                                         |                                        |
|---------------------|-------------------------------------|----------|---------------------------------------------------------|----------------------------------------|
| Benutzer dp         | Name Dieter Pfaff                   | Usemame  |                                                         | $\sum_{i=1}^{n}$                       |
| Rollen              |                                     |          |                                                         | Rechte bearbeiten für "E-Rechnung"     |
| Programme           | Option $\triangle$                  | Verboten | Friaubt                                                 |                                        |
| Mandanten           | Datenaktualisierung                 |          | Ausführen                                               | Alle erlauben     Alle verbieten       |
| Module              | <b>Datenreduktion</b>               |          | Ausführen                                               |                                        |
| Menüpunkte<br>Daten | Datensicherung                      |          | Datensicherung laden, Mandantendaten s                  | E-Rechnungen erzeugen                  |
| Optionen            | Datey                               |          | Export Adressen, Export Buchungssätze, E                | $\vee$ $\Box$ Portal öffnen            |
| Auswertungen        | Drucken                             |          | Druckereinrichtung, Druckvorlagen                       | $\nabla$ E-Rechnungen senden           |
| Archiv              | E-Banking                           |          | Kontoauszüge abholen, Lohnzahlung über                  | <b>▽ Kundenregistrierungen abrufen</b> |
|                     | E-Rechnung                          |          | E-Rechnungen erzeugen, E-Rechnungen                     |                                        |
|                     | <b>Export Office</b>                |          | Ausführen                                               |                                        |
|                     | Exportassistent                     |          | Ausführen                                               | Abbrechen<br>Ok                        |
|                     | Exporte                             |          | Bilder, EDI, SelectLine Artikelmanager, Selectume ecomm | $\overline{\mathsf{v}}$                |

Abbildung 9.145: Passwörter E-Banking

In der *"Rechteverwaltung"* besteht die Möglichkeit, unter dem Punkt *"Optionen"*, die Rechte für das*"E-Banking"* für einzelne Benutzer freizuschalten oder zu verbieten.

#### **16.5.2 Allgemeine Informationen und Crealogix-Komponente**

#### Allgemeine Informationen und Einleitung

Mit der Funktion *"E-Banking"* ist es möglich, Zahlungen direkt aus SELECTLINE zu überweisen, bzw. Ihren *"Kontoauszug"* abzurufen. Sie müssen keine Files mehr von Ihrem E-Banking-Portal herunterladen und diese in das SELECT LINE-Programm einlesen, sondern können dies mittels der eingebauten CREALOGIX-Komponente erledigen.

#### ToDo und Vorbereitungen

Um das *"E-Banking"* im SELECTLINE benutzen zu können, benötigen Sie einen Login (Vertragsnummer sowie Passwort) für Ihr Bankkonto. Zudem benötigt es zur Bestätigung einer Überweisung eine Transaktionsnummer (TAN), die Sie je nach gewähltem Verfahren beispielsweise per SMS oder mittels einem TAN-Generator erhalten.

### CREALOGIX Verzeichnis

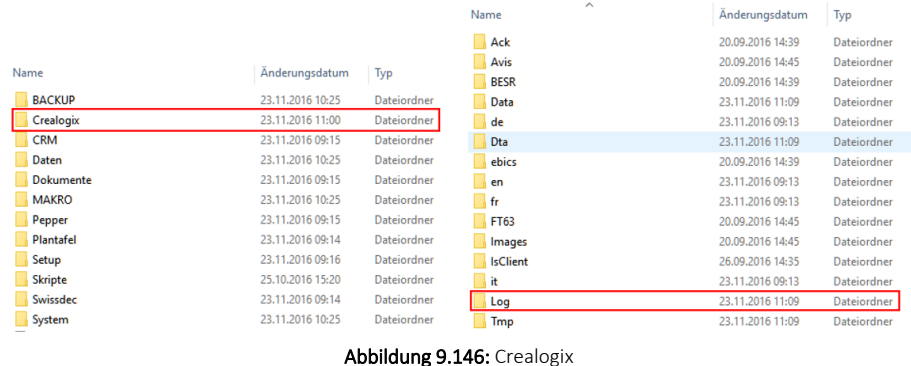

Mit dem Update oder Neuinstallation von SELECTLINE-AUFTRAG oder SELECTLINE-RECHNUNGSWESEN wird automatisch der Ordner CREALOGIX erstellt. Zudem wird das Microsoft Add-On *"Web Services Enhancements (WSE) 2.0 SP3 for Microsoft .NET"* auf dem Client installiert, der das Setup ausgeführt hat. Falls ein Anwender von einem Computer, der dieses Add-On nicht installiert hat, auf die *"E-Banking"* Funktion zugreifen möchte, muss dieses manuell über folgende Internetseite heruntergeladen und installiert werden:

https://www.microsoft.com/en-us/download/details.aspx?id=23689

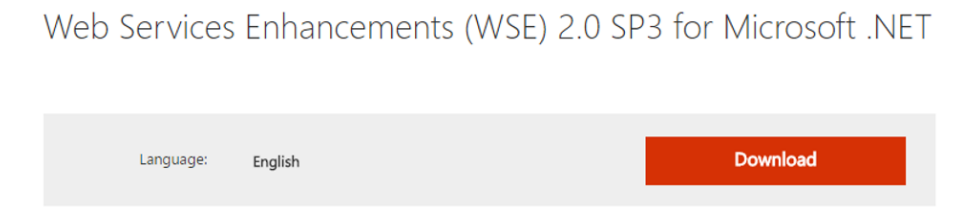

Weitere Details zu Crealogix siehe [Kapitel 16.5.7](#page-1075-0) *Crealogix* auf Seite 1047

## **16.5.3 E-Banking Konto Einrichten**

*Bei einigen Anwendern erscheint beim Einrichten des E-Bankings die Meldung "Web Services Enhancements (WSE) 2.0 konnte nicht gefunden werden. Bitte prüfen Sie Ihre Installation.".*

Diese Meldung besagt, dass eine benötigte Komponente fehlt, um dies auszuführen.

Das WSE ist kurz gesagt ein Add-On zum .net-Framework

In den meisten Fällen ist das Microsoft WSE 2.0 installiert, jedoch lediglich die "Runtime"-Version.

Unter *" https://www.microsoft.com/en- us/download/details.aspx?id=23689 "* erhalten Sie die richtige Version

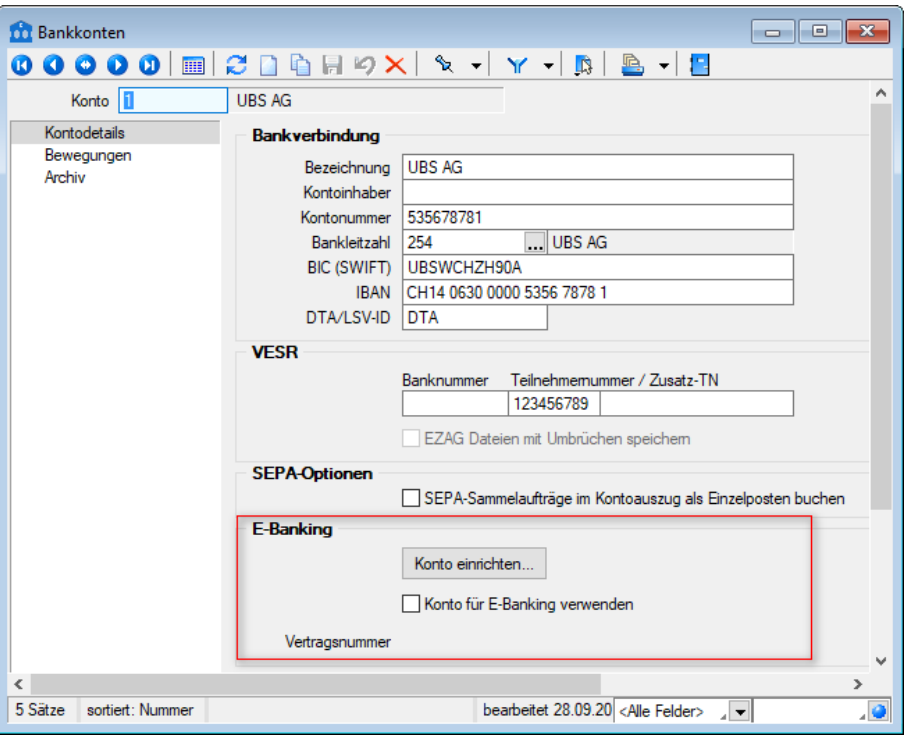

Abbildung 9.147: E-Banking Konto

In den *"Stammdaten"* unter*" Bankkonto"* können Sie nicht nur Ihre Bankverbindung eingeben, sondern auch das *"E-Banking Konto"* einrichten.

*Die Checkbox "Konto für E-Banking verwenden" sollten Sie erst aktivieren, wenn Sie Ihr "E-Banking Konto" eingerichtet haben und die Vertragsnummer im ausgegrauten Bereich sichtbar ist.*

## Schlüsseldatei auswählen

Wenn Sie den Schalter | Konto einrichten... aktivieren, gelangen Sie zum Konfigurationsassistenten für E-Banking.

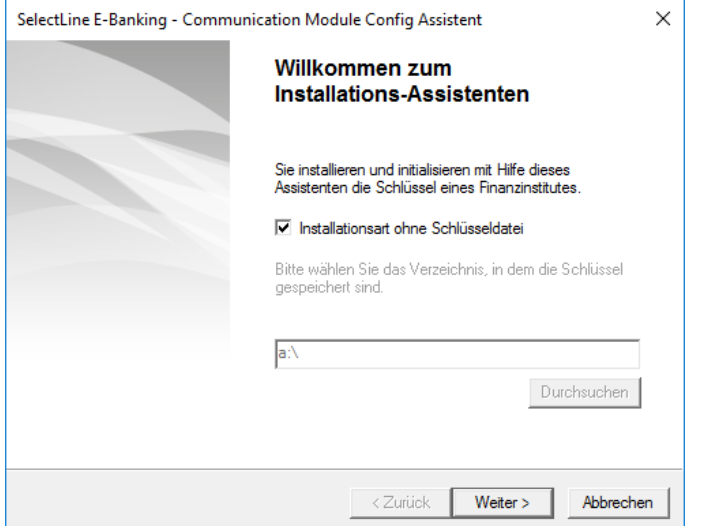

Abbildung 9.148: Bankkonten

Beim folgenden Dialog können Sie wählen, ob das *"E-Banking-Konto"* mittels einer Schlüsseldatei Ihres Finanzinstitutes angelegt werden soll oder nicht. Falls Sie eine solche Datei besitzen können Sie den entsprechenden Dokumentenpfad angeben. Ansonsten klicken Sie auf weiter> um ohne Schlüsseldatei fortzufahren.

#### Bankauswahl

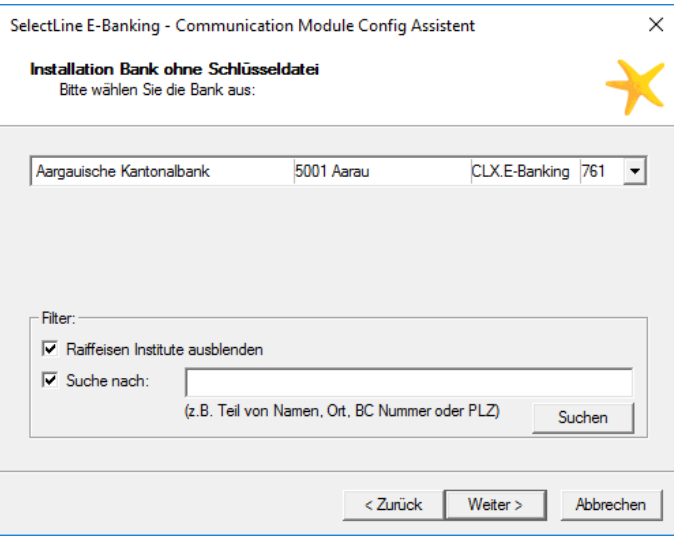

Abbildung 9.149: Bankauswahl

Anschliessend gelangen Sie zur *" Bankauswahl"*. Im Dropdown- Menu befinden sich alle Finanzinstitute, die mit der CREALOGIX-Komponente kompatibel sind.

Um die Suche einzuschränken, stehen Ihnen zwei Möglichkeiten zur Verfügung.

- Zum einen können alle RAIFFEISEN INSTITUTE ausgeblendet werden,
- zum anderen kann im Feld *"Suche nach"* spezifisch nach einem Finanzinstitut, beispielsweise mittels Name oder BC Nummer, gesucht werden.

#### Vertragsangaben

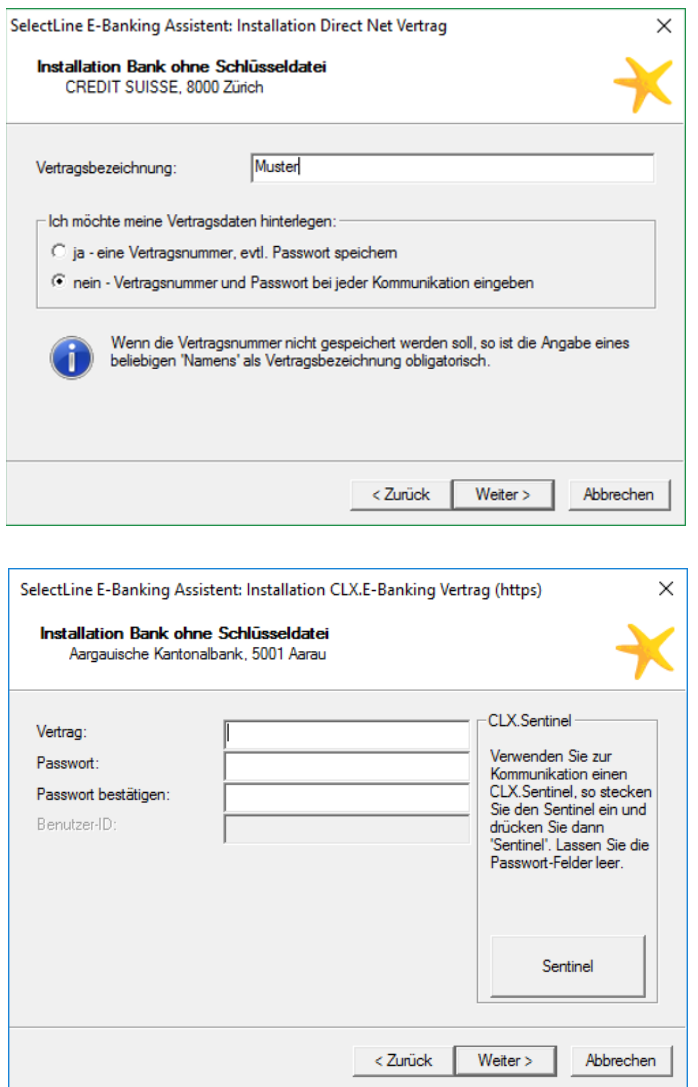

Abbildung 9.150: Vertragsangaben

Abhängig vom gewählten *"Finanzinstitut"* wird die Vertragsnummer in den *"Stammdaten"* automatisch hinterlegt, oder Sie können wählen, ob diese bei jeder Kommunikation erneut eingegeben werden muss. Soll die Vertragsnummer und evtl. das Passwort gespeichert werden, so können diese im Folgedialog eingegeben werden.

#### Bankkonto mit dem Bankbezug verknüpfen

Nachdem das *"E-Banking"* für das entsprechende *"Bankkonto"* eingerichtet wurde, muss dieses noch im Bankbezug hinterlegt werden. Nun kann dieser Bankbezug für die Zahlungsläufe genutzt werden.

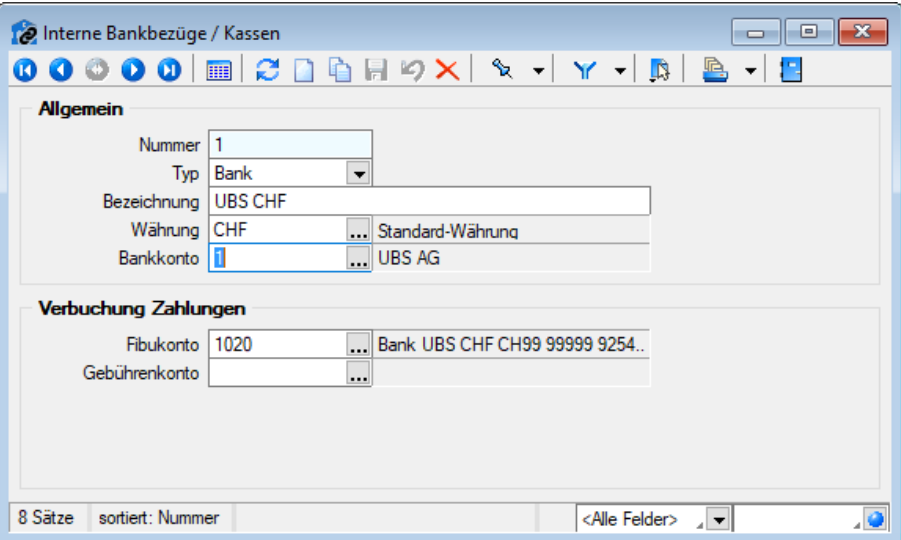

Abbildung 9.151: Bankbezüge

## **16.5.4 Kontoauszug online abholen**

#### Kontobewegungen online abrufen

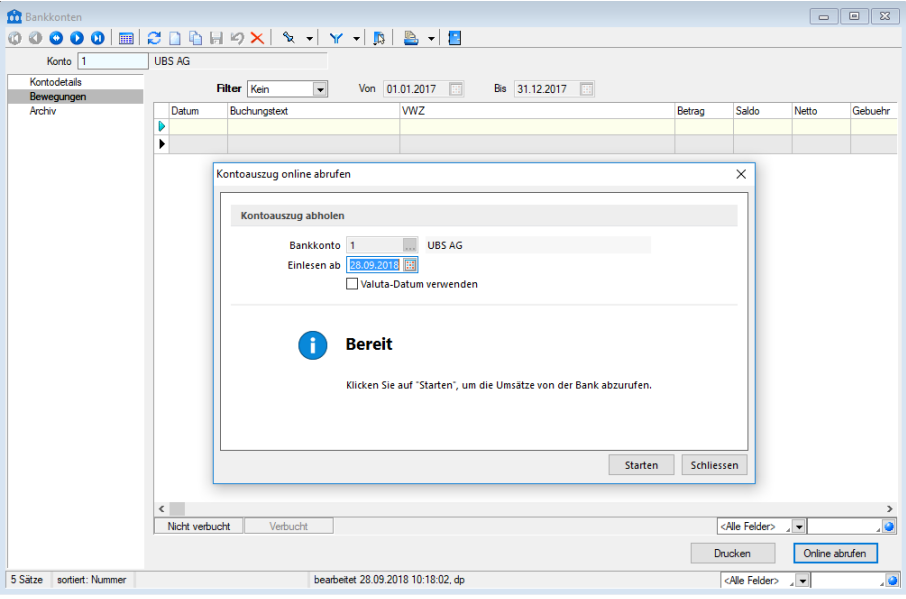

Abbildung 9.152: Bankbezüge

Sobald das Konto eingerichtet ist kann unter dem Punkt online abnien die Kontobewegung abgerufen werden. Dafür muss der Sicherheitscode (TAN) eingegeben werden. Falls im *" Online-Banking"* die elektronische Übermittlung von Kontoauszug-Dateien aktiviert ist, erscheint ein vollständiger Kontoauszug, andernfalls sind lediglich die ESR-Gutschriften ersichtlich.

#### Bankassistent

Auch im *"Bankassistenten"* können Sie mittels der E-Banking Funktion Ihren Kontoauszug online direkt abrufen. Dazu müssen Sie einen Bankbezug wählen, bei welchem ein E-Banking Vertrag hinterlegt ist. Anschliessend klicken Sie auf den Button *"Kontoauszug online abrufen"*. Auch hier erscheint die Abfrage bezüglich dem Sicherheitscode,

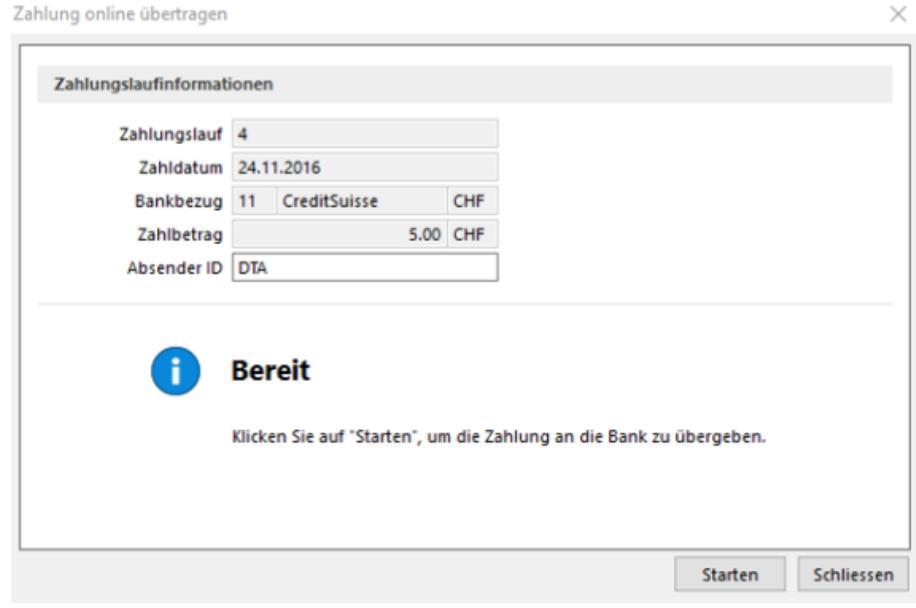

#### **16.5.5 Zahlungsüberweisung E-Banking**

Abbildung 9.153: DTA-Datei (online)

Wenn ein Zahlungsausgang mit einem Bankbezug erstellt wird, für den ein *"E-Banking-Konto"* eingerichtet ist, erscheint beim Punkt *"Transferdatei erstellen"* die Option, *"DTA-Datei (online übertragen)"*, womit Sie direkt auf Ihr *"E-Banking"* zugreifen können.

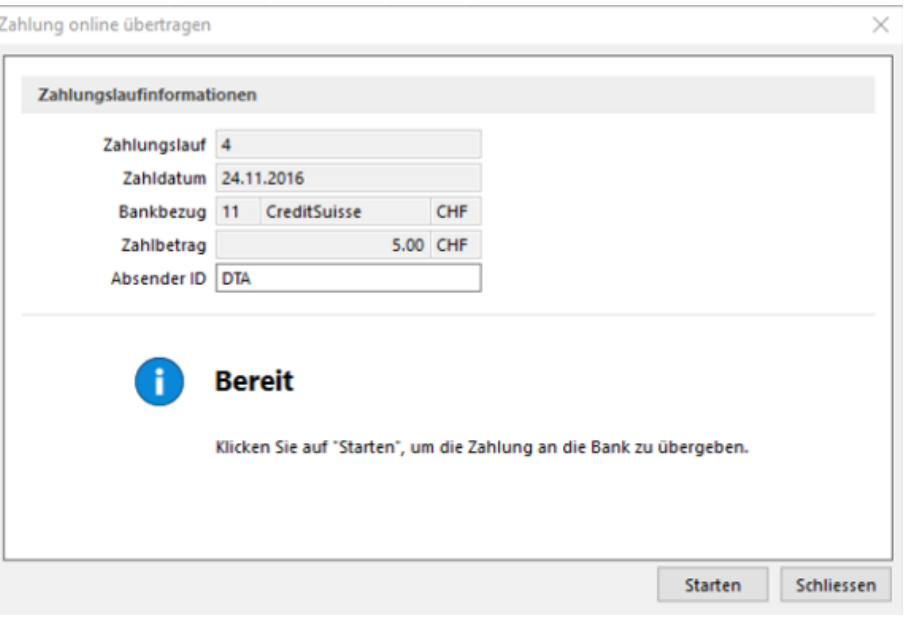

Abbildung 9.154: Transferdatei erstellen

Das Feld *"Absender ID"* muss gefüllt sein, andernfalls ist eine Übermittlung nicht möglich. Mit dem Klick auf öffnet sich ein neues Fenster, in welchem Sie aufgefordert werden, den Sicherheitscode (TAN) einzugeben.

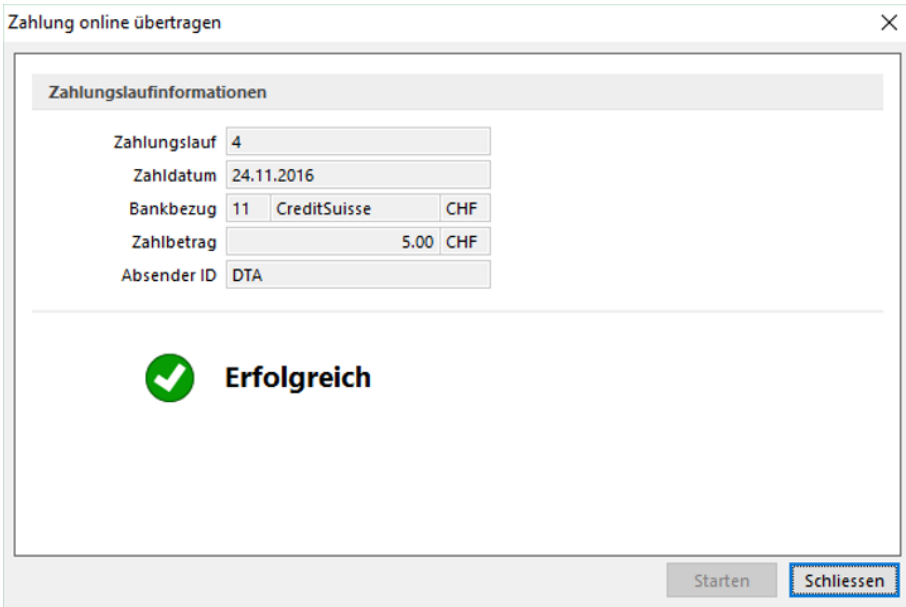

Abbildung 9.155: Zahlung erfolgreich

Wenn alle Daten korrekt eingegeben worden sind, erscheint schlussendlich die Meldung, dass die Zahlung erfolgreich übermittelt wurde.

#### **16.5.6 E-Banking für PayPal-Konten**

*"PayPal-Konten"* können ebenfalls als Bankkonto angelegt und online über die E-Banking Funktion abgerufen werden.

## <span id="page-1075-0"></span>**16.5.7 Crealogix**

## Allgemeine Informationen und CREALOGIX FTX NG

Ab der Version 16.4 besteht die Möglichkeit, den Datenaustausch von Vergütungsaufträgen und Rückmeldungen mittels einer integrierten Komponente direkt online aus der SELECTLINE-Software auszuführen. Enthalten ist dies in Anlehnung an den gesamten Bereich des*" elektronischen Zahlungsverkehrs"* ab der Skalierungsstufe Gold.

Dies ersetzt somit die Zwischenspeicherung der jeweiligen Files und den Manuellen Upload beim jeweiligen Finanzinstitut oder Einlesevorgang in die SELECTLINE-Software.

Dafür wurde die *"Komponente FTX NG"* der Firma CREALOGIX (ehemals SWOX) implementiert.

## Allgemeine Informationen und Einleitung

Die gewählte *" Komponente FTX NG "* erfüllt quasi die Funktion eines Providers, die alle Finanzinstitute mit entsprechenden Kanälen ansprechen kann. Dies erspart einen aufreibenden Prozess diese Institute individuell anbinden zu müssen.

## CREALOGIX Verzeichnis und Komponente und LOG

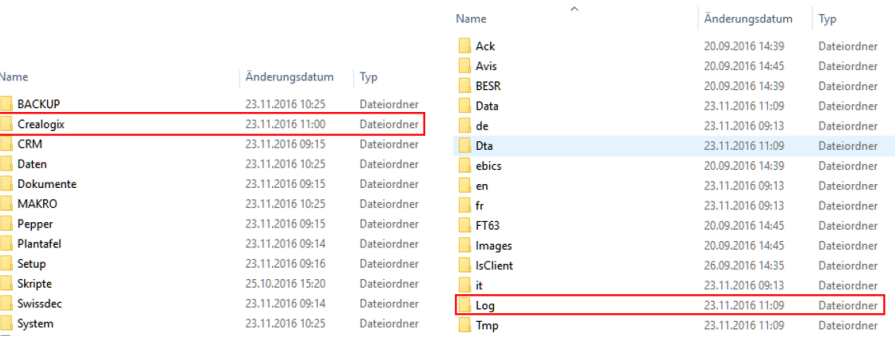

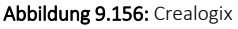

Die Ansteuerung der *"Online-Verbindung"* erfolgt über eine Komponente Namens *"FTX NG"*, die bei der Installation von SELECTLINE im jeweiligen Verzeichnis des Programmes in jedem Fall installiert wird. Erst ab der Skalierung Gold, greift das Programm auf die sich darin befindliche Dateien zu. Im CREALOGIX-Verzeichnis selbst muss soweit nichts gemacht werden. Sämtliche sich darin befindenden Dateien werden ausschliesslich und exklusiv vom Programm direkt angesteuert.

Zu erwähnen ist lediglich das Verzeichnis "Log", die täglichen log-Files dienen der Aufzeichnung der von der Komponente ausgeführten Transaktionen und dienen ggf. zu Supportzwecken.

## CREALOGIX und SWOX

Die *"Komponente FTX NG"* wird von der Firma CREALOGIX in Zürich entwickelt. Sie hat sich im Umfeld des *"elektronischen Zahlungsverkehrs"* spezialisiert und ist weltweit tätig.

Die ursprüngliche *"SWOX-Technologie"* wurde ebenfalls von CREALOGIX übernommen.

## Unterstützte Finanzinstitute und bestehende Verträge

Grundsätzlich werden alle Finanzinstute, die über elektronische Einlieferungskanäle verfügen, unterstützt. Im später dokumentieren Vorgang zur Einrichtung eines Vertrages, ist die entsprechende Auswahl ersichtlich. Beachten Sie, dass SELECTLINE hierauf keinen Einfluss hat, sondern die *"FTX NG-Komponente"* uns diese Auswahl zur Verfügung stellt. Prüfen Sie daher auch, ob die bestehenden Verträge mit einem *"E-Banking- Zugang"* auch einen *"Online- bzw. Crealogix-Zugang"* unterstützen.

Möglicherweise müssen diese Verträge entsprechend angepasst werden.

# **16.6 E-Rechnung**

## **16.6.1 Individualisierbarkeit von E-Rechnungstypen**

Die im der SELECTLINE AUFTRAG implementierten E-*Rechnungsformate* wie z.B. XRechnung und ZUGFeRD orientieren sich an den Definitionen der jeweiligen Herausgeber. Verschiedene Unternehmen weichen von den Definitionen ab und fordern ein angepasstes Format einer E-Rechnung. Um dies mit dem SELECTLINE AUFTRAG abbilden zu können, besteht nun die Möglichkeit, ein E-Rechnungsformat von SELECTLINE anpassen zu lassen und als individuelles Format einem oder mehreren Kunden im A UFTRAG zuzuweisen. Die Individualisierung kann momentan nicht selbständig erstellt werden. Falls eine solche nötig ist, nehmen Sie mit dem Support Kontakt auf.

*Bitte wenden Sie sich bei Bedarf an den Support.*

## **16.6.2 Option**

Es besteht die Möglichkeit, die E-*Rechnung* als Option für SELECTLINE-AUFTRAG zu erwerben. Diese dient zur elektronischen Übermittlung von Rechnungen und Teilrechnungen. Der Hauptnutzen der *E-Rechnung* liegt darin, dass sowohl auf der Debitoren-, wie auch auf der Kreditorenseite eine vollautomatisierte Datenverarbeitung stattfindet. Damit eröffnen sich grosse Effizienzsteigerungen mit Kosteneinsparungen für den Rechnungssteller, wie auch für den empfänger.

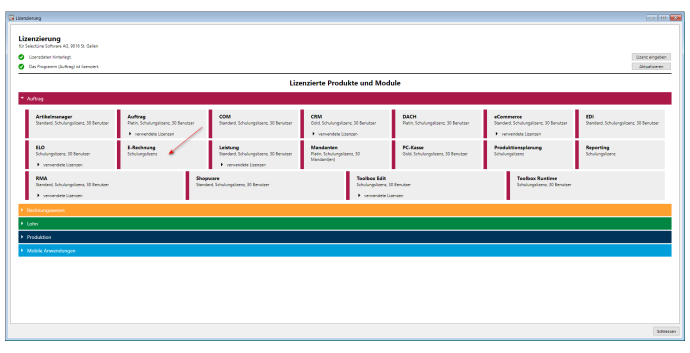

#### Abbildung 9.157: Option E-Rechnung

*Ab der Version 20.1 steht für die Ausgabe von E- Rechnungen das ZUGFeRD 2.0 Format zur Verfügung..*

#### **16.6.3 Rechteverwaltung**

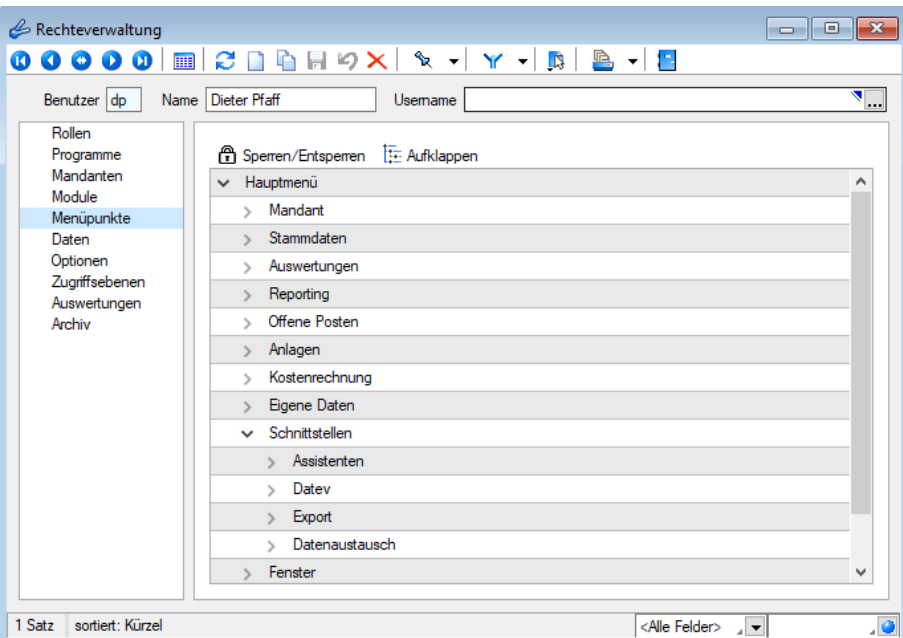

Abbildung 9.158: Option E-Rechnung Passwörter

Da es sich bei der *E-Rechnung* wie erwähnt um eine Option handelt, die nicht abhängig von der Anzahl Benutzer ist, ist der Zugriff beziehungsweise die Freischaltung nicht wie üblich über *"Module"* zu steuern. In der Rechteverwaltung *"Menüpunkte"* unter *"Schnittstellen"* können einzelne User freigeschaltet oder gesperrt werden.

## **16.6.4 Mandanteneinstellungen**

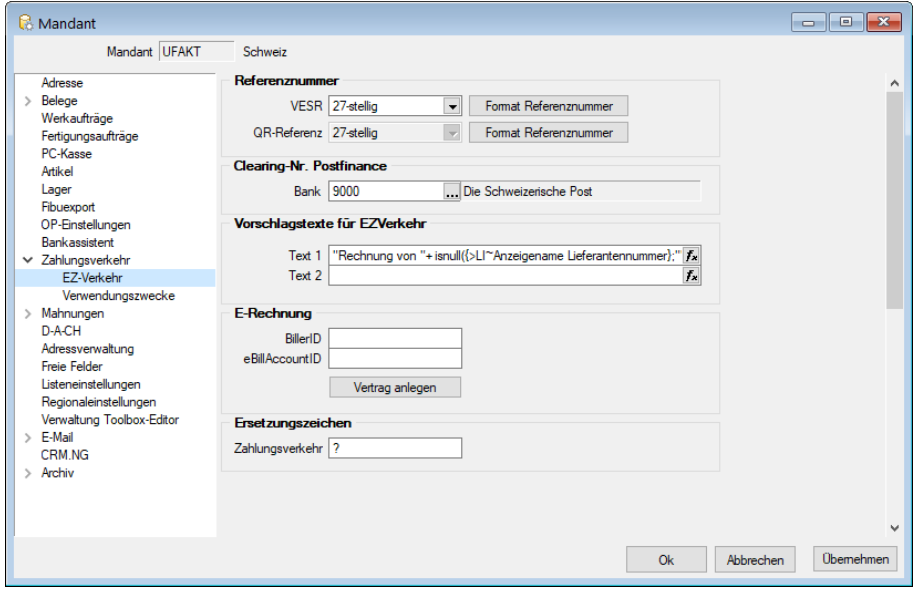

Abbildung 9.159: EZ-Verkehr E-Rechnung

Die *"Mandanteneinstellungen"* werden auf der Seite *"EZ-Verkehr"* um die Gruppe *E-Rechnung* ergänzt:

- Die BillerID ist die eindeutige Identifikationsnummer des *Rechnungsstellers*. Sie wird für die Identifikation bei der Anmeldung, sowie für die Dateinamensvergabe verwendet.
- Die *eBillAccountID* ist die eindeutige Identifikationsnummer eines *Rechnungsempfängers*. In diesem Fall handelt es sich hierbei um die eigene ID, die für den Empfang von Rechnungen genutzt wird.

Für den Versand von *E-Rechnungen* benötigen Sie lediglich die BillerID.

### **16.6.5 Stammdaten**

#### Kunden - Seite E-Rechnung

| Kunden                                                                                                    |                                                                                                    |
|----------------------------------------------------------------------------------------------------|----------------------------------------------------------------------------------------------------|
|                                                                                                    |                                                                                                    |
| Nummer 1023                                                                                                    | Lieferant anlegen                                                                                                    |
| Adresse<br>$\mathcal{L}$<br>Optionen<br>E-Rechnung<br>Preis<br>Zahlung<br>Verband<br>Verträge<br>eBillAccountID<br>Text<br>Bestellnummern<br>Kontoauszug<br>Mahnhistorie<br>Vortrag<br>$\angle$ History<br>Statistik<br><b>Freie Felder</b><br>Journal<br>Extrafelder<br>eCommerce<br>Datenschutz<br>Archiv | <b>Tvp</b> Postfinance<br>$\overline{\phantom{a}}$<br>Keine elektronische Rechnung<br>Portal des Kunden eingestellt<br><b>PDF E-Mail</b><br>Postfinance<br>ZUGFeRD 1.0-PDF E-Mail<br>ZUGFeRD 2.0-PDF E-Mail<br>ZUGFeRD 2 1-PDF F-Mail<br>XRechnung Datei<br>XRechnung E-Mail<br>ebinterface 4.3 Datei<br>ebinterface 4.3 E-Mail<br>ebInterface 5.0 Datei<br>ebinterface 5.0 E-Mail |
| $\epsilon$                                                                                                    | $\rightarrow$                                                                                                    |
| angelegt 18.06.2020 05:56:20, 1<br>25 Einträge<br>sortiert:                                                                                                    | <alle felder=""><br/><math>\overline{\phantom{a}}</math></alle>                                                                                                    |

Abbildung 9.160: Kunde E-Rechnung

Bei den Kundenstammdaten ist jetzt eine neue Seite *E-Rechnung* ersichtlich. Darin kann der Typ und die entsprechende *eBillAccountID* des jeweiligen Kunden hinterlegt werden.

*Beachten Sie, dass mit der Version 16.4 als Typ lediglich "PostFinance" oder "PDF-Email" ausgewählt werden kann.*

Die PostFinance ist Transporteur (Provider) von Rechnungsdaten, daher ist es auch möglich mit dem Typ *"PostFinance" E-Rechnungen* zu versenden oder zu verarbeiten, wenn weder der Rechnungsempfänger, noch der Rechnungssteller ein PostFinance-Konto, sondern ein Konto bei einem anderen Bankinstitut, besitzen.

PDF-E-Mail dient zum manuellen Versand einer *E-Rechnung*. Damit wird automatisch im Druckdialog bereits das Ausgabeziel *"E-Mail"* angewählt.

Allenfalls könnte durch Hinzunahme von *Intercert*, dieses Dokument zusätzlich signiert werden. Es ist jedoch ganz klar von der eigentlichen E-Rechnung über ein Portal zu unterscheiden.
## Lieferanten - Seite E-Rechnung

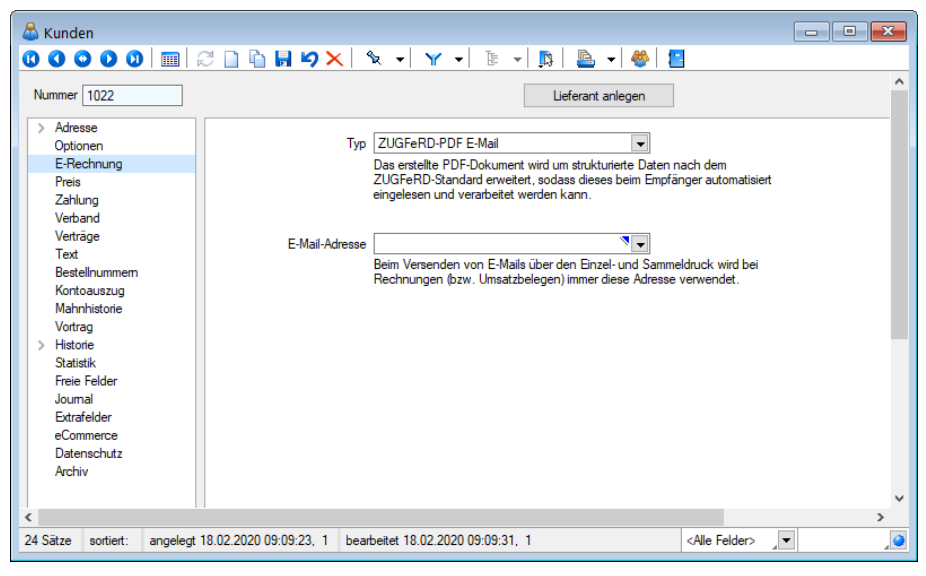

Abbildung 9.161: Kunden E-Rechnung

Bei den Lieferantenstammdaten kann unter *E-Rechnung* der Typ und die entsprechende *BillerID* des jeweiligen Lieferanten hinterlegt werden. Dadurch können *E-Rechnungen* empfangen und verarbeitet werden.

## Bankkonto mit IBAN oder VESR

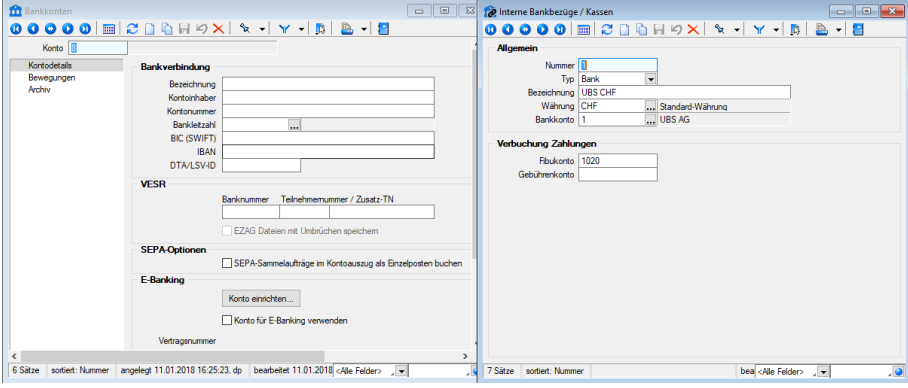

Abbildung 9.162: Bankbezug - Bankkonto

Im Bankbezug muss zwingend ein Bankkonto hinterlegt sein, bei welchem eine IBAN-Nummer, oder eine VESR-Nummer erfasst ist. Andernfalls kann keine *E-Rechnung* übermittelt werden. Prinzipiell verhält sich die E-Rechnung in dieser Systematik sowieso gleich, wie eine herkömmlich per Papier versandte.

## **16.6.6 Belegdefinition und Belege**

#### Einfluss des Belegbearbeitungsstatus

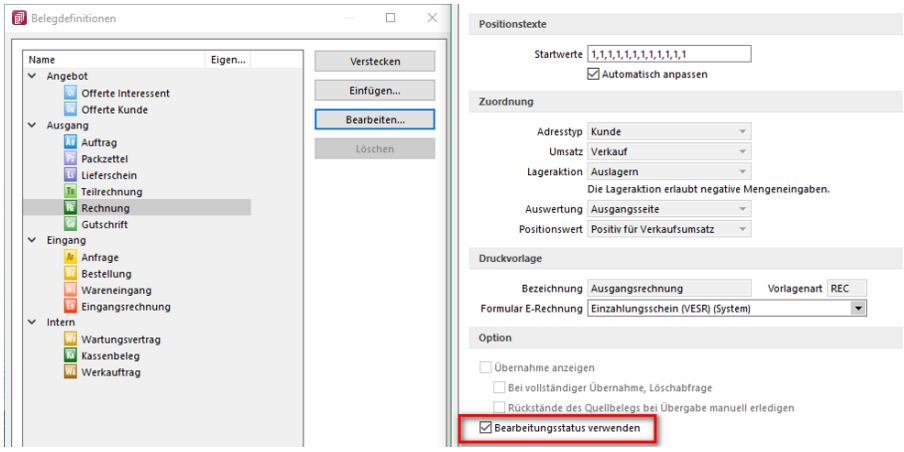

Abbildung 9.163: Belegbearbeitungsstatus

Falls in den Belegdefinitionen der *Rechnung* und *Teilrechnung* die Checkbox *"Bearbeitungsstatus verwenden"* aktiviert ist, hat dies indirekt einen Einfluss auf den *E-Rechnung- Status*. Wird nämlich der Belegbearbeitungsstatus von *In Bearbeitung* auf *Bearbeitung abgeschlossen* gesetzt, so wechselt auch der *E-Rechnung-Status* von *offen* auf *versandbereit*. Wird der Belegbearbeitungsstatus von *Bearbeitung abgeschlossen* auf *In Bearbeitung* oder *Manuell erledigt* gesetzt, so wechselt der *E-Rechnung-Status* von *versandbereit* auf *offen*.

#### Neue Funktion Formular E-Rechnung

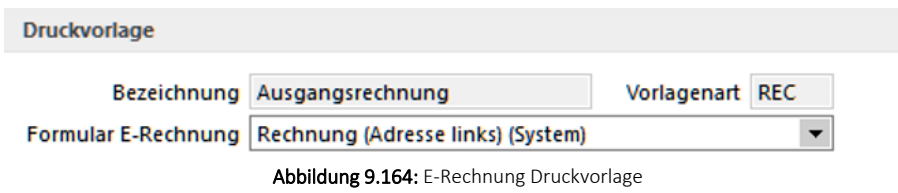

Ebenfalls unter der Belegdefinition kann für die Rechnung und die Teilrechnung unter dem Punkt *"Druckvorlage"* das Formular der E-Rechnung ausgewählt werden. Damit können Sie entscheiden, mit welcher Rechnungsvorlage die E-Rechnung erstellt werden soll.

# **16.6.7 Rechnung und Teilrechnung**

# Pflichteingabe

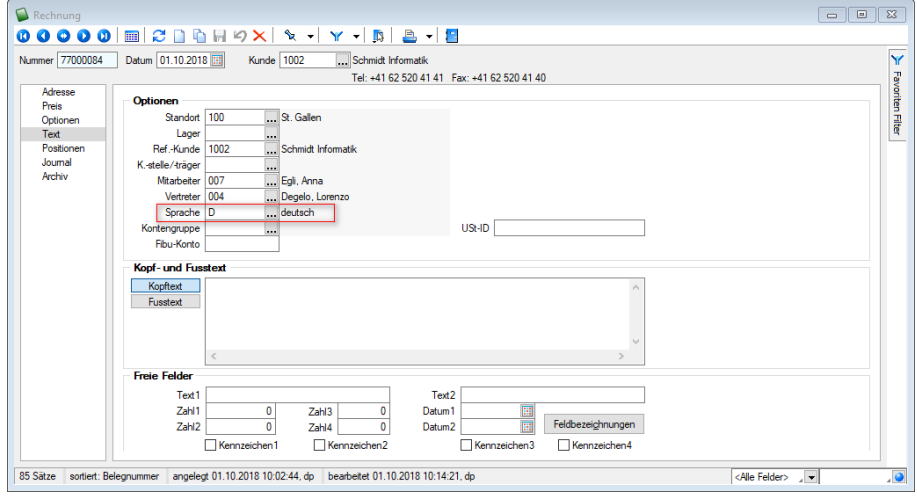

Abbildung 9.165: Text Spracheingabe

Damit die E-Rechnung erfolgreich übermittelt werden kann, benötigt es zwingend die Eingabe einer Sprache unter *"Text"*. Diese wird aus den Kundenstammdaten übernommen, falls ein Eintrag vorhanden ist, andernfalls ist dieses Feld im Beleg leer und muss manuell gefüllt werden.

Aufgrund der Anforderungen des XML-Formats muss eine der folgenden Sprachen erfasst sein:

- Deutsch,
- Französisch,
- Italienisch oder
- Englisch.

## Neuer Status für E-Rechnungen in Belegen

Sofern für den Belegkunden beziehungsweise den abweichenden Rechnungsempfänger in den *Stammdaten* unter *"E-Rechnung"* der Typ auf *"PostFinance"* gesetzt ist, wird in den Belegen *Teilrechnung* und *Rechnung* ein neuer *E-Rechnung-Status* angezeigt. Diese werden u. a. nach Abruf des Status im *E-Rechnungsportal* entsprechend geändert.

| Status                | Wert             |
|-----------------------|------------------|
| gedruckt              | ia               |
| Gewicht               | 4.500 kg         |
| Übernahmestatus offen | 2'948.50         |
| <b>Erlös CHF</b>      | $218.50 = 7.41%$ |
| fällig per 02.11.2018 | 3'175.55 CHF     |
| Fibuexport            | nein             |
| <b>FDI-Status</b>     | offen            |
| E-Rechnung-Status     | offen            |
| Mindestumsatz         | 5'000.00 CHF     |
|                       |                  |

Abbildung 9.166: Status E-Rechnungen

Für die *"E-Rechnung"* sind folgende Stati vorhanden:

• Offen

Belege mit diesem Status werden nicht im Portal E-Rechnungen berücksichtigt

• Versandbereit

Dieser Status wird manuell vom Anwender über den Schalter [Einstellen] gesetzt. Dadurch wird der betroffene Beleg im Portal E-Rechnung berücksichtigt und ist für die Bearbeitung gesperrt. Rückgängig gemacht werden kann dieser Vorgang mittels dem Schalter [Entfernen]. Sollten nicht alle Angaben vollständig gemacht worden sein, erscheint beim Statuswechsel eine entsprechende Fehlermeldung.

• Versendet

Dieser Status wird automatisch vom Programm gesetzt, sobald der betroffene Beleg im Portal E-Rechnung an die PostFinance übertragen wurde. Dadurch bleibt der Beleg für die Bearbeitung gesperrt und der Status kann nicht widerrufen werden.

• Übertragen und gedruckt *ja*

Dieser Status wird automatisch vom Programm gesetzt, sobald der betroffene Beleg vom Empfänger akzeptiert wurde. Mit Änderung dieses Status ändert sich auch automatisch der gedruckt-Status von *nein* zu *ja*

• Fehlerhaft

Dieser Status wird gesetzt, wenn die *Rechnung* aus SELECTLINE nicht übermittelt werden konnte

• Abgelehnt

Dieser Status wird gesetzt, wenn die *Rechnung* vom Empfänger abgelehnt wurde

# **16.6.8 Schnittstellen**

## Portal E-Rechnung

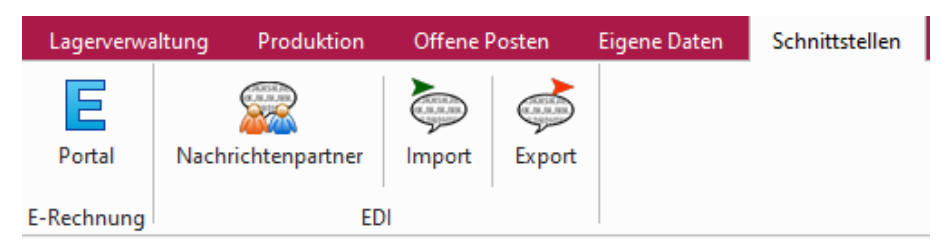

Abbildung 9.167: Portal E-Rechnung

Auf der Seite *"Schnittstellen"* ist ein Bereich für die E-Rechnung mit der Bezeichnung *"Portal"* vorhanden. Im Portal sind alle E- Rechnungen aufgeführt, die den *" E- Rechnung- Status " " versandbereit "* oder *" versendet "* aufweisen. Ausserdem dient es zum Empfang von Kundenregistrierungen, die sich für die Zahlung Ihrer Rechnungen per E-Rechnung angemeldet haben.

## Verwaltung der Anmeldungen

| <b>E</b> Portal E-Rechnung        |             |             |            | $\overline{\mathcal{R}}$<br>- <b>- -</b> |
|-----------------------------------|-------------|-------------|------------|------------------------------------------|
| Rechnungen senden Registrierungen |             |             |            |                                          |
| Abrufen<br>Zuordnen               |             |             |            |                                          |
| Registrierungsstatus Kundennummer | <b>Name</b> | CompanyName | FamilyName | <b>GivenName</b>                         |
|                                   |             |             |            |                                          |
|                                   |             |             |            |                                          |
|                                   |             |             |            |                                          |

Abbildung 9.168: Portal E-Rechnung Übersicht

Unter dem Reiter *"Registrierungen"* im E-Rechnung Portal erhalten Sie eine Übersicht über alle erfolgten Kundenregistrierungen, inklusive deren Status. Ausserdem können Sie die neuen Anund Abmeldungen abrufen und die Neuanmeldungen direkt einem Kunden im Kundenstamm zuordnen.

## Anmeldung bestehender Kunden

Wenn eine Neuanmeldung erfolgreich einem bestehenden Kunden im Kundenstamm zugeordnet werden kann, so wird die E-Rechnungsart automatisch *"PostFinance"* gesetzt und die *eBillAccountID des Kunden* in die Debitorendetails eingetragen.

## Anmeldung neuer Kunden

Falls die Registrierung keinem bisherigen Kunden zugeordnet werden kann, muss ein neuer Kunde angelegt werden. Dabei werden die Anmeldedaten aus der Registrierung übernommen. Auch dieser Kunde wird automatisch mit der *E- Rechnungsart " PostFinance "* und hinterlegter *eBillAccountID* erzeugt.

## Abmeldung

Mit Bestätigung der Abmeldung wird die *E-Rechnungsart* beim entsprechenden Kunden auf *Keine E-Rechnung erstellen* gesetzt. Die *eBillAccountID* bleibt jedoch in den Stammdaten des Kunden enthalten.

## **16.6.9 Übermittlung von E-Rechnungen**

| Portal E-Rechnung |                                         |            |              |                                                                                   |                      |                | $\Box$<br>-           |
|-------------------|-----------------------------------------|------------|--------------|-----------------------------------------------------------------------------------|----------------------|----------------|-----------------------|
|                   | Rechnungen senden Registrierungen       |            |              |                                                                                   |                      |                |                       |
|                   |                                         |            |              |                                                                                   |                      |                |                       |
|                   | <b>Dertragen</b>                        | PDF öffnen | Beleg öffnen | Löschen                                                                           |                      | Status abrufen | <b>B</b> PDF-Vorschau |
|                   |                                         |            |              |                                                                                   |                      |                |                       |
|                   | <b>ERECHNUN</b> Beleanummer VersendetAm |            | Betrag       | <b>TransaktionsText</b>                                                           | Name                 | Belegdatum \ 1 | $\lambda$             |
| ▸⊩                | 11 77000106                             |            | 183.60       |                                                                                   | <b>E-Rechnung AG</b> | 25.11.2016     |                       |
|                   | 9 77000095                              |            |              | 183.60 YellowBill: Error: Der vom Client gefundene Anforderungsinha E-Rechnung AG |                      | 27.09.2016     |                       |
|                   | 10 77000096                             |            |              |                                                                                   |                      |                |                       |
|                   |                                         |            | 183.60       |                                                                                   | <b>E-Rechnung AG</b> | 27.09.2016     |                       |
|                   | 6 77000093                              | 26.09.2016 |              | 162.00 Die Rechnung wurde an den Kunden übermittelt.                              | E-Rechnung AG        | 26.09.2016     |                       |
|                   | 7 77000094                              | 26.09.2016 |              | 162.00 Die Rechnung wurde an PostFinance übergeben.                               | <b>E-Rechnung AG</b> | 26.09.2016     |                       |
|                   | 8 76000025                              | 26.09.2016 |              | 183.60 Die Rechnung wurde an PostFinance übergeben.                               | <b>E-Rechnung AG</b> | 26.09.2016     |                       |
|                   | 4 77000090                              | 22.09.2016 |              | 183.60 ESRCustomerNr is not valid, because not in Database                        | E-Rechnung AG        | 22.09.2016     |                       |
|                   | 5 77000091                              | 22.09.2016 |              | 162.00 ESRCustomerNr is not valid, because not in Database                        | <b>E-Rechnung AG</b> | 22.09.2016     |                       |
|                   | 3 77000087                              | 22.09.2016 |              | 183.60 ESRCustomerNr is not valid                                                 | E-Rechnung AG        | 20.09.2016     |                       |

Abbildung 9.169: Übermittlung von E-Rechnungen

Mit einem Klick auf E übertragen werden alle markierten, versandbereiten Belege an die PostFinance übergeben.

Im Portal *E-Rechnung* sind folgende Stati möglich:

• Versandbereit

Dieser Status wird angezeigt, wenn der *E-Rechnung Status* im Beleg auf *"versandbereit"* gesetzt ist. Die *E-Rechnung* wurde in diesem Fall noch nicht übermittelt.

• Versendet

Die *Rechnung* wurde vom SELECTLINE-Programm übertragen, allerdings wurde diese noch nicht an den Kunden übermittelt.

- Akzeptiert Die *Rechnung* wurde fehlerfrei an den Kunden übermittelt.
- Fehlerhaft

Die Übermittlung der *Rechnung* war fehlerhaft, sie wurde nicht an den Kunden übermittelt

• Abgelehnt Der Kunde hat die Bezahlung der *Rechnung* abgelehnt.

## **16.6.10 Druckausgabe E-Rechnung**

Ist für einen Kunden die Ausgabe von E-Rechnungen konfiguriert, führen der Drucken-Schalter und die Tastenkombination CTRL + P im Rechnungsbeleg immer die Ausgabe im hinterlegten *E-Rechnungsformat* aus. Den üblichen Einzeldruck kann man in diesen Fällen über das Menü des Druckschalters erreichen.

Beim Sammeldruck werden *E-Rechnungen* nur im hinterlegten Format ausgegeben, wenn im Vorauswahldialog die Checkbox "E-Rechnungen im Format laut Kundenstammdaten ausgeben" gesetzt wird.

## **16.6.11 E-Rechnung als Datei erstellen**

*E-Rechnungen*, die als Datei erstellt werden sollen, werden im Verzeichnis "Elektronische Belege" abgelegt. Das Verzeichnis ist in den *"Mandanteneinstellungen "*auf der Seite "Belege" festzulegen. Für jedes *E- Rechnungsformat* wird automatisiert ein Unterverzeichnis mit dem E-Rechnungs-Typ als Name angelegt.

# **16.7 Einrichtung und Anwendung ZUGFeRD**

# **16.7.1 Allgemeine Informationen**

ZUGFeRD ist das Akronym für *" Zentraler User Guide des Forums elektronische Rechnung Deutschland"* und eine Spezifikation für *elektronische Rechnungen*, welche in DEUTSCHLAND zum Einsatz kommt.

Da es in der SCHWEIZ an einem equivalenten Standard derzeit noch fehlt, verwenden bereits einige Softwarehersteller in der SCHWEIZ diesen Standard. Es ist daher möglich, *ZUGFeRD-Rechnungen* auch unter verschiedenen ERP-Software auszutauschen.

## **16.7.2 Das Verfahren ZUGFeRD**

SELECTLINE bietet die Möglichkeit, Ausgangsbelege (*Rechnungen* und *Gutschriften*) im Format ZUGFeRD zu erstellen und diese anschliessend via E-Mail zu versenden. Mit dem Format ZUGFeRD ist ein Standard gesetzt, mit welchem der Austausch strukturierter Daten zwischen unterschiedlichen Programmen ermöglicht wird. Bei der Nutzung des ZUGFeRD -Formats, wird die Rechnung weiterhin als PDF-Datei erzeugt, jedoch wird nur ein spezielles PDF-Format, PDF/A-3b, benötigt.

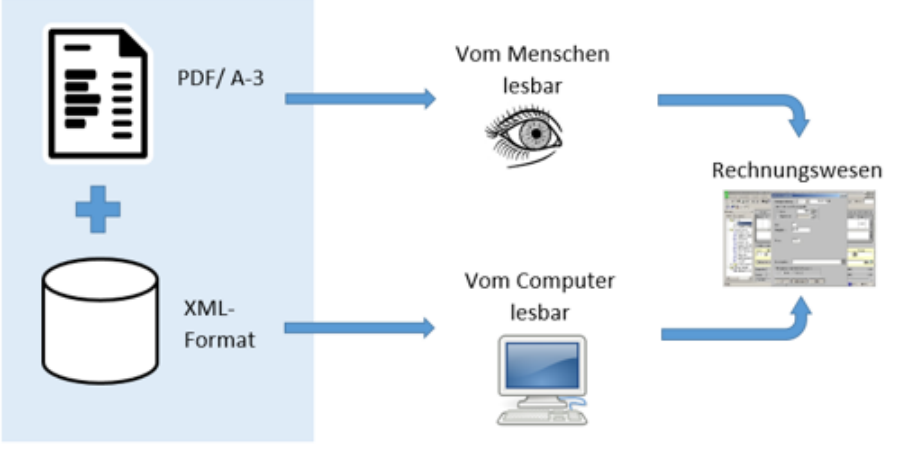

Abbildung 9.170: Verfahren ZUGFeRD

Dies ermöglicht es, in die PDF-Datei eine xml-Datei einzubetten. Somit erhält die Datei neben dem menschenlesbaren Teil ebenfalls einen maschinell lesbaren Teil in Form von strukturierten Daten.

*Momentan ist es in SELECTLINE nur möglich, ZUGFeRD Rechnungen zu erstellen und zu versenden. Das Einlesen ist immer noch in Planung.*

## **16.7.3 Einrichtung SELECTLINE-AUFTRAG**

Neben der Auswahl von Kunden sind noch weitere Einstellungen im SELECTLINE-AUFTRAG zu treffen, damit die entsprechenden Belege im Format *ZUGFeRD* erstellt und an den Kunden versandt werden können.

#### **Auswahl des PDF-Formats**

Die PDF-Datei hat bei der Verwendung des ZUGFeRD-Formats zwei Aufgaben. Zum einen stellt diese die Rechnungsdaten in einer menschenlesbaren Form dar und zum anderen dient sie als Container, in die eine xml-Datei eingebettet wird. Hierzu ist es erforderlich, die Datei im PDF/A-3b Format zu erstellen. Damit dies gewährleistet ist, muss in den *Mandant / Programmeinstellun*gen <sup>®</sup> Einstellungen des SELECTLINE-AUFTRAGS das entsprechende Format ausgewählt werden.

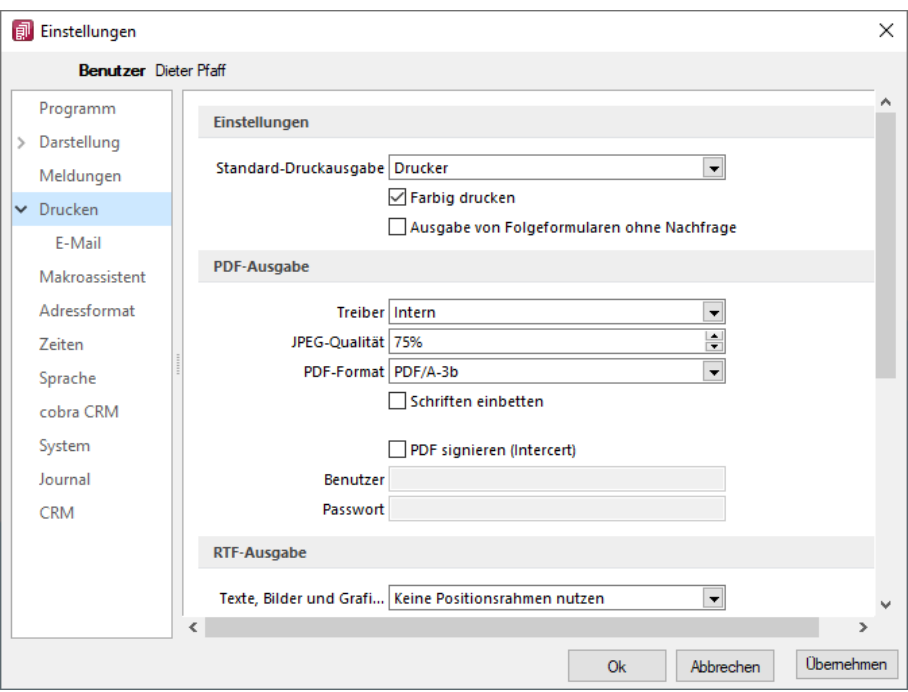

Abbildung 9.171: *"Applikationsmenü / Einstellungen / Drucken / PDF-Ausgabe"*

#### **Zuordnung der Mengeneinheiten**

Da das *ZUGFeRD-Format* einen Standard darstellt, welcher den Austausch strukturierter Daten zwischen unterschiedlichen Programmen ermöglicht, ist es erforderlich, die Daten in einer vorgesehen Art und Weise zu übermitteln. Vor allem bei Mengeneinheiten gibt es die unterschiedlichsten Schreibweisen für ein und dieselbe Einheit. Damit hier ein Standard geschaffen wird, müssen die verwendeten Mengeneinheiten entsprechend codiert und in einem vorgegebenen Format übermittelt werden.

Um dies zu gewährleisten, wurde zum einen die Eingabemaske der Mengeneinheiten *"Stammdaten / Mengeneinheiten"* um das Feld ZUGFeRD erweitert und zum anderen eine neue Tabelle ZUGFERDMEINHEIT integriert, welche alle ZUGFeRD-konformen Mengeneinheiten enthält.

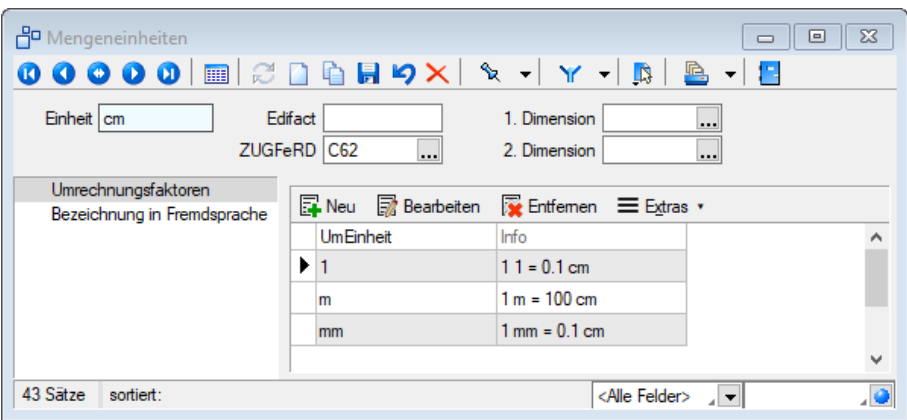

Abbildung 9.172: *" Stammdaten / Mengeneinheiten"*

## **Zuordnung der Steuerkategorie**

Um eine *ZUGFeRD-Rechnung* erstellen zu können, müssen die Steuerschlüssel in SELECTLINE einem Steuerfall in ZUGFeRD zugeordnet werden. Da es sich um einen Standard aus DEUTSCHLAND handelt, gibt es hierzu noch keine entsprechende Schweizer Steuerfälle. Für die herkömmliche Umsatzsteuer sollte jedoch der *"Einheitssatz"* im Feld *"ZUGFeRD"* gewählt werden.

Eine Option für steuerbefreite Leistungen ist ebenfalls vorhanden. *Ohne* Zuordnung der *Steuerschlüssel* kann *keine ZUGFeRD-Rechnung* erstellt werden. Ausserdem können nicht mehrere *"Steuerfälle"* in einer *Rechnung* vorhanden sein. Es können nicht steuerbefreite Steuerschlüssel und Steuerschlüssel mit Einheitssatz in der selben *ZUGFeRD-Rechnung* aufgeführt sein.

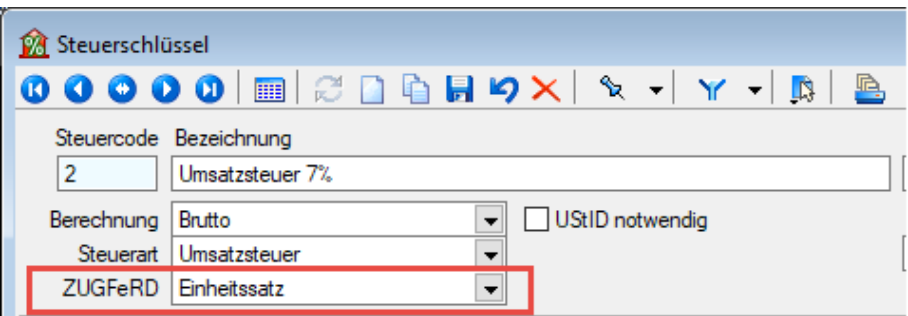

Abbildung 9.173: *" Stammdaten / Steuerschlüssel"*

## **Auswahl der Kunden**

Damit Kunden, die Ihre Rechnungen im ZUGFeRD- Format benötigen, diese auch im entsprechenden Format erhalten, müssen sie in den Stammdaten gekennzeichnet sein. Die Einstellung erfolgt in den *"Kundenstammdaten"* auf der Seite *E-Rechnung*. Hier muss zum einen der Typ auf *"ZUGFeRD-PDF E-Mail"* gestellt werden und zum anderen eine *E-Mail-Adresse* hinterlegt werden, an welche die entsprechenden Belege gesendet werden.

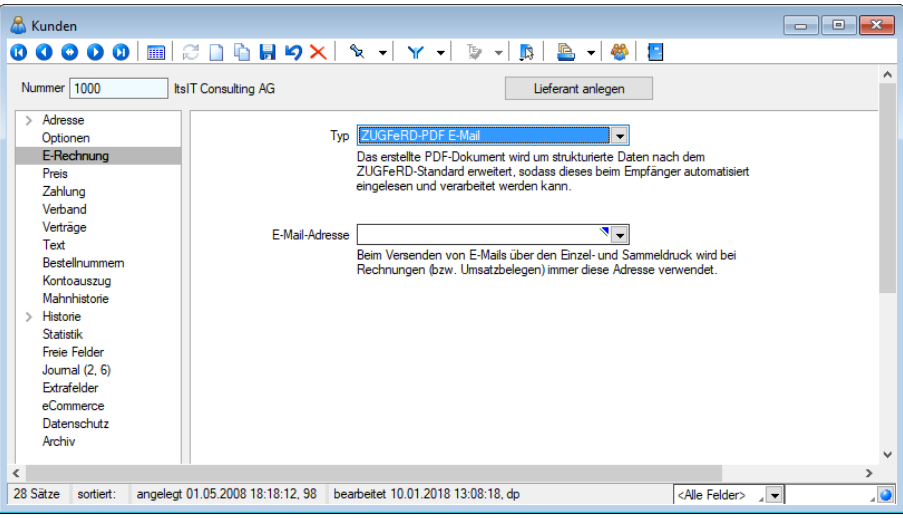

Abbildung 9.174: *"Stammdaten / Kunden / E-Rechnung"*

## **Zusammenfassung**

Damit das Programm für ausgewählte Kunden die Belege im ZUGFeRD-Format erzeugt, müssen folgende Einstellungen vorgenommen werden:

- Zuordnung der ZUGFeRD-Einheit zu den Mengeneinheiten im Programm
- Einordnung der Steuerschlüssel in Steuerfälle
- Auswahl des benötigten PDF-Formats
- Einstellungen in den Kundenstammdaten

*Da die zur Verfügung stehenden ZUGFeRD-Einheiten sehr begrenzt sind und es eine deutlich grössere Variation an genutzten Mengeneinheiten gibt, wurde an dieser Stelle ein "Sonderhandling" eingefügt. Mengeneinheiten, denen keine ZUGFeRD-Einheit zugeordnet werden kann, können trotzdem im Beleg verwendet werden. In diesem Fall wird bei der Erstellung der ZUGFeRD-Rechnung das Feld in der XML-Datei leer gelassen. Ersatzweise wird in diesem Fall der Positionstext um die Information der verwendeten Mengeneinheit ergänzt.*

# **16.8 Bezahlservice Payrexx**

Der Bezahlservice Payrex und die SELECTLINE SOFTWARE AG arbeiten zusammen. Damit vereinfacht sich der Zahlungsprozess und dessen Organisation enorm.

Dank dieser Partnerschaft können Sie neu modernste Zahlungstechnologien in die SELECTLINE SOFTWARE integrieren. *Rechnungen* werden mit einem integriertem Zahlungslink direkt aus der Software versendet. Für Kundinnen und Kunden erleichtert sich somit das Bezahlen der Rechnung. Ebenso bieten das Verwenden von Schweizer Zahlungsmethoden wie TWINT für SELECTLINE Anwender einen Mehrwert.

## **16.8.1 PAYREXX in SELECTLINE integrieren**

Um PAYREXX in Ihrer SELECTLINE SOFTWARE zu nutzen, melden sich sich zuerst bei PAYREXX an und richten sich das PAYREXX Terminal ein. Anschliessend integrieren Sie den PAYREXX Link in Ihrer SELECTLINE Software und fügen die wichtigsten Datenfelder hinzu. Die Kunden werden jetzt mittels Link zum P AYREXX Terminal weitergeleitet und können hier die Rechnung mit der gewünschten Zahlungsart begleichen.

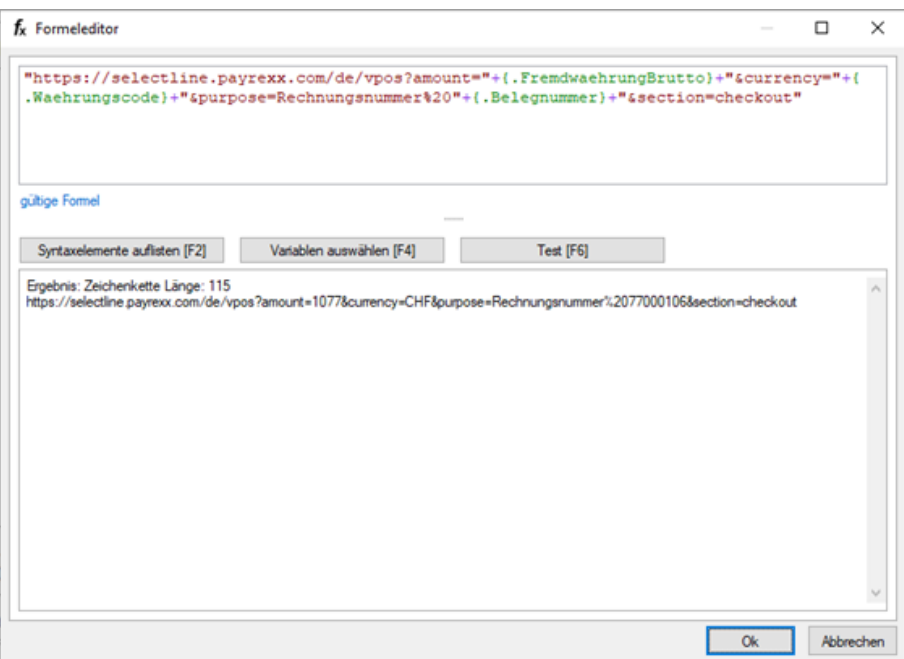

Abbildung 9.175: Einrichten der Schnittstelle Payrexx und SelectLine

#### Anleitung Integration PAYREXX in SELECTLINE Software

https://support.payrexx.com/de/support/solutions/articles/11000081420

Quelle: https://medium.com/payrexx/payrexx-und-selectline-verk%C3%BCnden-partnerschaft-20c7bdedaa36

# **16.9 QR-Rechnung**

## **16.9.1 Die** *QR-Rechnung* **im Überblick**

- Einsatz ab 01.07.2020
- Aus 7 Einzahlungsscheinen wird 1
- Schweizerkreuz in der Mitte des QR-Codes als Erkennungsmerkmal
- Maschinenlesbar (QR-Code) und von Auge (Angaben auf dem Zahlteil)

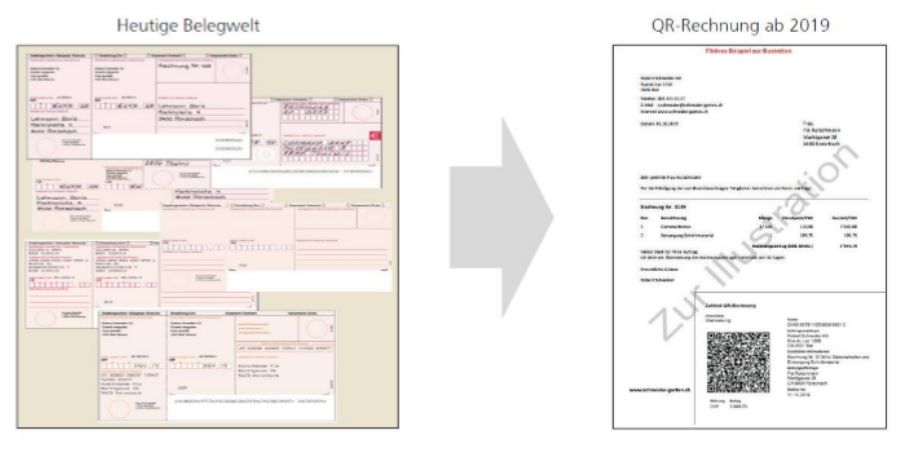

Abbildung 9.176: Heutige Belegwelt --------------------------------------------------------------- QR-Rechnung ab 2019

## **16.9.2 Unterschiede in der QR-Rechnung**

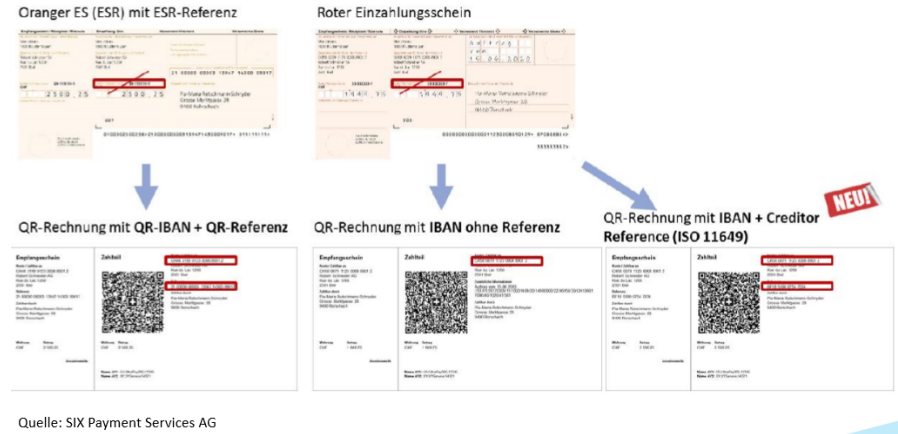

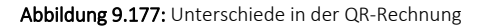

# **16.9.3 Wechsel vom ES/ESR zur QR-Rechnung**

*QR-Rechnung* kann über die selben Kanäle wie der Einzahlungsschein bezahlt werden.

Die Gebührenlogik für Postschalterzahlungen ändert sich nicht.

Für die Verwendung der QR-Rechnung ist kein Teilnehmervertrag mehr notwendig.

## **16.9.4 Was ist neu?**

**QR-IBAN und QR-IID**

CH5800791123456789012 IBAN: CH2430043123456789012 QR-IBAN: Länderkürzel / Prüfziffer / IID / Kontonummer

Abbildung 9.178: IBAN und QR-IBAN

Die QR-IBAN ersetzt Ihre bisherige IBAN, falls Referenznummer verwendet wird.

Ihre QR-IID ist in der QR-IBAN enthalten. Gleiches Prinzip wie bisher die IID.

## **Belege als Datei versenden**

Bei Belegen welche als Datei versendet werden, muss der Zahlteil mit einer Schere gekennzeichnet werden.

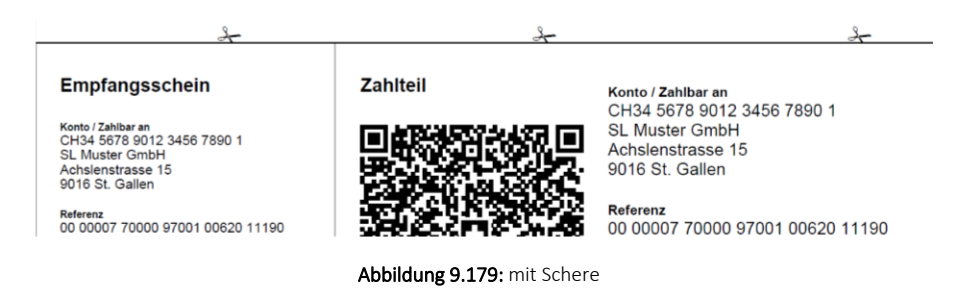

*Achten Sie darauf, dass der Zahlteil mit dem Empfangsschein zum Abreissen perforiert ist, sollte die QR-Rechnung auf Papier zugestellt werden.*

# **16.9.5 Vom orangen Einzahlungsschein zur QR-Rechnung mit QR-IBAN und QR-Referenz**

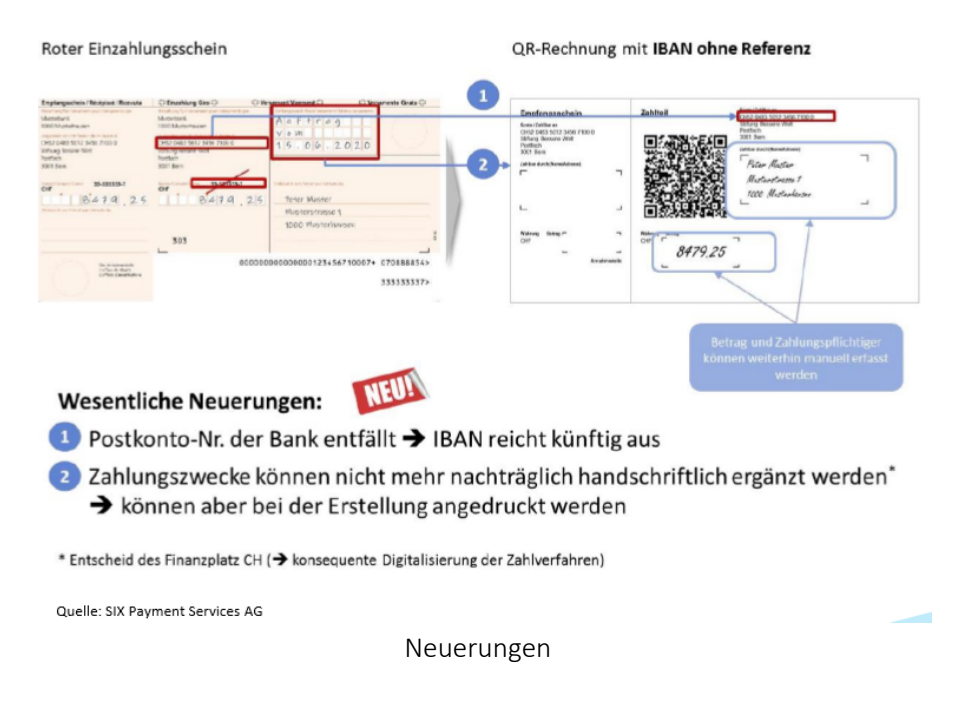

## **16.9.6 QR-Rechnung IN SELECTLINE**

Ab der Version 20.1 verfügbar.

Erstellung von QR-Rechnungen mit analogem Vorgehen wie bisher mit den EZS.

Einlesen von QR-Rechnungen mittels QR-Reader oder manueller Eingabe.

Bezahlung mit pain.001 via SELECTLINE.

## **16.9.7 QR-Daten in SELECTLINE einfügen**

*Stammdaten / Konstanten / Bankkonten / Kontodetails*

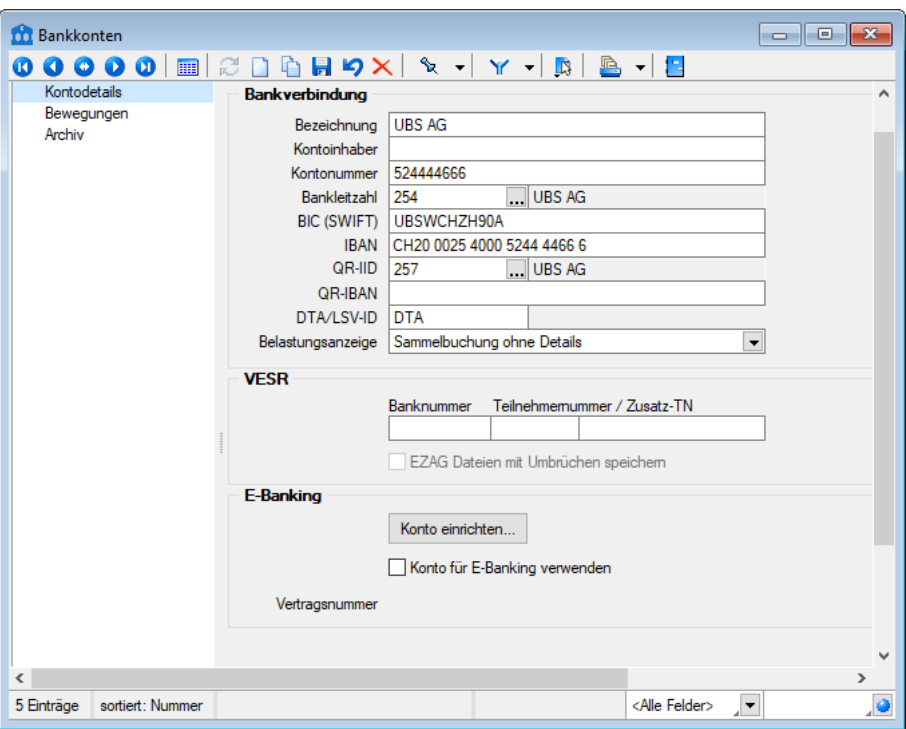

Abbildung 9.180: Bankkonten

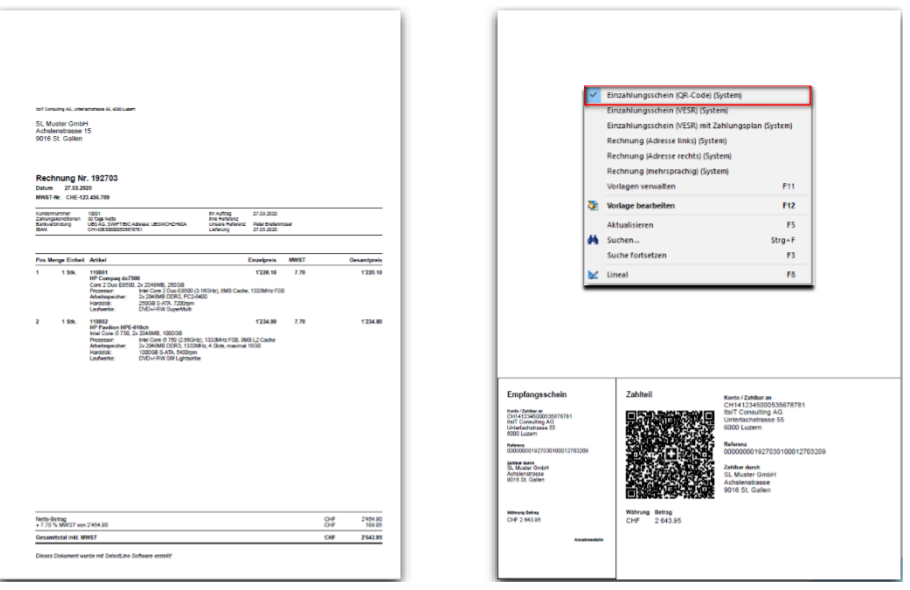

Abbildung 9.181: QR-Rechnung Ausdruck

# **16.9.8 Stammdaten QR für Kreditoren**

*Stammdaten / Lieferanten / Zahlung / Bankverbindung / Neu / QR-Rechnung erfassen*

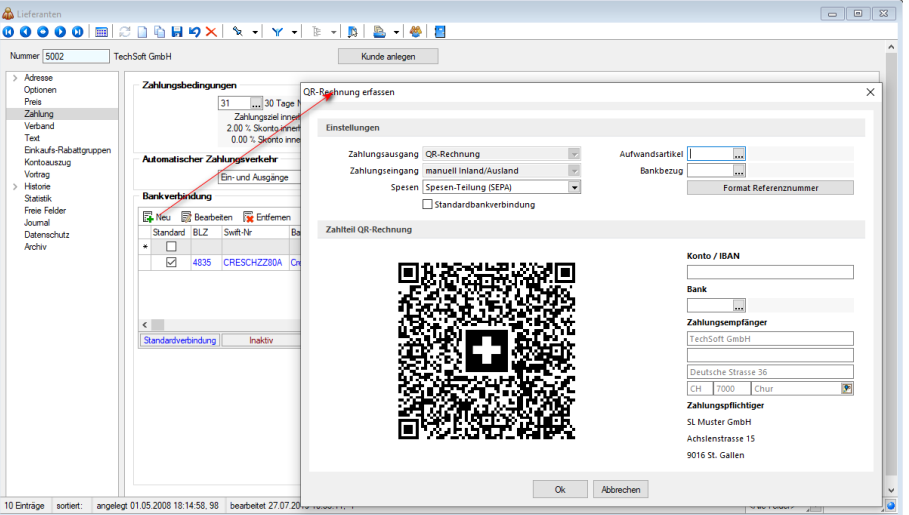

Abbildung 9.182: QR-Rechnung Ausdruck

# **16.9.9 QR-Rechnung einlesen**

*Offene Posten / QR-Rechnung einlesen*

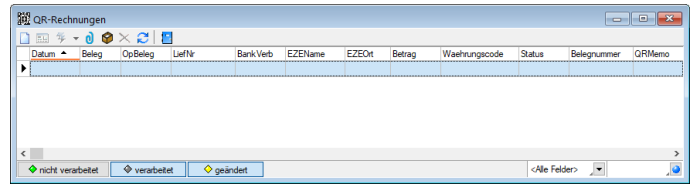

Abbildung 9.183: QR-Rechnung einlesen

Unter QR-Rechnung erfassen (Ctrl+N)

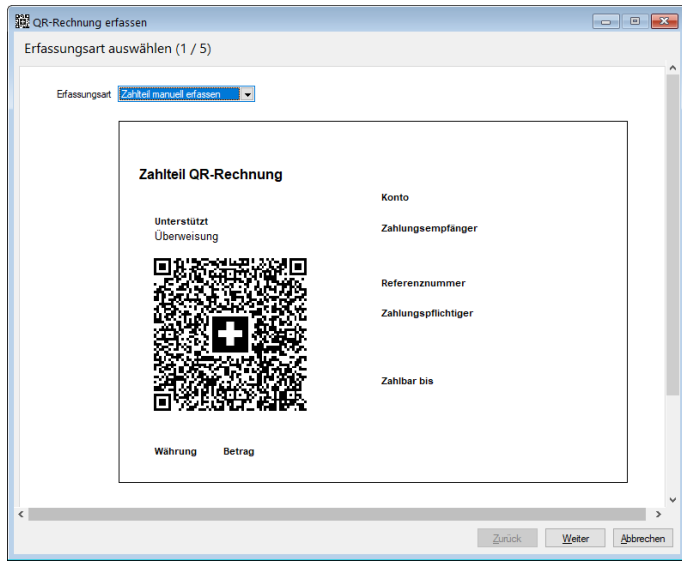

Abbildung 9.184: QR-Rechnung erfassen 1 / 5

Weitere Details hierzu finden Sie unter [QR-Rechnung](#page-1061-0) einlesen.

# **16.9.10 QR-Code Scannen – SELECTLINE DOQIO**

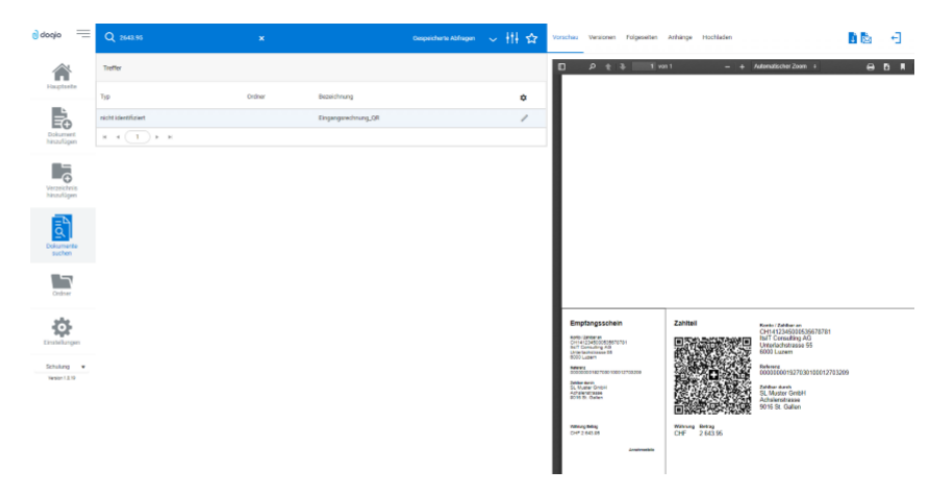

Scannen SELECTLINE DOQIO

https://archiv.doqio.ch/archiv

# **16.9.11 QR-Code Scannen – QR-Zahlteil App**

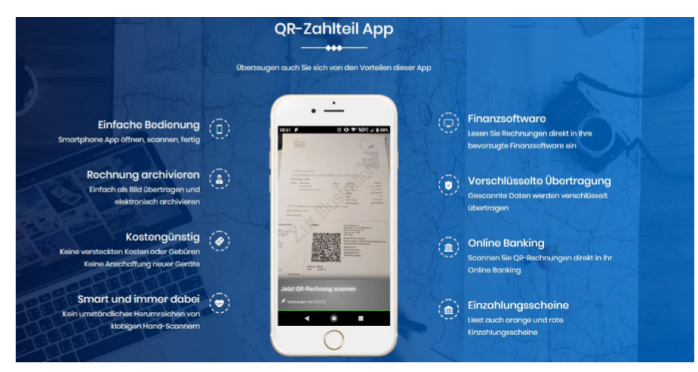

QR-Zahlteil APP

https://www.qrzahlteil.ch/

# **16.9.12 QR-Code Scannen – Crealogix PayEye**

- Kosten ca. CHF 250.
- Kann QR-Codes und ESR Scannen
- Verbindung via USB, Bluetooth und WiFi

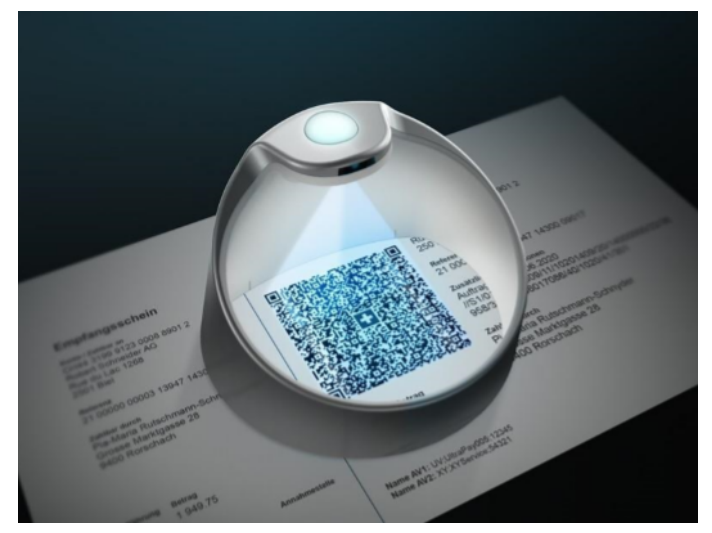

Crealogix

#### **16.9.13 QR-Code Scannen – Barcodescanner**

- Kosten ab ca. CHF 80.--
- Verbindung meistens via USB-Kabel.
- ACHTUNG: Nicht alle Barcodescanner sind kompatibel für die QR-Codes.

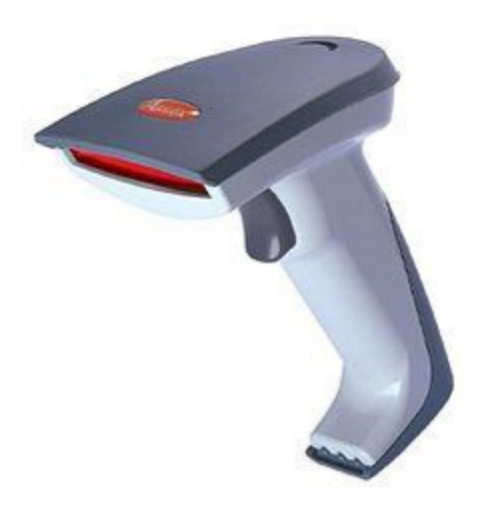

Abbildung 9.185: Barcodescanner

## **16.9.14 QR-Zahlteil manuell erfassen**

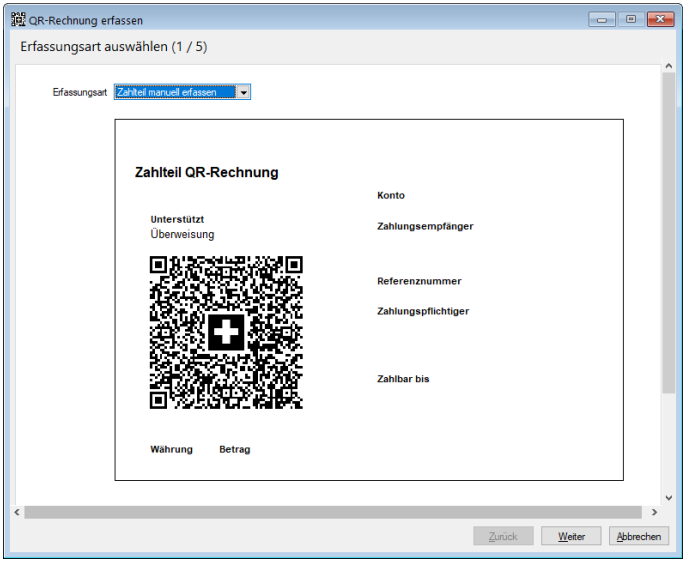

QR-Rechnung erfassen

## **16.9.15 QR-Rechnungen individualisieren inklusive WIR-Anteil**

Es kann Situationen geben, in welchen die Standarddruckvorlage von SELECTLINE nicht für die Bedürfnisse ausreichen. Beispielsweise wenn im Zahlteil der *QR-Rechnung* kein Betrag, oder ein abweichender Betrag zum Beleg aufgelistet werden soll.

Für diese Fälle stellen wir Ihnen eine Druckvorlage zur Verfügung.

# **16.9.16 Druckvorlage für individuelle QR-Rechnung**

Der QR-Code der Druckvorlage ist als Formel vorbereitet um gewisse Informationen übersteuern zu können. Diese Informationen sind im Kopf der Druckvorlage (hier gelb markiert) ersichtlich. Wenn man beispielsweise eine *QR-Rechnung* mit Betrag «0.00 CHF» erzwingen möchte, muss man nur den Wert der dazugehörigen Formel anpassen. Auch weitere Felder können somit übersteuert und individuell befüllt werden.

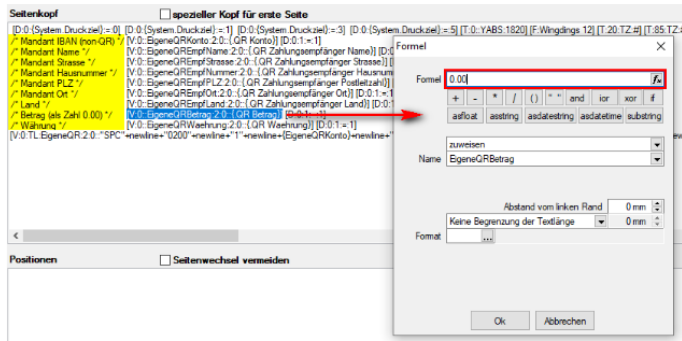

QR-Rechnung Druckvorlage

Wichtig ist hierbei, dass die Beträge immer als Zahlen angegeben werden, das heisst ohne Formatierungen wie Tausender-Trennzeichen.

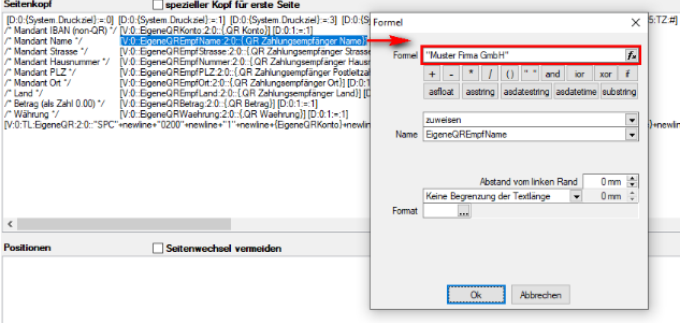

QR-Rechnung Druckvorlage

Alle anderen Platzhaltern sind Textfelder(string) und müssen daher mit Anführungszeichen (" ") angegeben werden

Die "Druckvorlage Rechnung (REC)" finden Sie zum Download in Ihrem MYSELECT unter "Download / Tools / QR-Rechnung".

# **16.9.17 QR-Rechnung inklusive WIR-Anteil**

Dieser Wunsch ist mit der anpassbaren Druckvorlage, welche wir in unserem Forumsbeitrag *"Werte/Betrag in QR-Rechnung individuell festlegen"* vorgestellt haben, möglich.

Die Formel um den Betrag zu errechnen sieht wie folgt aus, und muss im Kopf des Beleges ergänzt werden:

# asfloat({.VESR Betrag Franken}+"."+{.VESR Betrag Rappen})

Auch diese Druckvorlage haben wir bereits für Sie vorbereitet, Sie finden sie zum Download in Ihrem MYSELECT unter *"Download / Tools / QR-Rechnung"*.

Sie brauchen diese Druckvorlage nur noch herunterzuladen und in das Programm via Druckvorlagenverwaltung einzuschleusen.

# **17 Eigene Daten**

Unter *"Eigene Daten"* finden Sie u.a. die Möglichkeiten zur Bearbeitung des *"Makroassistenten"* und der *"Toolbox"*.

Weitere Details hierzu entnehmen Sie bitte dem SELECTLINE SYSTEM-Handbuch.

# **17.1 Extradialoge**

*Eigene Daten / Extradialoge / Dialogmanager* - (nur, wenn Toolbox lizenziert und für den [Benut](Rechteverwaltung (225).htm)zer [aktiviert](Rechteverwaltung (225).htm) ist)

**Ex Neu** und habel bearbeiten öffnet den Dialog Extradialog [\(Tabellenoptionen\)](#page-1335-0).

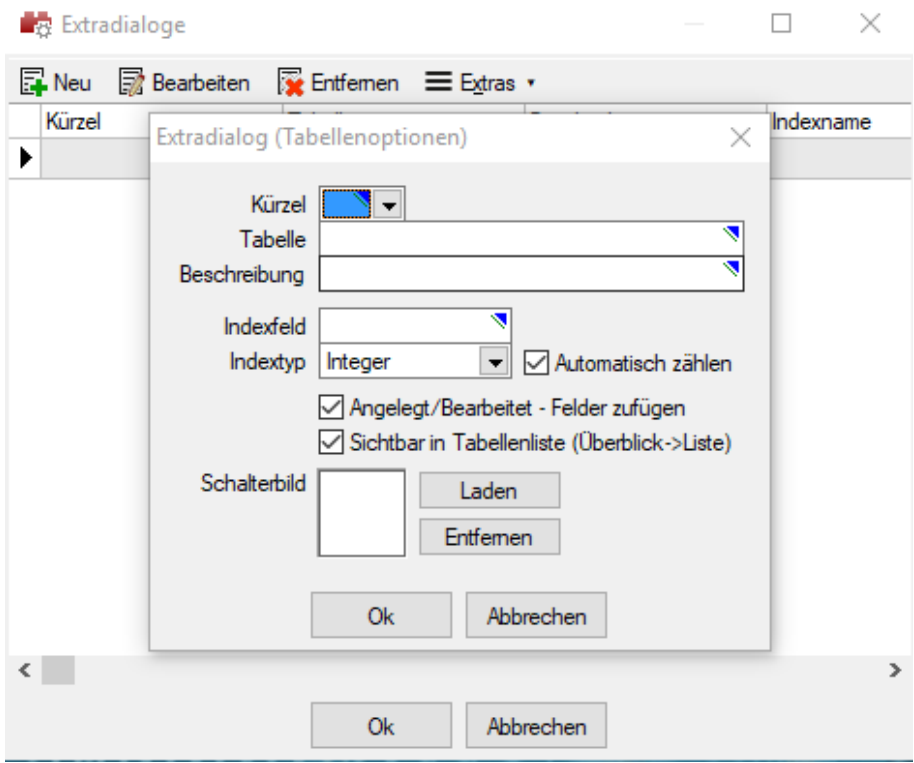

Abbildung 10.1: Extradialog Tabellenoptionen

Nach dem Speichern der erfassten Einstellungen wird die Tabelle mit Hilfe einer Mandantenreorganisation erzeugt. Danach gibt es den Menüeintrag *Extradialoge* einen Eintrag dieser neuen Tabelle.

Weitere [Felder](#page-226-0) für die neue Tabelle legen Sie über [Vorgabewerte](#page-211-0) an.

Sie gestalten diesen Dialog analog der zusätzlichen Seite [Extrafelder](#page-1311-0) in Systemdialogen.

# **18 Schnittstellen**

Die Schnittstellen der einzelnen Programme werden ausführlich beschrieben im SYSTEM-Handbuch der SELECTLINE-Programme.

# **19 Fenster - Hilfe**

| Auftrag - SL Muster GmbH [UFAKT]<br>$\blacksquare$                                                                                                    | $\Box$<br>467<br>$\mathbf{x}$                                                 |  |  |  |  |  |
|----------------------------------------------------------------------------------------------------|-------------------------------------------------------------------------------|--|--|--|--|--|
| $\blacksquare$<br>Hife<br>Belege<br>Stammdaten<br>PC-Kasse<br>Offene Posten<br><b>Mandant</b><br>Schnittstellen<br>Fenster<br>Auswertungen<br>Reporting<br>Lagerverwaltung<br>Produktion<br>Eigene Daten                                                                                                    | ۰                                                                             |  |  |  |  |  |
| 림<br>$\sim$<br>림<br>Ė<br>Minimierte Fenster ausblenden<br>٥<br>÷<br>$\mathbb{I}(\mathbb{R})$<br>Nebeneinander Übereinander<br>Alle<br>Alle<br>Alle<br>Überlappend<br>Position Unten<br>schliessen<br>verkleinern<br>vergrössern<br>Fenster<br>Leiste<br>Anordnung<br>$96 - 2 - 2 - 2 - 2$<br>878<br>×                                                                                                    | $\hat{\phantom{a}}$                                                           |  |  |  |  |  |
|                                                                                                    |                                                                               |  |  |  |  |  |
| Abbildung 10.2: Menü Fenster AUFTRAG                                                                                                    |                                                                               |  |  |  |  |  |
| Rechnungswesen - SL Muster GmbH [UFIBU-202201]<br>$\overline{\Sigma}$                                                                                                    | $\blacksquare$<br>ø.<br>$\boldsymbol{\mathsf{x}}$<br>$\overline{\phantom{a}}$ |  |  |  |  |  |
| $\blacksquare$<br>Hilfe<br>Eigene Daten<br>Buchen<br>Offene Posten<br>Stammdaten<br>Kostenrechnung<br>Schnittstellen<br>Fenster<br>Mandant<br>Auswertungen<br>Anlagen<br>Reporting                                                                                                    | $\bullet$                                                                     |  |  |  |  |  |
| Б<br>@ Ereignisanzeige<br>ຳ<br>⊕<br>靈<br>噩<br>$\geq$<br>$\geq_{\bullet}$<br>VE<br>Œ<br>Æ<br>Œ<br><b><i>In</i></b> Meldungsliste<br>Log-Daten<br>Nachricht<br>Dokumente<br>Systeminformation<br>Allgemeine<br>Hilfeindex<br><b>Tipp des</b><br>Homepage<br>Newsletter<br>Kalender<br>Rechner<br>Lizenzierung<br><b>W</b> Drittanbieter<br>senden<br>Tages<br>Dokumente<br>Hilfe<br>Verzeichnisse<br>Programm<br>Internet<br>$\mathbf{U}=\mathbf{H}+\mathbf{G}+\mathbf{G}+\mathbf{$<br>70.7<br>小田 | $\hat{\phantom{a}}$                                                           |  |  |  |  |  |
|                                                                                                    |                                                                               |  |  |  |  |  |

Abbildung 10.3: Menü Hilfe RECHNUNGSWESEN

Die beiden Menüs *Fenster* und *Hilfe* aller Programme sind im S ELECTLINE S YSTEM -Handbuch ausführlich beschrieben.

# **20 Artikelmanager**

# **20.1 Einleitung**

Im Zeitalter globaler Vernetzung kommt dem einfachen und sicheren Austausch von Daten eine zentrale Bedeutung zu.

Der standardisierte Austausch von *"Artikelstammdaten"* ist vor allem in Unternehmen ein Thema, die eng mit Fachhändlern und Handwerksbetrieben zusammenarbeiten.

Der ARTIKELMANAGER ermöglicht es, Datenstämme von externen Firmen und Partnern in den AUFTRAG zu übernehmen und zu aktualisieren. Dabei lassen sich auch einzelne Artikel der Artikelgruppen abgleichen oder in der externen Artikelverwaltung bereithalten.

Im ARTIKELMANAGER ist die Struktur nach Lieferanten anstatt nach Mandanten gegliedert. Dadurch haben Sie die Möglichkeit, losgelöst vom A UFTRAG für jeden Lieferanten unterschiedliche *" Artikelstämme "* anzulegen und zu verwalten. Erst wenn Artikel für die Bestellung oder Auftragsabwicklung relevant sind, können diese über eine integrierte Importfunktion in den AUFTRAG übertragen werden. Mit Hilfe einer integrierten Exportfunktion lässt sich zudem eine CD-Directory-Struktur erstellen. Somit können Sie als Anwender *"Artikelstämme"* im DATANORM-Format aufbereiten. Wählen Sie ganz einfach, ob Sie den gesamten *"Artikelstamm"*, nur jene seit dem letzten Export, explizite Preisänderungen oder Rabattgruppen exportieren möchten.

Zum perfekten Abgleich können die Artikel für den ARTIKELMANAGER speziell gekennzeichnet werden. Für Langtexte aus dem ARTIKELMANAGER steht die Funktion Dimensionstext zur Verfügung. Somit können je nach Einsatz weiterhin die bestehenden Langtexte oder die lieferantenspezifischen Artikeltexte verwendet werden.

Im ARTIKELMANAGER können die Daten eines Lieferanten editiert, erweitert oder vollständig neu angelegt werden, bevor sie in den AUFTRAG importiert oder aus dem ARTIKELMANAGER exportiert werden.

Zum Im- und Export stehen diese Formate zur Verfügung:

- DATANORM 5
- Text mit festem Abstand
- Text mit Trennzeichen (CSV)
- XML
- dBase
- Paradox

# **20.2 Installation**

Die Detailbeschreibung für die Installation von SELECTLINE - Programmen finden Sie im SELECTLINE SYSTEM-Handbuch.

Der SELECTLINE ARTIKELMANAGER ist ein eigenständiges Programm und muss mit dem Installationsprogramm auf dem Server und dem betreffenden Arbeitsplatz (-plätzen) installiert werden. Das verwendete Datenverzeichnis und der SQL-Server müssen identisch zum AUFTRAG sein. Daher empfiehlt es sich den ARTIKELMANAGER mit in das Verzeichnis des AUFTRAGS zu installieren. Die *"Warengruppen Installationsvoraussetzungen"* sind identisch zum AUFTRAG.

# **20.3 Erster Programmstart**

Der ARTIKELMANAGER benötigt beim ersten Start exklusiven Zugriff auf den SQL-Server, um die Datenbank SL\_Daten mit artikelmanagerspezifischen Daten zu erweitern.

# **20.4 Die Menü des Artikelmanagers**

Verschaffen Sie sich einen Überblick über die Menüstruktur des ARTIKELMANAGERS, indem Sie die einzelnen Menüs einmal öffnen.

Eine ausführlichere Beschreibung der Menüpunkte, die für alle Programme gültig sind und nicht in diesem Handbuch beschrieben werden, finden Sie im SYSTEM-Handbuch der SELECTLINE-Programme.

## **20.4.1 Applikationsmenü**

## **Allgemein**

In allen SELECTLINE-Programmen werden über das *"Applikationsmenü"* die Einstellungen der verwendeten Vorlagen für Ausdruck, die Datensicherung, Einstellungen SQL-Server, Reorganisation, Einstellungen der Passwörter und grundsätzliche Einstellungen für die Bedienoberfläche getroffen.

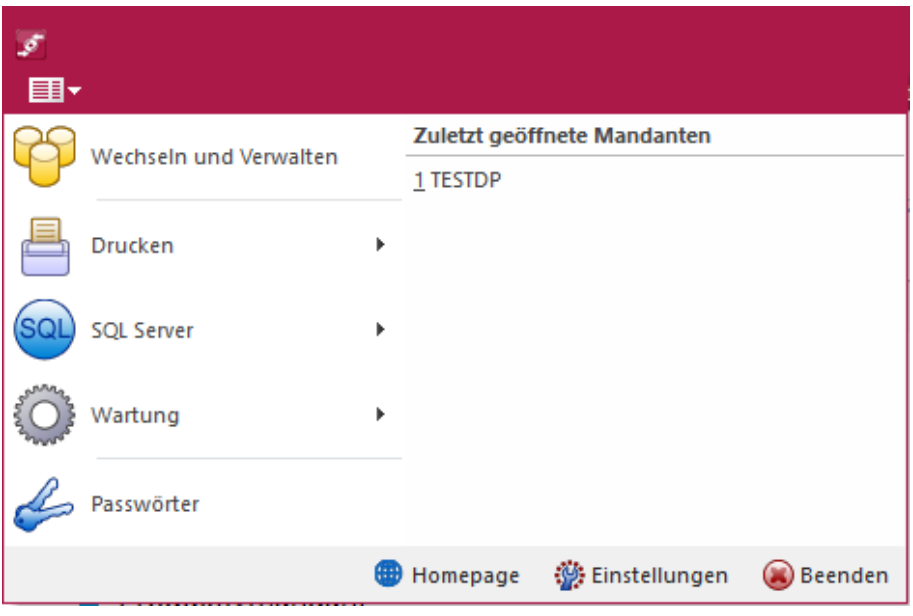

Abbildung 10.4: Applikationsmenü Artikelmanager

Von hier aus erfolgt die Aktualisierung der *" Stammdaten "* , die Reorganisation der *" Datenbanken "* und hier werden auch Routinen zur Erstellung bzw. zum Einlesen einer *"Datensicherung"* und zur *"Reorganisation der Datenbanken"* gestartet.

Ausserdem erreichen Sie über dieses Menü die *"Passwort- und Druckvorlagenverwaltung"* sowie die Internetverbindung zur SELECTLINE SOFTWARE AG.

Die detaillierte Beschreibung zu diesen allgemeinen Anwendungen im *"Applikationsmenü"* entnehmen Sie dem SYSTEM-Handbuch der SELECTLINE-Programme.

## **Applikationsmenü - Wartung**

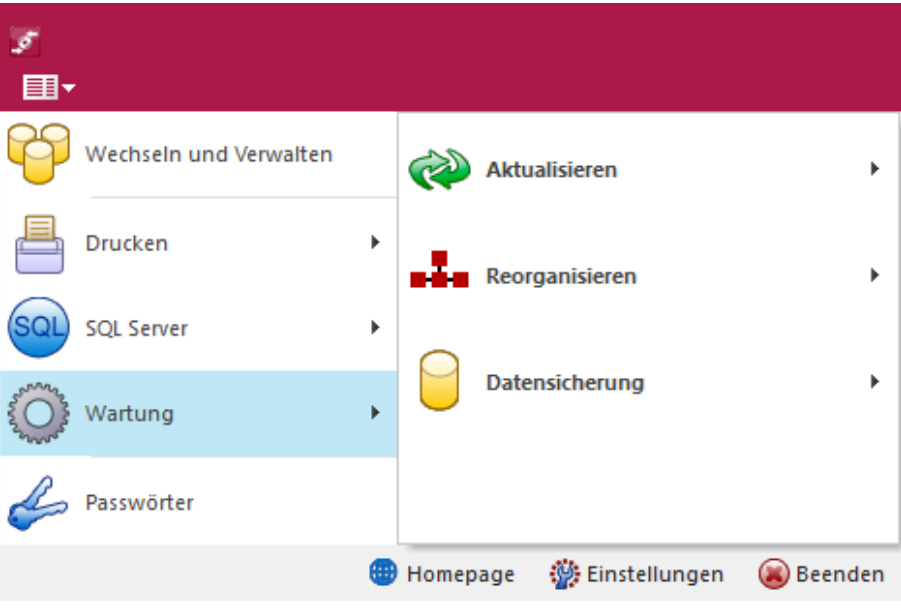

Abbildung 10.5: Applikationsmanager Wartung

## Stammdaten aktualisieren, Daten reorganisieren und Datensicherung

Unter *"Applikationsmenü / Wartung"* werden die o.a. Menüpunkte aufgerufen.

Die Detailbeschreibung hierzu entnehmen Sie bitte dem SELECTLINE SYSTEM--Handbuch.

## **Programmeinstellungen**

Grundsätzliche Programmeinstellungen regeln Sie über *"Applikationsmenü / "*. Diese sind näher beschrieben im SELECTLINE SYSTEM-Handbuch.

## **20.4.2 Artikelmanager-Menüs**

## **Lieferant**

Über das Menü *"Lieferant"* erreichen Sie die Lieferantenverwaltung, können spezielle Tabellenvorgaben definieren.

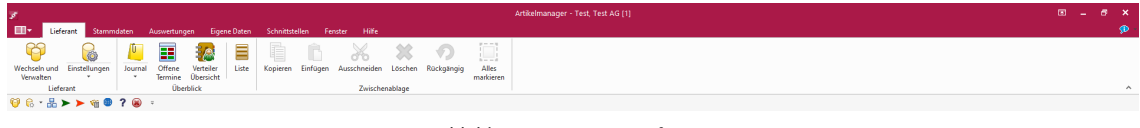

Abbildung 10.6: Menü Lieferant

Spezielle Benutzerfunktionen, wie unter "Journal", lotie Notiz- und Terminverwaltung, sowie die windowsüblichen Bearbeitungswerkzeuge stehen hier zur Verfügung.

Die Funktion "Liste" is bietet eine einfache, komfortable Handhabung zur schnellen Information über alle *"Stammdaten"* und sonstige angelegte Datenbestände.

Diese Programmpunkte werden ausführlich beschrieben im SELECTLINE SYSTEM-Handbuch.

## **Stammdaten**

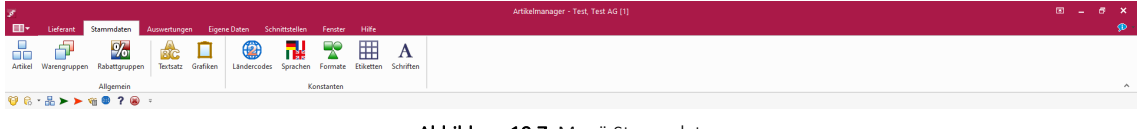

Abbildung 10.7: Menü Stammdaten

Über das Menü *"Stammdaten"* werden spezielle und allgemeine Stammdaten zu Warengruppen, Rabattgruppen, Textsatz usw. verwaltet.

## **Auswertungen**

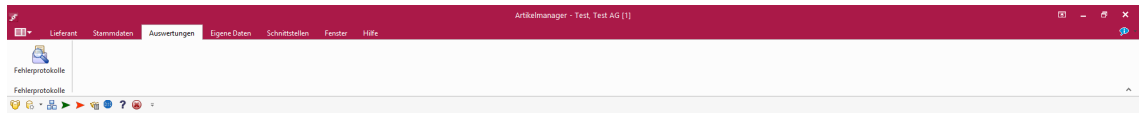

Abbildung 10.8: Menü Auswertungen

Das Menü *"Auswertungen"* liefert Ihnen eine Aufstellung der festgestellten Fehler. (Fehlerprotokoll)

## **Eigene Daten**

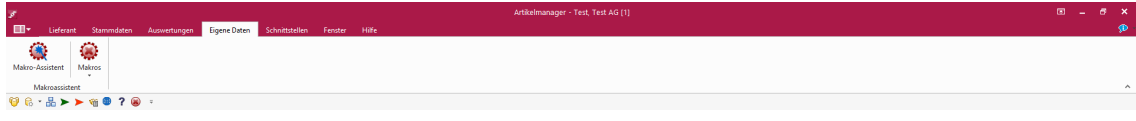

Abbildung 10.9: Menü Eigene Daten

Das Menü *"Eigene Daten"* enthält den *"Makro-Assistenten"*.

Die detaillierte Beschreibung zum Menü *"Eigene Daten"* entnehmen Sie dem SYSTEM-Handbuch der SELECTLINE-Programme.

# **Schnittstellen**

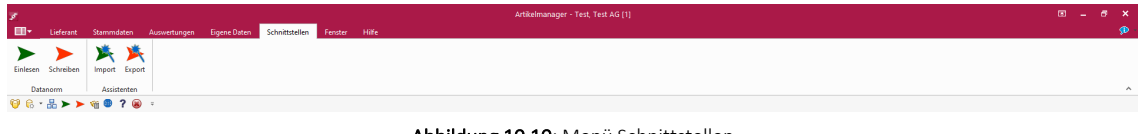

Abbildung 10.10: Menü Schnittstellen

Über das Menü *"Schnittstellen"* erreichen Sie den Assistenten für den Import und Export sowie für den Incram-Micro Import.

Die detaillierte Beschreibung zum Menü *"Schnittstellen"* entnehmen Sie dem SYSTEM-Handbuch der SELECTLINE-Programme.

## **Schnittstellen Artikelmanager Export**

Es ist möglich den eigenen *"Artikelstamm"* im ARTIKELMANAGER zu verwalten, in dem man sich selbst als Lieferant im AUFTRAG und im ARTIKELMANAGER eröffnet und somit den *"Artikelstamm"* auslesen könnte.

## **Importmöglichkeit in der Artikelauswahl**

Wird in den Belegen (*"Belege / Rechnungen, usw. / Artikelmanager"*) die Artikelauswahl betätigt, ist dort das Symbol des ARTIKELMANAGERS  $\mathcal{F}$  ersichtlich. Hier können Sie beim lizenzierten Modul SELECTLINE ARTIKELMANAGER*"Artikeldaten"* Ihrer Lieferanten über DATANORM-Dateien (Version 5) einlesen und verwalten, ohne dass Sie diese komplett in den AUFTRAG übernehmen müssen.

Beim DATANORM-Import über *"Schnittstellen/ Datanorm / Einlesen"* werden Sie über den Assistenten durch mehrere Eingabemasken geführt.

## **Fenster**

Im Menü *"Fenster"* können Sie die Anordnung der geöffneten Fenster und die Anzeige der Fensterleiste organisieren.

Die detaillierte Beschreibung zum Menü *"Fenster "*entnehmen Sie dem SYSTEM-Handbuch der SELECTLINE-Programme.

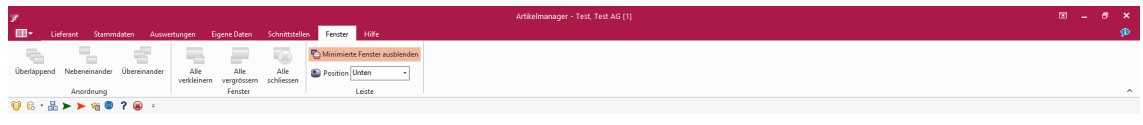

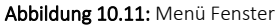

## **Hilfe**

Das Menü *"Hilfe"* bietet Ihnen verschiedene Möglichkeiten, um mehr Informationen und Tipps für das Arbeiten mit den SELECTLINE-Programmen zu erhalten.

Informationen über - Kalender - Rechner - Nachricht senden - Homepage - Newsletter - Dokumente und weitere Details hierzu erhalten Sie im SELECTLINE SYSTEM-Handbuch.

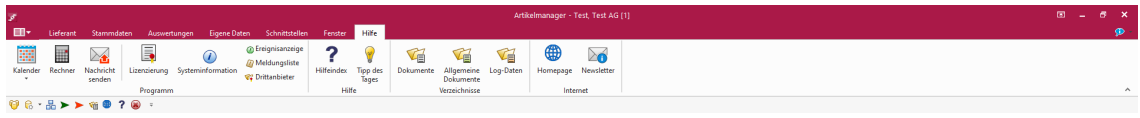

Abbildung 10.12: Menü Hilfe

Unter HILFEINDEX finden Sie die Beschreibung der einzelnen Programmfunktionen, die thematisch gegliedert sind bzw. in der Sie gezielt über Suchbegriffe Informationen abrufen können.

Interessante Anregungen über zusätzliche Verfahrensweisen finden Sie im Tipp des Tages.

Informationen zur Programmversion bzw. zur Datenbank stehen unter Programmversion bzw. Systeminformation bereit.

Über Lizenzierung/Registrierung kann ein als Demoversion installiertes SELECTLINE-Programm in eine registrierte Vollversion umgewandelt oder eine Lizenzänderung vorgenommen werden. Geben Sie dazu Firmenname, PLZ und Ort in der Form genau so ein, wie in Ihrem Registrierungsbescheid ausgewiesen. Sowohl An- und Abmeldung für den SELECTLINE-Newsletter als auch das Öffnen der SELECTLINE-Homepage regeln Sie über den Menüpunkt *"Hilfe"*. Die Ereignisanzeige bzw. die Meldungsliste protokollieren alle Vorgänge bzw. Programmmeldungen innerhalb der SELECTLINE-Anwendung. Auch ein Nachrichtenaustausch (Nachricht senden) zwischen den aktiven Nutzern kann hierüber organisiert werden.

# **20.5 AM - Lieferanten**

Das Programm kann gleichzeitig die Datenbestände mehrerer *Firmen* - *Lieferanten* - verwalten.

Lieferantenunabhängig - Allgemeingültige Daten, wie Passwörter, Postleitzahlen, Banken, Finanzämter, Formeln, Schriften und Etiketten werden zentral im Verzeichnis *"Daten"* verwaltet.

Diese vom Lieferanten unabhängigen, sogenannten Programmdaten werden zum Einen vom Programm geliefert und während der Nutzung laufend ergänzt ( Banken, PLZ) oder werden zum Anderen überhaupt erst mit der Nutzung erstellt (Passwörter).

Lieferantenabhängig - Für die lieferantenspezifischen Daten, wie Bankbezüge, Kunden, Lieferanten, Geschäftsvorfälle etc., wird für *jeden Lieferanten* ein eigener Datenbestand verwaltet.

Je *"Lieferant"* wird dazu im Verzeichnis *"Daten"* ein neues Verzeichnis unter dem Namen D, ergänzt um das Lieferantenkennzeichen, angelegt.

## Zum Beispiel

Die Daten des Lieferanten mit Kennzeichen TEST werden im Verzeichnis CHtest verwaltet.

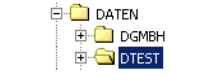

Abbildung 10.13: Verzeichnis Test

## <span id="page-1108-0"></span>**20.5.1 Einrichten eines Lieferanten**

Beim ersten Start muss unter *Lieferant / Wechseln und verwalten (Schalter )* ein neuer *"Lieferant"* angelegt werden.

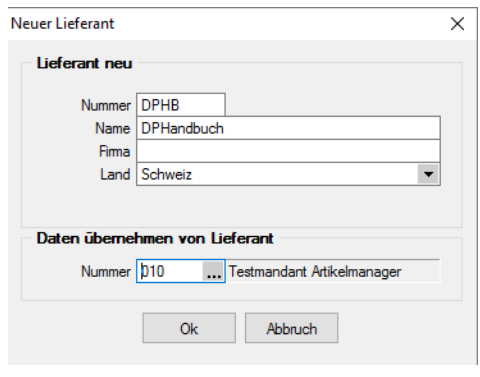

Abbildung 10.14: Neuer Lieferant

Sollen die Daten eines bereits vorhandenen *"Lieferanten"* kopiert werden, kann dieser unter *"Daten übernehmen von Lieferant"* ausgewählt werden.

#### Lieferant neu

Nummer und Name - Die *Lieferantennummer* kann aus maximal 6 Zeichen bestehen. Die Nummer wird mit einem vorgestelltem *"AM"* zur Erstellung eines speziellen *Lieferantenverzeichnisses* innerhalb des Systemverzeichnisses genutzt. Sie darf deshalb neben Ziffern und Buchstaben nur Zeichen enthalten, die den Konventionen für gültige Dateinamen entsprechen. Das Programm prüft aber Ihre Eingabe und weist Sie ggf. darauf hin.

Firma und Land - Geben Sie hier einen gewünschten Firmennamen ein, das Land Schweiz ist vorgegeben.

#### Daten übernehmen von Lieferant

Möchten Sie die Daten eines *"Lieferanten"* auf unterschiedliche Weise bearbeiten, so können Sie für den neuen *"Lieferanten"* die Daten eines bereits vorhandenen *"Lieferanten"* übernehmen.

*Für das Anlegen von "Lieferanten" sind die Rechte eines Datenbank-Administrators erforderlich.*

Tipp - Auch wenn Sie selbst nur die Daten einer Firma verwalten wollen, können Sie die Lieferantenfähigkeit zumindest dazu nutzen, um an einem Testlieferant mit überschaubarem Datenbestand das Programm kennenzulernen und Aktionen, deren Ausgang für Sie ungewiss ist, erst einmal auszuprobieren.

Hierzu können Sie beispielsweise sehr einfach einen Testlieferanten anlegen und mit der Option *"Daten übernehmen von Lieferant"* diesem einen Datenbestand zuweisen.

## **20.5.2 Lieferant wechseln**

Es werden unter *Lieferant / Wechseln und verwalten* alle für das Programm verfügbaren *"Lieferanten"* angezeigt.

| Artikelmanager        |        |                 |                       |                |                          |                   |                     |       |       |               |      | $\Box$        | $\times$       |
|-----------------------|--------|-----------------|-----------------------|----------------|--------------------------|-------------------|---------------------|-------|-------|---------------|------|---------------|----------------|
|                       |        |                 | Lieferantenverwaltung |                |                          |                   |                     |       |       |               |      |               | $\overline{ }$ |
| <b>C</b> Neu          |        | <b>R</b> Offnen | <b>B</b> Laden        | G<br>$S$ ichem | $\vert \mathbf{v} \vert$ | <b>Be Löschen</b> |                     |       |       | Liste drucken |      | Aktualisieren |                |
| Lieferant $\triangle$ | Anrede | Anzei           | Firma                 | Strasse        | PLZ                      | Ort               | Version             | Reorg | Bearb | Bearb         | Name |               |                |
| 1                     |        | Test            | Test AG               |                |                          |                   | 19.2.8 Build 177794 |       | 1.    | 17.10 Test    |      |               |                |
|                       |        |                 |                       |                |                          |                   |                     |       |       |               |      |               |                |
|                       |        |                 |                       |                |                          |                   |                     |       |       |               |      |               |                |
|                       |        |                 |                       |                |                          |                   |                     |       |       |               |      |               |                |
|                       |        |                 |                       |                |                          |                   |                     |       |       |               |      |               |                |
|                       |        |                 |                       |                |                          |                   |                     |       |       |               |      |               |                |
|                       |        |                 |                       |                |                          |                   |                     |       |       |               |      |               |                |
|                       |        |                 |                       |                |                          |                   |                     |       |       |               |      |               |                |
|                       |        |                 |                       |                |                          |                   |                     |       |       |               |      |               |                |
|                       |        |                 |                       |                |                          |                   |                     |       |       |               |      |               |                |
|                       |        |                 |                       |                |                          |                   |                     |       |       |               |      |               |                |
|                       |        |                 |                       |                |                          |                   |                     |       |       |               |      |               |                |
| $\checkmark$          |        |                 |                       |                |                          |                   |                     |       |       |               |      | $\rightarrow$ |                |
|                       |        |                 |                       |                |                          |                   |                     |       |       |               |      | Schliessen    |                |

Abbildung 10.15: Lieferant wechseln und verwalten

Sie können jetzt einen *"Lieferanten"* auswählen und mit einem Doppelklick oder durch Betätigen des Schalters <sup>ok</sup> die Auswahl abschliessen. Weiterhin können Sie mit dem Schalter evtl. nicht mehr benötigte *"Lieferanten"* entfernen. Das Programm lässt sich diesen Vorgang zweimal bestätigen, da die Daten unter Umständen auch noch von anderen Programmen genutzt werden. Anschliessend wird das komplette Verzeichnis im Datenverzeichnis gelöscht.

Über den Schalter G-Neu kann ein neuer [Lieferant](#page-1108-0) angelegt werden.

Mit dem Schalter & sichem | kann eine [Datensicherung](#page-53-0) des markierten Lieferanten erstellt werden.

Über den Schalter (austeurden können Sie eine Lieferanten-Übersicht ausdrucken.

*Für das Löschen von Lieferanten und Anlegen von Datensicherungen sind die Rechte eines Datenbank-Administrators erforderlich.*

*Ansonsten lassen sich diese Funktionen über die [Rechteverwaltung](Rechteverwaltung (225).htm) sperren.*

## **20.5.3 Lieferant Einstellungen**

Der gerade aktive Lieferant wird ständig in der Statuszeile mit seiner Nummer und seinem Namen angezeigt.

Auf mehreren Seiten werden unter *Lieferant / Einstellungen* die Angaben zum *Lieferanten* und der *Auftrags-Kopplung* erfasst. Der Wechsel zu den jeweiligen Seiten erfolgt über eine [Baum](#page-1234-0)[struktur](#page-1234-0) im linken Maskenbereich gesteuert.

## **Seite Adresse**

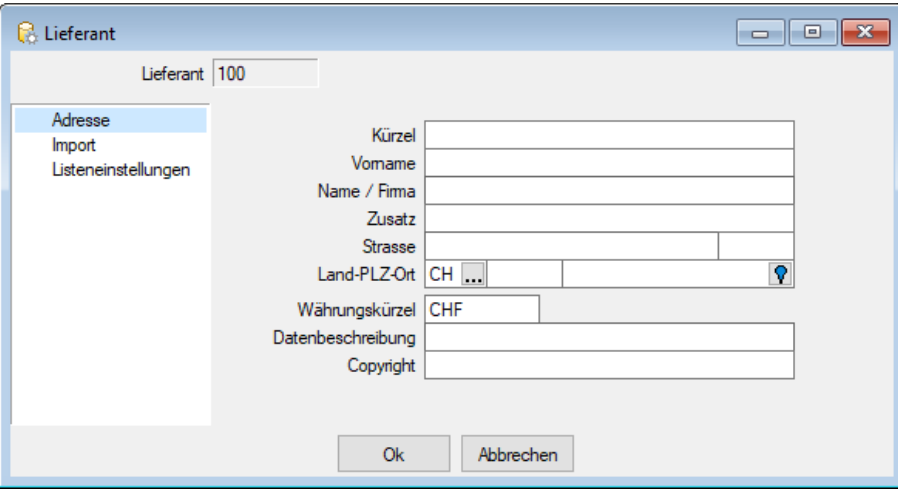

Abbildung 10.16: Seite Adresse

Auf dieser Seite können Sie Angaben ergänzen, da bei der [Neuanlage](#page-1108-0) des Lieferanten nur der Name erfasst wurde.

Das Währungskürzel, die Datenbeschreibung sowie der Copyright-Vermerk werden zum Erstellen neuer DATANORM-Dateien verwendet.

Beim Einlesen vorhandener DATANORM-Dateien werden diese Daten auf Wunsch mittels des Vorlaufsatzes V übernommen.

## **Seite Import**

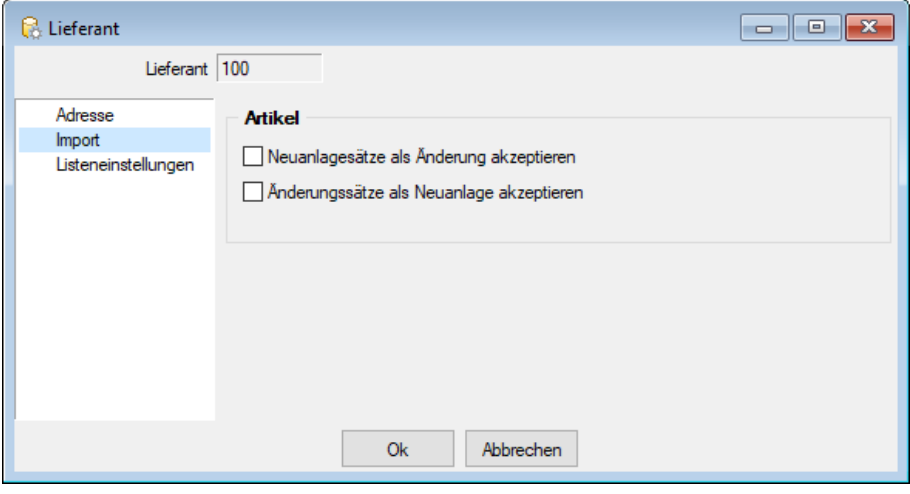

Abbildung 10.17: Seite Import

Es können wahlweise Änderungsdatensätze als Neuanlage bzw. Neuanlagesätze als Änderung akzeptiert werden. Beides können Sie hier separat einstellen. Dies betrifft ausschliesslich die Satzart für die Übertragung von Artikelstammdaten, den Artikelsatz A.

*Diese Optionen sind nicht konform mit den Grundsätzen von Datanorm 5 und dienen nur dem Einlesen unvollständiger Daten, wenn z.B. ein Lieferant immer nur Änderungssätze sendet, obwohl die Artikel erst neu angelegt werden müssen oder ein Lieferant sendet immer wieder Neuanlagesätze, obwohl sich bestehende Artikel nur ändern.*

## **Seite Listeneinstellungen**

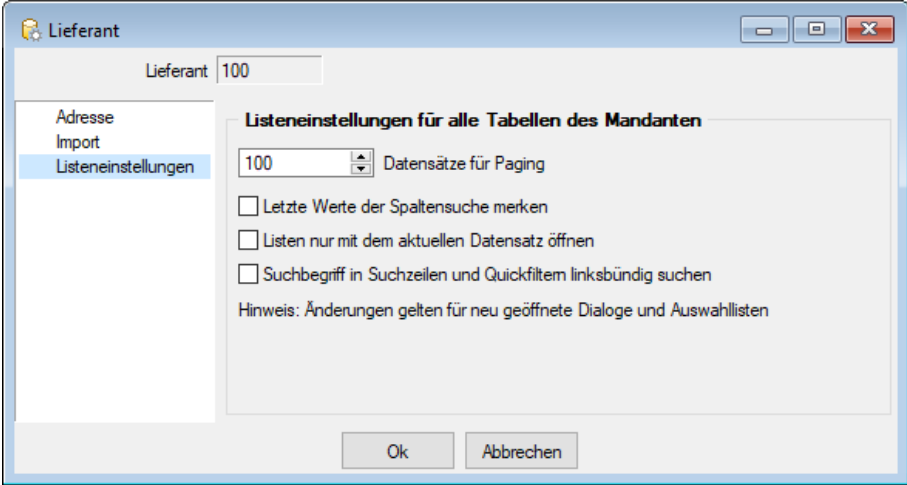

Abbildung 10.18: Seite Listeneinstellungen

Auf dieser Seite legen Sie fest, wie sich das Programm beim Aufruf der Tabellen verhalten soll.

# <span id="page-1111-0"></span>**20.5.4 Überblick**

# **Journal (Notizen / Termine)**

Die integrierte mandantenabhängige Terminverwaltung kann auf verschiedene Arten aktiviert werden:

- über den Menüpunkt *"Mandant / Überblick / Journal"*
- über die Seite *"Journal"* in den Erfassungsmasken
- über den Funktionsschalter der Stammmasken mit der Funktionstaste [F8]
- durch automatische Aktivierung bei Fälligkeit des Termins

Mit der Lizenzierung des CRM-MODULS können Sie im Menüpunkt *" Stammdaten / CRM / Adressen"* oder über die entsprechenden Seiten in den Personenstammdaten Kontakte anlegen bzw. bearbeiten. Darüber hinaus ist es für jeden Benutzer auch möglich, über die Programmeinstellungen bei ausgehenden Anrufen automatisch oder in der CRM-Anrufliste per Schalter bei eingehenden Anrufen Kontakte anzulegen.

Bis auf wenige Unterschiede entspricht die Bearbeitungsweise derjenigen zum *"Anlegen / Bearbeiten"* von Notizen.

| <b>Anhi Datum</b>   | Bezeichnung                                                      | Text                                             | <b>TerminAm</b>                       |              | Kontaktart    |                | Zu TageDavor StundenDavor Status |               | MinutenDavo Zvklu IstErledigtSta B A                                                                        |   |
|---------------------|------------------------------------------------------------------|--------------------------------------------------|---------------------------------------|--------------|---------------|----------------|----------------------------------|---------------|----------------------------------------------------------------------------------------------------|---|
| 06.06.2017 16:04:38 | Fehlerbeachrieb                                                  | Wackelkontakt beim Bildschim. Farben und Auf     |                                       |              | 7 Notiz       | $\mathbf{0}$   |                                  | $0$ down $>$  | 0K                                                                                                    | □ |
| 15.11.2018 10:31:03 | Offerte telefonisch bestätigt                                    | Auftrag kann verarbeitet werden. Der Kunde rief  |                                       |              | Telefonat (E  | 0              |                                  | $0$ eriedict  | 0K                                                                                                    | ☑ |
| 15.11.2018 13:12:37 | Offerte unterzeichnet erhalten                                   | Die unterzeichnete Offerte ist eingetrofen und w |                                       | $\equiv$ Fax |               | $\mathbf{0}$   |                                  | 0 erledigt    | 0K                                                                                                    | ☑ |
| 16.10.2018 14:34:00 | Kunde möchte nur 1 Lieferung                                     | Die Ware soll zusammen geliefert werden, da de   |                                       |              | Telefonat (E  | o              |                                  | $0$ dkein>    | 0K                                                                                                    | □ |
| 10.09.2018 16:36:32 | Express-Zustellung (digital)                                     | Dieser Auftrag muss prioritär behandelt werden!  |                                       |              | Telefonat (E  | $\mathbf{0}$   |                                  | 0 erledigt    | 0K                                                                                                    | ☑ |
| 09:04:2018 11:36:53 | Letzte Chance: SL Solution Day nicht Sehr geehrte Damen & Herren |                                                  | 01.05.2018 08:30:00 F. Serienmail 0   |              |               |                |                                  | donino.       | ĸ                                                                                                    | П |
| 09.04.2018 11:36:54 | Letzte Chance: SL Solution Day nicht Sehr geehrte Damen & Herren |                                                  | 01.05.2018 08:30:00 F.P. Serienmail 0 |              |               |                |                                  | dkein>        | ĸ                                                                                                    | □ |
| 09.04.2018 11:36:54 | Letzte Chance: SL Solution Day nicht Sehr geehrte Damen & Herren |                                                  | 01.05.2018 08:30:00 CV Serienmail 0   |              |               |                |                                  | dkein>        | ĸ                                                                                                    | П |
| 09.04.2018 11:36:54 | Letzte Chance: SL Solution Day nicht Sehr geehrte Damen & Herren |                                                  |                                       |              |               |                |                                  | <kein></kein> | K                                                                                                    | □ |
| 09.04.2018 11:36:54 | Letzte Chance: SL Solution Day nicht Sehr geehrte Damen & Herren |                                                  | 01.05.2018 08:30:00 com Serienmail 0  |              |               |                |                                  | down>         | ĸ                                                                                                    | с |
| 09:04:2018 11:36:54 | Letzte Chance: SL Solution Day nicht Sehr geehrte Damen & Herren |                                                  | 01.05.2018 08:30:00 F. Serienmail 0   |              |               |                |                                  | doein>        | K                                                                                                    | □ |
| 23.10.2018 13:28:22 | Letzte Chance: SL Solution Day nicht Sehr geehrte Damen & Herren |                                                  | 17.10.2018                            |              | Serienmail dp | 0              |                                  | $0$ dkein>    | 5K                                                                                                    | П |
| 23.10.2018 13:28:22 | Letzte Chance: SL Solution Day nicht Sehr geehrte Damen & Herren |                                                  | 17.10.2018                            |              | Serienmail dp | $\overline{0}$ |                                  | $0$ dkein>    | 5 K                                                                                                    | П |
| 23.10.2018 13:28:22 | Letzte Chance: SL Solution Day nicht Sehr geehrte Damen & Herren |                                                  | 17.10.2018                            |              | Serienmail dp | $\overline{0}$ |                                  | $0$ dkeln>    | 5K                                                                                                    | Г |
| 19.12.2018 00:00:00 |                                                                  |                                                  |                                       |              | E Brief       |                |                                  | begonnen      | ĸ                                                                                                    | □ |
|                     |                                                                  |                                                  |                                       |              |               |                |                                  |               | <alle kategorien="">, <alle <alle="" felder="" kontaktarten=""><br/><math>\overline{a}</math></alle></alle> |   |

Abbildung 10.19: Journal

Zur Filterung der Übersicht stehen Ihnen neben dem Quickfilter weitere Filter nach Kategorien und Kontaktarten zur Verfügung.

Nicht erledigte Termine werden Ihnen im Menü *Mandant / Überblick / Offene [Termine](#page-1117-0)* angezeigt.

Ist beim Anlegen des Termins die Option weeke **Die der Surden Minuten** gesetzt, wird vom Programm automatisch eine [Erinnerung](#page-1326-0) angezeigt.

In dieser Maske haben Sie die Möglichkeit, den Termin über ØDateivorschau anzeigen weiter zu bearbeiten, einen neuen Zeitpunkt zur Erinnerung festzulegen, die Option werker Die Bilb Ellen Elle Ellen er warmen abzuschalten sowie den Termin auf erledigt zu setzen.

Mit den entsprechenden Schaltern können Sie *Termin anlegen / [bearbeiten](#page-1113-0)* oder entfernen sowie über ≡Estras · (Kontextmenü) Datensätze kopieren, drucken bzw. den "erledigt" -Status ändern.

Beim Kopieren eines Termins wird gleichzeitig die Eingabemaske zur Bearbeitung geöffnet.

Ausserdem können Sie über  $\equiv$  Extras  $\cdot$  für die Journaleinträge eine [Zuordnung](#page-251-0) zu weiteren Stammdatensätzen vornehmen.

Unterhalb der Tabelle werden Ihnen über die entsprechenden Karteireiter zum jeweils markierten Journaleintrag der Langtext, die Dateianhänge und die Zuordnung zu anderen Datensätzen angezeigt.

Wie in der Erfassungsmaske der [Journaleinträge](#page-1113-0) können Dateianhänge an dieser Stelle zugefügt und bearbeitet werden.

*Beim Löschen eines Datensatzes werden zugehörige Dateianhänge aus der Datenbank bzw. dem Dokumentenverzeichnis mit entfernt, soweit nicht von anderer Stelle darauf verlinkt wird. Handelt es sich um Dateianhänge mit Verlinkung auf externe Verzeichnisse, können Sie über eine Programmabfrage entscheiden, ob diese ebenfalls gelöscht werden sollen.*

Tipp - Aus dem Explorer können Dateien per *"Drag & Drop"* in die Notiztabelle übernommen werden, wodurch ein Notizdatensatz mit dieser Datei als Anlage erzeugt wird.

Neben dem *Quickfilter* steht grundsätzlich ein Filter nach [Kategorien](#page-1457-0) und Kontaktarten zur Verfügung.

Siehe auch: [Funktionalität](#page-1231-0) in Tabellen

Weitere Details hierzu entnehmen Sie bitte dem SYSTEM-Handbuch zu den SELECTLINE-Programmen.

## <span id="page-1113-0"></span>**Journal - Notizen / Termine / Kontakte**

Über *Mandant / Überblick / [Journal,](#page-1111-0)* den entsprechenden Seiten der Stammdatenmasken sowie über den Funktionsschalter [F8] haben Sie die Möglichkeit, beliebig Journaleinträge, z.B. für Notizen und Termine anzulegen und zu verwalten.

Mit der Lizenzierung des CRM-MODULS können Sie im Menüpunkt *Stammdaten / CRM / Adressen* oder über die entsprechenden Seiten in den Personenstammdaten Kontakte anlegen ER Neu  $bzw.$   $\mathbb{\overline{R}}$  Bearbeiten.

Darüber hinaus ist es für jeden Benutzer auch möglich, über die [Programmeinstellungen](#page-163-0) bei ausgehenden Anrufen automatisch oder in der CRM-Anrufliste per Schalter bei eingehenden Anrufen Kontakte anzulegen.

Die Erfassung der Daten erfolgt auf verschiedenen Seiten innerhalb der Eingabemaske, die Sie über die [Baumstruktur](#page-1233-0) im linken Maskenbereich erreichen.

Über **E**Neu oder RB Bearbeiten erreichen Sie die folgende Eingabemaske:

#### Seite Journaleintrag

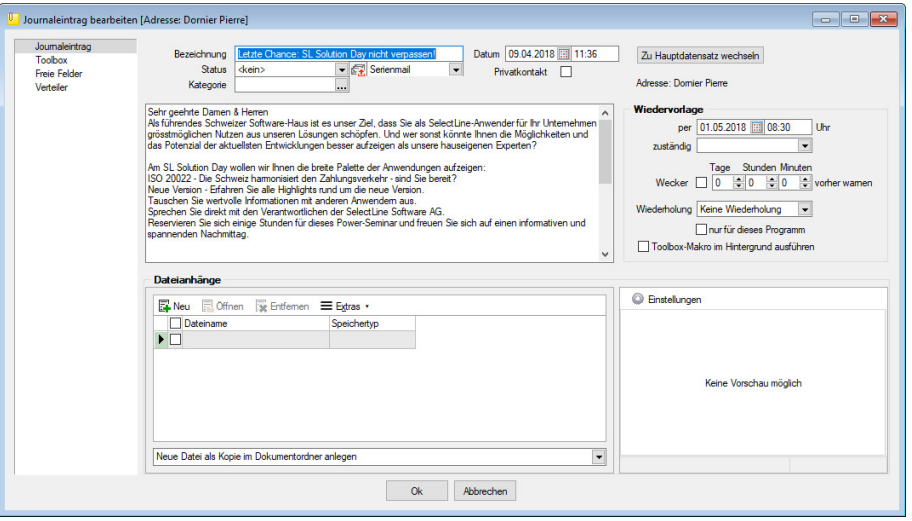

Abbildung 10.20: Journaleintrag

Bezeichnung/Status/Kontaktart - Wählen Sie hier eine aussagekräftige Bezeichnung, den Bearbeitungsstatus sowie die Kontaktart. Optional können Sie den Kontakt als Privatkontakt  $\Box$  kennzeichnen.

Die Kontaktart kann nur geändert werden, wenn das CRM Modul lizenziert und für den Benutzer aktiviert ist.

Privatkontakt - *Journaleinträge* werden nur für den unter "zuständig" hinterlegten *Benutzer* angezeigt, wenn die Option *"Privatkontakt"* aktiviert wurde. Wird eine E-Mail über die interne E-Mail Funktion aus einem Privatkonto als Journaleintrag angelegt, wird dieser automatisch als *"Privatkontakt"* gekennzeichnet. Eine Kontaktübersicht erhalten Sie auch über den Menüpunkt *Stammdaten / CRM / CRM-Journalübersicht*. Das [Langtextfeld](#page-1233-0) können Sie für die Erfassung von umfangreicheren Informationen verwenden. Eine Kontaktübersicht erhalten Sie über den Menüpunkt *"Stammdaten / CRM / Kontaktübersicht"*. Das [Langtextfeld](#page-1233-0) können Sie für die Erfassung von umfangreicheren Informationen verwenden.

Kategorie - Ordnen Sie hier [Kategorien](#page-1457-0) zu, die Sie zur Filterung der Journaleinträge verwenden können.

Zum Hauptdatensatz wechseln - Über den vorhandenen Schalter ist es möglich, in die Stammdatenmaske zu wechseln, über die der Journaleintrag ursprünglich angelegt wurde.

Unterhalb des Schalters und in der Maskenüberschrift werden Ihnen die zugehörigen Informationen angezeigt, die Sie über die Einstellungen der [Vorschlagsliste](#page-211-0) individuell konfigurieren können.

Der Schalter ist bei Journaleinträgen die über den Journalüberblick angelegt wurden und bei Journalen von Arbeitsfolgen (Produktionsplanung) nicht sichtbar.

Dateianhänge - Über die vorhandenen Schalter können Sie zur *Notiz* / zum *Kontakt* beliebig viele Dateianhänge zuordnen und bearbeiten.

Wählen Sie zuvor die Art der Zuordnung:

- Neue Datei als Kopie im Dokumentordner anlegen
- Neue Datei in der Datenbank abspeichern
- Neue Datei als Link erstellen

Bei Verwendung der Option *"Kopie im Dokumentenordner"* werden die Dateianhänge von Notizen und Kontakten im Dokumentenordner des jeweiligen Mandanten gespeichert. Der Dateiname wird relativ, also ohne Pfadangaben, gespeichert. Das stellt sicher, dass bei *Mandantenrücksicherungen* in abweichende Mandanten und/oder Verzeichnisstrukturen die Anhänge korrekt geöffnet werden können.

Mit Setzen der Option ØDateivorschau anzeigen wird Ihnen beim Markieren eines Eintrages der Dateianhang in einem Vorschaufenster angezeigt. Hierfür können Sie über den Schalter Deinstellungen festlegen, ob dies immer oder nur in Abhängigkeit von der Dateigrösse, ggf. auf Nachfrage erfolgen soll.

Die Dateivorschau grösserer Dateien kann dann über einen Schalter *"Vorschau"* im Fenster jeweils manuell aktiviert werden. Die Dateivorschau kann an die Fenstergrösse angepasst bzw. über den aktiven Kontextmenüeintrag *"Zoom (100%)"* (in der Dateivorschau) in Originalgrösse mit Scrollbalken angezeigt werden.

| Dateianhänge                       |             |                        |
|------------------------------------|-------------|------------------------|
| Neu Minen & Entfernen E Egtras     |             | C Einstellungen        |
| Dateiname<br>$\blacktriangleright$ | Speichertyp |                        |
|                                    |             | Keine Vorschau möglich |
| $\hat{}$                           |             | $\rightarrow$          |

Abbildung 10.21: Dateivorschau anzeigen

Über den Schalter  $\equiv$  Extras  $\cdot$  (Kontextmenü) ist es möglich, zum Dateianhang einen [Archiveintrag](#page-1285-0) [anzulegen,](#page-1285-0) diesen in ein beliebiges Verzeichnis zu speichern oder als Anhang per E-Mail zu versenden.

*Es können beliebig Dateien per "Drag & Drop" in die Tabelle der Dateianhänge übernommen werden.*

Beim Löschen werden die Dateianhänge aus der Datenbank bzw. dem Dokumentenverzeichnis entfernt, soweit nicht von anderer Stelle darauf verlinkt wird. Handelt es sich um Dateianhänge mit Verlinkung auf externe Verzeichnisse, können Sie über eine Programmabfrage entscheiden, ob diese ebenfalls mit gelöscht werden sollen.
Wiedervorlage - In diesem Abschnitt können Sie Datum, Uhrzeit und Zuständigkeit für die Notiz / den Kontakt definieren. Damit wird hieraus ein Termin. Bei Kontakten sind hier Eingaben nur möglich, solange der Kontakt noch nicht den Status *"erledigt"* trägt.

Alle Termine werden Ihnen, sofern nicht erledigt, im Menüpunkt *Mandant / Überblick / [Offene](#page-1117-0) [Termine](#page-1117-0)* angezeigt.

- zum Tag und Uhrzeit der Wiedervorlage.
- zuständig Legen Sie fest, wer für den Termin verantwortlich ist. Voraussetzung hierfür ist der entsprechende Eintrag in der [Rechteverwaltung](Rechteverwaltung (225).htm) für diesen Nutzer. Beim Programmstart werden über die Terminverwaltung alle dem Nutzer zugeordneten Termine angezeigt.
- Wecker / vorher warnen Mit diesem Optionsfeld kann eingestellt werden, ob der Termin bei Fälligkeit bzw. in welchem Zeitraum (in Tagen, Stunden, Minuten) vor Fälligkeit durch das Programm eine [Erinnerung](#page-1326-0) angezeigt werden soll. Diese Option kann nur genutzt werden, wenn ein Termin *"zum"* und eine Auswahl unter *"zuständig"* eingegeben wurde.
- Wiederholung Oftmals müssen Termine in regelmässigen Abständen wahrgenommen werden. So können die gebräuchlichsten Vorgaben, täglich, wöchentlich, monatlich, vierteljährlich, halbjährlich und jährlich in diesem Feld ausgewählt werden. In diesen Fällen wird bei Erledigung automatisch der neue Termin generiert.
- Nur für dieses Programm Werden weitere SELECTLINE-Programme im selben Verzeichnis genutzt, können Sie festlegen, dass die automatische Terminerinnerung nur im aktuell genutzten Programm erfolgen soll.
- Toolbox-Makro im Hintergrund ausführen Bei aktivierter Option wird das auf der Seite Toolbox hinterlegte Makro ohne [Erinnerung](#page-1326-0) im Hintergrund ausgeführt.

*Die Zeitabstände zur Terminkontrolle können Sie auf der Seite Zeiten im Menüpunkt [Applikationsmenü](#page-1253-0) / Einstellungen festlegen. Entsprechend dieser Festlegung kann dann der Zeitpunkt der Meldung vom vorgesehenen Termin abweichen.*

# Seite Toolbox - (nur, wenn Toolbox lizenziert und für den [Benutzer](Rechteverwaltung (225).htm) aktiviert ist)

Eine zeitgesteuerte Ausführung von Toolbox-Makros erreichen Sie, indem Sie einen Termin um eine Toolboxfunktion ergänzen.

Auf der Seite *"Toolbox"* können Sie ein bereits existierendes Makro anfügen und bearbeiten. Auf der Seite "Notiz" gibt es dann die Option **Fischen Makro im Hintergrund ausführen**.

Haben Sie die Option aktiviert, wird die unter *"Toolbox"* hinterlegte Funktion automatisch ausgeführt und der Termin erledigt. Ist die Option deaktiviert, können Sie das Makro manuell beim Aufkommen des Termins starten. Um ein Makro auszuführen, müssen Sie dieses auf der Seite *"Toolbox"* aktiviert haben.

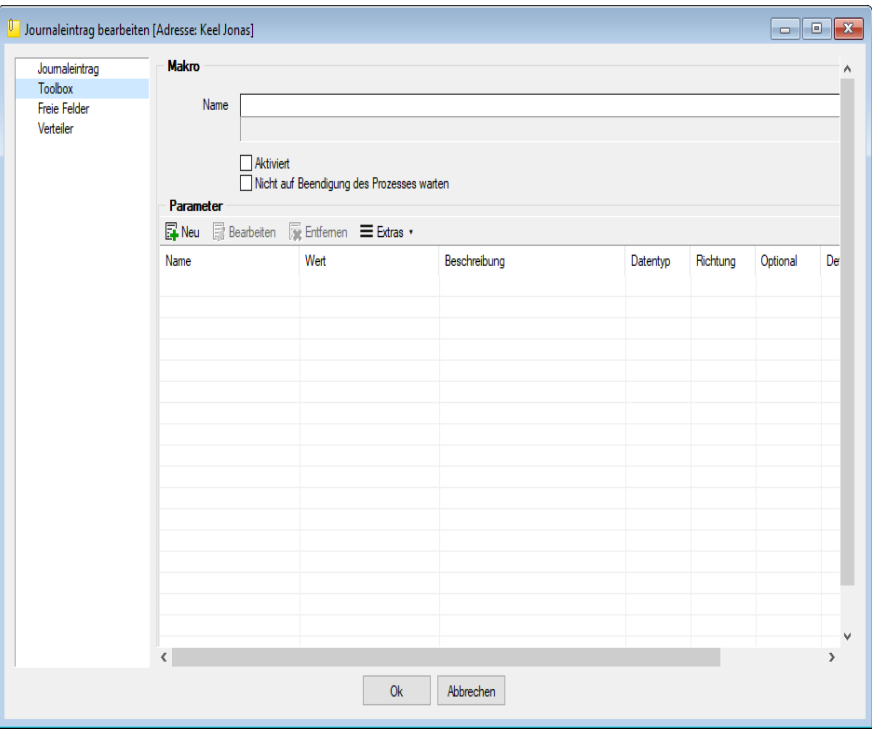

Abbildung 10.22: Termin bearbeiten Toolbox

Seite Freie [Felder](#page-402-0) - Sie haben hier die Möglichkeit, die zusätzlichen freien Felder zu nutzen.

Seite Verteiler - Mit Hilfe der Verteiler können in den Journalen beliebig viele Benutzer über einen Eintrag (z.B. Termin) informiert werden. Der zuständige Benutzer für den Journaleintrag bleibt davon unbeeinflusst. Dadurch ist es möglich, beliebig viele Benutzer im Programm über einen Journaleintrag per [Verteiler-Erinnerung](#page-1327-0) bzw. [Verteiler-Übersicht](#page-1119-0) zu informieren.

# <span id="page-1117-0"></span>**Offene Termine**

Entsprechend der Festlegungen in der [Rechteverwaltung](#page-1473-0) kann die Anzeige der Termine nach Fälligkeitsstatus eines bzw. aller zuständigen Mitarbeiter unter *Mandant / Überblick / Offene Termine* selektiert werden.

Der Dialog "Offene Termine" öffnet sich mit der zuletzt gewählten Ansicht ("Aktuelle" oder "Alle").

| a<br>$\mathcal{L}$ $\mathbb{R}$ kg | $\blacktriangleright$ Für alle<br>Alle<br>Ansicht | $\overline{\mathbb{H}}$<br>E<br>$\overline{\phantom{a}}$<br>Termin<br>٠ |                               |
|------------------------------------|---------------------------------------------------|-------------------------------------------------------------------------|-------------------------------|
| TerminAm <sup>V</sup>              | <b>Betreff</b>                                    | Bezeichnung<br>Text                                                     | $\lambda$                     |
| $\frac{1}{2}$ 17.10.2018           | Bleiker Natascha                                  | Letzte Chance: SL Solution Day nicht ver Sehr geehrte Damen & Herri     |                               |
| 17 10 2018                         | Häfeli Eberhard                                   | B.<br>Termin drucken<br>$Strg + P$                                      | nite Damen & Hemi             |
| 17.10.2018                         | Rossier Kathrin                                   | Termin anzeigen<br>$Strg+O$<br>即                                        | hrte Damen & Herre            |
| 01.05.2018 08:30:00                | Häfeli Eberhard                                   |                                                                         | nite Damen & Hemi             |
| 01.05.2018 08:30:00                | Alder Barbara                                     | Als 'Erledigt' kennzeichnen Strg+K                                      | <b>hrte Damen &amp; Herre</b> |
| 01.05.2018 08:30:00                | Domier Pierre                                     | e<br>Aktualisieren<br>$Strg + F5$                                       | <b>hrte Damen &amp; Herre</b> |
| 01.05.2018 08:30:00                | Dupont Jean-Luc                                   | Spalteneditor                                                           | hrte Damen & Herre            |
| 01.05.2018.08:30:00                | Russo Francesco                                   | Office-Export                                                           | hrte Damen & Herre            |
| 01.05.2018 08:30:00                | Pellicano Roberto                                 | Zwischenablage                                                          | nite Damen & Herre            |
| 02.05.2014                         | BrightLight Leuchtreklamen AG                     |                                                                         | konzepte: An rege             |
| 08.01.2014                         | <b>ItsIT Consulting AG</b>                        | M<br>Suchen                                                             | Exemplare des ne              |
|                                    |                                                   | м<br>Rücksetzen                                                         |                               |
|                                    |                                                   | Suchen nach                                                             | $\rightarrow$                 |

Abbildung 10.23: Offene Termine

Nicht erledigte Termine, die über die Seite *Journal* in *"Stammdatenmasken"* bzw. über den *"Funktionsschalter"* in anderen Programmpunkten angelegt wurden, werden entsprechend ihrem Status farblich unterschiedlich angezeigt:

- Überfällig sind die "Fälligen", bei denen zusätzlich zum Alarmzeitpunkt auch der Termin überschritten ist
- Aktuell sind alle anderen "Fälligen".

Die Anzeige in der Spalte *"Betreff"* können Sie über die Einstellungen der [Vorschlagsliste](#page-211-0) individuell festlegen.

Über das *Kontextmenü* (rechte Maustaste) können Sie Termine anzeigen lassen, ausdrucken und auf erledigt setzen.

Ist für den Termin ein Wiederholungszyklus eingestellt, wird hierbei automatisch der nächste Termin erzeugt.

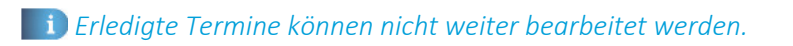

Ausserdem können Sie über ein Optionsfeld einstellen, dass die Maske der *"Offenen Termine"* beim Programmstart automatisch geöffnet wird.

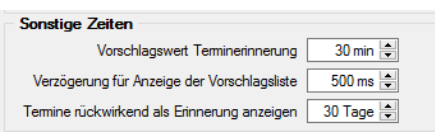

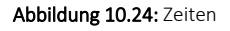

*In den Programmeinstellungen kann auf der Seite Zeiten hinterlegt werden, wie lange offene Termin in der Erinnerungsliste angezeigt werden sollen (Standard sind 30 Tage).*

Tipp - Neben dem Quickfilter steht Ihnen zusätzlich ein Kategorienfilter zur Verfügung.

Siehe auch: [Notizen/Termine/Kontakte](#page-1113-0) bearbeiten [Funktionalität](#page-1231-0) in Tabellen

# <span id="page-1119-0"></span>**Verteiler Übersicht**

Mit Hilfe der *Verteiler* unter *"Mandant / Überblick / Verteiler Übersicht"* können in den *Journalen* beliebig viele Benutzer über einen Eintrag (z.B. Termin) informiert werden. Der zuständige Benutzer für den *Journaleintrag* bleibt davon unbeeinflusst. Dadurch ist es möglich, beliebig viele Benutzer im Programm über einen Journaleintrag per [Verteiler-Erinnerung](#page-1327-0) bzw. *Verteiler-Übersicht* zu informieren.

| Verteiler Übersicht [dp]                                                |                                |            |                                | $\begin{array}{c c c c c c c c c} \hline \multicolumn{3}{c }{\mathbf{C}} & \multicolumn{3}{c }{\mathbf{C}} & \multicolumn{3}{c }{\mathbf{X}} \\\hline \multicolumn{3}{c }{\mathbf{C}} & \multicolumn{3}{c }{\mathbf{C}} & \multicolumn{3}{c }{\mathbf{S}} & \multicolumn{3}{c }{\mathbf{X}} \\\hline \multicolumn{3}{c }{\mathbf{C}} & \multicolumn{3}{c }{\mathbf{C}} & \multicolumn{3}{c }{\mathbf{S}} & \multicolumn{3}{c }{\mathbf{S}} \\\$ |
|-------------------------------------------------------------------------|--------------------------------|------------|--------------------------------|----------------------------------------------------------------------------------------------------|
| $\sqrt{m} \mathbf{X} $<br>ø<br>$\mathbf{Y}$                             | <u>a</u><br>H.<br>$\mathbf{r}$ |            |                                |                                                                                                    |
| Datum <sup>v</sup>                                                      | <b>Status</b>                  | Kontaktart | Bezeichnung                    |                                                                                                    |
| D<br>▶                                                                  |                                |            |                                |                                                                                                    |
|                                                                         |                                |            |                                |                                                                                                    |
|                                                                         |                                |            |                                |                                                                                                    |
|                                                                         |                                |            |                                |                                                                                                    |
|                                                                         |                                |            |                                |                                                                                                    |
|                                                                         |                                |            |                                |                                                                                                    |
|                                                                         |                                |            |                                |                                                                                                    |
|                                                                         |                                |            |                                |                                                                                                    |
|                                                                         |                                |            |                                |                                                                                                    |
|                                                                         |                                |            |                                |                                                                                                    |
|                                                                         |                                |            |                                |                                                                                                    |
| $\checkmark$<br>ungesehen gesehen Beim Programmstart automatisch öffnen |                                |            | <alle felder=""><br/>大国</alle> | $\rightarrow$<br>هار                                                                                                    |
|                                                                         |                                |            |                                |                                                                                                    |

Abbildung 10.25: Verteiler Übersicht

Die Verteiler werden für *Benutzerkürzel* (Rechteverwaltung) angelegt. Wurde einem *Mitarbeiter* (Stammdaten) über das Feld *Benutzer* ein *Passwortbenutzer* zugeordnet, werden die Daten aus dem *Mitarbeiterstamm* zusätzlich angezeigt.

Über das *"Kontextmenü"* können Sie *Verteiler* anzeigen lassen, ausdrucken und auf *gesehen / ungesehen* setzen.

Ausserdem können Sie über ein *Optionsfeld* einstellen, dass die Maske der *Verteiler Übersicht* beim Programmstart automatisch geöffnet wird.

Siehe auch: [Notizen/Termine/Kontakte](#page-1231-0) bearbeiten Funktionalität in Tabellen

## **Liste**

Unter *"Mandant / Überblick / Liste"* können Sie beliebig viele *"Stammdatenlisten"* auf Ihrer Arbeitsfläche öffnen. Stellen Sie dazu nach dem Öffnen im Eingabefeld Tabelle ein, welche Daten angezeigt werden sollen.

|                          | Adresse |                 |                               |                          |           |       | 11 O<br>$\Box$ | $\mathbf{x}$        |
|--------------------------|---------|-----------------|-------------------------------|--------------------------|-----------|-------|----------------|---------------------|
| EL                       | ø       | Tabelle Adresse | $\blacktriangledown$          |                          |           |       |                |                     |
|                          | Kunde   | Interessent     | Firma                         | <b>Strasse</b>           | Land PLZ  |       | Ort            | ۸                   |
|                          |         |                 |                               |                          |           |       |                |                     |
|                          | 1000    |                 | ItsIT Consulting AG           | Unterlachenstrasse 55    | <b>CH</b> | 6000  | Luzem          |                     |
|                          | 1001    |                 |                               | Rietstrasse 64           | <b>CH</b> | 8640  | Rapperswil SG  |                     |
|                          | 1002    |                 | Schmidt Informatik            | <b>Bahnhofstrasse 21</b> | <b>CH</b> | 4900  | Langenthal     |                     |
|                          | 1003    |                 |                               | Grabenstrasse 23         | <b>CH</b> | 7000  | Chur           |                     |
|                          | 1004    |                 | BrightLight Leuchtreklamen AG | Mönchstrasse 54          | <b>CH</b> | 3600  | Thun           |                     |
|                          | 1005    |                 |                               | Malerstrasse 42          | <b>CH</b> | 3000  | <b>Bem</b>     |                     |
|                          | 1006    |                 |                               | Schumacherstrasse 78     | <b>CH</b> | 6037  | Root           |                     |
|                          | 1007    |                 | <b>FlyHigh Travel AG</b>      | Sinatra Dr 800           | <b>US</b> | 07030 | Hoboken        |                     |
|                          | 1008    |                 |                               | Speerstrasse 51          | <b>CH</b> | 8200  | Schaffhausen   |                     |
|                          | 1009    |                 | <b>Trend Clothing GmbH</b>    | Museumsstrasse 111       | <b>CH</b> | 8400  | Winterthur     |                     |
|                          | 1010    |                 |                               | Rue de Rive 87           | <b>CH</b> | 1200  | Genève         |                     |
|                          | 1011    |                 | <b>Graf Multimedia</b>        | Metallstrasse 11         | <b>CH</b> | 6300  | Zug            |                     |
|                          | 1012    |                 |                               | Rue des Beaux-Arts       | <b>CH</b> | 2000  | Neuchâtel      | v                   |
| $\overline{\phantom{a}}$ |         |                 |                               |                          |           |       | $\rightarrow$  | $\ddot{\mathbf{a}}$ |

Abbildung 10.26: Mandant Überblick Liste

Sie können von dieser Stelle aus neue Datensätze anlegen und vorhandene bearbeiten.

Schliesst man an dieser Stelle das Programm, wird beim Neustart dieses Fenster automatisch wieder in der selben Position geöffnet.

Weitere Details hierzu entnehmen Sie bitte dem SYSTEM-Handbuch zu den SELECTLINE-Programmen unter *"Grundlagen / [Auswahllisten"](#page-1302-0)*.

# <span id="page-1120-0"></span>**20.6 Stammdaten**

#### **20.6.1 Artikel**

Die *Artikelmaske* unter *Stammdaten / Allgemein / Artikel* ist die zentrale Stelle des *Artikelmanagers*. Das Formular gibt Ihnen einen detaillierten Überblick über alle erfassten Artikeln und die zugehörigen Detailinformationen wie Langtexte, Dimensionstexte, Staffelpreise etc.

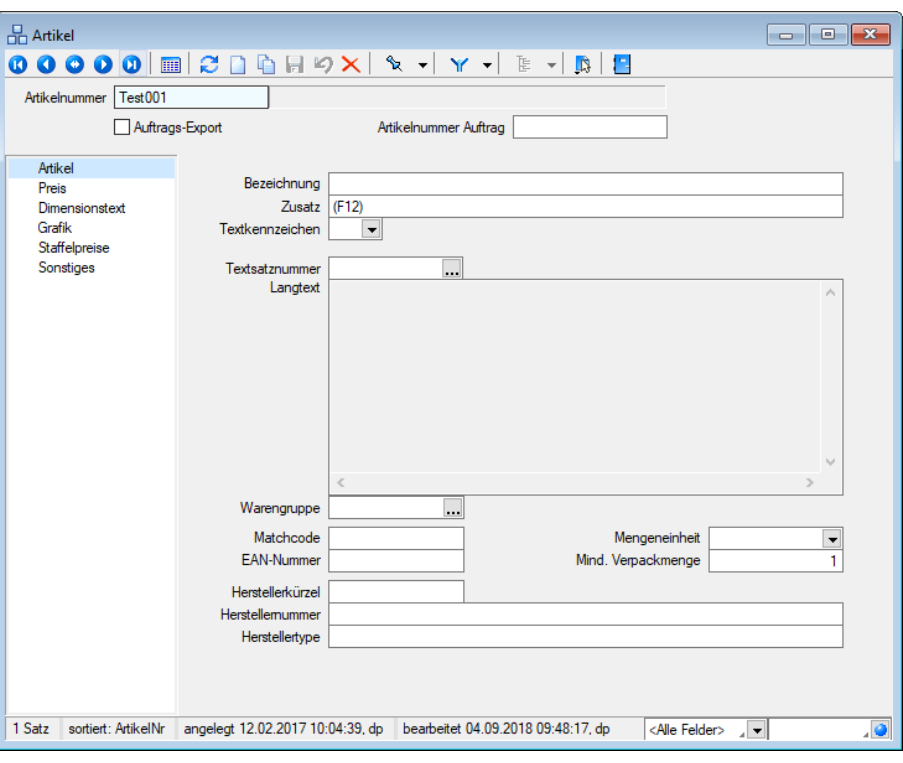

Abbildung 10.27: Artikel Seite Artikel

Die Eingabe der Daten erfolgt auf verschiedenen Seiten innerhalb der *Stammdatenmaske*.

Der Wechsel zu den jeweiligen Seiten wird über eine [Baumstruktur](#page-1234-0) im linken Maskenbereich gesteuert.

- [Artikel](#page-1123-0)
- [Preis](#page-1125-0)
- [Dimensionstext](#page-1126-0)
- [Grafik](#page-1127-0)
- [Staffelpreise](#page-1128-0)
- [Sonstiges](#page-1129-0)

Auf allen Seiten sichtbar sind die folgenden Felder:

Artikelnummer - Über die Artikelnummer, welche maximal 15-stellig ist, wird ein Artikel in den Programmdaten eindeutig identifiziert. Dabei sind alphanumerische Werte erlaubt, d. h. in der Artikelnummer können sowohl Zahlen und Buchstaben enthalten sein.

Artikelnummer Auftrag - In diesem Feld erfassen Sie die Artikelnummer, mit der der Artikel im Auftrag geführt wird.

Das Feld wird durch den Import in den AUFTRAG automatisch mit der hierbei verwendeten *"Artikelnummer"* gefüllt, wenn zuvor keine Daten erfasst waren.

Die *" Artikelnummer"* A UFTRAG ist die Verknüpfung zwischen den Artikelstammdaten des ARTIKELMANAGERS und dem AUFTRAG.

Über Einstellung und Zusatzfunktionen (F12) [R können Sie die Artikelnummern für den AUFTRAG neu [festlegen](#page-1124-0).

*Bei der Eingabe der Artikelnummer für den Auftrag erfolgt keine Prüfung auf Eindeutigkeit. Es könnten sich so bei mehrfacher Vergabe Probleme beim Datenabgleich ergeben.*

# Auftrags-Export

Die Option  $\Box$ Auftrags-Export legt fest, ob dieser Artikel bei einem generellen Import über Schnittstellen im AUFTRAG importiert werden soll (*"Auftrag / Schnittstellen / Programme / Import / SelectLine Artikelmanager "*) Ist diese Option gesetzt, kann der Artikel, nicht mehr selektiv, sondern nur noch auf diesem Wege in den AUFTRAG importiert werden.

Über das Funktionsmenü (F12) kann die Funktion "Auftrags-Export setzen..." aufgerufen werden. In diesem Dialog können mehrere Artikel gleichzeitig für den Export in den AUFTRAG markiert werden. Einzelne Artikel lassen sich per Mausklick mit gleichzeitig gedrückter [Ctrl] -Taste sowie durch Cursorauswahl und Leertaste markieren.

Weitere Funktionen stehen über [Chicago 2011] zur Verfügung:

- [Vorgabewerte](#page-211-0) [F6]
- Anlegen / Bearbeiten von [Dokumenten](#page-1511-0)
- Preisberechnung
- Artikel bereinigen entfernt alle als "gelöscht" markierten Artikel aus der Datenbank
- [Artikelnummern](#page-1124-0) Auftrag festlegen
- Auftrags-Export setzen vergibt für alle gewählten Artikel das entsprechende Kennzeichen.

Siehe auch: Funktionalität in [Stammdatenmasken](#page-1227-0)

#### <span id="page-1123-0"></span>**Artikel**

Mit dieser Maske unter *Stammdaten / Allgemein / [Artikel](#page-1120-0) (Seite Artikel)* haben Sie die folgenden Eingabemöglichkeiten:

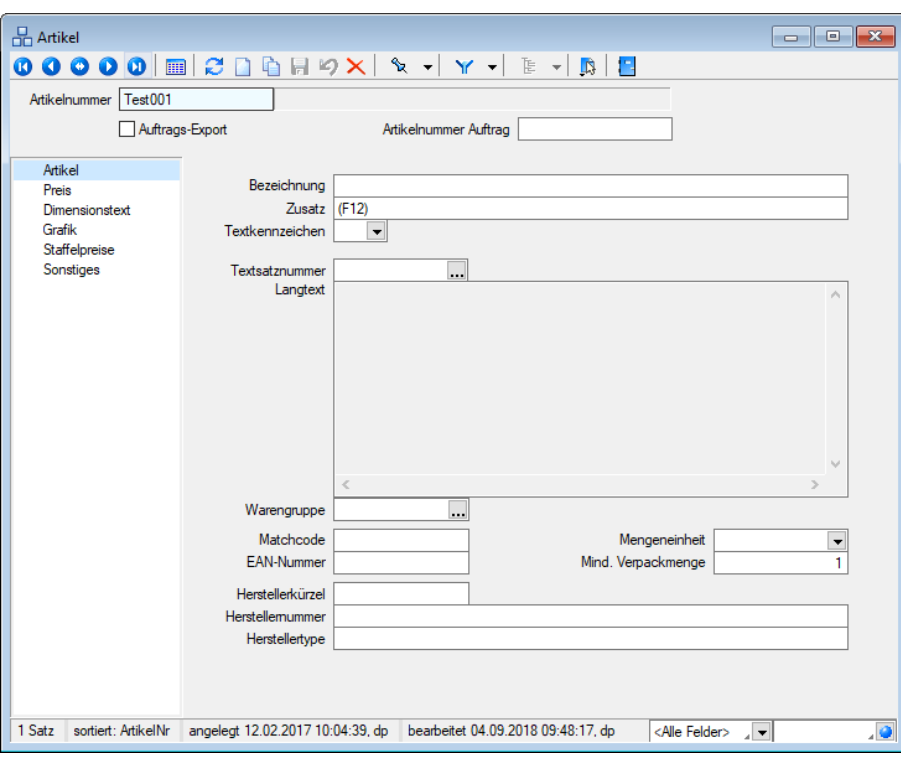

Abbildung 10.28: Artikel Seite Artikel

Bezeichnung / Zusatz - Über diese jeweils 40 Zeichen langen Eingabefelder wird eine kurze Beschreibung des Artikels eingegeben und bearbeitet.

Textkennzeichen - Das Textkennzeichen wählt nach DATANORM-Konvention die maximale Darstellung eines Artikeltextes inklusive Kurztextzeilen, Langtext und Dimensionstext. Dabei sind die Möglichen Eingabewerte, 0 bis 6, mit Verarbeitungsbeschreibung über die Combo-Box als Auswahlliste verfügbar.

Textsatznummer -Langtext - Über die Textsatznummer wählen Sie einen zu diesem Artikel passenden Datensatz aus den Stammdaten der [Texte](#page-1131-0) aus. Übersichtshalber wird an dieser Stelle der angebundene Langtext ausgegeben.

Warengruppe - Wählen Sie hier eine passende [Warengruppe](#page-1129-1) für den Artikel aus.

Im Tabellenmodus der [Artikelstammdaten](#page-1120-0) können Sie mit dem Schalter  $\mathbf{\ddot{\xi}}$   $\bullet$  die Gruppenstruktur über oder am linken Rand der Tabelle anzeigen lassen. Durch Markierung der gewünschten Gruppe werden dann jeweils nur die der Gruppe angehörenden Artikel aufgelistet.

Matchcode / EAN-Nummer - Die beiden Felder bieten zusätzliche Möglichkeiten, Artikeldaten nach anderen Verfahren zu schlüsseln.

Mengeneinheit - Über die Mengeneinheit wird festgelegt in welchem Umfang der Artikel verbzw. eingekauft wird. Die in DATANORM standardmässig festgesetzten Mengeneinheiten können über die Combobox ausgewählt werden. Eigene Einheitskürzel wie z.B. STD für Stunde, MIN für Minute sind möglich.

Mind. Verpackungsmenge - Geben Sie hier die kleinste Liefereinheit bezogen auf die Mengeneinheit ein.

Herstellerkürzel / -nummer/ -type - Hinterlegen Sie hier die Informationen des Hersteller zum Artikels.

#### <span id="page-1124-0"></span>**Artikelnummern Auftrag festlegen**

Über das *Funktionsmenü* der [Artikelstammdaten](#page-1120-0) können Sie die im AUFTRAG verwendenden Artikelnummern neu vergeben.

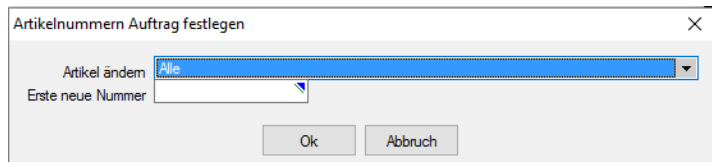

Abbildung 10.29: Artikelnummer Auftrag festlegen

Folgende Modalitäten können Sie dafür im Auswahlfeld "Artikel ändern" wählen:

- Alle Es werden hiermit alle Artikel im Artikelmanager angepasst.
- Auftrags-Export-Artikel Alle Artikel, die mit der Option "Auftrags-Export" entsprechend gekennzeichnet sind, werden angepasst.
- Artikelnummer = Artikelnummer Auftrag Es werden nur die Artikel angepasst, deren Artikelnummer gleich der Artikelnummer Auftrag ist.
- Auftrags-Export-Artikel und Artikelnummer = Artikelnummer Auftrag Alle Artikel, die für den Auftrags-Export gekennzeichnet sind und deren Artikelnummer gleich der Artikelnummer Auftrag ist, werden angepasst.

Erste neue Nummer - Ausgehend von der hier eingetragenen Nummer werden die nachfolgenden Nummern, jeweils um eins erhöht, fortlaufend generiert. Die Reihenfolge richtet sich dabei nach der jeweiligen ID des Artikels in der Artikeltabelle.

#### <span id="page-1125-0"></span>**Preis**

Hier werden unter *Stammdaten / Allgemein / [Artikel](#page-1120-0) (Seite Preis)* alle Einstellungen zur Preisberechnung getätigt.

| <b>Artikel</b>                |                                  |                       |                                    | o l                            | $-23$<br><b>o</b> |
|-------------------------------|----------------------------------|-----------------------|------------------------------------|--------------------------------|-------------------|
| 0000<br>$\boldsymbol{\omega}$ | CDA H S X                        | $x - x$               | - 臣 - 1<br>- I F<br>LS.            |                                |                   |
| Artikelnummer<br>Test001      |                                  |                       |                                    |                                | ۸                 |
| Auftrags-Export               |                                  | Artikelnummer Auftrag |                                    |                                |                   |
| Artikel                       |                                  |                       |                                    |                                |                   |
| Preis                         | Preiseinheit                     |                       | MWST-Satz Standard                 | $\overline{\phantom{a}}$       |                   |
| Dimensionstext                | Rabattgruppe                     |                       |                                    |                                |                   |
| Grafik                        | Listenpreis                      | 0.00                  | Streckenpreis                      | 0.00                           |                   |
| Staffelpreise<br>Sonstiges    | Rabatt in %                      | 0.00                  | Empf. Verkaufspreis                | 0.00                           |                   |
|                               | Rabatt absolut                   | 0.00                  | Kostenart                          |                                |                   |
|                               | Nettopreis                       | 0.00                  | Gültig ab                          | E                              |                   |
|                               |                                  |                       |                                    |                                |                   |
|                               |                                  |                       |                                    |                                | v                 |
| 1 Satz<br>sortiert: ArtikelNr | angelegt 12.02.2017 10:04:39, dp |                       | bearbeitet 04.09.2018 09:48:17, dp | <alle felder=""><br/>카치</alle> | هار               |

Abbildung 10.30: Artikel Seite Preis

Preiseinheit - Legen Sie mittels der Preiseinheit fest, für welche Anzahl an Mengeneinheiten des Artikels der Preis gelten soll.

#### Beispiel

Der Preis soll für 100 Stück gelten, dann ist hier eine 100 einzutragen.

MWST-Satz - Wählen Sie hier den Mehrwertsteuersatz aus. Welche Werte diese Sätze besitzen wird über die Anbindung an den SELECTLINE AUFTRAG im [Lieferantendialog](#page-1109-0) festgelegt.

[Rabattgruppe](#page-1130-0) - Hiermit wird die zur Preisfindung genutzte Rabattgruppe festgelegt.

Listenpreis - An dieser Stelle wird der Listenpreis des Artikels eingetragen.

Rabatt in % - Bei gewählter Rabattgruppe erscheint hier der zugehörige Rabattwert und kann somit nicht geändert werden. Soll ein eigener Artikel-Rabatt eingetragen werden, so ist die Kopplung zu einer Rabattgruppe über das hierfür vorgesehene Eingabefeld zu löschen.

Rabatt absolut - Anhand des Listenpreises und des Rabattsatzes wird hier der absolute Rabattwert berechnet und angezeigt.

Nettopreis - Der Nettopreis wird vom Programm automatisch errechnet und kann an dieser Stelle lediglich ausgelesen werden.

Streckenpreis - Wird für die Preisübertragung ein Artikel-Streckenpreis benötigt so ist dieser hier einzutragen.

Empf. Verkaufspreis - In diesem Feld kann ein empfohlener Verkaufspreis eingetragen werden.

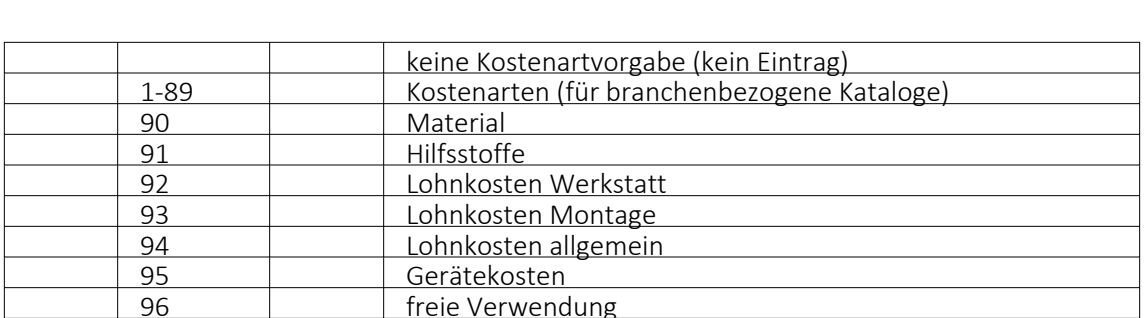

Kostenart - Geben Sie hier den DATANORM-Code für die passende Kostenart ein. Mögliche Werte sind:

Gültig ab - Tragen Sie hier mit der Funktionalität der [Kalendereingabe](#page-1236-0) das Gültigkeitsdatum ein.

Fremdleistungen er Baustelleneinrichtung<br>
99 Sonstiges<br>
Sonstiges

**Sonstiges** 

96 freie Verwendung<br>97 fremdleistungen

## <span id="page-1126-0"></span>**Artikel - Dimensionstext**

Hier unter *Stammdaten / Allgemein / [Artikel](#page-1120-0) (Seite Dimensionstext)* verwalten Sie auf einfache Weise die zum Artikel gehörenden [Dimensionstexte.](#page-1126-1)

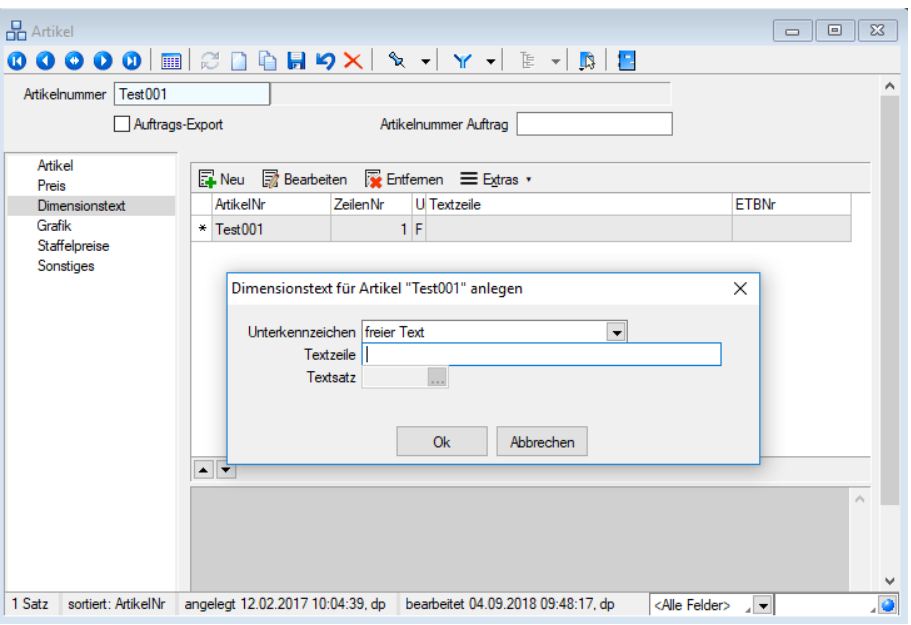

Abbildung 10.31: Artikel Seite Dimensionstexte

Im unteren Bereich wird Ihnen der komplette Dimensionstext übersichtlich dargestellt. Dabei werden eventuell vorhandene Einfügefelder mit den passenden Werten gefüllt.

#### <span id="page-1126-1"></span>**Dimensionstexte**

Dimensionstexte unter *Stammdaten / Allgemein / [Artikel](#page-1120-0) (Seite Dimensionstext)* sind immer an einen Artikel gebunden, zeilenweise einzugeben. Aus diesem Grunde ist die Eingabe der Artikelnummer sowie der Zeilennummer nicht möglich. Die Reihenfolge ändert man im [Artikeldialog](#page-1126-0) über die Verschieben-Buttons.

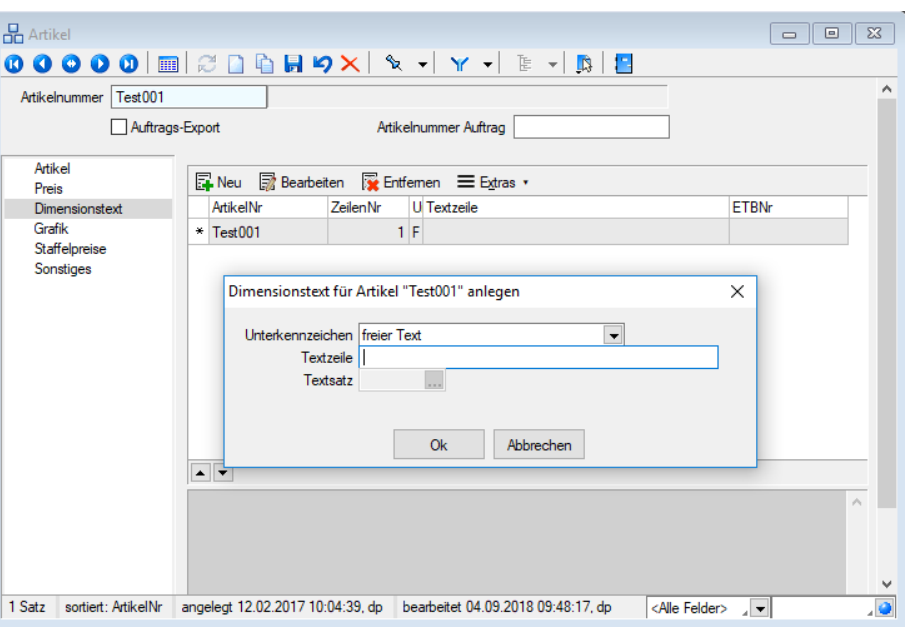

Abbildung 10.32: Artikel Seite Dimensionstexte

Unterkennzeichen - Über das Unterkennzeichen legen Sie die Art des Textes fest. Dabei besteht die Auswahl zwischen

- freier Text Die Textzeile wird ohne Änderung übernommen
- Einfügetextaufruf mit Einfügefelder Über das Auswahlfeld Textsatz wird ein passender Da-tensatz aus den [Textstammdaten](#page-1131-0) ausgewählt. Dieser Datensatz besitzt keine Einfügefelder, sprich Platzhalter in Form von \$-Zeichen.
- Einfügetextaufruf mit Einfügefelder Bei diesem Typ wählen Sie einen Textsatz mit Platzhaltern (\$-Zeichen) aus und tragen in der Textzeile die Einfügefelder getrennt durch \$-Zeichen ein.

#### <span id="page-1127-0"></span>**Grafik**

Bearbeiten Sie hier unter *Stammdaten / Allgemein / [Artikel](#page-1120-0) (Seite Grafik)* oder in den [Grafik-](#page-1132-0)[Stammdaten](#page-1132-0) die Grafik-Sätze. Beachten Sie dabei, dass ein und dieselben Grafiksätze von mehreren Artikeln genutzt werden können!

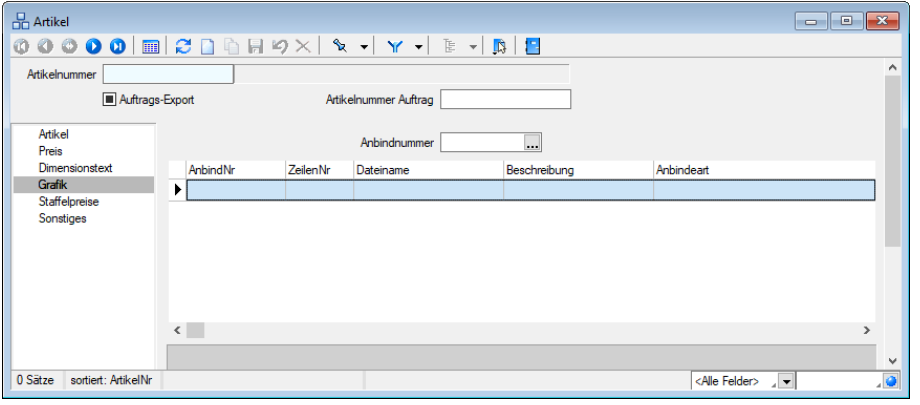

Abbildung 10.33: Artikel Seite Grafik

*Beim Export in den SELECTLINE AUFTRAG wird lediglich der erste Grafikdatensatz übernommen. Achten Sie deshalb auf die Reihenfolge der Datensätze!*

# <span id="page-1128-0"></span>**Artikel - Staffelpreise**

Hier unter *Stammdaten / Allgemein / [Artikel](#page-1120-0) (Seite Staffelpreise)* haben Sie die Möglichkeit [Staf](#page-1128-1)[felpreise](#page-1128-1) für den Artikel anzulegen, zu bearbeiten und zu löschen.

| <b>Artikel</b>                    |                      |  |                                                                 |  |                                       |                               |  |                                   |  | $\begin{array}{c c c c c c} \hline \multicolumn{3}{c }{\mathbf{C}} & \multicolumn{3}{c }{\mathbf{X}} \end{array}$ |              |
|-----------------------------------|----------------------|--|-----------------------------------------------------------------|--|---------------------------------------|-------------------------------|--|-----------------------------------|--|----------------------------------------------------------------------------------------------------|--------------|
| $0000000002001 x + x + y + y + b$ |                      |  |                                                                 |  |                                       |                               |  |                                   |  |                                                                                                    |              |
| Artikel<br>Preis                  |                      |  | <b>E. Neu</b> ■ Bearbeiten <b>B</b> Entfernen <b>E</b> Extras · |  |                                       |                               |  |                                   |  |                                                                                                    |              |
| Dimensionstext<br>Grafik          | ZeilenNr • Textzeile |  | Anzeigezeile                                                    |  | Zuschlagsart Zu-/Abschlagskennzeichen | Preiskennzeichen Preiseinheit |  | Preis/Prozent Menge von Menge bis |  |                                                                                                    |              |
| Staffelpreise                     | r                    |  |                                                                 |  |                                       |                               |  |                                   |  |                                                                                                    |              |
| Sonstiges                         |                      |  |                                                                 |  |                                       |                               |  |                                   |  |                                                                                                    |              |
|                                   |                      |  |                                                                 |  |                                       |                               |  |                                   |  |                                                                                                    |              |
|                                   |                      |  |                                                                 |  |                                       |                               |  |                                   |  |                                                                                                    |              |
|                                   |                      |  |                                                                 |  |                                       |                               |  |                                   |  |                                                                                                    |              |
|                                   |                      |  |                                                                 |  |                                       |                               |  |                                   |  |                                                                                                    |              |
|                                   |                      |  |                                                                 |  |                                       |                               |  |                                   |  |                                                                                                    |              |
|                                   |                      |  |                                                                 |  |                                       |                               |  |                                   |  |                                                                                                    | $\checkmark$ |
| 0 Sätze sortiert: ArtikelNr       |                      |  |                                                                 |  |                                       |                               |  | <alle felder=""> / -</alle>       |  |                                                                                                    | $\bullet$    |

Abbildung 10.34: Artikel Seite Staffelpreise

#### <span id="page-1128-1"></span>**Staffelpreise**

In Verbindung mit dem SELECTLINE AUFTRAG, wird der DATANORM-Satz "Z" mit dem Bearbeitungsmerker 1 zur Pflege von Staffelpreise unter *Stammdaten / Allgemein / [Artikel](#page-1120-0) (Seite Staffelpreise)* genutzt. Zu einer Artikelnummer können bis zu 99 Staffelpreis-Sätze, unterschieden durch die Zeilennummer, hinterlegt werden.

| <b>B</b> Artikel                                                                                                    |                      |  |                                            |  |                                       |                                                                 |  |                           |  |  |              |
|----------------------------------------------------------------------------------------------------|----------------------|--|--------------------------------------------|--|---------------------------------------|-----------------------------------------------------------------|--|---------------------------|--|--|--------------|
| $\textbf{0} \textbf{0} \textbf{0} \textbf{0} \textbf{0} \textbf{m} \textbf{2} \textbf{0} \textbf{0} \textbf{H} \textbf{9} \times \textbf{1} \textbf{1} \textbf{1} \textbf{1} \textbf{1} \textbf{1} \textbf{1} \textbf{1} \textbf{1} \textbf{1} \textbf{1} \textbf{1} \textbf{1} \textbf{1} \textbf{1} \textbf{1} \textbf{1} \textbf{1} \textbf{1} \textbf{1} \textbf{1} \textbf{1} \textbf{1} \textbf{1} \textbf{1} \text$ |                      |  |                                            |  |                                       |                                                                 |  |                           |  |  |              |
| Artikel<br>Preis                                                                                                    |                      |  | B. Neu h Bearbeiten b Entfernen 三 Extras v |  |                                       |                                                                 |  |                           |  |  | $\wedge$     |
| <b>Dimensionstext</b>                                                                                                    | ZeilenNr • Textzeile |  | Anzeigezeile                               |  | Zuschlagsart Zu-/Abschlagskennzeichen | Preiskennzeichen Preiseinheit Preis/Prozent Menge von Menge bis |  |                           |  |  |              |
| Grafik                                                                                                    | ٠                    |  |                                            |  |                                       |                                                                 |  |                           |  |  |              |
| Staffelpreise<br>Sonstiges                                                                                                    |                      |  |                                            |  |                                       |                                                                 |  |                           |  |  |              |
|                                                                                                    |                      |  |                                            |  |                                       |                                                                 |  |                           |  |  |              |
|                                                                                                    |                      |  |                                            |  |                                       |                                                                 |  |                           |  |  |              |
|                                                                                                    |                      |  |                                            |  |                                       |                                                                 |  |                           |  |  |              |
|                                                                                                    |                      |  |                                            |  |                                       |                                                                 |  |                           |  |  |              |
|                                                                                                    |                      |  |                                            |  |                                       |                                                                 |  |                           |  |  |              |
|                                                                                                    |                      |  |                                            |  |                                       |                                                                 |  |                           |  |  |              |
|                                                                                                    |                      |  |                                            |  |                                       |                                                                 |  |                           |  |  |              |
|                                                                                                    |                      |  |                                            |  |                                       |                                                                 |  |                           |  |  |              |
| 0 Sätze sortiert: ArtikelNr                                                                                                    |                      |  |                                            |  |                                       |                                                                 |  |                           |  |  | $\checkmark$ |
|                                                                                                    |                      |  |                                            |  |                                       |                                                                 |  | <alle felder=""> v</alle> |  |  | $\bullet$    |

Abbildung 10.35: Artikel Staffelpreis

Textzeile - Hier stehen Ihnen 40 alphanumerische Zeichen zur ergänzenden Artikelbezeichnung zur Verfügung.

Anzeigezeile - Der hier eingetragene, ebenfalls 40 alphanumerische Zeichen umfassende Text, wird bei Drittprogrammen, zur manuellen Auswahl des passenden Staffelpreises benutzt.

Zuschlagsart - Als Zuschlagsart können Sie wählen zwischen Staffelpreis, absolut oder prozentual.

Zu-/Abschlagskennzeichen - Legen Sie hier fest, ob es sich um einen Zu- oder Abschlag handelt.

Preiskennzeichen - Wählen Sie hier, ob es sich um den Listen- bzw. Nettopreis handelt.

Preiseinheit - Legen Sie mittels der Preiseinheit fest, für welche Anzahl an Mengeneinheiten des Artikels der Preis gelten soll.

Preis / Betrag / Prozent - Die Beschriftung des Feldes wechselt automatisch anhand der gewählten Zuschlagsart. Tragen Sie hier den passenden Preis, den Zuschlagsbetrag oder den Zuschlagsprozentsatz ein.

Zu-/Abschlagskennzeichen - Legen Sie hier fest, ob es sich um einen Zu- oder Abschlag handelt.

Menge Von / Bis - In diesen beiden Feldern können Sie die für diesen Staffelpreis geltende Mengenbeschränkung festlegen.

## <span id="page-1129-0"></span>**Sonstiges**

Hier unter *Stammdaten / Allgemein / [Artikel](#page-1120-0) (Seite Sonstiges)* des Artikel-Dialoges wird Ihnen die Möglichkeit geboten, einige zusätzliche Artikel-Informationen zu hinterlegen, wie zum Beispiel eine Alternativnummer inkl. Erstellerkürzel, eine Referenznummer ebenfalls mit Erstellerkürzel, ein Lagermerker für Lagerartikel und Bestellartikel, sowie eine eventuell vorhandene Katalogseite zum Artikel.

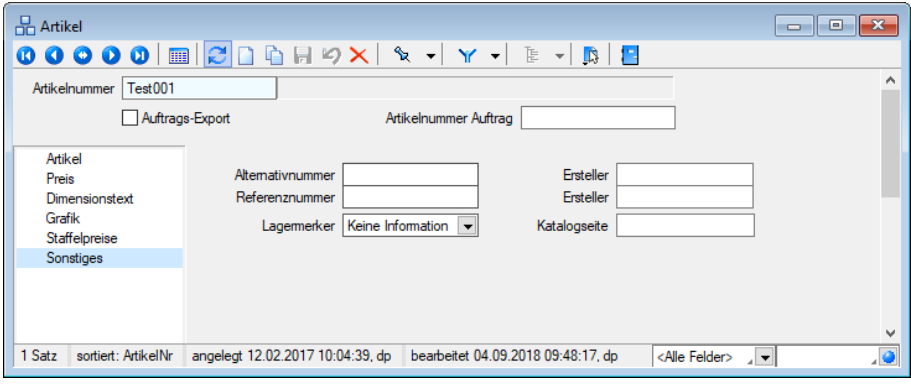

Abbildung 10.36: Artikel Seite Sonstiges

#### <span id="page-1129-1"></span>**20.6.2 Warengruppen**

Der ARTIKELMANAGER bietet Ihnen unter *"Stammdaten / Allgemein / Warengruppen"* die Möglichkeit, Ihre Artikel in *"Warengruppen"* zu ordnen. Hierfür ist ein 2-Ebenen-Konstrukt mit *Haupt- und Warengruppe* vorgesehen.

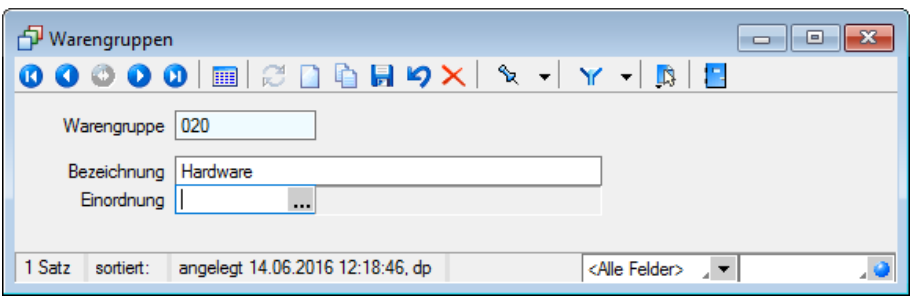

Abbildung 10.37: Warengruppen

Warengruppe - Geben Sie hier ein Kürzel über das Ihre Warengruppe eindeutig bestimmt wird ein. *Hauptwarengruppen* können ein maximal 3-stelliges, Warengruppen ein maximale 10 stelliges Kürzel besitzen.

Bezeichnung - Um der Warengruppe eine Bezeichnung zu geben, nutzen Sie die maximal 40 Zeichen dieses Eingabefeldes.

Einordnung - Über die Einordnung wählen Sie im Falle einer Warengruppe die zugehörige, übergeordnete Hauptwarengruppe aus.

Warengruppen können bei einem *Artikelimport* im A UFTRAG optional mit in die Auftragsstammdaten importiert werden. Dabei werden die Warengruppen, die den zu importierenden Artikeln zugeordnet sind, als *Artikelgruppen* importiert. Hier ist jedoch zu beachten, dass bereits vorhandene Warengruppen nicht überschrieben bzw. ergänzt werden. Sie werden nur einmalig angelegt. Es erscheint ein entsprechender Eintrag im Fehlerprotokoll, wenn sie bereits vorhanden ist.

Um im ARTIKELMANAGER selbst angelegte Warengruppen nach DATANORM zu exportieren, darf die Warengruppe nicht mehr als drei Zeichen lang sein. Eine Eingabe längerer Warengruppen ist dennoch möglich, verhindert jedoch einen DATANORM-Export.

Siehe auch: Funktionalität in [Stammdatenmasken](#page-1227-0)

# <span id="page-1130-0"></span>**20.6.3 Rabattgruppen**

*Rabattgruppen*, die einem Artikel zugeordnet sind, werden bei einem Import im AUFTRAG berücksichtigt und bilden, je nach ausgewählter Preiszuordnung, die importierten Preise. Rabattgruppen selbst werden nicht importiert.

Rabattgruppen unter *"Stammdaten / Allgemein / Rabattgruppen"* dienen im ARTIKELMANAGER der Individualisierung der Einkaufspreise. Ein Lieferant, der mehrere Kunden beliefert, kann den verschiedenen Kunden unterschiedliche Rabatte und somit unterschiedliche Einkaufspreise bieten, ohne die Artikel-Daten mehrfach mit unterschiedlichen Listenpreisen zu führen. Dies ist im ARTIKELMANAGER eine gängige Methode.

| <b>9%</b> Rabattgruppen                        | 回<br>$\Box$                                                                                                  |
|------------------------------------------------|----------------------------------------------------------------------------------------------------|
| $\mathbf{0} \circ \mathbf{0} \circ \mathbf{0}$ | $m$ $\approx$ $n$ $\approx$ $n$ $\sim$ $n$ $\sim$ $n$ $\sim$ $n$ $\sim$ $n$ $\sim$ $n$ $\sim$ $n$ $\sim$ $n$ |
| Rabattgruppe 150                               |                                                                                                    |
|                                                | Bezeichnung   Sonderrabatte                                                                                  |
| Kennzeichen   Rabattsatz                       | Prozent<br>10                                                                                                |
| 1 Satz<br>sortiert:                            | angelegt 30.12.2018 11:14:15, 1<br><alle felder=""> <math>\sqrt{}</math></alle>                              |

Abbildung 10.38: Rabattgruppen

Rabattgruppe - Die Rabattgruppen werden anhand eines 4-stelligen Kürzels unterscheiden. Dieses Kürzel dient zur Auswahl einer passenden Rabattgruppe zu einem [Artikel](#page-1125-0).

Bezeichnung - Über die Bezeichnung geben Sie der Rabattgruppe eine maximal 40-stellige Beschreibung, die diese kurz und knapp erklärt.

Kennzeichen - Über das Kennzeichen wählen Sie einen Typ der Rabattgruppe zwischen Rabattsatz, Multi und Teuerungszuschlag aus.

Wert - Abhängig vom Kennzeichen der Rabattgruppe wird hier ein prozentualer Wert für den Rabattsatz oder ein absoluter Wert für einen Multi bzw. Teuerungszuschlag eingetragen.

## <span id="page-1131-0"></span>**20.6.4 Textsatz**

Über den Stammdatendialog *"Stammdaten / Allgemein / Textsatz"* bearbeiten Sie alle in den Artikeln zur Textdarstellung verwendeten Textsätze.

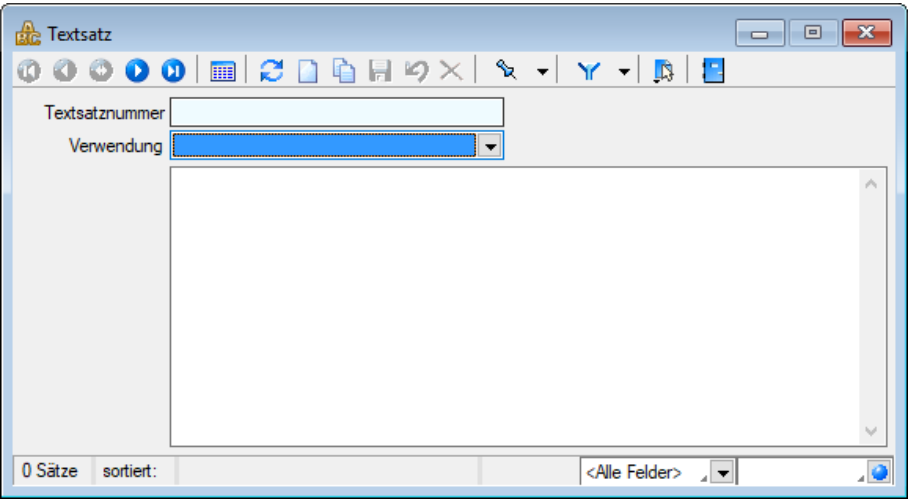

Abbildung 10.39: Textsatz

Textnummer - Über die Textnummer identifizieren Sie den Textsatz eindeutig. Dabei stehen Ihnen 15 alphanumerische Zeichen, d.h. sowohl Ziffern als auch Buchstaben, zur Verfügung.

Verwendung - Unter Verwendung legen Sie die Art des Textsatzes fest.

- ungebundener Text Ohne Verbindung zu Artikeln wird diese Textart für Übertragung von Vorbemerkungen oder Produktbeschreibungen genutzt
- Langtextbaustein Dieser Text-Satz wird von beliebig vielen Artikeln über deren Langtextnummer für die Langtextdarstellung genutzt. Alternativ kann dieser Satz auch von [Dimensionstexten](#page-1126-1) als Einfügetextbaustein ohne Einfügefelder genutzt werden.
- Einfügetextbaustein Diese Textart wird von den Dimensionstexten als Einfügetexte mit Einfügefeldern benutzt. Einfügefelder sind Platzhalter in Form von \$-Zeichen, welche durch angebundene Dimensionssätze ersetzt werden.

Siehe auch: Funktionalität in [Stammdatenmasken](#page-1227-0)

#### <span id="page-1132-0"></span>**20.6.5 Grafiken**

Unter *"Stammdaten / Allgemeine / Grafiken"* verwalten Sie alle in den ARTIKELMANAGER-Daten verwendeten Grafiken. Ein Grafiksatz kann in mehreren Artikeln Verwendung finden.

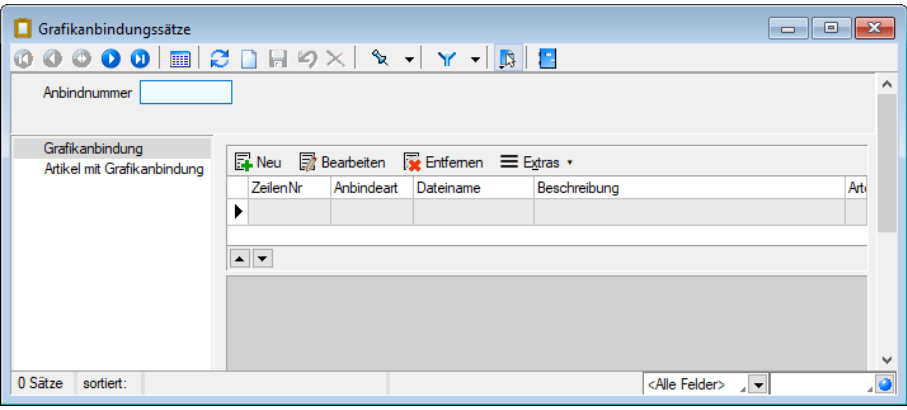

Abbildung 10.40: Grafiken

Beachten Sie, dass beim [Export](#page-1138-0) in den SELECTLINE AUFTRAG lediglich die Grafikdatensätze mit Zeilennummer 1 übernommen werden.

Grafik - Tragen Sie hier einen 15-stelligen eindeutigen Identifizierungscode ein, über welchen Sie diese Grafiksätze an [Artikel](#page-1127-0) binden wollen.

Zeilennummer - Über die Zeilennummer bestimmen Sie die Reihenfolge der Bilddaten.

Anbindeart - Über die von DATANORM festgelegten Anbindearten erkennt der Datenverarbeiter auf schnelle Weise von welchem Typ die Grafik-Daten sind. So wird z.B. nach Strichzeichnungen, Ansichtsbildern, verschiedenen CAD-Zeichnungen sowie Video- und Audio-Sequenzen unterschieden.

Dateiname - Wählen Sie hier die zu diesem Datensatz passende Datei aus. Beachten Sie bitte bei Auswahl der Grafikdatei, dass sich diese in dem Verzeichnis "Grafik" unterhalb des [Lieferanten](#page-1107-0)[verzeichnisses](#page-1107-0) befindet.

Beschreibung - Über die Beschreibung haben Sie mit 40 alphanumerischen Zeichen die Möglichkeit eine kurze Beschreibung der Grafikdatei zu hinterlegen.

#### **20.6.6 Konstanten**

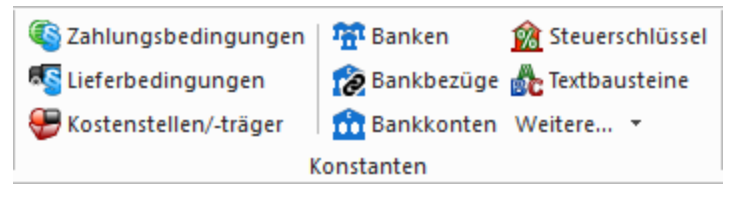

Abbildung 10.41: Konstanten AUFTRAG

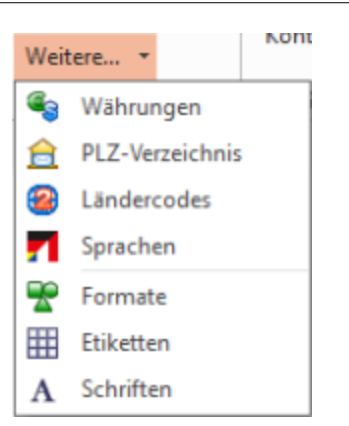

Die Programmfunktionen *"Konstanten"* werden in nahezu allen SELECTLINE-Programme verwendet, je nach Programm können noch weitere *"Konstanten"* hinzukommen.

Die *Programme* werden in den *jeweiligen Handbüchern* detailliert beschrieben.

# **20.7 Auswertungen**

# **20.7.1 Fehlerprotokolle**

*"*Fehlerprotokolle*"* jeglicher Art werden unter *"Auswertungen / Fehlerprotokolle"* abgespeichert und archiviert.

Bitte beachten Sie die Hinweise, Warnungen und Fehler, die in den Fehler- und Ereignisprotokollen gelistet sind!

Korrigieren Sie aufgezeichnete Fehler und starten Sie ggf. eine Prüfroutine danach erneut. Alle Fehlerprotokolle werden vom Programm gespeichert und können über den Menüpunkt *"Auswertungen / Fehlerprotokolle"* eingesehen werden.

| Fehlerprotokolle |              |                                        |                          |                                         | 同<br>$\Box$  |  |
|------------------|--------------|----------------------------------------|--------------------------|-----------------------------------------|--------------|--|
|                  |              | Fehlerkategorien   Alle                | $\overline{\phantom{a}}$ |                                         |              |  |
|                  |              | Protokollnummer Bezeichnung            | Kategorie                | Angelegt am                             | Angelegt von |  |
| D                |              |                                        |                          |                                         |              |  |
|                  |              | 32 Export Datenaustausch               | <b>TreuhandModul</b>     | 04.01.2019 10:20:14                     | 1            |  |
|                  | 33           | Zahlungsvorschlag                      | <b>Transferformate</b>   | 22.01.2019 16:58:32                     | 1            |  |
|                  | 34           | Protokoll Abschreibungen neu berechnen | Anlagen                  | 22.03.2019 08:56:59                     |              |  |
|                  | 35           | Zahlungslaufprüfungen                  | Transferformate          | 08.05.2019 09:16:50                     |              |  |
|                  | 36           | Export Datenaustausch                  | <b>TreuhandModul</b>     | 23.10.2019 15:46:52                     |              |  |
|                  | 37           | Zahlungslaufprüfungen                  | Transferformate          | 08 04 2020 10:14:12                     |              |  |
|                  | 38           | Zahlungslaufprüfungen                  | Transferformate          | 21.10.2020 09:47:34                     |              |  |
|                  | 39           | Protokoll Abschreibungen neu berechnen | Anlagen                  | 08.11.2020 10:02:19                     | 1            |  |
|                  | 40           | Vorjahresübernahme                     | Anlagen                  | 09.02.2021 10:53:01                     | 1            |  |
|                  | 41           | Fehler in den Bankverbindungen         |                          | Datenaktualisierung 28.03.2021 09:49:43 | 1            |  |
|                  |              | 42 Fehlerprotokoll Abstimmung          | Konten                   | 06.04.2021 11:05:06                     |              |  |
|                  |              | Fehlerprotokoll Abstimmung             | Konten                   | 06.04.2021.11:05:55                     |              |  |
| 43 Einträge      | 0 ausgewählt |                                        |                          | <alle felder=""><br/>▼</alle>           |              |  |

Abbildung 10.42: Fehlerprotokoll

In der Protokolltabelle steht Ihnen eine Filterungsmöglichkeit nach Protokollart zur Verfügung.

Es besteht eine *"Mehrfachselektion"* und eine *"Suchzeile"*, damit mehrere Protokolle gleichzeitig gelöscht bzw. gesucht werden können.

Per Doppelklick auf eine Position oder über das Druckmenü kann das entsprechende Dokument erneut aufgerufen und geprüft werden.

# **20.8 Eigene Daten**

Unter *"Eigene Daten"* finden Sie u.a. die Möglichkeiten zur Bearbeitung des *"Makroassistenten"* und der *"Toolbox"*.

Weitere Details hierzu entnehmen Sie bitte dem SELECTLINE SYSTEM-Handbuch.

# **20.9 Schnittstellen**

Die Schnittstellen der einzelnen Programme werden ausführlich beschrieben im SYSTEM-Handbuch der SELECTLINE-Programme.

# **20.9.1 DATANORM**

DATANORM ist ein Standardverfahren für den *Artikel- Stammdatenaustausch* zwischen *"Herstellern"*, *"Fachhändlern"* und dem *"Handwerk"*.

Das Ihnen vorliegende Programm von SELECTLINE bietet eine umfangreiche Schnittstelle zwischen DATANORM-Daten und dem SELECT LINE AUFTRAG. Lesen Sie DATANORM-Daten von Ihren *"Lieferanten"* ein, passen Sie die eingelesenen Daten ggf. Ihren Rabatten an und *importieren* Sie Artikel in den SELECTLINE AUFTRAG.

Auf dem anderen Weg *exportieren* Sie aus dem AUFTRAG heraus Ihren eigenen *"Artikelstamm"* bereiten diesen unter Umständen im *"Artikelmanager"* auf und erstellen danach DATANORM-Daten, welche an Ihre *"Kunden"* gesandt oder auf Ihrer Website *"Interessenten"* zum Download angeboten werden.

Über den [Import](#page-1499-0)- und [Export-](#page-1480-0)Assistenten besteht die Möglichkeit des Datenaustauschs mit Drittprogrammen. Damit wird der S ELECT L INE A RTIKELMANAGER nicht nur für S ELECT L INE Auftragsanwender interessant.

# **Datanorm-Dateien einlesen**

Dieser Menüpunkt *" Schnittstellen / Datanorm / Einlesen"* dient zum Einlesen vorhandener DATANORM-Daten eines Lieferanten.

Der DATANORM-Import ist in drei Schritte aufgeteilt. Die ersten beiden Schritte dienen ausschliesslich der Datenprüfung. Treten dabei Fehler auf, kann der Benutzer den Vorgang abbrechen, ohne bereits Veränderungen an vorhandenen Daten vorgenommen zu haben. Erst der dritte Schritt schreibt die Daten in die Datenbank.

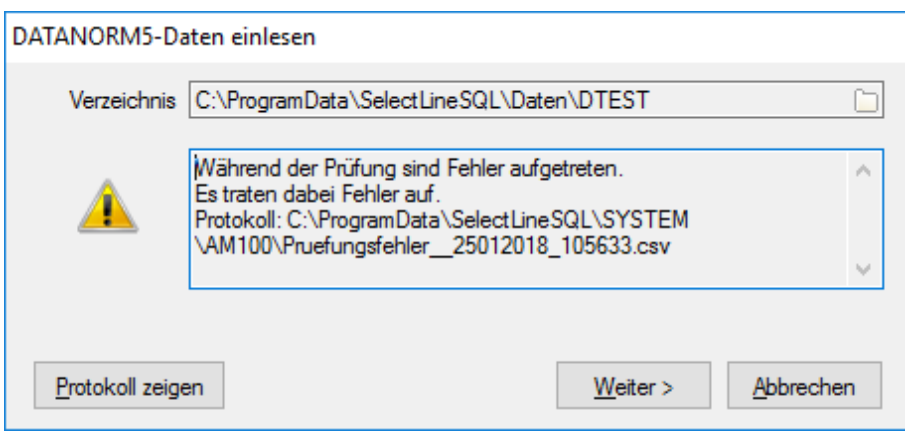

Abbildung 10.43: Datei-Prüfung

Im ersten Prüfschritt werden die zu importierenden Dateien geprüft auf:

- korrekte Zeilenanzahl,
- Feldlängenüberschreitung,
- nicht definierte bzw. nicht unterstützte Satzarten oder
- Kennzeichen.

Treten Fehler auf, werden diese mit der Fehlerart, Vorgehen, Angabe zur Datei und Zeilennummer in ein Fehlerprotokoll (CSV-Datei) geschrieben. Treten keine Fehler auf, wird ohne ein Protokoll zum nächsten Schritt übergegangen. Über den Schalter **Erotokoll zeigen** kann das Fehlerprotokoll angezeigt werden. Der *Anwender* kann nun aufgrund des Protokolls entscheiden, ob der Import trotz aufgetretener Fehler mit Weiter> fortgeführt werden soll. Abbrechen beendet den *Importvorgang* vollständig, ohne Veränderungen an Daten vorzunehmen.

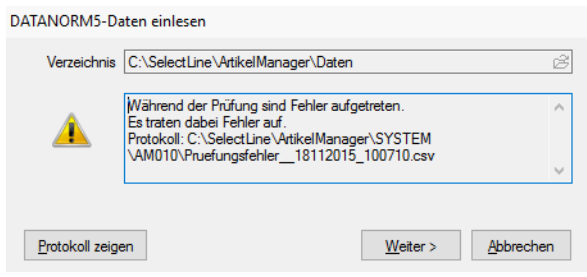

Abbildung 10.44: Kostenstellen

Alle Datensätze die bei der ersten Prüfung nicht ausgeschlossen wurden, werden im zweiten Schritt geprüft auf:

- doppelte Schlüssel,
- Vorhandensein / Nichtvorhandensein von verknüpften Datensätzen,
- korrekte Zuordnung zu Datensätzen.

Über den Schalter Frotokollzeigen kann das Fehlerprotokoll angezeigt werden. Der Anwender kann nun erneut entscheiden, ob der Import trotz aufgetretener Fehler mit  $\Box$  Weiter> ausgeführt werden soll. **Abbrechen** beendet den *Importvorgang* vollständig, ohne Veränderungen an Daten vorzunehmen.

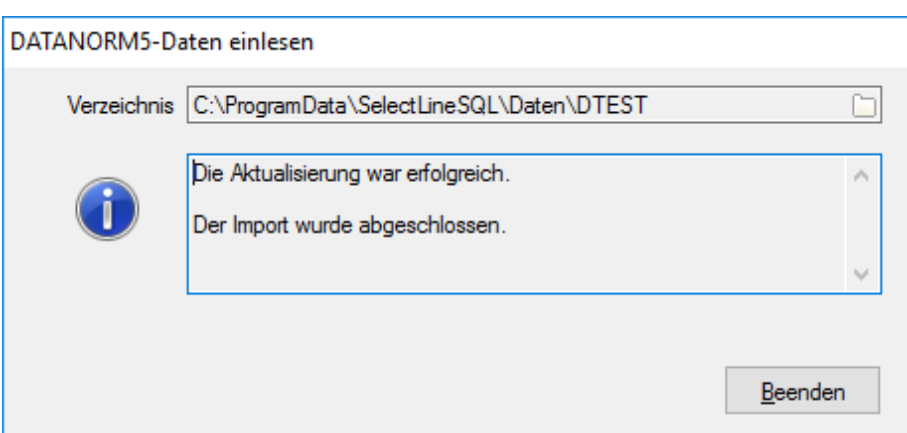

Abbildung 10.45: Kostenstellen

Im letzten Schritt wird die *Preisberechnung* durchgeführt und die Daten endgültig in die *"Datenbank"* geschrieben.

Es können sowohl Dateien eines separaten Verzeichnisses als auch CD-Verzeichnisbäume nach DATANORM 5-Konvention gelesen werden. Eine Auswahl einzelner Dateien ist hierbei nicht möglich.

Sollten die Lieferantendaten erstmalig eingelesen werden, so empfiehlt es sich einen neuen leeren [Lieferanten](#page-1108-0) anzulegen.

Die Lieferantenadresse kann dabei leer bleiben, da das Programm diese Daten aus dem DATA-NORM-Vorlaufsatz holt und bei Bedarf diese Daten in dem aktuell gewählten [Lieferanten](#page-1109-1) speichert.

# **Datanorm-Dateien schreiben**

Eines der Highlights des SELECTLINE ARTIKELMANAGERS ist unter *Schnittstellen / DATANORM / Schreiben* der Export der Daten in DATANORM 5 Dateien.

Hierzu werden Sie lediglich nach der Art der zu schreibenden Daten und einem leeren Verzeichnis gefragt in welches sämtliche, im aktuellen [Lieferanten](#page-1107-0) befindlichen Daten, exportiert werden sollen.

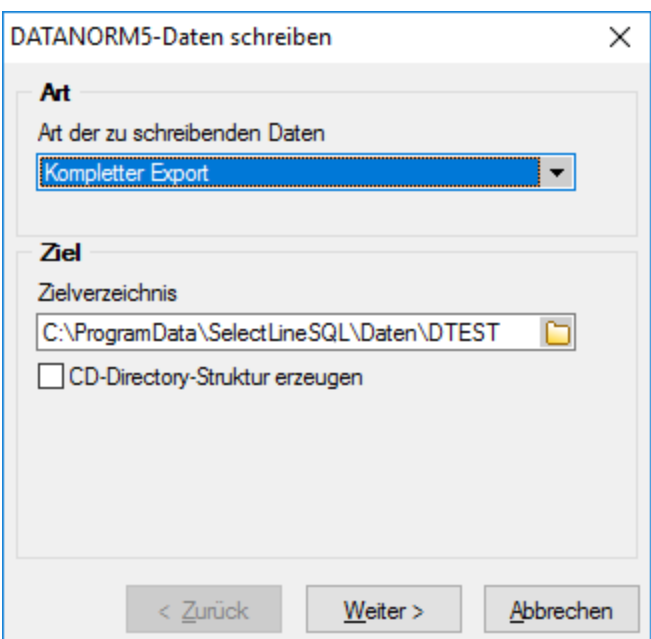

Abbildung 10.46: DATANORM5-Daten schreiben

Dabei können Sie über die Auswahlbox CD-Directory-Struktur erzeugen bestimmen, ob die von DATANORM für die Version 5 festgelegte CD-Verzeichnisstruktur angelegt werden soll. Dies hat den Vorteil, dass Sie das durch den ARTIKELMANAGER erzeugte Verzeichnis ohne Änderungen auf CD brennen können, welche von jedem DATANORM 5 kompatiblen Programm gelesen werden kann.

Haben Sie alle Einstellungen vorgenommen, so gelangen Sie durch Klick auf den *"Weiter"*-Schalter auf die nächste und letzte Seite.

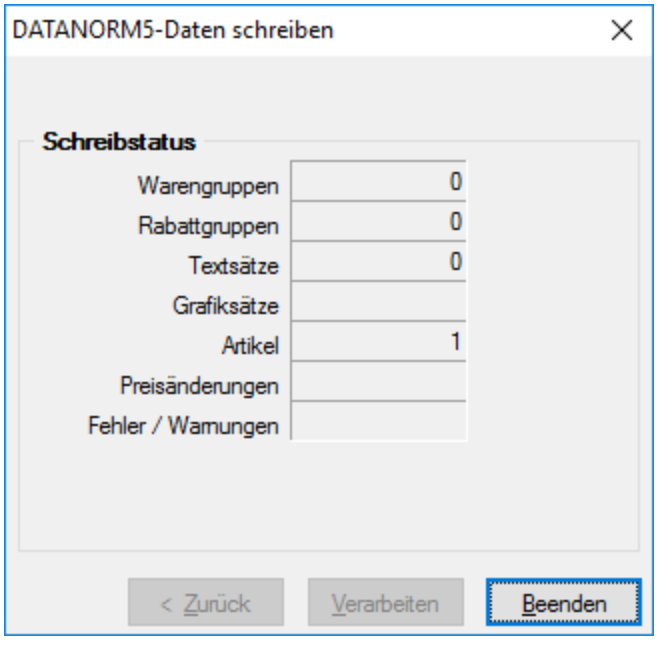

Abbildung 10.47: DATANORM5-Daten schreiben

Sollte in dem Verzeichnis-Eingabe-Feld ein nicht gültige Directory stehen, so warnt Sie das Programm bzw. erfragt, ob ein nicht vorhandenes Verzeichnis erstellt werden soll.

Auf der *" Statusseite"* angekommen wird der Schreibvorgang durch betätigen des Schalters gestartet. Während des Schreibens werden Ihnen zahlreiche Statusinformationen über geschriebene Datensätze wie etwa *"Warengruppen"*, *"Textsätze"*, *"Artikel "*usw. ausgegeben.

# <span id="page-1138-0"></span>**Auftrag-Export**

Der *"Export"* unter *Schnittstellen / Assistenten / Export* dient dazu, die für den SELECTLINE AUFTRAG markierten [Artikel](#page-1120-0) in den AUFTRAG zu exportieren.

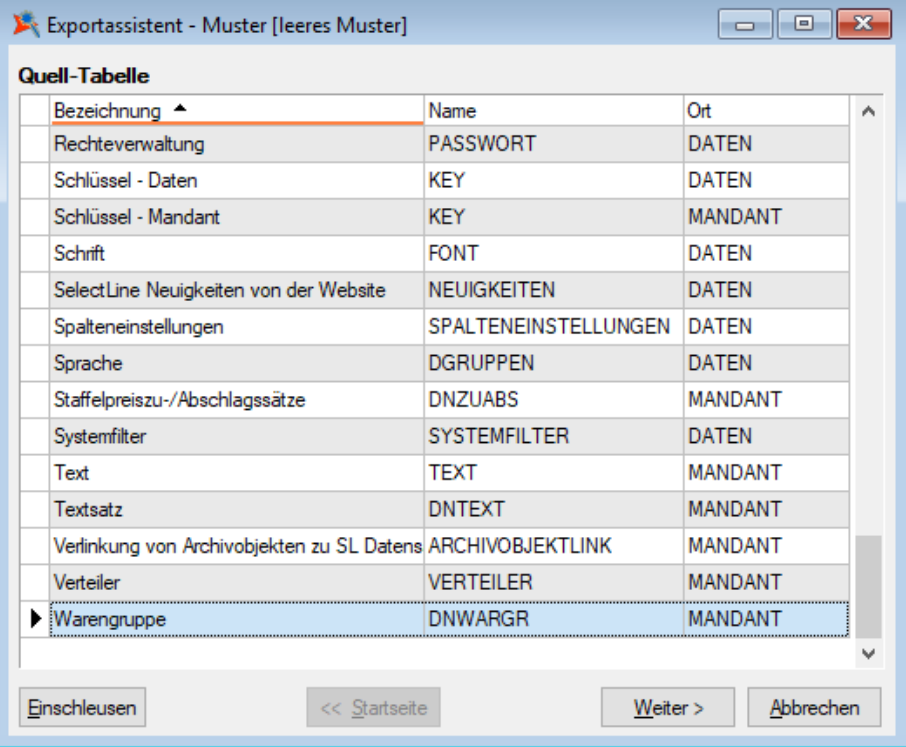

Abbildung 10.48: Assistenten Export

Auf der ersten Seite des *"Assistenten"* wird Ihnen die Möglichkeit geboten zu entscheiden, ob Warengruppen, Lang- und Dimensionstexte sowie Bilder für Neuanlagen bzw. Änderungen exportiert werden sollen. Weiterhin können Sie bestimmen, ob der Lieferant aus Datanorm als Standardlieferant im Artikelstamm des Auftrags eingetragen werden soll.

Auf der folgenden Seite werden den möglichen Auftragspreisen, wie dem Listenpreis, den Preisgruppenpreisen 1-9 sowie dem Aktionspreis die zugehörigen Datanormpreise, wie Listen-, Netto- und Streckenpreis sowie empfohlener Verkaufspreis zugeordnet. Das System merkt sich die für diesen Lieferanten getätigten Zuordnungen, so dass bei einem erneuten Export diese nicht wieder vorgenommen werden müssen.

Zusätzlich können für die Preise 1-9 ein Datum für *"Gültig ab"*, beim Aktionspreis zusätzlich noch für *"Gültig bis"* festgelegt werden.

Auf der dritten und letzten Seite des *"Export-Assistenten"* werden Sie explizit zur Verarbeitung aufgefordert. Während des Exportes werden an dieser Stelle Fortschrittsinformationen angezeigt. Ausserdem haben Sie die Möglichkeit, den Auftrags-Export jederzeit abzubrechen.

Bedenken Sie hierbei aber, dass durch den Abbruch die Neuanlage bzw. Aktualisierung im Artikelstamm des Auftragsmandanten unvollständig sein kann.

# **20.10 SelectLine Artikelmanager**

Im SELECT LINE AUFTRAG gibt es verschiedene Möglichkeiten "Artikelstammdaten" von einem ARTIKELMANAGER-Lieferanten zu importieren.

Im Modul SELECTLINE ARTIKELMANAGER können Sie die Artikeldaten Ihrer Lieferanten über Datanorm-Dateien (Version 5) einlesen und verwalten, ohne dass Sie diese komplett in den Auftrag übernehmen müssen.

Mit der Installation dieses Moduls in das Verzeichnis des SELECTLINE AUFTRAGS stehen Ihnen diese zusätzlichen Menüeinträge zur Verfügung.

Sie realisieren den *Artikelimport* aus einem im *"Artikelmanager"* verwalteten Mandanten ([Liefe](#page-376-0)[ranten](#page-376-0)) in einen Mandanten des Auftrags. Sie werden dabei über einen Assistenten durch mehrere Eingabemasken geführt.

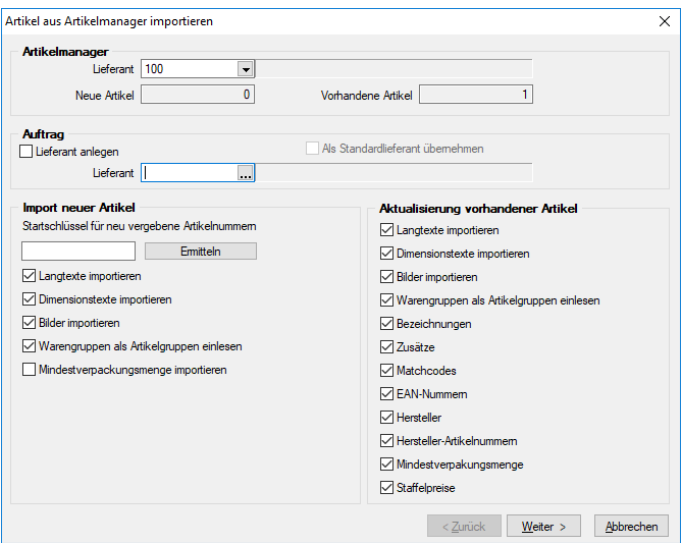

Abbildung 10.49: aus Artikelmanager importieren

Lieferantenauswahl - In einer Tabelle werden alle im SELECTLINE ARTIKELMANAGER angelegten und für den Zugriff erlaubten Mandanten (Lieferanten) zur Auswahl bereitgestellt. Der jeweils zuletzt verwendete Lieferant wird vom Programm gespeichert, so dass dieser beim erneuten Import sofort wieder vorgeschlagen wird.

Beim Import über den Menüpunkt *Schnittstellen* wird Ihnen nach Auswahl des Lieferanten die Anzahl der zu importierenden Artikel angezeigt. In den Artikelstammdaten des Artikelmanagers können die Artikel für den Export entsprechend gekennzeichnet werden.

Ausserdem können Sie festlegen, ob der Lieferant neu angelegt oder ob der Artikelimport einem im Auftrag bereits vorhandenen Lieferanten zugeordnet werden soll. Dabei können Sie optional bestimmen, dass dieser zukünftig als Standardlieferant zum Artikel geführt werden soll.

Erfolgt im Feld *"Lieferant"* kein Eintrag, wird keine Lieferantenbeziehung angelegt und es ist keine Preiszuordnung möglich.

Artikelauswahl (nicht beim Import über *Schnittstellen*) - Die Tabelle zur Artikelauswahl erscheint nur beim Import über die [Positionserfassung](#page-1102-0) der Belege und über die [Artikelstammdaten.](#page-258-0)

In dieser können Sie nach bestimmten Artikeln [suchen](#page-1231-0) oder filtern und diese für den Import einzeln oder [multiselekt](#page-1539-0) markieren.

Über das Kontextmenü (rechte Maustaste) können Sie sich die Maske [Artikelinformation](Artikelinformation_Artikelmanager (2867).htm) mit den Artikelstammdaten aus dem Artikelmanager anzeigen lassen.

Artikel nicht anlegen (nur beim Import über *Belege / Positionen*) - Mit Auswahl der Option *"Artikel nicht anlegen, sondern nur als Position einfügen"* ist es möglich, den/die gewählten Artikel in einen Beleg einzufügen, ohne ihn in den Artikelstammdaten anlegen zu müssen. Wählen Sie dazu einen Artikel (z.B. einen Dummy-Artikel) aus, unter dessen Artikelnummer die Belegposition angelegt werden soll.

Mit einer weiteren Option können Sie den Dimensionstext zusätzlich zum Langtext aus dem Artikelmanager in die Belegposition einfügen.

Ist die Option *"Artikel nicht anlegen, sondern nur als Position einfügen"* und die Artikelnummer für die Belegposition gewählt, kann der Import abgeschlossen werden. Alle nachfolgend beschriebenen Eingaben und Optionen sind hierfür nicht relevant.

Import neuer / Aktualisierung vorhandener Artikel (Aktualisierung nur beim Import über *Schnittstellen*) - Im Feld *"Startschlüssel für neu vergebene Artikelnummern"* können Sie für neu zu importierende Artikel, die keine Artikelnummer mitbringen, die erste zu verwendende Artikelnummer eingeben. Ausgehend von dieser werden die nachfolgenden Nummern hochgezählt.

Über den Schalter **Emitteln** können Sie die nächste freie Artikelnummer in Ihren Artikelstammdaten abfragen, welche dann als Ausgangsnummer verwendet werden kann.

Sie können die Artikelnummern aus dem Artikelmanager übernehmen, indem Sie das Feld leer lassen.

Ausserdem können Sie entscheiden, welche zusätzlichen Daten mit importiert bzw. aktualisiert werden sollen für:

- Neue Artikel Langtexte, Dimensionstexte, Bilder und Warengruppen als Artikelgruppe
- Vorhandene Artikel Langtexte, Dimensionstexte, Bilder, Warengruppen als Artikelgruppe, Bezeichnungen, Zusätze, Matchcodes, EAN-Nummern, Hersteller und Hersteller-Artikelnummer.

#### Seite Zuordnung Lieferantenbeziehung / Steuersätze

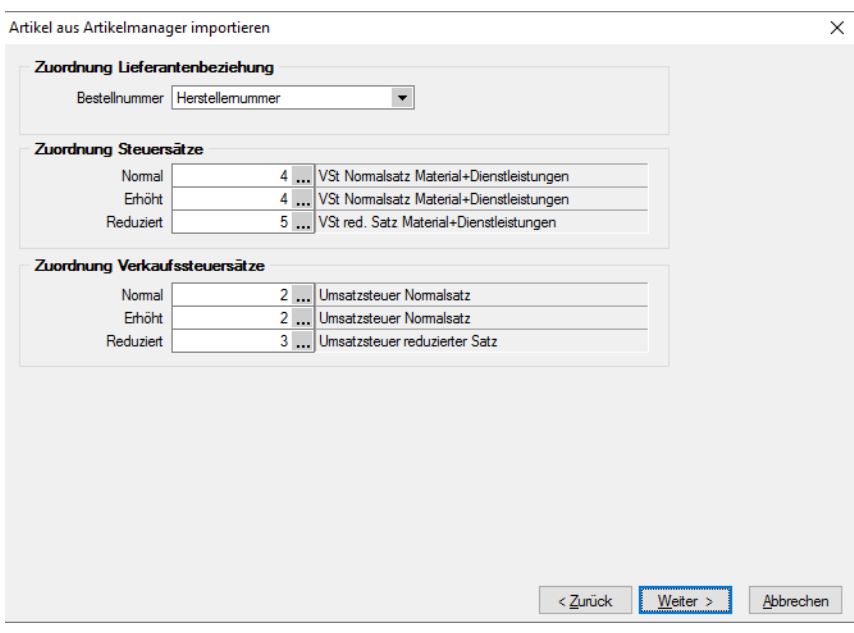

Abbildung 10.50: Zuordnung und Steuersätze

Im Feld *Bestellnummer* können Sie festlegen, ob die Artikelnummer aus dem ARTIKELMANAGER in den AUFTRAG als Lieferantenartikelnummer oder als Herstellernummer übernommen werden soll.

In den folgenden Eingabefeldern ordnen Sie den Steuersätzen aus dem Artikelmanager (normal, erhöht, reduziert) die entsprechenden Steuerschlüssel des Auftrags zu.

#### Seite Preiszuordnung Verkauf

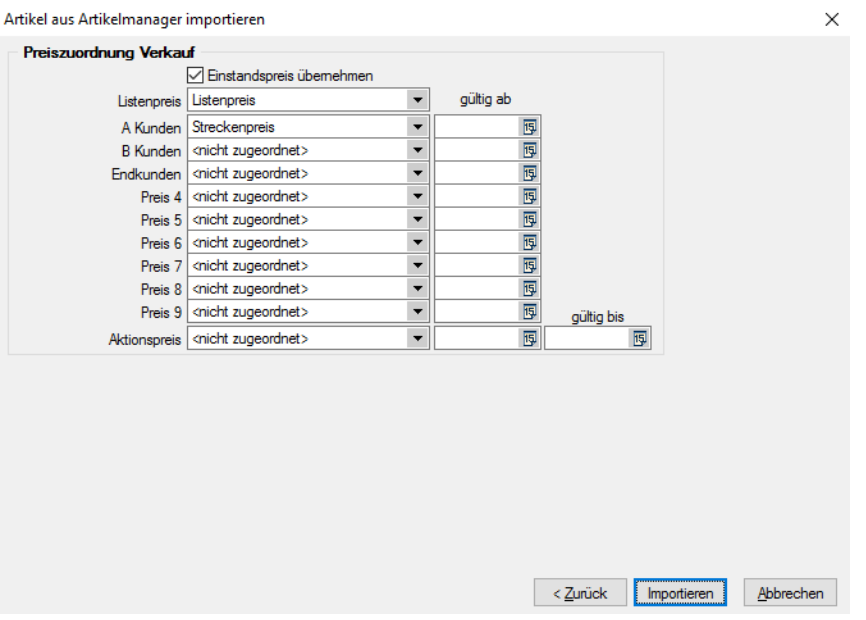

Abbildung 10.51: Preiszuordnung Verkauf

Mit dem Schalter | Weter> gelangen Sie in die Eingabemaske der Preiszuordnung. Ordnen Sie hier den gewünschten Preisen des Auftrags (Listen-, Aktions- und Preisgruppenpreis) die jeweiligen Preise aus dem ARTIKELMANAGER zu.

Diese Seite wird nur angezeigt, wenn die Option *"Lieferant anlegen"* aktiviert oder für die Zuordnung ein Lieferant des Auftrags ausgewählt wurde.

Mit dem Schalter *"Importieren"* starten Sie den Vorgang.

Im Anschluss erhalten Sie eine Mitteilung über den Erfolg des Importes mit der zusätzlichen Information über die Anzahl der durch den Import neu angelegten bzw. geänderten Datensätze.

#### **20.10.1 Selektiver Import im Artikelstamm**

Im *" Artikelstamm "* des A UFTRAGS kann ein direkter Import einzelner Artikel aus einem ARTIKELMANAGER-Lieferanten erfolgen.

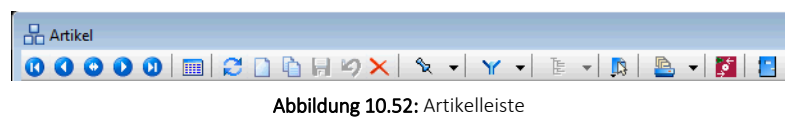

Hier stehen nur Artikel zur Auswahl, die die Option *"Auftrags-Export"* nicht gesetzt haben. In dem Dialog lassen sich per Mausklick mit gleichzeitig gedrückter [Ctrl] -Taste sowie durch Cursorauswahl und Leertaste mehrere Artikel gleichzeitig markieren.

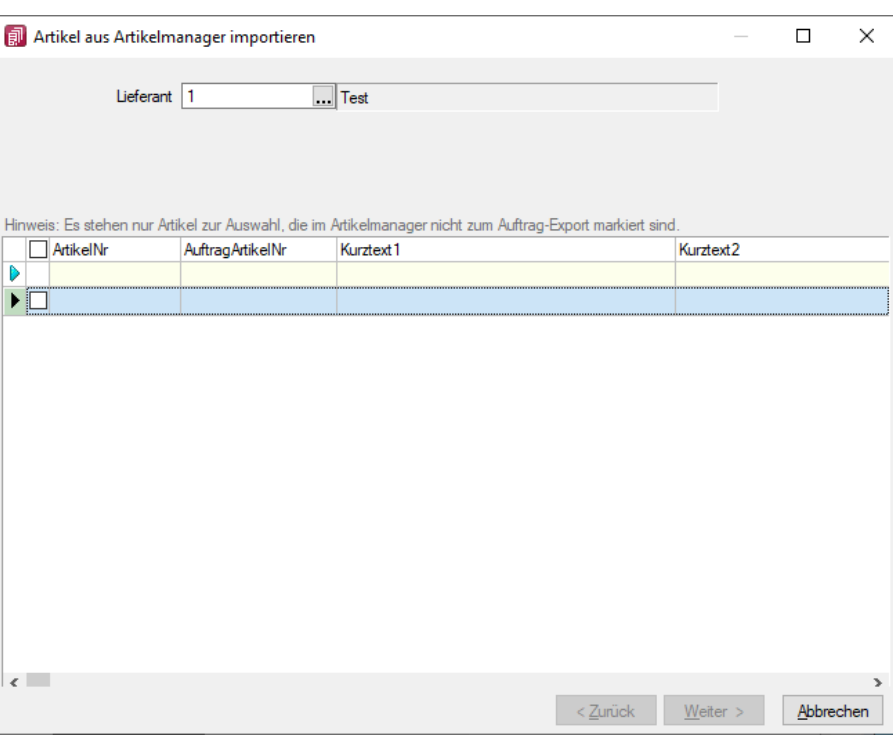

Abbildung 10.53: aus Artikelmanager importieren

# **20.10.2 Selektiver Import im Beleg / Belegposition**

Im *"Beleg / Positionen"*, kann der *"Artikelmanager"*-Import über den Schalter *"Neu"*, sowie in der Artikelauswahl über den ARTIKELMANAGER-Schalter ausgeführt werden.

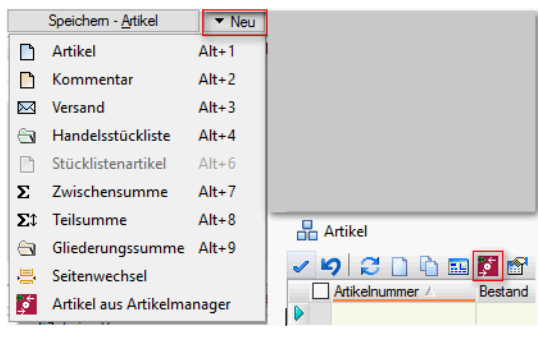

Abbildung 10.54: selektiv importieren

#### **20.10.3 Import als Dummy-Artikel**

Um einen oder mehrere Artikel in einem Beleg zu importieren, ohne Artikel im *"Artikelstamm"* anzulegen, können die Artikel, beim Import im *Beleg / Belegposition,* mit der Option *Artikel nicht anlegen, sondern als Position mit dieser Artikelnummer einfügen* importiert werden.

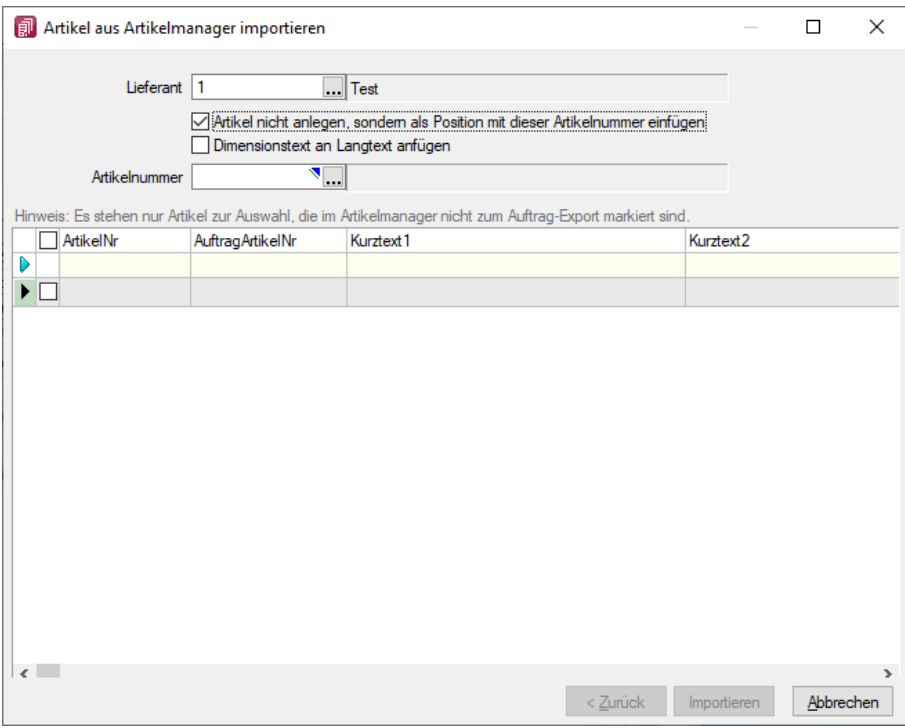

Abbildung 10.55: Import als Dummy

Dazu wird im Feld Artikelnummer eine Artikelnummer aus dem AUFTRAGS-*"Artikelstamm"* ausgewählt, mit der die Artikel in den Beleg importiert werden. *"Stammdaten"*, die nicht aus dem ARTIKELMANAGER gefüllt werden, jedoch im AUFTRAGS-ARTIKELSTAMM hinterlegt sind, werden mit in die Belegpositionen übernommen.

Es empfiehlt sich bei diesem Vorgehen, für jeden Lieferanten einen Dummy-Artikel anzulegen, um später z.B. die Historie im Artikelstamm nutzen zu können.

# **20.10.4 Automatische Zuordnung von Mengeneinheiten**

Um beim Im- oder Export aus bzw. in den ARTIKELMANAGER vorgegebene Mengeneinheiten automatisch in eigene Mengeneinheiten zu ändern, kann in den *"Stammdaten"* des AUFTRAGS unter Mengeneinheiten eine Zuordnung getroffen werden.

An der gewünschten Mengeneinheit ist im Feld *"Edifact"* die zu ändernde Mengeneinheit zu hinterlegen.

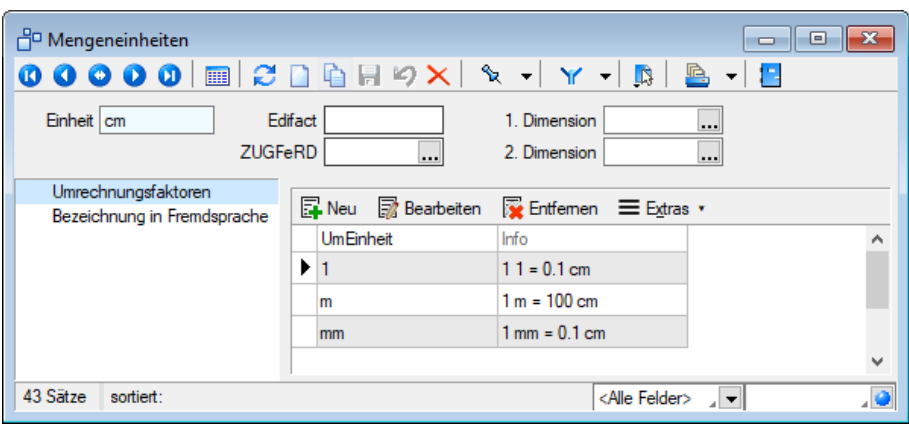

Abbildung 10.56: Mengeneinheiten

Somit wird eine im Feld *"Edifact"* vorhandene Mengeneinheit bei einem Import automatisch in die eigene Mengeneinheit umgewandelt. Bei einem Export wird wiederum die eigene Mengeneinheit in die Edifact-Mengeneinheit umgewandelt.

Bei der Eingabe im Feld *"Edifact"* findet keine Prüfung statt. Eine mehrfache Eingabe der gleichen Mengeneinheit kann zu Fehlern führen.

# **20.11 Export SELECTLINE-Artikelmanager**

Sind die Programme SELECTLINE AUFTRAG und SELECTLINE ARTIKELMANAGER im selben System installiert, steht Ihnen der Menüpunkt *" Schnittstellen / Programme / Export / SelectLine Artikelmanager"* zur Verfügung.

Er realisiert den Artikelexport aus einem Mandanten im AUFTRAG in einen im ARTIKELMANAGER verwalteten Mandanten (Lieferanten).

Im Modul SELECTLINE ARTIKELMANAGER können Sie Artikeldaten verwalten, um diese hierüber mit Ihren Lieferanten abzugleichen oder in Datanorm-Dateien (Version 5) bereitzustellen.

Die [Artikelstammdaten](#page-259-0) können hierfür entsprechend gekennzeichnet werden.

Beim Export werden Sie über einen Assistenten durch mehrere Eingabemasken geführt.

#### Lieferanten Auswahl

Im Anschluss an den Anmeldedialog werden Sie in der ersten Maske zur Auswahl des Mandanten und der Exportart aufgefordert.

Es werden die im SELECTLINE ARTIKELMANAGER angelegten Mandanten (Lieferanten) zur Auswahl bereitgestellt. Markieren Sie den entsprechenden Mandanten.

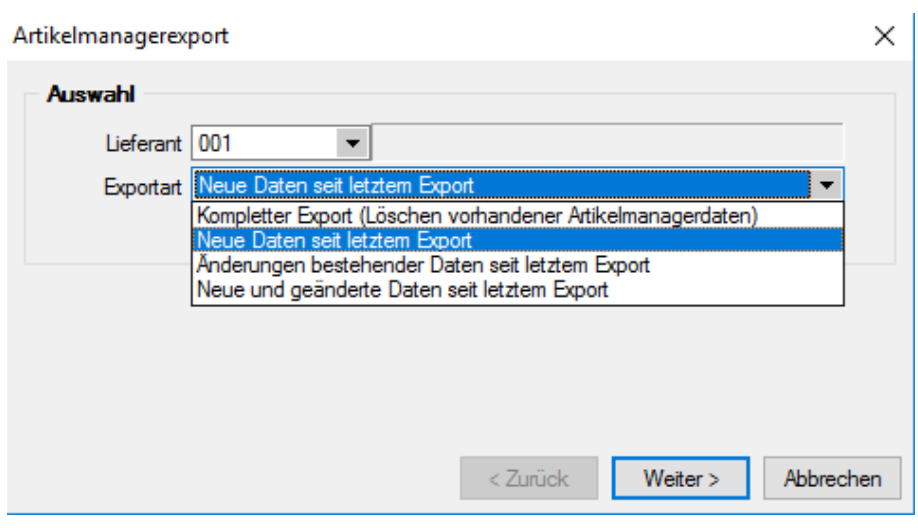

Abbildung 10.57: Lieferantenauswahl

## Exportart

Für den Export der Daten kann wahlweise nach folgendem Modus erfolgen:

- kompletter Export (Löschen vorhandener Daten im Artikelmanager)
- neue Daten seit dem letztem Export
- Änderungen bestehender Daten seit dem letztem Export
- neue und geänderte Daten seit dem letztem Export

#### Exportoptionen

In der folgenden Maske legen Sie fest, welche zusätzlichen Daten (Artikelgruppen, Lang- bzw. Dimensionstexte und Bilder) jeweils für neue und im ARTIKELMANAGER bereits vorhandene Artikel exportiert werden sollen.

Ausserdem können Sie für den Export der Lang- und Dimensionstexte einen Zeilenumbruch nach 40 Zeichen festlegen.

Bezüglich der Nachkommastellen bei Mengenstaffelmengen können Sie zwischen folgenden Möglichkeiten wählen:

- kaufmännisch runden
- aufrunden
- abrunden

#### Preiszuordnung

Mit dem Schalter | Weiter> | gelangen Sie in die Eingabemaske der Preiszuordnung.

Wählen Sie einen Kunden (z.B. fiktiver Beispielkunde), dessen Nettopreise den Preisen im Artikelmanager zugeordnet werden sollen und treffen Sie Ihre Zuordnungen und wählen Sie das Gültigkeitsdatum.

### Zuordnung Steuersätze

In der anschliessenden Eingabemaske ordnen Sie den Steuersätzen im ARTIKELMANAGER (normal, erhöht, reduziert) die entsprechenden [Steuerschlüssel](#page-469-0) des Auftrages zu.

Mit dem Schalter *"Exportieren"* starten Sie den Vorgang.

*Es ist möglich den eigenen Artikelstamm im ARTIKELMANAGER zu verwalten, in dem man sich selbst als Lieferant im AUFTRAG und im ARTIKELMANAGER eröffnet und somit den Artikelstamm auslesen könnte.*

# **21 D-A-CH**

# **21.1 Informationen**

Dieser *"Handbuchteil"* soll Ihnen die korrekte Anwendung und Vorgehensweise des Zusatzmoduls D-A-CH in allen Skalierungen aufzeigen und erleichtern, sowie auf die wichtigsten Punkte hinweisen.

Betroffen sind folgende Programm

- SELECTLINE AUFTRAG
- SELECTLINE RECHNUNGSWESEN
- SELECTLINE KASSABUCH

*Beachten Sie, dass wir innerhalb der Anforderungen im Bereich der "Fremdwährungen" und "Mehrwertsteuer" lediglich auf die Anwendungen der Software – also auf den technischen Aspekt – eingehen können. Sämtliche Anforderungen an Auswertungen unterscheiden sich nach Unternehmensformen, individuellen Ansprüchen oder Vorgaben von Konzernbuchhaltungen etc. oder werden durch einen Treuhänder bzw. Steuerberater in Deutschland / Österreich vorgenommen.*

Beachten Sie ebenfalls, dass detailliertere Informationen zu den entsprechend erwähnten Punkten in den jeweiligen *" Handbüchern "* , *" Neuerungsbeschrieben "* oder erwähnten weiterführenden Unterlagen beschrieben sind. In diesem Dokument nicht behandelt werden die *"offene Posten"* Verwaltung bzw. das in diesem Zusammenhang stehende *"Zahlungsmodul"* im Bereich *"SEPA-Lastschrift"*, da dies den eigentlichen Warenverkehr mit Umsatzsteuer etc. nicht tangiert.

# **21.1.1 Fremdwährungen und Zoll (Import/Export) allgemein**

Ab der Skalierung Gold der S ELECT L INE - Software stehen Ihnen uneingeschränkt *"Fremdwährungen"* zur Anwendung und für *"Auswertungen"* zur Verfügung. Damit können in Belegen und Buchungen bereits Fremdwährungen verwendet werden. Beachten Sie für den korrekten Einsatz und die Anwendung der Fremdwährungen die zusätzliche Dokumentation *"Anwendung Fremdwährung"* auf unserer DVD und Homepage. Ebenfalls sind im Dokument *"Anwendungen MWST Spezialfälle, 100% Vorsteuer, Import und Export und Zoll"* diverse allgemeine Informationen enthalten und Handlungen beschrieben, die so wohl den *"Warenverkehr"* mit dem Ausland betreffen, jedoch ohne D-A-CH-MODUL durchgeführt werden können.

# **21.1.2 Zusatzmodul und Konsolidierung D-A-CH**

D-A-CH ist eine kostenpflichtige Option für die Programme AUFTRAG, RECHNUNGSWESEN und KASSABUCH. Die Bezeichnung steht für Deutschland-Austria-SCHweiz. D-A-CH beinhaltet die Möglichkeit, *"Mandanten"* in abweichenden Währungen und in den genannten Ländern zu führen, sowie deren Schnittstellen zu nutzen, Monatskurse für die MWST-Abrechnung zu importieren und innerhalb desselben Mandanten die MWST-Abrechnungen für alle drei Länder zu nutzen.

| E Lizenzierung                                                                                  |                                                                               |                                                                                 |                                                                                      |                                                                              |                                                                                        | $\boxed{\circ}$ $\boxed{\circ}$                                |
|-------------------------------------------------------------------------------------------------|-------------------------------------------------------------------------------|---------------------------------------------------------------------------------|--------------------------------------------------------------------------------------|------------------------------------------------------------------------------|----------------------------------------------------------------------------------------|----------------------------------------------------------------|
| Lizenzierung<br>für Selectiine Software 4G, 9016 St. Gallen                                     |                                                                               |                                                                                 |                                                                                      |                                                                              |                                                                                        |                                                                |
| <b>C</b> Uzenzdaten hinterlegt                                                                  |                                                                               |                                                                                 |                                                                                      |                                                                              |                                                                                        | Lizenz eingeben                                                |
| Ca Das Programm (Rechnungswesen) ist lizenziert.                                                |                                                                               |                                                                                 |                                                                                      |                                                                              |                                                                                        | Aktualisieren                                                  |
|                                                                                                 |                                                                               |                                                                                 | Lizenzierte Produkte und Module                                                      |                                                                              |                                                                                        |                                                                |
| * Rechnungswesen                                                                                |                                                                               |                                                                                 |                                                                                      |                                                                              |                                                                                        |                                                                |
| Anlagenbuchhaltung<br>Standard, Schulungslizenz, 30<br><b>Benutzer</b><br>F verwendete Lizenzen | COM<br>Standard, Schulungslizenz, 30<br>Benutzer                              | <b>DACH</b><br>Platin, Schulungslizenz, 30 Benutzer                             | Kassahurh<br>Gold, Schulungslizenz, 30 Benutzer                                      | Kassahurh Mandanten<br>Gold, Schulungslizenz, 30 Mandant(en)                 | Kostenrechnung<br>Platin, Schulungslizenz, 30 Benutzer<br><b>N</b> verwendete Lipenzen | <b>Mandanten</b><br>Platin, Schulungslizenz, 30<br>Mandantien) |
| OPOS<br>Platin, Schulungslizenz, 30 Benutzer<br>1 verwendete Lizenzen                           | Rechnungswesen<br>Platin, Schulungslizenz, 30 Benutzer<br>verwendete Lizenzen |                                                                                 | <b>Reporting</b><br>Schulungslizere                                                  | <b>Toolbox Edit</b><br>Schulungslizenz, 30 Benutzer<br>· verwendete Lizenzen | <b>Toolbox Runtime</b><br>Schulungslizenz, 30 Benutzer                                 |                                                                |
| * Auftrag                                                                                       |                                                                               |                                                                                 |                                                                                      |                                                                              |                                                                                        |                                                                |
| Artikelmanager<br>Standard, Schulungslizenz, 30<br>Benutzer                                     | Auftrag<br>Platin Schulungslizerz, 30 Benutzer<br>verwendete Lizenzen         | <b>COM</b><br>Standard, Schulungslizerz, 30<br><b>Benutzer</b>                  | <b>CRM</b><br>Gold, Schulungsligenz, 30 Benutzen<br>verwendete Lizenzen              | <b>DACH</b><br>Platin, Schulungslizenz, 30 Benutzer                          | eCommerce<br>Standard Schulungsfizenz 30<br>Benutzer<br>In verwendete Lizenzen         | EDI<br>Standard, Schulungslizerz, 30<br>Benutzer               |
| ELO<br>Schulungslizenz, 30 Benutzer<br>F verwendete Lizenzen                                    | <b>E-Rechnung</b><br>Schulungslizenz                                          | Leistung<br>Standard, Schulungslizenz, 30<br>Benutzer<br>In verwendete Lizenzen | <b>Mandanten</b><br>Platin Schulungslizenz, 30<br>Mandardiero                        | <b>PC-Kasse</b><br>Gold, Schulungslizenz, 30 Benutzer                        | Produktionsplanung<br>Schulungslizenz                                                  | <b>Reporting</b><br>Schulungslizerg                            |
| <b>RMA</b><br>Standard, Schulungslizenz, 30 Benutzer<br>> verwendete Lizenzen                   | <b>Shopware</b>                                                               | Standard, Schulungslizerz, 30 Benutzer                                          | <b>Toolbox Edit</b><br>Schulungslizeriz, 30 Benutzer<br><b>E</b> verwendete Lizenzen |                                                                              | <b>Toolbox Runtime</b><br>Schulungslizenz, 30 Benutzer                                 |                                                                |
| $-$ Lohn                                                                                        |                                                                               |                                                                                 |                                                                                      |                                                                              |                                                                                        |                                                                |
|                                                                                                 |                                                                               |                                                                                 |                                                                                      |                                                                              |                                                                                        |                                                                |

Abbildung 10.58: Programmlizenzierung

Lizenzierung - Für den Einsatz von D-A-CH ist die Skalierung Gold der entsprechenden Applikation Grundvoraussetzung.

Konsolidierung - Beachten Sie, dass die Funktion der Konsolidierung in der Skalierung Platin des RECHNUNGSWESEN, lediglich Mandanten mit derselben Währung und Mandantenland ermöglicht, d.h. das Modul D-A-CH gewährleistet nicht das Prinzip einer "internationalen" Konsolidierung.

# **21.1.3 Wann eigener Mandant, Umsatzsteuerpflicht und USt-ID Nummer**

Grundsätzlich gibt es folgende Unterscheidungen:

- Ist der weitere Standort physisch autonom mit eigener Buchführung und Personal?
- Werden lediglich Leistungen im Ausland erbracht und ist die Firma in jenem Land MWSTpflichtig?
- Wird ein Geschäftswagen eines deutschen Grenzgängers auch privat benutzt?
- Wird lediglich ein Lager (Zollfreilager) zur vereinfachten logistischen Abwicklung betrieben?
- Werden Dienstleistungen im Bereich Internet angeboten, der Leistungsempfänger im Ausland sind?

# **Abweichendes Land und externer Zugriff**

Das abweichende Land wird vor allem dann verwendet, wenn ein physischer eigenständiger Standort in einem weiteren Land und die Verwaltung zentral betrieben wird. So sind z. B. die SELECTLINE Software AG in St. Gallen und die SELECTLINE Software GmbH in Magdeburg zwei eigenständige Firmen, die aber in derselben Auftragsbearbeitung und Rechnungswesen-Installation geführt werden sollen. In diesem Fall müssen zwingend zwei eigene Mandanten eröffnet und geführt werden. Auch wenn es sich um eine Filiale oder einen Standort handelt, wird i. d. R. ein eigenständiger Mandant geführt, wobei die Verwaltung derjenigen und der Zugriff jedoch hier in der Schweiz erfolgen muss. D. h. ein externer Zugriff aus dem anderen Land in den anderen Mandanten (RDP oder ähnliches) ist nicht erlaubt (siehe Punkt "Nutzung der Software über einen externen Zugriff" in der Preisliste)!

## **MWST-Pflichtigkeit in Deutschland / Österreich sowie Lager**

Ist eine Firma lediglich durch Leistungserbringung in Deutschland und/oder Österreich UST-meldepflichtig, dann kann diese Pflicht im selben Mandanten abgehandelt werden. In solchen Fällen wird auch eine USt-ID pro entsprechendes Land benötigt. Wird allerdings nur ein Lager betrieben, so gelangen die oben aufgeführten Aspekte nicht zur Anwendung. In Deutschland ansässige Unternehmer werden von der Umsatzsteuer befreit, wenn der Vorjahresumsatz nicht mehr als EUR 17'500.00 betragen hat und der im laufenden Jahr zu erwartende Umsatz von EUR 50'000.00 voraussichtlich nicht übersteigen wird (Deutsches Umsatzsteuergesetz (UStG) § 19).

## **Sonderfall bei Nutzung eines Geschäftswagens durch deutsche Grenzgänger**

Von der obenerwähnten Regelung ausgenommen ist jedoch der Fall, in dem ein deutscher Grenzgänger einen Geschäftswagen zu privaten Zwecken benutzen kann. Hierbei beginnt die Pflichtigkeit bereits ab EUR 0.01.

# **Kostenpflichtige B2C-Internetdienstleistungen deren Empfänger in der EU ansässig sind**

Sämtliche kostenpflichtigen Internet-Dienstleistungen wie z. B. Hosting, Webdesign, Download von Programmen aus der Schweiz im B2C-Bereich unterstehen im Land des Empfängers den dortigen MWST- Richtlinien und es entsteht dadurch eine Verpflichtung bzw. Abrechnungsmodalität gegenüber JEDEM entsprechenden Land innerhalb der EU zum jeweiligen Steuersatz. D. h. zum Rechnungsbetrag kommen zusätzlich die dort angewandten MWST-Sätze dazu. Ist es im B2B-Verfahren und der Empfänger verfügt über eine UmsatzID gelangt das Reverse Charge-Verfahren zur Anwendung.

#### **UID-Nummer ist nicht gleich USt-ID-Nummer!**

*Achtung Die bisherige MWST-Nummer wurde bekanntlich zur UID-Nummer (Unternehmens-Identifikations-Nummer), die mit dem Suffix "MWST" ergänzt für den Schriftverkehr generell im Bezug zur Mehrwertsteuer verwendet werden kann.*

Obschon sich die Zusammensetzung der Nummer und die Abkürzung ähnlich sind, darf diese nicht bei allfälliger Umsatzsteuerpflichtigkeit in Deutschland und Österreich verwendet werden. Es muss in jedem Fall für diese Länder eine separate USt-ID beantragt werden. Die Verwendung bzw. Angabe der UID-Nummer in einem EU kann strafrechtliche Konsequenzen mit sich bringen.

# <span id="page-1150-0"></span>**21.2 Allgemeines D-A-CH**

# **21.2.1 Allgemeine Informationen und Aufbau Dokumentation**

Aufbauend auf der Skalierungsstufe *"Gold "* von S ELECT L INE A UFTRAG , R ECHNUNGSWESEN und KASSABUCH kann das Modul D-A-CH eingesetzt werden. Dieses Modul erlaubt die Führung von Mandanten in Fremdwährung, dreifacher Mehrwertsteuerabrechnung, Nutzung von länderspezifischen *"Schnittstellen"* und *"Stammdaten"*.

Aus Gründen der Übersichtlichkeit wurde der Bereich D-A-CH Platin getrennt nach

- *"Mandantenland übergreifend"* und
- *"Mandantenland D und A"*" Beschreibung siehe [Kapitel 21.2](#page-1150-0) *Eigene Daten* auf Seite 1122 (auf Seite 1)
- Sämtliche länderübergreifenden und vor allem für die SCHWEIZ relevanten Funktionen [siehe](#page-1162-0) Kapitel 21.6 *D-A-CH im [Rechnungswesen](#page-1162-0)* auf Seite 1134, spezifische Eigenheiten wie Schnittstellen, Buchungsrichtlinien etc. siehe Kapitel 21.7 *[Mandantenland](#page-1170-0) DE und AT (Skalierung Platin)* auf [Seite 1142.](#page-1170-0)

## **21.2.2 Skalierung, Lizenzierung und Funktionen**

D-A-CH gibt es in den Skalierungsstufen Gold und Platin, wobei diese NICHT abhängig von der jeweiligen Applikation sind. So kann z. B. D-A-CH Platin zu AUFTRAG Gold erworben werden.

*Applikationsübergreifend gibt es nur dieselbe Skalierung!*

Wird z.B. für das RECHNUNGSWESEN D-A-CH Platin erworben, so bedarf es für den AUFTRAG, sofern auch D-A-CH benötigt wird, ebenfalls einer Platin-Lizenz, da D-A-CH in sich selbst ein eigenes vollständiges Modul darstellt. Entnehmen Sie genauere Informationen und die Übersicht zum Leistungsumfang dem Dokument *"Leistungsübersicht SELECTLINE-Software"*.

## **21.2.3 Einsatz / Empfehlung Modul D-A-CH**

Wir empfehlen das Modul D-A-CH für alle Anwender die:

- Mandanten in Fremdwährung führen
- länderspezifische Buchungsvorschriften inklusive der Bilanzierung und Meldung (D/A) führen
- Mehrwertsteuer in Deutschland und Österreich anmelden müssen

#### **21.2.4 D-A-CH Schnittstellendokumentationen**

Auf unserer *"Homepage"* und auf der *"DVD"* stellen wir im Verzeichnis *"Dokumente\Allgemein und Übergreifend\Schnittstellen und Tools"* im Unterverzeichnis D-A-CH folgende *"Schnittstellendokumente"* und Beschreibungen zur Verfügung:

- DATEV Schnittstellenbeschrieb
- IDEA Schnittstellenbeschrieb
- ELSTER Beschreibung
- E-Bilanz Beschreibung
### **21.2.5 D-A-CH Schnittstellenprogramme**

Auf unserer Homepage und auf unserem Datenträger stellen wir im Verzeichnis *"Dokumente\Allgemein und Übergreifend\Schnittstellen und Tools"* im Unterverzeichnis D-A-CH folgende *"Schnittstellenprogramme"* zur Verfügung:

- Elstermodul (zwingend notwendig für deutsche Mandanten)
- E-Bilanz
- Finanz-Online (nicht auf DVD aber zwingend notwendig für österreichische Mandanten)

# **21.3 Skalierung D-A-CH Gold**

Die Skalierung beinhaltet:

- Führen des *"Mandanten"* in einer abweichenden Währung
- Import der Monatsmittelkurse für die abweichende Währung des *"Mandanten"*

#### **21.3.1 Mandanten in abweichenden Währungen**

Durch die *"Lizenzierung"* des Moduls D-A-CH besteht nun die Möglichkeit, einen Mandanten in einer abweichenden bzw. beliebigen Währung zu führen.

#### **Mandant in einer abweichenden Währungen im AUFTRAG**

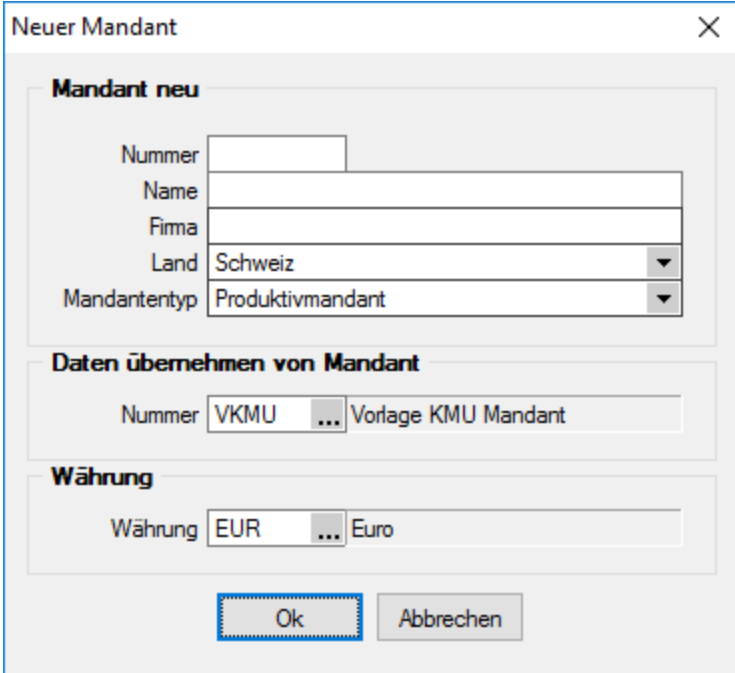

Abbildung 10.59: Mandant anlegen abweichende Währung

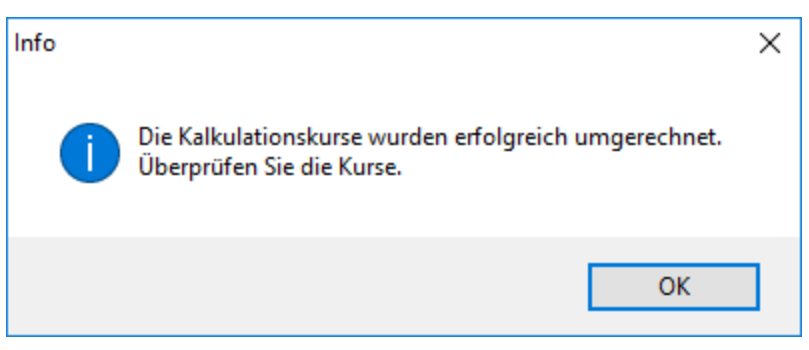

Abbildung 10.60: Kalkulationskurse

Nach erfolgter Eröffnung des *"Mandanten"*, werden Sie darauf hingewiesen, die Kurse zu überprüfen. Beachten Sie nun, dass sämtliche *"Stammdaten"* und *"Belege"*, in dieser abweichenden Währung geführt werden.

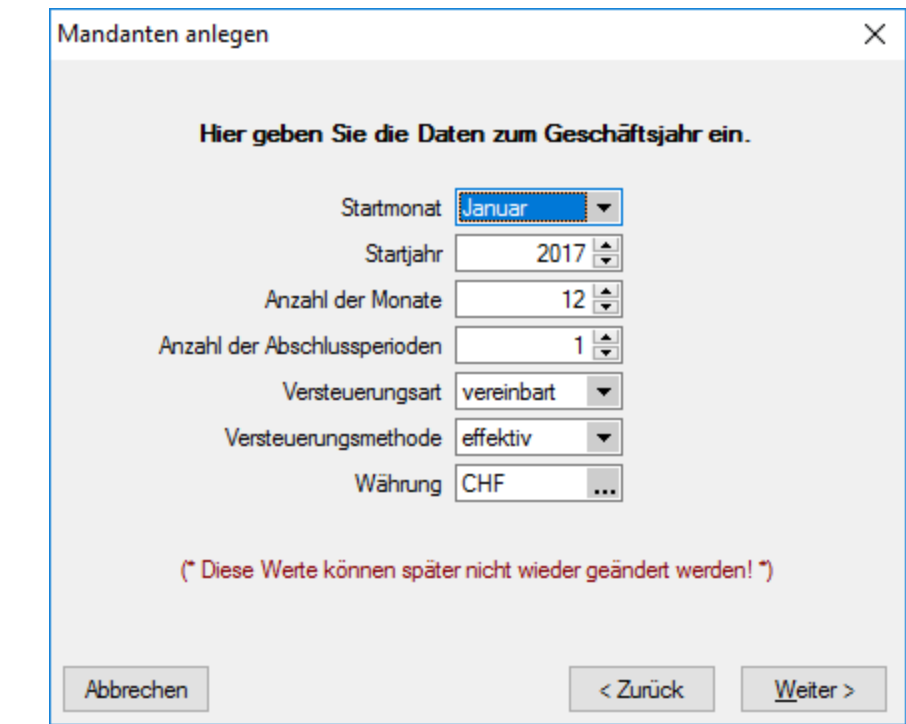

### **Mandant in einer abweichender Währung im RECHNUNGSWESEN**

Abbildung 10.61: Mandant in CHF

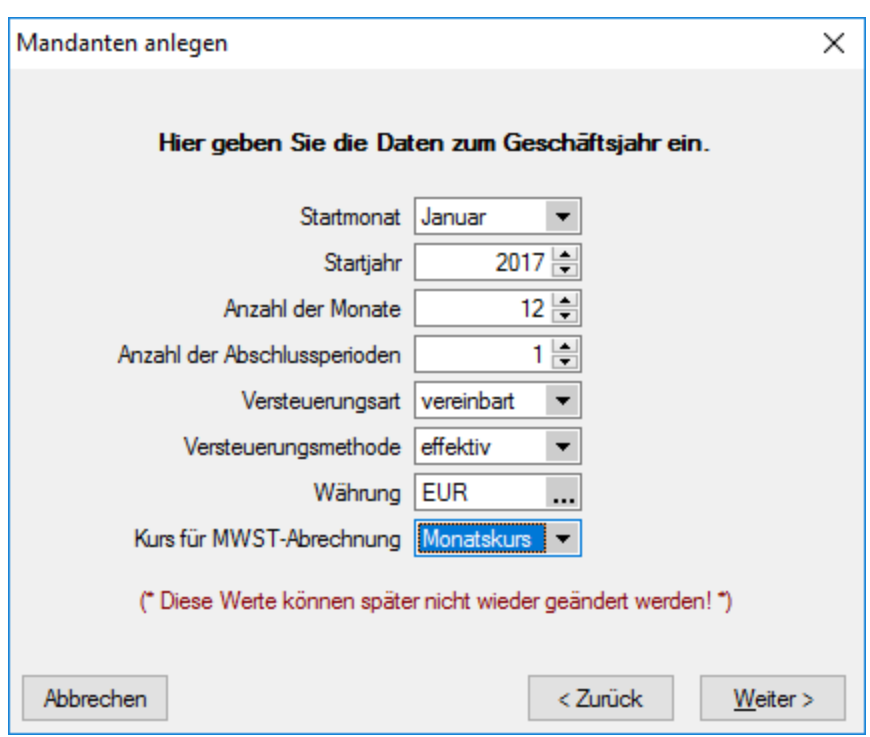

Abbildung 10.62: Mandant in EUR

abweichende Währung - Durch die *"Lizenzierung"* des Moduls D-A-CH besteht nun die Möglichkeit, eine abweichende Währung auszuwählen. Auf der Seite *"Hier geben Sie Daten zum Geschäftsjahr ein."* kann mit dem bekannten Auswahlschalter ... eine beliebige Währung ausgewählt werden. Dazu wird ein weiterer Punkt *"Kurs für MWST-Abrechnung"* eingeblendet aus dem zwischen

- Tageskurs
- Monatskurs

ausgewählt werden kann. So wird die korrekte Umrechnung für die Mehrwertsteuer-Abrechnung gewährleistet. Die Einreichung der MWST-Abrechnung in der Leitwährung bei der Eidg. Steuerverwaltung (ESTV) kann wahlweise auf der Basis des Tages- oder Monatskurses erfolgen.

*Beachten Sie, dass diese, wie auch alle anderen Einstellungen, NICHT mehr geändert werden können. Sie müssen sich bei der Eröffnung des "Mandanten" im Klaren darüber sein, ob die mehrwertsteuer-relevanten Buchungen gegenüber der ESTV mit Tages- oder Monatskursen umgerechnet und deklariert werden sollen!*

Einstellung ändern - Erst beim *"Jahreswechsel"* kann diese Einstellung wieder geändert werden.

Nach erfolgter Eröffnung des *"Mandanten "* werden Sie darauf hingewiesen, die Kurse zu überprüfen. Beachten Sie, dass sämtliche *"Stammdaten"* und *"Buchungen"* in dieser abweichenden Währung geführt werden.

#### **Mandant in einer abweichender Währung im KASSABUCH**

Analog zum RECHNUNGSWESEN. Die Konten, Bankbezüge und Buchungen werden in der entsprechenden Währung ausgewiesen.

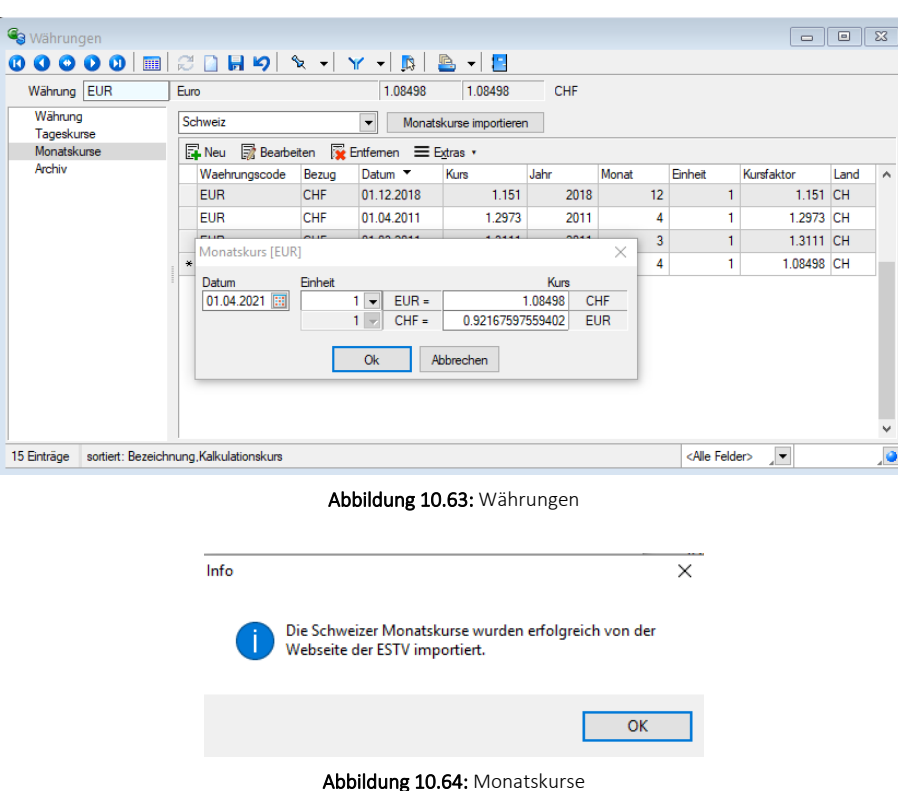

#### **21.3.2 Währungen und Monatskurse**

Monatskurse - Mit der Lizenzierung von D- A- CH ist in den Applikationen A UFTRAG , RECHNUNGSWESEN und KASSABUCH die Seite *"Monatskurse"* hinzugekommen. In diese Position werden die importieren Monatskurse je Periode geschrieben. Sie können auch nachbearbeitet, gelöscht oder manuell angelegt werden. Dies erfolgt wie bei den Tageskursen mit dem Schalter Monatskurse importieren | Nach erfolgtem Import erscheint die entsprechende Info-Meldung, analog den *"Tageskursen"*.

Diese Kurse werden nur zur Berechnung der Werte für die Mehrwertsteuer-Abrechnung verwendet! Die eigentliche Währungsumrechnung erfolgt weiterhin über die Tageskurse bzw. den Kalkulationskurs. Beim Import der Monatskurse haben Sie allerdings die Möglichkeit, den aktuellen Monatskurs für den aktiven *"Mandanten"* als Kalkulationskurs zu übernehmen.

Während die Währungsdaten und Tageskurse pro *" Mandant"* verwaltet werden, sind die *"Monatskurse"* mandantenübergreifend im *"Datenverzeichnis"* abgelegt. Das bedeutet, dass bei einem Import der Kurse die *Monatskurse aller Mandanten* angepasst werden.

### **21.3.3 Gesetzliches zum Thema abweichende Mandantenwährung**

Grundsätzlich lässt sich ein Mandat in ALLEN beliebigen Währungen führen. Beachten Sie aber den rechtlichen Aspekt, dass eine Rechnungslegung gem. OR nur in einer sogenannten wesentlichen Währung erfolgen darf oder akzeptiert wird.

Als *wesentliche Währungen* gelten grundsätzlich:

- EUR (Euro)
- USD (US Dollar)
- GBP (Britische Pfund)

Des Weiteren müssen die verwendeten Umrechnungskurse im Anhang erwähnt werden. Beachten Sie hierzu auch die Richtlinien des neuen Rechnungslegungsgesetzes.

### **21.3.4 Anmerkung zur Mehrwertsteuer im RECHNUNGSWESEN**

Die Erstellung der *" Mehrwertsteuerabrechnung "* bzw. deren Zuordnung erfolgt im herkömmlichen Sinn, da für die MWST sämtliche relevanten Buchungen mit dem Tages- oder Monatskurs umgerechnet werden.

*Die Mehrwertsteuerabrechnung ist in der herkömmlichen Form selbstverständlich nicht von D-A-CH abhängig.*

# **21.4 Skalierung D-A-CH Platin und Mandantenland übergreifend**

Die Skalierung beinhaltet zusätzlich:

- Mandantenland ÖSTERREICH und DEUTSCHLAND inkl. den Vorlagemandanten SKR03, SKR04, RLG und SKR07
- Führen von länderbezogenen Konten und Steuerschlüsseln
- Dreifache Mehrwertsteuer-Abrechnung inkl. Voranmeldung, Listen und Formularzuordnung
- Zusammenfassende Meldung, Eingabe und Hinterlegung der USt-ID
- Länderbezogene Buchungsrichtlinien
- Länderbezogene Schnittstellen

# **21.4.1 Mandant mit abweichendem Land CH, D und A**

Hier stehen nun folgende Länder inkl. entsprechenden Vorlagemandanten zur Auswahl:

- DEUTSCHLAND (SKRO3, SKRO4)
- ÖSTERREICH (RLG)
- SCHWEIZ (VKMU)

Die Währung kann beliebig sein, der Normalfall ist EUR.

#### **Mandant mit abweichendem Land im AUFTRAG**

Im AUFTRAG kann nun bereits bei der Maske *"Neuer Mandant"*

- das Land
- der Vorlagemandant
- die Währung

ausgewählt und mit  $\begin{array}{|c|c|} \hline \hline \circ\kappa & \hline \hline \end{array}$  bestätigt und eröffnet werden.

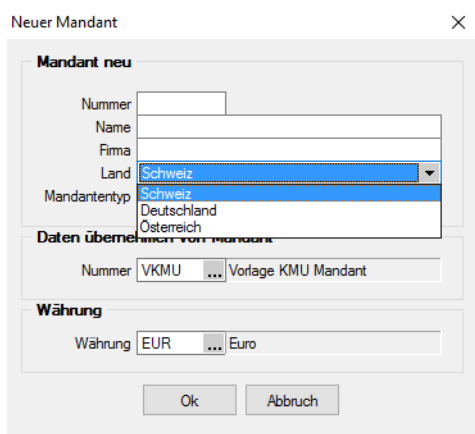

Abbildung 10.65: Mandant Auftrag abweichendes Land

#### **Mandant mit abweichendem Land im RECHNUNGSWESEN und KASSABUCH**

Hier liegt die gleiche Logik wie im vorherigen Unterkapitel beschrieben zu Grunde. Lediglich der *"Vorlagemandant"* wird im RECHNUNGSWESEN erst im nachfolgenden Schritt zugewiesen. Die Eröffnung eines *"Mandanten"* im KASSABUCH ist identisch zu demjenigen im RECHNUNGSWESEN.

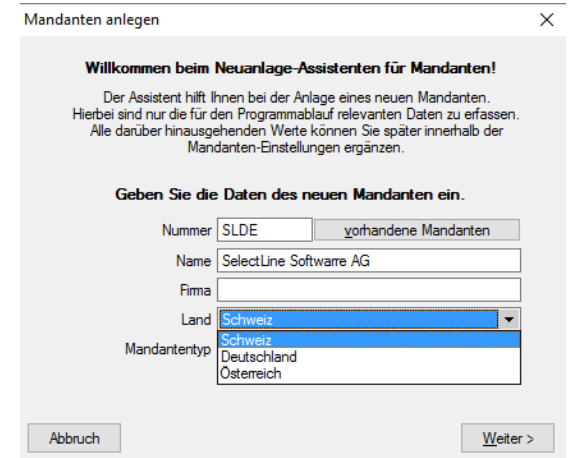

Abbildung 10.66: Mandant Rechnungswesen und Kassabuch abweichendes Land

#### **Auswahl Monatskurs / Tageskurs bei Eröffnung und Jahreswechsel**

Gemäss Verordnung der ESTV wird über ein Steuerjahr hinweg entschieden, ob Fremdwährungstransaktionen zu einem

- Tageskurs
- Monatskurs
- Konzernkurs

umgerechnet und deklariert werden. Daher muss bei der *Eröffnung des Mandanten* entschieden werden, mit welcher Kursmethode die MWST-Abrechnung erstellt werden soll.

*Wie bei den anderen Daten zum Geschäftsjahr sind nachträglich keine Mutation mehr möglich ist!*

Die Mandantenländer DEUTSCHLAND und ÖSTERREICH sind davon nicht betroffen.

In den Mandantenländern A und D ist die Anzahl der Monate immer auf "12" beschränkt!

Der Jahreswechsel bzw. Dialog *"Übernahme aus dem Vorjahr"* wurde ganz am Schluss neu um den Bereich *"Kurs für MWST-Abrechnung"* erweitert.

Beim ERSTMALIGEN Jahreswechsel kann nun bei Bedarf der Kurstyp wieder umgestellt werden. Auch hier ist dies bei einem erneuten Wechsel nicht mehr möglich.

# **21.4.2 Stammdaten übergreifend**

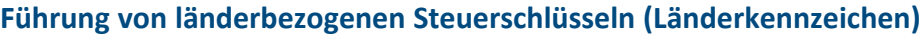

|   |             | <b>M</b> Steuerschlüssel                 |                       |                                                  |                                  |                                                  |                   |                                                                                               |              |                          |
|---|-------------|------------------------------------------|-----------------------|--------------------------------------------------|----------------------------------|--------------------------------------------------|-------------------|-----------------------------------------------------------------------------------------------|--------------|--------------------------|
| Ø | ø           | $\bullet$ $\bullet$<br>$\bullet$         | ø<br><b>FIEL</b>      | <b>り×</b><br>白 同                                 |                                  | ზ. -∣                                            | $Y - \mathbb{R}$  | <u>G</u><br>-14<br>$\blacktriangledown$                                                       |              |                          |
|   |             | Steuercode 2a                            |                       | Bezeichnung                                      | Umsatzsteuer Übergang Normalsatz |                                                  |                   |                                                                                               | Land Schweiz | $\overline{\phantom{a}}$ |
|   |             | Steuerschlüssel                          |                       |                                                  |                                  |                                                  |                   |                                                                                               |              |                          |
|   |             | Berechnung<br>Exportsteuerschlüssel      | Steuerart<br>Brutto   | Umsatzsteuer                                     |                                  | $\overline{\phantom{a}}$<br>$\blacktriangledown$ |                   | USt-ID notwendig<br>Steuerbetrag änderbar<br>Steuerbetrag auf 5 Rappen runden<br>$\mathbf{I}$ |              |                          |
|   |             | Gültigkeit                               |                       |                                                  |                                  |                                                  |                   |                                                                                               |              |                          |
|   |             |                                          |                       | <b>E</b> Neu ■ Bearbeiten ■ Entfernen ■ Extras v |                                  |                                                  |                   |                                                                                               |              |                          |
|   |             | Gültig ab<br>$\triangleright$ 01.07.2010 | Steuer<br>8.00 % 2200 | Automatikkonto                                   | Skontokonto<br>3900              |                                                  | Quote<br>100.00 % |                                                                                               |              |                          |
|   |             | 01.01.2011                               | 7.60 % 2200           |                                                  | 3900                             |                                                  | 100.00%           |                                                                                               |              |                          |
|   |             | 01.01.2017                               | 7.70 % 2200           |                                                  | 3900                             |                                                  | 100.00 %          |                                                                                               |              |                          |
|   |             | 01.01.2018                               | 8.00 % 2200           |                                                  | 3900                             |                                                  | 100.00%           |                                                                                               |              |                          |
|   |             |                                          |                       |                                                  |                                  |                                                  |                   |                                                                                               |              | v                        |
|   | 46 Einträge | sortiert:                                |                       |                                                  |                                  |                                                  |                   | bearbeitet 24.11.2017 14:21:10. 0<br><alle felder=""></alle>                                  | "▼           | la                       |

Abbildung 10.67: Steuerschlüssel

In allen drei Programmen AUFTRAG, RECHNUNGSWESEN und KASSABUCH wurden die Steuerschlüssel um das Feld *"Länderkennzeichen"* erweitert. Dies erlaubt einerseits eine detaillierte Unterteilung der Steuerschlüssel pro Land und ist andererseits für die MWST-Abrechnung notwendig.

# **21.4.3 Stammdaten AUFTRAG**

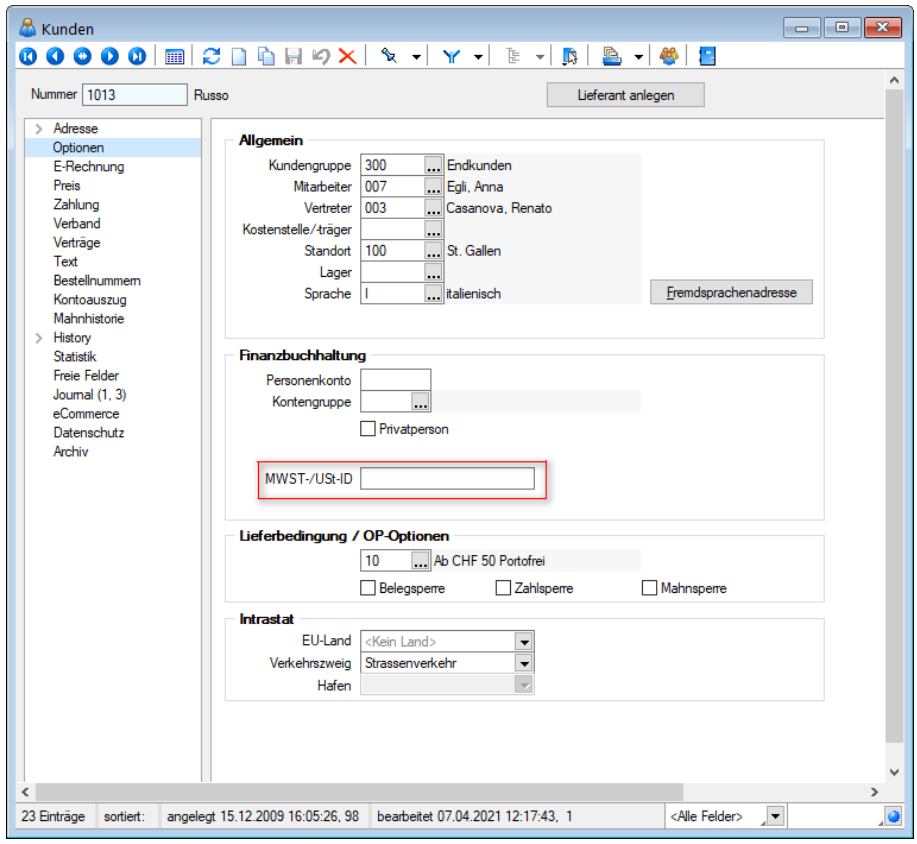

**USt-ID bei Kunden, Interessenten und Lieferanten**

Abbildung 10.68: Optionen MWST/USt-ID

Kunden USt-ID - Vor allem beim Kunden wird für die Erstellung der zusammenfassenden Meldung (ZM) die USt-ID-Nummer benötigt. Im *"Adressstamm"* kann diese auf der Seite *"Optionen"* im Feld *"MWST-/USt-ID"* erfasst werden.

#### **USt-ID in Kontengruppen**

Die USt-ID ist sowohl in der Belegposition wie auch in der Definition von Kontengruppen editierbar. Somit erzeugt eine Kontengruppe (mit aktiver USt-ID-Pflicht) im Belegkopf auch Belegpositionen mit aktiver USt-ID-Pflicht.

#### **21.4.4 Belege und Anwendung AUFTRAG**

Grundsätzlich gibt es in der herkömmlichen Art und Weise der Anwendung nichts Spezielles im Bereich D-A- CH zu berücksichtigen, ausser die oben erwähnte USt-ID. Die dazugehörigen Geschäftsfälle werden im separaten siehe Kapitel 21.8 *relevante [Geschäftsfälle](#page-1190-0) D-A-CH* auf [Seite 1162](#page-1190-0) nochmals detailliert aufgezeigt.

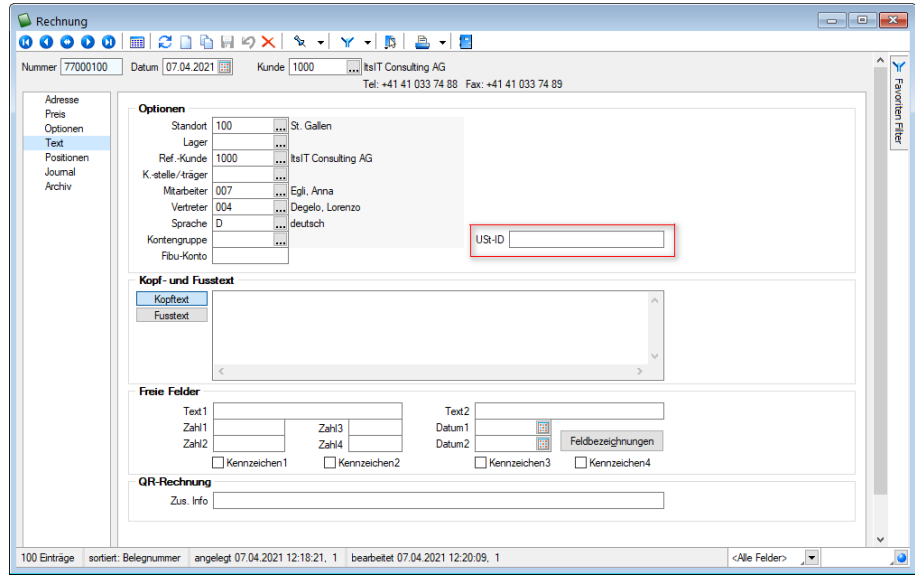

#### **USt-ID in Belegen**

Abbildung 10.69: USt-ID in Belegen

Im Belegkopf ist das Feld *"USt-ID"* auf der Seite *"Text"* eingerichtet. Es lassen sich nur noch Belege zusammenfassen (z. B. mehrere Lieferscheine = eine Rechnung), wenn die *"USt-ID"* in den Quellbelegen identisch ist. Andernfalls werden als Zielbelege Einzelbelege erstellt. Die *"USt-ID"* wird jeweils vom Kunden übernommen und in den Beleg abgefüllt (ausgenommen davon sind der *"Werkauftrag"* und die *"Eingangsbelege"*). Der Anwender kann diese *"USt-ID"* manuell vergeben/ändern, falls es im konkreten Beleg eine Abweichung zum *"Kundenstamm"* geben muss (z. B. unterschiedliche steuerliche Behandlung zwischen Kunden- und Lieferadresse).

#### **USt-ID in Belegpositionen**

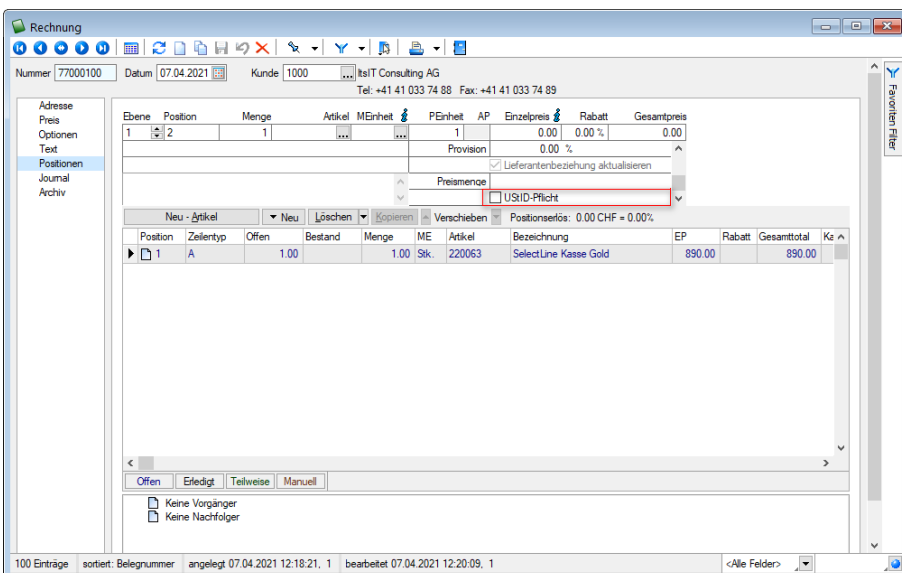

Abbildung 10.70: USt-ID in Belegpositionen

USt-ID Pflicht - Hier spielt nicht nur die *"USt-ID"* eine Rolle, sondern auch die Konten. Dazu wurde ein neues Feld für die Belegpositionen *"USt-ID-Pflicht"* als Optionsfeld geschaffen. Dies wird deaktiviert, wenn keine Warenlieferungen erfolgen.

## **21.4.5 Auswertungen und Schnittstellen AUFTRAG**

In diesen Anwendungen gibt es im AUFTRAG keine speziellen Auswertungen im herkömmlichen Sinn. Sollten dennoch Listen mit länderspezifisch verwendeten Steuerschlüsseln oder USt-ID gewünscht werden, so können diese über Makro erstellt werden.

# **21.5 D-A-CH Intrastat**

Mit D-A-CH können ebenfalls Intrastat-Meldungen durchgeführt werden. Beachten Sie, dass nicht jede Firma, die in Deutschland und/oder Österreich tätig ist, automatisch der Intrastatpflicht unterliegt. Intrastat steht zudem nicht mit der Mehrwertsteuerpflicht im Zusammenhang. Der Schwellenwert für die *"Intrastatpflicht "*liegt bei mindestens EUR 500'000.00 innergemeinschaftlichem Umsatz, wobei auch bei Erreichen dieser Summe eine Firma nicht zwingend der Erhebung unterliegt. Eine solche wird individuell bestimmt. Betroffen sind nur Warenlieferungen, d. h. falls eine Firma lediglich Dienstleistungen über diesem Schwellenwert erbringt, unterliegt sie nicht der Intrastat-Meldepflicht.

*Details zu Intrastat entnehmen Sie bitte dem separaten Teil [INTRASTAT](#page-1202-0) im Handbuch SELECTLINE AUFTRAG.*

# **21.6 D-A-CH im RECHNUNGSWESEN**

# **21.6.1 Mandant und Stammdaten RECHNUNGSWESEN**

## **Mandanteneinstellung**

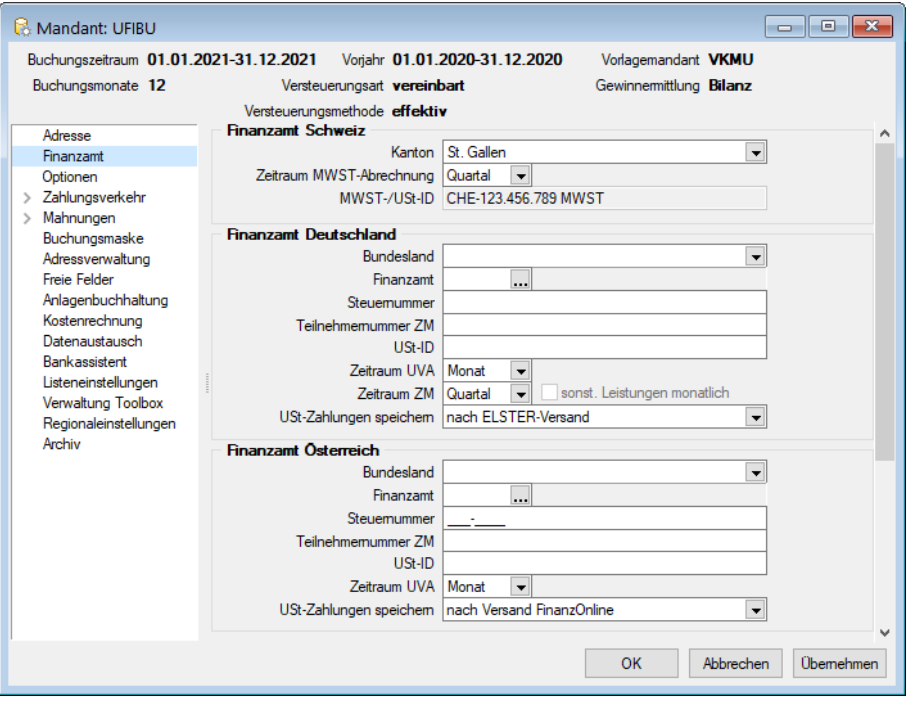

Abbildung 10.71: Mandanteneinstellungen

#### Finanzamt

Die Seite *"Finanzamt"* ist bereits im RECHNUNGSWESEN in der *Skalierung Standard* vorhanden, um den Kanton und die Periodizität für die MWST-Abrechnung einzustellen. Mit dem Modul D-A-CH in der *Skalierung Platin* stehen nun auch folgende zwei Bereiche zur Verfügung:

- *"Finanzamt DEUTSCHLAND"*
- *"Finanzamt ÖSTERREICH"*

Hier können alle finanz- und steuerrelevanten Meldedaten sowie Zeiträume erfasst werden. Ebenfalls kann festgelegt werden, nach welcher Versandart die USt-Zahlungen gespeichert werden sollen. Diese können unter *"Auswertungen / Mehrwertsteuer / MWST-Zahlungen"* wieder eingesehen werden.

#### **Programmeinstellungen**

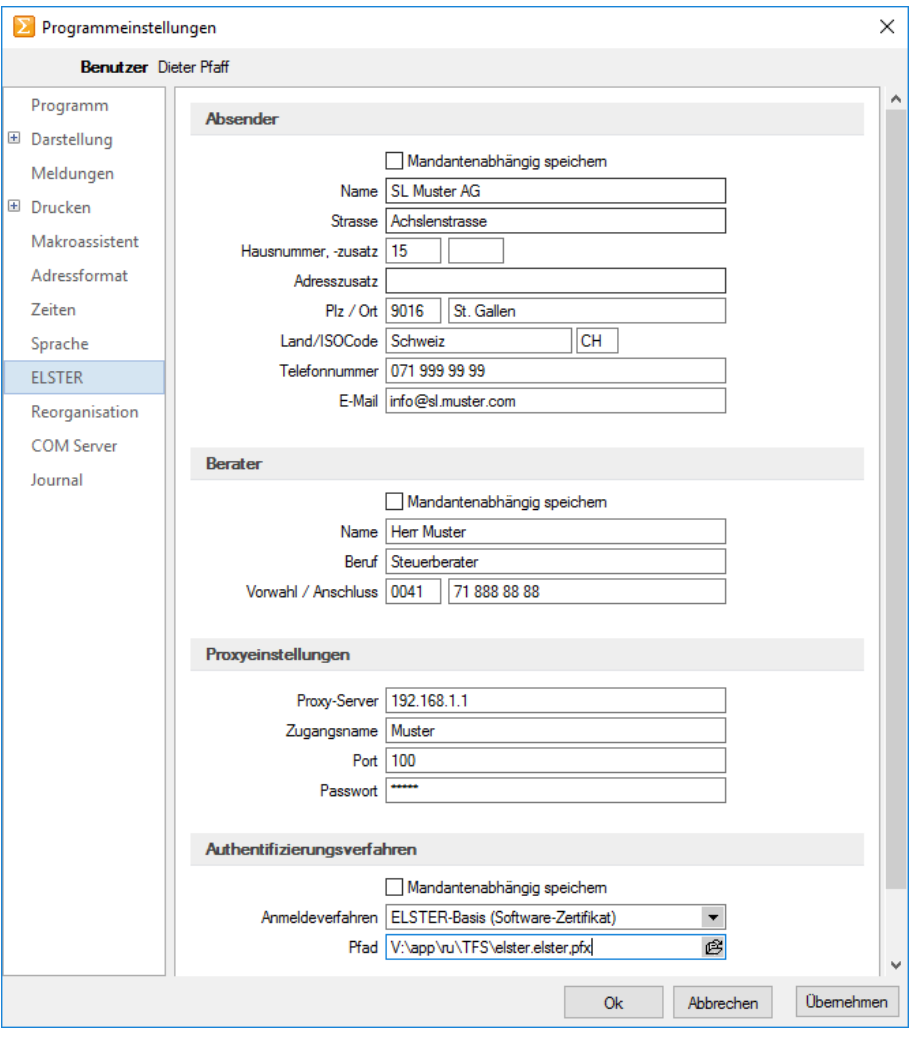

Abbildung 10.72: ELSTER

### ELSTER

Installation des ELSTER-Moduls unter SELECTLINE-Homepage - My Select - Download - Tools.

Dazu ist nun, wie in den *Mandantenländern* DEUTSCHLAND und ÖSTERREICH – nach Installation des ELSTER-Moduls – in den *"Programmeinstellungen "*die Seite *"ELSTER"* verfügbar. In dieser können die notwendige Angaben zu

- Absender
- Berater
- Proxyeinstellungen
- Authentifizierungsverfahren

vorgenommen werden.

Informationen zum deutschen Authentifizierungsverfahren finden Sie unter: https://www.ELSTER.de

### **Konten**

Mit der Lizenzierung von D-A-CH in der Skalierung Platin, werden die *"Stammdaten/ Konten"* um folgende drei Bereiche erweitert:

- Zusammenfassende Meldung
- Länderkennzeichen
- DATEV-Schnittstelle

#### **Währungen**

Grundsätzlich sollten die Kontentypen in folgenden Währungen geführt werden:

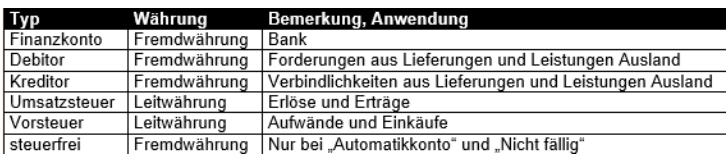

#### Abbildung 10.73: Währungen

#### **Führung von länderbezogenen Konten (Länderkennzeichen)**

Das RECHNUNGSWESEN wurde in den Konten auf der Seite *"Einstellungen"* zusätzlich um das Länderkennzeichen erweitert.

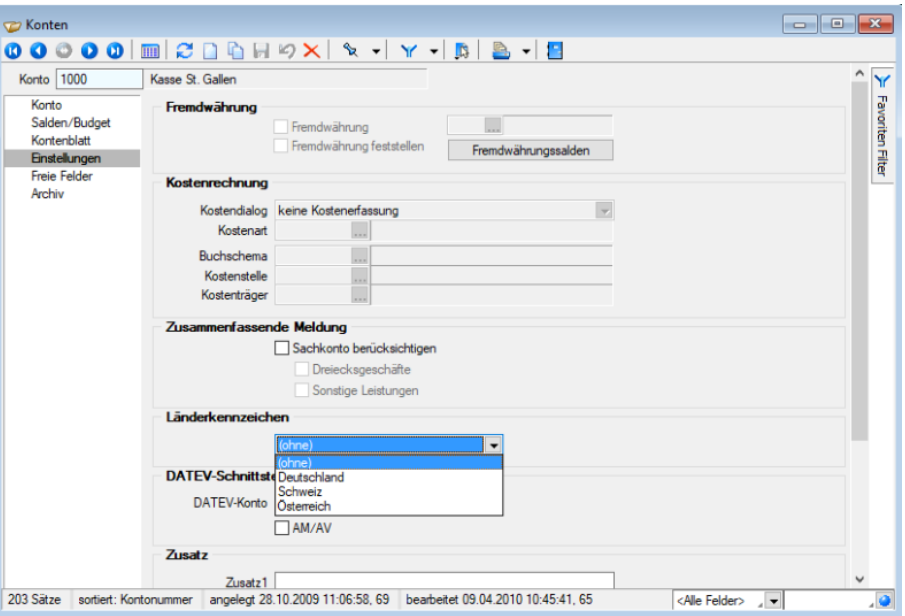

Abbildung 10.74: Länderkennzeichen

Diese ist einerseits für die detaillierte Unterteilung von Nutzen notwendig und wird andererseits für folgende Auswertungen benötigt:

- Zusammenfassende Meldung
- Abstimmung

Im Gegensatz zu den *"Steuercodes"* wurde hier noch der Wert (ohne) implementiert, um bei Bedarf gewisse Konten von obenerwähnten Auswertungen explizit auszuschliessen. Wir empfehlen allerdings stets ein Länderkennzeichen, für Aufwände/Erträge im Ausland separate Konten pro Land zu verwenden!

#### **Zusammenfassende Meldung**

Zusammenfassende Meldung - Damit die *"Zusammenfassende Meldung"* erstellt werden kann, wurden die Konten auf der Seite *"Einstellungen"* um den Bereich *"Zusammenfassende Meldung"* erweitert. Durch die Aktivierung der Checkbox *"Sachkonto berücksichtigen"* wird der Saldo des Kontos für den ausgewählten Zeitraum in der zusammenfassenden Meldung berücksichtigt. Folgendes gilt es unbedingt zu beachten:

Sachkonto berücksichtigen - Durch die Aktivierung der Checkbox wird der Wert dieses Kontos auf der *"Zusammenfassenden Meldung"* des jeweiligen Landes berücksichtigt.

Dies funktioniert allerdings nur in folgender Kombination:

- Checkbox *"Sachkonto berücksichtigen"* aktiviert
- Länderkennzeichen *"Deutschland"* oder *"Österreich"*
- USt-ID bei der entsprechenden Buchung zugewiesen

Dreiecksgeschäfte - Handelt es sich bei diesem Konto um einen Warenverkehr im Dreiecksgeschäft, so ist die Checkbox **Demiecksgeschäfte** zu aktivieren. Bei der "Zusammenfassenden *Meldung"* für *"Deutschland"* wird in der Spalte 3 der Wert "2" und für *"Österreich"* in der Spalte *"Dreiecksgeschäfte"* der Wert "1" eingetragen.

Sonstige Leistungen - Handelt es sich bei diesem Konto um sonstige Leistungen, so ist die Checkbox  $\Box$  Sonstige Leistungen zu aktivieren. Bei der "Zusammenfassenden Meldung" für DEUTSCHLAND wird in der Spalte 3 der Wert "1" und für ÖSTERREICH in der Spalte *"Sonstige Leistungen"* der Wert "1" eingetragen.

#### Darstellung *"Dreiecksgeschäfte"* und *"Sonstige Leistungen"*

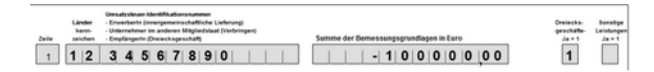

Abbildung 10.75: Auszug Vordruck "Zusammenfassende Meldung" Österreich

| Zelle | Länder-<br>kenn-<br>zeichen | USt-IdNr.<br>des Erwerbers/Unternehmers in einem<br>anderen EU-Mitgledsstaat | Summe der<br>Bemessungsgrundlagen<br>votie EUR | Sonstige Leistungen<br>Italis ja, bitte 1 eintragen<br>Dreiecksgeschäfte<br>Italis ja, bitte 2 eintragen |
|-------|-----------------------------|------------------------------------------------------------------------------|------------------------------------------------|----------------------------------------------------------------------------------------------------|
|       | 12                          | 34567890                                                                     | $-100'000.00$                                  |                                                                                                    |

Abbildung 10.76: Auszug Vordruck *"Zusammenfassende Meldung"* DEUTSCHLAND

Wie in diesem Beispiel ersichtlich, wird die beim Konto eingestellte Funktion *"Dreiecksgeschäft"* deklariert. Es kann jeweils nur eine Checkbox aktiviert werden. Wird keine dieser Checkboxen aktiviert, wird der Wert ohne entsprechende Kennung in den Spalten *"Dreiecksgeschäfte"* oder *"sonstige Leistungen"* bei ÖSTERREICH oder in der Spalte "3" bei DEUTSCHLAND ausgegeben.

#### **DATEV-Schnittstelle**

In DATEV existieren sehr viele Konten (Automatikkonten), bei denen sich die Steuer selbst berechnet. Für solche Konten weist DATEV die Steuercodes ab, obwohl diese gezwungenermassen durch den SELECTLINE-Datenbestand in der Datei stehen. Die Buchungen werden dadurch gegen dieses Konto ohne die Steuer exportiert. Damit die Steuer von Buchungen - die durch den Datev-Import wieder eingelesen werden und bekanntlich über keinen Steuercode verfügen - wieder korrekt berechnet werden kann, benötigt es der Aktivierung der Checkbox . Durch diese Aktivierung trägt DATEV den am Konto hinterlegten Steuercode in die Buchungen ein und *komplettiert* sie dadurch wieder.

#### **21.6.2 Buchungen und Anwendung RECHNUNGSWESEN**

Ähnlich wie im AUFTRAG, gibt es auch im RECHNUNGSWESEN im Mandantenland SCHWEIZ nicht viel zu beachten. Es werden auf herkömmliche Art und Weise Buchungen erstellt, wobei wichtig ist, dass die länderspezifischen Konten in Kombination mit den länderspezifischen Steuerschlüsseln bebucht werden. Es gilt lediglich - wie nachfolgend beschrieben - die Verwendung der USt-ID im Dialogbuchen zu beachten.

### **Plausibilitätsprüfung bei Angabe der USt-ID im Buchungsdialog**

Auch bei der Eingabe der USt-ID im Buchungsdialog erfolgt nun eine Plausibilitätsprüfung. Damit werden auch buchungssatzbezogene Umsatzsteuer-Identnummern geprüft, die nicht fest im Debitor hinterlegt sind. Das Feld kann angesteuert werden, in dem beim Steuerschlüssel die Checkbox *"USt-ID notwendig"* aktiviert wird.

#### **Checkbox** *"USt-ID für ZM immer abfragen"* **für nachträgliche Korrektur der USt-ID**

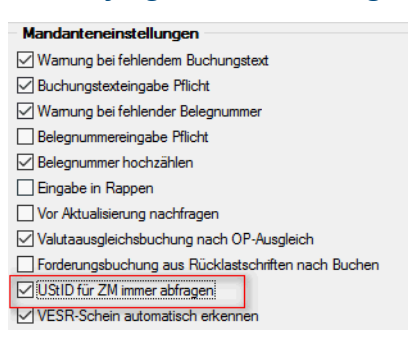

Abbildung 10.77: USt-ID Nummer Checkbox

Checkbox - Falls eine Buchung über die USt-ID korrigiert werden soll, kann dies mit der Aktivierung der erwähnten Checkbox in den Einstellungen der Buchungsmaske bewerkstelligt werden. So bald sich die Buchung im Korrekturmodus befindet und abgespeichert wird, öffnet sich der im vorigen Kapitel erwähnte Dialog mit dem aktuellen Wert und kann nun korrigiert werden. Sollte dies einmalig oder sehr wenig vorkommen empfehlen wir, diese Checkbox wieder zu deaktivieren.

# **21.6.3 Auswertungen und Schnittstellen RECHNUNGSWESEN**

#### **Mehrwertsteuer**

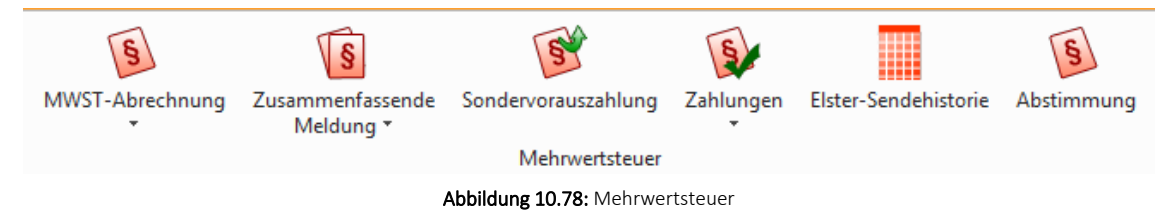

Mit D-A-CH in der Skalierung Platin ist es möglich, dank den länderspezifischen Zuordnungen, Mehrwertsteuer- bzw. Umsatzsteuerabrechnungen über alle drei Länder durchzuführen. Im Menüpunkt *"Auswertungen / Mehrwertsteuer"* stehen folgende Funktionen zur Auswahl:

- MWST-Abrechnung (inkl. Formularzuordnungen)
- Zusammenfassende Meldung
- Sondervorauszahlungen
- Zahlungen
- Abstimmung

#### **MWST-Abrechnung (CH) / Voranmeldung**

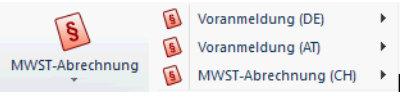

Abbildung 10.79: Mehrwertsteuer Abrechnung

Hier wird nun länderspezifisch nach den Auswertungsmöglichkeiten und Formularzuordnungen unterschieden. Die Definition betreffend Periodizität sowie Anzeige von entsprechenden Nummern erfolgt in den *"Mandanteneinstellungen"* auf der Seite *"Finanzamt"*. Ansonsten können hier die entsprechenden Ausgabemöglichkeiten gewählt werden.

#### **MWST-Formularzuordnungen/USt.-Formularzuordnungen**

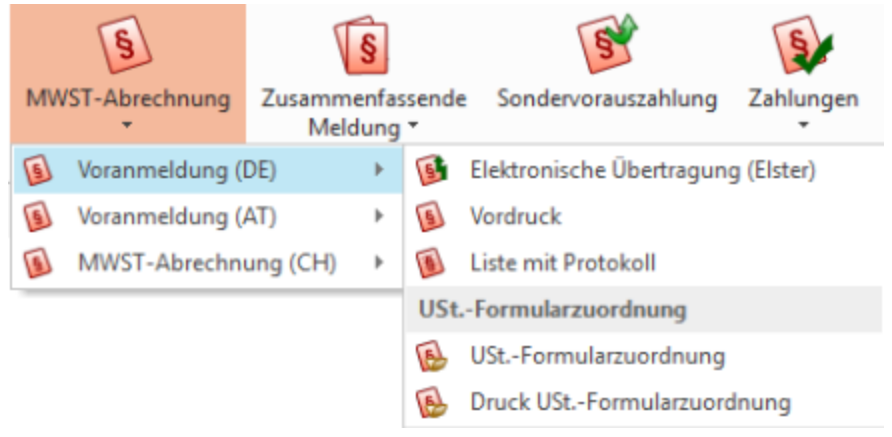

#### Abbildung 10.80: MWST-Formularzuordnung

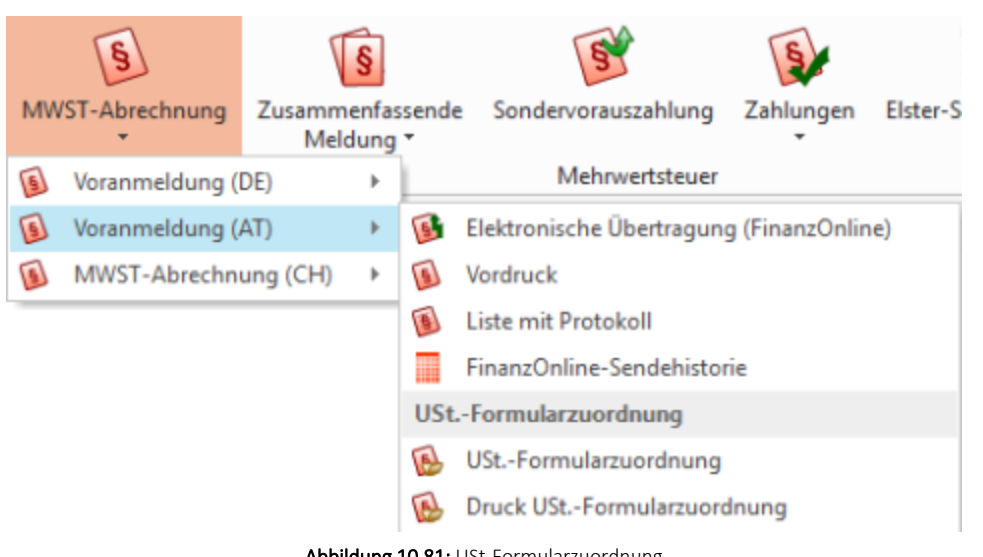

Abbildung 10.81: USt-Formularzuordnung

Formularzuordnung - Im Untermenü der Voranmeldung bzw. Abrechnung finden sich zusätzlich die Formularzuordnungen. Die MWST-Formularzuordnung wird allerdings nur einmalig automatisch gefüllt und zwar für die Zuordnung, die sich im *"Vorlagemandanten"* befindet. Soll eine abweichende Meldung abgegeben werden, sind die Formularzuordnungen manuell zu hinterlegen!

#### **Zusammenfassende Meldung (DE)**

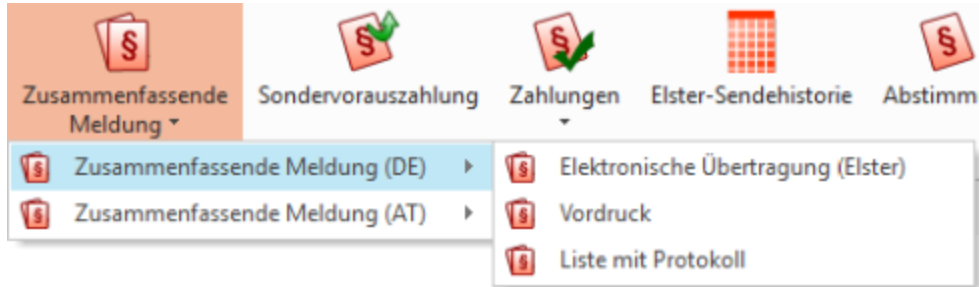

Abbildung 10.82: zusammenfassende Meldung DE

Für DEUTSCHLAND stehen folgende Auswertungen mit den entsprechenden Parametern zur Auswahl:

- Elektronische Übertragung (ELSTER), ist Pflicht seit 01.01.2013
- Vordruck
- Liste mit Protokoll
- XML

**Zusammenfassende Meldung (AT)** Zusammenfassende Sondervorauszahlung Zahlungen Elster-Sendehist Meldung<sup>\*</sup> Zusammenfassende Meldung (DE) G Þ Zusammenfassende Meldung (AT)  $\mathbf{p}$ FinanzOnline **Isl**  $\sqrt{s}$ Vordruck G Liste mit Protokoll  $\sqrt{S}$ 

Abbildung 10.83: zusammenfassende Meldung AT

Für *"Österreich"* stehen folgende Auswertungen mit den entsprechenden Parametern zur Auswahl:

- Finanz Online
- Vordruck
- Liste mit Protokoll

#### **ELSTER-Sendehistorie**

Hier werden sämtliche getätigten Übermittlungen per ELSTER-Schnittstelle historisiert.

#### **Sondervorauszahlungen**

Über diesen Vorgang können Sie einen *"Antrag auf Dauerfristverlängerung, Anmeldung der Sondervorauszahlung"* stellen, um durch Zahlung eines Elftels der Umsatzsteuersumme des Vorjahres einen einmonatigen Aufschub für die Abgabe der Umsatzsteuervoranmeldungen zu erhalten. Die Umsatzsteuersumme des Vorjahres wird aus den gedruckten Voranmeldungen des Vorjahres ermittelt.

Die Sondervorauszahlungen müssen per ELSTER übermittelt werden.

#### **Zahlungen**

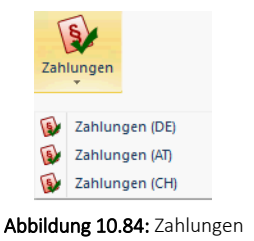

Was bereits für die *Schweizer Mehrwertsteuer* bis dato möglich war, wird nun auch für DEUTSCHLAND und ÖSTERREICH berücksichtigt. Die Zahlungen werden angezeigt. Beachten Sie, dass für diese beiden Länder im *"Mandanten"* auf der Seite *"Finanzamt"* definiert werden muss, nach welcher Übertragungsmethode die Zahlungen eingetragen werden.

### **Abstimmung**

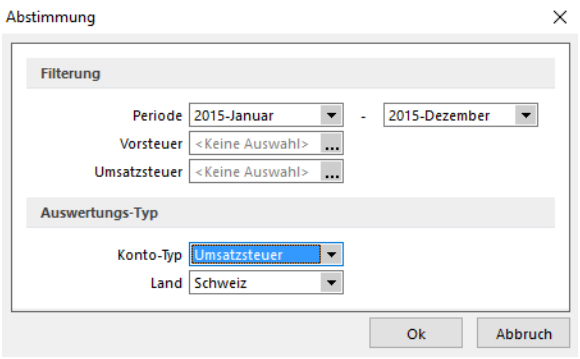

Abbildung 10.85: Abstimmung

Für D-A-CH wurde die bestehende Auswertung *"Abstimmung"* über die Funktion *"Land"* erweitert. Somit wird an dieser Stelle nach Konten mit der entsprechenden Ländereinstellung gefiltert und ausgewertet.

# **DATEV-Schnittstelle**

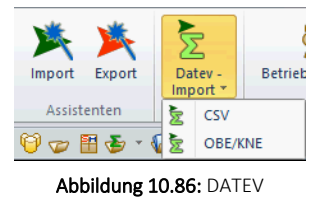

Im Menüpunkt *"Schnittstellen"* steht die Funktion für *"Datev-Import"* zur Verfügung. Zur Auswahl stehen die Formate *"CSV"* und *"OBE/KNE"*.

# **21.7 Mandantenland DE und AT (Skalierung Platin)**

In diesem Kapitel werden länderspezifische Eigenheiten und Funktionen aufgezeigt, die ausschliesslich angewendet werden können und müssen, wenn bei der Eröffnung des *"Mandanten"* die Länder DEUTSCHLAND oder ÖSTERREICH zugewiesen wurden.

**21.7.1 Seite D-A-CH und Eingabemöglichkeit der USt-ID und Steuernummer im Mandanten**

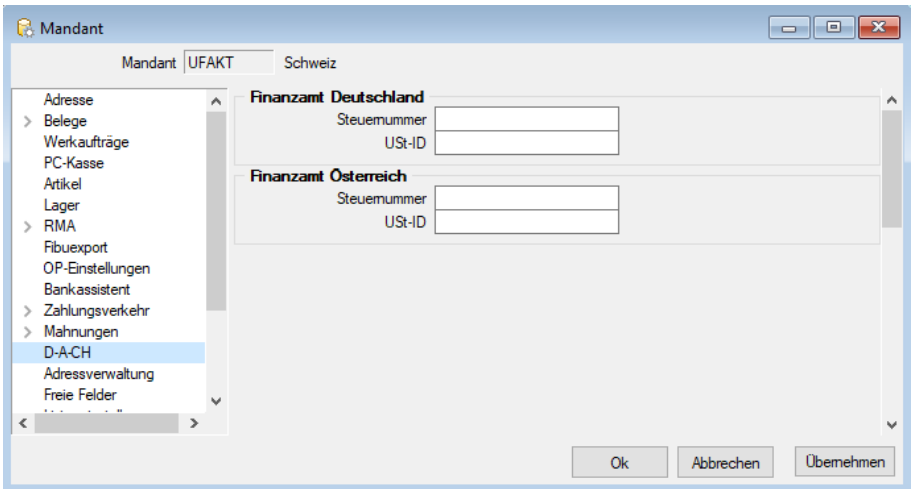

Abbildung 10.87: Schnittstellen Auftrag DE

Die *"Mandanteneinstellungen"* im AUFTRAG wurden um die Seite D-A-CH erweitert, in der die *Steuernummern* und *USt-IDs* für die Länder DEUTSCHLAND und ÖSTERREICH erfasst werden können. Dies ist in erster Linie notwendig, um die *Online-USt-ID-Prüfung* durchführen zu können. Beachten Sie, dass - bedingt durch die Struktur der Jahresdatenbanken - diese Felder im AUFTRAG gesondert erfasst werden müssen und diese sich nicht mit den allfällig schon bestehenden Einträgen des RECHNUNGSWESEN synchronisieren. Im RECHNUNGSWESEN werden diese Angaben auf der Seite *"Finanzamt"* in den *"Mandanteneinstellungen"* vorgenommen.

# **21.7.2 Schnittstellen AUFTRAG**

#### **Schnittstellen DEUTSCHLAND**

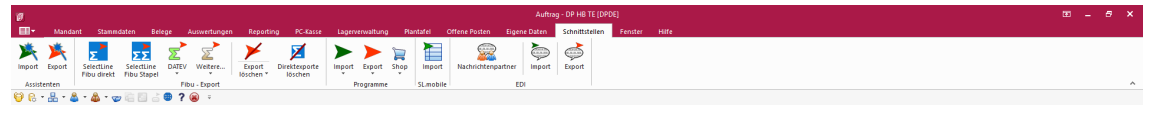

Abbildung 10.88: Schnittstellen Auftrag DE

Mit dem Modul D-A-CH in der Skalierung Platin sind sämtliche notwendigen elektronischen Schnittstellen für die entsprechenden Behörden und Telefonverzeichnisse verfügbar:

- DATEV
- BMD
- klickTel
- usw.

Die Schnittstellen- Programme befinden sich je nach Programm im Menü *" Schnittstellen / DATEV"* sowie *"Schnittstellen/Fibu-Export/Weitere…"*.

DATEV - steht für den *elektronischen Datenaustausch* einer eingetragenen Genossenschaft mit beschränkter Haftpflicht gegenüber dem Steuerberater. *"DATEV"* kann auch für den Export in eine beliebige Finanzbuchhaltung oder Jahresabschluss angewendet werden.

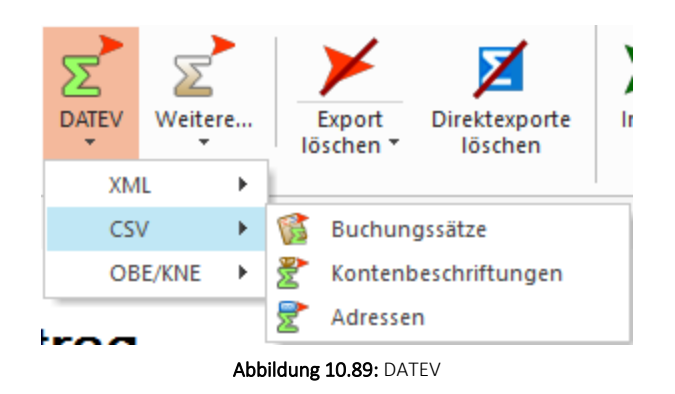

Neben den bekannten Formaten *"OBE"* und *"KNE"* bietet die Schnittstelle auch das *"CSV-Format"* für RECHNUNGSWESEN und AUFTRAG an.

Es beinhaltet:

- Buchungssätze
- Kontenbeschriftungen
- Adressen

XML - Mit dem Format *" Datev- XML "* wurde der Datev- Export im A UFTRAG und im RECHNUNGSWESEN um die Möglichkeit erweitert, *"digitale Belege"* aus dem SELECTLINE-Archiv zu übermitteln.

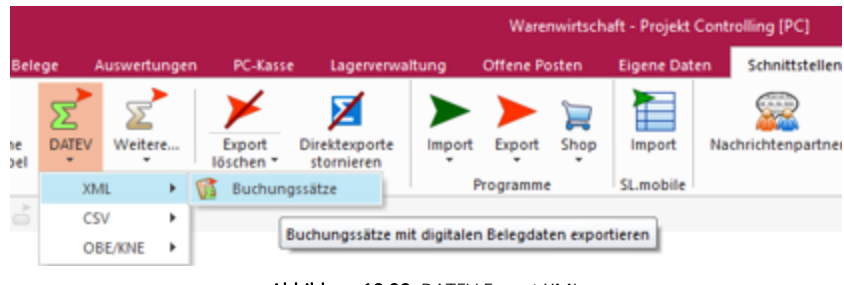

Abbildung 10.90: DATEV Export XML

BMD - steht für *"Büromaschinen für Datenerfassung und Aufbereitung"* und ist die gängige Lösung der Steuerberater und Unternehmen in ÖSTERREICH und DEUTSCHLAND.

klickTel - Die klickTel-Schnittstelle ist unter den Kontakten ersichtlich.

# **Schnittstellen ÖSTERREICH**

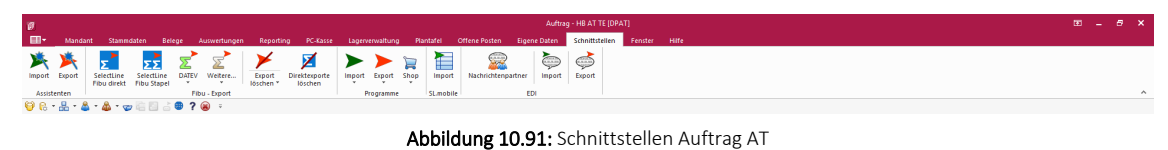

Mit dem Modul D-A-CH in der Skalierung Platin sind sämtliche notwendigen elektronischen Schnittstellen für die entsprechenden Behörden und Telefonverzeichnisse verfügbar:

- DATEV steht für den elektronischen Datenaustausch einer eingetragenen Genossenschaft mit beschränkter Haftpflicht gegenüber dem Steuerberater. *"DATEV"* kann auch für den Export in eine beliebige Finanzbuchhaltung oder Jahresabschluss angewendet werden.
- RZL Win-Fibu Dies ist eine österreichische Finanzbuchhaltungslösung
- BMD steht für "Büromaschinen für Datenerfassung und Aufbereitung" und ist die gängige Lösung der Steuerberater und Unternehmen in Österreich und Deutschland
- dvo ist neben BMD eine Lösung der Steuerberater und Unternehmen in Österreich
- klickTel siehe oben

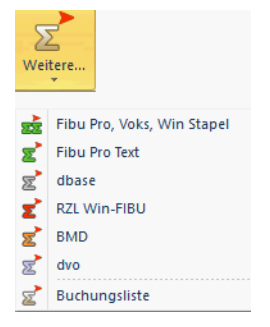

Abbildung 10.92: Schnittstellen AT

Die Schnittstellen-Programme befinden sich je nach Programm im Menü *"Schnittstellen / Fibu-Export / DATEV"* sowie *"Schnittstellen / Fibu-Export / Weitere…"*.

# **21.7.3 Stammdaten und Belege DEUTSCHLAND**

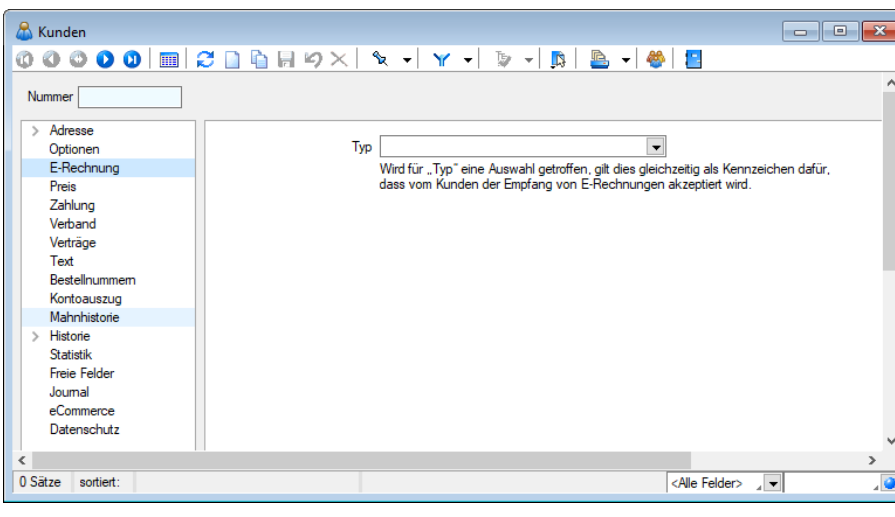

**E-Rechnung Deutschland**

Abbildung 10.93: E-Rechnung DE

Die *" elektronische Rechnung "* ist ein Mittel zur Vereinfachung der Prozesse in der Auftragsbearbeitung. Dabei wird die klassische Papier-Rechnung durch eine *elektronische Rechnung* mit der gleichen Rechtswirkung ersetzt. Beachten Sie, dass es sich hierbei ausschliesslich

um eine *reine deutsche Anwendung* handelt und nicht mit der *Schweizer E- Rechnung gleichzustellen ist* und daher auch nur im Mandantenland DEUTSCHLAND verfügbar ist. Für das Versenden und Empfangen elektronischer Rechnungen gibt es rechtliche Rahmenbedingungen. Es wurde in den *"Kundenstammdaten"* ein neuer Bereich *"Kunden / E-Rechnung"* eingefügt. Über den *"E-Rechnung Typ"* wird die Art der E-Rechnung (derzeit nur PDF E-Mail) festgelegt, was einerseits kenntlich macht, welche Kunden eine Zustimmung gegeben haben und andererseits das Verhalten beim Drucken bzw. bei der Ausgabe von Rechnungen beeinflusst.

## **21.7.4 Stammdaten RECHNUNGSWESEN**

#### **Mandant**

Buchungsjahr nur 12 Monate möglich Im Gegensatz zum Mandantenland SCHWEIZ können bei der Eröffnung des "Mandanten" nur 12 Monate gewählt werden. D. h. der Spinbutton **≑**, um die Anzahl der Monate definieren zu können, bleibt ausgegraut. Hingegen können der Startmonat und die Anzahl der Abschlussperioden beliebig gewählt werden.

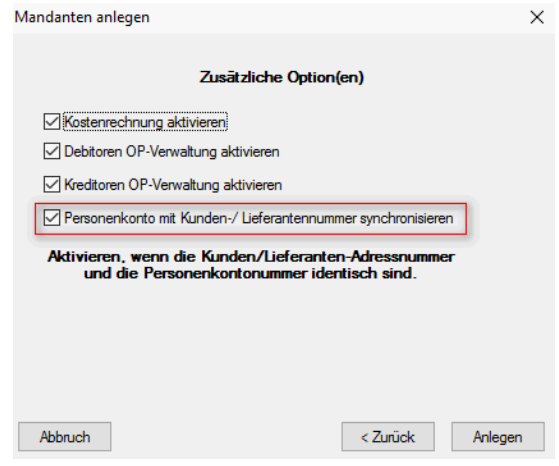

Abbildung 10.94: zusätzliche Optionen

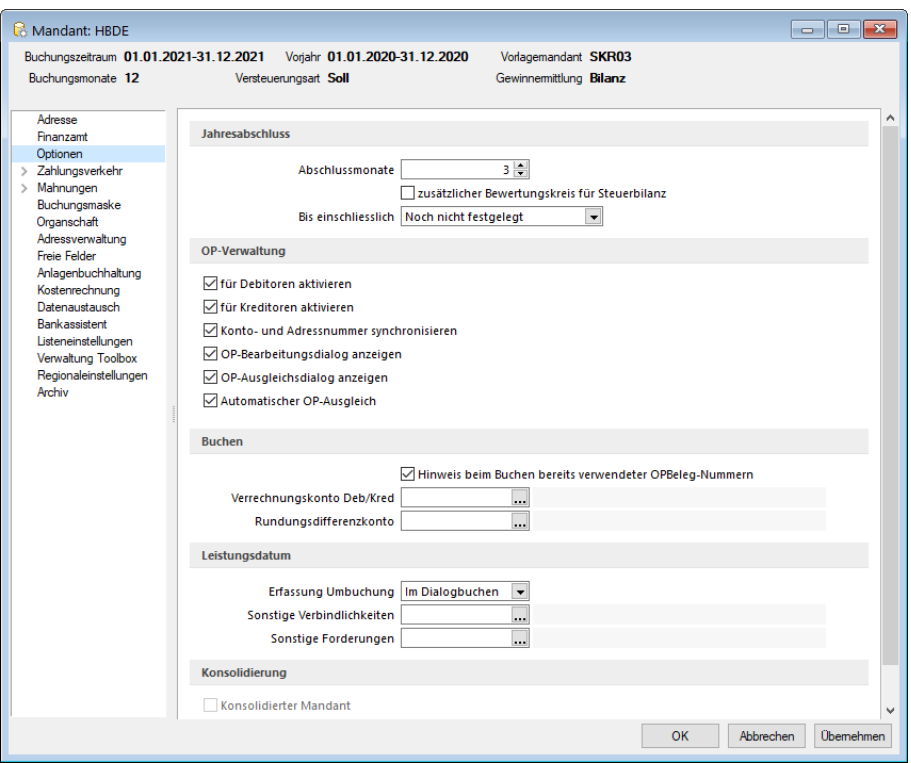

Abbildung 10.95: Mandant DE

Personenkonto- mit Kunden- /Lieferantennummer synchronisieren - Ein wesentlicher Unterschied zu einer *Schweizer Buchhaltung* liegt in der OP-Verwaltung bzw. Kontenführung in dem JEDER Debitor/Kunde bzw. Kreditor/Lieferant als eigenes Konto geführt wird. Die *"Kontonummer"* entspricht somit der *"Kunden- bzw. Lieferantennummer"*. Dies wird bei der Eröffnung des *"Mandanten"* mit der Checkbox *"Personenkonto mit Kunden-/Lieferantennummer synchronisieren "* vorgeschlagen und ist in den *" Mandanteneinstellungen "* selbst unter *"Optionen"* im Bereich *"OP-Verwaltung"* als *"Konto- und Adressnummer synchronisieren"* nochmals ersichtlich und mutierbar. Es ist hierbei nicht relevant ob ein *OPOS-Modul* registriert ist oder nicht! Diese Arbeitsweise ist nicht zwingend, entspricht aber den gesteigerten Anforderungen der Deutschen Buchprüfer. Beispielsweise ist bei dieser Buchungsweise jedes *"Personenkonto"* mit seinem EB-Wert abstimmbar mit dem Bestand der offenen Posten.

#### **Versteuerungsart / Versteuerungsmethode**

#### Soll = Vereinbart

Wie bei der Methode *"vereinbart"*, wird die in Rechnungen ausgewiesene Umsatzsteuer am 10. des Folgemonats zur Voranmeldung fällig. Um die Frist zur Abgabe der Umsatzsteuervoranmeldung bzw. die *Elster-Meldung* um vier Wochen hinauszuschieben, gibt es in DEUTSCHLAND das Verfahren *"Antrag auf Dauerfristverlängerung, Anmeldung der Sondervorauszahlung"*.

#### Ist = Vereinnahmt

Bei der Versteuerungsart *"Ist"* wird die Umsatzsteuer aus Rechnungen zunächst, bis zur Bezahlung und somit bis zum Erhalt der Umsatzsteuer vom Kunden, auf ein *"Nicht-fällig"*- Konto gebucht. Bei Zahlungsbuchung ist der Steuerschlüssel anzugeben, mit welchem die Umbuchung auf das reguläre Umsatzsteuerkonto veranlasst wird. Die Steuer wird somit erst nach Zahlungseingang zur Anmeldung fällig. Diese Regelung betrifft derzeit Unternehmen, die einen Vorjahresumsatz von bis zu 500'000.00 EUR erzielt haben. Die Ist-Versteuerungsart betrifft zudem nur die Ausgangs- aber nicht die Eingangsrechnungen.

# **Handelsbilanz / Steuerbilanz**

Die Handelsbilanz dient als Informationsgrundlage für Investoren, zukünftiges Personal oder für Banken. Sie soll die tatsächliche wirtschaftliche Lage des Unternehmens widerspiegeln. Gesetzliche Vertreter von Kapitalgesellschaften haben daher den Jahresabschluss beim Bundesanzeiger elektronisch einzureichen.

# *Schnittstelle XBRL in deutschem RECHNUNGSWESEN-Mandanten.*

Die Steuerbilanz kann von der Handelsbilanz abweichen, muss aber nicht. Das Deutsche Steuerrecht sieht verschiedene Massnahmen vor, um Unternehmen, z.B. in der Gründungsphase, zu entlasten. Dazu gehören beispielsweise *" Sonderabschreibungen "* , die nach aktueller Gesetzeslage jedoch nur Auswirkung auf den *Gewinn in der Steuerbilanz* haben dürfen. Die Handelsbilanz bleibt von diesen *"Steuersparmassnahmen"* unberührt.

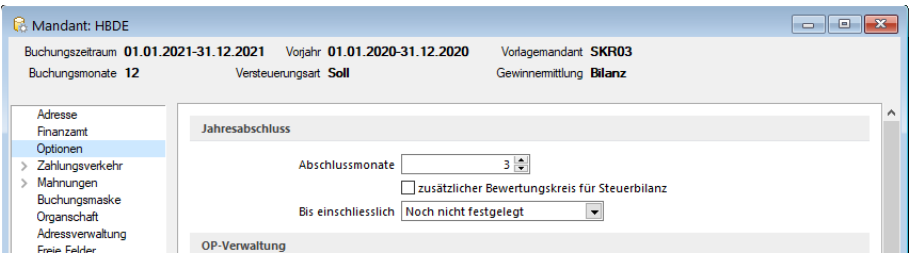

Abbildung 10.96: Mandant DE

In den *"Optionen"* der Deutschen *"Mandanteneinstellungen"* gibt es für die Differenzierung bzw. die gesonderten Buchungen in der Steuerbilanz den *" zusätzlichen Bewertungskreis für Steuerbilanz"*. Nach Aktivierung der Option erscheint im Buchungsdialog ein zusätzliches Feld für die Eingabe des Bilanztyps. Der Bilanztyp steht bei jeder neuen Buchung standardmässig auf H, weil dies der gängige Buchkreis ist. Ebenso können die Vortragsbuchungen mit beiden Werten erfasst werden.

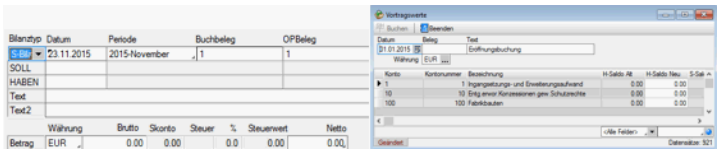

Abbildung 10.97: Bilanz

H = Handelsbilanz

S = Steuerbilanz (muss pro Steuerbilanz-Buchung mit einem "S" modifiziert werden)

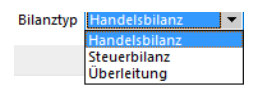

Abbildung 10.98: Bilanz Auswahl

In diversen Auswertungen stehen damit die Bereiche *"Handelsbilanz"*, *" Steuerbilanz"* und *"Überleitung"* zur Auswahl. Die *"Überleitung"* zeigt lediglich die Differenzen, die zwischen beiden Bilanzen bestehen.

*Schnittstelle E-Bilanz in deutschem RECHNUNGSWESEN-Mandanten.*

# **Bilanzierung / EÜ-Rechner**

| 田<br>Stammdaten<br>Hilfe<br>Fenster<br>Buchen<br>Offene Posten<br>Eigene Daten<br>Schnittstellen<br>Mandant<br>Anlagen<br>Auswertungen<br>Kostenrechnung<br>$\rightarrow$<br>c.<br><b>Buchungskreise</b><br>Ð<br>€<br>Bilanz <-> EÜ Wechsel<br><b>V<sub>o</sub></b><br><b>BIC</b> |  |  |  |  |  |                  | Rechnungswesen - [DPDE-201501] HP DE |  |
|----------------------------------------------------------------------------------------------------|--|--|--|--|--|------------------|--------------------------------------|--|
|                                                                                                    |  |  |  |  |  |                  |                                      |  |
| Automatikkonten<br>Kontenplan<br><b>Banken</b><br>Konten<br>Steuerschlüssel<br>Währungen<br><b>Buchungstexte</b><br>Geschäftsvorfälle<br>Kontoänderungsassistent<br>Weitere ~                                                                                                    |  |  |  |  |  | Re Nummernkreise |                                      |  |
| Konten<br>Konstanten<br>Anpassung                                                                                                    |  |  |  |  |  |                  |                                      |  |
| $\Theta \nabla \mathbb{H} \Phi \cdot \Theta \cdot \nabla \mathbb{H} \Phi ? \Theta =$                                                                                                    |  |  |  |  |  |                  |                                      |  |

Abbildung 10.99: Stammdaten Bilanzierung

In DEUTSCHLAND sind Unternehmen nach bestimmten Massgaben verpflichtet, zu bilanzieren. Von der Bilanzierung bzw. Buchführungspflicht befreit sind Unternehmen, die in zwei aufeinanderfolgenden Geschäftsjahren nicht mehr als 500'000.00 EUR Umsatz und 50'000.00 EUR Jahresüberschuss (Gewinn) aufweisen.

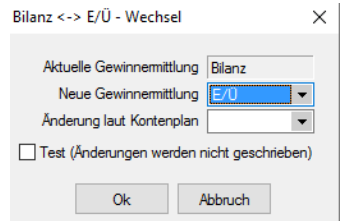

Abbildung 10.100: Stammdaten Bilanzierung

Befreite Unternehmen erstellen neben einer Verkürzten Bilanz, die lediglich das Anlagevermögen führt, eine Gewinnermittlung auf, die als Besteuerungsgrundlage für die Einkommenssteuer dient. Diese Gewinnermittlung nennt man *"Einnahmen- / Überschussrechnung (EÜ)"*.

*Unter "Stammdaten / Anpassung" kann ein deutscher Mandant von Bilanzierer auf EÜ-Rechner umgestellt werden. In den "Stammdaten" und "Auswertungen" stehen damit die entsprechenden Kontenpläne zur Verfügung.*

#### **Konten**

Sammelkonto - In der Theorie würden nun sämtliche Debitoren und Kreditoren auch in der Bilanz einzeln erscheinen, was aber nicht erforderlich ist. Um dies wieder kompakt auszuweisen, wurde auf der Seite *"Konto"* die Funktion eines *"Sammelkontos"* geschaffen. Sämtliche Konten vom Typ *"Debitor"* und *"Kreditor"* (mit Ausnahme der im nachfolgenden Kapitel geschilderten

Automatikkonten), können einem solchen *"Sammelkonto"* zugeordnet werden und weisen die Zuordnung *"keine"* auf.

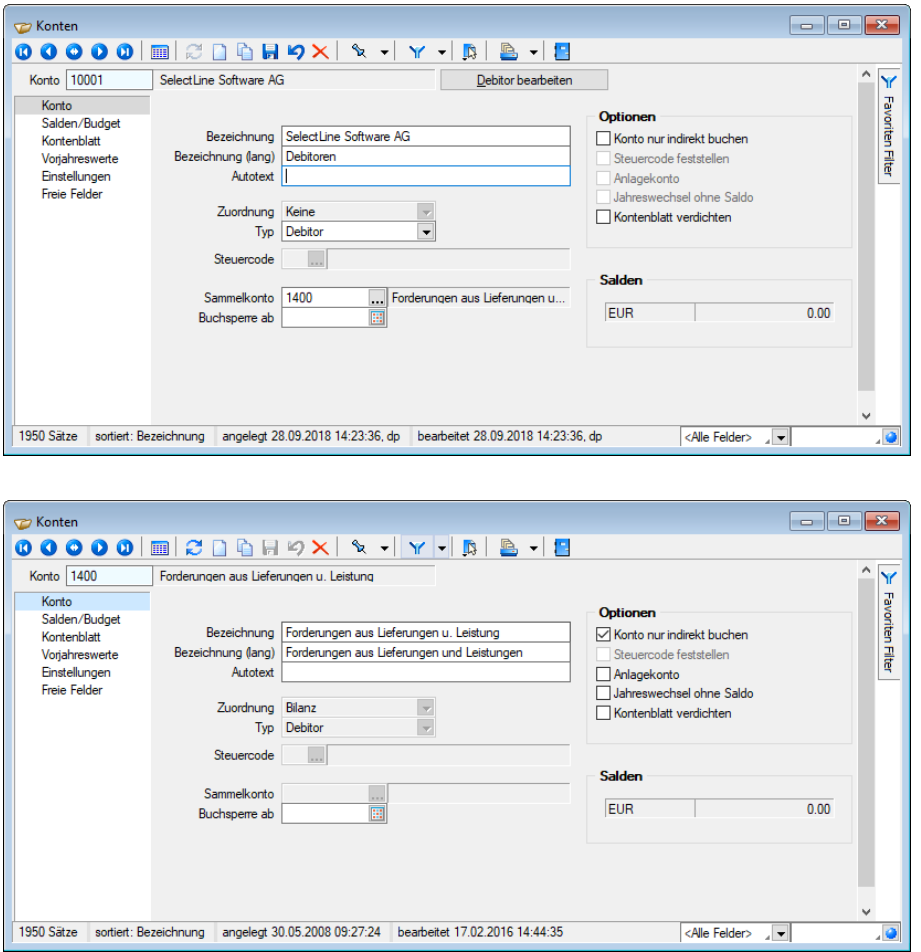

Abbildung 10.101: Sammelkonto

Hier ist ersichtlich, dass im ersten Bild *"Sammelkonto"* der Debitor SELECTLINE Software AG einzeln ohne Zuordnung (nicht mutierbar) mit dem Typ *"Debitor"* erfasst ist und sich dadurch die Möglichkeit der Zuordnung zu einem *"Sammelkonto"* ergibt. Das *"Sammelkonto"* im unteren Printscreen hingegen lässt keine Zuordnung, Typ und Sammelkonto-Eingabe zu.

*Der Valutaausgleich erfolgt nur über ausgeglichene Forderungen / Verbindlichkeiten.*

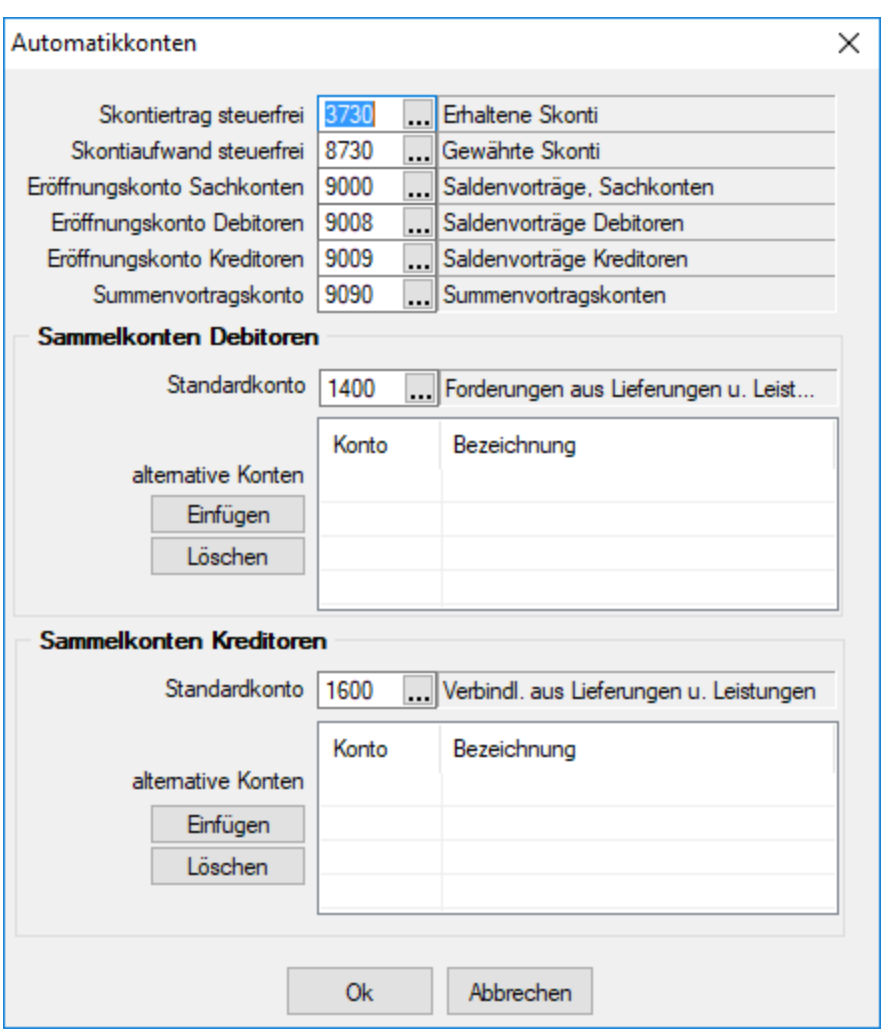

Abbildung 10.102: Automatikkonto

#### Automatikkonten

Im Gegensatz zu einem SCHWEIZER MANDANTEN, der nur aus den fünf Automatikkonten für Skonto und Eröffnung besteht, beinhalten die Mandantenländer DEUTSCHLAND und ÖSTERREICH zusätzlich ein sogenanntes *"Summenvortragskonto"* sowie die Definition der *Sammelkonten für Debitoren und Kreditoren*. Hierbei wird einerseits festgelegt, welches die *"Standardkonten"* sind und andererseits können diese mit weiteren (alternativen) Konten mit einfügen ergänzt bzw. mit Löschen | gelöscht werden. Die Zuordnung bewirkt, dass der Typ beim entsprechenden Konto automatisch auf *"Debitor"* bzw. *"Kreditor"* geändert und ausgegraut wird.

#### **Kontenplan**

Gliederung - Die Gliederung der mitgelieferten *Deutschen Kontenpläne* ergibt sich aus den gesetzlichen Vorgaben aus dem Deutschen Handelsgesetzbuch (HGB) § 266 und § 275. Die Darstellung der Bilanz und der Gewinn- und Verlustrechnung ist dort festgelegt. Werden zudem eigene Darstellungen gewünscht, empfehlen wir, den Kontenplan unter neuem Namen zu speichern und zu mutieren.

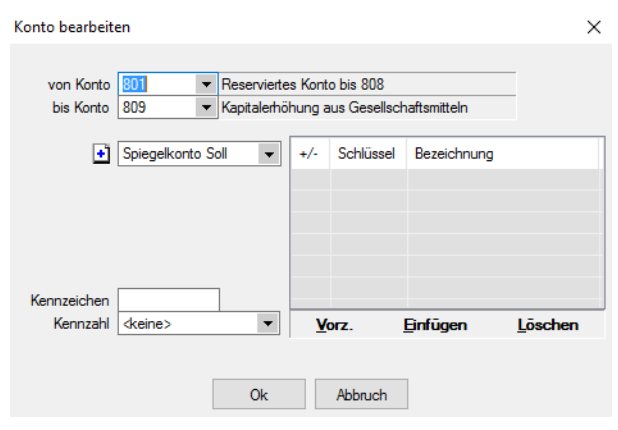

Abbildung 10.103: Kontengruppen

Kontengruppen (von Konto...bis Konto...) - Im Gegensatz zum "Mandantenland" SCHWEIZ werden hier die Konten im *" Kontenplan "* gruppenweise zusammengefasst. Dies ist zwar im *"Mandantenland"* SCHWEIZ auch möglich, wird aber selten genutzt, da in der Praxis stets jedes Konto im Kontenplan einzeln eingefügt und dargestellt wird.

# **21.7.5 Anwendung und Schnittstellen im RECHNUNGSWESEN**

# **Dialogbuchen**

Durch die Wahl des *"Mandantenlandes"* DEUTSCHLAND und ÖSTERREICH ändern sich auch gewisse gesetzliche Grundlagen betreffend Art und Möglichkeit der Korrekturen von Buchungen.

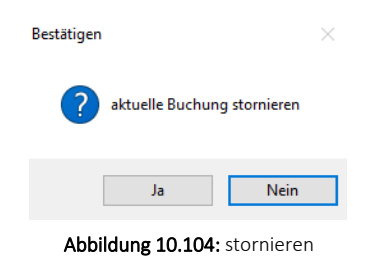

Stornieren statt Löschen, F8 - Buchungen können bzw. dürfen nicht mehr gelöscht oder mit Ausnahme des Buchungstextes korrigiert, sondern nur noch storniert werden! Durch die Betätigung des für in der Schweiz üblichen Icons  $\lambda$  oder der Funktionstaste [F8] um eine Buchung zu löschen, erscheint automatisch die Abfrage, ob die Buchung storniert werden soll. Beachten Sie hierzu auch noch den Printscreen beim Thema *"Generalumkehr"*.

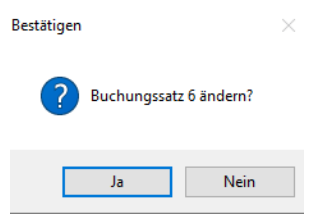

Abbildung 10.105: Buchungen ändern

Stornieren statt Korrigieren - Wird eine bereits getätigte und abgespeicherte Buchung wieder in den Bearbeitungsmodus genommen um eine Korrektur anzubringen, erfolgt zwar eine Abfrage,

ob der Buchungssatz geändert werden soll – dieser wurde aber storniert und ein neuer *"korrigierter"* erstellt.

|   | $Satz - Pos$ |  | Datum        | Beleg | OPBeleg | Gegenkonto | Text1                          | Betrag     | <b>EUBetrag</b> | <b>FWBetrag</b> | <b>FWCo</b> |
|---|--------------|--|--------------|-------|---------|------------|--------------------------------|------------|-----------------|-----------------|-------------|
|   |              |  |              |       |         |            |                                |            |                 |                 |             |
|   |              |  | 01.01.2017   |       |         | 9100       | Jahresübernahme vom 01.01.2017 | 735.40     | 566.87          |                 | 0.00 CHF    |
| ▸ |              |  | 2 01:01.2017 |       |         | 1000       | Jahresübernahme vom 01.01.2017 | 735.40     | 566.87          |                 | 0.00 CHF    |
|   |              |  | 2 01:01.2017 |       |         | 9100       | Jahresübernahme vom 01.01.2017 | 20'305.60  | 15'652.20       |                 | 0.00 CHF    |
|   |              |  | 01.01.2017   |       |         | 1010       | Jahresübernahme vom 01.01.2017 | 20'305.60  | 15'652.20       |                 | 0.00 CHF    |
|   |              |  | 01.01.2017   |       |         | 9100       | Jahresübernahme vom 01.01.2017 | 468'751.75 | 361'328.74      |                 | 0.00 CHF    |
|   |              |  | 2 01:01:2017 |       |         | 1020       | Jahresübernahme vom 01.01.2017 | 468'751.75 | 361'328.74      |                 | 0.00 CHF    |
|   |              |  | 2 01:01.2017 |       |         | 9100       | Jahresübernahme vom 01.01.2017 | 15'015.24  | 11'755.65       | 14'850.55 USD   |             |
|   |              |  | 01.01.2017   |       |         | 1022       | Jahresübernahme vom 01.01.2017 | 15'015.24  | 11'755.65       |                 | 0.00 CHF    |
|   |              |  | 01.01.2017   |       |         | 9100       | Jahresübernahme vom 01.01.2017 | 85'415.59  | 78'725.50       |                 | $0.00$ EUR  |
|   |              |  |              |       |         |            |                                |            |                 |                 |             |

Abbildung 10.106: Stornieren

Generalumkehr, negatives Vorzeichen - Es ist ebenfalls nicht zulässig, konventionelle Buchungen mit einem negativen Vorzeichen zu erstellen. Wird vor dem Betrag ein Minus gesetzt, ändert automatisch die Anordnung von Soll/Haben zu Haben/Soll.

| Bilanztyp Datum   |                      | Periode           |              | Buchbeleg |     |            | OPBelea |  |  |  |  |
|-------------------|----------------------|-------------------|--------------|-----------|-----|------------|---------|--|--|--|--|
|                   | S-Bilanz, 23.11.2015 | 2015-November     |              | 3         |     |            |         |  |  |  |  |
| SOLL              | 440                  | Werkzeuge         |              | 0.00 EUR  |     |            |         |  |  |  |  |
| <b>HABEN</b>      | 1000                 | Kasse             | 1'000.00 EUR |           |     |            |         |  |  |  |  |
| Text              |                      | Rückgabe Werkzeug |              |           |     |            |         |  |  |  |  |
| Text <sub>2</sub> |                      |                   |              |           |     |            |         |  |  |  |  |
|                   | Währung              | Brutto            | Skonto       | Steuer    | x   | Steuerwert | Netto   |  |  |  |  |
| Betrag            | <b>EUR</b>           | \$                | 0.00         |           | 0.0 | 0.00       | 0.00.   |  |  |  |  |

Abbildung 10.107: Generalumkehr

| Bilanztyp Datum   |                      | Periode           | Buchbeleg     |            | OPBeleg     |  |  |  |  |  |
|-------------------|----------------------|-------------------|---------------|------------|-------------|--|--|--|--|--|
|                   | S-Bilanz, 23.11.2015 | 2015-November     | $\frac{1}{2}$ |            | 3           |  |  |  |  |  |
| <b>HABEN</b>      | 440                  | Werkzeuge         |               |            | $0.00$ EUR  |  |  |  |  |  |
| <b>SOLL</b>       | 1000                 | Kasse             | 1'000.00 EUR  |            |             |  |  |  |  |  |
| Text              |                      | Rückgabe Werkzeug |               |            |             |  |  |  |  |  |
| Text <sub>2</sub> |                      |                   |               |            |             |  |  |  |  |  |
|                   | Währung              | Brutto<br>Skonto  | Steuer<br>x   | Steuerwert | Netto       |  |  |  |  |  |
| Betrag            | <b>EUR</b>           | $-1'000.00$       | 0.0           | 0.00       | $-1'000.00$ |  |  |  |  |  |

Abbildung 10.108: Generalumkehr

Die Buchung wird jetzt zwar mit einem negativen Vorzeichen gespeichert – aber durch den Soll- /Haben-Tausch wieder korrekt umgekehrt.

| LS. | Einfachbeleg                 | n,              |                                               |                     |                 |  |  |
|-----|------------------------------|-----------------|-----------------------------------------------|---------------------|-----------------|--|--|
| Ä   | <b>Toolbox-Editor</b>        |                 |                                               |                     |                 |  |  |
|     | Buchung                      |                 |                                               | Neu                 | F <sub>2</sub>  |  |  |
|     | Zusatztext eingeben          | Strq+M          |                                               | Neu Generalumkehr   |                 |  |  |
|     | Belegart umschalten          | F9              |                                               | Neu Valutakorrektur |                 |  |  |
|     | OP mit Betrag wählen         | $Strq+O$        |                                               | Einlesen            | F3              |  |  |
|     | Offenen Posten wählen        | F <sub>12</sub> |                                               | Speichern           | F <sub>10</sub> |  |  |
|     | Skonto % berechnen Umsch+F11 |                 | Speichern und Journaleintrag anlegen Strg+F10 |                     |                 |  |  |
|     | Maske konfigurieren          | $Alt+1$         |                                               | Stornieren          | F <sub>8</sub>  |  |  |
|     | Eingabereihenfolge           | $Alt+2$         |                                               | Bereich stornieren  |                 |  |  |
|     | Abstimmsumme                 | $Alt + 3$       |                                               |                     |                 |  |  |
|     | Filter                       | F7              |                                               |                     |                 |  |  |
|     | Journal                      | $Strq + F8$     |                                               |                     |                 |  |  |

Abbildung 10.109: Generalumkehr

Minusbuchung - Soll dem entgegengewirkt und eine effektive Minusbuchung erstellt werden, geschieht das über die Funktion *"Generalumkehr"*, die in den *"Einstellungen und Zusatzfunktionen"*

unter *"Buchung"* ersichtlich ist. Ebenfalls hier ist ersichtlich, dass die Funktion *"Löschen"* und *"Bereich löschen"* fehlt.

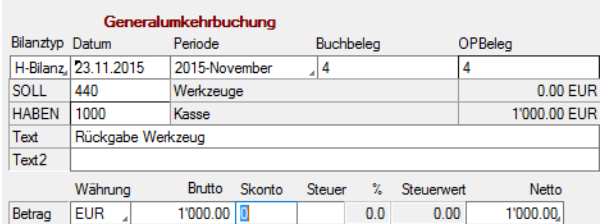

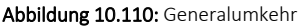

| Konto: 1000 Kasse |      |                                    |             |          |
|-------------------|------|------------------------------------|-------------|----------|
| 23.11.2015 2      | 1010 | Umbuchung                          | 1.000.00    | 1.000.00 |
| 23.11.2015 2      | 1010 | Storno Satz: 3<br><b>Umbuchung</b> | $-1.000.00$ | 0,00     |
| 23.11.2015 3      | 1020 | Umbuchung                          | 1.000,00    | 1.000,00 |
| 23.11.2015        | 440  | Rückgabe Werkzeug                  | $-1.000.00$ | 0,00     |

Abbildung 10.111: Generalumkehr

Bevor eine Minusbuchung erstellt wird, muss zuerst *"Neu Generalumkehr"* angewählt werden, was mit dem Vermerk *"Generalumkehrbuchung"* in roter Farbe in der Buchungsmaske ersichtlich ist. Die Buchung wird konventionell wie eine Minusbuchung erstellt und abgespeichert – jedoch ohne Vorzeichen!

Im Kontoauszug ist nun die Buchung mit einem negativen Vorzeichen ersichtlich. Durch die Funktion *"Generalumkehr"* generiert das System automatisch das nötige negative Vorzeichen. Nach dem Abspeichern der Buchung wechselt die Buchungsmaske wieder in den konventionellen Eingabemodus zurück.

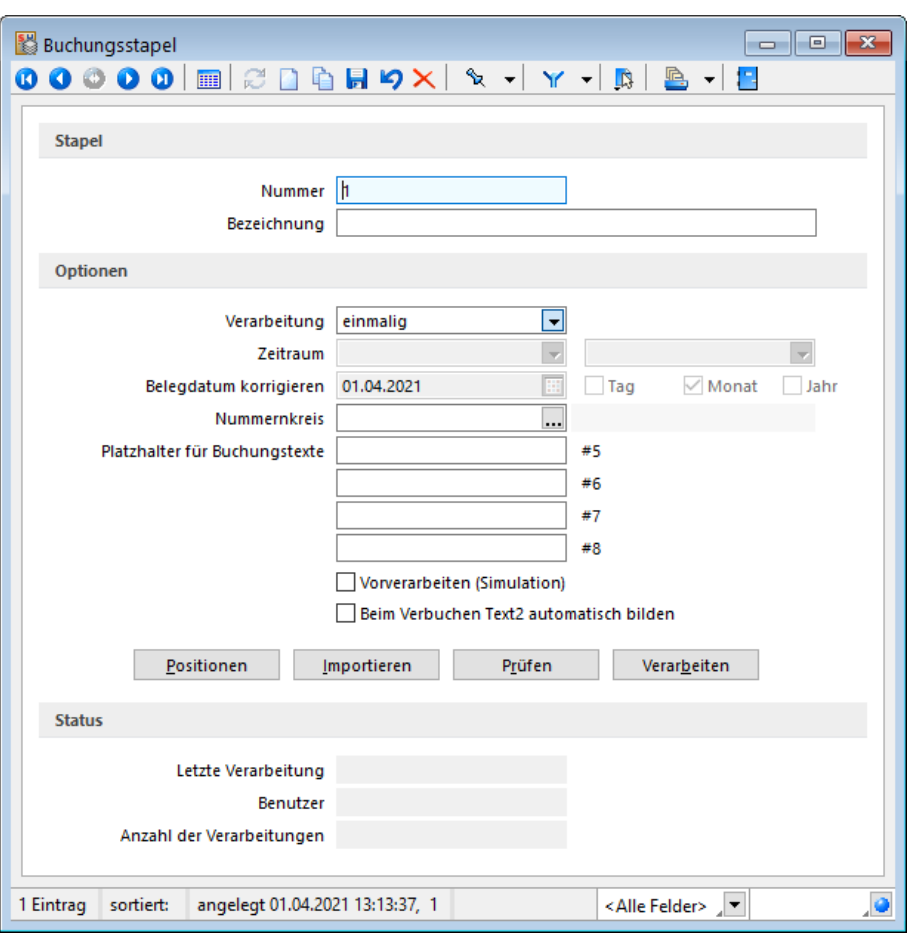

Abbildung 10.112: Stapelbuchen

Kein Soll-/Haben-Tausch im Buchungsstapel möglich. Verdichten Buchungsstapel - Aufgrund dieser Buchungsrichtlinien fehlt im Buchungsstapel in den *"Einstellungen und Zusatzfunktionen"* die im Mandantenland SCHWEIZ verfügbare Funktion *"Soll/Haben tauschen"*. Dafür steht eine weitere Funktion Verdichten zur Auswahl, die eine Verdichtung von Buchungen innerhalb des Stapels zulässt.

Diese verfügt über folgende gemeinsame Kriterien:

- Belegnummer
- Personenkonto
- Valutadatum

Generalumkehrbuchung in Kostenrechnung - Es entsteht dadurch ein neuer Stapel mit der Bezeichnung *"Verdichtet von…"*, und die originalen Einfachbelege werden entfernt. Dieser Vorgang wird vor allem im Bereich des DATEV-Importes angewendet, da dort keine Sammelbuchungen generiert und die importierten Einzelbelege so zusammengefasst werden können. Werden KOST-Buchungen durch *"Generalumkehr"* berichtigt, besteht nun die Möglichkeit, die Gliederung nicht nach Soll und Haben sondern nach Kosten *"fix"*, *"variabel"* und nach *"Umsatz"* erfolgen zu lassen. Dafür steht die Auswertung *"Kostenrechnung / Kostenstellen / Kostenstellenblatt"* zur Verfügung. Somit besteht die Möglichkeit, die Kosten und die Umsätze für die Kostenstelle detaillierter darzustellen.

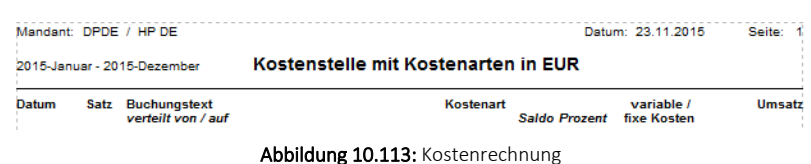

Die *Kosten* werden für die *Kostenstelle* entsprechend korrekt, in einer Summe verringert, ausgewiesen.

Ebenso werden die Umsätze für die Kostenstelle korrigiert in einer Summe ausgewiesen.

# **Schnittstellen DEUTSCHLAND**

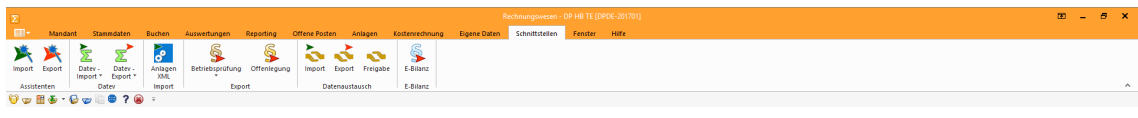

Abbildung 10.114: Schnittstellen DE RECHNUNGSWESEN

Mit dem Modul D-A-CH in der Skalierung Platin sind sämtliche notwendigen elektronischen Schnittstellen für die entsprechenden Behörden verfügbar:

- DATEV
- FinanzOnline
- Elster
- IDEA
- XBRL
- E-Bilanz

Die Schnittstellen-Programme befinden sich im Menü *"Schnittstellen / Datev"* sowie *"Schnittstellen / Export"* und *"Schnittstellen / E-Bilanz"*.

DATEV - Zusätzlich steht im RECHNUNGSWESEN die Möglichkeit des *"Datev-Importes"* im *"CSV"* oder *"OBE/KNE"*-Formates zur Verfügung.

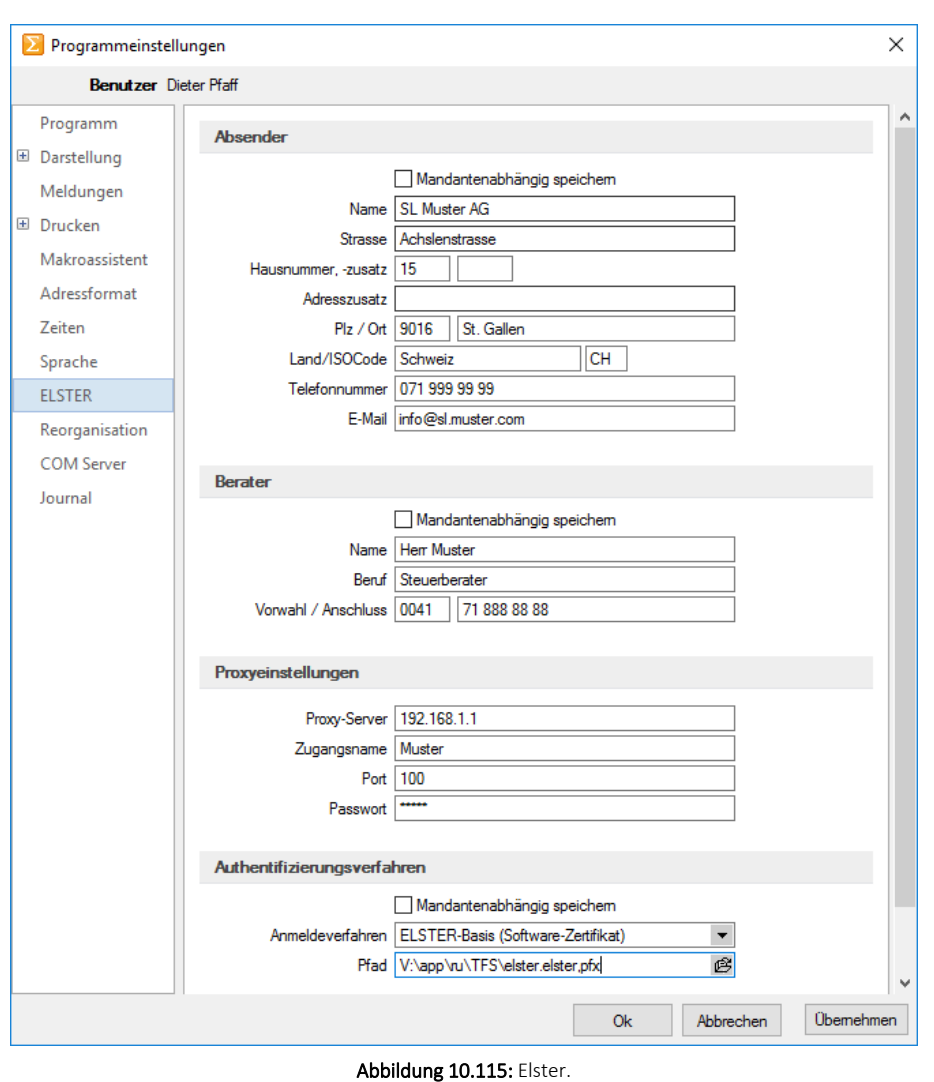

ELSTER - Die Einstellungen für ELSTER werden in den *" Programmeinstellungen "* im *"Applikationsmenü"*, auf der entsprechenden Seite *"ELSTER"* vorgenommen.

IDEA - IDEA steht für *"Interactive Data Extraction and Analysis"* und ist eine aus Kanada stammende, seit über 20 Jahren auf dem Markt befindliche Software zur Analyse grosser Datenmengen. Die Schnittstelle IDEA stellt die Buchungsdaten in einem Format bereit, welches deutsche Buchprüfer mit gängigen Prüfprogrammen einlesen können.

XBRL - steht für *"eXtensible Business Report Language"* und ist eine auf XML basierende Sprache, mit der elektronische Dokumente im Bereich der Finanzberichterstattung erstellt werden. Insbesondere werden Jahresabschlüsse in dieser Sprache generiert.

Mit der Schnittstelle XBRL kann die Deutsche Handelsbilanz an den Bundesanzeiger übermittelt werden. Die Handelsbilanz dient, anders als die Deutsche Steuerbilanz, nicht als Grundlage der Besteuerung (Einkommenssteuer), sondern ist die Informationsgrundlage für Investoren, zukünftiges Personal oder für Banken.

E-Bilanz und OptiTax, SQL-Benutzer OptiTax - Als Elektronische Bilanz oder E-Bilanz wird in DEUTSCHLAND die elektronische Übermittlung einer Unternehmensbilanz an das zuständige Finanzamt bezeichnet. Grundsätzlich sind die Inhalte der Bilanz sowie der Gewinn- und Verlustrechnung für Wirtschaftsjahre, die nach dem 31. Dezember 2011 beginnen, durch Datenfernübertragung zu übermitteln. Für das erste Wirtschaftsjahr, das nach dem 31. Dezember 2011 beginnt, wird von der Finanzverwaltung nicht beanstandet, wenn die Bilanz und die Gewinn- und Verlustrechnung für dieses Jahr noch nicht durch Datenfernübertragung übermittelt werden. Eine Bilanz sowie die Gewinn- und Verlustrechnung können in diesen Fällen in Papierform abgegeben werden. Beachten Sie in dem Zusammenhang das Deutsche Einkommenssteuergesetz §5. Die E-Bilanz muss für das Jahr 2013 elektronisch übermittelt werden und somit über vollständig korrekte OptiTaxBuchungsdaten verfügen. Für die Übermittlung wird das zusätzliche Tool *"OptiTax"* benötigt. Zudem wird zusätzlich automatisch ein entsprechender SQL-Benutzer *"SL\_OptiTax"* angelegt.

### **Schnittstellen ÖSTERREICH**

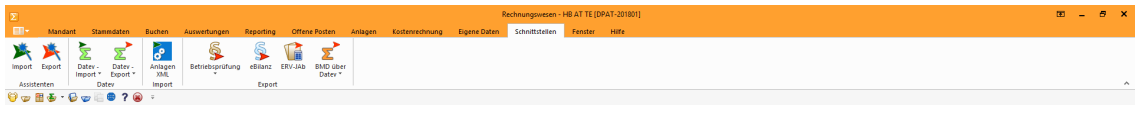

Abbildung 10.116: Schnittstellen AT Rechnungswesen

Mit dem Modul D-A-CH in der Skalierung Platin sind sämtliche notwendigen elektronischen Schnittstellen für die entsprechenden Behörden verfügbar:

- FinanzOnline
- DATEV
- IDEA
- GDPdU
- E-Bilanz
- ERV-Jab
- BMD

Die Schnittstellen-Programme befinden sich im Menü *"Schnittstellen / Datev"* und *"Schnittstellen / Export"* Export.

DATEV - Zusätzlich steht im RECHNUNGSWESEN die Möglichkeit des *"Datev-Importes"* im *"CSV"* oder *"OBE/KNE"*-Formates zur Verfügung.

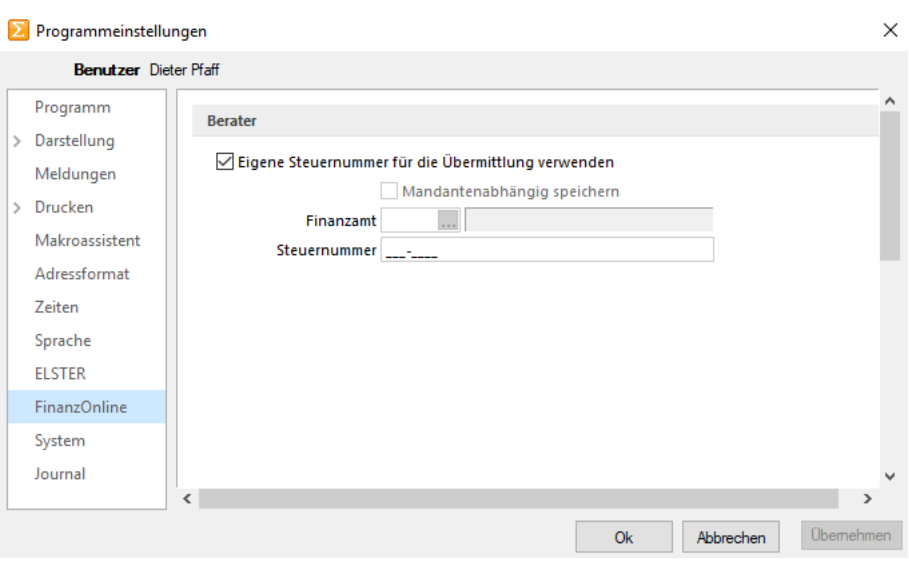

Abbildung 10.117: FinanzOnline

FinanzOnline - Für die elektronische Übertragung der österreichischen Umsatzsteuervoranmeldung im vorgeschriebenen Format dient das Programm FinanzOnline. Die Einstellungen für *"FinanzOnline"* werden in den *"Programmeinstellungen"* im *"Applikationsmenü"* auf der entsprechenden Seite *"FinanzOnline"* vorgenommen.

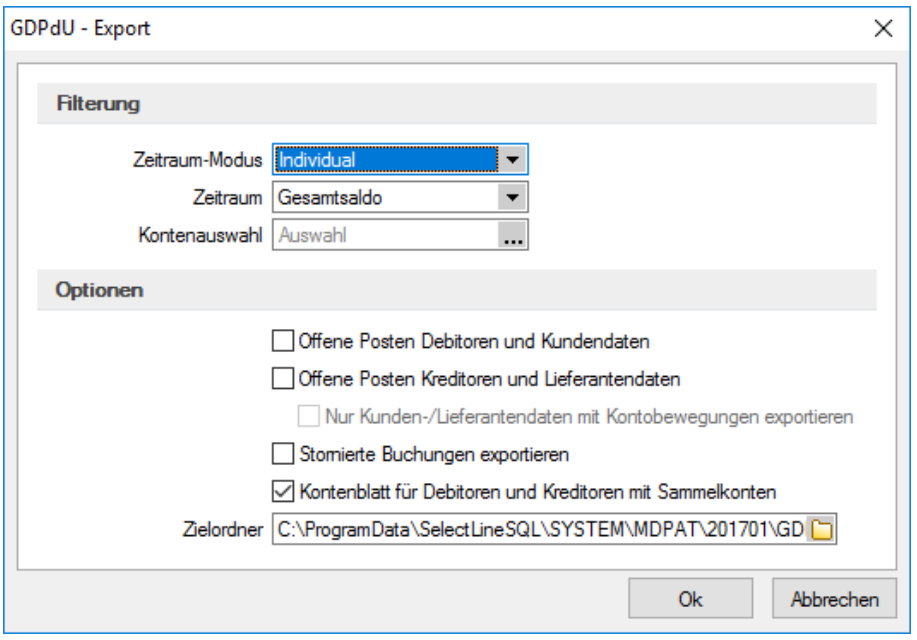

Abbildung 10.118: GDPdU

GDPdU - steht für *"Grundsätze zum Datenzugriff und zur Prüfbarkeit digitaler Unterlagen"* und entspricht weitreichend IDEA. GDPdU steht für die Berechtigung des Zugriffes auf die Daten durch die Finanzverwaltung im Rahmen der Aussenprüfung zur Verfügung.

Die GDPdU-Schnittstelle stellt die Buchungsdaten in einem Format bereit, welches österreichische Buchprüfer mit gängigen Prüfprogrammen einlesen können.
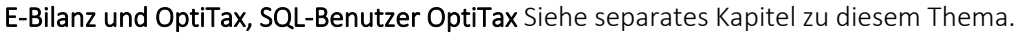

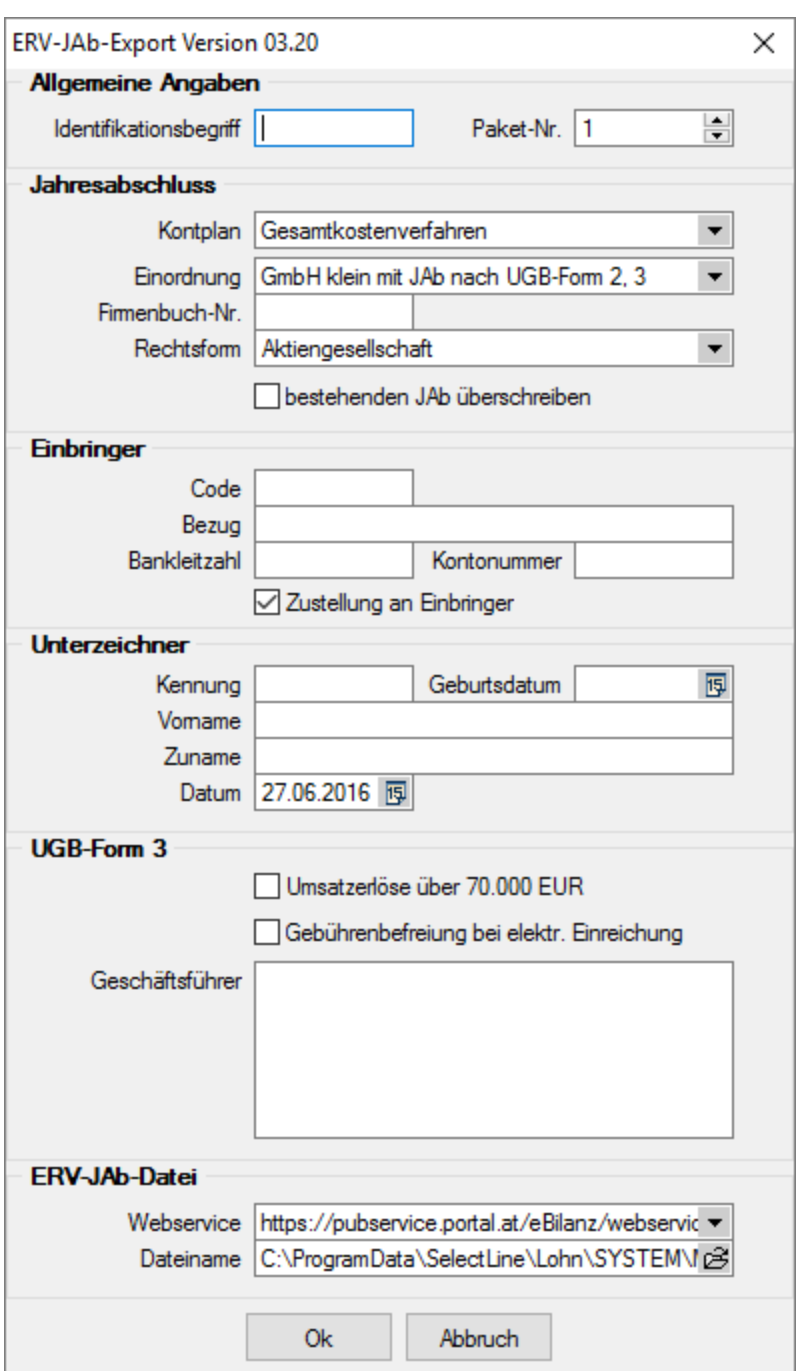

Abbildung 10.119: ERV-JAb

ERV-JAb - steht für *"Elektronische Übermittlung von Jahresabschlüssen"* an das Firmenbuch. Auch für ÖSTERREICH gibt es die Trennung *"Handelsbilanz"* und *"Steuerbilanz"*. Hier wird die *"Handelsbilanz"* übermittelt.

BMD - steht für Büromaschinen für Datenerfassung und Aufbereitung und ist die gängige Lösung der Steuerberater und Unternehmen in ÖSTERREICH und DEUTSCHLAND.

#### **Anlagenbuchhaltung**

Das Programm *"Anlagenbuchhaltung"* unterscheidet sich in sehr vieler Hinsicht zu einer schweizerischen Anwendung. Der massgebende Hauptunterschied liegt darin, dass in den *Mandantenländern D und A* keine Abschreibungssätze erfasst werden können, sondern sich die Abschreibungsbeträge (egal ob linear oder degressiv) anhand einer vorgegebenen Nutzungsdauer ergeben. Diese wird in Form einer Tabelle (AfA) mitgeliefert. Wir gehen an dieser Stelle kurz zusammengefasst auf die wichtigsten Unterschiede ein, welche in den Mandantenländern D und A zusätzlich vorzufinden sind:

#### Abschreibungsarten

- Gebäude linear und Gebäude degressiv
- Keine Eingabe von Abschreibungssätzen, da sich ein solcher aufgrund einer vorgegeben Nutzungsdauer automatisch errechnet

Sonderabschreibungsarten - Zusätzliche Abschreibung mit Möglichkeit der Eingabe eines Abschreibungssatzes

AfA-Tabelle - Tabelle nach Branchen der Nutzungsdauer der entsprechenden Wirtschaftsgüter

Preisindizes - Festlegung von verschiedenen Preisindizes, die der Anlage hinterlegt werden können

Abschreibungskreise Handelsbilanz und Steuerbilanz - Analog zur *"Finanzbuchhaltung"* können auch in der Anlagenbuchhaltung Bewegungen nach Handels- und Steuerbilanz getrennt geführt werden.

## **Bankassistent**

Da in DEUTSCHLAND und ÖSTERREICH der *"ESR-Einzahlungsschein"* unbekannt ist, werden die Zahlungseingänge mittels einem Bankkontoauszug und entsprechenden OP-Kennzeichnungen / Zuordnungen über den *"Bankassistent"* vorgenommen und verbucht. Aus diesem Grund sind sehr viele Funktionen oder Neuerungen im *" Bankassistent"* primär für die Mandantenländer DEUTSCHLAND und ÖSTERREICH von Nutzen.

## **21.7.6 Stammdaten Übergreifend**

## **Onlineprüfung von USt-ID's**

In den *"Kunden"*- und *"Lieferantenstammdaten"* als auch bei der Beleg- und Buchungserfassung können Umsatzsteuer-Identifikationsnummern (USt-IDs) über eine Schnittstelle zum Bundeszentralamt für Steuern (BZSt) online validiert werden. Zudem kann zum späteren Nachweis eine amtliche Bestätigungsmitteilung für die Ablage in den eigenen Unterlagen angefordert werden.

Dazu wurde die USt-ID-Eingabe um eine Schalterfunktion erweitert:

- Prüfhistorie: zeigt alle historischen Prüfungen an
- Online-Prüfung: Öffnet den Prüfdialog
- Manuell geprüft: Setzt die USt-ID auf *"manuell geprüft"*

# **21.8 relevante Geschäftsfälle D-A-CH**

#### **21.8.1 Abwicklung Reihengeschäft / Dreiecksgeschäft**

Ein *Reihengeschäft* besteht dann, wenn mehrere Unternehmer über denselben Gegenstand Kaufgeschäfte abschliessen und der Gegenstand vom ersten Unternehmer an den letzten Abnehmer transportiert wird.

- Kundenadresse Inland / Lieferadresse Ausland / Rechnungsadresse EU-Ausland
- Kundenadresse EU-Ausland / Lieferadresse Inland / Rechnungsadresse Ausland
- Dreiecksgeschäft

Bei einem innergemeinschaftlichen Dreiecksgeschäft müssen drei Unternehmer mit *einer USt-ID* aus drei Mitgliedstaaten der EU beteiligt sein.

• Kundenadresse EU-Ausland / Lieferadresse EU-Ausland / Rechnungsadresse EU-Ausland (D)

Wichtig ist, dass der Kunde im Beleg selber der Leistungsempfänger ist. D. h. eine Abwicklung kann nicht über eine abweichende Lieferadresse sondern muss gegebenenfalls über die abweichende Rechnungsadresse erfolgen!

## **Beispiel 1: Reihengeschäft / Dreiecksgeschäft mit Zusammenfassender Meldung**

Ein Schweizer Unternehmer (U) betreibt eine eigenständige Filiale in Hamburg. Er soll eine Maschine nach Frankreich (F) liefern. Da er diese Maschine in Österreich bezieht, beauftragt er einen Spediteur die Maschine beim Unternehmer (A) in Österreich abzuholen und nach Frankreich an (F) zu liefern. Da sich die Ware innerhalb der EU bewegt, handelt es sich um eine innergemeinschaftliche Warenlieferung beim Auftragnehmer (Schweiz) und um einen innergemeinschaftlichen Erwerb beim Auftraggeber (Frankreich).

#### AUFTRAG

Der Schweizer Unternehmer ist mit der deutschen Filiale umsatzsteuerlich in Deutschland registriert (Deutsche USt-ID) und schickt dem französischen Kunden eine steuerfreie Rechnung mit Steuercode 22 (Leistungen im Ausland, 0%), da es sich um eine innergemeinschaftliche Lieferung handelt, die aber dennoch in der schweizerischen MWST-Abrechnung als Umsatz (200) und Abzug (221) deklariert werden muss.

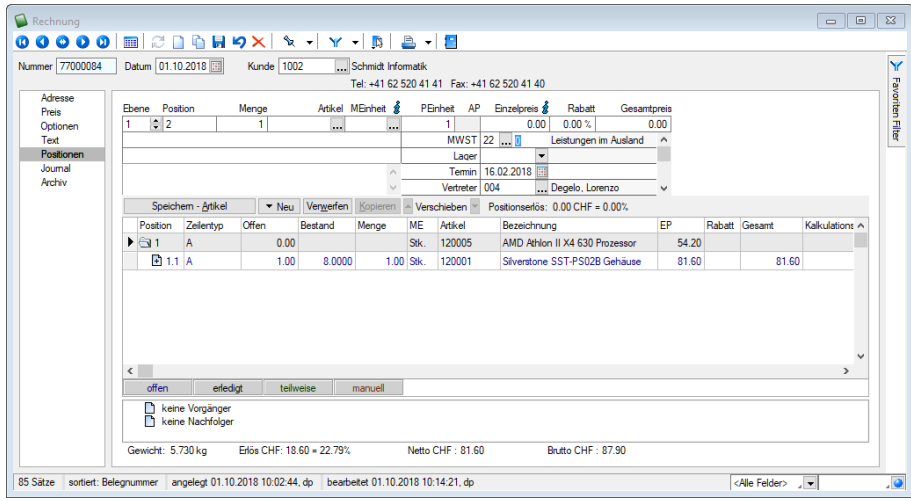

Abbildung 10.120: Rechnung

#### RECHNUNGSWESEN

Zudem hat der SCHWEIZER Unternehmer diese Lieferung in einer *"Zusammenfassenden Meldung"* in DEUTSCHLAND zu deklarieren. Dies erreicht er, indem er im RECHNUNGSWESEN in den Konteneinstellungen ein separates Erlöskonto für die *" Zusammenfassende Meldung "* und als *"Dreiecksgeschäft"* kennzeichnet sowie das Land auf DEUTSCHLAND einstellt und dieses Konto im Rechnungsbeleg verwendet.

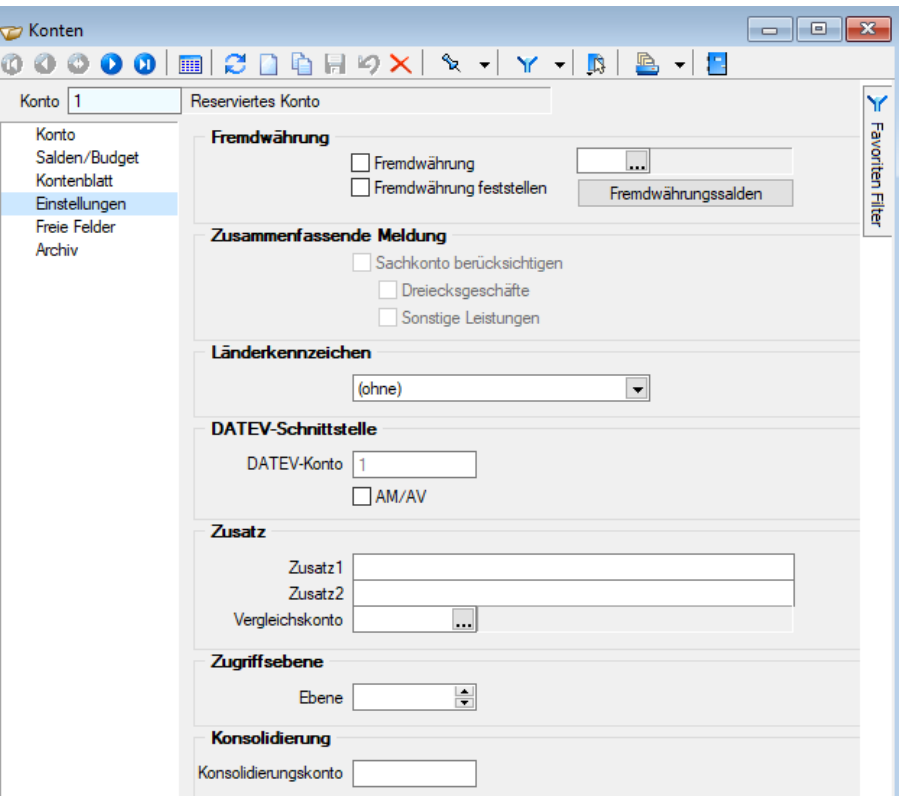

Abbildung 10.121: Einstellung zusammenfassende Meldung

Der F RANZÖSISCHE Kunde wird diese Rechnung als innergemeinschaftlichen Erwerb mit französischer Umsatzsteuer besteuern und als Vorsteuer abziehen. Der SCHWEIZER Unternehmer erhält von dem DEUTSCHEN *liefernden* Unternehmer die *"Rechnung"* für die Maschine steuerfrei, als Ausfuhrlieferung beim SCHWEIZER handelt es sich um eine *steuerfreie Einfuhr*.

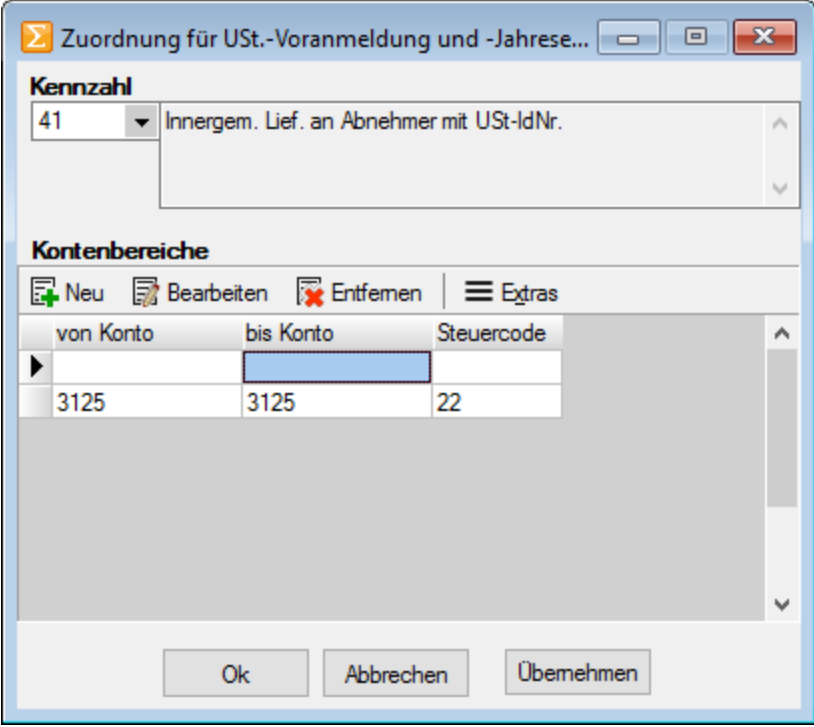

Abbildung 10.122: Zuordnung für USt. Voranmeldung

Das Konto 3125 wird in Kombination mit dem Steuercode 22 (Leistungen im Ausland) der Deutschen USt.-Formularzuordnung der Kennzahl 41 zugewiesen:

Folglich müsste das Konto 3125 in Kombination mit dem Steuercode 22 in der schweizerischen MWST-Formularzuordnung der Kennzahlen 200 und 221 zugewiesen werden. Da aber unsere MWST-Formularzuordnungen bereits im Standard den Steuercode 22 beinhaltet, erübrigt sich diese Zuweisung.

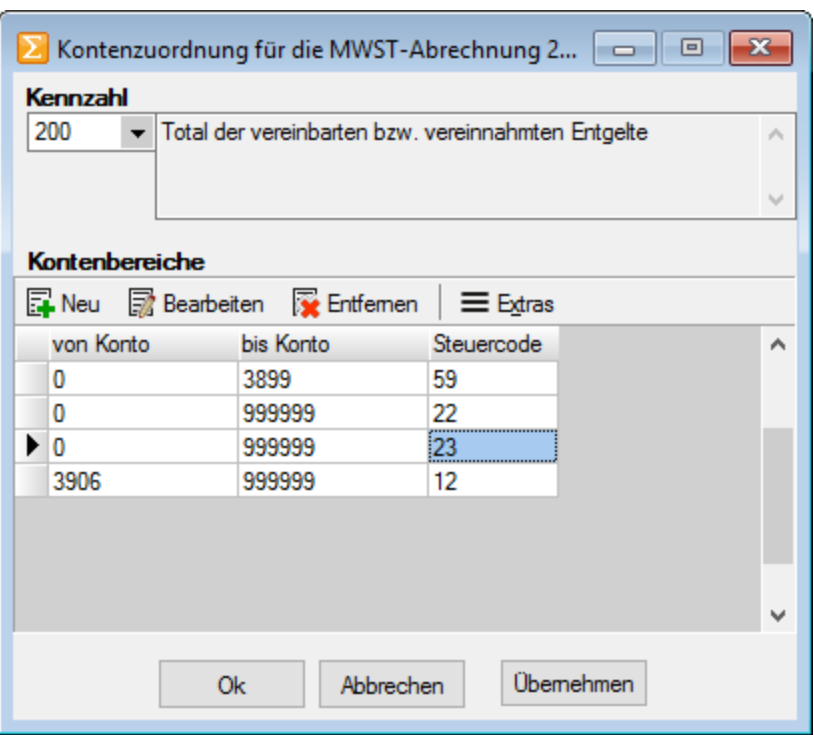

Abbildung 10.123: Kontenzuordnung

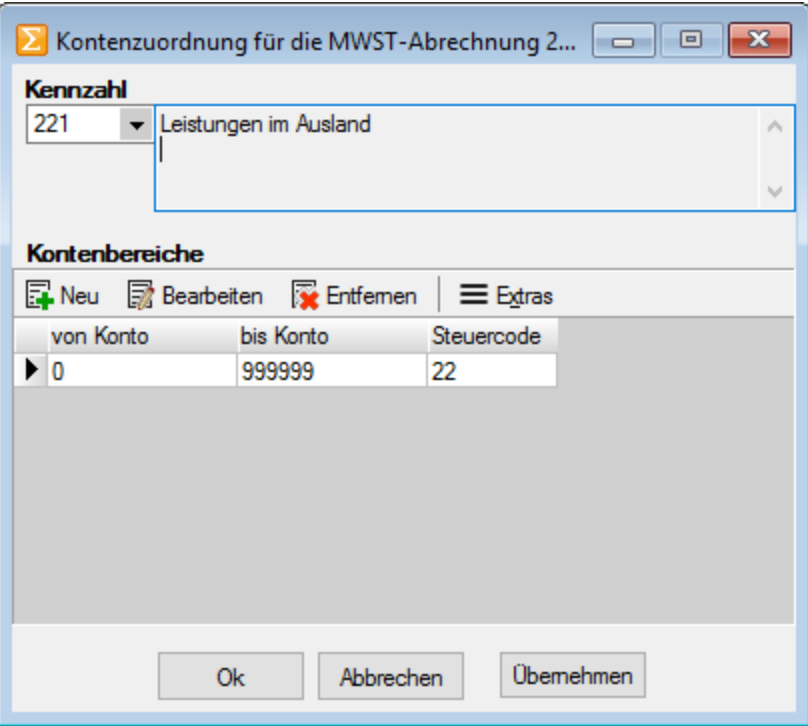

## Abbildung 10.124: Kontenzuordnung

*In DEUTSCHLAND ist es oft üblich, solche oder ähnliche Transaktionen OHNE Steuercode zu buchen, was wir aber aus Sicht der Transparenz nicht empfehlen. Falls dies, z. B. für eine bessere Unterscheidung, dennoch gewünscht wird, so kann allen drei Orten die Zuordnung mit 3125 aber OHNE Steuercode erfolgen:*

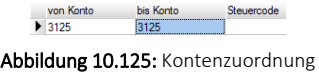

## **21.8.2 Umsatz mit Umsatzsteuer, die im Ausland anzumelden ist**

Grundsätzlich kann ein Ausland-Ausland-Geschäft auch ohne D-A-CH-Modul korrekt in der MWST-Abrechnung der SCHWEIZ deklariert werden. Sollte dieser Geschäftsfall ebenfalls der deutschen oder österreichischen Umsatzsteuer unterliegen, bedarf es hierfür das Modul D-A-CH, da der dafür verwendete Steuerschlüssel bei den MWST-Formularzuordnungen DE oder AT wie auch CH verwendet werden MUSS!

#### **Reihengeschäft**

Ein SCHWEIZER Unternehmer (U) soll eine Maschine nach ÖSTERREICH (A) liefern. Da er diese Maschine in DEUTSCHLAND bezieht, beauftragt er einen Spediteur die Maschine beim DEUTSCHEN Unternehmer (D) abzuholen und nach ÖSTERREICH an (A) zu liefern.

#### AUFTRAG

Bei diesem *Reihengeschäft* liegen zwei Lieferungen vor. Der DEUTSCHE liefert an den SCHWEIZER und der SCHWEIZER an den ÖSTERREICHER. Der SCHWEIZER lässt sich umsatzsteuerlich in ÖSTERREICH registrieren (österreichische USt-ID) und schickt dem ÖSTERREICHER Kunden eine Rechnung mit der dort geltenden Umsatzsteuer. Diese legt er als neuen Steuerschlüssel, z. B. 32, an und stellt das Land auf ÖSTERREICH.

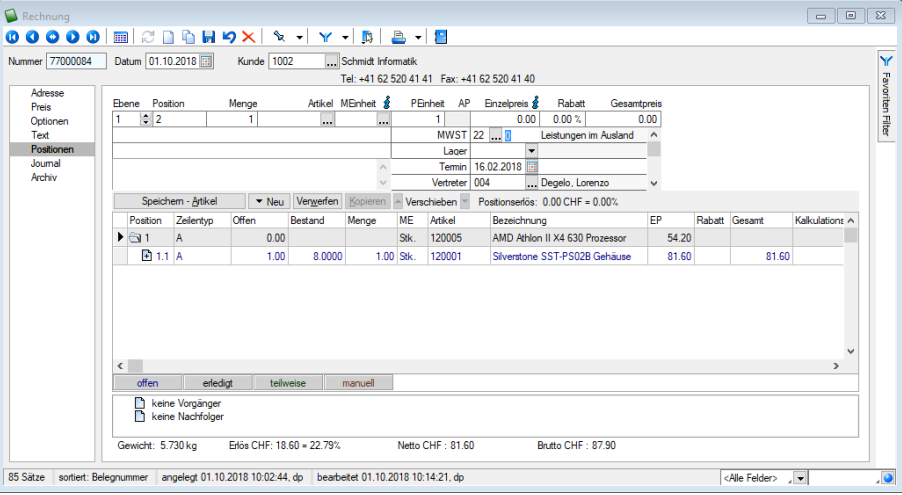

Abbildung 10.126: Rechnung

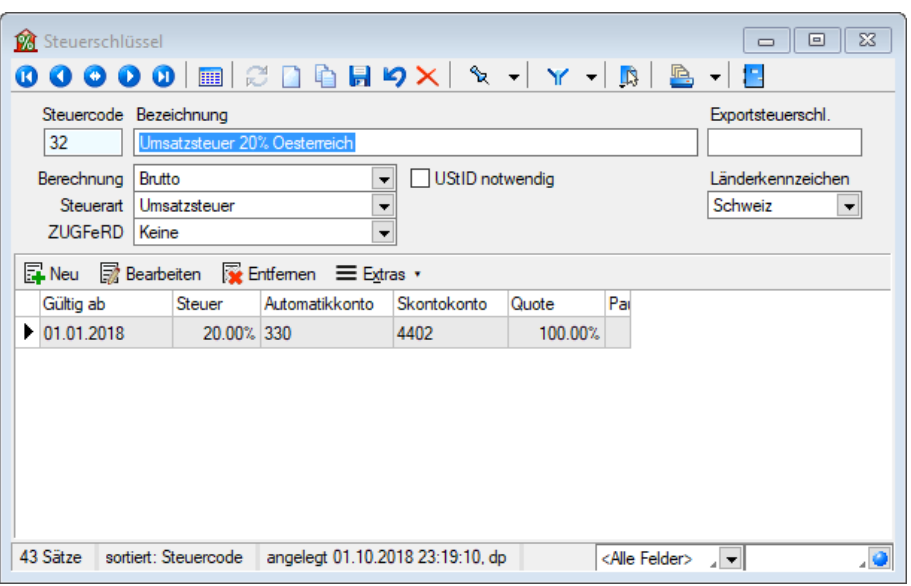

Abbildung 10.127: Steuerschlüssel

#### RECHNUNGSWESEN

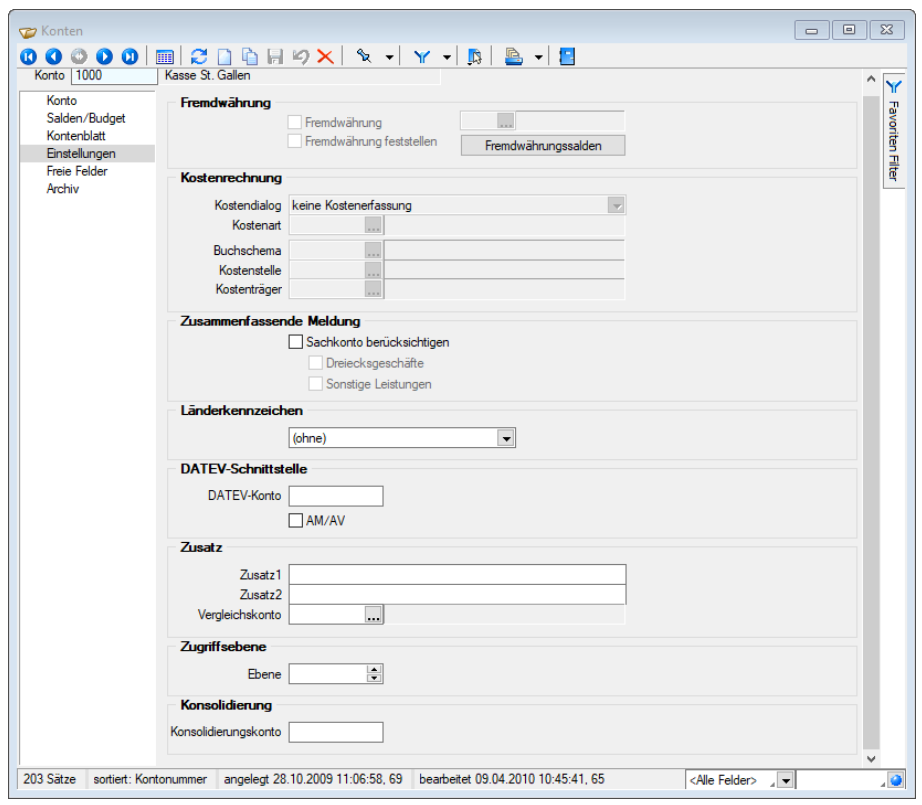

Abbildung 10.128: Einstellungen

Wir empfehlen ein separates Erlöskonto, bei dem das Land auf ÖSTERREICH einstellt ist. Dieses Konto ist im *Rechnungsbeleg* zu verwenden.

Der Umsatz ist in der Umsatzsteuervoranmeldung für ÖSTERREICH anzumelden. Dazu wird das Konto 3220 mit Steuerschlüssel 31 in der USt.-Formularzuordnung für ÖSTERREICH der Kennzahl 00 und 22 zugewiesen:

| $\blacktriangleright$ Zuordnung für USt.-Voranmeldung und -Jahrese $\boxed{\multimap}$ $\boxed{\multimap}$<br>$\mathbf{x}$ |                                                  |           |           |            |           |   |  |  |
|----------------------------------------------------------------------------------------------------|--------------------------------------------------|-----------|-----------|------------|-----------|---|--|--|
| Kennzahl<br><b>DO</b><br>Lieferungen, sonstige Leistungen, (einschl. Anzahlungen)<br>$\overline{\phantom{a}}$              |                                                  |           |           |            |           |   |  |  |
|                                                                                                    |                                                  |           |           |            |           |   |  |  |
| <b>Kontenbereiche</b>                                                                                                    |                                                  |           |           |            |           |   |  |  |
|                                                                                                    | <b>E</b> Neu ■ Bearbeiten ■ Entfernen   三 Extras |           |           |            |           |   |  |  |
| von Konto                                                                                                    |                                                  | bis Konto |           | Steuercode |           | ۸ |  |  |
| 3200                                                                                                    |                                                  | 3200      | 3         |            |           |   |  |  |
| 4000                                                                                                    |                                                  | 4009      |           |            |           |   |  |  |
| 4000                                                                                                    |                                                  | 4859      | 3         |            |           |   |  |  |
| 4010                                                                                                    |                                                  | 4859      | 2         |            |           |   |  |  |
| 4861                                                                                                    |                                                  | 4950      | 2         |            |           |   |  |  |
| ▶ 4861                                                                                                    |                                                  | 4950      | 3         |            |           |   |  |  |
|                                                                                                    |                                                  |           |           |            |           |   |  |  |
|                                                                                                    |                                                  |           |           |            |           |   |  |  |
|                                                                                                    | <b>Ok</b>                                        |           | Abbrechen |            | Übemehmen |   |  |  |

Abbildung 10.129: Zuordnung für USt.-Voranmeldung

| <b>E</b> Zuordnung für USt.-Voranmeldung und -Jahrese $\Box$ $\Box$ | $\mathbf{x}$ |
|---------------------------------------------------------------------|--------------|
| Kennzahl                                                            |              |
| 22<br>- Liefer., Leist. und Eigenverbrauch mit 20% Normalsteuersatz | v.           |
|                                                                     |              |
|                                                                     |              |
| <b>Kontenbereiche</b>                                               |              |
| <b>Ex</b> Neu ■ Bearbeiten ■ Ex Entfernen<br>$\equiv$ Extras        |              |
| von Konto<br>bis Konto<br>Steuercode                                |              |
| $\blacktriangleright$ 3300<br>3300<br>32                            |              |
|                                                                     |              |
|                                                                     |              |
|                                                                     |              |
|                                                                     |              |
|                                                                     |              |
|                                                                     |              |
|                                                                     |              |
|                                                                     |              |
| Übemehmen<br>Abbrechen<br><b>Ok</b>                                 |              |
|                                                                     |              |

Abbildung 10.130: Zuordnung für USt.-Voranmeldung

Der Steuerschlüssel 32 wird idealerweise in Kombination mit dem Konto 3300 in der schweizerischen MWST-Formularzuordnung der Kennzahl 200 und 221 zugewiesen. Es ist natürlich auch möglich den Nummernkreis 0 bis 999999 zu verwenden.

| X Kontenzuordnung für die MWST-Abrechnung 2 $\Box$ $\Box$<br>$\mathbf{x}$                         |           |                 |           |   |  |  |  |
|---------------------------------------------------------------------------------------------------|-----------|-----------------|-----------|---|--|--|--|
| Kennzahl<br>200<br>Total der vereinbarten bzw. vereinnahmten Entgelte<br>$\overline{\phantom{a}}$ |           |                 |           |   |  |  |  |
| <b>Kontenbereiche</b>                                                                             |           |                 |           |   |  |  |  |
| <b>Ex</b> Neu ■ Bearbeiten ■ Ex Entfernen                                                         |           | $\equiv$ Extras |           |   |  |  |  |
| von Konto                                                                                         | bis Konto | Steuercode      |           | ^ |  |  |  |
| 0<br>                                                                                             | 9999999   | 23              |           |   |  |  |  |
| 3300                                                                                              | 3300      | 32              |           |   |  |  |  |
|                                                                                                   |           |                 |           |   |  |  |  |
|                                                                                                   |           |                 |           |   |  |  |  |
| 0k                                                                                                | Abbrechen |                 | Übemehmen |   |  |  |  |

Abbildung 10.131: Zuordnung für MWST-Abrechnung

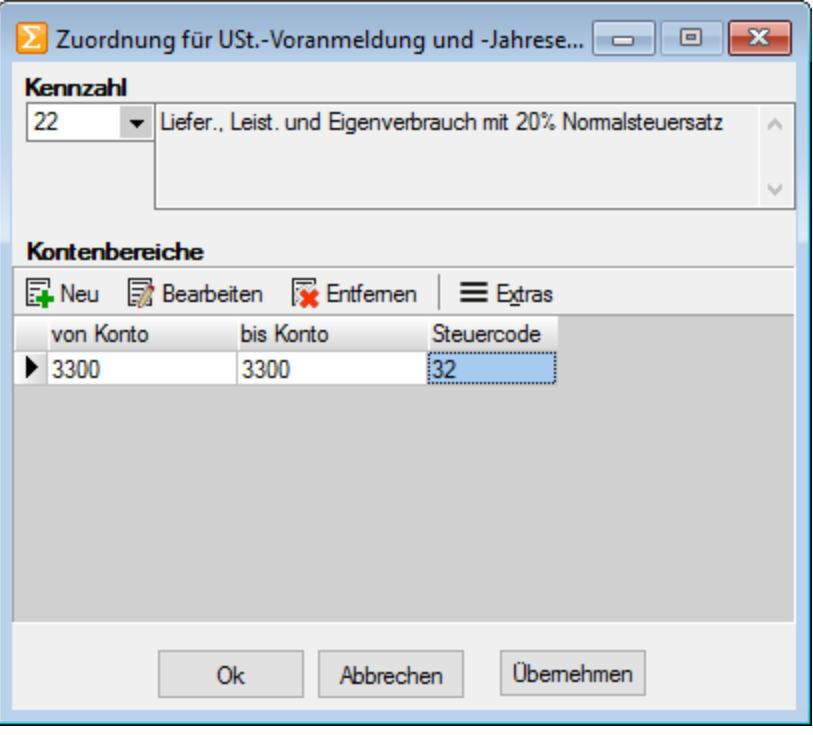

Abbildung 10.132: Zuordnung für MWST-Abrechnungg

#### **Autovermietung (Filialgeschäft)**

Ein SCHWEIZER Unternehmer ist als Autovermieter, u. a. in DEUTSCHLAND tätig. Der Umsatz ist am Ort der Fahrzeugübergabe zu besteuern, somit in DEUTSCHLAND. Es ist eine Rechnung mit deutscher Umsatzsteuer 19% (Steuerschlüssel 30) auszustellen.

#### AUFTRAG

Der SCHWEIZER Unternehmer lässt sich umsatzsteuerlich in DEUTSCHLAND registrieren (Deutsche USt-ID) und schickt dem DEUTSCHEN Kunden eine Rechnung mit 19% deutscher Umsatzsteuer.

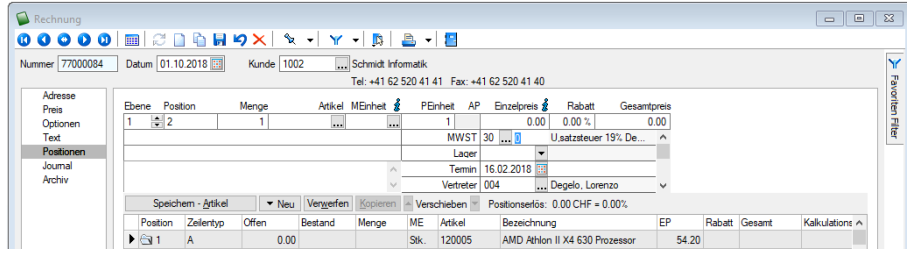

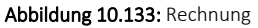

#### RECHNUNGSWESEN

Der Umsatz ist in der Umsatzsteuervoranmeldung für DEUTSCHLAND anzumelden. Der Steuerschlüssel 30 wird in der Deutschen USt.-Formularzuordnung der Kennzahl 81 zugewiesen.

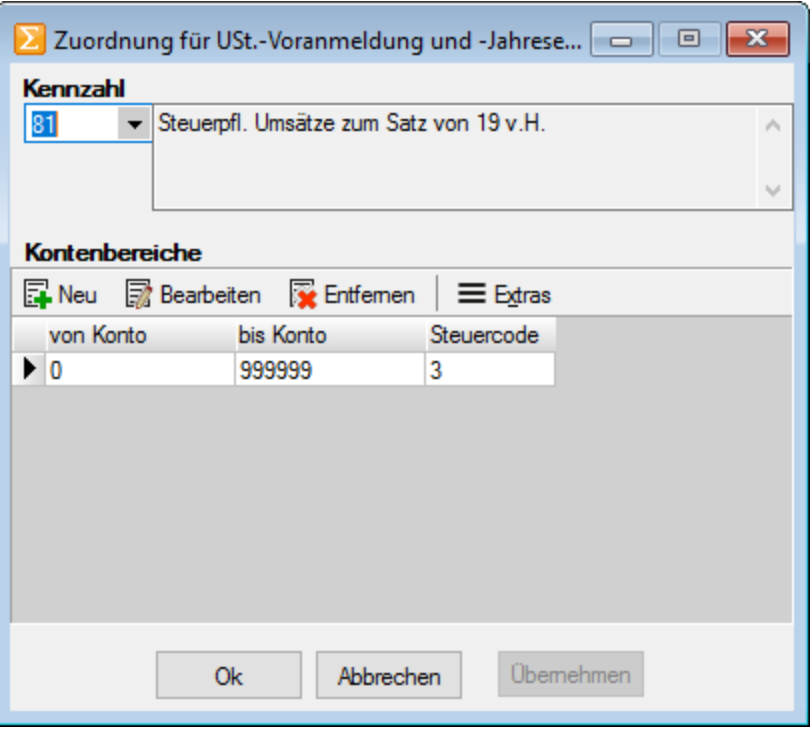

Abbildung 10.134: Zuordnung für USt.-Voranmeldung

Der Steuerschlüssel 30 wird idealerweise in Kombination mit dem Konto 3100 in der schweizerischen MWST-Formularzuordnung der Kennzahl 200 und 221 zugewiesen. Es ist natürlich auch möglich, den Nummernkreis 0 bis 999999 zu verwenden.

| $\blacktriangleright$ Kontenzuordnung für die MWST-Abrechnung 2 $\begin{array}{ c c } \hline \multicolumn{1}{ c }{\Box} & \multicolumn{1}{ c }{\Box} \end{array}$<br>$\mathbf{x}$ |                       |  |    |                        |            |                 |           |  |  |
|----------------------------------------------------------------------------------------------------|-----------------------|--|----|------------------------|------------|-----------------|-----------|--|--|
| <b>Kennzahl</b><br>200<br>Total der vereinbarten bzw. vereinnahmten Entgelte<br>$\overline{\mathbf{v}}$                                                                           |                       |  |    |                        |            |                 |           |  |  |
|                                                                                                    | <b>Kontenbereiche</b> |  |    |                        |            |                 |           |  |  |
|                                                                                                    |                       |  |    | Bearbeiten & Entfernen |            | $\equiv$ Extras |           |  |  |
|                                                                                                    | von Konto             |  |    | bis Konto              | Steuercode |                 |           |  |  |
|                                                                                                    | $* 3100$              |  |    | 3100                   | 30         |                 |           |  |  |
|                                                                                                    | 3300                  |  |    | 3300                   | 32         |                 |           |  |  |
|                                                                                                    |                       |  |    |                        |            |                 |           |  |  |
|                                                                                                    |                       |  |    |                        |            |                 |           |  |  |
|                                                                                                    |                       |  |    |                        |            |                 |           |  |  |
|                                                                                                    |                       |  |    |                        |            |                 |           |  |  |
|                                                                                                    |                       |  |    |                        |            |                 |           |  |  |
|                                                                                                    |                       |  |    |                        |            |                 |           |  |  |
|                                                                                                    |                       |  | 0k | Abbrechen              |            |                 | Übemehmen |  |  |
|                                                                                                    |                       |  |    |                        |            |                 |           |  |  |

Abbildung 10.135: Kontenzuordnung für MWST-Abrechnung

| ▶ Kontenzuordnung für die MWST-Abrechnung 2   —   □ |                                                             |  |    |           |                                           |            |                 |           |  |
|-----------------------------------------------------|-------------------------------------------------------------|--|----|-----------|-------------------------------------------|------------|-----------------|-----------|--|
|                                                     | <b>Kennzahl</b>                                             |  |    |           |                                           |            |                 |           |  |
|                                                     | 221<br>• Leistungen im Ausland<br>$\mathcal{O}_\mathcal{R}$ |  |    |           |                                           |            |                 |           |  |
|                                                     |                                                             |  |    |           |                                           |            |                 |           |  |
|                                                     |                                                             |  |    |           |                                           |            |                 |           |  |
|                                                     | <b>Kontenbereiche</b>                                       |  |    |           |                                           |            |                 |           |  |
|                                                     |                                                             |  |    |           | <b>Ex</b> Neu ■ Bearbeiten ■ Ex Entfernen |            | $\equiv$ Extras |           |  |
|                                                     | von Konto                                                   |  |    | bis Konto |                                           | Steuercode |                 |           |  |
|                                                     | $* 3100$                                                    |  |    | 3100      |                                           | 30         | ▼               |           |  |
|                                                     | 0                                                           |  |    | 999999    |                                           | 22         |                 |           |  |
|                                                     |                                                             |  |    |           |                                           |            |                 |           |  |
|                                                     |                                                             |  |    |           |                                           |            |                 |           |  |
|                                                     |                                                             |  |    |           |                                           |            |                 |           |  |
|                                                     |                                                             |  |    |           |                                           |            |                 |           |  |
|                                                     |                                                             |  |    |           |                                           |            |                 |           |  |
|                                                     |                                                             |  |    |           |                                           |            |                 |           |  |
|                                                     |                                                             |  | 0k |           | Abbrechen                                 |            |                 | Übemehmen |  |
|                                                     |                                                             |  |    |           |                                           |            |                 |           |  |

Abbildung 10.136: Kontenzuordnung für MWST-Abrechnung

#### **21.8.3 Weitere Umsätze, bei denen die Steuer im anderen Land anzumelden ist**

#### **Autovermietung in anderen Ländern**

Eine SCHWEIZER Autovermietung betreibt eine Vermietungsstation in Wien. Es ist ÖSTERREICHISCHE Umsatzsteuer auszuweisen und an die jeweilige Steuerbehörde des Landes abzuführen.

Die *Rechnung* ist mit der Umsatzsteuer des Landes auszustellen, in dem das Fahrzeug übergeben wird. Die umsatzsteuerliche Registrierung im entsprechenden Land ist notwendig, um die Umsatzsteuer dort anzumelden.

#### **Grundstücksleistungen**

Ein S CHWEIZER Dienstleister erbringt Erschliessungsleistungen (Vermessung) an einem in DEUTSCHLAND gelegenen Grundstück.

Die Rechnung ist mit der Umsatzsteuer des Landes auszustellen, in dem das Grundstück liegt. Die umsatzsteuerliche Registrierung im entsprechenden Land ist notwendig, um die Umsatzsteuer dort anzumelden.

## **21.8.4 Sonderfall Zollfreilager**

#### **Zolllager**

Die Verzollung bzw. Einfuhrbesteuerung wird auf den Zeitpunkt der Auslagerung verschoben. Keine Verzollung gegen Antrag.

#### **DEUTSCHES Zollfreilager**

Ein S CHWEIZER Warenhändler befördert Waren zur unversteuerten und unverzollten Zwischenlagerung nach D EUTSCHLAND in ein Zolllager. Das Überbringen der Ware ist als Innenumsatz nicht umsatzsteuerpflichtig.

## **Ausfuhr aus dem Zolllager in das Ausland**

Befördert der SCHWEIZER Unternehmer Waren vom DEUTSCHEN Zolllager in Nicht-EU-Länder (z. B. zurück in die Schweiz), fallen keine Einfuhrabgaben an. Die Rechnung ist wie eine übliche Rechnung in das Ausland auszustellen.

#### **Ausfuhr aus dem Zolllager in die EU**

Befördert der S CHWEIZER Unternehmer Waren vom deutschen Zolllager in EU- Länder, fallen Einfuhrabgaben und Verzollung an. Die Rechnung ist wie eine übliche Rechnung in EU-Länder auszustellen.

## **21.8.5 Reverse Charge Erwerbsteuer (Bezugssteuer)**

Bei diesem Verfahren verlagert sich die Steuerschuld auf den Leistungsempfänger (Rechnungsempfänger). Der Leistungsempfänger meldet für die empfangene Leistung Umsatzsteuer an und macht diese als Vorsteuer geltend.

Ausgangsseite - Die Rechnung ist steuerfrei (ohne Steuerschlüssel) zu erstellen. Die Rechnung muss den Verweis auf das *"Reverse Charge-Verfahren"* enthalten, so dass der Empfänger dies erkennt.

#### Eingangsseite

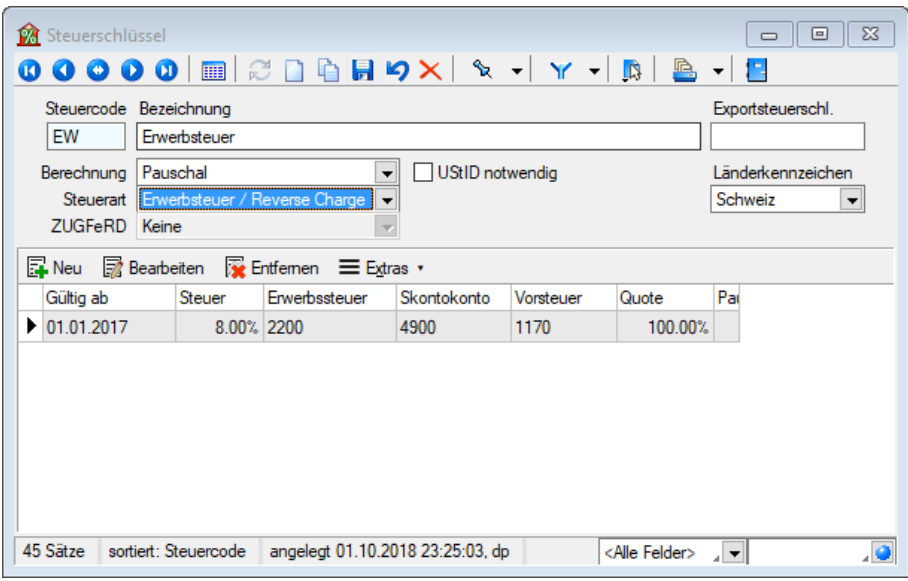

Abbildung 10.137: Erwerbsteuer

Die Rechnung ist mit einem Steuerschlüssel vom Typ *"Erwerbsteuer"* (Beispiel Steuerschlüssel EW) zu buchen und in der Umsatzsteuervoranmeldung mit Konto und Steuerschlüssel der inländischen Umsatzsteuerkennzahl und der inländischen Vorsteuerkennzahl zuzuweisen. Da diese Systematik auch in einem reinen SCHWEIZER Mandanten (ohne Modul D-A-CH) angewendet werden kann, konsultieren Sie hierfür die Dokumentation *"Anwendungen MWST Spezialfälle, 100% Vorsteuer, Import und Export und Zoll.docx"*.

# **21.9 Bezugsquellen und verwandte Dokumente**

- ELSTER: www.elster.de
- FinanzOnline: www.bmf.gv.at
- ERV-Jab: https://pubservice.portal.at
- dvo: www.dvo.at
- BMD: www.bmd.com
- Eidgenössische Steuerverwaltung mit diversen Brancheninfos: www.estv.admin.ch
- OSEC für diverse Dokumentationen über Zoll und Export: www.osec.ch
- SELECTLINE-Dokument *"Anwendungen MWST Spezialfälle, 100% Vorsteuer, Import und Export und Zoll"*
- SELECTLINE-Dokument *"Anwendung Fremdwährungen"*
- Weiterführende Dokumentationen und Programme unter *"Dokumente\Allgemein und Übergreifend\Schnittstellen und Tools\D-A-CH"*

# <span id="page-1202-0"></span>**22 Intrastat**

SELECTLINE Intrahandelsstatistik wird der Meldepflicht gegenüber dem *Statistischen Bundesamt* über den betrieblichen Warenverkehr innerhalb der Europäischen Union gerecht.

# **22.1 Begriff Intrastat**

INTRASTAT (kurz für Innergemeinschaftliche Handelsstatistik, auch ICTS) beruht auf der EG-Verordnung Nr. 638/2004 über die Gemeinschaftsstatistiken des Warenverkehrs zwischen Mitgliedstaaten, welche am 1. Januar 2005 die vormalige EWG-Verordnung Nr. 3330/91 ersetzte. Diese und die EG-Verordnungen Nr. 1901/2000 und Nr. 1917/2000 regeln unionsweite Mindeststandards der handelsstatistischen Erfassung.

Meldungen - INTRASTAT-Meldungen dienen zur Erfassung des *tatsächlichen Warenverkehrs* zwischen den Mitgliedstaaten der EUROPÄISCHEN GEMEINSCHAFT. Unternehmen müssen Versendungen und Eingänge zentral melden, in DEUTSCHLAND an das Statistische Bundesamt und in ÖSTERREICH an die Statistik Austria.

Befreiung DE - Von der Meldepflicht sind in DEUTSCHLAND umsatzsteuerpflichtige Unternehmen befreit, deren Versendungen in andere EU- Mitgliedstaaten bzw. Eingänge den Wert von 500.000 Euro im Vorjahr nicht überschritten haben. Wird diese Wertgrenze erst im laufenden Kalenderjahr überschritten, so beginnt die Meldepflicht mit dem Monat, in dem die Schwelle überschritten wurde. Die Abgabe dieser Meldungen ist in allen EU-Mitgliedstaaten verbindlich.

## **22.2 Zweck der Intrastat-Meldungen**

INTRASTAT-Meldungen werden zusammengefasst in der sogenannten Intrahandelsstatistik. Aus ihr können aktuelle Daten über den innergemeinschaftlichen Handel DEUTSCHLANDS bereitgestellt werden. Dies geschah vor dem vollendeten Europäischen Binnenmarkt aus den Daten der Zollabwicklung. Mit dem Wegfall einer solchen Abwicklung bei Versendung von Gemeinschaftsware vom einen in den anderen Mitgliedstaat wurde die Einführung der I NTRASTAT - Meldungen notwendig. Angaben über den *Warenverkehr* sind dienlich zur Beantwortung von Fragen rund um Handelspolitik, Entwicklungspolitik u.a.

# **22.3 Meldepflichtiger**

Im Versendungsfall ist generell derjenige zur Meldeabgabe verpflichtet, der eine innergemeinschaftliche Lieferung gemäss Umsatzsteuergesetz (UStG) ausführt. Umgekehrt ist grundsätzlich derjenige auskunftspflichtig, der einen innergemeinschaftlichen Erwerb im Sinne des UStG tätigt. Wer meldepflichtig ist, erfährt das Bundesamt über das zuständige Finanzamt durch die Umsatzsteuervoranmeldungen des Unternehmens. Anhand der Zahlen lassen sich beide Meldungen miteinander abstimmen.

# **22.4 Meldepflichtige Warenbewegungen**

Nicht nur der klassische Warenhandel wird erfasst, sondern der gesamte Warenverkehr. So unterliegen grundsätzlich alle aus einem Mitgliedstaat in einen anderen Mitgliedstaat beförderten

Waren der INTRASTAT-Statistik. Hierunter fallen auch Transaktionen ohne Eigentumsübertragung, z.B. Miete und Leasing. Bis 2006 waren in DEUTSCHLAND ferner Reparaturen meldepflichtig. Ab Januar 2007 sind Reparaturen und Wartungsarbeiten von der Anmeldung zur Intrahandelsstatistik befreit.

# **22.5 Form der Anmeldung**

INTRASTAT-Meldungen werden für DEUTSCHLAND beim Statistischen Bundesamt in Wiesbaden und in ÖSTERREICH an die Statistik Austria bis zum 10. Arbeitstag nach Ablauf des Berichtsmonats abgegeben. Dies kann per EDV, schriftlich oder Vordruck erfolgen. Die Meldungen werden vom entsprechenden Amt stichprobenweise auf Genauigkeit überprüft. Hierbei werden die Ausfuhrberichte anderer Länder herangezogen.

Ab einem Liefervolumen, durch Bezüge oder Versendungen entstanden, von 400.000 EUR muss INTRASTAT geführt werden.

# **22.6 Freistellung**

Von der Meldepflicht befreit für die jeweilige Verkehrsrichtung sind in DEUTSCHLAND Unternehmen, deren im Intrahandel getätigten jährlichen Versendungen oder Eingänge in andere Mitgliedstaaten 400.000 Euro im laufenden Jahr oder im Vorjahr nicht überschritten haben. Wird die vorgenannte Wertgrenze im laufenden Jahr überschritten, sind ab dem folgenden Monat statistische Meldungen mit dem Vordruck N abzugeben. *Befreit* sind ausserdem Privatpersonen sowie Auskunftspflichtige, die von der Abgabe einer periodischen Steueranmeldung befreit sind.

In ÖSTERREICH liegt die entsprechende Assimilationsschwelle für die Statistik des Warenverkehrs zwischen den Mitgliedstaaten bei 500.000 Euro pro Jahr.

*Bitte beachten Sie, dass die vorstehenden Ausführungen nur zu Ihrer Information aufgeführt wurden und nicht als verbindlich angeschaut werden können. Für genaue Informationen wenden Sie sich an die zuständigen amtlichen Stellen der betroffenen Länder.*

- [Meldepflicht](#page-1211-0)
- [Auskunftspflicht](#page-1210-0)
- [Meldearten](#page-1211-1)

Quelle: Statistisches Bundesamt im Internet:© Statistisches Bundesamt, Wiesbaden 1999

• [http://www.statistik-bund.de/publi\\_d.htm](http://www.statistik-bund.de/publi_d.htm)

## <span id="page-1204-0"></span>**22.7 Stammdaten**

## **22.7.1 Waren**

Unter *Stammdaten / Intrastat / Waren* werden die für die [Intrastat](#page-1202-0)- Meldungen erforderlichen Waren (Warencodes) verwaltet.

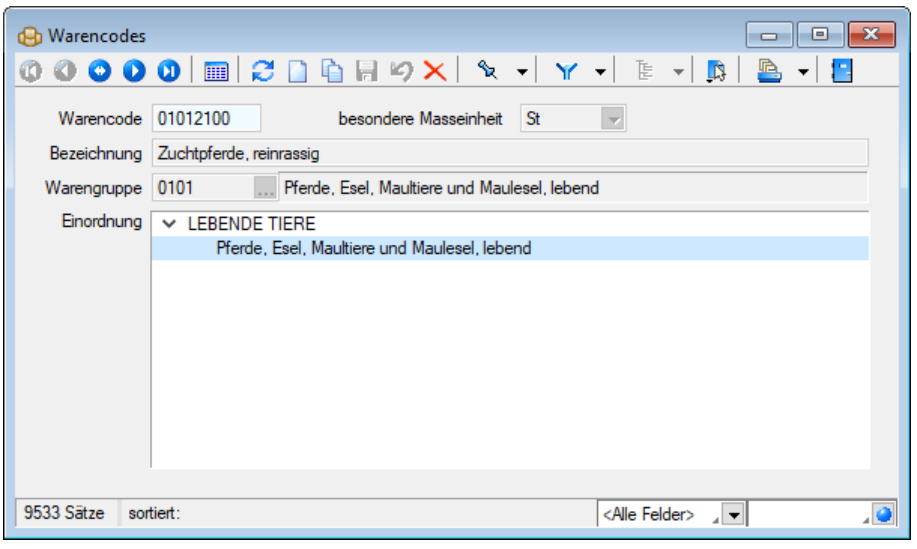

Abbildung 10.138: Warencodes

Alle enthaltenen Nummern und Bezeichnungen entsprechen den Angaben des Warenverzeichnisses für die Aussenhandelsstatistik. Die Waren werden vom Programm mitgeliefert und sind nach vorgegebener Hierarchie gegliedert in Abschnitte, Kapitel, Überschriften und Warengruppen.

Warencode - Die Verwaltung der Waren erfolgt über die 8-stellige Warennummer.

Bezeichnung - Die Warenbezeichnung aus dem amtlichen Warenverzeichnis dient der eindeutigen Identifizierung der Ware.

Lässt sich keine eindeutige Zuordnung der veräusserten oder bezogenen Artikel zu einer Warennummer des Warenverzeichnisses treffen, so sind Ergänzungen über Art des Materials, Art der Bearbeitung oder andere kennzeichnende Merkmale notwendig.

Warengruppe - Zeigt die Zuordnung zu einer [Warengruppe](#page-1206-0) an.

Einordnung - Im diesem Feld wird die Einordnung der Warennummer innerhalb des Warenverzeichnisses angezeigt.

Siehe auch: Funktionalität in [Stammdatenmasken](#page-1227-0)

## <span id="page-1205-0"></span>**22.7.2 Länderbezogene statistische Angaben**

Auf der Seite *[Intrastat](#page-325-0)* der Artikelstammmaske erfassen Sie die für die Intrastat-Meldungen erforderlichen statistischen Angaben je [Meldeland](#page-1207-0).

#### Allgemeine statistische Angaben

Meldeland - Wählen Sie hier das [Meldeland](#page-1207-0) aus, für das die folgenden statistischen Angaben gelten.

Statistischer Wert / Währung - Die Meldungen sind in ganzen EURO abzugeben (DE und AT). Für Artikel, deren Wert durch Reparatur oder Lohnveredelung verändert wird, ist ein Statistischer Wert anzugeben. Dieser beinhaltet den bei Eingang angemeldeten Statistischen Wert der unveredelten oder reparaturbedürftigen Ware zuzüglich aller im Erhebungsgebiet für die Veredelung bzw. Reparatur und für Beförderung der Waren entstandenen Kosten. Hinzuzurechnen sind auch die Kosten für Umschliessung und Verpackung.

Region - Die im Artikel hinterlegte Region hat bei der Erstellung der Meldungen folgende Bedeutung:

- Bei Eingangsmeldungen wird das Feld als Bestimmungsregion für den endgültigen Verbleib der Ware benutzt. Wählen Sie an dieser Stelle das zutreffende Bundesland aus.
- Bei Versandmeldungen wird das Feld als Ursprungsregion ausgewiesen. Wählen Sie das Bundesland, in dem die Waren hergestellt, montiert, zusammengesetzt oder bearbeitet wurden.
- Waren ausländischen Ursprungs sind mit der Schlüssel-Nr. 99 zu versehen.

Geschäftsart - Ordnen Sie dem Artikel eine gängige Geschäftsart zu, die in der Regel mit diesem Artikel getätigt wird. Da die Geschäftsarten von Fall zu Fall unterschiedlich sein können, lässt sich diese Vorgabe bei der Erstellung bzw. Bearbeitung der [Meldungen](#page-1215-0) übersteuern.

#### Statistisches Verfahren

Treffen Sie jeweils für Eingang und Versand eine Vorbelegung, wie der Artikel im Unternehmen in der Regel behandelt wird. Sie erhalten eine Auswahl der vorgegebenen Statistischen Verfahren.

#### <span id="page-1206-0"></span>**22.7.3 Warengruppen**

*Warengruppen* unter *Stammdaten / Intrastat / Warengruppen* dienen der Katalogisierung der [Waren](#page-1204-0) (Warencodes) innerhalb des Warenverzeichnisses.

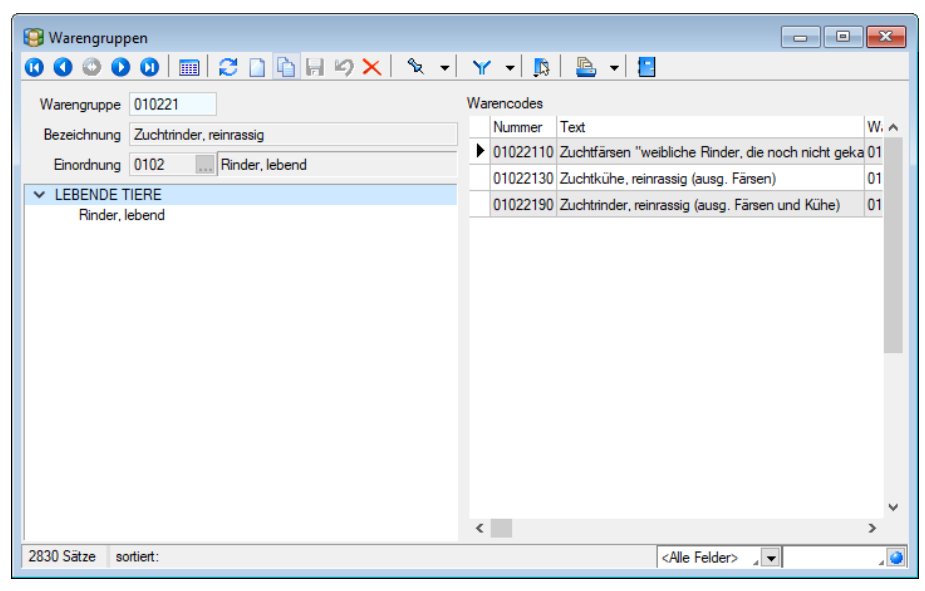

Abbildung 10.139: Warengruppen

Bei der Bearbeitung der Warenstammdaten kann eine Zuordnung der Waren über die Auswahl der vorhandenen Warengruppen getroffen werden.

Das Feld *"Einordnung"* dient als weiteres Ordnungsmerkmal in der Hierarchie des Warenkataloges.

In der Tabelle *"Warencodes"* werden alle der *Warengruppe* zugeordneten Waren angezeigt.

Über den Schalter [B bzw. die Funktionstaste [F11] erreichen Sie die Strukturübersicht der Warengruppen.

Im *"Systemmenü"* kann eingestellt werden, dass sich diese Maske automatisch zusammen mit der Maske der Warengruppen-Stammdaten öffnet.

Die Daten werden bei der Programminstallation mitgeliefert.

Siehe auch: Funktionalität in [Stammdatenmasken](#page-1227-0)

#### **22.7.4 Staaten**

Unter *Stammdaten / Intrastat / Staaten* werden die für die Intrastat-Meldung relevanten Staaten verwaltet.

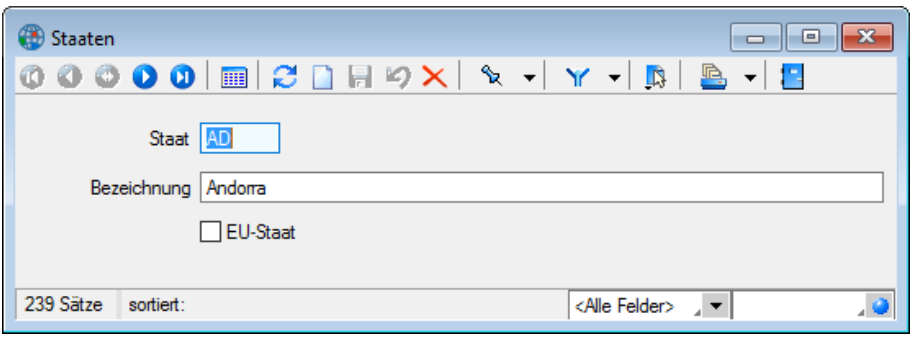

Abbildung 10.140: Staaten

Staaten der Europäischen Union werden im Feld *"EU-Staat"* gesondert gekennzeichnet. Die übrigen Nicht-EU-Staaten werden ggf. für die Bestimmung der ursprünglichen Herkunft einer Ware im Eingangsfall benötigt.

Bei der *"Programminstallation"* wird ein komplettes Verzeichnis mitgeliefert. Es können darüber hinaus aber auch neue Datensätze angelegt oder bestehende bearbeitet oder gelöscht werden.

## <span id="page-1207-0"></span>**22.7.5 Meldeländer**

Unabhängig vom eigenen *" Mandantenland "* stehen die *" Stammdaten "* der Meldeländer DEUTSCHLAND und ÖSTERREICH unter *Stammdaten / Intrastat / Meldeländer* zur Verfügung. Sie werden vom Programm bereitgestellt und können nicht geändert werden.

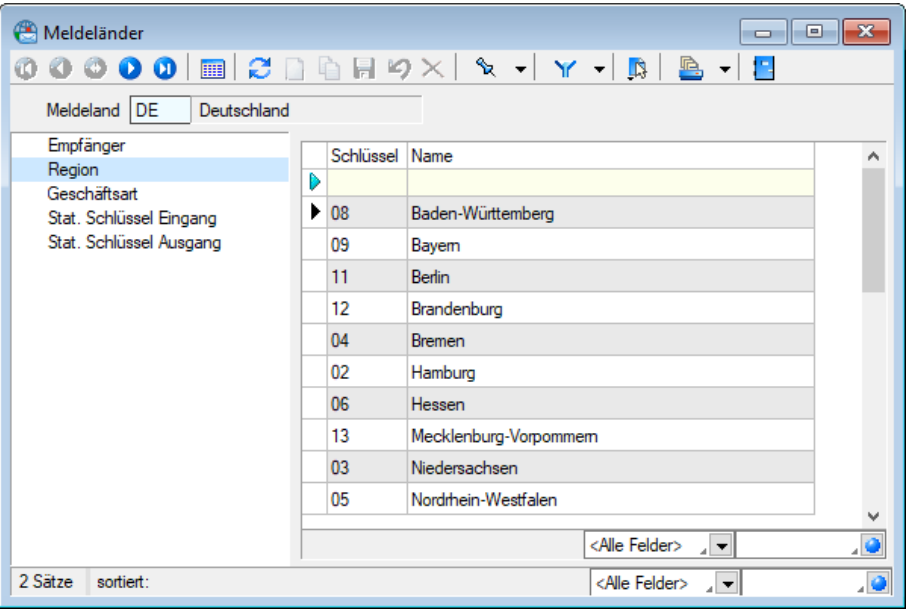

Abbildung 10.141: Meldeländer

Damit ist es möglich, INTRASTAT-Meldungen auch für ein anderes Land zu erstellen, z.B. wenn ein in der SCHWEIZ ansässiges Unternehmen aus einem in DEUTSCHLAND lokalisiertem Lager in ein anderes EU-Land Waren liefert.

In den Mandanteneinstellungen hinterlegen Sie das für Ihren Mandanten geltende Standard-Meldeland.

Seite Region - Für das Meldeland DEUTSCHLAND werden die Regionen (Bundesländer) mitgeliefert. Sie können in den [Länderbezogenen](#page-1205-0) statistischen Artikelangaben und in den Meldungen als Ursprungsregion verwendet werden.

Seite Geschäftsart - Die im Meldeland üblichen Geschäftsarten werden mitgeliefert. Auch sie können in den Länderbezogenen statistischen Artikelangaben und in den Meldungen ausgewählt werden.

Stat. Schlüssel Ein-/Ausgang - Für das Meldeland ÖSTERREICH werden die üblichen Schlüssel mitgeliefert und können in den Länderbezogenen statistischen Artikelangaben und in den Meldungen ausgewählt werden.

Für das Meldeland DEUTSCHLAND sind diese Angaben nicht mehr erforderlich.

Elektronische Meldung - Für das Meldeland ÖSTERREICH ist es für elektronische Meldungen erforderlich, den von Statistik Austria zugewiesenen Authentifikationscode anzugeben. Mit dem Schalter Bearbeiten öffnen Sie die entsprechende [Eingabemaske.](#page-1528-0)

## **Elektronische Meldung**

Mit dem Schalter | Bearbeiten | auf der Seite *Elektronische Meldung* der Maske [Meldeländer](#page-1207-0) gelangen Sie in diese Eingabemaske, in der Sie den Authentifikationscode hinterlegen, der Ihnen von Statistik Austria zugewiesen wurde.

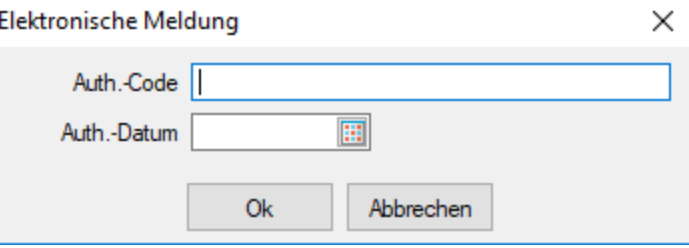

Abbildung 10.142: Elektronische Meldung

Dieser ist bei der *elektronischen Meldung* für das Meldeland ÖSTERREICH als elektronische Unterschrift immer mit anzugeben.

## **22.7.6 Seehäfen / Flughäfen**

Die bereits mitgelieferten Verzeichnisse unter *Stammdaten / Intrastat / Seehäfen bzw. Flughäfen* dienen bei der Erstellung der Meldung zur Angabe des Lade- bzw. Entladehafens des entsprechendes Warenverkehrs.

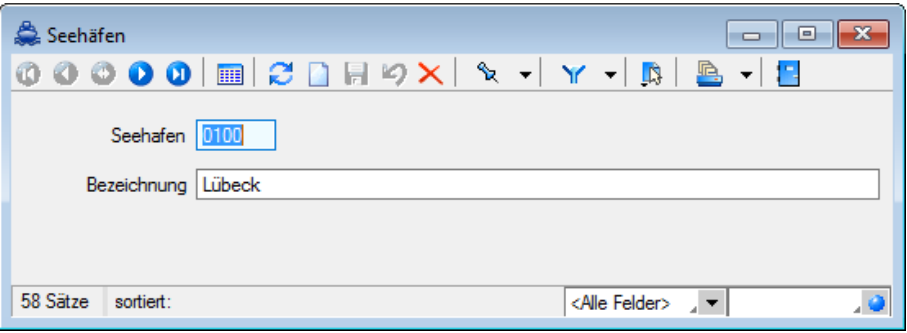

Abbildung 10.143: Seehäfen

|   | Seehäfen  |                                                                             | 69            | × |
|---|-----------|-----------------------------------------------------------------------------|---------------|---|
|   | $\bullet$ | 国 C D 同 の X<br>D O I<br>٩,                                                  |               |   |
|   | Kürzel    | Name                                                                        | <b>Ist EU</b> |   |
| D |           |                                                                             |               |   |
| ▶ | 0100      | Lübeck                                                                      | N             |   |
|   | 0203      | Lübeck-Travemünde                                                           | Ν             |   |
|   | 0303      | Heiligenhafen                                                               | N             |   |
|   | 0305      | Neustadt/Holstein                                                           | Ν             |   |
|   | 0307      | Puttgarden                                                                  | N             |   |
|   | 0501      | Eckemförde                                                                  | Ν             |   |
|   | 0509      | Kiel-Wik                                                                    | N             |   |
|   | 0511      | Laboe                                                                       | N             |   |
|   | 0513      | Rendsburg                                                                   | N             |   |
|   | 0701      | Flensburg                                                                   | Ν             |   |
|   | 0703      | Kappeln                                                                     | N             |   |
|   | 0705      | Schleswig                                                                   | Ν             |   |
|   | 0900      | Husum                                                                       | N             |   |
|   | 0901      | Büsum                                                                       | Ν             |   |
|   | 0907      | Westerland                                                                  | N             |   |
|   | 0909      | Wyk                                                                         | Ν             |   |
|   | 58 Sätze  | sortiert:<br><alle felder=""><br/><math>\overline{\mathbf{v}}</math></alle> |               |   |

Abbildung 10.144: Seehäfen

## **22.8 Auswertungen**

Auskunftspflicht im Versendungsfall liegt vor, wenn eine innergemeinschaftliche Lieferung im Sinne des Umsatzsteuergesetzes ausgeführt wird, d. h. in ein anderes EU-Land.

Im Bereich *"Auswertungen"* befinden sich die folgenden Menüpunkte *"Intra"*:

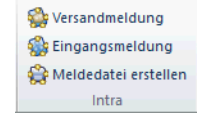

Abbildung 10.145: Auswertungen

- [Versandmeldung](#page-1211-2)
- [Eingangsmeldung](#page-1217-0)
- [Meldedatei](#page-1219-0) erstellen

Beim Erstellen von *"Versand"*- bzw. *"Eingangsmeldungen"* muss ebenfalls das Meldeland gewählt werden, für welches die Meldung erstellt werden soll. Entsprechend ist in der Versandoder Eingangsmeldung zusätzlich das Meldeland ersichtlich. Die Versandmeldung betrifft alle versandten d. h. durch uns verkauften Waren und die Eingangsmeldung alle von uns eingekauften Waren.

## <span id="page-1210-0"></span>**22.8.1 Auskunftspflicht**

*Auskunftspflichtig* ist jede *natürliche* oder *juristische Person* (auch des öffentlichen Rechts), die mit einer Umsatzsteuernummer geführt wird (übliche Umsatzsteuernummer zur Meldung beim Finanzamt).

*Privatpersonen* sind grundsätzlich von der Meldepflicht *befreit*.

Wareneingänge von Privatpersonen der EU-Länder sowie Versendungen an Privatpersonen der EU-Länder sind von den jeweiligen Unternehmen zu melden, die am Warenverkehr beteiligt waren.

## **22.8.2 Auskunftspflichtiger**

Unter *"Auswertungen / Intra / Eingangsmeldung" Auskunftpflichtiger* ergänzen Sie die folgenden Angaben:

Steuernummer - Im Feld Steuernummer erfolgt die Angabe der Umsatzsteuernummer des Auskunftspflichtigen, die dieser im Rahmen seiner Umsatzsteuer - Voranmeldung anzugeben hat.

*Bei der hier geforderten Umsatzsteuernummer handelt es sich nicht um die Umsatzsteuer - Identifikationsnummer, die vom Bundesamt für Finanzen zugeteilt wird.*

Unterscheidungsnummer - Im Feld Unterscheidungsnummer ist die vom Statistischen Bundesamt zugeteilte 3-stellige Nummer zur Unterscheidung von getrennt zur Statistik meldenden Unternehmensbereichen einzugeben. Trifft dies nicht zu, bleibt das Feld Unterscheidungsnummer leer.

Bundesland - Für das zutreffende Bundesland besteht eine Schlüsselauswahl. Einzutragen ist das Bundesland, in dem das für die Veranlagung zur Umsatzsteuer zuständige Finanzamt seinen Sitz hat.

Name / Anschrift - Im Folgenden ist der Name und die Anschrift des Auskunftspflichtigen anzugeben.

# <span id="page-1211-0"></span>**22.9 Meldepflicht**

Meldepflichtig ist der *Warenverkehr* mit Unternehmen innerhalb der EU-Mitgliedstaaten, wenn die Waren in der *EU Gemeinschaft* gewonnen oder hergestellt wurden oder sich im zollrechtlich freien Verkehr der Gemeinschaft befinden. Gleiches gilt für die innergemeinschaftliche Lohnveredelung.

# <span id="page-1211-1"></span>**22.10 Meldung**

Folgende Meldeformen werden unterschieden:

[Versandmeldung](#page-1211-2) - Auskunftspflicht im Versendungsfall liegt vor, wenn eine innergemeinschaftliche Lieferung im Sinne des Umsatzsteuergesetzes ausgeführt wird, d. h. in ein anderes EU-Land.

[Eingangsmeldung](#page-1217-0) - Die Eingangsmeldung ist in der Regel von demjenigen zu erbringen, der einen innergemeinschaftlichen Erwerb im Sinne des Umsatzsteuergesetzes tätigt, d. h. Erwerb aus einem anderen EU-Land.

# <span id="page-1211-2"></span>**22.11 Versandmeldung**

Mit dem Menüpunkt *"Auswertungen / Intra / Versandmeldung"* im SELECTLINE AUFTRAG erstellen Sie die INTRASTAT-Versandmeldungen für Warenlieferungen in EU-Staaten. Zur Erstellung einer neuen Versandmeldung klicken Sie auf das Symbol **D**. Hierbei erhalten Sie stets den Dialog zur Angabe des Meldelandes und des Meldungszeitraumes (Jahr und Monat). Vorgeschlagen wird hier immer das Standard-Meldeland, der aktuelle Monat und das aktuelle Jahr. Sie können aber auch einen anderen Zeitraum wählen.

Die Belegnummer wird vom Programm aus diesen Angaben generiert, z.B. für die Meldung des Zeitraums November 2015 und das Meldeland DEUTSCHLAND die Belegnummer DE201511.

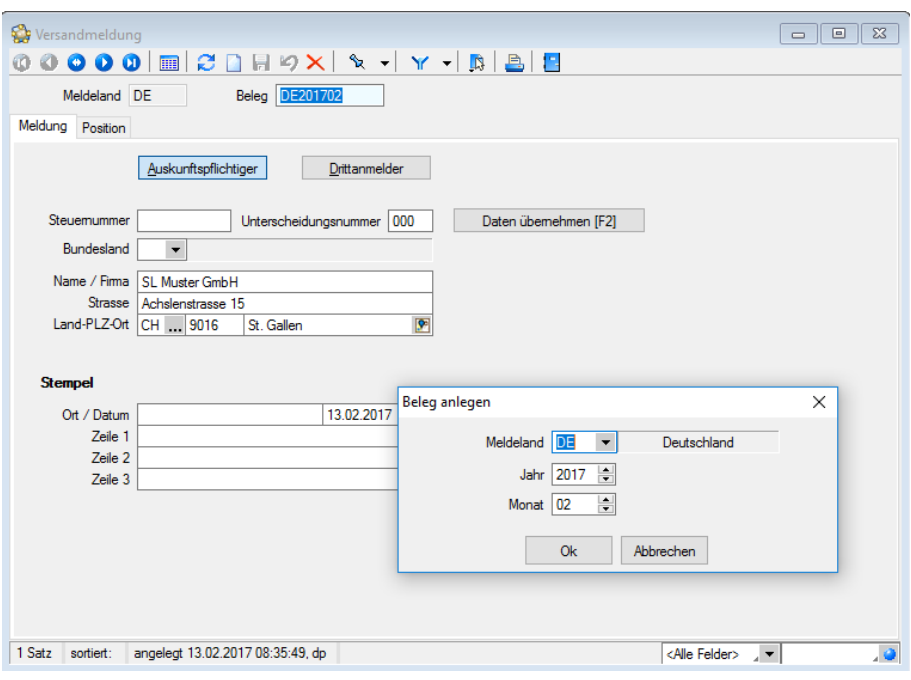

Abbildung 10.146: Beleg anlegen und Versandmeldung

#### Intrastat Versandmeldung

Eine *" Intrastat- Versandmeldung "* wird in der Regel erstellt, in dem mit dem Schalter Daten übemehmen [F2] Daten aus sämtlichen wählbaren Umsatzbelegen importiert werden. Dabei werden eigene erstellte Belege mit Umsatzfunktion mitberücksichtigt. Falls Belege ohne Meldeland vorhanden sind, erfolgt ein entprechender Hinweis. Sind Stamm- oder Belegdaten unvollständig, wird darauf entsprechend hingewiesen.

#### <span id="page-1213-0"></span>**22.11.1 Seite Meldung**

Auf der Seite *"Meldung"* unter *Auswertung / Intrastat / Versand bzw. Eingangmeldung* werden die allgemeinen Angaben zum Auskunftspflichtigen, zum Drittanmelder sowie zum Bearbeiter (Stempel) erfasst.

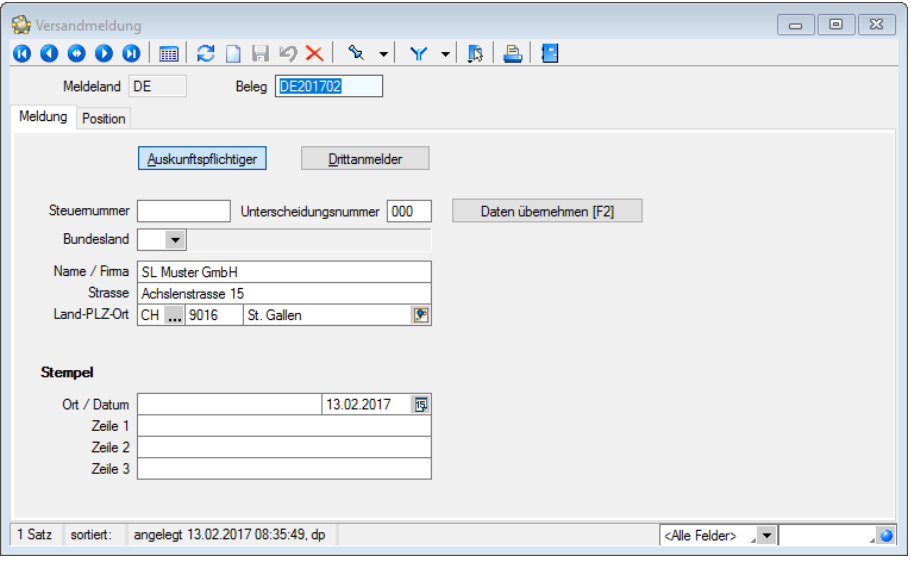

Abbildung 10.147: Versandmeldung - Seite Meldung

Drittanmelder sind z.B. Spediteure oder Treuhänder, die die Erstellung der Meldungen für den Auskunftspflichtigen übernehmen können.

Erfolgt die Erstellung durch den Drittanmelder, müssen in der Maske **Dittanmelder** zusätzlich die auf sein Unternehmen zutreffenden Daten eingetragen werden. Diese werden dann in der Meldung im Feld  $\Box$  Drittanmelder ausgewiesen.

Steuernummer - Geben Sie die Steuernummer ein, die auch im Rahmen einer Umsatzsteuervoranmeldung anzugeben ist.

Hierbei handelt es sich nicht um die Umsatzsteuer-Identifikationsnummer!

Unterscheidungsnummer - In diesem Feld ist die vom Statistischen Bundesamt oder Statistik Austria zugeteilte 3-stellige Nummer zur Unterscheidung von getrennt zur Statistik meldenden Unternehmensbereichen einzugeben. Trifft dies für Sie nicht zu, bleibt das Feld leer.

Bundesland - Wählen Sie hier das Bundesland aus, in dem Ihr zuständiges Finanzamt seinen Sitz hat.

Name - Anschrift - Hierunter geben Sie den Name und die Anschrift des Auskunftspflichtigen/ Drittanmelders an. Diese Felder werden mit Ihren *"Mandantendaten"* vorbelegt.

Stempel - Die Daten im Bereich *"Stempel"* werden im Fuss der Meldung gedruckt. Neben Ort und Datum sind die Firmenbezeichnung und der Name des Bearbeiters einzutragen.

Erstellt ein *"Drittanmelder"* die Meldung, sind hier die firmenspezifischen Angaben des Drittanmelders einzutragen.

Datenübernahme - Über den Schalter | Daten übernehmen [F2] | in der Erfassungsmaske der Meldung können Sie die Daten aus den Belegen dem AUFTRAG übernehmen.

*Hierzu ist es erforderlich, dass die erforderlichen Intrastat-Daten in den "Stammdaten" Artikel, Kunde, Lieferant entsprechend erfasst wurden.*

Belege werden erst übernommen, wenn das EU-Land im *"Kunden- / Lieferantenstamm"* eingetragen wurde.

Sie werden anschliessend zur Auswahl der Belegtypen aufgefordert.

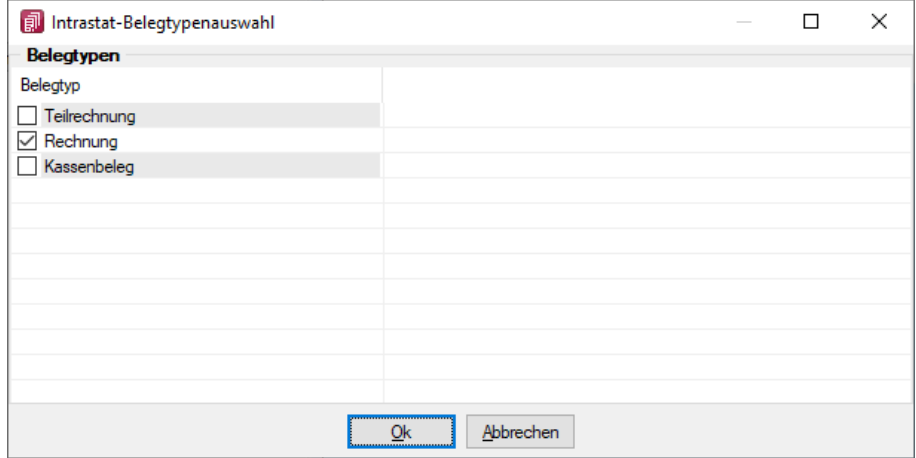

Abbildung 10.148: Belegtypenauswahl

In dieser Maske werden alle Umsatzbelegarten des *"Mandanten"* entsprechend der Meldeart (Versand/Eingang) angezeigt. Markieren Sie die Belegarten, aus denen die Daten für die Meldung übernommen werden sollen. Es werden immer nur die Daten in den aktuellen Beleg importiert, die anhand ihres Belegdatums in den Auftragsbelegen dem Meldezeitraum entsprechen. Daten einer Rechnung mit dem Belegdatum 15.11.2015 würden somit z.B. in den Beleg 201511 importiert. Alle dem Meldezeitraum entsprechenden Belege werden so in die Seite Positionen der Meldung eingefügt.

#### <span id="page-1215-0"></span>**22.11.2 Seite Position**

Unter *Auswertungen / Intra / Versand bzw. Eingang (Seite Position)* stellen Sie anhand der mitgelieferten Vorgabedaten (Warencode, Warengruppen, Staaten, Häfen) die gelieferten bzw. bezogenen Warenpositionen zusammen. Wählen Sie den zur Lieferung gehörenden Kunden bzw. Lieferant.

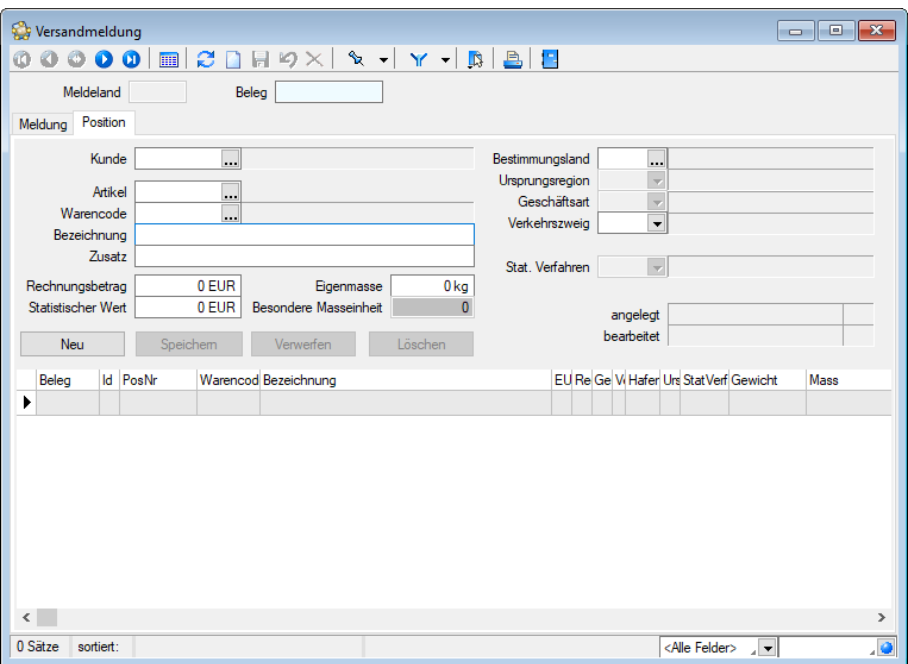

Abbildung 10.149: Versandmeldung Seite Positionen

Wird mit *"Artikelstammdaten"* gearbeitet, wählen Sie hier den jeweiligen Artikel aus. Alle nachfolgenden Felder werden so mit den im *"Artikelstamm "*entsprechend erfassten Intrastat-Daten vorbelegt

Warencode - In diesem Feld wählen Sie den Warencode (die 8-stellige Warennummer), die der Lieferung / Leistung entspricht. Es besteht eine Auswahl auf das mitgelieferte Warenverzeichnis entsprechend den Vorgaben des Statistischen Bundesamtes.

Bezeichnung - Die Bezeichnung wird mit den Daten des gewählten Warencodes vorbelegt.

Rechnungsbetrag - Der Rechnungsbetrag ist als Nettowert (ohne ggf. berechneter Umsatzsteuer) in Euro anzugeben. Rechnungsbeträge in Fremdwährung sind nach aktuellen Kursen in Euro umzurechnen.

Erfolgt die Berechnung einer innergemeinschaftlichen Lieferung erst im darauf folgenden Monat, muss als Rechnungsbetrag das vereinbarte Entgelt angegeben werden.

Bei nicht berechneten innergemeinschaftlichen Lieferungen (z.B. Ersatzlieferung), wird kein Rechnungsbetrag eingetragen.

Statistischer Wert - Für Waren, deren Wert durch Reparatur oder Lohnveredelung verändert wurde, ist ein Statistischer Wert anzugeben. Dieser beinhaltet den bei Eingang angemeldeten Statistischen Wert der unveredelten oder reparaturbedürftigen Ware zuzüglich aller im Erhebungsgebiet für die Veredelung bzw. Reparatur und für Beförderung der Waren entstandenen Kosten. Hinzuzurechnen sind auch die Kosten für Umschliessung und Verpackung. Bei Geschäftsart 11 (Kauf / Verkauf) braucht kein Statistischer Wert eingetragen zu werden.

Eigenmasse - Anzugeben ist die Eigenmasse der Summe der gelieferten Ware in kg, ohne alle Umschliessungen. Dabei wird auf volle kg auf- bzw. abgerundet. Ergibt die Rundung 0 kg, ist der Wert 0 einzutragen. Für eine Lieferung mit 1000 Stück Haushalts-Kaffeemaschinen, die ein Gewicht von 800 kg hat, ist Wert 800 einzutragen.

Besondere Masseinheit - Eine Menge in besonderer Masseinheit ist einzutragen, wenn im aktuellen Warenverzeichnis für die Aussenhandelsstatistik neben Kilogramm eine zusätzliche Masseinhheit gefordert wird. Werden z.B. 1000 Stück Handbohrmaschinen versendet, ist neben der Angabe zum Gewicht der Sendung die Menge 1000 (ohne Bezeichnung der Masseinheit) als besondere Masseinheit zu erfassen.

Bestimmungsland - Bestimmungsland / Versendeland ist das Empfängerland und muss im Versendungsfall angegeben werden. Im Eingangsfall tritt an diese Stelle das Versandland, aus der die betreffende Ware geliefert wurde.

Ursprungsregion - Gleichermassen wählen Sie im Versendungsfall die Ursprungsregion. Sie bezeichnet das Bundesland, in dem die Ware hergestellt, montiert, zusammengesetzt oder bearbeitet wurde. Im Eingangsfall ist hier die Bestimmungsregion anzugeben, in dem die Ware endgültig verbleibt.

Geschäftsart - Hier wählen Sie aus der Liste der vorgegebenen Geschäftsarten eine für Ihren Warenverkehr zutreffende Geschäftsart aus.

Verkehrszweig - Wählen Sie hier die Beförderungsart, mit der die Ware versendet bzw. eingeführt wurde.

Ursprungsland - Hier ist nur bei Eingangsmeldungen das Land anzugeben, in dem die Ware vollständig gewonnen oder hergestellt worden ist. Ist das Ursprungsland unbekannt oder die Ware deutschen Ursprungs, so ist das Versandland anzugeben.

Statistisches Verfahren - Wählen Sie aus den Vorgaben ein Statistisches Verfahren. Je nach Art der Meldung (Eingangs- oder Versandmeldung) erhalten Sie eine Auswahl der möglichen Statistischen Verfahren. Diese sind feste Vorgaben der staatlichen Behörde.

Mit den vorhandenen Schaltern können die erfassten Positionen bearbeitet werden (neu anlegen, ändern, verwerfen, löschen).

Beleg drucken - Nachdem Sie alle Daten erfasst haben bzw. alle importierten Daten bearbeitet haben, kann der Ausdruck auf amtliche Vordrucke erfolgen. Legen Sie die entsprechenden Vordrucke in den Drucker ein.

Mit dem Schalter **B** gelangen Sie in Druckausgabenmaske. Sie können die Ausgabe direkt an den Drucker senden, oder zuvor eine Bildschirmansicht erzeugen.

## <span id="page-1217-0"></span>**22.12 Eingangsmeldung**

Mit dem Menüpunkt *"Auswertung / Intra / Eingangsmeldung"* erstellen Sie die INTRASTAT-Eingangsmeldung für Wareneingänge aus EU-Staaten.

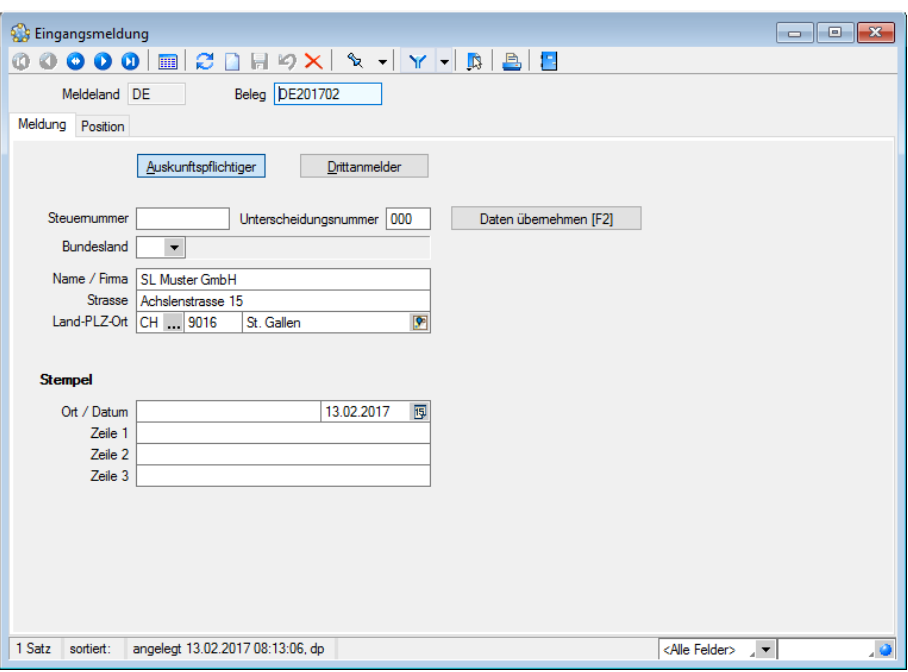

Abbildung 10.150: Seite Eingangsmeldung

Die *"Eingangsmeldung"* ist in der Regel von demjenigen zu erbringen, der einen innergemeinschaftlichen Erwerb im Sinne des Umsatzsteuergesetzes, d.h. Erwerb aus einem anderen EU-Land, tätigt.

Die Vorgehensweise bei der Erstellung von Eingangsmeldungen ist identisch zu derjenigen der Erstellung der Versandmeldungen.

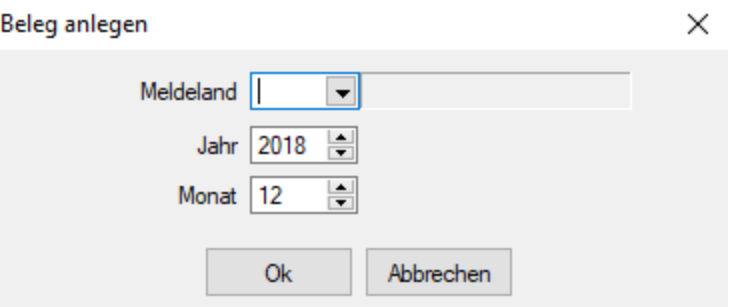

Abbildung 10.151: Beleg anlegen

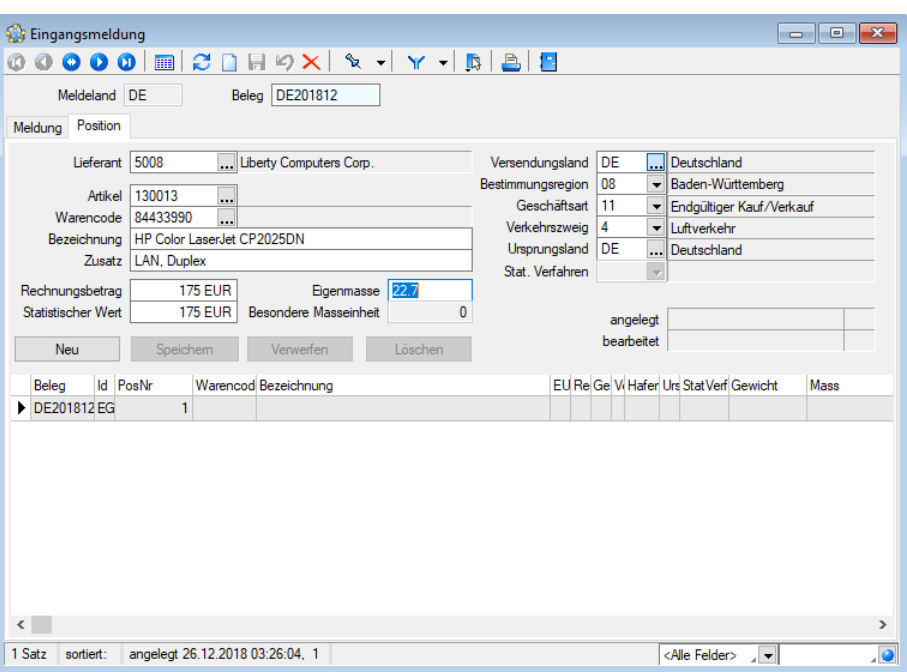

Abbildung 10.152: Seite Position

Eingangsmeldungen erstellen Sie über den Menüpunkt *"Auswertungen / Intrastat / Eingangsmeldung."*

Beleg anlegen - Zur Erstellung einer neuen Versandmeldung klicken Sie auf das Symbol **1.** 

Hierbei erhalten Sie stets den Dialog zur Angabe des [Meldelandes](#page-1219-1) und des Zeitraums (Jahr und Monat). Vorgeschlagen wird hier immer das Standard-Meldeland und der aktuelle Monat zum aktuellen Jahr.

Die Belegnummer wird vom Programm aus diesen Angaben generiert, z.B. die Belegnummer DE201611 für den Zeitraum November 2016 und das [Meldeland](#page-1207-0) DEUTSCHLAND.

Alle für die Meldung erforderlichen Daten erfassen Sie auf den Seiten [Meldung](#page-1213-0) und [Position](#page-1215-0).

# <span id="page-1219-0"></span>**22.13 Meldedatei erstellen**

Unter dem Menüpunkt *"Auswertung / Intra / Meldedatei erstellen"* stellen Sie die Daten für den Versand an das Statistische Bundesamt zusammen.

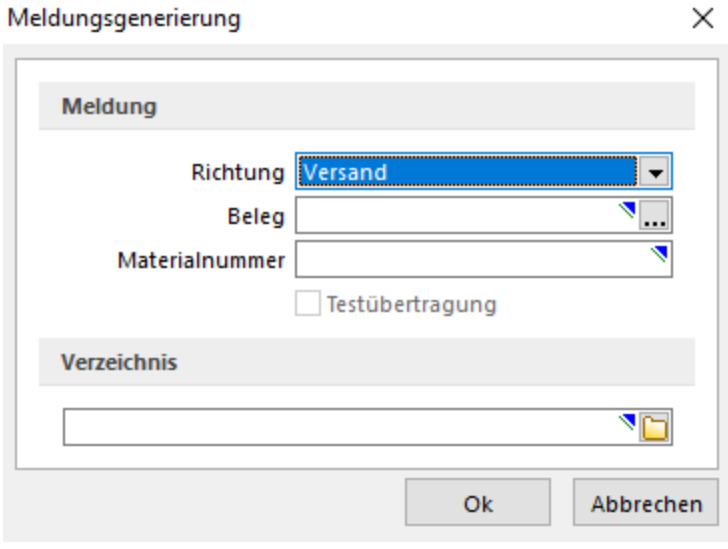

Abbildung 10.153: Meldedatei erstellen

Richtung - Hier wählen Sie die gewünschte Richtung (Versand oder Eingang).

Beleg - Wählen den gewünschten Beleg.

Materialnummer - Die Materialnummer wird Ihnen durch das *Statistische Bundesamt* mitgeteilt und ist bei jeder Meldung anzugeben.

Verzeichnis - Geben Sie hier das Laufwerk / Verzeichnis an, in das die Meldedatei gespeichert werden soll.

#### Die Datenträger sind an folgende Adresse zu senden:

Statistisches Bundesamt Gruppe VB - Aussenhandel "Intrahandel" 65180 Wiesbaden

## <span id="page-1219-1"></span>**22.14 Meldezeitraum**

Diesen Dialog erhalten Sie beim Anlegen einer neuen Versand[-](#page-1211-2) bzw. [Eingangsmeldung](#page-1217-0).

Hier geben Sie das [Meldeland](#page-1207-0) und den Meldezeitraum in Jahr und Monat an. Vorgeschlagen wird hierbei immer das Standard-Meldeland, das aktuelle Jahr und der aktuelle Monat. Sie können auch einen anderen Zeitraum wählen.

Aus diesen Angaben wird die Belegnummer für die Meldung generiert, z.B. die Belegnummer CH201403 für den Zeitraum März 2014 und das Meldeland SCHWEIZ.

# **22.15 Drittanmelder**

Unter *"Auswertungen / Intra / Eingangsmeldung" Drittanmelder* ergänzen Sie die folgenden Angaben:

*Drittanmelder*, z.B. Spediteure oder Treuhänder, können den Meldevorgang für den Auskunftspflichtigen übernehmen.

Nimmt der Drittanmelder die Belegerstellung vor, trägt er in der Maske Drittanmelder die auf sein Unternehmen zutreffenden Werte zusätzlich ein. Diese werden dann auf der Meldung im Feld *"Drittanmelder"* ausgewiesen.

Steuernummer - Im Feld Steuernummer erfolgt die Angabe der Umsatzsteuernummer des Drittanmelders, die dieser im Rahmen seiner Umsatzsteuer - Voranmeldung anzugeben hat.

*Bei der hier geforderten Umsatzsteuernummer handelt es sich nicht um die Umsatzsteuer - Identifikationsnummer, die vom Bundesamt für Finanzen zugeteilt wird.*

Unterscheidungsnummer - Im Feld Unterscheidungsnummer ist die vom Statistischen Bundesamt zugeteilte 3-stellige Nummer zur Unterscheidung von getrennt zur Statistik meldenden Unternehmensbereichen einzugeben. Trifft dies nicht zu, bleibt das Feld Unterscheidungsnummer leer.

Bundesland - Für das zutreffende Bundesland besteht eine Schlüsselauswahl. Einzutragen ist das Bundesland des Drittanmelders, in dem das für die Veranlagung zur Umsatzsteuer zuständige Finanzamt seinen Sitz hat.

Name / Anschrift - Im Folgenden ist der Name und die Anschrift des Drittanmelders anzugeben.

# **22.16 Intrastat Daten übernehmen**

Über den Schalter [F2] im Dialog [Meldungen](#page-1213-0) können Sie die Daten aus den Belegen aus dem AUFTRAGübernehmen.

Belegtypenauswahl - Im Dialog werden alle Umsatzbelegarten des Mandanten entsprechend der [Meldeart](#page-1211-1) angezeigt. Markieren Sie die Belegarten, aus denen die Daten für die Meldung übernommen werden sollen.

Es werden immer nur die Daten in den aktuellen Beleg importiert, die anhand des Belegdatums der Auftragsbelege dem [Meldezeitraum](#page-1219-1) und dem [Meldeland](#page-1207-0) entsprechen.

Daten einer Rechnung mit dem Belegdatum 15.04.2016 würden somit z.B. in den Beleg 201604 importiert.

*Es ist erst sinnvoll die Daten des SELECTLINE AUFTRAGS zu übernehmen, wenn die entsprechenden "Intrastat-Daten" in den Stammdaten Artikel, Kunde, Lieferant erfasst wurden und in den Mandanteneinstellungen das Standard-Meldeland vorgegeben ist.*

Belege werden erst übernommen, wenn das Meldeland und das EU-Land im Beleg eingetragen wurde.

## **22.17 Intrastat Besonderheiten**

- [Sonderfälle](#page-1221-0)
- [Beispiele](#page-1222-0)
- Retouren und [Gutschriften](#page-352-0)

## <span id="page-1221-0"></span>**22.17.1 Intrastat Sonderfälle**

#### Teilsendungen von zerlegten Maschinen, Apparaten und Geräten

Zerlegte bzw. noch nicht zusammengesetzte Maschinen, Apparate und Geräte des Abschnitts XVI des Warenverzeichnisses, die in Teilsendungen versendet werden oder eingehen, werden in einer Meldung über den Gesamtvorgang zusammengefasst. Berichtsmonat ist die Periode, in der die letzte Teilsendung erfolgt.

#### Waren verschiedener Art in einer Sendung

#### Teile und Zubehör

In folgenden Fällen wird auf die Anmeldung der einzelnen Warenarten einer Sendung verzichtet:

- Teile und Zubehör für Maschinen, Apparate, Geräte, Beförderungsmittel und Instrumente der Kapitel 84 bis 90 des Warenverzeichnisses, die üblicherweise zur Ausrüstung gehören und zusammen mit dem Hauptgegenstand am Warenverkehr teilnehmen.

*Hier ist die Warenbezeichnung und die Warennummer des Hauptgegenstandes anzugeben mit dem Vermerk: "einschliesslich des üblicherweise zur Ausrüstung gehörenden Zubehörs und der Ersatzteile"*

- Teile und Zubehör für Maschinen, Apparate, Geräte, Beförderungsmittel und Instrumente der Kapitel 84 bis 88 und 90 des Warenverzeichnisses, die ohne den Hauptgegenstand versendet werden bzw. eingehen

#### Verschiedene Waren

Bei einem Gesamtwert der Sendung bis einschl. 5.000 Euro bzw. dem entsprechenden Euro - Wert, dürfen Waren, auch wenn diese an anderer Stelle im Warenverzeichnis genannt sind, unter der für Ersatz- und Einzelteile der betreffenden Hauptsendung vorgesehenen Warennummer (z.B. 84139190) gemeldet werden.

Liegt der Gesamtwert der Sendung über 5.000 Euro bzw. dem entsprechenden Euro - Wert, können der Ware, auf die der wertmässig grösste Teil entfällt, auch alle Waren hinzugerechnet werden, die zu anderen Warennummern gehören und einen Wert bis einschl. 2.000 Euro je Warenposition nicht übersteigen.

## Anmeldung vollständiger Fabrikationsanlagen

*Vollständige Fabrikationsanlagen* sind Kombinationen von Maschinen, Apparaten, Geräten, Ausrüstungen, Instrumenten und Materialien, die zusammen als Grossanlage zur Herstellung bzw. zur Dienstleistung dienen sollen.

Die Anmeldung *"vollständiger Fabrikationsanlagen"* ist im Kapitel 98 des Warenverzeichnisses unter besonderen Warennummern vorgesehen. Diese müssen gesondert beim Statistischen Bundesamt beantragt werden.

#### Sortimente

Das Kapitel 99 des Warenverzeichnisses ist für Warensortimente vorgesehen.

Quelle: Statistisches Bundesamt im Internet: © Statistisches Bundesamt, Wiesbaden 1999

## <span id="page-1222-0"></span>**22.17.2 Intrastat Beispiele**

#### Privatpersonen als Geschäftspartner

Lieferungen an Privatpersonen der EU-Länder sind nur dann zu melden, wenn der geschlossene Vertrag das Verbringen der Ware in das EU-Land zum Inhalt hat

Wird die Ware durch den privaten EU-Kunden eigenständig in das EU-Land geliefert, ist in Deutschland keine Statistische Meldung notwendig. ("Geschäft über den Ladentisch")

## Dreiecksgeschäft

#### Beispiel

Ein französisches Unternehmen erwirbt in Deutschland Ware und lässt diese direkt durch den deutschen Unternehmer nach Italien liefern.

Der deutsche Unternehmer ist zur Intrastat-Versandmeldung mit Bestimmungsland Italien verpflichtet.

Intrastat - Meldungen sind jeweils in dem EU-Land abzugeben, das körperlich von der Warensendung (Eingang/Versand) betroffen ist.

## Statistischer Wert

Der Statistische Wert einer meldepflichtigen Ware kann von dem tatsächlich berechneten Wert abweichen.

## Beispiel

Ein deutscher Schiffshersteller liefert Schiffe nach Dänemark. Der dänische Auftraggeber hat sich

zur Beschaffung der Motorenteile verpflichtet. Die Berechnung der fertigen Ware lautet über den Herstellungspreis abzüglich der Motorenteile, die der Auftraggeber selbst finanziert hat. Als Statistischer Wert ist jedoch der Gesamtschiffswert, einschliesslich der Motorenteile anzugeben.

#### Kommissionsgeschäft

#### Beispiel

Ein deutsches Unternehmen (Kommissionshändler) verkauft im eigenen Namen, jedoch für Rechnung eines Vertragspartners in Frankreich, Ware an deutsche Unternehmen. Die Lieferung an die deutschen Abnehmer erfolgt direkt von Frankreich aus.

Der deutsche Kommissionshändler ist zur Statistischen Meldung über den Warenverkehr verpflichtet, da das Verbringen der Waren vertraglich bei ihm liegt.

Für die deutschen Abnehmer der Ware liegt lediglich ein Inlandserwerb vor, der nicht meldepflichtig ist.

## **22.17.3 Intrastat Retouren und Gutschriften**

Ein deutsches Handelsunternehmen bezieht Waren von einem Handelspartner aus Italien. Bei Eingang der Ware wurden Beschädigungen festgestellt.

#### Rücksendung der beschädigten Waren mit Gutschrift

Der deutsche Händler fertigt eine Versendungsmeldung an. Der Betrag der Gutschrift ist als Statistischer Wert einzutragen, das Feld Rechnungsbetrag bleibt frei.

## Gutschrift ohne Rücksendung der beschädigten Waren

In diesem Fall ist, in der für den Wareneingang erstellten Eingangsmeldung, im Feld Rechnungsbetrag der Betrag der Gutschrift abzuziehen. Ist die Eingangsmeldung bereits verschickt worden, ist eine berichtigte Kopie anzufertigen.

## Rücksendung der beschädigten Waren und kostenlose Ersatzlieferung

Es ist eine Versendungsmeldung für die Rücksendung und eine erneute Eingangsmeldung bei Ersatzlieferung anzugeben.

Hierbei bleibt das Feld Rechnungsbetrag frei. Der Statistische Wert ist laut ursprünglicher Eingangsmeldung anteilig einzutragen.

## Verbleiben der beschädigten Waren in D und kostenlose Ersatzlieferung

Für die Ersatzlieferung ist nochmals eine Intrastatmeldung zu erstellen. Das Feld Rechnungsbetrag bleibt frei. Der Statistische Wert ist laut ursprünglicher Eingangsmeldung anteilig einzutragen.

Die ursprüngliche Eingangsmeldung ist im Feld Rechnungsbetrag um den Wert der beschädigten Ware zu berichtigen.
#### **22.17.4 Stempel**

Die Daten des Bereiches *"Stempel"* unter *Auswertungen / Intra / Versand bzw. Eingang* werden im Meldungsfuss gedruckt.

Hier ist neben Ort und Datum die Firmenbezeichnung und der Name des Bearbeiters einzutragen.

Ist ein Drittanmelder mit der Meldung beauftragt, sind unter Stempel die firmenspezifischen Angaben des Drittanmelders einzutragen.

Die Stempelangaben sind nur einmalig einzutragen und werden auf die entsprechende Karte Drittanmelder übertragen, da nur ein Stempel gedruckt wird.

## **22.18 Programmhandling**

Die Erstellung der Meldungen zur *Intrahandelsstatistik* kann im Programm auf unterschiedliche Weise erfolgen:

#### 1. Manuelle [Erfassung](#page-1211-0)

Nutzen Sie die SELECTLINE INTRAHANDELSSTATISTIK zur manuellen Erfassung von Eingangs- und Versandmeldungen, steht Ihnen zu diesem Zweck das mitgelieferte Warenverzeichnis zur Verfügung. Für Waren, die vermehrt am EU - Warenverkehr teilnehmen, kann der Artikelstamm genutzt werden. Die gängigen [Artikel](#page-325-0) sind hier einmalig anzulegen, und bei der Positionserfassung schneller zu finden als über die Auswahl im Warenverzeichnis. Bei der manuellen Erfassung geben Sie die gelieferten Waren Position für Position ein.

## 2. [Import](#page-1220-0) der Daten

Arbeiten Sie bereits mit dem SELECTLINE AUFTRAG, können Sie die Daten der im Auftrag erstellten Belege (Rechnungen, Eingangsrechnungen) importieren. Diese stehen dann zur Bearbeitung zur Verfügung.

# **23 SelectLine Versand**

## **23.1 SHIPXPERT**

Ab 1. Januar 2020 wird die Versandsoftwarelösung SHIPXPERT für SELECTLINE - Kunden unter dem Produktnamen SELECTLINE VERSAND angeboten.

SHIPXPERT ist eine universelle Versandlösung für SELECTLINE SOFTWARE. Sie können Ihre Pakete direkt (online) an den gewünschten Spediteur übergeben. Die Paketdaten der Sendungen werden von der S HIP X PERT Versandlösung direkt in die Pakettabelle des jeweiligen Lieferscheins in SELECTLINE eingetragen.

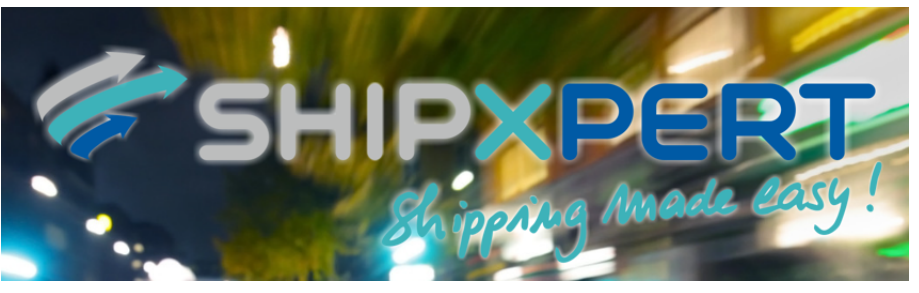

Abbildung 10.154: ShipXpert

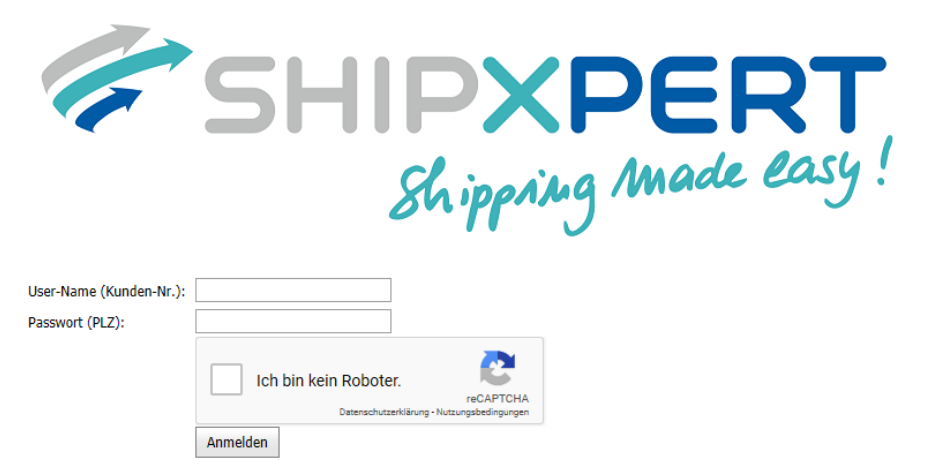

Abbildung 10.155: ShipXpert

Unter mySelect Download Updates können Sie sich anmelden, unter https://www.shipxpert.de/ können Sie eine Testlizenz anfordern.

Detaillierte Informationen über ShipXpert erhalten Sie unter: <https://www.shipxpert.de/>

Weitere Informationen zum SELECTLINE Versand erhalten Sie unter [Versand.](#page-119-0)

# **24 Mobile Anwendungen**

SELECTLINE MOBILE, SELECTLINE API, SELECTLINE MDE und die SELECTLINE BDE werden unabhängig der vorhandenen Lizenzen *gemeinsam installiert* und greifen auf die gleichen Ressourcen und Schnittstellen zur Datenbank und zum SELECTLINE-AUFTRAG zu.

Die detaillierte Beschreibung dieser S ELECT L INE - Programme erfolgt im H ANDBUCH M OBILE ANWENDUNGEN.

# <span id="page-1227-0"></span>**25 Funktionalität in Stammdaten-/Eingabemasken**

Am oberen Rand der Eingabemasken befinden sich immer die *"Funktionsleisten"*, auf denen Icons/Schalter für die wichtigsten Funktionen bei der Eingabe und Verwaltung der konkreten Daten zusammengestellt sind. Je nach Datenart sind die Funktionsleisten verschieden und je nach Status der Maske können auch einzelne Icons inaktiv (grau) sein. Für die meisten Icons sind die Symbole selbsterklärend. Verweilt der Mauszeiger auf dem Icon, wird kurzzeitig eine Funktionserklärung und die entsprechende Tastenkombination für eine Bedienung ohne Maus eingeblendet. Diese Anzeige von Hinweisen (Hints) in der Funktionsleiste kann in den Programmeinstellungen deaktiviert werden (siehe Kapitel 29.1.6 *[Programmeinstellungen](#page-1253-0)* auf Seite 1225).

Je nach Datenart sind die Funktionsleisten verschieden und je nach Status der Maske können auch einzelne Icons inaktiv (grau) sein.

#### Die Funktionsleiste in den Stammdatenmasken

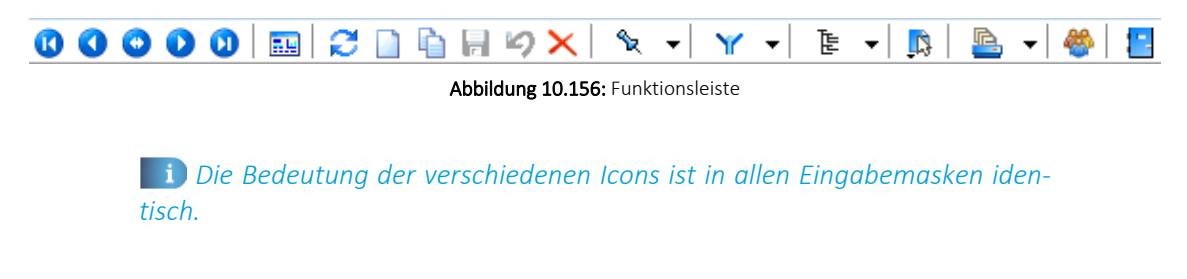

#### Blättern in Datensätzen

## $\begin{array}{c} \circ \\ \circ \\ \circ \end{array}$

Standardmässig sind die Datensätze nach der alphabetischen Reihenfolge ihrer Schlüsselfelder sortiert. Es besteht jedoch die Möglichkeit, die Sortierreihenfolge im Tabellenmodus zu ändern. Das aktuelle Sortierkriterium wird in jeder Ansicht in der Statuszeile angezeigt. Mit diesen vier Schaltern können Sie in den gespeicherten Datensätzen blättern. Mit dem Wechseln in einen neuen Datensatz werden eventuelle Änderungen gespeichert.

Mit den (von links gesehen) ersten 4 Schaltern können Sie in den gespeicherten Datensätzen blättern. Mit dem Wechseln in einen neuen Datensatz werden eventuelle Änderungen gespeichert.

## Historie **O**

Mit Hilfe dieses Icons (Historiebutton ) ist es möglich, die 10 zuletzt bearbeiteten Datensätze direkt aufzurufen. Durch Anklicken eines Eintrages in der aufzuklappenden Liste, in der die letzten 10 vom Anwender "besuchten" Datensätze eingetragen sind, wird der Stammdialog auf diesen Datensatz positioniert. Die Anzeige für die Historie ist über die Feldauswahl der Vorschlagsliste einstellbar.

Die Anzeige für die Historie ist über die Feldauswahl der [Vorgabenliste](#page-211-0) einstellbar.

#### Modus **III HA**

Der nächste Schalter (optional [F9]) wechselt seine Funktion und sein Aussehen je nach Art der Datendarstellung. Aus dem Bearbeitungsmodus kann darüber zur besseren Übersicht oder zum Suchen eines bestimmten Datensatzes in den Tabellenmodus **Burgewechselt werden.** 

Gibt man an dieser Stelle eine Zeichenfolge ein, wird der erste Datensatz, der diese Zeichenfolge in den Sortierkriterien aufweist, aufgesucht. Um diesen Datensatz zu bearbeiten, wechselt man mit dem, inzwischen auf **EU** stehenden, Schalter zurück.

#### Bearbeitungsfunktionen

Die nächste Schaltergruppe  $\mathcal{Z} \square \square \blacksquare \blacksquare \blacktriangleright \blacktriangleright$  benötigen Sie zum Aktualisieren, Anlegen, Kopieren, Speichern von Datensätzen, zum Verwerfen von Änderungen und zum Löschen von Datensätzen.

## Datensatz merken & +

Will man die Bearbeitung eines Datensatzes unterbrechen, um evtl. in andere Datensätze zu wechseln, und später schnell zum ersten Datensatz zurückkehren, hat man die Möglichkeit, diesen "ersten" Datensatz vor dem Verlassen zu markieren. Mit Klick auf den kleinen schwarzen Pfeil kann man über das Menü hierzu die Markierung setzen. Soll also an ursprünglicher Stelle die Arbeit fortgesetzt werden, klickt man auf dieses Icon.

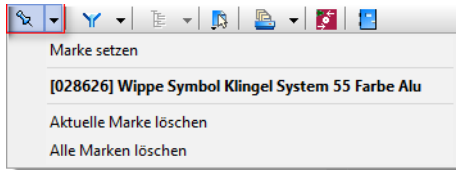

Abbildung 10.157: Menü Marke setzen

Das Icon ist immer mit der zuletzt gesetzten Marke vorbelegt. Sind mehrere Datensätze markiert, geht man zur Auswahl über das Menü. Die Anzeige für den Marker ist über die Feldauswahl der Vorschlagsliste einstellbar.

## Filter [F7]  $Y$

Sie haben die Möglichkeit, Datensätze für die Anzeige zu filtern (siehe [Kapitel 28](#page-1238-0) *Aufbau eines Filters* auf [Seite 1210](#page-1238-0)). Dazu können Sie einen Filter auswählen oder über "Filter bearbeiten" einen neuen Filter erstellen. Das Icon ist immer mit dem zuletzt erstellten Filter vorbelegt. Als Kennzeichen, dass ein Filter gesetzt ist und nicht alle vorhandenen Datensätze angezeigt werden, erscheint das Symbol rot. Erneutes Klicken setzt den Filter zurück.

## $[F12]$

Über *"Einstellungen und Zusatzfunktionen"* steht Ihnen ein weiteres, stammdatenspezifisches Menü zur Verfügung.

## Einstellungen [F6]

Über "Einstellungen" können die Vorgabewerte der Datenbankdateien benutzerdefiniert angepasst werden.

## Drucken **B** -

Bevor Sie mit diesem Icon den Druck starten, haben Sie u.a. die Möglichkeit zwischen Listendruck und Einzeldruck zu wählen. Des Weiteren gibt es bei Belegen und Mahnungen die Möglichkeit eines Sammeldrucks. Hier werden alle Positionen angeboten, die bisher noch nicht gedruckt sind.

#### Eingabemaske schliessen

Beim Schliessen der Eingabemaske wird der aktuelle Datensatz gespeichert (optional [Ctrl] + [F4]).

Modale Eingabemasken sind Dialoge, die Sie, um weiter arbeiten zu können, zwingend bestätigen müssen. Die Bestätigung erfolgt über den Schalter ok der über das Tastenkürzel [F10].

## <span id="page-1229-0"></span>**Quickfilter**

In allen Eingabemasken steht Ihnen eine Volltextsuche zur Verfügung. Für den Quickfilter können Sie einstellen, ob in allen oder nur in einem bestimmten Feld nach dem gewünschten Text, Zahl ect. gesucht werden soll. [Ctrl] + [Q] klappt die Feldauswahlliste auf; die Auswahl erfolgt über Cursortasten, mit [Enter] gelangt man in die Filterbedingung und erneutes [Enter] oder [F4] startet die Suche. [Alt] + [Q] setzt den Cursor in das Filterbedingungsfeld. Bei der Suche über <Alle Felder> werden nur Felder vom Typ "Zeichenkette" durchsucht. Zahlen, Datumsfelder und logische Felder werden nicht berücksichtigt. Für die Suche über eine <Auswahl von Feldern> können mehrere Felder festgelegt werden, in denen gesucht werden soll. Die Auswahl dieser Option öffnet einen Dialog für Änderungen an der Feldauswahl ([sie](#page-1253-0)he Kapitel 29.1.6 *[Programmeinstellungen](#page-1253-0)* auf Seite 1225).

Für logische Felder gibt es die Möglichkeit nach wahr oder falsch für aktive bzw. deaktivierte Optionen zu suchen. Bei der Suche wird keine Gross- und Kleinschreibung beachtet. Der eingegebene Suchtext wird als Teilzeichenfolge angesehen, d.h. wird z.B. nach "Schlauch" gesucht, findet das Programm auch "Schlauchboot".

*Die Eingabe mehrerer, durch Leerzeichen getrennter Suchbegriffe erstellt eine UND-Verknüpfung. Bei Tabellen mit vielen Feldern werden evtl. die letzten Felder bei der Suche über <Alle Felder> nicht berücksichtigt. Dann muss der Feldname festgelegt werden. Dass ein Volltextfilter gesetzt ist, erkennt man der orangefarbenen Kugel.*

Umsortieren - Das Umsortieren der Belegpositionen in der Belegerfassung kann auch per Drag & Drop erfolgen. Das Umsortieren per Drag & Drop wird ausserdem bei den Stücklisten, Zuschlägen und Zubehören im Artikelstamm und bei den RMA-Einstellungen in den *Mandanteneinstellungen* unterstützt.

## Systemmenü 2 <mark>厚 6 社 俄 品</mark> 突

Das Icon für das Systemmenü ist in jedem SELECTLINE-Programm anders dargestellt. Über das Systemmenü kann u.a. für einige Ansichten eingestellt werden, dass sie automatisch mit dem Öffnen des Hauptdialogs geöffnet werden - z.B. im AUFTRAG für *"Artikelgruppen"* die Strukturansicht oder in der Finanzbuchhaltung mit dem Öffnen der Buchungsmaske die Ansicht der *"Offenen Posten"* oder des Kontenblatts.

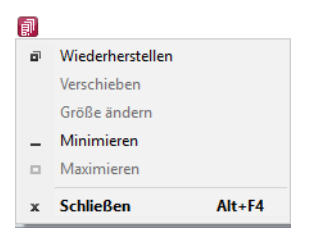

Abbildung 10.158: Menü System

# <span id="page-1231-0"></span>**26 Funktionalität in Tabellen**

Für so gut wie alle verwalteten Daten gibt es eine Gesamtansicht in Tabellenform und eine Bearbeitungsansicht für den einzelnen Datensatz.

Um die Bearbeitung bzw. Dateneingabe zu optimieren, sind auch Masken geteilt in einen oberen Eingabebereich und einen darunter liegenden Tabellenbereich.

## Bewegen in Tabellen

- Innerhalb der Tabelle kann man sich mit Richtungstasten, [Tab] oder [Enter] bewegen. Über grössere Datenmengen wird man die Laufleisten an den Maskenrändern nutzen bzw. scrollen mit dem zusätzlichen Rädchen der Maus.
- [F9] wechselt zwischen Tabellen- und Maskenansicht.
- Besonderheit durch Paging.Die Daten werden "Paket" weise bereitgestellt. Wenn der eingestellte Pagingwert 100 ist, werden immer 100 Datensätze vom Server auf den Arbeitsplatz geholt. Die Dimension des Laufbalkens entspricht der Anzahl im Paging. Ist der Laufbalken am Tabellenende, ist erst das "Paket" Ende erreicht. Ein automatischer "Seitenwechsel" ist beim Scrollen und Blättern mit den Richtungstasten gegeben.

## Suche / Selektion in Tabellen

- Suche über Spalten / [Spaltensuche](#page-1324-0) Lässt man sich einen Datenbestand im Tabellenmodus anzeigen, kann man diesen nach Bedarf umsortieren. Man klickt dazu auf die Schaltfläche mit der Feldbezeichnung im Tabellenkopf, ein zweiter Klick sortiert absteigend, ein dritter hebt die Sortierung auf. Die Sortierung ist an der unterstrichenen Feldbezeichnung und an einem Dreieck neben der Feldbezeichnung (Sortierrichtung) zu erkennen (z.B.: Nummer  $\angle$  ). Entsprechend der Eingabe des Suchbegriffes wird die aktive Spalte durchsucht, wobei der Datensatzzeiger das Suchergebnis markiert.
- Suche über Filter / Volltextsuche Zur selektierten Anzeige von Tabelle nach speziellen Kriterien stehen Ihnen die Suche über [Filter](#page-1312-0) sowie die [Volltextsuche](#page-1229-0) (Quickfilter) zur Verfügung.
- Suche über Suchzeile (nur SQL-Version) Zur komfortableren Filterung der Datenmengen gibt es in der SQL-Version die [Suchzeile.](#page-1324-1)

#### Mehrfachsortierung

• Die Sortierung um weitere Sortierfelder wird mit Klick auf die Spaltenüberschrift bei gedrückter [Ctrl]-Taste erweitert. (Ein zweiter Klick sortiert absteigend, ein dritter hebt die Sortierung auf.) Die Reihenfolge der Sortierfelder wird mit einer Zahl neben der Sortierrichtung gekennzeichnet.

In der Statuszeile wird die aktive Sortierung angezeigt.

In Tabellen mit Mehrfachauswahl ist es möglich, mittels der Tastenkombination "CTRL+ Shift+ A" alle Datensätze zu deselektieren. Ist eine Multiselect-Spalte vorhanden, kann mittels "CTRL+ Linksklick" im Kopf dieser Spalte ebenfalls alles deselektiert werden.

## Nicht generell in allen Tabellen

- Neue Zeile einfügen [Einfg] oder aus der letzten Zeile mit der Richtungstaste Nach unten, oder mit [Enter]
- Zeile löschen [Ctrl] + [Entf]
- Spaltenbreite oder -reihenfolge ändern Im Tabellenkopf können Sie durch Ziehen mit der linken Maustaste am rechten Rand der Spalte - die Breite der Spalten ändern.
- Position ändern Erscheint beim Klicken und Halten auf den Spaltenkopf eine dicke senkrechte schwarze Linie, dann lässt sich diese Spalte an eine andere Position schieben.

Auswahl der anzuzeigenden Felder - Möglicherweise ist Ihnen die Tabelle trotz Umsortieren und Änderung der Spaltenreihenfolge noch nicht aussagefähig genug, weil vielleicht Felder nicht oder Ihrer Meinung nach unnötig angezeigt werden.

Mit dem [Spalteneditor](#page-1318-0), den Sie aus dem Kontextmenü (rechte Maustaste) der Tabelle erreichen, können Sie die Tabelle in Ihrem Aufbau bearbeiten.

Felder ohne Häkchen werden dann nicht in der Tabelle angezeigt.

Erweiterte Anzeige - Die [erweiterte](#page-1310-0) Anzeige gibt Ihnen die Möglichkeit weitere, für Sie wichtige Informationen zum markierten Datensatz anzeigen zu lassen.

Statusfarbe definieren - Per Kontextmenü (Rechtsklick auf die entsprechende Legende) kann benutzerspezifisch die Statusfarbe frei definiert werden.

Kontextbezogene Programmfunktionen - Im [Kontextmenü](#page-1316-0) von Elementen, die Datensatzschlüssel anzeigen, finden sich zum Datensatz passende Menüpunkte.

Office-Export - Alle Daten, die in der Tabelle angezeigt werden, können über das Kontextmenü (rechte Maustaste) nach Microsoft Excel bzw. Word oder nach OpenOffice Calc bzw. Writer exportiert werden.

Zwischenablage - Daten, die in der Tabelle angezeigt werden, können über das Kontextmenü (rechte Maustaste) in die Zwischenablage kopiert werden. Je nach Platzierung des Mauszeigers beim Aufruf des Kontextmenüs werden die Spalte, der Wert oder die Zeile kopiert.

Siehe auch: Funktionalität in [Stammdatenmasken](#page-1227-0)

# **27 Elemente in Eingabemasken**

Elemente in Eingabemasken können sein:

- [Textfelder](#page-1234-0)
- [Eingabefelder](#page-1234-1) mit Vorgänger / Nachfolger
- Langtext- / [Memofeld](#page-1234-2)
- [HTML](#page-1235-0) Text
- [Auswahlfelder](#page-1235-1)
- Dateien und [Verzeichnisse](#page-1236-0)
- [Datumsfelder](#page-1236-1)
- [Schalter](#page-1236-2)
- [Optionsfelder](#page-1237-0)
- [Kontrollkästchen](#page-1237-0)
- [Tabellen](#page-1237-1)

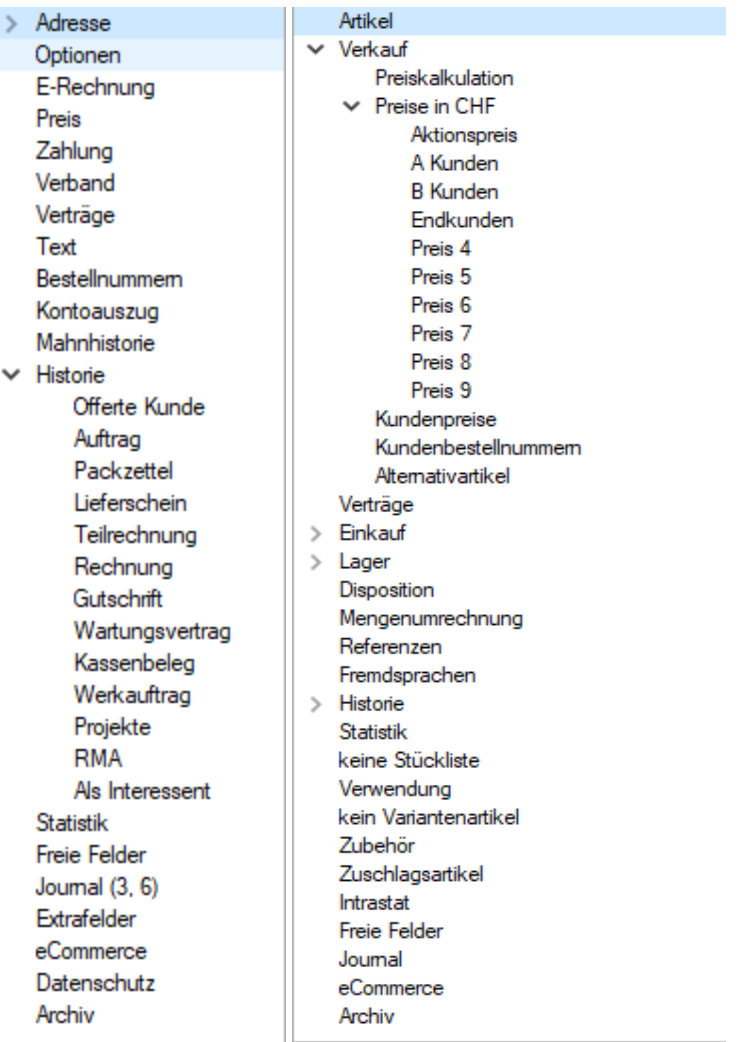

Abbildung 10.159: Baumstruktur Kunden / Lieferanten und Artikel

Baumstruktur - Grosse Datenmengen eines Datensatzes stehen sachbezogen gegliedert auf mehreren Seiten zur Verfügung. Der Wechsel zu den jeweiligen Seiten wird über eine Baumstruktur im linken Maskenbereich gesteuert.

→ **vor einem Eintrag** kennzeichnet, dass es zu diesem Eintrag noch untergeordnete Einträge gibt.

Klick auf  $\rightarrow$  (Aufklappen) oder [+] (im Nummernblock) - Die untergeordneten Einträge werden angezeigt.

Klick auf  $\vert \cdot \vert$   $\vert \cdot \vert$  (Zuklappen) oder [-] (im Nummernblock) - Es wird nur noch der übergeordnete Eintrag angezeigt.

Taste [\*] (im Nummernblock) - Es werden alle Einträge eines Zweiges aufgeklappt.

Klick auf einen Eintrag - Es wird zur entsprechenden Seite gewechselt. Sie steht im rechten Hauptbereich der Maske zur Bearbeitung bereit.

#### <span id="page-1234-0"></span>Textfelder

Textfelder sind einzeilig und die einzugebenden Daten - Buchstaben, Ziffern oder Sonderzeichen - werden über die manuelle Tastatureingabe erfasst.

Bewegt man sich mit [Tab] oder [Enter] in der Eingabemaske, ist ein vorhandener Eintrag im Textfeld automatisch markiert und mit dem ersten, neu eingegebenen Zeichen gelöscht.

<span id="page-1234-1"></span>Eingabefelder mit Vorgänger/Nachfolger  $\bigtriangledown$  - Eingabefelder, die über die Möglichkeit der Auswahl von Zahlen verfügen, sind durch einen Spinbutton (siehe oben) gekennzeichnet. Eine Auswahl ist über Mausklick auf die Pfeilsymbole oder per Mausrädchen möglich, wobei sich der im Feld enthaltene Wert entsprechend verändert. Es besteht auch die Möglichkeit, dass diese Zahl manuell eingegeben oder überschrieben werden kann.

<span id="page-1234-2"></span>Langtext-/Memofeld - Langtextfelder sind mehrzeilig; für mehr Informationen - auch Bilder. Zur Bearbeitung eines Langtextfeldes, steht über die rechte Maustaste ein Kontextmenü bereit.

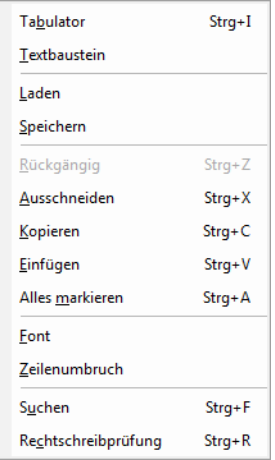

Um Tabulatorsprünge in den Text einzufügen, verwenden Sie die Tastenkombination [Ctrl] + [I].

Wenn Sie im Langtextfeld den Datensatzschlüssel eines [Textbausteins](#page-474-0) eingeben, erreichen Sie mit der Tastenkombination [Ctrl] + [T], dass die Eingabe des Schlüssels mit dem entsprechend hinterlegten Langtext ausgetauscht wird.

Es kann der Inhalt einer Textdatei geladen oder der Inhalt des Memofeldes in eine Textdatei gespeichert werden.

Zum Ausschneiden, Kopieren, Einfügen und Markieren von Daten können die windowstypischen Tastenkombinationen verwendet werden.

Weiterhin können Sie eine besondere Schriftart (Font) sowie einen automatischen Zeilenumbruch voreinstellen. Wenn das Langtextfeld eine Fontänderung zulässt, kann die Schriftgrösse auch mit dem Mausrad bei gedrückter [Ctrl] - Taste geändert werden.

Die Rechtschreibung kann (bei installiertem MS Word) mit der Tastenkombination [Ctrl] + [R] geprüft werden.

Langtextfelder erhalten beim Drucken in den Druckvorlagen meist einen eigenen Block.

## <span id="page-1235-0"></span>HTML Text

Es besteht die Möglichkeit, für Artikel Langtexte (in den Stammdaten und Belegposition) als HTML Text anzulegen. Der Textmodus wird über das Kontextmenü oder das Tastenkürzel [Ctrl] + [M] umgeschaltet. Der bereits vorhandene Text kann übernommen werden. Ist der HTML-Textmodus aktiv, wird der Editor über das Kontextmenü oder das Tastenkürzel [Ctrl] + [E] aufgerufen. Hier stehen verschiedene Möglichkeiten zur Gestaltung des Textes zur Verfügung.

#### <span id="page-1235-1"></span>Auswahlfelder

Eingabefelder, die mit einem Auswahlmechanismus gekoppelt sind, erfordern immer vorhandene Daten zur Auswahl. Das heisst, entweder wird vom Programm eine Liste bereitgestellt, oder die Daten werden aus Datenbeständen geholt, die zuvor erst angelegt werden müssen.

#### Auswahl aus einer programminternen Liste

Dieses Auswahlsymbol kennzeichnet, dass es sich um interne Programmdaten handelt, die gegebenenfalls auch erst im Laufe der Programmnutzung entstehen (Anreden, Grussformeln).

Mit [F4] oder Klick auf diesen Schalter öffnen Sie die Auswahlliste. Wollen Sie Einträge nicht mehr verwenden, können Sie diese in der Auswahlliste mit dem Schalter Dentfernen.

## Auswahl aus Datensätzen

Diese Eingabe bzw. Auswahl in diesen Auswahlfeldern setzt eine entsprechende Stammdatei voraus.

[F4] oder Klicken öffnet diese in der Tabellenansicht. Die Markierung wird auf den gewünschten Datensatz gestellt. [Enter] oder Doppelklick wählt diesen Datensatz aus.

Über ein Kontextmenü (rechte Maustaste) können Sie von hier aus Datensätze auswählen, anlegen oder bearbeiten.

*Das Programmverhalten bei Eingabe ungültiger Datensatzschlüssel können Sie in den [Vorgabewerten](#page-211-0) festlegen.*

#### <span id="page-1236-0"></span>Auswahl Verzeichnis, Datei oder Mandant

Über dieses Symbol können Sie Dateien und Verzeichnisse wählen. [F4] oder Klicken öffnet den Auswahldialog.

#### <span id="page-1236-1"></span>Kalender

Felder für Datumseingaben öffnen beim Drücken dieses Schalters einen Kalender zum Auswählen des Datums. Ebenso die Tasten [k] und [F4]. Ein Kontextmenü ermöglicht Ihnen spezielle Datumseinstellungen.

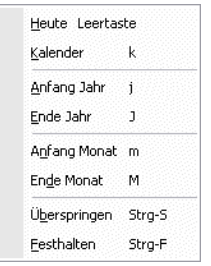

Eine bequeme Änderung des Datums erreichen Sie mittels Scrollen mit dem Mausrad oder der Plus-/Minustaste auf dem Ziffernblock:

- Scrollen oder Plus-/Minustaste bei aktivem Datumsfeld ändert den Tag,
- Scrollen oder Plus-/Minustaste bei gedrückter [Umschalt] -Taste ändert den Monat,
- Scrollen bei gedrückter [Ctrl] -Taste ändert das Jahr.

## <span id="page-1236-2"></span>**Schalter**

Schalter = Icons = Button **B** oder Schaltflächen "Löschen" starten entweder eine Programmfunktion, die automatisch abläuft, öffnen einen weiteren Dialog oder eine Eingabemaske.

Die Schalter mit den Symbolen &,  $\mathbb{G}$ ,  $\mathbb{F}$  und  $\Omega$  starten den Internetzugang, das Mailprogramm, den Telefon-Wahlvorgang bzw. die Google-Kartenfunktion zur Anzeige der Adresse. (Siehe auch Telefon [konfigurieren](#page-1541-0).)

#### <span id="page-1237-0"></span>Kontrollkästchen und Optionsfelder

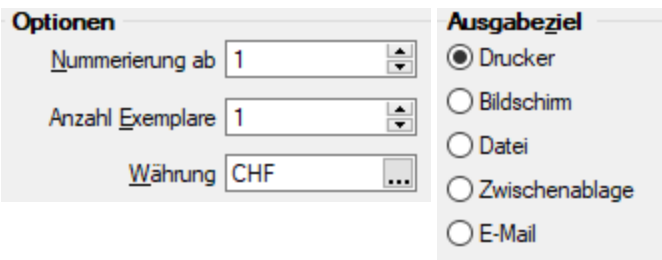

Einstellungen können optional festgelegt werden, und Programmfunktionen werden alternativ genutzt oder nicht.

#### <span id="page-1237-1"></span>Tabellen

Für so gut wie alle verwalteten Daten gibt es eine Gesamtansicht in [Tabellenform](#page-1231-0) und eine Bearbeitungsansicht für den einzelnen Datensatz. Oftmals sind auch Masken geteilt in einen oberen Bearbeitungsbereich und einen darunter liegenden Tabellenbereich.

*Eingabefelder, die beim Fokussieren mit der Tastatur übersprungen werden, werden mit einem kleinen Dreieck in der unteren rechten Ecke markiert. Eingabefelder mit einem festgehaltenen Wert werden mit einem kleinen Dreieck in der oberen linken Ecke markiert.*

## <span id="page-1238-0"></span>**28 Aufbau eines Filters**

Feld zufügen  $\odot$  - Wählen Sie aus dem Fenster "Datenbankfelder" das gewünschte Feld aus. Sie gelangen in den Dialog *"Operation"*.

Feld löschen  $\bigodot$  - Wurde z.B. das falsche Feld selektiert, wählen Sie im Fenster *"Filterbedingungen"* die entsprechende Bedingung und klicken Sie auf .

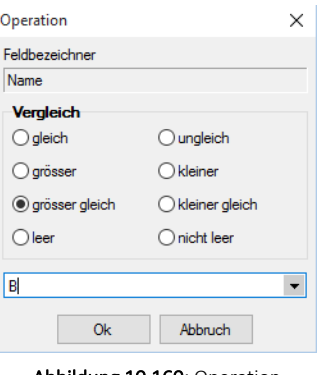

Abbildung 10.160: Operation

Wählen Sie nun den Vergleich (gleich / grösser / grösser gleich / leer / ungleich / kleiner / kleiner gleich / nicht leer) der Bedingung aus. Anschliessend geben Sie die gewünschte Konstante ein. Folgende oft verwendete Konstanten stehen standardmässig über das Auswahldreieck zur Verfügung:

- Datumsfeld: Aktuelles Datum
- Datum-Zeitfeld: Aktuelle Uhrzeit (jetzt)
- Datum-Zeitfeld: Aktuelle Datum (0 Uhr)
- Logisches Feld: Ja/Wahr
- Logisches Feld: Nein/Falsch

*Bei Feldern vom Typ "Datum" und "Datum-Zeit" können in der Bedingung Berechnungsformeln eingegeben werden. So bewirkt z.B. die Eingabe "{Date} 7", dass zum aktuellen Datum 7 Tage addiert werden.*

leer - nicht leer - Mit dem leer-Operator können Sie unabhängig vom Datenformat testen, ob für das Feld überhaupt Eingaben vorhanden sind. Der nicht leer-Operator stellt dementsprechend vorhandene Daten fest.

UND / ODER -Verknüpfung - Ist im Bereich *"Filterbedingungen"* eine Bedingung markiert, wird diese mit der neu aufzunehmenden Bedingung mit UND verknüpft. Ist eine übergeordnete Bedingung oder der Eintrag "Filter" markiert, wird die neu aufzunehmende Bedingung entsprechend mit ODER verknüpft.

Filterbedingung ändern - Per Doppelklick auf eine Filterbedingung gelangen Sie in den Dialog *"Operation"*.

Filter speichern und laden - Der aktuelle Filter wird beim Ausführen/Übernehmen gespeichert, wenn ein Name vergeben wurde. Bei der nächsten Benutzung können Sie diesen Filter wieder aktivieren, indem Sie seinen Namen wieder in das Eingabefeld eintragen bzw. auswählen.

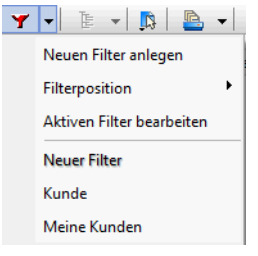

Abbildung 10.161: Menü Filter

#### Beispiele

## Beispiel 1 mit einer Filterbedingung

Filtere alle Kunden, die den Namen Pfaff haben.

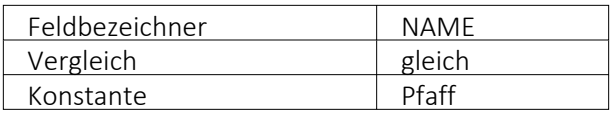

Filterbedingungen Filter Name = Pfaff

## Beispiel 2 mit mehreren Filterbedingungen, Verknüpfungsart UND:

Filtere alle Kunden, deren Name mit P beginnt.

#### Filterbedingung 1

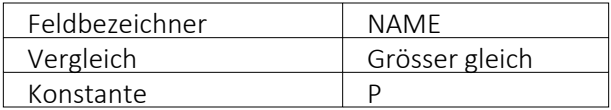

## Filterbedingung 2

Es gibt zwei Möglichkeiten eine Filterbedingung mit einer zweiten oder mit mehreren zu verknüpfen: Die ODER und die UND Verknüpfung. In unserem Beispiel muss eine UND Verknüpfung stattfinden. Geben Sie genau dasselbe wie bei der ersten Bedingung ein: Wählen Sie das Datenbankfeld NAME aus. Achten Sie darauf, dass Sie im rechten Fenster Filterbedingungen mit dem Balken auf der ersten Filterbedingung stehen und drücken Sie nun den Schalter Filterbedingung einsetzen  $\bullet$ .

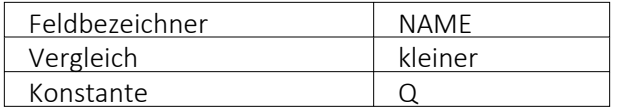

Filterbedingungen Filter  $Name = P$ UND Name  $\leq 0$ 

#### Beispiel 3 mit mehreren Filterbedingungen, Verknüpfung ODER

Filtere alle Kunden, welche den Namen Meier oder Meyer tragen.

#### Filterbedingung 1

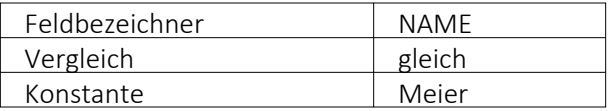

#### Filterbedingung 2

Es gibt zwei Möglichkeiten, eine Filterbedingung mit einer zweiten oder mit mehreren zu verknüpfen: Die ODER und die UND Verknüpfung. In unserem Beispiel muss eine ODER Verknüpfung stattfinden.

Gehen Sie wie oben geschildert vor: Wählen Sie das Datenbankfeld NAME aus. Achten Sie darauf, dass Sie im rechten Fenster Filterbedingungen mit dem Balken auf dem Text Filter FReeteringungen stehen und drücken Sie nun den Schalter Filterbedingung einsetzen  $\bullet$ .

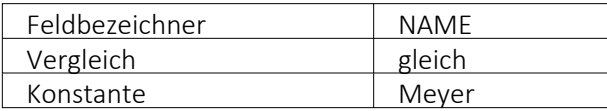

Um Datensätze zu filtern oder zu selektieren, müssen Sie eine oder mehrere Filterbedingungen formulieren.

# **29 Diverses für Verknüpfungen**

## **29.1 Applikationsmenü**

## **29.1.1 SQL-Serverbenutzer verwalten**

In den SQL-Programmversionen werden unter *Applikationsmenü / Rechteverwaltung (Einstellungen )* die SQL-Serverbenutzer verwaltet.

SQL- Server- Authentifizierung - Auf dieser Seite können SQL- Serverbenutzer neu angelegt, gelöscht bzw. deren Passworte geändert werden.

Windows-Authentifizierung - Hier werden Ihnen auf der linken Seite alle im Netz existierenden Windows-Benutzer /-Benutzergruppen, auf der rechten Seite alle Windows-Benutzer / -Benutzergruppen mit Zugriff auf den SQL-Server angezeigt.

Sie können alle Einträge anklicken und per "Drag & Drop" die Seiten wechseln bzw. an die gewünschte Stelle in der Liste ziehen.

Hierzu ist es allerdings erforderlich, sich mit den Rechten eines SQL-Datenbankadministrators im Programm anzumelden.

siehe auch: [SQL-Server](#page-1241-0) ändern

## <span id="page-1241-0"></span>**29.1.2 SQL-Server auswählen**

Über den Menüpunkt *Applikationsmenü / SQL Server / SQL-Server ändern...* können Sie auf einen anderen SQL-Server wechseln. Wählen Sie hier den gewünschten SQL-Server aus.

Diese Auswahl erreichen Sie ebenfalls *vor Programmstart* mit der *Shift-Taste* und Anklicken des jeweiligen Programmes.

*Änderungen erfolgen erst durch den Neustart des Programms.*

Windows-Anmeldung für SQL-Server-Login verwenden - Ist diese Option nicht gesetzt, erfolgt beim erneuten Programmstart die Passwortabfrage des SQL-Servers.

Dies könnte z.B. erforderlich sein, wenn Sie sich als Datenbank-Administrator anmelden wollen.

## <span id="page-1241-1"></span>**29.1.3 Druckvorlagen**

*Druckvorlagen* definieren den Inhalt und das Erscheinungsbild von Auswertungen und Listen.

Sie erreichen die Druckvorlagen unter *[Applikationsmenü](#page-1242-0) / Drucken / Druckvorlagen* oder aus der Bildschirmansicht eines Drucks über & v Menü Vorlagen [verwalten](#page-1243-0) oder über Kontextmenü *Text aus [Vorlage](#page-1245-0)* für Positionsbereich im Formulareditor.

## Vorlagen

Für jede Druckvorlagenart können Sie je nach Bedarf beliebig viele, verschiedene Vorlagen (Formulardateien) mit spezifischem Aufbau oder abweichendem Ausgabeziel bereithalten. Vor dem Start des Drucks haben Sie die Möglichkeit, eine dieser Vorlagen (Formulare) auszuwählen. Sie können für jede einzelne Druckvorlage festlegen, ob sie für alle Mandanten verwendet werden soll oder ob sie speziell auf einen Mandanten zugeschnitten ist.

In den *"Druckvorlagen"* sind Text- und Datenplatzhalter mit Formaten und Parameter zur Seiteneinrichtung und Druckereinstellung gespeichert.

Druckvorlagen für Kassenbelege / Barbelege mit TSE-Informationen - Die Druckvorlagen wurden ab Version 21.1 aktualisiert. Die Informationen der TSE, welche ohne maschinelle Unterstützung lesbar sein müssen, sind auf die notwendigen Daten beschränkt. Die Ausgabe der kompletten Daten finden Sie weiterhin im Formular. Sie wurden "auskommentiert". Die Ausgabe des QR-Codes wird dadurch nicht beeinflusst (er enthält weiterhin alle TSE Informationen).

*Die in der Druckvorlagenverwaltung getroffenen Einstellungen (Archivierung, Inaktiv, Folgevorlage) werden nur für den aktuellen Mandanten gespeichert!*

| Druckvorlagen                |                                                                                                    |          |                                     |              | $\begin{array}{c c c c c c} \hline \multicolumn{3}{c }{\mathbf{C}} & \multicolumn{3}{c }{\mathbf{X}} \end{array}$ |          |
|------------------------------|----------------------------------------------------------------------------------------------------|----------|-------------------------------------|--------------|----------------------------------------------------------------------------------------------------|----------|
| 0000 m 2 H 9 B B F           |                                                                                                    |          |                                     |              |                                                                                                    |          |
| Vorlagenart AUF              | Auftrag                                                                                                    |          |                                     |              |                                                                                                    |          |
| Druckvorlage<br>Archivierung | <b>Optionen</b><br>Auswahldialog für Druckvorlagen / Ausgabeziel anzeigen<br>Auswahldialog für Druckbereich / Druckereinrichtung anzeigen<br>Standardvorlage <zuletzt verwendete=""><br/>■Neu ■ Bearbeiten ■ Entfernen 三 Extras ▼</zuletzt> |          | $\overline{\phantom{a}}$            |              |                                                                                                    |          |
|                              | Bezeichnung <sup>A</sup>                                                                                                    | Typ      | Folgevorlage                        | Archivsystem | Inaktiv                                                                                                    | $\wedge$ |
|                              | Auftragsbestätigung (Adresse links)                                                                                                    | Programm |                                     |              | $\Box$                                                                                                    |          |
|                              | Auftragsbestätigung (Adresse rechts)                                                                                                    | Programm |                                     |              | П                                                                                                    |          |
|                              | Auftragsbestätigung (Adresse rechts)                                                                                                    | Programm |                                     |              | 囗                                                                                                    |          |
|                              | Auftragsbestätigung (mehrsprachig)                                                                                                    | Programm |                                     |              | П                                                                                                    |          |
|                              |                                                                                                    |          |                                     |              |                                                                                                    |          |
|                              | Systemvorlage<br>Benutzervorlage                                                                                                    |          | Systemvorlage nicht in Druckauswahl |              | Nicht in Druckauswahl                                                                                             |          |

Abbildung 10.162: Druckvorlagen Seite Druckvorlage

<span id="page-1242-0"></span>Vor dem Start des Drucks haben Sie die Möglichkeit, eines dieser Formulare auszuwählen.

#### Seite Druckvorlagen

Alle Vorlagenarten stehen zur Bearbeitung ihrer Kennung und ihrer möglichen Optionen zur Verfügung, wenn die Maske *"Druckvorlagen"* geöffnet wird.

Vorlagenart - Das Vorlagen-Kennzeichen dient der Identifikation der Vorlagen.

## Optionen

Auswahldialog Druckvorlagen / Ausgabeziel anzeigen - Ist diese Option nicht gesetzt, entfällt beim Drucken die Frage nach der Vorlage und dem Ausgabeziel.

Auswahldialog Druckbereich / Druckereinrichtung anzeigen - Ist diese Option nicht gesetzt, entfällt zur Beschleunigung der Druckfunktion die Frage: *"Drucken OK"*.

Standardvorlage - Hier kann für die Druckvorlagenart eine Standarddruckvorlage zugewiesen werden.

Je Druckvorlagenart kann festgelegt werden, ob die zuletzt verwendete oder eine fest vorgegebene Vorlage im Druck-Dialog vorgeschlagen werden soll. Diese Einstellung wird mandantenabhängig gespeichert.

Kundenspezifische Vorlagen bleiben von der Vorgabe einer Standardvorlage unberührt. Ebenfalls wird bei Wiederholdrucken die zuletzt gedruckte Vorlage vorgeschlagen. Die Druckvorlagenzuordnung in den *"Mandanteneinstellungen"* auf der Seite *"Belege"* im Bereich *"Druck"* entfällt somit. Die getroffenen Einstellungen bleiben jedoch erhalten.

*Für den Druck der Aus- und Eingangsbelege können Sie in den Stammdaten über das Funktionsmenü Druckvorlagen [F11] interessenten-, kundenbzw. lieferantenspezifische Druckvorlagen zuordnen.* 

## $\boxed{III}$  /  $\boxed{III}$

Mit diesem Icon wird zwischen dem Übersichtsmodus und dem Bearbeitungsmodus der zur Verfügung stehenden Druckvorlagen gewechselt.

Übersichtsmodus - Über einen Doppelklick auf eine Vorlage, erhalten Sie die Möglichkeit, diesen Eintrag zu bearbeiten.

## <span id="page-1243-0"></span>Bearbeitungsmodus = Vorlagen verwalten

Über diese Ansicht werden alle Formulare einer Vorlagenart verwaltet. Wurde die Druckvorlagen-Maske aus der [Seitenvorschau](#page-1333-0) geöffnet, steht die entsprechende Vorlagenart zusätzlich in der Überschriftzeile.

Eine spezielle Funktionsleiste enthält die möglichen Aktionen.

Über **E**Neu oder **B**Bearbeiten erhalten Sie eine weitere Eingabemaske:

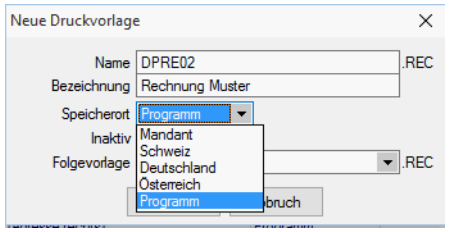

Abbildung 10.163: Neue Druckvorlage

Name - Das Datenfeld beinhaltet den Dateinamen der Druckvorlage. Ein vorangestelltes ! kennzeichnet die vom Programm mitgelieferten Systemvorlagen.

Bezeichnung - Die hier eingetragene Bezeichnung erscheint im Druckdialog zur Formularauswahl. Sie kann bis zu 80 Zeichen lang sein.

[Speicherort](#page-1246-0) - Mit der Auswahl des Speicherortes bestimmen Sie gleichzeitig die Verfügbarkeit.

- Programm Die Vorlage ist in allen Mandanten verfügbar, wobei optionale Einstellungen (Standardvorlage, Archivierung) mandantenspezifisch verwendet werden. Die Sicherung erfolgt im Rahmen der Programmdatensicherung.
- Mandant Die Vorlage ist nur im aktiven Mandant verfügbar, sie wird im Rahmen der Mandantendatensicherung mit gesichert.
- Land (Deutschland, Österreich, Schweiz) Die Vorlage ist nur in Mandanten mit entsprechendem Mandantenland verfügbar. Optionale Einstellungen (Standardvorlage, Archivierung) werden mandantenspezifisch gespeichert. Die Sicherung der Druckvorlagen erfolgt im Rahmen der Programmdatensicherung.

*Bei vorhandenem DACH-Modul (Platin) stehen alle Länder zur Auswahl.*

[Inaktiv](#page-1246-1) - Inaktiv gesetzte Druckvorlagen stehen in der Druckvorlagenauswahl nicht zur Verfügung, können aber als Folgedatei einer Druckvorlage gedruckt werden.

Folgevorlage - Es besteht die Möglichkeit, im Anschluss an den Ausdruck einer Druckvorlage eine weitere Vorlage zu drucken. Diese ist als Folgedatei hier einzutragen.

#### Beispiel

Sie haben zwei Drucker, auf denen Sie jeweils die Originalrechungen für Ihre Kunden und die Kurzversionen für Ihre Ablage ausdrucken.

> *In der Folgevorlage kann wiederum ein Folgedateiname eingetragen werden. Alle Folgevorlagen werden vollständig (ohne Eingrenzung von Seitenzahlen) ausgedruckt.*

 $\equiv$  Extras  $\cdot$  bietet weitere Funktionen:

Kopieren - Es bietet sich meist an, ein neues Formular für eine Druckvorlagenart durch Kopieren einer vorhandenen Vorlage zu erstellen und entsprechende Änderungen oder Ergänzungen mittels [Formulareditor](#page-1376-0) vorzunehmen, als mit einen neuen, leeren Formular zu beginnen.

Ausschleusen - Um sicherzustellen, dass von aussen dazukommende Formulare auch auf Rechnersystemen, auf denen möglicherweise die im Formular verwendeten Formularbausteine, [Schriften](#page-487-0), [Formate](#page-485-0) und [Etiketten](#page-486-0) nicht vorhanden sind, ordnungsgemäss gedruckt werden können, sollte man die Quellformulare "ausschleusen".

Mit diesem Vorgang erhält man eine spezielle Datei, die das Formular und die entsprechenden Schriften, Formate und Etiketten enthält.

Beim Ausschleusen von Druckvorlagen ist eine Mehrfachselektion möglich.

Einschleusen - Ein *ausgeschleustes* Formular wird wieder zum normalen Formular, und die darin verwendeten Formularbausteine, Schriften, Formate und Etiketten werden um die *Mitgebrachten* ergänzt. Hierbei kann auf schon vorhandene Druckvorlagen gespeichert werden.

Beim Einschleusen von Druckvorlagen ist bei der Dateiauswahl eine Mehrfachselektion möglich.

Nach dem Einschleusen eines Druckformulars erhalten Sie ein Hinweisfenster welche Formularbausteine, Formate, Schriften und Etiketten noch nicht vorhanden und entsprechend angelegt wurden.

Druckvorlage kopieren von ... (nur bei Belegvorlagen) - Druckvorlagen können hiermit von anderen Belegtypen kopiert werden. Alle verfügbaren Formulare werden in einer [Druckvorlagenaus](#page-1249-0)[wahl](#page-1249-0) angezeigt.

[Systemvorlagen](#page-1246-1) inaktiv setzen - Über diese Funktion können alle Systemdruckvorlagen der Vorlagenart für die Druckvorlagenauswahl inaktiv gesetzt werden.

<span id="page-1245-0"></span>Text aus Vorlage - Im Formulareditor können Sie den kompletten Positionsbereich oder ausgewählte (fertige) Platzhalter anderer Druckvorlagen über das Kontextmenü *Text aus Vorlage* in die aktuelle Druckvorlage kopieren.

Mit der Auswahl der entsprechenden (Muster-) Druckvorlage in der Maske *"Druckvorlagen"*" öffnet sich eine [Maske](#page-1398-0) mit dem Inhalt des Positionsbereichs.

#### Seite Archivierung

Auf der Seite [Archivierung](#page-942-0) geben Sie den Typ der Archivierung an.

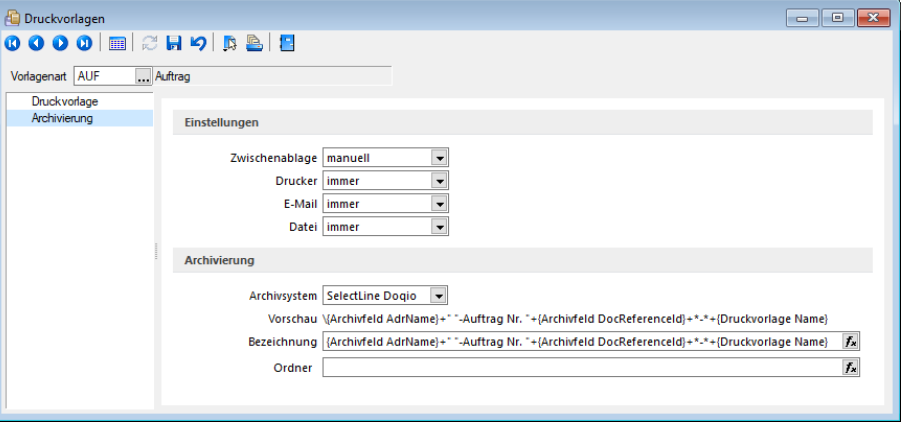

Abbildung 10.164: Druckvorlagen Seite Druckvorlage

Es stehen die Archivsysteme *Ablage*, *ELO Windows Client* oder *ELO Java Client* zur Verfügung. Für DEUTSCHLAND EASY.

Definieren Sie hier die Standard-Archivierungsparameter für die Druckvorlage bzw. erhalten Sie die Liste der bereits archivierten Dokumente.

Ist ein *Archivsystem* ausgewählt (also nicht *"Keine"*), steht Ihnen im Dialog Ausgabeziel für Auswertungen zusätzlich die Option *"Archiv"* zur Verfügung.

Beschreibung Archiv - Details hierzu siehe [Kapitel 3.4.22](#page-185-0) *Archiv* auf Seite 157

*Die in der Druckvorlagenverwaltung getroffenen Einstellungen (Archivierung, Inaktiv, Folgevorlagen) werden nur für den aktuellen Mandanten gespeichert.*

#### <span id="page-1246-0"></span>Speicherorte Druckvorlage

Jeder Druckvorlage kann ein bestimmter *"Speicherort"* zugewiesen werden.

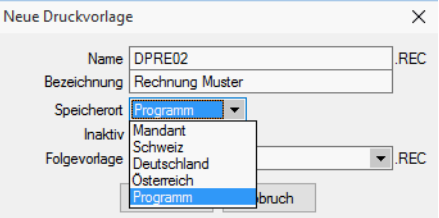

Abbildung 10.165: Druckvorlagen Speicherort.

#### Programm

- Vorlagen sind in allen Mandanten verfügbar
- Optionen werden mandantenabhängig gespeichert (Standardvorlage, Archivierung)
- Speicherort der System-Druckvorlagen
- Sicherung über Programm-Datensicherung

#### MandantTest

- Vorlagen sind nur im gewählten Mandanten verfügbar
- Sicherung über Mandantensicherung

Land (DEUTSCHLAND / ÖSTERREICH / SCHWEIZ) bei vorhandener D-A-CH-Lizenz

- Vorlagen sind nur im gewählten Mandantenland verfügbar
- Optionen werden mandantenabhängig gespeichert (Standardvorlage, Archivierung)
- Bei vorhandenem D-A-CH-Modul (Platin) stehen alle Länder zur Auswahl
- Sicherung über Programmdatensicherung

<span id="page-1246-1"></span>Druckvorlagen inaktiv setzen / ausblenden

Druckvorlagen können mandantenabhängig *inaktiv* gesetzt werden. Damit stehen Sie im Druck-Dialog nicht mehr zur Auswahl und können nicht mehr als Standardvorlage gewählt werden. Zudem ändert sich in der Ansicht die Farbe auf Grau, und sie erhält somit den Status *"Nicht in Druckauswahl"*".

Im Extramenü können über die Funktion *Systemvorlagen inaktiv setzen* alle Systemvorlagen einer Vorlagenart inaktiv gesetzt werden. Inaktiv gesetzte Druckvorlagen können weiterhin als Folgevorlage ausgewählt werden.

Variablen-Vorschlag in Druckvorlagen beim Einfügen von Platzhaltern im Kopfbereich

Das Einfügen von Platzhaltern in Druckvorlagen schlägt abhängig vom Ziel (Kopf, Positionen, Fuss) des Platzhalters automatisch die passende Auswahl an möglichen Informationen vor. Es wird somit verhindert, dass beim Einfügen von Platzhaltern im Kopfbereich eines Formulars Informationen angeboten werden, die ungültig sind.

Änderung des Adressblocks gemäss Schweizerischer Post

## **Allgemein**

Die *Schweizerische Post* empfiehlt den Adressblock für Sendungen ins Ausland gemäss den neuen Richtlinien anzupassen.

Änderung gemäss Postrichtlinien ISO-Ländercodes

Das Vermerken der Abkürzungen der Ländernamen (ISO-Code oder Autokennzeichen) vor der Postleitzahl des Bestimmungsortes ist bei Briefsendungen von der Schweiz ins Ausland nicht empfohlen, da Verzögerungen in der Verarbeitung entstehen können.

Es genügt, wenn Sie das Bestimmungsland auf der letzten Adresszeile in französischer oder englischer Sprache ausschreiben. Bei Nachbarländern der Schweiz kann das Bestimmungsland auch in der jeweiligen Landessprache angegeben werden.

## Beispiel

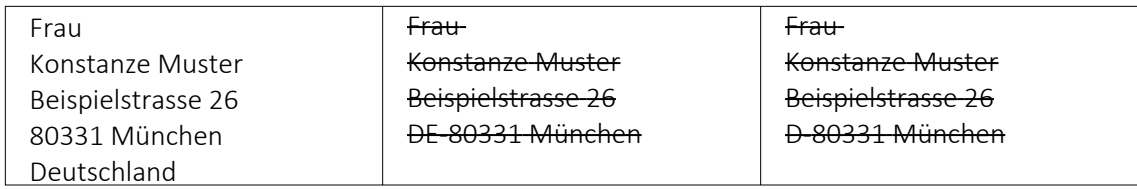

## Anpassung einer Druckvorlage

Bevor Sie die Druckvorlagen ändern oder bearbeiten, sichern Sie die Programmdaten. Folgend wird die Anpassung der Druckvorlage *"Rechnung"* erläutert.

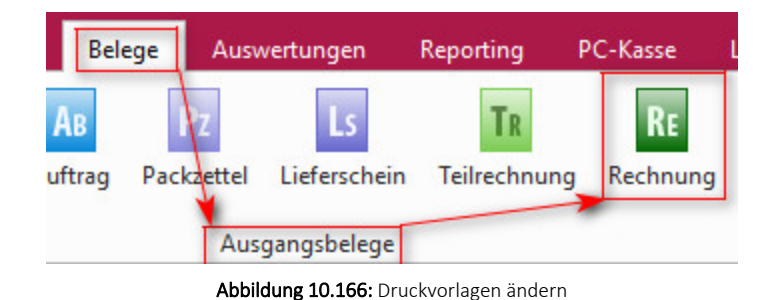

Drucken Sie über "Belege / Ausgangsbelege / Rechnungen" Auswahl Bildschirm die gewünschte *Druckvorlage* auf den Bildschirm und öffnen Sie mit dem Icon *"Druckvorlage bearbeiten"* oder mit [F12] den *Formulareditor*.

*Bitte beachten Sie, dass die Systemvorlagen bei einem Update überschrieben werden und Ihre Anpassungen verloren gehen.*

Herr Felix Muster Handels GmbH Poststrasse 21 DE 20146 Hamburg

| -- -<br>$\mathbb{R}$<br>Formulareditor - Ausgangsrechnung |                                                                                                    |  |  |
|-----------------------------------------------------------|----------------------------------------------------------------------------------------------------|--|--|
|                                                           | $E H9 2 \leq \frac{1}{2} \leq \frac{1}{2} \leq \$ |  |  |
| Parameter                                                 | Kopf Folgeseiten   Spezieller Kopf für erste Seite<br>Kopf 1, Seite                                                                                                    |  |  |
| Drucker<br>Archivierung<br>$\vee$ Hauptblock              | (F:Atal 6) (D:3:{Svstem.Mandant Vomame):=:1 (P:0:TL:Svstem.Mandant Vomame) (P:0:TL:Svstem.Mandant Name) (D:2:{Svstem.Mandant Vomame):<>:1 (P:0:TL:Svstem.Mandant Name) (T:0:TR:.1 (D:2:{Svstem.Mandant 2usatz):=:1 (F<br><b>IF:Arial 101</b>                                                                                                    |  |  |
| Positionstext<br><b>Artikelinemchest</b>                  | [D:0:{ Anrede]:=:1 [P:0:TL: Anrede]<br>[D:0:(.Name):=:] [D:3:(.Vomame):=:] [P:0:TL:.Vomame] [P:0:TL:.Name] [D:2:(.Vomame):c::] [P:0:TL:.Name]<br>ID:0:(.Firma):=:1 IP:0::.Firma1                                                                                                    |  |  |
| Lagerinformation<br>Artikeldimensionstext                 | [D.2;bCR™Anrede ,Ansprechpartner}:«1[P:0;TL:>CR™Anrede ,Ansprechpartner] [D.2;bCR™Amame ,Ansprechpartner}:«1[P:0;TL:>CR™Amame ,Ansprechpartner] [D.0;bCR™Name ,Ansprechpartner];«1[P:0;TL:>CR™Name ,Ansprechpartner];<br>[D:0:{ Zusatz}: -: I [P:0:TL: Zusatz]                                                                                                    |  |  |
| Langtext<br>Querverweis<br>Bilder                         | [D:0:{ Zusatz2}:=: 1 [P:0:: Zusatz2]<br>ID:0:{ Zusatz3}:=: IP:0:: Zusatz3]<br>ID:2:(.Strasse):=: I IP:0:TL:.Strassel                                                                                                    |  |  |
| Mengenumrechnung<br>Verrechnete Leistung                  | (D:3:01C=Bezeichnung_Land):c>:1 (P:0:TL:Land) (P:0:TL:-Plz) (D:2:01C=Bezeichnung_Land):=:1 (P:0:TL: Plz) (P:0:TL:.Oit)<br>[D:0:{Land}:=CHI [D:3:{>LC"Bezeichnung_Land}:=:1 [P:0:TL:>LC"Bezeichnung_Land]                                                                                                    |  |  |
| Zahlungsplan Einzah                                       |                                                                                                    |  |  |
| Pakete                                                    |                                                                                                    |  |  |

Abbildung 10.167: Formulareditor Ausgangsrechnung

Überschreiben Sie im Formulareditor (Kopf 1. Seite) den Adressblock mit folgenden Zeilen:

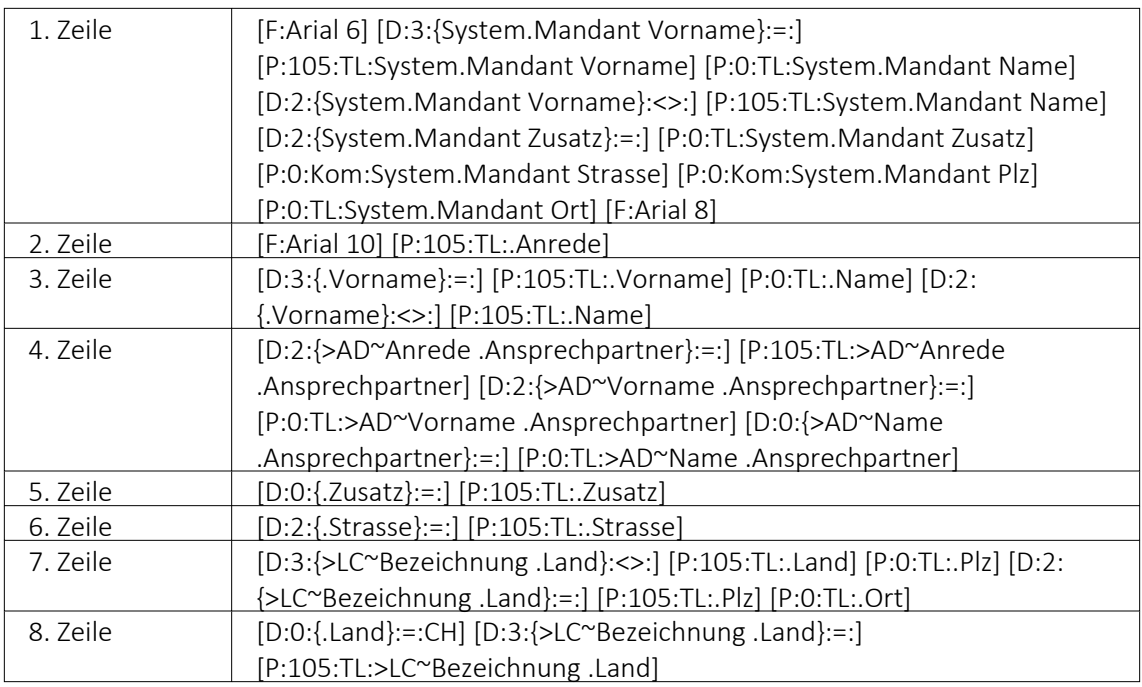

Bitte benutzen Sie zum Kopieren und Einfügen den Code, den Sie in der auf der Homepage angefügten Text-Datei *"Verweis zu Richtlinie Schweizerische Post"* finden.

Speichern Sie die Vorlage ab und wechseln Sie zurück zur Druckansicht. Der Adressblock im Ausdruck erscheint nun folgendermassen:

Herr Felix Muster Handels GmbH Poststrasse 21 20146 Hamburg Deutschland

Erläuterung der Anpassung

Der Verweis auf die *"Bezeichnung Land"* ist so aufgebaut, dass bei einer Sendung für einen Schweizer Kunden die Bezeichnung des Landes nicht unten anfügt. Bei einer Kundenadresse aus dem Ausland wird die Bezeichnung des Landes aus der ISO-Ländercode Tabelle übernommen. Ist in der ISO-Ländercode Tabelle keine Bezeichnung des Landes hinterlegt, so übernimmt die Software die alte Formatierung und setzt vor der Postleitzahl den Länderkürzel (DE, AT, FR, IT usw.).

## <span id="page-1249-0"></span>**29.1.4 Druckvorlage kopieren von ... (nur bei Belegvorlagen)**

In der [Druckvorlagenverwaltung](#page-1241-1) unter *"Applikationsmenü / Druckvorlagen / "* können für Belege Vorlagen von anderen Belegtypen kopiert werden. Der Menüpunkt  $\equiv \frac{E_x}{\text{trans}} \cdot / \text{Kopie}$ *ren von ...* öffnet einen Auswahldialog mit den vorhandenen Druckvorlagen der anderen Belegtypen aus den system-, landes-, und mandantenspezifischen Speicherorten.

Für die Auswahl können die angezeigten Formulare nach Belegtyp gefiltert werden.

Der Auswahlschalter [F10] oder ein Doppelklick kopiert die markierte Vorlage, im sich öffnenden Fenster muss anschliessend die Bezeichnung, der Speicherort (System, Land, Mandant) sowie der Dateiname angeben werden.

Optional kann ein [Folgedateiname](#page-1241-1) vergeben werden.

*In der kopierten Vorlage werden alle Parameter und Platzhalter für den aktuellen Belegtyp angepasst.*

#### **29.1.5 Jahreswechsel**

Mit dem *"Jahreswechsel"* unter *"Applikationsmenü / Wartung"* generieren Sie einen neuen Buchungszeitraum.

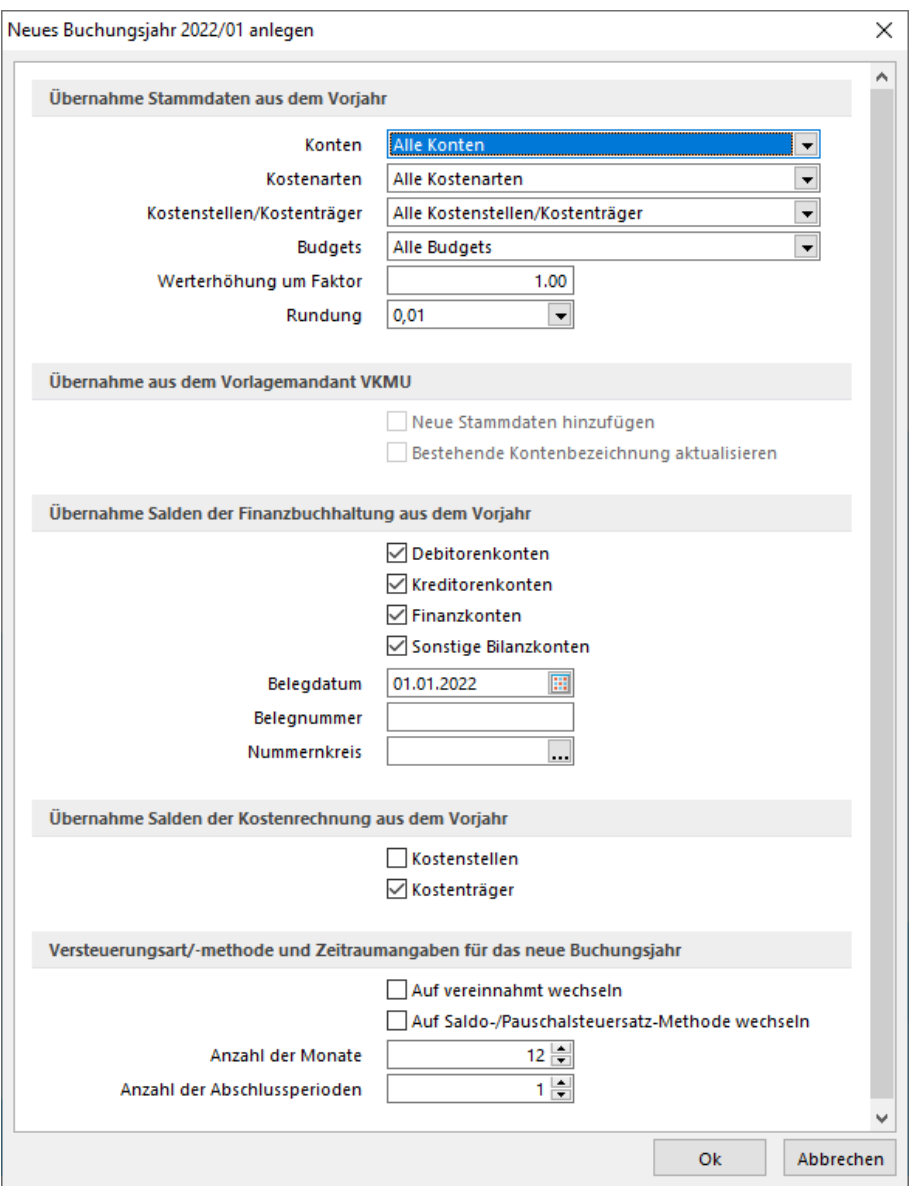

Abbildung 10.168: Jahreswechsel

Der *Jahreswechsel-Dialog* ermöglicht dem Anwender gezielt Vorgaben für das neue Buchungsjahr zu machen. Zudem kann der Buchungszeitraum des neuen Buchungsjahres auf einfache Weise verkürzt oder wahlweise auf bis zu 12 Buchungsperioden erweitert werden.

Die Steuerung der zu übernehmenden *"Stammdaten"* erfolgt, zur besseren Verständlichkeit, weitestgehend durch Auswahllisten.

Für die *"Stammdaten"* der KOSTENRECHNUNG gibt es die Möglichkeiten, diese nur zu übernehmen, wenn sie verwendet wurden bzw. gesperrte Daten von der Übernahme auszuschliessen.

Es ist möglich, den Abgleich mit dem Vorlagemandanten in die *"Übernahme neuer Stammdaten"* und die *"Aktualisierung bestehender Kontenbezeichnungen"* zu trennen. So können individuell verwendetet Konten von der Aktualisierung ausgenommen werden.

Eine separate Funktion bietet die Möglichkeit, auch für die Kostenstellen die Salden in das Folgejahr zu übertragen. Der Anwender kann nun bereits auf Kostenstellenebene jahresübergreifend Projekte verwalten und Auswertungen erstellen.

Der *"Jahreswechsel"* kann beliebig oft wiederholt werden. Dabei werden die sich ggf. ergebenden Differenzen verbucht.

Mit dem *"Jahreswechsel"* werden je nach Auswahl übernommen:

- Stammdaten aus dem Vorjahr
- Daten aus dem Vorlagemandanten
- Salden der Finanzbuchhaltung aus dem Vorjahr
- Salden der Kostenrechnung aus dem Vorjahr
- Versteuerungsart und Zeitraumangaben für das neue Buchungsjahr

*Einzelne Konten können Sie vom Jahreswechsel ausschliessen, wenn Sie für diese die Option "Jahreswechsel ohne Saldo" in den Kontenstammdaten des Vorjahres setzen. Kostenstellen und Kostenträger werden ebenso wie die Umsatzsteuerformularzuordnungen nur beim ersten Jahreswechsel übernommen.*

Für einen *konsolidierten Mandanten* gibt es beim Jahreswechsel keine Saldenübernahme.

Saldenübernahme bei wiederholtem Jahreswechsel - Bei der Wiederholung der Saldenübernahme durch den Jahreswechsel werden nun im Folgejahr bestehende EB-Buchungen mit einer Gesamtsaldo-Generalumkehrbuchung gegengebucht. Der Vorjahressaldo wird als Gesamtsaldo neu vorgetragen. Auf diese Weise lässt sich der Saldo des Vorjahres und der Betrag der EB-Buchung besser abstimmen.

Berechtigungsprüfung vor dem Jahreswechsel - Beim Jahreswechsel wird zukünftig vorab eine Berechtigungsprüfung durchgeführt. Dem angemeldeten SL-Benutzer wird eine klare Aussage darüber gegeben, ob seine Berechtigungen für die gewünschte Aktion ausreichend sind.

Optional können die im Vorjahr definierten Buchungskreise in das neue Jahr übernommen werden.

Fehlerprotokoll - Falls es Änderungen in der Kontenstruktur (Typ, Funktion, Zuordnung) gibt, oder Konten im aktuellen Jahr fehlen, werden die Salden zu diesen Konten nicht übernommen und die Konten werden in einem Fehlerprotokoll aufgelistet.

Der unter *"Applikationsmenü / Wartung / Rechnungswesen"* befindliche *"Jahreswechsel"* hat ebenfalls Einfluss auf die Saldo- und Pauschalsteuersatz-Methode. Hier ist es möglich, mit *"Saldo-/Pauschalsteuersatz-Methode"* zu steuern, ob ab dem nächsten Buchungsjahr diese Methode aktiviert oder wieder deaktiviert werden soll.

Falls der Mandant über die Versteuerungsart *"Pauschal"* verfügt, ist diese Checkbox automatisch aktiviert und müsste im Falle eines Wechsels der Versteuerungsart deaktiviert werden.

Falls Sie bereits nach einer im erwähnten Dokument vorhandenen Variante arbeiten, müssen bei einem Wechsel u. U. diverse manuelle Anpassungen vorgenommen werden.

Wir empfehlen im Zweifelsfall das Anlegen eines komplett neuen *"Mandanten"* mit der Versteuerungsart *"pauschal"* in Betracht zu ziehen, vor allem dann, wenn es sich um eine mit dem AUFTRAG gekoppelte Installation handelt, da im AUFTRAG die Versteuerungsart nicht mehr gewechselt werden kann!

Aus diesem Grund haben wir auch ein- und denselben Vorlagemandanten beibehalten und diesen um die erwähnten Steuerschlüssel ergänzt, die dann in der Methode *"effektiv"* nicht gebraucht werden bzw. die Vorsteuerschlüssel in der Methode *"pauschal"*.

## <span id="page-1253-0"></span>**29.1.6 Programmeinstellungen**

Unter *"Applikationsmenü / Einstellungen"* können Sie benutzerdefinierte Einstellungen für die Arbeit mit dem Programm festlegen.

Der am System angemeldete Benutzer wird angezeigt (nicht zu verwechseln mit dem in der Rechteverwaltung angelegten Bearbeiter).

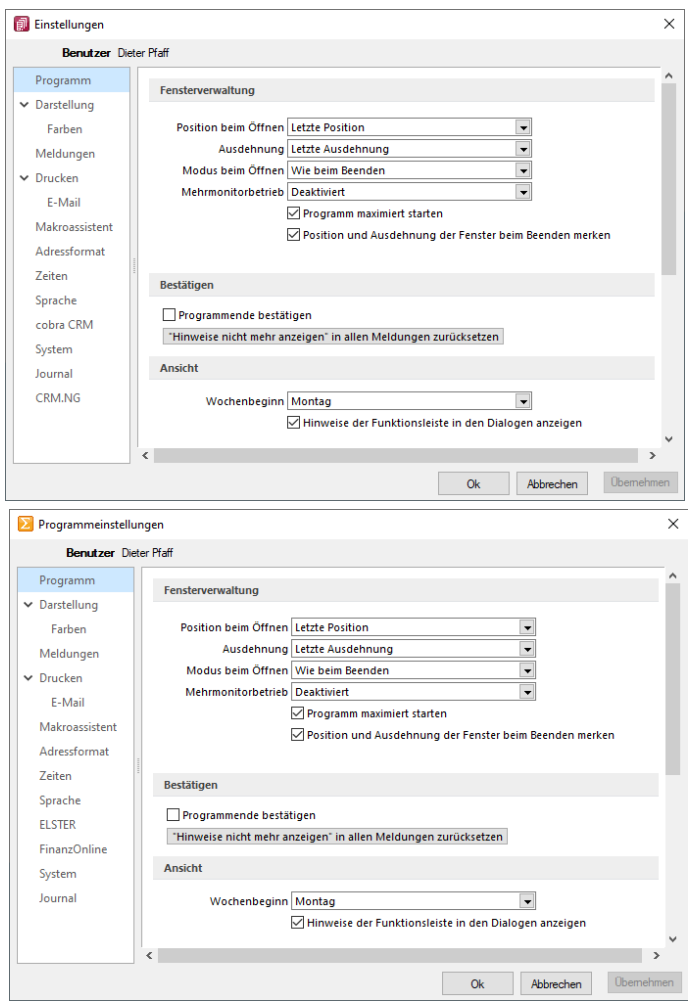

Abbildung 10.169: Programmeinstellungen AUFTRAG und RECHNUNGSWESEN

Über einen Navigator im linken Maskenbereich gelangen Sie auf die einzelnen Seiten:

- [Programm](#page-1254-0)
- [Darstellung](#page-1255-0)
- [Farben](#page-1258-0)
- [Meldungen](#page-1259-0)
- [Drucken](#page-1260-0)
- [Intercert](#Intercert)
- [E-Mail](#page-1262-0)
- [Makroassistent](#page-1263-0)
- [Adressformat](#page-1264-0)
- [Zeiten](#page-1265-0)
- [Sprache](#page-1266-0)
- [cobra](#page-1270-0) CRM (nur AUFTRAG)
- [Mosaic](#page-1270-1) (nur AUFTRAG)
- [CRM](#page-1273-0) (nur AUFTRAG)
- [System](#page-1272-0)
- [Journal](#page-1273-1)
- [ELSTER](#page-1267-0) (nur REWE und LOHN)
- [FinanzOnline](#page-1271-0) (nur REWE)
- [Pepper-Treiber](#page-1275-0)

## <span id="page-1254-0"></span>**Seite Programm**

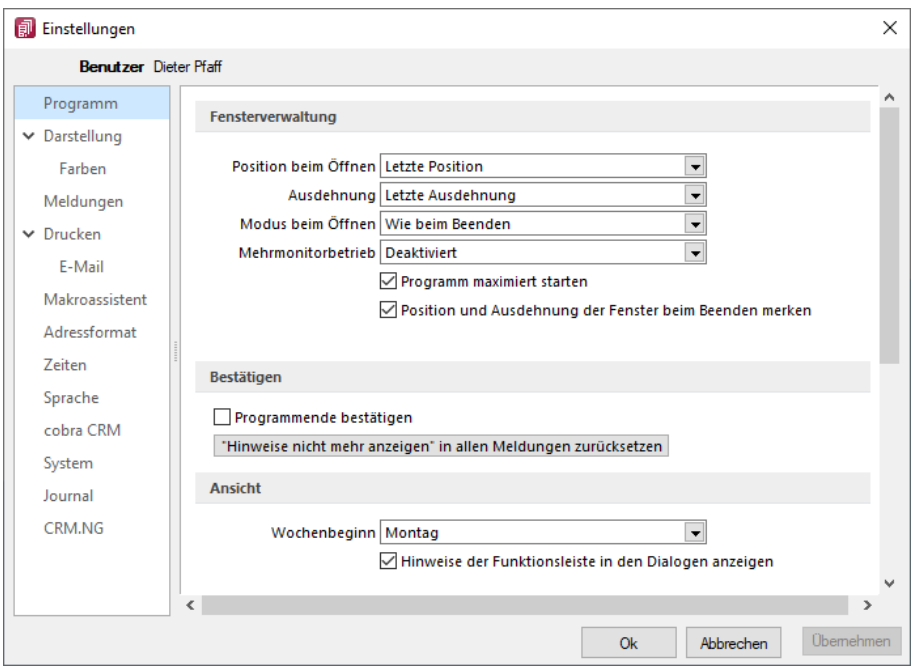

Abbildung 10.170: Programmeinstellungen Programm

## Fensterverwaltung

- Optional kann festgelegt werden, ob das Programm maximiert geöffnet werden soll.
- Optional können Position und Ausdehnung der Fenster beim Beenden gespeichert werden.
- Weitere Einstellungen hinsichtlich Maskenposition, -ausdehnung und Dialogmodus beim Öffnen sind möglich.
- Startfenster animieren: Hier können Sie die Einblend-Animation des Startfensters ausschalten. Das ist u.U. in Terminalsitzungen hilfreich.
- Optionale Einstellmöglichkeit, um Dialoge auf einem beliebigen Monitor anzuzeigen.

## Bestätigen

- Bei aktiver Option *"Programmende bestätigen"* erscheint eine zusätzliche Sicherheitsabfrage.
- Alle Meldungen, welche über *"Hinweis nicht mehr anzeigen"* deaktiviert wurden, können über den Schalter zurücksetzen... wieder aktiviert werden.

## Ansicht

- *"Hinweise der Funktionsleiste in den Stammdatenmasken anzeigen"*
- Einstellen des ersten Wochentages, dies beeinflusst die Bestimmung der Kalenderwoche (die Standardeinstellung für die SCHWEIZ ist Montag)

## <span id="page-1255-0"></span>**Seite Darstellung**

Unabhängig von den Einstellungen des Betriebssystems kann hier eine Vergrösserung von Schriften und Elementen zwischen 100% und 200% vorgenommen werden.

Der eingestellte Wert wird für den aktuellen WINDOWS-Benutzer (rechnerbezogen) gespeichert. Zur Übernahme der Einstellung müssen aktuell geöffnete Dialoge erneut aufgerufen werden.

Auf dieser Seite können Sie auch für Bearbeitungs- und Baumansichten sowie für Datensatzschlüsselfelder die Hintergrundfarben bestimmen. Bei den Schlüsselfeldern können Sie getrennt für aktive und inaktive (nur AUFTRAG) Datensätze unterschiedliche Farben wählen. Wählen Sie die Farbe über den Schalter  $\Omega$  bzw. mit der Funktionstaste [F4]. Die gewählte Farbe erscheint in der Vorschau und kann über das Kontextmenü auf die Standardeinstellung zurückgesetzt werden.

Über zusätzliche Optionen sind weitere Darstellungsvarianten wählbar.

## HTML-Texteditor

Um eine Schriftart als Standard für die Bearbeitung von HTML Texten zu definieren, können Sie jetzt unter dem Applikationsmenü in den Einstellungen eine Standardschriftart auswählen. Die Einstellung ist programm- und benutzerabhängig und wirkt sich auf neu erfasste Texte in der Anzeige als auch im Ausdruck aus. Bestehende formatierte Texte werden weiterhin in dem eingestellten Format angezeigt.

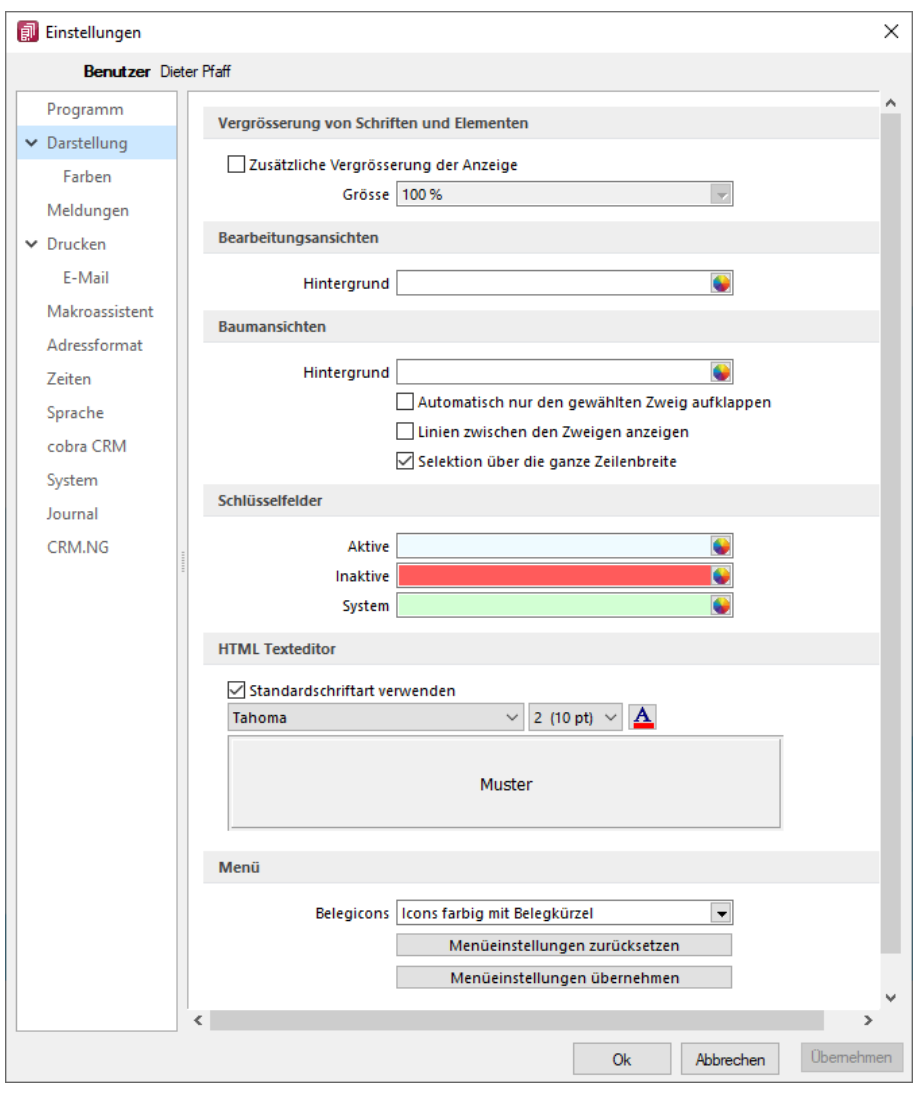

Abbildung 10.171: Programmeinstellungen Darstellung

Menüeinstellungen zurücksetzen

Alle Änderungen an der Standardmenüeinstellung der SELECT LINE-Programme werden beim Schliessen des Programms abgespeichert. Für die Anpassungen am Menü können Sie die Einstellungen über den Schalter "Zurücksetzen" dauerhaft oder vorübergehend zurücksetzen. Wird die folgende Frage "Sollen die Einstellungen des Menüs dauerhaft zurückgesetzt werden?" mit "Ja" beantwortet, werden sämtliche Änderungen des Benutzers gelöscht. Bei einer Antwort mit "Nein" können die Benutzereinstellungen nur "temporär" (bis zum Neustart des Programms) auf das Standardmenü zurückgesetzt werden;. Dann werden wieder die Benutzeränderungen geladen. Die Veränderungen an den Menüs werden benutzerbezogen und mandantenspezifisch gespeichert.

#### Menüeinstellungen übemehmen

Sie haben die Möglichkeit, eine bereits geänderte Menüeinstellung von einem anderen Mandanten zu übernehmen. Über den Schalter **Dbemehmen** erhalten Sie im folgenden Dialog eine Auswahl der Mandanten, für die der *aktuelle Benutzer Zugriffsrechte* und ein angepasstes Menü hat. Ist der Benutzer in anderen Mandanten nur abgeleitet (mit Maskeneditor und/oder Toolbox), wird dieser Mandant nicht zur Auswahl angeboten. Die Anwendereinstellungen werden dann aus dem gewählten Mandanten in den aktuellen Mandanten kopiert und überschreiben damit die bestehenden Einstellungen.

#### Mehrmonitorbetrieb

| <b>Mehrmonitorbetrieb</b><br>Durch Aktivieren der Option können Dialoge im Select Line-Auftrag auf einem beliebigen<br>Monitor angezeigt werden.<br>Aktiviert |
|----------------------------------------------------------------------------------------------------|
| <b>Mehrmonitorbetrieb</b><br>Durch Aktivieren der Option können CRM-Dialoge auf einem                                                                         |
| beliebigen Monitor angezeigt werden.<br>Aktiviert                                                                                                    |
|                                                                                                    |

Abbildung 10.172: Mehrmonitorbetrieb Auftrag und CRM

Über die benutzer- und rechnerbezogene Option ist es möglich, Dialoge auch ausserhalb des Hauptfensters von S ELECT L INE - A UFTRAG zu platzieren. Die Funktion befindet sich in den *"Programmeinstellungen"* im Baumeintrag *"Darstellung"*. Beachten Sie, dass durch die Aktivierung dieser Funktion eine allfällig für die bis dato dem CRM vorbehaltene Einstellung für den Mehrmonitorbetrieb deaktiviert wird.

Hauptfenster minimieren - Das Hauptfenster im Auftrag bleibt minimiert, auch wenn Dialoge (z.B. auf dem Sekundärmonitor) bedient werden. Wird das Hauptfenster minimiert, bleiben geöffnete Dialog davon unbeeinflusst.

SELECTLINE Fensterleiste und WINDOWS Taskleiste - Die Fensterleiste zeigt auch bei aktiviertem Mehrmonitorbetrieb die entsprechenden Einträge der geöffneten Fenster an. Die WINDOWS Taskleiste zeigt Fenster auf der Taskleiste des Monitors an, auf den die Dialoge verschoben wurden.

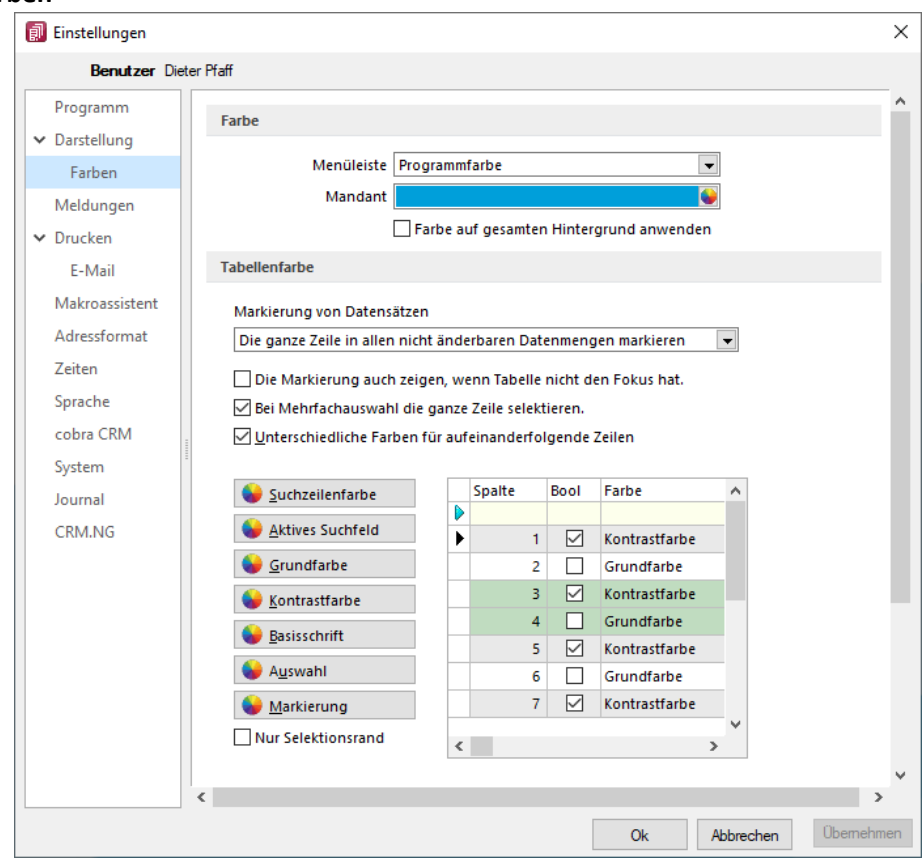

#### <span id="page-1258-0"></span>**Seite Farben**

Abbildung 10.173: Programmeinstellungen Farben

Über den Schalter **3** können Sie aus dem Dialog " Farbe" eine Grundfarbe oder eine benutzerdefinierte Farbe für Hintergrund, Schrift, Schriftrand oder Schriftschatten lt. Auswahlliste "Einstellung für..." festlegen. Eine Vorschau der eingestellten Farbe erhalten Sie im Testfeld. Sie können zwischen sechs verschiedenen voreingestellten Farbschemata wählen. Das siebte Farbschema "Benutzer" speichert Ihre individuelle Farbkombination.

Auch für die Menüleiste können Sie aus drei verschiedenen Farbvorgaben (Silber, Blau und Schwarz) wählen.

#### Tabellenfarbe

Für die *"Markierung von Datensätzen"* in Tabellen können folgende Einstellungen gewählt werden:

- Im gewählten Datensatz wird nur das gewählte Feld der Spalte markiert.
- In Listenansichten von Stammdaten wird immer die ganze Zeile markiert.
- In allen nicht änderbaren Datenmengen wird immer die ganze Zeile markiert.

Zusätzlich können Sie festlegen, dass:

- die Markierung auch gezeigt wird, wenn die Tabelle nicht den Fokus hat.
- bei Mehrfachauswahl die ganze Zeile für die Auswahl markiert wird.
- aufeinanderfolgende Zeilen mit unterschiedlichen Farben (Grund- und Kontrastfarbe) dargestellt werden.

Es besteht die Möglichkeit, die Anzeige in Tabellen beliebig farbig zu gestalten. Hierbei können Sie zwischen einer einheitlichen Grundfarbe oder einer zusätzlichen Kontrastfarbe wählen. Die Farben definieren Sie über die vorhandenen Schalter. Die gewählten Farben erscheinen in der Vorschau und können über das Kontextmenü jederzeit auf die Standardeinstellung zurückgesetzt werden. Für eine zweifarbige Darstellung setzen Sie die Option "Unterschiedliche Farben für aufeinander folgende Zeilen". Weiterhin können Sie die Farben für die Schrift, die Suchzeile, das aktive Suchfeld, den markierten und ausgewählten Datensätzen individuell festlegen. Für die Selektion von Datensätzen kann optional festgelegt werden, ob der Datensatz nur umrandet oder in der gewählten Selektionsfarbe hervorgehoben werden soll.

*Zusätzlich ist es für bestimmte Tabellen (per Kontextmenü aus der Tabelle heraus) möglich, die [Statusschriftfarbe](#page-1231-0) für jeden Benutzer frei zu definieren.*

## <span id="page-1259-0"></span>**Seite Meldungen**

Auf dieser Seite entscheiden Sie für jeden Benutzer über den Ausgabemodus der Programmmeldungen, zwischen Meldung im Dialogfenster und/oder in einer Meldungsliste am unteren Bildschirmrand.

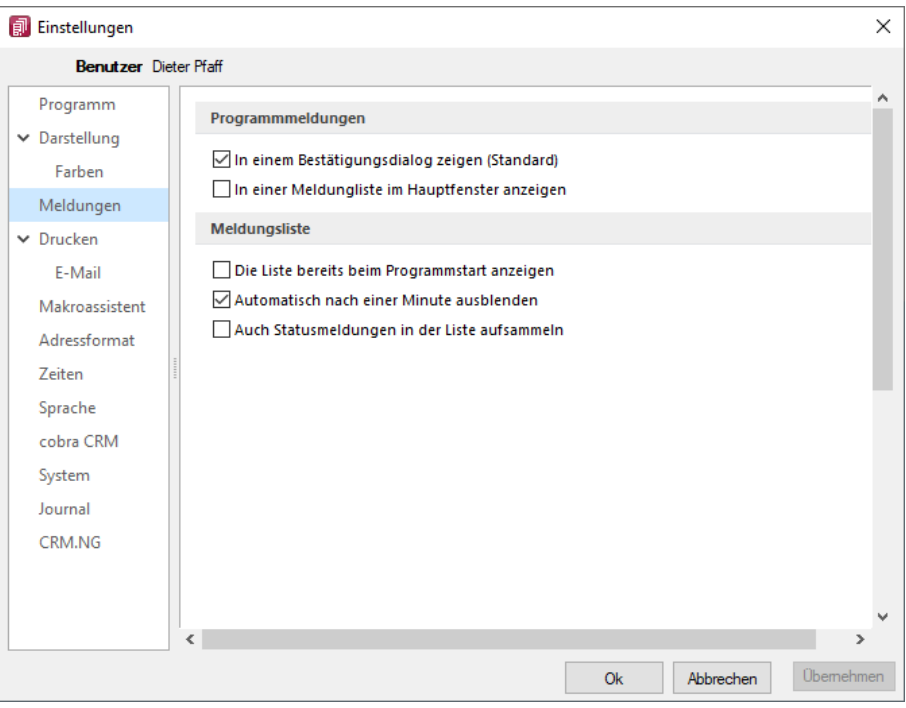

Abbildung 10.174: Programmeinstellungen Meldungen
Für die Anzeige der Meldungsliste können weitere Einstellungen vorgenommen werden:

- Die Liste bereits beim Programmstart anzeigen.
- Die Anzeige der Liste automatisch nach einer Minute ausblenden.
- Die Aufnahme von Statusmeldungen in die Liste.

## **Seite Drucken**

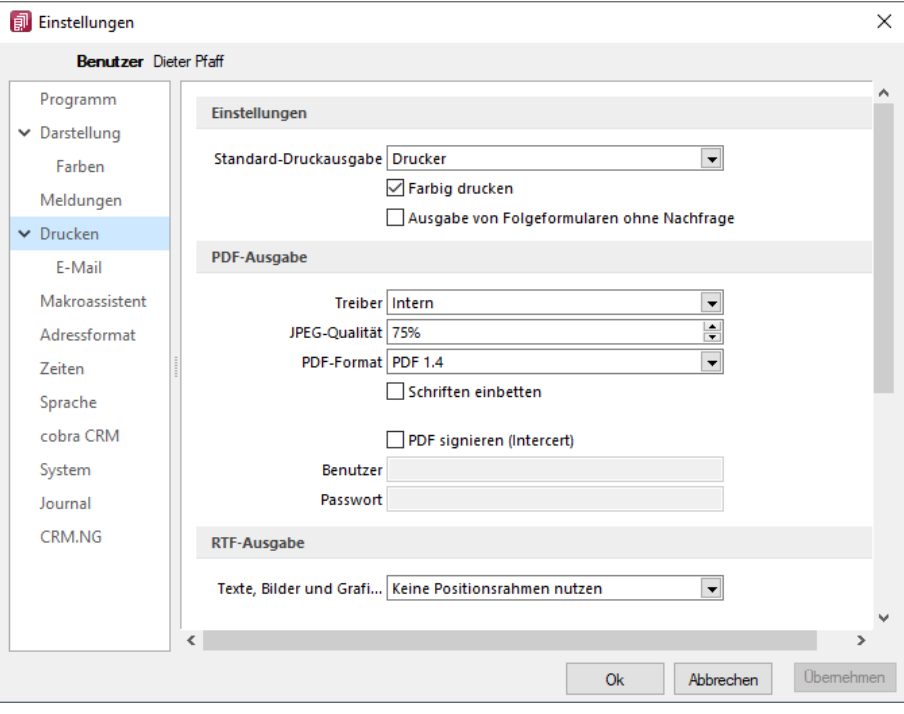

Abbildung 10.175: Programmeinstellungen Drucken

## Einstellungen

Standard-Druckausgabe - Wählen Sie die gewünschte Ausgabeart

Farbig drucken - Bei inaktiver Option *"Farbig drucken"* werden farbige Linien oder Schriften nur auf dem Bildschirm farbig angezeigt. Beim Druck (auf Drucker oder als PDF) werden diese generell schwarz ausgegeben. Dadurch kann man z.B. vermeiden, dass ein Schwarz-Weiss-Drucker rote Zahlen in einem schlecht lesbaren Grauton druckt.

Ausgabe von Folgeformularen ohne Nachfrage - Beim Druck von Folgeformularen aus der Bildschirmvorschau heraus wurde bisher vor der Ausgabe des Folgeformulars eine Sicherheitsabfrage angezeigt, die mit "Ja" bestätigt werden musste, um fortzufahren. Dies kann vor allem bei der Ausgabe von Belegen über mehrere verschiedene Ausgabearten in einer Formularkette als störend empfunden werden. In den Programmeinstellungen finden Sie mit der neuen Programmversion die Option "Ausgabe von Folgeformularen ohne Nachfrage", mit der Sie die Sicherheitsabfrage unterbinden können.

## PDF-Ausgabe

Treiber - Der hier eingestellte Druckertreiber wird für die Erstellung von Dokumenten im PDF-Format verwendet.

- interne PDF-Engine
- SelectLine PDF Printer 4
- PDFCreator

*Der PDFCreator und der SELECTLINE PDF Printer 4 sind nicht Bestandteil des Applikationssetups und müssen ggf. separat installiert werden. Bei installiertem PDFCreator wird für die Einrichtung bzw. das Erstellen des Profils (SelectLine PDF/A) und Druckers (S ELECT LINE PDF/A Printer) ein Setup-Programm (PDFCreatorKonfigurator.exe) im Programmverzeichnis bereitgestellt.*

Optionale Einstellungen für die Einbettung der verwendeten [Schriften](#page-487-0) in PDF-Dokumente:

- Keine Schriften einbetten
- Schriften einbetten

JPEG Qualität - Die Qualität der Bilder für die PDF-Ausgabe kann hier festgelegt werden, Standard sind 75% Komprimierung. Die Qualität und die Dateigrösse der erzeugten PDF-Dateien sind vom verwendeten Komprimierungsgrad abhängig.

*Diese Option ist bei der Verwendung des PDFCreators deaktiviert. Die Einstellungen werden in diesem Fall über das verwendete Druckerprofil gesteuert.*

PDF-Format - Wählen Sie das gewünschte PDF-Format

Schriften einbetten - Aktivieren Sie diese Position falls gewünscht.

PDF signieren (Intercert) - Intercert für [rechtsgültige](#page-1314-0) Signatur von PDF

## RTF-Ausgabe

Optionale Einstellungen für die Art der RTF-Ausgabe:

- Positionsrahmen für die Anordnung von Text, Grafiken und Bilder nutzen (Standard)
- Keine Positionsrahmen für die Anordnung von Text, Grafiken und Bilder nutzen

## **Seite E-Mail**

Hier kann die für das Versenden von E-Mails zu verwendende Schnittstelle gewählt werden.

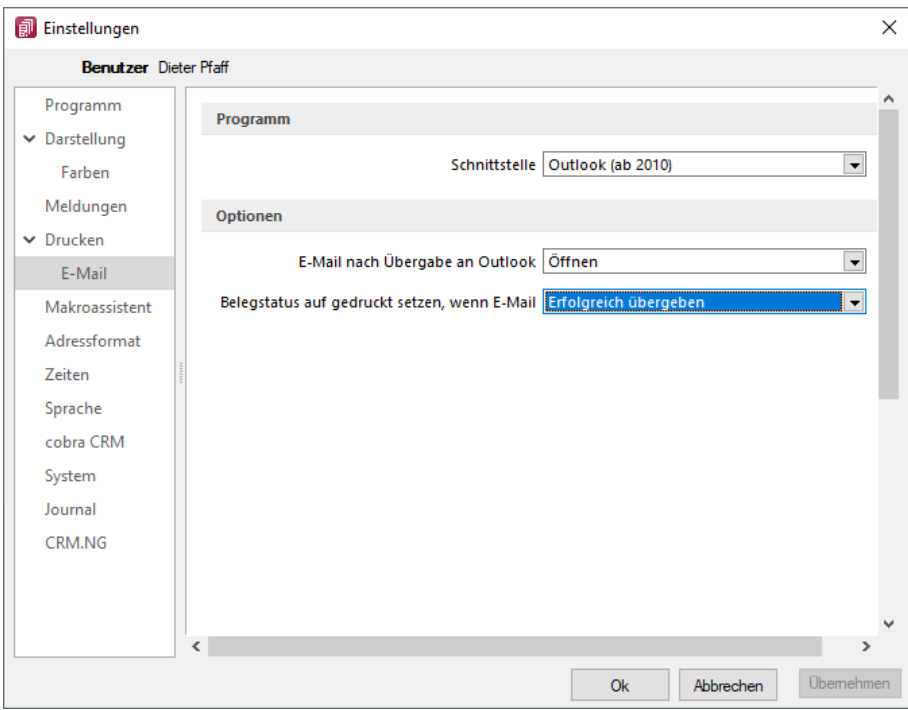

Abbildung 10.176: Programmeinstellungen E-Mail

- MAPI-Schnittstelle (universell) und
- Outlook eine COM-Verbindung (ab 2010).

Optionen nach der Übergabe der E-Mail nach Übergabe an Outlook / MAPI:

- Öffnen
- Als Entwurf speichern (nur bei Outlook COM-Verbindung)
- Sofort versenden

Belegstatus auf gedruckt setzen wenn (nur bei Outlook COM-Verbindung):

- Erfolgreich übergeben
- Gespeichert
- Versendet

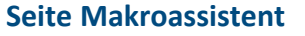

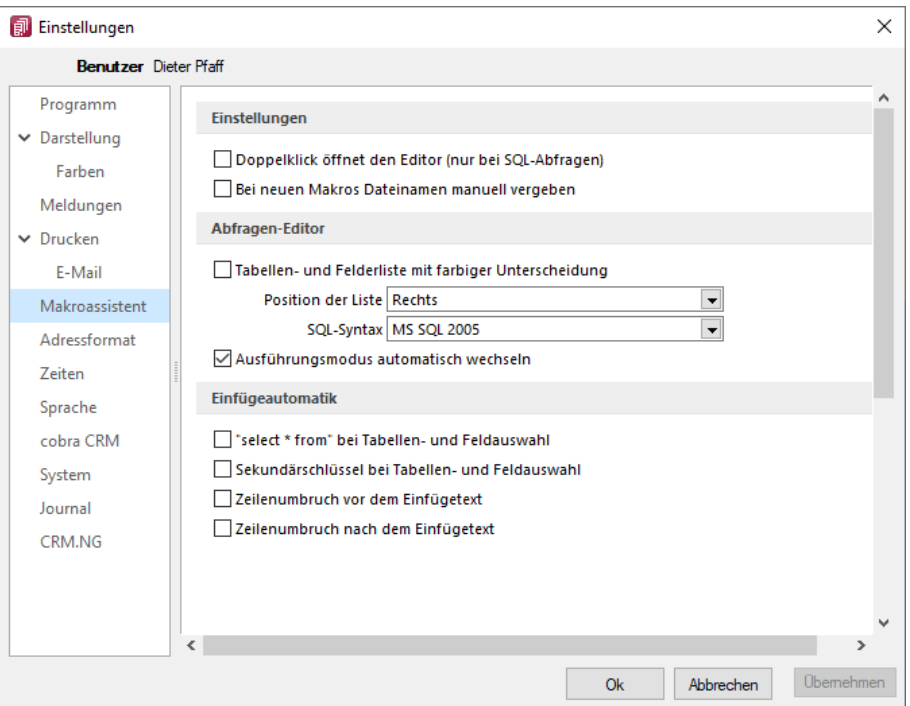

Abbildung 10.177: Programmeinstellungen Makroassistent

Die Arbeit mit dem [Makroassistenten](#page-1346-0) können Sie über die Einstellungen auf dieser Seite optimieren.

- Ein Doppelklick auf einen Makro-Eintrag öffnet den Makro-Editor, sonst Ausführen.
- Bei Neuanlage eines Makros wird ein Eingabedialog zum Dateinamen des Makros angezeigt.

### Abfrage Editor

Die Leiste mit der Anzeige der verfügbaren Tabellen und Tabellenfelder im [Abfrage-Editor](#page-1278-0) kann für die linke bzw. rechte Maskenseite eingestellt oder ganz ausgeblendet werden. Weiterhin kann für diese Leiste eine farbliche Markierung eingestellt werden, die kenntlich macht, in welchem Verzeichnis (Daten- oder Mandantenverzeichnis) sich die Tabelle befindet bzw. um welchen Feldtyp (String, Float,...) es sich handelt. Darüber hinaus wählen Sie die zu verwendende SQL-Syntax, d.h. nach welchem Dialekt die Farben in bestimmten Anweisungen dargestellt werden.

Mit gesetzter Option *"Ausführungsmodus automatisch wechseln"* wird die Makro-Aktion bei Eingabe der Befehlsanweisung automatisch angepasst. So wird z.B. automatisch auf die Aktion *"Ausführen"* gewechselt, wenn Befehlseingaben mit update, create, insert erfolgen.

### Einfügeautomatik

- Die Auswahl einer Tabelle bzw. eines Tabellenfeldes wird automatisch um die entsprechende "select"-Syntax ergänzt.
- Für die Auswahl wird zusätzlich der Sekundärschlüssel der Tabelle als "where"-Klausel eingefügt.
- Vor dem Einfügetext wird zusätzlich ein Zeilenumbruch eingefügt.
- Nach dem Einfügetext wird zusätzlich ein Zeilenumbruch eingefügt.

# **Seite Adressformat**

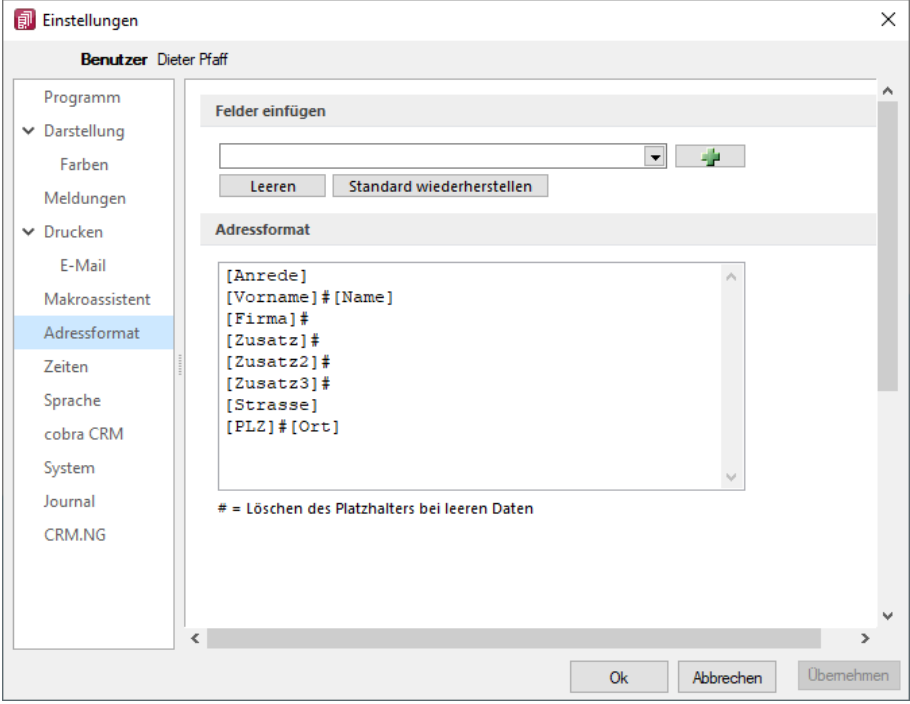

Abbildung 10.178: Programmeinstellungen Adressformat

Hier legen Sie fest, in welchem Format Sie die Adressen in die [Zwischenablage](Adresse_in_Zwischenablage_uebernehmen (10270).htm) übernehmen wollen. In das Textfeld können Sie einen beliebigen Text eingeben sowie die zur Auswahl stehenden Felder einfügen. Sollen Inhalte aus weiteren Datenfeldern ausgegeben werden, müssen diese in eckige Klammern gesetzt werden. Über die entsprechenden Schalter können Sie das Eingabefeld leeren und die Verwendung des Standardadressformates einstellen.

Das Doppelkreuz oder Raute-Zeichen (#) hat hierbei eine besondere Bedeutung:

- Ist das "#" mitten im Text bzw. zwischen Datenfeldern, wird es durch ein Leerzeichen ersetzt
- Enthält das Feld vor dem "#" in der Adresse keinen Text, werden die nachfolgenden Texte bzw. Datenfeldinhalte an den Zeilenanfang gesetzt.
- Steht das "#" am Ende der Zeile und die Datenfelder enthalten in der Adresse keinen Text, wird diese Zeile nicht in die Zwischenablage kopiert.

Der Schalter in der Schnellzugriffsleiste oder unter *"Mandant / Zwischenablage / Adresse kopieren"* ist aktiv, wenn eine Maske geöffnet ist, in der eine beliebige Adresse verwendet wird. Betätigen Sie diesen, wird die jeweilige Adresse in die Zwischenablage kopiert.

## **Seite Zeiten**

Hier können Sie Zeitabstände für Prüfintervalle, Aktualisierungsintervalle, Erinnerungsintervalle (Terminerinnerung ) oder sonstige Zeiten festlegen.

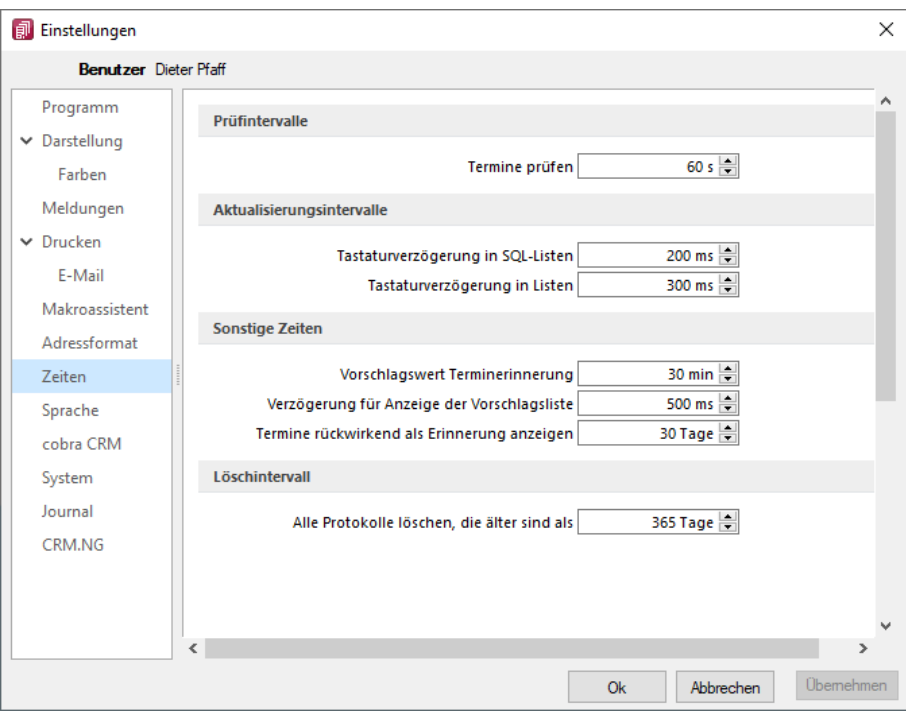

Abbildung 10.179: Programmeinstellungen Zeiten

### Prüfintervalle

• ob für einen Bearbeiter ein anstehender Termin gemeldet werden muss

(Wenn die Vernetzung über Telefonleitungen läuft, ist es störend, wenn die Prüfungen zu oft stattfinden. Sie können mit dem Eintrag Null auch abgeschaltet werden.)

### Aktualisierungsintervalle

- Tastaturverzögerung in SQL-Listen
- Tastaturverzögerung in Listen (nur SQL)

### sonstige Zeiten

- Vorschlagswert Terminerinnerung
- Verzögerung für die Anzeige der [Vorschlagsliste](#page-211-0)
- Termin rückwirkend als [Erinnerung](#page-1326-0) anzeigen (Standard sind 30 Tage)

## **Seite Sprache**

Bei lizenziertem Sprachmodul kann hier die Programmsprache eingestellt, sowie das gewünschte Wörterbuch ausgewählt werden.

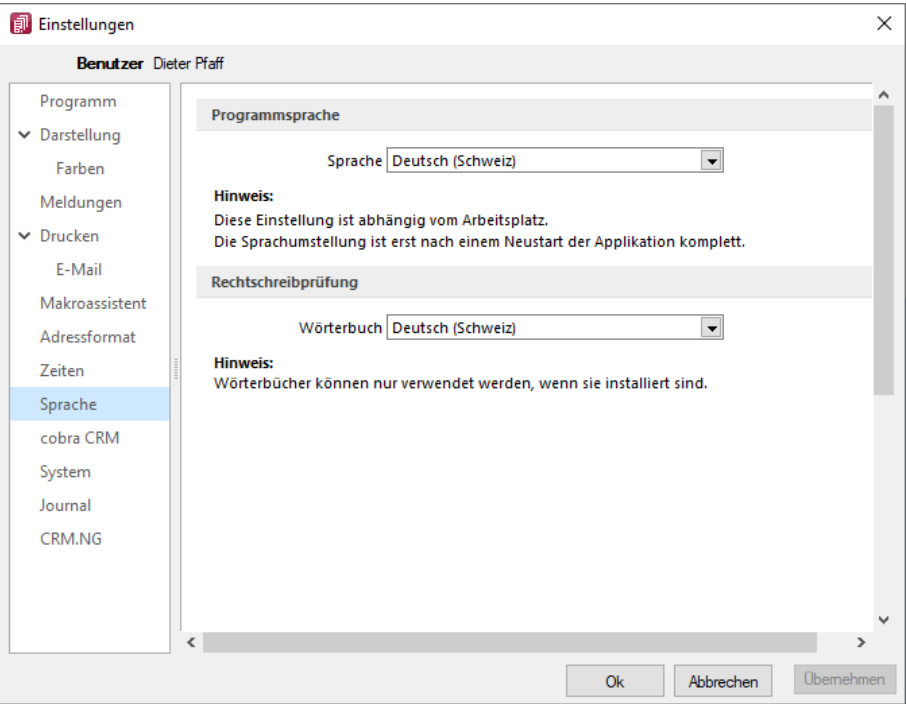

Abbildung 10.180: Programmeinstellungen Sprache

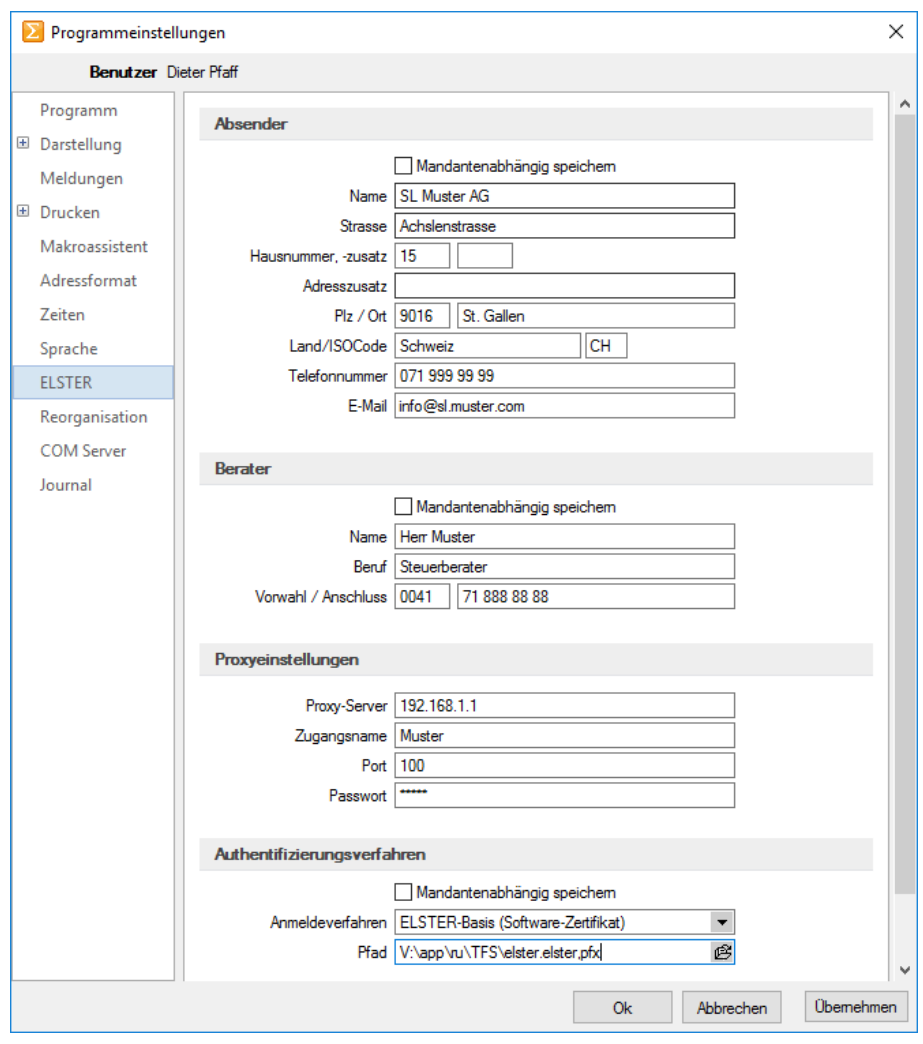

#### **Seite ELSTER (nur REWE und LOHN)**

Abbildung 10.181: ELSTER

Sollen die Umsatzsteuermeldungen bzw. Lohnsteuermeldungen per ELSTER-Versand über das Internet elektronisch übertragen werden, sind hier die Absender- und Beraterdaten einzutragen. Voraussetzung für eine Meldung per ELSTER-Schnittstelle ist die Installation des ELSTER-Telemoduls in das Programmverzeichnis von REWE und LOHN.

Der Elsterversand der Anmeldesteuern erfolgt über das Übertragungsprotokoll "ESTPoverHTTP". Mit der Option "Elsterversand über ESTP" ist das bisherige alte Übertragungsprotokoll "ESTP" optional wählbar.

Die Übertragung kann auch über Proxy-Server erfolgen. Dann sind hier die IP-Adresse und die Ports für den Proxy-Server-EINGANG zu hinterlegen (zu erfragen beim eigenen Administrator).

Die Angaben für den Proxy-Server-AUSGANG (Adressen der Server beim Finanzamt) kann Ihr Administrator für die Konfiguration am Proxy-Server der Tabelle s.u. entnehmen. Bei der Übertragung wird vom Telemodul automatisch der jeweils freie Port angesteuert.

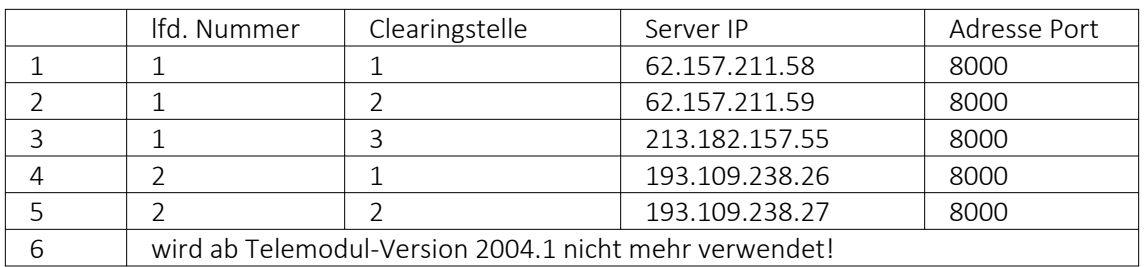

### Authentifizierungsverfahren

### Anmeldeverfahren/Signierter Versand per ELSTER-Modul

Zur Verwendung des signierten (authentifizierten) Versands über ELSTER müssen folgende Einstellungen vorgenommen werden. Im *"Applikationsmenü / Programmeinstellungen / Elster"* befinden sich einerseits die Auswahl des zu verwendenden Registrierungsverfahrens und andererseits eine Pfadangabe. Das Registrierungsverfahren steht in drei Varianten zur Verfügung.

- ELSTER-Basis (Software-Zertifikat)
- ELSTER-Spezial (Elsterstick/Sicherheitsstick)
- ELSTER-Plus (Signaturkarte)

Vor der ersten Übermittlung mittels signiertem Versand ist bei der Finanzverwaltung eine Registrierung notwendig. Diese Registrierung beinhaltet mehrere Schritte und kann unter HTTP://WWW.PORTAL.ELSTER.DE durchgeführt werden. Weitere Informationen zum Registrierungsprozess erhalten sie im Elsterportal

### ELSTER-Basis

Bei Verwendung von ELSTER-Basis und dem dazugehörigen Software-Zertifikat muss im Feld Anmeldeverfahren "ELSTER-Basis (Software-Zertifikat)" gewählt werden. Unter Pfad wird das Verzeichnis und der Dateiname des Zertifikates angegeben.

z.B.: C:\Verzeichnis\Zertifikatsname.pfx

Die Gültigkeit des Zertifikates ist auf 3 Jahre beschränkt. Kurz vor dem Ablauf wird ein Neues erstellt und bereitgestellt. Die parallele Nutzung durch mehrere Benutzer ist technisch möglich. Es wird aber von ELSTER davon abgeraten, da ELSTER Online den Mehrfachbenutzerbetrieb nicht unterstützt.

# ELSTER Spezial

Unter *"Applikationsmenü / Einstellungen / ELSTER"* wird als Anmeldeverfahren ELSTER-Spezial (Sicherheits- Stick) gewählt. Im Feld "Pfad" müssen das Verzeichnis und der Dateiname "aetpkss1.dll" bzw. "starsignpkcs11\_w32.dll" angegeben werden. Mit Hilfe dieser Datei wird der Zugriff auf den ELSTER-Stick realisiert.

- Bei Verwendung des ELSTER -Stick und erfolgreicher Installation des Treibers, ist die anzugebende Datei im Windows-Verzeichnis zu finden. In Abhängigkeit Ihrer Betriebssysteminstallation befindet sich die Datei z.B. in folgendem Ordner: C:\WINDOWS\SYSTEM32\AETPKSS1.DLL
- Wird der Sicherheits-Stick verwendet, ist beispielsweise folgender Pfad aus dem Installationsverzeichnis des Treibers anzugeben: C:\PROGRAMME\SECUNET\GUDSTARSIGNUSBTOKENFUERELSTER\STARSIGNPKCS11\_W32.DLL

Der Sicherheitsstick muss bei jedem Sendevorgang an einen USB-Anschluss des Computers angeschlossen werden. Diese Variante der Datenübertragung wird von ELSTER empfohlen, da sie einfach und preiswert ist.

## ELSTER-Plus

Mit dem Registrierungsverfahren ELSTER-Plus wird als Anmeldeverfahren ELSTER-Plus (Signaturkarte) gewählt. Darüber hinaus muss eine Datei im Feld "Pfad" angegeben werden, über die ein Zugriff auf die Signaturkarte ermöglicht wird. Die Signaturkarte gilt als elektronische Unterschrift. Diese Variante der Datenübertragung ist im Gegensatz zum Sicherheits-Stick teurer und komplexer

### Seite Reorganisation

Wenn die automatische Datensicherung aktiviert ist, so wird vor jeder Reorganisation eine Datensicherung angelegt und anschliessend das Transaktionsprotokoll verkleinert.

## **Seite cobra CRM (nur AUFTRAG)**

Hier legen Sie fest ob eine *"Automatische Übergabe von neu angelegten Adressen"* erfolgen soll und wollen Sie diese *"Übergabe bestätigen"*.

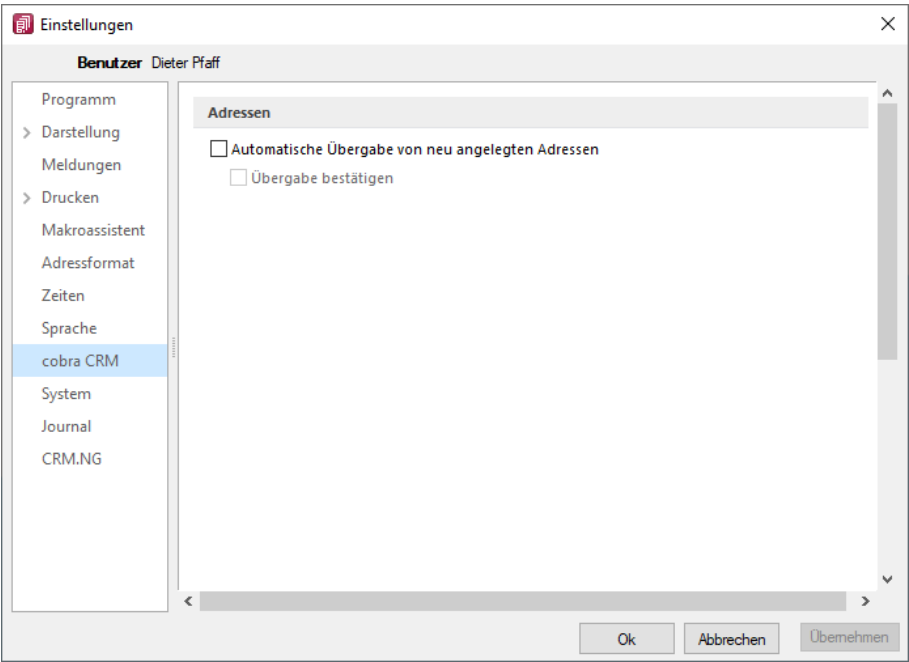

Abbildung 10.182: Einstellungen - cobra CRM

## **Seite Mosaic (nur AUFTRAG)**

MOSAIC ist eine EDI-Schnittstellenspezifikation. Bei lizenziertem Mosaic-Modul werden hier die Datenpfade für Bestellungen und Rechnungen festgelegt.

# **Seite FinanzOnline (nur REWE)**

Hier tragen Sie die erforderlichen Daten für die Uebertragung der Finanzdaten ein.

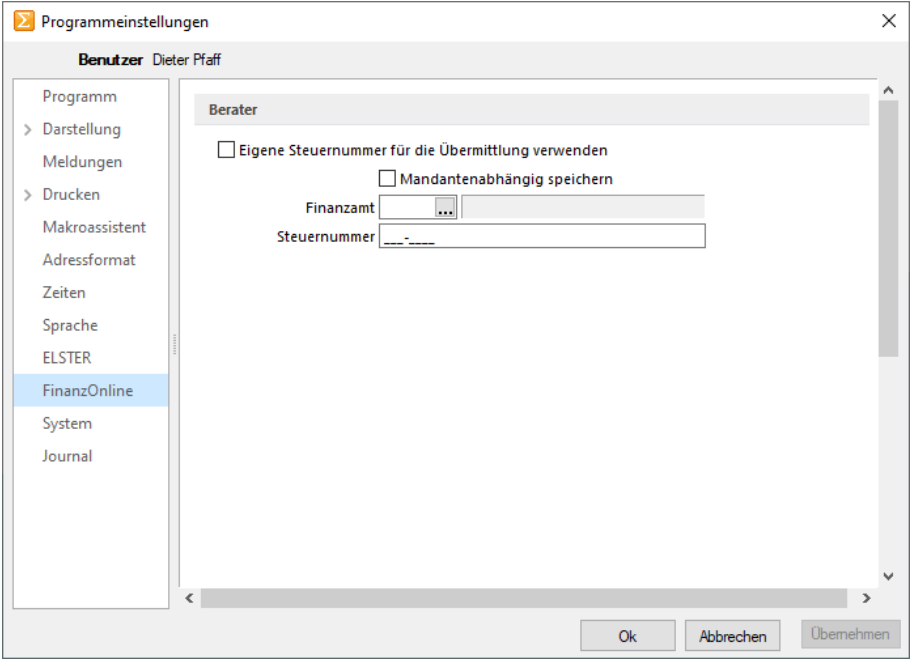

Abbildung 10.183: Einstellungen - FinanzOnline

Sie können die eigene Steuernummer für die Uebermittlung verwenden oder Mandantenabhängig speichern unter Angabe des Finanzamtes und der Steuernummer.

### **Seite System**

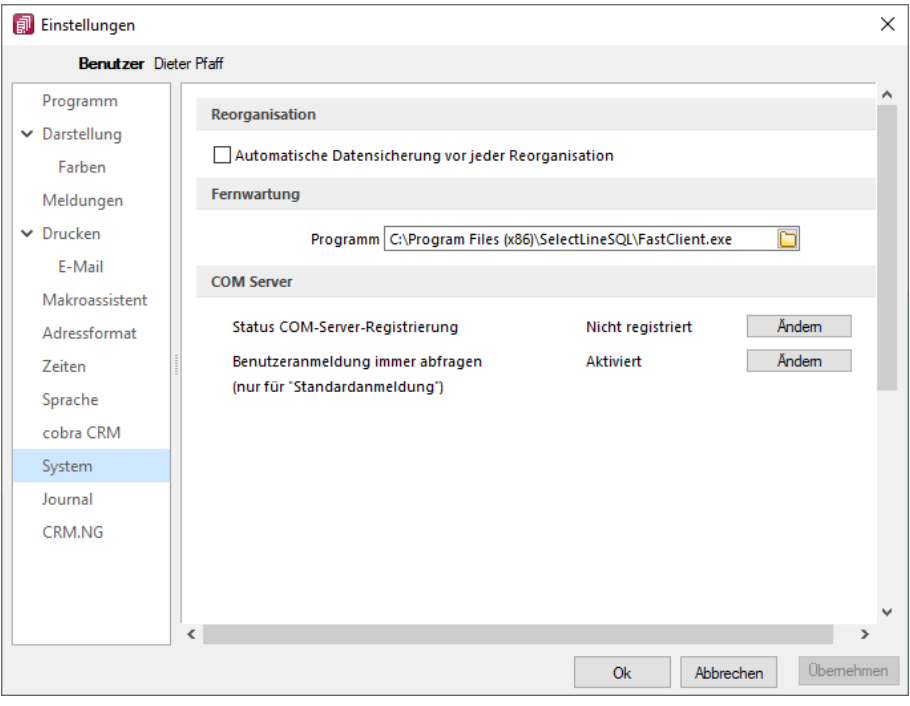

Abbildung 10.184: Einstellungen - System

Reorganisation - Wenn die automatische Datensicherung aktiviert ist, so wird vor jeder Reorganisation eine Datensicherung angelegt und anschliessend das Transaktionsprotokoll verkleinert.

Fernwartung - Der geeignete Pfad ist vorgegeben.

Com Server - Registrieren Sie auf dieser Seite die Applikation als COM-Server und aktivieren Sie OLE-Login für den automatischen COM-Zugriff bei einer Standardanmeldung.

## **Seite Journal**

Auf dieser Seite können die Einstellungen für neue Dateianhänge für ein [Journal](#page-1113-0) festgelegt werden. Mit Deaktivierung der Option *"Einstellungen am Journal einstellbar"* können diese Vorgaben im Journal selbst nicht mehr geändert werden. Diese werden dann dort nur noch zur Information angezeigt.

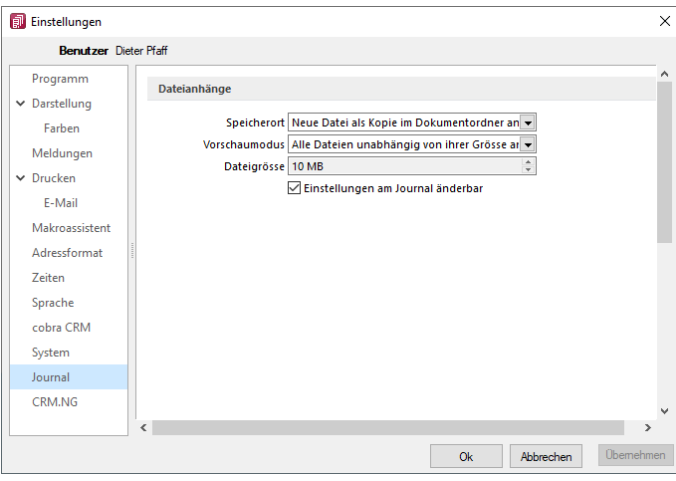

Abbildung 10.185: Einstellungen - Journal

Wählen Sie die Art der Zuordnung:

- Neue Datei als Kopie im Dokumentordner anlegen
- Neue Datei in der Datenbank abspeichern
- Neue Datei als Link erstellen

Bei Verwendung der Option *"Kopie im Dokumentenordner"* werden die Dateianhänge von Notizen und Kontakten im Dokumentenordner des jeweiligen Mandanten gespeichert. Der Dateiname wird relativ, also ohne Pfadangaben, gespeichert. Das stellt sicher, dass bei Mandantenrücksicherungen in abweichende Mandanten und/oder Verzeichnisstrukturen die Anhänge korrekt geöffnet werden können.

Mit Setzen der Option *"Dateivorschau anzeigen"* im Journal wird Ihnen beim Markieren eines Eintrages der Dateianhang in einem Vorschaufenster angezeigt. Hierfür können Sie über den Eintrag *"Vorschaumodus"* festlegen, ob dies immer oder nur in Abhängigkeit von der Dateigrösse, ggf. auf Nachfrage erfolgen soll. Die jeweilige Dateigrösse wird im gleichnamigen Eingabefeld festgelegt.

## **Seite CRM.NG (nur AUFTRAG)**

Mit Lizenzierung des CRM-Moduls und Freigabe der Nutzungsberechtigung für den angemeldeten Benutzer können Sie festlegen, dass für diesen bei ausgehenden Anrufen über das Telefonsymbol in der Maske *"Stammdaten / CRM / Adressen"* automatisch *"ein Journaleintrag angelegt wird"*. Ausserdem können Sie hier die *"Standardschrift für Ihre E-Mails"* definieren.

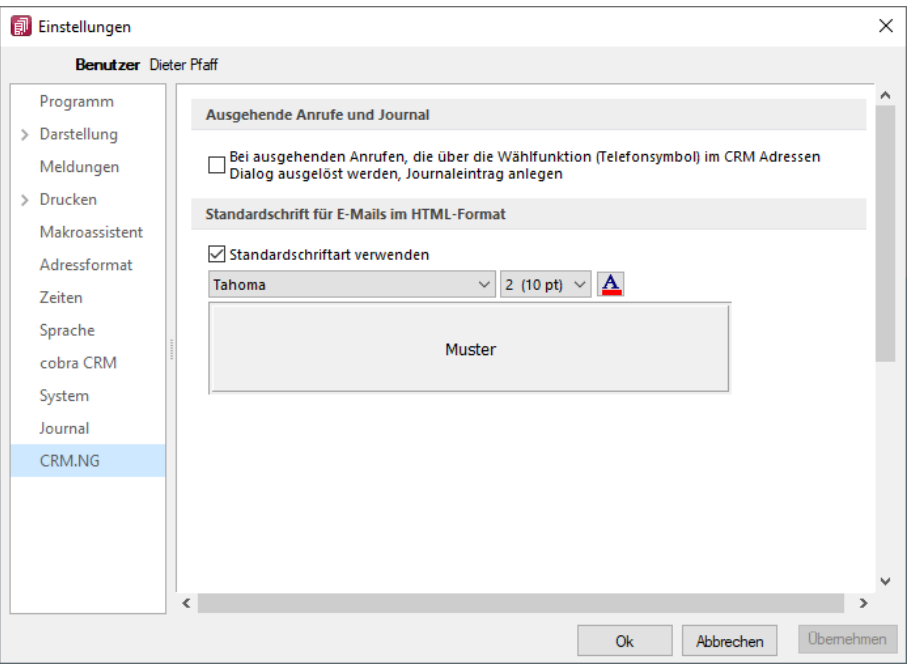

Abbildung 10.186: Einstellungen CRM.NG

## **Pepper-Treiber**

Generelle Information - Der Pepper-Treiber wurde auf die Version 15.1 aktualisiert, was die zukünftige Anbindung Terminals neuerer Generationen ermöglicht. Bitte entnehmen Sie dazu und zu den folgenden Punkten detailliertere Informationen dem Dokument *"Informationen und Konfiguration Kartenterminal"*.

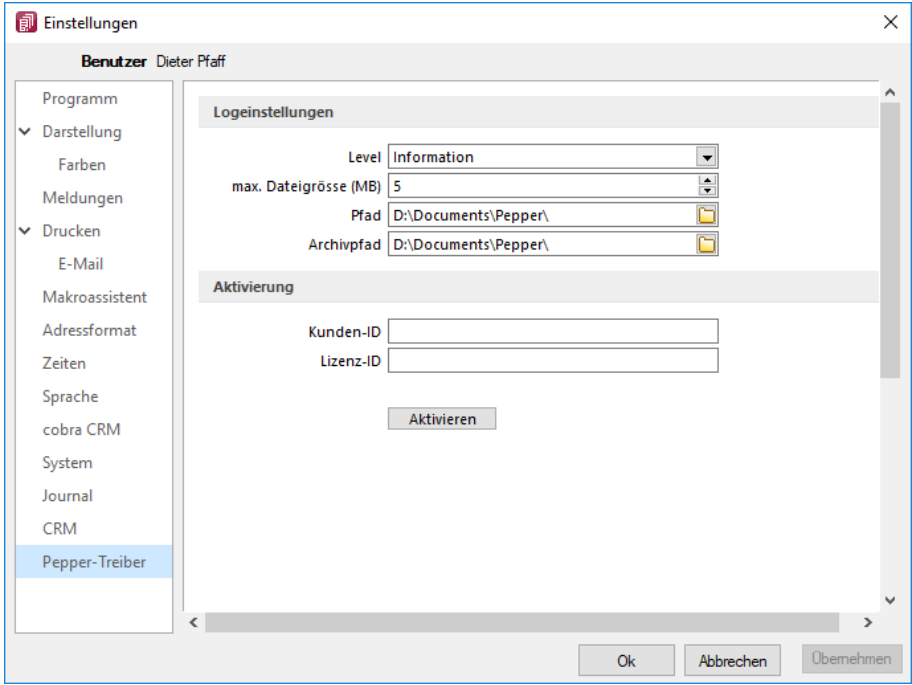

### Zusätzliche Aktivierung mit Kunden- und Lizenz-ID bei Treibauf direkt notwendig

Abbildung 10.187: Pepper-Treiber

Beachten Sie dabei, dass neu eine gesonderte Registrierung in Form einer Kunden- und Lizenz-ID der Firma Treibauf gegenüber notwendig wird. Bestehende wie zukünftige neue Anwender erhalten diese Daten von uns jeweils zugestellt.

Dazu wurde der Baumeintrag *"Pepper-Treiber"* um einen neuen Bereich *"Aktivierung"* erweitert; in diesem können die Kunden- und die Lizenz- ID eingegeben werden. Mit dem Schalter extivieren erfolgt die Aktivierung direkt bei der Firma Treibauf und ab dann steht das Terminal zum Einsatz bereit.

### Update bestehende Terminals notwendig

Beachten Sie zudem, dass die jetzt aktiv im Einsatz stehenden Terminals seitens des Herstellers upgedatet werden müssen. Wenden Sie sich dazu direkt an den Hersteller des Terminals mit der Info, dass Pepper auf die Version 15.1 aktualisiert wurde.

## **Zusammenarbeit mit Treibauf und Pepper beendet**

Wie wir vermehrt und seit 2 Jahren mitgeteilt haben, haben wir die Weiterentwicklung des Kassenterminals mit der Schnittstelle zu TREIBAUF und PEPPER eingestellt.

Trotzdem haben wir in der Übergangsphase die Wartung für den PEPPER-Treiber weiter für Sie bezahlt. Diese haben wir nun per 31.12.2019 gekündigt.

Was heisst das für Sie - Die Kassenterminallizenz von SELECTLINE werden wir für bestehenden Kassenterminallizenz Kunden weiterhin zur Verfügung stellen. Dies aber

- ohne Garantie und
- ohne Weiterentwicklung.

Damit diese aber seitens PEPPER ab dem 1.1.2020 funktioniert, müssen Sie sich, bzw. Ihr Kunde, direkt an den Hersteller der Peppersoftware, TREIBAUF AG, wenden.

Diese Lizenz muss dort neu erworben werden. Adresse: TREIBAUF AG www.treibauf.ch

## **29.1.7 Protokollierung**

Mit Hilfe der Protokollierung können Änderungen an den von SELECTLINE-Programmen verwendeten Daten nachvollzogen werden. Dabei werden Operationen, die Daten anlegen, löschen oder inhaltlich verändern, mit Zeitpunkt und angemeldetem Benutzer protokolliert.

Die Protokollierung wird unter *"Applikationsmenü / SQL Server / Protokollierung"* eingerichtet. Die Analyse von Datensatzänderungen kann unter *" Applikationsmenü / SQL Server / Protokollierung-Auswertung"* vorgenommen werden.

Aufgrund der Anforderungen der EU-DSGVO zur Protokollierung von *Stammdatenänderungen*, ist die Programmfunktion zur *Protokollierung* von *Datenbankänderungen* bereits *ab* der *Skalierung Easy* enthalten

*Beachten Sie die benötigten Rechte zum Anlegen der Protokolldatenbanken bei der Einrichtung!*

## Tabellenauswahl

Markieren Sie im Fenster *"Verfügbare Tabellen"* die Tabellen, welche protokolliert werden sollen. Drücken Sie anschliessend den Schalter  $\Theta$ . Um weitere Tabellen hinzuzufügen, führen Sie den Ablauf wie oben beschrieben einfach mehrere Male durch.

| Tabellenauswahl<br>- Verwaltung |                 | Verfügbare Tabellen     |                      |                           |              |           |           | Protokollierte Tabellen |                                |           |  |  |  |
|---------------------------------|-----------------|-------------------------|----------------------|---------------------------|--------------|-----------|-----------|-------------------------|--------------------------------|-----------|--|--|--|
|                                 | Kürzel          | Tabelle<br>Beschreibung |                      | Datenbank                 | $\wedge$     |           | Kürzel    | Tabelle                 | Beschreibung                   | Datenbank |  |  |  |
|                                 | AA              | <b>ARTALTER</b>         | Altemativartikel     | SL MWAWI                  |              |           | <b>AC</b> | <b>ARKALK</b>           | <b>Artikelpreiskalkulation</b> | SL MWAWI  |  |  |  |
|                                 | <b>AB</b>       | <b>ARTBEZ</b>           | Artikelfremdhez      | SL MWAWI                  |              | $\bullet$ | AI.       | <b>ARTLIFF</b>          | Artikel-Lieferant              | SL MWAWI  |  |  |  |
|                                 | AD.             | <b>ADRESS</b>           | Lieferadresse        | SL MWAWI                  |              | G         | AP        | <b>ARPREIS</b>          | Artikelpreise                  | SL MWAWI  |  |  |  |
|                                 | AF              | <b>ANRUFLISTE</b>       | <b>CRM-Telefonie</b> | SL MWAWI                  |              |           | AR        | <b>ART</b>              | Artikel                        | SL_MWAWI  |  |  |  |
|                                 | AG              | <b>GRUPPEN</b>          | Artikelgruppe        | SL MWAWI                  |              |           |           |                         |                                |           |  |  |  |
|                                 | <b>AK</b>       | <b>ARTALTER</b>         | Artikel-Kunde        | SL MWAWI                  |              |           |           |                         |                                |           |  |  |  |
|                                 | AM              | SACHMERK                | Sachmerkmal          | SL MWAWI                  |              |           |           |                         |                                |           |  |  |  |
|                                 | AN<br>$\langle$ | <b>SACHMERK</b>         | Sachmerkmalstr       | SI MWAWI<br>$\rightarrow$ | $\checkmark$ |           |           |                         |                                |           |  |  |  |

Abbildung 10.188: Tabellenauswahl

Der Schalter  $\Theta$  entfernt die im Fenster "Protokollierte Tabellen" markierten Tabellen.

*Tabellen können auch per "Drag & Drop" hinzugefügt oder entfernt werden.*

## Verwaltung

Einstellungen - Legen Sie hier die Grösse der Protokolldatenbank fest, bei der gewarnt werden soll. Zusätzlich lässt sich hier das Überprüfungsintervall einstellen

Datenbanken verwalten - Markieren Sie in der Übersicht eine Protokolldatenbank. Als Optionen stehen *leeren*, *sichern* und *leeren und sichern* zur Verfügung. Über den Schalter | Ausführen | wird die aktive Option angewendet.

Eine Sicherung erfolgt in den Ordner BACKUP der Server- bzw. Einzelplatzinstallation. Der Sicherungsname setzt sich u.a. aus Datenbankname, Datum und Uhrzeit der Sicherung zusammen.

### Sicherung wiederherstellen

## Bei der Wiederherstellung einer Sicherung werden Ihre aktuellen Daten mit den Daten der Datensicherung überschrieben!

Verwenden Sie *"Sicherung wiederherstellen"* deshalb nur, wenn Sie Ihre Datenbanken tatsächlich wiederherstellen wollen oder zur Analyse einer Protokolldatenbank.

Wählen Sie ein Archiv zur Wiederherstellung aus, über den Button • Verzeichnisvorgaben können Sie eines der fünf vorgegebenen Standard-Verzeichnisse auswählen. Mit der Option *"abweichender Datenbankname"* können Sie den Namen der Datenbank nach der Wiederherstellung ändern.

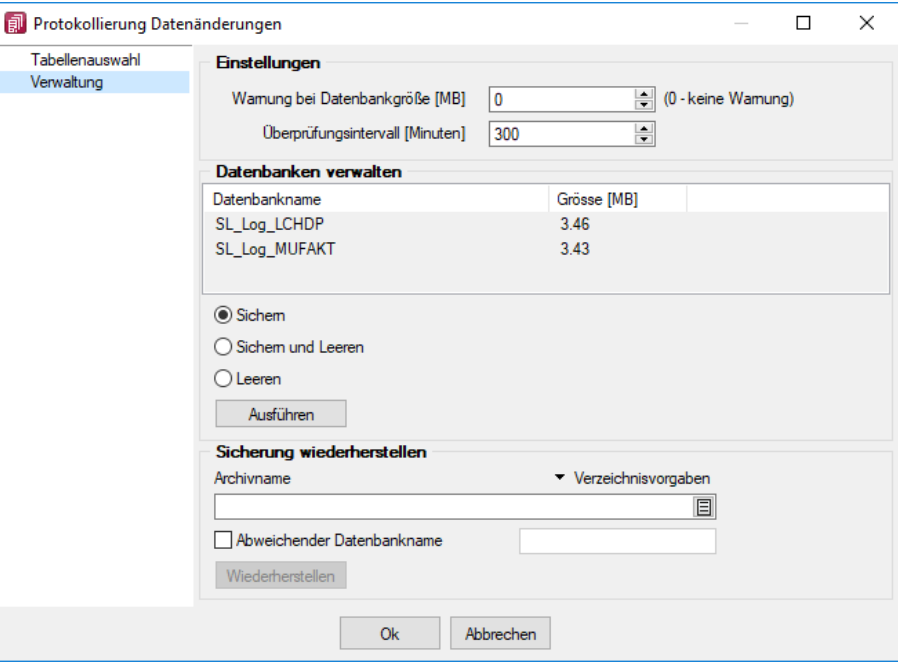

Abbildung 10.189: Verwaltung

*In den SQL-Programmversionen sind für das Anlegen bzw. Laden von Datensicherungen die Rechte eines Datenbank-Administrators erforderlich. Für das Sichern und Wiederherstellen von Datensicherungen muss ein Datensicherungspfad angegeben werden ( siehe Kapitel 2.1.6 [Datensicherung](#page-53-0) auf [Seite 25](#page-53-0)).*

### <span id="page-1278-0"></span>**29.1.8 SQL-Abfrage bearbeiten**

Im Menü *[Applikationsmenü](#page-1253-0) / Einstellungen (Seite Makroassistent)* können Sie benutzerbezogene Voreinstellungen für die Arbeit mit dem Makro-Assistent vornehmen.

Erstellen Sie im *Makro-Assistenten* über den Schalter **S**ubfrage | oder [Alt] + [A] eine neue Abfrage. Die SQL-Anweisung wird wie ein normaler Text in das Fenster eingegeben.

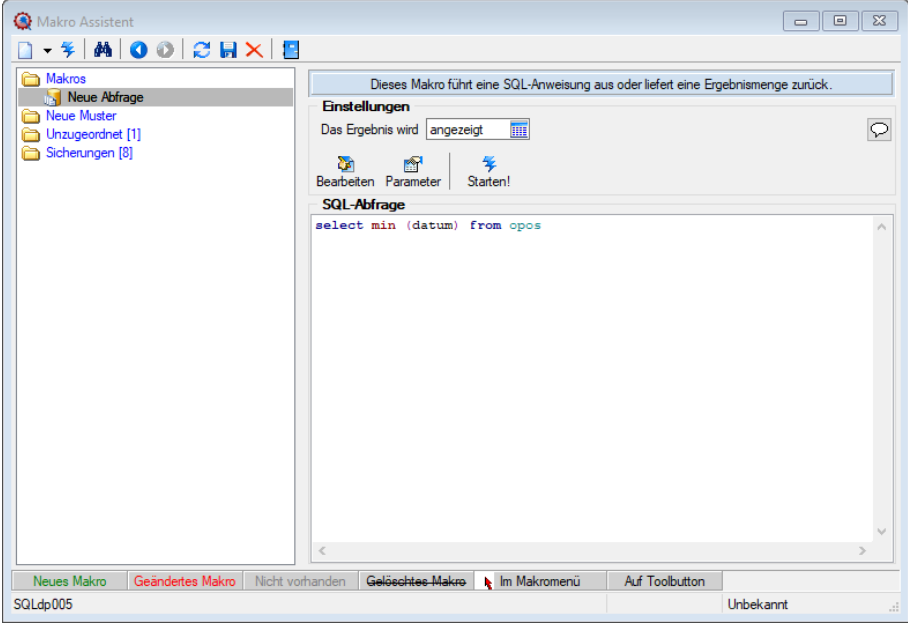

Abbildung 10.190: Neue Abfrage

Über den Schalter *"Makro bearbeiten"* öffnet sich die dem selektierten Eintrag zugeordnete Bildschirmmaske, in der die Leiste mit der Anzeige der verfügbaren Tabellen und Tabellenfelder zur Verfügung steht.

| Makro Assistent<br>$ \frac{2}{3}$ $\vert$ $\mathbf{A}$ $\vert$ $\mathbf{O}$ $\odot$ $\vert$ $\mathbf{C}$ $\vert$ $\mathbf{B}$ $\mathbf{\times}$ $\vert$ $\mathbf{E}$ |                                                                                                    |                                                                                                    | $\qquad \qquad \Box$                                                                                                    |                                                                                                    | $\Sigma$          |
|----------------------------------------------------------------------------------------------------|----------------------------------------------------------------------------------------------------|----------------------------------------------------------------------------------------------------|----------------------------------------------------------------------------------------------------|----------------------------------------------------------------------------------------------------|-------------------|
| Makros<br>Neue Abfrage<br>Neue Muster<br>Unzugeordnet [1]<br>Sicharingan (8)                                                                                         | Dieses Makro führt eine SQL-Anweisung aus oder liefert eine Ergebnismenge zurück.<br><b>Einstellungen</b><br>Das Ergebnis wird angezeigt<br>繭                                                                                                    |                                                                                                    |                                                                                                    |                                                                                                    | P                 |
| Abfrage bearbeiten<br>Anzeigen - M Parameter<br><b>Beenden</b>                                                                                                    |                                                                                                    |                                                                                                    |                                                                                                    | $\begin{array}{c c c c c c c} \hline \multicolumn{3}{c }{\mathbf{C}} & \multicolumn{3}{c }{\mathbf{X}} \end{array}$ |                   |
| 1 select min (datum) from opos                                                                                                    |                                                                                                    | <b>Binfügen</b>                                                                                                    |                                                                                                    |                                                                                                    |                   |
|                                                                                                    | select * from Alt+S<br>select from<br>where = $"$ Alt+W<br>and $=$ "<br>$Alt + A$<br>$Alt + G$<br>group by<br>order by<br>$Alt + O$<br>order by desc<br>Platzhalter<br>٠<br>Kommentar Alt+K<br><b>Bearbeiten</b><br>٠<br>Suchen<br>$Strg + F$<br>Weitersuchen F3 | <b>Tabelle</b><br><b>Blobkevs</b><br>BlobkeyProgrammZ<br>Schlüssel - Daten<br>Schüssel - Jahr<br>Schlüssel - Mandant<br>Archiv<br>Daten/Objekt in de<br>Verlinkung von Arc<br>Einstellungen für Ar<br><b>Binfügen</b><br>Feld | Name<br><b>BLOBKEY</b><br><b>BLOBKEYP</b><br><b>KEY</b><br><b>KEY</b><br>KEY<br><b>ARCHIV</b><br>ARCHIVOB<br>ARCHIVOB<br><b>ARCHIVSY</b><br>Typ | Key<br>00<br>01<br>0D<br>$\omega$<br>OM<br>A0<br>A2<br>A3<br>A4<br>Nr.                                              | ٨<br>$\checkmark$ |
| Einfügen<br>SQLdp005                                                                                                    | Neue Abfrage                                                                                                    |                                                                                                    |                                                                                                    |                                                                                                    |                   |

Abbildung 10.191: Makro-Assistent Dialog Abfrage bearbeiten

Häufig verwendete SQL-Anweisungen können über das Kontextmenü oder dem entsprechenden Tastenkürzel eingefügt werden.

- $[Alt] + [S] \rightarrow select * from$
- $[Alt] + [W] \rightarrow$  where =
- $[Alt] + [A] \rightarrow and$
- $[Alt] + [G] \rightarrow \text{group by}$
- $[Alt] + [O] \rightarrow$  order by
- $[Alt] + [V] \rightarrow$  Platzhalter Datenverzeichnis
- $[Alt] + [D] \rightarrow$  Platzhalter Datumsformat
- $[Alt] + [Z] \rightarrow$  Platzhalter Datum Zeit
- $[Alt] + [K] \rightarrow$  Platzhalter Kommentar

Da eine Abfrage immer auf konkrete Datenbankdateien (Tabellen) und ihren Feldern basiert, gibt es im Dialog die Möglichkeit, aus den verfügbaren Tabellen die verwendete auszuwählen. Die Felder der markierten Tabelle werden in der Liste darunter angezeigt. Die Anzeige der Felder hat nur informativen Charakter, d.h. es besteht kein Zusammenhang zwischen der SQL-Anweisung und der Auswahl der Tabelle. Durch einem Doppelklick auf eine Feldbezeichnung, "Drag & Drop" oder durch Betätigen des Schalters (Burtugen (Mehrfachselektion in der Liste ist möglich) wird diese bei der Textmarke im SQL-Eingabefenster eingefügt.

Wird beim Einfügen von Tabellennamen aus Tabellen mit einem Sekundärschlüssel zusätzlich die Tastenkombination [Ctrl] + [Alt] gedrückt, wird ein select-Statement inklusive Sekundärindex erzeugt. In der folgenden Tabelle sind die möglichen Tastenkombinationen mit ihrem Ergebnis dargestellt.

Als Beispiel für das Einfügen der Tabelle Rechnung:

- $[Ctrl] + [Alt] \rightarrow select * from BELEG where BELEGTYP = 'R'$
- $[Ctrl] \rightarrow BELEG$  where BELEGTYP = 'R'
- $[Alt] \rightarrow select * from BELEG$

Wenn Sie im Makro den Datensatzschlüssel eines [Textbausteins](#page-474-0) eingeben, erreichen Sie mit der Tastenkombination [Ctrl] + [T], dass die Eingabe des Schlüssels mit dem entsprechend hinterlegten Textbaustein ausgetauscht wird

# **Abfrage starten**

# Ausführen

Dieser Schalter kann verschiedene Funktionen haben, die mit dem Schalter Das Ergebnis wird angezeigt **EE** ausgewählt werden können. Wenn die Abfrage gespeichert wird, behält sie die zuletzt ausgewählte Funktion, die dann auch bei der Ausführung im *"Makro-Assistenten"* benutzt wird.

*Das Ausführen von selektiertem Text in SQL-Abfragen ist möglich. Ist im Abfragefenster etwas markiert, wird beim Ausführen eine Abfrage mit dem markierten Text gestartet, ansonsten erfolgt die SQL-Abfrage mit dem gesamten Text.*

- Anzeigen Nach dem Betätigen des Schalters wird die Abfrage ausgeführt und die Ergebnismenge in einer Tabelle angezeigt.
- Editieren / Ändern Nach dem Betätigen des Schalters wird die Abfrage ausgeführt und die Ergebnismenge in einer Tabelle angezeigt. Zusätzlich kann man die Datenmenge meist bearbeiten.
- Drucken Nach dem Ausführen der Abfrage erfolgt die Ausgabe auf Standarddruckausgabe. In der zuvor angezeigten Auswahl des Druckzieles sollten Sie beim ersten Mal auf jeden Fall den Bildschirm als Ziel auswählen, da die Druckvorlage zum Ausdruck der Ergebnismenge erst noch bearbeitet bzw. angepasst werden muss.
- Ausführen Wenn die Abfrage zur Modifikation von Daten dient (z.B. update, create, insert), wird diese nach einer Bestätigung, deren Text man in der Bildschirmmaske Parameter Seite *"Ausführen / Drucken"* angegeben kann, ausgeführt (Standardtext ist SQL-Aktion wirklich ausführen?). Anschliessend erfolgt die Meldung "SQL - Aktion ausgeführt", wenn die Option Meldung nach der Aktion "Ausführen" in der Parametermaske eingeschaltet ist (Standard ist ein).
- Speichern Hiermit haben Sie die Möglichkeit, die Ergebnismenge der Abfrage in eine externe Datei zu exportieren. Um den Export zu konfigurieren, wird der im Programm integrierte Exportassistent genutzt. Anschliessend kann der Export, ohne den Assistenten, aus dem SQL-Assistenten oder aus dem Makromenü heraus aufgerufen werden. Wenn Sie die Ergebnismenge einer neuen Abfrage erstmalig speichern wollen, wird der Exportassistent gestartet, da Angaben wie Dateiname und -format noch nicht bekannt sind. Falls Sie zu einem späteren Zeitpunkt diese Angaben noch einmal ändern wollen, wird mit dem Schalter "Exportmuster bearbeiten" der Exportassistent mit dem Exportmuster zur Bearbeitung angezeigt.
- Toolboxrückgabe Abfragen mit dem Anzeigetyp "Toolboxrückgabe" verwenden Sie in Toolboxmakros. Die Abfrage sollte als Ergebnis einen Datensatz liefern - falls es mehrere sind, wird der erste Datensatz vom Toolboxmakro verwendet. Beim Ausführen des Makros aus dem Makro-Assistenten wird zur Information der Datensatz in Tabellenform mit den Spalten Namen, Werte, und Datentyp angezeigt. Wird dieses Makro dann in einem Toolboxmakro verwendet, können die Parameter des Makros aus einer Datenquelle gefüllt werden und die Ergebnisse des Makros an diese Datenquelle zurückgegeben werden.

Speichern - Mit dem Speichern der Abfrage wird die aktuell ausgewählte Startaktion mit gespeichert. Beim Ausführen im *"Makro-Assistenten"* wird diese Aktion ausgeführt.

# <span id="page-1281-0"></span>**29.2 Archiv**

## **29.2.1 Archivierung**

Hier unter *"Applikationsmenü / Drucken / Druckvorlagen (Seite Archivierung)"* werden die Standard-Archivierungsparameter für die aktive Druckvorlage definiert und die bereits archivierten Dokumente gelistet.

Eine vom Standard des Vorlagentyps abweichende Archivierung bestimmter Formulare, wird über den [Formulareditor](#page-1376-0) definiert.

### **SELECTLINE DOQIO**

Ausführliche Details zu SELECTLINE DOQIO erfahren Sie unter [SelectLine](#page-208-0) Doqio und im Video SelectLine Doqio auf der Homepage der SelectLine Software AG unter My Select.

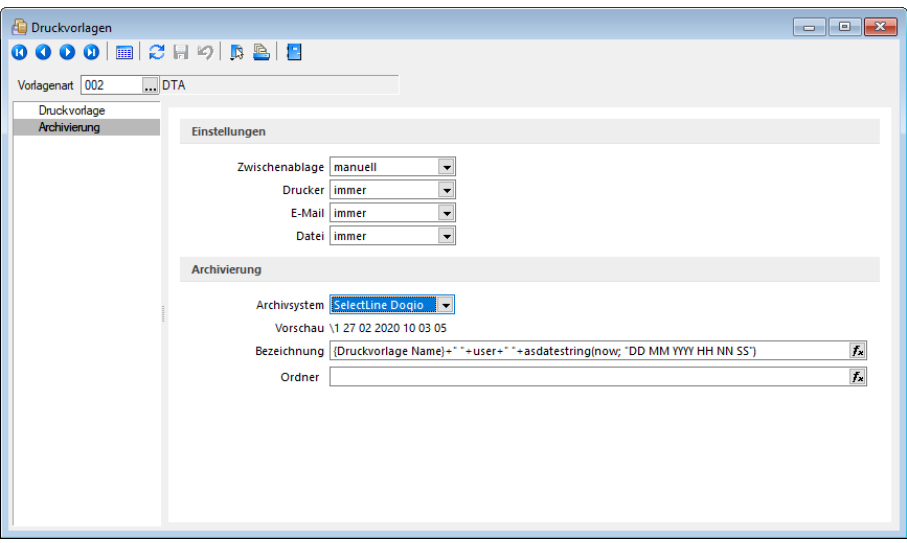

Abbildung 10.192: Archivierung Doqio

## **Archivierung von XRechnung und ebInterface**

Mit der neuen Version 21.1 haben Sie die Möglichkeit, E-Rechnungen vom Typ XRechnung und ebInterface über das Programm zu archivieren. Wenn XRechnung- oder ebInterface-Dateien erstellt bzw. als E-Mail-Anhang versendet werden, werden die Archiveinstellungen der Ausgangsrechnung (Druckvorlagenart REC) verwendet, um die Dateien zu archivieren. Der Ablagepfad wird bis auf den Dateinamen übernommen. Die Einstellungen für die Druckziele E-Mail und Datei greifen auch für XRechnung und ebInterface. Sie können dadurch steuern, ob die Dateien automatisch (immer), manuell oder auf Nachfrage archiviert werden.

Die Funktion steht auch beim Sammeldruck zur Verfügung. Scheitert die Erstellung einer E-Rechnung (z. B. ebInterface ohne Kennzeichen), taucht dies regulär im Fehlerprotokoll auf und es wird entsprechend nicht archiviert - der Sammeldruck wird trotzdem fortgesetzt und andere erfolgreiche E-Rechnungen werden archiviert.

## **Keine Archivierung im Listendruck**

Aufgrund der hohen Fehleranfälligkeit einer Archivierung im Listendruck haben wir uns dazu entschlossen, das Druckziel "Archiv" bei einem Listendruck nicht mehr anzubieten. Auf diesem Wege verhindern wir, dass Dokumente beispielsweise an nur einer Stelle im Archiv abgelegt werden, obwohl die Dokumente laut Ablagepfad an verschiedenen Stellen abgelegt werden sollen.

### **Interne Archivierung als PDF-Datei**

Bei der internen Archivierung werden für die gedruckten Dokumente PDF-Dateien erstellt und in ein Archiv-Verzeichnis abgelegt. Es befindet sich standardmässig im Mandanten-Verzeichnis unterteilt in Jahre, Monate und Druckvorlagentypen.

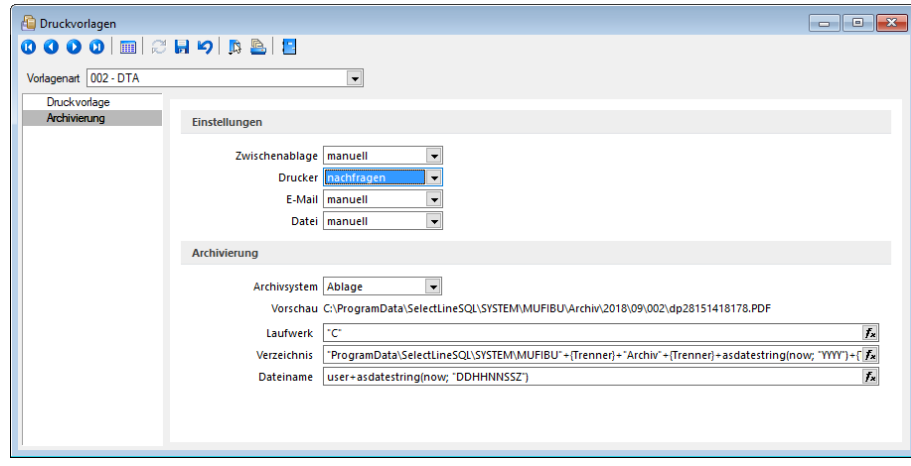

Aktiviert wird das Archivierungssystem über die Einstellung in den Druckvorlagen.

Abbildung 10.193: Archivierung Intern

### Archivierungseinstellungen

Wählen Sie aus, ob nach dem Druck auf bestimmte Druckziele eine automatische Archivierung des entsprechenden Dokumentes erfolgen soll. Des Weiteren können Sie entscheiden, wie die Archivierung erfolgen soll. Stellen Sie die Archivierung für die einzelnen Druckziele (Drucker, Datei, Email, Zwischenablage) auf:

- immer Es wird immer automatisch nach dem Druck auf die vorher definierten Druckziele ohne nochmalige Abfrage archiviert.
- nachfragen Die Archivierung wird nach dem Druck auf die vorher gewählten Druckziele durch eine Abfrage angeboten.
- nur manuell Die gewählte Druckvorlage kann manuell per Auswahl des Druckziels "Archiv" im Druckausgabedialog bzw. per Schalter aus der Seitenvorschau archiviert werden.

## Archivablage

Definieren Sie mit Konstanten und Variablen (siehe Kapitel 29.8.30 *[Formelplatzhalter](#page-1420-0)* auf [Seite 1392](#page-1420-0)) den Pfad (Laufwerk und Verzeichnis) und Dateinamen. Erfolgt hier die Eingabe eines nicht vorhandenen Pfades, kommt bei der Archivierung der Dokumente ein entsprechender Hinweis.

Platzhalter können über den Schalter  $f$  ausgewählt werden. Prüfen Sie über das Kontextmenü mit der Auswahl "Test" im Anschluss an Ihre Formeldefinition unbedingt die Richtigkeit der Syntax (siehe [Kapitel 29.8.17](#page-1396-0) *Syntaxprüfung und Formeltest* auf Seite 1368). Über das Kontextmenü ist auch ein Rücksetzen auf die Standardformel möglich.

*Laufwerk, Verzeichnis und Dateiname für die Archivierung können auch mit Hilfe von Platzhaltern zugewiesen werden. In diesem Fall werden die entsprechenden Einträge der Archivablage ignoriert! (siehe [Kapitel 29.2.1](#page-1281-0) Archivierung auf [Seite 1253](#page-1281-0))*

ELO - Das Dokumentenmanagementsystem ELO (Elektronischer Leitz Ordner) zur optimalen Strukturierung und Speicherung der Informationen. ELOOFFICE verbessert den Dokumentenschutz durch spezielle Zugriffsberechtigungen, Kopierschutz und Versionskontrolle.

EASY - Die Dokumente werden automatisch extern als PDF-Datei in ein vorher definiertes Archiv einer virtuellen Ordnerstruktur abgelegt.

Internes Archiv - Für die interne Archivierung lassen sich Laufwerk, Verzeichnis und Dateiname über eine Formel definieren. Platzhalter können über den Schalter  $f_{\ast}$  ausgewählt werden. Prüfen Sie über das Kontextmenü mit der Auswahl [Test](#page-1396-0) im Anschluss an Ihre Formeldefinition unbedingt die Richtigkeit der Syntax. Über das Kontextmenü ist auch ein Rücksetzen auf die Standardformel möglich.

*Laufwerk, Verzeichnis und Dateiname für die Archivierung können auch mit Hilfe von Platzhaltern zugewiesen werden. In diesem Fall werden die entsprechenden Einträge der Archivablage ignoriert!*

ELO-Archiv - Wählen Sie das in ELO definierte Archiv aus.

Hinweise zur Archivdefinition finden Sie auf dem SelectLine Installations- Medium unter Dokumente\ImportExport\ELO - oder im Download-Bereich unter Zusatzbeschreibungen.

Schrank / Ordner / Register - Der so genannte Archivpfad wird definiert durch feste Bezeichnungskonstanten und/oder über variable Platzhalter, die zur Auswahl zur Verfügung stehen, für Schränke, Ordner und Register.

*Belegen Sie nicht mehr Register (inkl. Schrank und Ordner) mit einer Bezeichnung, die als Ebenen im ELO-Archiv definiert wurden.*

Archivierte Dokumente - Jahresweise Liste.

Mit einem Doppelklick auf einen Eintrag wird das gewählte Dokument im Archivierungssystem geöffnet.

EASY-Archiv - Wählen Sie ein in EASY definierten Lagerort und ein entsprechendes Archiv aus. Erfolgt hier die Eingabe eines in EASY nicht vorhandenen Pfades, kommt bei der Archivierung der Dokumente ein entsprechender Hinweis.

Archivierungseinstellungen - Wählen Sie aus, ob nach dem Druck auf bestimmte Druckziele eine automatische Archivierung des entsprechenden Dokumentes erfolgen soll.

Des Weiteren können Sie entscheiden, wie die Archivierung erfolgen soll:

- immer Es wird immer automatisch nach dem Druck auf die vorher definierten Druckziele ohne nochmalige Abfrage archiviert.
- nachfragen Die Archivierung wird nach dem Druck auf die vorher gewählten Druckziele durch eine Abfrage angeboten.
- nur manuell Die gewählte Druckvorlage kann nur manuell per Auswahl des Druckziels *"Archiv"* im Druckausgabedialog bzw. per Schalter aus der [Seitenvorschau](#page-1333-0) archiviert werden.

*Sie bekommen nur die Jahre gezeigt, in denen auch wirklich archiviert wurde.*

Beschreibung Archiv - Details hierzu siehe [Kapitel 3.4.22](#page-185-0) *Archiv* auf Seite 157

siehe auch: Seite [Archiv](Seite Archiv.htm) [Archivierung](Archivierung Daten hinzuf�gen (100002).htm) Daten hinzufügen [Archivrecherche](Archivrecherche (100001).htm)

## **29.2.2 Archiveintrag anlegen**

*.... /*

Über den Schalter  $\equiv$  Extras  $\cdot$  (oder über das Kontextmenü)  $\Box$  ist es möglich Archiveinträge anzulegen.

- Archiveintrag anlegen
	- <sup>S</sup>ELECTLINE Doqio
	- PDF Ablage
	- Easy
	- ELO
	- $\overline{\mathbb{Z}}$  Neu

•

- Datensatz anlegen
- 國 Bearbeiten
	- Datensatz bearbeiten
- **Entfernen** 
	- Datensatz entfernen
- C
- Aktualisieren
- Spalteneditor

Wählen Sie zunächst den Objekttyp zwischen interner (PDF) oder externer Archivierung ( SELECTLINE Doqio, ELO oder Easy) aus. Für Anhänge, die aus der Archivierung geladen werden, wird ein Eintrag in der Archivtabelle erzeugt.

Ausführliche Details zu SELECT LINE DOQIO erhalten Sie unter Select Line Doqio und im Video SelectLine Doqio auf der Homepage der SelectLine Software AG unter My Select.

Über die [Archiv-Recherche](#page-1286-0) wählen Sie die entsprechenden Dokumente aus.

Per Doppelklick auf das Symbol öffnen Sie die eingefügte Datei mit dem entsprechenden Programm lt. Objekttyp.

*Dateien können auch aus dem Explorer per "Drag & Drop" in die Journaltabelle übernommen werden, wodurch ein Notizdatensatz mit dieser Datei als Anlage erzeugt wird.*

Für den Zugriff auf den Ordner der allgemeinen Dokumente finden Sie in der Menüleiste unter *Hilfe / Verzeichnisse* einen Schalter.

### <span id="page-1286-0"></span>**29.2.3 Archiv - Recherche**

Um *archivierte Dokumente* einem *Stammdatensatz* zu zuordnen, muss eine *Recherche im jeweiligen Archiv* erfolgen.

### SELECTLINE Doqio

Im SELECTLINE DOQIO können Sie die Dokumente nach diversen Kriterien (Ordner, Typ, usw.) zu ordnen.

Ausführliche Details zu SELECT LINE DOQIO erhalten Sie unter Select Line Doqio und im Video SelectLine Doqio auf der Homepage der SelectLine Software AG unter My Select.

### Ablage

Über eine Dateiauswahl können Sie ein beliebiges Verzeichnis selektieren, in welchem sich das anzuhängende Dokument befindet.

### ELO

Wählen Sie die Ablagemaske aus, über welche die Suche erfolgen soll. Die Information, in welchem Archiv gesucht wird holt sich das Programm aus den Mandant [Einstellungen](#page-185-0). Je nach gewählter Ablagemaske stehen Ihnen verschiedene Suchfelder zur Verfügung.

Mit den ausgefüllten Suchparametern kann die Abfrage an ELO gesendet werden. Die gefundenen Dokumente werden in einer Liste zur Auswahl angeboten. Werden mehrere Felder gefüllt, werden diese mit *"und"* verknüpft. Erfolgt keine Einschränkung über die Suchfelder, werden alle im Archiv befindlichen Dokumente aufgelistet.

### **FASY**

Sie hinterlegen Lagerort und Archiv, in welchem die Suche stattfinden soll. Des Weiteren bestimmen Sie, über welche Suchmaske die Recherche erfolgen soll. Je nach Suchmaske werden Ihnen die in EASY hinterlegten Indexfelder zur Suche angeboten.

Über den Schalter **Ergebnisliste.** Suche ausführen eine erhalten Sie die Ergebnisliste.

Beim Markieren einer Datei im Suchergebnis ist es Ihnen möglich, sich diese als Vorschau anzeigen zu lassen. Wird kein Ergebnis zurückgeliefert, erhalten Sie einen entsprechenden Hinweis.

Über <sup>OK</sup> speichern Sie das markierte Dokument als Anhang für Ihren Stammdatensatz und gelangen wieder zu **E** Hinzufügen

# **29.3 Auswertungen**

## **29.3.1 Grafik-Darstellungsformen**

Mit den Menüpunkten *" Auswertungen / Belege / Aus- und Eingangsseite / Umsatz- bzw. Kostenentwicklung"* kann man sich in einer Grafik die Entwicklung des Umsatzes bzw. der Kosten für das ausgewählte Geschäftsjahr gesamt oder für ausgewählte Kostenstellen/-trägern bzw. Standorte anzeigen lassen. Dabei kann die Einbeziehung der Vorjahre festgelegt werden.

In Mandanten mit einer vom Euro abweichenden Leitwährung können die Auswertungen neben dieser auch in Euro erstellt werden.

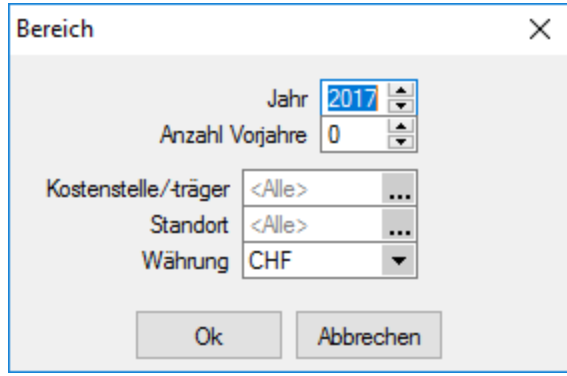

Abbildung 10.194: Auswertung Umsatz-/Kostenentwicklung

### Grafikauswertungen

Die Funktionsleiste der Grafikmaske bietet die Wahl zwischen drei Darstellungsformen, jeweils zwei- oder dreidimensional, mit Wertanzeige oder ohne.

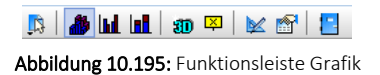

Der Zeitraum der Auswertung lässt sich neu bestimmen und die Formulargestaltung kann angepasst werden.

Schalter Funktionen - Die Grafik kann gedruckt, im bmp- oder wmf-Format in die Zwischenablage transportiert oder gespeichert werden.

Schalter  $\mathbb K$  Einstellungen - Der Hintergrundfarbverlauf, die Ausrichtung des Titels und die Anordnung der Legende kann angepasst werden.

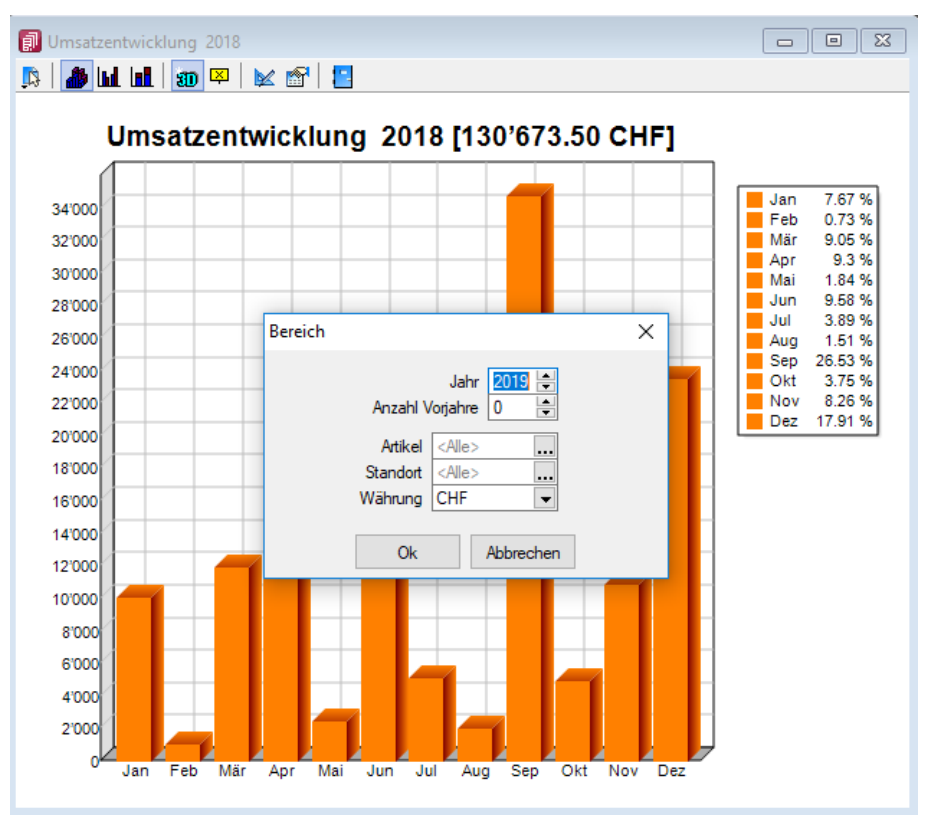

Abbildung 10.196: Auswertung Umsatz Grafik

## Umsatz-/Kostenentwicklung Balkengrafik

Unter dem Menüpunkt *"Auswertungen / Belege / Aus- und Eingangsseite / Umsätze bzw. Kosten als Balkengrafik "*und *"Stamm / Artikel / Kunde / Lieferant / Mitarbeiter"* können Sie sich die Daten in verschiedenen Darstellung anzeigen lassen.

Die Auswahl kann erfolgen u.a. nach folgenden Kriterien:

- Jahr
- Anzahl Vorjahre
- je nach Auswahl
- *Artikel*
- *Kunde*
- Lieferant
- *• Vertreter / Mitarbeiter*
- Kostenstelle/-träger
- Standort
- Währung

# **29.4 Belege**

## **29.4.1 Artikel - Lagerinformation**

Diese Maske erscheint automatisch beim Speichern einer Belegposition in einem reservierenden Beleg, wenn in den Artikelstammdaten auf der Seite *Lager* die Option *" Warnen bei Minusbestand"* aktiviert ist.

Ausserdem erreichen Sie diese Maske in Tabellen, in denen eine Spalte mit der Artikelnummer angezeigt wird, über die Kontextbezogenen [Programmfunktionen](#page-1231-0) im Kontextmenü (rechte Maustaste).

In dieser Maske erhalten Sie Informationen über die Artikeldaten, über die Lagerbestandsdaten des Artikels sowie darüber, ob der Mindestbestand unterschritten und/oder der Gesamtbestand negativ wird.

## **29.4.2 Artikelübernahme**

Einzeln je Position - Wenn Sie in den Einstellungen für die [Belegübernahme](#page-1295-0) die manuelle Mengenanpassung aktiviert haben, erscheint diese Maske *"Artikelübernahme"* für jede Belegposition mit der Menge <>0.

Hierin werden Ihnen informativ Daten zum Artikel bzw. zur Position aus dem Übernahmebeleg angezeigt.

Ist dem Beleg eine [Sprache](#page-484-0) zugeordnet und wird für die Position eine Fremdsprachenbezeichnung und -zusatz verwendet, erfolgt die Anzeige dieser im Dialog in dem jeweils zur Sprache hinterlegten [Schriftfont](#page-487-0).

Sie haben nun die Möglichkeit, in den Eingabefeldern "Menge" [Alt] + [M] und "Termin" [Alt] + [T] die vorgeschlagenen Daten anzupassen und diese zu übernehmen [F10].

Die Aktivierung der Option "Position im Vorgängerbeleg erledigen" [Alt] + [E] bewirkt, dass bei nicht vollständiger Übernahme die Position im Quellbeleg manuell erledigt wird.

Listendarstellung aller Positionen - Ist in den [Mandanteneinstellungen](#page-116-0) die Option "Listendarstellung für die manuelle Mengenanpassung verwenden" aktiviert, werden Ihnen alle Belegpositionen des Quellbelegs in einer Tabelle zur Anpassung der Übernahmemengen und Liefertermine angezeigt.

Markieren Sie in der Liste die zu übernehmenden Positionen einzeln oder per [Mehrfachauswahl](#page-1539-0) und tragen Sie in den betreffenden Spalten die gewünschte Menge und den neuen Termin ein.

Vorbelegt ist die Spalte mit der noch offenen Menge und dem Liefertermin der zu übernehmenden Position des Quellbelegs.

Auch hierbei haben Sie die Möglichkeit, in der entsprechenden Tabellenspalte nicht vollständig übernommene Positionen im Quellbeleg auf "manuell erledigt" zu setzen.

Mit dem Schalter **im Bergehmen** oder mit der Funktionstaste [F10] übernehmen Sie die Auswahl.

*Die Übernahme einer Belegposition mit der Menge Null ist ebenfalls möglich.*

Mit der gesetzten Option [Lagerdialog](#page-132-0) immer anzeigen in den Mandanteneinstellungen können Sie hierüber bei lagernden Belegen für jede Position sowohl das Lager als auch die Mengen beim Ein- und Auslagern bestimmen.

Siehe auch: [Einlagern](#page-844-0) [Auslagern](#page-847-0) [Stammdaten](#page-1538-0) aus einer Liste laden

## **29.4.3 Belegausgabeprotokoll**

Aus dem [Statusbereich](#page-533-0) der Belege können Sie sich ein *Druckausgabeprotokoll* anzeigen lassen, welches Informationen darüber enthält, wann, von welchem Benutzer, über welches [Ausgabe](#page-1327-0)[ziel](#page-1327-0) mit welcher Druckvorlage und mit welchem [Bearbeitungsstatus](#page-531-0) das Kennzeichen "gedruckt" für den Beleg geändert wurde.

Dabei werden folgende Ausgabeziele protokolliert:

- manuell geändert
- Drucker
- Datei
- Zwischenablage
- E-Mail
- Archiv
- EDI-Export

Das *Druckprotokoll* bietet zusätzlich zu den Ausgabeoptionen die Information zur verwendeten *Druckvorlage*. In der Spalte *"Vorlage"* wird der eindeutige *Druckvorlagenname* der Druckvorlagenart angezeigt. Bei manuellen Änderungen des *"Gedruckt-Status"* bleibt das Feld *"Vorlage"* leer.

| Ausgabeart       | Angelegt am         | Angelegt von | Gedruckt vorher | Gedruckt nachher | Belegstatus               | Vorlage |  |  |
|------------------|---------------------|--------------|-----------------|------------------|---------------------------|---------|--|--|
| Manuell geändert | 23.01.2019 13:11:39 | $\vert$ 1    |                 | ☑                | Bearbeitung abgeschlossen |         |  |  |
| Manuell geändert | 23.01.2019 13:11:40 | я            | $\checkmark$    | г                | Bearbeitung abgeschlossen |         |  |  |
| Manuell geändert | 23.01.2019 13:11:42 | $\vert$ 1    | $\Box$          | ☑                | Bearbeitung abgeschlossen |         |  |  |
|                  |                     |              |                 |                  |                           |         |  |  |
|                  |                     |              |                 |                  |                           |         |  |  |
|                  |                     |              |                 |                  |                           |         |  |  |
|                  |                     |              |                 |                  |                           |         |  |  |
|                  |                     |              |                 |                  |                           |         |  |  |
|                  |                     |              |                 |                  |                           |         |  |  |
|                  |                     |              |                 |                  |                           |         |  |  |
|                  |                     |              |                 |                  |                           |         |  |  |
|                  |                     |              |                 |                  |                           |         |  |  |

Abbildung 10.197: Belegausgabeprotokoll

## **29.4.4 Geteilte Bestellung - Artikelauswahl**

Mit Bestätigung Ihrer Einstellungen in der Maske *Geteilte [Bestellung](#page-563-0)* gelangen Sie in die Artikelauswahl.

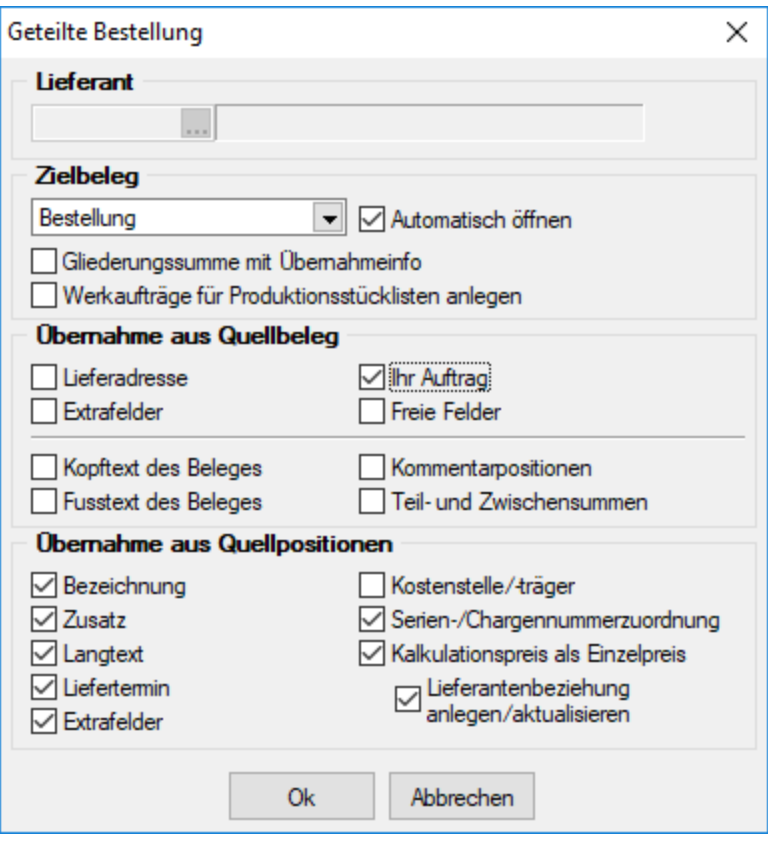

Abbildung 10.198: geteilte Bestellung

In dieser werden Ihnen alle oder alle noch nicht bestellten Artikelpositionen des Beleges aufgelistet.

Zusätzlich enthält die Tabelle Informationen zur Belegposition, wie z.B. Menge, Preis und Lagerbestand, sowie über den Standardlieferanten des Artikels.

Artikelauswahl - Markieren Sie in der Liste die zu bestellenden Artikel.

- Einzelne Artikel lassen sich per Mausklick mit gleichzeitig gedrückter [Ctrl] -Taste sowie durch Cursorauswahl und Leertaste markieren.
- Ganze Bereiche (von-bis) erreichen Sie, indem Sie den ersten Datensatz mit [Ctrl] + linker Maustaste und den letzten mit [Umschalt] + linker Maustaste markieren.
- Weiter stehen der Schalter  $\mathbb{Q}_p$  bzw. die Tastenkombination [Ctrl] + [A] zur Markierung aller Artikel und der Schalter  $\oslash$  zum Löschen von Markierungen zur Verfügung.

Mit dem Schalter **ok die der mit der Funktionstaste [F10]** übernehmen Sie die Auswahl und werden anschliessend zur Auswahl des Lieferanten aufgefordert.

|                          | Nummer 73000080              | Datum 06.02.2018 3                               | Kunde 1002                    |                     | Schmidt Informatik<br>Tel: +41 62 520 41 41 Fax: +41 62 520 41 40 |       |                              |                                 |                 |
|--------------------------|------------------------------|--------------------------------------------------|-------------------------------|---------------------|-------------------------------------------------------------------|-------|------------------------------|---------------------------------|-----------------|
| Adresse                  |                              |                                                  |                               |                     |                                                                   |       |                              |                                 |                 |
| Preis                    |                              | Geteilte Bestellung<br>働                         |                               |                     |                                                                   |       | $\Box$                       | $\times$                        |                 |
| Optionen<br>Text         |                              |                                                  |                               |                     |                                                                   |       |                              | ter Pfaff                       |                 |
|                          | Positionen                   | ø<br>19<br>$\mathscr{I}$<br>$\blacksquare$ LfdNr | $Y -$<br>Level<br>Klapp       |                     | Sichtbar B. Belegnummer Kennung                                   |       |                              | $\triangle$                     |                 |
| Journal                  |                              | $\blacktriangleright$ $\triangleright$           | 1                             | ☑<br>$\overline{0}$ | F 73000080                                                        |       | {1A1EE39E-D19A-4967-B301-845 | 肩<br>03.2018                    |                 |
| Archiv                   |                              |                                                  | $\overline{2}$<br>ł.          | ☑<br>n.             | F 73000080                                                        |       | {DCF17381-403D-41BF-9799-C3E |                                 |                 |
|                          | Ѧ<br>Lieferant               |                                                  |                               |                     |                                                                   |       |                              | П                               | $\times$        |
|                          |                              | m                                                |                               |                     |                                                                   |       |                              |                                 |                 |
|                          | Ю<br>融<br>$\mathscr{I}$<br>a |                                                  | ზ. է<br>$E$ $\sim$<br>$Y - 1$ |                     |                                                                   |       |                              |                                 |                 |
| <b>Nummer</b><br>D       |                              | Firma                                            | Name                          |                     | Vomame                                                            | PLZ   | <b>Ort</b>                   | Strasse                         | Ti A            |
|                          | 5003                         | GreenIt Computer Gmb                             |                               |                     |                                                                   | 8004  | <b>Zürich</b>                | <b>Walcheplatz 2</b>            | $\ddot{x}$<br>٠ |
|                          | 5004                         | Office Plus AG                                   |                               |                     |                                                                   | 9500  | Wil                          | Toggenburger Strasse 139        |                 |
|                          | 5005                         | Select Line Software AG                          |                               |                     |                                                                   | 9016  | St. Gallen                   | Achslenstrasse 15               | $+1$            |
|                          | $\blacktriangleright$ 5006   | <b>Alphasoft GmbH</b>                            |                               |                     |                                                                   | 3001  | <b>Bem</b>                   | Toggenburger Strasse 139        | $+4$            |
|                          | 5007                         | Loire Informatique SA                            |                               |                     |                                                                   | 21380 | Dijon                        | 13 Rue Petit Citeaux            | ¥,              |
|                          | 5008                         | <b>Liberty Computers Corp.</b>                   |                               |                     |                                                                   | 10011 | New York                     | 522 West 21st Street            | ¥               |
|                          | 5015                         | Mustermann AG                                    | Mustemann<br>Mustemann        |                     | Dieter                                                            | 9320  | Frasnacht                    | Mustermannstrasse               | O.              |
|                          | 5016                         | Mustemann AG                                     |                               |                     | 9320<br>Muster                                                    |       | Arbon                        | Musterstrasse 26                | $\checkmark$    |
| $\overline{\phantom{a}}$ |                              |                                                  |                               |                     |                                                                   |       |                              |                                 | $\rightarrow$   |
|                          |                              |                                                  |                               |                     |                                                                   |       |                              | <alle felder=""><br/>" ▼</alle> | . 0             |
|                          | 11 Sätze                     | sortiert:                                        |                               |                     |                                                                   |       |                              |                                 |                 |

Abbildung 10.199: geteilte Bestellung Lieferantenauswahl

Das Programm sucht beim Generieren des Zielbeleges zunächst nach noch nicht gedruckten Bestellbelegen des Lieferanten und schlägt vor, die Positionen an diese anzuhängen.

Wählen Sie an dieser Stelle den Schalter  $\blacktriangleright$ , wird ein neuer Bestellbeleg angelegt. Wenn die Option *"Zielbeleg automatisch öffnen"* aktiviert ist, wird Ihnen der Bestellbeleg geöffnet.

### **29.4.5 Lagerplatz auswählen**

Mit der Auswahl eines [Lagers](#page-822-0), zu dem Lagerplätze eingerichtet sind, öffnet sich der Dialog zur Auswahl des gewünschten Lagerplatzes.

In dieser Maske erhalten Sie einen Überblick über alle aus dem Dialog [Lagerplätze](#page-828-0) anlegen erstellten und noch frei verfügbaren Lagerplätze mit den darin gebuchten Beständen.

Je nach Lagertyp unterscheidet sich die dimensionale Strukturanzeige, die Sie mit Doppelklick, mit der Plustaste im Nummernblock der Tastatur oder mit dem Button öffnen/schliessen können.

*Sind alle Lagerplätze des Lagers durch [Artikelzuordnung](#page-829-0) anderer Artikel belegt, erhalten Sie zur Anzeige u. U. eine leere Liste.*

Lagerplatz suchen - Für die Suche müssen Sie für den gesuchten Lagerplatz die Dimensionen (Strukturtiefen) durch Komma getrennt eingeben.

Um in einem dreidimensionalen Lager (Regallager) den Lagerplatz 5, in Ebene 3 und Regal 2 zu suchen, muss die Eingabe lauten: 2,3,5.

Ausserdem können Sie die Ansicht nach folgenden Kriterien filtern:

- Alle mit Artikelzuordnung zeigt alle Lagerplätze, für die eine Artikelbelegung eingerichtet ist.
- Alle mit Maximalmenge zeigt alle Lagerplätze, für die eine Maximalmenge festgelegt ist.

Mit Doppelklick bzw. dem Button **Übernehmen** übernehmen Sie einen in der Baumstruktur markierten Lagerplatz für Ihre Einlagerung.

### **29.4.6 Informationen zur Preisbildung**

In der Maske unter *Belege / Positionserfassung* unter *Einzelpreis* und *PC-Kasse / Belege / Kassenbeleg (Preis [F5])* wird detailliert angezeigt, wie ein Preis gebildet wurde.

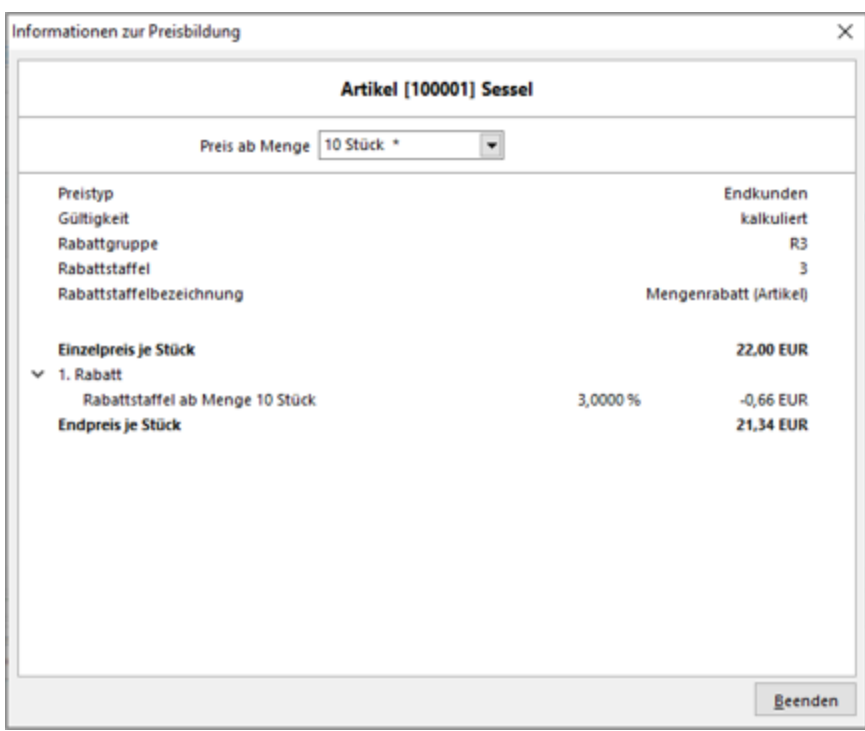

Abbildung 10.200: Informationen zur Preisbildung

Neben einer übersichtlicheren Optik haben Sie auch die Möglichkeit, nächstbessere oder nächstschlechtere Preiskonditionen über die Combobox im oberen Bereich des Preisinformationsdialoges anzuzeigen. Die aktuelle Preiskondition ist mit einem \* markiert.

### **29.4.7 Projektzuordnung ändern**

Mit dem Aufruf der Funktion "Projektzuordnung ändern" unter **B** gelangen Sie bei *Eingangsbelegen* in die Projektzuordnung. Es werden Ihnen hierbei alle Artikelpositionen des Beleges aufgelistet.

|              | <b>Projektzuordnung</b> |                |         |                       |            |    |       |         |       |               | $\Box$<br>$\overline{\phantom{a}}$ | $\times$ |                |
|--------------|-------------------------|----------------|---------|-----------------------|------------|----|-------|---------|-------|---------------|------------------------------------|----------|----------------|
|              | $\sqrt{9}$ 21<br>$Y -$  |                |         |                       |            |    |       |         |       |               |                                    |          |                |
|              | Projekt                 | Position       | Artikel | Bezeichnung           | Menge      | ME | Offen | Bestand | EP    | Rabatt Gesamt | Kalkulationspreis                  |          | $\mathbb{R}^n$ |
| ,            |                         | ים!            | 120010  | Kingston ValueRAM 1GB | 40.00 Stk. |    | 0.00  | 58.0000 | 10.71 | 428.40        |                                    | 15.75    |                |
|              |                         | D <sub>2</sub> | 120010  | Kingston ValueRAM 1GB | 40.00 Stk. |    | 0.00  | 58.0000 | 10.71 | 428.40        |                                    | 15.75    |                |
|              |                         |                |         |                       |            |    |       |         |       |               |                                    |          |                |
|              |                         |                |         |                       |            |    |       |         |       |               |                                    |          |                |
|              |                         |                |         |                       |            |    |       |         |       |               |                                    |          |                |
|              |                         |                |         |                       |            |    |       |         |       |               |                                    |          |                |
|              |                         |                |         |                       |            |    |       |         |       |               |                                    |          |                |
|              |                         |                |         |                       |            |    |       |         |       |               |                                    |          |                |
|              |                         |                |         |                       |            |    |       |         |       |               |                                    |          |                |
|              |                         |                |         |                       |            |    |       |         |       |               |                                    |          |                |
|              |                         |                |         |                       |            |    |       |         |       |               |                                    |          | $\checkmark$   |
| $\checkmark$ |                         |                |         |                       |            |    |       |         |       |               |                                    | $\,$     |                |
|              |                         |                |         |                       |            |    |       |         |       |               |                                    |          |                |

Abbildung 10.201: Projektzuordnung

Zusätzlich enthält die Tabelle weitere Informationen der Belegposition, wie z.B. Menge, Preise und Lagerbestand.

In der Spalte Projekt können Sie die gewünschte Projektnummer eintragen bzw. auswählen. Die erfasste Zuordnung übernehmen Sie mit dem Schalter **Obergehmen** oder mit der Funktionstaste [F10].

In der Tabellenansicht der Belege sowie in der Historie können Sie sich über die Spalteneinstel-lungen die Nummer, die Bezeichnung und den Zusatz aus den [Projektstammdaten](#page-516-0) anzeigen lassen.

## **29.4.8 Zuordnung einer Serien-/Chargennummer**

In Kunden- und Lieferantenbelegen und im Wartungsvertrag können Sie Artikel-, Handelsstücklisten und Versandpositionen (Zeilentyp A, E, G und H), die keine Zuschläge sind, jeweils einer Serien- oder Chargennummer zuordnen.

Die Zuordnung erfolgt über einen Menüpunkt im Kontextmenü der [Positionstabelle.](#page-553-0)

Wählen Sie in dieser Maske die Serien-/Chargennummer aus, der die aktuell markierte Belegposition zugeordnet werden soll. Dabei können Sie über den vorhandenen Schalter auch eine Zuordnung aller Positionen des Beleges vornehmen.

Eine bestehende Zuordnung können Sie wieder aufheben oder zu einer anderen Serien- /Chargennummer vornehmen, indem Sie den Menüpunkt erneut aufrufen und die Nummer entfernen oder neu auswählen.

Einen Überblick über die Zuordnungen finden Sie auf der Seite *[Verwendung](#page-835-0)* in den Stammdaten der Seriennummern und Chargen, sowie über die Funktion ["Serien-/Chargennummern"](#page-1541-0) B in den Kunden-/Lieferantenstammdaten.

## **29.4.9 Suche in Positionstabellen**

Um in der [Positionstabelle](#page-543-0) der [Belege](#page-525-0) schnell einen *bestimmten Artikel* zu finden, öffnen Sie per *Kontextmenü* bzw. mit der *Tastenkombination* [Ctrl] + [F] die Suchmaske. Sie erhalten in der Übersicht alle in der Belegpositionstabelle vorhandenen Felder angezeigt. Mit Klick auf den Spaltenkopf lässt sich diese auf- und absteigend sortieren.

Beim Aufruf der Suche muss sich der Cursor in der Positionstabelle befinden, wobei die Suche sich dann auf die aktuell markierte Spalte bezieht.

Markieren Sie ggf. das Suchfeld neu und geben Sie den gewünschten Suchbegriff ein.

Die *Weitersuche* erreichen Sie über die *Funktionstaste* [F3] oder per *Kontextmenü* (rechte Maustaste).

## **29.4.10 Umlagerungen - Sortierung im Druck**

*Belege / .... Druckmenü Belege / Interne Belege / Umlagerung Belege / Interne Belege / Werkauftrag (mit erweiterter Funktionalität)*

Für den Druck des Umlagerungsbeleges kann nach folgenden Kriterien sortiert werden:

- nach Artikelnummer und Bezeichnung
- in Reihenfolge der Positionserfassung

Siehe auch:

[Umlagerung](#page-841-0) Erweiterter [Werkauftrag](#page-655-0) [Belege](#page-525-0)

## **29.4.11 Unterschrift anzeigen**

In dieser Maske können Sie sich für importierte Belege aus dem Modul SELECTLINE MOBILE die dort erfassten Unterschriften anzeigen lassen

## <span id="page-1295-0"></span>**29.4.12 Übernahmeoptionen**

Vor jeder *Belegübernahme / -gabe* erscheint diese Maske zur Steuerung der Übernahme. Die gewählte Übernahmeoptionen werden belegweise gespeichert und sind beim erneuten Aufruf entsprechend vorbelegt.

Diesen Dialog können Sie durch eine entsprechende [Mandanteneinstellung](#page-116-0) generell oder über die Rechteverwaltung benutzerbezogen unterdrücken.

### Positionsübernahme

Erledigte Positionen übernehmen - Ist diese Option ausgeschaltet, werden alle erledigten Positionen des Quellbeleges ignoriert.

Kommentare übernehmen - Ist diese Option ausgeschaltet, werden alle Kommentarpositionen des Quellbeleges ignoriert.

Teil- und Zwischensummen übernehmen - Ist diese Option ausgeschaltet, werden alle Teil- und Zwischensummenpositionen des Quellbeleges ignoriert. Diese Option sollte unbedingt aktiviert
werden, da auf diese Positionen Rabatte gegeben werden können, die sonst im Zielbeleg fehlen würden.

Auch die Übernahme der Belegpositionen vom Typ Seitenwechsel wird mit dieser Option geregelt.

Bedarfsdisponierte Artikel terminieren - Diese Option steht nur bei der Belegübergabe/ übernahme von einem nicht reservierenden in einen reservierenden Beleg zur Verfügung. Ist diese Option gesetzt, werden alle Termine bedarfsdisponierten Positionen im Zielbeleg neu terminiert. Ebenfalls steht diese Funktion im Dialog der manuellen Mengenübernahme im Kontextmenü zur Verfügung.

Automatische Mengenanpassung entsprechend Lagerbestand durchführen - Mit dieser Option und der Markierung des gewünschten Lieferstatus werden die Belegpositionen nur entsprechend der im Lager verfügbaren Mengen in den Nachfolgebeleg übernommen bzw. für die Übernahme vorgeschlagen.

Optionen zur Verfahrensweise bei unterschiedlichem Lieferstatus:

• Lieferbar ©

Die Position wird nur übernommen, wenn sie vollständig lieferbar ist.

- Teilweise lieferbar © Die Position wird auch übernommen, wenn nur Teilmengen lieferbar sind.
- Nicht lieferbar Die Position wird mit Menge 0 übernommen, da sie nicht lieferbar ist.

Manuelle Mengenanpassung aufrufen - Ist diese Optionen gesetzt, haben Sie für jede Position des Quellbelegs [\(Übernahmemenge](#page-1289-0) ungleich 0) einzeln oder für alle Positionen in Listendarstellung die Möglichkeit zur Änderung der Übernahmemenge.

Für die Listendarstellung ist es erforderlich, in den [Mandanteneinstellungen](#page-116-0) die entsprechende Option zu aktivieren.

Kalkulationspreis aus Stammdaten anpassen - Diese Option sorgt dafür, dass im Folgebeleg der aktuelle Kalkulationspreis für die Position ermittelt und eingefügt wird. Andernfalls wird der Kalkulationspreis aus dem Quellbeleg übernommen.

Belegweise Gliederungssummen mit Übernahmeinfo einfügen - Ist diese Option eingeschaltet, werden alle Positionen des Quellbeleges um eine Hierarchie-Ebene nach unten verschoben und eine Überschriftsposition generiert. Die Texte für diese Überschriftsposition können Sie in den [Mandanteneinstellungen](#page-121-0) selbst definieren.

Unterpositionen nicht drucken - Sollen mehrere Positionen zusammengefasst werden, kann mit dieser Option das interne Druckkennzeichen der übernommenen Positionen entfernt werden. Die Unterpositionen erhalten hierdurch das Kennzeichen "Drucksperre", so dass beim Ausdruck des Zielbeleges nur noch die Überschriftsposition gedruckt wird.

Teilsummen einfügen - Durch diese Option ist es möglich, im Zielbeleg je Vorgänger den [Zeilen](#page-557-0)typ [Teilsumme](#page-557-0) einzufügen, auf den ggf. noch Rabatt gewährt werden kann.

## Beleg

Belege zusammenfassen - Es können Vorgängerbelege einem Zielbeleg nur zugeordnet werden, wenn folgenden Angaben übereinstimmen:

- Kundennummer
- Verbandsregulierer
- Belegwährung
- Preistyp (Brutto o. Netto)
- Rundungstyp des Gesamtbetrages
- Rabattgruppe
- Höhe des Belegrabatts
- zugeordnete Belegrabattstaffeln und deren Rabattsätze
- Valutadatum
- Lieferbedingung
- Zahlungsbedingung
- Projektnummer (bei Ausgangsbelegen)
- USt-ID (bei Ausgangsbelegen)
- Zahlsperre

Kopfdaten übernehmen - Ist dem Zielbeleg bereits eine Adresse zugeordnet (Kunde bzw. Lieferant ausgewählt), wird bei gesetzter Option diese durch die entsprechenden Daten des Quellbeleges überschrieben, anderenfalls bleiben die Kopfdaten des Zielbeleges erhalten.

Unser Zeichen übernehmen - Optional wird hier der Eintrag im Feld "Unser Zeichen" aus dem Quellbeleg übernommen. Ist diese Option nicht gesetzt, wird über das Benutzerkürzel ein neuer Eintrag erstellt.

Journaleinträge übernehmen - Über diese Option können Sie die Übernahme der Notizen und Kontakte des Quellbeleges in den Zielbeleg festlegen.

Teilübernahmen füllen - Ist diese Option aktiviert, wird bei wiederholter Übernahme desselben Beleges die Position des Quellbeleges in der bereits bestehenden Position des Zielbeleges zusammengefasst. Andernfalls wird im Zielbeleg je wiederholter Übernahme eine neue Position erzeugt.

Ist hierbei die Option "Kalkulationspreis aus Stammdaten anpassen" aktiviert, wird der Kalkulationspreis aktuell aus den Stammdaten ermittelt, andernfalls wird dieser im Zielbeleg nicht verändert.

Kopf- und Fusszeilen übernehmen - Hierüber können Sie entscheiden, ob Sie die Kopf- und Fusstexte des Quellbeleges mit in den Zielbeleg übernehmen wollen.

Belegkurs anpassen bei der Verwendung vom Tageskurs - Bei gesetzter [Mandanteneinstellung](#page-97-0) zur Verwendung des Tageskurses in Fremdwährungsbelegen können Sie festlegen, dass im Zielbeleg der aktuelle Tageskurs übernommen werden soll.

#### Zielbeleg

Automatisch öffnen - Mit dieser Option kann bei der Belegübergabe für Einzelbelege eingestellt werden, dass der Zielbeleg im Anschluss an die Übergabe automatisch geöffnet wird.

Die Übernahme können Sie mit dem Schalter "Ok" bzw. mit der Funktionstaste [F10] starten sowie mit dem Schalter "Abbruch" [Esc] abbrechen.

## **Abweichende Lieferadressen in Sammelbelegen**

In den *"Mandanteneinstellungen "*gibt es eine Option, welche die Zusammenfassung von Belegen bei unterschiedlichen Lieferadressen regelt.

Ist die Option gesetzt, werden bei der *Sammelbelegerstellung* und bei der *Auftragsdisposition* die Belege nicht mehr zusammengefasst, wenn nicht die PLZ, der Ort und die Strasse übereinstimmen. Auch beim Übernehmen von Belegen werden (bei gesetzter Option) diese Kriterien überprüft und ggf. mit einer Sicherheitsabfrage darauf hingewiesen, falls ein Beleg mit einer abweichenden Lieferadresse in einen bestehenden Beleg übernommen werden soll.

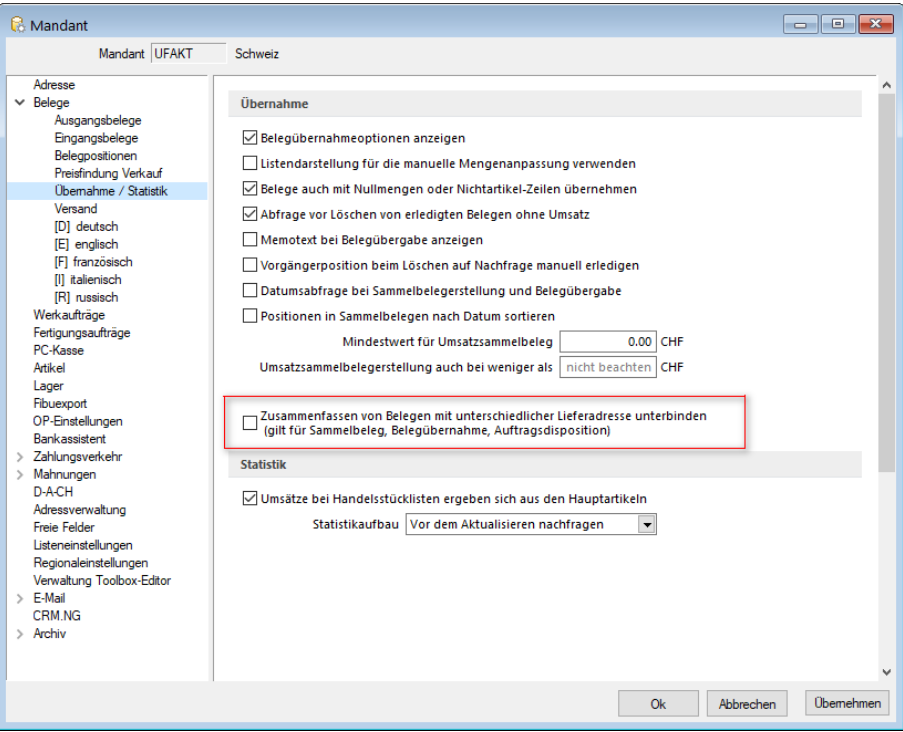

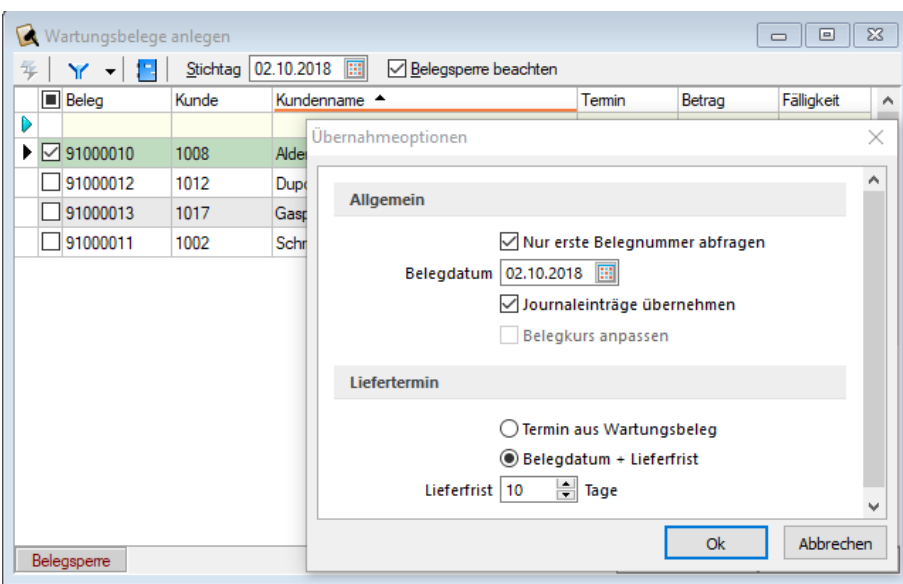

## **29.4.13 Wiederkehrende Belege - Übernahmeoptionen**

Abbildung 10.202: Wartungsbelege anlegen

Beim Erstellen von Belegen aus der [Vorschlagsliste](#page-638-0) haben Sie die Möglichkeit, optional festzulegen:

- die Programmabfrage nach der ersten Belegnummer für den Zielbeleg Ist für den Zielbelegtyp unter [Einstellungen](#page-214-0) die Option "neue Schlüssel ohne Nachfrage vergeben" festgelegt, erfolgt keine Abfrage zur ersten Belegnummer.
- das Belegdatum (abweichend vom Tagesdatum)
- die Übernahme der zum Wartungsvertrag erfassten Journaleinträge in den Zielbeleg
- die Aktualisierung des Belegkurses im Zielbeleg, wenn in den [Mandanteneinstellungen](#page-97-0) die Verwendung der Tageskurse in Fremdwährungsbelegen festgelegt ist
- die Übernahme des Termins aus dem Wartungsvertrag in den Zielbeleg
- die Festlegung eines neuen Liefertermins für den Zielbeleg

## **29.4.14 Belegpositionen**

Auf der Seite *"Belegpositionen"* als Untereintrag zur Seite *"Belege"* können Sie spezielle Voreinstellungen zum Programmverhalten für die Positionserfassung vornehmen.

*Die Bearbeitungsseite der Belegpositionen lässt sich in den Belegen mit der Tastenkombination (Alt) + (P) erreichen.*

| <b>Mandant</b>                                                                                                    | o 10                                                                                                    |
|----------------------------------------------------------------------------------------------------|----------------------------------------------------------------------------------------------------|
| Mandant UFAKT                                                                                                    | Schweiz                                                                                                    |
| Adresse<br>$\times$ Belege<br>Ausgangsbelege<br>Eingangsbelege<br>Belegpositionen                                                                                               | <b>Artikel</b><br>Mengeneingabe bei Artikelmehrfachauswahl<br>Infotext nach Artikelauswahl anzeigen<br>√Kunden/Lieferantenbestellnummer gegen Artikelnummer tauschen                                                                                                    |
| Preisfindung Verkauf<br>Ühemahme / Statistik<br>Versand<br><b>ID1</b> deutsch<br><b>IEI</b> englisch<br><b>IFI</b> französisch<br><b>III</b> italienisch<br><b>IRI</b> russisch | <b>Mengen</b><br>Mengeneingaben (Stellen) 2<br>$\overline{\phantom{a}}$<br>Mengenumrechnungsdialog automatisch öffnen<br><b>Bestände</b><br>Bestandsanzeige über dem Artikelfeld<br>if({Lagerartike}}:asstring(bestand({Artike nummer}:{Standort}):{Lagermengenformat}):{Artike bezeichnungOriginal}}<br>$f_x$                                                       |
| Werkaufträge<br>Fertigungsaufträge<br>PC-Kasse<br>Artikel<br>Lager<br>Fibuexport                                                                                                | <b>Preise</b><br>Rundung Gesamtpreis der Position   0.05<br>$\overline{\phantom{a}}$<br>Preis- u. Rabattanpassung bei Mengenänderung<br>Preis- und Rabattanpassungen bestätigen<br>Ausgangsbelege                                                                                                    |
| OP-Einstellungen<br><b>Bankassistent</b><br>Zahlungsverkehr<br>Mahnungen<br>D-A-CH                                                                                              | Kundenpreise bei Belegerfassung aktualisieren<br>Kundenbestellnummer autom, beim Editieren der Belegposition aktualisieren<br>Rabatt in Einzelpreis einrechnen<br>Bestellungen beim Reservieren von Belegpositionen mit Dispositionsart "Auftrag" anlegen                                                                                                    |
| Adressverwaltung<br>Freie Felder<br>Listeneinstellungen<br>Regionaleinstellungen<br>Verwaltung Toolbox-Editor<br>$\angle$ E-Mail<br>CRM NG<br>$\vee$ Archiv<br>SelectLine Dogio | Eingangsbelege<br>Mengenformel des Artikels verwenden<br>Termin von Bestellpositionen aus Einkaufskonditionen ermitteln<br>Einkaufskondition beim Erfassen von Positionen anlegen<br>Langtext anstatt Bestelltext in den Positionstext übernehmen<br>Nur wenn Bestelltext leer ist<br>Lieferantenbestellnummer autom. beim Editieren der Belegposition aktualisieren |
|                                                                                                    | <b>Obemehmen</b><br>Ok<br>Abbrechen                                                                                                    |

Abbildung 10.203: Mandant Belegpositionen

#### Artikel

- Mengenabfrage bei Artikelmehrfachauswahl Bei Mehrfachauswahl von Artikeln in der [Posi](#page-543-0)[tionserfassung](#page-543-0) wird die Menge abgefragt.
- Infotext nach Artikelauswahl anzeigen Nach Artikelauswahl wird der erfasste [Infotextes](#page-259-0) angezeigt.
- Kunden/Lieferantenbestellnummer gegen Artikelnummer tauschen Anstelle der Artikelnummer wird die [Kunden-](#page-364-0) und [Lieferantenbestellnummern](#page-280-0) bei der Positionserfassung

#### Mengen

• Wählen Sie hier die Anzahl der Nachkommastellen aus, die Sie für Ihre Mengeneingaben benötigen. Weiterhin können Sie festlegen, dass bei der [Positionserfassung](#page-543-0) der [Mengenum](#page-569-0)[rechnungsdialog](#page-569-0) automatisch geöffnet wird.

#### Bestände

Bestandsanzeige über dem Artikelfeld - Über eine Formel mit Angabe spezieller [Parameter](#page-1452-0) ist es Ihnen möglich, die Ermittlung des Bestandes für die Anzeige über dem Artikelnummernfeld bei der Positionserfassung in den Belegen selbst zu bestimmen.

Über den Schalter  $f_*$  im Eingabefeld öffnen Sie die Maske der [Feldauswahl](#page-1395-0) und können hierin, wie im Formulareditor, über den Schalter "Verweis" auch Datenfelder aus anderen Tabellen wählen.

Es kann hier auch ein Ausdruck eingegeben werden, der eine Zeichenkette liefert.

Über das Kontextmenü können Sie die [Richtigkeit](#page-1396-0) der Formel überprüfen.

## Standardeinstellung

Standardmässig wird hier für Lagerartikel der jeweilige Gesamtbestand aus allen Lagern im Standort der Belegposition in der Standardmengeneinheit des Artikels angezeigt.

Mit nachfolgender Formel wird für Lagerartikel der jeweilige Gesamtbestand aus allen Lagern im Standort der Belegposition in der Standardmengeneinheit des Artikels angezeigt.

if({Lagerartikel};asstring(bestand({Artikelnummer};{Standort});{Lagermengenformat}); {ArtikelbezeichnungOriginal})

#### Beispiel

Soll nur der Gesamtbestand im Lager der Belegposition angezeigt werden, verwenden Sie folgende Syntax:

if({Lagerartikel};asstring(bestand({Artikelnummer};{Standort};{Lager});{Lagermengenformat}); {ArtikelbezeichnungOriginal})

## Preise

- Rundung Gesamtpreis der Position Legen Sie hier fest, wie der Gesamtpreis der Belegposition gerundet werden soll. Das Programm unterstützt maximal 10 Nachkommastellen. Zusätzlich können Sie in den [Währungsstammdaten](#page-478-0) spezielle Rundungsvorschriften je Währung hinterlegen, die dann vorrangig verwendet werden. Die Rundungsvorschriften, können auf der Seite *[Preis](#page-535-0)* der Belegerfassungsmaske nochmals geändert werden.
- Preis- u. Rabattanpassung bei Mengenänderung Diese Option muss z.B. aktiviert werden, wenn mit Rabattstaffeln oder Staffelpreisen gearbeitet wird, damit in den Belegpositionen bei Änderung der Menge auch der Preis entsprechend aktualisiert wird.
- Preis- und Rabattanpassung bestätigen Anzeige eines Bestätigungsdialoges für die Preisund Rabattanpassung der Positionen. Aktivieren Sie diese Option, wenn Sie sicherheitshalber die automatische Preisanpassung manuell bestätigen wollen.

*Die automatische Preisanpassung bei Mengenänderung verhält sich genau so, als wäre die Position mit der geänderten Menge neu im Beleg eingefügt worden.*

#### Ausgangsbelege

- Kundenpreise bei Belegerfassung aktualisieren Das Anlegen bzw. Aktualisieren von [Kunden](#page-1536-0)[preisen](#page-1536-0) über die Belegerfassung.
- Kundenbestellnummer autom. beim Editieren der Belegposition aktualisieren Das Anlegen bzw. Aktualisieren von [Kundenbestellnummern](#page-364-0) über die Belegerfassung.
- Rabatt in Einzelpreis einrechnen Einrechnung des Rabattes in den Einzelpreis der Belegposition (nicht in Eingangsbelegen). Es erfolgt hierdurch keine gesonderte Ausweisung des Rabattes für die Belegpositionen.
- Automatisches Anlegen von Bestellungen beim Reservieren eines Artikels mit Dispositionsart *"Auftrag"* in einen Beleg.

## Eingangsbelege

- Mengenformel des Artikels verwenden Aktivierung der Verwendung von [Mengenformeln](#page-422-0) in Einkaufsbelegen.
- Termin von Bestellpositionen aus Einkaufskonditionen ermitteln Die Ermittlung des Liefertermins in Bestellpositionen aus den [Einkaufsbeziehungen](#page-280-0) des Lieferanten.
- Einkaufskondition beim Erfassen von Positionen anlegen Die Einkaufskonditionen werden beim Erfassen von Positionen angelegt.
- Langtext anstatt Bestelltext in den Positionstext übernehmen Übernahme des [Artikellang](#page-259-0)[textes](#page-259-0) anstelle des Bestelltextes in Eingangsbelege, optional nur wenn Bestelltext leer ist.
- Lieferantenbestellnummer autom. beim Editieren der Belegposition aktualisieren Die Aktualisierung der Lieferantenbestellnummer über die Positionserfassung.

# **29.4.15 Positionsanpassung**

Für den Fall, dass in einem bereits erfassten [Beleg](#page-525-0) der [Interessent](#page-411-0) / [Kunde](#page-336-0) / [Lieferant](#page-376-0), der Steuertyp (Netto, Brutto, Steuerfrei) oder die [Kontengruppe](#page-496-0) geändert werden muss, können Sie in diesem Dialog die nötigen Einstellungen vornehmen, wonach die schon erfassten Belegpositionen entsprechend angepasst werden.

Die Anpassung in den Positionen ist möglich für:

- Steuerschlüssel
- Kostenstelle (nicht bei Kontengruppen)
- Fibu-Konto
- Preis (nicht bei Kontengruppen)
- Liefertermin (nur bei Neuauswahl Lieferant in bestellenden Belegen, wenn [Mandantenopti](#page-1458-0)[on](#page-1458-0) *"Termin aus Einkaufskonditionen ermitteln"* aktiviert ist)

# **29.5 Diverses allgemein**

## **29.5.1 Auswahllisten**

Diese *Stammdatenlisten* bieten Ihnen die aus den *Stammdaten* bekannte Funktionalität. Beim Neuerstellen und Bearbeiten von Datensätzen steht die Eingabemaske jeweils nur für einen Datensatz zur Verfügung und muss für weitere erneut geöffnet werden.

Sie können zur Datensatzsuche die Tabelle näherungsweise eingrenzen (filtern) oder den Datensatz genau ermitteln, in dem Sie die Nummer oder die Bezeichnung über die Tastatur eingeben. Alle eingegebenen Zeichen werden in einem gelben Eingabefeld angezeigt und die Auswahl mit der Eingabe synchronisiert.

*Die Suche über die Tastatur bezieht sich immer auf den aktuellen Index der Liste. Dieser ist mit einem orangefarbenen Unterstrich im Spaltenkopf gekennzeichnet.*

In einigen Auswahllisten können Sie mit dem Schalter  $\mathbf{\bar{E}}$   $\bullet$  bei der Auswahl (z.B. von Kunden oder Lieferanten) die Gruppenstruktur über oder am linken Rand der Tabelle anzeigen lassen.

Durch Markierung der gewünschten Gruppe werden dann jeweils nur die Datensätze aufgelistet, die dieser Gruppe angehören.

Ist im konkreten Fall eine Mehrfachauswahl möglich, markieren Sie einzelne Datensätze durch Mausklick mit gedrückter [Ctrl] - Taste oder bei Auswahl durch Cursor mit der Leertaste. Ganze Bereiche (von-bis) erreichen Sie, indem Sie den ersten Datensatz mit [Ctrl] linker Maustaste und den letzten mit [Umschalt] linker Maustaste markieren. Alle Positionen markieren Sie mit dem Schalter  $\mathbf{e}_1$ . Mit dem Schalter  $\mathcal O$  setzen Sie alle Markierungen zurück.

Der gewählte Datensatz wird übernommen mit Doppelklick, [ENTER] oder mit dem Schalter  $\checkmark$ .

Der Schalter  $\Box$  oder [Esc] verwirft die Auswahl.

## **29.5.2 Bewertungsfaktoren**

Unter *Stammdaten / Artikel (Seite Statistik)* können Sie das *Budgets* oder die *Umsätze* zu Statistik- und Bewertungszwecken *aus dem Vorjahr übernehmen*.

Gleichzeitig können sie entsprechend eines Bewertungsfaktors angepasst bewertet werden.

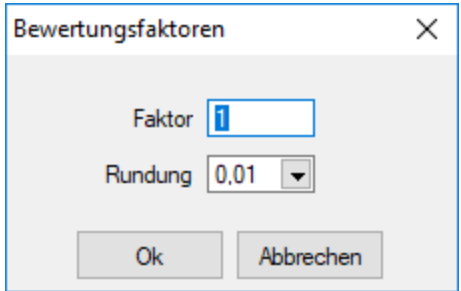

Abbildung 10.204: Einstellung Bewertungsfaktoren

Erwartet man z.B. eine 20%ige Steigerung, kann man mit dem Faktor 1,2 umbewerten lassen.

## **29.5.3 CRM**

#### **Allgemeine Informationen**

Ab der Version 17.2 steht Ihnen ein neues CRM zur Verfügung, das CRM.NG (Next Generation). Dies wurde von Grund auf mit neuen Technologien auf C#-Basis entwickelt. Das User-Interface wurde komplett neu erstellt und bietet viele optische Neuerungen.

Zudem ist mit diesem Maskendesigner das Anpassen von Masken einfacher und schneller zu erledigen. Ausserdem ist mit dem neuen Maskendesigner eine grössere Updatesicherheit von angepassten Masken gegeben. Das CRM.NG soll Ihnen einen schnellen Überblick über Ihre Kundenkommunikation verschaffen und dies für alle Ihre Mitarbeiter zugänglich machen.

*Für das Programm CRM.NG findet Sie alle Informationen im separaten Handbuch SELECTLINE - CRM.*

#### **Voraussetzungen**

Das Modul SELECTLINE-CRM.NG ist ein eigenes Programm, welches nur in Verbindung mit dem SELECTLINE-AUFTRAG genutzt werden kann. Es setzt eine aktive CRM-Modullizenz, sowie eine vorhandene Installation des .NET Framework 4.6.1 voraus. Das CRM, sowie das .NET Framework wird mit dem SELECTLINE-Setup installiert.

Sollten bereits das CRM vor der Version 17.2 genutzt haben, können Sie entweder weiterhin das bisherige CRM nutzen, oder das CRM.NG aktivieren. Eine Umstellung ist entweder über den Werbedialog beim Start des CRM, oder über die *"Mandanteneinstellungen "* unter *"CRM"* möglich.

*Beachten Sie, dass eine Rückkehr von CRM.NG zum bisherigen CRM aufgrund von strukturellen Änderungen nicht mehr möglich ist!*

Diesen Programmteil finden Sie im SELECTLINE AUFTRAG unter *"Stammdaten / CRM.NG"*.

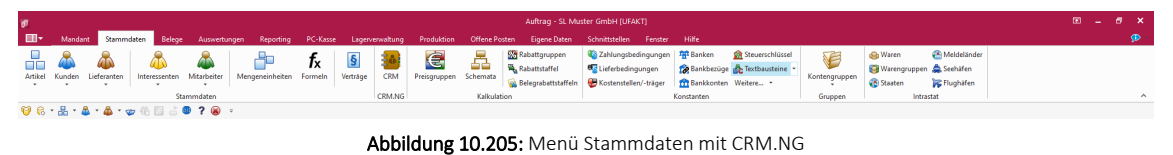

## **29.5.4 Eingabenreihenfolge**

Die Festlegung der *Eingabenreihenfolge* nehmen Sie wie folgt vor:

Für die aufgelisteten Eingabefelder können Sie festlegen, ob ein Feld beim Bewegen in der Buchungsmaske übersprungen und/oder sein Inhalt festgehalten werden soll. Ausserdem legen Sie die Eingabereihenfolge für die einzelnen Felder fest.

Über *"Standardwerte laden"* bekommt man die ursprüngliche Reihenfolge zurück.

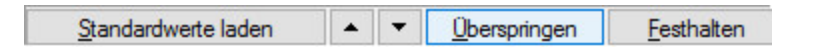

Kennzeichnung der Felder in der Buchungsmaske:

- festhalten
- festhalten und überspringen
- überspringen

|              | Datum<br>Personalnummer |         | $\overline{\phantom{a}}$ | Angestellt, Anke |               |
|--------------|-------------------------|---------|--------------------------|------------------|---------------|
| SOLL         | 同<br>06.03.2014         | Lohnart | $\cdots$                 |                  |               |
| <b>HABEN</b> |                         | Menge   | Faktor                   | Zuschlag         | Betrag        |
|              |                         | 100.00  | 20,00 Euro               |                  | 2.000,00 Euro |

Abbildung 10.206: Eingabe festhalten

Eingabereihenfolge - Die Reihenfolge der Eingabe lässt sich beeinflussen. Es kann für jedes Feld festgelegt werden, ob sein Inhalt "festgehalten" und das Feld "übersprungen" werden soll. Die Einstellungen erreichen Sie über das *"Kontextmenü"* in der Buchungsmaske oder über das Funktionsmenü $\mathbb{R}$ 

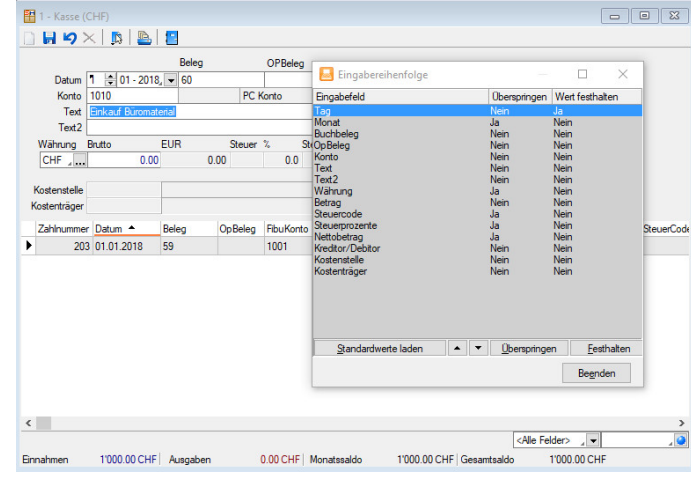

Die Felder, für die dies zutrifft, sind in der Buchungsmaske gekennzeichnet:

Abbildung 10.207: Eingabereihenfolge

## **29.5.5 Element bearbeiten**

Unter *Kontextmenü des Maskenbereichs Extrafelder / Element bearbeiten* oder *Kontextmenü des [Toolboxeditors](#page-1569-0) / Element bearbeiten* (nur, wenn Toolbox lizenziert und für den [Benutzer](Rechteverwaltung (225).htm#Toolbox-Modus) aktiviert ist) können die diversen Elemente bearbeitet werden.

Seite Allgemein - Unabhängig von der Art des zu bearbeitenden Elements gibt es allgemeine Einstellungen, wie:

Text (entfällt für Eingabefeld) - Zu Bezeichnungs- bzw. Optionsfeldern oder Schaltern kann der Text entsprechend individueller Anforderungen verändert werden.

Position und Breite/Höhe - Alle Maskenelemente sind durch ihre Position und Ausdehnung in der Maske bestimmt, diese können hier verändert werden.

Je nach Art des zu bearbeitenden Elements - Eingabefeld, [Optionsfeld](#page-1307-0), [Schalter](#page-1307-1), [Bildverweis](#page-1307-2) oder Datenquelle - variieren die festzulegenden Eigenschaften.

Seite Feldprüfung (nicht bei Schalter und Bildverweis) - Mit der Aktivierung der Feldprüfung und eingestellter Prüfung *"Pflichtfeld"* wird das Eingabefeld zum Pflichtfeld.

Die definierten *Pflichtfelder* werden durch ein blaues Dreieck in der Felddarstellung rechts oben hervorgehoben. Diese Markierung wird entfernt, wenn z.B. Text in das Eingabefeld eingetragen wurde. Sie können eine beliebige Bezeichnung vergeben, die dann in den Meldungen verwendet wird. Der Fehlertext selbst kann optional angepasst werden.

Mit Aktivierung der Option *"Schon beim Verlassen überprüfen"* haben Sie die Möglichkeit, die Prüfung für das Eingabefeld bereits vor dem Speichern des Datensatzes durchzuführen. In diesem Fall zeigt das Programm im Fehlerfall direkt nach dem Verlassen des Eingabefeldes einen roten Rahmen und eine Hinweismeldung über dem Feld (Hint) und in der Infoleiste an. Beim Versuch zu Speichern erscheint dann zusätzlich eine Fehlermeldung.

Datentyp und Bereichsprüfung - Unabhängig vom Format des Eingabefeldes können die Form der Eingabe und die zugelassenen Zeichen geprüft werden.

> Pflichtfeld Ganze Zahl Gleitkommazahl Datum String (mit Groß-/Kleinschreibung) Text (ohne Groß-/Kleinschreibung) Regulärer Ausdruck Formel

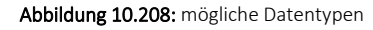

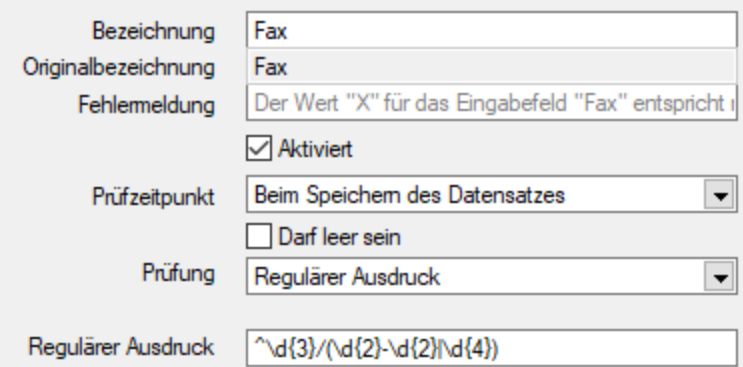

Abbildung 10.209: Beispiel für Regulärer Ausdruck (Eingabevorschrift)

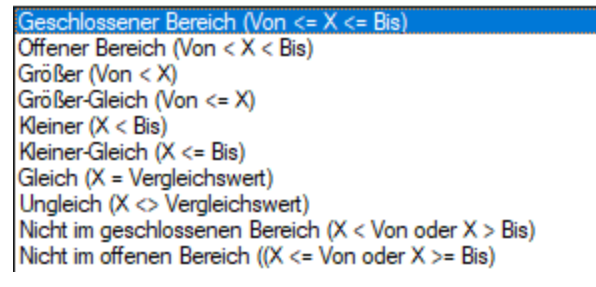

Abbildung 10.210: mögliche Vergleichsoperatoren

 $\text{Von} \geq W_{\text{crit}} \leq B$ is  $Von > Wert < Bis$  $Wert > Von$  $Wert = Von$  $Wert < Von$  $Wert \leq Von$  $Wert = Von$  $Wert \sim Von$ Wert < Von oder Wert > Bis Wert  $\leq$  Von oder Wert  $\geq$  Bis

Abbildung 10.211: ihre Bedeutung

- Wenn die Eigenschaft "Darf leer sein" gesetzt ist, wird eine Validierung erst ausgeführt, wenn das zu überprüfende Eingabeelement nicht den Datenbankwert "Null" besitzt. Bei Texteingabeelementen muss der zu überprüfende Text wenigstens ein Zeichen besitzen.
- Die Eigenschaft "Fehlermeldung" ermöglicht die Definition eines eigenen Fehlertextes.
- Es können auch Pflichtfelder geändert werden, die bereits vom Programm als solche definiert sind. Dabei ist zu beachten, dass die Systemeinstellungen nicht ausser Kraft gesetzt werden können. Möglich sind weitere Einschränkungen, ein Überschreiben der Fehlermeldung und der Bezeichnung.

*Die Bereichsprüfung über Pflichtfelder ist nur für Felder geeignet, die nicht Index des Dialoges sind (z.B. nicht für Artikelnummer im Artikelstammdatendialog!) Für Indizes gilt weiter die Bereichseingrenzung der Vorgabewerte.*

<span id="page-1307-3"></span>Betreten-Makro / Verlassen-Makro( nicht bei Schalter und Bildverweis) und Klicken-Makro (nur bei Optionsfeldern)

Name - Wenn Sie ein bestehendes Makro ausgewählt haben, kann dieses Makro auch über den jetzt aktiven Schalter "Laufzeit-Makro" zur Bearbeitung geöffnet werden.

<span id="page-1307-0"></span>Optionen - Damit die Aktion bei Schalterklick ausgeführt wird, muss die Option "aktiviert" aktiviert sein. Ebenso können Sie steuern, ob auf die Beendigung des Prozesses gewartet werden soll, bevor weiter gearbeitet werden kann.

Parameter - Hier werden die im Makro enthaltenen Parameter definiert und verwaltet. **E** Anlegen oder h Bearbeiten öffnet den Dialog [Makro-Parameter](#page-1549-0).

<span id="page-1307-1"></span>Schalter bearbeiten - Über einen Schalter können Makros, Makrofolgen und Dialogfunktionen (Einstellungen und Zusatzfunktionen [F12]) für die angegebene [Datenquellen](#page-1565-0) ausgelöst werden (s.a. Betreten-/ [Verlassen-Makros\)](#page-1307-3) .

<span id="page-1307-2"></span>Bildverweis bearbeiten - Über einen Bildverweis können die in den Stammdaten erfassten [Bilder](#page-1524-0) angezeigt werden. Für die Anzeige ist der Datensatzschlüssel (Tabellenkürzel + Schlüssel) sowie die Ordnungszahl des Bildes anzugeben. Dies können Datenfelder (mit dem Schalter  $f_*$  auswählbar) oder Konstanten (numerische, logische und Zeichenkettenkonstanten sein. (siehe auch [Operatoren](#page-1399-0) / Funktionen)

Prüfen Sie über das Kontextmenü mit der Auswahl "Test" im Anschluss an Ihre Formeldefinition unbedingt die Richtigkeit der Syntax Ihrer Eingabe (siehe [Syntaxprüfung](#page-1396-0) und Formeltest).

Berechnetes Feld bearbeiten - Berechnete Felder zeigen den Inhalt frei definierter Formeln mehrzeilig an. Für die Anzeige ist zusätzlich die Angabe der Datenquelle notwendig. (siehe auch [Platzhalter](#page-1420-0) Formel)

Datenquelle (z.B. Table) bearbeiten über *Kontextmenü Toolbox-Editor / [Toolbox-Datenquellen...](#page-1565-0)*

Seite Datenverbindung - Die Überprüfung der zugeordneten Pflichtfelder kann hier aufgehoben werden.

Für folgende Aktionen kann ein Makro bzw. eine Makrofolge (s.a. Betreten-/ [Verlassen-Makros](#page-1307-3)) zur Ausführung hinterlegt werden:

- nach Einfügen
- vorm Speichern
- nach Speichern
- vorm Löschen
- vorm Wechseln
- nach Wechseln

Dialogfunktion erweitern - über *Kontextmenü Toolbox-Editor* / [Dialogfunktion](Toolboxeditor_Dialogfunktion_erweitern (375).htm) erweitern...

Seite hinzufügen - über Kontextmenü *Toolbox-Editor / Seite hinzufügen* in Masken mit Baumstruktur

Unterhalb eines markierten Eintrages in der Baumstruktur wird eine neue leere Seite auf der ersten Ebene eingefügt. Auf dieser Seite können eigene oder Elemente anderer Seiten eingefügt werden. Über das Kontextmenü kann der Name, die Position und die Sichtbarkeit geändert werden.

Die Position eigener Seiten in der Baumstruktur kann auch per Drag & Drop oder per Tastatur [Ctrl] + [NachOben] bzw. [Ctrl] + [NachUnten] geändert werden.

Über das *Kontextmenü* kann eine eigene Seite auch gelöscht werden, Befinden sich auf der gewählten Seite Elemente, wird deren Position auf den Standard zurückgesetzt. *Eigene Elemente* werden gelöscht.

# **Pflichtfelder**

Sie haben in toolboxfähigen Dialogen die Möglichkeit der Pflichtfelddefinition. Pflichtfelder müssen bei der Anlage eines neuen Datensatzes zwingend gefüllt werden, ansonsten ist ein Abspeichern nicht möglich.

Mit Rechtsklick auf das gewünschte Pflichtfeld gelangen Sie in das Kontextmenü, wählen Sie hier "bearbeiten". Im Maskeneditor konnten Sie hier nur auf der Seite *"Allgemein"* Anpassungen vornehmen (siehe Kapitel *[Extrafelder](#page-226-0) erzeugen* auf Seite 198). Mit dem *"Toolboxeditor"* gibt es hier zusätzlich die Seite *"Pflichtfelder"*.

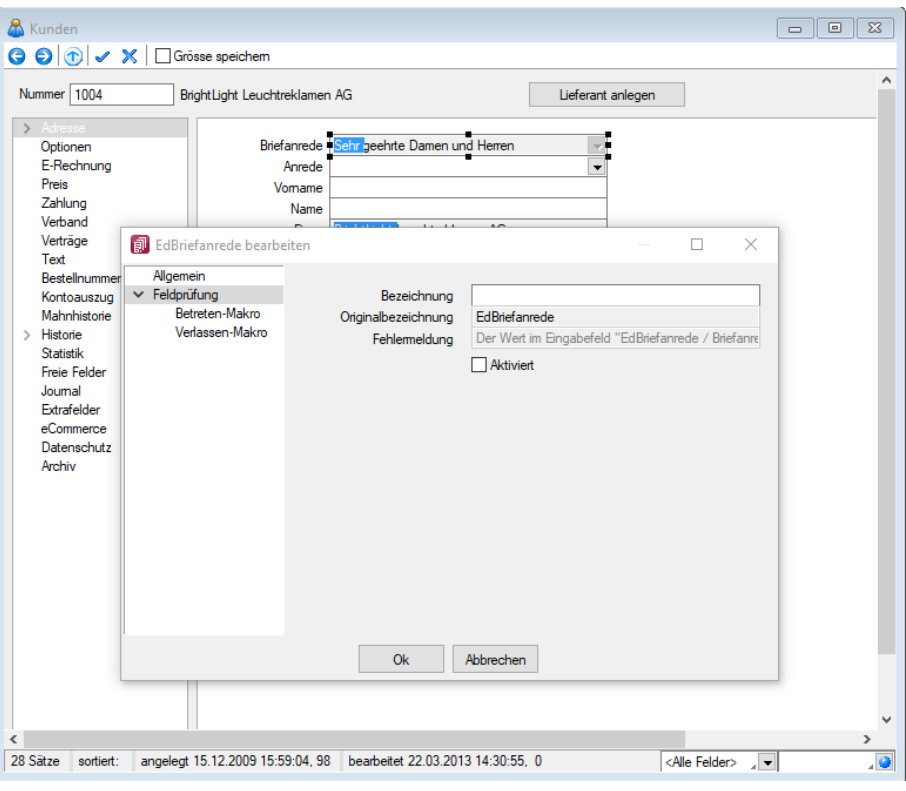

Abbildung 10.212: Pflichtfeld bearbeiten

Hier können Sie das gewählte Feld optional als Pflichtfeld einstellen. Sie können eine beliebige Bezeichnung vergeben, die dann in entsprechenden Meldungen im weiteren Programmverlauf verwendet wird. Mit Aktivierung der Option "Schon beim Verlassen überprüfen" haben Sie die Möglichkeit, die Prüfung für das Eingabefeld bereits vor dem Speichern des Datensatzes durchzuführen. Je nach Datentyp werden die Felder zur Bereichsprüfung aktiviert.

- Wenn die Eigenschaft "Darf leer sein" gesetzt ist, wird eine Validierung erst ausgeführt, wenn das zu überprüfende Eingabeelement nicht den Aktenpaket "Null" besitzt. Bei Ersteingabe muss der zu überprüfende Text wenigstens ein Zeichen besitzen.
- Die Eigenschaft "Fehlermeldung" ermöglicht die Definition eines eigenen Fehlertextes.
- Es können auch Pflichtfelder geändert werden, die bereits vom Programm als solche definiert sind. Dabei ist zu beachten, dass die *"Systemeinstellungen"* nicht ausser Kraft gesetzt werden können. Möglich sind weitere Einschränkungen, ein Überschreiben der Fehlermeldung und der Bezeichnung.

Die definierten Pflichtfelder werden durch ein blaues Dreieck in der Felddarstellung rechts oben hervorgehoben. Diese Markierung wird entfernt, wenn z.B. Text in das Eingabefeld eingetragen wurde.

*Die Bereichsprüfung über Pflichtfelder ist nur für Felder geeignet, die nicht Index des Dialoges sind (z.B. nicht für Artikelnummer im Artikelstammdatendialog!) Für Indizes gilt weiter die Bereichseingrenzung der "Vorgabewerte".*

## **29.5.6 Ersetzungstexte**

Bei Zahlungsanweisungen per Diskette können Sie 4 Zeilen für den Verwendungszweck angeben, per Überweisungsträger 3 Zeilen. Die Angaben in diesen Zeilen lassen sich über Variablen und Konstanten immer nach einheitlichem Muster zusammenstellen.

Eingaben und Veränderungen können in den *"Mandanteneinstellungen"* über den Eintrag *Zahlungsläufe* oder im Zahlungslauf direkt vorgenommen werden.

Konstante Angaben werden in die Verwendungszweckzeilen frei eingegeben.

Für variable Angaben werden Platzhalter in die entsprechenden Zeilen eingefügt. Alle jeweils möglichen Platzhalter werden über den Schalter  $\bullet$  im Eingabefeld zur Auswahl angeboten. Die gewählten Platzhalter werden beim Erstellen der Zahlungsanweisungen durch die konkreten Werte ersetzt.

## <span id="page-1310-0"></span>**29.5.7 Erweiterte Anzeige**

Für so gut wie alle verwalteten Daten gibt es eine Gesamtansicht in [Tabellenform](#page-1231-0). Mit dem [Spal](#page-1318-0)[teneditor](#page-1318-0), den Sie aus dem Kontextmenü (rechte Maustaste) oder B der Tabelle erreichen, können Sie die Tabelle in ihrem Aufbau bearbeiten.

Die erweiterte Anzeige gibt Ihnen die Möglichkeit, sich unterhalb einer Tabelle zusätzliche Informationen zur markierten Tabellenzeile anzeigen zu lassen. Für jeden anzuzeigenden Eintrag der erweiterten Anzeige wird im unteren Bereich des Spalteneditors jeweils eine Bezeichnung und eine Formel festgelegt.

Die Reihenfolge der Einträge kann mit Drag & Drop oder mit geändert werden.

Bezeichnung - Vergeben Sie einen aussagekräftigen Namen.

Anweisung - Formulieren Sie im Textfeld die Anweisung für die Abfrage der gewünschten Information. Sie können auf Daten der aktuellen Tabellenzeile und den Mandanteneinstellungen zurückgreifen.

Bestandteile der Anweisung können sein:

- Operanden Datenfelder (mit dem Schalter  $f_*$  auswählbar)
- Konstanten numerische, logische und Zeichenkettenkonstanten

#### [Operatoren/Funktionen](#page-1399-0)

Test - Prüfen Sie mit dem Schalter "Test" im Anschluss an Ihre Formeldefinition unbedingt die Richtigkeit der Syntax Ihrer Formel (siehe [Syntaxprüfung](#page-1396-0) und Formeltext).

#### Beispiele

• Vorjahresumsatz im Kunden - Eingabe im Feld Formel: asstring(select("sum(aumsatz) from statisum where jahr = "+ asstring(asfloat(asdatestring  $(data; "YYY") -1)+"$  and BK = 'KU' and nummer = "'+{Nummer}+"'");"#,##0.00")

- Listenpreis als Bruttowert Eingabe im Feld Formel: asstring(listenpreis({Artikelnummer})+(listenpreis({Artikelnummer})/100\*(mwst ({SSVerkauf})));"#,##0.00 ") + {Mandant Waehrung}
- Bezeichnung der Artikelgruppe Eingabe im Feld Formel: isnull({>AG~Bezeichnung Artikelgruppe};"keine Artikelgruppe")
- Telefonnummer des Standardansprechpartners in der OP-Verwaltung Eingabe im Feld Formel:

```
isnull(if({KLTyp}="K";{>CR~Telefon >KU~StandardAnsprechpartner KLNr};{>CR~Telefon
>LI~StandardAnsprechpartner KLNr});"nicht hinterlegt")
```
Erläuterungen zur Syntax der Eingaben erhalten Sie unter Gestaltung [Formelplatzhalter](#page-1420-0) bzw. [Ver](#page-1399-0)wendung von Operanden und [Operatoren.](#page-1399-0)

# **29.5.8 Um Extrafelder erweiterte Eingabemaske**

Im zusätzlichen Bereich für Extrafelder steht Ihnen folgendes Kontextmenü zur Verfügung:

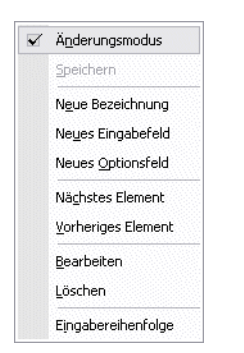

Abbildung 10.213: Extrafelder Kontext

[Neu](#page-1340-0) - Sowie ein Element - Bezeichnung, Eingabefeld oder Optionsfeld - in die Maske neu eingefügt wird, ist dieser Maskenbereich im Änderungsmodus.

Die neuen Elemente lassen sich bequem per Maus platzieren - oder mit konkreten Koordinaten über Ändern.

Speichern - Entspricht die Anordnung den Vorstellungen, wird der Änderungsmodus ausgeschaltet (mit einen Klick verschwindet das Häkchen), wobei dann auf Abfrage die veränderte Maske gespeichert werden kann.

Nächstes / vorheriges Control - Im Änderungsmodus können die Elemente im Maskenbereich Extrafelder über diese Funktionen entsprechend ihrer lfd. Nr. selektiert werden. (Bei versehentlich zu klein gewählter Ausdehnung eines Elements kann dies die einzige Chance sein, dieses Element zum Ändern oder Löschen zu markieren.)

[Ändern](#page-1340-0) - Um bereits aufgenommene Felder zu ändern, muss der Änderungsmodus aktiv sein (ein Klick setzt das Häkchen). Die Elemente sind nach dem Ändern nur in der Ansicht geändert. Um die geänderte Maske zu speichern, muss der Änderungsmodus ausgeschaltet und die Abfrage nach Speichern bestätigt werden.

Löschen - Die markierten Elemente sind zunächst nur in der Ansicht gelöscht.

Um die geänderte Maske zu speichern, muss der Änderungsmodus ausgeschaltet und die Abfrage nach Speichern bestätigt werden.

## <span id="page-1312-0"></span>**29.5.9 Filter**

#### Filter<sub>Y</sub>

Mit einem *Filter* können Sie die Anzahl der angezeigten Datensätze eingrenzen, indem Sie Bedingungen für einzelne Datenfelder setzen.

Über können Sie einen neuen Filter anlegen oder einen bereits bestehenden Filter aktivieren. Der zuletzt verwendete Filter wird durch Klicken auf das Filtersymbol aktiviert. Eine aktive Filterung ist am roten Filtersymbol zu erkennen.

Filter können über eine Anpassung der SQL-Abfrage modifiziert werden. Der Schalter Y · öffnet das Eingabefenster. Der Inhalt im SQL- Eingabefenster entspricht der where-Klausel, welche die anzuzeigende Datenmenge entsprechend einschränkt.

| <b>司</b> Filter [Lieferant] | ×                                                            |  |  |  |  |  |  |  |
|-----------------------------|--------------------------------------------------------------|--|--|--|--|--|--|--|
| ノ目り                         | Filter   Neuer Filter<br>┯║<br>$\times$                      |  |  |  |  |  |  |  |
| Einstellungen               |                                                              |  |  |  |  |  |  |  |
| Als Favorit übernehmen      |                                                              |  |  |  |  |  |  |  |
| Schalterbild:               | Laden<br>Entfernen                                           |  |  |  |  |  |  |  |
| Datenbankfelder             | Filterbedingungen                                            |  |  |  |  |  |  |  |
| Feld                        | Filter<br>Typ<br>€                                           |  |  |  |  |  |  |  |
| CRM Adresse                 | Integer<br>Θ                                                 |  |  |  |  |  |  |  |
| LIEFER ID                   | Integer                                                      |  |  |  |  |  |  |  |
| Hauptadresse                | Integer                                                      |  |  |  |  |  |  |  |
| Nummer                      | WideString 13                                                |  |  |  |  |  |  |  |
| Personenkonto               | WideString 15                                                |  |  |  |  |  |  |  |
| <b>EigeneNummer</b>         | WideStrin Operation<br>$\times$                              |  |  |  |  |  |  |  |
| Anrede                      | <b>WideStrin</b>                                             |  |  |  |  |  |  |  |
| Briefanrede                 | Feldbezeichner<br><b>WideStrin</b>                           |  |  |  |  |  |  |  |
| Titel                       | Name<br><b>WideStrin</b>                                     |  |  |  |  |  |  |  |
| Firma                       | <b>WideStrin</b><br>Vergleich                                |  |  |  |  |  |  |  |
| Name                        | <b>Wide Strin</b><br>o gleich<br>ungleich                    |  |  |  |  |  |  |  |
| Anzeigename                 | <b>WideStrin</b>                                             |  |  |  |  |  |  |  |
| Vomame                      | <b>WideStrin</b><br>grösser<br>) kleiner<br>$\left( \right)$ |  |  |  |  |  |  |  |
| Zusatz                      | <b>WideStrin</b><br>grösser gleich<br>kleiner gleich         |  |  |  |  |  |  |  |
| Zusatz2                     | <b>WideStrin</b>                                             |  |  |  |  |  |  |  |
| Sonderrabatt                | Float<br>$\bigcap$ leer<br>nicht leer                        |  |  |  |  |  |  |  |
| Land                        | <b>WideStrin</b>                                             |  |  |  |  |  |  |  |
| PLZ                         | <b>WideStrin</b><br>▼                                        |  |  |  |  |  |  |  |
| Ort                         | <b>Wide Strin</b>                                            |  |  |  |  |  |  |  |
| Preistyp                    | <b>WideStrin</b><br><b>Ok</b><br>Abbrechen                   |  |  |  |  |  |  |  |
| Postfach                    | <b>Wide Strin</b>                                            |  |  |  |  |  |  |  |
| PostfachOrt                 | WideString 40                                                |  |  |  |  |  |  |  |
| PostfachPLZ                 | WideString 10                                                |  |  |  |  |  |  |  |
| PostfachLand                | WideString 6                                                 |  |  |  |  |  |  |  |
| Telefon1                    | WideString 30<br>SQL                                         |  |  |  |  |  |  |  |

Abbildung 10.214: angepasster Filter

Um einen Filter zu speichern, können Sie vor dem Aktivieren einen Namen in das obere Auswahlfeld eingeben.

#### Favoriten

Im Filterdialog können neue oder bestehende Filter per Option auch als Favorit gekennzeichnet werden. Diese Filter werden in den Masken-/Tabellenansichten in einer Seitenleiste angezeigt. Es können eigene Bilder einem Filter zugeordnet werden. Wird kein eigenes Bild geladen, wird das Standardbild für die Anzeige in der Favoritenleiste verwendet. Möglich ist die Anzeige der Filterfavoriten am linken oder rechten Fensterrand bzw. die Anzeige zu deaktivieren. Die Seitenleiste öffnet sich, wenn sich der Mauszeiger über der Schalterfläche *"Favoriten Filter"* befindet. Die Leiste kann in der Breite geändert und mit dem Pin in der oberen rechten Ecke fixiert werden. Es ist möglich, sich alle Filter, nur die eigenen Filter oder nur die Systemfilter anzeigen zu lassen.

Die als Favoriten gekennzeichneten Filter können zusätzlich über die Favoritenleiste geladen werden. Ein Klick auf den aktuell verwendeten Favoriten oder das Filtersymbol [F7] hebt die Filterung auf, ein Klick auf einen anderen Filter ändert die Filterung entsprechend.

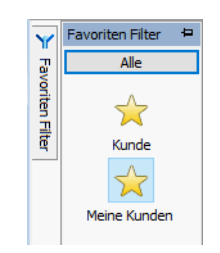

Abbildung 10.215: Favoriten Filter

Über die Funktion *"Aktiven Filter bearbeiten"* können Sie einen nicht mehr benötigten Filter wieder löschen (der Filter muss aktiv sein).

*Die Systemfilter können nicht bearbeitet werden.*

## Beispiel

Wenn Ihre Firma z.B. 10'000 Kunden in Ihrer Kundenverwaltung hat und Sie selbst nur für Kunden, deren Name mit B beginnt, zuständig sind, setzen Sie einen entsprechenden Filter.

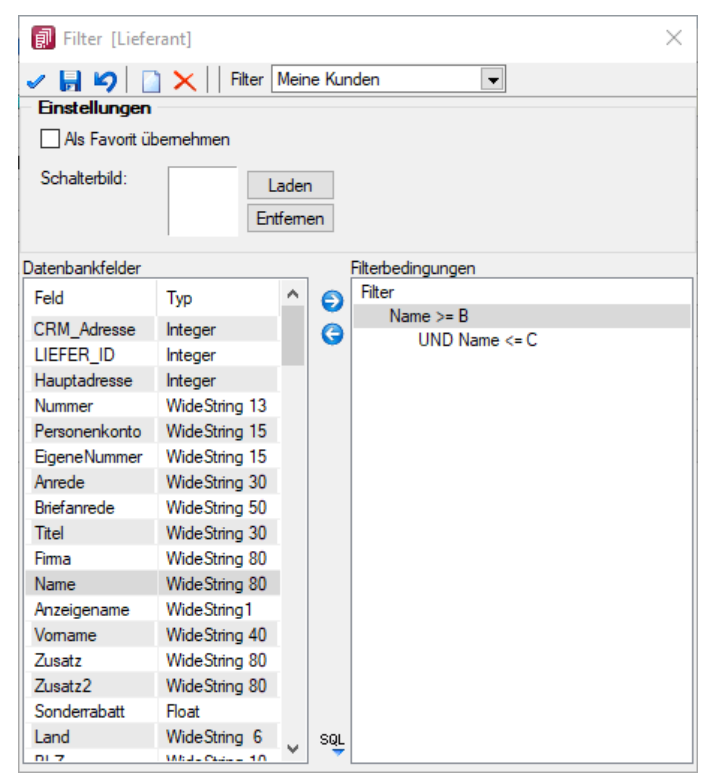

Abbildung 10.216: Filter Kunden

#### Filter nach maximalem Alter der Belege (ab Version 19.2)

In der *Historie* von *Artikel*, *Kunden*, *Lieferanten* und *Interessenten* gibt es rechts unten neben dem Quickfilter ein neues Eingabefeld, in dem man das maximale Alter eines Beleges in Monaten eingeben und danach filtern kann. Die Einstellung wird beim Verlassen gespeichert.

# **29.5.10 Intercert für rechtsgültige Signatur von PDF**

*"Applikationsmenü / Einstellungen "*

#### Allgemeine Information zu Intercert

Um PDF's revisionstauglich archivieren zu können, bedarf es einer rechtsgültigen Signatur. Dies kann die SELECTLINE-Software in jedem Druckprozess durch Aufruf einer Komponente der Firma INTERCERT bewerkstelligen. Diese Funktion steht ab der Skalierung Standard zur Verfügung. Die Firma INTERCERT vergibt die Benutzernamen und Passwörter sowie vorerst das Kontingent an zu signierenden PDF's. Intercert ist eine für Dokumentenmanagement, Archivierung und digitale Signaturen spezialisierte Firma mit Sitz in Horw.

## Platzhalter "ExecutteBeforeSendMail"

Der Platzhalter "ExecuteBeforeSendMail" wurde entwickelt, um die für Intercert vorgesehenen Aufrufe durchführen zu können.

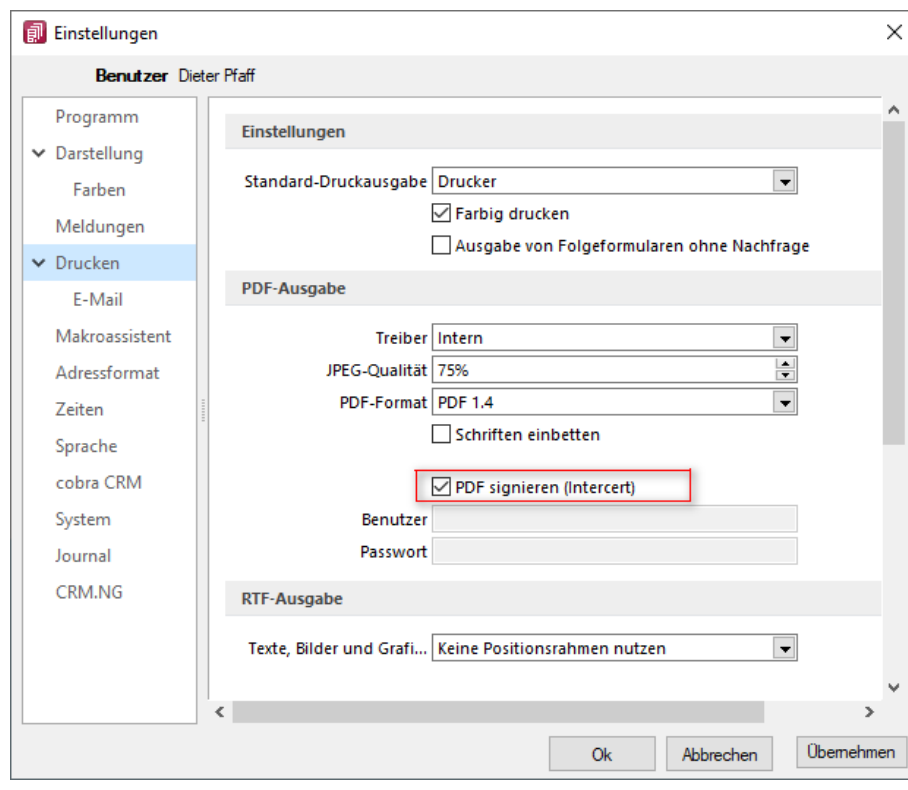

#### Programmeinstellungen

Abbildung 10.217: Programmeinstellungen PDF signieren

In den "Programmeinstellungen" unter Drucken steht neu der Punkt ⊠PDF signieren (Intercert) inkl. der Eingabe für Benutzer und Passwort zur Verfügung. Die Felder für Benutzer und Passwort werden erst aktiv, wenn ein Benutzer der in der SELECTLINE-Software erfasst wurde, angemeldet ist.

*Benutzer und Passwort können auch leer gelassen werden. In diesem Fall müssen bei jedem Druckvorgang diese Daten jeweils eingegeben werden.*

Die Daten für Benutzer und Passwort müssen PRO Benutzer bei der Firma INTERCERT angefordert und im Anschluss daran PRO Benutzer in der *"SelectLine"*-Software eingeben werden.

#### Signature eines Dokumentes und PDF

An jeder Stelle innerhalb der SELECTLINE-Software ist im Druckdialog der neue Punkt EDF-Signatur ersichtlich und wird bei den Druckzielen *Datei* und *E-Mail* aktiv, d.h. bei sämtlichen Druckzielen bei denen ein PDF generiert wird. Beachten Sie, dass standardmässig der Wert auf *<Keine>* steht und der Wert *Intercert* jedes Mal ausgewählt werden muss. Der Grund hierfür liegt darin, dass zum jetzigen Zeitpunkt ein Kontingent an zu signierenden PDF's bezogen werden kann. Damit soll verhindert werden, dass nicht ungewollt jedes Dokument kostenpflichtig signiert wird.

*Beachten Sie zudem, dass dies nur durch die von uns unterstützen integrierten PDF-Druckertreiber möglich ist. Wird ein Dokument z. B. über das Druckziel "Drucker" und dann über einen PDF-Treiber gedruckt, so ist eine Signatur nicht möglich!*

Im PDF selbst ist im Punkt *Unterschriften* dann ersichtlich, wann durch wen dieses Dokument signiert wurde.

#### **29.5.11 Navigation in Dialogen, Tabellen und der Druckvorschau**

Im Kontextmenü B von Elementen, die Datensatzschlüssel anzeigen, finden sich zum Datensatz passende Menüpunkte.

|    | Kontextbezogene Programmfunktionen            | 围  | Stammdaten anzeigen                                        |
|----|-----------------------------------------------|----|------------------------------------------------------------|
| c  | Aktualisieren<br>$Strq + F5$<br>Spalteneditor |    | CRM Adresse anzeigen<br>Umsatzentwicklung als Balkengrafik |
|    | Zwischenablage                                | 摳  | Umsatzanteil als Balkengrafik                              |
| φã | Suchen<br>Rücksetzen                          |    | Auswertung Umsatzstatistik                                 |
| Ж  |                                               |    | Auswertung Forderungsalter<br>OP-Überblick                 |
|    | Suchen nach                                   | Q. | Auswertung Offene Posten                                   |

Abbildung 10.218: Kontextmenü Inspiz

Mit [Alt] + Linker Maustaste öffnet sich

- bei Datensatzschlüsseln der Stammdatendialog (in Verbindung mit der [Ctrl]-Taste wird der Dialog immer modal geöffnet)
- bei internen "Abkürzungen" eine Info
- bei Zahlen der Taschenrechner
- bei Datumswerten der Kalender
- bei Orten die Anzeige der Adresse auf einer Landkarte (Google Maps)
- bei Langtexten ein Anzeigefenster
- bei Web-Adressen, E-Mail-Adressen, Dateinamen das zugehörige Programm
- erfolgt bei Telefonnummern und konfigurierter TAPI ein Anruf

#### **29.5.12 Mailversand mit Outlook 64-Bit**

Der *E-Mail Versand* über die MAPI Schnittstelle ist auch mit Outlook (64-Bit) möglich. Zum Aktivieren der 64-Bit MAPI muss in der Programmklassen-ini (z.B. FAKT.INI) ein neuer Block [MAPI] mit dem Eintrag "64Bit =  $1$ " erstellt werden

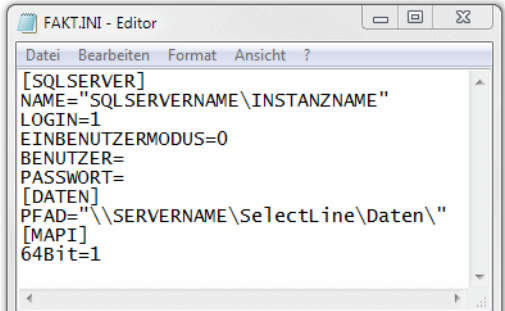

Abbildung 10.219: MAPI64

## **29.5.13 Protokolle, deren Bedeutung sich nicht selbst erklärt**

SELECTLINE FINANZBUCHHALTUNG

## Nicht gefundene Kontonummern

#### *aus Stammdaten / Anpassungen / Bilanz <-> EÜ-Wechsel*

Mit dem Wechsel der Gewinnermittlung vom Bilanzierer zum Einnahme/Überschussrechner (und umgekehrt) wird die Kontenzuordnung entsprechend der Kontenplanstruktur geändert.

Das bedeutet z.B., ein ursächliches Bilanzkonto, das beim Einnahme/Überschussrechner bzw. Gewinn/Verlust für die Ermittlung des Betriebsergebnis herangezogen wird und damit auch im Kontenplan im Bereich "Gewinnermittlung" enthalten ist, wird umgestellt auf Zuordnung Gewinn/Verlust.

Vorhandene Konten, die im ausgewählten Kontenplan nicht enthalten sind, werden protokolliert.

SELECTLINE LOHN

#### Verweis auf geschlossene Krankenkassen

#### *aus Stammdaten / Krankenkassen / Update einlesen*

Nach dem Einlesen des wöchentlichen Krankenkassenupdates der ITSG wird geprüft, ob in Ihren eigenen Krankenkassen bereits geschlossene Krankenkassen verwendet werden. Sollte das der Fall sein, müssen Sie für die betroffenen Mitarbeiter die neue Krankenkasse auswählen.

## **29.5.14 Provisionsberechnung**

Mit dem Programm kann exakt ermittelt werden, welche Umsätze jeder einzelne Mitarbeiter erzielt hat. So haben Sie jederzeit eine genaue Leistungs- und Erfolgskontrolle Ihrer Mitarbeiter.

Die Berechnung der Umsatzbeteiligung basiert auf den Berechnungsvorschriften, die Sie für den [Mitarbeiter](#page-413-0) hinterlegt haben, sofern im Beleg nichts anderes festgelegt wurde.

Provision - Prozente nach Umsatz/Basis Umsatz - Die Berechnungsgrundlage bildet hierbei der Gesamtnettoumsatz eines Monats, der durch den Mitarbeiter verkauften provisionsfähigen Artikel.

## Beispiel

Ein Mitarbeiter soll ab 5.000,00 Umsatz 10 % Provision und ab 15.000,00 Umsatz 15 % Provision erhalten.

Bei einem Monatsumsatz von 18.000,00 wird die Provision für den Mitarbeiter programmintern wie folgt berechnet:

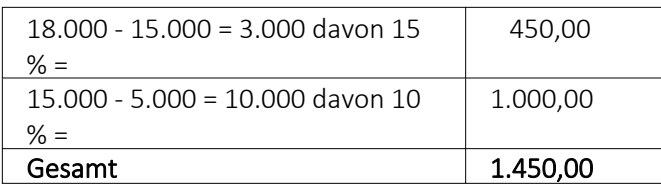

Provision - Prozente nach Umsatz/Basis Erlös - Die Berechnung der Provision erfolgt hier analog, wobei der Gesamterlös, aller durch den Mitarbeiter verkauften provisionsfähigen Artikel, eines Monats die Basis bildet.

Provision -Prozente nach Provisionsgruppen/Basis Umsatz - Hierbei wird die Höhe der Provision aus dem Gesamtnettoumsatz aller, durch den Mitarbeiter verkauften provisionsfähigen Artikel, entsprechend den [Provisionsgruppen](#page-500-0), unabhängig vom Verkaufszeitraum ermittelt.

## Beispiel

Ein Mitarbeiter erzielt einen Gesamtnettoumsatz in Höhe von 5000,00 der Provisionsgruppe 1 (10%) und von 7000,00 der Provisionsgruppe 2 (20%).

Die Provision für den Mitarbeiter wird programmintern wie folgt berechnet:

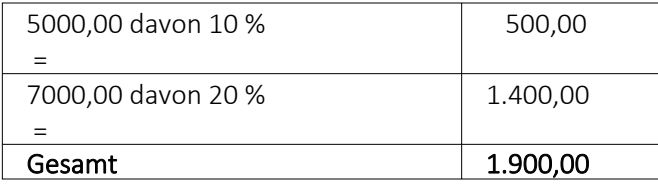

Provision -Prozente nach Provisionsgruppen/Basis Erlös - Die Provisionsberechnung erfolgt hier nach dem selben Prinzip, wobei der Gesamterlös der durch den Mitarbeiter verkauften provisionsfähigen Artikel die Basis bildet.

# <span id="page-1318-0"></span>**29.5.15 Spalteneditor**

# **Allgemein**

Ist Ihnen die Tabelle trotz Umsortieren und Änderung der Spaltenreihenfolge noch nicht aussagefähig genug oder zu unübersichtlich, weil Felder vielleicht fehlen oder Ihrer Meinung nach unnötig angezeigt werden, können Sie über den Spalteneditor den Aufbau der Tabelle bearbeiten.

Den Spalteneditor, soweit verfügbar, erreichen Sie in der jeweiligen Tabelle über das Kontextmenü  $\Box$ ) oder über den rechten Mausklick in der Tabelle.

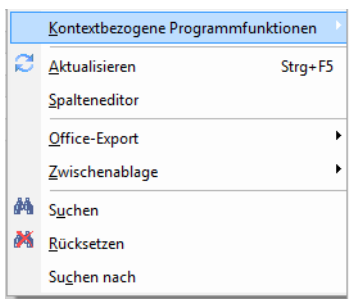

Abbildung 10.220: Menü Spalteneditor

Die Felder können individuell aktiviert bzw. deaktiviert werden. Felder ohne Häkchen werden nicht in der Tabelle angezeigt und grau bzw. blass- blau dargestellt. Aktivierte Felder sind schwarz bzw. berechnete aktive Felder blau dargestellt. Die Reihenfolge kann mit Hilfe der Schalter oder per *" Drag & Drop "* beliebig verändert werden. Mit der Option *"Mandantenabhängig speichern"* können Sie festlegen, dass Ihre Einstellungen nur für den jeweils aktiven Mandanten gelten.

Anzeige - Im Spalteneditor können Sie mit den Optionsfeldern oder den Schaltern Ø Alles ein bzw. **In Alles aus festlegen, welche Spalten der Tabelle gezeigt werden sollen.** 

Reihenfolge - Sie können auch die Reihenfolge der Spalten ändern. Nutzen Sie dazu entweder Drag & Drop oder die Schalter  $\rightarrow$  Auf und  $\rightarrow$  Ab.

## $\mathbb{C}$  Zurücksetzen

- Auf Programmstandard Sie verwerfen Ihre kompletten eigenen Einstellungen.
- Auf aktuellen Stand Sie verwerfen nur die letzten Einstellungen.
- Auf Mandantenunabhängig Aktiv bei mandantenabhängiger Speicherung, damit können die mandantenübergreifenden Spalteneinstellungen übernommen werden.

#### Ansicht umschalten

**THE JUDE 2018** Je Feld eine Zeile mit Feldinfos inkl. Angabe des Inhalts des jeweils aktuellen Datensatzes.

Liste der Felder ohne zusätzliche Infos.

Über die Option <a>
Filterzeile durch bann eine in der Tabellenansicht verfügbare Filterzeile durch den Anwender ausgeblendet werden. Die im Kontextmenü verfügbaren Funktionen der Suchzeile werden bei Deaktivierung ebenfalls ausgeblendet.

Farbeinstellung - für tatsächliche Tabellen- und berechnete Felder für jeweils sichtbar und unsichtbar:

Per Kontextmenü (rechte Mausklick auf z.B. "sichtbar") können Sie Farbdefinitionen vornehmen. Diese Einstellungen sind nutzerspezifisch.

Erweiterte Anzeige - Die erweiterte Anzeige gibt Ihnen die Möglichkeit weitere, für Sie wichtige Informationen zum markierten Datensatz anzeigen zu lassen. Das Einfügen und Bearbeiten der Datensätze für die [erweiterte](#page-1310-0) Anzeige erreichen Sie über die Schalter BB Anlegen , R Bearbeiten und Entfernen.

Mandantenspezifisch - Mit dem Eintrag in dieser Checkbox legen Sie fest, dass Ihre vorgenommene Einstellung nur für den jeweils aktiven Mandanten gültig ist.

Anmerkung - Die Reihenfolge der Spalten lässt sich auch direkt im Tabellenkopf durch Ziehen mit der linken Maustaste ändern. Dort kann auch die Spaltenbreite geändert werden. Die eingestellte Spaltenbreite wird im Spalteneditor angezeigt, wenn Sie mit der Maus über der Benennung eines Tabellenfeldes verharren.

*Die vorgenommenen Einstellungen mit dem Spalteneditor werden nutzerbezogen in einer Tabelle im Datenverzeichnis bzw. in der Datenbank bei SQL-Version verwaltet. In den "Mandanteneinstellungen "können diese Einstellungen auf andere Nutzer übertragen werden.*

## **Änderung von Spaltennamen (Extrafelder umbenennen)**

Bisher unzureichende oder unklare Spaltenbezeichnungen können jetzt für die jeweilige Ansicht geändert werden. Im Beispiel wurde ein Extradialog mit drei Extrafeldern über die Dialogzuordnung im Kundenstamm ergänzt. Die Einschränkung, dass Extrafeldnamen immer mit einem "" beginnen, schränkt die Lesbarkeit ein.

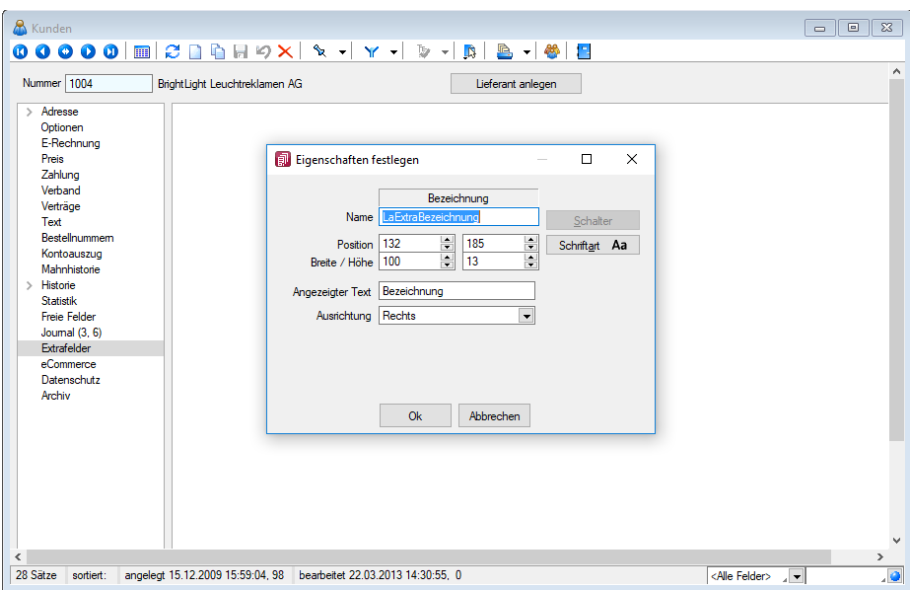

Abbildung 10.221: Extradialog

Der *"Spalteneditor"* wurde daher um die Funktion ergänzt, dass die Anzeigenamen der Spalten geändert werden können (dabei wird nicht die Spalte der Tabelle umbenannt). Die Änderung kann über einen Mausklick eines bereits selektierten Feldnamens oder über einen Doppelklick erfolgen.

| Spalteneinstellungen<br>Zusatzeinstellungen | $\sqrt{\phantom{a}}$ Alles ein $\Box$ Alles aus |                | $A$ Auf $\rightarrow$ Ab | Zurücksetzen $\rightarrow$ $\mathbb{R}^n$ Ansicht umschalten |  |
|---------------------------------------------|-------------------------------------------------|----------------|--------------------------|--------------------------------------------------------------|--|
|                                             | Feldanordnung                                   | Brei           | Datentyp                 | <b>Aktueller Datensatz</b>                                   |  |
|                                             | $\triangledown$ Kürzel                          | 8              | WideString 2             | dp                                                           |  |
|                                             | $\vee$ Name                                     | 22             | WideString 40            | <b>Dieter Pfaff</b>                                          |  |
|                                             | $\vee$ Von                                      | 8              | WideString 2             | dq                                                           |  |
|                                             | $\vee$ Mustername                               | 30             | WideString 40            |                                                              |  |
|                                             | $\sqrt{ }$ Spalten                              | 8              | <b>Boolean</b>           | Wahr                                                         |  |
|                                             | √ Menü                                          | 8              | <b>Boolean</b>           | Falsch                                                       |  |
|                                             | <b>▽ Berechnete Spalten</b>                     | 6              | <b>Boolean</b>           | Falsch                                                       |  |
|                                             | Permanentfilter                                 | 6              | <b>Boolean</b>           | Falsch                                                       |  |
|                                             | Angelegt am                                     | 20             | <b>DateTime</b>          | 26.06.2020 07:47:17                                          |  |
|                                             | Angelegt von                                    | 20             | WideString 2             | $\mathbf{1}$                                                 |  |
|                                             | Bearbeitet am                                   | 20             | DateTime                 |                                                              |  |
|                                             | Bearbeitet von                                  | 20             | WideString 2             |                                                              |  |
|                                             | $\vee$ Typ                                      | $\overline{4}$ | WideString 1             |                                                              |  |
|                                             | Programmklasse                                  | 20             | <b>WideString 20</b>     | <b>FAKT</b>                                                  |  |
|                                             | $\triangledown$ Sektion                         | 20             | <b>WideString 30</b>     | *MUSTER*                                                     |  |
|                                             | $\nabla$ XDaten                                 | 20             | <b>XML</b>               | (XML)                                                        |  |
|                                             |                                                 |                |                          |                                                              |  |
|                                             |                                                 |                |                          |                                                              |  |
|                                             |                                                 |                |                          |                                                              |  |
|                                             |                                                 |                |                          |                                                              |  |
|                                             | Sichtbar                                        | Unsichtbar     | <b>Berechnet</b>         | Unsichtbar                                                   |  |

Abbildung 10.222: Permanentfilter

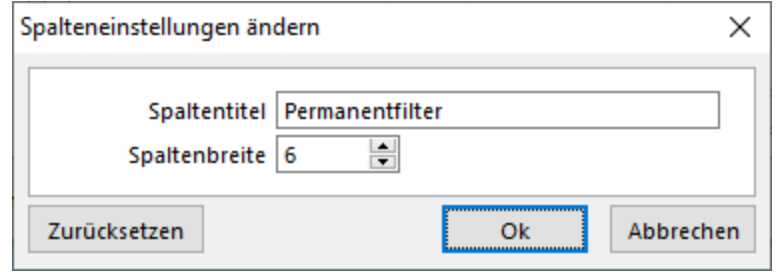

Abbildung 10.223: Permanentfilter

## **Erweiterte Anzeige**

Die erweiterte Anzeige gibt Ihnen die Möglichkeit, sich unterhalb einer Tabelle zusätzliche Informationen zur markierten Tabellenzeile anzeigen zu lassen. Für jeden anzuzeigenden Eintrag der erweiterten Anzeige wird im unteren Bereich des Spalteneditors jeweils eine Bezeichnung und eine Formel festgelegt. Die Reihenfolge der Einträge kann mit "Drag & Drop" geändert werden.

Das Einfügen und Bearbeiten der Datensätze für die erweiterte Anzeige erreichen Sie über die Schalter  $\Box$  Anlegen ,  $\overline{\Box}$  Bearbeiten und  $\overline{\mathbb{R}}$  Enffemen.

| 同<br>Tabellenfelder             |                           |               |                                                             |                                         | $\times$     |
|---------------------------------|---------------------------|---------------|-------------------------------------------------------------|-----------------------------------------|--------------|
| Alles ein Alles aus             | $A$ Auf                   | $\div$ Ab     | $\mathbb{C}$ Zurücksetzen $\mathbb{R}^n$ Ansicht umschalten | $\sqrt{\phantom{a}}$ Suchzeile anzeigen |              |
| Feldanordnung                   | <b>Breite</b>             | Datentyp      | Aktueller Datensatz                                         |                                         | ∧            |
| LAGERPOSITION_ID                | 10                        | Autolnc       |                                                             |                                         |              |
| $\sqrt{ }$ Menge                | 10                        | <b>FmtBCD</b> |                                                             |                                         |              |
| Artikelnummer                   | 13                        | WideString 18 |                                                             |                                         |              |
| $\vee$ Bezeichnung              | 40                        | WideString 80 |                                                             |                                         |              |
| Standort<br>- 1                 | 8                         | WideString 10 |                                                             |                                         |              |
| <b>□</b> Lager                  | 7                         | WideString 10 |                                                             |                                         |              |
| $\sqrt{}$ Lagerplatz            | 11                        | WideString106 |                                                             |                                         |              |
| $\vee$ Lageraktion              | 20                        | WideString 23 |                                                             |                                         |              |
| $\vee$ Wert                     | ۹                         | Float         |                                                             |                                         |              |
| Serield                         | <b>Erweiterte Anzeige</b> |               |                                                             | $\times$                                |              |
| $\sqrt{\phantom{a}}$ Gesamtwert | Bezeichnung               |               |                                                             |                                         |              |
| Serien-/Chargennum              |                           |               |                                                             |                                         |              |
| $\vee$ SCTyp                    |                           |               |                                                             |                                         |              |
| √ Verfallsdatum                 | Formel                    |               |                                                             |                                         | $\checkmark$ |
| Sichtbar<br>Unsig               |                           |               |                                                             | $f_x$                                   |              |
| <b>Neu</b> 國 Bearbeite          |                           |               |                                                             |                                         |              |
| Bezeichnung                     |                           |               | Abbrechen<br><b>Ok</b>                                      |                                         |              |
|                                 |                           |               |                                                             |                                         |              |
|                                 |                           |               |                                                             |                                         |              |
|                                 |                           |               |                                                             |                                         |              |
|                                 |                           |               |                                                             |                                         |              |
|                                 |                           | <b>Ok</b>     | Abbrechen                                                   |                                         |              |
|                                 |                           |               |                                                             |                                         |              |

Abbildung 10.224: Dialog Erweiterte Anzeige

## Bezeichnung

Vergeben Sie für die Bezeichnung einen aussagekräftigen Namen. Diese Bezeichnung wird in der Tabelle vor dem von der Anweisung zurückgegebenen Wert angezeigt.

## Anweisung

Formulieren Sie im Textfeld für die Formel die Anweisung für die Abfrage der gewünschten Information. Sie können auf Daten der aktuellen Tabellenzeile und den Mandanteneinstellungen zurückgreifen. Bestandteile der Anweisung können sein:

- Operanden Datenfelder (mit dem Schalter f auswählbar) Konstanten: numerische, logische und Zeichenkettenkonstanten
- Operatoren/Funktionen

## Test

Prüfen Sie im Anschluss an Ihre Formeldefinition unbedingt die Richtigkeit der Syntax Ihrer Formel.

*Erläuterungen zur Syntax der Eingaben erhalten Sie im [siehe](#page-1420-0) Kapitel 29.8.30 [Formelplatzhalter](#page-1420-0) auf Seite 1392.*

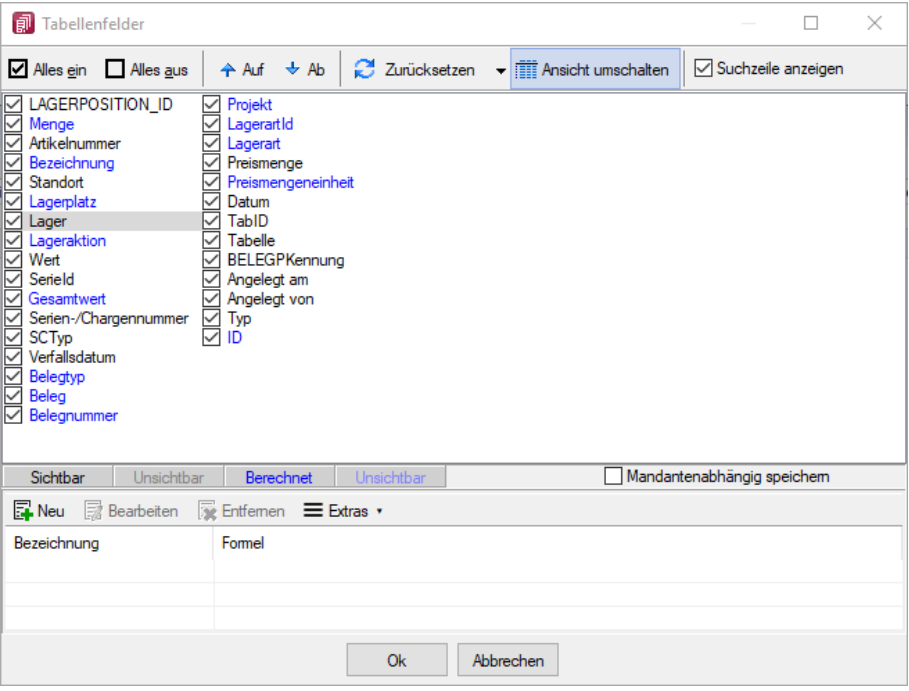

Abbildung 10.225: Spalteneditor erweiterte Anzeige

## Beispiel

- aktueller Kalkulationspreis des Artikels Eingabe im Feld Formel: asstring(kalkulationspreis({Artikel});"#,##0.00") {Mandant Waehrung} • Artikelgruppenbezeichnung
- Eingabe im Feld Formel: isnull({>AG~Bezeichnung Artikelgruppe};"keine Artikelgruppe")

Anmerkung - Die Reihenfolge der Spalten lässt sich auch direkt im Tabellenkopf durch Ziehen mit der linken Maustaste ändern. Dort kann auch die Spaltenbreite geändert werden.

Die eingestellte Spaltenbreite wird im Spalteneditor angezeigt, wenn Sie mit der Maus über der Benennung eines Tabellenfeldes verharren.

*Die vorgenommenen Einstellungen mit dem Spalteneditor werden benutzerbezogen in einer Tabelle im Datenverzeichnis bzw. in der Datenbank bei SQL-Version verwaltet.*

## Benutzereinstellung über Rechteverwaltung übernehmen

Spalten- und Belegmaskeneinstellungen können nun auch für einen bestehenden Benutzer übernommen werden. Hierfür werden vor der Übernahme die Einstellungen (Spalten / Belegmaske) entfernt und komplett durch die des gewählten Benutzers (*"Übernehmen von"*) ersetzt. Die neue Funktion finden Sie unter *" Einstellungen und Zusatzfunktionen / Benutzereinstellung übernehmen"*

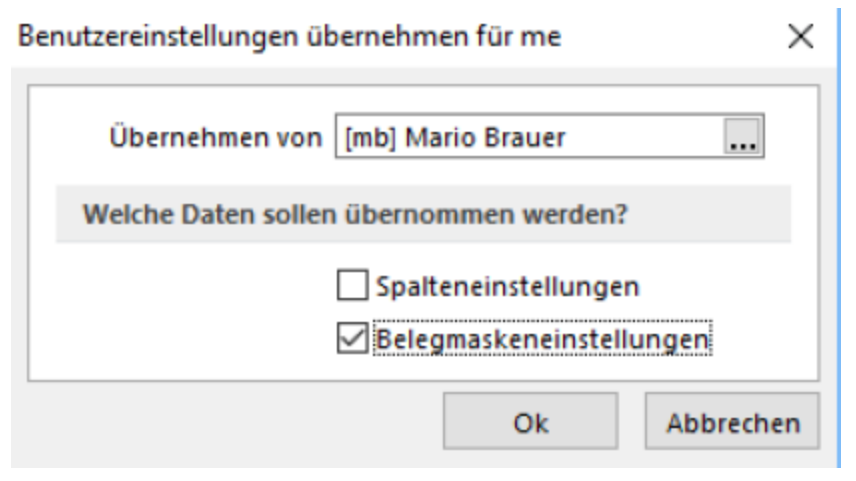

Abbildung 10.226: Benutzereinstellungen übernehmen

#### <span id="page-1324-0"></span>**29.5.16 Spaltensuche in Tabellen**

Um bei der Suche schnell die gewünschte Spalte zu finden, öffnen Sie mit der Tastenkombination [Umschalt] + [F3] eine Übersicht aller zur Tabelle vorhandenen Spalten.

Mit der Bestätigung der Auswahl steht der Cursor anschliessend in der gewünschten Spalte zur Eingabe des Suchbegriffes bzw. zur Aktivierung des Index für die "Hint"-Suche bereit.

## **29.5.17 Suchzeile**

Zur komfortableren Filterung der Datenmengen gibt es in der SQL-Version die Suchzeile.

| <b>Artikel</b>                                                                             |               |                  |                                                      |                                          |                                     |                |  |  |
|--------------------------------------------------------------------------------------------|---------------|------------------|------------------------------------------------------|------------------------------------------|-------------------------------------|----------------|--|--|
| <sup>9</sup> *   γ *   ৳ *   □ Einkaufskonditionen beachten<br><b>KIM</b><br>昆虫            |               |                  |                                                      |                                          |                                     |                |  |  |
|                                                                                            | Artikelnummer | <b>EANNummer</b> | Bezeichnung                                          | Zusatz                                   |                                     |                |  |  |
|                                                                                            |               |                  |                                                      |                                          |                                     |                |  |  |
|                                                                                            | 110009        |                  | 110009000000912345 Desktop Prestige 6300             |                                          | Intel Core 2 Quad, 8GB RAM, 3TB HDD |                |  |  |
|                                                                                            | 110010        |                  | 110009000000912345 Desktop Supreme 1000              | Intel Core 2 Duo, 4GB RAM, 1.5TB HDD     |                                     |                |  |  |
|                                                                                            | 110011        |                  | 110009000000912345 Desktop Prestige 9000             | Intel Core 2 Duo, 2GB RAM, 1TB HDD       |                                     |                |  |  |
| 110012<br>110012000000912345 Power PC Set                                                  |               |                  |                                                      | Destkop PC, 24" Monitor, Laserprinter    |                                     |                |  |  |
| 110013<br>110012000000912345 Starter PC Set                                                |               |                  |                                                      | Destkop PC, 18" Monitor, Maus + Tastatur |                                     |                |  |  |
|                                                                                            | 120001        |                  | 120001000000012345 Silverstone SST-PS02B Gehäuse     | <b>Precision Midi-Tower</b>              |                                     |                |  |  |
|                                                                                            | 120002        |                  | 120002000000712345 Silverstone SST-KL03S Gehäuse     | Kublai, Alu, Front, silber               |                                     |                |  |  |
|                                                                                            | 120003        |                  | 110003000000712345 Intel Core 2 Quad Q9650 Prozessor |                                          | Quad Core, 3.00 GHz, 2x6MB          |                |  |  |
| $\langle$                                                                                  |               |                  |                                                      |                                          |                                     |                |  |  |
|                                                                                            |               |                  |                                                      |                                          | <alle felder=""></alle>             | $\overline{a}$ |  |  |
| 156 Sätze<br>Markierung umschalten mit Ctrl + linker Maustaste oder Leertaste<br>sortiert: |               |                  |                                                      |                                          |                                     |                |  |  |

Abbildung 10.227: Suchzeile spaltenweise Artikeltabelle

Die Suchzeile kann spaltenbezogen  $\triangleright$  oder frei über alle Felder  $\blacksquare$  filtern.

Mit der Tastenkombination [Umschalt] + [F2] bzw. durch Mausklick auf das Symbol wechseln Sie den Modus.

Die Eingaben der Suchzeile arbeiten erweiternd zum herkömmlichen [Filter](#page-1312-0) und zur [Volltextsuche](#page-1229-0) (Quickfilter).

In der Statuszeile wird die Anzahl der Datensätze rot dargestellt, wenn die Suchzeile aktiv ist.

Spaltenweise Suche - Die eingegebenen Suchbegriffe werden auf den Inhalt der Spalte angewendet, wobei Eingaben in mehreren Spalten das Suchkriterien als UND-Verknüpfung behandelt.

Freie Suchzeile - die eingegebenen Suchbegriffe werden auf den Inhalt aller Spalten (analog Quickfilter über alle Felder) angewendet. Ansonsten wird die Suchzeile als zusätzliche WHERE-Klausel für das [SQL-Statement](#page-1358-0) der Liste verwendet.

## Tastenkürzel der Suchzeile

- [Enter] aktiviert die Suche, Cursor springt in Tabelle
- [Umschalt] + [Enter] löscht Suchbegriffe ohne erneute Suche, Cursor verbleibt in Suchzeile
- [Ctrl] + [Enter] löscht Suchbegriffe und baut Tabelle komplett auf, Cursor springt in Tabelle
- [Ctrl] + [Pfeiltaste nach oben/unten] Cursor springt in Tabelle
- [F5] Aktualisierung
- [Umschalt] + [F3] Aktiviert [Spaltensuche](#page-1324-0)
- [F9] Wechsel zwischen Tabellen- und Bearbeitungsansicht
- [Umschalt] + [Pfeiltaste nach oben/unten] schaltet bei spaltenweiser Suche Vergleichsoperatoren (=, <>, <, >, >=, >=) ein
- [Ctrl] + [Pos1] / [Ende] Cursor springt an den Anfang bzw. das Ende im Eingabefeld der Suchziele.

## Funktionalitäten im Kontextmenü

- Aktualisieren
- Spalteneditor
- Office-Export
- Suchen
- Rücksetzen
- Suchen nach Aufruf der 10 zuletzt verwendeten Suchbedingungen je freier oder Spaltensuche.

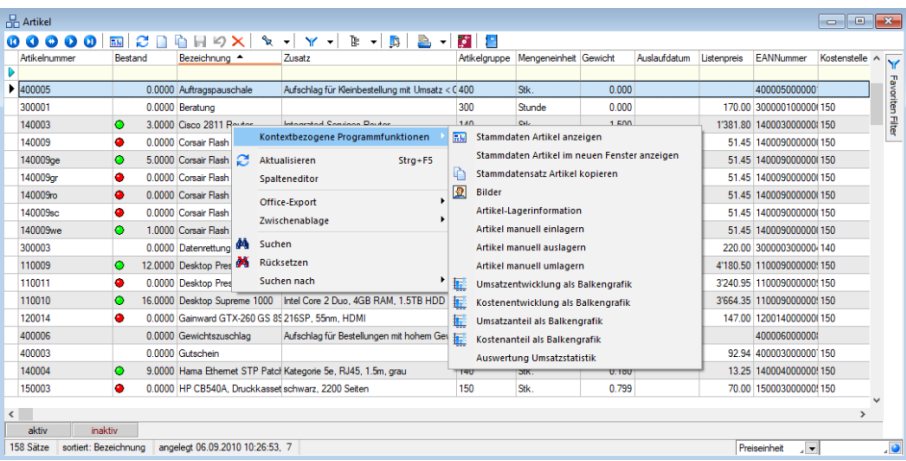

Abbildung 10.228: Suchzeile freie Eingabe Artikeltabelle

Die Eingaben der Suchzeile arbeiten additiv zum herkömmlichen Filter und zur Volltextsuche (Quickfilter). Die eingegebenen Suchbegriffe werden auf den Inhalt aller Spalten (analog zum Quickfilter über alle Felder) angewendet. Ansonsten wird die Suchzeile als zusätzliche WHERE- Klausel für das SQL-Statement der Liste verwendet. In der Statuszeile wird die Anzahl der Datensätze rot dargestellt, wenn die Suchzeile aktiv ist.

#### Beispiel

So können zum Filtern über die Suchzeile neben der geöffneten Tabelle auch andere Tabellen einbezogen werden. Sollen z.B. nur Artikel mit der Artikelgruppenbezeichnung "Gartenmöbel" angezeigt werden, muss die Eingabe wie folgt lauten:

```
artikelgruppe = (select nummer from gruppen where id = 'AG'
```
and gruppen.bezeichnung = 'Gartenmöbel')

Für die Suche mit der Suchzeile bzw. mit der Spaltensuche ist die Option *" Suchbegriffe in Spaltensuche linksbündig suchen"* in den Listeneinstellungen unter *"Mandant / Einstellungen"* zu beachten.

## **29.5.18 Termine - Erinnerung**

Haben Sie beim Anlegen eines [Termins](#page-1113-0) die Weckoption gesetzt, erhalten Sie zum festgelegten Zeitpunkt vom Programm eine Meldung auf dem Bildschirm. Die einzelnen Terminerinnerungen werden in einer Übersicht zusammengefasst dargestellt. Diese Übersicht wird ständig aktualisiert.

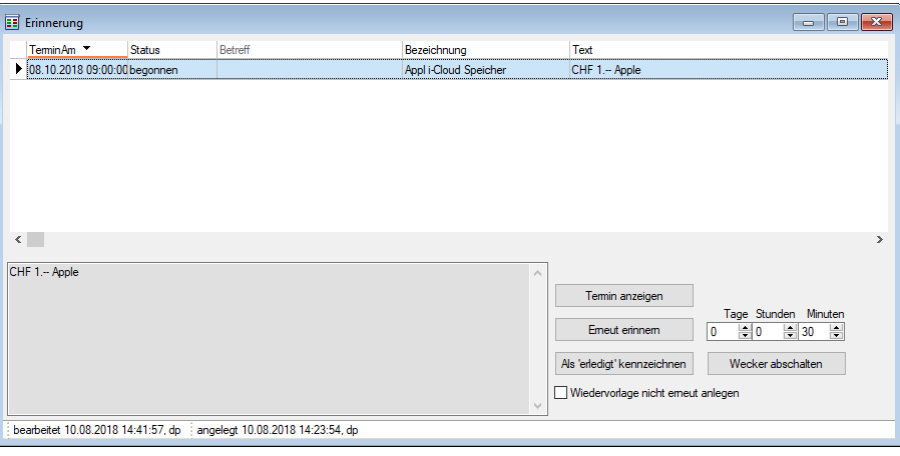

Abbildung 10.229: Erinnerung

Hier haben Sie die Möglichkeit, sich den markierten Termin anzeigen zu lassen bzw. weiter zu bearbeiten.

Termin-Toolbox-Makro ausführen - Ist die Option | Toolbox-Makro im Hintergrund ausführen deaktiviert, kann hier das Makro manuell ausgeführt werden.

*In den ["Programmeinstellungen"](#page-1253-0) kann auf der Seite Zeiten hinterlegt werden, wie lange offene Termine in der Erinnerungsliste angezeigt werden sollen (Standard sind 30 Tage).*

#### **29.5.19 Verteiler - Erinnerung**

Wurde beim Anlegen eines *[Termins](#page-1113-0)* die Weckoption gesetzt, erhalten die im [Verteiler](#page-1117-0) enthaltenen Benutzer zum festgelegten Zeitpunkt vom Programm eine Meldung auf dem Bildschirm. Die einzelnen Erinnerungen werden in einer Übersicht zusammengefasst dargestellt. Diese Übersicht wird ständig aktualisiert.

Über den Schalter ✔ haben Sie die Möglichkeit, sich den markierten Termin anzeigen zu lassen bzw. als gesehen zu kennzeichnen.

*In den ["Programmeinstellungen"](#page-1253-0) kann auf der Seite Zeiten hinterlegt werden, wie lange offene Termin in der Erinnerungsliste angezeigt werden sollen (Standard sind 30 Tage).*

# <span id="page-1327-0"></span>**29.6 Drucken**

# **29.6.1 Druckausgabe**

Druckvorlage - Wählen Sie hier die gewünschte Druckvorlage.

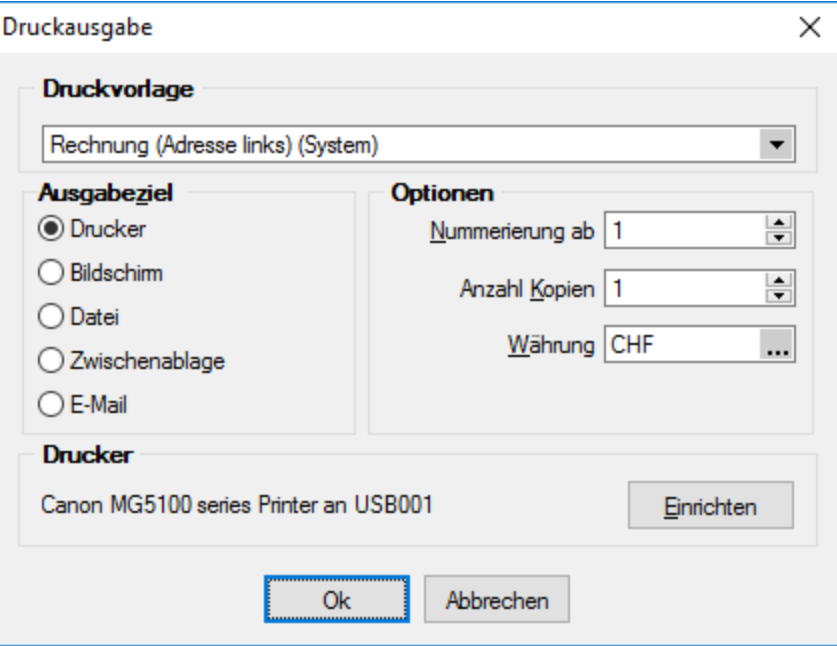

Abbildung 10.230: Druckausgabe

#### Ausgabeziel

- Drucker Die Ausgabe erfolgt, nachdem Sie den [Druckbereich](#page-1330-0) festgelegt haben, sofort auf dem Drucker.
- [Bildschirm](#page-1329-0) Die Druckausgabe erfolgt als [Vorschau](#page-1333-0) auf dem Bildschirm, kann von dort noch ausgedruckt werden.
- Datei Um zwischen verschiedenen Textverarbeitungssystemen Dokumente austauschen zu können, wurde ein Standardformat, das Rich Text Format, entwickelt, mit dem formatierte Texte mit unterschiedlichen Schriften und Schriftstilen beschreibbar sind. Das Programm unterstützt ausser dem beschriebenen Umfang noch die Ausgabe relativer Linien, die in fast jeder Druckausgabe enthalten sind. Sie können die Druckdaten entweder im RTF- bzw. PDF-Format bzw. einem Textformat (ANSI, ASCII, UTF-8, UTF-16) oder 15 weiteren Formaten (XLS, HTML, XHTML, BMP, JPEG, GIF, EMF, WMF, TIFF, SVG, PNG, DIF, Lotus, Quattro und SYLK) speichern. Wählen Sie dazu in dem Dialog "Datei speichern" das entsprechende Format aus, tragen einen Dateinamen ein, wählen ein Verzeichnis und/oder Laufwerk aus und beenden den Dialog. Über [Sonderplatzhalter](#page-1447-0) in der [Druckvorlage](#page-1376-0) kann dieser Schritt automatisiert werden.
- Zwischenablage Die Druckdaten werden im Text- und im RTF-Format in die Zwischenablage kopiert und können anschliessend durch andere Programme wieder eingefügt werden. In welchem Format die Daten übernommen werden, hängt von den Fähigkeiten des entsprechenden Programms ab. Ein Textverarbeitungssystem wird sicherlich das RTF-Format nutzen, während ein einfacher Editor das Text-Format einfügen wird.
- E-Mail Die Ausgabe der zu druckenden Daten erfolgt als E-Mail oder Mailanlage im RTFbzw. PDF-Format. Über [Sonderplatzhalter](#page-1447-0) in der [Druckvorlage](#page-1376-0) können hierzu weitere Funktionen definiert werden.
- Archiv Ist unter *Applikationsmenü / Drucken / [Druckvorlagen](#page-1241-0)* eine Archivierungsart (PDF, ELO bzw. EASY) eingestellt, gibt es die Möglichkeit das Dokument direkt über den Druckausgabedialog zu archivieren.

E-Rechnung - Beim Druck einer Rechnung eines Kunden, welcher in den Stammdaten unter E-*Rechnung* einen *E-Rechnungtypen* hinterlegt hat, wird diese Option im Druckmenü angezeigt. Somit wird beim Druck auf den in den Stammdaten hinterlegten Exporttyp Rücksicht genommen und die entsprechende *E-Rechnung* entweder als Anhang einer E-Mail oder in den spezifischen E-Rechnungsordner exportiert.

## Optionen

- Legen Sie hier den Beginn für die Seitennummerierung und die Anzahl der zu druckenden Exemplare fest.
- Alle Platzhalter (auch Verweise) vom Typ "Geldbetrag" werden beim Drucken von der Mandantenwährung in die ausgewählte Währung mit dem aktuellen Tageskurs umgerechnet.

Drucker - Über den Schalter können Sie an dieser Stelle einen anderen Drucker wählen bzw. definieren.

## <span id="page-1329-0"></span>**Drucken auf den Bildschirm**

Die Druckausgabe kann auch als Seitenvorschau auf den Bildschirm erfolgen. Eine *Seitenvorschau* kann gedruckt, in eine Datei, in eine E-Mail oder in die Zwischenablage umgeleitet werden. Ist in der aktiven Druckvorlage eine Archivierung aktiviert, ist zusätzlich die Ablage in das entsprechende Archiv möglich. Den Formulareditor erreicht man nur über die Seitenvorschau.

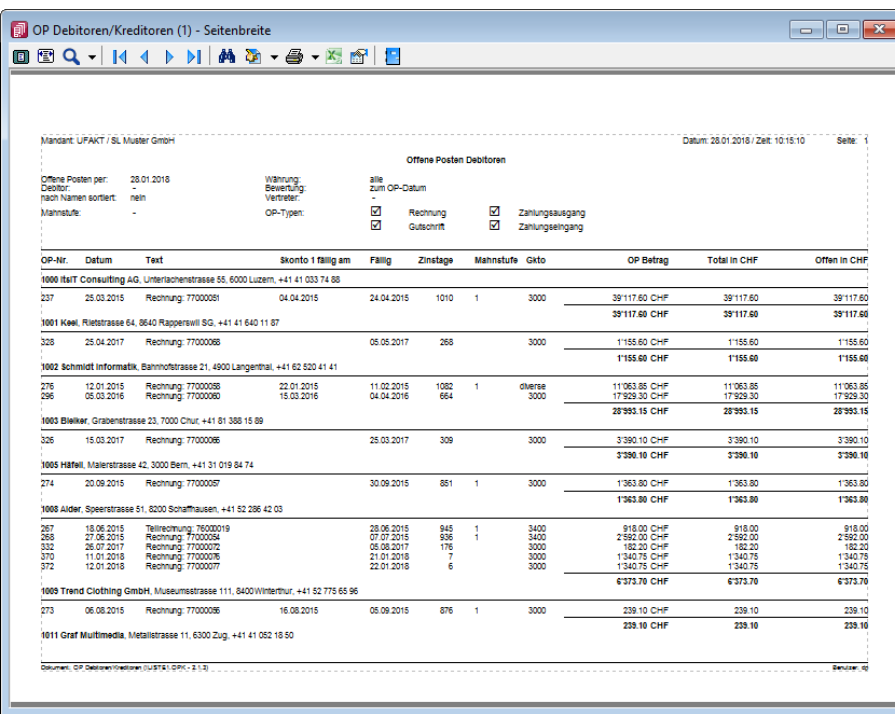

Abbildung 10.231: Seitenvorschau

Auswertungsparameter - Über den Schalter **in können Sie die jeweiligen Kriterien für die gezeig**te Auswertung ändern. Dazu können *Zeitraum*, *Sortierung* und *Selektion* der Daten sowie sonstige Auswertungsparameter gehören.

Ausgabeziel - Über die Auswahl zum Schalter  $\mathbb{B}$   $\mathbf{\cdot}$  aus der Funktionsleiste kann die Ausgabe in die Zwischenablage, auf einen Datenträger (Speichern), als E-Mail oder zum Drucker erfolgen.

Der Export nach MICROSOFT EXCEL kann aus der Seitenvorschau über den Schalter Karerfolgen.

Darstellungsgrösse - Über den Schalter  $Q \cdot k$ önnen Sie die Darstellungsgrösse und ein- oder zweiseitige Anzeige einstellen. Ausserdem können Sie hier oder über die Buttons @ @ einstellen, ob das Dokument über die gesamte Breite des Dialogs angezeigt werden soll oder das gesamt Dokument im Dialog sichtbar sein soll.

Zwischen mehrseitigen Seitenvorschauen können Sie mit **14 4 D DI** blättern.

**Druckvorlage bearbeiten** - Über den Schalter  $\mathbf{F}$   $\bullet$  [F12] gelangen Sie in den Formulareditor ([sie](#page-1376-0)he Kapitel 29.8 *[Formulareditor](#page-1376-0)* auf Seite 1348). Über die dazugehörige Auswahl (diese steht Ihnen auch als *"Kontextmenü"* per Rechtsklick zur Verfügung) können Sie alle *"Druckvorlagen"* der aktiven Vorlagenart öffnen, die Bildschirmvorschau aktualisieren und zur Erleichterung von

Anpassungsarbeiten in die Ansicht mit Lineal wechseln. Des Weiteren können Sie hier das Dokument nach bestimmten Anhaltspunkten durchsuchen lassen.

manuelle Archivierung - Über den Schalter **Q** kann eine manuelle Archivierung aus der Seitenvorschau erfolgen. Dieser Schalter ist nur bei *aktivierter Archivierung* der aktiven Druckvorlage (siehe [Kapitel 29.2.1](#page-1281-0) *Archivierung* auf Seite 1253) oder des Vorlagentyps (siehe [Kapitel 3.4.22](#page-185-0) *Archiv* auf [Seite 157\)](#page-185-0) vorhanden.

## <span id="page-1330-0"></span>**29.6.2 Druckbereich festlegen**

Wurde als [Druckausgabeziel](#page-1327-0) der Drucker gewählt bzw. der Druck aus der [Druckvorschau](#page-1333-0) aufgerufen, können Sie in dieser Maske wahlweise den *"Druckbereich"* festlegen für:

- alles
- die aktuelle Seite
- die Seiten von.. bis..

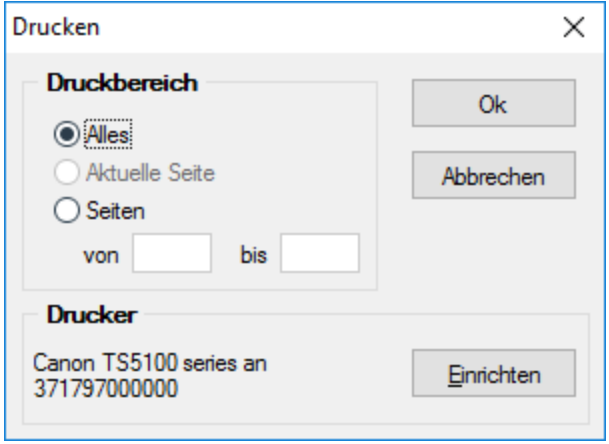

Abbildung 10.232: Druckbereich festlegen

Ausserdem ist es möglich an dieser Stelle über einen anderen *"Drucker"* auszuwählen oder einen neuen *"Drucker"* zu definieren.

## **29.6.3 Druckfilter**

Um für den *"Listendruck"* Einschränkungen zu generieren, gibt es eine Funktion, die in der Handhabung mit der *Filterfunktion* identisch ist, in der Anwendung auf die Daten aber vollständig anders funktioniert. Während bei der *Filterfunktion* nur die der Filterbedingung nicht genügenden Datensätze bei der Anzeige übersprungen werden, wird für den *"Druckfilter"* eine SQL-Abfrage generiert. In der Eingabemaske für den Filter wird die generierte SQL-Abfrage in einem eigenen Feld angezeigt und kann hier modifiziert werden. Über <sup>sou</sup> können Sie die SQL-Abfrage ein- bzw. ausblenden.

Vor dem *"Listendruck"* können Sie in einem Dialog die Reihenfolge der Datensätze beim Ausdruck festlegen und über eine Filterung die Anzahl der Datensätze eingrenzen.

| Sortierung, Selektion [Kunde] |               |                     |            | X          |
|-------------------------------|---------------|---------------------|------------|------------|
| ìХ.<br>ັ∕ ∣ດ∣                 | Auswahl       |                     | ▾∥         |            |
| Datenbankfelder               |               |                     | Sortierung |            |
| Feld                          | Typ           |                     | Feld       | Sortierung |
| <b>KUNDEN ID</b>              | Integer       | €                   |            |            |
| Nummer                        | WideString 13 | $\boldsymbol{\Phi}$ |            |            |
| Gruppe                        | WideString 6  |                     |            |            |
| Mitarbeiter                   | WideString 6  | Θ                   |            |            |
| Vertreter                     | WideString 6  |                     |            |            |
| Kostenstelle                  | WideString 15 |                     | O G        |            |
| Sprache                       | WideString 6  |                     | Filter     |            |
| <b>EigeneNummer</b>           | WideString 15 |                     |            |            |
| Fibukonto                     | WideString 15 |                     |            |            |
| Kontengruppe                  | WideString 6  |                     |            |            |
| Steuemummer                   | WideString 20 |                     |            |            |
| Steuerident Nr                | WideString 20 |                     |            |            |
| Zahlungsbedingung             | WideString 2  |                     |            |            |
| Auto Zahlung                  | WideString 1  |                     |            |            |
| Kreditlimit                   | Float         |                     |            |            |
| SonderRabatt                  | Float         |                     |            |            |
| Mindestbestellwert            | Float         |                     |            |            |
| Mahnsperre                    | Boolean       |                     |            |            |
| Preisgruppe                   | WideString 1  |                     |            |            |
| Preis Typ                     | WideString 1  |                     |            |            |
| Rabattgruppe                  | WideString 6  |                     |            |            |
| Waehrung                      | WideString 3  |                     |            |            |
| Lieferbedingung               | WideString 6  |                     |            |            |
| Lager                         | WideString 10 |                     |            |            |
| <b>WIRProzent</b>             | Float         |                     |            |            |
| WIRArt                        | WideString 1  |                     |            |            |
| AngelegtAm                    | Date Time     |                     |            |            |
| Angelegt Von                  | WideString 2  |                     |            |            |
| Bearbeitet Am                 | Date Time     |                     |            |            |
| <b>Bearbeitet Von</b>         | WideString 2  |                     |            |            |
| Standard Ansprechpart         | Integer       |                     |            |            |
| $\overline{\phantom{a}}$      | $\mathbf{r}$  | SQL                 |            |            |

Abbildung 10.233: Druckfilter

## Beispiel

In dem abgebildeten Beispiel werden alle Kunden, die in St. Gallen wohnen und bei denen das Freie Kennzeichen 1 aktiviert ist, nach dem Namen sortiert ausgedruckt.

Sortierung - Wenn Sie eine bestimmte Sortierung erhalten wollen, fügen Sie das Datenbankfeld, nach dem sortiert werden soll, per *"Drag & Drop"* oder über den hierfür vorgesehenen Schalter in die Liste *"Sortierung"* ein. Enthält die Liste *"Sortierung"* mehrere Einträge, erfolgt eine mehrstufige *"Sortierung"* unter Berücksichtigung ihrer Reihenfolge, welche per *"Drag & Drop"* geändert werden kann. Mit  $\bullet\hspace{0.1cm}$  kann die Sortierrichtung jedes Eintrags gewechselt werden. Mit oder per *"Drag & Drop"* können Sie Feldzuordnungen wieder aus der Liste *"Sortierung"* entfernen.

Selektion - Um die Daten zu selektieren oder einzugrenzen, gehen Sie wie beim Formulieren einer Filterbedingung vor (siehe Kapitel 28 *Aufbau eines Filters* auf [Seite 1210](#page-1238-0)). Zusätzlich zu den aus dem Filter bekannten Operatoren *"gleich"*, *"grösser"* etc. gibt es für die SQL-Abfrage im *Druckfilter* noch die Vergleichsoperatoren *"wie"* und *"nicht wie"*.

*"wie"*-Operator - Der *"wie"*-Operator wird für den Vergleich alphanumerischer Felder verwendet. In der Konstanten, mit der das entsprechende Datenbankfeld verglichen werden soll, können Platzhalter für variable Zeichen oder Zeichengruppen verwendet werden. Diese spielen
dann während des Vergleichs keine Rolle. Mit einem ? ersetzt man ein Zeichen, mit einem \* eine Zeichengruppe.

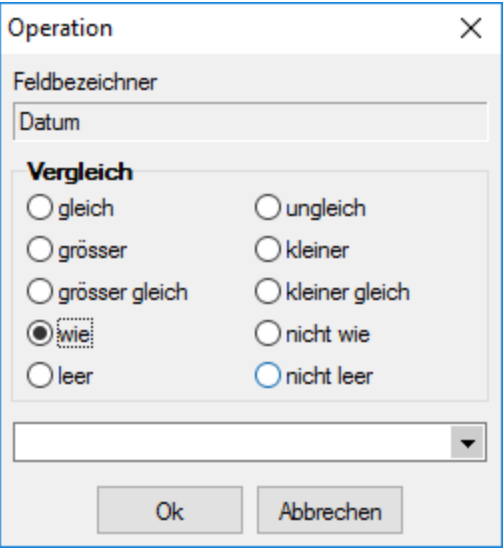

Abbildung 10.234: Operation gleich

### Beispiel

Für die Konstante Me?er werden alle Meier und alle Meyer als Übereinstimmung ermittelt. Für M\* würden alle mit "M" beginnenden Felder zutreffend sein.

*"nicht wie"*- Operator - Dementsprechend negiert der *"nicht wie"*-Operator das Ergebnis. Es werden dann alle Datensätze ermittelt, für die der Vergleich nicht zutrifft.

Siehe auch: Aufbau einer Filterbedingungen [Vergleichsoperationen](Vergleichsoperation_eingeben_aendern (221).htm)

## **29.6.4 [SEPA-Mandate](#page-1238-0) drucken**

### [Allgemein](#page-1238-0)

[Kundenauswahl](#page-1238-0) - Es können ein Kunde, mehrere oder alle Kunden (Standard ohne Auswahl) gewählt [werden.](#page-1238-0)

Mandatstypen - Je Mandatstyp (einzustellen im [Kundenstamm](#page-1238-0) Seite *Zahlung* unter Mandatsinformationen) wird ein spezieller [Lastschriftmandatstext](#page-1238-0) gedruckt.

Das [SEPA-Startdatum](#page-1238-0) wird nur für die Umdeutung verwendet. Hierbei kommt das Mandat nicht unterschrieben vom Kunden zurück. Als [Unterschriftsdatum](#page-1238-0) wird deshalb das Versendedatum gewertet.

Das Startdatum ist der Zeitpunkt, an dem mit der Umstellung auf [SEPA-Lastschrift](#page-1238-0) begonnen werden [soll.](#page-1238-0)

### **29.6.5 Seitenvorschau**

In der *"Seitenansicht"* über *"Druckausgabe / Bildschirm"* können Sie sich einen Eindruck über die Gestaltung Ihrer *Auswertungen* verschaffen. Ebenfalls haben Sie hier die Möglichkeit, Ihren Ausdruck zum *Drucker* zu senden oder in die *Zwischenablage* bzw. als *Datei* oder *E-Mail* abzulegen.

Ist in der aktiven *"Druckvorlage"* im *"*[Formulareditor](#page-1376-0) *"* eine *"Archivierung"* aktiviert, ist zusätzlich die Ablage in das entsprechende *Archiv* möglich.

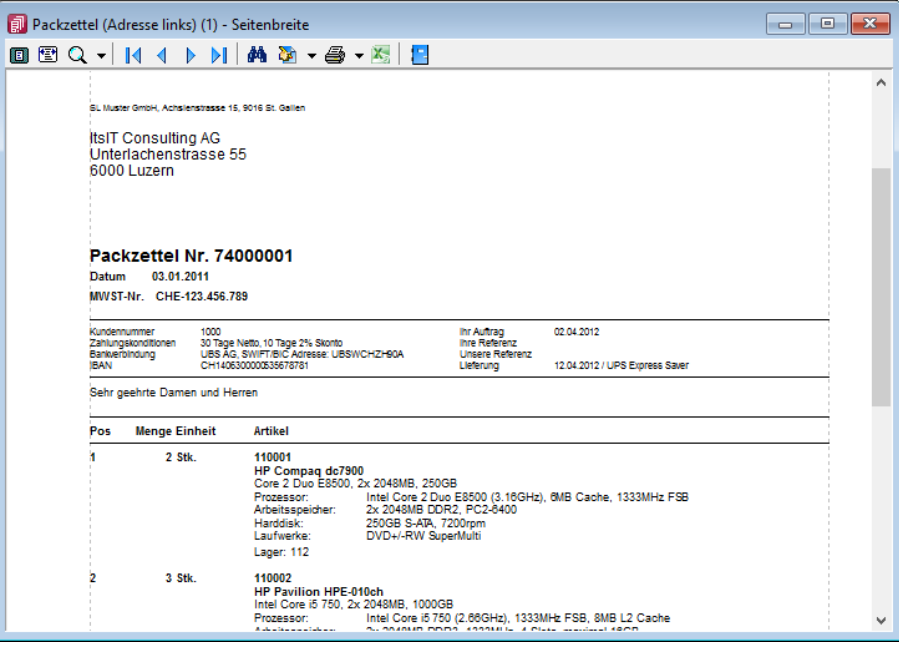

Abbildung 10.235: Seitenvorschau

Nutzen Sie die *Bildschirmdarstellung* als Ausgangspunkt zur *Bearbeitung Ihrer Druckvorlagen*. Starten Sie dazu aus der *Seitenvorschau* den *"Formulareditor"* , dann bekommen Sie nach dessen Beendigung auf dem Bildschirm den aktualisierten Ausdruck angezeigt.

Darstellungsgrösse - Mit **D** bzw. 图 wählen Sie die gewünschte Darstellung. Mit dem Schalter öffnen Sie ein *Menü*, in dem Sie die Darstellungsgrösse des Ausdrucks auf dem Bildschirm einstellen können. Neben verschiedenen *"Zoomfaktoren"* haben Sie auch die Möglichkeit der zweiseitigen Darstellung.

Blätter - Zum Aufsuchen einer bestimmten Seite bei mehrseitigen Ausgaben können Sie mit den Schaltern  $\|\cdot\| \cdot \|\cdot\|$  vor- und zurückblättern. Das Tempo beim Blättern erhöht sich dabei, je länger Sie den entsprechenden Schalter gedrückt halten.

*Das Zoomen in der Bildschirmansicht ist mit [Ctrl] + Mausrad (in 10% Schritten) möglich. Ein Seitenwechsel funktioniert mit der Kombination [Umschalt] + Mausrad erfolgen.*

Druckvorlage bearbeiten - Über das zugehörige Menü können Sie Vorlagen [verwalten](#page-1241-0) [F11], eine andere Vorlage für den Druck auswählen oder in einen Bearbeitungsmodus [F12] wechseln.

Mit starten Sie die *"Textsuche"*. Sie haben hier die Möglichkeit die *"Textsuche"* einzugrenzen.

Der Schalter öffnet den [Formulareditor](#page-1376-0) [F12], in dem Sie Ihre *"Druckvorlage"* verändern können. Alle Änderungen werden sofort angezeigt, wenn Sie den *"Formulareditor"* wieder verlassen.

Da *"Systemvorlagen"* beim Einspielen einer neueren Programmversion ohne Nachfrage überschrieben werden, sollten Sie nie die mitgelieferten Systemvorlagen Ihren Vorstellungen anpassen, sondern die Kopien davon.

*Wenn man auf einen Platzhalter rechtsklickt und im Kontextmenu wählt (bzw. das Tastenkürzel [F12] nutzt), wird der zugehörige Platzhalter im Formulareditor markiert.*

Auswertungsparameter - Über den Schalter • können Sie die jeweiligen Kriterien für die gezeigte Auswertung ändern.

Lineal  $\blacktriangleright$  - Mit der Taste [F8] wechseln Sie zwischen *Anzeige- und Bearbeitungsmodus*. Dabei erkennen Sie den *Bearbeitungsmodus* an dem Lineal am oberen und linken Rand. Ausserdem enthält die Statuszeile Informationen zur Mausposition, bzw. zu dem Platzhalter über dem sich die Maus befindet.

Mit einem *Doppelklick* auf den Platzhalter öffnet sich seine Eingabemaske, und Sie können seine Parameter ändern, ohne vorher in den Formulareditor wechseln zu müssen.

Aus der *Druckvorschau* kann bei eingeschaltetem Lineal der markierte Text unter dem Cursor mit [Ctrl+ C] in die Zwischenablage kopiert werden.

Ausgabeziel - Mit dem Schalter  $\mathbb{R} \cdot | \circ \circ \circ \circ \circ$  wird die Ausgabe zum Drucker geschickt. Über das *"Schaltermenü"* können Sie auch andere [Ausgabeziele](#page-1327-0) festlegen.

Excelexport - Der Export nach MICROSOFT EXCEL kann aus der Seitenvorschau über den Schalter  $\mathbf{X}_{\mathbf{s}}$  erfolgen.

*Bei einer "Druckvorlage", in der Platzhalter rechtsbündig ausgerichtet untereinander stehen, kann es durch die unterschiedliche Anzahl von Zeichen zu Problemen mit der Darstellung in MS Excel kommen. In diesem Fall sollten die Platzhalter linksbündig ausgerichtet werden.*

Archivierung - Manuelle Archivierungen können aus der Seitenvorschau über den Schalter vorgenommen werden. Dieser Schalter ist nur bei aktivierter Archivierung in der aktiven Druckvorlage ([Formulareditor](#page-1376-0) (Seite Archivierung)) oder des Vorlagentyps (*Applikationsmenü / Drucken / [Druckvorlagen](#page-1281-0) (Seite Archivierung*)) vorhanden.

Einschränkung der angezeigten Datensätze - In verschiedenen Vorlagen können Sie mit dem Schalter <sup>1</sup>die Sortierung und die Selektion der Daten ändern.

Kontextbezogene Programmfunktionen - Im [Kontextmenü](#page-1316-0) 43 von Elementen, die Datensatzschlüssel anzeigen, finden sich zum Datensatz passende Menüpunkte.

# **29.7 Eigene Daten**

Unter *"Eigene Daten"* finden Sie u.a. die Möglichkeiten zur Bearbeitung des *"Makroassistenten"* und der *"Toolbox"*.

Weitere Details hierzu entnehmen Sie bitte dem SELECTLINE SYSTEM-Handbuch.

# **29.7.1 Extradialog (Tabellenoptionen)**

Hier wird die Benutzertabelle bekannt gemacht.

Tabellen, die für den Extradialog verwendet werden, sind durch ein X als erstes Zeichen des Tabellennamens zu kennzeichnen (z.B. XTabelle).

Kürzel - Aus einer Liste wählen Sie ein mögliches Tabellenkürzel.

Tabelle - Zur Auswahl werden Ihnen mit X -beginnende Tabellen aus dem Mandanten angeboten.

Beschreibung - Als Beschreibung wird Ihnen die Tabellenbezeichnung ohne X vorgeschlagen.

Indexfeld - Pflichtfeld! Vergeben Sie hier den Namen für das Indexfeld der Extratabelle. z.B. ID oder Nummer.

Indextyp - Nachfolgende Datentypen stehen für den Index zur Verfügung:

- Datentyp "Integer" mit der Option für das automatische zählen
- Datentyp "String" mit einem Optionsfeld für die Schlüssellänge (maximal 18 Stellen)

## weitere Optionen

Erweitern Sie Ihre Tabelle um die angelegt / bearbeitet Felder. Diese werden beim Anlegen / Bearbeiten der Datensätze Ihrer Tabelle vom Programm gefüllt bzw. geändert.

Über die Option Sichtbar in Tabellenliste haben Sie die Möglichkeit Extratabellen mit in der Tabellenliste aufzuführen. Ist diese Option aktiv können Sie über *Mandant / Überblick / Liste* auf die Datensätze der Tabelle zugreifen. Diese Einstellung kann pro Tabelle im Dialog für Extratabellen gesetzt werden.

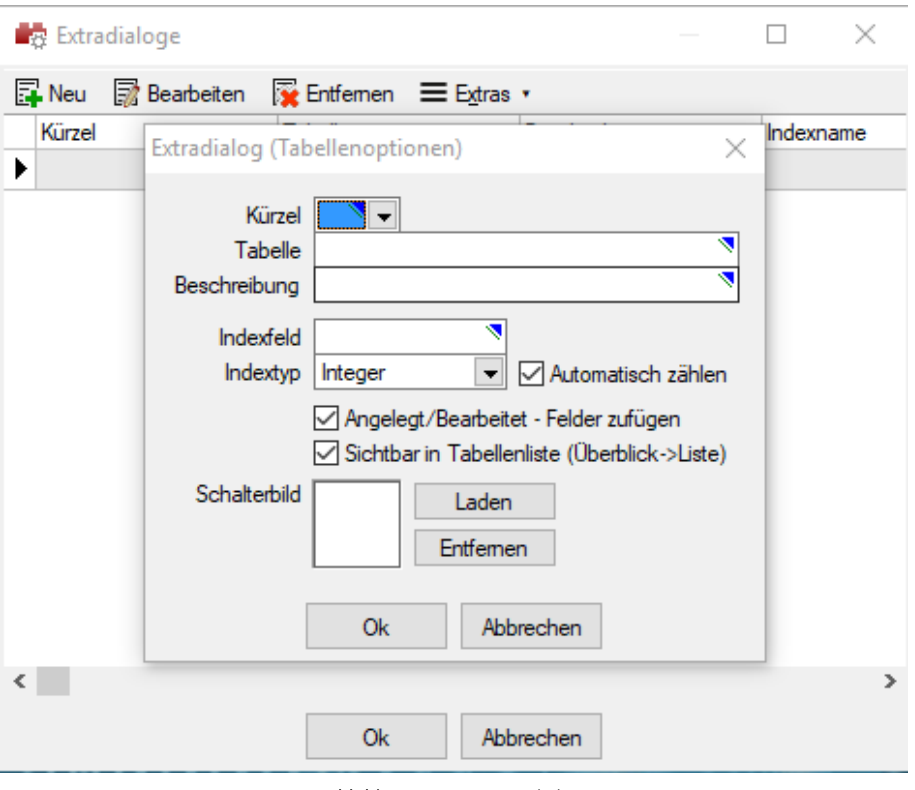

Abbildung 10.236: Extradialog

Icon/Schalterbild - Laden oder entfernen Sie über die entsprechenden Schalter eine Bilddatei zur Anzeige als Symbol in der Menüleiste.

Die Grösse der verwendeten Icon beträgt 32\*32 Pixel (die der kleinen Schalterbilder 16\*16 Pixel). Wird ein grösseres/kleineres Bild verwendet wird skaliert, das Seitenverhältnis wird dabei beibehalten.

*Nach dem Speichern der erfassten Einstellungen wird die Tabelle mit Hilfe einer Mandantenreorganisation erzeugt und unter dem Menüpunkt Eigene Daten / Extradialoge ein neuer Schalter angelegt. Über diesen können die Fremdtabellen zur Bearbeitung aufgerufen werden.*

Weitere [Felder](#page-226-0) für die neue Tabelle legen Sie über [Vorgabewerte](#page-211-0) an.

### **Benutzerdefinierte Tabellen**

Durch die Funktionalität der Toolbox ist es möglich, Fremdtabellen in das SELECTLINE-Programm einzubinden. Sie können allerdings nur Tabellen des Datenbanktyps der SELECTLINE-Applikation verwenden, also Tabellen des jeweiligen SQL-Servers. Diese müssen in der jeweiligen Datenbank der Anwendung vorhanden sein, d.h. sie müssen in der jeweiligen Mandantendatenbank verfügbar sein.

Ist der Toolboxmodus aktiviert, ist in der Menüleiste der zusätzliche Eintrag *"Extradialoge"* verfügbar. Über *"Eigene Daten / Extradialoge / Konfigurationsschalter"* können Sie mit dem

Dialogmanager neue Tabellen anlegen bzw. vorhandene Fremdtabellen bearbeiten. Extradialoge sind durch ein X als erstes Zeichen des Tabellennamens zu kennzeichnen (z.B. *"XTabelle"*).

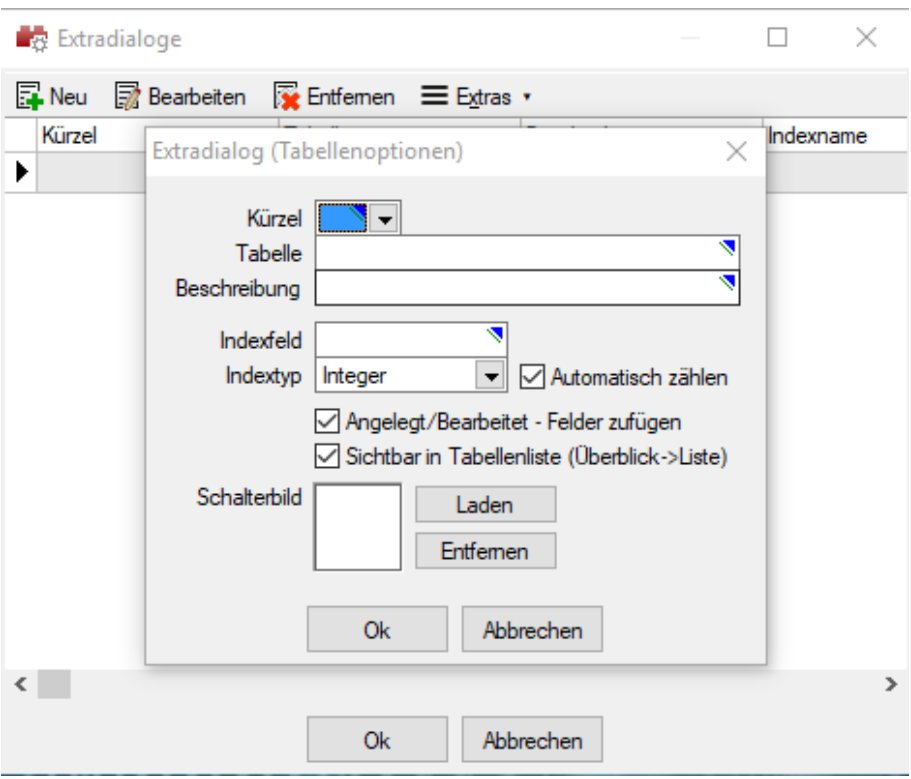

Abbildung 10.237: Extradialog Tabellenoptionen

Tabellenkürzel - Aus einer Tabelle wählen Sie ein Tabellenkürzel, welches zur eindeutigen Identifizierung innerhalb der Anwendung dient.

Tabelle - Hier werden Ihnen alle mit X beginnenden Tabellen aus dem Vorlagemandanten bzw. bei SQL aus der Mandantendatenbank angeboten. Sie können hier auch einen neuen Tabellennamen vergeben.

Beschreibung - Die Beschreibung dient der Wiedererkennung der Tabelle durch den Anwender. Standardmässig wird hier die Tabellenbezeichnung ohne X vorgeschlagen.

Indexfeld - Dem Primärindex (PRIMARY) der Tabelle wird hier ein Name zugewiesen.

Indextyp - Sie können zwischen Integer und String als Datentyp für das Indexfeld wählen. Für Integer können Sie optional einstellen, ob das Indexfeld automatisch hochgezählt werden soll. Für den Typ String müssen Sie die Feldlänge bestimmen (maximal 18 Stellen).

Als weitere Optionen können Sie Ihre Tabelle um die *"angelegt/bearbeitet"* Felder erweitern. Diese werden beim Anlegen und Bearbeiten der Datensätze Ihrer Tabelle vom Programm gefüllt bzw. geändert. Über die Option *"Sichtbar in Tabellenliste"* haben Sie die Möglichkeit Extratabellen mit in der Tabellenliste aufzuführen. Ist diese Option aktiv, können Sie über *"Mandant / Überblick / Liste"* auf die Datensätze der Tabelle zugreifen. Diese Einstellung kann für jede Extratabelle im Dialog gesetzt werden.

### Icon

Laden oder entfernen Sie über die entsprechenden Schalter eine Bilddatei zur Anzeige als Symbol in der Menüleiste. Die Grösse des verwendeten Icons beträgt 32\*32 Pixel (die der kleinen Schalterbilder 16\*16 Pixel). Wird ein grösseres/kleineres Bild verwendet, wird skaliert. Das Seitenverhältnis wird dabei beibehalten.

*Nach dem Speichern der erfassten Einstellungen wird die Tabelle mit Hilfe einer Mandantenreorganisation erzeugt. Es wird für die neue Tabelle auf der Menüleiste "Eigene Daten / Extradialoge" ein neues Symbol angelegt. Hierüber kann die Fremdtabelle zur Bearbeitung aufgerufen werden. Weitere Felder für die neue Tabelle legen Sie über "Mandant / Einstellungen / Vorgabewerte" an (siehe [Kapitel Extrafelder](#page-560-0) auf Seite 532). Fremdtabellen sind hier rot gekennzeichnet.*

### **Detailtabellen**

Extradialoge können anderen Stammdatensätzen als Details zugeordnet werden (nur AUFTRAG). Das Anlegen und Bearbeiten der Datensätze des Extradialogs kann dann auch direkt im Stammdatendialog erfolgen.

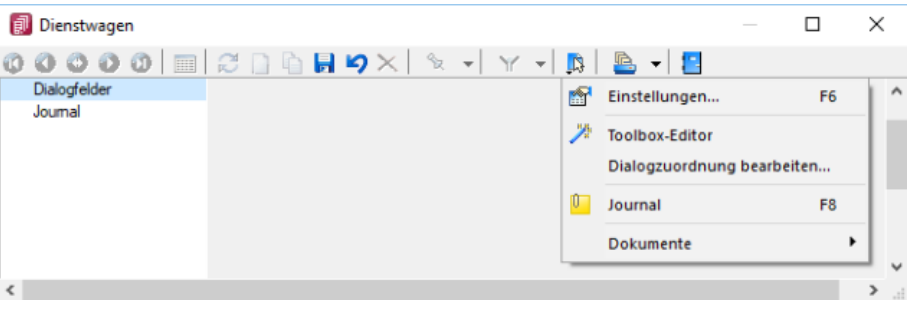

Abbildung 10.238: Dialogzuordnung

## Dialogzuordnung

Ein Extradialog kann nur zu einem anderen Dialog zugeordnet werden. Die Zuordnung erfolgt direkt aus dem Extradialog über Funktionsmenü [F12] *"Dialogzuordnung bearbeiten"*.

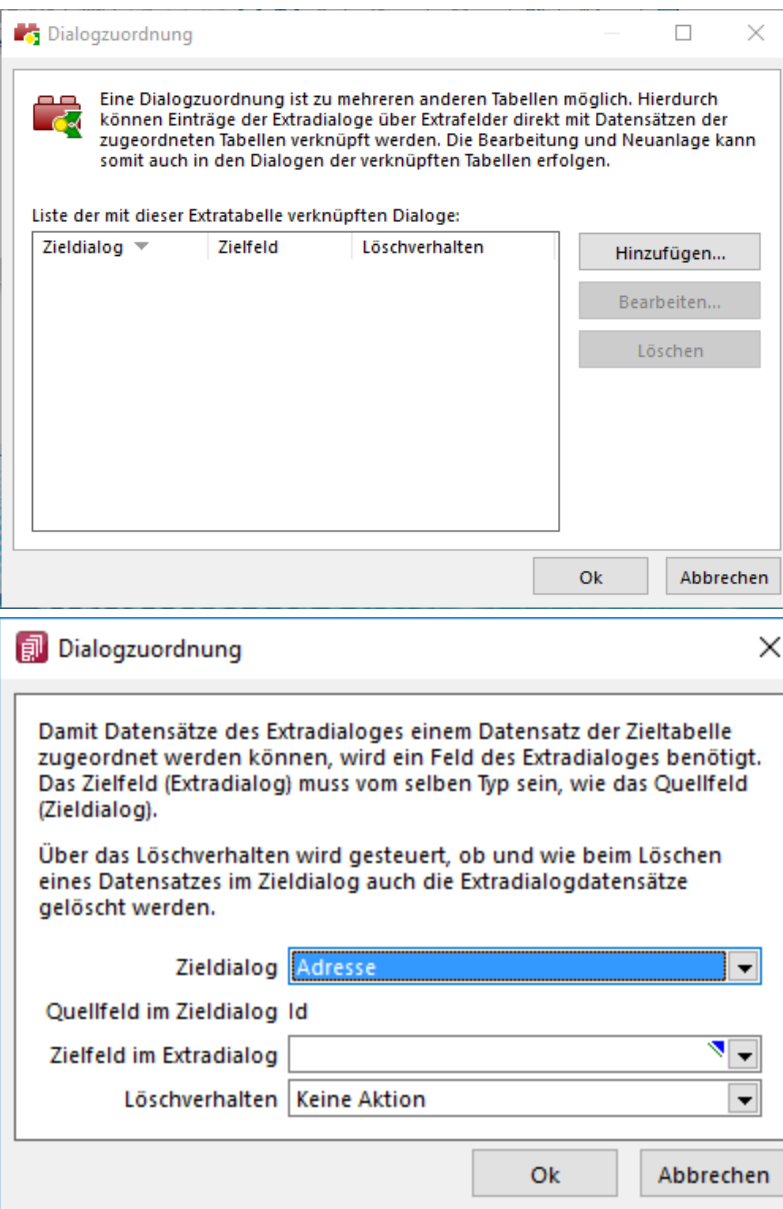

Abbildung 10.239: Dialogzuordnung bearbeiten

Für die Zuordnung eines oder mehrerer Datensätze des Extradialogs zu einem Datensatz des Stammdialogs ist es notwendig, ein Feld festzulegen, was den Datensatz für die Zuordnung eindeutig identifiziert. Für den Dialog, der die Informationen des Extradialogs als Detailtabelle anzeigen soll, ist dies der Hauptschlüssel. Das ausgewählte Zielfeld muss vom gleichen Typ und der gleichen Länge sein, wie der Schlüssel.

## *Für die Zuordnung des Zielfeldes stehen nur Felder, welche den Kriterien entsprechen, zur Auswahl.*

Die Aktionen **E**Neu und has Bearbeiten öffnen jeweils die Maske vom Extradialog in der Bearbeitungsansicht. Durch das Anlegen eines neuen Datensatzes aus der Tabellenansicht wird der Tabellenschlüssel aus der Quelltabelle automatisch in das Zielfeld des Extradialogs übernommen. Das Zielfeld kann nachträglich geändert werden, um die Zuordnung anzupassen.

### Tipp

Soll diese Anpassung verhindert werden, kann das Feld mit dem Toolboxeditor "deaktiviert" werden.

Der Schalter **R** Entfernen löscht den markierten Datensatz aus dem Extradialog.

Bei Änderungen direkt im Extradialog und bei Importen muss die Tabellenansicht manuell aktualisiert werden.

## Drucken

Für den Druck steht nach der Zuordnung ein zusätzlicher Block zur Verfügung. Er kann in die Formulare des Stammdialogs eingebunden werden.

# **29.7.2 Eigenschaften in der Maske festlegen**

Das Layout des neuen Maskenbereichs wird vom Anwender selbst gestaltet.

Jedem neuen Element müssen Sie die definierenden Eigenschaften, wie die Position in der Maske, die Ausrichtung, den angezeigten Text, die Schriftart, die Ansprungreihenfolge, ob Auswahl aus Tabelle, Liste oder Historie, zuweisen.

Je nach Art des aufzunehmenden oder zu ändernden Elements - Eingabefeld, Optionsfeld oder Bezeichnung - variieren die festzulegenden Eigenschaften.

Datenfeld (entfällt für Bezeichnung)

Eingabe- und Optionsfeld sind in erster Linie durch das entsprechende Extrafeld gekennzeichnet. Dieses ist hier auszuwählen.

Name - Der interne Extrafeldname wird als Vorschlagswert aus der Feldeigenschaft und der selbst gewählten Extrafeldbezeichnung gebildet.

Dabei bedeutet: Ed - Edit; La - Label; Ck - Checkbox.

Er ist für die eindeutige Identifizierung der per [Maskeneditor](#page-1553-0) bzw. [Toolboxeditor](#page-1569-0) "verschobenen" Extrafelder notwendig

Position und Breite/Höhe - Alle Maskenelemente sind durch ihre Position und Ausdehnung in der Maske bestimmt.

angezeigter Text (entfällt für Eingabefeld und Bildverweis)

Jedem Optionsfeld sollte ein erklärender Text gegeben werden.

Hier wird die Schalterbeschriftung festgelegt.

Eine Bezeichnung ist separat für ein Eingabefeld anzulegen.

Ausrichtung (entfällt für Eingabefeld, Bildverweis und Schalter) - Jedes Element kann nach links, rechts oder zentriert ausgerichtet sein.

Rahmen / Scrollbalken (nur für berechnete Felder, Rahmen auch für Bildverweis): Rahmen und Scrollbalken können optional ein- oder ausgeblendet werden.

lfd. Nr. (entfällt für Bezeichnung und Bildverweis) - Hierüber wird die Ansprungreihenfolge innerhalb der Maske geregelt.

Vorgegebener Pfad (nur für Ordner / Datei öffnen) - Hier kann ein Standardpfad für den Explorer festgelegt werden, wenn das Eingabefeld leer ist.

Name / Endungen (nur für Datei öffnen) - Hier können zeilenweise Filtermöglichkeiten für den Explorer festgelegt werden. Einzelne Dateiendungen sind durch ein Semikolon zu trennen.

### Beispiel

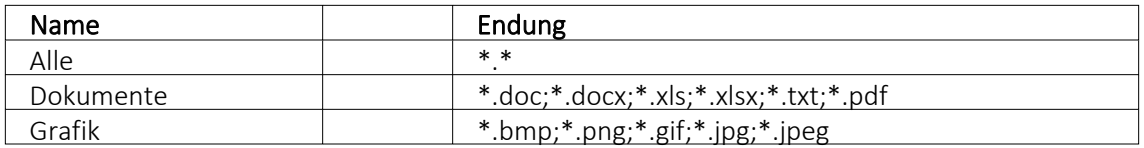

*Eingabefelder* können mit einer (Aus-)Wahlmöglichkeit kombiniert sein.

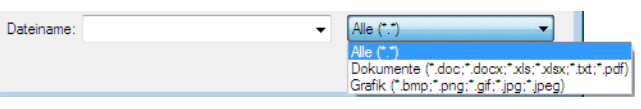

Abbildung 10.240: Dateiauswahl

Diese werden über Schalter definiert:

- ... Tabellenverweis Hier ist die Stammdatei anzugeben, in der der Eingabewert vorhanden sein muss, um im Extrafeldermaskenbereich ausgewählt werden zu können.
- • Listenauswahl Einträge - Hier ist die interne Liste anzulegen, aus der auszuwählen ist.
- • Historie-Auswahl

Historie-Kennzahl - In einer Historie werden alle Eingaben gesammelt; sie stehen dann zur Auswahl zur Verfügung.

Die Historie-Kennzahl ist der Schlüssel, über den aus verschiedenen Masken auf eine bestehende Historie zugegriffen werden kann.

- 同 Felder für Datumseingaben öffnen beim Drücken dieses Schalters einen Kalender zum Auswählen des Datums. Ein Kontextmenü für spezielle Datumseinstellungen steht ausserdem zur Verfügung.
- - Homepage, Telefon oder E-Mail Eingabefelder mit diesen Symbolen können Wählen und die entsprechende Verbindung herstellen.
- $|\div|$  Vorgänger/Nachfolger Damit werden Eingabefelder mit Zahlenauswahl erstellt. Pro Mausklick erhöht oder verkleinert sich die im Feld enthaltene Zahl. Die Zahl kann auch manuell eingegeben oder überschrieben werden.
- $\Box$  Ordner öffnen Der im Eingabefeld gespeicherte Ordner/-pfad wird im Explorer geöffnet.
- $\blacksquare$  Datei öffnen Die im Eingabefeld gespeicherte Datei/-pfad wird in der Standardanwendung geöffnet.

Datenquelle (nur für Bildverweis) - Hier wird die für die Datenfelder (Datensatzschlüssel und Ordnungszahl) zu verwendene Datenquelle ausgewählt (Die hier zur Verfügung stehende Auswahl hängt vom verwendeten Dialog ab!).

Datensatzschlüssel (nur für Bildverweis) - Hier ist der Datensatzschlüssel (Tabellenkürzel + Datensatzschlüssel) des Bildes anzugeben, z.B. für ein Mitarbeiterbild: "MW" +  $\{Nr\}$   $\rightarrow$  in den Stammdaten (Mitarbeiter) "MW" + {Mitarbeiter}  $\rightarrow$  in den Belegen

Ordnungszahl (nur für Bildverweis) - Die eingestellte Ordnungszahl entscheidet, welches Bild des Stammdatensatzes angezeigt wird (Standard = 0).

Die den Datensatzschlüssel und die Ordnungszahl können Datenfelder (mit dem Schalter  $f_{\ast}$  auswählbar) oder Konstanten (numerische, logische und Zeichenkettenkonstanten eingegeben bzw. ausgewählt werden. (siehe auch [Operatoren](#page-1399-0) / Funktionen)

Prüfen Sie über das Kontextmenü mit der Auswahl "Test" im Anschluss an Ihre Formeldefinition unbedingt die Richtigkeit der Syntax Ihrer Eingabe (siehe [Syntaxprüfung](#page-1396-0) und Formeltest).

Für alle Maskenelemente kann über Aa Schriftart die Schriftart festgelegt werden.

## **Auslösen von Aktionen durch Bedienelemente**

Unabhängig von der Art des Bedienelements können allgemeine Einstellungen getroffen werden. So können Sie den anzuzeigenden Text für Bezeichnungs- und Optionsfelder sowie Schalter ändern. Ausserdem können die Werte für die Position und die Ausdehnung der Bedienelemente in der Maskenansicht eingestellt werden.

### **Schalter**

Über das Kontextmenü  $\Box$  oder mit der rechten Maustaste haben Sie die Möglichkeit in beliebigen Masken einen Schalter einzufügen. Über einen Schalter können Makros, Makrofolgen und Dialogfunktionen (Einstellungen und Zusatzfunktionen [Stern Fundlight die angegebene Datenquellen ausgelöst werden.

Wählen Sie die Funktion "Schalter einfügen…", der folgende Dialog erscheint:

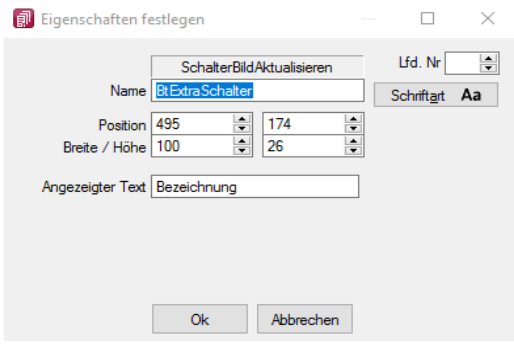

Abbildung 10.241: Schalter Eigenschaften festlegen

Legen Sie Position, Breite und Höhe des Schalters fest. Vergeben Sie eine Bezeichnung für den Schalter, diese ergibt die Schalterbeschriftung. Über die laufende Nummer wird die Ansprungreihenfolge innerhalb der Maske geregelt.

### Makros zuordnen

Haben Sie einen Schalter eingefügt, können Sie diesen weiter bearbeiten, indem Sie ihn markieren und per [Enter] oder über das Kontextmenü mit Rechtsklick in den Bearbeitungsdialog holen. Im allgemeinen Teil können Sie die Bezeichnung, Position und Grösse des Schalters ändern. Auf der Seite *"Schalter"* ist es möglich, einen Schalter mit einer Dialogfunktion oder einem im System verfügbaren Makro zu belegen. Im Makro verwendete Parameter können Sie mit Tabelleninhalten verknüpfen (siehe [Kapitel 29.16.7](#page-1565-0) *Datenquellen* auf Seite 1537).

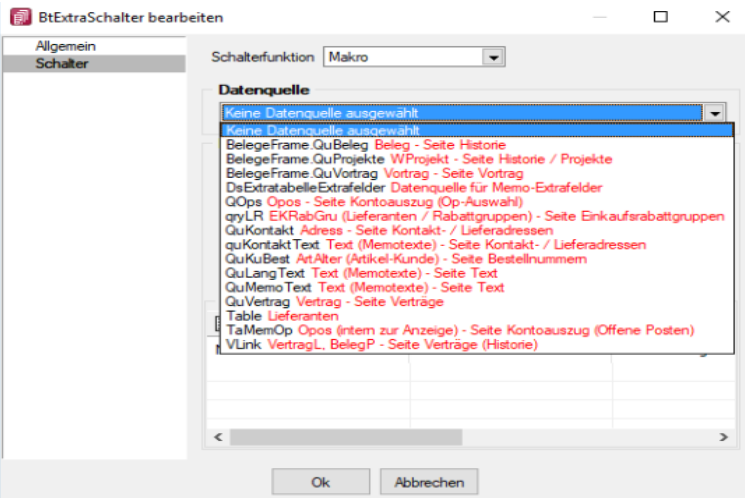

Abbildung 10.242: Schalter Dialogfunktion

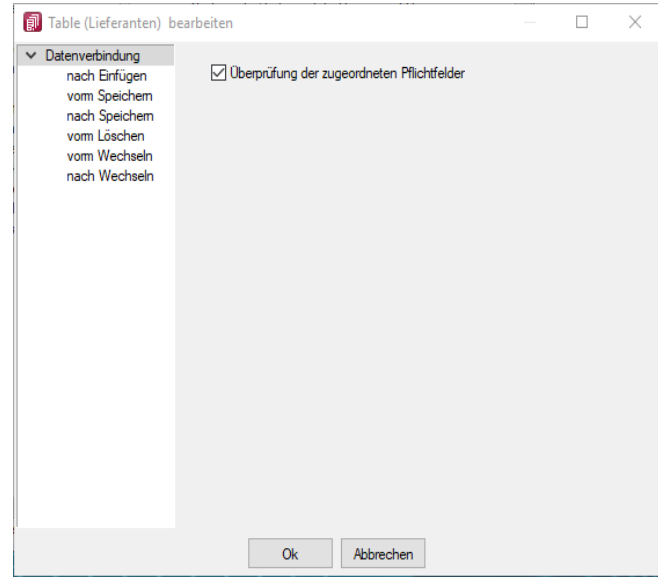

Abbildung 10.243: Schalter Makrofunktion

Über Laufzeit-Makro können Sie das gewählte Makro bearbeiten und abändern. Mit dem Optionsfeld "Aktiviert" wird die Ausführbarkeit des ausgewählten Makros über den Schalter freigegeben. Ausserdem können Sie optional einstellen, ob nach der Ausführung des Makros der Dialog aktualisiert werden soll, oder ob vor Ausführung der Anweisung noch mal gespeichert werden soll.

## Eingabe- und Optionsfelder

Analog zur Makrofunktionalität der Schalter besteht die Möglichkeit einer solchen Zuordnung zu Eingabefeldern in Abhängigkeit von möglichen Aktionen. Für die Eingabefelder sind das zum einen das "Betreten" und zum anderen das "Verlassen" eines Feldes. Bei Optionsfeldern gibt es hier zusätzlich die Funktionalität "Klicken", d.h. jedes Mal wenn ein Optionsfeld bedient wird, erfolgt der Aufruf des zugeordneten Makros.

## **Rahmen und Ausrichtung**

Der Funktionsumfang *" Toolbox (Gold) der berechneten Anzeigefelder "* wurde erweitert. *"Rahmen"* können optional ein- oder ausgeblendet werden. So ist es z.B. möglich flexibel berechnete Feldbeschreibungen zu erstellen. Zusätzlich besteht die Möglichkeit die Textausrichtung festzulegen, um z.B. Zahlenwerte besser vergleichen zu können.

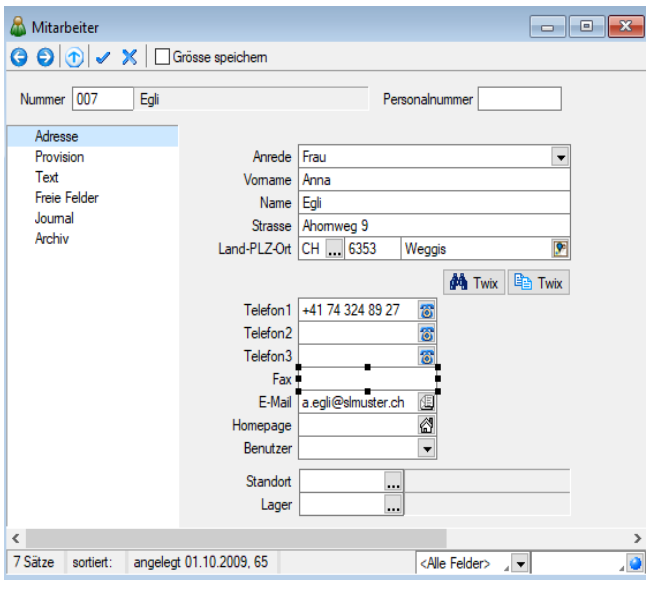

Abbildung 10.244: Toolbox Rahmen

Beispiel (1) zeigt ein berechnetes Anzeigefeld dessen Jahreszahl aktuell ermittelt wird. Beispiel (2) zeigt ein mehrzeiliges Ergebnis mit Scroll-Balken und Zeilenumbruch per Funktion.

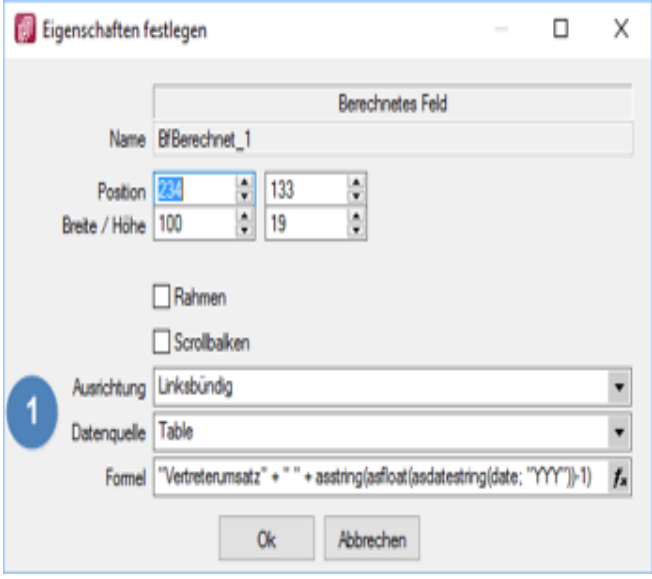

Abbildung 10.245: Toolbox Ausrichtung

"Vertreterumsatz" + " " + asstring(asfloat(asdatestring(date; "YYY"))-1)

## **Mehrzeilige Anzeige und Scroll-Balken**

Die berechneten Anzeigefelder unterstützen nun auch die mehrzeilige Darstellung von Werten. Ein Umbruch erfolgt automatisch anhand der zur Verfügung stehenden Breite des Feldes. Zusätzlich kann per Option die Verwendung eines horizontalen Scroll-Balkens aktiviert werden. Zur Steuerung des Zeilenumbruches kann z.B. auch die Kalkulatorfunktion + newline + verwendet werden.

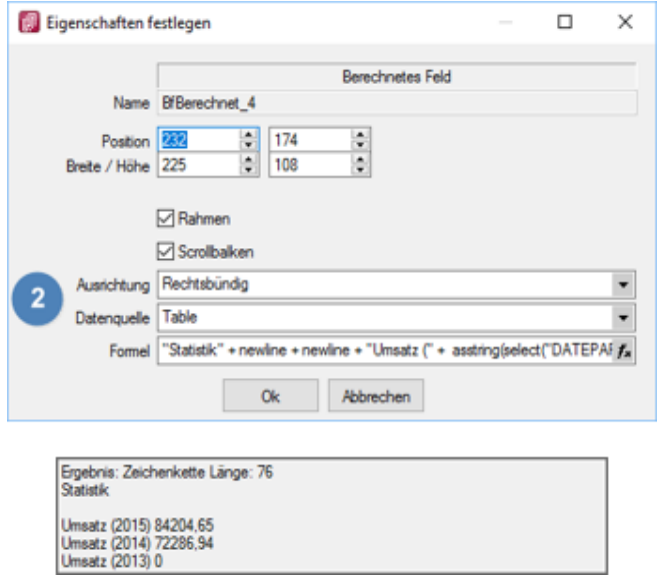

Abbildung 10.246: Toolbox Mehrzeilige Anzeige

"Statistik" + newline + newline + "Umsatz (" + asstring(select("DATEPART(Year, GETDATE())-2")) + ") " + asstring(rn2(isnull(select("(SUM(Umsatz)) FROM Statidet WHERE Vertreter = '"+ {Nr} +"' AND Jahr = DATEPART(Year, GETDATE())-2");0))) + newline + "Umsatz (" + asstring(select("DA-TEPART(Year, GETDATE())-3")) + ") " + asstring(rn2(isnull(select("(SUM(Umsatz)) FROM Statidet WHERE Vertreter = '"+ {Nr} +"' AND Jahr = DATEPART(Year, GETDATE())-3");0))) + newline + "Umsatz (" + asstring(select("DATEPART(Year, GETDATE())-3")) + ") " + asstring(rn2(isnull(select(" (SUM(Umsatz)) FROM Statidet WHERE Vertreter = '"+ {Nr} +"' AND Jahr = DATEPART(Year, GET- $DATE()$ -4");0))) 4 CRM.

### **29.7.3 Makro-Assistent**

Mit Hilfe des *"Makro-Assistenten"* unter *Eigene Daten / Makro-Assistent [Alt] + [F8]* können Abfragen aus den Datenbeständen des Programms erstellt werden.

Dazu wird die genormte [Datenbankabfragesprache](#page-1358-0) Structured Query Language (SQL) verwendet. Mit Hilfe dieser Sprache ist es auch möglich, den Datenbestand zu modifizieren. Es steht unter anderem die aus der Textverarbeitung bekannte *"Suchen und Ersetzen"* Funktion auch für den Datenbankbereich zur Verfügung.

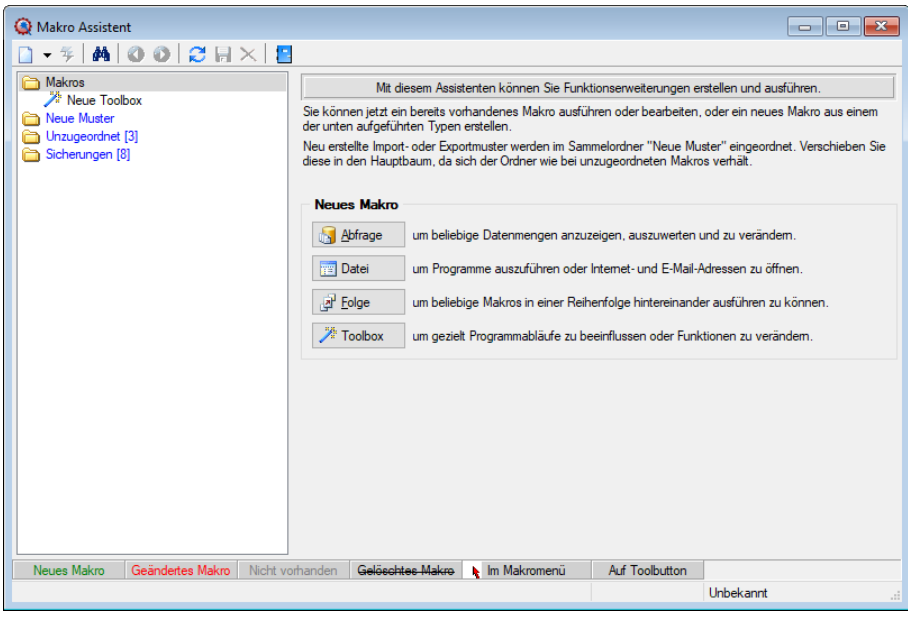

Abbildung 10.247: Makro-Assistent

Für die Arbeit mit dem *"Makro-Assistenten"* können Sie benutzerbezogene [Voreinstellungen](#page-1263-0) treffen.

Die Eingabemaske des *"Makro-Assistenten"* ist in zwei Bereiche aufgeteilt. Im linken Maskenbereich werden in Baumstruktur alle vorhandenen Elemente aufgelistet, deren Typ und Status durch Symbol, Farbe bzw. Schrifttyp unterschiedlich dargestellt wird. Die Gestaltung der Maskenansicht auf der rechten Seite variiert entsprechend dem Typ des gewählten Elements.

Es können Elemente vom Typ erstellt verwaltet werden:

• [Abfragen](#page-1278-0)

**Addinate Folk-Anweisungen für Tabellenansichten, editierbare Datenmengen, Druckaus**wertungen, [Exporte](#page-1482-0)

• [Dateien](Dateien_im_Makro_Assistenten (289).htm)

**Datei** - Es werden Ausführungskommandos für Dateien oder Programme abgelegt. Sie können aus dem *"Makro-Assistenten"* heraus z.B. Excel- oder Worddokumente bearbeiten, sich Ordner auf Ihrer Festplatte anzeigen lassen oder beliebige Programme starten.

• [Folge](#page-1549-0)

- Sie können sich beliebige Abfolgen, die aus Abfragen oder Dateikommandos bestehen, zusammenstellen, die dann vom *"Makro-Assistenten"* ausgeführt werden.

• [Toolbox](#page-1574-0)

**7** Toolbox | - (nur, wenn "Toolbox" lizenziert und für den [Benutzer](Rechteverwaltung (225).htm) aktiviert ist) Hier werden Einstellungen zum Schnittstellen-Makro vorgenommen.

- Ordner **D** Mit Hilfe von Ordnern können Sie sich eine Baumstruktur aufbauen, in der Sie Ihre Abfragen oder Folgen ablegen. Elemente, die nicht in die Makrostruktur des Programms eingeordnet sind, werden im Ordner "Unzugeordnet" aufgelistet. (z.B. durch Kopieren ins Makro-Verzeichnis bzw. Makro aus anderen, im selben Verzeichnis installierten Programme)
- Per Drag & Drop können Sie Elemente beliebig in die Ordner einfügen.
- Importmuster  $\mathcal{F}$  / Exportmuster  $\mathcal{F}$  Alle im [Import-](#page-1499-0) oder [Exportassistenten](#page-1480-0) gespeicherten Muster werden in der Auflistung der Elemente, sofern sie nicht in die Struktur eingeordnet

wurden, im Ordner *"Neue Muster"* mit angezeigt und können ausgeführt oder z.B. in Makro-Folgen verwendet werden. Haben Sie im Baum ein solches Element markiert, können Sie per Schalter im rechten Maskenbereich den Im-/ Exportassistenten starten.

Der Status ist wie folgt dargestellt:

- [Statusfarbe](#page-1232-0) grün aktiv neu erstelltes, noch nicht gespeichertes Element.
- Statusfarbe rot aktiv geändertes, noch nicht gespeichertes Element.
- Statusfarbe grau Makrodatei zum Element ist physisch im Makroverzeichnis nicht vorhanden.
- durchgestrichen als gelöscht markiertes Element.
- unterstrichen einem [Toolbutton](#page-1564-0) zugeordnetes Element.
- mit rotem Pfeil am Symbol dem Makromenü zugeordnetes Element.

### **Aufbau des Makro-Assistenten**

Die Eingabemaske des *"Makro-Assistenten"* ist in zwei Bereiche aufgeteilt. Im linken Maskenbereich werden in Baumstruktur alle vorhandenen Elemente aufgelistet, deren Typ und Status durch Symbol, Farbe bzw. Schrifttyp unterschiedlich dargestellt wird. Die Gestaltung der Maskenansicht auf der rechten Seite variiert entsprechend dem Typ des gewählten Elements.

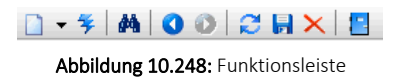

Die Funktionen der im Folgenden beschriebenen Schalter können teilweise auch über das Kontextmenü (rechte Maustaste) **B** aktiviert werden.

| Makro Assistent |                 |           |  |  |  |
|-----------------|-----------------|-----------|--|--|--|
|                 | O MOO           |           |  |  |  |
|                 | Abfrage         | $Alt + A$ |  |  |  |
| ご               | Folge           | $Alt + F$ |  |  |  |
|                 | <b>Datei</b>    | $Alt + D$ |  |  |  |
| Ä               | <b>Toolbox</b>  | $Alt + T$ |  |  |  |
|                 | <b>C</b> Ordner | $Alt + O$ |  |  |  |
| G               | Einschleusen    |           |  |  |  |
|                 | Ausschleusen    |           |  |  |  |
|                 | Kopieren        |           |  |  |  |

Abbildung 10.249: Makro-Assistent neu

### Schalter *"Neu"* mit Unterfunktionen

Bei der Neuanlage eines Elements wird in der Baumstruktur im linken Maskenbereich ein Eintrag "Neue(r) Elementtyp" erzeugt, dem aber auch sofort oder später durch Umbenennen eine entsprechende Bezeichnung gegeben werden kann. Mit entsprechend, benutzerbezogener Programmeinstellung (siehe Kapitel 29.1.6 *[Programmeinstellungen](#page-1253-0)* auf Seite 1225) können Sie sich einen Eingabedialog anzeigen lassen, in dem Sie einen Dateinamen für das neue Element festlegen. Alle neuen bzw. geänderten Elemente werden während der Arbeit mit dem *"Makro-Assistenten"* zunächst nur temporär gespeichert, was an der Statusfarbe erkennbar ist. Speichern können Sie diese einzeln über das Symbol, alle über die Unterfunktion des Kontextmenüs und selektiert beim Beenden des *"Makro-Assistenten"*. Diese neuen Elemente werden, falls sie nicht gleich gespeichert bzw. beim Beenden des *"Makro-Assistenten"* verworfen werden, an der selektierten Stelle in die Struktur eingefügt.

- neue Abfrage  $\mathbb{E}$  Abfrage  $\left[$   $[Alt] + [A] \right]$ Die Bildschirmmaske zur Bearbeitung von Abfragen wird mit einer leeren Abfrage geöffnet.
- neue Folge  $\mathbb{F}$  Eolge  $[A|t] + [F]$ Die Bildschirmmaske zur Bearbeitung von Folgen wird geöffnet.
- neue Datei  $\Box$  Datei  $|A| + |D|$ Die Bildschirmmaske zur Bearbeitung von Ausführungskommandos wird geöffnet.

• neue Toolbox  $\frac{1}{2}$  Toolbox  $\left[\begin{bmatrix} \Delta | t \end{bmatrix} + \begin{bmatrix} T \end{bmatrix} \right]$ Die Maske zur Bearbeitung von Schnittstellen-Makros wird geöffnet. Im Untermenü können Sie zwischen den Schnittstellentypen Programmausführung, Dll-Aufruf, COM-Aufruf und Programmfunktion wählen.

• neuer Ordner  $\Box$  [Alt] + [O]

Es wird ein Ordner mit der Bezeichnung *"Neuer Ordner"* in die Struktur eingefügt. Die Bezeichnung kann anschliessend sofort geändert werden. Für mehr Übersichtlichkeit im Navigator des Makro-Assistenten können per "Drag & Drop" vorhandene Elemente in den neuen Ordner verschoben werden.

- Abfragen einschleusen  $\mathbb{C}$  Alle in der Struktur enthaltenen Elemente, ausser der Ordner und der Import- und Exportmuster, befinden sich als Dateien mit der Erweiterung "qdf" im Verzeichnis MAKRO (parallel zum Verzeichnis DATEN). Fast alle QDF-Dateien, die auf einem anderen System, z.B. bei Ihrem Fachhändler, erstellt wurden, können mit dem WINDOWS-Explorer in das Makroverzeichnis kopiert werden und lassen sich anschliessend problemlos ausführen. Eine Ausnahme bilden SQL-Abfragen, deren Ergebnisse gedruckt werden. Da die Druckvorlage in der Datenbank gespeichert wird und auch Format-, Font- und Etiketteninformationen enthalten kann, die nicht in Ihrem System vorhanden sind, könnte der Ausdruck auf Ihrem System fehlerhaft sein. Nutzen Sie diese Funktion um sicherzustellen, dass alle notwendigen Informationen auf Ihr System übertragen werden.
- Abfragen ausschleusen  $\mathbb{D}$  Speichert die Druckvorlage und alle Format-, Font- und Etiketteninformationen einer druckbaren SQL-Anweisung in der entsprechenden QDF-Datei, damit auf einem anderen System ein fehlerfreier Ausdruck erzielt wird.
- Kopieren **F** Kopiert das selektierte Element.
- Schalter  $\frac{1}{2}$ , [Ctrl] + [Enter] oder Doppelklick führt das selektierte Element aus.

| 季<br>đâ | Neu<br>Starten!<br>Strg+Eingabe<br>Suchen<br>F3<br>Umbenennen<br>F <sub>2</sub><br>Löschen<br>Strg+Entf                     | ٠ | as Ergebnis wird angezeigt<br>Z.<br>arbeiten Parameter<br>Starten!<br>QL-Abfrage<br>lect min (datum) from opo:<br>$ere$ status = '0'<br>d KLTTyp = 'K' |
|---------|----------------------------------------------------------------------------------------------------|---|----------------------------------------------------------------------------------------------------|
| B       | Im Makro-Menü Alt+Leer<br>Auf Toolbutton Strg+Leer<br>Quelltext zeigen<br>Neu einlesen<br>F <sub>5</sub><br>Alles speichern |   | d KLNummer >= :Nummer                                                                                                    |
|         | Baumstruktur                                                                                                    |   | Alles aufklappen Strg+A                                                                                                    |
|         | <b>Beenden</b>                                                                                                    |   | Alles zuklappen Strg+Z<br>Gruppiert<br>$Strg + S$<br>Alphabetisch<br>Nach Datum                                                                        |

Abbildung 10.250: Kontextmenü Makro-Assistent

- Schalter  $\mathbb{A}$  oder [F3] Startet die Suche nach speziellen Elementen.
- Schalter vorheriges / nächstes Makro aufsuchen  $\bigcirc$   $\bigcirc$  Historie der zuletzt geöffneten Elemente, wechselt hierin vor- bzw. rückwärts.
- Schalter Aktualisieren  $\mathbb{C}$  Liest die Makroliste neu ein.
- Schalter Speichern **I** oder [Ctrl] +6 [S] Speichert das aktive Element.
- Schalter Löschen/Funktionen  $\times$  oder [Ctrl] + [Entf] Das selektierte Element wird in der Struktur als gelöscht markiert, der Eintrag wird durchgestrichen dargestellt. Ordner müssen leer sein, bevor sie gelöscht werden können. Haben Sie im Baum einen solches Element markiert, können Sie per Schalter im rechten Mas-
- Schalter Beenden **H**, [Ctrl] + [F4] oder [Esc] Beendet den Makro-Assistenten. Gibt es dabei noch nicht gespeicherte oder als gelöscht markierte Elemente, werden Sie in der folgenden

### Kontextmenü (rechte Maustaste)

kenbereich die Aktion rückgängig machen.

Maske zum Speichern dieser aufgefordert.

Im Kontextmenü sind ausser fast allen Funktionen aus der Funktionsleiste noch folgende enthalten, die je nach Art des Elements nutzbar sind:

• Umbenennen [F2] - Hierüber können Sie die Bezeichnung eines selektierten Elements ändern.

- Makromenü [Alt] + [Leertaste] Die Möglichkeit, einen Eintrag im Makromenü (Menüpunkt Makros) zu erzeugen (siehe Kapitel [Makro-Menü](../../../../../../Content/Topics/System/PDF/Makro_Menue_und_Toolbutton.htm) und Toolbutton auf Seite 1).
- Toolbutton [Ctrl] + [Leertaste] Eine weitere komfortable Möglichkeit, oft benötigte Abfragen oder Auswertungen schnell auszuführen (siehe Kapitel [Makro-Menü](../../../../../../Content/Topics/System/PDF/Makro_Menue_und_Toolbutton.htm) und Toolbutton auf [Seite](../../../../../../Content/Topics/System/PDF/Makro_Menue_und_Toolbutton.htm) 1).
- Quelltext anzeigen Öffnet das selektierte Element mit dem Texteditor.
- Alles speichern Speichert über Vorauswahl in der folgenden Maske alle aktiv angelegten, geänderten bzw. gelöschten Elemente.

### Baumstruktur

Die gesamte Strukturansicht der vorhandenen Elemente in der Liste kann nach Rückfrage verändert bzw. umsortiert werden.

- Alles aufklappen [Ctrl] + [A] zeigt zu allen Elemente die untergeordneten Einträge.
- Alles zuklappen [Ctrl] + [Z] zeigt nur die übergeordneten Elemente ohne Untereinträge.
- Gruppiert [Ctrl] + [S] sortiert alle Elemente alphabetisch nach Ordnern und Typen
- Alphabetisch sortiert alle Elemente in alphabetischer Reihenfolge
- nach Datum sortiert alle Elemente nach Datum

*Treten bei der Ausführung bzw. Erstellung eines neuen/geänderten Makros Probleme auf, wird von diesem eine Sicherung angelegt (Makroname.backup). Diese werden im Baum unterhalb des Ordners Sicherungen angezeigt und können dort weiter bearbeitet werden. Gespeichert werden diese Änderungen dann unter dem ursprünglichen Namen, ein evtl. vorhandenes Makro wird überschrieben.*

## **Voreinstellungen**

Die Arbeit mit dem *" Makro- Assistenten "* können Sie mit *" Programmeinstellungen "* über *"Applikationsmenü / Einstellungen"* auf der Seite *"Makroassistent"* optimieren.

- Ein Doppelklick auf einen Makro-Eintrag (nur bei SQL-Abfragen) öffnet den Makro-Editor, sonst Ausführen.
- Bei Neuanlage eines Makros wird ein Eingabedialog für den Dateinamen des Makros angezeigt.

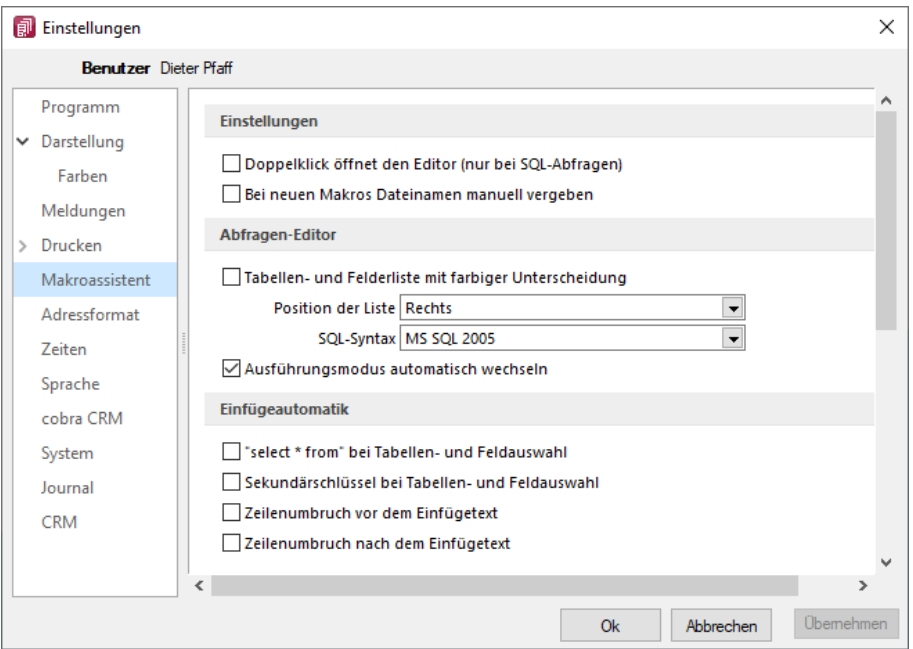

Abbildung 10.251: Programmeinstellungen Makroassistent

# Abfrage-Editor

- Die Leiste mit der Anzeige der verfügbaren Tabellen und Tabellenfelder im Abfrage-Editor kann für die linke bzw. rechte Maskenseite eingestellt oder ganz ausgeblendet werden.
- Weiterhin kann für diese Leiste eine farbliche Markierung eingestellt werden, die kenntlich macht, in welchem Verzeichnis (Daten- oder Mandantenverzeichnis) sich die Tabelle befindet bzw. um welchen Feldtyp (String, Float,...) es sich handelt.
- Darüber hinaus wählen Sie die zu verwendende SQL-Syntax, d.h. nach welchem Dialekt die Farben in bestimmten Anweisungen dargestellt werden.
- Mit gesetzter Option "Ausführungsmodus automatisch wechseln" wird die Makro-Aktion bei Eingabe der Befehlsanweisung automatisch angepasst. So wird z.B. automatisch auf die Aktion "Ausführen" gewechselt, wenn Befehlseingaben mit update, create, insert erfolgen.

## Einfügeautomatik

- Die Auswahl einer Tabelle bzw. eines Tabellenfeldes wird automatisch um die entsprechende "select"-Syntax ergänzt.
- Für die Auswahl wird zusätzlich der Sekundärschlüssel der Tabelle als "where"-Klausel eingefügt.
- Vor dem Einfügetext wird zusätzlich ein Zeilenumbruch eingefügt.
- Nach dem Einfügetext wird zusätzlich ein Zeilenumbruch eingefügt.

## **Weitere Einstellungen**

## Hilfetext  $\heartsuit$

Über diesen Schalter können Sie eine Beschreibung (Info zur Abfrage) zur SQL-Abfrage erfassen, die angezeigt wird, wenn der Anwender im Parametereingabedialog die Taste [F1] drückt.

| <b>Einstellungen</b>                           |                                                   |  |
|------------------------------------------------|---------------------------------------------------|--|
| Das Ergebnis wird ausgeführt                   | Bestätigungstext vorm Ausführen (leer wenn keine) |  |
|                                                | SQL-Aktion wirklich ausführen?                    |  |
| m<br><b>Rearbeiten</b><br>Parameter<br>Starten | Meldung nach beendeter Ausführung zeigen          |  |

Abbildung 10.252: Einstellungen "Ergebnis wird ausgeführt"

### Ausführen

Wenn vor Ausführung der SQL-Anweisung ein Bestätigungstext erscheinen soll, ist dieser im Feld "Bestätigungstext vorm Ausführen" zu hinterlegen. Zusätzlich kann geregelt werden, ob nach Ausführung der SQL-Anweisung die Meldung "SQL-Aktion ausgeführt!" erscheinen soll.

### Drucken

Optional kann geregelt werden, ob vor dem Drucken die Masken für Ausgabeziel (Druckvorlage, Drucker, Bildschirm etc.) und Druckbereich (Alles, Seite) erscheinen sollen.

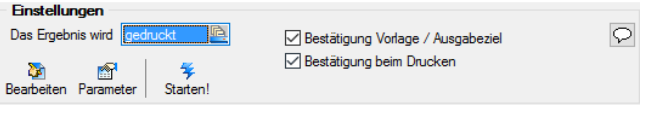

Abbildung 10.253: Einstellungen "Ergebnis wird gedruckt"

### Speichern

Ein vorhandenes Exportmuster (aus der Aktion "Ergebnis wird gespeichert") kann über den Schalter "Exportmuster bearbeiten" nachträglich bearbeitet werden (siehe Kapitel auf [Seite 1452\)](#page-1480-0).

## **Makro-Menü und Toolbutton**

Gespeicherte SQL-Abfragen, Makrofolgen oder Aufrufkommandos können auch über das Makro-Menü oder per Toolbutton aus der Schnellzugriffsleiste gestartet werden.

Dazu wird im Navigator des Makro-Assistenten das entsprechende Element markiert und per Kontextmenü oder Tastenkombination entweder ein Toolbutton zur Schnellzugriffsleiste oder ein Eintrag im Makro-Menü hinzugefügt.

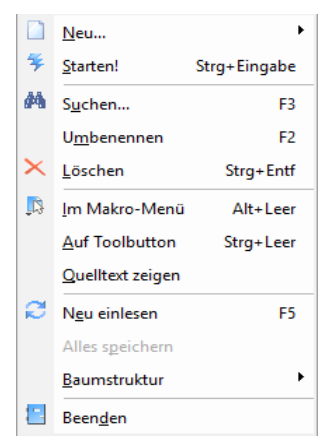

Abbildung 10.254: Kontextmenü Makro-Assistent

# Makro-Menü [Alt] + [Leertaste]

Hiermit haben Sie die Möglichkeit, einen Eintrag in das Makro-Menü (*"Eigene Daten / Makro-Assistent / Makros"*) einzutragen. Damit sind oft benötigte Funktionen bequemer und schneller erreichbar. Wenn sich ein Eintrag im Menü befindet, bekommt sein Icon einen kleinen roten Mauspfeil.

*Die Struktur des Makro-Menüs und die des Makro-Assistenten sind identisch. Einträge, die in Ordnern stehen, werden im Makro-Menü auch als Untermenüpunkte angezeigt.*

# Toolbutton

Eine weitere komfortable Möglichkeit, oft benötigte Abfragen oder Auswertungen schnell auszuführen, besteht darin, einen Schalter in der Schnellzugriffsleiste des Hauptfensters für das Makro zu erzeugen. Markieren Sie dafür das Makro und wählen im Kontextmenü *"Auf Toolbutton"*. Es folgt die Maske zur Auswahl des Schalterbildes. Die Reihenfolge der Schalter in der Schnellzugriffsleiste entspricht der Reihenfolge der Makros in der Baumstruktur.

Schalterbild auswählen - Alle Bilder aus dem Makroverzeichnis werden angezeigt. Wählen Sie für den Schalter in der Schnellzugriffsleiste ein Bild aus, mit dem Sie ein Makro starten wollen.

- Bild hinzufügen oder Löschen Über den vorhandenen Schalter können Sie neue Bilder aus einem beliebigen Verzeichnis der Auswahlliste hinzuzufügen bzw. löschen. Die Grösse der verwendeten Icon beträgt 32\*32 Pixel (die der kleinen Schalterbilder 16\*16 Pixel). Wird ein grösseres/kleineres Bild verwendet wird skaliert, das Seitenverhältnis wird dabei beibehalten.
- Schalter entfernen Löscht das Schalterbild zum ausgewählten Makro aus der Funktionsleiste.

*Vorgenommene Änderungen werden erst nach dem Beenden des Makro-Assistenten wirksam.*

# **29.7.4 SQL - Dialog Parameter definieren**

Über den Schalter können Sie vorhandene Abfrageparameter bearbeiten. Mit dem Aufruf des Dialogs wird die SQL-Anweisung nach Parametern durchsucht – diese stehen dann in der Liste unter *"Parameter"* zur Bearbeitung zur Verfügung,

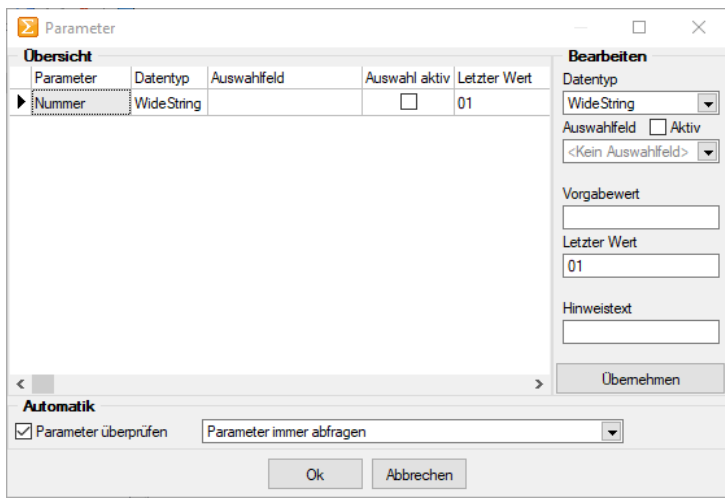

Abbildung 10.255: Dialog Parameter definieren

Parametername - Alle Eingaben (Ausnahme Einstellungen zur "Automatik") in diesem Dialog beziehen sich immer auf den selektierten Eintrag der Liste *"Parameter"*.

Datentyp - Dem selektierten Parameter ist der entsprechende Datentyp zuzuweisen.

Auswahlfeld - Zusätzlich zur manuellen Eingabe von Parameterwerten hat man auch die Möglichkeit, Schlüsselfelder aus einer Liste als Parameterwert zu holen. Dazu ist für den selektierten Parameter die Option "Auswahlfeld" zu setzen und die entsprechende Tabelle einzustellen. Wollen Sie z.B. in einer Tabelle mit Belegen eine Auswertung für bestimmte Kunden machen, müssen Sie im Auswahlfeld die Tabelle *"Kunde"* wählen. Bei Eingabe des Parameterwertes können Sie dann aus einer Liste den entsprechenden Kunden wählen.

Vorgabewert - Als Standard wird immer der letzte verwendete Parameter beim Start der Abfrage vorgeschlagen. Tragen Sie einen Vorgabewert ein, wird dieser Wert beim Start des Makro verwendet. Für den Datentyp Date steht der Vorgabewert " aktuelles Datum " zur Verfügung.

Hinweistext - Vor der Ausführung der SQL-Anweisung erscheint ein Dialog zur Eingabe der Parameterwerte. Der hier je Parameter hinterlegte Hinweistext erscheint jeweils in der Statuszeile, wenn der Pfeil auf das Eingabefeld zeigt.

### Parameterautomatik

Für die Abfrageparameter kann eingestellt werden, ob

- die Parameter vor dem Starten immer abgefragt werden (Beispiel siehe oben die Parameternamen sind völlig beliebig)
- im aktiven Stammdialog die betroffenen Tabellenfelder gesucht und als Vorschlag für die Parameter angeboten werden
- im aktiven Stammdialog die betroffenen Tabellenfelder gesucht werden und, wenn alle Parameter gefunden wurden, die Anweisung ohne Parameterkontrolle gestartet wird.

## **SQL-Befehlssatz**

SQL ist eine leistungsfähige Sprache, mit der Sie mit kurzen Anweisungen in relationalen Datenbanken operieren können. Die Sprachsyntax und der -umfang sind nicht einheitlich geregelt und können von Hersteller zu Hersteller variieren. Per SQL können Sie Abfragen erstellen, Tabellen und Indizes erzeugen, ändern und löschen sowie Felder manipulieren. Für die BDE-Version wird der Befehlssatz des Local-SQL und für die SQL-Version der Befehlssatz der Transact-SQL genutzt.

*Erfahrungsgemäss werden vor allem SQL-Abfragen erstellt. Die aufgeführten Beispiele beziehen sich auf die SQL-Version.*

# Syntax

Die Abfragesyntax lautet:

SELECT [ALL|DISTINCT] {spalten|\*} FROM tabelle [AS alias] [tabelle [AS alias]]... [WHERE {bedingung}] [GROUP BY spalten [HAVING {bedingung|subquery}]] [ORDER BY spalten [ASC|DESC]...]

Dabei wurden alle SQL-Begriffe in Grossbuchstaben geschrieben, alle zu ersetzenden Begriffe in Kleinbuchstaben. Teile, die nicht immer notwendig sind, stehen in eckigen Klammern und Teile, bei denen es mehrere Möglichkeiten gibt, stehen in geschweiften Klammern und sind durch einen senkrechten Strich geteilt. Die SQL-Syntax unterscheidet nicht zwischen Gross- und Kleinschreibung und benötigt keine Zeilentrennungen zwischen den Elementen.

# Operatoren

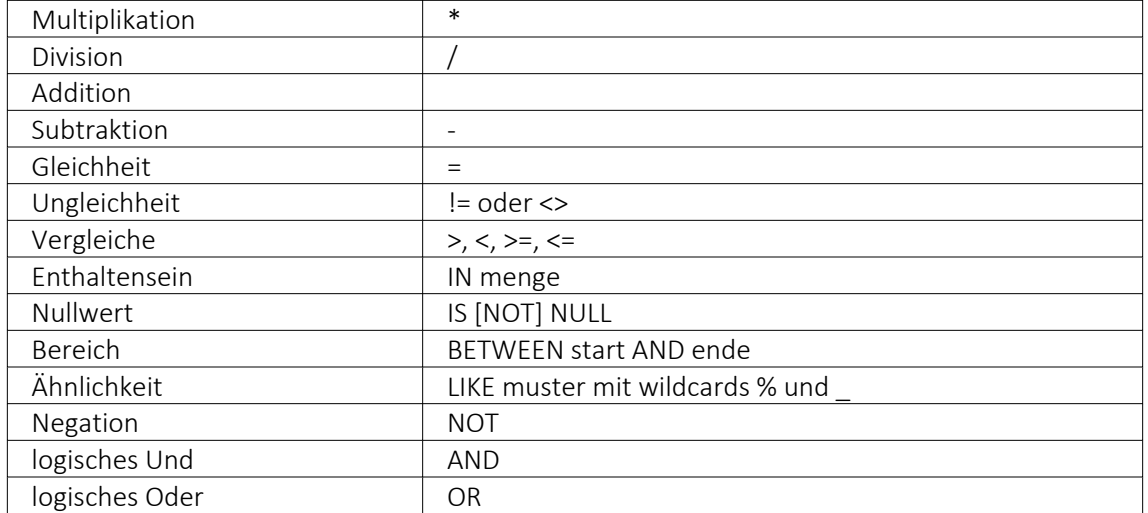

Operatoren, die in Bedingungen Verwendung finden, nach ihrer Bindekraft geordnet:

## Weitere Funktionen

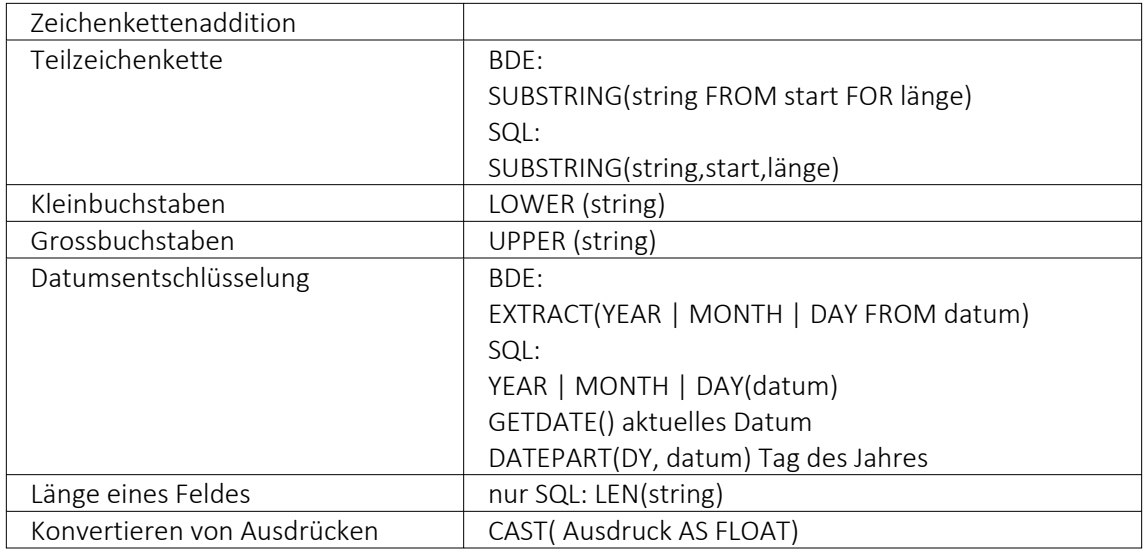

Runde Klammern werden zum Bilden von Belehnungen benutzt.

### Gruppierungsfunktionen

Gruppierungsfunktionen werden meistens in Verbindung mit der GROUP BY –Klausel verwendet.

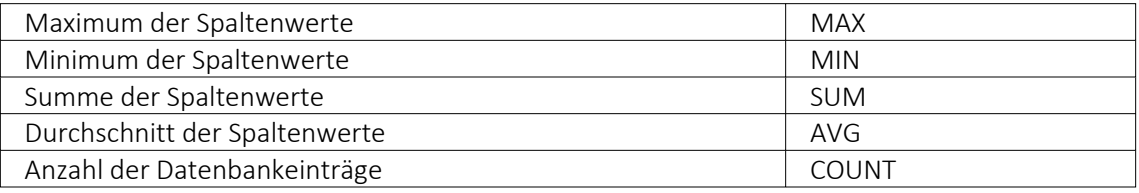

Zeichenketten sind in einfache Anführungsstriche zu setzen, gebrochene Zahlen müssen mit Dezimalpunkt geschrieben werden, Datumsangaben in der Syntax tt.mm.jjjj (tt: Tag, mm: Monat, jjjj: Jahr).

### Kommentare

Kommentare werden mit /\* eingeleitet und enden mit \*/. Mit dem Tastenkürzel [Alt] + [K] kann ein im Editor selektierter Text auskommentiert werden.

*Weitere Funktionen können Sie für Local SQL aus der Hilfedatei BDESQL.hlp der Installations-CD und für Transact-SQL aus der Hilfe des SQL-Servers entnehmen.*

## Beispiel

• Auflistung aller Felder und Sätze aus der Bankendatei: select \* from BANK

- Auflistung aller Filialen der Dresdner Bank, mit der grössten Banknummer beginnend. Beachten Sie die richtige Gross- und Kleinschreibung in der WHERE-Klausel: select Banknummer, Name from BANK where Name like 'Raiffeisenbank%' order by Banknummer desc
- Kundenabhängige Aufsummierung aller offenen Posten aus Rechnungen im Mandanten. Ausserdem werden die Anzahl und die durchschnittliche Höhe des OP's angezeigt: select KLNr, SUM(Offen) as Gesamt, COUNT(Offen) as Anzahl, AVG(Offen) as Durchschnitt from OPOS where OPTyp='1' and Status='O' group by KLNr
- Anzeige von Kundennummer und Firma/Name von allen (unterschiedlichen distinct) Kunden, die offene Rechnungen besitzen: select distinct OPOS.KLNr, KUNDEN.Anzeigename from OPOS join KUNDEN on OPOS.KLNr=KUNDEN.Nummer where OPOS.OPTyp='1' and OPOS.Status='O'

# <span id="page-1358-0"></span>**29.7.5 SQL-Befehlssatz**

SQL ist eine leistungsfähige Sprache, mit der man mit kurzen Anweisungen in relationalen Datenbanken operieren kann. Die Sprachsyntax und der -umfang sind nicht einheitlich geregelt und können von Hersteller zu Hersteller variieren.

Der im Programm eingebaute Syntaxinterpreter unterstützt eine Teilmenge von ANSI-Standard-SQL.

Mit SQL können Sie Abfragen erstellen, Tabellen und Indizes erzeugen, ändern und löschen, sowie Felder manipulieren.

Erfahrungsgemäss werden vor allem SQL-Abfragen erstellt.

### Abfragesyntax

SELECT [ALL|DISTINCT] {spalten|\*}

FROM tabelle [AS alias] [tabelle [AS alias]]...

[WHERE {bedingung}]

[GROUP BY spalten [HAVING {bedingung|subquery}]]

[ORDER BY spalten [ASC|DESC]...]

Dabei wurden alle SQL-Begriffe in Grossbuchstaben geschrieben, alle zu ersetzenden Begriffe in Kleinbuchstaben.

Teile, die nicht immer notwendig sind, stehen in eckigen Klammern und Teile, bei denen es

mehrere Möglichkeiten gibt, stehen in geschweiften Klammern und sind durch einen senkrechten Strich geteilt.

Die SQL-Syntax unterscheidet nicht zwischen Gross- und Kleinschreibung und benötigt keine Zeilentrennungen zwischen den Elementen.

Operatoren, die in Bedingungen Verwendung finden, nach ihrer Bindekraft geordnet:

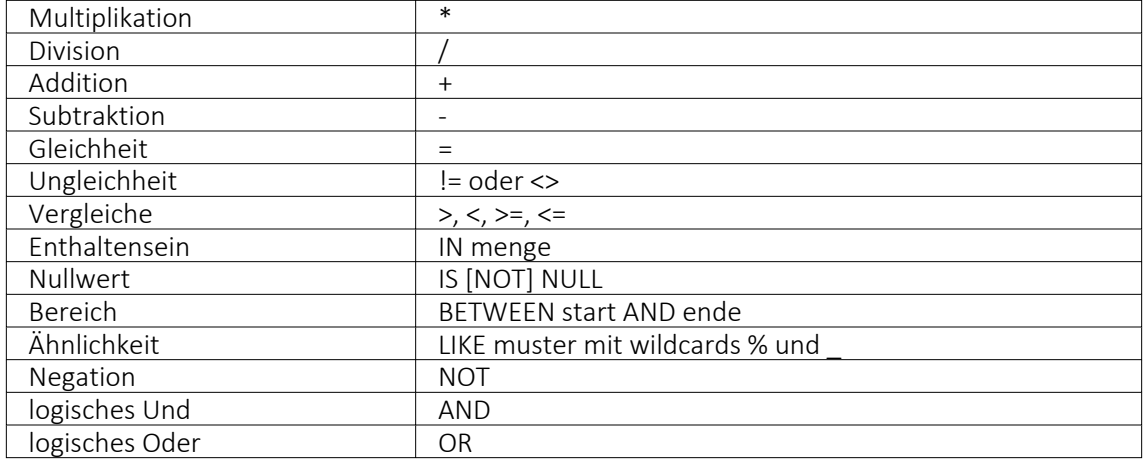

Runde Klammern werden zum Bilden von Teilbedingungen benutzt.

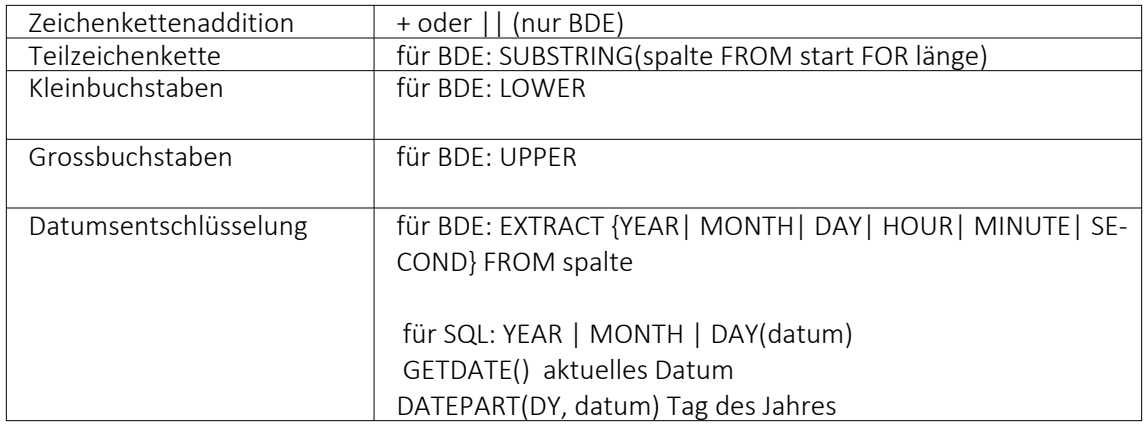

Gruppierungsfunktionen werden in Verbindung mit der GROUP BY –Klausel verwendet.

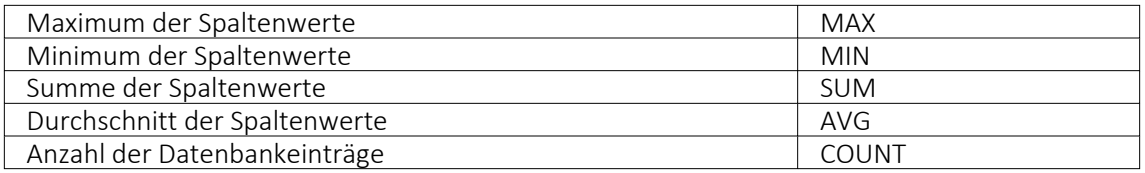

Zeichenketten sind in Anführungsstriche zu setzen, gebrochene Zahlen müssen mit Dezimalpunkt geschrieben werden, Datumsangaben in der Syntax tt/mm/jjjj (tt: Tag, mm: Monat, jjjj: Jahr).

Kommentare werden mit /\* eingeleitet und mit \*/ beendet.

### Beispiele

- Auflistung aller Felder und Sätze aus der Bankendatei: select \* from Bank
- Auflistung aller Filialen der Dresdner Bank, mit der grössten Banknummer beginnend. Beachten Sie die richtige Gross- und Kleinschreibung in der WHERE-Klausel: select Banknummer, Name from Bank where upper(Name) like'DRESDNER BANK%' order by Banknummer desc
- Kundenabhängige Aufsummierung aller *Offenen Posten* aus Rechnungen im Mandanten 1. Ausserdem werden die Anzahl und die durchschnittliche Höhe des OP's angezeigt: select KLNr, SUM(Offen) as Gesamt, COUNT(Offen) as Anzahl, AVG(Offen) as Durchschnitt from OPOS where OPTyp='1' and Status='O' group by KLNr
- Anzeige von Kundennummer und Name von allen (unterschiedlichen distinct) Kunden, die offene Rechnungen besitzen: select distinct opos.KLNr,KUNDEN.Name from OPOS join KUNDEN on OPOS.KLNr=KUNDEN.Nummer where opos.OPTyp='1' and opos.Status='O'

## **29.7.6 Externe Toolbox-Anbindung**

Über Toolbox-Makros können sowohl externe Programmfunktionen mit den SELECTLINE-Produkten verbunden als auch interne Programmfunktionen aufgerufen werden. Alle externen Programmfunktionen können mit Parametern versehen und die Datenrichtung (Output, Input, Bidirektional) definiert und genutzt werden. Grundsätzlich ist zu beachten, dass alle internen Programmfunktionen parametisierbar sind.

Die möglichen Parameter der Programmfunktionen können über das Kontextmenü *"Definierte Parameter einfügen"* (alle Parameter/Pflichtparameter/optionale Parameter) angelegt werden.

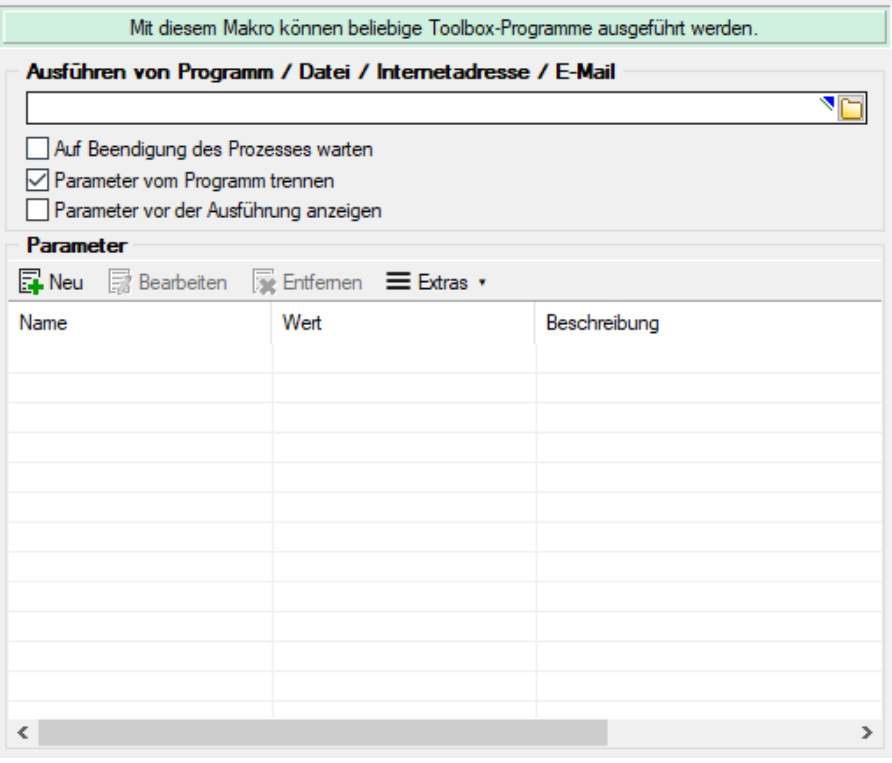

Abbildung 10.256: Toolbox Makro-Assistent

Folgende Schnittstellentypen stehen zur Verfügung:

- Programmausführung Durch diese Kopplungsart können externe Programme ausgeführt werden. Das externe Programm muss sich im Ausführungspfad befinden oder mit dem kompletten Programmnamen (inklusive Pfadangaben) angegeben werden. In der Tabelle der Parameter sind beim Ausführen von Programmen die Kommandozeilenparameter für den Start des Programms zu definieren. Parametername und Parameterwert werden mit dem doppelten Hochkommazeichen umschlossen, d.h. ein doppeltes Hochkomma wird doppelt in die Parameternamen und Parameterwerte geschrieben.
- DLL-Aufruf Durch diese Kopplungsart können Dynamic-Link-Librarys (DLL) ausgeführt werden. Die DLL muss sich im Ausführungspfad befinden oder mit dem kompletten Pfad angegeben werden.
- COM-Aufruf Durch diese Kopplungsart können COM-Objekte ausgeführt werden. Voraussetzung ist jedoch, dass das zu nutzende COM-Objekt von IDispatch abgeleitet ist.
- Programmfunktion Mit dieser Funktion können Sie verschiedene interne Programmfunktionen ausführen.

### Programmausführung

Durch diese Kopplungsart könne externe Programme ausgeführt werden. Das externe Programm muss sich im Ausführungspfad befinden oder mit dem kompletten Programmnamen (inklusive Pfadangaben) angegeben werden.

Der Programmaufruf erfolgt in folgender Form: Programmname "Parametername1"="Parameterwert1" "Parametername2"="Parameterwert2" "Parametername3"

Codebeispiel 1 Programmaufruf

Wenn keine Parameterwerte definiert sind (Stringlänge 0) wird nur der Parametername genutzt (siehe Parametername3).

Parametername und Parameterwert werden mit dem doppelten Hochkommazeichen gequoted, d.h., ein doppeltes Hochkomma wird doppelt in die Parameternamen und Parameterwerte geschrieben.

Achtung: In Delphi7 ist ein Bug in der Funktion "ParamStr" (alle Hochkommas werden eliminiert!).

# DLL-Aufruf

Durch die Funktion GetToolBoxInfo kann die komplette Schnittstellenbeschreibung einer externen Toolbox-Dll definiert werden. Damit entfällt die fehleranfällige händische Eingabe der Funktions- und Parameternamen.

Diese Funktion liefert einen Zeiger auf folgende Beschreibungsstruktur (TToolBoxFcts) zurück:

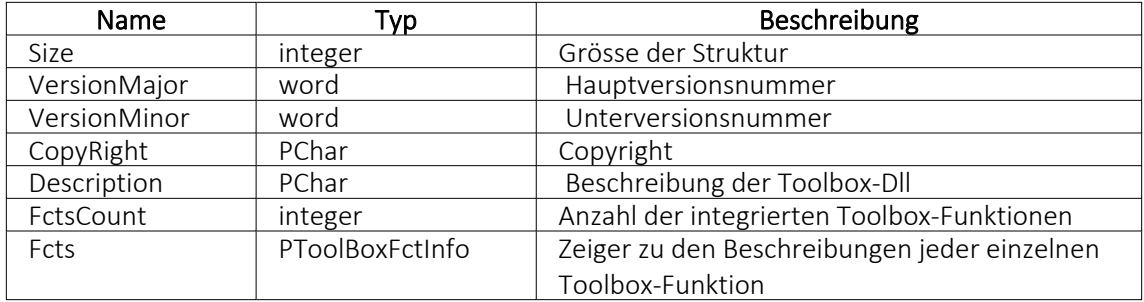

Die Beschreibungsstruktur für einen einzelne Toolbox-Funktion (TToolBoxFctInfo) hat folgenden Aufbau:

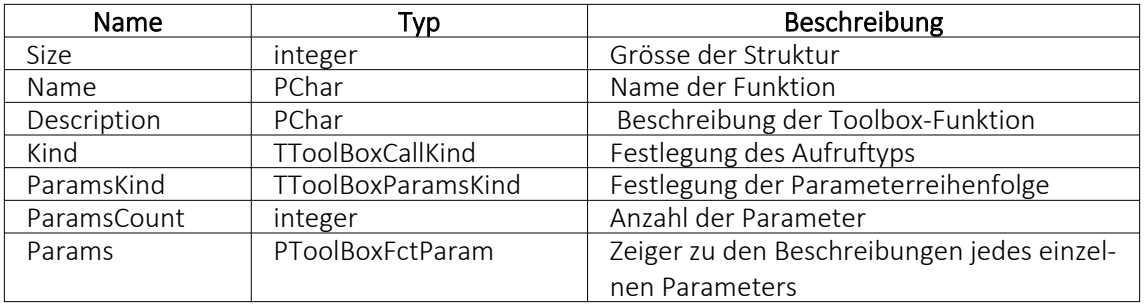

Der Aufzählungstyp TToolBoxCallKind besitzt folgende Elemente:

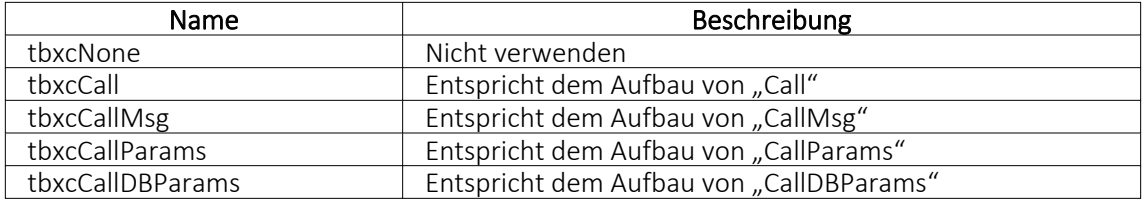

Der Aufzählungstyp TToolBoxParamsKind besitzt folgende Elemente:

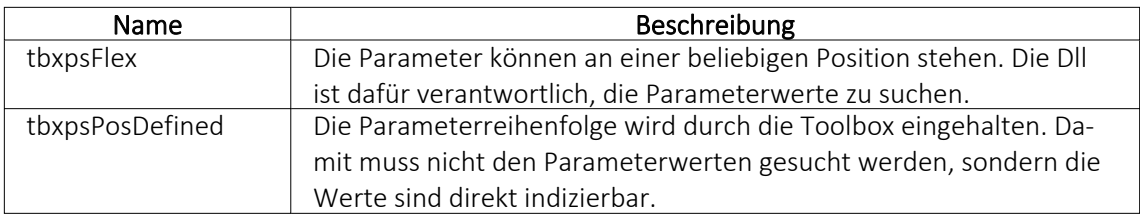

Die Beschreibungsstruktur eines einzelnen Toolbox-Parameters (TToolBoxFctParam) hat folgenden Aufbau:

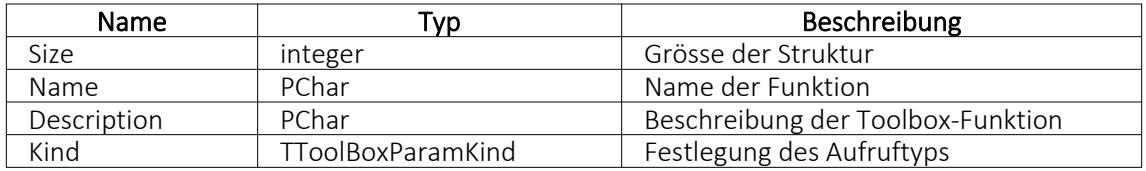

Der Aufzählungstyp TToolBoxParamKind besitzt folgende Elemente:

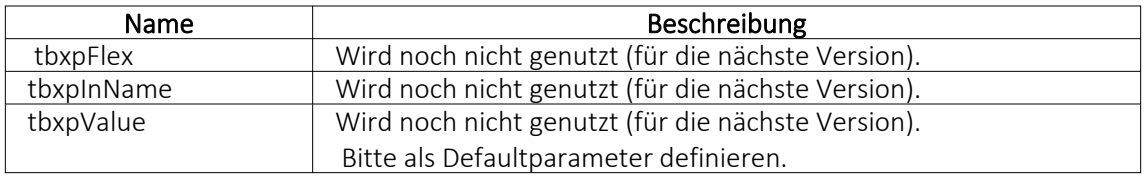

Als Delphi-Codebeispiel dient "TestCustDll2.dpr" im Dokumentationsverzeichnis auf der CD unter "ToolBox\DLLv82".

## COM-Aufruf

Durch das Property Infos in der ISelectLineCall2-Schnittstelle kann die komplette Toolbox-Schnittstellenbeschreibung des COM-Objektes definiert werden. Damit entfällt die starre fehleranfällige händische Eingabe der Funktions- und Parameternamen.

Die ISelectLineCall2-Schnittstelle besitzt folgenden Aufbau:

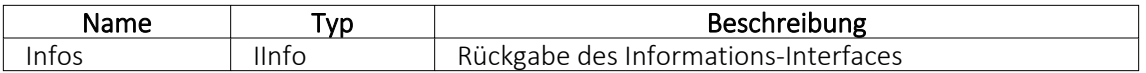

Die IInfo-Schnittstelle besitzt folgenden Aufbau:

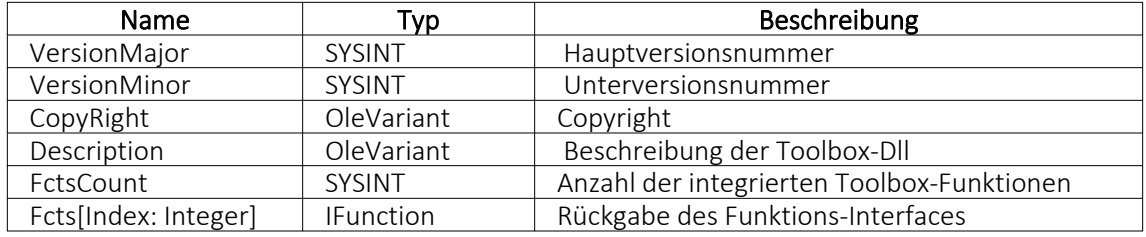

Die IFunction-Schnittstelle besitzt folgenden Aufbau:

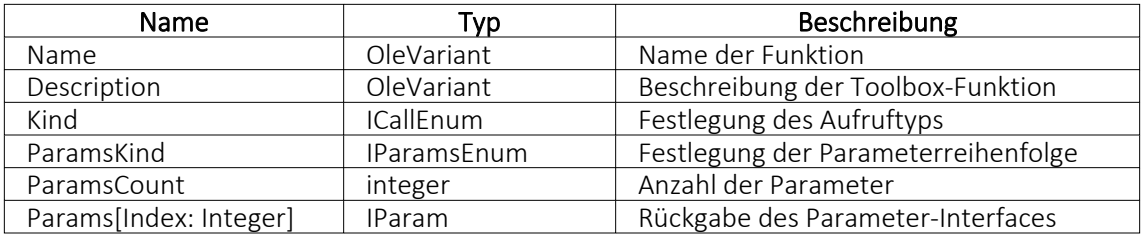

Der OLE-Aufzählungstyp ICallEnum besitzt folgende Elemente:

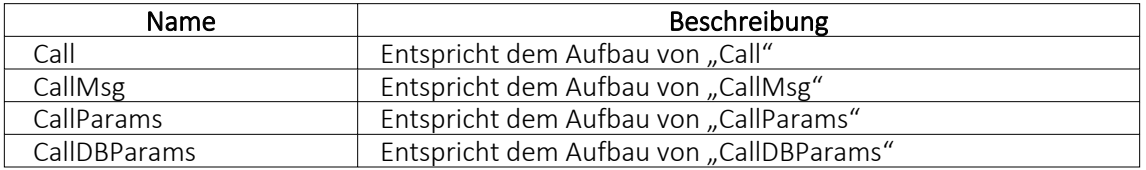

Der OLE-Aufzählungstyp IParamsEnum besitzt folgende Elemente:

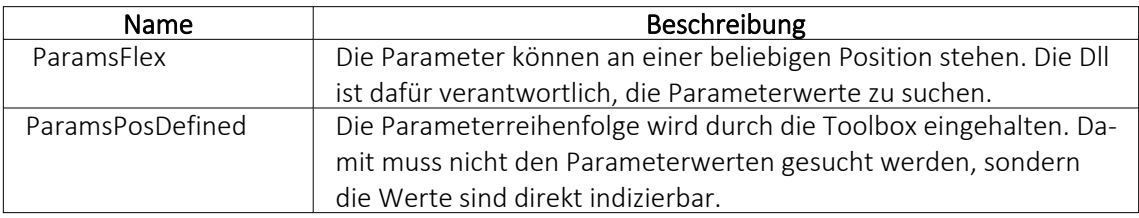

Die IParam-Schnittstelle besitzt folgenden Aufbau:

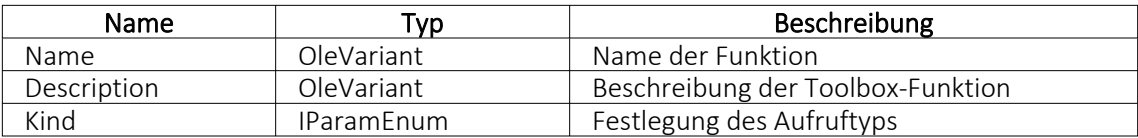

Der OLE-Aufzählungstyp IParamEnum besitzt folgende Elemente:

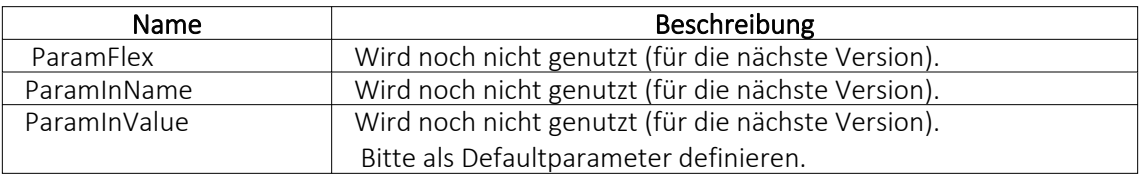

### **Interne Programmfunktionen**

Durch die Kopplung zum Schnittstellentyp "Programmfunktion" wird die gewählte interne Programmfunktion ausgeführt. Derzeit sind die nachfolgend aufgeführten Funktionen verfügbar:

# • Artikel inaktiv setzen

Mit dieser programminternen Toolboxfunktion kann ein Artikel inaktiv gesetzt werden. Folgende Parameter können verwendet werden:

1. Parameter: [artikelNummer] = Geben Sie den Schlüssel ein (Artikelnummer)

2. Parameter: [stuecklisten] = optionaler Parameter, um den Artikel aus Stücklisten zu entfernen (Standard = true)

3. Parameter: [alternativen] = optionaler Parameter, um den Artikel als Alternativartikel zu entfernen (Standard = true)

4. Parameter: [zubehoer] = optionaler Parameter, um den Artikel als Zubehör zu entfernen (Standard = true)

5. Parameter: [zuschlag] = optionaler Parameter, um den Artikel als Zuschlag zu entfernen (Standard = true)

6. Parameter: [referenzen] = optionaler Parameter, um die Referenzen des Artikel zu löschen (Standard = true)

7. Parameter: [immer] = optionaler Parameter, der Artikel wird inaktiv gesetzt, obwohl es Warnungen und Hinweise gibt (Standard = true)

8. Parameter: [fehlerAnzeige] = optionaler Parameter, um bei Fehlern Fehlerprotokoll zu öffnen (Standard = true)

Diese Toolboxfunktion setzt bei Variantenartikel die Varianten NICHT automatisch mit inaktiv!

# • Belegpreisaktualisierung

Mit dieser internen Toolboxfunktion erfolgt eine Neuberechnung des Belegpreises aus vorhandenen Positionen. Wird der Parameter [ausEinzelpreis] auf true gesetzt, berechnet die Toolboxfunktion auch die Gesamtpreise der Belegpositionen neu, ausgehend vom Einzelpreis und den beiden Rabatten. Folgende Parameter werden erwartet:

1. Parameter: [belegTyp] = Geben Sie den Belegtyp ein (z.B. F).

2. Parameter: [belegNummerVon] = alphabetisch kleinste Belegnummer

3. Parameter: [belegNummerBis] = alphabetisch grösste Belegnummer

4. Parameter: [gedruckt] = optionaler Parameter, um gedruckte Belege auch zu aktualisieren (Standard = false)

5. Parameter: [ausEinzelpreis] = optionaler Parameter, Gesamtpreise der Belegpositionen neu aus Einzelpreisen und Rabatten berechnen (Standard = false)

6. Parameter: [filterFeldName] = optionaler Parameter, wird dieser Parameter mit dem Feldnamen eines logischen Feldes gefüllt, werden nur Belege aktualisiert, bei denen dieses Feld gesetzt ist

7. Parameter: [fehlerAnzeige] = optionaler Parameter, um bei Fehlern Fehlerprotokoll zu öffnen (Standard = true)

# • Bild anzeigen

Mit dieser internen Toolboxfunktion kann die Maske "Bilder" zu einem Datensatz aufgerufen werden. Folgende Parameter werden erwartet:

1. Parameter: [BK] = Geben Sie den BlobKey (z.B. AR) ein.

2. Parameter: [ID] = Geben Sie den Schlüssel ein (z.B. Artikelnummer)

## • Bild hinzufügen

Mit dieser internen Toolboxfunktion kann ein Bild der Bildtabelle hinzufügt werden. Folgende Parameter werden erwartet:

- 1. Parameter: [BK] = Geben Sie den BlobKey (z.B. AR) ein.
- 2. Parameter: [ID] = Geben Sie den Schlüssel ein (z.B. Artikelnummer)
- 3. Parameter: [Filename] = Dateiname des hinzuzufügenden Bildes

### • Bildertest

Diese Funktion testet die Datenintegrität der Bilder in der Bildtabelle. Folgende Parameter können modifiziert werden:

1. Parameter: [BK] = der zu filternde Blobkey (z.B. AR%). Dabei entspricht "%" der Syntax vom SQL-Like-Operator.

2. Parameter: [AutoStart] = automatischer Start der Überprüfung (0/1).

3. Parameter: [AutoClose] = automatisches Ende der Überprüfung (0/1)

### • Demonstration interner Programmfunktionen (TBX)

Diese Funktion dient ausschliesslich der Veranschaulichung der internen Programmfunktionen in Schnittstellen-Makros.

### • Eingabemaske aufrufen

Diese interne Programmfunktion ruft einen gewünschten Stammdatendialog in der Detailansicht auf. Diese Funktion basiert auf zwei Parametern.

1. Parameter: [BK] = Geben Sie den BlobKey (z.B. AR) ein.

2. Parameter: [Key] = Geben Sie den Schlüssel ein (z.B. Artikelnummer)

Der erste Parameter "BK" ist zwingend notwendig, da er die Information des Blobkeys des aufzurufenden Dialoges beinhaltet. Der zweite Parameter bestimmt den Datensatz, der zur Anzeige kommt. Dementsprechend muss diesem Parameter der Primärindex des gewünschten Datensatzes zugeordnet werden. Bleibt der zweite Parameter ungenutzt, wird ein neuer Datensatz mit dem nächsten freien Schlüsselwert angelegt.

## • Eingabemaske nach vorn holen

Mit der Programmfunktion können Sie einen Stammdatendialog über den Blobkey suchen und in den Vordergrund holen.

1. Parameter: [BK] = Geben Sie den BlobKey (z.B. AR) ein.

### • Eingabemaske nicht modal aufrufen

Mit der Programmfunktion erreichen Sie einen nicht modalen Aufruf eines Stammdatendialoges über Blobkey und Schlüsselwert.

1. Parameter: [BK] = Geben Sie den BlobKey (z.B. AR) ein.

2. Parameter: [Key] = Geben Sie den Schlüssel ein (z.B. Artikelnummer)

3. Parameter: [MultiOpen] = Ob das Formular mehrfach geöffnet werden kann (0/1).

## • Eingabemaske schliessen

Mit der Programmfunktion können Sie einen Stammdatendialog über den Blobkey suchen und schliessen.

1. Parameter: [BK] = Geben Sie den BlobKey (z.B. AR) ein.

# • EK- und VK-Aktualisierung aus Einkaufskonditionen

Mit der Toolboxfunktion "EK- und VK-Aktualisierung aus Einkaufskonditionen" werden für alle Einkaufskonditionen eines Lieferanten die Preiskalkulation der Artikel bzw. die Korrektur des mittleren EK's durchgeführt (entspricht der Programmfunktion in den Lieferantenstammdaten):

1. Parameter: [lieferantenNummer] = Geben Sie eine Lieferantennummer ein.

2. Parameter: [fehlerAnzeige] = optionaler Parameter, um bei Fehlern Fehlerprotokoll zu öffnen (Standard = true).

# • EK-Ermittlungslauf

Dieser Typ entspricht der Programmfunktion in den Artikelstammdaten im Bereich "Einkauf". Es sind 5 Parameter für die EK-Ermittlung verfügbar: Der erste ist der Belegtyp. Man kann hier einen Eingangsbeleg mit der Lageraktion "Zugang" wählen, z.B. "S" (Wareneingang) oder "E" (Eingangsrechnung). Der zweite ist vom Typ Datum, es können dafür feste Datumswerte und Formeln z.B. "date - 30" hinterlegt werden.

Die letzten drei Parameter sind logisch, und legen fest, ob manuelle Lagerungen, Inventuren und Einlagerungen aus Werkaufträgen berücksichtigt werden sollen.

- 1. Parameter: [Belegtyp] = [E]
- 2. Parameter: [Datum] = [16.04.2013]
- 3. Parameter: [MitManuell] = [true]
- 4. Parameter: [MitInventur] = [false]
- 5. Parameter: [MitWerkauf] = [false]

Es ist wichtig, dass die Reihenfolge der Parameter eingehalten wird.

## • Ermittlungslauf Produktionsstücklisten Kalkulationspreise

Diese Funktionalität ermittelt den Kalkulationspreis aller Produktionsstücklisten der Artikelstammdaten, bei denen die Bestimmung des Kalkulationspreises auf "Ermittlungslauf" eingestellt ist, neu. Sie entspricht der gleichnamigen Funktion im Artikelstammdaten-Dialog.

## • Mandantendatensicherung

Mit dieser Funktion können die Mandantendaten, auch nicht aktiver Mandanten, gesichert werden. Verwendet wird die Programmfunktion *"Applikationsmenü / Wartung / Datensicherung / Mandantendaten sichern"*. Der Dateiname wird vorgegeben (Mandantennummer "\_" aktuelle Datum (JJJJMMTT) "\_" aktuelle Uhrzeit (HH24MMSS)), bereits existierende Dateien werden ohne Nachfrage überschrieben.

1. Parameter: [Mandantennummer] = Legen Sie hier den zu sichernden Mandanten fest (z.B. Auftrag).

2. Parameter: [Ablagepfad] = Geben Sie hier das Zielverzeichnis für die Datensicherung ein. 3. Parameter: [InklusiveLoggingdatenbank] = optionaler Parameter, ist auf "true" zu setzen, wenn die Loggingdatenbank mit gesichert werden soll. Der Standardwert ist "false".
### • Neuaufbau Statistik

Dahinter verbirgt sich die Programmfunktion *"Applikationsmenü / Reorganisation / Statistik / Neu aufbauen"*. Das Verhalten der Toolboxfunktion "Neuaufbau Statistik" kann über drei Parameter gesteuert werden.

1. Parameter: [MitFrage] = ist auf "true" zu setzen, wenn vor der Ausführung eine Abfrage erfolgen soll.

2. Parameter: [MitMeldung] = ist auf "true" zu setzen, wenn nach der Ausführung eine Meldung erfolgen soll.

3. Parameter: [Komplett] = ist auf "true" zu setzen, wenn die Statistik neu aufgebaut werden soll, bei "false" erfolgt ein Aktualisieren der Statistik.

Fehlen die Parameter, erfolgt ein Neuaufbau der Statistik mit vorheriger Abfrage und Meldung nach der Ausführung.

### • Office-Dokument erzeugen

Diese Toolbox-Programmfunktion verwendet die Programmfunktion Dokument anlegen aus den Stammdaten Kunden / Lieferanten / Interessenten.

1. Parameter: [Filename] = Hier ist der vollständige Pfad zur Dokumentvorlage anzugeben.

2. Parameter: [Beschreibung] = optionaler Parameter für die Bezeichnung des Journaleintrages.

3. Parameter: [DokumentAnzeigen] = optionaler Parameter, um das Dokument für die weitere Bearbeitung zu öffnen (Standard = false).

4. Parameter: [NotizAnlegen] = optionaler Parameter, ob das Dokument als Journaleintrag gespeichert werden soll (Standard = false).

### • Preisneuberechnung

Für die Toolbox steht eine interne Programmfunktion "Preisneuberechnung" zur Verfügung, die dasselbe leistet, wie die Belegfunktion "Preise neu bestimmen / von Beleg - bis Beleg". Die interne Programmfunktion "Belegpreisaktualisierung" berechnet die Belegpreise aus den vorhandenen Positionen (d.h. ohne Aktualisierung der Positionspreise aus den Stammdaten) neu.

1. Parameter: [belegTyp] = Geben Sie den Belegtyp ein (z.B. F).

2. Parameter: [belegNummerVon] = alphabetisch kleinste Belegnummer

3. Parameter: [belegNummerBis] = alphabetisch grösste Belegnummer

4. Parameter: [hauptArtikel] = optionaler Parameter, Handelsstücklisten erhalten den Preis des Hauptartikels (Standard = true)

5. Parameter: [rabatt100aktualisieren] = optionaler Parameter, um Positionen mit 100% Rabatt von der Aktualisierung auszuschliessen (Standard = true)

6. Parameter: [steuer] = optionaler Parameter, um den Steuerschlüssel zu aktualisieren (Stan $dard = true$ )

7. Parameter: [fibuKonto] = optionaler Parameter, um das Fibukonto zu aktualisieren (Stan $dard = true$ )

8. Parameter: [gedruckt] = optionaler Parameter, um gedruckte Beleg auch zu aktualisieren (Standard = false)

9. Parameter: [fehlerAnzeige] = optionaler Parameter, um bei Fehlern Fehlerprotokoll zu öffnen (Standard = true)

# • Programm beenden

Hiermit wird die Applikation definitiv ohne Nachfrage geschlossen.

### • Programmdatensicherung

Mit dieser Funktion können die Programmdaten, analog der Programmfunktion *"Applikationsmenü / Wartung / Datensicherung / Programmdaten sichern"*, gesichert werden. Der Dateiname wird vorgegeben ("Prog\_" aktuelle Datum (JJJJMMTT) "\_" aktuelle Uhrzeit (HH24MMSS)), bereits existierende Dateien werden ohne Nachfrage überschrieben. 1. Parameter: [Ablagepfad] = Geben Sie hier das Zielverzeichnis für die Datensicherung ein. 2. Parameter: [InklusiveLoggingdatenbank] = optionaler Parameter, ist auf "true" zu setzen, wenn die Loggingdatenbank mit gesichert werden soll. Der Standardwert ist "false".

## • Sammelpreis und -rabatt prüfen

Diese programminterne Toolboxfunktion hat die gleiche Funktion wie der gleichnamige Menüpunkt aus dem Funktionsmenü der Belege.

1. Parameter: [belegTyp] = Geben Sie den Belegtyp ein (z.B. F).

2. Parameter: [belegNummer] = Geben Sie die Belegnummer ein.

3. Parameter: [feldName] = Name eines Feldes aus der Artikeltabelle.

4. Parameter: [erfolgsMeldung] = optionaler Parameter, ob nach Ausführung der Funktion eine Meldung erfolgen soll.

Der Parameter für den Feldnamen bestimmt, wann Positionen zur Preisbestimmung mengenmässig zusammengefasst werden dürfen. Bleibt dieser Parameter leer, erfolgt die Zusammenfassung nach Kreuzverweise.

Die Toolboxfunktion aktualisiert nach Abschluss nicht die Belegsummen!

### • String-Parameter-Umleitung

Diese Programmfunktion ist eine Hilfsfunktion um Ausgabe = Eingabe zu setzen (Loopback).

1. Parameter: [AusgabeParameter] = Ausgabestring

2. Parameter: [EingabeParameter] = Eingabestring

Als Parameter stehen weitere Ausgabe- und Eingabeparameter zur Verfügung.

### Rückschreibfähig

### Folgende Datenquellen sind rückschreibfähig :

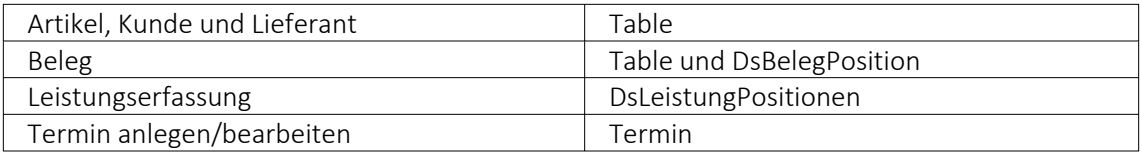

### • Währung umrechnen

Diese interne Programmfunktion beinhaltet eine Währungsumrechnung.

1. Parameter: [Betrag] = Geben Sie den umzurechnenden Betrag an.

2. Parameter: [VonWaehrung] = Geben Sie die Quellwährung an.

3. Parameter: [InWaehrung] = Geben Sie die Ziel-Währung an.

4. Parameter: [NeuerBetrag] = Gibt den neuen Betrag aus.

5. Parameter: [TagesKurs] = optionaler Parameter, ob der Tageskurs berücksichtigt werden soll (Standard = true)

6. Parameter: [Datum] = optionaler Parameter, um das Umrechnungsdatum anzugeben (Standard = aktuelles Tagesdatum)

7. Parameter: [Runden] = optionaler Parameter, ob gerundet werden soll (Standard = false)

### • Manuelles Erledigen eines Beleges

Mit der Toolbox-Programmfunktion "Manuelles Erledigen eines Beleges" lassen sich offene Aus- und Eingangsbelege sowie Werkaufträge manuell erledigen.

- 1. Parameter: [belegTyp] = Geben Sie den Belegtyp ein (z.B. F).
- 2. Parameter: [belegNummer] = Geben Sie die Belegnummer ein.

Weitere Informationen zu internen Programmfunktionen, DLL- oder COM-Aufruf können Sie der Online-Hilfe entnehmen, da hier ständig Erweiterungen und Aktualisierungen vorgenommen werden.

Beschreibung - Über diesen Text wird das Toolbox-Makro im Makroassistenten gelistet.

Makroname - Dateiname des Makros.

Ausführen von - (variiert je nach Schnittstellentyp) Pfad des externen Programms, COM-Objekts oder der externen DLL.

Aufruftyp

- Aufruf
- Aufruf mit Nachricht
- Aufruf mit Nachricht und Parameter
- Aufruf mit Nachricht und DB-Parametern

Funktionsname - Definierter Name der Funktion.

Parameter - Hier werden die im Toolbox-Makro enthaltenen Parameter definiert und verwaltet. Über das Kontextmenü (variiert je nach Schnittstellentyp) stehen Optionen zum automatischen Einfügen definierter Parameter und Datenquellenfelder zur Verfügung.

**E**Neu und <sub>■</sub> Bearbeiten öffnet den Dialog "Makro-Parameter", hier können Sie eine Wertzuweisung von Parametername und -wert vornehmen.

Name - Vergeben Sie einen Parameternamen oder wählen Sie per Doppelklick einen definierten Parameter aus.

Wert - Definieren Sie hier einen Parameter oder weisen Sie dem Parameterwert ein Datenfeld aus System, Mandant oder Toolbox zu.

Beschreibung - Dieses Feld kann zur genaueren Beschreibung der Parameter genutzt werden

weitere mögliche Optionen:

- Parameter vor der Ausführung anzeigen
- Parameter vom Programm trennen: wahr (Standard) = zwischen Programm und Parameter ist ein Leerzeichen, bei unwahr ist zwischen Programm und Parameter kein Leerzeichen
- Trenn-Leerzeichen: wahr (Standard) = zu dem vorhergehenden Parameter wird ein Leerzeichen hinzugefügt, bei unwahr wird zu dem vorhergehenden Parameter kein Leerzeichen hinzugefügt
- Parametername benutzen: bewirkt, dass die Kommandozeilenparameter zusammengebaut werden aus dem Parameternamen, einem Gleichheitszeichen, gefolgt vom Wert. wahr (Standard) = es wird "Name"="Wert" geschrieben, bei unwahr lediglich der Wert
- Die Einstellung "Parameter in Hochkomma" kann genutzt werden, wenn die Einstellung "Parametername benutzen" abgewählt ist. Die aktivierte Einstellung setzt den Inhalt des Parameters in doppelte Hochkommas.
- Für die Toolboxparameter von Dll's und COM-Schnittstellen können der Datentyp und die Datenrichtung (Output, Input, Bidirektional) definiert und genutzt werden. Weiterhin können Parameter als optional definiert werden. Alle Einstellungen, bis auf "Wert", sind von "Name" abhängig.

(Rückschreibfähige Datenquellen siehe Funktion "String-Parameter-Umleitung" im Abschnitt siehe [Kapitel 29.7.6](#page-1360-0) *Eigene Daten* auf Seite 1332)

*Das Eingabefeld "Name" ist nur beim Anlegen eines Parameters editierbar.*

### Beispiele

### Toolbox Programmausführung:

www.google.ch/search?hl=de&q=selectline auftrag Die Konfiguration hierfür ist wie folgt: Programm: www.google.ch Parameter vom Programm trennen: unwahr 1. Parameter: Name = SelectLine, Wert = "/search?hl=de&q=selectline " (Optionen: kein Trennzeichen, Parametername nicht benutzen) 2. Parameter: Name = Programm, Wert = {:Programm} oder {System.Programmname} (Optionen: kein Trennzeichen, Parametername nicht benutzen)

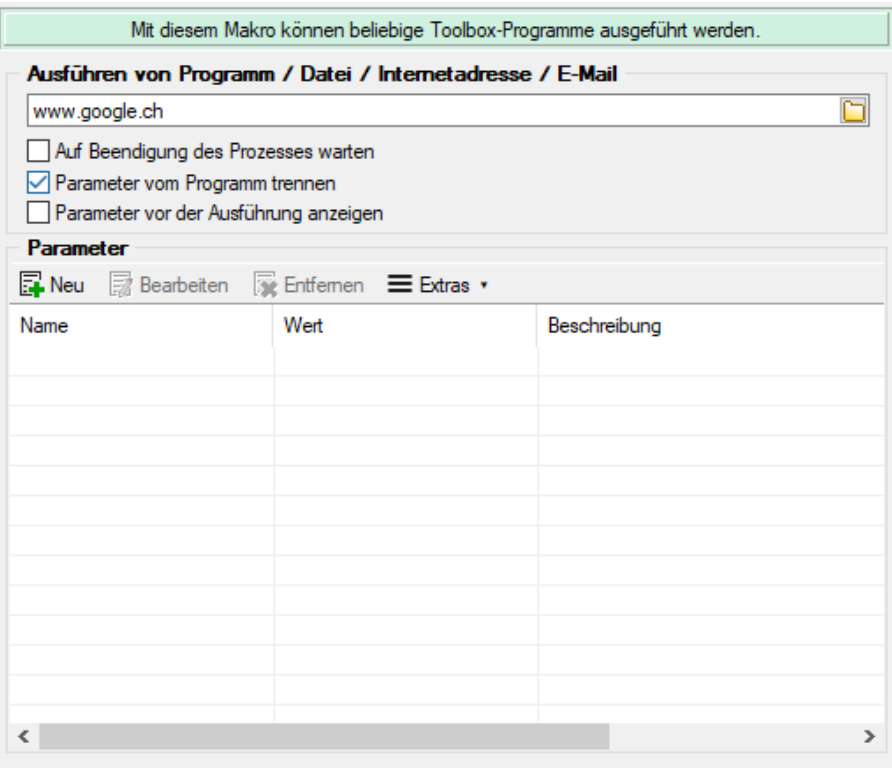

Abbildung 10.257: Beispiel Programmausführung

#### Toolbox COM-Aufruf :

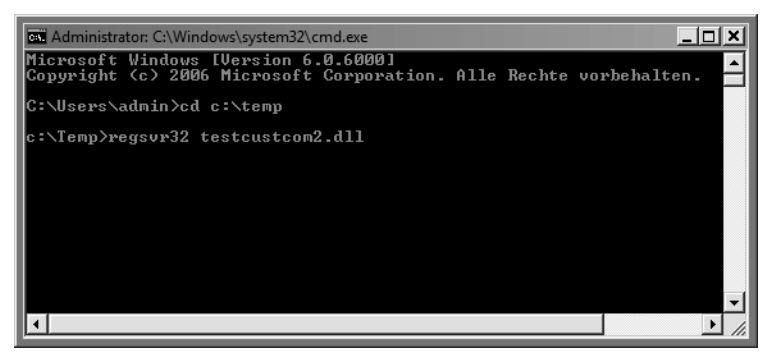

Abbildung 10.258: COM Registrierung

- 1. COM Registrierung vornehmen Start  $\rightarrow$  Ausführen  $\rightarrow$  cmd, dort in das Verzeichnis der DLL wechseln und diese mit "regsvr32 DLLName.dll" registrieren
- 2. im Makroassistent ein neues Toolbox-Makro vom Typ COM-Aufruf anlegen
- 3. Auswahl des Servers über den Schalter ... werden die verfügbaren Server eingelesen und können anschliessend über den Auswahlpfeil vausgewählt werden (bei einem lokalen Pfad immer "localhost" verwenden)
- 4. im Eingabefeld "Schnittstelle" erfolgt die Auswahl der DLL, auch hier erst über Schalter ... die verfügbaren Schnittstellen einlesen und dann über den Auswahlpfeil vauswählen
- 5. die gewählte Schnittstelle beinhaltet den entsprechenden Aufruftyp
- 6. über den Auswahlpfeil wird der Funktionsname gewählt, dadurch werden die Parameter

der Funktion in die Parameterliste eingetragen

7. speichern Sie das neue Toolbox-Makro

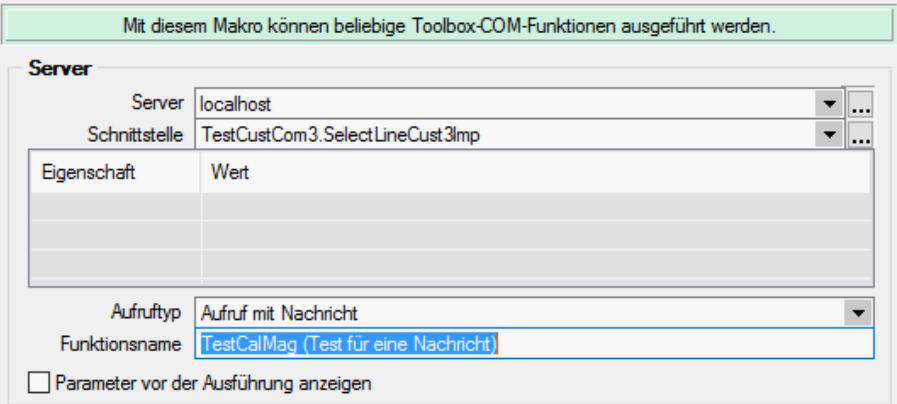

Abbildung 10.259: Beispiel COM-Aufruf

#### **Auswahl von Toolbox Programmfunktionen per Auswahldialog**

Die Auswahl der Toolbox-Programmfunktionen bietet Ihnen dank der Auswahlliste die bekannten Suchfunktionen, wie z.B. Quickfilter und Suchzeile und ermöglicht Ihnen so ein deutlich schnelleres Auffinden der gewünschten Funktion.

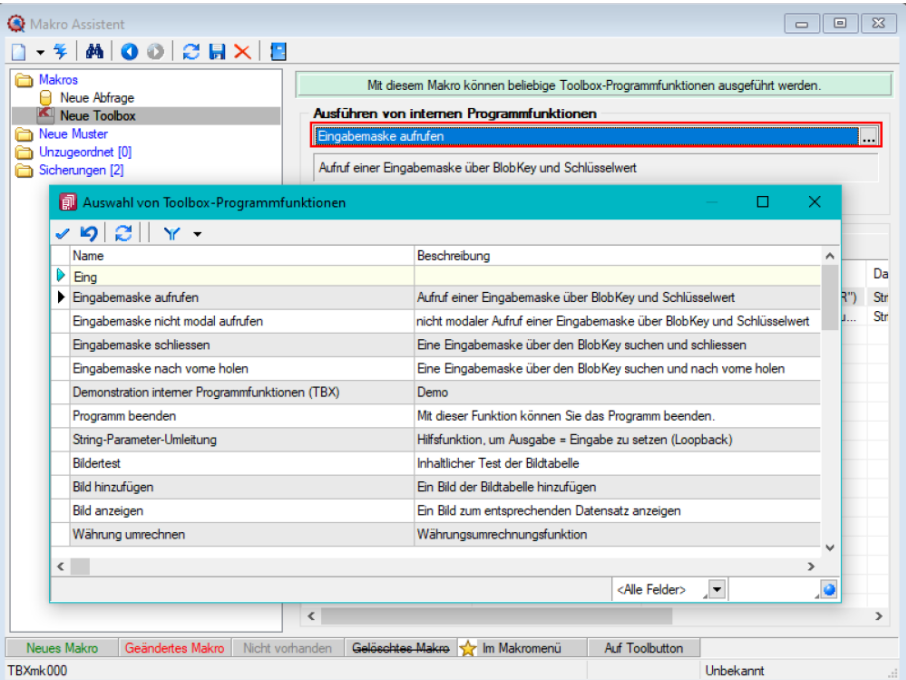

Abbildung 10.260: Programmfunktion per Auswahldialog

#### **Toolbox Programmfunktion zur Anlage neuer Datensätze**

Mit der Toolbox-Programmfunktion *"Stammdatensatz anlegen"* können Sie Stammdatendialoge und Belege anlegen. Hierfür ist zwingend das "tabellenkürzel" (z.B. "QR" für Rechnung) für den Dialog anzugeben, in dem die Neuanlage erfolgen soll.

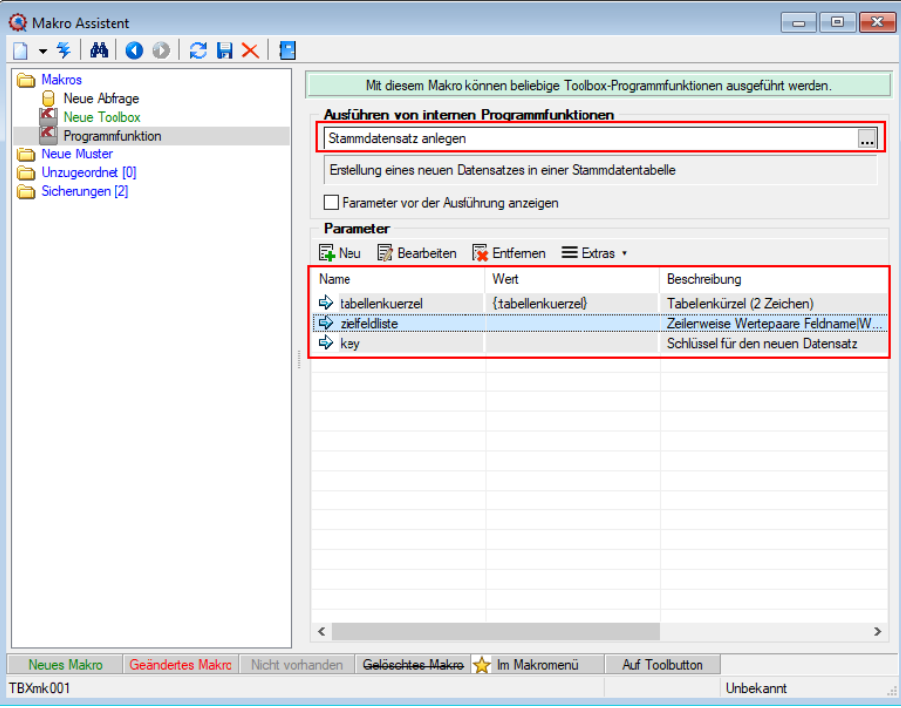

Abbildung 10.261: Programmfunktion Anlage neuer Datensätze

Wird der Parameter "key" nicht angegeben, erscheint der Dialog zur Neuanlage eines Datensatzes mit entsprechendem Vorschlagswert für das Schlüsselfeld (identisch zu manueller Neuanlage). In einem weiteren optionalen Parameter "zielfeldliste" können Sie durch Zeilenumbruch getrennte Wertepaare, bestehend aus einem Feldnamen, dem Zeichen "|" und dem Feldwert übergeben, um passende Eingabefelder zu füllen. Hierbei werden nur Felder unterstützt, die im entsprechenden Stammdialog ein passendes Eingabefeld besitzen.

Das Beispiel zeigt Ihnen, wie mithilfe eines Schalters in einem Extradialog eine neue Rechnung angelegt wird. Dabei werden Werte des Extradialogs genutzt, um Felder wie "Kundennummer" (Adressnummer), "Zusatz" und "Freies Datum" in der Rechnung zu füllen.

| VermietMe<br>Nummer 2                                    |                                       | 00000 N 200 H 2 X X X Y 1 0 8 1 8                                           |            |                                           |                                   |              |                           |                           |                            | $\Box$                    |
|----------------------------------------------------------|---------------------------------------|-----------------------------------------------------------------------------|------------|-------------------------------------------|-----------------------------------|--------------|---------------------------|---------------------------|----------------------------|---------------------------|
| Dialogfelder<br>Journal<br>Beschreibung<br>Vermietobjekt | Datum von bis<br>Kunde  <br>Zusatz 71 | 21.09.2020<br><b>B</b><br>Tulpenmacher<br>10019<br>$\overline{\phantom{a}}$ | 02.10.2020 | AR451                                     | Belegnummer Adressnummer<br>10019 | Zusatz<br>Z1 | Zusatz3<br>Z <sub>3</sub> | Zusatz2<br>Z <sub>2</sub> | FreiesDatum1<br>21.09.2020 | FreiesDatun<br>02.10.2020 |
| Kaputt<br><b>Hinweis</b>                                 |                                       | Z <sub>2</sub><br>Z <sub>3</sub>                                            |            | AR404                                     | 10019<br>Datensatz anlegen        |              |                           |                           | $\times$                   |                           |
|                                                          |                                       | <b>Neue Rechnung</b>                                                        |            | $\left\langle \right\rangle$<br>1 Eintrag | Rechnung<br><b>AR452</b>          |              |                           |                           | $\overline{\phantom{a}}$   |                           |

Abbildung 10.262: Programmfunktion Anlage neuer Datensätze Neue Rechnung

Der Schalter ruft die Toolboxprogrammfunktion *"Stammdatensatz anlegen"* auf. Für diese Funktion wurden im Beispiel zwei Parameter verwendet. Dem Parameter "tabellenkürzel" wurde der Wert "QR" (Rechnung) zugewiesen. Der Parameter "zielfeldliste" wurde jeweils mit Werten für Adressnummer, Zusatz, Zusatz1, Zusatz2, FreiesDatum1 und FreiesDatum2 gefüllt.

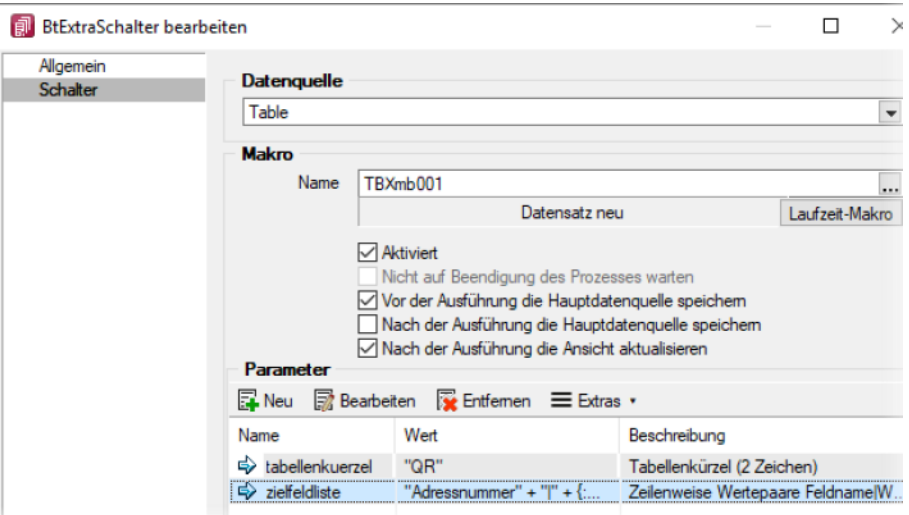

Abbildung 10.263: Programmfunktion Anlage neuer Datensätze Neue Rechnung

Die Werte werden aus den Extrafeldern des aktuellen Extradialog Datensatzes ausgelesen.

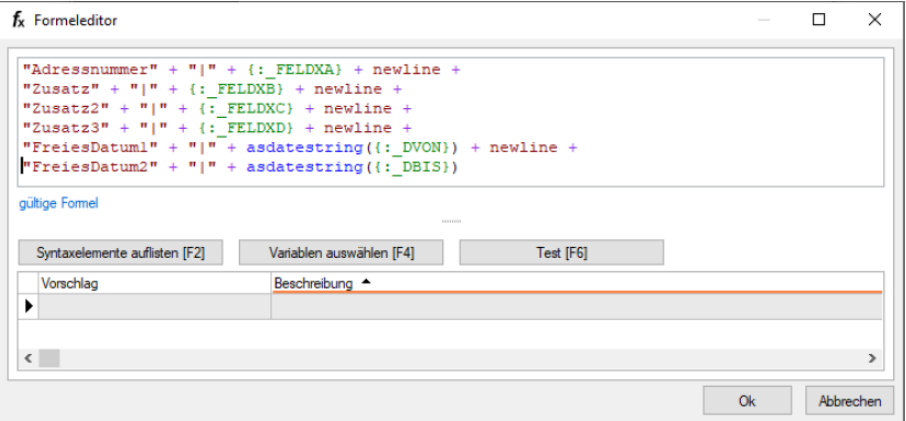

Abbildung 10.264: Programmfunktion Anlage neuer Datensätze Neue Rechnung

Für den Parameter "zielfeldliste" ergibt sich daraus folgende Zeichenkette (inkl. der Zeilenumbrüche):

> "Adressnummer | 10019 Zusatz | Z1 Zusatz2|Z2  $Zusatz3|Z3$ FreiesDatum1|21.09.2020 FreiesDatum2 | 02.10.2020"

Abbildung 10.265: Programmfunktion Anlage neuer Datensätze Neue Rechnung

Nach erfolgreicher Ausführung der Toolbox-Programmfunktion erscheint der Eingabedialog (modal) für den gerade angelegten Datensatz.

| Rechnung              |                      |                                                                  |                                       |
|-----------------------|----------------------|------------------------------------------------------------------|---------------------------------------|
|                       | HH                   | °≈<br>B.<br>▾▏▛▌<br><u>ію</u><br>$ \gamma$ $-$<br>$\blacksquare$ |                                       |
| Nummer AR452          | Datum 22.09.2020 [3] | Kunde 10019<br>Tulpenmacher<br>                                  |                                       |
|                       |                      | Tel: Fax:                                                        |                                       |
| Adresse               |                      |                                                                  |                                       |
| Preis                 |                      | ▶<br><b>Abw.</b> Lieferadresse<br><b>Adresse</b>                 |                                       |
| Optionen              | Anrede               | Firma<br>▼                                                       | ich<br><b>Unser Zeichen</b>           |
| Text                  | Vomame               |                                                                  | <b>Ihr Zeichen</b>                    |
| Buchung               | Name                 |                                                                  | <b>Ihr Auftrag</b>                    |
| Positionen<br>Journal | <b>Firma</b>         | Tulpenmacher                                                     | 22.0<br>vom                           |
| Archiv                | Zusatz1              | Z1                                                               | Projekt                               |
|                       | $Z$ usatz $2$        | Z <sub>2</sub>                                                   |                                       |
|                       | $Z$ usatz $3$        | Z <sub>3</sub>                                                   | 21.09.2020<br>E<br>Datum <sub>1</sub> |
|                       | Straße/Postfach      | Altenhofer Weg 32a                                               | 02.10.2020<br>Datum <sub>2</sub><br>Ε |
|                       | Land-PLZ-Ort         | 9<br>DE  92369<br>Sengenthal                                     | Status<br>Wert                        |

Abbildung 10.266: Programmfunktion Anlage neuer Datensätze Neue Rechnung

# <span id="page-1376-0"></span>**29.8 Formulareditor**

Mit dem *" Formulareditor"* können Sie die mitgelieferten Formulare ([Druckvorlagen](#page-1241-0) ) Ihren Wünschen *anpassen* und *neue Formulare* entwerfen.

**े** - oder [F12]

Der *"Formulareditor"* bietet u.a. folgende Funktionen:

- Er muss nicht geschlossen werden, bevor Änderungen in der Vorschau wirksam werden.
- Das *Speichern* des Editor *aktualisiert die Vorschau*.
- Das *gleichzeitige Bearbeiten* derselben Vorlage ist *unterbunden* (Datenverlust wird vermieden).
- Es können *mehrere unterschiedliche Formulare gleichzeitig bearbeitet* werden (z.B. zum Kopieren von *Formeln* zwischen *Editoren*).
- Der Zoomfaktor wird auch bei einer Bearbeitung beibehalten.
- [Ctrl] + (linke Maustaste doppelt) in der Vorschau springt direkt zum Platzhalter.
- F12 während ein Platzhalter markiert ist, funktioniert weiterhin.

Den *"Formulareditor"* erreichen Sie aus der Bildschirmansicht eines jeden Druckes über . *Bearbeiten* und *neu anlegen* können Sie immer nur Formulare der gerade zu Grunde liegenden Druckvorlagenart (siehe Kapitel 29.1.3 *[Druckvorlagen](#page-1241-0)* auf Seite 1213).

Den "Formulareditor" erreichen Sie aus der Bildschirmansicht eines jeden Drucks über  $\mathbb{Q}_1$  .

| OP Debitoren/Kreditoren (1) - Seitenbreite                                      |                                                                    |    |                                  |                                        |                   |        |     |                      |                                          |                                   | $\mathbf{x}$<br>-0-<br>$\Box$            |
|---------------------------------------------------------------------------------|--------------------------------------------------------------------|----|----------------------------------|----------------------------------------|-------------------|--------|-----|----------------------|------------------------------------------|-----------------------------------|------------------------------------------|
| MQ - M 4                                                                        | êâ.<br>$\mathbf{M}$                                                | 窗  | 8-88 R<br>▼                      |                                        |                   |        |     |                      |                                          |                                   |                                          |
|                                                                                 |                                                                    |    | OP Debitoren/Kreditoren (System) |                                        |                   |        |     |                      |                                          |                                   |                                          |
|                                                                                 |                                                                    |    | OP Liste (System)                |                                        |                   |        |     |                      |                                          |                                   |                                          |
|                                                                                 |                                                                    |    | OP Liste Kurzform (System)       |                                        |                   |        |     |                      |                                          |                                   |                                          |
| Mandant: UFAKT / SL Muster GmbH                                                 |                                                                    |    | OP Liste mit FW (System)         |                                        |                   |        |     |                      |                                          | Datum: 30.01.2018 / Zelt 09:29:37 | Seite: 1                                 |
|                                                                                 |                                                                    |    |                                  |                                        |                   |        | ten |                      |                                          |                                   |                                          |
| Offene Posten per:<br>30.01.2018<br>Deblton<br>hach Namen sortiert:             |                                                                    |    | Vorlagen verwalten               |                                        | F11               |        |     |                      |                                          |                                   |                                          |
| nein<br><b>Mahnshaw</b>                                                         |                                                                    | Ò. | <b>Vorlage bearbeiten</b>        |                                        | <b>F12</b>        |        | и   | Zahlungsausgang      |                                          |                                   |                                          |
|                                                                                 |                                                                    |    | Aktualisieren                    |                                        | F5                |        | h   | Zahlungseingang      |                                          |                                   |                                          |
| Datum<br>Text<br>OP-Nr.                                                         |                                                                    | 蘽  | Suchen                           |                                        | $Strq + F$        |        |     | nstufe Gkto          | OP Betrag                                | <b>Total In CHF</b>               | Offen in CHF                             |
| 1000 ItsIT Consulting AG, Unterlachenstrasse 55, 600                            |                                                                    |    | Suche fortsetzen                 |                                        | F3                |        |     |                      |                                          |                                   |                                          |
| 237<br>25.03.2015                                                               | Rechnung: 77000081                                                 |    |                                  |                                        |                   |        |     | 3000                 | 39'117.60 CHF                            | 39'117.60                         | 39'117.60                                |
| 1001 Keel, Rietstrasse 64, 8640 Rapperswil SG, +41 41                           |                                                                    | M  | Lineal                           |                                        | F <sub>8</sub>    |        |     |                      | 39'117.60 CHF                            | 39'117.60                         | 39'117.60                                |
| 328<br>25.04.2017                                                               | Rechnung: 77000068                                                 |    |                                  | 05.05.2017                             | 270               |        |     | 3000                 | 1'155.60 CHF                             | 1155.60                           | 1'155.60                                 |
| 1002 Schmidt Informatik, Bahnhofstrasse 21, 4900 Langenthal, +41 62 520 41 41   |                                                                    |    |                                  |                                        |                   |        |     |                      | 1'155.60 CHF                             | 1'155.60                          | 1'155.60                                 |
| 12.01.2015<br>276<br>296<br>05.03.2016                                          | Rechnung: 77000058<br>Rechnung: 77000060                           |    | 22.01.2015<br>15.03.2016         | 11.02.2015<br>04.04.2016               | 1084<br>666       | ٠      |     | diverse<br>3000      | 11'063.85 CHF<br>17'929.30 CHF           | 11'063.85<br>17'929.30            | 11'063.85<br>17'929.30                   |
| 1003 Bleiker, Grabenstrasse 23, 7000 Chur, +41 81 388 15 89                     |                                                                    |    |                                  |                                        |                   |        |     |                      | 28'993.15 CHF                            | 28'993.15                         | 28'993.15                                |
| 15.03.2017<br>326                                                               | Rechnung: 77000066                                                 |    |                                  | 25.03.2017                             | 311               |        |     | 3000                 | 3'390.10 CHF                             | 3'390.10                          | 3'390.10                                 |
| 1005 Häfell, Malerstrasse 42, 3000 Bern, +41 31 019 84 74                       |                                                                    |    |                                  |                                        |                   |        |     |                      | 3'390.10 CHF                             | 3'390.10                          | 3'390.10                                 |
| 274<br>20.09.2015                                                               | Rechnung: 77000057                                                 |    |                                  | 30.09.2015                             | 853               | 1      |     | 3000                 | 1'363.80 CHF                             | 1'363.80                          | 1'363.80                                 |
| 1008 Alder, Speerstrasse 51, 8200 Schaffhausen, +41 52 286 42 03                |                                                                    |    |                                  |                                        |                   |        |     |                      | 1'363.80 CHF                             | 1'363.80                          | 1'363.80                                 |
| 267<br>268<br>18.06.2015<br>27.06.2015<br>332<br>26.07.2017<br>370              | Tellrechnung: 76000019<br>Rechnung: 77000054<br>Rechnung: 77000072 |    |                                  | 28.06.2015<br>07.07.2015<br>05.08.2017 | 947<br>938<br>178 | 1<br>в |     | 3400<br>3400<br>3000 | 918.00 CHF<br>2'592.00 CHF<br>182.20 CHF | 918.00<br>2'592.00<br>182.20      | 918.00<br>2'592.00<br>182.20<br>1'340.75 |
| 11.01.2018<br>372<br>12.01.2018                                                 | Rechnung: 77000076<br>Rechnung: 77000077                           |    |                                  | 21.01.2018<br>22.01.2018               | 9<br>8            |        |     | 3000<br>3000         | 1'340.75 CHF<br>1'340.75 CHF             | 1'340.75<br>1'340.75              | 1'340.75                                 |
| 1009 Trend Clothing GmbH, Museumsstrasse 111, 8400 Winterthur, +41 52 775 65 96 |                                                                    |    |                                  |                                        |                   |        |     |                      | 6'373.70 CHF                             | 6'373.70                          | 6'373.70                                 |
| 273<br>06.08.2015                                                               | Rechnung: 77000055                                                 |    | 16.08.2015                       | 05.09.2015                             | 878               | К      |     | 3000                 | 239.10 CHF                               | 239.10                            | 239.10                                   |
| 1011 Graf Multimedia, Metallstrasse 11, 6300 Zug. +41 41 052 18 50              |                                                                    |    |                                  |                                        |                   |        |     |                      | 239.10 CHF                               | 239.10                            | 239.10                                   |
| Dokument: OP Debiteren Kreditoren (IUSTE1.OPK - 2.1.3)                          |                                                                    |    |                                  |                                        |                   |        |     |                      |                                          |                                   | Denutzer, do                             |

Abbildung 10.267: Kontextmenü Druckvorlagen bearbeiten.

Beim Aufruf des *"Formulareditors"* in einer *"Systemdruckvorlage"* öffnet sich ein Bestätigungsdialog. Wird hier die Option *"In dieser Sitzung nicht noch einmal warnen, sondern sofort bearbeiten"* gesetzt, erscheint dieser Dialog bis zur nächsten Sitzung nicht mehr. Das Programm empfiehlt Ihnen, die *Druckvorlage* zu *kopieren* und die bearbeitete Vorlage weiter zu bearbeiten, da Systemdruckvorlagen mit aktiver Option *"Druckvorlagen"*" beim Update überschrieben werden.

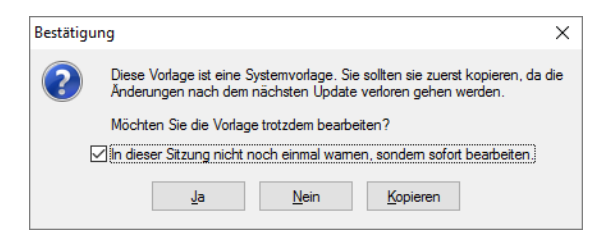

Abbildung 10.268: Bestätigung Formulareditor

#### $\mathbb{K}$  Lineal

Wenn Sie die Ansicht mit *"Lineal"* eingestellt haben, lassen sich Platzhalter direkt aus der Seitenvorschau bearbeiten. Ein Doppelklick auf einen Eintrag der Seitenvorschau öffnet den Platzhalterdialog.

Ist das *"Lineal"* eingeschaltet, können Sie über die Auswertung erkennen, an welcher Stelle im *"Formulareditor"* ein bestimmter Platzhalter zu finden ist. Gehen Sie dazu mit der Maus über den Platzhalter und lesen Sie aus der Statuszeile die Position des Platzhalters ab.

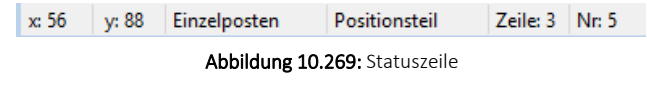

*Wenn man mit der rechten Maustaste auf einen Platzhalter klickt und im Kontextmenu wählt (bzw. das Tastenkürzel [F12] nutzt), wird der zugehörige Platzhalter im Formulareditor markiert.*

[Bearbeiten](#page-1241-0) und Neu anlegen können Sie immer nur *Formulare* der gerade zu Grunde liegenden Druckvorlagenart.

### Aufbau des Formulareditors

- [Funktionsleiste](#page-1378-0)
- [Parameter](#page-1378-1)
- [Drucker](#page-1380-0)
- [Archivierung](#page-1381-0)
- [Blöcke](#page-1383-0)

#### <span id="page-1378-0"></span>**29.8.1 Funktionsleiste**

Alle *wesentlichen Funktionen* sind nur für die Bearbeitung der Blöcke aktiv.

#### <span id="page-1378-1"></span>**29.8.2 Parameter**

Auf der Seite *"Parameter"*, werden unabhängig vom Inhalt *"Formulareinstellungen"*, wie *Druckziel*, *Ränder*, *Zeilenabstand*, eine generelle *Bildschirmvorschau*, *Blatthöhe*, *Spaltendruck*, Anzahl der *Exemplare*, Auswahl der *Sprache*, *Seitenfuss*, *Etikettenart* und *Separatoren* geregelt.

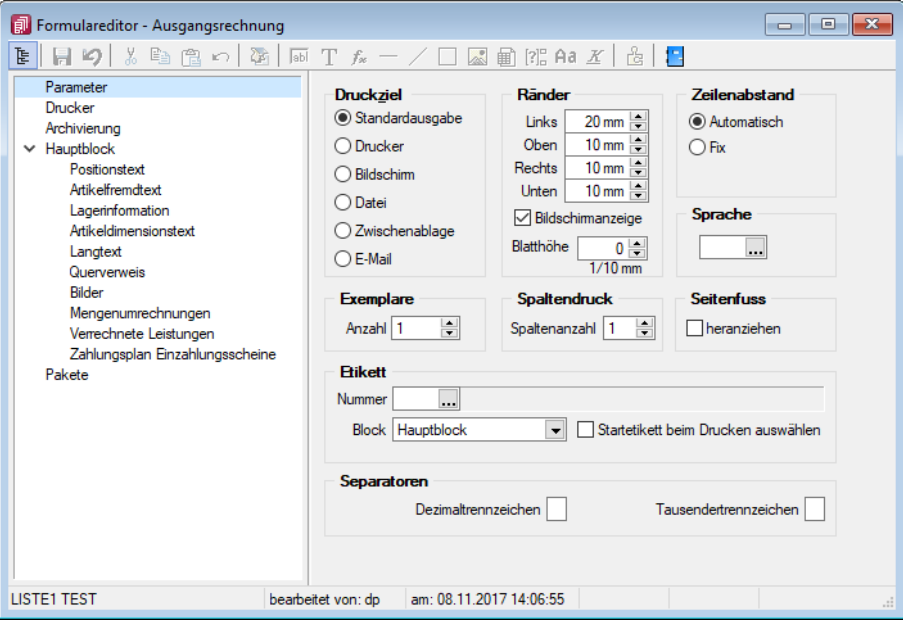

Abbildung 10.270: Formulareditor Parameter

Druckziel - *"Standardausgabe"* als Druckziel bedeutet, dass die Ausgabe immer entsprechend der eingestellten *"Standard-Druckausgabe"* lt. *"Applikationsmenü / Einstellungen"* erfolgt. Wollen Sie also das Ausgabeziel ändern, muss diese Änderung nicht für alle Vorlagen geändert werden, sondern nur in den *"Programmeinstellungen"*.

Ränder - Hier können Sie die Grösse der Ränder und damit des Druckbereiches festlegen.

Zeilenabstand - Den Abstand zwischen zwei Zeilen können Sie mit dem *Zeilenabstand* (Masseinhheit Zehntelmillimeter) festlegen, oder Sie lassen den Zeilenabstand für jede Zeile automatisch, abhängig von der grössten verwendeten Schrift, berechnen.

Blatthöhe - Über die Blatthöhe erreicht man eine horizontale Seitenteilung, d.h. je Papierseite können mehrere Köpfe und damit mehrere schmale, komplette Streifen gedruckt werden.

Sprache - Die hier eingestellte Sprache bringt den Font für Textplatzhalter mit. Die Angabe ist notwendig, wenn vom Standard abgewichen werden soll (wenn z.B. ein kyrillischer Zeichensatz benötigt wird).

**Diel Der Font wird nur für die Eingabe verwendet. Für die Ausgabe muss die** gewünschte Schrift in der Druckvorlage durch Auswahl eines Platzhalters siehe Kapitel siehe Kapitel auf [Seite 459](#page-487-0) (auf Seite 1)) eingestellt werden.

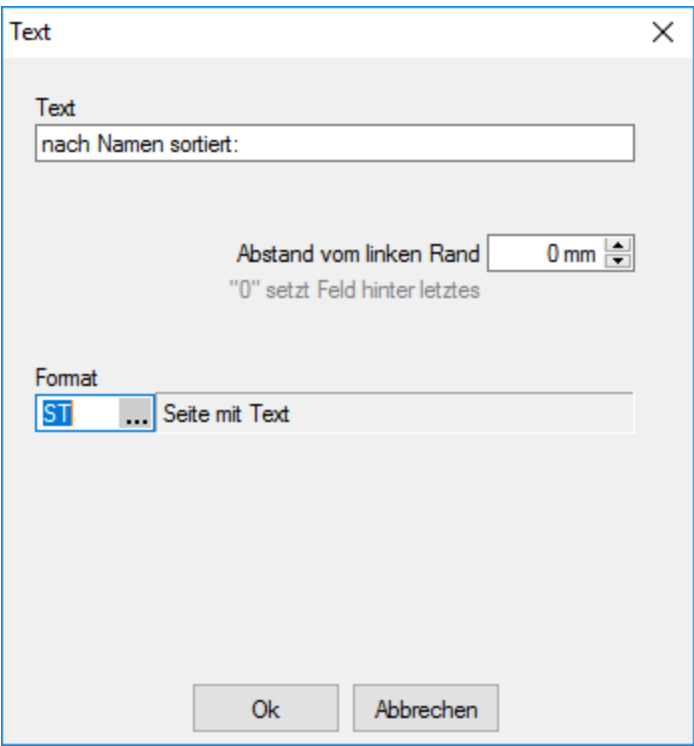

Abbildung 10.271: Beispiel Text

Spaltendruck - Sie können den Positionsteil einer Liste mehrspaltig ausgeben lassen.

Seitenfuss - Standardmässig wird der Fuss am unteren Seitenrand ausgegeben. Ist das Optionsfeld *"heranziehen"* gesetzt, folgt der Fussteil bereits hinter der letzten Positionszeile.

Etikett - Wenn Sie *"Etikettenformulare"* bedrucken wollen, wählen Sie mit *"Etikett Nummer"* ein Etikettenformat lt. *"Stammdaten / Konstanten / Weitere... / Etiketten"* aus (siehe [Kapitel](#page-486-0)  auf [Seite 458](#page-486-0)). Wenn Sie das *"Etikettenformular"* nicht einzeln, zeilenweise und links oben beginnend bedrucken wollen, setzen Sie die Option *"Startetikett beim Drucken auswählen"*. Über die Angabe des Formularblocks geben Sie an, welcher Block für Etikettenanzahl und -inhalt ausschlaggebend ist.

#### Beispiel

- Hauptblock je Position wird ein Etikett gedruckt (über Labelcount auch entsprechend der Positionsmenge, aber mit identischem Inhalt)
- Block Lagerinformation je Seriennummer einer Position wird ein spezifisches Etikett gedruckt.

Separatoren - Hier können spezielle Dezimal- und Tausendertrennzeichen für ein Formular hinterlegt werden. Formularübergreifend werden diese in den *"Mandanteneinstellungen"* über *"Mandant / Einstellungen (Seite Regionaleinstellungen)"* festgelegt.

#### <span id="page-1380-0"></span>**29.8.3 Drucker**

Je *"Formular"* können neben dem *"Standarddrucker"* noch spezielle *"Arbeitsplatzdrucker"* vereinbart werden. Weiterhin werden die *Ausrichtung*, das *Papierformat* und die Papier*zufuhr* festgelegt.

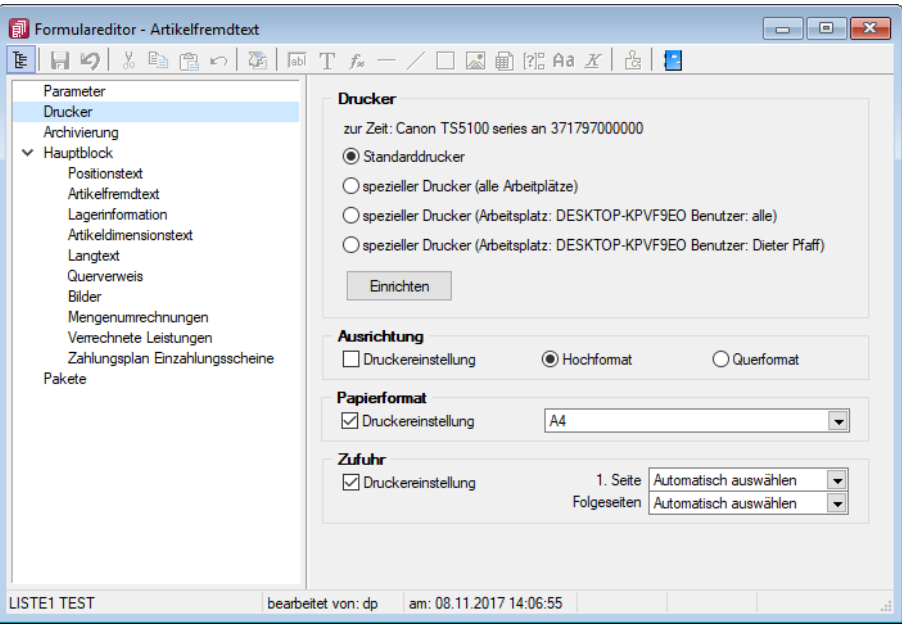

Abbildung 10.272: Formulareditor Drucker

### Drucker

Standarddrucker - Damit definieren Sie den Drucker des ausführenden (druckenden) Arbeitsplatzes, der beim Start der SELECTLINE-Applikation als *"Standarddrucker"* des lokalen Betriebssystems definiert war. Diese Einstellung kann unter *"Applikationsmenü / Drucken / Druckereinrichtung"* eingesehen werden und ist arbeitsplatzabhängig. (Ausnahmen sind Terminalserversitzungen)

Spezieller Drucker (alle Arbeitsplätze) - Hier wird ein eindeutig über den Namen *spezifiziertes Druckausgabegerät* benutzt, unabhängig davon welcher Arbeitsplatz bzw. welche Benutzeranmeldung den Druckauftrag auslöst. Die Treiberinstallation für die Arbeitsplätze und die Berechtigungen der Benutzer für das jeweilige Gerät werden dabei vorausgesetzt. Dieses Gerät muss nicht als Standarddrucker im Betriebssystem definiert sein.

Spezieller Drucker (Arbeitsplatz: PC-Name Benutzer: alle Benutzer) - Die Druckausgabe erfolgt mit dieser Einstellung an einem konkreten Arbeitsplatz für jeden beliebigen Benutzer genau auf diesem einen zugewiesenen Drucker.

Spezieller Drucker (Arbeitsplatz: PC-Name Benutzer: Windows-Benutzeranmeldung) - Diese Einstellung gilt für genau eine Maschine (Arbeitsplatz) in unmittelbaren Zusammenhang mit einer eindeutigen Benutzeranmeldung. Für andere Benutzer an diesem oder auch für diesen Benutzer an anderen Arbeitsplätzen gilt diese Einstellung nicht.

*Die SELECTLINE-Anwendungen nutzen ausschliesslich die Funktionalitäten der vorhandenen Druckertreiber. So können z.B. nur die Schriftarten und Papiergrössen genutzt werden, die der jeweilige Treiber unterstützt.*

# <span id="page-1381-0"></span>**29.8.4 Archivierung**

Unter *"Applikationsmenü / Drucken / Druckvorlagen (Seite Archivierung)"* können Sie die Art der Archivierung für die Druckvorlagen einstellen. Bei aktiver Option Divon der Standard-Enstellung abweichend kann für das aktive Formular eine vom Standard des Vorlagentyps abweichende Archivierung festgelegt werden. Die Parametereingabe ist analog der Standardeingabe unter *"Applikationsmenü / Drucken / Druckvorlagen (Seite Archivierung)"* (siehe [Kapitel 29.2.1](#page-1281-0) *Archivierung* auf [Seite 1253\)](#page-1281-0).

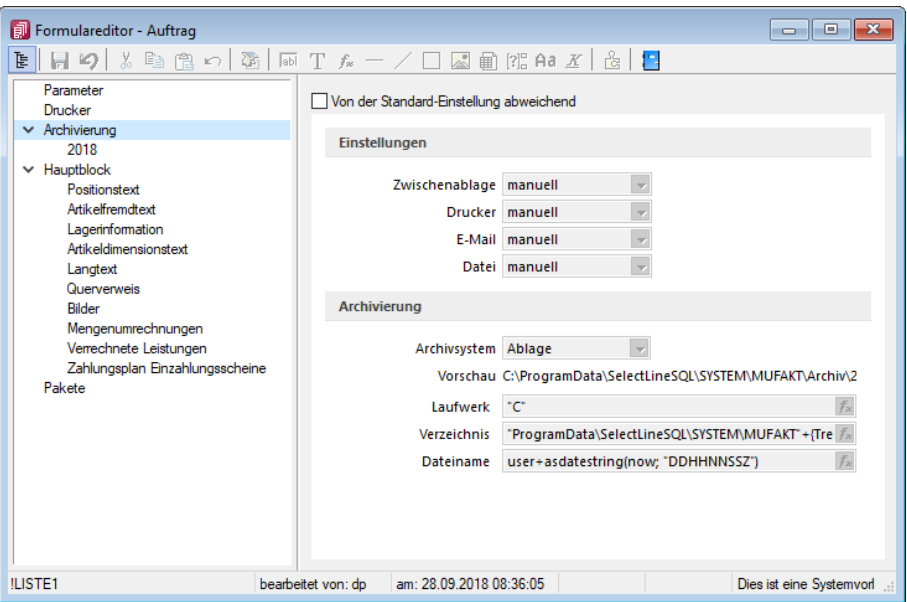

Abbildung 10.273: Formulareditor Archivierung

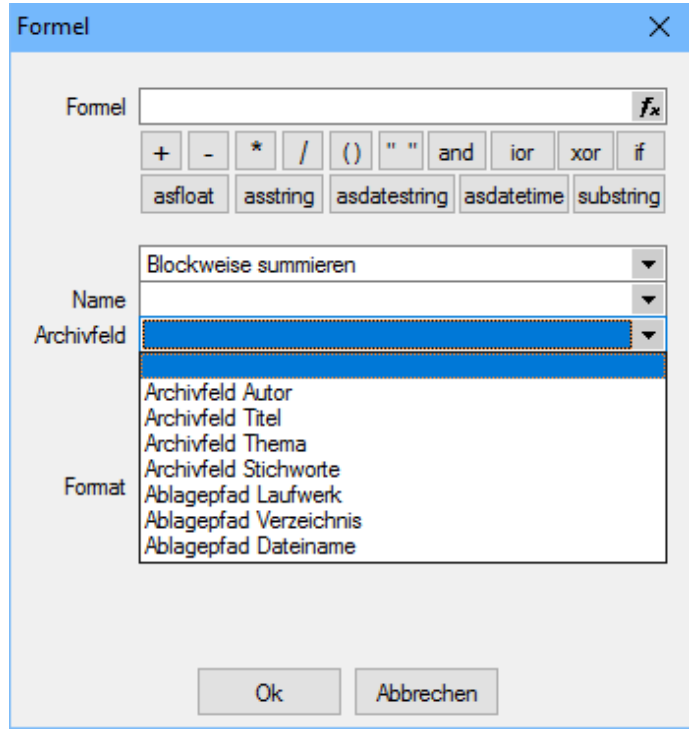

Abbildung 10.274: Platzhalter mit Archivierung

Sie haben die Möglichkeit, die Parameter für die Archivfelder *Autor*, *Titel*, *Thema*, *Stichworte*, *Laufwerk*, *Verzeichnis* und *Dateiname* über Platzhalter festzulegen.

Ist ein Archivfeld eingetragen, ändert sich der Buchstabe des Platzhalters auf den jeweils nächsten Buchstaben im Alphabet (z.B. "V" für Formelfeld wird zu "W").

#### nur EASY

Werden der EASY - Server, der Lagerort und das Archiv, welche unter *"Applikationsmenü / Einstellungen (Seite Archive)"* hinterlegt wurden, gefunden, wird hier eine Auswahlliste mit den dort vorhandenen Archivfeldern angezeigt. (EASY steht nur in einem Mandanten DEUTSCHLAND zur Verfügung)

*Werden Archivfelder und Ablagepfade mit Hilfe von Platzhaltern im Formular zugewiesenen, werden die entsprechenden Einträge auf der Seite "Archivierung" ignoriert!*

#### <span id="page-1383-0"></span>**29.8.5 Blöcke**

Bei der Anlage einer *"Druckvorlage"* ist die *je Vorlagenart unterschiedliche Blockstruktur* zu beachten. Es gibt *immer* einen *Hauptblock*. Abhängig von der Art der Auswertung können mehrere hierarchisch angeordnete Unterblöcke existieren. Zur Bearbeitung wählen Sie den entsprechenden Block aus.

| Formulareditor - Ausgangsrechnung                                                                                                    | $\mathbf{x}$<br><u>- 10</u>                                                                                                    |
|----------------------------------------------------------------------------------------------------|----------------------------------------------------------------------------------------------------|
|                                                                                                    | $\mathbf{E} \parallel \mathbf{H} \parallel \mathbf{S} \parallel \mathbf{K} \cong \mathbf{E} \parallel \mathbf{B} \parallel \mathbf{B} \parallel \mathbf{B} \parallel \mathbf{T} \parallel \mathbf{K} = \angle \square \boxtimes \mathbf{B} \parallel \mathbf{B} \parallel \mathbf{A} \mathbf{a} \perp \mathbf{K} \parallel \mathbf{B}$<br><b>TA</b>                                                                                                    |
| Parameter<br>Drucker<br>> Archivierung<br>$\vee$ Hauptblock<br>Positionstext<br>Artikelfremdtext<br>Lagerinformation<br>Artikeldimensionstext<br>Langtext<br>Querverweis<br><b>Rilder</b><br>Mengenumrechnungen<br>Verrechnete Leistungen<br>Zahlungsplan Einzahlungsscheine<br>Pakete | Kopf 1. Seite<br>Kopf Folgeseiten   Spezieller Kopf für erste Seite<br>[F:Arial 6] [D:3:{System.Mandant Vomame}:=:] [P:0:TL:System.Mandant Vomame] [P:0:TL:System.Mandant Name] [D:2:{System.Manda<br>IF:Arial 101<br>[D:0:{.Anrede}:=:] [P:0:TL:.Anrede]<br>[D:0:{.Name}:=:] [D:3:{.Vomame}:=:] [P:0:TL:.Vomame] [P:0:TL:.Name] [D:2:{.Vomame}:<>:] [P:0:TL:.Name]<br>[D:0:{.Firma}:=:1 [P:0::.Firma]<br>[D:2:{>CR~Anrede_Ansprechpartner}:=:] [P:0:TL:>CR~Anrede_Ansprechpartner] [D:2:{>CR~Vomame_Ansprechpartner}:=:] [P:0:TL:>C<br>[D:0:{.Zusatz}:=:] [P:0:TL:.Zusatz]<br>[D:0:{.Zusatz2}:=:] [P:0::.Zusatz2]<br>ID:0:{Zusatz3}:=:1 IP:0::.Zusatz31<br>ID:2:{.Strasse}:=:1 IP:0:TL:.Strasse1<br>[D:3:6LC~Bezeichnung .Land}:<>:] [P:0:TL:.Land] [P:0:TL:.Plz] [D:2:6LC~Bezeichnung .Land}:=:] [P:0:TL:.Plz] [P:0:TL:.Ort]<br>[D:0:{.Land}:=:CHI [D:3:{>LC~Bezeichnung .Land}:=:I [P:0:TL:>LC~Bezeichnung .Land]<br>[D:3:{.Barverkauf}:=:11 [F:Arial 12] [S:0:FE] [T:0:TL:Rechnung] [T:0:TL:Nr.1 [P:0:TL:.Belegnummer] [S:0:FA] [F:Arial 81 [D:1:{.Barverkauf]<br>IS:0:FEI IT:0:TL:Datum1 IP:15:TL:.Datum1 IS:0:FA1<br>$\epsilon$<br>r<br>Fuss letzte Seite   Spezieller Fuss für letzte Seite<br>Fuss allgemein<br>0:0:180:1:0:0:01<br>IS:0:FEI IT:0:TL:Obertrag1 IP:180:ZR:Gesamtoreis1<br>0:0:180:1:0:0:01<br>$1/N$ 3.0.1 |
| <b>LISTE1 TEST</b>                                                                                                    | am: 08.11.2017 14:06:55<br>bearbeitet von: do                                                                                                    |

Abbildung 10.275: Formulareditor Haupt- und Unterblöcke

*Jeder Block* ist in *drei Bereiche* unterteilt — in den Seiten- bzw. *Gruppenkopf*, in die *Positionen* und in den *Seiten-* bzw. *Gruppenfuss*.

Die vertikale Ausdehnung der Bereiche kann nach Bedarf mit Hilfe der Maus verändert werden. Alternativ nutzen Sie dafür die Funktion *"Eingabefeld ausweiten"* (rechte Maustaste - Kontextmenü) oder [F8] bzw. *"Gleiche Höhe der Eingabefelder"* [Umschalt] + [F8] per Kontextmenü bzw. Tastenkürzel.

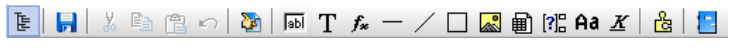

Abbildung 10.276: Formulareditor Funktionsleiste

Von hier aus lassen sich alle Texte und Daten über Platzhalter in einen Blockbereich einfügen. Alle Funktionen sind auch über das Kontextmenü des Formulareditors erreichbar.

Seitenkopf - Im Seitenkopf wird der Überschriftsteil einer *Seite* oder einer *Gruppe* definiert. Es kann zwischen *erster Seite* und *Folgeseiten* unterschieden werden.

Positionen - In diesem Bereich definieren Sie die *Listenpositionen* - die so genannten Wiederholungszeilen. Der Positionsbereich kann auch *Unterblöcke* enthalten.

Im Positionsteil kann für jeden Block die Option *"Seitenwechsel vermeiden"* gesetzt werden. Dadurch werden alle Zeilen der Position auf die nächste Seite gedruckt, wenn sie nicht gemeinsam auf die aktuelle Seite passen.

*Wenn im Positionsteil Unterblöcke zu drucken sind, werden nur die Positionszeilen vor, zwischen bzw. hinter den Unterblöcken zusammengehalten.*

Seitenfuss - hier wird der *Abschlusstext* einer *Seite* oder einer *Gruppe* definiert. Es kann zwischen Fuss allgemein | Fuss letzte Seite | und <a>
geneiden Fuss für letzte Seite unterschieden werden.

#### **29.8.6 Formeleditor**

Es ist ein neuer *"Formeleditor"* verfügbar an allen Programmstellen, an welchen eine Formel eingegeben werden kann. Er kann in den Eingabefeldern per F4 oder mit Klick auf den Button  $f^*$ geöffnet werden. Der neue *Formeleditor* verfügt über eine permanente Syntaxprüfung, verschiedenfarbige Syntaxelemente und Vervollständigungsvorschläge. Zudem ist die Grösse des Dialogs änderbar und es kann mit Zeilenumbrüchen gearbeitet werden.

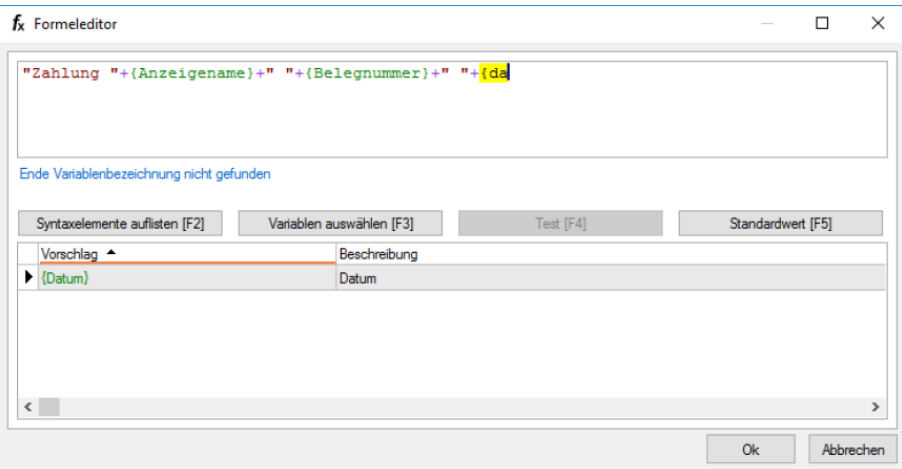

Abbildung 10.277: Formulareditor

#### Tastaturbefehle:

- F2 Listet alle verfügbaren Syntaxelemente inkl. einer kurzen Beschreibung auf
- F3 Öffnet den bekannten Dialog der Variablenauswahl
- F4 Testet die eingegebene Formel
- F5 Stellt den Standardwert wieder her, sofern es einen gibt
- ↑ ↓ Wählt den nächsten bzw. vorherigen Eintrag in der unteren Liste
- Enter Fügt den in der unteren Liste selektierten Eintrag an der Stelle des Cursors ein bzw. vervollständigt das begonnene Syntaxelement
- Ctrl + Enter Fügt an der Stelle des Cursors einen Zeilenumbruch ein (wird nicht gespeichert)

### **29.8.7 Block mit selbstdefinierter Abfrage**

Über den Schalter <sub>国</sub>Neu aus dem Dialog <u></u> ■ [Block](Platzhalter_Block (126).htm) "Blockplatzhalter *einfügen* " gelangen Sie in die Maske zur Erstellung eines Blocks mit einer selbstdefinierten Abfrage.

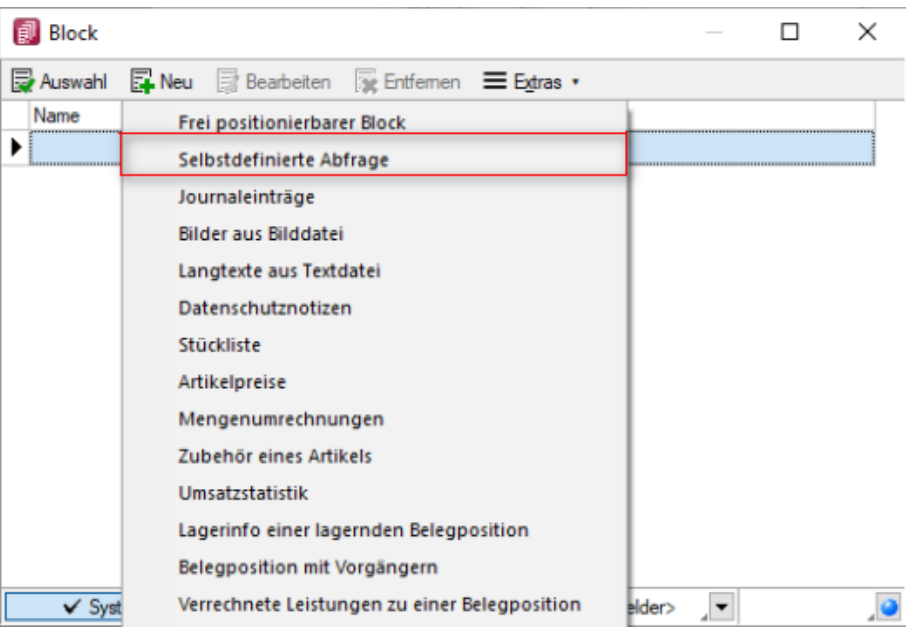

Abbildung 10.278: Eigener Block

Blockname - Geben Sie einen beliebigen Blocknamen ein. Hierbei dürfen keine Sonderzeichen verwendet werden. Der Blockname sollte so gewählt werden, dass er nicht mit bereits vorhandenen Blöcken übereinstimmt.

Anweisung - Formulieren Sie im Textfeld die Anweisung für die Abfrage der gewünschten Datenmenge. Hierbei ist ein Ausdruck zu definieren, der eine Zeichenkette liefert und eine Select-Anweisung ohne das führende *"select"* enthält.

Mit dem Schalter van Wahlen auswählen [F3] können Sie Platzhalter der Auswertung auswählen.

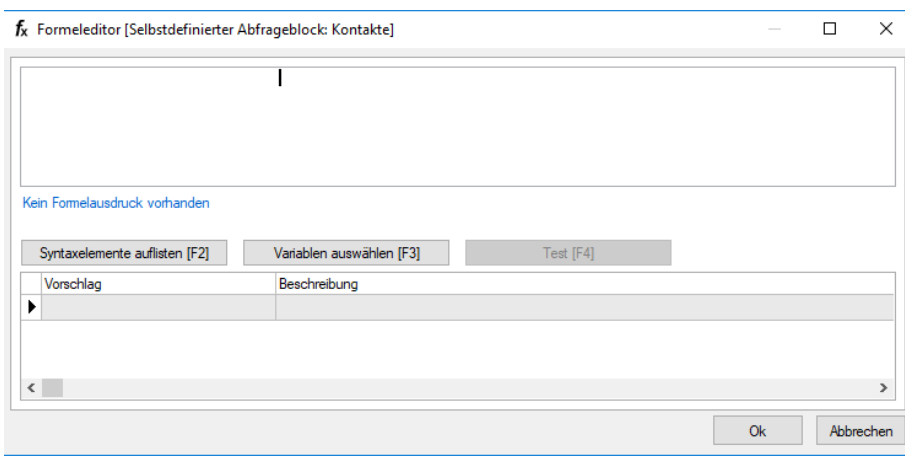

Abbildung 10.279: Block mit selbstdefinierter Abfrage

#### Beispiel

Innerhalb einer Makro-Abfrage auf die Kundentabelle sollen je Kunde die erfassten Kontaktadressen in Reihenfolge ihrer Priorität ausgedruckt werden.

Eingabe im Feld Anweisung:

" \* from [CRM\_ADRESSEN] left outer join [CRM\_PERSONENLINK] on [CRM\_ADRESSEN].id = [CRM\_PERSONENLINK].personid where [CRM\_PERSONENLINK].adresseid = " + asstring({CRM\_AdressenID}) + " order by prioritaet"

Beim *"Beenden/Speichern"* der neuen Blockdefinition erfolgt im Hintergrund ein Test der formulierten Anweisung. Dazu werden für alle verwendeten Datenfelder (Variablen), im Beispiel für die CRM\_AdresseID, Werte abgefragt. Die Eingaben an dieser Stelle müssen nur dem Feldtyp (z.B. String/Float) entsprechen.

*Erscheint das Abfragefenster "Variablenwert" mit der Typangabe Widestring kann eine Zeichenkette ohne begrenzende Anführungszeichen (") eingegeben werden. Erscheint das Abfragefenster mit der Typangabe Unbekannt erkennt der Testlauf den Typ erst an Ihren Eingaben. Deshalb sind Zeichenketten sicherheitshalber in eingrenzende Anführungszeichen (") zu setzen, um Verwechslungen mit Zahlen oder logischen Werten zu vermeiden. Datumswerte vom Typ Unbekannt sind als Zahlenwert einzugeben bspw. 43344 (für den 01.09.2018).*

Im Anschluss steht der selbstdefinierte Block genauso wie die [Blöcke](#page-1383-0) des Programms zur weiteren Bearbeitung zur Verfügung, wobei die eigenen Blöcke in dunkelgrüner Schrift dargestellt werden.

Erläuterungen zur Syntax der Eingaben erhalten Sie unter Gestaltung [Formelplatzhalter](#page-1420-0) bzw. [Ver](#page-1399-0)wendung von Operanden und [Operatoren.](#page-1399-0)

#### **29.8.8 Block mit vordefinierter Abfrage**

Über den Schalter <sub>早Neu</sub> aus dem Dialog [Block](Platzhalter_Block (126).htm) ■ "Blockplatzhalter einfügen" gelangen Sie in die Maske zur Auswahl eines Blocks mit einer vordefinierten Abfrage.

Blockname - Geben Sie einen beliebigen Blocknamen ein. Hierbei dürfen keine Sonderzeichen verwendet werden. Der Blockname sollte so gewählt werden, dass er nicht mit vorhandenen Blöcken übereinstimmt.

Parameter - Je nach Auswahl eines vordefinierten Blocks müssen verschiedene Parameter (z.B. Tabellenkürzel, Schlüssel, usw.) entsprechend dem aktiven Dialog festgelegt werden. Allen Parametern muss ein Wert oder Datenfeld zugewiesen werden. [Daten-](#page-1389-0) bzw. [Formelfelder](#page-1395-0) aus dem aktiven Dialog können Sie mit dem Schalter  $f_*$  auswählen.

Prüfen Sie über das Kontextmenü mit der Auswahl "Test" im Anschluss an Ihre Formeldefinition unbedingt die Richtigkeit der Syntax Ihrer Eingabe (siehe [Syntaxprüfung](#page-1396-0) und Formeltest).

*Das Tabellenkürzel für die vordefinierten Blöcke "Bilder aus Bilddate", "Langtexte aus Textdatei" oder "Journaleinträge" bezieht sich nicht auf das Tabellenkürzel der abzufragenden Tabelle (BI für Bild, TE für Text oder JN für Journal) sondern auf das Datenfeld "Blobkey". Die ersten beiden Zeichen in diesem Feld stehen für das Tabellenkürzel der Haupt- Tabelle, es folgt der Schlüssel, der eventuell in eine Zeichenkette gewandelt werden muss.*

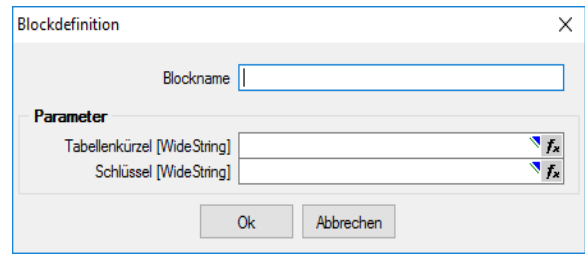

Abbildung 10.280: Block mit vordefinierter Abfrage

#### Beispiel

Innerhalb einer Makro-Abfrage auf die Kundentabelle sollen je Kunde alle erfassten Notizen ausgedruckt werden. Parametereingaben:

- Tabellenkürzel [String]: "KU" (Tabelle KUNDEN)
- Schlüssel [String]: {Nummer} (Kundennummer)
- Vorwärts [Boolean]: true oder false (auf- oder absteigende Sortierung)

Im Anschluss steht der Block genauso wie die [Blöcke](#page-1376-0) des Programms zur weiteren Bearbeitung zur Verfügung, wobei die eigenen Blöcke in dunkelgrüner Schrift dargestellt werden.

Löschen - Soll ein eigener Block aus der Vorlage wieder gelöscht werden, muss dieser erst im Bearbeitungsdialog ausgewählt und über den Schalter  $\mathbb{R}$  Entfermen entfernt werden. Anschliessend kann der Platzhalter aus dem Formular gelöscht werden.

Frei positionierbarer Block - Bei der Gestaltung von Druckvorlagen kann mit einem *" Frei positionierbaren Block"* ein separater Bereich, unabhängig von der aktuellen Schreibposition, bedruckt werden. Dieser Block kann sowohl im Kopf, Fuss oder Mittelteil eines anderen Blockes eingebunden werden. Bei Verwendung im Mittelteil sollte darauf geachtet werden, diesen Bereich nicht mehrfach zu drucken. Bei der Blockdefinition sind die X- und Y-Position des Blockbeginns (die linke obere Ecke) in mm anzugeben bzw. über eine Formel festzulegen.

### <span id="page-1388-0"></span>**29.8.9 Datenfeld**

Der Abstand vom linken Rand wird in mm eingegeben.

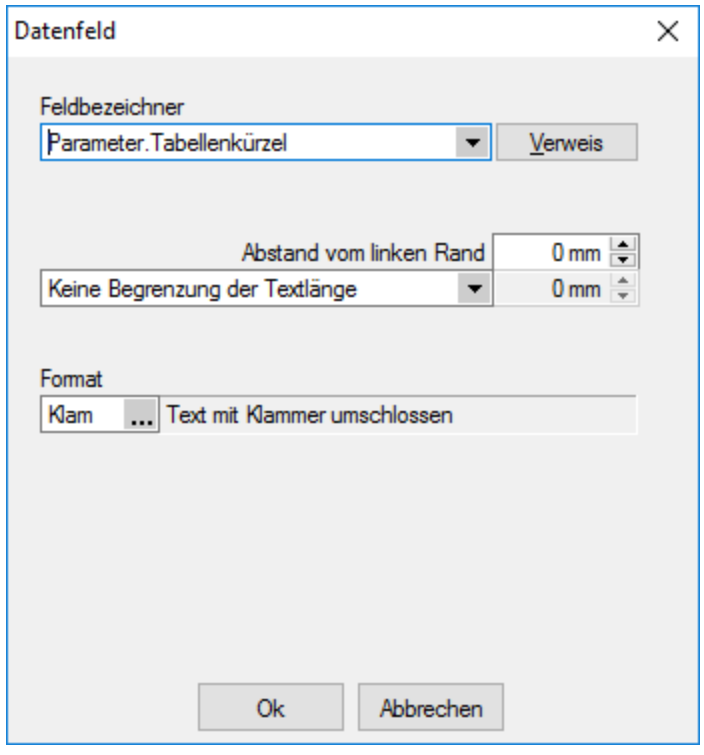

Abbildung 10.281: Datenfeld Parameter

Zusätzlich besteht die Möglichkeit der Textlängenbegrenzung (Angabe in mm):

- Zeilenumbruch nach einer Länge von
- Abschneiden nach einer Länge von

Beachten Sie bitte, dass sich die absolute Koordinate aus Ihrer Eingabe und der Verschiebung des [Blocks](#page-1416-0) zusammensetzt, in dem sich der Platzhalter befindet.

Über den Schalter | Verweis | kann man auch auf [Datenfelder](#page-1389-0) aus anderen Tabellen zugreifen.

Jedem Platzhalter kann ein [Format](#page-485-0) zugewiesen werden.

Archivfeld - Ist das Archivierungssystem EASY vorhanden, kann man hier das Befüllen der Archivfelder konfigurieren.

nur EASY - wird der EASY-Server, der Lagerort und das Archiv, welche unter *[Applikationsmenü](#page-1253-0) / [Einstellungen](#page-1253-0) (Seite Archive)* hinterlegt wurden, gefunden, wird hier eine Auswahlliste mit den dort vorhandenen Archivfeldern angezeigt.

*Ist ein Archivfeld eingetragen, ändert sich der Buchstabe des Platzhalters auf den jeweils nächsten Buchstaben im Alphabet (z.B. "P" für Datenfeld wird zu "Q").*

### <span id="page-1389-0"></span>**29.8.10 Datenfeld auswählen**

Alle für eine Vorlagenart zur Verfügung stehenden [Datenfelder](#page-1418-0) sind hierarchisch in Baumstrukturen gelistet. Das bedeutet, zu jedem [Hauptblock](#page-1416-0) einer Druckvorlage gehört eine eigene strukturierte Liste, aus der die Datenfelder gewählt werden.

Vorlagenartbezogene Einträge, denen weitere Einträge untergeordnet sind, stellen gleichzeitig Unterblocknamen dar.

Zusätzlich zu den Einträgen der speziellen Vorlagenarten gibt es noch die gleichrangigen Einträge *"System"*, *"Dokument"* und *"Parameter"*, in denen allgemeingültige Platzhalter wie aktuelle Seite, Datum, Mandantendaten und die Auswertungsparameter als Datenplatzhalter zur Verfügung gestellt werden.

Über den Schalter | Verweis | kann man auch auf Datenfelder aus anderen Tabellen zugreifen.

Selektieren Sie den gewünschten Platzhalter per Doppelklick oder | ok | wird je nach Platzhaltertyp (Daten, Grafik) eine weitere Maske zur Parametereingabe geöffnet. Dann kann das Datenfeld mit allen dazugehörenden Angaben in die Vorlage übernommen werden.

Siehe auch: Datenfeld [Parameter](#page-1388-0) [Platzhalter](#page-1417-0) DB-Grafik [HTML-Platzhalter](#page-1418-1)

### **29.8.11 Formattyp Datum / Zeit**

Einige Formatierungsmöglichkeiten basieren auf den Windows-Ländereinstellungen.

Formatangaben können in Grossbuchstaben oder in Kleinbuchstaben geschrieben werden; beides führt zum selben Ergebnis.

Siehe auch: [Formate](#page-485-0)

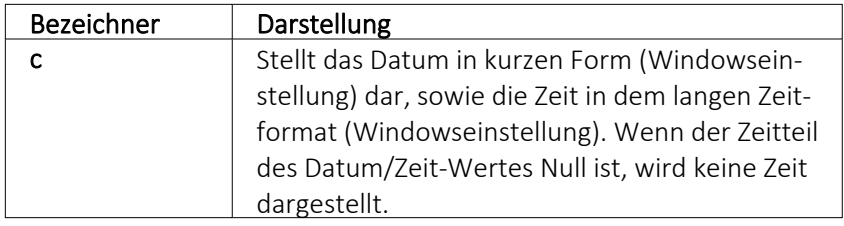

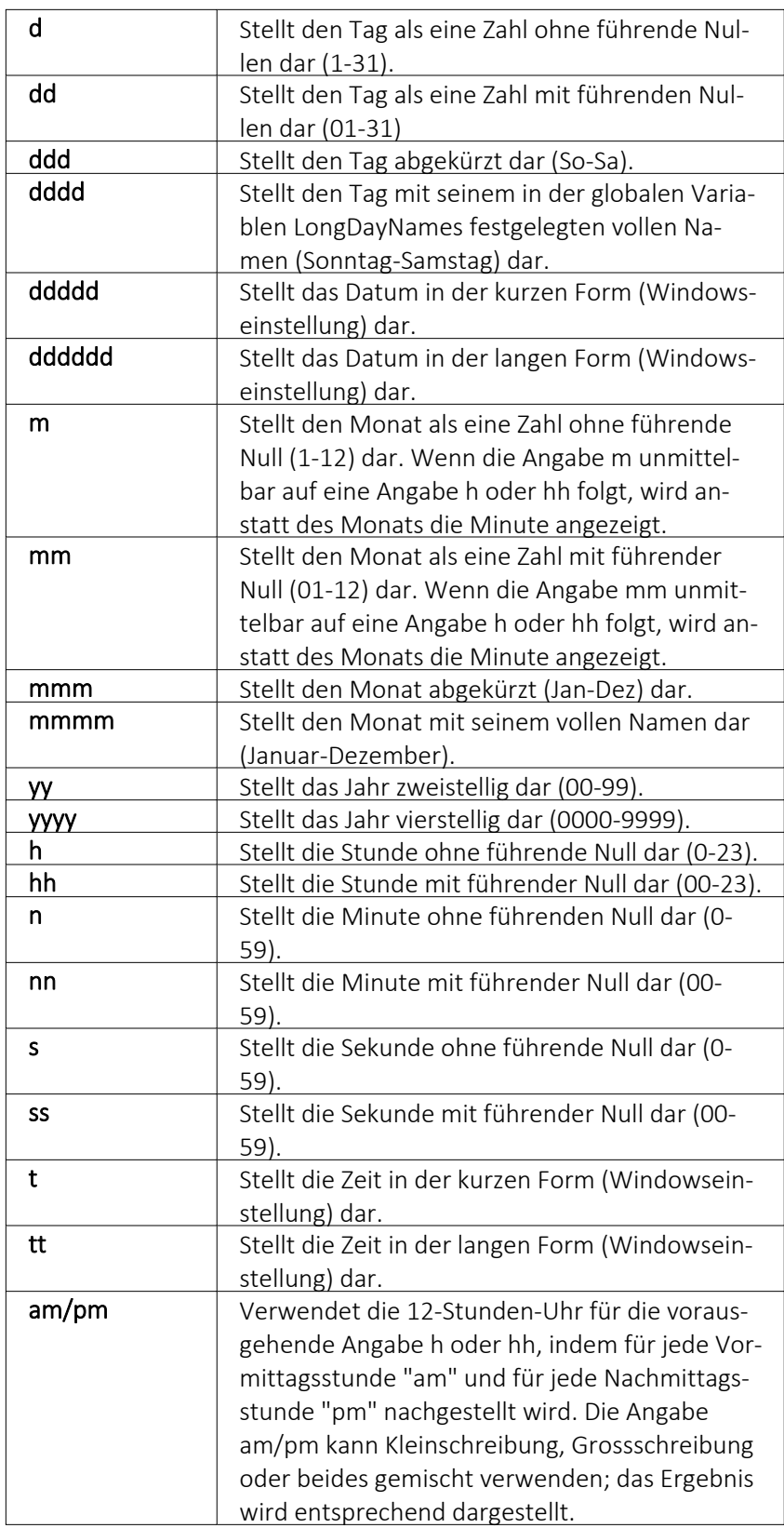

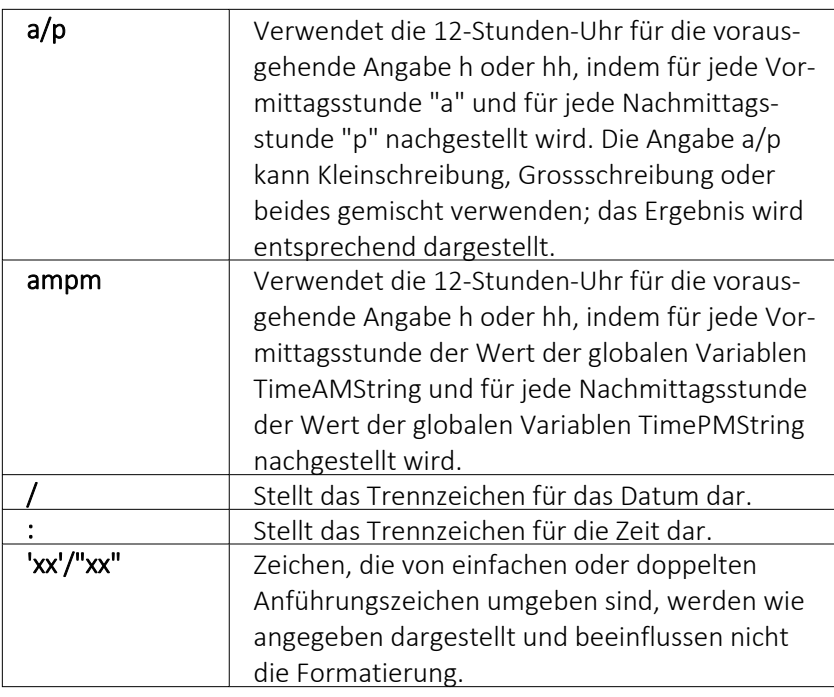

Wenn der im Parameter Format angegebene String leer ist, werden die Werte für Datum und Zeit so formatiert, als ob die Formatangabe 'c' angegeben wurde.

# **29.8.12 Formattyp Grafik**

[Bilder](#page-1524-0), die im Datenfeld *"Bild"* einer Stammdatei vorhanden sind, können wie alle Felder des Datensatzes gedruckt werden.

Sie werden als [Platzhalter](#page-1418-0) Datenfeld mit Formattyp Grafik in das Formular integriert.

Folgende Sonderregelungen sind dabei zu beachten:

- Wenn beide Werte Null sind, wird die Grafik in Originalgrösse dargestellt. Beachten Sie: Da ein Bitmap ein Bild punktweise speichert, gibt es keine feste Originalgrösse und die Darstellungsgrösse hängt von dem Drucker oder der Bildschirmauflösung ab.
- Wenn ein Wert Null ist, richtet sich die Grösse des Bildes nach der anderen Koordinate unter Wahrung des Seitenverhältnisses. Damit vermeiden Sie unnötige Bildverzerrungen.

Geben Sie je Format die Ausrichtung und die Masse des Bildes beim Ausdruck an.

Siehe auch: [Formate](#page-485-0)

### **29.8.13 Formattyp Logisch**

Bei Datenfeldern vom Formattyp *"Logisch"* handelt es sich um Optionsfelder und [Kontrollkästch](#page-1233-0)[en.](#page-1233-0)

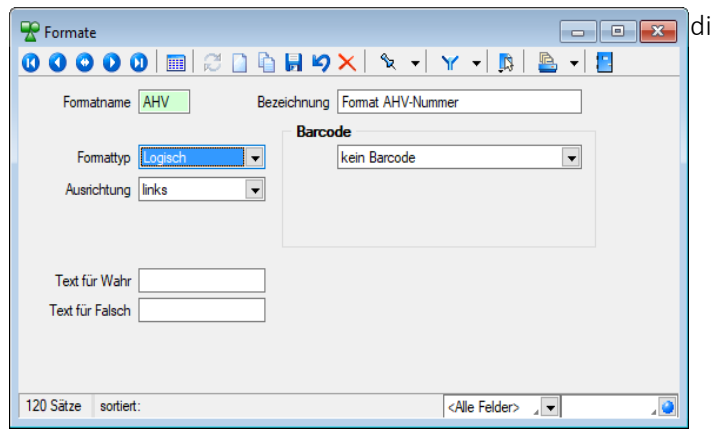

Abbildung 10.282: Formattyp Logisch

Für diese Datenfelder sind nur zwei Zustände möglich: *"wahr"* oder *"nicht wahr"*. Für den Formattyp *"Logisch"* lässt sich ein Text für *"wahr"* und für *"nicht wahr"* festlegen.

Siehe auch: [Formate](#page-485-0)

### **29.8.14 Formattyp Text**

Zeichen, die von einfachen oder doppelten Anführungszeichen umgeben sind, werden wie angegeben dargestellt und beeinflussen nicht die Formatierung.

Der auszugebende Text kann wie folgt mit der Formatbeschreibung definiert werden:

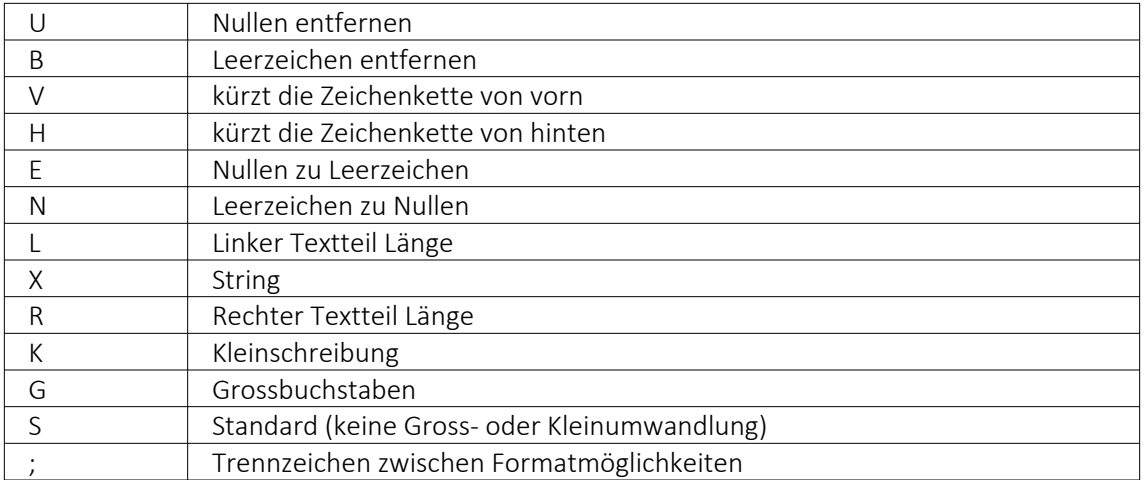

### Beispiele

### Der auszugebende Text soll "Bildschirm" lauten:

Ohne Formatbeschreibung wird der Text ohne Änderung ausgegeben  $\rightarrow$  Ausgabe: Bildschirm

X hat die gleiche Wirkung

R6X zeigt die letzten (maximal) 6 Zeichen  $\rightarrow$  Ausgabe: schirm

L4X zeigt die ersten (maximal) 4 Zeichen  $\rightarrow$  Ausgabe: Bild

V3 schneidet vorn 3 Zeichen ab  $\rightarrow$  Ausgabe: dschirm

H3 schneidet hinten 3 Zeichen ab → Ausgabe: Bildsch

### Der auszugebende Text soll "0001230" lauten:

UX löscht führende Nullen  $\rightarrow$  Ausgabe: 1230

EBX ändert führende Nullen in Leerzeichen und löscht diese, Ergebnis wie UX  $\rightarrow$  Ausgabe: 1230

XU löscht Nullen am Textende  $\rightarrow$  Ausgabe: 000123

### Es soll ein Name ausgegeben werden. Falls die Datenbank einen Vornamen enthält, soll er mit Komma getrennt dahinter folgen:

"," X; ist als Format für den Vornamen anzugeben (der linksbündig an Pos. 0 zu drucken ist).

# **29.8.15 Formattyp Zahl Währung**

Siehe auch: [Formate](#page-485-0)

Die folgenden Formatangaben werden in der Formatbeschreibung unterstützt:

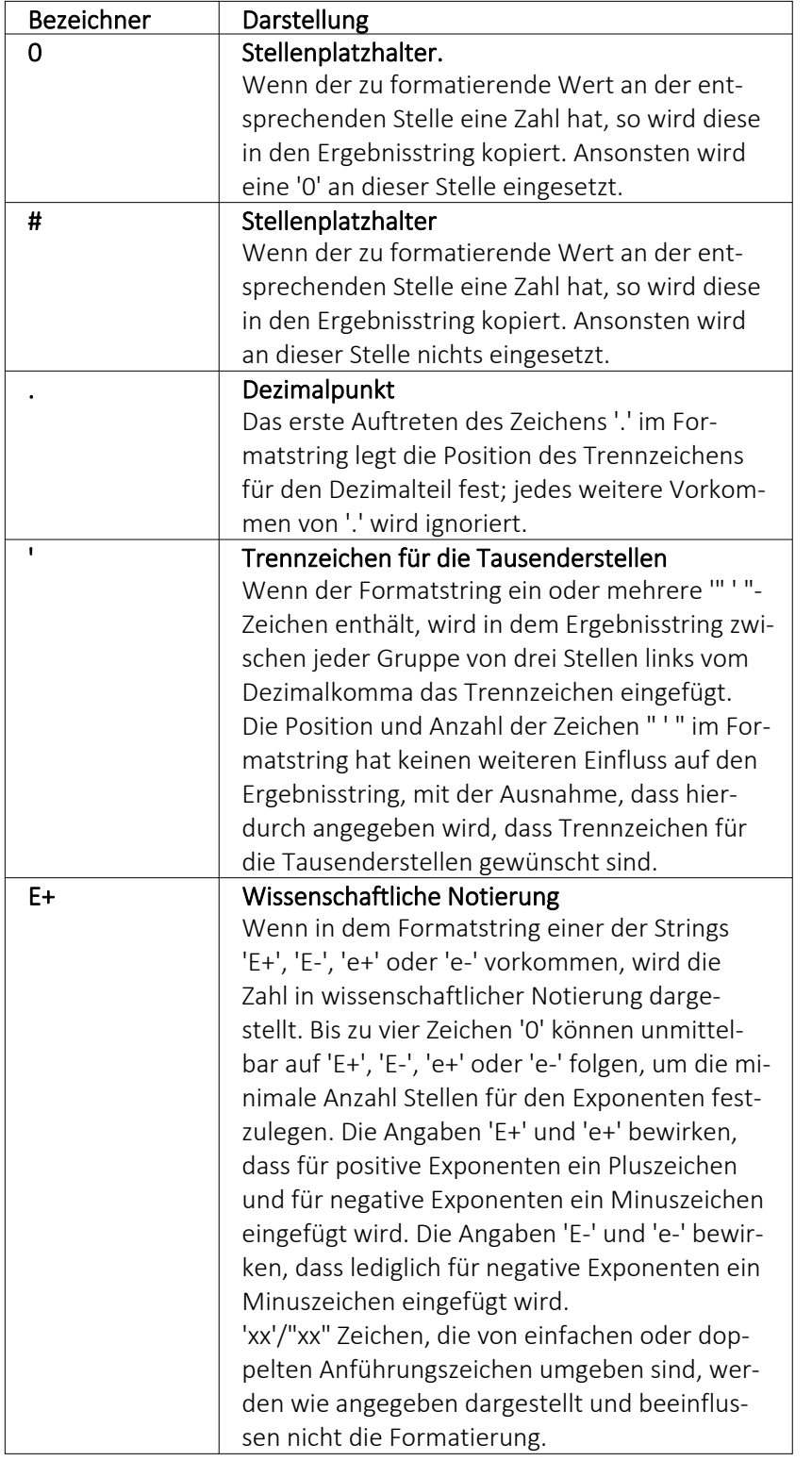

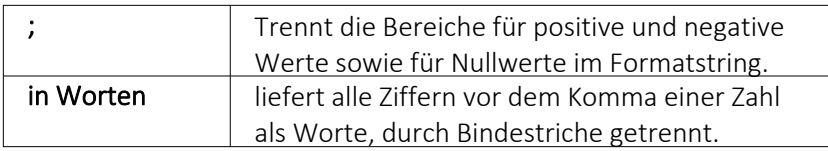

Die Dezimal- oder Tausendertrennzeichen werden formularübergreifend in den [Regionaleinstel](#page-154-0)[lungen](#page-154-0) hinterlegt. Sie können für einzelne Druckvorlagen im [Formulareditor](#page-1378-1) oder Druckjobs (nur REWE) auch abweichende Separatoren festlegen.

Die Position der in dem Formatstring vor dem Dezimalpunkt am weitesten links stehenden '0' und der nach dem Dezimalpunkt am weitesten rechts stehenden '0' legt die Anzahl Stellen fest, die in dem Ergebnisstring immer dargestellt werden.

Die zu formatierende Zahl wird immer auf so viele Dezimalstellen gerundet, wie Stellenplatzhalter ('0' or '#') rechts vom Dezimalpunkt vorhanden sind. Wenn der Formatstring keinen Dezimalpunkt enthält, wird der zu formatierende Wert auf die nächste Ganzzahl gerundet.

Wenn die zu formatierende Zahl mehr Stellen links vom Dezimaltrennzeichen hat, als Stellenplatzhalter links vom Zeichen '.' im Formatstring vorhanden sind, werden die zusätzlichen Stellen vor dem ersten Stellenplatzhalter in dem Ergebnisstring eingefügt.

Um für positive und negative Werte sowie für Nullwerte unterschiedliche Formate zu ermöglichen, kann der Formatstring bis zu drei durch Semikolon getrennte Bereiche enthalten.

Ein Bereich - Der Formatstring wird auf alle Werte angewendet.

Zwei Bereiche - Der erste Bereich wird für positive Werte und Nullwerte angewendet, der zweite Bereich für negative Werte.

Drei Bereiche - Der erste Bereich wird für positive Werte, der zweite Bereich für negative Werte und der dritte Bereich für Nullwerte angewendet.

Wenn der Bereich für negative Werte oder der Bereich für Nullwerte leer ist, d.h. nichts zwischen den Semikolons steht, die den Bereich begrenzen, wird stattdessen der Bereich für positive Werte verwendet.

Formatierung nach dem allgemeinen Gleitkommaformat wird angewendet, wenn der Wert mehr als 18 Stellen links vom Dezimalkomma hat und im Formatstring keine wissenschaftliche Notierung angegeben ist.

### Beispiele

Eine Zahl mit 2 Stellen nach dem Komma, soll nicht gezeigt werden, wenn ihr Wert 0 ist: 0.00;0.00;;

### <span id="page-1395-0"></span>**29.8.16 Formelfeld auswählen**

Mit Drücken von (F3) öffnet sich die Feldauswahl und es können für Ihre Formeldefinition vorhandene Datenfelder ausgewählt werden.

An dieser Stelle werden, in Baumstruktur gelistet, zum jeweiligen Dialog bestimmte Datenfelder zur Auswahl aufgelistet.

Über den Schalter | Verweis | kann man, wie im Formulareditor, auch Datenfelder aus anderen Tabellen auswählen.

Das markierte, gewünschte Formelfeld übernehmen Sie per Doppelklick oder mit dem Schalter OK .

### <span id="page-1396-0"></span>**29.8.17 Syntaxprüfung und Formeltest**

Zur Überprüfung der korrekten Schreibweise (Klammern, Trennzeichen, Funktionsnamen) können Sie den Kontextmenüpunkt *Syntaxprüfung* (Tastenkürzel [Umschalt] + [F4]) verwenden.

Daraufhin wird in einem sich öffnenden Fenster angezeigt, ob es sich um eine gültige Formel handelt, oder ob ein Syntaxfehler gefunden wurde. Im Falle eines Syntaxfehlers wird im Eingabefeld die Eingabemarke auf die Position gestellt, an der der Fehler auftrat.

Der Kontextmenüpunkt *Test* (Tastenkürzel [Ctrl] + [Alt] + [F4]) führt einen Testlauf durch, wobei nicht bekannte Variablen abgefragt werden.

Zum Test öffnet sich für alle in der Formel gewählten Platzhalter automatisch die Maske zur Eingabe der Variablen. Geben Sie hier entsprechend beliebige Werte ein.

Das Ergebnis oder eventuelle Fehler werden Ihnen anschliessend angezeigt.

Tipp - Einen gültigen Wert vom Datentyp GUID kann mit Hilfe des Tastenkürzels [Ctrl] + [Umschalt] + [G] eingefügt werden.

*Erscheint das Abfragefenster "Variablenwert" mit der Typangabe Widestring kann eine Zeichenkette ohne begrenzende Anführungszeichen (") eingegeben werden.*

*Erscheint das Abfragefenster mit der Typangabe Unbekannt erkennt der Testlauf den Typ erst an Ihren Eingaben. Deshalb sind Zeichenketten, sicherheitshalber in eingrenzende Anführungszeichen (") zu setzen, um Verwechslungen mit Zahlen oder logischen Werten zu vermeiden. Datumswerte vom Typ Unbekannt sind als Zahlenwert einzugeben z.B. 41123 (für den 29.04.2015).*

### <span id="page-1396-1"></span>**29.8.18 Formularbaustein**

# $\frac{1}{12}$   $|$  [Alt] + [X]

Dieser Schalter öffnet den Dialog für die Formularbausteine. Ein Formularbaustein kann im Kopf, Positionsbereich und Fuss verwendet werden. Dieser Platzhalter wird beim Ausdruck durch die im Formularbaustein eingefügten Platzhalter ersetzt.

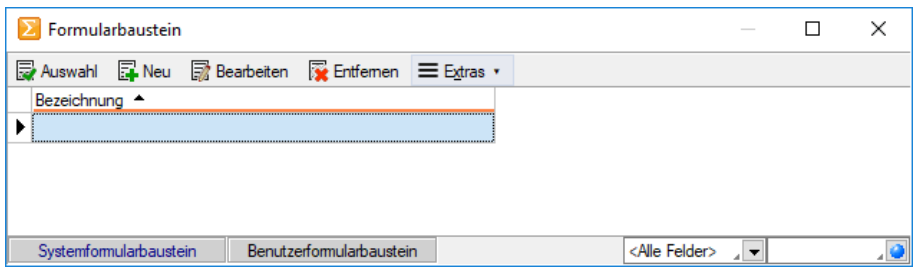

Abbildung 10.283: Formularbaustein

Markieren Sie einen vorhandenen Formularbaustein, ein Doppelklick bzw. der Schalter fügt diesen in das Formular ein. Das Anlegen neuer Formularbausteine erreichen Sie über den Schalter . Vergeben Sie einen aussagekräftigen *"Namen"* und eine kurze *"Beschreibung"* für die Formularbausteine. Die Beschreibung kann im Bearbeitungsmodus jederzeit geändert werden.

Der Schalter & Bearbeiten aus dem Dialog Formularbaustein bzw. ein Doppelklick (Tastenkürzel [F4]) auf einen markierten Platzhalter im Formulareditor öffnet die Maske *" Formularbaustein bearbeiten"*. Hier stehen alle im Formularbaustein einsetzbaren Platzhalter und Funktionen zur Verfügung.

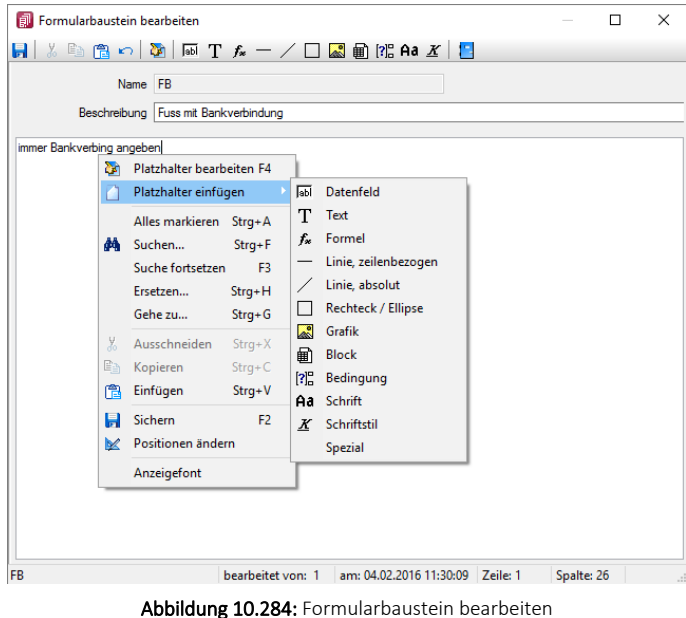

Der Schalter **R** Entemen löscht nicht mehr benötigte Formularbausteine. Die in den Druckvorlagen ggf. noch vorhandenen Platzhalter müssen manuell entfernt werden.

Formularbausteine werden als Dateien mit der Endung *".INCLUDE"* im Systemverzeichnis abgelegt. Wird der Formularbaustein in mehreren Druckvorlagen verwendet, muss der Bearbeiter sicherstellen, dass die eingefügten Platzhalter in allen Druckvorlagen zur Verfügung stehen. Beim Aus- und Einschleusen von Druckvorlagen werden die Formularbausteine berücksichtigt und bei Bedarf auf dem Zielsystem angelegt. Innerhalb von Formularbausteinen dürfen keine Platzhalter für Formularbausteine verwendet werden.

Der Algorithmus für das Anlegen neuer Formularbausteine beim Einschleusen einer Druckvorlage arbeitet folgendermassen:

- Es gibt bereits einen Formularbaustein mit gleichem Namen und Inhalt  $\rightarrow$  der vorhandene Formularbaustein wird verwendet.
- Es gibt keinen gleichnamigen und inhaltlich identischen Formularbaustein → der Formularbaustein wird namensgleich angelegt.
- Es gibt bereits einen Formularbaustein mit passendem Inhalt unter einem anderen Namen  $\rightarrow$  der Formularbaustein wird im Formular namentlich angepasst.
- Es gibt bereits einen Formularbaustein mit gleichem Namen und unterschiedlichem Inhalt  $\rightarrow$ der Formularbaustein wird unter einem neuen Namen gespeichert und im Formular namentlich angepasst.

Für den neuen Namen wird zuerst versucht, ein Zeichen von a bis z an den alten Namen anzuhängen, ist der alte Name schon 30 Zeichen lang, wird versucht das letzte Zeichen zu ändern.

*Bedingungen vor einem Platzhalter Formularbaustein wirken nur auf den Platzhalter und nicht auf dessen Inhalt.*

### **29.8.19 Formularbaustein**

Markieren Sie einen [Formularbaustein](#page-1396-1), ein Doppelklick bzw. [F4] oder der Schalter hausteten aus dem Dialog Formularbaustein öffnet die Maske *"Formularbaustein bearbeiten"*. Hier stehen alle im Formularbaustein einsetzbaren [Platzhalter](#page-1411-0) und Funktionen zur Verfügung.

*Bedingungen vor einem Platzhalter Formularbaustein wirken nur auf den Platzhalter und nicht auf dessen Inhalt.*

#### **29.8.20 Inhalt des Formulareditor-Positionsbereichs**

Die gewählte Druckvorlage dient als Muster.

Mit den entsprechenden Kontextfunktionen [B] können über die Zwischenablage Teile oder der gesamte Bereich in das aktuelle Formular übernommen werden.

#### **29.8.21 Memofeld**

In diesem [Textfeld](#page-1233-0) können Sie zur genaueren Beschreibung *Langtexte* erfassen. Darüber hinaus besteht die Möglichkeit mit Hilfe des Kontextmenüs (rechte Maustaste) vorhandene Langtexte, Textdateien, [Textbausteine](#page-474-0) sowie Texte aus der Zwischenablage einzufügen.

| Kunden                                                                                                    | $-x$<br>- -                                                                                                    |
|----------------------------------------------------------------------------------------------------|----------------------------------------------------------------------------------------------------|
| ∿ ∗∣<br>自身りメー<br>Ø<br>■<br>$\bullet$<br>$\mathbf{u}$<br>Œ                                                                                                    | 1ŧ<br>LS.<br>$Y - 1$<br>LB.<br>$\overline{\mathbf{v}}$                                                                                                    |
| Nummer 1012<br>Dupont<br>Adresse<br>Langtext<br>Memotext<br>Optionen<br>E-Rechnung<br>In diesem Textfeld können Sie zur genaueren Beschreibung<br>Preis<br>Zahlung<br>sowie Texte aus der Zwischenablage einzufügen.<br>Verband<br>Verträge<br>Text<br>Bestellnummern<br>Kontoauszug | ۸<br>Lieferant anlegen<br>Langtexte erfassen. Darüber hinaus besteht die Möglichkeit mit Hilfe des<br>Kontextmenüs (rechte Maustaste) vorhandene Langtexte, Textdateien, Textbausteine |
| Mahnhistorie<br>Historie<br>$\rightarrow$<br>Statistik<br>Freie Felder<br>Journal (1, 1)<br>Extrafelder<br>eCommerce<br>Datenschutz<br>Archiv                                                                                                    |                                                                                                    |
| ∢<br>23 Sätze<br>angelegt 15.12.2009 16:04:45, 98<br>sortiert:                                                                                                    | $\rightarrow$<br>bearbeitet 06.06.2011 17:15:08. 7<br>. 0<br><alle felder=""><br/>카치</alle>                                                                                            |

Abbildung 10.285: Memotext

#### <span id="page-1399-0"></span>**29.8.22 Funktionen für Formeln / Operanden und Operatoren**

Operanden - Operanden können Konstanten, Datenfelder oder Formelfelder sein.

- Numerische Konstanten Konstanten können in dezimaler, binärer, oktaler oder hexadezimaler Schreibweise eingegeben werden.
- Bei der binären Schreibweise ist ein 'b' anzuhängen , bei der oktalen ein 'o' und bei der hexadezimalen ein 'h'.
- Bei gebrochenen Zahlen ist das in Windows eingestellte Dezimalzeichen zu verwenden.
- Ausschliesslich bei der (normalen) dezimalen Schreibweise ist auch eine Darstellung in Exponentialdarstellung möglich. Dabei ist zuerst die Mantisse anzugeben, danach ein 'E' und am Ende der Exponent zur Basis 10.
- Eine vordefinierte Konstante ist pi mit 3.14159... .
- Logische Konstanten Logikkonstanten sind true und false;
- Zeichenkettenkonstanten / -funktionen Zeichenkettenkonstanten sind in Anführungszeichen " einzuschliessen. Innere Anführungszeichen sind zu doppeln.
- user (liefert das zweistellige Benutzerkürzel)

#### • Datumskonstanten

date (liefert das aktuelle Rechnerdatum) now (liefert das aktuelle Rechnerdatum mit Zeitangabe)

• Konstante für leere Felder - Null-Werte sollten in Formularen nicht an Formelplatzhalter zugewiesen werden. Sie können für die Auswertung von select- und dbf-Anweisungen benutzt werden. Der Vergleich mit anderen Typen liefert stets false.

• Variablen in Formeln (variable Operanden, Datenfelder) werden über Auswahlschalter eingefügt und mit geschweiften Klammern gekennzeichnet. Formelausdrücke können Zeichenketten, Zahlen, Wahrheitswerte und eingeschränkt auch null-Werte (unbestimmt vom Wert und Typ) verarbeiten und als Ergebnis liefern.

Die Verarbeitung von Datums- und Zeitwerten erfolgt über Zahlen, wobei der ganzzahlige Anteil das Datum und der gebrochene Anteil den Zeitanteil enthält. So kann man beispielsweise das Datum des nächsten Tages andrucken, wenn man zur "Datumszahl" eine 1 addiert z.B.: [V:0:DATS:::0::{System.Datum/Uhrzeit}+1] [V:0::::0::asdatestring({System.Datum/Uhrzeit}+1;"DD.MM.YYYY")]

Die Abarbeitung erfolgt nach den üblichen Vorrangregeln (Potenzen vor Punktrechnung vor Strichrechnung). Wollen Sie eine bestimmte Abarbeitungsreihenfolge festlegen, müssen Sie runde Klammern benutzen.

# **Kalkulatorfunktion** *"case"*

Mithilfe der Funktion *"case"* können Sie Formeln erstellen, die mehrere Vergleiche enthalten. Hierfür waren vorher komplizierte, verschachtelte "if"-Anweisungen notwendig. Soll zum Beispiel statt dem Status-Wert ein entsprechender Text ausgegeben werden, kann hierfür eine übersichtliche *"case"*Funktion verwendet werden.

> case({Status}; "5"; "In Bearbeitung"; "0"; "Bearbeitung abgeschlossen"; "2"; "Erledigt"; "")

#### Abbildung 10.286: Beispiel

Der erste Parameter ist der Vergleichswert gefolgt von Vergleichen und dem gewünschten Ergebnis. Der letzte Parameter ist das Ergebnis, wenn keine der angegebenen Möglichkeiten übereinstimmt.

Operatoren und Funktionen - Haben Funktionen mehrere Parameter, sind diese durch Semikolon zu trennen.

### für numerische Operanden

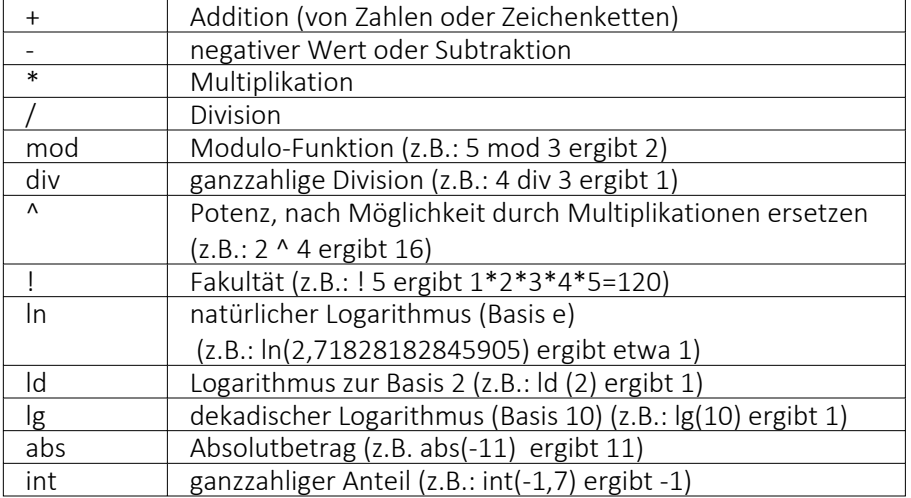

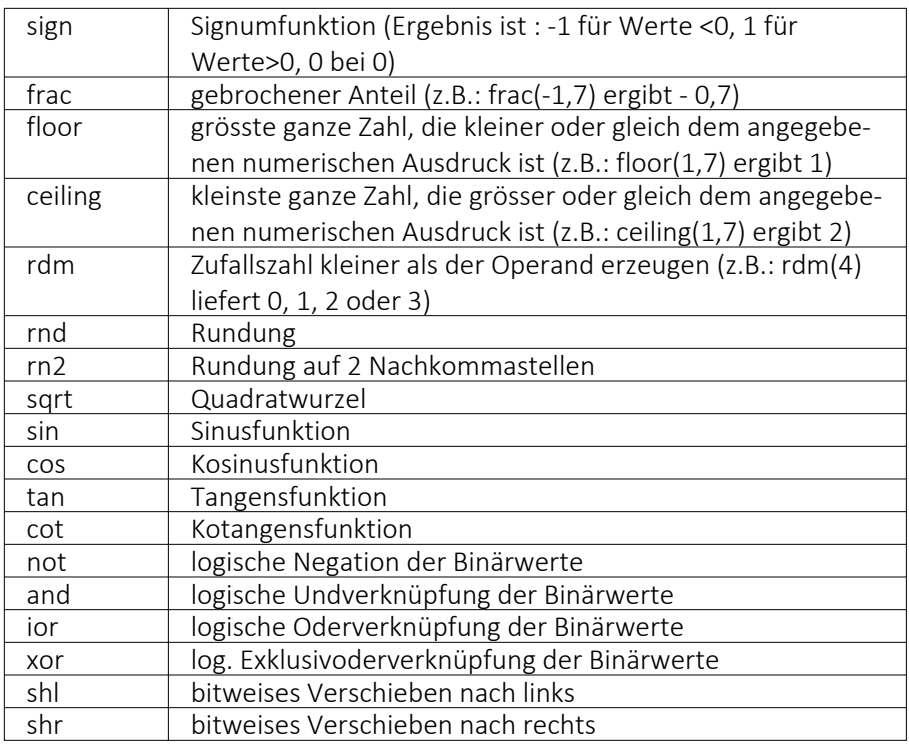

# für Zeichenketten-Operanden

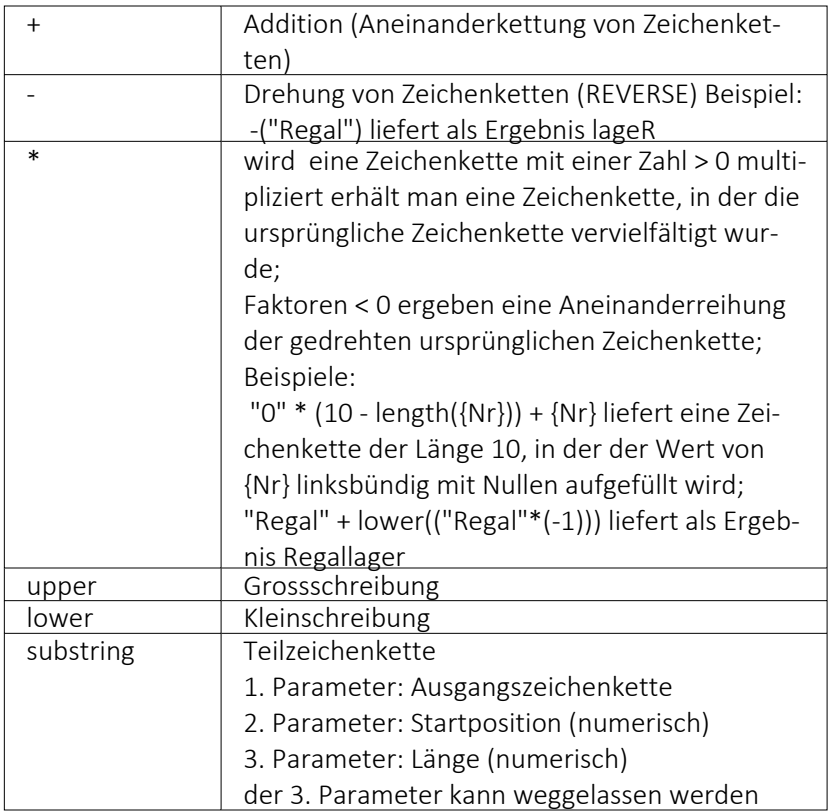

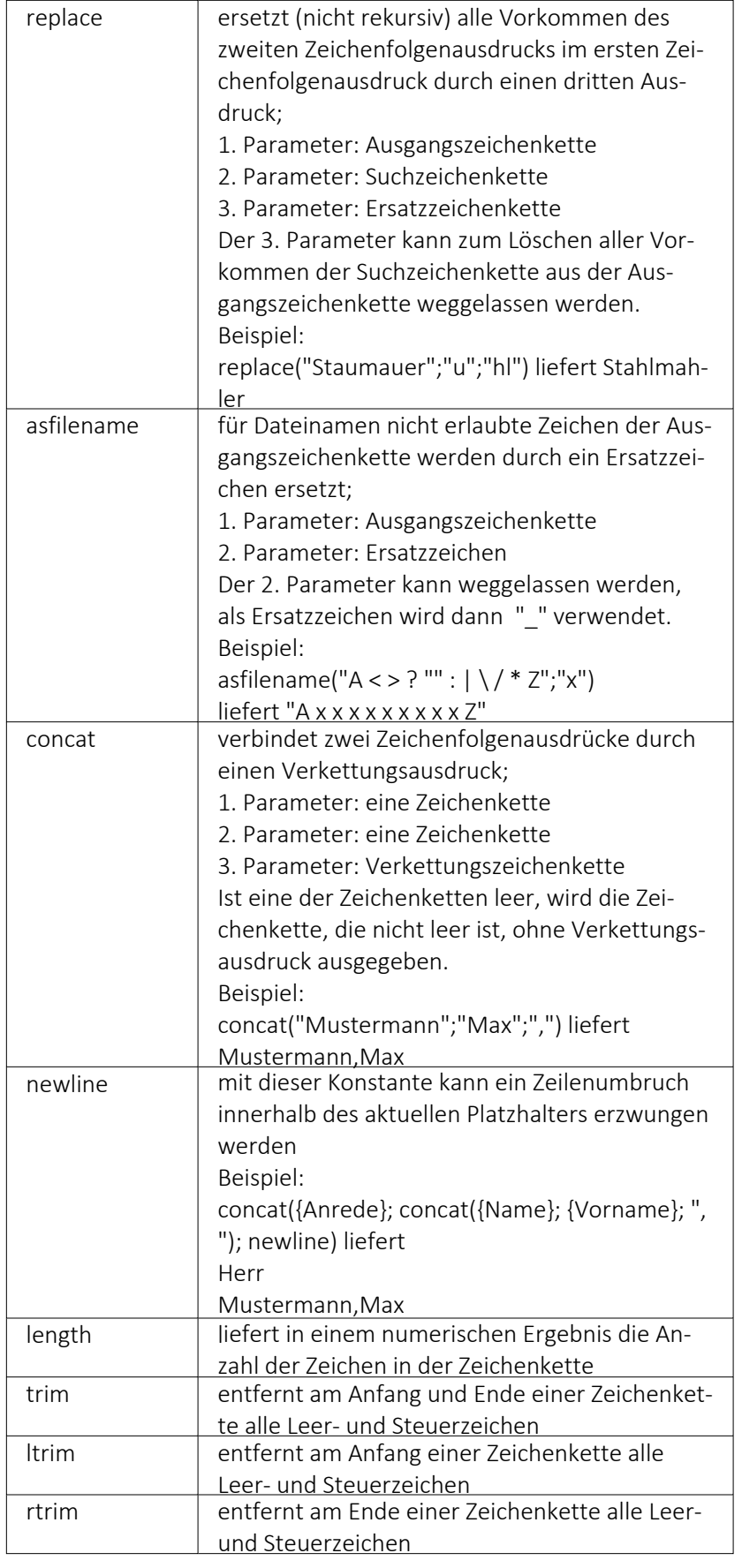

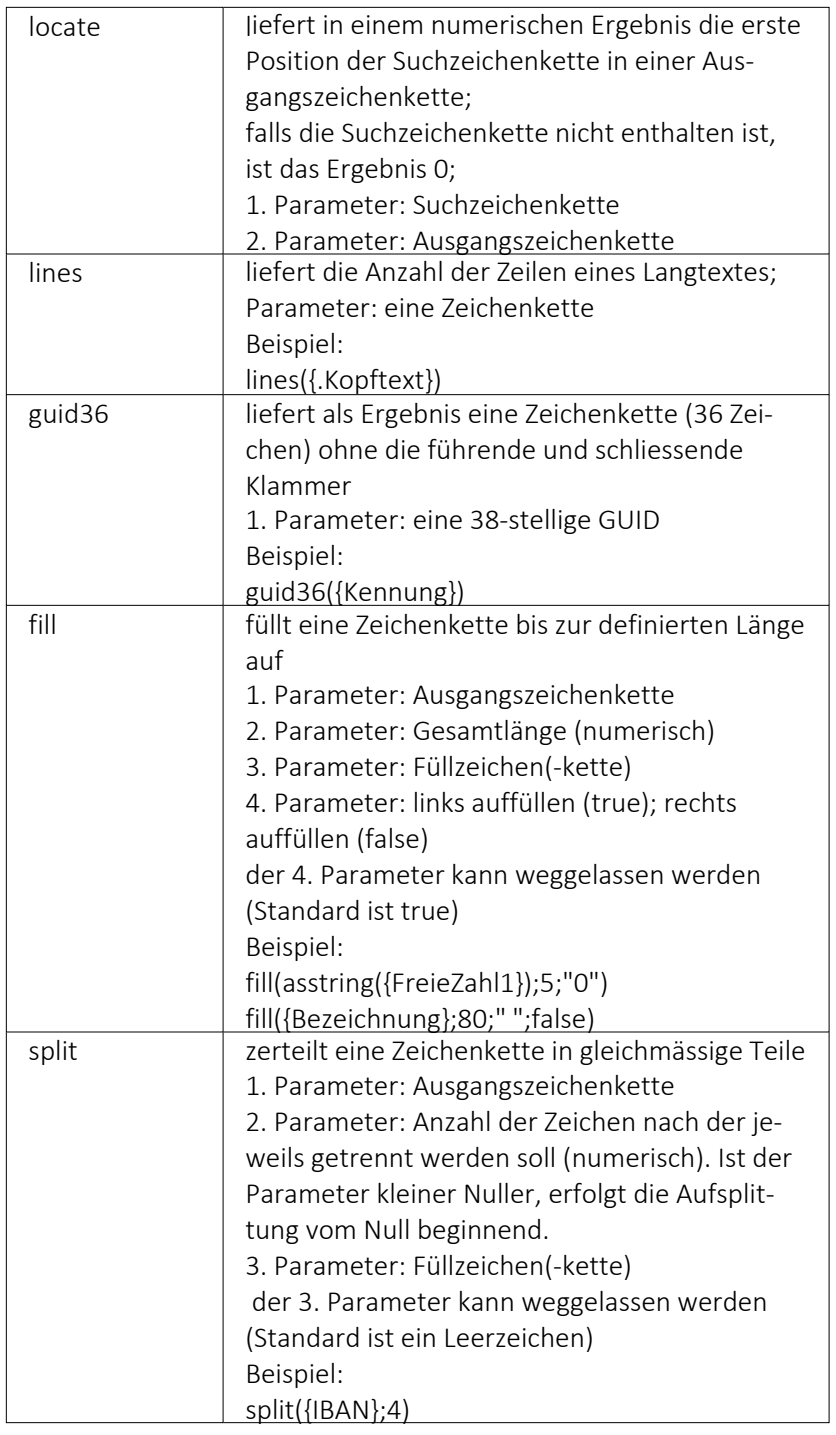

# für Logikoperanden

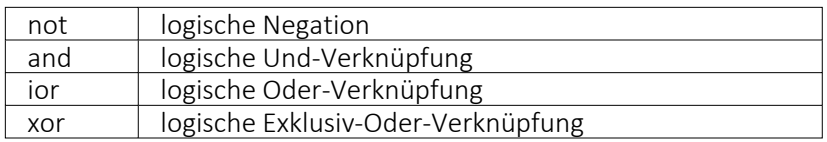
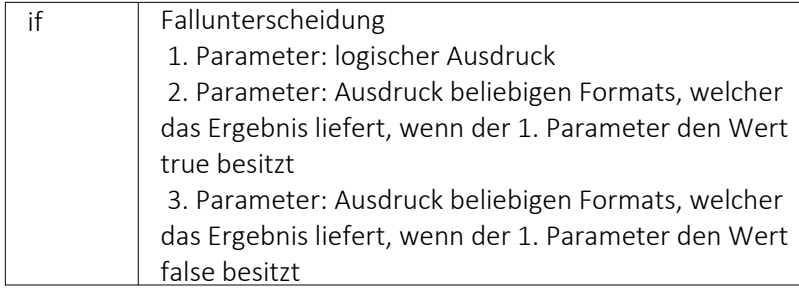

# Erkennung und Behandlung von Null-Werten

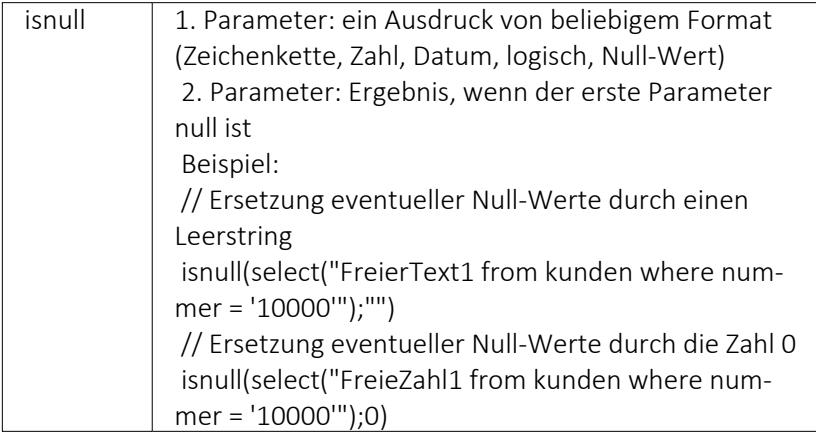

# Vergleichsoperatoren

(die Operanden müssen vom gleichen Typ sein und liefern ein logisches Ergebnis)

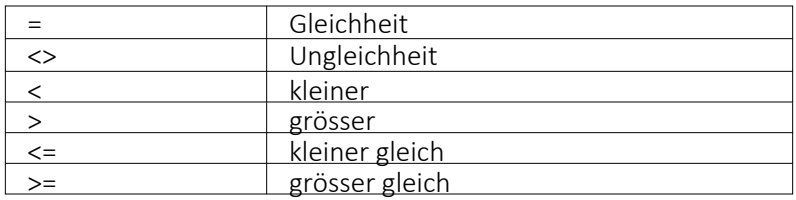

# Umwandlungsfunktionen

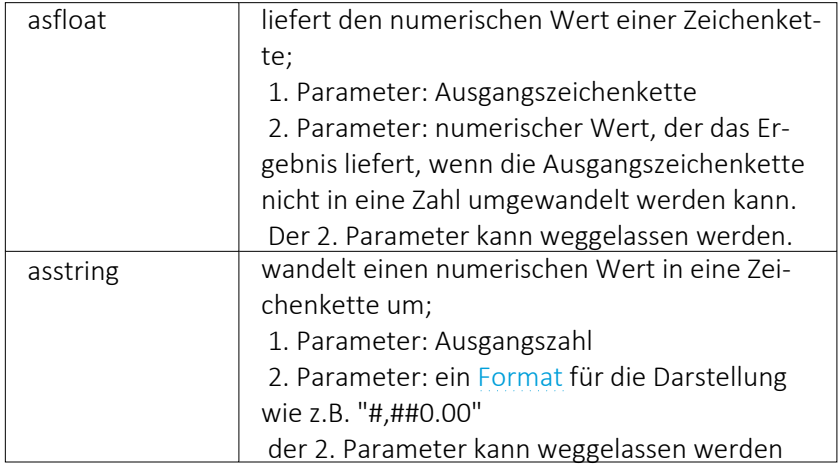

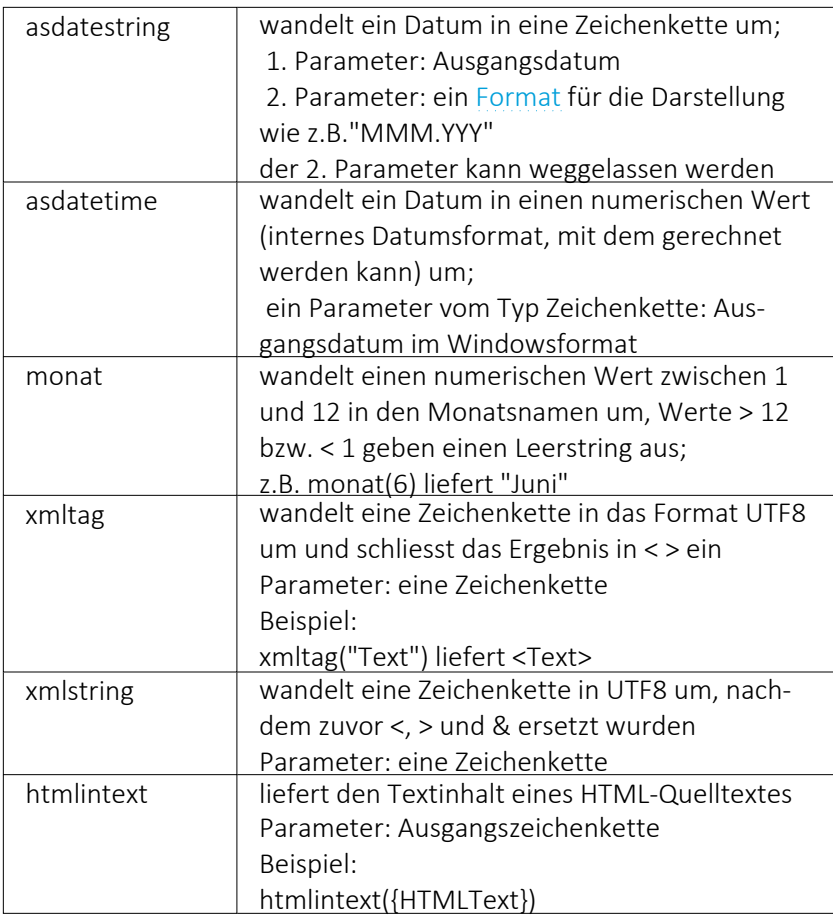

## Hilfsfunktionen zum Schreiben von Transact-SQL-Select-Anweisungen

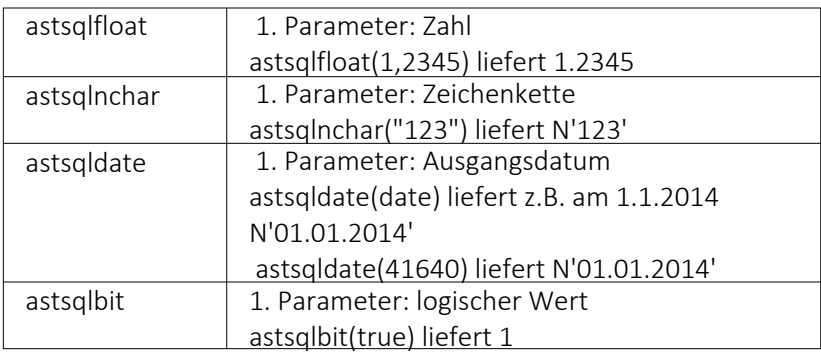

*Die Funktionen liefern als Ergebnis eine Zeichenkette mit einem Leerzeichen am Anfang und am Ende und können zur Unterstützung beim Schreiben von Transact-SQL-Select-Anweisungen in Formeln oder eigenen Blöcken verwendet werden.*

# Datumsfunktionen

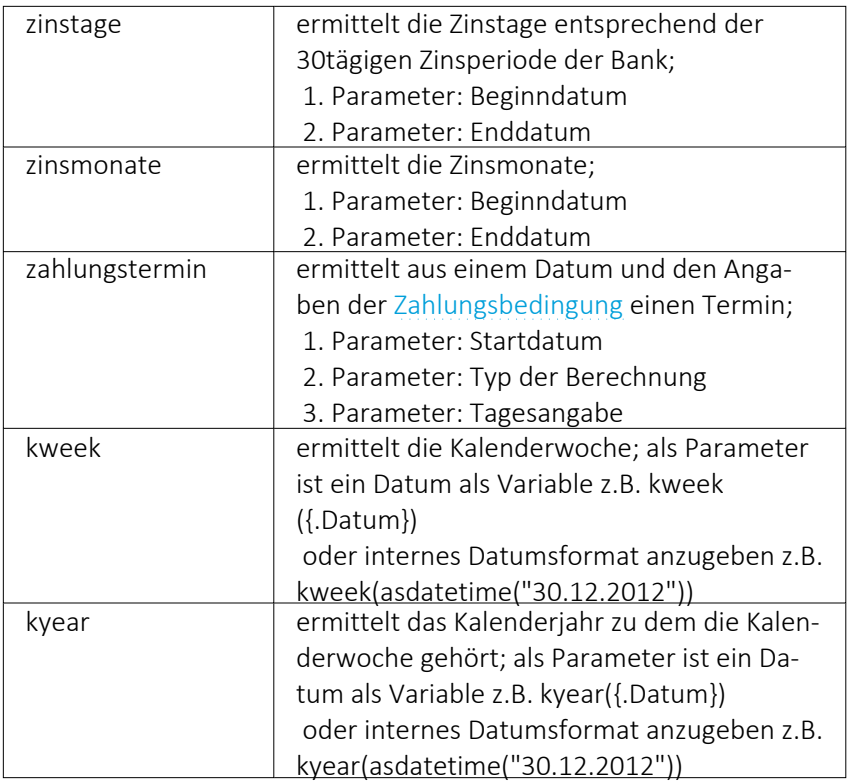

## Beispiele

für das Datum 30.12.2012 liefert kweek eine 52, kyear die 2012  $\rightarrow$  der 30.12.2012 gehört zur 52.Kalenderwoche 2012

für das Datum 31.12.2012 liefert kweek eine 1, kyear die 2013  $\rightarrow$  der 31.12.2012 gehört schon zur 1.Kalenderwoche 2013

# Datenbankfunktionen

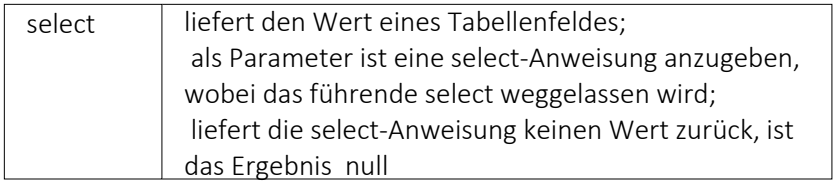

# Funktionen zum Lesen u. Schreiben von Variablenwerten

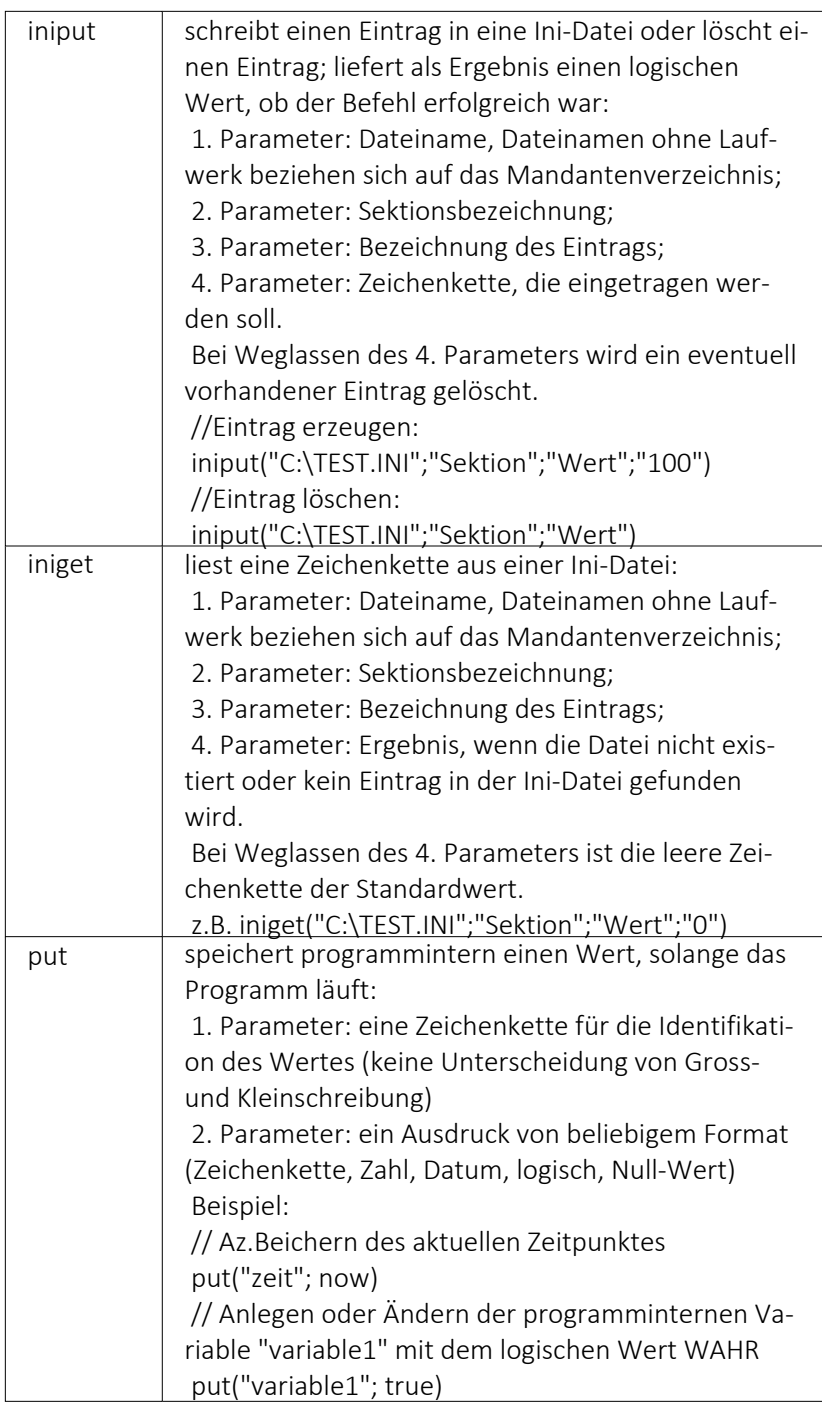

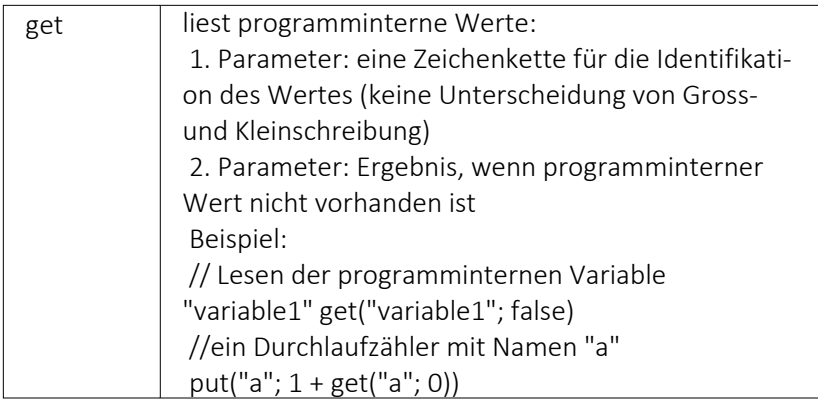

# Spezielle Funktionen

# alle Programme

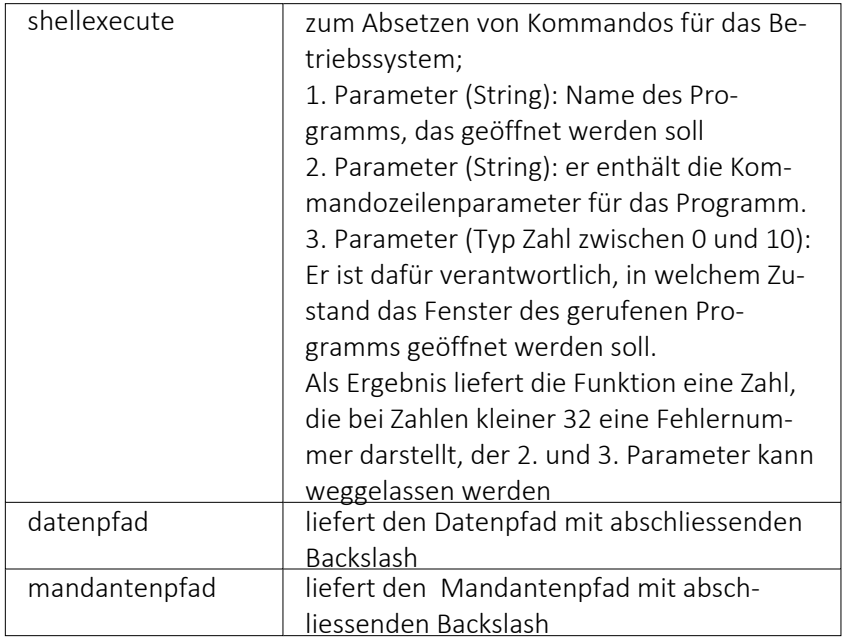

# nur Auftrag

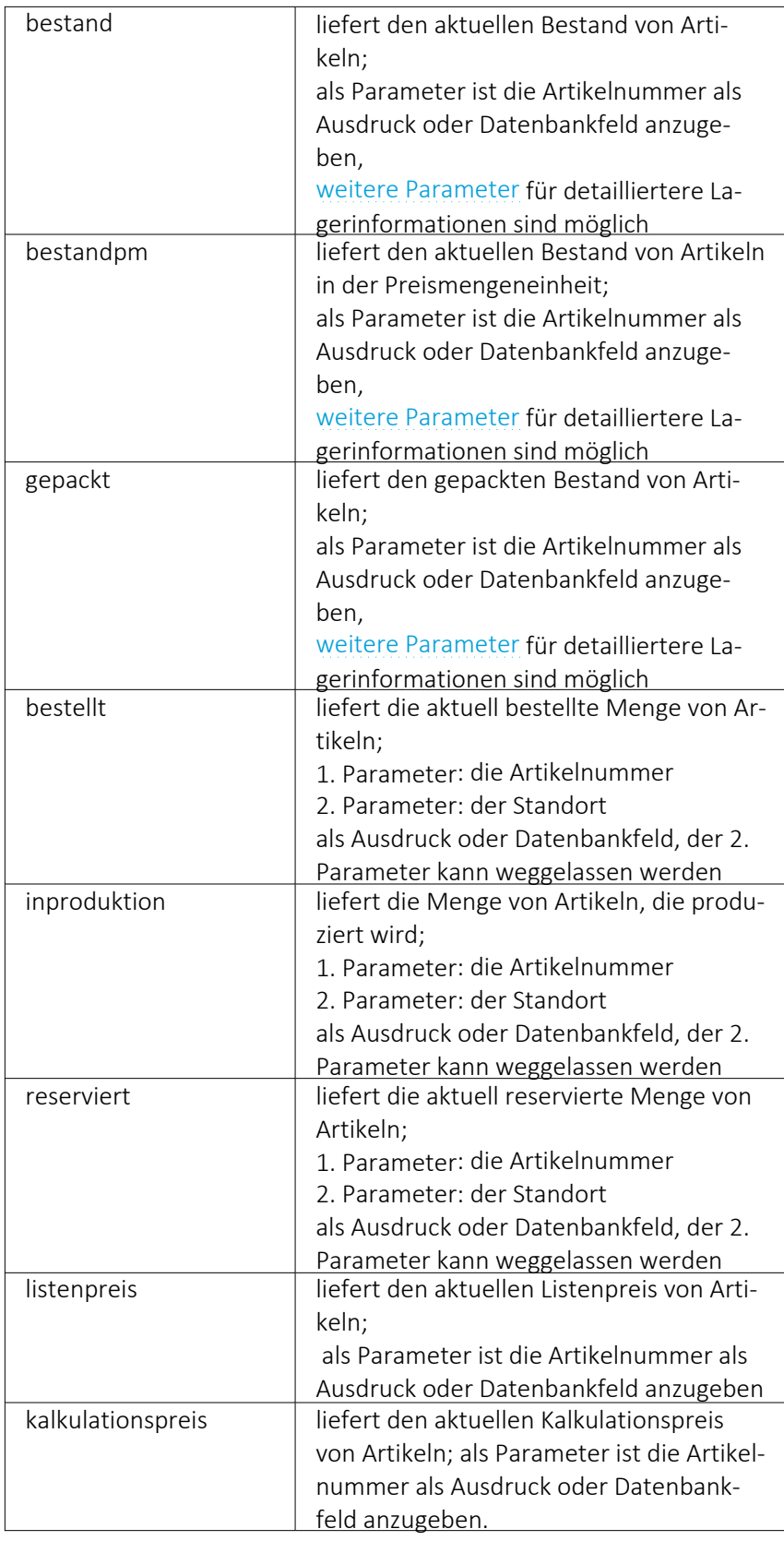

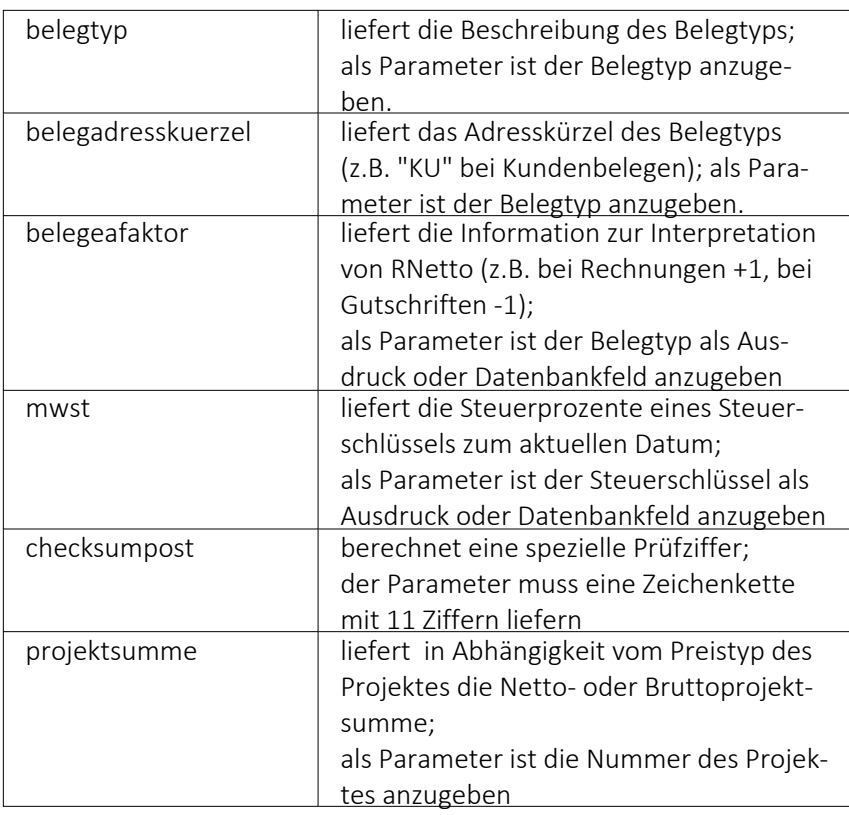

# Beispiele

bestellt({Artikelnummer};"1") liefert die für den Standort "1" bestellte Menge des vom Datenfeld "Artikelnummer" ausgegebenen Artikel

bestand("500009";"1";"500,1,1") liefert den Bestand des Artikels "500009" auf dem Lagerplatz "500,1,1," des Flächenlagers "500" im Standort "1".

shellexecute("notepad";"c:\test.txt";3) öffnet die Datei c:\test.txt im maximierten NotePad.

Diese speziellen Funktionen sind über Formelplatzhalter in jeder Druckvorlage anwendbar, in denen die benötigten Parameter zur Verfügung stehen.

# <span id="page-1410-0"></span>**29.8.23 Datumsfunktion Zahlungstermin**

Mit der Kalkulatorfunktion zahlungstermin lässt sich aus einem Datum und den Angaben der Zahlungsbedingungen ein Termin errechnen. Die Funktion hat 3 Parameter. Der erste Parameter ist das Startdatum im Zahlenformat, der zweite der Typ der Berechnung und der dritte eine Tagesangabe.

# Bedeutung des 2. Parameters Typ der Berechnung:

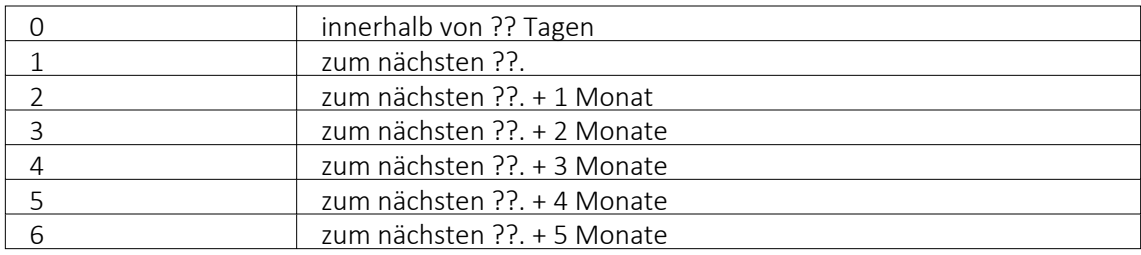

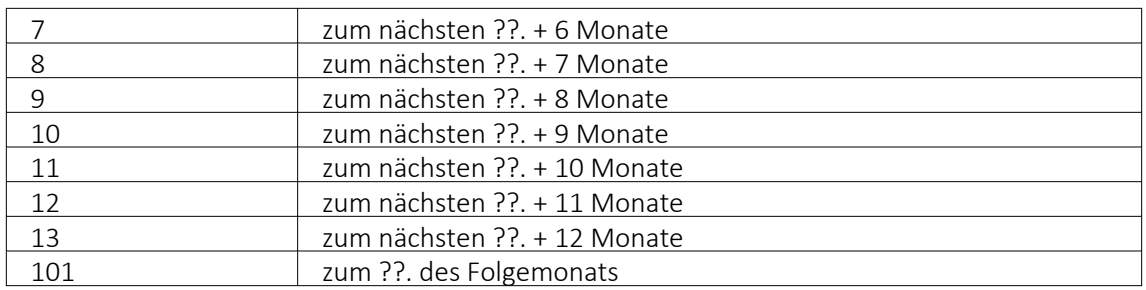

### Beispiel

asdatestring(zahlungstermin(asdatetime("20.5.2014"); 1; 26)) ergibt den 26.05.2014, also den nächsten 26.

asdatestring(zahlungstermin(asdatetime("20.5.2014"); 101; 26)) ergibt den 26.06.2014, also den 26. des Folgemonats

# <span id="page-1411-0"></span>**29.8.24 Platzhalter**

*"Formulare"* werden in Zeilenform geschrieben und auch beim Drucken von oben nach unten und von links nach rechts ausgewertet.

Auswerten heisst dabei:

- für jeden Zeilenumbruch wird eine neue Zeile begonnen
- und jeder gefundene Platzhalter wird nach erfolgreicher Interpretation gedruckt.

Über Funktionen *" Blockplatzhalter einfügen "* aus der *" Funktionszeile "* oder aus dem *"Kontextmenü"* fügen Sie neue *"Platzhalter"* in ein Formular ein, per Doppelklick oder [F4] können Sie bereits vorhandene *"Platzhalter"* bearbeiten.

Im *"Formulareditor"* sind *"Platzhalter"* begrenzt von eckigen Klammern. Sie sollten mit mindestens einem Leerzeichen voneinander getrennt sein. Eine Zeile kann bis zu 4096 Zeichen enthalten.

## Alle anderen Einträge werden als Kommentar gewertet und nicht gedruckt.

Soll eine komplette Zeile als Kommentar genutzt werden, muss sie mit // beginnen.

#### Besonderheiten

Sind in einem *"Textplatzhalter"* schliessende eckige Klammern enthalten, werden sie beim Übernehmen des Platzhaltes in das Formular automatisch gedoppelt.

| Formulareditor - Ausgangsrechnung                                                                                  |                                                                                                    |                    |                                                                                                    |                                                                                                    |                                                             |                                                                                                    | $\begin{array}{c c c c c c} \hline \multicolumn{3}{c }{\mathbf{C}} & \multicolumn{3}{c }{\mathbf{X}} \end{array}$ |
|----------------------------------------------------------------------------------------------------|----------------------------------------------------------------------------------------------------|--------------------|----------------------------------------------------------------------------------------------------|----------------------------------------------------------------------------------------------------|-------------------------------------------------------------|----------------------------------------------------------------------------------------------------|----------------------------------------------------------------------------------------------------|
| ■图の21回<br>Ŀ<br>$\Box$ $\Box$                                                                                       | T ゟ ー / □ 國 画 昭 Aa ヹ   色   <mark>日</mark>                                                                                                    |                    |                                                                                                    |                                                                                                    |                                                             |                                                                                                    |                                                                                                    |
| Parameter<br>Drucker<br>Archivierung<br>$\vee$ Hauptblock<br>Positionstext<br>Artikelfremchext<br>Lagerinformation | Kopf 1. Seite<br>Kopf Folgeseiten   Spezieller Kopf für erste Seite<br>[V:1000:TL:EMail:2:0::{>KU^EMail .Adressnummer}] [V:1000:TL:EMail-Betreff::0::"Auftragsbestätigung Nr." + {.Belegnummer}]<br>×<br>x                                                                                                    |                    |                                                                                                    |                                                                                                    |                                                             |                                                                                                    |                                                                                                    |
| Artikeldimensionstext                                                                                              |                                                                                                    | a.                 | Platzhalter bearbeiten                                                                                                    | F4                                                                                                    |                                                             |                                                                                                    |                                                                                                    |
| Langtext<br>Querverweis                                                                                            | ×                                                                                                    |                    | Platzhalter einfügen                                                                                                    |                                                                                                    | 區                                                           | Datenfeld                                                                                                    |                                                                                                    |
| Bilder<br>Mengenumrechnungen<br>Verrechnete Leistungen<br>Zahlungsplan Einzahlungsscheine<br>Pakete                | IF:Arial 61 ID:3: (System.Mandant Vomame):=: 1 IP:0<br>[F:Arial 10]<br>[D:0:{.Anrede}:=:] [P:0:TL:.Anrede]<br>[D:0:{.Name}:=:] [D:3:{.Vomame}:=:] [P:0:TL:.Vom (A)<br>[D:0:{.Firma}:=:] [P:0::.Firma]<br>[D:2:{>CR~Anrede .Ansprechpartner}:=:] [P:0:TL:><br>[D:0:{Zusatz}:=:] [P:0:TL:.Zusatz]<br>[D:0:{ Zusatz2}:=: I [P:0:: Zusatz2]<br>[D:0:{Zusatz3}:=:] [P:0:: Zusatz3]<br>[D:2:{ Strasse}: -: ] [P:0:TL: Strasse]<br>[D:3:[>LC~Bezeichnung .Land]:<>:] [P:0:TL:.Land<br>ID:0:{.Land}:=:CHI ID:3:{>LC~Bezeichnung .Land<br>$\epsilon$<br><b>Positionen</b><br>$\Box$ Seiten<br>/* Artikel-Zeile 1 */<br>ID:0:{Zeilentvp}<br>/* Artikel-Zeile 2 + Rabatt 2 */<br>[D:0:{Zeilentyp}<br>/* Stücklisten-Zeile */<br>[D:0:{Zeilentyp}:<<br>/* Stücklisten-Zeile */<br>[D:0:{Zeilentyp}: <br Fuss letzte Seite   Speziel<br>Fuss allgemein<br>0:0:180:1:0:0:01<br>[S:0:FE] [T:0:TL:Obertrag] [P:180:ZR:Gesamtpreis]<br>0:0:180:1:0:0:01<br>$/N$ 301 | Ē≥<br>ы<br>Га<br>× | Alles markieren<br>Suchen<br>Suche fortsetzen<br>Ersetzen<br>Gehe zu<br>Ausschneiden<br>Kopieren<br>Einfügen<br>Sichern<br>Text aus Vorlage<br>Tabellenkopf erstellen<br>Positionen ändern<br>Eingabefeld ausweiten<br>Gleiche Höhe der Eingabefelder Umsch+F8<br>Anzeigefont | $Strq + A$<br>$Str\alpha + F$<br>F3<br>$Strg+H$<br>$Str\alpha + G$<br>$Stra+X$<br>$Strat$ -C<br>$Stra+V$<br>F <sub>2</sub><br>F <sub>8</sub> | т<br>f <sub>z</sub><br>島<br>圇<br>$[2]_2^n$<br>Aa<br>К<br>۳à | Text<br>Formel<br>Linie, zeilenbezogen<br>Linie, absolut<br>Rechteck / Ellipse<br>Grafik<br><b>Block</b><br>Bedingung<br>Schrift<br>Schriftstil<br><b>Spezial</b><br>Formularbaustein | me):0<br>ime An<br>$\rightarrow$<br>ummer $\land$<br>$b$ att 21 $f$<br>Limmer<br>$ab$ att $2$ $\vee$              |
| <b>LISTE1 TEST</b>                                                                                                 | am: 08.11.2017 14:06:55 Zeile: 6<br>bearbeitet von: dp                                                                                                    |                    | Spalte: 2                                                                                                    |                                                                                                    |                                                             |                                                                                                    |                                                                                                    |

Abbildung 10.287: Formulareditor Platzhalter einfügen

*Setzen Sie den Cursor innerhalb des zu erstellenden bzw. zu verändernden Blockbereiches an die Position des neuen Platzhalters - niemals innerhalb eines anderen. Wählen Sie den entsprechenden Platzhalter aus der Funktionsleiste oder über das Kontextmenü.*

#### Platzhalter bearbeiten

Um einem *"Platzhalter"* andere Eigenschaften zu geben, klicken Sie mit einem Doppelklick zwischen die eckigen Klammern des entsprechenden Platzhalters, wählen aus dem Kontextmenü *"Platzhalter bearbeiten"* oder nutzen die Tastenkürzel [Alt] + [Enter] bzw. [F4]. Direkt aus der Seitenvorschau lassen sich *"Platzhalter"* bearbeiten, wenn Sie die Ansicht mit Lineal eingestellt haben. Ein Doppelklick auf einen beliebigen Eintrag öffnet den Platzhalterdialog. Diese Vorgehensweise bietet sich besonders dann an, wenn die Position innerhalb der Seite verändert werden soll.

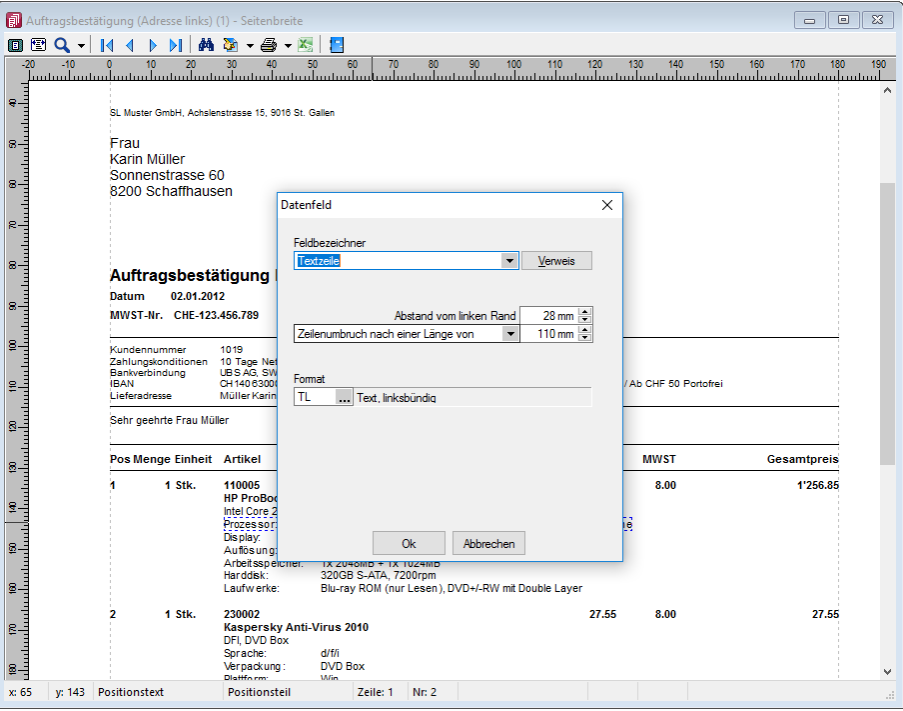

Abbildung 10.288: Formulareditor Platzhalter bearbeiten

**EN** [Datenfeld](#page-1418-0) - Ergebnisse des Programms (z.B. Datenbankfelder oder Summen).

[Text](#page-1451-0) - Text, der auf einen Tabulator zentriert, links- oder rechtsbündig ausgerichtet wird, sowie Sonderplatzhalter.

[Formel](#page-1420-0) - Realisiert die Definition von Formel.

[Sonderplatzhalter](#page-1447-0) - für die Ausgabe in Datei, als Fax oder e-Mail (auch Serienmails und -faxe) werden über diesen Platzhalter definiert.

Linie [zeilenbezogen](#page-1442-0) - Horizontale Linie innerhalb der Zeile.

Linie, [absolut](#page-1443-0) - Linie in beliebiger Lage, unabhängig von der aktuellen Zeile.

[Rechteck](#page-1444-0) / Ellipse - Rechteck oder Ellipse, mit einer von der aktuellen Zeile unabhängigen Position.

[Grafik](#page-1441-0) - Fügt Grafiken im \*.BMP-, \*.JPG- und \*.WMF-Format ein. In Stammdaten hinterlegte Bilder werden über den Platzhalter [DB-Grafik](#page-1417-0) gedruckt.

**a** [Block](#page-1416-0) - Blöcke bzw. Gruppen einfügen.

**[Bedingungen](#page-1414-0) - Fügt Bedingungen ein.** 

[Schrift](#page-487-0) - Schriftart festlegen, auch Neue definieren.

 $\mathbf{X}$  [Schriftstil](#page-1445-0) - Attribute der Schrift, z.B. Fett ein, Fett aus, etc.

[Spezial](#page-1450-0) - Ein Ergebnis wird als Platzhalter interpretiert.

**&** [Formularbaustein](#page-1396-0) - Formularbausteine einfügen.

#### <span id="page-1414-0"></span>**29.8.25 Bedingungen**

Abhängig vom Wert eines Datenfeldes können Sie andere Platzhalter, Abschnitte der aktuellen Zeile oder die gesamte Zeile vom Druck ausschliessen. Über den Schalter  $[2]_2^2$  oder  $[Alt] + [B]$ öffnen Sie das Dialogfenster zum Festlegen von Bedingungen.

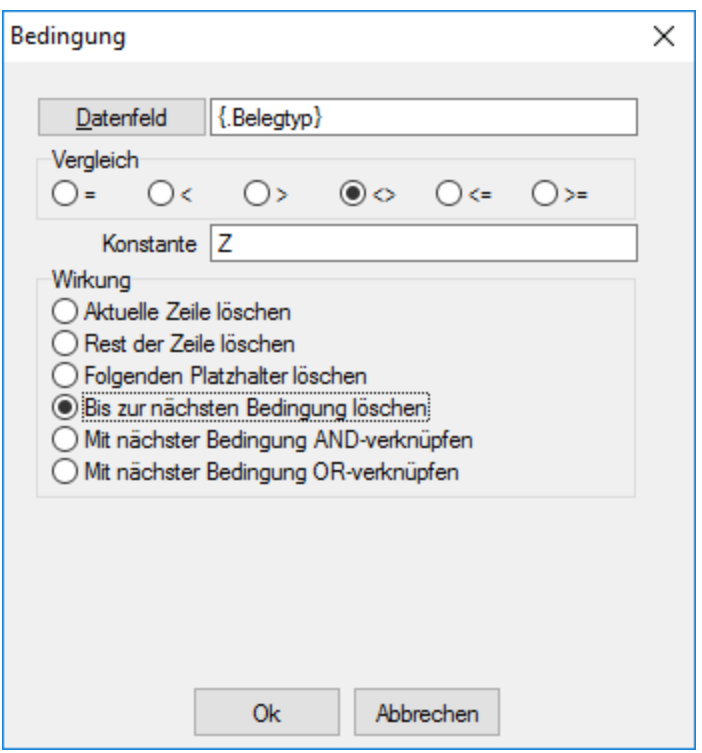

Abbildung 10.289: Formulareditor Dialog Bedingung

Datenfeld - Im oberen Eingabefeld können Sie mit dem Schalter einen Datenplatzhalter einfügen oder per Hand eine Formel eintragen.

Vergleich - Legen Sie im Optionsfeld "Vergleich" den Vergleichsoperator fest.

Konstante - Geben Sie im Eingabefeld "Konstante" den Wert ein, mit dem das Datenfeld verglichen werden soll.

Beachten Sie bitte, dass ein an dieser Stelle per Hand eingegebener Datenplatzhalter in geschweifte Klammern gesetzt werden muss. Bei logischen Datenfeldern (Boolean) können Sie als Konstante die Werte WAHR oder FALSCH bzw. true oder false verwenden. Eine Sonderstellung nehmen Datenfelder vom Typ Grafik ein. Hier kann nur überprüft werden, ob ein Bild vorhanden ist oder nicht. Der Wert der Konstanten wird ignoriert und wie "nicht vorhanden" interpretiert. Soll etwas gelöscht werden, wenn kein Bild vorhanden ist, nehmen Sie "=" als Vergleichsoperation.

Wirkung - Die vorhandenen Optionsfelder legen fest, was passieren soll, wenn beim Drucken der Vergleich richtig ist.

Aktuelle Zeile löschen - Ist dieses Feld aktiv und die Bedingung tritt ein, dann wird die aktuelle Zeile gelöscht.

Rest der Zeile löschen - Ist dieses Feld aktiv und die Bedingung tritt ein, dann wird der Rest der aktuellen Zeile gelöscht.

Folgenden Platzhalter löschen - Ist dieses Feld aktiv und die Bedingung tritt ein, dann wird der nachfolgende Platzhalter gelöscht.

Bis zur nächsten Bedingung löschen - Ist dieses Feld aktiv und die Bedingung tritt ein, dann wird bis zur nächsten Bedingung gelöscht.

#### Verkettung von Bedingungen

Um eine Aktion an mehrere Bedingungen zu koppeln, können hintereinander folgende Bedingungen verknüpft werden. Die Abarbeitungsfolge ist von links nach rechts.

AND-Verknüpfung - Das Ergebnis des aktuellen Vergleiches wird mit dem Ergebnis des folgenden Bedingungsplatzhalters mit einem logischem UND verknüpft. Auch weitere Bedingungsplatzhalter können mit ihrem Nächstfolgenden verknüpft werden. Massgeblich für die Aktion ist der letzte Platzhalter.

OR-Verknüpfung - Hier gilt das Gleiche wie für die UND-Verknüpfung. Es wird aber ein logisches ODER verwendet.

#### Beispiele

Der Zusatz der Artikel soll im Formular mit 54 mm Abstand vom linken Rand, bei Unterartikeln von Stücklisten mit 42 mm gedruckt werden. Ist kein Zusatz vorhanden, soll die Zeile gelöscht werden.

Dazu setzen Sie eine Bedingung:

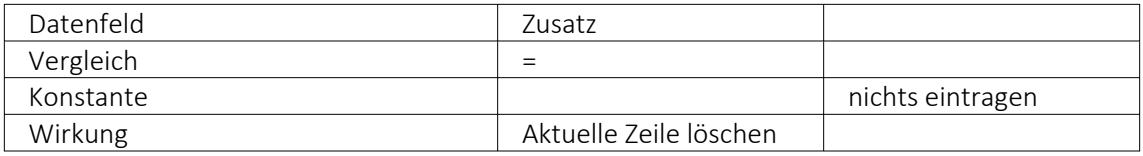

Als zweiter Platzhalter wird folgende Bedingung eingefügt:

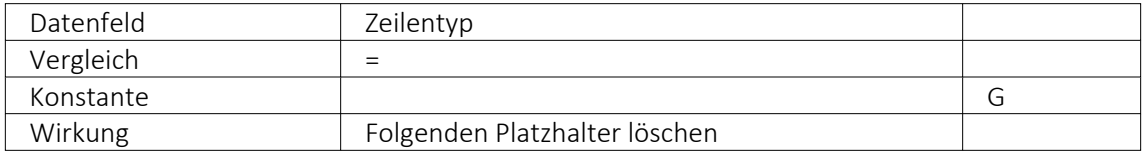

Danach folgt der Datenplatzhalter für Zusatz auf Position 54.

Jetzt folgt der nächste Bedingungsplatzhalter:

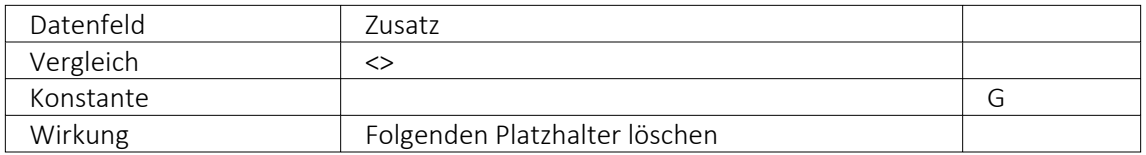

Zuletzt folgt der Datenplatzhalter für den Zusatz auf Position 42. Im Formulareditor stehen anschliessend folgende Platzhalter:

[D:0:{Zusatz}=] [D:2:{Zeilentyp}=G] [P:54::Zusatz] [D:2:{Zeilentyp}<>G] [P:42::Zusatz]

Blockende - Soll z.B. ein Text im Positionsbereich eines Beleges nach der letzten Position angedruckt werden, kann dafür eine Bedingung mit dem Datenfeld "Blockende" genutzt werden. Die Bedingung und die benötigten Text- und/oder Datenplatzhalter werden dafür als letzte Zeile im Positionsbereich des Hauptblockes eingefügt:

[D:0:{Blockende}:=:false] [T:0::Dieser Text soll nur nach der letzten Position erscheinen]

## Weitere Beispiele

- Datenbankfeld vom Datentyp GUID mit Prüfung auf leer, bspw.: [D:0:guid36 ({Vorgaenger}):=:]
- Datenbankfeld vom Datentyp DATE/DATETIME mit Prüfung auf Tagesdatum, z.B.: [D:0: {Datum}:=:{System.Datum/Uhrzeit}]

## <span id="page-1416-0"></span>**29.8.26 Platzhalter Block**

Blöcke können nur in den Positionsteil des übergeordneten Blocks eingefügt werden. Dieser *"Platzhalter"* fügt einen Block ein. In dem Dialog *"Blockplatzhalter einfügen"* wählen Sie einen existierenden Unterblock aus der Liste bzw.definieren neue Blöcke (Blöcke [individuell](#page-1385-0) definieren bzw. [vordefinierte](#page-1387-0) Blöcke verwenden). Das Einfügen und Bearbeiten eigener bzw. vordefinierter Blöcke erreichen Sie über die Schalter **ENeu**, RB Bearbeiten und **R**Entfernen.

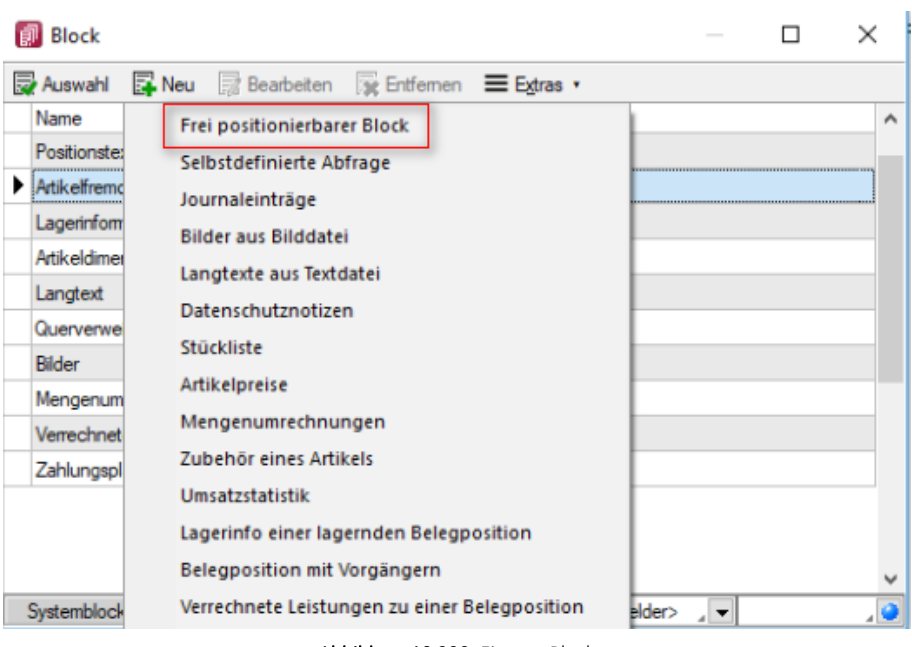

Abbildung 10.290: Eigener Block

Ein Blockplatzhalter benötigt eine eigene Zeile. In der Eingabemaske für den Blockplatzhalter wählen Sie über den Schalter  $\blacktriangleright$  den Unterblocknamen aus. Unterblockbezeichnungen sind in einer strukturierten Liste vordefiniert. Jeweils die vorlagenartbezogenen untergeordneten Einträge sind die möglichen Unterblöcke. Für den gewählten Block kann ein Abstand vom linken Rand angegeben werden.

*Wenn Sie Platzhalter aus einem Unterblock verwenden wollen, muss dieser Unterblock im übergeordneten Block als Blockplatzhalter einfügen. Geschieht dies nicht, werden diese Platzhalter nicht gedruckt / beachtet.*

Ein Blockplatzhalter benötigt immer eine eigene Zeile und kann nur im Positionsteil des übergeordneten [Blocks](#page-1376-0) verwendet werden.

Für den gewählten Block kann ein Abstand vom linken Rand angeben werden.

# <span id="page-1417-0"></span>**29.8.27 Platzhalter DB-Grafik**

Mit diesem [Platzhalter](#page-1411-0) können Sie den Stammdaten zugeordnete [Bilder](#page-1524-0) in Ihre Druckvorlagen einbinden.

Teilweise muss hierzu zunächst der entsprechende [Blockplatzhalter](#page-1416-0) *"Bilder"* eingefügt werden. Über Datenfeld [auswählen](#page-1389-1) [Alt] + [D] können Sie den Bildplatzhalter auswählen.

Legen Sie dann den Abstand vom linken Rand (in mm), den gewünschten Darstellungsmodus bzw. das [Format](#page-485-0) fest.

#### <span id="page-1418-1"></span>**29.8.28 Platzhalter HTML**

Mit diesem [Platzhalter](#page-1411-0) können Sie HTML-formatierte Langtexte von Stammdaten oder Belegpositionen in Ihre Druckvorlagen einbinden.

Über Datenfeld [auswählen](#page-1389-1) [Alt] + [D] können Sie den HTML-Platzhalter auswählen.

Legen Sie dann den Abstand vom linken Rand (in mm) und die gewünschte Breite (in mm) fest. Bei Verwendung von Breite 0 wird die zur Verfügung stehende Seitenbreite genutzt und bei Bedarf umgebrochen.

*Wird ein Platzhalter vom Typ HTML in Formeln verwendet, beziehen sich die Funktionen auf den vollen Inhalt (mit HTML-Tags).*

### <span id="page-1418-0"></span>**29.8.29 Datenfeldplatzhalter**

### $\boxed{\phantom{1}}$ ab $\boxed{\phantom{1}}$ oder  $\boxed{\phantom{1}}$ Alt $\boxed{\phantom{1}}$  +  $\boxed{\phantom{1}}$ D $\boxed{\phantom{1}}$

*"Datenfelder"* sind *"Platzhalter"*, die vom Programm beim Ausdrucken durch Daten ersetzt werden (z.B. Datenbankfelder, Summen oder Formelergebnisse). Will man ein Datenfeld einfügen, werden zunächst in einer Auswahlmaske die relevanten Datenfelder angeboten. Vorlagenartbezogene Einträge, denen weitere Einträge untergeordnet sind, stellen gleichzeitig Unterblocknamen dar. Zusätzlich zu den Einträgen der speziellen Vorlagenarten gibt es noch die gleichrangigen Einträge *"System"*, *"Dokument"* und *"Parameter"*, in denen allgemeingültige Platzhalter, wie aktuelle Seite, Datum, Mandantendaten und die Auswertungsparameter als Datenplatzhalter zur Verfügung gestellt werden. Je nach Auswahl des Datenplatzhaltertyps (Daten, Grafik, HTML) öffnet das Programm danach automatisch eine Eingabemaske, um das Datenfeld mit Parametern zu versehen.

*Alle Platzhalter (auch Verweise) vom Typ "Geldbetrag"" werden beim Drucken von der Mandantenwährung in die ausgewählte Währung mit dem aktuellen Tageskurs umgerechnet.*

| <b>Belegrabattstaffeln</b>    | А | Datenfelder              | Typ             |  |
|-------------------------------|---|--------------------------|-----------------|--|
| <b>Belegsummen</b>            |   | Dokumentname             | WideString 40   |  |
| Bezeichnung der freien Felder |   |                          |                 |  |
| Fremdsprachen                 |   | Dateiname                | WideString 40   |  |
| <b>Kooftext</b>               |   | Druckvorlagenbezeichnung | WideString 40   |  |
| Lieferadresse                 |   | Belegtyp                 | WideString 1    |  |
| <b>VESR-Daten</b>             |   | Belegnummer              | WideString 10   |  |
| <b>Versand</b>                |   | Datum                    | Date Time       |  |
| <b>Vorgänger Beleg</b>        |   | Adressnummer             | WideString 13   |  |
| Werbe-bzw Fusstext            |   | <b>Name</b>              | WideString 80   |  |
| Zahlungsplan                  |   | Anrede                   | WideString 30   |  |
| Parameter                     |   | Vomame                   | WideString 40   |  |
| $\times$ Ausgangsrechnung     |   | Zusatz                   | WideString 80   |  |
| <b>Formelfelder</b>           |   | Strasse                  | WideString 80   |  |
| <b>Kundenspezifik</b>         |   | Land                     | WideString 6    |  |
| <b>Vorgänger Position</b>     |   | Plz                      | WideString 10   |  |
|                               | u | $\sim$                   | Middle China AD |  |

Abbildung 10.291: Formulareditor Datenfeld auswählen

Verweis - Über den Schalter verweis kann man auf Datenfelder anderer Tabellen zugreifen.

#### Beispiel

Die Kreditlimite des *"Kunden"* soll zusätzlich ausgegeben werden: Datenfeld –*" KLNr"* – Verweis auf Tabelle *"Kunde– Kreditlimit"* [P:0::>KU~ *"KreditlimitKLNr "*]

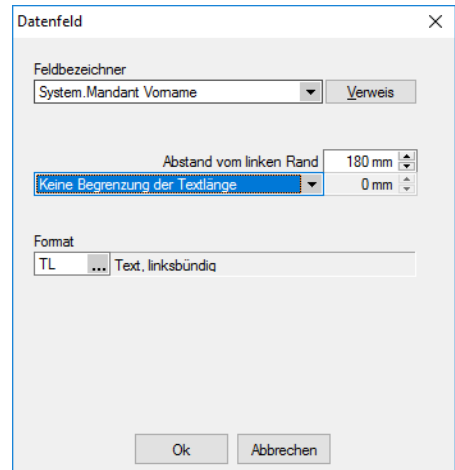

Abbildung 10.292: Formulareditor Dialog Datenfeld

Nach Bestätigung einer Auswahl wird die Eingabemaske *"Datenfeld"* geöffnet. Der Abstand vom linken Rand wird in mm angenommen. Zusätzlich besteht die Möglichkeit der Textlängenbegrenzung (Angabe in mm):

- Zeilenumbruch nach einer Länge von
- Abschneiden nach einer Länge von
- Keine Begrenzung der Textlänge

Leerzeichen - Wenn Sie als Abstand eine Null eingegeben haben und der Platzhalter nicht am Anfang einer neuen Zeile steht, wird er hinter dem letzten Platzhalter gedruckt. Zwischen zwei Platzhaltern wird automatisch ein Leerzeichen gedruckt.

Es gibt eine *Sonderregelung*: Werden diesen Platzhaltern ein rechtsbündiges Format zugewiesen, werden sie direkt hinter dem letzten Platzhalter ohne Leerzeichen gedruckt.

Jedem Datenfeld kann ein Format zugewiesen werden. (siehe Kapitel auf [Seite 457\)](#page-485-0)

## *ACHTUNG! Wenn Sie einem Textfeld ein Format für ein numerisches Feld zuweisen (oder umgekehrt), dann ist es möglich, dass dieses Feld leer ausgegeben wird.*

Bilder einfügen - In Stammdaten hinterlegte Bilder fügen Sie über den Datenfeldplatzhalter in die Druckvorlage ein (siehe [Kapitel 29.8.37](#page-1450-0) *Platzhalter Spezial* auf Seite 1422).

Seitenanzahl - Mit dem Datenplatzhalter *"System.Seitenanzahl"* kann die Gesamtseitenanzahl beim Drucken ausgegeben werden. Der Abstand vom linken Rand wird in mm eingegeben.

Zusätzlich besteht die Möglichkeit die Ausrichtung (rechts, links, zentriert) festzulegen. Dieser Platzhalter steht nicht in Formeln, Bedingungen oder selbstdefinierten Blöcken zur Verfügung. In den Druckjobs (nur RECHNUNGSWESEN) liefert dieser Platzhalter die Gesamtseitenanzahl einer Vorlage und nicht die Gesamtseitenanzahl des Druckjobs.

Der Wert, mit dem Datenfelder gefüllt werden, ist abhängig vom Block und vom Bereich, in dem sie eingetragen werden. Datenfelder aus den Platzhaltergruppen *"System"*, *"Dokument"* und *"Parameter"* können in allen Blöcken und Bereichen verwendet werden. Andere Datenfelder werden erst dann gefüllt, wenn der Positionsteil ihres Blockes gedruckt wird. Deshalb haben Datenfelder für Listeneinträge im Kopfbereich keinen Wert. Im Positionsbereich erhalten sie den Wert aus dem jeweiligen Datensatz und im Fussteil haben Datenfelder für Zahlen die aktuelle Summe des entsprechenden Datenfeldes (egal, ob angezeigt oder nicht).

*Um den Platzhalter zu ermitteln, muss intern die gesamte Ausgabe erfolgen, bevor die erste Seite angezeigt bzw. gedruckt werden kann, was insbesondere bei Verwendung in umfangreichen Dokumenten sehr lange dauern kann.*

Siehe auch: Datenfeld [Parameter](#page-1388-0) Datenfeld [auswählen](#page-1389-1) [Platzhalter](#page-1417-0) DB-Grafik [HTML-Platzhalter](#page-1418-1)

# <span id="page-1420-0"></span>**29.8.30 Formelplatzhalter**

 $f_{\infty}$ 

Um Werte auszugeben, die nicht als Datenfeld zur Verfügung stehen, die Sie aber über Formeln aus Variablen (zur Verfügung stehende Daten- oder ermittelte Formelfelder) und/oder Konstanten ermitteln können, verwenden Sie einen Formelplatzhalter.

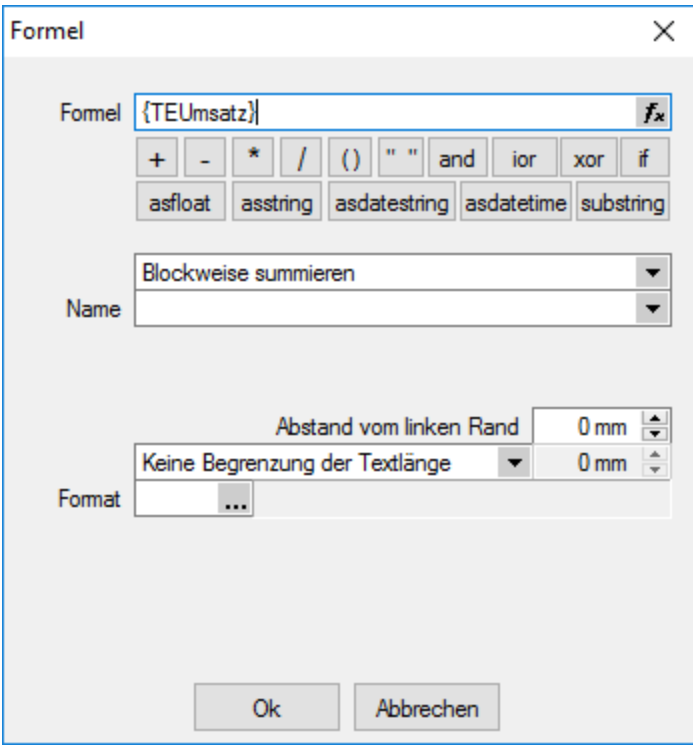

Abbildung 10.293: Formulareditor Dialog Formel

Entwickeln Sie die Formel schrittweise durch die Auswahl oder Eingabe von Datenfeldern (Operanden) und Operatoren.

## Formeleditor

In Formelfelder können Sie mit dem Schalter  $f_{\ast}$ , über das Kontextmenü oder der Taste [F4] den Formeleditor für Ihre Formeldefinition öffnen. Beim Öffnen des Formeleditors wird eine vorhandene Formel im Formeleingabebereich eingetragen, eingefärbt und die Schreibmarke steht am Ende der Formel.

Folgende Farben werden den Formelbestandteilen zugewiesen:

- grün  $\rightarrow$  Variablen
- blau  $\rightarrow$  Funktionen
- $\bullet$  lila  $\rightarrow$  Operatoren
- dunkelrot → Zahlen (auch pi und e), Zeichenketten (auch newline), logischen Werte (true und false) sowie der Wert null
- schwarz  $\rightarrow$  Sonstiges (runde Klammern, Semikolon)
- gelb hinterlegt wird die Formel ab der Position, die vom Programm nicht interpretiert werden kann

Beginnt man im Formeleingabebereich etwas einzutippen, werden in der Tabelle Vorschläge gemacht, die mit Enter akzeptiert werden können. Beispielsweise werden nach Eingabe von { alle Variablen aufgelistet. Die Abarbeitung erfolgt nach den üblichen Vorrangregeln (Potenzen vor Punktrechnung vor Strichrechnung). Wollen Sie eine bestimmte Abarbeitungsreihenfolge festlegen, müssen Sie zusätzlich runde Klammern benutzen. Zur Übersichtlichkeit können Sie zwischen Operatoren, Operanden und Klammern beliebig viele Leerzeichen einfügen.

Unterhalb des Eingabefensters befinden sich bis zu vier Schalter. [F2] listet alle Syntaxelemente (Funktionen und Operatoren) auf, [F3] alle zur Verfügung stehenden Variablen. Es werden hier alle zum jeweiligen Dialog verfügbare Datenfelder hierarchisch in Baumstruktur aufgelistet. Über den Schalter *"Verweis"* kann man auch Datenfelder aus anderen Tabellen auswählen. Den markierten, gewünschten Platzhalter übernehmen Sie per Doppelklick oder mit dem Schalter  $OK$  .

Der Schalter | Test | bzw. [F4] ist nur aktiv, wenn die Syntaxprüfung in der gesamten Formel oder im markierten Bereich der Formel keinen Fehler findet. Wird im Formeleingabebereich ein Textbereich markiert, wird hier das Ergebnis der Syntaxprüfung für den markierten Bereich angezeigt, ansonsten das Ergebnis der Syntaxprüfung der gesamten Formel. Existiert für das Formelfeld ein Standardwert, kann im Formeleditor über den dann verfügbaren Schalter bzw. der Taste [F5] die Formel auf den Programmstandard zurückgesetzt werden.

Mit  $\vert$  ok  $\vert$  bzw. [F10] wird der Dialog geschlossen und die Formel wird übernommen, egal ob sie gültig ist oder nicht. Wenn der Formeleditor aus einem einzeiligen Eingabefeld aufgerufen wurde, werden die Zeilenumbrüche gegen Leerzeichen ausgetauscht.

Mit *"Abbruch"* bzw.[ESC] oder Kreuz rechts oben wird der Dialog geschlossen und die Formel nicht übernommen.

## Variablenauswahl

Daten- und Formelfelder bzw. Verweise können auch über die Variablenauswahl [F3] direkt in die Formel eingefügt werden.

# Test

Prüfen Sie im Anschluss an Ihre Formeldefinition unbedingt die Richtigkeit der Syntax Ihrer Formel mit dem [Formeltest](#page-1440-0). Können beim Druck bestimmte Beziehungen nicht aufgelöst werden oder ist das Funktionsergebnis nicht definiert (cot(0)), wird als Ergebnis "Null" angezeigt.

Der Abstand vom linken Rand wird in mm angenommen. Zusätzlich besteht die Möglichkeit der Textlängenbegrenzung (Angabe in mm):

- Zeilenumbruch nach einer Länge von
- Abschneiden nach einer Länge von
- Keine Begrenzung der Textlänge

## Name

Der Name kann frei eingetragen oder für eine Sonderplatzhalter-Funktion ausgewählt werden. Über diesen Namen steht das Feld unter Formelfelder für die Datenfeldauswahl zur Verfügung.

# Aktion

Das Formelfeld enthält bei ausgewählter Aktion:

- zuweisen  $\rightarrow$  den aktuellen Wert
- summieren → die aufgelaufene Summe über das Formular
- Blockweise summieren → die aufgelaufene Summe je Block
- Um mit einem Formelfeld, das in einem anderen Block angelegt wurde, eine Aktion auszuführen, muss auch im Feld *"Name"* eine Qualifikation des Formelfeldes erfolgen (Blockname mit Punkt davor setzen).

# **Formeln in Formelplatzhaltern**

## Operanden und Operatoren

Als Operanden sind Variablen (Datenfelder oder Formelfelder) und Konstanten (Zahlen-, Zeichenketten- oder logische Konstanten) möglich. Operatoren sind die verschiedensten Funktionen.

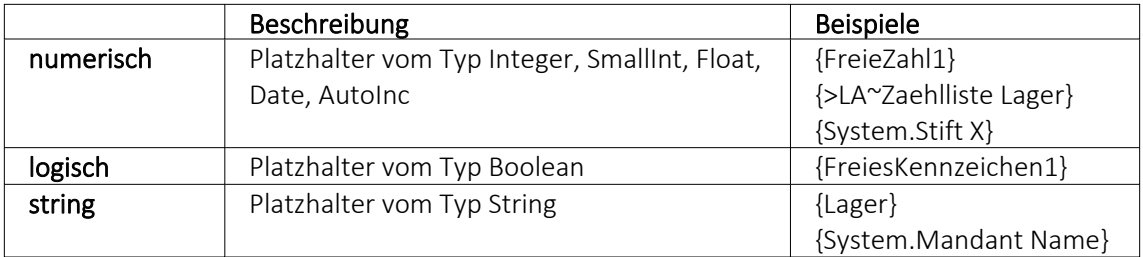

## • Variablen

Variablen in Formeln (variable Operanden, Datenfelder) werden über Auswahlschalter eingefügt und mit geschweiften Klammern gekennzeichnet. Formelausdrücke können Zeichenketten, Zahlen, Wahrheitswerte und eingeschränkt auch Null-Werte (unbestimmt vom Wert und Typ) verarbeiten und als Ergebnis liefern.

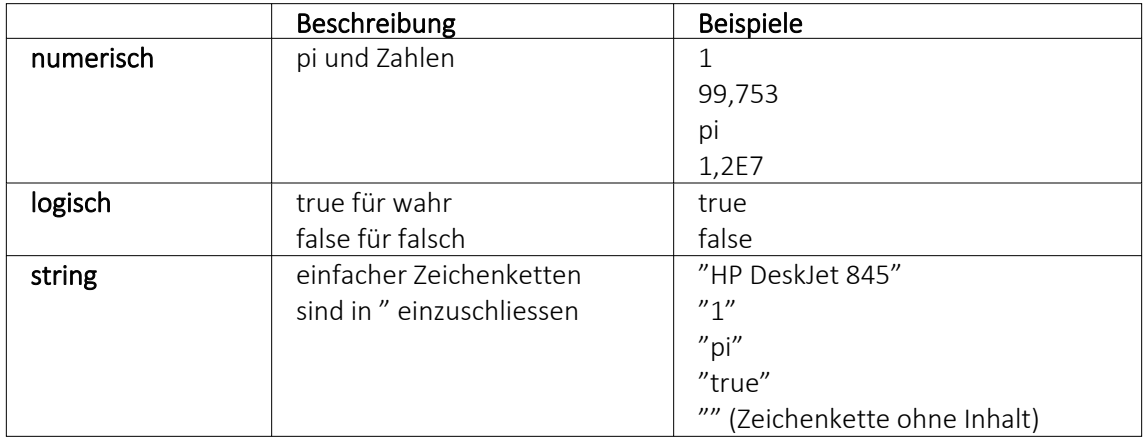

- Numerische Konstanten Konstanten können in dezimaler, binärer, oktaler oder hexadezimaler Schreibweise eingegeben werden. Bei der binären Schreibweise ist ein "b" anzuhängen, bei der oktalen ein "o" und bei der hexadezimalen ein "h". Bei gebrochenen Zahlen ist das in Windows eingestellte Dezimalzeichen zu verwenden. Ausschliesslich bei der (normalen) dezimalen Schreibweise ist auch eine Darstellung in Exponentialdarstellung möglich. Dabei ist zuerst die Mantisse anzugeben, danach ein "E" und am Ende der Exponent zur Basis 10. Eine vordefinierte Konstante ist pi mit 3.14159....
- Logische Konstanten Logikkonstanten sind true und false.
- Zeichenkettenkonstanten / -funktionen Zeichenkettenkonstanten sind in Anführungszeichen " einzuschliessen. Innere Anführungszeichen sind zu doppeln. user (liefert das zweistellige Benutzerkürzel)
- Datumskonstanten date (liefert das aktuelle Rechnerdatum) -now (liefert das aktuelle Rechnerdatum mit Zeitangabe)
- Konstante für leere Felder null Null-Werte sollten in Formularen nicht an Formelplatzhalter zugewiesen werden. Sie können für die Auswertung von select- und dbf-Anweisungen benutzt werden. Der Vergleich mit anderen Typen liefert stets false.

*Die Verarbeitung von Datums- und Zeitwerten erfolgt über Zahlen, wobei der ganzzahlige Anteil das Datum und der gebrochene Anteil den Zeitanteil enthält. So kann man beispielsweise das Datum des nächsten Tages drucken, wenn man zur "Datumszahl" eine 1 addiert. Z.B.:*

Beispiel [V:0:DATS:::0::{System.Datum/Uhrzeit} 1] [V:0::::0::asdatestring({System.Datum/Uhrzeit} 1;A.D.")]

## Operatoren Funktionen

Für Funktionen gilt generell:

- Parameter sind in runde Klammern zu setzen (Ausnahmen z.B., mod, not,...)
- mehrere Parameter sind mit Semikolon zu trennen
- Leerzeichen zwischen Parametern können beliebig gesetzt werden
- Funktionsbezeichner enthalten keine Grossbuchstaben

#### Vorrangregeln

Die Abarbeitung erfolgt nach den üblichen Vorrangregeln (Potenzen vor Punktrechnung vor Strichrechnung). Wollen Sie eine bestimmte Abarbeitungsreihenfolge festlegen, müssen Sie runde Klammern benutzen.

#### **Zeichenketten Operanden und Funktionen**

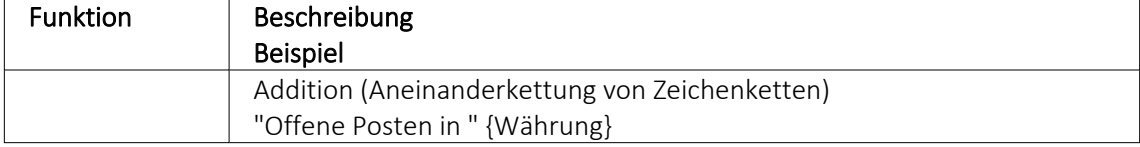

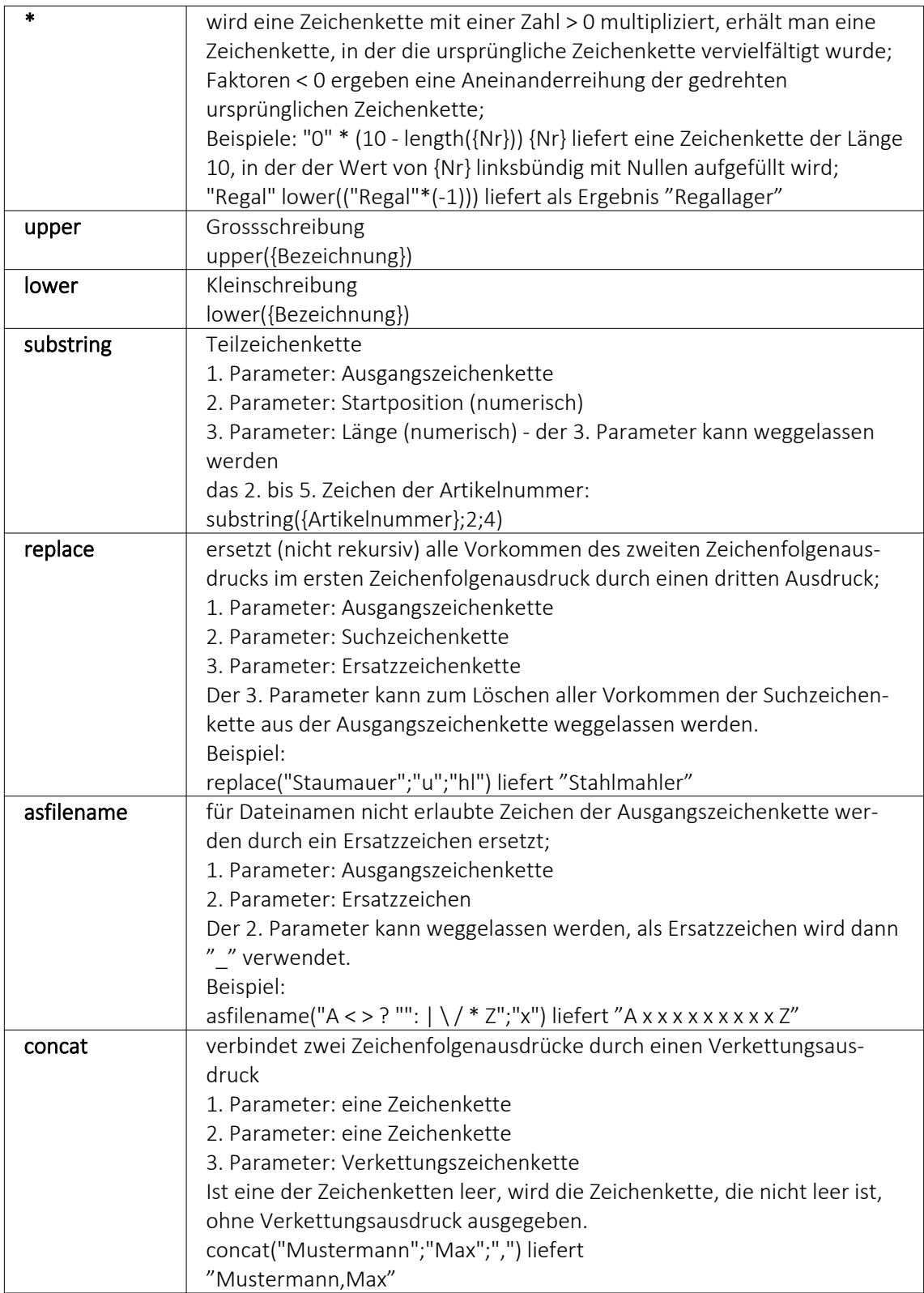

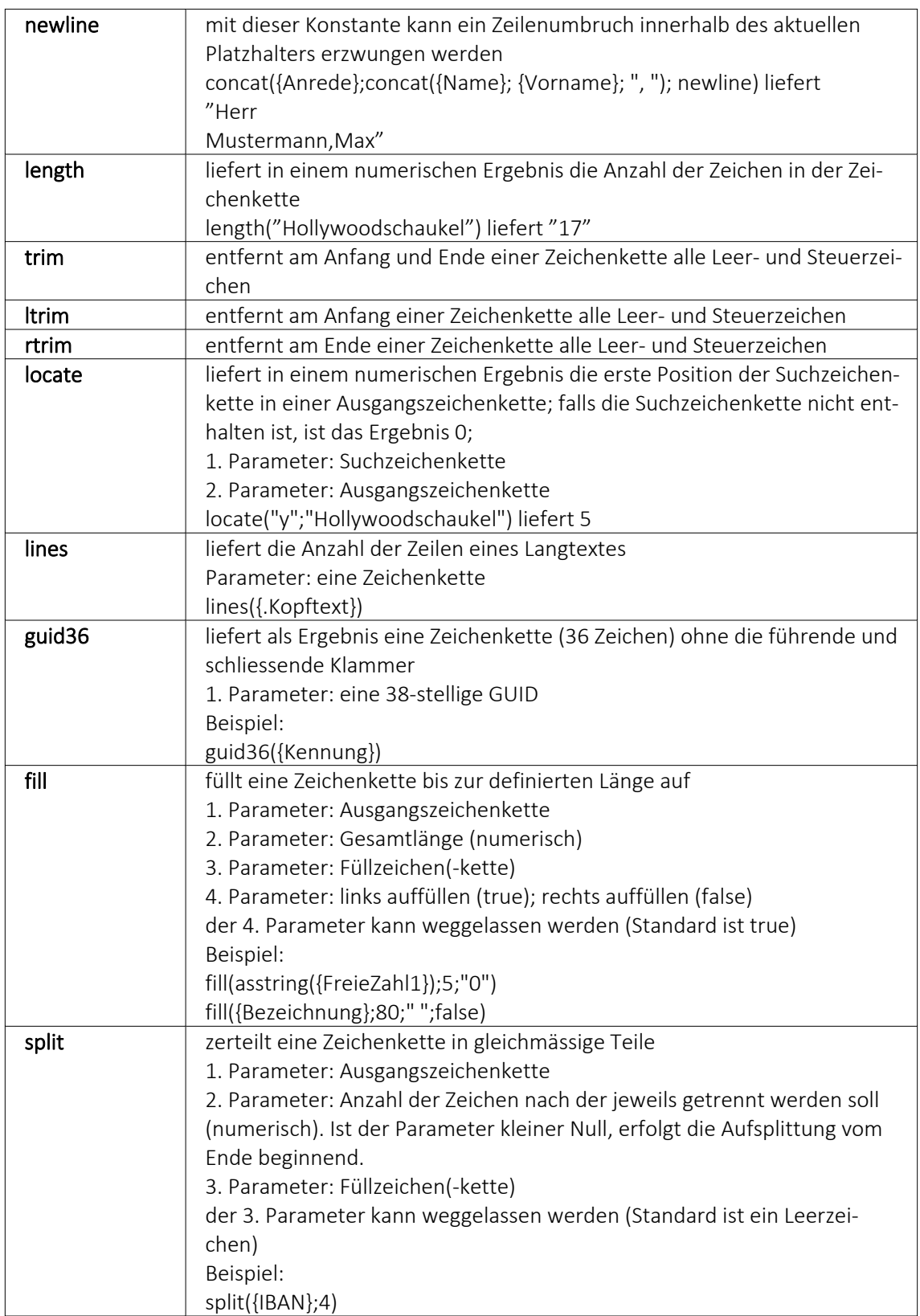

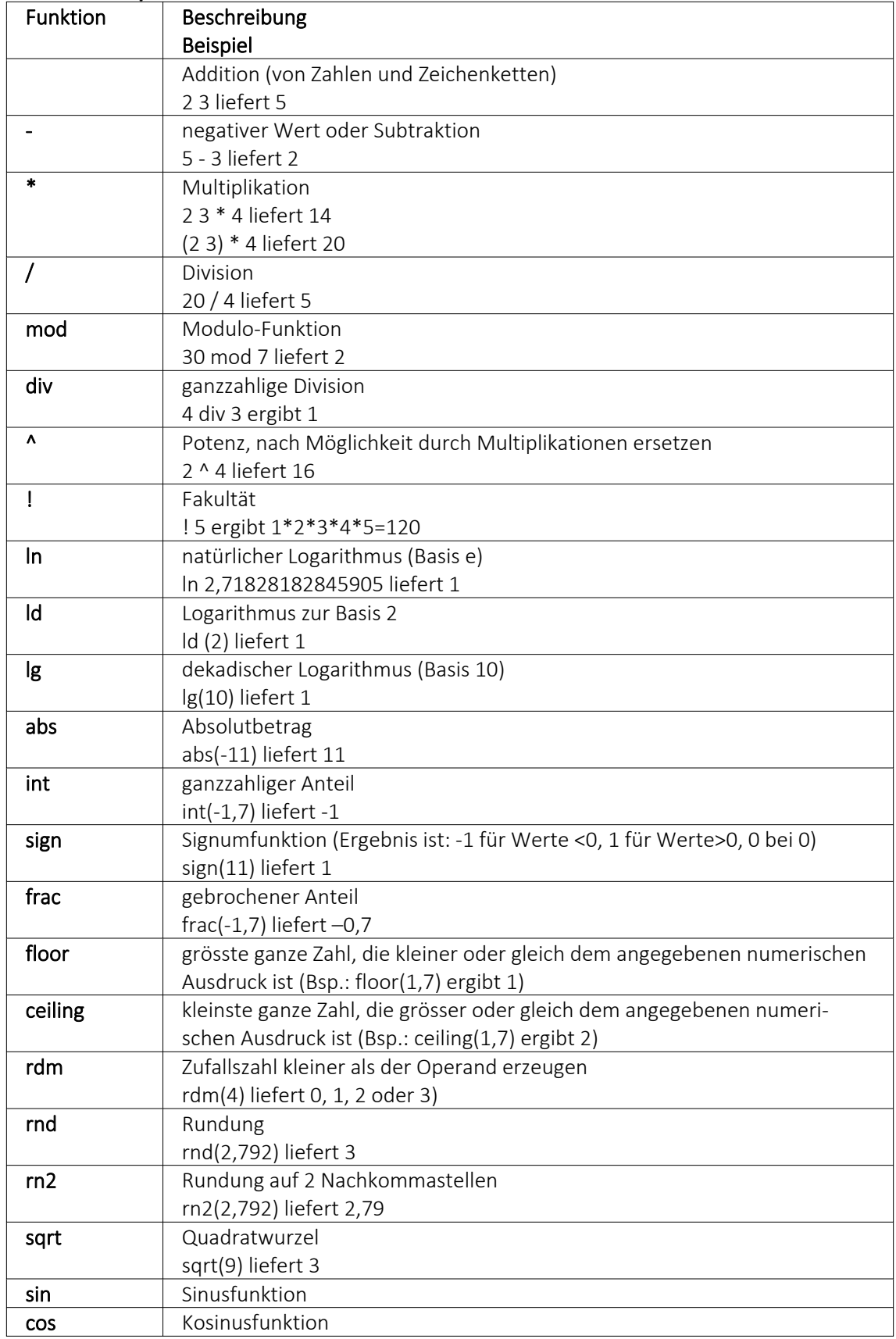

### **numerische Operanden und Funktionen**

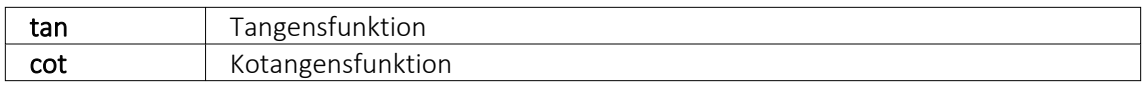

# Beispiel

Um den Bruttowert (bei gegebenem Nettowert und dem Prozentwert der Steuer) auszurechnen, gilt zunächst die Formel:

{Netto}\*(1 {Steuer}/100).

Da das Ergebnis dabei aber Zehntel- und Hundertstelstellen enthalten kann, wird es noch auf zwei Stellen gerundet. Die einzugebende Formel lautet somit: rn2({Netto}\*(1 {Steuer}/100))

# **Bit-Operationen**

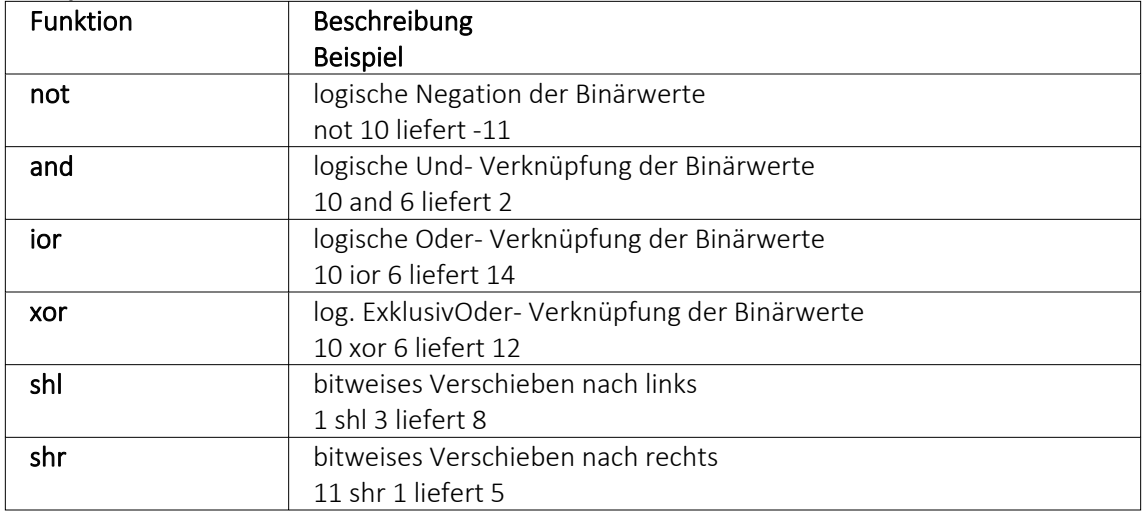

# **Logikoperanden**

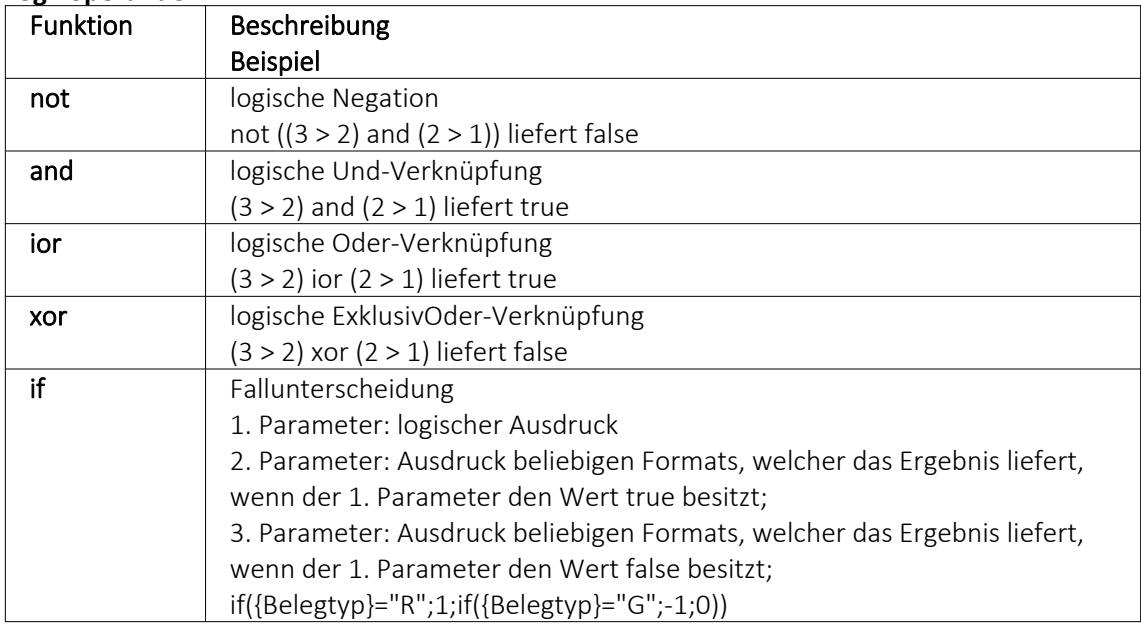

# **Null-Werte** Funktion | Beschreibung

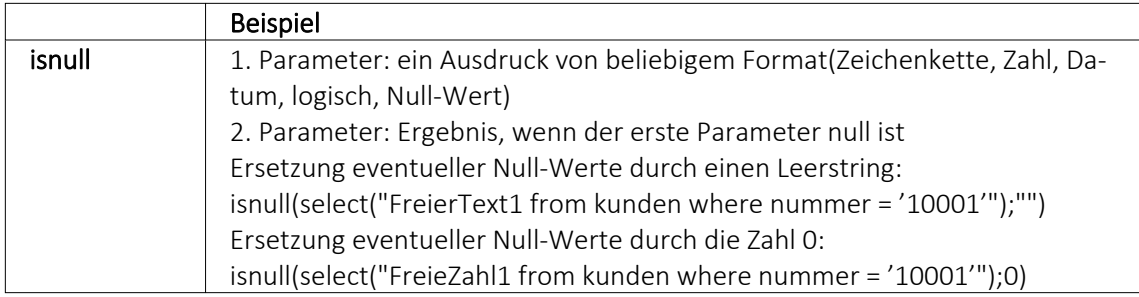

# **Vergleichsoperatoren**

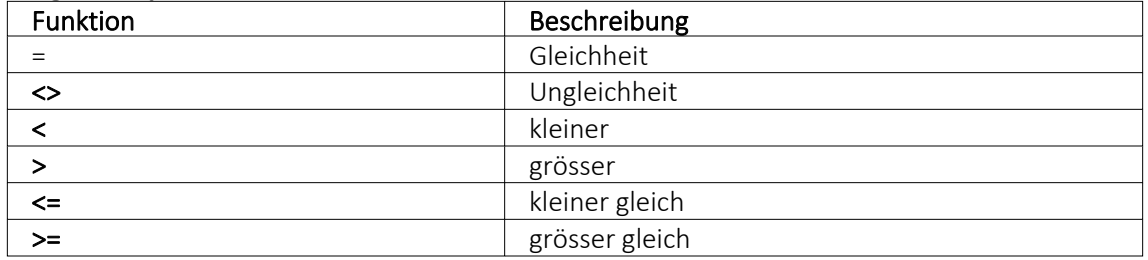

(die Operanden müssen vom gleichen Typ sein und liefern ein logisches Ergebnis)

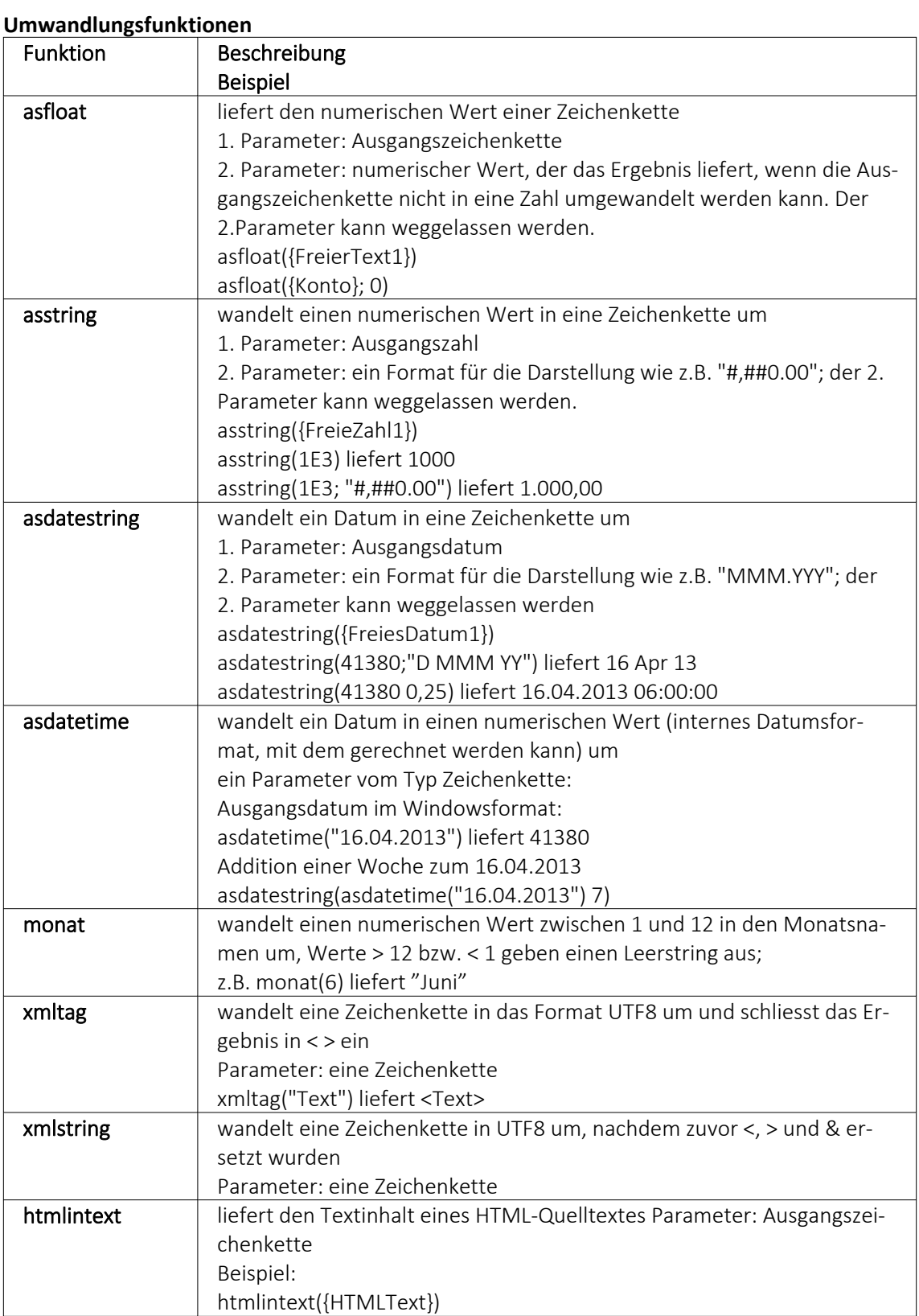

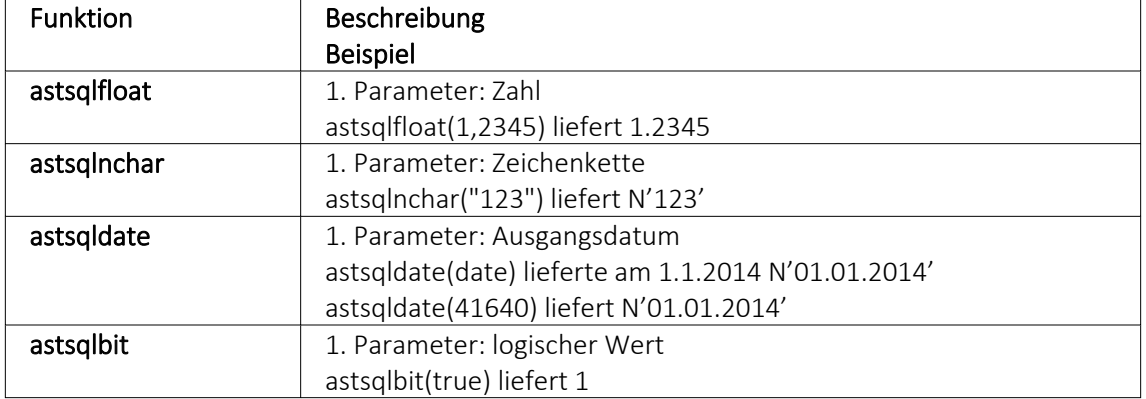

#### **Hilfsfunktionen zum Schreiben von Transact-SQL-Select-Anweisungen**

*Die Funktionen liefern als Ergebnis eine Zeichenkette mit einem Leerzeichen am Anfang und am Ende und können zur Unterstützung beim Schreiben von Transact-SQL-Select-Anweisungen in Formeln oder eigenen Blöcken verwendet werden.*

### **Datenbankfunktionen**

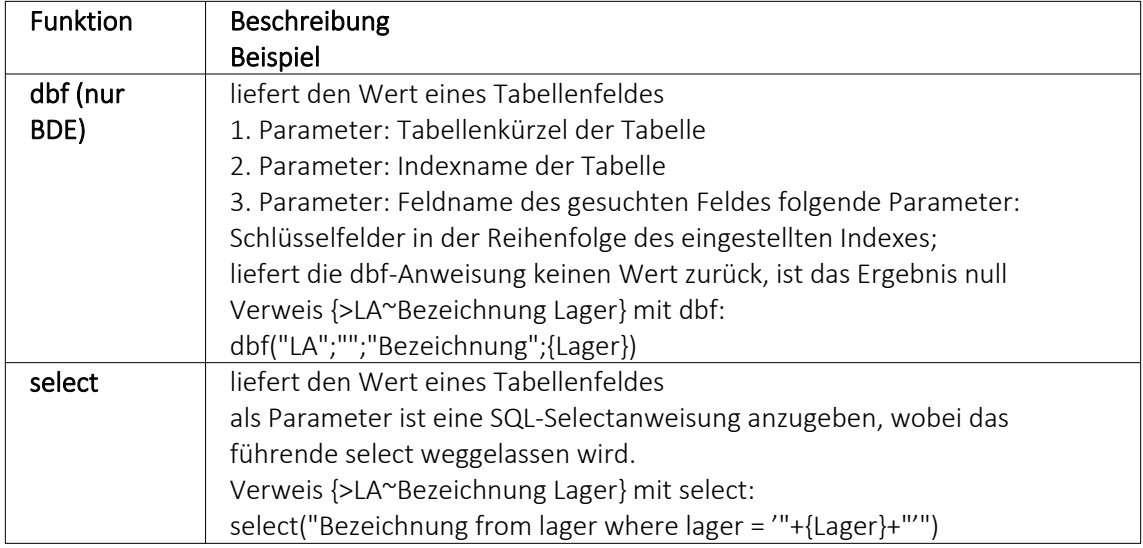

## Beispiele

select("bestellnummer from artalter where Artikelnummer = '" {Artikelnummer} "' and id = 'AK' and Alternativartikel = '" {AdressNr} "'")

→ liefert die Kundenbestellnummer eines Artikels, die Artikelnummer und Adressnummer des Kunden werden als Variablen (Datenplatzhalter) übergeben

select("Text from Text where Blobkey = 'Q" {.Belegtyp} "°" {.Belegnummer} "'") select("Text from Text where Blobkey = 'Qv {.Belegtyp} {.Belegnummer} "'") → liefern den Kopf- / Fusstext eines Beleges der Belegtyp und die Belegnummer werden als Variablen (Datenplatzhalter) übergeben

select("Text from Text where Blobkey = 'BP" guid36({Kennung}) "'") → liefert den Positionstext einer Belegposition, die Kennung vom Datentyp GUID wird ohne geschweifte Klammer als Variable (Datenplatzhalter) übergeben

select("preis from arpreis where Artikelnummer = '" {Artikelnummer} "' and Preistyp = 'K' and Waehrung = '" {.Waehrungscode} "' and TypNummer = '" {.Adressnummer} "' and (VonDatum <= '" asdatestring({.Datum}) "' or vonDatum is null) and (bisDatum >= '" asdatestring({.Datum}) "' or bisDatum is null) and menge =  $0"$ )

→ liefert den Kundenpreis eines Artikel, die Artikelnummer, der Währungscode, die Kundennummer (Adressnummer) und das Datum werden als Variablen (Datenplatzhalter) übergeben

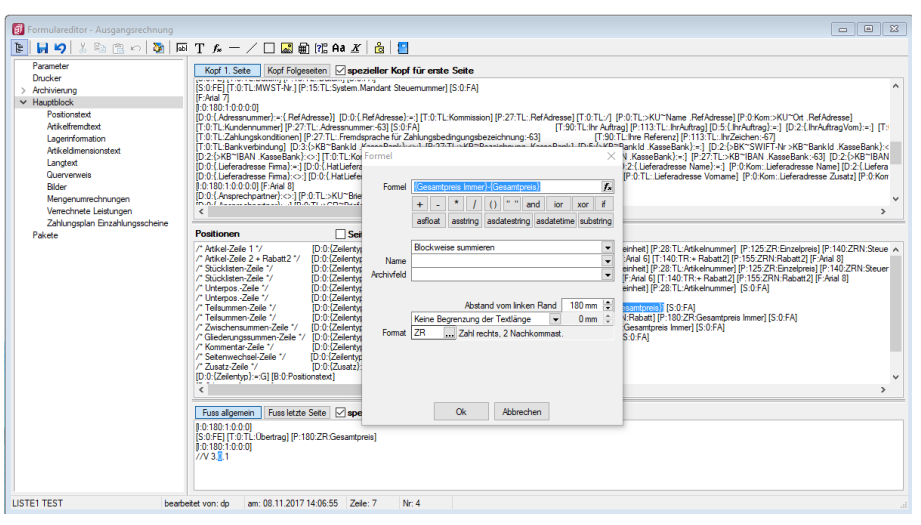

Abbildung 10.294: Beispiel Formel

## **Funktionen zum Lesen Schreiben von Variablenwerten**

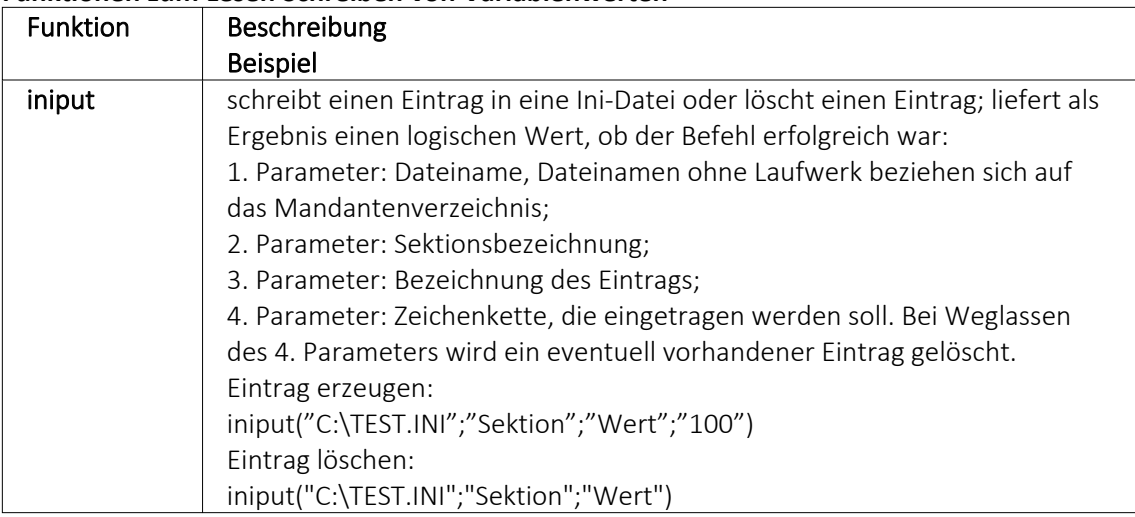

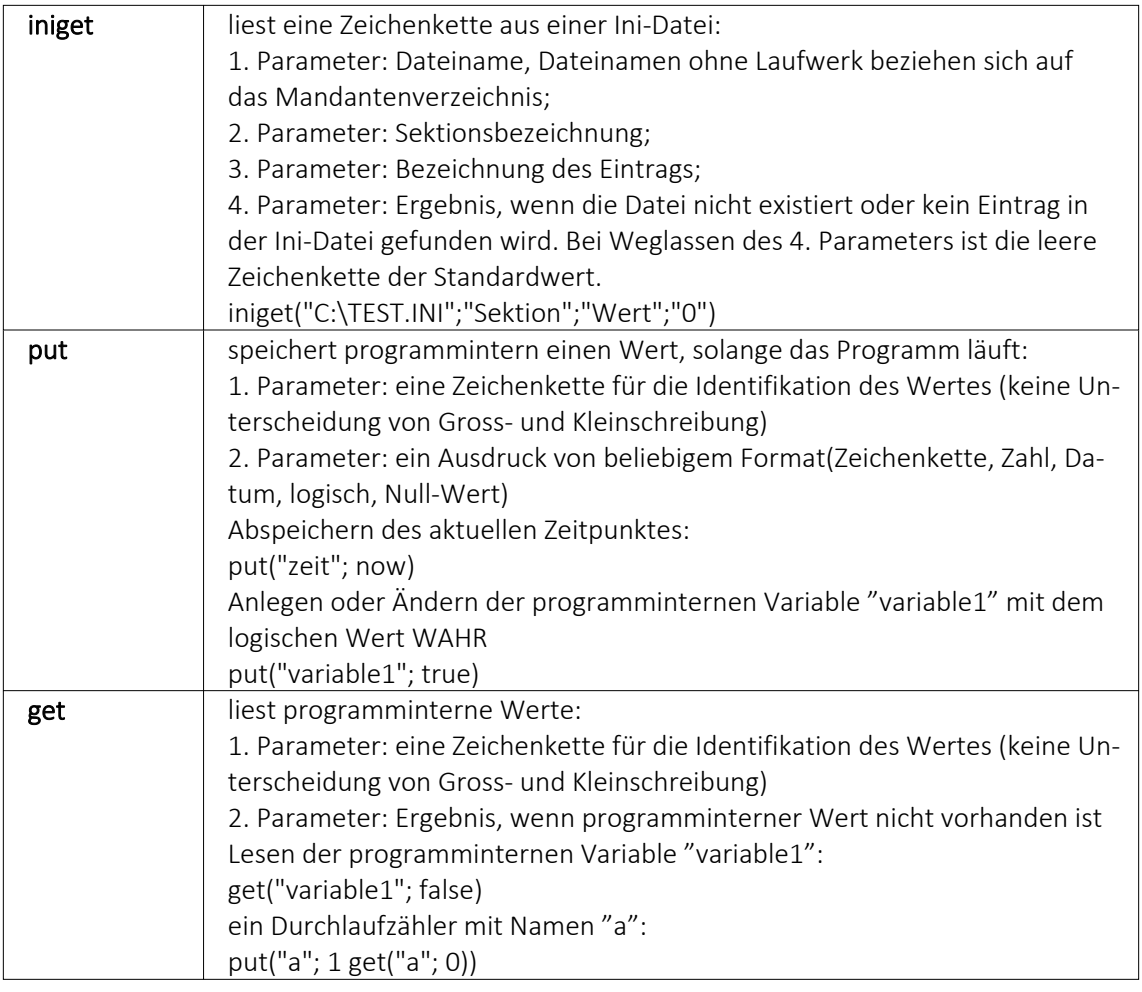

# **Datumsfunktionen**

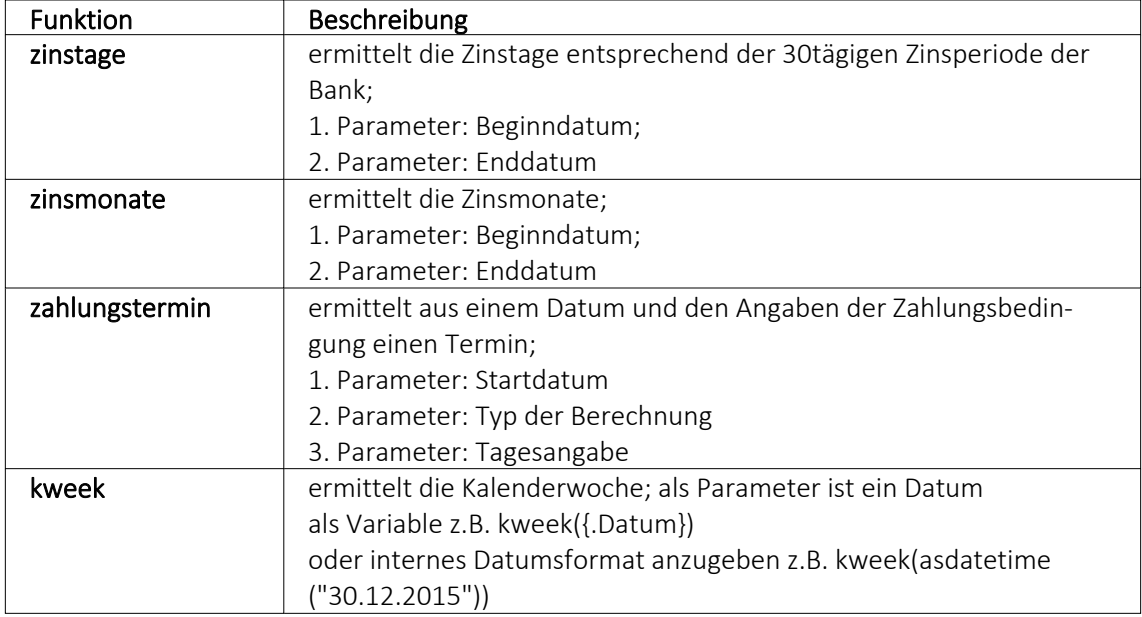

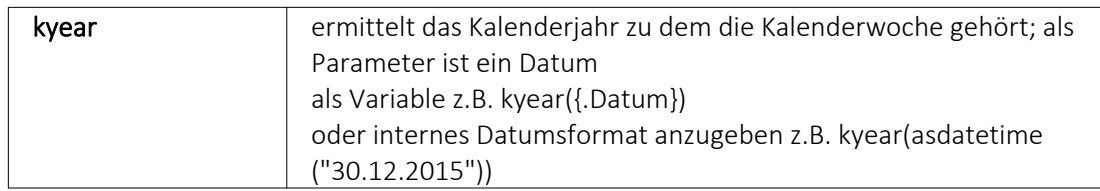

### Beispiele

- für das Datum 30.12.2015 liefert kweek eine 52, kyear die 2015  $\rightarrow$  der 30.12.2015 gehört zur 52.Kalenderwoche 2015
- für das Datum 31.12.2015 liefert kweek eine 1, kyear die 2016  $\rightarrow$  der 31.12.2015 gehört schon zur 1.Kalenderwoche 2016
- asdatestring(zahlungstermin(asdatetime("20.5.2015); 1; 26)) ergibt den 26.05.2015, also den nächsten 26.
- asdatestring(zahlungstermin(asdatetime("20.5.2015"); 101; 26)) ergibt den 26.06.2015, also den 26. des Folgemonats

Bedeutung des 2. Parameters "Typ der Berechnung" der Funktion zahlungstermin:

#### $0 \rightarrow$  innerhalb von ?? Tagen

- $1 \rightarrow$  zum nächsten ??.
- 2 → zum nächsten ??. 1 Monat
- 3 → zum nächsten ??. 2 Monate
- $4 \rightarrow$  zum nächsten ??. 3 Monate
- 5 → zum nächsten ??. 4 Monate
- $6 \rightarrow$  zum nächsten ??. 5 Monate
- 7 → zum nächsten ??. 6 Monate
- $8 \rightarrow$  zum nächsten ??. 7 Monate
- 9 → zum nächsten ??. 8 Monate
- 10 → zum nächsten ??. 9 Monate
- 11→ zum nächsten ??. 10 Monate
- 12 → zum nächsten ??. 11 Monate
- 13 → zum nächsten ??. 12 Monate
- 101→ zum ??. des Folgemonats

# **Spezielle Funktionen** in allen Programmen:

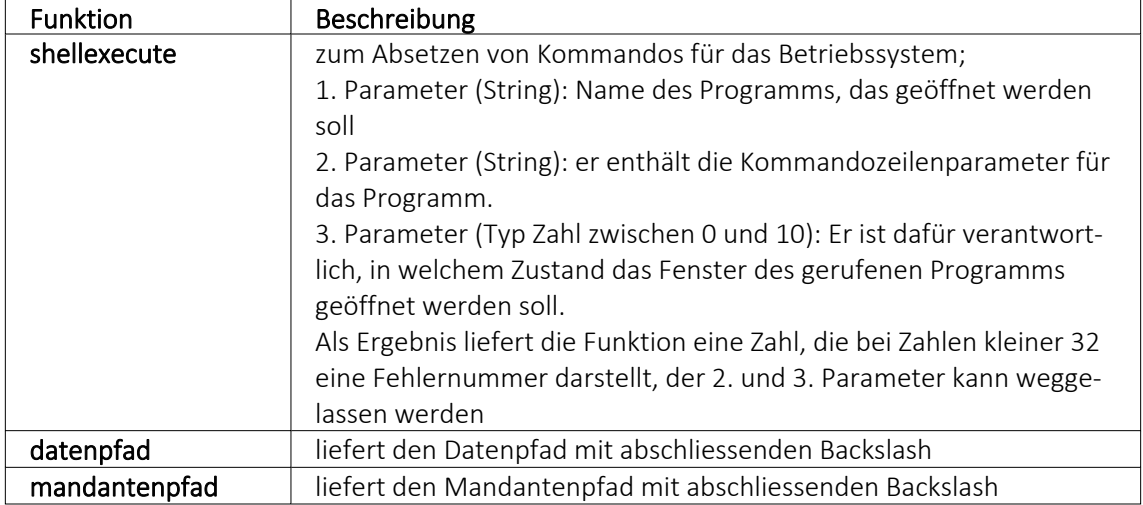

## nur im AUFTRAG

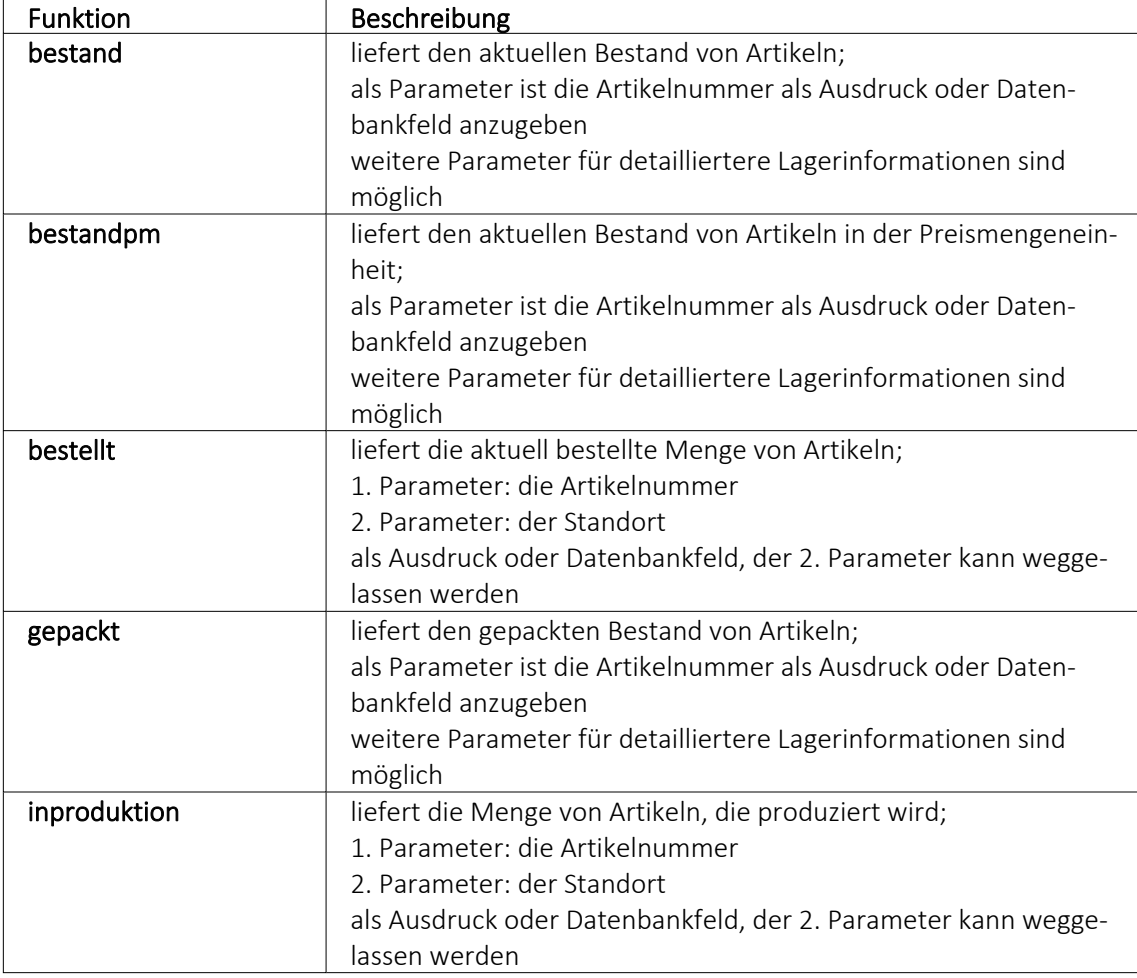

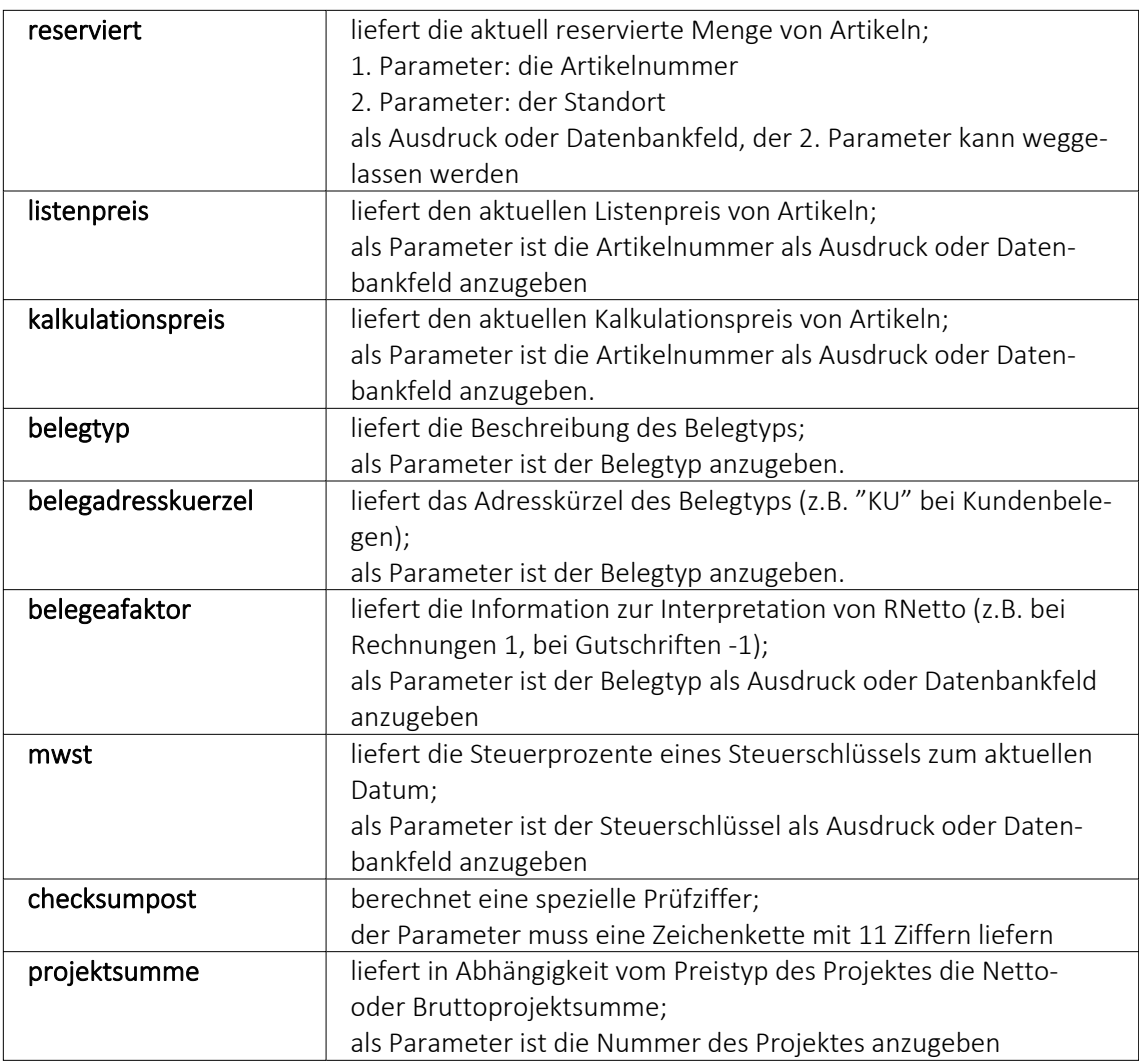

Die Formelfunktionen bestand(), bestandpm() und gepackt() haben verschiedene Parameter um detaillierte Lagerinformationen zu erhalten, diese können als Ausdruck oder Datenbankfeld eingefügt werden.

# Parameter

- (artikelnummer)
- (artikelnummer; standort)
- (artikelnummer; standort; lager)
- (artikelnummer; standort; lager; seriecharge)
- (artikelnummer; standort; lager; serieId)
- (artikelnummer; standort; lager; seriecharge; lageroption)
- (artikelnummer; standort; lager; serieId; lageroption)
- (artikelnummer; lagerplatzid)
- (artikelnummer; lagerplatzid; seriecharge)
- (artikelnummer; lagerplatzid; serieId)
- (artikelnummer; lagerplatzid; seriecharge; lageroption)
- (artikelnummer; lagerplatzid; serieId; lageroption)

# Parameteroptionen

- die Parameter Artikelnummer, Standort, Lager, SerieCharge dürfen leer sein
- die Parameter Lagerplatzid, Serieid dürfen 0 sein
- der Parameter Lager kann einen Lagerplatz bezeichnen (z.B. 500,1)
- der Parameter Lageroption ist die Summe von Lagern, die ausgeschlossen werden sollen
	- $1 \rightarrow$  Sperrlager
	- $2 \rightarrow$  Wareneingangslager
	- $4 \rightarrow$  Kommissionslager

*Die Unterscheidung der Parameter wird anhand des übergebenen Datentyps getroffen!*

# Beispiele

bestellt ({Artikelnummer};"1")

liefert die für den Standort "1" bestellte Menge des vom Datenfeld "Artikelnummer" ausgegebenen Artikels

bestand("500009";"1";"500,1,1")

liefert den Bestand des Artikels "500009" auf dem Lagerplatz "500,1,1" des Flächenlagers "500" im Standort "1"

shellexecute("notepad";"c:\test.txt";3) öffnet die Datei c:\test.txt im maximierten NotePad

Diese speziellen Funktionen sind über Formelplatzhalter in jeder beliebigen Druckvorlage anwendbar.

# **Spezieller Formelplatzhalter Bild**

Über einen Formelplatzhalter mit folgendem Aufbau ist es möglich, Artikelbilder z.B. in Auswertungen zu integrieren:

- #7 (programminterner Code für das Handling)
- (verknüpft die einzelnen Elemente der String-Konstanten)
- Tabellenkürzel (Blobkey) der Tabelle (z.B. "AR" für die Artikeltabelle)
- Schlüsselfeld der Tabelle (z.B. {Artikelnummer} → wird als Datenfeld ausgewählt)

Dieser Formelplatzhalter druckt das Bild eines Datensatzes mit der Ordnungszahl 0. Um ein Bild einer bestimmten Ordnung zu drucken kann die Formel erweitert werden. Dafür sind an das bisherige Konstrukt noch #7 und die Ordnungsnummer.

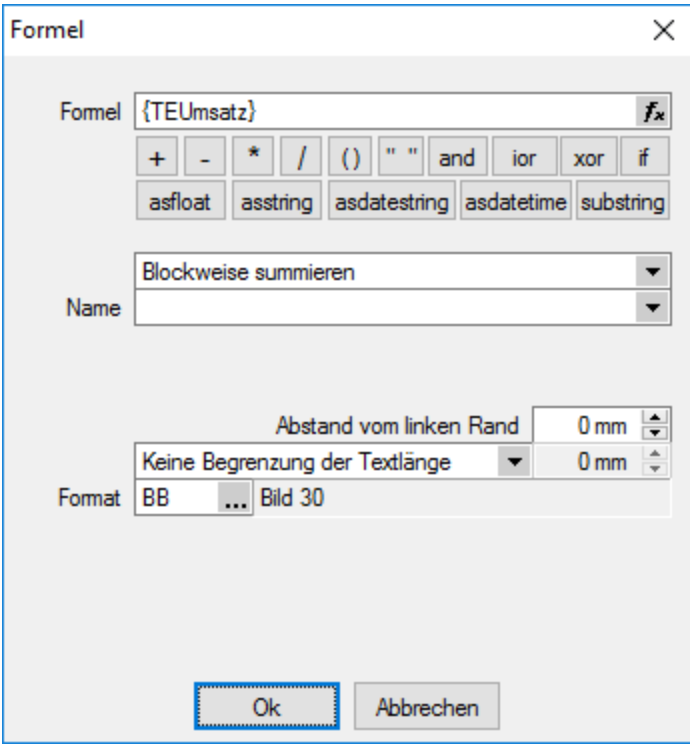

Abbildung 10.295: Formelplatzhalter Bild

# Beispiel

[V:140:BldN:::0::#7 "AR" {Artikelnummer} #7 "1"]

## **HTML über Verweise**

Die HTML-Platzhalter stehen nur in den Druckvorlagen des Artikelstamm's oder der Belege zur Verfügung. In Druckvorlagen, z.B. aus einem Makro, kann man über einen Verweis die HTML-Texte ausgeben. Dazu ist es notwendig, auf die Tabelle *"Text"* mit dem zusammengesetzten Feld "Blobkey" zu verweisen und dann das Feld "HTMLText" auszuwählen. Der Formulareditor erkennt an dem Feldtyp "HTML" dann automatisch die HTML-Fähigkeit des Feldes und schaltet auf die formatierte Ausgabe um.

Zu beachten ist, dass auf die Tabelle *"Text"* nicht allein mit der Artikelnummer oder Kennung der Belegposition allein der Verweis erstellt werden kann. Zusätzlich muss das zweistellige Tabellenkürzel mitgegeben werden z.B.:

- "AR"  $\{Artikelnummer\} \rightarrow Artikellangtext$
- "AT"  $\{Artikelnummer\} \rightarrow Artikeldimensionstext$
- "AS" {Artikelnummer} → Artikelbestelltext
- "AI" {Artikelnummer}  $\rightarrow$  Artikelinfotext
- "BP" guid36({Kennung}) → Belegpositionstext.

Eine Umsetzungsmöglichkeit im Formular besteht in der Kombination eines Formelfeldes mit einem Datenfeld:

- 1. Die Artikelnummer wird mit dem zweistelligen Kürzel "addiert" und einem Variablennamen z.B. "HTML-Verweis" zugewiesen. [V:0::HTML-Verweis:2:0::"AR" {Artikelnummer}]
- 2. Das neue Formelfeld "HTML-Verweis" wird als Grundlage für einen Verweis in einem Datenfeldplatzhalter ausgewählt und damit auf die Tabelle *"Text"* → Feld "HTMLText" verwiesen. Dadurch ändert sich der Datenfeld-Platzhalter in den HTML-Platzhalter. [H:0:0:>TE~HTMLText HTML-Verweis]
- 3. Im Druckformular werden beide Platzhalter im Hauptblock → Positionsbereich positioniert:

[V:300::HTML-Verweis:2:0::"AR" {Artikelnummer}] [H:25:0:>TE~HTMLText HTML-Verweis]

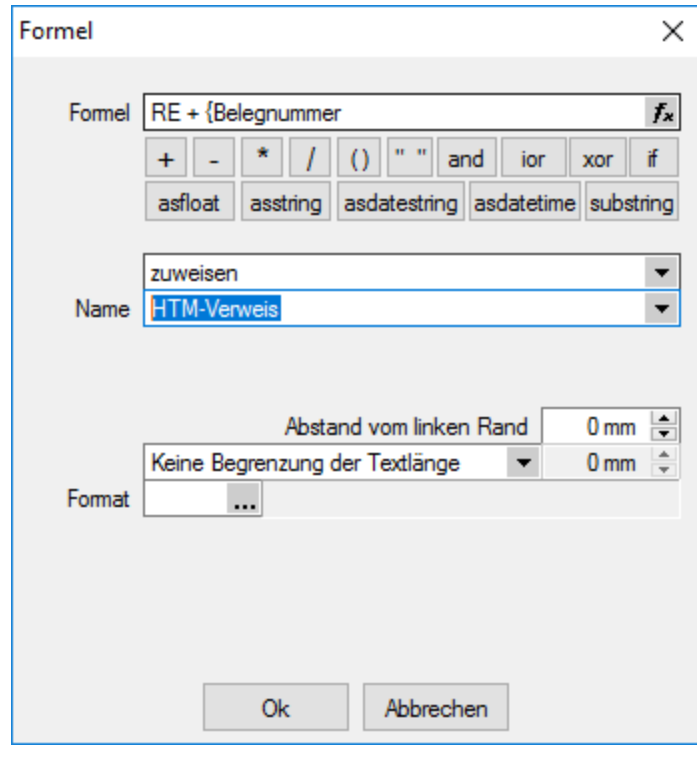

Abbildung 10.296: HTML-Verweis

## **Anzahl Ausdrucke über Formular steuern**

Über den neuen *Formelplatzhalter "AnzahlExemplare"* kann die Anzahl der Ausdrucke nun auch direkt in Formularen und Folgeformularen über beliebige Formeln ermittelt werden. Im Beispiel unten wird die Anzahl der Ausdrucke über das Feld [FreieZahl1] festgelegt. Der *Formelplatzhalter* überschreibt die ggf. vorher im Druckdialog festgelegte Anzahl der Exemplare. Dies kann über eine Bedingung verhindert werden.
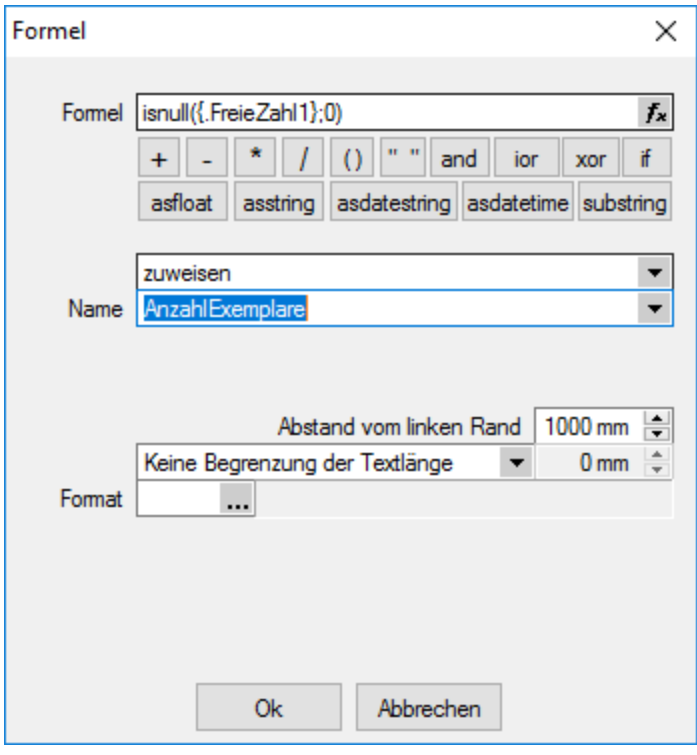

Abbildung 10.297: AnzahlExemplare

# Beispiel

// Anzahl Exemplare wird überschrieben mit dem Wert aus "FreieZahl1", wenn lt. Druckdialog = 1 [T:0::Anzahl Exemplare: ] [D:2:{System.DruckKopieAnzahl}:>:1] [V:0::AnzahlExemplare:2:0::isnull({.FreieZahl1};0)]

# **Formeltest**

Zur Überprüfung der korrekten Schreibweise (Klammern, Trennzeichen, Funktionsnamen) können Sie den Kontextmenüpunkt Syntaxprüfung (Tastenkürzel [Umsch] + [F4]) verwenden. Daraufhin wird in einem sich öffnenden Fenster angezeigt, ob es sich um eine gültige Formel handelt, oder ob ein Syntaxfehler gefunden wurde. Im Falle eines Syntaxfehlers wird im Eingabefeld die Eingabemarke auf die Position gestellt, an der der Fehler auftrat.

Der Kontextmenüpunkt *"Test"* (rechte Maustaste im Feld) oder (Tastenkürzel [Ctrl] + [Alt] + [F4]) führt ein Testlauf durch, wobei nicht bekannte Variablen abgefragt werden.

Zum Test öffnet sich für alle in der Formel gewählten Platzhalter automatisch die Maske zur Eingabe der Variablen. Geben Sie hier beliebige Werte ein, diese müssen dem jeweiligen Feldtyp (z.B. String/Float) entsprechen. Das Ergebnis oder eventuelle Fehler werden Ihnen anschliessend angezeigt.

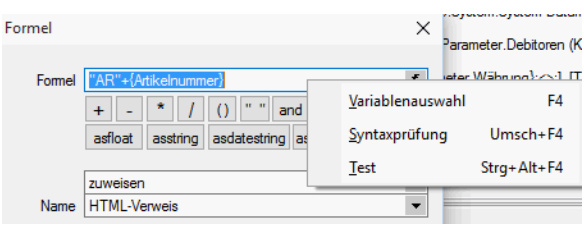

Abbildung 10.298: Formeltest

*Erscheint das Abfragefenster "Variablenwert" mit der Typangabe "Widestring" kann eine Zeichenkette ohne begrenzende Anführungszeichen (") eingegeben werden. Erscheint das Abfragefenster mit der Typangabe "Unbekannt" erkennt der Testlauf den Typ erst an Ihren Eingaben. Deshalb sind Zeichenketten sicherheitshalber in begrenzende Anführungszeichen (") zu setzen, um Verwechslungen mit Zahlen oder logischen Werten zu vermeiden. Datumswerte vom Typ "Unbekannt" sind als Zahlenwert einzugeben z.B. 41380 (für den 16.04.2013).*

#### **29.8.31 Grafik**

Mit diesem [Platzhalter](#page-1411-0) können Sie Grafiken der Formate JPEG-Grafikdatei (\*.jpg oder \*.jpeg), GIF-Grafikdatei (\*.gif), PNG-Grafikdatei (\*.png), TIFF-Grafikdatei (\*.tif), geräteabhängige Bitmaps (\*.bmp), geräteunabhängige Bitmaps (\*.dib), Symbol (\*.ico), erweiterte Metadatei (\*.emf) oder Metadatei (\*.wmf) in Ihre Vorlagen einbinden. Über den Schalter können Sie den Dialog aufrufen um ein Bild in das Formular einzufügen.

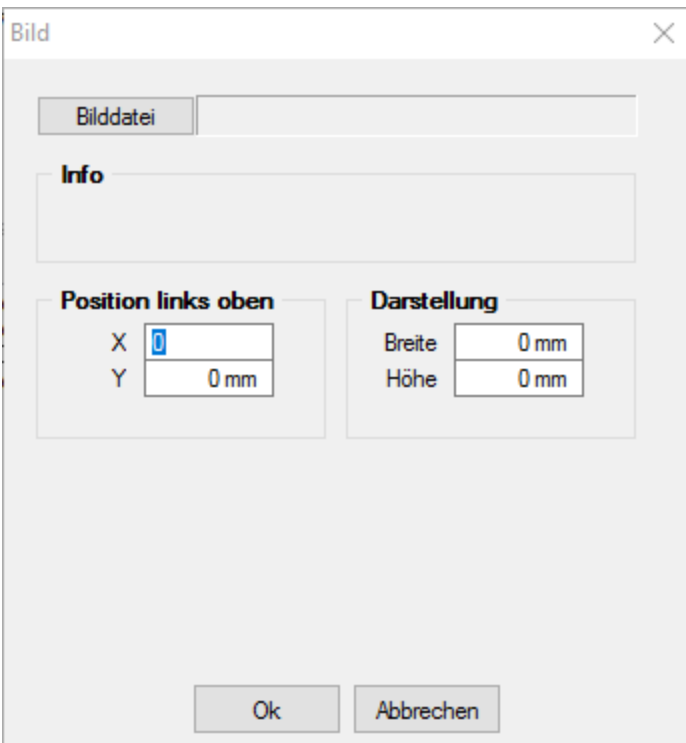

Abbildung 10.299: Formulareditor Dialog Grafik

Die Bild-Datei muss sich im Verzeichnis SYSTEM befinden.

- Wählen Sie die Datei aus.
- Geben Sie die x- und y-Koordinaten der oberen linken Ecke der Grafik an.
- Bestimmen Sie Breite und Höhe der Grafik.

Folgende Regelungen gelten für die Darstellungshöhe und -breite:

- Wenn beide Werte Null sind, wird die Grafik in Originalgrösse dargestellt. *Beachten Sie:* Da ein Bitmap ein Bild punktweise speichert, gibt es keine feste Originalgrösse und die Darstellungsgrösse hängt von dem Drucker oder der Bildschirmauflösung ab.
- Wenn ein Wert Null ist, richtet sich die Grösse des Bildes unter Wahrung des Seitenverhältnisses nach der anderen Koordinate.

Legen Sie dann den Abstand vom linken Rand (in mm), den gewünschten Darstellungsmodus bzw. das Format fest.

## **29.8.32 Linie, zeilenbezogen**

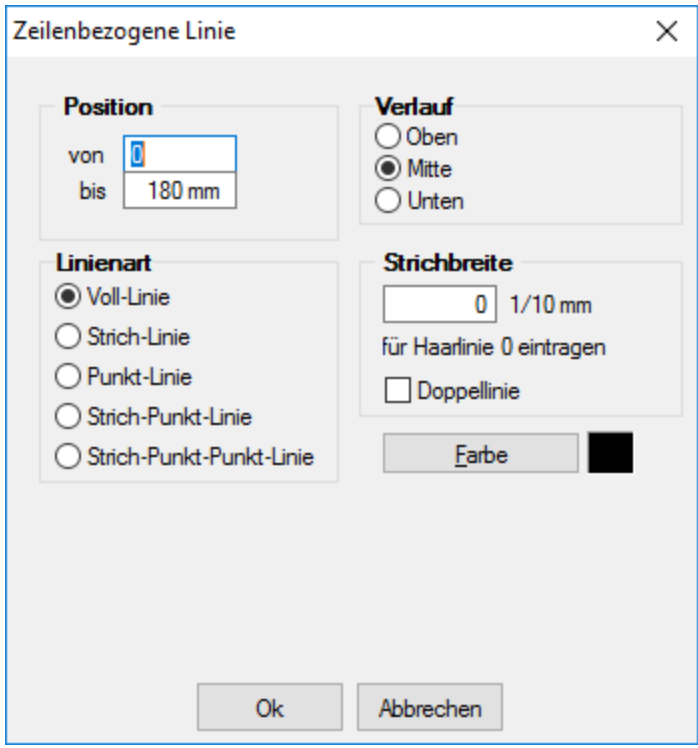

Abbildung 10.300: Formulareditor Dialog zeilenbezogene Linie

Mit einem Platzhalter für zeilenbezogene Linien können Sie horizontale Linien bzw. Doppellinien erzeugen. Sie erreichen die Funktion über den Schalter — oder [Alt] + [L].

Position Verlauf - Tragen Sie als Position die x-Koordinate des Linienbeginns und die x-Koordinate des Linienendes ein. Die zeilenbezogene Linie erscheint in der Höhe der aktuellen Schreibposition. Mit dem Verlauf haben Sie noch die Möglichkeit, eine von drei Positionen innerhalb der aktuellen Zeile auszuwählen.

Linienart - Es sind verschiedene Linienarten als Einfach- und Doppellinie möglich.

Strichbreite - Die Strichstärke kann in Zehntelmillimetern angegeben werden, wobei für Haarlinien eine Null einzutragen ist.

Farbe - Die Farbe der Linie kann mit dem Schalter ausgewählt werden.

In den *"Programmeinstellungen"* (siehe Kapitel 29.1.6 *[Programmeinstellungen](#page-1253-0)* auf Seite 1225) kann der Farbdruck abgestellt werden. Dann erscheinen die Linien zwar in der Bildschirmansicht farbig, aber bei der Ausgabe auf einen Drucker werden schwarze Linien ausgegeben.

#### **29.8.33 Linie, absolut**

Mit einem [Platzhalter](#page-1411-0) für absolute Linien, können Sie Linien in beliebiger Lage, unabhängig von der aktuellen Zeile, erzeugen.

Wählen Sie dazu im [Formulareditor](#page-1376-0) über Funktionsleiste oder Kontextmenü *Linie, absolut*.

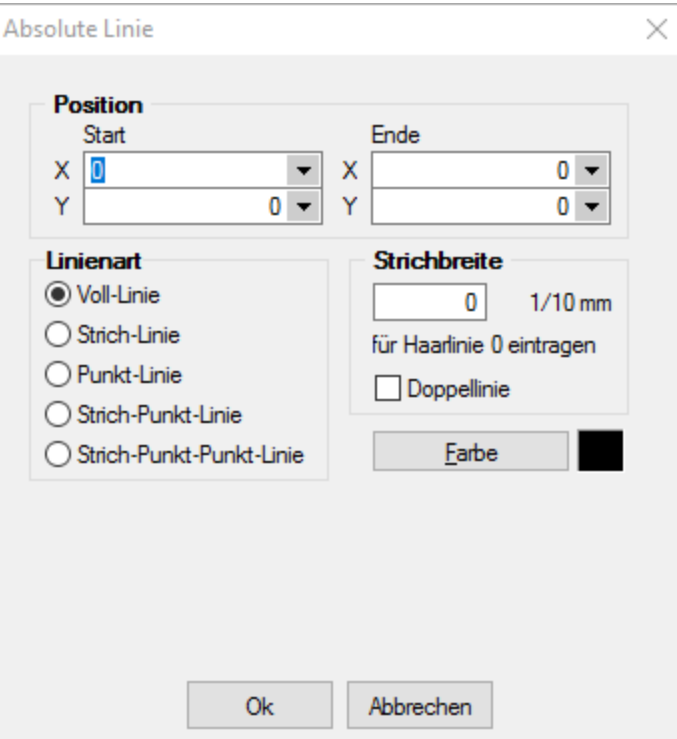

Abbildung 10.301: Formulareditor Dialog absolute Linie

Position in mm - Die Koordinaten können Sie als absolute Werte eingeben und/oder bei variabler Ausführung entsprechend bestimmter Abhängigkeiten als Ergebnis einer Formel.

Strichbreite - Die Strichstärke wird in Zehntelmillimetern angegeben. Für Haarlinien ist eine Null einzutragen.

Farbe - Die Farbe der Linie kann mit dem Schalter **Ente** ausgewählt werden. In den Programmeinstellungen kann der Farbdruck abgestellt werden. Dann erscheinen die Linien zwar in der Bildschirmansicht farbig, aber bei der Ausgabe auf einen Drucker werden schwarze Linien ausgegeben.

# Koordinaten über Formeln

Beispiel 1 - Senkrechte Linie so lang, wie der Positionsteil einer Liste. Einem zusätzlichen Formel-Platzhalter in der Positionswiederholungszeile wird mit dem Datenfeld Stift Y die aktuelle Y-Position zugewiesen.

[V:1000::{System.Stift Y}:Stift:2] Die senkrechte Linie reicht jetzt von 10 bis Formelfeld "Stift". [L:15:10:15:{Stift}:0:0:0:0]

Beispiel 2 - Waagerechte Linien, Beginn abhängig von Blockposition. Einem zusätzlichen Formel-Platzhalter in der Positionswiederholungszeile wird über eine Berechnung mit dem Datenfeld "Aktuelle Blockposition" die aktuelle X-Position zugewiesen.

[V:1000::{System.Aktuelle Blockposition}\*20:Stiftw:2] Es werden waagerechte Linien gezogen von der X-Position Formelfeld Stiftw bis Stiftw 100, solange bis die Y-Endposition Formelfeld Stift erreicht ist. [L:{Stiftw}:{Stift}:{Stiftw} 100:{Stift}:0:0:0:0]

*Wird der Platzhalter {System.Stift Y} im Fuss (allgemein oder letzte Seite) verwendet, liefert dieser immer den Wert, als wäre die Option "Seitenfuss heranziehen" aktiv! (siehe [Kapitel 29.8.9](#page-1388-0) Datenfeld auf Seite 1360)*

# **29.8.34 Rechteck / Ellipse**

Mit einem [Platzhalter](#page-1411-0) für ein Rechteck können Sie ein achsenparalleles Rechteck erzeugen, dessen Position unabhängig von der aktuellen Zeile ist, wahlweise mit abgerundeten Ecken, und Ellipsen ausgeben. Um einen Platzhalter für ein Rechteck/Ellipse einzufügen, wählen Sie den Menüpunkt *"Platzhalter / Rechteck / Ellipse"* oder nutzen das Tastenkürzel [Alt] + [R] oder über  $\square$  .

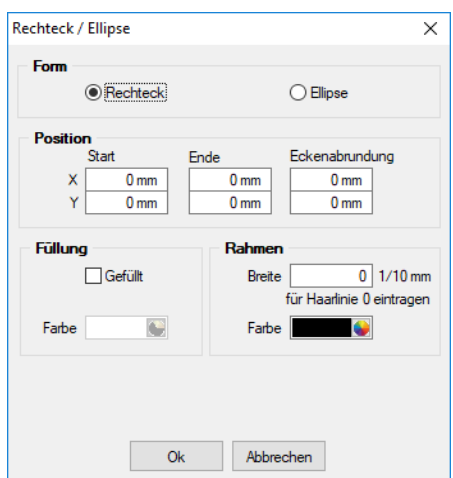

Abbildung 10.302: Formulareditor Dialog Rechteck

Es stehen folgende Möglichkeiten zur Verfügung:

- Form Als Form stehen Rechteck oder Ellipse zur Auswahl,
- Position Tragen Sie hier die x- und y-Koordinaten der oberen linken und unteren rechten Ecke des Rechtecks / Ellipse ein. Für Rechtecke besteht die Möglichkeit eine Eckenrundung über x- und y-Koordinaten festzulegen. Bitte beachten Sie bei Ihren Koordinatenangaben, dass der bedruckbare Bereich, abhängig vom Druckertyp, kleiner als die Blattgrösse ist.
- Füllung Wählen Sie hier ob und mit welcher Farbe das Rechteck / Ellipse gefüllt werden soll.
- Rahmen Legen Sie die Rahmenfarbe fest und tragen Sie die Strichstärke für die Umrandung ein. Mit der weissen Umrandung ist es z.B. auch möglich für bestimmte Seiten schwarz umrandete Rechtecke wieder zu entfernen.

*Wenn Sie als Hintergrundfarbe nicht transparent benutzen, kann es zu gewollten oder ungewollten Effekten kommen, da Sie mit dem Rechteck in der Vorlage weiter oben ausgegebene Teile (Text, Grafik) überdecken können.*

## **29.8.35 Schriftstil**

## $\underline{\mathbf{x}}$  [Alt] + [S]

Wenn Sie nur die Attribute (Fettschrift, Schrägschrift, Unterstreichungen) der aktuellen Schrift ändern wollen, um z.B. einen Textteil hervorzuheben, können Sie das bequem - ohne eine neue Schrift anzulegen - mit dem Platzhalter für den Schriftstil erreichen. Soll der gewählte Schriftstil nicht mehr benutzt werden, müssen Sie diesen über  $\boldsymbol{x}$  wieder ausschalten.

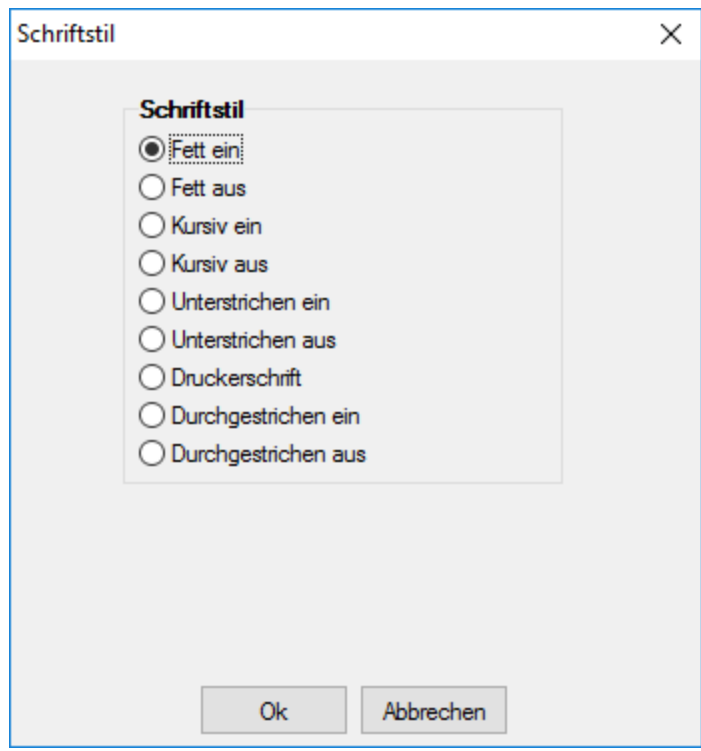

Abbildung 10.303: Formulareditor Dialog Schriftstil

*Bei der Verwendung eines Platzhalters mit Zeilenumbruch wird der Schriftstil nicht beibehalten. In diesem Fall müssen Sie den Platzhalter "Schrift" (siehe Kapitel auf [Seite 459\)](#page-487-0) verwenden. Mit seiner Hilfe lassen sich die gleichen Formatierungen im Formular abbilden, welche auch nach Zeilenumbrüchen bestehen bleiben. Kopieren Sie dafür die verwendete Schrift und aktivieren Sie die gewünschten Schriftstile.*

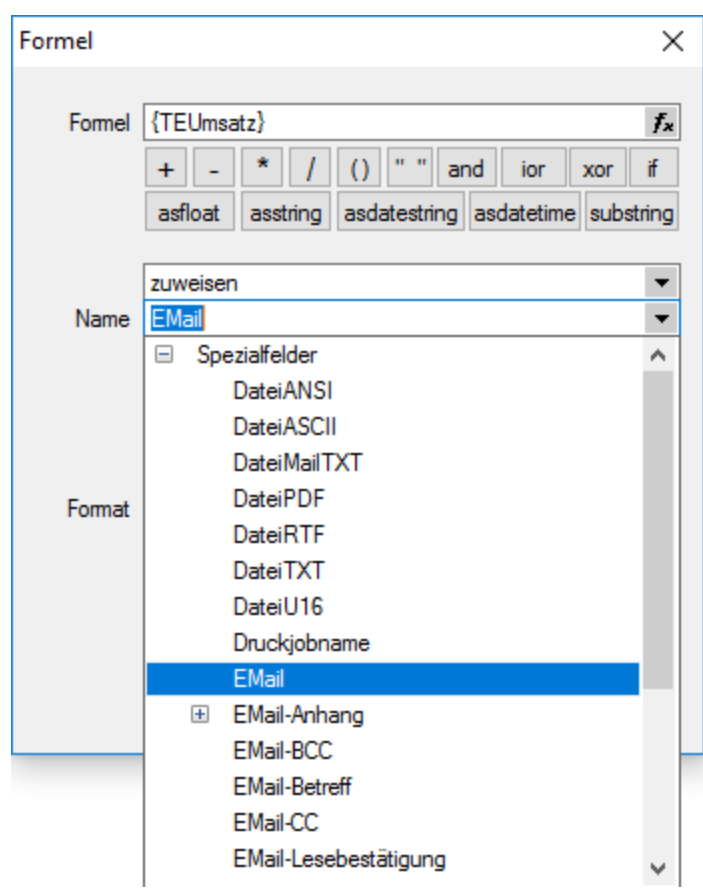

# **29.8.36 Formelplatzhalter mit Sonderfunktion**

Abbildung 10.304: Formelplatzhalter mit Sonderfunktion

Sonderplatzhalter für die Ausgabe in Datei, als Fax oder E-Mail (auch [Serienmails](#page-1450-0) und -faxe) wer-den mit Hilfe von [Formelplatzhaltern](#page-1420-0)  $f$  belegt.

*Bei Verwendung von Outlook 64-Bit muss die Schnittstelle auf dem Arbeitsplatz über einen Eintrag in der [Programmklassen-ini](#page-1316-0) aktiviert werden.*

Für alle aufgeführten Sonderplatzhalter ist als Aktion *"Zuweisen"* einzustellen. Die folgenden Darstellungen sind abhängig vom verwendeten E-Mail Programm.

EMail - Entsprechender Formelplatzhalter im Formularkopf (für Mahnungen im Positionsteil) bewirkt das automatische Versenden des Beleges per E-Mail als Anhang. Z.B. [V:1000::EMail:2:0:: {>KU~EMail .Adressnummer}]

*Ohne den Platzhalter "EMail" werden die anderen EMail-Platzhalter nicht abgearbeitet. Wenn die Adresse leer bleiben soll, muss zumindest der Platzhalter eingefügt werden! z.B. [V:300::EMail:2:0::]*

EMail-CC und EMail-BCC - Mit diesen Formelplatzhaltern ist es möglich, Kopien der E-Mail an weitere Empfänger zu schicken. Z.B.[V:1000::EMail-CC:2:0::{>KU~EMail .Adressnummer}] bzw. [V:1000::EMail-BCC:2:0::{>KU~EMail .Adressnummer}]

EMail-Betreff - Um einen Betreff selbst zu definieren (standardmässig steht dort der Mandantenname), kann man in einem Formelplatzhalter mit Namen "EMail-Betreff" den Betreff festlegen. z.B. [V:300::EMail-Betreff:2:0::"Text " {.Belegnummer}]

Wird dieser Platzhalter nicht belegt, erscheint, wie bisher, der Mandantenname.

EMail-Text1 - E-Mail-Texte kann man über einen Formelplatzhalter mit Namen "EMail-Text1" (bis "EMail-Text49") festlegen. z.B. [V:300::EMail-Text1:2:0::"Mein Text"]

EMail-Anhang1 Über diesen Formelplatzhalter "EMail-Anhang1" (bis "EMail-Anhang19") können der E-Mail weitere beliebige Dateien angefügt werden. Hierzu geben Sie in der Formel den kompletten Verzeichnispfad einschliesslich des Dateinamens an.

Z.B. [V:1000::EMail-Anhang1:2:0::"C:\Temp\AGB.pdf"][V:1000::EMail-Anhang2:2:0::mandantenpfad + "Dokument\Information.pdf"]

Lesebestätigung - Mit diesem Formelplatzhalter vom Typ Boolean können Sie zur E-Mail eine Lesebestätigung anfordern. z.B. [V:1000::EMail-Lesebestätigung:2:0::true]

DateiMailTXT - Über diesen Formelplatzhalter "DateiMailTXT" können E-Mails ohne Anhang versendet werden. Als Inhalt wird eine Zeichenkette erwartet, er kann daher auch leer bleiben.

z.B. [V:1000::DateiMailTXT:2:0::{>KU~EMail.Adressnummer}]

FAXNummer - Die automatische Versendung von Belegen per Fax erreichen Sie mit gleicher Verfahrensweise über den Formelplatzhalter "FAXNummer". (nur für WINFAX und FRITZ!FAX)

Serienmails und -faxe - Wenn das Programm die Änderung der Adressnummer im Formelplatzhalter "EMail" bzw. "FAXNummer" erkennt, wird die aktuelle Mail / das aktuelle Fax geschlossen und die nächste Mail / das nächste Fax für die nächste Adresse erstellt. Beim Druck aus Listen muss jedoch zwingend ein Seitenumbruch pro Datensatz per Sonderplatzhalter erzwungen werden.

LabelCount - Soll die Anzahl der zu druckenden Etiketten aus bestimmten Abhängigkeiten ermittelt werden, verwenden Sie im entsprechenden Blockbereich einen Formelplatzhalter mit Sonderfunktion *"LabelCount"* (als Namen einzutragen und als Aktion "zuweisen" einzustellen). Z.B. [V:1000::LabelCount:2:0::{Menge}]

DateiANSI, DateiASCII, DateiTXT, DateiU16, DateiRTF oder DateiPDF - Beim Drucken in eine Datei wird der Dateiname nicht abgefragt, wenn der Formelplatzhalter "DateiANSI", "DateiASCII", "DateiTXT", "DateiU16","DateiRTF" oder "DateiPDF" mit dem entsprechenden Dateinamen vorbelegt wird. Vorhandene Dateien gleichen Namens werden kommentarlos überschrieben. Für das Speichern im Textformat stehen folgende Kodierungen zur Verfügung:

- DateiTXT  $\rightarrow$  UTF-8
- DateiU16  $\rightarrow$  UTF-16
- DateiANSI  $\rightarrow$  ANSI (OEM)
- DateiASCII  $\rightarrow$  ASCII (7bit)

z.B. ohne Pfad (Eigene Dateien): [V:1000::DateiRTF:2:0:: ({.Adressnummer}+"\_"+{.Belegnummer}+".rtf")] mit Pfadangabe: [V:1000::DateiPDF:2:0::"C:\Temp \"+({.Adressnummer}+"\_"+ {.Belegnummer}+".pdf")]

Folgeformular1 - Soll ein Folgeformular in Abhängigkeit bestimmter Bedingungen festgelegt werden, kann dies über den Sonderplatzhalter "Folgeformular1" (bis "Folgeformular5") geregelt werden.

z.B. [V:1000::Folgeformular1:2:0::"Blatt2"]

Execute - Die erstellte Datei wird über die Sonderfunktion "Execute" im angegebenen Programm geöffnet.

z.B. im Standardprogramm: [V:300::DateiPDF:2:0::"c:\Temp\"+belegtyp ({.Belegtyp})+"\_"+{.Belegnummer}+".pdf"] [V:300::Execute:2:0::"c:\Temp\"+belegtyp ({.Belegtyp})+"\_"+{.Belegnummer}+".pdf"] oder in einem anderen, angegebenen Programm: [V:300::DateiPDF:2:0::"C:\Temp\Test.pdf"] [V:300::Execute:2:0::"notepad";"c:\test.txt";3]

ExecuteBeforeSendMail - Mit Hilfe des Sonderplatzhalters "ExecuteBeforeSendMail" kann beim Druck mit dem Druckziel E-Mail vor dem Versenden der E-Mail ein Programmaufruf erfolgen. Der Druck wartet dabei bis zur Beendigung des aufgerufenen Programms. Der Sonderplatzhalter ist mit einer Zeichenkette zu füllen, in der durch Zeilenumbrüche der Programmname, die Aufrufparameter und die Aufrufart zu trennen sind. Die Aufrufparameter bzw. Aufrufart werden, falls nicht angegeben, durch Leerstring bzw. 1 (ShowWindow function - SW\_SHOWNORMAL) belegt. Der Platzhalter \$Filename\$ kann im ersten und zweiten Parameter verwendet werden und wird zur Laufzeit durch den Namen der temporär erstellten Datei ersetzt.

```
z.B. [V:0::ExecuteBeforeSendMail:2:0::"C:\Program Files (x86)\Adobe\Reader
11.0\Reader\AcroRd32.exe" + newline + """$Filename$""" + > newline + "2"] oder
[V:0::ExecuteBeforeSendMail:2:0:: "$Filename$"]
```
Druckjobname - Der Druckjobname kann über einen Formelplatzhalter mit Sonderfunktion *"Druckjobname"* selbst definiert werden.

z.B. [V:0::Druckjobname::0::{.Belegnummer}]

#### <span id="page-1450-0"></span>Serienmails und -faxe

Wenn das Programm die Änderung der Adressnummer im Formelplatzhalters "EMail" bzw. "FAXNummer" erkennt, wird die aktuelle Mail / das aktuelle Fax abgeschlossen und die nächste Mail / das nächste Fax für die nächste Adresse erstellt.

Beim Druck aus Listen muss jedoch zwingend ein Seitenumbruch pro Datensatz per Sonderplatzhalter erzwungen werden.

### **Mailversand mit Outlook 64-Bit**

Der E-Mail Versand über die MAPI Schnittstelle ist auch mit OUTLOOK (64-Bit) möglich. Zum Aktivieren der 64-Bit MAPI muss in der Programmklassen-ini (z.B. FAKT.INI) ein neuer Block [MAPI] mit dem Eintrag "64Bit = 1" erstellt werden.

## **29.8.37 Platzhalter Spezial**

Spezialplatzhalter sind Platzhalter für [Datenfelder,](#page-1418-0) deren Ergebnis selbst als [Platzhalter](#page-1411-0) interpretiert wird.

An einigen Stellen , wie z.B. in den Stammdatenlisten der Schriftarten, generiert das Programm solche Platzhalter.

Spezialplatzhalter können aber auch genutzt werden, ohne dass das Programm diese generiert.

Normale Datenplatzhalter für Texte können auch als Spezialplatzhalter verwendet werden, wenn Sie dafür sorgen, dass die anzuzeigende Zeichenkette den Aufbau des gewünschten Platzhalters erhält.

#### Beispiel

Sie wollen Ihre Mandantenliste (oder auch die Artikelliste im Auftrag) so gestalten, dass beim Ausdruck eine gewisse Gruppierung erkennbar wird.

Dazu sollen bestimmte Datensätze durch einen Doppelstrich, andere durch einen einfachen Strich voneinander getrennt werden.

Dann können Sie z.B. in die freien Felder die entsprechenden Formatanweisungen hinterlegen.

- Datensätze, die mit einem Doppelstrich abgeschlossen werden sollen, erhalten jetzt als FreierText1 den Wert [l:0:180:1:0:0:1];
- Datensätze, die mit einem einfachen Strich abgetrennt werden sollen, erhalten den Wert [l:0:180:1:0:0:0];
- alle anderen Datensätze sollten keine Eintragung im Feld FreierText1 besitzen.

Nach diesen Vorarbeiten können Sie jetzt in der Druckvorlage den Spezialplatzhalter [Z:FreierText1] einfügen und Sie erhalten das gewünschte Druckbild.

*Eine andere Möglichkeit dieses Druckbild zu erzeugen, wäre durch die Verwendung von [Bedingungsplatzhaltern](#page-1414-0) möglich.*

### **29.8.38 Textplatzhalter**

# $T$  oder [Alt] + [T]

Mit einem *"Textplatzhalter"* können Sie einen beliebigen Text in das Formular einfügen.

Sie können analog zu Datenfeldern einen Abstand und ein Textformat angeben.

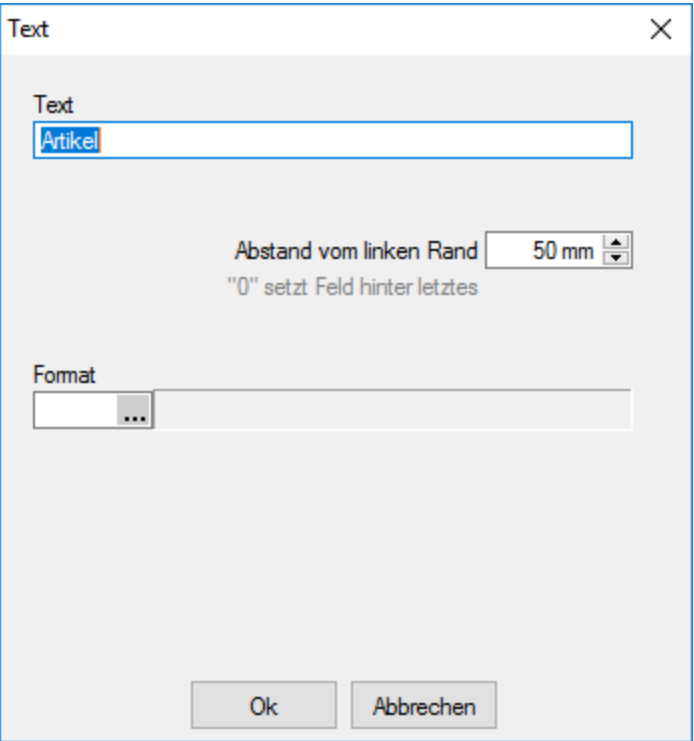

Abbildung 10.305: Formulareditor Dialog Text

Syntax des Platzhalters: [T:*position*:*format*:*text*]

Dabei bedeuten:

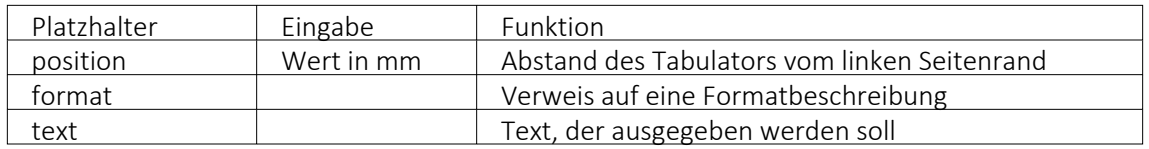

#### Sonderplatzhalter

Ein Seitenvorschub wird innerhalb des Positionsblockes mit dem Textplatzhalter [T:0::Neue Seite] erzwungen. Geben Sie dazu in die Eingabemaske für den Textplatzhalter lediglich als Text " Neue Seite" ein.

*Verwenden Sie diesen Platzhalter nicht im Kopf- und Fussteil.*

#### Koordinaten

Für das Bedrucken von Formularvordrucken ist es wichtig, die genaue (absolute) Y-Koordinate festlegen zu können. Definieren Sie dazu einen neuen Textplatzhalter, und geben Sie als Text YABS: gefolgt von der Y-Position in Zehntelmillimetern an. Verwenden Sie z.B. den Platzhalter [T:0::YABS:250], wenn Sie die Y-Position auf 25 Millimeter vom Seitenanfang setzen wollen. Die Wirkung dieses Platzhalters gilt nur für die Positionierung der restlichen Platzhalter in derselben Zeile des Formulareditors.

Analog dazu können Sie als Text in einen Textplatzhalter YREL : gefolgt von einem Y-Wert in Zehntelmillimetern eintragen, um die Y-Koordinate relativ zur aktuellen Schreibposition zu setzen.

# <span id="page-1452-0"></span>**29.8.39 Spezielle Funktionen**

Die Formelfunktionen bestand(), bestandpm() und gepackt() haben verschiedene Parameter um detaillierte Lagerinformationen zu erhalten, diese können als Ausdruck oder Datenbankfeld eingefügt werden.

#### Parameter

- (artikelnummer)
- (artikelnummer; standort)
- (artikelnummer; standort; lager)
- (artikelnummer; standort; lager; seriecharge)
- (artikelnummer; standort; lager; serield)
- (artikelnummer; standort; lager; seriecharge; lageroption)
- (artikelnummer; standort; lager; serieId; lageroption)
- (artikelnummer; lagerplatzid)
- (artikelnummer; lagerplatzid; seriecharge)
- (artikelnummer; lagerplatzid; serield)
- (artikelnummer; lagerplatzid; seriecharge; lageroption)
- (artikelnummer; lagerplatzid; serieId; lageroption)

#### Parameteroptionen

- die Parameter Artikelnummer, Standort, Lager, SerieCharge dürfen leer sein
- die Parameter Lagerplatzid, Serieid dürfen 0 sein
- der Parameter Lager kann einen Lagerplatz bezeichnen (z.B. 500,1)
- der Parameter Lageroption ist die Summe von Lagern, die ausgeschlossen werden sollen  $1 \rightarrow$  Sperrlager
	- $2 \rightarrow$  Wareneingangslager
	- $4 \rightarrow$  Kommissionslager

*Die Unterscheidung der Parameter wird anhand des übergebenen Datentyps getroffen!*

Siehe auch: Funktionen für Formeln / Operanden und [Operatoren](#page-1399-0)

# **29.9 Fenster - Hilfe**

| $\theta$                                                                                                    | Auftrag - SL Muster GmbH [UFAKT]                                                                                                    | $\Box$<br>'nв.<br>$\mathbf{x}$                                 |
|----------------------------------------------------------------------------------------------------|----------------------------------------------------------------------------------------------------|----------------------------------------------------------------|
| <b>TIME</b><br>Belege<br>Stammdaten<br>Auswertungen<br>Reporting<br>Mandanti                                                                                                    | Hife<br>Offene Posten<br>PC-Kasse<br>Produktion<br>Eigene Daten<br>Schnittstellen<br>Fenster<br>Lagerverwaltung                                                                                | $\bullet$                                                      |
| $\equiv$<br>害<br><b>Inches</b><br>÷<br><b>IG</b><br>÷.<br>$\equiv$<br>Tana a<br>Nebeneinander Übereinander<br>Alle<br>Alle<br>Alle<br><b>Überlappend</b><br>schliessen<br>verkleinern<br>vergrössern<br>Fenster<br>Anordnung                                                                                                    | Minimierte Fenster ausblenden<br>Position Unten<br>Leiste                                                                                                    | $\wedge$                                                       |
| 970:<br>$96 - 2 - 2 - 2 - 2$                                                                                                    |                                                                                                    |                                                                |
|                                                                                                    | Abbildung 10.306: Menü Fenster AUFTRAG                                                                                                    |                                                                |
|                                                                                                    |                                                                                                    |                                                                |
| $\Sigma$                                                                                                    | Rechnungswesen - SL Muster GmbH [UFIBU-202201]                                                                                                    | $\Box$<br>$\sigma$<br>$\mathbf{x}$<br>$\overline{\phantom{a}}$ |
| $\blacksquare$<br>Buchen<br>Stammdaten<br>Mandant<br>Auswertungen<br>Reporting                                                                                                    | Fenster Hilfe<br>Eigene Daten<br>Offene Posten<br>Kostenrechnung<br>Schnittstellen<br>Anlagen                                                                                                  | $\Phi$                                                         |
| @ Ereignisanzeige<br>G.<br>$\overline{\mathbb{H}}$<br>薬<br>$\geq_{\bullet}$<br>$^\circ$<br><b>Meldungsliste</b><br>Nachricht<br>Lizenzierung Systeminformation<br>Rechner<br>Kalender<br><b>W</b> Drittanbieter<br>senden<br>Programm                                                                                                    | ⊕<br>2<br>$\geq$<br>G<br>Œ<br>Æ<br>Allgemeine<br>Log-Daten<br><b>Tipp des</b><br>Hilfeindex<br>Dokumente<br>Newsletter<br>Homepage<br>Dokumente<br>Tages<br>Hilfe<br>Verzeichnisse<br>Internet | $\wedge$                                                       |
| $\mathbf{\Theta}=\mathbf{0}+\mathbf{0}+\mathbf{$<br>70.7<br>$\alpha$ 0 $^{\circ}$ |                                                                                                    |                                                                |

Abbildung 10.307: Menü Hilfe RECHNUNGSWESEN

Die beiden Menüs *Fenster* und *Hilfe* aller Programme sind im S ELECTLINE S YSTEM -Handbuch ausführlich beschrieben.

# **29.9.1 Ereignisanzeige**

Mit dieser Anzeige unter *"Hilfe / Programm / Ereignisanzeige"* können alle Ereignisse in der SELECTLINE-Anwendung überwacht werden. Im *Menübaum* wählen Sie die gewünschten Anzeigen aus und aktivieren diese mit dem Schalter  $\mathcal{C}$  [F5].

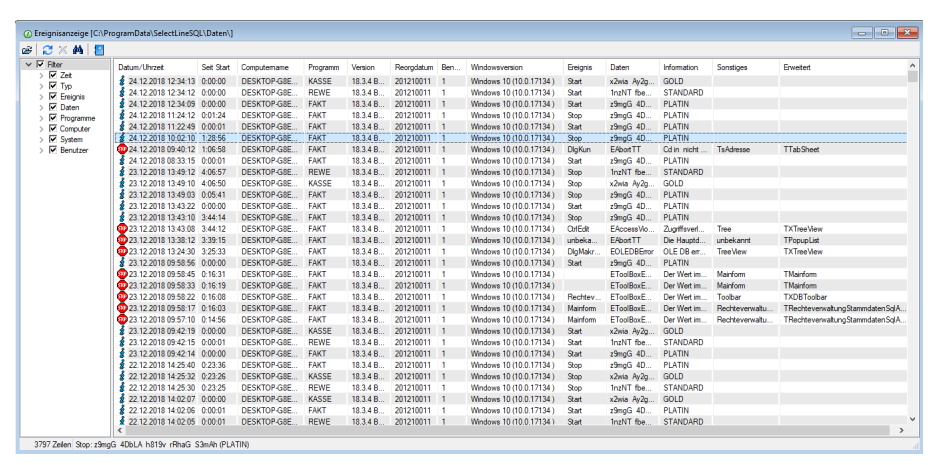

Abbildung 10.308: Ereignisanzeige

Die [Suche](#page-1453-0) nach bestimmten Einträgen starten Sie mit der Tastenkombination [Ctrl + [F] (Symbol Fernglas).

# <span id="page-1453-0"></span>**29.9.2 Textsuche**

*Hilfe / Programm / Ereignisanzeige - [Ctrl] + [F]*

Mit diesem Dialog unter *"Hilfe / Programm / Ereignisanzeige - [Ctrl] + [F]"* können Sie eine *Volltextsuche* vornehmen.

| $\times$ $M$ $\blacksquare$<br>a           |                                     |            |                    |              |                           |            |                |                                                       |                      |
|--------------------------------------------|-------------------------------------|------------|--------------------|--------------|---------------------------|------------|----------------|-------------------------------------------------------|----------------------|
| $\vee$ $\overline{\vee}$ Filter            | Datum/Uhrzeit                       | Seit Start | Computemame        | Programm     | Version                   | Reorgdatum | Ben            | Windowsversion                                        | Ereignis             |
| $\nabla$ Zeit<br>$\overline{M}$ Typ        | 2 02.10.2018 09:19:48               | 0:00:00    | <b>DESKTOP-KPV</b> | <b>REWE</b>  | 18.2.1 B                  | 201210011  | 9              | Windows 10 (10.0.17134)                               | Start                |
| $\triangleright$ $\triangleright$ Ereignis | 02.10.2018 08:53:58                 | 0:00:00    | DESKTOP-KPV        | <b>FAKT</b>  | 18.2.1 B                  | 201210011  | 9              | Windows 10 (10.0.17134)                               | Start                |
| > <b>I</b> Daten                           | 01.10.2018 23:35:10 0:13:47         |            | <b>DESKTOP-KPV</b> | <b>REWE</b>  | 18.2.1 B                  | 201210011  | do             | Windows 10 (10.0.17134)                               | Stop                 |
| <b>▽</b> Programme                         | 01.10.2018 23:35:07 0:38:53         |            | DESKTOP-KPV        | <b>FAKT</b>  | 18.2.1 B                  | 201210011  | do             | Windows 10 (10.0.17134)                               | <b>Stop</b>          |
| <b>▽</b> Computer                          | 0.29:31 01.10.2018 23:25:45 0:29:31 |            | DESKTOP-KPV        | <b>FAKT</b>  | 18.2.1 B                  | 201210011  | do             | Windows 10 (10.0.17134)                               | <b>Ust</b> Dla       |
| $\nabla$ System                            | 01.10.2018 23:21:24 0:00:00         |            | <b>DESKTOP-KPV</b> | <b>REWE</b>  | 18.2.1 B                  | 201210011  | 9              | Windows 10 (10.0.17134)                               | Start                |
| $\nabla$ Benutzer                          | 01.10.2018 23:20:13 0:23:59         |            | DESKTOP-KPV        | <b>FAKT</b>  | 18.2.1 B                  | 201210011  | do             | Windows 10 (10.0.17134)                               | <b>UstDla</b>        |
|                                            | 0.23:40                             |            | <b>DESKTOP-KPV</b> | <b>FAKT</b>  | 18.2.1 B                  | 201210011  | do             | Windows 10 (10.0.17134)                               | <b>UstDlg</b>        |
|                                            | 60 01.10.2018 23:16:43 0:20:29      |            | DESKTOP-KPV        | <b>FAKT</b>  | 18.2.1 B                  | 201210011  | do             | Windows 10 (10.0.17134)                               | <b>UstDla</b>        |
|                                            | 01.10.2018 22:58:00                 | 0:00:00    | <b>DESKTOP-KPV</b> | ARTIKE       | 18.2.1 B                  | 201210011  | 9              | Windows 10 (10.0.17134)                               | Start                |
|                                            | 01.10.2018 22:56:14 0:00:00         |            | DESKTOP-KPV        | <b>FAKT</b>  | 18.2.1 B                  | 201210011  | $\overline{9}$ | Windows 10 (10.0.17134)                               | Start                |
|                                            | 2 01.10.2018 18:17:35 0:48:03       |            | DESKTOP-KPV        | <b>REWE</b>  | 18.2.1 B                  | 201210011  | do             | Windows 10 (10.0.17134)                               | Stop                 |
|                                            | 2 01.10.2018 18:17:32 0:50:05       |            | DESKTOP-KPV        | <b>FAKT</b>  | 18.2.1 B                  | 201210011  | do             | Windows 10 (10.0.17134)                               | <b>Stop</b>          |
|                                            | 0.30:42                             |            | <b>DESKTOP-KPV</b> | <b>FAKT</b>  | 18.2.1 B                  | 201210011  | do             | Windows 10 (10.0.17134)                               | DlaEZEinle.          |
|                                            | 01.10.2018 17:29:32 0:00:00         |            | DESKTOP-KPV        | <b>REWE</b>  | 18.2.1 B                  | Suchen     |                | $\times$                                              | <b>Start</b>         |
|                                            | 01.10.2018 17:29:24 0:00:21         |            | DESKTOP-KPV        | <b>KASSE</b> | 18.2.1 B                  |            |                |                                                       | Stop                 |
|                                            | 01.10.2018 17:29:03 0:00:00         |            | <b>DESKTOP-KPV</b> | <b>KASSE</b> | 18.2.1 B                  |            | Suchtext       |                                                       | Start                |
|                                            | 01.10.2018 17:27:28 0:00:00         |            | DESKTOP-KPV        | <b>FAKT</b>  | 18.2.1 B.                 |            |                | Groß-/Kleinschreibung beachten                        | Start                |
|                                            | 01.10.2018 15:36:35 1:33:07         |            | <b>DESKTOP-KPV</b> | <b>FAKT</b>  | 18.2.1 B.                 |            |                |                                                       | Stop                 |
|                                            | 01.10.2018 15:36:07 4:43:36         |            | <b>DESKTOP-KPV</b> | <b>FAKT</b>  | 18.2.1 B.                 |            | Starten am     | Cursor<br>Umbruch am Ende<br>$\overline{\phantom{a}}$ | <b>Stop</b>          |
|                                            | 01.10.2018 15:35:37 0:10:40         |            | DESKTOP-KPV        | <b>REWE</b>  | 18.2.1 B.                 |            |                |                                                       | Stop                 |
|                                            | 2 01.10.2018 15:24:57 0:00:00       |            | DESKTOP-KPV        | <b>REWE</b>  | 18.2.1 B.                 |            | Ok             | Abbrechen                                             | Start                |
|                                            | 609 01:10:2018 15:05:39 4:13:08     |            | DESKTOP-KPV        | <b>FAKT</b>  | 18.2.1 B.                 |            |                |                                                       | unbekannt            |
|                                            | 00 01.10.2018 15:05:32 4:13:01      |            | <b>DESKTOP-KPV</b> | <b>FAKT</b>  | 18.2.1 B                  | 201210011  | do             | Windows 10 (10.0.17134)                               | unbekannt            |
|                                            | × 01.10.2018 14:53:17 4:00:46       |            | DESKTOP-KPV        | FAKT         | 18.2.1 B                  | 201210011  | do             | Windows 10 (10.0.17134)                               | Table                |
|                                            | k                                   |            |                    | ----         | <b><i><u>ALCO</u></i></b> | --------   |                |                                                       | $-$<br>$\rightarrow$ |

Abbildung 10.309: Ereignisanzeige Textsuche

Wählen Sie die gewünschten Einstellungen und starten die Suche mit <sup>OK</sup>. Ein Weitersuchen ist über [F3] möglich.

#### **29.9.3 Rechner**

Der Rechner unter *"Hilfe / Programm / Rechner"* beherrscht die vier Grundrechenarten *Addition*, *Subtraktion*, *Multiplikation* und *Division* sowie die *Prozentrechnung*.

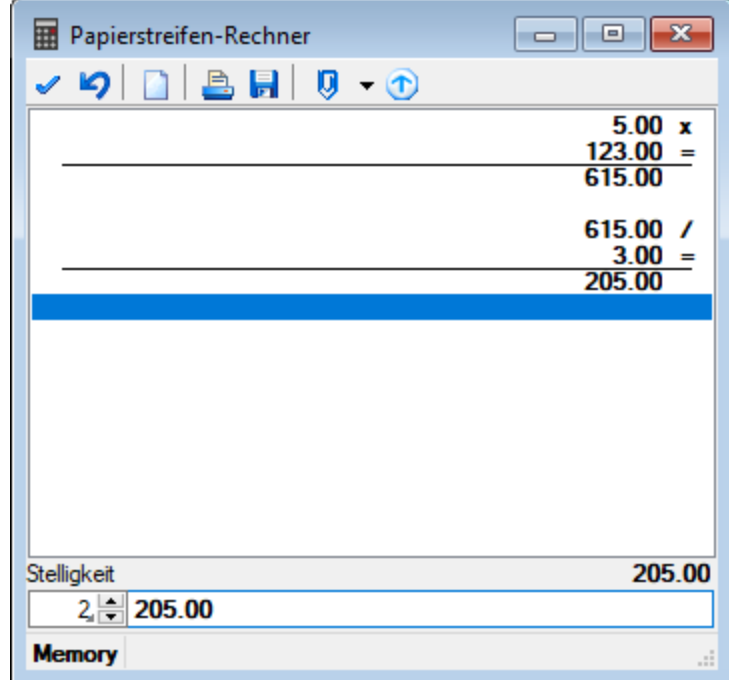

Abbildung 10.310: Rechner

Zahlen werden nach *kaufmännischer Art* auf zwei Stellen nach dem Komma gerundet.

Der Papierstreifenrechner ist in allen Betragsfeldern mit der rechten Maustaste zu erreichen.

[=] entspricht [ENTER] [OK] entspricht [F12] übernimmt das Ergebnis [Abbruch] entspricht [Esc] beendet den Rechner

#### Bedienung

a) Operand (Zahl) b) Operator (Zeichen)

#### Beispiele für Prozentrechnung

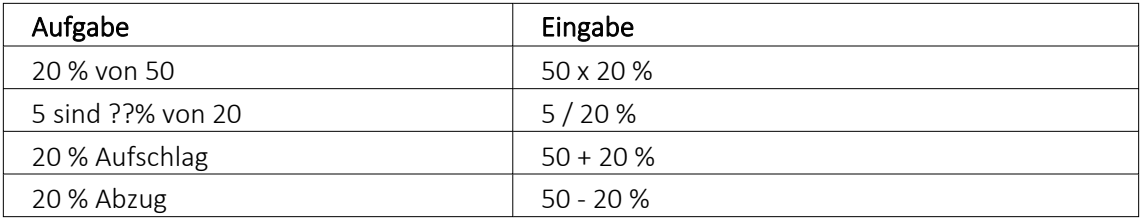

#### **29.9.4 Nachricht senden**

Über *"Hilfe / Programm / Nachricht senden"* können Sie anderen Benutzern im Netz Informationen zukommen lassen.

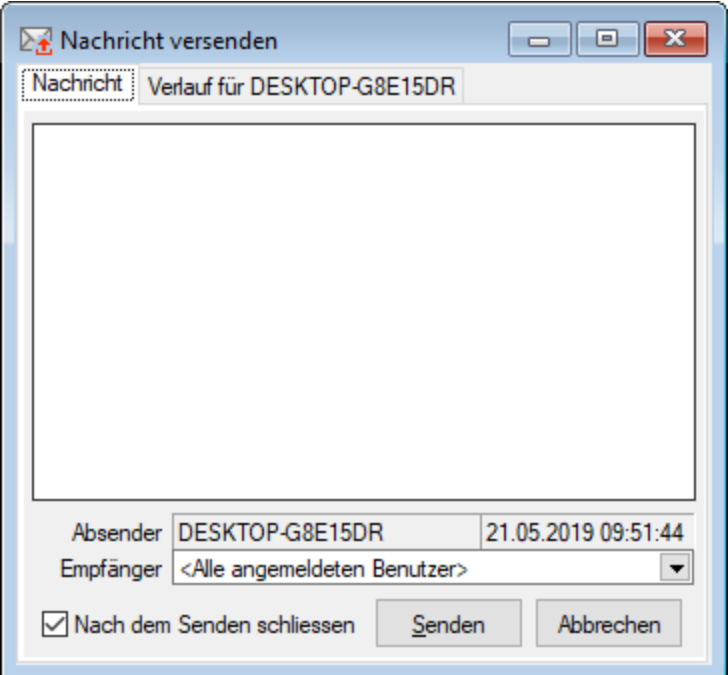

Abbildung 10.311: Nachricht versenden

Nachricht versenden - Im Auswahlfeld *"Empfänger"* werden Ihnen alle zum aktuellen Zeitpunkt aktiven Benutzer eines Programms aufgelistet. Wählen Sie einen Empfänger und tragen Sie im unteren Eingabefeld die Nachricht ein.

Nachricht empfangen - Umgekehrt ist es möglich, dass Sie der Empfänger der Nachricht sind. Dazu sollten Sie über *[Applikationsmenü /](#page-1265-0) Einstellungen* auf der Seite *"Zeiten"* festlegen, wie oft der Eingang einer Nachricht geprüft werden soll.

Sie haben im Dialog *"Nachricht empfangen!"* die Möglichkeit, auf empfangene Nachricht zu antworten bzw. eine neue Nachricht zu erfassen. Klicken Sie hierzu auf die gleichnamigen Schalter. Im Eingabefeld erscheint die ursprüngliche Nachricht. Die Zeilen dieser Nachricht sind mit einem > Zeichen am Zeilenanfang gekennzeichnet. Schreiben Sie Ihre Antwort und senden Sie über Senden

Verlauf für... - In der Tabelle erhalten Sie einen Überblick über alle Nachrichten, deren Anzeige Sie noch weiter filtern können. Im Feld *"Suchtext"* können Sie eine Volltextsuche vornehmen.

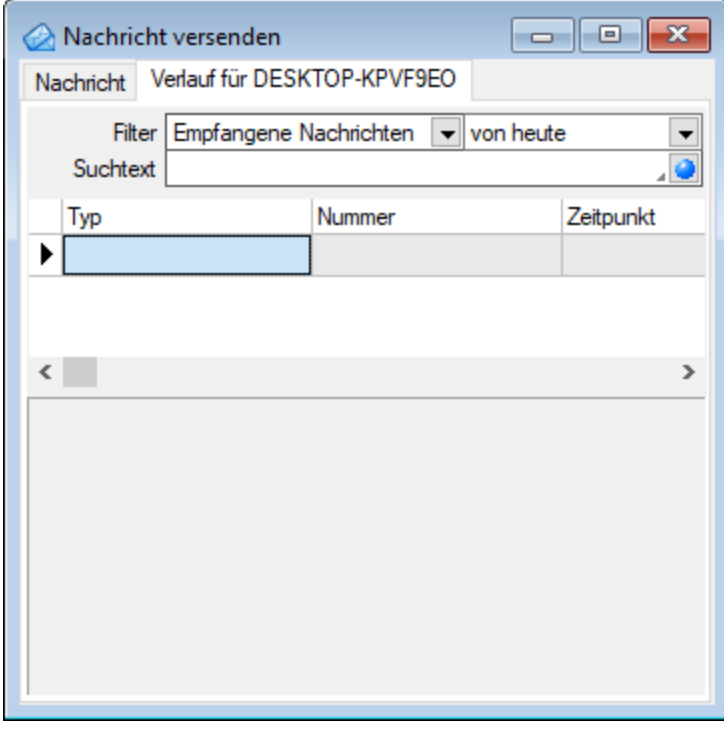

Abbildung 10.312: Nachricht versenden

Über das Kontextmenü (rechte Maustaste) bzw. mit der Tastenkombination [Ctrl] + [Entf] können Sie Datensätze aus der Tabelle löschen.

*Gesendete Nachrichten an "Alle Benutzer" können nur vom Absender der Nachricht selbst gelöscht werden.*

Es muss in den Servereigenschaften beim SQL-Server für den Benutzer das Recht *"View Server State"* gesetzt sein.

# **29.10 Mandant**

# **29.10.1 Feldzuordnungen**

Über die vorhandenen Schalter beim [Adress-Export](#page-1510-0) bzw. bei der Auswahl der Belegadressfelder gelangen Sie in den Dialog der Feldzuordnung.

Zielfeld - Unter Zielfeld werden die Felder der Beleg- bzw. Mahnadresse angezeigt.

Beim Anlegen neuer Feldzuordnungen für den Adress-Export können Sie die Zielfelder aus Outlook, Tobit David wählen.

Zuordnung - Ordnen Sie dem Zielfeld das gewünschte Feld der SelectLine zu.

Über den Schalter  $f_{\ast}$  im Eingabefeld öffnen Sie die Maske der [Feldauswahl](#page-1395-0) und können hierin, wie im Formulareditor, über den Schalter "Verweis" auch Datenfelder aus anderen Tabellen wählen.

Es kann hier auch ein Ausdruck eingegeben werden, der eine Zeichenkette liefert.

Über das Kontextmenü können Sie die [Richtigkeit](#page-1396-0) der Formel überprüfen.

#### Beispiel

Das Zielfeld "Name" soll die Daten aus den SELECTLINE-Feldern "Name" und "Vorname" durch Komma getrennt enthalten.

Eingabe im Feld Zuordnung: {Name} + "," + {Vorname}

Erläuterungen zur Syntax der Eingaben erhalten Sie unter Gestaltung [Formelplatzhalter](#page-1420-0) bzw. [Ver](#page-1399-0)wendung von Operanden und [Operatoren.](#page-1399-0)

## **29.10.2 Kategorien**

Definieren Sie unter *"Mandant / Überblick / Journal / Kategorien"* Kategorien, die Sie zur Filterung Ihrer [Journaleinträge](#page-1111-0) verwenden möchten.

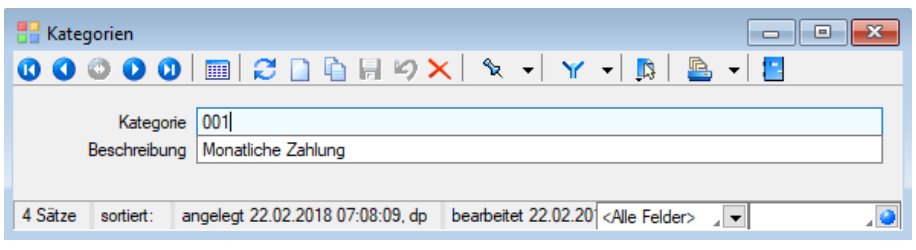

Abbildung 10.313: Kategorien

Über den Schalter [F12] erreichen Sie weitere Funktionen:

- [Datenbankeinstellungen](#page-211-0) [F6]
- [Masken-](#page-1553-0) bzw. [Toolbox](#page-1569-0) Editor
- Anlegen/Bearbeiten von [Dokumenten](#page-1511-0)
- Kategorie umbenennen Diese Änderung betrifft dann auch die Verwendung in bereits erfassten Journaleinträgen.

#### **29.10.3 Belegpositionen**

Auf der Seite *"Belegpositionen"* als Untereintrag zur Seite *"Belege"* können Sie spezielle Voreinstellungen zum Programmverhalten für die Positionserfassung vornehmen.

*Die Bearbeitungsseite der Belegpositionen lässt sich in den Belegen mit der Tastenkombination (Alt) + (P) erreichen.*

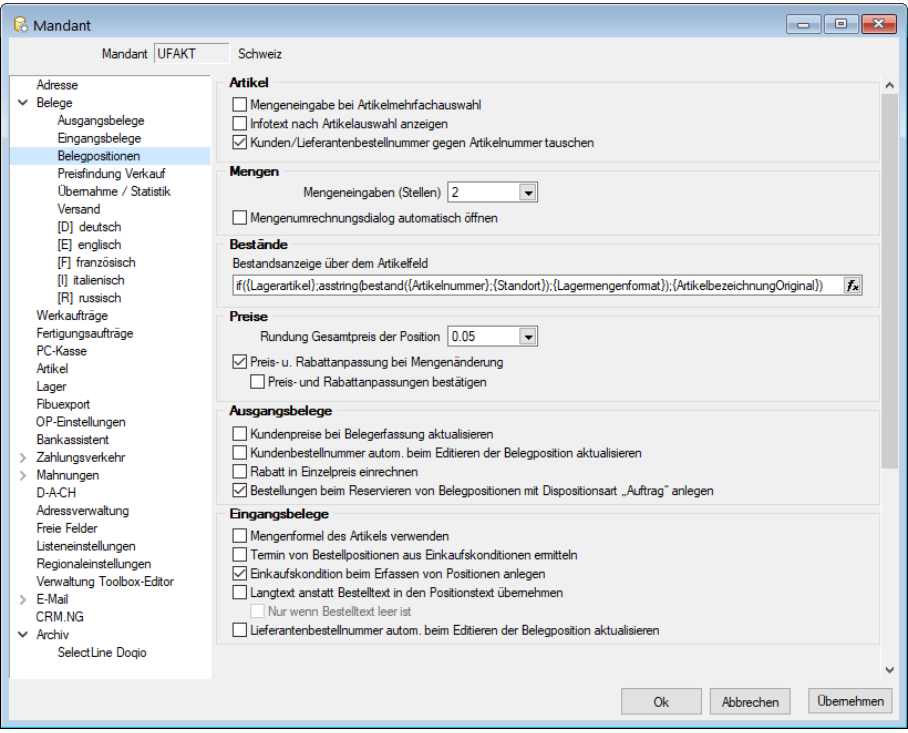

Abbildung 10.314: Mandant Belegpositionen

#### Artikel

- Mengenabfrage bei Artikelmehrfachauswahl Bei Mehrfachauswahl von Artikeln in der [Posi](#page-543-0)[tionserfassung](#page-543-0) wird die Menge abgefragt.
- Infotext nach Artikelauswahl anzeigen Nach Artikelauswahl wird der erfasste [Infotextes](#page-259-0) angezeigt.
- Kunden/Lieferantenbestellnummer gegen Artikelnummer tauschen Anstelle der Artikelnummer wird die [Kunden-](#page-364-0) und [Lieferantenbestellnummern](#page-280-0) bei der Positionserfassung

### Mengen

• Wählen Sie hier die Anzahl der Nachkommastellen aus, die Sie für Ihre Mengeneingaben benötigen. Weiterhin können Sie festlegen, dass bei der [Positionserfassung](#page-543-0) der [Mengenum](#page-569-0)[rechnungsdialog](#page-569-0) automatisch geöffnet wird.

### Bestände

Bestandsanzeige über dem Artikelfeld - Über eine Formel mit Angabe spezieller [Parameter](#page-1452-0) ist es Ihnen möglich, die Ermittlung des Bestandes für die Anzeige über dem Artikelnummernfeld bei der Positionserfassung in den Belegen selbst zu bestimmen.

Über den Schalter  $f_{\ast}$  im Eingabefeld öffnen Sie die Maske der [Feldauswahl](#page-1395-0) und können hierin, wie im Formulareditor, über den Schalter "Verweis" auch Datenfelder aus anderen Tabellen wählen.

Es kann hier auch ein Ausdruck eingegeben werden, der eine Zeichenkette liefert.

Über das Kontextmenü können Sie die [Richtigkeit](#page-1396-0) der Formel überprüfen.

#### Standardeinstellung

Standardmässig wird hier für Lagerartikel der jeweilige Gesamtbestand aus allen Lagern im Standort der Belegposition in der Standardmengeneinheit des Artikels angezeigt.

Mit nachfolgender Formel wird für Lagerartikel der jeweilige Gesamtbestand aus allen Lagern im Standort der Belegposition in der Standardmengeneinheit des Artikels angezeigt.

if({Lagerartikel};asstring(bestand({Artikelnummer};{Standort});{Lagermengenformat}); {ArtikelbezeichnungOriginal})

#### Beispiel

Soll nur der Gesamtbestand im Lager der Belegposition angezeigt werden, verwenden Sie folgende Syntax:

if({Lagerartikel};asstring(bestand({Artikelnummer};{Standort};{Lager});{Lagermengenformat}); {ArtikelbezeichnungOriginal})

## Preise

- Rundung Gesamtpreis der Position Legen Sie hier fest, wie der Gesamtpreis der Belegposition gerundet werden soll. Das Programm unterstützt maximal 10 Nachkommastellen. Zusätzlich können Sie in den [Währungsstammdaten](#page-478-0) spezielle Rundungsvorschriften je Währung hinterlegen, die dann vorrangig verwendet werden. Die Rundungsvorschriften, können auf der Seite *[Preis](#page-535-0)* der Belegerfassungsmaske nochmals geändert werden.
- Preis- u. Rabattanpassung bei Mengenänderung Diese Option muss z.B. aktiviert werden, wenn mit Rabattstaffeln oder Staffelpreisen gearbeitet wird, damit in den Belegpositionen bei Änderung der Menge auch der Preis entsprechend aktualisiert wird.

• Preis- und Rabattanpassung bestätigen - Anzeige eines Bestätigungsdialoges für die Preisund Rabattanpassung der Positionen. Aktivieren Sie diese Option, wenn Sie sicherheitshalber die automatische Preisanpassung manuell bestätigen wollen.

*Die automatische Preisanpassung bei Mengenänderung verhält sich genau so, als wäre die Position mit der geänderten Menge neu im Beleg eingefügt worden.*

#### Ausgangsbelege

- Kundenpreise bei Belegerfassung aktualisieren Das Anlegen bzw. Aktualisieren von [Kunden](#page-1536-0)[preisen](#page-1536-0) über die Belegerfassung.
- Kundenbestellnummer autom. beim Editieren der Belegposition aktualisieren Das Anlegen bzw. Aktualisieren von [Kundenbestellnummern](#page-364-0) über die Belegerfassung.
- Rabatt in Einzelpreis einrechnen Einrechnung des Rabattes in den Einzelpreis der Belegposition (nicht in Eingangsbelegen). Es erfolgt hierdurch keine gesonderte Ausweisung des Rabattes für die Belegpositionen.
- Automatisches Anlegen von Bestellungen beim Reservieren eines Artikels mit Dispositionsart *"Auftrag"* in einen Beleg.

#### Eingangsbelege

- Mengenformel des Artikels verwenden Aktivierung der Verwendung von [Mengenformeln](#page-422-0) in Einkaufsbelegen.
- Termin von Bestellpositionen aus Einkaufskonditionen ermitteln Die Ermittlung des Liefertermins in Bestellpositionen aus den [Einkaufsbeziehungen](#page-280-0) des Lieferanten.
- Einkaufskondition beim Erfassen von Positionen anlegen Die Einkaufskonditionen werden beim Erfassen von Positionen angelegt.
- Langtext anstatt Bestelltext in den Positionstext übernehmen Übernahme des [Artikellang](#page-259-0)[textes](#page-259-0) anstelle des Bestelltextes in Eingangsbelege, optional nur wenn Bestelltext leer ist.
- Lieferantenbestellnummer autom. beim Editieren der Belegposition aktualisieren Die Aktualisierung der Lieferantenbestellnummer über die Positionserfassung.

## **29.10.4 Mandant Wechseln und Verwalten**

Über *"Applikationsmenü / Wechseln und Verwalten"* oder über *"Mandant / Wechseln und Verwalten"* im jeweiligen Programm erscheint die *"Mandantenverwaltung"*.

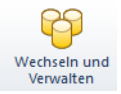

Abbildung 10.315: Mandantenwechseln und verwalten

| Mandantenverwaltung<br><b>B</b> Neu<br><b>&amp; Offnen</b> |             | Laden                 | G<br>$S$ ichem $\blacktriangleright$ | se Löschen | $\Theta$ Typ ändem |            |                        |       | Liste drucken | Aktualisieren       |
|------------------------------------------------------------|-------------|-----------------------|--------------------------------------|------------|--------------------|------------|------------------------|-------|---------------|---------------------|
| Mandant A                                                  | Anrede      | Anzeigename           |                                      |            | <b>PLZ</b>         | Ort        | Version                | Reorg | Bearb         | Bearbeitet am       |
| O DP                                                       |             |                       |                                      |            |                    |            | 20.1.5 Build 185470    |       |               |                     |
| E HBAT                                                     |             | <b>HBAT</b>           |                                      |            |                    |            | 21.1.0 Build 299906    |       | $\mathbf{1}$  | 28.03.2021 10:26:58 |
| <b>E HBDE</b>                                              |             | <b>HBDE</b>           |                                      |            |                    |            | 21.1.0 Build 299906    |       | $\mathbf{1}$  | 28.03.2021 10:30:10 |
| Januar 2021 - Dezember 2021                                |             |                       |                                      |            |                    |            |                        |       |               |                     |
| Januar 2020 - Dezember 2020                                |             |                       |                                      |            |                    |            |                        |       |               |                     |
| Januar 2019 - Dezember 2019                                |             |                       |                                      |            |                    |            |                        |       | $\mathbf{1}$  | 28.03.2021 10:30:10 |
| Januar 2018 - Dezember 2018                                |             |                       |                                      |            |                    |            |                        |       | 1             | 28.03.2021 10:29:56 |
| E SKR03                                                    |             |                       | Vorlagenmandant SKR03                |            |                    |            | 21.1.0 Build 295191    |       | 1             | 31.12.2018 07:09:35 |
| E SKR07                                                    |             |                       | Vorlagenmandant SKR07                |            |                    |            | 21.1.0 Build 295191    |       |               |                     |
| <b>E UFIBU</b>                                             |             | <b>SL Muster GmbH</b> |                                      |            | 9016               | St. Gallen | 21.1.0 Build 299906    |       | -1            | 18.03.2021 14:45:11 |
| <b>E UFIBUF</b>                                            | Chèr        | Démo SA               |                                      |            | 1700               | Fribourg   | 18.2.0 Build 162445    |       |               |                     |
| @ UFIBUI                                                   | Spet        | DemoLine SA           |                                      |            | 6900               | Lugano     | 18.2.0 Build 162445    |       |               |                     |
| <b>E VKMU</b>                                              |             |                       | Vorlagemandant VKMU                  |            |                    |            | 21.1.0 Build 295191    |       | 1             | 09 02 2021 10:50:19 |
|                                                            |             |                       |                                      |            |                    |            |                        |       |               |                     |
| Produktivmandant                                           | Testmandard |                       | Archivmandant                        |            | Vorlagemandant     |            | Konsolidierungsmandant |       |               |                     |

Abbildung 10.316: Mandantenverwaltung

Es werden alle für das Programm verfügbaren *"Mandanten"* angezeigt.

- Mit dem Schalter *"Neu"* kann ein *"neuer Mandant"* angelegt werden.

**R** Offinen - Sie können jetzt einen "Mandanten" auswählen und mit einem Doppelklick oder durch Betätigen des Schalters "Öffnen" die Auswahl abschliessen.

- Mit dem Schalter *"Laden"* kann die *"Datensicherung"* geladen werden.

- Mit dem Schalter *"Sichern"* kann eine Datensicherung des markierten *"Mandanten"* erstellt werden.

- Mit dem Schalter *"Löschen"* können Sie nicht mehr benötigte *"Mandanten"* entfernen. Es darf sich dabei aber *nicht* um den aktuell geöffneten Mandant handeln. Das Programm lässt sich diesen Vorgang zweimal bestätigen, da die Daten unter Umständen auch noch von anderen Programmen genutzt werden. Anschliessend wird das komplette Mandantenverzeichnis im Ordner Daten gelöscht.

- Über den Schalter *"Typ ändern"* kann der Mandantentyp geändert werden (nur AUFTRAG und RECHNUNGSWESEN).

- Über den Schalter *"Liste drucken"* können Sie eine *"Mandanten-Übersicht"* ausdrucken.

**B** Addualisieren |- Über den Schalter "aktualisieren" wird der offene Mandant aktualisiert.

*Für das Löschen von "Mandanten" und Anlegen von "Datensicherungen" sind die Rechte eines Datenbank-Administrators erforderlich. Ansonsten lassen sich diese Funktionen über die Rechteverwaltung sperren.*

# **29.11 Lager**

# **29.11.1 Lagerstrategie**

Wirkungsweise des Feldes *Lagerstrategie* unter *Stammdaten / Artikel / Seite Lager* in den [Artikel](#page-284-0)[stammdaten.](#page-284-0)

Das Programm erzeugt bei *jedem Lagerzugang* einen Eintrag in der Lagerdatei, in dem unter anderem folgende Informationen gespeichert werden:

- Artikelnummer
- Lager
- Datum
- Menge
- Wert
- Verfallsdatum

Für jeden Lagerabgang muss entsprechend der geforderten Menge eine oder mehrere Zugangszeilen gefunden werden, in denen noch Bestand enthalten ist. Falls für die Erstellung des Vorschlages für den Lagerabgang mehrere Zugangszeilen zur Auswahl stehen, werden diese entsprechend der Lagerstrategie geordnet und entsprechend genutzt.

Mögliche Lagerstrategien und deren Lagerungsvorschläge aus den vorhandenen Lagerzugängen sind mit nachfolgenden Beispiel näher beschrieben:

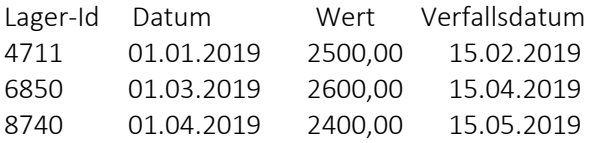

- FIFO (First In First Out) Ordnen der vorhandenen Zugänge nach Datum, genutzt wird der älteste Zugang (Lager-Id 4711)
- LIFO (Last In First Out)

Ordnen der vorhandenen Zugänge nach Datum, genutzt wird der jüngste Zugang (Lager-Id 8740)

- HIFO (Highest In First Out) Ordnen der vorhandenen Zugänge nach Wert, genutzt wird der teuerste Zugang (Lager-Id 6850)
- LOFO (Lowest In First Out) Ordnen der vorhandenen Zugänge nach Wert, genutzt wird der billigste Zugang (Lager-Id 8740)
- FEFO (First Expired First Out) Ordnen der vorhandenen Zugänge nach Verfallsdatum, genutzt wird der Zugang mit dem zuerst fälligen Verfallsdatum (Lager-Id 4711)
- Keine Vom Programm wird kein Auslagerungsvorschlag erstellt. Die zu lagernden Bestände müssen manuell ausgewählt werden.

Dazu wird in auslagernden und packenden Belegen immer der Lagerungsdialog angezeigt.

#### **29.11.2 Lagerbewegungen - Protokoll drucken**

Beim Druck des [Lagerprotokolls](#page-860-0) haben Sie die Möglichkeit, eine Auswahl nach bestimmten Kriterien vorzunehmen:

- nach Lageraktion (z.B. Ein- / Auslagern)
- nach Belegtyp (z.B. Lieferschein, Wareneingang)
- nach Artikel
- nach Zeitraum

Sortierung - Wählen Sie dazu aus dem linken Fenster das Datenbankfeld aus, nach dem sortiert werden soll, und drücken Sie anschliessend den Schalter  $\bullet$ . Im Fenster Sortierung steht nun das ausgewählte Datenbankfeld mit Sortiermerkmal. Mit dem Schalter <sup>6</sup> können Sie die Sortierrichtung (auf-/absteigend) wechseln.

Auch mehrere Sortierkriterien sind zulässig. Führen Sie den Ablauf wie oben beschrieben einfach mehrere Male durch. Die Priorität der Sortierung entspricht der Reihenfolge im Fenster Sortierung von oben nach unten.

## **29.11.3 Verknüpfte Lagerpositionen**

Für Zugangs-, Abgangs- und Packpositionen der [Lagerbewegungen](#page-860-0) werden in dieser Maske alle Belege angezeigt, die durch ihre Lagerbuchung mit der ausgewählten Position verbunden sind, z.B. alle auslagernden Belege zu einem Wareneingang.

Über das *Kontextmenü* mit den Kontextbezogenen [Programmfunktionen](#page-1316-1) können Sie, ausgenommen der Kassenbelege, den jeweiligen Beleg öffnen.

## **29.11.4 Mengen, Quell- und Ziellager vortragen**

Im [Lagerdialog](#page-847-0) der Umlagerung besteht die Möglichkeit, automatisch die Mengen sowie ein einheitliches Quell- bzw. Ziellager vortragen zu lassen.

Sie erreichen die Masken über das Menü  $\equiv$  Extras  $\cdot$  bzw. das Kontextmenü mit der Funktion *"Menge vortragen"* [Ctrl] + [M] bzw. *"Ziellager vortragen"* [Ctrl] + [I].

| <b>Status</b>                                 | <b>Details</b><br>Lieferschein |                                       |          | Kunde                                                     |        |                      |         |                 |                    |                |                   |             |              |                                              |
|-----------------------------------------------|--------------------------------|---------------------------------------|----------|-----------------------------------------------------------|--------|----------------------|---------|-----------------|--------------------|----------------|-------------------|-------------|--------------|----------------------------------------------|
|                                               | 75000084                       |                                       |          | 1004                                                      |        |                      |         |                 |                    |                |                   |             |              |                                              |
| Artikelnummer                                 |                                | Bezeichnung                           |          |                                                           | Menge  |                      | Erfasst | Offen           | Fehlerbeschreibung |                | Wiederbeschaffung |             | Wied         | Vorla                                        |
| 150004                                        |                                | HP CB542A. Druckkassette              |          |                                                           | 1.0000 |                      | 1.0000  | 0.0000          |                    |                | K                 |             | $\mathbf{0}$ | $\theta$                                     |
| Lager<br>ь<br>$\blacktriangleright$ 113       | Lagerplatz<br>3,4,1            | Weu Rearbeiten & Entfernen E Extras . | D        | Alle Zeilen markieren<br>Selektierte Menge löschen Strg+S |        | $Stra + A$           | 0000    | Menge<br>1.0000 | Zellager           | Ziellagerplatz |                   | FreierText1 |              |                                              |
| $\left\langle \right\rangle$<br>Standardlager | Fehler                         |                                       | $\Sigma$ | Alle Mengen löschen<br>Menge vortragen<br>Spalteneditor   |        | $Strq+L$<br>$Strg+M$ |         |                 |                    |                |                   | Auslagem    |              |                                              |
| Lager                                         | Lagerplatz                     | <b>UK LINUITO</b><br>Be               |          | Office-Export                                             |        | ٠                    |         | Menge           | Zellager           | Ziellagerplatz |                   | FreierText1 |              | $\rightarrow$<br>Abbrechen<br>$\overline{a}$ |
|                                               |                                |                                       | 赭        | Suchen                                                    |        |                      |         |                 |                    |                |                   |             |              |                                              |
| $\blacktriangleright$ 111                     | 0,0,0                          |                                       | ð.       | Rücksetzen                                                |        |                      | 00      | 1.0000          |                    |                |                   |             |              |                                              |

Abbildung 10.317: Menge vortragen

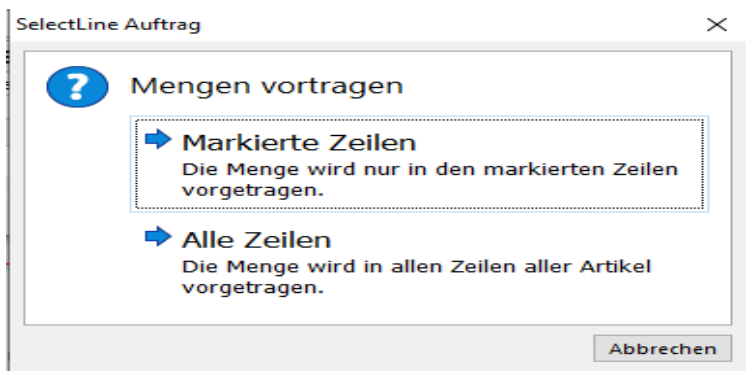

Abbildung 10.318: Menge vortragen

Ziellager (nicht in Maske *"Mengen vortragen"*) - Sie können optional das Lager der aktuellen Belegposition verwenden oder ein für alle Positionen geltendes Ziellager auswählen.

Quelllager - Auch für das Quelllager können Sie wählen zwischen dem Positionslager oder einem gewählten Lager.

Mengen vortragen (nicht in Maske *"Mengen vortragen"*) - Die Aktivierung dieser Option bewirkt, dass die umzulagernden Mengen lt. Belegposition im Lagerdialog in den entsprechenden Bestandszeilen vorgeschlagen werden.

Die gewählten Einstellungen können Sie dann übernehmen, entweder für

- Markierte Zeilen, d.h. für die zuvor in der Lagerungstabelle markierten Positionen oder
- Alle Zeilen, d.h. für alle Positionen der Lagerungstabelle

*Wurde kein Quelllager angeben, wird das Ziellager in allen Positionen vorgetragen, sofern dies nicht dem Lager der Bestandszeile entspricht.*

# **29.12 Offene Posten**

## **29.12.1 Offene Posten**

Daran, dass im Buchungssatz ein *Erlös- oder Aufwandskonto und ein Personenkonto* stehen, wird vom Programm erkannt, dass *"Offene Posten"* erzeugt werden sollen. Automatisch öffnet sich die Maske *"Offener Posten"* (wenn es noch keinen Posten gibt, gegen den evtl. ausgeglichen werden kann).

#### OP-Beleg (im Bereich Allgemein):

Hier kann eine OP-Belegnummer lt. Kunden-/Lieferantenbeleg eingetragen werden. Vorbelegt ist das Feld mit der Buchbelegnummer.

Die Detailansicht des *Offenen Postens* ist in sechs Bereiche geteilt:

Der Bereich *Allgemein* ist, mit Ausnahme des Feldes *OP-Beleg*, bei einem neuen Posten aus der Buchung einer Forderung oder Verbindlichkeit inaktiv (grau). Für einen OP-Vortrag werden hier die allgemeinen Angaben zum OP erfasst.

Um die Übersichtlichkeit in dieser Anzeige zu erhöhen, können die Abschnitte *Rechnung*, *Zahlungsverkehr* und *Mahnung* auf- und zugeklappt werden.

*[F10] beendet den Dialog ohne Eingaben.*

#### **29.12.2 OP Nachlass verbuchen**

Soll ein *Offener Posten* aus der *Postenliste* entfernt werden, weil sich ein Nachverfolgen nicht lohnt, kann der Betrag ausgebucht werden. Es entsteht ein Nachlass / Gutschrifts-OP der den nachzulassenden OP ausgleicht. Beide OPs bekommen den Status Erledigt.

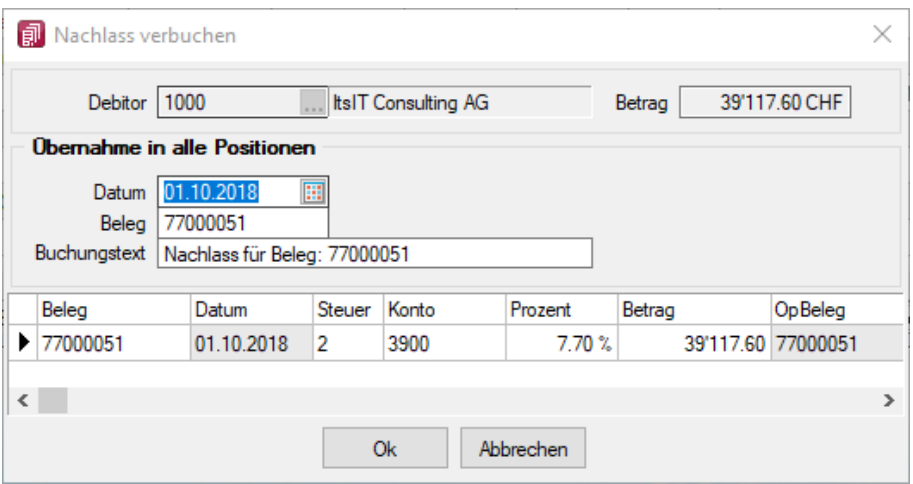

Abbildung 10.319: Offene Post Nachlass verbuchen

Über in der Funktionsleiste der Postenliste erhält man nach Bestätigung den Dialog "Nachlass verbuchen".

Auch beim Erfassen einer Zahlung mit Skonto über **Eigenerscheint nach dem Bestätigen der Folge**dialog "Nachlass verbuchen".

#### Beschreibung des Dialogs

Aus dem auszubuchenden bzw. nachzulassenden OP werden die Kunden/Lieferantennummer und der Nachlassbetrag als Info in den Kopfbereich übernommen.

Datum - Es wird das Systemdatum bzw. das letzte mögliche Datum im Buchungszeitraum vorgeschlagen. Es kann angepasst werden.

Nummernkreis / Beleg - Die Belegnummer für die zu erzeugende Buchung kann aus dem Nummernkreis übernommen werden. (Es entsteht auch im Falle mehrerer Positionen nur eine Buchung!)

Buchungstext - Der Standardtext "Nachlassbuchung" kann angepasst werden.

Tabelle der Positionen - Je nach Steuerinformation (Feld Steuer) im OP entstehen für den Nachlass eine oder mehrere Positionen, deren Beträge entsprechend der hinterlegten Prozente ermittelt wurden.

Sowohl das vorgeschlagene Konto als auch der Betrag können geändert werden.

Wird der Betrag reduziert (nicht alles darf als Nachlass verbucht werden), erhält man am Zeilenende mit Enter eine weitere Positionszeile mit vorgeschlagenen Restwert.

#### Zusammenfassen

Wurden mit der erfassten Zahlung mehrere OPs bezahlt, und alle mit Skonto, dann entstehen viele Nachlasspositionen.

Es ist möglich die Positionen mit identischem Steuercode und Konto zusammenzufassen.

## **29.12.3 EDIFACT (nur Österreich)**

Kennungen - Tragen Sie hier die Sender- und Empfänger ID ein.

Kontaktstelle für Rückfragen - Hinterlegen Sie hier die entsprechenden Informationen.

Optionen - Optional kann eine Testerstellung erfolgen. Es kann eingestellt werden, ob der Zahlungsverkehr in einem Sammler zusammengefasst werden soll.

# **29.13 Rechteverwaltung**

### **29.13.1 Passwort ändern / festlegen**

Hier können Sie Ihr persönliches Passwort eintragen bzw. ein schon vorhandenes in der [Rechte](Rechteverwaltung (225).htm)[verwaltung](Rechteverwaltung (225).htm) ändern. Unter Bestätigung geben Sie dieses nochmals ein und bestätigen den Dialog  $mit$  ok  $l$ .

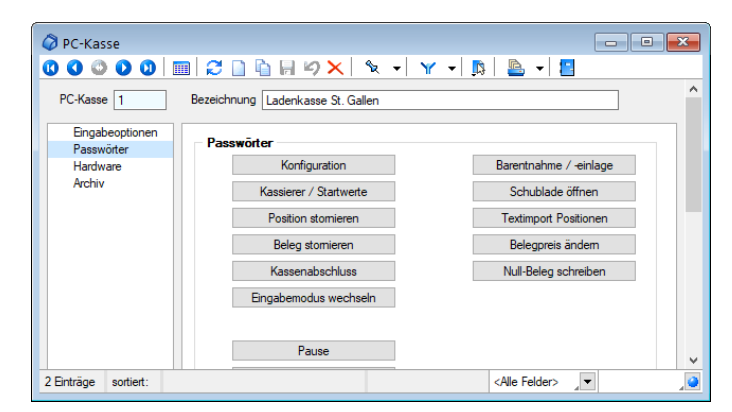

Abbildung 10.320: PC Kasse Passwörter

Die *Passwörter* werden hier für die einzelnen Funktionen festgelegt.

Mit dem nächsten Aufruf des Programms bzw. der Kassenfunktion wird diese Eingabe wirksam.

#### **29.13.2 Rechteverwaltung**

Die *"Rechteverwaltung"* der SELECTLINE-Programme ist im SYSTEM-HANDBUCH ausführlich beschrieben.

#### **29.13.3 Rechteverwaltung - Archiv**

Unter *"Applikationsmenü / Rechteverwaltung / Archiv"* kann der Zugriff auf die *Archive* des Programms für die Benutzer eingestellt werden.

Hier können Sie neue [Archive](#page-185-0) hinzufügen, entfernen, Direkt und Indirekt verknüpfen.

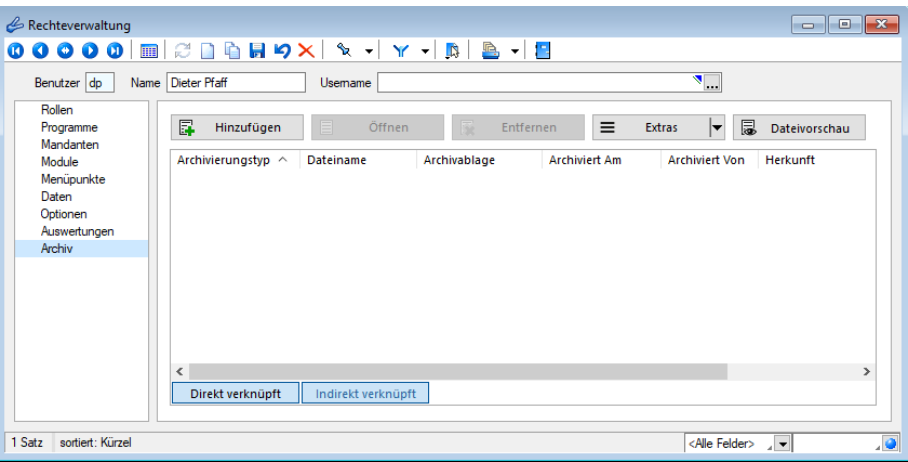

Abbildung 10.321: Rechteverwaltung Archiv

## **29.13.4 Rechteverwaltung - Auswertungen**

Unter *"Applikationsmenü / Rechteverwaltung / Auswertungen"* können Sie den Zugriff für weitere Programmfunktionen einschränken.

| Rechteverwaltung                                                                                        |                                                                                                    |          |                                                                                                    | $-x$<br><u>a la</u> |
|----------------------------------------------------------------------------------------------------|----------------------------------------------------------------------------------------------------|----------|----------------------------------------------------------------------------------------------------|---------------------|
| $\bullet$ $\bullet$ $\bullet$<br>Ø.                                                                     | ▥│ <del>C</del> ┃G B り入│ ∿ ~│ Y ~│B│ B ~│B                                                                                                    |          |                                                                                                    |                     |
| Benutzer dq<br>Name                                                                                     | Usemame                                                                                                    |          |                                                                                                    | $\P$                |
| Rollen<br>Programme<br>Mandanten<br>Module<br>Menüpunkte<br>Daten<br>Optionen<br>Auswertungen<br>Archiv | Auswertung A<br>Artikelbestand<br>Artikeleinkaufsstatistik<br>Artikelgruppen Hierarchie<br>Artikelkonto<br>Artikelverkaufsstatistik<br>Artikelweise Dispositionsübersicht<br>Auftrag SAD/BAD<br>Ausgangsbuch<br>Beleg nach Lager<br>Belege Ausgangsseite<br>Belege Eingangsseite<br>Belege Unterschrift<br>Belegpositionen Ausgangsseite<br>Belegpositionen Eingangsseite<br>Belegrabattstaffeln<br>Bestellvorschlag<br>Betreibung<br>Chef-Übersicht | Verboten | Friaubt<br>Anzeigen<br>Anzeigen<br>Anzeigen<br>Anzeigen<br>Anzeigen<br>Anzeigen<br>Anzeigen<br>Anzeigen<br>Anzeigen<br>Anzeigen<br>Anzeigen<br>Anzeigen<br>Anzeigen<br>Anzeigen<br>Anzeigen<br>Anzeigen<br>Anzeigen<br>Anzeigen | ∧                   |
|                                                                                                    | Datenschutz Auskunft                                                                                                    |          | Anzeigen                                                                                                    | v                   |
| 2 Sätze<br>sortiert: Kürzel                                                                             |                                                                                                    |          | <alle felder=""></alle>                                                                                                    | . 0<br>니호           |

Abbildung 10.322: Rechteverwaltung Auswertungen

Auf der linken Seite wird eine Liste der verfügbaren Auswertungen angezeigt und auf der rechten Seite, die Liste mit den erlaubten und verbotenen Auswertungen.

Mit einem Doppelklick auf die gewählte Auswertung können die erlaubten und [verbotenen](#page-1469-0) Rech[te](#page-1469-0) für den Benutzer festgelegt werden. Werden die Rechte des Benutzers von einer Rolle vererbt, kann dies über ein individuelles Recht noch geändert und übersteuert werden.

#### **29.13.5 Rechteverwaltung - Daten**

Unter *"Applikationsmenü / Rechteverwaltung / Daten"*kann der Zugriff auf die Daten (Tabellen) des Programms für die Benutzer eingestellt werden.

Auf der linken Seite der Maske wird eine Liste der *verfügbaren Daten* angezeigt und auf der rechten Seite die Liste mit den *erlaubten und verbotenen Optionen* angezeigt.

| Benutzer dp         | Name Dieter Pfaff         | Usemame do                                                                                        | π.                                                                                          |              |  |
|---------------------|---------------------------|---------------------------------------------------------------------------------------------------|---------------------------------------------------------------------------------------------|--------------|--|
| Rollen<br>Programme | Daten A                   | Verboten                                                                                          | <b>Friauht</b>                                                                              |              |  |
| Mandanten           | Adresse                   |                                                                                                   | Anlegen, Anonymisieren, Auskunft, Bearbeiten, Beziehungen verwalten, Datenschutz bearbeiten |              |  |
| Module              | Aktivitäten von Kampagnen |                                                                                                   | Anlegen, Bearbeiten, Lesen, Löschen                                                         |              |  |
| Menüpunkte<br>Daten | Anfrage                   |                                                                                                   | Anlegen, Bearbeiten, Bearbeitungsstatus ändem, Drucken, Gedruckte Belege bearbeiten, Kopie  |              |  |
| Optionen            | Arbeitsplan               |                                                                                                   | Anlegen, Bearbeiten, Drucken, Kopieren, Lesen, Löschen                                      |              |  |
| Auswertungen        | Arbeitsschritt-Vorlage    |                                                                                                   | Anlegen, Bearbeiten, Drucken, Kopieren, Lesen, Löschen                                      |              |  |
| Archiv<br>Artikel   |                           | Anlegen, Artikel inaktiv/aktiv setzen, Artikel umbuchen, Bearbeiten, Bilder, Drucken, Einkauf, Hi |                                                                                             |              |  |
|                     | Artikelaruppe             |                                                                                                   | Anlegen, Artikelgruppenauswertung, Bearbeiten, Bilder, Drucken, Kopieren, Lesen, Löschen    |              |  |
|                     | Auftrag                   |                                                                                                   | Anlegen, Bearbeiten, Bearbeitungsstatus ändem. Drucken, Gedruckte Belege bearbeiten, Kopie  |              |  |
|                     | Auftragstvo               |                                                                                                   | Anlegen, Bearbeiten, Drucken, Kopieren, Lesen, Löschen                                      |              |  |
|                     | Aufwandskontengruppe      |                                                                                                   | Anlegen, Bearbeiten, Drucken, Kopieren, Lesen, Löschen                                      |              |  |
|                     | <b>Rank</b>               |                                                                                                   | Anlegen, Bearbeiten, Drucken, Lesen, Löschen                                                |              |  |
|                     | Bankbezug                 |                                                                                                   | Anlegen, Bearbeiten, Drucken, Kopieren, Lesen, Löschen                                      |              |  |
|                     | <b>Bankkonto</b>          |                                                                                                   | Anlegen, Bearbeiten, Drucken, Kopieren, Lesen, Löschen                                      |              |  |
|                     | Belegrabattstaffel        |                                                                                                   | Anlegen, Bearbeiten, Datensatzschlüssel ändem, Drucken, Kopieren, Lesen, Löschen            |              |  |
|                     | Bestellung                |                                                                                                   | Anlegen, Bearbeiten, Bearbeitungsstatus ändem, Drucken, Gedruckte Belege bearbeiten, Kopie  |              |  |
|                     | Betriebsmittel            |                                                                                                   | Anlegen, Bearbeiten, Drucken, Kopieren, Lesen, Löschen,                                     |              |  |
|                     | <b>Databasettalen pea</b> |                                                                                                   | Anlonen Readvator Devices Kenisma Leona Löschen                                             | $\checkmark$ |  |

Abbildung 10.323: Rechteverwaltung Daten

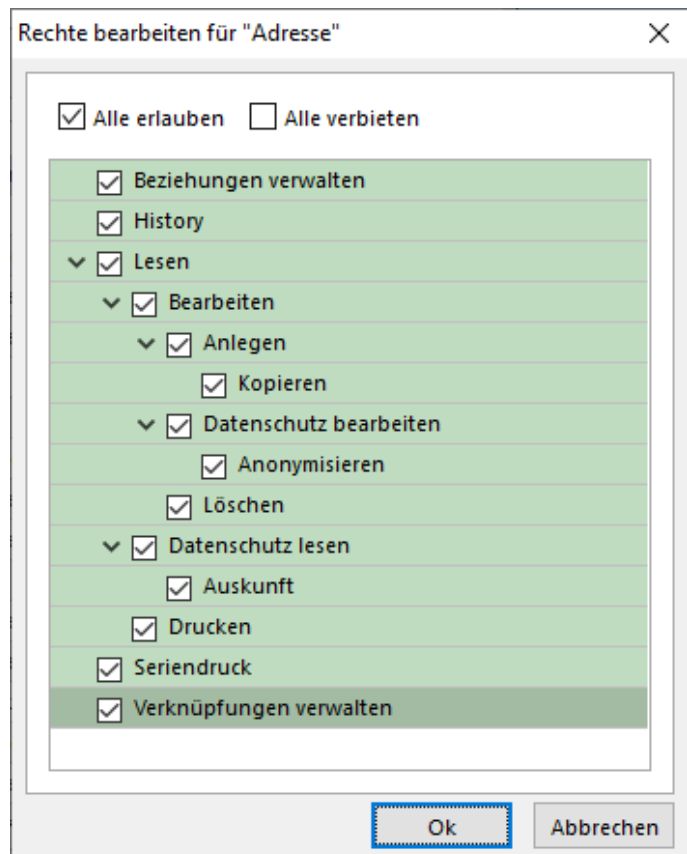

Abbildung 10.324: Rechte bearbeiten

Mit einem Doppelklick auf die gewählte Tabelle können die erlaubten und [verbotenen](#page-1469-0) Rechte für den Benutzer festgelegt werden. Werden die Rechte des Benutzers von einer Rolle vererbt, kann dies über ein individuelles Recht noch geändert und übersteuert werden.

#### <span id="page-1469-0"></span>**29.13.6 Rechteverwaltung - Erlaubte Rechte**

In der [Rechteverwaltung](Rechteverwaltung (225).htm) können Sie den Zugriff für *Mandanten*, *Datentabellen*, *Auswertungen* und bestimmte *Programmfunktionen* (Optionen) einschränken.

Mit einem Doppelklick öffnen Sie die Maske, in der die Rechte für den Benutzer gesperrt bzw. eingeschränkt werden. Werden die Rechte des Benutzers von einer Rolle vererbt, kann dies über ein individuelles Recht noch geändert und übersteuert werden.

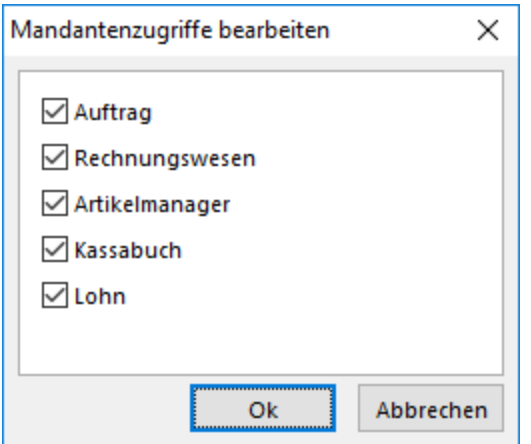

Abbildung 10.325: Mandanten Rechte bearbeiten

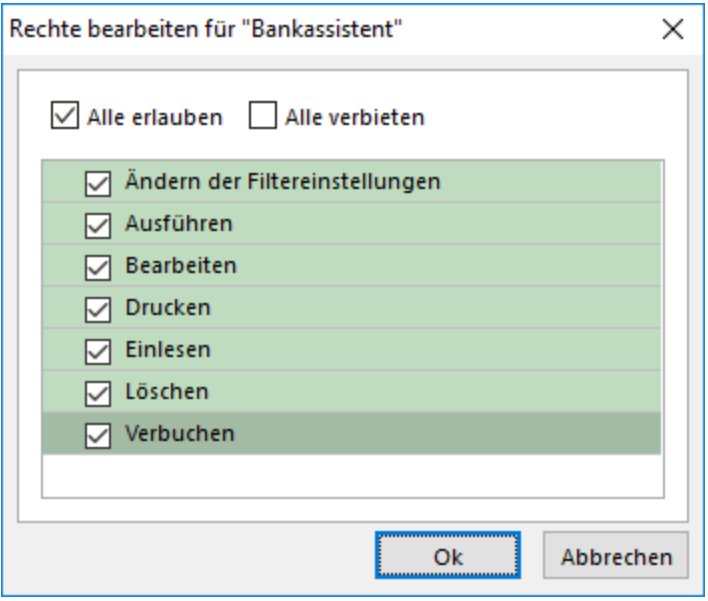

Abbildung 10.326: Rechte bearbeiten

Deaktivierte Optionen des ausgewählten Menüpunktes sind gesperrt.

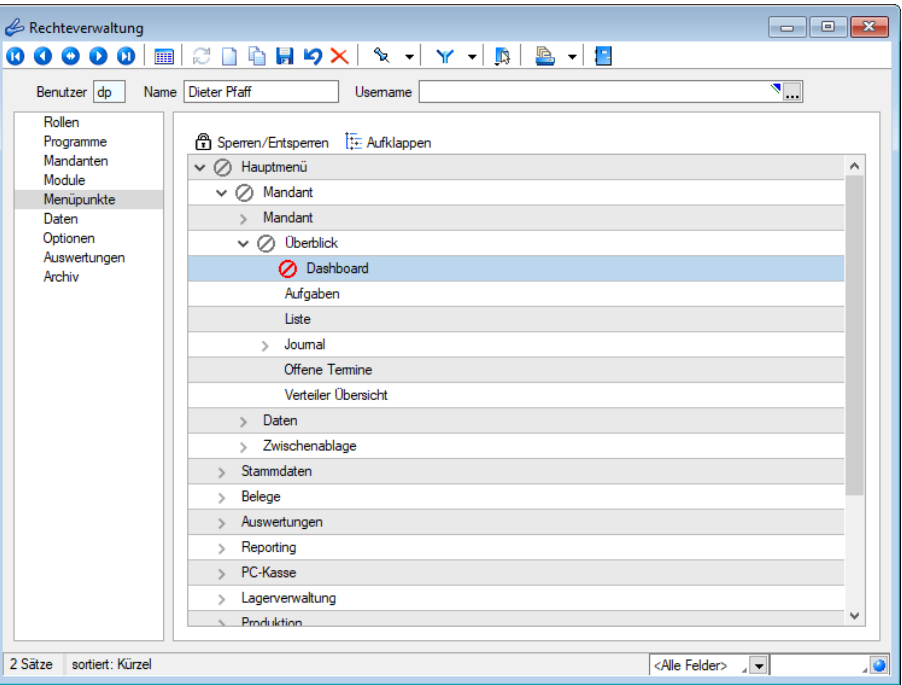

Abbildung 10.327: Menüpunkte Rechte bearbeiten

Mit *Sperren/Entsperren* werden die entsprechenden Menüpunkte gekennzeichnet.

#### **29.13.7 Rechteverwaltung - Daten sperren**

Mit den *Datensperren* legen Sie fest, ob dem Benutzer bestimmte Daten (Tabellen) angezeigt werden bzw. ob er Befugnisse zum Anlegen, Ändern oder Löschen besitzt. Wenn mehrere Programme der SELECTLINE - Reihe auf den gleichen Datenbestand zugreifen, gelten die Datensperren für alle Programme.

*Für die verschiedenen Daten stehen eine unterschiedliche Anzahl und verschiedene Arten der Befugnisse zur Verfügung.*

Auf der linken Seite der Maske wird eine Liste der verfügbaren Daten angezeigt, auf der rechten Seite sehen Sie die Liste mit den erlaubten und verbotenen Optionen.

| $\times$<br>Rechte bearbeiten für "Rechnung" |             | Rechte bearbeiten für "Rechnung"<br>× |
|----------------------------------------------|-------------|---------------------------------------|
| $\vee$ Alle erlauben Alle verbieten          |             |                                       |
| $\vee$ $\triangledown$ Lesen                 | Rollenrecht | Benutzerrecht                         |
| $\vee$ $\triangledown$ Bearbeiten            | М           | $\vee$ $\blacksquare$ Lesen           |
| $\vee$ $\triangledown$ Anlegen               | ☑           | $\vee$ <b>II</b> Bearbeiten           |
| $\nabla$ Kopieren                            | 罓           | $\vee$ $\blacksquare$ Anlegen         |
| □ Bearbeitungsstatus ändern                  | ☑           | $\blacksquare$ Kopieren               |
| Gedruckte Belege bearbeiten                  | ▽           | Bearbeitungsstatus ändern             |
| $\nabla$ Löschen                             | ☑           | Gedruckte Belege bearbeiten           |
| Umlagerung aus dem Beleg<br>☑                | ▽           | $\boxed{m}$ Löschen                   |
| $\nabla$ Drucken                             | ▽           | Umlagerung aus dem Beleg              |
|                                              | ☑           | $\Box$ Drucken                        |
|                                              |             |                                       |
| Abbrechen<br><b>Ok</b>                       |             | Abbrechen<br>Ok                       |

Abbildung 10.328: Datenrechte (links ohne und rechts mit Rollenzuordnung)

Mit einem Doppelklick auf einen Eintrag in der Liste gelangen Sie in den Änderungsmodus.

Hier können für die Daten verschiedene Aktionen verboten werden, indem Sie die entsprechende Option deaktivieren.

1) Werden Rechte geerbt, müssen bei abhängigen Datenrechten (z.B. Löschen, Anlegen oder Kopieren von Lesen) erst die übergeordneten Rechte individuell erlaubt werden, anderenfalls kann ein abhängiges Recht nur erben oder verboten werden.

#### **29.13.8 Rechteverwaltung - Mandanten**

Mandantensperren, die unter *"Applikationsmenü / Rechteverwaltung / Mandanten"* der [Rechte](Rechteverwaltung (225).htm)[verwaltung](Rechteverwaltung (225).htm) hinterlegt werden können, gelten für alle Programme, die mit dem selben Datenbestand arbeiten.

Die *Mandanten* sind in Tabellenform aufgelistet. Die [Zugriffsrechte](#page-1469-0) können per Doppelklick nicht nur für die aktuelle, sondern für alle Programmklassen gezielt vergeben werden. Werden die Rechte des Benutzers von einer Rolle vererbt, kann dies über ein individuelles Recht noch geändert und übersteuert werden.

| Rechteverwaltung                 |                          |                                                                                                    |             |                                   | $\begin{array}{c c c c c c} \hline \multicolumn{3}{c }{\mathbf{C}} & \multicolumn{3}{c }{\mathbf{S}} & \multicolumn{3}{c }{\mathbf{X}} \\\hline \multicolumn{3}{c }{\mathbf{C}} & \multicolumn{3}{c }{\mathbf{D}} & \multicolumn{3}{c }{\mathbf{X}} \\\hline \multicolumn{3}{c }{\mathbf{D}} & \multicolumn{3}{c }{\mathbf{S}} & \multicolumn{3}{c }{\mathbf{S}} & \multicolumn{3}{c }{\mathbf{S}} \\\hline \multicolumn{3}{c }{\mathbf{D}} & \multicolumn$ |
|----------------------------------|--------------------------|----------------------------------------------------------------------------------------------------|-------------|-----------------------------------|----------------------------------------------------------------------------------------------------|
|                                  |                          | $\mid \hspace{-.08cm} \textcirc \hspace{-.08cm} \textcirc \hs$ |             |                                   |                                                                                                    |
| Benutzer dp                      | Name Dieter Pfaff        | Usemame                                                                                                    |             | ◥…                                |                                                                                                    |
| Rollen<br>Programme<br>Mandanten | <b>图 Bearbeiten</b> •    | Extras *                                                                                                    |             |                                   | Aktualisieren                                                                                                    |
| Module                           | Mandant                  | Name                                                                                                    | Firma       | <b>Edaubt</b>                     | Verboten                                                                                                    |
| Menüpunkte                       | $\Box$ DPSP              | Pfaff                                                                                                    |             | Artikelmanager, Auftrag, Kassabuc |                                                                                                    |
| Daten                            | UFAKT                    | <b>SL Muster GmbH</b>                                                                                                    |             | Artikelmanager, Auftrag, Kassabuc |                                                                                                    |
| Optionen<br>Auswertungen         | $\Box$ UFAKTF            | Société de démonstration                                                                                                    | Démo SA     | Artikelmanager, Auftrag, Kassabuc |                                                                                                    |
| Archiv                           | UFAKTI                   | DemoLine SA                                                                                                    | DemoLine SA | Artikelmanager, Auftrag, Kassabuc |                                                                                                    |
|                                  | $\Box$ UFIBU             | <b>SL Muster GmbH</b>                                                                                                    |             | Artikelmanager, Auftrag, Kassabuc |                                                                                                    |
|                                  | $\Box$ UFIBUF            | Démo SA                                                                                                    |             | Artikelmanager, Auftrag, Kassabuc |                                                                                                    |
|                                  | $\Box$ UFIBUI            | DemoLine SA                                                                                                    | DemoLine SA | Artikelmanager, Auftrag, Kassabuc |                                                                                                    |
|                                  | UKABU                    | <b>SL Muster AG</b>                                                                                                    |             | Artikelmanager, Auftrag, Kassabuc |                                                                                                    |
|                                  | $\Box$ UKABUF            | Société de démonstration                                                                                                    | Démo SA     | Artikelmanager, Auftrag, Kassabuc |                                                                                                    |
|                                  | <b>T VKMU</b>            | Vorlagemandant VKMU                                                                                                    |             | Artikelmanager Auftrag Kassabuc   | $\checkmark$                                                                                                    |
|                                  | $\overline{\phantom{a}}$ |                                                                                                    |             |                                   | $\rightarrow$                                                                                                    |
| 1 Satz<br>sortiert: Kürzel       |                          |                                                                                                    |             | <alle felder=""></alle>           | هار<br>$\sqrt{2}$                                                                                                    |

Abbildung 10.329: Rechteverwaltung Mandanten

Der Zugriff auf einen neuen Mandanten ist bei Windows- und SQL-Serveranmeldung zunächst grundsätzlich nicht möglich, d.h. er muss an dieser Stelle für jeden Benutzer erlaubt werden. Bei der Standardanmeldung ist der Zugriff auf alle Mandanten für die einzelnen Programmklassen erlaubt und muss ggf. verboten werden.

Über das Kontextmenü besteht die Möglichkeit, für die Benutzer Berechtigungen auf die Datenbanken zu vergeben, sowohl für die einzeln markierte Mandanten- als auch für die Datendatenbank. Hierzu ist es allerdings erforderlich, sich mit den Rechten eines Datenbankadministrators im Programm anzumelden.

# **29.13.9 Rechteverwaltung - Menüpunkte**

Unter *"Applikationsmenü / [Rechteverwaltung](Rechteverwaltung (225).htm) / Menüpunkte"* wird die *Menüstruktur* des Programms angezeigt. Diese wird in Haupt- und Applikationsmenü unterteilt.

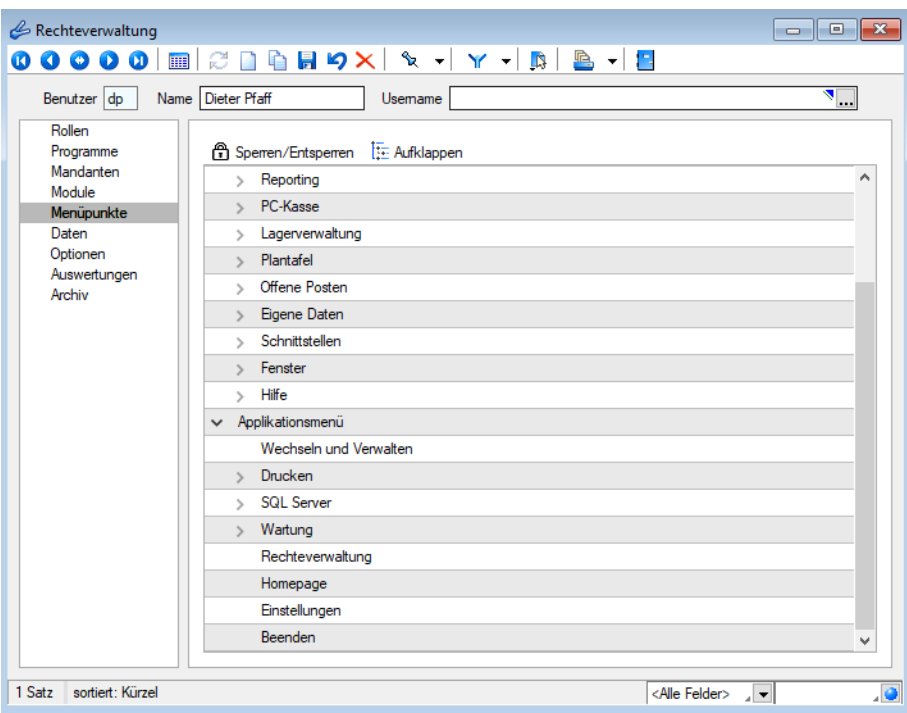

Abbildung 10.330: Rechteverwaltung Menüpunkte

**Anzeige ändern** - Mit einem Doppelklick auf einen Menüpunkt bzw. mit dem Schalter  $\mathbb{E}$  können Sie für den ausgewählten bzw. für alle Menüpunkte die Baumstruktur auf- bzw. zuklappen.

Menüpunkte sperren bzw. freigeben - Der Schalter 鱼 oder ein Klick mit der rechten Maustaste sperrt den markierten Menüpunkt für den Benutzer, bzw. gibt ihn wieder frei.

Menüpunkte, auf die der Benutzer keine Berechtigung hat, werden für ihn im Programm nicht mehr angezeigt.

*Achten Sie darauf, dass Sie den Menüpunkt für die Rechteverwaltung nicht für sich selbst sperren!*

Im Normalfall sollte der Benutzer (Systemadministrator), der die Rechteverwaltung konfiguriert, auch alle Rechte zu allen Menüpunkten haben.

#### **29.13.10 Rechteverwaltung - Module**

Unter *"Applikationsmenü / Rechteverwaltung / Module"* können Sie den Zugriff für weitere Programmfunktionen einschränken.

In der Tabelle wird eine Liste *der verfügbaren lizenzierten Module* angezeigt, deren Verwendung Sie für den Benutzer erlauben können. Werden die Rechte des Benutzers von einer Rolle vererbt, kann dies über ein individuelles Recht noch geändert und übersteuert werden.

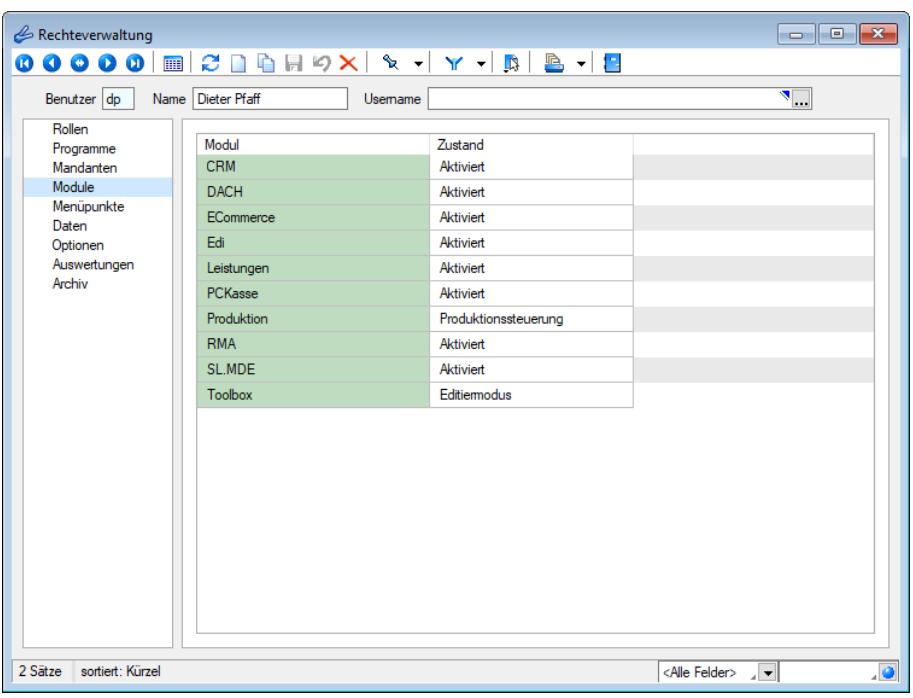

Abbildung 10.331: Rechteverwaltung Module

Toolbox Modus (nur, wenn Toolbox vorhanden / lizenziert)

Wenn das "Zusatzmodul Toolbox"lizenziert ist, können Sie im Feld Toolbox Editiemnodus van vallen Modus für jeden Benutzer regeln.

- Deaktiviert keine Nutzung möglich.
- Laufzeitmodus Der Benutzer kann Programmerweiterungen aus der TOOLBOX-Konfiguration nutzen.
- Editiermodus Der Benutzer kann Änderungen an der TOOLBOX -Konfiguration vornehmen.

## Produktion Modus (nur, wenn Produktion vorhanden / lizenziert)

Den Zugriffsmodus für das lizenzierte Programm PRODUKTION können Sie im Feld auswählen pro Benutzer regeln.

- Deaktiviert keine Nutzung möglich.
- Produktionsmonitor Der Benutzer kann die in der PRODUKTION angelegten Planungen anzeigen und filtern.
- Produktionssteuerung Der Benutzer kann den kompletten Funktionsumfang der PRODUKTION nutzen.

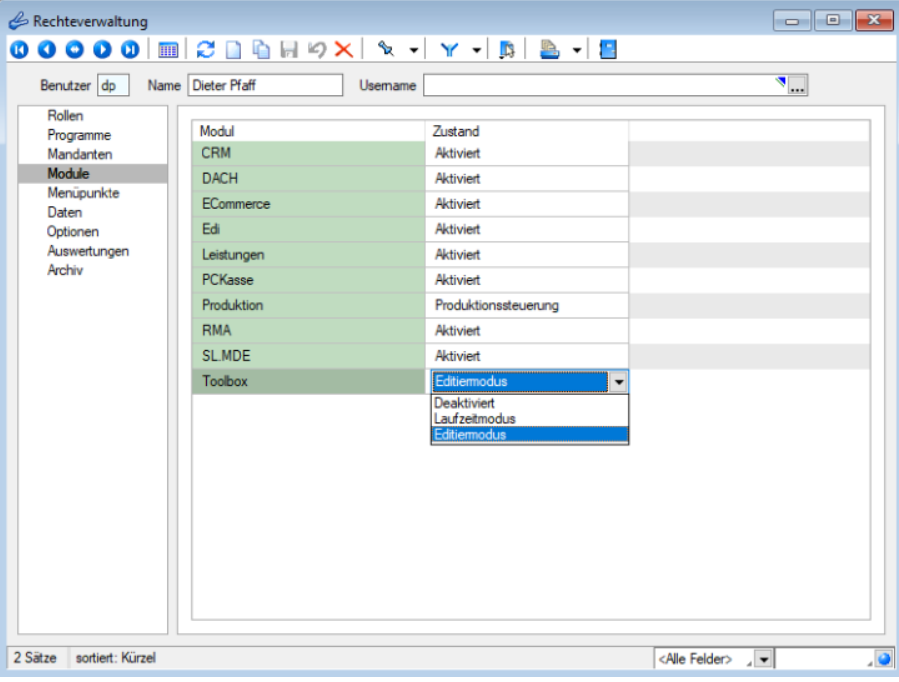

Abbildung 10.332: Rechteverwaltung Toolbox

## **29.13.11 Rechteverwaltung - Optionen**

Unter *"Applikationsmenü / Rechteverwaltung / Optionen"* können Sie den Zugriff für weitere Programmfunktionen einschränken.

Auf der linken Seite wird eine Liste der verfügbaren Optionen angezeigt und auf der rechten Seite die Liste mit den erlaubten und verbotenen Optionen.
| Rechteverwaltung           | 00000 m 3 D & H 9 X X - Y - B & - B |          | 0<br>$\Box$                                                  | $\mathbf{x}$ |
|----------------------------|-------------------------------------|----------|--------------------------------------------------------------|--------------|
| Benutzer dp                | Name Dieter Pfaff<br>Usemame        |          | $\mathbf{N}_{\text{max}}$                                    |              |
| Rollen                     |                                     |          |                                                              |              |
| Programme                  | Option $\triangle$                  | Verboten | Erlaubt                                                      |              |
| Mandanten                  | Adressabgleich                      |          | Adresse an cobra CRM übergeben, Adresse in cobra CR          | $\wedge$     |
| Module                     | Adressexport (Outlook, Tobit)       |          | Ausführen                                                    |              |
| Menüpunkte<br>Daten        | Archiv                              |          | Anlegen, Archivierte Dokumente öffnen, Dokumente archi       |              |
| Optionen                   | <b>Rankassistent</b>                |          | Ändem der Filtereinstellungen, Ausführen, Bearbeiten, Dru    |              |
| Auswertungen               | Bankverbindungen prüfen             |          | Ausführen                                                    |              |
| Archiv                     | Belege                              |          | Artikel-Info, Belegdefinition, Belege bearbeiten, Belege mit |              |
|                            | <b>CRM</b>                          |          | CRM Adressen, E-Mails, Journalübersicht, Kalender, Kate      |              |
|                            | Dashboard                           |          | Ausführen, Bearbeiten, Erweitert, Exportieren                |              |
|                            | Daten                               |          | Reorganisieren, Stammdaten aktualisieren                     |              |
|                            | Datenaktualisierung                 |          | Ausführen                                                    |              |
|                            | Datenreduktion                      |          | Ausführen                                                    |              |
|                            | Datensicherung                      |          | Datensicherung laden, Mandantendaten sichem, Program         | $\checkmark$ |
|                            |                                     |          |                                                              |              |
| sortiert: Kürzel<br>1 Satz |                                     |          | <alle felder=""><br/>J≂</alle>                               | هار          |

Abbildung 10.333: Rechteverwaltung Optionen

Mit einem Doppelklick können auf die gewählte Option können die erlaubten und [verbotenen](#page-1469-0) [Rechte](#page-1469-0) für den Benutzer festgelegt werden.

Werden die Rechte des Benutzers von einer Rolle vererbt, kann dies über ein individuelles Recht noch geändert und übersteuert werden.

#### Dashboard

Das Anzeigen und Bearbeiten von *Dashboards*, sowie das Exportieren in ein Bild, PDF-Format oder als Exceldatei sind durch Optionsrechte für jeden einzelnen Benutzer steuerbar.

Die Rechte befinden sich unter *"Applikationsmenü / Rechteverwaltung / Optionen"*.

| Rechteverwaltung<br>Benutzer dp                           | Name Dieter Pfaff                                                                                | 00000 MARDARYX X - Y - B & - B<br><b>Usemame</b>                                                                                                    | ◥                   | $\qquad \qquad \blacksquare$                                                                                                    | $\Box$<br>$\mathbb{Z}$ |
|-----------------------------------------------------------|--------------------------------------------------------------------------------------------------|----------------------------------------------------------------------------------------------------|---------------------|----------------------------------------------------------------------------------------------------|------------------------|
| Rollen<br>Programme<br>Mandanten<br>Module                | Option $\triangle$<br>Adressabgleich<br>Adressexport (Outlook, Tobit)                            | Verhoten<br>Rechte bearbeiten für "Dashboard"                                                                                                    | Friaubt<br>$\times$ | Adresse an cobra CRM übergeben, Adresse in cobra CR                                                                                                    | $\hat{}$               |
| Menüpunkte<br>Daten<br>Optionen<br>Auswertungen<br>Archiv | Archiv<br>Bankassistent<br>Bankverbindungen prüfen<br>Belege<br><b>CRM</b><br>Dashboard<br>Daten | $\sqrt{}$ Alle erlauben Alle verbieten<br>$\vee$ $\vee$ Ausführen<br>$\vee$ $\triangledown$ Bearbeiten<br><b>D</b> Enveltert<br>$\nabla$ Exportieren |                     | rierte Dokumente öffnen. Dokumente archi<br>ireinstellungen, Ausführen, Bearbeiten, Dru<br>egdefinition, Belege bearbeiten, Belege mit<br>E-Mails, Journalübersicht, Kalender, Kate<br>rbeiten, Erweitert, Exportieren<br>Stammdaten aktualisieren |                        |
| sortiert: Kürzel<br>1 Satz                                | Datenaktualisierung<br>Datenreduktion<br>Datensicherung                                          | Ok                                                                                                    | Abbrechen           | Iaden, Mandantendaten sichem, Program                                                                                                    | $\checkmark$<br>هار    |

Abbildung 10.334: Rechteverwaltung Optionen Dashboard

#### **29.13.12 Rechteverwaltung - Programme**

Unter *"Applikationsmenü / Rechteverwaltung / Programme"* können Sie den Zugriff für die einzelnen Programme einschränken.

| Rechteverwaltung           |                                     |                    |                             |   |
|----------------------------|-------------------------------------|--------------------|-----------------------------|---|
|                            | 00000 M C B & H 9 X X - Y - B & - B |                    |                             |   |
| Benutzer dp                | Name Dieter Pfaff<br>Usemame        |                    | $\P$                        |   |
| Rollen                     |                                     |                    |                             |   |
| Programme<br>Mandanten     | Programm<br>Artikelmanager          | Zugriff<br>Erlaubt |                             |   |
| Module                     | Auftrag                             | Erlaubt            |                             |   |
| Menüpunkte<br>Daten        | Kassabuch                           | Erlaubt            |                             |   |
| Optionen                   | Lohn                                | Erlaubt            |                             |   |
| Auswertungen<br>Archiv     | Rechnungswesen                      | Erlaubt            |                             |   |
|                            |                                     |                    |                             |   |
|                            |                                     |                    |                             |   |
|                            |                                     |                    |                             |   |
|                            |                                     |                    |                             |   |
|                            |                                     |                    |                             |   |
|                            |                                     |                    |                             |   |
|                            |                                     |                    |                             |   |
| sortiert: Kürzel<br>1 Satz |                                     |                    | <alle felder=""> / v</alle> | ه |

Abbildung 10.335: Rechteverwaltung Programme

## **29.13.13 Rechteverwaltung - Rollen**

Unter *"Applikationsmenü / Rechteverwaltung / Rollen"* ist es möglich, zusätzlich zu den *Benutzern*, *Rollen* anzulegen. *Rollen* ersetzen die bisherige Ableitungsfunktion und bieten eine neue Möglichkeit, Gruppenberechtigungen abzubilden.

Um eine *Rolle* anzulegen wurde der Dialog zum Anlegen neuer Datensätze um eine entsprechende Auswahlmöglichkeit erweitert. Zusätzlich kann gesteuert werden, ob der neue Datensatz wie bisher über vollen Programmzugriff verfügen soll oder ob dieser zunächst keine Berechtigungen haben soll. In einer *Rolle* können, wie im Benutzer auch, Einstellungen an den Modulzugriffen, Mandantenzugriffen, Daten, usw. vorgenommen werden.

Bei dem *Update* auf die neue Rechteverwaltung entsteht kein Mehraufwand. Bestehende Benutzerkürzel und Ableitungen werden an das neue Programmverhalten angepasst und ihre Rechteeinstellungen bleiben erhalten. Normale Benutzerkürzel werden dabei zu *Benutzern*. Kürzel, die anderen Kürzeln als Ableitung dienen, werden zu *Rollen*. *Rollen* können allerdings auch im Nachgang noch in Kürzel umgewandelt werden und umgekehrt.

Über einen *neuen Baumeintrag* lassen sich Zuordnungen zwischen *Benutzern* und *Rollen* erstellen. Das Zuordnen eines Benutzers zu einer Rolle bewirkt, dass die Rechtekonfiguration der Rolle auf den Benutzer übertragen wird. Benutzer können beliebig vielen Rollen zugeordnet sein, wobei sich ihre Rechte aus der Summe der Rollenrechte ergeben. Die Benutzerrechte können trotz Zuordnungen weiterhin individuell angepasst werden.

Unter *"Applikationsmenü / Rechteverwaltung / Rollen"* kann die *Rollenverteilung* des Programms für die Benutzer festgelegt werden.

Auf der Seite *"Rollen / Benutzer"* sind in Tabellenform alle zugeordneten Datensätze aufgelistet. Ein Benutzer kann mehreren Rollen und umgekehrt zugeordnet werden. Die Rechte der Benutzer ergeben sich in diesem Fall aus den zugeordneten Rollen, d.h. ist ein Recht in einer Rolle erlaubt ist es auch für den Benutzer erlaubt. Dies kann im Benutzer über ein individuelles Recht noch geändert und so die per Rolle(n) vererbten Rechte übersteuert werden.

Über den Schalter E Neu können durch Mehrfachauswahl alle nicht zugewiesenen Kürzel zugeordnet werden. Wird ein Benutzer seiner ersten Rolle zugeordnet, werden dessen Benutzerrechte durch die Rechte der zugeordneten Rollen ersetzt. Das Wiederherstellen der Benutzerrechte ist dann nicht mehr möglich. Sie können zugeordnete Datensätze über den Schalter Entfemen, die Rechte des Benutzers werden dann über die bestehenden Rollenzuordnungen neu ermittelt. Beim Entfernen der letzten zugeordneten Rolle, kann entschieden werden, ob der Benutzer die bisherigen Rechte behalten soll, keine oder alle Rechte bekommt.

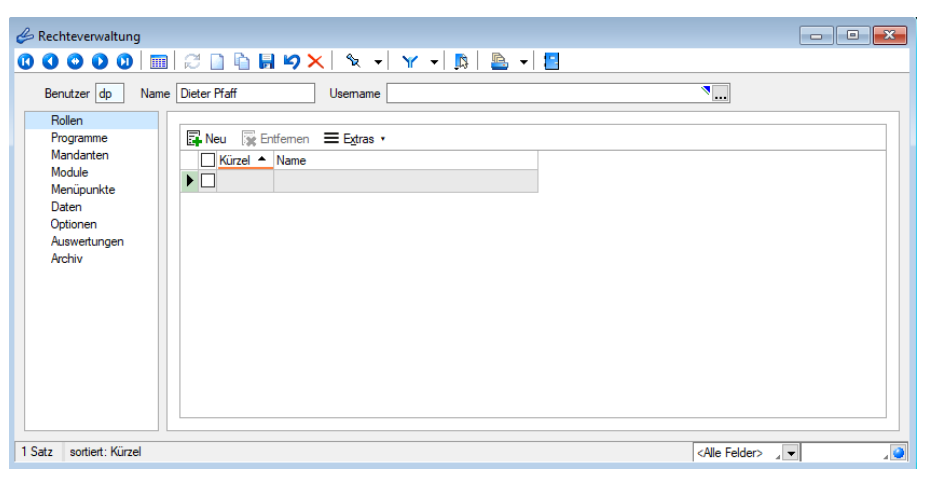

Abbildung 10.336: Rechteverwaltung Rollen

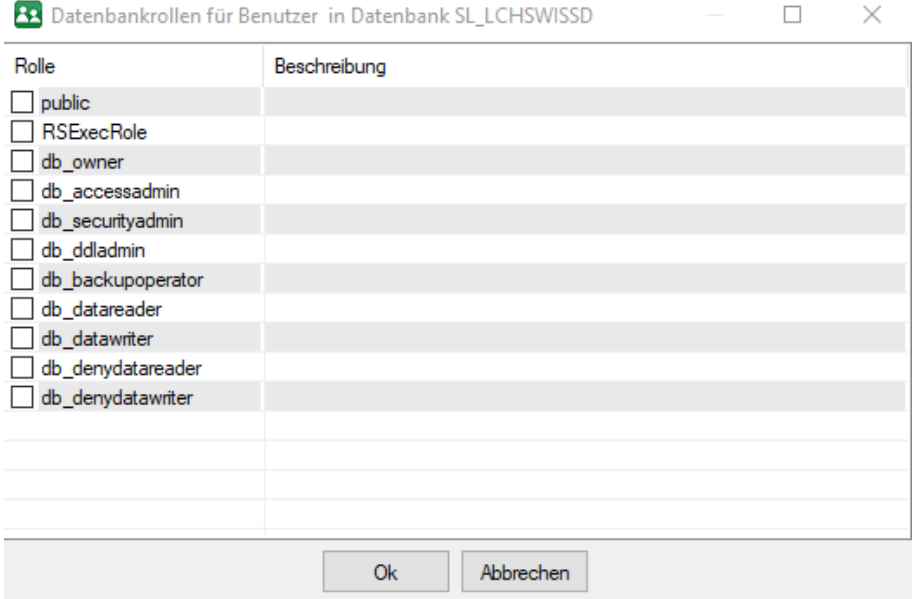

Abbildung 10.337: Rechteverwaltung Rollen

## **29.13.14 Rechteverwaltung - Zugriffsebene**

Unter *"Applikationsmenü / Rechteverwaltung / Zugriffsebenen"* können Sie im RECHNUNGSWESEN den Zugriff für weitere Programmfunktionen einschränken.

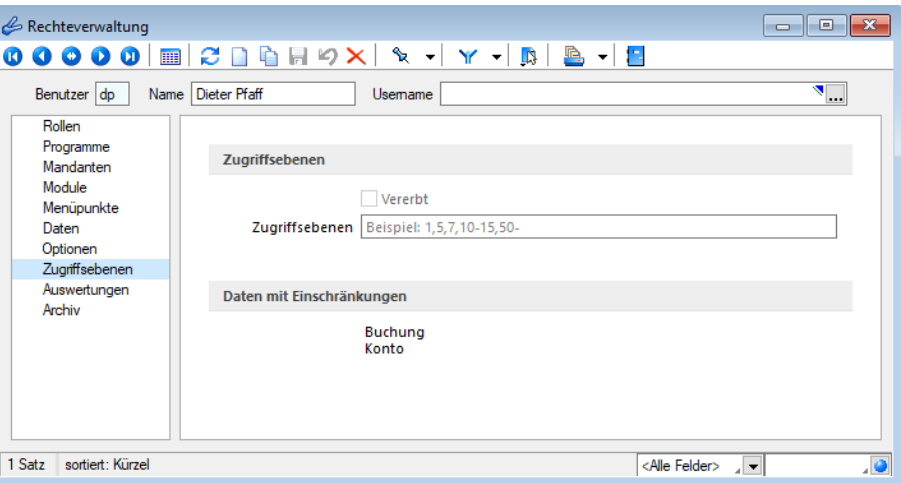

Abbildung 10.338: Rechteverwaltung Zugriffsebene

Mit den *Zugriffsebenen* wurde im SELECTLINE RECHNUNGSWESEN die Möglichkeit geschaffen, die Sichtbarkeit auf ausgewählte Daten zeilenweise einzuschränken.

Dabei wird über die *Rechteverwaltung* definiert, welcher Benutzer welche Datensätze sehen, ändern und löschen darf.

Die Einschränkung bezieht sich auf Konten und Buchungen im RECHNUNGSWESEN .

Der Benutzer kann dann nur die Datensätze sehen, bearbeiten und löschen, die auf seiner Sichtbarkeitsebene liegen. Alle Sätze, die nicht in seinem Sichtbarkeitsbereich liegen, sind für ihn gesperrt und nicht sichtbar.

Die Zuordnung der *Sichtbarkeitsebenen* erfolgt im Dialog der Rechteverwaltung. Hier können für eine Rolle oder einen Benutzer *Sichtbarkeitsebenen* zugeordnet und festgelegt werden. Werden die Rechte des Benutzers von einer Rolle vererbt, kann dies über ein individuelles Recht noch geändert und übersteuert werden. Für diesem Fall muss erst die Option *"Vererbt"* deaktiviert werden. Die Zugriffsebene eines Benutzers kann eine oder mehrere durch Komma getrennte Ebenen beinhalten. Weiterhin sind von - bis Bereiche mit einem Bindestrich getrennt zu hinterlegbar (30-40). Ein offener Bereich gestattet den Zugriff von - bis zum Ende (30-) und wird mit einem Bindestrich beendet.

Konten ohne Einschränkung erhalten den höchsten Wert - je nach Grad der Einschränkung wird der Wert immer kleiner. Je grösser die Einschränkung sein soll desto kleiner muss der Wert sein.

Analog erhalten Benutzer mit den meisten Rechten den kleinsten und Benutzer mit den wenigsten Rechten den höchsten Wert als Zugriffsebene.

Die Einstellung in der *Rechteverwaltung* und die entsprechende Zuordnung in den Konten bzw. Personalstammdaten kann von jedem Benutzer, der selbst keine Zugriffsebene zugewiesen bekommen hat, durchgeführt werden.

# **29.14 Schnittstellen**

Die Schnittstellen der einzelnen Programme werden ausführlich beschrieben im SYSTEM-Handbuch der SELECTLINE-Programme.

Die Exportfunktion erreichen Sie über *"Schnittstellen / Assistenten / Export"* oder aus dem *"Makro-Assistenten"*.

Sie können Dateien Ihres Programms oder selektierte Datenmengen in Form von Ergebnistabellen aus Makro-Abfragen in die Dateiformate XML oder Text exportieren.

## Beispiel

Makro-Assistent: Select \* from ART (Artikeltabelle).

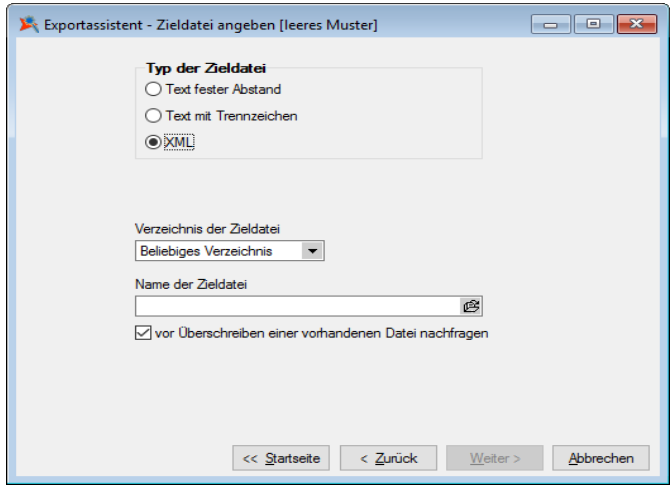

Abbildung 10.339: Export-Assistent Quelldatei

Der Export-Assistent führt Sie über folgende Seiten:

- [Muster](#page-1480-0)
- [Quell-Tabelle](#page-1481-0)
- [Zieldatei](#page-1482-0)
- [Tabellenfelder](#page-1482-1)
- [Texteinstellungen](#page-1482-2)
- Muster [speichern](#page-1483-0)

Mit den Schaltflächen Weter> und <Zurück wechseln Sie zwischen den Seiten. Ist alles eingestellt, klicken Sie auf **Export** 

## <span id="page-1480-0"></span>Muster

In der Liste stehen alle bisher von Ihnen gespeicherten Export-Muster . Wählen Sie das passende Muster und klicken Sie auf **Weiter>** . Unabhängig davon, ob Sie ein vorhandenes Muster oder das "leere Muster" gewählt haben, werden Sie durch die folgenden Seiten geführt, um alle erforderlichen Angaben ggf. nochmals zu bearbeiten bzw. erstmals einzugeben.

Wurde noch kein Muster gespeichert, wird die Seite "Muster" automatisch übersprungen und man gelangt sofort zur Auswahl der Quelltabelle für das "leere Muster".

Mit den vorhandenen Schaltern können Exportmuster ein- bzw. ausgeschleust werden.

Löschen | Das ausgewählte Muster wird nach einer weiteren Bestätigung gelöscht.

## <span id="page-1481-0"></span>Quell-Tabelle

Alle im System befindlichen Tabellen, für die ein Export möglich ist, stehen zur Auswahl zur Verfügung.

|   | Exportassistent - Quelltabelle auswählen [leeres Muster] |                               | -- 1-9         |   |
|---|----------------------------------------------------------|-------------------------------|----------------|---|
|   | Quell-Tabelle                                            |                               |                |   |
|   | Bezeichnung <sup>+</sup>                                 | Name                          | Ort            | ۸ |
|   |                                                          | <b>BUCH</b>                   | <b>JAHR</b>    |   |
|   |                                                          | <b>BUCH</b>                   | <b>JAHR</b>    |   |
|   | Abschreibungsart                                         | <b>ALABART</b>                | <b>JAHR</b>    |   |
| ▶ | : Abschreibungskreis                                     | ALKREIS                       | JAHR           |   |
|   | abw. Lieferantenkonten dig.Buchen                        | DIGITALESBUCHEN_KONTEI JAHR   |                |   |
|   | Adresse                                                  | CRM ADRESSEN                  | <b>MANDANT</b> |   |
|   | Adresse Extratabelle                                     | CRM_ADRESSEN_Extra            | <b>MANDANT</b> |   |
|   | AFA-Tabelle                                              | AI AFA                        | <b>DATEN</b>   |   |
|   | Aktionssperren                                           | <b>SPERRE</b>                 | <b>DATEN</b>   |   |
|   | Anhänge für Datenschutz                                  | DATENSCHUTZNOTIZANHAI MANDANT |                |   |
|   | Anlage                                                   | ALANLAGE                      | <b>JAHR</b>    |   |
|   | Anlage Vorschau                                          | <b>ALVORSCHAU</b>             | <b>JAHR</b>    |   |
|   | Anlagegruppen                                            | <b>ALGRUPPE</b>               | <b>JAHR</b>    |   |
|   | Anlagenstapel                                            | ALSTAPFL                      | <b>JAHR</b>    |   |
|   |                                                          |                               |                |   |
|   | Einschleusen<br><< Startseite                            | Weiter >                      | Abbrechen      |   |

Abbildung 10.340: Quell-Tabelle auswählen

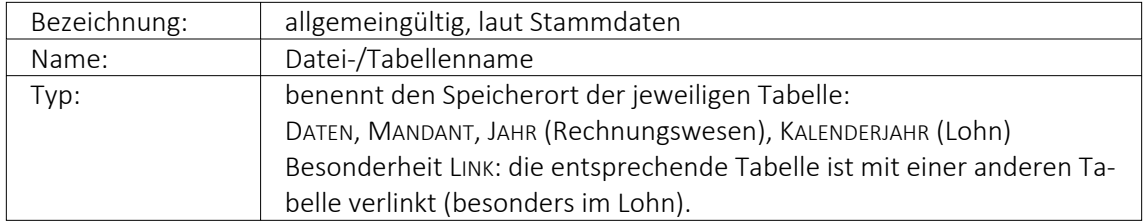

Markieren Sie die zu exportierende Quelltabelle und klicken Sie auf vetter>.

# <span id="page-1482-0"></span>Zieldatei

# Typ der Zieldatei

Sie können Tabellen im XML- oder Textformat exportieren. Texte können mit festem Zeichenabstand oder mit Trennzeichen exportiert werden.

Textdateityp: - Für den Export in das Textformat kann hier die Kodierung festgelegt werden. Zur Auswahl stehen UTF-8, UTF-16, ANSI (OEM) und ASCII (7bit).

## Verzeichnis der Zieldatei

Hier können relative Pfadangaben verwendet werden. Dazu wird der Dateiname und aus einer Liste der Typ der Pfadangabe (Beliebig, Datenverzeichnis, Mandantenverzeichnis, Ordner "Eigene Dateien") ausgewählt. Der vollständige Dateiname wird erst zur Laufzeit ermittelt, was die Entwicklung und Weitergabe von Exportskripten oder Makros, die den Export nutzen, erleichtert. Die Pfade müssen beim Endanwender nicht mehr angepasst werden. Optional können Sie einstellen, dass vor Überschreiben einer im Zielverzeichnis bereits vohandenen Zieldatei eine Sicherheitsabfrage erfolgt.

Name der Zieldatei - Vergeben Sie einen Dateinamen.

## <span id="page-1482-1"></span>Tabellenfelder

In der Liste sind die Quelltabellenfelder den Zieltabellenfeldern gegenübergestellt.

Feldtyp, Länge, Quelltabelle - Die Spalten mit der Struktur der Quelltabellenfelder.

Zieltabelle - Der Name des Zieltabellenfeldes wird standardmässig mit dem Feldnamen der Quelltabelle vorbelegt, kann aber beliebig geändert werden. Wenn das Feld leer ist, wird dieses Feld nicht mit exportiert.

Index - In dieser Spalte können über eine Auswahl Felder als Indexfelder gekennzeichnet werden.

Die Reihenfolge der Felder kann mit den Schaltern  $\blacktriangleright$  innerhalb der Tabelle geändert werden.

Zusätzliche Spalten für den Textexport

Format - Den Feldern kann ein Format mitgegeben werden. Über [F4] oder Doppelklick auf das entsprechende Feld und danach gelangen Sie zur Auswahl.

Länge (nur für Texte mit festem Zeichenabstand) - Geben Sie hier die Feldlänge des jeweiligen Testendes ein. Standardmässig wird hier die Länge des Feldes der Quelltabelle vorgetragen.

## <span id="page-1482-2"></span>Texteinstellungen

Diese Seite erscheint nur beim Textexport.

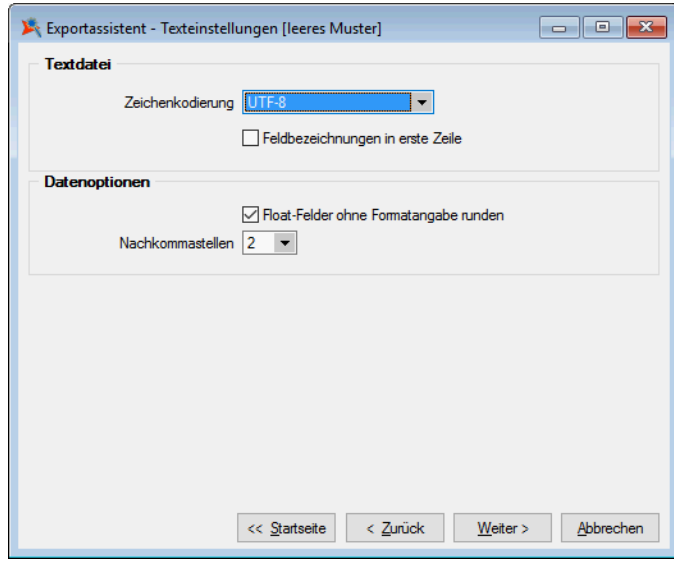

Abbildung 10.341: Texteinstellungen

Hier können Sie die Rundungsoption für Float-Felder aktivieren und die gewünschte Anzahl der Nachkommastellen einstellen. Eine weitere Option ist die Verwendung der Feldbezeichnungen für die erste Zeile.

Als Trennzeichen sind neben darstellbaren Zeichen auch Steuercodes erlaubt. Die Steuercodes werden durch ein vorangestelltes "#" erkannt, wie z.B. beim Tabulatorsprung, für den "#9" einzugeben ist. Textbegrenzungszeichen sorgen dafür, dass Feldtrennzeichen in jedem Fall richtig interpretiert werden. Damit in den Zeichenketten vorkommende Feldtrennzeichen nicht als solche gedeutet werden, gibt man ein Textbegrenzungszeichen vor. In dieses Zeichen werden die Zeichenkettenfelder eingeschlossen.

*Nutzen Sie beim Export in Textdateien für Langtextfelder immer Textbegrenzungszeichen, wenn diese per Import-Assistent wieder importiert werden sollen. Dieser kann durch die Textbegrenzungszeichen erkennen, ob ein Zeilenumbruch zu einem Memofeld gehört oder das Ende eines Datensatzes bedeutet.*

#### <span id="page-1483-0"></span>Muster speichern

Sie können diese Einstellungen mit der Funktion | Muster speichem | als Muster speichern, bevor Sie den Export starten. Vergeben Sie einen aussagefähigen Namen!

Diese Exportmuster können über Ausschleusen anderen Anwendern zum Einschleusen zur Verfügung gestellt werden.

#### XML

Die für den Export verwendete XML-Vorlagedatei befindet sich im Datenverzeichnis der Installation und heisst "XMLIMPEXP.XSD". Diese Vorlagedatei darf nicht verändert werden! Bei einem XML-

Export wird die verwendete Vorlage mit vollständigem Verzeichnispfad auch in das Attribut "xsi:schemaLocation" in die erzeugte XML-Datei geschrieben.

## <span id="page-1484-0"></span>**29.14.1 EDI - Export**

Für den Export der Belegdateien ist in den [Mandanteneinstellungen](#page-97-0) ein Hauptverzeichnis anzugeben, in das die erzeugten EDI-Dateien gespeichert werden.

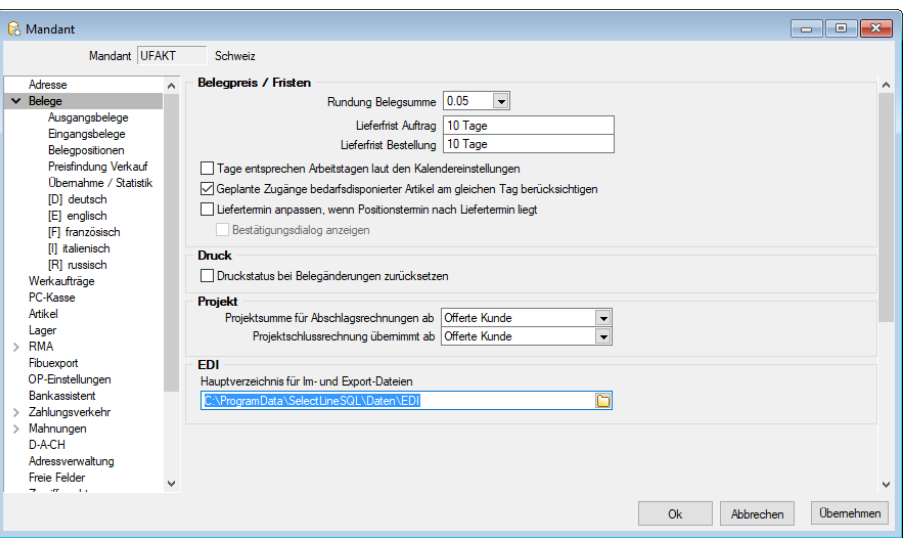

Abbildung 10.342: EDI Mandanteneinstellung

Die Liste kann nach [Nachrichtenpartner](#page-1486-0) und einzelnen Belegtypen selektiert werden. Mit Aktivierung der Option *"Testübertragung"* ist es möglich, einen Export zu simulieren.

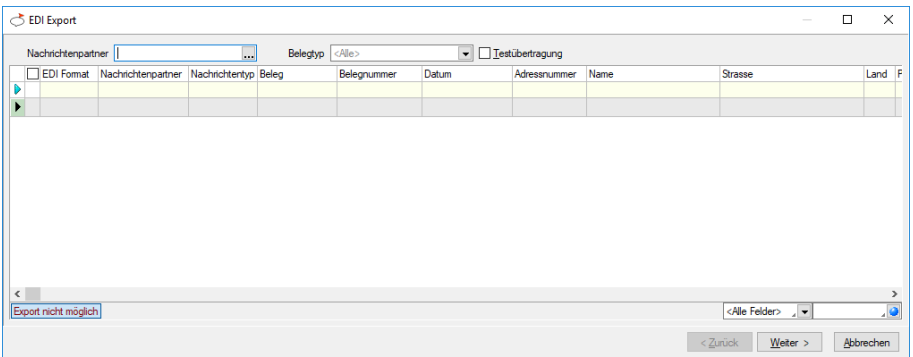

Abbildung 10.343: EDI Export

In der Tabelle erscheinen alle Belege des gewählten Belegtyps, die den EDI- [Status](#page-534-0) *"Versandbereit"* tragen.

*Belege*, die diesen Status besitzen, zu deren Belegtyp mit dem Partner aber kein Nachrichtentyp definiert ist, werden standardmässig in roter Schrift als *"nicht exportierbar"* dargestellt. Wird die Tabelle auf einen Nachrichtenpartner eingeschränkt, werden diese automatisch ausgeblendet.

Zur Markierung bzw. zum Entfernen der Markierungen der *Exportdateien* stehen die gleichnamigen Schalter zur Verfügung.

Ausserdem können Sie zur Markierung der Dateien, wie in anderen Auswahllisten, die [Mehrfach](#page-1539-0)[auswahl](#page-1539-0) nutzen.

Mit dem Schalter **Weiter>** starten Sie den *Belegexport* und erhalten einen Folgedialog zur Eingabe der Dateinamen, wenn für den Nachrichtenpartner keine [automatische](#page-1488-0) Vergabe eingestellt ist.

# <span id="page-1485-0"></span>**29.14.2 EDI - Import**

Für den Import der Belegdateien ist in den [Mandanteneinstellungen](#page-97-0) ein Hauptverzeichnis anzugeben, in dem die zu importierenden Belegdateien erwartet werden.

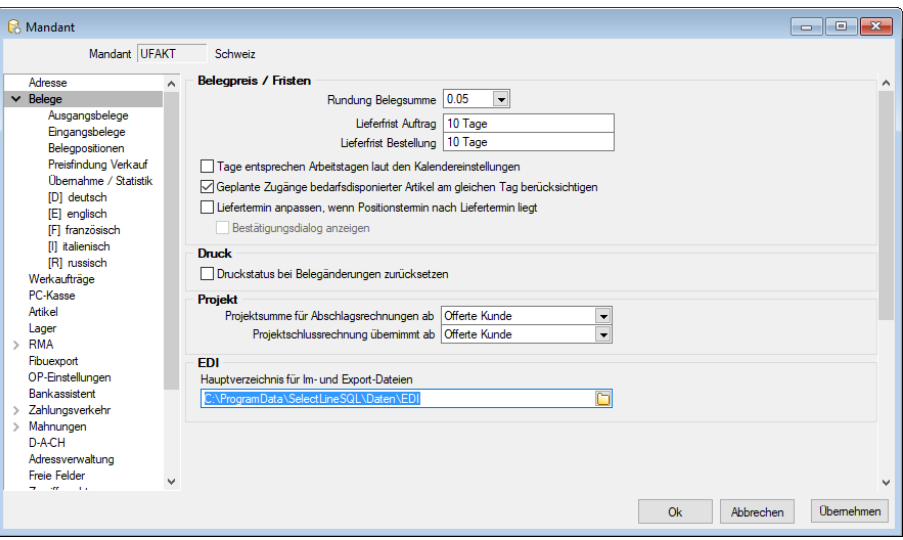

Abbildung 10.344: EDI Mandanteneinstellung

Die Liste kann nach [Nachrichtenpartner](#page-1486-0) und einzelnen Belegtypen selektiert werden. Zur Markierung bzw. zum Entfernen der Markierungen der Importdateien stehen die gleichnamigen Schalter zur Verfügung.

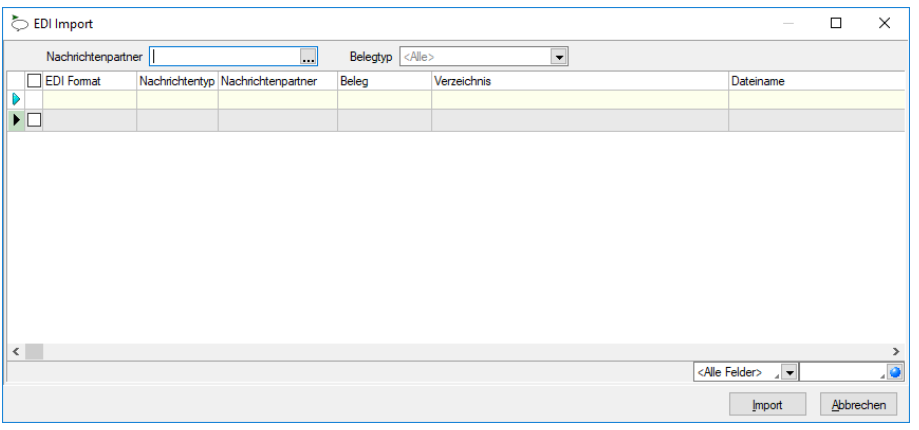

Abbildung 10.345: EDI Import

Ausserdem können Sie zur Markierung der Dateien, wie in anderen Auswahllisten, die [Mehrfach](#page-1539-0)[auswahl](#page-1539-0) nutzen.

Mit dem Schalter | Impot | starten Sie den Belegimport. Nach erfolgreichem Import werden die Dateien in einen anderen Unterordner verschoben.

## <span id="page-1486-0"></span>**29.14.3 EDI - Nachrichtenpartner**

Über den Menüpunkt *"Schnittstellen / EDI / Nachrichtenpartner"* verwalten Sie Ihre Partner und Nachrichtentypen für den *elektronischen Belegaustausch per EDI*. Der Nachrichtenpartner stellt die Gegenstelle dar, für den aus dem AUFTRAG EDI-Dateien erstellt oder eingelesen werden.

Es handelt sich dabei immer um einen *"Kunden"* und / oder *"Lieferanten"*, damit um *Absender* und / oder *Empfänger*. Der Nachrichtentyp definiert den Inhalt und den Aufbau der EDI-Dateien in Bezug auf den festgelegten Belegtyp. Er gilt immer nur in eine Richtung zum oder vom Partner. Es können mehrere Nachrichtentypen zum Partner bestehen.

In Abhängigkeit von den Anforderungen des jeweiligen Partners werden durch die SELECTLINE SOFTWARE AG für jeden Belegtyp eigene Nachrichtendefinitionen (EDI-Dateien) erstellt und zur Verfügung gestellt.

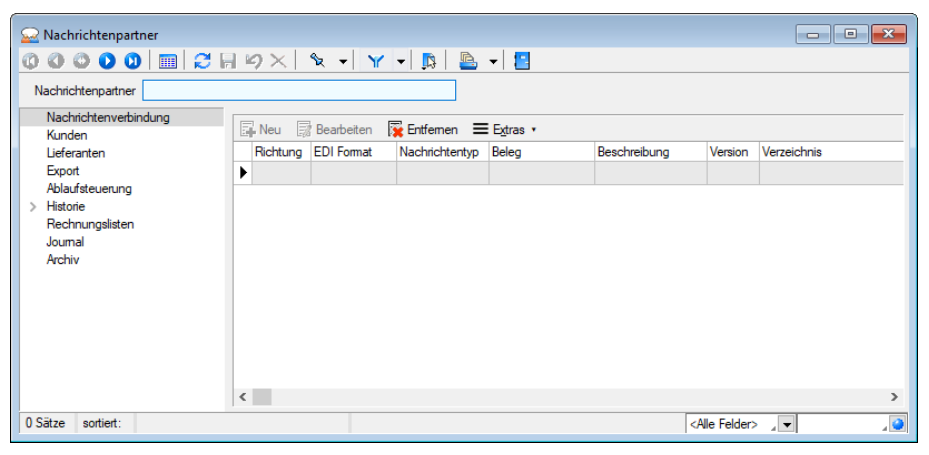

Abbildung 10.346: EDI Nachrichtenpartner

#### Seite Nachrichtenverbindungen

Einen neuen Partner können Sie nur im Funktionsmenü [F12] über *"Nachrichtenverbindungen importieren"* anlegen. Durch den Import der bereitgestellten EDI-Dateien werden die vereinbarten Nachrichtentypen mit angelegt und in der Tabelle aufgelistet.

## Seite Kunden / Lieferanten

Auf den Seiten *Kunden* und *Lieferanten* verwalten Sie die Kunden bzw. Lieferanten, mit denen Belege über diesen EDI-Nachrichtenpartner per Import bzw. Export ausgetauscht werden sollen.

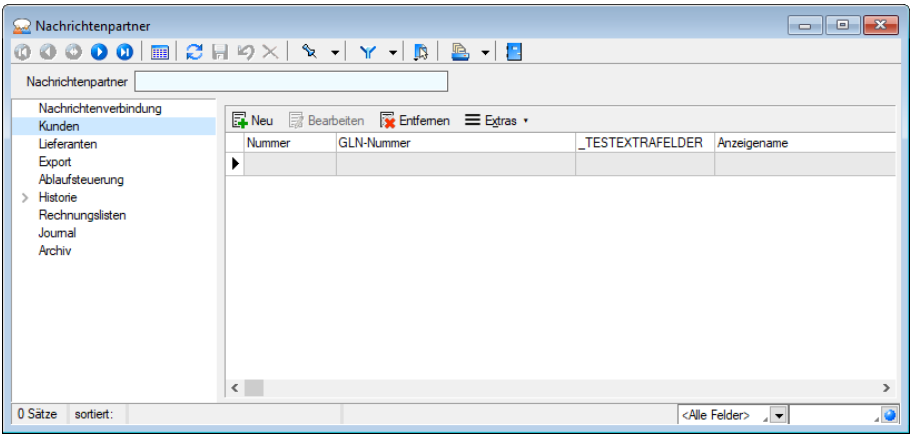

Abbildung 10.347: EDI Kunden Lieferanten

Ordnen Sie über **EN**eu dem Nachrichtenpartner [Kunden](#page-336-0) und/oder [Lieferanten](#page-376-0) zu, mit denen Be-lege über die EDI- Schnittstelle per [Import](#page-1485-0) bzw. [Export](#page-1484-0) ausgetauscht werden sollen. Über **K** Entfernen kann die Zuordnung wieder aufgehoben werden.

## Seite Export

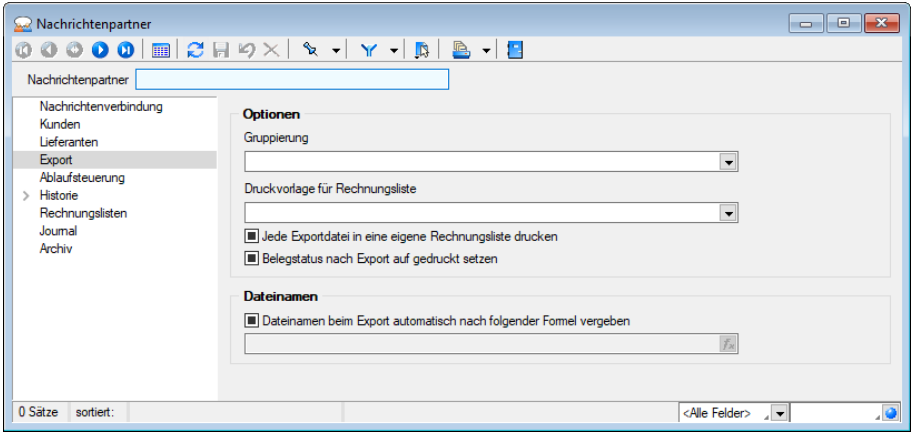

Abbildung 10.348: EDI Export

Auf dieser Seite können Sie folgende Optionen hinterlegen:

## Gruppierung

- Alle Belege in eine eigene Datei exportieren
- Belege jedes Kunden/Lieferanten in eine Datei exportieren
- Jeden Beleg in eine Datei exportieren
- Druckvorlage für Rechnungsliste Die Festlegung der Vorlage für den Druck der Rechnungsliste.
- Jede Exportdatei in eine eigene Rechnungsliste drucken Jede Exportdatei wird in eine eigene Rechnungsliste gedruckt.
- Belegstatus nach Export auf gedruckt setzen Der Belegstatus wird nach dem Export auf "Gedruckt" gesetzt.

#### <span id="page-1488-0"></span>Dateinamen

Dateinamen beim Export automatisch nach folgender Formel vergeben - Ausserdem können Sie mit einer Formeldefinition den Dateinamen beim Export automatisch generieren lassen. Ist diese Option nicht aktiviert, erhalten Sie beim Export einen Folgedialog zur Eingabe der Dateinamen.

Als Standardwert wird eine laufende Nummer mit der Dateiendung "edi" vorgeschlagen. {LaufendeNummer} + ".edi"

Platzhalter können über den Schalter  $f_{\ast}$  im Eingabefeld ausgewählt werden. Im Fenster der [Feldauswahl](#page-1395-0) können Sie über den Schalter | Verweis |, wie im Formulareditor, auch Datenfelder aus anderen Tabellen auswählen.

Prüfen Sie anschliessend über das Kontextmenü mit der Auswahl Test Ihre Formeldefinition unbedingt auf die Richtigkeit der Syntax (siehe [Syntaxprüfung](#page-1396-0) und Formeltest).

#### Seite Ablaufsteuerung

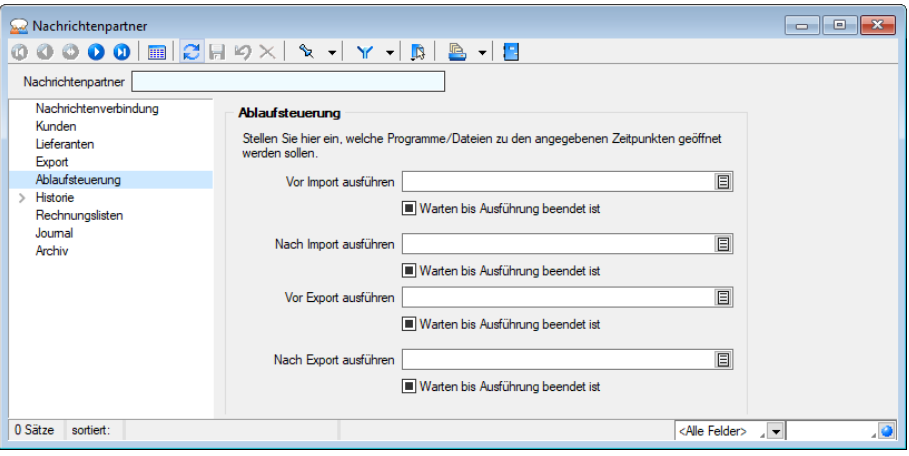

Abbildung 10.349: EDI Ablaufsteuerung

Unter *Ablaufsteuerung* können Sie vorgeben, welche Programme oder Dateien jeweils vor oder nach dem Import / Export geöffnet werden sollen. Optional kann dabei das Warten auf die Beendigung der Ausführung festgelegt werden.

## Seite Historie

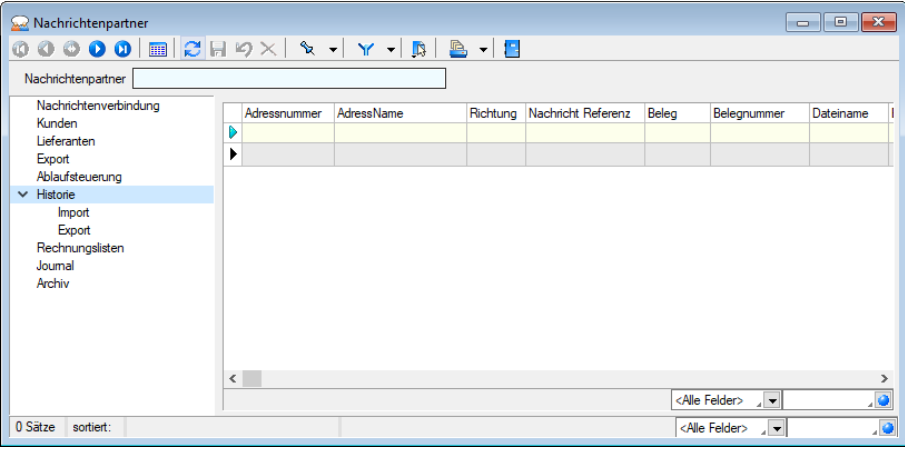

Abbildung 10.350: EDI Historie

Getrennt nach Im- und Export erhalten Sie auf dieser Seite eine Auflistung der ausgetauschten Belegdaten.

In der Spalte *"Bemerkung"* können Sie eigene Eintragungen vornehmen.

## Seite Rechnungslisten

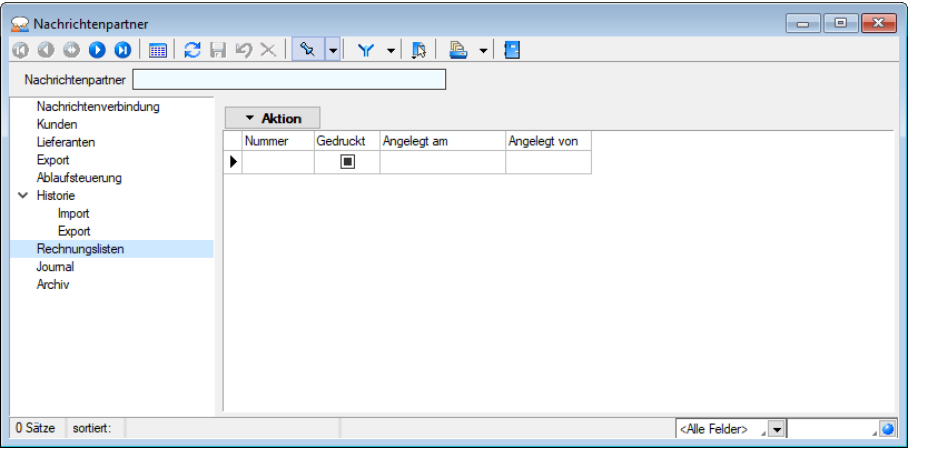

EDI Rechnungslisten

Auf dieser Seite verwalten Sie die erstellten Rechnungslisten. Der Schalter **\* Aktion** bietet an, das Drucken, Löschen oder die [Neuanlage](#page-1491-0) von Rechnungslisten.

#### Seite Journal

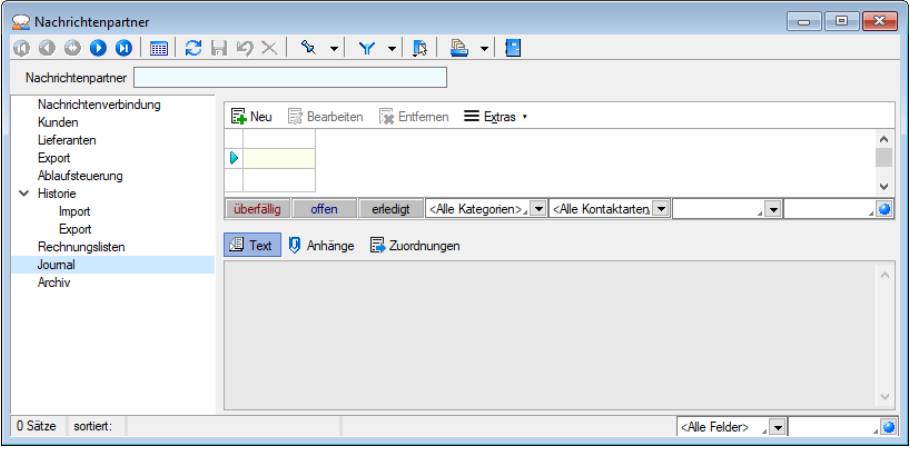

Abbildung 10.351: EDI Journal

Wie in anderen Stammdatenmasken können Sie auch zu Ihren Partnern [Journaleinträge](#page-558-0) für Notizen oder Termine erfassen.

## Seite Extrafelder

Diese Seite erscheint nur, wenn über [Vorgabewerte](#page-211-0) Extrafelder zur Tabelle angelegt wurden.

Das Einfügen in diesen zusätzlichen [Maskenbereich](#page-1311-0) erfolgt in allen Datenmasken, für die Extrafelder vorgesehen sind, gleich.

*Da im Bereich von "EDI" auch Datenaustausch mit ausländischen Nachrichtenpartnern stattfindet und dadurch ggf. für die Länder DEUTSCHLAND und ÖSTERREICH eigene USt-IDs sowie Steuernummern notwendig sind, ist diese Eingabemöglichkeit auch mit dem lizenzierten Modul "EDI" möglich. Für diesen speziellen Fall wird das Modul D-A-CH nicht benötigt.*

#### Seite Archiv

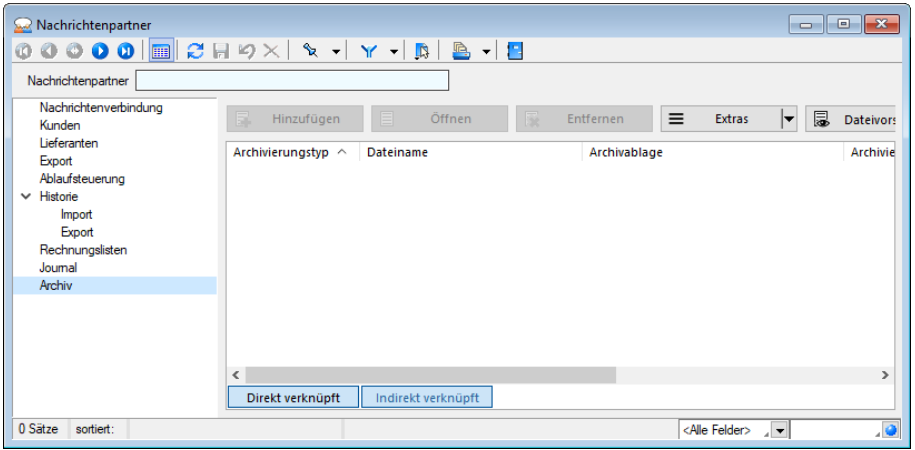

Abbildung 10.352: EDI Archiv

Detaillierte Hinweise hierzu siehe [Kapitel 3.4.22](#page-185-0) *Archiv* auf Seite 157

Weitere Funktionen stehen über [Chicago 2011] zur Verfügung:

[Datenbankeinstellungen](#page-211-0) [F6]

- [Masken-](#page-1553-0) bzw. [Toolbox-](#page-1569-0) Editor
- Erfassen von Journaleinträgen für Journal [Notizen/Terminen](#page-1113-0) [F8]
- Anlegen/Bearbeiten von [Dokumenten](#page-1511-0)
- Nachrichtenverbindungen importieren

#### <span id="page-1491-0"></span>**29.14.4 EDI - Rechnungslisten**

Beim Aufruf der *" Aktion / Neu "* unter *" Schnittstellen / EDI / Nachrichtenpartner (Seite Rechnungslisten - Schalter "*) auf der Seite *Rechnungslisten* der Maske [Nachrichten](#page-1486-0)[partner](#page-1486-0) werden alle exportierten Rechnungen für den Partner aufgelistet.

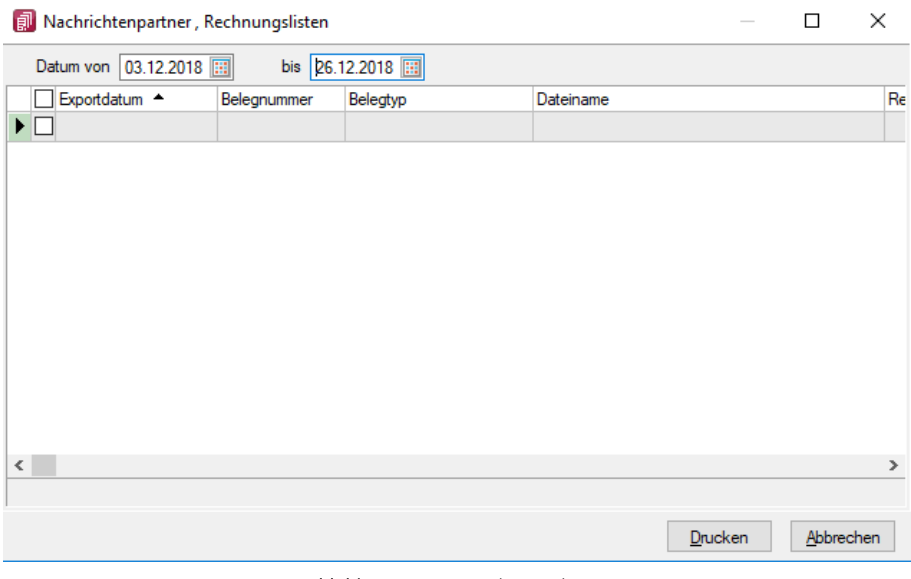

Abbildung 10.353: Rechnungslisten

Die Liste kann nach Datumsbereich selektiert werden.

Zur Markierung bzw. zum Entfernen der Markierungen stehen die gleichnamigen Schalter zur Verfügung.

Ausserdem können Sie zur Markierung der Rechnungen wie in anderen Auswahllisten die [Mehr](#page-1539-0)[fachauswahl](#page-1539-0) nutzen.

Mit dem Schalter Drucken starten Sie den Listendruck.

#### Lagerverwaltung Schnittstellen Produktion **Offene Posten Eigene Daten** 늗 Portal Nachrichtenpartner Export Import E-Rechnung **EDI**

## **29.14.5 E-Rechnung**

Abbildung 10.354: Portal E-Rechnung

Auf der Seite *"Schnittstellen"* ist ein Bereich für die *"E-Rechnung"* mit der Bezeichnung *"Portal"* vorhanden. Im Portal sind alle *" E- Rechnungen "* aufgeführt, die den *" E- Rechnung- Status" " versandbereit "* oder *" versendet "* aufweisen. Ausserdem dient es zum Empfang von Kundenregistrierungen, die sich für die Zahlung Ihrer Rechnungen per *"E-Rechnung"* angemeldet haben.

## **29.14.6 Fibu - Export Beschreibung**

Unter dem Programmpunkt *"Schnittstellen / Fibu-Export"* können für die angegebenen Fibu-Programme die Buchungen für Umsatzbelege (Ein- und Ausgangsrechnungen u.a.) sowie Zahlungen getrennt exportiert werden.

Jeder Export bekommt vom Programm eine fortlaufende Nummer (pro Jahr), wird mit Datum und Uhrzeit protokolliert und kann beliebig oft wiederholt werden.

*Bitte beachten Sie die Besonderheiten bei Direkt- und COM-Export und beim Export in eine externe Datei. Vergleichen Sie auch die Mandanteneinstellungen für Fibu-Konten, Bereich Fibu-Kopplung.*

Je nach Einstellung variiert die Anzeige der entsprechenden Menüpunkte. So gibt es den Menüpunkt *"Schnittstellen / Fibu-Export / Fibu"* direkt nur, wenn für den Mandanten eine Direktkopplung zum SELECTLINERECHNUNGSWESEN eingestellt ist.

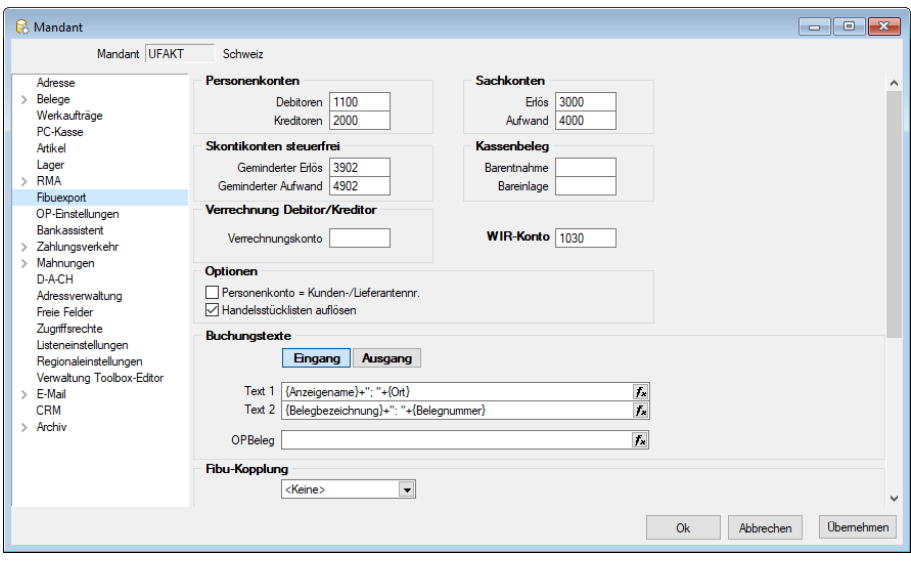

Abbildung 10.355: FIBU-Export

#### Zeitraum

Für jeden neuen Export werden nur die Buchungen verwendet, die noch nicht exportiert wurden und deren Datum kleiner oder gleich dem Datum "Exportieren bis" ist.

Vorgeschlagen wird immer der letzte Tag des Vormonats.

Als Buchungsdatum wird entweder das Rechnungsdatum (Ausgangsrechnungen) bzw. Belegdatum (Eingangsrechnungen) oder bei Zahlungen das Zahldatum exportiert.

Mit der gesetzten Option "Personenkonto = Kunden- bzw. Lieferantennummer" wird als Personenkonto nicht das Konto aus dem Eingabefeld "Fibu-Konto" im Beleg, sondern die Kundenbzw. Lieferantennummer verwendet.

So muss beim Anlegen der Kunden- und Lieferantenstammdaten darauf geachtet werden, dass die Kunden- bzw. Lieferantennummern und die Personenkontennummern übereinstimmen.

#### Exportparameter

Die Exportparameter können Sie bei direkter Fibu-Kopplung in den *"Mandanteneinstellungen"* Seite *"Fibu-Export"* vorgeben.

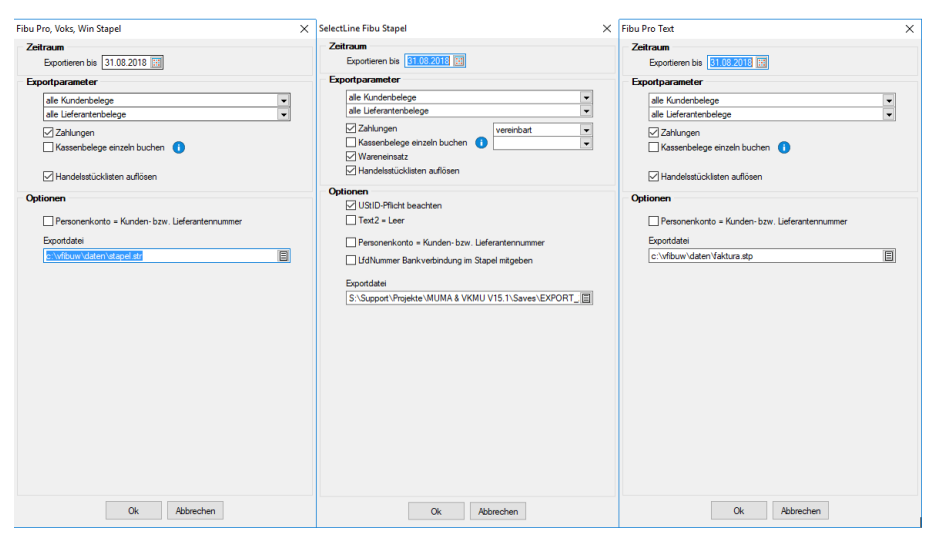

Abbildung 10.356: FIBU-Export

Sie können für den Export getrennt nach Kunden- und Lieferantenbelegen zwischen allen, keinen oder einzelnen Umsatzbelegarten auswählen.

Ausgangsbelege (Rechnung, Gutschrift) werden nur exportiert, wenn sie den Status "gedruckt" besitzen und die Belegsumme ungleich Null ist. Bei Eingangsbelegen (Eingangsrechnung) wird der "gedruckt"-Status nicht geprüft. Gedruckte Nullbelege erhalten das Exportdatum und werden aber nur exportiert, wenn in den Positionen unterschiedliche, zu bebuchende Erlöskonten verwendet werden. Andernfalls werden diese Nullbelege nicht exportiert und im Fehlerprotokoll ausgewiesen.

Zahlungen - Der Export von Zahlungen kann optional erfolgen, umfasst auch Buchungen für Barzahlungsein- und -ausgänge.

Nur beim Stapelexport wird zwischen "vereinbart" und "vereinnahmt" unterschieden.

Für "vereinbart" erhält der Buchungssatz den Steuercode für die Umbuchung von nicht fällige auf fällige Steuer. Für "vereinnahmt" wird kein Steuercode übergeben.

Wareneinsatz - Bei gesetzter Option "Wareneinsatz" wird für Ausgangsrechnungen automatisch eine Umbuchung vom Bestandskonto auf das Aufwandskonto laut Erlöskontengruppe generiert.

Der Buchwert wird aus dem aktuellen Kalkulationspreis ermittelt.

Eine Umbuchung würde auch bei einem Rechnungsbetrag von 0,00 erfolgen.

Handelsstückliste auflösen - Ebenso kann optional festgelegt werden, ob bei Handelsstücklisten der Stücklisten-Hauptartikel oder die einzelnen Stücklisten-Unterartikel gebucht werden.

Periodenabschluss beachten - Mit dieser Option (nur bei Direkt- oder COM-Kopplung) werden Belege nicht exportiert, wenn die dem Belegdatum entsprechende Buchungsperiode in der Fibu bereits abgeschlossen wurde. Über das Fehlerprotokoll bzw. über Fehlermeldung beim Einzelexport werden Sie entsprechend darauf hingewiesen. Bei deaktivierter Option werden die Belege in die nächste freie Periode exportiert.

## Optionen

Je nach Exportart variiert dieser Bereich:

## Optionen beim Direkt-Export

Text2 = Leer (nur beim Export SELECTLINE Fibu Direkt, COM und Stapel)

Ist die Option aktiviert, werden für den Buchungstext 2 keine Daten exportiert.

## MWST-Pflicht beachten

Belege ohne MWST, aber mit aktivierter Option "MWST-Pflicht" in den Positionen werden beim Fibu-Export abgewiesen.

## Export in nächste freie Periode (nur bei Direkt- oder COM-Kopplung)

Ist diese Option nicht aktiviert, werden Belege mit Belegdatum in bereits abgeschlossener Buchungsperiode nicht in die Fibu exportiert. Diese Belege gelangen ins Fehlerprotokoll bzw. es erscheint beim Einzelbelegexport die Meldung "Periode xxx bereits abgeschlossen!". Bei aktivierter Option werden die Belege in die nächste freie Periode exportiert.

#### Optionen der Kostenrechnung prüfen (nur bei Direkt- oder COM-Kopplung)

Bei gesetzter Option werden die zu exportierenden Belege bzgl. der Voraussetzungen und Einstellungen für die Kostenrechnung geprüft. Ggf. erfolgt ein entsprechender Eintrag im Fehlerprotokoll und der Beleg wird nicht exportiert. Andernfalls werden die Belege ohne Fehlermeldung in das RECHNUNGSWESEN exportiert.

Die erzeugten Kostendatensätze entsprechen u.U. nicht den Einstellungen des Rechnungswesens (Kostenstellen/-träger fehlen bzw. obwohl nicht erlaubt, sind beide Einträge vorhanden). Hier muss dann manuell nachgearbeitet werden.

## Einstellungen für Personenkonten/Sachkonten (nur bei Direkt- oder COM-Kopplung)

• *"Keine"* - keine Aktion. (Es wird davon ausgegangen, dass Personenkonten immer im RECHNUNSWESEN angelegt werden - entweder über das Erfassen der Kunden/Lieferanten als Debitoren/Kreditoren und dem damit verbundenen automatischen Anlegen der Konten im RECHNUNGSWESEN bzw. aus den Kunden/Lieferanten über die Kontenfunktion *"Personenkonten anlegen"*.)

- *"Anlegen"* nicht vorhandene Personenkonten werden mit dem Export automatisch angelegt.
- *"Prüfen und Anlegen"* nicht vorhandene Personenkonten werden mit dem Export automatisch angelegt, und es wird geprüft, ob Bezeichnung und Einstellung vorhandener Personenkonten mit der jetzt erwarteten/zu bildenden übereinstimmt.
- *"Prüfen, Anlegen und Aktualisieren"* nicht vorhandene Personenkonten werden mit dem Export automatisch angelegt und vorhandene Konten, für die Bezeichnung und Einstellung mit der jetzt erwarteten/zu bildenden nicht übereinstimmt, werden aktualisiert.

## Kontenbezeichnung

Personenkonten - Die Kontenbezeichnung für Personenkonten kann über Platzhalter gebildet werden. Die beim Export gebildete Bezeichnung wird zum Anlegen, Prüfen und Aktualisieren verwendet.

#### Beispiel

Die Kontenbezeichnung soll aus Name und Vorname, getrennt durch Komma, gebildet werden. Eingabe im Feld Personenkonten {Buchkonto Name}+","+{Buchkonto Vorname}

Platzhalter aus dem Beleg für die Bildung des Personenkontos können im Feld "Personenkonten" ausgewählt werden. Im Fenster der Feldauswahl können Sie über den Schalter "Verweis", wie im Formulareditor, weitere Datenfelder anderer Tabellen auswählen. Prüfen Sie mit dem Schalter "Testen" im Anschluss an Ihre Formeldefinition unbedingt die Richtigkeit der Syntax Ihrer Eingabe.

#### Optionen beim COM-Export

Optional kann festgelegt werden, ob Fibu-relevante Stammdaten geprüft, angelegt und/oder aktualisiert werden. Für Kunden und Lieferanten kann zusätzlich eingestellt werden, ob die Standardkontaktadresse, die Standardbankverbindung, der Bankbezug und, wenn daraus erforderlich, auch die Bank neu angelegt wird.

*Beim Export werden für den ausführenden Benutzer die im RECHNUNGSWESEN festgelegten Zugriffsebenen auf die Kontentabelle geprüft. Fehlerfälle beim Export werden in Fehlerprotokolle aufgenommen und angezeigt.*

#### Optionen beim Stapelexport

Bei aktiver Option "Personenkonto = Kunden- bzw. Lieferantennummer" wird als Personenkonto nicht das Konto aus dem Eingabefeld "Fibu-Konto" im Beleg sondern die Kunden- bzw. Lieferantennummer verwendet.

Unter *"Exportdatei"* wird der Name und der Verzeichnispfad für die Exportdatei eingegeben.

Mit dem Schalter <sup>B</sup> am Eingabefeld können Sie den Dateiauswahldialog öffnen.

Teilweise werden Dateiextensionen (Dateitypen) oder ganze Dateinamen in Abhängigkeit der gewählten Art des Fibu-Exportes vorgegeben.

## Optionen beim BMD-Export

Bei aktiver Option "Keine Kostenperiode übermitteln" werden die Felder Kostenperiode und Kosten-Monatsverteiler in der Exportdatei mit 0 gefüllt. Somit wird in der BMD-Fibu eine Verteilung der Kosten auf mehrere Monate verhindert.

## Direktexport und Export via COM

Ist ein Mandant als Auftrags- und Fibu-Mandant angelegt, sollten die Belege per Direktexport in die Fibu exportiert werden.

Mit dem Direktexport werden, optional einstellbar, sowohl nicht vorhandene Personenkonten als auch Sachkonten (mit den Einstellungen aus dem Nummernkontext heraus) in den Kontenstammdaten angelegt.

Beim Export werden die Belege hinsichtlich der Zulässigkeit der zu übertragenden Konten, die Optionen zur Kostenrechnung und die im RECHNUNGSWESEN festgelegten Zugriffsebenen des ausführenden Benutzers auf die Konten geprüft.

Der Export in einen separaten Fibu-Mandanten ist auch via COM-Schnittstelle möglich. Mit dieser Exportvariante können, optional einstellbar, Fibu-relevante Stammdaten geprüft, angelegt und/oder aktualisiert werden.

#### Export in eine externe Datei (Stapel, DATEV)

Der Export in eine externe Datei ist für getrennte Datenbestände vorgesehen. Es erfolgt keine Plausibilitätsprüfung der Personen- und Kontonummern im Beleg.

*Teilweise werden Dateiextensionen (Dateitypen) oder ganze Dateinamen in Abhängigkeit vom gewählten Ausgabeformat vorgegeben.*

#### **Buchungen aus PC-Kassenbelegen wahlweise zusammengefasst**

In allen relevanten Fibuexport-Dialogen gibt es eine Option *"Kassenbelege einzeln buchen"*. Diese ist inaktiv voreingestellt. Bei deaktivierter Option werden Kassenbelege (Belegtyp=K) wieder pro KasseBank-, Steuerschlüssel-, Kostenstellen- und Kostenträger-Eintrag zusammengefasst, wenn dieser gleich ist. Bei deaktivierter Option wird zudem wieder die alte Belegnummer KasseBank/Monat-Tag/Nummer-Kassenabschluss vergeben. Bei aktiver Option greift das Verfahren, dass die Kassenbelege einzeln mit ihrer Originalbelegnummer gebucht werden.

## **Fibu - Export / Export löschen**

Generell kann ein erfolgter Export belegweise über den Belegstatus *" Fibu- Export / Export löschen"* zurückgenommen bzw. storniert werden.

Ein kompletter externer Export kann je Exportdatum über *"Schnittstellen / Fibu-Export / Export löschen..."* zurückgenommen werden.

Der Export direkt oder via COM kann sowohl im Beleg mit gleichzeitigem Storno der Fibu-Buchung zurückgesetzt werden - als auch über das Menü Direktexporte stornieren. Hier werden externe Exporte beleg-/zahlungsweise gelistet - sie können nur einzeln zurückgenommen werden.

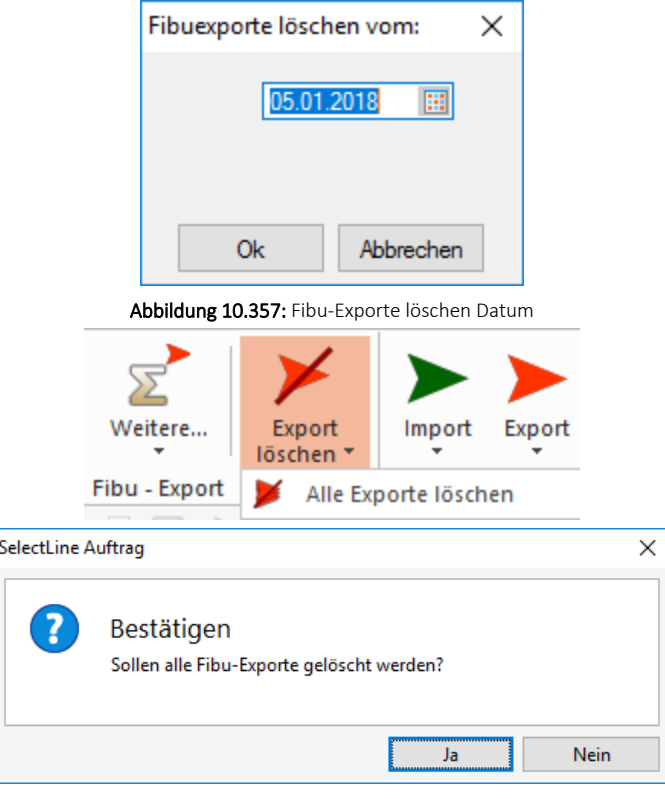

Abbildung 10.358: Fibu-Exporte löschen alle

# **Fibu - Export Weitere**

#### SELECTLINEFibu direkt

(SELECTLINE AUFTRAG Mandantenland Deutschland und Österreich)

#### SELECTLINEFibu-Stapel

(SELECTLINE AUFTRAG - SELECTLINE KASSABUCH)

## DATEV - CSV - OBE/KNE

(nur Mandantenland Deutschland und Österreich)

Weitere (SELECTLINE AUFTRAG - SELECTLINE KASSABUCH)

je nach Programm und Mandanten

- Fibu Pro, Voks, Win Stapel
- Fibu Pro Text
- dbase
- SAGE 50 direkt
- SAGE 50
- Topal
- BMD
- Abacus
- Buchungsliste

## **29.14.7 Import**

Mit der Importfunktion über *"Schnittstellen / Assistenten / Import"* können Sie Dateien verschiedener Formate importieren. Vorhandene Importmuster können aus- oder eingeschleust, bearbeitet und ausgeführt werden.

Der *Import-Assistent* führt Sie über folgende Seiten:

- [Muster](#page-1500-0)
- [Quell-Datei](#page-1500-1)
- [Ziel-Tabelle](#page-1502-0)
- [Texteinstellungen](#page-1502-1) (nur bei Textformat)
- [Tabellenfelder](#page-1503-0)
- Muster [speichern](#page-1505-0)

Mit Weiter> und <Zurück wechseln Sie zwischen den Seiten.

Ist alles eingestellt, klicken Sie auf ... Import

| Bezeichnung <sup>▲</sup>         | Name                       | Ort            |  |
|----------------------------------|----------------------------|----------------|--|
| Mengeneinheiten Details          | <b>MEINHEITDETAIL</b>      | <b>DATEN</b>   |  |
| Mengeneinheiten für ZUGFeRD      | ZUGFERDMEINHEIT            | <b>DATEN</b>   |  |
| Mengeneinheitenposition          | <b>MEINHEIT</b>            | <b>DATEN</b>   |  |
| Mengenrabattposition             | <b>MENGRABP</b>            | <b>MANDANT</b> |  |
| Mengenumrechnung                 | <b>MENGUM</b>              | <b>MANDANT</b> |  |
| Merkmal                          | <b>MFRKMAI</b>             | <b>MANDANT</b> |  |
| Mitarbeiter                      | <b>MITARBW</b>             | <b>MANDANT</b> |  |
| <b>MobileBenutzer</b>            | <b>SLM BENUTZER</b>        | <b>DATEN</b>   |  |
| Nachlässe aus Zahlungen          | <b>SACHBUCHUNG</b>         | <b>MANDANT</b> |  |
| Nachrichten                      | <b>NACHRICHTEN</b>         | <b>DATEN</b>   |  |
| Notizen für Datenschutz          | <b>DATENSCHUTZNOTIZ</b>    | <b>MANDANT</b> |  |
| Offene Lagerungen zur Touchkasse | <b>TOUCHKASSENLAGERUNG</b> | <b>MANDANT</b> |  |

Abbildung 10.359: Import-Assistent Muster wählen

#### <span id="page-1500-0"></span>Muster

In der Liste stehen alle bisher von Ihnen gespeicherten Import-Muster. Um ein bereits gespeichertes Muster zu importieren, wählen Sie moot staten . Nach einem Klicken auf weter> , werden Sie durch die folgenden Seiten geführt, um alle erforderlichen Angaben für das ausgewählte, vorhandene Muster ggf. nochmals zu bearbeiten bzw. für das "leere Muster" erstmals einzugeben. Wurde noch kein Muster gespeichert, wird die Seite "Muster" automatisch übersprungen und man gelangt sofort zur Auswahl der Quelltabelle für das "leere Muster".

Löschen | Das ausgewählte Muster wird nach einer weiteren Bestätigung gelöscht.

#### <span id="page-1500-1"></span>Quell-Datei

Typ der Quelldatei - Sie können Dateien im Text- oder XML-Format importieren. Texte können mit festem Zeichenabstand oder mit Trennzeichen importiert werden. Mit der Auswahl OLE DB ist es möglich, den Datenimport aus per OLE DB ansprechbaren Datenquellen (SQL Server-, Access-, Oracle- und Paradox-Datenbanken) vorzunehmen.

Über die Schaltfläche Verbindung [konfigurieren](#page-1505-1) können Sie die Verbindung zur Importdatei herstellen.

## Importmodus

- Neue Daten anhängen Es werden der Zieldatei nur Datensätze zugefügt, die es laut Index noch nicht gibt.
- Bestehende Daten aktualisieren Es werden nur die Datensätze geändert, bei denen der Index von Quelldaten und Zieltabelle übereinstimmt.
- Aktualisieren und anhängen Es werden neue Datensätze erzeugt und bestehende aktualisiert.

Dies dürfte die Standardeinstellung sein, um Dateien mit externen Datenbeständen abzugleichen.

• Bei Übereinstimmung löschen - Bei diesem Modus werden die Datensätze gelöscht, bei denen der Index von Quelldaten und Zieltabelle übereinstimmt. Sie können so z.B. versehentlich importierte Daten sofort vollständig wieder entfernen.

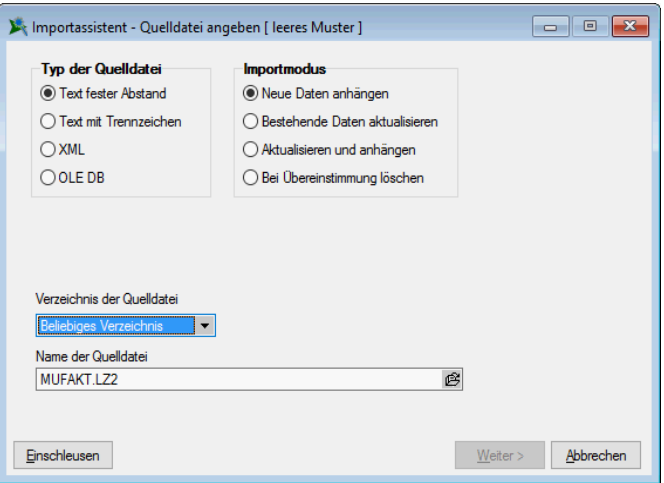

Abbildung 10.360: Import-Assistent Quelldatei

Verzeichnis der Quelldatei - Hierbei können relative Pfadangaben verwendet werden. Dazu wird der Dateiname und aus einer Liste der Typ der Pfadangabe (Beliebig, Datenverzeichnis, Mandantenverzeichnis, Ordner "Eigene Dateien") ausgewählt. Der vollständige Dateiname wird erst zur Laufzeit ermittelt, was die Entwicklung und Weitergabe von Importskripten oder Makros, die den Import nutzen erleichtert, da die Pfade beim Endanwender nicht mehr angepasst werden müssen.

Name der Quelldatei - Tragen Sie hier bitte den vollständigen Namen der Quelldatei ein oder wählen Sie diesen über den Dateiauswahldialog aus.

OLE Datenverbindung - Über die Schaltfläche "Verbindung konfigurieren" können Sie die Verbindung zur Importdatei herstellen. Tragen Sie die Verbindungszeichenkette ein oder Betätigen Sie den Schalter am Eingabefeld, um die Verbindung zur Importdatei zu konfigurieren. Mit Hilfe eines Assistenten werden neben der Auswahl des OLE DB-Providers alle benötigten Daten zur Verbindungsaufnahme abgefragt.

ist erst aktiv, wenn der Dateiname eingegeben ist und die Datei auch gefunden wird.

# <span id="page-1502-0"></span>Ziel-Tabelle

Alle im System befindlichen Tabellen, für die ein Import möglich ist, stehen zur Auswahl zur Verfügung.

Markieren Sie die entsprechende Ziel-Tabelle und klicken Sie auf **Weiter>** 

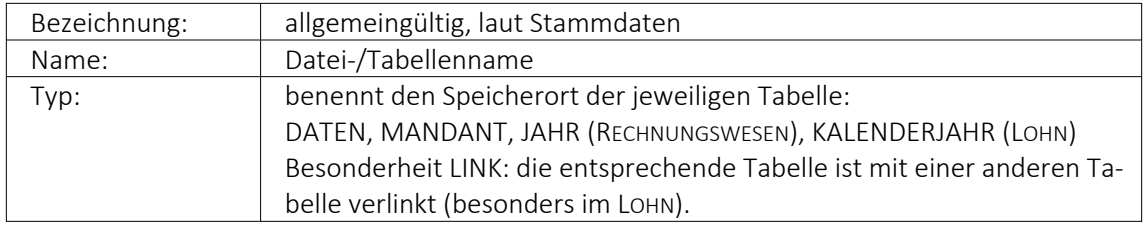

Markieren Sie die entsprechende Zieltabelle und klicken Sie auf **Weiter>** 

*Diese Seite erscheint nur, wenn als Importformat Text angegeben wurde.*

## <span id="page-1502-1"></span>Texteinstellungen

Im unteren Teil ist die Textdatei abgebildet, im oberen Teil sind die für den Import vorgesehenen Felder dargestellt. Das Zufügen von neuen Feldern erfolgt je nach Textart auf unterschiedliche Weise.

Text mit festem Zeichenabstand:

- 1. Markieren Sie in der Textvorschau die Daten des Feldes, das importiert werden soll.
- 2. Betätigen Sie den Schalter "Neues Quellfeld aus Textmarkierung". Das Feld wird anschliessend in die Liste der Felder eingetragen. Der Name wird mit "Feld" lfd. Nummer vorgegeben, kann aber beliebig abgeändert werden. Startposition und Länge des Feldes werden aus der Markierung übernommen.

Text mit Trennzeichen:

- 1. Setzen Sie die Eingabemarke in das Feld, das importiert werden soll.
- 2. Betätigen Sie den Schalter "Neues Feld bei Eingabemarke". Das Feld wird anschliessend mit seiner Positionsnummer (als wievieltes es im Text laut Trennzeichen vorkommt) in die Liste der Quellfelder eingetragen.
- 3. Oder bestätigen Sie den Schalter . \* Daraufhin werden alle Felder der Textdatei in die Liste der Quellfelder übertragen. Als Feldbezeichnungen können die Einträge aus der ersten Textzeile genutzt werden.

Verwenden Sie die Option "Feldbezeichnungen aus 1. Textzeile nutzen", stellen Sie ggf. den Wert für "Beginn ab Zeile" auf 2 ein, um die Feldbezeichnungen vom Import auszuschliessen.

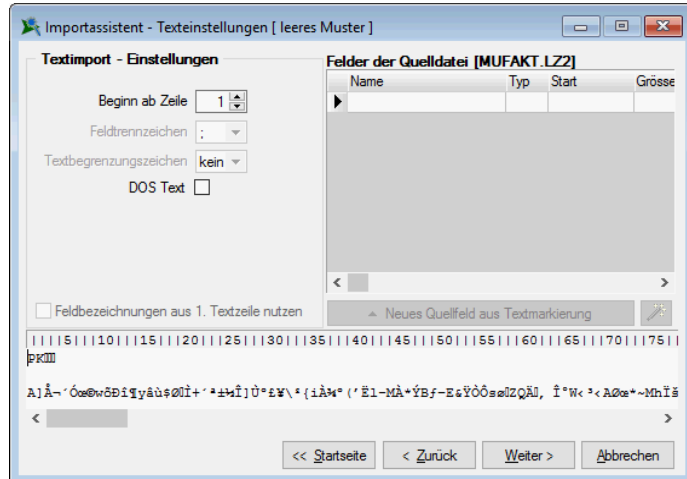

Abbildung 10.361: Import-Assistent Texteinstellungen

Beachten Sie bitte, dass das in den Textimport-Einstellungen eingestellte Feldtrennzeichen mit denen im Text verwendeten Trennzeichen übereinstimmen muss.

*Für beide Textarten können alle Eingaben in der Liste der Quellfelder auch vollständig manuell durchgeführt werden.*

DOS Text - Wenn Sie Texte importieren, deren Zeichen nicht im ANSI-Zeichensatz gespeichert wurden, können Sie die Option "DOS Text" setzen, damit die Umlaute richtig dargestellt werden.

## <span id="page-1503-0"></span>Tabellenfelder

Die Felder der Quelldatei werden denen der Zieltabelle zugeordnet. Links sind die Felder der Quelldatei. Die Felder, die bereits einem Zielfeld zugeordnet wurden, werden grün dargestellt. Rechts erfolgt die Zuordnung zu den Feldern der Zieltabelle. In der Spalte "Quellfeld/Formel" können Feldnamen der Quelltabelle, Vorgaben oder Zähler stehen. Wenn das Feld dieser Spalte leer ist, erfolgt für dieses Feld kein Import.

#### Möglichkeiten der Zuordnung

- 1. Markieren Sie Quell- und Zielfeld und klicken Sie  $\Theta$ .
- 2. Für "Quellfeld/Vorgabe" steht über [F4] eine Auswahl zur Verfügung.
- 3. Über den Schalter  $\rightarrow$  werden alle Felder, bei denen Quell- und Zielfeldname übereinstimmen, in die Spalte Quellfeld/Vorgabe übernommen.
- 4. Listenauswahl im jeweiligen Feld

#### Möglichkeiten der Aufhebung von Zuordnungen

- 1. Markieren Sie die Zuordnungszeile und klicken Sie  $\bigcirc$ .
- 2. Entfernen Sie den Eintrag in der Spalte Quellfeld/Vorgabe manuell.
- 3. Über den Schalter  $\bullet$  werden alle Zuordnungen entfernt.

## Eingabemöglichkeiten in das Quellfeld

Die Felder der Zieltabelle können ausser mit den Feldern der Quelltabelle noch auf weitere Arten belegt werden:

1. Beispiel Hinweis einfache Vorgaben:

Erfolgt für ein Feld in der Spalte "Quellfeld/Vorgabe" eine Eingabe, die nicht dem Feldnamen der Quelldatei entspricht, wird diese Eingabe beim Import in das entsprechende Feld der Zieltabelle eingetragen. Texte müssen in Anführungszeichen geschrieben werden.

Die Belegung des Feldes "Matchcode" der Artikeltabelle mit dem Text "neu" ermöglicht die Unterscheidung zwischen geänderten / neuen und bestehenden Datensätzen. Bei Zieltabellen muss mindestens ein Indexfeld ohne feste Vorgabe bleiben.

2. Beispiel Feldbezeichner:

Feldbezeichner können, wie unter "Möglichkeiten der Zuordnung" beschrieben, zugeordnet werden. Die Eingabe kann auch manuell erfolgen. Dabei müssen Sie darauf achten, dass der Feldbezeichner in geschweiften Klammern angegeben wird. {Artikelnummer} Kombinationen aus Konstanten (einfache Vorgaben) und Feldbezeichner sind möglich – Verknüpfung mit.

3. Beispiel Hinweis Zähler:

Soll ein Feld der Zieltabelle eine laufende Nummer führen, kann das Feld mit einem Zähler belegt werden. Dies erfolgt über den Zählerbefehl. Der Zähler für die Datensatznummer beginnt immer mit "1". Er bezieht sich nur auf einzufügende oder zu ändernde Datensätze. Soll der Zähler mit einem anderen Startwert beginnen, so kann auf die Formelfunktionalität zurückgegriffen werden.

Zählerstart bei 100 {\$Datensatznummer\$} + 99

Primärschlüsselfelder werden beim Import neuer Datensätze automatisch hochgezählt.

4. Beispiel Formeln  $f_*$  :

Über die Schaltfläche "Formel" besteht die Möglichkeit, Feldwerte durch Verweise oder Abfragen zu generieren. Zusätzlich gibt es die Möglichkeit, mit zu importierenden und bereits in der Datenbank vorhandenen Werten zu rechnen. Hierfür können Sie alle Standardformeln, -operanden und -operatoren verwenden (siehe [Kapitel 29.8.30](#page-1420-0) *Formel[platzhalter](#page-1420-0)* auf Seite 1392). Zu beachten ist, dass – abhängig von den Feldtypen – eventuell Konvertierungsfunktionen benutzt werden müssen.

Aktualisiere die Artikeltabelle (Art) und erhöhe die "FreieZahl1" bei allen neuen Artikeln um 10. Tragen Sie im Tabellenfeld "FreieZahl1" {FreieZahl1} 10 ein.

In Abhängigkeit von den Typen von Quellfeld und Zielfeld und der verwendeten Ausdrücke/Funktionen müssen Sie eventuell *"Typkonvertierungen"* durchführen.

## Beispiel

In das Feld "Matchcode" soll der Text "Das ist Datensatznummer x" eingetragen werden. Hier ist eine Konvertierung von {\$Datensatznummer\$} notwendig, da zwei Textabschnitte miteinander verbunden werden sollen. In die Feldbelegung müssen Sie folgendes eintragen: "Das ist Datensatznummer " asstring ({\$Datensatznummer\$}).

#### <span id="page-1505-0"></span>Muster speichern

Sie können diese Einstellungen mit dem Schalter Musterspeichem als Muster speichern, bevor Sie den Import starten. Vergeben Sie einen aussagefähigen Namen! Diese Importmuster können durch Ausschleusen anderen Anwendern zum Einschleusen zur Verfügung gestellt werden.

Der im "Folgemuster " angegebene Import wird anschliessend als zweiter Import ausgeführt.

*Bilder können nur in bestimmten Formaten (z.B. XML) per Import-Assistent importiert werden. Der Import-Assistent kann mehrzeilige Texte aus CSV-Dateien in Memofelder importieren. In der Quelldatei sind unbedingt Textbegrenzungszeichen zu verwenden, da sonst nicht erkannt werden kann, ob ein Zeilenumbruch zu einem Memofeld gehört oder das Ende eines Datensatzes bedeutet. Für den Import anderer Formate stehen im Auftrag unter "Schnittstellen / Programme / Import" extra Import-Tools zur Verfügung.*

XML - Die für den Import verwendete XML-Vorlagedatei befindet sich im Datenverzeichnis der Installation und heisst XMLIMPEXP.XSD. Diese Vorlagedatei darf nicht verändert werden! Bei einem Import einer Fremd-XML-Datei ist zu beachten, dass die zu importierende XML-Datei dem Aufbau der Vorlagendatei entspricht.

## <span id="page-1505-1"></span>**29.14.8 OLE Datenverbindung konfigurieren**

Tragen Sie unter *"Schnittstellen / Assistenten / Import (Quelltyp OLE DB)"* die Verbindungszeichenkette ein oder Betätigen Sie den Schalter am Eingabefeld, um die Verbindung zur Importdatei zu konfigurieren.

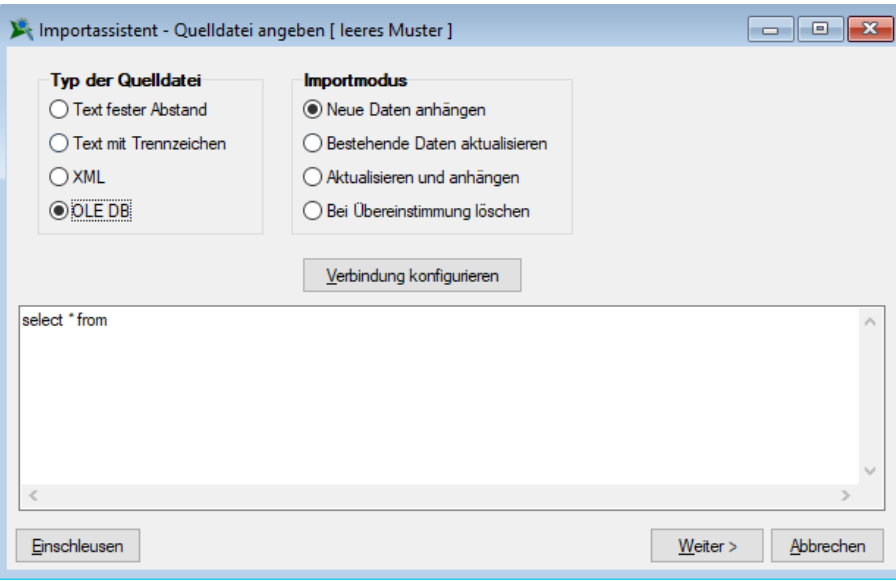

Abbildung 10.362: OLE DB Import

Mit Hilfe eines Assistenten werden neben der Auswahl des OLE DB-Providers alle benötigten Daten zur Verbindungsaufnahme abgefragt.

#### **29.14.9 Schnittstelle directShop**

Die Maske zur Eingabe der zusätzlichen Artikel-Felder für die directShop-Schnittstelle erreichen Sie über den Menüpunkt *Stammdaten / Artikel / Einstellungen und Zusatzfunktionen (Shop-Parameter)* des Funktionsmenüs der [Artikelstammdatenmaske.](#page-258-0)

Im Systemmenü der Shop-Eingabemaske können Sie unter *Autom. Öffnen* einstellen, ob sich die Eingabemaske zusammen mit der Artikelstammdatenmaske öffnen soll.

#### **29.14.10 Bilderexport**

Mit Hilfe des Menüpunktes *"Schnittstellen / Programme / Export / Bilder"* besteht die Möglichkeit, die den *"Stammdaten"* (*Artikel*, *Kunden*, *Lieferanten*, *Interessenten*, *Mitarbeiter* und *Artikelgruppen*) zugeordneten [Bilder](#page-1524-0) zu exportieren.

Hierbei werden die Bilddateien mit dem Format "Datensatzschlüssel \_Ordnungsnummer.jpg" im ausgewählten Exportverzeichnis je Stammdatentyp in einem Unterverzeichnis abgespeichert.

So werden z.B. für die Bilder zum Artikel 210001 die Dateien 210001\_0.jpg und 210001\_1.jpg usw. erzeugt.

Beim Export von Artikelbildern kann festgelegt werden, dass nur für den Shop aktive Artikel exportiert werden und dass beim Export für jede Artikelgruppe wiederum ein separates Unterverzeichnis angelegt wird.

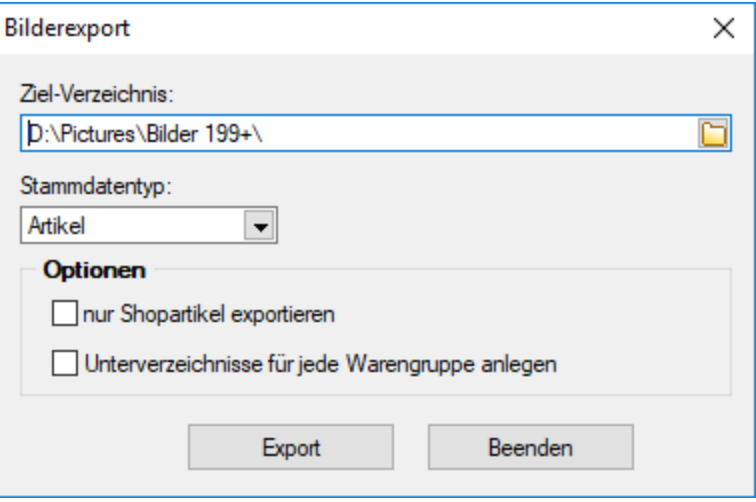

Abbildung 10.363: Export Bilder

#### Optionen

Beim Export von Artikelbildern kann festgelegt werden,

- dass nur für den Shop aktive Artikel exportiert werden.
- dass beim Export für jede Artikelgruppe wiederum ein separates Unterverzeichnis angelegt wird.

*Vom Programm werden beim Export die Bilddateien geprüft. Fehlerhafte Bilder werden Ihnen in einem Fehlerprotokoll angezeigt und erhalten im Dateinamen den Präfix "\_\_error." vorangestellt.*

## **29.14.11 Bilderimport**

Im Menüpunkt *"Schnittstellen / Programme / Import / Bilder"* haben Sie die Möglichkeit, den *"Stammdaten"* (*Artikel*, *Kunde*, *Lieferant*, *Interessent*, *Mitarbeiter* und *Artikelgruppen*) per Import [Bilder](#page-1524-0) zuzuordnen.

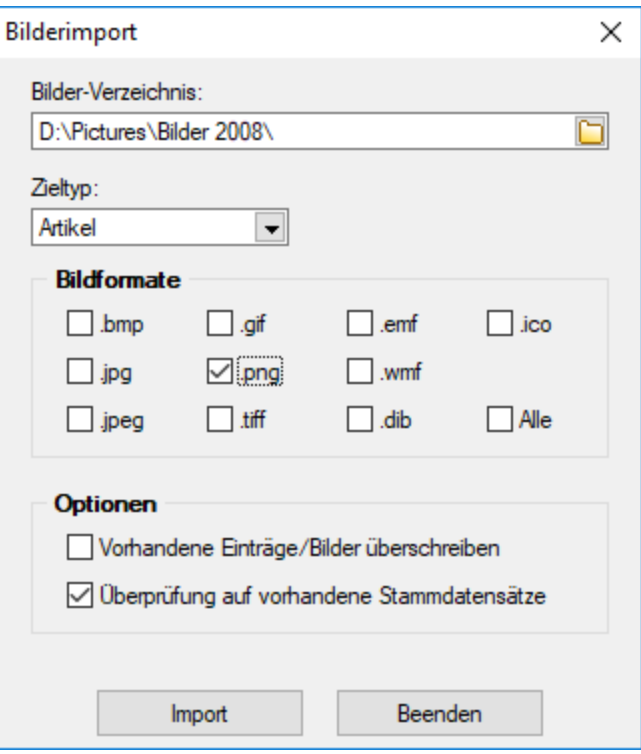

Abbildung 10.364: Bilderimport

Zieltyp / Bildformate - Wählen Sie das gewünschte Importziel und das Dateiformat der Bilddateien aus. Die Bilddateien müssen das Format Datensatzschlüssel \_Ordnungsnummer .Dateityp tragen.

#### Beispiel

Für die Bilder zum Artikel 210001 müssen die Bilddateien im Format 210001\_0.jpg und 210001\_ 1.jpg usw. existieren.

Optionen - Beim Import von Bildern kann festgelegt werden,

- Vorhandene Einträge/Bilder überschreiben
- Überprüfung auf vorhandene Stammdatensätze Es erfolgt eine Prüfung auf bereits vorhandene Stammdatensätze

*Vom Programm werden beim Import die Bilddateien geprüft. Bei festgestellten Fehlern wird die Datei nicht importiert und mit einer entsprechenden Fehlermeldung in ein Fehlerprotokoll aufgenommen.*

## **29.14.12 SelectLine Mobile Import**

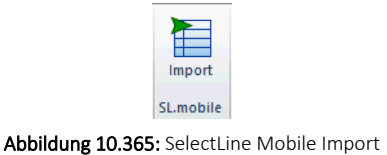

Belege, die mit dem Programm SELECTLINE MOBILE erstellt wurden, können Sie über den Menüpunkt *"Schnittstellen / SelectLine Mobile / Import"* in den AUFTRAG übernehmen.

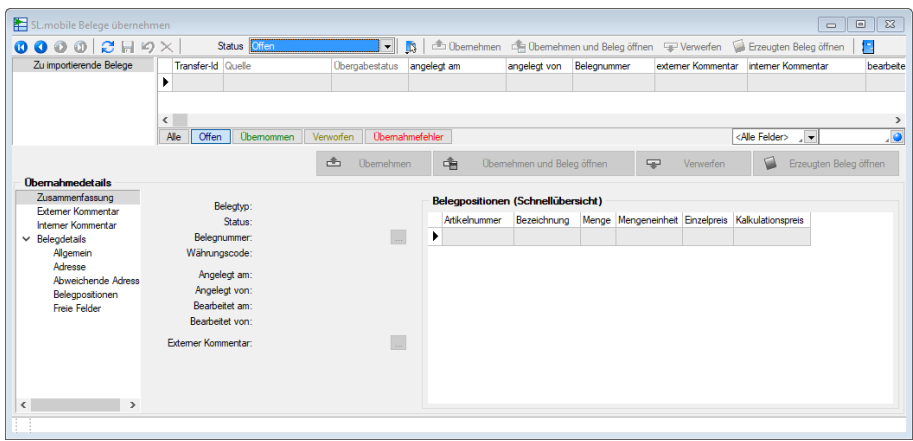

Abbildung 10.366: SelectLine Mobile Belege übernehmen

Anhand ihres Status werden die Belege farblich unterschiedlich dargestellt und sind entsprechend nach Belegtypen in der Baumstruktur eingeordnet unter:

- Alle neuen Belege in SELECTLINE MOBILE neu erfasste Belege
- Alle übergebenen Belege in SELECTLINE MOBILE durch Übergabe in Folgebeleg erzeugte Belege

Sie haben die Möglichkeit, die Ansicht über die Schaltflächen in der Farblegende, über das Feld *"Status"* bzw. über die Baumstruktur beliebig zu filtern.

## Belegübernahme

Die Übernahme eines markierten Belegs starten Sie über die vorhandenen Schaltflächen oder über das Kontextmenü (rechte Maustaste).

- Übernehmen der Beleg wird in den AUFTRAG übernommen und darin sofort gespeichert.
- Übernehmen und Beleg öffnen der Beleg wird übernommen und zur Ansicht oder für die weitere Bearbeitung geöffnet.
- Verworfen der Beleg wird nicht übernommen (z.B. bei fehlerhafter Erfassung im SELECTLINE MOBILE), kann aber später nochmal übernommen werden.

Übernahmefehler können z.B. auftreten, wenn Sie Belege für einen Kunden importieren wollen, für den eine Belegsperre gesetzt ist. Der Fehlergrund wird Ihnen in den Übernahmedetails unter Interner Kommentar angezeigt.

## Optionen für den Import

Über den Schalter [F6] öffnen Sie die Maske, in der Sie für die zu importierenden Belege den [Bearbeitungsstatus](#page-531-0) festlegen können.

Der Bearbeitungsstatus wird nur beachtet, wenn für den Belegtyp in der [Belegdefinition](#page-677-0) die entsprechende Option aktiviert wurde.

## Übernahmedetails

Durch Markieren eines Beleges in der oberen Tabelle können Sie im unteren Bereich die Übernahmedetails überprüfen. Handelt es sich um einen bereits in den AUFTRAG übernommenen Beleg, können Sie diesen mit dem Schalter aufrufen.

Unter *"Externer Kommentar"* werden Ihnen die zum Beleg in SELECTLINE MOBILE erfassten Kommentare angezeigt.

Unter Belegpositionen (Schnellübersicht) erhalten Sie eine Übersicht über alle Positionen des jeweils markierten Belegs.

*Zuschlagsartikel werden erst bei der Übernahme des Belegs in den AUFTRAG automatisch eingefügt.*

In dieser Maske werden Ihnen alle im Modul SELECTLINE MOBILE erfassten oder übergebenen Belege für den *"Mandanten"* angezeigt. Sie erreichen diese Maske auch über den Menüpunkt *"Mandant / Überblick / Aufgaben"*.

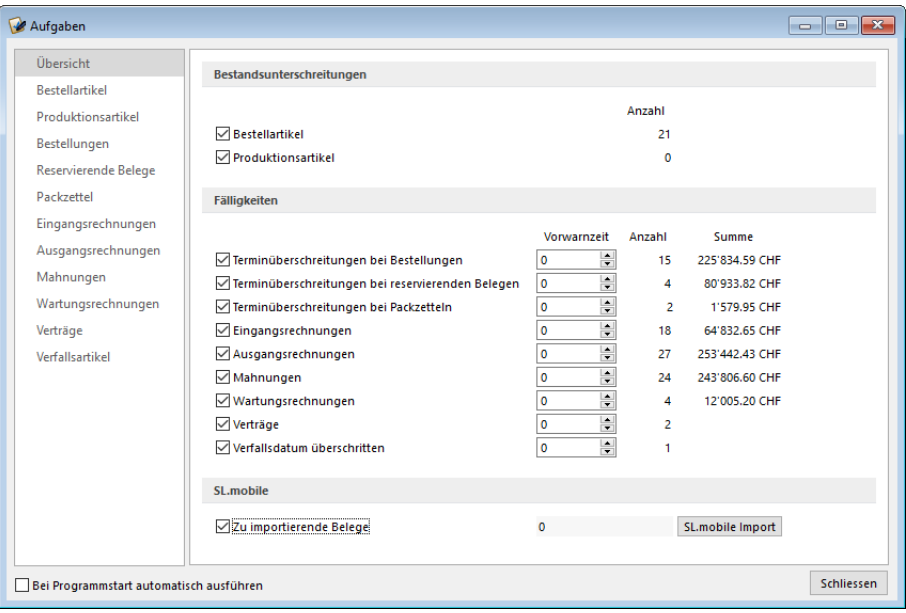

Abbildung 10.367: SelectLine Mobile zu importierende Belege

# **29.15 Stammdaten**

## **29.15.1 Adress-Export**

E.

Aus *" Lieferanten / Kunden "* haben Sie über das Funktionsmenü *" Einstellungen und Zusatzfunktionen"* [F12] *"Adress-Export"* die Möglichkeit, Adressen nach OUTLOOK bzw. TOBIT DAVID zu exportieren. In "CRM-Adressen" werden diese beiden **Buttons direkt angezeigt.** 

## Seite Export

Sie können hier für den Export der Stammdatensätze zwischen folgenden Optionen wählen:

- aktueller Datensatz exportiert den aktuell geöffneten Datensatz
- gefilterter Datensatz exportiert alle Datensätze entsprechend der vorgenommenen Filterung
- alle Datensätze exportiert alle Datensätze aus der Datenbank

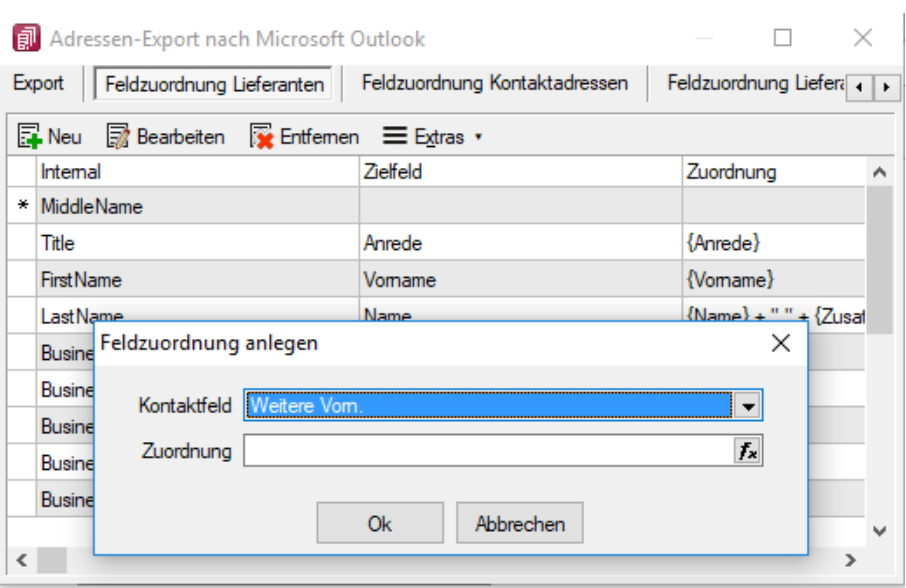

Abbildung 10.368: Kunde Outlook Feldzuordnung

Zusätzlich können Sie die zum Stammdatensatz gehörenden Kontakt- und Lieferadressen mit exportieren und den gewünschten Zielordner auswählen.

## Seite Feldzuordnung Stammdatensatz / Adressen

Über die vorhandenen Schalter können Einträge hinzugefügt, bearbeitet bzw. entfernt werden. Die Feldzuordnung zwischen den Feldern der SELECTLINE-Software und den Feldern in MS OUTLOOK bzw. TOBIT DAVID kann beliebig gewählt werden.

Uber die Schalter B Neu bzw. hwere beim Adress-Export gelangen Sie in den Dialog der Feldzuordnung.

Im Kontaktfeld wählen Sie die Zielfelder aus OUTLOOK bzw. TOBIT DAVID, unter Zuordnung wählen Sie das gewünschte Feld der SELECTLINE-Software.

Es kann hier auch ein Ausdruck eingegeben werden, der eine Zeichenkette liefert.

#### Beispiel

Sie wollen in das Zielfeld "Name" die Daten aus den SELECTLINE-Software -Feldern "Name" und "Zusatz" durch ein Leerzeichen getrennt exportieren Eingabe im Feld "Zuordnung": {Name} " " {Zusatz}

Erläuterungen zur Syntax der Eingaben erhalten Sie unter Gestaltung Formelplatzhalter bzw. Verwendung von Operanden und Operatoren (siehe Kapitel [Formelplatzhalter](Topics/_allgemein/PDF/Applikationsmenue/Drucken/Platzhalter_Formel (133).htm) (auf Seite 1)).

## <span id="page-1511-0"></span>**29.15.2 Anlegen eines Dokuments**

In den Stammdaten von *"Lieferanten / Auftrag / Lohn"* erreichen Sie aus dem Funktionsmenü *"Einstellungen und Zusatzfunktionen"*, in Belegen aus dem *"Druckmenü"* und in den *Stammdaten / CRM / Adressen (Schalter ) - nur A UFTRAG* , erreichen Sie die Maske zum *"Anlegen/Bearbeiten von Dokumenten" "Neues Dokument"*.
Es ist jetzt möglich, mit wenig Aufwand Daten automatisch aus dem Programm in externe Dokumente zu übertragen. Wie z.B. das Füllen eines Briefkopfes in einem Word-Dokument mit den Adressdaten eines Kunden. Benötigt wird dafür eine Dokumentvorlage, in der Platzhalter für die entsprechenden Felder definiert sind. Dokumente aus Vorlagen können in Stammdatenmasken erstellt werden, in denen sich Adressdaten befinden. Für den Zugriff auf die Ordner der allgemeinen und programmspezifischen Dokumente befinden sich in der Werkzeugleiste unter Hilfe \ Verzeichnisse die entsprechenden Schalter. Für den programmspezifischen Ordner finden Sie in der Schnellstartleiste einen zusätzlichen Button.

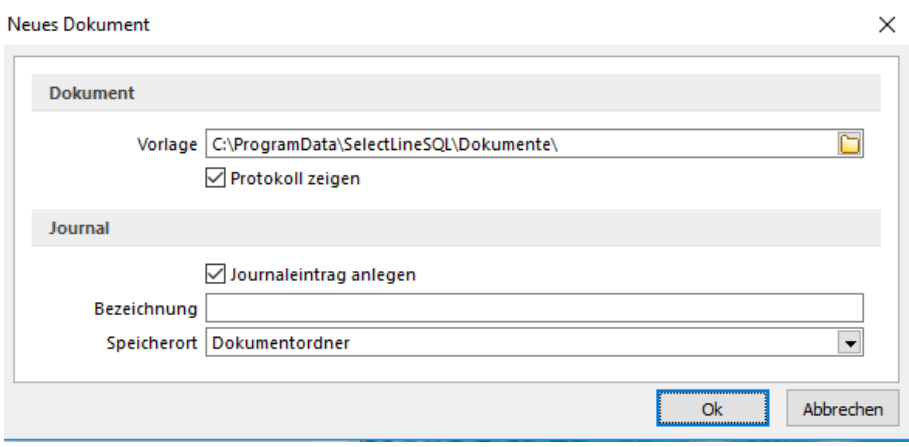

Abbildung 10.369: Neues Dokument

### <span id="page-1512-0"></span>**29.15.3 Artikel inaktiv setzen**

#### Artikel inaktiv / aktiv setzen

Artikel, die Sie nicht mehr verwenden, aber nicht löschen wollen, können mit Aufruf dieser Funktion inaktiv oder wieder aktiv gesetzt werden.

Inaktive Artikel werden in der Auswahlliste der Artikel nicht mehr angeboten. Bei direkter Eingabe der Artikelnummer eines inaktiven Artikels werden Sie vom Programm darauf aufmerksam gemacht. Die Kennzeichnung als *"Shop- und Artikelmanagerartikel"* wird dabei entfernt.

Über die [Listeneinstellungen](#page-153-0) lässt sich festlegen, dass inaktive Artikel in der *" Stammdatentabelle"* ausgeblendet werden sollen.

Für den Fall, dass sie weiterhin sichtbar sind, wird der Datensatz in der Tabellenansicht und das Datensatzschlüsselfeld in der Maskenansicht andersfarbig hervorgehoben. Die Hintergrundfarbe für das Schlüsselfeld können Sie in den [Programmeinstellungen](#page-1253-0) und für die Tabellendarstellung per Kontextmenü auf die Farblengende nutzerspezifisch frei wählen.

Artikel testen (nicht bei Aufruf über *Auslaufartikel inaktiv setzen*) - Da der Artikel von mehreren Programmstellen verwendet wird, in Belegen, als Stücklistenposition, als Zubehör usw., sollten Sie mit dem Schalter *"Artikel testen"* zunächst immer einen Testlauf starten. Das Programm prüft den Artikel auf seine Verwendung hin und Sie erhalten das Ergebnis in einem [Fehlerprotokoll](#page-45-0) angezeigt. Sie können so ggf. die erforderlichen Aktionen einleiten, z.B. wenn der Artikel in einem nicht erledigten Auftrag enthalten ist.

Optionen - Um auszuschliessen, dass die nicht aktiven Artikel indirekt doch noch in Belegen eingefügt werden können, sollten Sie die folgenden Verwendungen parallel mit löschen:

- als Stücklistenposition
- aus Fertigungslisten
- als Alternativartikel
- als Zubehör
- als Zuschlag
- alle Referenzen des Artikels

Beim Inaktivsetzen eines Artikels wird dieser bereits auf diese Verwendungen überprüft. Zutreffendes wird mit schwarzer, nicht Zutreffendes mit grauer Schrift dargestellt.

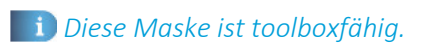

Auslaufartikel inaktiv setzen - Nach Aufruf dieser Funktion werden Ihnen in der Tabelle alle Artikel aufgelistet, zu denen ein [Auslaufdatum](#page-259-0) hinterlegt ist und das mit dem Datum im Feld *"Auslaufdatum"* bereits erreicht ist. Das Feld wird mit dem aktuellen Tagesdatum vorbelegt.

Sie können das Feld für beliebige Filterungen verwenden. Durch das Löschen des Datums erreichen Sie, dass Ihnen alle aktiven Artikel zur Auswahl angezeigt werden.

Markieren Sie in der Tabelle alle Artikel einzeln oder mit Mehrfachauswahl, die Sie inaktiv setzen wollen. Mit Bestätigung Ihrer Auswahl gelangen Sie in die Maske *"Auslaufartikel inaktiv setzen"*, in der Sie die Verwendungen, wie unter Optionen bereits beschrieben, mit löschen können.

Siehe auch: [Stammdaten](#page-1538-0) aus einer Liste laden

> *Die Funktion "Artikel inaktiv setzen" können Sie in der Rechteverwaltung benutzerbezogen sperren. Ausserdem kann diese Funktion mit der Toolbox und über die COM-Schnittstelle angesprochen werden.*

### **29.15.4 Artikelnummern umbuchen**

Mit dieser Funktion unter *Stammdaten / Artikel / Einstellungen und Zusatzfunktionen (Artikelnummern umbuchen)* können Bewegungsdaten (Belege, Lagerbuchungen) eines [Artikels](#page-259-0) auf einen anderen Artikel übertragen werden.

Dies könnte beispielsweise erforderlich sein, wenn ein *Artikel* doppelt angelegt wurde oder ein neuer Artikel an die Stelle eines bisherigen tritt, alle Bewegungs- und Statistikdaten aber unter dem neuen Artikel erscheinen sollen.

Hierbei sollte der neue Artikel in den wesentlichsten Eigenschaften (z.B. Preis- und Mengeneinheiten, Rabatt- und Provisionsgruppen usw.) mit dem alten identisch sein.

Ein weiterer Fall könnte sein, der Artikel soll aus dem [Artikelstammdaten](#page-258-0) gelöscht werden, seine Bewegungsdaten sollen aber für Umsatzauswertungen auf einem Sammelartikel (Dummy) erhalten bleiben.

Die alte Artikelnummer wird aus den Stammdaten gelöscht und in den Bewegungsdaten (ausser abgeschlossene Inventuren) wird die alte Artikelnummer durch die neue ersetzt.

Hierbei sollte die Verwendung des umzubuchenden Artikels hinsichtlich Zubehör, Alternativartikel, Tastenkonfiguration zur [Touchscreen-Kasse](#page-801-0), Verträge usw. geprüft und ggf. von Hand korrigiert werden.

Eine Prüfung auf Verwendung können Sie mit dem Schalter Atikeltesten der [Artikel](#page-1512-0)funktion Artikel *[inaktiv](#page-1512-0) setzen* vornehmen.

*Das Umbuchen ist nur auf Artikel des selben [Artikeltyps](#page-259-0) bzw. auf Nicht-Stücklistenartikel zulässig.*

Ausserdem erfolgt eine Prüfung auf noch vorhandene Bestände und der Artikeleigenschaften (z.B. Serien- / Chargenartikel). In bestimmten Konstellationen wird der Umbuchungsvorgang nicht zugelassen.

Ein Beispiel dafür wäre, wenn ein Seriennummernartikel mit noch vorhandenen Beständen auf einen Chargenartikel umgebucht werden soll.

Nummern aus einer Listendatei umbuchen - Hierdurch wird es möglich, mit dieser Funktion mehrere Artikelnummern gleichzeitig umzubuchen. Erforderlich ist eine Textdatei, in der zeilenweise die alten und neuen Artikelnummern getrennt durch Tabulatorzeichen enthalten sein müssen. Die *neuen Artikelnummern* müssen im Programm vorhanden sein.

Offene Belegpositionen aktualisieren - Es werden noch offene Belegpositionen für den umzubuchenden Artikel in nicht-lagernden Belegen (z.B. Auftrag, Bestellung) hinsichtlich der Eigenschaften (z.B. Serien- / Chargenartikel) des neuen Artikels angepasst.

Stücklistenpositionen löschen - Ist der umzubuchende Artikel gleichzeitig in [Stücklisten](#page-300-0) enthalten, wird dieser mit gesetzter Option aus den Stücklisten entfernt. Andernfalls wird der alte Artikel in den Stücklisten durch den neuen Artikel ersetzt.

Extradialogzuordnungen umbuchen - Bei aktivierter Option werden die zum Artikel vorhandenen Dialogzuordnungen auf die neue Artikelnummer angepasst. Bei deaktivierter Option werden die Datensätze entsprechend dem eingestellten Löschverhalten behandelt.

Datensicherung vorher ausführen - Zu Ihrer Sicherheit kann parallel dazu eine Datensicherung angelegt werden.

*Die umzubuchenden Artikel dürfen in keiner offenen Inventur enthalten sein. Bilder und Journaleinträge des umzubuchenden Artikels werden aus der Datenbank gelöscht.*

In den SQL-Programmversionen sind für diese Funktionalität die Rechte eines Datenbank-Administrators erforderlich, wenn die Option *"mit Datensicherung"* gewählt ist.

Die Funktion *"Artikelnummern umbuchen"* können Sie in der *Rechteverwaltung* benutzerbezogen sperren.

Der Vorgang wird vom Programm protokolliert und ist in der [Ereignisanzeige](#page-1548-0) enthalten.

Siehe auch: [Einstellungen](#page-328-0) und Funktionen Artikel

# **29.15.5 Artikel - Standardlager / Standort**

Mit diesem Lager wird in den [Belegpositionen](#page-543-0) das Feld *"Lager"* für Ein- bzw. Auslagerungen vorbelegt, kann jedoch bei der Belegerfassung geändert werden.

Wählen Sie den [Standort](#page-822-0) und/oder das [Lager](#page-822-1) aus.

- Haben Sie einen Standort ausgewählt, werden Ihnen bei der anschliessenden Lagerauswahl nur die Lager des gewählten Standortes angezeigt.
- Haben Sie zuvor keinen Standort gewählt, erhalten Sie alle Lager zur Auswahl angezeigt. Der Standort wird dann entsprechend dem gewählten Lager mit übernommen.

Mindestbestand, Sollbestand - Diese Werte sind von Bedeutung, wenn Sie mit dem automatischen [Bestellsystem](#page-1520-0) arbeiten.

Über den Mindestbestand entscheidet das Programm, ob ein Artikel beim automatischen [Be](#page-611-0)[stellvorschlag](#page-611-0) berücksichtigt wird.

In diesem Fall wird dann die Menge vorgeschlagen, die benötigt wird, um alle Reservierungen aus Aufträgen und darüber hinaus den Sollbestand zu erfüllen.

Der Sollbestand darf also nicht Null sein.

Wenn zum Artikel mehrere Standort/Standardlager-Kombinationen angelegt sind und Sie nicht über das Standortmodul separat für jeden Standort bestellen, werden beim Bestellvorschlag Mindest- und Sollbestand zu allen Lagern summiert.

Extrafelder - Dieser Eingabebereich erscheint nur, wenn über [Vorgabewerte](#page-211-0) Extrafelder angelegt wurden. Das Einfügen in diesen zusätzlichen [Maskenbereich](#page-1311-0) erfolgt in allen Datenmasken, für die Extrafelder vorgesehen sind, gleich.

*Mit einer Option unter Mandant / [Einstellungen](#page-130-0) (Seite Artikel) können Sie die Anzeige des Standardlagers für den [Vorgabestandort](#page-132-0) in der Artikel- bzw. Artikelauswahlliste bewirken.*

#### **29.15.6 Zubehör**

In der Maske *"Stammdaten / Artikel (Seite Zubehör - Schalter Neu bzw. Bearbeiten)"* können Sie Artikel erfassen, die bei der [Belegerfassung](#page-525-0) als Zubehörposition in den Beleg eingefügt werden sollen.

Sollen beim Verkauf eines Artikels zusätzlich weitere Zubehörartikel mit angeboten werden, können Sie die dafür in Frage kommenden Artikel hier als Zubehör erfassen.

Wählen Sie bei *"Stammdaten / Artikel"* den *"Zubehörartikel "*aus.

Als Zubehör können nur Artikel verwendet werden, die nicht vom Typ Handels- oder Musterstückliste und Zuschlagsartikel sind. Für Zuschlagsartikel, Musterstücklisten Typ I, Abschlagsartikel und Handelsstücklistenpositionen kann kein Zubehör definiert werden.

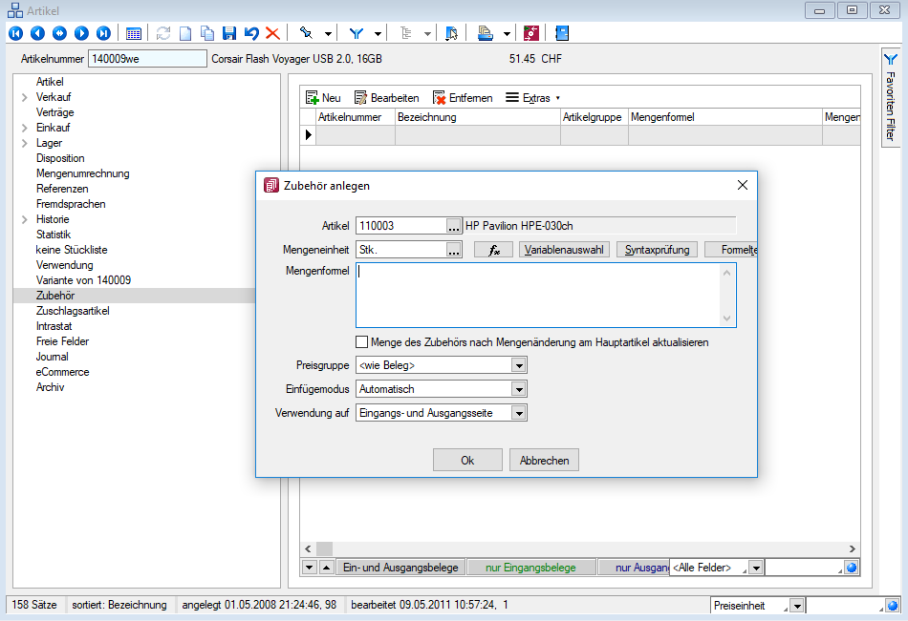

Abbildung 10.370: Zubehör

Anstelle der Standardmengeneinheit des Artikels können Sie auch eine andere Mengeneinheit wählen. Zu dieser abweichenden Mengeneinheit muss es aber Umrechnungsvorschriften zur Standardmengeneinheit des Artikels geben. Diese erfassen Sie entweder auf der Seite *"Mengenumrechnungen"* oder über den Menüpunkt *"Stammdaten / Mengeneinheiten"*. ([siehe](#page-291-0) Kapitel 4.1.7 *[Mengenumrechnung](#page-291-0)* auf Seite 263 bzw. siehe Kapitel 4.7 *[Mengeneinheiten](#page-421-0)* auf [Seite 393\)](#page-421-0)

Artikel - Wählen Sie im Feld *"Artikel"* den Zubehörartikel aus.

Mengeneinheit - Hier können Sie anstelle der *"Standardmengeneinheit"* des Artikels auch eine andere Mengeneinheit wählen. Zu dieser abweichenden Mengeneinheit muss es aber Umrechnungsvorschriften zur Standardmengeneinheit des Artikels geben. Diese erfassen Sie entweder über [Mengenumrechnungen](#page-291-0) zum Artikel oder über die [Mengeneinheiten](#page-421-0). (siehe [Kapitel 4.1.7](#page-291-0) *[Mengenumrechnung](#page-291-0)* auf Seite 263 bzw. siehe Kapitel 4.7 *[Mengeneinheiten](#page-421-0)* auf Seite 393)

Mengenformel - Im Feld *"Mengenformel"* legen Sie fest, welche Menge für den Zubehörartikel in den Belegen verwendet werden soll.

Es können sowohl feste Werte verwendet, als auch Formeln definiert werden, wobei, ähnlich wie im Formulareditor, über den Schalter  $f_*$  bzw. mit der Tastenkombination [Alt] + [F] wird der Formeleditor geöffnet. Alternativ können über (F3) Datenfelder als [Formelfelder](#page-1395-0) ausgewählt werden können.

Auch die Daten aus [Extrafelder](#page-226-0) zur Hauptposition können Sie für die Mengenformeldefinition verwenden.

### Beispiele

- Der Zubehörartikel soll im Beleg die gleiche Menge erhalten wie der Hauptartikel, dann wählen Sie den Platzhalter {Position.Menge} bzw. die Formel {Position.Menge}\* {Position.Lagerfaktor}, wenn Sie mit abweichenden Mengeneinheiten oder Mengenumrechnungen arbeiten.
- Der Zubehörartikel soll im Beleg immer die Menge 1 haben, dann geben Sie im Feld *"Mengenformel"* eine 1 ein.

Über die Schalter [Syntaxprüfung](#page-1396-0) und Formeltest können Sie die definierte Formel auf ihre Richtigkeit und das Ergebnis hin prüfen.

Erläuterungen zur Syntax der Eingaben im Feld Mengenformel erhalten Sie unter [Gestaltung](#page-1420-0) For[melplatzhalter](#page-1420-0) bzw. [Verwendung](#page-1399-0) von Operanden und Operatoren.

Menge des Zubehörs nach Mengenänderung am Hauptartikel - Die Aktivierung dieser Option bewirkt, dass bei Mengenänderung des Hauptartikels im Beleg automatisch auch die Menge für den Zubehörartikel entsprechend angepasst wird. Andernfalls bleibt die Menge des Zubehörs bei Mengenänderung des Hauptartikels unverändert.

Preisgruppe - zusätzlich können Sie einen Preisgruppenpreis bestimmen, der speziell nur für die Verwendung als Zubehörartikel, abweichend von der sonst gültigen Preisgruppe des Beleges, gelten soll.

## Einfügemodus

Über das Auswahlfeld wählen Sie den Modus, nach dem Zubehörartikel im Beleg eingefügt werden sollen.

- immer- Der Zubehörartikel wird beim Speichern des Hauptartikels automatisch mit der Menge lt. Mengenformel als Belegposition eingefügt.
- auf Nachfrage Nach dem Speichern des Hauptartikels wird eine Zubehörauswahl angeboten.
- manuell Das Zubehör für die aktive Position im Beleg kann nur über den Schalter **"Einstellungen und Zusatzfunktionen" von mit dem Untermenü "Zubehör einfügen" [Alt ] + [Z]** bzw. über die *"Kassenfunktionen"* [F8] im Kassenbeleg eingefügt werden.

Verwendung auf - Hier können Sie bestimmen, für welche Belegseite der Zubehörartikel verwendet werden soll. Möglich ist die Verwendung jeweils auf der Eingangsseite (Einkaufsbelege) oder Ausgangsseite (Verkaufsbelege) oder auf beiden Seiten (Ein- und Verkaufsbelege).

In der Tabelle der zugeordneten Zubehörartikel wird die Art der Verwendung farblich unterschiedlich dargestellt.

Mit den Schaltern  $\blacktriangleright$  am unteren Maskenrand können Sie die Reihenfolge einzelner Positionen innerhalb der Tabelle verändern.

*Beim Löschen einer erfassten Belegposition mit Zubehör werden nach Sicherheitsabfrage alle untergeordneten Zubehörpositionen mit gelöscht.*

#### Extrafelder

Der Maskenbereich Extrafelder erscheint nur, wenn über *" Mandant / Einstellungen / Vorgabewerte"* Extrafelder angelegt wurden.

Werden in den Tabellen *"Zubehör"* und *"Belegpositionen"* identische Extrafelder angelegt, werden die Daten aus den Extrafeldern der Tabelle "Zubehör" automatisch mit in die Extrafelder der Zubehörposition im Beleg übernommen.

Das Einfügen in diesen zusätzlichen Maskenbereich erfolgt in allen Datenmasken, für die Extrafelder vorgesehen sind gleich und ist im Abschnitt Extrafelder im SYSTEM-Handbuch der SELECTLINE-Programme beschrieben.

*Beim Zubehörartikel können Sie auf der Seite "Verwendung" einsehen, zu welchen Artikeln eine Zuordnung als Zubehör besteht.*

Siehe auch: Zubehör [kopieren](#page-313-0)

### **29.15.7 Ausprägungen anlegen/bearbeiten**

Je [Merkmal](#page-503-0) können mehrere Ausprägungen definiert werden.

Bezeichnung - Die Bezeichnung einer Ausprägung kann bei der automatischen Generierung der Varianten in deren Bezeichnung und Zusatz verwendet werden.

Kürzel - Als Kürzel können Sie maximal 3 Zeichen eintragen. Die Kürzel können bei der automatischen Bildung von Artikelnummern Verwendung finden und sollten sich deshalb eindeutig unterscheiden.

#### Beispiel

Als Bezeichnung einer Ausprägung des Merkmals Farbe tragen Sie rot ein, als Kürzel r. Die Variante des Variantenartikels 10000 in der Farbe rot und der Grösse 42 kann dann z.B. die Artikelnummer 10000r42 erhalten.

### **29.15.8 Barcode**

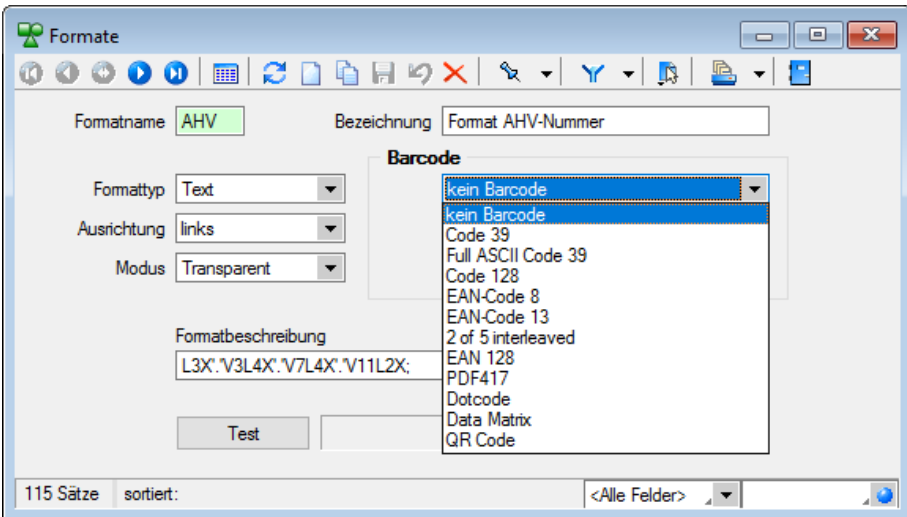

Abbildung 10.371: Formate Barcode

Platzhalter, die eine Zeichenkette liefern, können auch als Barcode (Strichcode) formatiert werden. Es werden folgende Typen unterstützt.

Code 39 - Beim Code 39 handelt es sich um einen alphanumerischen Code von beliebiger Länge. Darstellbar sind alle Ziffern, alle Grossbuchstaben und die Sonderzeichen: '\$', '/', '-', '.', ' ', '+', '%'. Für den Druck im Programm werden alle Zeichen, die einen Kleinbuchstaben darstellen in den entsprechenden Grossbuchstaben umgewandelt und alle ungültigen Zeichen durch '0' ersetzt.

Full ASCII - Code 39 - Mit dem Full Ascii Code 39 können alle 128 ASCII-Zeichen dargestellt werden. Die Symbole 0-9, A-Z, , ' und ,-' sind die gleichen wie bei Code 39 (43 Zeichen). Kleinbuchstaben, weitere Zeichen und Steuerungszeichen werden durch zwei aufeinanderfolgende Symbole von Code 39 gebildet.

Code 128 - Der Code 128 kann alle ASCII-Zeichen von 0 bis 127, und somit alle *normalen* Buchstaben, Ziffern und Sonderzeichen darstellen. Dieser Code kann auf beliebig lange Zeichenketten angewendet werden. Er ist nicht eindeutig, d.h. zwei unterschiedliche Barcodes können den gleichen Inhalt besitzen.

Die Erweiterung des Codes auf die ASCII-Zeichen 128 bis 255, wie z.B. die deutschen Umlaute, wird von vielen Scannern nicht unterstützt.

EAN-Code - Beim EAN-Code handelt es sich um einen numerischen Code, mit dem die Ziffern 0 bis 9 darstellbar sind. Er tritt als 8- oder 13-stelliger Code auf. Jede Zeichenkette, die im Programm als EAN-Code dargestellt werden soll, wird je nach Typ auf 8 oder 13 Stellen gekürzt bzw. links mit '0' auf 8 oder 13 Stellen aufgefüllt. Ungültige Zeichen (keine Ziffern) werden durch '0' ersetzt.

Der EAN-Code kann mit 2- bzw. 5-stelligem Addon (Zusatz) vorkommen, z.B. EAN-Code mit Preis bei Büchern. Er kann daher maximal 18-stellig gedruckt werden.

Code 2 of 5 interleaved - Beim Code 2/5 interleaved handelt es sich um einen numerischen Code, mit dem die Ziffern 0 bis 9 darstellbar sind. Er kann, im Gegensatz zum EAN-Code, auf max. 40 Zeichen lange Zeichenketten angewendet werden.

Die Zeichenanzahl muss geradzahlig sein. Bei ungerader Zeichenanzahl setzt das Programm selbst eine führende Null davor.

Für den Druck im Programm werden ungültige Zeichen (keine Ziffern) durch '0' ersetzt.

EAN 128 - In diesem Barcode können mehrere Datenelemente (Informationen) verschlüsselt werden, jedes dieser Elemente beginnt mit einem Datenbezeichner. Anhand der ersten zwei Zeichen eines Datenbezeichners erkennt man, ob es sich um ein Datenelement mit fester oder mit variabler Länge handelt. Datenelemente mit variabler Länge sind mit <FNC1> zu begrenzen, wenn weitere Elemente folgen.

Zur besseren Lesbarkeit in Klarschrift können Klammern um die Datenbezeichner gesetzt werden. Diese sind aber nicht erforderlich und werden vor dem Druck des Barcodes eliminiert.

PDF417 - PDF 417 ist eine Variante der gestapelten Strichcodes. Die Zeichen sind in sogenannten *"Codewörtern"* verschlüsselt. Jedes Codewort besteht aus 17 Modulen aufgeteilt in 4 Striche und 4 Lücken. Die Zeilenanzahl kann von 3 bis 90 Zeilen variieren. Zwei Codewörter dienen als Prüfzeichen, um den Inhalt der Gesamtnachricht abzusichern. Zur Fehlerkorrektur können weitere Codewörter (bis zu 512) eingefügt werden.

Dotcode - Der Dotcode basiert auf einer Matrix von 6×9 bis 9×9 Punkten. Die Kombination von leeren Stellen und Punkten fordert einen binären Code (0/1).

Data Matrix - Der DataMatrix-Code ist eine Variante der Matrixcodes und einer der bekanntesten 2D-Codes. Die Informationen sind sehr kompakt in einer quadratischen oder rechteckigen Fläche als Muster von Punkten kodiert.

QR Code - Der QR-Code (englisch Quick Response) ist ein zweidimensionaler Code. Der QR-Code besteht aus einer quadratischen Matrix aus schwarzen und weissen Punkten, die die kodierten Daten binär darstellen. Eine spezielle Markierung in drei der vier Ecken des Quadrats gibt die Orientierung vor. Die Daten im QR-Code sind durch einen fehlerkorrigierenden Code geschützt. Dadurch wird der Verlust von bis zu 30 % des Codes toleriert, d. h. er kann auch dann noch dekodiert werden.

### <span id="page-1520-0"></span>**29.15.9 Bestellmenge**

Nachdem Sie die gewünschte [Bestelloption](#page-1521-0) gewählt haben, können Sie in dieser Eingabemaske die gewünschte Bestellmenge eingeben bzw. den Lieferant nochmals wechseln.

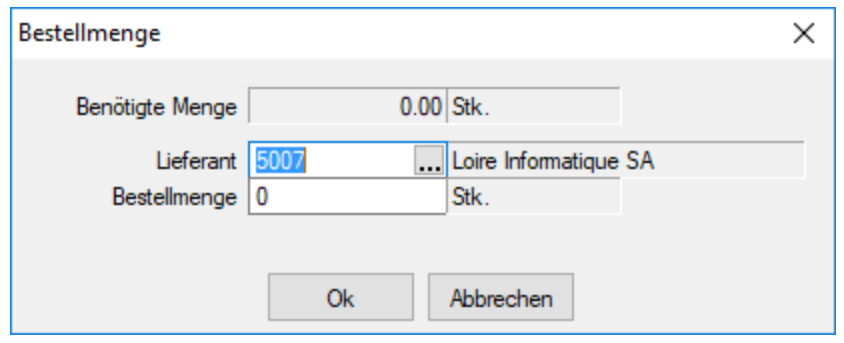

Abbildung 10.372: Bestellmenge

Vom Programm werden hierbei für Lagerartikel anhand von Bestand bzw. vorliegenden Aufträgen bereits entsprechende Bestellmengen vorgeschlagen.

Das Programm ermittelt die Vorschlagsmenge zu allen Lagerartikeln für die zutrifft:

#### Lagerbestand + Bestellungen - reservierte Mengen < Mindestbestand

Im Vorschlag wird die Menge ermittelt, die benötigt wird, um alle Reservierungen aus Belegen zu erfüllen und darüber hinaus den Sollbestand zu erreichen.

*Die vorgeschlagenen Bestellmengen werden ggf. vom Programm aufgrund abweichender Mindestbestellmengen bzw. Losgrössen (Mindest-Bestellverpackungseinheiten) der Lieferanten angepasst.*

Beim Erzeugen der Bestellung sucht das Programm zunächst nach noch nicht gedruckten Bestellungen dieses Lieferanten und schlägt vor, die neue Bestellposition in diese einzufügen. Ggf. wird dabei noch die Projektzuordnung der nicht gedruckten Bestellungen berücksichtigt.

Wählen Sie an dieser Stelle den Schalter | Abbrechen | wird eine neue Bestellung angelegt.

#### <span id="page-1521-0"></span>**29.15.10 Bestelloptionen**

Standort (nur bei Bestellung aus Artikelmaske) - Wählen Sie den [Standort](#page-822-0) für Ihre Bestellung. Bei Bestellungen aus den Belegen wird der jeweilige Standort des aktiven Beleges verwendet.

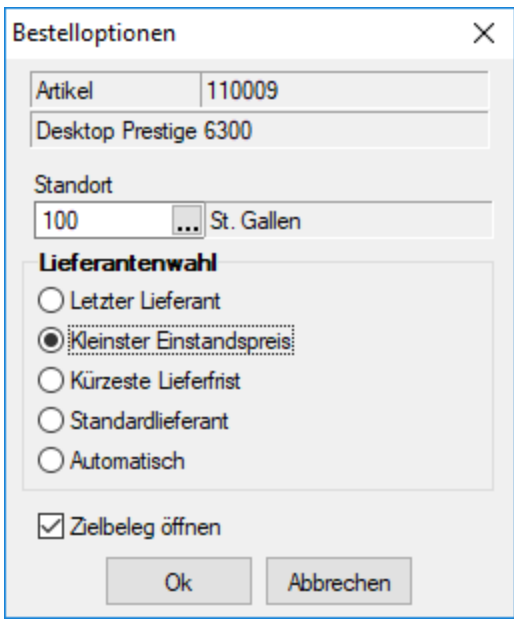

Abbildung 10.373: Bestelloptionen

Lieferantenwahl - Für die Auswahl stehen folgende Möglichkeiten zur Verfügung:

- letzter Lieferant
- kleinster Einstandspreis
- kürzeste Lieferfrist
- Standardlieferant
- automatisch (der in den [Artikelstammdaten](#page-278-0) hinterlegte Modus wird verwendet)

Beim Anlegen einer Bestellung (automatisch bzw. über Belegfunktion) aus einem Auftrag (reservierender Beleg) oder einer anderen Belegart können zusätzlich, optional folgende Daten aus dem Quellbeleg mit in die Bestellung übergeben werden:

- die Extrafelder des Belegkopfes
- die Bezeichnung der Belegposition
- der Zusatz der Belegposition
- der Langtext der Belegposition
- der Liefertermin aus der Belegposition
- die Extrafelder der Belegposition

Zielbeleg öffnen - optional können Sie hier festlegen, ob sich die Maske für den erzeugten Bestellbeleg öffnen soll.

Über den Schalter <sup>ok</sup> gelangen Sie in die Eingabemaske der [Bestellmenge](#page-1520-0) bzw. erstellen entsprechend der Menge aus dem Quellbeleg heraus eine Bestellung. Hierbei werden Sie ggf. auf die Einhaltung der Mindestbestellmengen bzw. Losgrössen beim Lieferanten hingewiesen.

Voraussetzung für das automatische Erstellen einer Bestellung im AUFTRAG bzw. reservierenden Beleg ist die Aktivierung der entsprechenden Option unter *Mandant / [Einstellungen](#page-97-0) (Seite Bele[ge\).](#page-97-0)*

#### **29.15.11 Bestelloptionen**

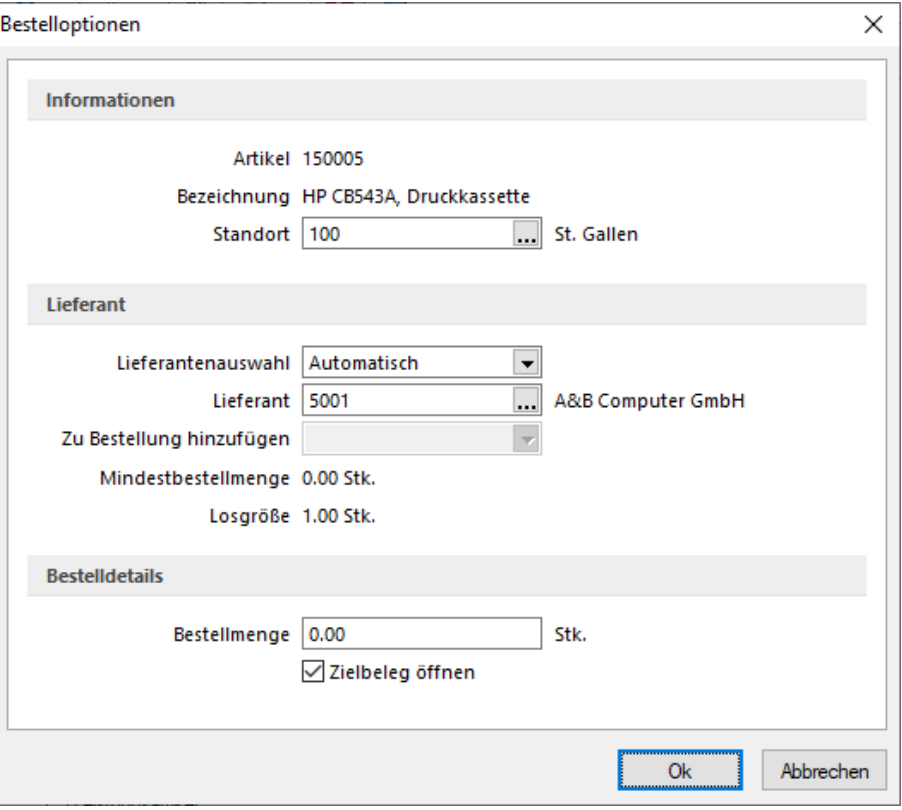

Abbildung 10.374: Bestelloptionen

#### Informationen

Standort (nur bei Bestellung aus Artikelmaske) - Wählen Sie den [Standort](#page-822-0) für Ihre Bestellung.

Bei *Bestellungen* aus den Belegen wird der jeweilige Standort des aktiven Beleges verwendet.

#### Lieferant

Lieferantenwahl - Für die Auswahl stehen folgende Möglichkeiten zur Verfügung:

- automatisch (der in den [Artikelstammdaten](#page-278-0) hinterlegte Modus wird verwendet)
- letzter Lieferant
- kleinster Einstandspreis
- kürzeste Lieferfrist
- Standardlieferant

Beim Anlegen einer Bestellung (automatisch bzw. über Belegfunktion) aus einem Auftrag (reservierender Beleg) oder einer anderen Belegart können zusätzlich, optional folgende Daten aus dem Quellbeleg mit in die Bestellung übergeben werden:

- die Extrafelder des Belegkopfes
- die Bezeichnung der Belegposition
- der Zusatz der Belegposition
- der Langtext der Belegposition
- der Liefertermin aus der Belegposition
- die Extrafelder der Belegposition

#### Bestellmenge

Zielbeleg öffnen - Optional können Sie hier festlegen, ob sich die Maske für den erzeugten Bestellbeleg öffnen soll.

Über den Schalter | <sup>OK</sup> | gelangen Sie in die Eingabemaske der [Bestellmenge](#page-1520-0) bzw. erstellen entsprechend der Menge aus dem Quellbeleg heraus eine Bestellung.

Hierbei werden Sie ggf. auf die Einhaltung der Mindestbestellmengen bzw. Losgrössen beim Lieferanten hingewiesen.

Voraussetzung für das automatische Erstellen einer Bestellung im AUFTRAG bzw. reservierenden Beleg ist die Aktivierung der entsprechenden Option unter *"Mandant / [Einstellungen](#page-97-0) (Seite [Belege\)](#page-97-0)"*.

### <span id="page-1524-0"></span>**29.15.12 Bilder**

In verschiedenen *"Stammdaten"* können den Datensätzen Bilder zugeordnet werden. Die Funktion für die Zuordnung von Bildern zum Datensatz erreichen Sie über *"Einstellungen und Zusatzfunktionen"* [F12].

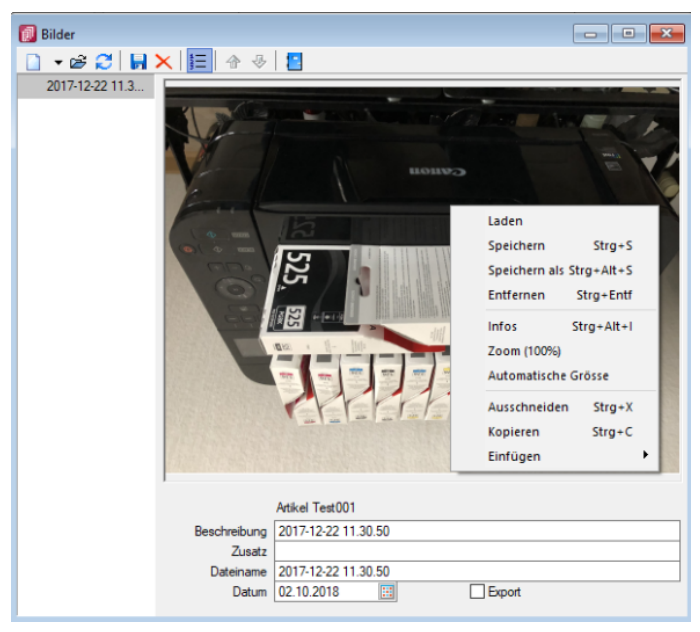

Abbildung 10.375: Zuordnung Artikelbilder

Es können beliebig viele Bilder zu einem Datensatz erfasst werden, denen jeweils eine Beschreibung und ein Datum zugeordnet werden kann.

Mit dem Schalter  $\equiv$  kann die Anzeige der Beschreibung ein-/ausgeblendet werden.

Alle hinterlegten Bilder werden links in der Baumstruktur aufgelistet, wodurch ein Wechsel zwischen Bildern möglich ist.

Die Ordnungsreihenfolge kann mit den Schaltern  $\bigtriangledown$   $\bigtriangleup$  beliebig verändert werden.

*Diese Maske bleibt beim Schliessen der Stammdatenmaske geöffnet und ist weiterhin funktionsbereit. Die Anzeige wird bei Neuauswahl eines Datensatzes sowie beim Wechsel in eine andere Stammdatenmaske sofort aktualisiert.*

Über Funktionsleiste oder Kontextmenü des Grafikfeldes stehen Ihnen weitere Funktionen zur Verfügung.

Mit der Funktion *"Infos"* [Ctrl] + [Alt] [I] gelangen Sie in den Dialog zur Anzeige der Informationen über die Bilddatei und können hierüber ggf. auch eine Änderung des Bildformats vornehmen.

| GDI+ Bildinformation<br>同 |                           |                     |  | $\times$      |
|---------------------------|---------------------------|---------------------|--|---------------|
| IS.                       |                           |                     |  |               |
| Information<br>Decoder    | Eigenschaft               | Wert                |  |               |
| Encoder                   | <b>Breite</b>             | 4032                |  |               |
| $\vee$ Bildformate        | Höhe                      | 3024                |  |               |
| Bitmap                    | Pixel                     | PixelFormat24bppRGB |  |               |
| GIF                       | Teilbilder                |                     |  |               |
| <b>PNG</b>                | Bildtyp                   | JPEG-Grafikdatei    |  |               |
| <b>JPEG</b>               | Hoizontale Auflösung      | 72                  |  |               |
| <b>TIFF</b>               | Vertikale Auflösung       | 72                  |  |               |
|                           | Stream-Grösse             | 2632545             |  |               |
|                           | Bildeigenschaften:        |                     |  |               |
|                           | Property TagEquipMake     | Apple               |  |               |
|                           | Property Tag Equip Model  | iPhone X            |  |               |
|                           | PropertyTagOrientation    | 3                   |  |               |
|                           | PropertyTagXResolution    | 72                  |  |               |
|                           | PropertyTagYResolution    | 72                  |  |               |
|                           | PropertyTagResolutionUnit | 2                   |  |               |
|                           | PropertyTagSoftwareLlsed  | 1121                |  | w             |
|                           | ∢                         |                     |  | $\rightarrow$ |

Abbildung 10.376: Bildinformationen

Bei der Zuordnung der Bilder können verschiedene Dateiformate mit beliebigen, lt. Windows-Konvention vergebenen Dateinamen aus beliebigen Verzeichnissen verwendet werden.

Vom Programm wird dabei die Bilddatei geprüft. Bei festgestellten Fehlern wird der Vorgang mit einer entsprechenden Fehlermeldung abgebrochen.

Im Gegensatz zu Grafiken in Formularen, für die nur ein Dateiverweis gespeichert wird, werden hier die Bilder selbst für den Datensatz in einer Datei gespeichert.

Für die Druckausgabe stehen im Formulareditor spezielle Bildplatzhalter in speziellen Unterblöcken zur Verfügung [Platzhalter](#page-1441-0) Grafik.

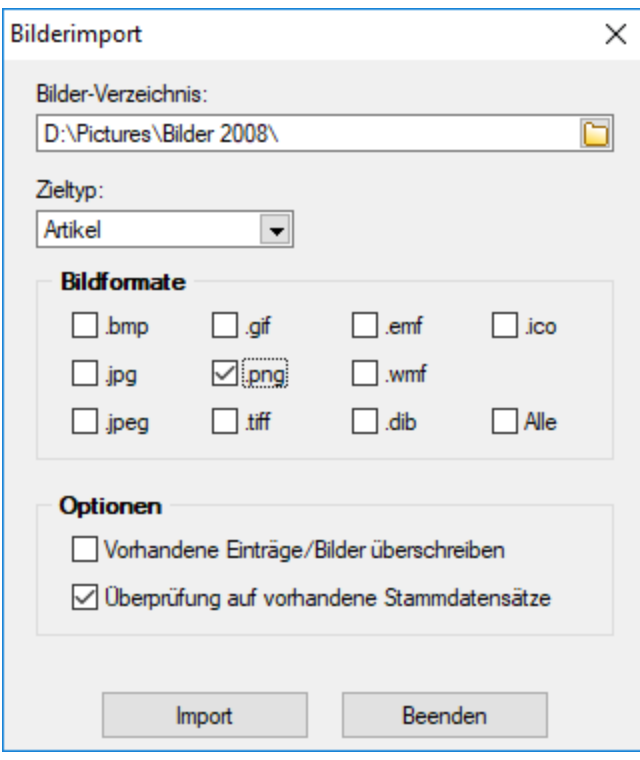

Abbildung 10.377: Bildformate

*Bilder können in verschiedenen Programmen über die Menüpunkte "Schnittstellen / Programme / Import" und "Schnittstellen / Programme / Export" jeweils im- und exportiert werden.*

Laden - Hier können Bilder bestimmter Dateiformate (s.u.) mit beliebigen, lt. Windows-Konvention vergebenen, Dateinamen und aus beliebigen Verzeichnissen geholt werden.

Vom Programm wird dabei die Bilddatei geprüft. Bei festgestellten Fehlern wird der Vorgang mit einer entsprechenden Fehlermeldung abgebrochen.

Im Gegensatz zu [Grafiken](#page-1441-0) in Formularen, für die nur ein Dateiverweis gespeichert wird, werden hier die Bilder selbst für den Datensatz gespeichert.

Für die Druckausgabe stehen im [Formulareditor](#page-1376-0) spezielle [Bildplatzhalter](#page-1417-0) in speziellen Unterblöcken zur Verfügung.

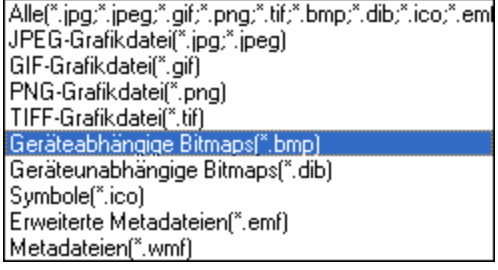

Entfernen - Mit dieser Funktion können Sie ein vorhandenes Bild wieder entfernen.

Ausschneiden - Diese Funktion entfernt das Bild und überträgt es in die Zwischenablage.

Kopieren - Das Bild dieses Datensatzes wird in die Zwischenablage kopiert.

Einfügen - Falls vorhanden, wird ein Bild aus der Zwischenablage eingefügt.

Infos - Öffnet den Dialog zu weiteren [Bildinformationen](#page-1539-0).

Zoom (100%)

*Bilder können im Programm [importiert](#page-1507-0) und [exportiert](#page-1506-0) werden.*

#### **29.15.13 EK-Statistik**

Stellen Sie Datum und den zu berücksichtigen Belegtyp für die EK-Aktualisierung ein.

Zusätzlich können sowohl manuelle Einlagerungen als auch Inventurzugänge berücksichtigt werden.

Für die Aktualisierung werden alle angegebenen Belegtypen im gewählten Zeitraum ab herangezogen. Aus diesen werden anhand der Mengen und Preise die EK's neu berechnet.

Das Datum ab und die Gesamtmenge (Basismenge) aller berücksichtigten Belege werden im Anschluss unter [Artikel-Einkauf](#page-278-0) angezeigt.

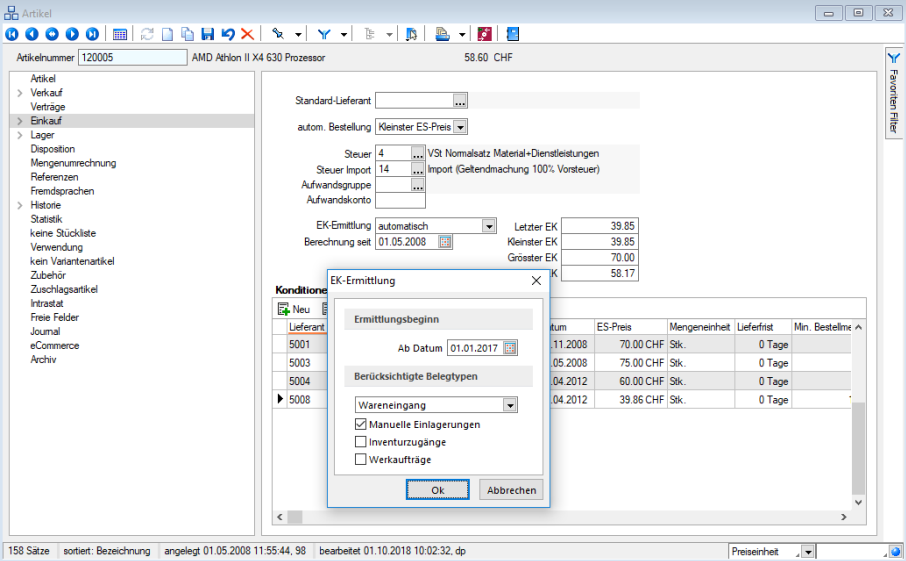

Abbildung 10.378: EK-Ermittlung - neu berechnen

#### **29.15.14 Elektronische Meldung**

Mit dem Schalter | Bearbeiten | auf der Seite *Elektronische Meldung* der Maske [Meldeländer](#page-1207-0) gelangen Sie in diese Eingabemaske, in der Sie den Authentifikationscode hinterlegen, der Ihnen von Statistik Austria zugewiesen wurde.

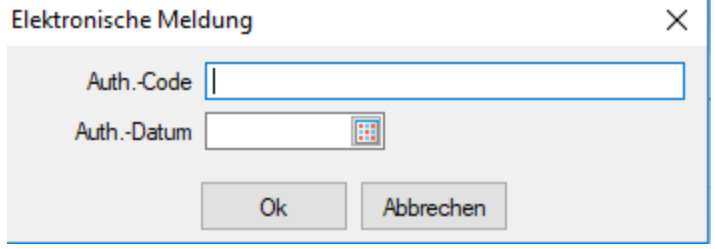

Abbildung 10.379: Elektronische Meldung

Dieser ist bei der *elektronischen Meldung* für das Meldeland ÖSTERREICH als elektronische Unterschrift immer mit anzugeben.

### **29.15.15 Fremdsprachenbezeichnung Artikelgruppe**

Auf der Seite *Fremdsprachen* der Maske [Artikelgruppen](#page-492-0) können Sie die entsprechenden Übersetzungen für jede im Programm angelegte [Sprache](#page-484-0) erfassen.

Hierzu stehen Ihnen zwei Textfelder mit 80 Zeichen und ein [Langtextfeld](#page-1233-0) zur Verfügung.

### **29.15.16 Fremdsprachenbezeichnung Lieferbedingung**

Auf der Seite *Fremdsprachen* der Maske [Lieferbedingung](#page-459-0) können Sie die entsprechenden Übersetzungen für jede im Programm angelegte [Sprache](#page-484-0) erfassen.

Hierzu stehen Ihnen zwei Textfelder mit 80 Zeichen zur Verfügung.

### **29.15.17 Fremdsprachenbezeichnung Zahlungsbedingung**

Auf der Seite *Fremdsprachen* der Maske [Zahlungsbedingung](#page-457-0) können Sie die entsprechenden Übersetzungen für jede im Programm angelegte [Sprache](#page-484-0) erfassen.

Hierzu stehen Ihnen zwei Textfelder mit 80 Zeichen zur Verfügung.

#### **29.15.18 Fremdsprachen - Ländercodes**

In der Tabelle *"Stammdaten / Konstanten / Weitere ... / Ländercodes (Fremdsprachen)"* der Mas-ke [Ländercodes](#page-483-0) können Sie mit **ENeu** die entsprechenden Übersetzungen, der im Programm angelegten [Sprachen](#page-484-0), erfassen oder hBB Bearbeiten und **R**Entfernen.

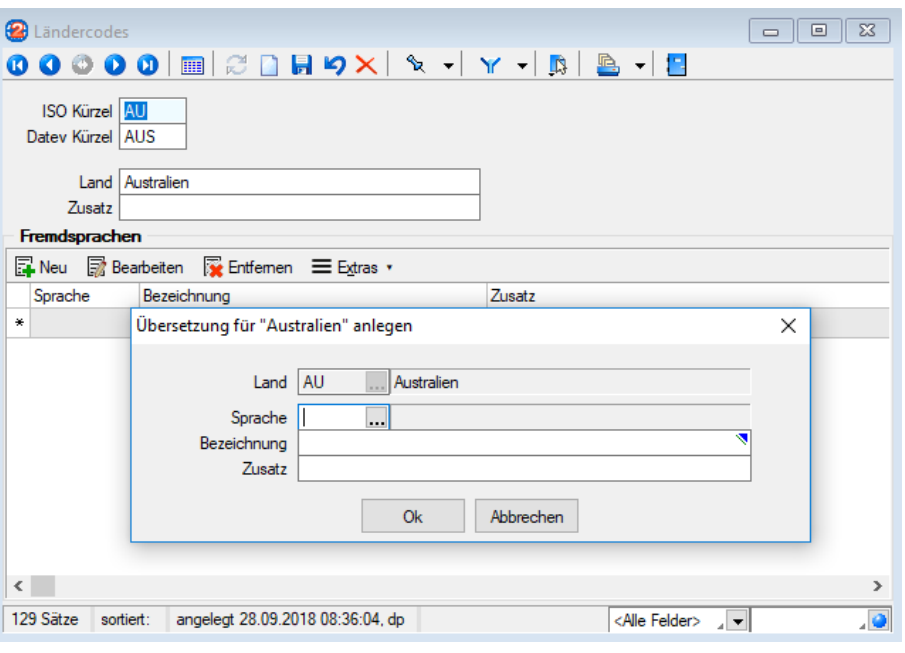

Abbildung 10.380: Übersetzungen Ländercodes

Hierzu stehen Ihnen zwei Textfelder mit 40 Zeichen zur Verfügung.

#### **29.15.19 Interessent inaktiv setzen**

Interessent inaktiv / aktiv setzen - [Interessenten](#page-411-0), die Sie nicht mehr verwenden, aber nicht löschen wollen, können unter *Stammdaten / Interessenten / Einstellungen und Zusatzfunktionen (Interessent inaktiv / aktiv setzen)* mit Aufruf dieser Funktion inaktiv oder wieder aktiv gesetzt werden.

Inaktive Datensätze werden in der Auswahlliste der Interessenten nicht mehr angeboten. Bei direkter Eingabe der Interessentennummer eines inaktiven Datensatzes werden Sie vom Programm entsprechend darauf aufmerksam gemacht.

Um auszuschliessen, dass ein nichtaktiver Interessent indirekt doch noch in Belegen verwendet werden kann, können Sie für diesen hierbei gleichzeitig die Belegsperre aktivieren.

*Auch beim Wandeln in einen [Kunden](#page-336-0) (nicht in CRM-Maske) können Sie den Interessenten optional inaktiv setzen und die Option "Belegsperre" aktivieren.*

Über die [Listeneinstellungen](#page-153-0) können Sie festlegen, dass inaktive Datensätze in der Stammdatentabelle ausgeblendet werden sollen.

Für den Fall, dass sie weiterhin sichtbar sind, wird das Datensatzschlüsselfeld in der Maskenansicht und der Datensatz in der Tabellenansicht andersfarbig hervorgehoben.

Die Hintergrundfarbe für das Schlüsselfeld können Sie in den [Programmeinstellungen](#page-1253-0) und die Farbe für die Tabellendarstellung per Kontextmenü (Rechtsklick auf die entsprechende Legende) nutzerspezifisch einstellen.

Interessent testen - Da der Interessent von mehreren Programmstellen verwendet wird, z.B. in Belegen, sollten Sie mit dem Schalter "Interessent testen" zunächst immer einen Testlauf starten.

Das Programm prüft den aktiven Datensatz auf seine Verwendung hin und Sie erhalten das Ergebnis in einem [Fehlerprotokoll](#page-45-0) angezeigt. Sie können so ggf. die erforderlichen Aktionen einleiten, z.B. wenn es für den Interessenten noch offene Belege gibt.

*Diese Maske ist toolboxfähig. Die Funktion "Interessent inaktiv setzen" können Sie in der Rechteverwaltung benutzerbezogen sperren.*

### **29.15.20 Kalkulationshilfe**

Mit der Maske *Stammdaten / Artikel (Verkauf, Untereintrag Preiskalkulation, Schalter )* können Sie sich die Kalkulation der Preise 1-9 von Artikeln, die nicht automatisch kalkuliert werden sollen, erleichtern. Zunächst legen Sie ein Datum, die Berechnungsart und die Rundungsvorgaben fest.

| Artikelnummer 300002                                                                                                    |                |                                                         | Aufbau Infrastruktur |                          |                                                                                                    |                                                      | 200.00 CHF                                                           |                      | ١Y               |
|----------------------------------------------------------------------------------------------------|----------------|---------------------------------------------------------|----------------------|--------------------------|----------------------------------------------------------------------------------------------------|------------------------------------------------------|----------------------------------------------------------------------|----------------------|------------------|
| Artikel<br>$\vee$ Verkauf<br>Preiskalkulation<br>> Preise in CHF<br>Kundenpreise<br>Kundenbestellnummern<br>Alternativartikel<br>Verträge<br>Einkauf<br>kein Lagera<br><b>Disposition</b><br>Mengenumr | $\overline{X}$ | <b>R</b> Kalkulationshilfe<br>$\mathbf{w}$ +            | Gültig ab            | Ш.<br><b>Berechnung</b>  | Kalkulationseinstellungen<br>Kalkulationsschema<br>$A_1$ and $B_2$ and $B_3$ and $B_4$ and $B_5$ and $B_6$ and $B_7$ and $B_8$ and $B_7$ and $B_8$ and $B_8$ and $B_8$ and $B_8$ and $B_8$ and $B_8$ and $B_8$ and $B_8$ and $B_8$ and $B_8$ and $B_8$ and $B_8$ and $B_8$ and |                                                      | Rundung Berechnung der Preise 1-9<br>0,01 - Keine autom. Kalkulation | $-$<br>$\times$<br>п | Favoriten Filter |
| Referenzen<br>Fremdsprach<br>Historie                                                                                                    |                | <b>Berechnungsart</b> Keine Kalkulation<br>Rundung 0.01 | $\blacktriangledown$ | $\overline{\phantom{a}}$ |                                                                                                    | angenomm, Kalkulationspreis<br>angenomm, Listenpreis | 0.00<br>200.00                                                       |                      |                  |
| Statistik                                                                                                    |                | PG Bezeichnung                                          | Prozente             | Typ                      | CHF                                                                                                    | Robertos                                             | Rabattstaffel                                                        | $\hat{\phantom{a}}$  |                  |
| keine Stück<br>Verwendung                                                                                                    |                | 1 A Kunden                                              | 0.000% Netto         |                          | 0.00                                                                                                    | 0.00                                                 |                                                                      |                      |                  |
| kein Variant                                                                                                    |                | 2 B Kunden                                              | 0.000% Netto         |                          | 0.00                                                                                                    | 0.00                                                 |                                                                      |                      |                  |
| Zubehör                                                                                                    |                | 3 Endkunden                                             | 0.000% Netto         |                          | 0.00                                                                                                    | 0.00                                                 |                                                                      |                      |                  |
| Zuschlagsar<br>Intrastat                                                                                                    |                | 4 Preis 4                                               | 0.000% Netto         |                          | 0.00                                                                                                    | 0.00                                                 |                                                                      |                      |                  |
| Freie Felder                                                                                                    |                | 5 Preis 5                                               | 0.000% Netto         |                          | 0.00                                                                                                    | 0.00                                                 |                                                                      |                      |                  |
| Joumal                                                                                                    |                | 6 Preis 6                                               | 0.000% Netto         |                          | 0.00                                                                                                    | 0.00                                                 |                                                                      |                      |                  |
| eCommerce<br>Archiv                                                                                                    |                | 7 Preis 7                                               | 0.000% Netto         |                          | 0.00                                                                                                    | 0.00                                                 |                                                                      |                      |                  |
|                                                                                                    |                | 8 Preis 8                                               | 0.000% Netto         |                          | 0.00                                                                                                    | 0.00                                                 |                                                                      |                      |                  |
|                                                                                                    |                | 9 Preis 9                                               | 0.000% Netto         |                          | 0.00                                                                                                    | 0.00                                                 |                                                                      |                      |                  |
|                                                                                                    |                |                                                         |                      |                          |                                                                                                    |                                                      |                                                                      |                      |                  |

Abbildung 10.381: Stammdaten Artikel Preiskalkulation

Als Ausgangsbasis für die Kalkulation können Sie einen angenommenen Kalkulations- und Listenpreis festlegen. Vorgeschlagen werden Ihnen vom Programm an dieser Stelle der evtl. schon vorhandene Kalkulations- bzw. Listenpreis.

Je nach gewählter Berechnungsart können die Werte für Preis, Rabatt, Aufschlag, Marge nun manuell eingetragen werden. Im Feld Rabattstaffel können Sie jedem Preis eine zuvor angelegte [Ra](#page-455-0)[battstaffel](#page-455-0) zuordnen.

Mit diesem Schalter [F12] können Sie die Vorgaben aus einem vorhandenen [Kalkulations](#page-451-0)[schema](#page-451-0) übernehmen.

L - Mit diesem Schalter [F11] können die eingegebenen Preise um einen bestimmten Wert erhöht oder gemindert werden. Beachten Sie hierbei, dass anschliessend die Preise entsprechend der Vorgaben gerundet werden.

### **29.15.21 Kreditlimit**

Vom Programm wird anhand der Bruttosummen aus noch nicht beglichenen Rechnungen (Umsatzbelegen) bzw. den Nettosummen aus noch offenen Belegen (reservierende und auslagernde Belege) geprüft, ob durch den neu erfassten Beleg das für den Kunden *"festgelegte Kreditlimit"* überschritten wird. In diesem Fall erhalten Sie bei der Belegerfassung vom Programm eine Meldung, die es Ihnen ermöglicht, die Belieferung an diesen Kunden zu stoppen.

Voreinstellungen hinsichtlich der Warnmeldung bzw. des Umfanges der Kreditlimitprüfung treffen Sie unter *Mandant / [Einstellungen](#page-97-0) (Seite Belege)*.

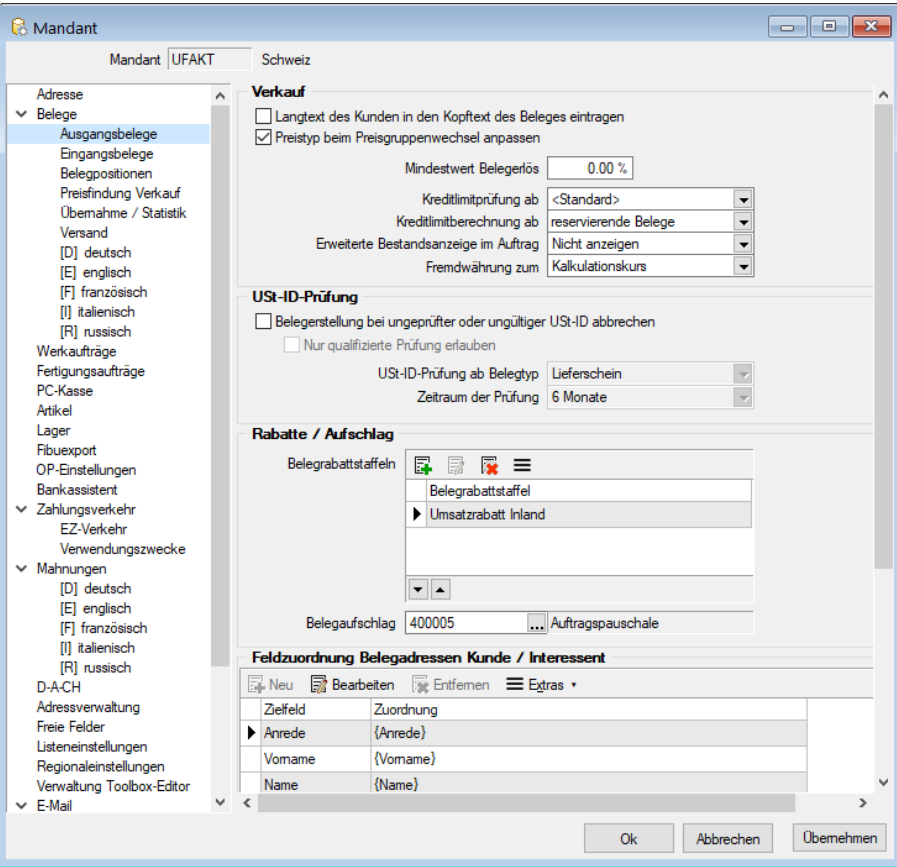

Abbildung 10.382: Mandant Ausgangsbelege

Wollen Sie einem Kunden nichts mehr verkaufen, geben Sie ihm die [Kreditlimitvorgabe](#page-350-0) 0,01 oder setzen in Ebene *[Kunden/Optionen](#page-384-0)* die Belegsperre.

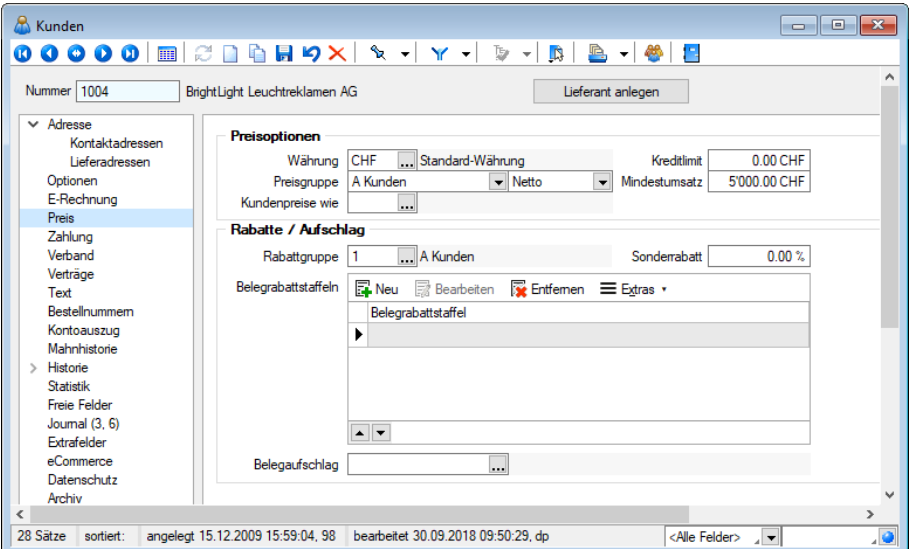

Abbildung 10.383: Kunde Preis Kreditlimite

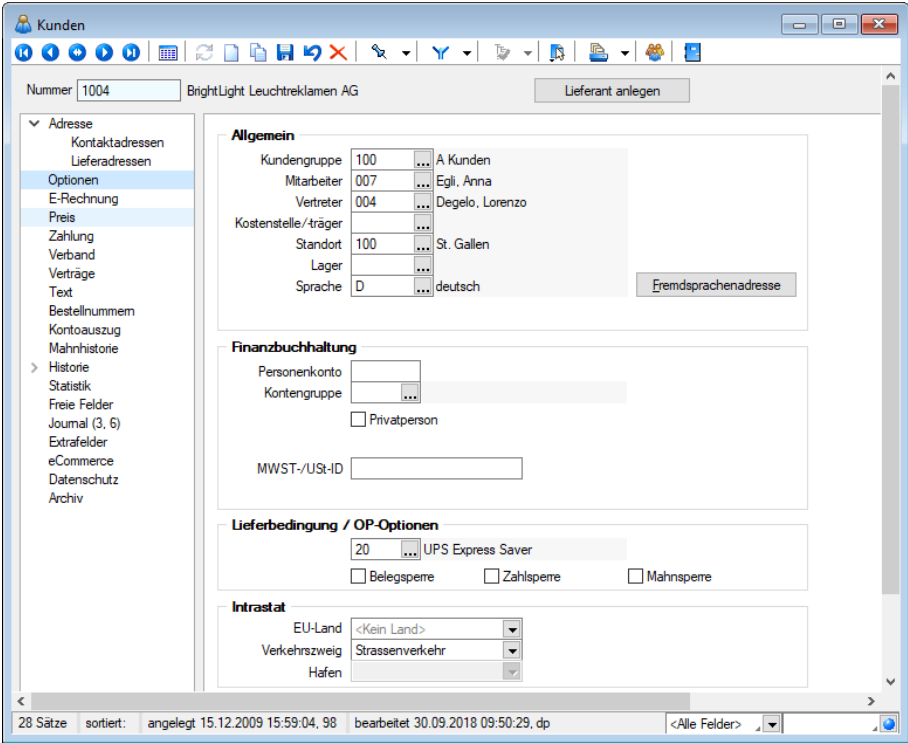

Abbildung 10.384: Kunde Optionen Belegsperre

siehe auch: *[Stammdaten](#page-430-0) / Kunden (Seite: Zahlung) Stammdaten / CRM / Adressen (Seite Info)*

### **29.15.22 Kundengruppen-Struktur**

Über den Schalter B bzw. die Funktionstaste [F11] erhalten Sie aus dem [Stammdialog](#page-490-0) für die [Kundengruppen](#page-490-0) die Struktur der Kundengruppen.

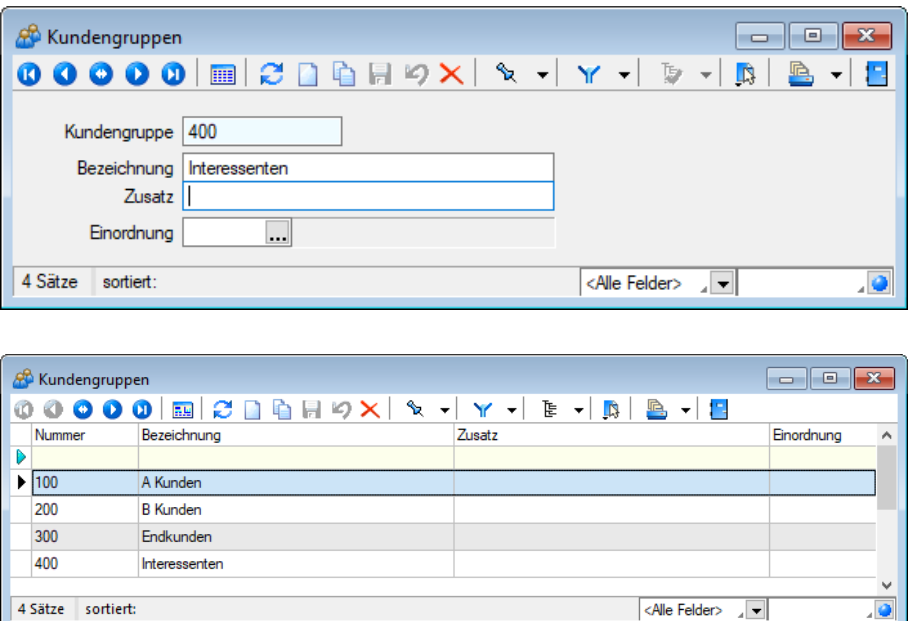

Abbildung 10.385: Kundengruppen Struktur

Im linken Teil wird der hierarchische Aufbau der *Kundengruppen* dargestellt, im rechten die in diese *Kundengruppe* gehörenden [Kunden.](#page-336-0)

Im Systemmenü kann eingestellt werden, dass sich dieses Fenster automatisch zusammen mit dem Fenster der Kundengruppen-Stammdaten öffnet.

Mit dem Schalter (Gruppenbaum anzeigen) kann man die *Kundengruppenstruktur* in der Kundenauswahlliste, z.B. in der Belegerfassung, anzeigen lassen. Durch Markierung der gewünschten Kundengruppe werden dann jeweils nur die der Gruppe zugeordneten Kunden angezeigt.

### **29.15.23 Kundenpreise**

Mit dieser Funktion können Sie unter *Stammdaten / Kunden (Funktion Kundenpreise)* für jeden Kunden spezielle Artikelpreise in verschiedenen Währungen mit Rabattstaffeln oder Staffelpreisen festlegen.

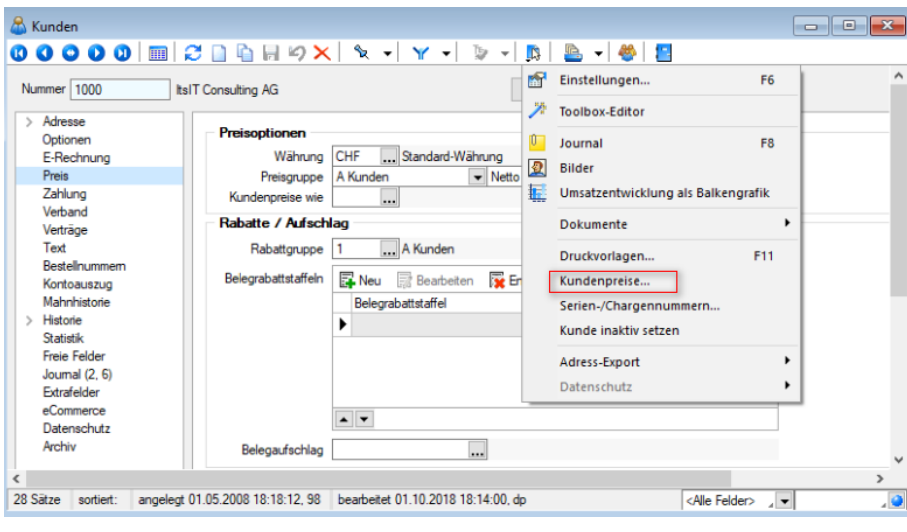

Abbildung 10.386: Kundenpreise

Sollen diese Preise auch für andere Kunden gültig sein, tragen Sie in den [Kundenstammdaten](#page-350-0) einen entsprechenden Preisverweis ein.

Artikel - In dieser Tabelle werden alle Artikel angezeigt, für die bereits Kundenpreise angelegt wurden. Mit den entsprechenden Schaltern können Sie neue Artikel anlegen oder löschen. Legen Sie einen neuen Artikel an, so wird danach sofort der Auswahldialog für die [Währung](#page-478-0) und der Eingabedialog für den [Preise](#page-1536-0) aufgerufen.

[Währung](#page-478-0)en - Eine neue Währung wird mit dem Schalter **anagelegt. Eine Währung wird auto**matisch gelöscht, wenn alle seine Preise gelöscht wurden

Preise - In dieser Tabelle werden die Kundenpreise eines Artikels mit Gültigkeit und Preistyp in der ausgewählten Währung angezeigt. Wird vor einem Eintrag das Zeichen *angezeigt, so gibt* es für diesen Staffelpreise. Mit den Schaltern oberhalb der Tabelle können Sie neue [Preise](#page-1536-0) anle[gen,](#page-1536-0) bearbeiten oder Preise löschen.

Preisstaffel - Hier werden die [Staffelpreise](#page-1538-1) für den jeweils ausgewählten Preis angezeigt. Auch hier können Sie die Einträge mittels der Schalter bearbeiten.

#### Einstellungen im Systemmenü

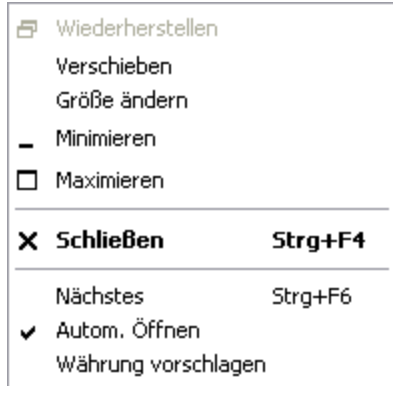

Mit dem Schalter *Autom. Öffnen* kann eingestellt werden, dass sich dieses Fenster automatisch zusammen mit dem Fenster der *"Kunden-Stammdaten"* öffnet. Ist der Schalter *Währung vorschlagen* aktiviert, wird beim Neuanlegen eines Artikels automatisch die Kundenwährung ausgewählt. Falls diese nicht eingetragen ist, wird alternativ die Leitwährung des Mandanten verwendet.

*Kundenpreise und deren mengenabhängige [Staffelpreise](#page-1538-1) können Sie auch über die [Belegerfassung](#page-543-0) aktualisieren, wenn hierfür die entsprechende Option in den [Mandanteneinstellungen](#page-1458-0) aktiviert ist.*

Mit der Option *"Verkaufspreise"* in der [Rechteverwaltung](Rechteverwaltung (225).htm) können Sie die Anzeige und das Bearbeiten der Kundenpreise benutzerbezogen sperren.

### **29.15.24 Lieferantengruppen-Struktur**

Über den Schalter B bzw. die Funktionstaste [F11] erhalten Sie aus dem [Stammdialog](#page-491-0) für die [Lieferantengruppen](#page-491-0) die Struktur der Lieferantengruppen.

| Lieferantengruppen<br>ÆФ                     |           |        |                                                |                                   |                                                                |                                  |  |                         |                             |                                |                    |
|----------------------------------------------|-----------|--------|------------------------------------------------|-----------------------------------|----------------------------------------------------------------|----------------------------------|--|-------------------------|-----------------------------|--------------------------------|--------------------|
| $\bullet$ $\bullet$ $\bullet$ $\bullet$<br>Ø |           |        | $2$ $\cap$ $\oplus$ $\oplus$ $\times$ $\vdash$ |                                   | $\mathcal{R} \times  \mathbf{Y}  \times  \mathbf{D}  \times  $ |                                  |  | J,                      | <u>r</u>                    |                                |                    |
| $<$ Alle $>$<br>$\checkmark$                 |           | Nummer |                                                | Bezeichnung                       |                                                                |                                  |  | 图                       | Einstellungen F6            |                                | ∧                  |
| <keine gruppe=""></keine>                    | D         |        |                                                | X<br><b>Toolbox-Editor</b>        |                                                                |                                  |  |                         |                             |                                |                    |
| [100] Hardware                               | ▶         | 100    |                                                | Hardware                          |                                                                |                                  |  |                         |                             |                                |                    |
| [200] Software                               |           | 200    |                                                | Software<br>Dokumente             |                                                                |                                  |  |                         |                             |                                |                    |
| [300] Diverse                                |           | 300    |                                                | <b>Diverse</b><br>Struktur<br>F11 |                                                                |                                  |  |                         |                             |                                |                    |
|                                              |           |        |                                                |                                   |                                                                |                                  |  |                         |                             |                                |                    |
|                                              | $\langle$ |        |                                                |                                   |                                                                |                                  |  |                         |                             |                                | v<br>$\rightarrow$ |
| 3 Sätze<br>sortiert:                         |           |        |                                                |                                   |                                                                |                                  |  |                         | <alle felder=""> / v</alle> |                                | ه.                 |
| Lieferantengruppen<br>Π                      |           |        |                                                |                                   |                                                                |                                  |  |                         |                             | $\Box$<br>$\qquad \qquad \Box$ | $\Sigma$           |
| $\vee$ <alle></alle>                         |           |        | Nummer                                         | Gruppe                            |                                                                | Mitarbeil Vertreter Kostenstelle |  |                         |                             | Sprache EigeneNummer A         |                    |
| <keine gruppe=""></keine>                    |           |        | $\blacktriangleright$ 5001                     | 100                               | 007                                                            |                                  |  |                         | D                           |                                |                    |
| [100] Hardware                               |           |        | 5003                                           | 100                               | 007                                                            |                                  |  |                         | D                           |                                |                    |
| [200] Software                               |           |        | 5007                                           | 100                               | 007                                                            |                                  |  |                         | F                           |                                |                    |
| [300] Diverse                                |           |        | 5008                                           | 100                               | 007                                                            |                                  |  |                         | Ė                           |                                |                    |
|                                              |           |        | 5015                                           | 100                               |                                                                |                                  |  |                         |                             |                                |                    |
|                                              |           |        | $\langle$                                      |                                   |                                                                |                                  |  |                         |                             |                                | $\rightarrow$      |
|                                              |           |        |                                                |                                   |                                                                |                                  |  | <alle felder=""></alle> | $\overline{a}$              |                                | 40                 |
|                                              |           |        |                                                |                                   |                                                                |                                  |  |                         |                             |                                |                    |

Abbildung 10.387: Lieferantengruppen Struktur

Im linken Teil wird der hierarchische Aufbau der Lieferantengruppen dargestellt, im rechten die in diese Lieferantengruppe gehörenden [Lieferanten](#page-376-0).

Im Systemmenü kann eingestellt werden, dass sich dieses Fenster automatisch zusammen mit dem Fenster der *Lieferantengruppen-Stammdaten* öffnet.

Mit dem Schalter kann man die *Gruppenstruktur* in der Lieferantenauswahlliste, z.B. in der Belegerfassung, anzeigen lassen. Durch Markierung der gewünschten Lieferantengruppe werden dann jeweils nur die der Gruppe zugeordneten Lieferanten angezeigt.

### **29.15.25 Umrechnungsfaktoren / Fremdsprachenbezeichnung Mengeneinheiten**

#### Umrechnungsfaktoren

Wenn Sie in den Belegen für die Artikelmenge eine andere Einheit als die Mengeneinheit der Artikelstammdaten verwenden wollen, benötigt das Programm Angaben, welche Anzahl der Originaleinheit der neuen Einheit entspricht. So können Sie einer Mengeneinheit mehrere derartige Umrechnungsvorschrift zuordnen.

#### Beispiel

1 Tonne = 1000 kg = 20 Zentner

#### Bezeichnung in Fremdsprache

Für den Ausdruck fremdsprachiger Belege, können die Mengeneinheiten in verschiedenen Sprachen hinterlegt werden. Alle unter *Stammdaten / Konstanten / Sprachen* angelegten Fremdsprachen stehen hier zur Auswahl.

Zum Druck der Mengeneinheit in Fremdsprache steht ein spezieller Platzhalter zur Verfügung.

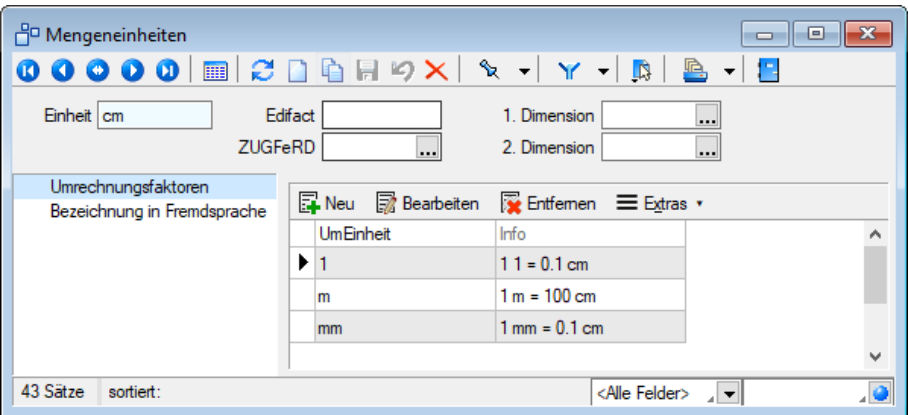

Abbildung 10.388: Mengeneinheiten

### <span id="page-1536-0"></span>**29.15.26 Preiseingabe**

In dieser Eingabemaske legen Sie die Preise, deren Gültigkeitszeiträume sowie [Rabattstaffeln](#page-455-0) und [Staffelpreise](#page-1538-1) fest.

Damit die Kundenpreise aus der [Belegerfassung](#page-543-0) heraus angelegt bzw. aktualisiert werden können, muss die entsprechende Option in den [Mandanteneinstellungen](#page-1458-0) gesetzt sein.

Gültig ab (nicht für *Preise in Währung* bei automatischer Kalkulation) - Das im [Datumsfeld](#page-1233-0) eingegebene Datum gilt als das *"Startdatum"* des Preises. Wird das Feld frei gelassen, gilt der Preis immer.

Gültig bis (nur für *Kunden-* und *Aktionspreisen*) - Dieses Datum gilt als *"Enddatum"* des Preises. Wird das Feld frei gelassen, gilt der Preis *"ab Startdatum"* immer. In diesem Fall wird beim Anlegen eines neuen Preises auf Nachfrage das *"Enddatum"* des bisher gültigen Preises automatisch gesetzt.

Wird in beiden Feldern kein Datum eingegeben, so gilt der Preis *"immer"*.

Preis (nicht für *Preise in Währung* bei automatischer Kalkulation) - In diesem Feld können Sie den Preis in der Leitwährung des Mandanten, bei Kundenpreisen in der vorher gewählten Währung eingeben.

Rabatt/Aufschlag/Marge auf Listen-/Kalkulationspreis (nur für *Preise in Währung* bei automatischer Kalkulation) - Für den Fall, dass der Artikel nicht nach einem festen Schema kalkuliert wird, können hier die entsprechenden Werte in Prozent eingegeben werden.

Rabattstaffel - Hier können Sie eine [Rabattstaffel](#page-455-0) auswählen, die für den Preis gelten soll.

Brutto - Bei Kundenpreisen können Sie durch Aktivierung des Optionsfeldes festlegen, ob es ein Bruttopreis (inklusive MWST) sein soll.

Beim Aktionspreis bzw. bei den Preisen 1-9 wird die Voreinstellung der [Preisgruppen](#page-450-0) verwendet.

Bemerkung - Im Feld *"Bemerkung"* können Sie zusätzliche Informationen erfassen, wie z.B. *"Messepreis"* bei einem Kundenpreis.

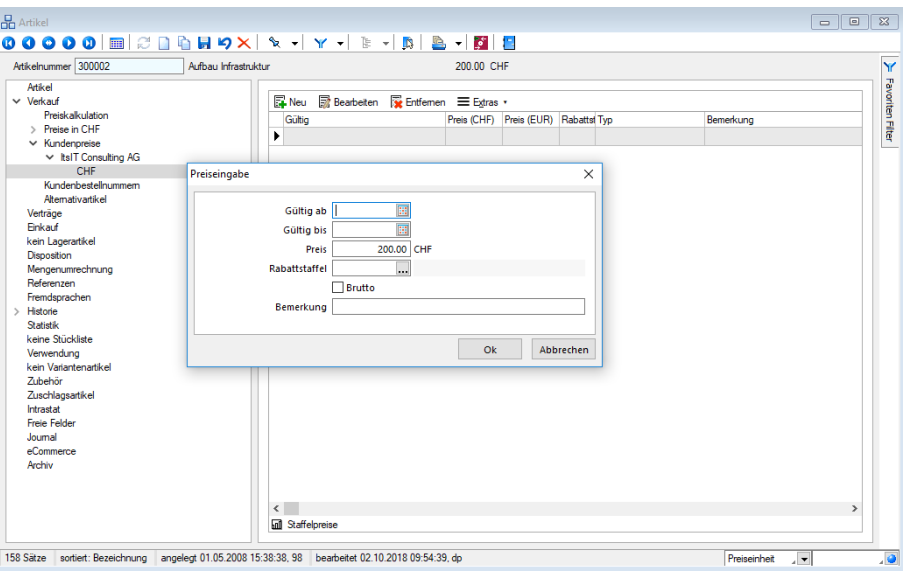

Abbildung 10.389: Preiseingabe

### <span id="page-1538-1"></span>**29.15.27 Staffelpreise**

Die Eingabemaske zur Erfassung einer *"Preisstaffel"* steht nur für [Preisarten](#page-271-0) zur Verfügung, die manuell erfasst und gepflegt werden müssen.

- Preise 1-9 (nicht bei [automatischer](#page-267-0) Kalkulation)
- Preise 1-9 in anderen Währungen
- Aktionspreis
- Kundenpreis

Die erfassten Preise beziehen sich jeweils auf die Mengeneinheit in den [Stammdaten](#page-259-0) des Arti[kels](#page-259-0) sowie auf die angegebene Währung.

Damit die Staffelpreise zu Kundenpreisen aus der [Belegerfassung](#page-543-0) heraus aktualisiert werden können, muss die entsprechende Option in den [Mandanteneinstellungen](#page-1458-0) gesetzt sein.

Menge/Preis - Hier geben Sie ein, welcher Preis ab welcher Menge gelten soll.

*Damit in der Belegerfassung entsprechend der eingegebenen Menge der richtige Preis verwendet wird, muss in den [Mandanteneinstellungen](#page-1458-0) die entsprechende Option aktiviert sein. Staffelpreise müssen manuell gepflegt werden. Sie werden entsprechend der im Mandant festgelegten [Preisprioritäten](#page-115-0) berücksichtigt.*

### <span id="page-1538-0"></span>**29.15.28 Stammdaten aus einer Liste laden**

Diese *Stammdatenlisten* bieten Ihnen die aus den Stammdaten bekannte Funktionalität. Beim Neuerstellen, Kopieren und Bearbeiten von Datensätzen steht die Eingabemaske jeweils modal nur für einen Datensatz zur Verfügung und muss für weitere erneut geöffnet werden.

Sie können zur [Datensatzsuche](#page-1227-0) die Tabelle näherungsweise eingrenzen (filtern) oder den Datensatz genau ermitteln, in dem Sie die Nummer oder die Bezeichnung über die Tastatur eingeben. Alle eingegebenen Zeichen werden in einem gelben Eingabefeld angezeigt und die Auswahl mit der Eingabe synchronisiert.

*Die Suche über die Tastatur bezieht sich immer auf den Inhalt der Spalte, nach der sortiert ist. Diese ist mit einem orangefarbenen Unterstrich im Spaltenkopf gekennzeichnet.*

**Gruppenbaum** - In einigen Auswahllisten können Sie mit dem Schalter  $\mathbf{\bar{E}}$   $\bullet$  bei der Auswahl (z.B. von Artikeln, Kunden oder Lieferanten) die Gruppenstruktur über oder am linken Rand der Tabelle anzeigen lassen. Durch Markierung der gewünschten Gruppe werden dann jeweils nur die der Gruppe angehörenden Datensätze aufgelistet. Datensätze, die keiner Gruppe zugeordnet sind, erscheinen unter <keine Gruppe>.

Weiterhin können Sie mit der Option *"Einträge aus Untergruppen anzeigen"* steuern, dass Datensätze aus Untergruppen auch zur jeweiligen Hauptgruppe mit angezeigt werden. Diese Option ist standardmässig aktiv und deren Einstellung wird benutzerbezogen gespeichert.

Ist im konkreten Fall eine Mehrfachauswahl möglich, markieren Sie einzelne Datensätze durch Mausklick mit gedrückter [Ctrl]-Taste oder bei Auswahl durch Cursor mit der Leertaste.

Einzelne Positionen lassen sich durch Markieren in der entsprechenden Zeile, alle Positionen durch Markieren | in der Titelzeile markieren.

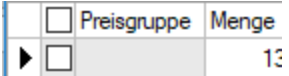

Die getroffene Auswahl übernehmen Sie je nach Liste mit Doppelklick, [Enter] oder  $\checkmark$  bzw.  $\checkmark$ .

**O** oder [Esc] verwirft die Auswahl.

Siehe auch: [Funktionalität](#page-1227-0) in Tabellen Funktionalität in [Stammdatenmasken](#page-1227-0)

#### <span id="page-1539-0"></span>**29.15.29 [Bildinformation](../../PDF/Grundlagen/Funktionalitaet_in_Tabellen.htm)**

Diesen Dialog erreichen Sie über das [Kontextmenü](../../PDF/Grundlagen/Funktionalitaet_in_Tabellen.htm) **bzw.** der [Tastenkombination](../../PDF/Grundlagen/Funktionalitaet_in_Tabellen.htm) [Ctrl] + [Alt] + [I] der [Maske](#page-1524-0) Bilder[.](../../PDF/Grundlagen/Funktionalitaet_in_Tabellen.htm)

Die Anzeige Daten erfolgt auf [verschiedenen](../../PDF/Grundlagen/Funktionalitaet_in_Tabellen.htm) Seiten innerhalb der Maske. Der Wechsel zu den jeweiligen Seiten wird über eine [Baumstruktur](#page-1234-0) im linken [Maskenbereich](../../PDF/Grundlagen/Funktionalitaet_in_Tabellen.htm) gesteuert.

Seite Information - In dieser Maske werden Ihnen die [Eigenschaften](../../PDF/Grundlagen/Funktionalitaet_in_Tabellen.htm) (z.B. Bildtyp, Breite, Höhe, [Auflösung](../../PDF/Grundlagen/Funktionalitaet_in_Tabellen.htm) usw.) der Bilddatei angezeigt

Seite Encoder - Zeigt Ihnen die entschlüsselten [Bildinformationen](../../PDF/Grundlagen/Funktionalitaet_in_Tabellen.htm) je möglichem Bildformat an.

Seite Bildformate - Mit den folgenden verfügbaren [Dateiformaten](../../PDF/Grundlagen/Funktionalitaet_in_Tabellen.htm) können Sie eine vorhandene Bilddatei in ein anderes Bildformat [konvertieren.](../../PDF/Grundlagen/Funktionalitaet_in_Tabellen.htm) Die verfügbaren Formate werden in der Baumstruktur als [Untereintrag](../../PDF/Grundlagen/Funktionalitaet_in_Tabellen.htm) dieser Seite aufgelistet.

- [Bitmap](../../PDF/Grundlagen/Funktionalitaet_in_Tabellen.htm) (BMP)
- Graphics [Interchange](../../PDF/Grundlagen/Funktionalitaet_in_Tabellen.htm) Format (GIF)
- Portable [Network](../../PDF/Grundlagen/Funktionalitaet_in_Tabellen.htm) Graphic (PNG)
- Joint [Photographic](../../PDF/Grundlagen/Funktionalitaet_in_Tabellen.htm) Expert Group (JPEG)
- Tagged Image [Format](../../PDF/Grundlagen/Funktionalitaet_in_Tabellen.htm) (TIFF)

Wählen Sie im Baum das gewünschte Bildformat und ggf. mögliche Bildparameter aus.

Mit dem Schalter *["Übernehmen"](../../PDF/Grundlagen/Funktionalitaet_in_Tabellen.htm)* wird die aktuelle Bilddatei mit dem gewählten Format über[schrieben.](../../PDF/Grundlagen/Funktionalitaet_in_Tabellen.htm)

#### **29.15.30 Kontengruppe bearbeiten**

Erlös/Aufwandskonto- Wenn Sie für den *Mandanten* den AUFTRAG und die FINANZBUCHHALTUNG im selben Verzeichnis nutzen, stehen Ihnen unter *Stammdaten / Gruppen / Kontengruppen / Erlös - (Position) Bearbeiten* und *Stammdaten / Gruppen / Kontengruppen / Aufwand - (Position) Bearbeiten* alle Sachkonten der Fibu zur Auswahl zur Verfügung. Das für den Beleg jeweils zutreffende Erlös-/Aufwandskonto wird anhand der [Kontengruppe](#page-497-0) ermittelt und automatisch in die Position eingetragen.

Abw. Steuerschlüssel - Wenn ein vom Artikelstamm abweichender Steuercode in das Feld [MWST](#page-549-0) der Belegposition übernommen werden soll oder wenn generell im Artikelstamm kein Steuercode verwaltet wird, ist dieser hier zu hinterlegen.

Die folgenden Felder sind nur für Erlöskontengruppen vorhanden:

Wareneinsatzkonto - Hier ist das Aufwandskonto zu hinterlegen, auf das bei aktiver Fibuexport-Option "Wareneinsatz" vom Bestandskonto umgebucht werden soll.

Kostenstelle/-träger WE - Mit dem Umbuchen der Konten können auch die Kosten einer/m anderen Kostenstelle/träger zugewiesen werden

Bestandskonto - Hier ist das Bestandskonto zu hinterlegen, von dem bei aktiver Fibuexport-Option "Wareneinsatz" auf das Aufwandskonto umgebucht werden soll.

UStID-Pflicht - Diese Option kann in der Erlöskontengruppe gesetzt werden und wird so mit dem ermittelten Erlöskonto in die Belegposition übernommen.

Belege ohne MWST, aber mit aktivierter Option "MWST-Pflicht" in den Positionen werden ggf. beim Fibuexport abgewiesen.

### **29.15.31 Serien- / Chargennummern des Kunden / Lieferanten**

In dieser Maske erhalten Sie eine Übersicht aller Serien- / Chargennummernartikel, die für den ausgewählten Kunden in Belegen verwendet wurden.

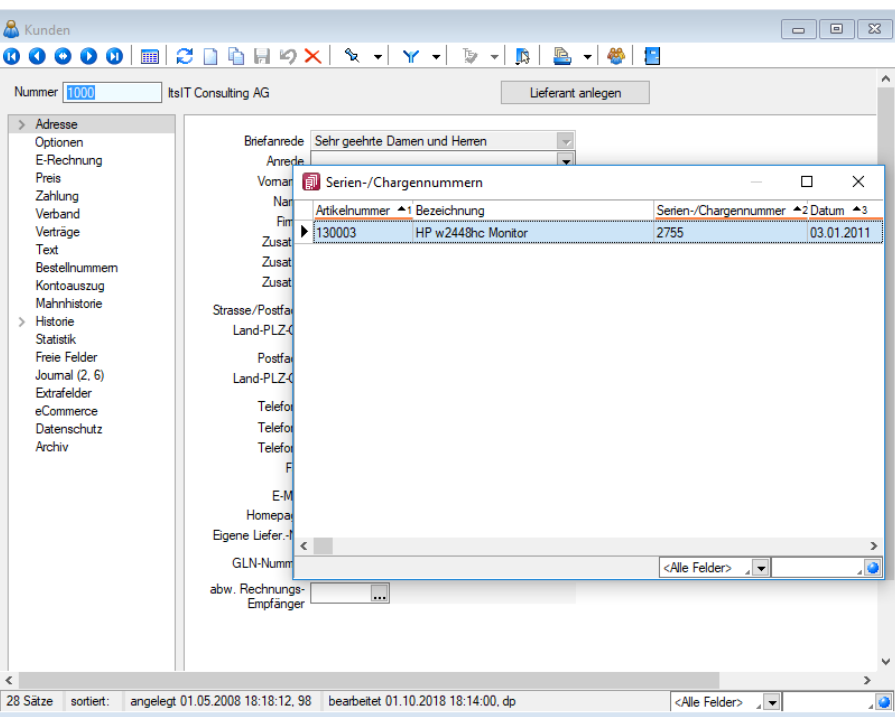

Abbildung 10.390: Serien-/Chargennummer Kunde Lieferanten

Darüber hinaus werden auch alle Belegpositionen angezeigt, die mit diesen Serien- / Chargennummern durch [Zuordnung](#page-1294-0) verknüpft sind.

Über den Eintrag *"Kontextbezogene Programmfunktionen"* im [Kontextmenü](#page-1316-0) haben Sie u.a. die Möglichkeit, die Stammdatenmaske der Serien-/Chargennummer oder des Beleges aufzurufen.

Siehe auch: [Funktionalität](#page-1231-0) in Tabellen

# <span id="page-1541-0"></span>**29.15.32 Telefon [konfigurieren](#page-1231-0)**

Ab der Version 17.3.5 wird in den SELECTLINE-Programmen, die eine [Telefonschnittstelle](#page-1231-0) bereit stellen eine neue Komponente verwendet. Die [Komponente](#page-1231-0) unterstützt TAPI (Telephony Application [Programming](#page-1231-0) Interface) Treiber von Version 1.3 - 3.1.

Technische Anmerkung - Die Komponente AddTapi.NET [\(https://www.traysoft.com\)](#page-1231-0) wird über den neuen SELECTLINE [ModulService](#page-1231-0) parallel von AUFTRAG, RECHNUNGSWESEN und dem CRM ge[nutzt.](#page-1231-0)

Die [Protokolldateien](#page-1231-0) des ModulServices für TAPI befinden sich unter: "C:\ProgramData\SelectLine [Software\ModuleService\log\Tapi.0000.svclog"](#page-1231-0)

Nach dem Update auf Version 17.3.5 wird beim ersten Start z.B. vom AUFTRAG die zuletzt verwendete Telefonleitung geprüft und muss gegebenenfalls aktualisiert werden.

Dafür erscheint beim Start des Programmes die folgende Meldung:

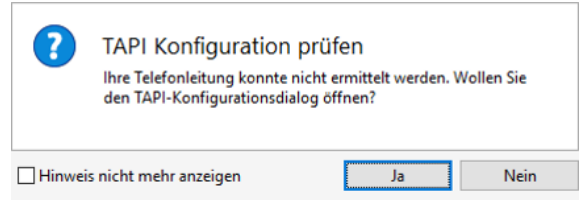

Abbildung 10.391: TAPI - Konfiguration prüfen

Unter

- *Mandant / Einstellungen / Adresse / Klick rechte Maustaste* oder
- *Stammdaten / Mitarbeiter / Adresse / Klick rechte Maustaste*

öffnet sich der bekannte *"TAPI Konfigurationsdialog"*.

Sollte *das erste Mal* die Telefonleitung konfiguriert werden, können hier noch Angaben zur Ländervorwahl, Orts- und Amtskennzahl, sowie der Länge von internen Telefonnummern gemacht werden. Diese Angaben sind für die Erkennung der Adresse bei Anrufen relevant.

Auswahl der TAPI-fähigen Konstellation - Wählen Sie hier das Gerät, welches für das Telefon genutzt werden soll oder den definierten Eintrag laut Telefonanlagenprogrammierung.

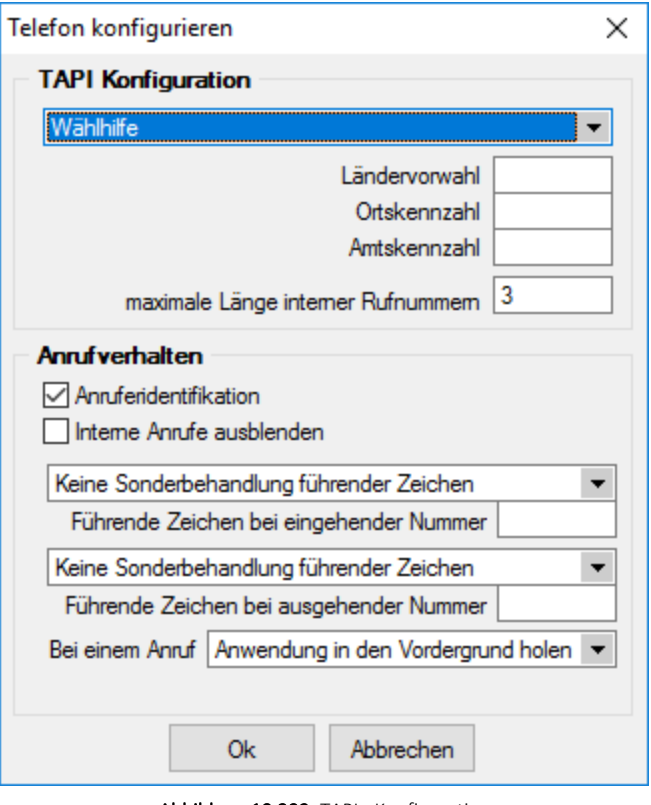

Abbildung 10.392: TAPI - Konfiguration

*Auswahlempfehlung für den Beginn: Wählhilfe*

Ländervorwahl / Ortskennzahl - Wichtig auch für eingehende Rufe ohne Ortskennzahl (bei Ortsgesprächen).

Wenn in den Stammdaten dieser Kunden, die Ortskennzahl mitgeführt ist, wäre eine Übereinstimmung nicht automatisch gegeben. Ist die Ortskennzahl in den Konfigurationsdaten enthalten, erfolgt die Identifizierung unter Berücksichtigung der identischen Kennzahlen - d.h. auch der ortsansässige Kunde wird gefunden.

Amtskennzahl - Wichtig für herausgehende Rufe.

maximale Länge interner Rufnummern - Zur Identifizierung interner Nummern bei aktiver Option *"interne Anrufe ausblenden"*.

Optional können Anrufidentifikation und interne Anrufe ausblenden de- und aktiviert werden.

Kann das Programm die Telefonnummer des eingehenden Anrufs eindeutig identifizieren, wird Ihnen dies in einem Bestätigungsfenster angezeigt, in dem Sie dann optional den zugehörigen Stammdatensatz aufrufen können.

Andernfalls erhalten Sie eine Meldung oder [Auswahlliste,](#page-1544-0) wenn die Nummer nicht oder nicht eindeutig zugeordnet werden kann.

Bei Nutzung des CRM-Moduls wird Ihnen eine spezielle CRM-Anrufliste angezeigt, in der weitere Aktionen, wie z.B. das Anlegen einer neuen Adresse möglich sind.

Anfangszeichen - Es besteht die Möglichkeit, Anfangszeichen vor eine eingehende Nummer zu stellen oder diese zu entfernen.

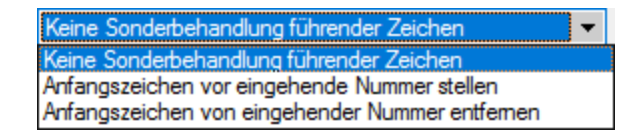

Aktion bei einem Anruf - Bei Anruf kann entweder die entsprechende Anwendung in den Vordergrund geholt werden oder es blinkt ein Taskleistensymbol.

*Die Konfigurationsdaten werden bei WINDOWS in der Registry abgelegt.*

Technische Anmerkung - Die Leitung wird neu als Wert im Feld *"Leitung"*" (vor Version 17.3.5 im Feld "DEVICE") unter folgenden Registrierungspfad gespeichert:

Computer\HKEY\_CURRENT\_USER\Software\SelectLine Software\Local\TAPI\

Unter diesem Pfad befinden sich auch die Einstellungen für die Anrufidentifikation und ob interne Anrufe ausgeblendet werden sollen.

Alle weiteren Einstellungen werden mandantenbezogen in der Tabelle INIFILES gespeichert:

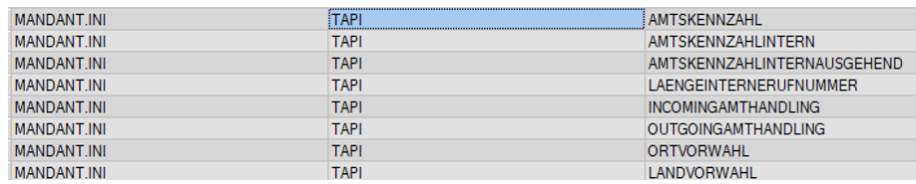

Abbildung 10.393: Tabelle INIFILES

### <span id="page-1544-0"></span>**29.15.33 Dialogauswahl aus Anruf**

Diese Liste wird angezeigt, wenn in der [Telefon-Konfiguration](#page-1541-0) die Option *"Anruferidentifikation"* aktiviert ist und das Programm die Nummer des eingehenden Anrufs nicht eindeutig zuordnen kann, weil diese mehrfach vorkommt.

In der Tabelle werden Ihnen über die Phone-Tabelle alle in Frage kommenden Adressen zur Telefonnummer des eingehenden Anrufs aufgelistet.

Halten Sie den Mauszeiger auf einen Eintrag in der Tabelle, wird Ihnen ggf. die Kontaktadresse zur Adresse angezeigt.

Um die Stammdatenmaske des Anrufers aufzurufen, markieren Sie den gewünschten Eintrag und bestätigen Sie die Auswahl mit

Mit Lizenzierung des CRM-Moduls und Freigabe der Nutzungsberechtigung für den angemeldeten Nutzer gelangen Sie hierbei zunächst in die CRM-Anrufliste, in der weitere Aktionen zum Anruf vorgenommen werden können.

### <span id="page-1545-1"></span>**29.15.34 USt-ID Einzelprüfung**

Die *Online-Prüfung* erfolgt über eine Schnittstelle zum Bundeszentralamts für Steuern (BZSt - bei eigener deutscher USt-ID) oder über den VIES-Server der Europäischen Union (bei eigener nicht deutscher USt-ID). Sie ist nur für Länder der Europäischen Union möglich. Voraussetzung für die Prüfung ist die Erfassung der eigenen, gültigen USt-ID in den *"Mandanteneinstellungen"*.

Die Prüfung starten Sie über das Schaltermenü  $\mathbb{D}$  m Eingabefeld der USt-ID. Zuvor wird hierbei die USt-ID auf korrekten Aufbau überprüft, was im Fehlerfall den Aufruf der Maske "Online-Prüfung" verhindert.

Nach erfolgreichem Aufruf werden zusätzlich relevante Angaben, wie Firmenname, PLZ, Ort und Strasse aus den Stammdaten in die Maske geladen, die so zur Prüfung mit übergeben werden.

Mit Betätigung des Schalters "Prüfen" übergeben Sie diese Daten an den Prüfserver und nach kurzer Zeit wird Ihnen der entsprechende Prüfbericht angezeigt.

Eine optionale amtliche Bestätigung kann nur über die Schnittstelle des deutschen Bundeszentralamts für Steuern angefordert werden.

Alle Prüfergebnisse werden protokolliert und können über die [Prüfhistorie](#page-1545-0) eingesehen werden.

*Über Applikationsmenü / Wartung /.... ist auch eine USt-ID [Massen](#page-45-1)[prüfung](#page-45-1) möglich.*

### <span id="page-1545-0"></span>**29.15.35 USt-ID Prüfprotokoll**

Jede [Prüfung](#page-1545-1) der USt-ID wird in ein Protokoll aufgenommen. Über das Menü des Schalters ID v können Sie sich zur USt-ID des aktiven Dialogs das entsprechende Protokoll anzeigen lassen.

Je nach Ergebnis werden die Prüfungen in Kategorien (Fehler, Hinweise und Erfolgreich) eingeteilt und farblich unterschiedlich dargestellt.

#### **29.15.36 Variablen - Eingabe**

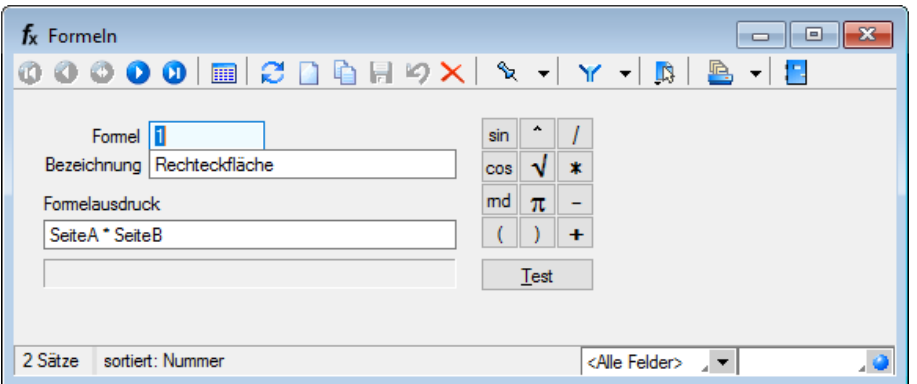

Abbildung 10.394: Stammdaten Formeln

Durch die vom Programm verwalteten [Formeln](#page-422-0) wird die Mengeneingabe bei der [Belegerfassung](#page-543-0) bzw. bei der Erfassung von [Stücklistenpositionen](#page-302-0) wesentlich vereinfacht.

Ist in den *Stammdaten* einem [Artikel](#page-265-0) eine solche Formel zugewiesen, öffnet sich bei der Verwendung dieses Artikels in der Belegerfassung automatisch die Maske zur Eingabe der Variablen.

Alle in der *Formel* enthaltenen Variablen werden in einer Liste angezeigt, in der Sie jeder Variablen einen Wert zuweisen können. Das ermittelte Ergebnis oder eventuelle Fehler werden Ihnen anschliessend in der Ergebniszeile angezeigt bzw. als Gesamtmenge für diese Belegposition übernommen.

Mit der Tastenkombination [Alt] + R kann man für die markierte Belegposition die Maske zur Eingabe der Formelvariablen erneut öffnen.

Sind in der Tabelle Belegpositionen zu den Variablen gleichnamige [Extrafelder](#page-226-0) angelegt, werden die Eingabewerte in diese abgespeichert. Beim erneuten Öffnen des Dialoges sind die Formelvariablen dann mit diesen Werten vorbelegt.

#### **29.15.37 Versandkosten**

Im Dialog *"Stammdaten / Konstanten / [Lieferbedingungen"](#page-459-0)* erreichen Sie über , die Maske zur Erfassung der Versandkostenstaffel.

| <b>RS</b> Lieferbedingungen<br>$\Box$                                                                                                    | $\mathbf{x}$<br><b>o</b> |
|----------------------------------------------------------------------------------------------------|--------------------------|
| 0000 BCBGR9X \\- \Y- B & - B<br>Ø                                                                                                    |                          |
| Lieferbedingung   10<br>Ab CHF 50 Portofrei                                                                                                    |                          |
| Lieferbedingung<br><b>Extras v</b> The Bearbeiten <b>R</b> Entfernen 三 Extras v<br>Fremdsprachen<br>Versandkosten<br>Umsatz in CHF Porto in CHF<br>20.00<br>0.05<br>▶<br>50.00<br>0.00 |                          |
|                                                                                                    | v                        |
| 5 Sätze<br>sortiert:<br><alle felder=""><br/>- ⊥ <del>-</del> 1</alle>                                                                                                    | . 0                      |

Abbildung 10.395: Lieferbedingungen Versandkosten

#### Versandkosten anlegen

Je nach Art der gewählten Versandberechnung (nach Gewicht, nach Umsatz oder prozentual vom Umsatz) können Sie eine Preisstaffel in Mandantenwährung oder eine Staffelung in Prozenten erfassen.

Die Beschriftung der Eingabefelder in diesem Dialog richtet sich nach der gewählten Art der Versandberechnung.

In der [Belegbearbeitung](#page-574-0) können Sie einen Versandartikel, über *" Einstellungen und Zusatzfunktionen"* [Alt] + [F12] automatisch zufügen, wenn dem Beleg eine entsprechende Lieferbedingung zugewiesen wurde.

#### Versandberechnung "Formel"

Über den Baumeintrag *Versandkosten* kann der Preis des Versandartikels individuell mithilfe eines Formelausdrucks ermittelt werden. Dies ermöglicht hohe Flexibilität bei der Umsetzung individueller Anforderungen an die Berechnung von Versandkosten.

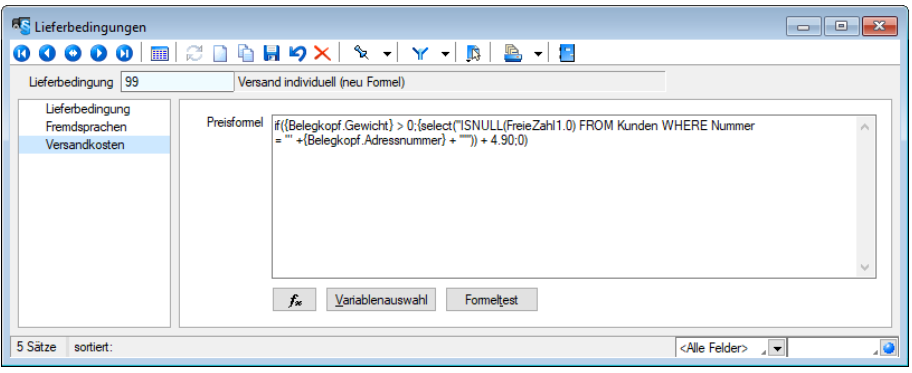

Abbildung 10.396: Lieferbedingungen Versandkosten Formel

Über die Formel kann unter anderem auf Felder aus dem Belegkopf zugegriffen werden. Zusätzlich zur Artikelnummer des Versandartikels steht ein Platzhalter "HatVersandartikel" zur Verfügung, mit dem das Vorhandensein der Versandposition im Beleg überprüft werden kann.
# Verwendung auf "Eingangsseite/Ausgangsseite"

Bisher wurde der Versandartikel beim "Versandartikel zufügen..." immer auf der Eingangs- und Ausgangsseite hinzugefügt. Über diese Option kann die Verwendung nun gesteuert werden.

# Einfügemodus

Über den Einfügemodus können Sie das Programmverhalten beim Ausführen der Funktion "Versandartikel zufügen…" (Einstellungen und Zusatzfunktionen oder [Alt]+[F12]) steuern.

Weitere hinzufügen - Über diese Einstellung kann erreicht werden, dass der Versandartikel immer hinzugefügt wird, wenn die Funktion ausgelöst wird.

Beibehalten - Dieser Modus bewirkt, dass, sobald der Versandartikel der Lieferbedingung eingefügt wurde, kein erneutes Einfügen über die Funktion erfolgt.

Aktualisieren - Hierrüber kann einfach auf Änderungen des Belegs reagiert werden, die die Versandkosten beeinflussen. Das Ausführen der Funktion zum Hinzufügen eines Versandartikels bewirkt ein Einfügen der Versandkosten, sofern diese noch nicht im Beleg eingefügt wurden. Sind die Versandkosten entsprechend der Lieferbedingung bereits vorhanden, werden Sie durch das Ausführen der Funktion aktualisiert.

Auch einfügen, wenn die Versandkosten = 0 - Diese Option steuert, ob die Versandkosten auch eingefügt werden, wenn für sie ein Preis von 0 ermittelt wurde.

# <span id="page-1548-0"></span>**29.16 Toolbox- und Maskeneditor**

# **29.16.1 Ereignisanzeige**

Mit dieser Anzeige unter *"Hilfe / Programm / Ereignisanzeige"* können alle Ereignisse in der SELECTLINE-Anwendung überwacht werden. Im *Menübaum* wählen Sie die gewünschten Anzeigen aus und aktivieren diese mit dem Schalter  $\mathcal{C}$  [F5].

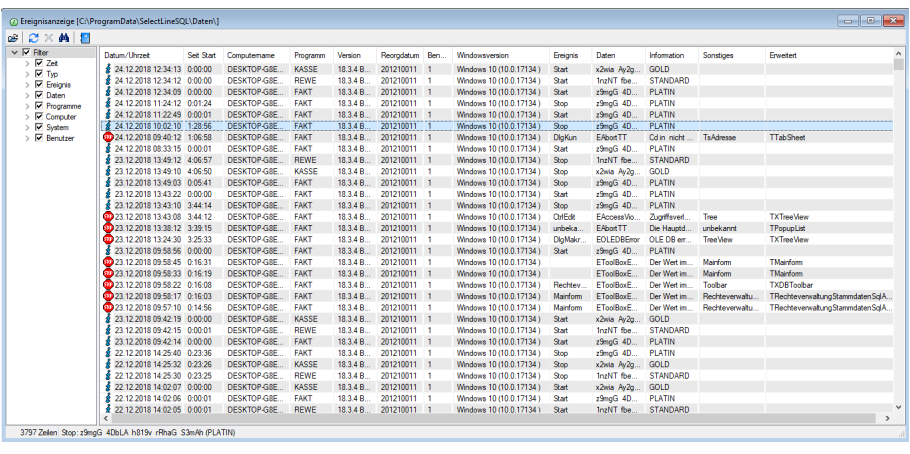

Abbildung 10.397: Ereignisanzeige

Die [Suche](#page-1453-0) nach bestimmten Einträgen starten Sie mit der Tastenkombination [Ctrl + [F] (Symbol Fernglas).

# <span id="page-1549-0"></span>**29.16.2 Folgen im Makro-Assistenten**

Mehrere Abfragen und Ausführungskommandos können im [Makroassistenten](#page-1346-0) als Folge zusammengefasst werden. Bei der Ausführung werden diese Bestandteile dann hintereinander abgearbeitet.

Bezeichnung - Die Bezeichnung ist der Name der im Makro-Assistenten angezeigt wird.

# Folgen erstellen

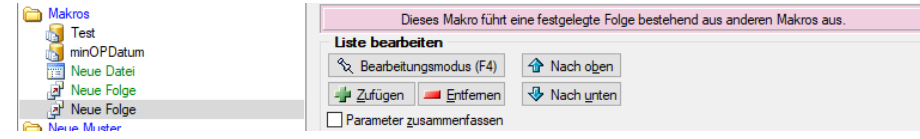

Abbildung 10.398: Makro Folgen

- Markieren Sie im linken Baum eine Folge um diese zu bearbeiten oder erstellen eine neue Folge über den Schalter, Menü oder [Alt] + [F].
- Aktivieren Sie den Bearbeitungsmodus über den Schalter & Bearbeitungsmodus (F4) bzw. die Taste [F4].
- Wählen Sie anschliessend im linken Baum eine [Abfrage,](#page-1278-0) ein [Ausführungskommando](Dateien_im_Makro_Assistenten (289).htm) (Datei), ein [Import-](#page-1499-0) oder [Exportmuster](#page-1480-0) und drücken Sie den Schalter **der Zufügen** oder ziehen diese per "Drag and Drop" in die Liste.

Ordner und Folgen können nicht in Folgen übernommen werden.

- Die Reihenfolge in der rechten Liste bestimmt auch die Abarbeitungsreihenfolge. Ändern Sie die Reihenfolge der markierten Abfrage über die Pfeiltasten  $\hat{\mathbf{r}}$  Nach oben | bzw.  $\hat{\mathbf{v}}$  Nach onten.
- Für einzelne Makros der Folge können Sie einstellen, ob die Folge im Fehlerfall abgebrochen oder fortgesetzt werden soll.
- Für die Abfragen können Sie die Aktualisierung von Formular oder Datenquelle einstellen.
- Mit gesetzter Option "Parameter zusammenfassen" werden alle Parameter der Folge in einem Eingabefenster zusammengefasst. Gleiche Parameter werden dabei nur einmal abgefragt.

# <span id="page-1549-1"></span>**29.16.3 Makro-Parameter**

Eine SQL-Anweisung kann entweder statisch oder dynamisch arbeiten.

• Statisch bedeutet, Bezüge auf Feldinhalte werden bereits mit der Anweisung eingegeben. Beispiel: Name = 'Meier'

Soll nach anderen Namen gesucht werden, muss immer die Anweisung selbst geändert werden.

• Bei einer dynamischen Abfrage werden die Konstanten erst zur Laufzeit abgefragt. Man spricht dann von Parametern. Damit die Parameter als solche erkannt werden, wird Ihnen in der Anweisung ein Doppelpunkt vorangestellt. Beispiel: Name =:Name

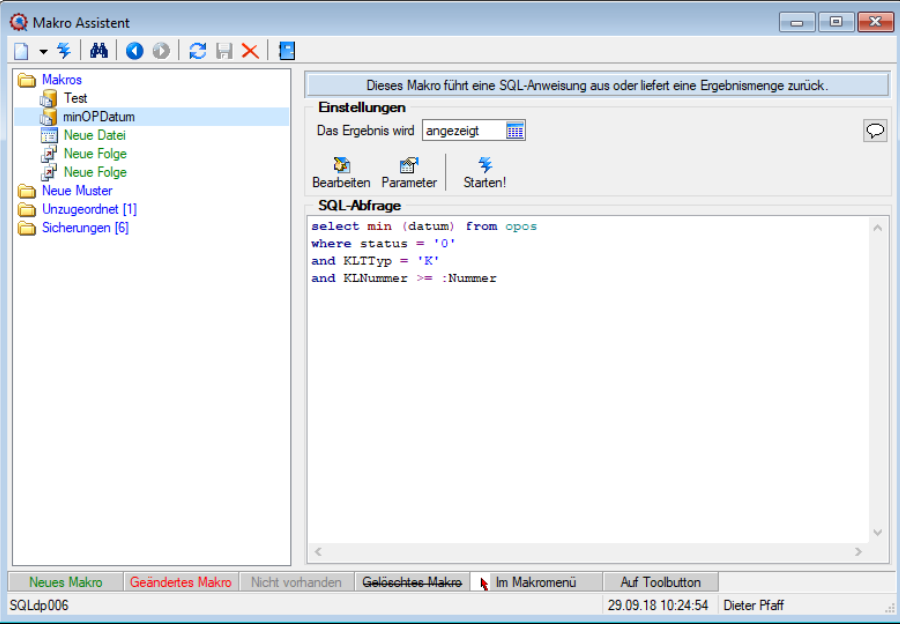

Abbildung 10.399: Abfrage bearbeiten

Name - Parameterbezeichnung lt. Laufzeit-Makro.

Wert - Tabellenfeld der Datenquelle, das automatisch den Parameterwert liefert (s.a. [Parameter](#page-1354-0)[automatik\)](#page-1354-0).

Beschreibung - Dieses Feld kann zur genaueren Beschreibung der Parameter genutzt werden.

#### weitere mögliche Optionen:

- Parameter vor der Ausführung anzeigen
- Parameter vom Programm trennen: wahr (Standard) = zwischen Programm und Parameter ist ein Leerzeichen bei unwahr ist zwischen Programm und Parameter kein Leerzeichen
- Trenn-Leerzeichen: wahr (Standard) = zu dem vorhergehenden Parameter wird ein Leerzeichen hinzugefügt bei unwahr wird zu dem vorhergehenden Parameter kein Leerzeichen hinzugefügt
- Parametername benutzen: wahr (Standard) =) es wird "Name"="Wert" geschrieben bei unwahr lediglich der Wert
- Die Einstellung "Parameter in Hochkomma" kann genutzt werden, wenn die Einstellung "Parametername benutzen" ausgewählt ist. Die aktivierte Einstellung setzt den Inhalt des Parameters in doppelte Hochkommas.

Für die Toolboxparameter von D11's und COM-Schnittstellen können der Datentyp und die Datenrichtung (Output, Input, Bidirektional) definiert und genutzt werden.

Weiterhin können Parameter als optional definiert werden. Alle Einstellungen, bis auf "Wert", sind von "Name" abhängig. Das Eingabefeld "Name" ist nur beim Anlegen eines Parameters editierbar.

*Der Vorschlagswert ist nur verfügbar, wenn die [Datenquelle](#page-1236-0) festgelegt ist!*

### **Parameterautomatik**

Es gibt die Möglichkeit, Parameterwerte aus dem aktiven Stammdialog bzw. der aktiven Datenmenge zu holen.

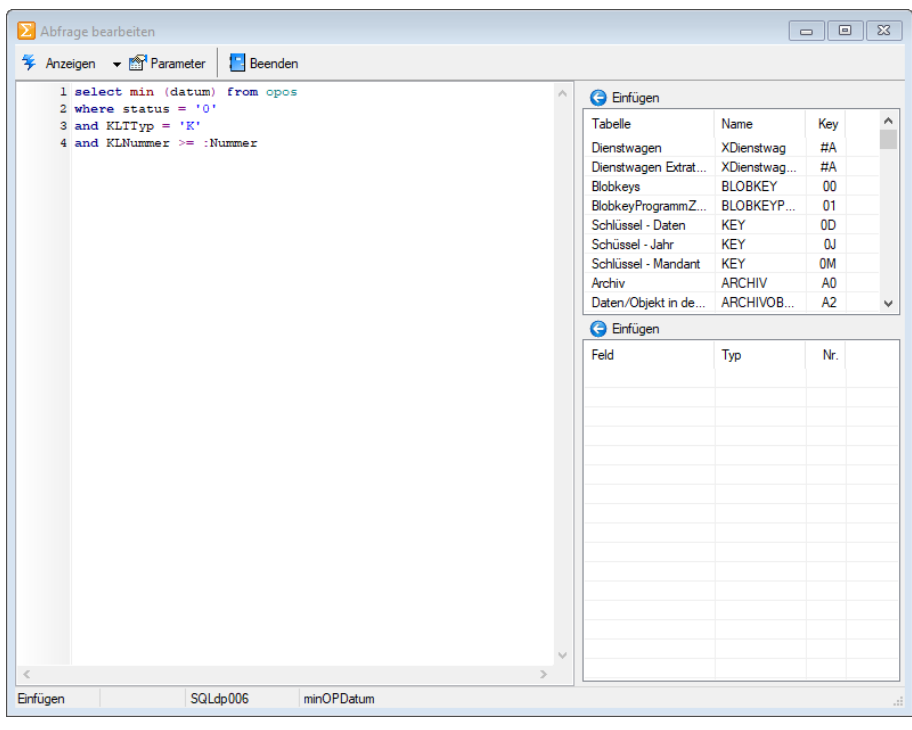

Abbildung 10.400: Abfrage bearbeiten Parameter

Dazu ist folgendes zu beachten:

- Der Parametername ist identisch mit dem Feldnamen des Schlüsselfeldes der Tabelle aus einem Stammdialog / Datenmenge.
- Als Parameterautomatik stellen Sie "Parameter... holen und verwenden" bzw. zur Verdeutlichung des Ablaufs "Parameter aus... holen und anzeigen" ein.
- Die gespeicherte SQL-Abfrage wird als Toolbutton (siehe Kapitel [Makro-Menü](../../../../../../Content/Topics/System/PDF/Makro_Menue_und_Toolbutton.htm) und Toolbutton auf [Seite](../../../../../../Content/Topics/System/PDF/Makro_Menue_und_Toolbutton.htm) 1) in die Funktionszeile eingefügt.
- Der Button ist nur zu aktivieren, wenn Stammdialog bzw. Datenmenge aktiv ist.

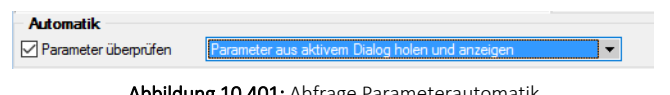

Abbildung 10.401: Abfrage Parameterautomatik

*Mittels dieser Vorgehensweise gelingt es, ggf. auch umfangreiche Makrofolgen (siehe Kapitel 29.16.2 Folgen im [Makro-Assistenten](#page-1549-0) auf Seite 1521) ohne zusätzliche externe Eingaben ablaufen zu lassen.*

#### Parameter überprüfen

Ist die Option aktiviert, wird die Parameterliste für eine Abfrage neu aufgebaut. So kann sichergestellt werden, dass die benötigte Anzahl von Parametern für die aktuelle SQL-Anweisung erstellt wird.

### <span id="page-1552-0"></span>**Aufrufkommandos für Dateien**

Ausführungskommandos sind Aufrufe anderer Programme oder Befehle des Betriebssystems. Der Dialog zur Bearbeitung von Ausführungskommandos wird über [Ctrl] + [D] geöffnet. Diese Ausführungskommandos können zur einfachen Ausführung auf einen Schalter der Schnellzugriffsleiste oder in das Makromenü gelegt werden oder sind Bestandteile von Folgen.

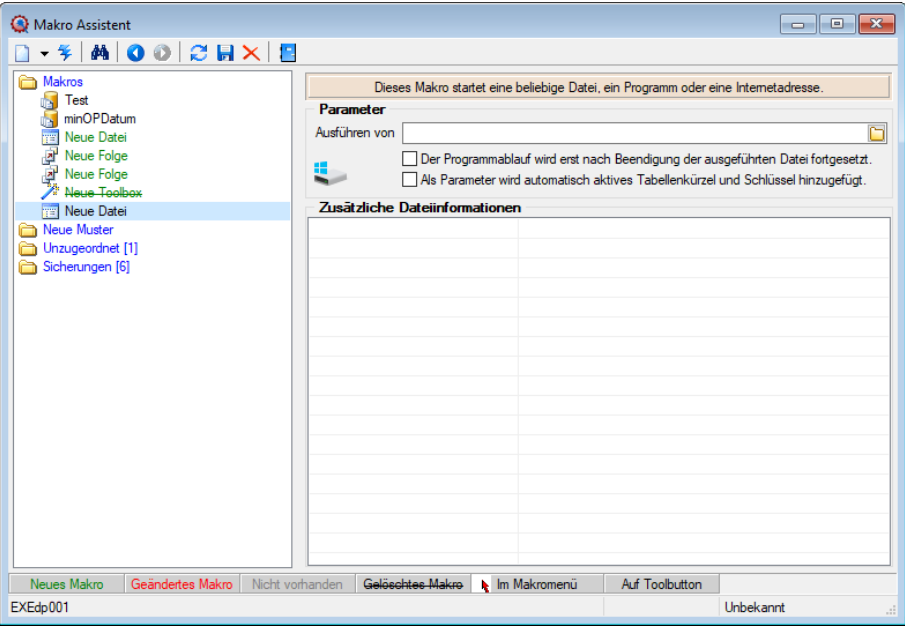

Abbildung 10.402: Aufrufkommandos

Makrobezeichnung - Die Makrobezeichnung ist der Name, der im Makro-Assistenten angezeigt wird.

#### Befehl - Wirkung

- BeispieleNOTEPAD Startet den Windows-Editor
- C:\SELECTLINE\REWESQL.EXE
- Startet ein Programm auf einem vernetzten Rechner
- C:\WINDOWS\DESKTOP\LIESMICH.TXT Öffnet eine Datei mit dem zugehörigen Programm
- WWW.SELECTLINE.CH Aufruf einer Internetadresse
- COMMAND /C DEL C:\TEST.DB Aufruf eines DOS-Kommandos

# <span id="page-1553-0"></span>**29.16.4 Masken-Editor**

1 Wenn Toolbox lizenziert und für den [Benutzer](Rechteverwaltung (225).htm) aktiviert ist, steht an dieser Stelle der [Tool](#page-1569-0)[box-Editor](#page-1569-0) zur Verfügung.

Mit dem *Maskeneditor* können die *Eingabemasken* der *Stammdialoge* und *Belege* benutzer- und mandantenabhängig konfiguriert werden. Über die Verwaltung [Maskeneditor](#page-155-0) in den *Mandanteneinstellungen* können vorgenommene Einstellungen eines Benutzers auch anderen Benutzern zugewiesen werden.

Folgende Elemente einer Eingabemaske können an der Konfiguration mit dem Editor teilnehmen:

- Eingabefelder
- Bezeichnungen
- Optionsfelder
- Panels (Anzeige für Eingabefelder oder Flächen auf denen weitere Elemente angeordnet sind)
- Schalter

Der Maskeneditor wird über das Funktionsmenü aktiviert. Die jeweilige Maske wechselt daraufhin in den Bearbeitungsmodus. Jedes Element kann einzeln selektiert und anschliessend mit der Maus oder der Tastatur verschoben oder in der Grösse geändert werden.

Folgende Einstellungen oder Aktionen sind über ein Kontextmenü zu ändern oder auszuführen

- Ausschneiden und Einfügen von Elementen
- Änderung der Sichtbarkeit
- Aktivieren und Deaktivieren von Elementen
- Überspringen von Eingabeelementen
- Text ändern
- Font ändern (siehe [Schriften\)](#page-487-0)
- [Bearbeiten](#page-1305-0)
- Wiederherstellen des Originalzustandes
- Ändern der [Eingabereihenfolge](#page-1564-0)

Zusätzlich können in eventuell vorhandenen [Baumstrukturen](#page-1233-0) einzelne Zweige unsichtbar gemacht oder die Bezeichnungstexte geändert werden.

#### <span id="page-1554-0"></span>**Allgemeines Masken- und Toolboxeditor**

Über *"Einstellungen und Zusatzfunktionen"* [F12] in den Stammdialogen erreichen Sie den *"Toolbox- "*bzw. *"Maskeneditor"*. Wenn *"Toolbox"* lizenziert und für den Benutzer aktiviert ist, finden Sie hier den Toolboxeditor, ansonsten den Maskeneditor. Um die Funktionen des Toolboxbzw. Maskeneditor zu nutzen, muss die Rechteverwaltung aktiv sein.

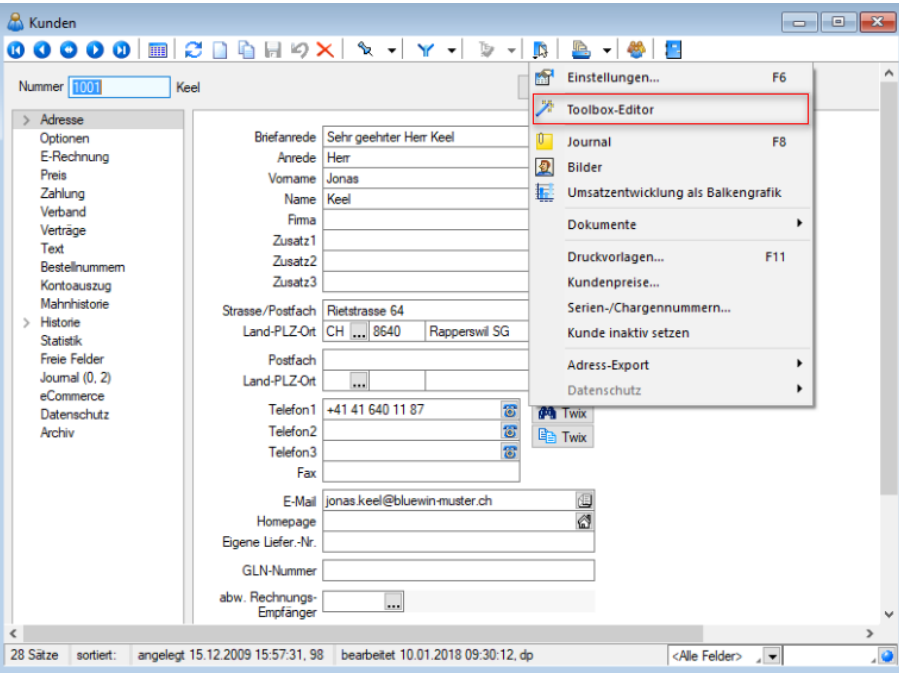

Abbildung 10.403: Funktionsmenü Toolbox

Der Toolbox- bzw. Maskeneditor wird über das Funktionsmenü aktiviert. Die jeweilige Maske wechselt daraufhin in den Bearbeitungsmodus.

*Die verschiedenen Menüpunkte vom Maskeneditor bzw. der Toolbox sind nur verfügbar, wenn diese lizenziert und für den Benutzer aktiviert sind.*

#### **Funktionen in Toolbox-/ Maskeneditor**

Über den *"Toolbox- / Maskeneditor"* (nicht in allen Programmen verfügbar) hat der Anwender die Möglichkeit, die Eingabemasken der Stammdialoge und Belege benutzer- und mandantenabhängig den jeweiligen Bedürfnissen anzupassen. Vorgenommene Einstellungen eines Benutzers können über die Seite *"Verwaltung Maskeneditor"* bzw. *"Verwaltung Toolboxeditor"* in den *Mandanteneinstellungen* auch anderen Benutzern zugewiesen werden.

Für folgende Elemente einer Eingabemaske ist eine Konfiguration mit dem Editor möglich:

- Eingabefelder
- Bezeichnungen
- Optionsfelder
- Panels (Anzeige für Eingabefelder oder Flächen, auf denen weitere Elemente angeordnet sind)
- Schalter

Jedes Element kann einzeln selektiert und anschliessend mit der Maus oder der Tastatur verschoben oder in der Grösse geändert werden.

Folgende Einstellungen oder Aktionen sind über ein Kontextmenü zu ändern oder auszuführen:

- Ausschneiden und Einfügen von Elementen
- Änderung der Sichtbarkeit
- Aktivieren und Deaktivieren von Elementen
- Überspringen von Eingabeelementen
- Text ändern
- Font ändern (siehe Kapitel auf [Seite 459](#page-487-0))
- Bearbeiten
- Wiederherstellen des Originalzustandes (Standard wiederherstellen)
- Ändern der Eingabereihenfolge

#### Beispiel

Ein Options-Extrafeld soll auf die Seite *"Briefadresse"* übernommen werden. Dazu wird das markierte Element ausgeschnitten.

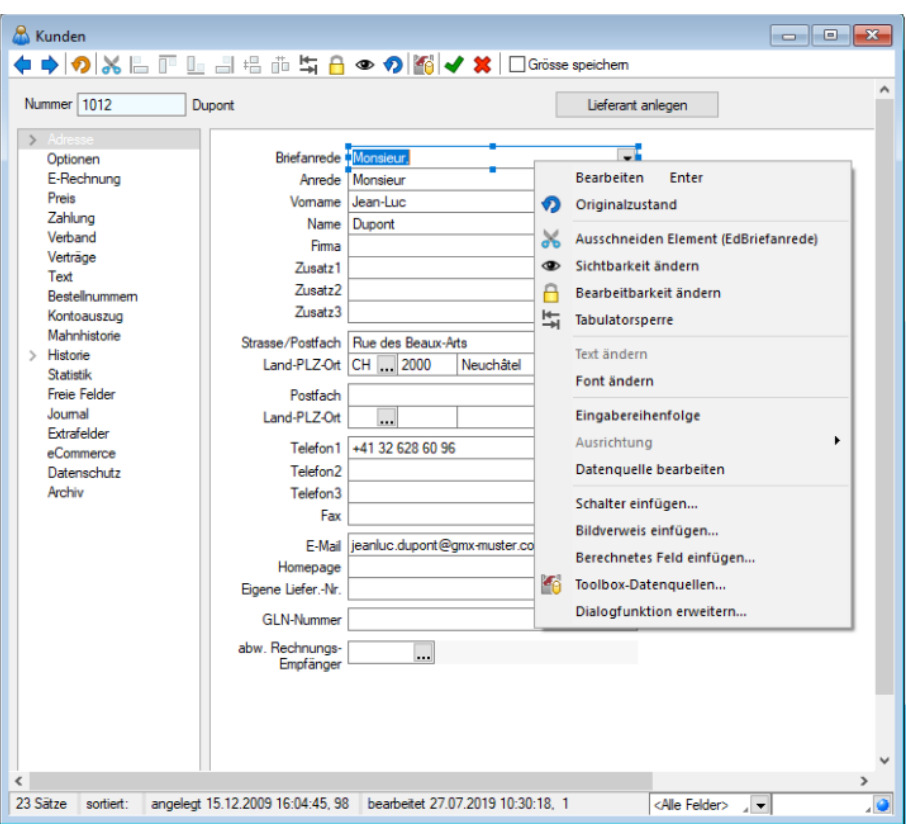

Abbildung 10.404: Beispiel Toolbox-Editor

Anschliessend wird zur Seite *"Briefadresse"* gewechselt. Dort wird das ausgeschnittene Element per Kontextmenü eingefügt. Wenn nötig, kann auch der Feldtext geändert werden.

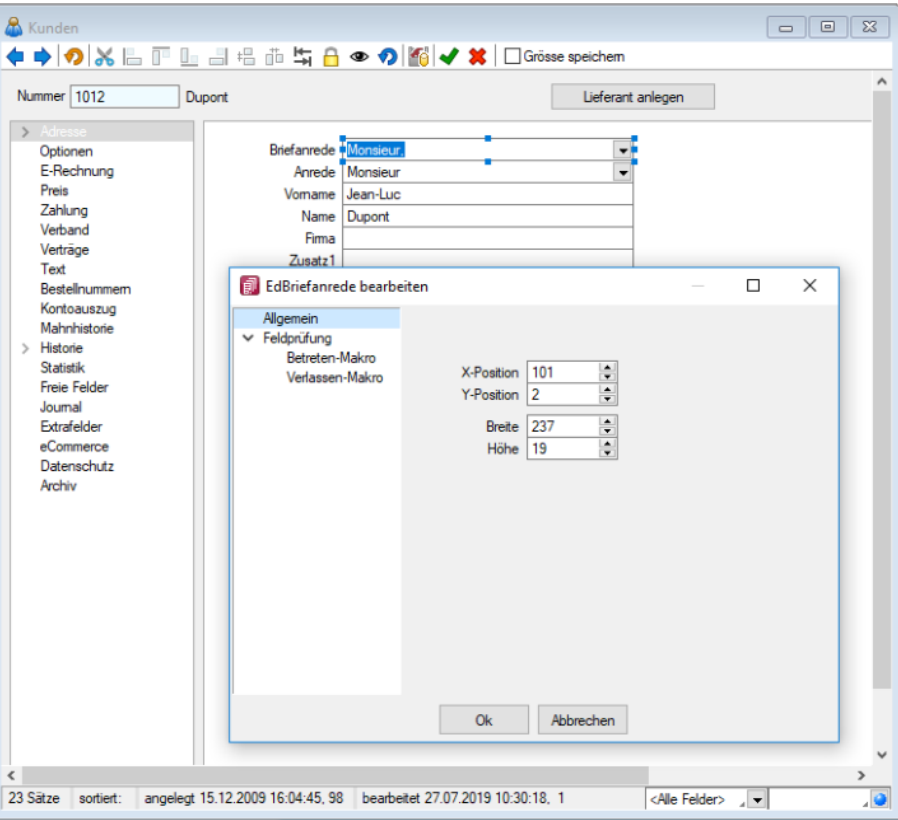

Abbildung 10.405: Beispiel Toolbox-Editor Position ändern

Zusätzlich können in eventuell vorhandenen Baumstark einzelne Zweige unsichtbar gemacht oder die Bezeichnungstexte geändert werden.

Seite hinzufügen - Über das *Kontextmenü* lassen sich im Toolboxeditor unterhalb eines markierten Eintrages in der Baumstruktur neue leere Seiten auf der ersten Ebene einfügen. Auf diesen Seiten können eigene oder Elemente anderer Seiten eingefügt werden.

Über das *Kontextmenü* kann der Name, die Position und die Sichtbarkeit geändert werden. Die Position eigener Seiten in der Baumstruktur kann auch per Drag & Drop oder per Tastatur [Ctrl] + [NachOben] bzw. [Ctrl] + [NachUnten] geändert werden.

Über das Kontextmenü kann eine eigene Seite auch gelöscht werden, Befinden sich auf der gewählten Seite Elemente, wird deren Position auf den Standard zurückgesetzt. Eigene Elemente werden gelöscht.

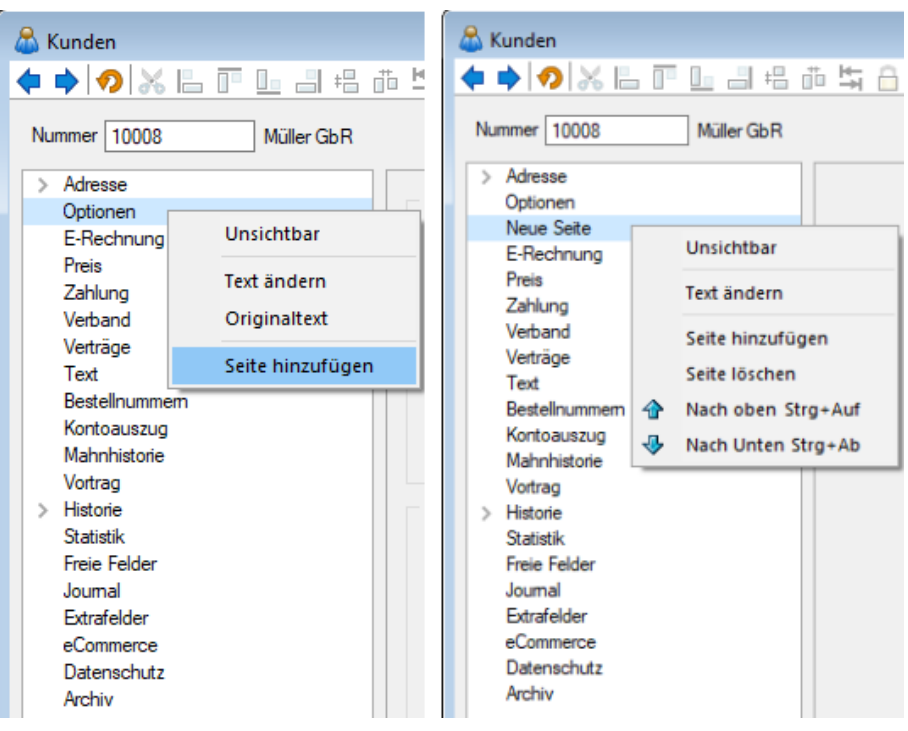

Abbildung 10.406: Toolbox-Editor Seite hinzufügen

# <span id="page-1559-0"></span>**Funktionalität Masken- und Toolboxeditor**

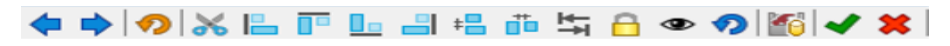

Abbildung 10.407: Leiste

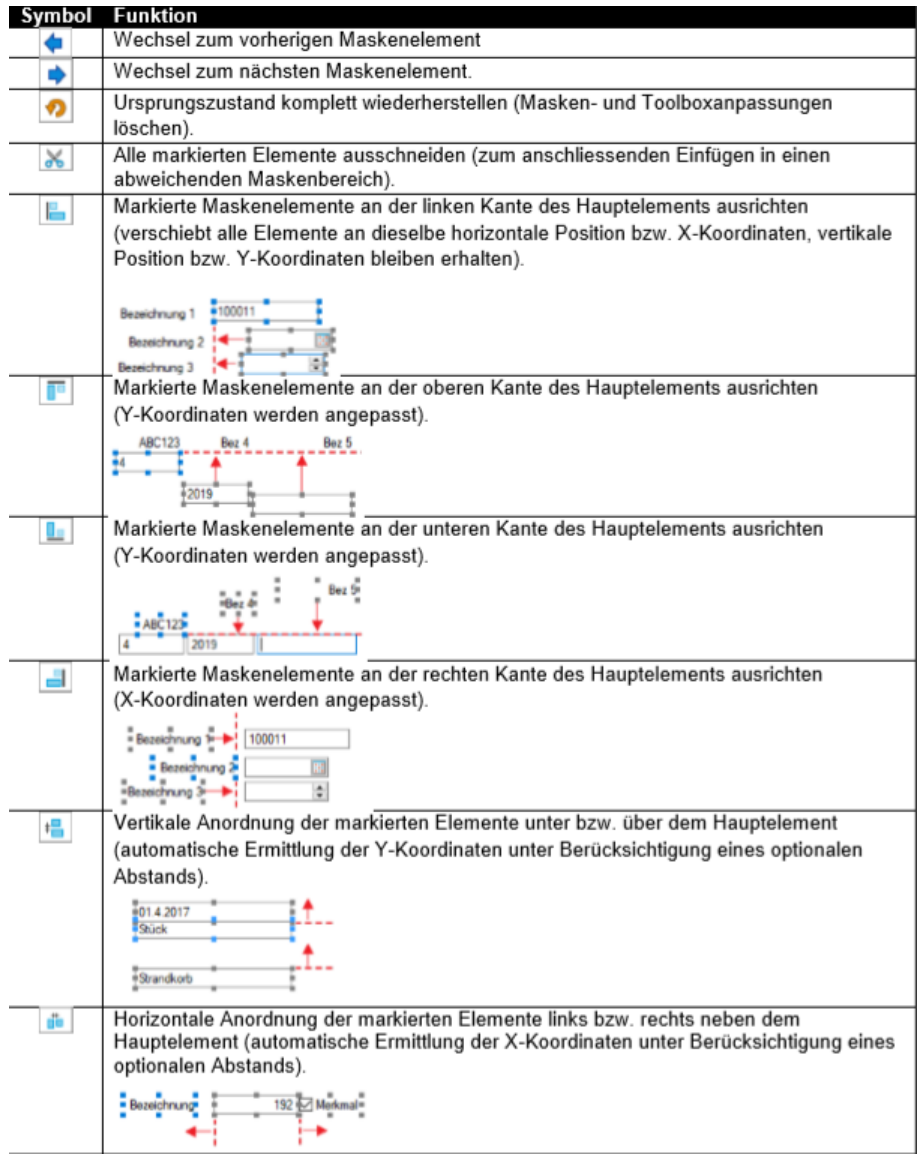

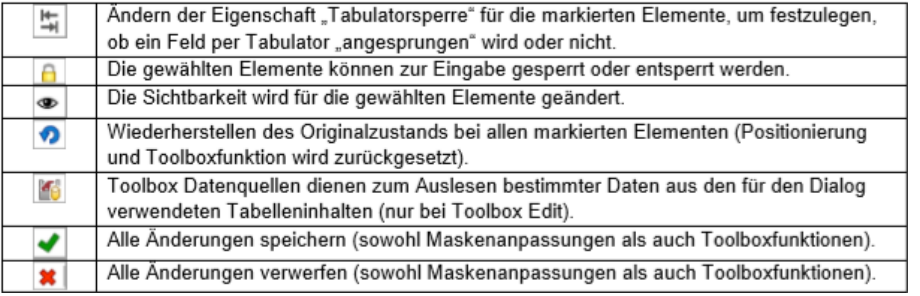

# **Maskeneditor Feldprüfung**

Zusätzlich zu den bisherigen Möglichkeiten der Feldprüfung wurde die flexible Möglichkeit ergänzt, Prüfungen über eine Formel zu definieren. Die Formel kann einen beliebigen Ausdruck enthalten, der "WAHR" für eine gültige oder "FALSCH" für eine ungültige Prüfung ergibt (z.B. " {FreieZahl1} > {FreieZahl2}").

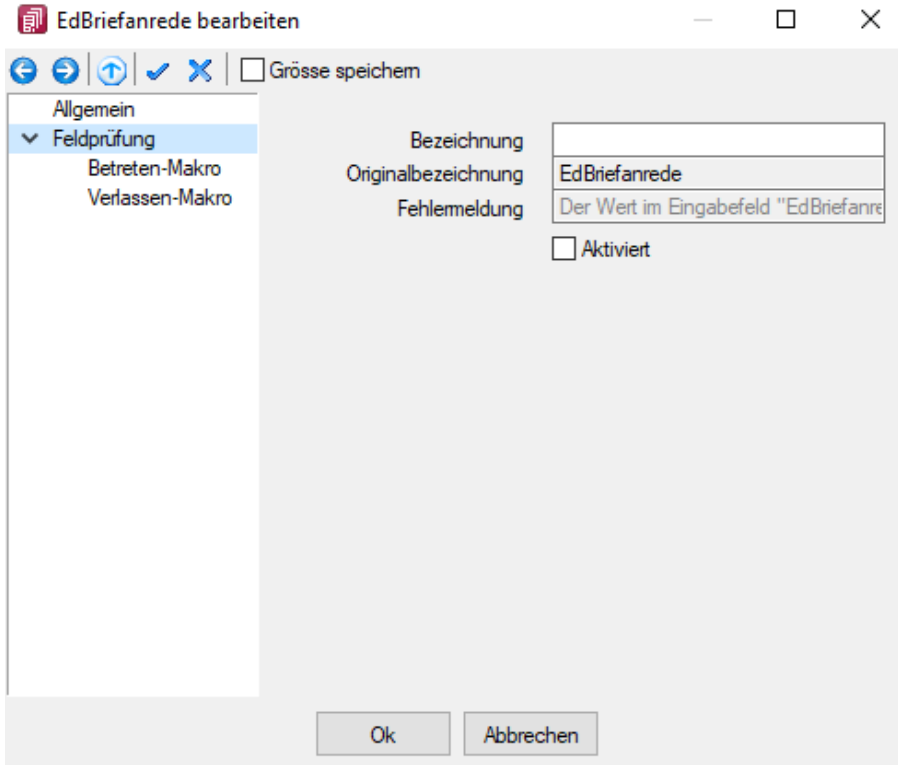

Abbildung 10.408: erweiterte Feldprüfung (per Formel)

Als Hilfestellung für eine Prüfung des Eingabefeldes steht bei der *Variablenauswahl* der Formel der Bereich *"Eingabefeld"* zur Verfügung. Die hier angebotenen Platzhalter spiegeln den Eingabewert des zu prüfenden Feldes wieder. Dabei wird zwischen *Datenbankwert* und *Anzeigewert* unterschieden, da bei manchen Feldern der Wert, der auf der Maske ersichtlich ist, nicht mit dem Wert der Datenbank übereinstimmt. Dies ist beispielsweise bei Seriennummern in Extrafelder (Tabellenverweis) möglich. Als Wert in der Datenbank wird immer die ID gespeichert (Datenbankwert). Das Extrafeld zeigt aber die Seriennummer als Wert auf der Bearbeitungsmaske (Anzeigewert). Somit kann eine Prüfung sowohl gegen die Seriennummer als auch gegen die ID erfolgen.

# **Unterscheidung zwischen Feldprüfung und Pflichtfeld**

Zur Unterscheidung von Feldern, die zwingend einen Wert besitzen müssen und Feldern, die über eine Prüfung validiert werden, wird das blaue Dreieck  $\blacksquare$  am oberen rechten Rand des Eingabefeldes nur noch angezeigt, wenn die Option *"Darf leer sein"* deaktiviert ist. Dadurch muss das Feld zwingend einen Wert besitzen.

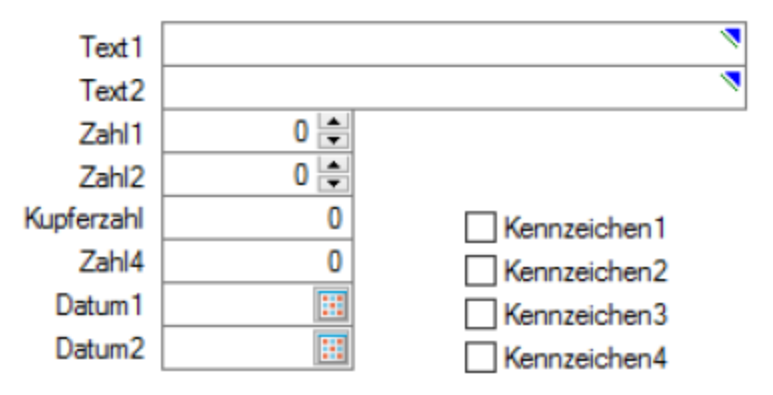

Abbildung 10.409: Feld zwingend mit Wert

Wurde der Prüfzeitpunkt auf *"Beim Speichern des Datensatzes"* festgelegt, werden Felder, deren Prüfung ein ungültiges Ergebnis liefern, in einer gemeinsamen Meldung zusammengefasst und auf der Maske mit einer roten Umrandung dargestellt. Die Prüfmeldung ist für diese Felder jederzeit einsehbar, wenn der Mauszeiger über dem Eingabefeld positioniert wird. Im Hint und in der Infoleiste (unterer Bildschirmrand) wird die Meldung angezeigt.

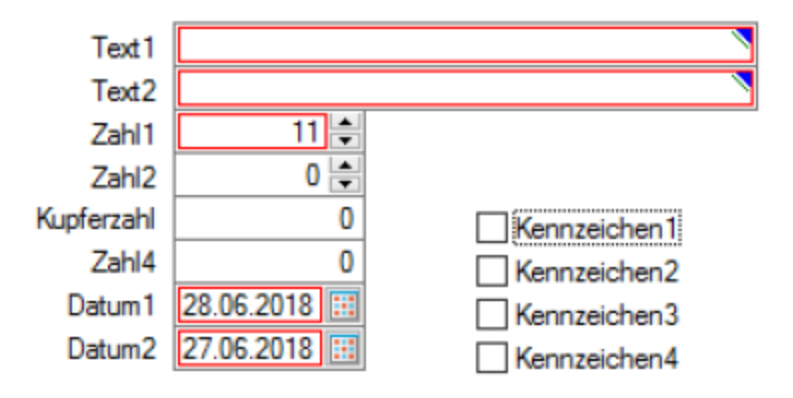

Abbildung 10.410: Prüfmeldung einsehbar Fehlerfall

Wurde der Prüfzeitpunkt *"Beim Verlassen des Feldes"* gewählt, zeigt das Programm im Fehlerfall direkt nach dem Verlassen des Eingabefeldes den roten Rahmen an. Auch hier ist die Meldung über den Hint und die Infoleiste einsehbar. Beim Versuch zu Speichern erscheint zusätzlich eine Fehlermeldung.

# **Prüfung von logischen Feldern**

Die Prüfung beschränkte sich bisher darauf, dass der Inhalt auf einen undefinierten Zustand **II** hin überprüft werden konnte. Diese Einstellungen werden beim Update übernommen (*"Darf leer sein"* entspricht weiterhin einer Prüfung auf NULL) und um die Möglichkeit einer Formel ergänzt. Dadurch kann eine Option nun u.a. auch auf einen aktiven oder inaktiven Zustand geprüft werden.

#### **Reguläre Ausdrücke**

Über die neue Funktion *"regexmatch"* kann mithilfe der Feldprüfung vom Typ *"Formel"* auch über einen regulären Ausdruck geprüft werden, ob eine Zeichenkette einer syntaktischen Regel entspricht. Das Ergebnis der Funktion liefert *"Wahr"* oder *"Falsch"* zurück.

Soll beispielsweise die Speicherung bestimmter Zeichen in einem Eingabefeld verhindert werden, kann hierfür die Funktion *"regexmatch"* wie folgt verwendet werden:

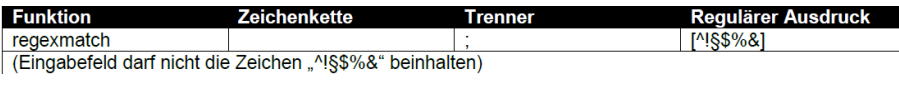

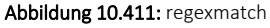

Um zu gewährleisten, dass das Eingabefeld auch leer sein darf, kann die Formel entsprechend erweitert werden:

(isnull({Eingabefeld.Datenbankwert};"") = "") ior regexmatch({Eingabefeld.Datenbankwert}; "[^!§\$%&]")

Mit dieser Neuerung lassen sich sehr komplexe Prüfungen realisieren. Auch der Aufbau einer Zeichenkette kann über reguläre Ausdrücke vorgegeben werden. So ist es beispielsweise auch möglich, den Inhalt und den Aufbau eines Eingabefeldes zu prüfen, das als E-Mail verwendet werden soll. Das Ergebnis einer Prüfung zeigt nach dem Verlassen des Feldes direkt einen Fehler des Eingabefeldes über dem roten Rahmen. Der Fehlergrund ist einsehbar, indem der Mauszeiger über dem Eingabefeld positioniert wird.

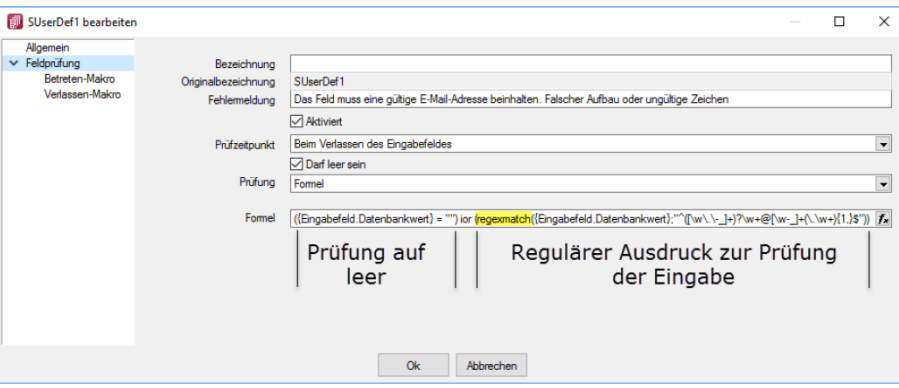

Abbildung 10.412: Feldprüfung

Das Ergebnis einer Prüfung zeigt nach dem Verlassen des Feldes direkt einen Fehler des Eingabefeldes über dem roten Rahmen. Der Fehlergrund ist einsehbar, indem der Mauszeiger über dem Eingabefeld positioniert wird.

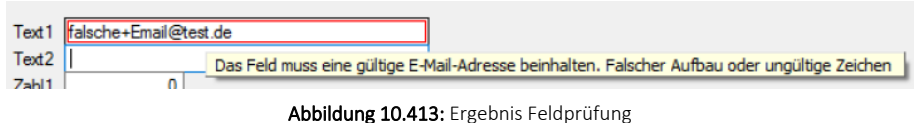

#### <span id="page-1563-0"></span>**CRM Feldprüfung**

Auch die CRM-Feldprüfung wurde um die Möglichkeit erweitert, reguläre Ausdrücke zu verwenden.

#### **Mehrfachauswahl von Elementen**

Sie haben die Möglichkeit, mehrere Elemente für die Bearbeitung und Positionierung zu markieren.

Hierfür stehen zwei Funktionen zur Verfügung:

- Erweitern der Markierung um das gewählte Element (Ctrl-Taste + Linke Maustaste).
- Alle Elemente in einem bestimmten Bereich markieren (Shift-Taste + mit gedrückter linker Maustaste einen Bereich ziehen).

Ist mehr als ein Element markiert, gibt es immer ein Hauptelement, was durch blaue *"Anfasser"* (kleine Vierecke rund um das Element) markiert ist. Der Rest der Elemente besitzt graue *"Anfasser"*.

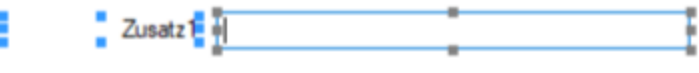

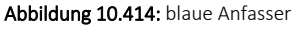

Sie heben die *Mehrfachauswahl* auf, indem Sie ein anderes Feld (welches nicht markiert ist) ohne gedrückte Ctrl-Taste selektieren oder per Doppelklicken ein beliebiges Feld markieren. Klicken Sie auf eines der Elemente mit den grauen Anfassern (linke Maustaste) und es wird zum neuen Hauptelement. Dabei bleiben alle Markierungen erhalten. Eine Grössenänderung ist nur für das Hauptelement möglich.

Verschieben und Ausschneiden - Sie haben die Möglichkeit, mehrere markierte Elemente gleichzeitig zu verschieben (alle werden um die gleiche Distanz zu ihrer vorherigen Position verschoben). Die Elemente lassen sich nur innerhalb des Maskenbereichs verschieben, auf dem diese sich aktuell befinden.

Wenn Sie mehrere Elemente ausschneiden, muss der Maskenbereich, auf dem sie eingefügt werden, ausreichend Platz für alle Elemente bieten. Ist dies nicht der Fall, erscheint eine entsprechende Meldung und das Einfügen wird abgebrochen. Hierdurch wird verhindert, dass Elemente ausserhalb des sichtbaren Maskenbereichs eingefügt werden.

Automatisierte Positionierung - Drücken Sie beim Verschieben von Elementen vor dem Loslassen der Maustaste die Ctrl-Taste, damit das Programm eine "nah gelegene" obere bzw. linke Kante eines anderen, nicht markierten Elementes nutzt, um das Hauptelement daran auszurichten.

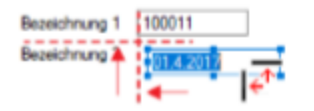

Abbildung 10.415: automatische Positionierung

#### <span id="page-1564-0"></span>**29.16.5 Maskeneditor - Eingabereihenfolge festlegen**

Es werden alle Eingabe-, Optionsfelder und Schalter (entfällt für Bezeichnung) der jeweils gewählten Maske bzw. des Maskenbereiches aufgelistet.

Mit den kleinen schwarzen Pfeilsymbolen kann die Ansprungreihenfolge eines markierten Feldes für die Dateneingabe innerhalb der Maske bzw. des Maskenbereiches verändert werden.

# **29.16.6 Schalterbild auswählen**

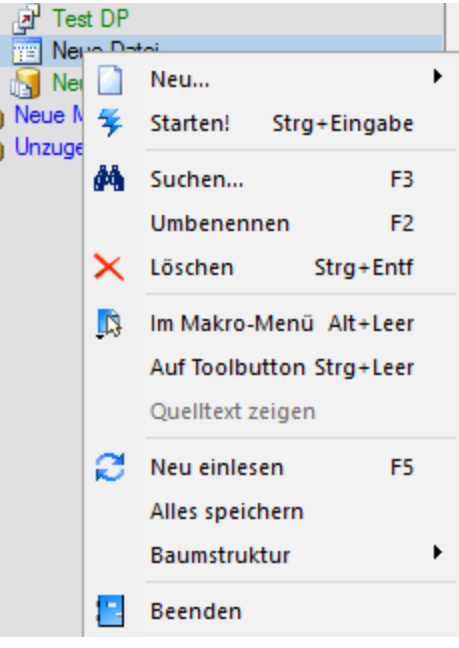

Abbildung 10.416: Makro Kontext

Klick *auf Toolbutton* oder [Ctrl] + [Leer] Alle Bilder aus dem Makroverzeichnis werden angezeigt.

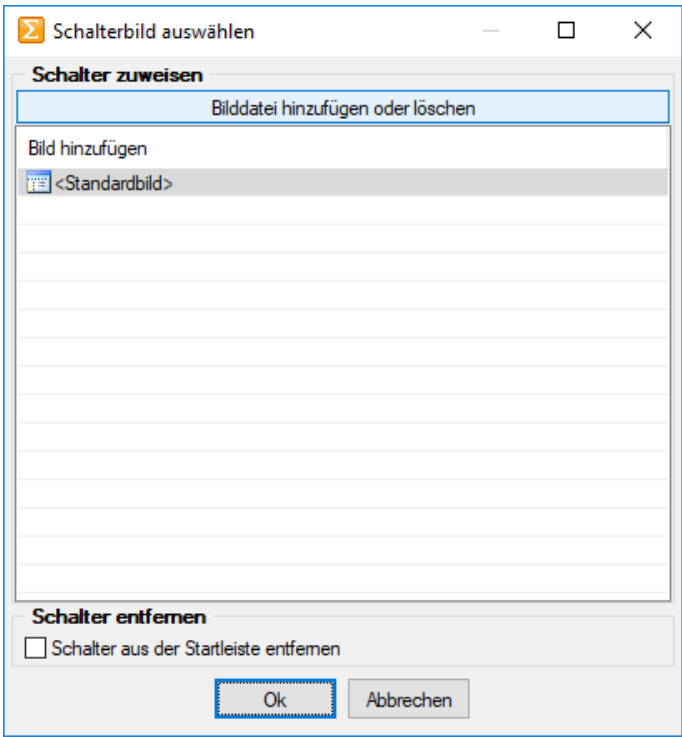

Abbildung 10.417: Schalterbild auswählen

Wählen Sie ein Bild für den Schalter in der Funktionsleiste aus, mit dem Sie ein Makro starten wollen.

Bild hinzufügen oder Löschen - Über den vorhandenen Schalter können Sie neue Bilder aus einem beliebigen Verzeichnis der Auswahlliste hinzuzufügen bzw. löschen.

Die Grösse der verwendeten Icon beträgt 32\*32 Pixel (die der kleinen Schalterbilder 16\*16 Pixel). Wird ein grösseres/kleineres Bild verwendet wird skaliert, das Seitenverhältnis wird dabei beibehalten.

Schalter entfernen - Löscht das Schalterbild zum ausgewählten Makro aus der Funktionsleiste.

*Vorgenommene Änderungen werden erst nach dem Beenden des Makro-Assistenten wirksam.*

#### **29.16.7 Datenquellen**

Datenquellen sind Datenbanktabellen oder Tabellen aus Ergebnismengen, sie finden diese unter *"Kontextmenü des Toolboxeditors / Toolbox-Datenquellen"*...

Sie können über das *Kontextmenü* der rechten Maustaste über den Eintrag *" Toolbox-Datenquellen"* einen Auswahldialog aktivieren, der alle verfügbaren Datenquellen des jeweiligen Dialogs auflistet.

Wählen Sie hier die Datenquelle, auf die sich die folgenden [Definitionen](#page-1308-0) beziehen.

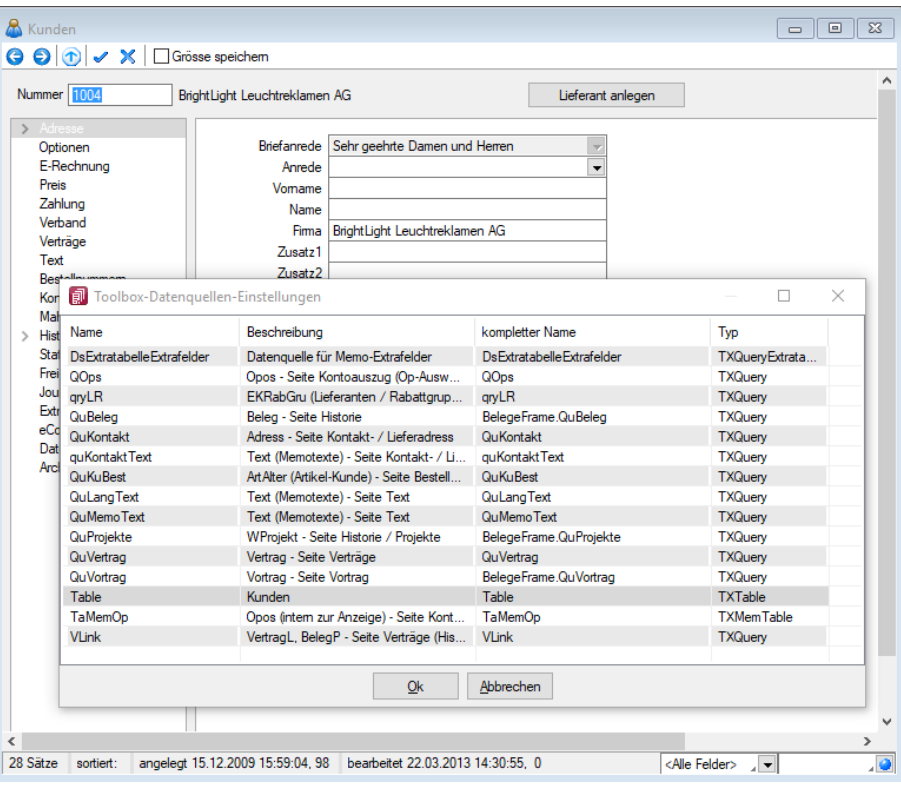

Abbildung 10.418: Datenquellen

Die Hauptdatenquelle heisst hierbei immer "Table" (im obigen Beispiel entspricht das der Tabelle *"Kunden"*). Die anderen Datenquellen werden durch die Beschreibung näher erläutert.

# Verwendung

Im Bearbeitungsdialog der Bedienelemente können Sie Datenquellen zu den verfügbaren Makros zuordnen. Im Makro verwendete Parameter können Sie mit den jeweiligen Tabellenfeldern verknüpfen. Es besteht die Möglichkeit, auf unterschiedliche Ereignisse der Datenquelle mit Makrofunktionalität zu reagieren.

### **Bildverweis**

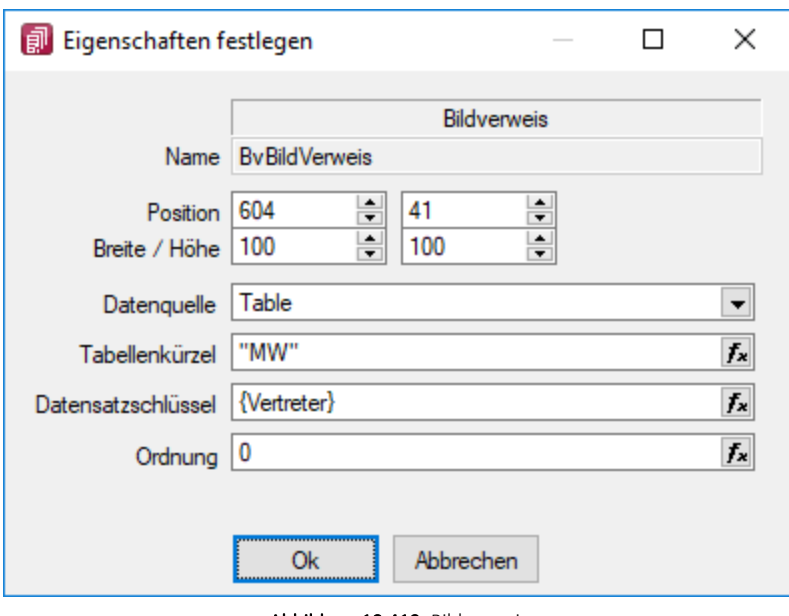

Abbildung 10.419: Bildverweis

Datenquelle - Wählen Sie hier die Datenquelle aus, auf deren Felder bei der Berechnung der Formeln in den Eingabefeldern Tabellenkürzel, Datensatzschlüssel und Ordnungszahl zurückgegriffen werden soll.

Tabellenkürzel - Hier ist das [Tabellenkürzel](#page-211-0) der Tabelle als Zeichenkette anzugeben, z.B. für ein Mitarbeiterbild:

"MW"  $\rightarrow$  Bild aus den Stammdaten (Mitarbeiter)

Datensatzschlüssel - Hier ist der Datensatzschlüssel als Zeichenkette anzugeben, z.B. für ein Mitarbeiterbild:  $\{Nr\} \rightarrow$  in den Stammdaten (Mitarbeiter)  ${Mitarbeiter} \rightarrow in$  den Belegen

Ordnungszahl - Die eingestellte Ordnungszahl entscheidet, welches Bild des Stammdatensatzes angezeigt wird (Standard = 0).

Als Tabellenkürzel, Datensatzschlüssel und Ordnungszahl können Datenfelder (mit dem Schalter auswählbar) oder Konstanten (numerische, logische) und Zeichenkettenkonstanten eingegeben bzw. ausgewählt werden. (siehe auch Operatoren / Funktionen) Prüfen Sie über das Kontextmenü mit der Auswahl "Test" im Anschluss an Ihre Formeldefinition unbedingt die Richtigkeit der Syntax Ihrer Eingabe (siehe [Syntaxprüfung](#page-1396-0) und Formeltest).

# <span id="page-1567-0"></span>**29.16.8 Toolbox-Maskeneditor-Export**

Die Toolbox-Konfiguration kann per Export und Import unter *Eigene Daten / Toolbox / Export* - (nur, wenn Toolbox lizenziert und für den [Benutzer](Rechteverwaltung (225).htm) aktiviert ist) auf andere Systeme übernommen werden.

Archivname - Pfad inkl. Dateiname der lzx-Datei.

zu exportierender Nutzer - Aus der Liste der Toolbox-Benutzer wird der Benutzer markiert, dessen Einstellungen exportiert werden sollen.

Einzelne Benutzer markieren Sie durch Mausklick mit gedrückter [Ctrl] - Taste oder bei Auswahl mit Cursor mit der Leertaste. Ganze Bereiche (von-bis) erreichen Sie, indem Sie den ersten Datensatz mit [Ctrl] + linker Maustaste und den letzten mit [Umschalt] + linker Maustaste markieren.

Export-Optionen - Der Export kann aktiviert werden für

- [Extrafelder](#page-226-0)
- [Extradialoge](#page-1099-0)
- [Journaleinträge](#page-1113-0)
- Benutzerdefinierte Belege

#### **Toolboxfunktion zum Exportieren eines Belegs in die Fibu**

Der *"Fibuexport"* eines einzelnen Belegs kann über die neue Toolboxfunktion *"SelectLine Fibu-Export eines Belegs"* ausgeführt werden. Hierfür können Parameter in Form einer Belegnummer und eines Belegtyps übergeben werden. Vor dem Ausführen der Aktion wird folgendes geprüft:

- Ist eine Direktkopplung oder eine COM-Kopplung vorhanden?
- Ist gewählter Beleg ein Umsatzbeleg?
- Wurde er als gedruckt gekennzeichnet (nur Ausgangsbelege)
- Besitzt er noch kein Fibuexportdatum
- Bearbeitungsstatus
- Rechte

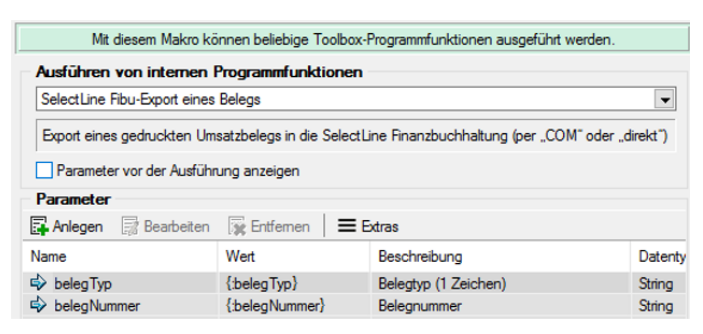

Abbildung 10.420: Fibu-Export eines Beleges

Über eine Makrofolge kann die *Toolboxfunktion* somit in Verbindung mit beliebigen anderen Makros oder Toolboxfunktionen ausgeführt werden (Belegbearbeitungsstatus setzen, Drucken, Fibuexport, …) und z.B. über einen Schalter gestartet werden.

#### <span id="page-1569-0"></span>**29.16.9 Toolbox-Editor**

Der Toolbox-Editor basiert auf dem [Maskeneditor](#page-1553-0). Das bedeutet, die Möglichkeiten des Maskeneditors, wie Umplatzieren, Umbenennen und Unsichtbarmachen von Maskenelementen, stehen auch mit dem Toolbox-Editor zur Verfügung.

Mit dem Einsatz der Toolbox können Sie:

- [Fremdtabellen](#page-1335-0) als Extradialoge einbinden
- [Pflichtfelder](#page-1305-0) definieren
- eigene [Schaltflächen](#page-1340-0) einfügen
- Aktionen beim "Betreten" und ["Verlassen"](#page-1305-0) von Eingabefeldern auslösen
- Aktionen bei [Datenquellenereignissen](#page-1305-0) auslösen
- über [Toolbox-Makros](#page-1574-0) interne und externe Funktionen ausführen lassen

Toolbox-Konfigurationen können [exportiert](#page-1567-0) und für einen anderen Nutzer eines anderen Systems [importiert](#page-1573-0) werden.

# **Zusätzliche Funktionen des Toolbox-Editors**

Die *"Toolbox"* bietet die Möglichkeit, die SELECTLINE-Anwendungen an spezielle Kundenanforderungen anzupassen. Die Anpassungen umfassen Änderungen an der Benutzeroberfläche ebenso wie Erweiterungen der Programmlogik.

#### Toolbox-Modus

Die Toolbox steht in zwei Varianten zur Verfügung, zum einen die Runtime-Lizenz (Laufzeitmodus) und zum anderen die Edit-Lizenz . In der Runtime-Lizenz ist zwar die Konfiguration aus *"Toolbox"*- und *"Maskeneditor"* verfügbar, nicht aber die Editierfunktion. Mit der Edit-Lizenz stehen Ihnen sowohl die "Werkzeuge" des Maskeneditors als auch der Toolbox zur Verfügung. Die Diagnosenstellungen werden benutzerbezogen abgelegt. Somit muss der Toolbox-Modus für jeden Benutzer separat festgelegt werden.

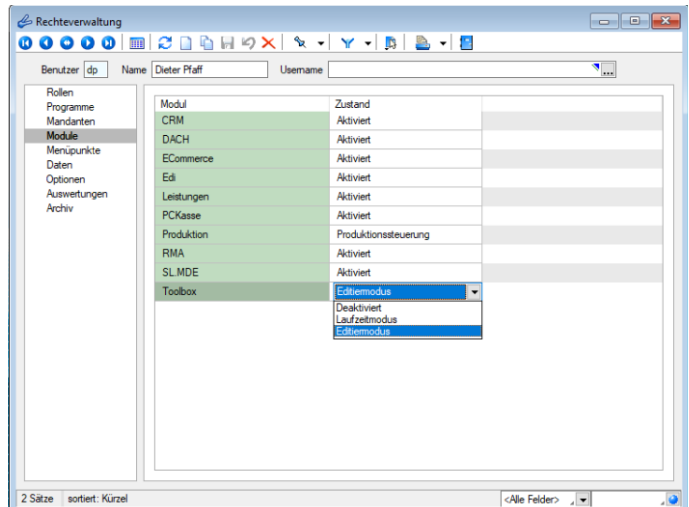

Abbildung 10.421: Passwörter Toolbox

# **Toolbox Runtime Gold**

Diese *"Toolboxfunktionen"* können mit einer *"Toolbox Edit-Lizenz"* erstellt und verwendet werden. Zur *Nutzung dieser Toolboxfunktionen* ist die Toolbox Runtime Gold Lizenz notwendig.

Ab der Version 20.1 besteht die Möglichkeit, die *Toolbox-Runtime-Gold Lizenz* auch für das RECHNUNGSWESEN zu erwerben. Damit wird das Verwenden *berechneter Spalten* und *Felder*, *benutzerdefinierter Legenden* und die *Anzeige benutzerdefinierter Spaltennamen* bereitgestellt.

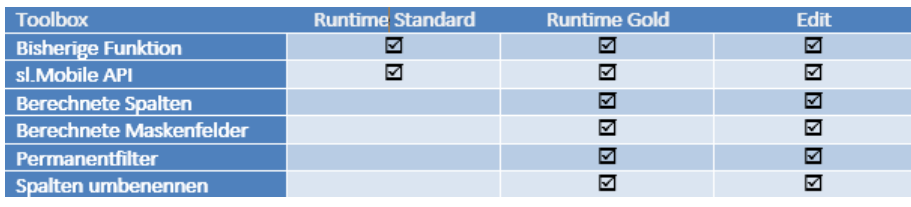

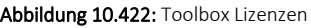

# <span id="page-1570-0"></span>**Änderung von Spaltennamen (Extrafelder umbenennen)**

Bisher unzureichende oder unklare Spaltenbezeichnungen können jetzt für die jeweilige Ansicht geändert werden. Im Beispiel wurde ein Extradialog mit drei Extrafeldern über die Dialogzuordnung im Kundenstamm ergänzt. Die Einschränkung, dass Extrafeldnamen immer mit einem "\_" beginnen, schränkt die Lesbarkeit ein.

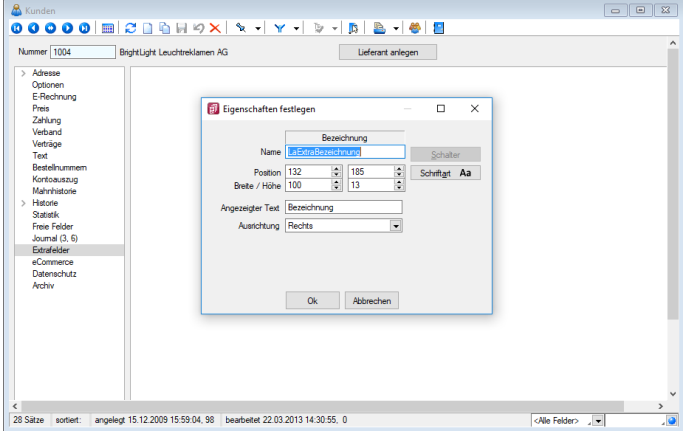

Abbildung 10.423: Extradialog

Der *"Spalteneditor"* wurde daher um die Funktion ergänzt, dass die Anzeigenamen der Spalten geändert werden können (dabei wird nicht die Spalte der Tabelle umbenannt). Die Änderung kann über einen Mausklick eines bereits selektierten Feldnamens oder über einen Doppelklick erfolgen.

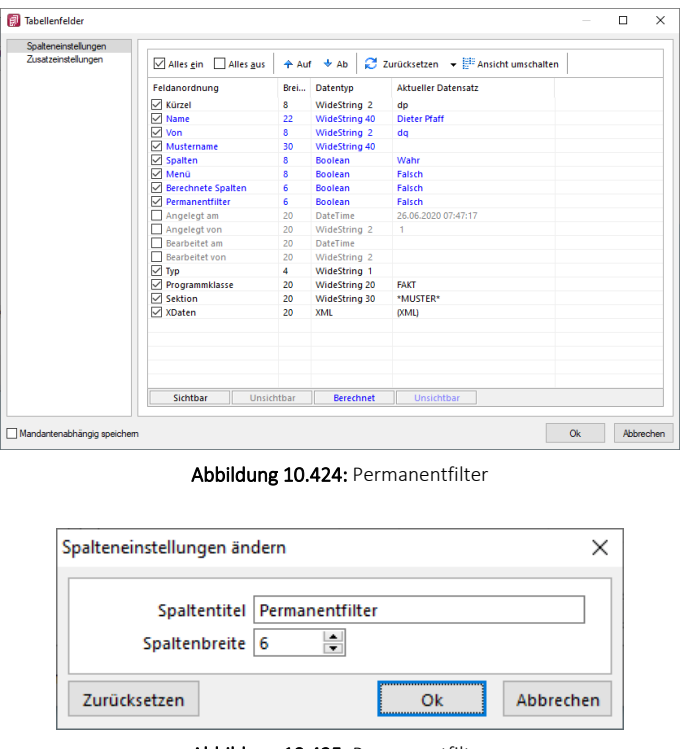

Abbildung 10.425: Permanentfilter

# **Ableitung und Export**

Alle *"Einstellungen"* für *"Berechnete Spalten"*, *"berechnete Felder"*, *"Permanentfilter"* und das *"Umbenennen der Anzeigenamen in Listen"* können in den *"Mandanteneinstellungen"* (Verwaltung Toolboxeditor) für weitere Benutzer abgeleitet werden.

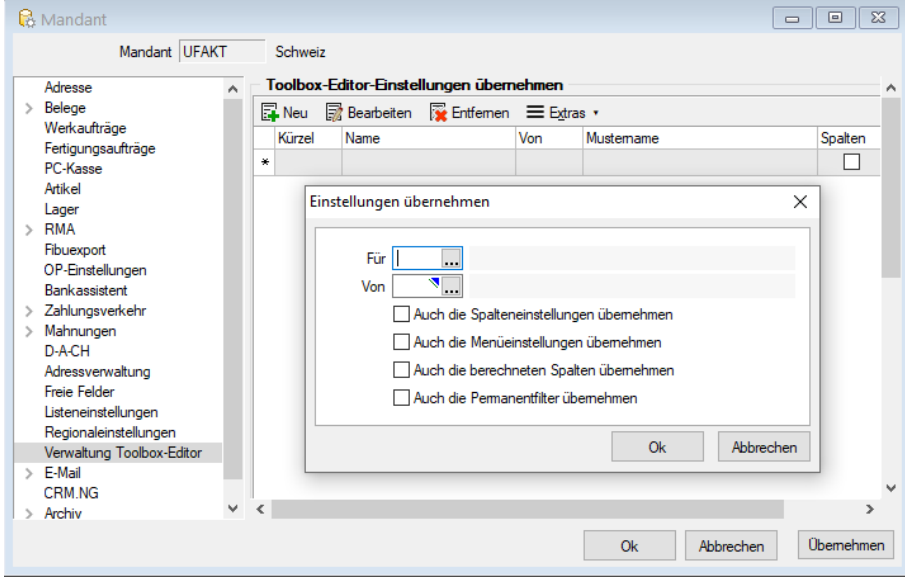

Abbildung 10.426: Einstellungen übernehmen

Der Toolboxexport und -import wurde um Möglichkeit erweitert, die neuen Funktionen zu übertragen. Die Spalteneinstellungen exportieren sowohl die Anordnung als auch die Umbenennung der Spalten. Dadurch können jetzt z.B. auch individuelle Spalteneinstellungen einfach für andere Benutzer übernommen werden. Gegenüber der Ableitung der Spalteneinstellung hat dies den Vorteil, dass der Anwender anschliessend die Spalteneinstellungen noch verändern kann.

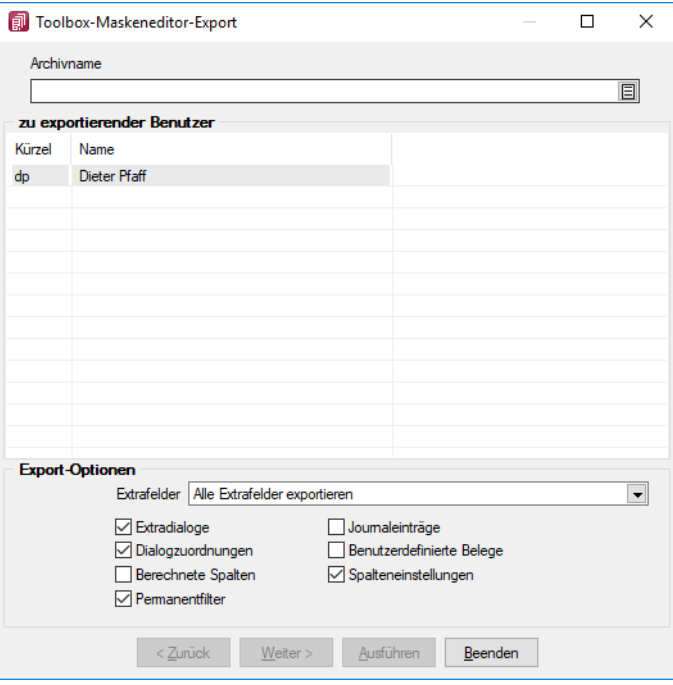

Abbildung 10.427: Maskeneditor Export

# <span id="page-1572-0"></span>**Eigene Seiten anlegen über Toolbox**

In Dialogen mit einem Navigationsbaum können Sie mit der Toolbox benutzerdefinierte Seiten anlegen, auf denen Sie dann beliebige Elemente platzieren können. Für die Nutzung und Anzeige der benutzerdefinierten Seiten ist *Toolbox Runtime* nötig.

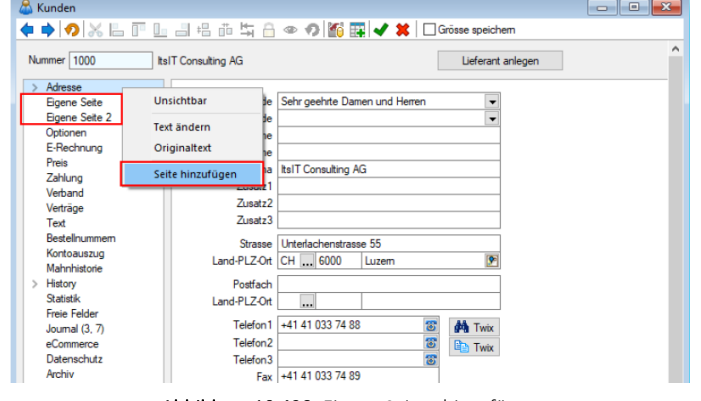

Abbildung 10.428: Eigene Seiten hinzufügen

Über das *Kontextmenü* in der Baumansicht können neue Einträge hinzugefügt, sowie bestehende benutzerdefinierte Seiten verschoben oder gelöscht werden. Die Anzahl der benutzerdefinierten Seiten ist nicht beschränkt. Das Anlegen einer neuen Seite unterhalb einer vorhandenen ist nicht möglich.

#### <span id="page-1573-0"></span>**29.16.10 Toolbox-Maskeneditor-Import**

Wählen Sie das gewünschte Archiv unter *Eigene Daten / Toolbox / Import* (nur, wenn Toolbox lizenziert und für den [Benutzer](Rechteverwaltung (225).htm) aktiviert ist), in der die Importdatei liegt, sowie den Benutzer, für den der Import erfolgen soll. Des Weiteren müssen Sie die Optionen festlegen, mit der die Daten aktualisiert werden sollen.

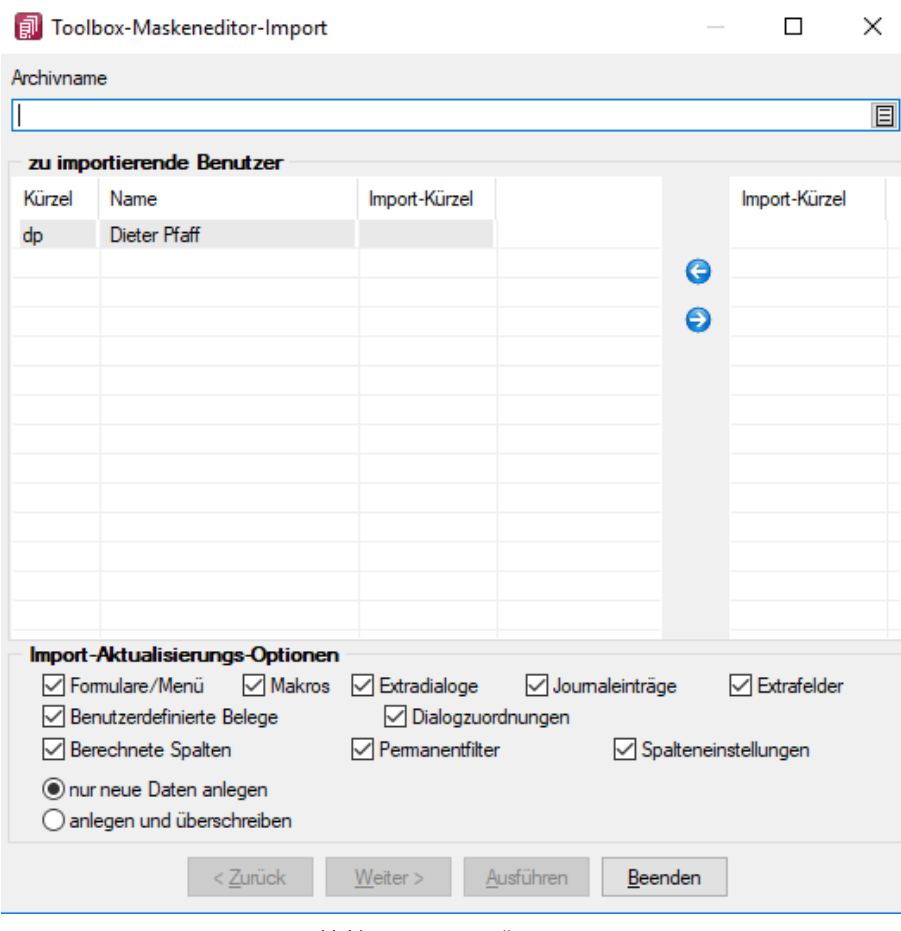

Abbildung 10.429: Toolbox Import

Archivname - Pfad der zu importierenden lzx-Datei.

Import für Nutzer - Aus der Liste der in der in der Sicherung enthaltenen Nutzer wird das Kürzel markiert, für den die Toolbox-Konfiguration zu importieren ist, über die Pfeiltaste zugeordnet. Der Import kann für mehrere Nutzer gleichzeitig ausgeführt werden. Ein Kürzel der Sicherung kann dabei mehreren Nutzern zugeordnet werden.

Einzelne Nutzer markieren Sie durch Mausklick mit gedrückter [Ctrl] - Taste oder bei Auswahl mit Cursor mit der Leertaste. Ganze Bereiche (von-bis) erreichen Sie, indem Sie den ersten Datensatz mit [Ctrl] + linker Maustaste und den letzten mit [Umschalt] + linker Maustaste markieren.

# Import-Aktualisierungs-Optionen

Es ist möglich für den Import einzelne Kategorien aus- und abzuwählen:

- Formulare
- Makros
- Journaleinträge
- Extrafelder
- Extradialoge
- Benutzerdefinierte Belege

als Aktualisierungsoption stehen zur Verfügung:

- nur neue Daten anlegen *Hinweis*: Notizen werden immer importiert (ggf. doppelte Einträge löschen!)
- anlegen und überschreiben

# <span id="page-1574-0"></span>**29.16.11 Einstellungen zum Schnittstellen-Makro**

#### Schnittstellentyp

- [Programmausführung](#page-1360-0)
- [DLL-Aufruf](#page-1360-0)
- [Programmfunktion](#page-1360-0)

Beschreibung - Über diesen Text wird das Toolbox-Makro im Makroassistenten gelistet.

Makroname - Dateiname des Makros.

Ausführen von ... (variiert je nach Schnittstellentyp) - Pfad des externen Programms, COM-Objekts oder der externen Dll.

Aufruftyp (nur bei Dll und COM) - möglich ist:

- nur Aufruf
- Aufruf mit Nachricht
- Aufruf mit Parametern
- [COM-Aufruf](#page-1360-0)
- Aufruf mit DB-Parametern

Funktionsname - Definierter Name der Funktion.

Parameter - Hier werden die im Toolbox-Makro enthaltenen Parameter definiert und verwaltet. Über das Kontextmenü (variiert je nach Schnittstellentyp) stehen Optionen zum automatischen einfügen definierter Parameter und Datenquellenfelder zur Verfügung.

**E** Neu oder Fa Bearbeiten öffnet den Dialog [Makro-Parameter](#page-1549-1)

Siehe auch Externe [Toolbox-Anbindung](#page-1360-0)

# <span id="page-1575-0"></span>**30 Lizenz und Gewährleistung**

SELECTLINE ist ein eingetragenes Warenzeichen der SELECTLINE SOFTWARE AG.

Alle Rechte sind vorbehalten. Das Handbuch und die gelieferte Software sind urheberrechtlich geschützt.

Die Herstellung von Programmkopien ist unzulässig und strafbar. Lediglich die Herstellung einer Sicherungskopie für den persönlichen Gebrauch ist zulässig. Weitere Programmkopien oder Vervielfältigungen sind nicht zulässig. Zusätzliche Handbücher können gegen eine Schutzgebühr zzgl. Versandkosten nachbestellt werden. Verstösse gegen das Urheberrecht oder gegen die nachfolgenden Nutzungsbedingungen können straf- und zivilrechtlich verfolgt werden.

Gegenstand des Vertrages zwischen dem Programmautor und dem Anwender ist das auf dem Datenträger aufgezeichnete Computerprogramm - im Folgenden SOFTWARE genannt - sowie das dazugehörige Handbuch. Eigentum erwirbt der Anwender nur an dem körperlichen Datenträger und an dem Handbuch. An der Software erwirbt der Anwender eine Lizenz zur nicht ausschliesslichen Benutzung gegen Zahlung einer Lizenzgebühr gemäss gesonderter Vereinbarung mit der SELECTLINE SOFTWARE AG.

Die im Lizenzpapier definierte maximale Anzahl von Nutzern erhält die Möglichkeit des zeitgleichen Zugriffs ("concurrend user") auf das erworbene Programm. Eine namentliche Lizenzierung jedes Arbeitsplatzes ("named user") erfolgt nicht. Die Software darf weder geändert, angepasst, noch übersetzt werden. Das Vermieten und Verleihen der Software, des Handbuchs oder von Teilen davon, ist dem Anwender nicht gestattet. Die SELECTLINE-Software gewährleistet, dass der Datenträger zum Zeitpunkt der Übergabe physikalisch fehlerfrei ist. Die Garantie beträgt sechs Monate. Sollte der Datenträger fehlerhaft sein, wird dieser nach Rücksendung unverzüglich gegen einen fehlerfreien Datenträger ausgetauscht.

Wir weisen jedoch gleichfalls darauf hin, dass es nach dem Stand der Technik nicht möglich ist, Computersoftware so zu erstellen, dass sie in allen Anwendungen und Kombinationen fehlerfrei arbeitet. Der Lizenznehmer hat Anspruch darauf, dass die Software im Sinne der Programmbeschreibung einsetzbar ist.

Die Haftung für Schäden jeglicher Art, die durch die Benutzung der Software eintreten (z. B. Datenverlust, Betriebsunterbrechung), ist ausgeschlossen, es sei denn, dass wir vorsätzlich oder grob fahrlässig den Schaden herbeigeführt haben. In einem solchen Fall beschränkt sich die Haftung auf die Höhe des Kaufpreises der Software. Änderungen am Programm und der Programmbeschreibung bleiben vorbehalten.

Oktober 2020, SELECTLINE SOFTWARE AG

# **31 Index**

Ablage (PDF) [164](#page-192-0) Absender E-Mail in freies E-Mail-Feld eintragen [129](#page-157-0) Abweichende Lieferadressen in Sammelbelegen [90,](#page-118-0) [1270](#page-1298-0) Abweichender Provisionssatz [388](#page-416-0) Adress Export [346,](#page-374-0) [1482](#page-1510-0) Adressformat [46](#page-74-0), [1236](#page-1264-0) Adressverwaltung [122](#page-150-0) Adresszuordnung [313](#page-341-0), [352](#page-380-0) Akontorechnung zum Projekt erstellen [496](#page-524-0) Aktive Inventuren [834](#page-862-0) Aktualisieren [19](#page-47-0) Aktualisierung bestehender Kontenbezeichnungen [1223](#page-1251-0) Aktualisierung der Kalkulation aus geänderten Einkaufskonditionen [378](#page-406-0) Aktualisierungsintervalle [47,](#page-75-0) [1237](#page-1265-0) Allgemeine Einstellungen [1007](#page-1035-0) Allgemeine Programmbeschreibung [3](#page-31-0) Allgemeines D-A-CH [1122](#page-1150-0) Allgemeines Masken- und Toolboxeditor [1526](#page-1554-0) Alternativartikel [245](#page-273-0) Alternativressourcen anlegen/bearbeiten [883](#page-911-0) Änderung des Adressblocks gemäss Schweizerischer Post [1219](#page-1247-0) Änderung gemäss Postrichtlinien ISO-Ländercodes [1219](#page-1247-1) Änderung von Spaltennamen (Extrafelder umbenennen) [1542](#page-1570-0) Änderungen im Hinblick auf das CRM.NG [402](#page-430-0) Anfrage [484](#page-512-0) Angabe des Stückpreises im Fertigungsauftrag [889](#page-917-0) Anlagenbuchhaltung [1161](#page-1189-0) Anlegen eines Dokuments [1483](#page-1511-0) Anpassung einer Druckvorlage [1219](#page-1247-2) Anzahl Ausdrucke über Formular steuern [1411](#page-1439-0) Anzahl der Lagerplätze erhöhen / verringern [803](#page-831-0) Anzeige der Gesamtkosten für einen Fertigungsauftrag [889](#page-917-1) Anzeige Kassendisplay [734](#page-762-0) Anzeigen und Bearbeiten von Dashboards [214](#page-242-0), [1448](#page-1476-0)

Applikationsmenü [10](#page-38-0), [1213](#page-1241-0) Applikationsmenü - Allgemein [10](#page-38-1) Applikationsmenü / Wartung [11](#page-39-0) Arbeitspläne [901](#page-929-0) Arbeitsschritt-Vorlagen [880](#page-908-0) Arbeitsschritte anlegen [876](#page-904-0) Arbeitsschritte in der Fertigungsliste [874](#page-902-0) Archiv [157](#page-185-0) Archiv - Recherche [1258](#page-1286-0) Archivablage [1255](#page-1283-0) Archivbenutzereinstellungen anderer Benutzer anpassen und ableiten [157](#page-185-1) Archiveintrag anlegen [1257](#page-1285-0) Archivierte Dokumente in der Druckvorlagenverwaltung [160](#page-188-0) Archivierung [1253](#page-1281-0) Archivierung allgemein [159](#page-187-0) Archivierung mit Easy [175](#page-203-0) Archivierung mit ELO [165](#page-193-0) Archivierung von XRechnung und ebInterface [1254](#page-1282-0) Archivierungseinstellungen [1255](#page-1283-1) Archivierungssysteme [157](#page-185-2) Artikel [230,](#page-258-0) [261](#page-289-0) Artikel - Archiv [300](#page-328-0), [342](#page-370-0), [377](#page-405-0), [532,](#page-560-0) [914](#page-942-0) Artikel - Belegaufschlag [296,](#page-324-0) [546](#page-574-0) Artikel - eCommerce [299](#page-327-0) Artikel - Extrafelder [298](#page-326-0), [341](#page-369-0) Artikel - Fertigungsliste [272](#page-300-0) Artikel - Freie Felder [298](#page-326-0), [341](#page-369-0) Artikel - Intrastat [297](#page-325-0) Artikel - Journal [298,](#page-326-0) [341](#page-369-0) Artikel - Lager [256](#page-284-0) Artikel - Referenzen [265](#page-293-0) Artikel - Standardlager / Standort [1487](#page-1515-0) Artikel - Statistik [268](#page-296-0) Artikel - Stückliste [269](#page-297-0) Artikel - Varianten [279](#page-307-0) Artikel - Verwendung [278](#page-306-0) Artikel - Vortrag [266](#page-294-0) Artikel Einkauf [250](#page-278-0) Artikel Fremdsprachen [265](#page-293-1) Artikel Historie [266](#page-294-1) Artikel inaktiv setzen [235](#page-263-0), [1484](#page-1512-0) Artikel kopieren [236](#page-264-0) Artikel Lager [851](#page-879-0)

Artikel Lagerinformation [1261](#page-1289-0) Artikel Mengenumrechnung [263](#page-291-0) Artikel Verkauf [237](#page-265-0) Artikel Zubehör [282](#page-310-0), [1488](#page-1516-0) Artikelbezogene Auswertungen [687](#page-715-0) Artikelbild [301](#page-329-0) Artikelgruppen [464](#page-492-0) Artikelgruppen Struktur [467](#page-495-0) Artikelinformation [533](#page-561-0) Artikelkonto [573](#page-601-0) Artikelmanager [235,](#page-263-1) [518,](#page-546-0) [1074](#page-1102-0) Artikelmanager - Artikel [1092,](#page-1120-0) [1095](#page-1123-0) Artikelmanager - Artikel - Grafik [1099](#page-1127-0) Artikelmanager - Artikel - Preis [1097](#page-1125-0) Artikelmanager - Artikel - Sonstiges [1101](#page-1129-0) Artikelmanager - Auftrag-Export [1110](#page-1138-0) Artikelmanager - Dimensionstext [1098](#page-1126-0) Artikelmanager - Dimensionstexte [1098](#page-1126-1) Artikelmanager - Grafiken [1104](#page-1132-0) Artikelmanager - Rabattgruppen [1102](#page-1130-0) Artikelmanager - Staffelpreise [1100](#page-1128-0) Artikelmanager - Textsatz [1103](#page-1131-0) Artikelmanager - Warengruppen [1101](#page-1129-1) Artikelmaske [1092](#page-1120-1) Artikelnummern Auftrag festlegen [1096](#page-1124-0) Artikelnummern umbuchen [1485](#page-1513-0) Artikelübernahme [1261](#page-1289-1) Aufbau des Makro-Assistenten [1320](#page-1348-0) Aufbau des Touchscreens [775](#page-803-0) Aufbau eines Filters [1210](#page-1238-0) Aufgaben [215](#page-243-0) Auflösen von Fertigungslisten [874](#page-902-1) Aufruf [1344](#page-1372-0) Auftrag [12](#page-40-0), [484](#page-512-1) Auftrags-Export setzen… [1094](#page-1122-0) Auftragsdisposition [567](#page-595-0) Auftragsdisposition - Voreinstellungen [571](#page-599-0) Auftragsdisposition – Umdisponieren [570](#page-598-0) Auftragstypen [900](#page-928-0) Aus- / Eingangsseitige Auswertungen [665](#page-693-0) Aus- und Eingangsbelege [497](#page-525-0) Ausbuchen [918](#page-946-0) Ausführungskommandos [1524](#page-1552-0) Ausgangsbelege [71,](#page-99-0) [484](#page-512-2) Ausgangsbuch [666](#page-694-0) Ausgleichsroutine [23](#page-51-0), [947](#page-975-0) Auskunftspflicht [704,](#page-732-0) [1182](#page-1210-0) Auskunftspflichtiger [704](#page-732-1), [1182](#page-1210-1) Auslagern [662,](#page-690-0) [819](#page-847-0) Auslagerung der RMA-Einstellungen [603](#page-631-0)

Auslandszahlungen [973](#page-1001-0) Auslaufartikel [234](#page-262-0) Auslösen von Aktionen [1314](#page-1342-0) Ausprägungen anlegen/bearbeiten [1490](#page-1518-0) Ausschleusen [1321](#page-1349-0) Auswahl Bewertungsgrundlage [840](#page-868-0) Auswahl der Zähllisten [843](#page-871-0) Auswahl von Fertigungslisten [876](#page-904-1) Auswahl von Toolbox Programmfunktionen per Auswahldialog [1345](#page-1373-0) Auswahllisten [1274](#page-1302-0) Auswertung Artikel-, Kunden-, Lieferantengruppen [693](#page-721-0) Auswertung Provision [697](#page-725-0) Auswertungen [664](#page-692-0) Auswertungen Intrastat (Auftrag) [1181](#page-1209-0) Auswertungen Kunden- und Lieferanten-RMA [675](#page-703-0) Auswertungen Offene Posten [937](#page-965-0) Automatische Zuordnung von Mengeneinheiten [1116](#page-1144-0) Automatischer Tageskursimport zeitgesteuert [453](#page-481-0) Bankassistent [112](#page-140-0), [1004,](#page-1032-0) [1161](#page-1189-1) Bankbezug [329,](#page-357-0) [365,](#page-393-0) [922,](#page-950-0) [957](#page-985-0), [1014](#page-1042-0) Bankbezüge [435](#page-463-0) Banken [434](#page-462-0) Bankkonten [436](#page-464-0) Bankverbindung [435,](#page-463-1) [438,](#page-466-0) [916](#page-944-0) Bankverbindung aus EZ erfassen [367,](#page-395-0) [1004](#page-1032-1) Bankverbindung Debitor (CH-DD) [988](#page-1016-0) Bankverbindung Debitor (CH-TA) [992](#page-1020-0) Bankverbindungen prüfen [17](#page-45-0) Barbeleg drucken [758](#page-786-0), [772](#page-800-0) Barcode [458](#page-486-0), [1491](#page-1519-0) Baumstruktur [230,](#page-258-1) [1206](#page-1234-0) Bearbeitungsmodus [1200](#page-1228-0) Begründung beim manuellen Erledigen von Belegen und Positionen [555](#page-583-0) Belegadresse [751](#page-779-0) Belegadressen [73](#page-101-0) Belegaufschlag [72](#page-100-0), [233](#page-261-0), [296,](#page-324-1) [546](#page-574-1) Belegausgabeprotokoll [505,](#page-533-0) [1262](#page-1290-0) Belegdaten, Adressen und Artikel aktualisieren [547](#page-575-0) Belegdefinition [202,](#page-230-0) [644](#page-672-0) Belegdefinition - Einfügen [649](#page-677-0) Belegdruck wiederholen [757,](#page-785-0) [771](#page-799-0) Belege [481,](#page-509-0) [639](#page-667-0), [664](#page-692-1)

Belege Einstellungen und Funktionen [500](#page-528-0) Belege kopieren [556](#page-584-0), [654](#page-682-0) Belege Positionsanpassung [1274](#page-1302-1) Belege Sprachen [80](#page-108-0) Belege zu Vertragspositionen erstellen [615](#page-643-0) Belege/Sprachen - Gliederungsköpfe definieren [93](#page-121-0) Belegerfassung [497](#page-525-1) Belegerfassung - Adresse [502](#page-530-0) Belegerfassung - Auswahl Lieferadresse [506](#page-534-0) Belegerfassung - Optionen [509](#page-537-0) Belegerfassung - Positionen [515](#page-543-0) Belegerfassung - Preis [507](#page-535-0) Belegerfassung - Text [513](#page-541-0) Belegerstellung abbrechen bei ungültiger USt-ID [74](#page-102-0) Belegmaske anpassen [549,](#page-577-0) [828](#page-856-0) Belegnummer [498](#page-526-0) Belegposition stornieren [755](#page-783-0) Belegpositionen [75,](#page-103-0) [515](#page-543-1) Belegpositionen neu nummerieren [548](#page-576-0) Belegpreis festlegen [545](#page-573-0) Belegrabattstaffeln [72](#page-100-1), [428](#page-456-0) Belegstorno [760](#page-788-0) Belegtexte [80,](#page-108-1) [335](#page-363-0), [369](#page-397-0) Belegübernahmeoptionen [84](#page-112-0), [202](#page-230-1) Belegübersicht [481](#page-509-1) Bemerkung zur Serien-/Chargennummer [812](#page-840-0) Benutzerdefinierte Tabellen [1308](#page-1336-0) Benutzereinstellung über Benutzerverwaltung übernehmen [554](#page-582-0), [1295](#page-1323-0) Benutzerverwaltung - Menüpunkte [1445](#page-1473-0) Benutzerverwaltung - Module [1446](#page-1474-0) Berechnete Spalten [190](#page-218-0) Berechnete Spalten für Offene Posten [192](#page-220-0) Berechnete Spalten für Projekte [192](#page-220-1), [494](#page-522-0) Berechnete Spalten für Serien- / Chargenverwaltung [192](#page-220-2), [809](#page-837-0) Berechnete Spalten für Tabellenansichten Fertigungsauftrag und Fertigungsliste [874](#page-902-2), [892](#page-920-0) Berechnete Spalten im CRM [194](#page-222-0) Berechtigung - Datensatzschlüssel umbenennen [187](#page-215-0) Berechtigungsprüfung vor dem Jahreswechsel [1223](#page-1251-1) Bereichsprüfung [1281](#page-1309-0) Bestand [719](#page-747-0) Bestand per ... [849](#page-877-0) Bestände umlagern [827](#page-855-0)

Bestellartikel als Ergebnisartikel [876](#page-904-2) Bestellmenge [1492](#page-1520-0) Bestelloptionen [1493,](#page-1521-0) [1495](#page-1523-0) Bestellungen [303](#page-331-0), [484,](#page-512-3) [535](#page-563-0) Bestellvorschlag [484](#page-512-4), [580](#page-608-0) Bestellvorschläge [583](#page-611-0) Betreibungsliste [936](#page-964-0) Betriebsmittel [881](#page-909-0) Betriebsmittelbelegung [895](#page-923-0) Betriebsmittelgruppen [882](#page-910-0) Bewertungsfaktoren [1275](#page-1303-0) Bezahlservice Payrexx [1061](#page-1089-0) Bezugsquellen und verwandte Dokumente [1173](#page-1201-0) Bilder [301,](#page-329-0) [1496](#page-1524-0) Bilderexport [1478](#page-1506-0) Bilderimport [1479](#page-1507-0) Bildimport [1477](#page-1505-0) Bildinformation [1511](#page-1539-0) Bildschirmansicht [1348](#page-1376-0) Block mit selbstdefinierter Abfrage [1357](#page-1385-0) Block mit vordefinierter Abfrage [1359](#page-1387-0) BMD [1160](#page-1188-0) Bon parken - kassieren [763](#page-791-0) Buchungen aus PC-Kassenbelegen wahlweise zusammengefasst [1469](#page-1497-0) Buchungsliste [701,](#page-729-0) [767](#page-795-0) Buchungstext [922](#page-950-1) Camt-Meldungen [981](#page-1009-0), [983](#page-1011-0) camt.053 [1014](#page-1042-1) camt.054 [1015](#page-1043-0)

CASH Adress Professional - Import [548](#page-576-1) Chargennummern [256](#page-284-1) Chargennummernkonfiguration [108](#page-136-0) Chef-Übersicht [698](#page-726-0) Chefauswertungen [698](#page-726-1) COM [1333](#page-1361-0) Crealogix [1047](#page-1075-0) Crealogix-Komponente [1039](#page-1067-0) CRM [135](#page-163-0) CRM - Adressen [135,](#page-163-1) [139,](#page-167-0) [402,](#page-430-1) [407](#page-435-0) CRM - Anrufliste [145](#page-173-0) CRM - Journalübersicht [141](#page-169-0), [409](#page-437-0) CRM - Modul [401](#page-429-0) CRM - Recherche [139,](#page-167-1) [407](#page-435-1) CRM - Serienmail Historie [153,](#page-181-0) [420](#page-448-0) CRM - Stichworte [145,](#page-173-1) [412](#page-440-0) CRM Feldprüfung [1535](#page-1563-0) CRM.NG (Next Generation) [155,](#page-183-0) [400](#page-428-0)

D-A-CH [1120](#page-1148-0) D-A-CH im Rechnungswesen [1134](#page-1162-0) D-A-CH Intrastat [1133](#page-1161-0) D-A-CH Schnittstellenprogramme [1124](#page-1152-0) Dashboard [211](#page-239-0) Dashboard Handbuch [215](#page-243-1) Dashboard Sachmerkmale [294](#page-322-0) DATANORM [1106](#page-1134-0) Datanorm-Dateien einlesen [1106](#page-1134-1) Datanorm-Dateien schreiben [1108](#page-1136-0) Daten extern sichern [27](#page-55-0) Daten für Support sichern [28](#page-56-0) Daten reorganisieren... [21](#page-49-0) Daten über die integrierte Datensicherung sichern [27](#page-55-1) Datenfeld [1360](#page-1388-0) Datenfeld auswählen [1361](#page-1389-0) Datenreduktion [14](#page-42-0), [226](#page-254-0) Datensätze aus Untergruppen nicht anzeigen [462](#page-490-0) Datensätze mit leerer Gruppe [461](#page-489-0) Datenschutz [123](#page-151-0) Datenschutz in SelectLine-Programmen [211,](#page-239-1) [342](#page-370-1) Datenschutzeinstellungen [5](#page-33-0) Datensicherheit [6](#page-34-0) Datensicherung [25](#page-53-0), [305](#page-333-0) Datensicherung laden... [26](#page-54-0) Datenträgeraustausch [997](#page-1025-0) Datenverzeichnis [1295](#page-1323-1) Datumsfunktion Zahlungstermin [1382](#page-1410-0) Debitor [308](#page-336-0) Der mittlere Einkaufspreis [362](#page-390-0) Detailtabellen [1310](#page-1338-0) Dialogauswahl aus Anruf [1516](#page-1544-0) Dialogfunktionen [1315](#page-1343-0) Dialogmanager [1309](#page-1337-0) Die Lizenzierung [856](#page-884-0) Die Menü des Artikelmanagers [1075](#page-1103-0) Disposition [555](#page-583-1), [572](#page-600-0) Dispositionsart [261](#page-289-0) Dispositionsübersicht [572](#page-600-0) Dispositionsvorschlag [484](#page-512-5) DLL [1333](#page-1361-1) Dokument anlegen [1483](#page-1511-0) Dokumente [302,](#page-330-0) [343](#page-371-0) Dokumentenarchivierung [1353](#page-1381-0) Drittanmelder [705,](#page-733-0) [1192](#page-1220-0) Druckausgabe [1299](#page-1327-0)

Druckausgabe E-Rechnung [1057](#page-1085-0) Druckbereich festlegen [1302](#page-1330-0) Drucken Auswertungsparameter [1301](#page-1329-0) Drucken Bildschirm [1301](#page-1329-1) Drucken Druckvorlage [1301](#page-1329-1) Drucken Seitenvorschau [1301](#page-1329-1) Drucken Zwischenablage [1301](#page-1329-1) Druckfilter [1302](#page-1330-1) Druckparameter [1350](#page-1378-0) Drucksperre [561,](#page-589-0) [659](#page-687-0) Druckvorlage für individuelle QR-Rechnung [1070](#page-1098-0) Druckvorlage kopieren von ... (nur bei Belegvorlagen) [1221](#page-1249-0) Druckvorlagen [1213](#page-1241-1) Druckvorlagen - Seite Archivierung [1217](#page-1245-0) Druckvorlagen - Seite Druckvorlagen [1214](#page-1242-0) Druckvorlagen für Kassenbelege / Barbelege mit TSE-Informationen [1214](#page-1242-1) Druckvorlagen inaktiv setzen / ausblenden [1218](#page-1246-0) Druckvorlagenzuordnung [343](#page-371-1) Druckziel Standardausgabeziel [1351](#page-1379-0) Dublettenprüfung [123](#page-151-1) E-Banking [1038](#page-1066-0) E-Banking-Protokoll [19](#page-47-1) E-Banking für PayPal-Konten [1046](#page-1074-0) E-Banking Konto Einrichten [1040](#page-1068-0) E-Bilanz und OptiTax, SQL-Benutzer OptiTax [1158](#page-1186-0) E-Mail-Ordner [131](#page-159-0) E-Mail-Vorlagen [146,](#page-174-0) [413](#page-441-0) E-Mail-Zuordnung zu Journaleinträgen [143,](#page-171-0) [411](#page-439-0) E-Mail (alte Variante) [148](#page-176-0), [415](#page-443-0) E-Mail bearbeiten [153,](#page-181-1) [420](#page-448-1) E-Mail CRM.NG [151,](#page-179-0) [418](#page-446-0) E-Mail Konto anlegen [132](#page-160-0) E-Mail neu [146](#page-174-0), [413](#page-441-0) E-Mail suchen [153,](#page-181-2) [421](#page-449-0) E-Mail Unterstützung des IMAP [150](#page-178-0), [417](#page-445-0) E-Rechnung [1048](#page-1076-0), [1464](#page-1492-0) E-Rechnung als Datei erstellen [1057](#page-1085-1) E-Rechnung Kunden [320,](#page-348-0) [359](#page-387-0) EAN Nummer [233](#page-261-1), [306](#page-334-0), [518](#page-546-1) EDI - Export [1456](#page-1484-0) EDI - Import [1457](#page-1485-0) EDI - Nachrichtenpartner [1458](#page-1486-0) EDI - Rechnungslisten [1463](#page-1491-0)

EDIFACT (nur Österreich) [1438](#page-1466-0) Editor zur Bearbeitung von formatierbaren Texten [447](#page-475-0) Eigene Daten [1071](#page-1099-1), [1106,](#page-1134-2) [1307](#page-1335-1) Eigene Seiten anlegen über Toolbox [1544](#page-1572-0) Eigenschaften in der Maske festlegen [1312](#page-1340-0) Ein- und Auslagerungssperre [806](#page-834-0) Einfügeautomatik [46,](#page-74-1) [1236](#page-1264-1) Einfügen/bearbeiten von Einträgen in Zählliste [843](#page-871-1) Einführung [1](#page-29-0) Eingabenreihenfolge [1276](#page-1304-0) Eingangsbelege [74](#page-102-1) Eingangsbuch [666](#page-694-0) Eingangsrechnung [484](#page-512-6) Einkaufs-Rabattgruppen [370](#page-398-0) Einkaufsstatistik [690](#page-718-0) Einlagern [662](#page-690-1) Einleitung [1074](#page-1102-1) Einlesevorgang QR-Rechnung [1034](#page-1062-0) Einrichten eines Lieferanten [1080](#page-1108-0) Einrichtung Format ZUGFeRD [1058](#page-1086-0) Einsatz / Empfehlung Modul D-A-CH [1123](#page-1151-0) Einstellung für optionalen Beleg- und Quittungsdruck [757](#page-785-1), [771](#page-799-1) Einstellungen [949](#page-977-0) Einstellungen (CH-DD) [987](#page-1015-0) Einstellungen (CH-TA) [990](#page-1018-0) Einstellungen für die Debitoren (CH-DD) [987](#page-1015-1) Einstellungen für die Debitoren (CH-TA) [991](#page-1019-0) Einstellungen und Funktion [533](#page-561-1) Einstellungen und Funktionen [300](#page-328-1), [343](#page-371-2) Einstellungen und Zusatzfunktionen / Benutzereinstellung übernehmen [554](#page-582-0) Einstellungen zum Schnittstellen-Makro [1546](#page-1574-0) Einträge aus Untergruppen anzeigen [462](#page-490-1) Einzahlungsschein aus Archiv übernehmen [1024](#page-1052-0) Einzeldruck [1201](#page-1229-0) einzelne Datensätze markieren [1511](#page-1539-1) EK-Statistik [1499](#page-1527-0) Elektronische Meldung [1180,](#page-1208-0) [1500](#page-1528-0) elektronischer Zahlungsverkehr [949](#page-977-1) Element bearbeiten [1277](#page-1305-0) Elemente in Eingabemasken [1205](#page-1233-0) ELO-Java-Client [173](#page-201-0) ELSTER [49](#page-77-0), [1239](#page-1267-0) Entfernen der Touchoberfläche 1 in der nächsten Version [727](#page-755-0), [773](#page-801-0) Entnahme/-einlage [761](#page-789-0)

Ereignisanzeige [1425,](#page-1453-1) [1520](#page-1548-0) Erfassung der Bankverbindungen [959](#page-987-0) Erinnerungsintervalle [47,](#page-75-1) [1237](#page-1265-1) Erlös/Aufwandkontengruppe [469](#page-497-0) Ersetzungstexte [1282](#page-1310-0) Erste Schritte [7](#page-35-0) Erstellte Vertragsbelege [685](#page-713-0) Erstellte Wartungsverträge [680](#page-708-0) Erster Programmstart [1075](#page-1103-1) Erster Programmstart Plantafel [859](#page-887-0) ERV-JAb [1160](#page-1188-1) Erweiterte Anzeige [1282](#page-1310-1) Erweiterte Positionserfassung [766](#page-794-0) Erweiterter Werkauftrag [627](#page-655-0) ES Bank erfassen [1002](#page-1030-0) ES Post erfassen [1003](#page-1031-0) ESR Bank erfassen [1001](#page-1029-0) ESR Post erfassen [1001](#page-1029-1) Etiketten [457-458](#page-485-0) Etikettenformular [1352](#page-1380-0) Export SelectLine-Artikelmanager [1117](#page-1145-0) Externe Toolbox-Anbindung [1332](#page-1360-0) Extradialog (Tabellenoptionen) [1307](#page-1335-0) Extradialoge [1071](#page-1099-0), [1308](#page-1336-1) Extrafelder [532](#page-560-1) Extrafelder erzeugen [198](#page-226-0) Extrafelder in Mengenumrechnungen [198](#page-226-1) Extrafelder in Positionen [540](#page-568-0) Extrafelder umbenennen [1292](#page-1320-0) EZ-Assistent [1029](#page-1057-0) EZ-Schein in Beleg Eingangsrechnung [532](#page-560-2) EZ Einlesevorgang [1024](#page-1052-1) EZ und QR-Rechnung einlesen [1022](#page-1050-0) EZ zuordnen [1032](#page-1060-0) EZ Zuordnung aufheben [1033](#page-1061-0) Fällige Verträge [684](#page-712-0) Fällige Wartungsverträge [679](#page-707-0) Fälligkeit [933](#page-961-0) Fälligkeitsberechnung [915](#page-943-0) Fälligkeitsfrist [928](#page-956-0) Fälligkeitsliste [942](#page-970-0) Farbe [40](#page-68-0), [1230](#page-1258-0) Favoriten [1285](#page-1313-0) Fax [1420](#page-1448-0) Feld Version im Fertigungsauftrag [892](#page-920-1) Feldzuordnungen [1429](#page-1457-0) Fenster - Hilfe [1073](#page-1101-0), [1425](#page-1453-2)

Fertigungsartikel [277](#page-305-0) Fertigungsauftrag aus Auftrag anlegen [891](#page-919-0) Fertigungsauftrag über Fertigungsvorschlag anlegen [891](#page-919-1) Fertigungsauftrag über Komplettbestellung anlegen [891](#page-919-2) Fertigungsaufträge [885](#page-913-0) Fertigungskosten [864](#page-892-0) Fertigungskosten im Kalkulationspreis [863](#page-891-0) Fertigungsliste aus Fertigungsauftrag erstellen [874](#page-902-3), [891](#page-919-3) Fertigungslisten [869](#page-897-0) Fertigungsvorschlag [577](#page-605-0) Fertigungsvorschlag erzeugen [575](#page-603-0) Fibu-Export [1464](#page-1492-1) Fibu - Export / Export löschen [1469](#page-1497-1) Fibu - Export Weitere [1470](#page-1498-0) Filter [1284](#page-1312-0) Filter nach maximalem Alter der Belege [1286](#page-1314-0) Filterfunktion [1302](#page-1330-2) Flächenlager [800](#page-828-0) Forderungen [937](#page-965-1), [942](#page-970-1) Forderungsalter [946](#page-974-0) Format Text [1364](#page-1392-0) Format Logisch [1364](#page-1392-1) Formate [457](#page-485-0) Formattyp Datum / Zeit [1361](#page-1389-1) Formattyp Grafik [1363](#page-1391-0) Formattyp Zahl Währung [1366](#page-1394-0) Formeleditor [395](#page-423-0) Formelfeld auswählen [1367](#page-1395-0) Formeln [394,](#page-422-0) [1392](#page-1420-0), [1395,](#page-1423-0) [1416](#page-1444-0) Formeltest [1368,](#page-1396-0) [1412](#page-1440-0) Formularbaustein [1368](#page-1396-1), [1370](#page-1398-0) Formulareditor [1348](#page-1376-1) Hauptblock [1355](#page-1383-0) Seitenvorschub [1423](#page-1451-0) Unterblöcke [1355](#page-1383-0) Verweis [1391](#page-1419-0) Formulareditor-Positionsbereich [1370](#page-1398-1) Formulareditor Gruppenfuß [1355](#page-1383-1) Formulareditor Gruppenkopf [1355](#page-1383-1) Formulareditor Positionsbereich [1356](#page-1384-0) Formulareditor Seitenkopf [1356](#page-1384-1) Formulareditor Seitenwechsel vermeiden [1356](#page-1384-2) Formulareditor mit Formeln [1356](#page-1384-3) Freie Felder [124,](#page-152-0) [374](#page-402-0) Freies Lager [800](#page-828-1) Fremdsprachen - Ländercodes [1500](#page-1528-1) Fremdsprachenbezeichnung [1508](#page-1536-0)

Fremdsprachenbezeichnung Artikelgruppe [1500](#page-1528-2) Fremdsprachenbezeichnung Lieferbedingung [1500](#page-1528-3) Fremdsprachenbezeichnung Zahlungsbedingung [1500](#page-1528-4) Fremdwährung [923](#page-951-0), [938-940](#page-966-0), [946](#page-974-1), [1015](#page-1043-1) Fremdwährungen und Zoll (Import/Export) allgemein [1120](#page-1148-1) Funktionalität Extrafeldeditor [201](#page-229-0) Funktionalität in Stammdaten- /Eingabemasken [1199](#page-1227-0) Funktionalität in Tabellen [1203](#page-1231-0) Funktionalität Masken- und Toolboxeditor [1531](#page-1559-0) Funktionen für Formeln [1371](#page-1399-0)

GDPdU [1159](#page-1187-0) Gesamtseitenanzahl [1391](#page-1419-1) geteilte Bestellung [535](#page-563-1) Geteilte Bestellung - Artikelauswahl [1263](#page-1291-0) Gliederungsköpfe [81](#page-109-0) Grafik-Darstellungsformen [673,](#page-701-0) [1259](#page-1287-0) Gruppen [461](#page-489-1) Gruppenbaum [461](#page-489-2), [463](#page-491-0) Gruppenbaum anzeigen [1505](#page-1533-0) Gruppenstruktur [463](#page-491-0), [1508](#page-1536-1) GTIN-Nummer [233](#page-261-1) Gutschein ausstellen [764](#page-792-0) Gutschein einlösen [764](#page-792-0) Gutscheine [739](#page-767-0) Gutschrift [484](#page-512-7)

Handelsstücklisten in PC-Kasse [788](#page-816-0) Harmonisierter Zahlungsverkehr mit SelectLine [982](#page-1010-0) Hauptwarengruppen [1102](#page-1130-1) Hersteller [234](#page-262-1) Herstellernummer [234](#page-262-1) Historiebutton [1199](#page-1227-1) HTML Platzhalter [1410](#page-1438-0)

IBAN-Konvertierung [20](#page-48-0) Icons [996](#page-1024-0) IDEA [1157](#page-1185-0) Import [1471](#page-1499-0) Import Artikelmanager [518](#page-546-0) Import Tages- / Monatskurse [452](#page-480-0) Individualisierbarkeit von E-Rechnungstypen [1048](#page-1076-1)

Informationen [1120](#page-1148-2) Informationen zur Preisbildung [1265](#page-1293-0) Informationen zur Reorganisation [22](#page-50-0) Installation [6,](#page-34-1) [858,](#page-886-0) [1074](#page-1102-2) Installation des ELSTER-Moduls [1135](#page-1163-0) Intercert [1286](#page-1314-1) Interessent inaktiv setzen [1501](#page-1529-0) Interessenten [383](#page-411-0) Interne Archivierung [1255](#page-1283-2) Interne Belege [609](#page-637-0) Intrastat [319,](#page-347-0) [358,](#page-386-0) [476](#page-504-0), [702](#page-730-0) Intrastat - Einführung [702,](#page-730-1) [1174](#page-1202-0) Intrastat - Eingangsmeldung [712,](#page-740-0) [1189](#page-1217-0) Intrastat Beispiele [716,](#page-744-0) [1194](#page-1222-0) Intrastat Besonderheiten [714](#page-742-0), [1193](#page-1221-0) Intrastat Daten übernehmen [710,](#page-738-0) [1192](#page-1220-1) Intrastat Retouren und Gutschriften [717,](#page-745-0) [1195](#page-1223-0) Intrastat Sonderfälle [715](#page-743-0), [1193](#page-1221-1) Intrastat Versandmeldung [711](#page-739-0), [1184](#page-1212-0) Inventur-Textimport [846](#page-874-0) Inventur - Historie [847](#page-875-0) Inventuren [834](#page-862-1) Inventurmenge [845](#page-873-0) ISO 20022 [978](#page-1006-0), [1015](#page-1043-0) Jahreswechsel [1222](#page-1250-0) Journal [218-219](#page-246-0), [375](#page-403-0), [530,](#page-558-0) [1083](#page-1111-0), [1085](#page-1113-0) Journalzuordnung [144,](#page-172-0) [223](#page-251-0)

Kalkulation [422](#page-450-0) Kalkulationshilfe [1502](#page-1530-0) Kalkulationspreis automatisch aus der ausgewählten Fertigungsliste berechnen [98](#page-126-0) Kalkulationsschema [423](#page-451-0) Kalkulatorfunktion case [1372](#page-1400-0) Kasse inaktiv / aktiv setzen [733](#page-761-0) Kassen [728](#page-756-0) Kassen Konfiguration [728](#page-756-1) Kassenabschluss [756](#page-784-0) Kassenauswertungen [767](#page-795-1) Kassenbeleg - Belegdruck [757,](#page-785-2) [771](#page-799-2) Kassenbeleg / Kassensitzung [747](#page-775-0) Kassenbelege [744](#page-772-0) Kassenbelege einzeln buchen [1469](#page-1497-2) Kassenbericht [770](#page-798-0) Kassendaten [728](#page-756-2) Kassenjournal [769](#page-797-0) Kassenpasswort [758](#page-786-1)

Kassensturz [760](#page-788-1) Kassieren [753](#page-781-0) Kategorien [1429](#page-1457-1) Keine Archivierung im Listendruck [1254](#page-1282-1) keine Gruppe [461](#page-489-2) Kennzeichen [1011](#page-1039-0) Kodierung [1420](#page-1448-1) Kommissionslager [796](#page-824-0) Kompetenzgruppen [884](#page-912-0) Komplettbestellung [535](#page-563-1) Konfiguration [792](#page-820-0) Konfiguration - Touchkasse [773](#page-801-1) Konfiguration Artikeltasten (Touchkasse 2) [789](#page-817-0) Konfiguration Gruppentasten (Touchkasse 2) [791](#page-819-0) Konfiguration Touchkasse 2 [779](#page-807-0) Konsignationslager [796](#page-824-1) Konstanten [429](#page-457-0), [1104](#page-1132-1) Konstanten Platzhalter [1396](#page-1424-0) Kontakt- / Liefer- / Fremdsprachenadressen [313,](#page-341-1) [353](#page-381-0) Kontaktadressen [313,](#page-341-2) [353](#page-381-1) Kontakte [219,](#page-247-0) [316](#page-344-0), [355](#page-383-0), [1085](#page-1113-0) Kontengruppe bearbeiten [1512](#page-1540-0) Kontengruppen [467](#page-495-1) Kontoauszu [937](#page-965-2) Kontoauszug [932,](#page-960-0) [935](#page-963-0) Kontoauszug öffnen - einlesen [1013](#page-1041-0) Kontoauszug online abholen [1044](#page-1072-0) Kontoauszug online abrufen [1021](#page-1049-0) Kontoauszug prüfen [1015](#page-1043-2) Kostenentwicklung und -anteil [671,](#page-699-0) [694](#page-722-0) Kostenrechnung im Zahlungsverkehr [978](#page-1006-1) Kostenstellen [433](#page-461-0) Kostenträger [433](#page-461-0) Kostenübersicht [899](#page-927-0) Kreditlimit [71](#page-99-1), [1503](#page-1531-0) Kulanztage [931](#page-959-0) Kunde - Statistik [340](#page-368-0), [373](#page-401-0) Kunde inaktiv setzen [347](#page-375-0) Kunden [308](#page-336-1) Kunden-/Lieferantenkontengruppen [468](#page-496-0) Kunden-Stammdaten Zahlung [326](#page-354-0), [363](#page-391-0), [954](#page-982-0) Kunden - Adresse [310,](#page-338-0) [350](#page-378-0) Kunden - eCommerce [341](#page-369-1) Kunden - Kontoauszug [336,](#page-364-0) [370](#page-398-1) Kunden - Mahnhistorie [337](#page-365-0) Kunden - Preis [322](#page-350-0) Kunden - Text [335,](#page-363-1) [369](#page-397-1)

Kunden - Vortrag [337](#page-365-1) Kunden Historie [337,](#page-365-2) [371](#page-399-0) Kunden Optionen [316,](#page-344-1) [356](#page-384-0) Kundenbestellnummer [244](#page-272-0), [336](#page-364-1) Kundenbezogene Auswertungen [696](#page-724-0) Kundengruppen [462](#page-490-2) Kundengruppen-Struktur [1505](#page-1533-1) Kundengruppenstruktur [1505](#page-1533-0) Kundenpreise [324,](#page-352-0) [344,](#page-372-0) [1505](#page-1533-2) Kundenpreisliste [696](#page-724-1) Kundentabelle [463](#page-491-0) Kundenwechsel auch wenn bereits Positionen erfasst wurden [752](#page-780-0) Lager [794](#page-822-0) Lager inaktiv setzen [804](#page-832-0) Lagerarten [799](#page-827-0) Lagerauswertungen [848](#page-876-0) Lagerbestände neu aufbauen [13](#page-41-0) Lagerbewegungen [832](#page-860-0) Lagerbewegungen - Protokoll drucken [1435](#page-1463-0) Lagerbuchungen [812](#page-840-1) Lagerdaten [794](#page-822-1) Lagerdaten korrigieren [830](#page-858-0) Lagern mit XML-/Textdatei [824](#page-852-0) Lagerorte [806](#page-834-1) Lagerplatz auswählen [1264](#page-1292-0) Lagerplatzauskunft [804](#page-832-1) Lagerplätze [804](#page-832-2) Lagerplätze anlegen [800](#page-828-2) Lagerplätze bearbeiten [801](#page-829-0) Lagerstrategie [1434](#page-1462-0) Lagertyp [800](#page-828-3) Lagerumschlag [850](#page-878-0) Lagerungsdialog Einlagern [816](#page-844-0) Lagerverwaltung [794](#page-822-2) Länderbezogene statistische Angaben [297,](#page-325-1) [1177](#page-1205-0) Ländercodes [455](#page-483-0) Langtext [335](#page-363-0), [369](#page-397-0) Lastschrift [329,](#page-357-1) [366](#page-394-0), [958](#page-986-0) Lastschriftverfahren mit Finanzinstituten (CH-TA) [990](#page-1018-1) Lastschriftverfahren mit PostFinance (CH-DD) [986](#page-1014-0) Lastschriftverfahren pain.008 [984](#page-1012-0) Leistungen [718](#page-746-0) Leistungen erfassen [630](#page-658-0) Leistungen übernehmen [539,](#page-567-0) [638](#page-666-0) Leistungserfassung [235](#page-263-2), [630,](#page-658-1) [718](#page-746-1)

Leistungserfassung - Maske anpassen [635](#page-663-0) Leistungserfassung erfasste Positionen – gestoppte Zeiten fortsetzen [633](#page-661-0) Leistungspositionsliste [642](#page-670-0) Leistungsverrechnung [639](#page-667-0) Lieferadressen [313,](#page-341-2) [353](#page-381-1) Lieferant Einstellungen [1081](#page-1109-0) Lieferant inaktiv setzen [377](#page-405-1) Lieferant wechseln [1081](#page-1109-1) Lieferanten [348](#page-376-0), [1079](#page-1107-0) Lieferanten-Stammdaten Zahlung [959](#page-987-1) Lieferanten - Preis [361](#page-389-0) Lieferantenbeziehung [252](#page-280-0) Lieferantenbezogene Auswertungen [697](#page-725-1) Lieferantengruppen [463](#page-491-1) Lieferantengruppen-Struktur [1507](#page-1535-0) Lieferbedingungen [431](#page-459-0) Lieferschein [484](#page-512-8) Lineal [1349](#page-1377-0), [1384](#page-1412-0) Lineal Druckvorlagen bearbeiten [1302](#page-1330-3) Liquiditätsplanung [942](#page-970-2) Liquiditätsvorschau [942](#page-970-0) Liste der Einlagen/-entnahmen [760](#page-788-2) Listendruck [1201](#page-1229-0), [1302](#page-1330-2) Lizenz und Gewährleistung [1547](#page-1575-0) Lizenzierung [34](#page-62-0) Mahnbelege [934](#page-962-0)

Mahndatum [932](#page-960-1) Mahneinstellungen [930](#page-958-0) Mahnform [931](#page-959-1) Mahngebühren [928](#page-956-1), [932](#page-960-2) Mahninfo [916](#page-944-1) Mahnkonditionen [932](#page-960-3) Mahnposten [935](#page-963-1) Mahnstaffel [932](#page-960-4) Mahnstufen [916,](#page-944-2) [928,](#page-956-1) [936](#page-964-1) Mahntext [932](#page-960-5) Mahnung [928](#page-956-0) Mahnung löschen [936](#page-964-1) Mahnung zurücknehmen [936](#page-964-2) Mahnungen [934](#page-962-0) Mahnuntergrenze [930](#page-958-0) Mahnvorschlag [929](#page-957-0) Mahnwesen [928](#page-956-2) Mahnzinsen [932](#page-960-6) Mailversand mit Outlook 64-Bit [1288](#page-1316-0) Makro-Assistent [1318](#page-1346-0) Makro-Assistent Einschleusen [1321](#page-1349-1) Makro-Assistent Folgen im.. [1521](#page-1549-0)
Makro-Parameter [1521](#page-1549-0) Makro Menü [1323](#page-1351-0), [1325](#page-1353-0) Mandant [949](#page-977-0), [1429](#page-1457-0) Mandant - Einstellungen [65](#page-93-0) Mandant - Einstellungen Artikel [91,](#page-119-0) [102](#page-130-0) Mandant - Einstellungen Belege / Sprachen [92](#page-120-0) Mandant - Einstellungen Belegpositionen [81](#page-109-0), [1271,](#page-1299-0) [1430](#page-1458-0) Mandant - Einstellungen CRM [1275](#page-1303-0) Mandant - Einstellungen D-A-CH [122](#page-150-0) Mandant - Einstellungen E-Mail [128](#page-156-0) Mandant - Einstellungen EZ-Verkehr [116,](#page-144-0) [952](#page-980-0) Mandant - Einstellungen Fertigungsaufträge [95](#page-123-0) Mandant - Einstellungen Fibuexport [109](#page-137-0) Mandant - Einstellungen Freie Felder [124](#page-152-0), [374](#page-402-0) Mandant - Einstellungen Lager [104](#page-132-0) Mandant - Einstellungen Listeneinstellungen [125](#page-153-0) Mandant - Einstellungen Mahnungen [120](#page-148-0) Mandant - Einstellungen PC-Kasse [98](#page-126-0) Mandant - Einstellungen Preisfindung Verkauf [87](#page-115-0) Mandant - Einstellungen Regionaleinstellungen [126](#page-154-0) Mandant - Einstellungen Übernahme / Statistik [88](#page-116-0) Mandant - Einstellungen Werkaufträge [93](#page-121-0) Mandant - Einstellungen Zahlungsverkehr [114,](#page-142-0) [949](#page-977-1) Mandant Einstellungen - Adresse [67](#page-95-0) Mandant Einstellungen - Bankassistent [112](#page-140-0) Mandant Einstellungen - OP-Einstellungen [111](#page-139-0) Mandant neu [61](#page-89-0) Mandant neu / kopieren (nur Stammdaten) [63](#page-91-0) Mandant wählen [64](#page-92-0) Mandant wechseln [64](#page-92-1) Mandant Wechseln und Verwalten [59](#page-87-0), [1432](#page-1460-0) Mandanten [59-60](#page-87-1) Mandanten - Einstellungen Belege [69](#page-97-0) Mandanten - Einstellungen Verwaltung Maskeneditor / Toolbox [127](#page-155-0) Mandanten - Einstellungen Verwendungszweck [119](#page-147-0) Mandantendaten sichern [28](#page-56-0) Mandanteneinstellungen diverse [182](#page-210-0)

Mandantenland DE und AT (Skalierung Platin) [1142](#page-1170-0) Mandantensperre [1444](#page-1472-0) Mandantentyp [64](#page-92-2) Mandate [329,](#page-357-0) [366,](#page-394-0) [958](#page-986-0) Manipulationsschutz Registrierkasse [727](#page-755-0) Manuelle Lagerung [813](#page-841-0) MAPI Schnittstelle [44,](#page-72-0) [1234](#page-1262-0) Marke setzen [1200](#page-1228-0) Maske Eigenschaften festlegen [1312](#page-1340-0) Maskendesigner [1275](#page-1303-1) Maskeneditor [301](#page-329-0), [1525-1526](#page-1553-0) Maskeneditor Eingabereihenfolge festlegen [1536](#page-1564-0) Maskeneditor Feldprüfung [1532](#page-1560-0) Mehrere Gutscheine erzeugen [742](#page-770-0) Mehrfach Reservieren im Fertigungsauftrag [892](#page-920-0) Mehrfachauswahl [1275,](#page-1303-2) [1511](#page-1539-0) Mehrfachauswahl von Elementen [1535](#page-1563-0) Mehrmonitorbetrieb [39](#page-67-0), [1229](#page-1257-0) Meldedatei erstellen [714](#page-742-0), [1191](#page-1219-0) Meldeländer [478](#page-506-0), [1179](#page-1207-0) Meldepflicht [718](#page-746-0), [1183](#page-1211-0) Meldezeitraum [710](#page-738-0), [1191](#page-1219-1) Meldung [704](#page-732-0), [1183](#page-1211-1) Memofeld [1371](#page-1399-0) Mengen, Quell- und Ziellager vortragen [1435](#page-1463-0) Mengeneinheiten [234](#page-262-0), [393](#page-421-0), [1508](#page-1536-0) Mengenumrechnung in Belegpositionen [541](#page-569-0) Mengenumrechnungsdialog Artikelinformation [264](#page-292-0) Menüführung [996](#page-1024-0) Menüpunkte sperren [1445](#page-1473-0) Menüs des Auftrags [10](#page-38-0), [30](#page-58-0) Merkmale [475](#page-503-0) Merkmale zuweisen [280](#page-308-0) Mindestbestand [259](#page-287-0) Mitarbeiter [385,](#page-413-0) [917](#page-945-0) Mitarbeiter- / Vertreterbezogene Auswertungen [697](#page-725-0) Mitarbeiter - Adresse [386](#page-414-0) Mitarbeiter - Archiv [389](#page-417-0) Mitarbeiter - BDE [387](#page-415-0) Mitarbeiter - Freie Felder [388](#page-416-0) Mitarbeiter - Journal [389](#page-417-1) Mitarbeiter - Kompetenzgruppen zuordnen [885](#page-913-0) Mitarbeiter - Provision [387](#page-415-1) Mitarbeiter - Text [388](#page-416-1)

Mitarbeiter Auslastungsstatistik [718](#page-746-1) Mitarbeiter inaktiv setzen [390](#page-418-0) Mitarbeiterbelegung [897](#page-925-0) Mobile Anwendungen [1198](#page-1226-0) Monatsfilter für Historien [268,](#page-296-0) [339,](#page-367-0) [373](#page-401-0) Multiselect [642](#page-670-0) Musterstückliste [278](#page-306-0)

Nachlass [923](#page-951-0) Nachricht senden [1427](#page-1455-0) Navigation in Dialogen, Tabellen und der Druckvorschau [1288](#page-1316-0) Neuberechnung von Zuschlagsartikeln bei Übergabe [290](#page-318-0) Neue Fertigungsliste [880](#page-908-0) Neue Seite [1423](#page-1451-0) neuer Mandant [60](#page-88-0) Neuigkeitendialog [9](#page-37-0) Notizen [219](#page-247-0), [298](#page-326-0), [341](#page-369-0), [1085](#page-1113-0)

Offene Belege [666](#page-694-0) Offene Lagerungen (Touchkasse 2) [793](#page-821-0) Offene Posten [720](#page-748-0), [906-907](#page-934-0), [1018,](#page-1046-0) [1436](#page-1464-0) Offene Posten aufteilen / zusammenführen [919](#page-947-0) Offene Posten Kontoauszug [940](#page-968-0) Offene Posten per... oder nach Konten [937](#page-965-0) Offene Posten reorganisieren [23](#page-51-0), [947](#page-975-0) Offene Posten saldiert zum... [939](#page-967-0) Offene Posten Umsatzliste nach Konten [939](#page-967-1) Offene Termine [224,](#page-252-0) [1089](#page-1117-0) Offenen Posten [907](#page-935-0) Offerte [484](#page-512-0) OLE Datenverbindung konfigurieren [1477](#page-1505-0) Online-Übertragung aus Zahlungsverkehr [972](#page-1000-0) OP-ausgleichen [909](#page-937-0) OP Ausgleich [923](#page-951-1), [1020](#page-1048-0) OP Ausgleich zurücknehmen [913](#page-941-0) OP Ausgleichsbetrag anpassen [912](#page-940-0) OP Ausgleichsinformationen [913](#page-941-1) OP Ausgleichsmaske [923](#page-951-2) OP bearbeiten [914](#page-942-0) OP bearbeiten Postenliste [907](#page-935-1) OP Informationen Debitor/Kreditor [921](#page-949-0) OP Konten Salden Prüfliste [939](#page-967-2) OP Nachlass verbuchen [918](#page-946-0), [1437](#page-1465-0) OP umbewerten [920](#page-948-0) OP Umrechnung in Euro oder Fremdwährung [924](#page-952-0) OP Verteilung [919](#page-947-1)

OP Vortrag [926](#page-954-0) OP zahlen [921](#page-949-1) OP zusammenfassen [908](#page-936-0) OPBeleg [922](#page-950-0) Operanden [1294](#page-1322-0), [1393](#page-1421-0) Operatoren [1294](#page-1322-1), [1393](#page-1421-0) Optionsrechte Dashboard [1448](#page-1476-0) Outlook [44,](#page-72-1) [1234,](#page-1262-1) [1482](#page-1510-0) Outlook (64 Bit) [1422](#page-1450-0) Outlook Export [346](#page-374-0) Packen [819](#page-847-0) Packzettel [484](#page-512-1) Pain-Meldungen [981](#page-1009-0) Pain-Meldungen in SelectLine [982](#page-1010-0) Parameter [1342](#page-1370-0) Parameterautomatik [1523](#page-1551-0) Passwort ändern / festlegen [1438](#page-1466-0) Passwortabfrage [759](#page-787-0) Passwortschutz [30](#page-58-1) Passwortschutz für Datensicherungen [30](#page-58-1) PC-Kasse [720](#page-748-1), [792](#page-820-0) PC-Kasse Entnahme- / Einlagegründe [736](#page-764-0) PC-Kasse Ermittlung des Anfangsbestands [751](#page-779-0) PC-Kasse erteilung Anfangs-/Endbestand [751](#page-779-1) PC-Kasse Konfiguration und Anfangswerte [744](#page-772-0) PC-Kasse Sachbuchungen [737](#page-765-0) PC-Kasse Tonausgabe beim Scanvorgang eines Artikels [755](#page-783-0) PC-Kasse Touchkasse 2 Inhalt der Infoleiste konfigurierbar [789](#page-817-0) PC-Kasse weitere Funktionen [759](#page-787-1) PC Kasse [727](#page-755-1) PDF [1420](#page-1448-0) Permanentfilter [196](#page-224-0) Personenkonto [927](#page-955-0) Pflichtfeld [1280](#page-1308-0) Planungssimulation zur Terminberechnung [526](#page-554-0) Platzhalter [457](#page-485-0), [1383](#page-1411-0) Grafik [1413](#page-1441-0) Linie absolut [1415](#page-1443-0) Serienmail / fax [1420](#page-1448-1) Sonderfunktion [1419](#page-1447-0) Platzhalter Bedingungen [1386](#page-1414-0) Platzhalter Block [1388](#page-1416-0) Platzhalter Datenfeld [1390](#page-1418-0) Platzhalter DB-Grafik [1389](#page-1417-0) Platzhalter Formel [1392](#page-1420-0)

Platzhalter HTML [1390](#page-1418-1) Platzhalter Linie zeilenbezogen [1414](#page-1442-0) Platzhalter Rechteck / Ellipse [1416](#page-1444-0) Platzhalter Schriftstil [1417](#page-1445-0) Platzhalter Spezial [1422](#page-1450-1) Platzhalter Text [1423](#page-1451-1) PLZ-Verzeichnis [455](#page-483-0) Position manuell bearbeiten [1016](#page-1044-0) Position Zeile neu [527](#page-555-0) Positionen innerhalb einer Fertigungsliste verschieben [874](#page-902-0), [891](#page-919-0) Positionen löschen [1012](#page-1040-0) Positionen verbuchen [1019](#page-1047-0) Positionsliste [669](#page-697-0) Positionspreis bei der manuellen Lagerung korrigieren [832](#page-860-0) Postenliste [927](#page-955-1) Postenliste Debitor [907](#page-935-2) Postenliste Kreditor [907](#page-935-2) Preise in CHF [243](#page-271-0) Preise neu bestimmen [543](#page-571-0) Preiseingabe [1508](#page-1536-1) Preisfindung [77](#page-105-0) Preisgruppen [422](#page-450-0) Preiskalkulation [239](#page-267-0) Preismengeneinheit [234](#page-262-1) Preismengenfaktor [234](#page-262-2) Preisverweis [324](#page-352-0) Produktion [855,](#page-883-0) [900,](#page-928-0) [904](#page-932-0) Produktionsauswertungen [895](#page-923-0) Produktionsmonitor [1447](#page-1475-0) Produktionsplanung [869](#page-897-0) Produktionssteuerung [1447](#page-1475-1) Produktionsstückliste [275](#page-303-0) Produktionsstücklistenartikel in Fertigungsartikel wandeln [277](#page-305-0) Programmdaten sichern [28](#page-56-1) Programmeinstellungen [35,](#page-63-0) [1225](#page-1253-0) Programmhandling [717,](#page-745-0) [1196](#page-1224-0) Projekte [483](#page-511-0), [488,](#page-516-0) [661,](#page-689-0) [675](#page-703-0) Projektzuordnung ändern [1265](#page-1293-0) Protokolle anzeigen [719](#page-747-0), [1105](#page-1133-0) Protokollierung [1248](#page-1276-0) Provisionsberechnung [1289](#page-1317-0) Provisionsgruppen [391](#page-419-0), [472](#page-500-0) Prüfintervalle [47](#page-75-0), [1237](#page-1265-0) Prüfung von logischen Feldern [1533](#page-1561-0)

QR-Code Scannen – Barcodescanner [1069](#page-1097-0) QR-Code Scannen – Crealogix PayEye [1068](#page-1096-0) QR-Code Scannen – QR-Zahlteil App [1068](#page-1096-1) QR-Code Scannen – SelectLine Doqio [1067](#page-1095-0) QR-Daten in SelectLine einfügen [1065](#page-1093-0) QR-IBAN und QR-IID [1063](#page-1091-0) QR-Rechnung [981](#page-1009-1), [1062](#page-1090-0) QR-Rechnung aus Doqio importieren [1038](#page-1066-0) QR-Rechnung einlesen [1024](#page-1052-0), [1033,](#page-1061-0) [1066](#page-1094-0) QR-Rechnung einscannen [1038](#page-1066-1) QR-Rechnung in SelectLine [1064](#page-1092-0) QR-Rechnung inklusive WIR-Anteil [1070](#page-1098-0) QR-Rechnungen individualisieren inklusive WIR-Anteil [1069](#page-1097-1) QR-Zahlteil manuell erfassen [1069](#page-1097-2) Quickfilter [1201](#page-1229-0) Rabattanzeige Positionsliste und Belegrabatt ermöglichen in PC-Kasse [789](#page-817-1) Rabattgruppen [323](#page-351-0), [425](#page-453-0) Rabattgruppendetails [426](#page-454-0) Rabattstaffeln [427](#page-455-0) Raten bearbeiten [910](#page-938-0) Ratenzahlung [911](#page-939-0) Rechner [1426](#page-1454-0) Rechnung [484](#page-512-2) Rechnung bezahlen [761](#page-789-0) Rechte bearbeiten für Archiv [158](#page-186-0) Rechteverwaltung [30,](#page-58-2) [1439](#page-1467-0) Rechteverwaltung - Archiv [1439](#page-1467-1) Rechteverwaltung - Auswertungen [1439](#page-1467-2) Rechteverwaltung - Daten [1440](#page-1468-0) Rechteverwaltung - Daten sperren [1443](#page-1471-0) Rechteverwaltung - Erlaubte Rechte [1441](#page-1469-0) Rechteverwaltung - Optionen [1447](#page-1475-2) Rechteverwaltung - Programme [1448](#page-1476-1) Rechteverwaltung - Rollen [1449](#page-1477-0) Rechteverwaltung - Zugriffsebene [1450](#page-1478-0) Rechteverwaltung - Mandanten [1444](#page-1472-1) Rechteverwaltung Plantafel [857](#page-885-0) Rechteverwaltung Reporting [722](#page-750-0) Regallager [800](#page-828-0) relevante Geschäftsfälle D-A-CH [1162](#page-1190-0) reorganisieren [21](#page-49-0) Report [700](#page-728-0) Reporting - Auswertungen [721](#page-749-0) Rest OP [921](#page-949-2) RMA-Verwaltung [585](#page-613-0) RMA - Status auf Positionsebene [588](#page-616-0) RMA alle Positionen anpassen [591](#page-619-0) RMA Alle Positionen anpassen [609](#page-637-0) RMA Artikel manuell hinzufügen [590](#page-618-0)

RMA Artikelaktionen [605](#page-633-0) RMA Artikelauswahl bei Belegdatenimport [592](#page-620-0) RMA Artikelübersicht [677](#page-705-0) RMA Belegdaten importieren [594](#page-622-0) RMA Belegzuordnung [605](#page-633-1) RMA Belegzuordnung bearbeiten [210](#page-238-0) RMA Detail-Auswahldialog [609](#page-637-1) RMA Einstellungen [204](#page-232-0) RMA Jahresübersicht [676](#page-704-0) RMA Maske anpassen [595,](#page-623-0) [608](#page-636-0) RMA Position aufteilen [595](#page-623-1) RMA Prüfkriterien [604](#page-632-0) RMA Vorgänge Kundenseite [585](#page-613-1) RMA Vorgänge Lieferantenseite [596](#page-624-0) Rückschreiben der Preise aus dem Fertigungsauftrag in den Auftrag [892](#page-920-1) rückschreibfähige Datenquellen [1341](#page-1369-0) Rückstände [669](#page-697-0) Sachmerkmale [292](#page-320-0) Sachmerkmale und Sachmerkmal-Listen [294](#page-322-0) Sachmerkmalen [294](#page-322-1) Saldenübernahme bei wiederholtem Jahreswechsel [1223](#page-1251-0) Sammelbelege [555](#page-583-0) Sammelbelege erstellen belegweise [556](#page-584-0) Sammelbelege erstellen positionsweise [564](#page-592-0) Sammeldruck [565](#page-593-0), [1201](#page-1229-1) Sammeldruck von Mahnungen im Mahnvorschlag [934](#page-962-0) Sammelpreis und -rabatt prüfen [545](#page-573-0) Schalterbild auswählen [1536](#page-1564-1) Schlussrechnung [492](#page-520-0) Schnittstelle directShop [1478](#page-1506-0) Schnittstellen [1072,](#page-1100-0) [1106](#page-1134-0), [1452](#page-1480-0) Schnittstellen Fibu - Export [1464](#page-1492-0) Schnittstellen Export Muster [1452](#page-1480-1) Schnittstellen Export Quelltabelle [1453](#page-1481-0) Schnittstellen Export Texteinstellungen [1454](#page-1482-0) Schnittstellen Export Textformat [1452](#page-1480-2) Schnittstellen Export XML Format [1452](#page-1480-2) Schnittstellen Export Zieldatei [1453](#page-1481-1) Schnittstellen Feldbezeichner [1476](#page-1504-0) Schnittstellen Folgemuster [1477](#page-1505-1) Schnittstellen Formeln [1476](#page-1504-1) Schnittstellen Import Muster [1472](#page-1500-0) Schnittstellen Import Texteinstellungen [1474](#page-1502-0) Schnittstellen Import XML [1477](#page-1505-2) Schnittstellen XML Vorlage [1455](#page-1483-0)

Schnittstellen Zähler [1476](#page-1504-2) Schriften [457](#page-485-1), [459](#page-487-0) Seehäfen / Flughäfen [480,](#page-508-0) [1181](#page-1209-0) Seite Meldung [706,](#page-734-0) [1185](#page-1213-0) Seite Position [708,](#page-736-0) [1187](#page-1215-0) Seitenanzahl [1391](#page-1419-0) Seitenvorschau [1301,](#page-1329-0) [1305](#page-1333-0), [1384](#page-1412-0) Selbstdefinierte Belegtypen in der Auftragsdisposition [571](#page-599-0) Selectline-E-Banking [437](#page-465-0) SelectLine Artikelmanager [1111](#page-1139-0) SelectLine Doqio [180](#page-208-0) SelectLine Versand [1197](#page-1225-0) Selektiver Import im Artikelstamm [1114](#page-1142-0) SEPA-Mandate drucken [1304](#page-1332-0) SEPA-Prüfroutinen [18](#page-46-0) SEPA-Zahlungsverkehr [994](#page-1022-0) SEPA Version aktualisiert (Deutschland 3.0 / Österreich 7) [984](#page-1012-0) Serien- und Chargennummern [807](#page-835-0) Serien-/Chargennummer suchen/scannen [812](#page-840-0) Serien-/Chargennummern des Kunden / Lieferanten [1513](#page-1541-0) Serien-/Chargennummern erzeugen [807](#page-835-0), [810](#page-838-0) Serienbrief [379](#page-407-0) Serienmail - Stichwort und Termin vergeben [153](#page-181-0), [420](#page-448-0) Seriennummer-Auslagerung umbuchen [808](#page-836-0) Seriennummer/Chargennummer ändern [809](#page-837-0) Seriennummern [256](#page-284-0) Seriennummern im Verkauf [807](#page-835-1) Seriennummern Verkauf [256](#page-284-1) Sicherheit bei Steuerschlüsseln [443](#page-471-0) Sichtbarkeitsebenen [1451](#page-1479-0) Signature eines Dokumentes und PDF [1287](#page-1315-0) Skalierung D-A-CH Gold [1124](#page-1152-0) Skonto [922](#page-950-1) SL-mobile - Zu importierende Belege [217](#page-245-0) SL.mobile Import [1480](#page-1508-0) Soll/Ist-Vergleich [898](#page-926-0) Sollbestand [259](#page-287-0) Sonderfall Zollfreilager [1172](#page-1200-0) Sortierung [842](#page-870-0) Spalte Gesamtmenge im Fertigungsauftrag [892](#page-920-2) Spalteneditor [1290](#page-1318-0) Spalteneditor Erweiterte Anzeige [1293](#page-1321-0) Spaltensuche in Tabellen [1296](#page-1324-0)

Speichern einer Lieferadresse in der Belegerfassung [499](#page-527-0) Speicherorte Druckvorlage [1218](#page-1246-0) Spezielle Funktionen [1424](#page-1452-0) Splittbuchungen [1018](#page-1046-1) Sprache [48,](#page-76-0) [1238](#page-1266-0) Sprachen [265](#page-293-0), [317](#page-345-0), [356,](#page-384-0) [456](#page-484-0) SQL-Befehlssatz [1330](#page-1358-0) SQL-Server auswählen [1213](#page-1241-0) SQL Abfrage bearbeiten [1250](#page-1278-0) SQL Abfrageaktionen [1252](#page-1280-0) SQL Befehlssatz [1328](#page-1356-0) SQL Dialog Parameter definieren [1326](#page-1354-0) SQL Serverbenutzer verwalten [1213](#page-1241-1) Staaten [478,](#page-506-1) [1179](#page-1207-1) Staffelpreise [1510](#page-1538-0) Stamm [687](#page-715-0) Stammdaten [230,](#page-258-0) [954,](#page-982-0) [1092](#page-1120-0), [1176,](#page-1204-0) [1482](#page-1510-1) Stammdaten aktualisieren [19](#page-47-0) Stammdaten Artikel [231](#page-259-0) Stammdaten aus einer Liste laden [1510](#page-1538-1) Stammdaten im Artikelstamm [862](#page-890-0) Stammdaten im Auftrag [866](#page-894-0) Stammdaten im Werkauftrag [863](#page-891-0) Stammdaten QR für Kreditoren [1066](#page-1094-1) Stammdatenlisten [217,](#page-245-1) [1092](#page-1120-1), [1274,](#page-1302-0) [1510](#page-1538-2) Standard- und dem Expertenmodus [810](#page-838-1) Standardformate [457](#page-485-2) Standardlager [796](#page-824-0) Standorte [794](#page-822-0) Statistik [78-79](#page-106-0) Statistik aktualisieren / neu aufbauen [12](#page-40-0) Status Verträge [686](#page-714-0) Status Wartungsverträge [681](#page-709-0) Statussynchronisation zwischen BDE und Produktionssteuerung [879](#page-907-0) Statuszeile [1349](#page-1377-0) Stempel [710](#page-738-1), [1196](#page-1224-1) Steuerschlüssel [441](#page-469-0) Steuerschlüssel Gültigkeit [445](#page-473-0) Steuerschlüsselprüfung [444](#page-472-0) Steuersplitt [915](#page-943-0), [918,](#page-946-1) [927](#page-955-2) Strichcode [458](#page-486-0) Strukturierte Positionen [529](#page-557-0) Stücklisten [233](#page-261-0) Stücklisten - Arten [272](#page-300-0) Stücklistenposition anlegen [274](#page-302-0) Suche in Positionstabellen [1266](#page-1294-0) Suchtexte [1009](#page-1037-0) Suchtexte Bankassistent [1017](#page-1045-0)

Suchzeile [1296](#page-1324-1) Symbolleiste [996](#page-1024-0) Synchronisierung [914-915](#page-942-1), [938](#page-966-0) Syntaxprüfung [1368](#page-1396-0), [1412](#page-1440-0) Tabellenbearbeitung [447](#page-475-0) Tabellenliste [1309](#page-1337-0) Tabellenmodus [1200](#page-1228-1) Tabellenstruktur der SelectLine Produktion [866](#page-894-1) Tagesliste [767](#page-795-0) TAPI [1515](#page-1543-0) Tastenkonfiguration [778](#page-806-0) Teilrechnung [484](#page-512-3) Teilrechnung zum Projekt erstellen [495](#page-523-0) Teilzahlung [922,](#page-950-1) [1018](#page-1046-1) Telefon konfigurieren [1513](#page-1541-1) Terminberechnung anhand der Artikelverfügbarkeit [97](#page-125-0) Termine [219,](#page-247-0) [1085](#page-1113-0) Termine Erinnerung [1298](#page-1326-0) Terminerinnerung [47,](#page-75-1) [1237](#page-1265-1) Text der Textbausteine [446](#page-474-0) Textbausteine [446](#page-474-1) Textbausteingruppen [448](#page-476-0), [474](#page-502-0) Textimport Positionen [537,](#page-565-0) [539](#page-567-0) Textmodus HTML [447](#page-475-1) Textsuche [1425](#page-1453-0) Tobit David [1482](#page-1510-0) Tobit Export [346](#page-374-0) Toolbox [301](#page-329-0), [1446,](#page-1474-0) [1526](#page-1554-0) Edit Lizenz [1541](#page-1569-0) Editiermodus [1446](#page-1474-1) Laufzeitmodus [1446](#page-1474-2) Pflichtfelder [1280](#page-1308-1) Programmfunktionen [1336](#page-1364-0) Runtime Lizenz [1541](#page-1569-0) Toolbox- und Maskeneditor [1520](#page-1548-0) Toolbox-Editor [1541](#page-1569-1) Toolbox-Maskeneditor-Export [1539](#page-1567-0) Toolbox-Maskeneditor-Import [1545](#page-1573-0) Toolbox (Gold) der berechneten Anzeigefelder [1316](#page-1344-0) Toolbox Datenquellen [1537](#page-1565-0) Toolbox Fremdtabellen [1308](#page-1336-0) Toolbox Programmfunktion zur Anlage neuer Datensätze [1345](#page-1373-0) Toolbox Runtime Gold [1542](#page-1570-0) Toolboxeditor [1526](#page-1554-1)

Toolboxfähigkeit der lieferantenseitigen RMA-Verwaltung [602](#page-630-0) Toolboxfähigkeit im Verbrauchs- und Ergebnisartikeldialog [893](#page-921-0) Toolboxfunktion zum Exportieren eines Belegs in die Fibu [1540](#page-1568-0) Toolboxfunktionen für den Fertigungsauftrag [892](#page-920-3) Toolbutton [1325](#page-1353-0) Tops & Flops [691](#page-719-0) Touchkasse [773](#page-801-0) Touchkasse2 [792](#page-820-0) Touchscreen - Kassenbeleg [748](#page-776-0) Transferdateien [971](#page-999-0) Trichterfilter [1200](#page-1228-2) TSE-Seriennummer als Druckplatzhalter [758,](#page-786-0) [772](#page-800-0)

Über dieses Handbuch [2](#page-30-0) Überblick [211](#page-239-0), [1083](#page-1111-0) Überblick Liste [217,](#page-245-2) [1092](#page-1120-2) Übergangssteuerschlüssel 2017-2018 [444](#page-472-1) Übermittlung von E-Rechnungen [1056](#page-1084-0) Übernahme neuer Stammdaten [1223](#page-1251-1) Übernahmeoptionen [558,](#page-586-0) [656,](#page-684-0) [1267](#page-1295-0) Übernahmestatus [562](#page-590-0), [660](#page-688-0) Übersicht Aus- und Eingangsbelege [485](#page-513-0) Überzahlung Offene Posten [972](#page-1000-1) Um Extrafelder erweiterte Eingabemaske [1283](#page-1311-0) Umdisponieren [572](#page-600-0) Umkreissuche [154](#page-182-0), [421](#page-449-0) Umlagern [654](#page-682-0), [819](#page-847-0), [823](#page-851-0) Umlagerungen - Sortierung im Druck [1267](#page-1295-1) Umrechnungsfaktoren [1508](#page-1536-0) Umsatz [668](#page-696-0) Umsatz-/Kostenentwicklung als Balkengrafik [674](#page-702-0), [1260](#page-1288-0) Umsatz nach Konten [937](#page-965-1) Umsatzentwicklung und -anteil [671,](#page-699-0) [694](#page-722-0) Umsatzstatistik [688](#page-716-0) Umsatzvorschau Verträge [687](#page-715-1) Umsatzvorschau Wartungsverträge [682](#page-710-0) Umsortieren [1202](#page-1230-0) Umstellung auf CRM.NG [402](#page-430-0) Unterscheidung zwischen Feldprüfung und Pflichtfeld [1533](#page-1561-1) Unterschiede in der QR-Rechnung [1063](#page-1091-1) Unterschrift anzeigen [1267](#page-1295-2) Update Service [5](#page-33-0)

USt-ID Einzelprüfung [1517](#page-1545-0) USt-ID Massenprüfung [17](#page-45-0) USt-ID Prüfprotokoll [1517](#page-1545-1) USt ID Pflicht [470](#page-498-0) Valutadatum [915](#page-943-1) Variablen-Vorschlag in Druckvorlagen beim Einfügen von Platzhaltern im Kopfbereich [1219](#page-1247-0) Variablen - Eingabe [1518](#page-1546-0) Variableneingabe bei Mengenformeln [264](#page-292-1) Varianten PC-Kasse [777](#page-805-0) Variantenartikel [233](#page-261-0) Variantengenerierung [281](#page-309-0) Verbandsmitglieder zuordnen [330](#page-358-0), [367](#page-395-0) Verbindlichkeiten [937](#page-965-2), [942](#page-970-0) Verbindung zwischen Kunden- und Lieferanten-RMA [601](#page-629-0) Verbrauchserfassung [628](#page-656-0) Verbrauchserfassung stornieren [629](#page-657-0) Verfall per ... [849](#page-877-0) Vergabe von Serien- und Chargennummern [807](#page-835-2) Verkaufsstatistik [689](#page-717-0) Verknüpfte Lagerpositionen [1435](#page-1463-1) Verknüpfung zu Belegen bei Archivierung [162](#page-190-0) Verrechnungsassistent [485](#page-513-1), [639](#page-667-0) Versand [79](#page-107-0), [91](#page-119-0) Versand von ZUGFeRD-Rechnungen [322,](#page-350-0) [361](#page-389-0) Versandartikel zufügen [546](#page-574-0) Versandkosten [1518](#page-1546-1) Versandmeldung [711,](#page-739-0) [1183](#page-1211-2) Versionierung beim Archivdruck in die Ablage [165](#page-193-0) Versteuerungsart [1224](#page-1252-0) Verteiler Erinnerung [1299](#page-1327-0) Verteiler Übersicht [226](#page-254-0), [1091](#page-1119-0) Verträge [246](#page-274-0), [331](#page-359-0), [396](#page-424-0), [613,](#page-641-0) [683](#page-711-0) Vertragsbelege - Zielbelegoptionen [616](#page-644-0) Vertreter [917](#page-945-0) Verzugszinsen [120](#page-148-1) Vom orangen Einzahlungsschein zur QR-Rechnung mit QR-IBAN und QR-Referenz [1064](#page-1092-1) Voreinstellungen [1323](#page-1351-1) Vorgabewerte [183,](#page-211-0) [198,](#page-226-0) [1201](#page-1229-2), [1310](#page-1338-0) Vorgabewerte Auswahlfelder [187](#page-215-0) Vorgabewerte Feldvorgaben [185](#page-213-0) Vorgabewerte Listeneinstellungen [189](#page-217-0) Vorgabewerte Schlüssel [186](#page-214-0)

Vorlagemandanten [62](#page-90-0) Vorschlagslisten [610](#page-638-0) Vortragsbuchung [927](#page-955-0) Währungen [450](#page-478-0) Währungskurs [450,](#page-478-1) [923](#page-951-3) Waren [476,](#page-504-0) [1176](#page-1204-1) Wareneingang [484](#page-512-4) Wareneingangslager [796](#page-824-1) Warengruppen [477](#page-505-0), [1178](#page-1206-0) Wartung [11](#page-39-0) Wartungsvertrag [610](#page-638-1), [616](#page-644-1) Wartungsverträge [678](#page-706-0) Wechsel der Versteuerungsart [1224](#page-1252-1) Wechsel vom ES/ESR zur QR-Rechnung [1063](#page-1091-2) Weitere Einstellungen [1324](#page-1352-0) Weitere... (Konstanten) [449](#page-477-0) Werbetexte [80](#page-108-0) Werkauftrag [619](#page-647-0) Werkauftrag abschliessen [626](#page-654-0) Werkauftrag manuell erledigen [626](#page-654-1) Werkaufträge zusammenfassen [576,](#page-604-0) [625](#page-653-0) Wichtige Fristen [979](#page-1007-0) Wiederkehrende Belege - Übernahmeoptionen [613](#page-641-1), [1271](#page-1299-1) Wochentage für Vertragsbelege festlegen [609](#page-637-2)

XBRL [1157](#page-1185-0)

YABS [1424](#page-1452-1) YREL [1424](#page-1452-2)

Zahlbetrag [922](#page-950-2) Zahldatum [922](#page-950-3) Zähllistengestaltung der Inventur [836](#page-864-0) Zahlsperre [916](#page-944-0) Zahlteil manuell erfassen [1035](#page-1063-0) Zahlungen löschen [914](#page-942-2) Zahlungsanweisung [1000](#page-1028-0) Zahlungsarten [735](#page-763-0), [1000](#page-1028-1) Zahlungsbedingungen [326](#page-354-0), [363](#page-391-0), [429,](#page-457-0) [955](#page-983-0) Zahlungsbereitschaft [943](#page-971-0) Zahlungseingang -ausgang bearbeiten [972](#page-1000-2) Zahlungsfrist [931](#page-959-0) Zahlungslauf verbuchen [998](#page-1026-0) Zahlungsläufe (Historie) [997](#page-1025-0) Zahlungsmoral [942](#page-970-1) Zahlungsplan [919](#page-947-1) Zahlungstransfer [971](#page-999-0) Zahlungsüberweisung E-Banking [1045](#page-1073-0)

Zahlungsverkehr [916,](#page-944-0) [928,](#page-956-0) [930,](#page-958-0) [942](#page-970-2), [960](#page-988-0) Zahlungsverkehr (CH-DD) [989](#page-1017-0) Zahlungsverkehr (CH-TA) [993](#page-1021-0) Zahlungsverkehr / Zahlungsläufe [960](#page-988-1) Zahlungsverkehr SEPA Version 3.1 [995](#page-1023-0) Zahlungsverzug [943](#page-971-1) Zahlungsziel [915](#page-943-2) Zeichenketten [1396](#page-1424-0) Zielbeleg automatisch öffnen bei mehreren Belegen [612,](#page-640-0) [615](#page-643-0) Zubehör kopieren [285](#page-313-0) Zubehör PC-Kasse [776](#page-804-0) Zubehörauswahl [542](#page-570-0) Zuordnung einer Serien- /Chargennummer [1266](#page-1294-1) Zusammenarbeit mit Treibauf und Pepper beendet [58,](#page-86-0) [1248](#page-1276-1) Zusatzinformationen zur gewählten Adresse in Belegen konfigurierbar [312,](#page-340-0) [352](#page-380-0), [554](#page-582-0) Zusätzliche Funktionen des Toolbox-Editors [1541](#page-1569-2) Zusätzliche Sperrmöglichkeiten für die PC-Kasse (Touchoberfläche 2) [731](#page-759-0) Zusatzmodul und Konsolidierung D-A-CH [1120](#page-1148-0) Zuschlag auswählen [543](#page-571-1) Zuschlagsartikel [233](#page-261-0), [286-287](#page-314-0) Zuschlagsartikel anlegen [288](#page-316-0) Zuschlagsartikel bearbeiten [290](#page-318-1) Zuschlagsartikel kopieren [291](#page-319-0) Zuschlagsartikel PC-Kasse (Touchkasse 2) [781](#page-809-0) Zuweisungsabfrage QR-Rechnung [1034](#page-1062-0)